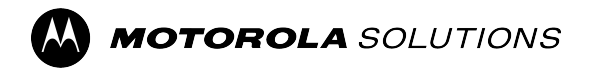

# **Handheld LTE Device**

**Enterprise and Public Safety**

# **EVOLVE, EVOLVE-i Smart Handheld Device User Guide**

**APRIL 2024** © 2024 Motorola Solutions, Inc. All Rights Reserved.

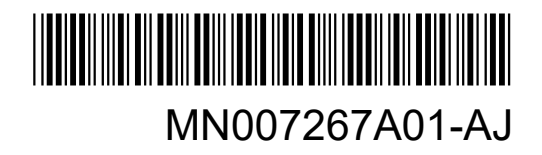

# **Contents**

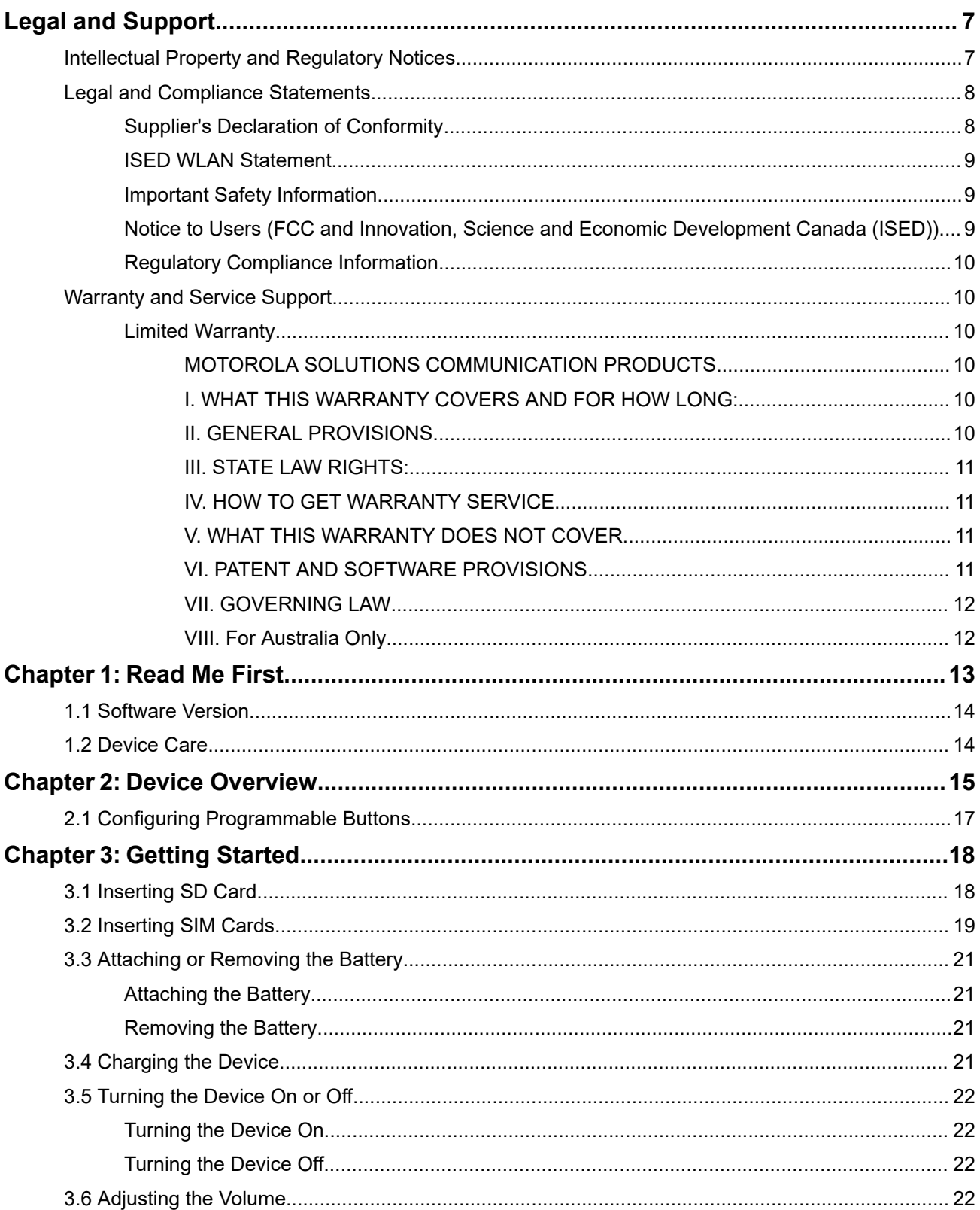

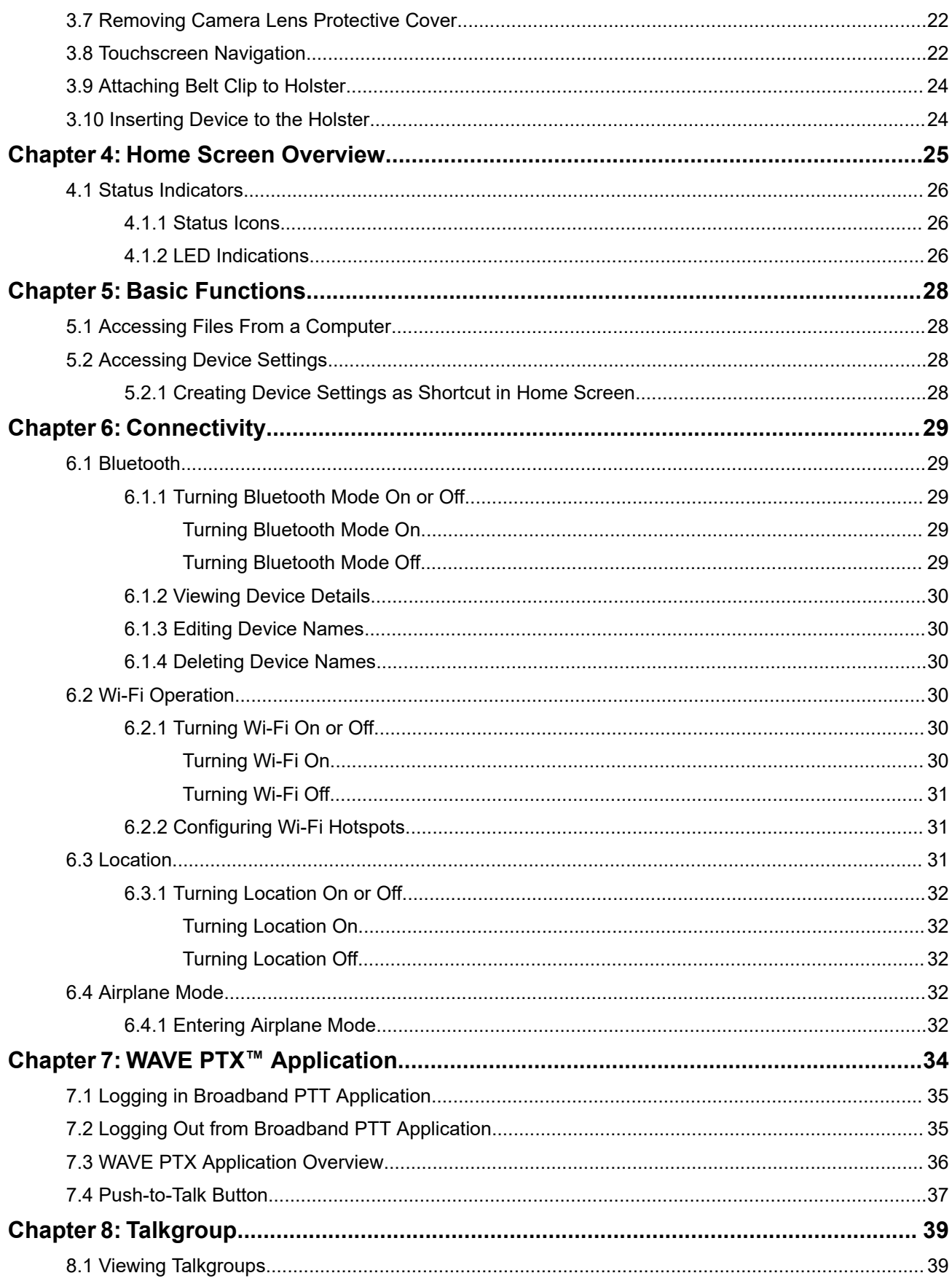

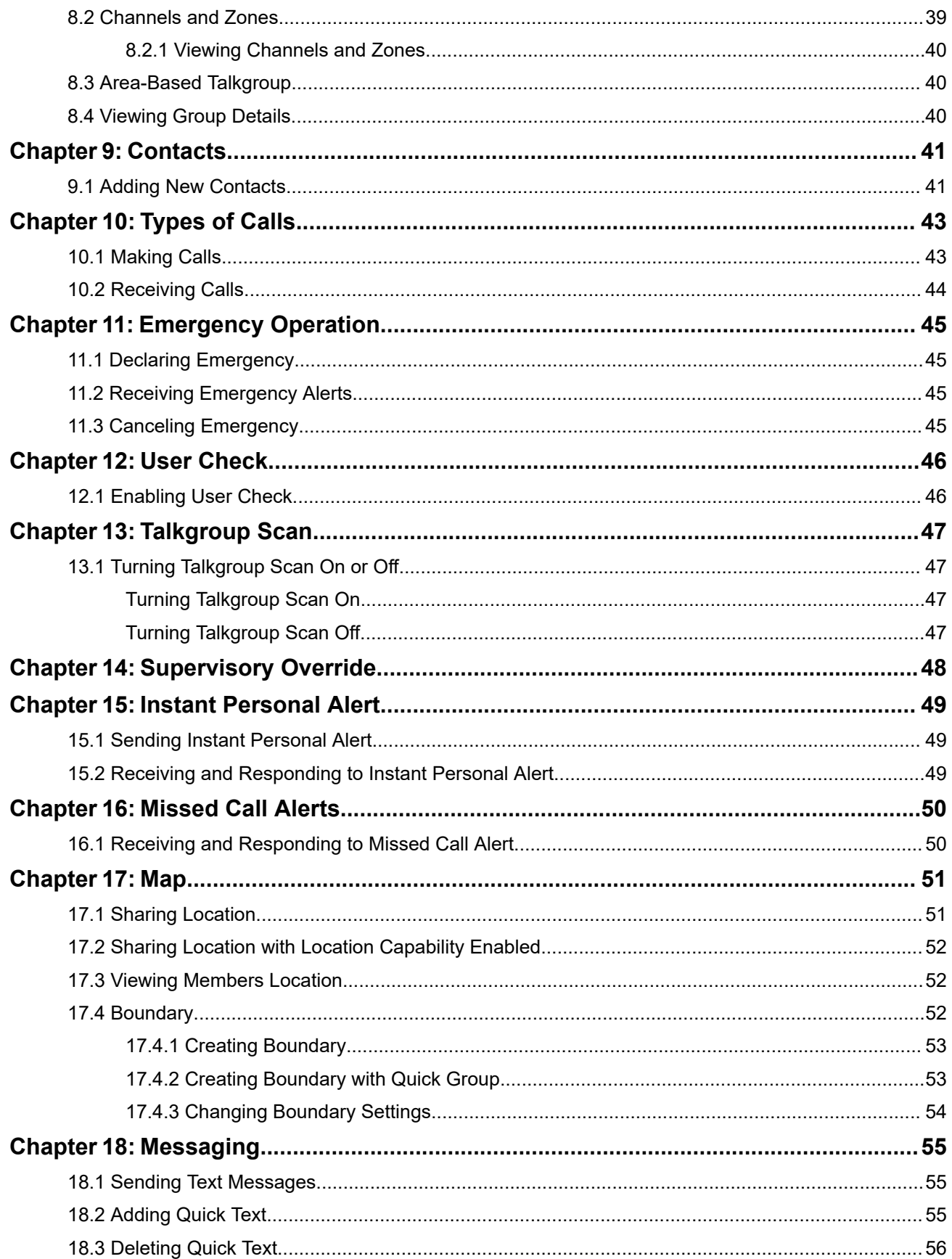

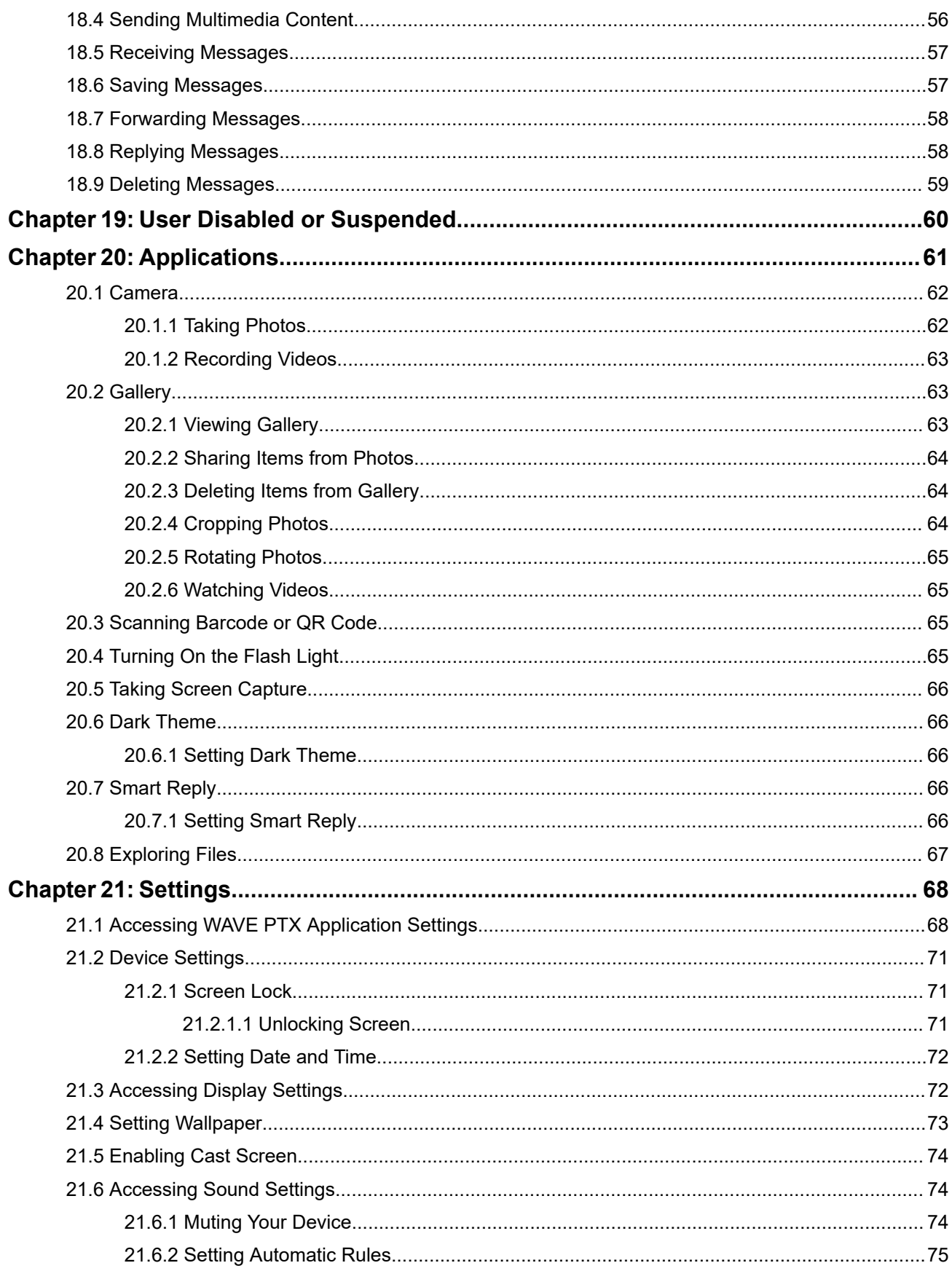

MN007267A01-AJ **Contents** 

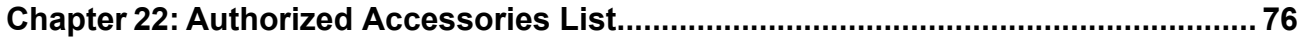

# <span id="page-6-0"></span>**Legal and Support**

# **Intellectual Property and Regulatory Notices**

### **Copyrights**

The Motorola Solutions products described in this document may include copyrighted Motorola Solutions computer programs. Laws in the United States and other countries preserve for Motorola Solutions certain exclusive rights for copyrighted computer programs. Accordingly, any copyrighted Motorola Solutions computer programs contained in the Motorola Solutions products described in this document may not be copied or reproduced in any manner without the express written permission of Motorola Solutions.

No part of this document may be reproduced, transmitted, stored in a retrieval system, or translated into any language or computer language, in any form or by any means, without the prior written permission of Motorola Solutions, Inc.

### **Trademarks**

MOTOROLA, MOTO, MOTOROLA SOLUTIONS, and the Stylized M Logo are trademarks or registered trademarks of Motorola Trademark Holdings, LLC and are used under license. Google, Android, Google Play, Youtube, and other marks are trademarks of Google LLC. All other trademarks are the property of their respective owners.

### **License Rights**

The purchase of Motorola Solutions products shall not be deemed to grant either directly or by implication, estoppel or otherwise, any license under the copyrights, patents or patent applications of Motorola Solutions, except for the normal non-exclusive, royalty-free license to use that arises by operation of law in the sale of a product.

### **Open Source Content**

This product may contain Open Source software used under license. Refer to the product installation media for full Open Source Legal Notices and Attribution content.

### **European Union (EU) and United Kingdom (UK) Waste of Electrical and Electronic Equipment (WEEE) Directive**

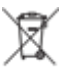

The European Union's WEEE directive and the UK's WEEE regulation require that products sold into EU countries and the UK must have the crossed-out wheelie bin label on the product (or the package in some cases). As defined by the WEEE directive, this crossed-out wheelie bin label means that customers and end-users in EU and UK countries should not dispose of electronic and electrical equipment or accessories in household waste.

Customers or end-users in EU and UK countries should contact their local equipment supplier representative or service centre for information about the waste collection system in their country.

### **Disclaimer**

Please note that certain features, facilities, and capabilities described in this document may not be applicable to or licensed for use on a specific system, or may be dependent upon the characteristics of a specific mobile subscriber unit or configuration of certain parameters. Please refer to your Motorola Solutions contact for further information.

#### <span id="page-7-0"></span>**© 2024 Motorola Solutions, Inc. All Rights Reserved**

# **Legal and Compliance Statements**

# **Supplier's Declaration of Conformity**

#### **Supplier's Declaration of Conformity** Per FCC CFR 47 Part 2 Section 2.1077(a)

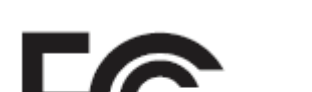

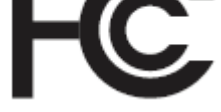

Responsible Party

Name: Motorola Solutions, Inc.

Address: 2000 Progress Pkwy, Schaumburg, IL. 60196

Phone Number: 1-800-927-2744

Hereby declares that the product:

Model Name: **EVOLVE, EVOLVE-i**

conforms to the following regulations:

FCC Part 15, subpart B, section 15.107(a), 15.107(d), and section 15.109(a)

#### **Class B Digital Device**

As a personal computer peripheral, this device complies with Part 15 of the FCC Rules. Operation is subject to the following two conditions:

- **1.** This device may not cause harmful interference, and
- **2.** This device must accept any interference received, including interference that may cause undesired operation.

#### **NOTE:**

This equipment has been tested and found to comply with the limits for a Class B digital device, pursuant to part 15 of the FCC Rules. These limits are designed to provide reasonable protection against harmful interference in a residential installation. This equipment generates, uses and can radiate device frequency energy and, if not installed and used in accordance with the instructions, may cause harmful interference to device communications. However, there is no guarantee that interference will not occur in a particular installation.

If this equipment does cause harmful interference to device or television reception, which can be determined by turning the equipment off and on, the user is encouraged to try to correct the interference by one or more of the following measures:

- Reorient or relocate the receiving antenna.
- Increase the separation between the equipment and receiver.
- Connect the equipment into an outlet on a circuit different from that to which the receiver is connected.
- Consult the dealer or an experienced device or TV technician for help.

## <span id="page-8-0"></span>**ISED WLAN Statement**

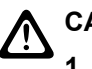

- **CAUTION:**
	- **1.** The device for operation in the band 5150–5250 MHz is only for indoor use to reduce the potential for harmful interference to co-channel mobile satellite systems.
	- **2.** The maximum antenna gain permitted for devices in the bands 5250–5350 MHz and 5470–5725 MHz shall be such that the equipment still complies with the e.i.r.p. limit.
	- **3.** The maximum antenna gain permitted for devices in the band 5752–5850 MHz shall be such that the equipment still complies with e.i.r.p. limits specified for point-to-point and non-point-to-point operation as appropriate.
	- **4.** The worst case tilt angle(s) necessary to remain compliant with the e.i.r.p. elevation mask requirement set forth in Section 6.2.2 (3) shall be clearly indicated.
	- **5.** User should also be advised that high-power radars are allocated as primary users (i.e. priority users) of the bands 5250–5350 MHz and 5650–5850 MHz and that these radars could cause interference and/or damage to LE-LAN devices.

## **Important Safety Information**

### **RF Energy Exposure and Product Safety Guide for Handheld LTE Device**

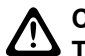

**CAUTION: This device is restricted to Occupational use only.** Before using the device, read the RF Energy Exposure and Product Safety Guide for the Mission Critical device which contains important operating instructions for safe usage and RF energy awareness and control for Compliance with applicable standards and Regulations.

This device is restricted to indoor use only when operating in 5150 to 5350 MHz frequency range, except for transmission with 5.2 GHz High Power Data Communication System Base Station or Relay Station.

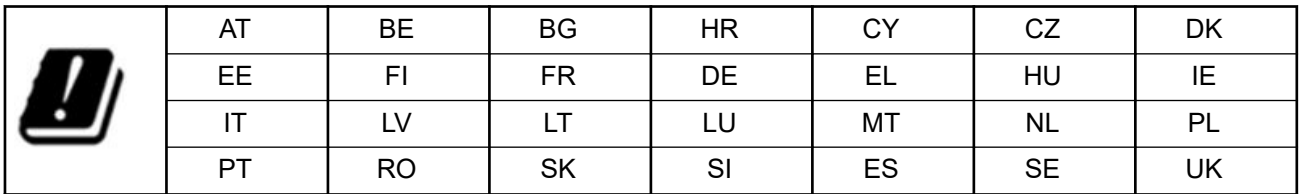

## **Notice to Users (FCC and Innovation, Science and Economic Development Canada (ISED))**

This device complies with Part 15 of the FCC rules and Innovation, Science and Economic Development Canada's license-exempt RSS's per the following conditions:

- This device may not cause harmful interference.
- This device must accept any interference received, including interference that may cause undesired operation.
- Changes or modifications made to this device, not expressly approved by Motorola Solutions, could void the authority of the user to operate this equipment.

# <span id="page-9-0"></span>**Regulatory Compliance Information** FAL

# **Warranty and Service Support**

## **Limited Warranty**

### **MOTOROLA SOLUTIONS COMMUNICATION PRODUCTS**

### **I. WHAT THIS WARRANTY COVERS AND FOR HOW LONG:**

Motorola Solutions, Inc. ("Motorola Solutions") warrants the Motorola Solutions manufactured Communication Products listed below ("Product") against defects in material and workmanship under normal use and service for a period of time from the date of purchase as scheduled below:

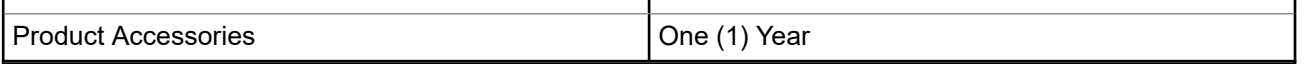

Motorola Solutions, at its option, will at no charge either repair the Product (with new or reconditioned parts), replace it (with a new or reconditioned Product), or refund the purchase price of the Product during the warranty period provided it is returned in accordance with the terms of this warranty. Replaced parts or boards are warranted for the balance of the original applicable warranty period. All replaced parts of Product shall become the property of Motorola Solutions.

This express limited warranty is extended by Motorola Solutions to the original end user purchaser only and is not assignable or transferable to any other party. This is the complete warranty for the Product manufactured by Motorola Solutions. Motorola Solutions assumes no obligations or liability for additions or modifications to this warranty unless made in writing and signed by an officer of Motorola Solutions.

Unless made in a separate agreement between Motorola Solutions and the original end user purchaser, Motorola Solutions does not warrant the installation, maintenance or service of the Product.

Motorola Solutions cannot be responsible in any way for any ancillary equipment not furnished by Motorola Solutions which is attached to or used in connection with the Product, or for operation of the Product with any ancillary equipment, and all such equipment is expressly excluded from this warranty. Because each system which may use the Product is unique, Motorola Solutions disclaims liability for range, coverage, or operation of the system as a whole under this warranty.

### **II. GENERAL PROVISIONS**

This warranty sets forth the full extent of Motorola Solutions responsibilities regarding the Product. Repair, replacement or refund of the purchase price, at Motorola Solutions option, is the exclusive remedy. THIS WARRANTY IS GIVEN IN LIEU OF ALL OTHER EXPRESS WARRANTIES. IMPLIED WARRANTIES, INCLUDING WITHOUT LIMITATION, IMPLIED WARRANTIES OF MERCHANTABILITY AND FITNESS FOR A PARTICULAR PURPOSE, ARE LIMITED TO THE DURATION OF THIS LIMITED WARRANTY. IN NO EVENT SHALL MOTOROLA SOLUTIONS BE LIABLE FOR DAMAGES IN EXCESS OF THE PURCHASE PRICE OF THE PRODUCT, FOR ANY LOSS OF USE, LOSS OF TIME, INCONVENIENCE, COMMERCIAL LOSS, LOST PROFITS OR SAVINGS OR OTHER INCIDENTAL, SPECIAL OR CONSEQUENTIAL DAMAGES ARISING OUT OF THE USE OR INABILITY TO USE SUCH PRODUCT, TO THE FULL EXTENT SUCH MAY BE DISCLAIMED BY LAW.

### <span id="page-10-0"></span>**III. STATE LAW RIGHTS:**

SOME STATES DO NOT ALLOW THE EXCLUSION OR LIMITATION OF INCIDENTAL OR CONSEQUENTIAL DAMAGES OR LIMITATION ON HOW LONG AN IMPLIED WARRANTY LASTS, SO THE ABOVE LIMITATION OR EXCLUSIONS MAY NOT APPLY.

This warranty gives specific legal rights, and there may be other rights which may vary from state to state.

## **IV. HOW TO GET WARRANTY SERVICE**

You must provide proof of purchase (bearing the date of purchase and Product item serial number) in order to receive warranty service and, also, deliver or send the Product item, transportation and insurance prepaid, to an authorized warranty service location. Warranty service will be provided by Motorola Solutions through one of its authorized warranty service locations. If you first contact the company which sold you the Product (for example, dealer or communication service provider), it can facilitate your obtaining warranty service. You can also call Motorola Solutions at 1-800-927-2744.

### **V. WHAT THIS WARRANTY DOES NOT COVER**

- **1.** Defects or damage resulting from use of the Product in other than its normal and customary manner.
- **2.** Defects or damage from misuse, accident, water, or neglect.
- **3.** Defects or damage from improper testing, operation, maintenance, installation, alteration, modification, or adjustment.
- **4.** Breakage or damage to antennas unless caused directly by defects in material workmanship.
- **5.** A Product subjected to unauthorized Product modifications, disassembles or repairs (including, without limitation, the addition to the Product of non-Motorola Solutions supplied equipment) which adversely affect performance of the Product or interfere with Motorola Solutions normal warranty inspection and testing of the Product to verify any warranty claim.
- **6.** Product which has had the serial number removed or made illegible.
- **7.** Rechargeable batteries if any of the seals on the battery enclosure of cells are broken or show evidence of tampering.
- **8.** Rechargeable batteries if the damage or defect is caused by charging or using the battery in equipment or service other than the Product for which it is specified.
- **9.** Freight costs to the repair depot.
- **10.** A Product which, due to illegal or unauthorized alteration of the software/firmware in the Product, does not function in accordance with Motorola Solutions published specifications or the FCC certification labeling in effect for the Product at the time the Product was initially distributed from Motorola Solutions.
- **11.** Scratches or other cosmetic damage to Product surfaces that does not affect the operation of the Product.
- **12.** Normal and customary wear and tear.

### **VI. PATENT AND SOFTWARE PROVISIONS**

Motorola Solutions will defend, at its own expense, any suit brought against the end user purchaser to the extent that it is based on a claim that the Product or parts infringe a United States patent, and Motorola Solutions will pay those costs and damages finally awarded against the end user purchaser in any such suit which are attributable to any such claim, but such defense and payments are conditioned on the following:

**1.** Motorola Solutions will be notified promptly in writing by such purchaser of any notice of such claim,

- <span id="page-11-0"></span>**2.** Motorola Solutions will have sole control of the defense of such suit and all negotiations for its settlement or compromise, and
- **3.** Should the Product or parts become, or in Motorola Solutions opinion be likely to become, the subject of a claim of infringement of a United States patent, that such purchaser will permit Motorola Solutions, at its option and expense, either to procure for such purchaser the right to continue using the Product or parts or to replace or modify the same so that it becomes non-infringing or to grant such purchaser a credit for the Product or parts as depreciated and accept its return. The depreciation will be an equal amount per year over the lifetime of the Product or parts as established by Motorola Solutions.

Motorola Solutions will have no liability with respect to any claim of patent infringement which is based upon the combination of the Product or parts furnished hereunder with software, apparatus or devices not furnished by Motorola Solutions, nor will Motorola Solutions have any liability for the use of ancillary equipment or software not furnished by Motorola Solutions which is attached to or used in connection with the Product. The foregoing states the entire liability of Motorola Solutions with respect to infringement of patents by the Product or any parts thereof.

Laws in the United States and other countries preserve for Motorola Solutions certain exclusive rights for copyrighted Motorola Solutions software such as the exclusive rights to reproduce in copies and distribute copies of such Motorola Solutions software. Motorola Solutions software may be used in only the Product in which the software was originally embodied and such software in such Product may not be replaced, copied, distributed, modified in any way, or used to produce any derivative thereof. No other use including, without limitation, alteration, modification, reproduction, distribution, or reverse engineering of such Motorola Solutions software or exercise of rights in such Motorola Solutions software is permitted. No license is granted by implication, estoppel or otherwise under Motorola Solutions patent rights or copyrights.

### **VII. GOVERNING LAW**

This Warranty is governed by the laws of the State of Illinois, U.S.A.

### **VIII. For Australia Only**

This warranty is given by Motorola Solutions Australia Pty Limited (ABN 16 004 742 312) of Tally Ho Business Park, 10 Wesley Court. Burwood East, Victoria.

Our goods come with guarantees that cannot be excluded under the Australia Consumer Law. You are entitled to a replacement or refund for a major failure and compensation for any other reasonably foreseeable loss or damage. You are also entitled to have the goods repaired or replaced if the goods fail to be of acceptable quality and the failure does not amount to a major failure.

Motorola Solutions Australia's limited warranty above is in addition to any rights and remedies you may have under the Australian Consumer Law. If you have any queries, please call Motorola Solutions Australia at 1800 457 439. You may also visit our website: [http://www.motorolasolutions.com/XA-EN/Pages/Contact\\_Us](http://www.motorolasolutions.com/XP-EN/Pages/Contact_Us) for the most updated warranty terms.

# <span id="page-12-0"></span>**Read Me First**

This user guide covers the basic operations of the device models offered in your region.

### **Notations Used in This Manual**

Throughout the text in this publication, you notice the use of **Warning**, **Caution**, and **Notice**. These notations are used to emphasize that safety hazards exist, and the care that must be taken or observed.

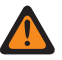

**WARNING:** An operational procedure, practice, or condition, and so on, which may result in injury or death if not carefully observed.

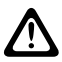

**CAUTION:** An operational procedure, practice, or condition, and so on, which may result in damage to If the equipment if not carefully observed.

**NOTE:** An operational procedure, practice, or condition, and so on, which is essential to emphasize.

### **Special Notations**

The following special notations are used throughout the text to highlight certain information or items:

#### **Table 1: Special Notations**

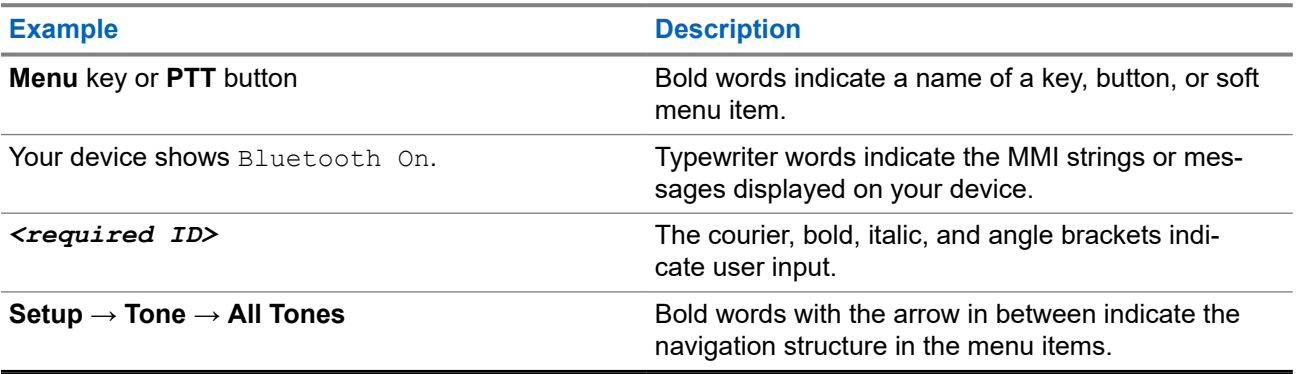

### **Feature and Service Availability**

Your dealer or administrator may have customized your device for your specific needs.

### **NOTE:**

Not all features in the manual are available in your device. Contact your dealer or administrator for more information.

You can consult your dealer or system administrator about the following:

- What are the functions of each button?
- Which optional accessories may suit your needs?
- What are the best device usage practices for effective communication?
- What maintenance procedures promote longer device life?

### <span id="page-13-0"></span>**1.1 Software Version**

All the features described in the following sections are supported by the software version:

**R02.00.10** or later.

Contact your dealer or administrator for more information.

### **1.2 Device Care**

This section describes the basic handling precaution of the device.

#### **Table 2: IP Specification**

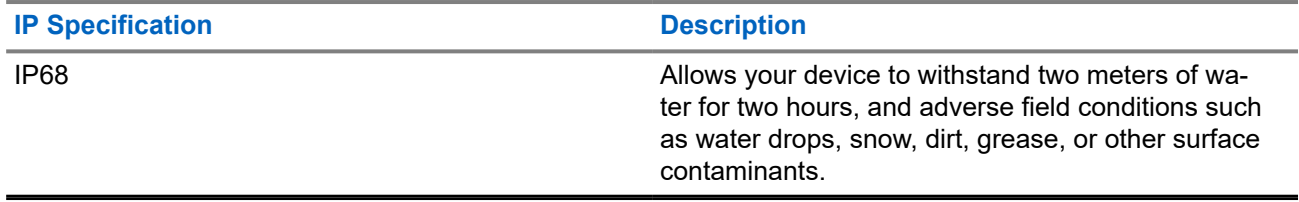

- If your device has been submersed in water, shake your device well to remove any water that may be trapped inside the speaker grille and microphone port. Trapped water could cause decreased audio performance.
- If your battery contact area has been exposed to water, clean and dry battery contacts on both your device and the battery before attaching the battery to device. The residual water could short-circuit the device.
- If your device has been submersed in a corrosive substance (for example, saltwater), rinse device and battery in fresh water then dry device and battery.
- To clean the exterior surfaces of your device, use a diluted solution of mild dishwashing detergent and fresh water (for example, one teaspoon of detergent to one gallon of water).
- Never poke the vent (hole) located on the device chassis below the battery contact. This vent allows for pressure equalization in the device. Doing so may create a leak path into device and submersibility may be lost.
- Never obstruct or cover the vent, even with a label.
- Ensure that no oily substances come in contact with the vent.
- Your device is designed to be submersible to a maximum depth of 2 m and a maximum submersion time of 120 minutes. Exceeding maximum limit may result in damage to your device.

# <span id="page-14-0"></span>**Device Overview**

**Figure 1: Front and Back View**

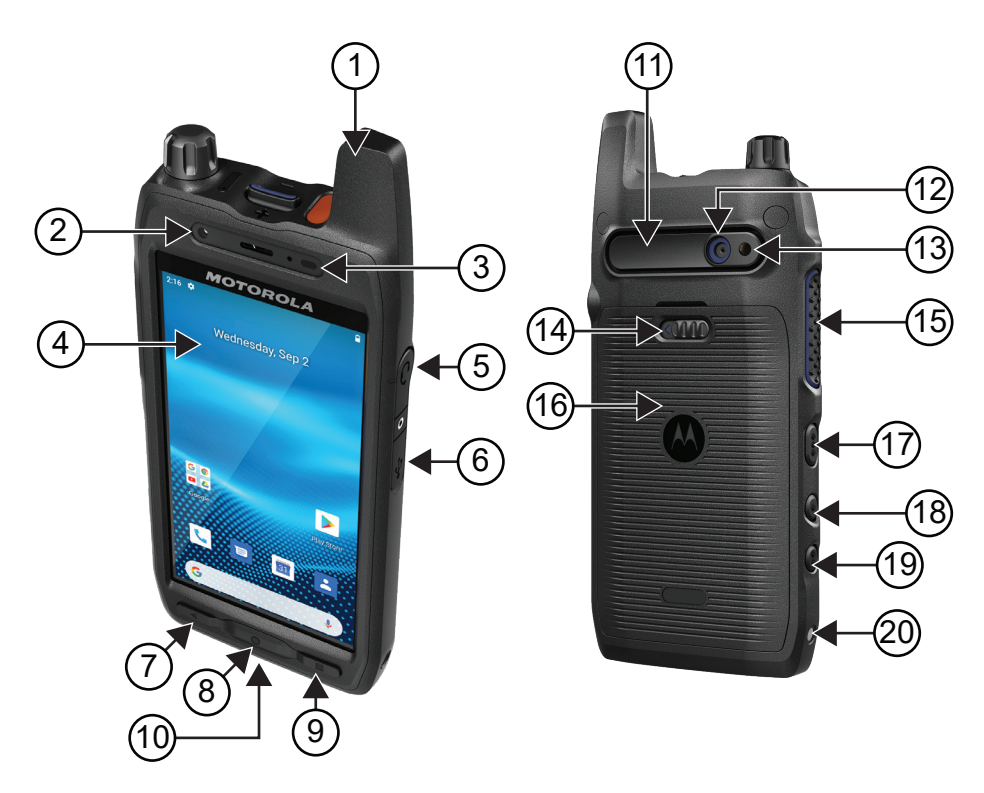

#### **Table 3: Device Overview**

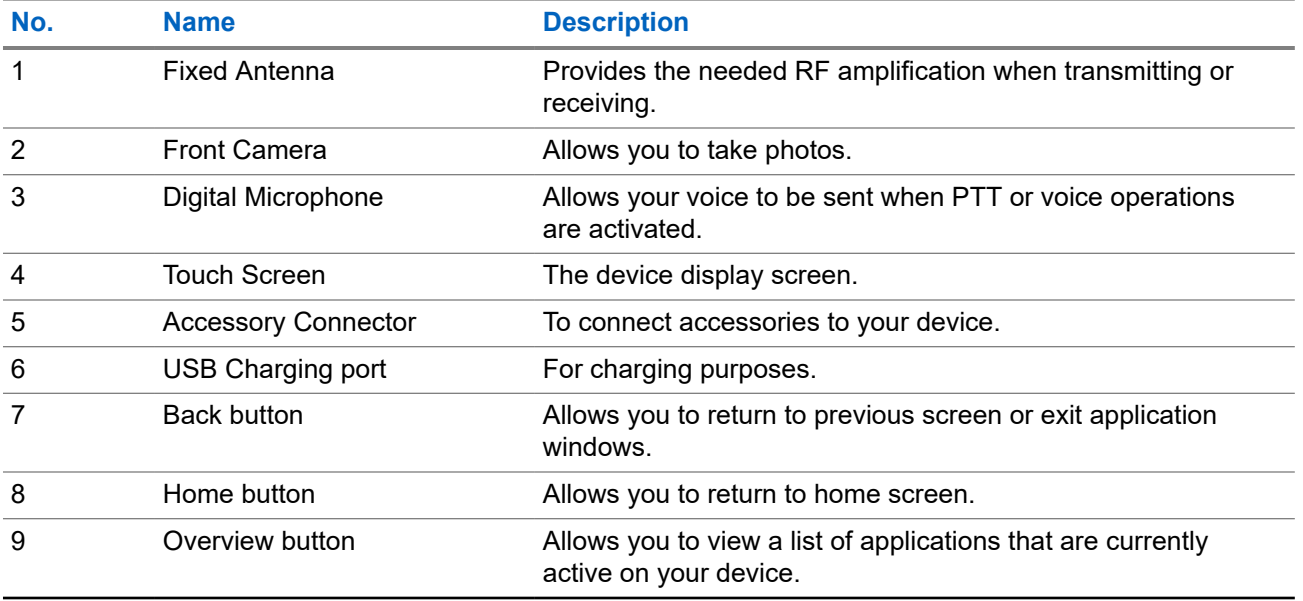

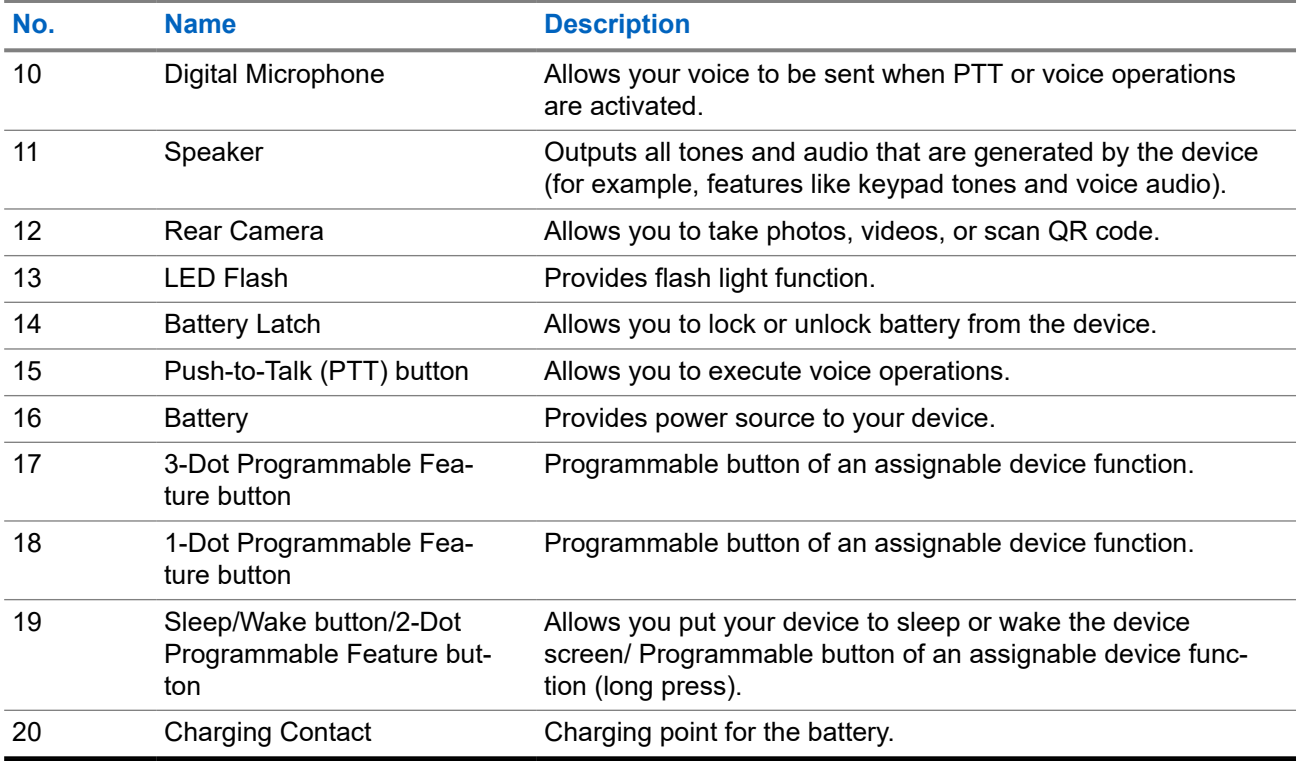

### **Figure 2: Top View**

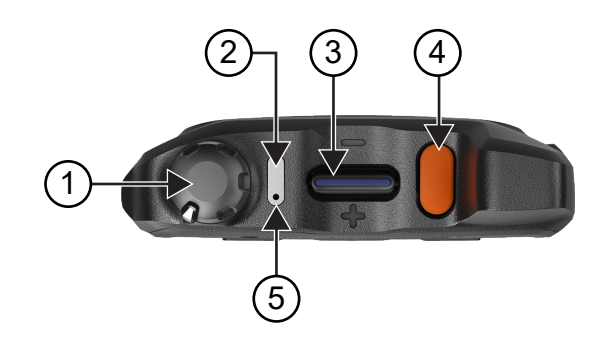

#### **Table 4: Device Overview**

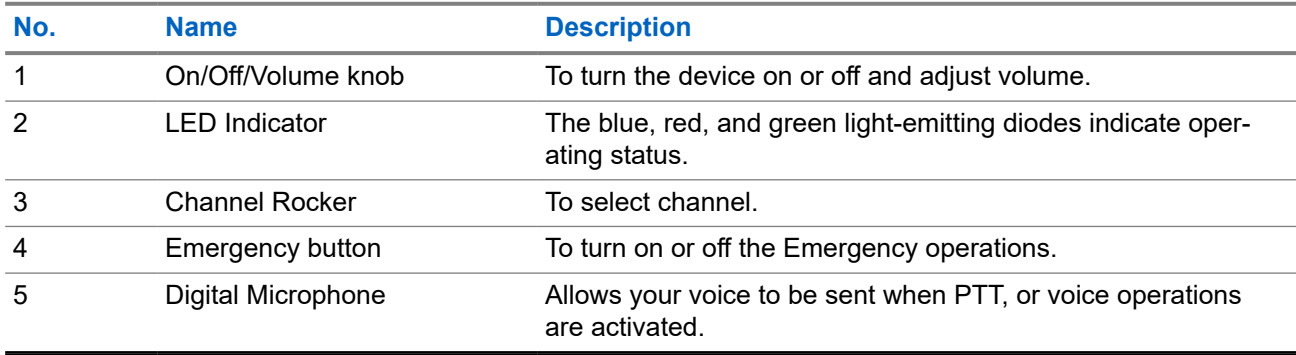

### <span id="page-16-0"></span>**2.1 Configuring Programmable Buttons**

You can set the programmable buttons as press or press and hold to perform various actions.

**NOTE:** The default action of the programmable buttons is to press to answer or end calls. Ũ.

#### **Procedure:**

- **1.** Swipe up, tap **Settings** → **Buttons** → **Programmable buttons**.
- **2.** Select one of the following options:
	- **Programmable button -1- short press**
	- **Programmable button -1- long press**
	- **Programmable button -2- long press**
	- **Programmable button -3- short press**
	- **Programmable button -3- long press**
- **3.** From the list that appears, tap your desired action.
	- **Default**
	- **Brightness Up**
	- **Brightness Down**
	- **Camera**
	- **Incoming Call (Accepts/End call)**(only for Programmable button -1- short press)
	- **Incoming Call (Ringer Mute)**(only for Programmable button -1- long press)
	- **Media**
	- **Barcode**
	- **Send to an application**

**NOTE:** Application here refers to a specially designed application that can detect button presses from your device.

# <span id="page-17-0"></span>**Getting Started**

This chapter provides instructions on how to prepare your device for use.

### **3.1 Inserting SD Card**

#### **Procedure:**

**1.** Lift the SD card door.

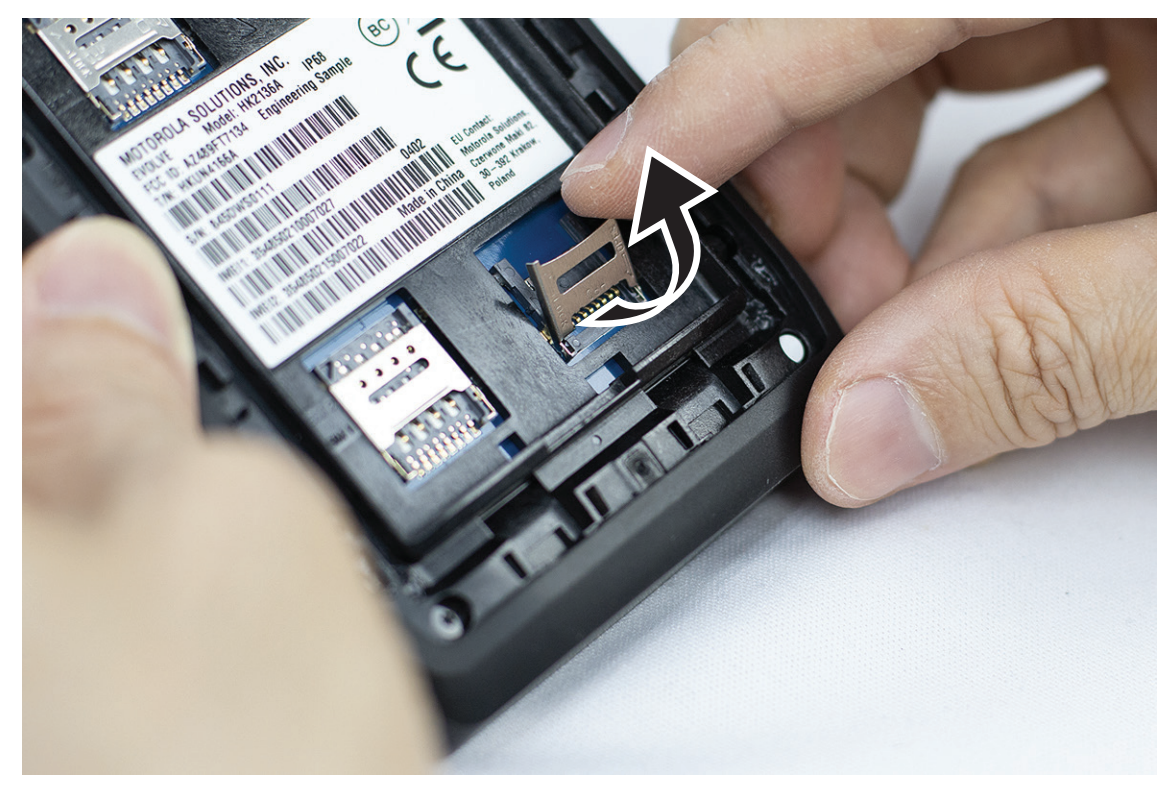

**2.** Place the SD card onto the contacts.

<span id="page-18-0"></span>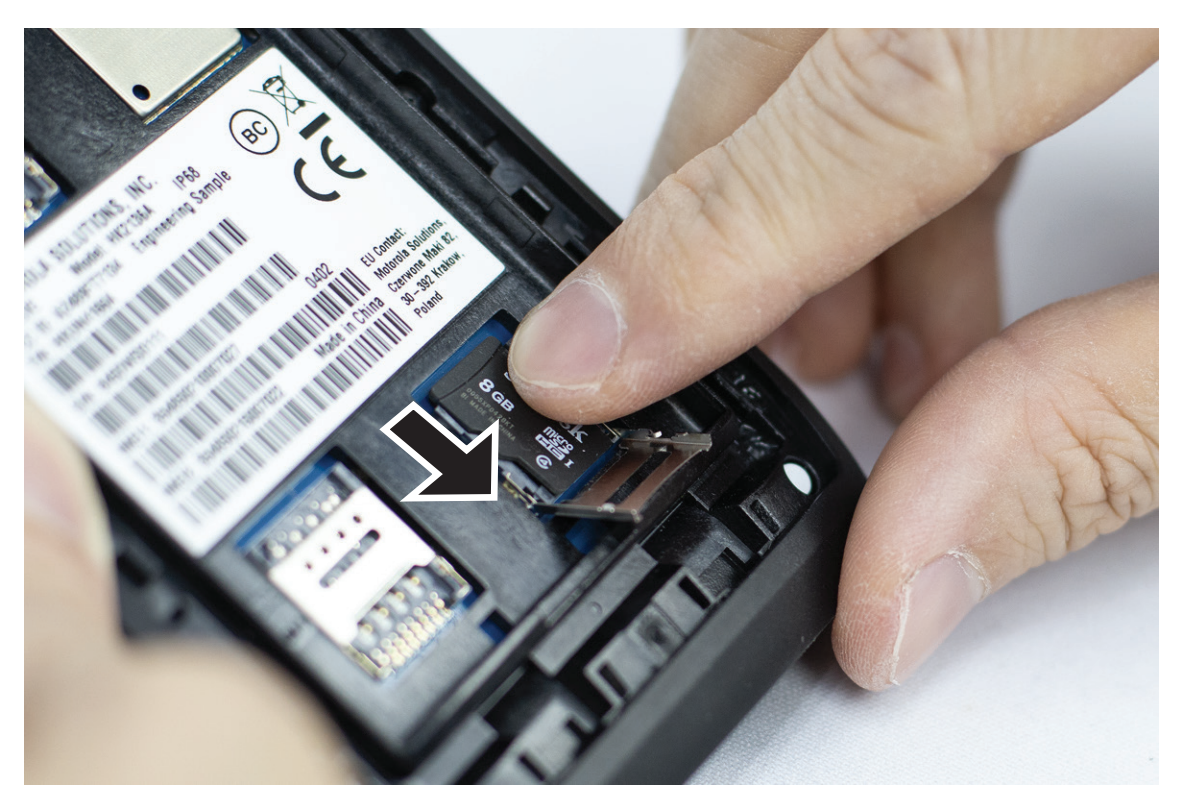

**3.** Close the SD card door.

### **3.2 Inserting SIM Cards**

Your device has two SIM card slots.

#### **NOTE:**  $\mathscr{Q}$

Reactivate your WAVE PTX subscription if you swap your SIM card with a different SIM card and if your device contains a Data Only SIM card.

### **Procedure:**

**1.** Lift the SIM card door.

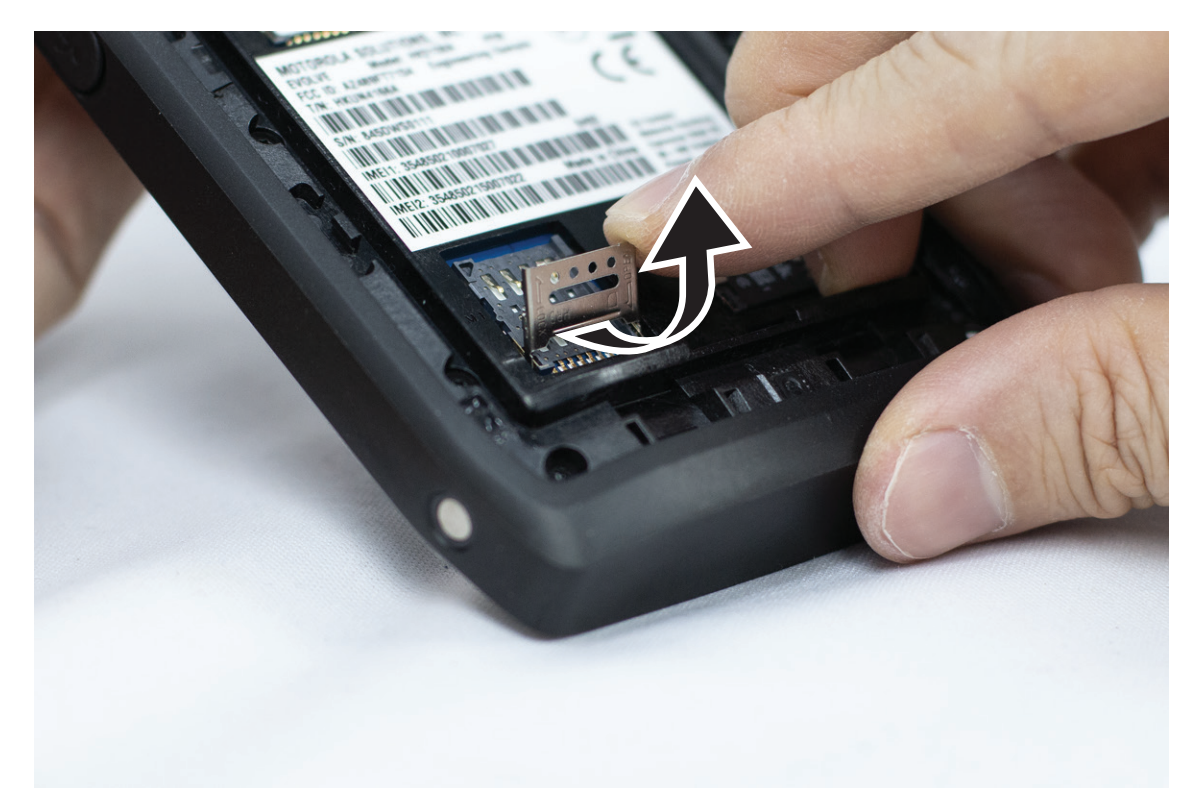

**2.** Place the SIM card onto the contacts.

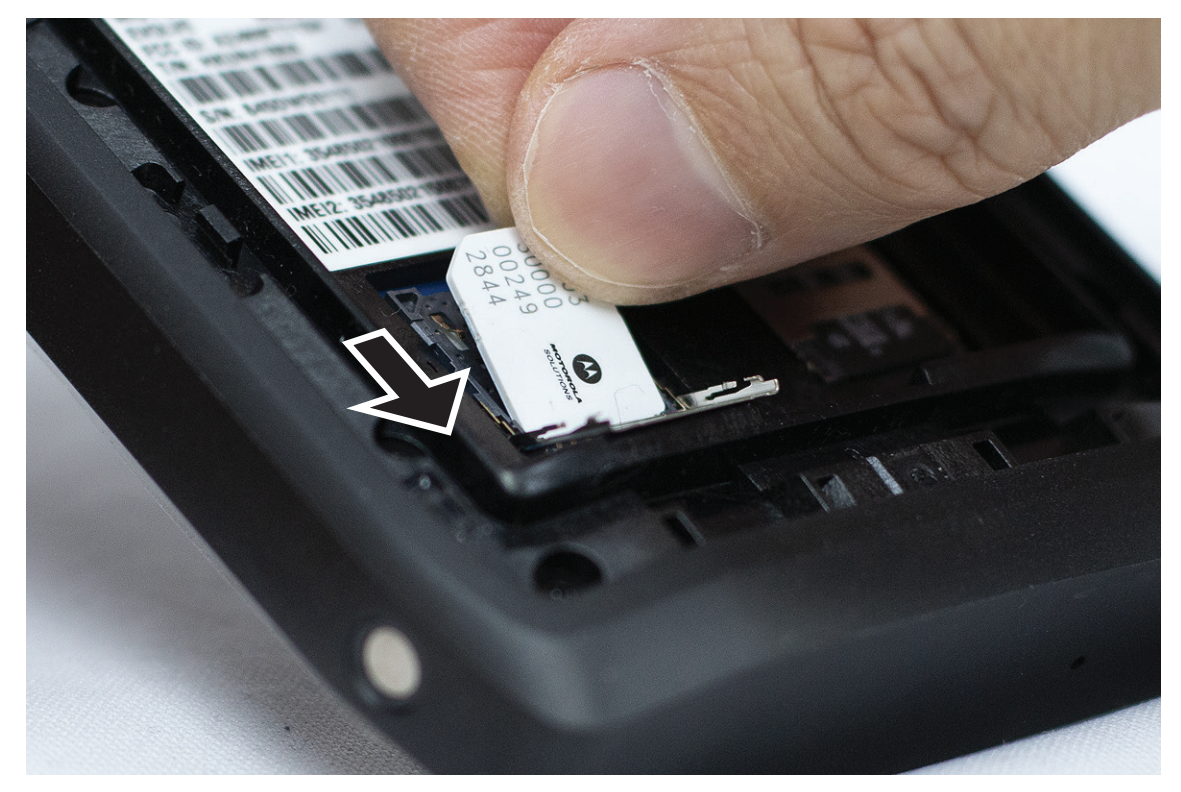

**3.** Close the SIM card door.

### <span id="page-20-0"></span>**3.3 Attaching or Removing the Battery**

### **WARNING:**

For Intrinsic Safe (IS) device, if a non-IS or unapproved battery is inserted into the device a warning message will prompt.

Risk of explosion if the battery is replaced by an incorrect type.

## **Attaching the Battery**

#### **Procedure:**

**1.** Align the battery with the rails on the back of the device.

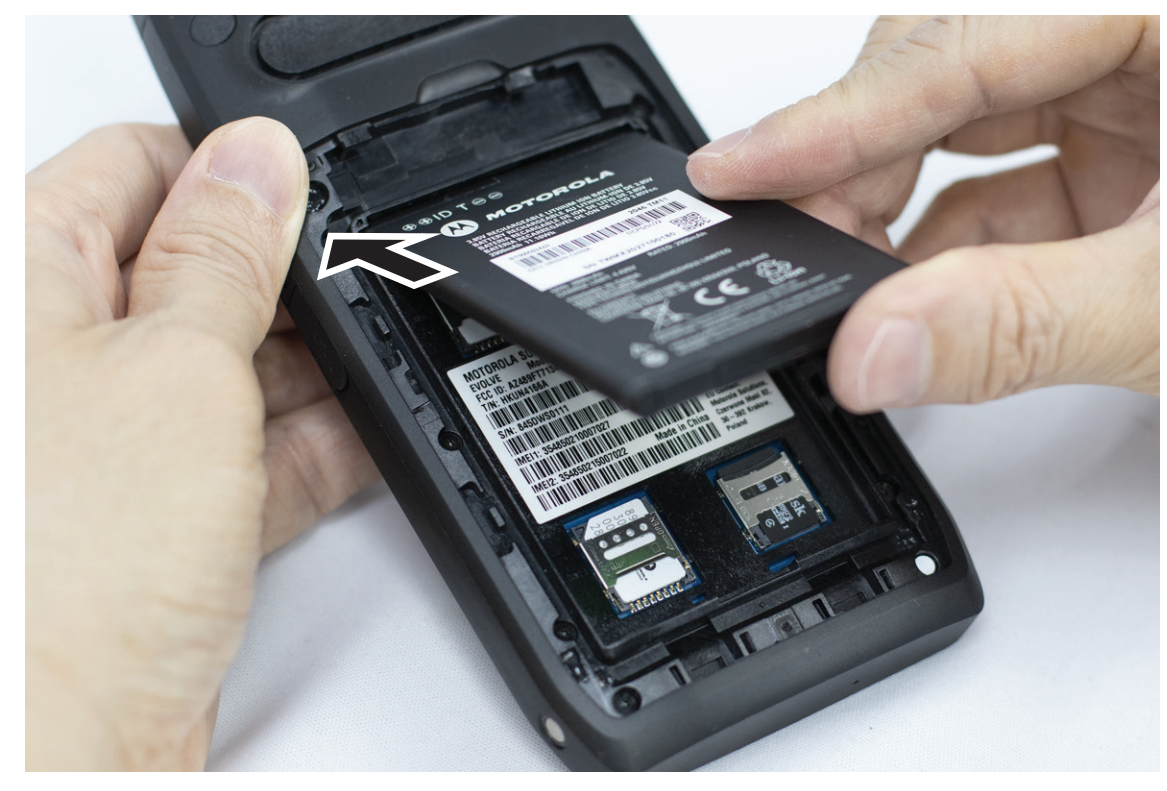

**2.** Push the battery down, until the latch snaps into place.

## **Removing the Battery**

#### **Procedure:**

Lift the battery from the back of the device.

### **3.4 Charging the Device**

#### **Procedure:**

To charge, connect the USB cable to your device and a USB port.

### <span id="page-21-0"></span>**3.5 Turning the Device On or Off**

# **Turning the Device On**

**Prerequisites:** Ensure that the battery is fully charged before the first use.

#### **Procedure:**

To turn on the device, rotate the **On/Off/Volume** knob clockwise until you hear a click.

# **Turning the Device Off**

#### **Procedure:**

To turn off the device, rotate the **On/Off/Volume** knob counterclockwise until you hear a click.

### **3.6 Adjusting the Volume**

You can adjust your device volume through two methods:

- Volume knob
- Volume slider through the **Settings** menu. See [Accessing Sound Settings on page 74](#page-73-0).

When you adjust the volume through the volume knob, the voice calls, media, and notifications volume are simultaneously synchronized to the volume knob level.

If you want to adjust the individual volumes, you need to adjust through the volume slider.

If you rotate the knob again, the device syncs all the different volumes.

#### **Procedure:**

To adjust the volume through the volume knob, perform one of the following options:

- To increase the volume, rotate the **On/Off/Volume** knob clockwise.
- To decrease the volume, rotate the **On/Off/Volume** knob counterclockwise.

### **3.7**

# **Removing Camera Lens Protective Cover**

#### **Procedure:**

Lift the protective film from the camera lens.

### **3.8 Touchscreen Navigation**

#### **Table 5: Touchscreen Actions**

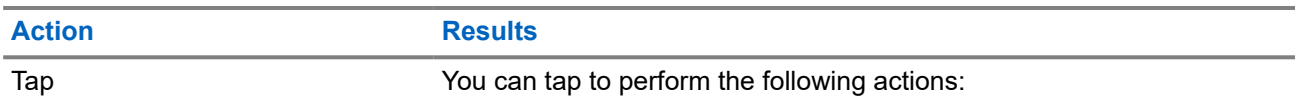

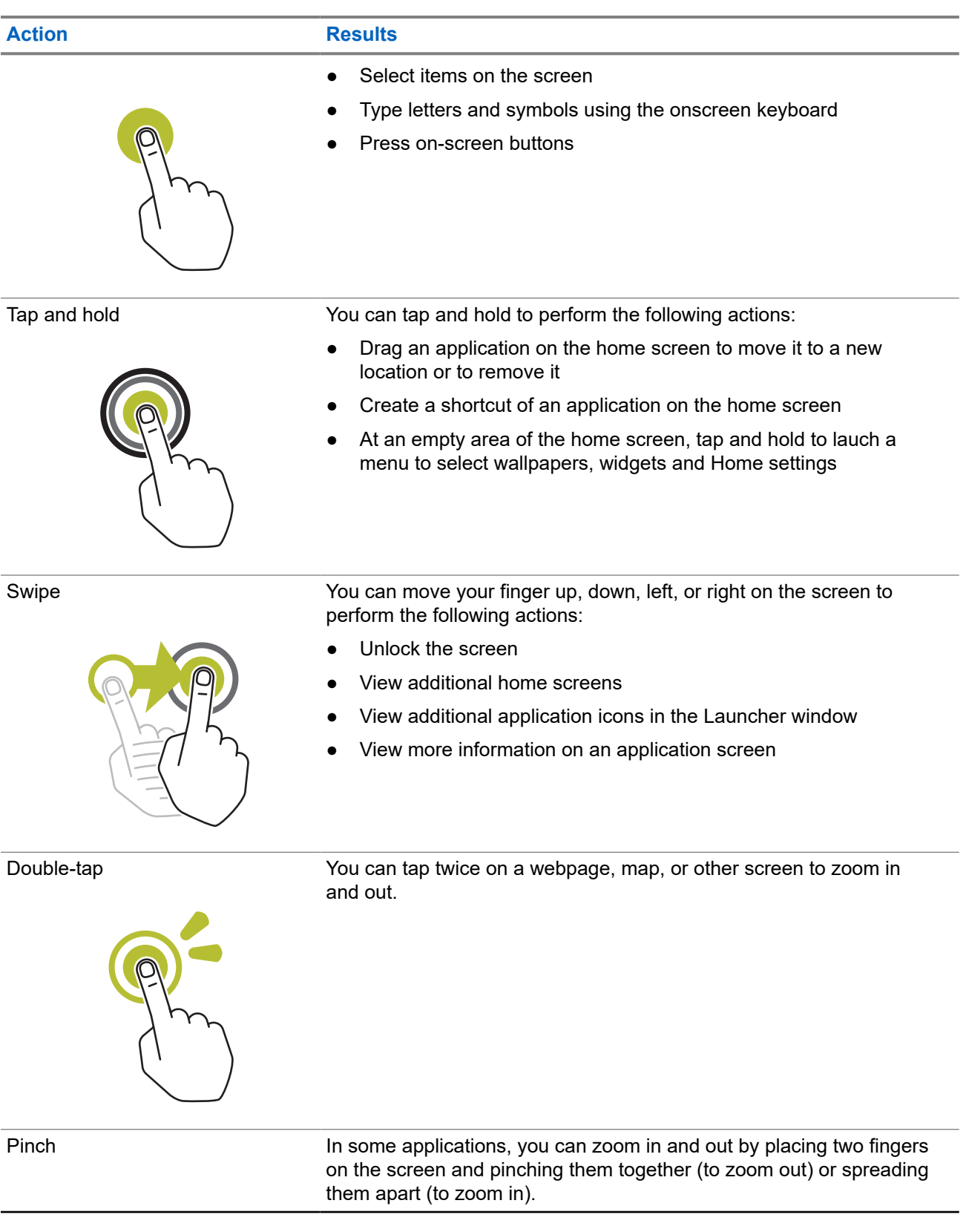

<span id="page-23-0"></span>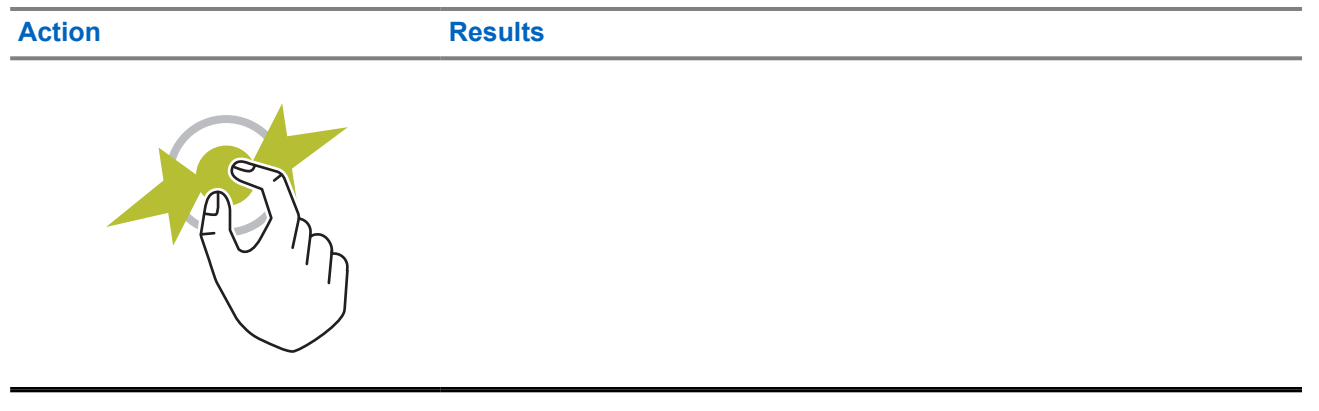

### **3.9 Attaching Belt Clip to Holster**

#### **Procedure:**

- **1.** Place the Belt Clip align with the slot of the Holster.
- **2.** Push the Belt Clip downwards to ensure that the sliding surface is flat.
- **3.** While continue pushing, slide the Belt Clip upwards until you hear a click sound.

### **3.10 Inserting Device to the Holster**

#### **Procedure:**

- **1.** Place your device into the slot facing towards the Holster.
- **2.** Push your device towards the Holster to lock it in position.

# <span id="page-24-0"></span>**Home Screen Overview**

**Figure 3: Home Screen**

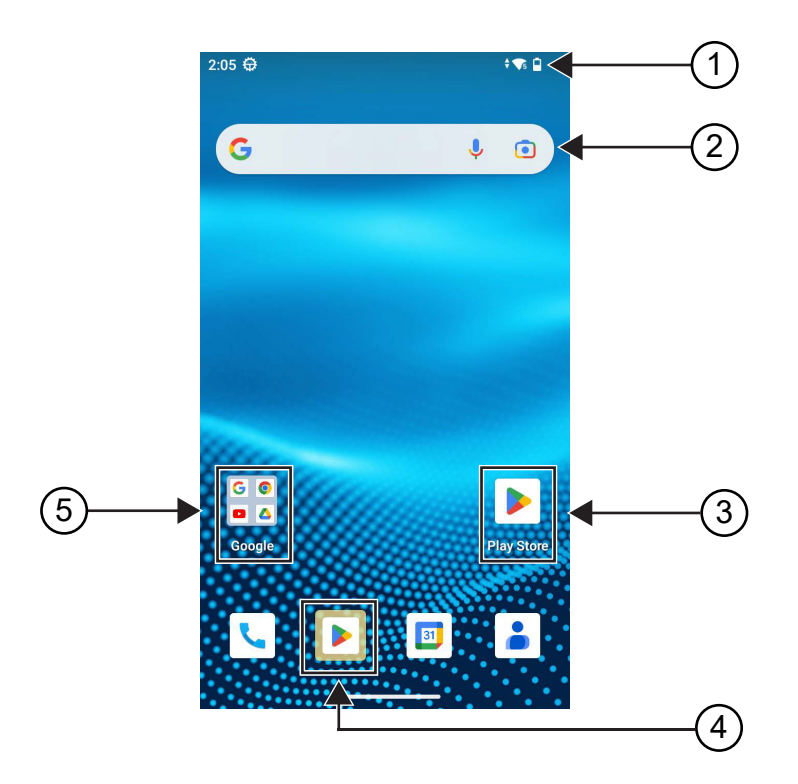

### **Table 6: Home Screen Overview**

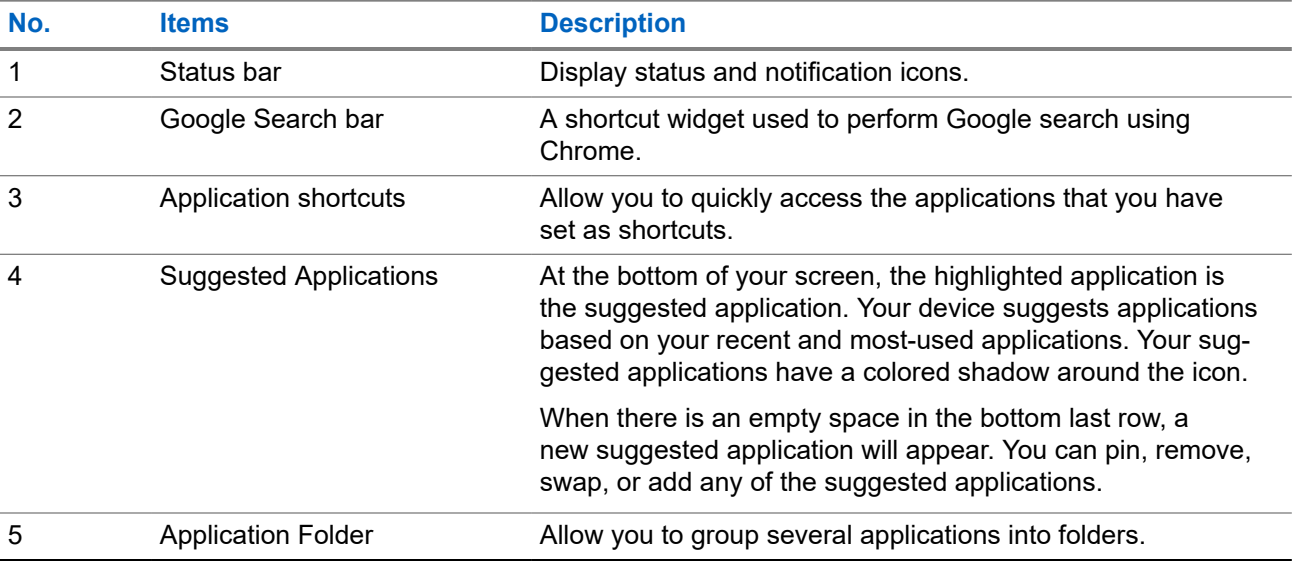

### <span id="page-25-0"></span>**4.1 Status Indicators**

Status Indicators explain the Icons and LED indicators used in your device.

### **4.1.1 Status Icons**

These icons appear at the status bar to provide device-specific information or status. There is a limit on the numbers of icons shown in the status bar. If the status bar is full, you might not get to see the icon even if the icon is active.

**NOTE:** If the following icons are not visible on your device, enable it from the device settings.  $\mathscr{A}$ 

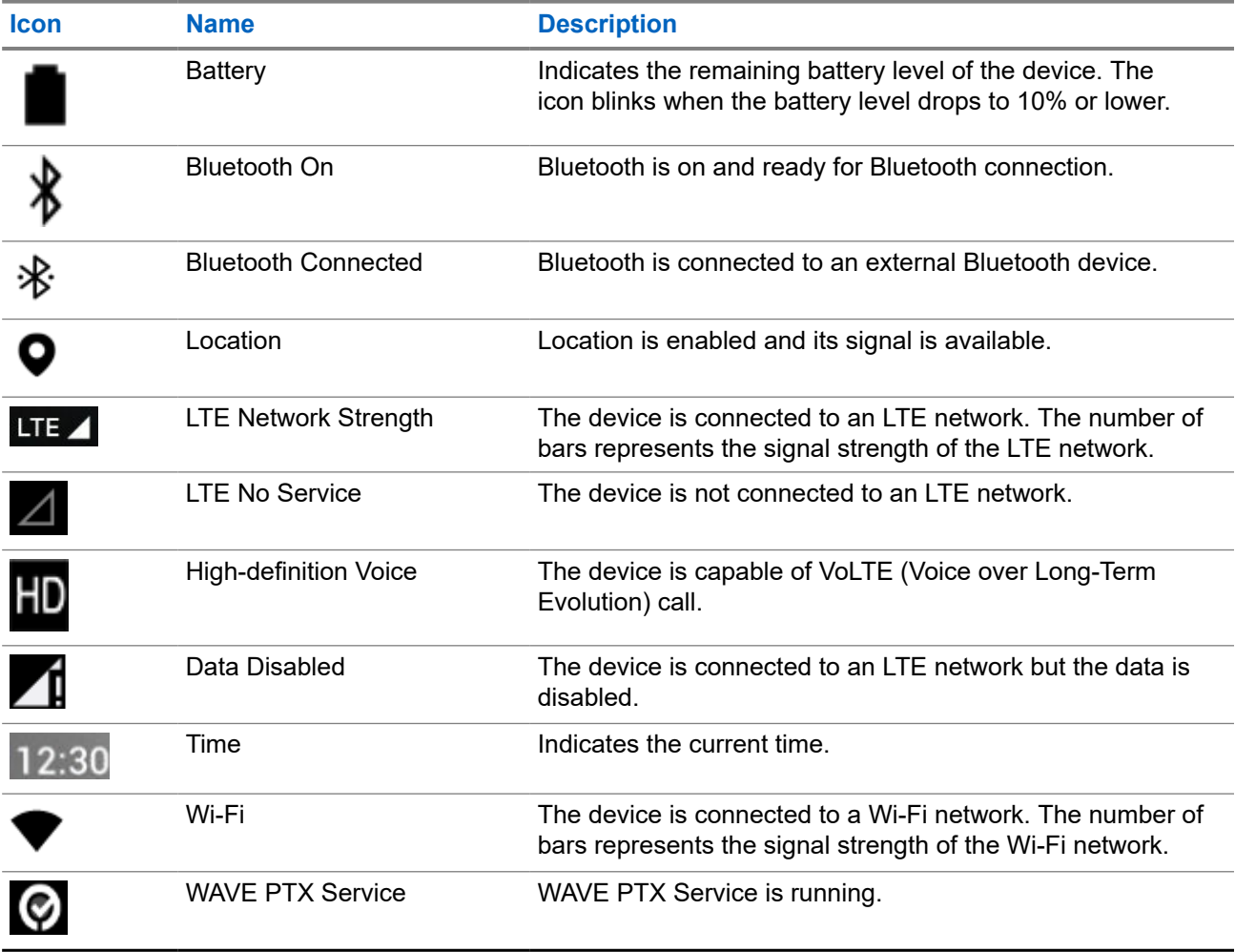

### **4.1.2 LED Indications**

The LED Indicator shows the operational status of your device.

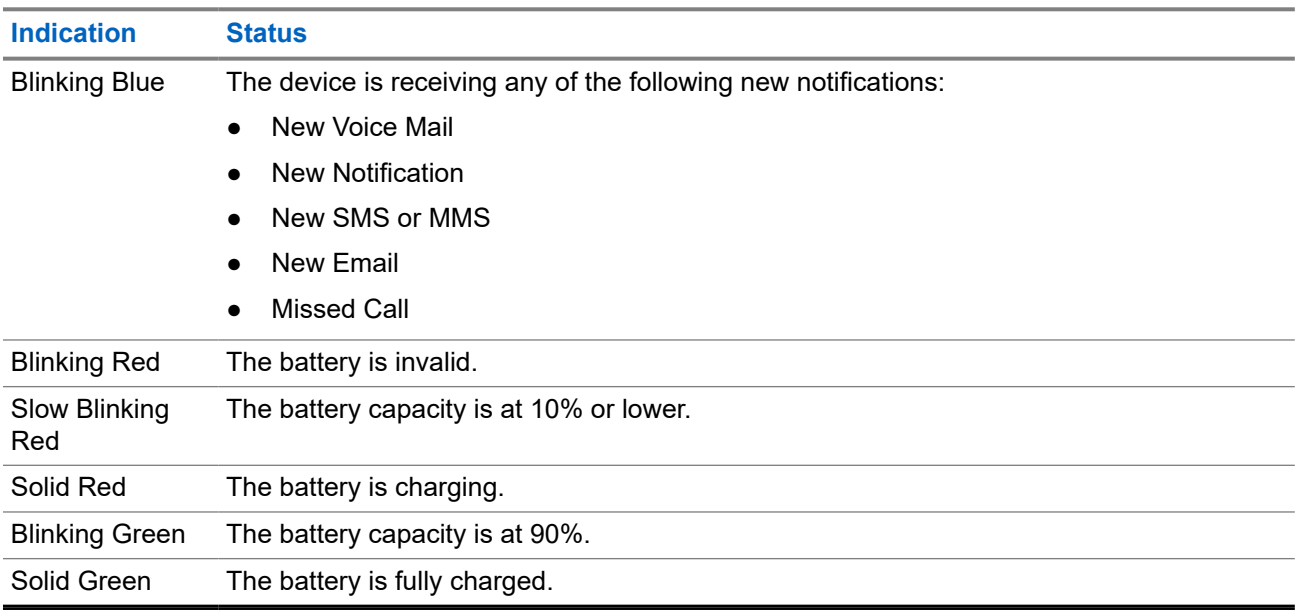

#### **Table 7: LED Indications**

# <span id="page-27-0"></span>**Basic Functions**

The following basic functions are available on your device.

#### **5.1**

# **Accessing Files From a Computer**

#### **Procedure:**

- **1.** Connect your device to your computer by using a Micro USB cable.
- **2.** Open the Notifications panel by swiping down the screen from the Status bar.
- **3.** Tap the **Charging this device via USB** button.
- **4.** In the USB Preferences screen, under Use USB for section, perform one of the following actions:
	- If you want to transfer files to Windows or Mac through Media Transfer Protocol (MTP), select **File transfers**.
	- If you want to enable USB tethering, select **USB tethering**.
	- If you want to use you device for MIDI input, select **MIDI**.
	- If you want to access photos or other files on a computer that does not support MTP, select **PTP**.
	- If you want to charge the device using USB, select **No data transfer**.

### **5.2 Accessing Device Settings**

#### **Procedure:**

- **1.** To access device settings, perform one of the following actions:
	- From home screen, swipe up.
	- Swipe down the notification panel.

### **5.2.1**

## **Creating Device Settings as Shortcut in Home Screen**

#### **Procedure:**

- **1.** Locate **Settings**.
- **2.** Long press and drag **Settings** to home screen.

**<sup>2.</sup>** Tap **Settings**.

# <span id="page-28-0"></span>**Connectivity**

You can connect your device to other devices, accessories, or network through different types of connectivity.

### **6.1 Bluetooth**

This feature allows you to use your device with a Bluetooth-enabled accessory through a Bluetooth connection. Your device supports both Motorola Solutions and Commercially available Off-The-Shelf (COTS) Bluetooth-enabled accessory.

Bluetooth operates within a range of 10 m (32 ft) line of sight. This is an unobstructed path between your device and your Bluetooth-enabled accessory. For a high degree of reliability, Motorola Solutions recommends to not separate the device and the accessory.

At the fringe areas of reception, both voice and tone quality start to sound "garbled" or "broken". To correct this problem, position your device and Bluetooth-enabled accessory closer to each other (within the 10 m defined range) to re-establish clear audio reception. The Bluetooth function of your device has a maximum power of 2.5 mW (4 dBm) at the 10 m range.

Refer to the user manual of your respective Bluetooth-enabled accessories for more details on the full capabilities of your Bluetooth-enabled accessory.

### **6.1.1 Turning Bluetooth Mode On or Off**

### **Turning Bluetooth Mode On**

#### **Procedure:**

Perform one of the following actions:

- Swipe down the notification panel, tap **Bluetooth**.
- From **Settings**, tap **Connect devices** → **Connection preferences** → **Bluetooth** → **On**.

### **Turning Bluetooth Mode Off**

#### **Procedure:**

Perform one of the following actions:

- Swipe down the notification panel, tap **Bluetooth**.
- From **Settings**, tap **Connect devices** → **Connection preferences** → **Bluetooth** → **Off**.

### <span id="page-29-0"></span>**6.1.2 Viewing Device Details**

#### **Procedure:**

From **Settings**, tap **Connected devices** → *<required device>* → **View Details**.

### **6.1.3 Editing Device Names**

### **Procedure:**

From **Settings**, tap **Connected devices** → *<required device>* → **Edit Name** → *<New Name>*.

**Result:**

The display shows Device Name Saved.

### **6.1.4 Deleting Device Names**

#### **Procedure:**

From **Settings**, tap **Connected devices** → *<required device>* → **Forget**.

**Result:** The display shows Device Deleted.

### **6.2**

# **Wi-Fi Operation**

Wi-Fi® is a registered trademark of Wi-Fi Alliance®. You can set up and connect Wi-Fi network to update your device firmware, codeplug, language pack, and Voice Announcement.

Your device supports the following Wi-Fi networks.

#### **WEP/WPA/WPA2/WPA3-Personal Wi-Fi network**

Uses pre-shared key/password based authentication. Pre-shared key/password can be entered by using the menu or MDM.

#### **WPA/WPA2/WPA3-Enterprise Wi-Fi network**

Designed for enterprise networks and requires a RADIUS authentication server. Your device must be preconfigured with a certificate if certificate-based authentication is deployed and client certificate verification is required.

### **6.2.1 Turning Wi-Fi On or Off**

### **Turning Wi-Fi On**

#### **Procedure:**

Perform one of the following actions:

- <span id="page-30-0"></span>● Swipe down the notification panel, tap **Internet** → **Wi-Fi** → **On**.
- From **Settings**, tap **Network & internet** → **Internet** → **Wi-Fi** → **On**.

**Result:** Your device shows a list of available networks.

### **Turning Wi-Fi Off**

#### **Procedure:**

Perform one of the following actions:

- Swipe down the notification panel, tap **Internet** → **Wi-Fi** → **Off**.
- **Settings**, tap Network & internet → Wi-Fi → Off.

### **6.2.2 Configuring Wi-Fi Hotspots**

**Prerequisites:** Ensure that your device has an Internet connection.

#### **Procedure:**

- **1.** Swipe up the home screen, tap **Settings**.
- **2.** Turn on the Wi-Fi hotspot by performing the following actions:
	- **a.** Tap the **Network & internet** → **Hotspot & tethering** → **Wi-Fi hotspot** → **On**.
- **3.** Configure the Wi-Fi hotspot by performing the following actions:
	- **a.** To change hotspot name, tap **Hotspot name**  $\rightarrow$   $\leq$ new name $\geq$   $\rightarrow$  **OK**.
	- **b.** To adjust the security setting, tap **Security**  $\rightarrow$   $\leq$  *desired setting* $>$ .
	- **c.** To change hotspot password, tap **Hotspot password** → *<new password>* → **OK**.

**NOTE:** If you select **None** in the **Security** field, hotspot password is not required.

- **d.** To turn off hotspot automatically, tap **Turn off hotspot automatically** → **Off**.
- **e.** To adjust AP Band, tap **AP Band** → *<desired setting>*.
	- **NOTE:**

Without a SIM card, your device only supports the 2.4 GHz band.

You can only adjust the hotspot band values if your device is connected to the LTE network. If your device is connected to the Wi-Fi network, the hotspot band values will be the same as the router band values.

### **6.3 Location**

The Global Navigation Satellite System (GNSS) integrates information from the Global Positioning System (GPS), Global Navigation Satellite System (GLONASS), BeiDou Navigation Satellite System, and Galileo to determine the approximate geographical location of your device.

### <span id="page-31-0"></span>**6.3.1 Turning Location On or Off**

## **Turning Location On**

#### **Procedure:**

Perform one of the following actions:

- Swipe down the notification panel, tap **Location**.
- From **Settings**, tap **Location** → **Use Location** → **On**.

## **Turning Location Off**

### **Procedure:**

Perform one of the following actions:

- Swipe down the notification panel, tap **Location**.
- From **Settings**, tap **Location** → **Use Location** → **Off**.

#### **6.4**

## **Airplane Mode**

The Airplane Mode disables your device ability to communicate over device-frequency signal transmission and cellular service. When Airplane Mode is enabled, Bluetooth, Wi-Fi, and Cellular connections are automatically turned off. Land Mobile Radio (LMR) Rx and Tx operations are not blocked during Airplane mode.

### **NOTE:**

- You must turn off the device during flight to prevent device frequency interference.
- You can turn on Bluetooth, GPS, and Wi-Fi connections manually during Airplane Mode.

When you are in Airplane Mode, you are disconnected from the Push-to-Talk (PTT) service.

You will face the following scenarios:

- You cannot receive PTT calls, Cellular Calls, and messages.
- You cannot receive alerts from others.
- Others will see you as offline in their PTT contact list, and will not be able to call you or send you any alert.

### **6.4.1 Entering Airplane Mode**

### **Procedure:**

Perform one of the following actions:

● Swipe down the notification panel, tap **Airplane Mode**.

● From **Settings**, tap **Network & internet** → **Airplane Mode** → **On**.

### **Result:**

Your device shows the Airplane mode icon in the Status bar.

# <span id="page-33-0"></span>**WAVE PTX™ Application**

The application provides instant communications at the push of a button.

**NOTE:** To ensure the WAVE PTX application to be installed automatically after device enrollment,  $\mathbb{Z}$ authorize the application package name, "com.motorolasolutions.wavepttoneapp" in the Mobile Device Management (MDM) system before you enroll your device.

For more information, see [https://waveoncloud.com/Home/Help.](https://waveoncloud.com/Home/Help)

#### **Table 8: WAVE PTX Application Features**

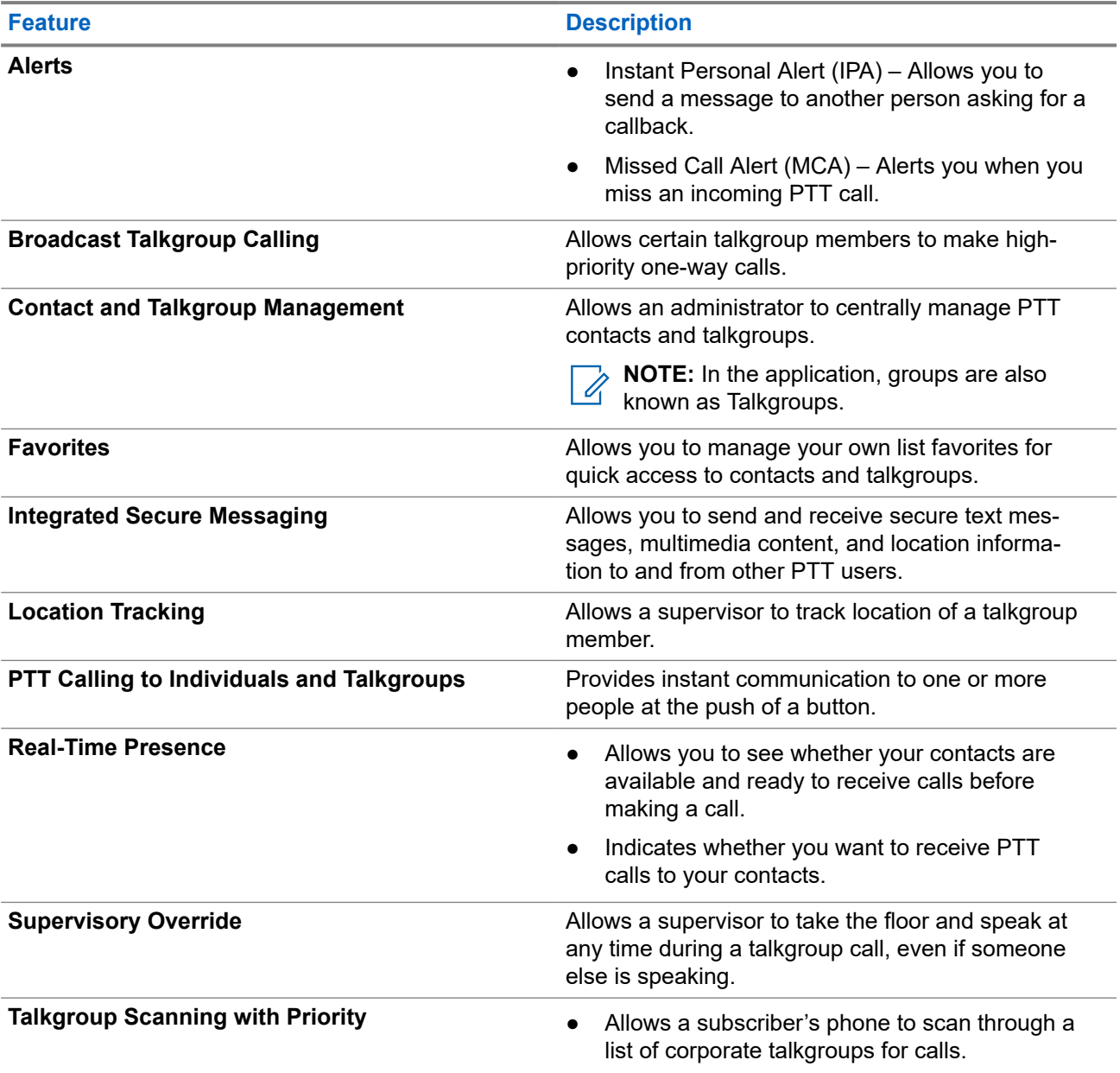

<span id="page-34-0"></span>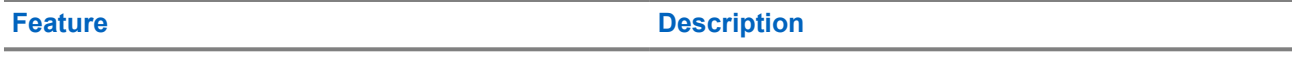

● The higher priority talkgroup calls take precedence over lower priority talkgroup calls.

**Wi-Fi Wi-Fi Allows** you to use PTT using Wi-Fi connection.

### **7.1 Logging in Broadband PTT Application**

#### **Procedure:**

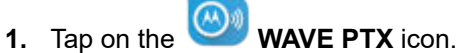

**2.** Tap **Yes** to Login.

#### **Result:**

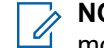

**NOTE:** If activation code is requested during first time login, contact your dealer or administrator for more information. more information.

### **7.2 Logging Out from Broadband PTT Application**

#### **Procedure:**

From the Broadband PTT application, navigate to **Menu** → **Settings** → **Logout** → **Yes**.

### <span id="page-35-0"></span>**7.3 WAVE PTX Application Overview**

### **Figure 4: WAVE PTX Application Overview**

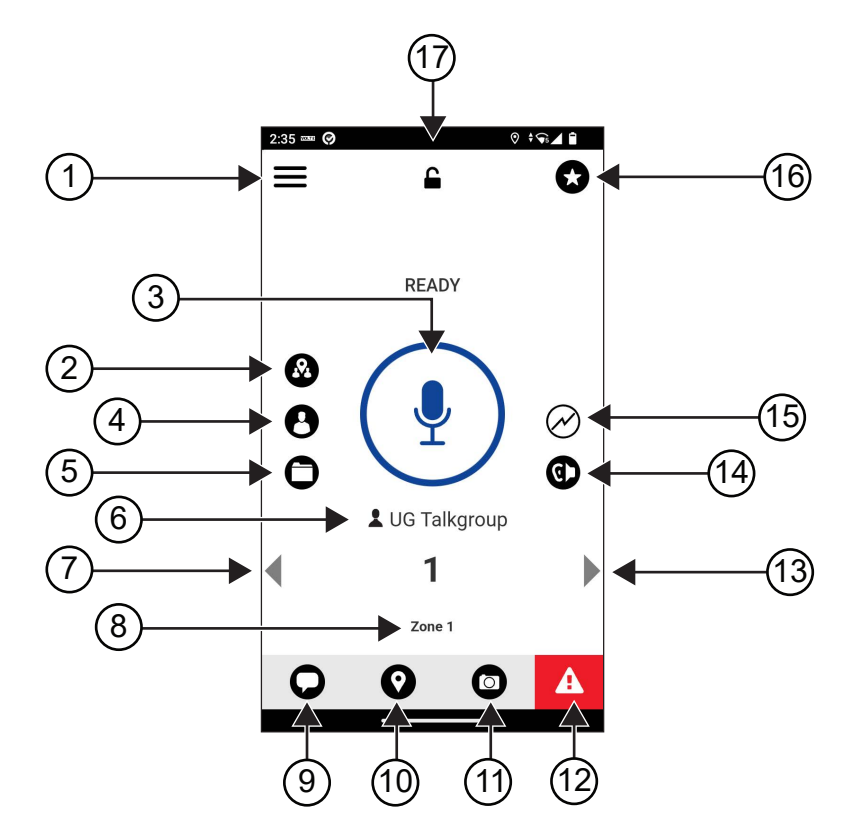

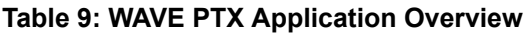

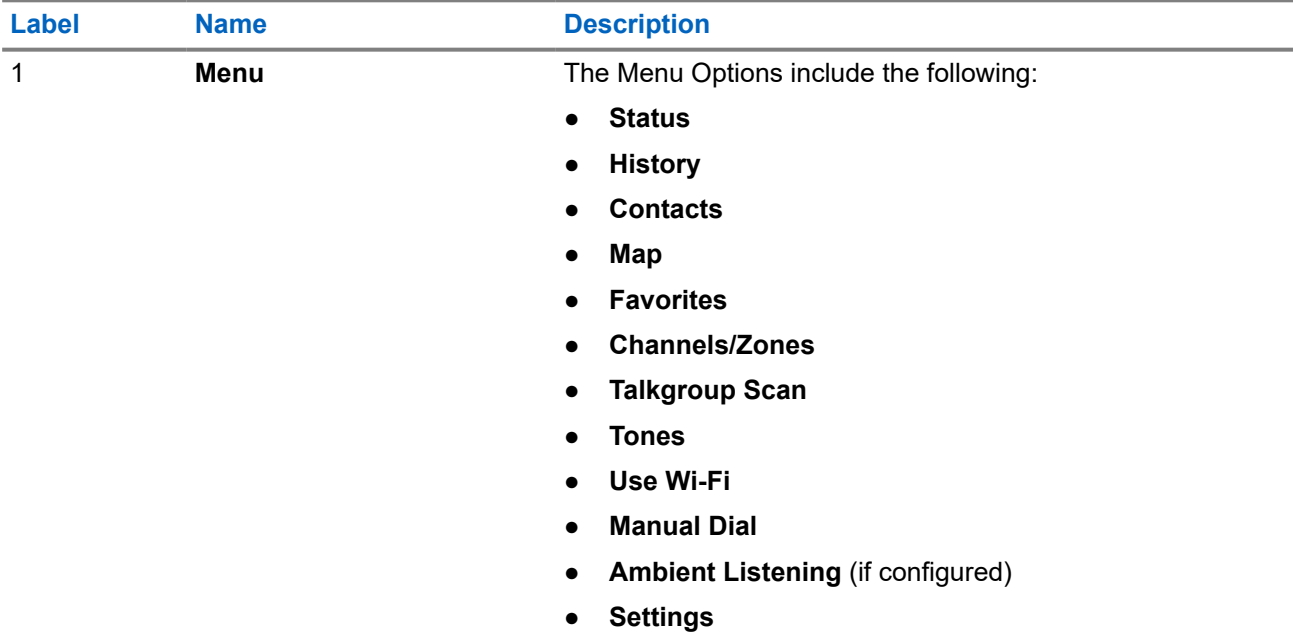
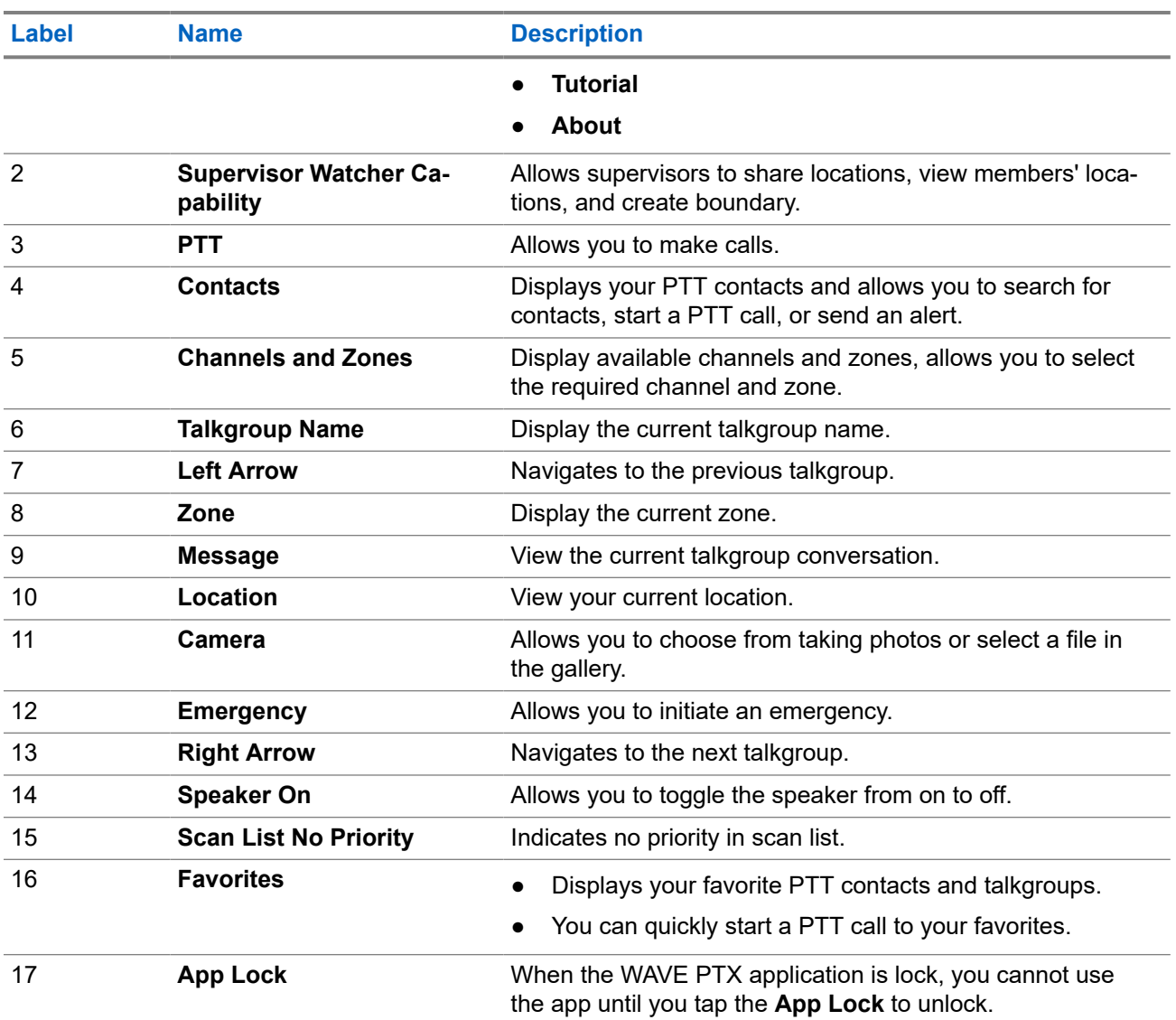

#### **7.4**

# **Push-to-Talk Button**

You can use the Push-to-Talk (PTT) button to access the WAVE PTX Application over cellular data network or Wi-Fi network.

**NOTE:** Depending on your Wi-Fi availability, your device may automatically switches between cellular data network and a Wi-Fi network.

There are two types of PTT Option available on your device, you can use either one to initiate call to the PTT service.

#### **Table 10: Types of PTT Options**

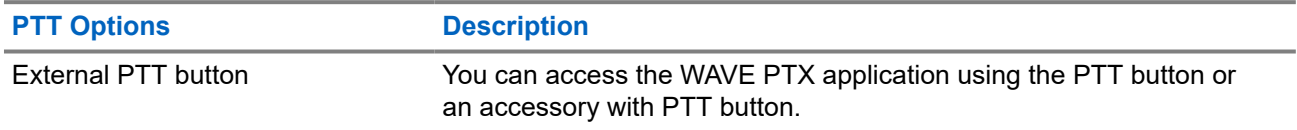

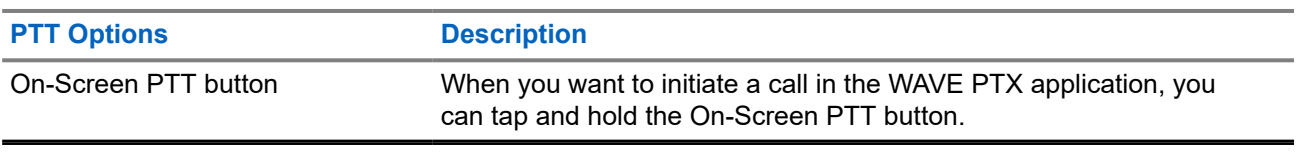

# **Talkgroup**

Talkgroup (TG) is used to facilitate contact with each other. You can select the TG from the list of TGs in the WAVE PTX application in order to communicate with the members in the group.

Your device can have up to 96 TGs with a maximum of 250 members per TG.

## **8.1 Viewing Talkgroups**

The Talkgroups are assigned to position one to eight on the main screen.

#### **Procedure:**

Select the **Left** or **Right** arrow.

**Figure 5: Talkgroup View**

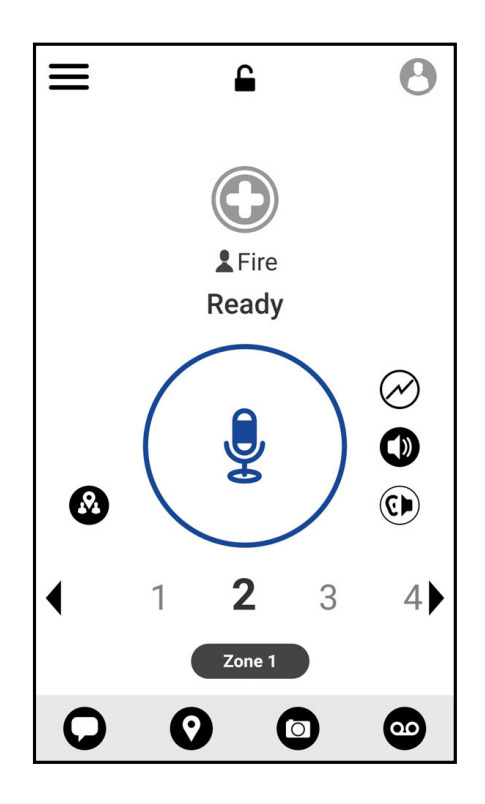

#### **8.2**

# **Channels and Zones**

A zone is used to categorize channels into logical groupings.

A zone includes talkgroups assigned to channel numbers. Each talkgroup is assigned to one channel and zone.

## **8.2.1 Viewing Channels and Zones**

#### **Procedure:**

Tap **Menu** → **Channels/Zones**.

### **8.3 Area-Based Talkgroup**

When you enter a geographic area, you are able to view and hear the notifications for the talkgroup area in that geofence.

As you enter a geographic area, the talkgroup is shared and shown at the top of the channel list. You are allowed to PTT call and message within the talkgroup.

Area-based group calls are received while they are active and your selected talkgroup is not in an active call.

If you are in a call when you exit the Area Talkgroup, the call continues without dropping. When the call finally terminates, your device then exit the Area Talkgroup.

# **8.4 Viewing Group Details**

- **1.** From the WAVE PTX application, navigate to **Channel/Zones**.
- **2.** To view the group details, tap and hold the required group and tap **Details**.

# **Contacts**

You can use the Contacts application to maintain phone numbers and other data.

In the WAVE PTX application, there are two types of contacts available:

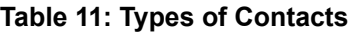

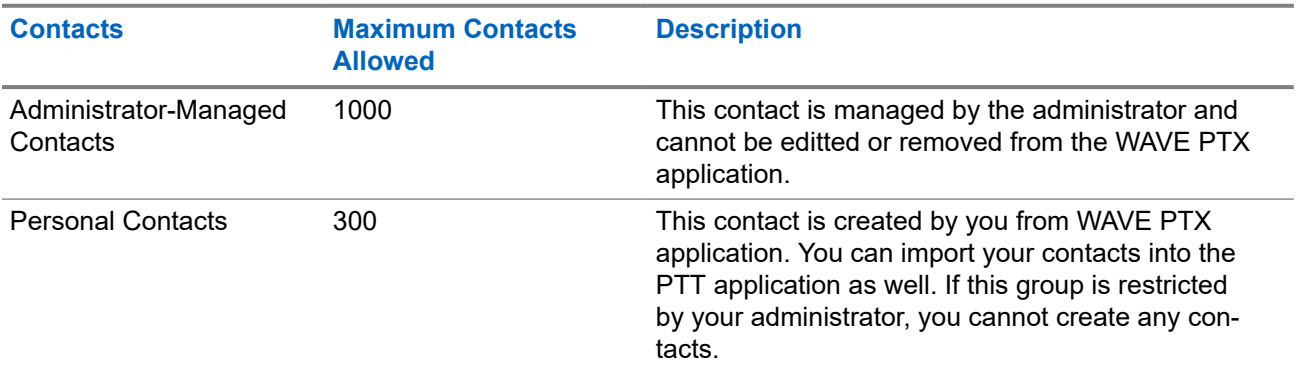

## **9.1 Adding New Contacts**

#### **Procedure:**

Perform one of the following actions:

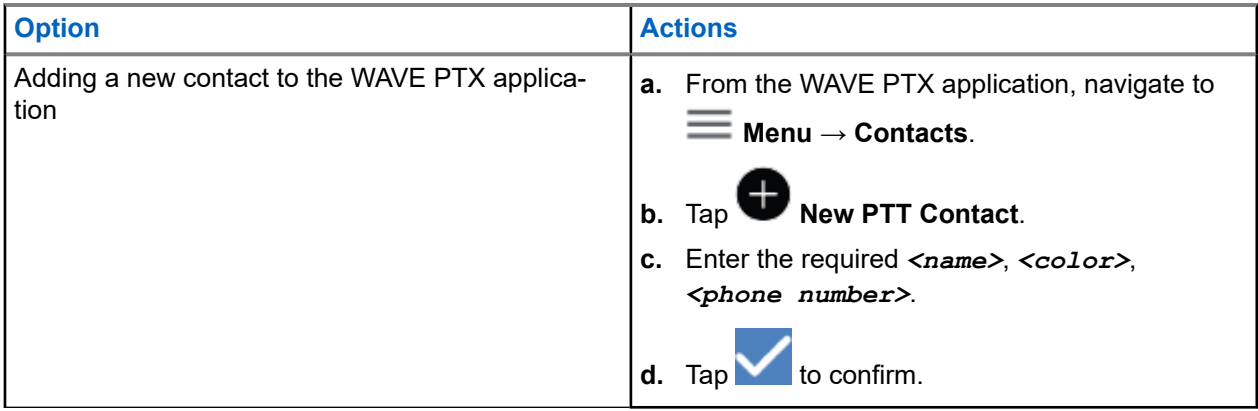

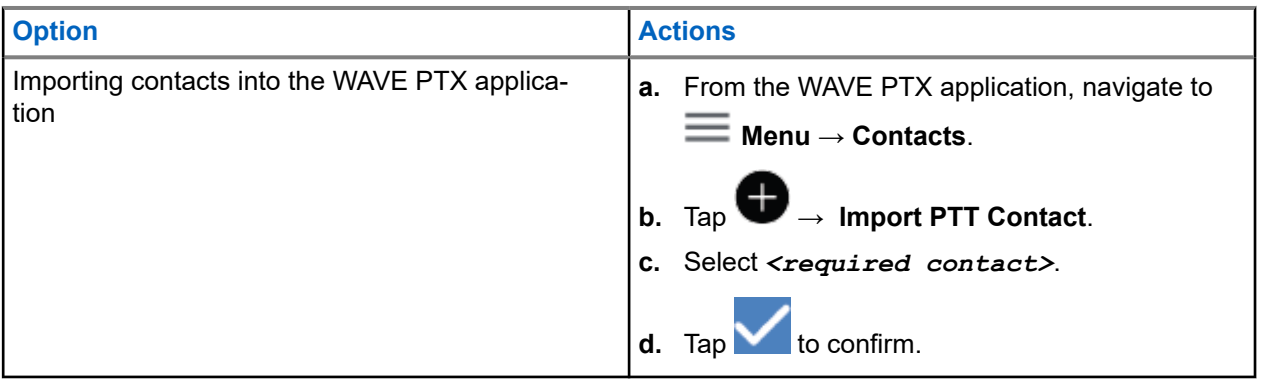

**NOTE:** You can tap **Favourite** to add the contact to favorites.

# **Types of Calls**

There are several ways that you can make a call using the WAVE PTX applications depending on the types of calls you select.

**NOTE:** If the person you are trying to call has a presence status of Offline, you will receive an error message indicating that the contact is unavailable. message indicating that the contact is unavailable.

The following are the calls available on your device:

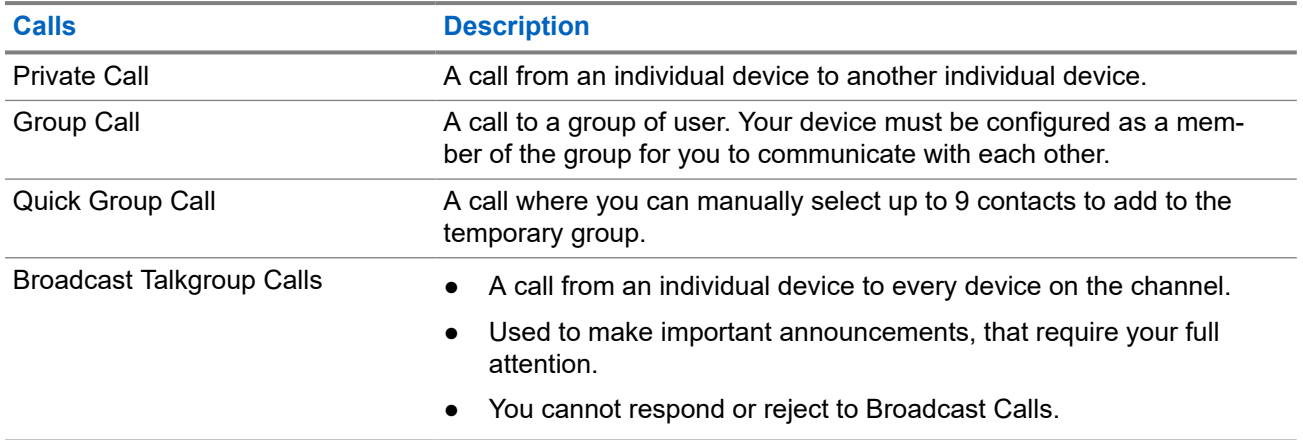

#### **Table 12: Types of Calls**

# **10.1 Making Calls**

#### **Procedure:**

**1.** Perform one of the following actions:

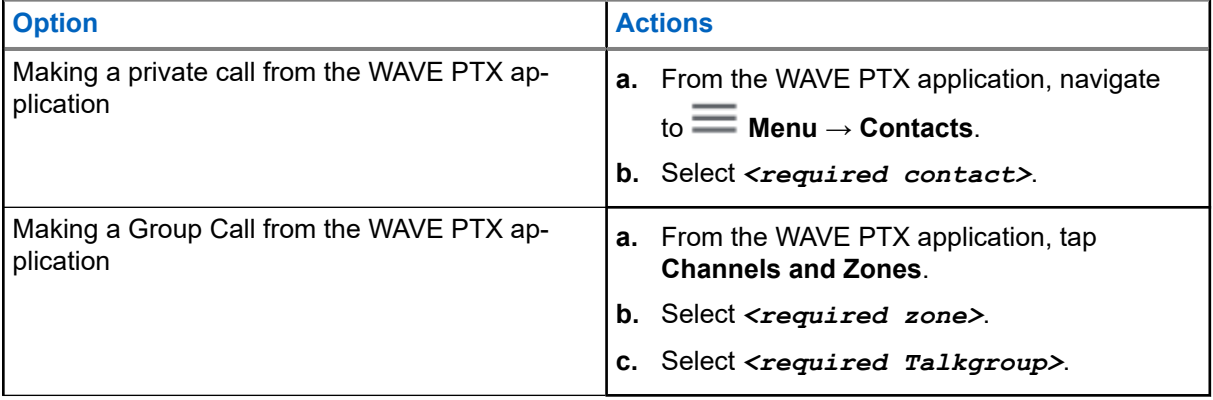

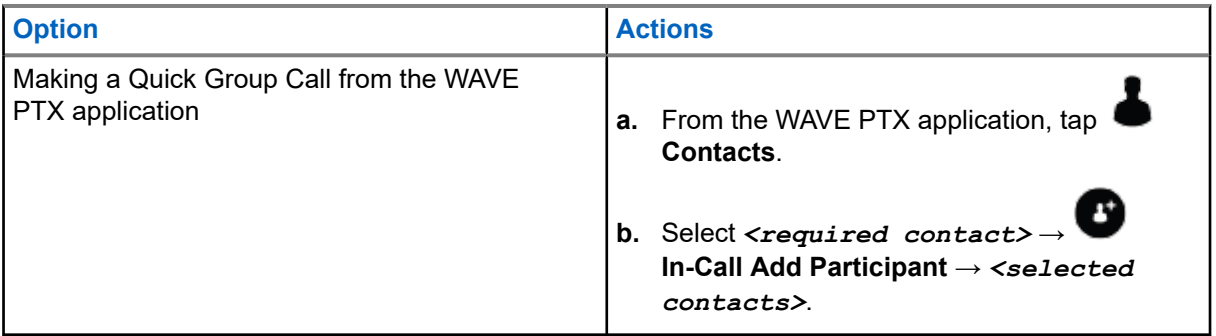

- **2.** To call, press and hold the **PTT** button.
- **3.** To end the call,  $\mathsf{tap}$  **End Call**

#### **10.2**

# **Receiving Calls**

When you receive calls, your device shows the incoming call screen and unmute to the incoming call.

#### **Procedure:**

Perform one of the following actions:

- To respond, press and hold the **PTT** button.
- To listen, release the **PTT** button.

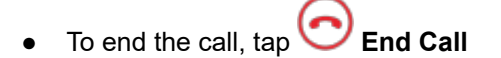

# **Emergency Operation**

You can declare an emergency to contact or talkgroup through emergency calling and alert.

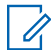

**NOTE:** If your device does not support Emergency operation, your device display a notification on the non-activated Emergency feature.

## **11.1 Declaring Emergency**

#### **Procedure:**

Press and hold the **Emergency** button.

#### **Result:**

Your device shows the following indications:

- The Emergency tone sounds.
- The amber LED lights up.

If Emergency is not available on your device, your device shows the following indications:

- A bad bonk sounds.
- A message shows You do not have permission for Emergency

**NOTE:** Only authorized user can declare an emergency for the required contact. Refer to [Enabling User](#page-45-0) [Check on page 46](#page-45-0) for more information.

#### **11.2**

# **Receiving Emergency Alerts**

When you receive an Emergency Alert, your device shows the following indications:

- The Emergency tone sounds.
- The amber LED blinks for 2 seconds.
- The device is locked in to the emergency call until the emergency is canceled.

## **11.3 Canceling Emergency**

#### **Procedure:**

Press and hold the **Emergency** button.

**Result:** Your device shows the following indications:

- The Emergency tone dissolves.
- The amber LED extinguishes.

**NOTE:** Only authorized user can cancel an emergency for the required contact. Refer to [Enabling User](#page-45-0) [Check on page 46](#page-45-0) for more information.

# <span id="page-45-0"></span>**User Check**

User Check allows authorized user to view the device status remotely. It is mainly used by supervisor or dispatcher.

You are allowed to view the following device status:

- Location
- Cellular Network Signal Strength
- Wi-Fi Signal Strength
- Battery Level

### **12.1 Enabling User Check**

- **1.** From the WAVE PTX application, navigate to **Contacts**.
- **2.** Perform one of the following actions:
	- Tap on the *<required contact>* → **User Check**.
	- Tap and hold the required contact and select **User Check**.
	- **NOTE:** You can enable User Check when you are declaring an emergency.

# **Talkgroup Scan**

This feature allows your phone to scan through the scan list. You can assign top three priority talkgroups. The higher priority talkgroup calls take precedence over lower priority talkgroup calls.

## **13.1 Turning Talkgroup Scan On or Off**

# **Turning Talkgroup Scan On**

#### **Procedure:**

From the WAVE PTX Application, navigate to **Menu** → **Talkgroup Scan** → **On**.

**Result:** Your device shows the following indications:

- The display shows Updating Scan Mode.
- The toggle move to on.

# **Turning Talkgroup Scan Off**

#### **Procedure:**

From the WAVE PTX Application, navigate to **Menu** → **Talkgroup Scan** → **Off**.

#### **Result:**

- The display shows Updating Scan Mode.
- The toggle move to off.

# **Supervisory Override**

Supervisory Override allows a supervisor to interrupt during an ongoing call except for Private Call and immediately start a supervisory call.

If the user is receiving or transmitting a call and the current ongoing call is interrupted by a supervisory call, your device unmutes to the supervisory call and display the alias of the supervisor.

**NOTE:** Contact your dealer or administrator for more information on the configuration. Û

# **Instant Personal Alert**

Instant Personal Alert (IPA) is a notification that you can send to a contact that is busy or unable to reply to a group or private call.

When you received an IPA, your device sounds a tone and displays an icon and the sender alias.

The IPA received is stored in the IPA Status List and allows you to view and reply at any time. When multiple IPAs are received, the latest IPA will appear at the top of the list. The IPA Status List can store up to nine alerts.

If you have a private call with the sender of the IPA, then the IPA is automatically cleared.

# **15.1 Sending Instant Personal Alert**

#### **Procedure:**

- **1.** From the WAVE PTX Application, tap **Contacts**.
- **2.** Tap and hold the *<required contact>* → **Instant Personal Alert**.

**Result:** The display shows Alert Sent.

#### **15.2**

# **Receiving and Responding to Instant Personal Alert**

When you receive an Instant Personal Alert (IPA), your device shows the following indications:

- A tone sounds.
- The display shows the IPA message.

#### **Procedure:**

Perform one of the following actions:

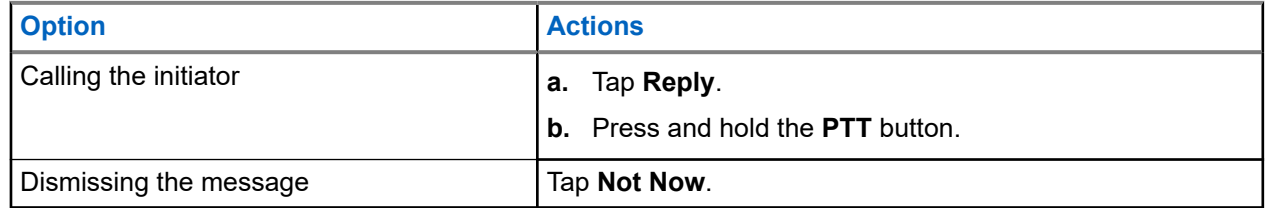

# **Missed Call Alerts**

You will receive a Missed Call Alert when you are having the following scenarios:

- You are on a regular phone call and someone make Private Call to you.
- You receive a Private Call and you did not accept or respond to the call.

You will not receive a Missed Call Alert when you are having the following scenarios.

- You receives a Group Call but you do not respond.
- You are in Do Not Disturb (DND) mode and the alert is updated in History silently.
- You ended Private Call without responding.

#### **16.1**

# **Receiving and Responding to Missed Call Alert**

When you receive a Missed Call Alert, your device display shows the Missed Call Alert message.

#### **Procedure:**

Perform one of the following actions:

- To call the initiator, tap **Reply** or press and hold the **PTT** button.
- To dismiss the message, tap **Not Now**.

# **Map**

The map is available to everyone. You need to turn on your location to use this feature.

The default permission given to everyone is Individual. As for Supervisor, they can request the administrator to enable Location Capability to perform certain actions that an individual unable to perform. You can refer to the following types of permission for more information.

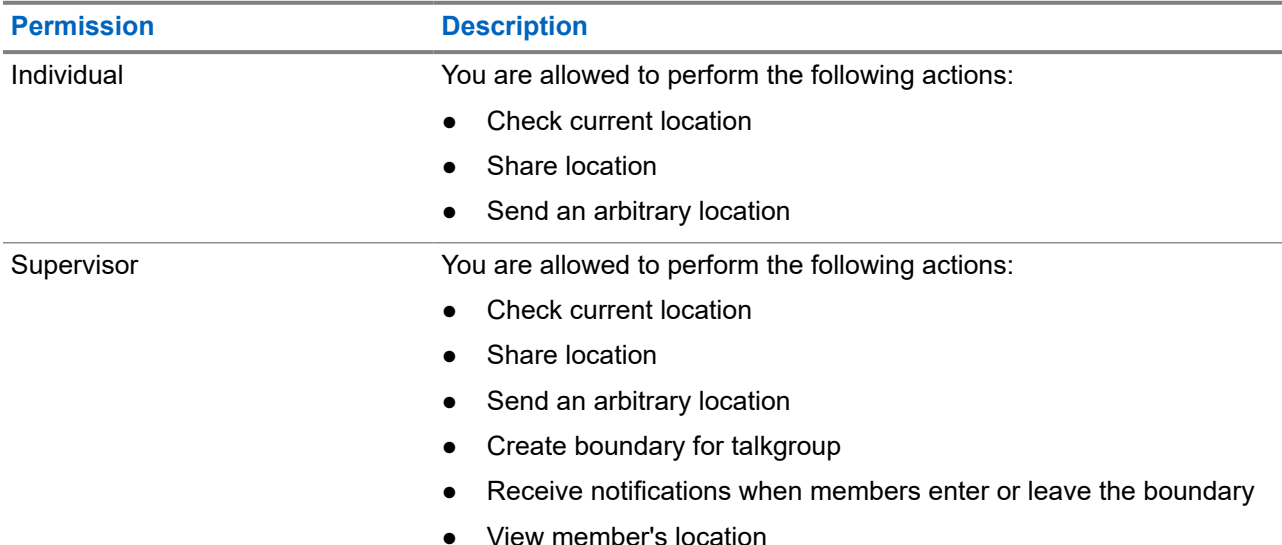

#### **Table 13: Types of Permission**

## **17.1 Sharing Location**

**Prerequisites:** Turn on your device location.

#### **Procedure:**

- **1.** From the WAVE PTX application, navigate to  $\mathbf{m}$  **Menu**  $\rightarrow$  **Map**.
- **2.** Perform one of the following actions:
	- To share current location, tap My Location → **Share**.
	- To share an arbitrary location, search for your desired location and tap **Share**.
- **3.** To send your location, perform one of the following actions :
	- To send to an individual contact, select **Send to Contact** → *<required contact>*.
	- To send to multiple contacts, select **Send to Quick Group** → *<required contacts>*.
	- To send to a group, select **Send to Group** → *<required group>*.

**Result:** Your device displays Location Sent.

### **17.2**

# **Sharing Location with Location Capability Enabled**

**Prerequisites:** Turn on your device location and enable the Location Capability feature.

#### **Procedure:**

**1.** From the WAVE PTX application, navigate to  $\equiv \mathbf{Menu} \rightarrow \mathbf{Map}$ .

## **2.** Tap **Tracked Group Selector**.

Your device displays the List of Groups with Location Capability.

- **3.** Select your desired group and perform one of the following actions:
	- To share current location, tap My Location → **Share**.
	- To share an arbitrary location, search for your desired location and tap **Share**.

**Result:** Your device displays Location Sent.

# **17.3 Viewing Members Location**

**Prerequisites:** Turn on your device location and enable the Location Capability feature.

#### **Procedure:**

**1.** From WAVE application, navigate to  $\equiv \mathbf{Menu} \rightarrow \mathbf{Map}$ .

# **2.** Tap **Tracked Group Selector** .

Your device displays the List of Groups with Location Capability.

**3.** Select your desired group.

Your device displays all the members in the group with their respective location.

**4.** To view each members name and their current location, tap **Map Pin**.

**17.4**

# **Boundary**

A supervisor can create a boundary for a group. When any member of the group enters or leaves the boundary, the supervisor receives notifications.

The supervisor can refresh the location and modify an existing boundary set for a group. The Active Boundary Time setting controls the duration of the boundary to be actived.

The supervisor can create a boundry from the list of groups or through quick group. The maximum members allowed in a quick group is 10.

## **17.4.1 Creating Boundary**

#### **Procedure:**

**1.** From the WAVE PTX application, navigate to  $\equiv \mathbf{Menu} \rightarrow \mathbf{Map}$ .

### **2.** Tap **Tracked Group Selector**.

Your device displays the List of Groups with Location Capability.

**3.** Select your desired group and tap **Set Boundary**.

A Set Boundary message pops up and a blue circle appears surrounding the location on your map.

- **4.** Perform one of the following actions:
	- To set the boundary size, zoom in and out the location with your fingers or tap the **+** (zoom in) or **-** (zoom out) button.
	- To set the boundary center, move the map or search for your desired location.
- **5.** To turn on the boundary, toggle the **Set Boundary** to on.

A confirmation message pops up.

- **6.** Perform one of the following actions:
	- To create a boundary at an arbitrary location and a static boundary with center selected, tap **Stay here**.
	- To create a boundary at your current location and make the boundary move as you move, tap **Follow me**.

**Result:** The display shows Fence Boundary On.

### **17.4.2 Creating Boundary with Quick Group**

#### **Procedure:**

**1.** From the WAVE PTX Application, navigate to  $\equiv \mathbf{Menu} \rightarrow \mathbf{Map}$ .

## **2.** Tap **Tracked Group Selector**.

Your device displays the List of Groups with Location Capability.

**3.** Select the *<desired group>* and tap **Quick Group Selector** → **Select All <number of online members> in View**.

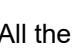

All the  $\blacktriangledown$  selected pin turns purple.

- **4.** Perform one of the following actions:
	- To add members, tap **Add Members** → *<required members>* → **Save**.

● To delete members in the quick group, tap **Quick Group List** → *<required members>* → **Remove** → **Save**.

### **17.4.3 Changing Boundary Settings**

- **1.** From the WAVE PTX application, navigate to  $\equiv \mathbf{Menu} \rightarrow \mathbf{Map}$ .
- **2.** Tap **Map Boundary Enable** → **Department Settings.**
- **3.** Perform one of the following actions:
	- To update the interval, tap **Update Interval** → *<required minutes>*.
	- To set the duration of the boundary to be actived, tap **Active Boundary Time** → *<required days>* → *<required hours>*.
	- To enable notification, tap **Notify Me** → **On**.
	- To enable notifcation to alert members, tap **Notify Members**  $\rightarrow$  **On**.
	- To allow group members from outside boundary to receive an initial notification when a boundary is created, tap **Initial Member Notification** → **Outside Boundary** → **OK**.
	- To allow group members from inside boundary to receive an initial notification when a boundary is created, tap **Initial Member Notification** → **Inside Boundary** → **OK**.
- **4.** To return to the map, tap **Back**.

# **Messaging**

Push-to-Talk (PTT) Application allows you to send and receive messages to and from other PTT users. Your device supports the following types of messages:

- Text messages
- Image messages
- Video messages
- File messages
- **Location messages**

### **18.1 Sending Text Messages**

#### **Procedure:**

- **1.** From the WAVE PTX Application, tap **Contacts**.
- **2.** Tap and hold the *<required contact>* → **Send Message**.
- **3.** Type your message using the On-screen Keyboard and tap **Send**.

### **18.2 Adding Quick Text**

This features allows you to save up to 20 quick texts.

- **1.** From the WAVE PTX Application, tap **Contacts**.
	-
- **2.** Tap and hold the *<required contact>* → **Send Message** → **Quick Text Access** → **Add Quick Text**.
- **3.** Type your quick text using the **On-screen Keyboard**.
- **4.** Tap **Save** to confirm.

# **18.3 Deleting Quick Text**

#### **Procedure:**

**1.** From the WAVE PTX Application, tap **Contacts**. **2.** Tap and hold the *<required contact>* → **Send Message** → **Quick Text Access** → **Edit** → **Delete** → **Yes**.

# **18.4 Sending Multimedia Content**

- **1.** From the WAVE PTX Application, tap  $\equiv$  **Menu** → **History** → *<required conservation>*..
- **2.** Perform one of the following actions:

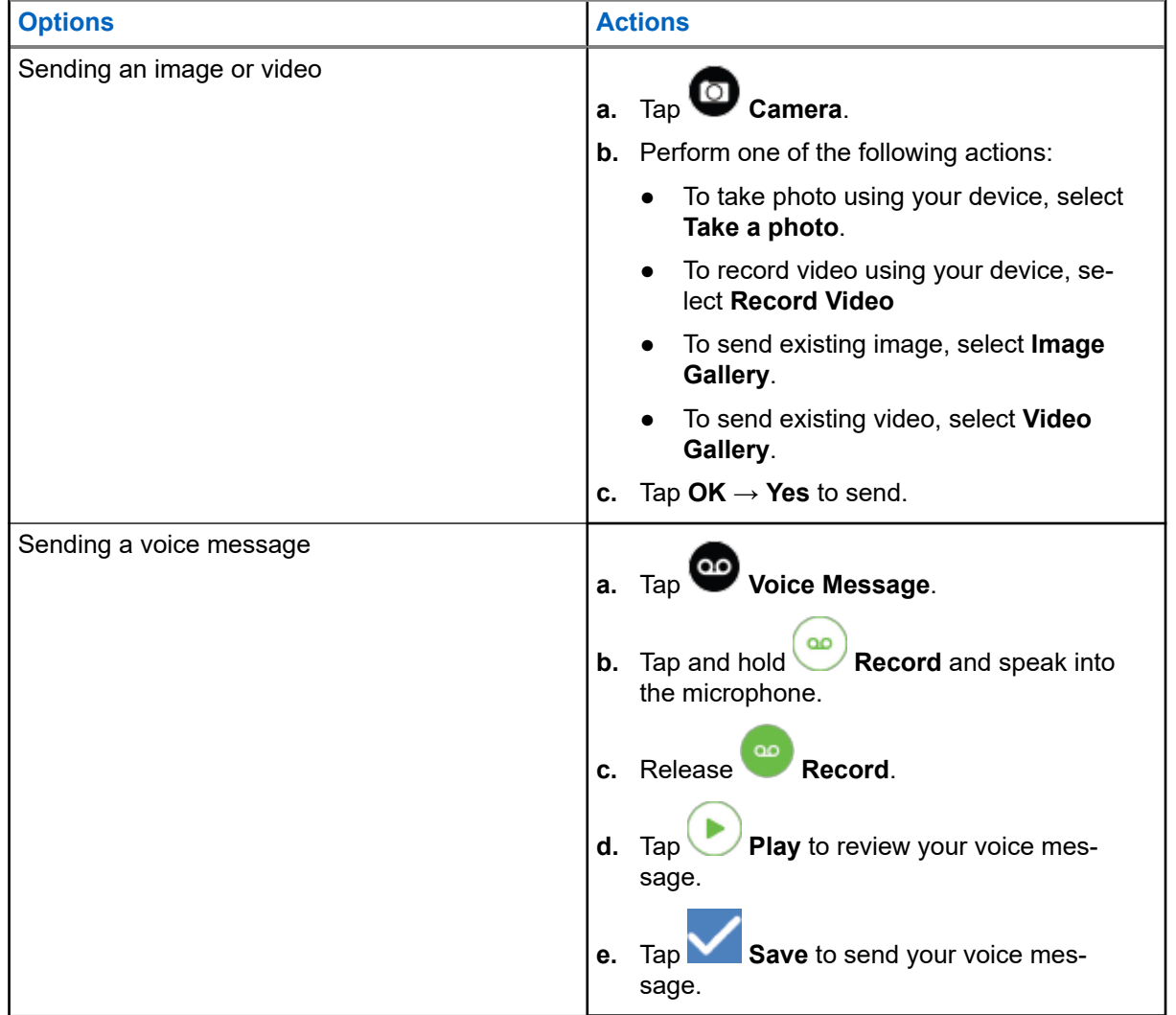

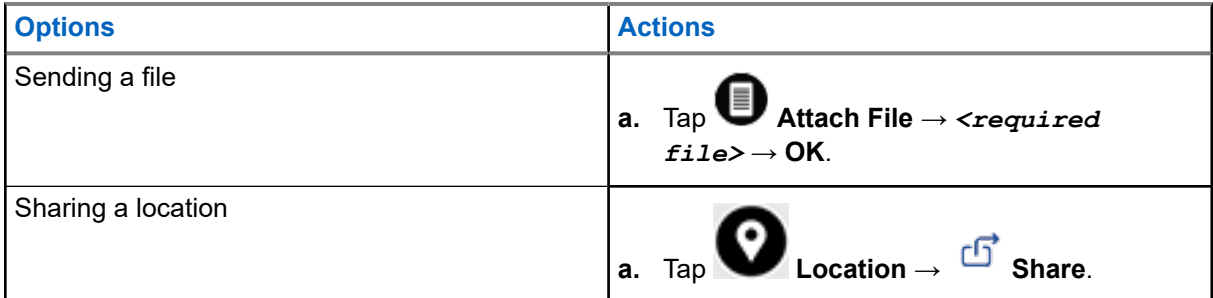

## **18.5 Receiving Messages**

When you receive a message, your device receives a notification with the following details:

- Name of sender.
- Preview of the message.

#### **Procedure:**

- **1.** Perform one of the following actions:
	- Tap **Notification** and skip the following steps.
	- From the WAVE PTX Application, tap  $\equiv$  **Menu**  $\rightarrow$  **History**.
- **2.** Navigate to the **unread** message.
- **3.** To view the unread message, tap **History Details**.

#### **18.6**

# **Saving Messages**

You may save the following type of message:

- Image message.
- Video message.
- Voice message.
- File message.

- **1.** From the WAVE PTX application, tap  $\equiv \mathbf{Menu} \rightarrow \mathbf{History}$ .
	-
- **2.** Tap **History Details** on the *<required conversation>*.
- **3.** Perform one of the following actions:
	- Tap on the image.
	- Tap on the video.
	- Tap on the voice message.

● Tap on the file.

Your device displays the multimedia content.

**4.** To save the multimedia content to the Gallery, tap **Gallery**.

### **18.7 Forwarding Messages**

#### **Procedure:**

- **1.** From the WAVE PTX application, tap  $\equiv \mathbf{M}$  **Menu**  $\rightarrow$  **History**.
- **2.** Tap **History Details** on the *<required conversation>*.
- **3.** Tap and hold the *<required message>*. A context menu display.
- **4.** Perform one of the following actions:

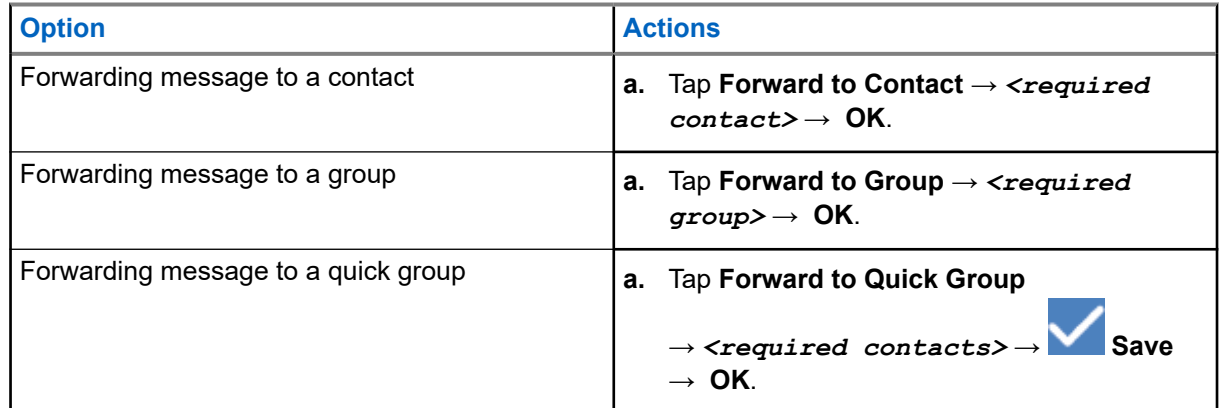

## **18.8 Replying Messages**

- **1.** From the WAVE PTX application, tap  $\equiv \mathbf{Menu} \rightarrow \mathbf{History}$ .
- **2.** Tap **History Details** on the *<required conversation>*.
- **3.** Tap and hold the *<required message>*. A context menu display.
- **4.** Tap **Reply to Sender**.
- **5.** Type your message using the **On-screen Keyboard**.
- **6.** Tap **Send**.

# **18.9 Deleting Messages**

- **1.** From the WAVE PTX application, tap  $\equiv \mathbf{Menu} \rightarrow \mathbf{History}$ .
- **2.** Tap **History Details** on the *<required conversation>*.
- **3.** Tap and hold the *<required message>*. A context menu display.
- **4.** To delete message, tap **Delete Message** → **Yes**.

# **User Disabled or Suspended**

User Disabled or Suspended indicates that your account is disabled or suspended. When your account is disabled or suspended, you are not able to log in to the PTT server.

When you press the **PTT** button, your device tries to log in to the PTT server. If your device is able to connect to the PTT server, it will bring you to the normal login screen, else the User Disable or Suspended icon flashes.

# **Applications**

This section contains information on applications available on your device. You can access these applications through the Home Screen or swiping up from the bottom of the Home Screen to open the Applications Menu window.

#### **Table 14: Applications**

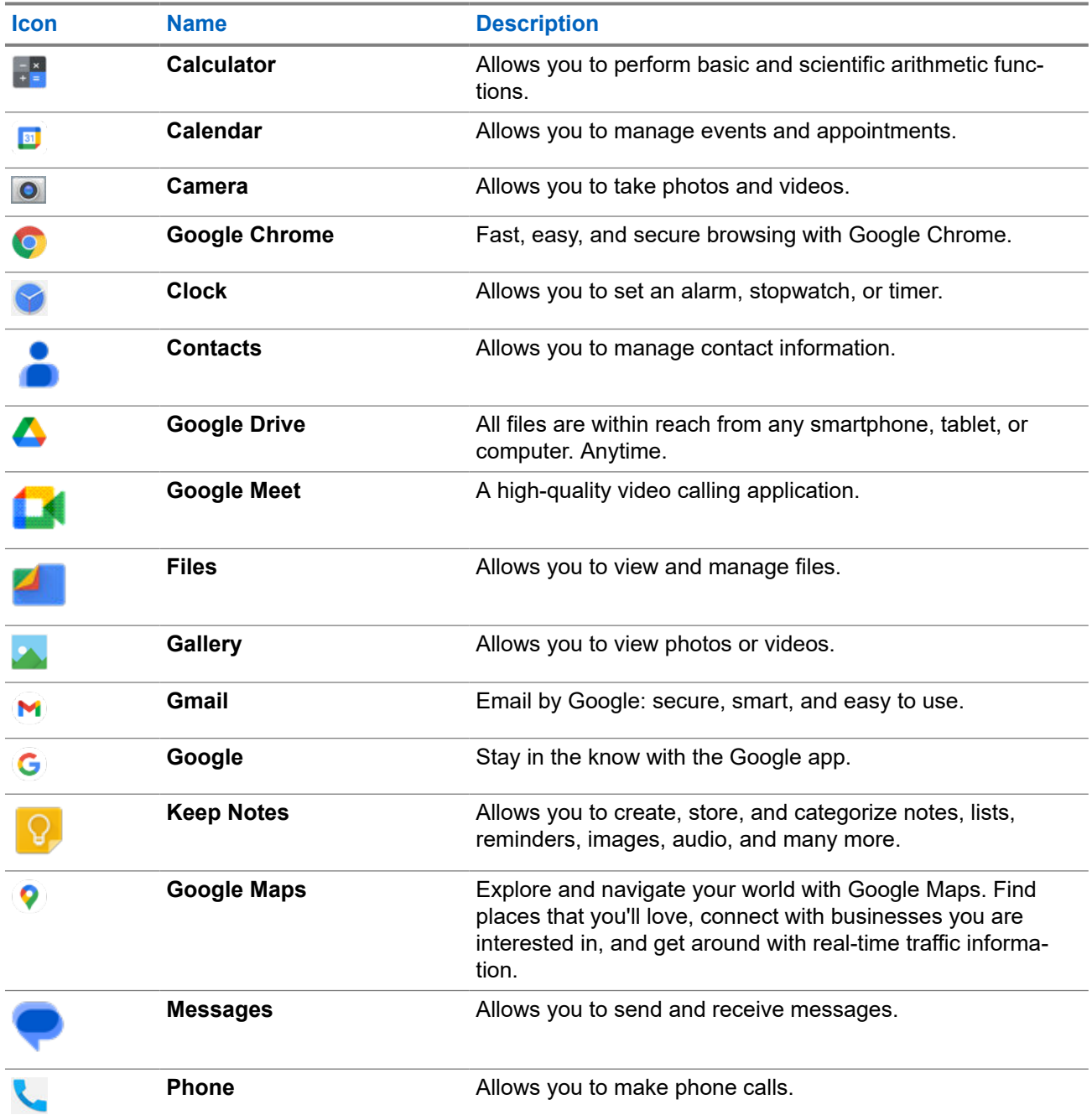

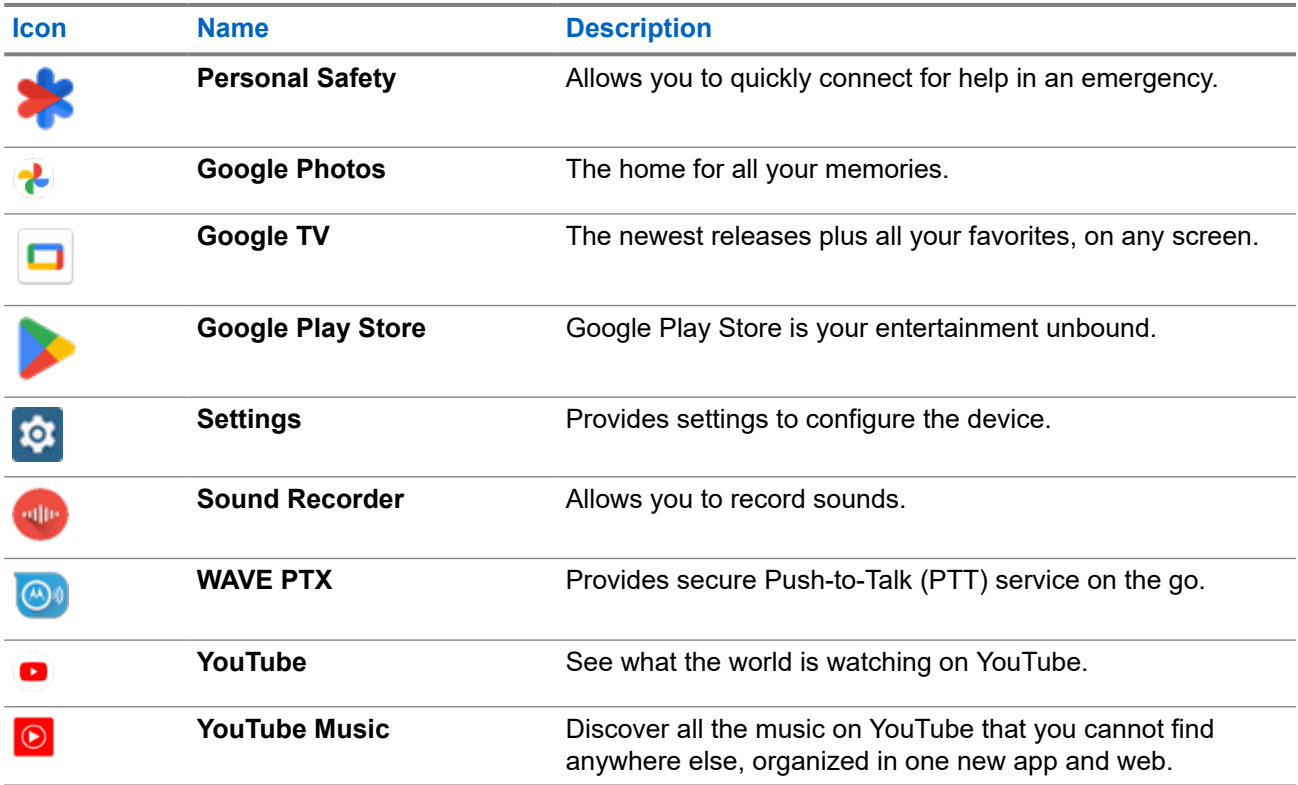

#### **20.1**

## **Camera**

You can use the Camera application to take photos or record videos.

### **20.1.1 Taking Photos**

- **1.** From the menu, tap **Camera**.
- **2.** Perform one of the following actions:
	- To take photo using rear camera, tap **Camera**.
	- To take photo using front camera, tap **© Switch Camera** → **C** Camera.
- **3.** To zoom in or out, press two fingers on the display and pinch or expand fingers. The zoom controls appear on the screen.

### **20.1.2 Recording Videos**

**NOTE:** You are unable to transmit LTE call during video recording.

#### **Procedure:**

- **1.** From the menu, tap  $\overline{\bullet}$  **Camera**  $\rightarrow \overline{\bullet}$  Video. Your video has start recording.
- **2.** To pause the video, tap **O Pause**.
- **3.** Tap stop the recording, tap **Stop Record**.
- **4.** To zoom in or out, press two fingers on the display and pinch or expand fingers. The zoom controls appear on the screen.

### **20.2 Gallery**

You can manage your albums, photos, or videos using the Gallery application.

**NOTE:** The device supports the following image formats: JPEG, GIF, PNG, HEIC and BMP. 0

You can use Photos to perform the following actions:

- View albums, photos, and videos
- Play videos
- Perform basic editing on albums, photos, and videos
- Set photos as a wallpaper
- Set photos as a contact photo
- Share photos and videos

The Gallery application contains all albums, photos, and videos stored on the microSD card and in the internal memory.

### **20.2.1 Viewing Gallery**

- **1.** From the menu, tap **Gallery**.
- **2.** Perform one of the following actions:
	- Tap an album of your choice.
	- Tap a photo.
	- To view the next or previous photo in the album, swipe left or right.
	- $\bullet$  To view controls, tap a photo.
	- To zoom in or zoom out, double tap or press two fingers on the display and pinch or expand fingers on a photo.

● To view parts that are not in view, drag the photo.

### **20.2.2 Sharing Items from Photos**

#### **Procedure:**

- **1.** From the menu, tap **Gallery**.
- **2.** To share items, tap *<required item>* → **Share** → *<required application>***.**

### **20.2.3 Deleting Items from Gallery**

#### **Procedure:**

- **1.** From the menu, tap **Gallery**.
- **2.** To delete items, tap  $\langle \mathbf{r} \rangle \langle \mathbf{r} \rangle$  *zequired item*  $\rightarrow$  **Delete**  $\rightarrow$  **OK**.

### **20.2.4 Cropping Photos**

- **1.** From the menu, tap **Gallery**.
- **2.** To crop photos, tap *<required photo>*  $\rightarrow$  **Edit**  $\rightarrow$  **L**  $\rightarrow$  **L Crop**. The cropping grid appears.
- **3.** Perform one of the following actions:

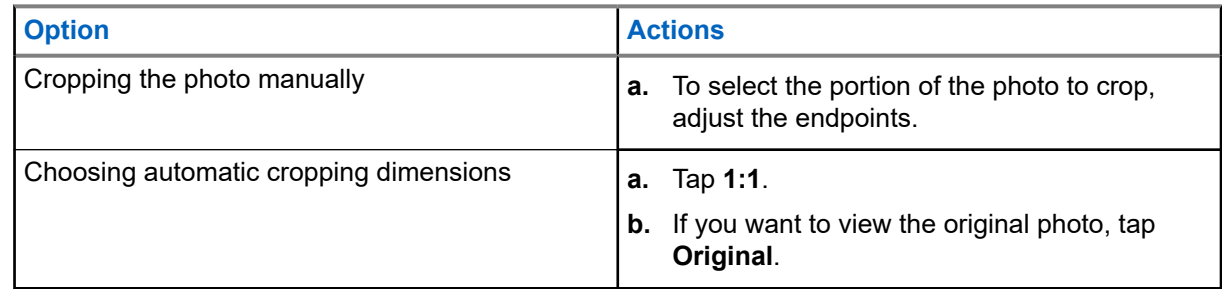

- **4.** To confirm, tap **Yes**.
- **5.** To save, tap **SAVE**.

### **20.2.5 Rotating Photos**

#### **Procedure:**

- **1.** From the menu, tap **Gallery**.
- **2.** To rotate photos, tap *<required photo>* → **Edit** → **Legion** Crop → **O** Rotate The photo rotates to 90° clockwise. Each tap rotates the photo to another 90°.
- **3.** Tap **SAVE** to confirm.

## **20.2.6 Watching Videos**

#### **Procedure:**

- **1.** From the menu, tap **Gallery**.
- **2.** To watch videos, tap **Videos** → *<required video>* → **Play** → *<required application>*.
- **3.** To see the video playback or continue where you left off last time, drag the video progress bar.
- **4.** To return to the previous screen, tap **Back**.

### **20.3 Scanning Barcode or QR Code**

#### **Procedure:**

- **1.** Swipe down the notification panel, tap **Scan QR code**.
- **2.** Use the rear camera to frame the subject on your screen. A URL pops up.
- **3.** Select the required applications to view the URL.

## **20.4 Turning On the Flash Light**

#### **Procedure:**

Swipe down the notification panel, tap **Flashlight** .

# **20.5 Taking Screen Capture**

#### **Procedure:**

Press the **1-Dot Programmable Feature** and the **3-Dot Programmable Feature** buttons at the same time.

**Result:** The screen capture is saved in the device memory.

#### **20.6**

## **Dark Theme**

Dark Theme is essentially a dark mode that flips the color palette of all menus and in most applications.

The following are the benefits of Dark Theme:

- Reduce the power usage by a significant amount, depending on the screen technology of the device you are using.
- Improves the visibility for users who are sensitive to bright light or low vision.
- Makes it easier for anyone to use a device in a low-light environment.

### **20.6.1 Setting Dark Theme**

#### **Procedure:**

Swipe up the home screen, tap **Settings** → **Accessibility** → **Color and motion** → **Dark theme**.

#### **20.7**

# **Smart Reply**

Smart Reply allows quick responses and actions directly from the notification without opening the application, mostly use for incoming messages.

You can choose to reply the message with the suggested quick responses, mark as read, or reply with your On-screen Keyboard. If someone send you an address, you can directly open it with Google Map that brings up the address that was sent to you.

You can choose to enable or disable this feature through the notification settings.

## **20.7.1 Setting Smart Reply**

#### **Procedure:**

Swipe up the home screen, tap **Settings** → **Notifications** → **Enhanced notifications**.

# **20.8 Exploring Files**

- **1.** From the menu, tap **Files**.
- **2.** Select the *<required files>*.
- **3.** Perform one of the following actions:

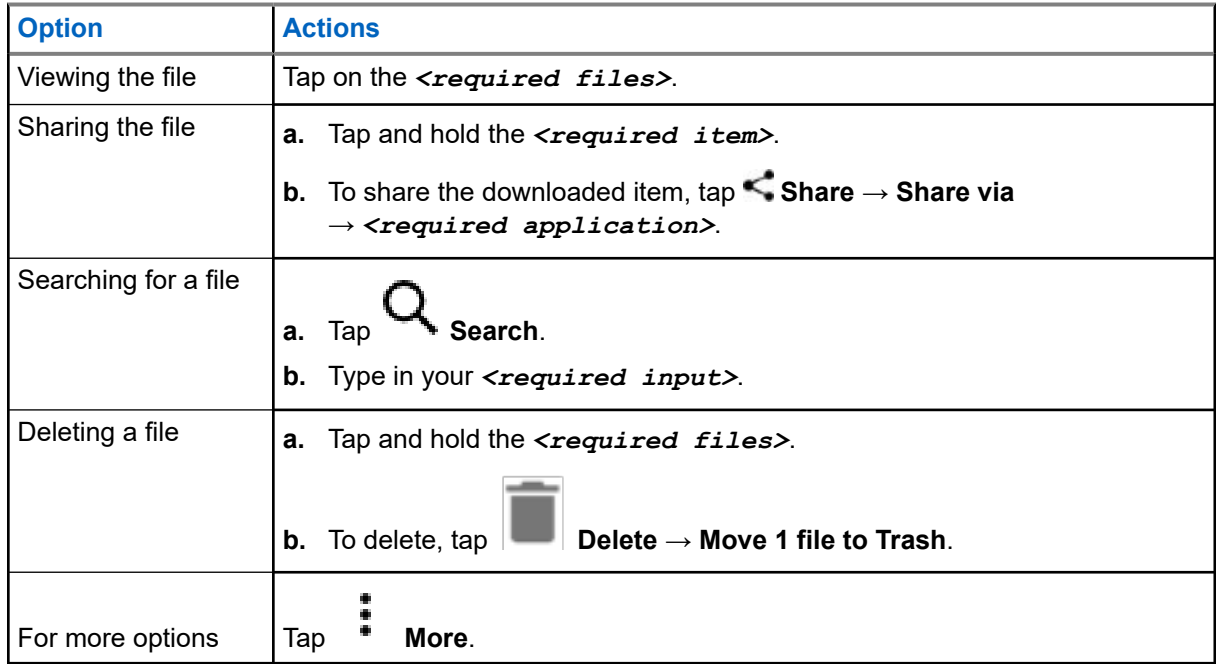

# **Settings**

There are two types of settings explained under this section, which are from WAVE PTX application and phone settings such as device settings, display settings, and sound settings.

You can personalize the settings based on your own preference.

#### **21.1**

# **Accessing WAVE PTX Application Settings**

- **1.** From the WAVE PTX application, navigate to  $\equiv \textbf{Menu} \rightarrow \textbf{Setting}$ .
- **2.** Perform one of the following actions:

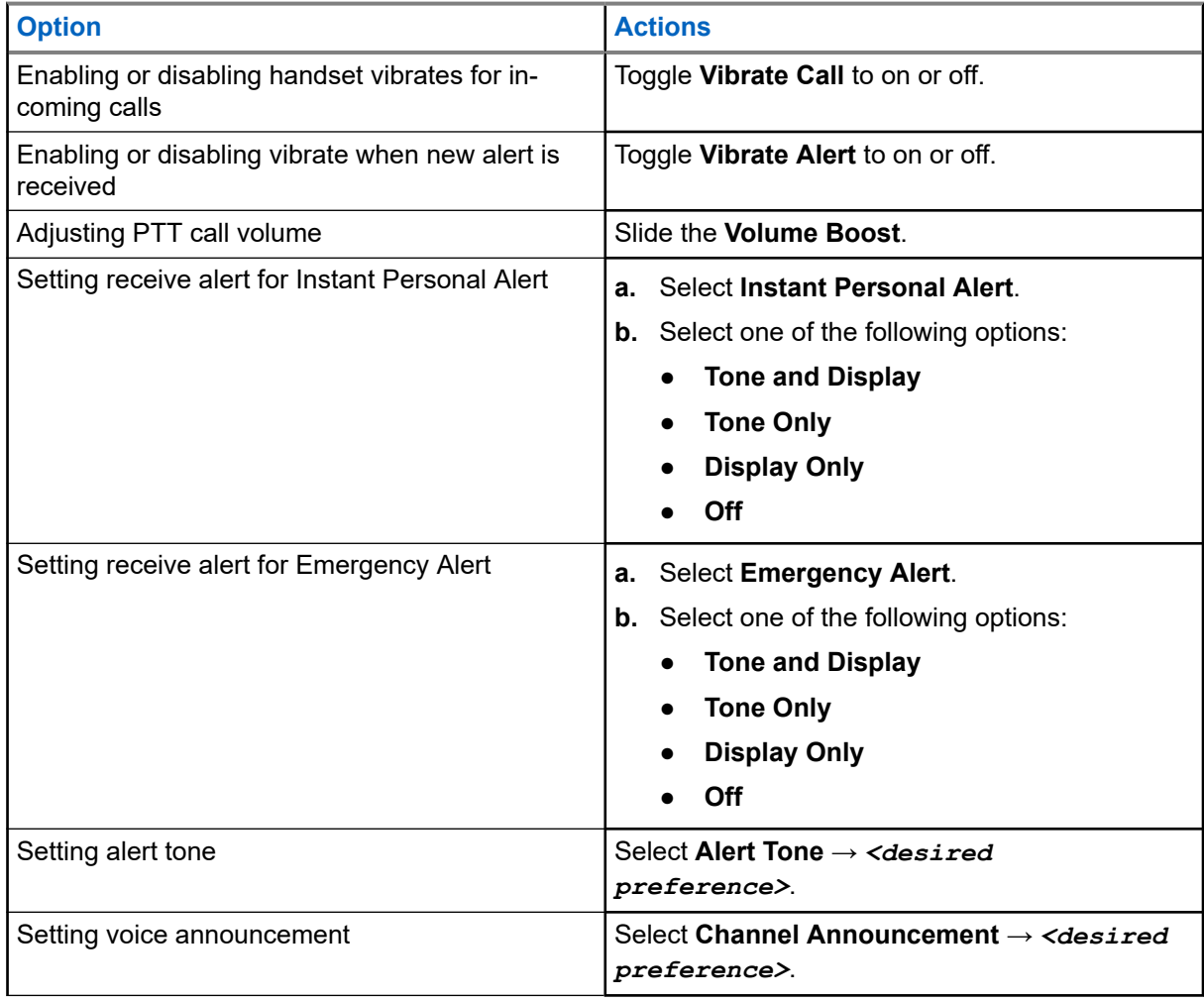

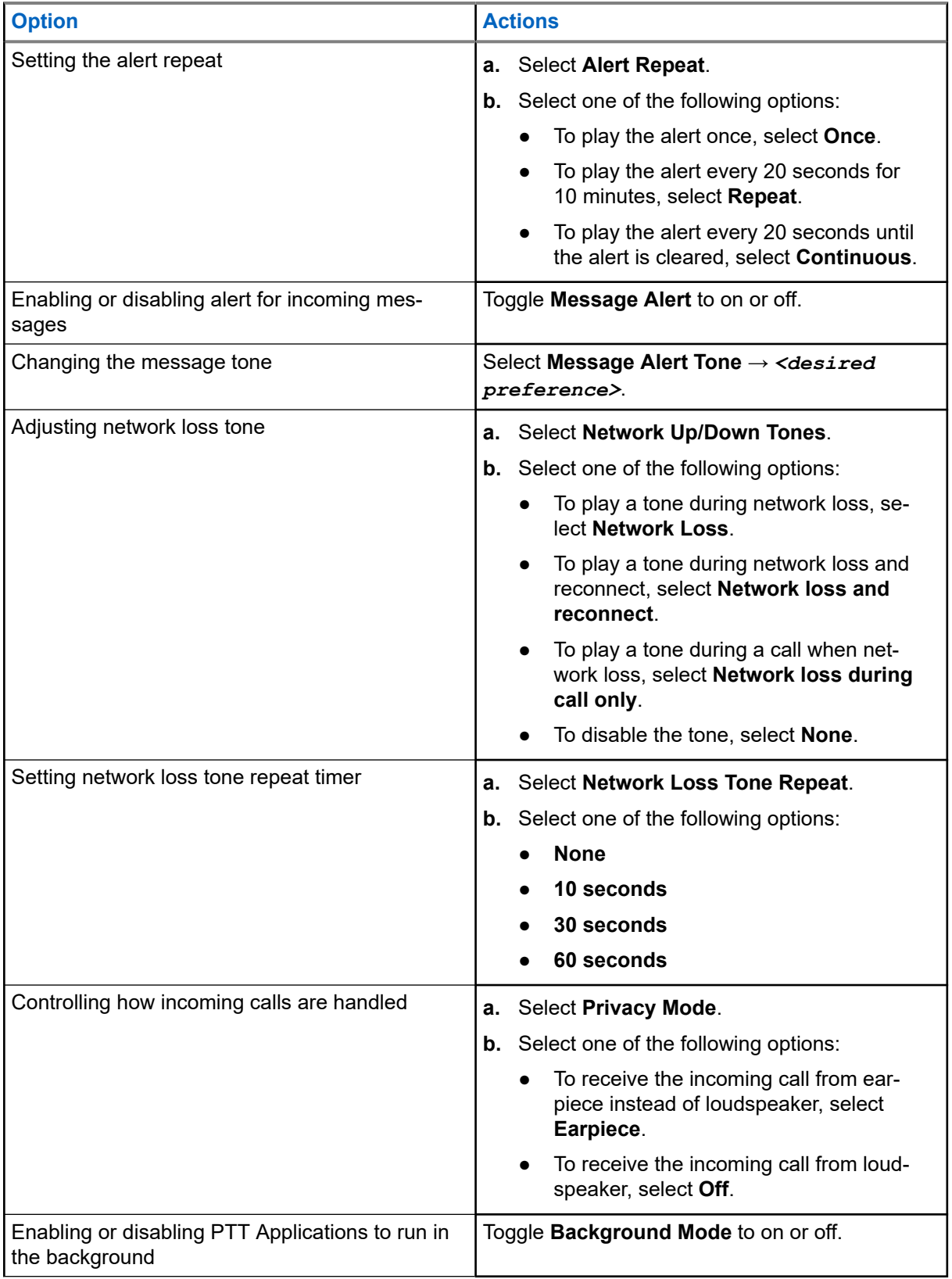

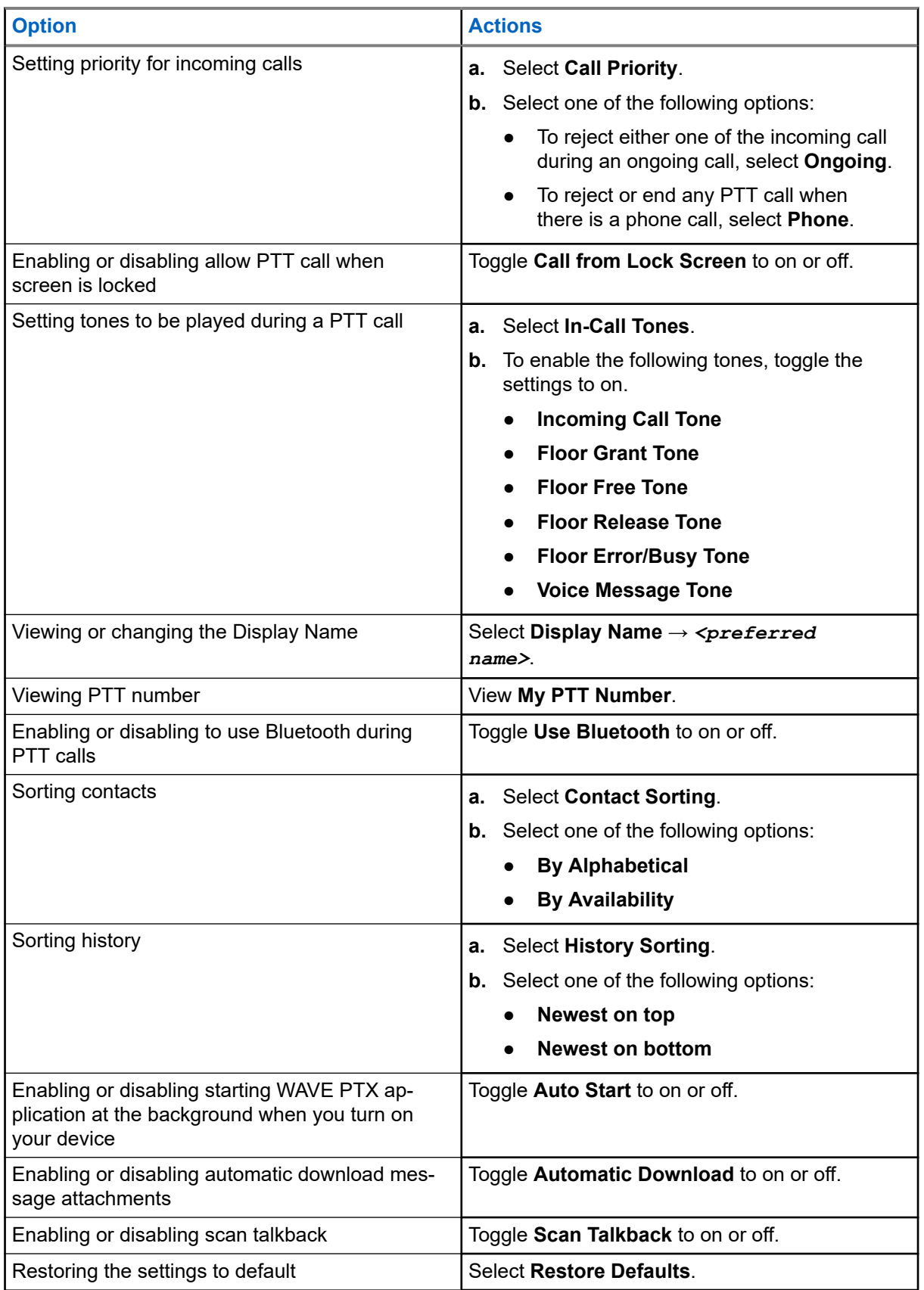

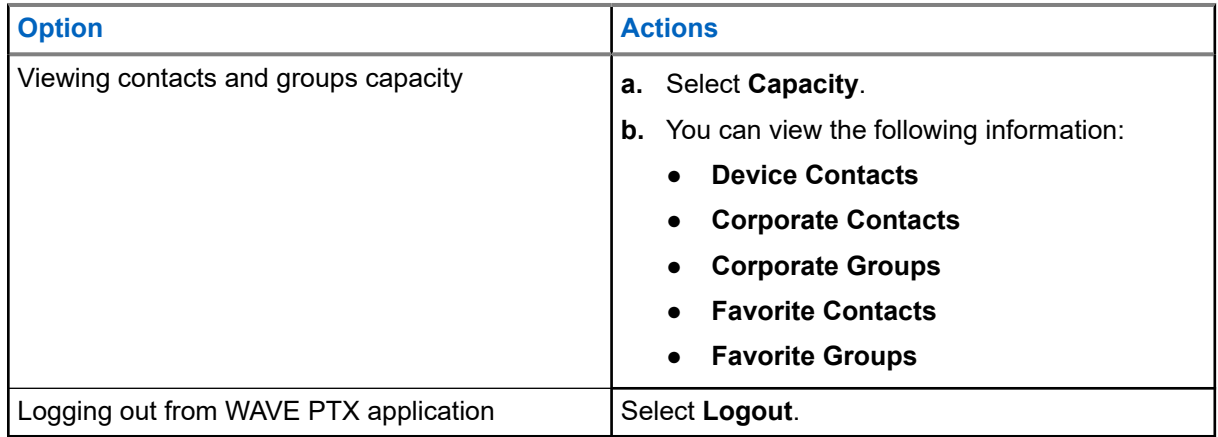

# **21.2 Device Settings**

This feature allows you to personalize your device by changing the default device setting.

**NOTE:** If you cannot access features described, check with your dealer or administrator for more information.

### **21.2.1 Screen Lock**

You can set your device screen to lock automatically by specifying a pattern, PIN, or a password to keep your data secure.

**IMPORTANT:** If your device screen lock option is set to **None** or **Swipe**, your data is not secured and can be accessed by anyone.

When your device is on, you can lock your device by pressing the **Sleep/Wake** button, and unlock by providing a pattern, PIN or a password.

If you did not specify a pattern, PIN, or a password you can also unlock your device by swiping up the screen, or only by pressing the **Sleep/Wake** button if no locking option was set.

When your device is locked, the cellular network signal, phone calls, notification of new messages, missed calls, and upcoming appointments are still available and can be received.

You can also set your device to automatically lock after a specified time.

### **21.2.1.1 Unlocking Screen**

- **1.** Press the **Wake** or **Home** button.
- **2.** Swipe up the home screen.
- **3.** Perform one of the following actions:

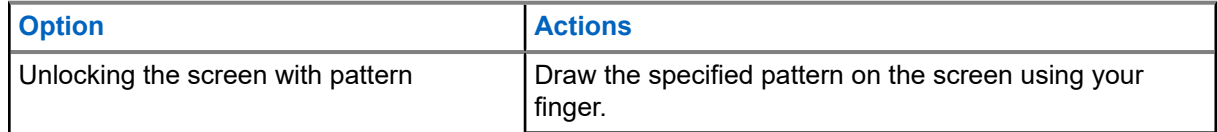

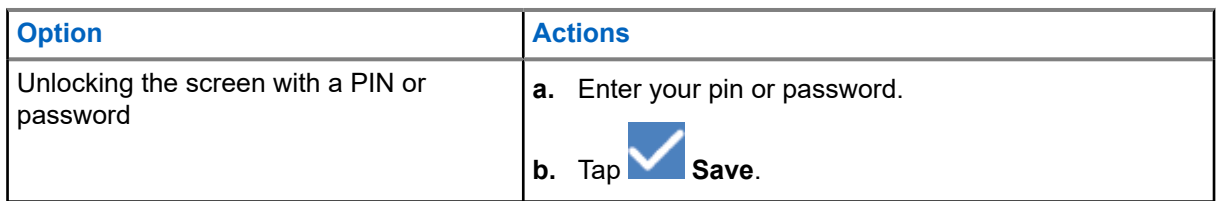

### **21.2.2 Setting Date and Time**

When your device is connected to a phone network, date and time are automatically synchronized. You can perform the following procedure to manually set date and time.

#### **Procedure:**

- **1.** Swipe up the home screen, tap **Settings** → **System** → **Date & time**.
- **2.** Perform one of the following actions:

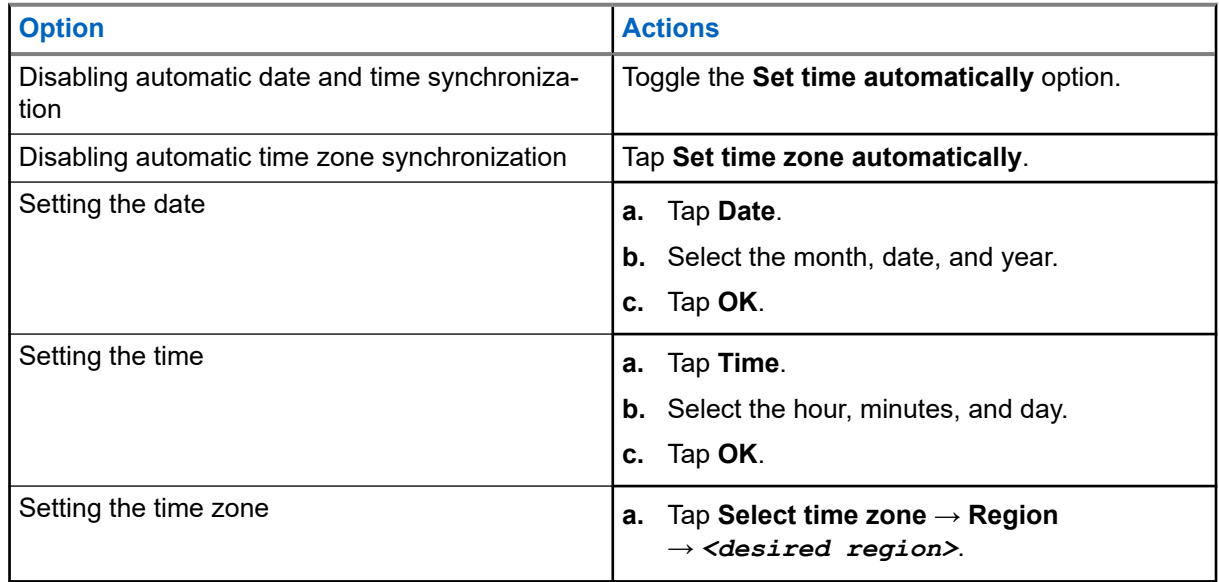

## **21.3 Accessing Display Settings**

- **1.** Swipe up the home screen, tap **Settings** → **Display**.
- **2.** Perform one of the following actions:

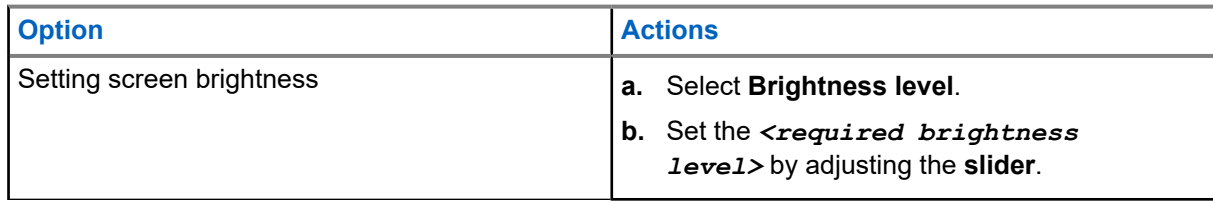
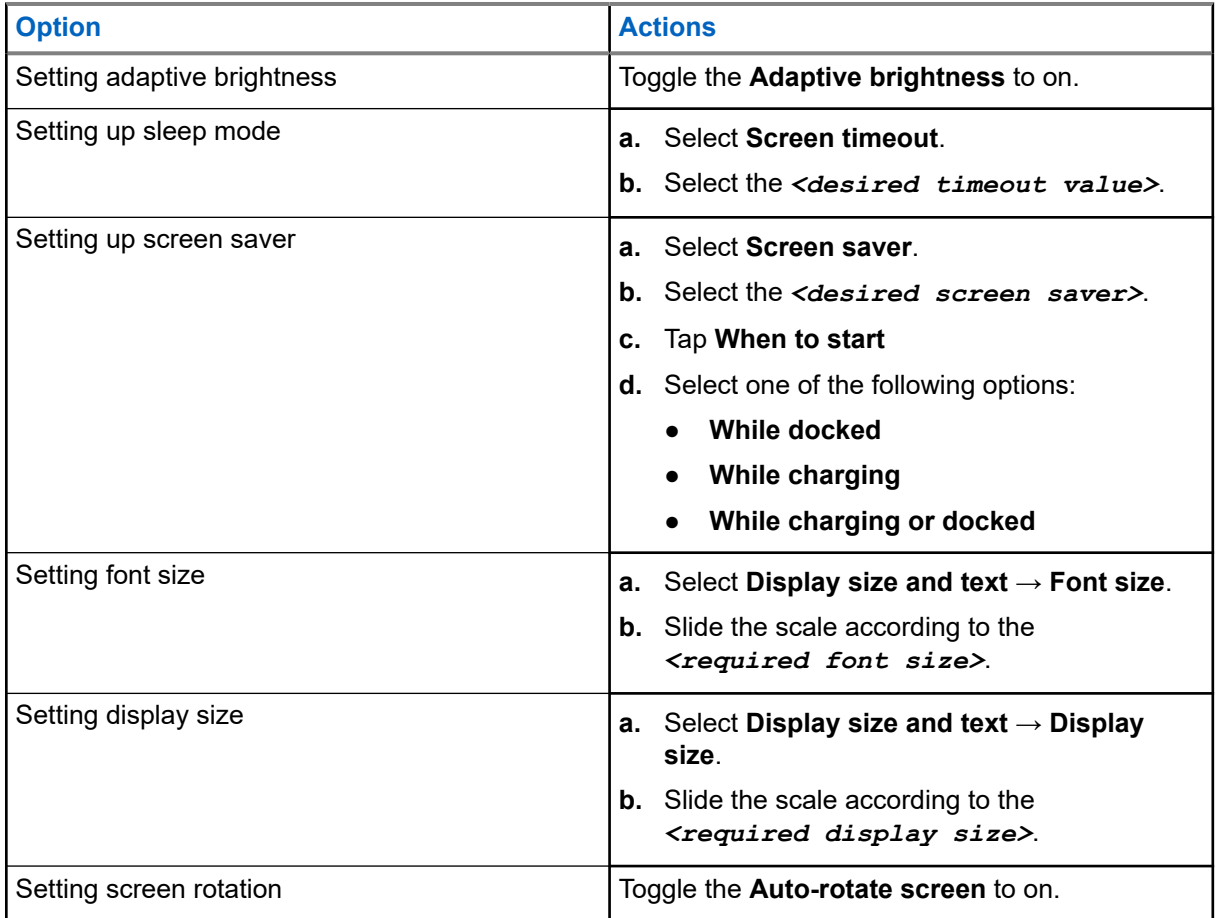

## **21.4 Setting Wallpaper**

### **Procedure:**

- **1.** Swipe up the home screen, tap **Settings** → **Wallpaper**.
- **2.** Select one of the following applications:
	- **Gallery**
	- **Wallpaper & Style**
	- **Live Wallpapers**
	- **Photos**
- **3.** Tap the *<desired image>* → **Set Wallpaper**.

## **21.5 Enabling Cast Screen**

### **Procedure:**

- **1.** Swipe up the home screen, tap **Settings** → **Connected devices** → **Connection preferences** → **Cast**.
- **2.** To enable cast screen, tap → **Enable wireless display**.

## **21.6 Accessing Sound Settings**

### **Procedure:**

- **1.** Swipe up the home screen, tap **Settings** → **Sound & vibration**.
- **2.** Perform one of the following actions:

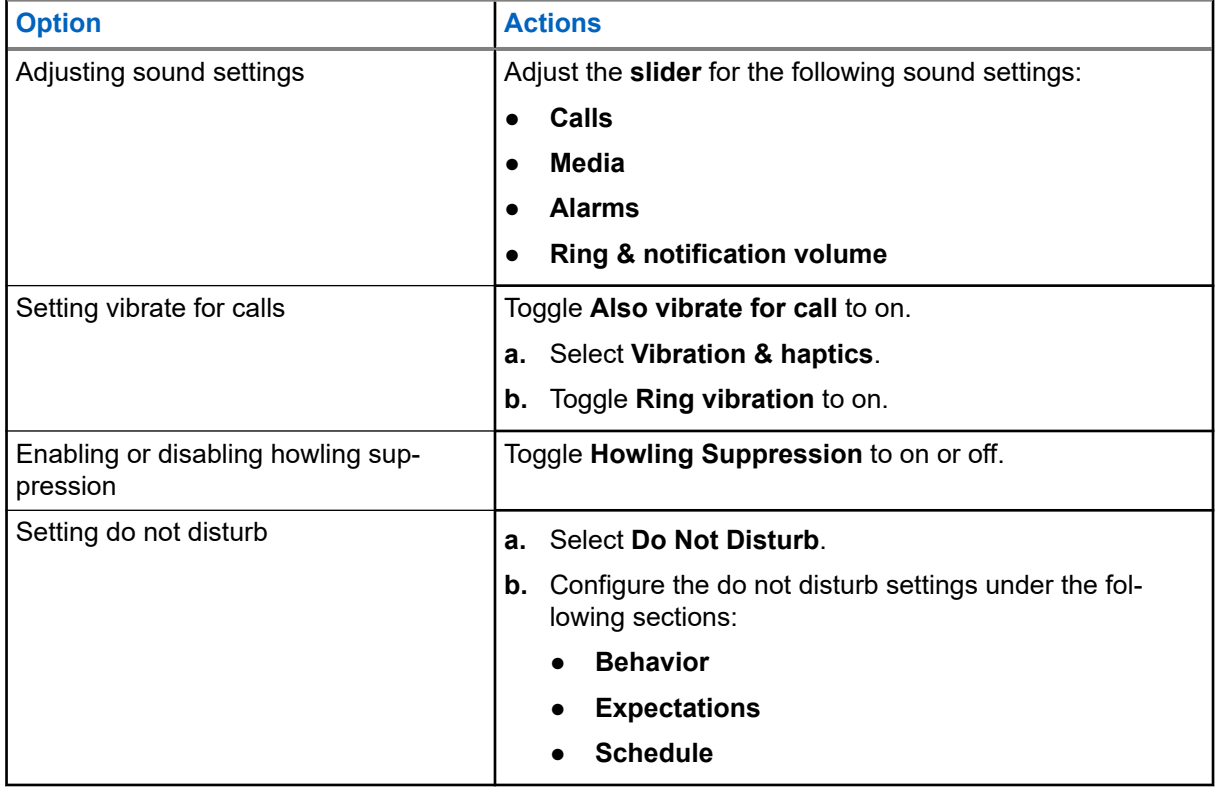

### **21.6.1 Muting Your Device**

### **Procedure:**

**1.** Press and hold the programmable **Media** button.

- **2.** Perform one of the following actions:
	- If you want to mute all sounds on your device, tap **mute** .
	- If you want to mute all sounds and allow your device to vibrate on notifications, tap **vibrate** .
	- If you want to unmute your device, tap **unmute**.

### **21.6.2 Setting Automatic Rules**

Automatic rules allow you to set a schedule when Do not disturb feature turns on and off automatically.

#### **Procedure:**

- **1.** Swipe up the home screen, tap **Settings** → **Sound & vibration** → **Do Not Disturb** → **Turn On Now**.
- **2.** Perform one of the following actions:

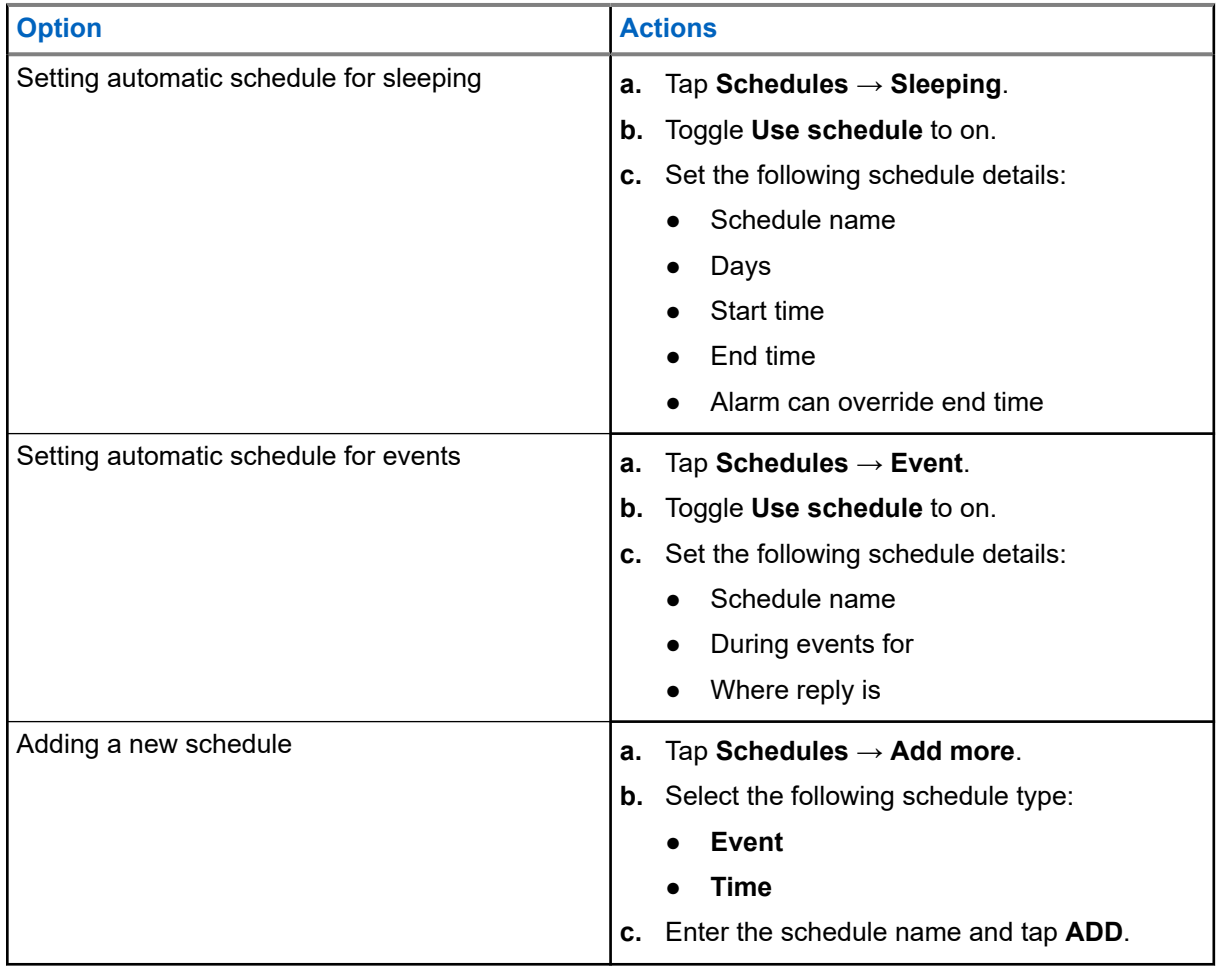

### <span id="page-75-0"></span>**Chapter 22**

# **Authorized Accessories List**

Motorola Solutions provides the following approved accessories to improve the productivity of your digital portable two-way device.

#### **Table 15: Batteries**

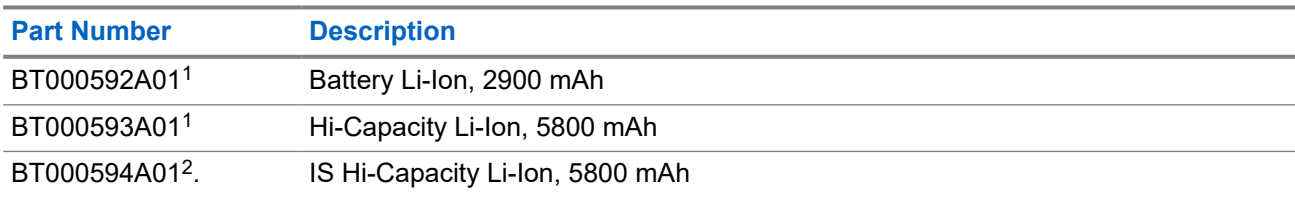

#### **Table 16: Carry Devices**

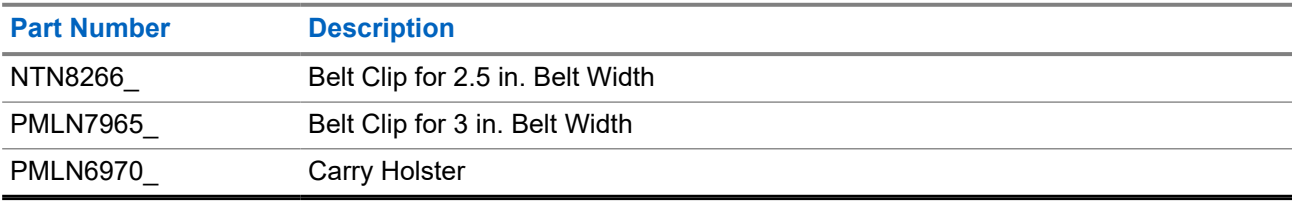

#### **Table 17: Chargers**

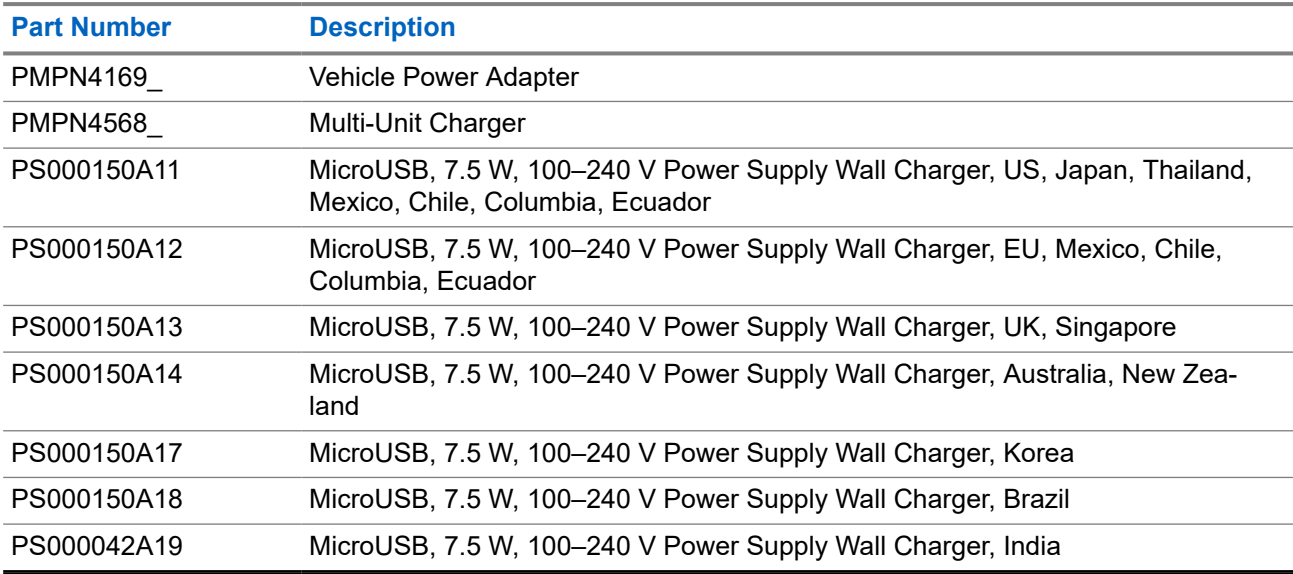

### **Table 18: Earbuds and Earpieces**

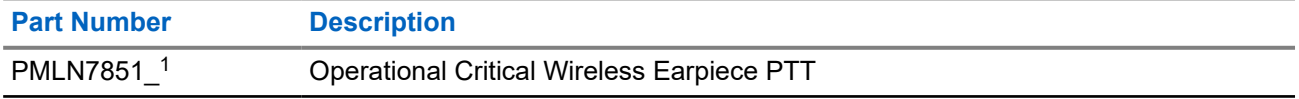

 $1$  Not available to Intrinsic Safe (IS) model.

<sup>2</sup> Only to be used with Intrinsic Safe (IS) model.

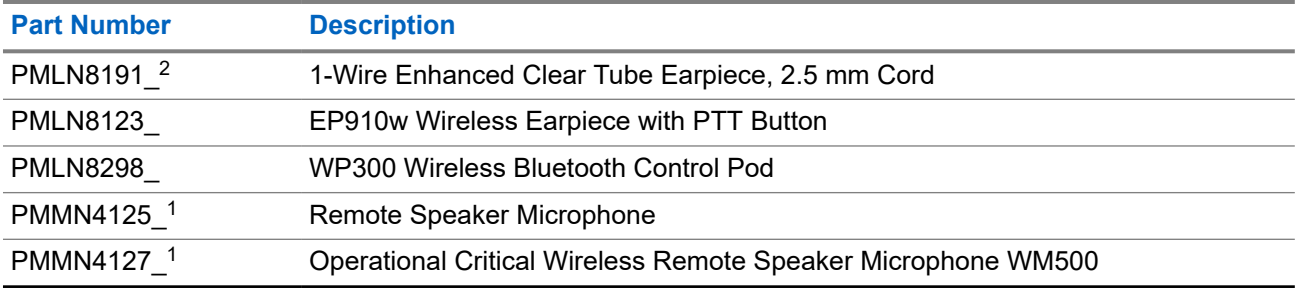

# Table des matières

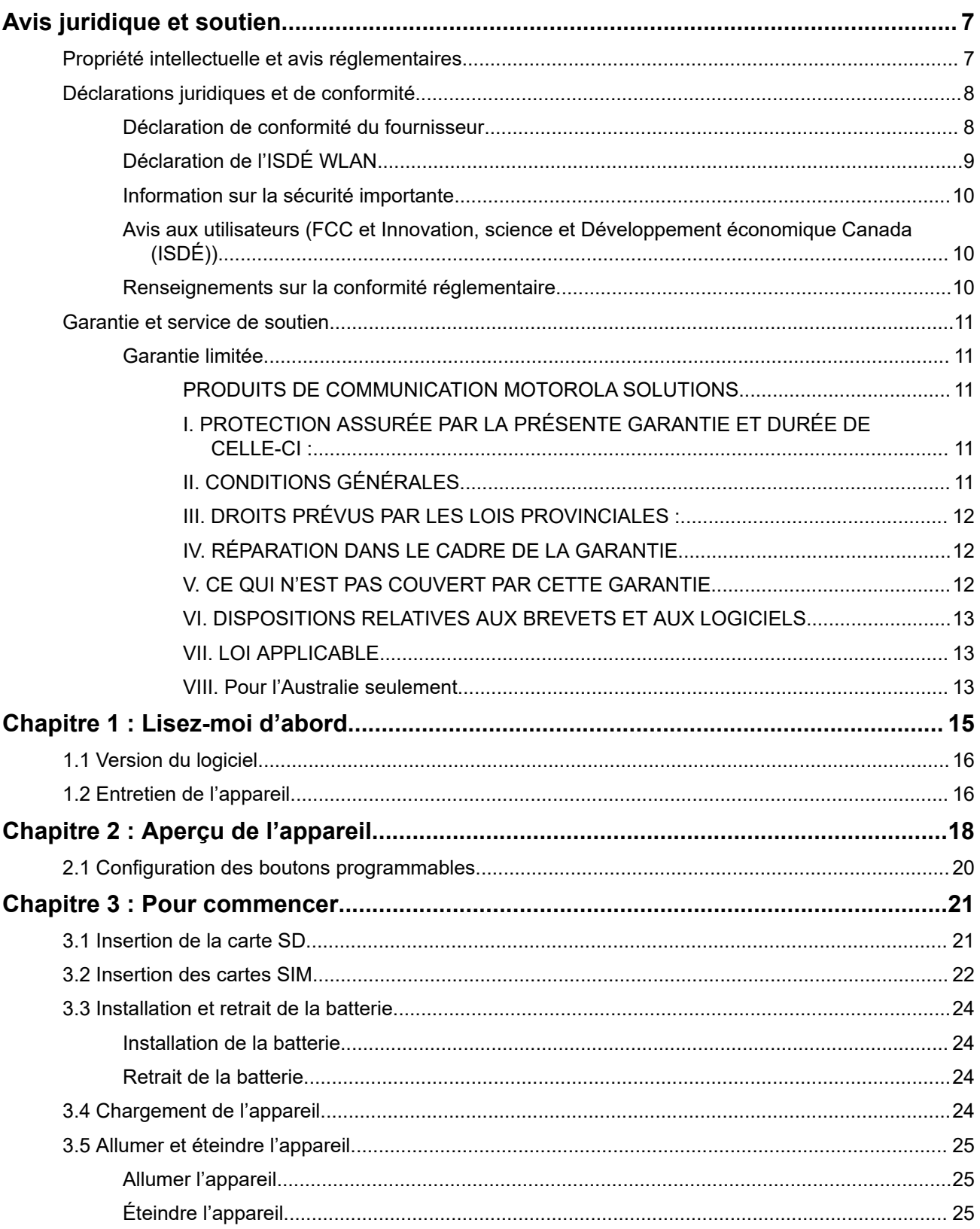

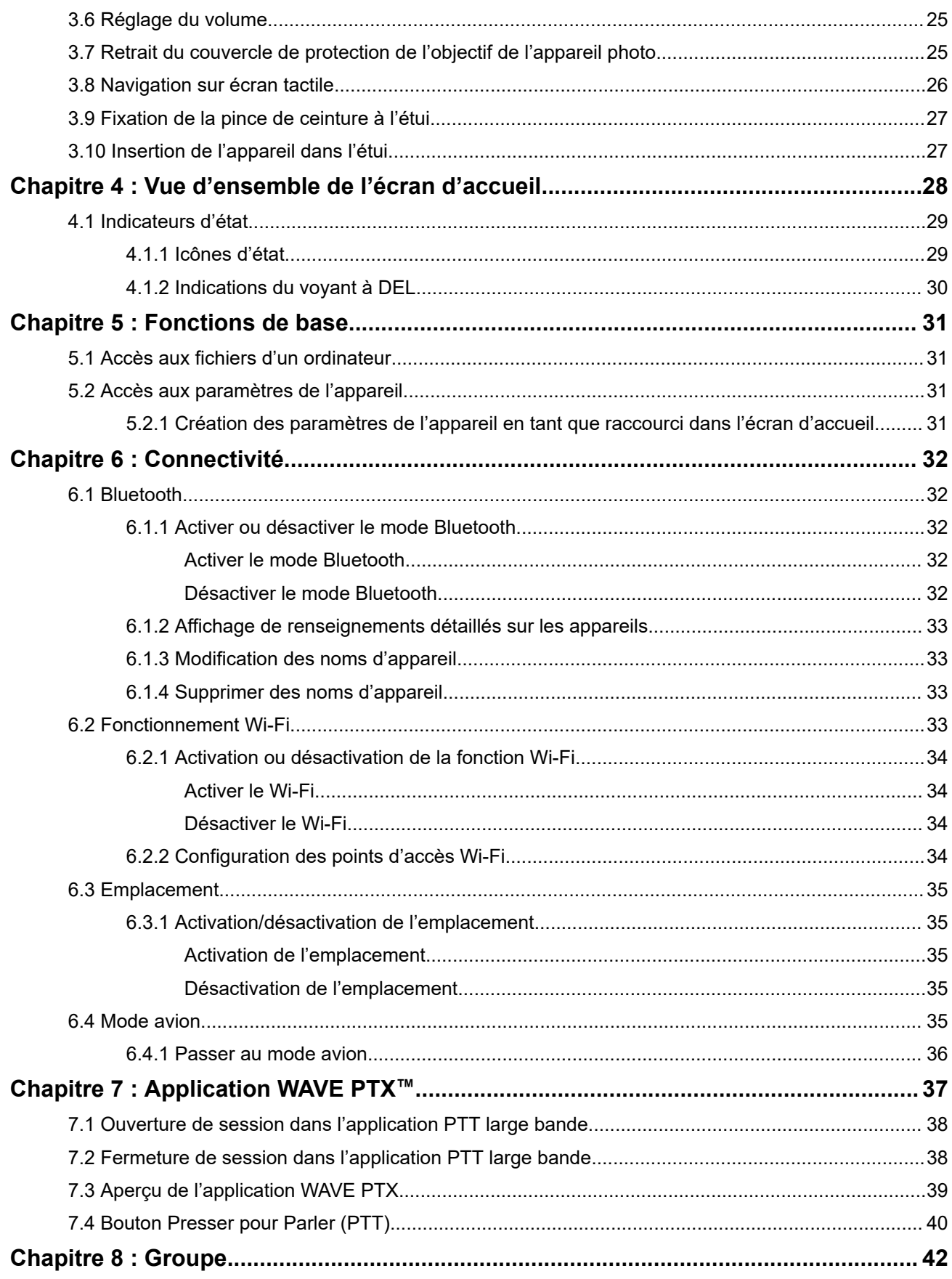

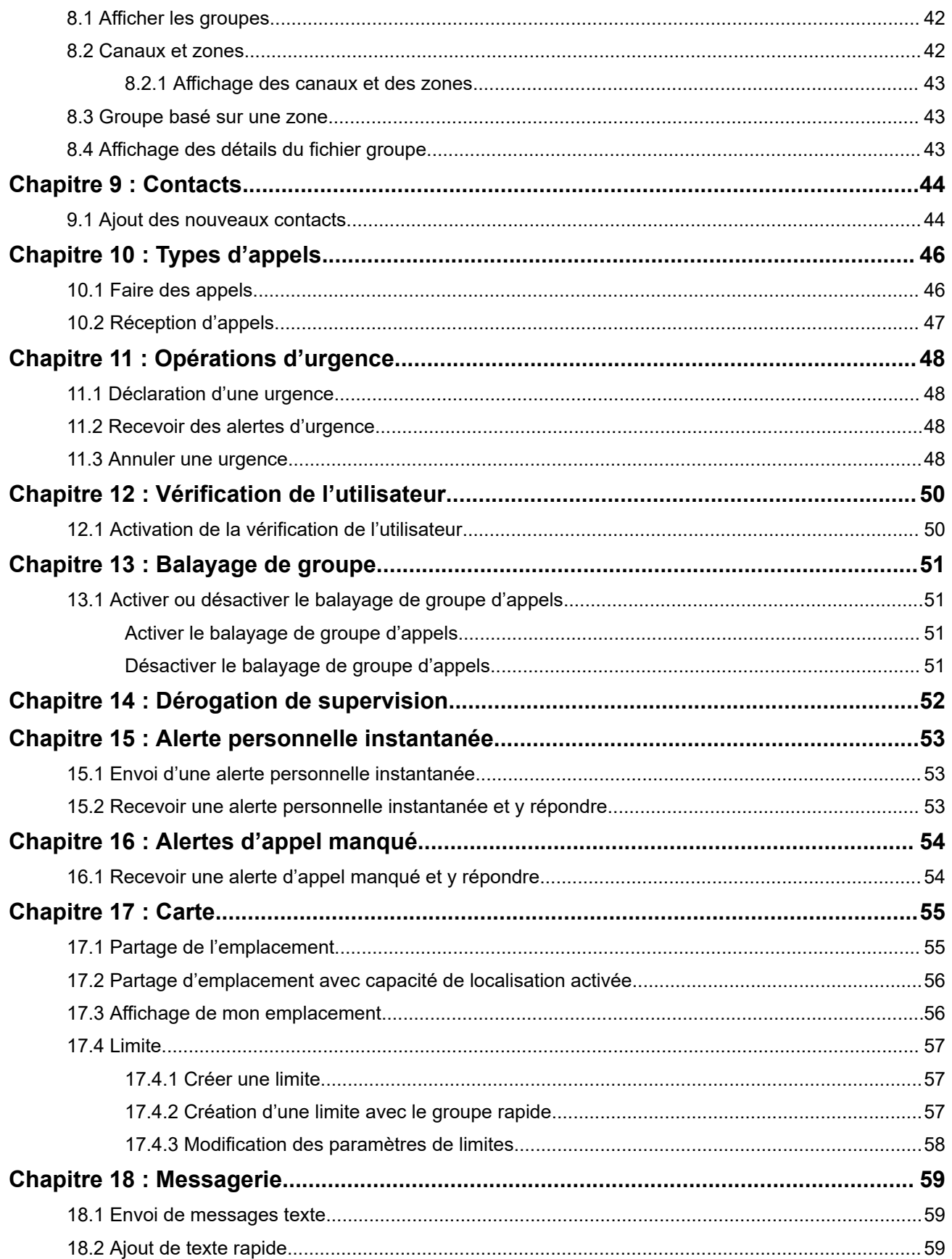

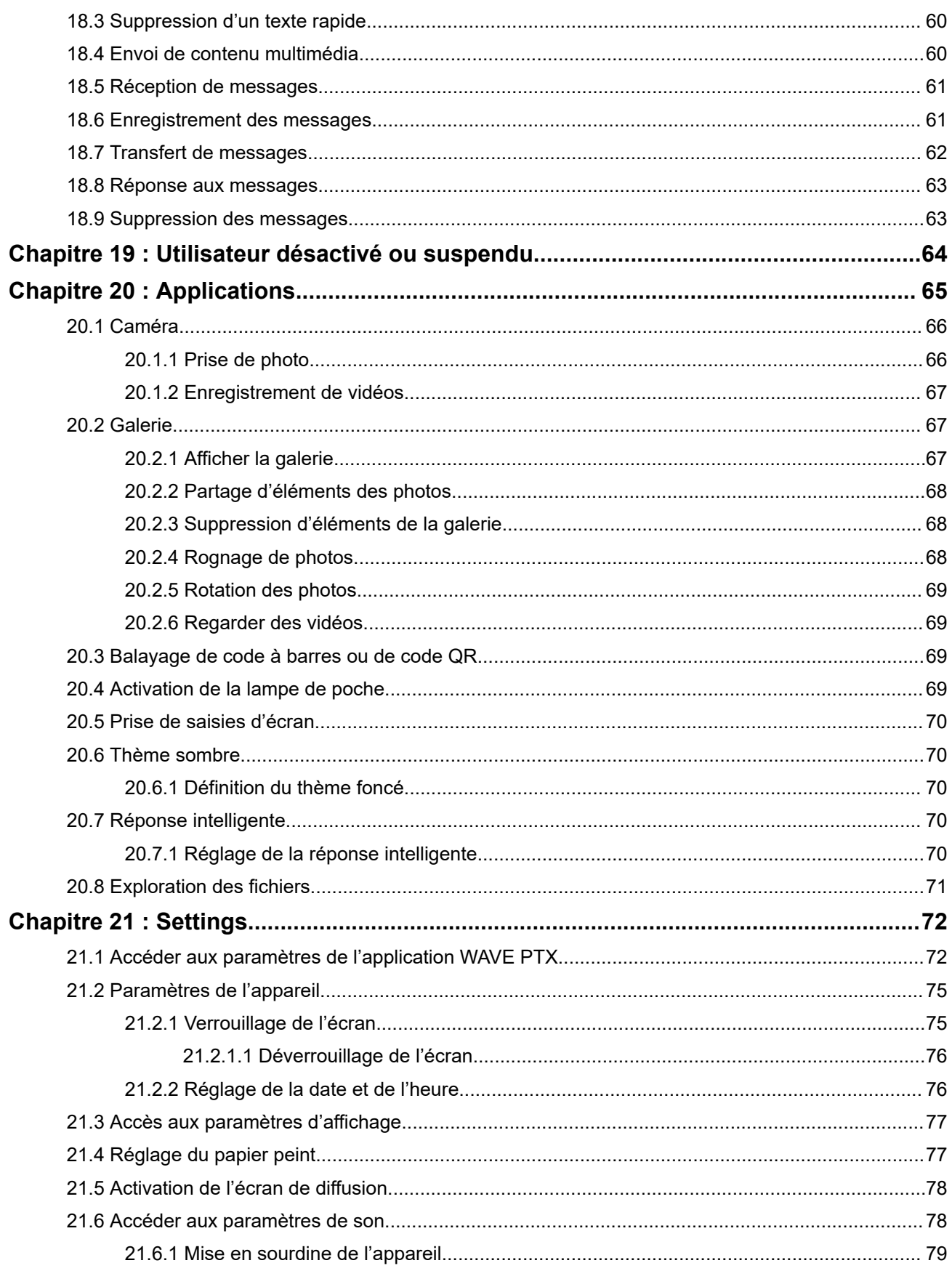

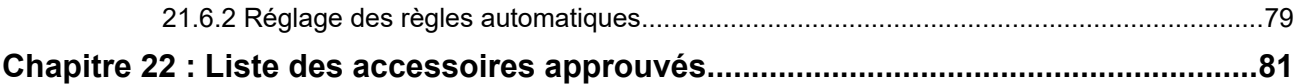

# <span id="page-82-0"></span>**Avis juridique et soutien**

## **Propriété intellectuelle et avis réglementaires**

### **Droits d'auteur**

Les produits Motorola Solutions décrits dans ce document peuvent inclure des programmes informatiques Motorola Solutions protégés par un copyright. Les lois des États-Unis et d'autres pays garantissent certains droits exclusifs à Motorola Solutions pour ces programmes informatiques protégés par un copyright. En conséquence, il est interdit de copier ou de reproduire, de quelque manière que ce soit, les programmes informatiques Motorola Solutions protégés par un copyright contenus dans les produits Motorola Solutions décrits dans ce document sans l'autorisation expresse et écrite de Motorola Solutions.

Aucune partie du présent document ne peut être reproduite, transmise, stockée dans un système de récupération ou traduite dans toute autre langue ou tout autre langage informatique, sous quelque forme ou par quelque moyen que ce soit, sans l'autorisation écrite préalable de Motorola Solutions, Inc.

### **Marques de commerce**

MOTOROLA, MOTO, MOTOROLA SOLUTIONS, and the Stylized M Logo are trademarks or registered trademarks of Motorola Trademark Holdings, LLC and are used under license. Google, Android, Google Play, Youtube, and other marks are trademarks of Google LLC. All other trademarks are the property of their respective owners.

### **Droits de licence**

L'acquisition de produits Motorola Solutions ne saurait en aucun cas conférer de licence, directement, indirectement ou de toute autre manière, en vertu des droits d'auteur, brevets ou demandes de brevet appartenant à Motorola Solutions, autres que la licence habituelle d'utilisation non exclusive et libre de droit qui découle légalement de la vente du produit.

### **Contenu à code source libre**

Ce produit peut contenir des logiciels libres utilisés sous licence. Reportez-vous au support d'installation du produit pour obtenir tous les avis juridiques relatifs aux logiciels libres et aux contenus d'attribution.

### **Directive sur la mise au rebut des équipements électriques et électroniques (DEEE) de l'Union européenne (UE) et du Royaume-Uni (RU)**

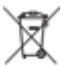

 La directive DEEE de l'Union européenne et les réglementations DEEE du Royaume-Uni exigent que les produits (ou leur emballage, dans certains cas) vendus dans les pays de l'UE ou au Royaume-Uni portent l'étiquette de la poubelle barrée. Comme le définit la directive DEEE, cette étiquette de poubelle barrée signifie que les clients et les utilisateurs finaux dans les pays de l'UE et du RU ne doivent pas jeter les équipements électriques et électroniques ou leurs accessoires dans les ordures domestiques.

Les clients ou les utilisateurs finaux au sein de l'UE et du Royaume-Uni doivent prendre contact avec le représentant local du fournisseur de leur équipement ou le centre de service pour obtenir des informations sur le système de collecte des déchets dans leur pays.

### **Avis de non-responsabilité**

Veuillez noter que certaines fonctionnalités, installations et capacités décrites dans ce document pourraient ne pas s'appliquer ou être accordées sous licence pour l'utilisation sur un système particulier, ou pourraient <span id="page-83-0"></span>dépendre des caractéristiques d'une unité mobile d'abonné ou d'une configuration de certains paramètres. Contactez votre représentant Motorola Solutions pour en savoir plus.

**© 2024 Motorola Solutions, Inc. All Rights Reserved**

## **Déclarations juridiques et de conformité**

## **Déclaration de conformité du fournisseur**

**Déclaration de conformité du fournisseur** Règlement CFR 47, partie 2, section 2.1077(a) de la FCC

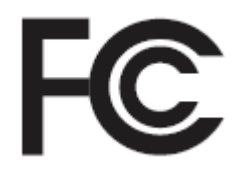

Partie responsable

Nom : Motorola Solutions, Inc.

Adresse : 2000 Progress Pkwy, Schaumburg, IL. 60196

Numéro de téléphone : 1 800 927-2744

Déclare par les présentes que le produit :

Nom du modèle : **EVOLVE, EVOLVE-i**

est conforme aux réglementations suivantes :

Partie 15, sous-partie B, section 15.107(a), 15.107(d) et section 15.109(a) des règlements de la FCC

#### **Appareil numérique de classe B**

En tant que périphérique d'ordinateur personnel, cet appareil est conforme aux dispositions de la partie 15 des règlements de la FCC. Son utilisation est assujettie aux deux conditions suivantes :

**1.** Cet appareil ne doit pas causer d'interférence nuisible; et

<span id="page-84-0"></span>**2.** Cet appareil doit accepter toute interférence reçue, y compris les interférences pouvant entraîner un fonctionnement indésirable.

#### **REMARQUE :**  $\mathscr{A}$

Cet équipement a fait l'objet de tests et a été déclaré conforme aux limites établies pour un appareil numérique de classe B, conformément à la section 15 des règlements de la FCC. Ces limites sont fixées afin d'offrir une protection suffisante contre des interférences nuisibles dans une installation résidentielle. Cet équipement génère, utilise et peut émettre de l'énergie de fréquence et, s'il n'est pas installé ou utilisé conformément aux instructions, il peut provoquer un brouillage nuisible aux communications de l'appareil. Cependant, il est impossible de garantir qu'il n'y aura aucune interférence dans une installation particulière.

Si cet équipement cause une interférence nuisible à la réception d'un appareil ou d'un téléviseur, ce qui peut être déterminé en éteignant et en allumant l'équipement, vous êtes encouragé à remédier à la situation en prenant une ou plusieurs des mesures suivantes :

- Réorienter ou déplacer l'antenne réceptrice.
- Augmenter la distance entre l'équipement et le récepteur.
- Brancher l'appareil dans une autre prise sur un circuit différent de celui du récepteur.
- Consulter le distributeur ou un technicien chevronné en matière d'appareils ou de téléviseurs pour obtenir de l'aide.

## **Déclaration de l'ISDÉ WLAN**

### **MISE EN GARDE :**

- **1.** L'appareil fonctionnant dans la bande 5 150 à 5 250 MHz est uniquement destiné à une utilisation à l'intérieur afin de limiter les risques d'interférences avec les systèmes mobiles satellites dans un canal commun.
- **2.** Pour les dispositifs munis d'antennes amovibles, le gain maximal d'antenne permis pour les dispositifs utilisant les bandes de 5 250 à 5 350 MHz et de 5 470 à 5 725 MHz doit être conforme à la limite de puissance isotrope rayonnée équivalente (p.i.r.e).
- **3.** Pour les dispositifs munis d'antennes amovibles, le gain d'antenne maximal permis pour les dispositifs utilisant la bande de 5 752 à 5 850 MHz doit être conforme à la limite de p.i.r.e spécifiée pour l'exploitation point à point et l'exploitation non point à point, selon le cas.
- **4.** Les pires angles d'inclinaison nécessaires pour rester conforme à l'exigence de p.i.r.e applicable au masque d'élévation, et énoncée à la section 6.2.2 (3), doivent être clairement indiqués.
- **5.** Les utilisateurs devraient aussi être avisés, d'une part, que les utilisateurs de radars de haute puissance sont désignés utilisateurs principaux (c.-à-d., qu'ils ont la priorité) des bandes de 5 250 à 5 350 MHz et de 5650 à 5 850 MHz et, d'autre part, que ces radars pourraient causer du brouillage ou des dommages aux dispositifs de RL-EL.

## <span id="page-85-0"></span>**Information sur la sécurité importante**

### **Guide sur la sécurité du produit et l'exposition aux radiofréquences de l'appareil LTE portatif**

### **MISE EN GARDE :**

**Cet appareil doit être utilisé à des fins professionnelles uniquement.** Avant d'utiliser l'appareil, lisez le guide sur la sécurité du produit et l'exposition aux radiofréquences pour l'appareil critique, qui contient d'importantes instructions de fonctionnement pour une utilisation sécuritaire et des informations sur l'exposition aux fréquences radioélectriques, dans le but d'assurer votre conformité aux normes et règlements en vigueur.

Cet appareil ne peut être utilisé qu'à l'intérieur, dans la plage de fréquences de 5 150 à 5 350 MHz, sauf pour la transmission avec la station de base du système de communication de données haute puissance de 5,2 GHz ou la station de relais.

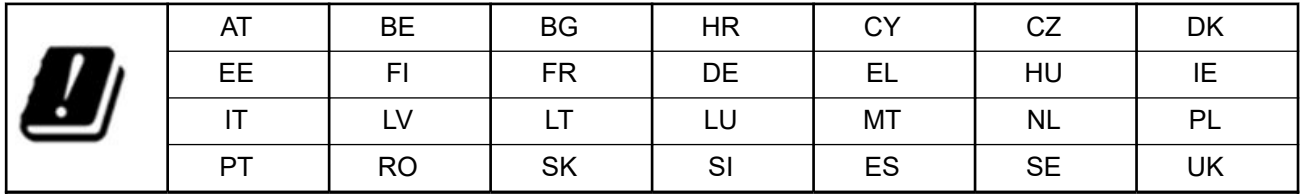

## **Avis aux utilisateurs (FCC et Innovation, science et Développement économique Canada (ISDÉ))**

Cet appareil est conforme aux CNR d'Industrie Canada applicables aux appareils radio exempts de licence et à la partie 15 des règlements de la FCC et l'innovation, la science et le développement économique, en vertu des conditions suivantes :

- Cet appareil ne doit pas causer d'interférence nuisible.
- Cet appareil doit accepter toute interférence reçue, y compris les interférences pouvant entraîner un fonctionnement indésirable.
- Toute modification apportée à cet appareil sans l'autorisation explicite de Motorola Solutions peut annuler l'autorisation d'utiliser cet appareil.

# **Renseignements sur la conformité réglementaire** FAL

## <span id="page-86-0"></span>**Garantie et service de soutien**

## **Garantie limitée**

## **PRODUITS DE COMMUNICATION MOTOROLA SOLUTIONS**

## **I. PROTECTION ASSURÉE PAR LA PRÉSENTE GARANTIE ET DURÉE DE CELLE-CI :**

Motorola Solutions Inc. (« Motorola Solutions ») garantit les produits de télécommunications identifiés cidessous (le « Produit ») fabriqués par Motorola Solutions contre tout défaut de matériel ou de fabrication dans des conditions normales d'utilisation et d'entretien, pour une période suivant la date d'achat, tel qu'il est stipulé ci-dessous :

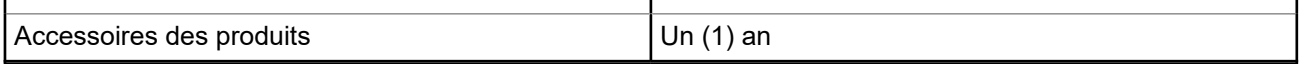

À sa discrétion, Motorola Solutions réparera sans frais le produit (avec des pièces neuves ou remises à neuf), le remplacera (par un produit neuf ou remis à neuf) ou remboursera le prix d'achat du produit durant la période de garantie, à condition que le produit soit retourné au lieu d'achat conformément aux modalités de la présente garantie. Les pièces et les cartes remplacées sont garanties pour le reste de la période de garantie d'origine. Toute pièce remplacée du produit devient la propriété de Motorola Solutions.

Cette garantie limitée expresse est accordée par Motorola Solutions à l'acheteur ou à l'utilisateur final d'origine seulement, et ne peut être ni transférée ni cédée à un tiers. La présente garantie constitue la garantie complète du produit fabriqué par Motorola Solutions. Motorola Solutions n'assume aucune obligation ni responsabilité pour quelque ajout ou modification à la présente garantie, à moins d'être en présence d'un document écrit et signé par un cadre supérieur de Motorola Solutions.

Sauf dans le cadre d'une entente distincte conclue entre Motorola Solutions et l'acheteur utilisateur final d'origine, Motorola Solutions ne garantit pas l'installation, l'entretien, ni la réparation du Produit.

Motorola Solutions se dégage de toute responsabilité à l'égard de tout équipement ou accessoire qui n'est pas fourni par Motorola Solutions et qui est branché sur le produit ou utilisé conjointement avec celui-ci, ainsi qu'à l'égard du fonctionnement du produit utilisé conjointement avec tout équipement ou accessoire, et tous les équipements de cette nature sont expressément exclus de la présente garantie. Compte tenu du caractère unique de chaque système pouvant utiliser le Produit, Motorola Solutions se dégage de toute responsabilité à l'égard de la portée, de la diffusion et du fonctionnement du système dans son ensemble.

## **II. CONDITIONS GÉNÉRALES**

La présente garantie précise l'entière responsabilité de Motorola Solutions à l'égard du Produit. À la discrétion de Motorola Solutions, la réparation du Produit, son remplacement ou le remboursement de son prix d'achat constituent le seul recours. CETTE GARANTIE REMPLACE TOUTE AUTRE GARANTIE EXPRESSE. TOUTES LES GARANTIES IMPLICITES, COMPRENANT, SANS LIMITATION, LES GARANTIES IMPLICITES DE QUALITÉ MARCHANDE ET D'ADAPTATION À UN USAGE PARTICULIER, SONT LIMITÉES À LA PÉRIODE DÉFINIE PAR CETTE GARANTIE LIMITÉE. DANS LA MESURE AUTORISÉE PAR LA LOI, MOTOROLA SOLUTIONS NE POURRA EN AUCUN CAS ÊTRE TENUE RESPONSABLE DE DOMMAGES DONT LA VALEUR DÉPASSE LE PRIX D'ACHAT DU PRODUIT, NI À L'ÉGARD DES PERTES DE JOUISSANCE, DES PERTES DE TEMPS, DES DÉRANGEMENTS, DES PERTES COMMERCIALES, DES PERTES DE PROFIT OU D'ÉCONOMIES, NI RELATIVEMENT À

<span id="page-87-0"></span>TOUT AUTRE DOMMAGE ACCESSOIRE, SPÉCIAL OU INDIRECT RÉSULTANT DE L'UTILISATION OU DE L'INCAPACITÉ D'UTILISER CE PRODUIT.

## **III. DROITS PRÉVUS PAR LES LOIS PROVINCIALES :**

CERTAINES PROVINCES NE PERMETTENT AUCUNE EXCLUSION NI LIMITATION QUANT AUX DOMMAGES CONSÉCUTIFS OU INDIRECTS, NI AUCUNE LIMITE SUR LA DURÉE D'UNE GARANTIE IMPLICITE, DE SORTE QUE LES LIMITES OU EXCLUSIONS MENTIONNÉES PLUS HAUT PEUVENT NE PAS S'APPLIQUER DANS VOTRE CAS.

La présente garantie confère des droits juridiques précis et il est possible que vous jouissiez d'autres droits, selon votre province de résidence.

## **IV. RÉPARATION DANS LE CADRE DE LA GARANTIE**

Pour que la réparation soit couverte par la garantie, vous devez fournir une preuve d'achat (portant la date d'achat et le numéro de série du Produit). De plus, vous devez livrer ou expédier le Produit, en payant d'avance les frais de transport et d'assurance, à un centre de service homologué. Les réparations sous garantie seront effectuées par Motorola Solutions à l'un de ses centres de service autorisés. Dans certains cas, il est plus facile de recevoir les services de garantie en s'adressant d'abord à l'entreprise qui vous a vendu le Produit (par exemple, le détaillant ou votre fournisseur de services de télécommunication). Vous pouvez également appeler Motorola Solutions au 1 800 927-2744.

## **V. CE QUI N'EST PAS COUVERT PAR CETTE GARANTIE**

- **1.** Les défectuosités et dommages résultant de l'utilisation du Produit autrement que dans des conditions normales et habituelles.
- **2.** Les défectuosités et dommages résultant d'une mauvaise utilisation, d'un accident, de la négligence ou de l'exposition à des liquides.
- **3.** Les défectuosités et dommages résultant de méthodes d'essai, de fonctionnement, d'entretien, d'installation, de modification ou de réglage non adéquates.
- **4.** Les bris et dommages des antennes, sauf si cela est causé directement par un défaut de fabrication ou de main-d'œuvre.
- **5.** Un Produit soumis à des modifications, à des réparations ou à un démontage non autorisés (y compris, sans s'y limiter, l'ajout au Produit d'un équipement quelconque non fourni par Motorola Solutions) et qui ont un effet négatif sur le rendement du Produit ou qui nuisent à l'inspection ou à l'essai normal sous garantie du Produit par Motorola Solutions en cas de réclamation.
- **6.** Tout produit dont le numéro de série a été supprimé ou rendu illisible.
- **7.** Batteries rechargeables si une protection étanche du boîtier protégeant les cellules de la batterie a été rompue ou présente des signes d'altération.
- **8.** Batteries rechargeables si le dommage ou la défectuosité sont provoqués par la charge ou l'utilisation de la batterie dans un équipement ou avec un service autre que ceux qui sont spécifiés pour le Produit.
- **9.** Frais de transport vers l'atelier de réparation.
- **10.** Tout Produit qui, à cause de modifications illégales ou interdites apportées au logiciel ou au micrologiciel du Produit, ne fonctionne pas conformément aux spécifications énoncées par Motorola Solutions ou sur l'étiquette de conformité de la FCC en vigueur pour le Produit lorsque le Produit a été initialement distribué par Motorola Solutions.
- **11.** Les égratignures et autres dommages superficiels ne nuisant pas au fonctionnement du produit.
- **12.** L'usure et le vieillissement normaux et habituels.

## <span id="page-88-0"></span>**VI. DISPOSITIONS RELATIVES AUX BREVETS ET AUX LOGICIELS**

Motorola Solutions défendra à ses frais toute poursuite menée en justice contre l'acheteur dans la mesure où la poursuite revendique que le Produit ou certaines de ses pièces enfreignent un brevet des États-Unis, et Motorola Solutions paiera les frais et dommages finalement accordés au détriment de l'acheteur dans toute poursuite judiciaire attribuable à une quelconque revendication de cette nature, une telle défense et un tel paiement étant soumis aux conditions suivantes :

- **1.** Motorola Solutions doit être rapidement notifiée, par écrit, d'une telle réclamation par l'acheteur;
- **2.** Motorola Solutions maîtrisera entièrement la défense de l'action juridique et toutes les négociations d'accord ou de compromis;
- **3.** Si le Produit ou les pièces font ou, de l'avis de Motorola Solutions, peuvent faire l'objet d'une poursuite pour contrefaçon d'un brevet américain ou canadien, l'acheteur accordera le droit à Motorola Solutions, à la discrétion et aux frais de cette dernière, soit de procurer à l'acheteur le droit de continuer d'utiliser le Produit ou les pièces, soit de remplacer ou de modifier ces derniers de manière à ce qu'ils n'enfreignent plus le brevet, soit d'accorder à l'acheteur un crédit équivalent à la valeur dépréciée du Produit ou des pièces et d'accepter de reprendre ceux-ci. La dépréciation représentera un montant égal pour chaque année de durée de vie utile du Produit ou des pièces, tel que déterminé par Motorola Solutions.

Motorola Solutions se dégage de toute responsabilité à l'égard de toute poursuite pour contrefaçon de brevet fondée sur une adaptation du Produit ou des pièces mentionnées dans la présente à un logiciel, un appareil ou un équipement non fourni par Motorola Solutions. Motorola Solutions se dégage également de toute responsabilité à l'égard de tout équipement ou logiciel qui n'est pas fourni par Motorola Solutions et qui est rattaché au Produit ou utilisé conjointement avec ce dernier. Ce qui précède énonce l'entière responsabilité de Motorola Solutions pour la contrefaçon de brevets relative au Produit ou à toute pièce de ce dernier.

Les lois au Canada, aux États-Unis et dans d'autres pays protègent au nom de Motorola Solutions certains droits exclusifs visant les logiciels, comme ceux de reproduire des copies et de distribuer des copies desdits logiciels Motorola Solutions. Les logiciels Motorola Solutions ne peuvent être utilisés qu'avec le Produit à l'intérieur duquel ils étaient installés à l'origine. Il est interdit de remplacer, de copier, de distribuer, de modifier d'une quelconque façon et d'utiliser le logiciel à l'intérieur du Produit en vue de fabriquer un quelconque produit dérivé. Aucune autre utilisation, y compris, sans s'y limiter, l'altération, la modification, la reproduction, la distribution ou l'ingénierie à rebours, d'un quelconque logiciel Motorola Solutions n'est permise. Aucune licence n'est accordée pour inférence, estoppel ou autre en vertu des droits de brevets ou des droits d'auteur de Motorola Solutions ou de tiers.

## **VII. LOI APPLICABLE**

Cette garantie est régie par les lois de l'État de l'Illinois, É.-U.

### **VIII. Pour l'Australie seulement**

Cette garantie est fournie par Motorola Solutions Australia Pty Limited (ABN 16 004 742 312) of Tally Ho Business Park, 10 Wesley Court. Burwood East, Victoria.

Nos produits comprennent des garanties qui ne peuvent pas être exclues en vertu de l'Australian Consumer Law. Vous avez droit à un produit de remplacement ou à un remboursement en cas de défaillance majeure et à une compensation en raison de pertes ou dommages prévisibles. Vous avez également droit à la réparation ou au remplacement des produits si ces derniers ne sont pas de qualité acceptable et si la défaillance ne cause pas de défaillance majeure.

La garantie limitée de Motorola Solutions Australia ci-dessus est supplémentaire à tout droit et recours auxquels vous avez droit en vertu de la Australian Consumer Law. Si vous avez des questions, veuillez communiquer avec Motorola Solutions Australia au 1 800 457-439. Vous pouvez également visiter notre site Web : [http://www.motorolasolutions.com/XA-EN/Pages/Contact\\_Us](http://www.motorolasolutions.com/XP-EN/Pages/Contact_Us) pour consulter les conditions de garantie les plus récentes.

### <span id="page-90-0"></span>**Chapitre 1**

# **Lisez-moi d'abord**

Ce guide d'utilisation décrit le fonctionnement de base des modèles d'appareil offerts dans votre région.

### **Notations utilisées dans le manuel**

En parcourant le texte de ce document, vous remarquerez l'utilisation des mots **Avertissement**, **Mise en garde** et **Remarque**. Ces notations servent à mettre l'accent sur les dangers potentiels et à encourager les utilisateurs à prendre des précautions.

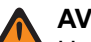

#### **AVERTISSEMENT :**

Une procédure, une pratique ou une condition de fonctionnement, etc., qui pourrait causer des blessures ou entraîner la mort si elle n'est pas respectée.

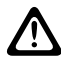

#### **MISE EN GARDE :**

Une procédure, une pratique ou une condition de fonctionnement, etc., qui pourrait causer des dommages à l'équipement si elle n'est pas respectée.

#### **REMARQUE :**  $\mathscr{U}$

Une procédure, une pratique ou une condition de fonctionnement, etc., qui doit absolument être précisée.

### **Notations spéciales**

Les notations spéciales suivantes sont utilisées tout au long du texte pour mettre en évidence certains renseignements ou éléments :

#### **Tableau 1 : Notations spéciales**

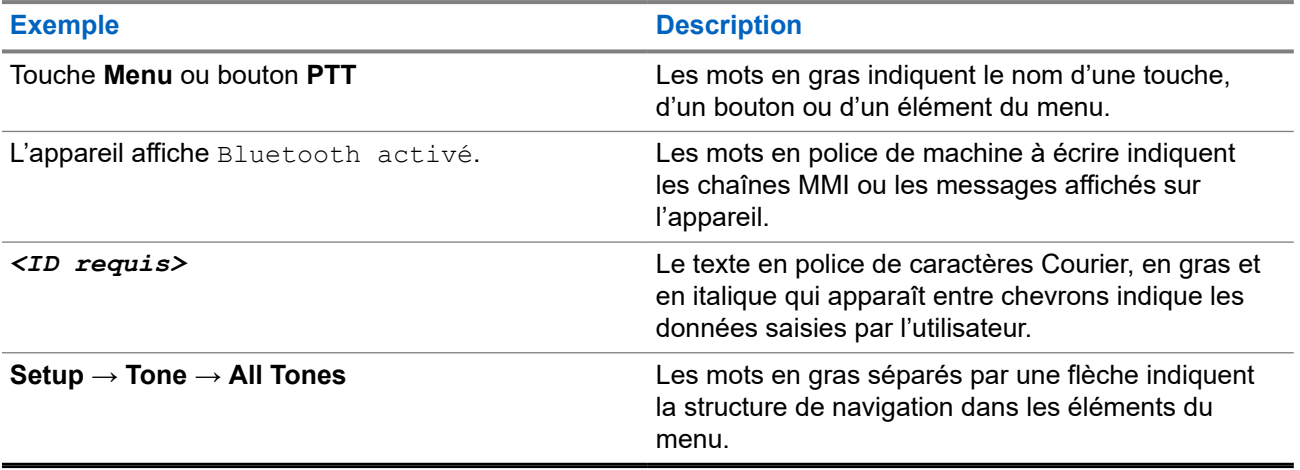

### **Disponibilité des fonctions et des services**

Votre détaillant ou votre administrateur de système a peut-être personnalisé votre appareil en fonction de vos besoins particuliers.

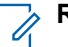

#### **REMARQUE :**

Il se pourrait donc que votre appareil ne dispose pas de toutes les fonctions figurant dans le présent manuel. Pour obtenir plus de renseignements à ce sujet, communiquez avec votre détaillant ou avec votre administrateur.

<span id="page-91-0"></span>Adressez-vous à votre détaillant ou à votre administrateur de système pour obtenir les renseignements suivants :

- Quelles sont les fonctions de chaque bouton?
- Quels accessoires facultatifs pourraient vous être utiles?
- Quelles sont les pratiques exemplaires d'utilisation de l'appareil pour assurer une communication efficace?
- Quelles techniques d'entretien peuvent prolonger la durée de vie de l'appareil?

### **1.1 Version du logiciel**

Toutes les fonctions décrites dans les sections suivantes sont prises en charge par les versions logicielles :

**R02.00.10** ou une version ultérieure.

Pour obtenir plus de renseignements à ce sujet, communiquez avec votre détaillant ou avec votre administrateur.

### **1.2 Entretien de l'appareil**

Cette section décrit les précautions de base à respecter lors de la manipulation de l'appareil.

### **Tableau 2 : Spécification IP**

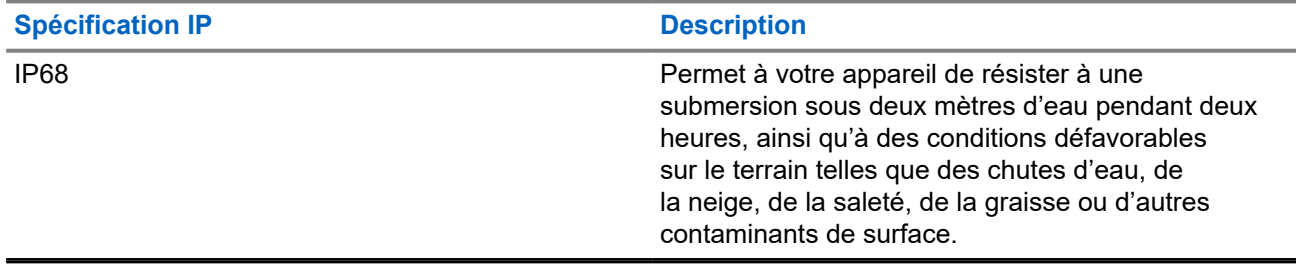

- Si l'appareil a été submergée, secouez-le afin d'évacuer l'eau susceptible d'être emprisonnée dans la grille du haut-parleur et dans le port du microphone. L'eau emprisonnée pourrait nuire à la qualité audio.
- Si la zone de contact de la batterie est exposée à l'eau, nettoyez et séchez les contacts de l'appareil et de la batterie avant de connecter cette dernière à l'appareil. L'eau résiduelle pourrait court-circuiter l'appareil.
- Si l'appareil a été plongé dans un liquide corrosif (par exemple de l'eau salée), rincez l'appareil et la batterie à l'eau douce puis séchez-les.
- Pour nettoyer les surfaces extérieures de l'appareil, utilisez une solution diluée d'eau et de détergent liquide pour vaisselle (par exemple une cuillère à thé de détergent dans environ quatre litres d'eau).
- N'enfoncez rien dans l'ouverture située sur le châssis de l'appareil, sous le contact de la batterie. Cette ouverture permet d'équilibrer la pression dans l'appareil. Le fait d'enfoncer un objet dans cette ouverture risque de provoquer des infiltrations d'eau dans l'appareil, qui ne serait alors plus submersible.
- N'obstruez jamais ou ne couvrez jamais cette ouverture, même avec une étiquette.
- Assurez-vous qu'aucune substance huileuse n'entre en contact avec cette ouverture.

● L'appareil est conçu pour être submersible à une profondeur maximale de 2 m, pendant une durée maximale de 120 minutes. L'appareil pourrait être endommagé si vous ne respectez pas l'une ou l'autre de ces limites.

### <span id="page-93-0"></span>**Chapitre 2**

# **Aperçu de l'appareil**

**Figure 1 : Vue avant et arrière**

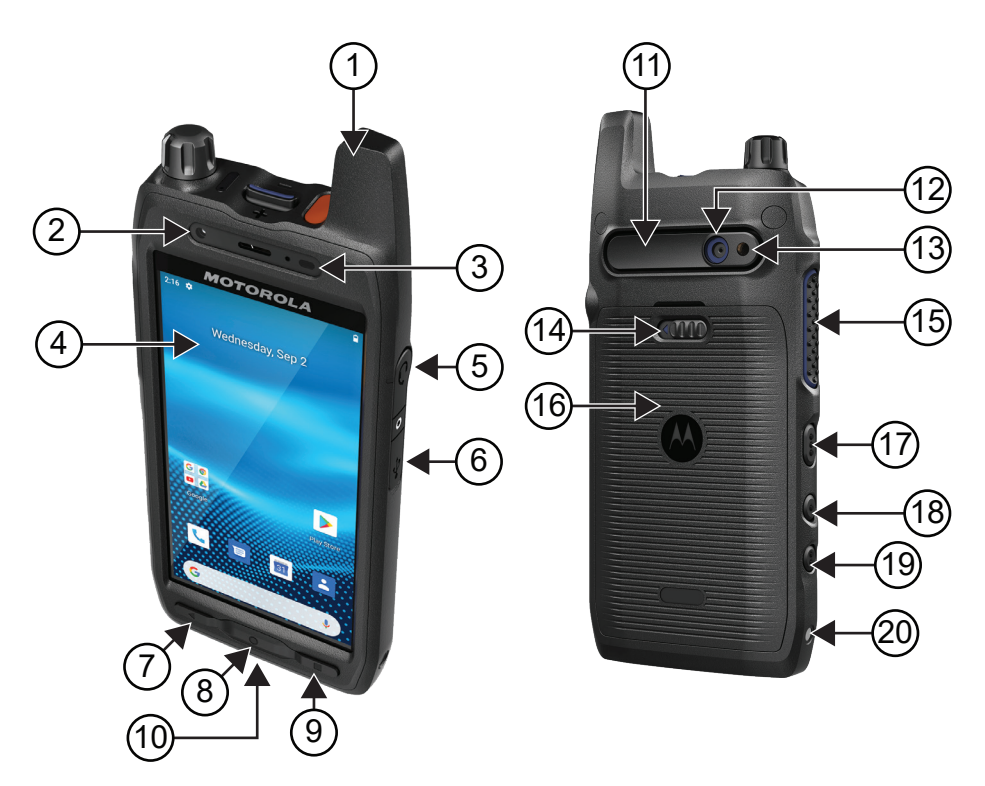

### **Tableau 3 : Aperçu de l'appareil**

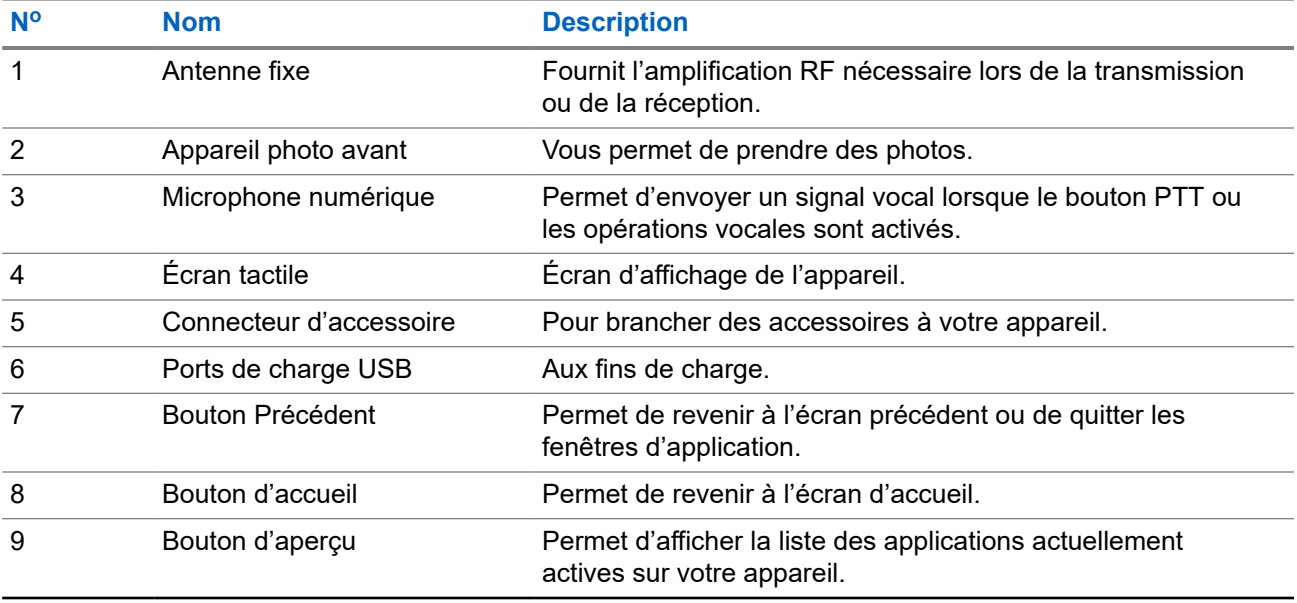

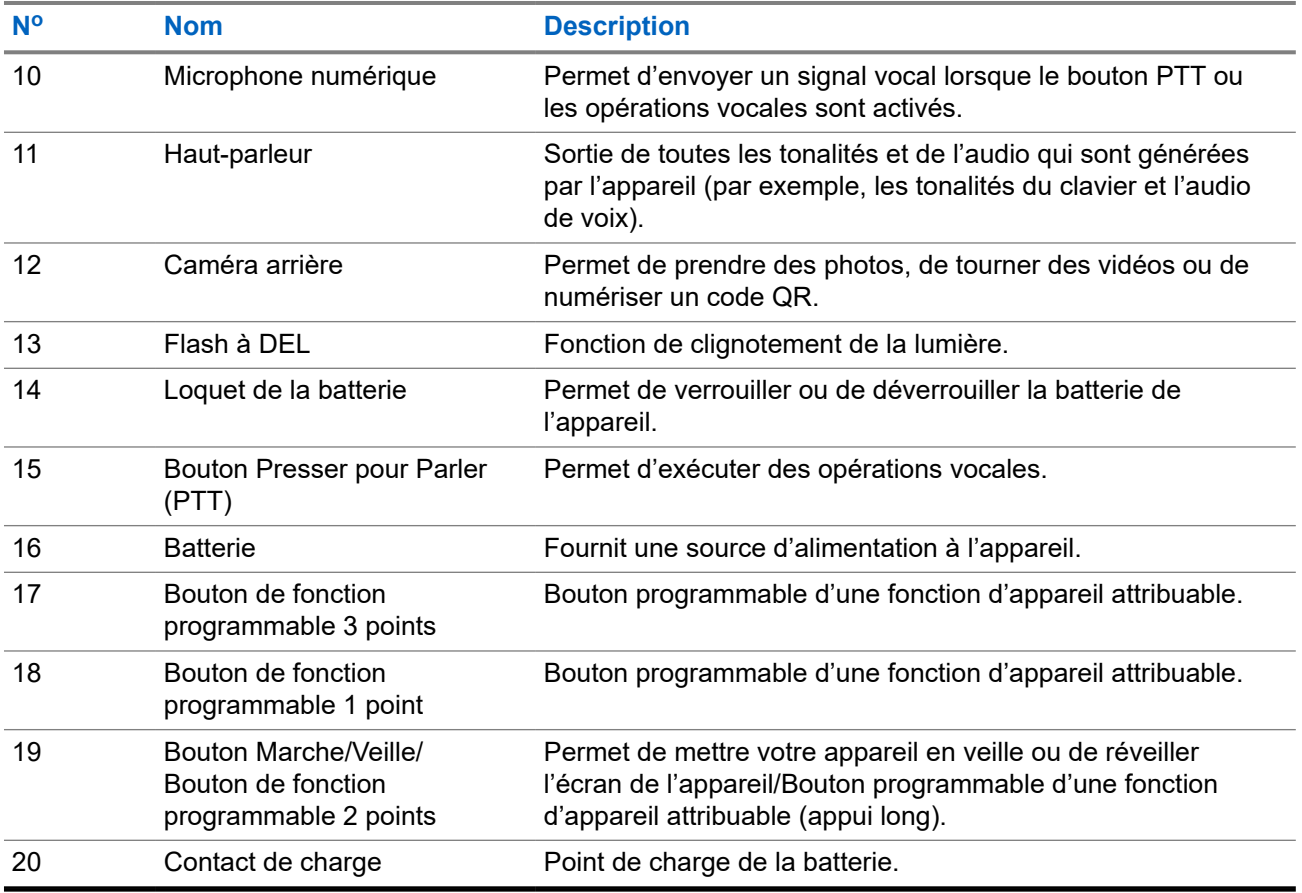

### **Figure 2 : Vue de dessus**

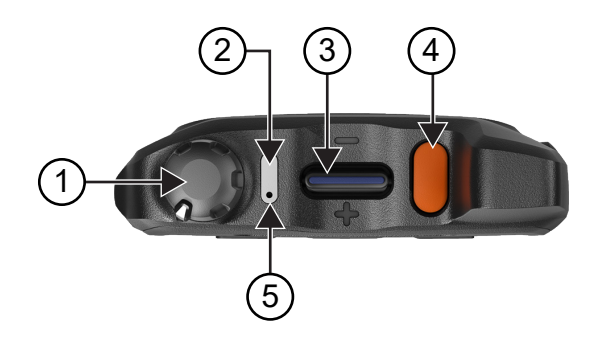

### **Tableau 4 : Aperçu de l'appareil**

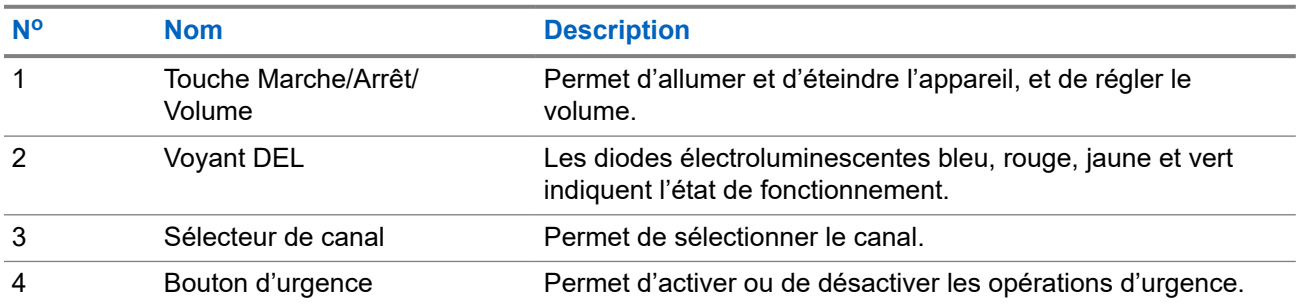

<span id="page-95-0"></span>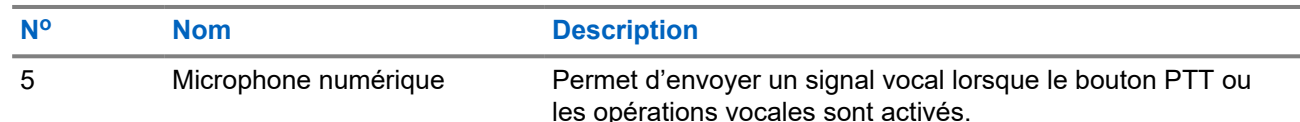

## **2.1 Configuration des boutons programmables**

Vous pouvez configurer les boutons programmables pour qu'ils soient enfoncés ou maintenus enfoncés afin d'effectuer diverses actions.

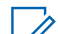

**REMARQUE :**

L'action par défaut des boutons programmables est d'appuyer sur le bouton pour répondre ou mettre fin à un appel.

### **Procédure :**

- **1.** Faites glisser l'écran vers le haut et appuyez sur **Settings** → **Buttons** → **Programmable buttons**.
- **2.** Sélectionnez l'une des options suivantes :
	- **Programmable button -1- short press**
	- **Programmable button -1- long press**
	- **Programmable button -2- long press**
	- **Programmable button -3- short press**
	- **Programmable button -3- long press**
- **3.** Dans la liste qui s'affiche, appuyez sur l'action souhaitée.
	- **Default**
	- **Brightness Up**
	- **Brightness Down**
	- **Camera**
	- **Incoming Call (Accepts/End call)**(seulement pour le bouton programmable -1- appui court)
	- **Incoming Call (Ringer Mute)**(seulement pour le bouton programmable -1- appui long)
	- **Media**
	- **Barcode**
	- **Send to an application**

### **REMARQUE :**

Le terme « application » fait ici référence à une application spécialement conçue pour détecter les enfoncements des boutons de votre appareil.

### <span id="page-96-0"></span>**Chapitre 3**

## **Pour commencer**

Ce chapitre fournit des instructions pour préparer votre appareil en vue de son utilisation.

### **3.1 Insertion de la carte SD**

### **Procédure :**

**1.** Soulevez la porte de la carte SD.

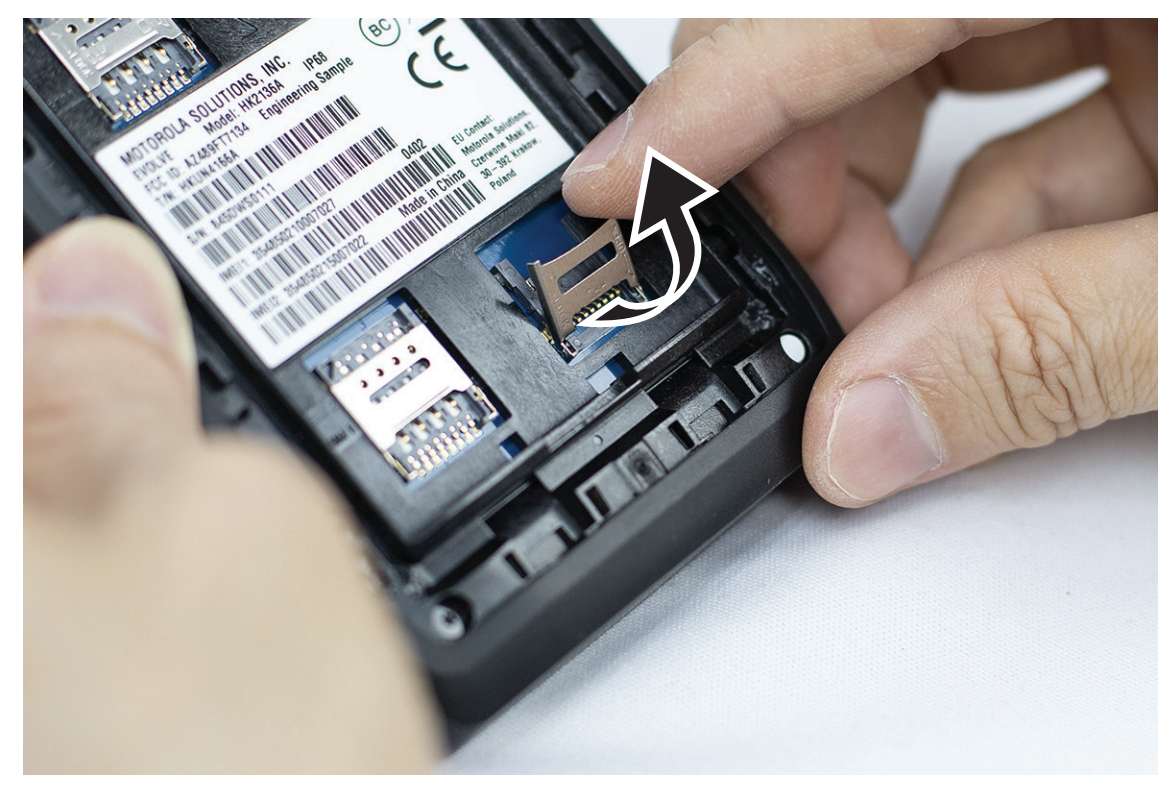

**2.** Placez la carte SD sur les contacts.

<span id="page-97-0"></span>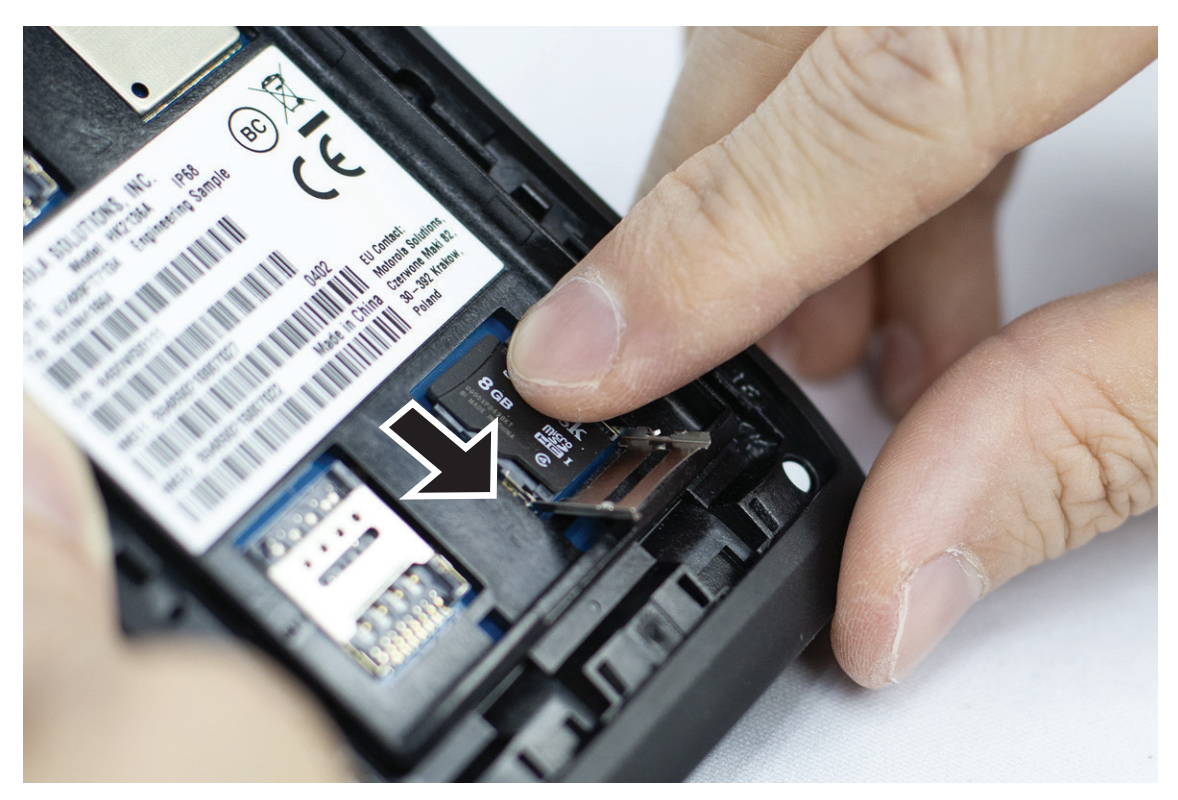

**3.** Fermez la porte de la carte SD.

## **3.2 Insertion des cartes SIM**

Votre appareil est doté de deux fentes pour carte SIM.

### **REMARQUE :**

Réactivez votre abonnement WAVE PTX si vous remplacez votre carte SIM par une autre carte SIM et si votre appareil contient une carte SIM Data Only.

### **Procédure :**

**1.** Soulevez la porte de la carte SIM.

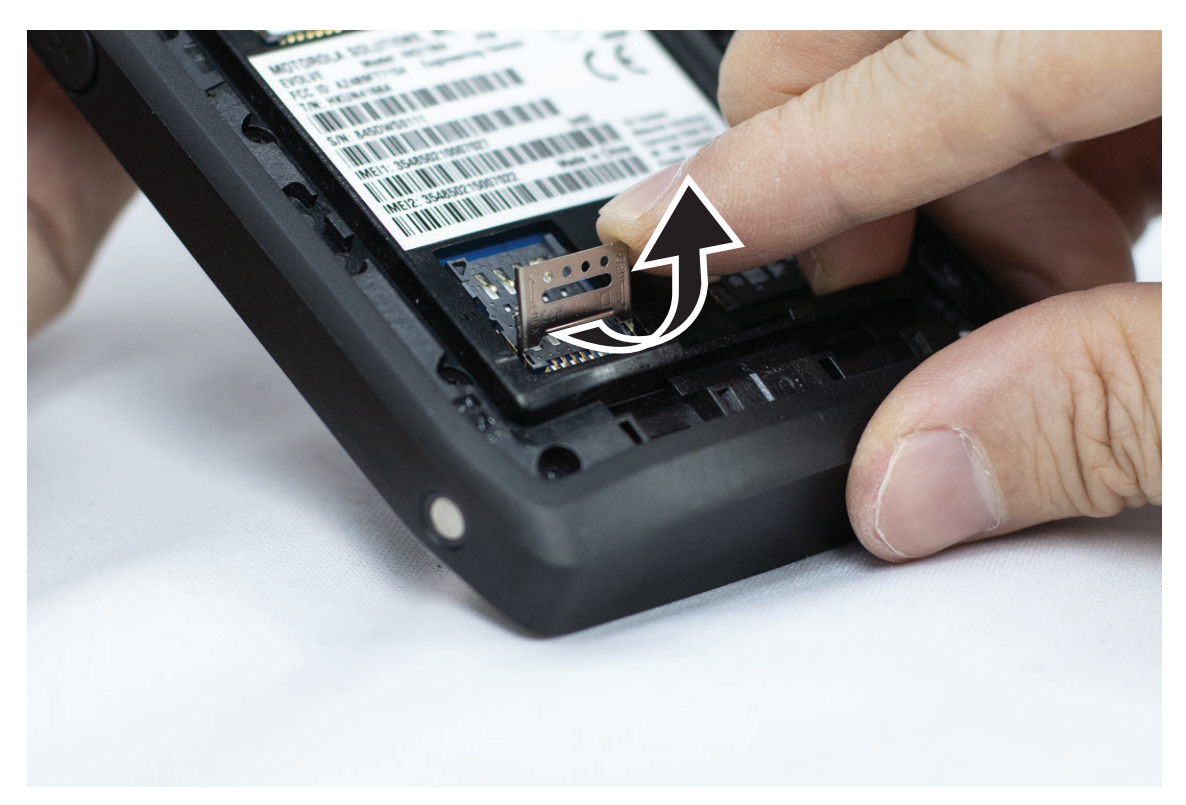

**2.** Placez la carte SIM sur les contacts.

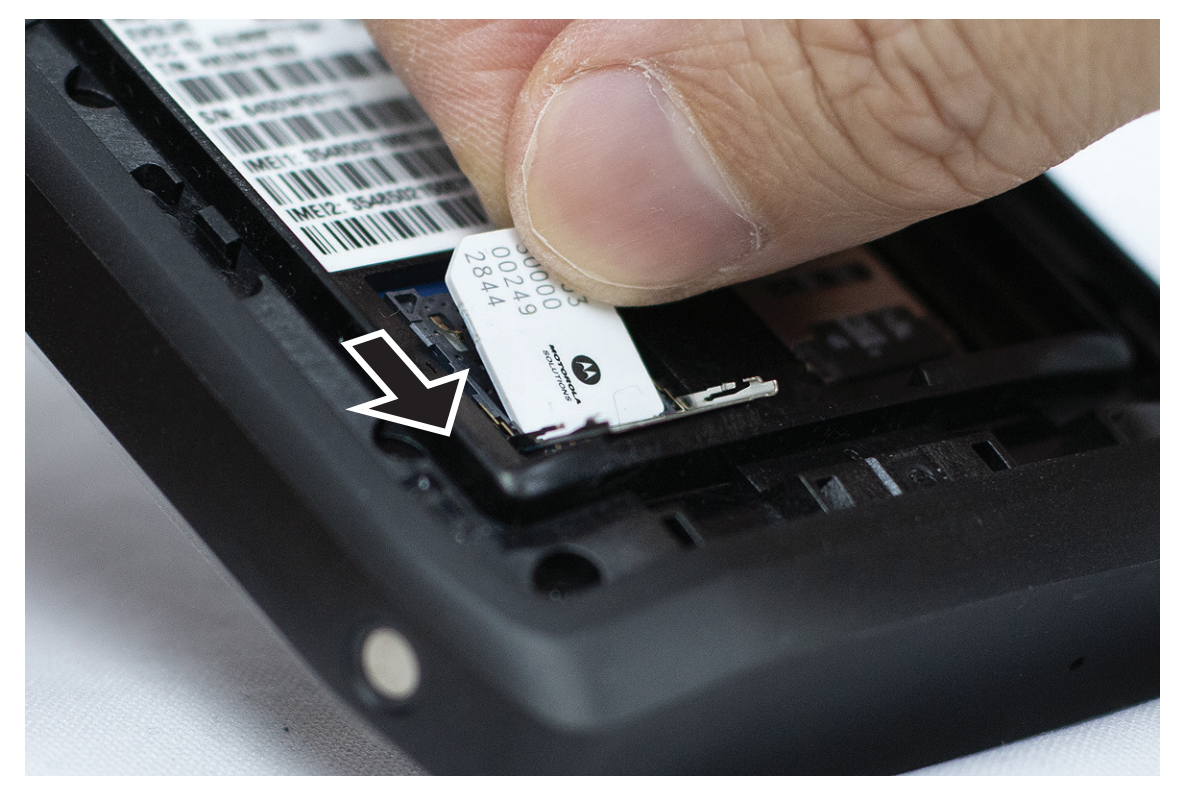

**3.** Fermez la porte de la carte SIM.

## <span id="page-99-0"></span>**3.3 Installation et retrait de la batterie**

### **AVERTISSEMENT :**

Pour l'appareil Sécurité intrinsèque (SI), si une batterie sans Sécurité intrinsèque ou non approuvée est insérée dans l'appareil, un message d'avertissement s'affichera.

Remplacer la batterie par un type de batterie incorrect peut provoquer une explosion.

## **Installation de la batterie**

### **Procédure :**

**1.** Alignez la batterie sur les rainures situées au dos de l'appareil.

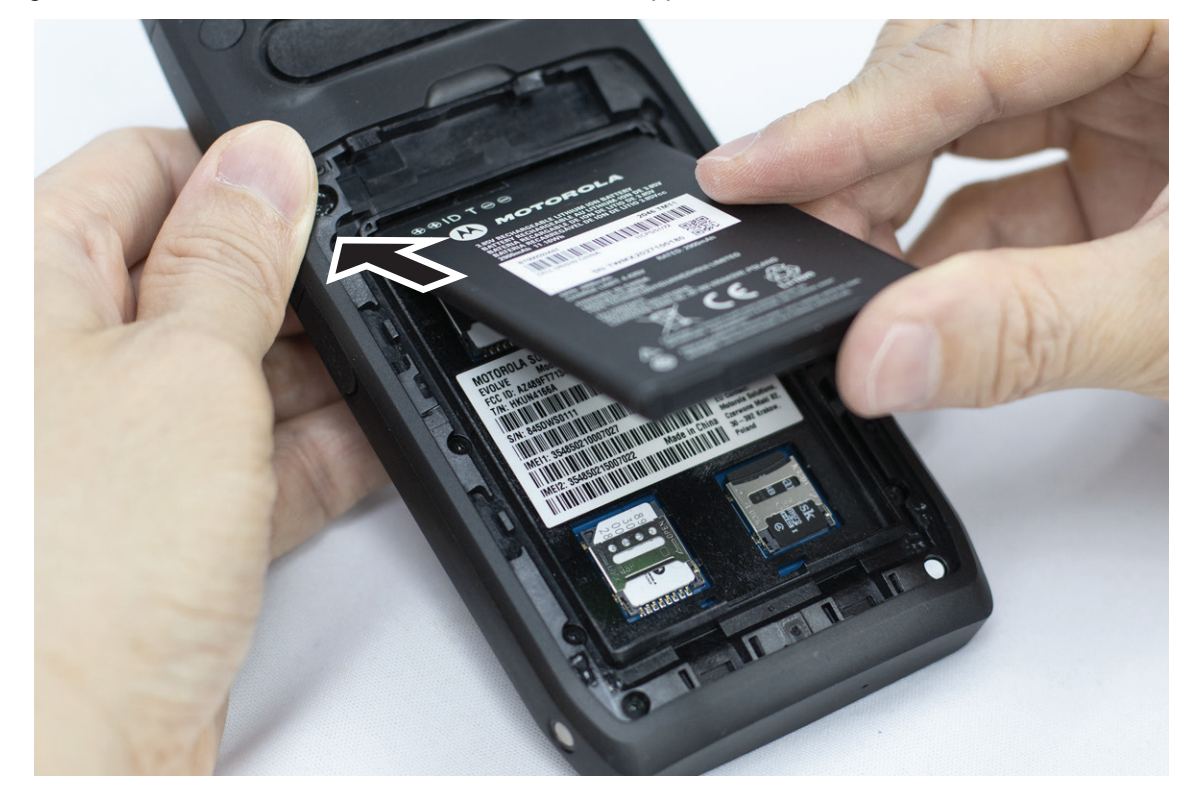

**2.** Poussez la batterie vers le bas jusqu'à ce que le loquet s'enclenche.

## **Retrait de la batterie**

### **Procédure :**

Insérez la batterie à l'arrière de l'appareil.

## **3.4 Chargement de l'appareil**

### **Procédure :**

Pour charger, branchez le câble USB à votre appareil et à un port USB.

## <span id="page-100-0"></span>**3.5 Allumer et éteindre l'appareil**

## **Allumer l'appareil**

### **Préalables :**

Assurez-vous que la batterie est entièrement chargée avant la première utilisation.

### **Procédure :**

Pour allumer l'appareil, tournez le bouton **Marche/Arrêt/Volume** dans le sens horaire jusqu'à ce que vous entendiez un déclic.

## **Éteindre l'appareil**

### **Procédure :**

Pour éteindre l'appareil, tournez le bouton **Marche/Arrêt/Volume** dans le sens antihoraire jusqu'à ce que vous entendiez un clic.

## **3.6 Réglage du volume**

Vous pouvez régler le volume de l'appareil de deux manières :

- Bouton de volume
- Curseur de volume dans le menu **Settings**. Consultez [Accéder aux paramètres de son à la page 78.](#page-153-0)

Lorsque vous réglez le volume à l'aide du bouton de volume, le volume des appels vocaux, des médias et des notifications est simultanément synchronisé avec le niveau du bouton de volume.

Si vous souhaitez régler les volumes individuels, vous devez le faire à l'aide du curseur de volume.

Si vous tournez à nouveau le bouton, l'appareil synchronise tous les différents volumes.

### **Procédure :**

Pour régler le volume à l'aide du bouton de volume, effectuez l'une des actions suivantes :

- Pour augmenter le volume, tournez le bouton **Marche/Arrêt/Volume** dans le sens des aiguilles d'une montre.
- Pour réduire le volume, tournez le bouton **Marche/Arrêt/Volume** dans le sens inverse des aiguilles d'une montre.

### **3.7**

## **Retrait du couvercle de protection de l'objectif de l'appareil photo**

### **Procédure :**

Retirez la pellicule protectrice de l'objectif de l'appareil photo.

## <span id="page-101-0"></span>**3.8 Navigation sur écran tactile**

### **Tableau 5 : Actions sur écran tactile**

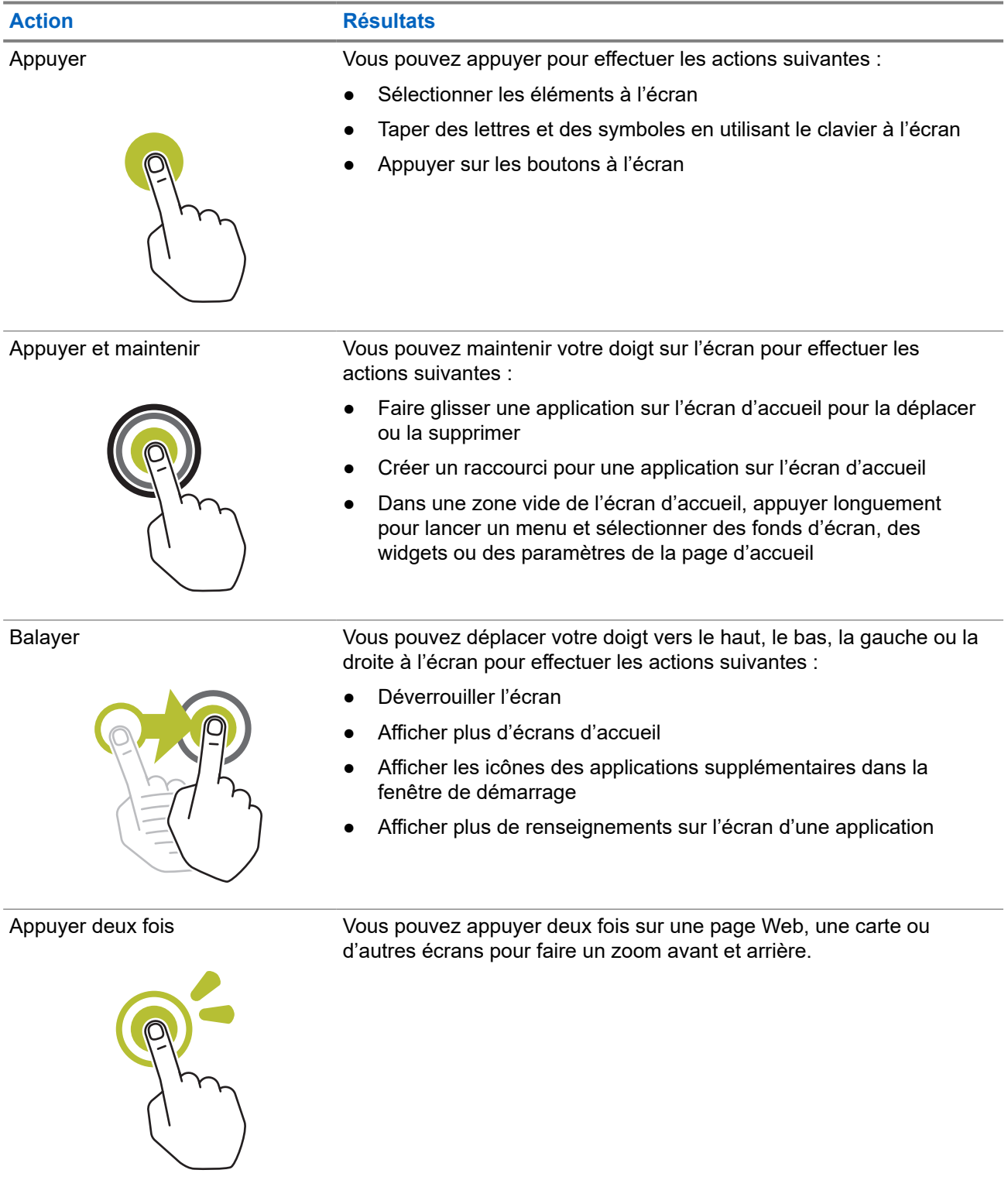

<span id="page-102-0"></span>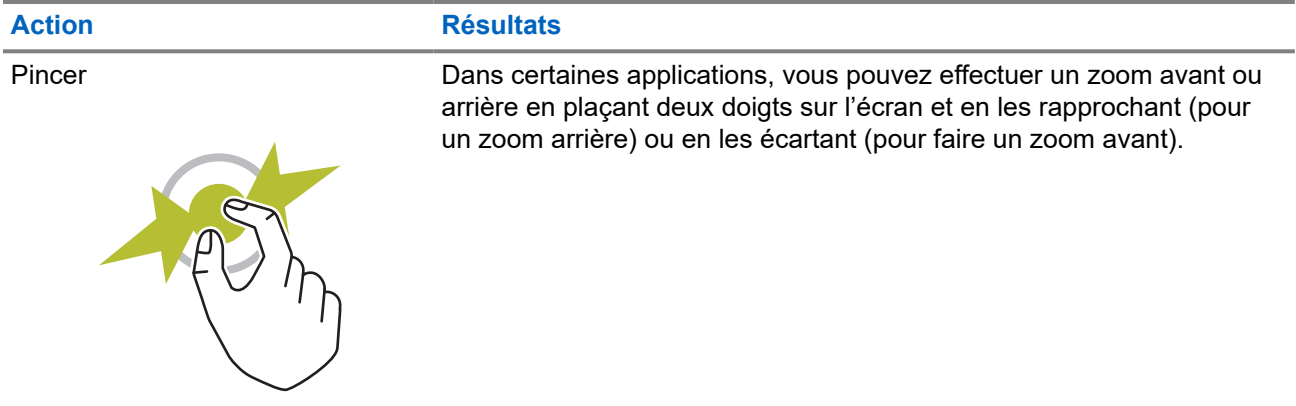

## **3.9 Fixation de la pince de ceinture à l'étui**

### **Procédure :**

- **1.** Placez la pince de ceinture dans l'alignement de la fente de l'étui.
- **2.** Poussez la pince de ceinture vers le bas pour vous assurer que la surface coulissante est plate.
- **3.** Tout en continuant de pousser, faites glisser la pince de ceinture vers le haut jusqu'à ce que vous entendiez un déclic.

## **3.10 Insertion de l'appareil dans l'étui**

### **Procédure :**

- **1.** Placez votre appareil dans la fente orientée vers l'étui.
- **2.** Poussez votre appareil vers l'étui pour le verrouiller en position.

### <span id="page-103-0"></span>**Chapitre 4**

# **Vue d'ensemble de l'écran d'accueil**

**Figure 3 : Écran d'accueil**

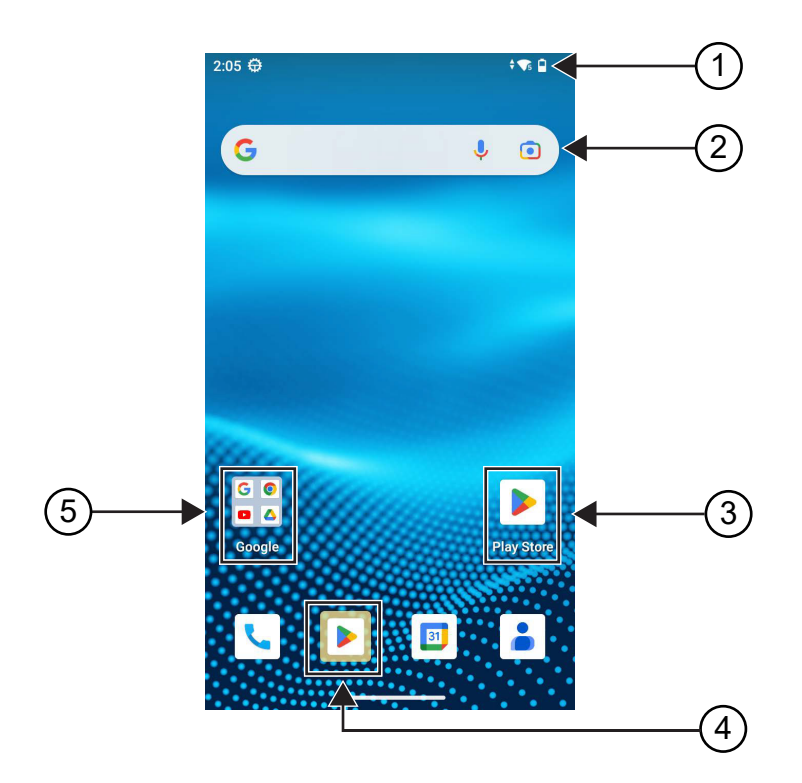

### **Tableau 6 : Vue d'ensemble de l'écran d'accueil**

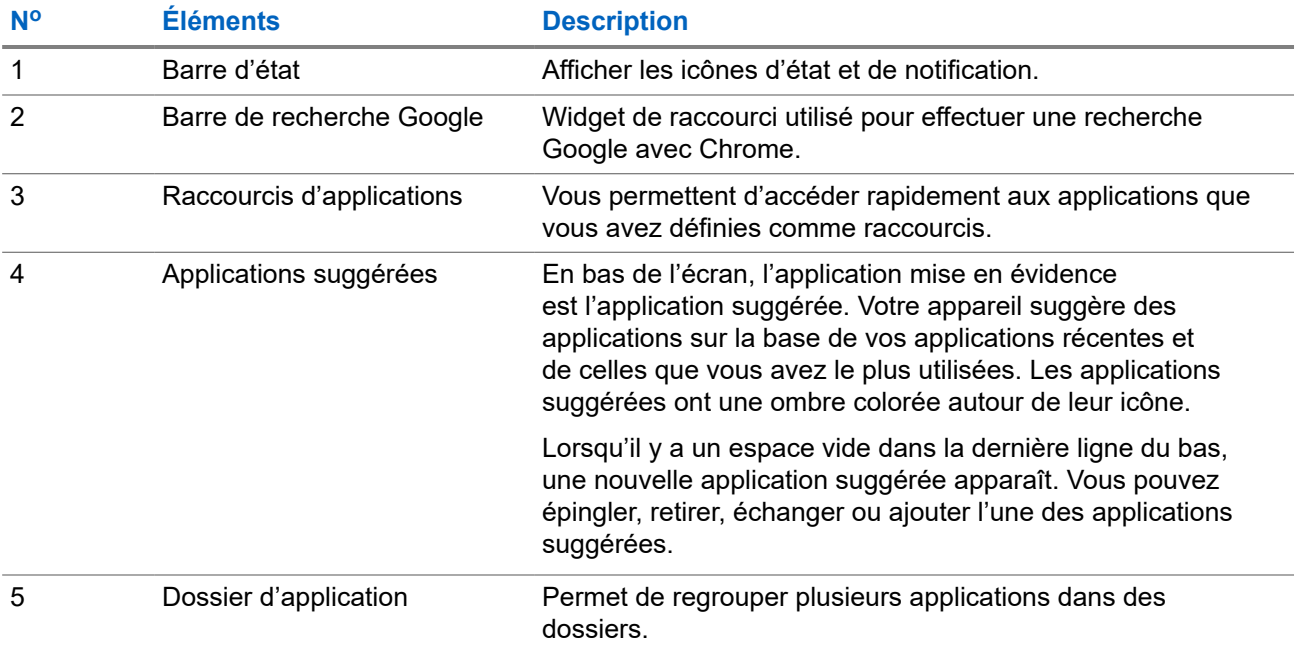

## <span id="page-104-0"></span>**4.1 Indicateurs d'état**

Les indicateurs d'état fournissent des informations sur les icônes et les indicateurs à DEL utilisés dans l'appareil.

### **4.1.1 Icônes d'état**

Ces icônes apparaissent dans la barre d'état pour fournir des informations sur l'appareil ou l'état. Il existe une limite au nombre d'icônes affichées dans la barre d'état. Si la barre d'état est saturée, il se peut que vous ne puissiez pas voir l'icône, même si celle-ci est active.

#### **REMARQUE :**  $\mathscr{A}$

Si les icônes suivantes ne sont pas visibles sur l'appareil, activez-les à partir des réglages  $\left|\bullet\right\rangle_\text{de}$ l'appareil.

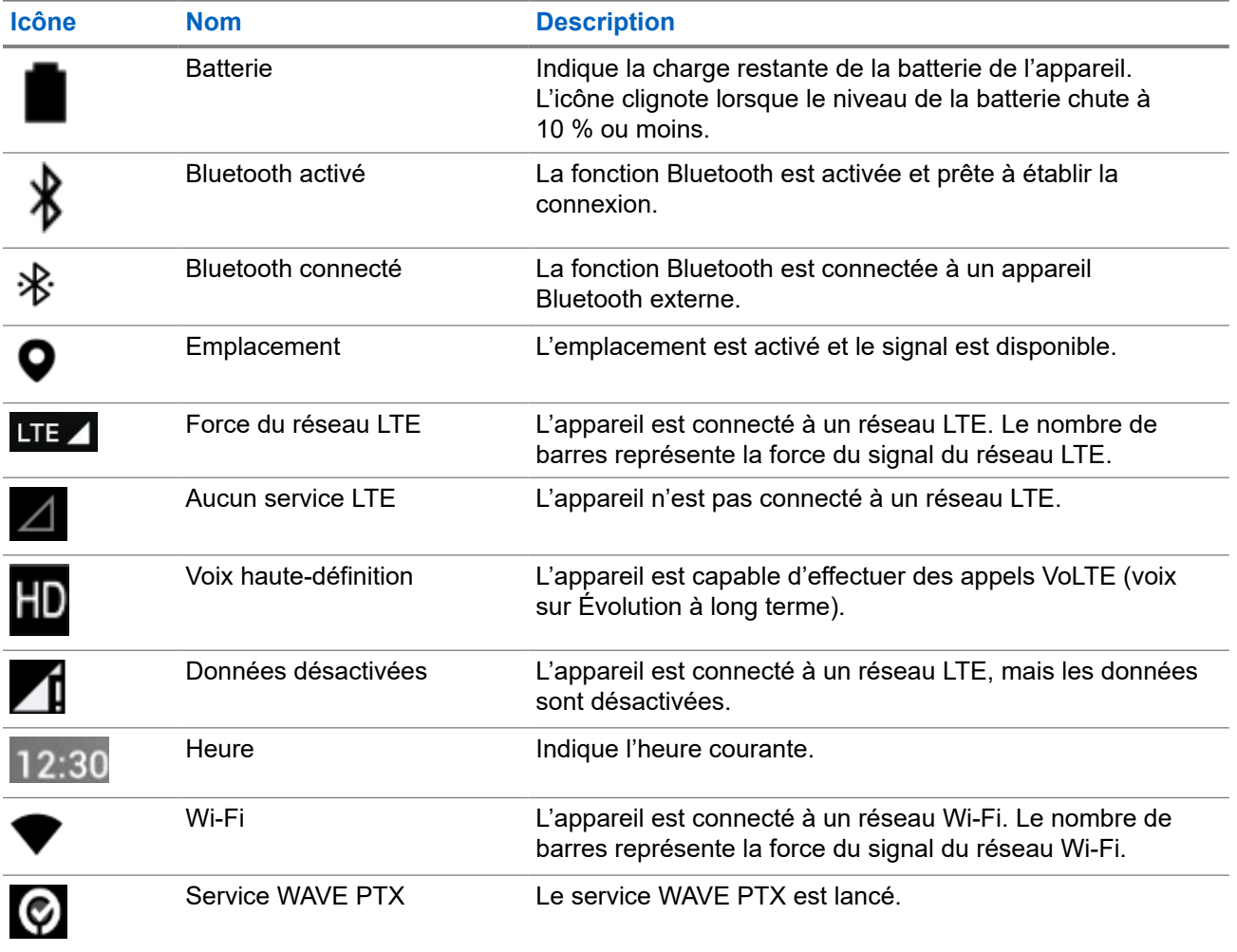

### <span id="page-105-0"></span>**4.1.2 Indications du voyant à DEL**

Le voyant à DEL indique l'état de fonctionnement de l'appareil.

### **Tableau 7 : Indications du voyant à DEL**

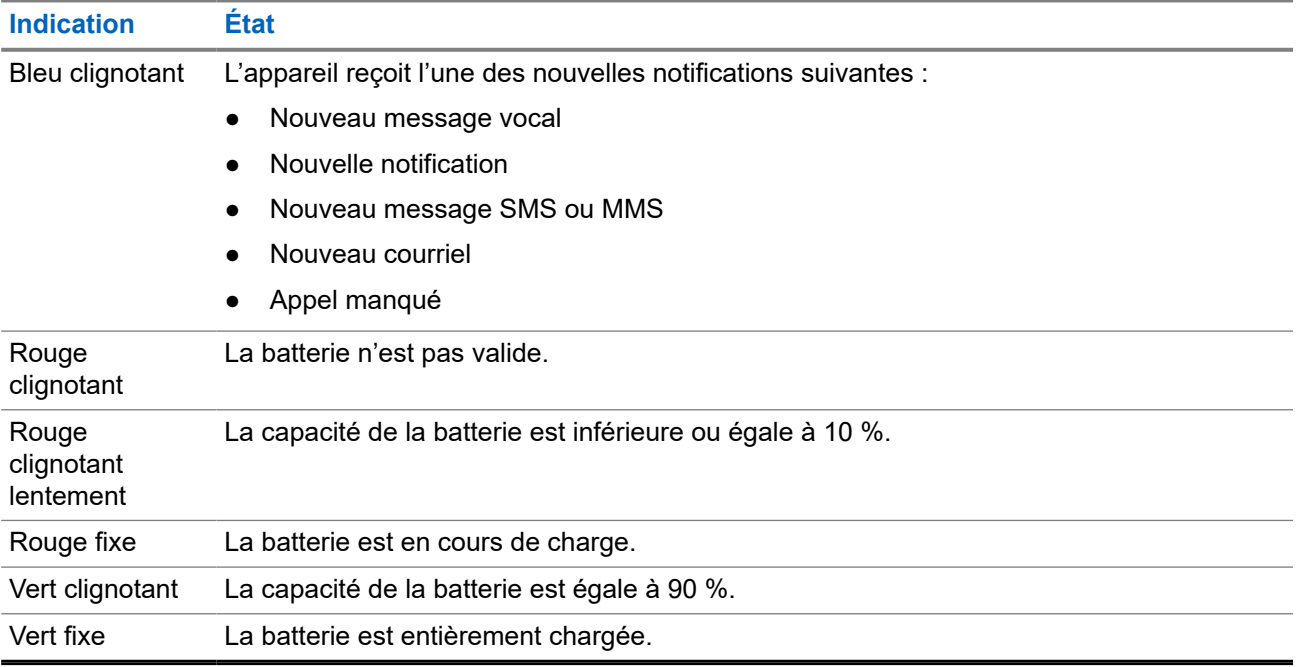

### <span id="page-106-0"></span>**Chapitre 5**

# **Fonctions de base**

Les fonctions de base suivantes sont disponibles sur votre appareil.

### **5.1**

## **Accès aux fichiers d'un ordinateur**

### **Procédure :**

- **1.** Branchez votre appareil à votre ordinateur au moyen d'un câble micro-USB.
- **2.** Ouvrez le volet Notifications en glissant le doigt vers le bas sur l'écran à partir de la barre d'état.
- **3.** Appuyez sur le bouton **Charging this device via USB**.
- **4.** À l'écran des Préférences USB, sous la section Utiliser la connexion USB pour, effectuez l'une des actions suivantes :
	- Si vous désirez transférer des fichiers vers Windows ou Mac à l'aide du Protocole de transfert multimédia (MTP), sélectionnez **File transfers**.
	- Si vous souhaitez activer la liaison USB, sélectionnez **USB tethering**.
	- Si vous souhaitez utiliser votre appareil comme entrée MIDI, sélectionnez **MIDI**.
	- Si vous désirez accéder à des photos ou d'autres fichiers sur un ordinateur qui ne prend pas en charge MTP, sélectionnez **PTP**.
	- Si vous souhaitez charger l'appareil par USB, sélectionnez **No data transfer**.

### **5.2**

## **Accès aux paramètres de l'appareil**

### **Procédure :**

- **1.** Pour accéder aux paramètres de l'appareil, exécutez une des actions suivantes :
	- À partir de l'écran d'accueil, faites glisser l'écran vers le haut.
	- Faites glisser le volet des notifications vers le bas.
- **2.** Appuyez sur **Settings**.

### **5.2.1**

## **Création des paramètres de l'appareil en tant que raccourci dans l'écran d'accueil**

### **Procédure :**

- **1.** Localisez les **Settings**.
- **2.** Appuyez longuement sur **Settings** et faites-les glisser vers l'écran d'accueil.

### <span id="page-107-0"></span>**Chapitre 6**

# **Connectivité**

Vous pouvez connecter votre appareil à d'autres appareils, accessoires ou réseaux par différents types de connectivité.

## **6.1 Bluetooth**

Cette fonctionnalité vous permet d'utiliser votre appareil avec un accessoire compatible Bluetooth par l'intermédiaire d'une connexion Bluetooth. Votre appareil prend en charge les accessoires compatibles Bluetooth de marque Motorola Solutions et autres accessoires commerciaux prêts à l'emploi.

La connectivité Bluetooth fonctionne dans un rayon de 10 m (32 pi) entre deux appareils en ligne directe. C'est-à-dire un chemin sans obstruction entre votre appareil et votre accessoire Bluetooth. Pour obtenir un haut degré de fiabilité, Motorola Solutions recommande de ne pas séparer l'appareil et l'accessoire.

À la périphérie de la zone de couverture, la qualité de la réception diminue, et la voix et la tonalité peuvent devenir brouillées ou saccadées. Pour corriger ce problème, il suffit de rapprocher votre appareil et l'accessoire Bluetooth (à moins de 10 m l'un de l'autre) afin de rétablir la réception. La fonction Bluetooth de votre appareil a une puissance maximale de 2,5 mW (4 dBm) dans un rayon de 10 m.

Reportez-vous au manuel d'utilisation de votre accessoire Bluetooth pour plus de détails sur l'ensemble des possibilités de votre accessoire compatible Bluetooth.

### **6.1.1 Activer ou désactiver le mode Bluetooth**

## **Activer le mode Bluetooth**

### **Procédure :**

Effectuez l'une des actions suivantes :

- Faites glisser le volet de notifications vers le bas, appuyez sur **Bluetooth**.
- À partir de **Settings**, appuyez sur **Connect devices** → **Connection preferences** → **Bluetooth** → **On**.

## **Désactiver le mode Bluetooth**

### **Procédure :**

Effectuez l'une des actions suivantes :

- Faites glisser le volet de notifications vers le bas, appuyez sur **Bluetooth**.
- À partir de **Settings**, appuyez sur **Connect devices** → **Connection preferences** → **Bluetooth** → **Off**.
# **6.1.2 Affichage de renseignements détaillés sur les appareils**

#### **Procédure :**

À partir de **Settings**, appuyez sur **Connected devices** → *<appareil requis>* → **View Details**.

### **6.1.3 Modification des noms d'appareil**

#### **Procédure :**

Dans **Settings**, appuyez sur **Connected devices** → *<appareil requis>* → **Edit Name** → *<Nouveau nom>*.

#### **Résultat :**

Le message Nom de l'appareil enregistré s'affiche à l'écran.

### **6.1.4 Supprimer des noms d'appareil**

#### **Procédure :**

Dans **Settings**, appuyez sur **Connected devices** → *<appareil requis>* → **Forget**.

#### **Résultat :**

L'écran affiche Appareil supprimé.

#### **6.2**

# **Fonctionnement Wi-Fi**

Wi-Fi® est une marque déposée de Wi-Fi Alliance®. Vous pouvez configurer et connecter un réseau Wi-Fi pour mettre à jour le micrologiciel, la codeplug, les packs linguistiques et les annonces vocales de votre appareil.

Votre appareil prend en charge les réseaux Wi-Fi suivants :

#### **Réseau Wi-Fi WEP/WPA/WPA2 Personal**

Utilise l'authentification basée sur clé prépartagée (mot de passe). La clé prépartagée (mot de passe) peut être saisie à partir du menu ou du MDM.

#### **Réseau Wi-Fi WPA/WPA2/WPA3 Enterprise**

Conçu pour les réseaux d'entreprise et nécessite un serveur d'authentification RADIUS. Votre appareil doit être préconfiguré avec un certificat si une authentification basée sur un certificat est déployée et qu'une vérification du certificat du client est requise.

## **6.2.1 Activation ou désactivation de la fonction Wi-Fi**

# **Activer le Wi-Fi**

#### **Procédure :**

Effectuez l'une des actions suivantes :

- Faites glisser le volet de notifications vers le bas et appuyez sur **Internet** → **Wi-Fi** → **On**.
- À partir de **Settings**, appuyez sur **Network & internet** → **Internet** → **Wi-Fi** → **On**.

#### **Résultat :**

L'appareil affiche la liste des réseaux disponibles.

# **Désactiver le Wi-Fi**

#### **Procédure :**

Effectuez l'une des actions suivantes :

- Faites glisser le volet de notifications vers le bas et appuyez sur **Internet** → **Wi-Fi** → **Off**.
- À partir de **Settings**, appuyez sur **Network & internet** → **Wi-Fi** → **Off**.

#### **6.2.2**

# **Configuration des points d'accès Wi-Fi**

#### **Préalables :**

Veillez à ce que votre appareil soit muni d'une connexion Internet.

#### **Procédure :**

- **1.** Faites glisser l'écran d'accueil vers le haut, puis appuyez sur **Settings**.
- **2.** Activez le point d'accès Wi-Fi en effectuant les actions suivantes :
	- **a.** Appuyez sur **Network & internet** → **Hotspot & tethering** → **Wi-Fi hotspot** → **On**.
- **3.** Configurez le point d'accès Wi-Fi en effectuant les actions suivantes :
	- **a.** Pour modifier le nom du point d'accès, appuyez sur **Hotspot name** → *<nouveau nom>* → **OK**.
	- **b.** Pour régler le paramètre de sécurité, appuyez sur **Security** → *<paramètre souhaité>*.
	- **c.** Pour modifier le mot de passe du point d'accès, appuyez sur **Hotspot password** → *<nouveau mot de passe>* → **OK**.

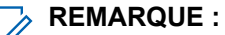

Si vous sélectionnez **None** dans le champ **Security**, un mot de passe du point d'accès n'est pas nécessaire.

**d.** Pour désactiver automatiquement le point d'accès, appuyez sur **Turn off hotspot automatically**  $\rightarrow$  Off.

**e.** Pour régler la bande AP, appuyez sur **AP Band** → *<paramètre souhaité>*.

#### **REMARQUE :**

Sans carte SIM, votre appareil ne prend en charge que la bande 2,4 GHz.

Vous ne pouvez régler les valeurs de bande du point d'accès que si votre appareil est connecté au réseau LTE. Si votre appareil est connecté au réseau Wi-Fi, les valeurs de bande du point d'accès seront les mêmes que celles du routeur.

## **6.3 Emplacement**

Le système GNSS (Global Navigation Satellite System) intègre les informations des systèmes GPS (Global Positioning System), GLONASS (Global Navigation Satellite System), le système de navigation par satellite BeiDou et Galileo pour déterminer l'emplacement géographique approximatif de votre appareil.

#### **6.3.1**

# **Activation/désactivation de l'emplacement**

# **Activation de l'emplacement**

#### **Procédure :**

Effectuez l'une des actions suivantes :

- Faites glisser le volet de notifications vers le bas, appuyez sur **Location**.
- À partir de **Settings**, appuyez sur **Location** → **Use Location** → **On**.

## **Désactivation de l'emplacement**

#### **Procédure :**

Effectuez l'une des actions suivantes :

- Faites glisser le volet de notifications vers le bas, appuyez sur **Location**.
- À partir de **Settings**, appuyez sur **Location** → **Use Location** → **Off**.

#### **6.4**

# **Mode avion**

Le mode avion désactive la capacité de l'appareil à communiquer par transmission de signaux de la fréquence radio et par service cellulaire. Lorsque le mode avion est activé, les connexions Bluetooth, Wi-Fi et cellulaire sont automatiquement désactivées. Les opérations Rx et Tx de la radio mobile terrestre (LMR) ne sont pas bloquées en mode avion.

#### **REMARQUE :**

- Vous devez éteindre l'appareil pendant le vol pour éviter les interférences radioélectriques.
- Vous pouvez activer manuellement les connexions Bluetooth, GPS et Wi-Fi en mode avion.

Lorsque vous activez le mode avion, vous êtes déconnecté du service Presser pour Parler (PTT).

Les scénarios suivants se produiront :

- Vous ne pouvez pas recevoir d'appels PTT, d'appels cellulaires ni de messages.
- Vous ne pouvez pas recevoir d'alertes d'autres personnes.
- D'autres personnes vous verront comme étant hors ligne dans leur liste de contacts PTT et ne pourront pas vous appeler ni vous envoyer d'alerte.

### **6.4.1 Passer au mode avion**

#### **Procédure :**

Effectuez l'une des actions suivantes :

- Faites glisser le volet de notifications vers le bas, appuyez sur **Airplane Mode**.
- Dans **Settings**, appuyez sur **Network & internet** → **Airplane Mode** → **On**.

#### **Résultat :**

Votre appareil affiche l'icône Airplane mode dans la barre d'état.

# **Application WAVE PTX™**

L'application fournit des communications instantanées d'une simple pression d'un bouton.

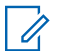

#### **REMARQUE :**

Pour que l'application WAVE PTX soit installée automatiquement après l'inscription de l'appareil, autorisez le nom de l'application « com.motorolasolutions.wavepttoneapp » dans le système de gestion des appareils mobiles (MDM) avant d'inscrire votre appareil.

Pour en savoir plus, voir [https://waveoncloud.com/Home/Help.](https://waveoncloud.com/Home/Help)

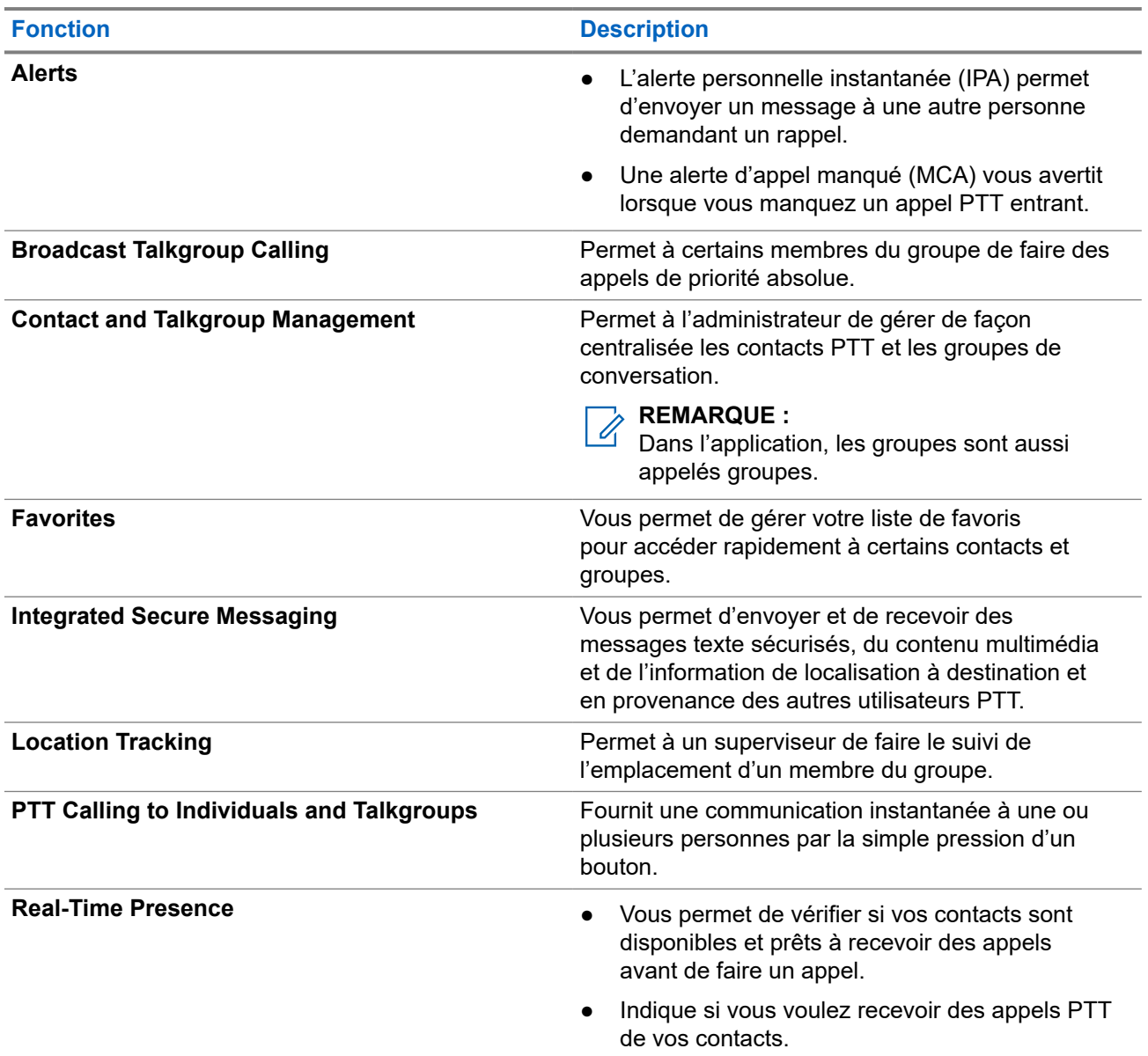

#### **Tableau 8 : Fonctions de l'application WAVE PTX**

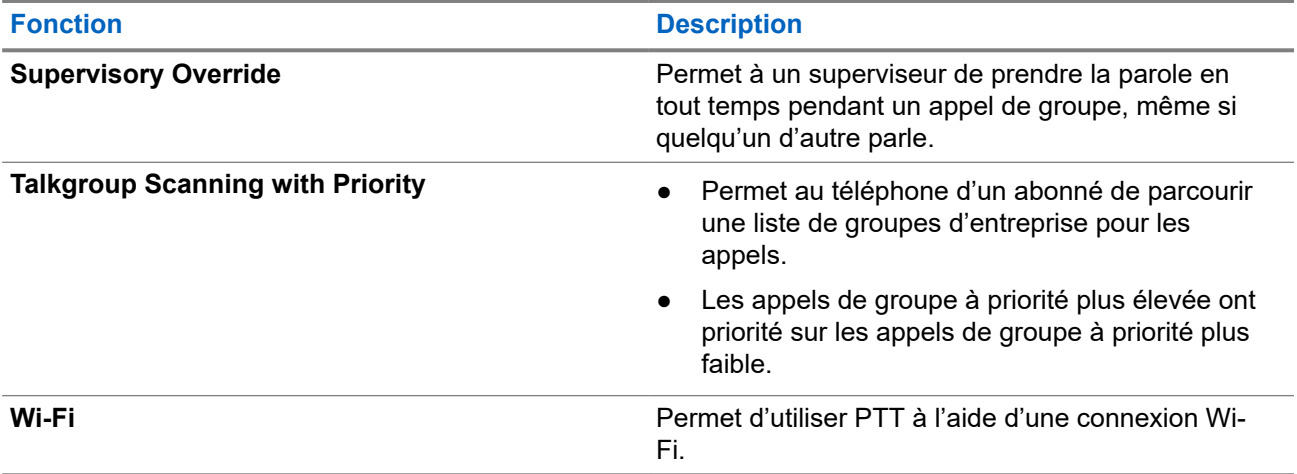

**7.1**

# **Ouverture de session dans l'application PTT large bande**

#### **Procédure :**

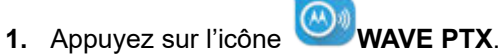

**2.** Appuyez sur **Yes** pour ouvrir une session.

#### **Résultat :**

#### **REMARQUE :**

Si un code d'activation est demandé lors de la première ouverture de session, communiquez avec votre<br>Si un code d'activation est demandé lors de la première ouverture de session, communiquez avec votre détaillant ou votre administrateur pour obtenir de plus amples renseignements.

#### **7.2**

# **Fermeture de session dans l'application PTT large bande**

#### **Procédure :**

Dans l'application PTT large bande, accédez à **Menu** → **Settings** → **Logout** → **Yes**.

# **7.3 Aperçu de l'application WAVE PTX**

**Figure 4 : Aperçu de l'application WAVE PTX**

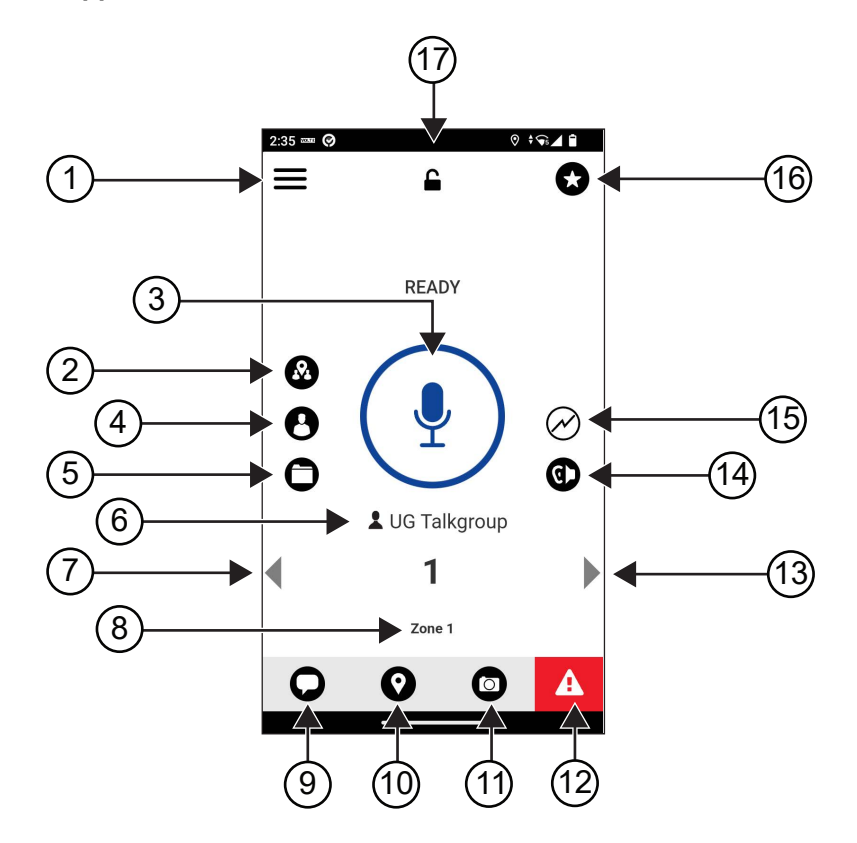

**Tableau 9 : Aperçu de l'application WAVE PTX**

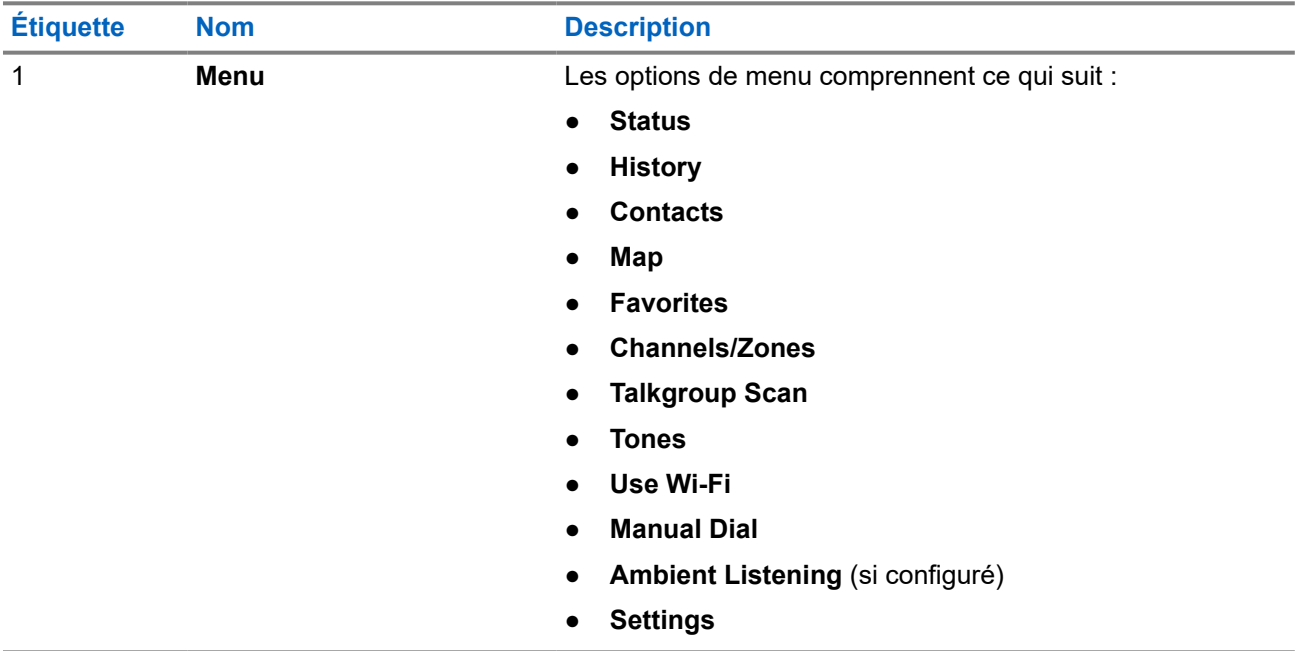

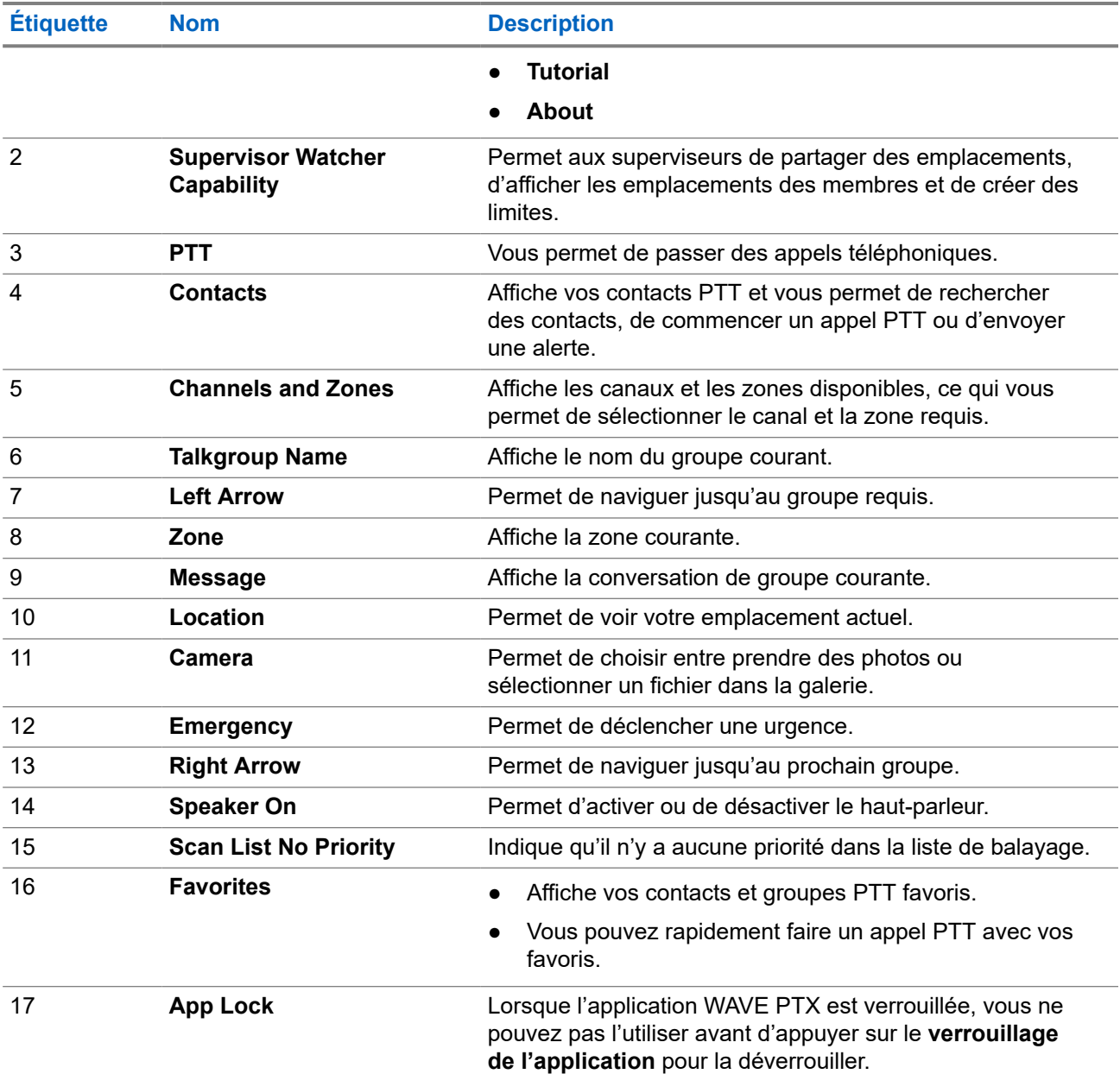

## **7.4 Bouton Presser pour Parler (PTT)**

Vous pouvez utiliser le bouton Presser pour Parler (PTT) pour accéder à l'application WAVE PTX par l'intermédiaire d'un réseau de données cellulaires ou d'un réseau Wi-Fi.

#### **REMARQUE :**  $\mathscr{A}$

Selon la disponibilité de votre réseau Wi-Fi, votre appareil peut passer automatiquement d'un réseau de données cellulaires à un réseau Wi-Fi.

Il existe deux types d'option PTT pour votre appareil. Vous pouvez utiliser l'un ou l'autre pour faire un appel au service PTT.

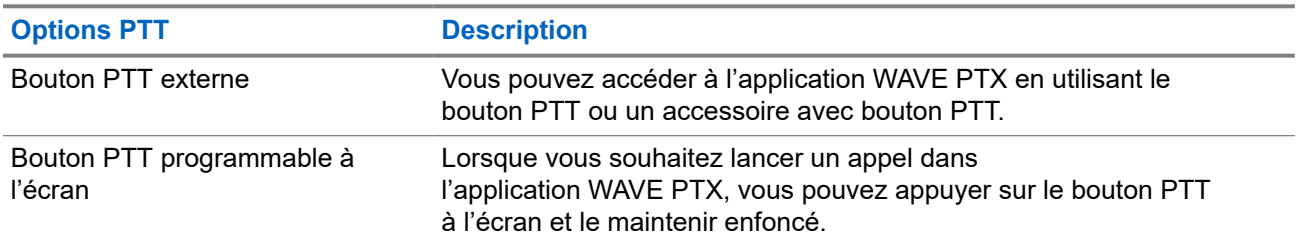

### **Tableau 10 : Types d'options PTT**

# **Groupe**

Le groupe (TG) est utilisé pour faciliter les contacts entre les membres. Vous pouvez sélectionner le TG dans la liste des TG de l'application WAVE PTX pour communiquer avec les membres du groupe.

L'appareil prend en charge jusqu'à 96 TG, chacun pouvant comprendre jusqu'à 250 membres.

## **8.1 Afficher les groupes**

Les groupes sont assignés à la position un à huit sur l'écran principal.

#### **Procédure :**

Sélectionnez la flèche **Left** ou **Right**.

**Figure 5 : Affichage du groupe**

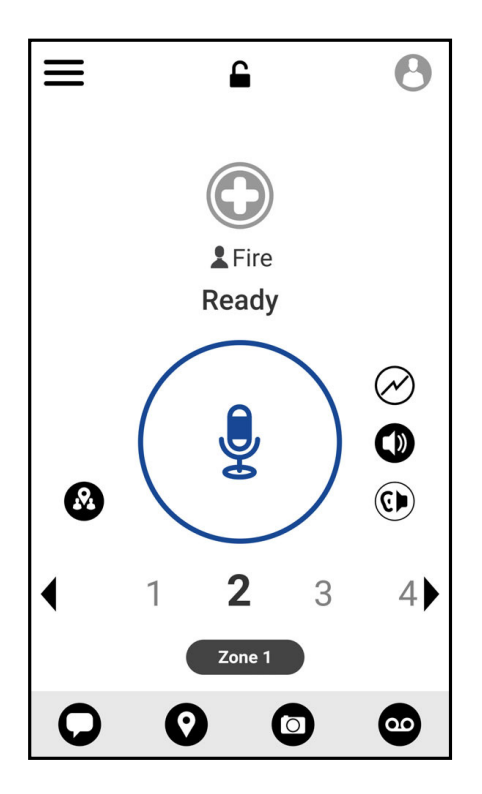

# **8.2**

# **Canaux et zones**

Une zone est utilisée pour classer les canaux en groupes logiques.

Une zone comprend les groupes assignés aux numéros de canal. Chaque groupe est assigné à un canal et à une zone.

## **8.2.1 Affichage des canaux et des zones**

#### **Procédure :**

Appuyez sur **Menu** → **Channels/Zones**.

## **8.3 Groupe basé sur une zone**

Lorsque vous entrez dans une zone géographique, vous pouvez afficher et entendre les notifications de la zone de groupe dans ce géorepère.

Lorsque vous entrez dans une zone géographique, le groupe est partagé et affiché dans le haut de la liste des canaux. Vous êtes autorisé à passer des appels et des messages PTT au sein du groupe.

Les appels des groupes locaux sont reçus lorsqu'ils sont actifs et que le groupe sélectionné n'a pas un appel en cours.

Si un appel est en cours lorsque vous quittez le groupe de la zone, l'appel continue sans interruption. Lorsque l'appel prend fin, l'appareil sort du groupe de la zone.

## **8.4 Affichage des détails du fichier groupe**

- **1.** Dans l'application WAVE PTX, naviguez jusqu'à **Channel/Zones**.
- **2.** Pour afficher les détails du groupe, maintenez votre doigt sur le groupe voulu et appuyez sur **Details**.

# **Contacts**

Vous pouvez utiliser l'application Contacts pour gérer les numéros de téléphone et d'autres données. Dans l'application WAVE PTX, deux types de contacts sont offerts :

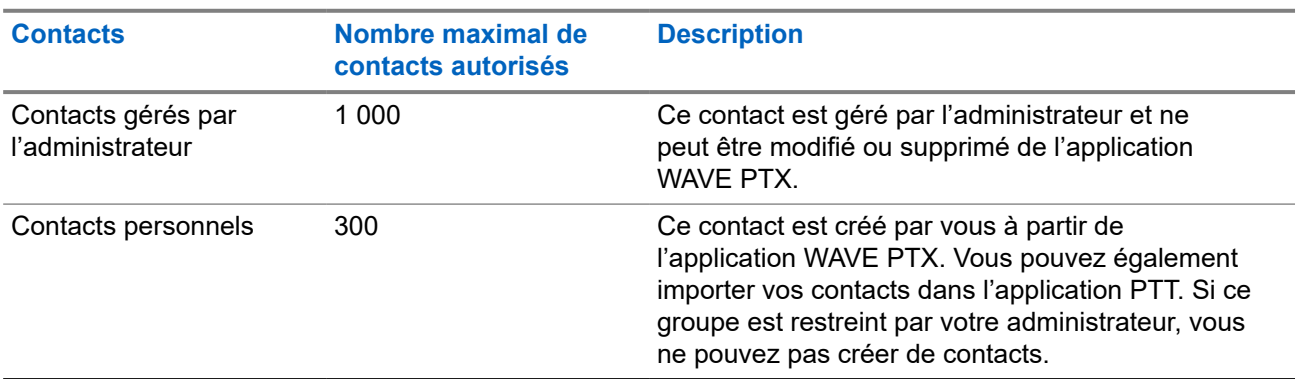

#### **Tableau 11 : Types de contacts**

## **9.1 Ajout des nouveaux contacts**

#### **Procédure :**

Effectuez l'une des actions suivantes :

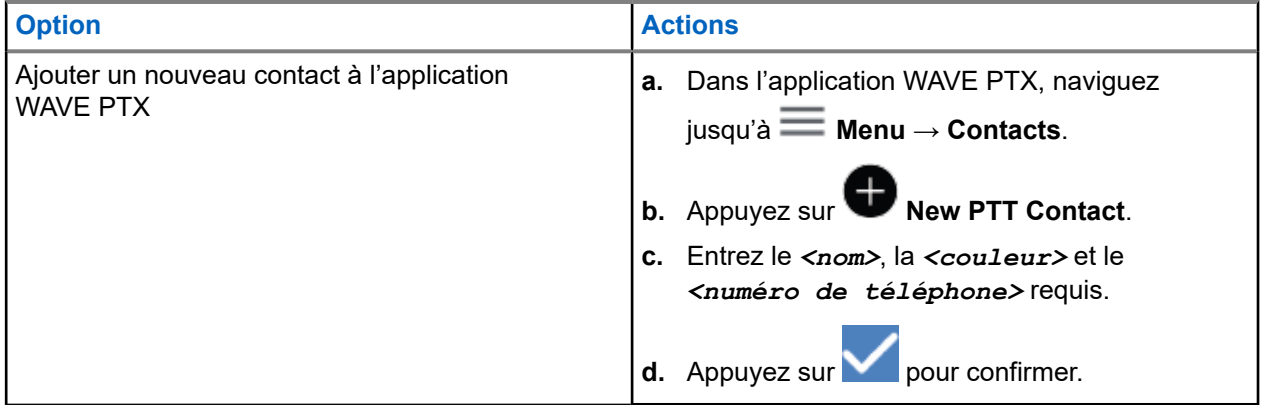

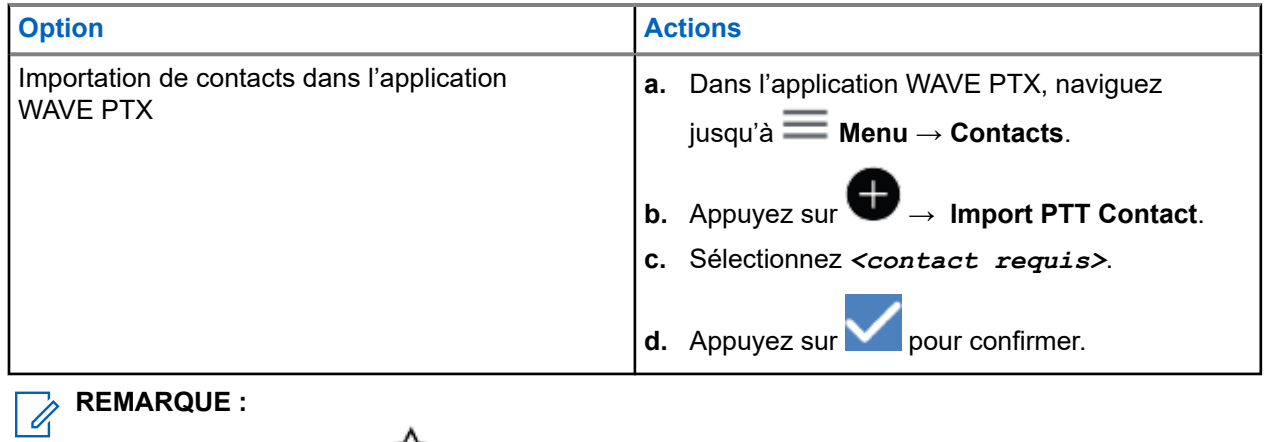

Vous pouvez appuyer sur **Favourite** pour ajouter le contact aux favoris.

# **Types d'appels**

Il existe plusieurs façons de faire un appel à l'aide des applications WAVE PTX, selon le type d'appels sélectionné.

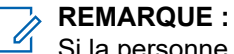

Si la personne que vous tentez d'appeler a un état de présence hors ligne, vous recevrez un message d'erreur indiquant que le contact n'est pas disponible.

Voici les appels disponibles sur votre appareil :

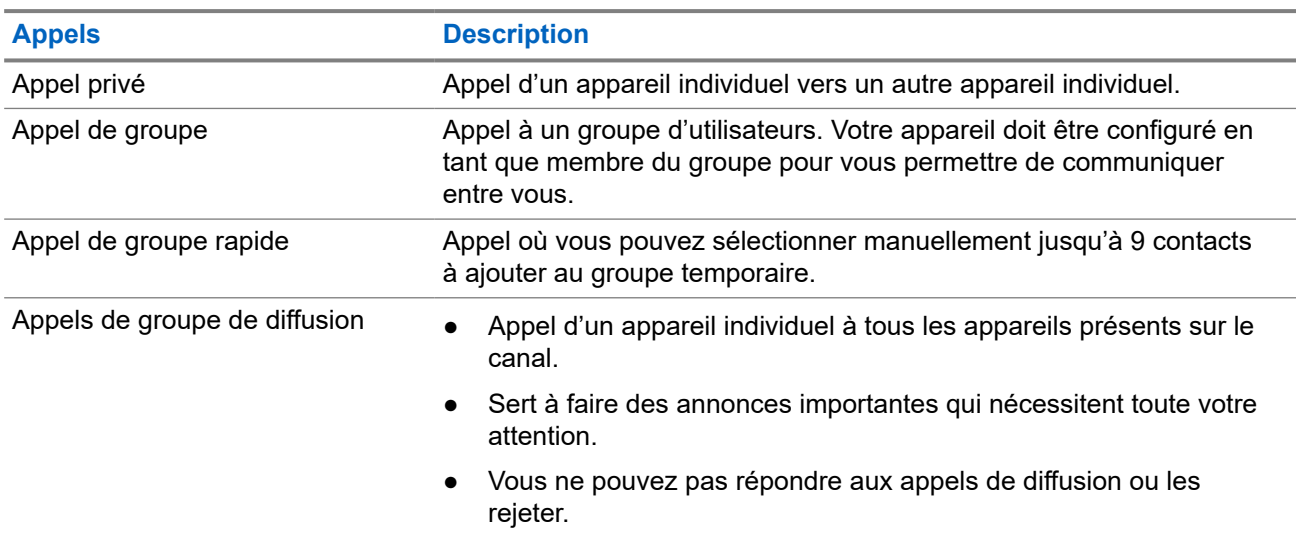

#### **Tableau 12 : Types d'appels**

# **10.1 Faire des appels**

#### **Procédure :**

**1.** Effectuez l'une des actions suivantes :

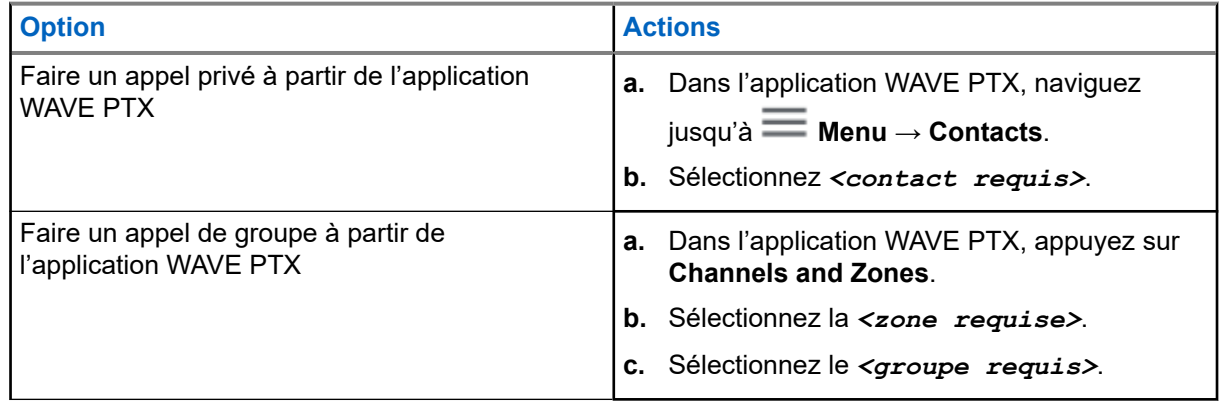

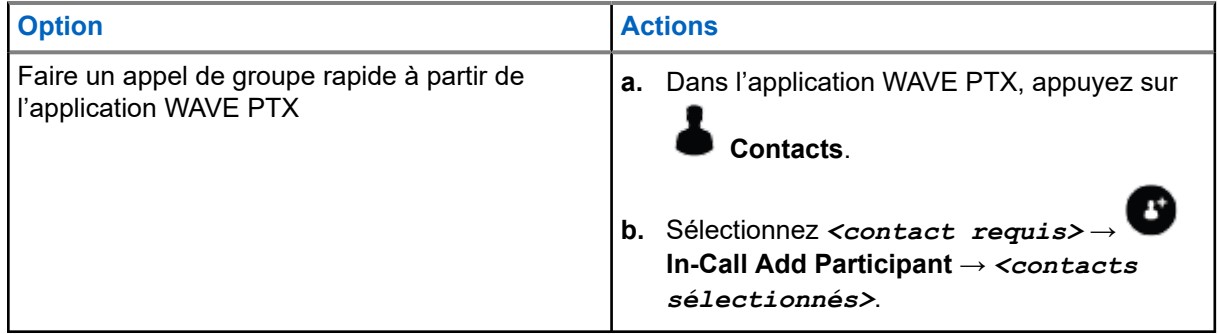

- **2.** Pour appeler, maintenez le bouton **PTT** enfoncé.
- **3.** Pour mettre fin à l'appel, appuyez sur **C** End Call

# **10.2 Réception d'appels**

Lorsque vous recevez des appels, l'appareil affiche l'écran d'appel entrant et met en sourdine l'appel entrant.

#### **Procédure :**

Effectuez l'une des actions suivantes :

- Pour répondre, maintenez le bouton **PTT** enfoncé.
- Pour écouter, relâchez le bouton **PTT**.
- Pour mettre fin à l'appel, appuyez sur  **End Call**

# **Opérations d'urgence**

Vous pouvez déclarer une urgence à un contact ou un groupe par appel d'urgence et alerte.

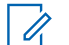

**REMARQUE :**

Si votre appareil ne prend pas en charge l'opération d'urgence, il affiche une notification sur la fonction d'urgence non activée.

## **11.1 Déclaration d'une urgence**

#### **Procédure :**

Maintenez enfoncé le bouton d'**urgence**.

#### **Résultat :**

Votre appareil affiche les indications suivantes :

- La tonalité d'urgence retentit.
- Le voyant DEL orange s'allume.

Si la tonalité d'urgence n'est pas disponible sur votre appareil, celui-ci affiche les indications suivantes :

- Un son mat.
- Un message indique Vous n'avez pas l'autorisation pour Urgence.

# **REMARQUE :**

Seul l'utilisateur autorisé peut déclarer une urgence pour le contact requis. Reportez-vous à [Activation](#page-125-0) [de la vérification de l'utilisateur à la page 50](#page-125-0) pour en savoir plus.

## **11.2 Recevoir des alertes d'urgence**

Lorsque vous recevez une alerte d'urgence, l'appareil présente les indications suivantes :

- La tonalité d'urgence retentit.
- Le voyant clignote en orange pendant 2 secondes.
- L'appareil est verrouillé sur l'appel d'urgence jusqu'à ce que l'urgence soit annulée.

## **11.3 Annuler une urgence**

#### **Procédure :**

Maintenez enfoncé le bouton d'**urgence**.

#### **Résultat :**

Votre appareil affiche les indications suivantes :

● La tonalité d'urgence retentit.

#### ● Le voyant DEL orange s'éteint.

#### **REMARQUE :**

Seul l'utilisateur autorisé peut annuler une urgence pour le contact requis. Reportez-vous à [Activation](#page-125-0) [de la vérification de l'utilisateur à la page 50](#page-125-0) pour en savoir plus.

# <span id="page-125-0"></span>**Vérification de l'utilisateur**

La fonction de vérification de l'utilisateur permet à un utilisateur autorisé de consulter l'état de l'appareil à distance. Elle est principalement utilisée par le superviseur ou le répartiteur.

Vous pouvez afficher l'état de l'appareil suivant :

- Emplacement
- Cellular Network Signal Strength (Intensité du signal du réseau cellulaire)
- Wi-Fi Signal Strength (Niveau du signal Wi-Fi)
- Niveau de la batterie

## **12.1 Activation de la vérification de l'utilisateur**

#### **Procédure :**

- **1.** Dans l'application WAVE PTX, naviguez jusqu'au menu **Contacts**.
- **2.** Effectuez l'une des actions suivantes :
	- Appuyez sur *<contact requis>* → **User Check**.
	- Appuyez sur le contact requis et sélectionnez **User Check**.

#### **REMARQUE :**

**Vous pouvez activer la vérification de l'utilisateur lorsque vous déclarez une urgence.**<br>Vous pouvez activer la vérification de l'utilisateur lorsque vous déclarez une urgence.

# **Balayage de groupe**

Cette fonction permet à votre téléphone de parcourir la liste de balayage. Vous pouvez attribuer trois groupes prioritaires. Les appels de groupe à priorité plus élevée ont priorité sur les appels de groupe à priorité plus faible.

# **13.1 Activer ou désactiver le balayage de groupe d'appels**

# **Activer le balayage de groupe d'appels**

#### **Procédure :**

Dans l'application WAVE PTX, naviguez jusqu'à **<u>Menu → Talkgroup Scan → On</u>**.

#### **Résultat :**

Votre appareil affiche les indications suivantes :

- L'écran affiche Mise à jour du mode balayage.
- Le basculement passe à activé.

# **Désactiver le balayage de groupe d'appels**

#### **Procédure :**

Dans l'application WAVE PTX, naviguez jusqu'à **<u>Menu → Talkgroup Scan → Off.</u>** 

#### **Résultat :**

- L'écran affiche Mise à jour du mode balayage.
- Le basculement passe à désactivé.

# **Dérogation de supervision**

La dérogation de supervision permet à un superviseur d'interrompre un appel en cours, sauf un appel privé, et de commencer immédiatement un appel de supervision.

Si l'utilisateur reçoit ou transmet un appel et que l'appel en cours est interrompu par un appel de supervision, l'appareil désactive la sourdine lors de l'appel de supervision et affiche l'alias du superviseur.

#### **REMARQUE :**  $\mathscr{U}$

Communiquez avec votre détaillant ou votre administrateur de système pour obtenir de plus amples renseignements sur la configuration.

# **Alerte personnelle instantanée**

L'alerte personnelle instantanée (IPA) est une notification que vous pouvez envoyer à un contact occupé ou qui n'est pas en mesure de répondre à un appel de groupe ou privé.

Lorsque vous recevez une IPA, votre appareil émet une tonalité et affiche une icône et l'alias de l'expéditeur.

L'IPA reçue est ajoutée à la liste des états d'IPA et vous permet de l'afficher et d'y répondre en tout temps. Lorsque plusieurs IPA ont été reçues, la plus récente s'affiche en haut de la liste. La liste des états d'IPA peut stocker jusqu'à neuf alertes.

Si vous avez un appel privé avec l'expéditeur de l'IPA, l'IPA est automatiquement effacée.

#### **15.1**

# **Envoi d'une alerte personnelle instantanée**

#### **Procédure :**

- **1.** Dans l'application WAVE PTX, appuyez sur **Contacts**.
- **2.** Appuyez et maintenez la touche *<contact requis>* → **Instant Personal Alert**.

#### **Résultat :**

L'écran affiche le message Alerte envoyée.

#### **15.2**

# **Recevoir une alerte personnelle instantanée et y répondre**

Lorsque vous recevez une alerte personnelle instantanée, l'appareil affiche les indications suivantes :

- Une tonalité retentit;
- L'écran affiche le message IPA.

#### **Procédure :**

Effectuez l'une des actions suivantes :

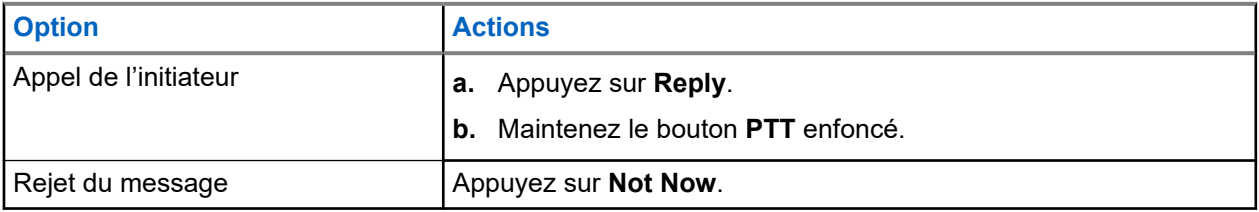

# **Alertes d'appel manqué**

Vous recevrez une alerte d'appel manqué lorsque vous aurez les scénarios suivants :

- Vous faites un appel téléphonique régulier et quelqu'un vous appelle en privé.
- Vous recevez un appel privé et vous n'avez pas accepté l'appel ou n'y avez pas répondu.

Vous ne recevrez pas d'alerte d'appel manqué lorsque vous aurez les scénarios suivants.

- Vous recevez un appel de groupe, mais vous ne répondez pas.
- Vous êtes en mode Ne pas déranger (NPD) et l'alerte est mise à jour silencieusement dans History.
- Vous avez mis fin à l'appel privé sans répondre.

#### **16.1**

# **Recevoir une alerte d'appel manqué et y répondre**

Lorsque vous recevez une alerte d'appel manqué, l'écran de l'appareil affiche le message d'alerte d'appel manqué.

#### **Procédure :**

Effectuez l'une des actions suivantes :

- Pour appeler l'initiateur, appuyez sur **Reply** ou maintenez le bouton **PTT** enfoncé.
- Pour rejeter le message, appuyez sur **Not Now**.

# **Carte**

La carte est accessible à tout le monde. Vous devez activer votre emplacement pour utiliser cette fonction.

L'autorisation par défaut accordée à tout le monde est individuelle. Quant au superviseur, il peut demander à l'administrateur d'activer la capacité de localisation pour effectuer certaines actions qu'une personne n'est pas en mesure de réaliser. Pour plus d'informations, vous pouvez vous référer aux types d'autorisation suivants.

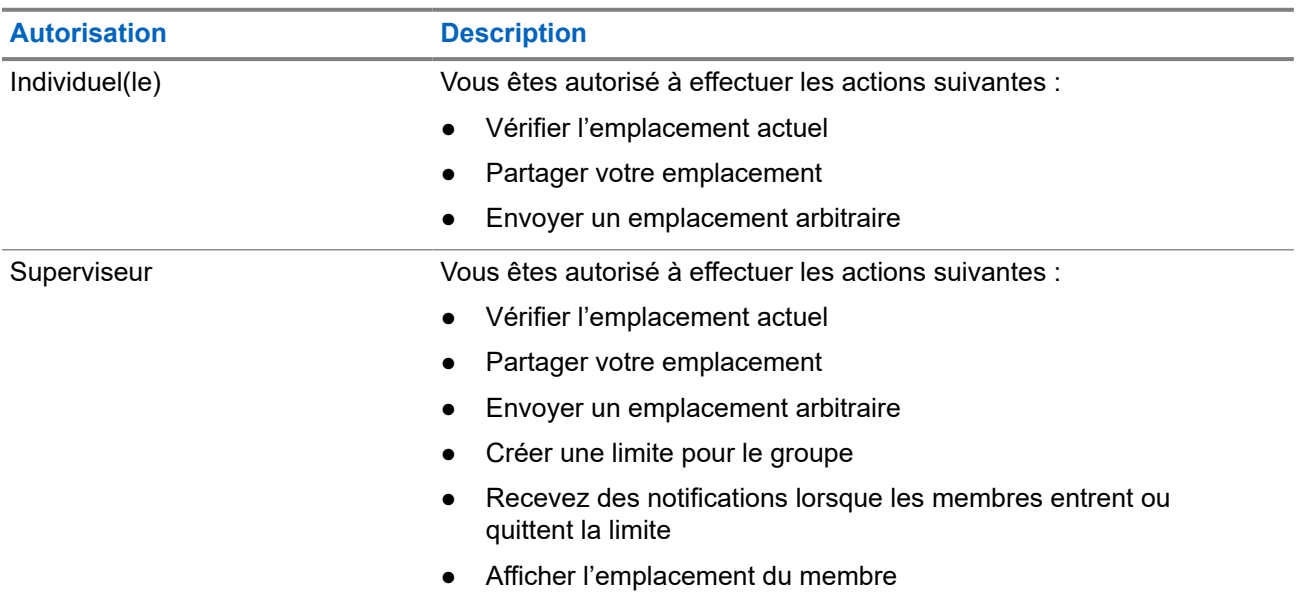

#### **Tableau 13 : Types de permission**

## **17.1 Partage de l'emplacement**

#### **Préalables :**

Activez l'emplacement de l'appareil.

- **1.** Dans l'application WAVE PTX, naviguez jusqu'à  $\blacksquare$  Menu  $\rightarrow$  Map.
- **2.** Effectuez l'une des actions suivantes :
	- Pour partager l'emplacement actuel, appuyez sur My Location → **Share**.
	- Pour partager un emplacement arbitraire, recherchez votre emplacement désiré et appuyez sur  **Share**.
- **3.** Pour envoyer votre emplacement, effectuez l'une des actions suivantes :
	- Pour l'envoyer à un contact particulier, sélectionnez **Send to Contact** → *<contact requis>*.
- Pour l'envoyer à plusieurs contacts, sélectionnez **Send to Quick Group** → *<contacts requis>*.
- Pour l'envoyer à un groupe, sélectionnez **Send to Group** → *<groupe requis>*.

#### **Résultat :**

L'appareil affiche Emplacement envoyé.

#### **17.2**

# **Partage d'emplacement avec capacité de localisation activée**

#### **Préalables :**

Activez l'emplacement de l'appareil et activez la fonction capacité de localisation.

#### **Procédure :**

- **1.** Dans l'application WAVE PTX, naviguez jusqu'à  $\blacksquare$  Menu  $\rightarrow$  Map.
- **2.** Appuyez sur **Tracked Group Selector**.

Votre appareil affiche la liste des groupes avec la capacité de localisation.

- **3.** Sélectionnez votre groupe désiré et exécutez l'une des actions suivantes :
	- Pour partager l'emplacement actuel, appuyez sur **My Location** → **Share**.
	- Pour partager un emplacement arbitraire, recherchez votre emplacement désiré et appuyez sur

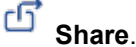

#### **Résultat :**

L'appareil affiche Emplacement envoyé.

## **17.3 Affichage de mon emplacement**

#### **Préalables :**

Activez l'emplacement de l'appareil et activez la fonction capacité de localisation.

#### **Procédure :**

- **1.** Dans l'application WAVE, naviguez jusqu'à  $\equiv$  **Menu**  $\rightarrow$  **Map**.
- **2.** Appuyez sur **Tracked Group Selector**.

Votre appareil affiche la liste des groupes avec la capacité de localisation.

**3.** Sélectionnez le groupe désiré.

Votre appareil affiche tous les membres du groupe avec leur emplacement respectif.

**4.** Pour afficher le nom de chaque membre et sa position actuelle, appuyez sur. Map Pin.

## **17.4 Limite**

Un superviseur peut créer une limite pour un groupe. Lorsqu'un membre du groupe pénètre dans la limite ou la quitte, le superviseur reçoit des notifications.

Le superviseur peut également actualiser l'emplacement et modifier une limite existante définie pour un groupe. Le réglage du temps limite actif détermine la durée pendant laquelle une limite est active.

Le superviseur peut créer une limite à partir de la liste des groupes ou par le biais d'un groupe rapide. Le nombre maximal de membres autorisés dans un groupe rapide est de 10.

### **17.4.1 Créer une limite**

#### **Procédure :**

- **1.** Dans l'application WAVE PTX, naviguez jusqu'à **Menu → Map**.
- **2.** Appuyez sur **Tracked Group Selector**.

Votre appareil affiche la liste des groupes avec la capacité de localisation.

**3.** Sélectionnez le groupe désiré et appuyez sur **Set Boundary**.

Un message « Définir la limite » s'affiche et un cercle bleu s'affiche autour de l'emplacement sur votre carte.

- **4.** Effectuez l'une des actions suivantes :
	- Pour définir la taille des limites, effectuez un zoom avant ou arrière sur l'emplacement avec vos doigts ou appuyez sur le bouton **+** (zoom avant) ou **-** (zoom arrière).
	- Pour définir le centre des limites, déplacez la carte ou recherchez l'emplacement désiré.
- **5.** Pour activer la limite, activez l'option **Set Boundary**.

Un message de confirmation apparaît.

- **6.** Effectuez l'une des actions suivantes :
	- Pour créer une limite à un emplacement arbitraire et une limite statique avec le centre sélectionné, appuyez sur **Stay here**.
	- Pour créer une limite à votre emplacement actuel et faire bouger la limite au fur et à mesure que vous vous déplacez, appuyez sur **Follow me**.

#### **Résultat :**

L'écran affiche Limites activées.

# **17.4.2 Création d'une limite avec le groupe rapide**

#### **Procédure :**

**1.** Dans l'application WAVE PTX, naviguez jusqu'à  $\blacksquare$  Menu  $\rightarrow$  Map.

**2.** Appuyez sur **Tracked Group Selector**.

Votre appareil affiche la liste des groupes avec la capacité de localisation.

- **3.** Sélectionnez le *<groupe désiré>* et appuyez sur **Quick Group Selector** → **Select All <number of online members> in View**.
	-

Toutes les **tiges** sélectionnées sont violettes.

- **4.** Effectuez l'une des actions suivantes :
	- Pour ajouter des membres, appuyez sur **Add Members** → *<membres requis>* → **Save**.
	- Pour supprimer des membres dans le groupe rapide, appuyez sur **Quick Group List**

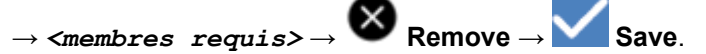

## **17.4.3 Modification des paramètres de limites**

- **1.** Dans l'application WAVE PTX, naviguez jusqu'à  $\blacksquare$  Menu  $\rightarrow$  Map.
- **2.** Appuyez sur **Map Boundary Enable** → **Boundary Settings.**
- **3.** Effectuez l'une des actions suivantes :
	- Pour mettre à jour l'intervalle, appuyez sur **Update Interval** → *<minutes requises>*.
	- Pour définir la durée de la limite à activer, appuyez sur **Active Boundary Time** → *<jours*  $requis$  → *<heures requises*>.
	- Pour activer la notification, appuyez sur **Notify Me** → **On**.
	- Pour activer la notification aux membres d'alerte, appuyez sur **Notify Members** → **On**.
	- Pour permettre aux membres d'un groupe à l'extérieur d'une limite de recevoir une notification initiale lors de la création d'une limite, appuyez sur **Initial Member Notification** → **Outside Boundary** → **OK**.
	- Pour permettre aux membres d'un groupe à l'intérieur d'une limite de recevoir une notification initiale lors de la création d'une limite, appuyez sur **Initial Member Notification** → **Inside Boundary** → **OK**.

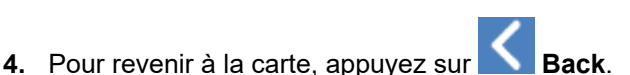

# **Messagerie**

L'application Presser pour Parler (PTT) vous permet d'envoyer et de recevoir des messages à d'autres utilisateurs de PTT.

L'appareil prend en charge les types de messages suivants :

- Messages textes
- Messages d'image
- Messages vidéo
- Messages de fichier
- Messages d'emplacement

# **18.1 Envoi de messages texte**

#### **Procédure :**

- **1.** Dans l'application WAVE PTX, appuyez sur **Contacts**.
- **2.** Maintenez votre doigt sur le *<contact requis>* → **Send Message**.
- **3.** Tapez votre message à l'aide du On-screen Keyboard et appuyez sur Send.

#### **18.2**

# **Ajout de texte rapide**

Cette fonction vous permet d'enregistrer jusqu'à 20 textes rapides.

- **1.** Dans l'application WAVE PTX, appuyez sur **Contacts**.
- **2.** Appuyez longuement sur *<contact requis>* → **Send Message** → **Quick Text Access** → **Add Quick Text**.
- **3.** Tapez votre texte rapide à l'aide du **On-screen Keyboard**.
- **4.** Appuyez sur **Save** pour confirmer.

# **18.3 Suppression d'un texte rapide**

#### **Procédure :**

- **1.** Dans l'application WAVE PTX, appuyez sur **Contacts**.
- **2.** Appuyez longuement sur *<contact requis>* → **Send Message** → **Quick Text Access** → **Edit** → **Delete** → **Yes**.

# **18.4 Envoi de contenu multimédia**

- **1.** Dans l'application WAVE PTX, appuyez sur **<u>Menu → History →** *<conservation requise*></u>..
- **2.** Effectuez l'une des actions suivantes :

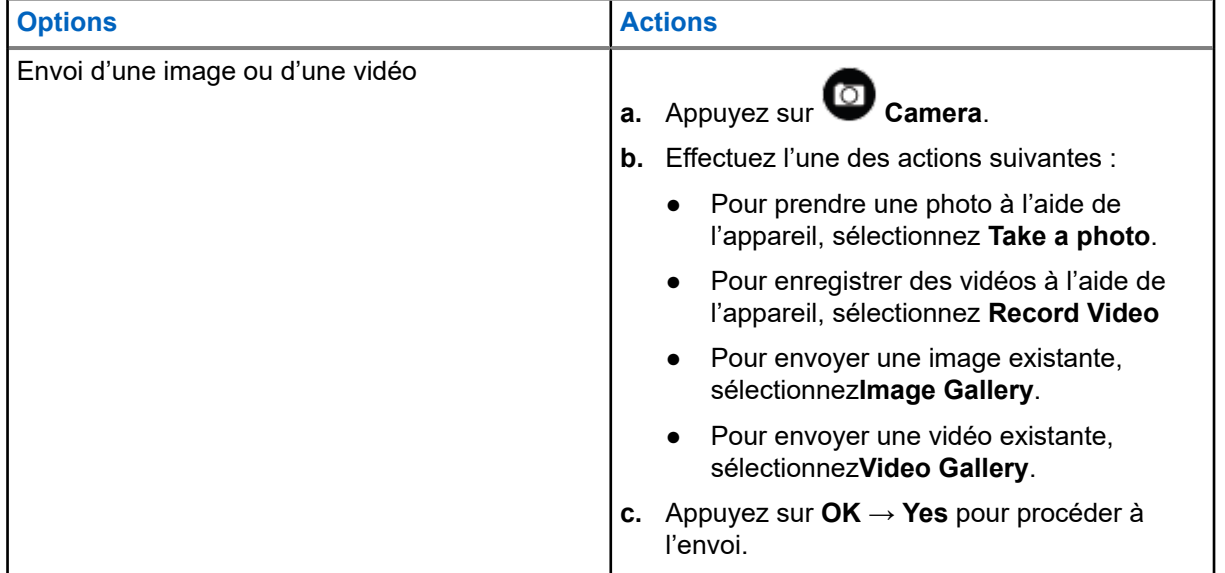

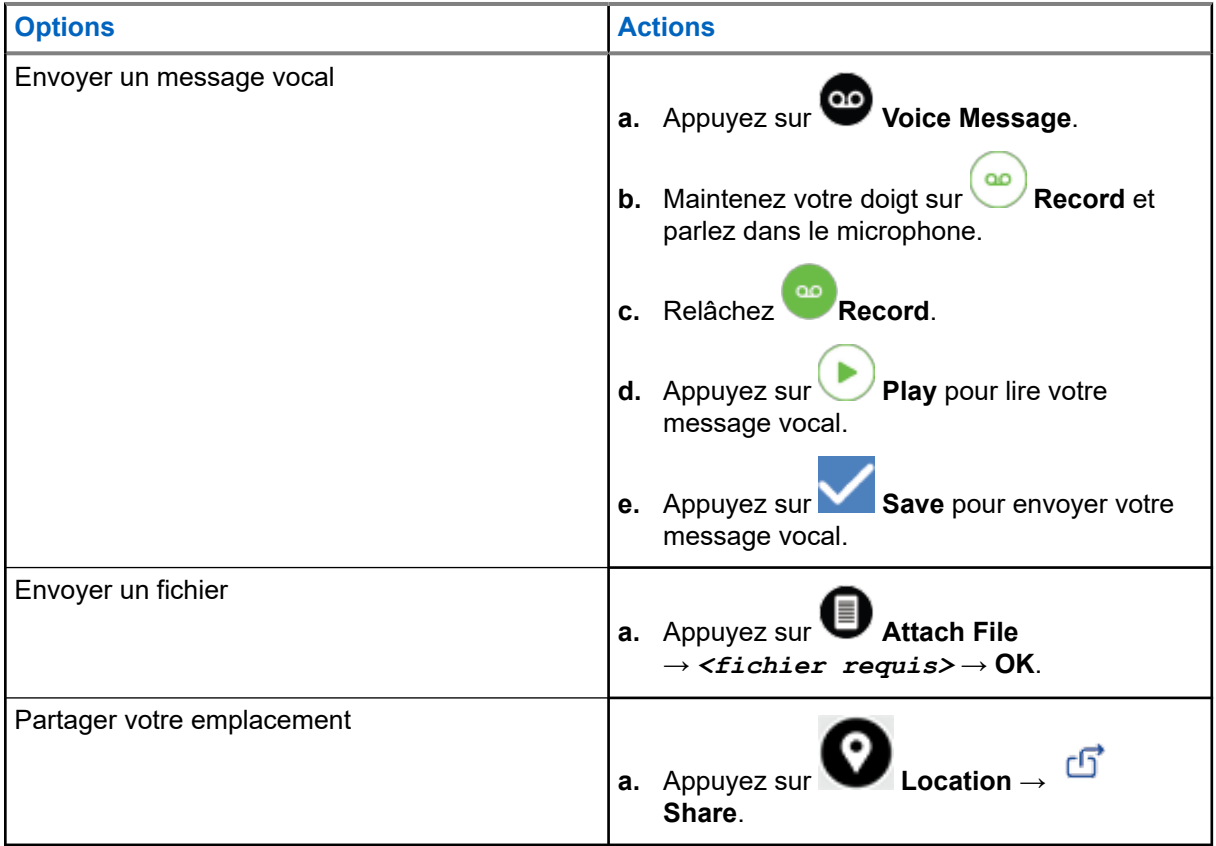

# **18.5 Réception de messages**

Lorsque vous recevez un message, l'appareil reçoit une notification contenant les détails suivants :

- Nom de l'expéditeur.
- Aperçu du message.

#### **Procédure :**

- **1.** Effectuez l'une des actions suivantes :
	- Appuyez sur **Notification** et sautez les étapes suivantes.
	- $\bullet$  Dans l'application WAVE PTX, appuyez sur  $\equiv$  **Menu** → **History**.
- **2.** Naviguez jusqu'au message **unread**.
- **3.** Pour afficher le message non lu, appuyez sur **History Details**.

## **18.6 Enregistrement des messages**

Vous pouvez enregistrer le type de message suivant :

- Message d'image.
- Message vidéo.

MN007267A01-AJ Chapitre 18: Messagerie

- Message vocal.
- Message de fichier.

#### **Procédure :**

- **1.** Dans l'application WAVE PTX, appuyez sur  $\equiv \mathbf{M}$  Menu  $\rightarrow$  History.
- **2.** Appuyez sur **History Details** dans *<conversation requise>*.
- **3.** Effectuez l'une des actions suivantes :
	- Appuyez sur l'image.
	- Appuyez sur la vidéo.
	- Appuyez sur le message vocal.
	- Appuyez sur le fichier.

L'appareil affiche le contenu multimédia.

**4.** Pour enregistrer le contenu multimédia dans la Galerie, appuyez sur **Gallery**.

## **18.7 Transfert de messages**

- **1.** Dans l'application WAVE PTX, appuyez sur  $\equiv \mathbf{Menu} \rightarrow \mathbf{History}$ .
- **2.** Appuyez sur **History Details** dans *<conversation requise>*.
- **3.** Maintenez votre doigt sur le *<message désiré>*. Un menu contextuel s'affiche.
- **4.** Effectuez l'une des actions suivantes :

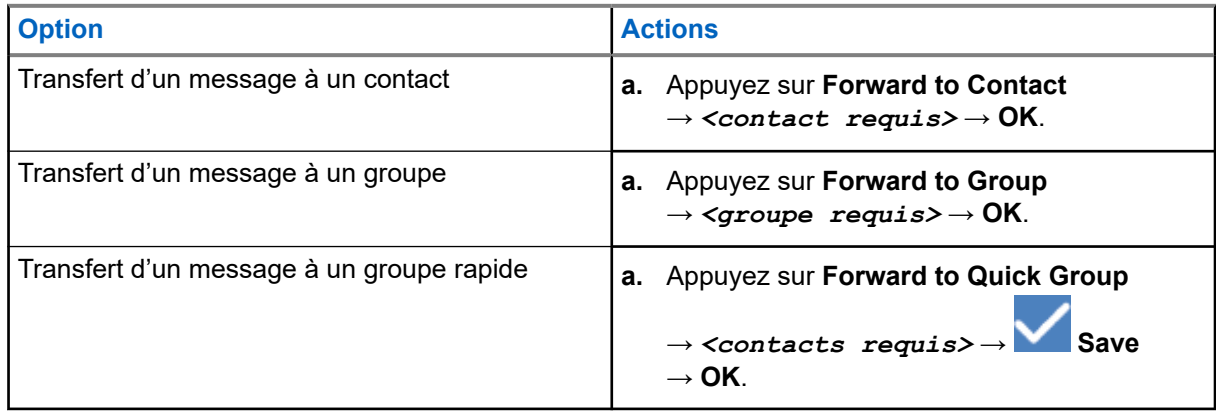

# **18.8 Réponse aux messages**

#### **Procédure :**

- **1.** Dans l'application WAVE PTX, appuyez sur  $\equiv \mathbf{M}$ enu  $\rightarrow$  History.
- **2.** Appuyez sur **History Details** dans *<conversation requise>*.
- **3.** Maintenez votre doigt sur le *<message désiré>*. Un menu contextuel s'affiche.
- **4.** Appuyez sur **Reply to Sender**.
- **5.** Tapez votre texte à l'aide du **On-screen Keyboard**.
- **6.** Appuyez sur **Send**.

## **18.9 Suppression des messages**

- **1.** Dans l'application WAVE PTX, appuyez sur  $\equiv \mathbf{Menu} \rightarrow \mathbf{History}$ .
- **2.** Appuyez sur **History Details** dans *<conversation requise>*.
- **3.** Maintenez votre doigt sur le *<message désiré>*. Un menu contextuel s'affiche.
- **4.** Pour supprimer un message, appuyez sur **Delete Message** → **Yes**.

# **Utilisateur désactivé ou suspendu**

« Utilisateur désactivé ou suspendu » indique que votre compte est désactivé ou suspendu. Lorsque votre compte a été désactivé ou suspendu, vous ne parvenez plus à vous connecter au serveur PTT.

Lorsque vous appuyez sur le bouton **PTT**, votre appareil tente de se connecter au serveur PTT. Si votre appareil parvient à se connecter au serveur PTT, l'écran de connexion habituel s'affiche. Dans le cas contraire, l'icône Utilisateur désactivé ou suspendu clignote.

۰

# **Applications**

Cette section contient des renseignements sur les applications disponibles sur votre appareil. Vous pouvez accéder à ces applications à partir de l'écran d'accueil ou en glissant votre doigt vers le haut à partir du bas de l'écran d'accueil pour ouvrir la fenêtre du menu des applications.

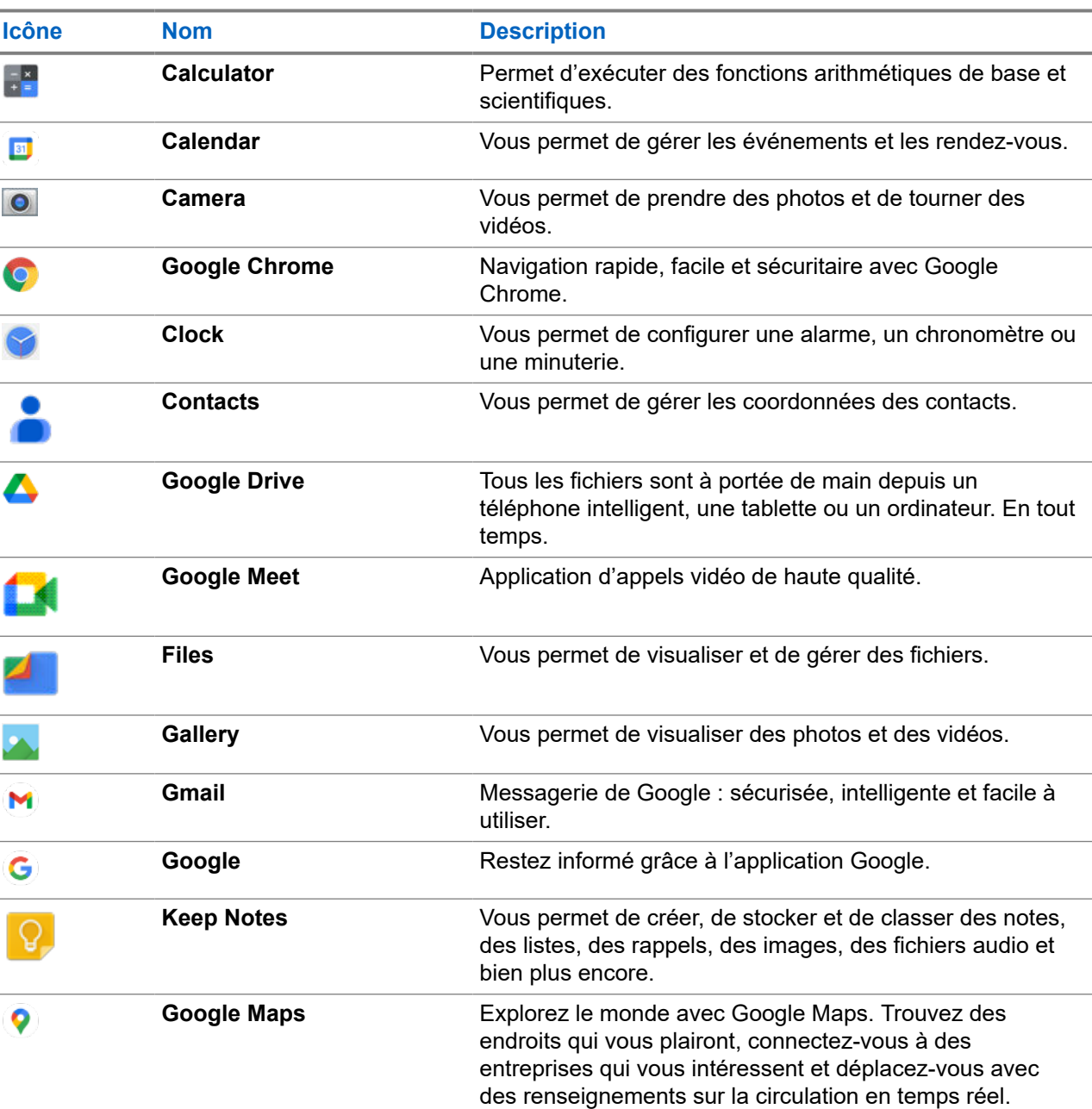

#### **Tableau 14 : Applications**

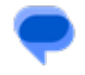

**Messages** Vous permet d'envoyer et de recevoir des messages.

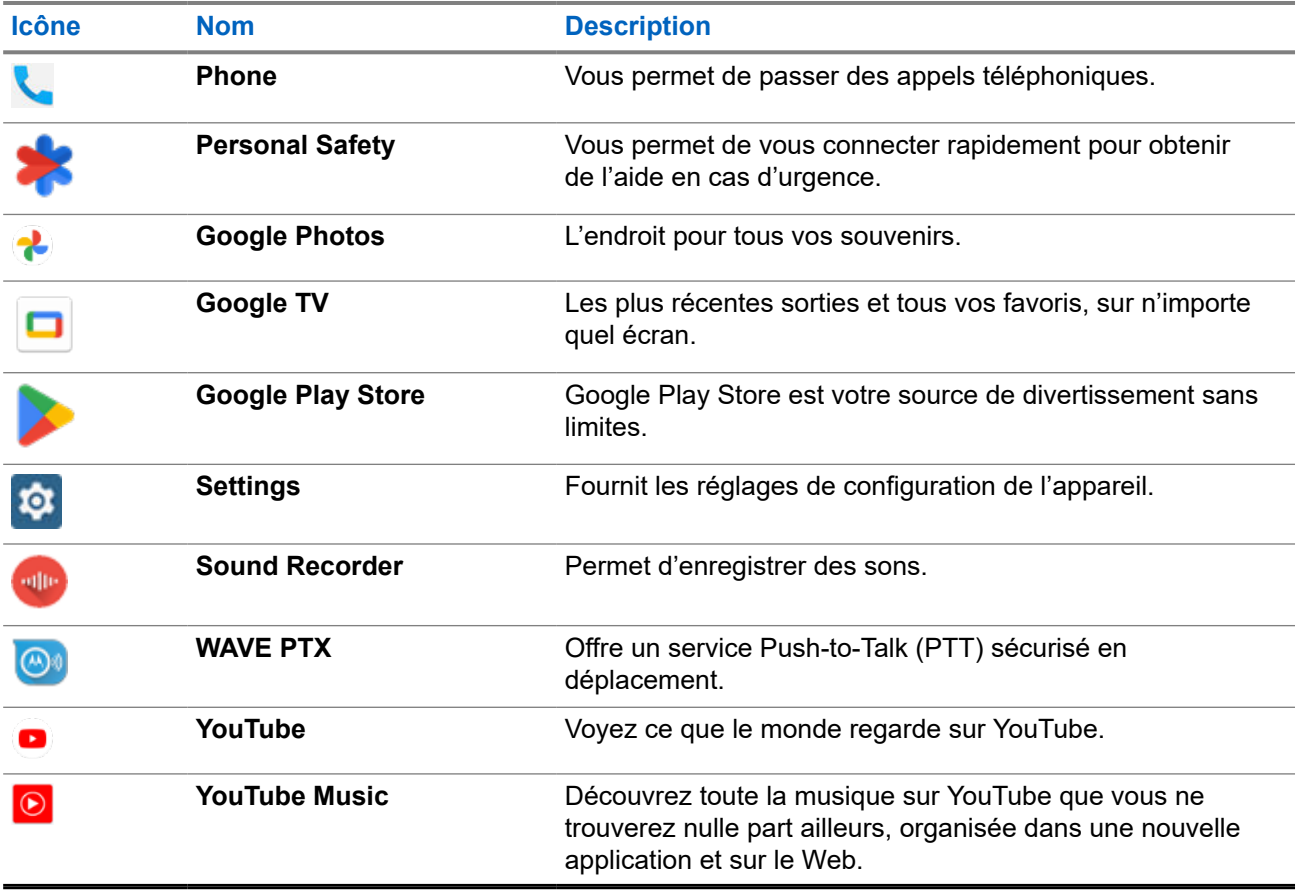

### **20.1 Caméra**

Vous pouvez utiliser l'application de caméra pour prendre des photos ou enregistrer des vidéos.

### **20.1.1 Prise de photo**

#### **Procédure :**

- **1.** Dans le menu, appuyez sur **O** Camera.
- **2.** Effectuez l'une des actions suivantes :
	- Pour prendre une photo à l'aide de la caméra arrière, appuyez sur  **Camera**.
	- Pour prendre une photo à l'aide de la caméra avant, appuyez sur **@ Switch Camera** → O **Camera**.
- **3.** Pour effectuer un zoom avant ou arrière, appuyez les deux doigts sur l'écran en les pinçant ou en les écartant.

Les commandes de zoom apparaissent à l'écran.

### **20.1.2 Enregistrement de vidéos**

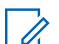

#### **REMARQUE :**

Vous ne pouvez pas transmettre d'appel LTE pendant l'enregistrement vidéo.

#### **Procédure :**

**1.** Dans le menu, appuyez sur **Camera** → **Video**.

L'enregistrement de la vidéo commence.

- 2. Pour mettre la vidéo en pause, appuyez sur <sup>o pause.</sup>
- **3.** Pour arrêter l'enregistrement, appuyez puis sur **Stop Record**.
- **4.** Pour effectuer un zoom avant ou arrière, appuyez les deux doigts sur l'écran en les pinçant ou en les écartant.

Les commandes de zoom apparaissent à l'écran.

### **20.2 Galerie**

Vous pouvez gérer vos albums, vos photos ou vos vidéos à l'aide de l'application Galerie.

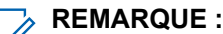

L'appareil prend en charge les formats d'image suivants : JPEG, GIF, PNG, HEIC et BMP.

Vous pouvez utiliser Photos pour effectuer les actions suivantes :

- Afficher des albums, des photos et des vidéos
- Lire des vidéos
- Effectuer des retouches de base sur vos albums, vos photos et vos vidéos
- Définir des photos comme fond d'écran
- Définir des photos comme photo de contact
- Partager des photos et des vidéos

L'application Galerie contient tous les albums et toutes les photos et vidéos stockées sur la carte microSD et dans la mémoire interne.

## **20.2.1 Afficher la galerie**

- **1.** À partir du menu, appuyez sur **Gallery**.
- **2.** Effectuez l'une des actions suivantes :
	- Appuyez sur un album de votre choix.
	- Appuyez sur une photo.
	- Pour afficher la photo précédente ou suivante de l'album, faites glisser vers la gauche ou la droite.
	- Pour afficher les commandes, appuyez sur une photo.
- Pour effectuer un zoom avant ou arrière, appuyez deux fois ou posez deux doigts sur l'écran en les pinçant ou en les écartant sur une photo.
- Pour afficher les parties qui ne sont pas dans la vue, faites glisser la photo.

### **20.2.2 Partage d'éléments des photos**

#### **Procédure :**

- **1.** À partir du menu, appuyez sur **Gallery**.
- **2.** Pour partager des éléments, appuyez sur *<élément obligatoire>* → **Share** → *<application obligatoire>***.**

### **20.2.3 Suppression d'éléments de la galerie**

#### **Procédure :**

- **1.** À partir du menu, appuyez sur **Gallery**.
- **2.** Pour supprimer des éléments, appuyez sur  $\leq$ élément *obligatoire* $\rightarrow$   $\sim$  **Delete**  $\rightarrow$  **OK**.

### **20.2.4 Rognage de photos**

- **1.** À partir du menu, appuyez sur **Gallery**.
- **2.** Pour rogner des photos, appuyez sur *<photo requise>*  $\rightarrow$  **Edit**  $\rightarrow$  **Edicible + Crop**. La grille de rognage apparaît.
- **3.** Effectuez l'une des actions suivantes :

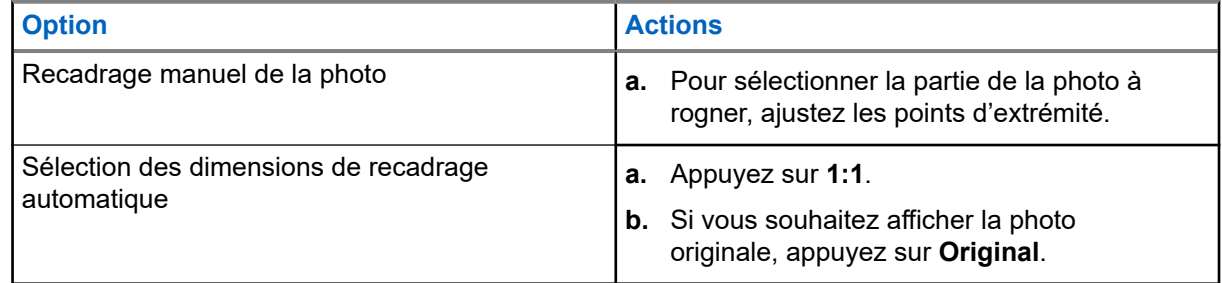

- **4.** Pour confirmer, appuyez sur **Yes**.
- **5.** Pour enregistrer, appuyez sur **SAVE**.
## **20.2.5 Rotation des photos**

### **Procédure :**

- **1.** À partir du menu, appuyez sur **Gallery**.
- **2.** Pour faire pivoter (rotate) les photos, appuyez *<photo obligatoire>* → **Edit** → **Crop**

### → **Rotate**

La photo peut pivoter de 90° dans le sens horaire. Chaque fois que vous appuyez, la photo pivote d'un autre de 90°.

**3.** Appuyez sur **SAVE** pour confirmer.

### **20.2.6 Regarder des vidéos**

### **Procédure :**

- **1.** À partir du menu, appuyez sur **Gallery**.
- **2.** Pour regarder des vidéos, appuyez sur **Videos** → *<vidéo requise>* → **Play** → *<application requise>*.
- **3.** Pour voir la lecture vidéo ou continuer là où vous vous êtes arrêté la dernière fois, faites glisser la barre de progression de la vidéo.
- **4.** Pour revenir à l'écran précédent, appuyez sur **Back**.

### **20.3**

## **Balayage de code à barres ou de code QR**

### **Procédure :**

- **1.** Faites glisser le volet de notifications vers le bas et appuyez sur **Scan QR code**.
- **2.** Utilisez la caméra arrière pour cadrer le sujet sur votre écran. Une adresse URL s'affiche.
- **3.** Sélectionnez les applications requises pour afficher l'URL.

## **20.4 Activation de la lampe de poche**

### **Procédure :**

Faites glisser le volet de notifications vers le bas, appuyez sur **Flashlight**.

## **20.5 Prise de saisies d'écran**

### **Procédure :**

Appuyez simultanément sur les boutons de **fonction programmable 1 point** et de **fonction programmable 3 points**.

### **Résultat :**

La saisie d'écran est enregistrée dans la mémoire de l'appareil.

## **20.6 Thème sombre**

Le thème sombre est essentiellement un mode sombre qui modifie la palette de couleurs de tous les menus et de la plupart des applications.

Les avantages du thème sombre sont les suivants :

- Réduit la consommation d'énergie de manière significative, en fonction de la technologie de l'écran de l'appareil que vous utilisez.
- Améliore la visibilité pour les utilisateurs sensibles à la lumière vive ou à la faible vision.
- Facilite l'utilisation d'un appareil dans un environnement peu éclairé.

## **20.6.1 Définition du thème foncé**

### **Procédure :**

Faites glisser l'écran d'accueil vers le haut, puis appuyez sur **Settings** → **Accessibility** → **Color and motion** → **Dark theme**.

### **20.7 Réponse intelligente**

La fonction Réponse intelligente permet des réponses et des actions rapides directement à partir de la notification sans ouvrir l'application, principalement pour les messages entrants.

Vous pouvez choisir de répondre au message à l'aide de la suggestion de réponses rapides, de le marquer comme lu ou d'y répondre à l'aide de votre clavier à l'écran. Si quelqu'un vous envoie une adresse, vous pouvez l'ouvrir directement avec Google Map qui affiche l'adresse qui vous a été envoyée.

Vous pouvez choisir d'activer ou de désactiver cette fonction à partir des paramètres de notification.

## **20.7.1 Réglage de la réponse intelligente**

### **Procédure :**

Faites glisser l'écran d'accueil vers le haut, puis appuyez sur **Settings** → **Notifications** → **Enhanced notifications**.

## **20.8 Exploration des fichiers**

### **Procédure :**

**1.** Dans le menu, appuyez sur **Files**.

- **2.** Sélectionnez les *<fichiers requis>*.
- **3.** Effectuez l'une des actions suivantes :

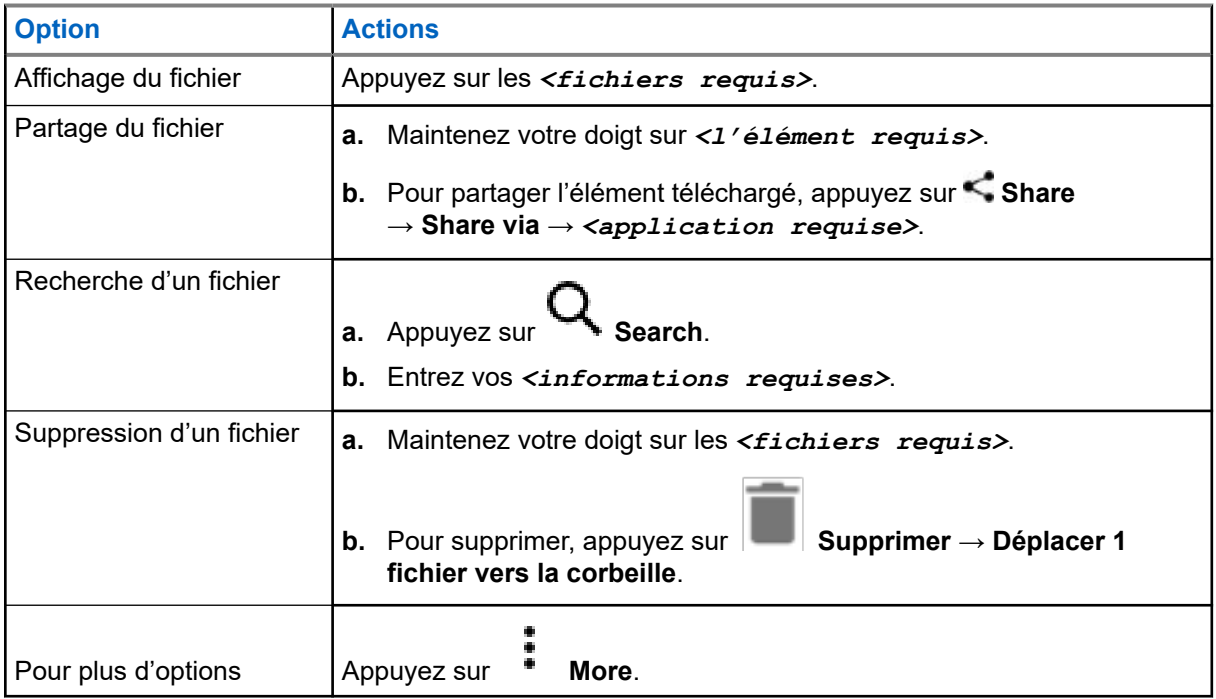

### **Chapitre 21**

## **Settings**

Il existe deux types de réglages expliqués dans cette section : ceux de l'application WAVE PTX et ceux du téléphone, tels que les réglages de l'appareil, les réglages de l'affichage et les réglages du son.

Vous pouvez personnaliser les paramètres selon vos préférences.

### **21.1**

## **Accéder aux paramètres de l'application WAVE PTX**

### **Procédure :**

- **1.** Dans l'application WAVE PTX, naviguez jusqu'à  **Menu → Settings.**
- **2.** Effectuez l'une des actions suivantes :

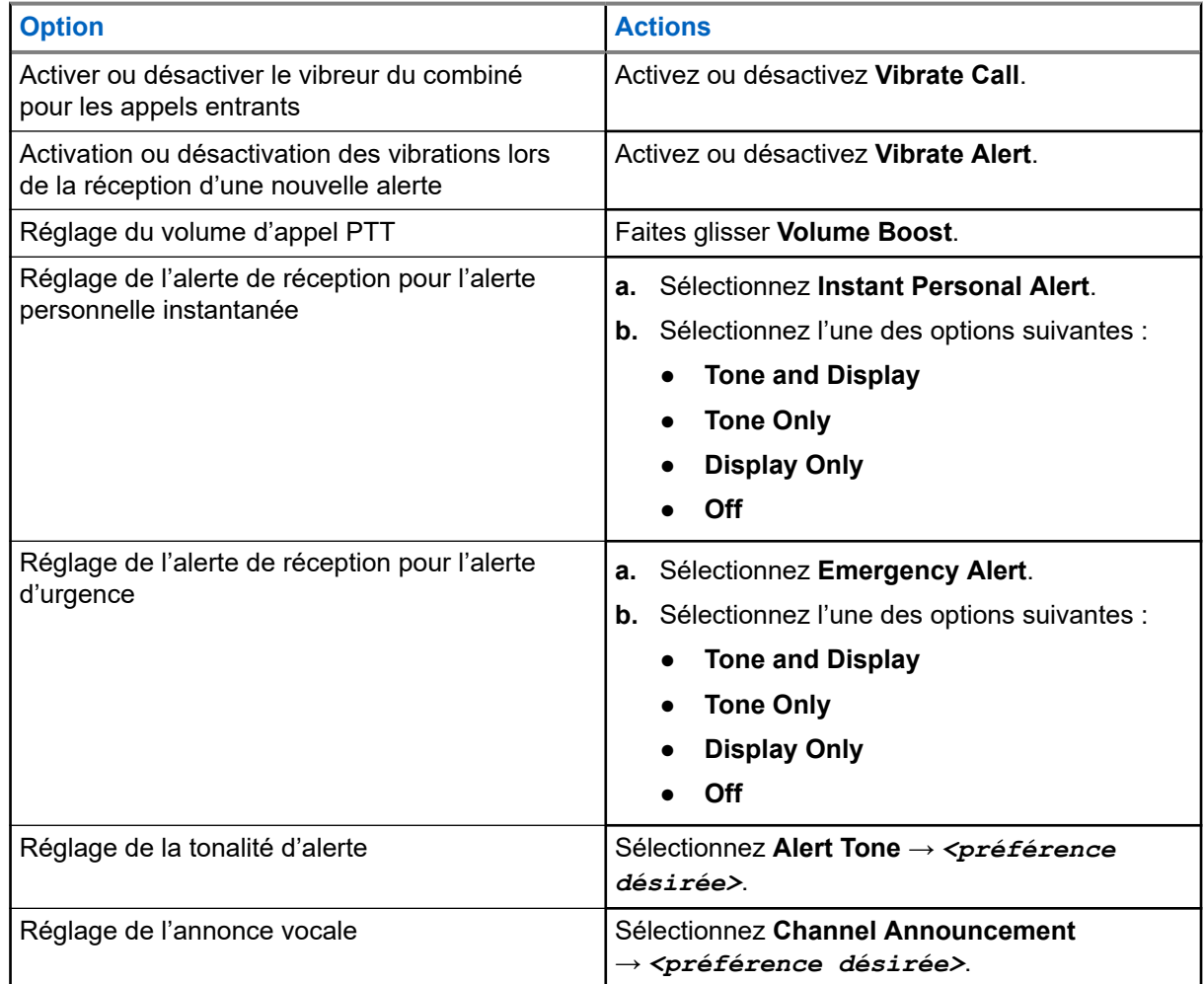

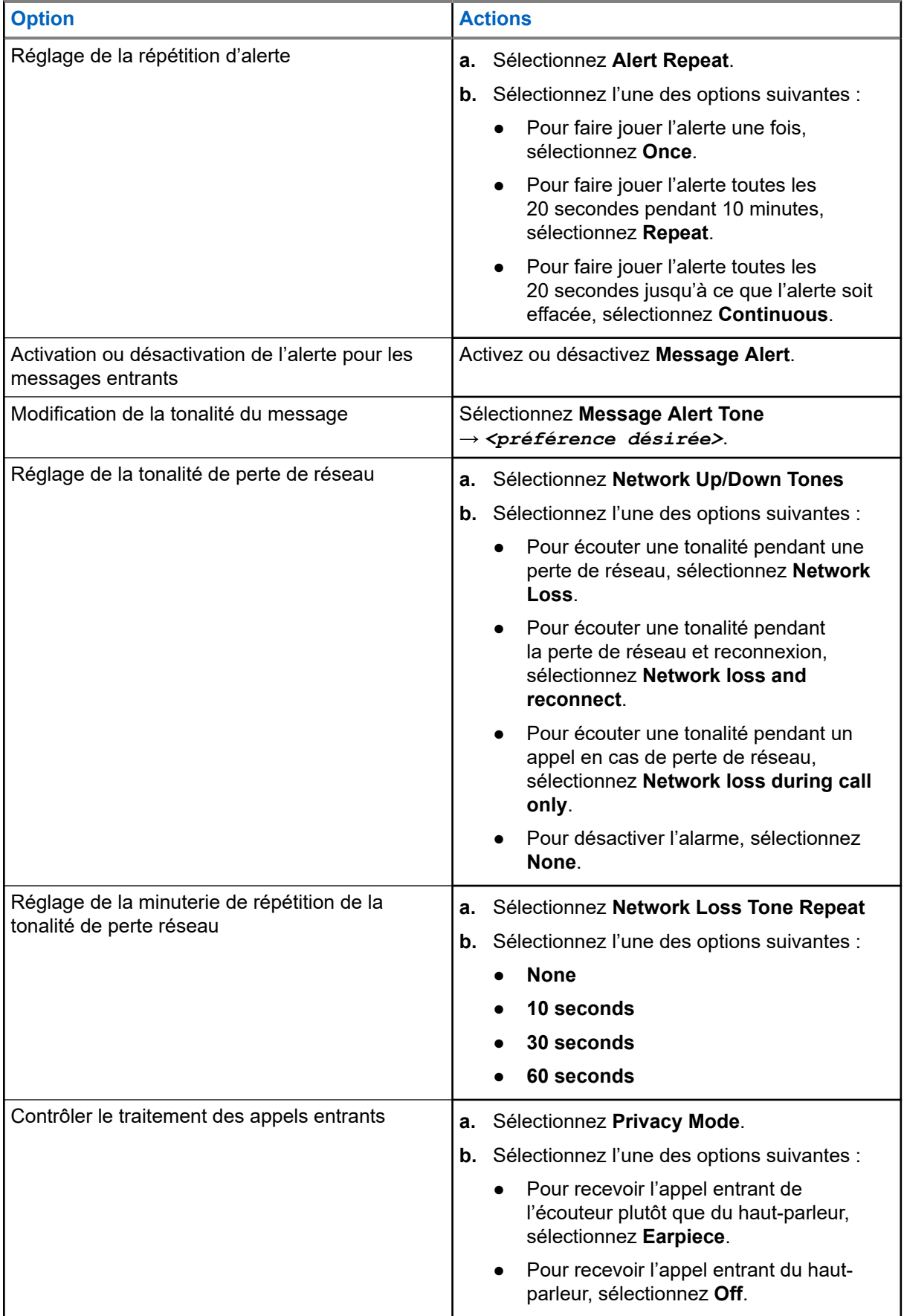

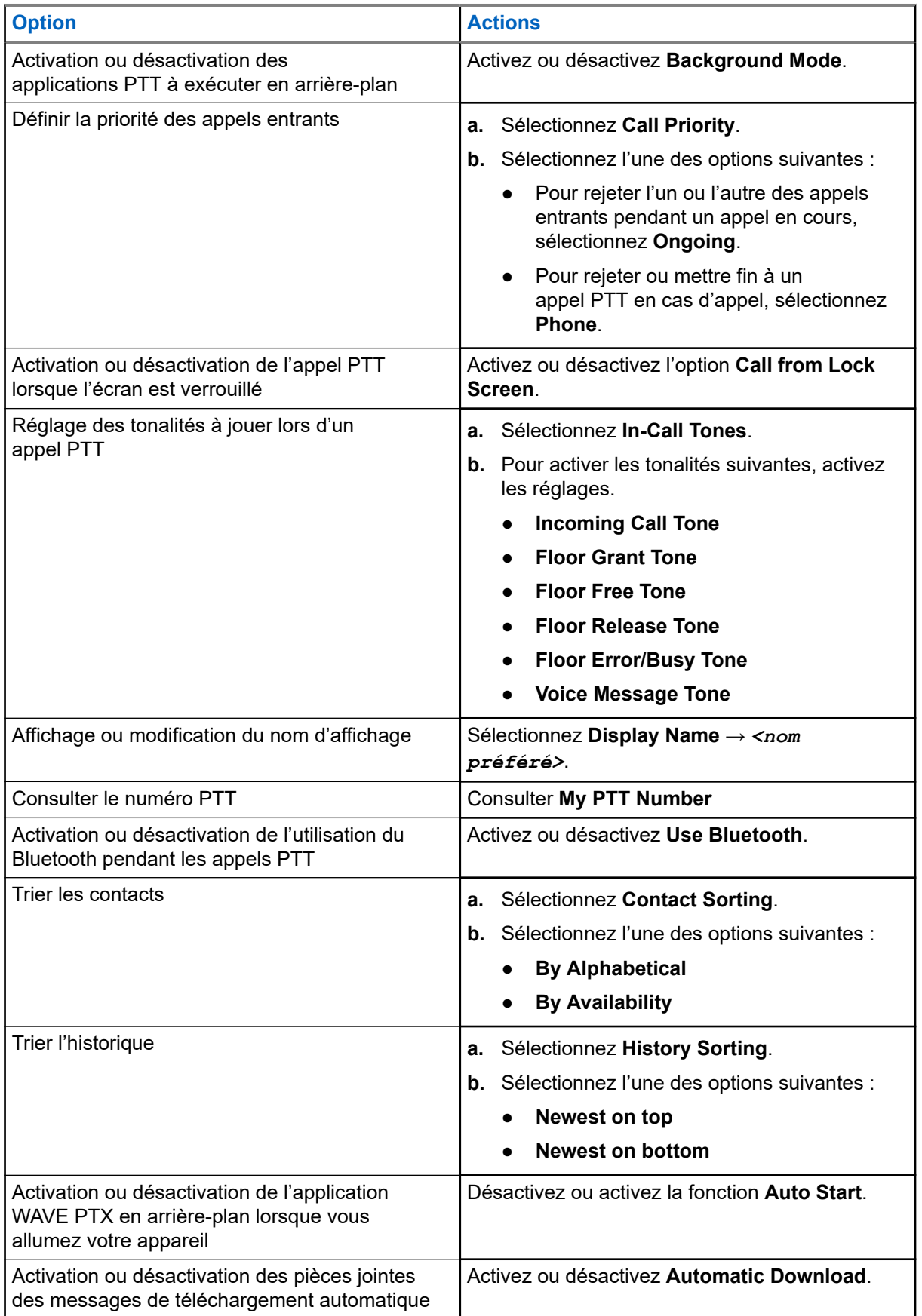

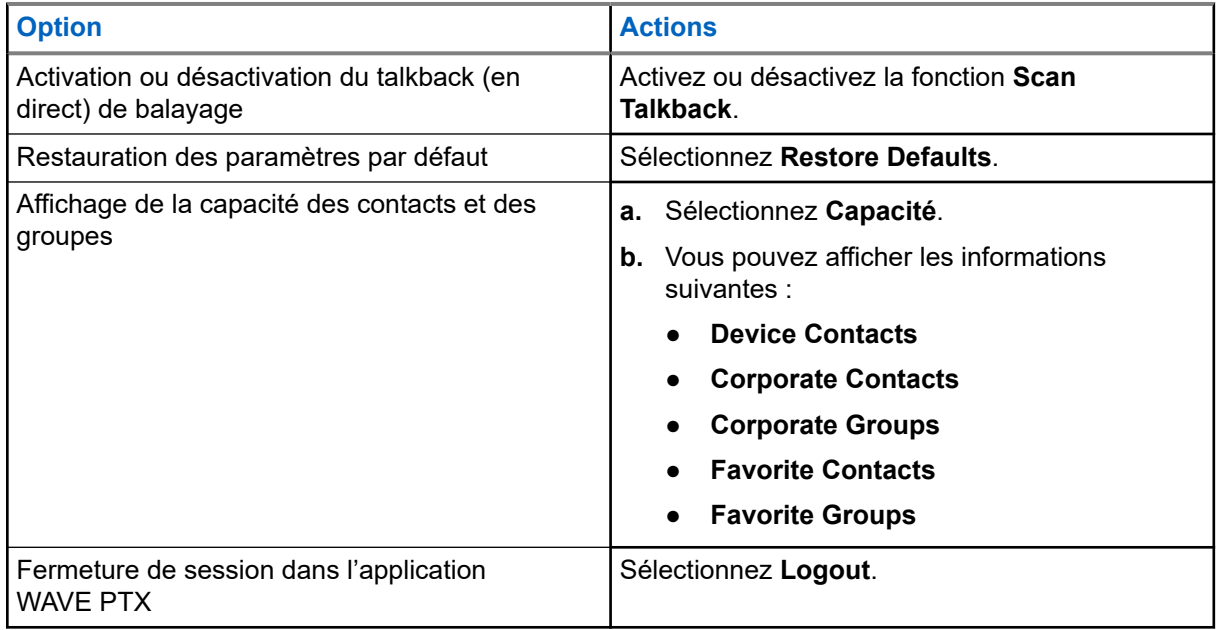

## **21.2 Paramètres de l'appareil**

Cette fonction vous permet de personnaliser votre appareil en modifiant ses paramètres par défaut.

#### **REMARQUE :**  $\mathscr{U}_1$

Si vous ne pouvez pas accéder aux fonctions décrites, communiquez avec votre concessionnaire ou votre administrateur pour obtenir de plus amples renseignements.

### **21.2.1 Verrouillage de l'écran**

Vous pouvez verrouiller automatiquement l'écran de l'appareil en spécifiant un schéma, un NIP ou un mot de passe afin de préserver la sécurité de vos données.

### **IMPORTANT :**

Si l'option de verrouillage de l'écran de l'appareil est réglée à **None** ou à **Swipe**, vos données ne sont pas protégées et peuvent être consultées par tout le monde.

Lorsque l'appareil est allumé, vous pouvez le verrouiller en appuyant sur le bouton **Marche/Veille**, puis le déverrouiller en fournissant un schéma, un NIP ou un mot de passe.

Si vous ne spécifiez pas de schéma, de NIP ou de mot de passe, vous pouvez aussi déverrouiller l'appareil en balayant vers le haut de l'écran ou seulement en appuyant sur le bouton **Marche/Veille** si aucune option de verrouillage n'a été réglée.

Lorsque l'appareil est verrouillé, le signal du réseau cellulaire, les appels téléphoniques, les notifications de nouveaux messages, les appels manqués et les rendez-vous à venir peuvent toujours être reçus.

Vous pouvez également régler l'appareil pour qu'il se verrouille automatiquement après un certain temps.

### **21.2.1.1 Déverrouillage de l'écran**

### **Procédure :**

- **1.** Appuyez sur le bouton **Marche** ou **Accueil**.
- **2.** Faites glisser l'écran d'accueil vers le haut.
- **3.** Effectuez l'une des actions suivantes :

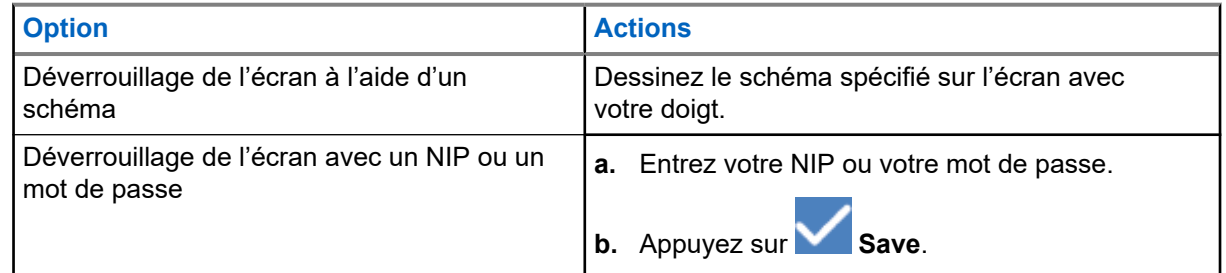

## **21.2.2 Réglage de la date et de l'heure**

Lorsque l'appareil est connecté à un réseau téléphonique, la date et l'heure sont automatiquement synchronisées. Vous pouvez effectuer la procédure suivante pour régler manuellement la date et l'heure.

### **Procédure :**

- **1.** Faites glisser l'écran d'accueil vers le haut, puis appuyez sur **Settings** → **System** → **Date & time**.
- **2.** Effectuez l'une des actions suivantes :

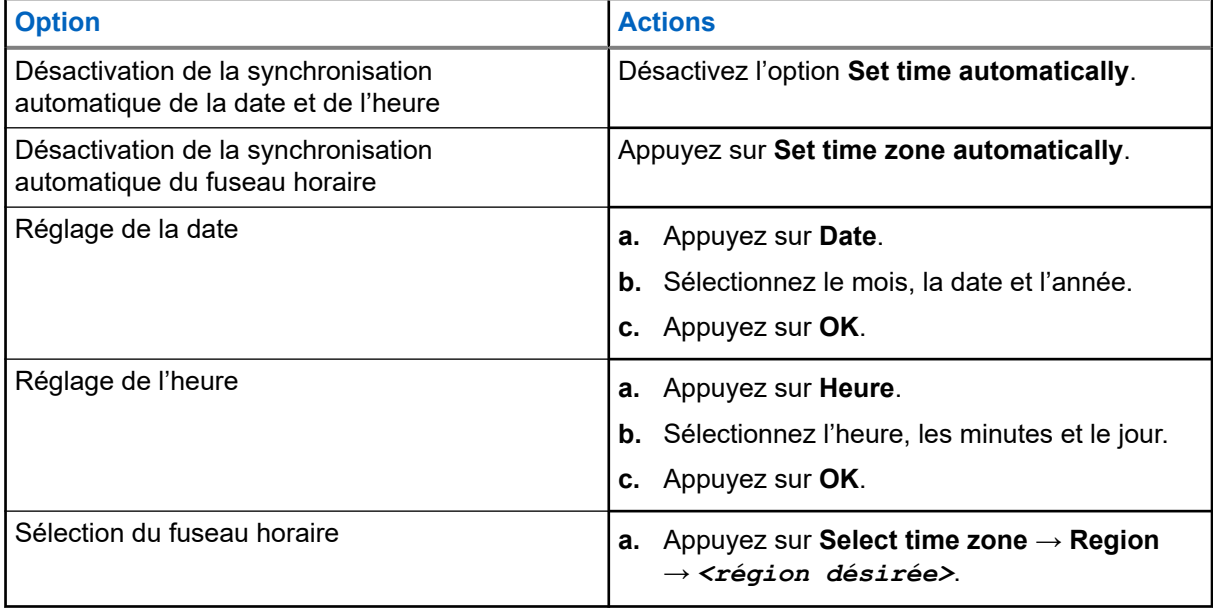

## **21.3 Accès aux paramètres d'affichage**

### **Procédure :**

**1.** Faites glisser l'écran d'accueil vers le haut et appuyez sur **Settings** → **Display**.

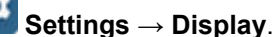

**2.** Effectuez l'une des actions suivantes :

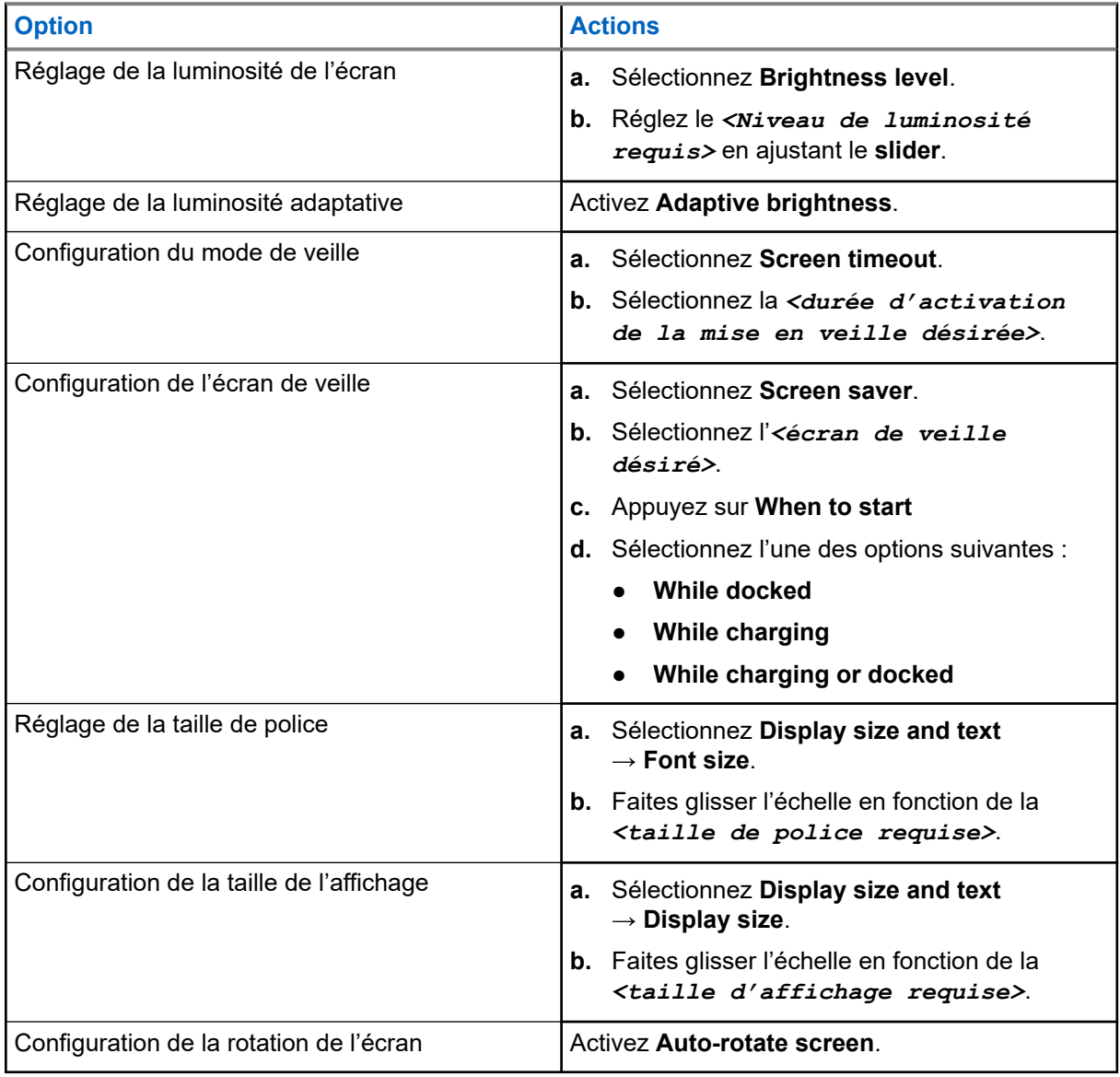

## **21.4 Réglage du papier peint**

### **Procédure :**

**1.** Faites glisser sur l'écran d'accueil vers le haut et appuyez sur **Settings** → **Wallpaper**.

- **2.** Sélectionnez l'une des applications suivantes :
	- **Gallery**
	- **Wallpaper & Style**
	- **Live Wallpapers**
	- **Photos**
- **3.** Appuyez sur *<image désirée>* → **Set Wallpaper**.

## **21.5 Activation de l'écran de diffusion**

### **Procédure :**

- **1.** Faites glisser l'écran d'accueil vers le haut et appuyez sur **Settings → Connected devices** → **Connection preferences** → **Cast**.
- **2.** Pour activer l'écran de diffusion, appuyez sur  $\overrightarrow{=}$  → **Enable wireless display**.

## **21.6 Accéder aux paramètres de son**

### **Procédure :**

**1.** Faites glisser l'écran d'accueil vers le haut, puis appuyez sur **Settings** → **Sound & vibration**.

**2.** Effectuez l'une des actions suivantes :

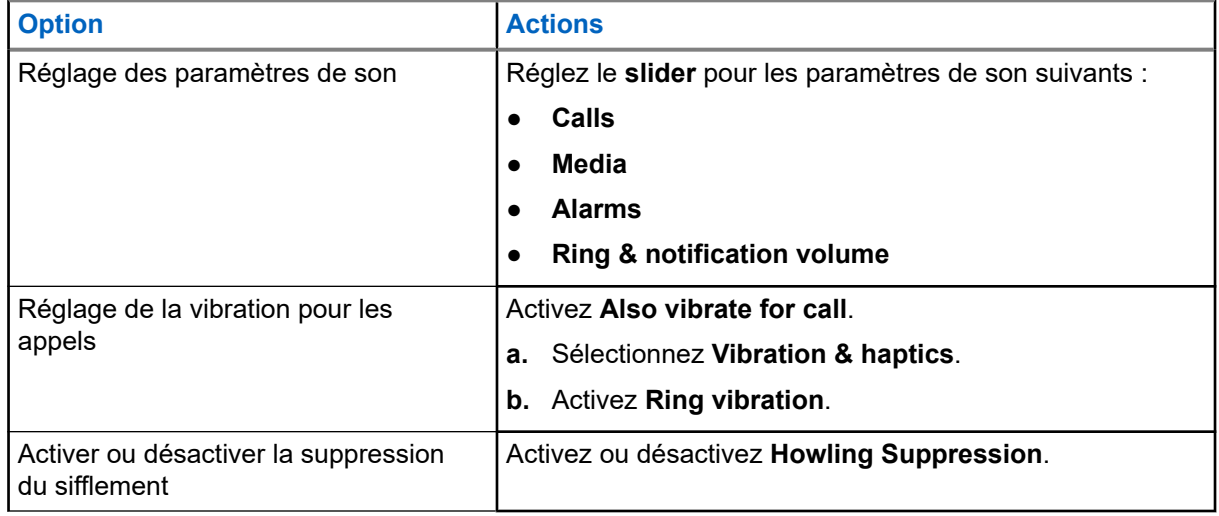

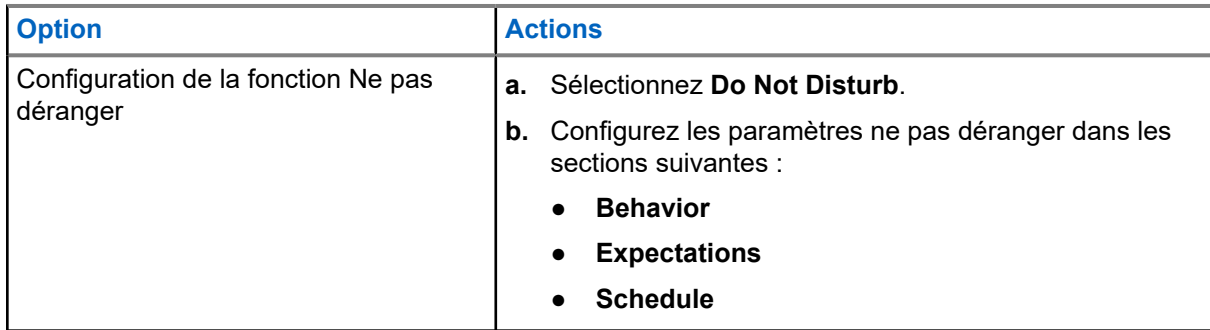

## **21.6.1 Mise en sourdine de l'appareil**

### **Procédure :**

- **1.** Appuyez de manière prolongée sur le bouton **Media** programmable.
- **2.** Effectuez l'une des actions suivantes :
	- Si vous voulez couper tous les sons de votre appareil, appuyez sur **mute**.
	- Si vous voulez couper tous les sons de l'appareil, mais lui permettre de vibrer à la réception des notifications, appuyez sur **vibrate**.
	- Si vous voulez désactiver la sourdine de l'appareil, appuyez sur **unmute**.

## **21.6.2 Réglage des règles automatiques**

Les règles automatiques vous permettent de définir un programme lorsque la fonction Ne pas déranger s'allume et s'éteint automatiquement.

### **Procédure :**

- **1.** Faites glisser l'écran d'accueil vers le haut et appuyez sur **Settings** → **Sound & vibration** → **Do Not Disturb** → **Turn On Now**.
- **2.** Effectuez l'une des actions suivantes :

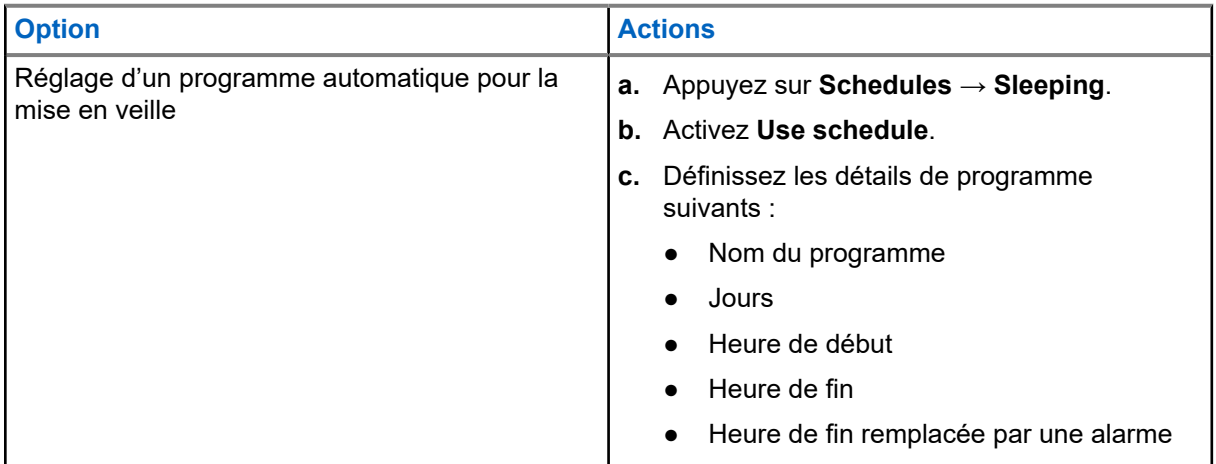

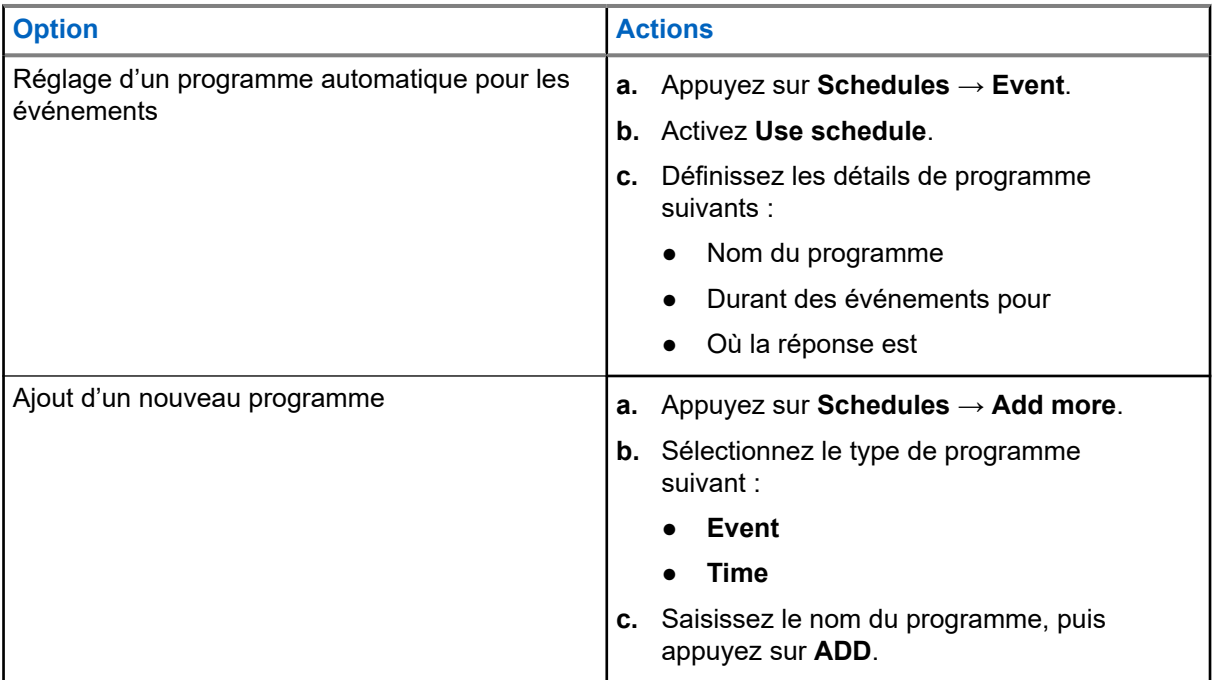

### <span id="page-156-0"></span>**Chapitre 22**

## **Liste des accessoires approuvés**

Motorola Solutions offre les accessoires approuvés suivants pour améliorer la productivité de votre appareil bidirectionnel portatif numérique.

#### **Tableau 15 : Batteries**

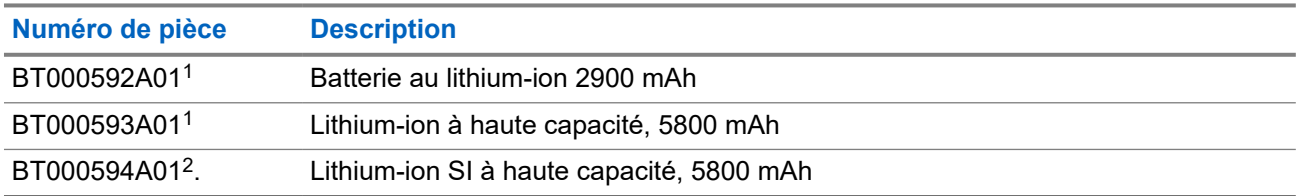

#### **Tableau 16 : Appareils de transport**

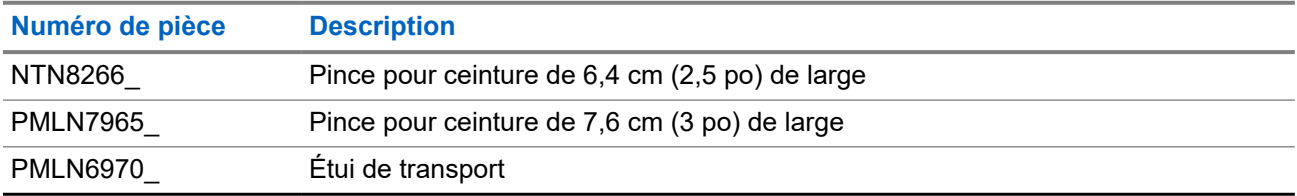

### **Tableau 17 : Chargeurs**

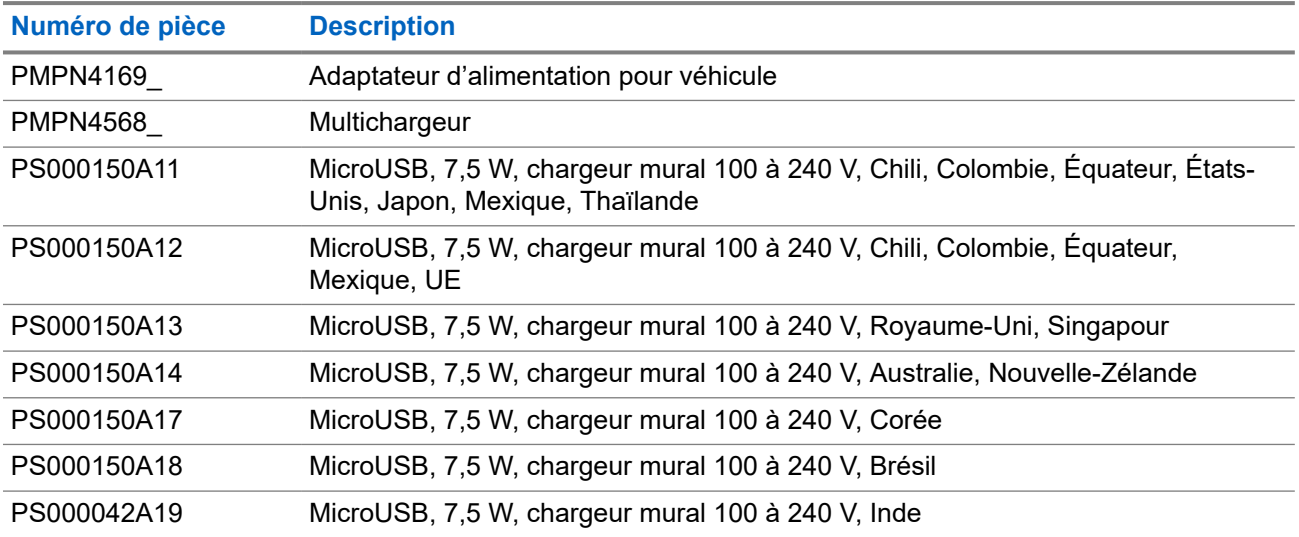

### **Tableau 18 : Écouteurs et oreillettes**

| Numéro de pièce | <b>Description</b>                                |
|-----------------|---------------------------------------------------|
| <b>PMLN7851</b> | Oreillette sans fil PTT pour opérations critiques |

<sup>1</sup> Non disponible pour le modèle de Sécurité intrinsèque (SI).

<sup>2</sup> À utiliser uniquement avec le modèle de sécurité intrinsèque.

#### MN007267A01-AJ Chapitre 22: Liste des accessoires approuvés

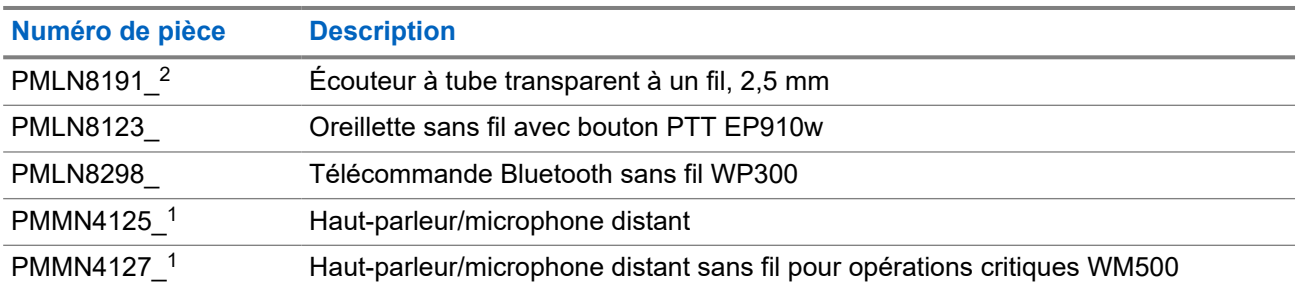

# Índice

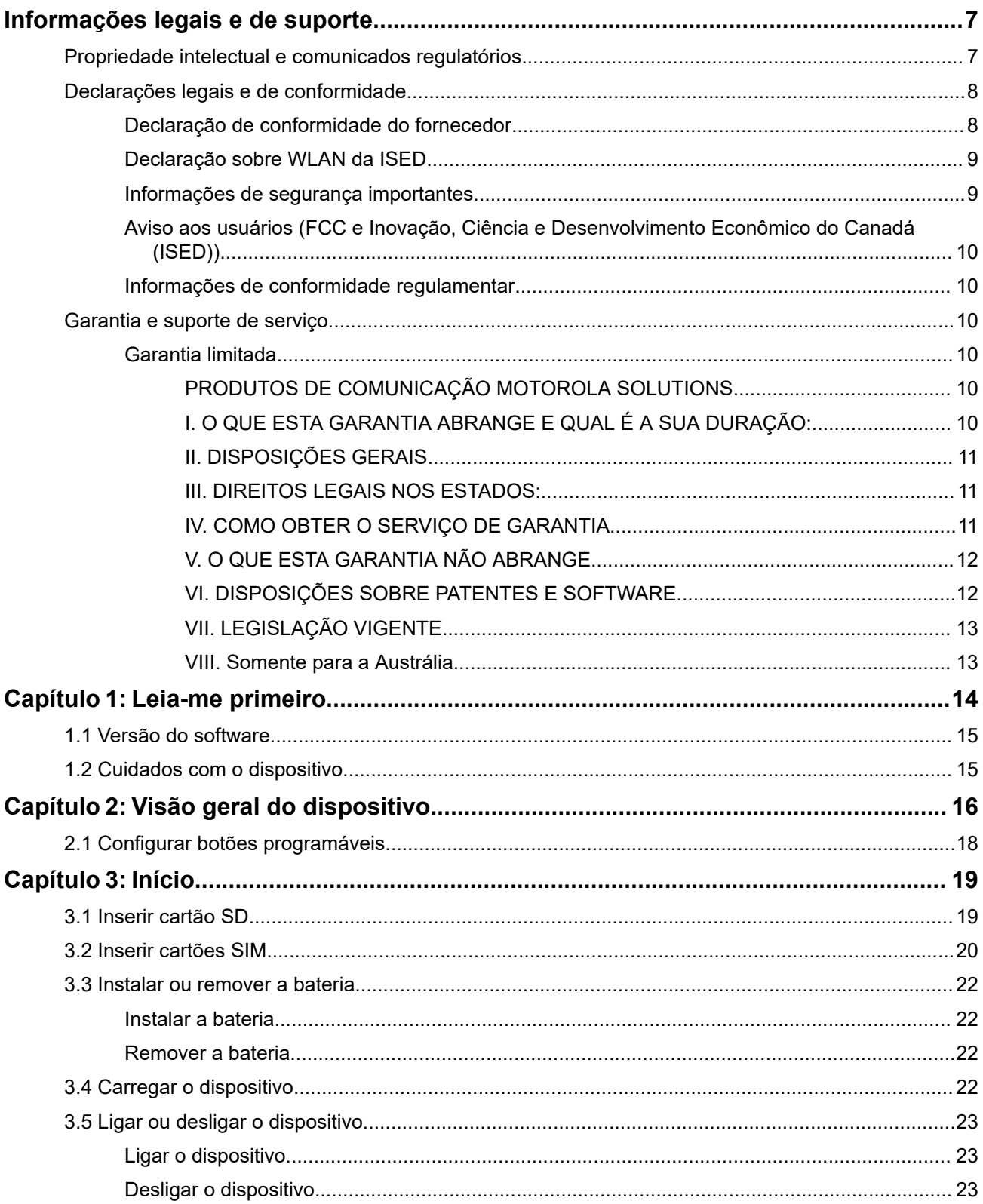

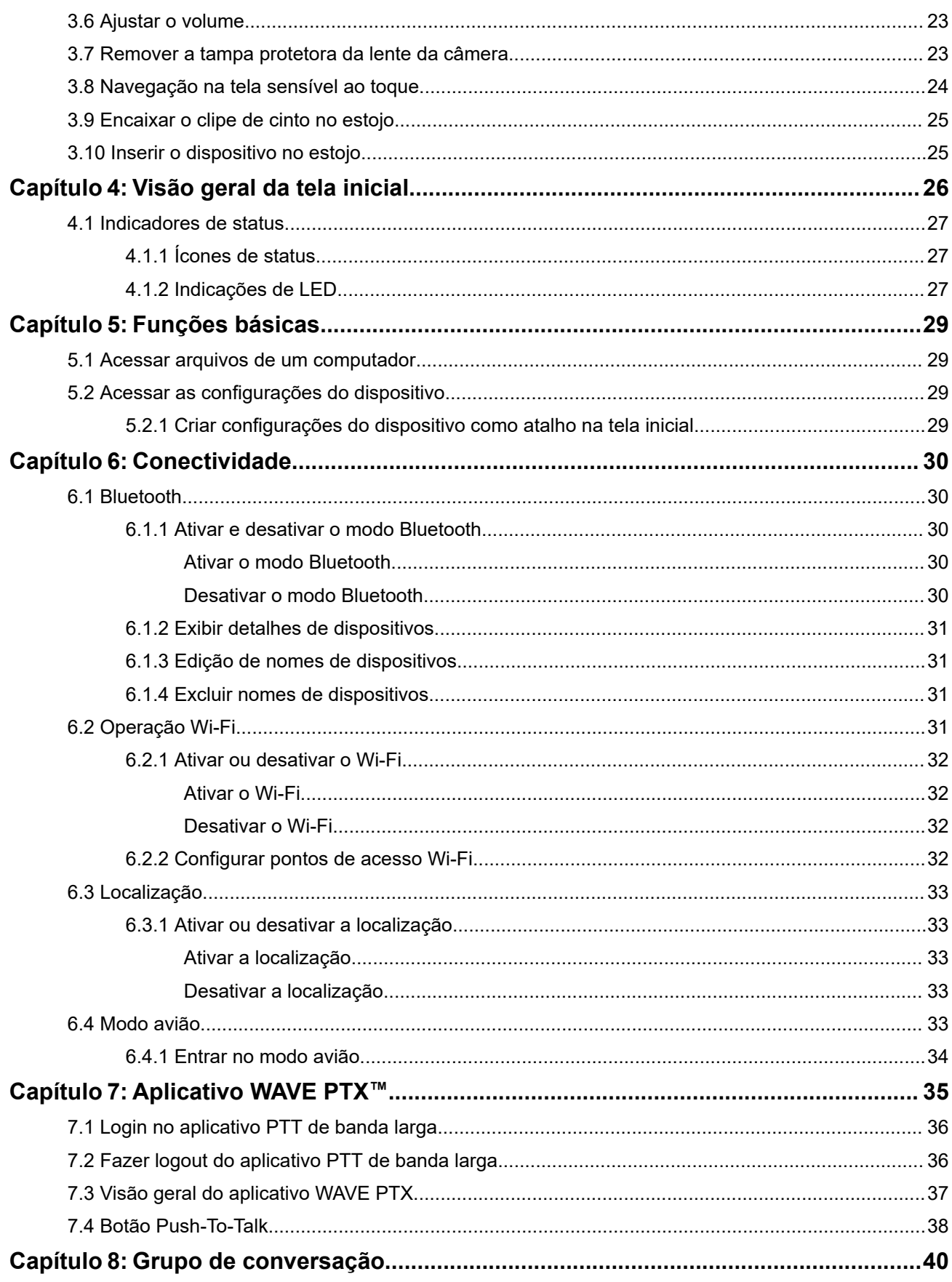

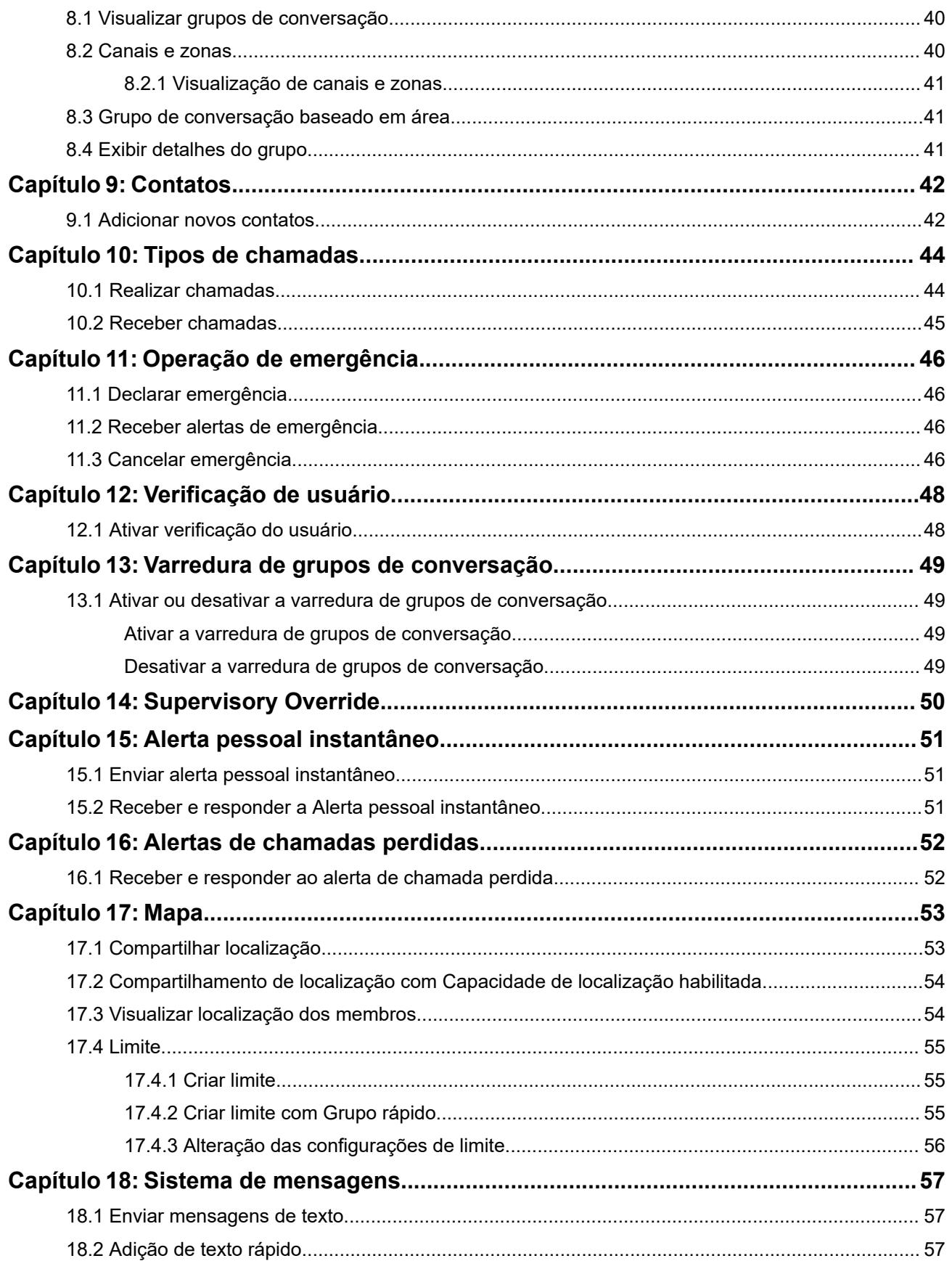

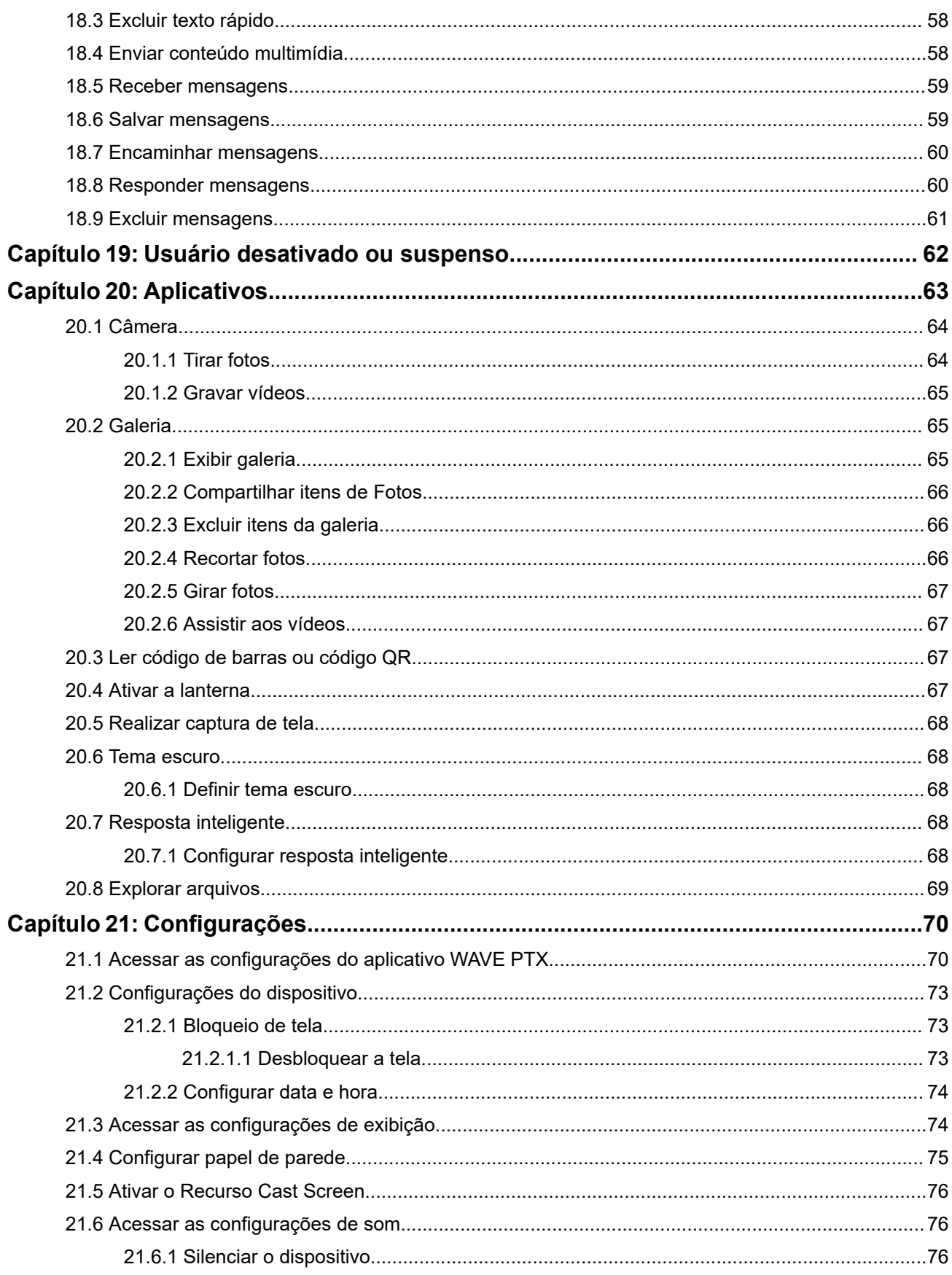

MN007267A01-AJ Índice

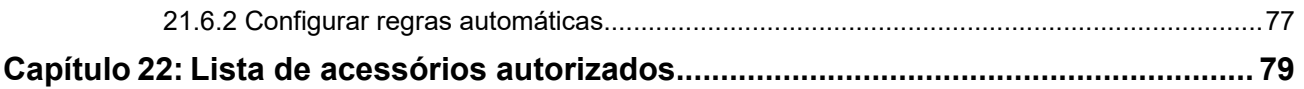

## <span id="page-163-0"></span>**Informações legais e de suporte Propriedade intelectual e comunicados regulatórios**

### **Direitos autorais**

Os produtos da Motorola Solutions descritos neste documento podem incluir programas de computador da Motorola Solutions protegidos por direitos autorais. As leis dos Estados Unidos e de outros países garantem determinados direitos exclusivos da Motorola Solutions que envolvem programas de computador protegidos por direitos autorais. Sendo assim, nenhum programa de computador protegido por direitos autorais da Motorola Solutions, incluído nos produtos da Motorola Solutions descritos neste documento, pode ser copiado ou reproduzido, de qualquer forma, sem permissão expressa por escrito da Motorola Solutions.

Nenhuma parte deste documento pode ser reproduzida, transmitida, armazenada em sistema de recuperação ou traduzida para qualquer idioma ou linguagem de computador, de forma nenhuma nem por nenhum meio, sem permissão prévia por escrito da Motorola Solutions, Inc.

### **Marcas registradas**

MOTOROLA, MOTO, MOTOROLA SOLUTIONS, and the Stylized M Logo are trademarks or registered trademarks of Motorola Trademark Holdings, LLC and are used under license. Google, Android, Google Play, Youtube, and other marks are trademarks of Google LLC. All other trademarks are the property of their respective owners.

### **Direitos de licença**

A aquisição de produtos da Motorola Solutions não pressupõe garantia, explícita ou implícita, por impedimento ou qualquer outra forma, de qualquer licença de direito autoral, patente ou aplicação de patente da Motorola Solutions, exceto a licença de uso regular não exclusiva, isenta de exploração de patente concedida por força de lei na venda de um produto.

### **Conteúdo de código aberto**

Este produto pode conter software de código aberto usado conforme licença. Na mídia de instalação do produto, consulte o conteúdo completo sobre Atribuições e comunicados jurídicos de código aberto.

### **Diretiva WEEE (Waste of Electrical and Electronic Equipment, resíduos de equipamentos elétricos e eletrônicos) da UE (União Europeia) e do Reino Unido**

⊠ A diretiva WEEE da União Europeia e a regulamentação WEEE do Reino Unido exigem que os produtos vendidos nos países da União Europeia e do Reino Unido exibam a etiqueta de lixeira cruzada no produto (ou na embalagem, em alguns casos). Conforme definido pela diretiva WEEE, essa etiqueta de lixeira cruzada indica que os clientes e os usuários finais nos países da União Europeia e do Reino Unido não podem descartar equipamentos ou acessórios elétricos ou eletrônicos em lixo doméstico.

Os clientes ou usuários finais dos países da União Europeia e do Reino Unido devem entrar em contato com o representante do fornecedor do equipamento ou o centro de assistência local para obter informações sobre o sistema de coleta de lixo em seu país.

### <span id="page-164-0"></span>**Isenção de responsabilidade**

Observe que alguns recursos e capacidades descritos neste documento podem não ser pertinentes ou licenciados para uso em um sistema específico ou podem depender das características de uma determinada unidade de rádio móvel ou da configuração de determinados parâmetros. Consulte seu contato da Motorola Solutions para mais informações.

**© 2024 Motorola Solutions, Inc. All Rights Reserved**

## **Declarações legais e de conformidade**

## **Declaração de conformidade do fornecedor**

**Declaração de conformidade do fornecedor** De acordo com a CFR 47, Parte 2, Seção 2.1077(a) da FCC

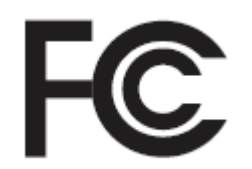

A parte responsável

Nome: Motorola Solutions, Inc.

Endereço: 2000 Progress Pkwy, Schaumburg, IL. 60196

Telefone: 1-800-927-2744

Declara que o produto:

Nome do modelo: **EVOLVE, EVOLVE-i**

está em conformidade com as seguintes normas:

Parte 15, subparte B, seção 15.107(a), 15.107(d) e seção 15.109(a) da FCC

### **Dispositivo digital de Classe B**

Como periférico de computador pessoal, este dispositivo atende à Parte 15 das Normas da FCC. A operação está sujeita às duas condições a seguir:

**1.** Este dispositivo não deve causar interferências prejudiciais e

<span id="page-165-0"></span>**2.** Este dispositivo deve aceitar qualquer interferência recebida, inclusive as que possam causar operação indesejada.

#### **OBSERVAÇÃO:**  $\mathscr{A}$

Este equipamento foi testado e considerado em conformidade com os limites para um dispositivo digital de Classe B, nos termos da Parte 15 das Normas da FCC. Estes limites foram elaborados para fornecer uma proteção aceitável contra interferências prejudiciais em uma instalação residencial. Este equipamento gera, usa e pode irradiar energia de frequência do dispositivo e, se não for instalado e usado de acordo com as instruções, pode causar interferência prejudicial às comunicações do dispositivo. Entretanto, não há garantia de que não haverá interferências em uma instalação específica.

Se este equipamento causar interferência prejudicial ao dispositivo ou à recepção de televisão, o que pode ser determinado ao ligar e desligar o equipamento, o usuário deve tentar corrigir a interferência por meio de uma ou mais das medidas a seguir:

- Reorientar ou reposicionar a antena receptora.
- Aumentar a distância entre o equipamento e o receptor.
- Conectar o equipamento a uma tomada de um circuito diferente daquele ao qual o receptor está conectado.
- Consulte o revendedor ou um técnico experiente em dispositivos ou TVs para obter ajuda.

## **Declaração sobre WLAN da ISED**

### **ATENÇÃO:**

- **1.** Nas bandas de 5150 a 5250 MHz, o dispositivo se destina a ser utilizado somente em ambientes internos para reduzir o risco de interferência prejudicial em sistemas de satélite móvel cocanal.
- **2.** O ganho máximo de antena permitido para dispositivos nas bandas de 5250 a 5350 MHz e de 5470 a 5725 MHz deverá ser tal que o equipamento ainda esteja em conformidade com o limite de e.i.r.p.
- **3.** O ganho máximo de antena permitido para dispositivos na banda 5752 a 5850 MHz deverá ser tal que o equipamento ainda esteja em conformidade com os limites de e.i.r.p. especificados para operação ponto a ponto e não ponto a ponto, conforme apropriado.
- **4.** O pior caso de ângulos limite de inclinação necessários para manter a conformidade com os requisitos de máscara de elevação de e.i.r.p. estabelecidos na Seção 6.2.2 (3) deverá estar claramente indicado.
- **5.** Os usuários também devem ser informados de que radares de alta potência estão alocados como usuários principais (isto é, usuários prioritários) das bandas de 5250 a 5350 MHz e de 5650 a 5850 MHz, e de que esses radares podem provocar interferência e/ou danos aos dispositivos LE-LAN.

## **Informações de segurança importantes**

### **Guia de exposição à energia de RF e segurança do produto para dispositivos portáteis LTE**

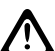

### **ATENÇÃO:**

**Este dispositivo é apenas para uso profissional.** Antes de usar o dispositivo, leia o Guia de exposição à energia de RF e segurança do produto para o dispositivo de missão crítica, que contém instruções operacionais importantes para uso seguro e conscientização e controle de energia de RF para conformidade com os padrões e regulamentos aplicáveis.

<span id="page-166-0"></span>Este dispositivo está restrito ao uso interno somente quando estiver operando na faixa de frequência de 5150 a 5350 MHz, exceto para transmissão com estação base ou estação de retransmissão do sistema de comunicação de dados de alta potência de 5,2 GHz.

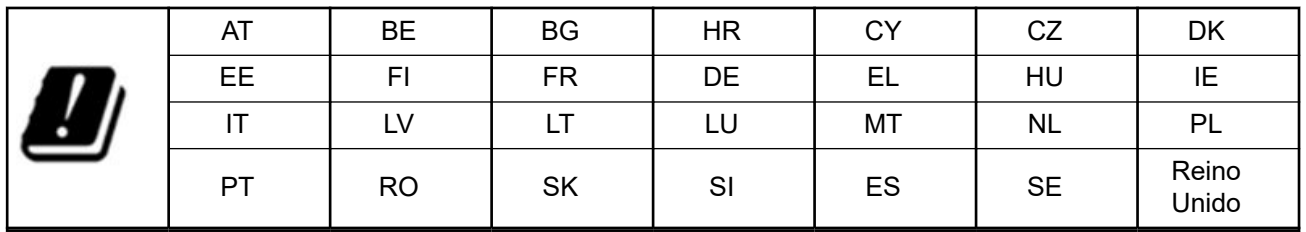

## **Aviso aos usuários (FCC e Inovação, Ciência e Desenvolvimento Econômico do Canadá (ISED))**

Este dispositivo está em conformidade com a Parte 15 das Normas da FCC e com a RSS (Radio Standards Specification, especificação de padrões de rádios) isentas de licença de Inovação, Ciência e Desenvolvimento Econômico do Canadá, de acordo com as seguintes condições:

- Este dispositivo não deve causar interferências prejudiciais.
- Este dispositivo deve aceitar qualquer interferência recebida, inclusive as que possam causar operação indesejada.
- Alterações ou modificações feitas neste dispositivo que não sejam expressamente aprovadas pela Motorola Solutions poderão anular o direito do usuário de operar o equipamento.

## **Informações de conformidade regulamentar** FAT

## **Garantia e suporte de serviço**

## **Garantia limitada**

## **PRODUTOS DE COMUNICAÇÃO MOTOROLA SOLUTIONS**

## **I. O QUE ESTA GARANTIA ABRANGE E QUAL É A SUA DURAÇÃO:**

A Motorola Solutions, Inc. ("Motorola Solutions") garante os produtos de comunicação fabricados pela Motorola Solutions descritos abaixo ("Produto") contra defeitos de material e fabricação em condições de uso e manutenção normais por um período de tempo a partir da data da compra, conforme cronograma a seguir:

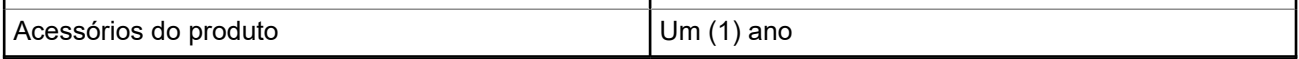

<span id="page-167-0"></span>A Motorola Solutions, a seu critério, consertará o Produto (com peças novas ou recondicionadas), substituirá o Produto (com peças novas ou recondicionadas) ou reembolsará o valor da compra do Produto durante o período de garantia, sem nenhum custo adicional, desde que seja retornado de acordo com os termos da garantia. As peças ou placas substituídas são garantidas pelo período restante da garantia original aplicável. Todas as peças substituídas do Produto se tornarão propriedade da Motorola Solutions.

Esta garantia limitada expressa é estendida pela Motorola Solutions somente ao comprador usuário final original e não pode ser cedida ou transferida para terceiros. Esta é a garantia completa do Produto fabricado pela Motorola Solutions. A Motorola Solutions não assume obrigações ou responsabilidade por adições ou modificações desta garantia, a menos que sejam feitas por escrito e assinadas por um funcionário da Motorola Solutions.

A menos que seja feito um acordo separado entre a Motorola Solutions e o comprador usuário final original, a Motorola Solutions não garante a instalação, a manutenção ou a assistência técnica do Produto.

A Motorola Solutions não pode ser responsabilizada, de nenhum modo, por equipamentos auxiliares não fornecidos pela Motorola Solutions que sejam fixados ou utilizados com o Produto, nem pela operação do Produto com equipamentos auxiliares. Todos esses equipamentos estão expressamente excluídos desta garantia. Como cada sistema que pode utilizar o Produto é único, a Motorola Solutions não se responsabiliza pelo alcance, cobertura ou operação do sistema como um todo nesta garantia.

## **II. DISPOSIÇÕES GERAIS**

Esta garantia estabelece toda a extensão das responsabilidades da Motorola Solutions com relação ao Produto. O reparo, a substituição ou o reembolso do preço de compra, a critério da Motorola Solutions, são as únicas formas de indenização. ESTA GARANTIA É CONCEDIDA NO LUGAR DE OUTRAS GARANTIAS EXPRESSAS. GARANTIAS IMPLÍCITAS, INCLUINDO, SEM LIMITAÇÃO, AS GARANTIAS IMPLÍCITAS DE COMERCIALIZAÇÃO E DE ADEQUAÇÃO A UM PROPÓSITO ESPECÍFICO, SÃO LIMITADAS À DURAÇÃO DESTA GARANTIA LIMITADA. EM HIPÓTESE ALGUMA A MOTOROLA SOLUTIONS SERÁ RESPONSABILIZADA POR DANOS QUE SUPEREM O PREÇO DA COMPRA DO PRODUTO PELA IMPOSSIBILIDADE DE USO, PERDA DE TEMPO, INCONVENIÊNCIA, PERDA COMERCIAL, LUCROS CESSANTES OU PERDA DE ECONOMIAS OU OUTROS DANOS INCIDENTES, ESPECIAIS OU CONSEQUENTES RESULTANTES DO USO OU DA INCAPACIDADE DE UTILIZAR ESTE PRODUTO, ATÉ O LIMITE QUE ESSES DANOS POSSAM SER ISENTOS POR LEI.

## **III. DIREITOS LEGAIS NOS ESTADOS:**

ALGUNS ESTADOS NÃO PERMITEM A EXCLUSÃO OU LIMITAÇÃO DE DANOS INCIDENTES OU CONSEQUENTES OU A LIMITAÇÃO DA DURAÇÃO DE UMA GARANTIA IMPLÍCITA. PORTANTO, A LIMITAÇÃO OU A EXCLUSÃO ACIMA PODE NÃO SER APLICÁVEL.

Esta garantia concede direitos legais específicos. Podem existir outros direitos que podem variar de estado para estado.

## **IV. COMO OBTER O SERVIÇO DE GARANTIA**

Para obter o serviço de garantia, forneça o comprovante da compra, que mostra a data da compra e o número de série do item do Produto, e entregue ou envie o item do Produto a uma assistência técnica autorizada, com transporte e seguro pré-pagos. O serviço de garantia será prestado pela Motorola Solutions por meio de um de seus centros de serviço de garantia autorizados. Para facilitar a obtenção do serviço de garantia, primeiro, você pode entrar em contato com a empresa que vendeu o Produto, como o revendedor ou o provedor de serviços de comunicação. Ou ligue para a Motorola Solutions pelo telefone 1-800-927-2744.

## <span id="page-168-0"></span>**V. O QUE ESTA GARANTIA NÃO ABRANGE**

- **1.** Defeitos ou danos resultantes do uso do Produto de maneira diferente da forma normal e tradicional.
- **2.** Defeitos ou danos resultantes de má utilização, acidentes, água ou negligência.
- **3.** Defeitos ou danos causados por testes, operação, manutenção, instalação, alteração, modificação ou ajuste inadequados.
- **4.** Quebra ou danos às antenas, exceto se provocados diretamente por defeitos de fabricação do material.
- **5.** Um Produto sujeito a modificações, desmontagens ou reparos não autorizados (incluindo, sem limitação, a adição ao Produto de equipamentos não fornecidos pela Motorola Solutions) que afetem de forma adversa o desempenho do Produto ou que interfiram na inspeção e nos testes normais de garantia da Motorola Solutions para averiguação de qualquer reivindicação de garantia.
- **6.** Um produto cujo número de série tenha sido removido ou esteja ilegível.
- **7.** Baterias recarregáveis se algum dos lacres do compartimento das células estiver quebrado ou com sinais de adulteração.
- **8.** Baterias recarregáveis se o defeito ou dano tiver sido provocado pelo carregamento ou uso da bateria em equipamentos ou serviços diferentes daqueles para os quais o Produto é especificado.
- **9.** Custos de frete até o depósito de reparo.
- **10.** Um Produto que, em função de alterações ilegais ou não autorizadas do software/firmware, não funcione de acordo com as especificações publicadas pela Motorola Solutions ou pela etiqueta de certificação da FCC para o Produto no momento em que foi inicialmente distribuído pela Motorola Solutions.
- **11.** Arranhões ou outros danos estéticos às superfícies do Produto que não afetem sua operação.
- **12.** Uso e desgaste normais.

## **VI. DISPOSIÇÕES SOBRE PATENTES E SOFTWARE**

A Motorola Solutions defenderá, às suas próprias custas, qualquer ação legal impetrada contra o comprador usuário final, no caso de estar baseada em uma alegação de que o produto ou determinadas peças violem uma patente nos Estados Unidos, e a Motorola Solutions pagará os custos e danos finalmente conferidos ao comprador usuário final em qualquer dessas ações que sejam atribuíveis a qualquer alegação, mas cujo pagamento e defesa estejam condicionados ao seguinte:

- **1.** A Motorola Solutions será notificada imediatamente, por escrito, pelo comprador sobre qualquer aviso de tais alegações,
- **2.** A Motorola Solutions terá o controle absoluto da defesa dessa ação e de todas as negociações para a decisão ou acordo, e
- **3.** Se o produto ou as peças se tornarem ou, na opinião da Motorola Solutions, tiverem a probabilidade de se tornar, objetos de uma alegação de violação de patente dos Estados Unidos, o comprador permitirá que a Motorola Solutions, a seu critério e às suas custas, obtenha desse comprador o direito de continuar a usar o produto ou as peças, de substituir ou modificar o mesmo para que ele não viole mais a patente ou de conceder ao comprador um crédito para o produto ou as peças, de acordo com a depreciação e aceite de sua devolução. A depreciação terá um valor igual por ano em relação à vida útil do produto ou das peças, conforme estabelecido pela Motorola Solutions.

A Motorola Solutions não se responsabiliza por nenhuma alegação de violação de patente que se baseie na combinação do produto ou peças fornecidas por este instrumento com software, instrumentos ou dispositivos não fornecidos pela Motorola Solutions e não se responsabiliza pelo uso de equipamento ou software auxiliar não fornecido pela Motorola Solutions que seja conectado ao ou usado com o produto. O texto acima declara a responsabilidade total da Motorola Solutions com respeito à violação de patentes pelo Produto ou por qualquer peça dele.

<span id="page-169-0"></span>As leis dos Estados Unidos e de outros países garantem à Motorola Solutions determinados direitos exclusivos para softwares da Motorola Solutions protegidos por direitos autorais, como direitos exclusivos de reprodução em cópias e distribuição de cópias de tal software da Motorola Solutions. O software da Motorola Solutions pode ser utilizado somente no Produto no qual foi originalmente instalado e, nesse Produto, não pode ser substituído, copiado, distribuído, modificado de maneira alguma ou utilizado para produzir nenhum item derivado. Nenhum outro uso, incluindo, sem limitação, alteração, modificação, reprodução, distribuição ou engenharia reversa desse software da Motorola Solutions ou o exercício de direitos desse software Motorola Solutions é permitido. Nenhuma licença é concedida por implicação, preclusão ou, de outra forma, sob direitos de patente ou direitos autorais da Motorola Solutions.

## **VII. LEGISLAÇÃO VIGENTE**

Esta garantia é regida pelas leis do estado de Illinois, EUA.

## **VIII. Somente para a Austrália**

Esta garantia é concedida pela Motorola Solutions Australia Pty Limited (ABN 16 004 742 312) de Tally Ho Business Park, 10 Wesley Court. Burwood East, Victoria.

Nossos produtos acompanham garantias que não podem ser excluídas, em conformidade com a Lei Australiana do Consumidor. Você tem direito à substituição ou ao reembolso por uma falha grave e à compensação por quaisquer outros danos ou perdas previsíveis. Você também terá direito a reparo ou substituição de produtos caso estes apresentem falhas quanto à qualidade aceitável e se a falha não caracterizar uma falha grave.

A garantia limitada da Motorola Solutions Australia acima é um adicional aos direitos e recursos que você pode ter de acordo com a Lei Australiana do Consumidor. Em caso de dúvidas, entre em contato com a Motorola Solutions Australia pelo número 1800 457 439. Você também pode acessar o nosso site: [http://www.motorolasolutions.com/XA-EN/Pages/Contact\\_Us](http://www.motorolasolutions.com/XP-EN/Pages/Contact_Us) para consultar os termos de garantia mais atualizados.

### <span id="page-170-0"></span>**Capítulo 1**

## **Leia-me primeiro**

Este guia do usuário aborda as operações básicas dos modelos de dispositivo oferecidos em sua região.

### **Notações usadas neste manual**

Ao longo do texto desta publicação, será notado o uso de **Aviso**, **Atenção** e **Nota**. Essas notações são usadas para enfatizar que existem riscos à segurança e que é preciso ter cuidado.

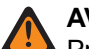

### **AVISO:**

Procedimentos operacionais, práticas ou condições que podem causar ferimentos ou morte se não forem cuidadosamente observados.

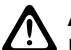

### **ATENÇÃO:**

AL FILINYAU.<br>Procedimentos operacionais, práticas ou condições que podem causar danos aos equipamentos se não forem cuidadosamente observados.

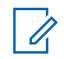

### **OBSERVAÇÃO:**

Procedimentos operacionais, práticas ou condições cuja ênfase é essencial.

### **Notações especiais**

As seguintes notações especiais são usadas em todo o texto para destacar determinadas informações ou determinados itens:

### **Acima 1: Notações especiais**

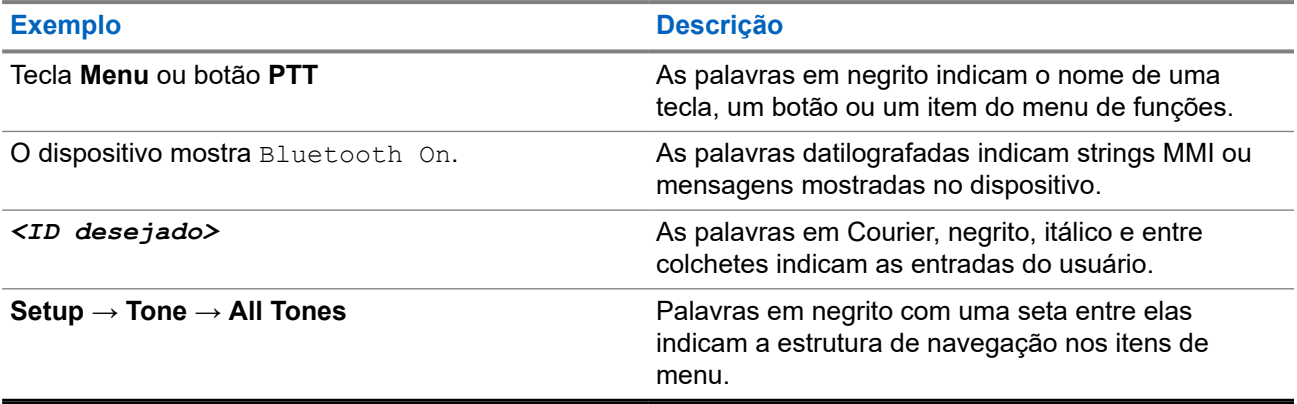

### **Disponibilidade de recursos e de serviços**

Seu revendedor ou administrador pode ter personalizado o dispositivo para suas necessidades específicas.

## **OBSERVAÇÃO:**

Nem todos os recursos do manual estão disponíveis no dispositivo. Entre em contato com seu revendedor ou administrador para obter mais informações.

Você pode consultar o revendedor ou administrador do sistema para saber:

- Quais são as funções de cada botão?
- Quais acessórios opcionais podem atender às suas necessidades?
- Quais são as práticas recomendadas de uso do dispositivo para uma comunicação eficaz?

<span id="page-171-0"></span>Quais procedimentos de manutenção aumentam a vida útil do dispositivo?

### **1.1**

## **Versão do software**

Todos os recursos descritos nas seções a seguir são compatíveis com a versão do software do rádio:

### **R02.00.10** ou posterior.

Entre em contato com seu revendedor ou administrador para obter mais informações.

## **1.2 Cuidados com o dispositivo**

Esta seção descreve as precauções básicas de manuseio do dispositivo.

### **Acima 2: Especificação de IP**

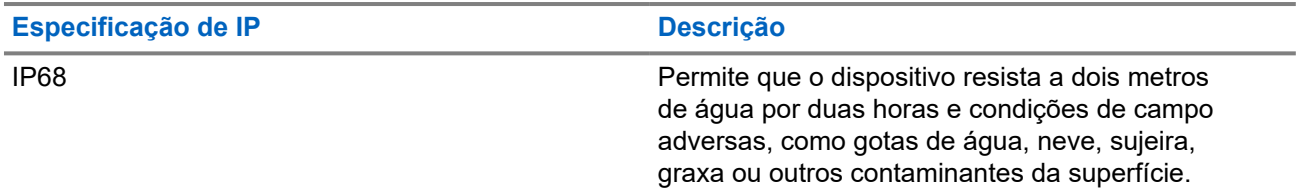

- Se o dispositivo tiver sido submerso em água, agite-o bem para remover qualquer água que possa estar presa dentro da grade do alto-falante e da porta do microfone. A água presa pode prejudicar o desempenho do áudio.
- Se a área de contato da bateria tiver sido exposta à água, limpe e seque os contatos do dispositivo e da bateria antes de conectar a bateria ao dispositivo. A água residual poderá causar curto-circuito no dispositivo.
- Se o dispositivo tiver sido submerso em uma substância corrosiva (por exemplo, água salgada), enxágue o dispositivo e a bateria em água doce e, em seguida, seque-os.
- Para limpar as superfícies externas do dispositivo, use uma solução de detergente neutro diluído em água (por exemplo, uma colher de chá de detergente para quatro litros de água).
- Não aperte a ventilação (orifício) no chassi do dispositivo abaixo do contato da bateria. Essa ventilação permite manter a equalização de pressão no dispositivo. Apertar a ventilação poderá criar canais de vazamento para dentro do dispositivo e causar a perda da impermeabilidade.
- Nunca obstrua nem cubra a ventilação, nem com uma etiqueta.
- Impeça que substâncias oleosas entrem em contato com o respiro.
- O dispositivo foi projetado para ser mergulhado a uma profundidade máxima de 2 metros, por um tempo máximo de 120 minutos. Exceder o limite máximo pode resultar em danos ao dispositivo.

## <span id="page-172-0"></span>**Capítulo 2**

## **Visão geral do dispositivo**

### **Figura 1: Vistas frontal e traseira**

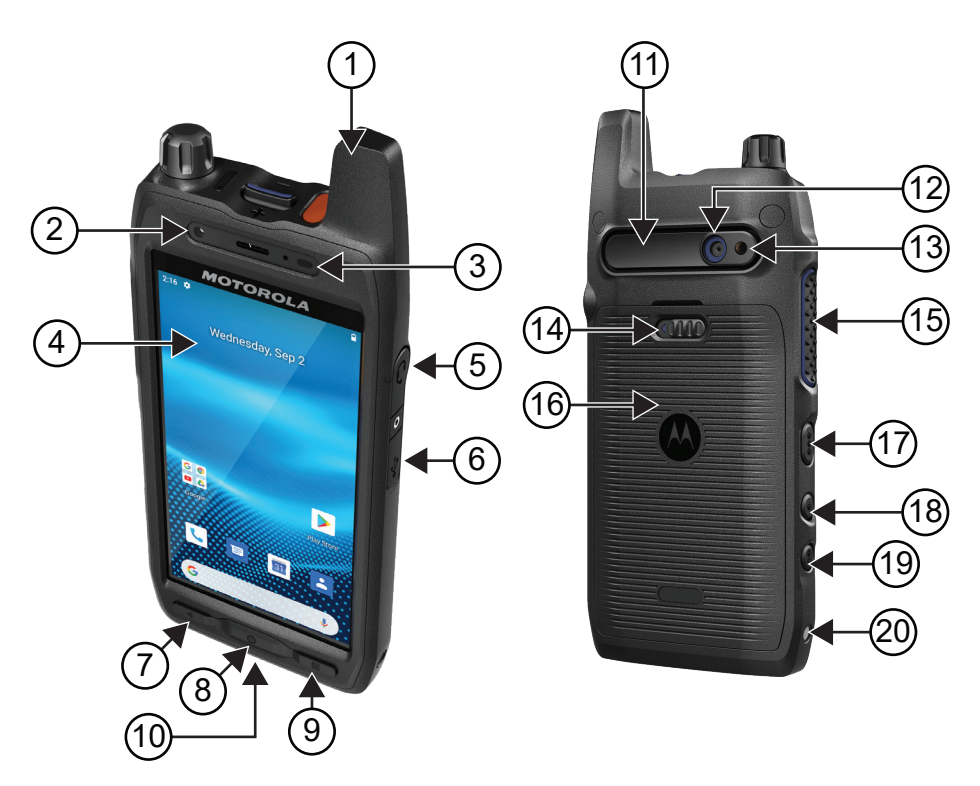

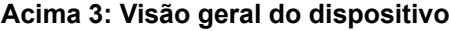

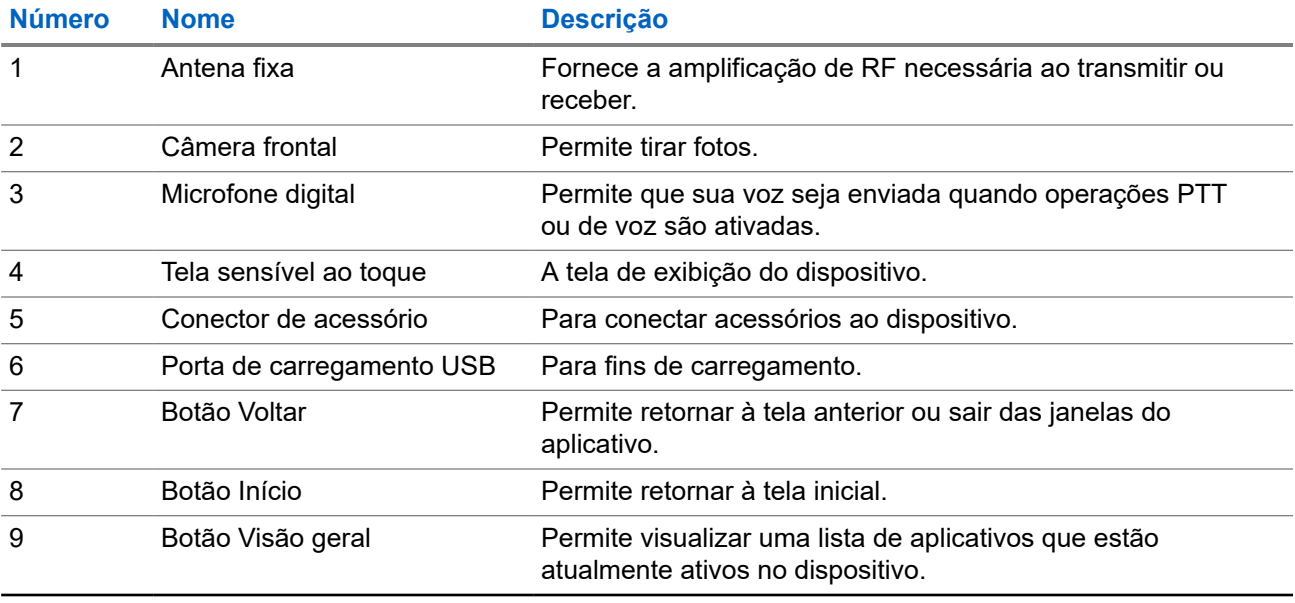

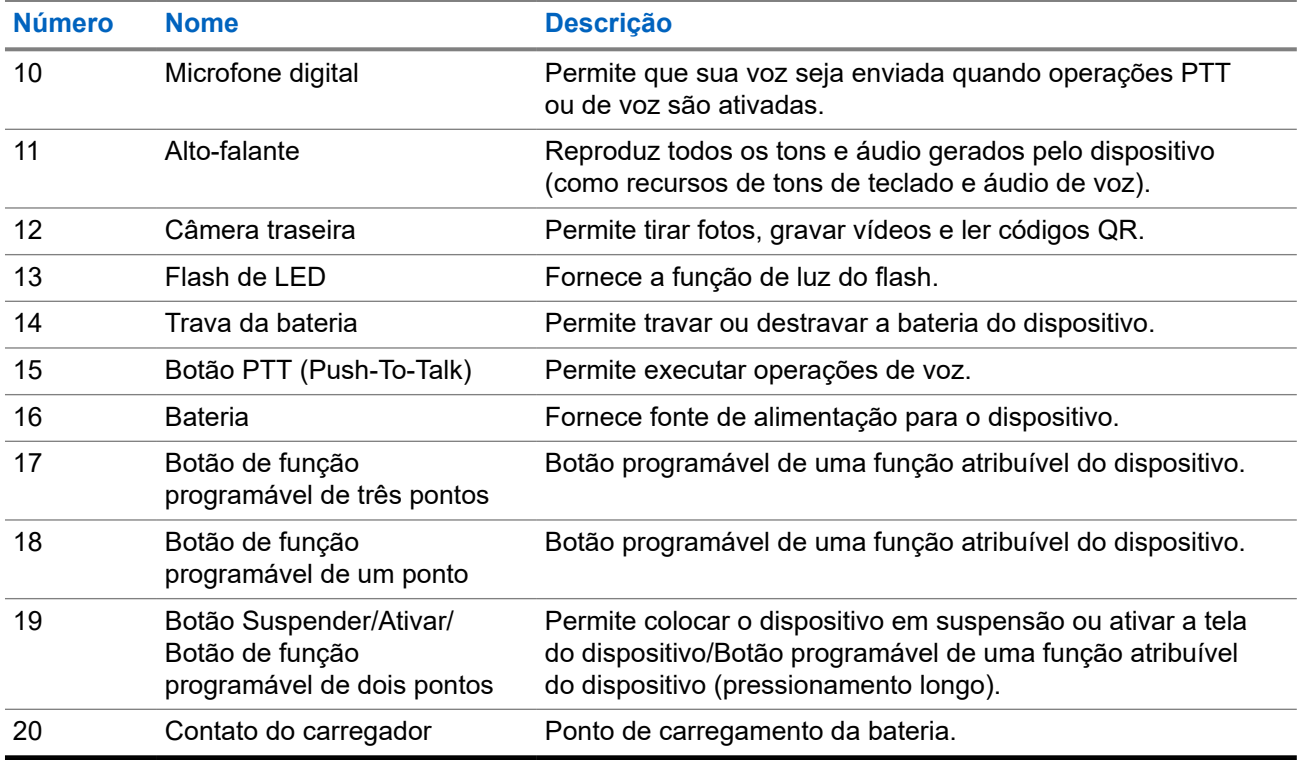

### **Figura 2: Vista superior**

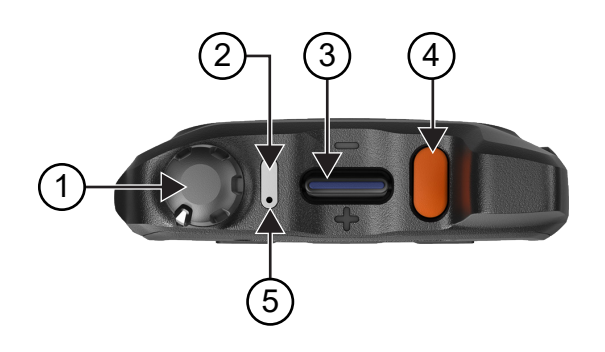

### **Acima 4: Visão geral do dispositivo**

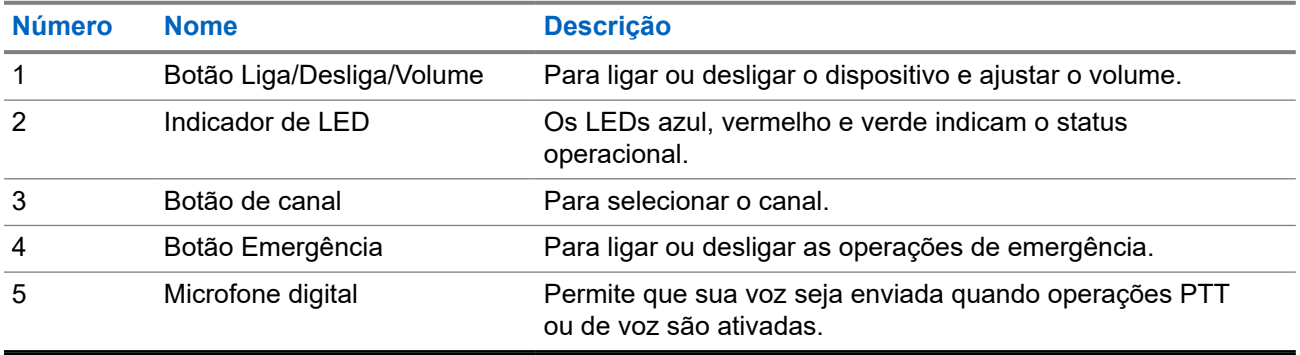

## <span id="page-174-0"></span>**2.1 Configurar botões programáveis**

Você pode definir os botões programáveis como "pressione" ou "mantenha pressionado" para executar várias ações.

### **OBSERVAÇÃO:**

A ação padrão dos botões programáveis é pressionar para atender ou encerrar chamadas.

### **Procedimento:**

- **1.** Deslize para cima, toque em **Settings** → **Buttons** → **Programmable buttons**.
- **2.** Selecione uma das opções a seguir:
	- **Programmable button -1- short press**
	- **Programmable button -1- long press**
	- **Programmable button -2- long press**
	- **Programmable button -3- short press**
	- **Programmable button -3- long press**
- **3.** Na lista exibida, toque na ação desejada.
	- **Default**
	- **Brightness Up**
	- **Brightness Down**
	- **Camera**
	- **Incoming Call (Accepts/End call)** (somente para botão programável com um pressionamento curto)
	- **Incoming Call (Ringer Mute)** (somente para botão programável com um pressionamento longo)
	- **Media**
	- **Barcode**
	- **Send to an application**

#### **OBSERVAÇÃO:**  $\mathscr{A}$

O aplicativo em questão refere-se a um aplicativo especialmente desenvolvido que pode detectar o pressionamento de botões do dispositivo.

## <span id="page-175-0"></span>**Capítulo 3**

## **Início**

Este capítulo fornece instruções sobre como preparar seu dispositivo para uso.

## **3.1 Inserir cartão SD**

### **Procedimento:**

**1.** Levante a porta do cartão SD.

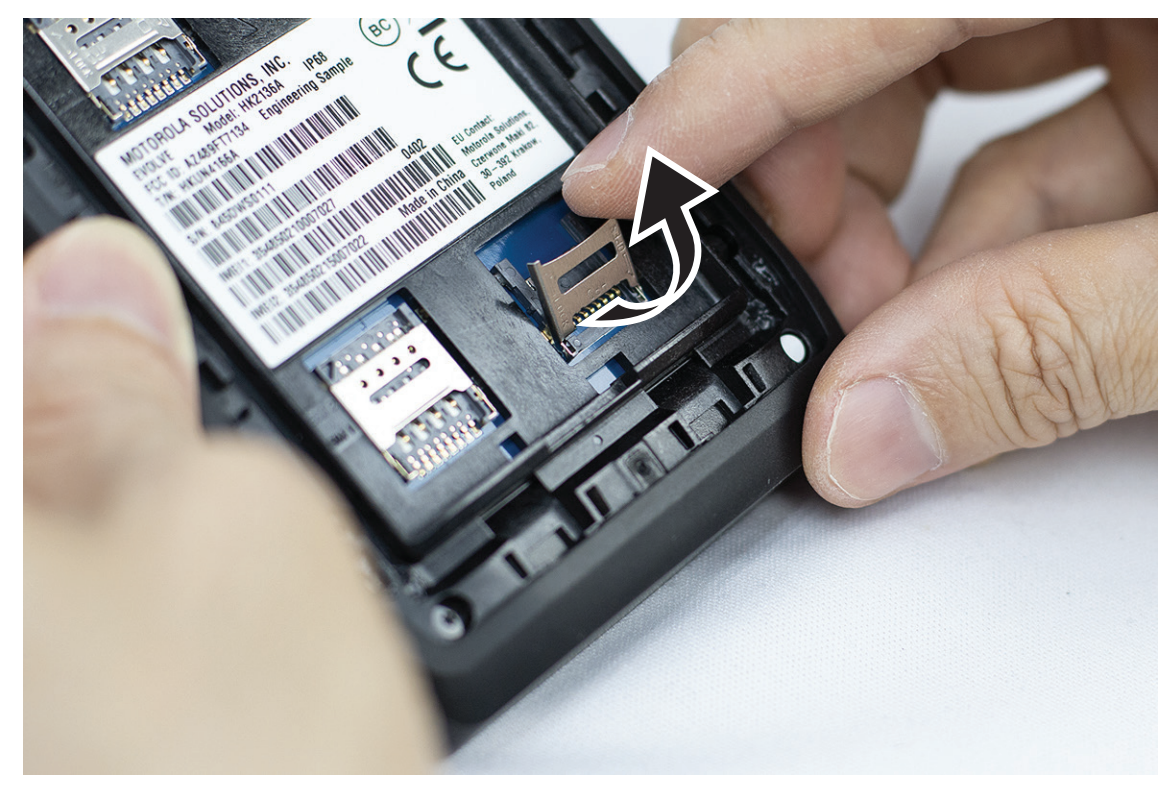

**2.** Coloque o cartão SD nos contatos.

<span id="page-176-0"></span>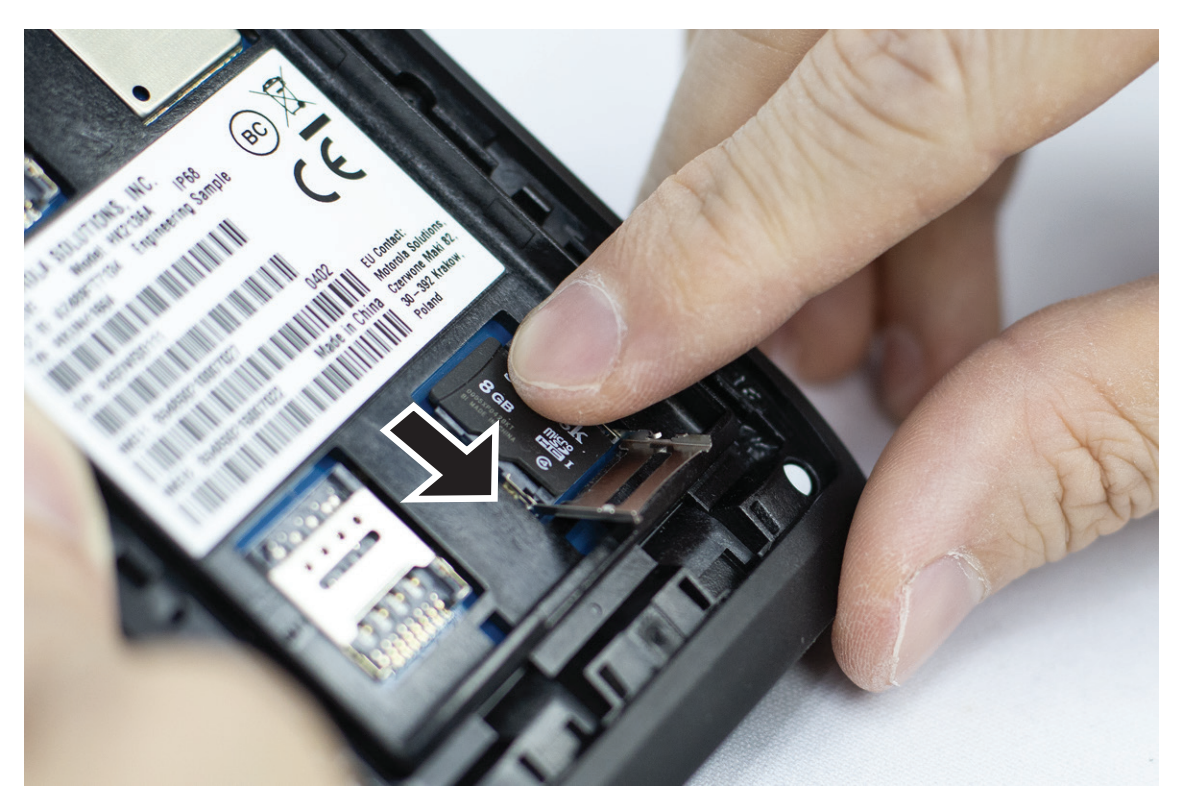

**3.** Feche a porta do cartão SD.

## **3.2 Inserir cartões SIM**

Seu dispositivo tem duas entradas para cartão SIM.

### **OBSERVAÇÃO:**

Reative sua assinatura do WAVE PTX se você trocar seu cartão SIM por um cartão SIM diferente e se seu dispositivo contiver um cartão SIM somente de dados.

### **Procedimento:**

**1.** Levante a porta do cartão SIM.

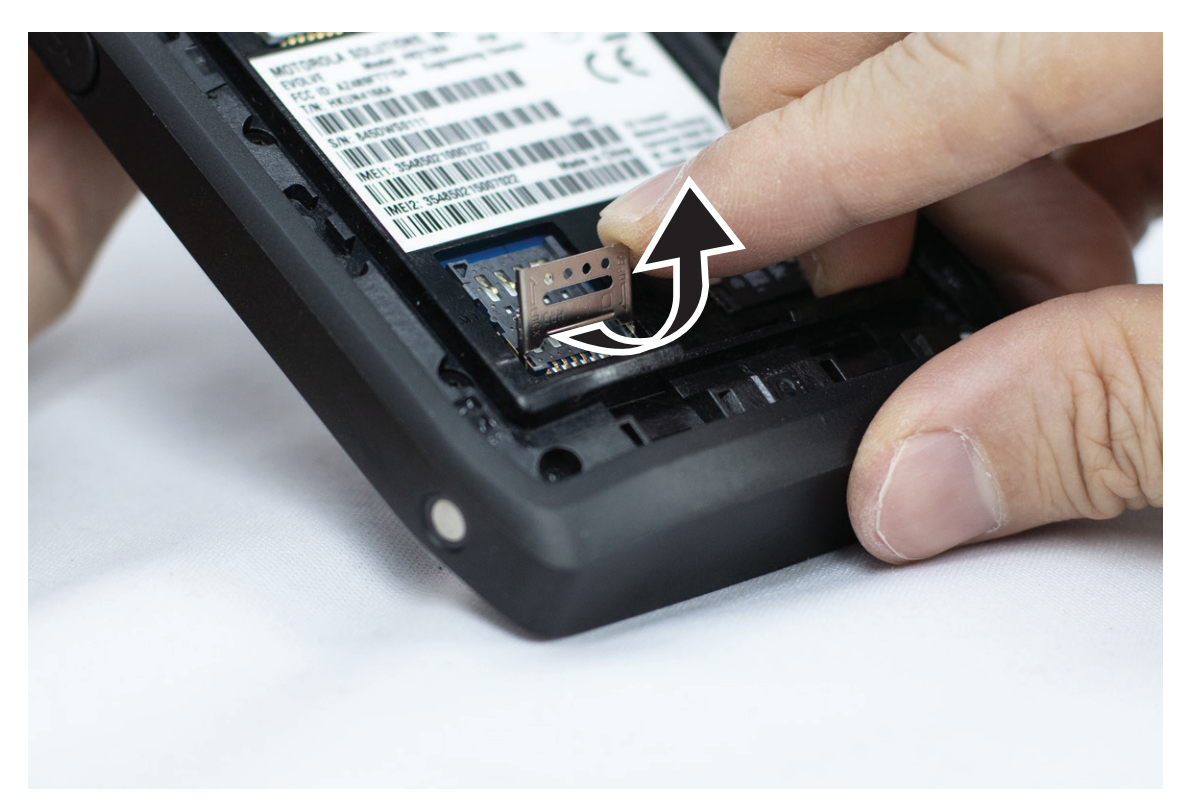

**2.** Coloque o cartão SIM nos contatos.

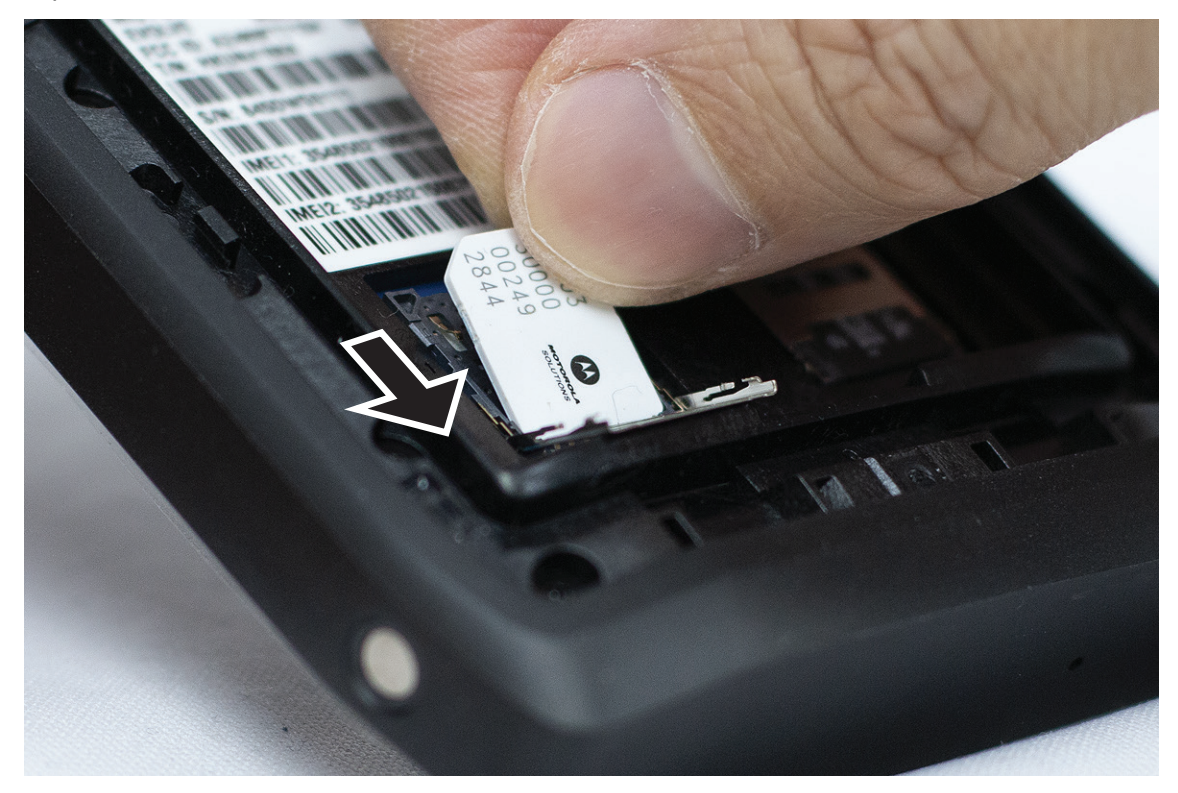

**3.** Feche a porta do cartão SIM.

## <span id="page-178-0"></span>**3.3 Instalar ou remover a bateria**

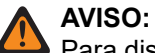

 $\blacktriangleright$  Para dispositivo intrinsecamente seguro (IS), se uma bateria não IS ou não aprovada for inserida no dispositivo, uma mensagem de aviso será exibida.

Se a bateria for substituída por uma de tipo incorreto, haverá risco de explosão.

## **Instalar a bateria**

### **Procedimento:**

**1.** Alinhe a bateria aos trilhos da parte traseira do dispositivo.

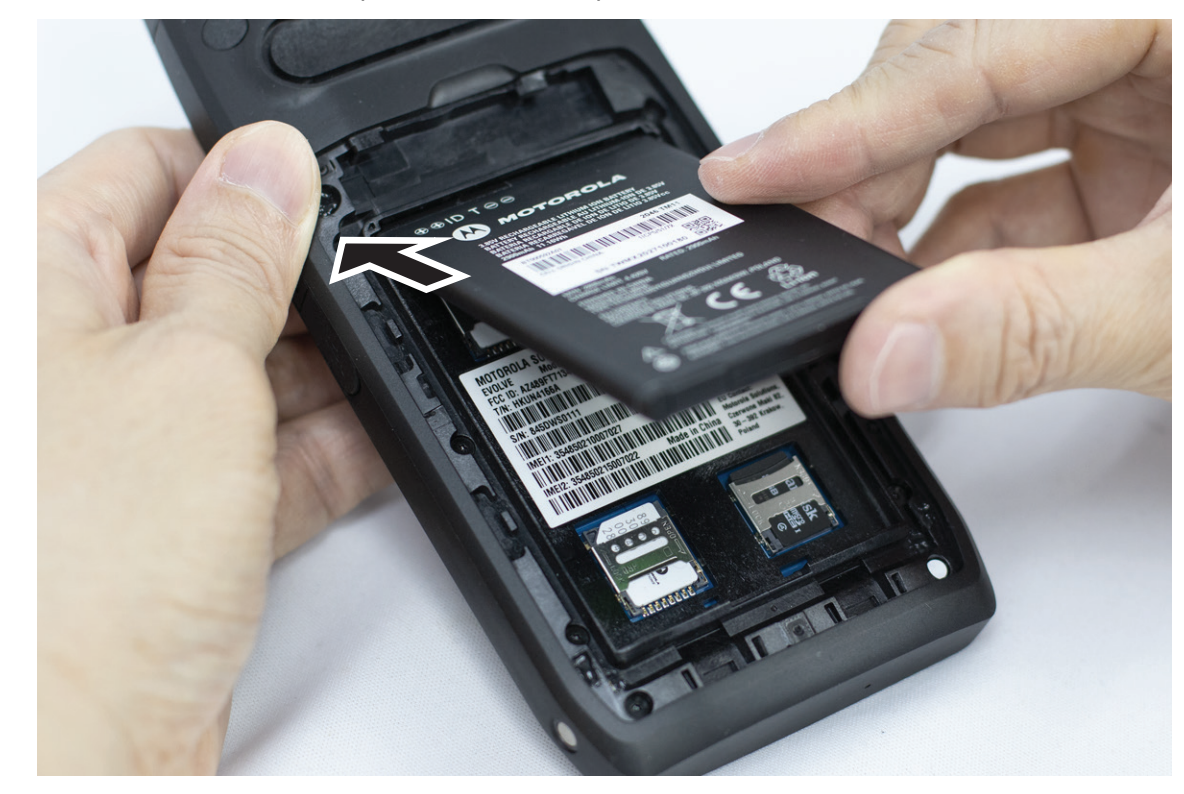

**2.** Empurre a bateria para baixo até que a trava se encaixe no lugar.

## **Remover a bateria**

### **Procedimento:**

Levante a bateria na parte de trás do dispositivo.

## **3.4 Carregar o dispositivo**

### **Procedimento:**

Para carregar, conecte o cabo USB ao dispositivo e a uma porta USB.

## <span id="page-179-0"></span>**3.5 Ligar ou desligar o dispositivo**

## **Ligar o dispositivo**

### **Pré-requisitos:**

Verifique se a bateria está totalmente carregada antes do primeiro uso.

### **Procedimento:**

Para ligar o dispositivo, gire o botão **Liga/Desliga/Volume** no sentido horário até ouvir um clique.

## **Desligar o dispositivo**

### **Procedimento:**

Para desligar o dispositivo, gire o botão **Liga/Desliga/Volume** no sentido anti-horário até ouvir um clique.

### **3.6 Ajustar o volume**

Você pode ajustar o volume do dispositivo por meio de dois métodos:

- Botão de volume
- Controle deslizante de volume no menu **Settings**. Consulte [Acessar as configurações de som na página](#page-232-0) [76.](#page-232-0)

Quando você ajusta o volume pelo botão de volume, o volume das chamadas de voz, da mídia e das notificações é sincronizado simultaneamente com o nível do botão de volume.

Se quiser ajustar os volumes individualmente, será necessário ajustar por meio do controle deslizante de volume.

Se você girar o botão novamente, o dispositivo sincronizará todos os diferentes volumes.

### **Procedimento:**

Para ajustar o volume do dispositivo, realize uma das seguintes ações:

- Para aumentar o volume, gire o botão **Liga/Desliga/Volume** no sentido horário.
- Para diminuir o volume, gire o botão **Liga/Desliga/Volume** no sentido anti-horário.

### **3.7**

## **Remover a tampa protetora da lente da câmera**

### **Procedimento:**

Levante a película protetora da lente da câmera.
### **3.8 Navegação na tela sensível ao toque**

### **Acima 5: Ações na tela sensível ao toque**

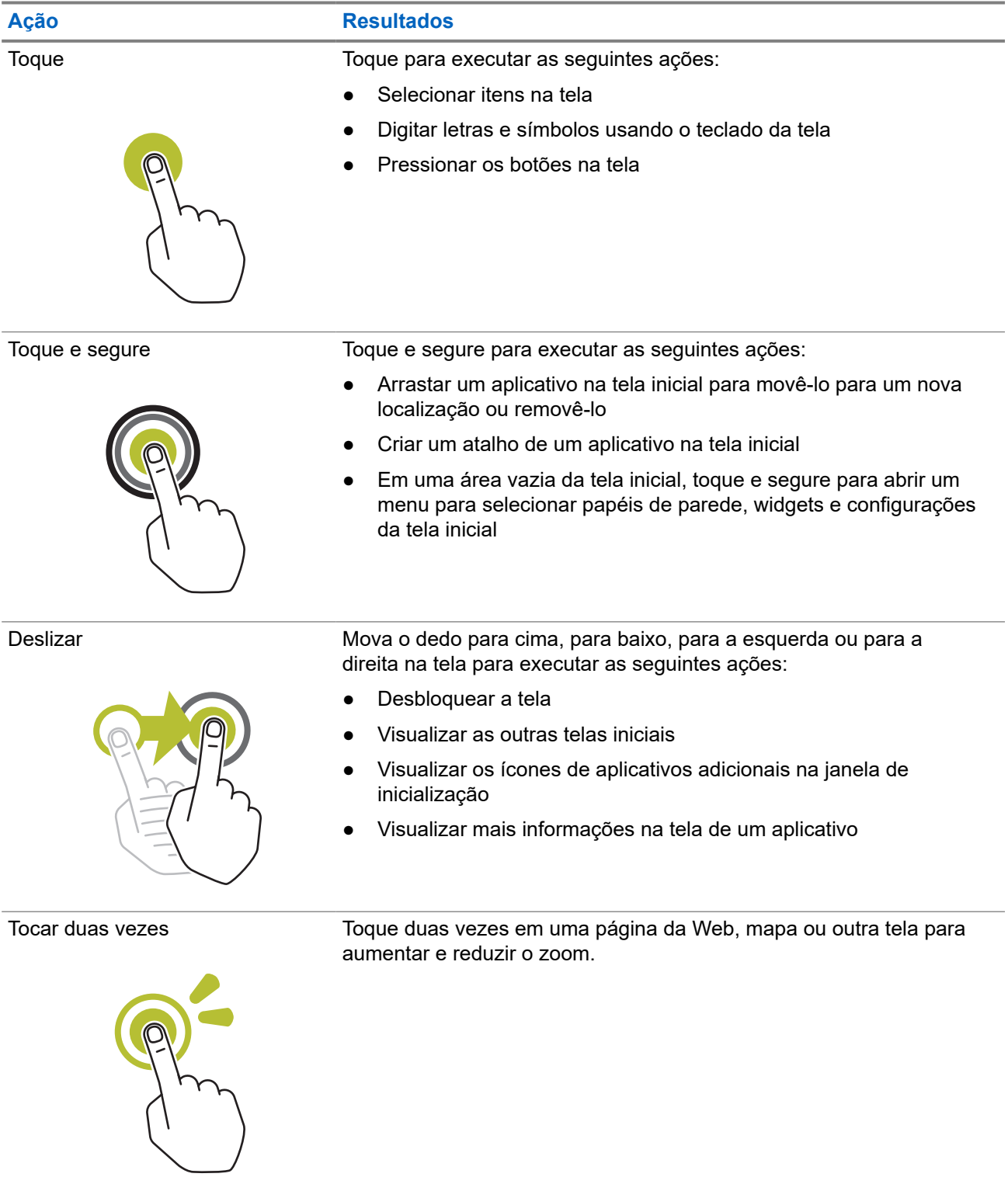

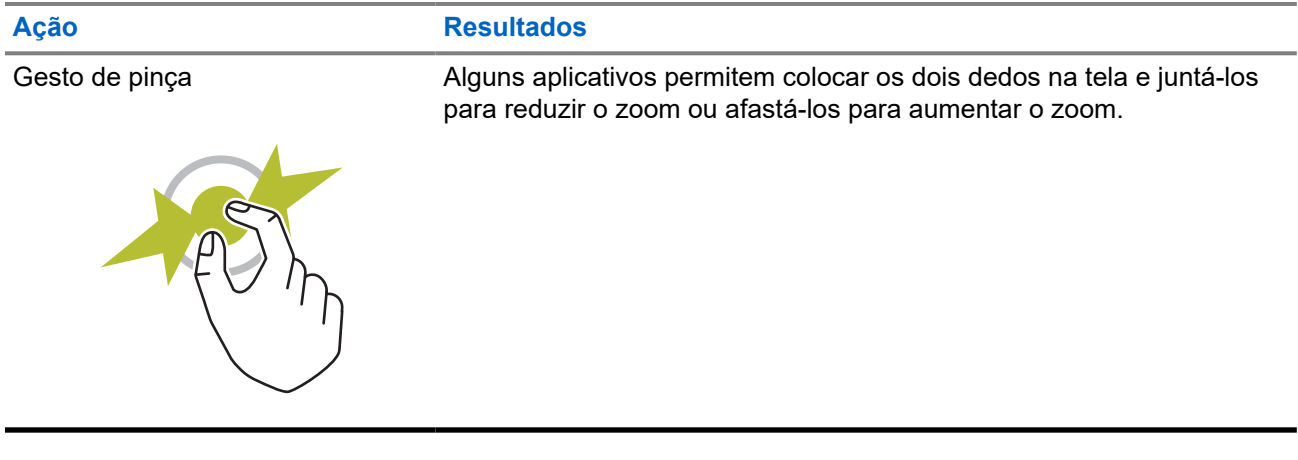

### **3.9 Encaixar o clipe de cinto no estojo**

#### **Procedimento:**

- **1.** Ponha o clipe de cinto alinhado à fenda do estojo.
- **2.** Empurre o clipe de cinto para baixo para garantir que a superfície deslizante esteja plana.
- **3.** Enquanto continua empurrando, deslize o clipe de cinto para cima até ouvir um clique.

### **3.10 Inserir o dispositivo no estojo**

### **Procedimento:**

- **1.** Coloque o dispositivo no slot voltado para o estojo.
- **2.** Empurre o dispositivo em direção ao estojo para travá-lo na posição.

# **Visão geral da tela inicial**

**Figura 3: Tela inicial**

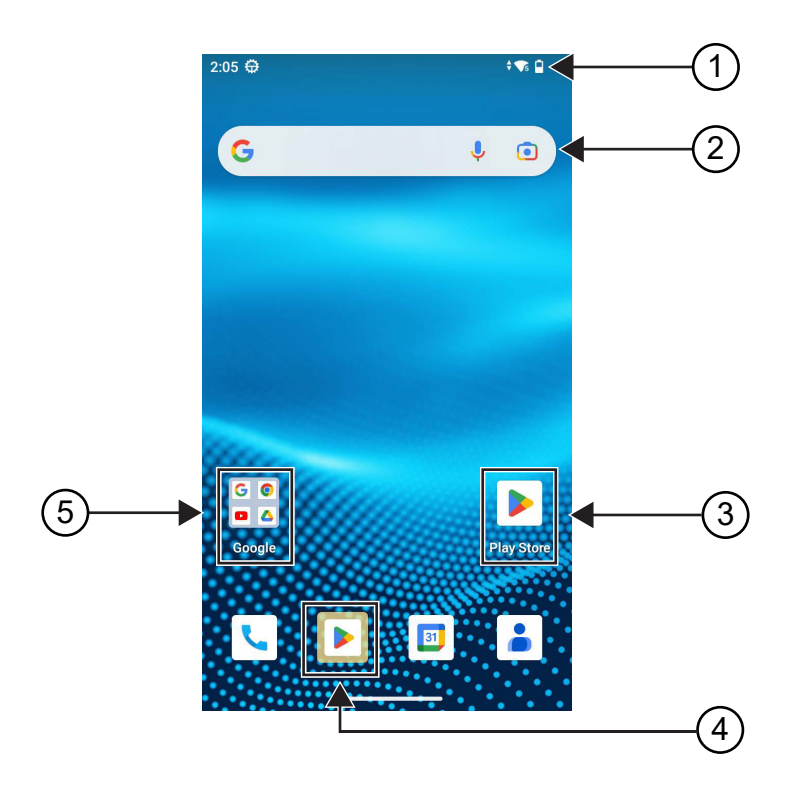

### **Acima 6: Visão geral da tela inicial**

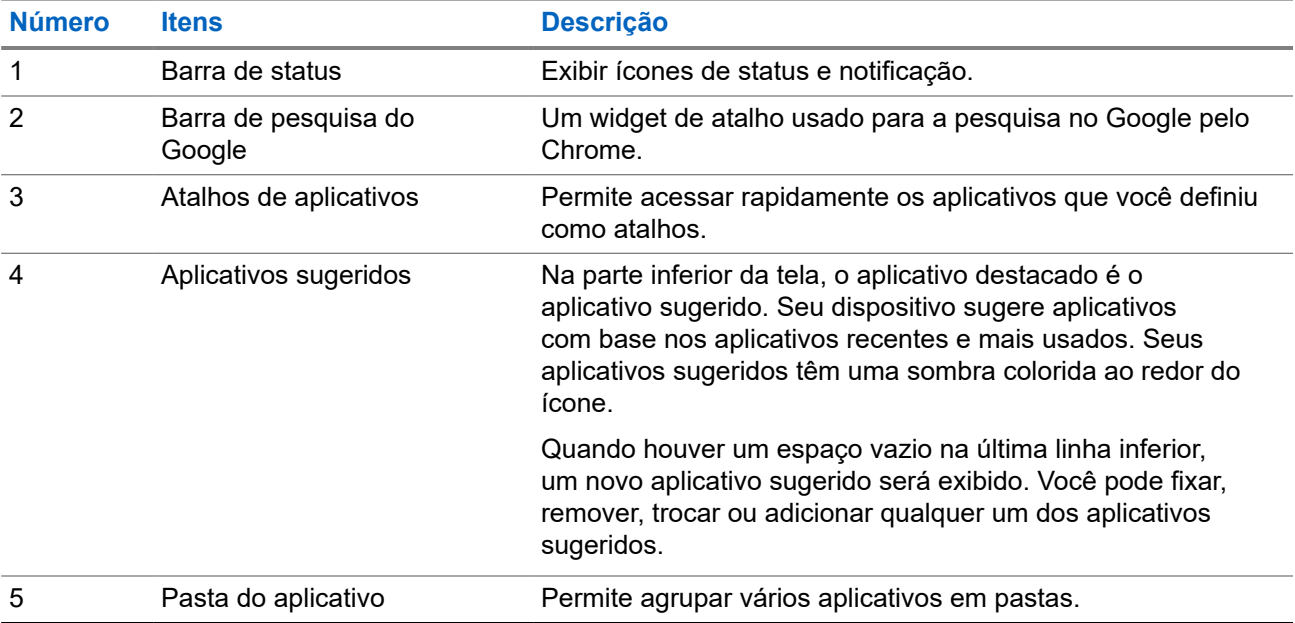

### **4.1 Indicadores de status**

Os indicadores de status explicam os ícones e os indicadores de LED usados no dispositivo.

### **4.1.1 Ícones de status**

Esses ícones aparecem na barra de status para fornecer informações ou status específicos do dispositivo. Há um limite nos números de ícones mostrados na barra de status. Se a barra de status estiver cheia, talvez você não consiga ver o ícone mesmo que ele esteja ativo.

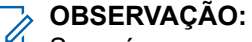

Se os ícones a seguir não estiverem visíveis em seu dispositivo, ative-os nas configurações do

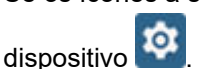

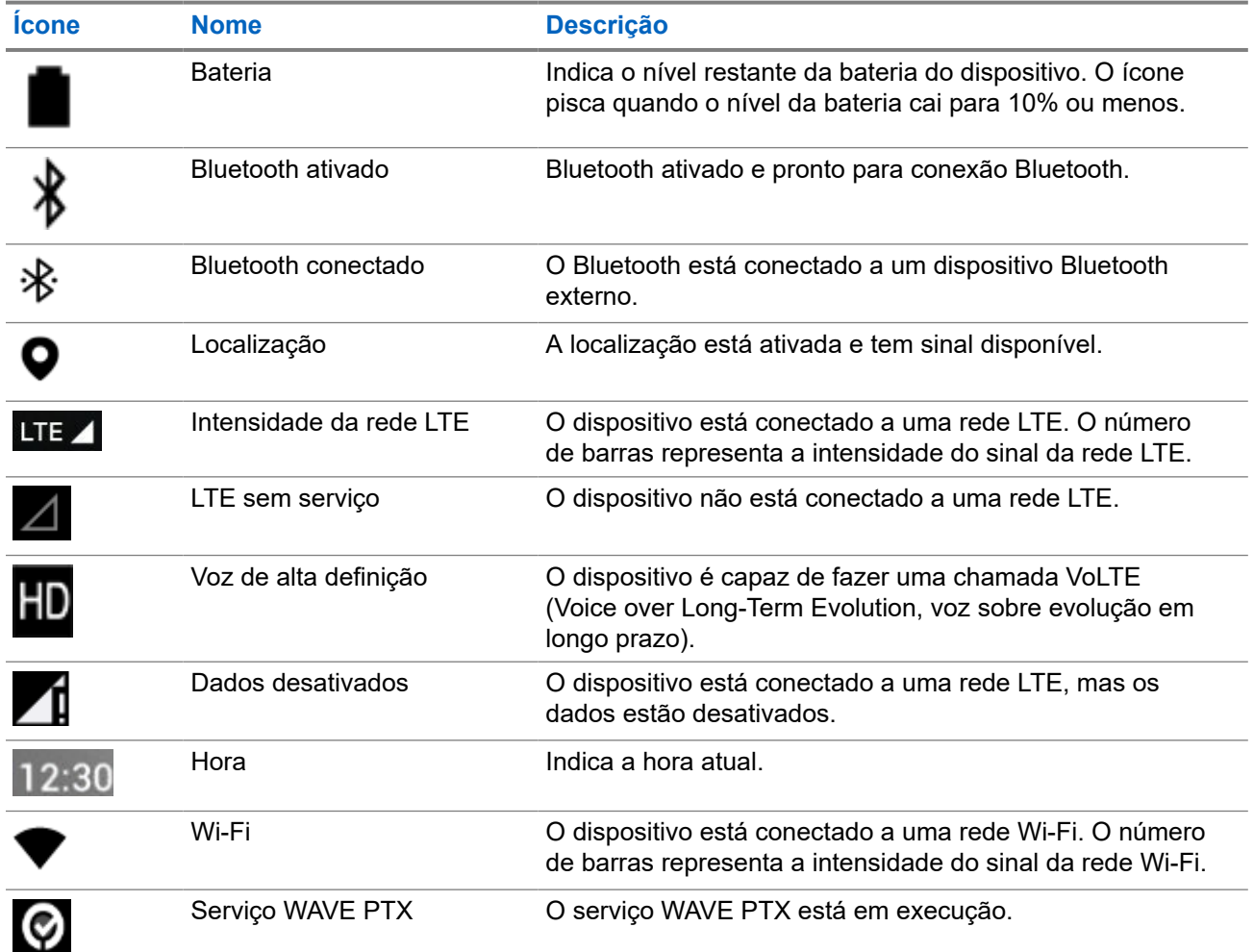

### **4.1.2 Indicações de LED**

O indicador de LED mostra o status operacional do dispositivo.

### **Acima 7: Indicações de LED**

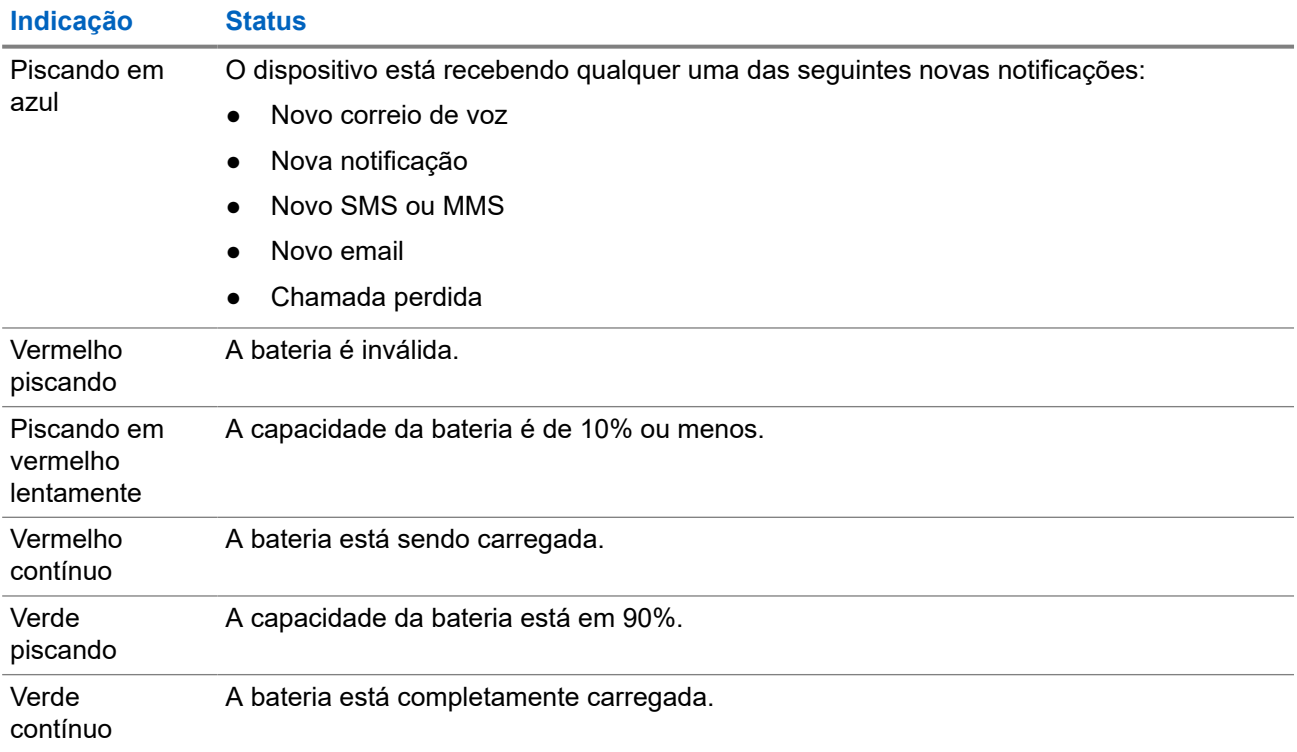

## **Funções básicas**

As seguintes funções básicas estão disponíveis no dispositivo.

### **5.1**

## **Acessar arquivos de um computador**

#### **Procedimento:**

- **1.** Conecte seu dispositivo ao computador usando um cabo micro USB.
- **2.** Abra o painel Notifications deslizando o dedo para baixo na tela a partir da barra de Status.
- **3.** Toque no botão **Charging this device via USB**.
- **4.** Na tela de preferências de USB, na seção Usar USB para, execute uma das seguintes ações:
	- Se você quiser transferir arquivos para Windows ou Mac por meio do Media Transfer Protocol (MTP), selecione **File transfers**.
	- Se quiser ativar a conexão USB, selecione **USB tethering**.
	- Se você quiser usar seu dispositivo para entrada MIDI, selecione **MIDI**.
	- Se você desejar acessar fotos ou outros arquivos em um computador que não oferece suporte a MTP, selecione **PTP**.
	- Se você quiser carregar o dispositivo usando USB, selecione **No data transfer**.

### **5.2 Acessar as configurações do dispositivo**

### **Procedimento:**

- **1.** Para acessar as configurações do dispositivo, realize uma das seguintes ações:
	- Na tela inicial, deslize para cima.
	- Deslize o painel de notificações para baixo.
- **2.** Toque em **Settings**.

### **5.2.1 Criar configurações do dispositivo como atalho na tela inicial**

### **Procedimento:**

- **1.** Localize **Settings**.
- **2.** Mantenha **Settings** pressionado e arraste-o para a página inicial.

# **Conectividade**

Você pode conectar o dispositivo a outros dispositivos, acessórios ou redes por meio de diferentes tipos de conectividade.

### **6.1 Bluetooth**

Esse recurso permite que você use o dispositivo com um acessório ativado para Bluetooth por meio de uma conexão Bluetooth. Seu dispositivo é compatível com acessórios ativados para Bluetooth da Motorola Solutions e comercialmente disponíveis no mercado (COTS).

O Bluetooth opera em uma faixa de 10 metros (32 pés) de distância. Esse é um caminho desobstruído entre o dispositivo e o acessório ativado para Bluetooth. Para ter um alto grau de confiabilidade, a Motorola Solutions recomenda não separar o dispositivo e o acessório.

Nas áreas de recepção onde o sinal é fraco, a qualidade de voz e de som será afetada, ficando "distorcida" ou com interrupções. Para corrigir esse problema, posicione o dispositivo e o acessório ativado para Bluetooth mais próximos um do outro (dentro do intervalo definido de 10 m) para restabelecer uma recepção de áudio clara. A função Bluetooth do dispositivo tem uma potência máxima de 2,5 mW (4 dBm) dentro do raio de 10 metros.

Consulte o manual do usuário do respectivo acessório habilitado para Bluetooth para obter mais detalhes sobre todos os recursos do acessório habilitado para Bluetooth.

### **6.1.1 Ativar e desativar o modo Bluetooth**

### **Ativar o modo Bluetooth**

### **Procedimento:**

Realize uma das seguintes ações:

- Deslize o painel de notificação para baixo, toque em **Bluetooth**.
- Em **Settings**, toque em **Connect devices** → **Connection preferences** → **Bluetooth** → **On**.

### **Desativar o modo Bluetooth**

#### **Procedimento:**

Realize uma das seguintes ações:

- Deslize o painel de notificação para baixo, toque em **Bluetooth**.
- Em **Settings**, toque em **Connect devices** → **Connection preferences** → **Bluetooth** → **Off**.

### **6.1.2 Exibir detalhes de dispositivos**

### **Procedimento:**

Em **Settings**, toque em **Connected devices** → *<dispositivo desejado>* → **View Details**.

### **6.1.3 Edição de nomes de dispositivos**

### **Procedimento:**

Em **Settings**, toque em **Connected devices** → *<dispositivo desejado>* → **Edit Name** → *<Novo nome>*.

#### **Resultado:**

O visor mostra Device Name Saved.

### **6.1.4 Excluir nomes de dispositivos**

#### **Procedimento:**

Em **Settings**, toque em **Connected devices** → *<dispositivo desejado>* → **Forget**.

#### **Resultado:**

O visor mostra Device Deleted.

#### **6.2**

## **Operação Wi-Fi**

Wi-Fi® é uma marca registrada da Wi-Fi Alliance®. Você pode configurar e conectar a rede Wi-Fi para atualizar o firmware do dispositivo, o codeplug, o pacote de idiomas e o anúncio de voz.

O dispositivo é compatível com as seguintes redes Wi-Fi.

#### **Rede Wi-Fi WEP/WPA/WPA2/WPA3 Pessoal**

Usa autenticação com base em chave/senha pré-compartilhada. A chave/senha pré-compartilhada pode ser inserida usando o menu ou o MDM.

#### **Rede Wi-Fi WPA/WPA2/WPA3 Corporativa**

Projetada para redes corporativas e requer um servidor de autenticação RADIUS. O dispositivo deve ser pré-configurado com um certificado se a autenticação baseada em certificado for implementada e a verificação do certificado do cliente for necessária.

### **6.2.1 Ativar ou desativar o Wi-Fi**

### **Ativar o Wi-Fi**

### **Procedimento:**

Realize uma das seguintes ações:

- Deslize o painel de notificação para baixo, toque em **Internet** → **Wi-Fi** → **On**.
- Em **Configurações**, toque em **Network & internet** → **Internet** → **Wi-Fi** → **On**.

### **Resultado:**

O dispositivo mostra uma lista de redes disponíveis.

### **Desativar o Wi-Fi**

### **Procedimento:**

Realize uma das seguintes ações:

- Deslize o painel de notificação para baixo, toque em **Internet** → **Wi-Fi** → **Off**.
- Em **Settings**, toque em **Network & internet** → **Wi-Fi** → **Off**.

### **6.2.2 Configurar pontos de acesso Wi-Fi**

### **Pré-requisitos:**

Certifique-se de que o dispositivo tenha conexão com a Internet.

### **Procedimento:**

- **1.** Deslize para cima na tela inicial, toque em **Settings**.
- **2.** Ative o ponto de acesso Wi-Fi executando as seguintes ações:
	- **a.** Toque em **Network & internet** → **Hotspot & tethering** → **Wi-Fi hotspot** → **On**.
- **3.** Configure o ponto de acesso Wi-Fi executando as seguintes ações:
	- **a.** Para alterar o nome do ponto de acesso, toque em **Hotspot name** → *<novo nome>* → **OK**.
	- **b.** Para ajustar a configuração de segurança, toque em **Security** → *<configuração desejada>*.
	- **c.** Para alterar a senha do ponto de acesso, toque em **Hotspot password** → *<nova senha>*  $\rightarrow$  OK.

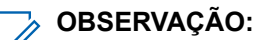

Se você selecionar **None** no campo **Security**, a senha do hotspot não será necessária.

**d.** Para desativar o ponto de acesso automaticamente, toque em **Turn off hotspot automatically**  $\rightarrow$  Off.

**e.** Para ajustar a banda AP, toque em **AP Band** → *<configuração desejada>*.

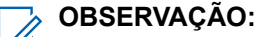

Sem um cartão SIM, o dispositivo suporta apenas banda de 2,4 GHz.

Só é possível ajustar os valores de banda do ponto de acesso se o dispositivo estiver conectado à rede LTE. Se o seu dispositivo estiver conectado à rede Wi-Fi, os valores de banda do ponto de acesso serão os mesmos que os valores de banda do roteador.

### **6.3 Localização**

O Sistema global de navegação por satélite (GNSS) integra informações do Sistema de posicionamento global (GPS), Sistema global de navegação por satélite (GLONASS), BeiDou Navigation Satellite System e Galileo para determinar a localização geográfica aproximada do seu dispositivo.

### **6.3.1 Ativar ou desativar a localização**

### **Ativar a localização**

### **Procedimento:**

Realize uma das seguintes ações:

- Deslize o painel de notificação para baixo, toque em **Location**.
- **B** Settings, toque em Location → Use Location → On.

### **Desativar a localização**

### **Procedimento:**

Realize uma das seguintes ações:

- Deslize o painel de notificação para baixo, toque em **Location**.
- Em **Settings**, toque em **Location** → **Use Location** → **Off**.

#### **6.4**

## **Modo avião**

O modo avião desativa a capacidade do dispositivo de se comunicar por meio da transmissão de sinal de frequência do dispositivo e do serviço móvel. Quando o modo avião está ativado, as conexões Bluetooth, Wi-Fi e de celular são automaticamente desativadas. As operações de recepção e transmissão do LMR (Land Mobile Radio, rádio móvel terrestre) não são bloqueadas durante o modo avião.

### **OBSERVAÇÃO:**

- Você deve desligar o dispositivo durante o voo para evitar interferência na frequência do dispositivo.
- É possível ativar as conexões Bluetooth, GPS e Wi-Fi manualmente durante o modo avião.

No modo avião, o aparelho é desconectado do serviço PTT (Push-to-Talk).

Você enfrentará os seguintes cenários:

- Não é possível receber chamadas PTT, chamadas de celulares e mensagens.
- Não é possível receber alertas de outras pessoas.
- Outras pessoas verão você como offline na lista de contatos PTT e não conseguirão ligar ou enviar um alerta para você.

### **6.4.1 Entrar no modo avião**

#### **Procedimento:**

Realize uma das seguintes ações:

- Deslize o painel de notificação para baixo, toque em **Airplane Mode**.
- Em **Settings**, toque em **Network & internet** → **Airplane Mode** → **On**.

### **Resultado:**

O dispositivo mostra o ícone do Modo avião na barra de Status.

# **Aplicativo WAVE PTX™**

O aplicativo fornece comunicação instantânea com o toque de um botão.

#### **OBSERVAÇÃO:**  $\mathscr{A}$

Para garantir que o aplicativo WAVE PTX seja instalado automaticamente após o registro do dispositivo, autorize o nome do pacote do aplicativo, "com.motorolasolutions.wavepttoneapp", no sistema de Gerenciamento de dispositivos móveis (MDM) antes de registrar o dispositivo.

Para obter mais informações, consulte<https://waveoncloud.com/Home/Help>.

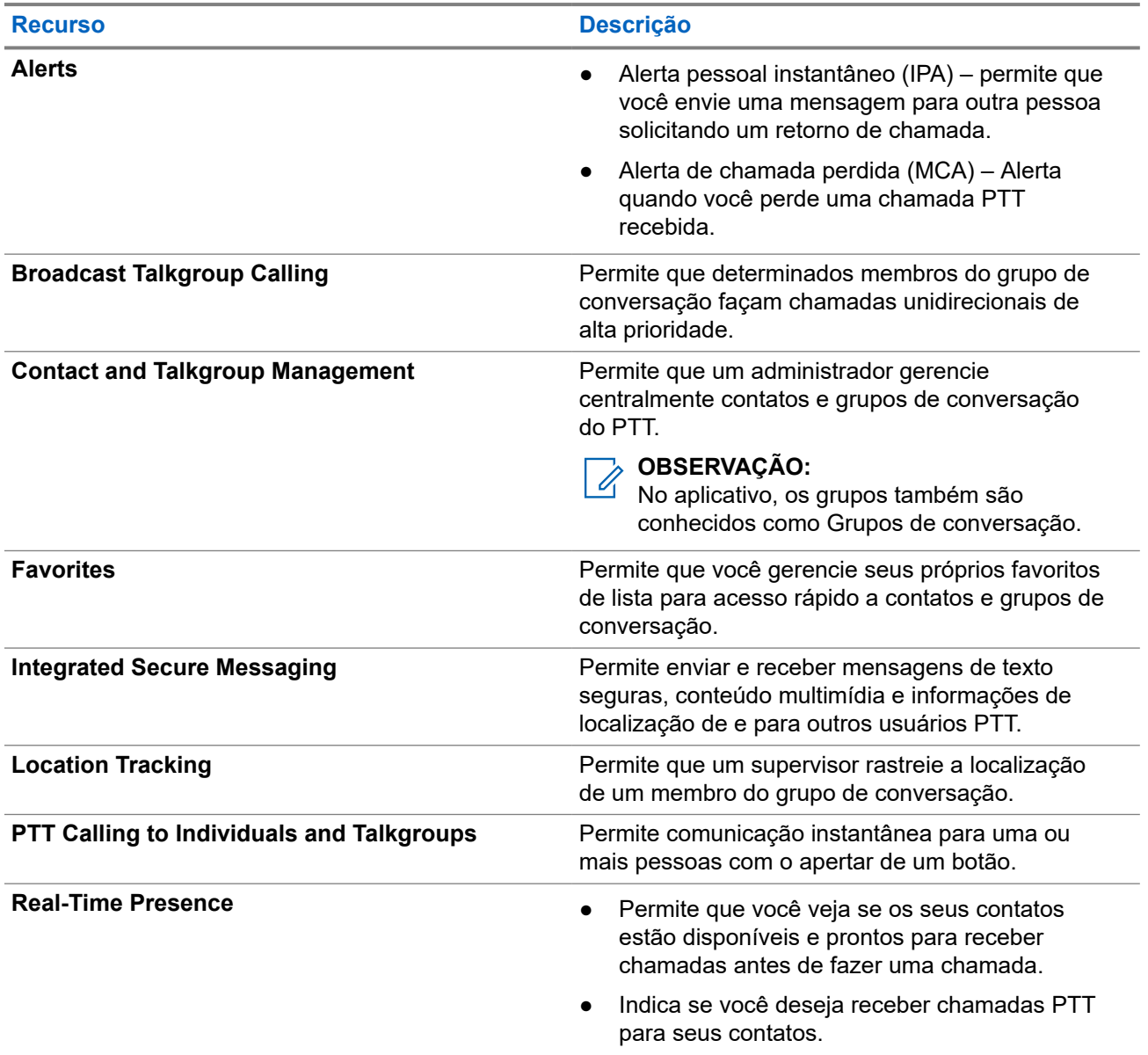

### **Acima 8: Recursos do aplicativo WAVE PTX**

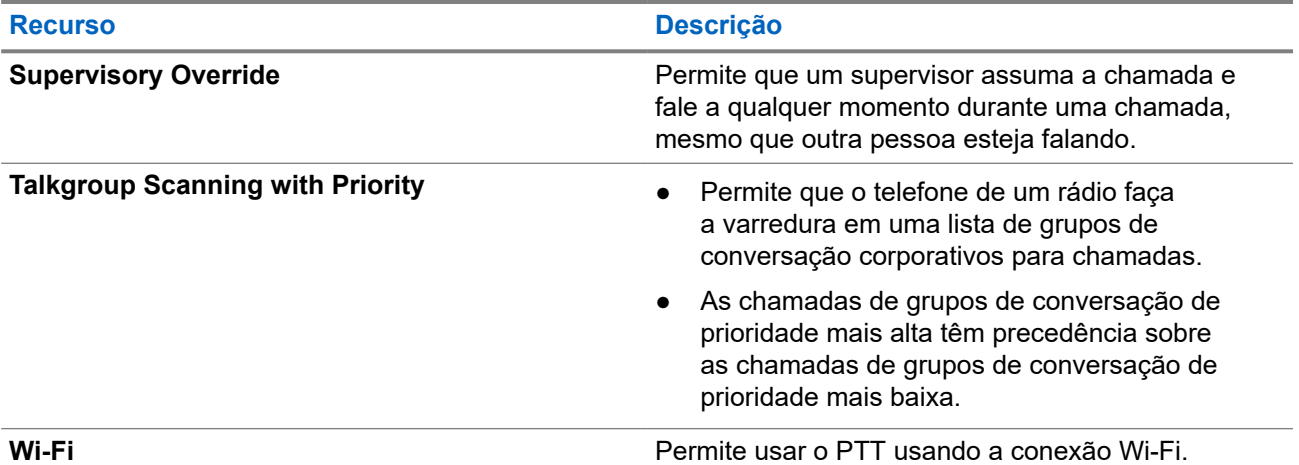

**7.1**

# **Login no aplicativo PTT de banda larga**

### **Procedimento:**

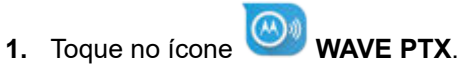

**2.** Toque em **Yes** para fazer login.

### **Resultado:**

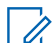

**OBSERVAÇÃO:**

Se o código de ativação for solicitado no primeiro login, entre em contato com seu revendedor ou administrador para obter mais informações.

### **7.2**

## **Fazer logout do aplicativo PTT de banda larga**

### **Procedimento:**

No aplicativo Broadband PTT, navegue até **Menu** → **Settings** → **Logout** → **Yes**.

### **7.3 Visão geral do aplicativo WAVE PTX**

**Figura 4: Visão geral do aplicativo WAVE PTX**

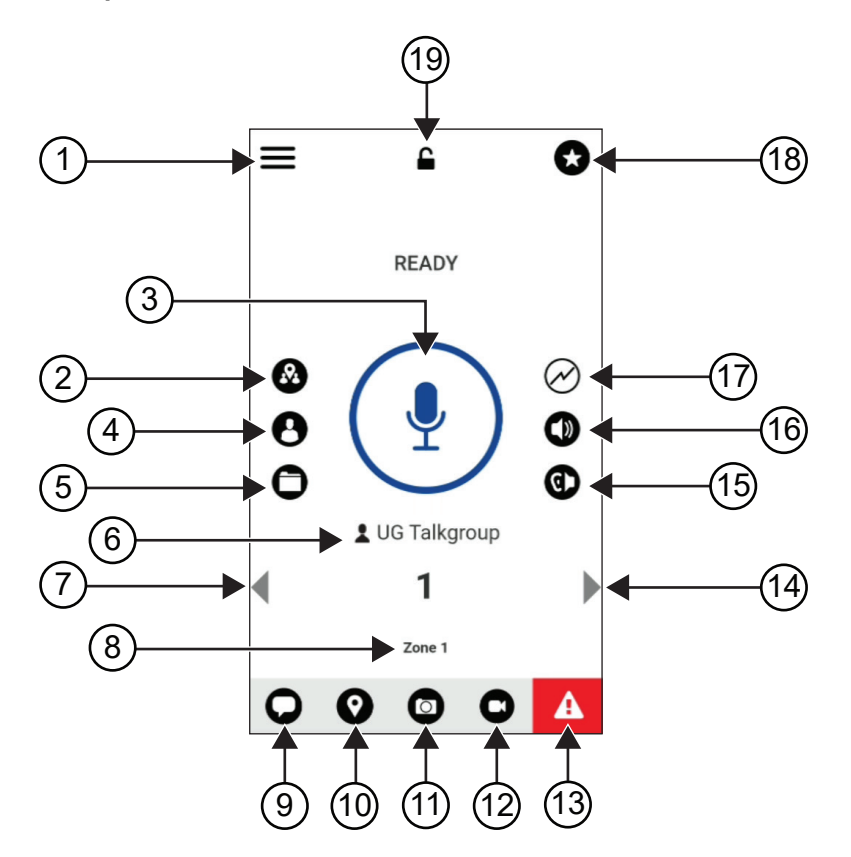

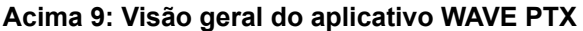

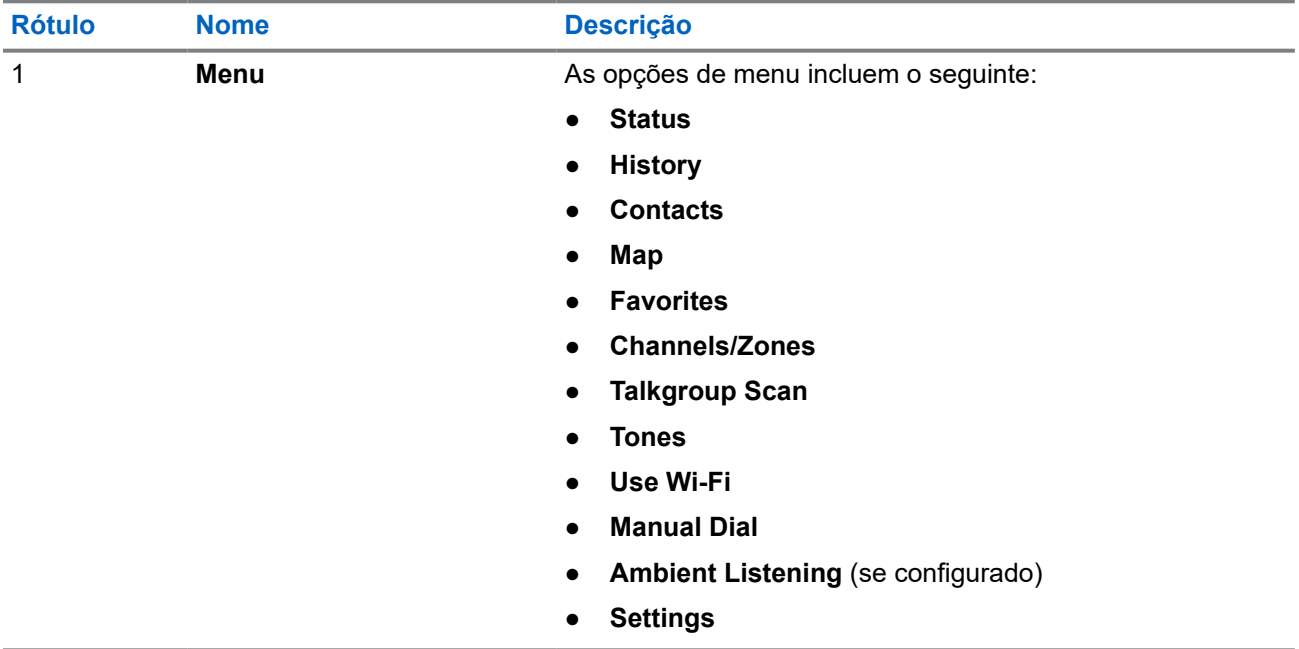

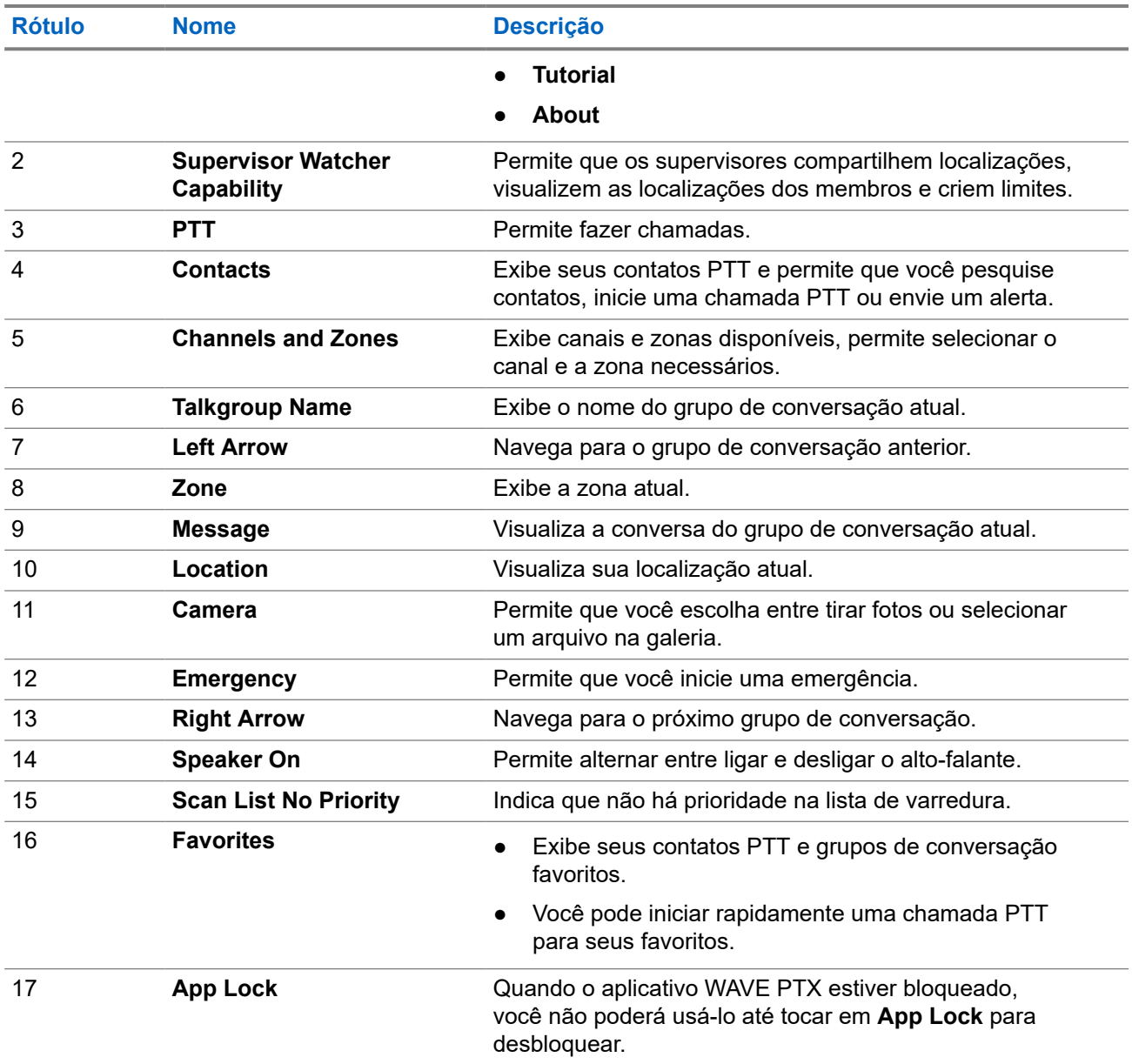

### **7.4 Botão Push-To-Talk**

Você pode usar o botão PTT (Push-To-Talk) para acessar o aplicativo WAVE PTX pela rede de dados móveis ou pela rede Wi-Fi.

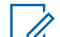

# **OBSERVAÇÃO:**

Dependendo da disponibilidade de Wi-Fi, o dispositivo pode alternar automaticamente entre a rede de dados móveis e uma rede Wi-Fi.

Há dois tipos de opção PTT disponíveis em seu dispositivo, e você pode usar qualquer um deles para iniciar a chamada para o serviço PTT.

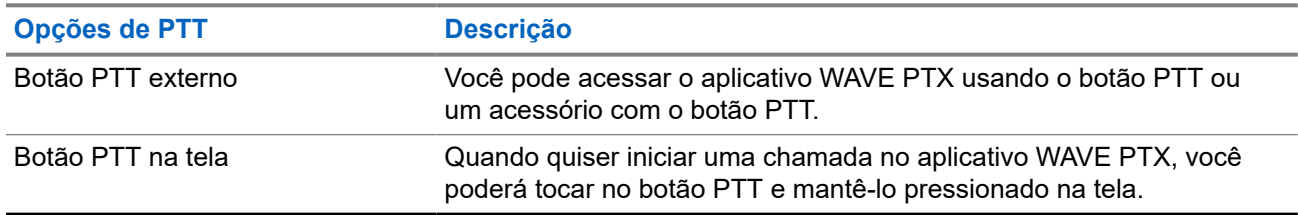

### **Acima 10: Tipos de opções de PTT**

# **Grupo de conversação**

O grupo de conversação (TG) é usado para facilitar o contato de uns com os outros. Você pode selecionar o TG na lista de TGs no aplicativo WAVE PTX para se comunicar com os membros do grupo.

O dispositivo pode ter até 96 TGs com um máximo de 250 membros por TG.

### **8.1**

## **Visualizar grupos de conversação**

Os grupos de conversação são atribuídos de forma a posicionar de um a oito na tela principal.

#### **Procedimento:**

Selecione a seta **Left** ou **Right**.

**Figura 5: Visualização do grupo de conversação**

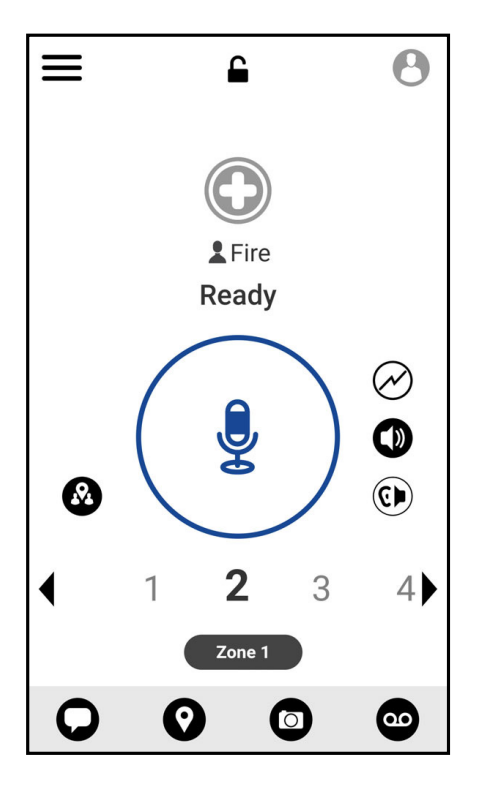

### **8.2 Canais e zonas**

Uma zona é usada para categorizar canais em agrupamentos lógicos.

Uma zona inclui grupos de conversação atribuídos a números de canal. Cada grupo de conversação é atribuído a um canal e uma zona.

### **8.2.1 Visualização de canais e zonas**

### **Procedimento:**

Toque em **Menu** → **Channels/Zones**.

### **8.3**

## **Grupo de conversação baseado em área**

Quando você insere uma área geográfica, pode ver e ouvir as notificações do grupo de conversação da área demarcada.

Conforme você entra em uma área geográfica, o grupo de conversação é compartilhado e mostrado no topo da lista de canais. Você tem permissão para chamar e enviar mensagens PTT dentro do grupo de conversação.

Chamadas em grupo baseadas em área são recebidas enquanto estão ativas, e o grupo de conversação selecionado não está em uma chamada ativa.

Se você estiver em uma chamada quando sair do Grupo de conversação de área, a chamada não será interrompida. Quando a chamada terminar, o dispositivo sairá do Grupo de conversação de área.

### **8.4 Exibir detalhes do grupo**

#### **Procedimento:**

- **1.** No aplicativo WAVE PTX, navegue até **Channel/Zones**.
- **2.** Para exibir os detalhes do grupo, mantenha pressionado o grupo desejado e toque em **Details**.

# **Contatos**

Você pode usar o aplicativo Contatos para salvar números de telefone e outros dados.

No aplicativo WAVE PTX, há dois tipos de contatos disponíveis:

### **Acima 11: Tipos de contatos**

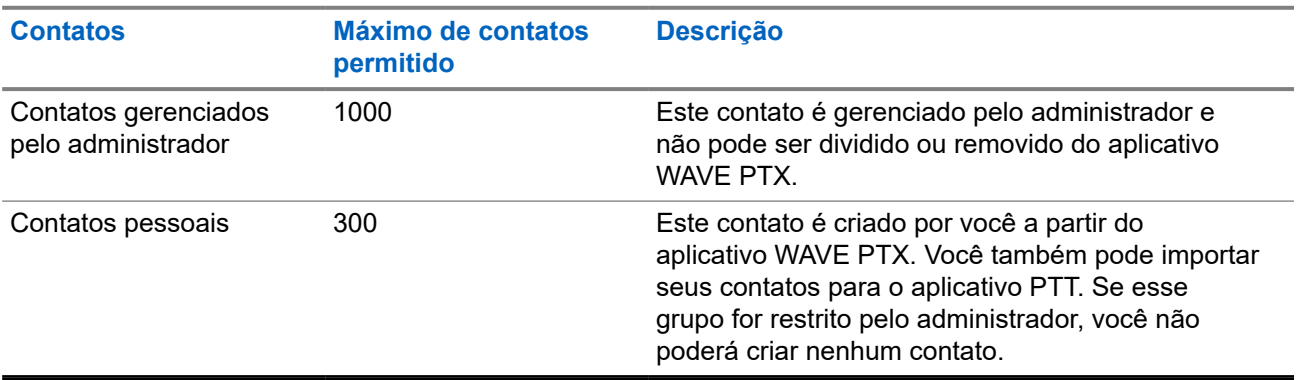

### **9.1 Adicionar novos contatos**

### **Procedimento:**

Realize uma das seguintes ações:

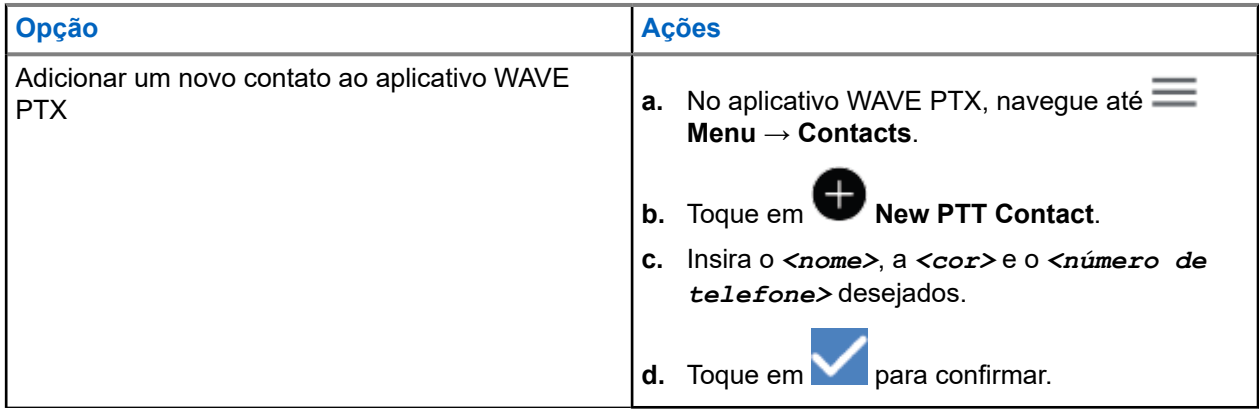

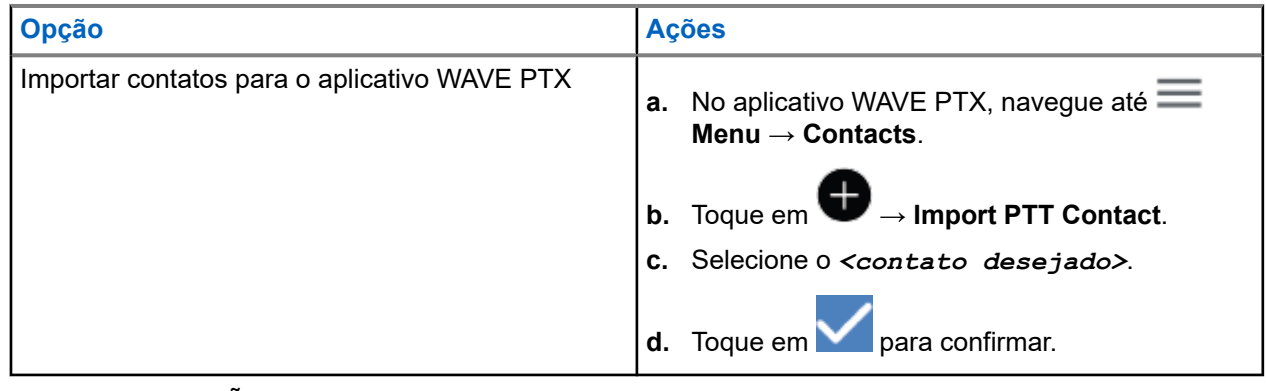

**OBSERVAÇÃO:**

Você pode tocar em **Favourite** para adicionar o contato aos favoritos.

# **Tipos de chamadas**

Há várias maneiras de fazer uma chamada usando os aplicativos WAVE PTX, dependendo dos tipos de chamadas selecionados.

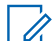

### **OBSERVAÇÃO:**

Se a pessoa que você está tentando chamar tiver um status de presença offline, você receberá uma mensagem de erro indicando que o contato está indisponível.

As chamadas disponíveis em seu dispositivo são as seguintes:

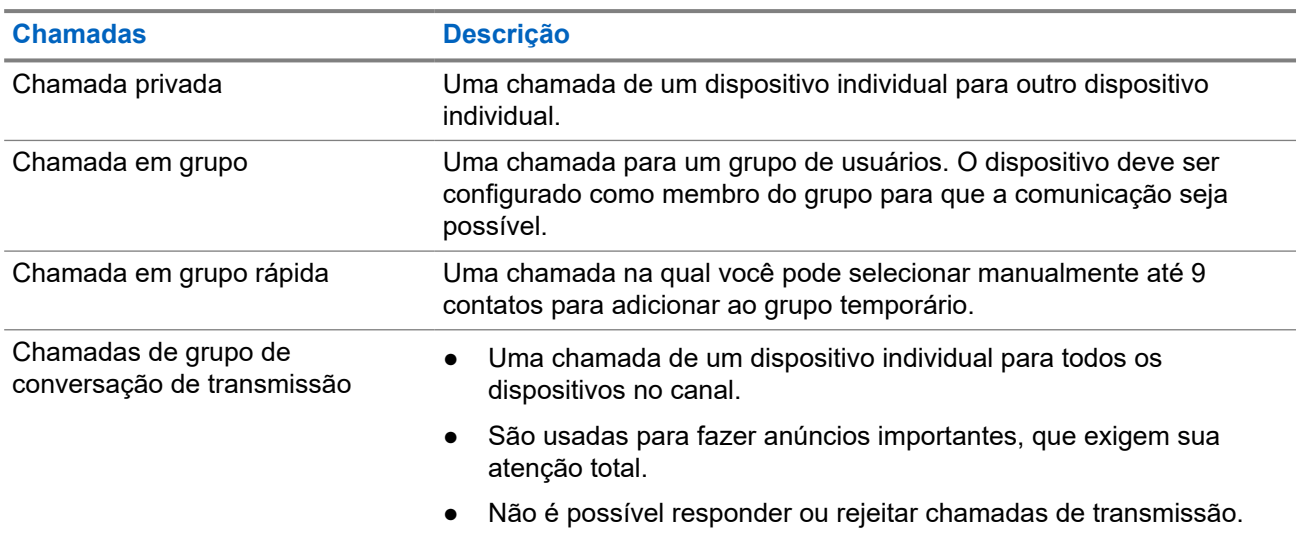

#### **Acima 12: Tipos de chamadas**

### **10.1 Realizar chamadas**

### **Procedimento:**

**1.** Realize uma das seguintes ações:

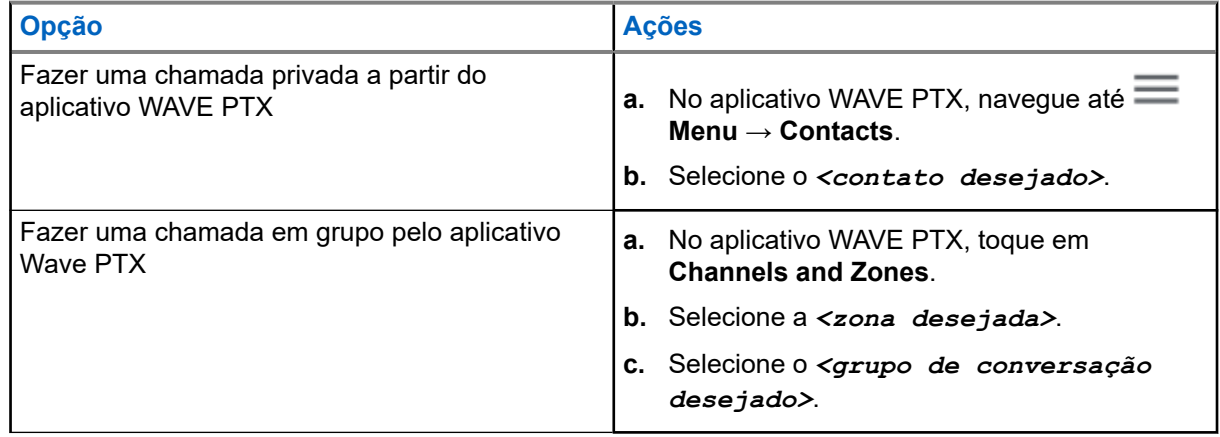

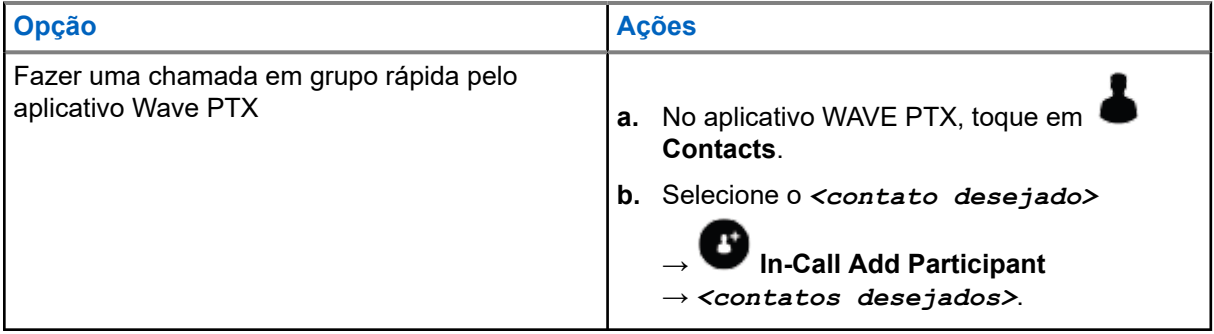

- **2.** Para chamar, pressione o botão **PTT** e mantenha pressionado.
- **3.** Para finalizar a chamada, toque em **O** End Call

### **10.2 Receber chamadas**

Quando você recebe chamadas, o dispositivo mostra a tela de chamada recebida e ativa o som para a chamada recebida.

### **Procedimento:**

Realize uma das seguintes ações:

- Para responder, pressione e segure o botão **PTT**.
- Para escutar, solte o botão **PTT**.
- Para finalizar a chamada, toque em **●** End Call

# **Operação de emergência**

É possível declarar uma emergência para contato ou grupo de conversação por meio de chamadas e alertas de emergência.

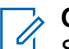

**OBSERVAÇÃO:**

Se o dispositivo não oferecer suporte à operação de emergência, ele exibirá uma notificação no recurso de emergência não ativada.

### **11.1**

## **Declarar emergência**

#### **Procedimento:**

Pressione e segure o botão **Emergência**.

### **Resultado:**

O dispositivo exibe as seguintes indicações:

- O tom de emergência é emitido.
- O LED âmbar acende.

Se a emergência não estiver disponível em seu dispositivo, as seguintes indicações serão exibidas:

- Um som ruim.
- Uma mensagem mostra que You do not have permission for Emergency

**OBSERVAÇÃO:**

Somente usuários autorizados podem declarar uma emergência para o contato necessário. Consulte [Ativar verificação do usuário na página 48](#page-204-0) para obter mais informações.

### **11.2 Receber alertas de emergência**

Quando você recebe um alerta de emergência, seu dispositivo mostra as seguintes indicações:

- O tom de emergência é emitido.
- O LED âmbar pisca por 2 segundos.
- O dispositivo é bloqueado na chamada de emergência até que a emergência seja cancelada.

### **11.3 Cancelar emergência**

### **Procedimento:**

Pressione e segure o botão **Emergência**.

#### **Resultado:**

O dispositivo exibe as seguintes indicações:

● O tom de emergência é silenciado.

### ● O LED âmbar apaga.

### **OBSERVAÇÃO:**

Somente usuários autorizados podem cancelar uma emergência para o contato necessário. Consulte [Ativar verificação do usuário na página 48](#page-204-0) para obter mais informações.

# <span id="page-204-0"></span>**Verificação de usuário**

A verificação de usuário permite que o usuário autorizado visualize o status do dispositivo remotamente. Ele é usado principalmente pelo supervisor ou despachador.

Você tem permissão para visualizar o seguinte status do dispositivo:

- Localização
- Intensidade do sinal da rede celular
- Intensidade do sinal de Wi-Fi
- Nível da bateria

### **12.1 Ativar verificação do usuário**

#### **Procedimento:**

- **1.** No aplicativo WAVE PTX, navegue até **Contacts**.
- **2.** Realize uma das seguintes ações:
	- Toque no *<contato desejado>* → **User Check**.
	- Toque e segure no contato desejado e selecione **User Check**.

#### **OBSERVAÇÃO:**

VUBSERVAU-CONSERVAU.<br>Você poderá ativar a Verificação de usuário quando estiver declarando uma emergência.

# **Varredura de grupos de conversação**

Esse recurso permite que seu telefone faça a varredura na lista de varredura. Você pode atribuir três principais grupos de conversação de prioridade. As chamadas de grupos de conversação de prioridade mais alta têm precedência sobre as chamadas de grupos de conversação de prioridade mais baixa.

### **13.1 Ativar ou desativar a varredura de grupos de conversação**

### **Ativar a varredura de grupos de conversação**

### **Procedimento:**

No aplicativo WAVE PTX, naveque até **<u>Menu → Talkgroup Scan → On.</u>** 

#### **Resultado:**

O dispositivo exibe as seguintes indicações:

- O visor mostra Updating Scan Mode.
- O controle passa para ativado.

### **Desativar a varredura de grupos de conversação**

#### **Procedimento:**

No aplicativo WAVE PTX, navegue até **Menu → Talkgroup Scan → Off**.

#### **Resultado:**

- O visor mostra Updating Scan Mode.
- O controle passa para desativado.

# **Supervisory Override**

O Cancelamento do supervisor permite que um supervisor interrompa uma chamada, exceto durante uma Chamada privada, e inicie uma chamada de supervisão imediatamente.

Se o usuário estiver recebendo ou transmitindo uma chamada e for interrompido por uma chamada de supervisão, o dispositivo desativará a opção mudo para a chamada de supervisão e exibirá o alias do supervisor.

### **OBSERVAÇÃO:**

Entre em contato com o revendedor ou administrador para obter mais informações sobre a configuração.

## **Alerta pessoal instantâneo**

Alerta pessoal instantâneo (IPA) é uma notificação que você pode enviar para um contato que está ocupado ou que não consegue responder a uma chamada em grupo ou privada.

Ao receber um IPA, seu dispositivo emite um tom e mostra um ícone e o alias do remetente.

O IPA recebido é armazenado na Lista de status de IPA e permite que você visualize e responda a qualquer momento. Quando vários IPAs são recebidos, o mais recente aparecerá no topo da lista. A Lista de status de IPA pode armazenar até nove alertas.

Se você tiver uma chamada privada com o remetente do IPA, o IPA será automaticamente apagado.

### **15.1 Enviar alerta pessoal instantâneo**

#### **Procedimento:**

- **1.** No aplicativo WAVE PTX, toque em **Contacts**.
- **2.** Toque e segure no *<contato desejado>* → **Instant Personal Alert**.

#### **Resultado:**

O visor mostra Alert Sent.

#### **15.2**

## **Receber e responder a Alerta pessoal instantâneo**

Quando você recebe um alerta pessoal instantâneo (IPA), o dispositivo mostra as seguintes indicações:

- Um tom é emitido.
- O visor mostra a mensagem de IPA.

#### **Procedimento:**

Realize uma das seguintes ações:

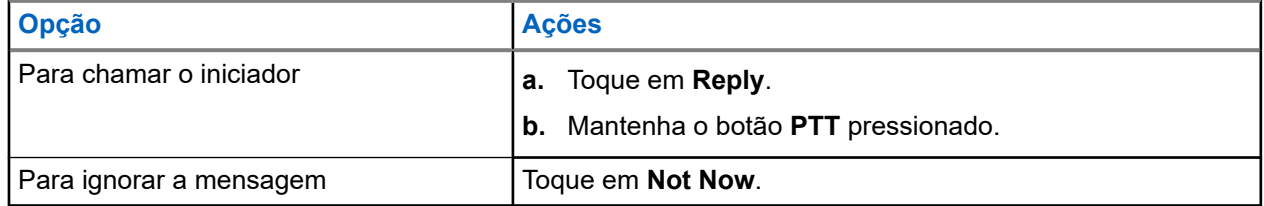

# **Alertas de chamadas perdidas**

Você receberá um alerta de chamada perdida quando estiver tendo os seguintes cenários:

- Você está em uma chamada telefônica comum e alguém faz uma chamada privada para você.
- Você recebe uma chamada privada e não aceitou ou atendeu a chamada.

Você não receberá um alerta de chamada perdida quando estiver tendo os seguintes cenários.

- Você recebe uma chamada em grupo, mas não atende.
- Você está no modo não perturbe (DND), e o alerta é atualizado silenciosamente no History.
- Você encerrou a chamada privada sem atender.

#### **16.1**

## **Receber e responder ao alerta de chamada perdida**

Quando você recebe um alerta de chamada perdida, o visor do dispositivo mostra a mensagem Alerta de chamada perdida.

#### **Procedimento:**

Realize uma das seguintes ações:

- Para chamar o iniciador, toque em **Reply** ou pressione e segure o botão **PTT**.
- Para ignorar a mensagem, toque em **Not Now**.

# **Mapa**

O mapa está disponível para todos. Você precisa ativar sua localização para usar esse recurso.

A permissão padrão concedida a todos é individual. Quanto ao Supervisor, ele pode solicitar que o administrador ative a capacidade de localização para executar determinadas ações que um indivíduo não consegue realizar. Você pode consultar os seguintes tipos de permissão para obter mais informações.

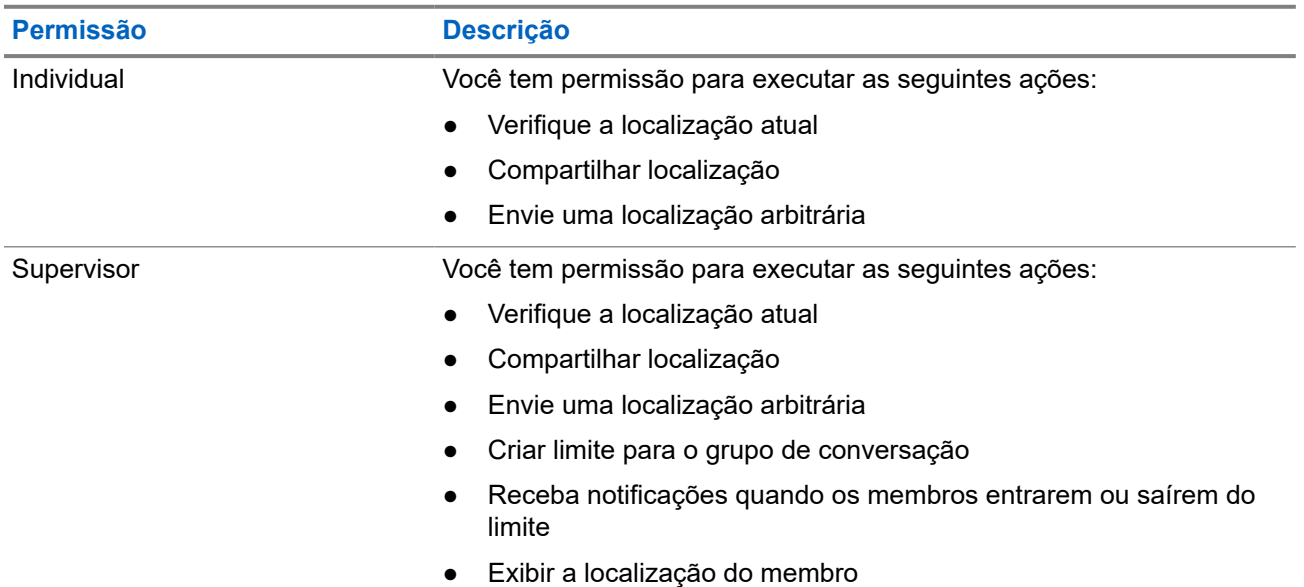

#### **Acima 13: Tipos de permissão**

### **17.1 Compartilhar localização**

#### **Pré-requisitos:**

Ative a localização do dispositivo.

#### **Procedimento:**

- **1.** No aplicativo WAVE PTX, navegue até  $\equiv \mathbf{Menu} \rightarrow \mathbf{Map}$ .
- **2.** Realize uma das seguintes ações:
	- Para compartilhar a localização atual, toque em **My Location** → **Share**.
	- Para compartilhar uma localização arbitrária, procure a localização desejada e toque em **Share**.
- **3.** Para enviar sua localização, execute uma das seguintes ações:
	- Para enviar para apenas um contato, selecione **Send to Contact** → *<contato desejado>*.
	- Para enviar para vários contatos, selecione **Send to Quick Group** → *<contatos desejados>*.

Para enviar para um grupo, selecione **Send to Group** → *<grupo desejado>*.

#### **Resultado:**

O dispositivo exibe Location Sent.

### **17.2**

## **Compartilhamento de localização com Capacidade de localização habilitada**

#### **Pré-requisitos:**

Ative a localização do dispositivo e ative o recurso Capacidade de localização.

#### **Procedimento:**

- **1.** No aplicativo WAVE PTX, navegue até  $\equiv$  **Menu**  $\rightarrow$  **Map**.
- **2.** Toque em **Tracked Group Selector**.

O dispositivo exibe a lista de grupos com capacidade de localização.

- **3.** Selecione o grupo desejado e execute uma das seguintes ações:
	- Para compartilhar a localização atual, toque em My Location → **Share**.
	- ඦ Para compartilhar uma localização arbitrária, procure a localização desejada e toque em **Share**.

#### **Resultado:**

O dispositivo exibe Location Sent.

### **17.3**

## **Visualizar localização dos membros**

### **Pré-requisitos:**

Ative a localização do dispositivo e ative o recurso Capacidade de localização.

### **Procedimento:**

- **1.** No aplicativo WAVE, navegue até **Menu**  $\rightarrow$  Map.
- **2.** Toque em **Tracked Group Selector** .

O dispositivo exibe a lista de grupos com capacidade de localização.

**3.** Selecione o grupo desejado.

O dispositivo exibe todos os membros do grupo com suas respectivas localizações.

**4.** Para exibir o nome de cada membro e sua localização atual, toque em **Map Pin**.

### **17.4 Limite**

Um supervisor pode criar um limite para um grupo. Quando qualquer membro do grupo entra ou sai do limite, o supervisor recebe notificações.

O supervisor pode atualizar a localização e modificar um conjunto de limites existente para um grupo. A configuração Tempo de limite ativo controla a duração do limite a ser ativado.

O supervisor pode criar uma recompensa na lista de grupos ou por meio de um grupo rápido. O número máximo de membros permitido em um grupo rápido é 10.

### **17.4.1 Criar limite**

### **Procedimento:**

- **1.** No aplicativo WAVE PTX, navegue até **Menu → Map**.
- **2.** Toque em **Tracked Group Selector**.

O dispositivo exibe a lista de grupos com capacidade de localização.

**3.** Selecione o grupo desejado e toque em **Set Boundary**.

Uma mensagem Definir limite é exibida, e um círculo azul aparece ao redor da localização no mapa.

- **4.** Realize uma das seguintes ações:
	- Para definir o tamanho do limite, aumente e diminua o zoom na localização com os dedos ou toque no botão **+** (aumentar o zoom) ou **-** (diminuir o zoom).
	- Para definir o centro do limite, mova o mapa ou procure a localização desejado.
- **5.** Para ativar o limite, alterne a opção **Set Boundary** para ativado.

Uma mensagem de confirmação é exibida.

- **6.** Realize uma das seguintes ações:
	- Para criar um limite uma localização arbitrária e um limite estático com o centro selecionado, toque em **Stay here**.
	- Para criar um limite seu localização atual e fazer com que o limite se mova conforme você se move, toque em **Follow me**.

### **Resultado:**

O visor mostra Fence Boundary On.

### **17.4.2 Criar limite com Grupo rápido**

#### **Procedimento:**

**1.** No aplicativo WAVE PTX, navegue até  $\equiv \mathbf{Menu} \rightarrow \mathbf{Map}$ .

**2.** Toque em **Tracked Group Selector**.

O dispositivo exibe a lista de grupos com capacidade de localização.

- **3.** Selecione o *<grupo desejado>* e toque em **Quick Group Selector** → **Select All <number of online members> in View**.
	-

Todos os **pinos** selecionados ficam roxos.

- **4.** Realize uma das seguintes ações:
	- Para adicionar membros, toque em **Add Members** → *<membros desejados>* → **Save**.
	- Para excluir membros do grupo rápido, toque em **Quick Group List** → *<membros desejados>*

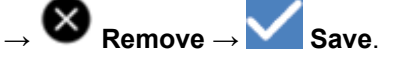

### **17.4.3 Alteração das configurações de limite**

### **Procedimento:**

- **1.** No aplicativo WAVE PTX, navegue até  $\equiv \mathbf{Menu} \rightarrow \mathbf{Map}$ .
- **2.** Toque em **Map Boundary Enable** → **Department Settings.**
- **3.** Realize uma das seguintes ações:
	- Para atualizar o intervalo, toque em **Update Interval** → *<minutos desejados>*.
	- Para definir a duração do limite a ser ativado, toque em **Active Boundary Time** → *<dias desejados>* → *<horas desejadas>*.
	- Para ativar a notificação, toque em **Notify Me** → **On**.
	- Para ativar a notificação aos membros do alerta, toque em **Notify Members** → **On**.
	- Para permitir que os membros do grupo de fora do limite recebam uma notificação inicial quando um limite for criado, toque em **Initial Member Notification** → **Outside Boundary** → **OK**.
	- Para permitir que os membros do grupo de dentro do limite recebam uma notificação inicial quando um limite for criado, toque em **Initial Member Notification** → **Inside Boundary** → **OK**.
- **4.** Para retornar ao mapa, toque em

## **Sistema de mensagens**

O aplicativo Push-to-Talk (PTT) permite enviar e receber mensagens de e para outros usuários PTT.

O dispositivo suporta os seguintes tipos de mensagens:

- Mensagens de texto
- Mensagens de imagem
- Mensagens de vídeo
- Mensagens de arquivo
- Mensagens de localização

### **18.1 Enviar mensagens de texto**

#### **Procedimento:**

- **1.** No aplicativo WAVE PTX, toque em **Contacts**.
- **2.** Toque e segure no *<contato desejado>* → **Send Message**.
- **3.** Digite sua mensagem usando o On-screen Keyboard e toque em **Send**.

#### **18.2**

## **Adição de texto rápido**

Este recurso permite salvar até 20 textos rápidos.

### **Procedimento:**

- **1.** No aplicativo WAVE PTX, toque em **Contacts**.
- **2.** Toque e segure no *<contato desejado>* → **Send Message** → **Quick Text Access** → **Add Quick Text**.
- **3.** Digite seu texto rápido usando o **On-screen Keyboard**.

**4.** Toque em **Save** para confirmar.

### **18.3 Excluir texto rápido**

### **Procedimento:**

- **1.** No aplicativo WAVE PTX, toque em **Contacts**.
- **2.** Toque e segure o *<contato desejado>* → **Send Message** → **Quick Text Access** → **Edit** → **Delete** → **Yes**.

### **18.4 Enviar conteúdo multimídia**

### **Procedimento:**

- **1.** No aplicativo WAVE PTX, toque em **Menu** → **History** → *<conservação desejada>*.
- **2.** Realize uma das seguintes ações:

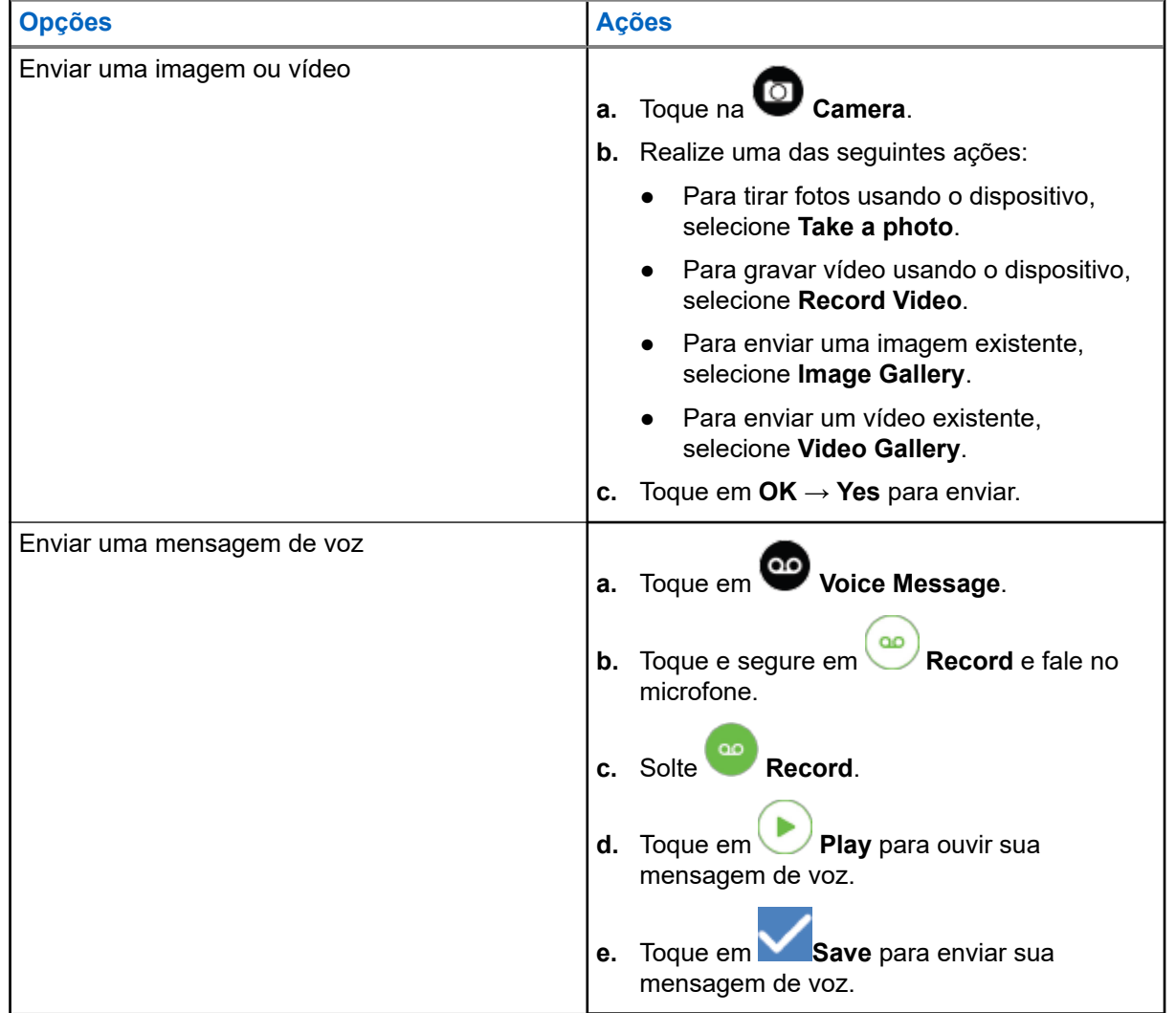

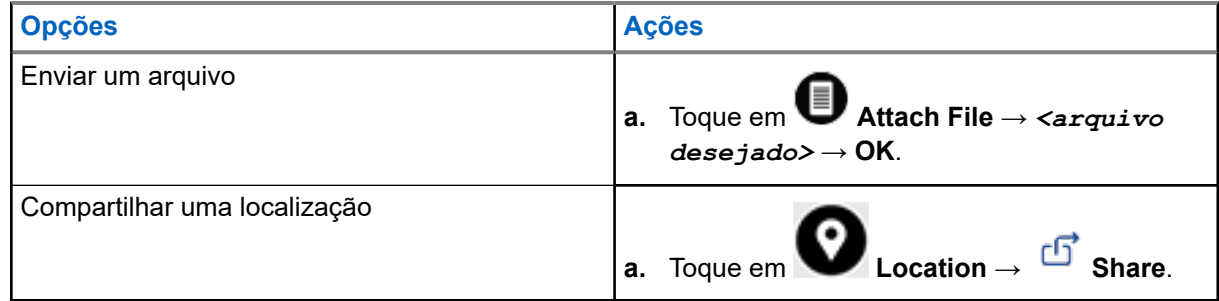

### **18.5 Receber mensagens**

Quando você recebe uma mensagem, o dispositivo recebe uma notificação com os seguintes detalhes:

- Nome do remetente.
- Visualização da mensagem.

#### **Procedimento:**

- **1.** Realize uma das seguintes ações:
	- Toque em **Notification** e ignore as etapas a seguir.
	- No aplicativo WAVE PTX, toque em  $\equiv$  **Menu**  $\rightarrow$  **History**.
- **2.** Navegue até a mensagem **unread**.
- **3.** Para exibir a mensagem não lida, toque em **History Details**.

### **18.6**

## **Salvar mensagens**

Você pode salvar o seguinte tipo de mensagem:

- Mensagem de imagem.
- Mensagem de vídeo.
- Mensagem de voz.
- Mensagem de arquivo.

### **Procedimento:**

- **1.** No aplicativo WAVE PTX, toque em  $\equiv \mathbf{M}$ enu  $\rightarrow$  History.
- **2.** Toque em **History Details** na *<conversa desejada>*.
- **3.** Realize uma das seguintes ações:
	- Toque na imagem.
	- Toque no vídeo.
	- Toque na mensagem de voz.
● Toque no arquivo.

O dispositivo exibe o conteúdo multimídia.

**4.** Para salvar o conteúdo multimídia na Galeria, toque em **Gallery**.

## **18.7 Encaminhar mensagens**

#### **Procedimento:**

- **1.** No aplicativo WAVE PTX, toque em  $\equiv \mathbf{Menu} \rightarrow \mathbf{History}$ .
- **2.** Toque em **History Details** na *<conversa desejada>*.
- **3.** Toque e segure na *<mensagem desejada>*. Um menu de contexto é exibido.
- **4.** Realize uma das seguintes ações:

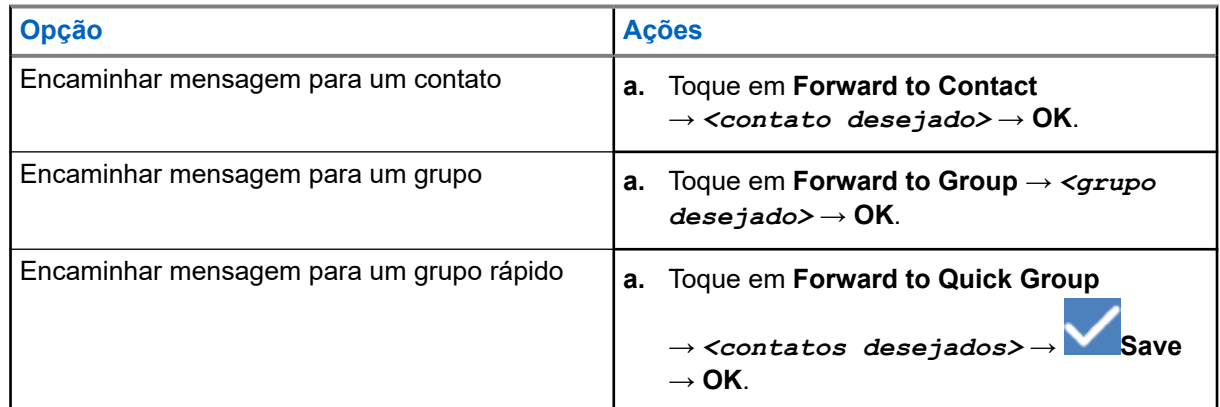

## **18.8 Responder mensagens**

- **1.** No aplicativo WAVE PTX, toque em  $\equiv \mathbf{Menu} \rightarrow \mathbf{History}$ .
- **2.** Toque em **History Details** na *<conversa desejada>*.
- **3.** Toque e segure na *<mensagem desejada>*. Um menu de contexto é exibido.
- **4.** Toque em **Reply to Sender**.
- **5.** Digite sua mensagem usando o **On-screen Keyboard**.
- **6.** Toque em **Send**.

## **18.9 Excluir mensagens**

- **1.** No aplicativo WAVE PTX, toque em  $\equiv \mathbf{Menu} \rightarrow \mathbf{History}$ .
- **2.** Toque em **History Details** na *<conversa desejada>*.
- **3.** Toque e segure na *<mensagem desejada>*. Um menu de contexto é exibido.
- **4.** Para excluir uma mensagem, toque em **Delete Message** → **Yes**.

#### **Capítulo 19**

## **Usuário desativado ou suspenso**

Usuário desativado ou suspenso indica que sua conta está desativada ou suspensa. Quando a conta estiver desativada ou suspensa, não será possível acessar o servidor PTT.

Ao apertar o botão **PTT**, o dispositivo tentará acessar o servidor PTT. Se o dispositivo conseguir se conectar ao servidor PTT, ele o levará à tela de login normal; caso contrário, o ícone de usuário desativado ou suspenso piscará.

### **Capítulo 20**

## **Aplicativos**

Esta seção contém informações sobre os aplicativos disponíveis no dispositivo. Você pode acessar esses aplicativos por meio da tela inicial ou deslizando para cima a partir da parte inferior da tela inicial para abrir a janela do menu de aplicativos.

#### **Acima 14: Aplicativos**

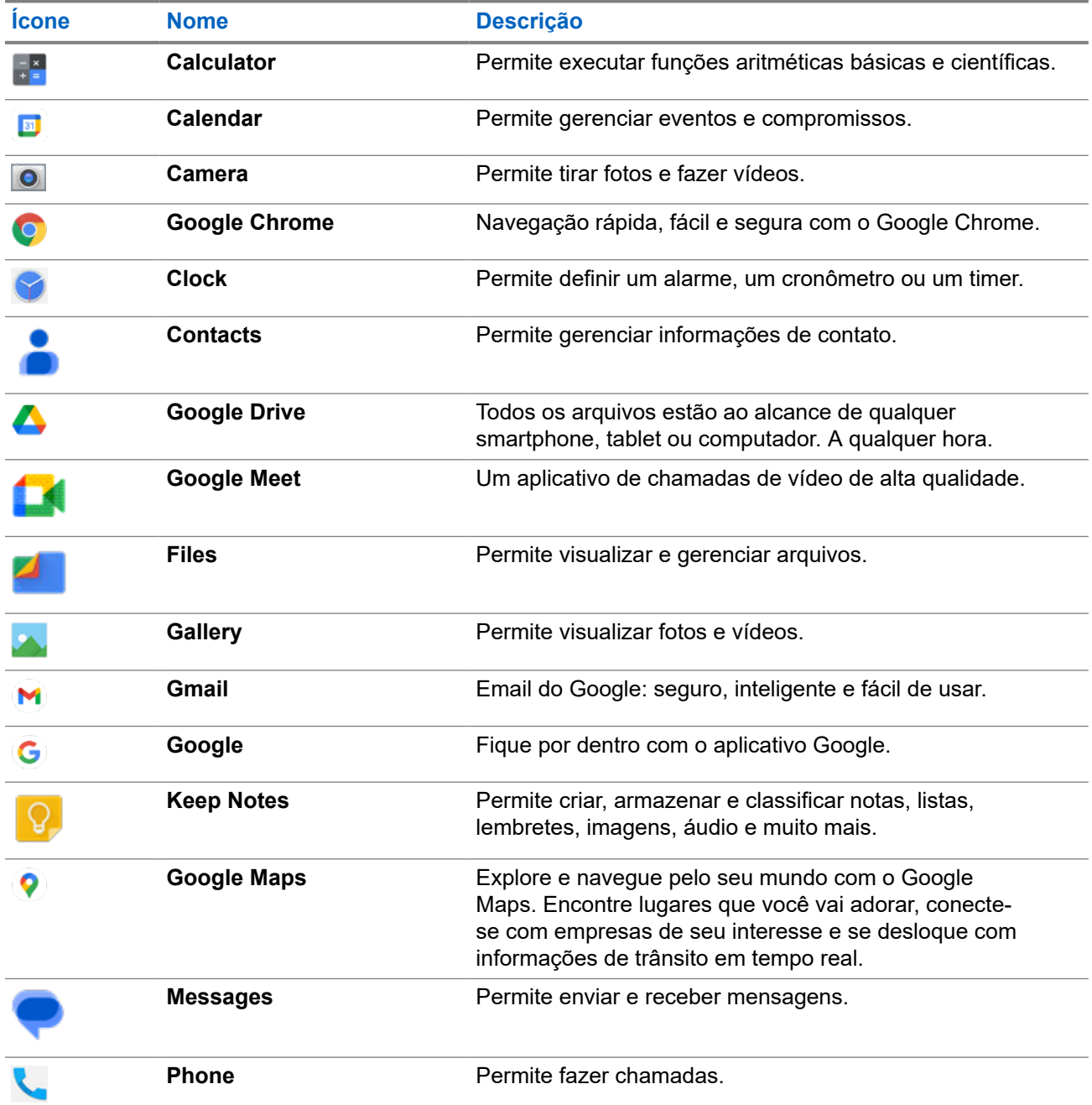

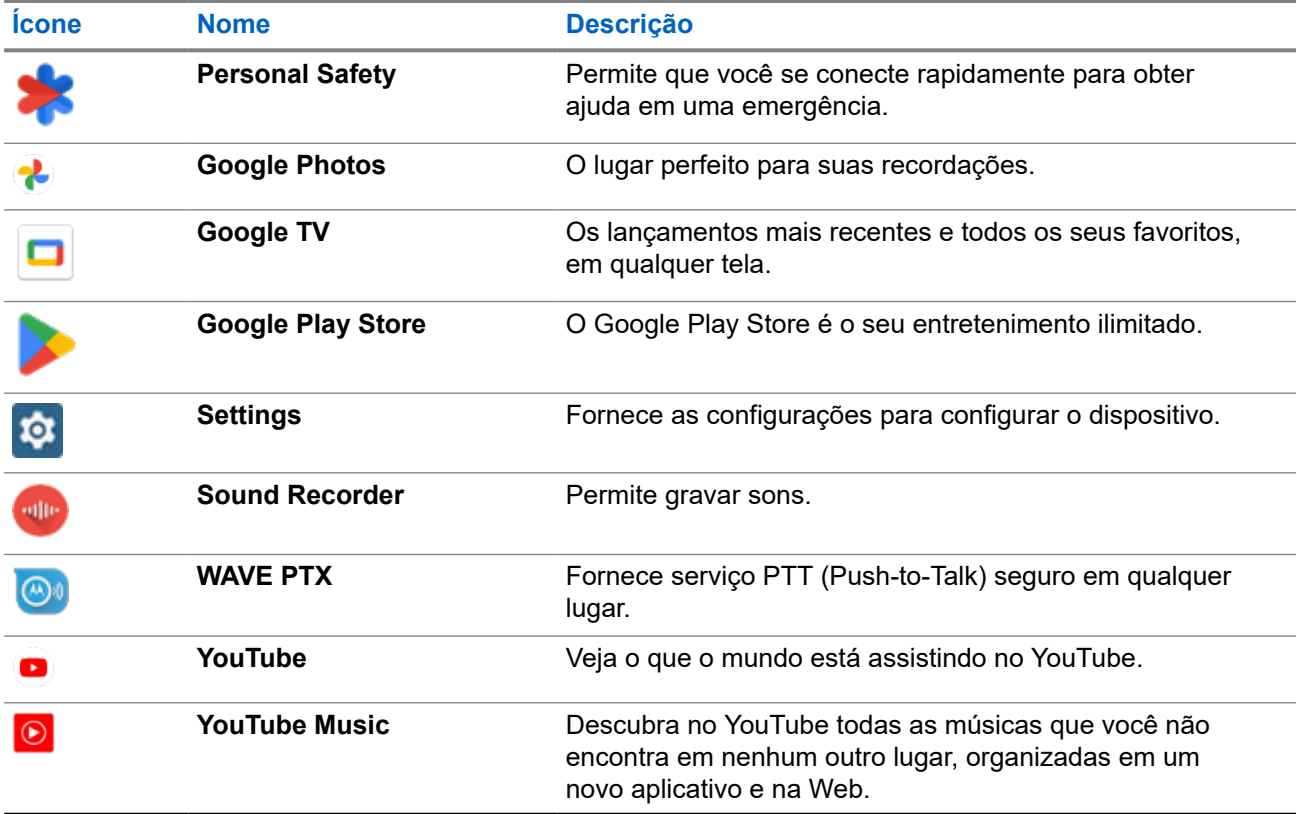

## **20.1 Câmera**

Você pode usar o aplicativo Câmera para tirar fotos ou gravar vídeos.

### **20.1.1 Tirar fotos**

- **1.** No menu, toque em **Camera**.
- **2.** Realize uma das seguintes ações:
	- Para tirar fotos usando a câmera traseira, toque em **Camera**.
	- Para tirar uma foto usando a câmera frontal, toque em **@ Switch Camera** → **C** Camera.
- **3.** Para aplicar mais ou menos zoom, pressione dois dedos na tela e aproxime ou afaste os dedos. Os controles de zoom são exibidos na tela.

### **20.1.2 Gravar vídeos**

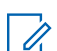

#### **OBSERVAÇÃO:**

Não é possível transmitir a chamada LTE durante a gravação de vídeo.

#### **Procedimento:**

**1.** No menu, toque em  $\bullet$  **Camera**  $\rightarrow$  **C** Video.

A gravação do vídeo foi iniciada.

- **2.** Para pausar o vídeo, toque em <sup>O</sup> Pause.
- **3.** Para parar a gravação, toque em Stop Record.
- **4.** Para aplicar mais ou menos zoom, pressione dois dedos na tela e aproxime ou afaste os dedos. Os controles de zoom são exibidos na tela.

#### **20.2 Galeria**

É possível gerenciar os álbuns, as fotos ou os vídeos usando o aplicativo Galeria.

#### **OBSERVAÇÃO:**

O dispositivo é compatível com os seguintes formatos de imagem: JPEG, GIF, PNG, HEIC e BMP.

Use Fotos para executar as seguintes ações:

- Exibir álbuns, fotos e vídeos
- Reproduzir vídeos
- Fazer edições básicas em álbuns, fotos e vídeos
- Definir fotos como papel de parede
- Definir fotos como uma foto de contato
- Compartilhar fotos e vídeos

O aplicativo Galeria contém todos os álbuns, fotos e vídeos armazenados no cartão microSD e na memória interna.

### **20.2.1 Exibir galeria**

- **1.** No menu, toque em **Gallery**.
- **2.** Realize uma das seguintes ações:
	- Toque em um álbum de sua escolha.
	- Toque em uma foto.
	- Para visualizar a foto seguinte ou anterior do álbum, deslize o dedo para a esquerda ou para a direita.
	- Para exibir os controles, toque em uma foto.
- Para aumentar ou reduzir o zoom, toque duas vezes ou pressione dois dedos na tela e aproxime ou afaste os dedos em uma foto.
- Para ver as partes que ficaram fora da visualização, arraste a foto.

### **20.2.2 Compartilhar itens de Fotos**

#### **Procedimento:**

- **1.** No menu, toque em **Gallery**.
- **2.** Para compartilhar itens, toque no *<item desejado>* → **Share** → *<aplicativo desejado>***.**

### **20.2.3 Excluir itens da galeria**

#### **Procedimento:**

- **1.** No menu, toque em **Gallery**.
- **2.** Para excluir itens, toque no  $\lt$ *i* tem desejado>  $\rightarrow$  **Delete**  $\rightarrow$  **OK**.

#### **20.2.4 Recortar fotos**

- **1.** No menu, toque em **Gallery**.
- **2.** Para cortar fotos, toque em *<foto desejada>* → **A** Edit →  $\boxed{1}$  →  $\boxed{1}$  Crop. A grade de corte será exibida.
- **3.** Realize uma das seguintes ações:

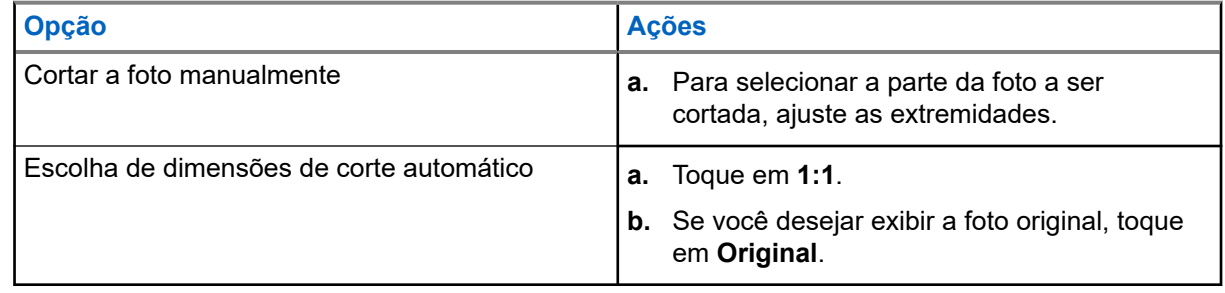

- **4.** Para confirmar, toque em **Yes**.
- **5.** Para salvar, toque em **SAVE**.

### **20.2.5 Girar fotos**

#### **Procedimento:**

- **1.** No menu, toque em **Gallery**.
- **2.** Para girar fotos, toque na *<foto desejada>* → **Edit** → **Crop** → **Rotate** A foto gira 90° em sentido horário. Cada toque gira a foto mais 90°.
- **3.** Toque em **SAVE** para confirmar.

## **20.2.6 Assistir aos vídeos**

#### **Procedimento:**

- **1.** No menu, toque em **Gallery**.
- **2.** Para assistir aos vídeos, toque em **Videos** → *<vídeo desejado>* → **Play** → *<aplicativo desejado>*.
- **3.** Para ver a reprodução do vídeo ou continuar de onde parou da última vez, arraste a barra de progresso do vídeo.
- **4.** Para retornar à tela anterior, toque em **SI Back**.

#### **20.3**

## **Ler código de barras ou código QR**

#### **Procedimento:**

- **1.** Deslize o painel de notificação para baixo, toque em **Scan QR code**.
- **2.** Use a câmera traseira para enquadrar o assunto na tela. Um URL é exibido.
- **3.** Selecione os aplicativos necessários para visualizar o URL.

## **20.4 Ativar a lanterna**

#### **Procedimento:**

Deslize o painel de notificação para baixo, toque em **Flashlight**.

## **20.5 Realizar captura de tela**

#### **Procedimento:**

Pressione o botão de **função programável de um ponto** e o botão de **função programável de três pontos** ao mesmo tempo.

#### **Resultado:**

A captura de tela é salva na memória do dispositivo.

#### **20.6**

## **Tema escuro**

Tema escuro é basicamente um modo escuro que inverte a paleta de cores de todos os menus e na maioria dos aplicativos.

A seguir estão os benefícios do tema escuro:

- Reduz o consumo de energia em uma quantidade significativa, dependendo da tecnologia de tela do dispositivo que você está usando.
- Melhora a visibilidade para usuários sensíveis à luz intensa ou à baixa visão.
- Torna mais fácil para qualquer pessoa usar um dispositivo em um ambiente com pouca luz.

### **20.6.1 Definir tema escuro**

#### **Procedimento:**

Deslize para cima na tela inicial e toque em **Settings** → **Accessibility** → **Color and motion** → **Dark theme**.

#### **20.7**

## **Resposta inteligente**

Resposta inteligente permite respostas rápidas e ações diretamente da notificação sem abrir o aplicativo, principalmente para mensagens recebidas.

Você pode optar por responder a mensagem com as respostas rápidas sugeridas, marcar como lida ou responder com o teclado na tela. Se alguém enviar um endereço, você poderá abri-lo diretamente no Google Map, que traz o endereço que foi enviado a você.

Você pode optar por ativar ou desativar esse recurso por meio das configurações de notificação.

## **20.7.1 Configurar resposta inteligente**

#### **Procedimento:**

Deslize para cima na tela inicial e toque em **Settings** → **Notifications** → **Enhanced notifications**.

## **20.8 Explorar arquivos**

- **1.** No menu, toque em **Files**.
	-
- **2.** Selecione os *<arquivos desejados>*.
- **3.** Realize uma das seguintes ações:

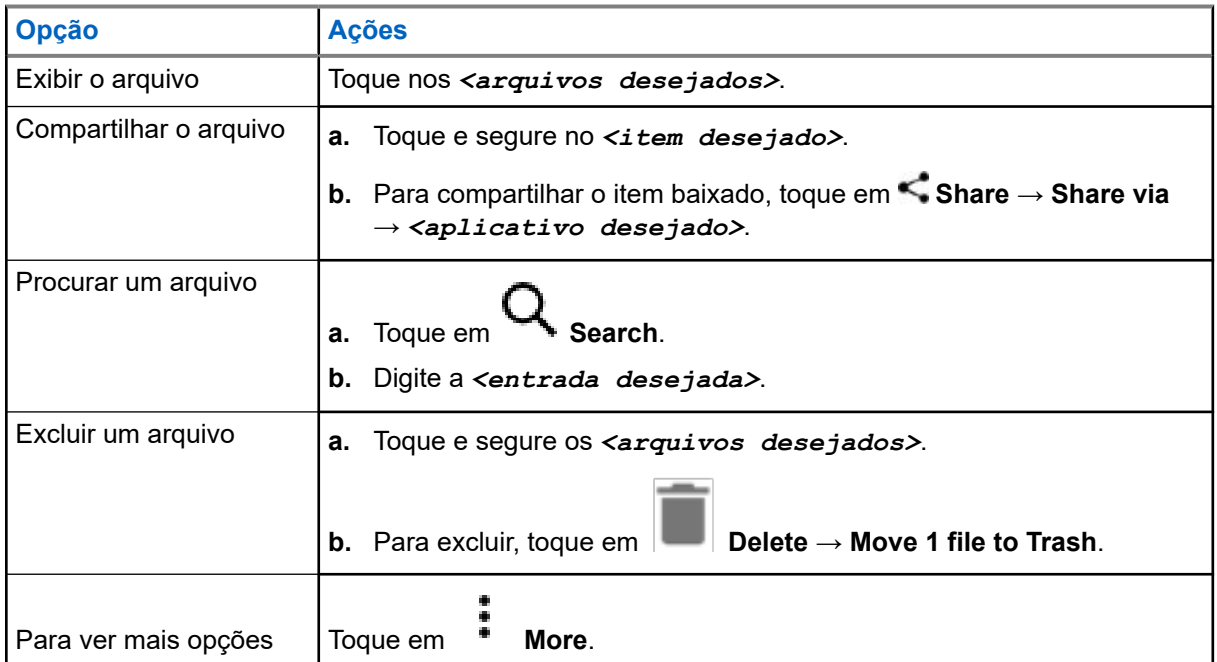

#### **Capítulo 21**

## **Configurações**

Há dois tipos de configurações explicados nesta seção: configurações do aplicativo WAVE PTX e configurações do telefone, como configurações do dispositivo, configurações de exibição e configurações de som.

Você pode personalizar as configurações de acordo com sua preferência.

#### **21.1**

## **Acessar as configurações do aplicativo WAVE PTX**

- **1.** No aplicativo WAVE PTX, navegue até **Menu → Settings**.
- **2.** Realize uma das seguintes ações:

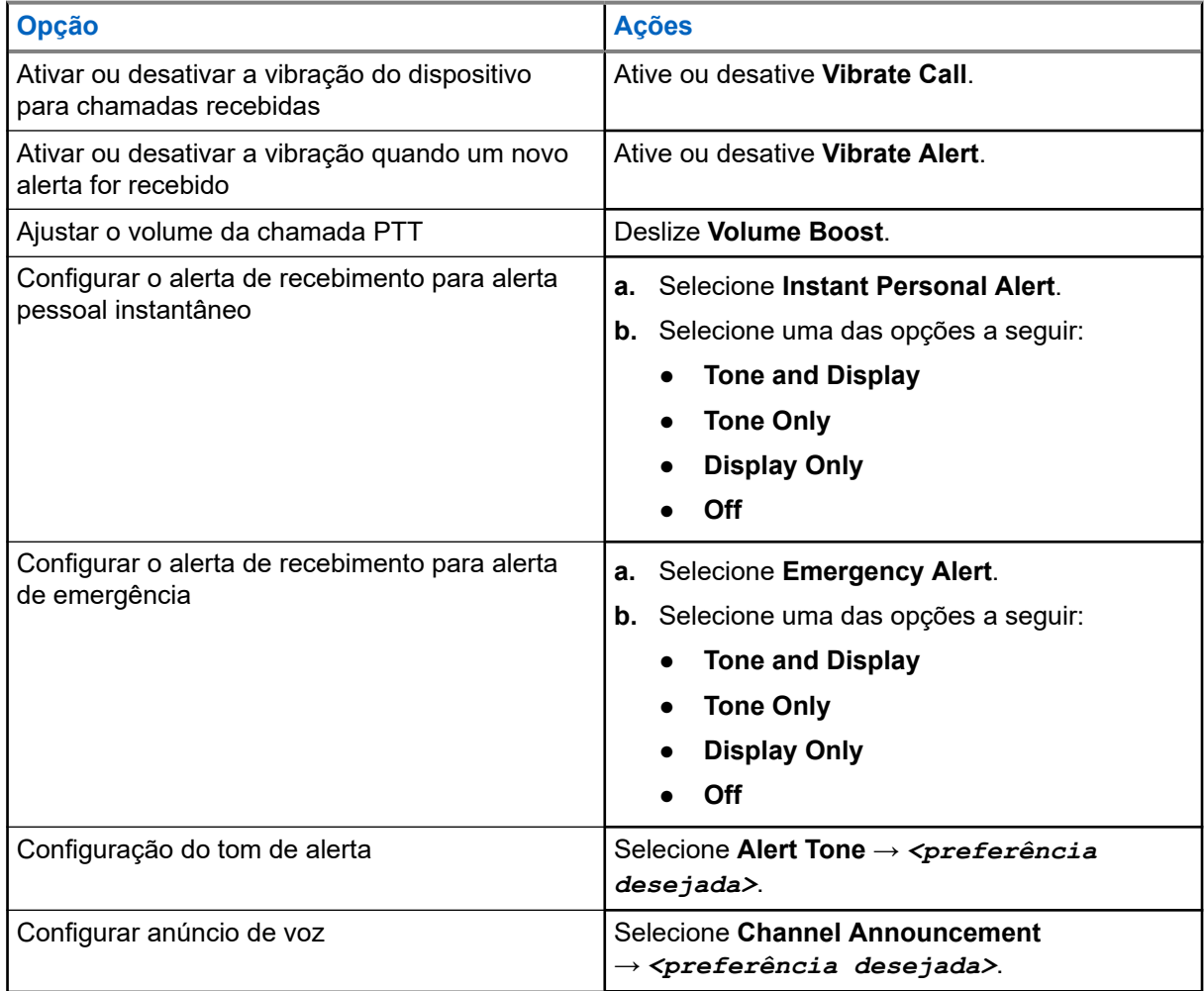

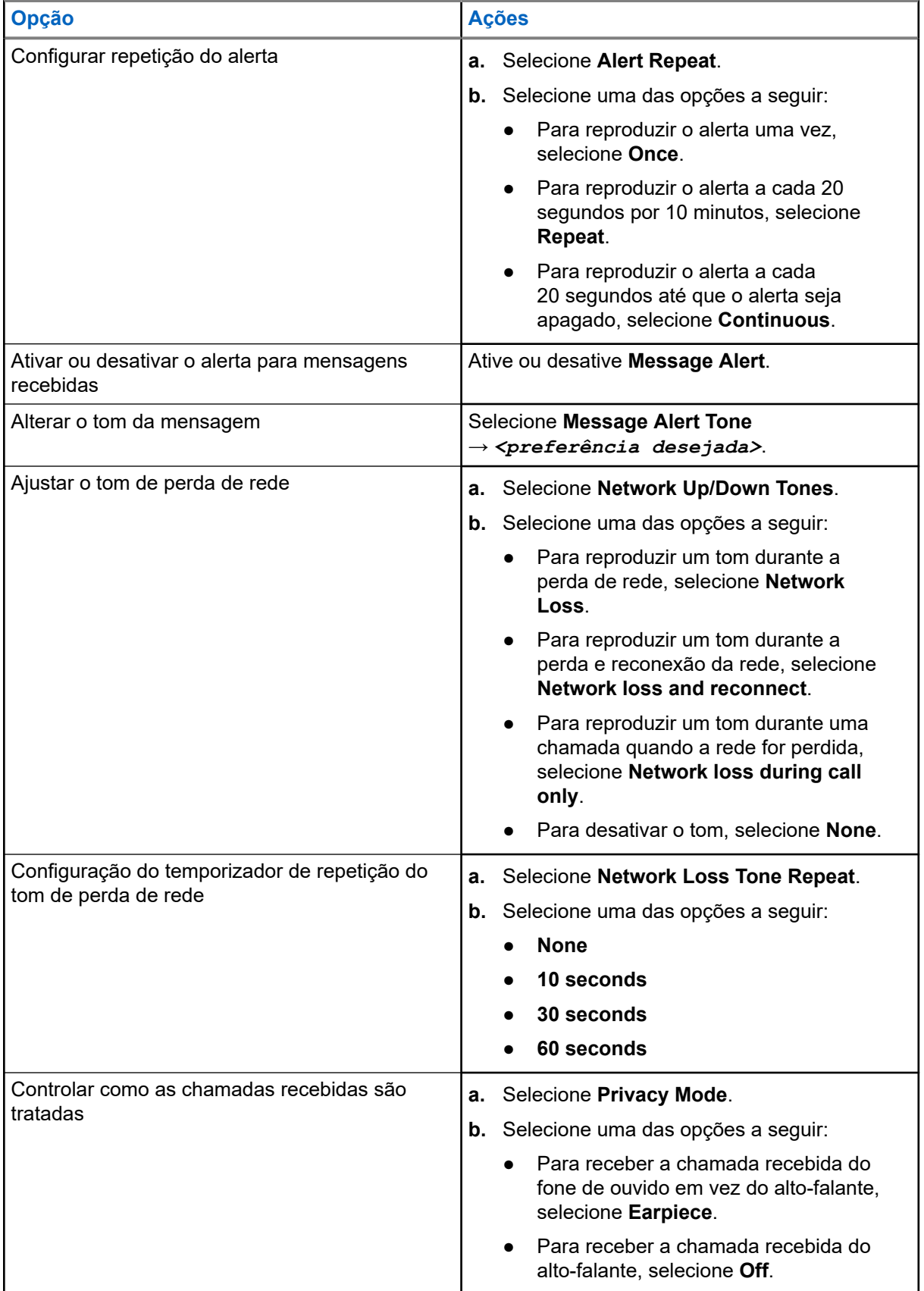

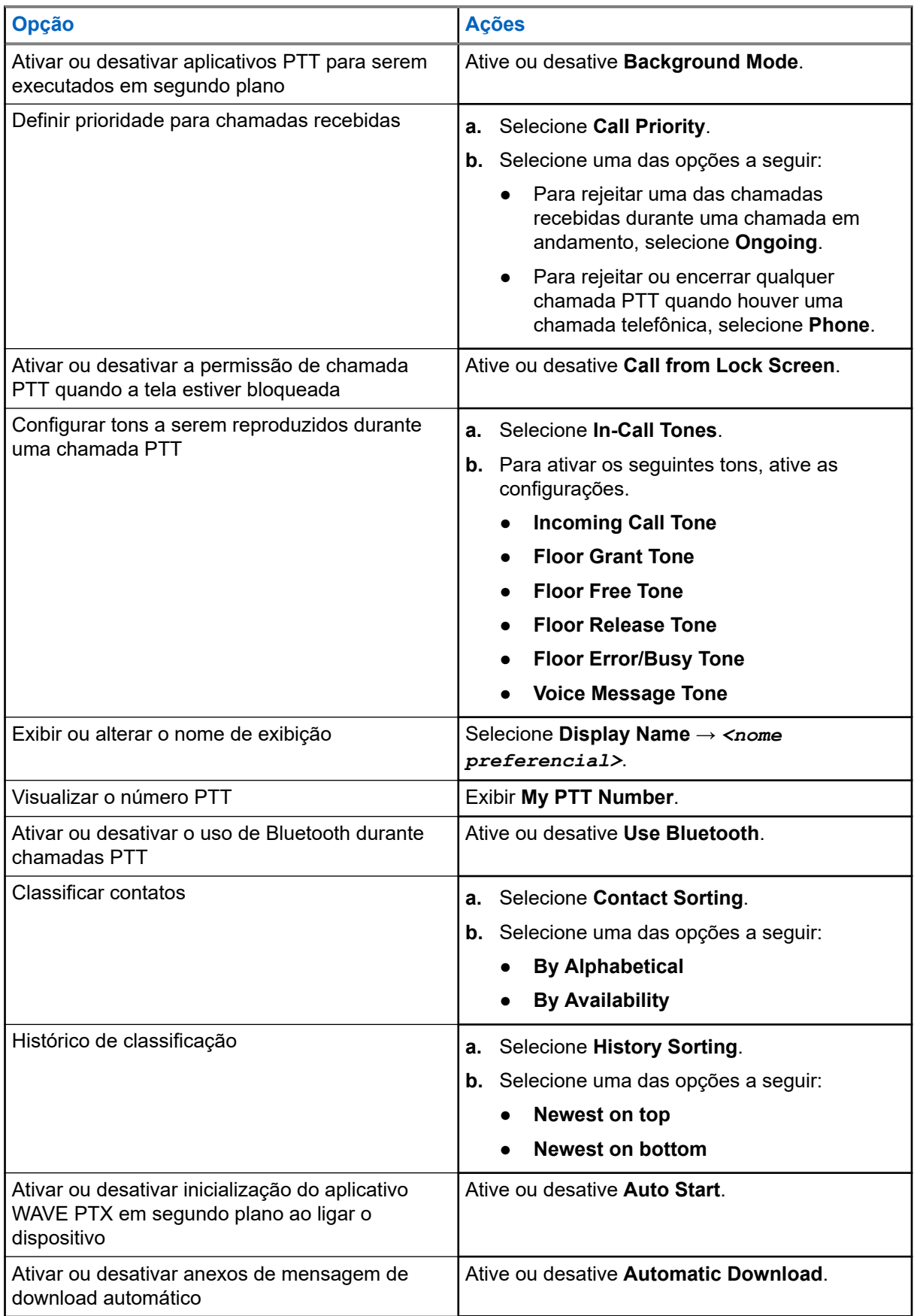

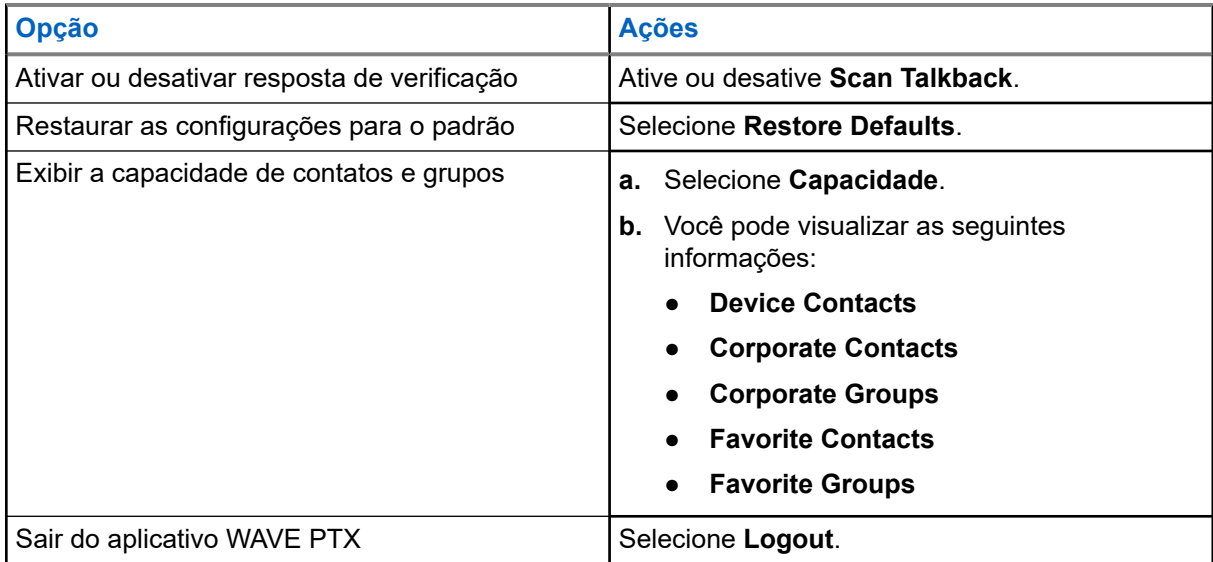

## **21.2 Configurações do dispositivo**

Esse recurso permite personalizar o dispositivo alterando a configuração padrão do dispositivo.

#### **OBSERVAÇÃO:**

Se você não conseguir acessar os recursos descritos, consulte seu revendedor ou administrador para obter mais informações.

### **21.2.1 Bloqueio de tela**

Você pode definir o bloqueio automático da tela do dispositivo especificando um padrão, um PIN ou uma senha para manter seus dados seguros.

#### **IMPORTANTE:**

Se a opção de bloqueio da tela do dispositivo estiver definida como **None** ou **Swipe**, seus dados não estarão protegidos e poderão ser acessados por qualquer pessoa.

Quando o dispositivo estiver ligado, você poderá bloqueá-lo pressionando o botão **Suspender/Ativar** e desbloqueá-lo fornecendo um padrão, PIN ou senha.

Se não tiver especificado um padrão, PIN ou senha, você também poderá desbloquear o dispositivo deslizando a tela para cima ou apenas pressionando o botão **Suspender/Ativar** se nenhuma opção de bloqueio tiver sido definida.

Quando o dispositivo está bloqueado, o sinal da rede móvel, as chamadas, a notificação de novas mensagens, as chamadas perdidas e os compromissos futuros ainda estão disponíveis e podem ser recebidos.

Você também pode configurar o bloqueio automático do dispositivo após um tempo especificado.

### **21.2.1.1 Desbloquear a tela**

#### **Procedimento:**

**1.** Pressione o botão **Wake** ou **Home**.

- **2.** Deslize a tela inicial para cima.
- **3.** Realize uma das seguintes ações:

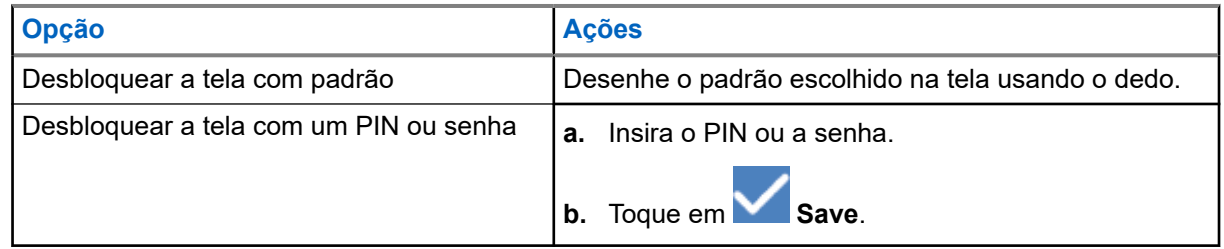

### **21.2.2 Configurar data e hora**

Quando o dispositivo estiver conectado a uma rede telefônica, a data e a hora serão sincronizadas automaticamente. Você pode executar o seguinte procedimento para definir manualmente a data e a hora.

#### **Procedimento:**

- **1.** Deslize para cima na tela inicial, toque em **Settings** → **System** → **Date & time**.
- **2.** Realize uma das seguintes ações:

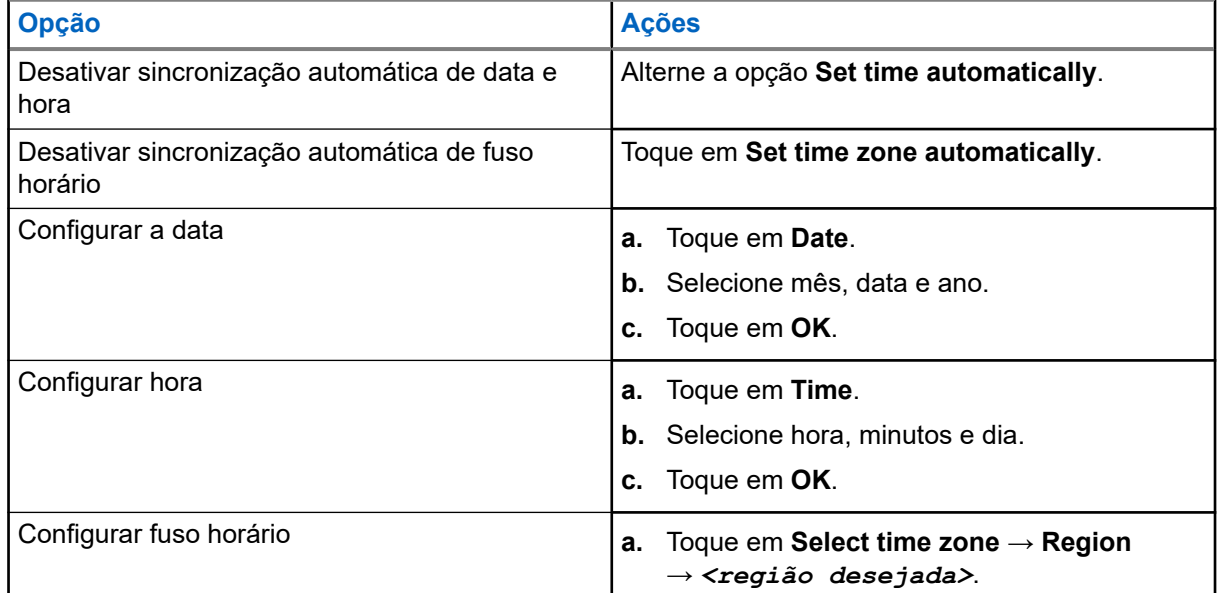

## **21.3 Acessar as configurações de exibição**

#### **Procedimento:**

**1.** Deslize para cima na tela inicial , toque em **Settings** → **Display**.

**2.** Realize uma das seguintes ações:

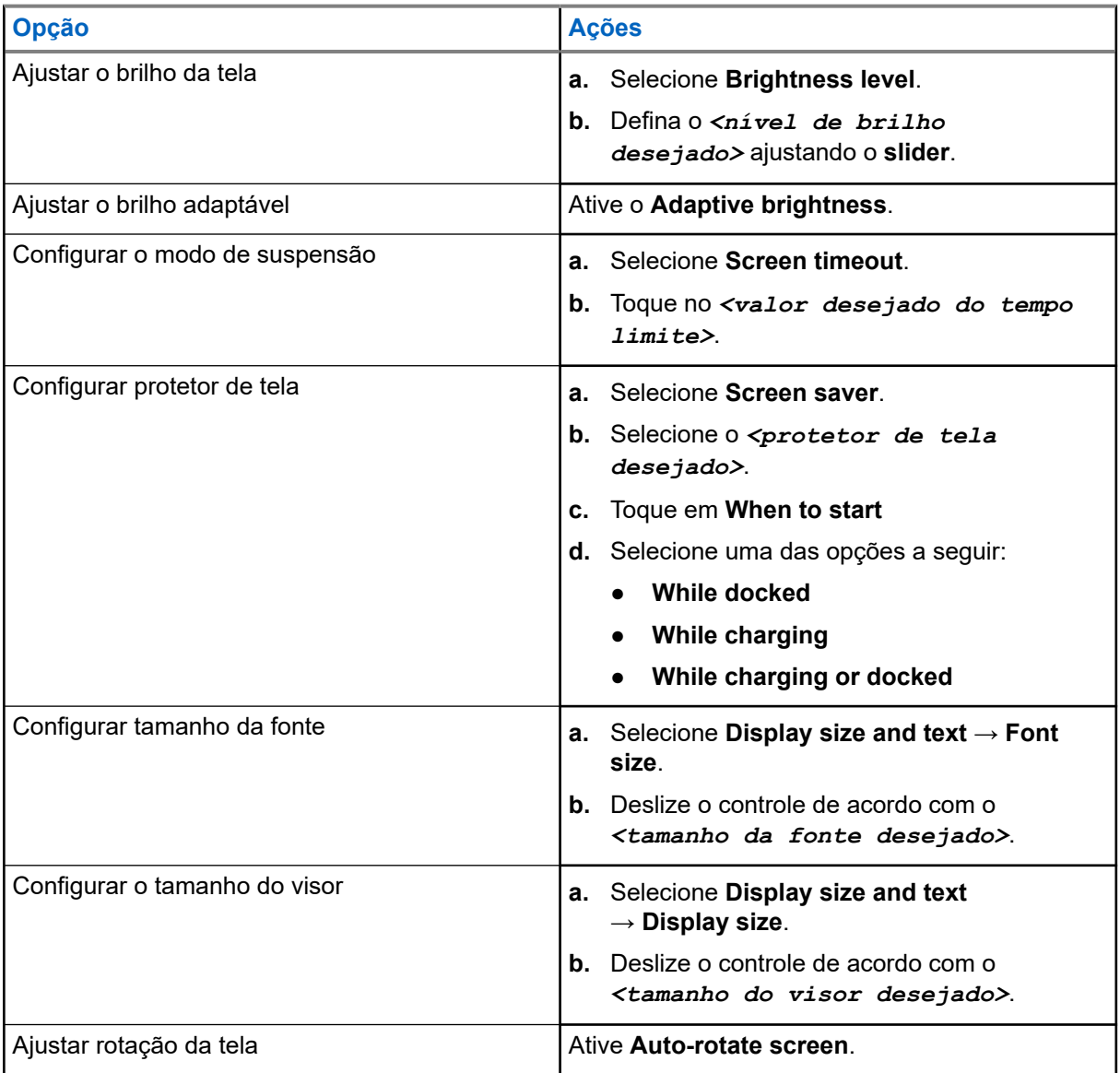

## **21.4 Configurar papel de parede**

- **1.** Deslize para cima na tela inicial, toque em **Settings** → **Wallpaper**.
- **2.** Selecione um dos seguintes aplicativos:
	- **Gallery**
	- **Wallpaper & Style**
	- **Live Wallpapers**
	- **Photos**
- **3.** Toque na *<imagem desejada>* → **Set Wallpaper**.

## **21.5 Ativar o Recurso Cast Screen**

#### **Procedimento:**

- **1.** Deslize para cima na tela inicial, toque em **Settings** → **Connected devices** → **Connection preferences** → **Cast**.
- **2.** Para ativar a tela de transmissão, toque em → **Enable wireless display**.

## **21.6 Acessar as configurações de som**

#### **Procedimento:**

- **1.** Deslize para cima na tela inicial, toque em **Settings** → **Sound & vibration**.
- **2.** Realize uma das seguintes ações:

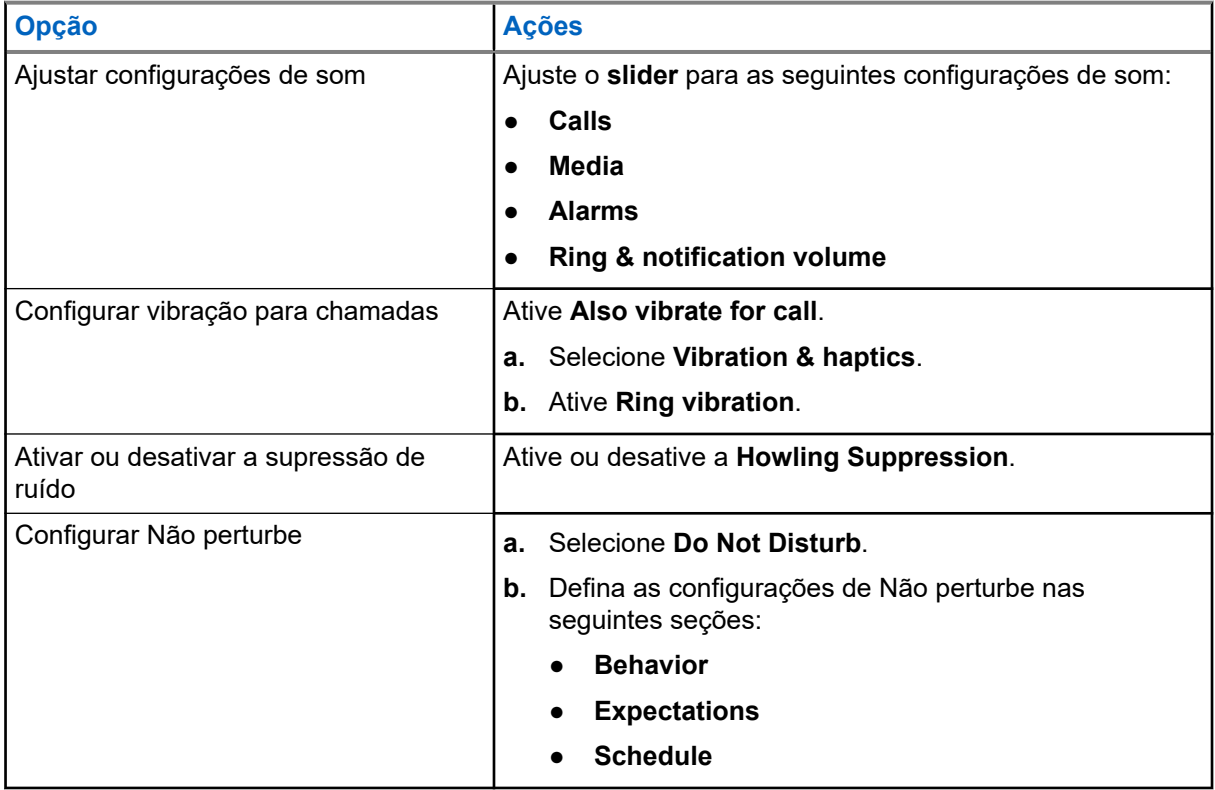

## **21.6.1 Silenciar o dispositivo**

#### **Procedimento:**

**1.** Pressione e segure o botão programável **Media**.

- **2.** Realize uma das seguintes ações:
	- Se quiser silenciar todos os sons do dispositivo, toque em **mute**.
	- Se você quiser silenciar todos os sons e permitir que seu dispositivo vibre nas notificações, toque em **vibrate** .
	- Se quiser ativar o som do dispositivo, toque em **unmute**.

#### **21.6.2**

## **Configurar regras automáticas**

As regras automáticas permitem que você defina uma programação para ativar e desativar o recurso Não perturbe automaticamente.

- **1.** Deslize para cima na tela inicial, toque em **Settings** → **Sound & vibration** → **Do Not Disturb** → **Turn On Now.**
- **2.** Realize uma das seguintes ações:

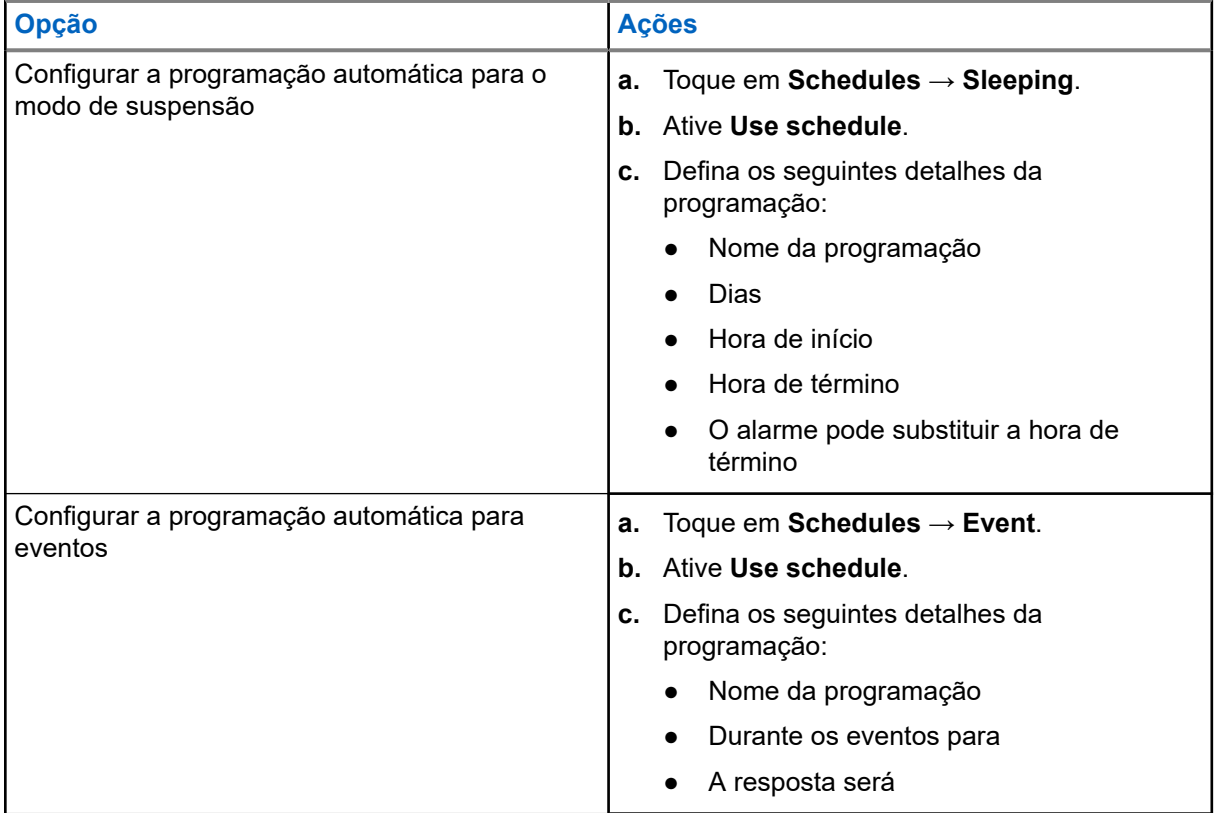

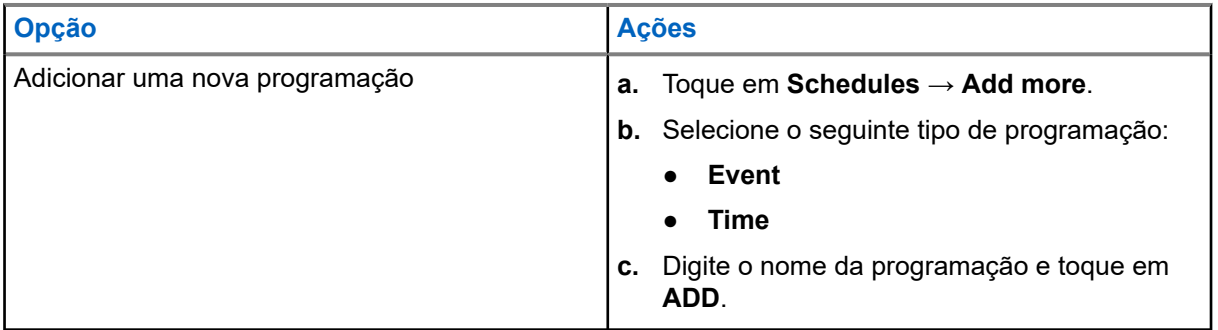

## <span id="page-235-0"></span>**Lista de acessórios autorizados**

A Motorola Solutions fornece os seguintes acessórios aprovados para aprimorar a produtividade do seu dispositivo móvel digital bidirecional.

#### **Acima 15: Baterias**

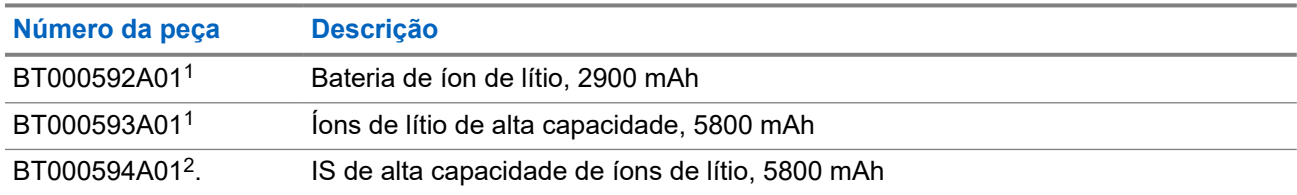

#### **Acima 16: Dispositivos para transporte**

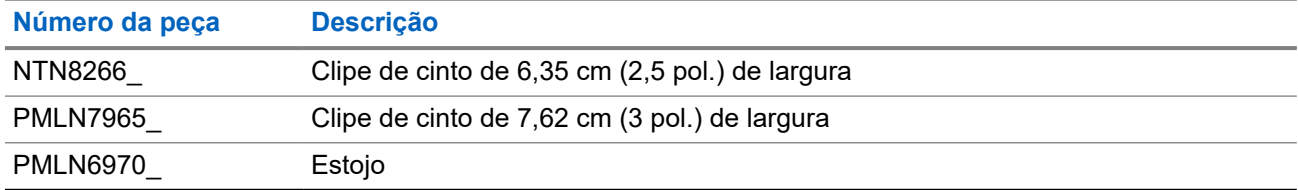

#### **Acima 17: Carregadores**

| Número da peça | <b>Descrição</b>                                                                                                    |
|----------------|----------------------------------------------------------------------------------------------------|
| PMPN4169       | Adaptador de alimentação para veículos                                                                                                |
| PMPN4568       | Carregador multiunidades                                                                                                    |
| PS000150A11    | Carregador de parede para fonte de alimentação microUSB, 7,5 W, 100–240 V,<br>EUA, Japão, Tailândia, México, Chile, Colômbia, Equador |
| PS000150A12    | Carregador de parede para fonte de alimentação microUSB, 7,5 W, 100-240 V,<br>UE, México, Chile, Colômbia, Equador                    |
| PS000150A13    | Carregador de parede para fonte de alimentação microUSB, 7,5 W, 100-240 V,<br>Reino Unido, Singapura                                  |
| PS000150A14    | Carregador de parede para fonte de alimentação microUSB, 7,5 W, 100–240 V,<br>Austrália, Nova Zelândia                                |
| PS000150A17    | Carregador de parede para fonte de alimentação microUSB, 7,5 W, 100–240 V,<br>Coreia                                                  |
| PS000150A18    | Carregador de parede para fonte de alimentação microUSB, 7,5 W, 100–240 V,<br>Brasil                                                  |
| PS000042A19    | Carregador de parede para fonte de alimentação microUSB, 7,5 W, 100–240 V,<br>India                                                   |

 $1$  Não disponível para o modelo intrinsecamente seguro (IS).

<sup>2</sup> A ser usado somente com o modelo intrinsecamente seguro (IS).

#### **Acima 18: Fones intra-auriculares e fones de ouvido**

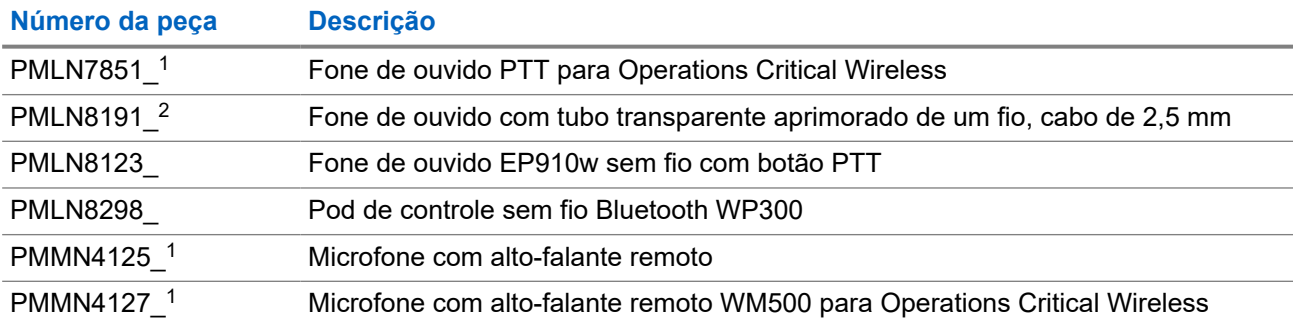

# 目次

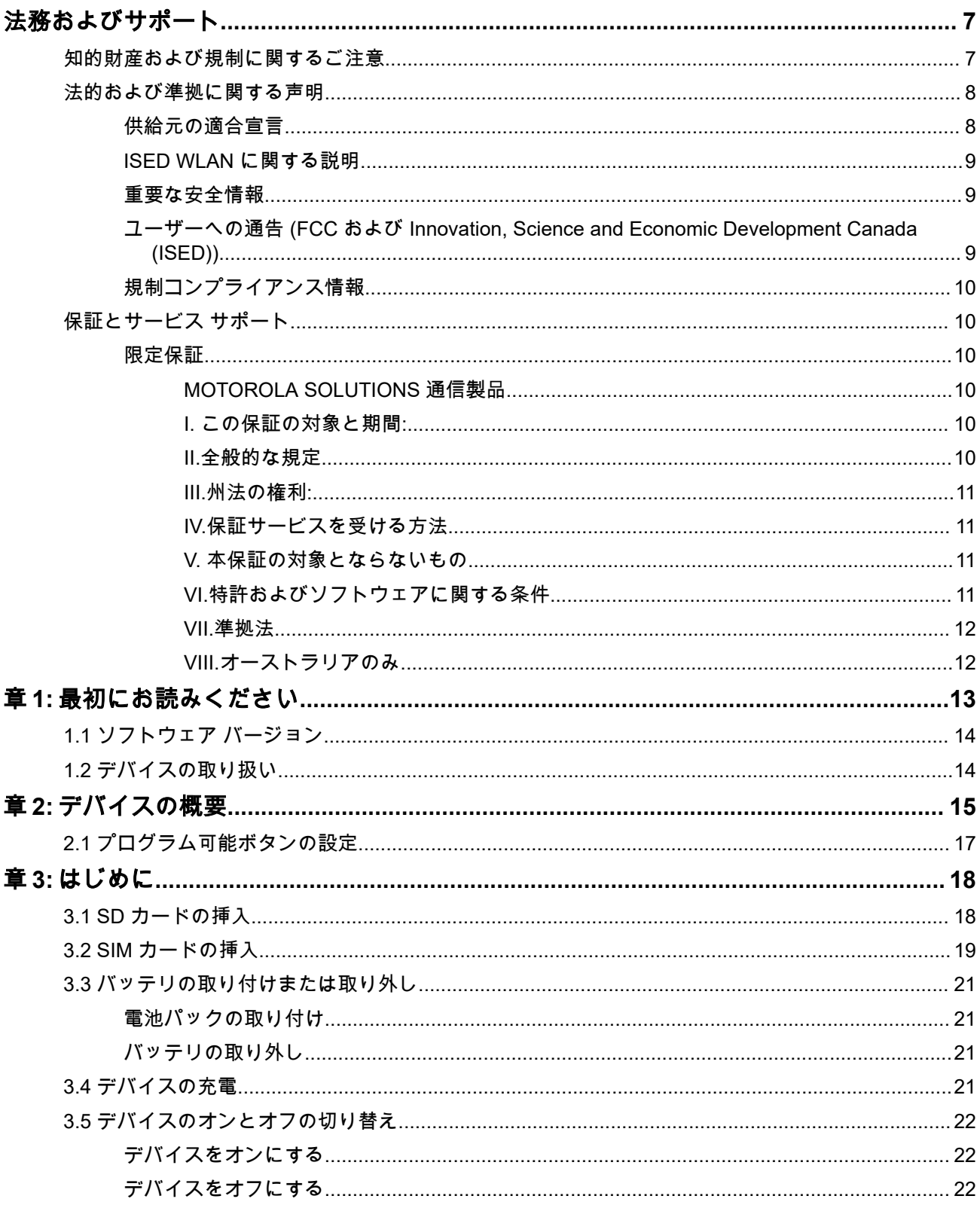

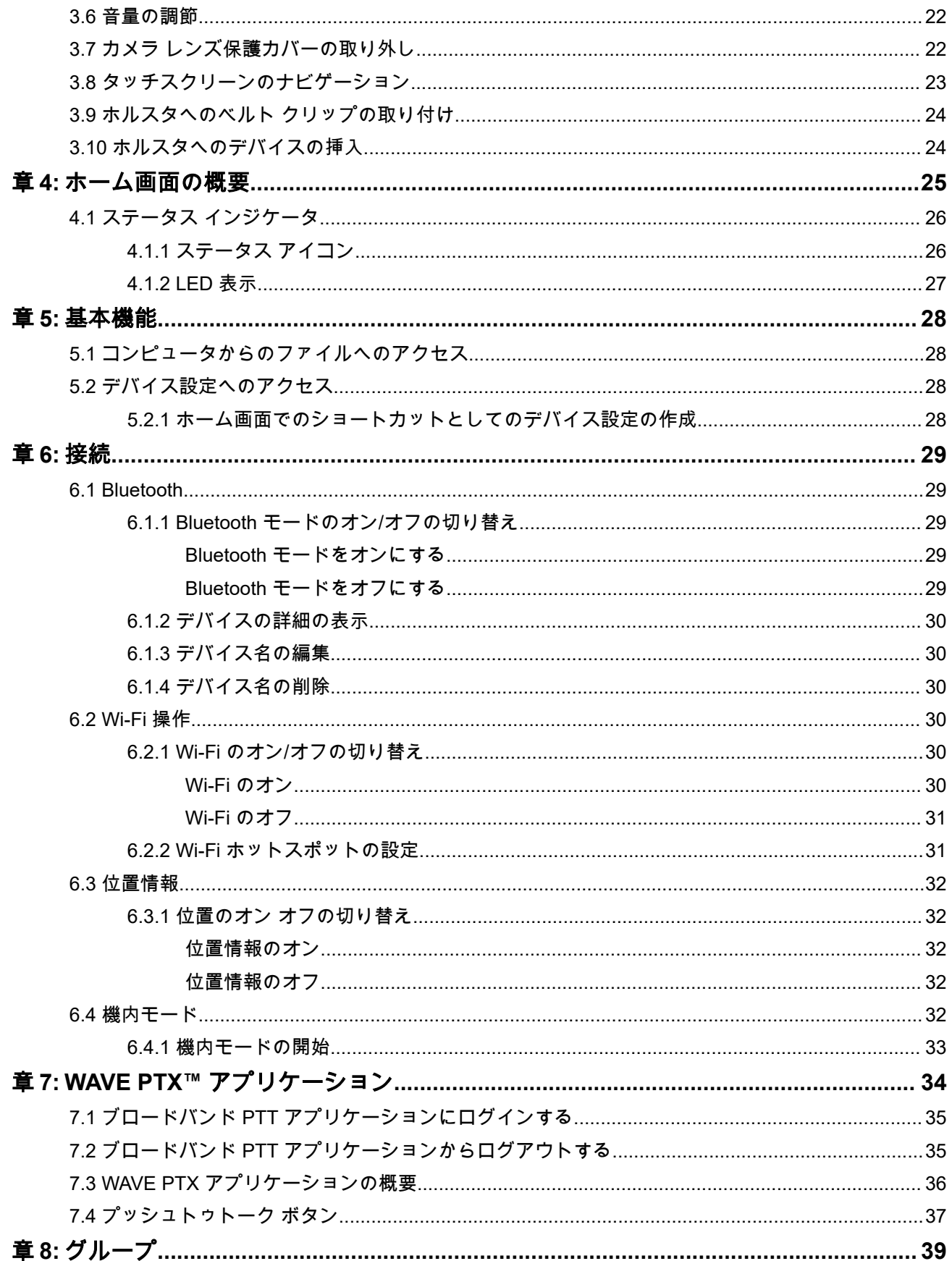

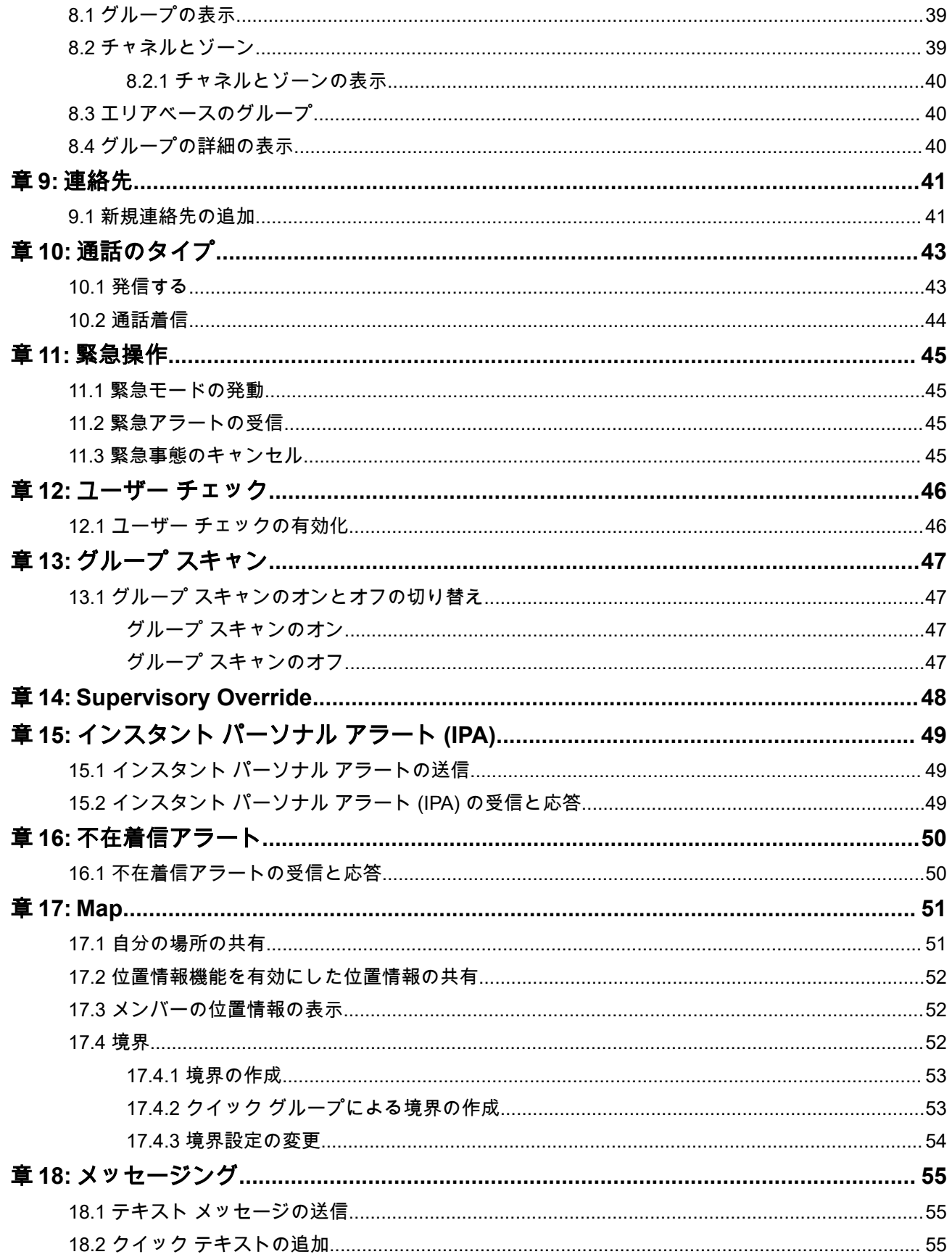

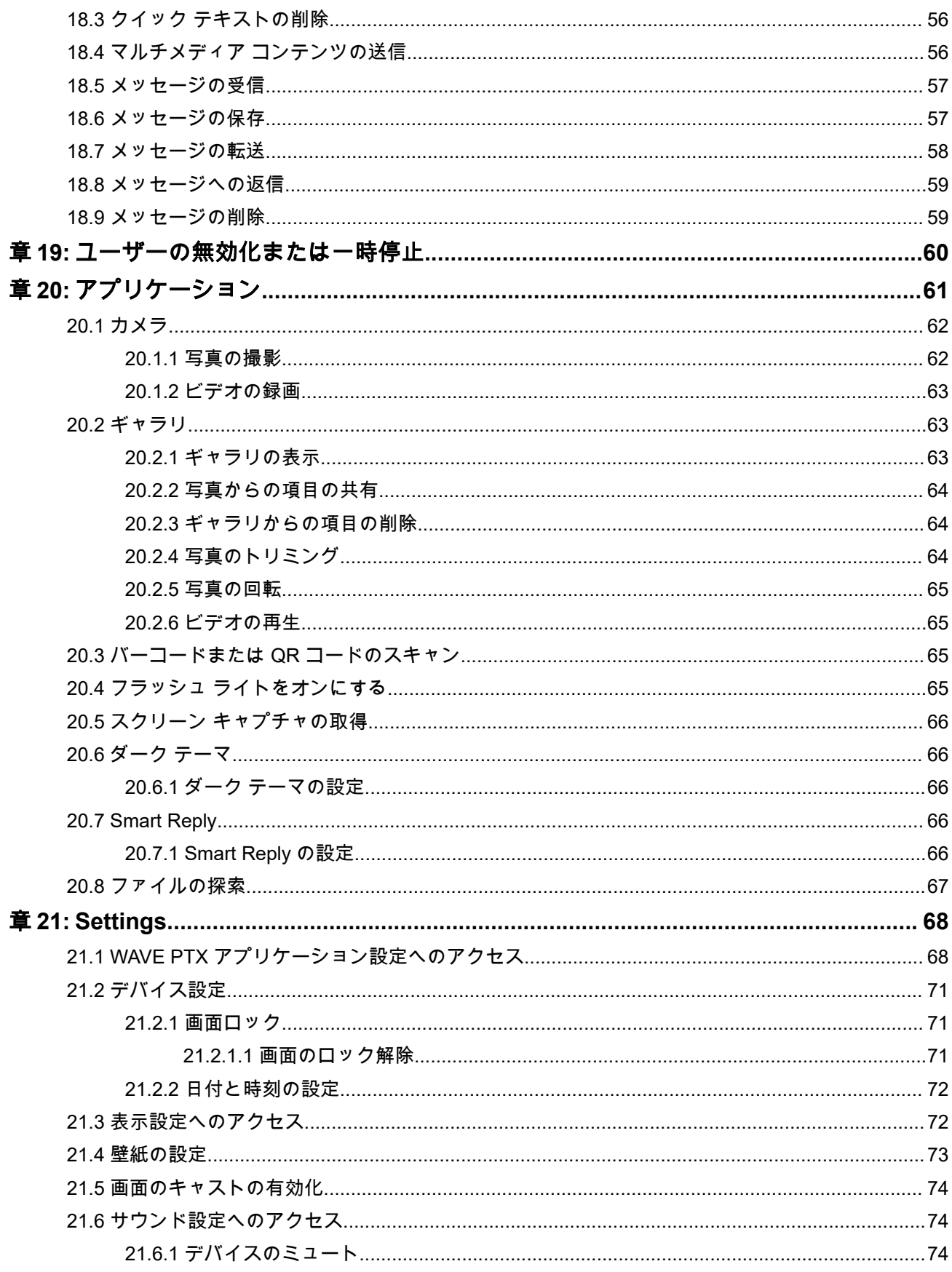

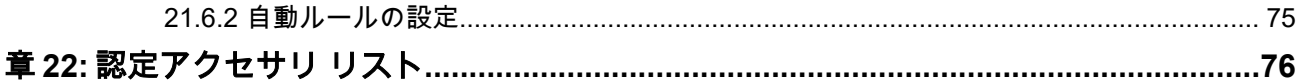

## <span id="page-242-0"></span>法務およびサポート

## 知的財産および規制に関するご注意

#### 著作権

本書に記載されている Motorola Solutions 製品には、著作権取得済み Motorola Solutions コンピュータ プロ グラムが含まれている場合があります。米国およびその他諸国の法律で、著作権取得済みコンピュータ プロ グラムの一定の独占権が Motorola Solutions のために保護されています。したがって、本書で説明される Motorola Solutions 製品に含まれるいかなる著作権取得済み Motorola Solutions コンピュータ プログラムも、 Motorola Solutions からの書面による明確な許可なしに、いかなる方法においても複製または複写してはなり ません。

本書のいかなる部分についても、いかなる形式であろうと、いかなる手段によっても、Motorola Solutions, Inc. からの事前の書面による許可なしに複製、転送、情報検索システムへの格納、あらゆる言語への翻訳、コ ンピュータ言語への変換をしてはいけません。

#### 商標

MOTOROLA, MOTO, MOTOROLA SOLUTIONS, and the Stylized M Logo are trademarks or registered trademarks of Motorola Trademark Holdings, LLC and are used under license. Google, Android, Google Play, Youtube, and other marks are trademarks of Google LLC. All other trademarks are the property of their respective owners.

#### ライセンスの権利

Motorola Solutions 製品の購入は、直接的あるいは黙示的、禁反言的、またはその他の方法によって、Motorola Solutions の著作権、特許または特許申請の対象となる一切のライセンスを付与するものとはみなされないも のとします。ただし、製品の販売において法の運用によって生じる通常の非独占的、ロイヤルティ不要の使 用ライセンスについては、この限りではありません。

#### オープン ソース コンテンツ

この製品には、ライセンスの下で使用されるオープン ソース ソフトウェアが含まれている場合があります。 オープン ソースの法的通知および帰属の内容については、製品のインストール メディアを参照してくださ い。

#### 欧州連合 **(EU)** および英国 **(UK)** の電気電子廃棄物 **(WEEE)** 指令

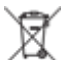

欧州連合の WEEE 指令および英国の WEEE 規制では、EU 諸国および英国に販売される製品 (場合によ ってはパッケージ) にキャスター付きゴミ箱への投入禁止ラベルを貼ることを要求しています。WEEE 指令 で規定されるとおり、このキャスター付きゴミ箱への投入禁止ラベルは、EU 諸国と英国の顧客とエンドユー ザーが、電気および電子機器またはアクセサリを生活廃棄物として廃棄してはならないことを意味します。

EU 諸国と英国の顧客またはエンドユーザーは、自国の廃棄物収集システムについて、地元の機器販売代理店 またはサービス センターに問い合わせる必要があります。

### 免責条項

特定のシステムに対して、本書で説明する特定の機能、設備、性能が適用されない、またはライセンス付与 されない場合や、特定のモバイル加入者ユニットの特性や特定のパラメータの設定に依存する場合があるこ とに注意してください。詳細については、Motorola Solutions の担当者にご確認ください。

<span id="page-243-0"></span>**© 2024 Motorola Solutions, Inc. All Rights Reserved**

## 法的および準拠に関する声明

供給元の適合宣言

供給元の適合宣言

Per FCC CFR 47 Part 2 Section 2.1077(a)

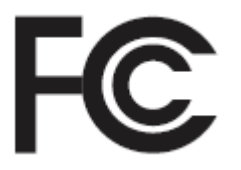

#### 責任者

名前: Motorola Solutions, Inc.

住所: 2000 Progress Pkwy, Schaumburg, IL.60196

電話番号: 1-800-927-2744

ここに以下の製品:

モデル名: **EVOLVE**、**EVOLVE-i**

が以下の規制に適合していることを宣言します。

FCC Part 15、subpart B、section 15.107(a)、15.107(d) および section 15.109(a)

#### **Class B** デジタル デバイス

パーソナル コンピュータの周辺機器として、このデバイスは FCC の Part 15 に適合します。この機器の 動作は次の 2 つの条件を前提としています。

**1.** この機器は有害な干渉を発生しません。

**2.** この機器は、不適切な動作の原因となり得る干渉も含め、受信したあらゆる干渉の影響を受けます。

注 **:** Ù,

この機器は、テストの結果、FCC 規則 Part 15 に基づく Class B デジタル デバイスの制限に準拠 していることが確認されています。この制限は、この機器を住居内で使用する際に有害な電波干 渉を起こさないようにするために規定されたものです。この機器は、デバイス周波エネルギーを 発生、使用、放射する可能性があります。指示に従わずに設置および使用した場合、デバイス通 信に有害な電波干渉を引き起こすおそれがあります。ただし、これは特定の設置状況で電波干渉 が発生しないことを保証するものではありません。

この機器がデバイスやテレビの受信に有害な電波干渉を引き起こし、機器の電源のオン/オフ操作 によってそのことが確認できる場合、以下の 1 つ以上の方法を用いて、お客様ご自身で電波障害 の解決を試みることをお勧めします。

- 受信アンテナの方向または場所を変えてください。
- 本機器と受信機の距離を離してください。
- 受信機が接続されているものとは別の回路のコンセントに本機器を接続してください。
- 販売店またはデバイスやテレビの専門技術者に相談してください。

## <span id="page-244-0"></span>**ISED WLAN** に関する説明

#### 注意 **:** Ŵ

- **1.** 5150 ~ 5250MHz の帯域で動作する機器は、共有チャンネルの移動体衛星システムへの有害な電波 干渉が発生する可能性を減らすために屋内でのみ使用するようにしてください。
- **2.** 5250 ~ 5350MHz および 5470 ~ 5725MHz の帯域の機器で許容される最大アンテナ利得は、等価 等方放射電力 (EIRP) 制限に適合するものとします。
- **3.** 5752 ~ 5850MHz 帯域の機器に許容される最大アンテナ利得は、必要に応じて、ポイント ツー ポ イントおよび非ポイント ツー ポイント動作で指定される等価等方放射電力制限に準拠するものと します。
- **4.** セクション 6.2.2 (3) に規定されている等価等方放射電力の仰角マスク要件に準拠するために必要 な最悪な場合の傾斜角は、明確に示すこととします。
- **5.** 高出力レーダーが、5250 ~ 5350MHz および 5650 ~ 5850MHz 帯域の第一使用者 (つまり、優先ユ ーザー) として割り当てられること、さらにこれらのレーダーが LE-LAN 機器への干渉や損傷を引き 起こす可能性があることもご承知おきください。

## 重要な安全情報

ハンドヘルド **LTE** デバイスに関する **RF** エネルギー被曝および製品の安全に関するガイド 注意 **:**

このデバイスは業務用の利用に限定されています。本デバイスをご使用になる前に、『ミッション クリ ティカルな機器に関する電磁波エネルギー被曝および製品の安全に関するガイド』をよくお読みくださ い。安全にお使いいただくための取り扱い方法と、電磁波エネルギーについての重要な説明が記載され ています。また、電磁波エネルギー被曝限度についての該当基準および法規制に対する適合情報も記載 されています。

このデバイスは、5150 ~ 5350MHz の周波数範囲で動作している場合のみ屋内使用に制限されています。た だし、5.2GHz 高出力データ通信システムのベース ステーションまたはリレー ステーションでの送信は除き ます。

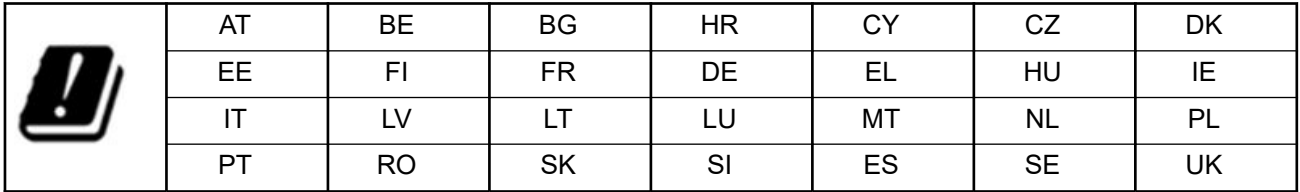

## ユーザーへの通告 **(FCC** および **Innovation, Science and Economic Development Canada (ISED))**

この機器は、次の条件により、FCC 規則パート 15 および Innovation, Science and Economic Development Canada のライセンス免除 RSS に適合しています。

- この機器は有害な干渉を発生しません。
- この機器は、不適切な動作の原因となり得る干渉も含め、受信したあらゆる干渉の影響を受けます。
- Motorola Solutions による明示的な承認なくして本機器に変更または改変を加えた場合、本機器を操作す るためのユーザーの権限が無効になることがあります。

## <span id="page-245-0"></span>規制コンプライアンス情報 EAC

## 保証とサービス サポート

## 限定保証

### **MOTOROLA SOLUTIONS** 通信製品

## **I.** この保証の対象と期間**:**

Motorola Solutions, Inc. (「Motorola Solutions」) は、以下に挙げる Motorola Solutions 製造の通信製品 (「製品」) を、以下に規定されたとおり、購入日から一定期間、通常の使用およびサービスで発生する製造上の不具合 に対して保証します。

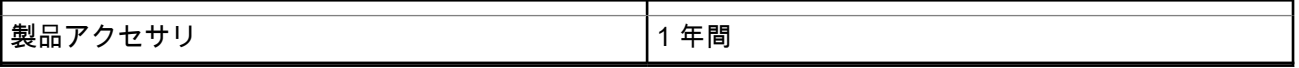

この保証に従って保証期間内の返品が発生した場合、Motorola Solutions はその自由裁量により、無償で製品 の修理 (新品または再生部品を使用)、製品の交換 (新品または再生製品)、または製品の購入価格での返金を行 います。交換した部品またはボードは、元の該当保証期間から差し引いて保証されます。製品の交換済み部 品はすべて Motorola Solutions の所有となります。

この明示的な限定保証は、購入したエンド ユーザー本人に対して Motorola Solutions が適用するものであり、 第三者への譲渡または移転はできません。Motorola Solutions が製造した製品に対する保証は、これがすべて です。Motorola Solutions は、その権限を持つ Motorola Solutions の責任者が書面に記載して署名した場合を 除き、この保証に対する追記や変更について、一切の義務または責任を負いません。

Motorola Solutions と購入したエンド ユーザー本人との間で別途契約が発生した場合を除き、Motorola Solutions は製品の設置、保守、またはサービスを保証しません。

Motorola Solutions は、Motorola Solutions が提供したもの以外の、製品に付属し使用される周辺機器または 製品の周辺機器の操作については、いかなる責任も負いません。このような機器はすべてのこの保証の適用 範囲外となります。本製品が使用されるシステムにはそれぞれ独自性があるため、Motorola Solutions は、本 保証の下で稼働しているシステム全体としての領域、範囲、または運用に対する責任を負わないものとしま す。

## **II.**全般的な規定

この保証は、製品に関する Motorola Solutions のすべての責任を規定します。Motorola Solutions の選択で行 われる修理、交換、購入代金の払い戻しは、排他的な救済策です。この保証は、その他すべての明示的な保 証の代替となるものです。商品性および特定の目的への適合性の保証、およびそれらに限定されない暗黙的 な保証は、この限定保証の期間内に限定されます。いかなる場合も、MOTOROLA SOLUTIONS は、製品を 使用できないことによる損失、時間的損失、不都合、経済的損失、利益または資本の損失、または製品の使 用または製品を使用できないことに起因する、その他の付随的損害、特別損害、もしくは結果的損害につい て、法律で許される最大限の範囲において、製品の購入価格を超える損害について責任を負いません。

## <span id="page-246-0"></span>**III.**州法の権利**:**

州によっては、偶発的または付随的損失の除外または制限、または暗黙的保証の期間の制限を認めていない 場合があるため、上記の制限または除外は適用されない場合があります。

この保証は特定の法的権利と、州によって異なるその他の権利を付与するものです。

## **IV.**保証サービスを受ける方法

保証サービスを受けるには、購入の証明 (購入の日付と購入品目のシリアル番号のあるもの) を提示し、送料 または保険料の前払いを行ったうえで、認可された保証サービス窓口に製品を送付する必要があります。保 証サービスは、認可された保証サービス窓口の 1 つを通じて Motorola Solutions によって提供されます。購 入者が製品を購入した会社 (ディーラー、または通信サービス プロバイダなど) に最初に連絡すると、保証サ ービスを滞りなく受けられます。また、Motorola Solutions (1-800-927-2744) に電話にてご依頼いただくこと もできます。

## **V.** 本保証の対象とならないもの

- **1.** 正常かつ通常以外の方法で本製品を使用した結果生じた欠陥または損害。
- **2.** 誤用、事故、水、または不注意の結果生じた欠陥または損害。
- **3.** 不適切なテスト、操作、メンテナンス、設置、変更、改変、または調節の結果生じた欠陥または損害。
- **4.** 材質または製造上の欠陥に直接起因しないアンテナの破損または損傷。
- **5.** 本製品の性能に悪影響を及ぼす、または保証請求内容を検証するために Motorola Solutions が実施する本 製品の標準保証検査およびテストの妨げとなるような、無許可の改変、分解、または修理 (Motorola Solutions 以外が提供した機器を本製品に追加することを含むがこれに限定されない) が行われた製品。
- **6.** シリアル番号が消されているか判読できない製品。
- **7.** 充電式バッテリで、セルのバッテリ カバー上のシールが破損しているか、不正な変更の証拠が見られる 場合。
- **8.** 充電式バッテリで、指定された製品以外の機器またはサービスでバッテリを充電または使用したことによ り、破損または欠陥が生じた場合。
- **9.** 修理窓口までの運送費。
- **10.** 製品のソフトウェア/ファームウェアの不法または承認されていない改造により、Motorola Solutions が最 初に製品を出荷した時点では準拠していた Motorola Solutions の公開仕様または FCC 認定ラベルのとお りに機能しなくなった場合。
- **11.** 本製品の動作に影響を与えない、製品表面に付いた傷または他の表面的な損傷。
- **12.** 正常かつ通常の傷や磨耗。

## **VI.**特許およびソフトウェアに関する条件

Motorola Solutions は、本製品または部品が米国特許権を侵害しているという請求に基づく範囲において、エ ンド ユーザーである購入者に対するいかなる訴訟でも、自ら費用を負担して抗弁します。また、Motorola Solutions は、そのような請求に基づく訴訟でエンド ユーザーである購入者に最終的に裁定された費用および 損害賠償金を支払いますが、このような抗弁および支払いには、次のような条件が課されます。

- **1.** 該当する購入者が、該当する請求通知を書面で速やかに Motorola Solutions に通知すること。
- **2.** Motorola Solutions が、そのような訴訟の弁護、および解決または和解のためのすべての交渉を独占的に 管理すること。
- **3.** 本製品または部品が、米国特許権侵害の請求の対象となる場合、または Motorola Solutions がその可能性 があると判断した場合、該当する購入者は、Motorola Solutions が、自由裁量により自ら費用を負担して、 本製品または部品を使用し続ける権利を購入者のために獲得すること、本製品または部品を交換または修

<span id="page-247-0"></span>正して特許権侵害を解消すること、または本製品または部品の減価償却を購入者に対して認め、その返却 を受け入れることを Motorola Solutions に許可すること。減価は、Motorola Solutions が規定する製品ま たは部品の寿命年数に応じた金額となります。

Motorola Solutions は、Motorola Solutions が提供するものでないソフトウェア、装置、または機器とともに 提供される製品または部品の組み合わせに基づく特許侵害の申立について、責任を負いません。また、 Motorola Solutions は、製品に関連して添付または使用される、Motorola Solutions が提供するものでない周 辺機器またはソフトウェアの使用について、一切の責任を負いません。上記の記載は、関連する製品または 部品による特許の侵害に関する Motorola Solutions の全体的な責任について規定するものです。

米国およびその他の国の法律では、Motorola Solutions に対し、著作権で保護された Motorola Solutions 製ソ フトウェアに関する一定の独占権を認めています。これには、該当する Motorola Solutions 製ソフトウェアを 複製および配布する独占権などがあります。Motorola Solutions ソフトウェアは、ソフトウェアが本来同梱さ れている製品のみで使用できるものです。当該製品のソフトウェアは、あらゆる手段による交換、複製、配 布、改変、またはその派生物を作成するための使用を禁じられています。Motorola Solutions ソフトウェアの 改変、変更、複製、配布またはリバース エンジニアリングを含み、それらに限定されないその他の使用、ま たは Motorola Solutions ソフトウェアの権利の行使は、禁止されています。Motorola Solutions の特許権また は著作権のもとで、黙示的、禁反言的、またはその他の方法によって、ライセンスが付与されることはあり ません。

## **VII.**準拠法

本保証は米国イリノイ州の法律に準拠します。

## **VIII.**オーストラリアのみ

本保証は、Motorola Solutions Australia Pty Limited (ABN 16 004 742 312、住所: Tally Ho Business Park, 10 Wesley Court.Burwood East, Victoria) が規定するものです。

当社の製品はオーストラリア消費者法に基づいて除外できない保証が付帯しています。製品の重大な故障が 発生した場合、購入者は交換または返金、およびその他の合理的に予見できる損失または損害に対する補償 を受ける権利があります。また、商品が受け入れることができない品質で、かつその故障が重大な故障に至 ることがない場合、購入者は製品を修理または交換することができます。

前述の Motorola Solutions Australia による限定的保証は、オーストラリア消費者法によって定められた権利 および賠償に加えて提供されます。ご質問については、Motorola Solutions Australia までお電話 (1800 457 439) でお問い合わせください。また、最新の保証条件は、次の Web サイトでご確認いただけます。また、最 新の保証条件は [http://www.motorolasolutions.com/XA-EN/Pages/Contact\\_Us](http://www.motorolasolutions.com/XP-EN/Pages/Contact_Us) でご確認いただけます。

#### <span id="page-248-0"></span>章 **1**

## 最初にお読みください

このユーザー ガイドでは、お住まいの地域で提供されるデバイス モデルの基本的な操作について説明しま す。

#### このマニュアルで使用されている表記

本書のテキスト全体を通じて、警告、注意、および注が使用されています。これらの表記は、安全上の危険 が存在すること、および注意を払うまたは注意する必要があることを強調するために使用されています。

警告 **:** 注意して守らないと負傷や死亡につながる可能性のある操作手順、慣行、状態など。

注意 **:** 注意して守らないと装置が損傷する可能性のある操作手順、慣行、状態など。 Λ

注 **:** 特に重要な操作手順、慣行、状態など。 D.

#### 特記事項

このガイドでは、次の特記事項を使用して特定の情報や項目を強調します。

#### 表 **1:** 特記事項

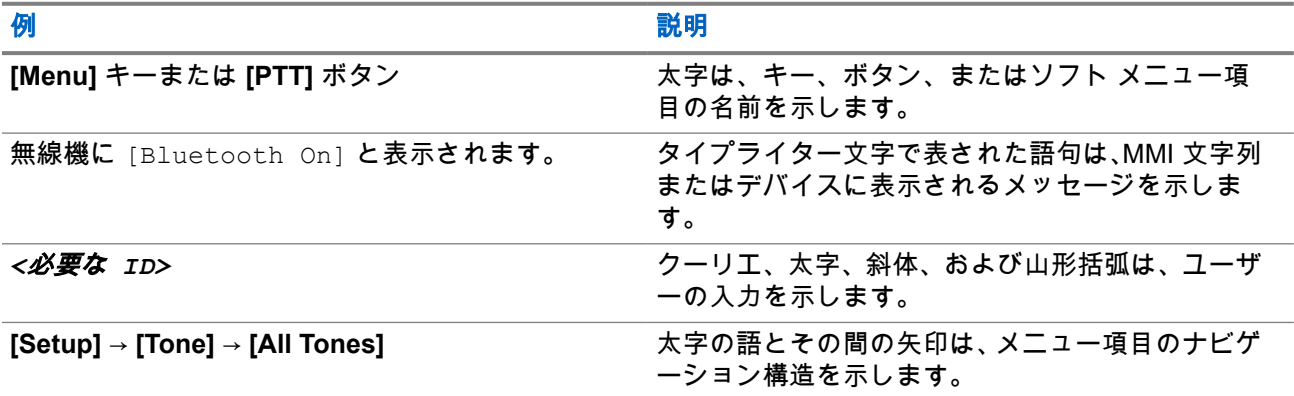

#### 機能およびサービスの可用性

販売店や管理者が、特定のニーズのためにデバイスをカスタマイズしている可能性もあります。

注 **:** Û

● お使いのデバイスでは、マニュアルのすべての機能が使用できるわけではありません。詳細につい ては、販売店または管理者にお問い合わせください。

以下については、ディーラーまたはシステム管理者にお問い合わせください。

- 各ボタンの機能は何か
- 自分のニーズに対応するオプションのアクセサリはどれか
- 効果的に通信するには、デバイスをどのように使用すれば良いか
- デバイスを長く使用するための保守手段は何か

<span id="page-249-0"></span>**1.1**

## ソフトウェア バージョン

以下のセクションで説明されているすべての機能は、以下のソフトウェア バージョンでサポートされます。

**R02.00.10** 以降。

詳細については、販売店または管理者にお問い合わせください。

### **1.2** デバイスの取り扱い

このセクションでは、デバイスの基本的な使用上のご注意について説明します。

#### 表 **2: IP** 仕様

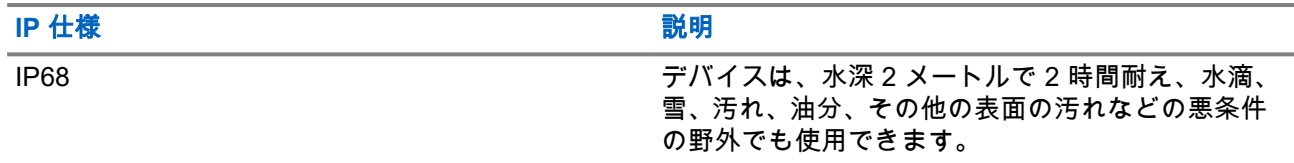

- デバイスが水没した場合は、デバイスを振ってスピーカ グリルやマイク ポート内に入り込んでいる可能 性のある水を除去してください。水が入り込むと、音声が劣化することがあります。
- バッテリの接触面が水に濡れた場合は、バッテリをデバイスに挿入する前に、デバイスおよびバッテリの 接触面をクリーニングして乾かしてください。水が残ると、デバイスがショートすることがあります。
- デバイスが腐食性物質 (たとえば、塩水) に浸かった場合は、デバイスおよびバッテリをきれいな水ですす いでからデバイスおよびバッテリを乾かしてください。
- デバイスの外面をクリーニングするには、低刺激性の食器用洗剤の希釈液と真水 (たとえば、3 リットル の水に大さじ 1 杯の洗剤) を使用してください。
- バッテリ接触面の下のデバイス シャーシにあるベント (排気弁の穴) を突かないでください。このベント には、デバイス内部の圧力を均等化する働きがあります。ベントを突くとデバイスへのリーク パスが生 じ、防水性が損なわれることがあります。
- ベントを塞いだり、覆ったりしないでください。ラベルも貼らないでください。
- 油性物質がベントに接触しないようにしてください。
- デバイスは最深 2 メートル、最長 120 分の防水性能を備えています。最大限度を超えると、デバイスが 損傷するおそれがあります。

## <span id="page-250-0"></span>章 **2**

## デバイスの概要

#### 図 **1:** 正面図と背面図

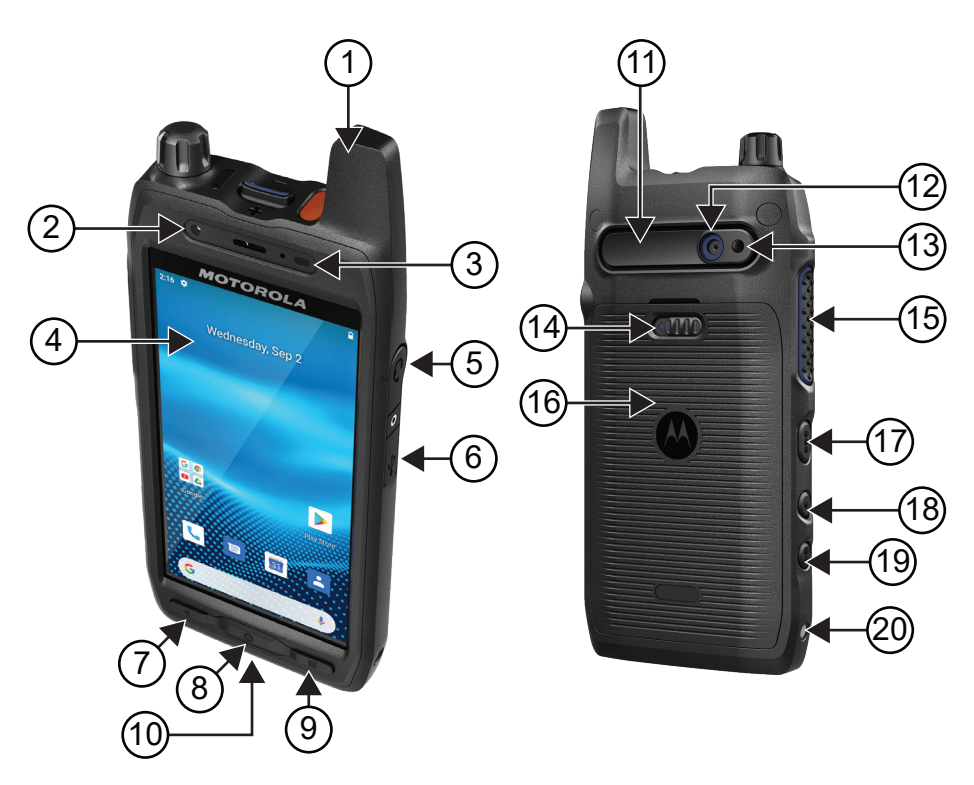

#### 表 **3:** デバイスの概要

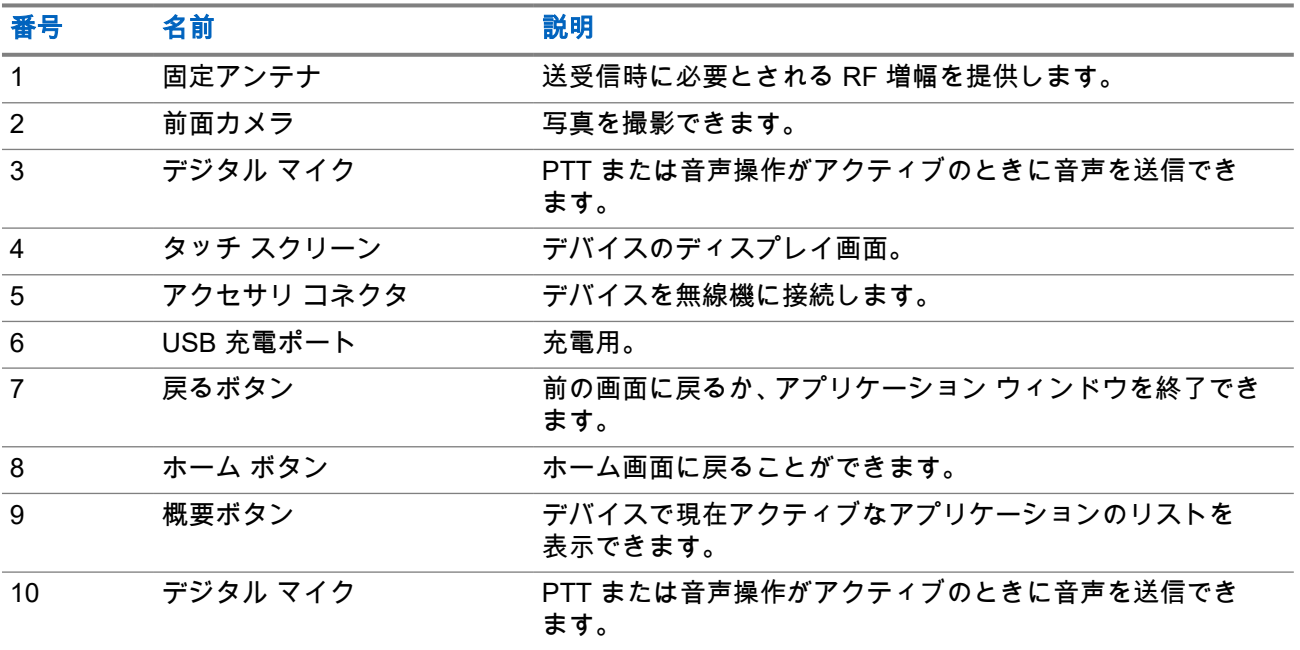

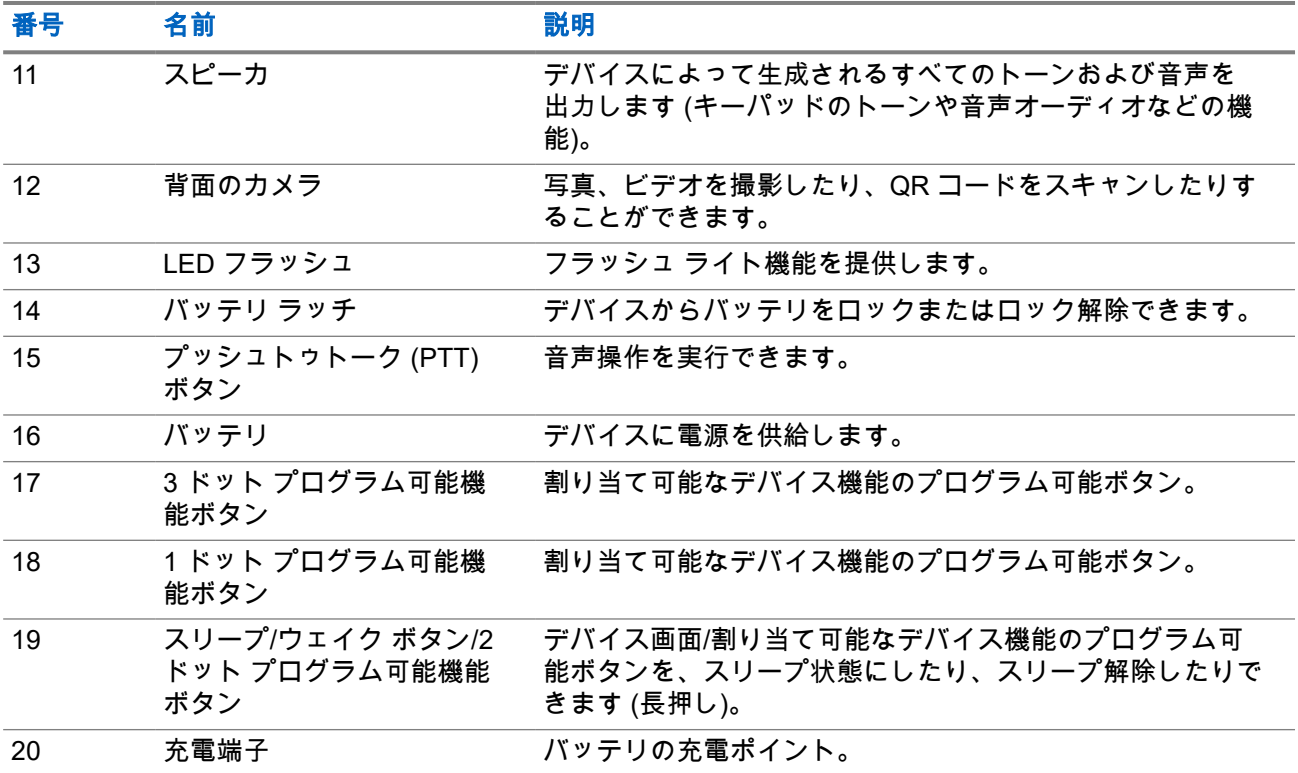

図 **2:** 上面図

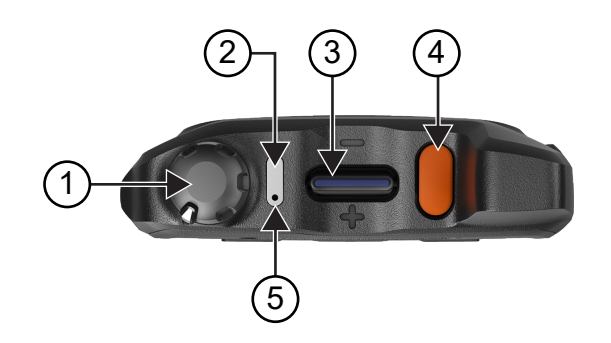

#### 表 **4:** デバイスの概要

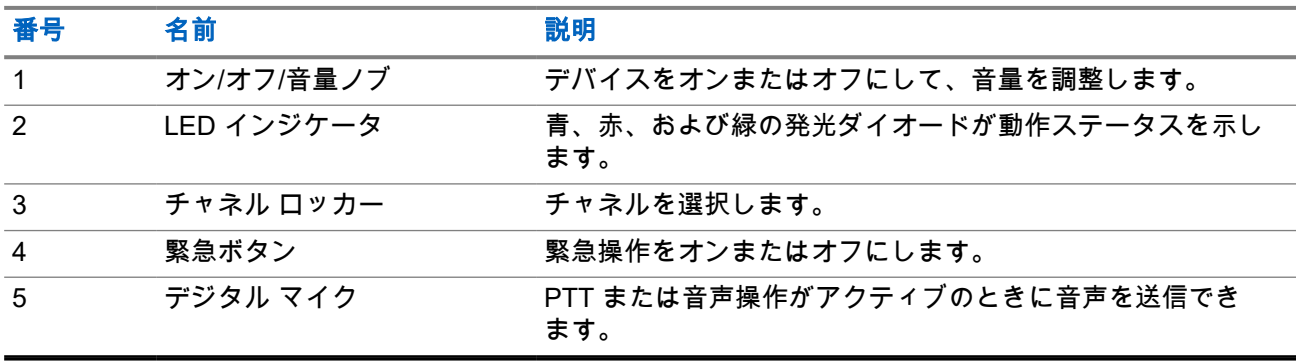
## **2.1** プログラム可能ボタンの設定

プログラム可能ボタンは、押すか押し続けることでさまざまなアクションを実行するように設定できます。 注 **:** プログラム可能ボタンのデフォルトのアクションは、押すことで、通信に応答する、または通信を 終了するかです。

#### 手順**:**

- **1.** 上にスワイプし、 **[Settings]** → **[Buttons]** → **[Programmable buttons]** の順にタップします。
- **2.** 次のオプションのいずれかを選択します。
	- **Programmable button -1- short press**
	- **Programmable button -1- long press**
	- **Programmable button -2- long press**
	- **Programmable button -3- short press**
	- **Programmable button -3- long press**
- **3.** 表示されたリストから、希望するアクションをタップします。
	- **Default**
	- **Brightness Up**
	- **Brightness Down**
	- **Camera**
	- **Incoming Call (Accepts/End call)**(Programmable button -1- short press 専用)
	- **Incoming Call (Ringer Mute)**(Programmable button -1- long press 専用)
	- **Media**
	- **Barcode**
	- **Send to an application**

注 **:** ここで言うアプリケーションとは、デバイスのボタンの押下を検出できるように特に設 計されたアプリケーションのことを指します。

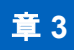

はじめに

この章では、デバイスを使用する前に準備する方法について説明します。

**3.1 SD** カードの挿入

#### 手順**:**

**1.** SD カード ドアを持ち上げます。

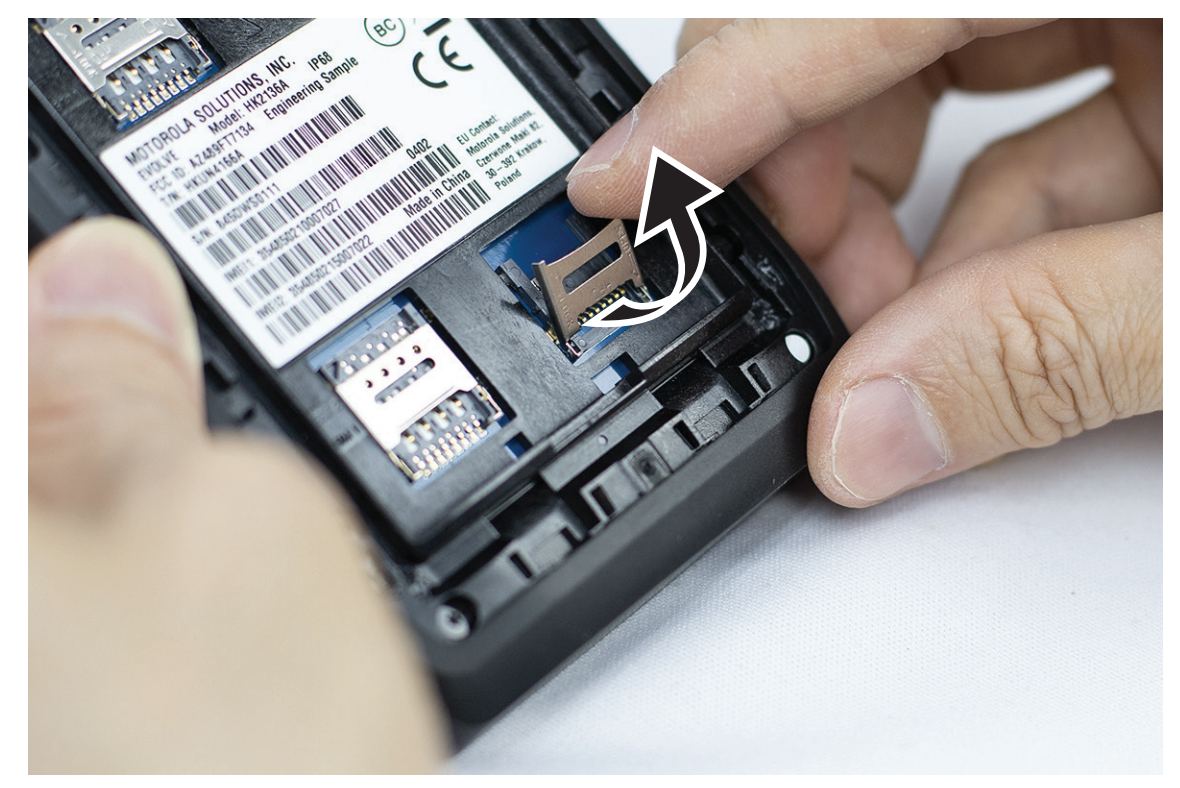

**2.** SD カードを接点に配置します。

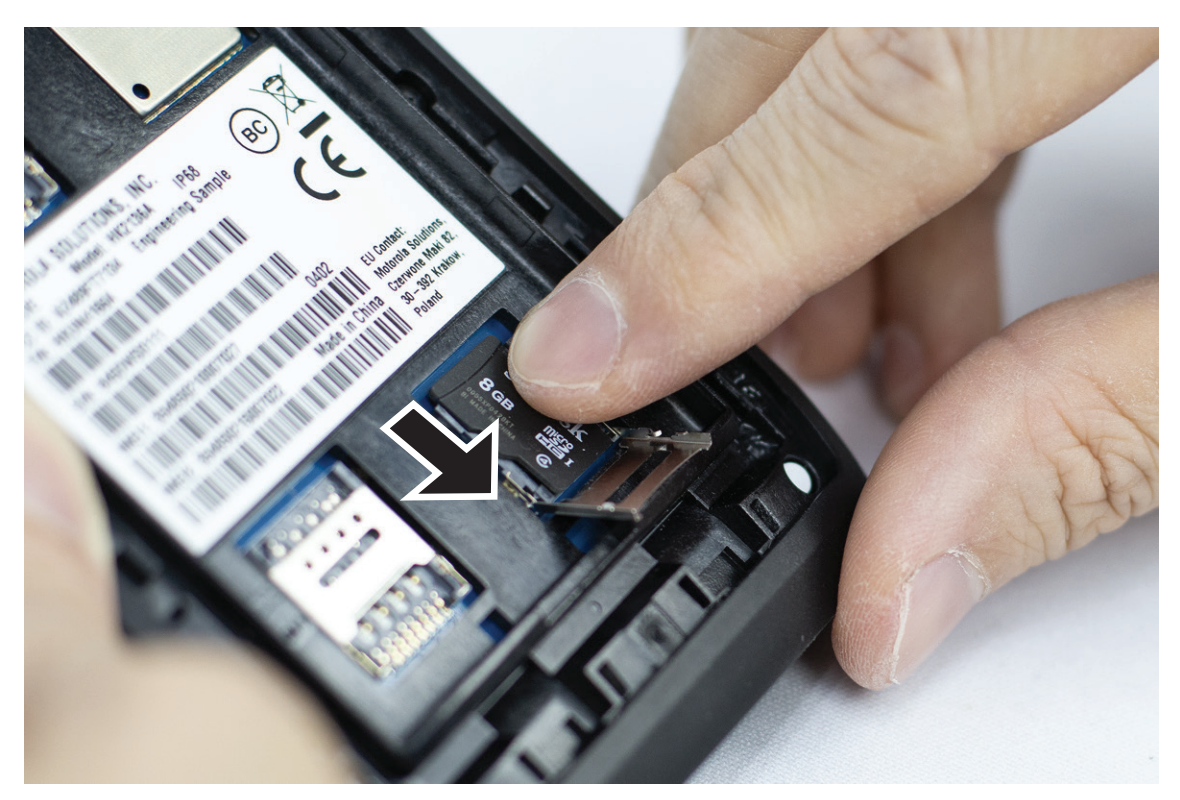

**3.** SD カード カバーを閉じます。

## **3.2 SIM** カードの挿入

デバイスには 2 つの SIM カード スロットがあります。

注 **:**

SIM カードを別の SIM カードと入れ替えた場合で、デバイスにデータ専用 SIM カードが挿入されてい る場合は、WAVE PTX サブスクリプションを再有効化してください。

#### 手順**:**

**1.** SIM カード ドアを持ち上げます。

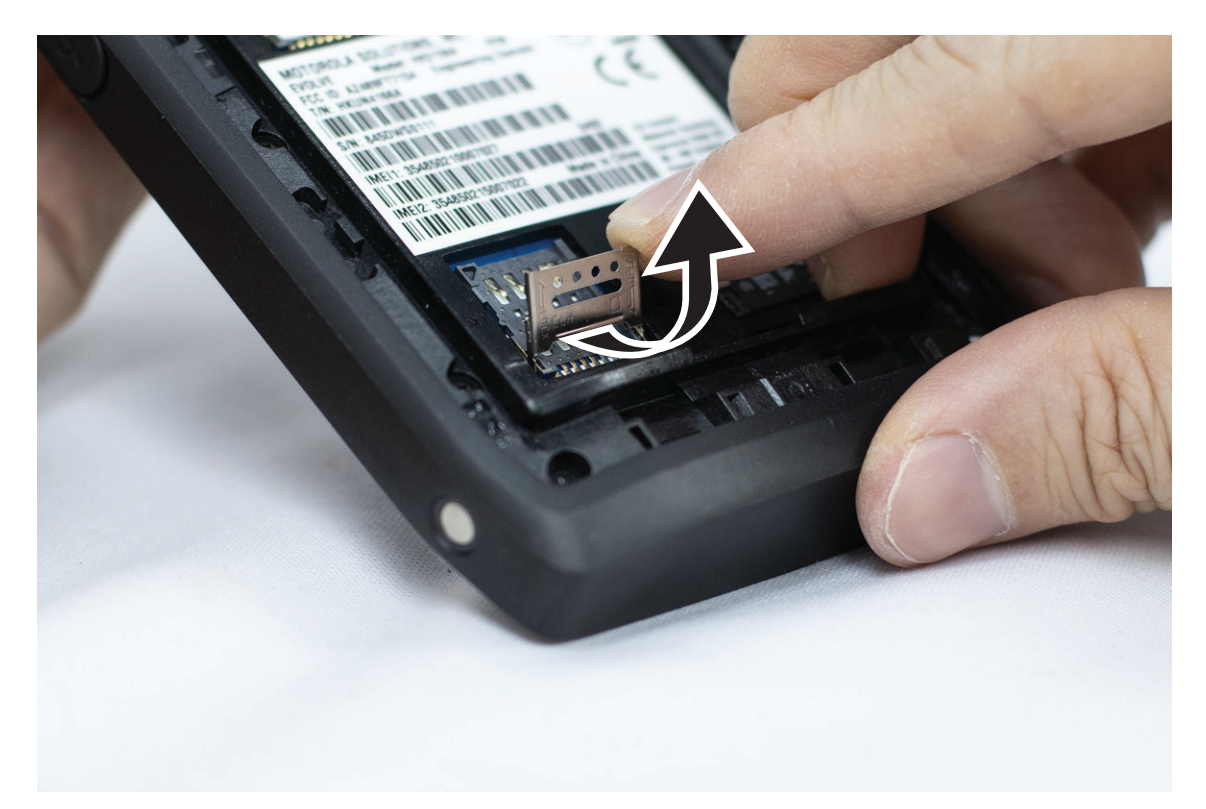

**2.** SIM カードを連絡先に置きます。

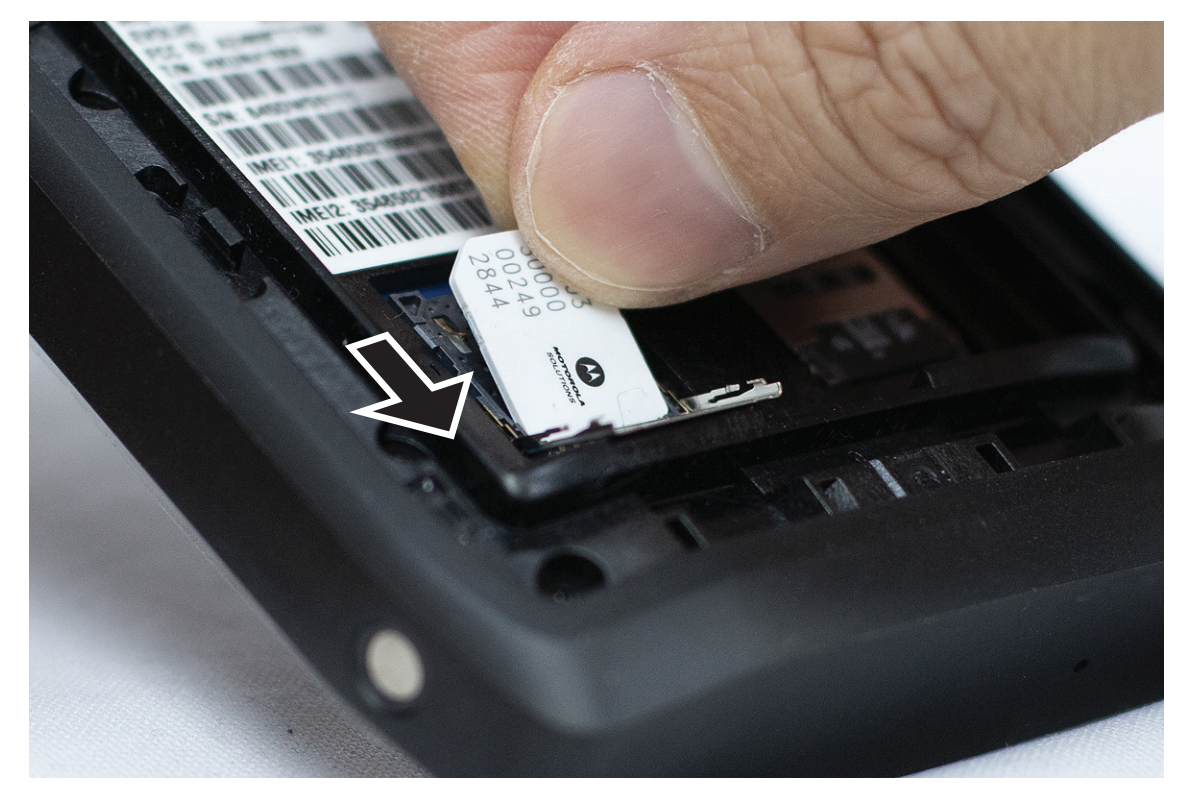

**3.** SIM カード カバーを閉じます。

## **3.3** バッテリの取り付けまたは取り外し

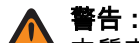

本質安全 (IS) デバイスの場合、非 IS または未承認のバッテリをデバイスに挿入すると、警告メッセー ジが表示されます。

適切でないタイプのバッテリと交換すると、爆発のおそれがあります。

## 電池パックの取り付け

#### 手順**:**

**1.** デバイスの裏側のレールとバッテリを合わせます。

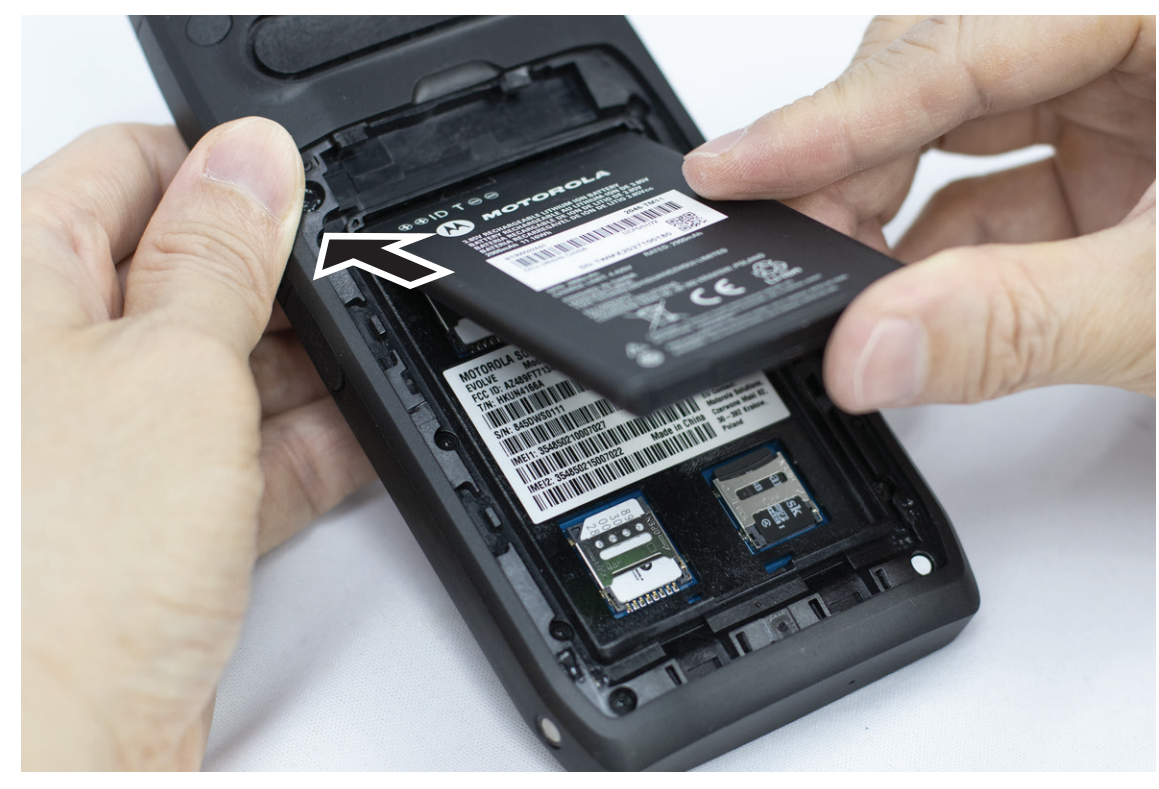

**2.** ラッチが収まるまでバッテリを下に押します。

## バッテリの取り外し

#### 手順**:**

デバイスの裏側からバッテリを取り出します。

## **3.4** デバイスの充電

#### 手順**:**

充電するには、USB ケーブルをデバイスと USB ポートに接続します。

## **3.5** デバイスのオンとオフの切り替え

## デバイスをオンにする

前提条件**:** 初めて使用する前に、バッテリが完全に充電された状態であることを確認してください。

手順**:**

デバイスの電源をオンにするには、カチッという音が聞こえるまで、オン**/**オフ**/**音量ノブを時計回りに回 します。

## デバイスをオフにする

手順**:**

デバイスの電源をオフにするには、カチッという音が聞こえるまで、オン**/**オフ**/**音量ノブを反時計回りに 回します。

### **3.6** 音量の調節

デバイスの音量は、次の 2 つの方法で調整できます。

- 音量ノブ
- **[Settings]** メニューの音量スライダ。[サウンド設定へのアクセス](#page-309-0) ページ 74 を参照してください。

音量ノブを使用して調整すると、音声通話、メディア、および通知の音量は、音量ノブのレベルと同期しま す。

音量を個別に調整する場合は、音量スライダを使用してください。

再度ノブを回すと、個々に設定された音量を同期します。

#### 手順**:**

音量ノブを使用して音量を調整するには、次のいずれかの操作を実行します。

- 音量を上げるには、オン**/**オフ**/**音量ノブを時計回りに回します。
- 音量を下げるには、オン**/**オフ**/**音量ノブ ノブを反時計回りに回します。

#### **3.7**

# カメラ レンズ保護カバーの取り外し

#### 手順**:**

カメラ レンズから保護フィルムを取り除きます。

## **3.8** タッチスクリーンのナビゲーション

#### 表 **5:** タッチスクリーンの操作

 $\lambda$ 

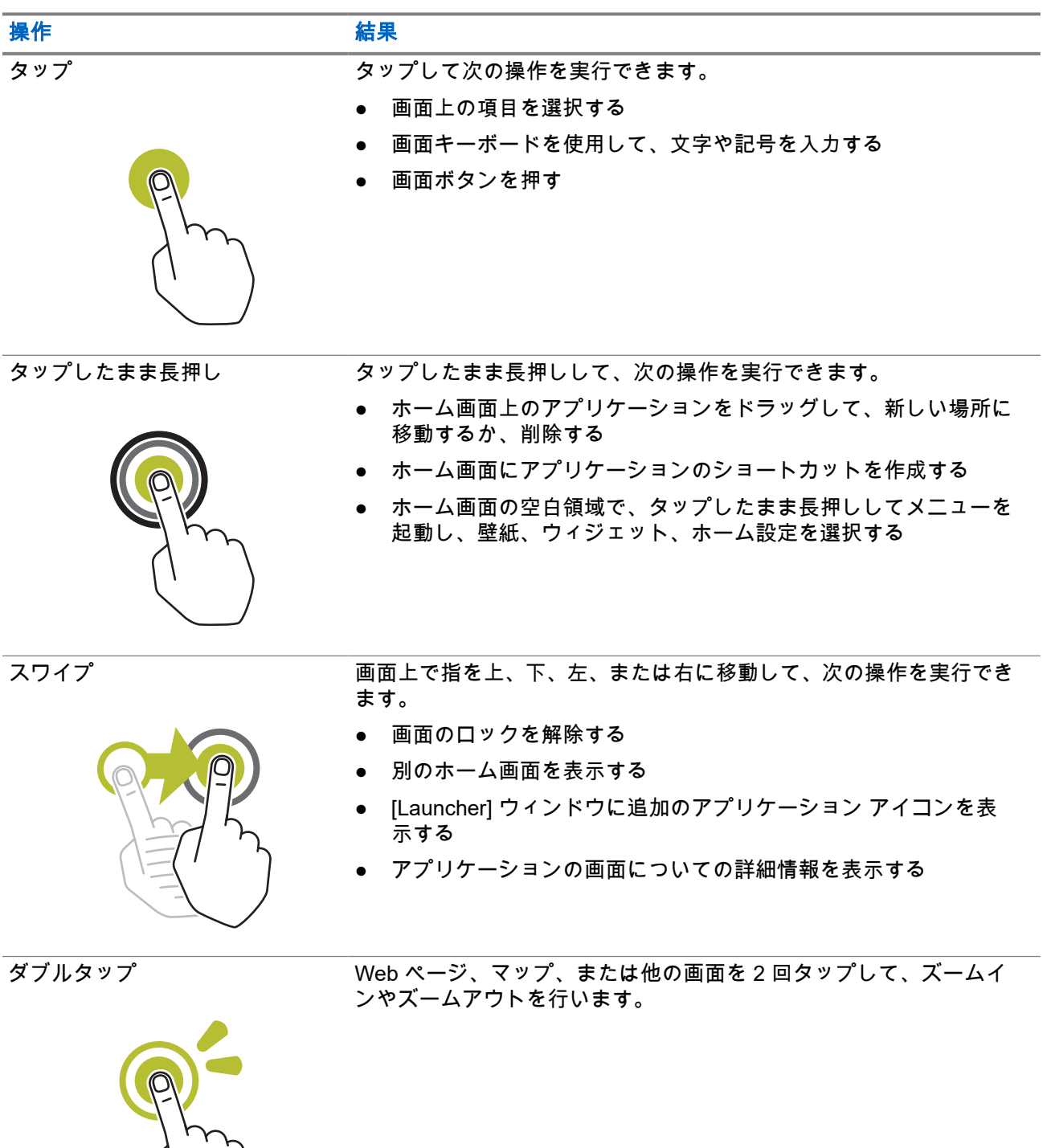

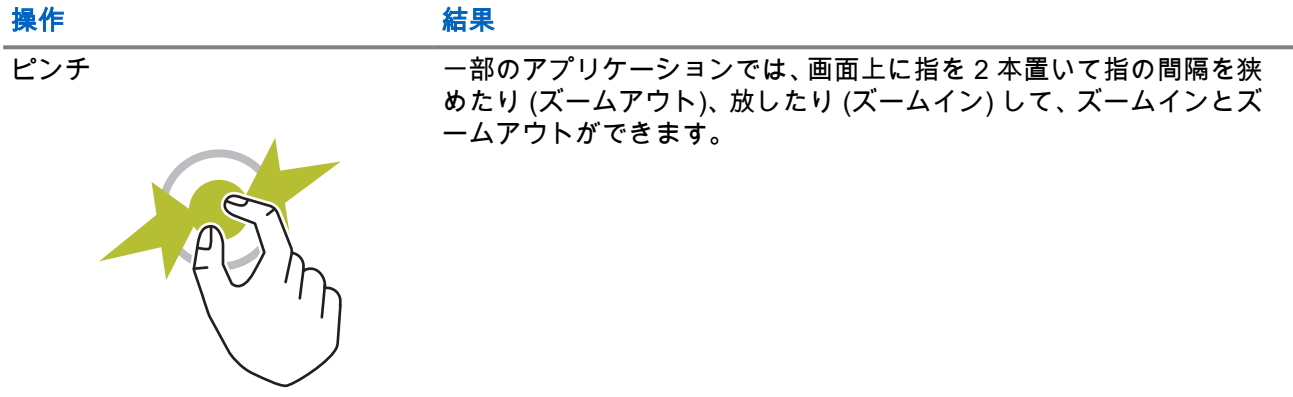

## **3.9** ホルスタへのベルト クリップの取り付け

#### 手順**:**

- **1.** ベルト クリップをホルスタのスロットに合わせます。
- **2.** ベルト クリップを下向きに押して、スライド面が平らになるようにします。
- **3.** ベルトクリップを押したまま、カチッという音が聞こえるまで上にスライドさせます。

#### **3.10**

# ホルスタへのデバイスの挿入

#### 手順**:**

- **1.** デバイスをホルスタ側に向けてスロットに入れます。
- **2.** デバイスをホルスタの方向に押して、所定の位置にロックします。

# ホーム画面の概要

図 **3:** ホーム画面

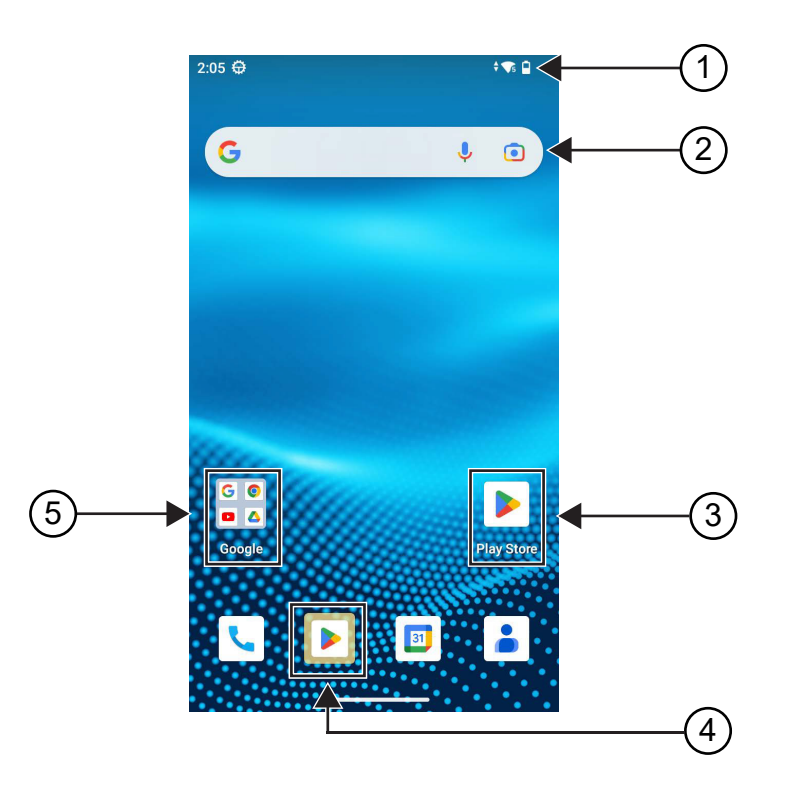

#### 表 **6:** ホーム画面の概要

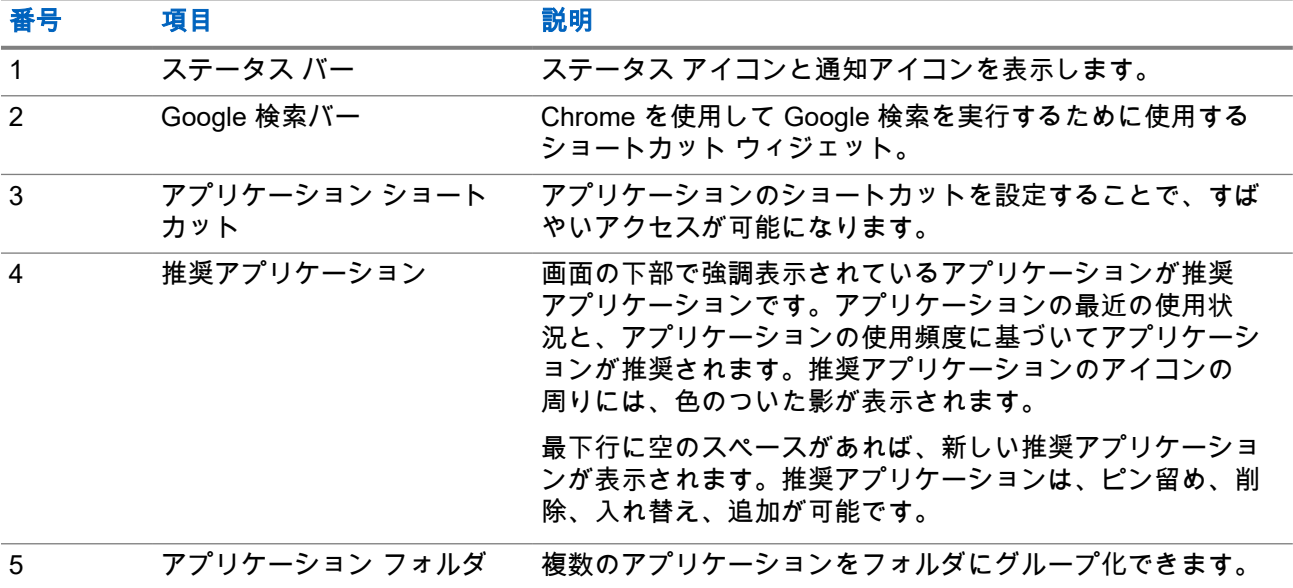

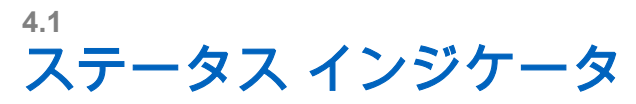

ステータス インジケータは、デバイスで使用するアイコンおよび LED インジケータについて説明します。

**4.1.1** ステータス アイコン

これらのアイコンはステータス バーに表示され、デバイス固有の情報やステータスを示します。ステータス バーに表示されるアイコンの数には制限があります。ステータス バーがいっぱいの場合、アイコンがアクテ ィブであってもアイコンが表示されないことがあります。

注 **:** 次のアイコンがデバイスに表示されていない場合は、デバイスの 設定から有効にします。  $\mathscr{A}$ 

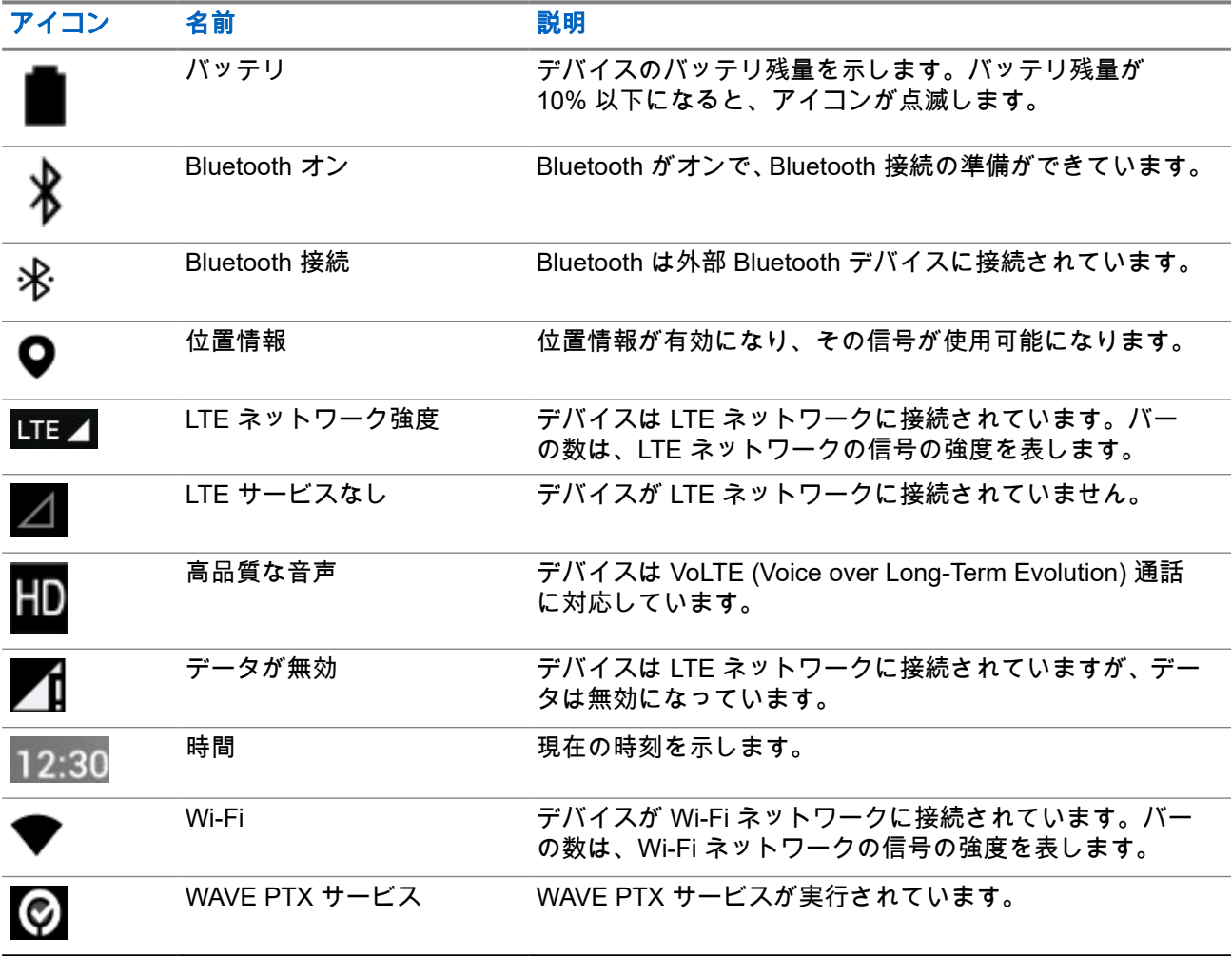

## **4.1.2**

## **LED** 表示

LED インジケータは、デバイスの操作ステータスを示します。

#### 表 **7: LED** 表示

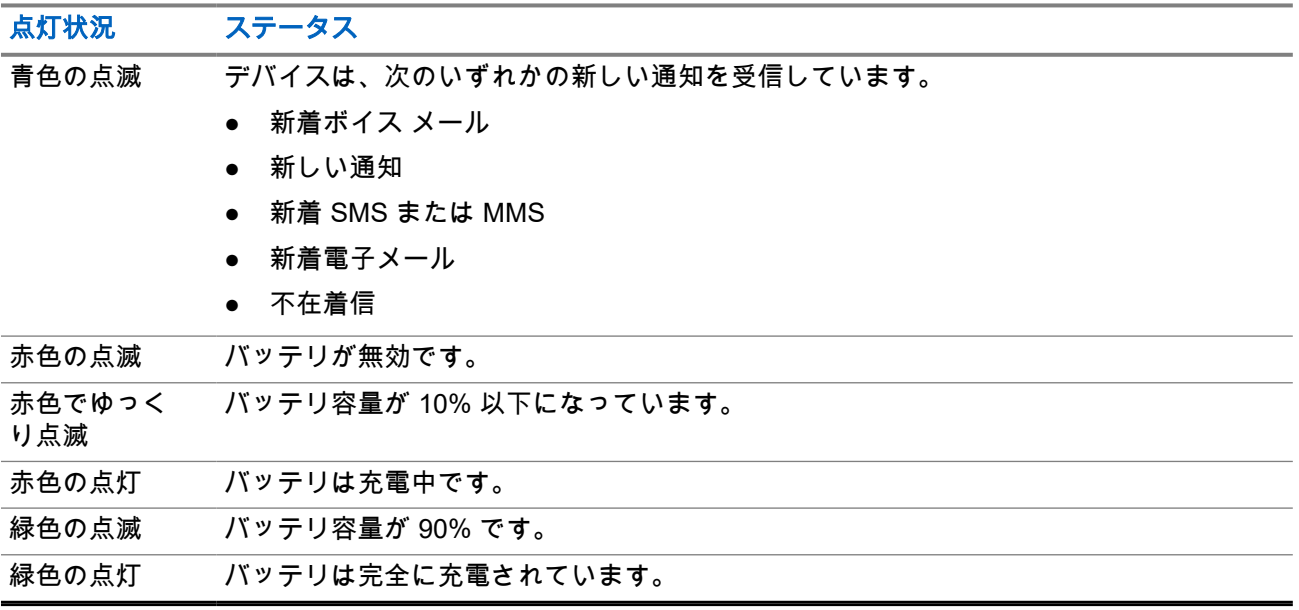

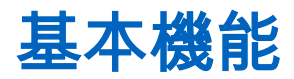

デバイスでは、次の基本機能を使用できます。

**5.1**

# コンピュータからのファイルへのアクセス

#### 手順**:**

- **1.** Micro USB ケーブルを使用して、デバイスをコンピュータに接続します。
- **2.** [Status] バーから画面を下にスワイプして、[Notifications] パネルを開きます。
- **3. [Charging this device via USB]** ボタンをタップします。
- **4.** [USB Preferences] 画面の [Use USB for] セクションで、次のいずれかのアクションを実行します。
	- MTP (Media Transfer Protocol) を使用して Windows または Mac にファイルを転送する場合は、 **[File transfers]** を選択します。
	- USB テザリングを有効にする場合は、**[USB tethering]** を選択します。
	- MIDI 入力にデバイスを使用する場合は、**[MIDI]** を選択します。
	- MTP をサポートしていないコンピュータの写真やその他のファイルにアクセスする場合は、**[PTP]** を選択します。
	- USB を使用してデバイスを充電する場合は、**[No data transfer]** を選択します。

## **5.2** デバイス設定へのアクセス

#### 手順**:**

- **1.** デバイスの設定にアクセスするには、下記の操作のどちらかを実行します。
	- ホーム画面から上にスワイプします。
	- 通知パネルを下にスワイプします。
- -<br><mark>2. 【Settings</mark>] をタップします。

## **5.2.1** ホーム画面でのショートカットとしてのデバイス設定の作 成

#### 手順**:**

- **1. [Settings]** を見つけます。
- **2. [Settings]** を長押ししてホーム画面にドラッグします。

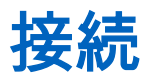

デバイスは、さまざまな種類の接続を介して他のデバイス、アクセサリ、またはネットワークに接続できま す。

**6.1**

## **Bluetooth**

Bluetooth 接続を介して、お使いのデバイスと Bluetooth 対応アクセサリを連携できます。お使いのデバイス では、Motorola Solutions 製と COTS (市販既製品) の両方の Bluetooth 対応アクセサリをサポートしていま す。

Bluetooth は、直線距離 10 メートル (32 フィート) の範囲内で動作します。これは、デバイスと Bluetooth 対 応アクセサリとの間に障害物が何もない場合の距離です。信頼性を高めるために、Motorola Solutions ではデ バイスとアクセサリを離さないことをお勧めします。

受信不良地域では、音声とトーン両方が「不明瞭」または「割れて」聞こえるようになります。この問題を 解決するには、デバイスと Bluetooth 対応アクセサリを規定の 10 メートル以内に近づけて、明瞭な音声受信 を再確立してください。デバイスの Bluetooth 機能の最大出力は、10 メートル範囲で 2.5mW (4dBm) です。

Bluetooth 対応アクセサリの全機能の詳細については、個々の Bluetooth 対応アクセサリのユーザー マニュア ルを参照してください。

## **6.1.1 Bluetooth** モードのオン**/**オフの切り替え

## **Bluetooth** モードをオンにする

#### 手順**:**

下記の操作のどちらかを実行します。

- 通知パネルを下にスワイプし、**[Bluetooth]** をタップします。
- ● **[Settings]** で、**[Connect devices]** → **[Connection preferences]** → **[Bluetooth]** → **[On]** の順にタ ップします。

## **Bluetooth** モードをオフにする

#### 手順**:**

下記の操作のどちらかを実行します。

- 通知パネルを下にスワイプし、**[Bluetooth]** をタップします。
- ● **[Settings]** で、**[Connect devices]** → **[Connection preferences]** → **[Bluetooth]** → **[Off]** の順にタ ップします。

## **6.1.2** デバイスの詳細の表示

手順**:**

 **[Settings]** で **[Connected devices]** → *<*必要なデバイス*>* → **[View Details]** の順にタップします。

## **6.1.3** デバイス名の編集

手順**:**

 **[Settings]** で、**[Connected devices]** → *<*必要なデバイス*>* → **[Edit Name]** → *<*新しい名前*>*をタップ します。

結果**:**

ディスプレイに「Device Name Saved」と表示されます。

### **6.1.4** デバイス名の削除

#### 手順**:**

 **[Settings]** で **[Connected devices]** → *<*必要なデバイス*>* → **[Forget]** の順にタップします。

結果**:** ディスプレイに「Device Deleted」と表示されます。

## **6.2**

## **Wi-Fi** 操作

Wi-Fi® は、Wi-Fi Alliance® の登録商標です。デバイスのファームウェア、コードプラグ、言語パックおよび 音声アナウンスメントを更新するために、Wi-Fi ネットワークをセットアップして接続できます。

デバイスは次の Wi-Fi ネットワークをサポートしています。

#### **WEP/WPA/WPA2/WPA3** パーソナル **Wi-Fi** ネットワーク

事前共有キー (パスワード) ベースの認証を使用します。事前共有キー/パスワードは、メニューまたは MDM を使用して入力できます。

#### **WPA/WPA2/WPA3** エンタープライズ **Wi-Fi** ネットワーク

エンタープライズ ネットワーク向けに設計されており、RADIUS 認証サーバーが必要です。証明書ベース の認証が導入されていてクライアント証明書の検証が必要な場合は、デバイスで証明書を事前設定してお く必要があります。

#### **6.2.1 Wi-Fi** のオン**/**オフの切り替え

## **Wi-Fi** のオン

#### 手順**:**

下記の操作のどちらかを実行します。

● 通知パネルを下にスワイプし、**[Internet]** → **[Wi-Fi]** → **[On]** の順にタップします。

● **[Settings]** で、**[Network & internet]** → **[Internet]** → **[Wi-Fi]** → **[On]** の順にタップします。 結果**:** 使用可能なネットワークのリストがデバイスに表示されます。

## **Wi-Fi** のオフ

#### 手順**:**

下記の操作のどちらかを実行します。

- 通知パネルを下にスワイプし、**[Internet]** → **[Wi-Fi]** → **[Off]** の順にタップします。
- ● **[Settings]** で **[Network & internet]** → **[Wi-Fi]** → **[Off]** の順にタップします。

### **6.2.2 Wi-Fi** ホットスポットの設定

前提条件**:** デバイスがインターネットに接続していることを確認します。

```
手順:
```
- **1.** ホーム画面を上にスワイプし、 **[Settings]** をタップします。
- **2.** 以下の操作を実行して、Wi-Fi ホットスポットをオンにします。

**a. [Network & internet]** → **[Hotspot & tethering]** → **[Wi-Fi hotspot]** → **[On]** の順にタップします。

- **3.** 次の操作を実行して、Wi-Fi ホットスポットを設定します。
	- **a.** ホットスポット名を変更するには、**[Hotspot name]** → *<*新しい名前*>* → **[OK]** の順にタップします。
	- **b.** セキュリティ設定を調整するには、**[Security]** → *<*目的の設定*>* の順にタップします。
	- **c.** ホットスポットのパスワードを変更するには、**[Hotspot name]** → *<*新しいパスワード*>* → **[OK]** の 順にタップします。

注 **: [Security]** フィールドで **[None]** を選択した場合、ホットスポットのパスワードは要求さ れません。

- **d.** ホットスポットを自動的にオフにするには、**[Turn off hotspot automatically]** → **[Off]** の順にタッ プします。
- **e.** AP 帯域を調整するには、**[AP Band]** → *<*必要な設定*>*の順にタップします。

注 **:**

SIM カードがない場合、デバイスは 2.4 GHz 帯域のみをサポートします。

ホットスポット帯域の値を調整できるのは、デバイスが LTE ネットワークに接続されている 場合に限ります。デバイスが Wi-Fi ネットワークに接続されている場合、ホットスポット帯 域の値はルーターの帯域の値と同じになります。

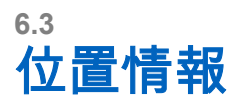

全地球測位システム (GNSS) は、グローバル ポジショニング システム (GPS) および GLONASS、北斗衛星 導航系統、Galileo からの情報を統合して、デバイスのおおよその地理的位置を判断します。

**6.3.1** 位置のオン オフの切り替え

## 位置情報のオン

#### 手順**:**

下記の操作のどちらかを実行します。

- 通知パネルを下にスワイプし、**[Location]** をタップします。
- ● **[Settings]** で **[Location]** → **[Use Location]** → **[On]** の順にタップします。

## 位置情報のオフ

#### 手順**:**

下記の操作のどちらかを実行します。

- 通知パネルを下にスワイプし、**[Location]** をタップします。
- ● **[Settings]** で **[Location]** → **[Use Location]** → **[Off]** の順にタップします。

### **6.4** 機内モード

機内モードでは、デバイス周波数信号の伝送と携帯電話サービスを介したデバイスの通信機能が無効になり ます。機内モードを有効にすると、Bluetooth、Wi-Fi、携帯電話の接続が自動的にオフになります。陸上車載 型無線機 (LMR) Rx および Tx 動作は、機内モード中にブロックされません。

注 **:** Ú

- デバイス周波数の干渉を防ぐために、フライト中はデバイスをオフにする必要があります。
- 機内モード中に、Bluetooth、GPS、Wi-Fi 接続を手動でオンにできます。

機内モードになっているときには、プッシュトゥトーク (PTT) サービスとの接続が切断されます。

次の状況が発生します。

- PTT 通話、携帯電話通話、およびメッセージを受信できません。
- 他のユーザーからのアラートも受信できません。
- 他のユーザーの PTT 連絡先リストにはオフラインと表示され、あなたに電話をかけたりアラートを送信 したりすることはできません。

## **6.4.1** 機内モードの開始

#### 手順**:**

下記の操作のどちらかを実行します。

- 通知パネルを下にスワイプし、**[Airplane Mode]** をタップします。
- <mark>【O】</mark><br>● <mark>【O】</mark> [Settings] で [Network & internet] → [Airplane Mode] → [On] の順にタップします。

#### 結果**:**

デバイスのステータス バーに機内モード アイコンが表示されます。

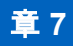

# **WAVE PTX™** アプリケーション

このアプリケーションは、ボタンを押すだけで瞬時に通信を行うことができます。

注 **:** デバイス登録後に、WAVE PTX アプリケーションを自動的にインストールするには、デバイス登録 前に、モバイル デバイス管理 (MDM) システムでアプリケーション パッケージ名 「com.motorolasolutions.wavepttoneapp」を承認します。

詳細については、「<https://waveoncloud.com/Home/Help>」を参照してください。

#### 表 **8: WAVE PTX** アプリケーションの機能

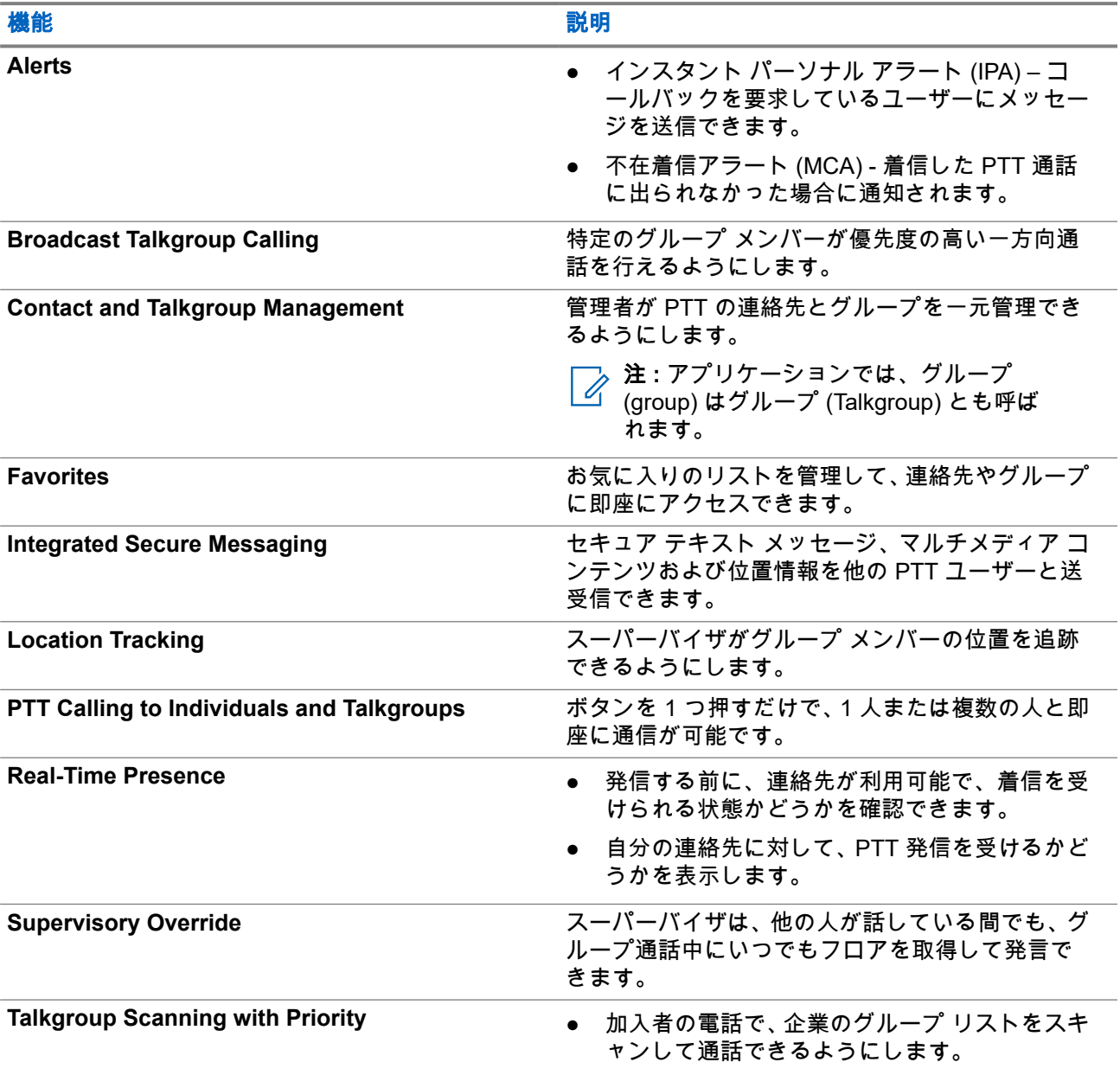

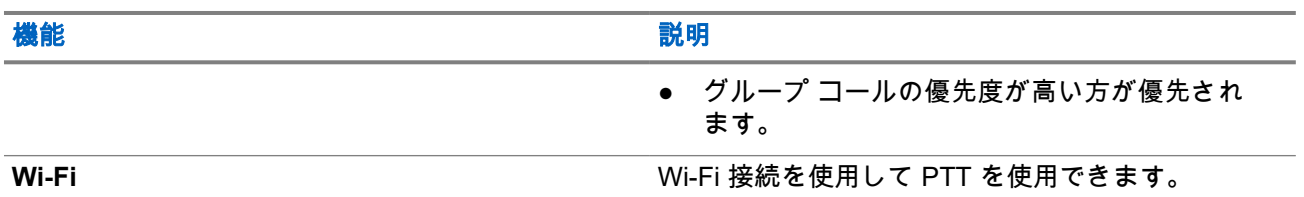

## **7.1** ブロードバンド **PTT** アプリケーションにログインす る

#### 手順**:**

- **1. WAVE PTX** アイコンをタップします。
- **2. [Yes]** をタップしてログインします。

#### 結果**:**

注 **:** 初回ログイン時にアクティベーション コードが要求された場合は、詳細についてディーラーまたは 管理者にお問い合わせください。

## **7.2** ブロードバンド **PTT** アプリケーションからログアウ トする

手順**:**

ブロードバンド PTT アプリケーションから、 **[Menu]** → **[Settings]** → **[Logout]** → **[Yes]** に移動しま す。

## **7.3 WAVE PTX** アプリケーションの概要

### 図 **4: WAVE PTX** アプリケーションの概要

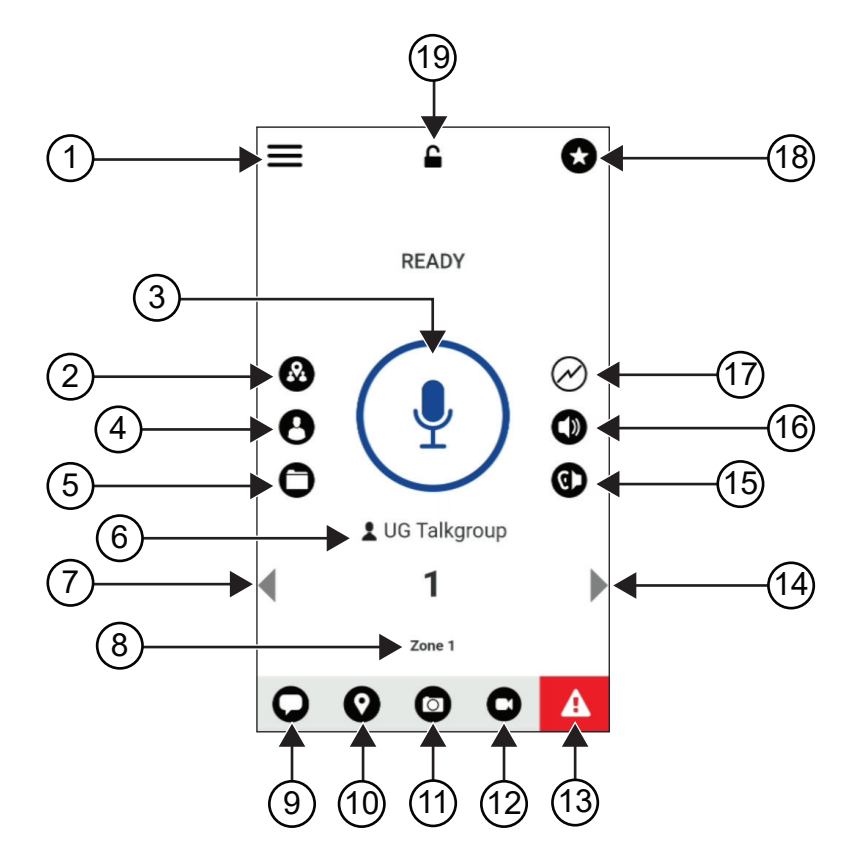

#### 表 **9: WAVE PTX** アプリケーションの概要

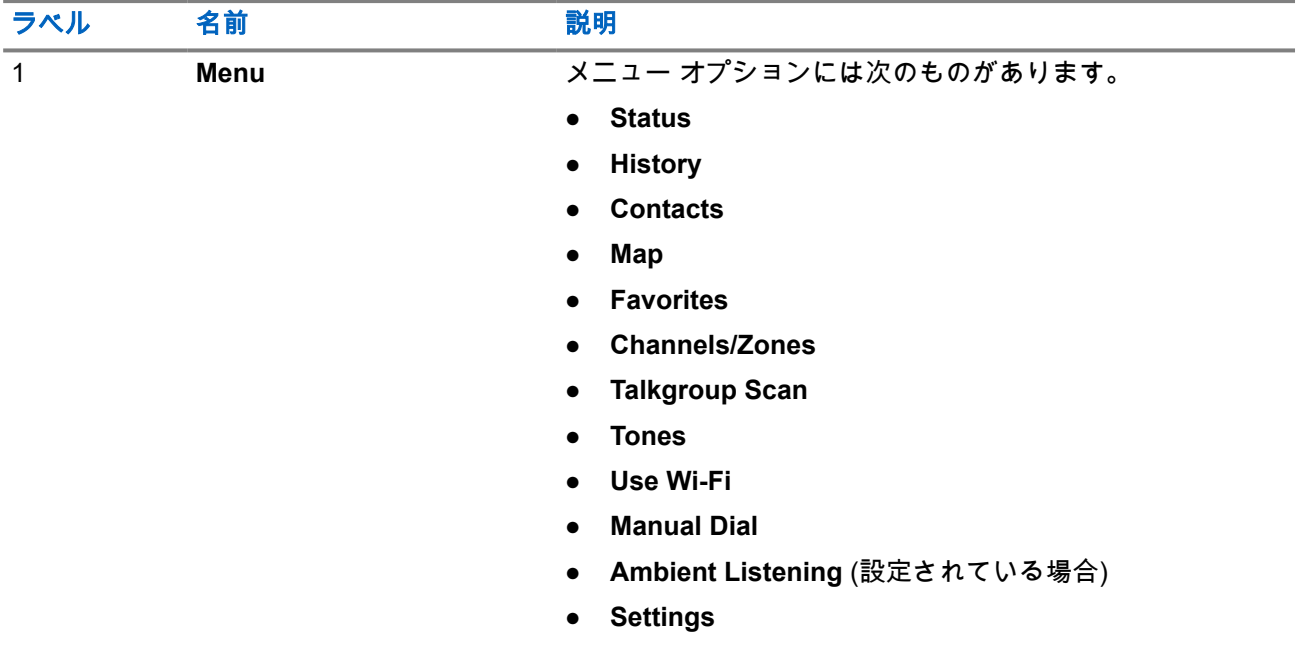

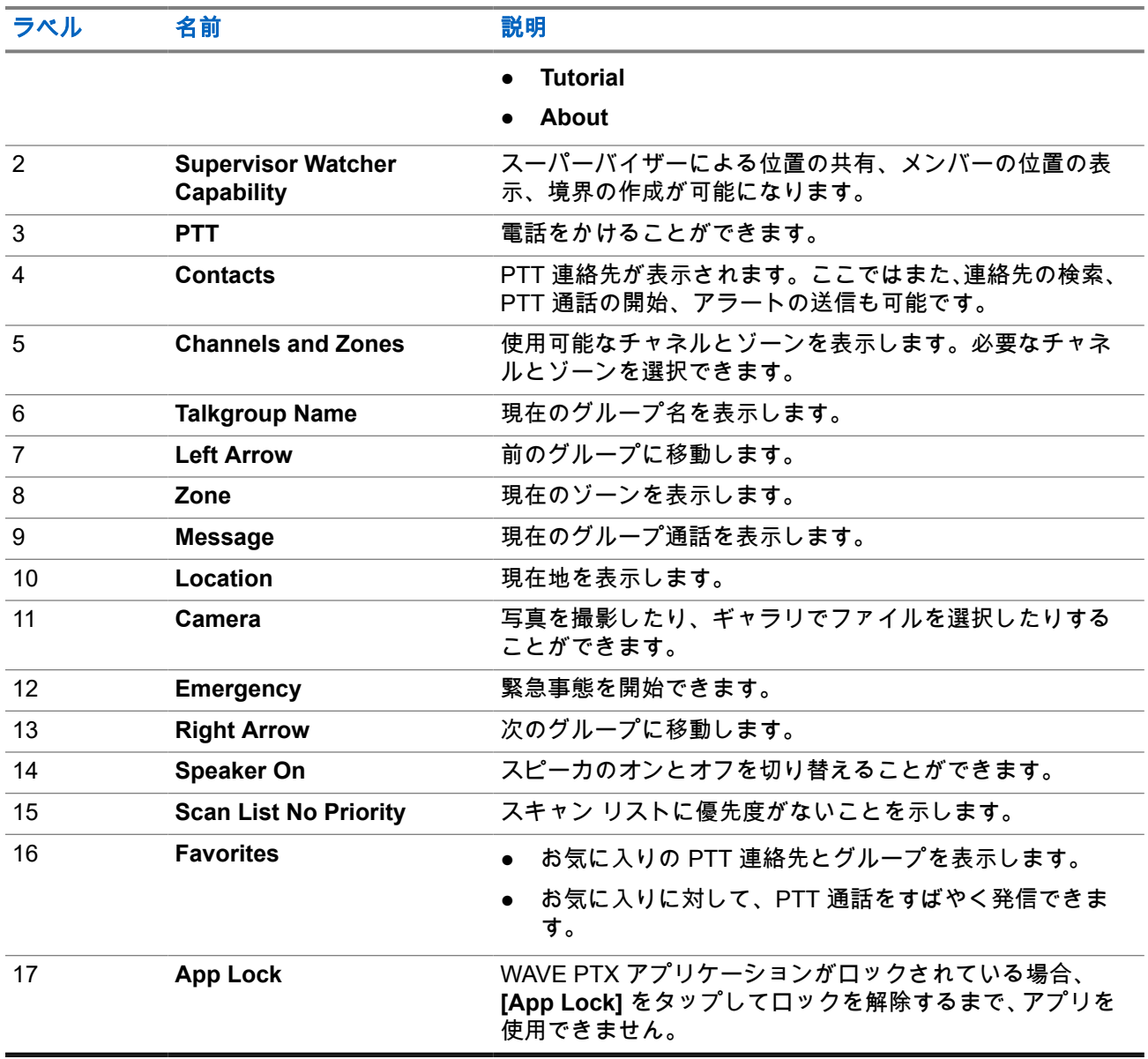

## **7.4** プッシュトゥトーク ボタン

プッシュトゥトーク (PTT) ボタンを使用して、携帯データネットワークまたは Wi-Fi ネットワーク経由で WAVE PTX アプリケーションにアクセスできます。

注 **:** Wi-Fi の可用性によっては、デバイスが自動的に携帯電話データ ネットワークと Wi-Fi ネットワー クを切り替える場合があります。

デバイスには 2 種類の PTT オプションが用意されており、どちらか 1 つを使用して PTT サービスへの通話 を開始できます。

#### 表 **10: PTT** オプションのタイプ

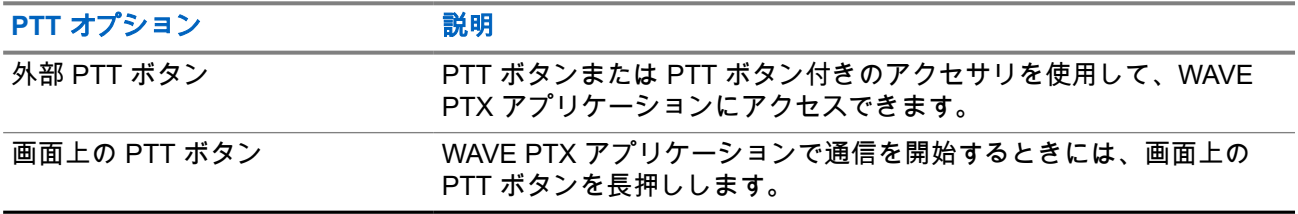

グループ

グループ (TG) は、相互の連絡を容易にするために使用されます。グループ内のメンバーと通信するために、 WAVE PTX アプリケーションの TG のリストから TG を選択できます。

デバイスでは、最大 96 の TG を使用できます。TG あたりの最大メンバー数は 250 です。

### **8.1** グループの表示

グループはメイン画面で 1 ~ 8 の位置に割り当てられます。

#### 手順**:**

**[Left]**矢印または **[Right]** 矢印を選択します。

図 **5:** グループ表示

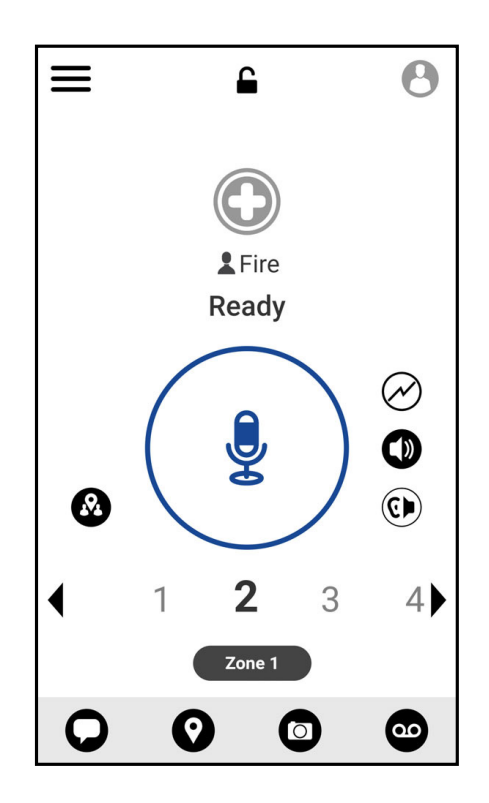

#### **8.2**

## チャネルとゾーン

ゾーンは、チャネルを論理グループに分類するために使用されます。

ゾーンには、チャネル番号に割り当てられたグループが含まれます。各グループは、1 つのチャネルとゾーン に割り当てられます。

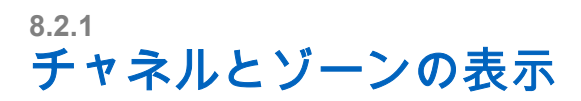

#### 手順**:**

**[Menu]** → **[Channels/Zones]** の順にタップします。

## **8.3** エリアベースのグループ

無線機が、ある地域に入ると、そのジオフェンスのグループ エリアの通知を受信して表示できます。

地理的エリアに入ると、グループが共有され、チャネル リストの一番上に表示されます。グループ内で PTT 通話とメッセージを使用できます。

エリアベースのグループ通話は、それがアクティブで、かつユーザーが選択したグループの通話がアクティ ブでないときに受信されます。

エリア グループを抜けるときに通信中の場合、通信は終了せず続行されます。通信が終了したとき、デバイ スはエリア グループから外れます。

## **8.4** グループの詳細の表示

#### 手順**:**

- **1.** WAVE PTX アプリケーションから **[Channel/Zones]** に移動します。
- **2.** グループの詳細を表示 するには、目的のグループをタップしたまま長押しし、**[Details]** をタップしま す。

# 連絡先

連絡先アプリケーションを使用して、電話番号やその他のデータを管理することができます。 WAVE PTX アプリケーションでは、次の 2 種類の連絡先を使用できます。

#### 表 **11:** 連絡先のタイプ

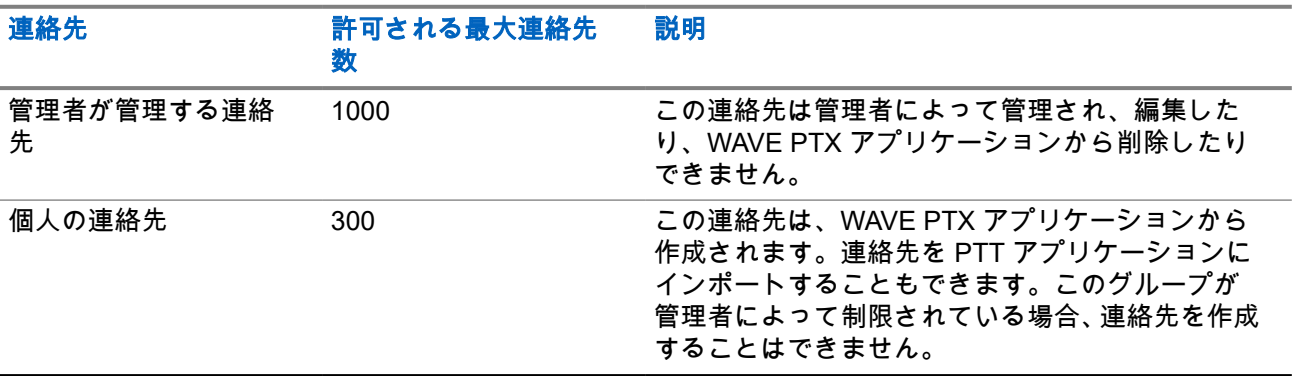

## **9.1** 新規連絡先の追加

#### 手順**:**

下記の操作のどちらかを実行します。

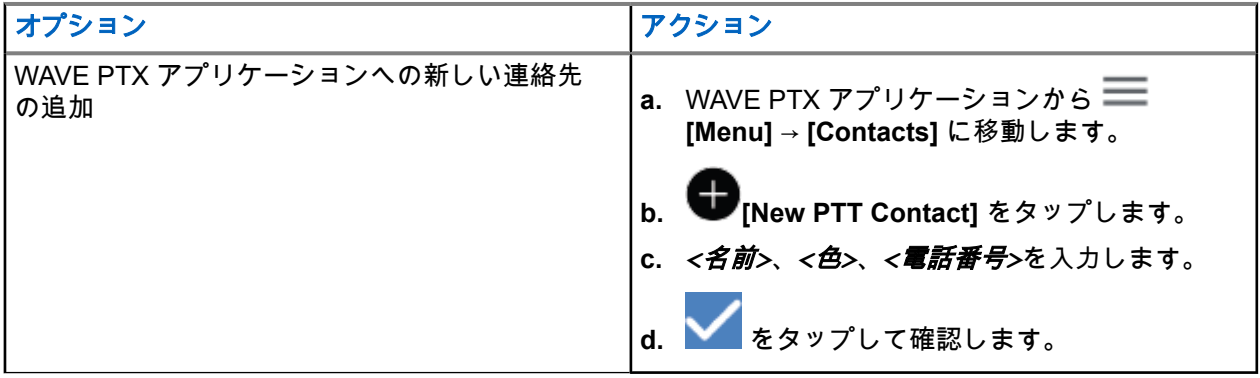

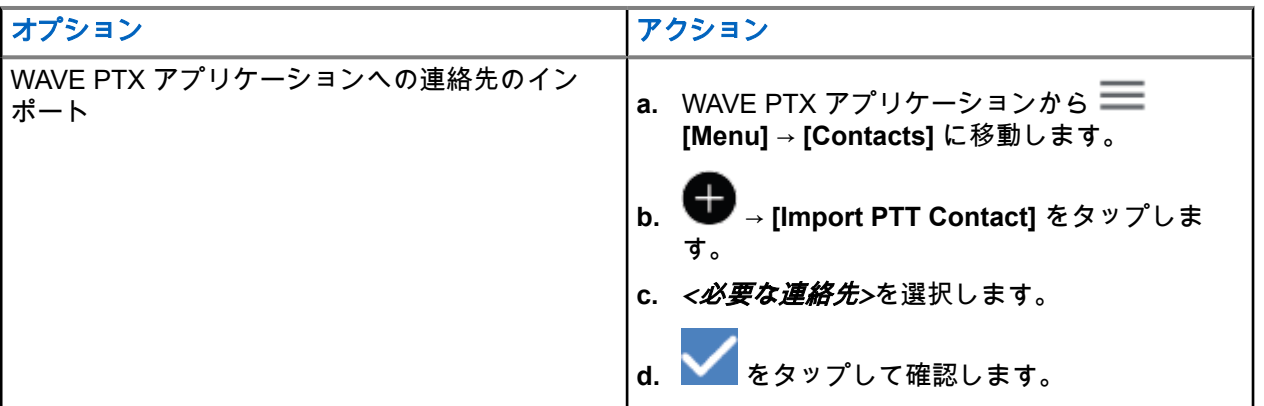

注 **: [Favourite]** をタップして連絡先をお気に入りに追加することができます。

# 通話のタイプ

選択する通信のタイプに応じて、WAVE PTX アプリケーションを使用して発信する方法がいくつかあります。 注 **:** 通話しようとしている相手のプレゼンス ステータスが [Offline] の場合は、連絡先が利用できないこ とを示すエラー メッセージが表示されます。 デバイスで使用できる通話は次のとおりです。

#### 表 **12:** 通話のタイプ

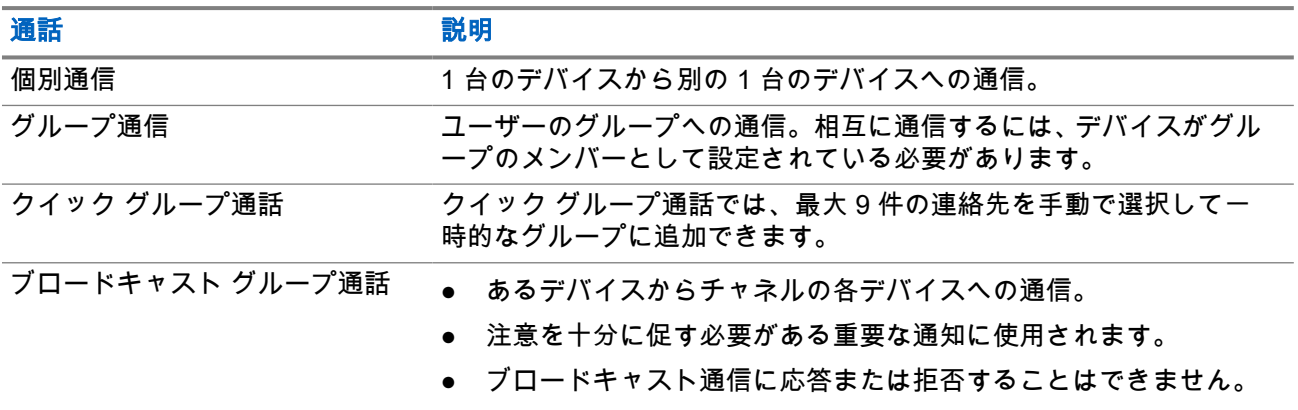

## **10.1** 発信する

#### 手順**:**

**1.** 下記の操作のどちらかを実行します。

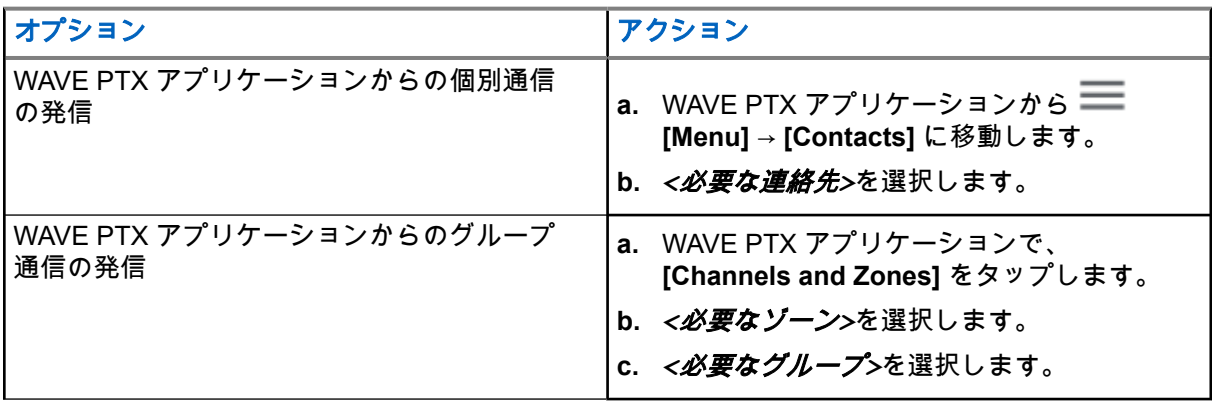

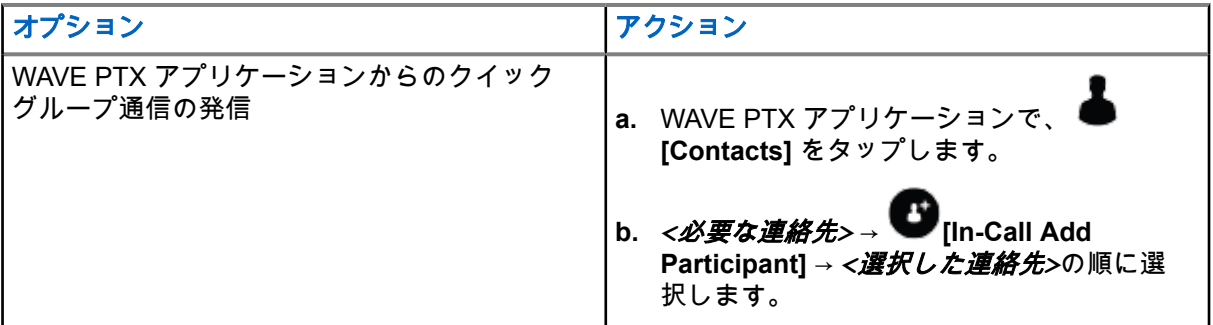

- **2.** 呼び出すには、**PTT** ボタンを押し続けます。
- **3.** 通話を終了するには、 **[End Call]** をタップします。

**10.2**

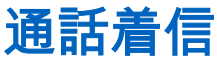

通話を受信すると、デバイスに着信通話画面が表示され、着信通話のミュートが解除されます。

#### 手順**:**

下記の操作のどちらかを実行します。

- 応答するには、**[PTT]** ボタンを押し続けます。
- 受話するには、**[PTT]** ボタンを放します。
- 通話を終了するには、<mark>◯</mark> [End Call] をタップします。

緊急操作

緊急通話とアラートを使用して、連絡先またはグループに緊急を宣言できます。

注 **:** デバイスが緊急操作をサポートしていない場合は、デバイスに非アクティブな緊急機能に関する通 △ 年・・・<br>△ 知が表示されます。

### **11.1** 緊急モードの発動

#### 手順**:**

**[Emergency]** ボタンを押し続けます。

#### 結果**:**

デバイスは次のように動作します。

- 緊急トーンが鳴ります。
- 黄色の LED が点灯します。

緊急モードがデバイスで使用できない場合、デバイスは次のように動作します。

- 鈍い衝突音。
- [You do not have permission for Emergency] というメッセージが表示されます

注 **:** 認可されたユーザーのみが、必要な連絡先の緊急事態を宣言できます。詳細については、[ユーザー](#page-281-0) [チェックの有効化](#page-281-0) ページ 46 を参照してください。

### **11.2** 緊急アラートの受信

緊急アラートを受信すると、デバイスは次のように動作します。

- 緊急トーンが鳴ります。
- 黄色の LED が 2 秒間点滅します。
- 緊急事態がキャンセルされるまで、緊急通話にロックされます。

### **11.3** 緊急事態のキャンセル

#### 手順**:**

**[Emergency]** ボタンを押し続けます。 結果**:** デバイスは次のように動作します。

- 緊急トーンが消えます。
- 黄色の LED が消灯します。

注 **:** 認可されたユーザーのみが、必要な連絡先の緊急事態をキャンセルできます。詳細については、[ユ](#page-281-0) ーザー [チェックの有効化](#page-281-0) ページ 46 を参照してください。

# <span id="page-281-0"></span>ユーザー チェック

認可されたユーザーは、ユーザー チェックを使用して、リモートからデバイスのステータスを表示できます。 主にスーパーバイザまたはディスパッチャが使用します。

次のデバイス ステータスを表示できます。

- 位置情報
- セルラー ネットワーク信号強度
- Wi-Fi 信号強度
- 電池残量レベル

### **12.1** ユーザー チェックの有効化

#### 手順**:**

- **1.** WAVE PTX アプリケーションから **[Contacts]** に移動します。
- **2.** 下記の操作のどちらかを実行します。
	- *<*必要な連絡先*>* → **[User Check]** をタップします。
	- 必要な連絡先を長押しして、 **[User Check]** を選択します。

**├─☆ 注:緊急を宣言するときにユーザー チェックを有効にすることができます。** 

# グループ スキャン

この機能を使用すると、電話機でスキャン リストをスキャンできます。上位 3 つの優先グループを割り当て ることができます。グループ コールの優先度が高い方が優先されます。

## **13.1** グループ スキャンのオンとオフの切り替え

## グループ スキャンのオン

#### 手順**:**

WAVE PTX アプリケーションから **[Menu]** → **[Talkgroup Scan]** → **[On]** に移動します。 結果**:** デバイスは次のように動作します。

- ディスプレイに「Updating Scan Mode」と表示されます。
- トグルがオンになります。

## グループ スキャンのオフ

#### 手順**:**

WAVE PTX アプリケーションから **[Menu]** → **[Talkgroup Scan]** → **[Off]** に移動します。

#### 結果**:**

- ディスプレイに「Updating Scan Mode」と表示されます。
- トグルがオフになります。

# **Supervisory Override**

スーパーバイザによるオーバーライドを使用すると、個別通信を除く進行中の通話にスーパーバイザが割り 込み、即座にスーパーバイザ通話を開始できます。

ユーザーが通信または現在進行中の通信を受信または送信しており、現在進行中の通信がスーパーバイザー によって中断された場合、スーパーバイザー通信に対してデバイスのミュートが解除され、スーパーバイザ ーのエイリアスが表示されます。

注 **:** 設定の詳細については、ディーラーまたは管理者にお問い合わせください。

# インスタント パーソナル アラート **(IPA)**

パーソナル アラート (IPA) は、通信中またはグループや個別通信に応答できない連絡先に送信できる通知で す。

IPA を受信すると、デバイスでトーンが鳴り、アイコンと送信者の名前が表示されます。

受信した IPA は IPA ステータス リストに保存され、いつでも表示および返信できます。複数の IPA を受信す ると、最新の IPA がリストの一番上に表示されます。IPA ステータス リストには、最大 9 個のアラートを保 存できます。

IPA の送信者と個別通信した場合、IPA は自動的にクリアされます。

## **15.1** インスタント パーソナル アラートの送信

#### 手順**:**

**1.** WAVE PTX アプリケーションで、 **[Contacts]** をタップします。

**2.** *<*必要な連絡先*>* → **[Instant Personal Alert]** を長押しします。

結果**:** ディスプレイに [Alert Sent] と表示されます。

## **15.2** インスタント パーソナル アラート **(IPA)** の受信と応 答

インスタント パーソナル アラート (IPA) を受信すると、デバイスは次のように動作します。

- トーンが鳴ります。
- ディスプレイに IPA メッセージが表示されます。

#### 手順**:**

下記の操作のどちらかを実行します。

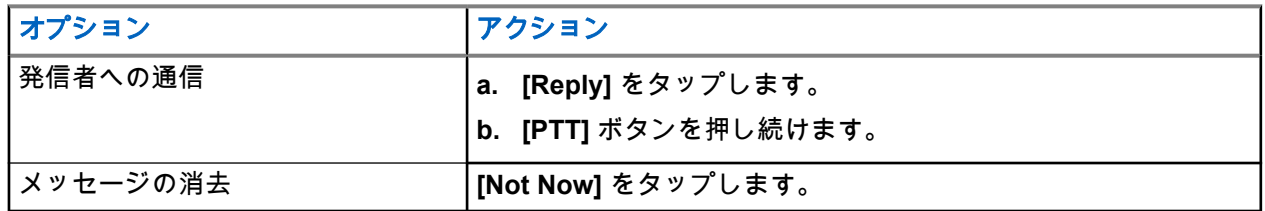

# 不在着信アラート

次のような場合は、不在着信アラートが表示されます。

- 通常の通話中に、誰かからの個別通話を受信した。
- 個別通話を受信し、その通話に応答しなかった。

次のような場合は、不在着信アラートが表示されません。

- グループ通話を受信したが、応答しなかった。
- 通知を非表示 (DND) モード中で、アラートが [History] で通知されることなく更新された。
- 応答せずに個別通話を終了した。

**16.1**

# 不在着信アラートの受信と応答

不在着信アラートを受信すると、デバイスのディスプレイに不在着信アラート メッセージが表示されます。

#### 手順**:**

下記の操作のどちらかを実行します。

- イニシエータに電話をかけるには、**[Reply]** をタップするか、**PTT** ボタンを長押しします。
- メッセージを閉じるには、**[Not Now]** をタップします。

# **Map**

このマップは、すべてのユーザーが利用できます。この機能を使用するには、位置情報をオンにする必要が あります。

すべてのユーザーに与えられるデフォルトの権限は Individual です。Supervisor の場合は、管理者に、個人が 実行できない特定のアクションを実行できるように位置情報機能を有効にするよう要求できます。詳細につ いては、次のタイプの権限を参照してください。

#### 表 **13:** 権限のタイプ

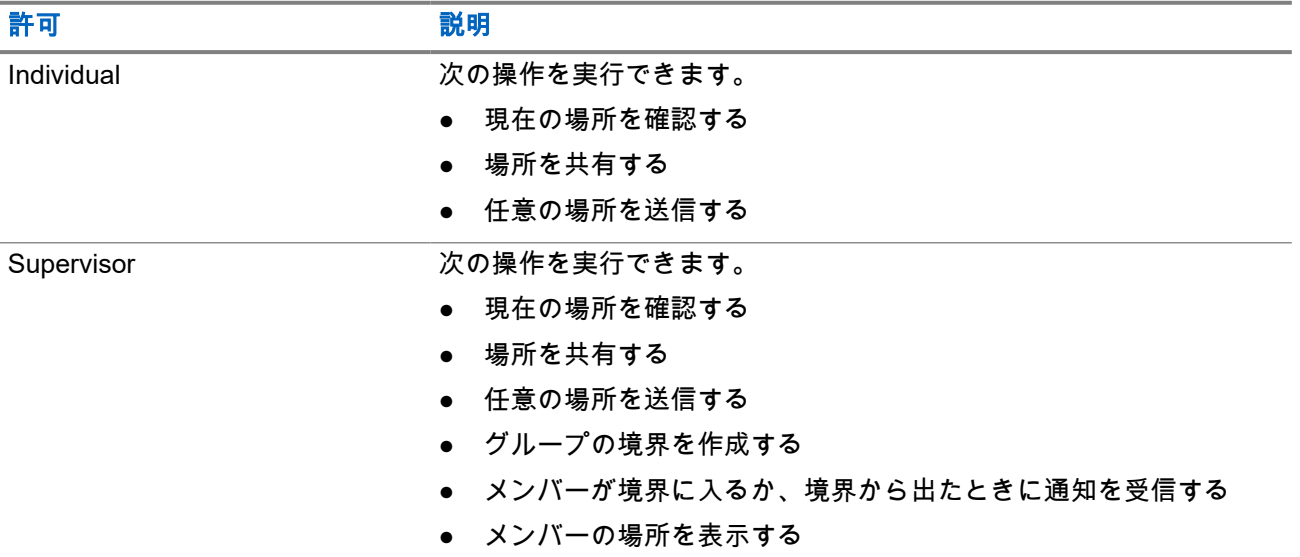

### **17.1** 自分の場所の共有

前提条件**:** デバイスの位置情報をオンにします。

#### 手順**:**

- **1.** WAVE PTX アプリケーションから **[Menu]** → **[Map]** に移動します。
- **2.** 下記の操作のどちらかを実行します。
	- 現在の場所を共有するには、**[My Location]** → **[Share]** の順にタップします。
	- 任意の場所を共有するには、目的の場所を検索して、 **[Share]** をタップします。
- **3.** 場所を送信するには、下記の操作のどちらかを実行します。
	- 個々の連絡先に送信するには、**[Send to Contact]** → *<*必要な連絡先*>*の順に選択します。
	- 複数の連絡先に送信するには、**[Send to Quick Group]** → *<*必要な連絡先*>*の順に選択します。

● グループに送信するには、**[Send to Group]** → *<*必要なグループ*>*の順に選択します。 結果**:** デバイスに [Location Sent] と表示されます。

#### **17.2**

# 位置情報機能を有効にした位置情報の共有

前提条件**:** デバイスの位置情報をオンにして、位置情報機能を有効にします。

#### 手順**:**

**1.** WAVE PTX アプリケーションから **[Menu]** → **[Map]** に移動します。

- **2. [Tracked Group Selector]** をタップします。 デバイスには、位置情報機能を使用できるグループのリストが表示されます。
- **3.** 目的のグループを選択し、次のいずれかの操作を実行します。
	- 現在の場所を共有するには、**[My Location]** → **[Share]** の順にタップします。

● 任意の場所を共有するには、目的の場所を検索して、 **[Share]** をタップします。 結果**:** デバイスに [Location Sent] と表示されます。

## **17.3** メンバーの位置情報の表示

前提条件**:** デバイスの位置情報をオンにして、位置情報機能を有効にします。

#### 手順**:**

- **1.** WAVE アプリケーションから **[Menu]** → **[Map]** に移動します。
- **2. [Tracked Group Selector]** をタップします。 デバイスには、位置情報機能を使用できるグループのリストが表示されます。
- **3.** 目的のグループを選択します。 デバイスには、グループ内のすべてのメンバーとそれぞれの場所が表示されます。
- **4.** 各メンバーの名前と現在の場所を表示するには、 **[Map Pin]** をタップします。

## **17.4** 境界

スーパーバイザは、グループの境界を作成できます。グループのいずれかのメンバーが境界を出入りしたと きに、スーパーバイザは通知を受信します。

スーパーバイザは、場所を更新して、グループに設定されている既存の境界を変更することができます。ア クティブな境界時間の設定は、アクティブにする境界の継続時間を制御します。
スーパーバイザは、グループのリストまたはクイック グループを使用して境界を作成できます。クイック グ ループで許可される最大メンバー数は 10 です。

## **17.4.1** 境界の作成

#### 手順**:**

- **1.** WAVE PTX アプリケーションから **[Menu]** → **[Map]** に移動します。
- **2. [Tracked Group Selector]** をタップします。 デバイスには、位置情報機能を使用できるグループのリストが表示されます。
- **3.** 目的のグループを選択し、**[Boundary]** をタップします。 「Set Boundary」メッセージが表示され、マップ上の場所の周りに青い円が表示されます。
- **4.** 下記の操作のどちらかを実行します。
	- 境界サイズを設定するには、場所を指で拡大または縮小するか、**{+}** (ズームイン) または **[-]** (ズー ムアウト) ボタンをタップします。
	- 境界の中心を設定するには、マップを移動するか、目的の場所を検索します。
- **5.** 境界をオンにするには、**[Set Boundary]** をオンにします。 確認メッセージが表示されます。
- **6.** 下記の操作のどちらかを実行します。
	- 任意の場所に境界を作成し、静的境界の中心が選択されるようにするには、**[Stay here]** をタップ します。
	- 現在の位置に境界を作成し、移動したときに境界が移動するようにするには、**[Follow me]** をタッ プします。

結果**:** ディスプレイに「Fence Boundary On」と表示されます。

#### **17.4.2**

# クイック グループによる境界の作成

#### 手順**:**

- **1.** WAVE PTX アプリケーションから **[Menu]** → **[Map]** に移動します。
- **2. [Tracked Group Selector]** をタップします。 デバイスには、位置情報機能を使用できるグループのリストが表示されます。
- **3.** *<*目的のグループ*>*を選択し、 **[Quick Group Selector]** → **[Select All <number of online members> in View]** の順にタップします。

で選択したすべてのピンが紫色に変わります。

**4.** 下記の操作のどちらかを実行します。

- メンバーを追加するには、**[Add Members]** → *<*必要なメンバー*>* → **[Save]** の順にタップしま す。
- クイック グループのメンバーを削除するには、**[Quick Group List]** → *<*必要なメンバー*>* → **[Remove]** → **[Save]** の順にタップします。

## **17.4.3** 境界設定の変更

- **1.** WAVE PTX アプリケーションから **[Menu]** → **[Map]** に移動します。
- **2. [Map Boundary Enable]** → **[Boundary Settings]** の順にタップします。
- **3.** 下記の操作のどちらかを実行します。
	- 間隔を更新するには、**[Update Interval]** → *<*必要な分数*>*の順にタップします。
	- アクティブにする境界の期間を設定するには、**[Active Boundary Time]** → *<*必要な日数*>* → *<*必要 な時間*>*の順にタップします。
	- 通知を有効にするには、**[Notify Me]** → **[On]** の順にタップします。
	- 通知を有効にしてメンバーにアラートを送信するには、**[Notify Members]** → **[On]** の順にタップし ます。
	- 境界が作成されたときに、境界外からのグループ メンバーが初期通知を受信できるようにするに は、**[Initial Member Notification]** → **[Outside Boundary]** → **[OK]** の順にタップします。
	- 境界が作成されたときに、境界内からのグループ メンバーが初期通知を受信できるようにするに は、**[Initial Member Notification]** → **[Inside Boundary]** → **[OK]** の順にタップします。
- **4. マップに戻るには、■● [Back] をタップします。**

#### 章 **18**

# メッセージング

プッシュトゥトーク (PTT) アプリケーションを使用すると、他の PTT ユーザーとの間でメッセージを送受信 できます。

デバイスは以下のタイプのメッセージをサポートします。

- テキスト メッセージ
- 画像メッセージ
- ビデオ メッセージ
- ファイル メッセージ
- 場所メッセージ

## **18.1** テキスト メッセージの送信

#### 手順**:**

- **1.** WAVE PTX アプリケーションで、 **[Contacts]** をタップします。
- **2.** *<*必要な連絡先*>* → **[Send Message]** を長押しします。
- **3.** スクリーン キーボードを使用してメッセージを入力し、 **[Send]** をタップします。

#### **18.2**

# クイック テキストの追加

この機能を使用すると、最大 20 件のクイック テキストを保存できます。

- **1.** WAVE PTX アプリケーションで、 **[Contacts]** をタップします。
- **2.** *<*必要な連絡先*>* → **[Send Message]** → **[Quick Text Access]** → **[Add Quick Text]**. の順に長 押しします。
- **3.** スクリーン キーボードを使って、クイック テキストを入力します。
- **4. [Save]** をタップして確定します。

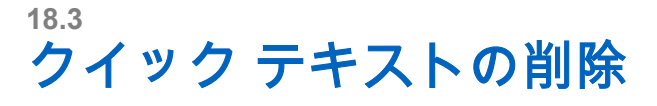

#### 手順**:**

- **1.** WAVE PTX アプリケーションで、 **[Contacts]** をタップします。
- **2.** *<*必要な連絡先*>* → **[Send Message]** → **[Quick Text Access]** → **[Edit]** → **[Delete]** → **[Yes]** の 順にタップします。

**18.4** マルチメディア コンテンツの送信

- **1.** WAVE PTX アプリケーションで、 **[Menu]** → **[History]** → *<[required conservation]>*の順に 選択します。
- **2.** 下記の操作のどちらかを実行します。

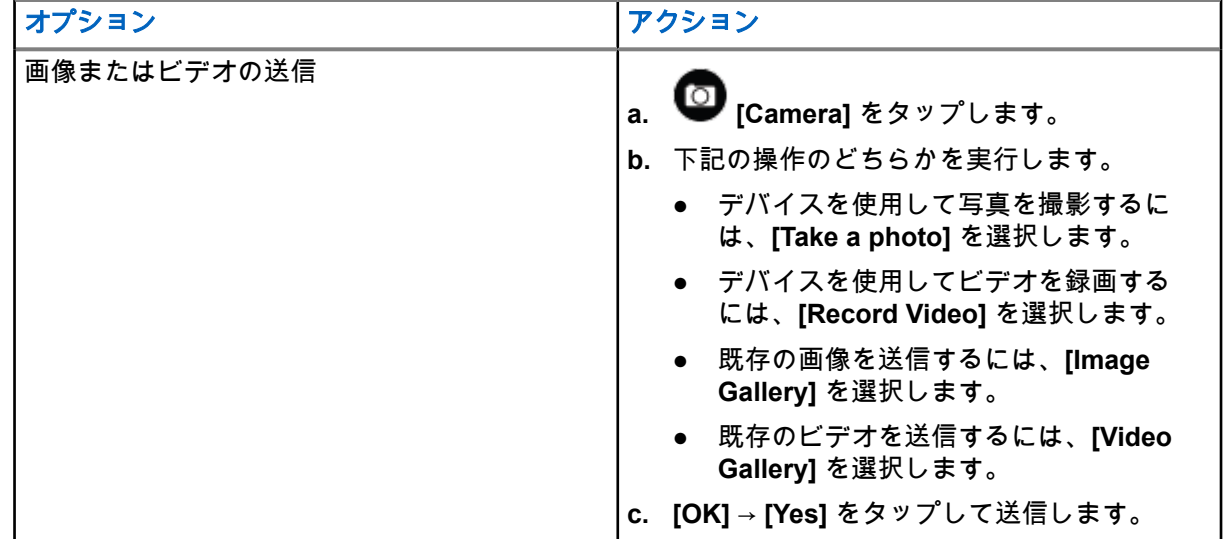

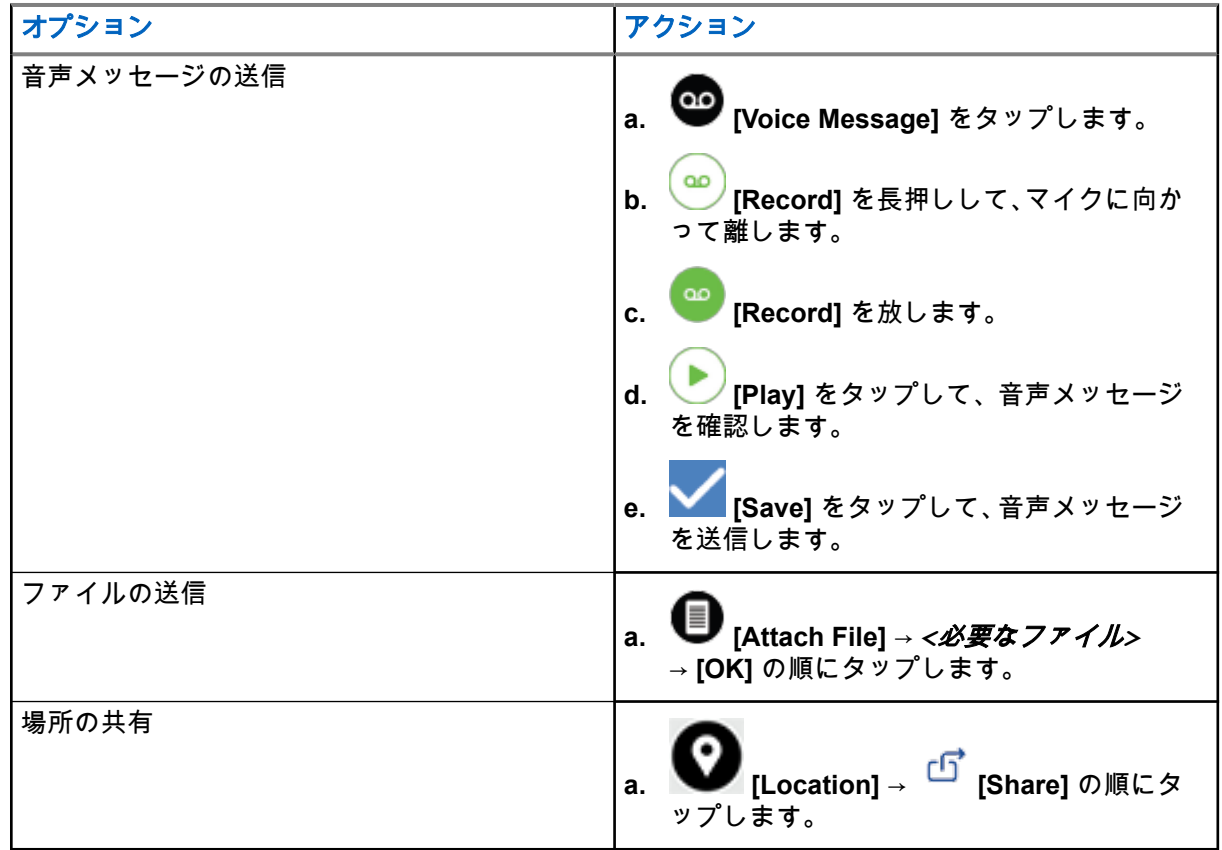

#### **18.5**

## メッセージの受信

メッセージを受信すると、デバイスは次の詳細を含む通知を受信します。

- 送信者の名前。
- メッセージのプレビュー。

#### 手順**:**

- **1.** 下記の操作のどちらかを実行します。
	- **[Notification]** をタップして、次の手順をスキップします。
	- WAVE PTX アプリケーションで、 **[Menu]** → **[History]** の順にタップします。
- 2. Iunread] メッセージに移動します。
- **3.** 未読のメッセージを表示するには、 **[History Details]** をタップします。

#### **18.6**

## メッセージの保存

次のタイプのメッセージを保存できます。

- 画像メッセージ
- ビデオ メッセージ

MN007267A01-AJ 章 18: メッセージング

- 音声メッセージ
- ファイル メッセージ

#### 手順**:**

- **1.** WAVE PTX アプリケーションで、 **[Menu]** → **[History]** の順にタップします。
- **2.** *<*必要な会話*>*で **[History Details]** をタップします。
- **3.** 下記の操作のどちらかを実行します。
	- 画像をタップします。
	- ビデオをタップします。
	- 音声メッセージをタップします。
	- ファイルをタップします。

マルチメディア コンテンツがデバイスに表示されます。

**4.** マルチメディア コンテンツをギャラリに保存するには、 **[Gallery]** をタップします。

### **18.7** メッセージの転送

- **1.** WAVE PTX アプリケーションで、 **[Menu]** → **[History]** の順にタップします。
- **2.** *<*必要な会話*>*で **[History Details]** をタップします。
- **3.** *<*必要なメッセージ*>*を長押しします。 コンテキスト メニューが表示されます。
- **4.** 下記の操作のどちらかを実行します。

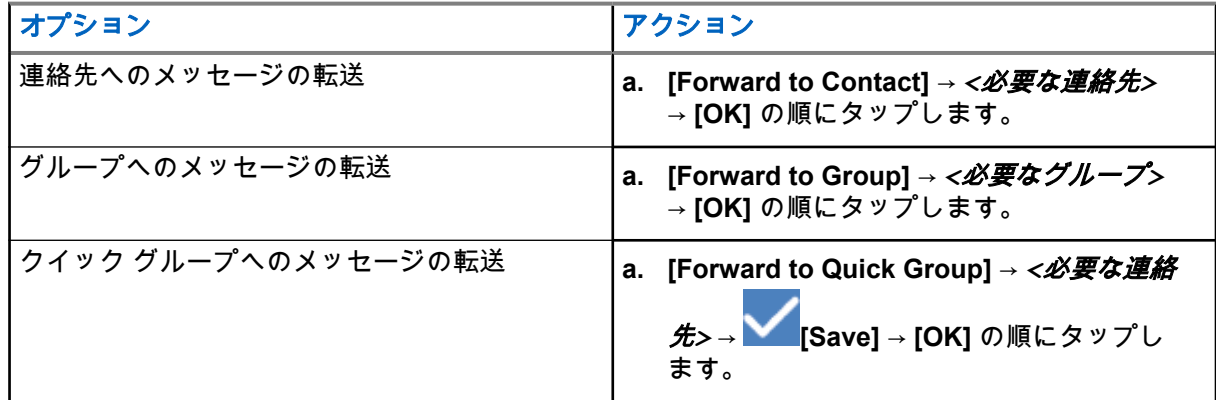

## **18.8** メッセージへの返信

#### 手順**:**

- **1.** WAVE PTX アプリケーションで、 **[Menu]** → **[History]** の順にタップします。
- **2.** *<*必要な会話*>*で **[History Details]** をタップします。
- **3.** *<*必要なメッセージ*>*を長押しします。 コンテキスト メニューが表示されます。
- **4. [Reply to Sender]** をタップします。
- **5. [On-screen Keyboard]** を使って、メッセージを入力します。

**6. [Send]** をタップします。

## **18.9** メッセージの削除

- **1.** WAVE PTX アプリケーションで、 **[Menu]** → **[History]** の順にタップします。
- **2.** *<*必要な会話*>*で **[History Details]** をタップします。
- **3.** *<*必要なメッセージ*>*を長押しします。 コンテキスト メニューが表示されます。
- **4.** メッセージを削除するには、**[Delete Message]** → **[Yes]** の順にタップします。

### 章 **19**

# ユーザーの無効化または一時停止

ユーザーの無効化または一時停止は、アカウントが無効化または一時停止されていることを示します。アカ ウントが無効化または一時停止された場合は、PTT サーバーにログインできません。

**[PTT]** ボタンを押すと、デバイスは PTT サーバーにログインしようとします。デバイスが PTT サーバーに接 続できる場合は、通常のログイン画面が表示されます。接続できない場合は、「ユーザーの無効化/一時停止」 アイコンが点滅します。

#### 章 **20**

# アプリケーション

このセクションでは、デバイスで使用できるアプリケーションについて説明します。これらのアプリケーシ ョンには、ホーム画面からアクセスするか、ホーム画面の下部から上にスワイプして、アプリケーション メ ニュー ウィンドウを開くことができます。

#### 表 **14:** アプリケーション

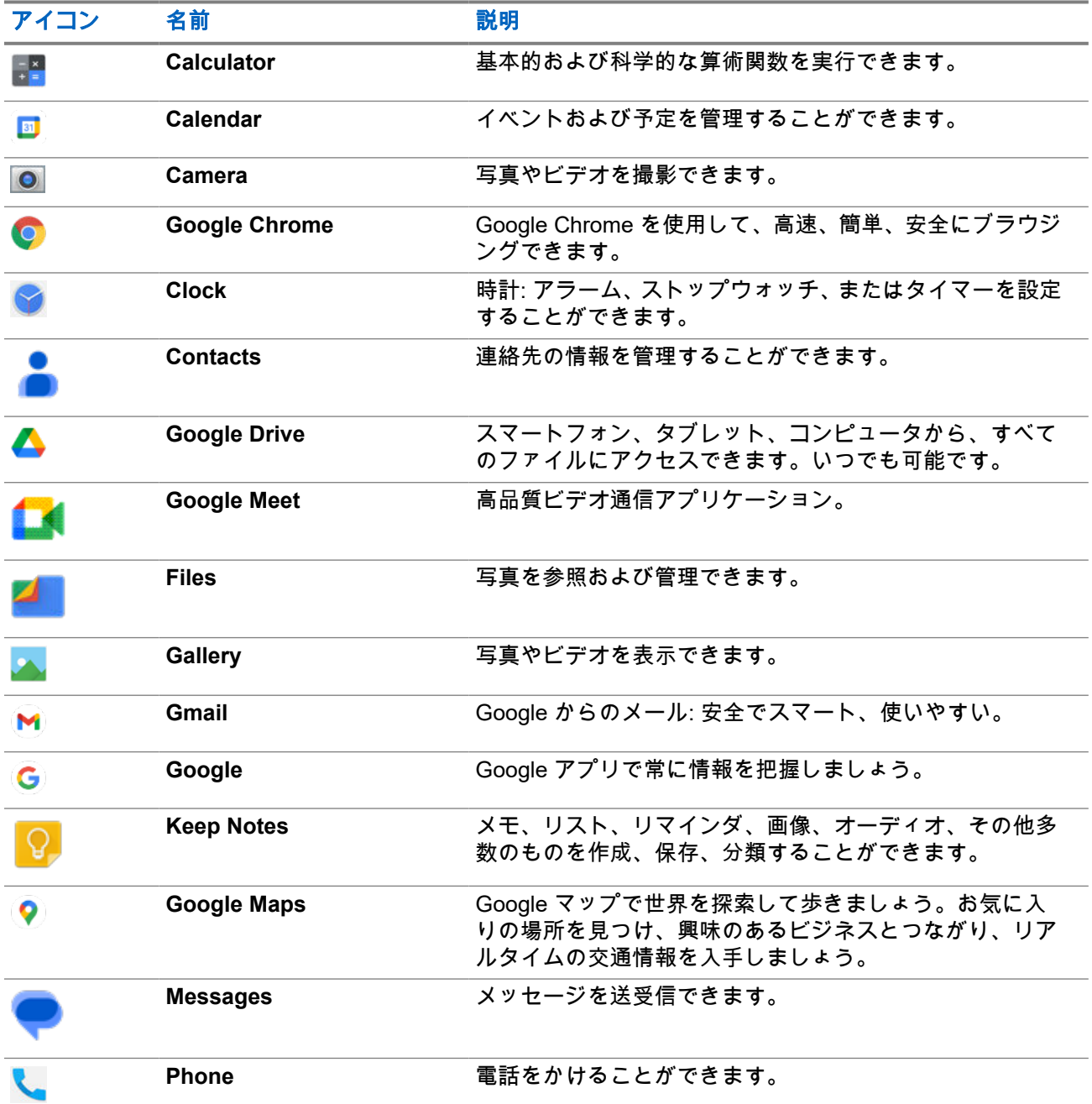

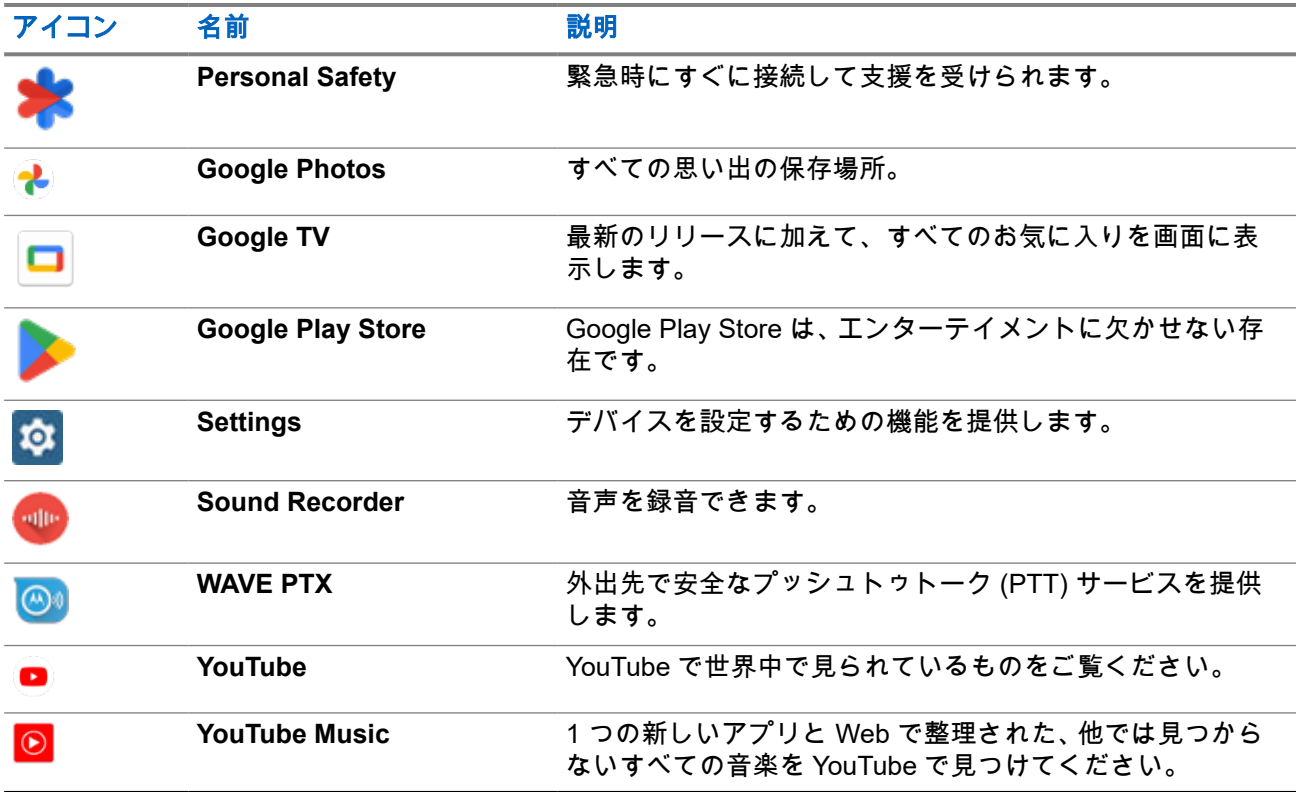

#### **20.1**

## カメラ

カメラ アプリケーションを使用して、写真を撮影したり、ビデオを録画したりすることができます。

### **20.1.1** 写真の撮影

#### 手順**:**

- **1.** メニューの **[Camera]** をタップします。
- **2.** 下記の操作のどちらかを実行します。
	- 背面カメラを使用して写真を撮影するには、 **[Camera]** をタップします。
	- 前面カメラを使用して写真を撮影するには、 **[Switch Camera]** → **[Camera]** の順にタップし ます。
- **3.** ズームインまたはズームアウトを行うには、2 本の指を画面に置いて指の間隔を狭めたり、離したり します。

ズームを操作するオプションが画面に表示されます。

**20.1.2**

ビデオの録画

注 **:** ビデオの録画中は LTE 通話を送信できません。

#### 手順**:**

- **1.** メニューの **[Camera]** → **[Video]** をタップします。 ビデオの録画が開始されます
- **2.** ビデオを一時停止するには、 **[Pause]** をタップします。
- **3.** 録画を停止するには、 **[Stop Record]** をタップします。
- **4.** ズームインまたはズームアウトを行うには、2 本の指を画面に置いて指の間隔を狭めたり、離したり します。

ズームを操作するオプションが画面に表示されます。

## **20.2** ギャラリ

ギャラリ アプリケーションを使用して、アルバム、写真、またはビデオを管理できます。

注 **:** このデバイスでは、JPEG、GIF、PNG、HEIC、BMP の画像形式をサポートしています。

フォトを使用して次の操作を実行できます。

- アルバム、写真、ビデオを表示する
- ビデオを再生する
- アルバム、写真、ビデオの基本的な編集を行う
- 壁紙として写真を設定する
- 連絡先用の写真として写真を設定する
- 写真やビデオを共有する

ギャラリ アプリケーションには、microSD カードおよび内部メモリに保存されたすべてのアルバム、写真、 ビデオが含まれています。

## **20.2.1** ギャラリの表示

- **1.** メニューの **[Gallery]** をタップします。
- **2.** 下記の操作のどちらかを実行します。
	- 閲覧するアルバムをタップします。
	- 写真をタップします。
	- アルバム内の次の写真または前の写真を表示するには、左または右にスワイプします。
	- コントロールを表示するには、写真をタップします。
- ズームインまたはズームアウトを行うには、ダブル タップするか、2 本の指で画面を押さえて、 写真上で指の間隔を狭めたり、離したりします。
- 写真の見えない部分を表示するには、写真をドラッグします。

## **20.2.2** 写真からの項目の共有

#### 手順**:**

- **1.** メニューの **[Gallery]** をタップします。
- **2.** 項目を共有するには、*<*必要な項目*>* → **[Share]** → *<*必要なアプリケーション*>***.**の順にタップします。

### **20.2.3** ギャラリからの項目の削除

#### 手順**:**

- **1.** メニューの **[Gallery]** をタップします。
- **2.** 項目を削除するには、*<*必要な項目*>* → **[Delete]** → **[OK]** の順にタップします。

#### **20.2.4**

## 写真のトリミング

- **1.** メニューの **[Gallery]** をタップします。
- **2.** 写真をトリミングするには、*<*必要な写真*>* → **[Edit]** → → **[Crop]** の順にタップします。 トリミング グリッドが表示されます。
- **3.** 下記の操作のどちらかを実行します。

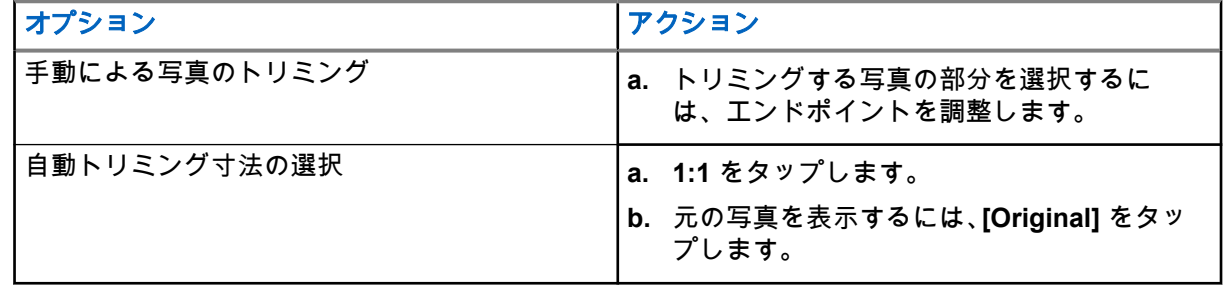

- **4. 確認するには、 [Yes] をタップします。**
- **5.** 保存するには、**[SAVE]** をタップします。

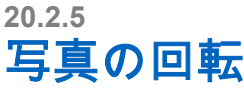

#### 手順**:**

- **1.** メニューの **[Gallery]** をタップします。
- **2.** 写真を回転するには、*<*必要な写真*>* → **[Edit]** → **[Crop]** → **[Rotate]** の順にタップします。 写真は時計回りに 90°回転します。タップするごとに、写真が 90°回転します。
- **3. [SAVE]** をタップして確定します。

## **20.2.6** ビデオの再生

#### 手順**:**

- **1.** メニューの **[Gallery]** をタップします。
- **2.** ビデオを再生するには、**[Videos]** → *<*必要なビデオ*>* → **[Play]** → *<*必要なアプリケーション*>*の順 にタップします。
- **3.** ビデオの再生を表示したり、前回中断した場所から続行するには、ビデオの進行状況バーをドラッグ します。
- **4.** 前の画面に戻るには、 **[Back]** をタップします。

#### **20.3**

# バーコードまたは **QR** コードのスキャン

#### 手順**:**

- **1.** 通知パネルを下にスワイプし、**[Scan QR code]** をタップします。
- **2.** 背面カメラを使用して、被写体を画面のフレームに合わせます。 URL がポップアップ表示されます。
- **3.** URL を表示するために必要なアプリケーションを選択します。

## **20.4** フラッシュ ライトをオンにする

#### 手順**:**

通知パネルを下にスワイプし、 **[Flashlight]** をタップします。

## **20.5** スクリーン キャプチャの取得

#### 手順**:**

**1** ドット プログラム可能機能ボタンと **3** ドット プログラム可能機能ボタンを同時に押します。

結果**:** スクリーン キャプチャがデバイス メモリに保存されます。

**20.6**

ダーク テーマ

ダーク テーマは、基本的にすべてのメニューとほとんどのアプリケーションのカラー パレットを反転するダ ーク モードです。

ダーク テーマの利点は次のとおりです。

- 使用しているデバイスの画面テクノロジーに応じて、電力使用量を大幅に削減します。
- 明るい光に敏感なユーザーや視力が弱いユーザーの可視性を向上させます。
- 明るさが足りない環境で誰でも簡単にデバイスを使用できるようにします。

### **20.6.1** ダーク テーマの設定

#### 手順**:**

ホーム画面で上にスワイプし、 **[Settings]** → **[Accessibility]** → **[Color and motion]** → **[Dark theme]** の順にタップします。

**20.7**

# **Smart Reply**

Smart Reply を使用すると、アプリケーションを開かずに、通知から直接すばやく応答したり、アクションを 実行したりすることができます。ほとんどの場合、受信メッセージに対して使用します。

推奨されるクイック レスポンスでメッセージに返信したり、既読にしたり、画面キーボードで返信したりす ることができます。誰かから住所を送信された場合は、Google マップで直接開くことができ、その場合、送 信された住所が表示されます。

この機能は、通知の設定で有効または無効にすることができます。

### **20.7.1 Smart Reply** の設定

#### 手順**:**

ホーム画面で上にスワイプし、 **[Settings]** → **[Notifications]** → **[Enhanced notifications]** の順にタッ プします。

## **20.8** ファイルの探索

- **1.** メニューの **[Files]** をタップします。
- **2.** *<*必要なファイル*>*を選択します。
- **3.** 下記の操作のどちらかを実行します。

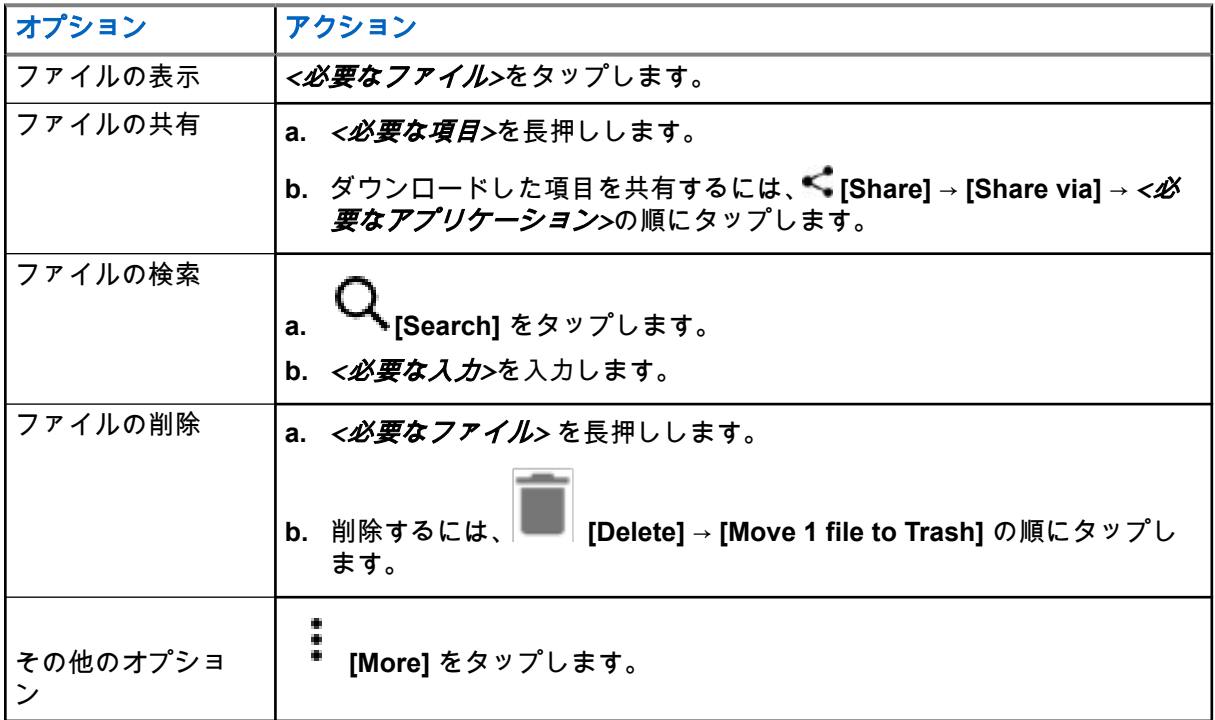

#### 章 **21**

# **Settings**

このセクションでは、2 種類の設定について説明します。それらは、デバイス設定、表示設定、サウンド設定 などの WAVE PTX アプリケーションと電話の設定です。

自分の好みに合わせて設定をカスタマイズできます。

**21.1**

## **WAVE PTX** アプリケーション設定へのアクセス

- **1.** WAVE PTX アプリケーションから **[Menu]** → **[Settings]** に移動します。
- **2.** 下記の操作のどちらかを実行します。

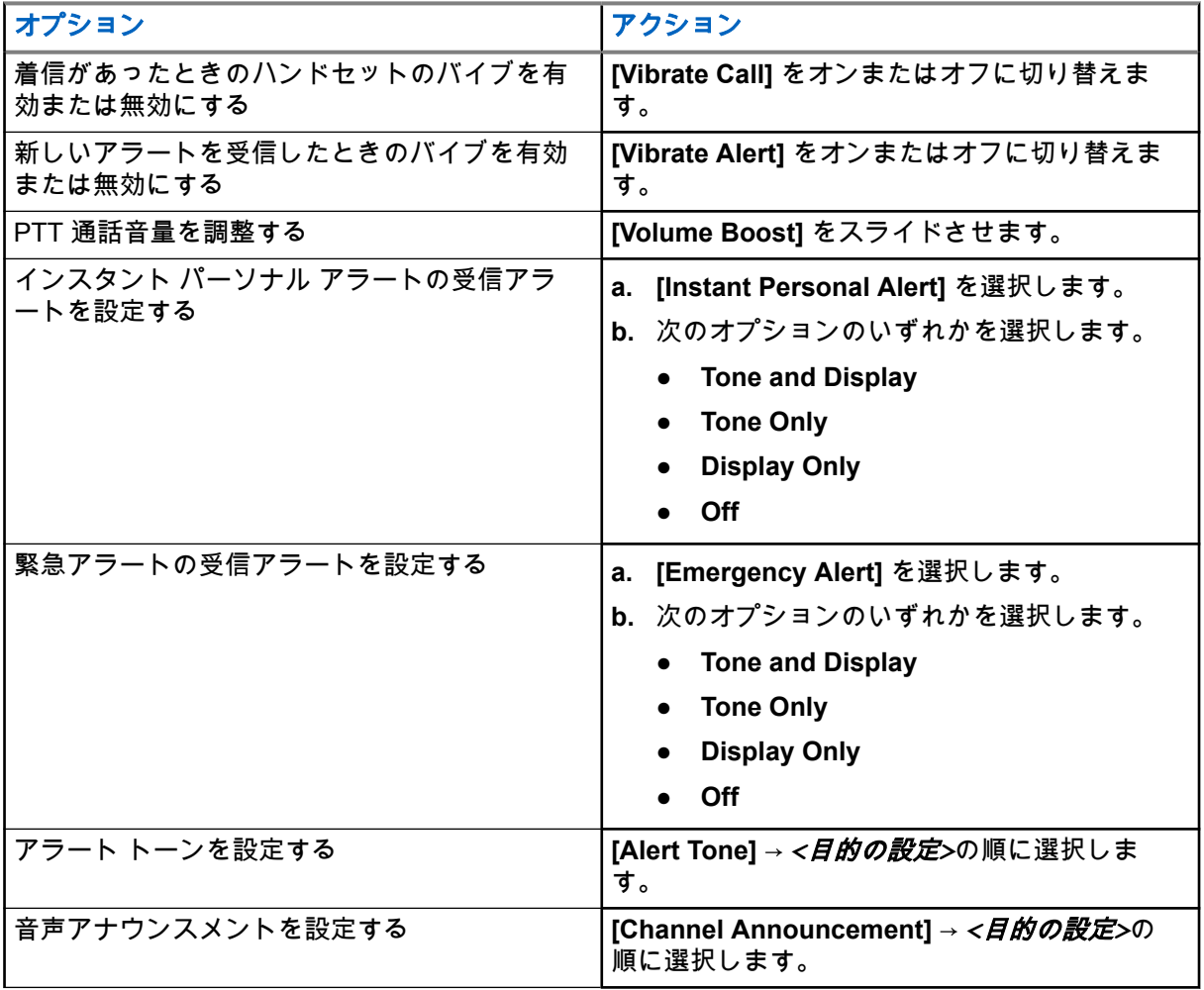

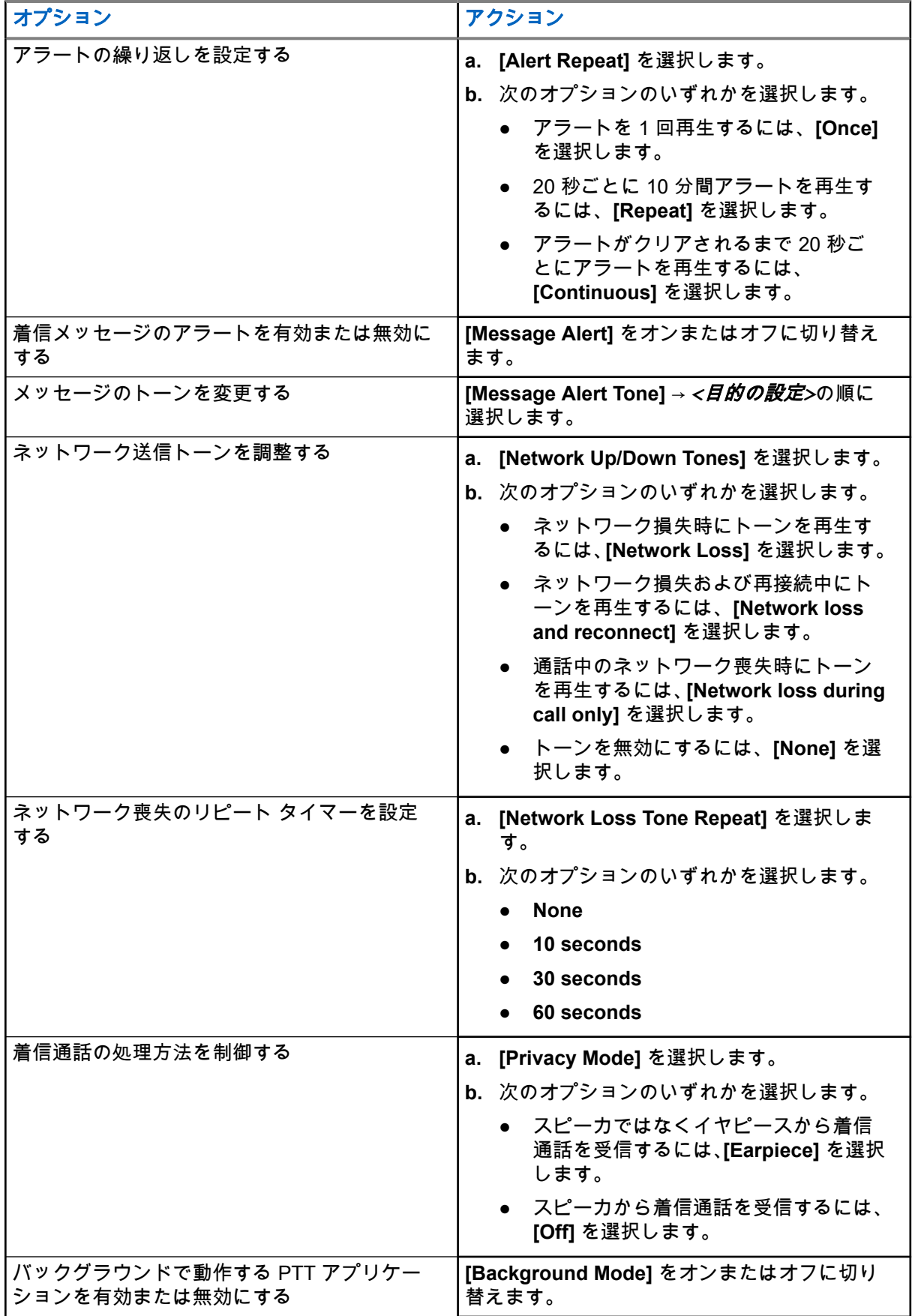

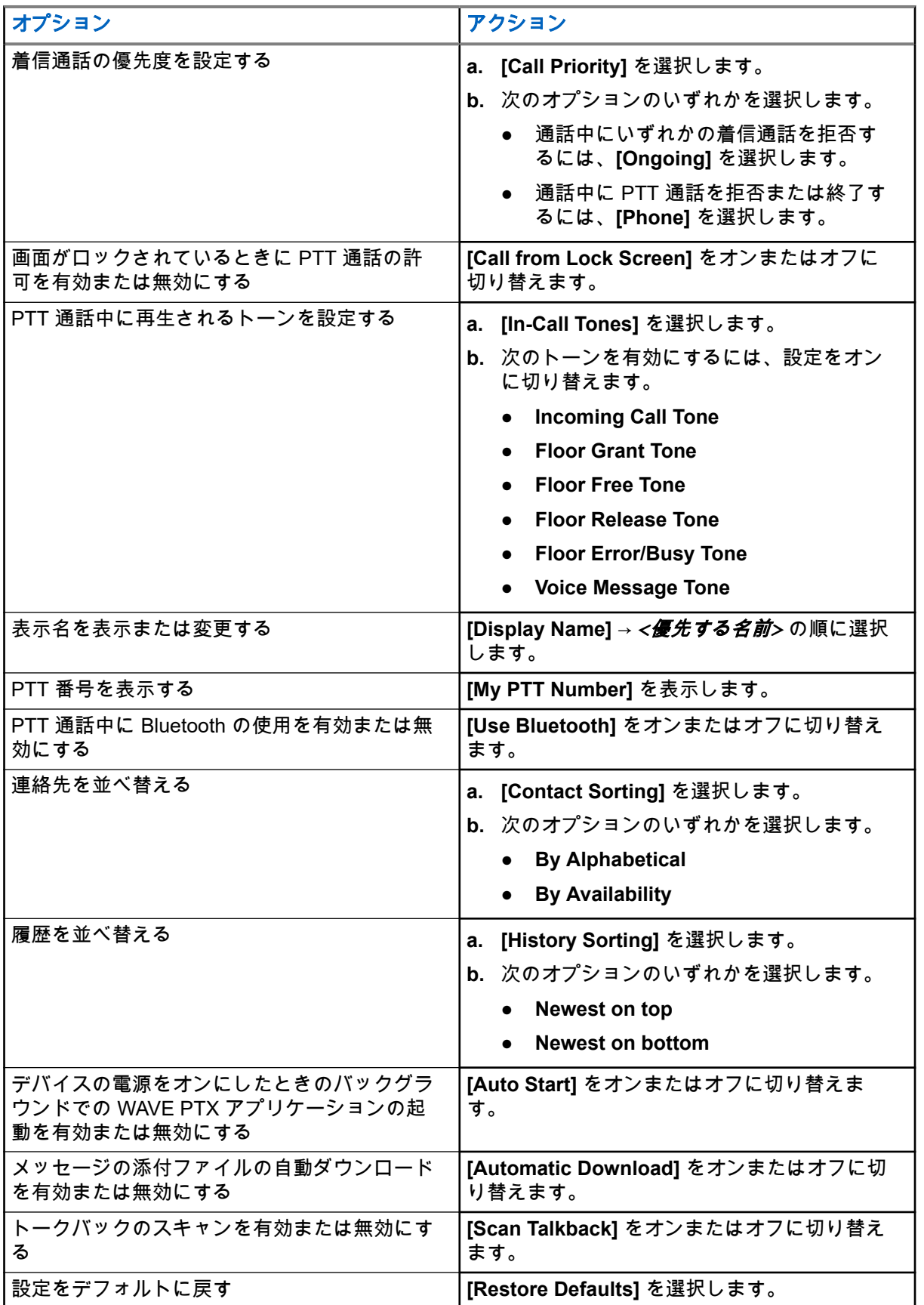

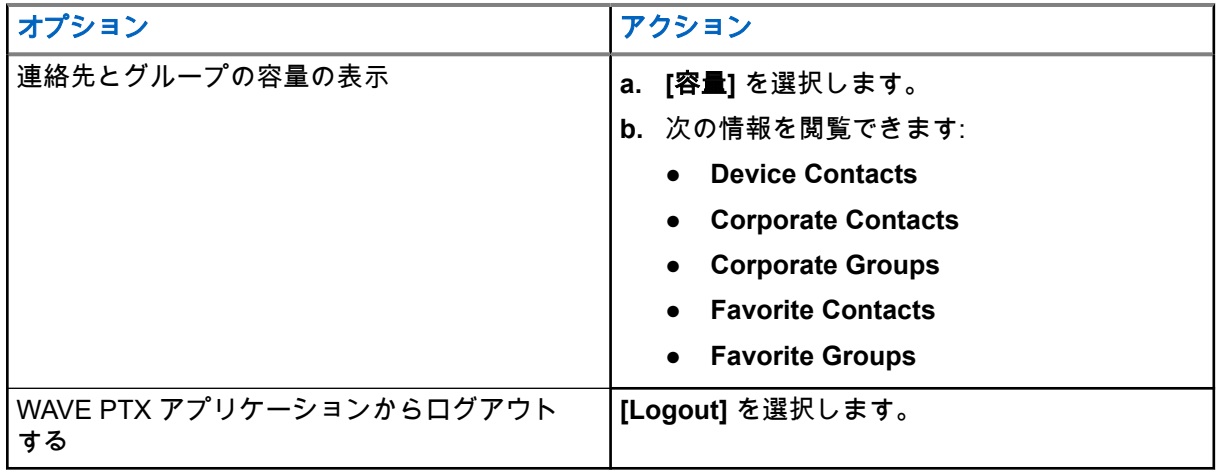

## **21.2** デバイス設定

この機能を使用して、デフォルトのデバイス設定を変更することで、デバイスを個人に合わせた設定にする ことができます。

注 **:** 記載されている機能にアクセスできない場合は、詳細についてディーラーまたは管理者にお問い合 わせください。

#### **21.2.1**

## 画面ロック

パターン、PIN、またはパスワードを指定して、デバイス画面を自動的にロックしてデータを保護するように 設定できます。

重要 **:** デバイスの画面のロック オプションが **[None]** または **[Swipe]** に設定されている場合、データは 保護されていないため、誰でもアクセスできるようになります。

デバイスの電源が入っている場合は、スリープ**/**ウェイク ボタンを押してデバイスをロックし、パターン、 PIN、またはパスワードを入力してロックを解除できます。

パターン、PIN、またはパスワードを指定していない場合は、画面を上にスワイプすることでもデバイスのロ ックを解除できます。また、ロック オプションを設定していない場合は、スリープ**/**ウェイク ボタンを押すだ けで解除できます。

デバイスがロックされていても、携帯電話ネットワークの信号、電話通話、新しいメッセージの通知、不在 着信および今後の予定は引き続き使用可能で、受信できます。

また、指定した時間が経過すると自動的にロックするようにデバイスを設定することもできます。

#### **21.2.1.1** 画面のロック解除

- **1. [Wake]** ボタンまたは **[Home]** ボタンを押します。
- **2.** ホーム画面を上にスワイプします。

**3.** 下記の操作のどちらかを実行します。

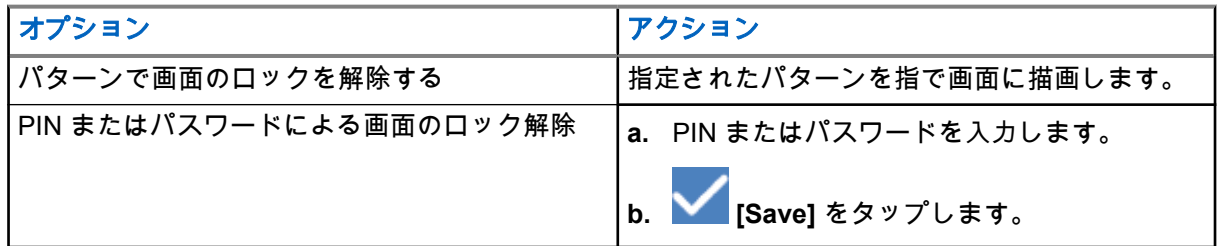

### **21.2.2** 日付と時刻の設定

デバイスが電話ネットワークに接続されると、日付と時刻が自動的に同期されます。日付と時刻を手動で設 定するには、次の手順を実行します。

#### 手順**:**

- **1.** ホーム画面で上にスワイプし、 **[Settings]** → **[System]** → **[Date & time]** の順にタップします。
- **2.** 下記の操作のどちらかを実行します。

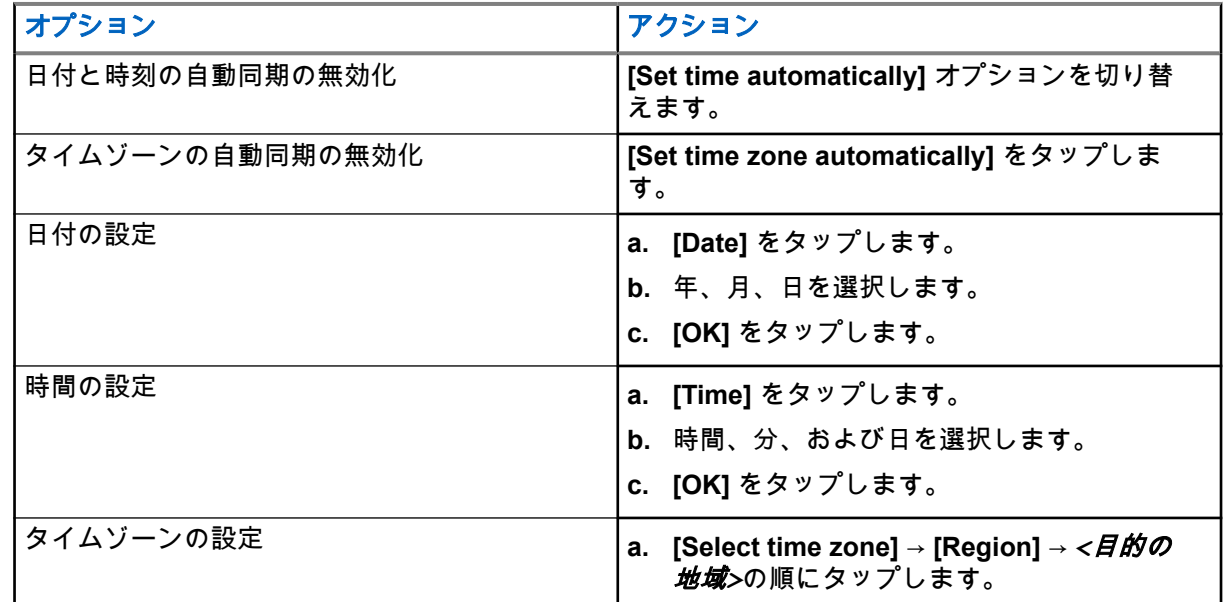

## **21.3** 表示設定へのアクセス

手順**:**

**1.** ホーム画面を上にスワイプし、 **[Settings]** → **[Display]** の順にタップします。

**2.** 下記の操作のどちらかを実行します。

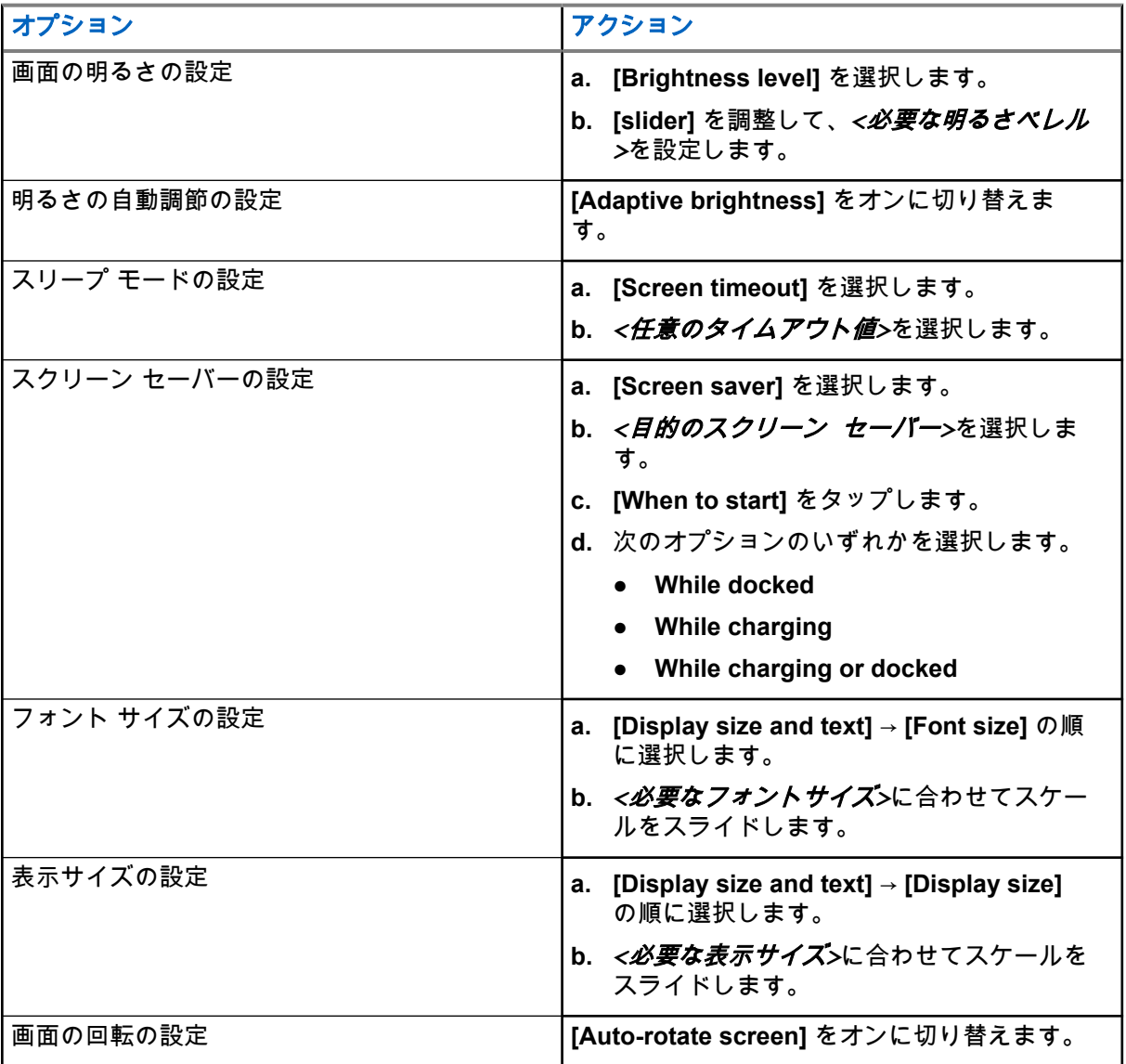

## **21.4** 壁紙の設定

- **1.** ホーム画面を上にスワイプし、 **[Settings]** → **[Wallpaper]** の順にタップします。
- **2.** 次のいずれかのアプリケーションを選択します。
	- **Gallery**
	- **Wallpaper & Style**
	- **Live Wallpapers**
	- **Photos**
- **3.** *<*必要な画像*>* → **[Set Wallpaper]** の順にタップします。

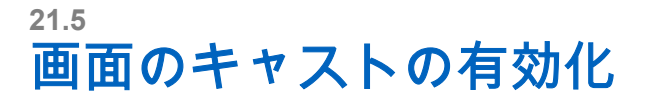

#### 手順**:**

- **1.** ホーム画面を上にスワイプし、 **[Settings]** → **[Connected devices]** → **[Connection preferences]** → **[Cast]** の順にタップします。
- **2.** 画面のキャストを有効にするには、 → **[Enable wireless display]** をタップします

## **21.6** サウンド設定へのアクセス

#### 手順**:**

- **1.** ホーム画面を上にスワイプし、 **[Settings]** → **[Sound & vibration]** の順にタップします。
- **2.** 下記の操作のどちらかを実行します。

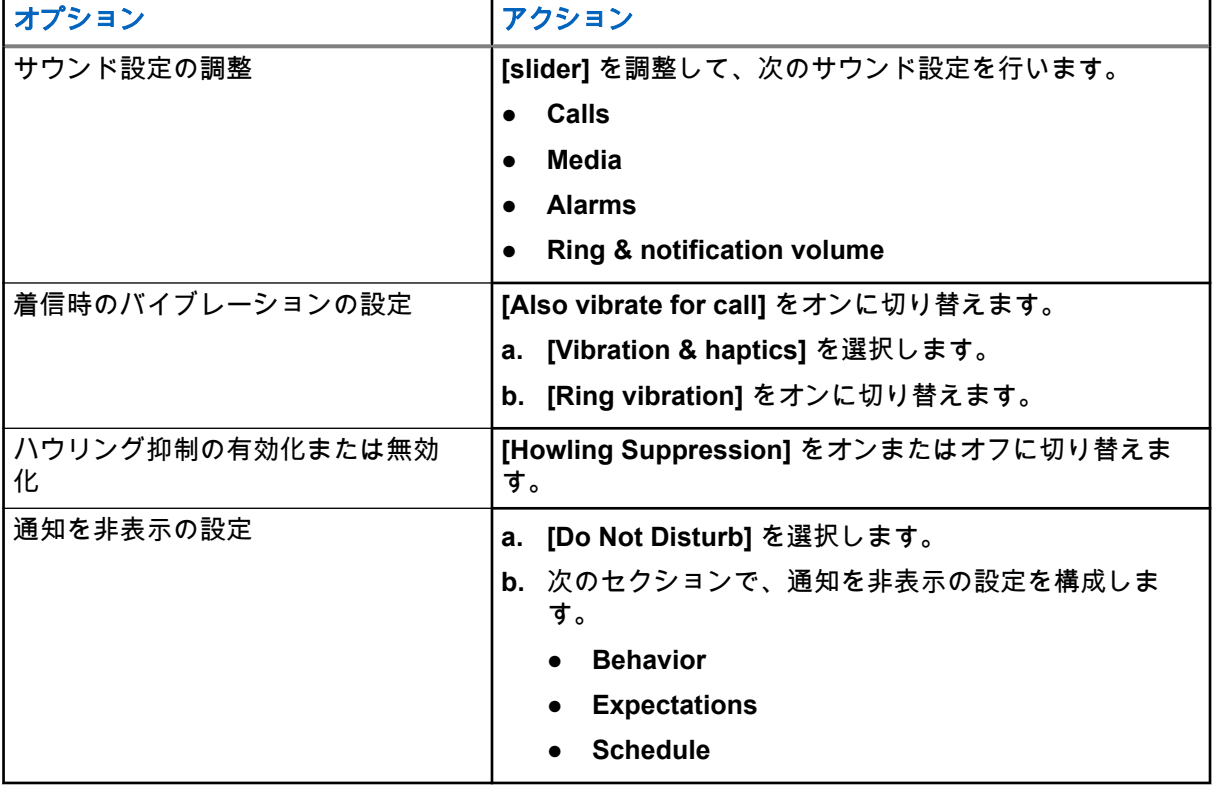

**21.6.1** デバイスのミュート

#### 手順**:**

**1.** プログラマブル **[Media]** ボタンを押し続けます。

- **2.** 下記の操作のどちらかを実行します。
	- **デバイスのすべての音をミュートする場合は、 <u>▲</u> [mute] をタップします。**
	- すべての音をミュートし、通知時にデバイスを振動させる場合は、 **[vibrate]** をタップします。
	- デバイスのミュートを解除する場合は、 **[unmute]** をタップします。

### **21.6.2** 自動ルールの設定

自動ルールを使用すると、「作業中」機能が自動的にオン/オフになるようにスケジュールを設定できます。

- **1.** ホーム画面で上にスワイプし、 **[Settings]** → **[Sound & vibration]** → **[Do Not Disturb]** → **[Turn On Now]** の順にタップします。
- **2.** 下記の操作のどちらかを実行します。

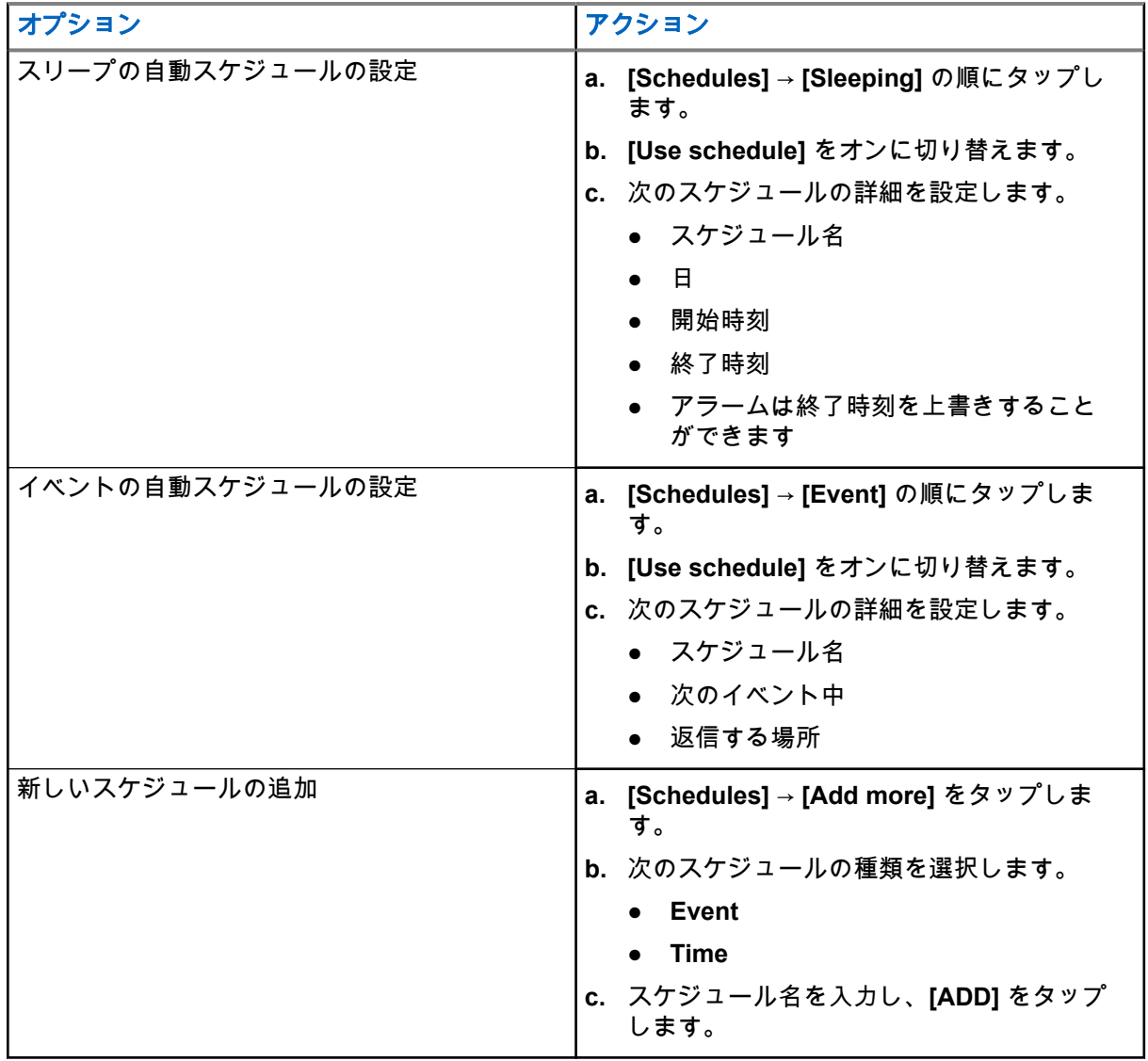

<span id="page-311-0"></span>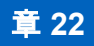

# 認定アクセサリ リスト

Motorola Solutions では、デジタル携帯型業務用デバイスの生産性を向上させる次の承認済みアクセサリをご 用意しています。

#### 表 **15:** バッテリ

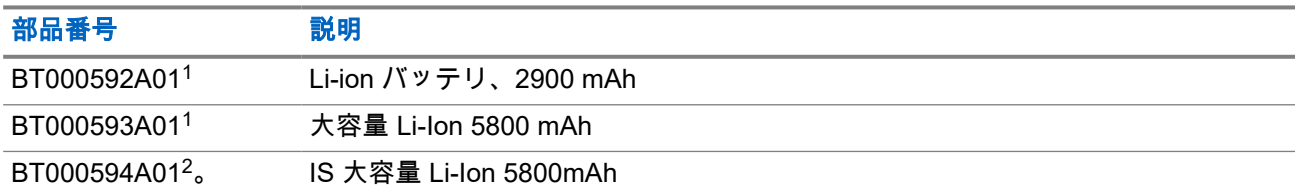

#### 表 **16:** キャリー デバイス

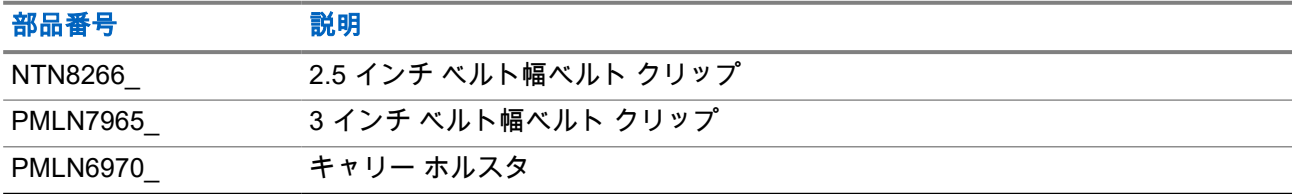

#### 表 **17:** 充電器

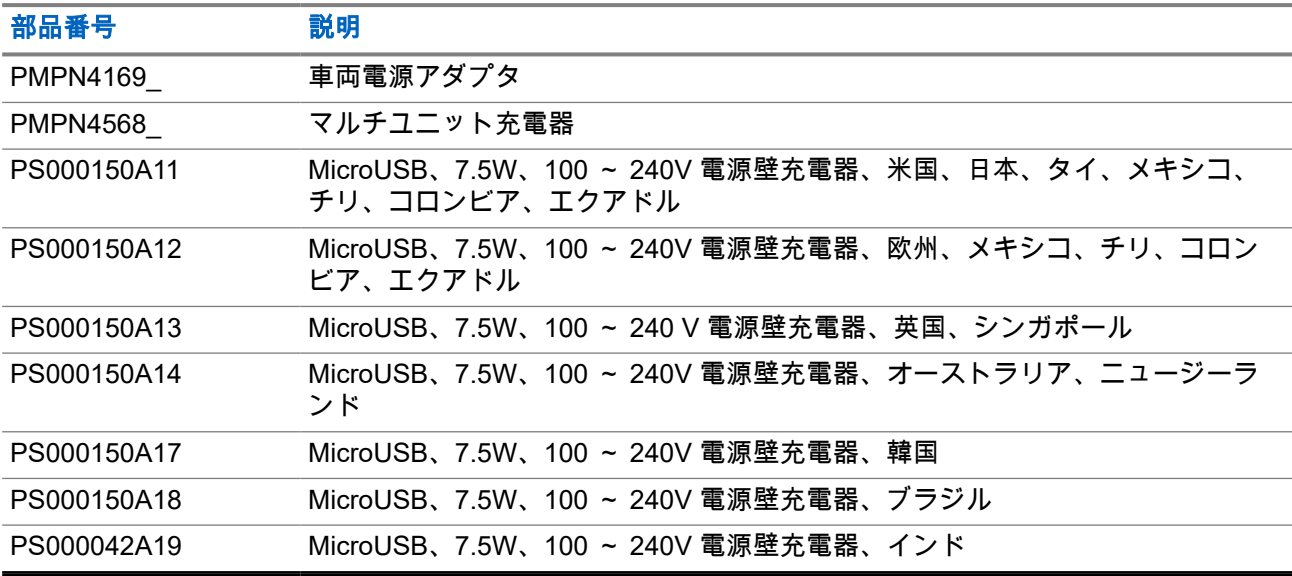

#### 表 **18:** 小型イヤホンとイヤピース

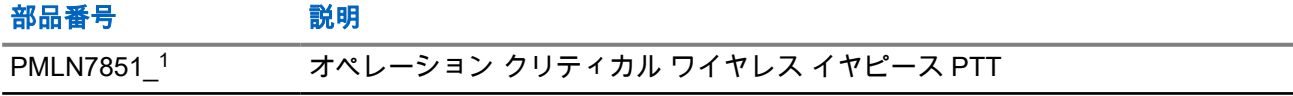

 $1$  本質安全 (IS) モデルでは使用できません。

 $2 \text{ }\widehat{ }}$  本質安全 (IS) モデルでのみ使用します。

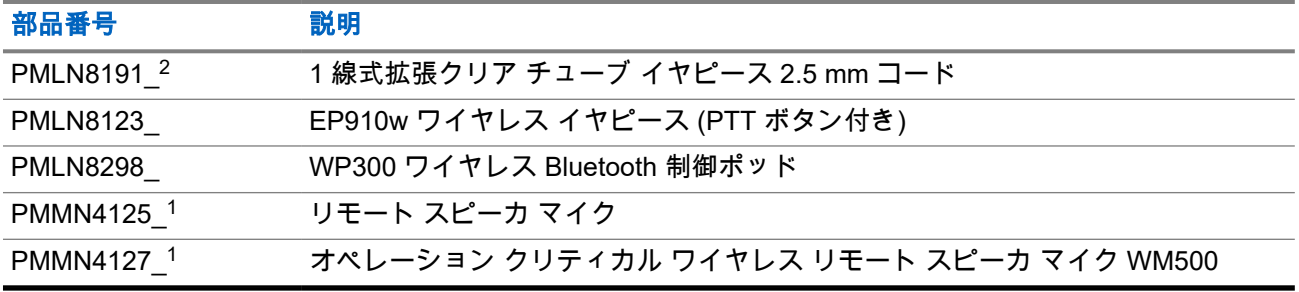

# 목차

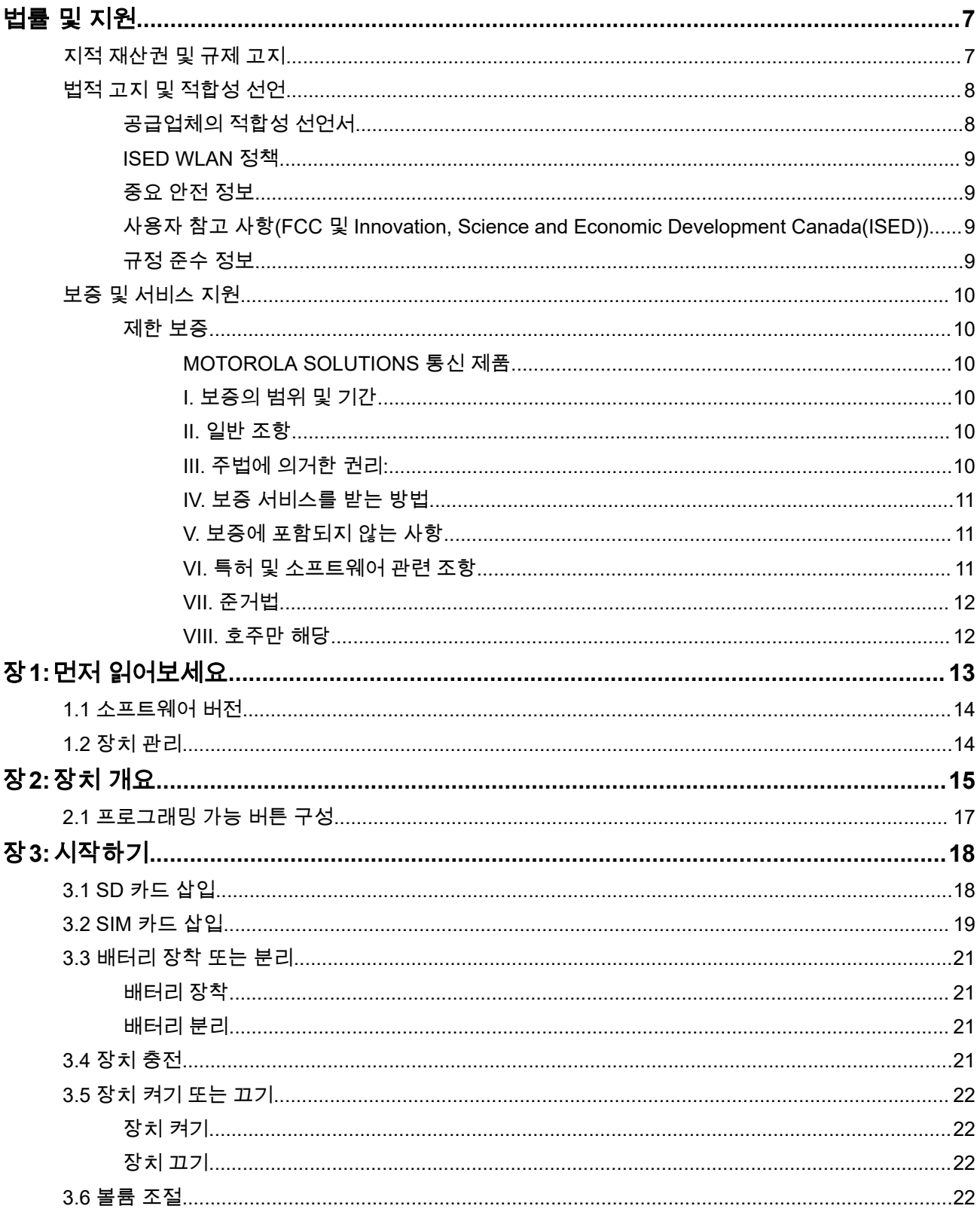

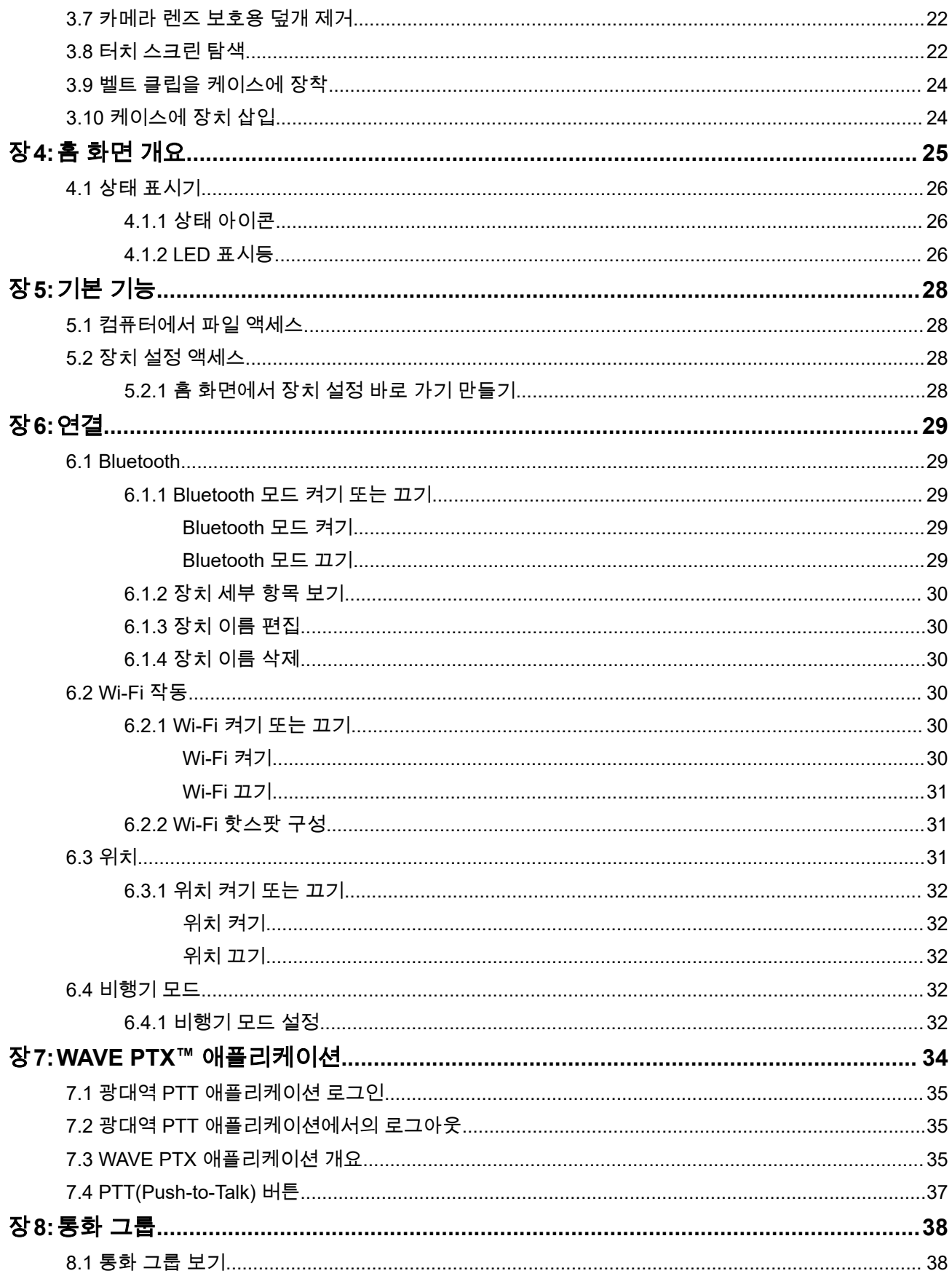

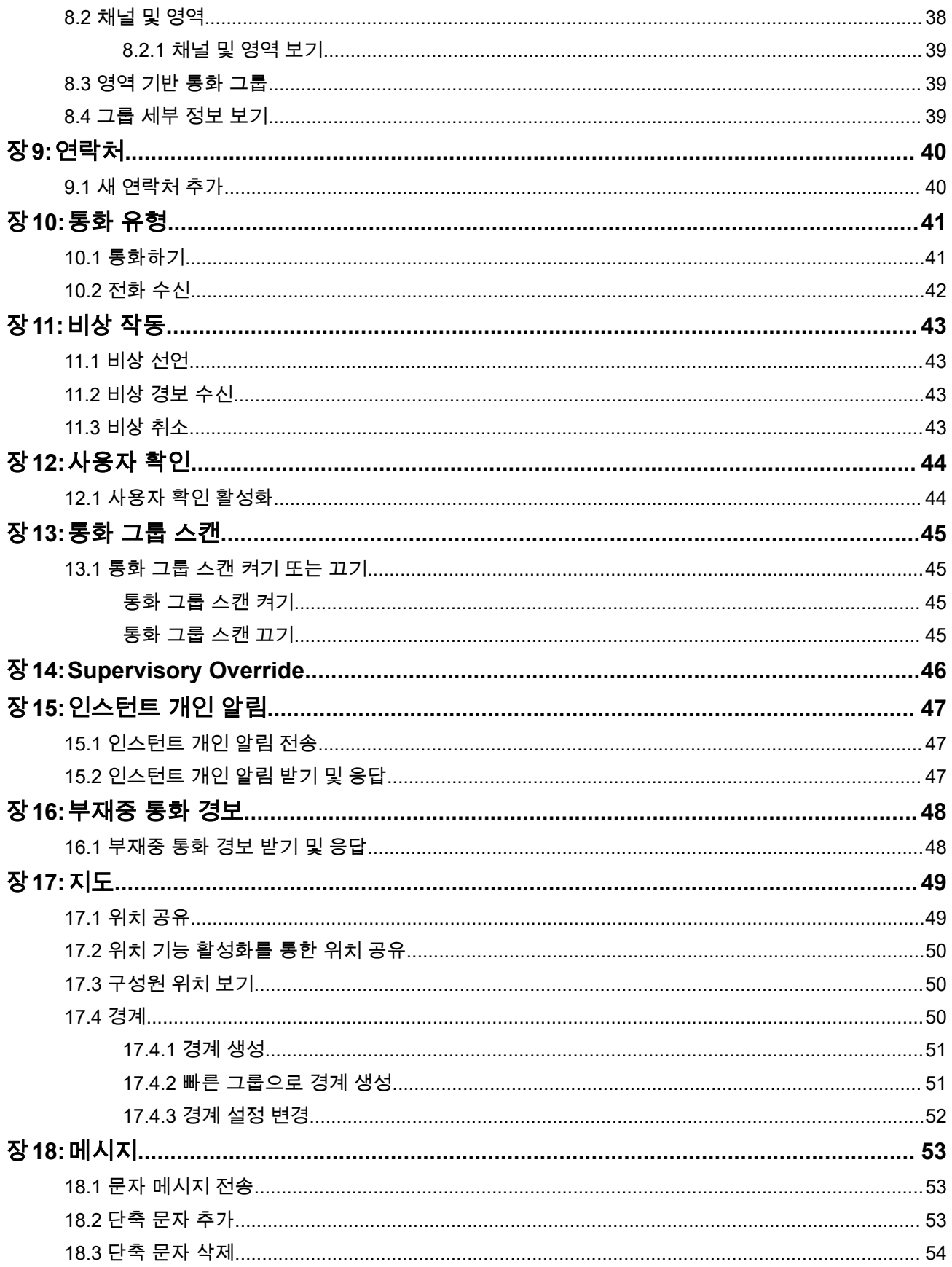

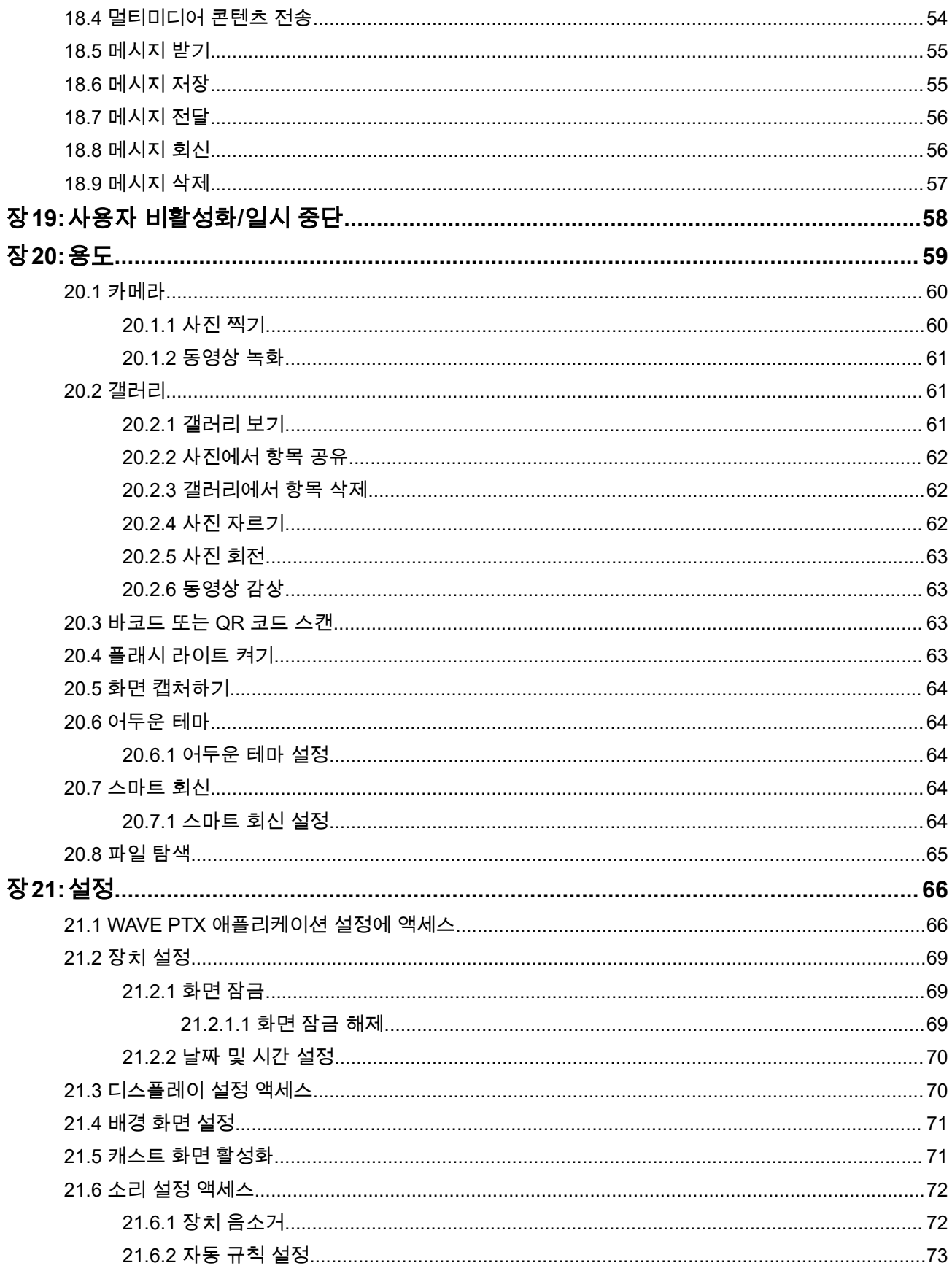

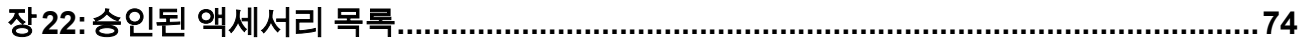

# <span id="page-318-0"></span>법률 및 지원 지적 재산권 및 규제 고지

#### 저작권

이 문서에 설명되어 있는 Motorola Solutions 제품에는 저작권 보호를 받는 Motorola Solutions 컴퓨터 프로그 램이 포함되어 있을 수 있습니다. 미국과 기타 국가의 법률은 저작권 보호를 받는 컴퓨터 프로그램에 대한 독 점적인 권리를 Motorola Solutions에 부여합니다. 따라서 본 문서에 수록된 Motorola Solutions 제품에 포함되 어 있으며 Motorola Solutions이 저작권을 보유한 모든 컴퓨터 프로그램은 Motorola Solutions의 서면 승인이 없는 한 어떠한 형식으로도 복사 또는 복제할 수 없습니다.

이 문서의 어떤 부분도 Motorola Solutions, Inc.의 사전 서면 허가 없이는 어떤 형태나 방식으로든 검색 시스템 에 복사, 전송, 저장하거나 다른 언어나 컴퓨터 언어로 번역할 수 없습니다.

## 등록 상표

MOTOROLA, MOTO, MOTOROLA SOLUTIONS, and the Stylized M Logo are trademarks or registered trademarks of Motorola Trademark Holdings, LLC and are used under license. Google, Android, Google Play, Youtube, and other marks are trademarks of Google LLC. All other trademarks are the property of their respective owners.

### 라이선스 권한

제품 판매 관련 법규에 의해 사용이 허가된 일반적인 비배타적, 사용료가 면제된 라이선스를 제외하고는 Motorola Solutions 제품의 구매를 통해 저작권, 특허 또는 Motorola Solutions 특허 출원 하의 어떠한 라이선스 도 직접적, 암시적, 금반언 또는 그 밖의 어떤 형식으로든 권리를 부여받은 것으로 간주되지 않습니다.

### 오픈 소스 콘텐츠

이 제품에는 라이선스에 의거하여 사용되는 오픈 소스 소프트웨어가 포함되어 있을 수 있습니다. 오픈 소스 법 적 고지 및 귀속과 관련된 전체 내용은 제품 설치 미디어를 참조하십시오.

#### 유럽 연합**(EU)** 및 영국**(UK)** 전기 전자 폐기물**(WEEE: Waste Electrical and Electronic Equipment)** 지침

## Ī

유럽 연합의 WEEE 규정 및 영국의 WEEE 규정에 의하면 유럽 연합 및 영국에서 판매되는 제품(또는 포 장)에는 가위표가 표시된 바퀴 달린 쓰레기통 라벨이 부착되어 있어야 합니다. WEEE 규정에 따라, 가위표가 표시된 바퀴 달린 쓰레기통 라벨이 부착되어 있으면 유럽 연합 및 영국의 고객과 최종 사용자는 전기 전자 장 비 또는 부속품을 생활 쓰레기로 폐기해서는 안 됩니다.

유럽 연합 및 영국의 고객 또는 최종 사용자는 현지 장비 공급업체 대리점이나 서비스 센터에 연락해 해당 국 가의 쓰레기 수거 시스템에 대한 정보를 참조해야 합니다.

#### 면책고지

본 문서에 수록된 일부 기능, 설비 및 능력은 특정 시스템용으로 적용하거나 사용하도록 라이선스가 부여되지 않을 수 있으며 특정 모바일 가입자 장치의 특성 또는 일부 매개변수의 구성에 따라 달라질 수 있습니다. 자세 한 내용은 현지 Motorola Solutions 대리점에 문의하십시오.

#### **© 2024 Motorola Solutions, Inc. All Rights Reserved**

# <span id="page-319-0"></span>법적 고지 및 적합성 선언

## 공급업체의 적합성 선언서

공급업체의 적합성 선언서

FCC CFR 47 Part 2 Section 2.1077(a)에 따름

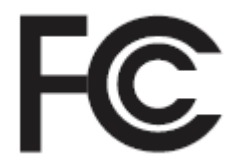

책임 당사자

이름: Motorola Solutions, Inc.

주소: 2000 Progress Pkwy, Schaumburg, IL. 60196

전화번호: 1-800-927-2744

제품이 다음과 같음을 선언합니다.

모델 이름: **EVOLVE, EVOLVE-i**

다음 규정을 준수합니다.

FCC Part 15, Subpart B, Section 15.107(a), 15.107(d), 15.109(a)

#### **Class B** 디지털 장치

개인용 컴퓨터 주변 기기인 본 장치는 FCC 규정의 Part 15를 준수합니다. 작동은 다음 두 조건에 따릅니다.

- **1.** 유해한 전자파 간섭을 일으키지 않습니다.
- **2.** 오작동을 유발하는 전자파 간섭을 비롯한 수신된 간섭을 모두 수용해야 합니다.

# 참고**:**

본 장비는 FCC 규격 제15조의 Class B 디지털 장치 관련 규제에 따라 테스트되었으며 이에 적합 한 것으로 판정되었습니다. 이러한 규제는 주거 환경에서 사용할 때 발생하는 유해한 전자파 간섭 으로부터 보호하기 위해 마련되었습니다. 본 장비는 장치 주파수 에너지를 생성, 사용, 방사하는 제품이므로, 지침에 따라 설치하고 사용하지 않을 경우 장치 통신에 유해한 전자파 간섭을 유발할 수 있습니다. 그러나, 특정 방식으로 설치를 하더라도 전자파 간섭이 완전히 방지되는 것은 아닙니 다.

본 장비가 장치나 TV 수신과 간섭을 일으키는 경우 다음 방법 중 하나 이상을 수행하여 간섭을 수 정해 보십시오. 간섭 발생 여부는 장비를 껐다가 켜는 방법으로 확인할 수 있습니다.

- 수신 안테나의 방향이나 위치를 바꾸십시오.
- 수신기와 장비 사이의 거리를 넓히십시오.
- 수신기와 장비를 서로 다른 단자에 꽂으십시오.
- 대리점이나 장치 또는 TV 전문 기술자의 도움을 받으십시오.

## <span id="page-320-0"></span>**ISED WLAN** 정책

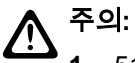

- **1.** 5150~5250MHz 대역 범위에서 사용할 경우, 본 장치는 동일 채널의 모바일 위성 시스템에 유해한 간 섭을 일으킬 가능성을 줄이기 위해 실내에서만 사용해야 합니다.
- **2.** 5250~5350MHz 및 5470~5725MHz 대역의 장치에 허용되는 최대 안테나 이득은 여전히 e.i.r.p. 제한 을 준수하는 장비여야 합니다.
- **3.** 5752~5850MHz 대역의 장치에 허용되는 최대 안테나 이득은 장비가 지점 간 및 비지점 간 작동을 위 해 적절히 지정된 e.i.r.p. 제한을 여전히 준수하는 이득이어야 합니다.
- **4.** 6.2.2(3)절에 명시된 e.i.r.p. 고도 마스크 요구 사항을 준수하기 위해 필요한 최악의 경우에 해당하는 경사 각도를 명확하게 표시해야 합니다.
- **5.** 또한 사용자는 고출력 레이더가 5250~5350MHz와 5650~5850MHz 대역의 우선 사용권을 가지는 주 사용자(즉, 우선순위 사용자)로 할당되어 LE-LAN 장치에 간섭이나 손상을 초래할 수 있다는 사실을 알고 있어야 합니다.

## 중요 안전 정보

#### 핸드헬드 **LTE** 장치에 대한 **RF** 에너지 노출 및 제품 안전 설명서

주의**:**

본 장치는 업무 목적으로만 사용하도록 제한되어 있습니다**.** 장치를 사용하기 전에 업무에 중요한 장치에 대한 RF 에너지 노출 및 제품 안전 설명서를 읽어주시기 바랍니다. 해당 설명서에는 안전한 사용, RF 에 너지에 대한 이해 및 관련 표준과 규정을 준수하는 제어에 관한 중요한 작동 지침이 수록되어 있습니다.

5.2GHz 고전력 데이터 통신 시스템 기지국 또는 릴레이 스테이션에서 전송하는 경우를 제외하고 5150~5350MHz 주파수 범위에서 작동할 경우 이 장치를 실내에서만 사용할 수 있습니다.

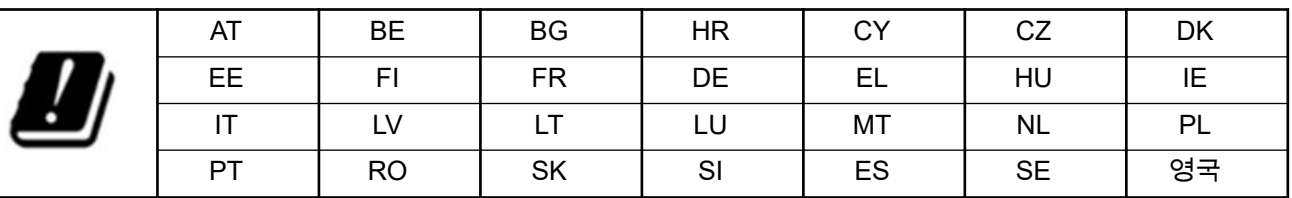

## 사용자 참고 사항**(FCC** 및 **Innovation, Science and Economic Development Canada(ISED))**

이 장치는 다음 조건에 따라 FCC 규격 제15조와 ISED(Innovation, Science and Economic Development Canada)의 비라이선스 RSS를 준수합니다.

- 유해한 전자파 간섭을 일으키지 않습니다.
- 오작동을 유발하는 전자파 간섭을 비롯한 수신된 간섭을 모두 수용해야 합니다.
- Motorola Solutions의 명시적 승인 없이 본 장치를 변형 또는 개조하면 사용자의 장비 사용 권한이 박탈될 수 있습니다.

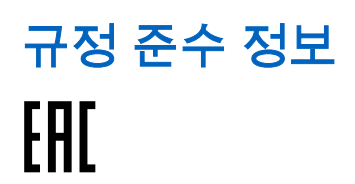

# <span id="page-321-0"></span>보증 및 서비스 지원

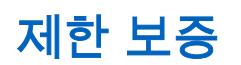

## **MOTOROLA SOLUTIONS** 통신 제품

## **I.** 보증의 범위 및 기간

Motorola Solutions, Inc.("Motorola Solutions")는 Motorola Solutions가 제조한 아래의 통신 제품(이하 "제품")이 정상적으로 사용되고 수리되는 한 구매일로부터 아래에 제시된 날짜까지 제품에 자재 및 제조 과정상의 결함 이 없을 것을 보증합니다.

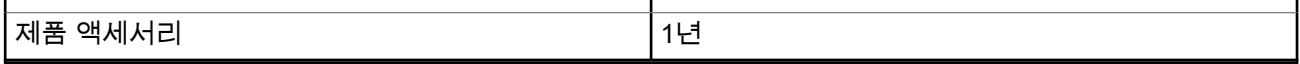

Motorola Solutions는 보증 기간 중 보증 조건에 따라 반품되는 제품에 대해 자체 재량으로 제품을 수리하거나 (새 부품 또는 수리 부품으로) 교체하거나(새 제품 또는 수리 제품으로) 제품 구매 가격을 환불할 수 있습니다. 교체된 부품 또는 보드는 원 제품에 대한 잔여 보증 기간 동안 보증됩니다. 제품의 모든 교체된 부품은 Motorola Solutions의 재산으로 귀속됩니다.

이 명시적인 제한 보증은 Motorola Solutions에 의해 최종 사용자인 원 구매자에 대해서만 적용되며 일체의 제 삼자에게 양도 또는 이전될 수 없습니다. 이 보증은 Motorola Solutions에 의해 제조된 제품에 대한 완전한 보 증입니다. Motorola Solutions은 Motorola Solutions 책임자가 서명한 서면을 통하지 않는 한 이 보증에 대한 추 가 및 변경에 대해 일체의 책임 또는 의무를 지지 않습니다.

Motorola Solutions과 최종 사용자인 원 구매자 사이에 별도 약정이 없는 한, Motorola Solutions은 제품의 설 치, 유지관리 또는 수리에 대한 보증을 하지 않습니다.

Motorola Solutions은 Motorola Solutions에 의해 장착되지 않은 부수적 장비가 제품에 연결되거나 제품과 관련 하여 사용되는 경우 및 제품을 일체의 부수적 장비와 함께 사용하는 경우에 대해 어떠한 책임도 지지 않으며, 그러한 모든 장비는 이 보증의 범위에서 명시적으로 제외됩니다. 본 제품을 사용하는 모든 시스템은 각각 독특 하기 때문에 Motorola Solutions은 이 보증에 따른 시스템 전체의 대상 범위, 작동 범위 또는 작동에 대한 책임 을 지지 않습니다.

## **II.** 일반 조항

이 보증서에는 제품에 관한 Motorola Solutions의 전체 책임 범위가 명시되어 있습니다. Motorola Solutions의 재량에 의한 수리, 교체 또는 구매가의 환불은 유일한 구제책입니다. 이 보증서는 기타 모든 명시적 보증을 대 체합니다. 시장성 및 특정 목적에 대한 적합성에 대한 묵시적 보증을 포함한 일체의 묵시적 보증은 이 유한 보 증의 기간 이내로 제한됩니다. MOTOROLA SOLUTIONS는 제품의 사용 또는 사용 불능으로 인해 발생하는 이 용의 제한, 시간 손실, 불편, 상업적 손실, 이익이나 절감 효과의 상실, 우발적 손해, 특별 손해 또는 결과적 손해 등 어떠한 경우에도 법에 의해 저촉되지 않는 한 제품의 구매가를 초과하는 손해에 대해 책임을 지지 않습니 다.

## **III.** 주법에 의거한 권리**:**

일부 주에서는 우발적 또는 결과적 손해의 배제 또는 제한 또는 묵시적 보증의 지속 기간의 제한을 허용하지 않으며, 따라서 상기한 제한 또는 배제 조항이 적용되지 않을 수 있습니다.

이 보증서는 특정한 법적 권리를 부여하며, 주별로 상이한 기타의 권리가 있을 수 있습니다.

## <span id="page-322-0"></span>**IV.** 보증 서비스를 받는 방법

보증 서비스를 받기 위해서는 구매 증명(구매 일자 및 제품의 일련번호가 기재되어 있어야 함)을 제시해야 하 며, 아울러 제품을 공인 보증 서비스 장소로 배송 또는 발송하고 운송비와 보험료를 선불해야 합니다. 보증 서 비스는 Motorola Solutions가 공인 보증 서비스 장소 중 한 곳을 통해 제공합니다. 최초에 제품을 판매한 회사 (예: 대리점 또는 통신 서비스 제공업체)로 연락을 취하면 보증 서비스를 보다 손쉽게 받을 수 있습니다. 또는 Motorola Solutions(1-800-927-2744)으로 직접 전화를 하실 수도 있습니다.

## **V.** 보증에 포함되지 않는 사항

- **1.** 정상적이고 통상적인 방식을 벗어난 방식으로 제품을 사용함으로써 발생하는 결함 또는 손상.
- **2.** 오남용, 침수, 사고 또는 부주의로 인한 결함 또는 손상.
- **3.** 부적절한 테스트, 작동, 유지관리, 설치, 변형, 개조 또는 조정으로 인한 결함 또는 손상.
- **4.** 중대한 제조 과정상의 결함에 직접 기인하여 발생하지 아니한 안테나의 파손 또는 손상.
- **5.** 제품의 성능에 부정적인 영향을 미치거나 보증 요구에 대한 확인을 위한 Motorola Solutions의 정상적인 제 품 보증 검사 및 테스트에 방해가 될 정도로 무단 변형, 분해 또는 수리된 제품(Motorola Solutions에 의해 공급되지 않은 장비를 제품에 추가한 경우 포함).
- **6.** 일련번호가 제거되었거나 읽을 수 없는 상태인 제품.
- **7.** 배터리 외피의 밀봉이 어느 곳이든 파손되었거나 변형된 증거가 보이는 충전식 배터리.
- **8.** 지정된 제품이 아닌 장비 또는 서비스용으로 배터리를 교체 또는 사용함으로 인해 손상 또는 결함이 유발 된 충전식 배터리.
- **9.** 수리점까지의 운송 비용.
- **10.** 제품 소프트웨어/펌웨어의 불법적이거나 허가되지 않은 변형으로 인해 제품이 Motorola Solutions로부터 최초 유통된 시점에 Motorola Solutions가 공표한 규격 또는 해당 제품에 대해 적용되는 FCC 유형 인증 라 벨에 따라 기능을 하지 않는 제품.
- **11.** 제품의 기능에 영향을 미치지 않는 제품 표면의 긁힘 또는 기타 외관상의 손상.

**12.** 정상적인 그리고 통상적인 마모.

## **VI.** 특허 및 소프트웨어 관련 조항

Motorola Solutions는 제품 또는 부품이 미국의 특허권을 침해한다는 주장에 기초하여 소송이 제기된 경우 자 사의 비용으로 최종 사용자인 구매자에게 제기되는 일체의 소송에 대응할 것이며, 상기한 주장에 기인한 소송 에 대한 최종 판결로 인해 최종 사용자인 구매자에게 부과된 비용 및 손해를 배상할 것입니다. 단, 상기한 대응 및 지급은 다음과 같은 조건이 전제되어야 합니다.

- **1.** 상기한 구매자가 상기한 소송 통지 사실을 Motorola Solutions 측에 즉시 서면으로 고지해야 합니다.
- **2.** Motorola Solutions가 상기한 소송에 대한 대응 및 타결 또는 합의를 위한 모든 협상에 관하여 독자적인 통 제권을 갖습니다.
- **3.** 제품 또는 부품이 미국 특허권 침해 주장의 대상이거나 Motorola Solutions 판단으로 그러한 대상이 될 가 능성이 있을 경우, 해당 구매자는 Motorola Solutions의 재량과 비용으로 제품 또는 부품을 계속 사용할 권 리를 상기한 구매자에게 부여하거나, 침해가 없도록 제품 또는 부품을 수정하거나, 구매자에게 감가상각된 제품 또는 부품에 대한 신용을 제공하고 반품을 받아들일 수 있도록 해야 합니다. 감가상각은 Motorola Solutions에 의해 지정된 방식에 따라 제품 또는 부품의 수명 주기에 걸쳐 연간 동일 액수를 적용합니다.

Motorola Solutions은 본 보증서에 의거하여 제공된 제품 또는 부품과 Motorola Solutions에 의해 제공되지 않 은 소프트웨어, 장비 또는 장치의 조합에 기초한 특허 침해 주장과 관련하여 일체의 책임을 지지 않으며, 아울 러 Motorola Solutions에 의해 제공되지 않은 부수적 장비 또는 소프트웨어를 제품에 장착하거나 연결하여 사 용하는 경우에 대해 일체의 책임을 지지 않습니다. 전술한 내용은 제품 또는 제품에 포함된 일체의 부품에 대 한 특허 침해 주장과 관련된 Motorola Solutions의 완전한 책임 범위를 명시하고 있습니다.

<span id="page-323-0"></span>미국 및 기타 국가의 법률은 저작권으로 보호된 Motorola Solutions의 소프트웨어에 대한 Motorola Solutions의 특정 독점권(사본을 복제할 독점적 권리 및 Motorola Solutions 소프트웨어의 사본을 배포할 독점적 권리 등)을 보장하고 있습니다. Motorola Solutions의 소프트웨어는 원래 내장된 제품에서만 사용할 수 있으며, 그러한 제 품에 포함된 소프트웨어는 어떠한 방식으로든 교체, 복사, 배포, 수정될 수 없을 뿐 아니라 일체의 파생물 생성 을 위해 사용될 수 없습니다. 소프트웨어의 변형, 개조, 복제, 배포 또는 리버스 엔지니어링을 포함하여 상기한 Motorola Solutions 소프트웨어를 기타 일체의 방식으로 사용하거나 상기한 Motorola Solutions 소프트웨어에 포함된 권리를 행사하는 행위는 금지되어 있습니다. Motorola Solutions은 특허권 또는 저작권과 관련하여 묵 시적 표현, 금반언의 원칙 또는 기타 어떠한 방식으로도 라이선스를 부여하지 않습니다.

## **VII.** 준거법

이 보증서는 미국 일리노이주 법률의 적용을 받습니다.

## **VIII.** 호주만 해당

이 보증서는 Motorola Solutions Australia Pty Limited(ABN 16 004 742 312)에서 제공합니다(주소: Tally Ho Business Park, 10 Wesley Court. Burwood East, Victoria).

호주 소비자 보호법에 따라 Motorola Solutions의 제품에는 반드시 보증서가 첨부됩니다. 제품에 중대한 결함 이 있을 시 귀하는 교환이나 환불을 요구할 수 있으며 기타 예상되는 손상, 파손에 대한 보상을 요청할 수 있습 니다. 제품의 품질이 매우 낮거나 사소한 결함이 있는 경우에도 제품의 수리, 교환을 요청할 수 있습니다.

Motorola Solutions Australia의 유한 보증은 위에 명시된 모든 권리 외에도 호주 소비자 보호법에 따른 구제책 을 보증합니다. 문의 사항이 있는 경우 Motorola Solutions Australia(1800 457 439)에 전화 주십시오. 최근에 업데이트된 보증 조건을 확인하려면 웹 사이트 [http://www.motorolasolutions.com/XA-EN/Pages/Contact\\_Us](http://www.motorolasolutions.com/XP-EN/Pages/Contact_Us) 에서 최근에 업데이트된 보증 조건을 확인하십시오.
# 먼저 읽어보세요

이 사용 설명서는 해당 지역에서 제공되는 장치 모델의 기본 작동에 대해 설명합니다.

## 이 설명서에 사용된 기호

이 발행물의 본문 전체에 걸쳐 경고, 주의 및 공지가 사용되는 것을 볼 수 있습니다. 이러한 기호는 위험 요소의 존재를 강조하므로 주의 또는 기호의 준수가 필요합니다.

경고**:** 주의 깊게 준수하지 않으면 부상 또는 사망을 초래할 수 있는 작동 절차, 관행 또는 조건 등.

주의**:** 주의 깊게 준수하지 않으면 장비가 손상될 수 있는 작동 절차, 관행 또는 조건. Λ

참고**:** 작동 절차, 관행 또는 강조해야 하는 조건 등.

### 표기법

다음과 같은 특수 표기법은 텍스트 전반에 걸쳐 특정 정보나 항목을 강조 표시하는 데 사용됩니다.

### 표 **1:** 표기법

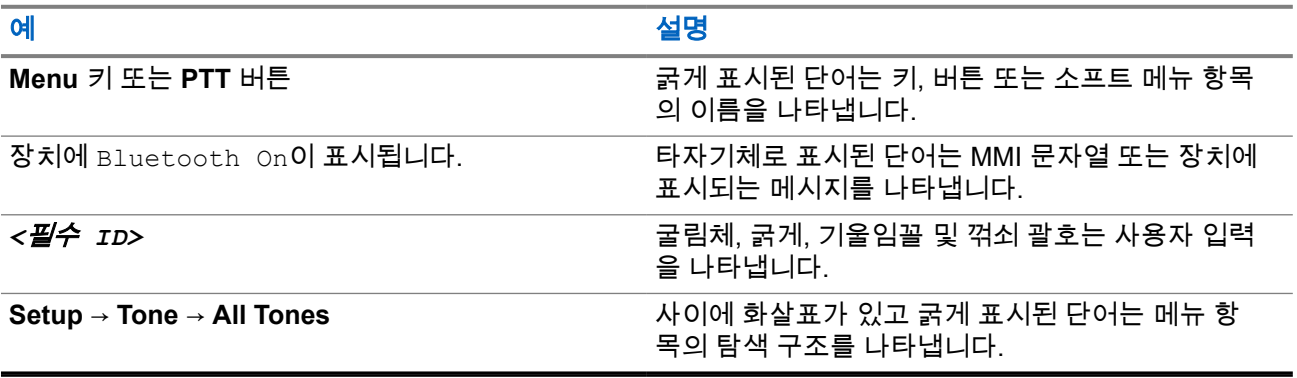

## 기능 및 서비스 가용성

대리점이나 관리자가 특정 요구에 맞게 장치를 사용자 정의했을 수 있습니다.

참고**:**  $\overrightarrow{\mathscr{L}}$ 

> ● 설명서의 일부 기능은 장치에서 사용할 수 없습니다. 자세한 내용은 대리점이나 관리자에게 문의하 십시오.

다음 사항에 대해 대리점과 시스템 관리자에게 문의할 수 있습니다.

- 각 버튼의 기능은 무엇입니까?
- 요구에 적합한 선택 액세서리에는 어떤 것이 있습니까?
- 효과적인 통신을 위해 가장 좋은 장치 사용법은 무엇입니까?
- 장치 수명을 늘리는 데 도움이 되는 유지관리 절차는 무엇입니까?

**1.1** 소프트웨어 버전

다음 섹션에 설명된 모든 기능은 다음 소프트웨어 버전에서 지원됩니다.

**R02.00.10** 이상.

자세한 내용은 대리점이나 관리자에게 문의하십시오.

**1.2** 장치 관리

이 절에서는 장치의 기본적 취급 주의 사항을 설명합니다.

### 표 **2: IP** 사양

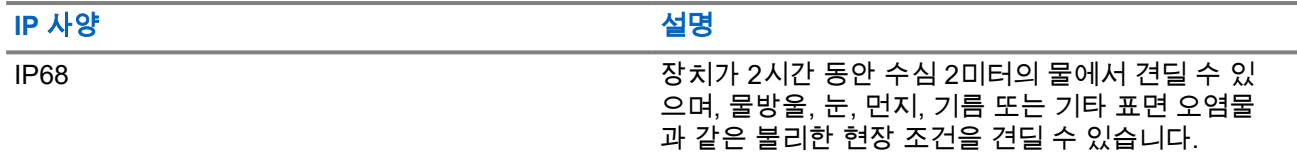

- 장치가 침수된 경우, 장치를 잘 흔들어 스피커 그릴과 마이크 포트 내부에 들어간 물을 모두 제거합니다. 물 이 들어가면 오디오 성능이 떨어질 수 있습니다.
- 배터리 접촉부가 물에 닿은 경우, 배터리 접촉부와 장치를 모두 닦고 말린 후 배터리를 장치에 넣습니다. 남 아 있는 물기로 인해 장치에 누전이 발생할 수 있습니다.
- 장치가 부식성 물질(바닷물 등)에 잠긴 경우, 장치와 배터리를 깨끗한 물로 헹군 다음 건조시킵니다.
- 장치의 외부 표면을 세척하려면 순한 주방 세제와 깨끗한 물을 섞어 묽게 만든 용액으로 씻으십시오(예: 물 3.8리터에 세제 1티스푼을 섞음).
- 배터리 접촉부 아래에 있는 장치 본체 통풍구(구멍)를 절대로 찌르지 마십시오. 이 통풍구는 장치 균압이 이루어지게 합니다. 그렇게 하면 장치에 물이 들어갈 수 있는 경로가 생겨 방수 기능이 상실될 수 있습니다.
- 통풍구는 절대 라벨로도 막거나 덮으면 안 됩니다.
- 통풍구에는 기름기가 많은 물질이 접촉되지 않도록 하십시오.
- 장치는 수심 최고 2m, 최고 침수 시간 120분까지 방수가 되도록 설계되었습니다. 최대 한도를 초과하면 장 치가 손상될 수 있습니다.

# 장치 개요

그림 **1:** 전면 및 후면

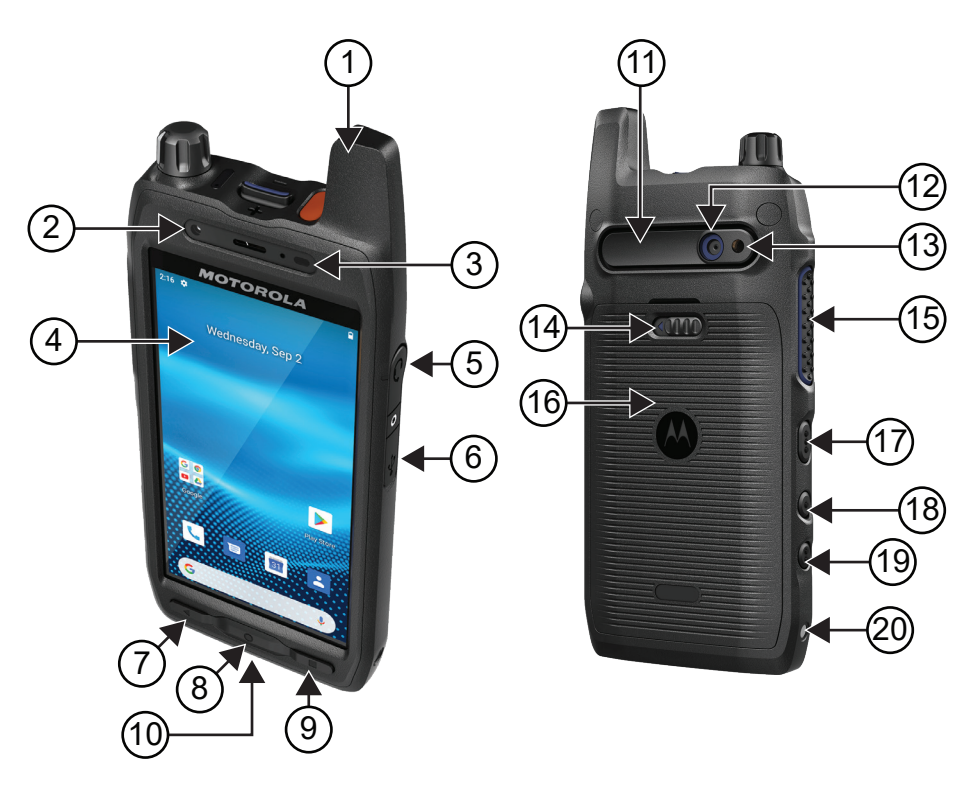

### 표 **3:** 장치 개요

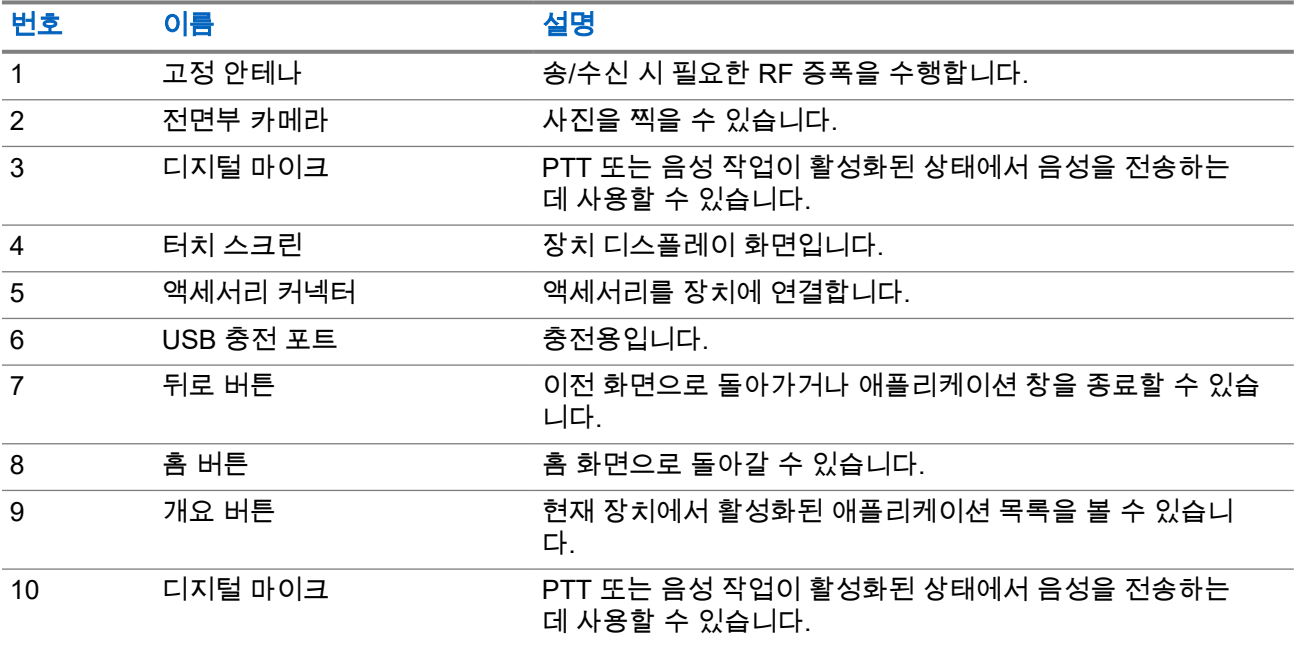

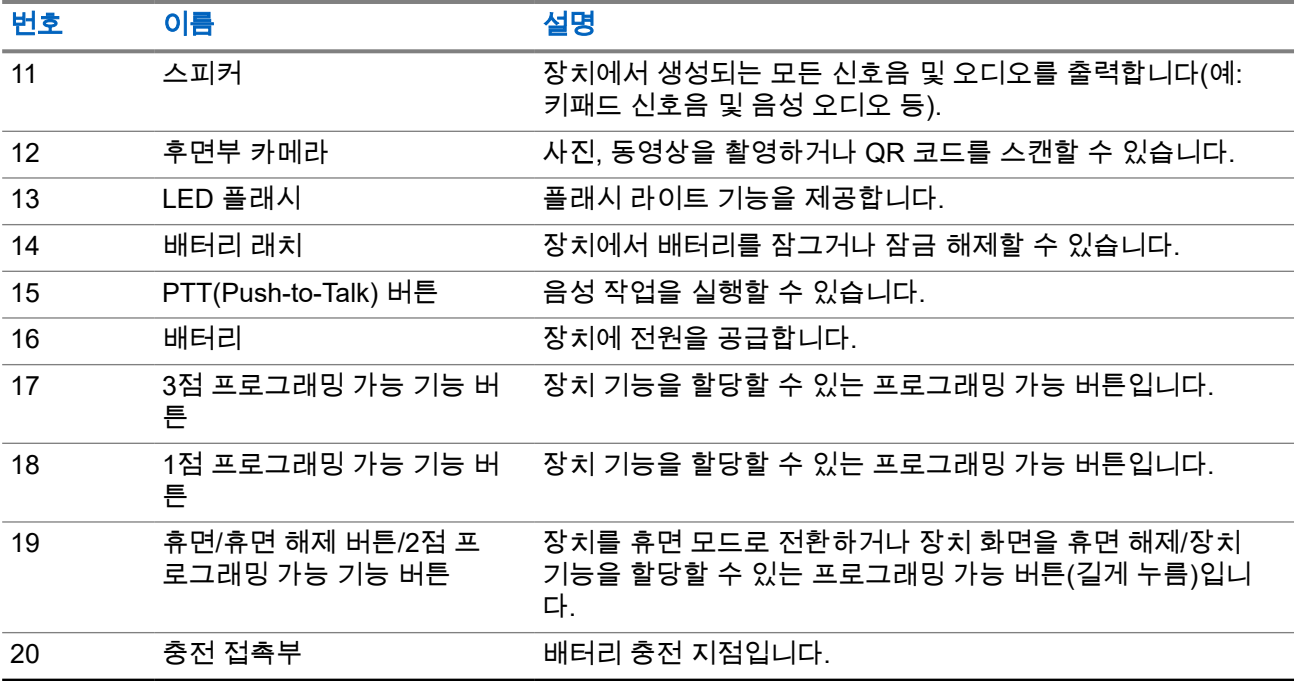

## 그림 **2:** 윗면 모습

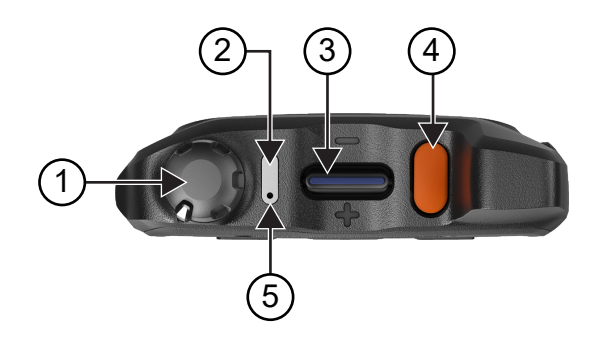

## 표 **4:** 장치 개요

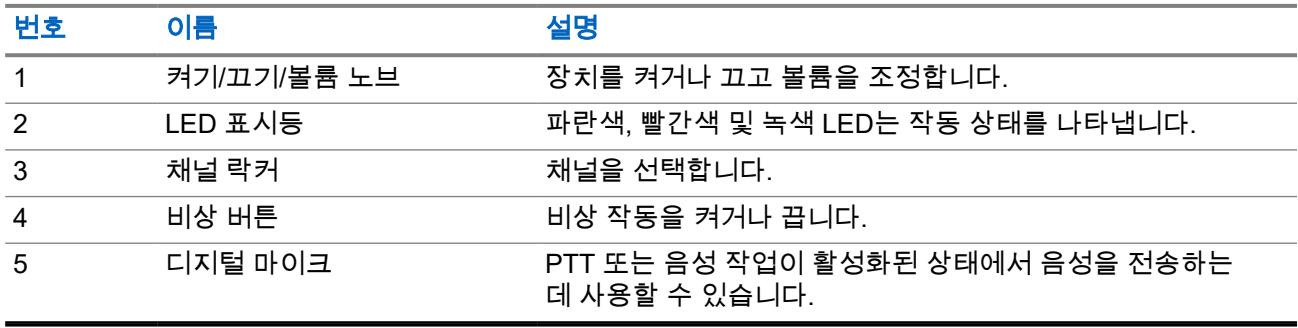

## **2.1** 프로그래밍 가능 버튼 구성

프로그래밍 가능 버튼을 누르거나 길게 눌러 다양한 작업을 수행하도록 설정할 수 있습니다.

참고**:** 프로그래밍 가능 버튼의 기본 동작은 눌러서 전화를 받거나 끊는 것입니다. Ì.

### 절차**:**

- **1.** 위로 밀고 **Settings** → **Buttons** → **Programmable buttons**를 탭합니다.
- **2.** 다음 옵션 중 하나를 선택합니다.
	- **Programmable button -1- short press**
	- **Programmable button -1- long press**
	- **Programmable button -2- long press**
	- **Programmable button -3- short press**
	- **Programmable button -3- long press**
- **3.** 나타나는 목록에서 원하는 작업을 탭합니다.
	- **Default**
	- **Brightness Up**
	- **Brightness Down**
	- **Camera**
	- **Incoming Call (Accepts/End call)**(프로그래밍 가능 버튼 -1- 짧게 누르기 전용)
	- **Incoming Call (Ringer Mute)**(프로그래밍 가능 버튼 -1- 길게 누르기 전용)
	- **Media**
	- **Barcode**
	- **Send to an application**

참고**:** 여기서 애플리케이션은 장치에서 버튼 누름을 감지할 수 있도록 특별히 설계된 애플리  $\mathscr{L}$  케이션을 의미합니다.

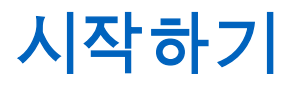

이 장에서는 장치 사용 준비 방법에 관한 지침을 제공합니다.

## **3.1 SD** 카드 삽입

### 절차**:**

**1.** SD 카드 도어를 들어 올립니다.

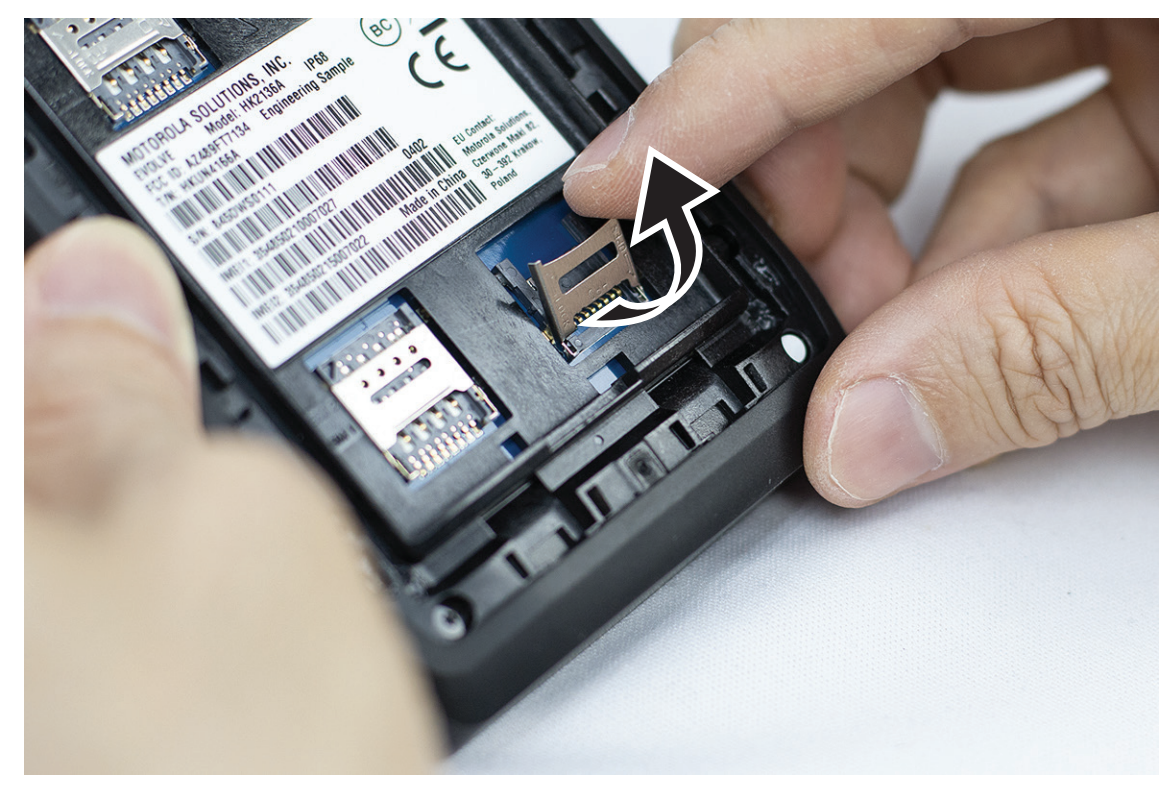

**2.** SD 카드를 접촉부에 놓습니다.

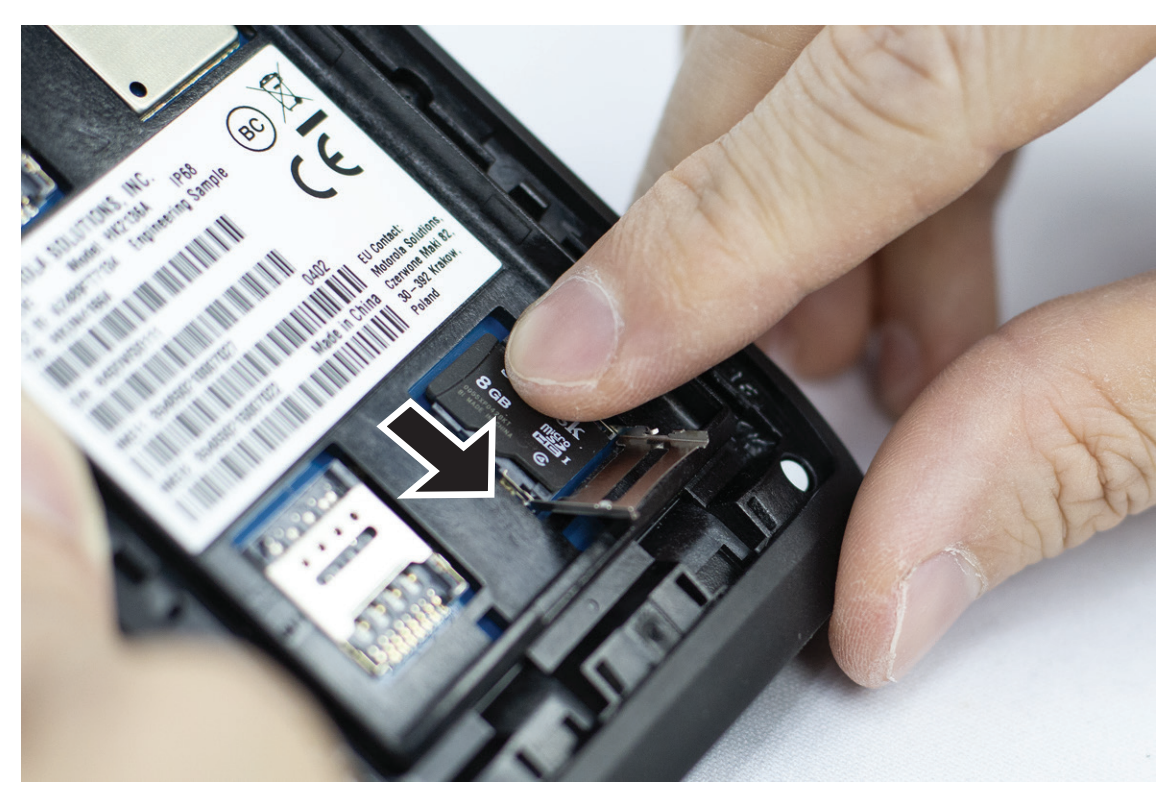

**3.** SD 카드 도어를 닫습니다.

## **3.2 SIM** 카드 삽입

장치에 SIM 카드 슬롯이 2개 있습니다.

참고**:**

SIM 카드를 다른 SIM 카드로 바꾸고 장치에 데이터 전용 SIM 카드가 있는 경우 WAVE PTX 구독을 다시 활성화합니다.

### 절차**:**

**1.** SIM 카드 도어를 들어 올립니다.

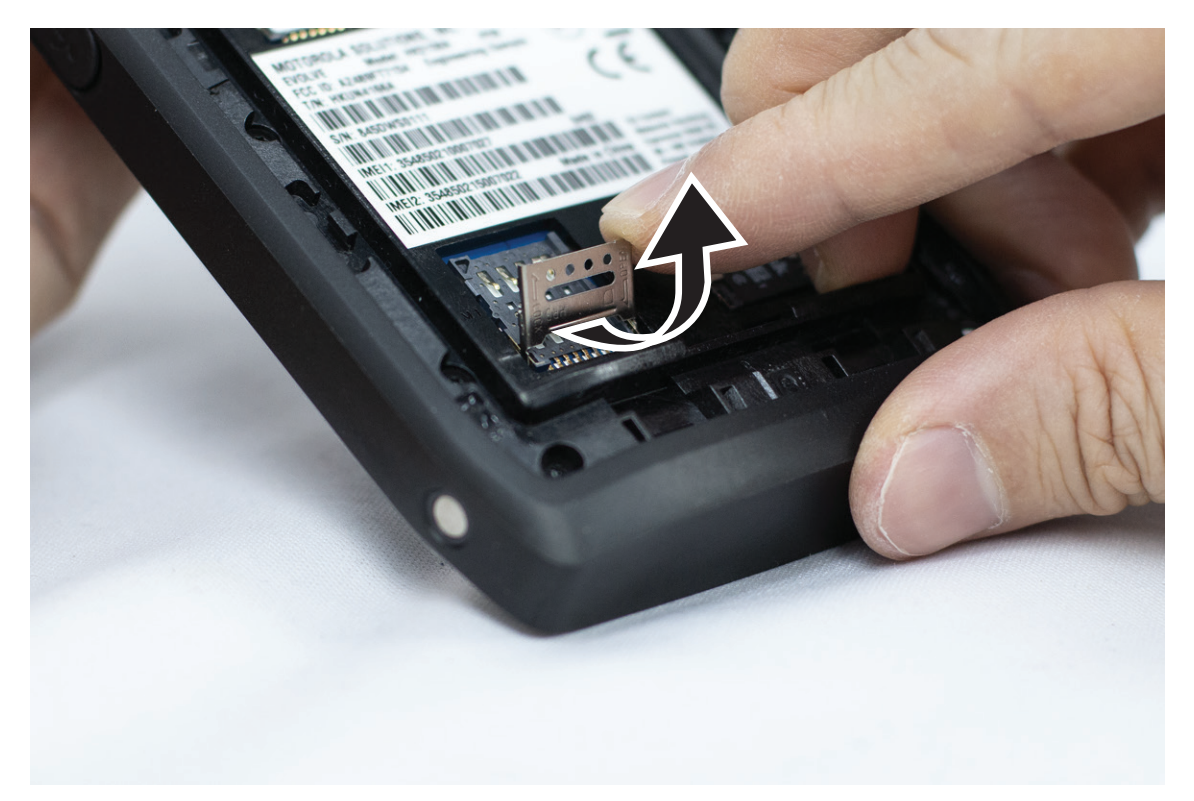

**2.** SIM 카드를 접촉부에 놓습니다.

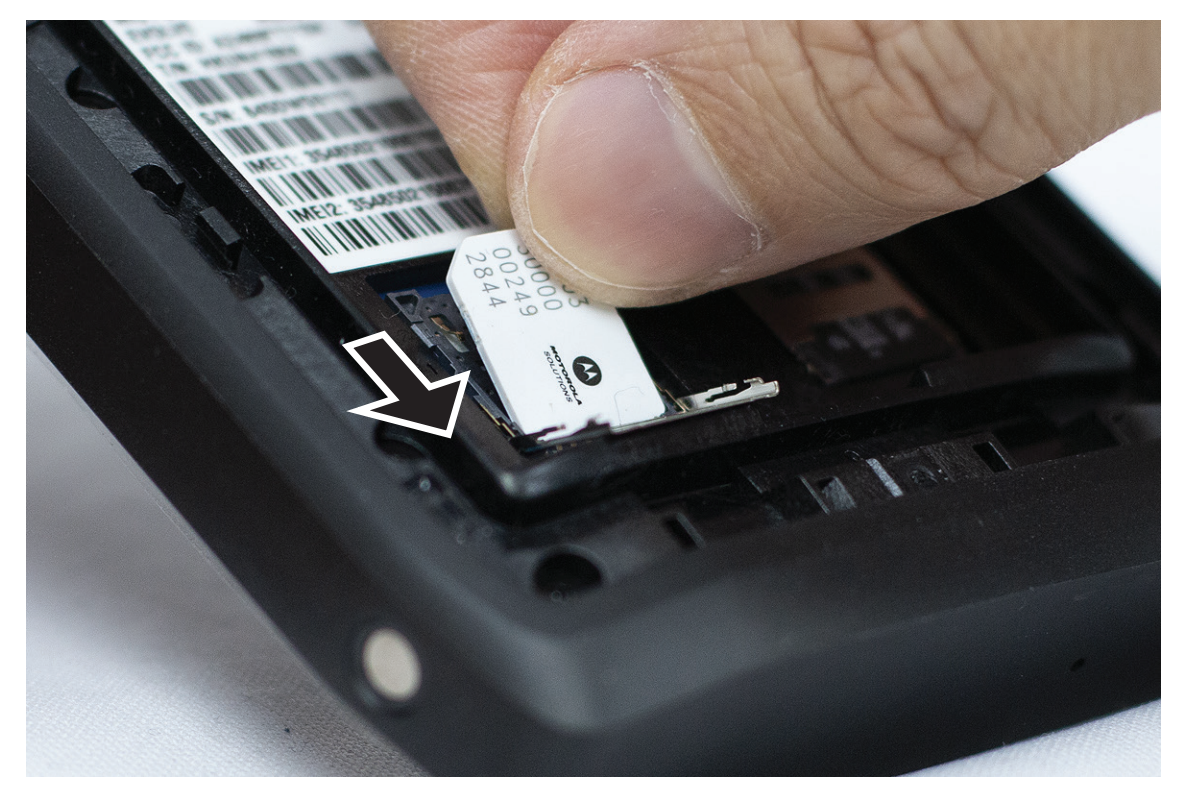

**3.** SIM 카드 도어를 닫습니다.

## **3.3** 배터리 장착 또는 분리

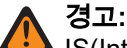

IS(Intrinsic Safe) 장치의 경우, IS가 아니거나 승인되지 않은 배터리를 장치에 삽입하면 경고 메시지가 표시됩니다.

올바르지 않은 유형의 배터리로 교체하면 폭발의 위험이 있습니다.

## 배터리 장착

### 절차**:**

**1.** 배터리를 장치 뒤쪽의 레일에 맞춥니다.

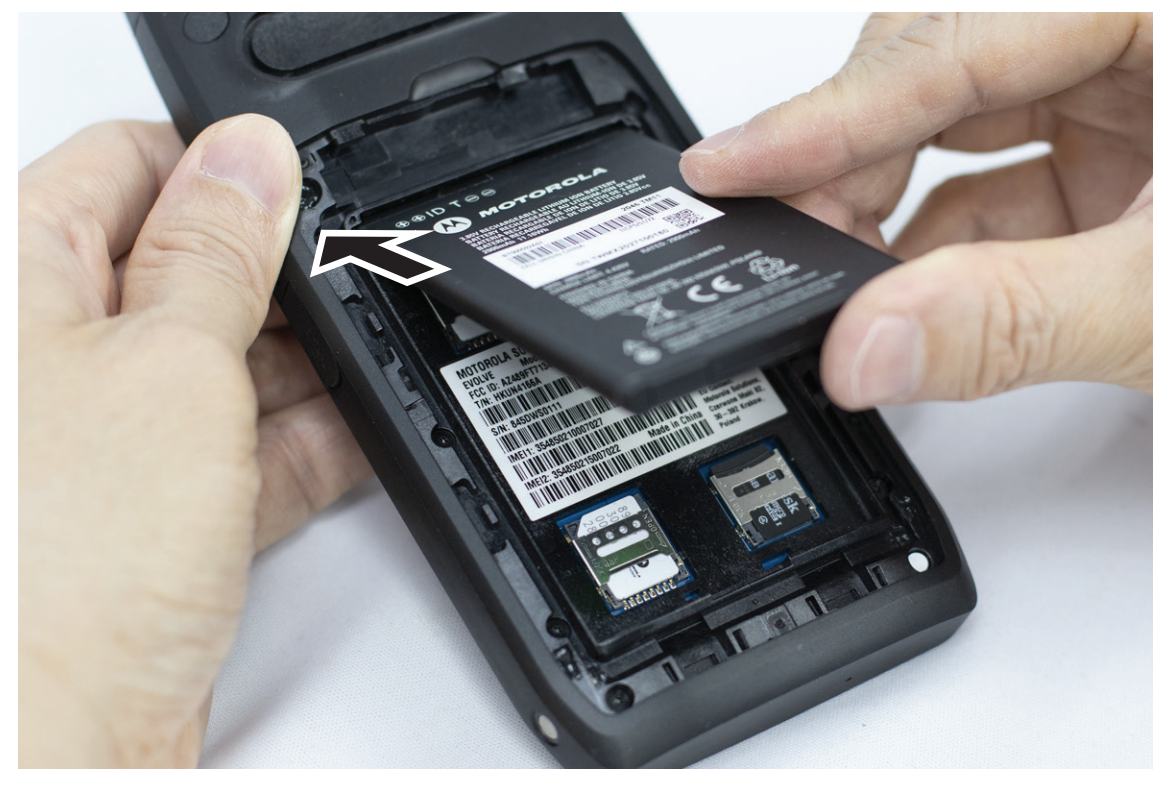

**2.** 고정쇠가 끼워질 때까지 배터리를 아래로 밉니다.

## 배터리 분리

### 절차**:**

장치의 뒷면에서 배터리를 들어 올립니다.

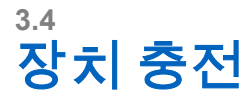

### 절차**:**

충전하려면 USB 케이블을 장치와 USB 포트에 연결합니다.

## **3.5** 장치 켜기 또는 끄기

# 장치 켜기

선수 과정**:** 처음 사용하기 전에 배터리가 완전히 충전되었는지 확인하십시오.

절차**:**

장치를 켜려면 켜기**/**끄기**/**볼륨 노브 손잡이를 딸깍 소리가 날 때까지 시계 방향으로 회전합니다.

## 장치 끄기

### 절차**:**

장치를 끄려면 켜기**/**끄기**/**볼륨 노브 손잡이를 딸깍 소리가 날 때까지 시계 반대 방향으로 회전합니다.

## **3.6** 볼륨 조절

다음 두 가지 방법으로 장치 볼륨을 조정할 수 있습니다.

- 볼륨 손잡이
- **Settings** 메뉴의 볼륨 슬라이더로 조절합니다. 소리 설정 액세스 [페이지의](#page-383-0) 72의 내용을 참조하십시오. 볼륨 손잡이로 볼륨을 조절하면 음성 통화, 미디어 및 알림 볼륨이 볼륨 손잡이 수준으로 동시에 동기화됩니 다.

개별 볼륨을 조정하려면 볼륨 슬라이더로 조정해야 합니다.

손잡이를 다시 돌리면 장치가 모든 다른 볼륨을 동기화합니다.

### 절차**:**

볼륨 손잡이로 장치의 볼륨을 조절하려면 다음 작업 중 하나를 수행합니다.

- 볼륨을 높이려면 켜기**/**끄기**/**볼륨 노브 노브를 시계 방향으로 회전합니다.
- 볼륨을 낮추려면 켜기**/**끄기**/**볼륨 노브 노브를 시계 반대 방향으로 회전합니다.

## **3.7** 카메라 렌즈 보호용 덮개 제거

### 절차**:**

카메라 렌즈에서 보호용 필름을 들어 올립니다.

## **3.8** 터치 스크린 탐색

### 표 **5:** 터치 스크린 동작

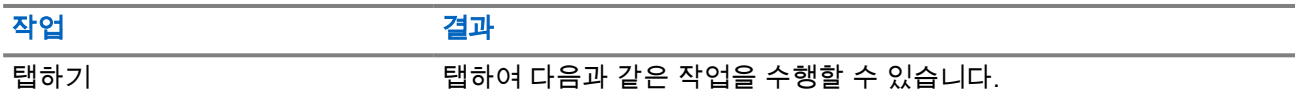

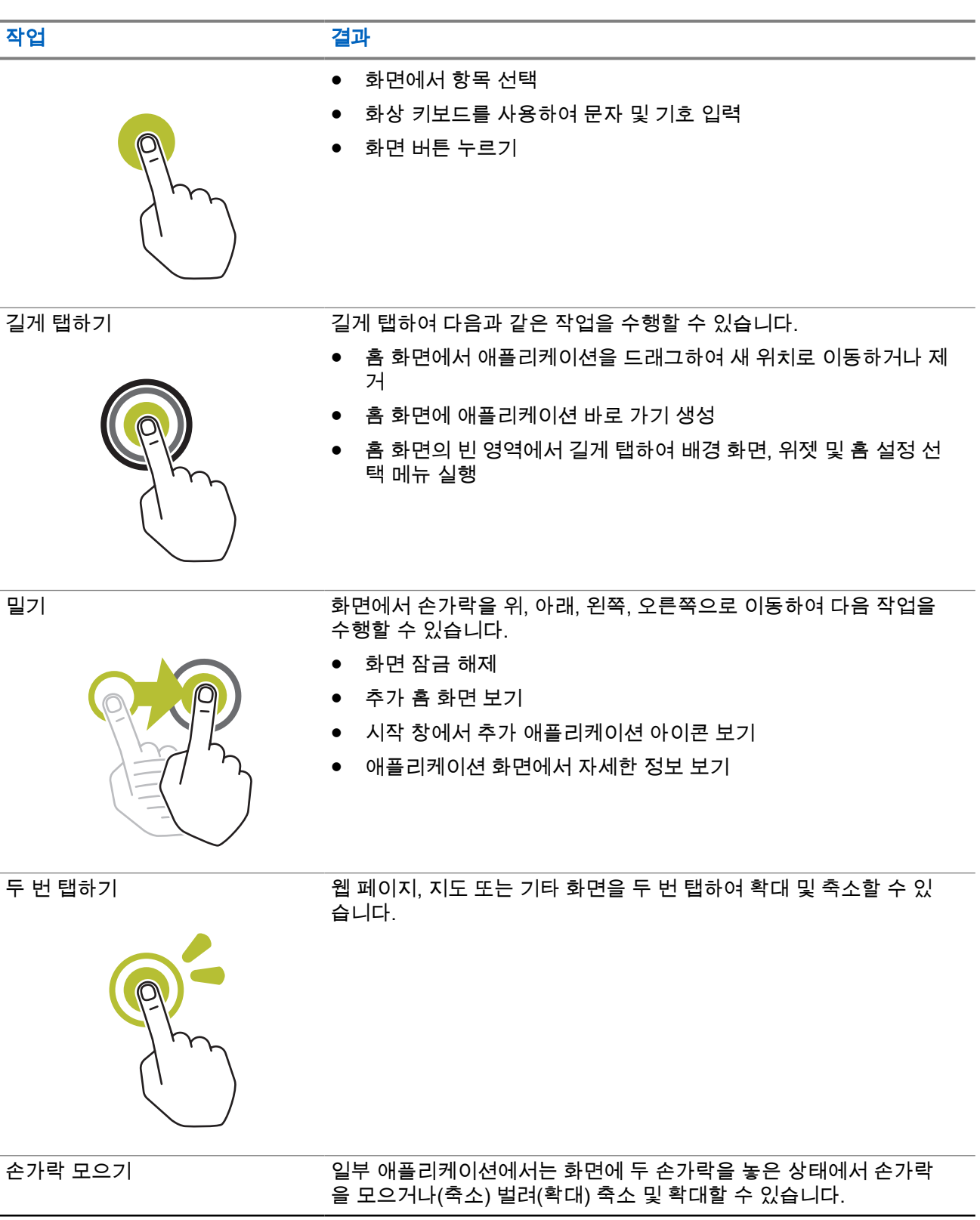

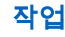

작업 결과

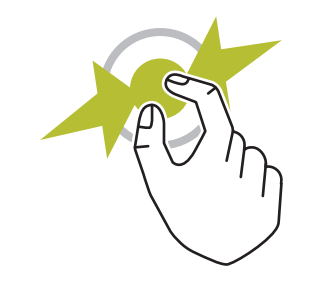

## **3.9** 벨트 클립을 케이스에 장착

### 절차**:**

- **1.** 벨트 클립이 케이스의 슬롯과 정렬하도록 놓습니다.
- **2.** 벨트 클립을 아래쪽으로 밀어 슬라이딩 표면이 평평한지 확인합니다.
- **3.** 계속 미는 동안 딸깍 소리가 날 때까지 벨트 클립을 위쪽으로 밉니다.

## **3.10** 케이스에 장치 삽입

### 절차**:**

- **1.** 장치가 케이스 쪽을 향하도록 슬롯에 놓습니다.
- **2.** 장치를 케이스 쪽으로 밀어 제자리에 고정합니다.

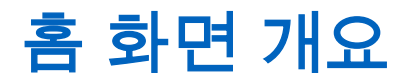

그림 **3:** 홈 화면

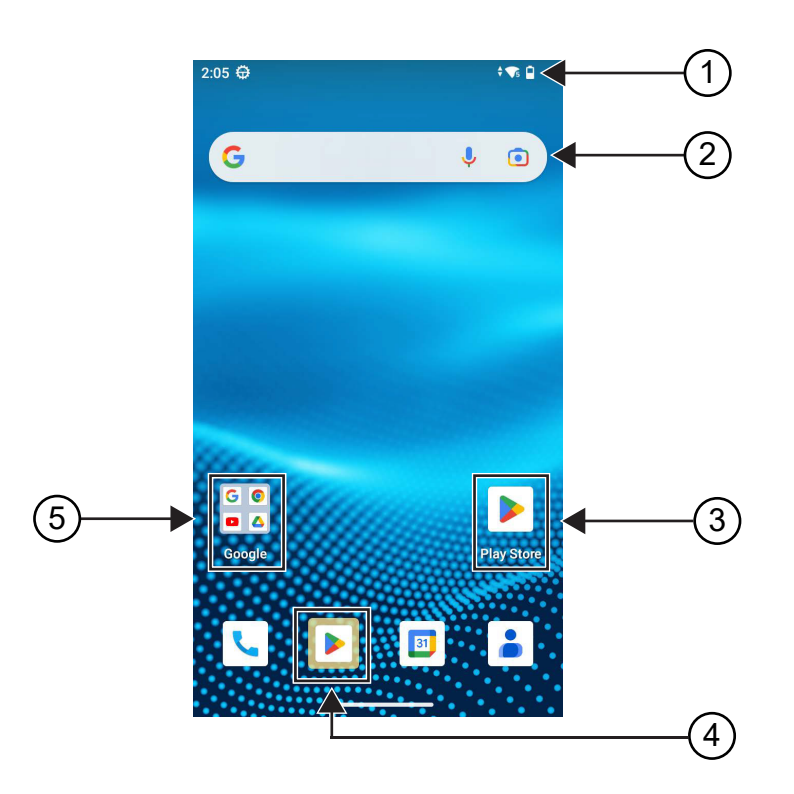

### 표 **6:** 홈 화면 개요

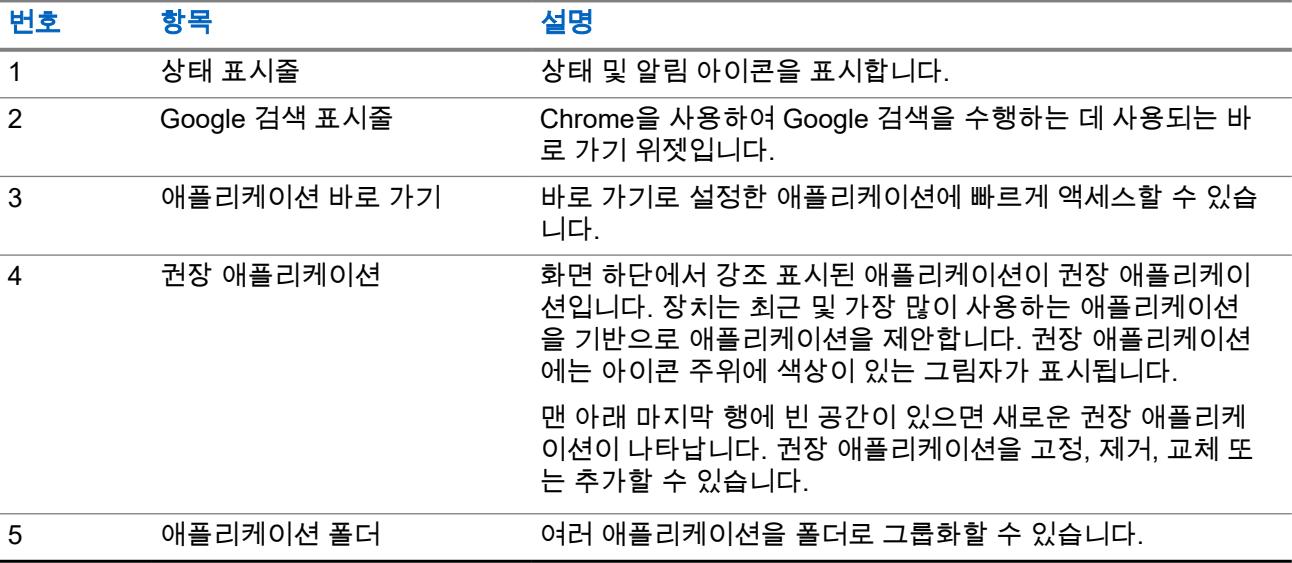

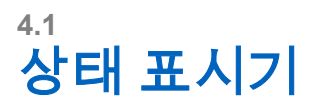

상태 표시기는 장치에 사용되는 아이콘 및 LED 표시등을 설명합니다.

## **4.1.1** 상태 아이콘

이러한 아이콘은 장치별 정보 또는 상태를 제공하기 위해 상태 표시줄에 나타납니다. 상태 표시줄에 표시되는 아이콘 수에는 제한이 있습니다. 상태 표시줄이 가득 찬 경우, 아이콘이 활성 상태더라도 표시되지 않을 수 있 습니다.

·<br>**참고:** 다음 아이콘이 장치에 표시되지 않으면 장치 설정( <sup>\$2</sup>)에서 활성화합니다.  $\overline{\mathscr{A}}$ 

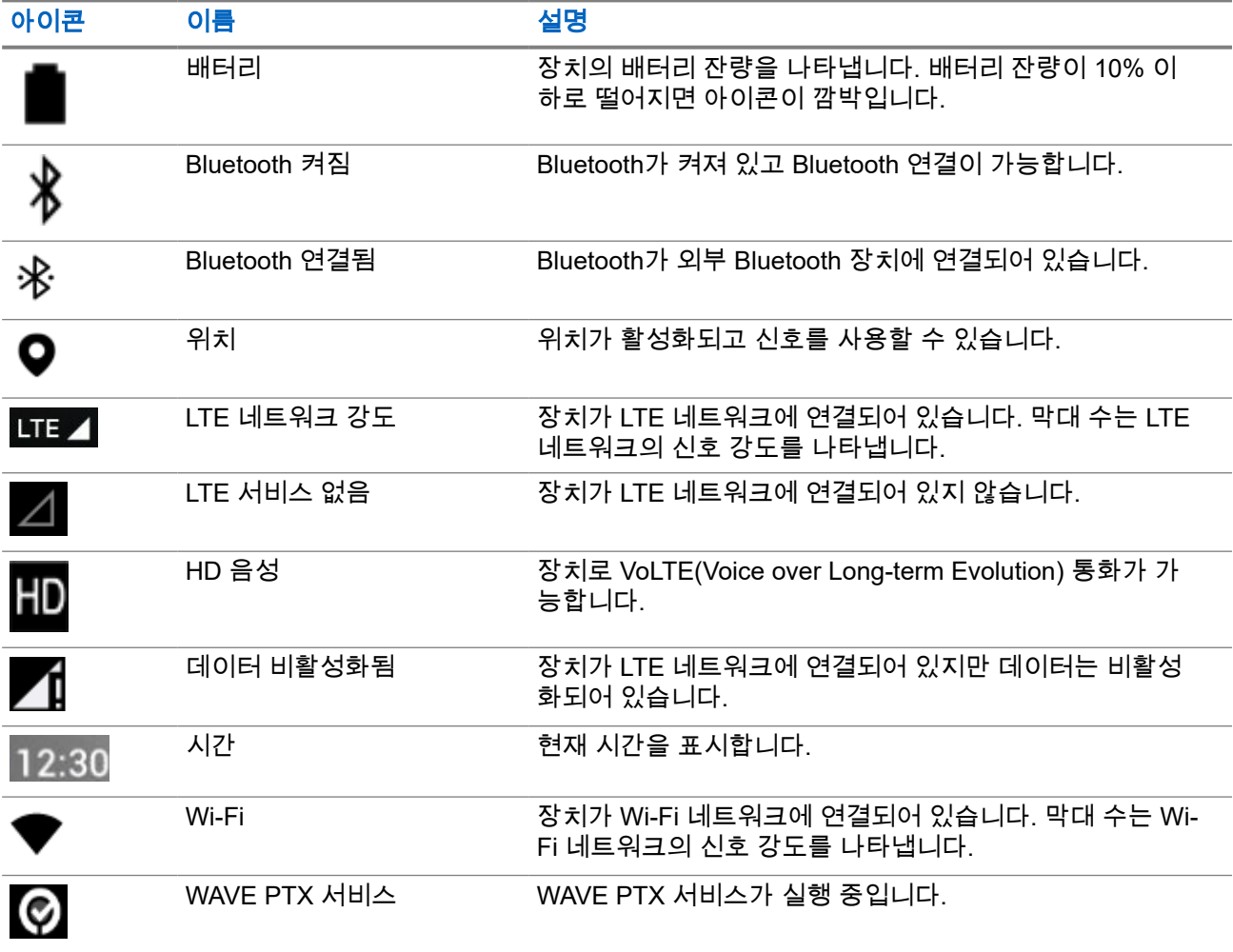

### **4.1.2**

**LED** 표시등

LED 표시등은 장치의 작동 상태를 표시합니다.

### 표 **7: LED** 표시등

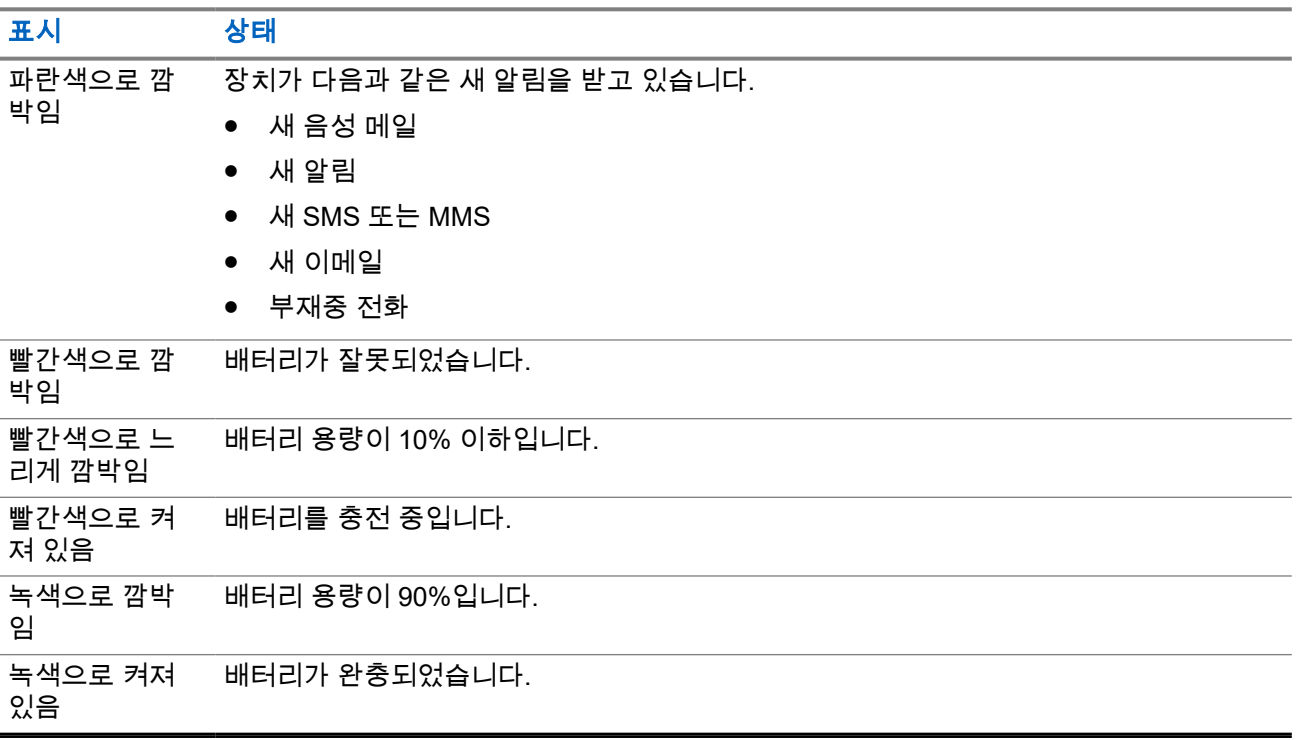

# 기본 기능

장치에서 다음과 같은 기본 기능을 사용할 수 있습니다.

## **5.1** 컴퓨터에서 파일 액세스

### 절차**:**

- **1.** 마이크로 USB 케이블을 사용해 장치를 컴퓨터에 연결합니다.
- **2.** 상태 표시줄에서 화면을 아래로 밀어 알림 패널을 엽니다.
- **3. Charging this device via USB** 버튼을 탭합니다.
- **4.** USB 기본 설정 화면의 USB 사용 섹션에서 다음 작업 중 하나를 수행합니다.
	- MTP(미디어 전송 프로토콜)를 통해 Windows 또는 Mac으로 파일을 전송하려면 **File transfers**를 선택합니다.
	- USB 테더링을 활성화하려면 **USB tethering**을 선택합니다.
	- MIDI 입력에 장치를 사용하려면 **MIDI**를 선택합니다.
	- MTP를 지원하지 않는 컴퓨터에서 사진 또는 기타 파일에 액세스하려면 **PTP**를 선택합니다.
	- USB를 사용해 장치를 충전하려면 **No data transfer**를 선택합니다.

## **5.2** 장치 설정 액세스

### 절차**:**

- **1.** 장치 설정에 액세스하려면 다음 작업 중 하나를 수행합니다.
	- 홈 화면에서 위로 밉니다.
	- 알림 패널을 아래로 밉니다.
- **2. Settings**를 탭합니다.

## **5.2.1** 홈 화면에서 장치 설정 바로 가기 만들기

### 절차**:**

- **1. Settings**를 찾습니다.
- **2. Settings**를 길게 눌러 홈 화면으로 드래그합니다.

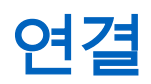

다양한 유형의 연결을 통해 장치를 다른 장치, 액세서리 또는 네트워크에 연결할 수 있습니다.

**6.1**

## **Bluetooth**

이 기능을 사용하면 Bluetooth 연결을 통해 장치를 Bluetooth 사용 액세서리와 함께 사용할 수 있습니다. 이 장 치는 Motorola Solutions 및 Commercially available Off-The-Shelf(COTS) Bluetooth 사용 액세서리를 모두 지 원합니다.

Bluetooth는 시야 10 m(32피트) 범위 내에서 작동합니다. 이 범위 내에 있어야 장치와 Bluetooth 사용 액세서리 간에 장애 없이 통신이 이루어집니다. 높은 신뢰성을 위해 장치와 액세서리를 분리하지 않는 것이 좋습니다.

수신 주변 영역에서는 음성과 경보음 품질이 모두 "왜곡되거나" "끊겨서" 들리기 시작합니다. 이 문제를 해결하 려면 장치와 Bluetooth 사용 액세서리를 가까이(10m 내) 배치하여 깨끗한 오디오 수신을 재설정합니다. 장치 의 Bluetooth 기능은 10m 범위에서 최대 2.5mW(4dBm)로 작동합니다.

해당 Bluetooth 사용 액세서리의 전체 기능에 대한 자세한 내용은 Bluetooth 지원 액세서리의 사용 설명서를 참 조하십시오.

## **6.1.1 Bluetooth** 모드 켜기 또는 끄기

## **Bluetooth** 모드 켜기

### 절차**:**

다음 작업 중 하나를 수행합니다.

- 알림 패널을 아래로 밀고 **Bluetooth**를 탭합니다.
- ● **Settings**에서 **Connect devices** → **Connection preferences** → **Bluetooth** → **On**을 탭합니다.

## **Bluetooth** 모드 끄기

### 절차**:**

다음 작업 중 하나를 수행합니다.

- 알림 패널을 아래로 밀고 **Bluetooth**를 탭합니다.
- ● **Settings**에서 **Connect devices** → **Connection preferences** → **Bluetooth** → **Off**를 탭합니다.

## **6.1.2** 장치 세부 항목 보기

절차**:**

 **Settings**에서 **Connected devices** → *<*필요한 장치*>* → **View Details**를 탭합니다.

## **6.1.3** 장치 이름 편집

절차**:**

 **Settings**에서 **Connected devices** → *<*필요한 장치*>* → **Edit Name** → *<*새 이름*>*을 탭합니다.

### 결과**:**

디스플레이에 Device Name Saved가 표시됩니다.

## **6.1.4** 장치 이름 삭제

### 절차**:**

 **Settings**에서 **Connected devices** → *<*필요한 장치*>* → **Forget**을 탭합니다.

결과**:** 디스플레이에 Device Deleted가 표시됩니다.

### **6.2**

## **Wi-Fi** 작동

Wi-Fi®는 Wi-Fi Alliance®의 등록 상표입니다. Wi-Fi 네트워크를 설정 및 연결하여 장치 펌웨어, 코드플러그, 언 어 팩 및 음성 안내를 업데이트할 수 있습니다.

장치는 다음 Wi-Fi 네트워크를 지원합니다.

### **WEP/WPA/WPA2/WPA3** 개인용 **Wi-Fi** 네트워크

사전 공유 키/암호 기반 인증을 사용합니다. 사전 공유 키/암호는 메뉴 또는 MDM을 사용하여 입력할 수 있 습니다.

### **WPA/WPA2/WPA3** 기업용 **Wi-Fi** 네트워크

기업 네트워크용으로 설계되었으며 RADIUS 인증 서버가 필요합니다. 인증서 기반 인증이 배포되고 클라 이언트 인증서 확인이 필요한 경우, 장치가 인증서와 함께 사전 구성되어 있어야 합니다.

## **6.2.1 Wi-Fi** 켜기 또는 끄기

## **Wi-Fi** 켜기

### 절차**:**

다음 작업 중 하나를 수행합니다.

● 알림 패널을 아래로 밀고 **Internet** → **Wi-Fi** → **On**을 탭합니다.

● **Settings**에서 **Network & internet** → **Internet** → **Wi-Fi** → **On**을 탭합니다.

결과**:** 장치에 사용 가능한 네트워크 목록이 표시됩니다.

## **Wi-Fi** 끄기

## 절차**:**

- 다음 작업 중 하나를 수행합니다.
- 알림 패널을 아래로 밀고 **Internet** → **Wi-Fi** → **Off**를 탭합니다.
- ● **Settings**에서 **Network & internet** → **Wi-Fi** → **Off**를 탭합니다.

## **6.2.2 Wi-Fi** 핫스팟 구성

선수 과정**:** 장치가 인터넷에 연결되어 있는지 확인합니다.

## 절차**:**

- **1.** 홈 화면을 위로 밀고 **Settings**를 탭합니다.
- **2.** 다음 작업을 수행하여 Wi-Fi 핫스팟을 켭니다.

**a. Network & internet** → **Hotspot & tethering** → **Wi-Fi hotspot** → **On**을 탭합니다.

- **3.** 다음 동작을 수행하여 Wi-Fi 핫스팟을 구성하십시오.
	- **a.** 핫스팟 이름을 변경하려면 **Hotspot name** → *<*새 이름*>* → **OK**를 탭합니다.
	- **b.** 보안 설정을 조정하려면 **Security** → *<*원하는 설정*>*을 탭합니다.
	- **c.** 핫스팟 암호를 변경하려면 **Hotspot password** → *<*새 암호*>* → **OK**를 탭합니다. 참고**: Security** 필드에서 **None**을 선택한 경우 핫스팟 암호가 필요하지 않습니다. Ì.
	- **d.** 핫스팟을 자동으로 끄려면 **Turn off hotspot automatically** → **Off**를 탭합니다.
	- **e.** AP 대역을 조정하려면 **AP Band** → *<*원하는 설정*>*을 탭합니다.

참고**:**

SIM 카드가 없으면 장치는 2.4GHz 대역만 지원합니다.

장치가 LTE 네트워크에 연결된 경우에만 핫스팟 대역 값을 조정할 수 있습니다. 장치가 Wi-Fi 네트워크에 연결된 경우 핫스팟 대역 값은 라우터 대역 값과 동일합니다.

## **6.3** 위치

GNSS(Global Navigation Satellite System)는 GPS(Global Positioning System) 및 GLONASS(Global Navigation Satellite System), BeiDou Navigation Satellite System 및 Galileo의 정보를 통합하여 장치의 대략 적인 지리적 위치를 확인합니다.

MN007267A01-AJ 장 6: 연결

## **6.3.1** 위치 켜기 또는 끄기

## 위치 켜기

### 절차**:**

다음 작업 중 하나를 수행합니다.

- 알림 패널을 아래로 밀고 **Location**을 탭합니다.
- ● **Settings**에서 **Location** → **Use Location** → **On**을 탭합니다.

## 위치 끄기

### 절차**:**

다음 작업 중 하나를 수행합니다.

- 알림 패널을 아래로 밀고 **Location**을 탭합니다.
- ● **Settings**에서 **Location** → **Use Location** → **Off**를 탭합니다.

## **6.4**

## 비행기 모드

비행기 모드는 장치 주파수 신호 전송 및 이동 통신 서비스를 통해 통신하는 장치의 기능을 비활성화합니다. 비행기 모드가 활성화되면 Bluetooth, Wi-Fi 및 이동 통신 연결이 자동으로 꺼집니다. 비행기 모드 중에는 LMR(지상 모바일 무선 통신) Rx 및 Tx 작동이 차단되지 않습니다.

#### 참고**:** Ì,

- 장치 주파수 간섭을 방지하려면 비행 중에 장치를 꺼야 합니다.
- 비행기 모드 중에는 Bluetooth, GPS 및 Wi-Fi 연결을 수동으로 켤 수 있습니다.

비행기 모드 중에는 PTT(Push-to-Talk) 서비스의 연결이 해제됩니다.

다음과 같은 시나리오가 발생합니다.

- PTT 통화, 셀룰러 통화 및 메시지를 수신할 수 없습니다.
- 다른 사람으로부터 알림을 수신할 수 없습니다.
- 다른 사용자의 PTT 연락처 목록에 오프라인으로 표시되고 사용자에게 전화를 걸거나 알림을 보낼 수 없습 니다.

## **6.4.1** 비행기 모드 설정

### 절차**:**

다음 작업 중 하나를 수행합니다.

● 알림 패널을 아래로 밀고 **Airplane Mode**를 탭합니다.

● **Settings**에서 **Network & internet** → **Airplane Mode** → **On**을 탭합니다.

### 결과**:**

장치의 상태 표시줄에 비행기 모드 아이콘이 표시됩니다.

# **WAVE PTX™** 애플리케이션

이 애플리케이션은 버튼 하나만 누르면 즉각적인 통신을 제공합니다.

참고**:** 장치 등록 후 WAVE PTX 애플리케이션이 자동으로 설치되도록 하려면 장치를 등록하기 전에 모바 일 장치 관리(MDM) 시스템에서 애플리케이션 패키지 이름 'com.motorolasolutions.wavepttoneapp'에 권 한을 부여합니다.

자세한 내용은 <https://waveoncloud.com/Home/Help>을 참조하십시오.

### 표 **8: WAVE PTX** 애플리케이션 기능

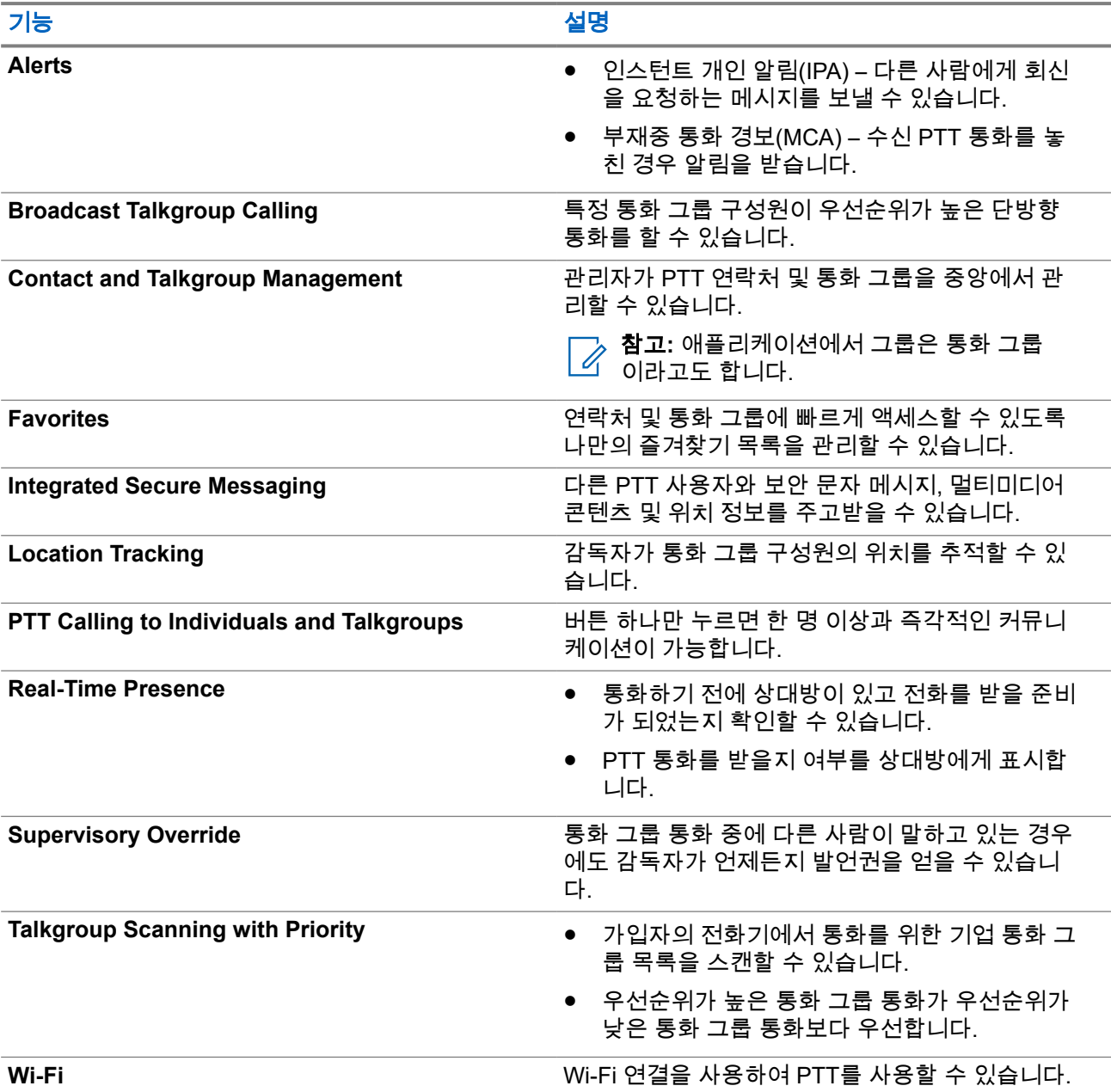

## **7.1** 광대역 **PTT** 애플리케이션 로그인

## 절차**:**

- **1. WAVE PTX** 아이콘을 탭합니다.
- **2. Yes**를 탭하여 로그인합니다.

### 결과**:**

참고**:** 처음 로그인할 때 활성화 코드가 요청된 경우 대리점 또는 관리자에게 자세한 내용을 문의하십시 오.

## **7.2** 광대역 **PTT** 애플리케이션에서의 로그아웃

### 절차**:**

광대역 PTT 애플리케이션에서 **Menu** → **Settings** → **Logout** → **Yes**로 이동합니다.

## **7.3 WAVE PTX** 애플리케이션 개요

## 그림 **4: WAVE PTX** 애플리케이션 개요

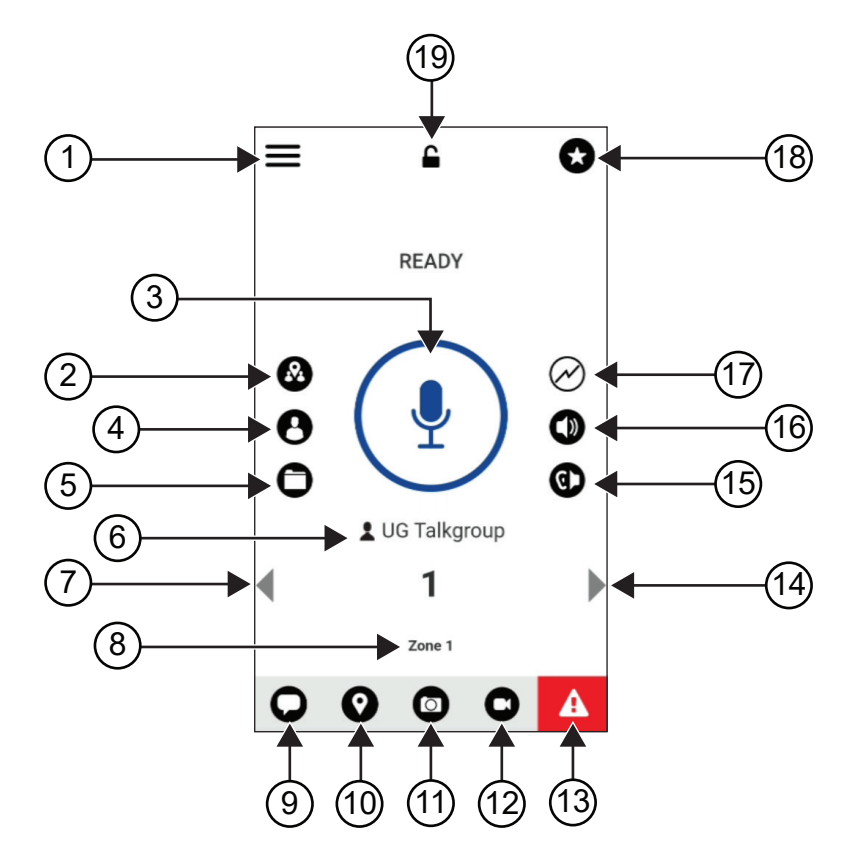

### 표 **9: WAVE PTX** 애플리케이션 개요

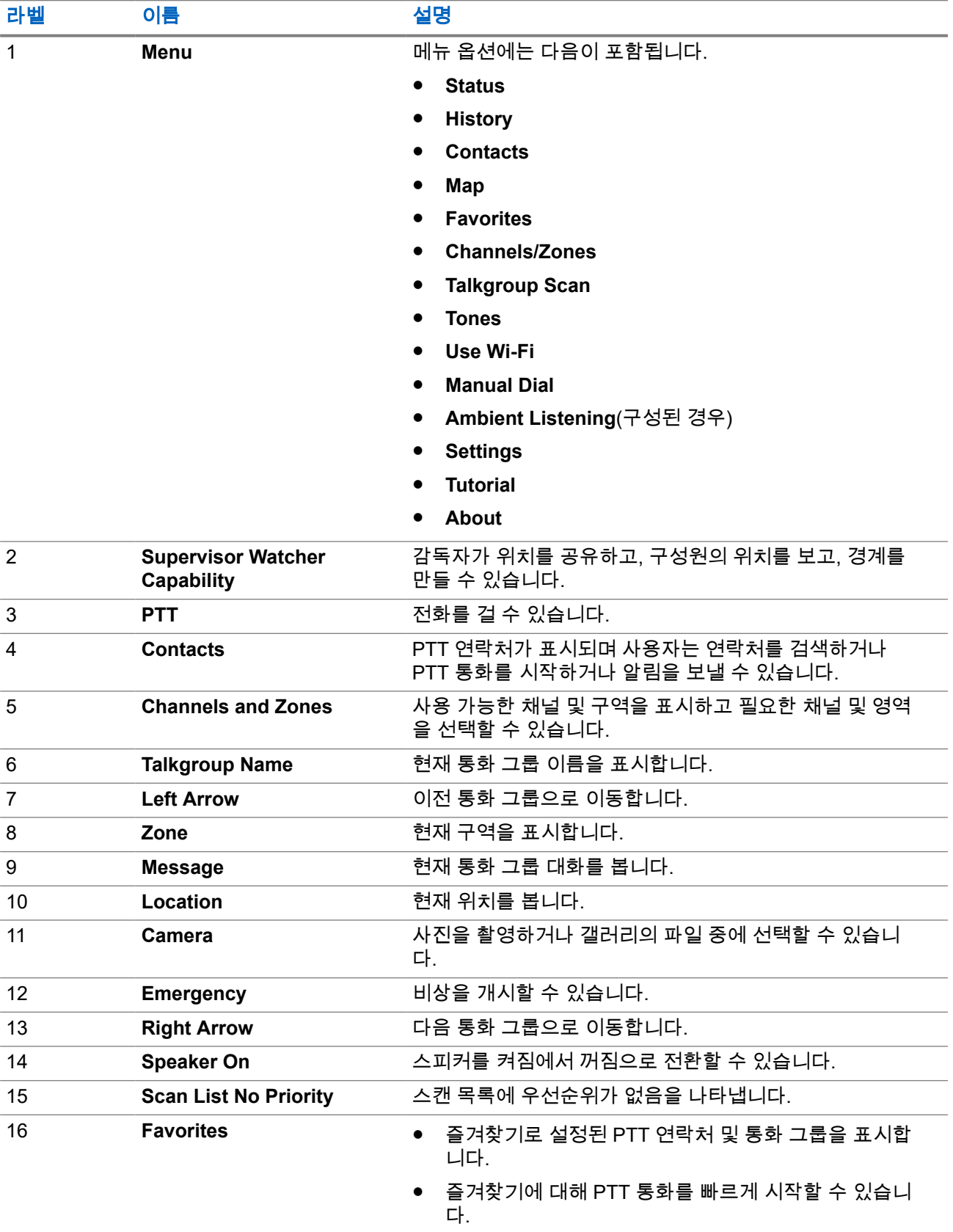

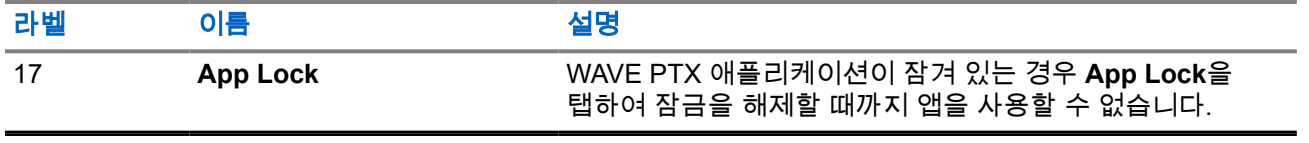

## **7.4 PTT(Push-to-Talk)** 버튼

PTT(Push-to-Talk) 버튼을 사용하여 셀룰러 데이터 네트워크 또는 Wi-Fi 네트워크를 통해 WAVE PTX 애플리 케이션에 액세스할 수 있습니다.

참고**:** Wi-Fi 사용 가능 여부에 따라 장치가 셀룰러 데이터 네트워크와 Wi-Fi 네트워크 간에 자동으로 전환 될 수 있습니다.

장치에서 사용할 수 있는 두 가지 유형의 PTT 옵션이 있으며, 둘 중 하나를 사용하여 PTT 서비스에 대한 통화 를 시작할 수 있습니다.

### 표 **10: PTT** 옵션 유형

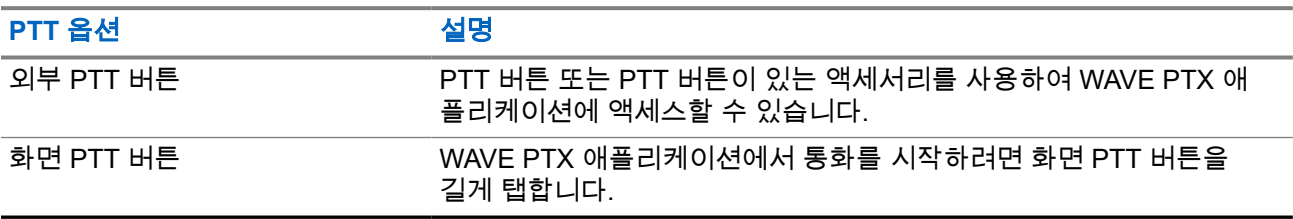

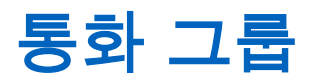

통화 그룹(TG)은 서로 쉽게 연락하는 데 사용됩니다. 그룹의 구성원과 통신하기 위해 WAVE PTX 애플리케이 션의 TG 목록에서 TG를 선택할 수 있습니다.

장치는 TG당 최대 250명의 구성원으로 최대 96개의 TG를 포함할 수 있습니다.

## **8.1** 통화 그룹 보기

통화 그룹은 기본 화면에서 위치1~8에 할당됩니다.

### 절차**:**

**Left** 또는 **Right** 화살표를 선택합니다.

그림 **5:** 통화 그룹 보기

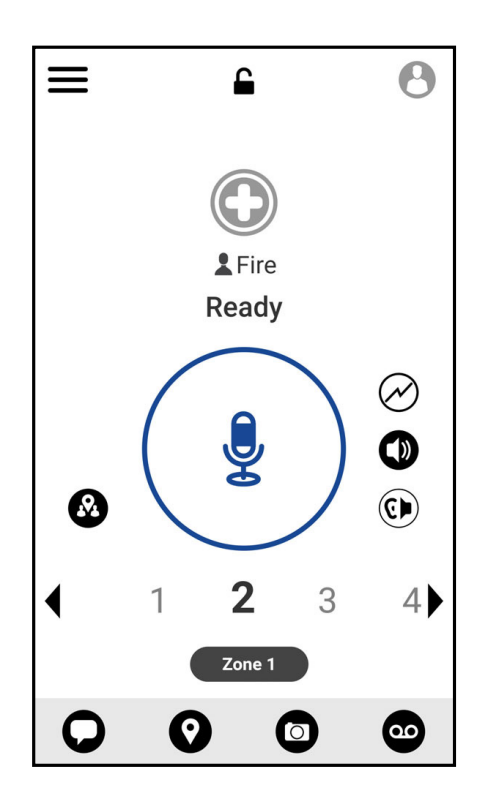

## **8.2** 채널 및 영역

영역은 채널을 논리적 그룹으로 분류하는 데 사용됩니다. 영역에는 채널 번호에 할당된 통화 그룹이 포함됩니다. 각 통화 그룹이 하나의 채널 및 영역에 할당됩니다.

## **8.2.1** 채널 및 영역 보기

### 절차**:**

 **Menu** → **Channels/Zones**를 탭합니다.

## **8.3** 영역 기반 통화 그룹

지역을 입력하면 해당 지오펜스 내의 통화 그룹 영역에 대한 알림을 보고 들을 수 있습니다.

사용자가 지리적 영역으로 들어오면 통화 그룹이 공유되고 채널 목록의 맨 위에 표시됩니다. 통화 그룹 내에서 PTT 통화 및 메시지를 사용할 수 있습니다.

영역 기반 그룹 통화가 활성 상태이고 선택한 통화 그룹이 활성 통화에 있지 않은 상태에서 통화가 수신됩니 다.

영역 통화 그룹을 종료할 때 통화 중인 경우 통화가 끊기지 않고 계속됩니다. 마지막으로 통화가 종료되면 장 치가 영역 통화 그룹을 종료합니다.

## **8.4** 그룹 세부 정보 보기

### 절차**:**

- **1.** WAVE PTX 애플리케이션에서 **Channel/Zones**로 이동합니다.
- **2.** 그룹 세부 정보를 보려면 필요한 그룹을 길게 탭하고 **Details**를 탭합니다.

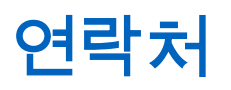

연락처 애플리케이션을 사용하여 전화번호 및 기타 데이터를 유지 관리할 수 있습니다. WAVE PTX 애플리케이션에는 다음과 같은 두 가지 유형의 연락처를 사용할 수 있습니다.

### 표 **11:** 연락처 유형

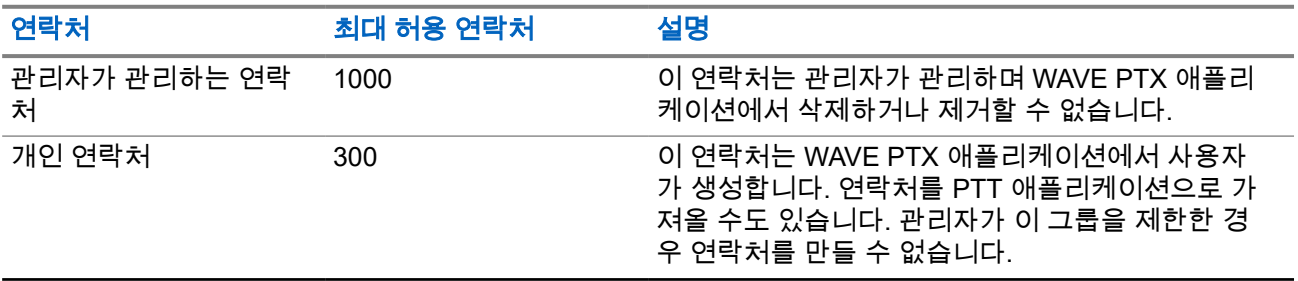

## **9.1**

# 새 연락처 추가

### 절차**:**

다음 작업 중 하나를 수행합니다.

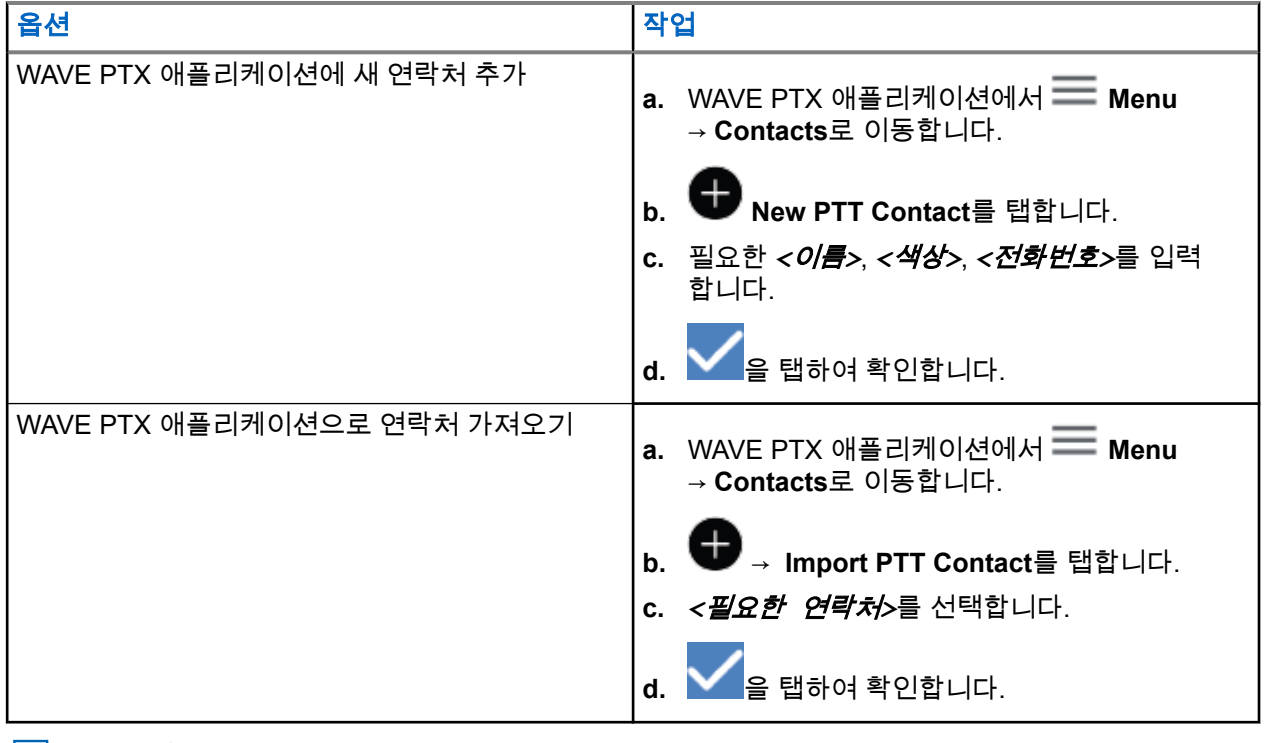

참고**: Favourite**를 탭하여 연락처를 즐겨찾기에 추가할 수 있습니다.

# 통화 유형

선택한 통화 유형에 따라 WAVE PTX 애플리케이션을 사용하여 전화를 걸 수 있는 몇 가지 방법이 있습니다.

참고**:** 통화하려는 사람의 현재 상태가 오프라인인 경우 해당 연락처를 사용할 수 없음을 나타내는 오류 메시지가 표시됩니다.

장치에서 다음과 같은 통화를 사용할 수 있습니다.

### 표 **12:** 통화 유형

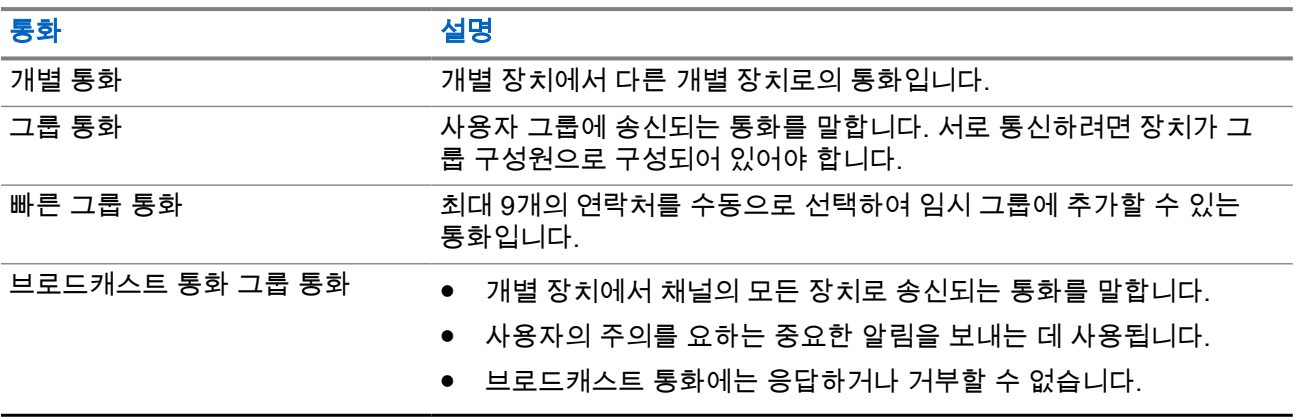

**10.1** 통화하기

### 절차**:**

**1.** 다음 작업 중 하나를 수행합니다.

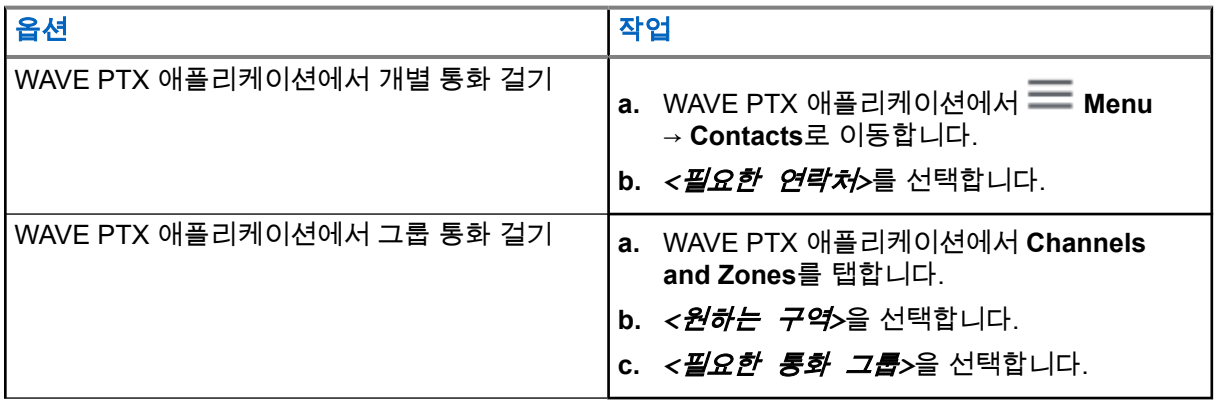

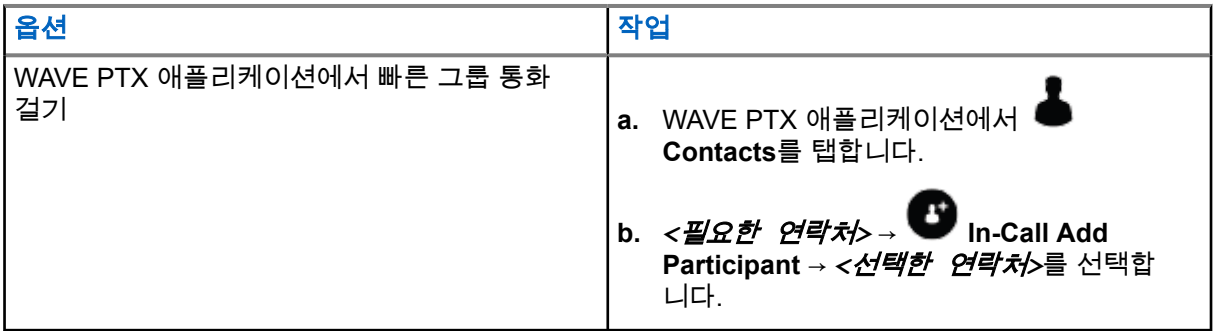

- **2.** 통화하려면 **PTT** 버튼을 길게 누릅니다.
- **3.** 통화를 종료하려면 **End Call**을 탭합니다.

## **10.2**

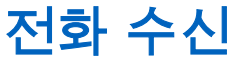

전화를 받으면 장치에 수신 통화 화면이 표시되고 수신 통화에 대한 음소거가 해제됩니다.

## 절차**:**

다음 작업 중 하나를 수행합니다.

- 응답하려면 **PTT** 버튼을 길게 누릅니다.
- 들을 때는 **PTT** 버튼에서 손을 떼십시오.
- 통화를 종료하려면 **End Call**를 탭합니다.

# 비상 작동

비상 호출 및 알림을 통해 연락처 또는 통화 그룹에 비상을 선언할 수 있습니다.

참고**:** 장치가 비상 작동을 지원하지 않는 경우 활성화되지 않은 비상 기능에 알림이 표시됩니다. Ű,

## **11.1**

# 비상 선언

### 절차**:**

비상 버튼을 길게 누릅니다.

### 결과**:**

장치에 다음과 같은 표시가 나타납니다.

- 비상 신호음이 울립니다.
- 황색 LED가 켜집니다.

장치에서 비상을 사용할 수 없는 경우 장치에 다음과 같은 표시가 나타납니다.

- '쿵' 하는 신호음이 울립니다.
- You do not have permission for Emergency라는 메시지가 표시됩니다.

참고**:** 승인된 사용자만 필요한 연락처에 대한 비상을 선언할 수 있습니다. 자세한 내용은 [사용자](#page-355-0) 확인 활 │ <u>⊘ ; ; ; ; ; ; ; ; ;</u><br>│ ⊘ 성화 [페이지의](#page-355-0) 44을 참조하십시오.

## **11.2** 비상 경보 수신

비상 경보를 수신하면 장치에 다음과 같은 표시가 나타납니다.

- 비상 신호음이 울립니다.
- 황색 LED가 2초 동안 깜박입니다.
- 비상이 취소될 때까지 장치가 비상 통화에 고정됩니다.

## **11.3** 비상 취소

### 절차**:**

비상 버튼을 길게 누릅니다.

결과**:** 장치에 다음과 같은 표시가 나타납니다.

- 비상 신호음이 해제됩니다.
- 황색 I FD가 꺼진니다.

참고**:** 승인된 사용자만 필요한 연락처에 대한 비상을 취소할 수 있습니다. 자세한 내용은 [사용자](#page-355-0) 확인 활 │ <mark>⊘ - 리 프</mark> - 히 니 니 니 니 니 니 그<br>│ <mark>⊘ - 성화 [페이지의](#page-355-0) 44을 참조하십시오.</mark>

# <span id="page-355-0"></span>사용자 확인

사용자 확인 기능을 통해 승인된 사용자가 원격으로 장치 상태를 볼 수 있습니다. 이 기능은 주로 감독자 또는 디스패처가 사용합니다.

다음과 같은 장치 상태를 볼 수 있습니다.

- 위치
- 셀룰러 네트워크 신호 강도
- Wi-Fi 신호 강도
- $\bullet$  배터리 잔량

## **12.1** 사용자 확인 활성화

### 절차**:**

- **1.** WAVE PTX 애플리케이션에서 **Contacts**로 이동합니다.
- **2.** 다음 작업 중 하나를 수행합니다.
	- *<*필요한 연락처*>* → **User Check**를 탭합니다.
	- 필요한 연락처를 길게 탭하고 **User Check**를 선택합니다.
	- 참고**:** 비상을 선언할 때 사용자 확인을 활성화할 수 있습니다.

# 통화 그룹 스캔

이 기능을 사용하면 전화기에서 스캔 목록을 검색할 수 있습니다. 상위 세 개의 우선순위 통화 그룹을 할당할 수 있습니다. 우선순위가 높은 통화 그룹 통화가 우선순위가 낮은 통화 그룹 통화보다 우선합니다.

## **13.1** 통화 그룹 스캔 켜기 또는 끄기

## 통화 그룹 스캔 켜기

### 절차**:**

WAVE PTX 애플리케이션에서 **Menu** → **Talkgroup Scan** → **On**으로 이동합니다. 결과**:** 장치에 다음과 같은 표시가 나타납니다.

- 디스플레이에 Updating Scan Mode가 표시됩니다.
- 켜짐으로 전환됩니다.

## 통화 그룹 스캔 끄기

### 절차**:**

WAVE PTX 애플리케이션에서 **Menu** → **Talkgroup Scan** → **Off**로 이동합니다.

### 결과**:**

- 디스플레이에 Updating Scan Mode가 표시됩니다.
- 꺼짐으로 전환됩니다.

# **Supervisory Override**

감독자 우선 처리를 사용하면 개별 통화를 제외한 진행 중인 통화 중에 감독자가 이를 중단하고 즉시 감독 통 화를 시작할 수 있습니다.

사용자가 통화 또는 현재 진행 중인 통화를 수신 또는 전송하는 도중에 감독 통화에 의해 통화가 중단된 경우, 장치에서 감독 통화의 음소거를 해제하며 감독자의 별칭이 표시됩니다.

참고**:** 구성에 대한 자세한 내용은 대리점이나 관리자에게 문의하십시오.  $\overline{\mathscr{U}}$ 

# 인스턴트 개인 알림

인스턴트 개인 알림(IPA)은 바쁘거나 그룹 또는 개별 통화에 응답할 수 없는 경우 연락처에 전송하는 알림입니 다.

IPA를 수신한 경우 장치에서 신호음이 울리고 아이콘과 발신자 별칭이 표시됩니다.

수신한 IPA는 IPA 상태 목록에 저장되어 언제든지 보고 회신할 수 있습니다. 여러 IPA를 수신하면 목록 맨 위에 최신 IPA가 나타납니다. IPA 상태 목록에는 최대 9개의 알림을 저장할 수 있습니다.

IPA 발신자의 개별 통화가 있는 경우 IPA가 자동으로 지워집니다.

## **15.1** 인스턴트 개인 알림 전송

### 절차**:**

- **1.** WAVE PTX 애플리케이션에서 **Contacts**를 탭합니다.
- **2.** *<*필요한 연락처*>* → **Instant Personal Alert**을 길게 탭합니다.

결과**:** 디스플레이에 Alert Sent가 표시됩니다.

## **15.2** 인스턴트 개인 알림 받기 및 응답

인스턴트 개인 알림(IPA)을 수신하면 장치에 다음과 같은 표시가 나타납니다.

- 신호음이 울립니다.
- 디스플레이에 IPA 메시지가 표시됩니다.

### 절차**:**

다음 작업 중 하나를 수행합니다.

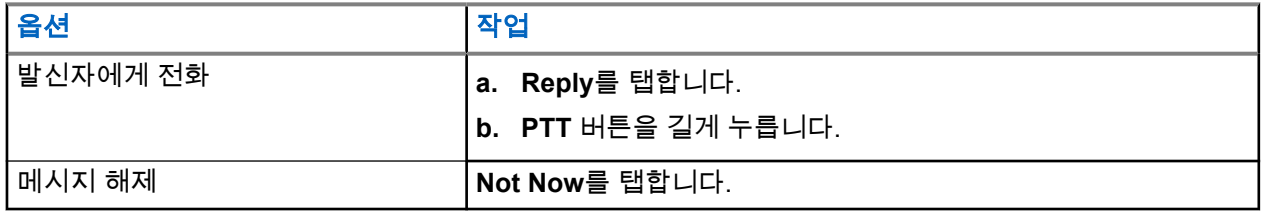

# 부재중 통화 경보

다음과 같은 시나리오가 발생하면 부재중 통화 경보를 받습니다.

- 일반 전화 통화 중에 다른 사람이 사용자에게 개별 통화를 전송합니다.
- 개별 통화를 받았지만 해당 통화를 수락하거나 응답하지 않았습니다.

다음 시나리오가 발생하면 부재중 통화 경보를 받지 않습니다.

- 그룹 통화를 받았지만 응답하지 않습니다.
- 방해 금지(DND) 모드에 있으며, 알림이 History에 묵음으로 업데이트됩니다.
- 응답하지 않고 개별 통화를 종료했습니다.

## **16.1** 부재중 통화 경보 받기 및 응답

부재중 호출 경보를 수신하면 장치 디스플레이에 부재중 통화 경보 메시지가 표시됩니다.

### 절차**:**

다음 작업 중 하나를 수행합니다.

- 발신자에게 전화를 걸려면 **Reply**를 탭하거나 **PTT** 버튼을 길게 누릅니다.
- 메시지를 해제하려면 **Not Now**를 탭합니다.
# 지도

지도는 누구나 사용할 수 있습니다. 이 기능을 사용하려면 위치를 켜야 합니다.

모든 사용자에게 제공되는 기본 권한은 개인입니다. 감독자의 경우, 관리자가 위치 기능을 활성화하여 개인이 수행할 수 없는 특정 작업을 수행하도록 요청할 수 있습니다. 자세한 내용은 다음 유형의 권한을 참조할 수 있 습니다.

#### 표 **13:** 권한 유형

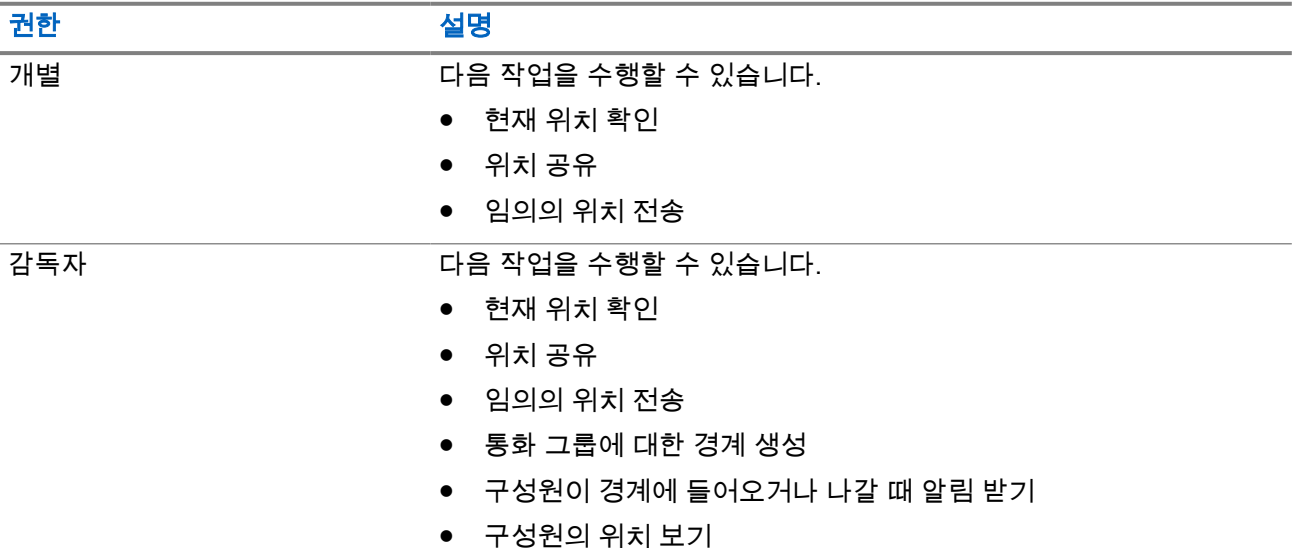

## **17.1** 위치 공유

선수 과정**:** 장치 위치를 켭니다.

#### 절차**:**

- **1. WAVE PTX 애플리케이션에서 <sup>■■■</sup> Menu → Map으로 이동합니다.**
- **2.** 다음 작업 중 하나를 수행합니다.
	- 현재 위치를 공유하려면 **My Location** → **Share**를 탭합니다.
	- 임의의 위치를 공유하려면 원하는 위치를 검색하고 <sup>(Li\*</sup>Share를 탭합니다.
- **3.** 위치를 전송하려면 다음 작업 중 하나를 수행합니다.
	- 개별 연락처로 전송하려면 **Send to Contact** → *<*필요한 연락처*>*를 선택합니다.
	- 여러 연락처로 전송하려면 **Send to Quick Group** → *<*필요한 연락처*>*를 선택합니다.
	- 그룹으로 전송하려면 **Send to Group** → *<*필요한 그룹*>*을 선택합니다.

결과**:** 장치에 Location Sent가 표시됩니다.

## **17.2** 위치 기능 활성화를 통한 위치 공유

선수 과정**:** 장치 위치를 켜고 위치 기능을 활성화합니다.

#### 절차**:**

- **1.** WAVE PTX 애플리케이션에서 **Menu** → **Map**으로 이동합니다.
- **2. Tracked Group Selector**를 탭합니다. 장치에 위치 기능이 있는 그룹 목록이 표시됩니다.
- **3.** 원하는 그룹을 선택하고 다음 작업 중 하나를 수행합니다.
	- 현재 위치를 공유하려면 **My Location** → **Share**를 탭합니다.
- 임의의 위치를 공유하려면 원하는 위치를 검색하고 **Share**를 탭합니다.

결과**:** 장치에 Location Sent가 표시됩니다.

## **17.3** 구성원 위치 보기

선수 과정**:** 장치 위치를 켜고 위치 기능을 활성화합니다.

#### 절차**:**

- **1.** WAVE 애플리케이션에서 **Menu** → **Map**으로 이동합니다.
- **2. Tracked Group Selector**를 탭합니다. 장치에 위치 기능이 있는 그룹 목록이 표시됩니다.
- **3.** 원하는 그룹을 선택합니다. 장치에 그룹의 모든 구성원이 해당 위치와 함께 표시됩니다.
- **4.** 각 구성원 이름과 현재 위치를 보려면 **Map Pin**을 탭합니다.

### **17.4**

## 경계

감독자는 그룹에 대한 경계를 만들 수 있습니다. 그룹의 구성원이 경계에 들어오거나 벗어나면 감독자는 알림 을 받습니다.

감독자는 위치를 새로 고치고 그룹에 대한 기존 경계 설정을 수정할 수 있습니다. 활성 경계 시간 설정은 활성 화할 경계의 지속 시간을 제어합니다.

감독자는 그룹 목록 또는 빠른 그룹에서 경계를 만들 수 있습니다. 빠른 그룹 하나에 허용되는 최대 구성원은 10명입니다.

## **17.4.1** 경계 생성

#### 절차**:**

- **1. WAVE PTX 애플리케이션에서 ━━ Menu → Map으로 이동합니다.**
- **2. Tracked Group Selector**를 탭합니다. 장치에 위치 기능이 있는 그룹 목록이 표시됩니다.
- **3.** 원하는 그룹을 선택하고 **Set Boundary**를 탭합니다. 경계 설정 메시지가 나타나고 파란색 원이 지도의 위치 주위에 나타납니다.
- **4.** 다음 작업 중 하나를 수행합니다.
	- 경계 크기를 설정하려면 손가락으로 위치를 확대 및 축소하거나 **+**(확대) 또는 **-**(축소) 버튼을 탭합 니다.
	- 경계 중심을 설정하려면 지도를 이동하거나 원하는 위치를 검색합니다.
- **5.** 경계를 켜려면 **Set Boundary**를 켜기로 전환합니다. 확인 메시지가 나타납니다.
- **6.** 다음 작업 중 하나를 수행합니다.
	- 임의의 위치에 경계를 생성하고 선택된 중심을 기준으로 정적 경계를 생성하려면 **Stay here**를 탭 합니다.
	- 현재 위치에 경계를 생성하고 사용자가 이동할 때 경계가 이동하도록 하려면 **Follow me**를 탭합니 다.

결과**:** 디스플레이에 Fence Boundary On이 표시됩니다.

### **17.4.2** 빠른 그룹으로 경계 생성

#### 절차**:**

- **1. WAVE PTX 애플리케이션에서 ━━ Menu → Map으로 이동합니다.**
- **2. Tracked Group Selector**를 탭합니다.

장치에 위치 기능이 있는 그룹 목록이 표시됩니다.

**3.** *<*원하는 그룹*>*을 선택하고 **Quick Group Selector** → 보**Select All <number of online members> in View**를 탭합니다.

선택된 모든 핀 $\left( \bigvee \right)$ 이 보라색으로 변합니다.

- **4.** 다음 작업 중 하나를 수행합니다.
	- 구성원을 추가하려면 **Add Members** → *<*필요한 구성원*>* → **Save**를 탭합니다.

● 빠른 그룹에서 구성원을 삭제하려면 **Quick Group List** → *<*필요한 구성원*>* → **Remove** → **Save**를 탭합니다.

**17.4.3** 경계 설정 변경

- **1. WAVE PTX 애플리케이션에서 ━━ Menu → Map으로 이동합니다.**
- **2. Map Boundary Enable** → **Boundary Settings**를 탭합니다.
- **3.** 다음 작업 중 하나를 수행합니다.
	- 간격을 업데이트하려면 **Update Interval** → *<*필요한 분*>*을 탭합니다.
	- 활성화될 경계의 지속 시간을 설정하려면 **Active Boundary Time** → *<*필요한 일*>* → *<*필요한 시간 *>*을 탭합니다.
	- 알림을 활성화하려면 **Notify Me** → **On**을 탭합니다.
	- 알림 구성원에게 알림을 활성화하려면 **Notify Members** → **On**을 탭합니다.
	- 경계가 생성될 때 외부 경계의 그룹 구성원이 초기 알림을 받도록 허용하려면 **Initial Member Notification** → **Outside Boundary** → **OK**를 탭합니다.
	- 경계가 생성될 때 내부 경계의 그룹 구성원이 초기 알림을 받도록 허용하려면 **Initial Member Notification** → **Inside Boundary** → **OK**를 탭합니다.
- **4.** 지도로 돌아가려면 **Back**을 탭합니다.

# 메시지

PTT(Push-to-Talk) 애플리케이션을 사용하면 다른 PTT 사용자와 메시지를 주고받을 수 있습니다. 장치는 다음과 같은 유형의 메시지를 지원합니다.

- 문자 메시지
- 이미지 메시지
- 동영상 메시지
- 파일 메시지
- 위치 메시지

## **18.1** 문자 메시지 전송

#### 절차**:**

- **1.** WAVE PTX 애플리케이션에서 **Contacts**를 탭합니다.
- **2.** *<*필요한 연락처*>* → **Send Message**를 길게 탭합니다.
- **3. On-screen Keyboard**를 사용하여 메시지를 입력하고 **Send**를 탭합니다.

## **18.2** 단축 문자 추가

이 기능을 사용하면 최대 20개의 단축 문자를 저장할 수 있습니다.

- **1.** WAVE PTX 애플리케이션에서 **Contacts**를 탭합니다.
- **2.** *<*필요한 연락처*>* → **Send Message** → **Quick Text Access** → **Add Quick Text**를 길게 탭합 니다.
- **3. On-screen Keyboard**를 사용하여 단축 문자를 입력합니다.
- **4. Save**를 탭하여 확인합니다.

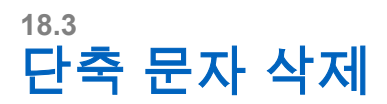

절차**:**

- **1.** WAVE PTX 애플리케이션에서 **Contacts**를 탭합니다.
- **2.** *<*필요한 연락처*>* → **Send Message** → **Quick Text Access** → **Edit** → **Delete** → **Yes**를 길게 탭합니다.

## **18.4** 멀티미디어 콘텐츠 전송

- **1.** WAVE PTX 애플리케이션에서 **Menu** → **History** → *<required conservation>*을 탭합니다.
- **2.** 다음 작업 중 하나를 수행합니다.

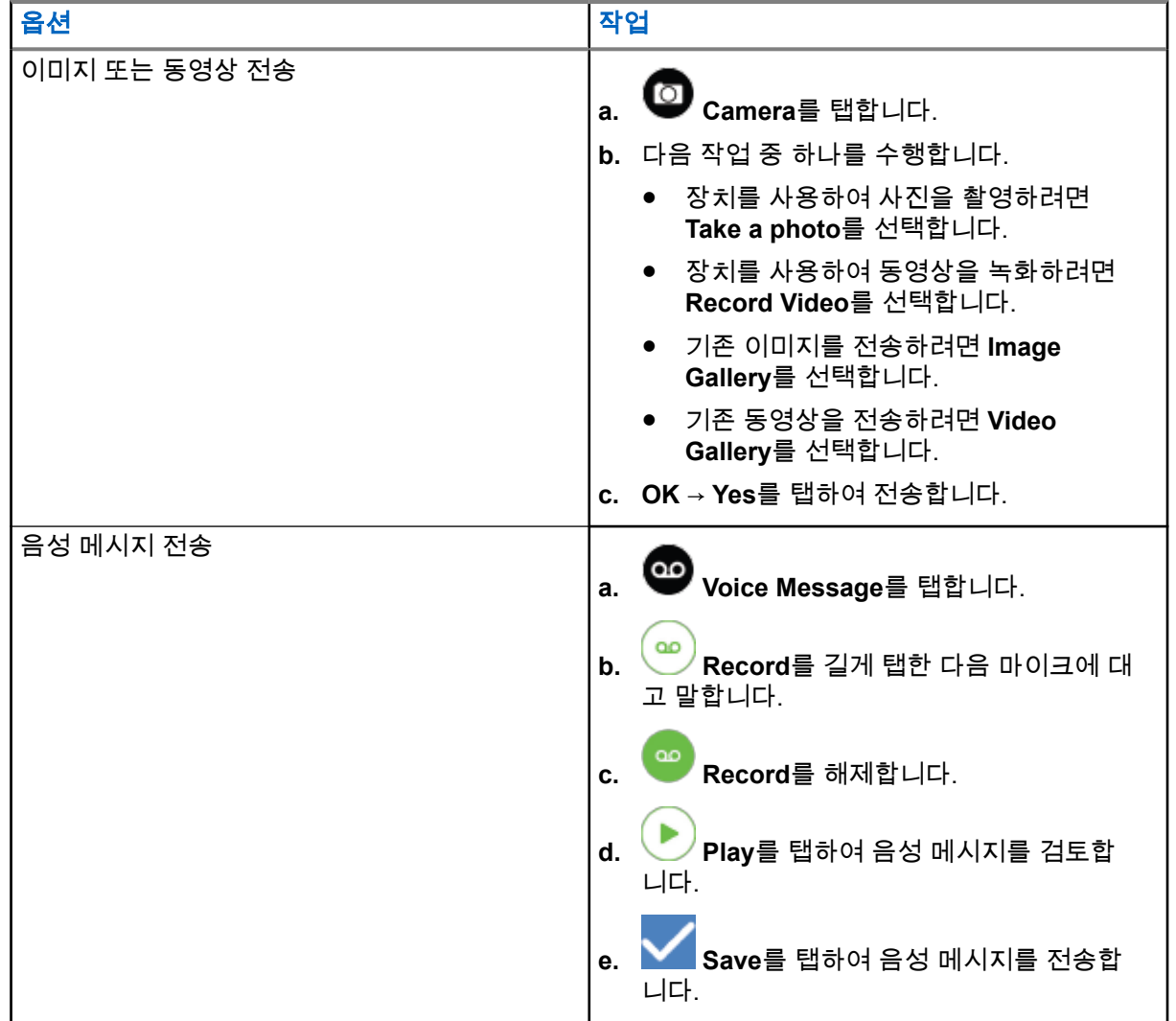

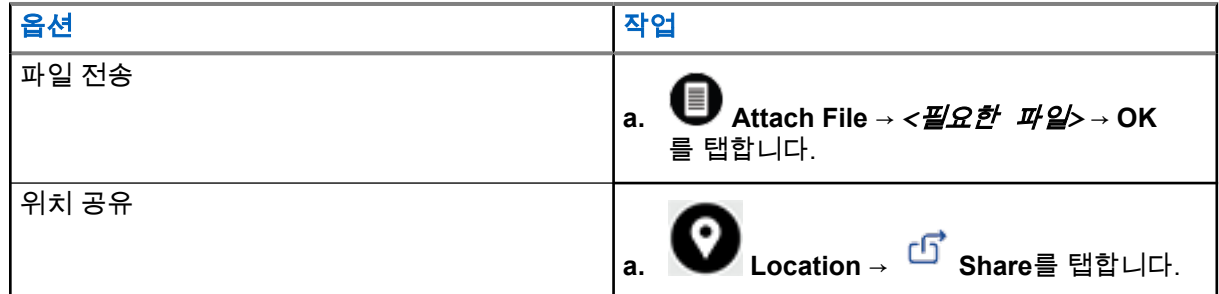

## **18.5** 메시지 받기

메시지를 받으면 장치에서 다음과 같은 세부 정보가 포함된 알림을 수신합니다.

- 발신자 이름.
- 메시지 미리 보기.

#### 절차**:**

- **1.** 다음 작업 중 하나를 수행합니다.
	- **Notification**을 탭하고 다음 단계를 건너뜁니다.
	- WAVE PTX 애플리케이션에서 **Menu** → **History**를 탭합니다.
- **2. unread**로 표시된 메시지로 이동합니다.
- **3.** 읽지 않은 메시지를 보려면 **History Details**를 탭합니다.

#### **18.6**

## 메시지 저장

다음과 같은 유형의 메시지를 저장할 수 있습니다.

- 이미지 메시지.
- 동영상 메시지.
- 음성 메시지.
- 파일 메시지.

- **1.** WAVE PTX 애플리케이션에서 **Menu** → **History**를 탭합니다.
- **2.** *<*필요한 대화*>*에서 **History Details**를 탭합니다.
- **3.** 다음 작업 중 하나를 수행합니다.
	- 이미지를 탭합니다.
	- 동영상을 탭합니다.
	- 음성 메시지를 탭합니다.

 $\bullet$  파일을 탭합니다.

장치에 멀티미디어 콘텐츠가 표시됩니다.

**4.** 멀티미디어 콘텐츠를 갤러리에 저장하려면 **Gallery**를 탭합니다.

## **18.7** 메시지 전달

#### 절차**:**

- **1.** WAVE PTX 애플리케이션에서 **Menu** → **History**를 탭합니다.
- **2.** *<*필요한 대화*>*에서 **History Details**를 탭합니다.
- **3.** *<*필요한 메시지*>*를 길게 탭합니다. 컨텍스트 메뉴가 표시됩니다.
- **4.** 다음 작업 중 하나를 수행합니다.

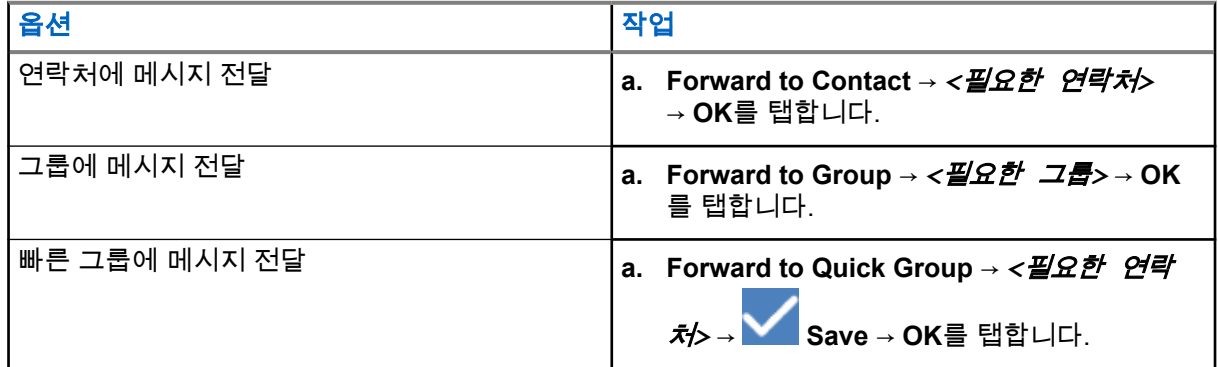

## **18.8** 메시지 회신

- **1.** WAVE PTX 애플리케이션에서 **Menu** → **History**를 탭합니다.
- **2.** *<*필요한 대화*>*에서 **History Details**를 탭합니다.
- **3.** *<*필요한 메시지*>*를 길게 탭합니다. 컨텍스트 메뉴가 표시됩니다.
- **4. Reply to Sender**를 탭합니다.
- **5. On-screen Keyboard**를 사용하여 메시지를 입력합니다.
- **6. Send**를 탭합니다.

## **18.9** 메시지 삭제

- **1.** WAVE PTX 애플리케이션에서 **Menu** → **History**를 탭합니다.
- **2.** *<*필요한 대화*>*에서 **History Details**를 탭합니다.
- **3.** *<*필요한 메시지*>*를 길게 탭합니다. 컨텍스트 메뉴가 표시됩니다.
- **4.** 메시지를 삭제하려면 **Delete Message** → **Yes**를 탭합니다.

# 사용자 비활성화**/**일시 중단

사용자가 비활성화되었거나 일시 중단되었다는 것은 계정이 비활성화되었거나 일시 중지되었음을 나타냅니 다. 계정이 비활성화되거나 일시 중단되면 PTT 서버에 로그인할 수 없습니다.

**PTT** 버튼을 누르면 장치가 PTT 서버에 로그인을 시도합니다. 장치가 PTT 서버에 연결할 수 있는 경우 일반 로 그인 화면으로 이동합니다. 그렇지 않으면 사용자 비활성화 또는 일시 중단 아이콘이 깜박입니다.

# 용도

이 섹션에서는 장치에서 사용할 수 있는 애플리케이션에 대한 정보를 다룹니다. 홈 화면을 통해 이러한 애플리 케이션에 액세스하거나 홈 화면 아래에서 위로 밀어 애플리케이션 메뉴 창을 열 수 있습니다.

#### 표 **14:** 용도

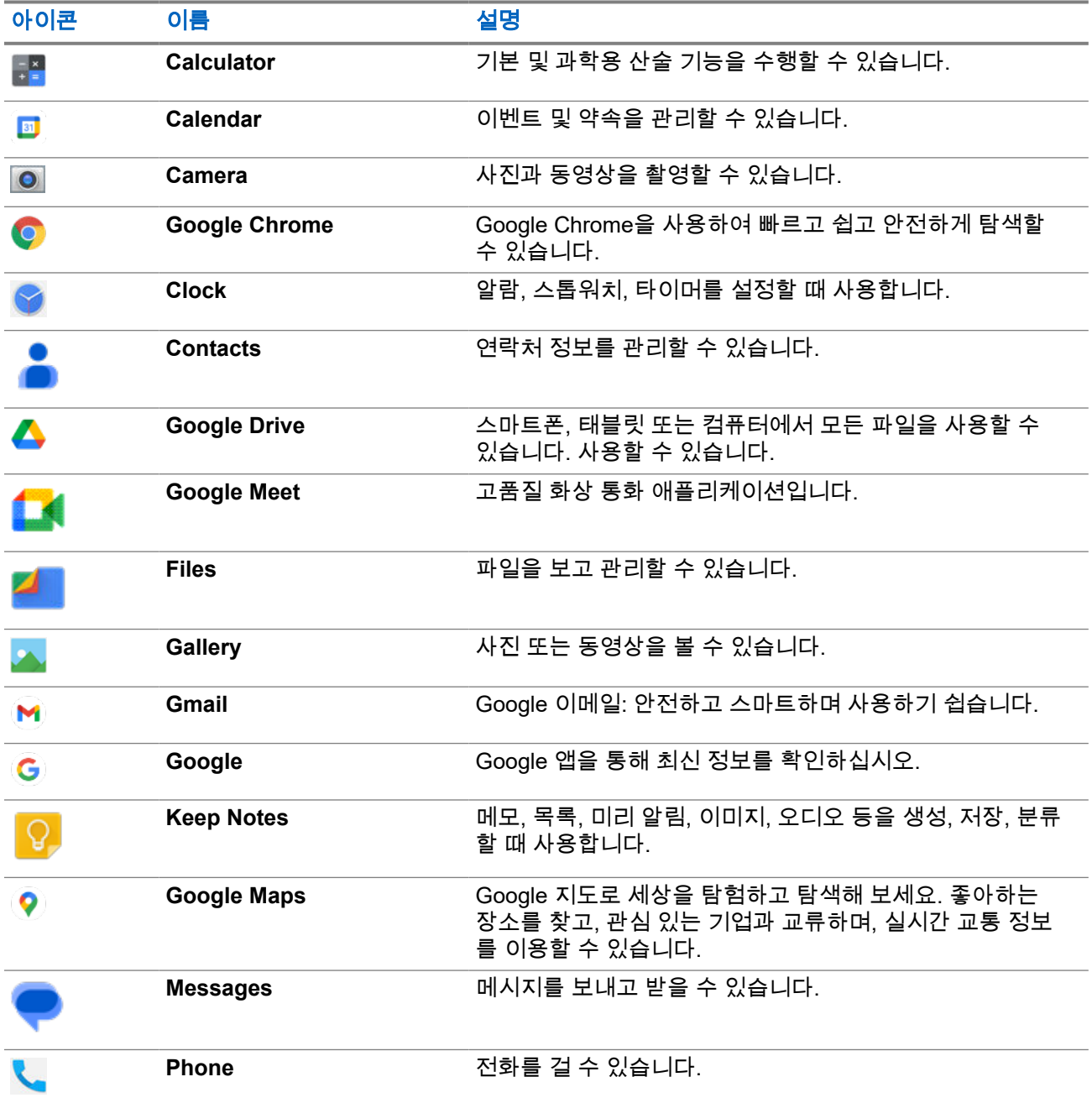

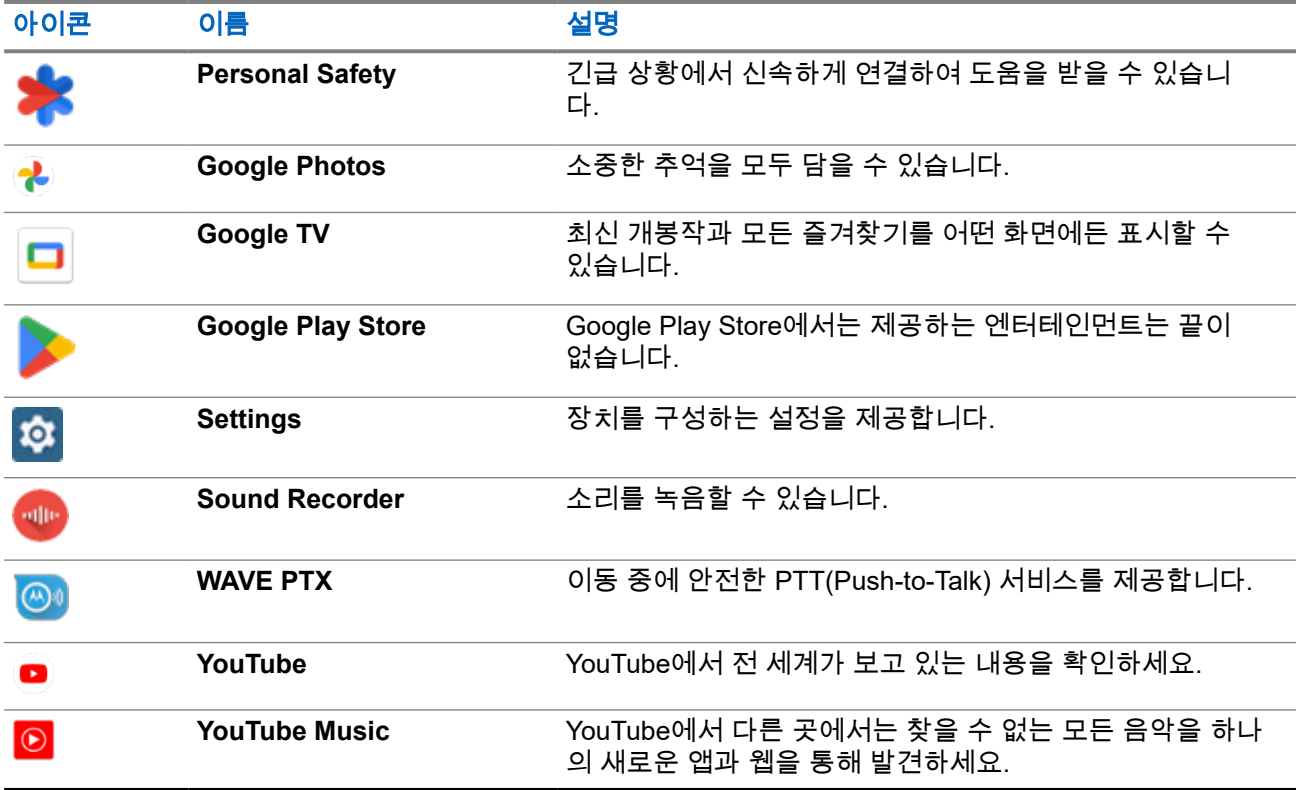

## **20.1** 카메라

카메라 애플리케이션을 사용하여 사진을 촬영하거나 비디오를 녹화할 수 있습니다.

## **20.1.1** 사진 찍기

- **1.** 메뉴에서 **Camera**를 탭합니다.
- **2.** 다음 작업 중 하나를 수행합니다.
	- 후면부 카메라를 사용하여 사진을 찍으려면 **Camera**를 탭합니다.
	- 전면부 카메라를 사용하여 사진을 찍으려면 **Switch Camera** → **Camera**를 탭합니다.
- **3.** 확대하거나 축소하려면 디스플레이에 두 손가락을 대고 오므리거나 벌립니다. 확대/축소 컨트롤이 화면에 나타납니다.

### **20.1.2** 동영상 녹화

참고**:** 동영상 녹화 중에는 LTE 통화를 송신할 수 없습니다.

#### 절차**:**

- **1.** 메뉴에서 **Camera** → **Video**을 탭합니다. 동영상 녹화를 시작했습니다.
- **2.** 동영상을 일시 중지하려면 **Pause**를 탭합니다.
- **3.** 녹화를 중지하려면 **Stop Record**를 탭합니다.
- **4.** 확대하거나 축소하려면 디스플레이에 두 손가락을 대고 오므리거나 벌립니다. 확대/축소 컨트롤이 화면에 나타납니다.

## **20.2** 갤러리

갤러리 애플리케이션을 사용하여 앨범, 사진 또는 동영상을 관리할 수 있습니다.

참고**:** 이 장치는 다음 이미지 형식을 지원합니다. JPEG, GIF, PNG, HEIC 및 BMP 이미지 형식을 지원합니 **20대** 

사진을 사용하여 다음 작업을 수행할 수 있습니다.

- 앨범, 사진 및 동영상 보기
- 동영상 재생
- 앨범, 사진 및 동영상에 대한 기본 편집 수행
- 사진을 배경 화면으로 설정
- 사진을 연락처 사진으로 설정
- 사진 및 동영상 공유

갤러리 애플리케이션은 microSD 카드 및 내부 메모리에 저장된 모든 앨범, 사진 및 동영상을 포함합니다.

## **20.2.1** 갤러리 보기

- **1.** 메뉴에서 **Gallery**를 탭합니다.
- **2.** 다음 작업 중 하나를 수행합니다.
	- 원하는 앨범을 탭합니다.
	- 사진을 탭합니다.
	- 앨범에서 다음 또는 이전 사진을 보려면 왼쪽이나 오른쪽으로 밉니다.
	- 컨트롤을 보려면 사진을 탭합니다.
	- 확대하거나 축소하려면 디스플레이를 두 번 탭하거나 두 손가락으로 누른 채 사진에서 손가락을 오 므리거나 벌립니다.

● 사진을 끌어 보이지 않던 부분을 볼 수 있습니다.

## **20.2.2** 사진에서 항목 공유

#### 절차**:**

- **1.** 메뉴에서 **Gallery**를 탭합니다.
- **2.** 항목을 공유하려면 *<*필요한 항목*>* → **Share** → *<*필요한 애플리케이션*>*을 탭합니다.

## **20.2.3** 갤러리에서 항목 삭제

#### 절차**:**

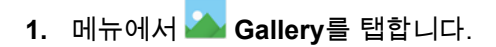

**2.** 항목을 삭제하려면 *<*필요한 항목*>* → **Delete** → **OK**를 탭합니다.

## **20.2.4**

## 사진 자르기

- **1.** 메뉴에서 **Gallery**를 탭합니다.
- **2.** 사진을 자르려면 *<*필요한 사진*>* → **Edit** → → **Crop**을 탭합니다. 자르기 그리드가 나타납니다.
- **3.** 다음 작업 중 하나를 수행합니다.

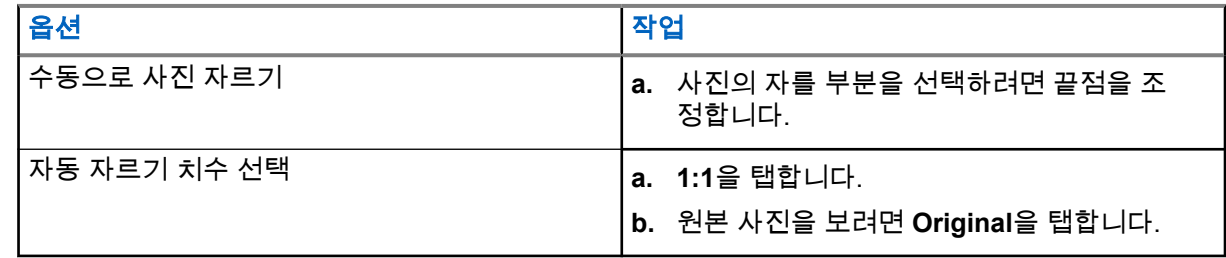

- **4.** 확인하려면 **Yes**를 탭합니다.
- **5.** 저장하려면 **SAVE**를 탭합니다.

## **20.2.5** 사진 회전

#### 절차**:**

- **1.** 메뉴에서 **Gallery**를 탭합니다.
- **2.** 사진을 회전하려면 *<*필요한 사진*>* → **Edit** → **Crop** → **Rotate**를 탭합니다. 사진은 90° 시계 방향으로 회전합니다. 탭할 때마다 사진은 90°씩 회전합니다.
- **3. SAVE**를 탭하여 확인합니다.

## **20.2.6** 동영상 감상

#### 절차**:**

- **1.** 메뉴에서 **Gallery**를 탭합니다.
- **2.** 동영상을 감상하려면 **Videos** → *<*필요한 동영상*>* → **Play** → *<*필요한 애플리케이션*>*을 탭합니 다.
- **3.** 동영상 재생을 보거나 마지막으로 본 곳에서 이어서 감상하려면 동영상 진행률 표시줄을 드래그합니 다.
- **4.** 이전 화면으로 돌아가려면 **Back**을 탭합니다.

## **20.3** 바코드 또는 **QR** 코드 스캔

#### 절차**:**

- **1.** 알림 패널을 아래로 밀고 **Scan QR code**를 탭합니다.
- **2.** 후면 카메라를 사용하여 화면의 피사체의 구도를 잡습니다. URL이 나타납니다.
- **3.** URL을 보려면 필요한 애플리케이션을 선택합니다.

## **20.4** 플래시 라이트 켜기

#### 절차**:**

알림 패널을 아래로 밀고 **Flashlight**를 탭합니다.

**20.5** 화면 캡처하기

절차**:**

**1**점 프로그래밍 가능 기능 버튼과 **3**점 프로그래밍 가능 기능 버튼 버튼을 동시에 누릅니다. 결과**:** 화면 캡처 결과가 장치 메모리에 저장됩니다.

**20.6**

# 어두운 테마

어두운 테마는 모든 메뉴와 대부분의 애플리케이션에서 색상표를 대칭 전환하는 어두운 모드입니다. 어두운 테마의 이점은 다음과 같습니다.

- 사용 중인 장치의 화면 기술에 따라 전원 사용량을 크게 줄입니다.
- 밝은 조명에 민감하거나 시력이 낮은 사용자의 가시성을 향상시킵니다.
- 저조도 환경에서 누구나 더욱 쉽게 장치를 사용할 수 있습니다.

### **20.6.1** 어두운 테마 설정

#### 절차**:**

홈 화면을 위로 밀고 **Settings** → **Accessibility** → **Color and motion** → **Dark theme**를 탭합니다.

## **20.7**

# 스마트 회신

스마트 회신 기능을 사용하면 애플리케이션을 열지 않고도 알림에서 바로 빠른 응답 및 작업을 수행할 수 있으 며, 대부분 수신 메시지에 사용됩니다.

제안된 빠른 응답으로 메시지에 회신하거나 읽은 것으로 표시하거나 화상 키보드를 사용하여 회신하도록 선택 할 수 있습니다. 다른 사람이 사용자에게 주소를 보내는 경우 전송된 주소를 표시하는 Google 지도를 사용하여 직접 열 수 있습니다.

알림 설정을 통해 이 기능을 활성화 또는 비활성화하도록 선택할 수 있습니다.

## **20.7.1** 스마트 회신 설정

절차**:**

홈 화면을 위로 밀고 **Settings** → **Notifications** → **Enhanced notifications**를 탭합니다.

## **20.8** 파일 탐색

- **1.** 메뉴에서 **Files**를 탭합니다.
- **2.** *<*필요한 파일*>*을 선택합니다.
- **3.** 다음 작업 중 하나를 수행합니다.

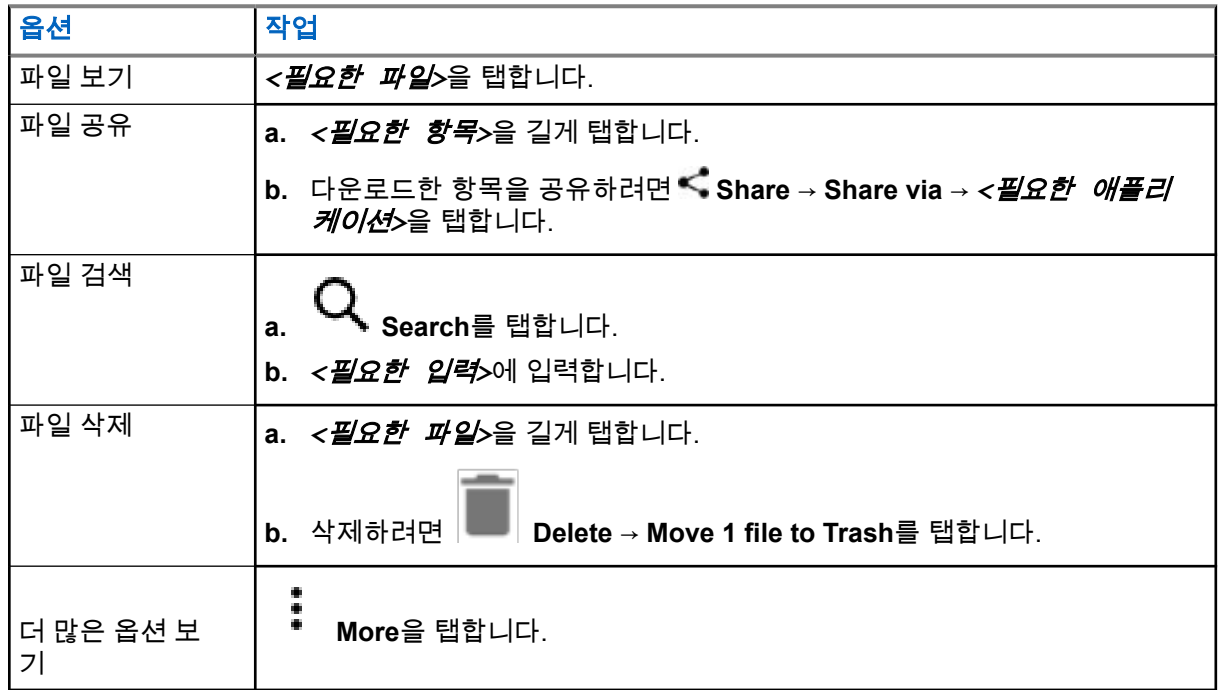

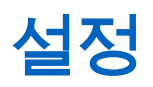

이 섹션에는 WAVE PTX 애플리케이션과 전화기 설정(장치 설정, 디스플레이 설정 및 사운드 설정 등)의 두 가 지 유형 설정이 설명되어 있습니다.

설정을 원하는 대로 개인 맞춤화할 수 있습니다.

## **21.1 WAVE PTX** 애플리케이션 설정에 액세스

- **1.** WAVE PTX 애플리케이션에서 **Menu** → **Settings**로 이동합니다.
- **2.** 다음 작업 중 하나를 수행합니다.

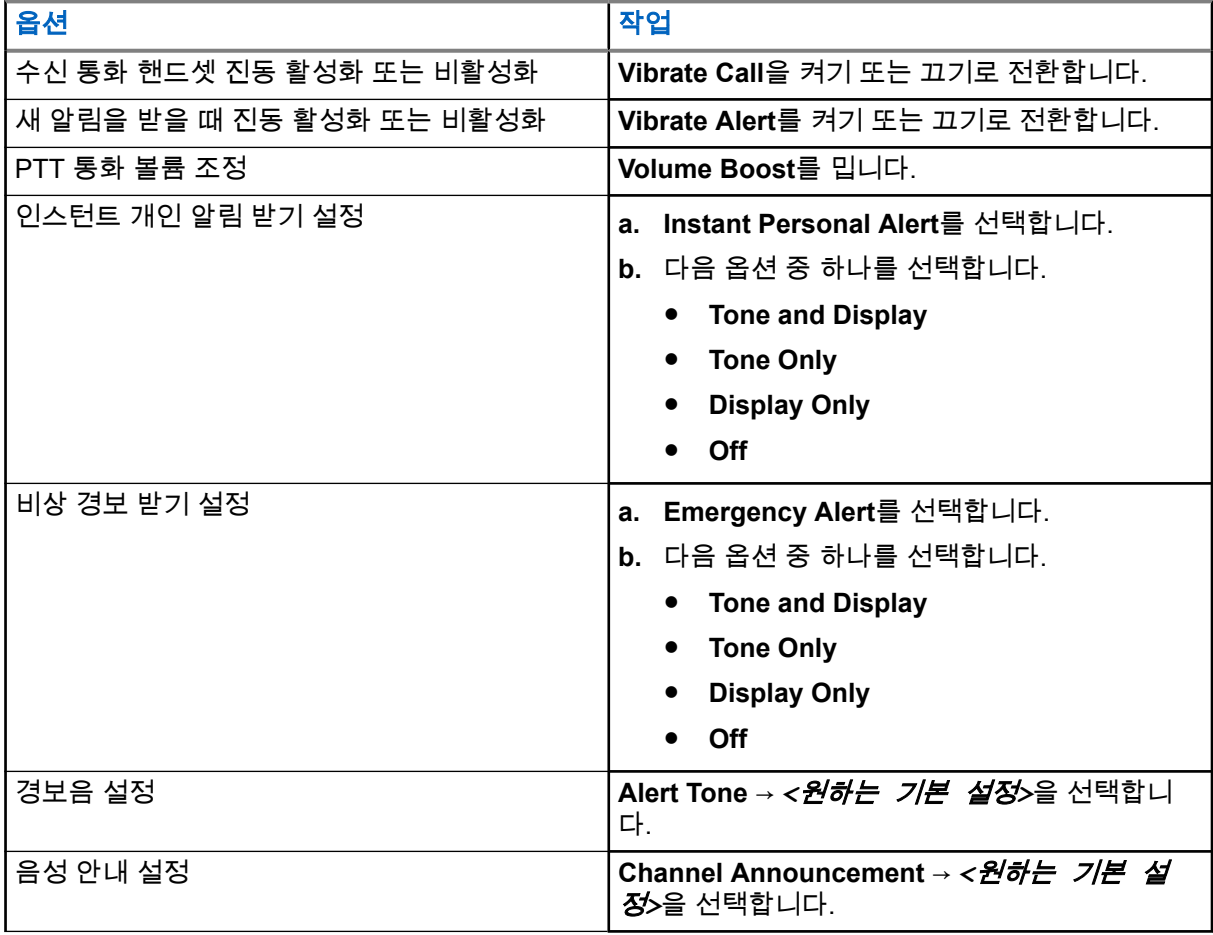

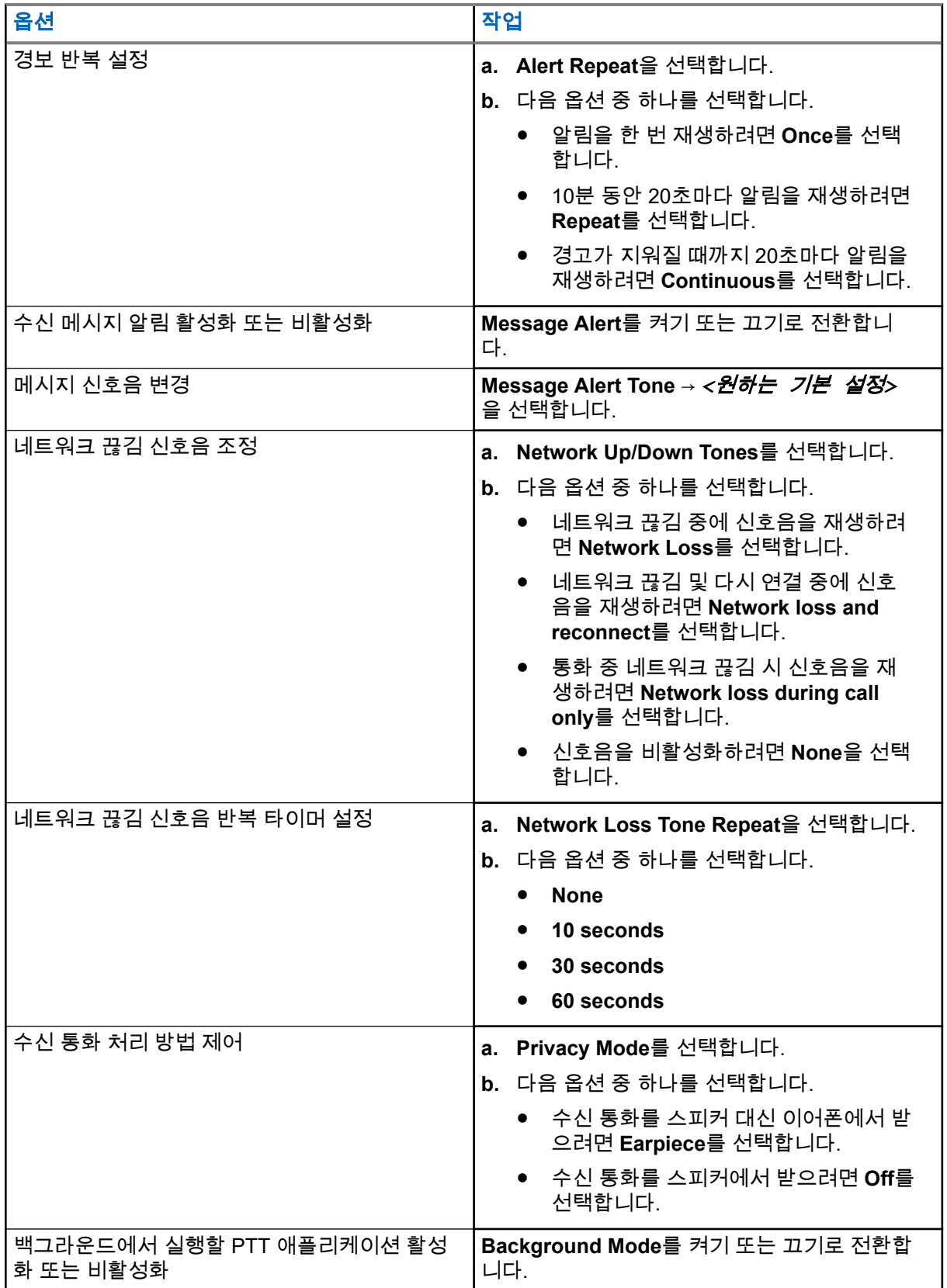

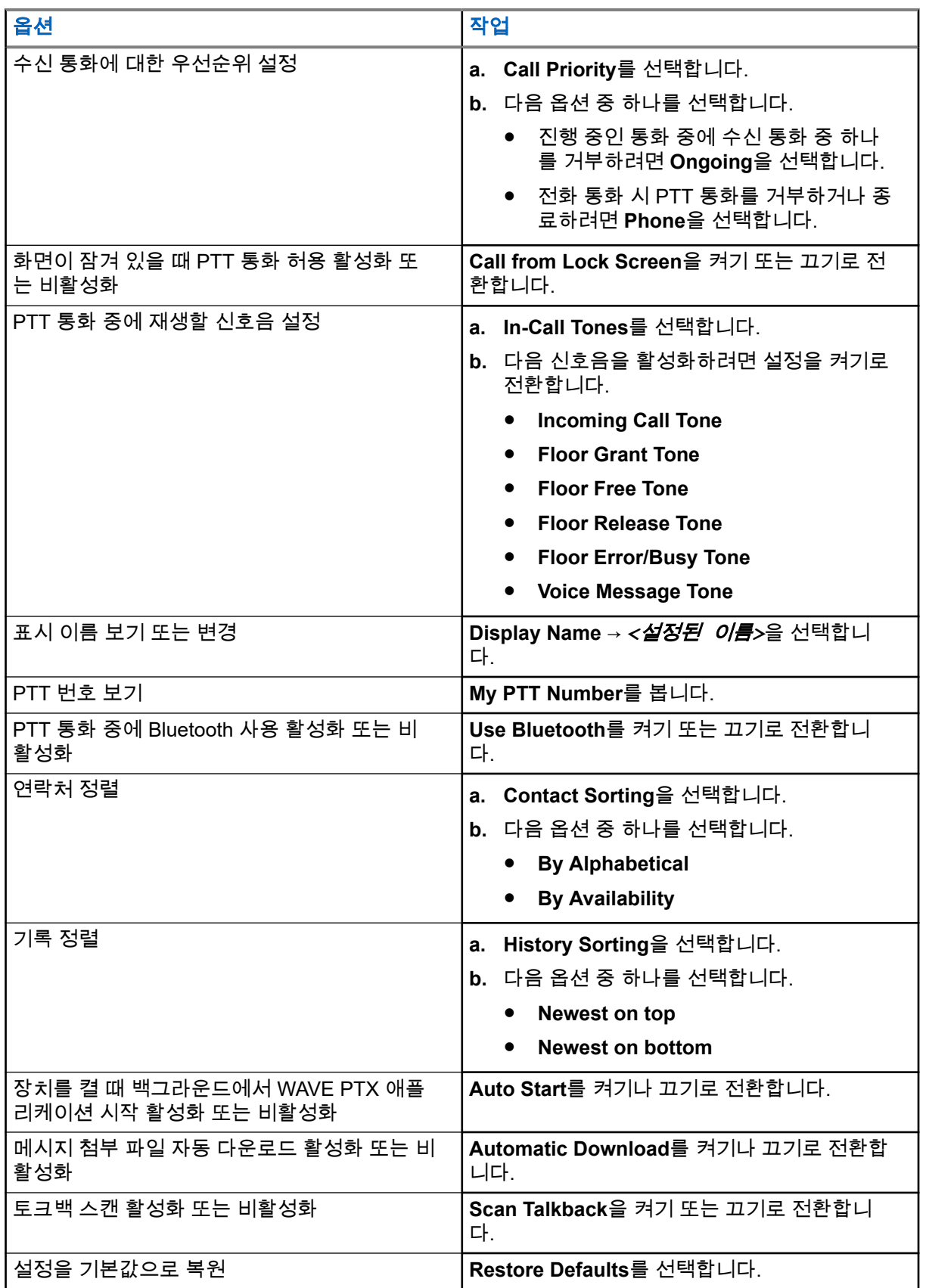

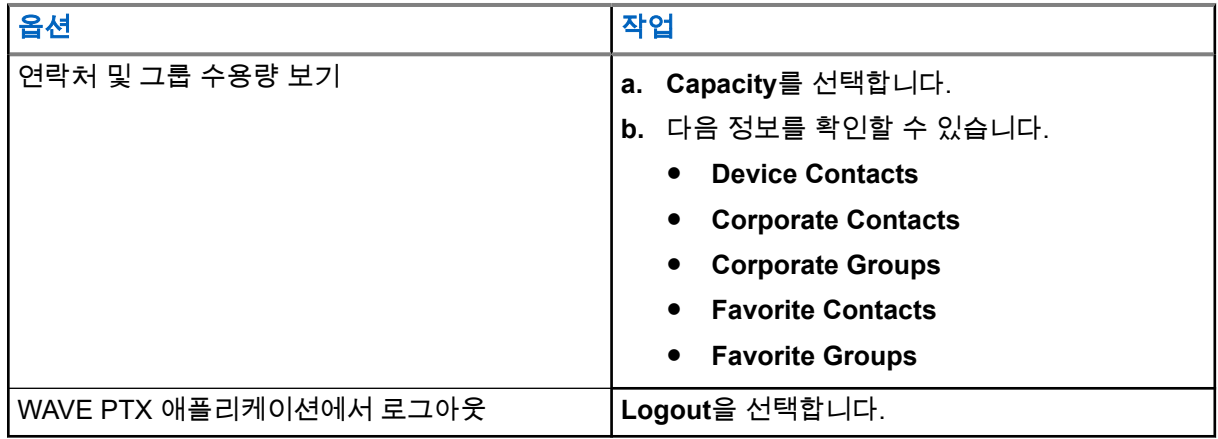

## **21.2** 장치 설정

이 기능을 사용하면 기본 장치 설정을 변경하여 장치를 개인 맞춤화할 수 있습니다.

참고**:** 설명된 기능에 액세스할 수 없는 경우 자세한 내용은 대리점이나 관리자에게 문의하십시오.

**21.2.1**

## 화면 잠금

패턴, PIN 또는 암호 지정으로 장치 화면이 자동으로 잠기도록 설정하여 데이터를 안전하게 보호할 수 있습니 다.

중요**:** 장치 화면 잠금 옵션이 **None**이나 **Swipe**로 설정된 경우 데이터가 보호되지 않으며 누구나 액세스  $\prime$  할 수 있습니다.

장치가 켜져 있으면 휴면**/**휴면 해제 버튼을 눌러 장치를 잠그고 패턴, PIN 또는 암호를 입력하여 잠금을 해제할 수 있습니다.

패턴, PIN 또는 암호를 지정하지 않은 경우 화면을 위로 밀거나 잠금 옵션이 설정되지 않은 경우 휴면**/**휴면 해 제 버튼만 눌러 장치의 잠금을 해제할 수도 있습니다.

장치가 잠겨 있는 경우 셀룰러 네트워크 신호, 전화 통화, 새 메시지 알림, 부재 중 전화 및 예정된 약속 알림을 계속 사용할 수 있으며 수신할 수 있습니다.

또한 지정된 시간이 지나면 장치가 자동으로 잠기도록 설정할 수도 있습니다.

### **21.2.1.1** 화면 잠금 해제

- **1.** 휴면 해제 또는 홈 버튼을 누릅니다.
- **2.** 홈 화면을 위로 밉니다.
- **3.** 다음 작업 중 하나를 수행합니다.

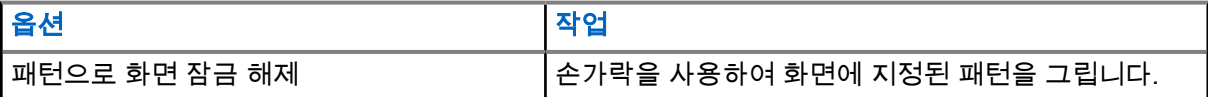

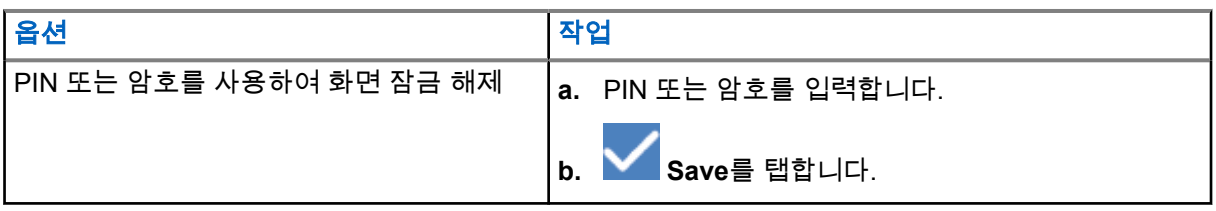

**21.2.2** 날짜 및 시간 설정

장치가 전화기 네트워크에 연결되면 날짜 및 시간이 자동으로 동기화됩니다. 다음 절차를 수행하여 날짜와 시 간을 수동으로 설정할 수 있습니다.

절차**:**

- **1.** 홈 화면을 위로 밀고 **Settings** → **System** → **Date & time**을 탭합니다.
- **2.** 다음 작업 중 하나를 수행합니다.

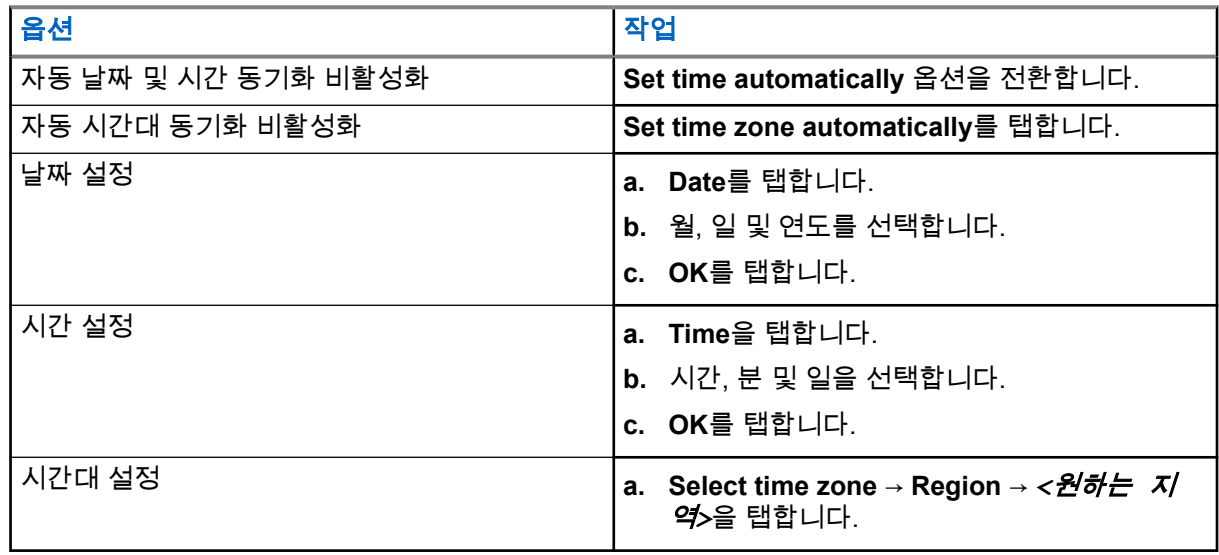

## **21.3** 디스플레이 설정 액세스

- **1.** 홈 화면을 위로 밀고 **Settings** → **Display**를 탭합니다.
- **2.** 다음 작업 중 하나를 수행합니다.

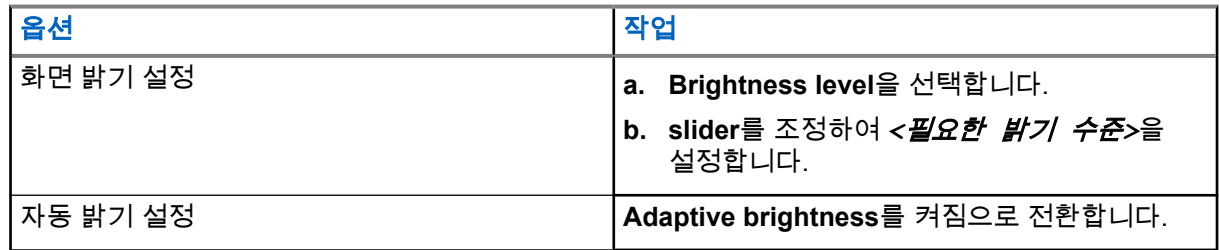

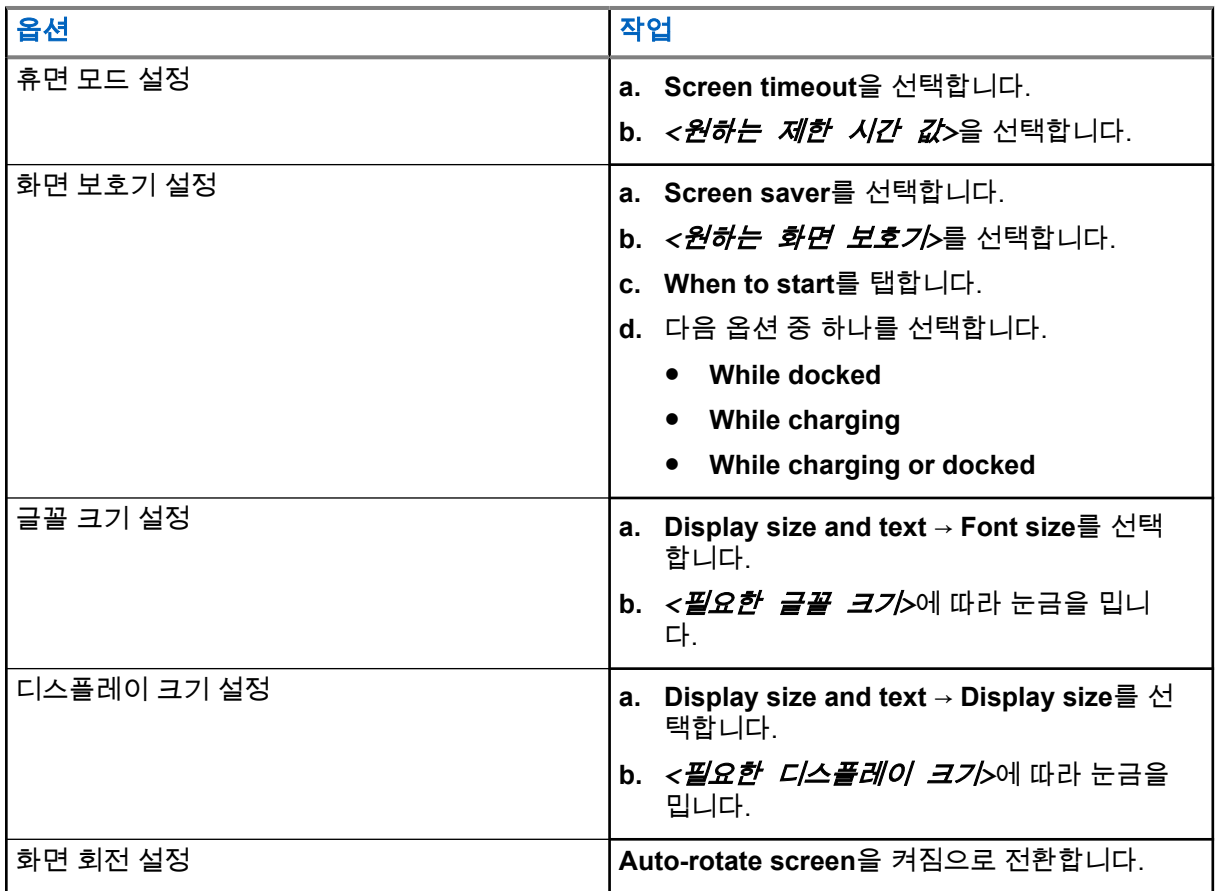

## **21.4** 배경 화면 설정

절차**:**

- **1.** 홈 화면을 위로 밀고 **Settings** → **Wallpaper**를 탭합니다.
- **2.** 다음 애플리케이션 중 하나를 선택합니다.
	- **Gallery**
	- **Wallpaper & Style**
	- **Live Wallpapers**
	- **Photos**
- **3.** *<*원하는 이미지*>* → **Set Wallpaper**를 탭합니다.

## **21.5** 캐스트 화면 활성화

절차**:**

**1.** 홈 화면을 위로 밀고 **Settings** → **Connected devices** → **Connection preferences** → **Cast**를 탭합 니다.

**2.** 캐스트 화면을 활성화하려면 → **Enable wireless display**를 탭합니다.

**21.6** 소리 설정 액세스

절차**:**

- **1.** 홈 화면을 위로 밀고 **Settings** → **Sound & vibration**을 탭합니다.
- **2.** 다음 작업 중 하나를 수행합니다.

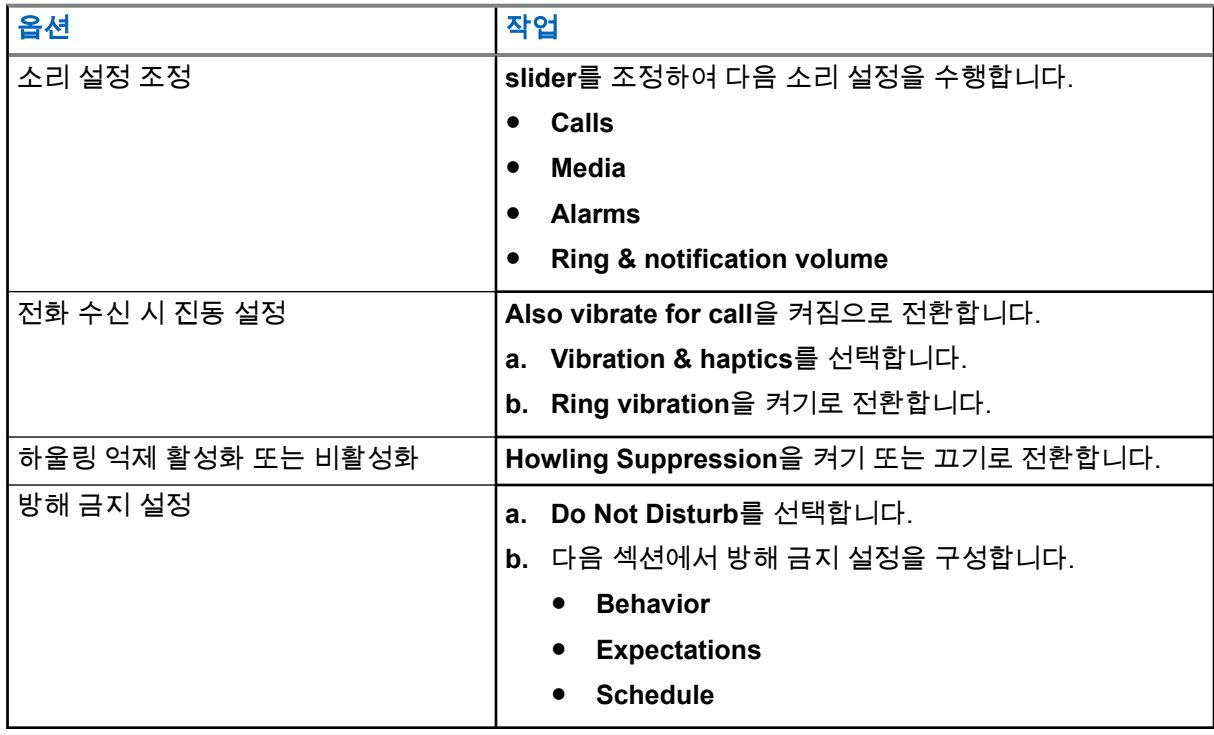

**21.6.1** 장치 음소거

- **1.** 프로그래밍 가능 **Media** 버튼을 길게 누릅니다.
- **2.** 다음 작업 중 하나를 수행합니다.
	- 장치의 모든 소리를 음소거하려면 **mute**를 탭합니다.
	- 모든 소리를 음소거하고 알림 시 장치를 진동으로 설정하려면 **vibrate**를 탭합니다.
	- 장치의 음소거를 해제하려면 **unmute**를 탭합니다.

## **21.6.2** 자동 규칙 설정

자동 규칙으로 방해 금지 기능을 자동으로 켜거나 끄는 일정을 설정할 수 있습니다.

- **1.** 홈 화면을 위로 밀고 **Settings** → **Sound & vibration** → **Do Not Disturb** → **Turn On Now**를 탭합니 다.
- **2.** 다음 작업 중 하나를 수행합니다.

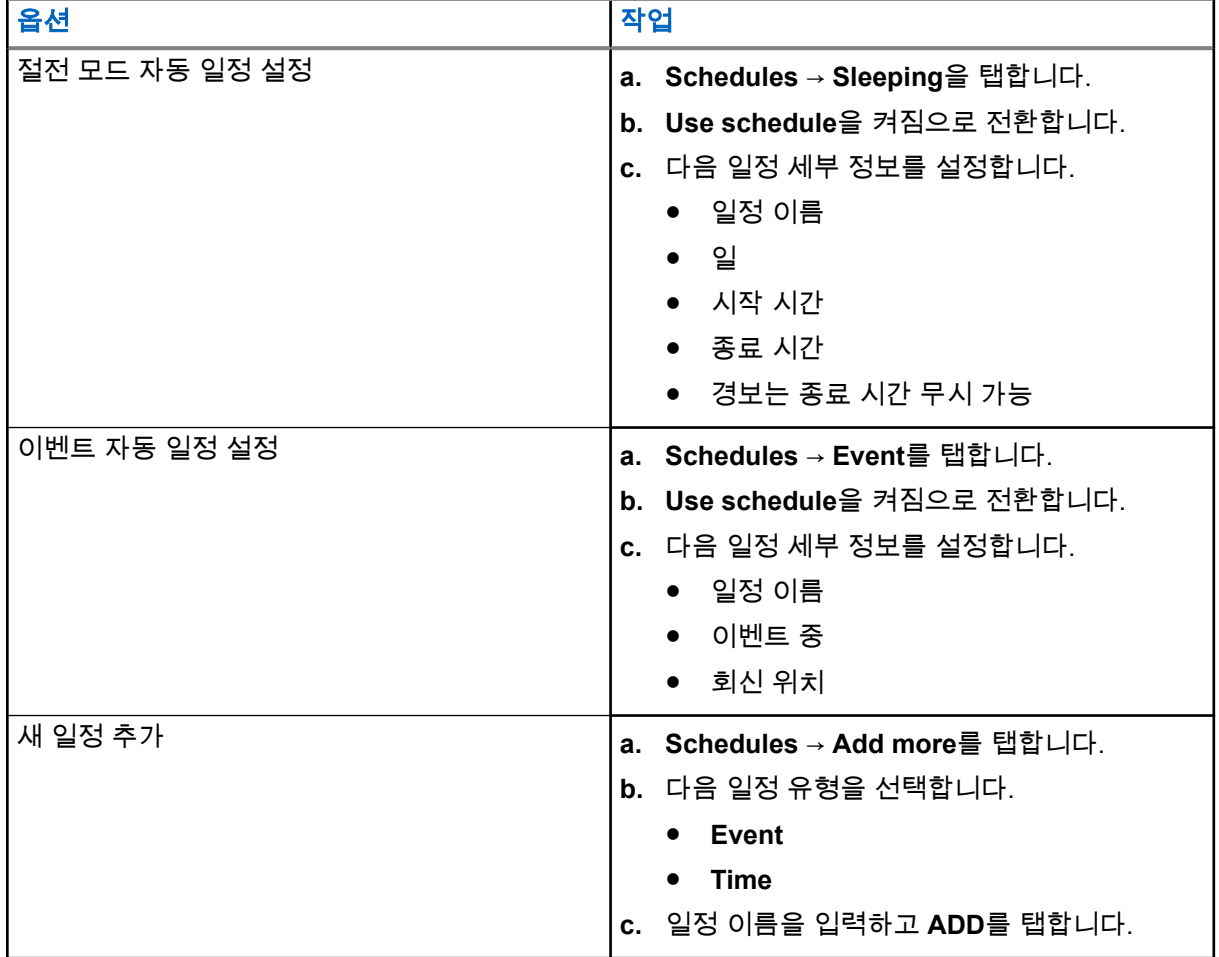

# <span id="page-385-0"></span>승인된 액세서리 목록

Motorola Solutions은 디지털 휴대용 양방향 장치의 생산성을 향상시키는 다음과 같은 승인 액세서리를 제공합 니다.

#### 표 **15:** 배터리

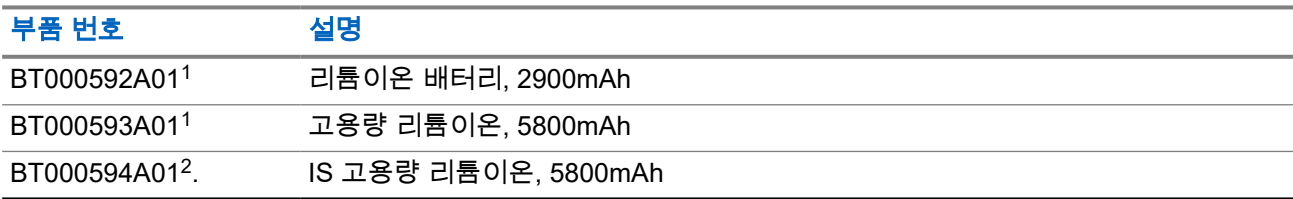

#### 표 **16:** 휴대 장치

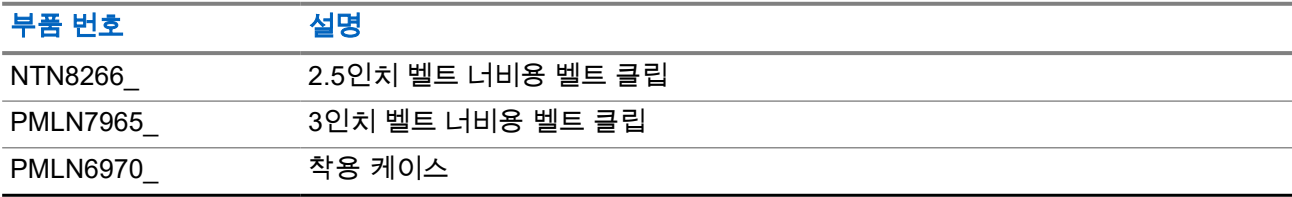

#### 표 **17:** 충전기

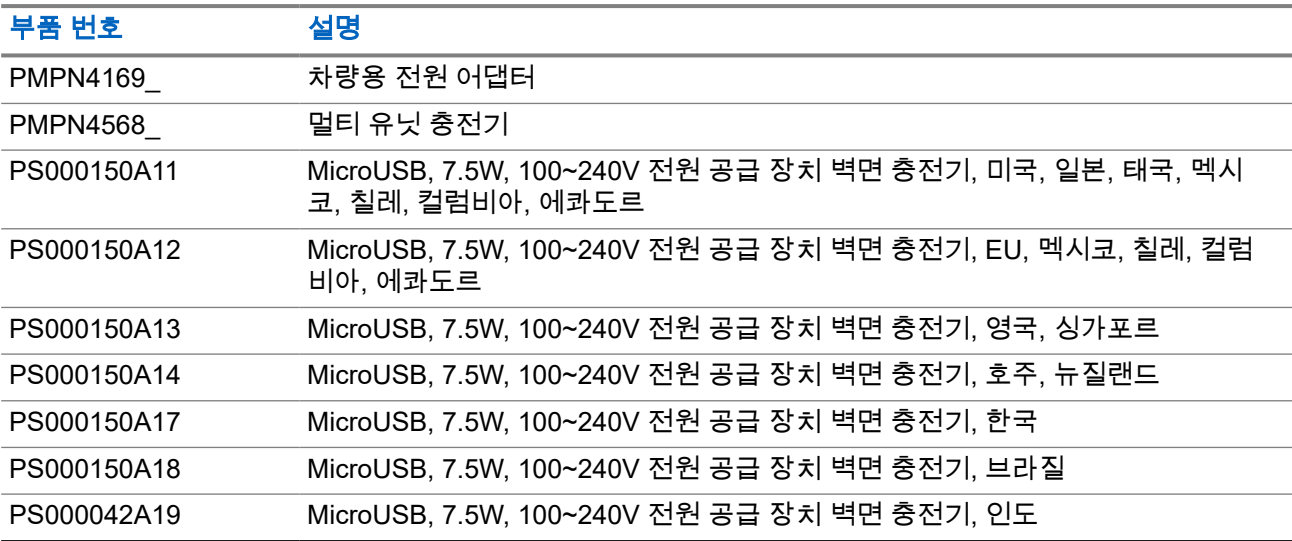

#### 표 **18:** 이어버드 및 이어폰

| 보푸 버            | -                                               |
|-----------------|-------------------------------------------------|
| <b>PMLN7851</b> | $\overline{\phantom{a}}$<br>o⊣<br>╺<br>ᆸ<br>. . |

<sup>1</sup> Intrinsic Safe(IS) 모델에서 사용할 수 없습니다.

 $^{\text{2}}$  Intrinsic Safe(IS) 모델에서만 사용합니다.

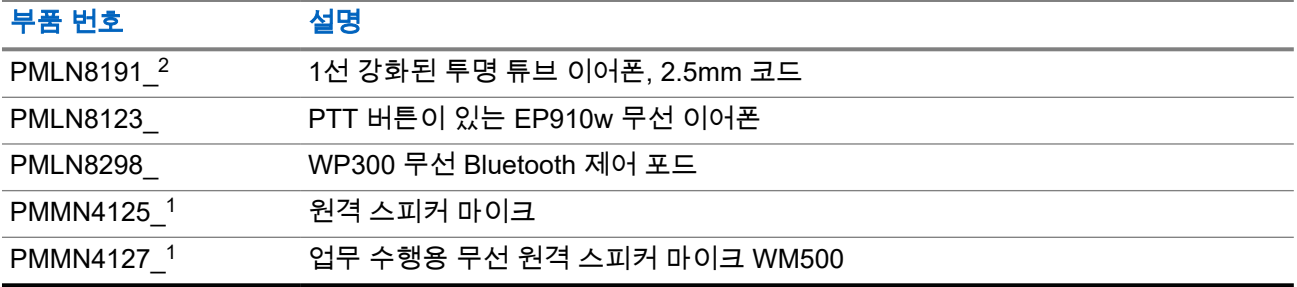

# **Daftar Isi**

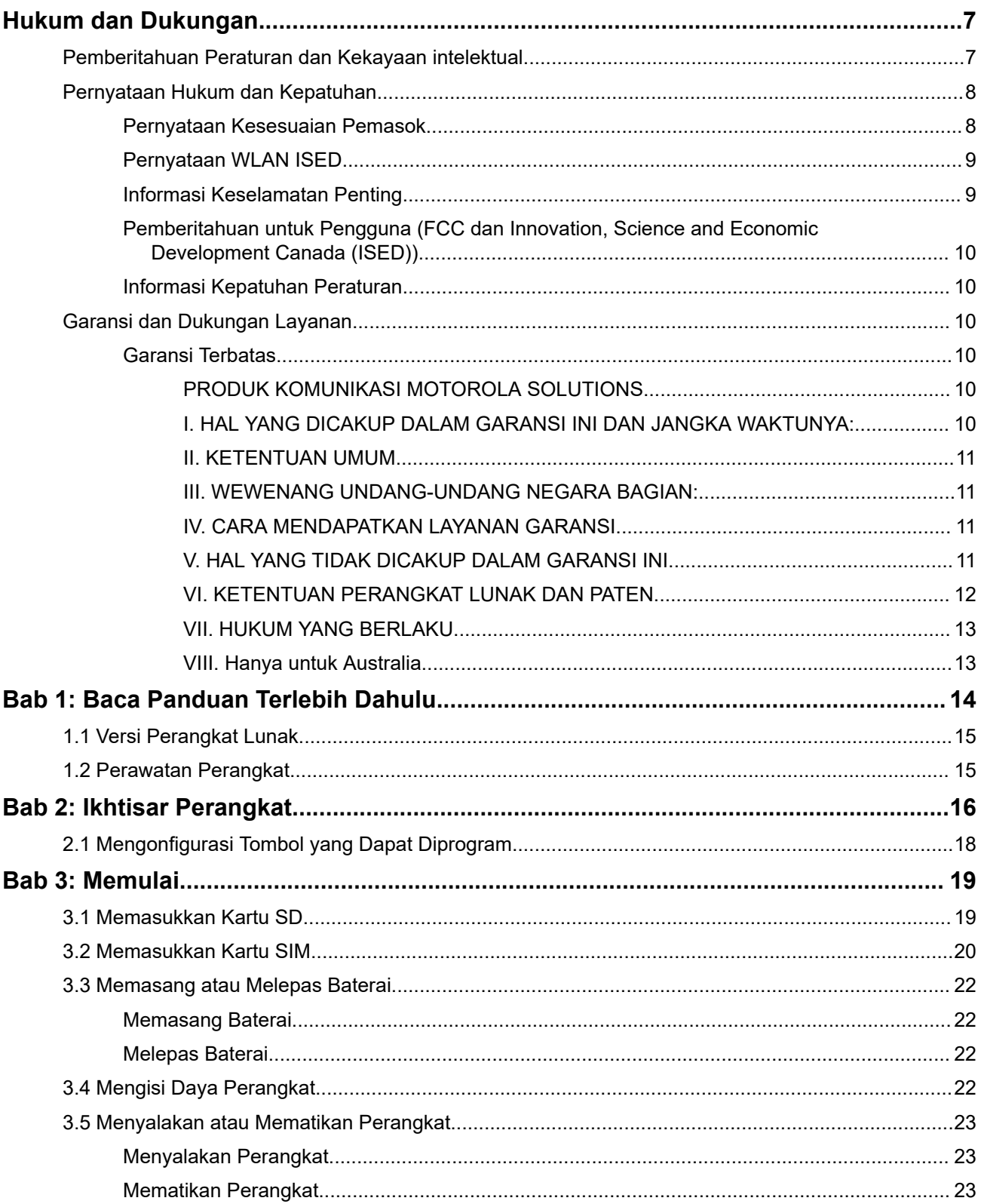

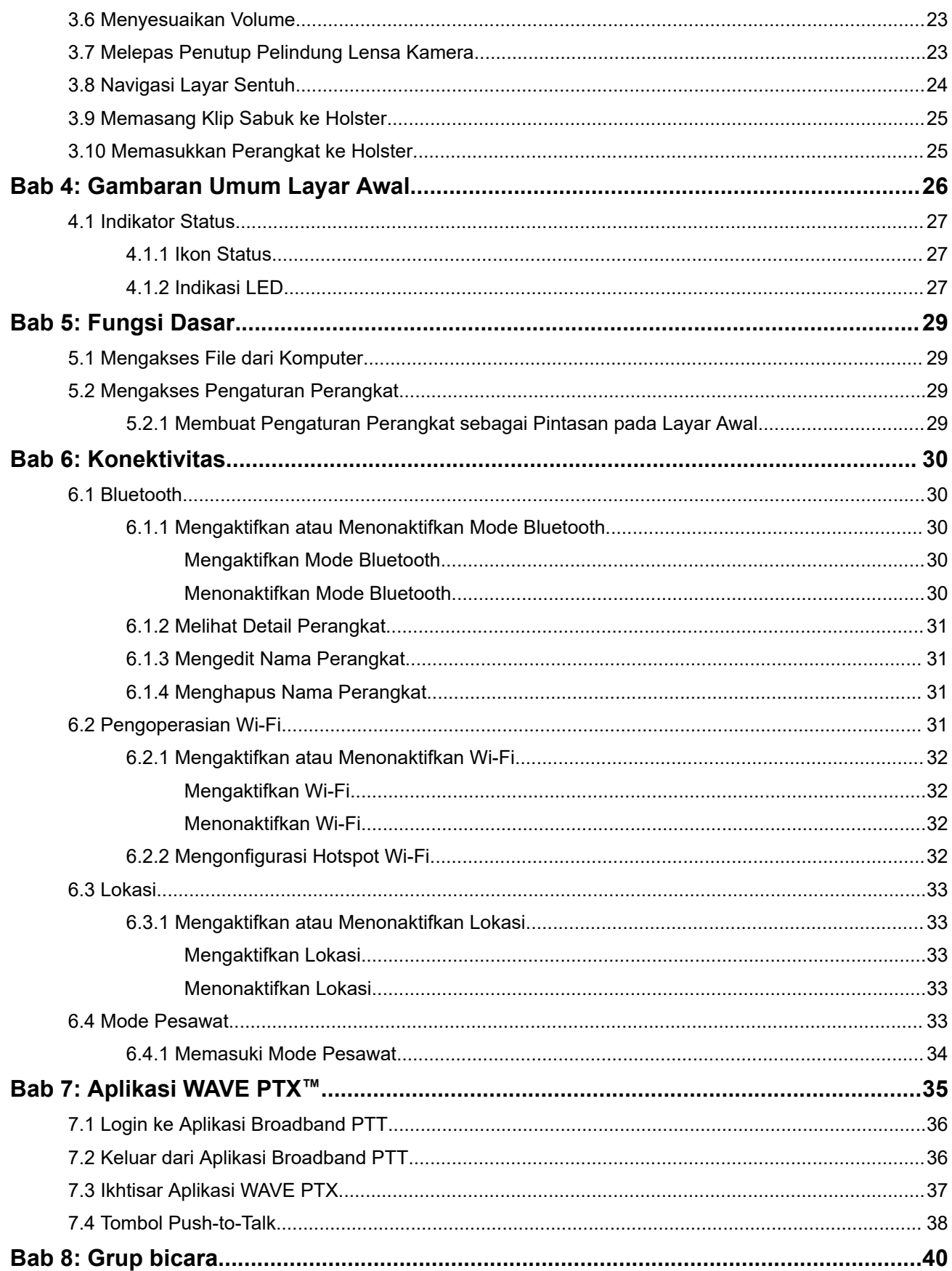

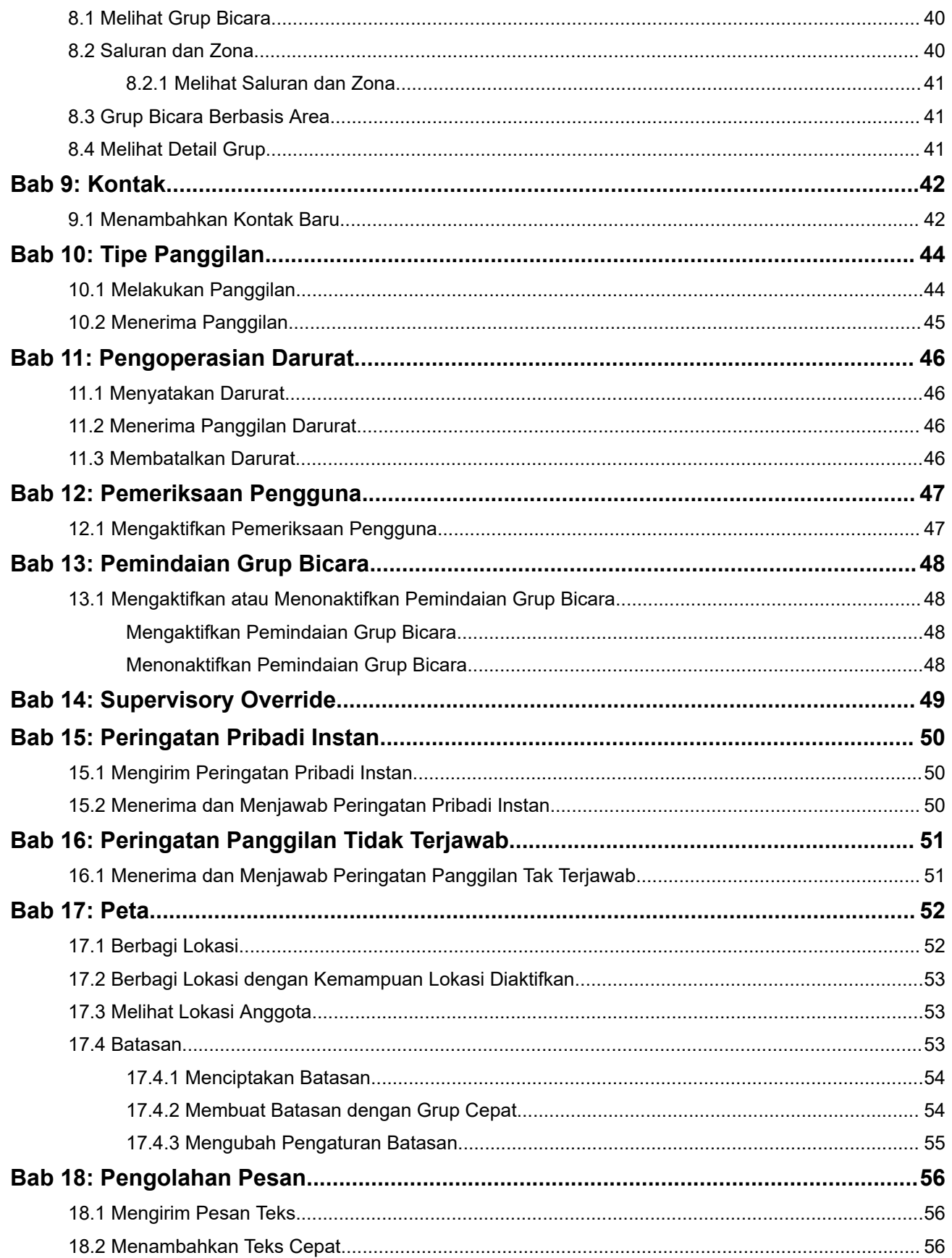

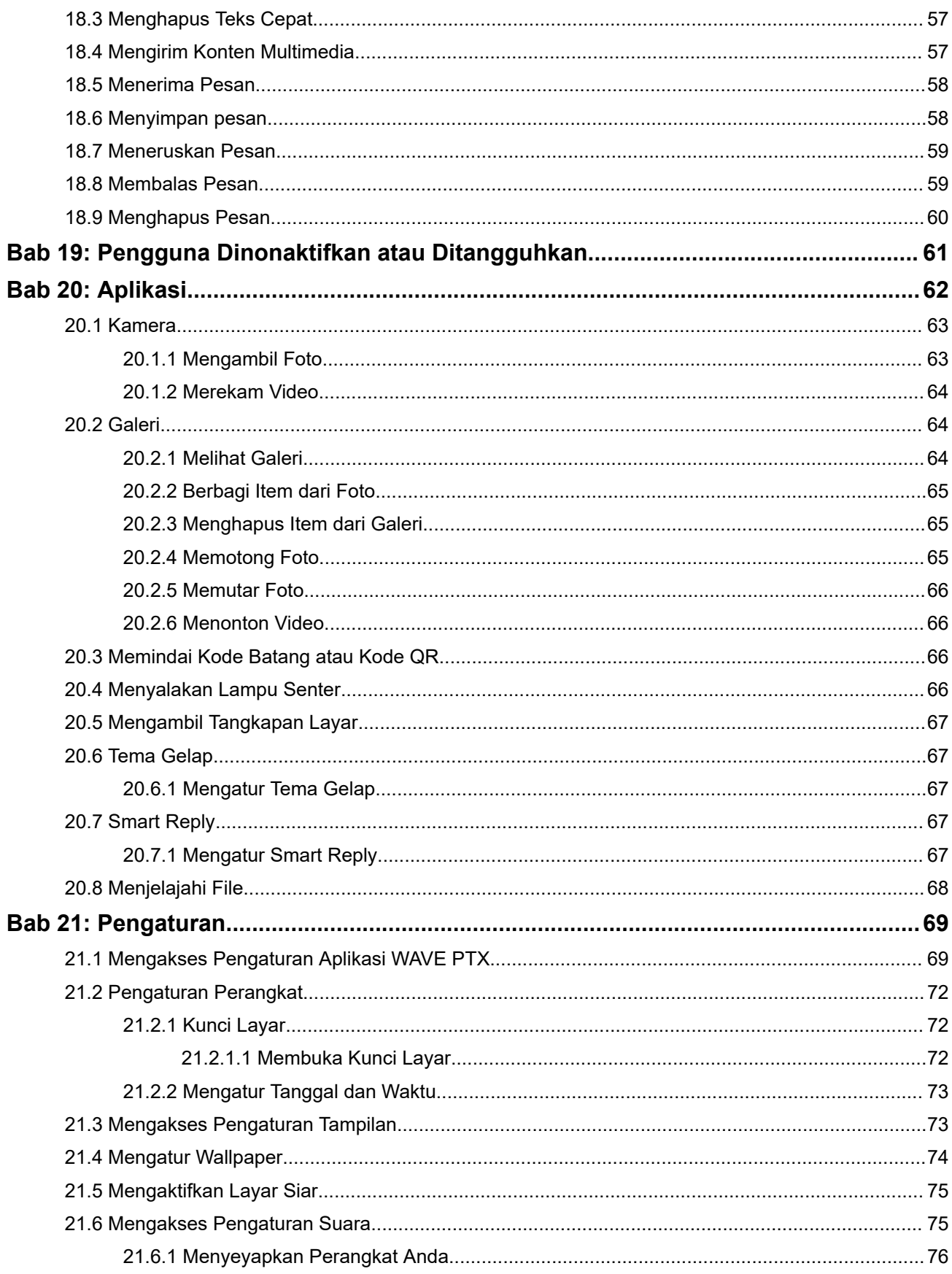

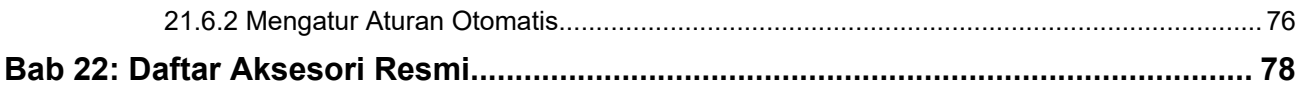

# <span id="page-392-0"></span>**Hukum dan Dukungan**

## **Pemberitahuan Peraturan dan Kekayaan intelektual**

### **Hak Cipta**

Produk Motorola Solutions yang dijelaskan dalam dokumen ini mungkin mencakup program komputer Motorola Solutions berhak cipta. Undang-undang di Amerika Serikat dan negara lain yang termasuk dalam cakupan Motorola Solutions memiliki hak eksklusif atas program komputer berhak cipta. Oleh karena itu, semua program komputer Motorola Solutions berhak cipta yang terdapat dalam produk Motorola Solutions yang diuraikan dalam manual ini dilarang disalin atau diperbanyak dengan cara apa pun tanpa persetujuan tertulis yang jelas dari Motorola Solutions.

Semua atau sebagian dokumen ini dilarang diperbanyak, dikirim, disimpan dalam sistem pemulihan, atau diterjemahkan ke dalam bahasa atau bahasa komputer tertentu, dengan bentuk atau cara apa pun, tanpa persetujuan tertulis yang jelas dari Motorola Solutions, Inc.

### **Merek dagang**

MOTOROLA, MOTO, MOTOROLA SOLUTIONS, and the Stylized M Logo are trademarks or registered trademarks of Motorola Trademark Holdings, LLC and are used under license. Google, Android, Google Play, Youtube, and other marks are trademarks of Google LLC. All other trademarks are the property of their respective owners.

#### **Izin Lisensi**

Selanjutnya, pembelian produk Motorola Solutions tidak boleh dianggap sebagai memberikan, baik secara langsung atau secara implisit, estopel, atau cara lainnya, lisensi apa pun berdasarkan hak cipta, hak paten atau penerapan hak paten Motorola Solutions, kecuali untuk lisensi noneksklusif dan bebas royalti normal untuk penggunaan yang timbul berdasarkan hukum penjualan produk.

### **Konten Sumber Terbuka**

Produk ini dapat berisi perangkat lunak Sumber Terbuka yang digunakan berdasarkan lisensi. Rujuk ke media instalasi produk untuk mengetahui informasi Pemberitahuan Hukum Sumber Terbuka dan konten Atribusi yang lengkap.

#### **Pedoman Baterai dan Limbah Peralatan Listrik dan Elektronik (WEEE) Uni Eropa (UE) dan Inggris**

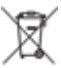

 Pedoman WEEE Uni Eropa dan peraturan WEEE Inggris mewajibkan produk yang dijual di negaranegara UE dan Inggris harus harus memiliki label keranjang sampah disilang yang disilang pada produk (atau kemasannya dalam beberapa kasus). Seperti yang didefinisikan dalam pedoman WEEE, label keranjang sampah disilang berarti pelanggan dan pengguna akhir di UE dan Inggris tidak boleh membuang barang elektronik dan perlengkapan atau aksesori elektronik ke dalam kategori limbah rumah tangga.

Pelanggan atau pengguna akhir di negara-negara UE dan Inggris harus menghubungi perwakilan pemasok perlengkapan atau pusat layanan setempat untuk informasi mengenai sistem pengumpulan limbah di negara tersebut.

### <span id="page-393-0"></span>**Penafian**

Perlu diperhatikan bahwa beberapa fitur, fasilitas, dan kemampuan yang dijelaskan dalam dokumen ini mungkin tidak berlaku atau berlisensi untuk penggunaan pada sistem khusus, atau mungkin tergantung pada karakteristik unit subscriber mobile atau konfigurasi parameter khusus. Harap hubungi kontak Motorola Solutions untuk informasi selengkapnya.

**© 2024 Motorola Solutions, Inc. All Rights Reserved**

## **Pernyataan Hukum dan Kepatuhan**

## **Pernyataan Kesesuaian Pemasok**

**Pernyataan Kesesuaian Pemasok** Sesuai dengan FCC CFR 47 Bagian 2 Pasal 2.1077(a)

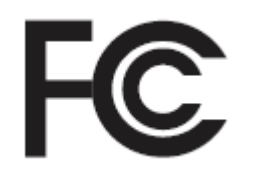

Pihak yang Bertanggung Jawab

Nama: Motorola Solutions, Inc.

Alamat: 2000 Progress Pkwy, Schaumburg, IL. 60196

Nomor Telepon: 1-800-927-2744

Dengan ini menyatakan bahwa produk:

Nama Model: **EVOLVE, EVOLVE-i**

telah mematuhi peraturan berikut:

FCC Bagian 15, subbagian B, pasal 15.107(a), 15.107(d), dan pasal 15.109(a)

#### **Perangkat Digital Kelas B**

Sebagai periferal komputer pribadi, perangkat ini sesuai dengan Bagian 15 Peraturan FCC. Pengoperasian dapat menyebabkan dua kondisi berikut:

**1.** Perangkat ini dapat menyebabkan interferensi yang berbahaya, dan

<span id="page-394-0"></span>**2.** Perangkat ini harus menerima interferensi apa pun yang diterima, termasuk interferensi yang dapat menyebabkan pengoperasian yang tak diinginkan.

#### **CATATAN:**  $\mathscr{A}$

Peralatan ini telah diuji dan terbukti sesuai dengan batasan untuk perangkat digital Kelas B, sesuai dengan pasal 15 dari Peraturan FCC. Batasan ini dirancang untuk memberikan perlindungan yang masuk akal terhadap interferensi yang berbahaya dalam instalasi di area perumahan. Peralatan ini menghasilkan, menggunakan, dan dapat menimbulkan radiasi energi frekuensi perangkat sehingga saat tidak diinstal dan digunakan sesuai dengan instruksi dapat menyebabkan interferensi yang berbahaya terhadap komunikasi perangkat. Namun, tidak ada jaminan bahwa interferensi tidak akan terjadi dalam instalasi tertentu.

Jika peralatan ini benar-benar menyebabkan interferensi berbahaya terhadap penerimaan perangkat atau televisi, yang dapat dipastikan dengan menyalakan dan mematikan peralatan, pengguna sebaiknya mencoba memperbaiki interferensi dengan melakukan satu atau beberapa tindakan berikut:

- Mengubah orientasi atau lokasi antena penerimaan.
- Meningkatkan jarak antara peralatan dengan penerima.
- Mengsambungkan peralatan ke stopkontak yang sirkuitnya berbeda dengan sirkuit stopkontak penerima.
- Menghubungi dealer atau teknisi TV atau perangkat yang berpengalaman untuk mendapatkan bantuan.

## **Pernyataan WLAN ISED**

#### **PERHATIAN:**

- **1.** Perangkat untuk pengoperasian dalam band 5150-5250 MHz hanya untuk penggunaan dalam ruangan untuk mengurangi potensi gangguan berbahaya terhadap sistem satelit seluler saluran bersama;
- **2.** Gain antena maksimal yang diperbolehkan untuk perangkat dalam band 5250-5350 MHz dan 5470-5725 MHz harus sedemikian rupa sehingga peralatan masih sesuai dengan batas e.i.r.p.
- **3.** Gain antena maksimal yang diperbolehkan untuk alat dalam band 5752-5850 MHz harus sedemikian rupa sehingga peralatan masih sesuai dengan batas e.i.r.p. yang ditentukan untuk pengoperasian point-to-point dan non-point-to-point sebagaimana mestinya.
- **4.** Sudut kemiringan terburuk harus tetap sesuai dengan syarat mask elevasi e.i.r.p. yang ditetapkan dalam Bagian 6.2.2 (3) harus ditunjukkan secara jelas.
- **5.** Pengguna juga harus diberi tahu bahwa radar berkekuatan tinggi dialokasikan sebagai pengguna utama (yaitu pengguna prioritas) band 5250-5350 MHz dan 5650-5850 MHz dan radar ini dapat menyebabkan interferensi dan/atau kerusakan pada perangkat LE-LAN.

## **Informasi Keselamatan Penting**

#### **Panduan Keselamatan Produk dan Paparan Energi RF untuk Perangkat LTE Genggam**

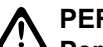

#### **PERHATIAN:**

**Perangkat ini dibatasi hanya untuk penggunaan di Lokasi Kerja.** Sebelum menggunakan perangkat, bacalah Panduan Keselamatan Produk dan Paparan Energi RF untuk perangkat Misi Kritis yang berisi petunjuk pengoperasian penting terkait penggunaan yang aman dan kesadaran akan energi RF, serta kontrol Kepatuhan terhadap standar dan Regulasi yang berlaku.

<span id="page-395-0"></span>Perangkat ini dibatasi untuk penggunaan dalam ruangan hanya saat beroperasi dalam rentang frekuensi 5.150 s/d 5.350 MHz, kecuali untuk transmisi dengan Stasiun Relai atau Stasiun Pangkalan Sistem Komunikasi Data Daya Tinggi 5,2 GHz.

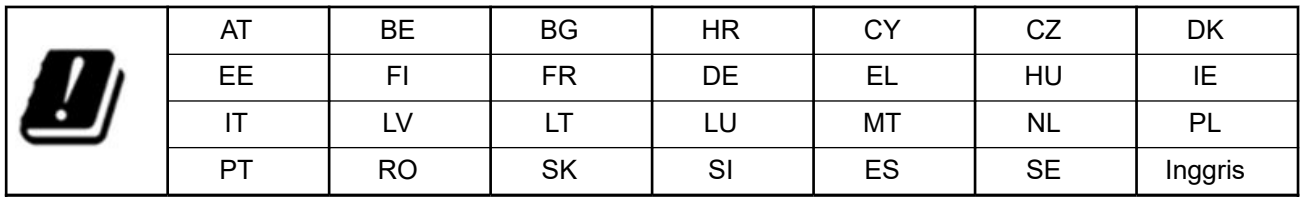

## **Pemberitahuan untuk Pengguna (FCC dan Innovation, Science and Economic Development Canada (ISED))**

Perangkat ini sesuai dengan Bagian 15 dari aturan FCC dan RSS bebas lisensi Innovation, Science and Economic Development Canada menurut ketentuan berikut:

- Perangkat ini dapat menyebabkan interferensi yang berbahaya.
- Perangkat ini harus menerima interferensi apa pun yang diterima, termasuk interferensi yang dapat menyebabkan pengoperasian yang tak diinginkan.
- Perubahan atau modifikasi perangkat yang tidak disetujui secara tegas oleh Motorola Solutions dapat membatalkan otoritas pengguna untuk mengoperasikan perlengkapan ini.

# **Informasi Kepatuhan Peraturan** FAL

## **Garansi dan Dukungan Layanan**

## **Garansi Terbatas**

## **PRODUK KOMUNIKASI MOTOROLA SOLUTIONS**

## **I. HAL YANG DICAKUP DALAM GARANSI INI DAN JANGKA WAKTUNYA:**

Motorola Solutions, Inc. ("Motorola Solutions") memberi garansi pada Produk Komunikasi yang diproduksi oleh Motorola Solutions yang tercantum di bawah ("Produk") terkait cacat dalam materi dan pembuatan dengan penggunaan dan layanan yang normal untuk periode waktu dari tanggal pembelian seperti yang dijadwalkan di bawah:

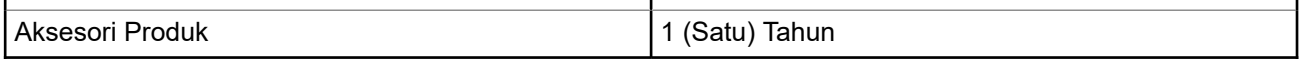

Motorola Solutions, dalam opsinya, tidak akan mengenakan biaya untuk memperbaiki Produk (dengan komponen rekondisi atau baru), menggantinya (dengan Produk rekondisi atau baru), atau mengembalikan dana harga pembelian Produk selama masa garansi saat barang dikembalikan sesuai dengan persyaratan
garansi ini. Komponen atau papan yang diganti dijamin selama sisa masa garansi asli yang berlaku. Semua komponen Produk yang diganti akan menjadi properti Motorola Solutions.

Garansi terbatas yang tersurat ini diberikan oleh Motorola Solutions hanya kepada pembeli pengguna akhir yang asli, dan tidak dapat diberikan atau ditransfer ke pihak lain. Garansi ini merupakan garansi lengkap untuk Produk yang diproduksi oleh Motorola Solutions. Motorola Solutions tidak berkewajiban atau bertanggung jawab atas penambahan atau modifikasi terhadap garansi ini kecuali dibuat secara tertulis dan ditandatangani oleh pejabat di Motorola Solutions.

Motorola Solutions tidak menjamin instalasi, perawatan, atau servis Produk kecuali ditetapkan dalam perjanjian terpisah antara Motorola Solutions dan pembeli pengguna akhir yang asli.

Motorola Solutions tidak bertanggung jawab dengan cara apa pun atas peralatan tambahan yang tidak disediakan oleh Motorola Solutions yang tersambung dengan atau digunakan dalam kaitannya dengan Produk, atau untuk pengoperasian Produk dengan peralatan tambahan, dan semua peralatan tersebut dikecualikan secara tegas dari garansi ini. Karena setiap sistem yang bisa menggunakan Produk bersifat unik, Motorola Solutions menolak tanggung jawab atas rentang, cakupan, atau pengoperasian sistem secara keseluruhan berdasarkan garansi ini.

### **II. KETENTUAN UMUM**

Garansi ini menjelaskan tanggung jawab Motorola Solutions secara keseluruhan terkait dengan Produk. Perbaikan, penggantian, atau pengembalian uang senilai harga pembelian, atas kebijakan Motorola Solutions, merupakan satu-satunya penggantian. GARANSI INI DIBERIKAN SEBAGAI PENGGANTI SEMUA GARANSI TERSURAT LAINNYA. GARANSI TERSIRAT, TERMASUK TETAPI TIDAK TERBATAS PADA, GARANSI TERSIRAT KELAYAKAN UNTUK DIPERDAGANGKAN DAN KESESUAIAN UNTUK TUJUAN TERTENTU, DIBATASI SELAMA MASA GARANSI TERBATAS INI. DALAM KONDISI APA PUN MOTOROLA SOLUTIONS TIDAK BERTANGGUNG JAWAB ATAS KERUSAKAN YANG MELEBIHI HARGA BELI PRODUK, ATAS SEGALA KERUGIAN PENGGUNAAN, KERUGIAN WAKTU, KETIDAKNYAMANAN, KERUGIAN KOMERSIAL, HILANGNYA KEUNTUNGAN ATAU SIMPANAN ATAU INSIDENTAL LAINNYA, KERUSAKAN KHUSUS ATAU KONSEKUENSIAL YANG DITIMBULKAN OLEH PENGGUNAAN ATAU KETIDAKMAMPUAN UNTUK MENGGUNAKAN PRODUK, SEJAUH DAPAT DINAFIKAN OLEH HUKUM.

### **III. WEWENANG UNDANG-UNDANG NEGARA BAGIAN:**

BEBERAPA NEGARA BAGIAN TIDAK MENGIZINKAN PENGECUALIAN ATAU PEMBATASAN KERUSAKAN INSIDENTAL ATAU KONSEKUENSIAL ATAU PEMBATASAN MASA GARANSI YANG TERSIRAT, SEHINGGA PEMBATASAN ATAU PENGECUALIAN DI ATAS MUNGKIN TIDAK BERLAKU.

Garansi ini memberikan hak hukum yang spesifik, dan mungkin ada hak lain yang berbeda-beda antarnegara bagian.

### **IV. CARA MENDAPATKAN LAYANAN GARANSI**

Anda harus menunjukkan bukti pembelian (yang mencantumkan tanggal pembelian dan nomor seri item Produk) agar dapat menerima layanan garansi dan, juga, menyerahkan atau mengirimkan item Produk, transportasi dan asuransi dibayar di muka, ke lokasi layanan garansi resmi. Layanan garansi akan disediakan oleh Motorola Solutions melalui salah satu lokasi layanan garansi resminya. Jika Anda terlebih dahulu menghubungi perusahaan yang menjual Produk kepada Anda (misalnya, dealer atau penyedia layanan komunikasi), perusahaan tersebut dapat memfasilitasi layanan garansi yang diperoleh. Anda juga dapat menghubungi Motorola Solutions di 1-800-927-2744.

## **V. HAL YANG TIDAK DICAKUP DALAM GARANSI INI**

- **1.** Cacat atau kerusakan yang diakibatkan penggunaan Produk secara tidak biasa dan normal.
- **2.** Cacat atau kerusakan akibat kesalahan penggunaan, kecelakaan, terkena air, atau kecerobohan.
- **3.** Cacat atau kerusakan akibat pengujian, pengoperasian, pemeliharaan, pemasangan, pengubahan, modifikasi, atau penyesuaian yang tidak tepat.
- **4.** Pecah atau kerusakan pada antena kecuali yang disebabkan langsung oleh kecacatan dalam pembuatan material.
- **5.** Produk yang dimodifikasi, dibongkar, atau diperbaiki secara tidak resmi (termasuk tetapi tidak terbatas pada, penambahan pada Produk peralatan yang dipasok selain oleh Motorola Solutions) yang berpengaruh buruk pada kinerja Produk atau mengganggu pemeriksaan garansi normal Motorola Solutions dan pengujian Produk untuk memverifikasi klaim garansi.
- **6.** Produk yang nomor serinya telah hilang atau dibuat tidak dapat dibaca.
- **7.** Baterai isi ulang jika segel pada penutup sel baterai rusak atau menunjukkan bukti telah diutak-atik.
- **8.** Baterai isi ulang jika kerusakan atau cacatnya disebabkan oleh pengisian daya atau penggunaan baterai di peralatan atau servis selain yang ditentukan untuk Produk.
- **9.** Biaya pengiriman ke depot perbaikan.
- **10.** Produk yang, dikarenakan pengubahan ilegal atau tidak resmi pada perangkat lunak/firmware-nya, tidak berfungsi sesuai dengan spesifikasi yang diterbitkan oleh Motorola Solutions atau label sertifikasi FCC yang berlaku untuknya saat Produk pertama kali didistribusikan oleh Motorola Solutions.
- **11.** Goresan atau kerusakan minor lainnya pada permukaan Produk yang tidak memengaruhi pengoperasian Produk.
- **12.** Kerusakan biasa dan normal.

## **VI. KETENTUAN PERANGKAT LUNAK DAN PATEN**

Motorola Solutions akan melakukan pembelaan, dengan biayanya sendiri, terhadap segala gugatan atas pembeli pengguna akhir jika didasarkan pada klaim bahwa Produk atau komponen melanggar paten Amerika Serikat, dan Motorola Solutions akan membayar biaya serta ganti rugi tersebut yang pada akhirnya dibebankan kepada pembeli pengguna akhir dalam segala gugatan yang disebabkan oleh klaim apa pun, tetapi pembelaan dan pembayaran tersebut harus memenuhi persyaratan berikut:

- **1.** Motorola Solutions akan segera diberi tahu secara tertulis oleh pembeli tersebut perihal klaim tersebut,
- **2.** Motorola Solutions akan memiliki kendali penuh atas pembelaan terhadap gugatan tersebut dan semua negosiasi untuk penyelesaiannya, dan
- **3.** Apabila Produk atau komponen menjadi, atau menurut pendapat Motorola Solutions kemungkinan dapat menjadi subjek klaim pelanggaran paten Amerika Serikat, pembeli akan mengizinkan Motorola Solutions, atas kebijakan dan biayanya sendiri, memberikan hak kepada pembeli tersebut untuk melanjutkan penggunaan Produk atau komponen atau untuk mengganti atau memodifikasi hal yang sama sehingga Produk atau komponen tidak lagi melanggar atau untuk memberi Pembeli kredit penyusutan nilai untuk Produk atau komponen dan menerima pengembaliannya. Penyusutan nilai tersebut akan berjumlah sama per tahun selama masa pakai Produk atau komponen sebagaimana yang ditetapkan oleh Motorola Solutions.

Motorola Solutions tidak akan bertanggung jawab atas segala klaim pelanggaran paten yang didasarkan pada kombinasi Produk atau komponen yang diberikan bersama perangkat lunak, peralatan, atau perangkat yang tidak diberikan oleh Motorola Solutions, atau Motorola Solutions juga tidak akan bertanggung jawab atas penggunaan peralatan atau perangkat lunak tambahan yang tidak diberikan oleh Motorola Solutions yang terpasang pada atau digunakan sehubungan dengan Produk. Hal-hal yang telah disebutkan sebelumnya menyatakan seluruh tanggung jawab Motorola Solutions sehubungan dengan pelanggaran paten oleh Produk atau segala komponennya.

Undang-undang di Amerika Serikat dan negara lain menetapkan bahwa Motorola Solutions memiliki hak eksklusif atas perangkat lunak berhak cipta, seperti hak eksklusif untuk mereproduksi dalam sejumlah salinan dan mendistribusikan salinan perangkat lunak Motorola Solutions tersebut. Perangkat lunak Motorola Solutions hanya dapat digunakan dalam Produk yang aslinya mencakup perangkat lunak dan perangkat

lunak dalam Produk tersebut tidak boleh diganti, disalin, didistribusikan, dimodifikasi dengan cara apa pun, atau digunakan untuk memproduksi turunannya. Penggunaan termasuk, tetapi tidak terbatas pada, pengubahan, modifikasi, reproduksi, distribusi, atau rekayasa balik terhadap perangkat lunak Motorola Solutions atau penggunaan hak dalam perangkat lunak Motorola Solutions tidak diizinkan. Tidak ada lisensi yang diberikan secara implisit, estopel, atau cara lainnya berdasarkan hak paten atau hak cipta Motorola Solutions.

### **VII. HUKUM YANG BERLAKU**

Garansi ini diatur oleh hukum Negara Bagian Illinois, AS.

### **VIII. Hanya untuk Australia**

Garansi ini diberikan oleh Motorola Solutions Australia Pty Limited (ABN 16 004 742 312) of Tally Ho Business Park, 10 Wesley Court. Burwood East, Victoria.

Barang kami disertai garansi yang tidak dapat dikecualikan di bawah Undang-Undang Konsumen Australia. Anda berhak memperoleh penggantian barang atau pengembalian uang untuk kegagalan besar serta kompensasi atas kehilangan atau kerusakan lainnya yang dapat diduga secara layak. Anda juga berhak memperoleh perbaikan atau penggantian barang jika kualitas barang tersebut tidak dapat diterima dan kegagalan yang terjadi bukan berupa kegagalan besar.

Jaminan terbatas dari Motorola Solutions Australia di atas merupakan tambahan atas hak dan upaya hukum yang mungkin Anda miliki di bawah Undang-Undang Konsumen Australia. Jika ada pertanyaan, hubungi Motorola Solutions Australia di 1800 457 439. Anda juga dapat mengunjungi situs web kami: [http://](http://www.motorolasolutions.com/XP-EN/Pages/Contact_Us) [www.motorolasolutions.com/XA-EN/Pages/Contact\\_Us](http://www.motorolasolutions.com/XP-EN/Pages/Contact_Us) untuk ketentuan garansi terbaru.

# **Baca Panduan Terlebih Dahulu**

Panduan pengguna ini mencakup pengoperasian dasar model perangkat yang ditawarkan di wilayah Anda.

### **Catatan yang Digunakan dalam Buku Petunjuk Ini**

Di seluruh teks dalam publikasi ini, Anda akan memperhatikan penggunaan **Peringatan**, **Tindakan Pencegahan**, dan **Pemberitahuan**. Notasi ini digunakan untuk menekankan bahwa ada bahaya keselamatan, dan tindakan pencegahan yang harus dilakukan atau diamati.

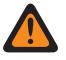

**PERINGATAN:** Prosedur operasional, praktik, atau kondisi, dan seterusnya, yang dapat mengakibatkan cedera atau kematian jika tidak diamati dengan saksama.

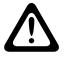

**PERHATIAN:** Prosedur operasional, praktik, atau kondisi, dan seterusnya, yang dapat menyebabkan KERTALIAN. ELOSENIN OPORODISTA, FERTALIAN. ELOSENIN OPORODISTA, FERTALIAN.<br>Kerusakan pada peralatan jika tidak diamati dengan saksama.

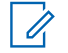

**CATATAN:** Prosedur operasional, praktik, atau kondisi, dan sebagainya, yang sangat penting untuk ditekankan.

#### **Notasi khusus**

Notasi khusus berikut digunakan di seluruh teks untuk menyoroti informasi atau item tertentu:

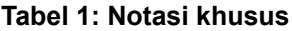

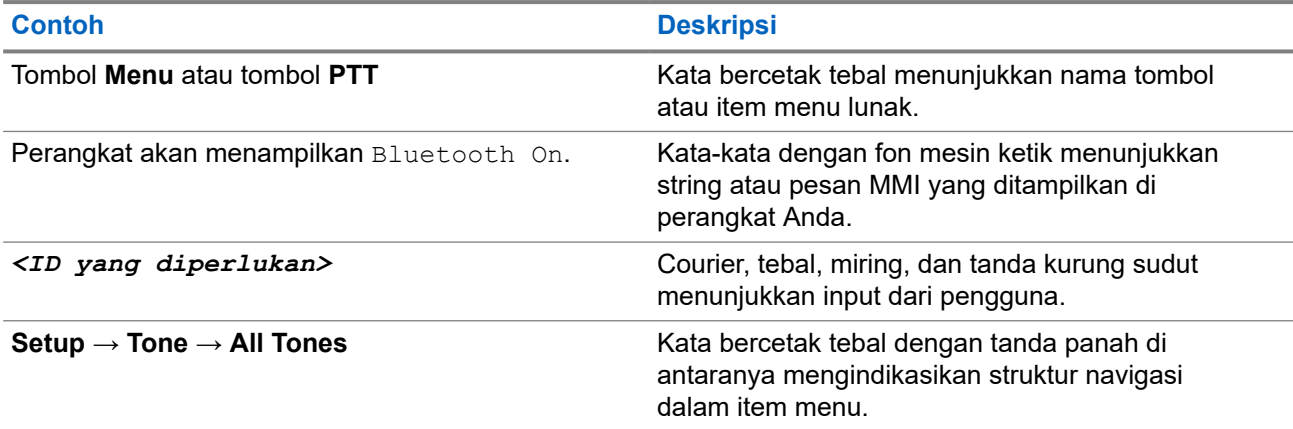

#### **Ketersediaan Fitur dan Layanan**

Dealer atau administrator sistem mungkin telah menyesuaikan perangkat sesuai dengan kebutuhan khusus Anda.

#### $\overline{\mathscr{L}}$ **CATATAN:**

Tidak semua fitur dalam buku petunjuk tersedia di perangkat Anda. Untuk informasi selengkapnya, hubungi dealer atau administrator Anda.

Anda bisa menanyakan kepada penyalur atau administrator sistem Anda tentang hal berikut:

- Apa saja fungsi setiap tombol?
- Aksesori opsional apa yang mungkin sesuai dengan kebutuhan Anda?
- Praktik penggunaan perangkat seperti apa yang terbaik untuk komunikasi yang efektif?

Prosedur pemeliharaan seperti apa yang dapat memperpanjang masa pakai perangkat?

#### **1.1**

# **Versi Perangkat Lunak**

Semua fitur yang diuraikan di bagian berikut didukung oleh perangkat lunak versi:

**R02.00.10** atau yang lebih baru.

Untuk informasi selengkapnya, hubungi dealer atau administrator Anda.

### **1.2 Perawatan Perangkat**

Bagian ini mendeskripsikan langkah pengamanan untuk penanganan dasar perangkat.

#### **Tabel 2: Spesifikasi IP**

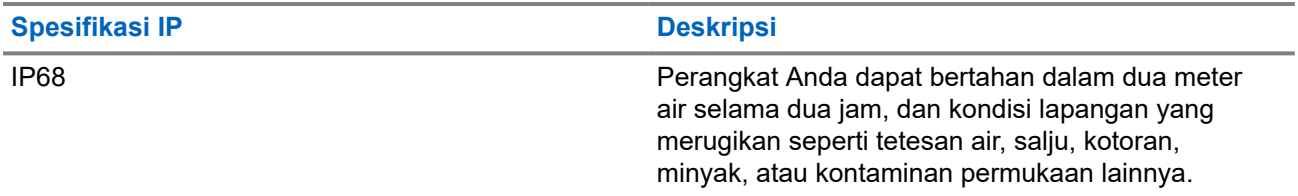

- Jika perangkat Anda sudah terendam di dalam air, goyang-goyangkan perangkat untuk membuang air yang mungkin terperangkap di dalam kisi speaker dan port mikrofon. Air yang terperangkap dapat menyebabkan performa audio menurun.
- Jika area kontak baterai sudah terpapar air, bersihkan dan keringkan kontak baterai baik pada perangkat Anda maupun baterai sebelum memasang baterai ke perangkat. Sisa air dapat menyebabkan hubungan pendek pada perangkat.
- Jika perangkat Anda sudah terendam di dalam bahan yang bersifat korosif (misalnya air laut), bilas perangkat dan baterai dengan air bersih, lalu keringkan perangkat serta baterainya.
- Untuk membersihkan permukaan luar perangkat Anda, gunakan larutan cair detergen pencuci piring ringan dan air tawar (contohnya, satu sendok teh detergen dengan satu galon air).
- Jangan sekali-kali menusuk ventilasi (lubang) yang ada pada sasis perangkat di bawah kontak baterai. Ventilasi ini memungkinkan penyetaraan tekanan di dalam perangkat. Jika ditusuk dapat menimbulkan kebocoran pada jalur ke dalam perangkat Anda dan daya tahan rendam perangkat bisa hilang.
- Jangan sekali-kali menghalangi atau menutupi ventilasi, meski dengan label.
- Pastikan bahwa tidak ada bahan berminyak yang mengenai ventilasi.
- Perangkat Anda dirancang dapat terendam air hingga kedalaman maksimum 2 m dan maksimum selama 120 menit. Jika melebihi batas tersebut, perangkat Anda dapat mengalami kerusakan.

# **Ikhtisar Perangkat**

**Gambar 1: Tampilan Depan dan Belakang**

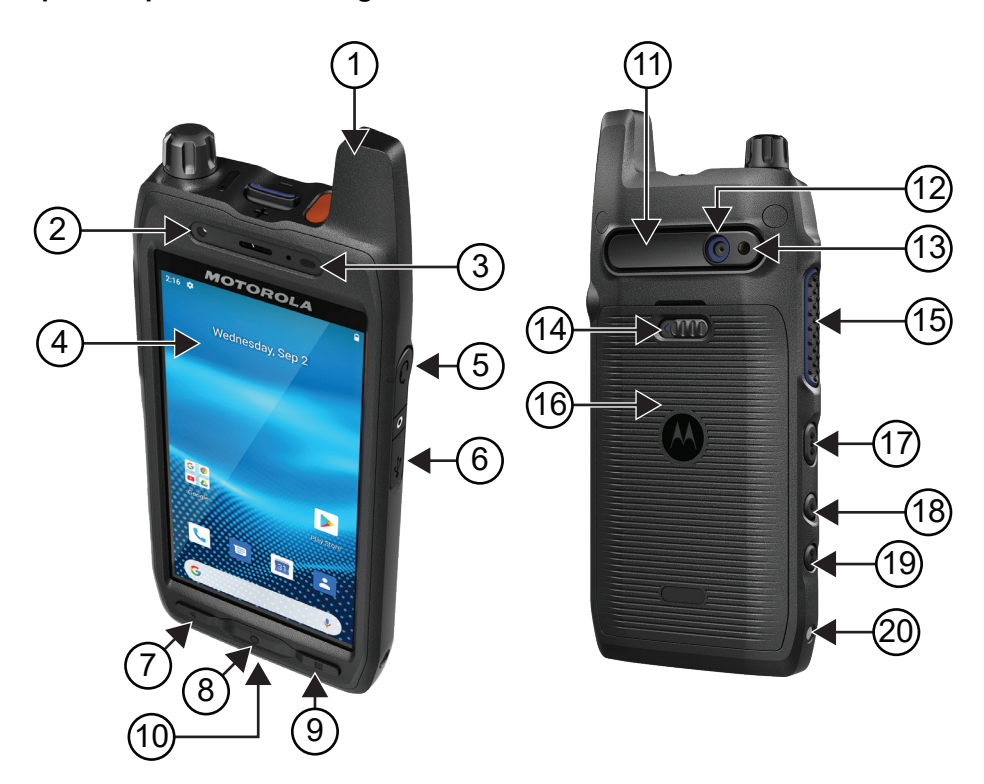

### **Tabel 3: Ikhtisar Perangkat**

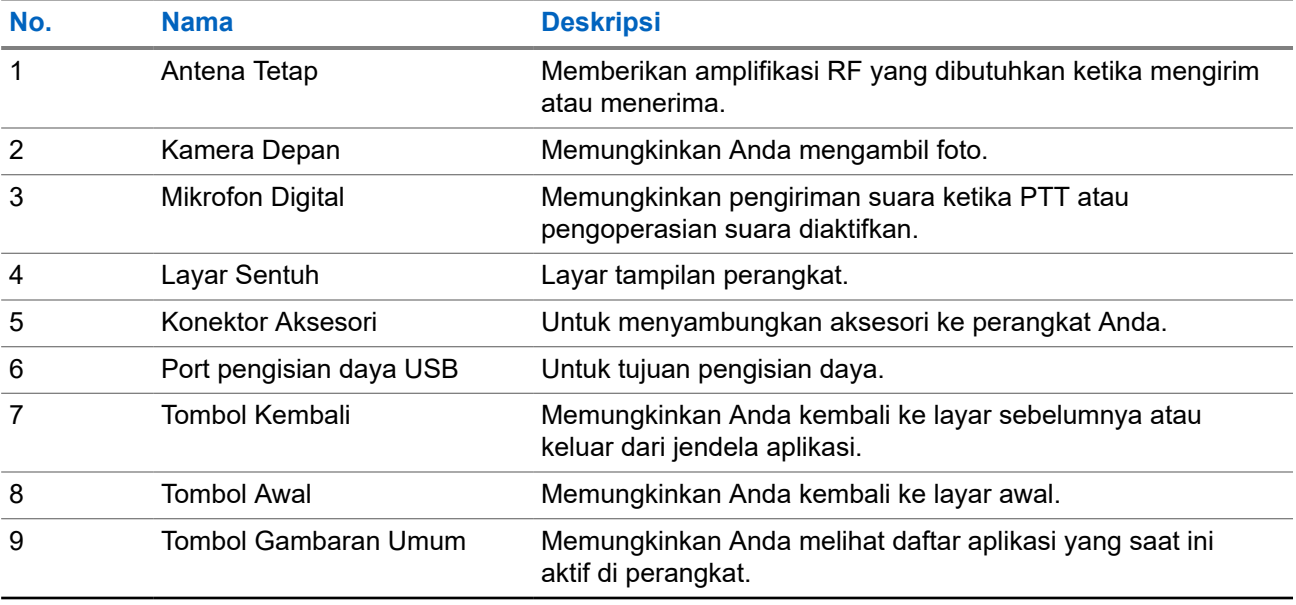

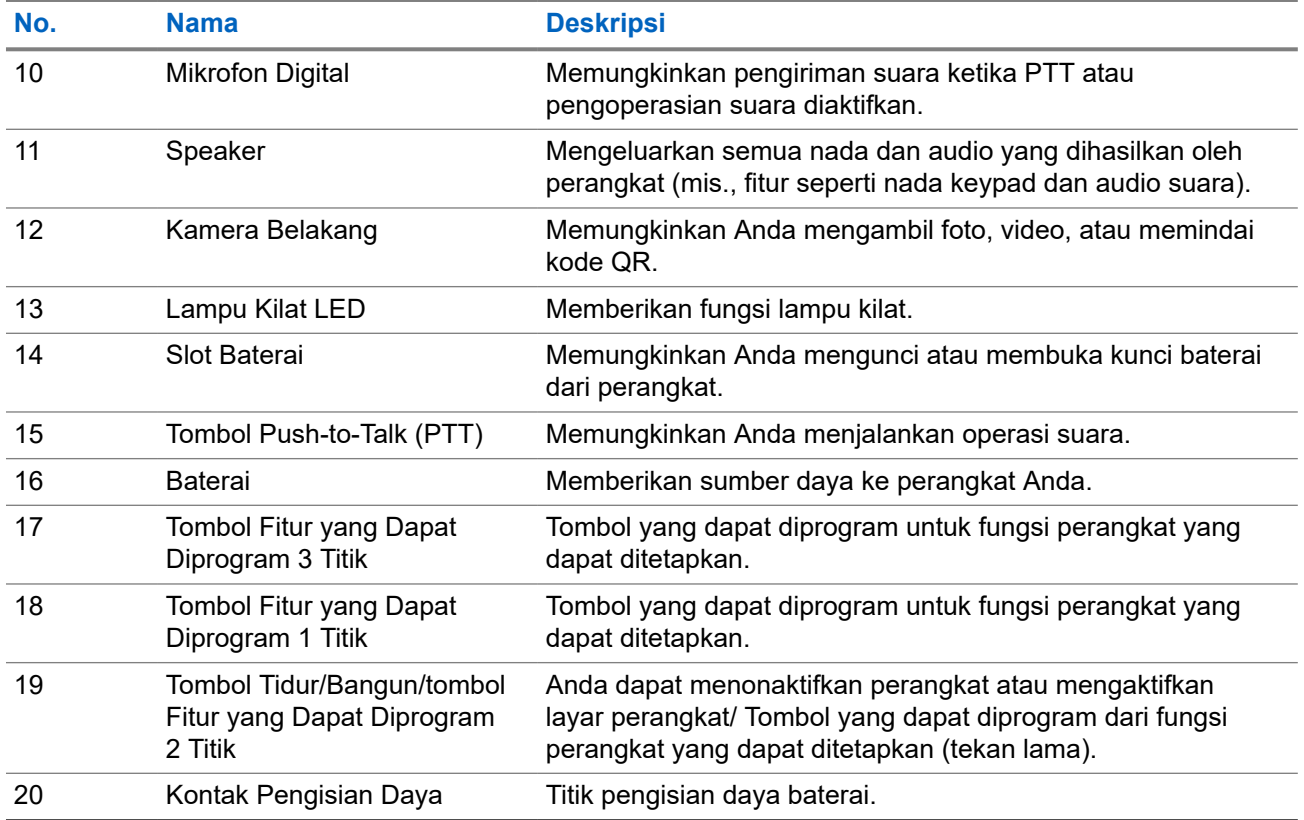

### **Gambar 2: Tampak Atas**

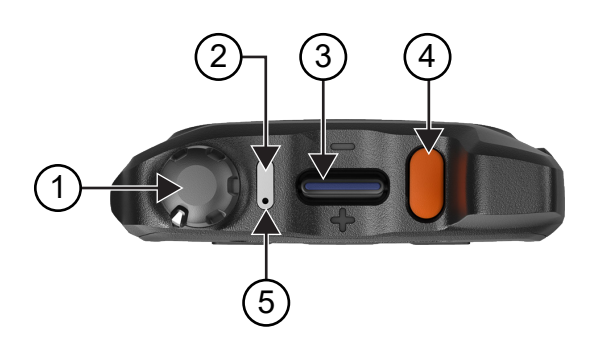

### **Tabel 4: Ikhtisar Perangkat**

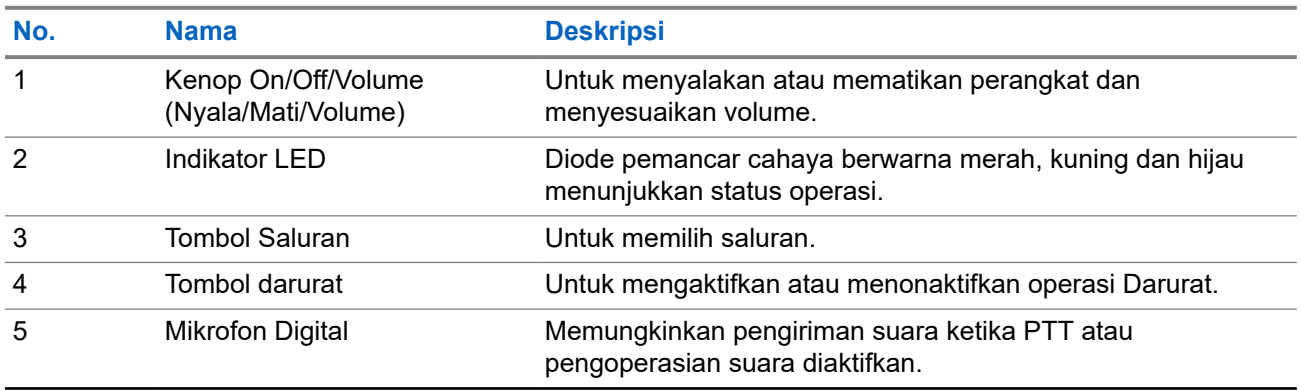

### **2.1**

# **Mengonfigurasi Tombol yang Dapat Diprogram**

Anda dapat mengatur tombol yang dapat diprogram dengan menekan atau menekan dan menahan untuk melakukan berbagai tindakan.

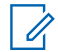

**CATATAN:** Tindakan default dari tombol yang dapat diprogram adalah menekan untuk menjawab atau mengakhiri panggilan.

#### **Prosedur:**

- **1.** Usap ke atas, ketuk **Settings** → **Buttons** → **Programmable buttons**.
- **2.** Pilih salah satu opsi berikut:
	- **Programmable button -1- short press**
	- **Programmable button -1- long press**
	- **Programmable button -2- long press**
	- **Programmable button -3- short press**
	- **Programmable button -3- long press**
- **3.** Dari daftar yang muncul, ketuk tindakan yang diinginkan.
	- **Default**
	- **Brightness Up**
	- **Brightness Down**
	- **Camera**
	- **Incoming Call (Accepts/End call)** (hanya untuk tombol yang Dapat Diprogram -1- tekan singkat)
	- **Incoming Call (Ringer Mute)** (hanya untuk tombol yang Dapat Diprogram -1- tekan lama)
	- **Media**
	- **Barcode**
	- **Send to an application**

**CATATAN:** Aplikasi di sini mengacu pada aplikasi yang dirancang khusus yang dapat  $\mathscr{A}$ mendeteksi penekan tombol dari perangkat Anda.

# **Memulai**

Bab ini berisi petunjuk mempersiapkan perangkat Anda sebelum digunakan.

## **3.1 Memasukkan Kartu SD**

#### **Prosedur:**

**1.** Angkat pintu kartu SD.

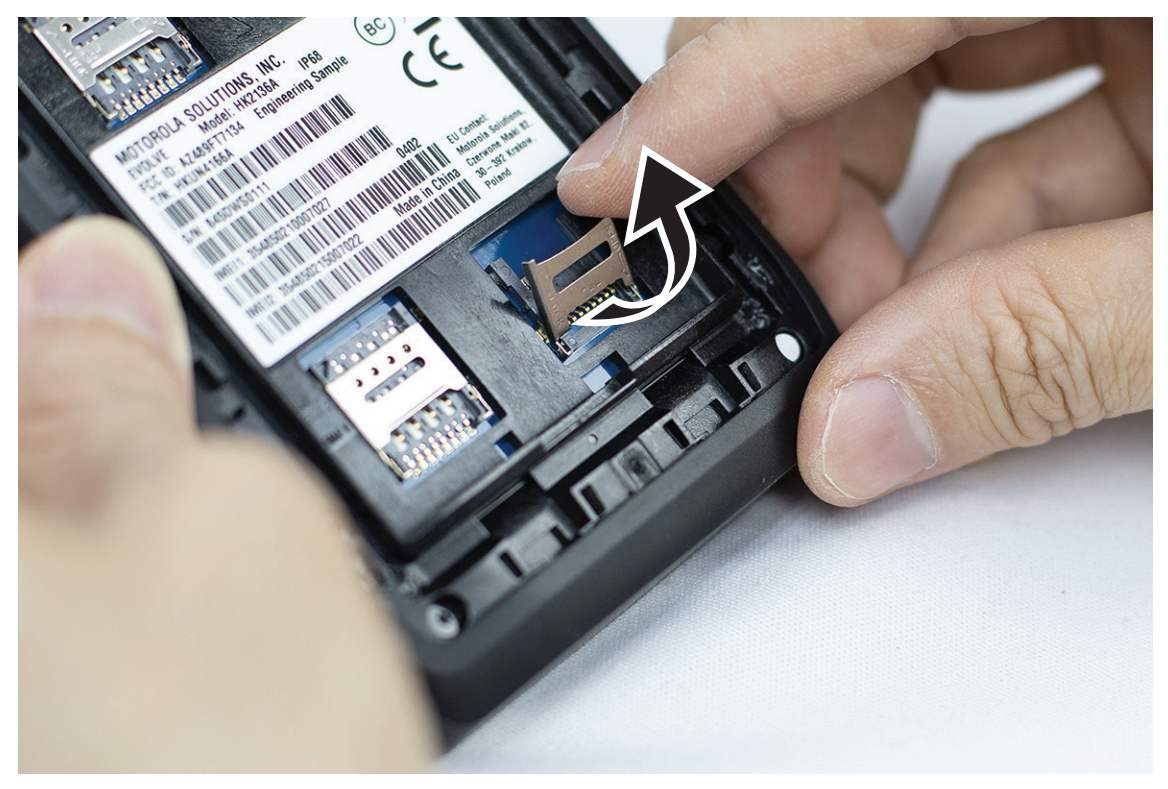

**2.** Tempatkan kartu SD pada kontak.

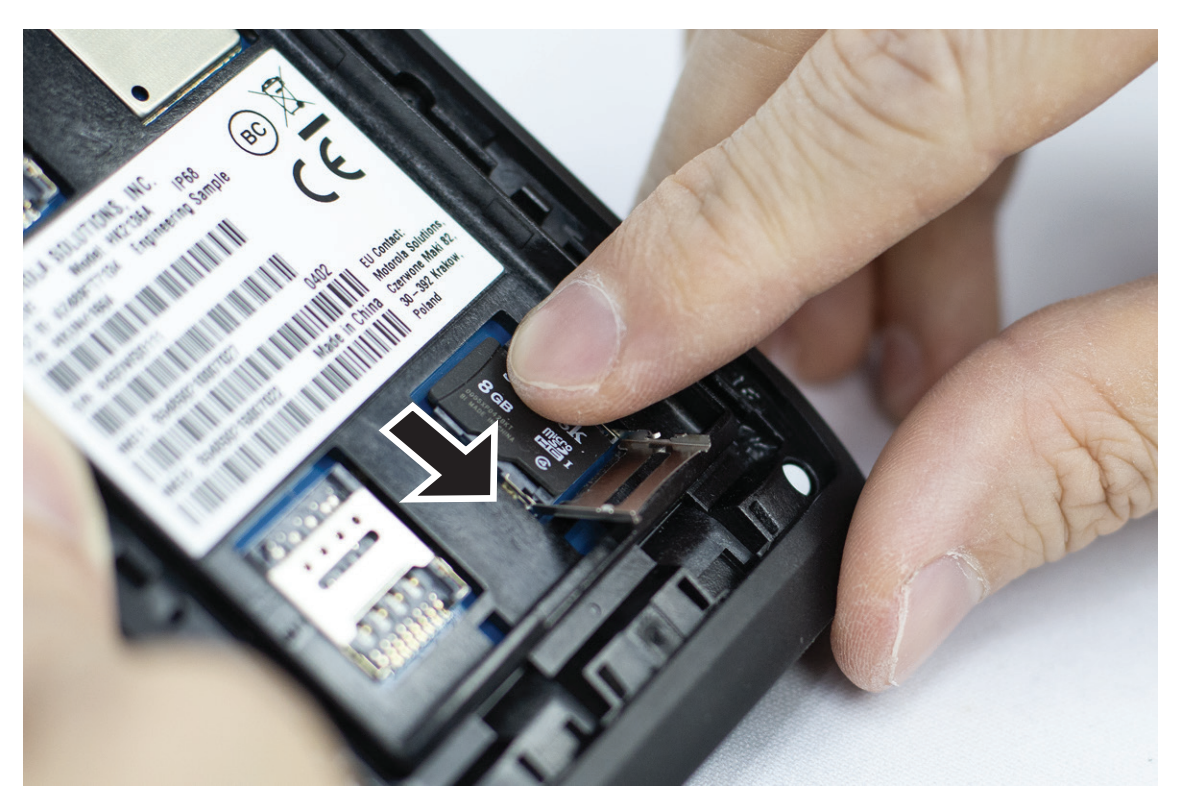

**3.** Tutup pintu kartu SD.

### **3.2 Memasukkan Kartu SIM**

Perangkat Anda memiliki dua slot kartu SIM.

### **CATATAN:**

Aktifkan kembali langganan WAVE PTX jika Anda menukar kartu SIM Anda dengan kartu SIM lain dan jika perangkat berisi kartu SIM Hanya Data.

#### **Prosedur:**

**1.** Angkat pintu kartu SIM.

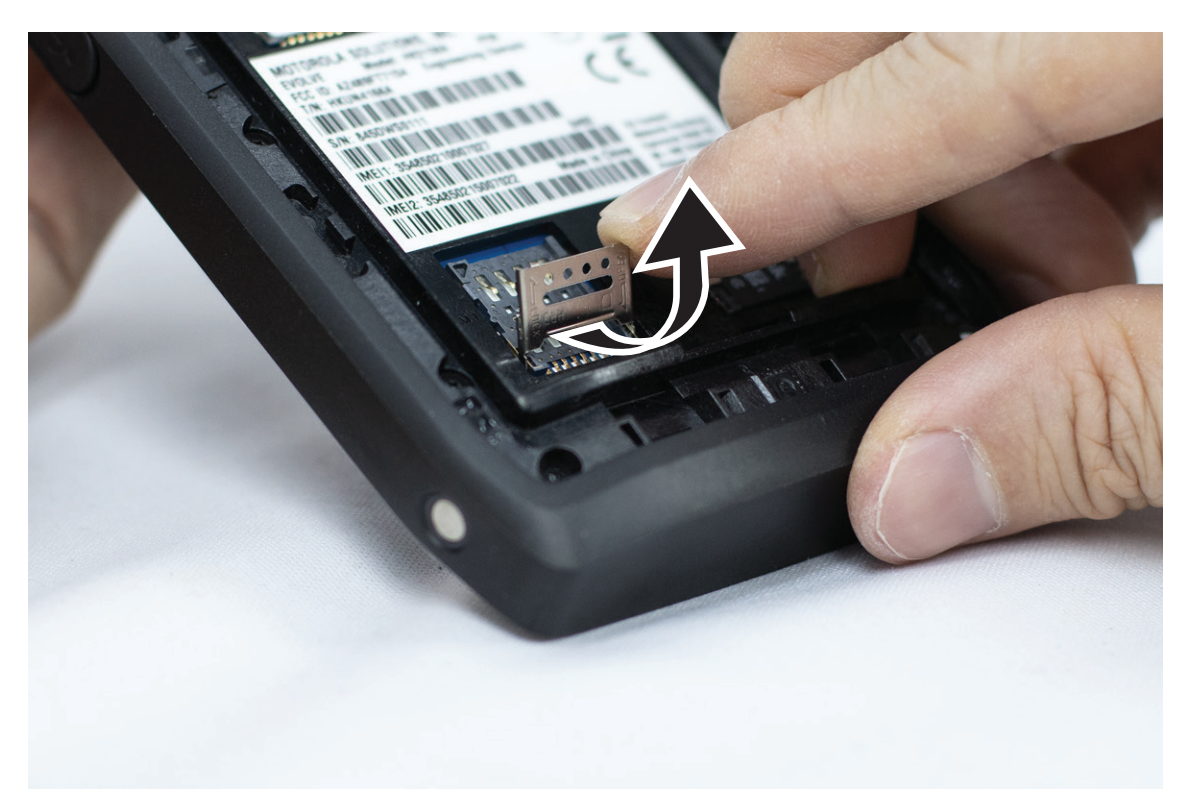

**2.** Pasang kartu SIM pada kontak.

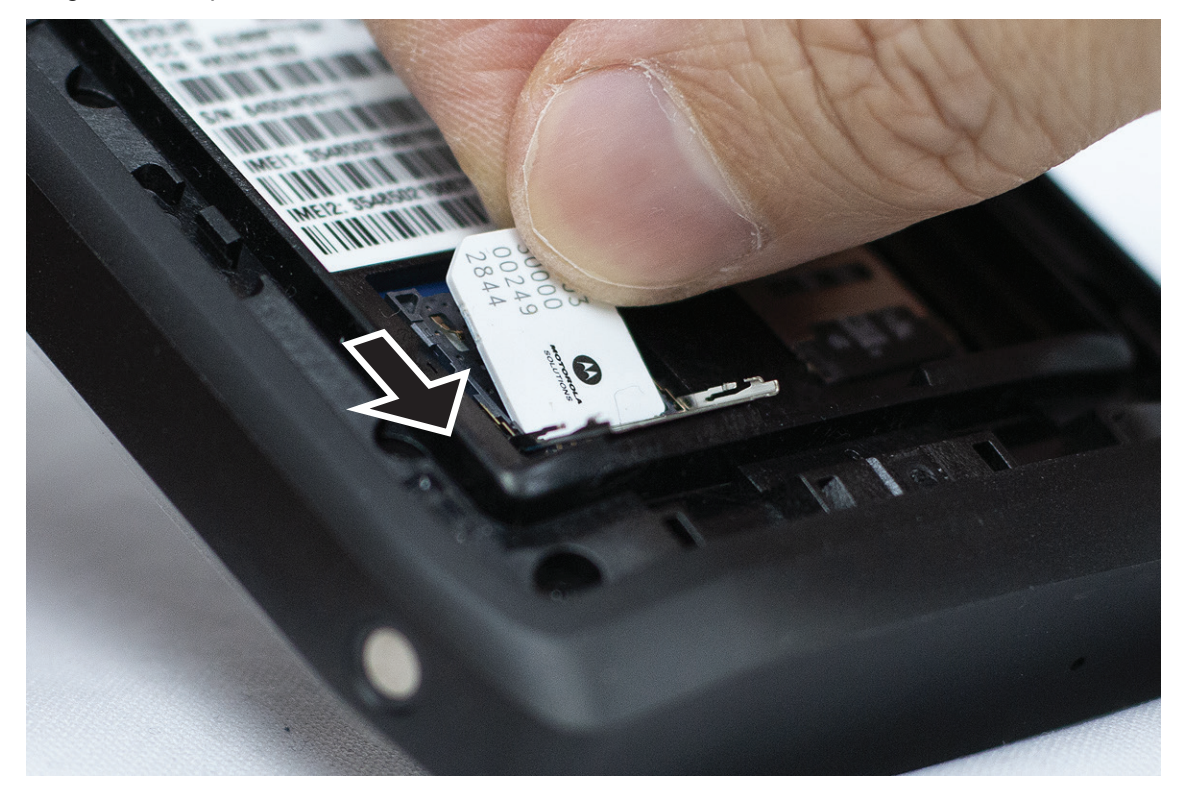

**3.** Tutup pintu kartu SIM.

## **3.3 Memasang atau Melepas Baterai**

#### **PERINGATAN:**

Untuk perangkat dengan Keamanan Intrinsik (IS), jika baterai non-IS atau yang tidak disetujui dimasukkan ke dalam perangkat, pesan peringatan akan muncul.

Risiko ledakan jika baterai diganti dengan tipe baterai yang salah.

# **Memasang Baterai**

#### **Prosedur:**

**1.** Sejajarkan baterai dengan rel pada bagian belakang perangkat.

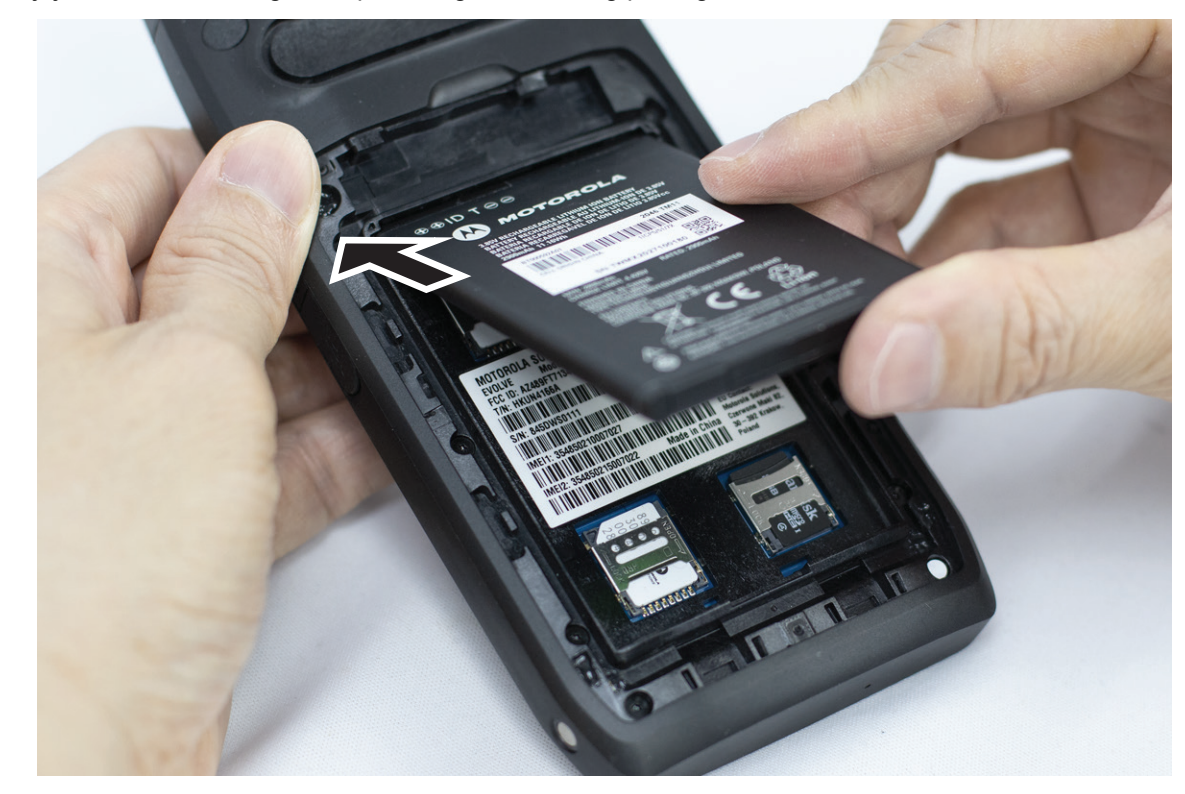

**2.** Dorong baterai ke bawah, sampai kuncinya terpasang dengan benar.

# **Melepas Baterai**

#### **Prosedur:**

Angkat baterai dari bagian belakang perangkat.

### **3.4 Mengisi Daya Perangkat**

#### **Prosedur:**

Untuk mengisi daya, sambungkan kabel USB ke perangkat dan port USB Anda.

## **3.5 Menyalakan atau Mematikan Perangkat**

# **Menyalakan Perangkat**

**Prasyarat:** Pastikan baterai terisi penuh sebelum digunakan pertama kali.

#### **Prosedur:**

Untuk menyalakan perangkat, putar kenop **On/Off/Volume** searah jarum jam sampai terdengar bunyi klik.

# **Mematikan Perangkat**

#### **Prosedur:**

Untuk mematikan perangkat, putar kenop **On/Off/Volume** berlawanan arah jarum jam sampai terdengar bunyi klik.

### **3.6 Menyesuaikan Volume**

Anda dapat menyesuaikan volume perangkat Anda melalui dua metode:

- Kenop volume
- Slider volume melalui menu **Settings**. Lihat [Mengakses Pengaturan Suara di halaman 75.](#page-460-0)

Saat Anda menyesuaikan volume melalui kenop volume, panggilan suara, media, dan volume pemberitahuan secara bersamaan disinkronkan ke level kenop volume.

Jika Anda ingin menyesuaikan volume individual, Anda harus menyesuaikan melalui slider volume.

Jika Anda memutar kenop lagi, perangkat akan menyinkronkan semua volume yang berbeda.

#### **Prosedur:**

Untuk menyesuaikan volume melalui kenop volume, lakukan salah satu opsi berikut:

- Untuk menaikkan volume, putar kenop **On/Off/Volume** searah jarum jam.
- Untuk menurunkan volume, putar kenop **On/Off/Volume** berlawanan arah jarum jam.

### **3.7 Melepas Penutup Pelindung Lensa Kamera**

#### **Prosedur:**

Angkat lapisan pelindung dari lensa kamera.

## **3.8 Navigasi Layar Sentuh**

### **Tabel 5: Tindakan Layar Sentuh**

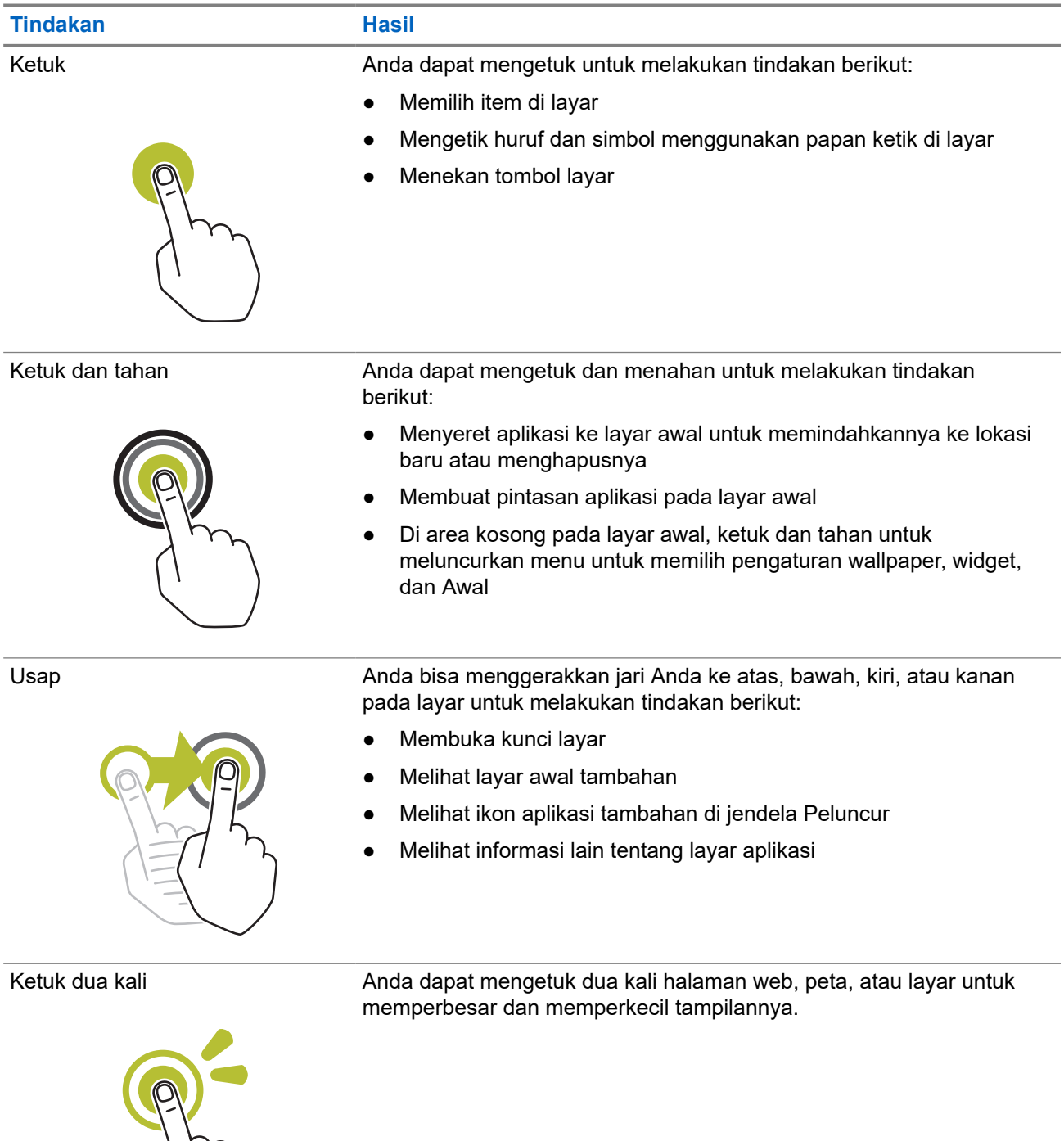

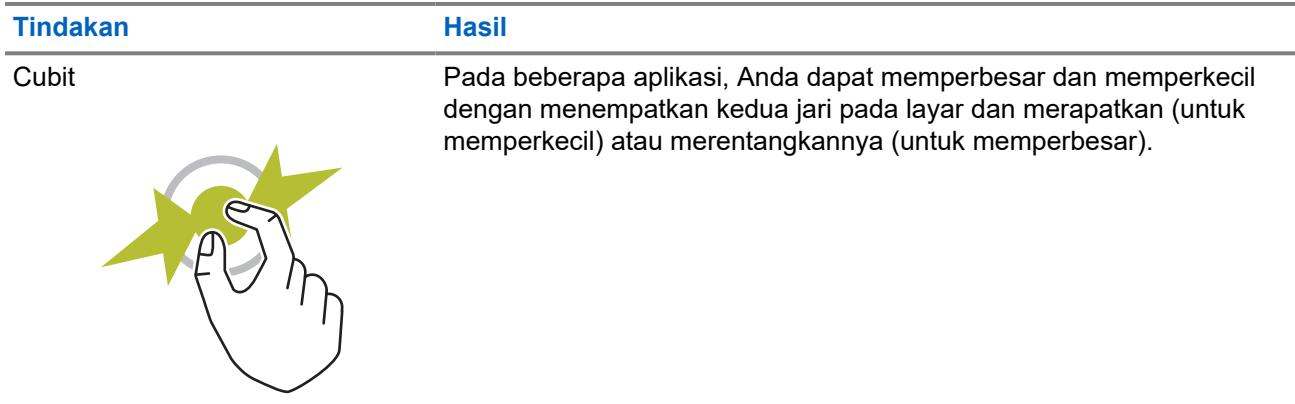

### **3.9 Memasang Klip Sabuk ke Holster**

#### **Prosedur:**

- **1.** Tempatkan Klip Sabuk sejajar dengan slot Holster.
- **2.** Dorong Klip Sabuk ke bawah untuk memastikan permukaan geser datar.
- **3.** Sambil terus mendorong, geser Klip Sabuk ke atas sampai Anda mendengar suara klik.

### **3.10 Memasukkan Perangkat ke Holster**

#### **Prosedur:**

- **1.** Tempatkan perangkat Anda ke slot yang menghadap ke Holster.
- **2.** Dorong perangkat ke atas Holster untuk menguncinya pada posisi.

# **Gambaran Umum Layar Awal**

**Gambar 3: Layar Awal**

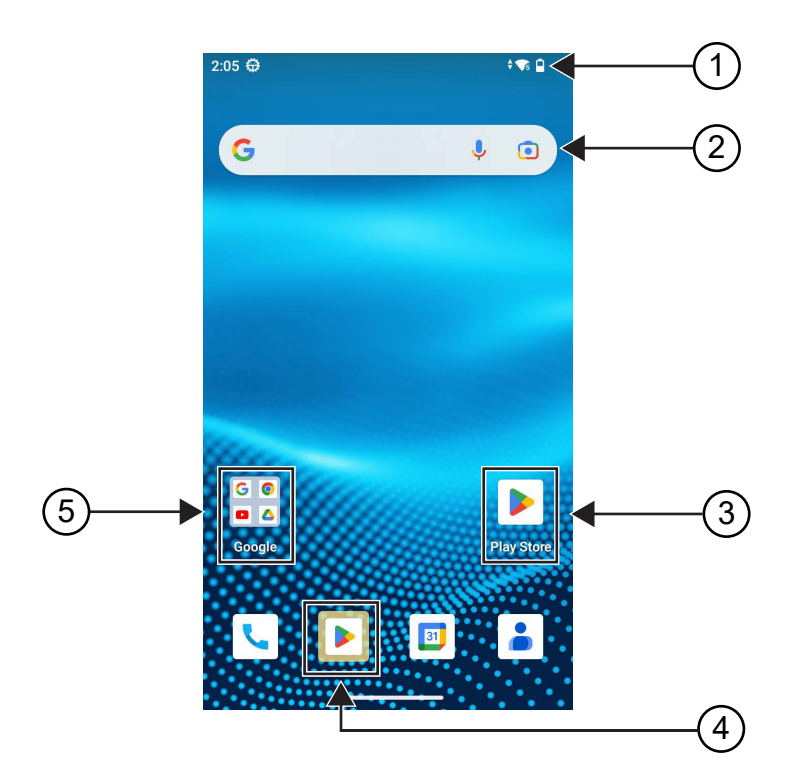

### **Tabel 6: Gambaran Umum Layar Awal**

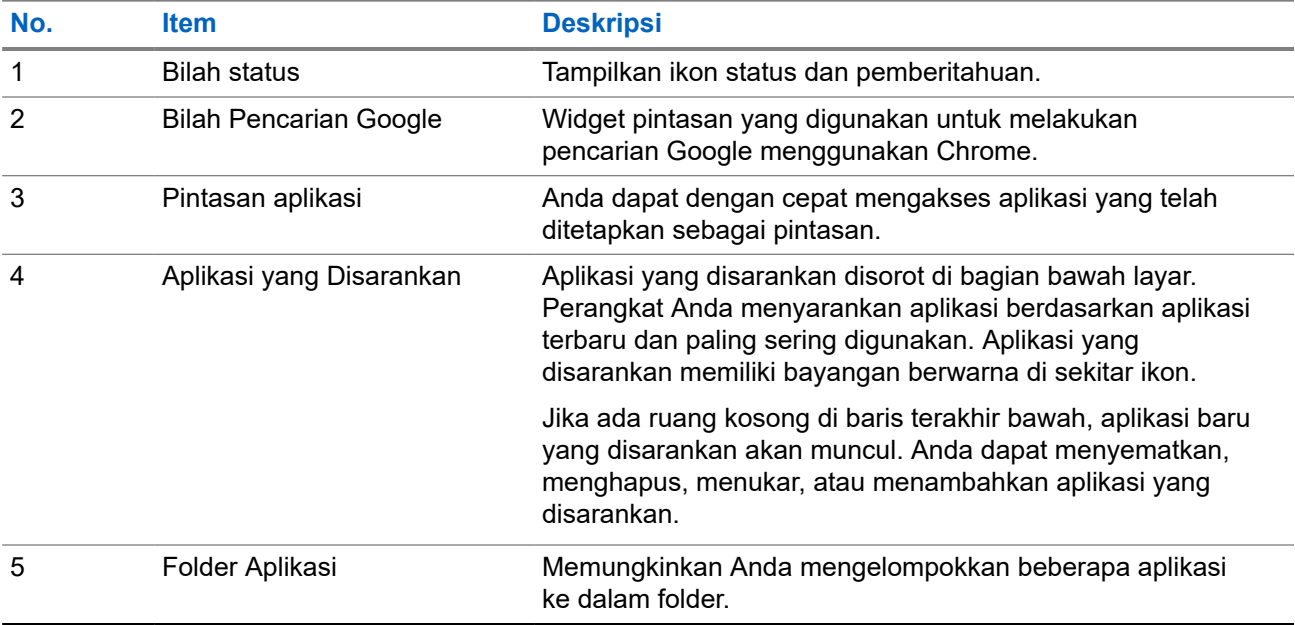

## **4.1 Indikator Status**

Indikator Status menjelaskan ikon dan indikator LED yang digunakan di perangkat Anda.

### **4.1.1 Ikon Status**

Ikon ini muncul di bilah status untuk memberikan informasi atau status khusus perangkat. Terdapat batasan jumlah ikon yang ditampilkan di bilah status. Jika bilah status penuh, Anda mungkin tidak melihat ikon meski ikon tersebut aktif.

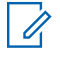

**CATATAN:** Jika ikon berikut tidak terlihat di perangkat Anda, aktifkan dari pengaturan **101** perangkat.

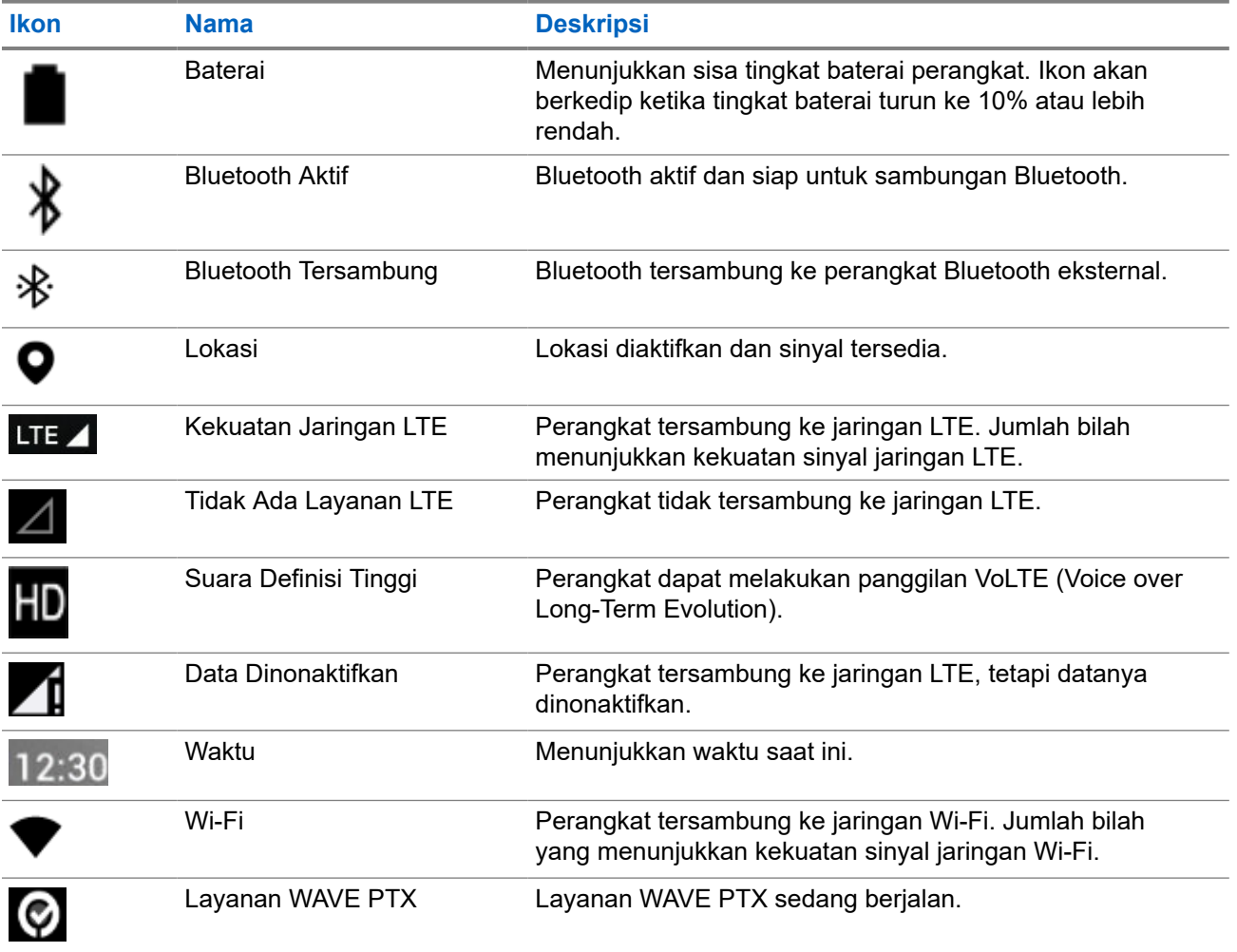

### **4.1.2 Indikasi LED**

Indikator LED menunjukkan status operasional perangkat.

#### **Tabel 7: Indikasi LED**

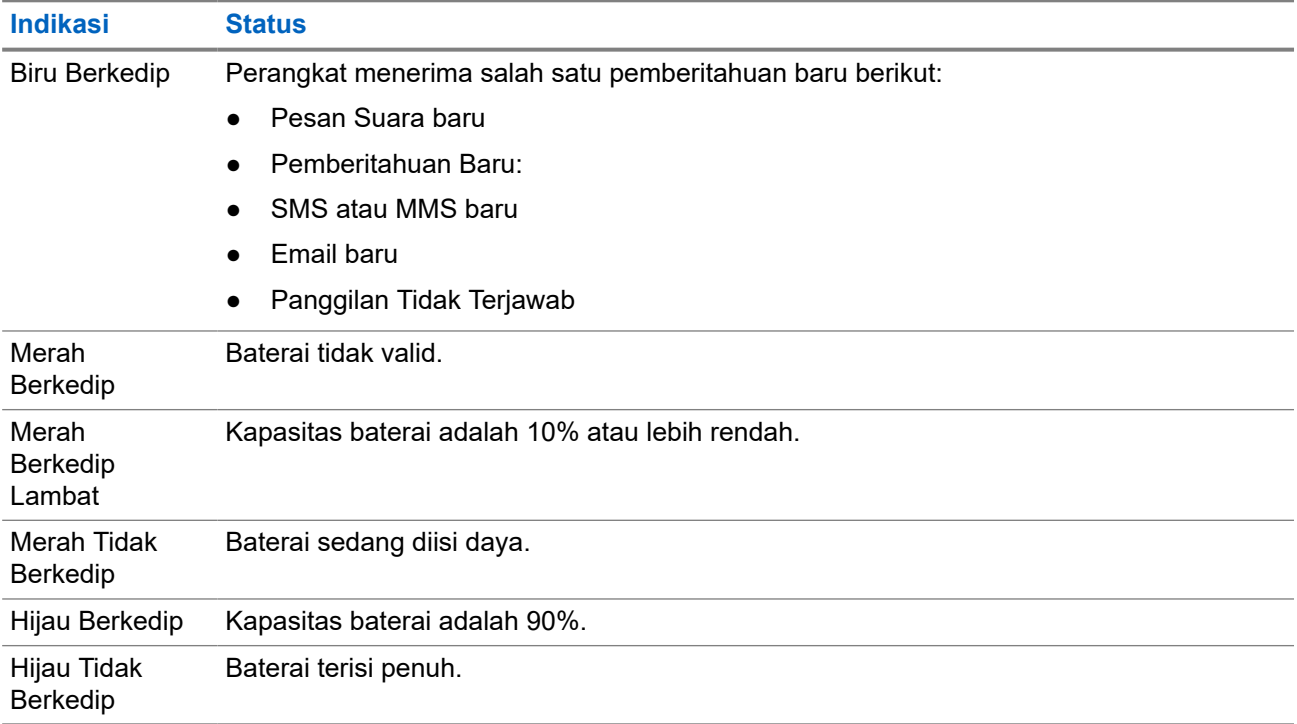

# **Fungsi Dasar**

Fungsi dasar berikut tersedia di perangkat Anda.

### **5.1 Mengakses File dari Komputer**

#### **Prosedur:**

- **1.** Sambungkan perangkat Anda dengan komputer menggunakan kabel Micro USB.
- **2.** Buka panel Pemberitahuan dengan mengusap layar ke bawah dari bilah Status.
- **3.** Ketuk tombol **Charging this device via USB**.
- **4.** Di layar Preferensi USB, di bagian Gunakan USB untuk, lakukan salah satu tindakan berikut:
	- Jika Anda ingin mentransfer file ke Windows atau Mac melalui Media Transfer Protocol (MTP), pilih **File transfers**.
	- Jika ingin mengaktifkan penambatan USB, pilih **USB tethering**.
	- Jika Anda ingin menggunakan perangkat untuk input MIDI, pilih **MIDI**.
	- Jika Anda ingin mengakses foto atau file lainnya pada komputer yang tidak mendukung MTP, pilih **PTP**.
	- Jika Anda ingin mengisi daya perangkat menggunakan USB, pilih **No data transfer**.

### **5.2 Mengakses Pengaturan Perangkat**

#### **Prosedur:**

- **1.** Untuk mengakses pengaturan perangkat, lakukan salah satu tindakan berikut:
	- Dari layar awal, usap ke atas.
	- Tarik ke atas panel Pemberitahuan.

### **5.2.1 Membuat Pengaturan Perangkat sebagai Pintasan pada Layar Awal**

#### **Prosedur:**

- **1.** Cari **Settings**.
- **2.** Tekan lama dan seret **Settings** ke layar awal.

**<sup>2.</sup>** Ketuk **Settings**.

# **Konektivitas**

Anda dapat menyambungkan perangkat ke perangkat lain, aksesori, atau jaringan melalui berbagai jenis konektivitas.

## **6.1 Bluetooth**

Fitur ini memungkinkan Anda menggunakan perangkat dengan aksesori Bluetooth melalui sambungan Bluetooth. Perangkat Anda mendukung aksesori Bluetooth dari Motorola Solutions dan Commercially available Off-The-Shelf (COTS).

Bluetooth beroperasi dalam jarak pandang sejauh 10 m (32 kaki). Ini adalah jalur tanpa hambatan antara perangkat Anda dan aksesori berkemampuan Bluetooth. Untuk keandalan tingkat tinggi, Motorola Solutions menyarankan untuk tidak memisahkan perangkat dan aksesori.

Di area batas penerimaan, kualitas suara dan nada mulai terdengar "samar" atau "terputus-putus". Untuk mengatasi masalah ini, dekatkan posisi perangkat dan aksesori berkemampuan Bluetooth (dalam jarak 10 m yang telah ditetapkan) untuk menghasilkan kembali penerimaan audio yang jernih. Fungsi Bluetooth di perangkat mempunyai daya maksimum 2,5 mW (4 dBm) dengan jangkauan 10 m.

Lihat buku petunjuk pengguna untuk aksesori berkemampuan Bluetooth Anda untuk informasi selengkapnya tentang kapabilitas penuh dari aksesori berkemampuan Bluetooth Anda.

### **6.1.1 Mengaktifkan atau Menonaktifkan Mode Bluetooth**

## **Mengaktifkan Mode Bluetooth**

#### **Prosedur:**

Lakukan salah satu tindakan berikut:

- Usap panel pemberitahuan ke bawah, ketuk **Bluetooth**.
- Dari **Settings**, ketuk **Connect devices** → **Connection preferences** → **Bluetooth** → **On**.

## **Menonaktifkan Mode Bluetooth**

#### **Prosedur:**

Lakukan salah satu tindakan berikut:

- Usap panel pemberitahuan ke bawah, ketuk **Bluetooth**.
- Dari **Settings**, ketuk **Connect devices** → **Connection preferences** → **Bluetooth** → **Off**.

### **6.1.2 Melihat Detail Perangkat**

#### **Prosedur:**

Dari **Settings**, ketuk **Connected devices** → *<perangkat yang diperlukan>* → **View Details**.

### **6.1.3 Mengedit Nama Perangkat**

#### **Prosedur:**

Dari **Settings**, ketuk **Connected devices** → *<perangkat yang diperlukan>* → **Edit Name** → *<Nama Baru>*.

#### **Hasil:**

Layar menampilkan Device Name Saved.

### **6.1.4 Menghapus Nama Perangkat**

#### **Prosedur:**

Dari **Settings**, ketuk **Connected devices** → *<perangkat yang diperlukan>* → **Forget**.

**Hasil:** Layar menampilkan Device Deleted.

#### **6.2**

# **Pengoperasian Wi-Fi**

Wi-Fi® adalah merek dagang terdaftar dari Wi-Fi Alliance®. Anda dapat menyiapkan dan menyambungkan ke jaringan Wi-Fi untuk memperbarui firmware perangkat, codeplug, paket bahasa, dan Pengumuman Suara.

Perangkat Anda mendukung jaringan Wi-Fi berikut.

#### **Jaringan Wi-Fi WEP/WPA/WPA2/WPA3-Personal**

Menggunakan autentikasi berbasis kunci/kata sandi yang dibagikan sebelumnya. Kunci/kata sandi yang dibagikan sebelumnya bisa dimasukkan menggunakan menu atau MDM.

#### **Jaringan Wi-Fi WPA/WPA2/WPA3-Enterprise**

Dirancang untuk jaringan perusahaan dan memerlukan server autentikasi RADIUS. Perangkat Anda harus dikonfigurasi sebelumnya dengan sertifikat jika autentikasi berbasis sertifikat diterapkan dan verifikasi sertifikat klien diperlukan.

### **6.2.1 Mengaktifkan atau Menonaktifkan Wi-Fi**

# **Mengaktifkan Wi-Fi**

#### **Prosedur:**

Lakukan salah satu tindakan berikut:

- Usap panel pemberitahuan ke bawah, ketuk **Internet** → **Wi-Fi** → **On**.
- Dari **Settings**, ketuk **Network & internet** → **Internet** → **Wi-Fi** → **On**.

**Hasil:** Perangkat akan menampilkan daftar jaringan yang tersedia.

## **Menonaktifkan Wi-Fi**

#### **Prosedur:**

Lakukan salah satu tindakan berikut:

- Usap panel pemberitahuan ke bawah, ketuk **Internet** → **Wi-Fi** → **Off**.
- Dari **Settings**, ketuk **Network & internet** → **Wi-Fi** → **Off**.

#### **6.2.2**

# **Mengonfigurasi Hotspot Wi-Fi**

**Prasyarat:** Pastikan perangkat Anda memiliki koneksi internet.

#### **Prosedur:**

- **1.** Usap layar awal ke atas, ketuk **Settings**.
- **2.** Aktifkan hotspot Wi-Fi dengan melakukan tindakan berikut:
	- **a.** Ketuk **Network & internet** → **Hotspot & tethering** → **Wi-Fi hotspot** → **On**.
- **3.** Konfigurasikan hotspot Wi-Fi dengan melakukan tindakan berikut:
	- **a.** Untuk mengubah nama hotspot, ketuk **Hotspot name** → *<nama baru>* → **OK**.
	- **b.** Untuk menyesuaikan pengaturan keamanan, ketuk **Security** → *<pengaturan yang diinginkan>*.
	- **c.** Untuk mengubah kata sandi hotspot, ketuk **Hotspot password** → *<kata sandi baru>* → **OK**.

**CATATAN:** Jika Anda memilih **None** dalam bidang **Security**, kata sandi hotspot tidak diperlukan.

- **d.** Untuk mematikan hotspot secara otomatis, ketuk **Turn off hotspot automatically** → **Off**.
- **e.** Untuk menyesuaikan Band AP, ketuk **AP Band** → *<pengaturan yang diinginkan>*.

#### **CATATAN:**

Tanpa kartu SIM, perangkat Anda hanya mendukung band 2,4 GHz.

Anda hanya dapat menyesuaikan nilai band hotspot jika perangkat terhubung ke jaringan LTE. Jika perangkat Anda terhubung ke jaringan Wi-Fi, nilai band hotspot akan sama dengan nilai band router.

### **6.3 Lokasi**

Global Navigation Satellite System (GNSS) mengintegrasikan informasi dari Global Positioning System (GPS), Global Navigation Satellite System (GLONASS), BeiDou Navigation Satellite System, dan Galileo untuk menentukan perkiraan lokasi geografis perangkat Anda.

## **6.3.1 Mengaktifkan atau Menonaktifkan Lokasi**

# **Mengaktifkan Lokasi**

#### **Prosedur:**

Lakukan salah satu tindakan berikut:

- Usap panel pemberitahuan ke bawah, ketuk **Location**.
- Dari **Settings**, ketuk **Location** → **Use Location** → **On**.

# **Menonaktifkan Lokasi**

#### **Prosedur:**

Lakukan salah satu tindakan berikut:

- Usap panel pemberitahuan ke bawah, ketuk **Location**.
- Dari **Settings**, ketuk **Location** → **Use Location** → **Off**.

### **6.4 Mode Pesawat**

Mode Pesawat menonaktifkan kemampuan perangkat Anda untuk berkomunikasi melalui transmisi sinyal frekuensi perangkat dan layanan seluler. Jika Mode Pesawat diaktifkan, Bluetooth, Wi-Fi, dan Koneksi seluler akan dinonaktifkan secara otomatis. Pengoperasian Land Mobile Radio (LMR) Rx dan Tx tidak diblokir selama mode Pesawat.

#### **CATATAN:** 0

- Anda harus mematikan perangkat selama penerbangan untuk mencegah gangguan frekuensi perangkat.
- Anda dapat mengaktifkan koneksi Bluetooth, GPS, dan Wi-Fi secara manual selama Mode Pesawat.

Jika Anda berada dalam Mode Pesawat, Anda akan terputus dari layanan Push-to-Talk (PTT).

Anda akan menghadapi skenario berikut:

- Anda tidak dapat menerima panggilan PTT, Panggilan Seluler, dan pesan.
- Anda tidak dapat menerima pemberitahuan dari orang lain.
- Orang lain akan melihat Anda sebagai offline dalam daftar kontak PTT mereka, dan tidak dapat menghubungi Anda atau mengirimi perigatan kepada Anda.

### **6.4.1 Memasuki Mode Pesawat**

#### **Prosedur:**

Lakukan salah satu tindakan berikut:

- Usap panel pemberitahuan ke bawah, ketuk **Airplane Mode**.
- Dari **Settings**, ketuk **Network & internet** → **Airplane Mode** → **On**.

#### **Hasil:**

Perangkat Anda akan menampilkan ikon Airplane mode di bilah Status.

# **Aplikasi WAVE PTX™**

Aplikasi ini menyediakan komunikasi instan hanya dengan menekan satu tombol.

**CATATAN:** Untuk memastikan aplikasi WAVE PTX yang akan diinstal secara otomatis setelah  $\mathscr{U}$ pendaftaran perangkat, otorisasikan nama paket aplikasi, "com.motorolasolutions.wavepttoneapp" dalam sistem Manajemen Perangkat Seluler (MDM) sebelum mendaftarkan perangkat Anda.

Untuk informasi selengkapnya, lihat <https://waveoncloud.com/Home/Help>.

#### **Tabel 8: Fitur Aplikasi WAVE PTX**

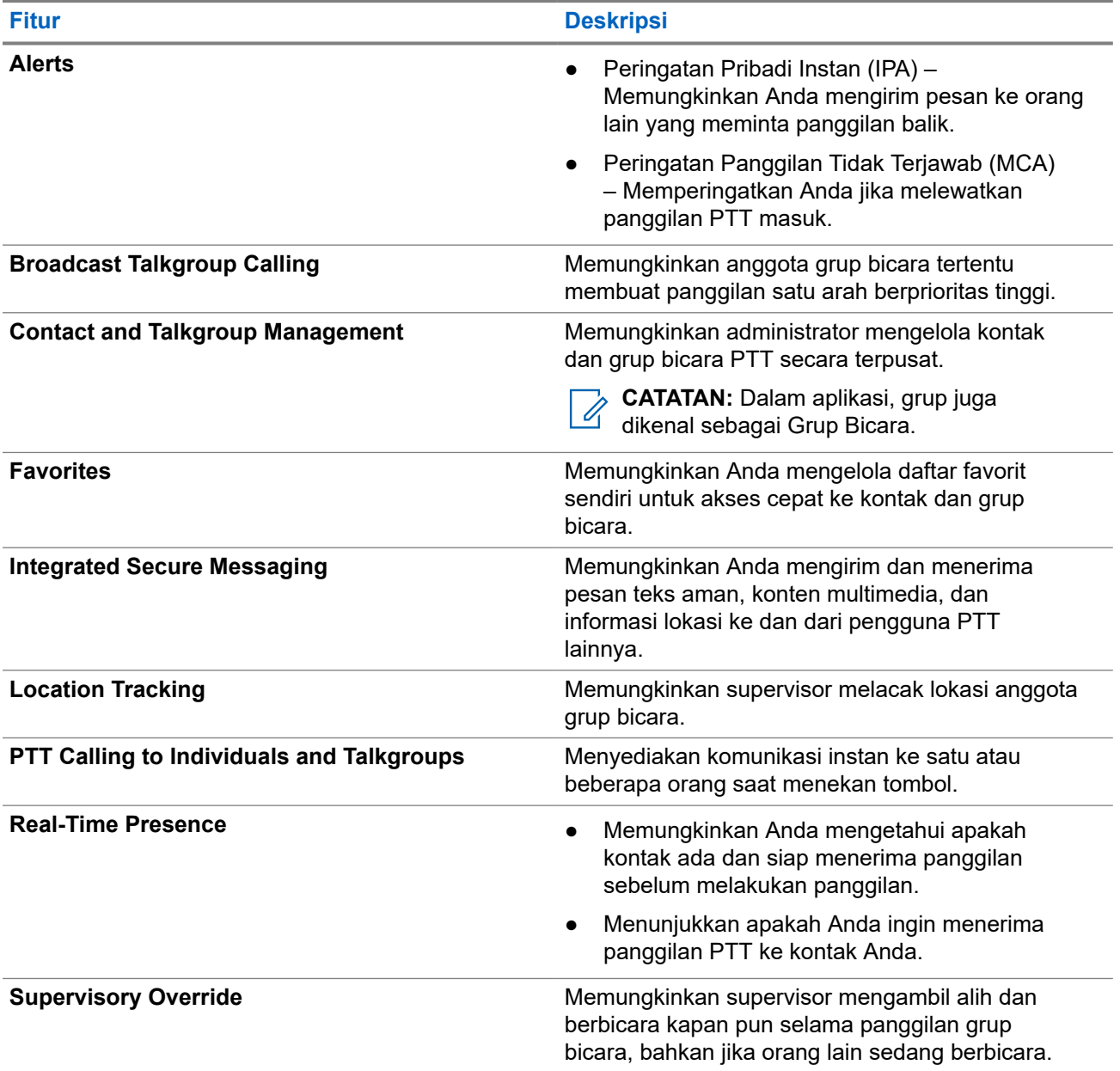

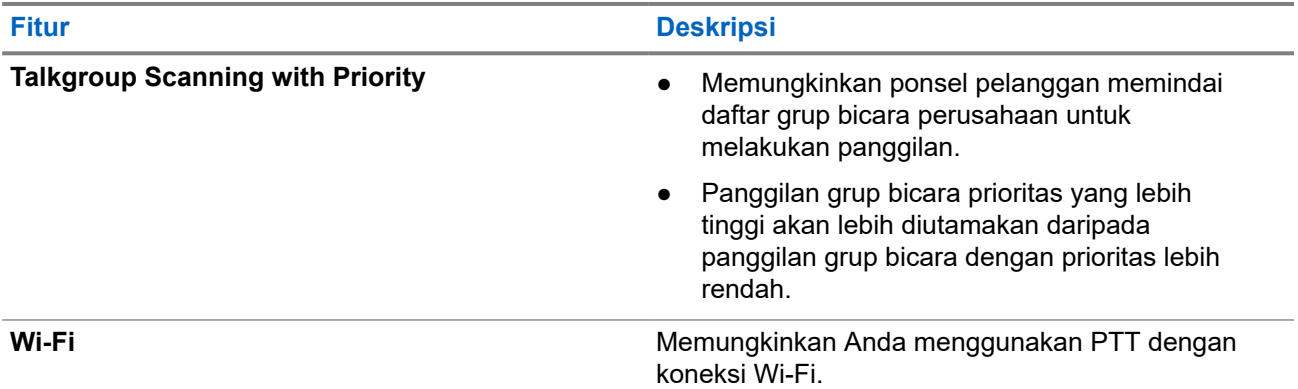

## **7.1 Login ke Aplikasi Broadband PTT**

#### **Prosedur:**

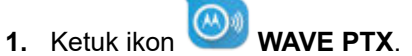

**2.** Ketuk **Yes** untuk Login.

#### **Hasil:**

**CATATAN:** Jika kode aktivasi diminta pada saat login pertama kali, hubungi dealer atau administrator Anda untuk informasi selengkapnya.

### **7.2 Keluar dari Aplikasi Broadband PTT**

#### **Prosedur:**

Dari aplikasi Broadband PTT, navigasikan ke **Menu** → **Settings** → **Logout** → **Yes**.

## **7.3 Ikhtisar Aplikasi WAVE PTX**

### **Gambar 4: Ikhtisar Aplikasi WAVE PTX**

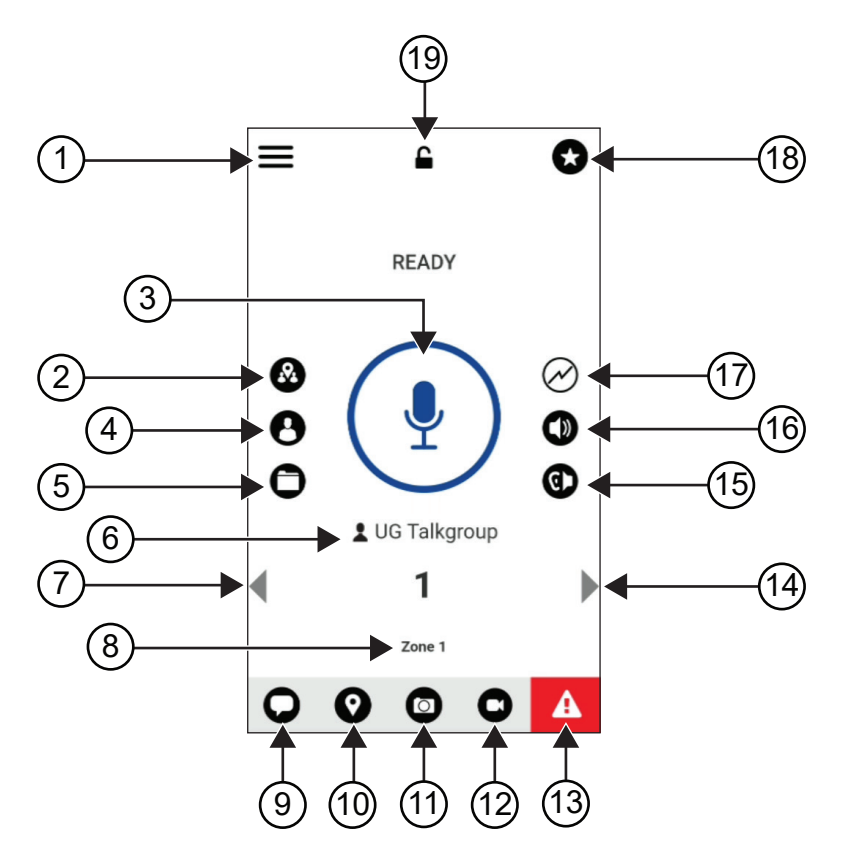

**Tabel 9: Ikhtisar Aplikasi WAVE PTX**

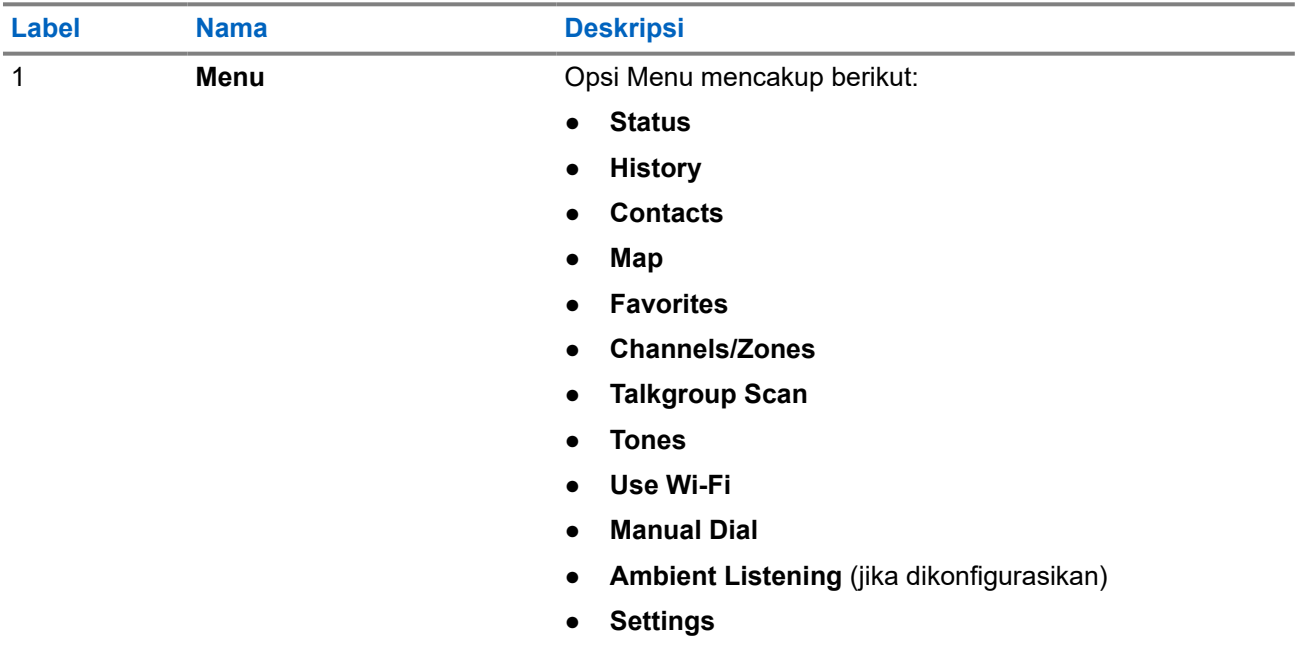

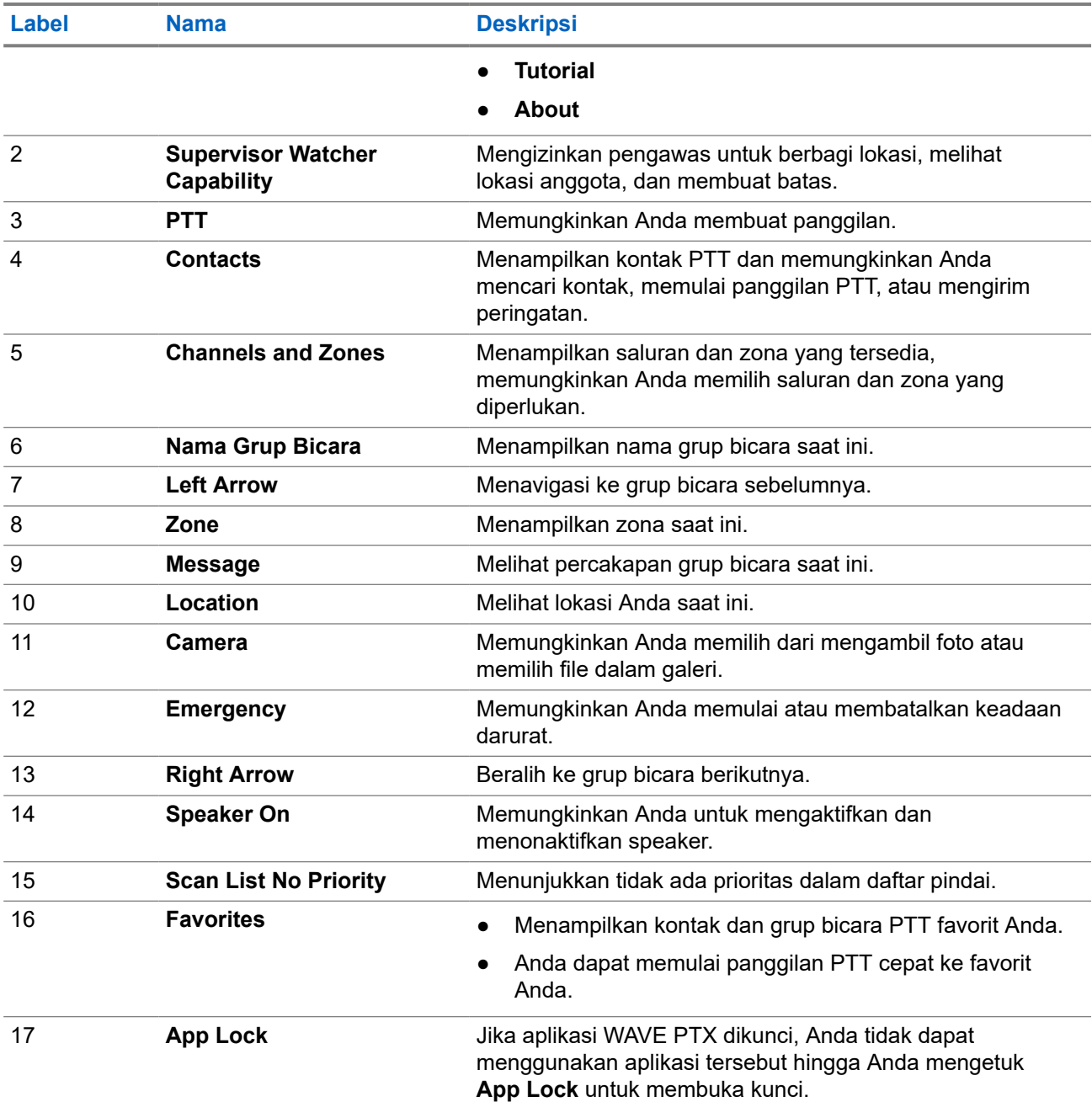

### **7.4 Tombol Push-to-Talk**

Anda dapat menggunakan tombol Push-to-Talk (PTT) untuk mengakses aplikasi WAVE PTX melalui jaringan data seluler atau jaringan Wi-Fi.

**CATATAN:** Tergantung ketersediaan Wi-Fi Anda, perangkat dapat beralih antara jaringan data seluler  $\mathscr{Q}$ dan jaringan Wi-Fi secara otomatis.

Ada dua tipe Opsi PTT yang tersedia di perangkat, Anda dapat menggunakan salah satunya untuk memulai panggilan ke layanan PTT.

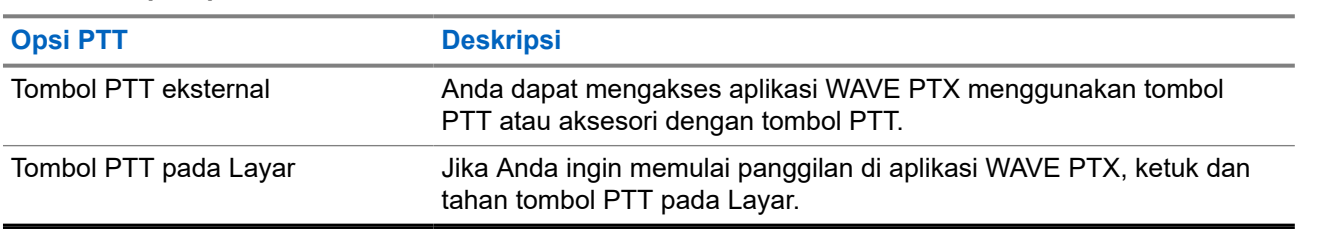

### **Tabel 10: Tipe Opsi PTT**

# **Grup bicara**

Grup Bicara (TG) digunakan untuk memfasilitasi kontak satu sama lain. Anda dapat memilih TG dari daftar TG dalam aplikasi WAVE PTX untuk berkomunikasi dengan anggota di grup ini.

Perangkat Anda dapat mendukung hingga 96 TG, dengan maksimal 250 anggota dalam satu TG.

### **8.1 Melihat Grup Bicara**

Grup Bicara ditetapkan untuk mengatur posisi satu sampai delapan pada layar utama.

#### **Prosedur:**

Pilih panah **Left** atau **Right**.

**Gambar 5: Tampilan Grup Bicara**

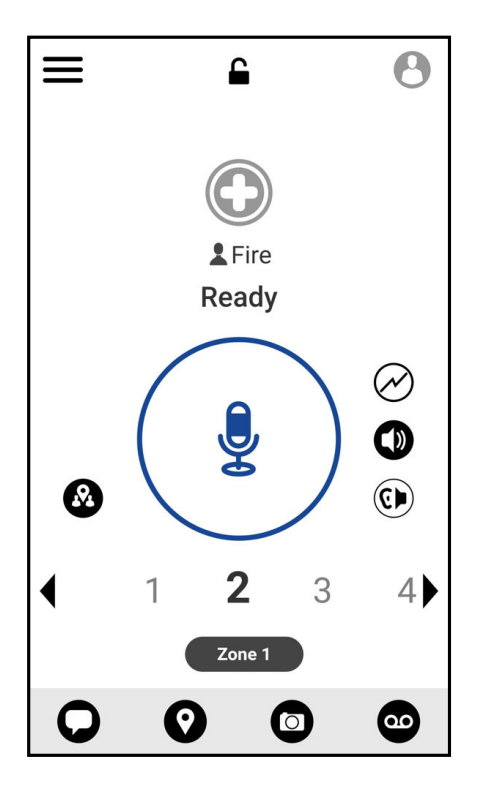

### **8.2 Saluran dan Zona**

Zona digunakan untuk mengategorikan saluran ke dalam pengelompokan logis.

Zona mencakup grup bicara yang ditetapkan ke nomor saluran. Setiap grup bicara ditetapkan ke satu saluran dan zona.

### **8.2.1 Melihat Saluran dan Zona**

#### **Prosedur:**

 $K$ etuk  $\equiv$  **Menu**  $\rightarrow$  **Channels/Zones**.

### **8.3 Grup Bicara Berbasis Area**

Jika Anda memasuki area geografis, Anda dapat melihat dan mendengar pemberitahuan untuk area grup bicara dalam batasan wilayah tersebut.

Saat Anda memasuki wilayah geografis, grup bicara akan dibagikan dan ditampilkan di bagian atas daftar saluran. Anda diizinkan mengakses panggilan dan pesan PTT dalam grup bicara.

Panggilan grup berbasis area diterima saat sedang aktif dan grup bicara Anda yang dipilih tidak berada dalam panggilan aktif.

Jika Anda sedang menelepon saat keluar dari Grup Bicara Area, panggilan akan berlanjut tanpa mematikan panggilan. Saat panggilan akhirnya berakhir, perangkat Anda akan keluar dari Grup Bicara Area.

### **8.4 Melihat Detail Grup**

#### **Prosedur:**

- **1.** Dari aplikasi WAVE PTX, navigasikan ke **Channel/Zones**.
- **2.** Untuk melihat detail grup, ketuk dan tahan grup yang diperlukan dan ketuk **Details**.

# **Kontak**

Anda dapat menggunakan aplikasi Kontak untuk mengelola nomor telepon dan data lainnya.

Pada aplikasi WAVE PTX, ada dua tipe kontak yang tersedia:

#### **Tabel 11: Tipe Kontak**

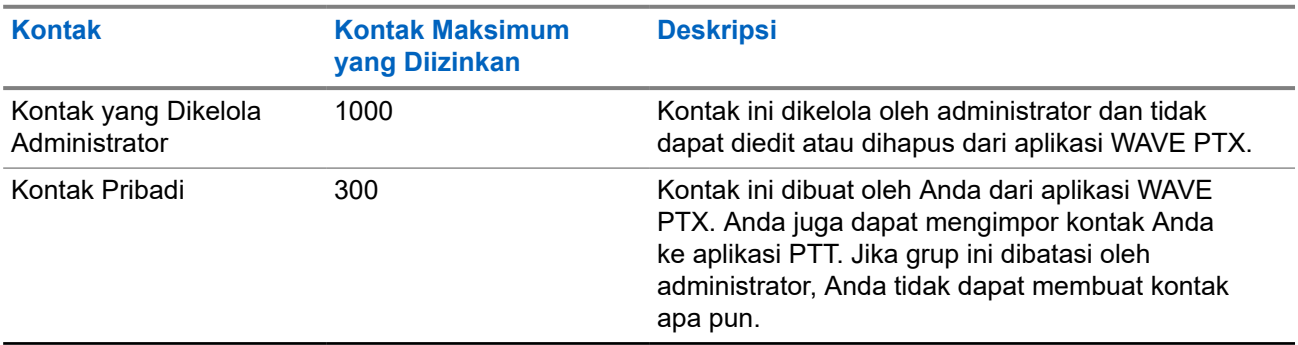

### **9.1 Menambahkan Kontak Baru**

#### **Prosedur:**

Lakukan salah satu tindakan berikut:

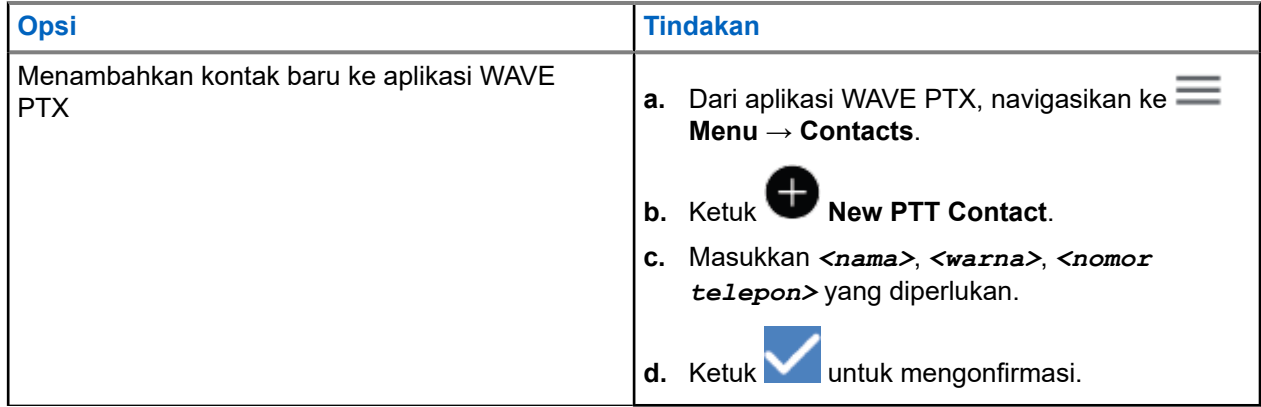

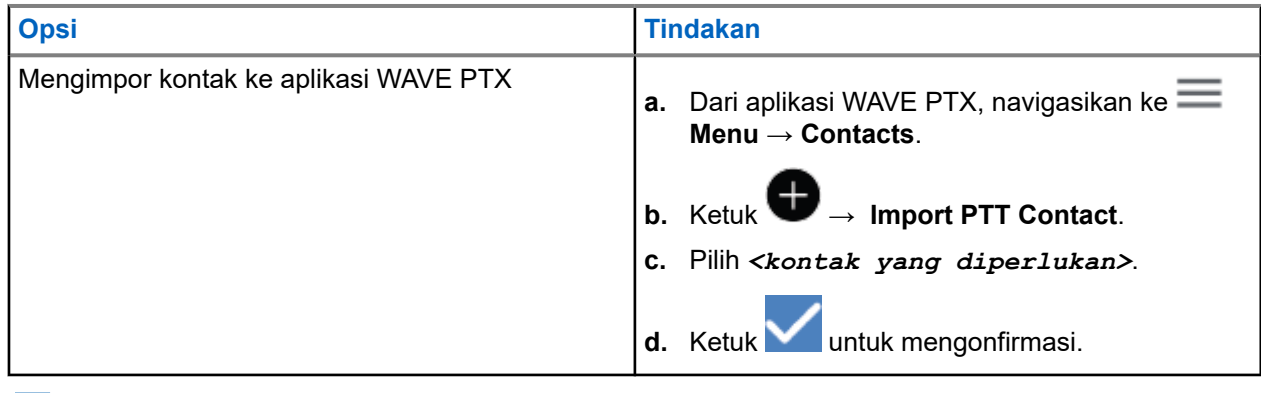

**CATATAN:** Anda dapat mengetuk **Favourite** untuk menambahkan kontak ke favorit.

# **Tipe Panggilan**

Ada beberapa cara yang dapat Anda lakukan untuk melakukan panggilan menggunakan aplikasi WAVE PTX, bergantung pada tipe panggilan yang Anda pilih.

**CATATAN:** Jika orang yang Anda coba hubungi memiliki status kehadiran Offline, Anda akan menerima  $\overrightarrow{q}$ pesan kesalahan yang menandai bahwa kontak tidak tersedia.

Berikut adalah panggilan yang tersedia di perangkat Anda:

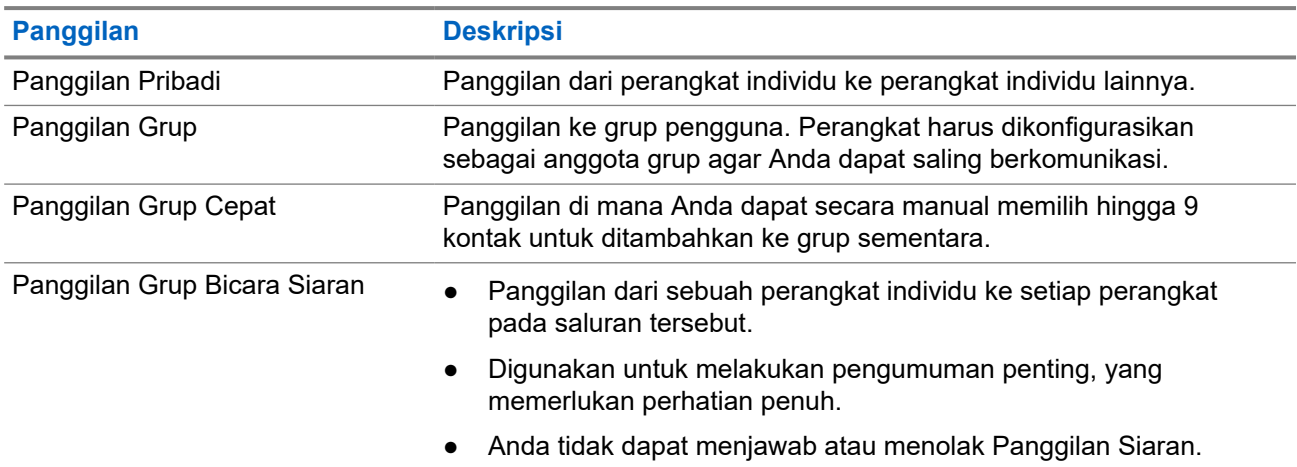

#### **Tabel 12: Tipe Panggilan**

### **10.1 Melakukan Panggilan**

#### **Prosedur:**

**1.** Lakukan salah satu tindakan berikut:

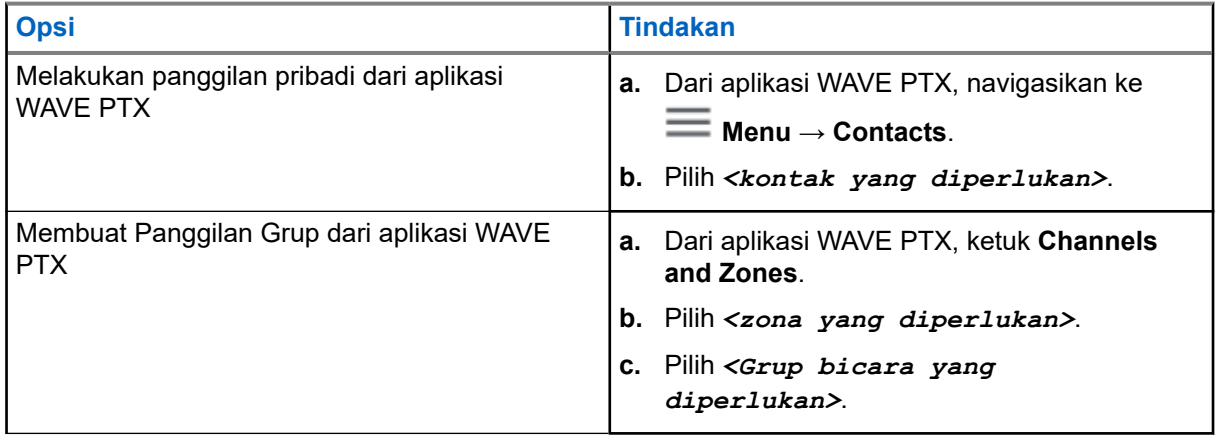

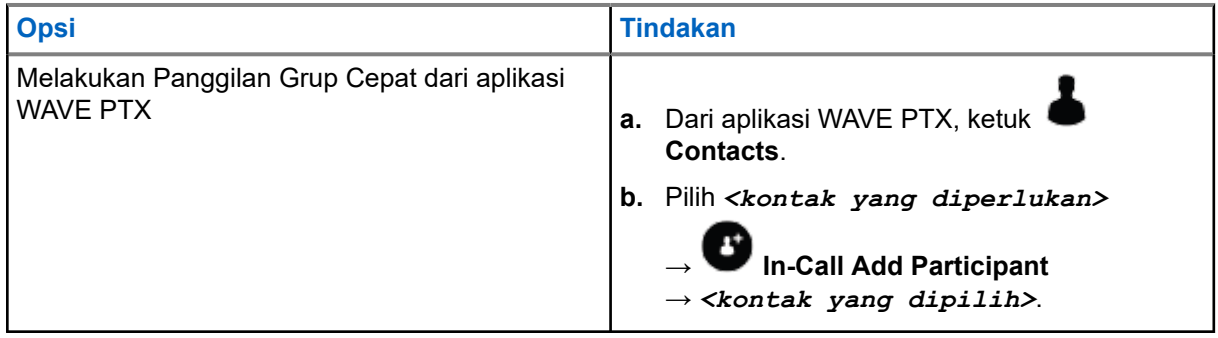

- **2.** Untuk memanggil, tekan dan tahan tombol **PTT**.
- **3.** Untuk mengakhiri panggilan, ketuk **eta End Call**

# **10.2 Menerima Panggilan**

Saat Anda menerima panggilan, perangkat akan menampilkan layar panggilan masuk dan menyalakan suara untuk panggilan masuk.

#### **Prosedur:**

Lakukan salah satu tindakan berikut:

- Untuk menanggapi, tekan dan tahan tombol **PTT**.
- Untuk mendengarkan, lepaskan tombol **PTT**.
- Untuk mengakhiri panggilan, ketuk **End Call**

# **Pengoperasian Darurat**

Anda dapat menyatakan darurat pada kontak atau grup bicara melalui panggilan dan peringatan darurat.

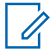

**CATATAN:** Jika tidak mendukung operasi Darurat, perangkat Anda akan menampilkan pemberitahuan tentang fitur Darurat yang tidak diaktifkan.

### **11.1 Menyatakan Darurat**

#### **Prosedur:**

Tekan dan tahan tombol **Darurat**.

#### **Hasil:**

Perangkat Anda akan menampilkan indikasi berikut:

- Nada Darurat akan berbunyi.
- LED kuning menyala.

Jika Darurat tidak tersedia di perangkat Anda, perangkat akan menampilkan indikasi sebagai berikut:

- Suara bonk yang jelek.
- Pesan menampilkan You do not have permission for Emergency

**CATATAN:** Hanya pengguna berwenang yang dapat menyatakan darurat untuk kontak yang diperlukan. Lihat [Mengaktifkan Pemeriksaan Pengguna di halaman 47](#page-432-0) untuk informasi selengkapnya.

### **11.2 Menerima Panggilan Darurat**

Saat Anda menerima Peringatan Darurat, perangkat Anda akan menampilkan indikator berikut:

- Nada Darurat akan berbunyi.
- LED kuning akan berkedip selama 2 detik.
- Perangkat terkunci di panggilan darurat hingga darurat dibatalkan.

## **11.3 Membatalkan Darurat**

#### **Prosedur:**

Tekan dan tahan tombol **Darurat**.

**Hasil:** Perangkat Anda akan menampilkan indikasi berikut:

- Nada Darurat akan menghilang.
- LED kuning akan mati.

**CATATAN:** Hanya pengguna yang diizinkan yang dapat membatalkan darurat untuk kontak yang diperlukan. Lihat [Mengaktifkan Pemeriksaan Pengguna di halaman 47](#page-432-0) untuk informasi selengkapnya.
## **Pemeriksaan Pengguna**

Pemeriksaan Pengguna mengizinkan pengguna yang sah untuk melihat status perangkat dari jauh. Ini terutama digunakan oleh supervisor atau pengirim.

Anda diizinkan melihat status perangkat berikut:

- Lokasi
- Kekuatan sinyal Jaringan Seluler
- Kekuatan Sinyal Wi-Fi
- Tingkat Baterai

## **12.1 Mengaktifkan Pemeriksaan Pengguna**

#### **Prosedur:**

- **1.** Dari aplikasi WAVE PTX, navigasikan ke **Contacts**.
- **2.** Lakukan salah satu tindakan berikut:
	- Ketuk *<kontak yang diperlukan>* → **User Check**.
	- Ketuk dan tahan kontak yang diperlukan, lalu pilih **User Check**.

**CATATAN:** Anda dapat mengaktifkan Pemeriksaan Pengguna saat menyatakan darurat. Ÿ,

# **Pemindaian Grup Bicara**

Fitur ini memungkinkan ponsel Anda memindai daftar pindai. Anda dapat menetapkan tiga grup bicara dengan prioritas teratas. Panggilan grup bicara prioritas yang lebih tinggi akan lebih diutamakan daripada panggilan grup bicara dengan prioritas lebih rendah.

## **13.1 Mengaktifkan atau Menonaktifkan Pemindaian Grup Bicara**

## **Mengaktifkan Pemindaian Grup Bicara**

#### **Prosedur:**

Dari aplikasi WAVE PTX, navigasikan ke **Menu** → **Talkgroup Scan** → **On**.

**Hasil:** Perangkat Anda akan menampilkan indikasi berikut:

- Layar menampilkan Updating Scan Mode.
- Tombol beralih ke aktif.

## **Menonaktifkan Pemindaian Grup Bicara**

#### **Prosedur:**

Dari aplikasi WAVE PTX, navigasikan ke **Menu → Talkgroup Scan → Off**.

#### **Hasil:**

- Layar menampilkan Updating Scan Mode.
- Tombol beralih ke nonaktif.

# **Supervisory Override**

Supervisory Override mengizinkan pengawas menyela selama panggilan berlangsung kecuali untuk Panggilan Pribadi dan segera memulai panggilan pengawasan.

Jika pengguna menerima atau mengirimkan panggilan dan panggilan yang sedang berlangsung terputus oleh panggilan pengawasan, perangkat Anda bersuara untuk panggilan pengawasan dan menampilkan alias supervisor.

**CATATAN:** Untuk informasi selengkapnya mengenai konfigurasi, hubungi dealer atau administrator 0 Anda.

# **Peringatan Pribadi Instan**

Peringatan Pribadi Instan (IPA) adalah pemberitahuan yang dapat Anda kirim ke kontak yang sibuk atau tidak dapat membalas panggilan grup atau privat.

Saat Anda menerima IPA, perangkat Anda akan membunyikan nada dan menampilkan ikon dan alias pengirim.

IPA yang diterima disimpan dalam Daftar Status IPA, Anda pun dapat melihat dan membalas setiap saat. Saat beberapa IPA diterima, IPA terbaru akan muncul di bagian atas daftar. Daftar Status IPA dapat menyimpan hingga sembilan peringatan.

Jika Anda memiliki panggilan pribadi dengan pengirim IPA, IPA akan dihapus secara otomatis.

## **15.1 Mengirim Peringatan Pribadi Instan**

#### **Prosedur:**

- **1.** Dari aplikasi WAVE PTX, ketuk **Contacts**.
- **2.** Ketuk dan tahan *<kontak yang diperlukan>* → **Instant Personal Alert**.

**Hasil:** Layar menampilkan Peringatan Terkirim.

#### **15.2**

## **Menerima dan Menjawab Peringatan Pribadi Instan**

Saat Anda menerima Peringatan Pribadi Instan (IPA), perangkat Anda menampilkan indikator berikut:

- Nada akan berbunyi.
- Layar menampilkan pesan IPA.

#### **Prosedur:**

Lakukan salah satu tindakan berikut:

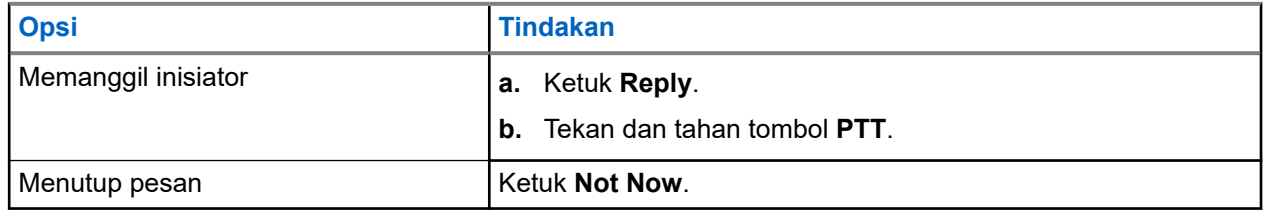

# **Peringatan Panggilan Tidak Terjawab**

Anda akan menerima Peringatan Panggilan Tidak Terjawab saat mengalami skenario berikut:

- Anda sedang menerima panggilan telepon biasa dan ada Panggilan dengan Nomor Tersembunyi yang masuk.
- Anda menerima Panggilan dengan Nomor Tersembunyi dan tidak menerima atau menjawab panggilan tersebut.

Anda tidak akan menerima Peringatan Panggilan Tak Terjawab saat Anda mengalami skenario berikut.

- Anda menerima Panggilan Grup tetapi Anda tidak merespons.
- Anda berada dalam mode Jangan Ganggu (DND) dan peringatan diperbarui di History secara diam-diam.
- Anda mengakhiri Panggilan dengan Nomor Tersembunyi tanpa merespons.

## **16.1 Menerima dan Menjawab Peringatan Panggilan Tak Terjawab**

Jika Anda menerima Peringatan Panggilan Tak Terjawab, layar perangkat Anda akan menampilkan pesan Peringatan Panggilan Tak Terjawab.

#### **Prosedur:**

Lakukan salah satu tindakan berikut:

- Untuk memanggil inisiator, ketuk **Reply** atau tekan dan tahan tombol **PTT**.
- Untuk menutup pesan, ketuk **Not Now**.

# **Peta**

Peta tersedia untuk semua orang. Anda harus mengaktifkan lokasi Anda untuk menggunakan fitur ini.

Izin default yang diberikan kepada semua orang adalah Individu. Sedangkan untuk Supervisor, mereka dapat meminta administrator untuk mengaktifkan kemampuan Lokasi dalam melakukan tindakan tertentu yang tidak dapat dijalankan oleh individu. Anda bisa merujuk ke tipe izin berikut untuk mendapatkan informasi selengkapnya.

#### **Tabel 13: Tipe Izin**

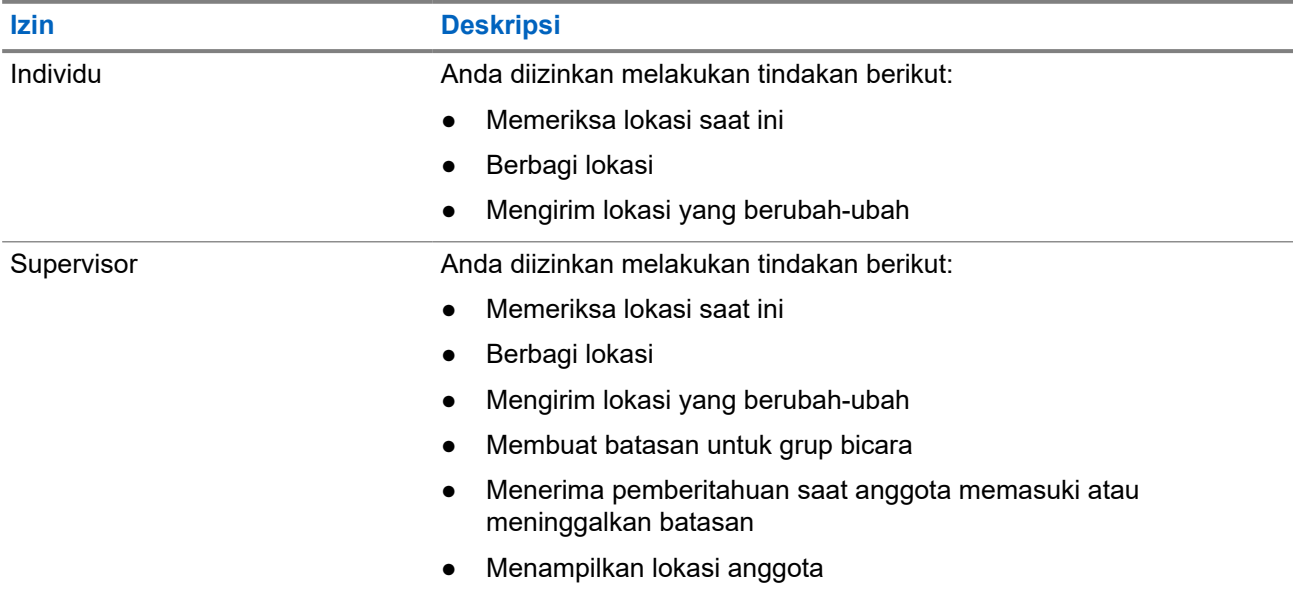

## **17.1 Berbagi Lokasi**

**Prasyarat:** Nyalakan lokasi perangkat Anda.

- **1.** Dari aplikasi WAVE PTX, navigasikan ke  $\equiv \mathbf{Menu} \rightarrow \mathbf{Map}$ .
- **2.** Lakukan salah satu tindakan berikut:
	- Untuk berbagi lokasi saat ini, ketuk My Location → **Share**.
	- Untuk berbagi lokasi yang berubah-ubah, cari lokasi yang diinginkan, lalu ketuk **Share**.
- **3.** Untuk mengirim lokasi, lakukan salah satu tindakan berikut:
	- Untuk mengirim ke satu kontak, pilih **Send to Contact** → *<kontak yang diperlukan>*.
	- Untuk mengirim ke beberapa kontak, pilih **Send to Quick Group** → *<kontak yang diperlukan>*.

● Untuk mengirim ke satu grup, pilih **Send to Group** → *<grup yang diperlukan>*.

**Hasil:** Perangkat Anda menampilkan Location Sent.

## **17.2 Berbagi Lokasi dengan Kemampuan Lokasi Diaktifkan**

**Prasyarat:** Nyalakan lokasi perangkat dan aktifkan fitur Kemampuan Lokasi.

#### **Prosedur:**

- **1.** Dari aplikasi WAVE PTX, navigasikan ke  $\equiv \mathbf{Menu} \rightarrow \mathbf{Map}$ .
- **2.** Ketuk **Tracked Group Selector**. Perangkat Anda menampilkan Daftar Grup dengan Kemampuan Lokasi.
- **3.** Pilih grup yang Anda inginkan dan lakukan salah satu tindakan berikut:
	- Untuk berbagi lokasi saat ini, ketuk **My Location** → **Share**.
- Untuk berbagi lokasi yang berubah-ubah, cari lokasi yang diinginkan, lalu ketuk **Share**.

**Hasil:** Perangkat Anda menampilkan Location Sent.

## **17.3 Melihat Lokasi Anggota**

**Prasyarat:** Nyalakan lokasi perangkat dan aktifkan fitur Kemampuan Lokasi.

#### **Prosedur:**

- **1.** Dari aplikasi WAVE, navigasikan ke **Menu → Map.**
- **2.** Ketuk **Tracked Group Selector**. Perangkat Anda menampilkan Daftar Grup dengan Kemampuan Lokasi.
- **3.** Pilih grup yang Anda inginkan. Perangkat Anda menampilkan semua anggota di grup dengan lokasinya masing-masing.
- **4.** Untuk melihat setiap nama anggota dan lokasinya saat ini, ketuk **Map Pin**.

### **17.4 Batasan**

Supervisor dapat membuat batas untuk grup. Jika ada anggota grup yang masuk atau meninggalkan batas, supervisor akan menerima pemberitahuan.

Supervisor dapat menyegarkan lokasi dan mengubah batas yang ada yang ditetapkan untuk grup. Pengaturan Waktu Batas Aktif mengontrol durasi batas untuk diaktifkan.

Supervisor dapat membuat batasan dari daftar grup atau melalui grup cepat. Jumlah anggota maksimum yang diperbolehkan dalam grup cepat adalah 10.

## **17.4.1 Menciptakan Batasan**

#### **Prosedur:**

- **1.** Dari aplikasi WAVE PTX, navigasikan ke  $\equiv \mathbf{Menu} \rightarrow \mathbf{Mao}$ .
- **2.** Ketuk **Tracked Group Selector**.

Perangkat Anda menampilkan Daftar Grup dengan Kemampuan Lokasi.

**3.** Pilih grup yang diinginkan dan ketuk **Set Boundary**.

Pesan Atur Batasan akan muncul dan lingkaran biru akan muncul di sekitar lokasi di peta Anda.

- **4.** Lakukan salah satu tindakan berikut:
	- Untuk mengatur ukuran batasan, perbesar dan perkecil tampilan lokasi dengan jari Anda atau mengetuk tombol **+** (perbesar) atau **-** (perkecil).
	- Untuk mengatur batasan tengah, gerakkan peta atau cari lokasi yang Anda inginkan.
- **5.** Untuk mengaktifkan batasan, alihkan **Set Boundary** ke aktif.

Pesan konfirmasi akan muncul.

- **6.** Lakukan salah satu tindakan berikut:
	- Untuk membuat batasan pada lokasi sementara dan batasan statis dengan bagian tengah dipilih, ketuk **Stay here**.
	- Untuk membuat batasan pada lokasi Anda saat ini dan membuat batasan bergerak saat Anda bergerak, ketuk **Follow me**.

Hasil: Layar menampilkan Fence Boundary On.

## **17.4.2 Membuat Batasan dengan Grup Cepat**

#### **Prosedur:**

- **1.** Dari aplikasi WAVE PTX, navigasikan ke  $\equiv$  **Menu**  $\rightarrow$  **Map**.
- **2.** Ketuk **Tracked Group Selector**.

Perangkat Anda menampilkan Daftar Grup dengan Kemampuan Lokasi.

**3.** Pilih *<grup yang diperlukan>* dan ketuk **Quick Group Selector** → **Select All <number of online members> in View**.

Semua **pin yang dipilih akan menjadi ungu.** 

**4.** Lakukan salah satu tindakan berikut:

- Untuk menambahkan anggota, ketuk **Add Members** → *<anggota yang diperlukan>* → **Save**.
- Untuk menghapus anggota dalam grup cepat, ketuk **Quick Group List** → *<anggota yang*

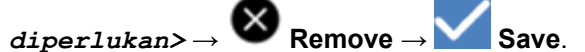

## **17.4.3 Mengubah Pengaturan Batasan**

- **1.** Dari aplikasi WAVE PTX, navigasikan ke  $\equiv$  **Menu**  $\rightarrow$  **Map**.
- **2.** Sentuh **Map Boundary Enable** → **Boundary Settings.**
- **3.** Lakukan salah satu tindakan berikut:
	- Untuk memperbarui interval, ketuk **Update Interval** → *<menit yang diperlukan>*.
	- Untuk mengatur durasi batasan yang akan diaktifkan, ketuk **Active Boundary Time** → *<hari yang diperlukan>* → *<jam yang diperlukan>*.
	- Untuk mengaktifkan pemberitahuan, ketuk **Notify Me** → **On**.
	- Untuk mengaktifkan pemberitahuan agar anggota waspada, ketuk **Notify Members** → **On**.
	- Untuk mengizinkan anggota grup dari luar batasan menerima pemberitahuan awal ketika batasan dibuat, ketuk **Initial Member Notification** → **Outside Boundary** → **OK**.
	- Untuk mengizinkan anggota grup dari dalam batasan menerima pemberitahuan awal ketika batasan dibuat, ketuk **Initial Member Notification** → **Inside Boundary** → **OK**.
- **4.** Untuk kembali ke peta, ketuk **Back**.

# **Pengolahan Pesan**

Dengan Aplikasi Push-to-Talk (PTT) Anda dapat mengirim dan menerima pesan ke dan dari pengguna PTT lainnya.

Perangkat Anda mendukung tipe pesan teks berikut:

- Pesan teks
- Pesan gambar
- Pesan video
- Pesan file
- Pesan lokasi

## **18.1 Mengirim Pesan Teks**

#### **Prosedur:**

- **1.** Dari aplikasi WAVE PTX, ketuk **Contacts**.
- **2.** Ketuk dan tahan *<kontak yang diperlukan>* → **Send Message**.
- **3.** Ketik pesan Anda menggunakan On-screen Keyboard dan ketuk **Send**.

#### **18.2**

## **Menambahkan Teks Cepat**

Fitur ini memungkinkan Anda menyimpan hingga 20 teks cepat.

- 1. Dari aplikasi WAVE PTX, ketuk **Contacts**.
- **2.** Ketuk dan tahan *<kontak yang diperlukan>* → **Send Message** → **Quick Text Access** → **Add Quick Text**.
- **3.** Masukkan teks cepat Anda menggunakan **On-screen Keyboard**.
- **4.** Ketuk **Save** untuk mengonfirmasi.

## **18.3 Menghapus Teks Cepat**

#### **Prosedur:**

- **1.** Dari aplikasi WAVE PTX, ketuk **Contacts**.
- **2.** Ketuk dan tahan *<kontak yang diperlukan>* → **Send Message** → **Quick Text Access** → **Edit** → **Delete** → **Yes**.

## **18.4 Mengirim Konten Multimedia**

- **1.** Dari aplikasi WAVE PTX, ketuk **II Menu → History → <percakapan yang diperlukan>..**
- **2.** Lakukan salah satu tindakan berikut:

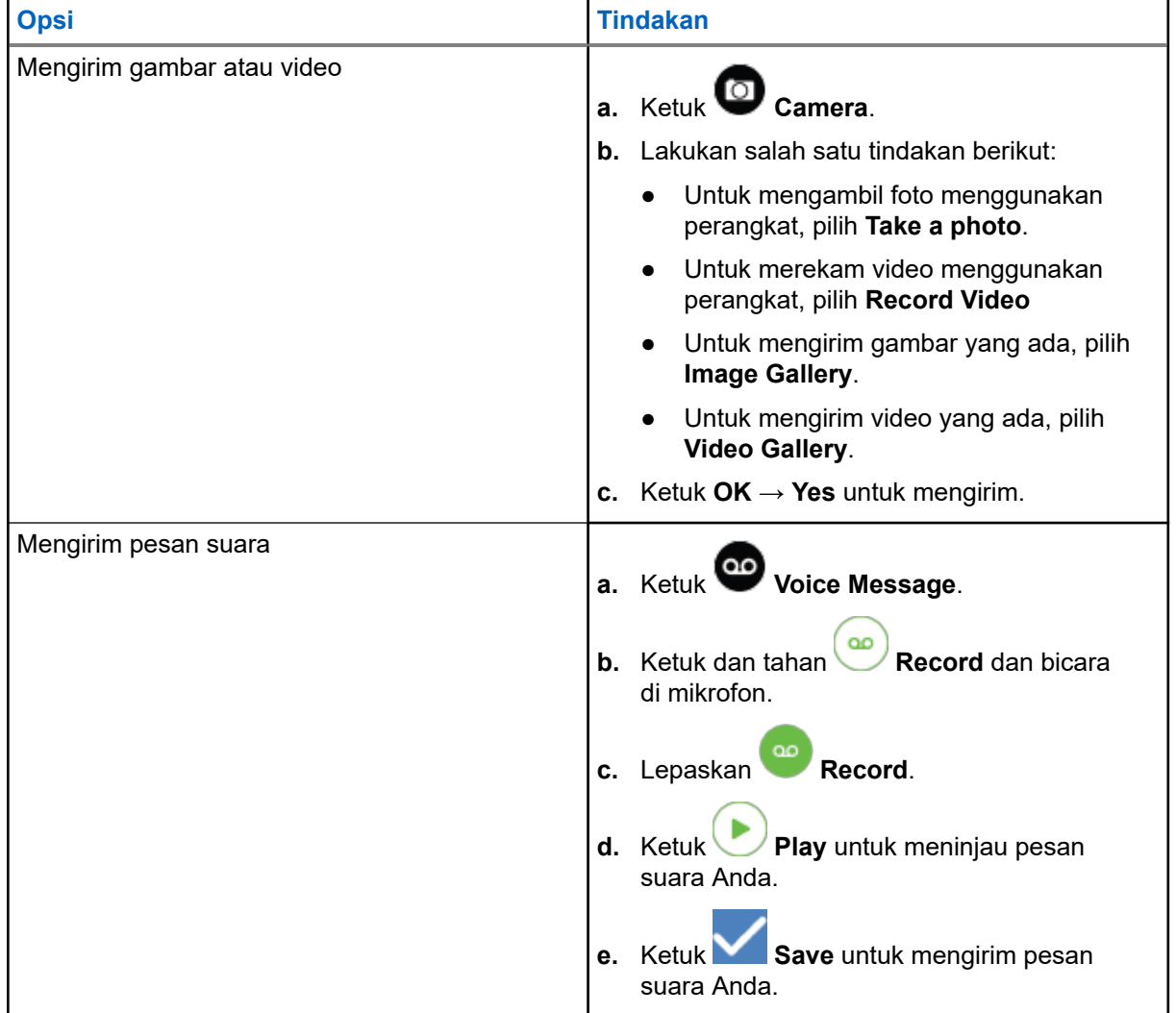

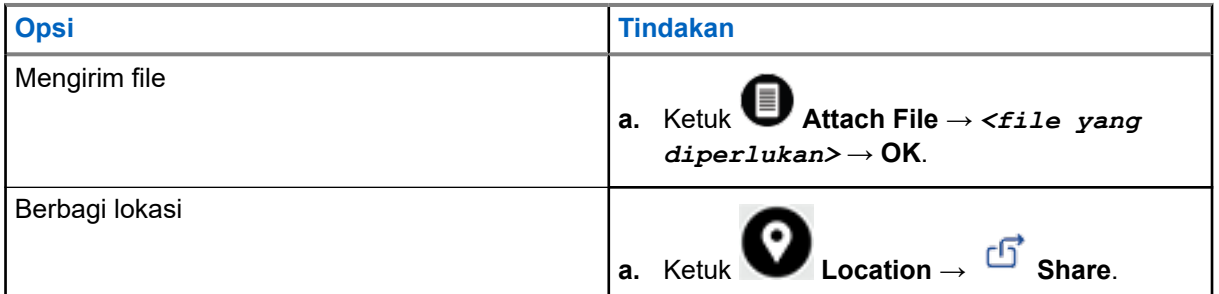

## **18.5 Menerima Pesan**

Saat Anda menerima pesan, perangkat Anda akan menerima pemberitahuan dengan detail berikut:

- Nama pengirim.
- Pratinjau pesan.

#### **Prosedur:**

- **1.** Lakukan salah satu tindakan berikut:
	- Ketuk **Notification** dan lewati langkah-langkah berikut.
	- **•** Dari aplikasi WAVE PTX, ketuk  $\equiv$  **Menu**  $\rightarrow$  **History**.
- **2.** Navigasi ke pesan **unread**.
- **3.** Untuk melihat pesan yang belum dibaca, ketuk **History Details**.

#### **18.6**

## **Menyimpan pesan**

Anda dapat menyimpan tipe pesan berikut:

- Pesan gambar.
- Pesan video.
- Pesan suara.
- Pesan file.

- **1.** Dari aplikasi WAVE PTX, ketuk  $\equiv \mathbf{M}$ enu  $\rightarrow$  **History**.
- **2.** Ketuk **History Details** pada *<percakapan yang diperlukan>*.
- **3.** Lakukan salah satu tindakan berikut:
	- Ketuk gambar.
	- Ketuk video.
	- Ketuk pesan suara.

● Ketuk file.

Perangkat Anda menampilkan konten multimedia.

**4.** Untuk menyimpan konten multimedia ke Galeri, ketuk **Gallery**.

## **18.7 Meneruskan Pesan**

#### **Prosedur:**

- **1.** Dari aplikasi WAVE PTX, ketuk  $\equiv \mathbf{Menu} \rightarrow \mathbf{History}$ .
- **2.** Ketuk **History Details** pada *<percakapan yang diperlukan>*.
- **3.** Ketuk dan tahan *<pesan yang diperlukan>*. Tampilan menu konteks.
- **4.** Lakukan salah satu tindakan berikut:

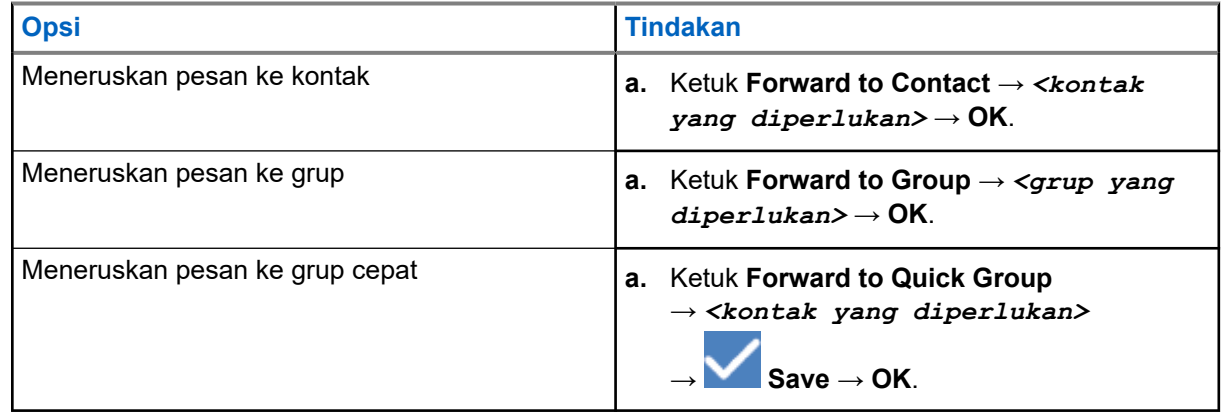

## **18.8 Membalas Pesan**

- **1.** Dari aplikasi WAVE PTX, ketuk  $\equiv \mathbf{M}$ enu  $\rightarrow$  History.
- **2.** Ketuk **History Details** pada *<percakapan yang diperlukan>*.
- **3.** Ketuk dan tahan *<pesan yang diperlukan>*. Tampilan menu konteks.
- **4.** Ketuk **Reply to Sender**.
- **5.** Ketik pesan Anda menggunakan **On-screen Keyboard**.
- **6.** Ketuk **Send**.

## **18.9 Menghapus Pesan**

- **1.** Dari aplikasi WAVE PTX, ketuk  $\equiv$  **Menu**  $\rightarrow$  **History**.
- **2.** Ketuk **History Details** pada *<percakapan yang diperlukan>*.
- **3.** Ketuk dan tahan *<pesan yang diperlukan>*. Tampilan menu konteks.
- **4.** Untuk menghapus pesan, ketuk **Delete Message** → **Yes**.

# **Pengguna Dinonaktifkan atau Ditangguhkan**

Pengguna Dinonaktifkan atau Ditangguhkan menunjukkan bahwa akun Anda dinonaktifkan atau ditangguhkan. Jika akun Anda dinonaktifkan atau ditangguhkan, Anda tidak dapat login ke server PTT.

Saat Anda menekan tombol **PTT**, perangkat Anda akan mencoba login ke server PTT. Jika perangkat Anda dapat menyambung ke server PTT, perangkat akan membawa Anda ke layar login normal, atau ikon Pengguna Dinonaktifkan atau Ditangguhkan akan berkedip.

# **Aplikasi**

Bagian ini berisi informasi tentang aplikasi yang tersedia pada perangkat Anda. Anda dapat mengakses aplikasi ini melalui Layar Awal atau mengusap ke atas dari bagian bawah Layar Awal untuk membuka jendela Menu Aplikasi.

#### **Tabel 14: Aplikasi**

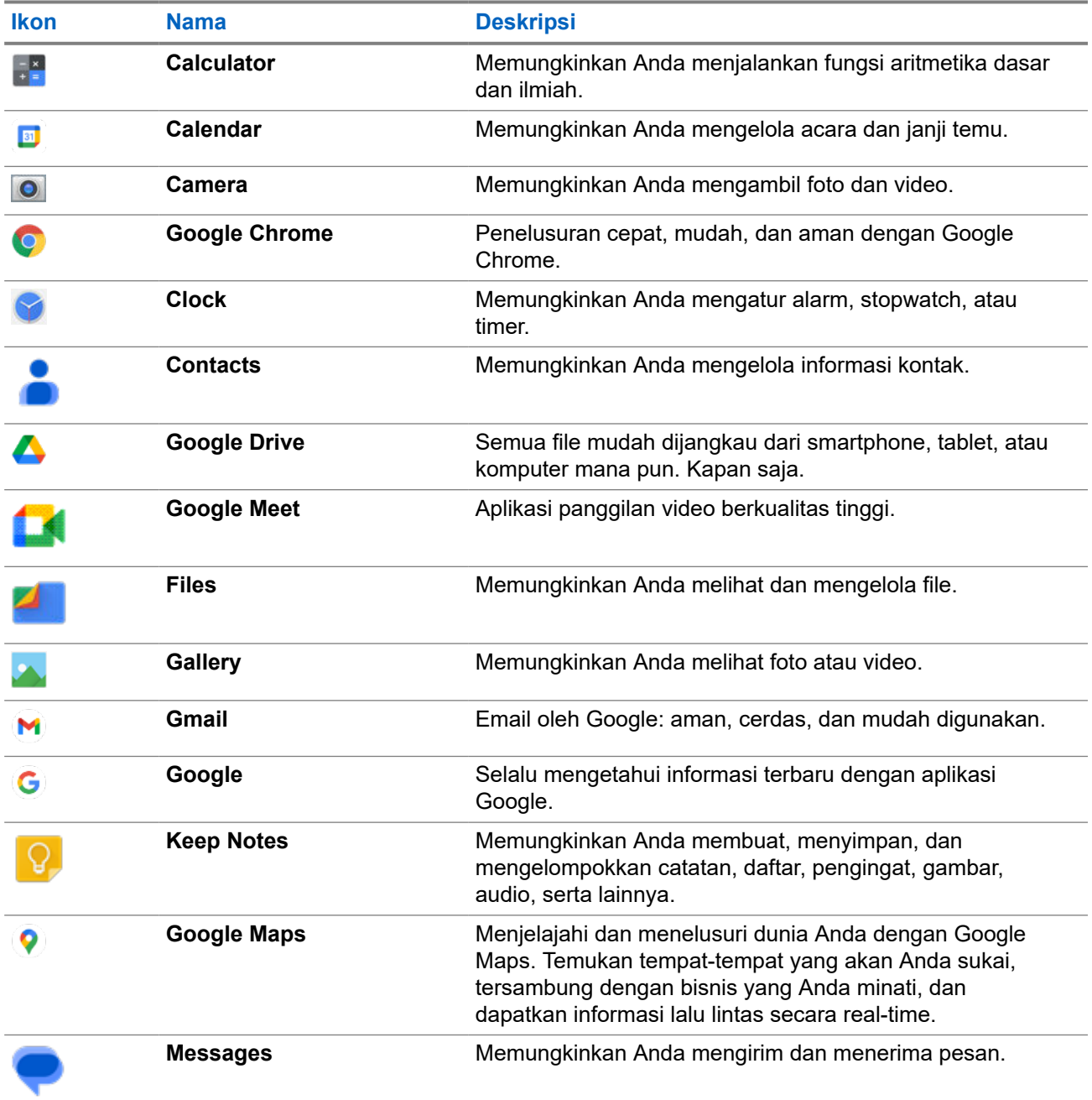

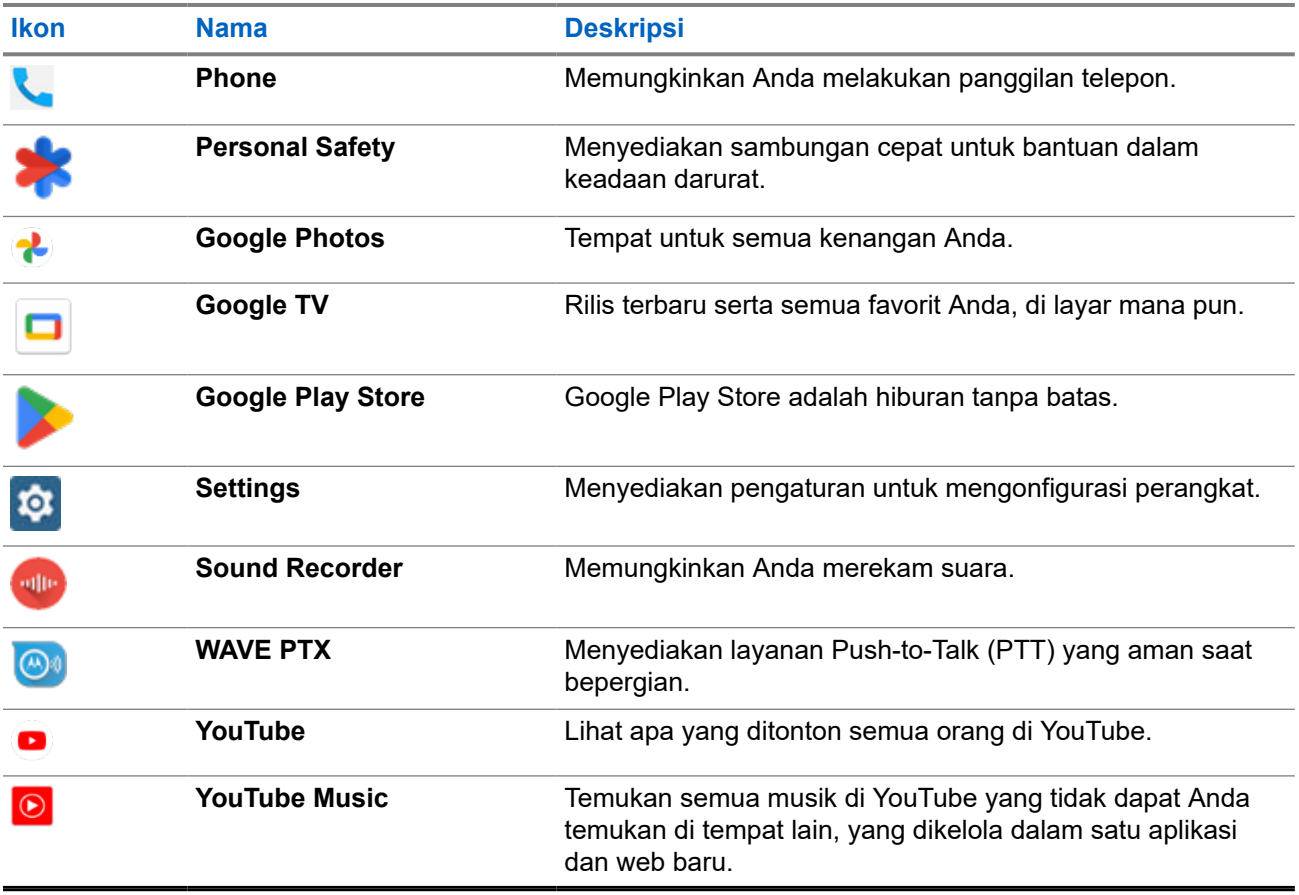

## **20.1 Kamera**

Anda dapat menggunakan aplikasi Kamera untuk mengambil foto atau merekam video.

## **20.1.1 Mengambil Foto**

#### **Prosedur:**

- **1.** Dari menu, ketuk **Camera**.
- **2.** Lakukan salah satu tindakan berikut:
	- Untuk mengambil foto dengan kamera belakang, ketuk **Camera**.
	- Untuk mengambil foto dengan kamera depan, ketuk **Switch Camera** → **Camera**.
- **3.** Untuk memperbesar atau memperkecil tampilan, tekan dua jari pada layar dan rapatkan atau rentangkan jari.

Kontrol zoom muncul pada layar.

### **20.1.2 Merekam Video**

**CATATAN:** Anda tidak dapat melakukan transmisi panggilan LTE selama perekaman video.

#### **Prosedur:**

- **1.** Dari menu, ketuk **Camera** → **Video**. Video Anda telah mulai merekam.
- **2.** Untuk menjeda video, ketuk **Pause**.
- **3.** Untuk menghentikan rekaman, ketuk **Stop Record**.
- **4.** Untuk memperbesar atau memperkecil tampilan, tekan dua jari pada layar dan rapatkan atau rentangkan jari.

Kontrol zoom muncul pada layar.

### **20.2 Galeri**

Anda dapat mengelola album, foto, atau video menggunakan aplikasi Galeri.

**CATATAN:** Perangkat mendukung format gambar berikut: JPEG, GIF, PNG, HEIC, dan BMP. Ù,

Anda dapat menggunakan Foto untuk melakukan tindakan berikut:

- Melihat album, foto, dan video
- Memutar video
- Melakukan pengeditan dasar pada album, foto, dan video
- Mengatur foto sebagai wallpaper
- Mengatur foto sebagai foto kontak
- Membagikan foto dan video

Aplikasi Galeri berisi semua album, foto, dan video yang tersimpan di kartu microSD dan memori internal.

#### **20.2.1 Melihat Galeri**

- **1.** Dari menu, ketuk **Gallery**.
- **2.** Lakukan salah satu tindakan berikut:
	- Ketuk album pilihan Anda.
	- Ketuk sebuah foto.
	- Untuk melihat foto selanjutnya atau sebelumnya dalam album, usap ke kiri atau ke kanan.
	- Untuk melihat kontrol, ketuk foto.
	- Untuk memperbesar atau memperkecil, ketuk dua kali atau tekan dengan dua jari pada layar dan rapatkan atau rentangkan jari pada foto.

● Lihat bagian yang tidak terlihat di tampilan, seret foto.

### **20.2.2 Berbagi Item dari Foto**

#### **Prosedur:**

- **1.** Dari menu, ketuk **Gallery**.
- **2.** Untuk berbagi item, ketuk *<item yang diperlukan>* → **Share** → *<aplikasi yang diperlukan>***.**

### **20.2.3 Menghapus Item dari Galeri**

#### **Prosedur:**

- **1.** Dari menu, ketuk **Gallery**.
- **2.** Untuk menghapus item, ketuk  $\lt$ *i* tem yang diperlukan>  $\rightarrow$  **Delete**  $\rightarrow$  **OK**.

## **20.2.4 Memotong Foto**

- **1.** Dari menu, ketuk **Gallery**.
- **2.** Untuk memotong foto, ketuk *<foto yang diperlukan>* → **Edit** → **Edicit** → **Crop**. Garis pemotongan akan muncul.
- **3.** Lakukan salah satu tindakan berikut:

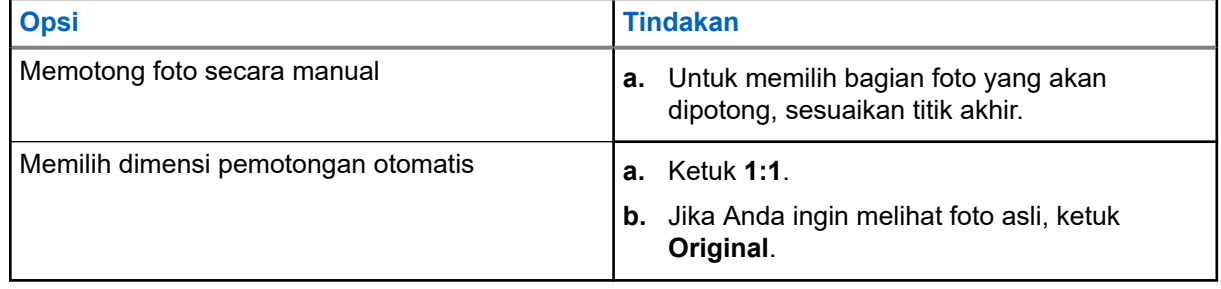

- **4.** Untuk mengonfirmasi, ketuk **Yes**.
- **5.** Untuk menyimpan, ketuk **SAVE**.

### **20.2.5 Memutar Foto**

#### **Prosedur:**

- **1.** Dari menu, ketuk **Gallery**.
- **2.** Untuk memutar foto, ketuk *<foto yang diperlukan>* → **Edit** → **Crop** → **Rotate** Foto berputar 90° searah jarum jam. Setiap ketukan memutar foto sejauh 90°.
- **3.** Ketuk **SAVE** untuk mengonfirmasi.

## **20.2.6 Menonton Video**

#### **Prosedur:**

- **1.** Dari menu, ketuk **Gallery**.
- **2.** Untuk menonton video, ketuk **Videos** → *<video yang diperlukan>* → **Play** → *<aplikasi yang diperlukan>*.
- **3.** Untuk melihat pemutaran video atau melanjutkan dari menit terakhir Anda menontonnya, seret bilah kemajuan video.
- **4.** Untuk kembali ke layar sebelumnya, ketuk **Back**.

## **20.3 Memindai Kode Batang atau Kode QR**

#### **Prosedur:**

- **1.** Usap panel pemberitahuan ke bawah, ketuk **Scan QR code**.
- **2.** Gunakan kamera belakang untuk membingkai subjek di layar Anda. URL muncul.
- **3.** Pilih aplikasi yang diperlukan untuk melihat URL.

## **20.4 Menyalakan Lampu Senter**

#### **Prosedur:**

Usap panel pemberitahuan ke bawah, ketuk **Flashlight**.

## **20.5 Mengambil Tangkapan Layar**

#### **Prosedur:**

Tekan tombol **1-Dot Programmable Feature** dan **3-Dot Programmable Feature** secara bersamaan.

**Hasil:** Tangkapan layar akan disimpan dalam memori perangkat.

### **20.6 Tema Gelap**

Tema Gelap pada dasarnya adalah mode gelap yang membuka palet warna dari semua menu dan di sebagian besar aplikasi.

Berikut adalah keuntungan dari Tema Gelap:

- Mengurangi penggunaan daya dengan jumlah yang signifikan, tergantung teknologi layar perangkat yang Anda gunakan.
- Meningkatkan visibilitas bagi pengguna yang sensitif pada cahaya terang atau daya lihat lemah.
- Memudahkan siapa pun untuk menggunakan perangkat di lingkungan dengan pencahayaan rendah.

### **20.6.1 Mengatur Tema Gelap**

#### **Prosedur:**

Usap layar awal ke atas, ketuk **Settings** → **Accessibility** → **Color and motion** → **Dark theme**.

#### **20.7**

## **Smart Reply**

Smart Reply memungkinkan respons dan tindakan cepat secara langsung dari pemberitahuan tanpa harus membuka aplikasi, sebagian besar digunakan untuk pesan masuk.

Anda dapat memilih untuk membalas pesan dengan respons cepat yang disarankan, menandai sebagai dibaca, atau membalas dengan Papan Ketik di Layar Anda. Jika seseorang mengirimi Anda alamat, Anda bisa langsung membukanya dengan Google Map yang memunculkan alamat yang dikirimkan kepada Anda.

Anda dapat memilih untuk mengaktifkan atau menonaktifkan fitur ini melalui pengaturan pemberitahuan.

## **20.7.1 Mengatur Smart Reply**

#### **Prosedur:**

Usap layar awal ke atas, ketuk **Settings** → **Notifications** → **Enhanced notifications**.

## **20.8 Menjelajahi File**

- **1.** Dari menu, ketuk **Files**.
- **2.** Pilih *<file yang diperlukan>*.
- **3.** Lakukan salah satu tindakan berikut:

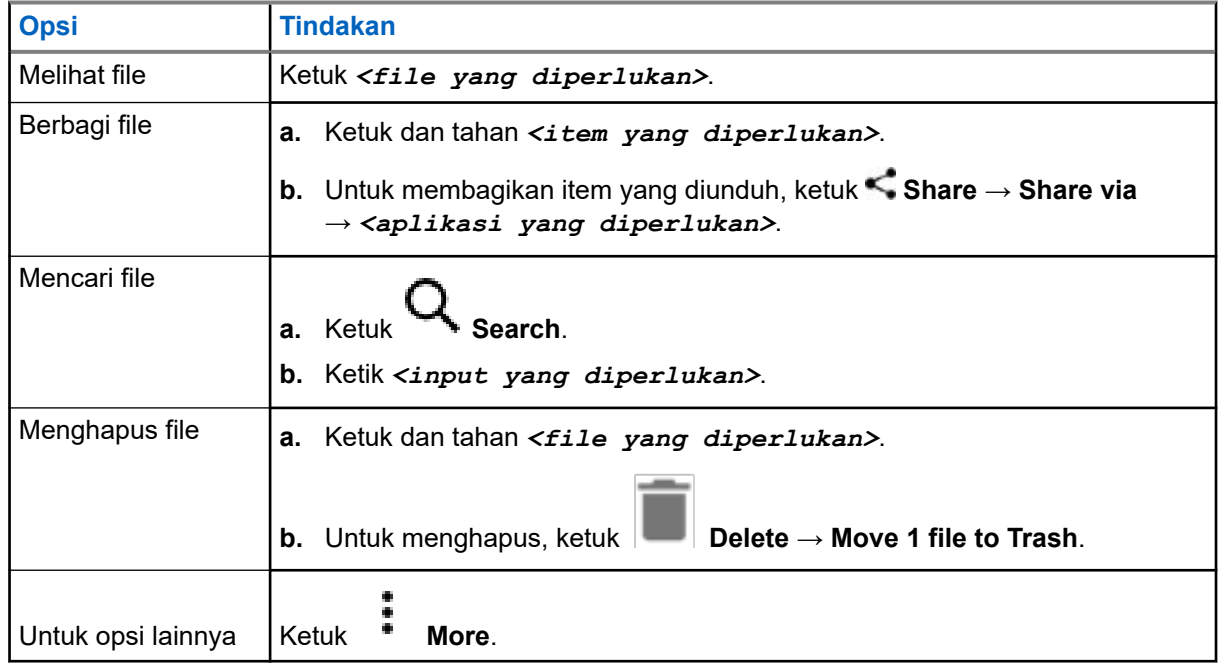

# **Pengaturan**

Ada dua tipe pengaturan yang dijelaskan pada bagian ini, yaitu dari aplikasi WAVE PTX dan pengaturan telepon seperti pengaturan perangkat, pengaturan tampilan, dan pengaturan suara.

Anda dapat menyesuaikan pengaturan berdasarkan preferensi Anda.

#### **21.1**

## **Mengakses Pengaturan Aplikasi WAVE PTX**

- **1.** Dari aplikasi WAVE PTX, navigasikan ke **Menu → Settings.**
- **2.** Lakukan salah satu tindakan berikut:

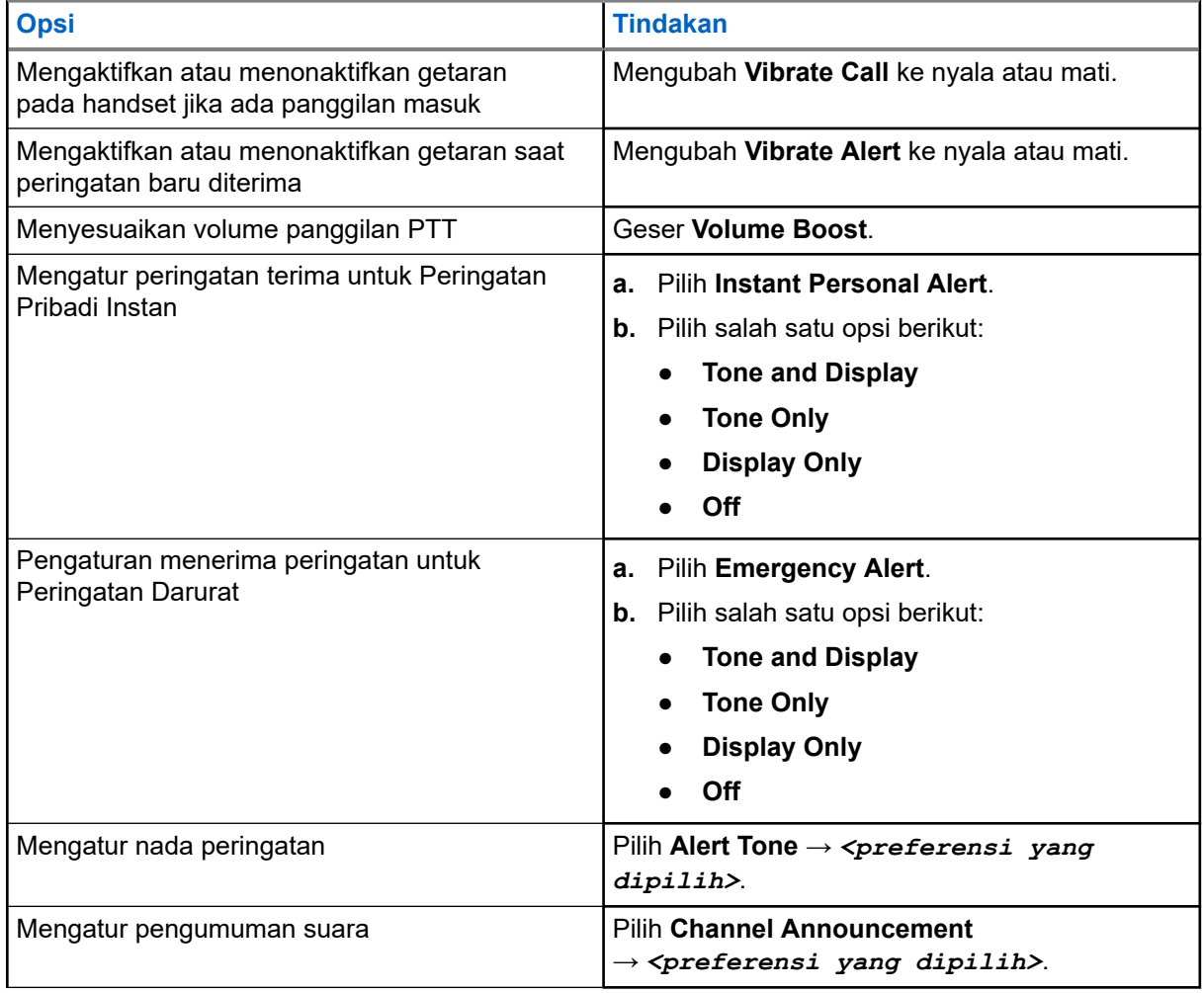

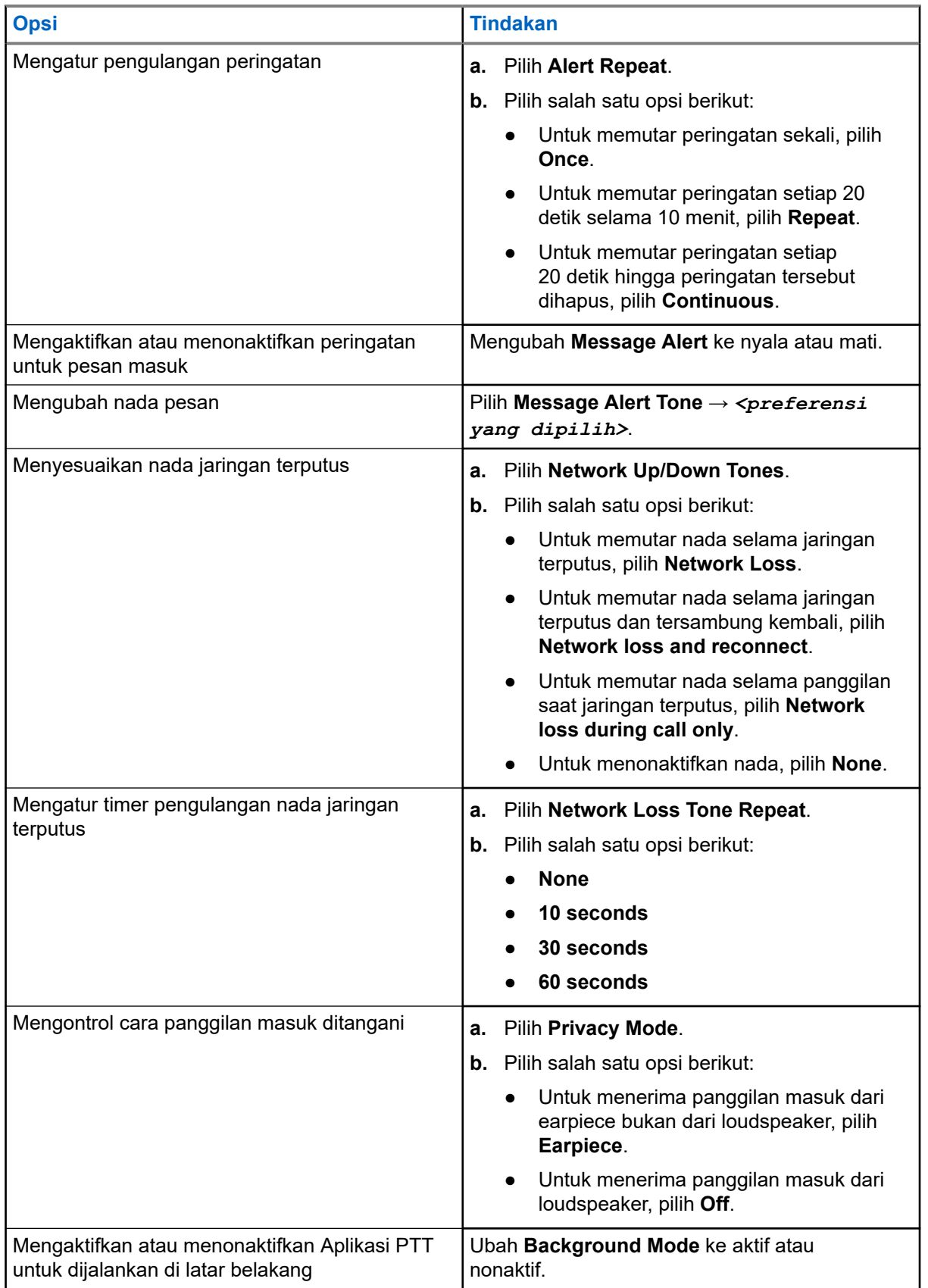

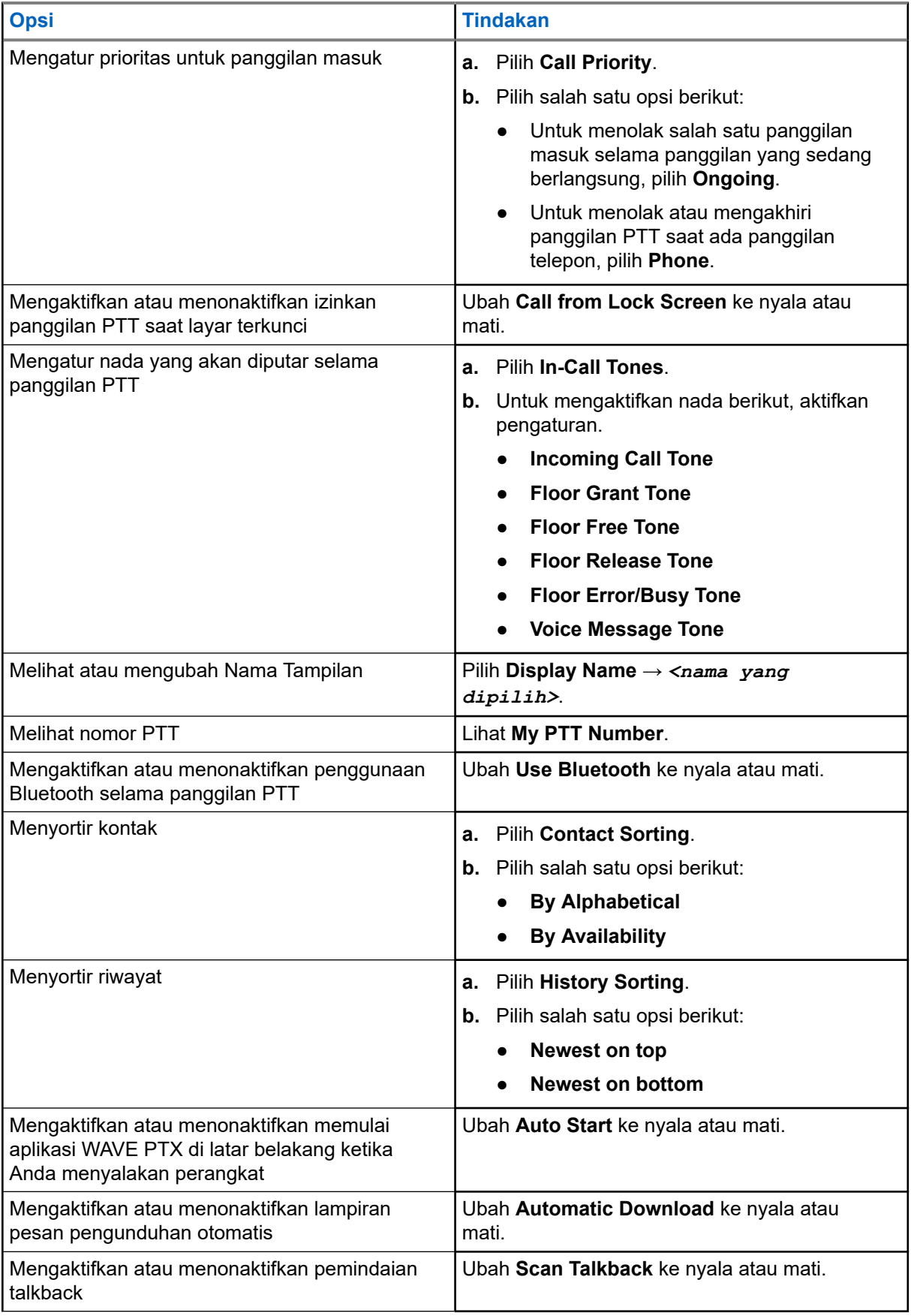

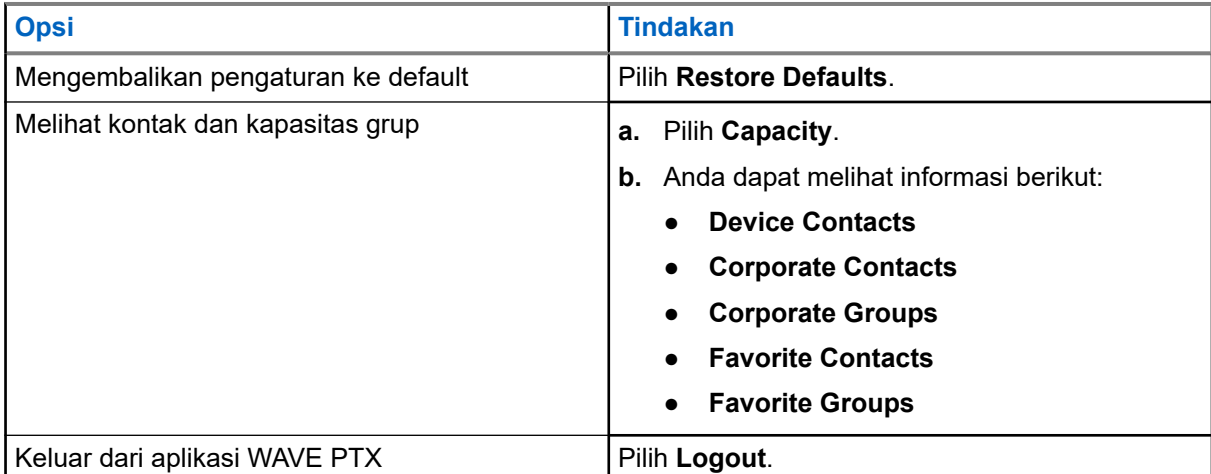

## **21.2 Pengaturan Perangkat**

Fitur ini memungkinkan Anda mempersonalisasi perangkat dengan mengubah pengaturan perangkat default.

**CATATAN:** Jika Anda tidak dapat mengakses fitur yang dideskripsikan, periksa dengan dealer atau  $\mathscr{U}_1$ administrator Anda untuk informasi selengkapnya.

#### **21.2.1**

## **Kunci Layar**

Anda dapat mengatur layar perangkat agar terkunci otomatis dengan menetapkan pola, PIN, atau kata sandi agar data Anda tetap aman.

**PENTING:** Jika opsi kunci layar perangkat diatur ke **None** atau **Swipe**, data Anda tidak aman dan dapat diakses oleh siapa pun.

Saat perangkat menyala, Anda dapat mengunci perangkat Anda dengan menekan tombol **Tidur/Bangun**, dan membuka kunci menggunakan pola, PIN, atau kata sandi.

Jika Anda tidak menetapkan pola, PIN, atau kata sandi, Anda juga dapat membuka kunci perangkat dengan mengusap layar, atau hanya menekan tombol **Tidur/Bangun** jika opsi penguncian tidak diatur.

Saat perangkat terkunci dan sinyal jaringan seluler, panggilan telepon, pemberitahuan pesan baru, panggilan tak terjawab, dan janji temu mendatang tersedia dan masih dapat diterima.

Anda juga dapat mengatur perangkat agar otomatis terkunci setelah waktu yang ditentukan.

### **21.2.1.1 Membuka Kunci Layar**

- **1.** Tekan tombol **Bangun** atau **Awal**.
- **2.** Geser ke atas di layar awal.

**3.** Lakukan salah satu tindakan berikut:

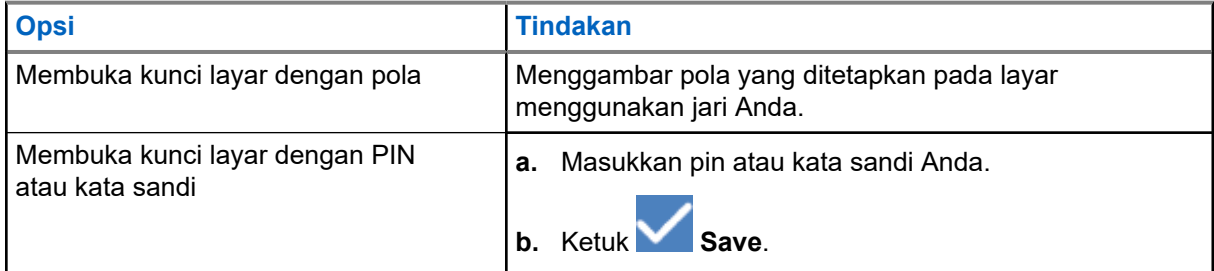

## **21.2.2 Mengatur Tanggal dan Waktu**

Ketika perangkat Anda tersambung ke jaringan telepon, tanggal dan waktu disinkronkan secara otomatis. Anda dapat melakukan prosedur berikut untuk mengatur tanggal dan waktu secara manual.

#### **Prosedur:**

- **1.** Usap layar awal ke atas, ketuk **Settings** → **System** → **Date & time**.
- **2.** Lakukan salah satu tindakan berikut:

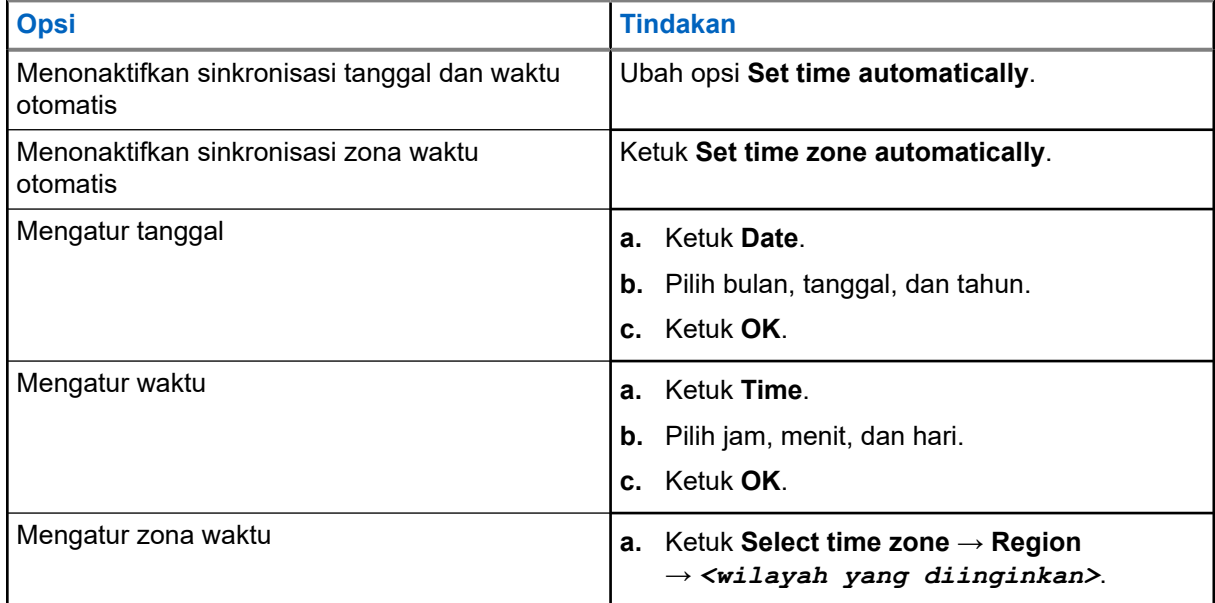

## **21.3 Mengakses Pengaturan Tampilan**

#### **Prosedur:**

**1.** Usap layar awal ke atas, ketuk **Settings** → **Display**.

**2.** Lakukan salah satu tindakan berikut:

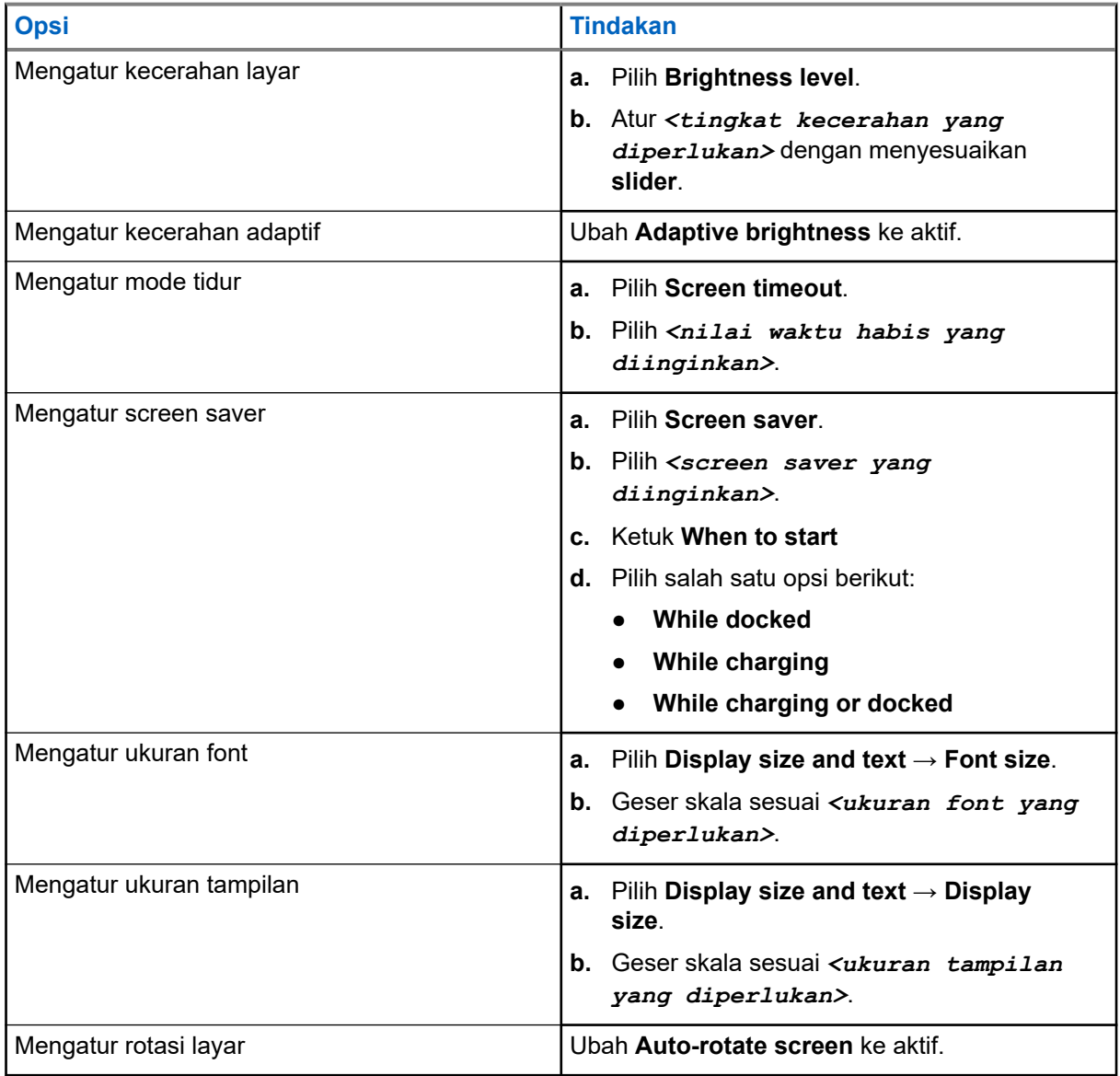

## **21.4 Mengatur Wallpaper**

- **1.** Usap layar awal ke atas, ketuk **Settings** → **Wallpaper**.
- **2.** Pilih salah satu dari aplikasi berikut:
	- **Gallery**
	- **Wallpaper & Style**
	- **Live Wallpapers**
	- **Photos**

**3.** Ketuk *<gambar yang diinginkan>* → **Set Wallpaper**.

## **21.5 Mengaktifkan Layar Siar**

#### **Prosedur:**

- **1.** Usap layar awal ke atas, ketuk **Settings** → **Connected devices** → **Connection preferences** → **Cast**.
- **2.** Untuk mengaktifkan layar siar, ketuk → **Enable wireless display**.
	-

## **21.6 Mengakses Pengaturan Suara**

- **1.** Usap layar awal ke atas, ketuk **Settings** → **Sound & vibration**.
- **2.** Lakukan salah satu tindakan berikut:

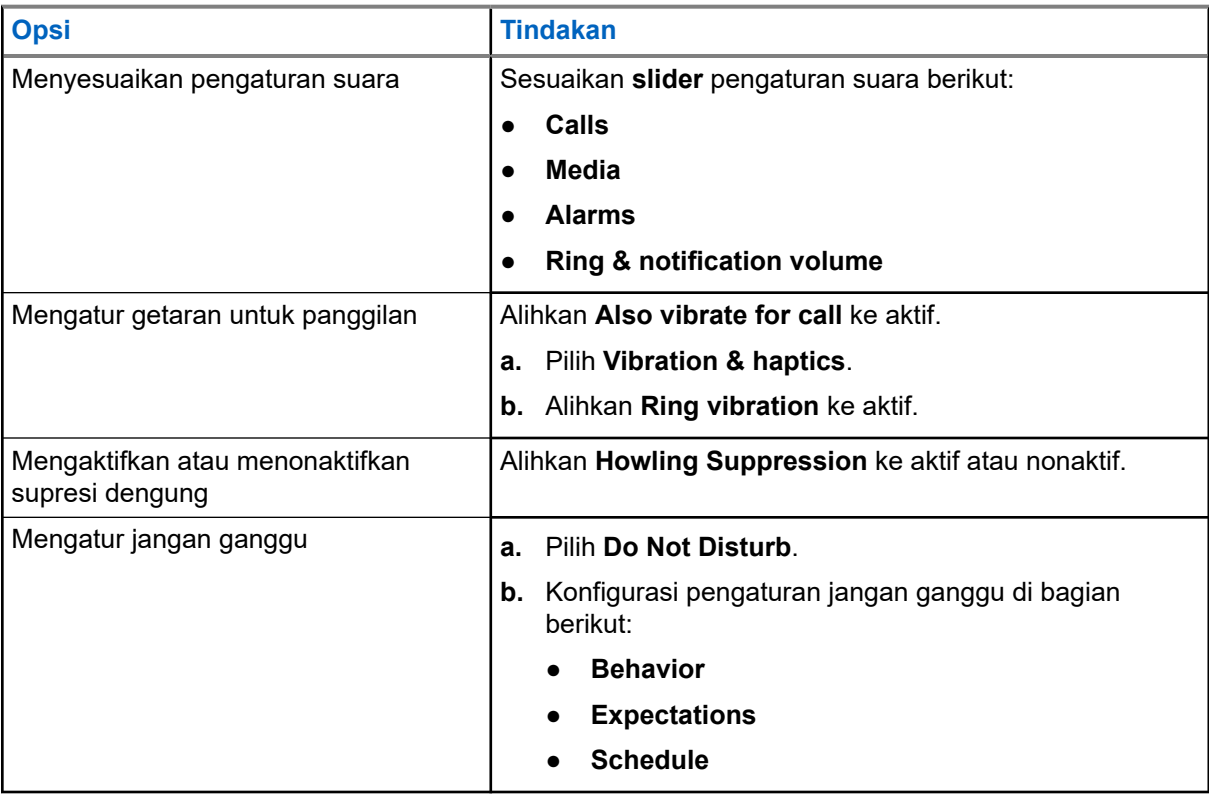

## **21.6.1 Menyeyapkan Perangkat Anda**

#### **Prosedur:**

- **1.** Tekan dan tahan tombol **Media** yang dapat diprogram.
- **2.** Lakukan salah satu tindakan berikut:
	- Jika ingin menyenyapkan semua suara pada perangkat, ketuk **mute** .
	- Jika ingin mengheningkan semua suara dan mengizinkan perangkat bergetar saat ada pemberitahuan, ketuk **vibrate** .
	- Jika Anda ingin membunyikan suara perangkat, ketuk **unmute**.

### **21.6.2 Mengatur Aturan Otomatis**

Aturan otomatis memungkinkan Anda menyetel jadwal pengaktifan dan penonaktifan fitur Jangan ganggu secara otomatis.

- **1.** Usap layar awal ke atas, ketuk **Settings** → **Sound & vibration** → **Do Not Disturb** → **Turn On Now**.
- **2.** Lakukan salah satu tindakan berikut:

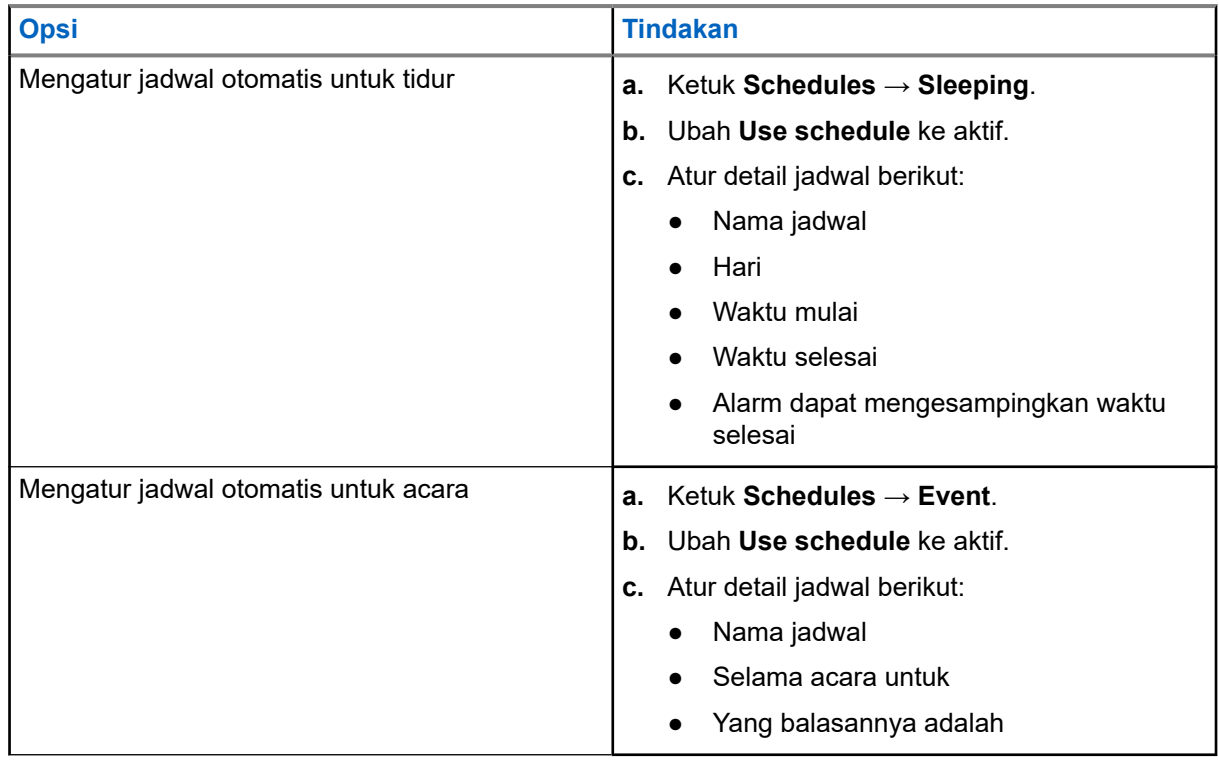

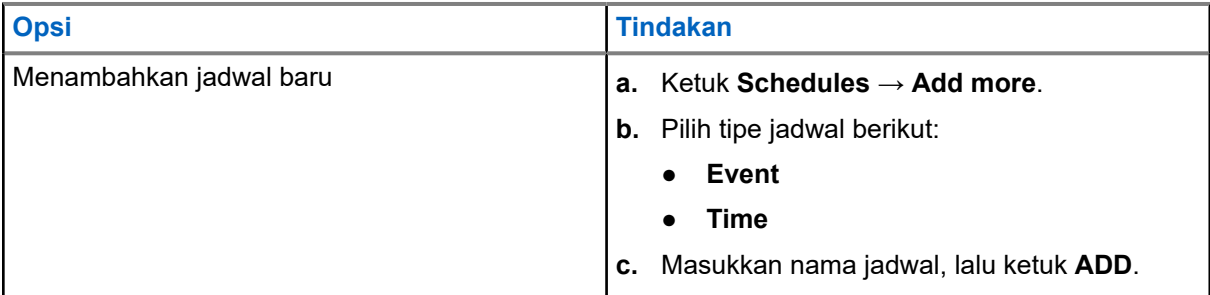

# <span id="page-463-0"></span>**Daftar Aksesori Resmi**

Motorola Solutions menyediakan aksesori yang disetujui berikut untuk meningkatkan produktivitas perangkat dua arah portabel digital Anda.

#### **Tabel 15: Baterai**

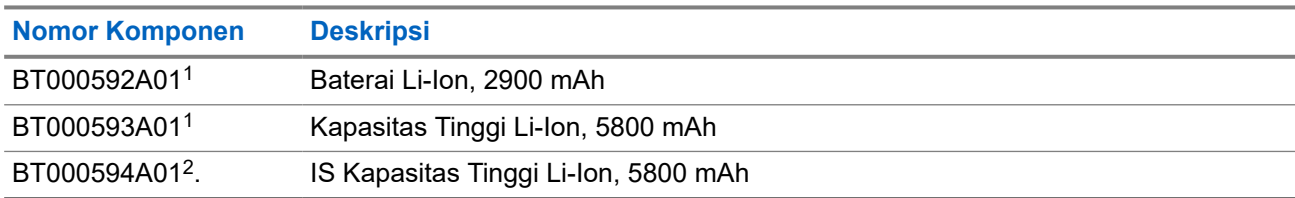

#### **Tabel 16: Tas Perangkat**

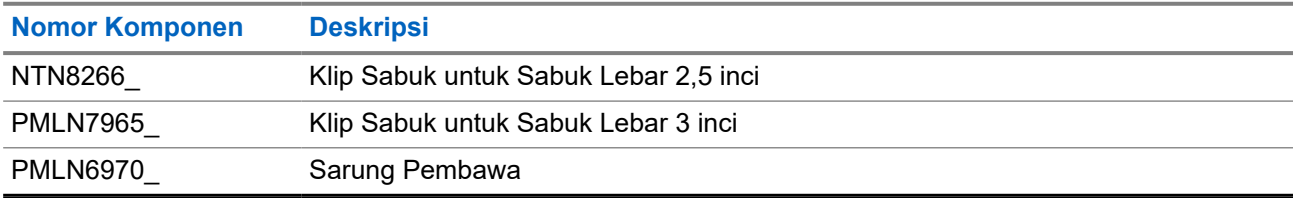

#### **Tabel 17: Pengisi Daya**

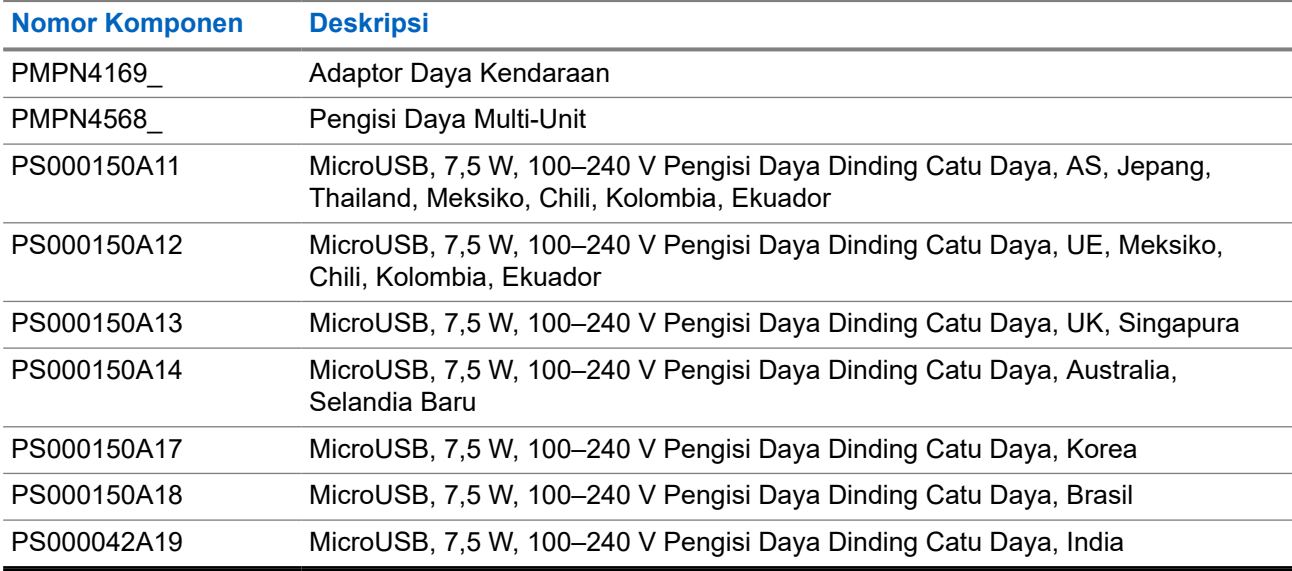

#### **Tabel 18: Earbud dan Earpiece**

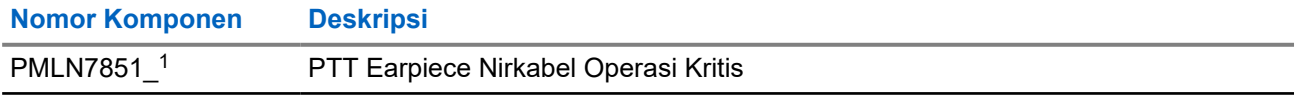

<sup>1</sup> Tidak tersedia untuk model Keamanan Intrinsik (IS).

<sup>2</sup> Hanya untuk digunakan dengan model Keamanan Intrinsik (IS).

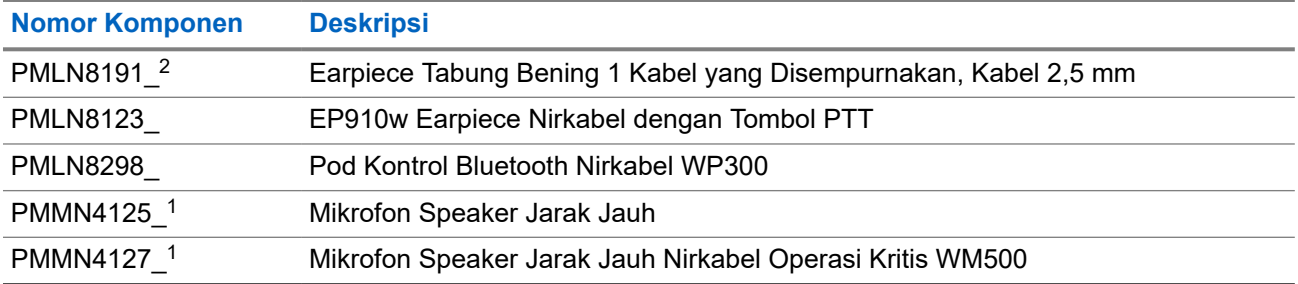

# Kandungan

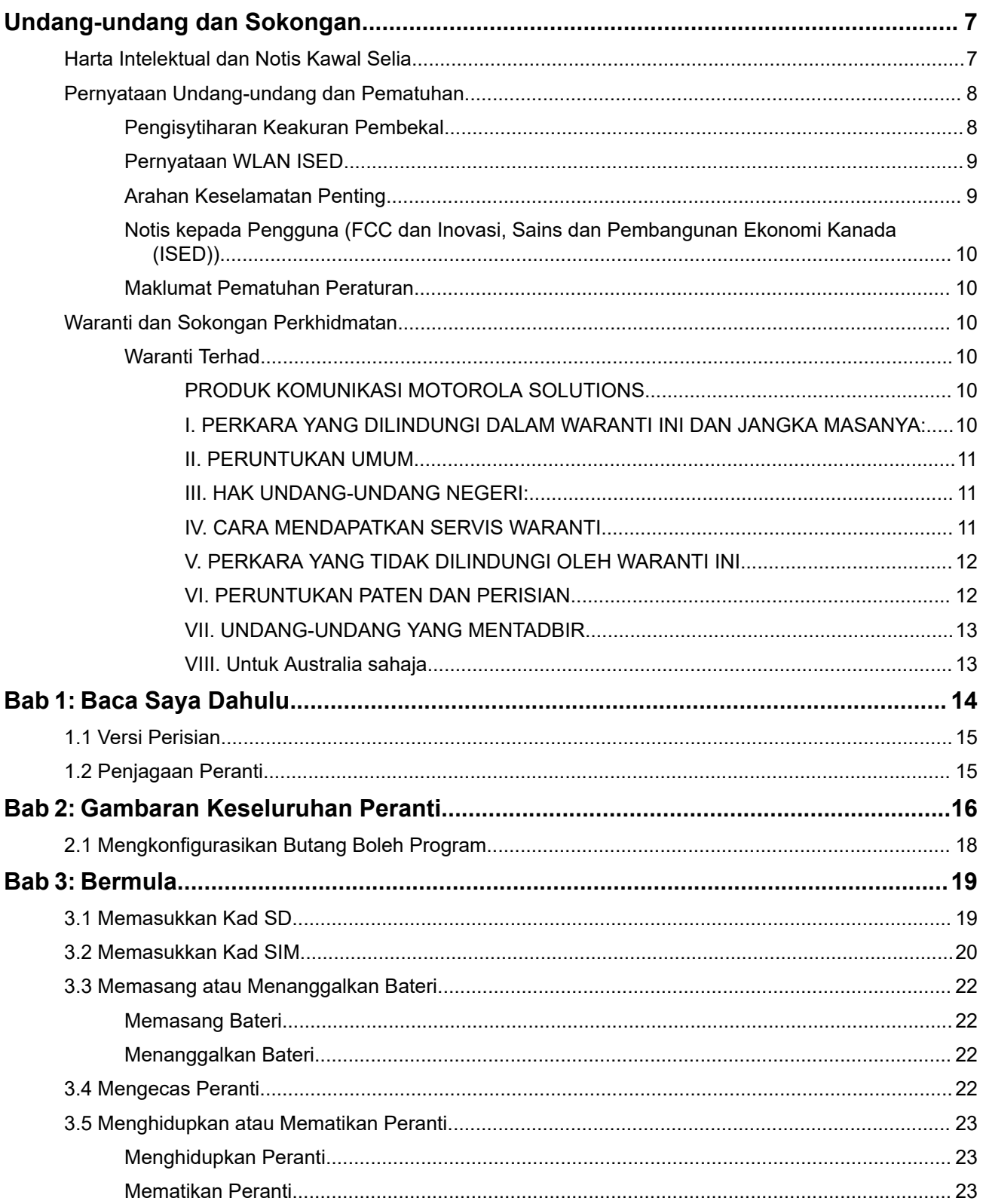

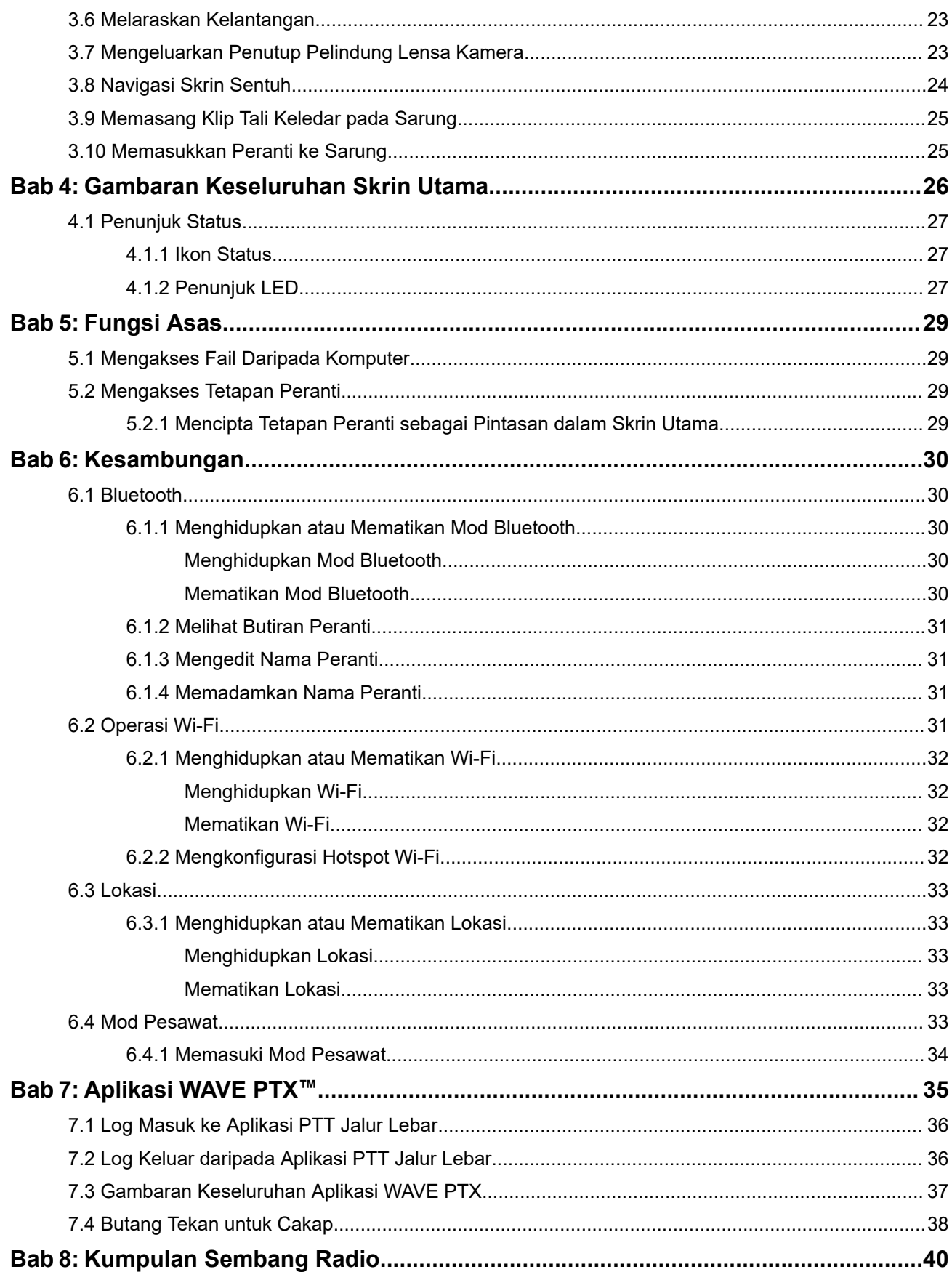

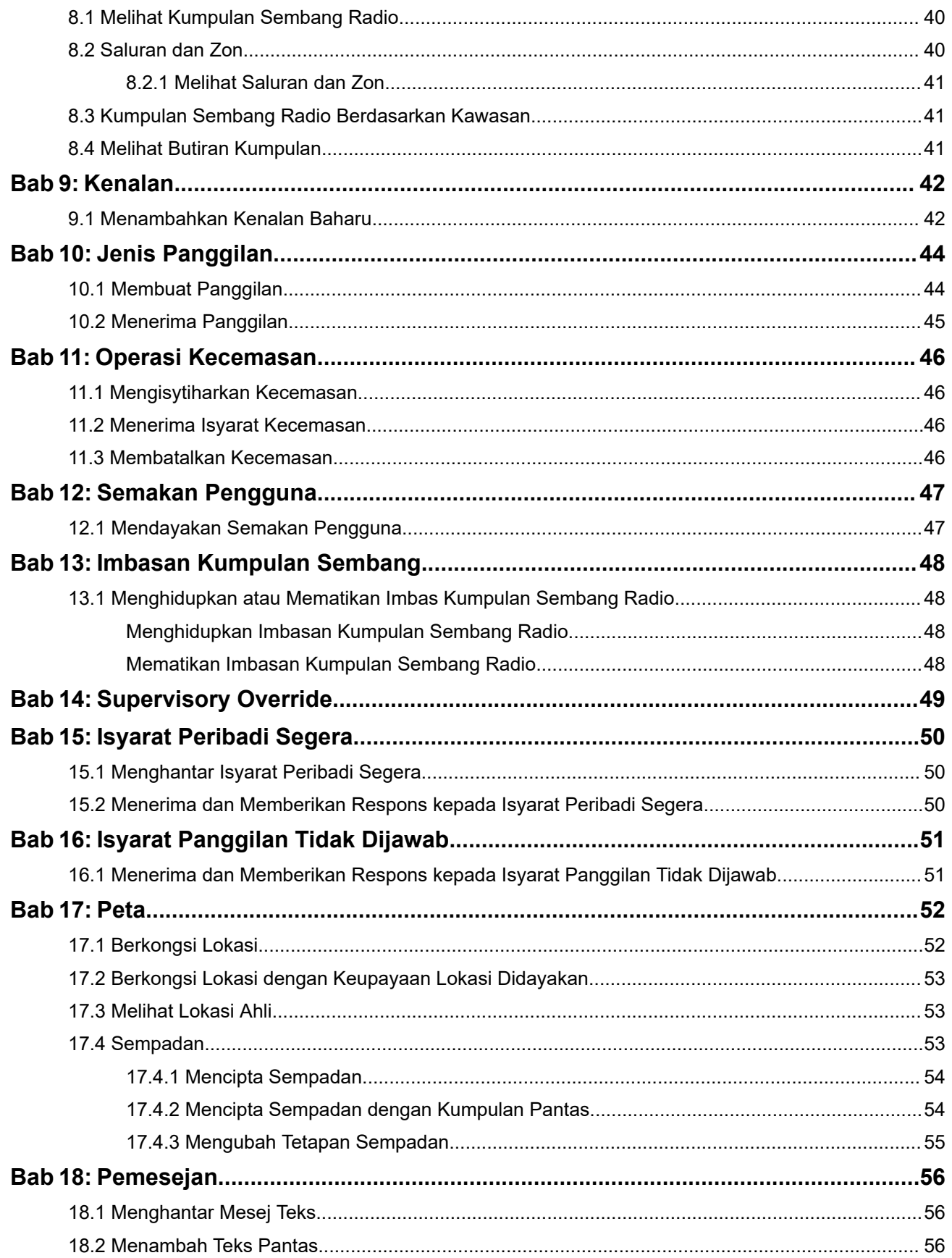
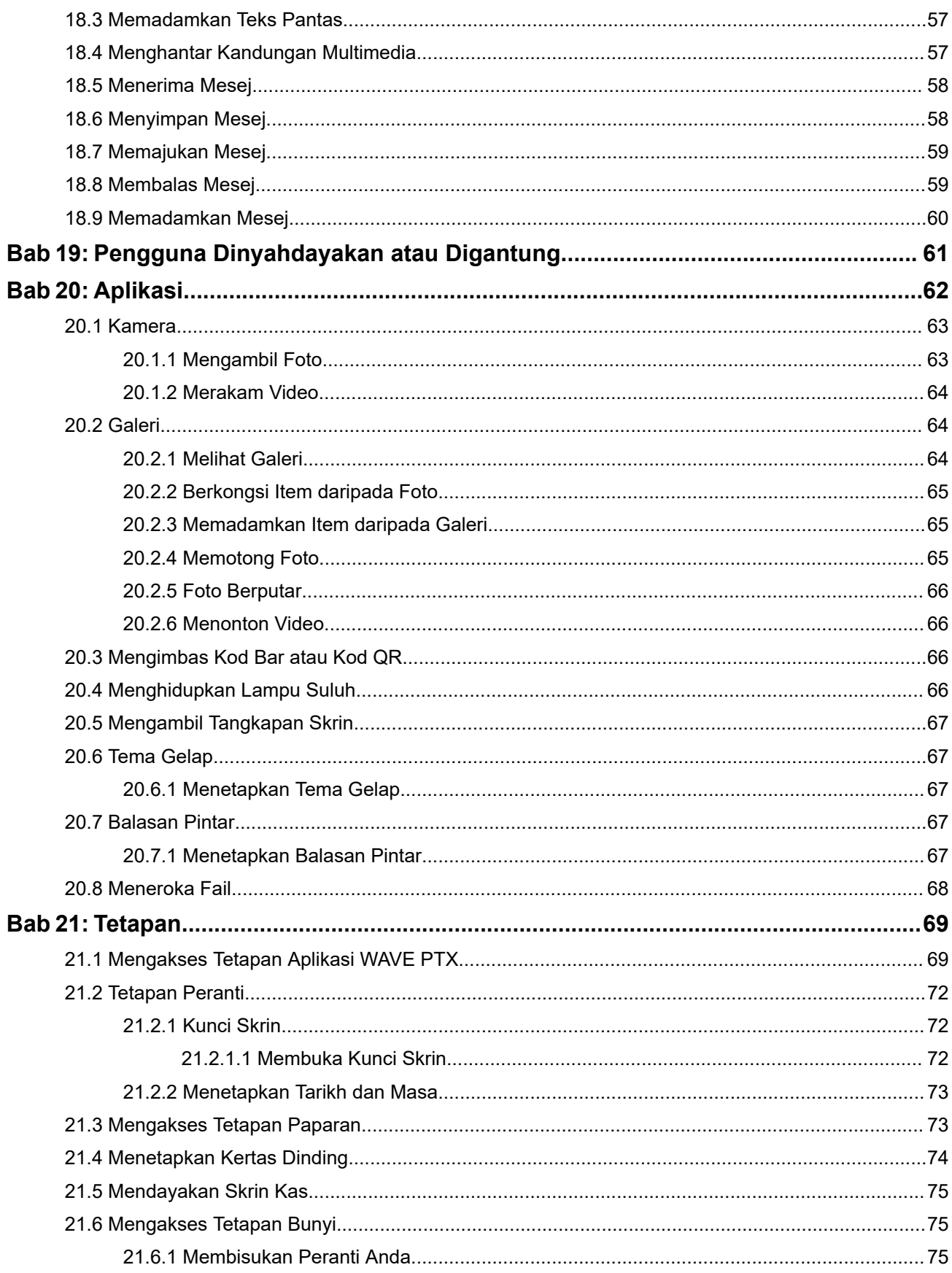

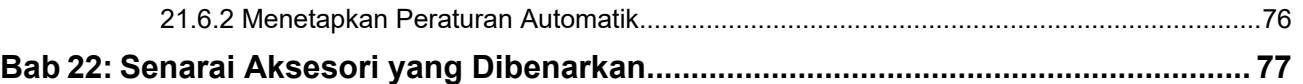

# **Undang-undang dan Sokongan Harta Intelektual dan Notis Kawal Selia**

### **Hak Cipta**

Produk Motorola Solutions yang diterangkan dalam manual ini mungkin termasuk program komputer Motorola Solutions yang berhak cipta. Undang-undang di Amerika Syarikat dan negara lain memelihara hak eksklusif tertentu Motorola Solutions bagi program komputer berhak cipta. Oleh itu, sebarang program komputer Motorola Solutions berhak cipta yang terkandung dalam produk Motorola Solutions yang diterangkan dalam dokumen ini tidak boleh disalin atau dihasilkan semula dalam sebarang cara tanpa kebenaran bertulis nyata Motorola Solutions.

Mana-mana bahagian dalam dokumen ini tidak boleh dihasilkan semula, dipindahkan, disimpan dalam sistem dapatan semula atau diterjemahkan kepada mana-mana bahasa atau bahasa komputer, dalam apa-apa bentuk atau dengan apa-apa cara, tanpa kebenaran bertulis terlebih dahulu daripada Motorola Solutions, Inc.

### **Tanda Dagangan**

MOTOROLA, MOTO, MOTOROLA SOLUTIONS, and the Stylized M Logo are trademarks or registered trademarks of Motorola Trademark Holdings, LLC and are used under license. Google, Android, Google Play, Youtube, and other marks are trademarks of Google LLC. All other trademarks are the property of their respective owners.

### **Hak Lesen**

Pembelian produk Motorola Solutions tidak akan dianggap sebagai memberikan, sama ada secara tersurat atau tersirat, estopel atau sebaliknya, mana-mana lesen di bawah hak cipta, paten atau permohonan paten Motorola Solutions, kecuali lesen bebas royalti biasa yang tidak eksklusif untuk menggunakan yang timbul disebabkan oleh melakukan penjualan produk secara sah di sisi undang-undang.

### **Kandungan Sumber Terbuka**

Produk ini mungkin mengandungi perisian Sumber Terbuka yang digunakan dengan kebenaran. Rujuk media pemasangan produk untuk kandungan lengkap Notis dan Pembahagian Undang-undang Sumber Terbuka.

### **Arahan Sisa Peralatan Elektrik dan Elektronik (WEEE) Kesatuan Eropah (EU) dan United Kingdom (UK)**

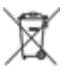

 Arahan WEEE Kesatuan Eropah dan peraturan WEEE UK mewajibkan produk yang dijual ke negara EU dan UK mengandungi label tong beroda yang dipangkah pada produk (atau bungkusan dalam sesetengah kes). Seperti yang ditakrifkan oleh arahan WEEE, label tong beroda yang dipangkah ini bermaksud pelanggan dan pengguna akhir di negara EU tidak patut melupuskan peralatan atau aksesori elektronik dan elektrik bersama dengan sisa isi rumah.

Pelanggan atau pengguna akhir di negara EU dan UK hendaklah menghubungi wakil pembekal peralatan tempatan atau pusat servis mereka untuk maklumat tentang sistem pengumpulan sisa di negara mereka.

### **Penafian**

Sila ambil perhatian bahawa ciri, kemudahan dan keupayaan tertentu yang diterangkan dalam dokumen ini mungkin tidak berkenaan dengan atau dilesenkan untuk digunakan pada sistem tertentu atau mungkin

bergantung pada ciri unit pelanggan mudah alih tertentu atau konfigurasi parameter tertentu. Sila rujuk orang hubungan Motorola Solutions anda untuk maklumat lanjut.

**© 2024 Motorola Solutions, Inc. All Rights Reserved**

# **Pernyataan Undang-undang dan Pematuhan**

# **Pengisytiharan Keakuran Pembekal**

**Pengisytiharan Keakuran Pembekal** Mengikut FCC CFR 47 Bahagian 2 Seksyen 2.1077(a)

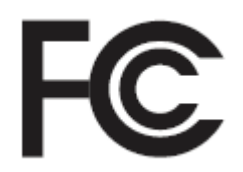

Pihak Bertanggungjawab

Nama: Motorola Solutions, Inc.

Alamat: 2000 Progress Pkwy, Schaumburg, IL. 60196

Nombor Telefon: 1-800-927-2744

Dengan ini mengisytiharkan bahawa produk:

Nama Model: **EVOLVE, EVOLVE-i**

mengakuri peraturan berikut:

FCC Bahagian 15, subbahagian B, seksyen 15.107(A), 15.107(d) dan seksyen 15.109(A)

#### **Peranti Digital Kelas B**

Sebagai persisian komputer peribadi, peranti ini mematuhi Bahagian 15 Peraturan FCC. Pengendalian tertakluk pada dua syarat berikut:

**1.** Peranti ini tidak akan menyebabkan gangguan yang berbahaya dan

**2.** Peranti ini mesti menerima apa-apa gangguan yang diterima, termasuk gangguan yang mungkin akan mengakibatkan pengendalian yang tidak dikehendaki.

#### **NOTA:**  $\mathscr{A}$

Peralatan ini telah diuji dan didapati mematuhi had untuk peranti digital Kelas B, menurut bahagian 15 Peraturan FCC. Had ini direka bentuk untuk memberikan perlindungan yang munasabah terhadap gangguan berbahaya dalam pemasangan kediaman. Peralatan ini menjana, menggunakan dan boleh memancarkan tenaga frekuensi peranti dan, jika tidak dipasang dan digunakan mengikut arahan, boleh menyebabkan gangguan yang boleh menjejaskan pada komunikasi peranti. Walau bagaimanapun, tiada jaminan bahawa gangguan tidak akan berlaku dalam pemasangan tertentu.

Jika peralatan ini menyebabkan gangguan yang boleh menjejaskan terhadap penerimaan televisyen atau peranti, yang boleh ditentukan dengan menghidupkan dan mematikan peralatan, pengguna digalakkan untuk cuba membetulkan gangguan dengan satu atau lebih langkah berikut:

- Tukar arah atau tukar kedudukan antena penerima.
- Tingkatkan jarak antara peralatan dengan penerima.
- Sambungkan peralatan kepada litar salur keluar yang berbeza daripada yang disambungkan pada penerima.
- Hubungi wakil penjual atau juruteknik peranti atau TV yang berpengalaman untuk mendapatkan bantuan.

# **Pernyataan WLAN ISED**

### **AWAS:**

- **1.** Peranti bagi operasi dalam jalur 5150–5250 MHz hanya untuk penggunaan dalam bangunan bagi mengurangkan kemungkinan gangguan berbahaya pada sistem satelit mudah alih saluran bersama.
- **2.** Dapatan antena maksimum yang dibenarkan untuk peranti dalam jalur 5250–5350 MHz dan 5470– 5725 MHz adalah dapatan peralatan yang masih mematuhi had e.i.r.p.
- **3.** Dapatan antena maksimum yang dibenarkan untuk peranti dalam jalur 5752–5850 MHz adalah dapatan peralatan yang masih mematuhi had e.i.r.p. yang ditentukan untuk operasi titik ke titik dan operasi bukan titik ke titik, yang sewajarnya.
- **4.** Sudut condong kes terburuk yang perlu untuk kekal mematuhi keperluan topeng peningkatan e.i.r.p yang ditetapkan dalam Seksyen 6.2.2 (3) akan dinyatakan dengan jelas.
- **5.** Pengguna juga hendaklah dimaklumkan bahawa radar berkuasa tinggi diperuntukkan sebagai pengguna utama (iaitu pengguna keutamaan) jalur 5250–5350 MHz dan 5650–5850 MHz, dan radar ini boleh mengakibatkan gangguan dan/atau kerosakan pada peranti LE-LAN.

# **Arahan Keselamatan Penting**

#### **Panduan Pendedahan Tenaga RF dan Keselamatan Produk untuk Peranti LTE Pegangan Tangan**

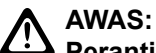

**Peranti ini dihadkan kepada penggunaan Pekerjaan sahaja.** Sebelum menggunakan peranti, baca Panduan Pendedahan Tenaga RF dan Keselamatan Produk untuk peranti Misi Kritikal yang mengandungi arahan pengendalian penting bagi penggunaan selamat dan kesedaran serta kawalan tenaga RF bagi Pematuhan terhadap standard dan Peraturan yang terpakai.

Peranti ini dihadkan kepada penggunaan dalam bangunan hanya apabila beroperasi dalam julat frekuensi 5150 hingga 5350 MHz, kecuali untuk penghantaran dengan Stesen Pangkalan Sistem Komunikasi Data Kuasa Tinggi 5.2 GHz atau Stesen Geganti.

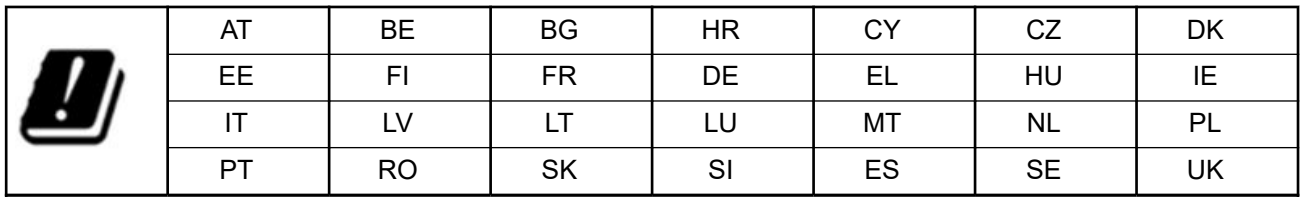

# **Notis kepada Pengguna (FCC dan Inovasi, Sains dan Pembangunan Ekonomi Kanada (ISED))**

Peranti ini mematuhi Bahagian 15 Peraturan FCC dan pengecualian lesen RSS Inovasi, Sains dan Pembangunan Ekonomi Kanada menurut syarat berikut:

- Peranti ini tidak akan menyebabkan gangguan berbahaya.
- Peranti ini mesti menerima apa-apa gangguan yang diterima, termasuk gangguan yang mungkin akan mengakibatkan pengendalian yang tidak dikehendaki.
- Perubahan atau pengubahsuaian yang dibuat pada peranti ini, yang tidak diluluskan secara nyata oleh Motorola Solutions, boleh membatalkan kebenaran pengguna untuk mengendalikan peralatan ini.

# **Maklumat Pematuhan Peraturan** FAL

# **Waranti dan Sokongan Perkhidmatan**

# **Waranti Terhad**

## **PRODUK KOMUNIKASI MOTOROLA SOLUTIONS**

### **I. PERKARA YANG DILINDUNGI DALAM WARANTI INI DAN JANGKA MASANYA:**

Motorola Solutions, Inc. ("Motorola Solutions") menjamin Produk Komunikasi yang dikeluarkan oleh Motorola Solutions dalam senarai di bawah ("Produk") daripada kecacatan bahan dan mutu kerja di bawah penggunaan dan perkhidmatan biasa bagi tempoh masa dari tarikh pembelian seperti yang dijadualkan di bawah:

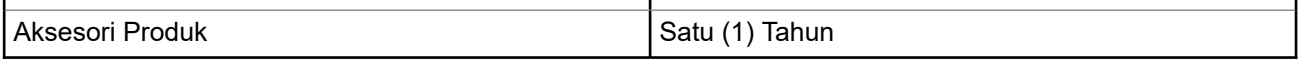

Motorola Solutions, atas pilihannya sendiri, tidak akan mengenakan bayaran sama ada untuk membaiki Produk (dengan bahagian baharu atau yang dibaiki semula), menggantinya (dengan Produk baharu atau yang dibaiki semula), atau membayar balik harga pembelian Produk semasa tempoh jaminan dengan syarat produk dikembalikan mengikut terma waranti ini. Bahagian atau papan yang diganti adalah dijamin untuk baki tempoh waranti asal yang berkenaan. Semua bahagian Produk yang diganti akan menjadi hak milik Motorola Solutions.

Waranti terhad yang tersurat ini dilanjutkan oleh Motorola Solutions kepada pembeli pengguna akhir yang asal sahaja dan tidak boleh diserahkan atau dipindahkan kepada mana-mana pihak lain. Ini waranti yang lengkap untuk Produk keluaran Motorola Solutions. Motorola Solutions tidak menanggung kewajipan atau liabiliti untuk penambahan atau pengubahsuaian terhadap waranti ini melainkan dibuat secara bertulis dan ditandatangani oleh pegawai Motorola Solutions.

Melainkan dibuat dalam perjanjian berasingan antara Motorola Solutions dengan pembeli pengguna akhir yang asal, Motorola Solutions tidak menjamin pemasangan, penyelenggaraan atau servis bagi Produk.

Motorola Solutions tidak dapat bertanggungjawab dalam apa-apa cara atas apa-apa peralatan sampingan yang tidak dibekalkan oleh Motorola Solutions yang dipasangkan atau digunakan bersama dengan Produk, atau terhadap operasi Produk dengan apa-apa peralatan sampingan, juga bahawa semua peralatan tersebut dikecualikan secara nyata daripada waranti ini. Oleh sebab setiap sistem yang mungkin menggunakan Produk adalah unik, Motorola Solutions menafikan liabiliti terhadap julat, liputan atau operasi sistem secara keseluruhan di bawah waranti ini.

## **II. PERUNTUKAN UMUM**

Waranti ini menjelaskan tanggungjawab penuh Motorola Solutions berkaitan Produk. Pembaikan, penggantian atau bayaran balik harga pembelian, mengikut pilihan Motorola Solutions, adalah satu-satunya remedi. WARANTI INI DIBERIKAN SEBAGAI PENGGANTI SEMUA WARANTI NYATA YANG LAIN. WARANTI TERSIRAT, TERMASUK TANPA HAD, JAMINAN TERSIRAT BAGI KEBOLEHDAGANGAN DAN KESESUAIAN BAGI TUJUAN TERTENTU, ADALAH TERHAD KEPADA TEMPOH WARANTI TERHAD INI. DALAM APA-APA JUA KEADAAN, MOTOROLA SOLUTIONS TIDAK AKAN BERTANGGUNGJAWAB ATAS KEROSAKAN YANG MELEBIHI HARGA PEMBELIAN PRODUK, ATAS APA-APA KERUGIAN PENGGUNAAN, KEHILANGAN MASA, KESULITAN, KERUGIAN KOMERSIAL, KEHILANGAN KEUNTUNGAN ATAU SIMPANAN ATAU GANTI RUGI SAMPINGAN, KHAS ATAU TURUTAN LAIN YANG TIMBUL DARIPADA PENGGUNAAN ATAU KETIDAKMAMPUAN UNTUK MENGGUNAKAN PRODUK SEDEMIKIAN, SEHINGGA TAKAT SEPENUHNYA YANG DAPAT DINAFIKAN OLEH UNDANG-UNDANG.

## **III. HAK UNDANG-UNDANG NEGERI:**

SESETENGAH NEGERI TIDAK MEMBENARKAN PENGECUALIAN ATAU BATASAN BAGI GANTI RUGI SAMPINGAN ATAU BERTURUTAN ATAU HAD TENTANG TEMPOH SUATU WARANTI TERSIRAT AKAN BERLAKU, MAKA BATASAN ATAU PENGECUALIAN DI ATAS MUNGKIN TIDAK TERPAKAI KEPADA ANDA.

Waranti ini memberikan hak undang-undang khusus dan kemungkinan terdapat hak lain yang mungkin berbeza mengikut negeri.

# **IV. CARA MENDAPATKAN SERVIS WARANTI**

Anda mesti menyediakan bukti pembelian (yang membawa tarikh pembelian dan nombor siri item Produk) untuk menerima servis waranti dan juga membawakan atau menghantar item Produk, pengangkutan dan insurans prabayar, ke lokasi servis waranti yang dibenarkan. Perkhidmatan waranti akan disediakan oleh Motorola Solutions melalui salah satu lokasi servis waranti yang sah. Jika anda terlebih dahulu menghubungi syarikat yang menjual Produk itu kepada anda (contohnya, pembekal atau pembekal perkhidmatan komunikasi), ini dapat memudahkan anda memperoleh servis waranti. Anda juga boleh menghubungi Motorola Solutions pada talian 1-800-927-2744.

## **V. PERKARA YANG TIDAK DILINDUNGI OLEH WARANTI INI**

- **1.** Kecacatan atau kerosakan yang terhasil akibat penggunaan Produk dalam cara yang bukan normal dan biasa.
- **2.** Kecacatan atau kerosakan akibat penyalahgunaan, kemalangan, air atau pengabaian.
- **3.** Kecacatan atau kerosakan disebabkan ujian, operasi, penyelenggaraan, pemasangan, pemindaan atau pengubahsuaian yang tidak wajar.
- **4.** Kepecahan atau kerosakan pada antena melainkan akibat langsung daripada bahagian penting dalam mutu kerja.
- **5.** Produk yang dikenakan pengubahsuaian, penyahpasangan atau pembaikan Produk yang tidak sah (termasuk, tanpa had, penambahan peralatan yang tidak dibekalkan oleh Motorola Solutions kepada Produk) yang menjejaskan dengan teruk prestasi Produk atau mengganggu pemeriksaan dan pengujian waranti Motorola Solutions ke atas Produk untuk mengesahkan apa-apa tuntutan waranti.
- **6.** Produk yang telah ditanggalkan nombor sirinya atau nombor itu tidak dapat dibaca.
- **7.** Bateri yang boleh dicas semula jika mana-mana materi pada kurungan sel rosak atau terdapat kesan telah diusik.
- **8.** Bateri yang boleh dicas semula jika kerosakan atau kecacatan disebabkan oleh pengecasan atau penggunaan bateri dalam kelengkapan atau perkhidmatan selain Produk yang dinyatakan.
- **9.** Kos pengangkutan ke depot pembaikan.
- **10.** Produk yang, disebabkan pengubahan yang tidak sah atau tidak dibenarkan terhadap perisian/perisian tegar dalam Produk, tidak berfungsi mengikut spesifikasi yang diterbitkan oleh Motorola Solutions atau pelabelan pensijilan FCC yang berkuat kuasa untuk Produk pada masa Produk mula-mula diedarkan daripada Motorola Solutions.
- **11.** Calar atau kerosakan kosmetik lain pada permukaan Produk yang tidak mempengaruhi operasi Produk.
- **12.** Kehausan dan kelusuhan yang biasa.

### **VI. PERUNTUKAN PATEN DAN PERISIAN**

Motorola Solutions akan mempertahankan, atas perbelanjaan sendiri, apa-apa tindakan guaman terhadap pembeli pengguna akhir sehingga takat yang tuntutan ini berdasarkan dakwaan bahawa Produk atau bahagiannya melanggar paten Amerika Syarikat, juga Motorola Solutions akan membayar kos dan ganti rugi yang akhirnya diberikan kepada pembeli pengguna akhir dalam mana-mana tindakan guaman sedemikian yang berpunca daripada mana-mana tuntutan sedemikian, tetapi pembelaan dan bayaran tersebut tertakluk pada yang berikut:

- **1.** Motorola Solutions akan dimaklumkan secara bertulis dengan segera oleh pembeli tersebut tentang sebarang notis tuntutan sedemikian,
- **2.** Motorola Solutions akan memiliki kawalan tunggal terhadap pertahanan sut tersebut dan semua perundingan untuk penyelesaian atau kompromi, dan
- **3.** Sekiranya Produk atau alat ganti menjadi, atau dalam pendapat Motorola Solutions berkemungkinan menjadi, subjek tuntutan pelanggaran paten Amerika Syarikat, bahawa pembeli tersebut akan membenarkan Motorola Solutions, atas pilihan dan perbelanjaannya, sama ada untuk mendapatkan untuk pembeli sedemikian hak untuk terus menggunakan Produk atau bahagiannya atau untuk menggantikan atau mengubah suai Produk yang sama supaya tidak melanggar atau memberi pembeli sedemikian kredit untuk Produk atau bahagiannya sebagai susut nilai dan menerima pemulangannya. Susut nilai akan menjadi jumlah yang sama setiap tahun sepanjang hayat Produk atau bahagian seperti yang ditetapkan oleh Motorola Solutions.

Motorola Solutions tidak akan menanggung liabiliti terhadap apa-apa tuntutan pelanggaran paten yang berdasarkan gabungan Produk atau bahagian yang diberikan di bawah ini dengan perisian, perkakas atau

peranti yang tidak dibekalkan oleh Motorola Solutions, Motorola Solutions juga tidak akan menanggung liabiliti terhadap penggunaan peralatan sampingan atau perisian sampingan yang tidak dibekalkan oleh Motorola Solutions yang bersambung atau digunakan bersama dengan Produk ini. Yang disebut di atas menyatakan keseluruhan liabiliti Motorola Solutions berkaitan pelanggaran paten oleh Produk atau manamana bahagiannya.

Undang-undang di Amerika Syarikat dan negara lain memberikan perlindungan kepada Motorola Solutions terhadap hak eksklusif tertentu untuk perisian Motorola Solutions berhak cipta seperti hak eksklusif untuk menyalin atau menghasilkan semula dalam salinan dan mengedarkan salinan perisian Motorola Solutions sedemikian. Perisian Motorola Solutions boleh digunakan hanya dalam Produk yang asalnya perisian itu dikandungi dan perisian sedemikian dalam Produk tersebut tidak boleh digantikan, disalin, diedarkan, diubah suai dalam apa-apa cara sekalipun atau digunakan untuk menghasilkan terbitan daripadanya. Tiada penggunaan lain, termasuk, tanpa had, pengubahan, pengubahsuaian, penghasilan semula, pengedaran atau kejuruteraan songsang bagi perisian Motorola Solutions atau pelaksanaan hak dalam perisian Motorola Solutions sedemikian adalah dibenarkan. Tiada kebenaran yang diberikan secara tersirat, estopel atau sebaliknya di bawah hak paten atau hak cipta Motorola Solutions.

## **VII. UNDANG-UNDANG YANG MENTADBIR**

Waranti ini ditadbir oleh undang-undang Negeri Illinois, A.S.

## **VIII. Untuk Australia sahaja**

Waranti ini diberikan oleh Motorola Solutions Australia PTY Limited (ABN 16 004 742 312) of Tally Ho Business Park, 10 Wesley Court. Burwood East, Victoria.

Barang kami disertai oleh jaminan yang tidak dapat dipisahkan berdasarkan Undang-Undang pengguna Australia. Anda berhak atas penggantian atau pengembalian wang bila terdapat kegagalan major dan kompensasi atas kerugian atau kehilangan lain yang dapat diduga secara logik. Anda juga berhak untuk mendapatkan pembaikan atau penggantian barang jika kualiti barang tidak dapat diterima dan kegagalan tersebut tidak dapat dikategorikan sebagai kegagalan major.

Waranti terhad Australia Solutions di atas adalah tambahan kepada mana-mana hak dan remedi yang anda mungkin miliki di bawah Undang-undang pengguna Australia. Jika anda mempunyai sebarang pertanyaan, sila hubungi Motorola Solutions Australia di 1800 457 439. Anda boleh juga melawati laman web kami: [http://www.motorolasolutions.com/XA-EN/Pages/Contact\\_Us](http://www.motorolasolutions.com/XP-EN/Pages/Contact_Us) untuk terma waranti yang paling terkini.

# **Baca Saya Dahulu**

Panduan pengguna ini meliputi operasi asas model peranti yang ditawarkan di rantau anda.

#### **Tatatanda yang Digunakan dalam Manual Ini**

Di seluruh teks dalam penerbitan ini, anda perhatikan penggunaan **Warning**, **Caution**, dan **Notice**. Catatan ini digunakan untuk menekankan bahawa bahaya keselamatan wujud dan ketelitian yang perlu diperhatikan.

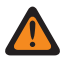

**AMARAN:** Prosedur, amalan atau keadaan operasi tertentu dan sebagainya yang boleh mengakibatkan kecederaan atau kematian jika tidak diamalkan dengan teliti.

**AWAS:** Prosedur, amalan atau keadaan operasi dan sebagainya yang boleh mengakibatkan kerosakan  $\blacktriangleright$  kepada peralatan jika tidak diamalkan dengan teliti.

**NOTA:** Prosedur, amalan atau keadaan operasi dan sebagainya yang penting untuk ditekankan.

#### **Tatatanda Khas**

Tatatanda khas berikut digunakan di seluruh teks untuk menyerlahkan maklumat atau item tertentu:

#### **Jadual 1: Tatatanda Khas**

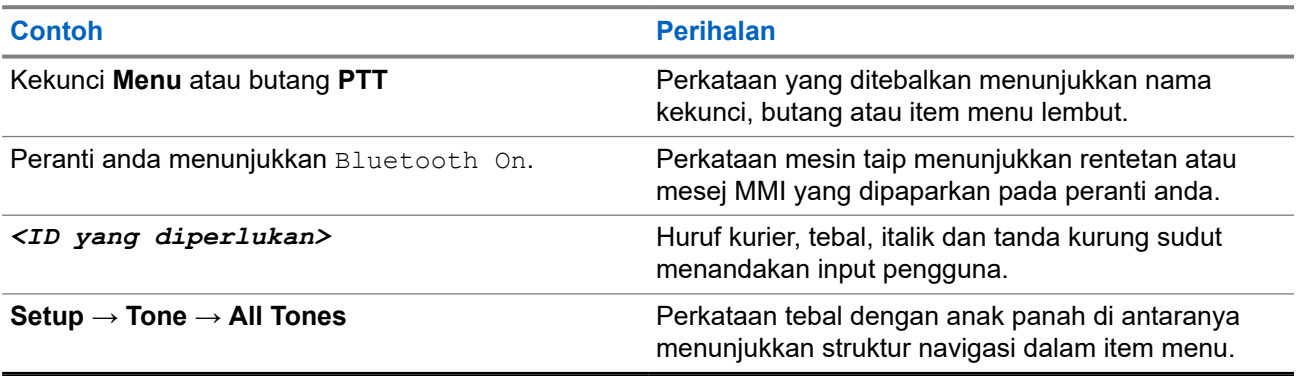

#### **Ketersediaan Ciri dan Perkhidmatan**

Penjual atau pentadbir anda mungkin telah menyesuaikan peranti anda untuk keperluan khusus anda.

- **NOTA:**
	- Bukan semua ciri dalam manual tersedia dalam peranti anda. Hubungi penjual atau pentadbir anda untuk maklumat lanjut.

Anda boleh merujuk penjual atau pentadbir sistem anda tentang perkara berikut:

- Apakah fungsi setiap butang?
- Apakah aksesori pilihan yang mungkin sesuai dengan keperluan anda?
- Apakah amalan penggunaan peranti yang terbaik untuk komunikasi berkesan?
- Apakah prosedur penyenggaraan yang menggalakkan hayat peranti yang lebih panjang?

### **1.1 Versi Perisian**

Semua ciri yang diterangkan dalam bahagian berikut disokong oleh versi perisian:

**R02.00.10** atau lebih baharu.

Hubungi penjual atau pentadbir anda untuk maklumat lanjut.

### **1.2 Penjagaan Peranti**

Bahagian ini menerangkan langkah berjaga-jaga dalam pengendalian asas peranti.

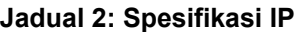

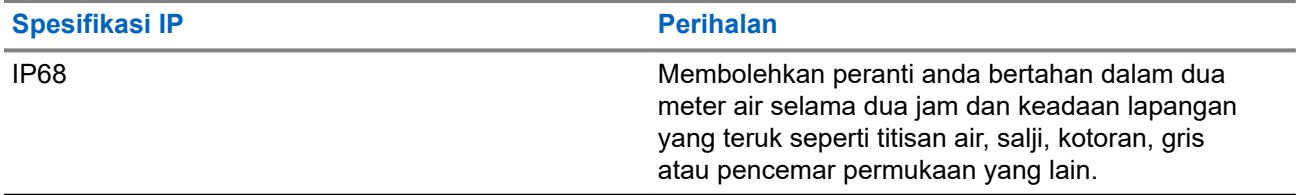

- Jika peranti anda telah tenggelam di dalam air, goncang peranti anda betul-betul untuk mengeluarkan apa-apa air yang mungkin terperangkap di dalam gril pembesar suara dan port mikrofon. Air yang terperangkap boleh menyebabkan prestasi audio menurun.
- Jika kawasan sentuhan bateri anda telah terdedah kepada air, bersihkan dan keringkan sentuhan bateri pada kedua-dua peranti dan bateri anda sebelum memasang bateri pada peranti. Baki air boleh menyebabkan litar pintas pada peranti.
- Jika peranti anda telah termasuk ke dalam bahan yang mengkakis (contohnya, air laut), bilas peranti dan bateri di dalam air tawar, kemudian keringkan peranti dan bateri.
- Untuk membersihkan permukaan luar peranti anda, gunakan larutan cair detergen pencuci pinggan yang lembut dan air tawar (contohnya, satu sudu teh detergen kepada satu gelen air).
- Jangan sesekali sentuh lohong (lubang) yang terletak pada casis peranti di bawah titik sentuh bateri. Lohong ini membolehkan penyamaan tekanan dalam peranti. Tindakan sedemikian boleh menyebabkan laluan kebocoran ke dalam peranti dan kebolehtenggelaman mungkin hilang.
- Jangan sesekali menghalang atau menutup lohong, walaupun dengan label.
- Pastikan tiada bahan berminyak yang bersentuhan dengan lohong.
- Peranti anda direka bentuk untuk ditenggelamkan sehingga kedalaman maksimum 2 m dan masa tenggelam maksimum 120 minit. Melampaui had maksimum mungkin akan menyebabkan kerosakan pada peranti anda.

# **Gambaran Keseluruhan Peranti**

**Rajah 1: Pandangan Depan dan Belakang**

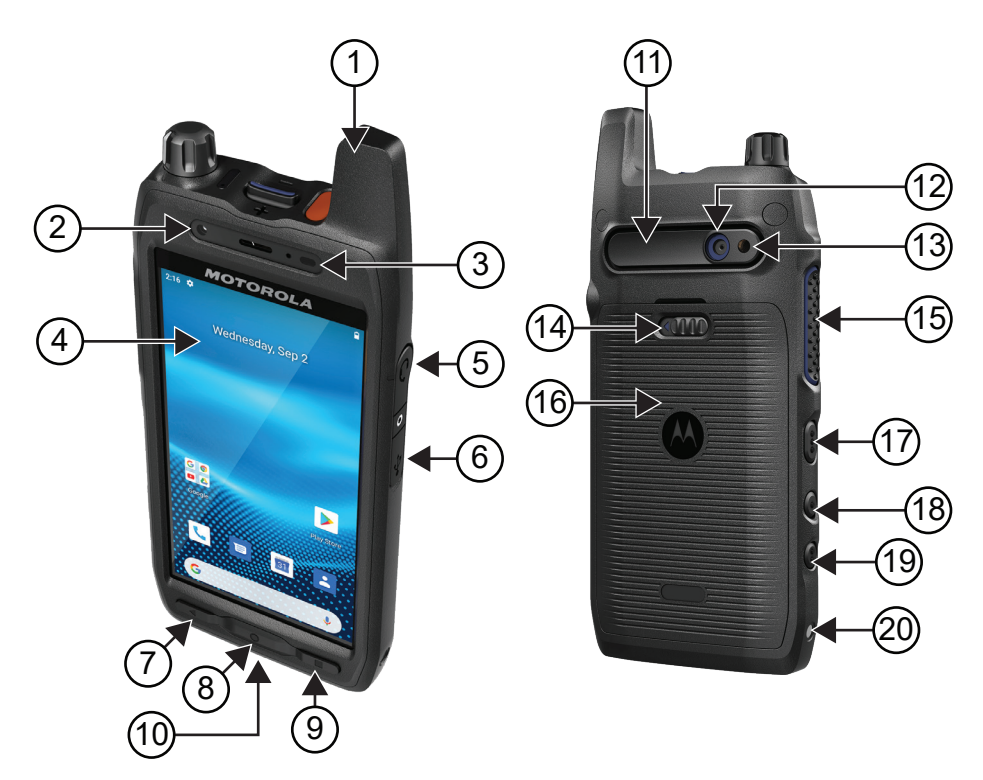

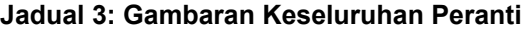

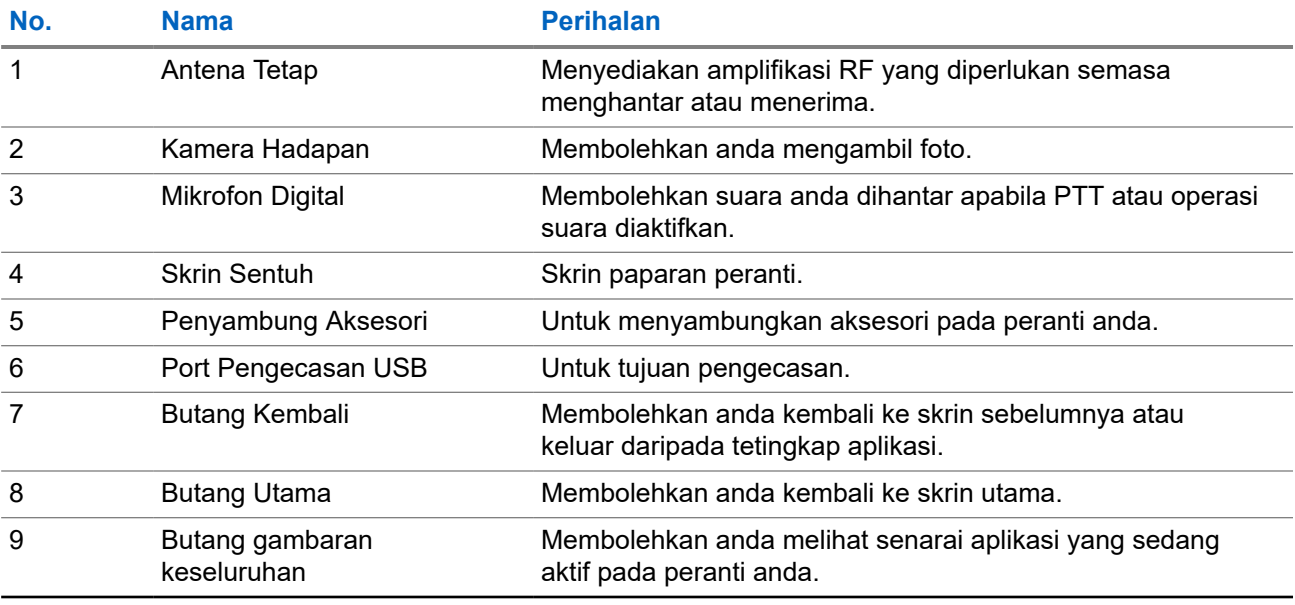

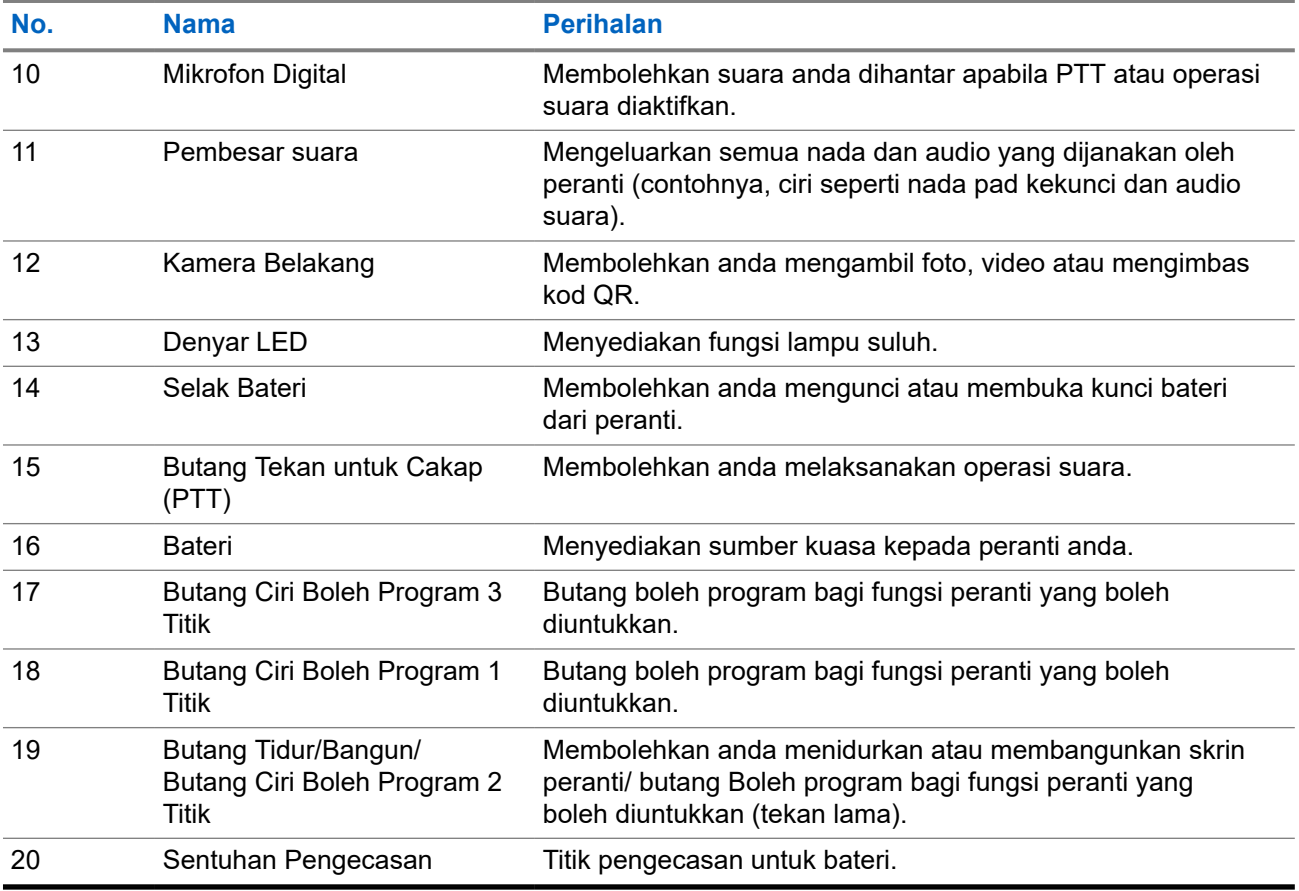

### **Rajah 2: Paparan Atas**

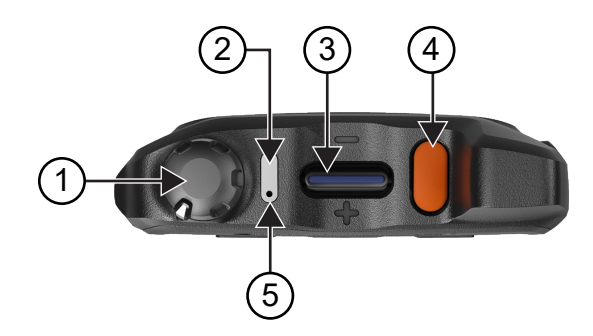

#### **Jadual 4: Gambaran Keseluruhan Peranti**

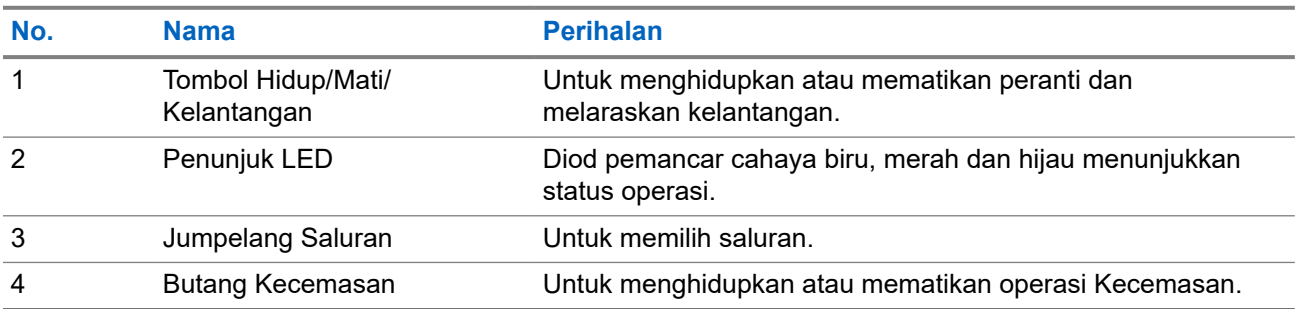

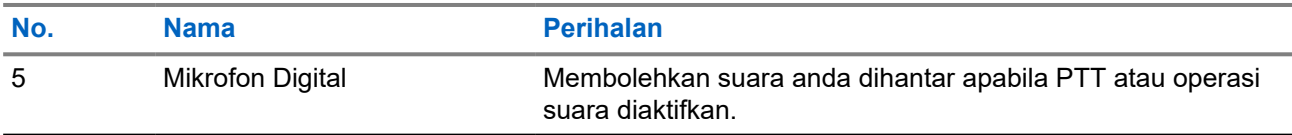

## **2.1 Mengkonfigurasikan Butang Boleh Program**

Anda boleh menetapkan butang boleh program sebagai tekan atau tekan dan tahan untuk melakukan pelbagai tindakan.

**NOTA:** Tindakan lalai butang boleh program adalah menekan untuk menjawab atau menamatkan panggilan.

#### **Prosedur:**

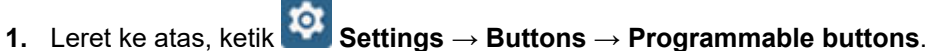

- **2.** Pilih salah satu daripada pilihan berikut:
	- **Programmable button -1- short press**
	- **Programmable button -1- long press**
	- **Programmable button -2- long press**
	- **Programmable button -3- short press**
	- **Programmable button -3- long press**
- **3.** Daripada senarai yang muncul, ketik tindakan yang hendak anda pilih.
	- **Default**
	- **Brightness Up**
	- **Brightness Down**
	- **Camera**
	- **Incoming Call (Accepts/End call)**(hanya untuk Butang boleh program -1- tekan sekejap)
	- **Incoming Call (Ringer Mute)**(hanya untuk Butang boleh program -1- tekan lama)
	- **Media**
	- **Barcode**
	- **Send to an application**

**NOTA:** Aplikasi di sini merujuk kepada aplikasi yang direka bentuk khas yang boleh  $\mathscr{A}$ mengesan butang ditekan pada peranti anda.

# **Bermula**

Bab ini menyediakan arahan tentang cara menyediakan peranti anda untuk penggunaan.

### **3.1 Memasukkan Kad SD**

#### **Prosedur:**

**1.** Angkat pintu kad SD.

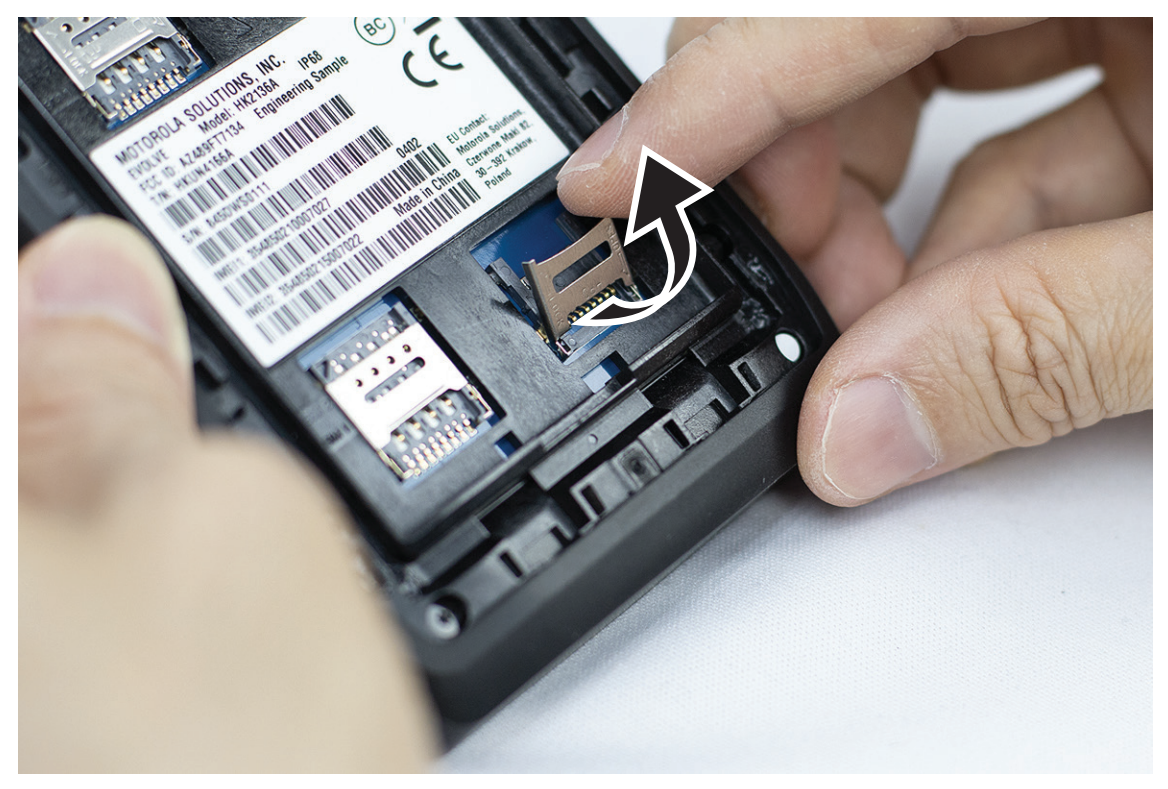

**2.** Letakkan kad SD pada titik sentuh.

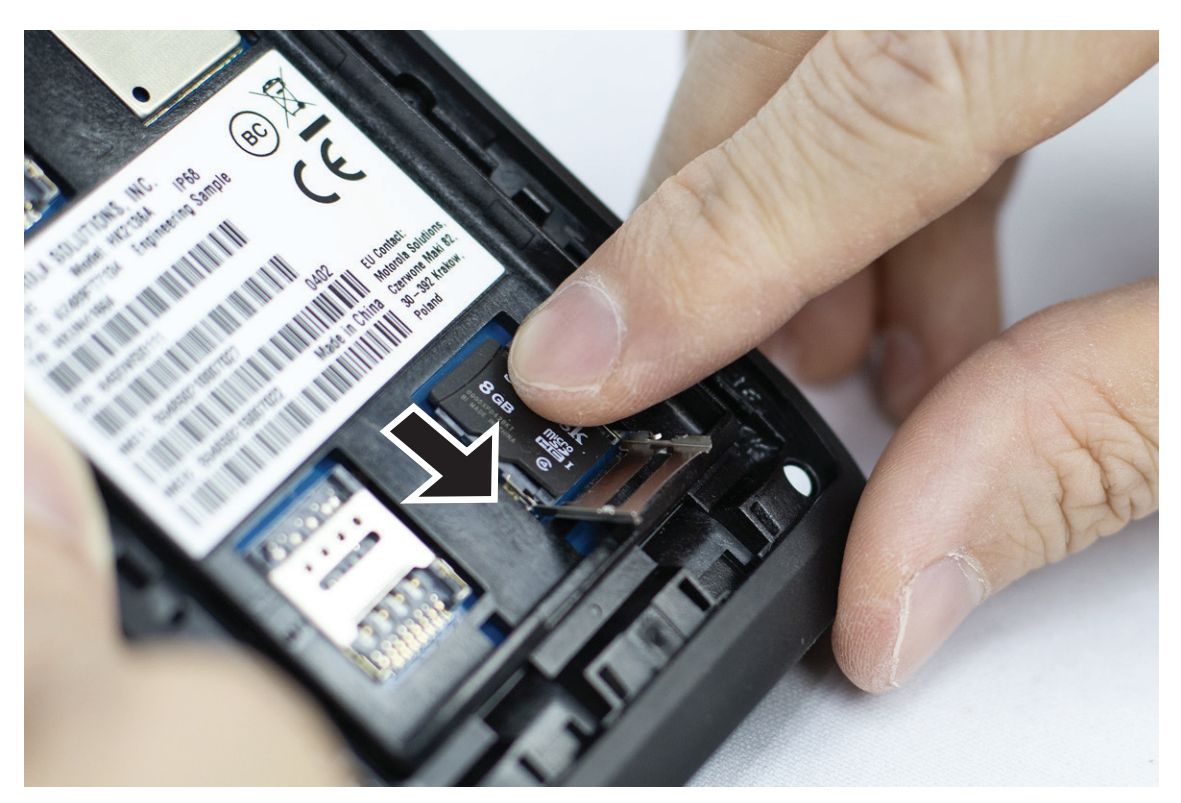

**3.** Tutup pintu kad SD.

### **3.2 Memasukkan Kad SIM**

Peranti anda mengandungi dua slot kad SIM.

### **NOTA:**

Aktifkan langganan WAVE PTX anda jika anda menukar kad SIM anda dengan kad SIM lain dan jika peranti anda mengandungi kad SIM Data sahaja.

#### **Prosedur:**

**1.** Angkat pintu kad SIM.

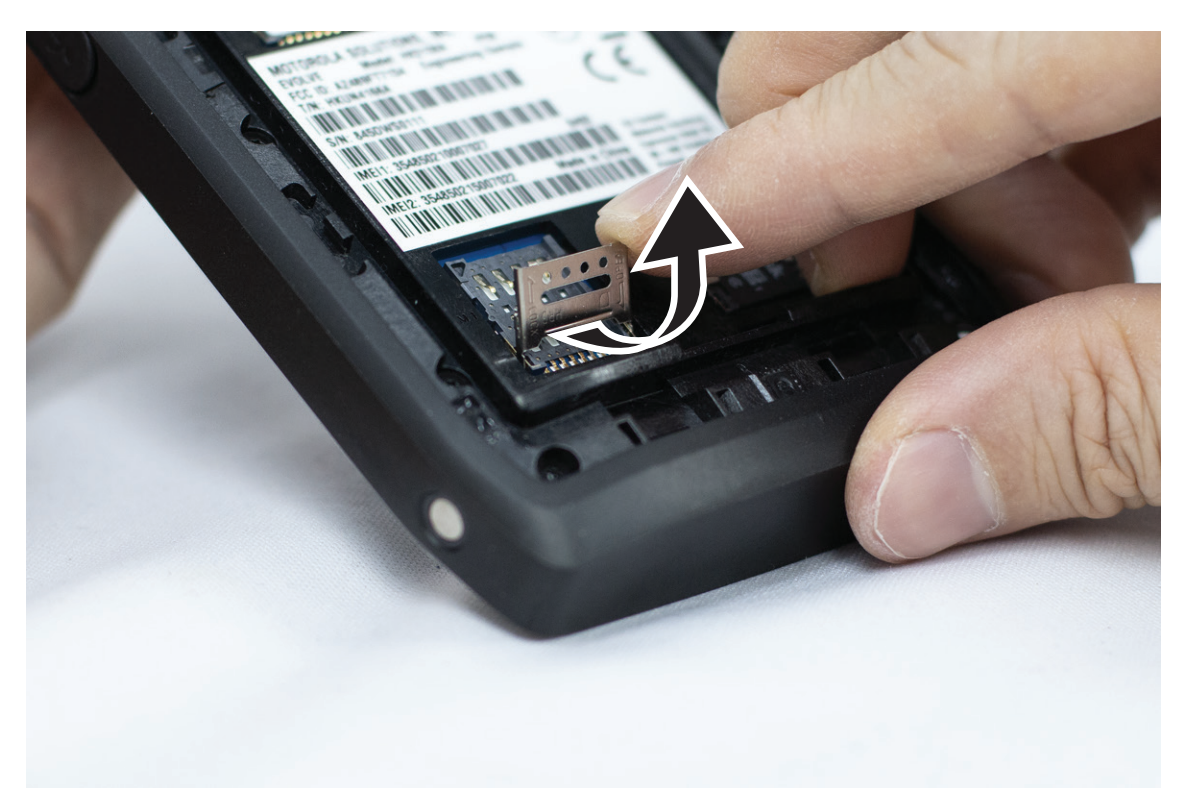

**2.** Letakkan kad SIM pada titik sentuh.

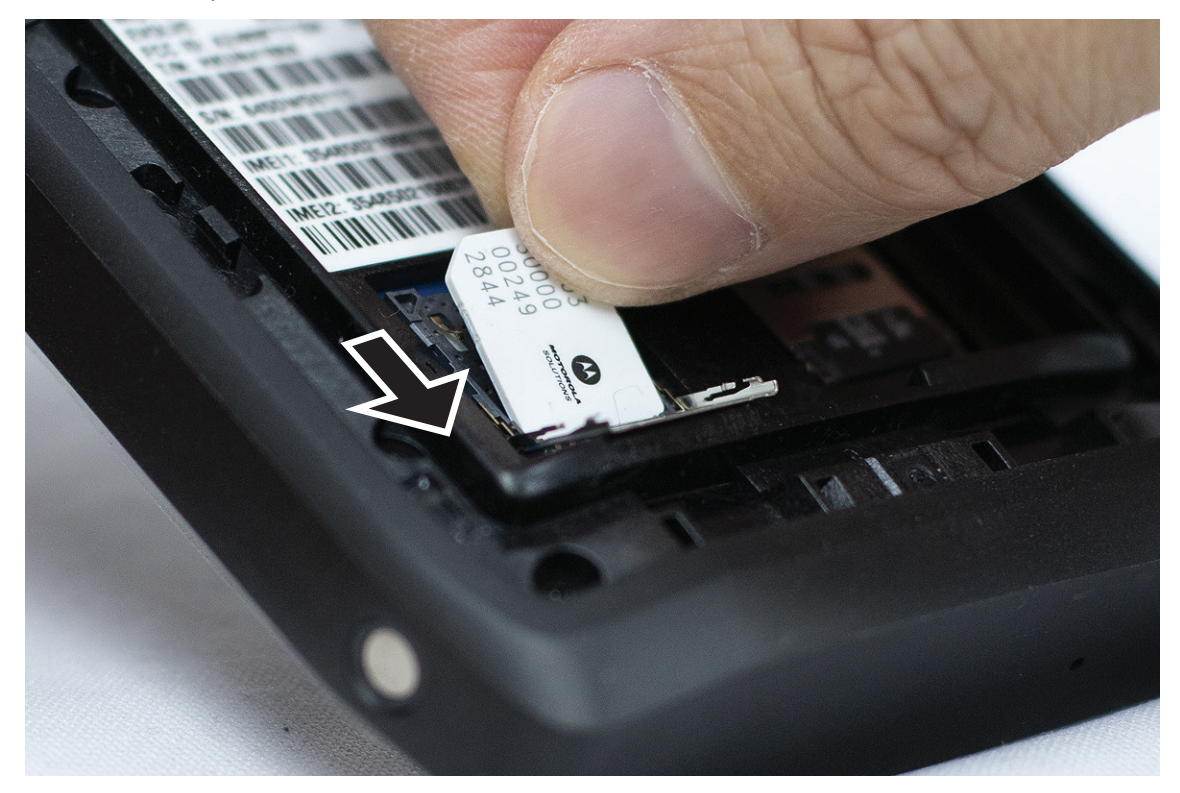

**3.** Tutup pintu kad SIM.

## **3.3 Memasang atau Menanggalkan Bateri**

#### **AMARAN:**

Untuk peranti Selamat Intrinsik (IS), jika bateri bukan IS atau yang tidak diluluskan dimasukkan ke dalam peranti, mesej amaran akan timbul.

Risiko letupan jika bateri digantikan dengan jenis yang salah.

# **Memasang Bateri**

#### **Prosedur:**

**1.** Jajarkan bateri dengan rel di bahagian belakang peranti.

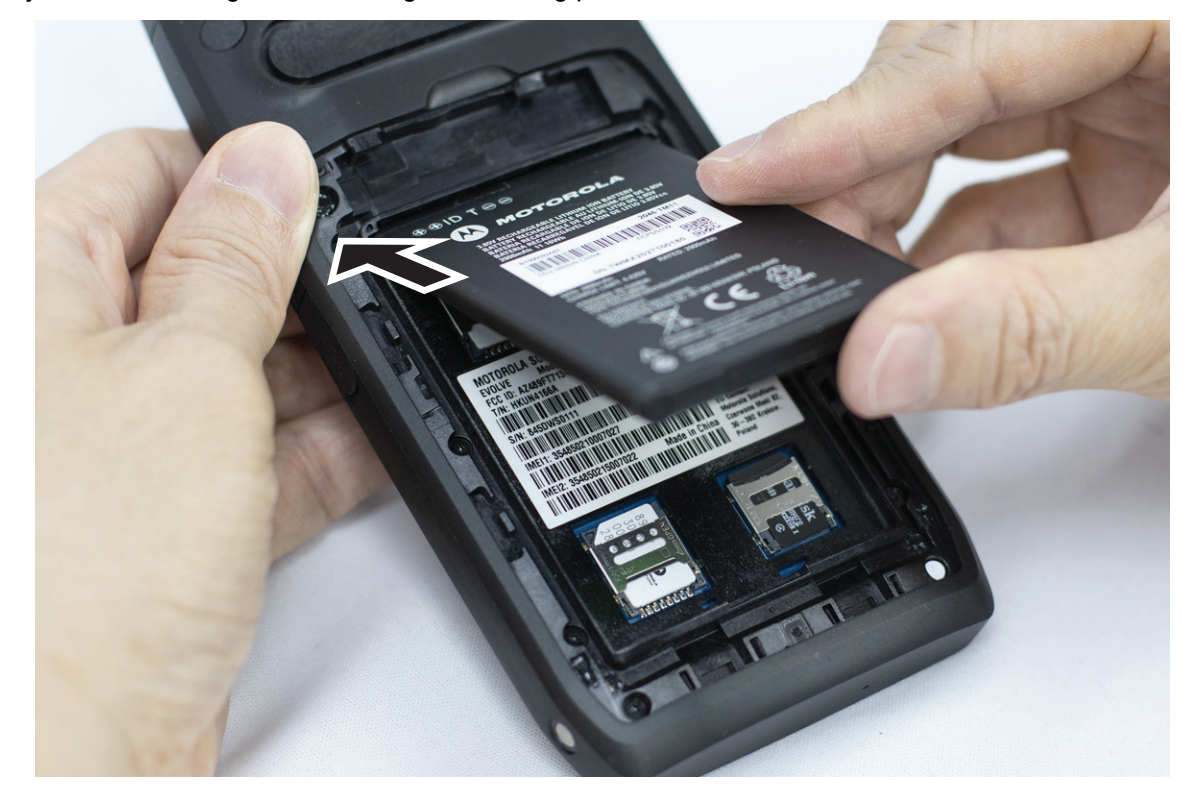

**2.** Tolak bateri ke bawah sehingga selak terkunci di tempatnya.

# **Menanggalkan Bateri**

#### **Prosedur:**

Angkat bateri dari belakang peranti.

## **3.4 Mengecas Peranti**

#### **Prosedur:**

Untuk mengecas, sambungkan kabel USB kepada peranti anda dan port USB.

## **3.5 Menghidupkan atau Mematikan Peranti**

# **Menghidupkan Peranti**

**Prasyarat:** Pastikan bateri telah dicas sepenuhnya sebelum penggunaan pertama.

#### **Prosedur:**

Untuk menghidupkan peranti, putar tombol **Hidup/Mati/Kelantangan** mengikut arah jam sehingga anda mendengar bunyi klik.

# **Mematikan Peranti**

#### **Prosedur:**

Untuk mematikan peranti, putarkan tombol **Hidup/Mati/Kelantangan** melawan arah jam sehingga anda mendengar bunyi klik.

### **3.6**

# **Melaraskan Kelantangan**

Anda boleh melaraskan kelantangan peranti anda melalui dua kaedah:

- Tombol kelantangan
- Peluncur kelantangan melalui menu **Settings**. Lihat [Mengakses Tetapan Bunyi pada halaman 75](#page-538-0).

Apabila anda melaraskan kelantangan melalui tombol kelantangan, panggilan suara, media dan kelantangan pemberitahuan secara serentak disegerakkan kepada tahap tombol kelantangan.

Jika anda hendak melaraskan kelantangan secara berasingan, anda perlu melaraskan melalui peluncur kelantangan.

Jika anda memutar tombol sekali lagi, peranti akan menyegerakkan semua kelantangan yang berbeza.

#### **Prosedur:**

Untuk melaraskan kelantangan melalui tombol kelantangan, lakukan salah satu pilihan berikut:

- Untuk menambah kelantangan, putar tombol **Hidup/Mati/Kelantangan** mengikut arah jam.
- Untuk mengurangkan kelantangan, putar tombol **Hidup/Mati/Kelantangan** melawan arah jam.

#### **3.7**

# **Mengeluarkan Penutup Pelindung Lensa Kamera**

#### **Prosedur:**

Angkat filem pelindung dari lensa kamera.

## **3.8 Navigasi Skrin Sentuh**

### **Jadual 5: Tindakan Skrin Sentuh**

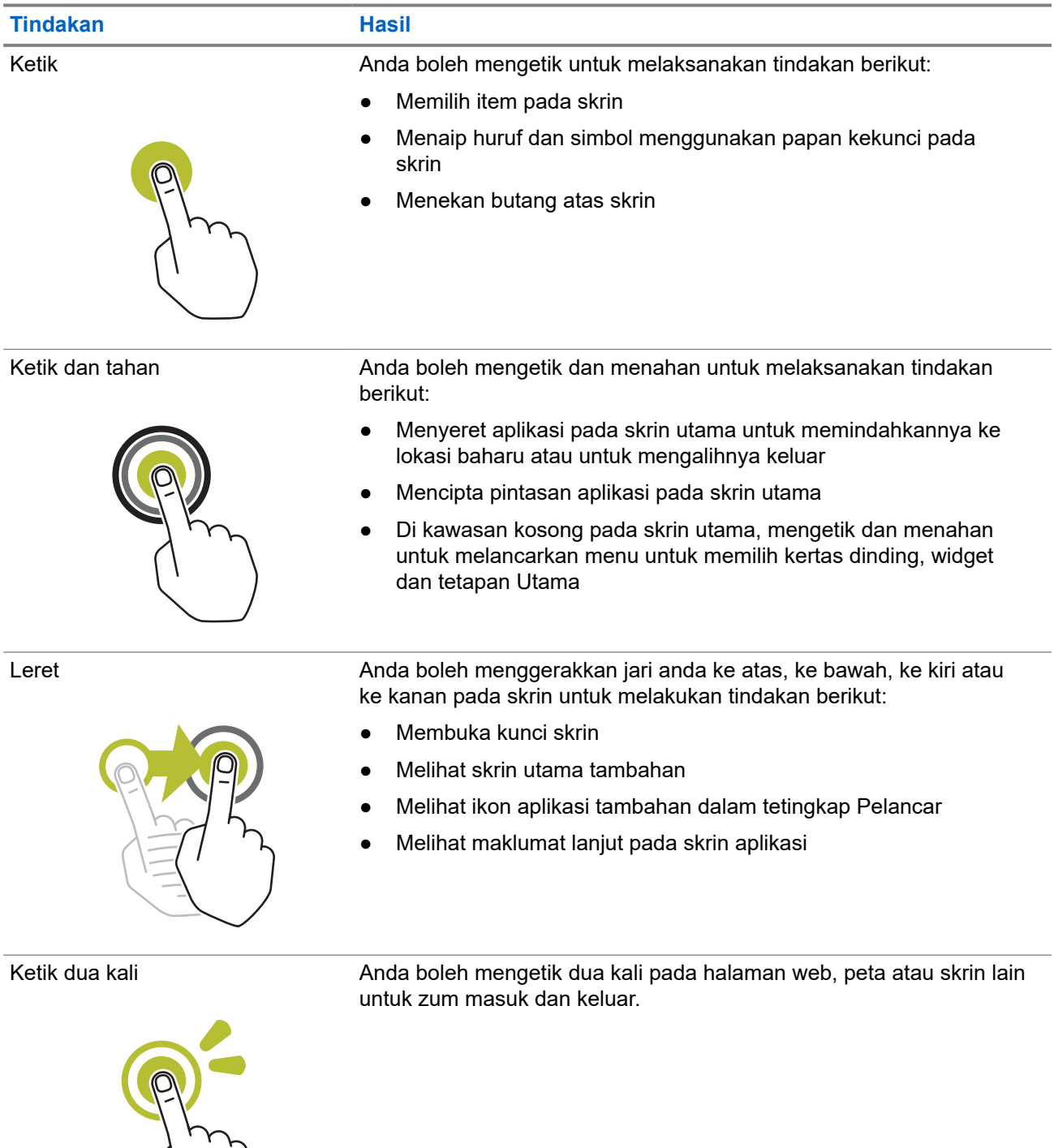

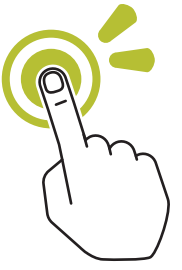

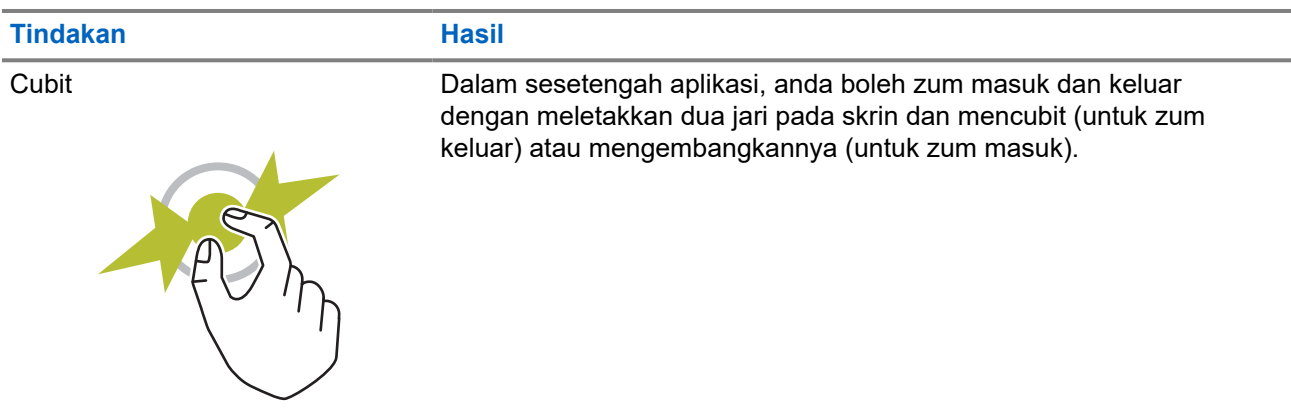

## **3.9 Memasang Klip Tali Keledar pada Sarung**

#### **Prosedur:**

- **1.** Letakkan Klip Tali Keledar sejajar dengan slot Sarung.
- **2.** Tolak Klip Tali Keledar ke bawah untuk memastikan bahawa permukaan leretan adalah rata.
- **3.** Semasa anda terus menolak, luncurkan Klip Tali Keledar ke atas sehingga anda mendengar bunyi klik.

## **3.10 Memasukkan Peranti ke Sarung**

#### **Prosedur:**

- **1.** Letakkan peranti anda ke dalam slot dengan menghadap ke arah Sarung.
- **2.** Tekan peranti anda ke arah Sarung agar terkunci di tempatnya.

# **Gambaran Keseluruhan Skrin Utama**

**Rajah 3: Skrin Utama**

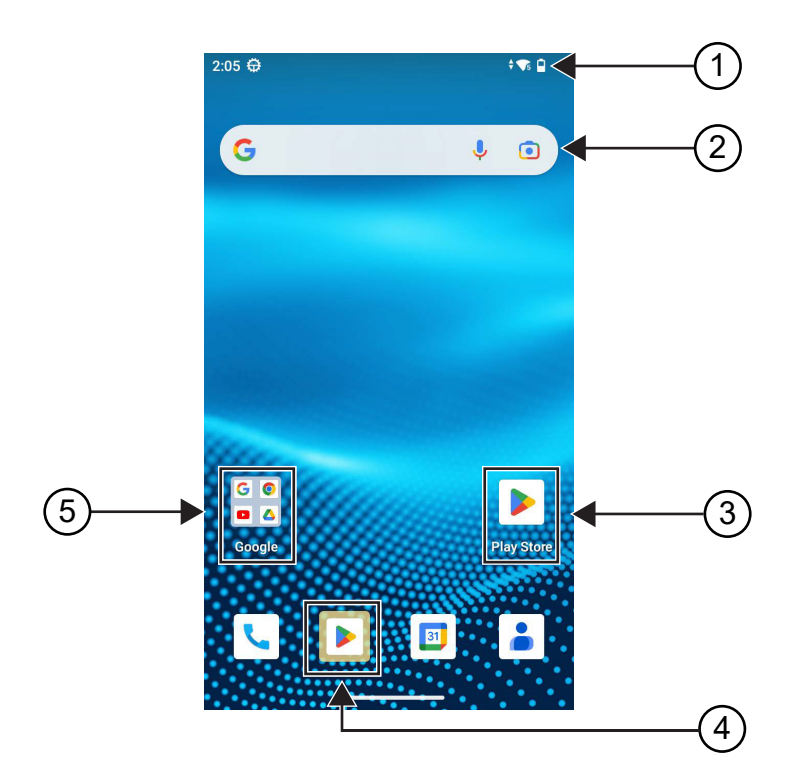

#### **Jadual 6: Gambaran Keseluruhan Skrin Utama**

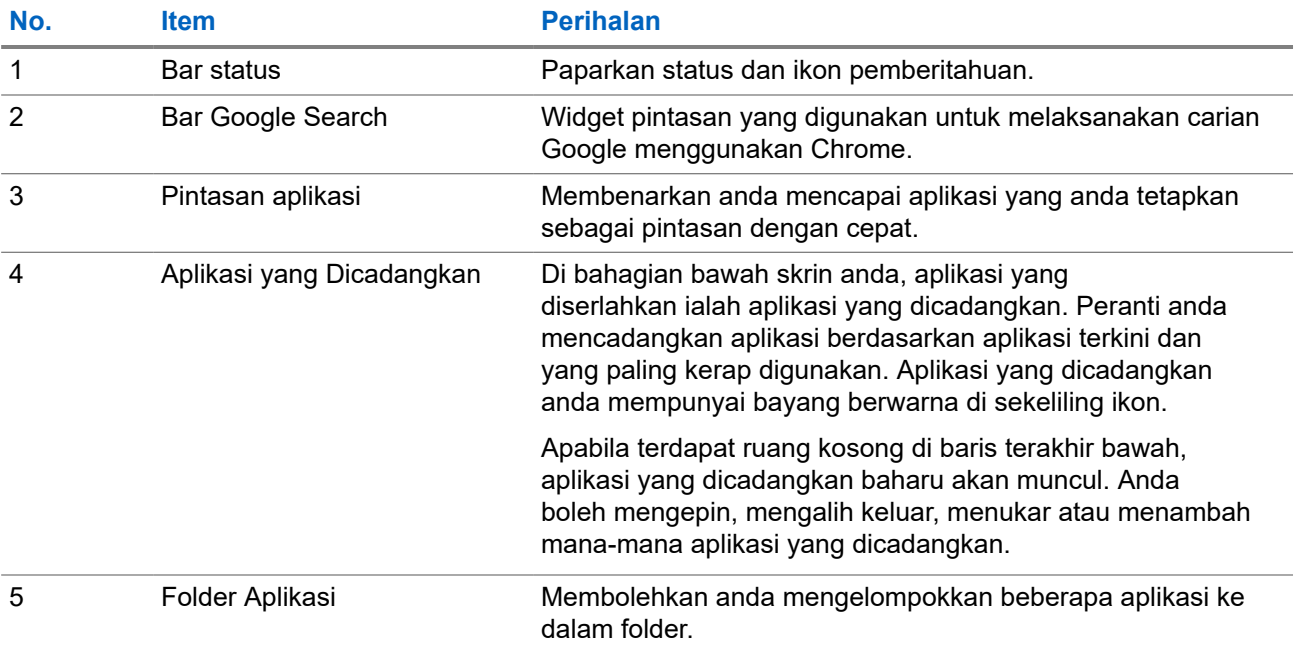

## **4.1 Penunjuk Status**

Penunjuk Status menerangkan Ikon dan penunjuk LED yang digunakan dalam peranti anda.

### **4.1.1 Ikon Status**

Ikon ini muncul di bar status untuk memberikan maklumat atau status khusus peranti. Terdapat had pada bilangan ikon yang ditunjukkan dalam bar status. Jika bar status telah penuh, anda mungkin tidak dapat melihat ikon walaupun ikon adalah aktif.

**NOTA:** Jika ikon berikut tidak kelihatan pada peranti anda, dayakannya daripada tetapan peranti .  $\mathscr{U}$ 

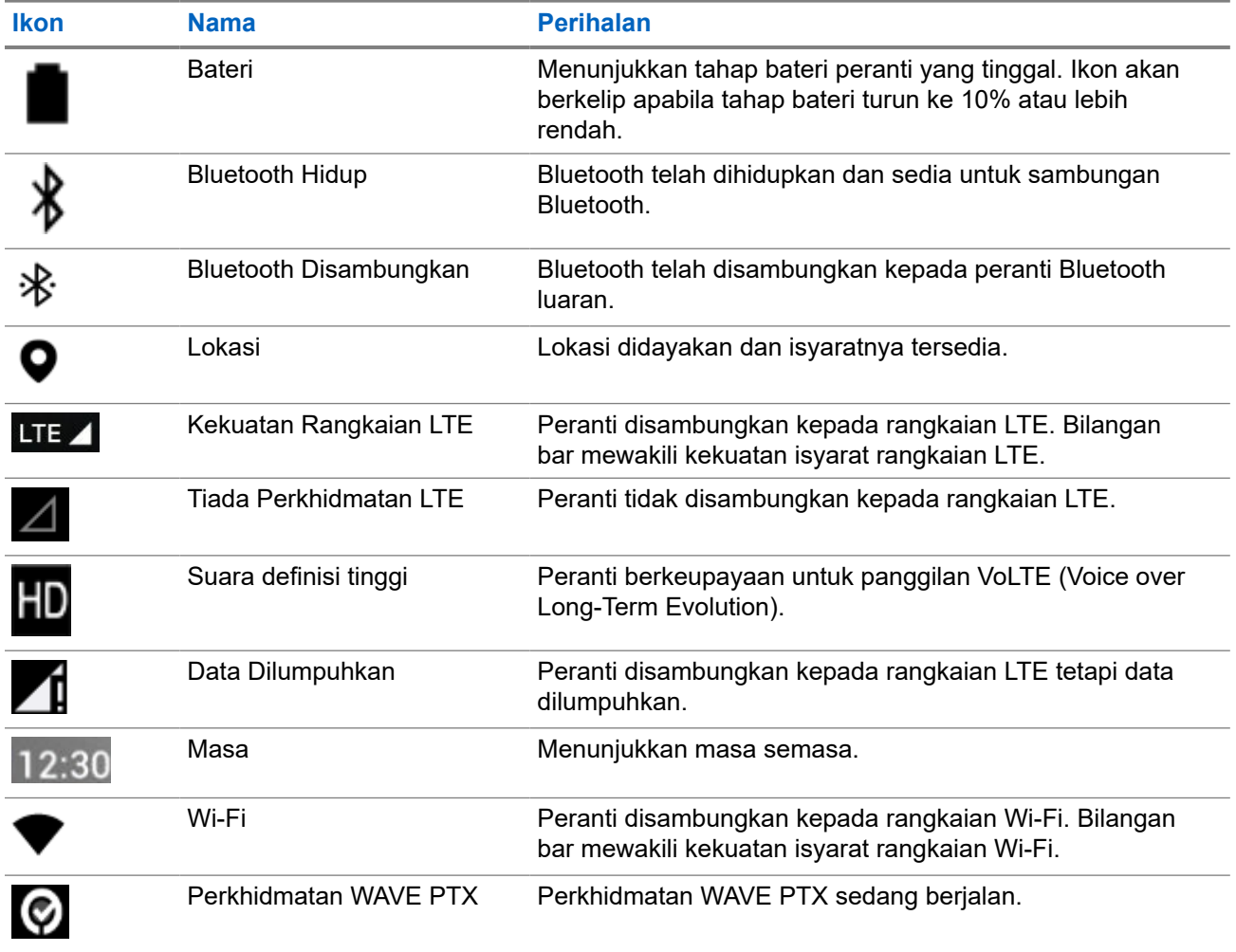

### **4.1.2 Penunjuk LED**

Penunjuk LED menunjukkan status operasi peranti anda.

### **Jadual 7: Penunjuk LED**

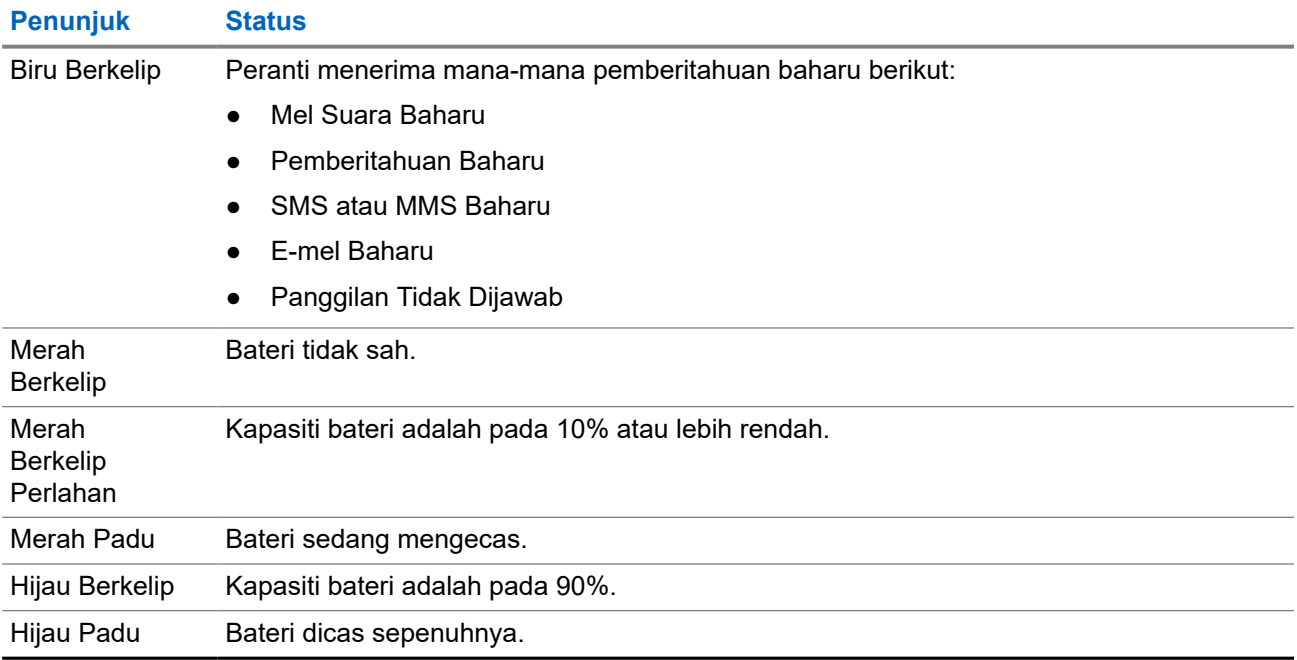

# **Fungsi Asas**

Fungsi asas berikut tersedia pada peranti anda.

### **5.1 Mengakses Fail Daripada Komputer**

#### **Prosedur:**

- **1.** Sambungkan telefon anda kepada komputer dengan kabel USB Mikro.
- **2.** Buka panel Notifications dengan meleret ke bawah skrin dari bar Status.
- **3.** Ketik butang **Charging this device via USB**.
- **4.** Dalam skrin USB Preferences, di bawah bahagian Use USB for, lakukan salah satu tindakan berikut:
	- Jika anda mahu memindahkan fail ke Windows atau Mac melalui Protokol Pemindahan Media (MTP), pilih **File transfers**.
	- Jika anda mahu mendayakan penambatan USB, pilih **USB tethering**.
	- Jika anda mahu menggunakan peranti anda untuk input MIDI, pilih **MIDI**.
	- Jika anda mahu mengakses foto atau fail lain pada komputer yang tidak menyokong MTP, pilih **PTP**.
	- Jika anda mahu mengecas peranti menggunakan USB, pilih **No data transfer**.

### **5.2 Mengakses Tetapan Peranti**

#### **Prosedur:**

- **1.** Untuk mengakses tetapan peranti, lakukan salah satu tindakan berikut:
	- Dari skrin utama, leret ke atas.
	- Leret panel pemberitahuan ke bawah.

### **5.2.1 Mencipta Tetapan Peranti sebagai Pintasan dalam Skrin Utama**

#### **Prosedur:**

- **1.** Cari **Settings**.
- **2.** Tekan lama dan seret **Settings** ke skrin utama.

**<sup>2.</sup>** Ketik **Settings**.

# **Kesambungan**

Anda boleh menyambungkan peranti anda kepada peranti, aksesori atau rangkaian lain melalui jenis kesambungan yang berbeza.

### **6.1 Bluetooth**

Ciri ini membolehkan anda menggunakan peranti dengan aksesori didayakan Bluetooth melalui sambungan Bluetooth. Peranti anda menyokong kedua-dua Motorola Solutions dan aksesori Lambak Berdaya Bluetooth yang Tersedia Secara Komersial (COTS).

Bluetooth beroperasi dalam lingkungan jarak penglihatan 10 m (32 ka). Ini laluan tanpa halangan antara peranti anda dengan aksesori berdaya Bluetooth anda. Untuk tahap kebolehpercayaan yang tinggi, Motorola Solutions mengesyorkan untuk tidak memisahkan peranti dan aksesori.

Di kawasan pinggiran penerimaan, kedua-dua kualiti suara dan nada mula kedengaran "tidak jelas" atau "terputus-putus". Untuk membetulkan masalah ini, tempatkan peranti dan aksesori berdaya Bluetooth anda lebih hampir antara satu sama lain (dalam julat 10 m yang ditakrifkan) untuk mewujudkan semula penerimaan audio yang jelas. Fungsi Bluetooth peranti anda berkuasa maksimum sehingga 2.5 mW (4 dBm) dalam julat 10 m.

Rujuk manual pengguna aksesori berdaya Bluetooth anda masing-masing untuk mendapatkan butiran lanjut tentang keupayaan penuh aksesori berdaya Bluetooth anda.

### **6.1.1 Menghidupkan atau Mematikan Mod Bluetooth**

## **Menghidupkan Mod Bluetooth**

#### **Prosedur:**

Lakukan salah satu tindakan berikut:

- Leret panel pemberitahuan ke bawah, ketik **Bluetooth**.
- Daripada **Settings**, ketik **Connect devices** → **Connection preferences** → **Bluetooth** → **On**.

### **Mematikan Mod Bluetooth**

#### **Prosedur:**

Lakukan salah satu tindakan berikut:

- Leret panel pemberitahuan ke bawah, ketik **Bluetooth**.
- Daripada **Settings**, ketik **Connect devices** → **Connection preferences** → **Bluetooth** → **Off**.

### **6.1.2 Melihat Butiran Peranti**

#### **Prosedur:**

Daripada **Settings**, ketik **Connected devices** → *<peranti yang diperlukan>* → **View Details**.

### **6.1.3 Mengedit Nama Peranti**

#### **Prosedur:**

Daripada **Settings**, ketik **Connected devices** → *<peranti yang diperlukan>* → **Edit Name** → *<Nama Baharu>*.

#### **Hasil:**

Paparan menunjukkan Device Name Saved.

### **6.1.4 Memadamkan Nama Peranti**

#### **Prosedur:**

Daripada **Settings**, ketik **Connected devices** → *<peranti yang diperlukan>* → **Forget**.

**Hasil:** Paparan menunjukkan Device Deleted.

### **6.2 Operasi Wi-Fi**

Wi-Fi® ialah tanda dagangan berdaftar Wi-Fi Alliance®. Anda boleh menyediakan dan menyambungkan rangkaian Wi-Fi untuk mengemas kini perisian tegar, plag kod, pek bahasa dan Pengumuman Suara peranti anda.

Peranti anda menyokong rangkaian Wi-Fi berikut.

#### **Rangkaian Wi-Fi Peribadi-WEP/WPA/WPA2/WPA3**

Menggunakan pengesahan berdasarkan kunci diprakongsi/kata laluan. Kunci diprakongsi/kata laluan boleh dimasukkan menggunakan menu atau MDM.

#### **Rangkaian Wi-Fi Perusahaan-WPA/WPA2/WPA3**

Direka bentuk untuk rangkaian perusahaan dan memerlukan pelayan pengesahan RADIUS. Peranti anda mesti dikonfigurasi terlebih dahulu dengan sijil jika pengesahan berdasarkan sijil digunakan dan penentusahan sijil klien diperlukan.

### **6.2.1 Menghidupkan atau Mematikan Wi-Fi**

# **Menghidupkan Wi-Fi**

#### **Prosedur:**

Lakukan salah satu tindakan berikut:

- Leret panel pemberitahuan ke bawah, ketik **Internet** → **Wi-Fi** → **On**.
- Daripada **Settings**, ketik **Network & internet** → **Internet** → **Wi-Fi** → **On**.

**Hasil:** Peranti anda akan menunjukkan senarai rangkaian yang tersedia.

## **Mematikan Wi-Fi**

#### **Prosedur:**

Lakukan salah satu tindakan berikut:

- Leret panel pemberitahuan ke bawah, ketik **Internet** → **Wi-Fi** → **Off**.
- Daripada **Settings**, ketik **Network & internet** → **Wi-Fi** → **Off**.

#### **6.2.2**

# **Mengkonfigurasi Hotspot Wi-Fi**

**Prasyarat:** Pastikan peranti anda mempunyai sambungan Internet.

#### **Prosedur:**

- **1.** Leret ke atas skrin utama, ketik **Settings**.
- **2.** Hidupkan hotspot Wi-Fi dengan melakukan tindakan berikut:
	- **a.** Ketik **Network & internet** → **Hotspot & tethering** → **Wi-Fi hotspot** → **On**.
- **3.** Mengkonfigurasikan hotspot Wi-Fi dengan melakukan tindakan berikut:
	- **a.** Untuk mengubah nama hotspot, ketik **Hotspot name** → *<nama baharu>* → **OK**.
	- **b.** Untuk melaraskan tetapan keselamatan, ketik **Security** → *<tetapan yang diingini>*.
	- **c.** Untuk mengubah kata laluan hotspot, ketik **Hotspot password** → *<kata laluan baharu>*  $\rightarrow$  OK.

**NOTA:** Jika anda memilih **None** dalam medan **Security**, kata laluan hotspot tidak diperlukan.

- **d.** Untuk mematikan hotspot secara automatik **Turn off hotspot automatically** → **Off**.
- **e.** Untuk melaraskan Jalur AP, ketik **AP Band** → *<tetapan yang diingini>*.

#### **NOTA:**

Tanpa kad SIM, peranti anda hanya menyokong jalur 2.4 GHz.

Anda hanya boleh melaraskan nilai jalur hotspot jika peranti anda disambungkan kepada rangkaian LTE. Jika peranti anda disambungkan kepada rangkaian Wi-Fi, nilai jalur hotspot akan sama dengan nilai jalur penghala.

### **6.3 Lokasi**

Sistem Satelit Navigasi Global (GNSS) menyepadukan maklumat daripada Sistem Kedudukan Sejagat (GPS), Sistem Satelit Navigasi Global (GLONASS), Sistem Satelit Navigasi BeiDou dan Galileo untuk menentukan anggaran lokasi geografi peranti anda.

## **6.3.1 Menghidupkan atau Mematikan Lokasi**

# **Menghidupkan Lokasi**

#### **Prosedur:**

Lakukan salah satu tindakan berikut:

- Leret panel pemberitahuan ke bawah, ketik **Location**.
- Daripada **Settings**, ketik **Location** → **Use Location** → **On**.

## **Mematikan Lokasi**

#### **Prosedur:**

Lakukan salah satu tindakan berikut:

- Leret panel pemberitahuan ke bawah, ketik **Location**.
- Daripada **Settings**, ketik **Location** → **Use Location** → **Off**.

## **6.4 Mod Pesawat**

Mod Pesawat menyahdayakan keupayaan peranti anda untuk berkomunikasi melalui penghantaran isyarat frekuensi peranti dan perkhidmatan selular. Apabila Mod Pesawat didayakan, sambungan Bluetooth, Wi-Fi dan Selular akan dimatikan secara automatik. Operasi Rx dan Tx Radio Mudah Alih Darat (LMR) tidak disekat semasa Mod pesawat.

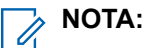

- Anda mesti mematikan peranti semasa penerbangan untuk mengelakkan gangguan frekuensi peranti.
- Anda boleh menghidupkan Bluetooth, GPS dan sambungan Wi-Fi secara manual semasa Mod Pesawat.

Apabila anda berada dalam Mod Pesawat, anda diputuskan sambungan daripada perkhidmatan Tekan untuk Cakap (PTT).

Anda akan menghadapi senario berikut:

- Anda tidak dapat menerima panggilan PTT, Panggilan Selular dan mesej.
- Anda tidak dapat menerima isyarat daripada orang lain.
- Orang lain akan melihat anda sebagai di luar talian dalam senarai kenalan PTT mereka dan tidak dapat memanggil anda atau menghantar apa-apa isyarat kepada anda.

### **6.4.1 Memasuki Mod Pesawat**

#### **Prosedur:**

Lakukan salah satu tindakan berikut:

- Leret panel pemberitahuan ke bawah, ketik **Airplane Mode**.
	-
- Daripada **Settings**, ketik **Network & internet** → **Airplane Mode** → **On**.

#### **Hasil:**

Peranti anda akan menunjukkan ikon Mod Pesawat dalam bar Status.

# **Aplikasi WAVE PTX™**

Aplikasi ini menyediakan komunikasi segera dengan hanya menekan butang.

**NOTA:** Untuk memastikan aplikasi WAVE PTX dipasang secara automatik selepas pendaftaran peranti,  $\overrightarrow{\mathscr{L}}$ benarkan nama pakej aplikasi, "com.motorolasolutions.wavepttoneapp" dalam sistem Pengurusan Peranti mudah Alih (MDM) sebelum anda mendaftarkan peranti anda.

Untuk maklumat lanjut, lihat<https://waveoncloud.com/Home/Help>.

#### **Jadual 8: Ciri Aplikasi WAVE PTX**

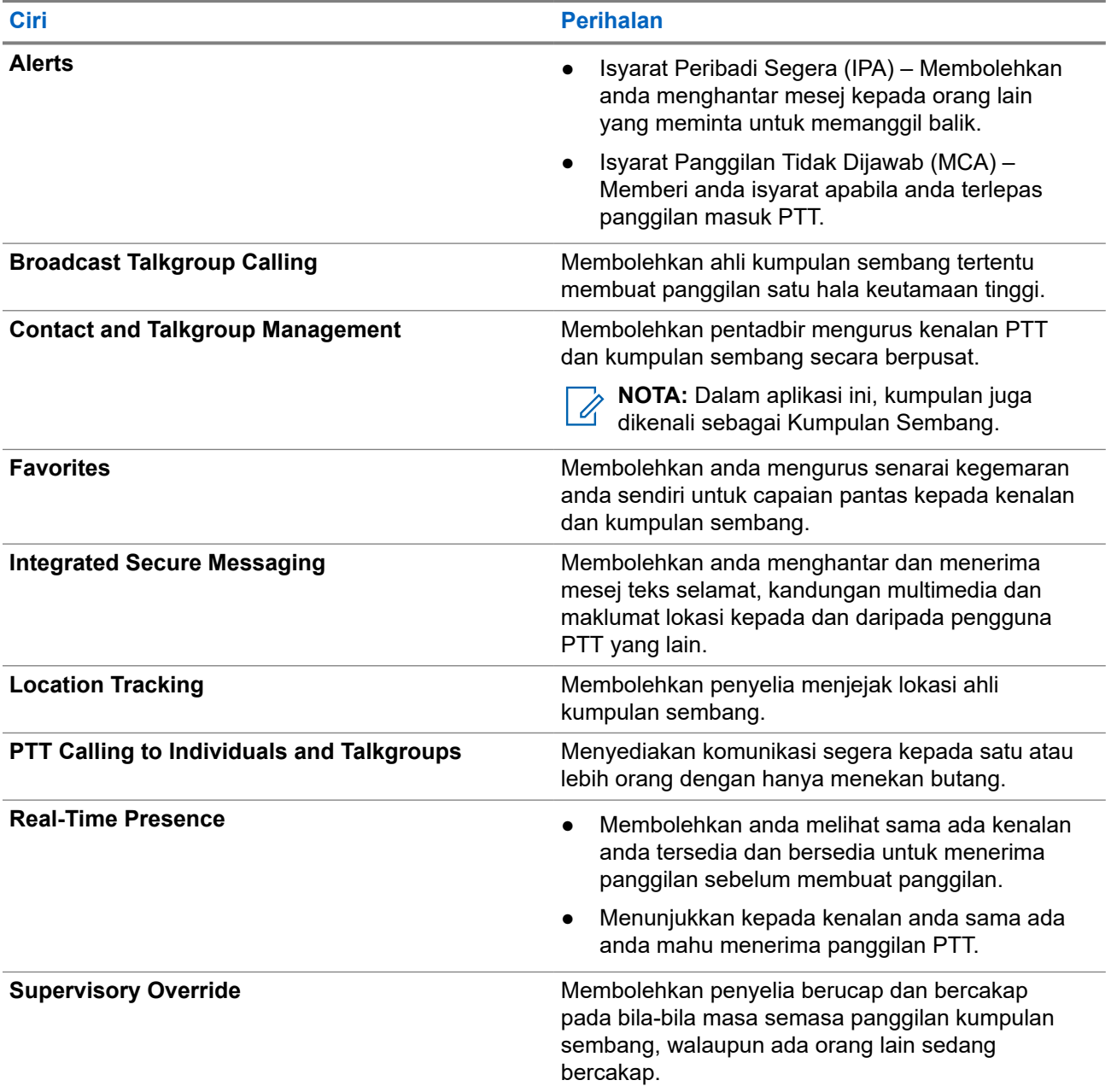

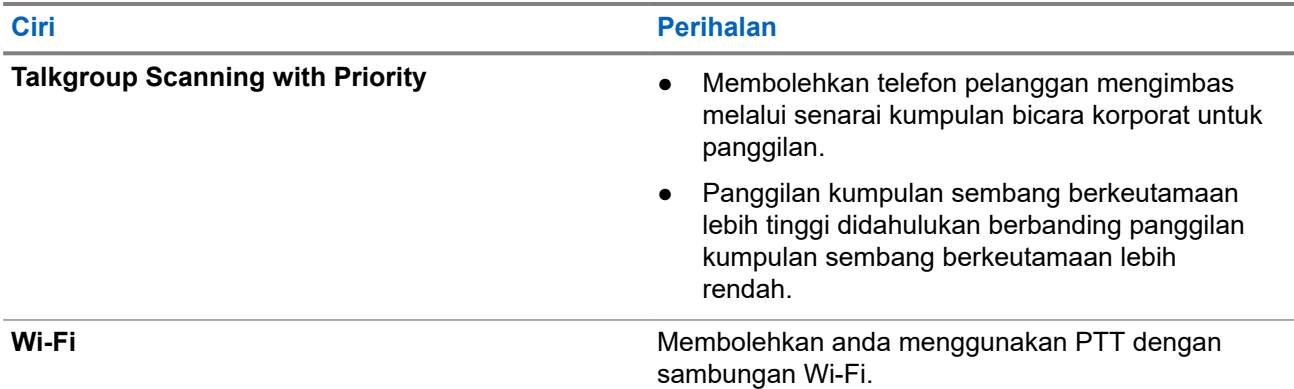

### **7.1 Log Masuk ke Aplikasi PTT Jalur Lebar**

#### **Prosedur:**

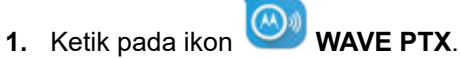

**2.** Ketik **Yes** untuk Log masuk.

#### **Hasil:**

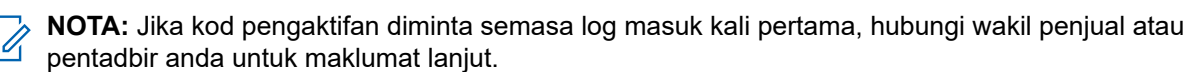

### **7.2**

# **Log Keluar daripada Aplikasi PTT Jalur Lebar**

#### **Prosedur:**

Daripada Aplikasi PTT Jalur Lebar, navigasi ke **Menu** → **Settings** → **Logout** → **Yes**.

# **7.3 Gambaran Keseluruhan Aplikasi WAVE PTX**

**Rajah 4: Gambaran Keseluruhan Aplikasi WAVE PTX**

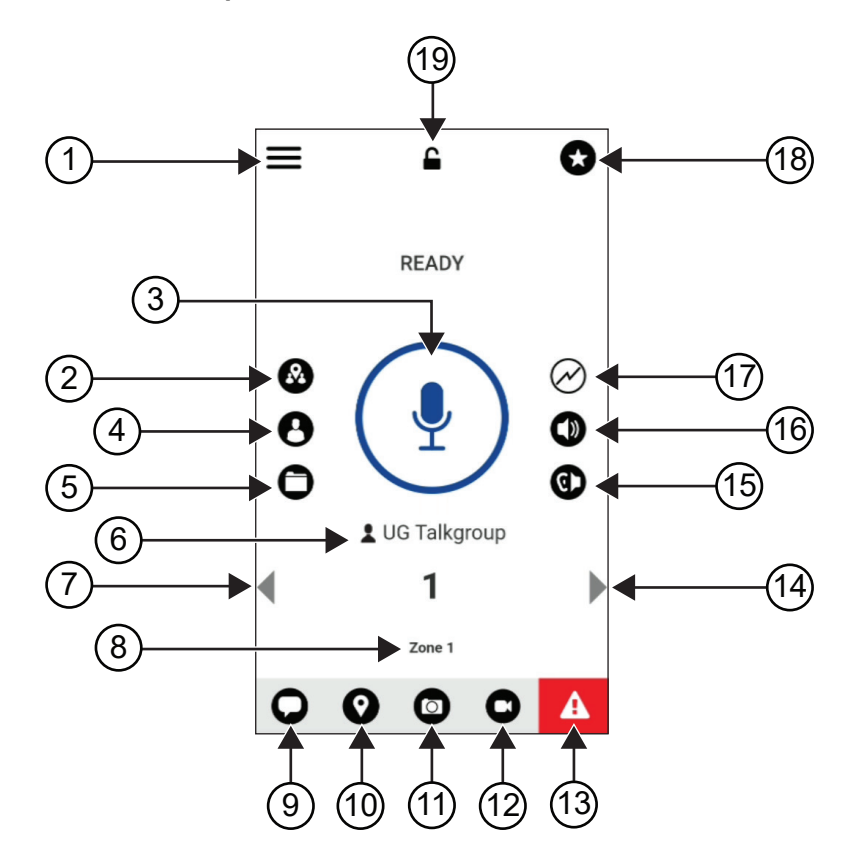

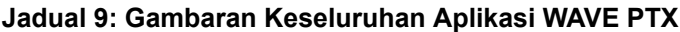

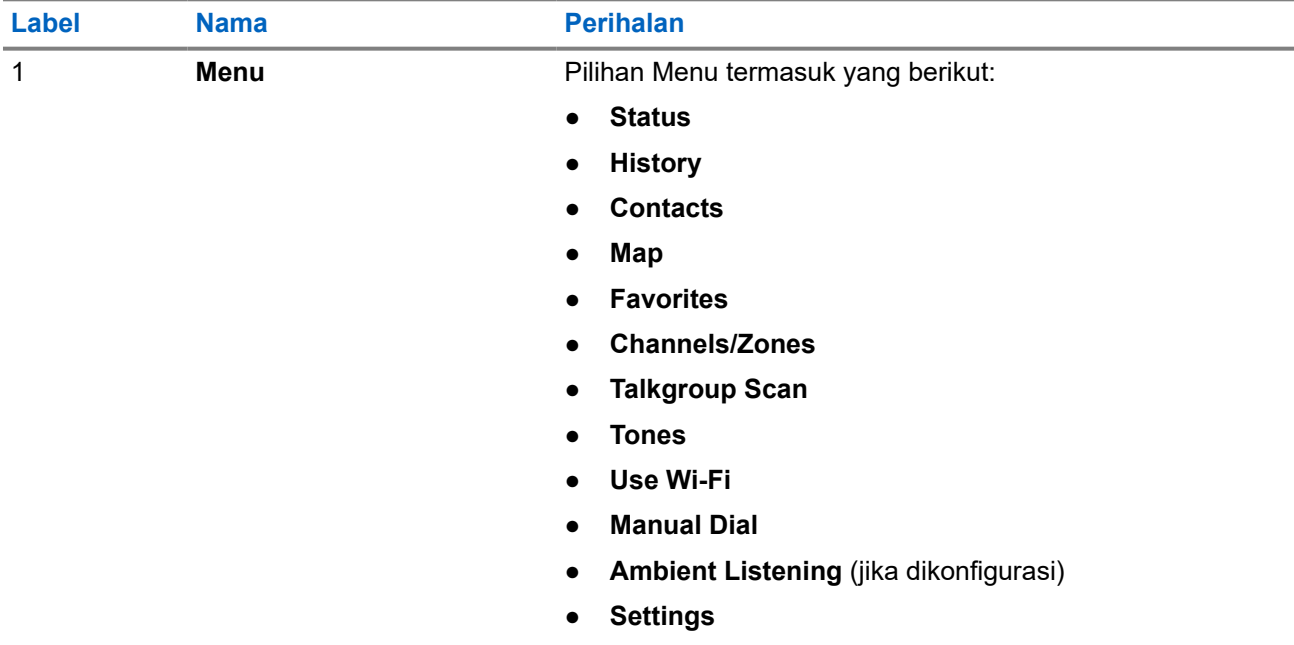

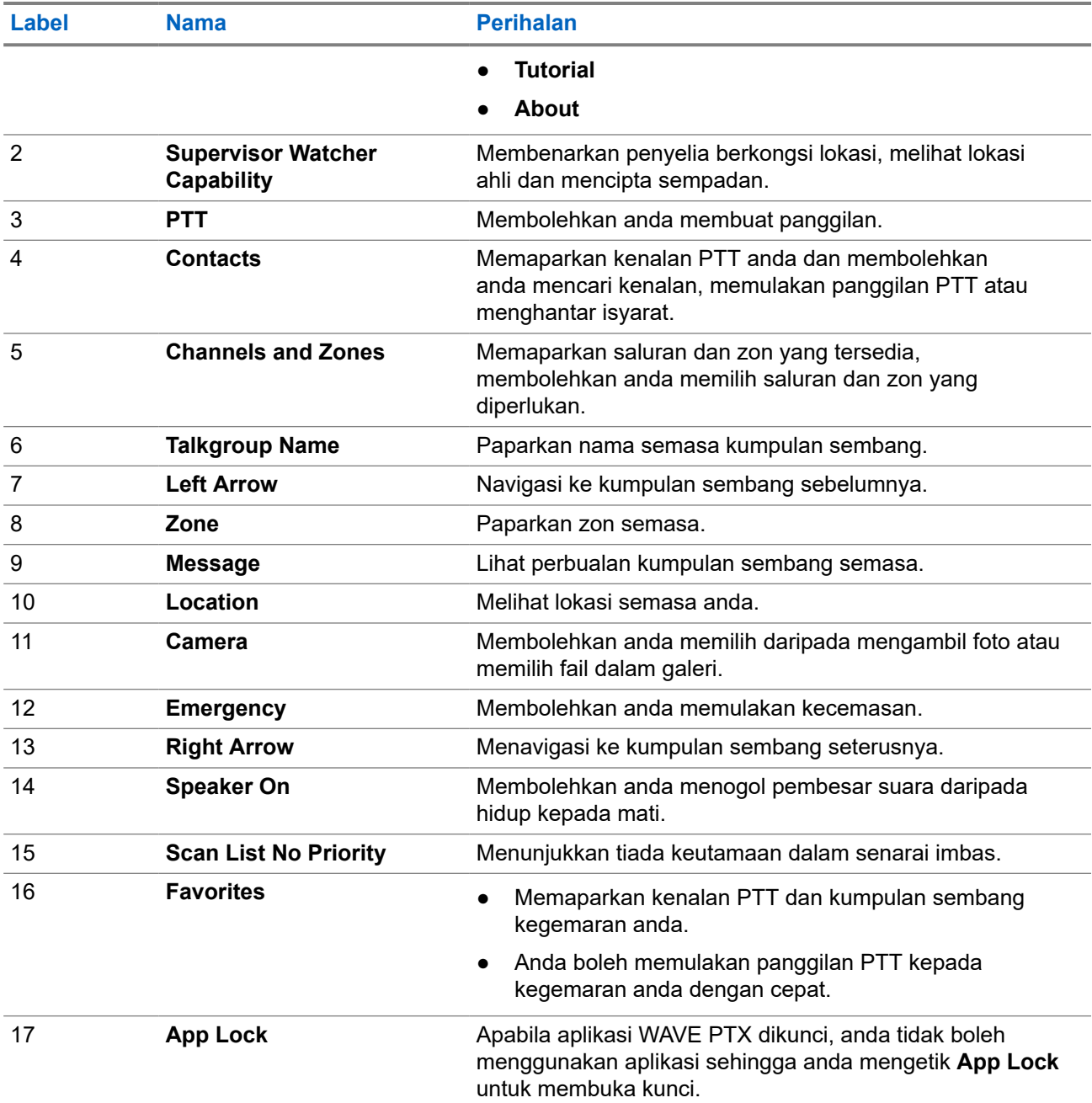

### **7.4**

 $\mathscr{Q}$ 

# **Butang Tekan untuk Cakap**

Anda boleh menggunakan butang Tekan untuk Cakap (Push-to-Talk, PTT) untuk mengakses aplikasi WAVE PTX melalui rangkaian data selular atau rangkaian Wi-Fi.

**NOTA:** Bergantung pada ketersediaan Wi-Fi anda, peranti anda mungkin akan beralih secara automatik antara rangkaian data selular dengan rangkaian Wi-Fi.

Terdapat dua jenis pilihan PTT yang tersedia pada peranti anda, anda boleh menggunakan salah satunya untuk memulakan panggilan kepada perkhidmatan PTT.

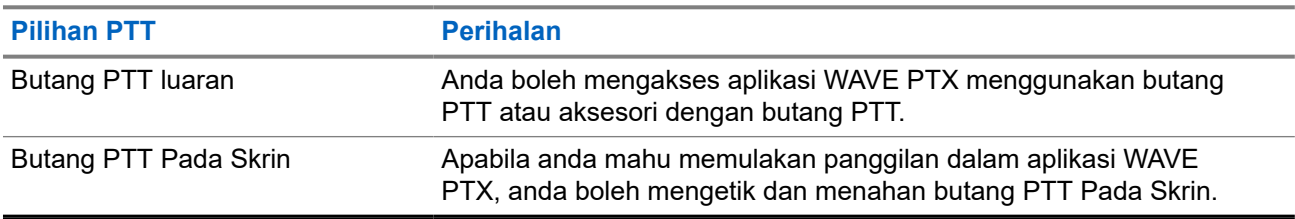

#### **Jadual 10: Jenis Pilihan PTT**

# **Kumpulan Sembang Radio**

Kumpulan Sembang Radio (TG) digunakan untuk memudahkan hubungan antara satu sama lain. Anda boleh memilih TG daripada senarai TG dalam aplikasi WAVE PTX untuk berkomunikasi dengan ahli dalam kumpulan ini.

Peranti anda boleh mempunyai hingga 96 TG dengan maksimum 250 ahli dalam setiap TG.

## **8.1 Melihat Kumpulan Sembang Radio**

Kumpulan Sembang Radio diuntukkan kepada kedudukan satu hingga lapan pada skrin utama.

#### **Prosedur:**

Pilih anak panah **Left** atau **Right**.

#### **Rajah 5: Pemandangan Kumpulan Sembang Radio**

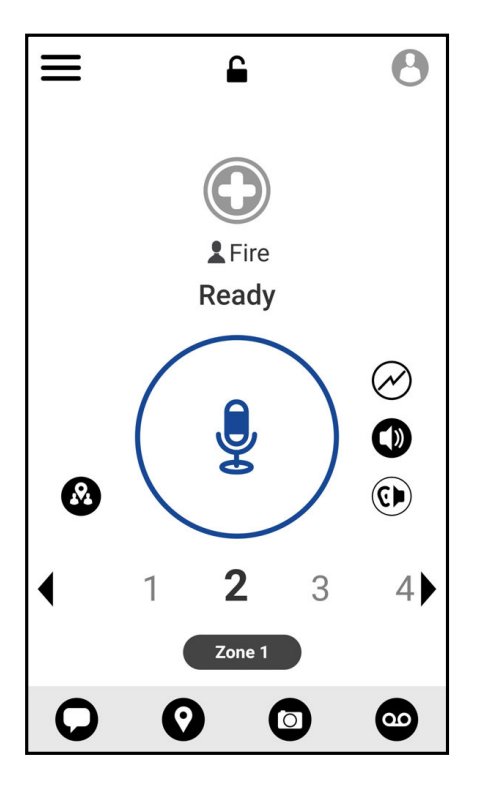

### **8.2 Saluran dan Zon**

Zon digunakan untuk mengkategorikan saluran ke dalam kumpulan yang logik.

Zon termasuk kumpulan sembang radio yang diuntukkan kepada nombor saluran. Setiap kumpulan sembang radio diuntukkan kepada satu saluran dan zon.
## **8.2.1 Melihat Saluran dan Zon**

#### **Prosedur:**

Ketik **Menu** → **Channels/Zones**.

## **8.3 Kumpulan Sembang Radio Berdasarkan Kawasan**

Apabila anda memasuki suatu kawasan geografi, anda dapat melihat dan mendengar pemberitahuan untuk kawasan kumpulan sembang dalam geobatas tersebut.

Apabila anda memasuki kawasan geografi, kumpulan sembang akan dikongsi dan ditunjukkan di bahagian atas senarai saluran. Anda dibenarkan untuk membuat panggilan PTT dan mesej dalam kumpulan sembang itu.

Panggilan kumpulan sembang berdasarkan kawasan diterima apabila aktif dan kumpulan sembang yang anda pilih tidak berada dalam panggilan aktif.

Jika anda dalam panggilan apabila anda keluar daripada Kumpulan Sembang Kawasan, panggilan akan diteruskan tanpa terputus. Apabila panggilan akhirnya tamat, peranti anda kemudian akan keluar daripada Kumpulan Sembang Kawasan itu.

# **8.4 Melihat Butiran Kumpulan**

- **1.** Daripada aplikasi WAVE PTX, navigasi ke **Channel/Zones**.
- **2.** Untuk melihat butiran kumpulan, ketik dan tahan kumpulan yang diperlukan dan ketik **Details**.

# **Kenalan**

Anda boleh menggunakan aplikasi Kenalan untuk menyenggarakan nombor telefon dan data lain. Dalam aplikasi WAVE PTX, terdapat dua jenis kenalan yang tersedia:

#### **Jadual 11: Jenis Kenalan**

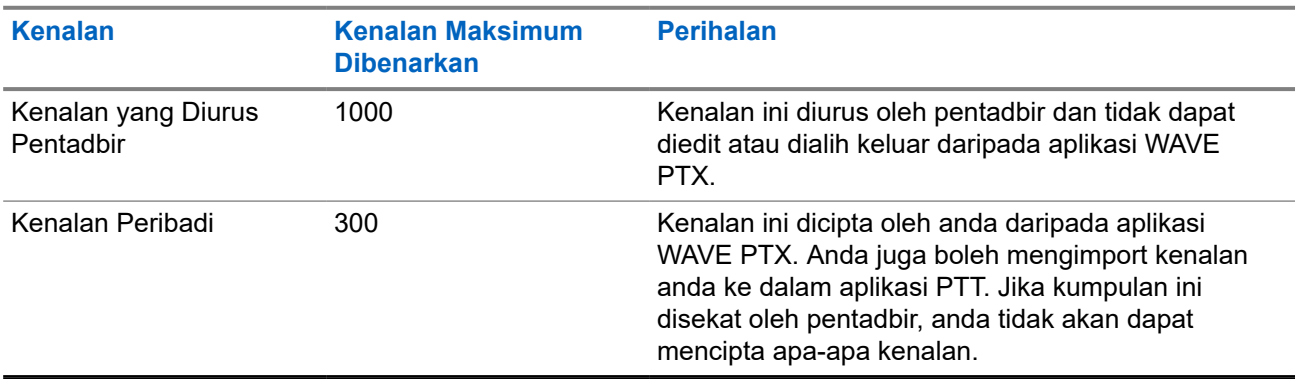

## **9.1 Menambahkan Kenalan Baharu**

#### **Prosedur:**

Lakukan salah satu tindakan berikut:

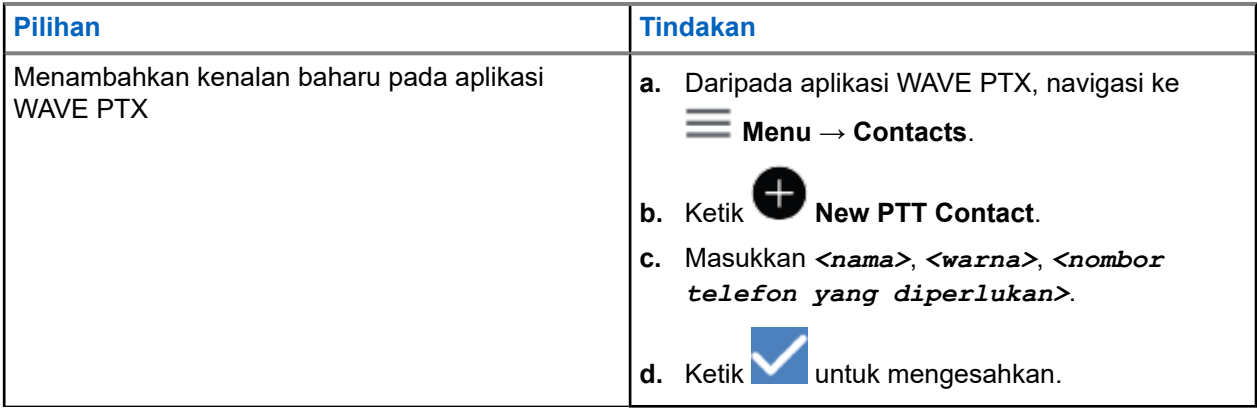

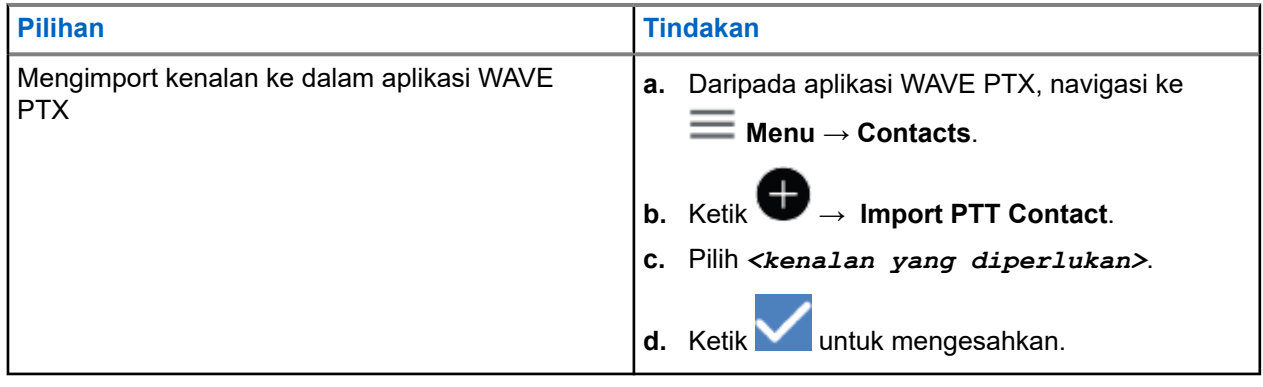

**NOTA:** Anda boleh mengetik **K**<br>**Favourite** untuk menambahkan kenalan pada kegemaran.

# **Jenis Panggilan**

Terdapat beberapa cara anda boleh membuat panggilan menggunakan aplikasi WAVE PTX bergantung pada jenis panggilan yang anda pilih.

**NOTA:** Jika individu yang cuba anda panggil mempunyai status kehadiran Luar Talian, anda akan menerima mesej ralat yang menunjukkan bahawa kenalan tersebut tidak tersedia.

Berikut ialah panggilan yang tersedia pada peranti anda:

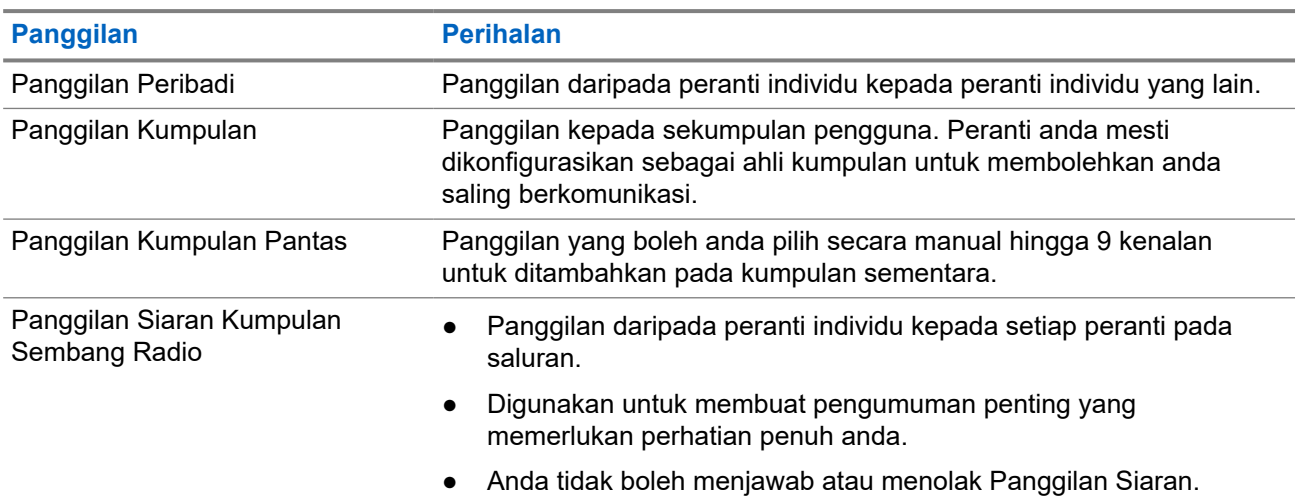

#### **Jadual 12: Jenis Panggilan**

# **10.1 Membuat Panggilan**

#### **Prosedur:**

**1.** Lakukan salah satu tindakan berikut:

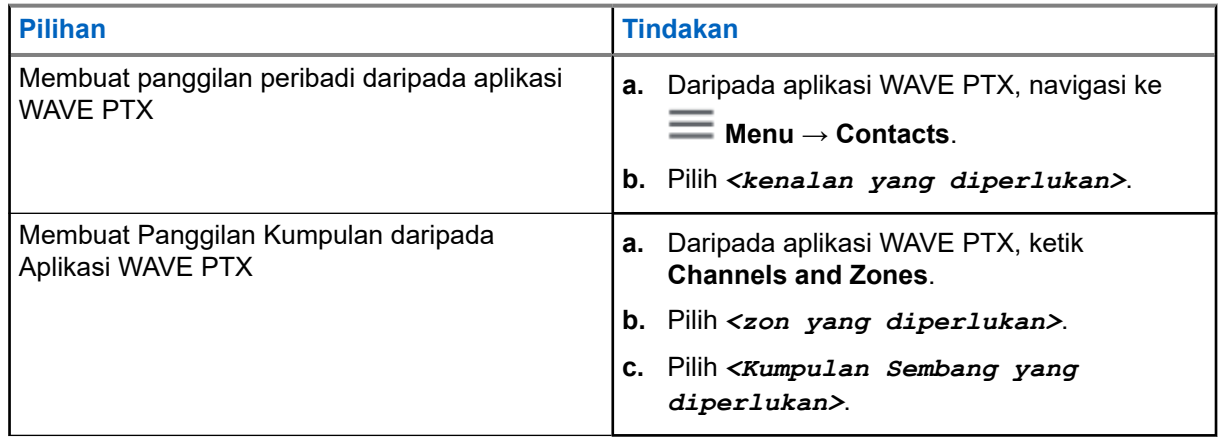

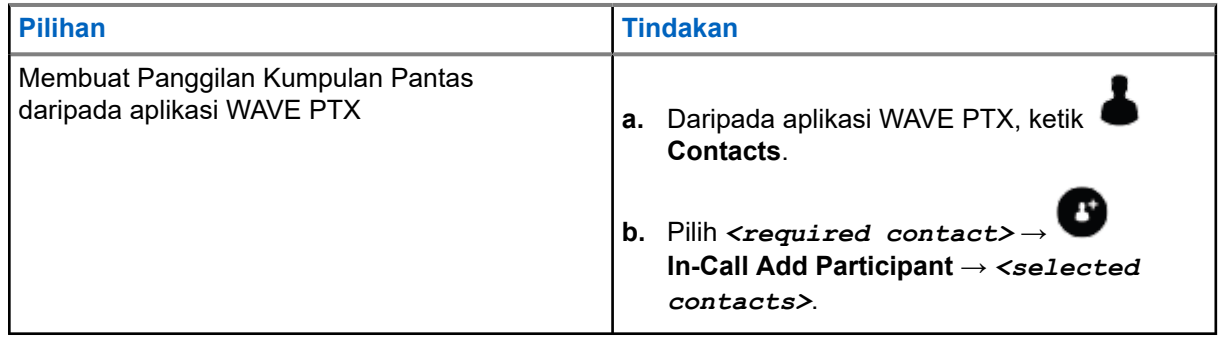

- **2.** Untuk memanggil, tekan dan tahan butang **PTT**.
- **3.** Untuk menamatkan panggilan, ketik **eta End Call**

# **10.2 Menerima Panggilan**

Apabila anda menerima panggilan, peranti anda akan menunjukkan skrin panggilan masuk dan menyahbisukan panggilan masuk.

#### **Prosedur:**

Lakukan salah satu tindakan berikut:

- Untuk memberikan respons, tekan dan tahan butang **PTT**.
- Untuk mendengar, lepaskan butang **PTT**.
- Untuk menamatkan panggilan, ketik **End Call**

# **Operasi Kecemasan**

Anda boleh mengisytiharkan kecemasan kepada kenalan atau kumpulan sembang radio melalui panggilan dan isyarat kecemasan.

 $\mathscr{U}_1$ 

**NOTA:** Jika peranti anda tidak menyokong operasi Kecemasan, peranti anda akan memaparkan pemberitahuan tentang ciri Kecemasan yang tidak diaktifkan.

# **11.1 Mengisytiharkan Kecemasan**

#### **Prosedur:**

Tekan dan tahan butang **Kecemasan**.

#### **Hasil:**

Peranti anda akan menunjukkan penunjuk berikut:

- Nada Kecemasan berbunyi.
- Lampu LED amber menyala.

Jika Kecemasan tidak tersedia pada peranti anda, peranti anda akan menunjukkan penunjuk berikut:

- Bunyi bonk yang teruk.
- Mesej menunjukkan You do not have permission for Emergency

**NOTA:** Hanya pengguna yang dibenarkan boleh mengisytiharkan kecemasan untuk kenalan yang diperlukan. Rujuk [Mendayakan Semakan Pengguna pada halaman 47](#page-510-0) untuk maklumat lanjut.

# **11.2 Menerima Isyarat Kecemasan**

Apabila anda menerima Isyarat Kecemasan, peranti anda akan menunjukkan penunjuk berikut:

- Nada Kecemasan berbunyi.
- LED amber berkelip selama 2 saat.
- Peranti dikunci dalam panggilan kecemasan sehingga kecemasan dibatalkan.

# **11.3 Membatalkan Kecemasan**

#### **Prosedur:**

Tekan dan tahan butang **Kecemasan**.

**Hasil:** Peranti anda akan menunjukkan penunjuk berikut:

- Nada Kecemasan lenyap.
- LED amber menghilang.

**NOTA:** Hanya pengguna dibenarkan yang dapat membatalkan kecemasan untuk kenalan yang diperlukan. Rujuk [Mendayakan Semakan Pengguna pada halaman 47](#page-510-0) untuk maklumat lanjut.

# <span id="page-510-0"></span>**Semakan Pengguna**

Semakan Pengguna membolehkan pengguna yang dibenarkan untuk melihat status peranti dari jauh. Ini digunakan terutamanya oleh penyelia atau penghantar.

Anda dibenarkan untuk melihat status peranti berikut:

- Lokasi
- Kekuatan Isyarat Rangkaian Selular
- Kekuatan Isyarat Wi-Fi
- Tahap Bateri

## **12.1 Mendayakan Semakan Pengguna**

#### **Prosedur:**

- **1.** Daripada aplikasi WAVE PTX, navigasi ke **Contacts**.
- **2.** Lakukan salah satu tindakan berikut:
	- Ketik pada *<required contact>* → **User Check**.
	- Ketik dan tahan kenalan yang diperlukan dan pilih **User Check**.

**NOTA:** Anda boleh mendayakan Semakan Pengguna apabila anda mengisytiharkan  $\mathscr{U}_1$ kecemasan.

# **Imbasan Kumpulan Sembang**

Ciri ini membolehkan telefon anda mengimbas senarai imbas. Anda boleh menentukan tiga kumpulan sembang radio yang diutamakan. Panggilan kumpulan sembang berkeutamaan lebih tinggi didahulukan berbanding panggilan kumpulan sembang berkeutamaan lebih rendah.

# **13.1 Menghidupkan atau Mematikan Imbas Kumpulan Sembang Radio**

# **Menghidupkan Imbasan Kumpulan Sembang Radio**

#### **Prosedur:**

Daripada aplikasi WAVE PTX, navigasi ke **Menu** → **Talkgroup Scan** → **On**.

**Hasil:** Peranti anda akan menunjukkan penunjuk berikut:

- Paparan menunjukkan Updating Scan Mode.
- Togol beralih kepada hidup.

# **Mematikan Imbasan Kumpulan Sembang Radio**

#### **Prosedur:**

Daripada aplikasi WAVE PTX, navigasi ke **Menu** → **Talkgroup Scan** → **Off**.

**Hasil:**

- Paparan menunjukkan Updating Scan Mode.
- Togol beralih kepada mati.

# **Supervisory Override**

Pengatasan Penyeliaan membolehkan penyelia mengganggu panggilan yang sedang berlangsung kecuali Panggilan Peribadi dan dengan serta-merta memulakan panggilan penyeliaan.

Jika pengguna sedang menerima atau menghantar panggilan dan panggilan semasa yang sedang berlangsung diganggu oleh panggilan penyeliaan, peranti anda akan menyahbisu kepada panggilan penyeliaan dan memaparkan alias penyelia.

 $\mathscr{A}$ 

**NOTA:** Hubungi penjual atau pentadbir anda untuk maklumat lanjut tentang konfigurasi.

# **Isyarat Peribadi Segera**

Isyarat Peribadi Segera (IPA) ialah pemberitahuan yang boleh anda hantar kepada kenalan yang sibuk atau tidak dapat membalas panggilan kumpulan atau persendirian.

Apabila anda menerima IPA, peranti anda akan membunyikan nada dan memaparkan ikon dan alias penghantar.

IPA yang diterima akan disimpan dalam Senarai Status IPA dan membolehkan anda melihat dan membalas pada bila-bila masa. Apabila berbilang IPA diterima, IPA terkini akan muncul di bahagian atas senarai. Senarai Status IPA boleh menyimpan sehingga sembilan isyarat.

Jika anda bercakap dalam panggilan peribadi dengan penghantar IPA, maka IPA akan dikosongkan secara automatik.

# **15.1 Menghantar Isyarat Peribadi Segera**

#### **Prosedur:**

- **1.** Daripada aplikasi WAVE PTX, ketik **Contacts**.
- **2.** Ketik dan tahan *<required contact>* → **Instant Personal Alert**.

**Hasil:** Paparan menunjukkan Alert Sent.

#### **15.2**

# **Menerima dan Memberikan Respons kepada Isyarat Peribadi Segera**

Apabila anda menerima Isyarat Peribadi Segera (IPA), peranti anda akan menunjukkan penunjuk berikut:

- Nada akan berbunyi.
- Paparan akan menunjukkan mesej IPA.

#### **Prosedur:**

Lakukan salah satu tindakan berikut:

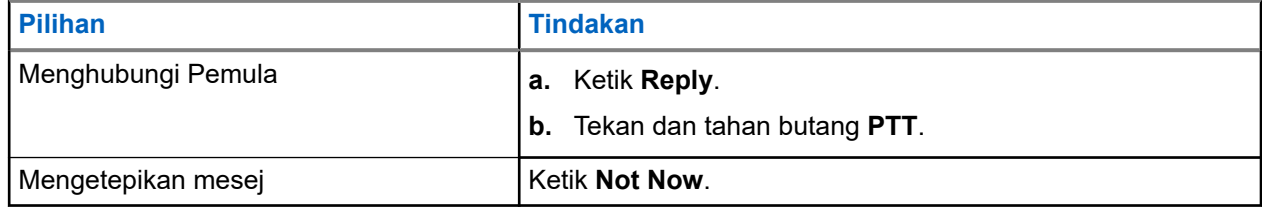

# **Isyarat Panggilan Tidak Dijawab**

Anda akan menerima Isyarat Panggilan Tidak Dijawab apabila anda menghadapi senario berikut:

- Anda dalam panggilan telefon biasa dan seseorang membuat Panggilan Peribadi kepada anda.
- Anda menerima Panggilan Peribadi dan anda tidak menerima atau memberikan respons kepada panggilan tersebut.

Anda tidak akan menerima Isyarat Panggilan Tidak Dijawab apabila anda menghadapi senario berikut.

- Anda menerima Panggilan Kumpulan tetapi anda tidak memberikan respons.
- Anda dalam mod Jangan Ganggu (DND) dan isyarat dikemas kini dalam History secara senyap.
- Anda telah menamatkan Panggilan Peribadi tanpa memberikan respons.

# **16.1 Menerima dan Memberikan Respons kepada Isyarat Panggilan Tidak Dijawab**

Apabila anda menerima Isyarat Panggilan Tidak Dijawab, paparan peranti anda akan menunjukkan mesej Isyarat Panggilan Tidak Dijawab.

#### **Prosedur:**

Lakukan salah satu tindakan berikut:

- Untuk memanggil pemula, ketik **Reply** atau tekan dan tahan butang **PTT**.
- Untuk mengetepikan mesej, ketik **Not Now**.

# **Peta**

Peta tersedia kepada semua orang. Anda perlu menghidupkan perkhidmatan berdasarkan lokasi untuk menggunakan ciri ini.

Kebenaran lalai yang diberikan kepada semua orang ialah Individu. Manakala Penyelia boleh meminta pentadbir mendayakan Keupayaan Lokasi untuk melaksanakan tindakan tertentu yang tidak dapat dilakukan oleh individu. Anda boleh merujuk kepada jenis kebenaran berikut untuk maklumat lanjut.

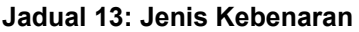

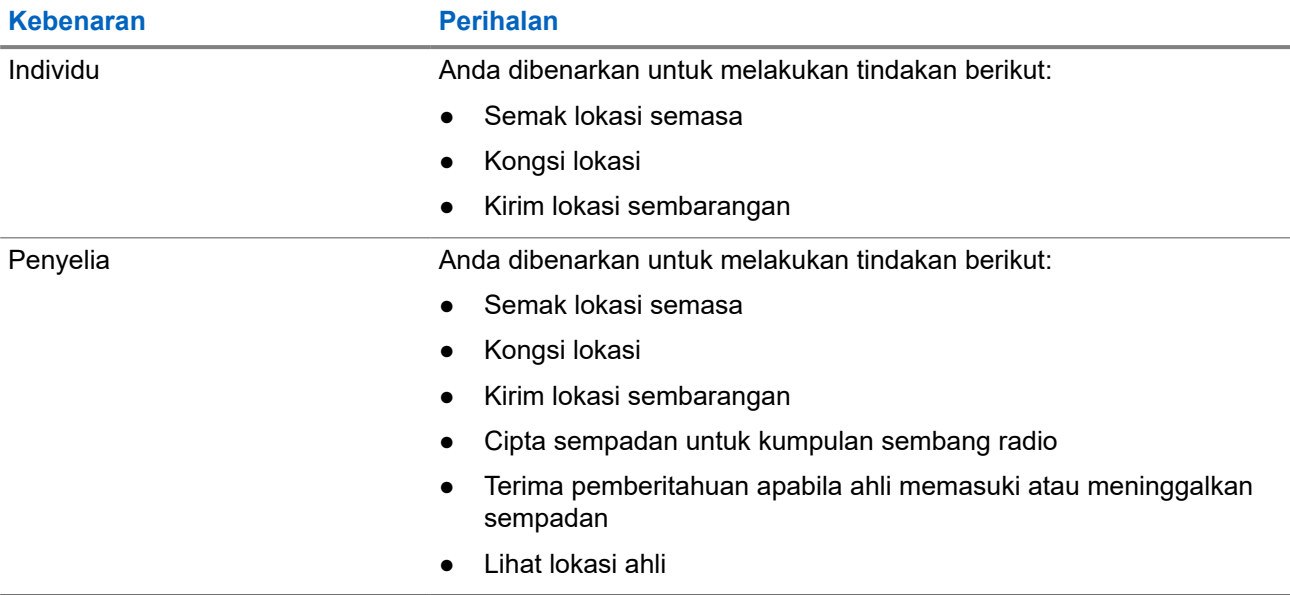

## **17.1 Berkongsi Lokasi**

**Prasyarat:** Hidupkan lokasi peranti anda.

- **1.** Daripada aplikasi WAVE PTX, navigasi ke  $\equiv \mathbf{Menu} \rightarrow \mathbf{Map}$ .
- **2.** Lakukan salah satu tindakan berikut:
	- Untuk berkongsi lokasi semasa, ketik My Location → Come.
	- Untuk berkongsi mana-mana lokasi, cari lokasi yang hendak anda pilih dan ketik **Share**.
- **3.** Untuk menghantar lokasi anda, lakukan salah satu tindakan berikut:
	- Untuk menghantar kepada kenalan individu, pilih **Send to Contact** → *<required contact>*.
	- Untuk menghantar kepada berbilang individu, pilih **Send to Quick Group** → *<required contacts>*.

● Untuk menghantar kepada kumpulan, pilih **Send to Group** → *<required group>*.

**Hasil:** Peranti anda akan memaparkan Location Sent.

#### **17.2**

# **Berkongsi Lokasi dengan Keupayaan Lokasi Didayakan**

**Prasyarat:** Hidupkan lokasi peranti anda dan dayakan ciri Keupayaan Lokasi.

#### **Prosedur:**

- **1.** Daripada aplikasi WAVE PTX, navigasi ke  $\equiv \mathbf{M}$ enu  $\rightarrow \mathbf{Map}$ .
- **2.** Ketik **Tracked Group Selector**. Peranti anda akan memaparkan Senarai Kumpulan dengan Keupayaan Lokasi.
- **3.** Pilih kumpulan yang dikehendaki dan lakukan salah satu tindakan berikut:
	- Untuk berkongsi lokasi semasa, ketik **My Location** → **Share**.
- Untuk berkongsi mana-mana lokasi, cari lokasi yang hendak anda pilih dan ketik **Share**.

**Hasil:** Peranti anda akan memaparkan Location Sent.

# **17.3 Melihat Lokasi Ahli**

**Prasyarat:** Hidupkan lokasi peranti anda dan dayakan ciri Keupayaan Lokasi.

#### **Prosedur:**

- **1.** Daripada aplikasi WAVE, navigasi ke **WARD** → Map.
- **2.** Ketik **Tracked Group Selector** . Peranti anda akan memaparkan Senarai Kumpulan dengan Keupayaan Lokasi.
- **3.** Pilih kumpulan yang hendak anda pilih. Peranti anda akan memaparkan semua ahli dalam kumpulan dengan lokasi masing-masing.
- **4.** Untuk melihat setiap nama ahli dan lokasi semasa mereka, ketik **Map Pin**.

## **17.4 Sempadan**

Penyelia boleh mencipta sempadan untuk kumpulan. Apabila mana-mana ahli kumpulan memasuki atau meninggalkan sempadan, penyelia akan menerima pemberitahuan.

Penyelia boleh menyegarkan semula lokasi dan mengubah suai set sempadan sedia ada suatu kumpulan. Tetapan Masa Sempadan Aktif mengawal tempoh sempadan yang hendak diaktifkan.

Penyelia boleh mencipta sempadan daripada senarai kumpulan atau melalui kumpulan pantas. Ahli maksimum yang dibenarkan dalam kumpulan pantas ialah 10 orang.

# **17.4.1 Mencipta Sempadan**

#### **Prosedur:**

- **1.** Daripada aplikasi WAVE PTX, navigasi ke  $\equiv \mathbf{Menu} \rightarrow \mathbf{Mao}$ .
- **2.** Ketik **Tracked Group Selector**.

Peranti anda akan memaparkan Senarai Kumpulan dengan Keupayaan Lokasi.

**3.** Pilih kumpulan yang hendak anda pilih dan ketik **Set Boundary**.

Mesej Tetapkan Sempadan timbul dan bulatan biru muncul di sekeliling lokasi pada peta anda.

- **4.** Lakukan salah satu tindakan berikut:
	- Untuk menetapkan saiz sempadan, zum masuk dan keluar dari lokasi dengan jari anda atau ketik butang **+** (zum masuk) atau **-** (zum keluar).
	- Untuk menetapkan pusat sempadan, alihkan peta atau cari lokasi yang anda kehendaki.
- **5.** Untuk menghidupkan sempadan, togol **Set Boundary** kepada hidup.

Mesej pengesahan muncul.

- **6.** Lakukan salah satu tindakan berikut:
	- Untuk mencipta sempadan di lokasi sembarangan dan sempadan statik dengan pusat dipilih, ketik **Stay here**.
	- Untuk mencipta sempadan di lokasi semasa anda dan mengalihkan sempadan apabila anda bergerak, ketik **Follow me**.

Hasil: Paparan menunjukkan Fence Boundary On.

#### **17.4.2**

# **Mencipta Sempadan dengan Kumpulan Pantas**

#### **Prosedur:**

- **1.** Daripada aplikasi WAVE PTX, navigasi ke  $\equiv \mathbf{M}$ enu  $\rightarrow$  Map.
- **2.** Ketik **Tracked Group Selector**.

Peranti anda akan memaparkan Senarai Kumpulan dengan Keupayaan Lokasi.

**3.** Pilih *<kumpulan yang hendak anda pilih>* dan ketik **Quick Group Selector** → **Select All <number of online members> in View**.

Semua pin yang dipilih menjadi berwarna ungu.

**4.** Lakukan salah satu tindakan berikut:

- Untuk menambah ahli, ketik **Add Members** → *<required members>* → **Save**.
- Untuk memadamkan ahli dalam kumpulan pantas, ketik **Quick Group List** → *<required*

*members>* → **Remove** → **Save**.

## **17.4.3 Mengubah Tetapan Sempadan**

- **1.** Daripada aplikasi WAVE PTX, navigasi ke  $\equiv \mathbf{Menu} \rightarrow \mathbf{Map}$ .
- **2.** Ketik **Map Boundary Enable** → **Boundary Settings**.
- **3.** Lakukan salah satu tindakan berikut:
	- Untuk mengemas kini selang, ketik **Update Interval** → *<required minutes>*.
	- Untuk menetapkan tempoh sempadan untuk diaktifkan, ketik **Active Boundary Time** → *<required days>* → *<required hours>*.
	- Untuk mendayakan pemberitahuan, ketik **Notify Me** → **On**.
	- Untuk mendayakan pemberitahuan agar memberikan isyarat kepada ahli, ketik **Notify Members** → **On**.
	- Untuk membolehkan ahli kumpulan dari luar sempadan menerima pemberitahuan awal apabila sempadan dicipta, ketik **Initial Member Notification** → **Outside Boundary** → **OK**.
	- Untuk membolehkan ahli kumpulan dari dalam sempadan menerima pemberitahuan awal apabila sempadan dicipta, ketik **Initial Member Notification** → **Inside Boundary** → **OK**.
- **4.** Untuk kembali kepada peta, ketik **Back**.

# **Pemesejan**

Aplikasi Tekan untuk Cakap (PTT) membolehkan anda menghantar dan menerima mesej kepada dan daripada pengguna PTT yang lain.

Peranti anda menyokong jenis mesej yang berikut:

- Mesej teks
- Mesej imej
- Mesej video
- Mesej fail
- Mesej lokasi

# **18.1 Menghantar Mesej Teks**

#### **Prosedur:**

- **1.** Daripada aplikasi WAVE PTX, ketik **Contacts**.
- **2.** Ketik dan tahan *<required contact>* → **Send Message**.
- **3.** Taipkan mesej anda menggunakan On-screen Keyboard dan ketik **Send**.

#### **18.2**

# **Menambah Teks Pantas**

Ciri ini membolehkan anda menyimpan hingga 20 teks pantas.

- **1.** Daripada aplikasi WAVE PTX, ketik **Contacts**.
- **2.** Ketik dan tahan *<required contact>* → **Send Message** → **Quick Text Access** → **Add Quick Text**.
- **3.** Taipkan teks pantas menggunakan **On-screen Keyboard**.
- **4.** Ketik **Save** untuk mengesahkan.

# **18.3 Memadamkan Teks Pantas**

#### **Prosedur:**

**1.** Daripada aplikasi WAVE PTX, ketik **Contacts**. **2.** Ketik dan tahan *<required contact>* → **Send Message** → **Quick Text Access** → **Edit** → **Delete** → **Yes**.

# **18.4 Menghantar Kandungan Multimedia**

- **1.** Daripada aplikasi WAVE PTX, ketik **<u>I</u>Menu → History →** *<required conservation>***.**.
- **2.** Lakukan salah satu tindakan berikut:

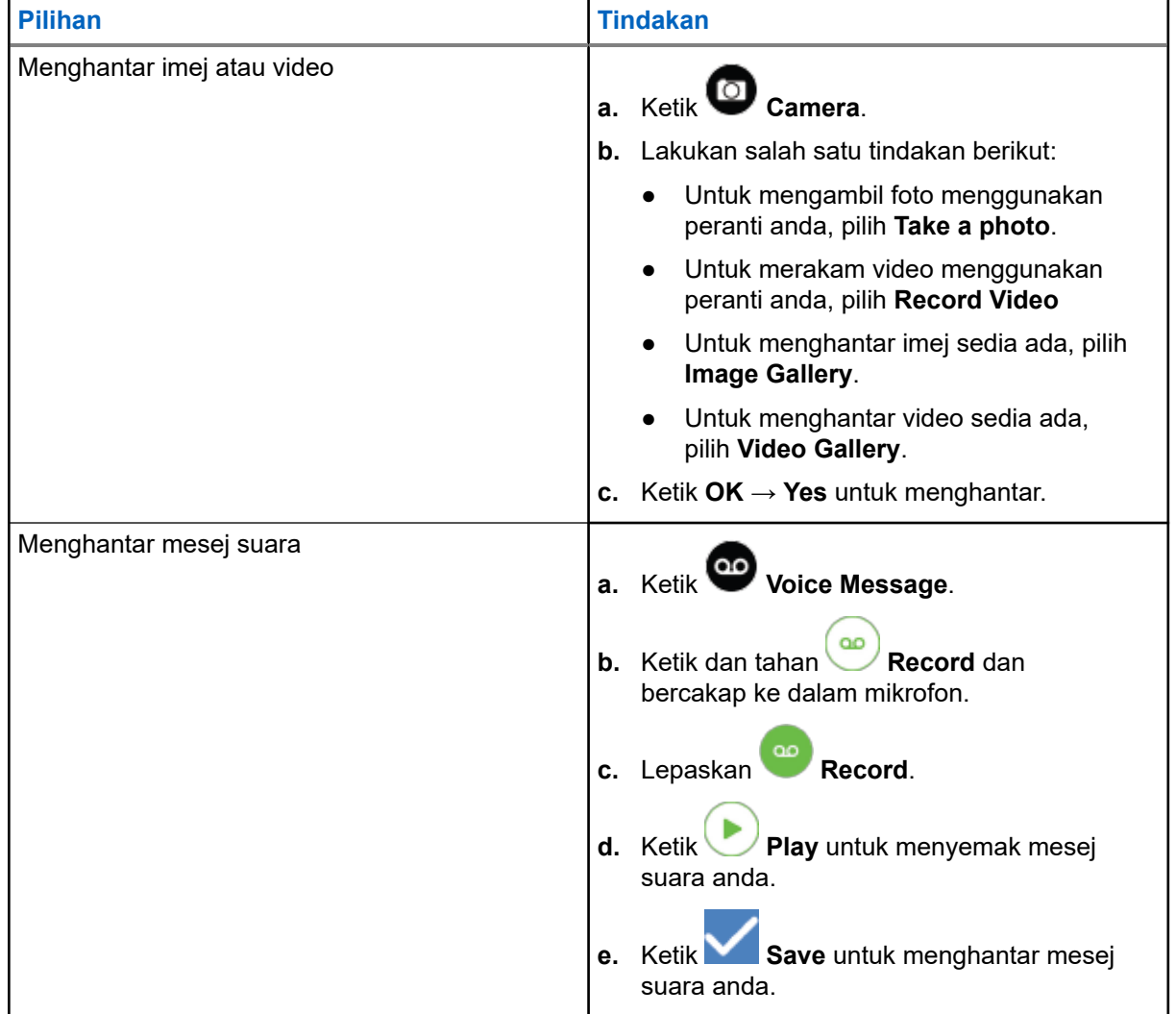

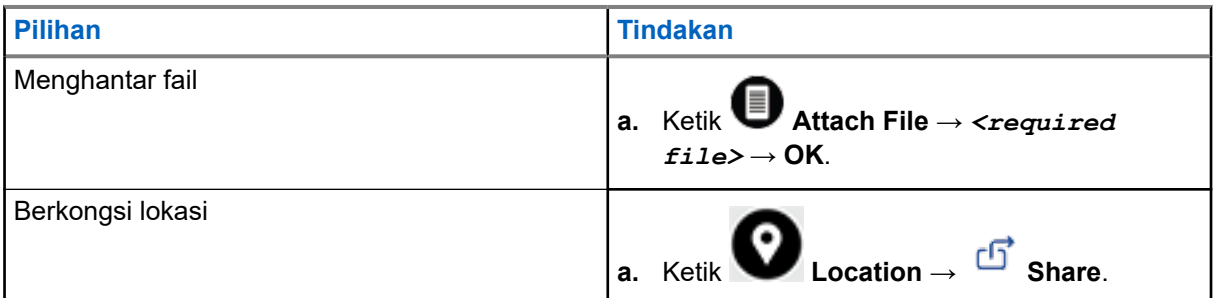

# **18.5 Menerima Mesej**

Apabila anda menerima mesej, peranti anda menerima pemberitahuan dengan butiran berikut:

- Nama penghantar.
- Pratonton mesej.

#### **Prosedur:**

- **1.** Lakukan salah satu tindakan berikut:
	- Ketik **Notification** dan langkau langkah berikut.
	- **•** Daripada aplikasi WAVE PTX, ketik  $\equiv \mathbf{M}$ enu  $\rightarrow$  History.
- **2.** Navigasi ke mesej **unread**.
- **3.** Untuk melihat mesej yang belum dibaca, ketik **History Details**.

#### **18.6**

# **Menyimpan Mesej**

Anda boleh menyimpan jenis mesej berikut:

- Mesej imej.
- Mesej video.
- Mesej suara.
- Mesej fail.

- **1.** Daripada aplikasi WAVE PTX, ketik  $\equiv \mathbf{Menu} \rightarrow \mathbf{History}$ .
- **2.** Ketik **History Details** pada *<perbualan yang diperlukan>*.
- **3.** Lakukan salah satu tindakan berikut:
	- Ketik pada imej.
	- Ketik pada video.
	- Ketik pada mesej suara.

Ketik pada fail.

Peranti anda akan memaparkan kandungan multimedia.

**4.** Untuk menyimpan kandungan multimedia ke dalam Galeri, ketik **Gallery**.

## **18.7 Memajukan Mesej**

#### **Prosedur:**

- **1.** Daripada aplikasi WAVE PTX, ketik  $\equiv \mathbf{M}$ enu  $\rightarrow$  History.
- **2.** Ketik **History Details** pada *<perbualan yang diperlukan>*.
- **3.** Ketik dan tahan *<mesej yang diperlukan>*. Paparan menu konteks.
- **4.** Lakukan salah satu tindakan berikut:

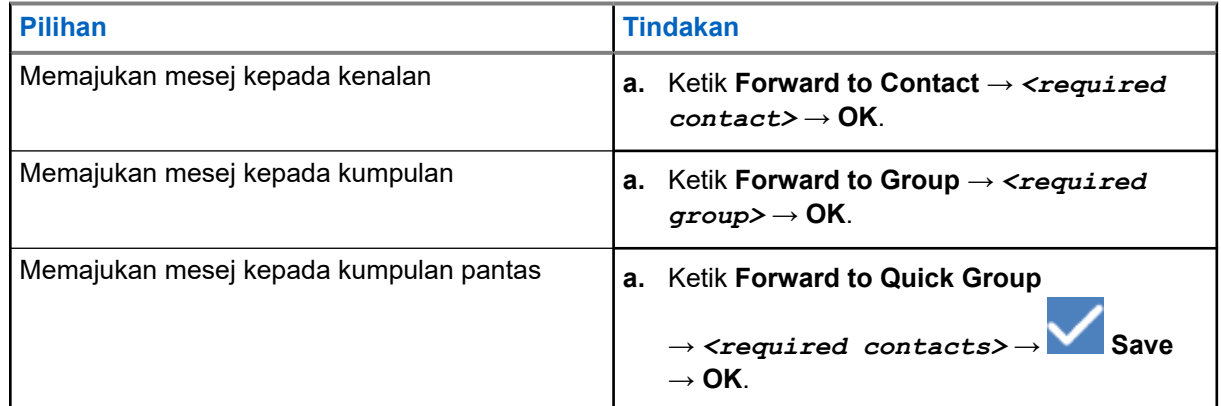

## **18.8 Membalas Mesej**

- **1.** Daripada aplikasi WAVE PTX, ketik  $\equiv \mathbf{Menu} \rightarrow \mathbf{History}$ .
- **2.** Ketik **History Details** pada *<perbualan yang diperlukan>*.
- **3.** Ketik dan tahan *<mesej yang diperlukan>*. Paparan menu konteks.
- **4.** Ketik **Reply to Sender**.
- **5.** Taipkan mesej menggunakan **On-screen Keyboard**.
- **6.** Ketik **Send**.

# **18.9 Memadamkan Mesej**

- **1.** Daripada aplikasi WAVE PTX, ketik  $\equiv \mathbf{Menu} \rightarrow \mathbf{History}$ .
- **2.** Ketik **History Details** pada *<perbualan yang diperlukan>*.
- **3.** Ketik dan tahan *<mesej yang diperlukan>*. Paparan menu konteks.
- **4.** Untuk memadamkan mesej, ketik **Delete Message** → **Yes**.

# **Pengguna Dinyahdayakan atau Digantung**

Pengguna Dinyahdayakan atau Digantung menandakan bahawa akaun anda dinyahdayakan atau digantung. Apabila akaun anda dilumpuhkan atau digantung, anda tidak dapat log masuk ke pelayan PTT.

Apabila anda menekan butang **PTT**, peranti anda akan cuba log masuk ke pelayan PTT. Jika peranti anda dapat bersambung kepada pelayan PTT, ini akan membawa anda ke skrin log masuk biasa, jika tidak, ikon Pengguna Dilumpuhkan atau Digantung akan berkelip.

# **Aplikasi**

Bahagian ini mengandungi maklumat tentang aplikasi yang tersedia pada peranti anda. Anda boleh mengakses aplikasi ini melalui Skrin Utama atau meleret ke atas dari bahagian bawah Skrin Utama untuk membuka tetingkap Menu Aplikasi.

#### **Jadual 14: Aplikasi**

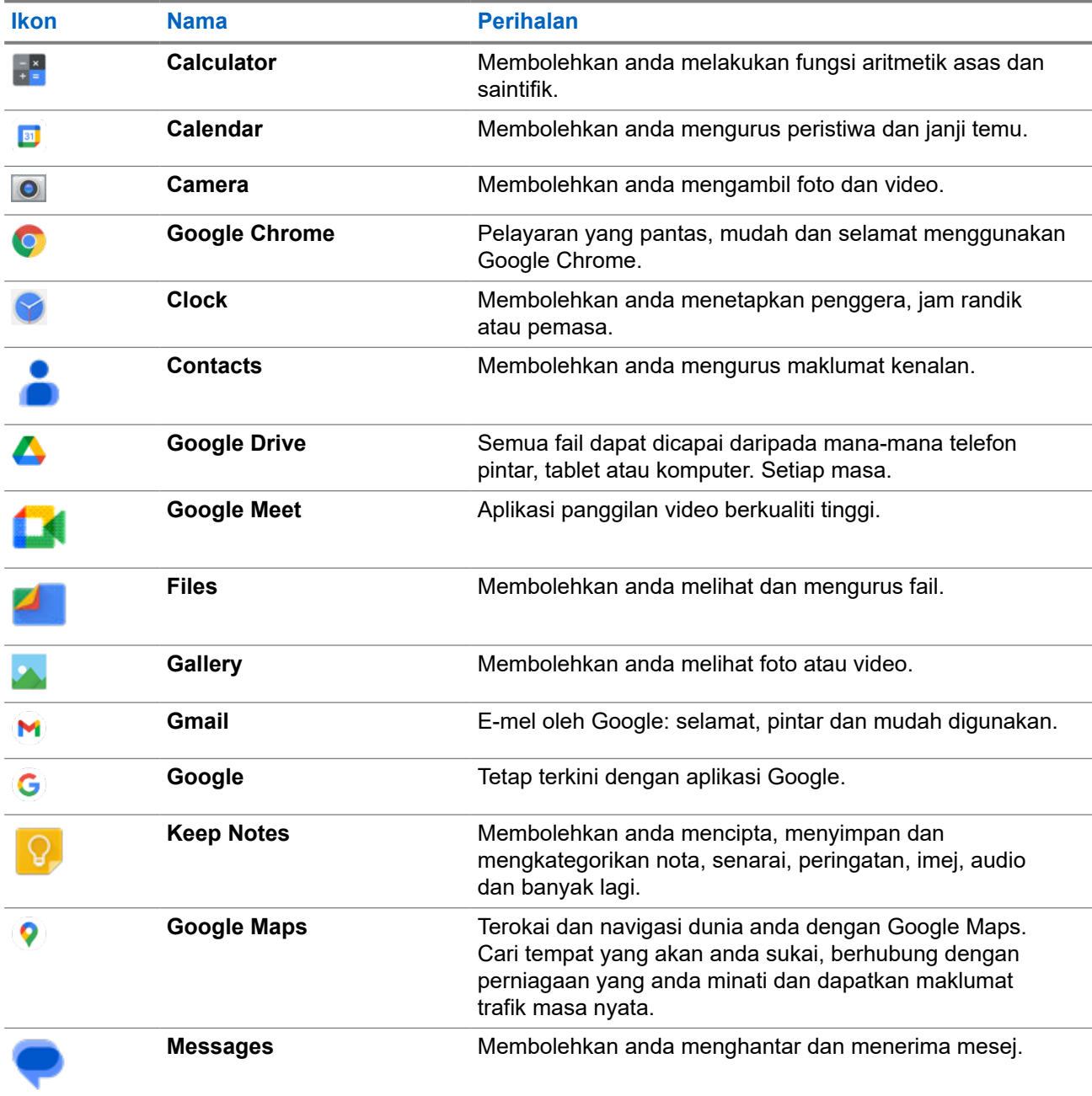

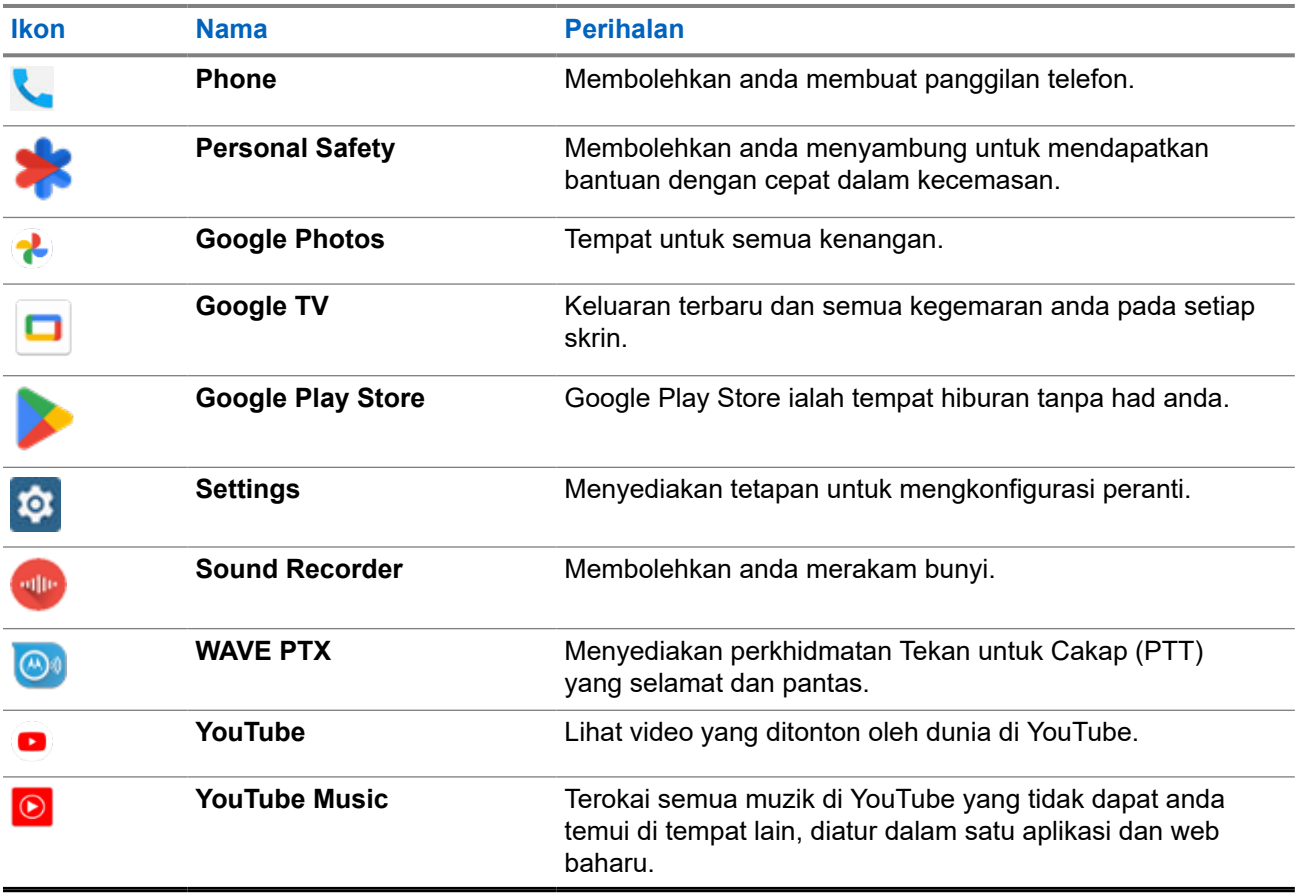

# **20.1 Kamera**

Anda boleh menggunakan aplikasi Kamera untuk mengambil foto atau merakam video.

# **20.1.1 Mengambil Foto**

- **1.** Daripada menu, ketik **Camera**.
- **2.** Lakukan salah satu tindakan berikut:
	- Untuk mengambil foto menggunakan kamera belakang, ketik **Camera**.
	- Untuk mengambil foto menggunakan kamera hadapan, ketik **Switch Camera** → **Camera**.
- **3.** Untuk zum masuk atau keluar, tekan dua jari pada paparan dan cubit atau kembangkan jari. Kawalan zum muncul pada skrin.

### **20.1.2 Merakam Video**

**NOTA:** Anda tidak boleh menghantar panggilan LTE semasa rakaman video.

#### **Prosedur:**

- **1.** Daripada menu, ketik **Camera** → **Video**. Video anda telah memulakan rakaman.
- 2. Untuk menjeda video, ketik <sup>o pause.</sup>
- **3.** Ketik untuk menghentikan rakaman, ketik **Stop Record**.
- **4.** Untuk zum masuk atau keluar, tekan dua jari pada paparan dan cubit atau kembangkan jari. Kawalan zum muncul pada skrin.

## **20.2**

# **Galeri**

Anda boleh mengurus album, foto atau video anda menggunakan aplikasi Galeri.

**NOTA:** Peranti menyokong format imej yang berikut: JPEG, GIF, PNG, HEIC dan BMP. Ũ,

Anda boleh menggunakan Foto untuk melakukan tindakan berikut:

- Lihat album, foto dan video
- Mainkan video
- Lakukan suntingan asas pada album, foto dan video
- Tetapkan foto sebagai kertas dinding
- Tetapkan foto sebagai foto kenalan
- Kongsi foto dan video

Aplikasi Galeri mengandungi semua album, foto dan video yang disimpan pada kad microSD dan dalam memori dalaman.

#### **20.2.1 Melihat Galeri**

- **1.** Daripada menu, ketik **Gallery**.
- **2.** Lakukan salah satu tindakan berikut:
	- Ketik album pilihan anda.
	- Ketik foto.
	- Untuk melihat foto seterusnya atau sebelumnya dalam album, leret ke kiri atau ke kanan.
	- Untuk melihat kawalan, ketik foto.
	- Untuk zum masuk atau keluar, ketik dua kali atau tekan dua jari pada paparan dan cubit atau kembangkan jari pada foto.

● Untuk melihat bahagian yang tidak kelihatan, seret foto.

### **20.2.2 Berkongsi Item daripada Foto**

#### **Prosedur:**

- **1.** Daripada menu, ketik **Gallery**.
- **2.** Untuk berkongsi item, ketik *<required item>* → **Share** → *<required application>***.**

### **20.2.3 Memadamkan Item daripada Galeri**

#### **Prosedur:**

- **1.** Daripada menu, ketik **Gallery**.
- **2.** Untuk memadamkan item, ketik  $\leq$ **required item>**  $\rightarrow$  **Delete**  $\rightarrow$  **OK**.

### **20.2.4 Memotong Foto**

- **1.** Daripada menu, ketik **Gallery**.
- **2.** Untuk memangkas foto, ketik *<foto yang diperlukan>* → **Edit** → → **Crop**. Grid memotong muncul.
- **3.** Lakukan salah satu tindakan berikut:

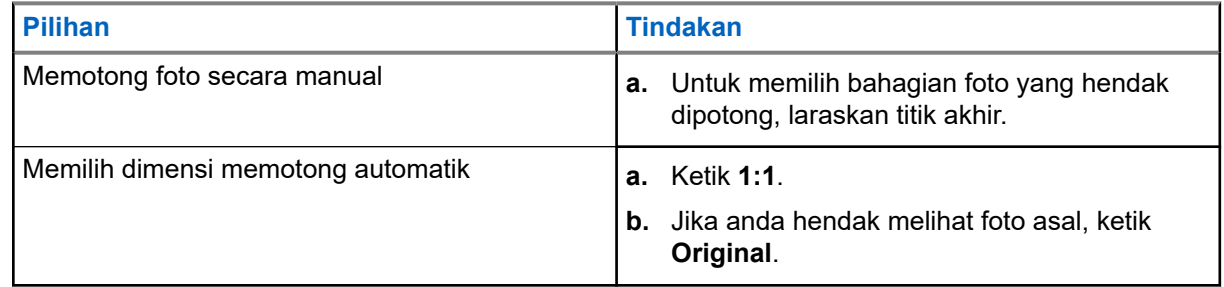

- **4.** Untuk mengesahkan, ketik **Yes**.
- **5.** Untuk menyimpan, ketik **SAVE**.

### **20.2.5 Foto Berputar**

#### **Prosedur:**

- **1.** Daripada menu, ketik **Gallery**.
- **2.** Untuk memutarkan foto, ketik *<required photo>* → **Edit** → **Crop** → **Rotate** Foto berputar kepada 90° mengikut arah jam. Setiap ketik memutarkan foto 90° lagi.
- **3.** Ketik **SAVE** untuk mengesahkan.

### **20.2.6 Menonton Video**

#### **Prosedur:**

- **1.** Daripada menu, ketik **Gallery**.
- **2.** Untuk menonton video, ketik **Videos** → *<required video>* → **Play** → *<required application>*.
- **3.** Untuk melihat main semula video atau meneruskan daripada tempat anda berhenti buat kali terakhir, seret bar kemajuan video.
- **4.** Untuk kembali ke skrin sebelumnya, ketik **Back**.

# **20.3 Mengimbas Kod Bar atau Kod QR**

#### **Prosedur:**

- **1.** Leret panel pemberitahuan ke bawah, ketik **Scan QR code**.
- **2.** Gunakan kamera belakang untuk membingkaikan subjek pada skrin anda. URL akan timbul.
- **3.** Pilih aplikasi yang diperlukan untuk melihat URL.

# **20.4 Menghidupkan Lampu Suluh**

#### **Prosedur:**

Leret panel pemberitahuan ke bawah, ketik **Flashlight**.

# **20.5 Mengambil Tangkapan Skrin**

#### **Prosedur:**

Tekan butang **Ciri Boleh Program 1 Titik** dan **Ciri Boleh Program 3 Titik** pada masa yang sama.

**Hasil:** Tangkapan skrin disimpan dalam memori peranti.

### **20.6 Tema Gelap**

Tema Gelap pada dasarnya ialah mod gelap yang menukar palet warna semua menu dan dalam kebanyakan aplikasi.

Berikut ialah manfaat Tema Gelap:

- Mengurangkan penggunaan kuasa dengan jumlah yang ketara, bergantung pada teknologi skrin peranti yang anda gunakan.
- Meningkatkan kebolehlihatan untuk pengguna yang sensitif terhadap cahaya cerah atau penglihatan rendah.
- Memudahkan sesiapa untuk menggunakan peranti dalam persekitaran cahaya rendah.

## **20.6.1 Menetapkan Tema Gelap**

#### **Prosedur:**

Leret ke atas skrin utama, ketik **Settings** → **Accessibility** → **Color and motion** → **Dark theme**.

#### **20.7**

# **Balasan Pintar**

Balasan Pintar membolehkan respons dan tindakan pantas dihantar terus daripada pemberitahuan tanpa membuka aplikasi, yang biasanya digunakan untuk mesej masuk.

Anda boleh memilih untuk membalas mesej dengan respons cepat yang dicadangkan, menandakan sebagai dibaca atau membalas dengan Papan Kekunci pada Skrin anda. Jika seseorang menghantari anda alamat, anda boleh terus membukanya dengan Google Map yang akan memaparkan alamat yang dihantar kepada anda itu.

Anda boleh memilih untuk mendayakan atau menyahdayakan ciri ini melalui tetapan pemberitahuan.

## **20.7.1 Menetapkan Balasan Pintar**

#### **Prosedur:**

Leret skrin utama ke atas, ketik **Settings** → **Notifications** → **Enhanced notifications**.

# **20.8 Meneroka Fail**

- **1.** Daripada menu, ketik **Files**.
- **2.** Pilih *<fail yang diperlukan>*.
- **3.** Lakukan salah satu tindakan berikut:

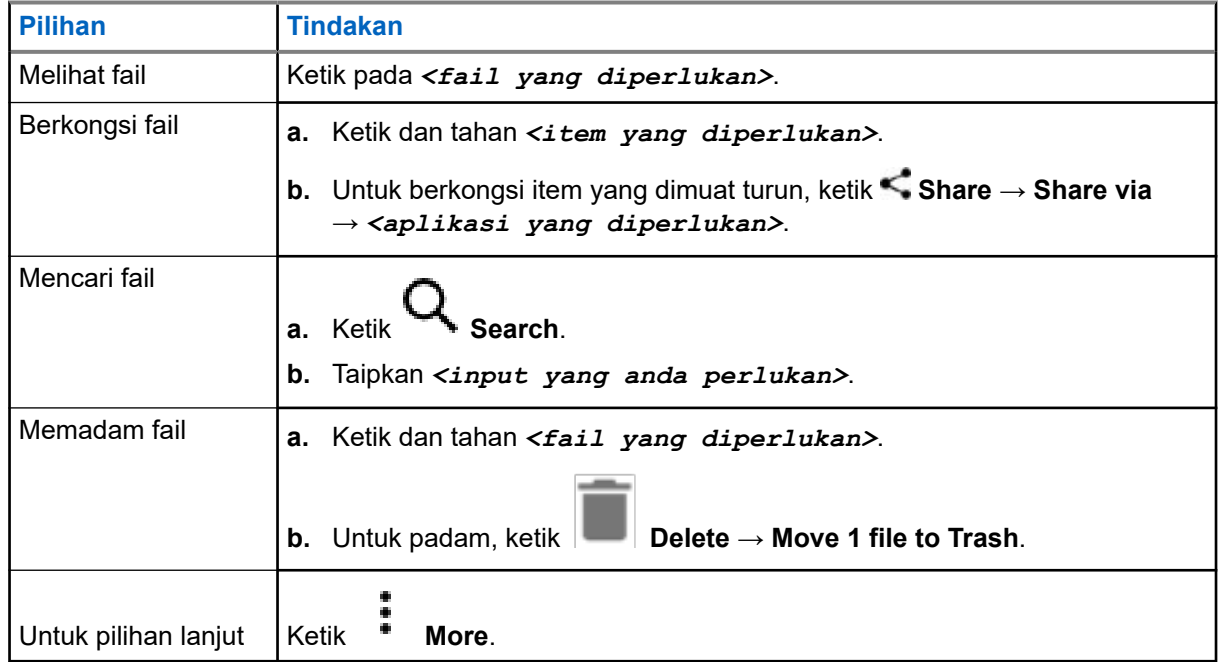

# **Tetapan**

Terdapat dua jenis tetapan yang diterangkan dalam seksyen ini iaitu daripada aplikasi WAVE PTX dan tetapan telefon seperti tetapan peranti, tetapan paparan dan tetapan bunyi.

Anda boleh memperibadikan tetapan berdasarkan keutamaan anda.

#### **21.1**

# **Mengakses Tetapan Aplikasi WAVE PTX**

- **1.** Daripada aplikasi WAVE PTX, navigasi ke  **Menu → Settings**.
- **2.** Lakukan salah satu tindakan berikut:

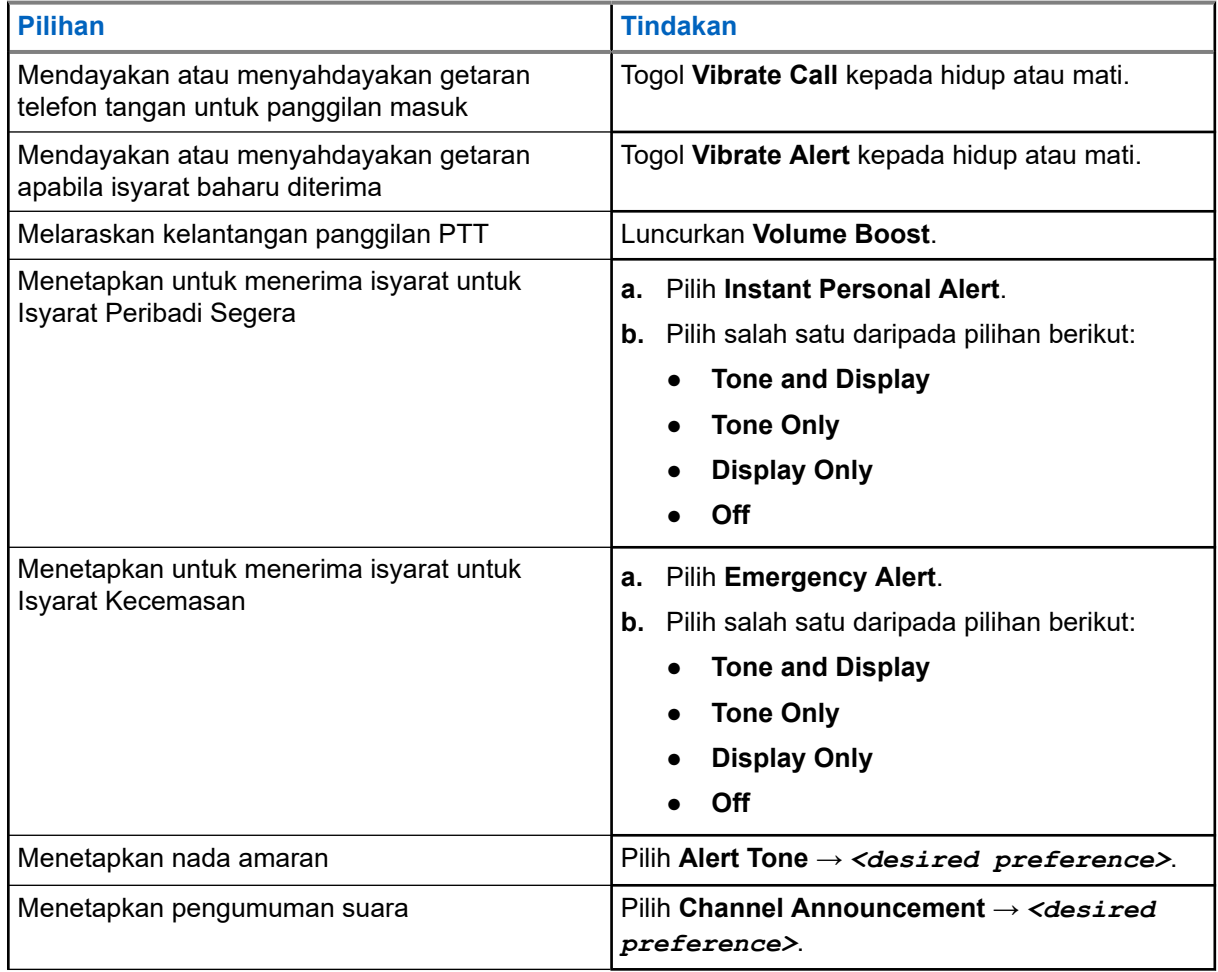

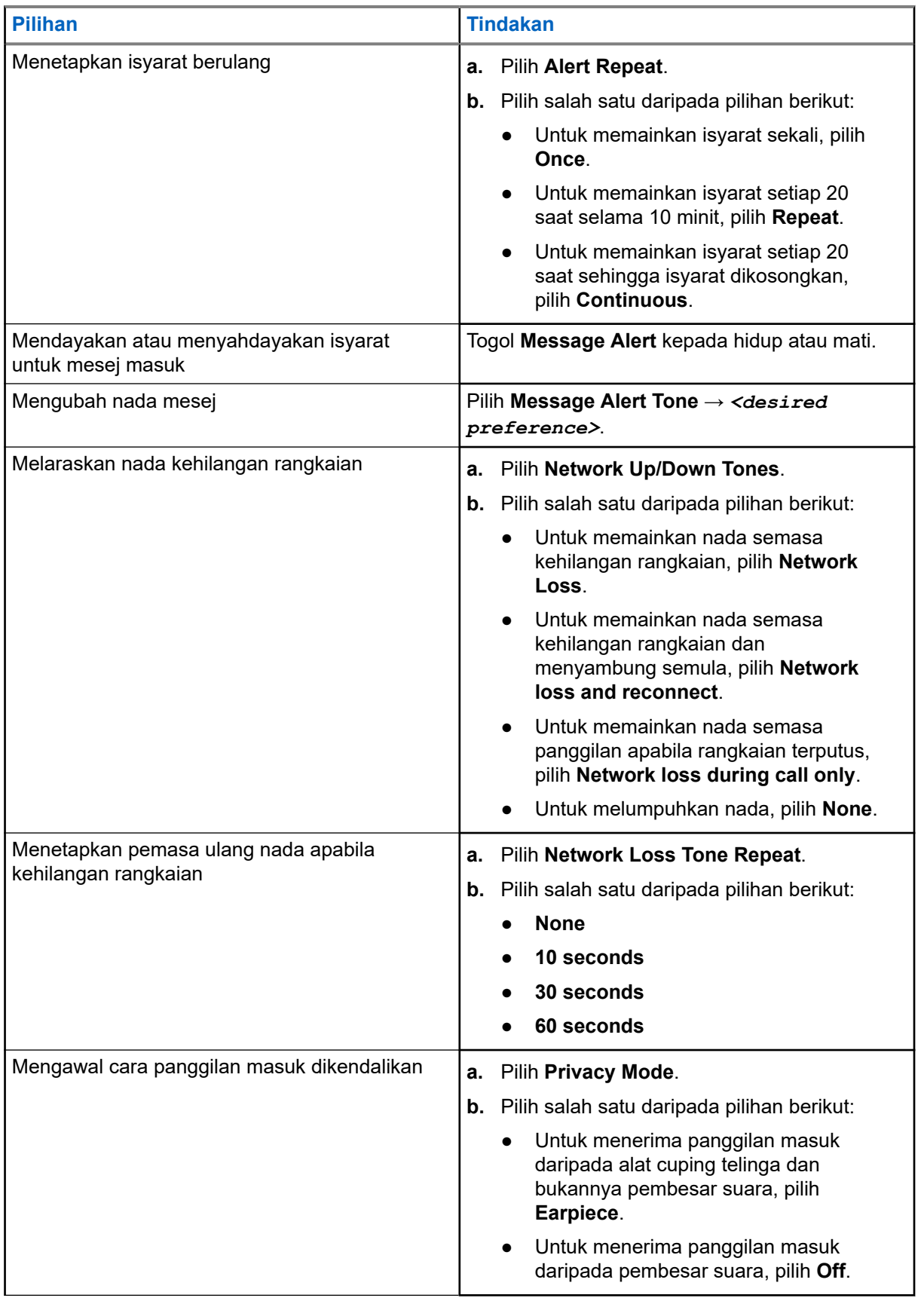

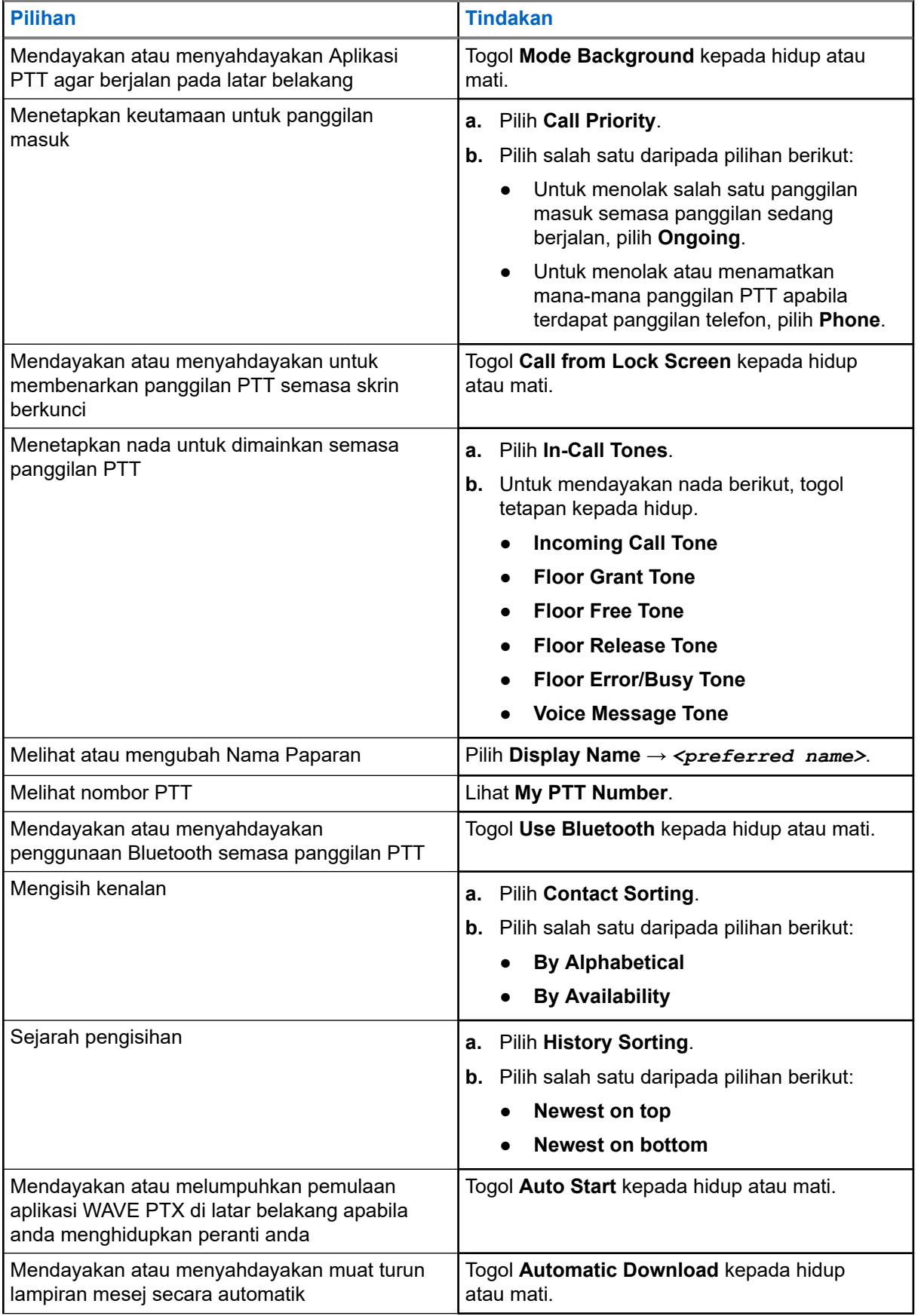

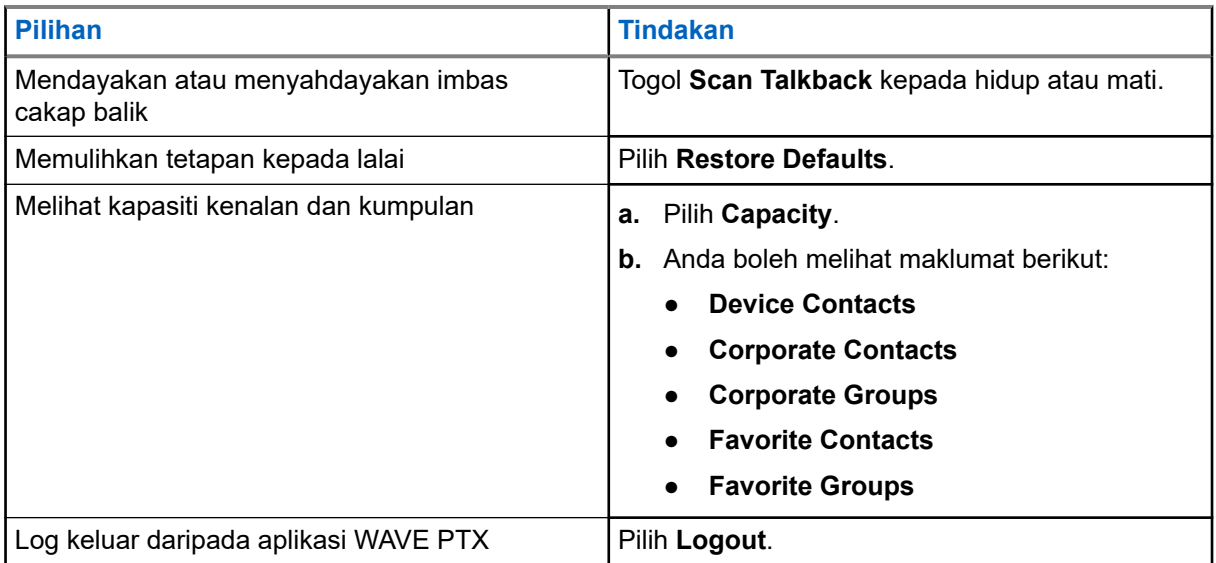

# **21.2 Tetapan Peranti**

Ciri ini membolehkan anda memperibadikan peranti anda dengan menukar tetapan peranti lalai.

**NOTA:** Jika anda tidak dapat mengakses ciri yang diterangkan, hubungi penjual atau pentadbir anda untuk maklumat lanjut.

#### **21.2.1**

# **Kunci Skrin**

Anda boleh menetapkan skrin peranti anda untuk dikunci secara automatik dengan menentukan corak, PIN atau kata laluan untuk memastikan data anda selamat.

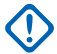

**PENTING:** Jika pilihan kunci skrin peranti anda ditetapkan kepada **None** atau **Swipe**, data anda tidak selamat dan boleh diakses oleh sesiapa sahaja.

Apabila peranti anda dihidupkan, anda boleh mengunci peranti anda dengan menekan butang **Tidur/Bangun** dan membuka kunci dengan menyediakan corak, PIN atau kata laluan.

Jika anda tidak menentukan corak, PIN atau kata laluan, anda juga boleh membuka kunci peranti anda dengan meleret ke atas skrin atau hanya dengan menekan butang **Tidur/Bangun** jika tiada pilihan mengunci yang ditetapkan.

Apabila peranti anda dikunci, isyarat rangkaian selular, panggilan telefon, pemberitahuan mesej baharu, panggilan tidak dijawab dan janji temu akan datang masih tersedia dan boleh diterima.

Anda juga boleh menetapkan peranti anda untuk dikunci secara automatik selepas masa yang ditentukan.

### **21.2.1.1 Membuka Kunci Skrin**

- **1.** Tekan butang **Wake** atau **Home**.
- **2.** Leret skrin utama ke atas.

**3.** Lakukan salah satu tindakan berikut:

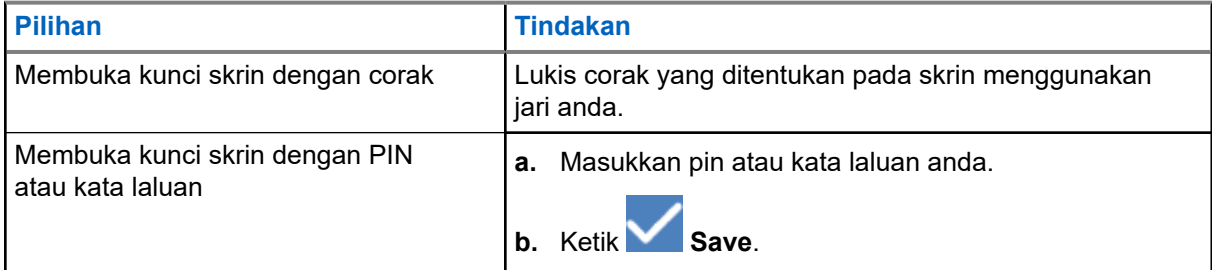

## **21.2.2 Menetapkan Tarikh dan Masa**

Apabila peranti anda disambungkan kepada rangkaian telefon, tarikh dan masa akan disegerakkan secara automatik. Anda boleh melakukan prosedur berikut untuk menetapkan tarikh dan masa secara manual.

#### **Prosedur:**

- **1.** Leret skrin utama ke atas, ketik **Settings** → **System** → **Date & time**.
- **2.** Lakukan salah satu tindakan berikut:

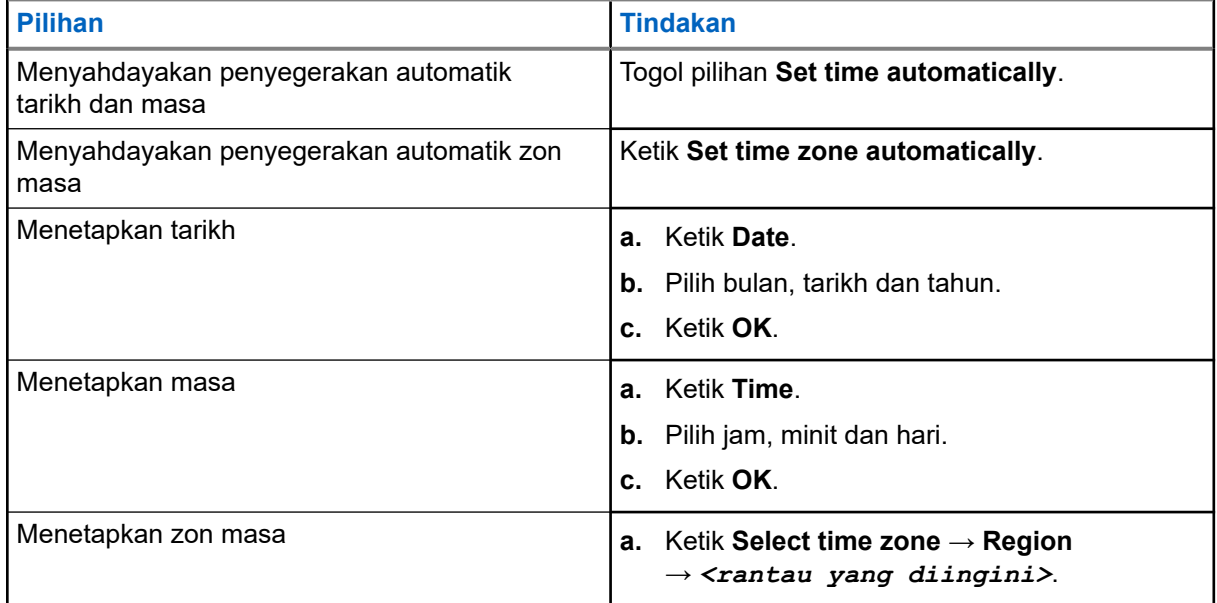

# **21.3 Mengakses Tetapan Paparan**

#### **Prosedur:**

**1.** Leret ke atas skrin utama, ketik **Settings** → **Display**.

**2.** Lakukan salah satu tindakan berikut:

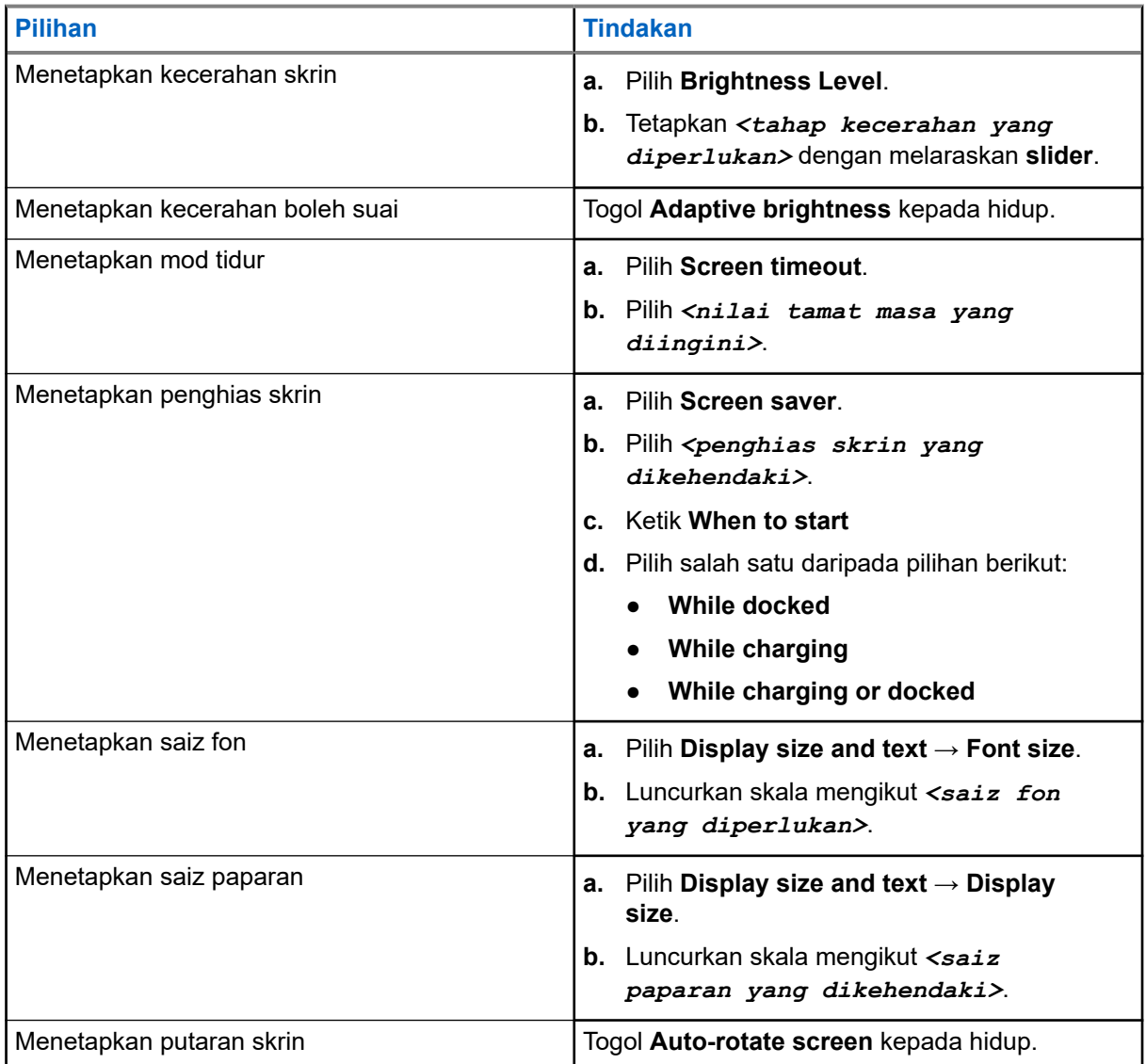

# **21.4 Menetapkan Kertas Dinding**

- **1.** Leret skrin utama ke atas, ketik **Settings** → **Wallpaper**.
- **2.** Pilih salah satu aplikasi berikut:
	- **Gallery**
	- **Wallpaper & Style**
	- **Live Wallpapers**
	- **Photos**
- **3.** Ketik *<imej yang diperlukan>* → **Set Wallpaper**.

# **21.5 Mendayakan Skrin Kas**

#### **Prosedur:**

- **1.** Leret ke atas skrin utama, **Settings** → **Connected devices** → **Connection preferences** → **Cast**.
- **2.** Untuk mendayakan skrin kas, ketik → **Enable wireless display**.
	-

# **21.6 Mengakses Tetapan Bunyi**

#### **Prosedur:**

- **1.** Leret skrin utama ke atas, ketik **Settings** → **Sound & vibration**.
- **2.** Lakukan salah satu tindakan berikut:

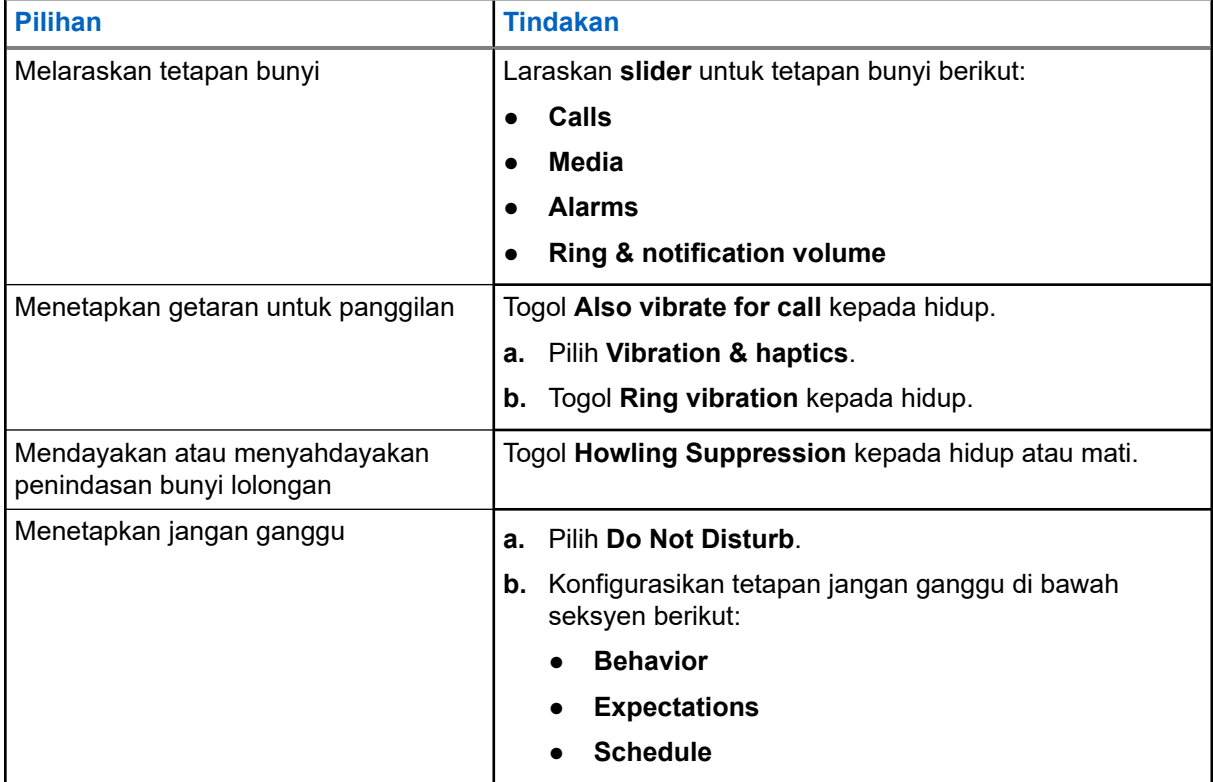

### **21.6.1 Membisukan Peranti Anda**

#### **Prosedur:**

**1.** Tekan dan tahan butang boleh program **Media**.

- **2.** Lakukan salah satu tindakan berikut:
	- Jika anda ingin membisukan semua bunyi pada peranti anda, ketik **mute** .
	- Jika anda ingin membisukan semua bunyi dan membolehkan peranti anda untuk bergetar semasa pemberitahuan, ketik **vibrate** .
	- Jika anda ingin menyahbisukan peranti anda, ketik **unmute**.

#### **21.6.2**

# **Menetapkan Peraturan Automatik**

Peraturan automatik membolehkan anda menetapkan jadual apabila ciri Jangan ganggu dihidupkan dan dimatikan secara automatik.

- **1.** Leret skrin utama ke atas, ketik **Settings** → **Sound & vibration** → **Do Not Disturb** → **Turn On Now**.
- **2.** Lakukan salah satu tindakan berikut:

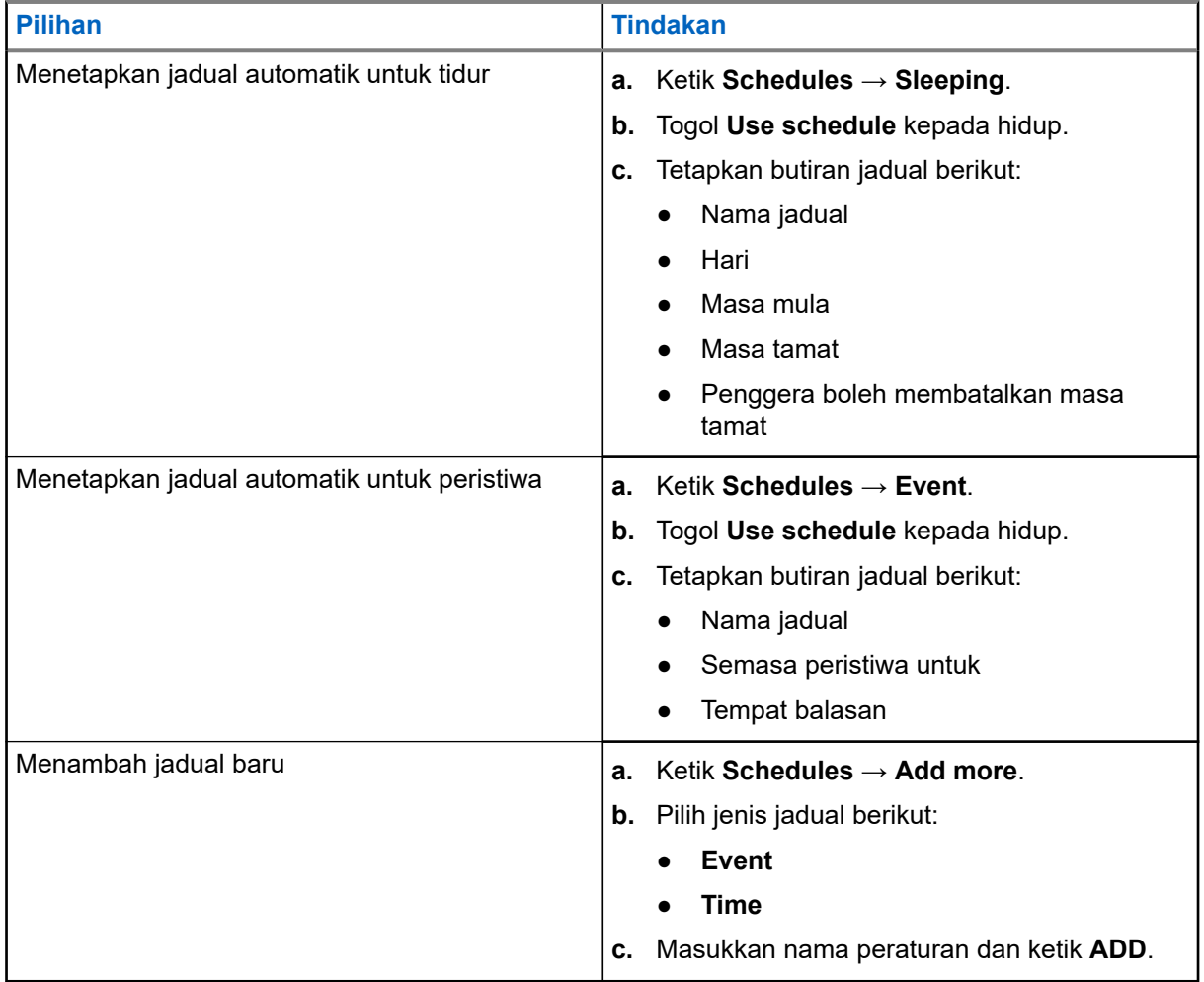
# <span id="page-540-0"></span>**Senarai Aksesori yang Dibenarkan**

Motorola Solutions menyediakan aksesori diluluskan yang berikut untuk meningkatkan produktiviti peranti digital dua hala mudah alih anda.

#### **Jadual 15: Bateri**

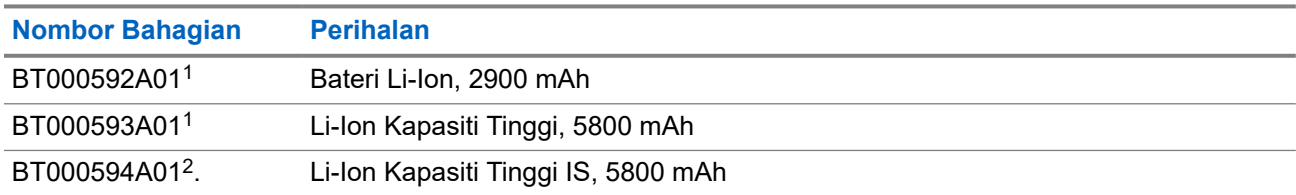

#### **Jadual 16: Peranti Pembawa**

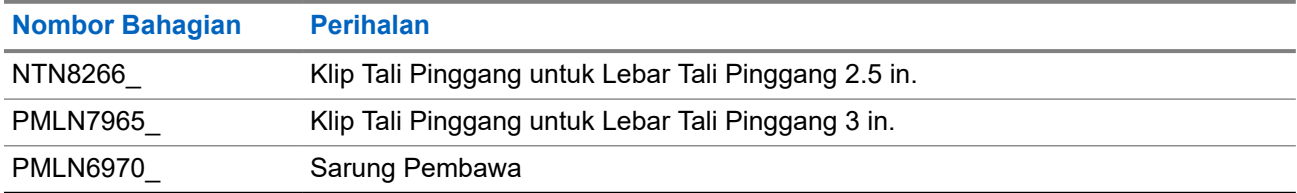

#### **Jadual 17: Pengecas**

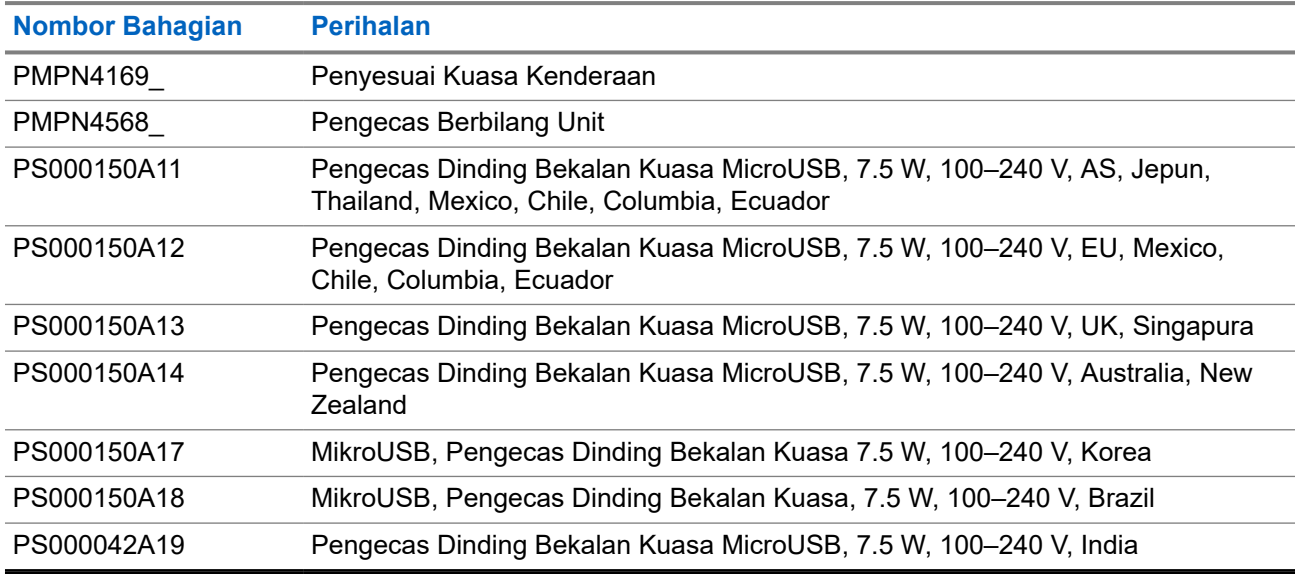

#### **Jadual 18: Putik Telinga dan Cuping Telinga**

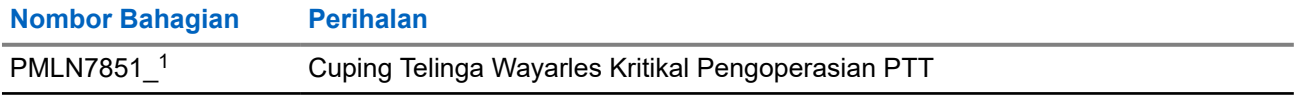

 $1$  Tidak tersedia kepada model Intrinsic Safe (IS).

<sup>2</sup> Hanya digunakan dengan model Intrinsic Safe (IS).

#### MN007267A01-AJ Bab 22: Senarai Aksesori yang Dibenarkan

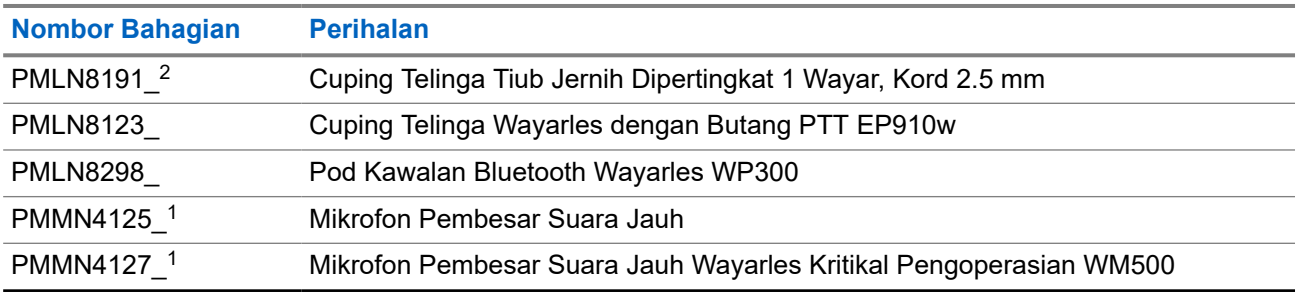

# **Inhalt**

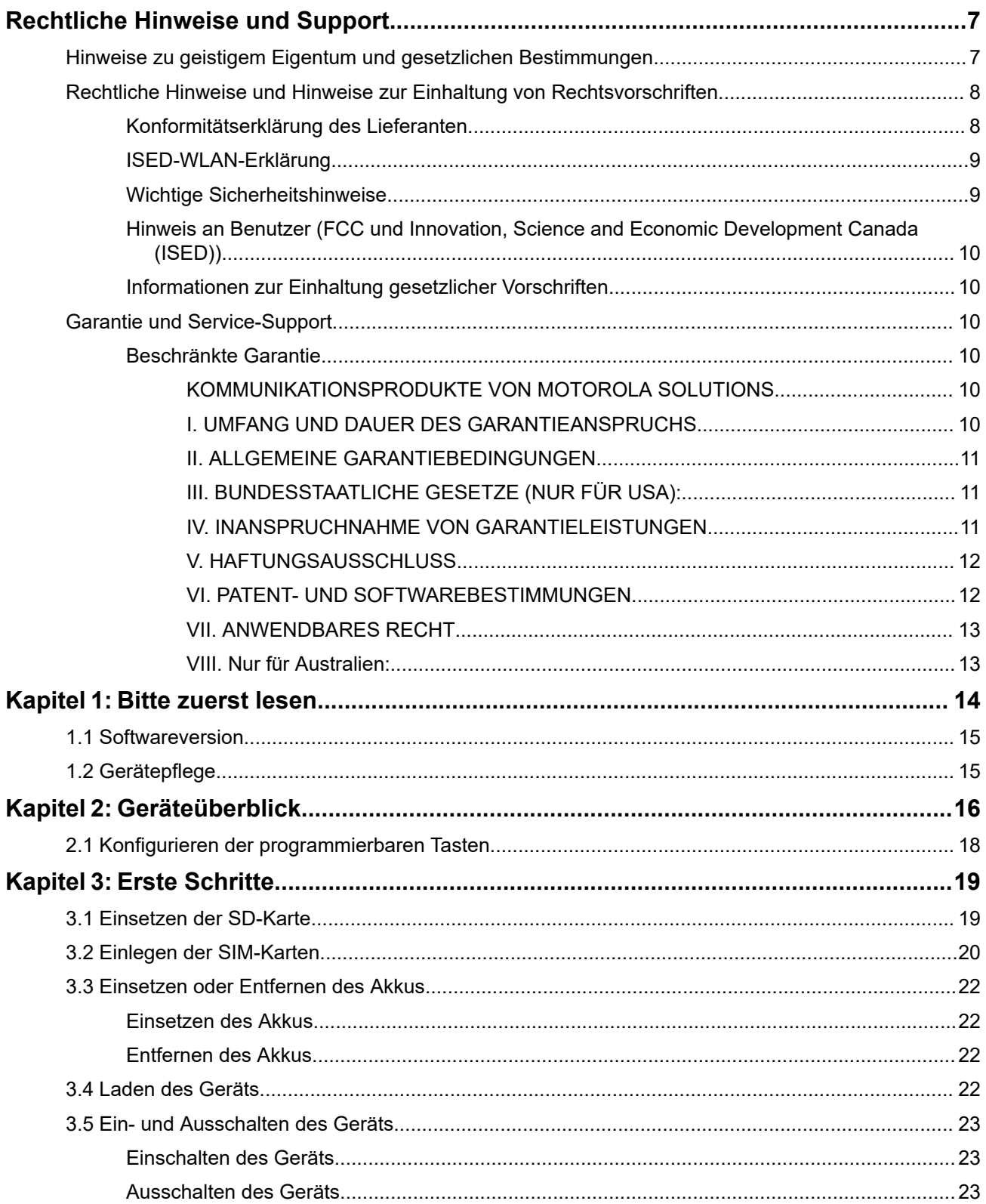

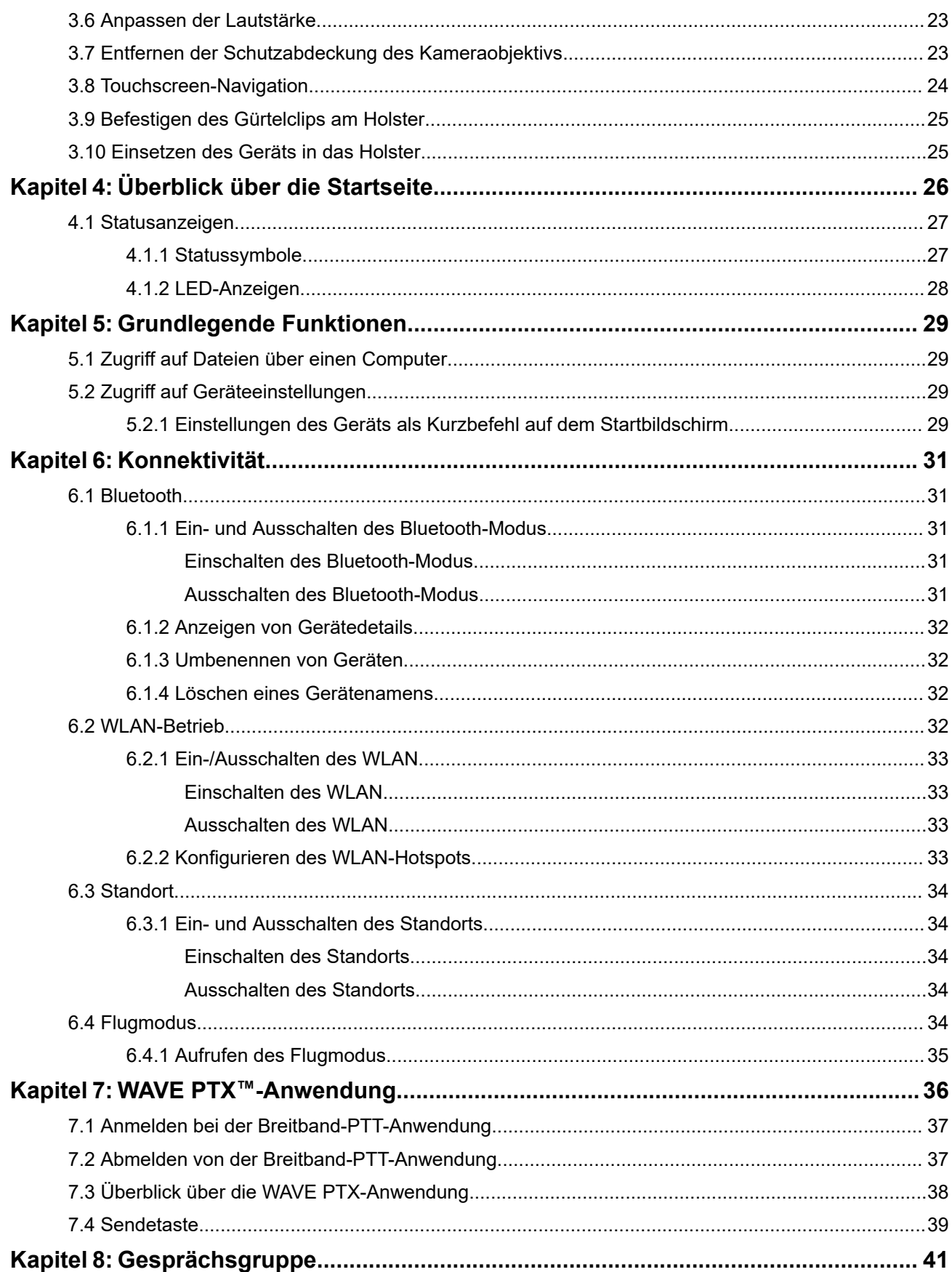

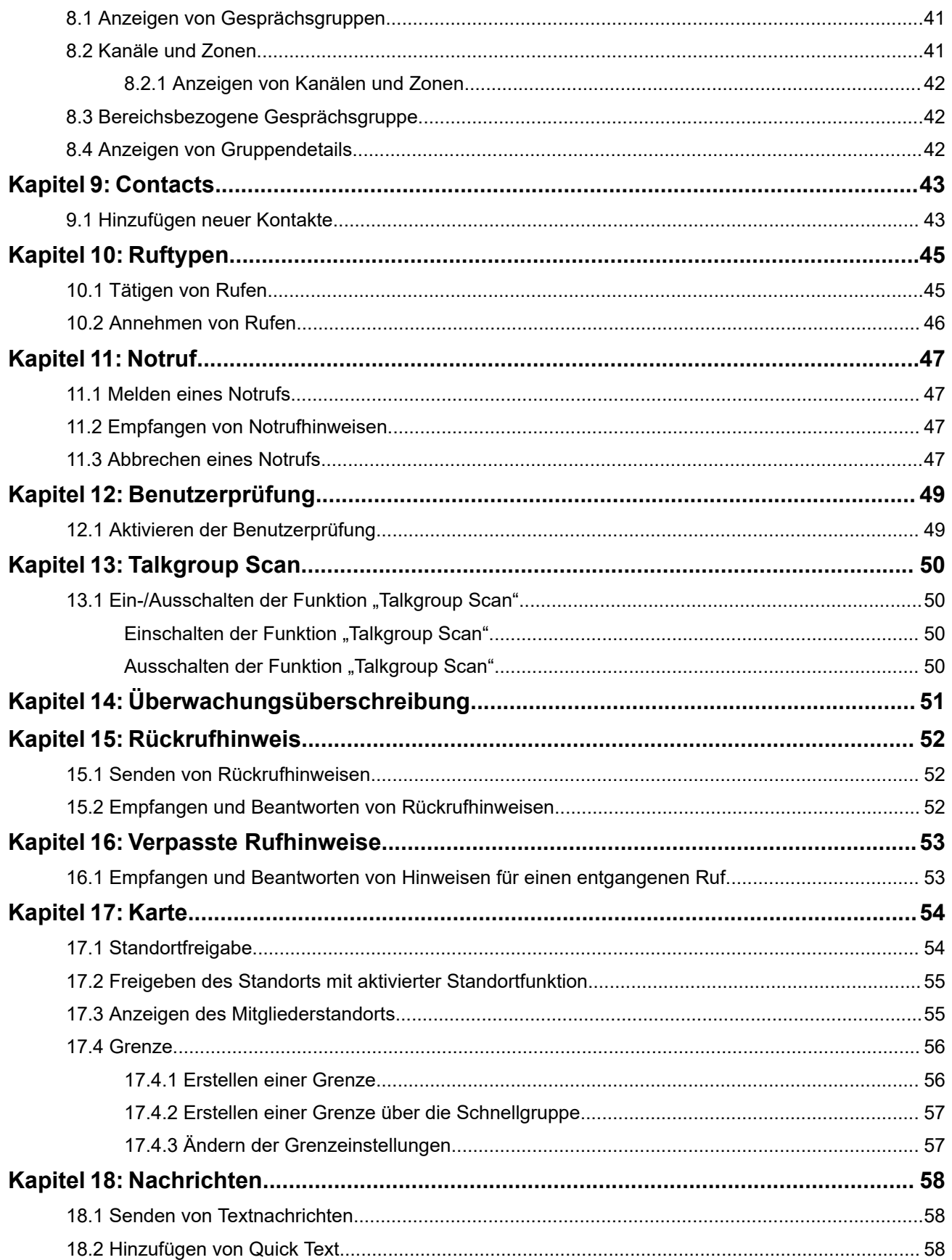

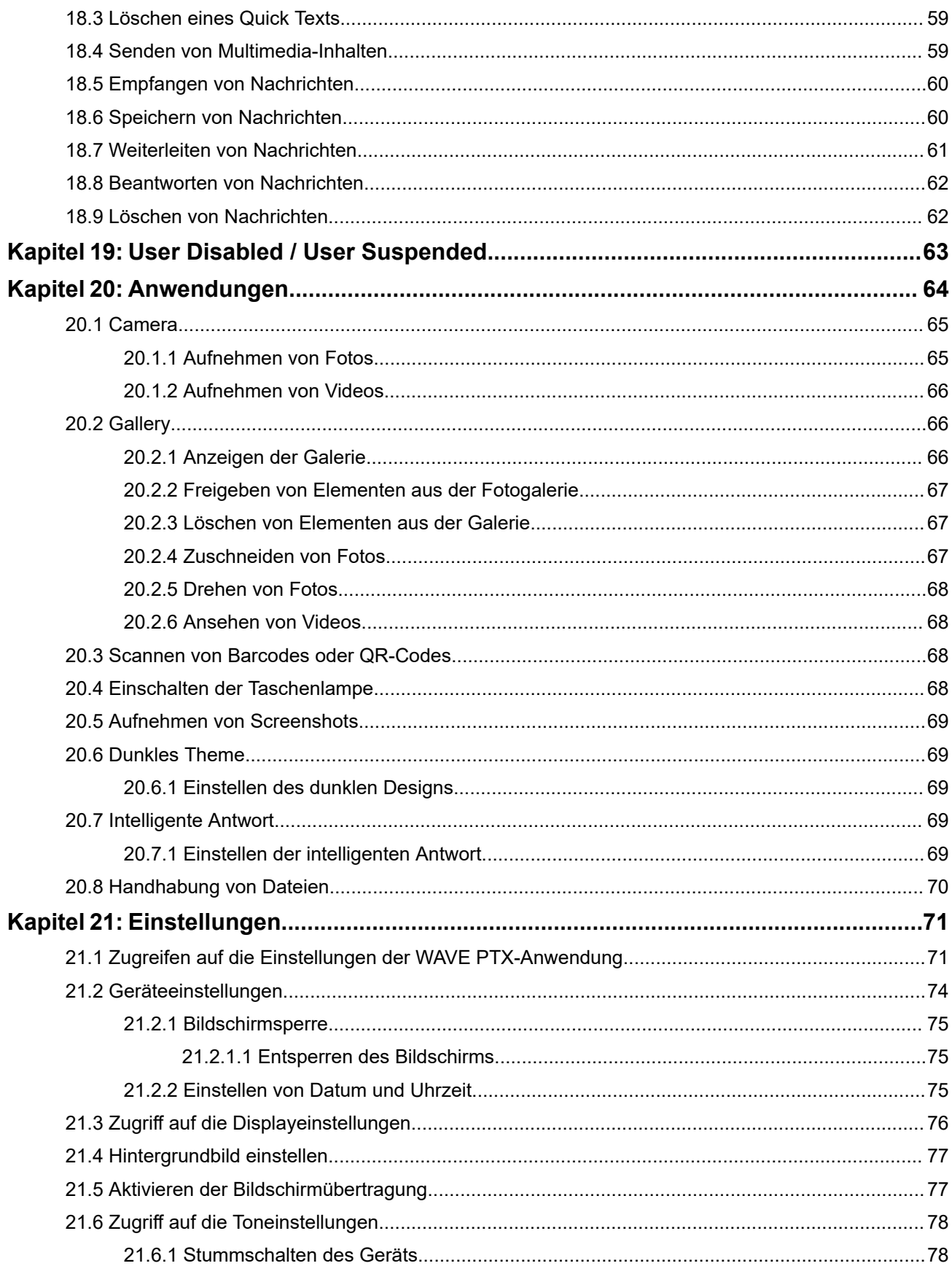

MN007267A01-AJ Inhalt

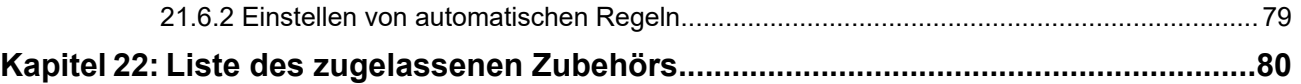

# <span id="page-547-0"></span>**Rechtliche Hinweise und Support**

# **Hinweise zu geistigem Eigentum und gesetzlichen Bestimmungen**

### **Copyright**

Die im vorliegenden Dokument beschriebenen Motorola Solutions-Produkte können durch Copyright geschützte Computerprogramme von Motorola Solutions enthalten. Nach dem Recht der USA und anderer Staaten sind bestimmte exklusive Rechte an der urheberrechtlich geschützten Software der Firma Motorola Solutions vorbehalten. Demzufolge dürfen urheberrechtlich geschützte Computerprogramme von Motorola Solutions, die zusammen mit den in diesem Dokument beschriebenen Motorola Solutions-Produkten ausgeliefert werden, ohne die vorherige schriftliche Genehmigung von Motorola Solutions weder kopiert noch in jeglicher Form reproduziert werden.

Vervielfältigung, Übertragung, Speicherung in einem Abrufsystem oder Übersetzung in eine Sprache oder Computersprache ist ohne vorherige schriftliche Genehmigung von Motorola Solutions Inc. für keinen Teil dieses Dokuments in keiner Form und durch keinerlei Methode gestattet.

#### **Marken**

MOTOROLA, MOTO, MOTOROLA SOLUTIONS, and the Stylized M Logo are trademarks or registered trademarks of Motorola Trademark Holdings, LLC and are used under license. Google, Android, Google Play, Youtube, and other marks are trademarks of Google LLC. All other trademarks are the property of their respective owners.

### **Lizenzrechte**

Mit dem Kauf von Produkten von Motorola Solutions werden weder ausdrücklich noch stillschweigend, durch Rechtsverwirkung oder auf andere Weise Lizenzen unter dem Copyright, dem Patent oder den Patentanwendungen von Software von Motorola Solutions ausgegeben, außer der Nutzung von gewöhnlichen, nicht exklusiv erteilten, gebührenfreien Lizenzen, die sich aus der Anwendung der Gesetze beim Verkauf eines Produkts ergeben.

### **Open-Source-Inhalt**

Dieses Produkt kann Open-Source-Software enthalten, die unter Lizenz verwendet wird. Vollständige rechtliche Hinweise und Attributionsinformationen zu Open Source finden Sie in den Produktinstallationsmedien.

#### **Richtlinie zu Elektro- und Elektronik-Altgeräten (WEEE) der Europäischen Union (EU) und des Vereinigten Königreichs (UK)**

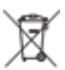

 Gemäß WEEE-Richtlinie (Waste of Electrical and Electronic Equipment, Richtlinie über Elektro- und Elektronik-Altgeräte) der EU und des Vereinigten Königreichs besteht für Elektro- und Elektronikgeräte, die in den Mitgliedsländern der Europäischen Union und dem Vereinigten Königreich in Verkehr gebracht werden, Kennzeichnungspflicht. Die Kennzeichnung erfolgt durch ein Etikett mit einer durchgestrichenen Mülltonne, das am Produkt selbst oder an der Verpackung angebracht wird. Wie in der WEEE-Richtlinie festgelegt, bedeutet diese Kennzeichnung, dass Kunden und Endverbraucher in Ländern der EU und des Vereinigten Königreichs elektrische und elektronische Geräte und Zubehör nicht mit dem Haushaltsmüll entsorgen sollten.

<span id="page-548-0"></span>Endverbraucher in den Mitgliedsländern der Europäischen Union und dem Vereinigten Königreich sind angehalten, bei ihrem lokalen Händler oder beim Kundendienst des Herstellers Informationen zum Rücknahmesystem ihres Landes einzuholen.

### **Haftungsausschluss**

Beachten Sie, dass bestimmte Funktionen, Eigenschaften und Möglichkeiten, die in diesem Dokument beschrieben werden, für ein bestimmtes System möglicherweise nicht gelten oder nicht lizenziert sind oder von den Eigenschaften bestimmter Kfz-Funkgerät oder von der Konfiguration bestimmter Parameter abhängen können. Wenden Sie sich für weitere Informationen an Ihren Ansprechpartner von Motorola Solutions.

**© 2024 Motorola Solutions, Inc. All Rights Reserved**

# **Rechtliche Hinweise und Hinweise zur Einhaltung von Rechtsvorschriften**

# **Konformitätserklärung des Lieferanten**

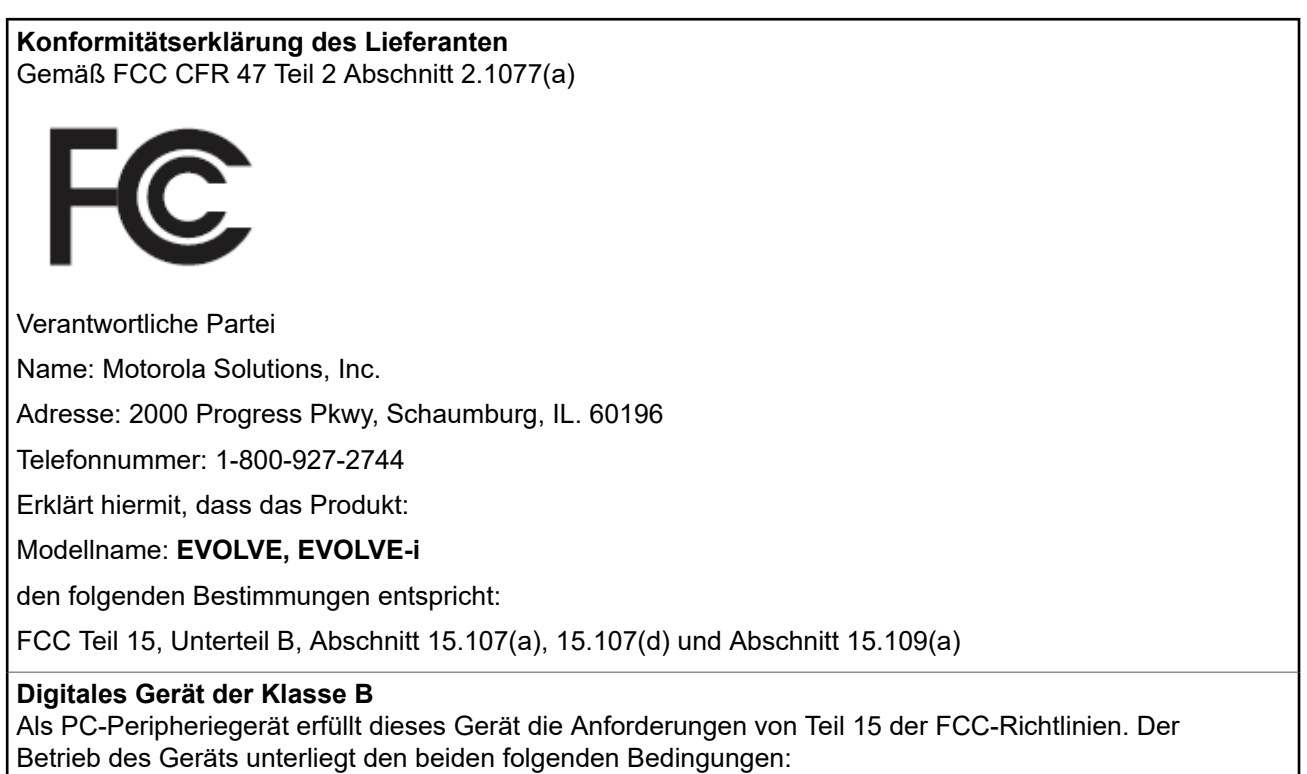

**1.** Das Gerät darf keine schädlichen Interferenzen verursachen.

<span id="page-549-0"></span>**2.** Das Gerät muss alle empfangenen Interferenzen annehmen, einschließlich Interferenzen, die zu einem unerwünschten Betrieb führen können.

#### **NOTIZ:**  $\mathscr{A}$

Dieses Gerät wurde geprüft und erfüllt die Grenzwerte für ein digitales Gerät der Klasse B laut Teil 15 der FCC-Richtlinien. Diese Grenzwerte wurden festgelegt, um einen angemessenen Schutz vor Störungen zu gewährleisten, wenn das Gerät in einer Wohngegend eingesetzt wird. Dieses Gerät erzeugt und verwendet Hochfrequenzstrahlung und kann diese ausstrahlen. Dies kann sich, sofern das Gerät nicht gemäß der Bedienungsanleitung angeschlossen und eingesetzt wird, störend auf andere Funkfrequenzen auswirken. Eine Garantie, dass bei einer bestimmten Anlage keine Störungen auftreten, kann nicht gegeben werden.

Falls dieses Gerät den Funk- oder Fernsehempfang negativ beeinflusst (dies lässt sich durch Aus- und Einschalten des Geräts überprüfen), sollten folgende Abhilfemaßnahmen ergriffen werden:

- Neuausrichtung oder Umstellung der Empfangsantenne
- Vergrößerung des Abstands zwischen Gerät und Empfänger
- Anschluss des Geräts an eine andere Steckdose als an die, an die der Empfänger angeschlossen ist
- Beratung durch den Händler oder einen Funk- oder Fernsehtechniker

# **ISED-WLAN-Erklärung**

#### **VORSICHT:**

- **1.** Bei Nutzung auf dem Frequenzband 5150–5250 MHz darf das Gerät nur im Innenbereich verwendet werden, um mögliche Störungen von Mobilfunksatelliten auf gleicher Frequenz zu reduzieren.
- **2.** Die Maximalverstärkung der Antenne, die für Geräte auf den Frequenzbändern 5250–5350 MHz und 5470–5725 MHz zulässig ist, darf die Grenzwerte für die äquivalente isotrope Sendeleistung (Equivalent Isotropically Radiated Power, EIRP) nicht überschreiten.
- **3.** Die Maximalverstärkung der Antenne, die für Geräte auf dem Frequenzband 5752–5850 MHz zulässig ist, darf die Grenzwerte für die äquivalente isotrope Sendeleistung (Equivalent Isotropically Radiated Power, EIRP) für den Point-to-Point- bzw. Nicht-Point-to-Point-Betrieb nicht überschreiten.
- **4.** Der/die Worst-Case-Neigungswinkel, der/die für die Einhaltung der Erhebungsmaskenanforderung notwendig ist/sind, die in Abschnitt 6.2.2(3) aufgeführt ist, muss/müssen deutlich erkennbar sein.
- **5.** Benutzer sollten außerdem beachten, dass Hochleistungsradare als Hauptnutzer (priorisiert) mit den Frequenzbändern 5250–5350 MHz und 5650–5850 MHz zugewiesen sind. Diese Radaranlagen können Störungen und/oder Schäden an LE-LAN-Geräten verursachen.

## **Wichtige Sicherheitshinweise**

#### **Handbuch zur HF-Energiestrahlung und Produktsicherheit für LTE-Handgeräte**

#### **VORSICHT:**

**Dieses Gerät ist nur für die berufliche Nutzung vorgesehen.** Lesen Sie vor Verwendung des Geräts das Handbuch zur HF-Energiestrahlung und Produktsicherheit für missionskritische Geräte, das wichtige Bedienungsanweisungen für den sicheren Umgang und Sicherheitsinformationen zum Thema Hochfrequenzstrahlung zur Einhaltung der geltenden Normen und Richtlinien enthält.

<span id="page-550-0"></span>Dieses Gerät ist im Frequenzbereich von 5.150 bis 5.350 MHz nur für die Verwendung im Innenbereich vorgesehen, außer für Übertragungen mit einer Basisstation oder Relaisstation eines 5,2-GHz-Hochleistungsdatenkommunikationssystems.

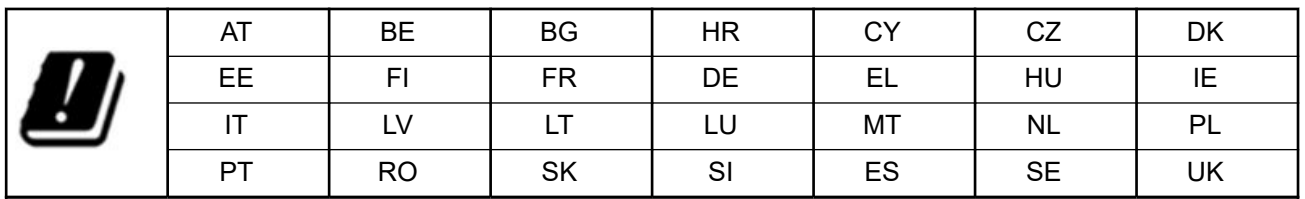

# **Hinweis an Benutzer (FCC und Innovation, Science and Economic Development Canada (ISED))**

Dieses Gerät erfüllt die Anforderungen von Abschnitt 15 der FCC-Richtlinien die lizenzfreien RSS-Standards von Innovation, Science and Economic Development Canada, wenn die folgenden Bedingungen erfüllt sind:

- Das Gerät darf keine schädlichen Interferenzen verursachen.
- Das Gerät muss alle empfangenen Interferenzen annehmen, einschließlich Interferenzen, die zu einem unerwünschten Betrieb führen können.
- Jegliche Änderungen am Gerät, die nicht ausdrücklich von Motorola Solutions genehmigt wurden, können dazu führen, dass dem Benutzer die Erlaubnis für den Gebrauch entzogen wird.

# **Informationen zur Einhaltung gesetzlicher Vorschriften** EAL

# **Garantie und Service-Support**

# **Beschränkte Garantie**

## **KOMMUNIKATIONSPRODUKTE VON MOTOROLA SOLUTIONS**

## **I. UMFANG UND DAUER DES GARANTIEANSPRUCHS**

Motorola Solutions, Inc. ("Motorola Solutions") garantiert hiermit, dass die von Motorola Solutions hergestellten nachfolgend aufgelisteten Kommunikationsprodukte ("Produkte") ab dem Kaufdatum für die nachstehend aufgeführte Dauer unter normalem Gebrauch und Betrieb frei von Materialfehlern und Verarbeitungsmängeln sind.

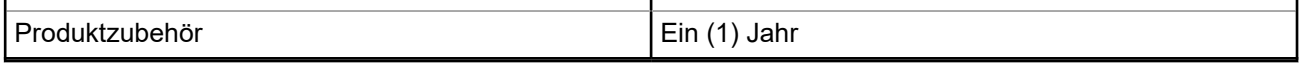

Motorola Solutions führt nach eigenem Ermessen innerhalb der Garantiezeit kostenlos die Reparatur des Produkts (mit neuen oder erneuerten Teilen) durch oder ersetzt es (durch ein neues oder erneuertes Produkt) oder erstattet den Kaufpreis des Produkts, sofern das Produkt gemäß den Bedingungen dieser Garantie an Motorola Solutions retourniert wird. Ersatzteile oder -platinen stehen dann für den Rest der ursprünglichen

<span id="page-551-0"></span>Garantiezeit unter Garantie. Alle ersetzten Teile des Produkts gehen in das Eigentum von Motorola Solutions über.

Diese ausdrückliche beschränkte Garantie von Motorola Solutions gilt nur für den ursprünglichen Endabnehmer/Käufer und ist nicht übertragbar. Dies ist die vollständige Garantie für das von Motorola Solutions hergestellte Produkt. Motorola Solutions übernimmt keine Verpflichtungen oder Haftung für Ergänzungen oder Änderungen an dieser Garantie, es sei denn, dies wird in schriftlicher Form von einem Handlungsbevollmächtigen von Motorola Solutions zugesichert und unterschrieben.

Sofern dies nicht in einem separaten Vertrag zwischen Motorola Solutions und dem ursprünglichen Endabnehmer/Käufer festgelegt wurde, gewährt Motorola Solutions keine Garantie auf die Installation, Instandhaltung oder Wartung des Produkts.

Motorola Solutions übernimmt keinerlei Haftung für nicht von Motorola Solutions bereitgestellte Zusatzausrüstung, die an dem Produkt angebracht oder in Verbindung mit dem Produkt verwendet wird, oder für den Betrieb des Produkts mit Zusatzausrüstung. Sämtliche Zusatzausrüstung dieser Art ist ausdrücklich von dieser Garantie ausgeschlossen. Da jedes System, in dem das Produkt zur Anwendung kommen kann, individuell ist, übernimmt Motorola Solutions im Rahmen dieser Garantie keine Haftung für die Reichweite, die Abdeckung oder den Betrieb des Systems als Ganzes.

## **II. ALLGEMEINE GARANTIEBEDINGUNGEN**

Diese Garantie stellt den maximalen Umfang der Verantwortlichkeiten von Motorola Solutions in Bezug auf das Produkt dar. Die ausschließlichen Möglichkeiten des Verbrauchers zur Mängelbeseitigung sind eine Reparatur, ein Ersatz oder eine Erstattung des Kaufpreises nach Ermessen von Motorola Solutions. DIESE GARANTIE WIRD ANSTELLE ALLER ANDEREN AUSDRÜCKLICHEN GARANTIEN GEWÄHRT. ALLE STILLSCHWEIGENDEN GARANTIEN, EINSCHLIESSLICH UND OHNE EINSCHRÄNKUNG DER STILLSCHWEIGENDEN GARANTIE DER MARKTGÄNGIGKEIT ODER EIGNUNG FÜR EINEN BESTIMMTEN ZWECK, SIND AUF DIE DAUER DIESER BESCHRÄNKTEN GARANTIE BEGRENZT. IN KEINEM FALL HAFTET MOTOROLA SOLUTIONS FÜR SCHÄDEN, DIE ÜBER DEN KAUFPREIS DES JEWEILIGEN PRODUKTS HINAUSGEHEN, ODER FÜR NUTZUNGSSCHÄDEN, ZEITVERLUST, UNANNEHMLICHKEITEN, ENTGANGENE GESCHÄFTSMÖGLICHKEITEN, ENTGANGENE GEWINNE ODER EINNAHMEN ODER ANDERE BEILÄUFIGE, SONDER- ODER FOLGESCHÄDEN, DIE IM ZUSAMMENHANG MIT DER NUTZUNG ODER NICHTVERWENDBARKEIT DES PRODUKTS ENTSTEHEN, UND ZWAR IM GRÖSSTMÖGLICHEN DURCH DAS ANWENDBARE RECHT GESTATTETEN UMFANG.

## **III. BUNDESSTAATLICHE GESETZE (NUR FÜR USA):**

EINIGE BUNDESSTAATEN VERBIETEN DIE EINSCHRÄNKUNG ODER DEN AUSSCHLUSS VON BEGLEIT- ODER FOLGESCHÄDEN ODER DIE BESCHRÄNKUNG DER GELTUNGSDAUER EINER STILLSCHWEIGENDEN GARANTIE, SODASS DIE OBIGEN EINSCHRÄNKUNGEN ODER AUSSCHLÜSSE EVENTUELL NICHT ANWENDBAR SIND.

Diese Garantie gesteht Ihnen spezifische Rechte zu. Sie haben unter Umständen auch andere Rechte, die je nach Bundesstaat variieren können.

### **IV. INANSPRUCHNAHME VON GARANTIELEISTUNGEN**

Zur Inanspruchnahme von Garantieleistungen muss der Kaufnachweis (aus dem das Kaufdatum und die Seriennummer des Artikels hervorgehen) vorgelegt werden, und das Produkt muss unter Vorauszahlung der Versicherungs- und Frachtkosten an eine autorisierte Garantieservicestelle gesendet werden. Motorola Solutions erbringt die Garantieleistungen durch eine autorisierte Garantieservicestelle. Wenden Sie sich zunächst an das Unternehmen, bei dem Sie das Produkt erworben haben (z. B. Händler oder Kommunikationsdienstleister). Dieses Unternehmen hilft Ihnen dann, die Garantieleistungen in Anspruch zu nehmen. Sie können Motorola Solutions unter 1-800-927-2744 telefonisch kontaktieren.

## <span id="page-552-0"></span>**V. HAFTUNGSAUSSCHLUSS**

- **1.** Defekte oder Schäden, die aus einer Verwendung des Produkts resultieren, die nicht der normalen und üblichen Art entspricht.
- **2.** Defekte oder Schäden, die aus unsachgemäßer Handhabung, Unfällen, Wasserschäden oder Fahrlässigkeit resultieren.
- **3.** Defekte oder Schäden, die aus unzulässigem Test oder Betrieb, unzulässiger Wartung oder Installation sowie unzulässigen Änderungen oder Anpassungen resultieren.
- **4.** Bruch von oder Schäden an Antennen, soweit nicht direkt durch Material- und Verarbeitungsfehler verursacht.
- **5.** Produkte, an denen unbefugte Produktänderungen, -zerlegungen oder -reparaturen (u. a. Ergänzungen des Produkts durch nicht von Motorola Solutions gelieferte Geräte) vorgenommen werden, die sich negativ auf die Leistung des Produkts auswirken oder die normale Inspektion und Testläufe des Produkts im Rahmen der Garantie zur Beurteilung eines Garantieanspruchs beeinträchtigen.
- **6.** Produkte, bei denen die Seriennummer entfernt oder unkenntlich gemacht wurde.
- **7.** Akkus, wenn die Dichtungen des Akkuzellengehäuses aufgebrochen wurden oder Zeichen unbefugter Änderungen aufweisen.
- **8.** Akkus, wenn der Schaden oder Defekt durch Aufladen oder Verwenden des Akkus in Geräten oder unter Betriebsverhältnissen erfolgt ist, für die das Produkt nicht spezifiziert ist.
- **9.** Versandkosten zum Reparaturwerk.
- **10.** Ein Produkt, das aufgrund einer gesetzwidrigen oder nicht autorisierten Änderung der Software/ Firmware im Produkt nicht gemäß den von Motorola Solutions veröffentlichen Spezifikationen oder der angegebenen FCC-Zertifizierung funktioniert, die für das Produkt zum Zeitpunkt der ursprünglichen Auslieferung durch Motorola Solutions gelten.
- **11.** Kratzer oder kosmetische Schäden an Produktoberflächen, die den Betrieb des Produkts nicht beeinträchtigen.
- **12.** Normaler und üblicher Verschleiß.

## **VI. PATENT- UND SOFTWAREBESTIMMUNGEN**

Motorola Solutions übernimmt auf eigene Kosten die Verteidigung des Endbenutzers/Käufers gegen sämtliche vorgebrachte Klagen auf Basis eines Anspruchs, das Produkt oder einer seiner Bestandteile verstieße(n) gegen ein US-amerikanisches Patent, und Motorola Solutions kommt für gegen den Endbenutzer/Käufer durch ein Gerichtsurteil verhängte Kosten und Schadensersatzansprüche auf, die aus einer derartigen Klage resultieren. Eine derartige Verteidigung und Zahlungen unterliegen jedoch folgenden Bedingungen:

- **1.** Motorola Solutions wird von einem solchen Käufer unverzüglich schriftlich über jede Ankündigung eines solchen Anspruchs benachrichtigt,
- **2.** Motorola Solutions hat die alleinige Kontrolle über die Verteidigung gegen solche Klagen und alle Verhandlungen zu deren Schlichtung oder Vergleich, und
- **3.** sollte ein derartiger Käufer Motorola Solutions nach deren Ermessen und auf deren Kosten erlauben, für einen derartigen Käufer das Recht zu erwerben, das Produkt oder Teile desselben weiterhin zu verwenden, zu ersetzen oder zu modifizieren, sodass es gegen keine Patente verstößt, oder einem derartigen Käufer eine Gutschrift für das Produkt oder die Bestandteile bzw. deren Abschreibungsrestwert ausstellt und seine Rückgabe annimmt, wenn das Produkt oder Teile davon Gegenstand (oder im Ermessen von Motorola Solutions wahrscheinlich Gegenstand) eines Anspruchs einer derartigen Verletzung eines US-amerikanischen Patents werden sollte(n). Der Abschreibungsrestwert ist ein von Motorola Solutions ermittelter, gleichwertiger Betrag pro Jahr über die Lebensdauer des Produkts oder dessen Teile.

<span id="page-553-0"></span>Motorola Solutions übernimmt keine Haftung hinsichtlich Ansprüchen für Patentverletzungen, die auf einer Kombination von hierunter geliefertem Produkt und Bestandteilen mit nicht von Motorola Solutions bereitgestellter/n Software, Vorrichtungen oder Geräten basieren. Des Weiteren lehnt Motorola Solutions jegliche Verantwortung für nicht von Motorola Solutions bereitgestellte Zusatzausrüstung oder Software ab, die in Verbindung mit dem Produkt benutzt wird. Das Vorangehende stellt die gesamte Haftung von Motorola Solutions hinsichtlich der Verletzung von Patenten durch das Produkt und dessen Bestandteile dar.

Für urheberrechtlich geschützte Motorola Solutions Software liegen in den Vereinigten Staaten und anderen Ländern per Gesetz bestimmte Exklusivrechte für Motorola Solutions vor, z. B. das Exklusivrecht für die Vervielfältigung oder den Vertrieb von Kopien derartiger Motorola Solutions Software. Motorola Solutions Software darf ausschließlich mit dem Produkt verwendet werden, in das diese Software ursprünglich integriert war, und die Software in einem derartigen Produkt darf nicht ersetzt, kopiert, verteilt und in irgendeiner Weise modifiziert oder zum Herstellen abgeleiteter Produkte verwendet werden. Kein anderer Gebrauch derartiger Motorola Solutions Software, darunter Änderungen, Modifikationen, Reproduktion, Distribution oder Reverse Engineering, und keine Ausübung von Rechten an derartiger Motorola Solutions Software sind zulässig. Unter Patentschutz und Urheberrecht von Motorola Solutions wird keine Lizenz stillschweigend, durch Verwirkung eines Rechts oder auf sonstige Weise erteilt.

### **VII. ANWENDBARES RECHT**

Diese Garantieerklärung unterliegt den Gesetzen des US-Staates Illinois.

## **VIII. Nur für Australien:**

Diese Garantie wird gewährt von Motorola Solutions Australia Pty Limited (ABN 16 004 742 312) mit Sitz in Tally Ho Business Park, 10 Wesley Court. Burwood East, Victoria.

Unsere Waren sind mit Garantien versehen, die nicht im Rahmen des australischen Verbraucherrechts ausgeschlossen werden können. Bei schwerwiegenden Fehlern haben Sie Anspruch auf Ersatz oder Kaufpreiserstattung, bei anderen vernünftigerweise vorhersehbaren Verlusten oder Schäden haben Sie Anspruch auf eine Entschädigung. Außerdem haben Sie Anspruch darauf, die Waren reparieren oder austauschen zu lassen, wenn sie nicht von angemessener Qualität sind und es sich bei dem Fehler nicht um einen schwerwiegenden Fehler handelt.

Die vorstehende beschränkte Garantie von Motorola Solutions Australia gilt zusätzlich zu den Rechten und Abhilfemöglichkeiten, die Sie möglicherweise im Rahmen des australischen Verbraucherrechts haben. Bei Fragen rufen Sie bitte Motorola Solutions Australia unter der Nummer 1800 457 439 an. Oder besuchen Sie unsere Website: [http://www.motorolasolutions.com/XA-EN/Pages/Contact\\_Us](http://www.motorolasolutions.com/XP-EN/Pages/Contact_Us) für Informationen zu den am häufigsten aktualisierten Garantiebedingungen.

### <span id="page-554-0"></span>**Kapitel 1**

# **Bitte zuerst lesen**

In diesem Benutzerhandbuch werden die grundlegenden Funktionen der in Ihrer Region angebotenen Gerätmodelle erläutert.

#### **In diesem Handbuch verwendete Anmerkungen**

In den Texten dieser Publikation finden Sie die Anmerkungen **Warnung**, **Achtung** und **Hinweis**. Diese Anmerkungen werden verwendet, um auf bestimmte Gefahren und die entsprechenden Vorsichtsmaßnahmen hinzuweisen.

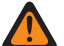

#### **WARNUNG:**

Ein Arbeitsablauf, eine Vorgehensweise, ein Zustand usw., die bei Nichtbeachtung zu Verletzungen oder zum Tod führen können.

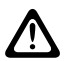

#### **VORSICHT:**

Ein Arbeitsablauf, eine Vorgehensweise, ein Zustand usw., die bei Nichtbeachtung zu Schäden am Gerät führen können.

# **NOTIZ:**

Ein Arbeitsablauf, eine Vorgehensweise, ein Zustand usw., die besonders hervorgehoben werden sollen.

#### **Besondere Formatierungen**

Die folgenden besonderen Formatierungen werden im Text zum Markieren bestimmter Informationen oder Elemente verwendet:

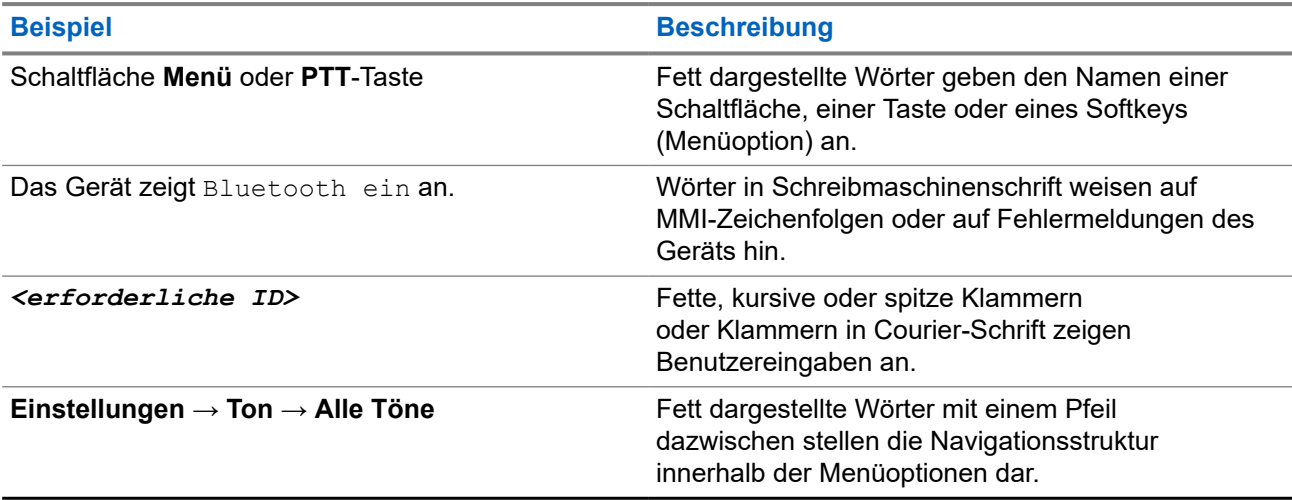

#### **Tabelle 1: Besondere Formatierungen**

#### **Verfügbarkeit von Funktionen und Diensten**

Ihr Händler oder Administrator kann das Gerät an Ihre speziellen Anforderungen und Bedürfnisse anpassen.

#### **NOTIZ:**  $\mathscr{A}$

Das Gerät verfügt nicht über alle Funktionen, die im Handbuch erwähnt werden. Wenden Sie sich für weitere Informationen an Ihren Händler oder Administrator.

<span id="page-555-0"></span>Für folgende Auskünfte setzen Sie sich bitte mit Ihrem Systemadministrator oder Händler in Verbindung:

- Was sind die Funktionen der einzelnen Tasten?
- Welche optionalen Zubehörteile könnten für Sie nützlich sein?
- Wie sehen die Best Practices für die effektive Nutzung des Geräts aus?
- Welche Wartungsmaßnahmen können zu einer längeren Lebensdauer des Geräts beitragen?

### **1.1 Softwareversion**

Alle in den folgenden Abschnitten beschriebenen Funktionen werden von der folgenden Softwareversion unterstützt:

**R02.00.10** oder höher.

Wenden Sie sich für weitere Informationen an Ihren Händler oder Administrator.

### **1.2 Gerätepflege**

Dieser Abschnitt beschreibt die grundlegenden Vorsichtsmaßnahmen bei der Handhabung des Geräts.

#### **Tabelle 2: IP-Spezifikation**

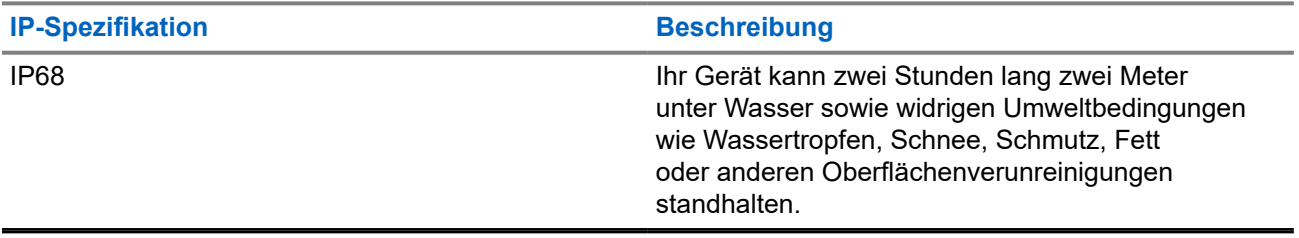

- Wurde Ihr Gerät in Wasser getaucht, schütteln Sie es, um es von eventuell im Lautsprechergitter und im Mikrofonanschluss befindlichem Wasser zu befreien. Dort eingedrungenes Wasser könnte die Audioleistung verringern.
- Wenn der Akkukontaktbereich mit Wasser in Kontakt gekommen ist, müssen die Akkukontakte am Gerät und am Akku gereinigt und getrocknet werden, bevor der Akku am Gerät angebracht wird. Restfeuchtigkeit an den Kontakten könnte das Gerät kurzschließen.
- Wenn das Gerät in eine korrodierende Flüssigkeit (z. B. Salzwasser) getaucht wurde, spülen Sie das Gerät und den Akku mit sauberem Süßwasser ab, und trocknen Sie sie.
- Verwenden Sie zum Reinigen der Außenflächen des Geräts eine verdünnte Lösung aus einem milden Spülmittel und Süßwasser (z. B. ein Teelöffel Spülmittel auf 4 Liter Wasser).
- Stecken Sie niemals Gegenstände in die Entlüftungsöffnung des Geräte-Chassis unterhalb des Akkukontakts. Diese Entlüftungsöffnung ermöglicht den Druckausgleich im Gerät. Andernfalls kann eine undichte Stelle im Gerät entstehen und die Tauchfähigkeit möglicherweise verloren gehen.
- Die Entlüftungsöffnung darf auf keinen Fall blockiert oder verdeckt werden, auch nicht mit einem Etikett.
- Stellen Sie sicher, dass die Entlüftungsöffnung nicht mit öligen Stoffen in Kontakt kommt.
- Das Gerät ist für eine Tauchfähigkeit bis maximal 2 Meter für maximal 120 Minuten ausgelegt. Eine Überschreitung des maximalen Grenzwerts kann zu Schäden am Gerät führen.

### <span id="page-556-0"></span>**Kapitel 2**

# **Geräteüberblick**

**Abbildung 1: Vorder- und Rückansicht**

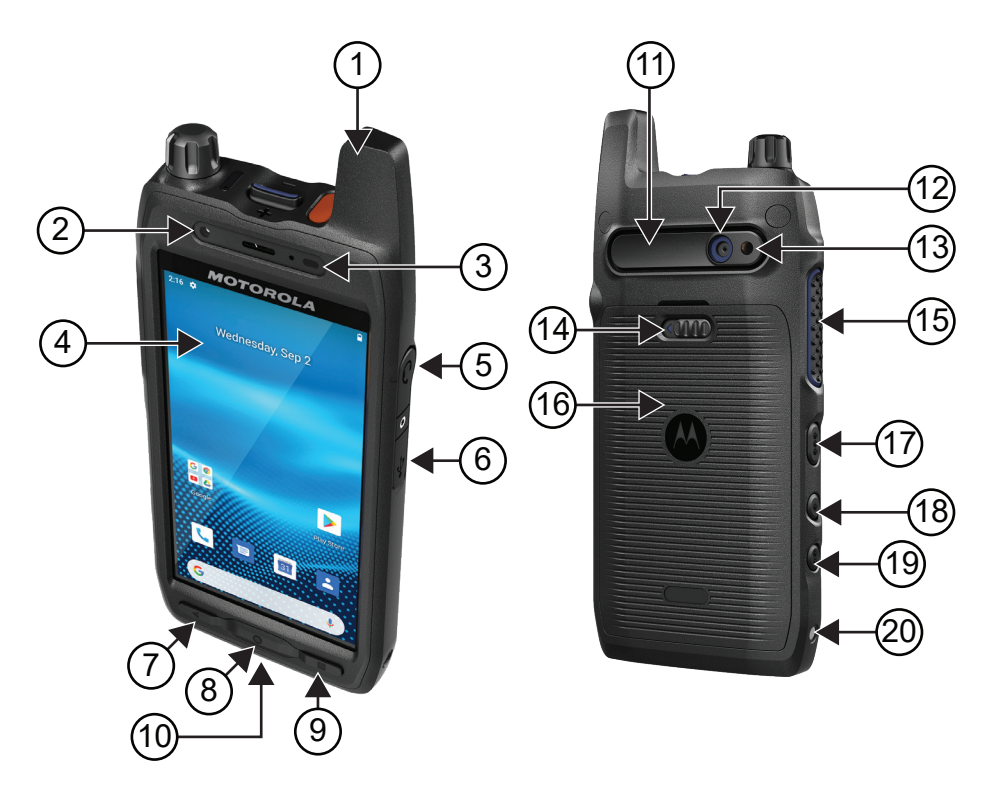

#### **Tabelle 3: Geräteüberblick**

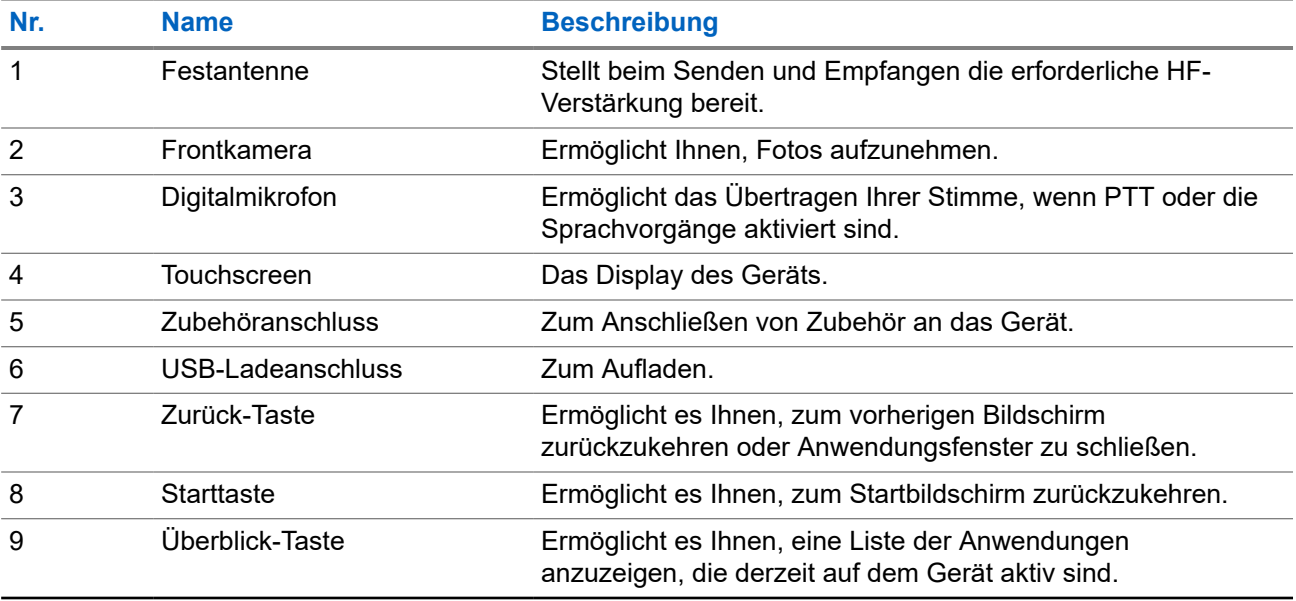

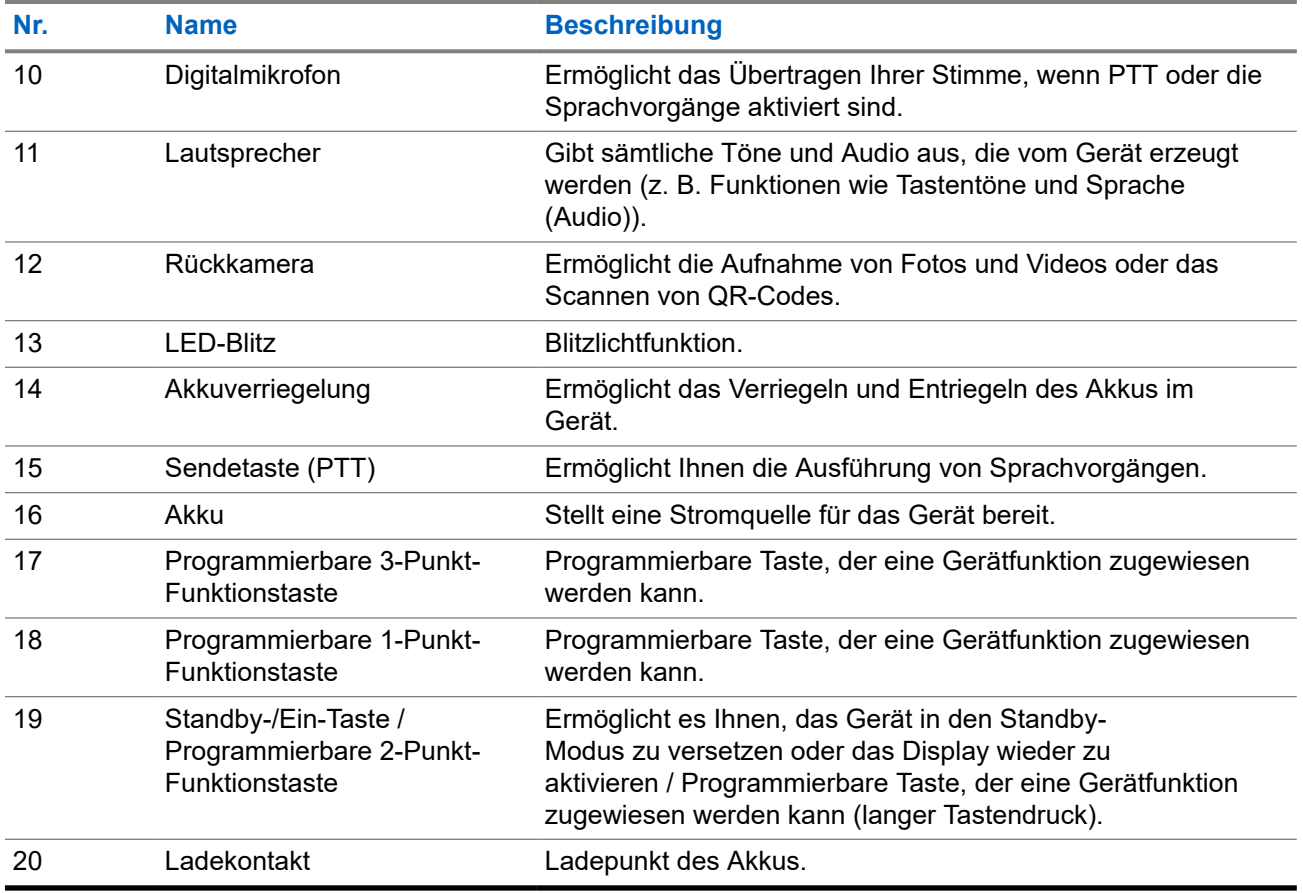

### **Abbildung 2: Von oben**

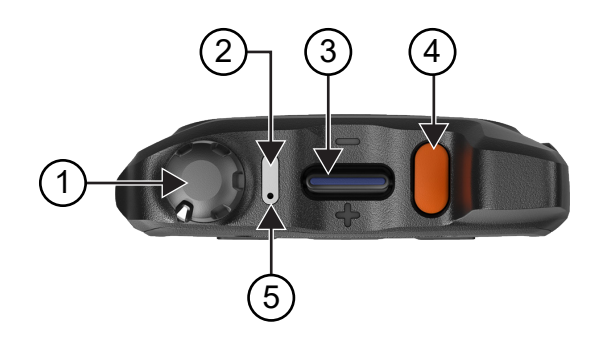

#### **Tabelle 4: Geräteüberblick**

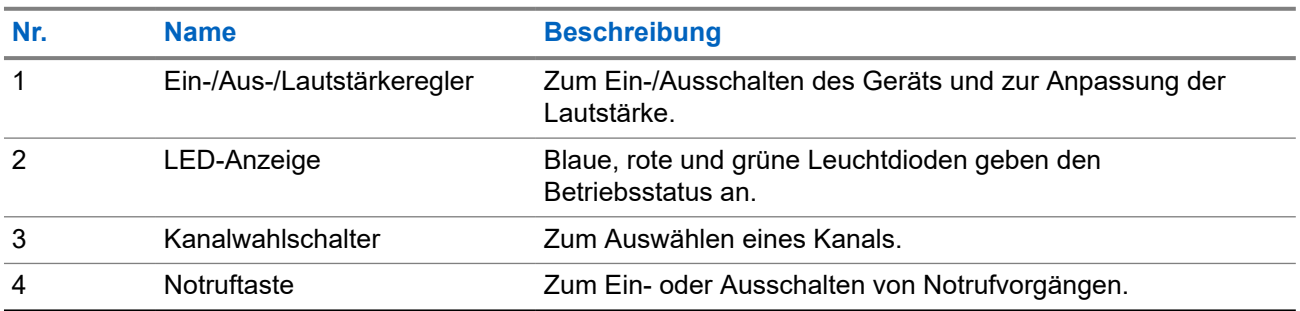

<span id="page-558-0"></span>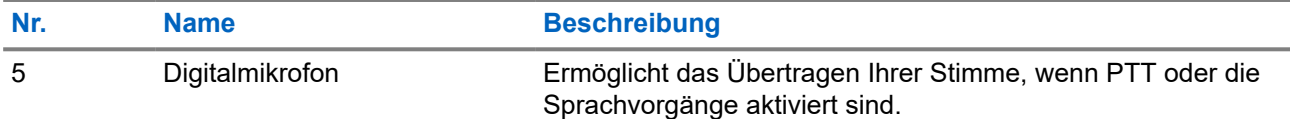

### **2.1 Konfigurieren der programmierbaren Tasten**

Sie können die programmierbaren Tasten so einstellen, dass sie gedrückt oder gedrückt gehalten werden, um verschiedene Aktionen auszuführen.

#### **NOTIZ:**

Die Standardaktion der programmierbaren Tasten ist Drücken, um Anrufe anzunehmen oder zu beenden.

#### **Vorgehensweise:**

- **1.** Wischen Sie nach oben, und tippen Sie auf **Settings** → **Buttons** → **Programmable buttons**.
- **2.** Wählen Sie eine der folgenden Optionen aus:
	- **Programmable button -1- short press**
	- **Programmable button -1- long press**
	- **Programmable button -2- long press**
	- **Programmable button -3- short press**
	- **Programmable button -3- long press**
- **3.** Tippen Sie in der angezeigten Liste auf die gewünschte Aktion.
	- **Default**
	- **Brightness Up**
	- **Brightness Down**
	- **Camera**
	- **Incoming Call (Accepts/End call)**(nur bei programmierbarer Taste 1 (kurzer Tastendruck))
	- **Incoming Call (Ringer Mute)**(nur bei programmierbarer Taste 1 (langer Tastendruck))
	- **Media**
	- **Barcode**
	- **Send to an application** 
		- **NOTIZ:** Ż

Hier bezieht sich "application" auf eine speziell entwickelte Anwendung, die Tastenbetätigungen von Ihrem Gerät aus erkennen kann.

### <span id="page-559-0"></span>**Kapitel 3**

# **Erste Schritte**

Dieses Kapitel enthält Anweisungen zur Vorbereitung des Geräts für die Verwendung.

### **3.1 Einsetzen der SD-Karte**

#### **Vorgehensweise:**

**1.** Heben Sie die Abdeckung der SD-Karte an.

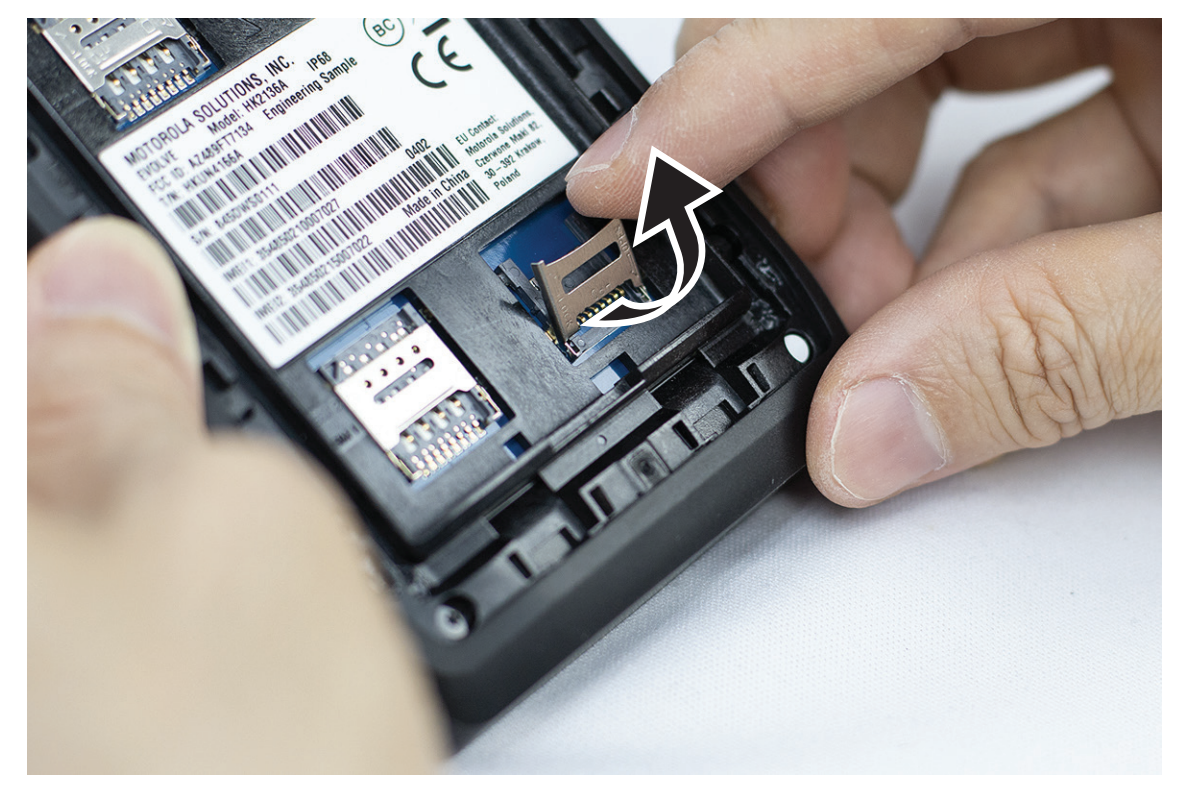

**2.** Setzen Sie die SD-Karte auf die Kontakte.

<span id="page-560-0"></span>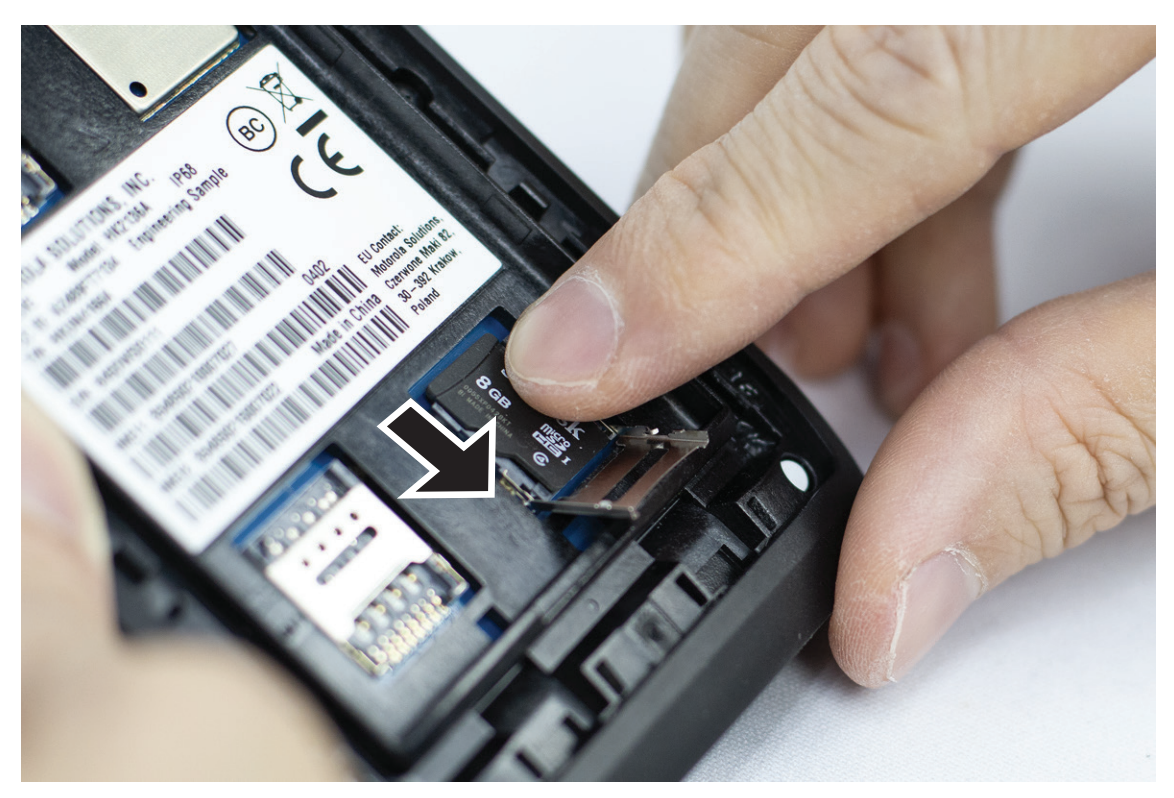

**3.** Schließen Sie die Abdeckung der SD-Karte.

## **3.2 Einlegen der SIM-Karten**

Ihr Gerät verfügt über zwei SIM-Karten-Steckplätze.

#### **NOTIZ:**  $\mathscr{A}$

Reaktivieren Sie Ihr WAVE PTX-Abonnement, wenn Sie Ihre SIM-Karte gegen eine andere SIM-Karte tauschen und wenn das Gerät eine SIM-Karte nur mit Datentarif enthält.

#### **Vorgehensweise:**

**1.** Heben Sie die Klappe der SIM-Karte an.

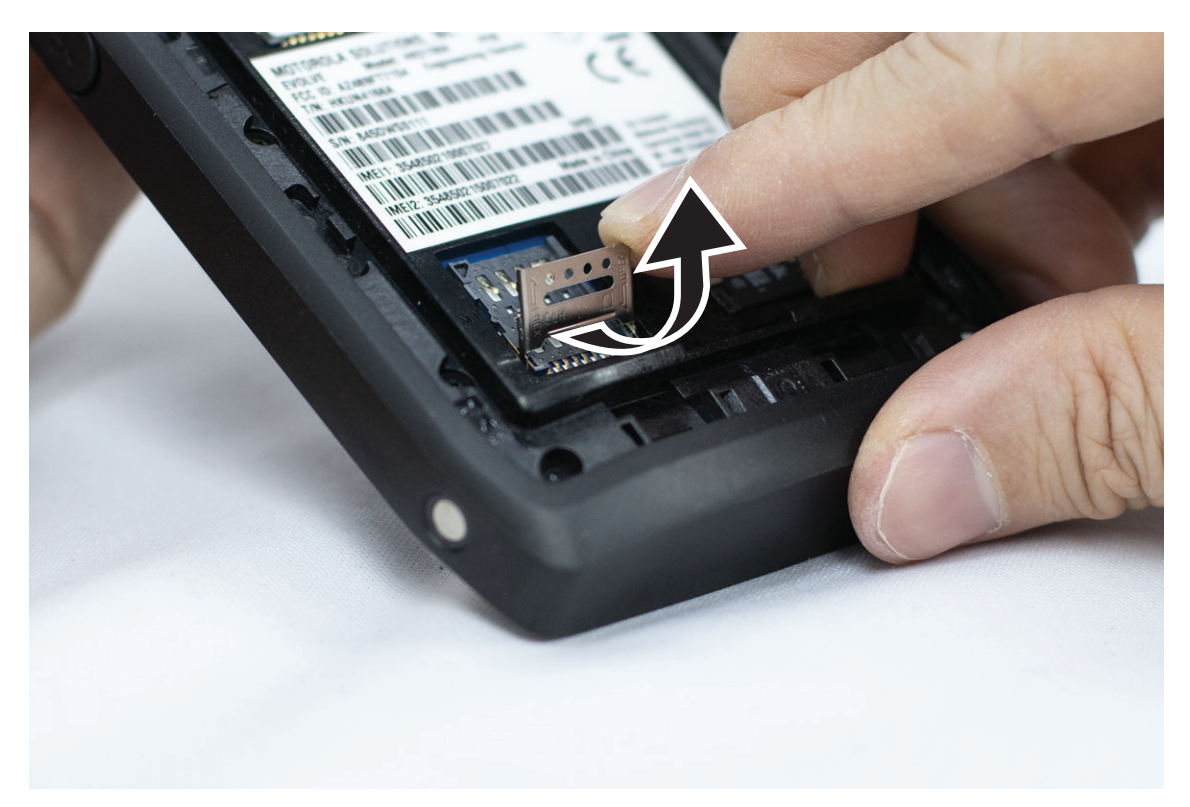

**2.** Setzen Sie die SIM-Karte auf die Kontakte.

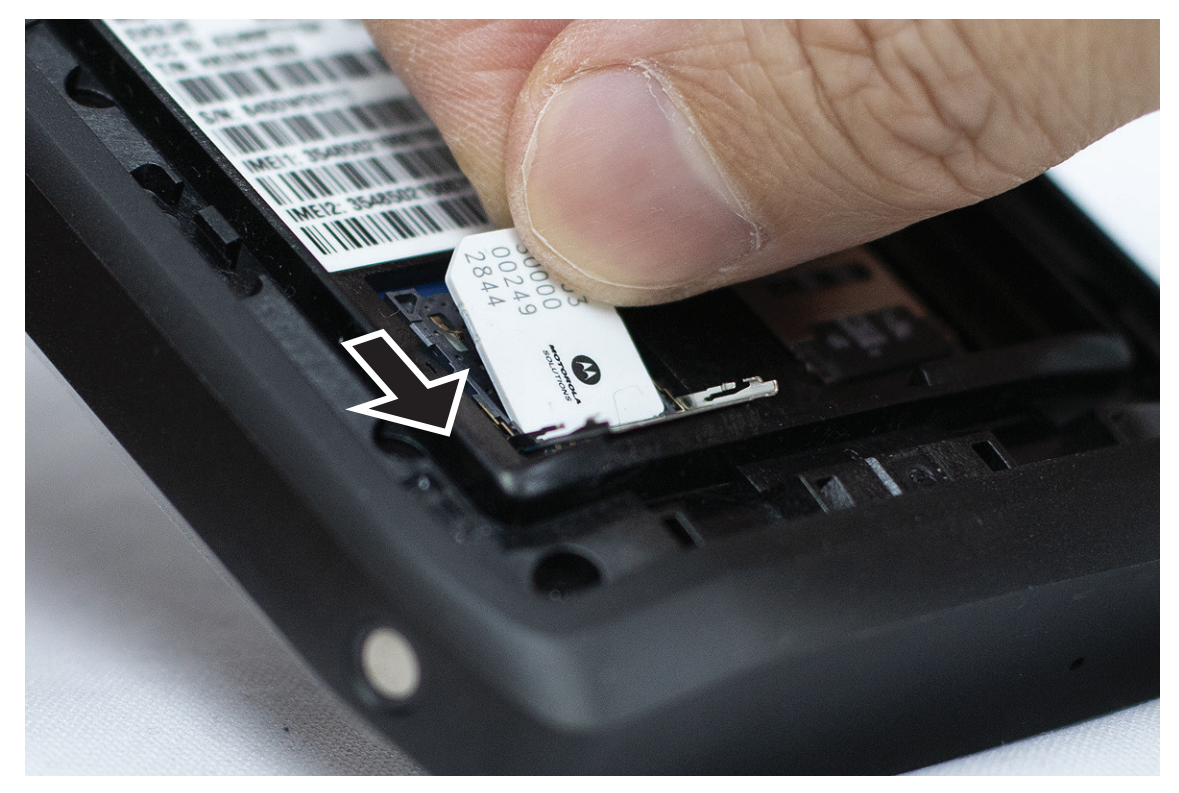

**3.** Schließen Sie die SIM-Karten-Abdeckung.

## <span id="page-562-0"></span>**3.3 Einsetzen oder Entfernen des Akkus**

#### **WARNUNG:**

Wenn bei einem IS-Gerät (Intrinsic Safe, eigensicher) ein nicht eigensicherer Akku oder ein nicht zulässiger Akku in das Gerät eingelegt wird, wird eine Warnmeldung ausgegeben.

Werden Akkus durch einen falschen Typ ersetzt, besteht Explosionsgefahr.

## **Einsetzen des Akkus**

#### **Vorgehensweise:**

**1.** Richten Sie den Akku an der Führung auf der Rückseite des Geräts aus.

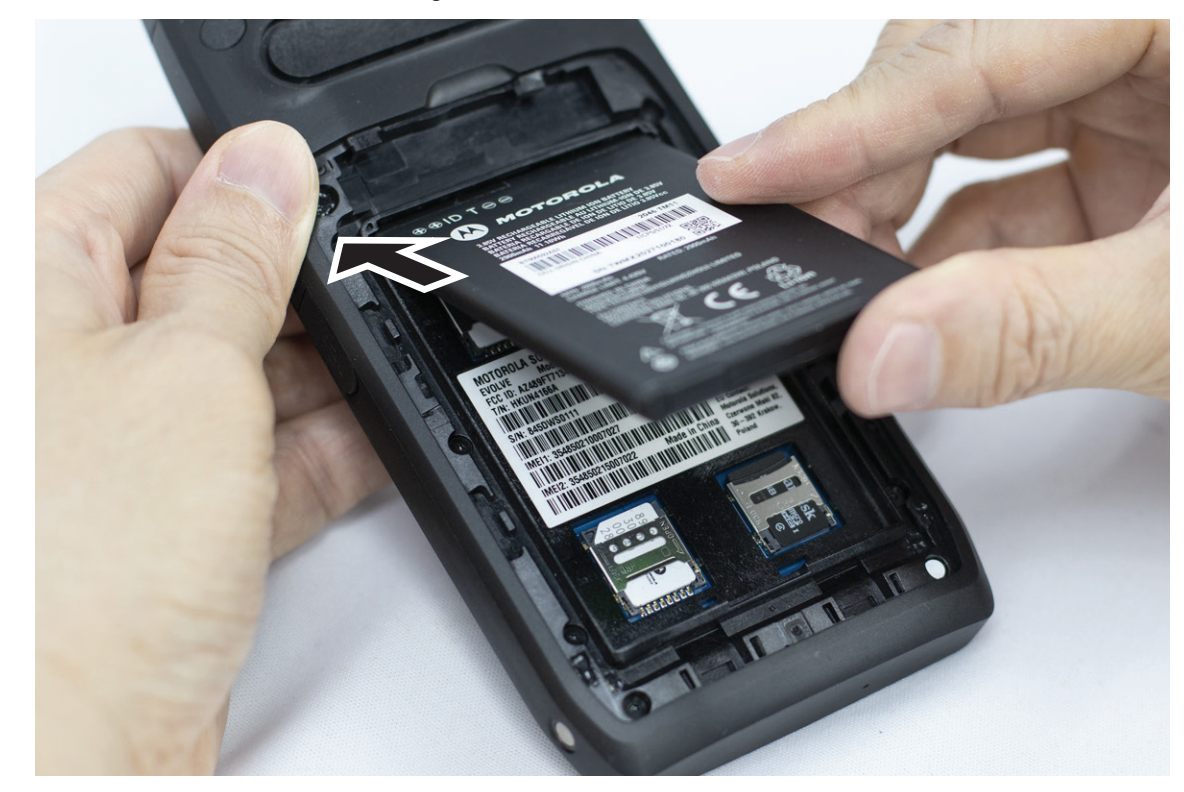

**2.** Drücken Sie den Akku nach unten, bis die Verriegelung einrastet.

# **Entfernen des Akkus**

#### **Vorgehensweise:**

Heben Sie den Akku auf der Rückseite des Geräts an.

### **3.4 Laden des Geräts**

#### **Vorgehensweise:**

Schließen Sie zum Aufladen das USB-Kabel an das Gerät und einen USB-Anschluss an.

### <span id="page-563-0"></span>**3.5 Ein- und Ausschalten des Geräts**

# **Einschalten des Geräts**

#### **Voraussetzungen:**

Stellen Sie vor der ersten Verwendung sicher, dass der Akku vollständig aufgeladen ist.

#### **Vorgehensweise:**

Um das Gerät einzuschalten, drehen Sie den **Ein-/Aus-/Lautstärkeregler** im Uhrzeigersinn, bis er hörbar klickt.

## **Ausschalten des Geräts**

#### **Vorgehensweise:**

Um das Gerät auszuschalten, drehen Sie den **Ein-/Aus-/Lautstärkeregler** gegen den Uhrzeigersinn, bis er hörbar klickt.

### **3.6 Anpassen der Lautstärke**

Sie können die Lautstärke des Geräts auf zwei Arten einstellen:

- Lautstärkeregler
- Lautstärke-Schieberegler über das Menü **Settings**. Siehe [Zugriff auf die Toneinstellungen auf Seite 78](#page-618-0).

Wenn Sie die Lautstärke über den Lautstärkeregler einstellen, werden Sprachrufe, Medien und Benachrichtigungen gleichzeitig mit der Lautstärke des Lautstärkereglers synchronisiert.

Wenn Sie die einzelnen Lautstärken anpassen möchten, müssen Sie diese über den Lautstärke-Schieberegler anpassen.

Wenn Sie den Regler erneut drehen, synchronisiert das Gerät alle Lautstärken.

#### **Vorgehensweise:**

Zum Einstellen die Lautstärke mit dem Lautstärkeregler, führen Sie eine der folgenden Optionen aus:

- Um die Lautstärke zu erhöhen, drehen Sie den **Ein-/Aus-/Lautstärkeregler** im Uhrzeigersinn.
- Um die Lautstärke zu verringern, drehen Sie den **Ein-/Aus-/Lautstärkeregler** gegen den Uhrzeigersinn.

#### **3.7**

# **Entfernen der Schutzabdeckung des Kameraobjektivs**

#### **Vorgehensweise:**

Lösen Sie die Schutzfolie vom Kameraobjektiv ab.

## <span id="page-564-0"></span>**3.8 Touchscreen-Navigation**

#### **Tabelle 5: Touchscreen-Aktionen**

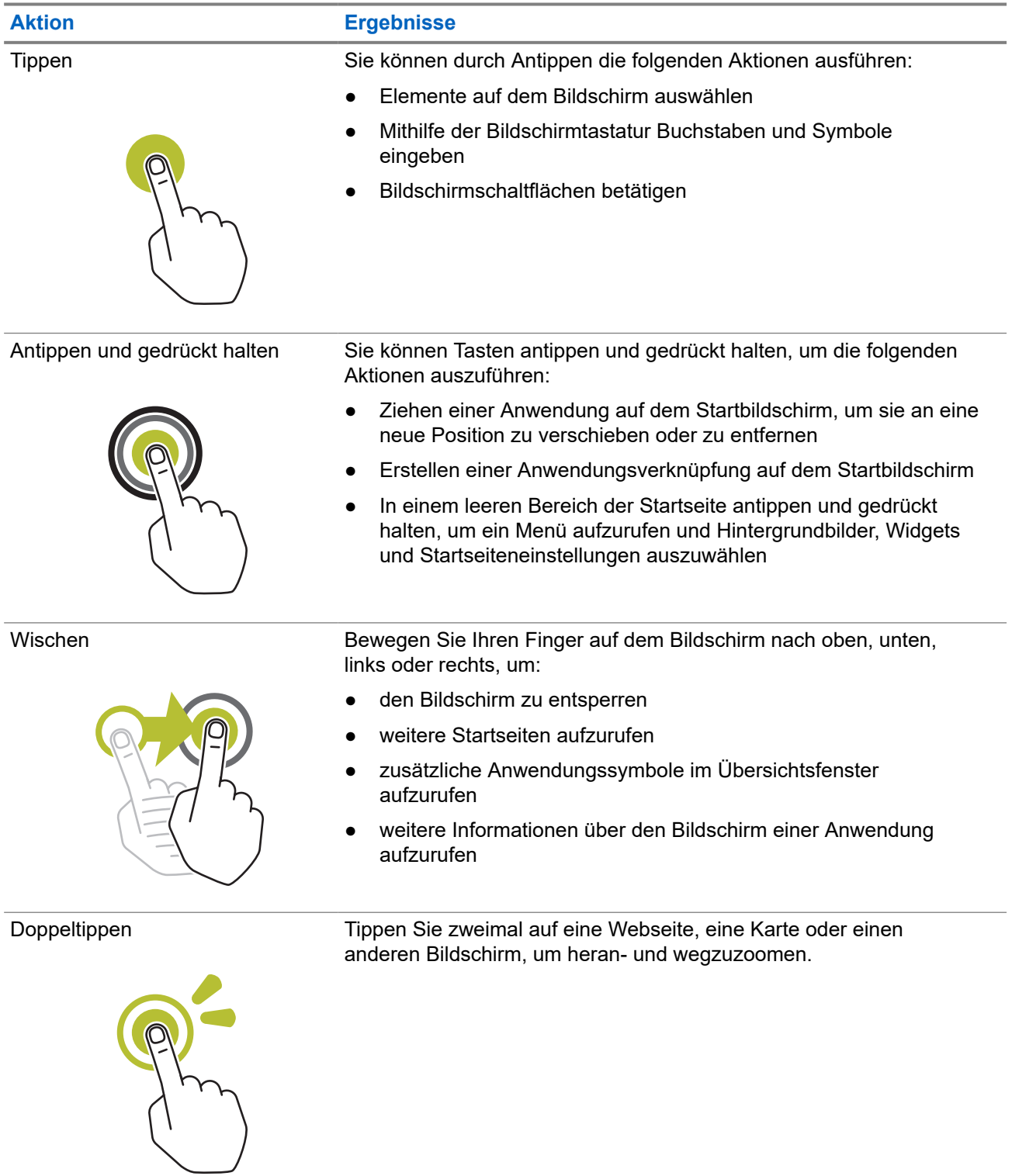

<span id="page-565-0"></span>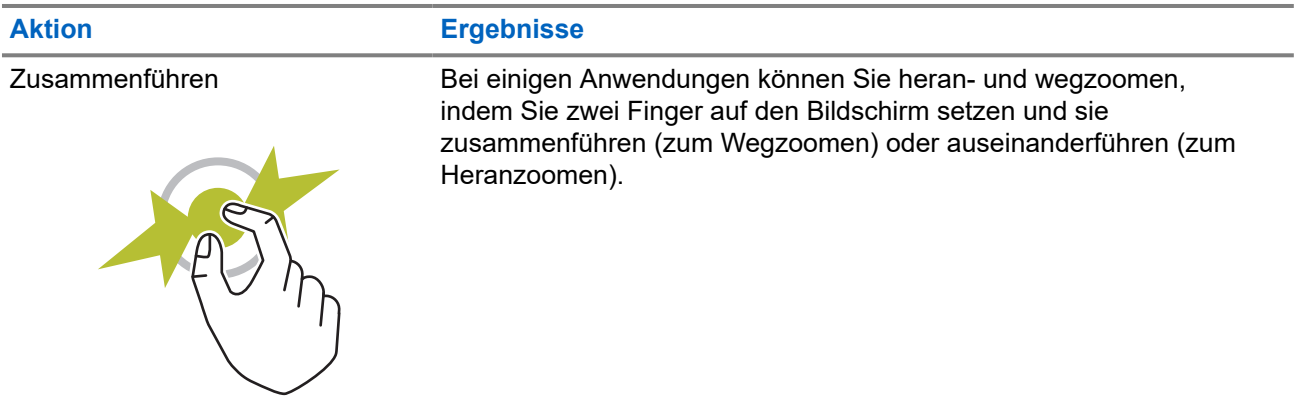

## **3.9 Befestigen des Gürtelclips am Holster**

#### **Vorgehensweise:**

- **1.** Platzieren Sie den Gürtelclip am Schlitz, und richten Sie ihn am Holster aus.
- **2.** Drücken Sie den Gürtelclip nach unten, um sicherzustellen, dass die Gleitfläche flach ist.
- **3.** Schieben Sie den Gürtelclip weiter nach oben, bis Sie ein Klicken hören.

### **3.10 Einsetzen des Geräts in das Holster**

#### **Vorgehensweise:**

- **1.** Setzen Sie das Gerät in den Schlitz ein, der zum Holster zeigt.
- **2.** Schieben Sie das Gerät in Richtung Holster, um es in Position zu verriegeln.

### <span id="page-566-0"></span>**Kapitel 4**

# **Überblick über die Startseite**

**Abbildung 3: Startseite**

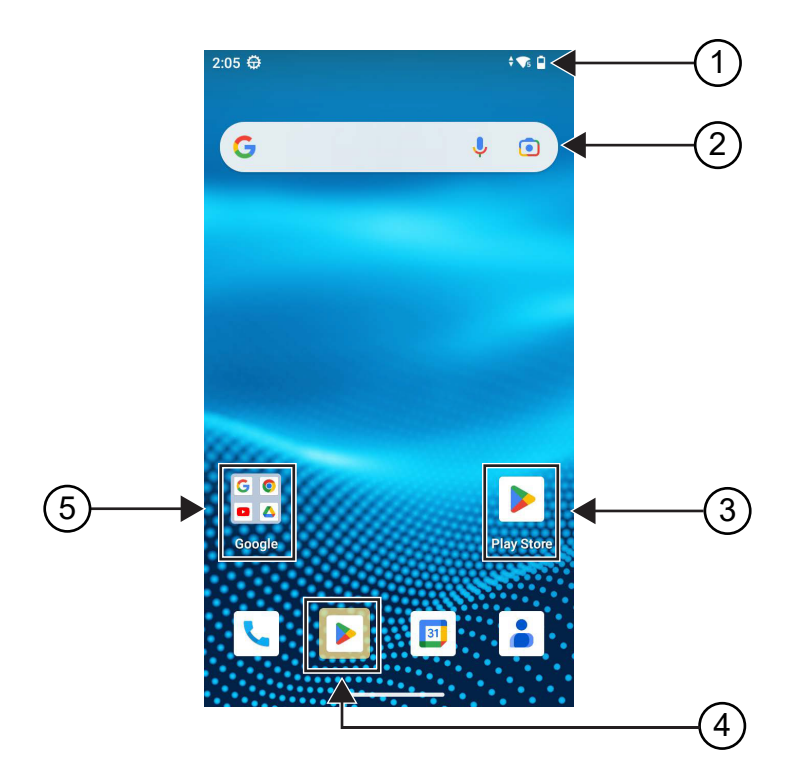

#### **Tabelle 6: Überblick über die Startseite**

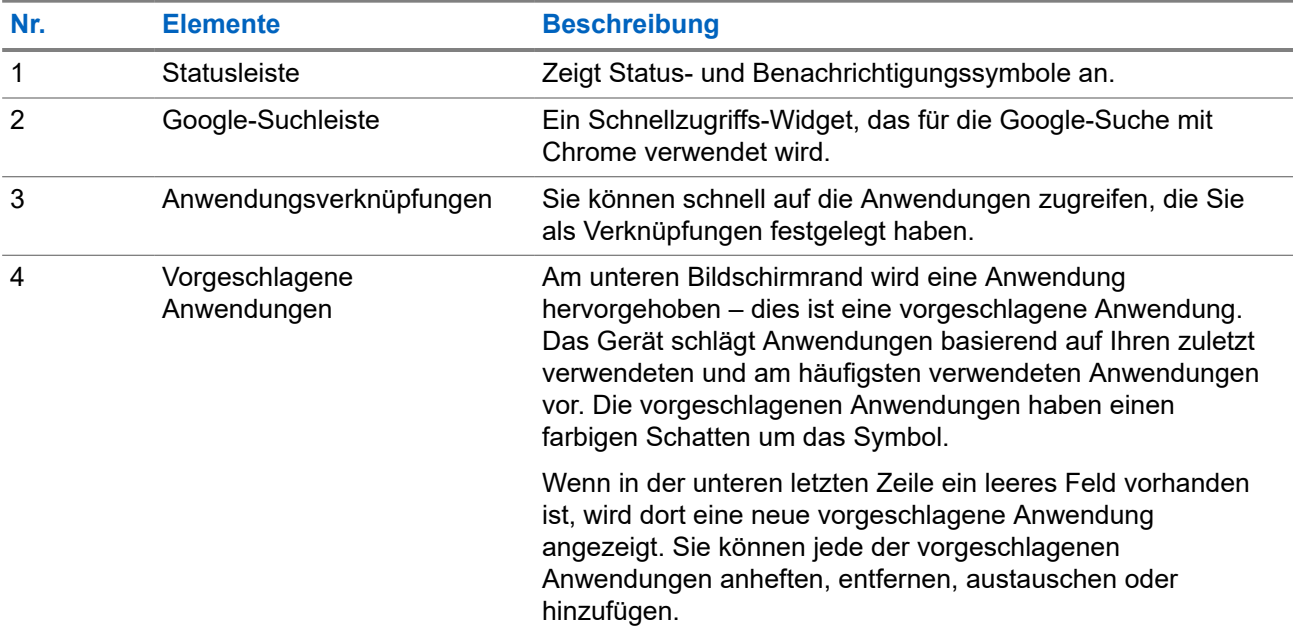

<span id="page-567-0"></span>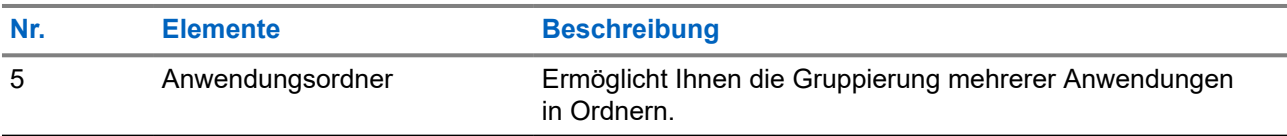

### **4.1 Statusanzeigen**

Statusanzeigen erklären die auf dem Gerät verwendeten Symbole und LED-Anzeigen.

### **4.1.1 Statussymbole**

Diese Symbole erscheinen in der Statusleiste, um gerätespezifische Informationen oder den Status anzuzeigen. Die Anzahl der in der Statusleiste angezeigten Symbole ist begrenzt. Wenn die Statusleiste voll ist, wird das Symbol möglicherweise nicht angezeigt, auch wenn das Symbol aktiv ist.

**NOTIZ:**  $\mathscr{U}$ 

Wenn die folgenden Symbole nicht auf dem Gerät sichtbar sind, aktivieren Sie sie über die

Einstellungen **des** Geräts.

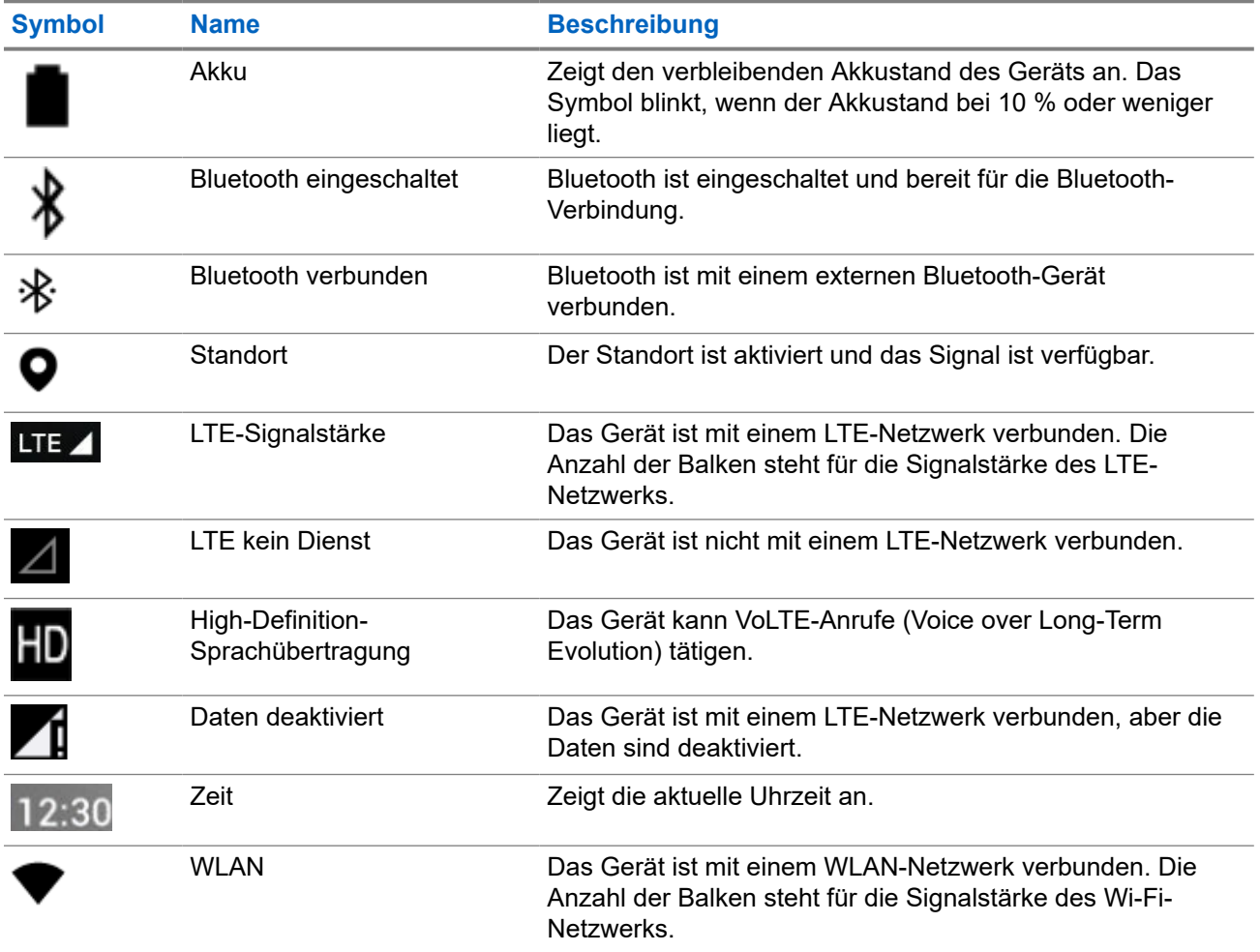

<span id="page-568-0"></span>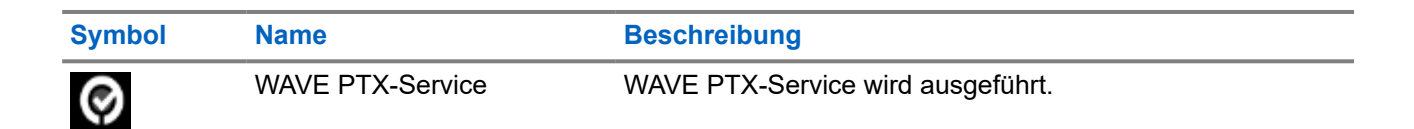

### **4.1.2 LED-Anzeigen**

Die LED-Anzeige zeigt den Betriebsstatus des Geräts an.

#### **Tabelle 7: LED-Anzeigen**

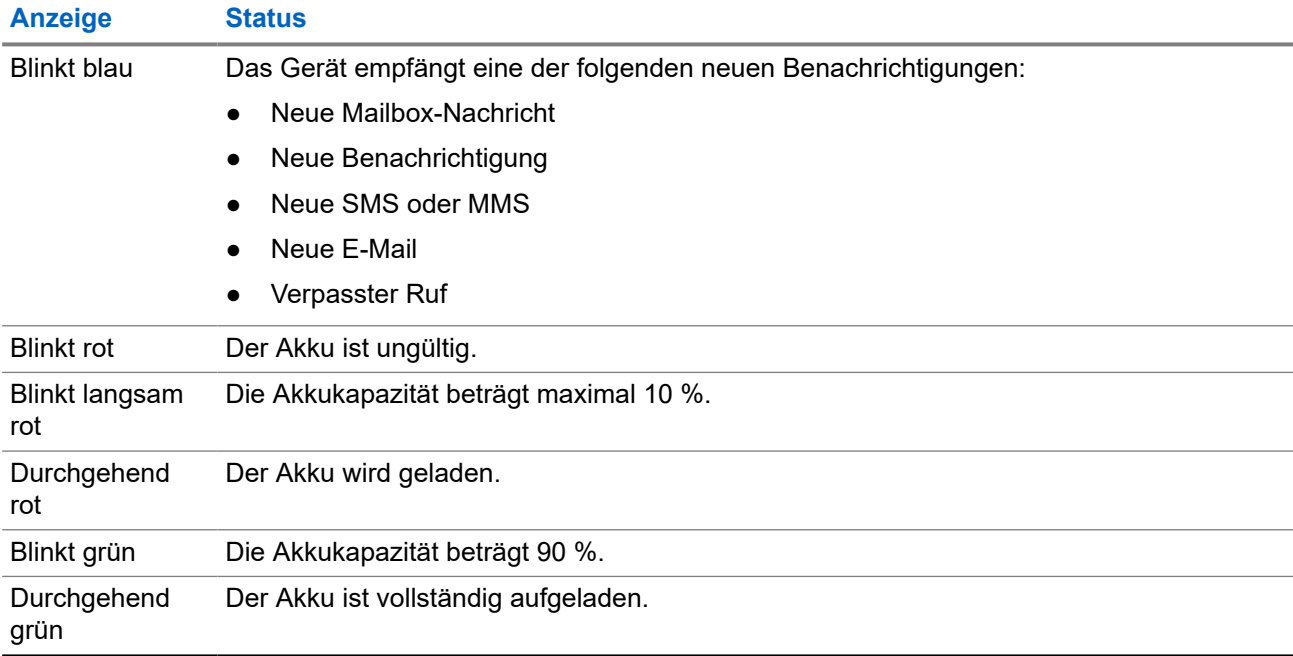

### <span id="page-569-0"></span>**Kapitel 5**

# **Grundlegende Funktionen**

Die folgenden grundlegenden Funktionen sind auf dem Gerät verfügbar.

### **5.1 Zugriff auf Dateien über einen Computer**

#### **Vorgehensweise:**

- **1.** Verbinden Sie Ihr Gerät über ein Micro-USB-Kabel mit Ihrem Computer.
- **2.** Öffnen Sie das Fenster Notifications, indem Sie den Bildschirm von der Statusleiste aus nach unten wischen.
- **3.** Tippen Sie auf **Charging this device via USB**.
- **4.** Wählen Sie auf dem Bildschirm "USB Preferences" unter "Use USB for" eine der folgenden Optionen aus:
	- Wenn Sie Dateien an einen Windows- oder Mac-Computer über das Media Transfer Protocol (MTP) übertragen möchten, wählen Sie **File transfers** aus.
	- Wenn Sie USB-Tethering aktivieren möchten, wählen Sie **USB tethering** aus.
	- Wenn Sie das Gerät als MIDI-Eingang verwenden möchten, wählen Sie **MIDI** aus.
	- Wenn Sie auf einem Computer, der MTP nicht unterstützt, auf Fotos oder andere Dateien zugreifen möchten, wählen Sie **PTP** aus.
	- Wenn Sie das Gerät über USB aufladen möchten, wählen Sie **No data transfer** aus.

## **5.2 Zugriff auf Geräteeinstellungen**

#### **Vorgehensweise:**

- **1.** Um die Geräteinstellungen zu öffnen, führen Sie eine der folgenden Aktionen aus:
	- Wischen Sie auf dem Startbildschirm nach oben.
	- Wischen Sie den Fensterbereich "Notifications" nach unten.
- **2.** Tippen Sie auf **Settings**.

### **5.2.1 Einstellungen des Geräts als Kurzbefehl auf dem Startbildschirm**

#### **Vorgehensweise:**

**1.** Gehen Sie zu **Settings**.

**2.** Drücken Sie lange auf **Settings**, und ziehen Sie sie auf den Startbildschirm.

### <span id="page-571-0"></span>**Kapitel 6**

# **Konnektivität**

Sie können das Gerät über verschiedene Formen der Konnektivität mit anderen Geräten, Zubehörteilen oder Netzwerken verbinden.

### **6.1 Bluetooth**

Mit der Bluetooth-Funktion können Sie das Gerät über eine Bluetooth-Verbindung mit einem Bluetoothfähigen Zubehörteil verwenden. Das Gerät unterstützt Bluetooth-Zubehör von Motorola Solutions sowie im Handel erhältliches (COTS) Bluetooth-fähiges Zubehör.

Bluetooth funktioniert innerhalb eines Umkreises von 10 m Sichtverbindung. Die Sichtverbindung ist ein hindernisfreier Weg zwischen dem Gerät und dem Bluetooth-fähigen Zubehör. Um eine hohe Zuverlässigkeit zu erreichen, empfiehlt Motorola Solutions, das Gerät und das Zubehör nicht voneinander zu trennen.

Im Randbereich der Reichweite nehmen die Sprach- und Tonqualität stark ab, und die Übertragung hört sich fehlerhaft oder gebrochen an. Um dieses Problem zu vermeiden, verringern Sie die Entfernung zwischen Gerät und Bluetooth-fähigem Zubehör (innerhalb der maximalen Reichweite von 10 m), um wieder einen klaren Audioempfang zu erhalten. Die Bluetooth-Funktion des Geräts hat in 10 m Reichweite eine maximale Leistung von 2,5 mW (4 dBm).

Weitere Angaben über die Funktionalität Ihres Bluetooth-fähigen Zubehörs können Sie der Bedienungsanleitung des jeweiligen Bluetooth-Zubehörs entnehmen.

### **6.1.1 Ein- und Ausschalten des Bluetooth-Modus**

### **Einschalten des Bluetooth-Modus**

#### **Vorgehensweise:**

Führen Sie eine der folgenden Aktionen aus:

- Wischen Sie den Fensterbereich "Notifications" nach unten, und tippen Sie auf **Bluetooth**.
- Tippen Sie unter **Settings** auf **Connect devices** → **Connection preferences** → **Bluetooth** → **On**.

### **Ausschalten des Bluetooth-Modus**

#### **Vorgehensweise:**

Führen Sie eine der folgenden Aktionen aus:

- Wischen Sie den Fensterbereich "Notifications" nach unten, und tippen Sie auf **Bluetooth**.
- Tippen Sie unter **Settings** auf **Connect devices** → **Connection preferences** → **Bluetooth** → **Off**.

### <span id="page-572-0"></span>**6.1.2 Anzeigen von Gerätedetails**

#### **Vorgehensweise:**

Tippen Sie unter **Settings** auf **Connected devices** → *<gewünschtes Gerät>* → **Details**.

### **6.1.3 Umbenennen von Geräten**

#### **Vorgehensweise:**

Tippen Sie unter **Settings** auf **Connected devices** → *<gewünschtes Gerät>* → **Edit Name** → *<Neuer Name>*.

#### **Ergebnis:**

Im Display wird Device Name Saved angezeigt.

### **6.1.4 Löschen eines Gerätenamens**

#### **Vorgehensweise:**

Tippen Sie unter **Settings** auf **Connected devices** → *<gewünschtes Gerät>* → **Forget**.

#### **Ergebnis:**

Im Display wird Device Deleted angezeigt.

### **6.2 WLAN-Betrieb**

Wi-Fi® ist eine eingetragene Marke der Wi-Fi Alliance®. Sie können ein WLAN-Netzwerk einrichten und sich damit verbinden, um Firmware, Codeplug, Sprachpaket und Sprachansagen für Ihr Gerät zu aktualisieren.

Ihr Gerät unterstützt die folgenden WLAN-Netzwerke.

#### **WEP/WPA/WPA2/WPA3-Personal**

Nutzt die auf dem Pre-Shared Key/Passwort basierte Authentifizierung. Der Pre-Shared Key/das Passwort kann über das Menü oder MDM eingegeben werden.

#### **WPA/WPA2/WPA3-Enterprise**

Für Unternehmensnetzwerke konzipiert und erfordert einen RADIUS-Authentifizierungsserver. Ihr Gerät muss mit einem Zertifikat vorkonfiguriert sein, wenn eine zertifikatbasierte Authentifizierung eingesetzt wird und eine Client-Zertifikatsverifizierung erforderlich ist.

### <span id="page-573-0"></span>**6.2.1 Ein-/Ausschalten des WLAN**

## **Einschalten des WLAN**

#### **Vorgehensweise:**

Führen Sie eine der folgenden Aktionen aus:

- Wischen Sie den Fensterbereich Benachrichtigung nach unten, und tippen Sie auf **Internet** → **WLAN** → **On**.
- Tippen Sie unter **Settings** auf **Network & internet** → **Internet** → **Wi-Fi** → **On**.

#### **Ergebnis:**

Ihr Gerät zeigt eine Liste der verfügbaren Netzwerke an.

## **Ausschalten des WLAN**

#### **Vorgehensweise:**

Führen Sie eine der folgenden Aktionen aus:

- Wischen Sie den Fensterbereich Benachrichtigung nach unten, und tippen Sie auf **Internet** → **Wi-Fi** → **Off**.
- Tippen Sie unter **Settings** auf **Network & internet** → **Wi-Fi** → **Off**.

### **6.2.2 Konfigurieren des WLAN-Hotspots**

#### **Voraussetzungen:**

Stellen Sie sicher, dass das Gerät über eine Internetverbindung verfügt.

#### **Vorgehensweise:**

- **1.** Wischen Sie auf dem Startbildschirm nach oben, und tippen Sie auf **Settings**.
- **2.** Aktivieren Sie den WLAN-Hotspot, indem Sie wie folgt vorgehen:
	- **a.** Tippen Sie auf **Network & internet** → **Hotspot & tethering** → **Wi-Fi hotspot** → **On**.
- **3.** Konfigurieren Sie den WLAN-Hotspot, indem Sie wie folgt vorgehen:
	- **a.** Um den Hotspot-Namen zu ändern, tippen Sie auf **Hotspot name** → *<neuer Name>* → **OK**.
	- **b.** Um die Sicherheitseinstellungen anzupassen, tippen Sie auf **Security** → *<gewünschte Einstellung>*.
	- **c.** Um das Hotspot-Kennwort zu ändern, tippen Sie auf **Hotspot password** → *<neues Kennwort>* → **OK**.

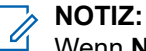

Wenn **None** im Feld **Security** ausgewählt ist, ist kein Kennwort erforderlich.

**d.** Um Hotspot automatisch zu deaktivieren, tippen Sie auf **Turn off hotspot automatically** → **Off**.

<span id="page-574-0"></span>**e.** Um das AP-Band anzupassen, tippen Sie auf **AP Band** → *<gewünschte Einstellung>*.

### **NOTIZ:**

Ohne SIM-Karte unterstützt das Funkgerät nur das 2,4-GHz-Band.<br>◯ Ohne SIM-Karte unterstützt das Funkgerät nur das 2,4-GHz-Band.

Sie können die Hotspot-Bandwerte nur anpassen, wenn das Gerät mit dem LTE-Netzwerk verbunden ist. Wenn das Gerät mit dem WLAN-Netzwerk verbunden ist, entsprechen die Hotspot-Bandwerte den Router-Bandwerten.

### **6.3 Standort**

Das Global Navigation Satellite System (GNSS) integriert Informationen aus dem Global Positioning System (GPS), dem Global Navigation Satellite System (GLONASS), dem BeiDou Navigation Satellite System (BDS) und von Galileo, um den ungefähren geografischen Standort Ihres Geräts zu ermitteln.

### **6.3.1 Ein- und Ausschalten des Standorts**

## **Einschalten des Standorts**

#### **Vorgehensweise:**

Führen Sie eine der folgenden Aktionen aus:

- Wischen Sie den Fensterbereich "Notifications" nach unten, und tippen Sie auf Location.
- Tippen Sie unter **Settings** auf **Location** → **Use Location** → **On**.

### **Ausschalten des Standorts**

#### **Vorgehensweise:**

Führen Sie eine der folgenden Aktionen aus:

- Wischen Sie den Fensterbereich "Notifications" nach unten, und tippen Sie auf **Location**.
- Tippen Sie unter **Settings** auf **Location** → **Use Location** → **Off**.

#### **6.4**

# **Flugmodus**

Im Flugmodus kann das Gerät nicht mehr über Funkfrequenzsignalübertragung und Mobilfunk kommunizieren. Wenn der Flugmodus aktiviert ist, werden Bluetooth-, WLAN- und Mobilfunkverbindungen automatisch ausgeschaltet. Die LMR-Vorgänge (Land Mobile Radio) Empfangen und Senden werden im Flugmodus nicht blockiert.

### **NOTIZ:**

- Sie müssen das Gerät während des Fluges ausschalten, um HF-Störungen des Geräts zu vermeiden.
- Sie können Bluetooth-, GPS- und WLAN-Verbindungen im Flugmodus manuell aktivieren.

Wenn Sie den Flugmodus einschalten, werden Sie vom Push-to-Talk-Dienst (PTT-Dienst) getrennt.

<span id="page-575-0"></span>Das heißt für Sie:

- Sie können keine PTT-Rufe, Mobilfunkrufe und Nachrichten empfangen.
- Sie können keine Benachrichtigungen von anderen erhalten.
- Andere werden Sie in ihrer PTT-Kontaktliste als offline sehen und können Sie nicht anrufen oder Ihnen eine Benachrichtigung schicken.

### **6.4.1 Aufrufen des Flugmodus**

#### **Vorgehensweise:**

Führen Sie eine der folgenden Aktionen aus:

- Wischen Sie den Fensterbereich "Notifications" nach unten, tippen Sie auf **Airplane Mode**.
- Tippen Sie unter **Settings** auf **Network & internet** → **Airplane Mode** → **On**.

#### **Ergebnis:**

Das Gerät zeigt das Flugmodus-Symbol in der Statusleiste an.
# **WAVE PTX™-Anwendung**

Die Anwendung bietet sofortige Kommunikation auf Knopfdruck.

#### **NOTIZ:**

Um sicherzustellen, dass die WAVE PTX-Anwendung nach der Geräteregistrierung automatisch installiert wird, autorisieren Sie den Namen des Anwendungspakets "com.motorolasolutions.wavepttoneapp" im MDM-System (Mobile Geräteverwaltung; Mobile Device Management), bevor Sie das Gerät registrieren.

Weitere Informationen finden Sie im Abschnitt<https://waveoncloud.com/Home/Help>.

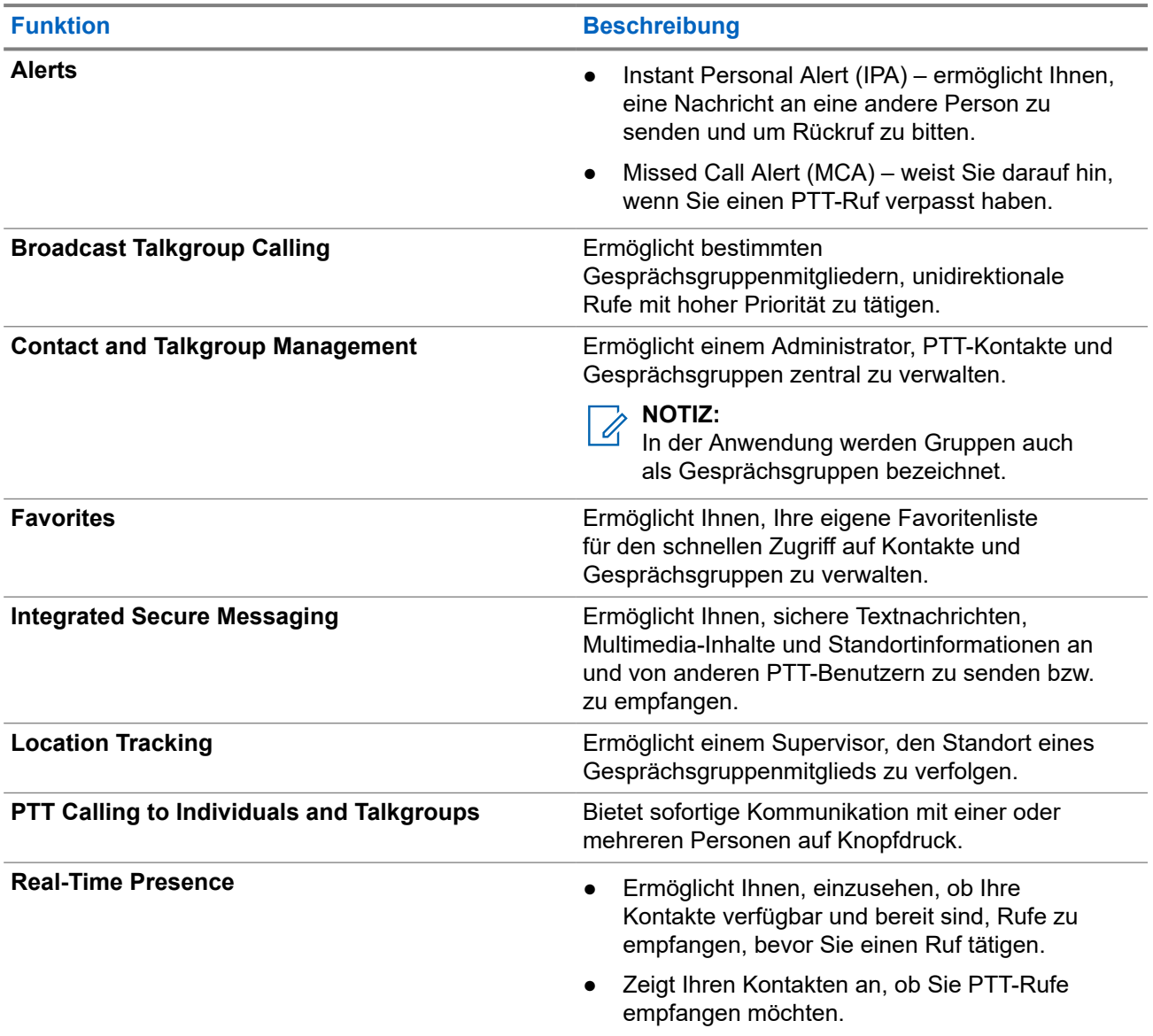

#### **Tabelle 8: Funktionen der WAVE PTX-Anwendung**

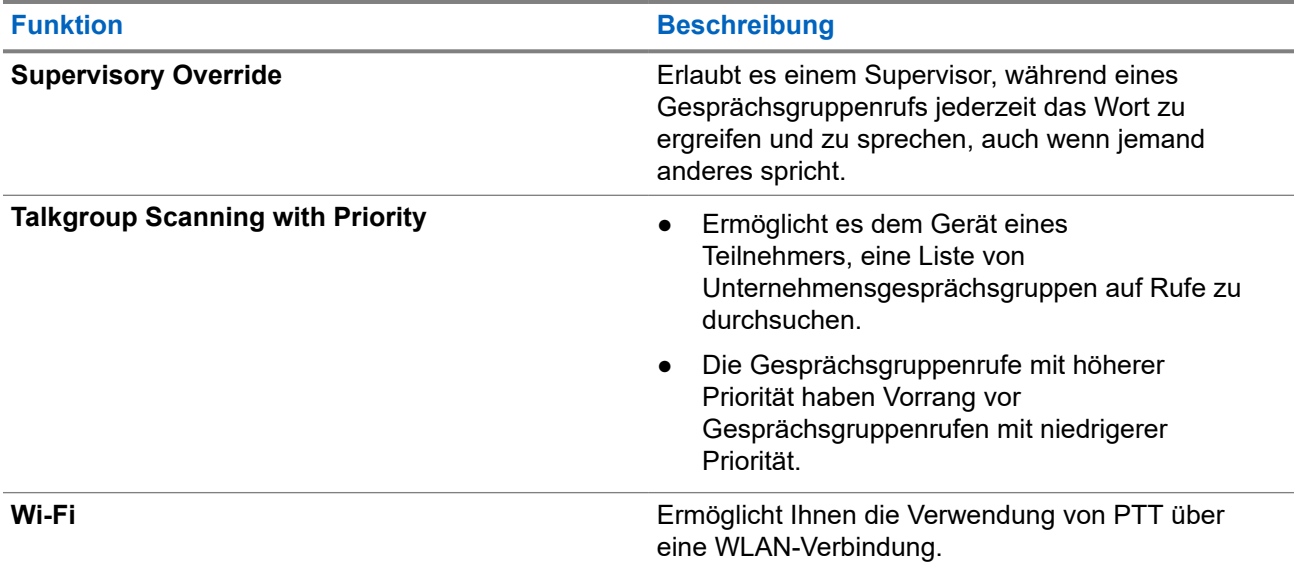

# **7.1 Anmelden bei der Breitband-PTT-Anwendung**

#### **Vorgehensweise:**

- **1.** Tippen Sie auf das Symbol **WAVE PTX**.
- **2.** Tippen Sie auf **Yes**, um sich anzumelden.

#### **Ergebnis:**

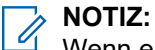

Wenn ein Aktivierungscode während der ersten Anmeldung angefordert wird, wenden Sie sich an Ihren Händler oder Administrator, um weitere Informationen zu erhalten.

# **7.2 Abmelden von der Breitband-PTT-Anwendung**

#### **Vorgehensweise:**

Navigieren Sie in der Breitband-PTT-Anwendung zu **Menu** → **Settings** → **Logout** → **Yes**.

# **7.3 Überblick über die WAVE PTX-Anwendung**

#### **Abbildung 4: Überblick über die WAVE PTX-Anwendung**

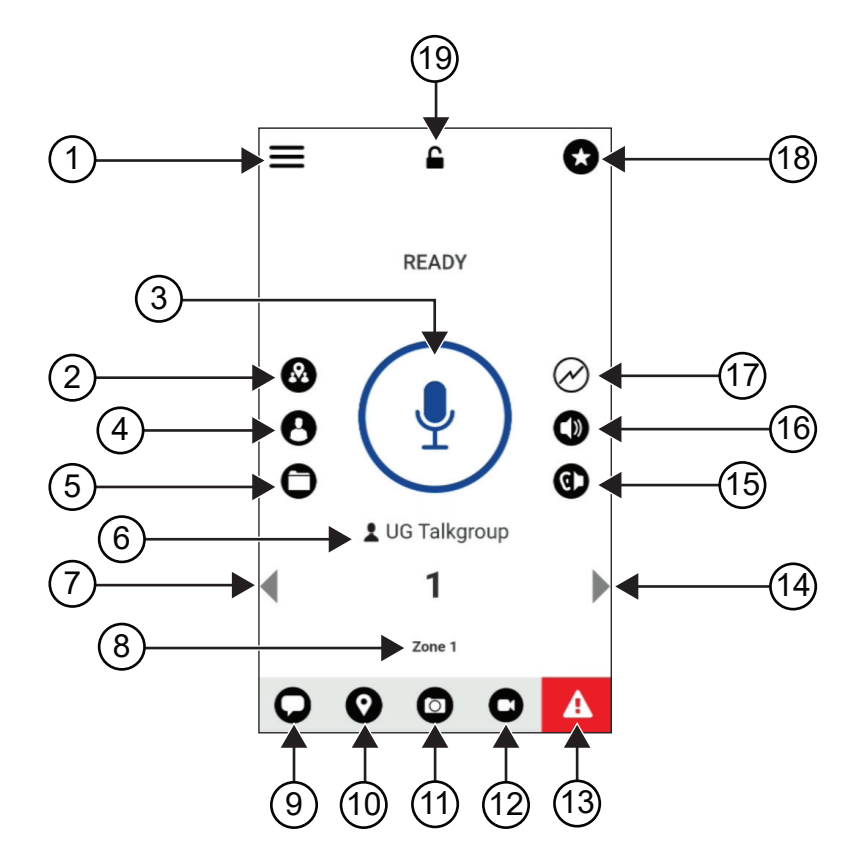

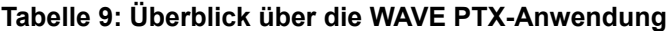

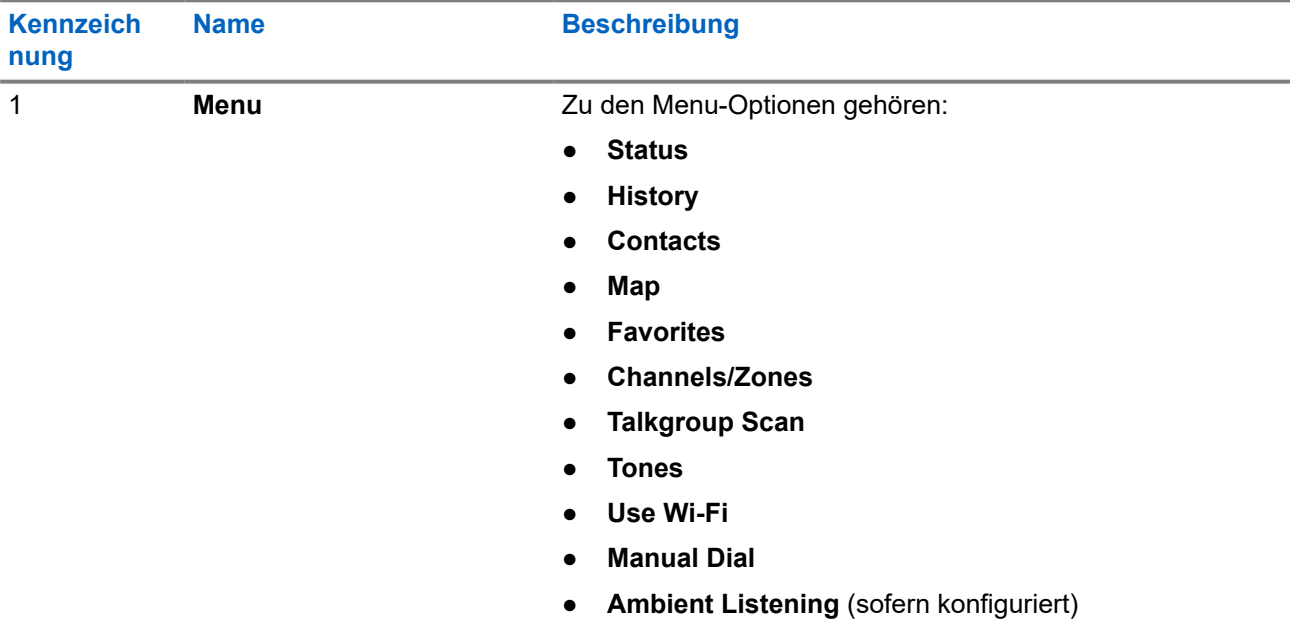

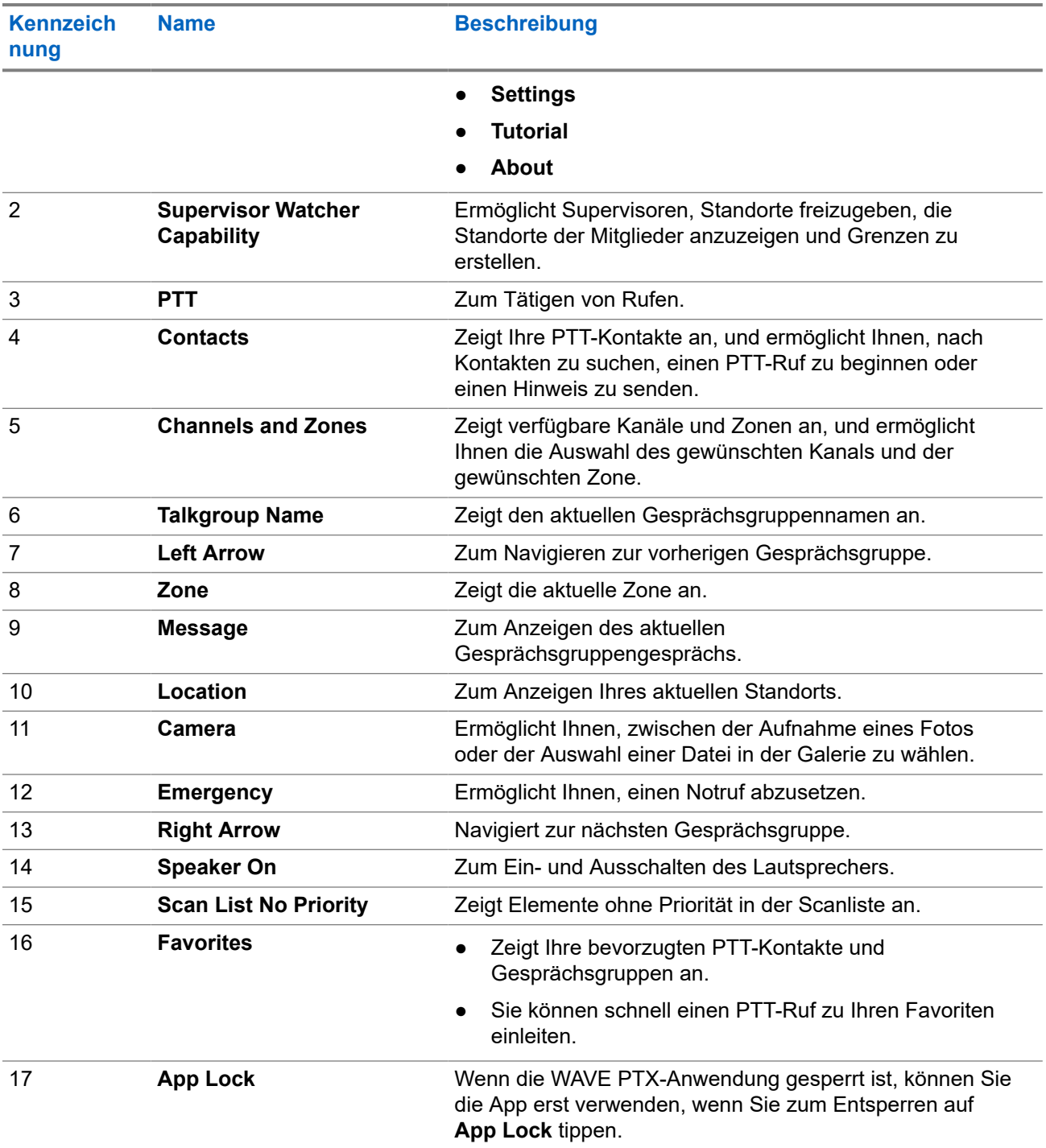

**7.4**

# **Sendetaste**

Sie können die Sendetaste (Push-to-Talk, PTT) verwenden, um über ein Mobilfunknetz oder WLAN auf die WAVE PTX-Anwendung zuzugreifen.

**NOTIZ:** 0

Je nach WLAN-Verfügbarkeit wechselt das Gerät möglicherweise automatisch zwischen Mobilfunk und WLAN.

Auf dem Gerät stehen zwei Arten von PTT-Optionen zur Verfügung. Sie können beide verwenden, um einen Ruf an den PTT-Dienst zu initiieren.

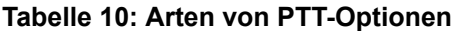

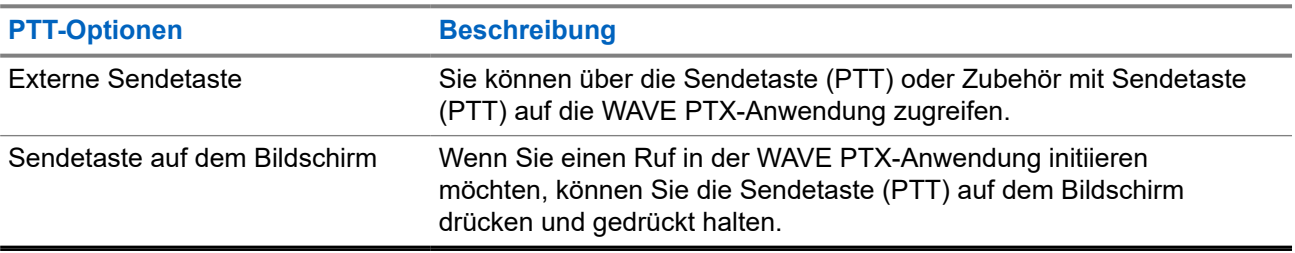

# **Gesprächsgruppe**

Die Gesprächsgruppe wird verwendet, um den Kontakt untereinander zu erleichtern. Sie können die Gesprächsgruppe aus der Liste der Gesprächsgruppen in der WAVE PTX-Anwendung auswählen, um mit den Mitgliedern in der Gruppe zu kommunizieren.

Das Gerät kann bis zu 96 Gesprächsgruppen mit maximal 250 Mitgliedern pro Gesprächsgruppe aufweisen.

#### **8.1**

# **Anzeigen von Gesprächsgruppen**

Die Gesprächsgruppen werden den Positionen 1 bis 8 auf dem Hauptbildschirm zugewiesen.

#### **Vorgehensweise:**

Wählen Sie den Pfeil **Left** oder **Right**.

#### **Abbildung 5: Gesprächsgruppenansicht**

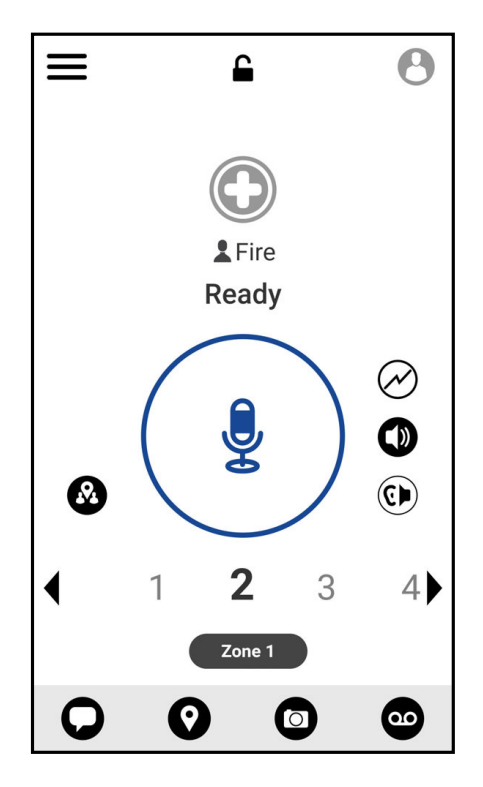

# **8.2 Kanäle und Zonen**

Eine Zone dient dazu, Kanäle in logische Gruppierungen zu kategorisieren.

Eine Zone enthält Gesprächsgruppen, denen Kanalnummern zugewiesen sind. Jede Gesprächsgruppe ist einem Kanal und einer Zone zugewiesen.

## **8.2.1 Anzeigen von Kanälen und Zonen**

#### **Vorgehensweise:**

Tippen Sie auf  $\equiv$  **Menu**  $\rightarrow$  **Channels/Zones**.

#### **8.3**

# **Bereichsbezogene Gesprächsgruppe**

Wenn Sie ein geografisches Gebiet betreten, können Sie die Benachrichtigungen für den Gesprächsgruppenbereich in diesem Geofence anzeigen lassen und mithören.

Wenn Sie ein geografisches Gebiet betreten, wird die Gesprächsgruppe freigegeben und oben in der Kanalliste angezeigt. Sie sind berechtigt, PTT-Rufe und -Nachrichten innerhalb der Gesprächsgruppe zu tätigen bzw. zu senden.

Bereichsbezogene Gruppenrufe werden empfangen, während sie aktiv sind und Ihre ausgewählte Gesprächsgruppe sich nicht in einem aktiven Ruf befindet.

Wenn Sie während eines Rufs die Bereichsgesprächsgruppe verlassen, wird der Ruf fortgesetzt, ohne dass die Verbindung verloren geht. Sobald der Ruf beendet wird, verlässt das Gerät die Bereichsgesprächsgruppe.

#### **8.4**

# **Anzeigen von Gruppendetails**

- **1.** Navigieren Sie in der WAVE PTX-Anwendung zu **Channel/Zones**.
- **2.** Um die Gruppendetails aufzurufen, tippen Sie auf die gewünschte Gruppe, halten Sie sie gedrückt, und tippen Sie auf **Details**.

# **Contacts**

Sie können die Anwendung "Contacts" zur Pflege von Telefonnummern und anderen Daten verwenden. In der WAVE PTX-Anwendung stehen zwei Kontakttypen zur Verfügung:

#### **Tabelle 11: Kontakttypen**

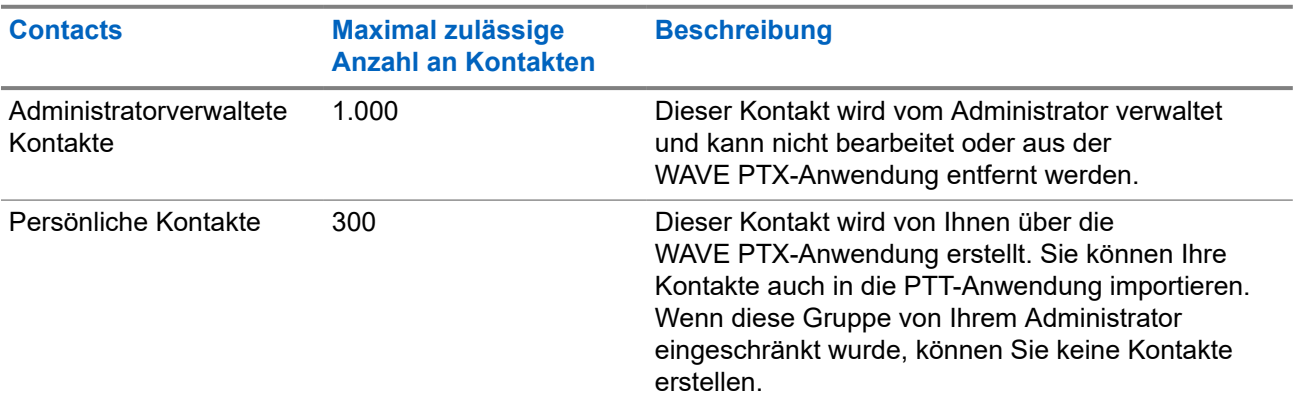

# **9.1 Hinzufügen neuer Kontakte**

#### **Vorgehensweise:**

Führen Sie eine der folgenden Aktionen aus:

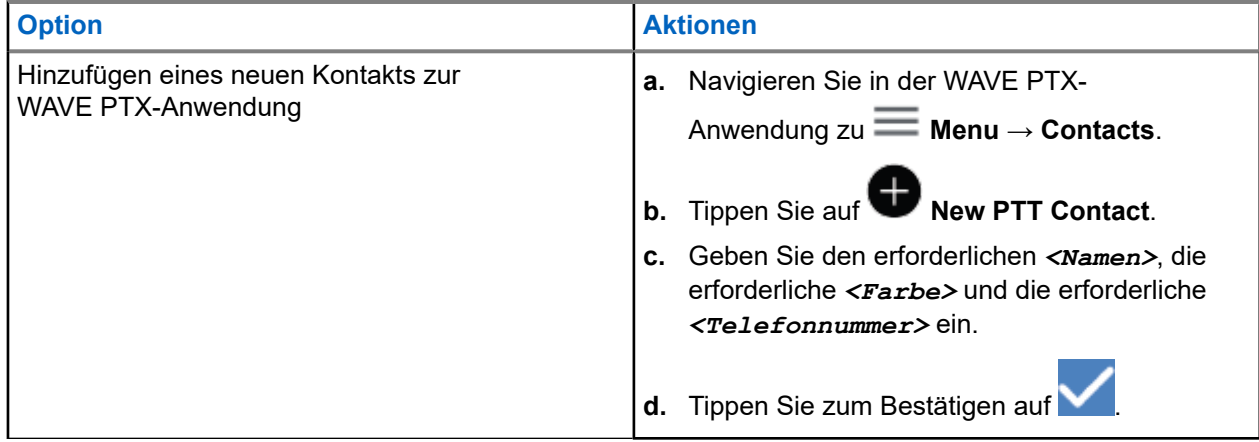

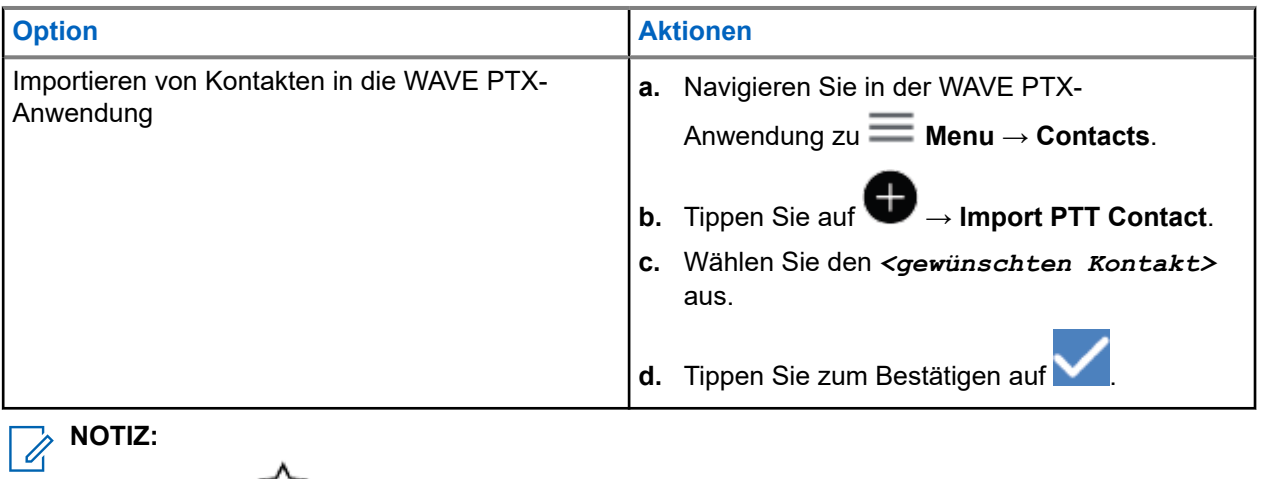

Sie können auf **Favourite** tippen, um den Kontakt zu den Favoriten hinzuzufügen.

# **Ruftypen**

Je nach Art der von Ihnen ausgewählten Rufe gibt es verschiedene Möglichkeiten, einen Ruf mit den WAVE PTX-Anwendungen zu tätigen.

### **NOTIZ:**

Wenn die Person, die Sie anrufen möchten, den Präsenzstatus "Offline" aufweist, erhalten Sie eine Fehlermeldung, die angibt, dass der Kontakt nicht verfügbar ist.

Im Folgenden sind die auf dem Gerät verfügbaren Rufe aufgeführt:

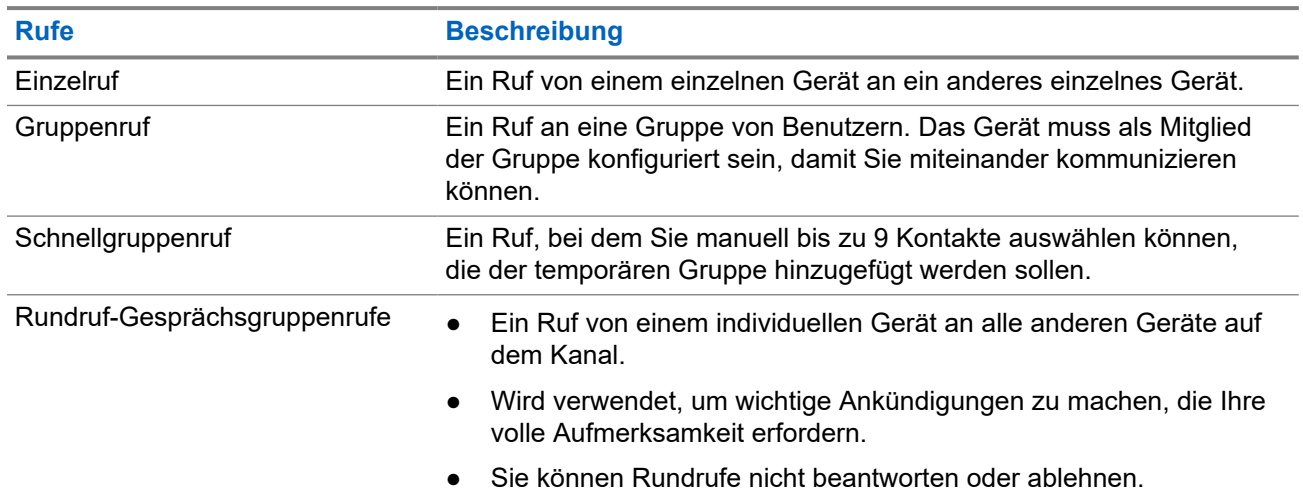

#### **Tabelle 12: Ruftypen**

# **10.1 Tätigen von Rufen**

#### **Vorgehensweise:**

**1.** Führen Sie eine der folgenden Aktionen aus:

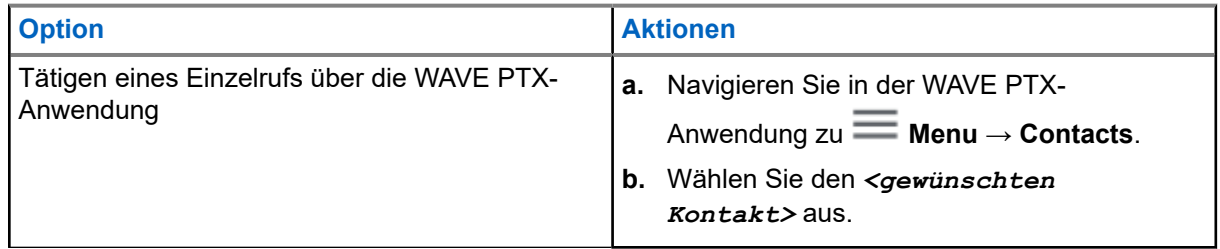

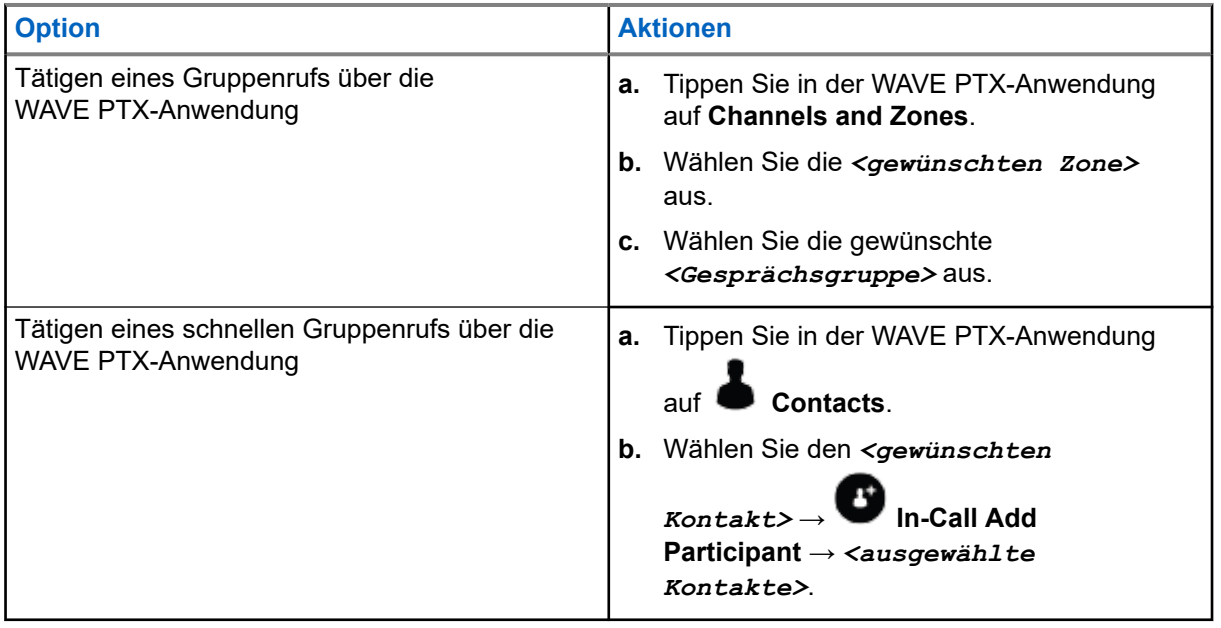

- **2.** Zum Anrufen halten Sie die Sendetaste **PTT** gedrückt.
- **3.** Tippen Sie zum Beenden des Rufs auf **End Call**.

#### **10.2**

# **Annehmen von Rufen**

Wenn Rufe empfangen werden, zeigt Ihr Gerät den Bildschirm für eingehende Rufe an und hebt die Stummschaltung für eingehende Rufe auf.

#### **Vorgehensweise:**

Führen Sie eine der folgenden Aktionen aus:

- Um zu antworten, halten Sie die **PTT**-Taste gedrückt.
- Zum Zuhören lassen Sie die **PTT**-Taste los.
- Tippen Sie zum Beenden des Rufs auf **End Call**.

# **Notruf**

Sie können einem Kontakt oder einer Gesprächsgruppe über Notruf und Notrufhinweis einen Notruf melden.

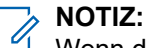

Wenn das Gerät den Notrufbetrieb nicht unterstützt, zeigt es eine Benachrichtigung über die nicht aktivierte Notruffunktion an.

## **11.1 Melden eines Notrufs**

#### **Vorgehensweise:**

Halten Sie die **Notruftaste** gedrückt.

#### **Ergebnis:**

Das Gerät verhält sich wie folgt:

- Der Notrufton ertönt.
- Die gelbe LED leuchtet.

Wenn die Funktion "Emergency" auf dem Gerät nicht verfügbar ist, verhält sich das Gerät wie folgt:

- Ein Senderunterbrechungston ertönt.
- Eine Meldung zeigt an: You do not have permission for Emergency

# **NOTIZ:**

Nur autorisierte Benutzer können einem gewünschten Kontakt einen Notfall melden. Weitere Informationen hierzu finden Sie unter [Aktivieren der Benutzerprüfung auf Seite 49.](#page-589-0)

# **11.2 Empfangen von Notrufhinweisen**

Wenn ein Notrufhinweis empfangen wird, verhält sich das Gerät wie folgt:

- Der Notrufton ertönt.
- Die gelbe LED blinkt 2 Sekunden lang.
- Das Gerät kann den Notruf nicht verlassen, bis der Notruf abgebrochen wird.

# **11.3 Abbrechen eines Notrufs**

#### **Vorgehensweise:**

Halten Sie die **Notruftaste** gedrückt.

#### **Ergebnis:**

Das Gerät verhält sich wie folgt:

● Der Notrufton verstummt.

#### ● Die orangefarbene LED erlischt.

#### **NOTIZ:**

Nur autorisierte Benutzer können einen Notruf für den gewünschten Kontakt abbrechen. Weitere Informationen hierzu finden Sie unter [Aktivieren der Benutzerprüfung auf Seite 49](#page-589-0).

# <span id="page-589-0"></span>**Benutzerprüfung**

Mit der Benutzerprüfung kann ein autorisierter Benutzer den Gerätestatus aus der Ferne einsehen. Sie wird hauptsächlich vom Supervisor oder Disponenten verwendet.

Sie können die folgenden Gerätestatus einsehen:

- Standort
- Signalstärke des Mobilfunknetzes
- WLAN-Signalstärke
- Akkustand

## **12.1 Aktivieren der Benutzerprüfung**

#### **Vorgehensweise:**

- **1.** Navigieren Sie in der WAVE PTX-Anwendung zu **Contacts**.
- **2.** Führen Sie eine der folgenden Aktionen aus:
	- Tippen Sie auf den *<gewünschten Kontakt>* → **User Check**.
	- Tippen Sie auf den gewünschten Kontakt, halten Sie ihn gedrückt, und wählen Sie **User Check** aus.

#### **NOTIZ:**

Sie können die Benutzerprüfung aktivieren, wenn Sie einen Notfall melden.

# **Talkgroup Scan**

Mit dieser Funktion kann Ihr Telefon die Scan-Liste durchsuchen. Sie können Gesprächsgruppen mit den drei höchsten Prioritäten zuweisen. Die Gesprächsgruppenrufe mit höherer Priorität haben Vorrang vor Gesprächsgruppenrufen mit niedrigerer Priorität.

# **13.1 Ein-/Ausschalten der Funktion "Talkgroup Scan"**

# **Einschalten der Funktion "Talkgroup Scan"**

#### **Vorgehensweise:**

Navigieren Sie in der WAVE PTX-Anwendung zu **Menu** → **Talkgroup Scan** → **On**.

#### **Ergebnis:**

Das Gerät verhält sich wie folgt:

- Auf dem Display wird Updating Scan Mode angezeigt.
- Der Schalter wird auf "On" gestellt.

# **Ausschalten der Funktion "Talkgroup Scan"**

#### **Vorgehensweise:**

Navigieren Sie in der WAVE PTX-Anwendung zu **Menu** → **Talkgroup Scan** → **Off**.

#### **Ergebnis:**

- Auf dem Display wird Updating Scan Mode angezeigt.
- Der Schalter wird auf "Off" gestellt.

# **Überwachungsüberschreibung**

Die Überwachungsüberschreibung ermöglicht es einem Supervisor, einen laufenden Ruf – mit Ausnahme eines Einzelrufs – zu unterbrechen und sofort einen Supervisor-Ruf zu starten.

Wenn der Benutzer einen Ruf empfängt oder sendet und der laufende Ruf durch einen Supervisor-Ruf unterbrochen wird, hebt das Gerät die Stummschaltung für den Supervisor-Ruf auf und zeigt den Aliasnamen des Supervisors an.

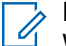

#### **NOTIZ:**

Wenden Sie sich für weitere Informationen zur Konfiguration an Ihren Händler oder Administrator.

# **Rückrufhinweis**

Ein Rückrufhinweis (IPA, Instant Personal Alert) ist eine Benachrichtigung, die Sie an einen Kontakt senden können, der besetzt ist oder nicht auf einen Gruppen- oder Einzelruf antworten kann.

Wenn Sie einen Rückrufhinweis empfangen haben, gibt das Gerät einen Ton aus, und es werden ein Symbol und der Aliasname des Absenders angezeigt.

Der empfangene IPA wird in der IPA-Statusliste gespeichert und ermöglicht Ihnen jederzeit die Einsicht und Antwort. Wenn mehrere Rückrufhinweise eingehen, wird der letzte Rückrufhinweis ganz oben in der Liste angezeigt. In der IPA-Statusliste können bis zu neun Hinweise gespeichert werden.

Wenn Sie einen Einzelruf mit dem Absender des IPA führen, wird der IPA automatisch gelöscht.

## **15.1 Senden von Rückrufhinweisen**

#### **Vorgehensweise:**

- **1.** Tippen Sie in der WAVE PTX-Anwendung auf **Contacts**.
- **2.** Tippen Sie auf den *<gewünschten Kontakt>* → **Instant Personal Alert**, und halten Sie die Schaltfläche gedrückt.

#### **Ergebnis:**

Das Display zeigt Alert Sent an.

#### **15.2**

# **Empfangen und Beantworten von Rückrufhinweisen**

Wenn Sie einen Rückrufhinweis (IPA) empfangen, verhält sich das Gerät wie folgt:

- Ein Hinweiston ertönt.
- Auf dem Display wird eine Benachrichtigung zum Rückrufhinweis angezeigt.

#### **Vorgehensweise:**

Führen Sie eine der folgenden Aktionen aus:

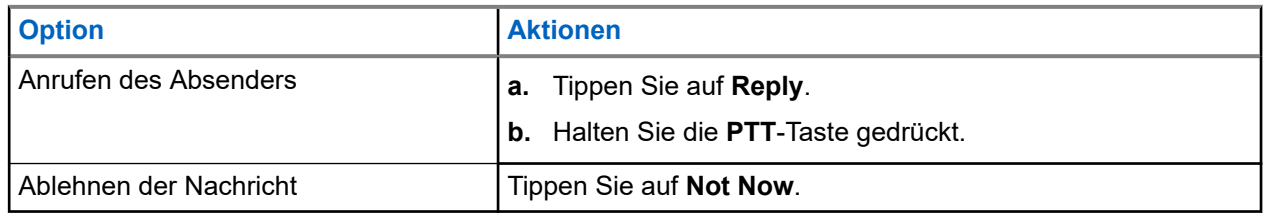

# **Verpasste Rufhinweise**

Sie erhalten einen Hinweis auf einen entgangenen Ruf, wenn folgende Szenarien eintreten:

- Sie befinden sich in einem normalen Ruf, und jemand ruft Sie über einen Einzelruf an.
- Sie erhalten einen Einzelruf und haben den Ruf nicht angenommen oder beantwortet.

Sie erhalten keinen Hinweis auf einen entgangenen Ruf, wenn folgende Szenarien eintreten:

- Sie erhalten einen Gruppenruf, aber Sie antworten nicht.
- Sie befinden sich im Modus "Do Not Disturb" (DND), und der Hinweis wird unter History im Hintergrund aktualisiert.
- Sie haben den Einzelruf beendet, ohne zu antworten.

# **16.1 Empfangen und Beantworten von Hinweisen für einen entgangenen Ruf**

Wenn Sie einen Hinweis für einen entgangenen Ruf erhalten, wird auf dem Display des Geräts die Benachrichtigung zum Hinweis für den entgangenen Ruf angezeigt.

#### **Vorgehensweise:**

Führen Sie eine der folgenden Aktionen aus:

- Um den Absender anzurufen, tippen Sie auf **Reply**, oder halten Sie die **PTT**-Taste gedrückt.
- Um die Nachricht abzulehnen, tippen Sie auf **Not Now**.

# **Karte**

Die Karte steht allen Personen zur Verfügung. Sie müssen Ihren Standort aktivieren, um diese Funktion verwenden zu können.

Die Standardberechtigung für alle Personen ist "Individual". Wie der Supervisor kann auch der Administrator aufgefordert werden, die Standortfunktion zu aktivieren, um bestimmte Aktionen durchzuführen, die eine Einzelperson nicht durchführen kann. Weitere Informationen finden Sie unter den folgenden Berechtigungstypen.

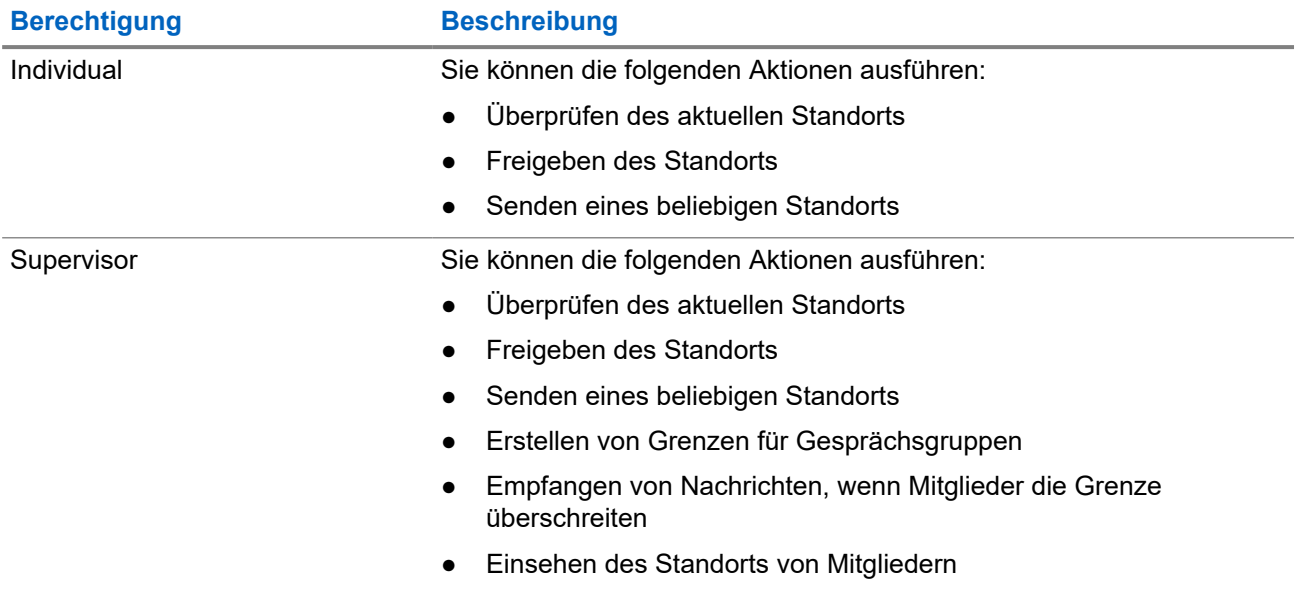

#### **Tabelle 13: Berechtigungstypen**

## **17.1 Standortfreigabe**

#### **Voraussetzungen:**

Aktivieren Sie die Standortfunktion Ihres Geräts.

#### **Vorgehensweise:**

- **1.** Navigieren Sie in der WAVE PTX-Anwendung zu  $\equiv \mathbf{M}$ enu  $\rightarrow \mathbf{Map}$ .
- **2.** Führen Sie eine der folgenden Aktionen aus:
	- Um den aktuellen Standort freizugeben, tippen Sie auf **My Location** → **Share**.
	- Um einen beliebigen Standort freizugeben, suchen Sie nach dem gewünschten Standort, und

tippen Sie auf **Share**.

**3.** Um Ihren Standort zu senden, führen Sie eine der folgenden Aktionen aus:

- Wählen Sie zum Senden an einen einzelnen Kontakt die Option **Send to Contact** → *<gewünschten Kontakt>*.
- Um ihn an mehrere Kontakte zu senden, wählen Sie **Send to Quick Group** → *<gewünschte Kontakte>*.
- Um ihn an eine Gruppe zu senden, wählen Sie **Send to Group** → *<gewünschte Gruppe>*.

#### **Ergebnis:**

Das Gerät zeigt Location Sent an.

# **17.2 Freigeben des Standorts mit aktivierter Standortfunktion**

#### **Voraussetzungen:**

Schalten Sie die Standortfunktion Ihres Geräts ein, und aktivieren Sie die Funktion "Location Capability".

#### **Vorgehensweise:**

- **1.** Navigieren Sie in der WAVE PTX-Anwendung zu **Menu→ Map.**
- **2.** Tippen Sie auf **Tracked Group Selector**.

Ihr Gerät zeigt die Liste der Gruppen mit Standortfunktion an.

- **3.** Wählen Sie die gewünschte Gruppe aus, und führen Sie eine der folgenden Aktionen aus:
	- Um den aktuellen Standort freizugeben, tippen Sie auf **My Location** → **Share**.
	- Um einen beliebigen Standort freizugeben, suchen Sie nach dem gewünschten Standort, und

tippen Sie auf **Share**.

#### **Ergebnis:**

Das Gerät zeigt Location Sent an.

#### **17.3**

# **Anzeigen des Mitgliederstandorts**

#### **Voraussetzungen:**

Schalten Sie die Standortfunktion Ihres Geräts ein, und aktivieren Sie die Funktion "Location Capability".

#### **Vorgehensweise:**

- **1.** Navigieren Sie in der WAVE-Anwendung zu  $\equiv \text{Mean} \rightarrow \text{Map}$ .
- **2.** Tippen Sie auf **Tracked Group Selector**.

Ihr Gerät zeigt die Liste der Gruppen mit Standortfunktion an.

**3.** Wählen Sie die gewünschte Gruppe aus.

Ihr Gerät zeigt alle Mitglieder in der Gruppe mit ihrem jeweiligen Standort an.

**4.** Um den Namen der einzelnen Mitglieder und ihren aktuellen Standort aufzurufen, tippen Sie auf **Map Pin**.

# **17.4 Grenze**

Ein Supervisor kann eine Grenze für eine Gruppe erstellen. Wenn ein Mitglied der Gruppe den Grenzbereich betritt oder verlässt, erhält der Supervisor Benachrichtigungen.

Der Supervisor kann den Standort aktualisieren und eine bestehende für eine Gruppe festgelegte Grenze ändern. Mit der Option für die Einstellung der aktiven Grenzzeit wird die Dauer der zu aktivierenden Grenze festgelegt.

Der Supervisor kann eine Grenze über die Liste der Gruppen oder über eine Schnellgruppe erstellen. In einer Schnellgruppe sind maximal 10 Mitglieder zulässig.

### **17.4.1 Erstellen einer Grenze**

#### **Vorgehensweise:**

- **1.** Navigieren Sie in der WAVE PTX-Anwendung zu **Menu → Map**.
- **2.** Tippen Sie auf **Tracked Group Selector**.

Ihr Gerät zeigt die Liste der Gruppen mit Standortfunktion an.

**3.** Wählen Sie die gewünschte Gruppe aus, und tippen Sie auf **Set Boundary**.

Die Meldung "Set Boundary" wird angezeigt, und um die Position auf der Karte wird ein blauer Kreis angezeigt.

- **4.** Führen Sie eine der folgenden Aktionen aus:
	- Um die Grenzgröße festzulegen, vergrößern und verkleinern Sie die Position mit den Fingern, oder tippen Sie auf die Schaltflächen **+** (vergrößern) **-** (verkleinern).
	- Um die Grenzmitte festzulegen, verschieben Sie die Karte, oder suchen Sie nach der gewünschten Position.
- **5.** Um die Grenze zu aktivieren, schalten Sie die Option Set Boundary auf "On".

Eine Bestätigungsmeldung wird angezeigt.

- **6.** Führen Sie eine der folgenden Aktionen aus:
	- Um eine Grenze an einer beliebigen Position und eine statische Grenze mit ausgewählter Mitte zu erstellen, tippen Sie auf **Stay here**.
	- Um eine Grenze an Ihrer aktuellen Position zu erstellen und die Grenze während der Fortbewegung zu verschieben, tippen Sie auf **Follow me**.

#### **Ergebnis:**

Auf dem Display wird Follow me angezeigt.

## **17.4.2 Erstellen einer Grenze über die Schnellgruppe**

#### **Vorgehensweise:**

- **1.** Navigieren Sie in der WAVE PTX-Anwendung zu **Menu → Map**.
- **2.** Tippen Sie auf **Tracked Group Selector**.

Ihr Gerät zeigt die Liste der Gruppen mit Standortfunktion an.

**3.** Wählen Sie die *<gewünschte Gruppe>*, und tippen sie auf **Quick Group Selector** → **Select All <number of online members> in View**.

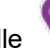

Alle ausgewählten Markierungen werden violett.

- **4.** Führen Sie eine der folgenden Aktionen aus:
	- Um Mitglieder hinzuzufügen, tippen Sie auf **Add Members** → *<gewünschte Mitglieder>*

Save.

- Um Mitglieder in der Schnellgruppe zu löschen, tippen Sie auf Quick Group List
	- → *<gewünschte Mitglieder>* → **Remove** → **Save**.

# **17.4.3 Ändern der Grenzeinstellungen**

#### **Vorgehensweise:**

- **1.** Navigieren Sie in der WAVE PTX-Anwendung zu **Menu → Map**.
- **2.** Tippen Sie auf **Map Boundary Enable** → **Boundary Settings**.
- **3.** Führen Sie eine der folgenden Aktionen aus:
	- Um das Intervall zu aktualisieren, tippen Sie auf **Update Interval** → *<gewünschte Minuten>*.
	- Um die Dauer der zu aktivierenden Grenze festzulegen, tippen Sie auf **Active Boundary Time** → *<gewünschte Tage>* → *<gewünschte Stunden>*.
	- Um die Benachrichtigung zu aktivieren, tippen Sie auf **Notify Me** → **On**.
	- Um Benachrichtigungen an Mitglieder zu aktivieren, tippen Sie auf **Notify Members** → **On**.
	- Damit Gruppenmitglieder außerhalb der Grenze eine erste Benachrichtigung erhalten, wenn eine Grenze erstellt wird, tippen Sie auf **Initial Member Notification** → **Outside Boundary** → **OK**.
	- Damit Gruppenmitglieder innerhalb der Grenze eine erste Benachrichtigung erhalten, wenn eine Grenze erstellt wird, tippen Sie auf **Initial Member Notification** → **Inside Boundary** → **OK**.

**4.** Um zur Karte zurückzukehren, tippen Sie auf **Back**.

# **Nachrichten**

Die PTT-Anwendung (Push-to-Talk) ermöglicht das Senden und Empfangen von Nachrichten an bzw. von anderen PTT-Benutzern.

Das Gerät unterstützt die folgenden Arten von Nachrichten:

- Textnachrichten
- Bildnachrichten
- Videonachrichten
- Dateinachrichten
- Standortnachrichten

# **18.1 Senden von Textnachrichten**

#### **Vorgehensweise:**

- **1.** Tippen Sie in der WAVE PTX-Anwendung auf **Contacts**.
- **2.** Tippen Sie auf den *<gewünschten Kontakt>* → **Send Message**, und halten Sie die Schaltfläche gedrückt.
- **3.** Geben Sie Ihre Nachricht über das **On-screen Keyboard** ein, und tippen Sie auf **Send**.

### **18.2 Hinzufügen von Quick Text**

Mit dieser Funktion können Sie bis zu 20 Quick Texts speichern.

- **1.** Tippen Sie in der WAVE PTX-Anwendung auf **Contacts**.
- **2.** Tippen Sie auf den *<gewünschten Kontakt>* → **Send Message** → **Quick Text Access** → **Add Quick Text**, und halten Sie die Schaltfläche gedrückt.
- **3.** Geben Sie Ihren Quick Text über das **On-screen Keyboard** ein.
- **4.** Tippen Sie zum Bestätigen auf **Save**.

# **18.3 Löschen eines Quick Texts**

#### **Vorgehensweise:**

- **1.** Tippen Sie in der WAVE PTX-Anwendung auf **Contacts**.
- **2.** Tippen Sie auf den *<gewünschten Kontakt>* → **Send Message** → **Quick Text Access** → **Edit** → **Delete** → **Yes**, und halten Sie die Schaltfläche gedrückt.

# **18.4 Senden von Multimedia-Inhalten**

- **1.** Tippen Sie in der WAVE PTX-Anwendung auf **Menu** → **History** → *<gewünschte Konversation>***.**.
- **2.** Führen Sie eine der folgenden Aktionen aus:

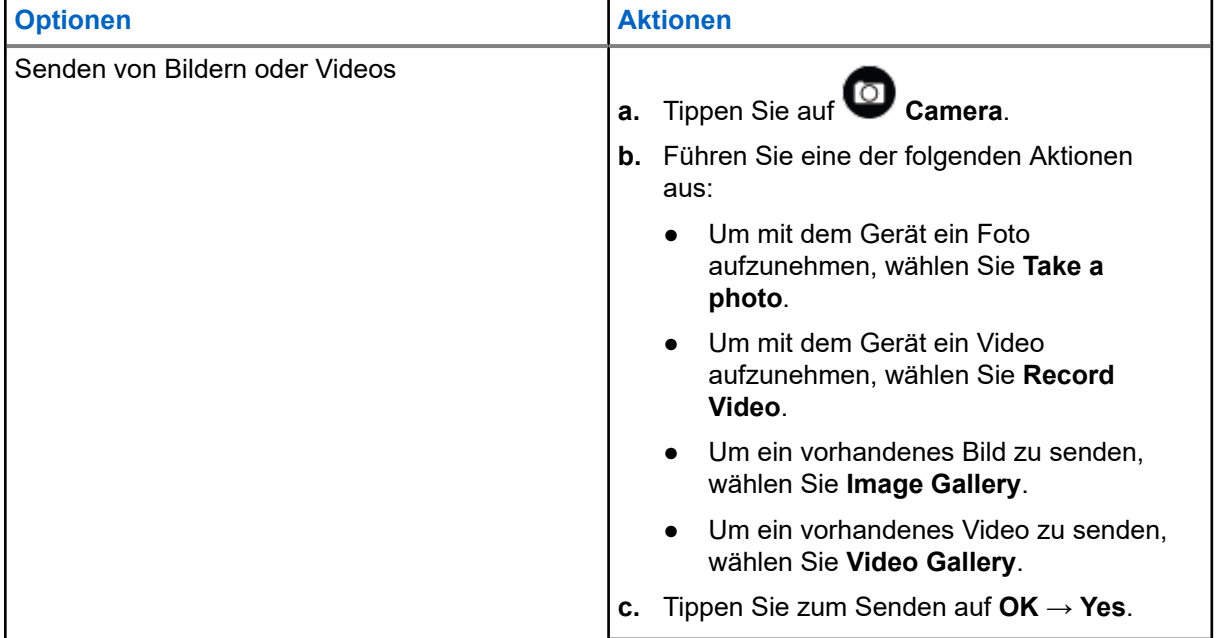

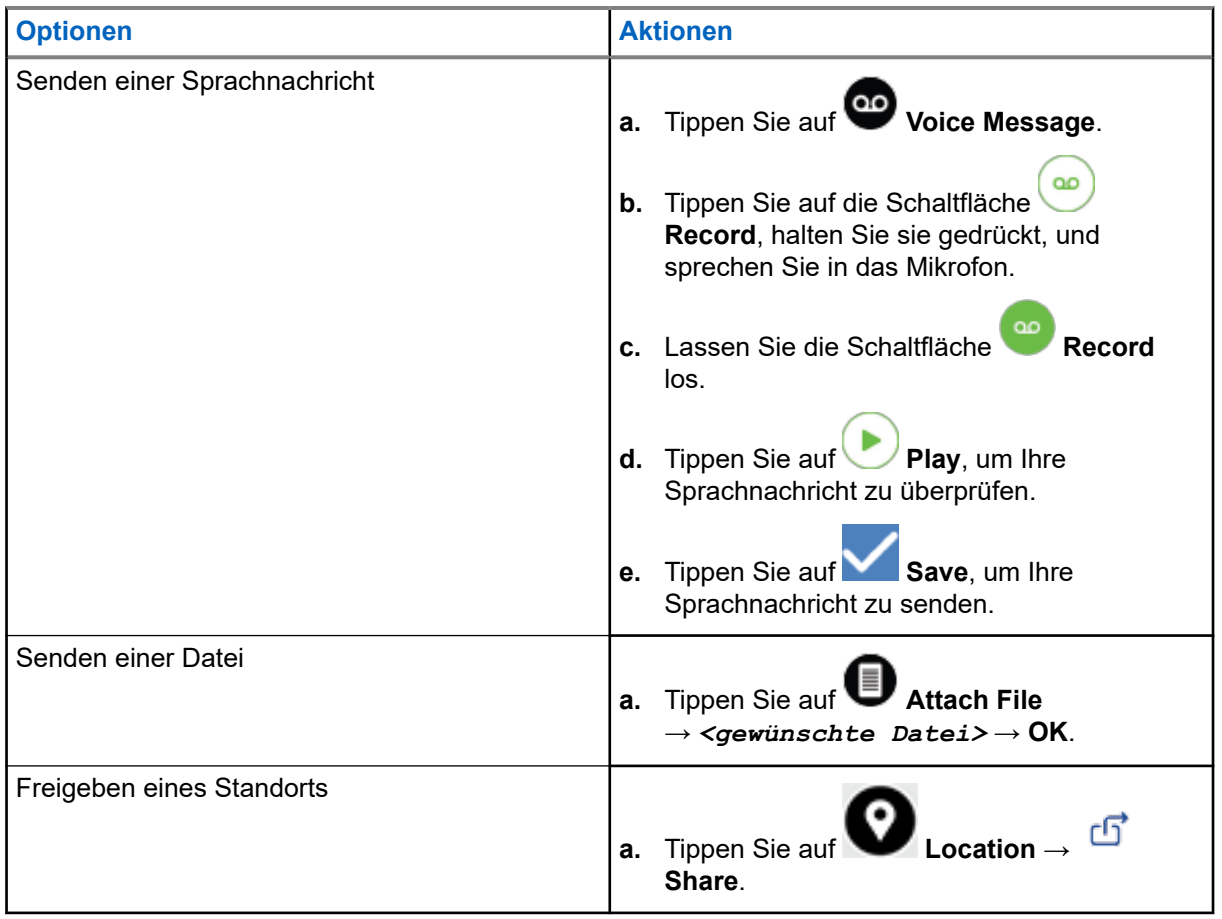

# **18.5 Empfangen von Nachrichten**

Wenn Sie eine Nachricht erhalten, empfängt das Gerät eine Benachrichtigung mit den folgenden Details:

- Name des Absenders
- Vorschau der Nachricht

#### **Vorgehensweise:**

- **1.** Führen Sie eine der folgenden Aktionen aus:
	- Tippen Sie auf **Notification**, und überspringen Sie die folgenden Schritte.
	- $\bullet$  Tippen Sie in der WAVE PTX-Anwendung auf  $\equiv$  **Menu**  $\rightarrow$  **History**.
- **2.** Navigieren Sie zur **unread** Nachricht.
- **3.** Um die ungelesene Nachricht anzuzeigen, tippen Sie auf **History Details**.

## **18.6 Speichern von Nachrichten**

Sie können die folgenden Nachrichtentypen speichern:

- **Bildnachrichten**
- Videonachrichten
- Sprachnachrichten
- **Dateinachrichten**

#### **Vorgehensweise:**

- **1.** Tippen Sie in der WAVE PTX-Anwendung auf  $\equiv \mathbf{M}$ enu  $\rightarrow$  History.
- 2. Tippen Sie unter der *<gewünschten Konversation>* auf **History Details**.
- **3.** Führen Sie eine der folgenden Aktionen aus:
	- Tippen Sie auf das Bild.
	- Tippen Sie auf das Video.
	- Tippen Sie auf die Sprachnachricht.
	- Tippen Sie auf die Datei.

Das Gerät zeigt die Multimedia-Inhalte an.

**4.** Um die Multimedia-Inhalte in der Galerie zu speichern, tippen Sie auf **Gallery**.

## **18.7 Weiterleiten von Nachrichten**

- **1.** Tippen Sie in der WAVE PTX-Anwendung auf  $\equiv \mathbf{M}$ enu  $\rightarrow$  History.
- **2.** Tippen Sie unter der *<gewünschten Konversation>* auf **History Details**.
- **3.** Tippen Sie auf die *<gewünschte Nachricht>*, und halten Sie sie gedrückt. Ein Kontextmenü wird angezeigt.
- **4.** Führen Sie eine der folgenden Aktionen aus:

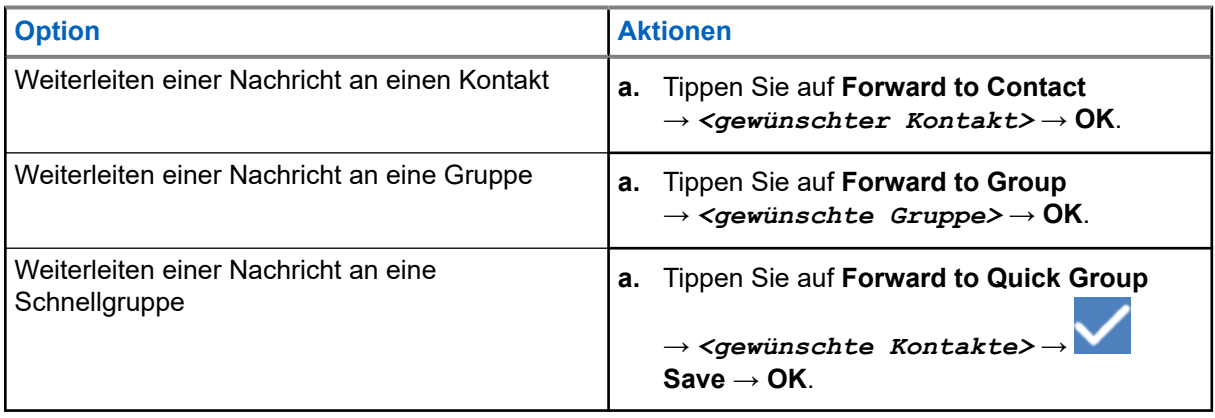

# **18.8 Beantworten von Nachrichten**

#### **Vorgehensweise:**

- **1.** Tippen Sie in der WAVE PTX-Anwendung auf  $\equiv$  **Menu**  $\rightarrow$  **History**.
- 2. Tippen Sie unter der *<gewünschten Konversation>* auf **History Details**.
- **3.** Tippen Sie auf die *<gewünschte Nachricht>*, und halten Sie sie gedrückt. Ein Kontextmenü wird angezeigt.
- **4.** Tippen Sie auf **Reply to Sender**.
- **5.** Geben Sie Ihre Nachricht über das **On-screen Keyboard** ein.
- **6.** Tippen Sie auf **Send**.

# **18.9 Löschen von Nachrichten**

- **1.** Tippen Sie in der WAVE PTX-Anwendung auf  $\equiv \mathbf{M}$ enu  $\rightarrow$  History.
- **2.** Tippen Sie unter der *<gewünschten Konversation>* auf **History Details**.
- **3.** Tippen Sie auf die *<gewünschte Nachricht>*, und halten Sie sie gedrückt. Ein Kontextmenü wird angezeigt.
- **4.** Um eine Nachricht zu löschen, tippen Sie auf **Delete Message** → **Yes**.

# **User Disabled / User Suspended**

"User Disabled"/"User Suspended" bedeutet, dass Ihr Konto deaktiviert oder gesperrt ist. Wenn Ihr Konto deaktiviert oder gesperrt ist, können Sie sich nicht beim PTT-Server anmelden.

Wenn Sie die **PTT**-Taste drücken, versucht das Gerät, sich beim PTT-Server anzumelden. Wenn das Gerät eine Verbindung zum PTT-Server herstellen kann, wird der normale Anmeldebildschirm angezeigt, andernfalls blinkt das Symbol für "Benutzer deaktiviert" oder "Gesperrt".

# **Anwendungen**

Dieser Abschnitt enthält Informationen über die auf Ihrem Gerät verfügbaren Anwendungen. Sie können auf diese Anwendungen über den Startbildschirm zugreifen oder vom unteren Rand des Startbildschirms nach oben wischen, um das Fenster des Anwendungsmenüs zu öffnen.

#### **Tabelle 14: Anwendungen**

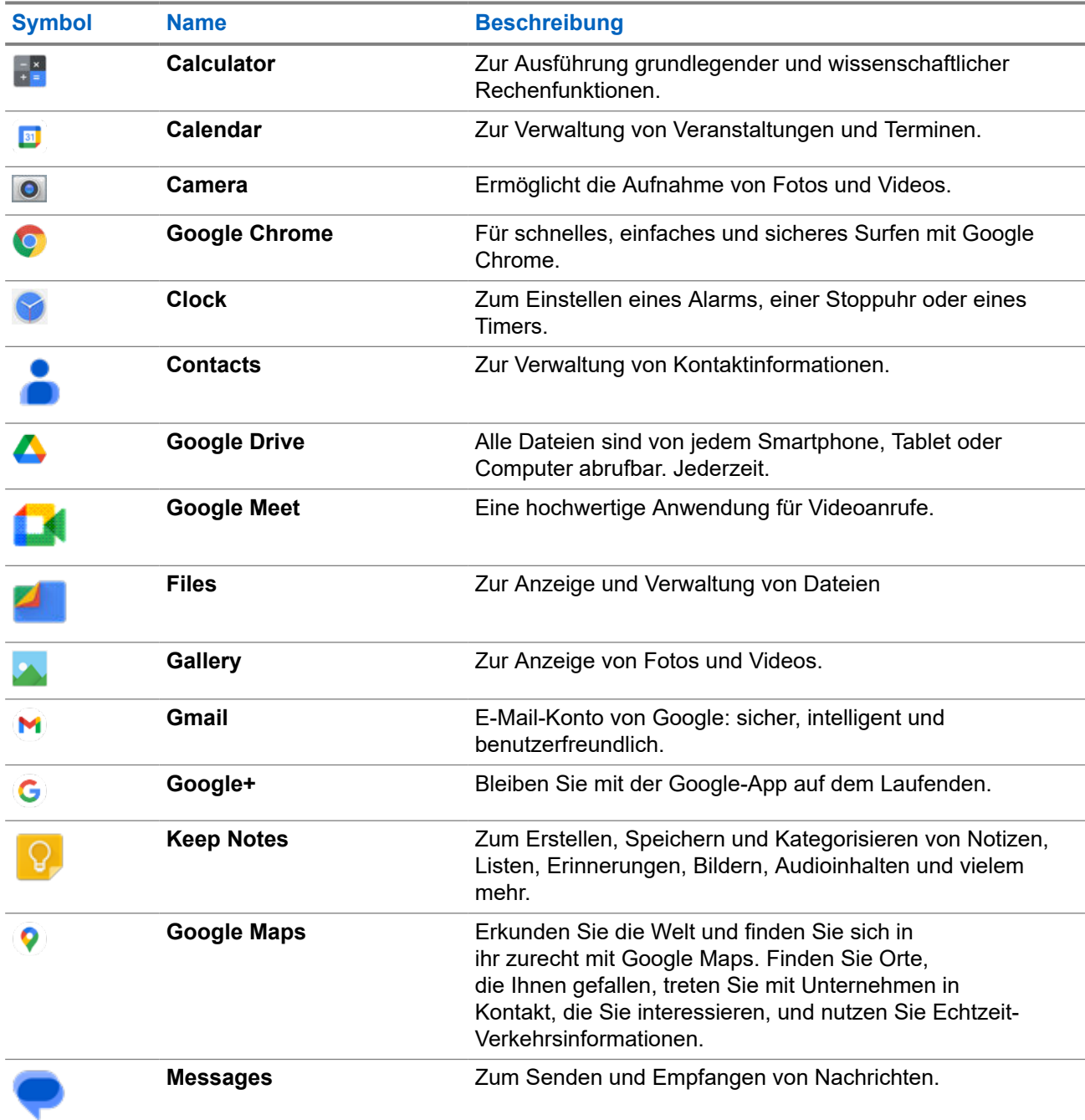

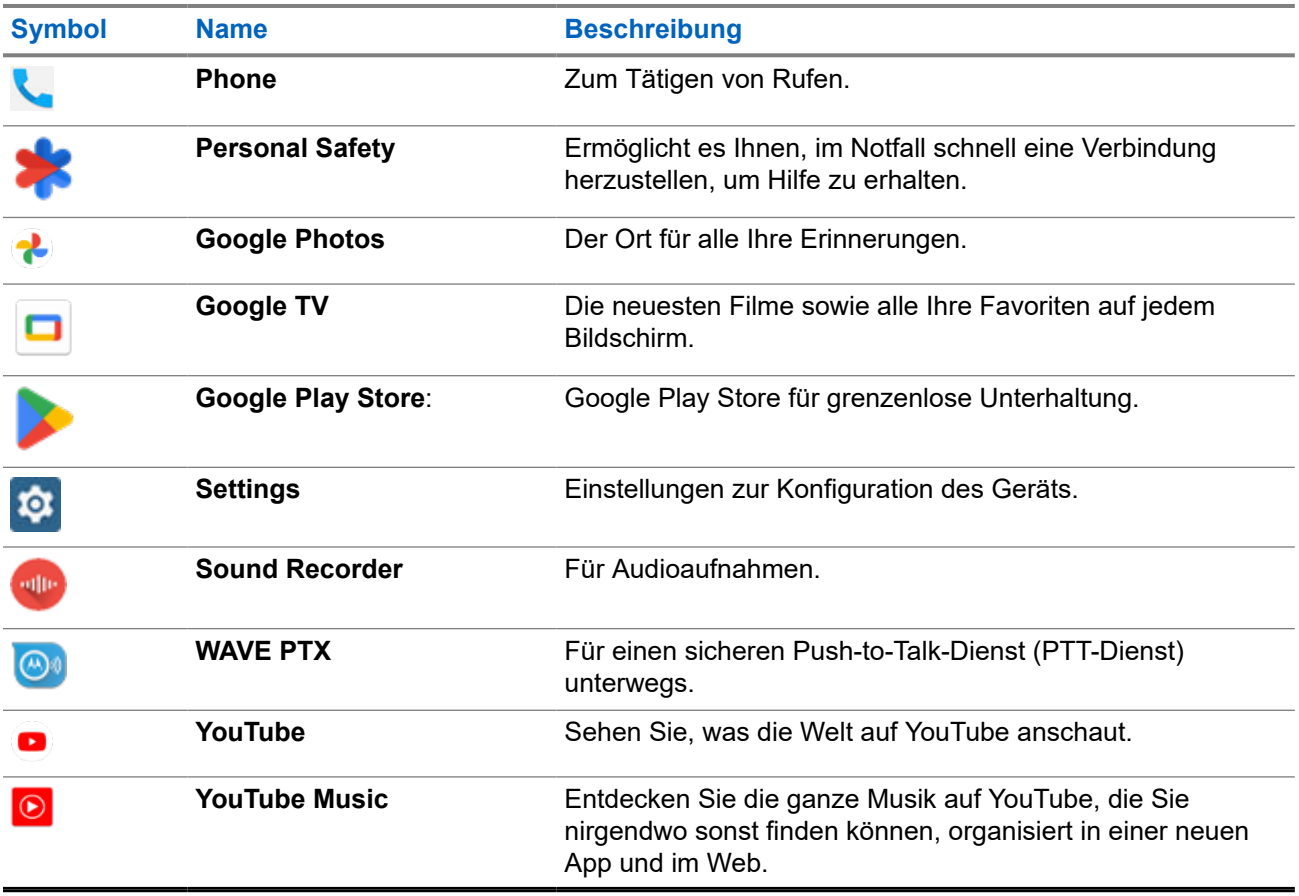

## **20.1 Camera**

Sie können mit der Kamera-Anwendung Fotos oder Videos aufnehmen.

## **20.1.1 Aufnehmen von Fotos**

#### **Vorgehensweise:**

- **1.** Tippen Sie im Menü auf **Camera**.
- **2.** Führen Sie eine der folgenden Aktionen aus:
	- Um mit der Rückkamera zu fotografieren, tippen Sie auf **Camera**.
	- Um mit der Frontkamera zu fotografieren, tippen Sie auf **Switch Camera** → **Camera**.
- **3.** Zum Vergrößern oder Verkleinern drücken Sie zwei Finger auf das Display und führen diese dann zusammen oder auseinander.

Die Zoomsteuerungen werden auf dem Bildschirm angezeigt.

### **20.1.2 Aufnehmen von Videos**

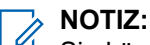

Sie können während der Videoaufzeichnung keinen LTE-Rufe übertragen.

#### **Vorgehensweise:**

**1.** Tippen Sie im Menü auf **Camera** → **Video**.

Die Aufnahme Ihres Videos hat begonnen.

- **2.** Um das Video anzuhalten, tippen Sie auf **Pause**.
- **3.** Um die Aufnahme zu stoppen, tippen Sie auf **Stop Record**.
- **4.** Zum Vergrößern oder Verkleinern drücken Sie zwei Finger auf das Display und führen diese dann zusammen oder auseinander.

Die Zoomsteuerungen werden auf dem Bildschirm angezeigt.

### **20.2 Gallery**

Sie können Ihre Alben, Fotos oder Videos mit der Anwendung "Gallery" verwalten.

**NOTIZ:**

Das Gerät unterstützt die folgenden Bildformate: JPEG, GIF, PNG, HEIC und BMP.

Sie können mit der Anwendung "Photos" die folgenden Aktionen ausführen:

- Alben, Fotos und Videos anzeigen
- Videos wiedergeben
- Alben, Fotos und Videos bearbeiten
- Fotos als Hintergrundbild einstellen
- Fotos als Kontaktfoto einstellen
- Fotos und Videos freigeben

Die Anwendung "Gallery" enthält alle auf der microSD-Karte und im internen Speicher gespeicherten Alben, Fotos und Videos.

## **20.2.1 Anzeigen der Galerie**

- **1.** Tippen Sie im Menü auf **Gallery**.
- **2.** Führen Sie eine der folgenden Aktionen aus:
	- Tippen Sie auf ein Album Ihrer Wahl.
	- Tippen Sie auf ein Foto.
	- Um das nächste oder vorherige Foto im Album anzuzeigen, wischen Sie nach links bzw. rechts.
	- Zur Anzeige von Steuerelementen tippen Sie auf ein Foto.
- Zum Vergrößern oder Verkleinern tippen Sie zweimal auf das Foto, oder drücken Sie zwei Finger auf das Display, und führen diese dann zusammen oder auseinander.
- Um Bereiche anzuzeigen, die nicht im Sichtbereich liegen, ziehen Sie das Foto in die entsprechende Richtung.

### **20.2.2 Freigeben von Elementen aus der Fotogalerie**

#### **Vorgehensweise:**

- **1.** Tippen Sie im Menü auf **Gallery**.
- **2.** Um die Elemente zu teilen, tippen Sie auf das *<entsprechende Element>* → **Share** → *<gewünschte Anwendung>***.**

### **20.2.3 Löschen von Elementen aus der Galerie**

#### **Vorgehensweise:**

- **1.** Tippen Sie im Menü auf **Gallery**.
- **2.** Um Elemente zu löschen, tippen Sie auf das *<entsprechende Element>* → **Delete** → **OK**.

### **20.2.4 Zuschneiden von Fotos**

#### **Vorgehensweise:**

- **1.** Tippen Sie im Menü auf **Gallery**.
- 2. Zum Zuschneiden von Fotos tippen Sie auf das *<gewünschte Foto>* → **/** Edit →  $\Box$  →  $\Box$ **Crop**.

Das Zuschnittraster wird angezeigt.

**3.** Führen Sie eine der folgenden Aktionen aus:

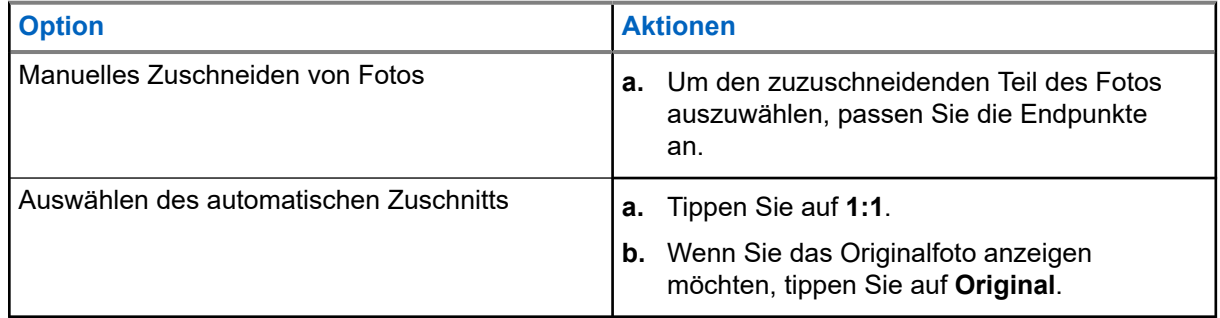

- **4.** Zur Bestätigung tippen Sie auf **Yes**.
- **5.** Zum Speichern tippen Sie auf **SAVE**.

### **20.2.5 Drehen von Fotos**

#### **Vorgehensweise:**

- **1.** Tippen Sie im Menü auf **Gallery**.
- **2.** Zum Drehen der Fotos tippen Sie auf das *<gewünschte Foto>* → **Edit** → **Crop** → **Rotate**

Das Foto wird im Uhrzeigersinn um 90° gedreht. Mit jeder Berührung wird das Foto um weitere 90° gedreht.

**3.** Tippen Sie zum Bestätigen auf **SAVE**.

## **20.2.6 Ansehen von Videos**

#### **Vorgehensweise:**

- **1.** Tippen Sie im Menü auf **Gallery**.
- **2.** Um Videos anzusehen, tippen Sie auf **Videos** → *<gewünschtes Video>* → **Play** → *<gewünschte Anwendung>*.
- **3.** Um die Videowiedergabe zu sehen oder dort fortzufahren, wo Sie beim letzten Mal aufgehört haben, ziehen Sie am Videofortschrittsbalken.
- **4.** Um zum vorherigen Bildschirm zurückzukehren, tippen Sie auf **Back**.

#### **20.3**

# **Scannen von Barcodes oder QR-Codes**

#### **Vorgehensweise:**

- **1.** Wischen Sie den Fensterbereich nach unten, und tippen Sie auf **Scan QR code**.
- **2.** Verwenden Sie die Rückkamera, um den QR-Cod auf dem Bildschirm zu positionieren. Eine URL wird angezeigt.
- **3.** Wählen Sie die erforderlichen Anwendungen, um die URL aufzurufen.

## **20.4 Einschalten der Taschenlampe**

#### **Vorgehensweise:**

Wischen Sie den Fensterbereich Benachrichtigung nach unten, und tippen Sie auf **Flashlight**.

# **20.5 Aufnehmen von Screenshots**

#### **Vorgehensweise:**

Drücken Sie gleichzeitig die **Programmierbare 1-Punkt-Funktionstaste** und die **Programmierbare 3- Punkt-Funktionstaste**.

#### **Ergebnis:**

Der Screenshot wird im Gerätespeicher gespeichert.

## **20.6 Dunkles Theme**

Das dunkle Theme ist im Wesentlichen ein Nachtmodus, der die Farbpalette aller Menüs und in den meisten Anwendungen umkehrt.

Im Folgenden sind die Vorteile des dunklen Themes aufgeführt:

- Reduziert den Stromverbrauch je nach Bildschirmtechnologie des verwendeten Geräts erheblich.
- Verbessert die Ansicht für Benutzer, die empfindlich auf helles Licht reagieren oder ein geringes Sehvermögen aufweisen.
- Erleichtert die Verwendung des Geräts in einer Umgebung mit schlechten Lichtverhältnissen.

## **20.6.1 Einstellen des dunklen Designs**

#### **Vorgehensweise:**

Wischen Sie auf dem Startbildschirm nach oben, und tippen Sie auf **Settings** → **Accessibility** → **Color and motion** → **Dark theme**.

## **20.7 Intelligente Antwort**

Die intelligente Antwort ermöglicht schnelle Antworten und Aktionen direkt über die Benachrichtigung, ohne die Anwendung öffnen zu müssen. Diese Funktion wird hauptsächlich für eingehende Nachrichten verwendet.

Sie können die Nachricht mit den vorgeschlagenen Schnellantworten beantworten, als gelesen markieren oder mit der Bildschirmtastatur antworten. Wenn Ihnen jemand eine Adresse sendet, können Sie diese direkt mit Google Maps öffnen, um die Adresse anzuzeigen, die Ihnen gesendet wurde.

Sie können diese Funktion über die Benachrichtigungseinstellungen aktivieren oder deaktivieren.

# **20.7.1 Einstellen der intelligenten Antwort**

#### **Vorgehensweise:**

Wischen Sie auf dem Startbildschirm nach oben, und tippen Sie auf **Settings** → **Notifications** → **Enhanced notifications**.

# **20.8 Handhabung von Dateien**

- **1.** Tippen Sie im Menü auf **Files**.
- **2.** Wählen Sie die *<gewünschten Dateien>* aus.
- **3.** Führen Sie eine der folgenden Aktionen aus:

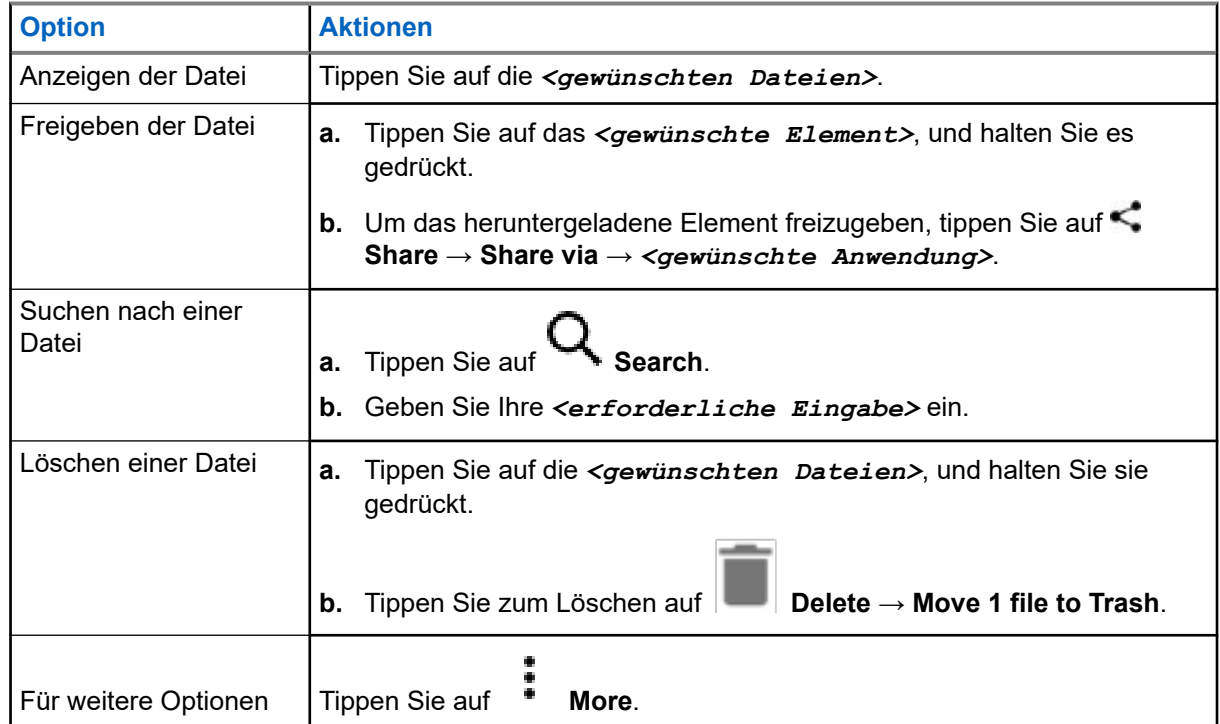

# **Einstellungen**

In diesem Abschnitt werden zwei Arten von Einstellungen erläutert, die sich auf die WAVE PTX-Anwendung und die Telefoneinstellungen beziehen, z. B. Geräteeinstellungen, Displayeinstellungen und Toneinstellungen.

Sie können die Einstellungen nach Ihren Vorlieben anpassen.

# **21.1 Zugreifen auf die Einstellungen der WAVE PTX-Anwendung**

- **1.** Navigieren Sie in der WAVE PTX-Anwendung zu **Menu → Settings**.
- **2.** Führen Sie eine der folgenden Aktionen aus:

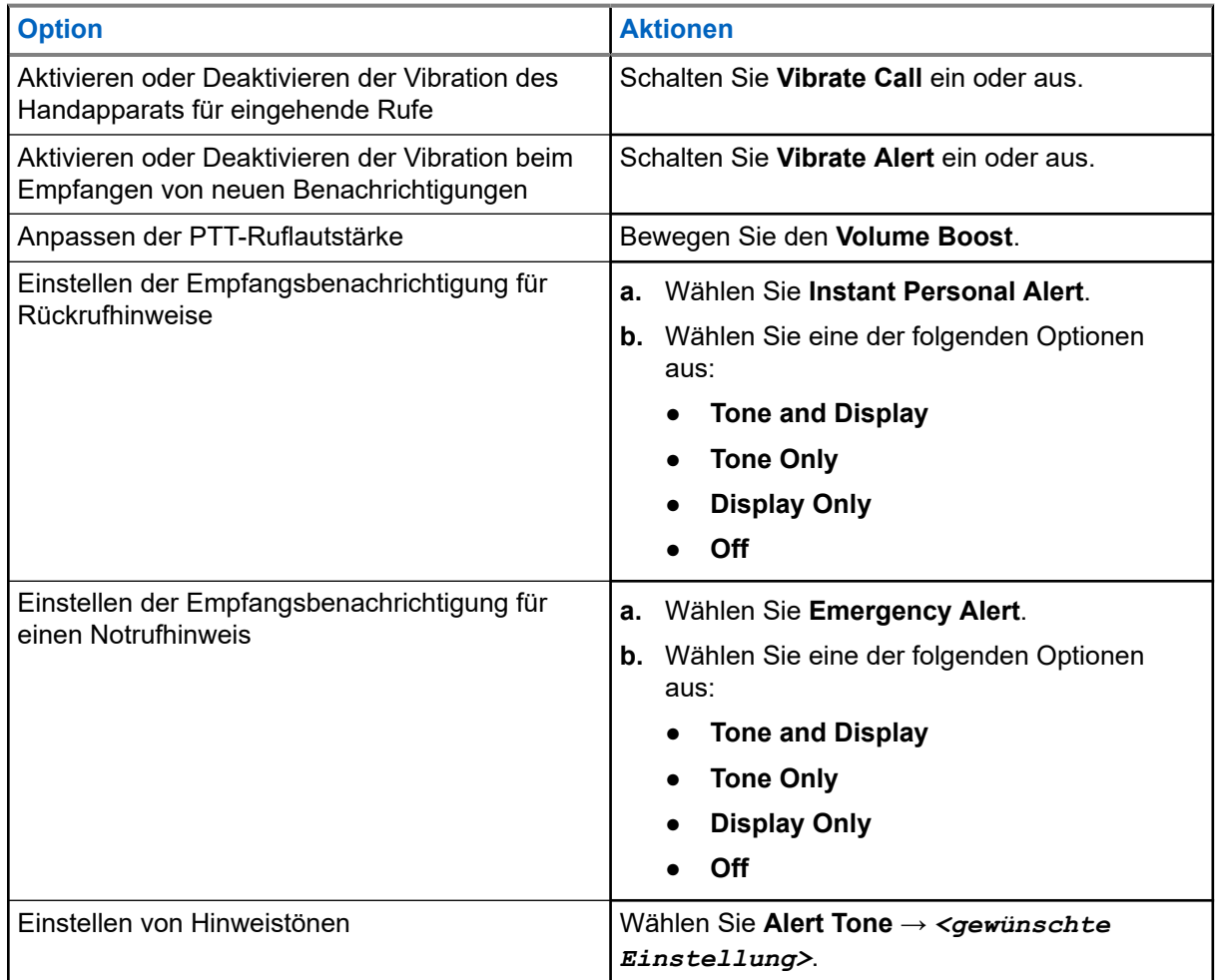
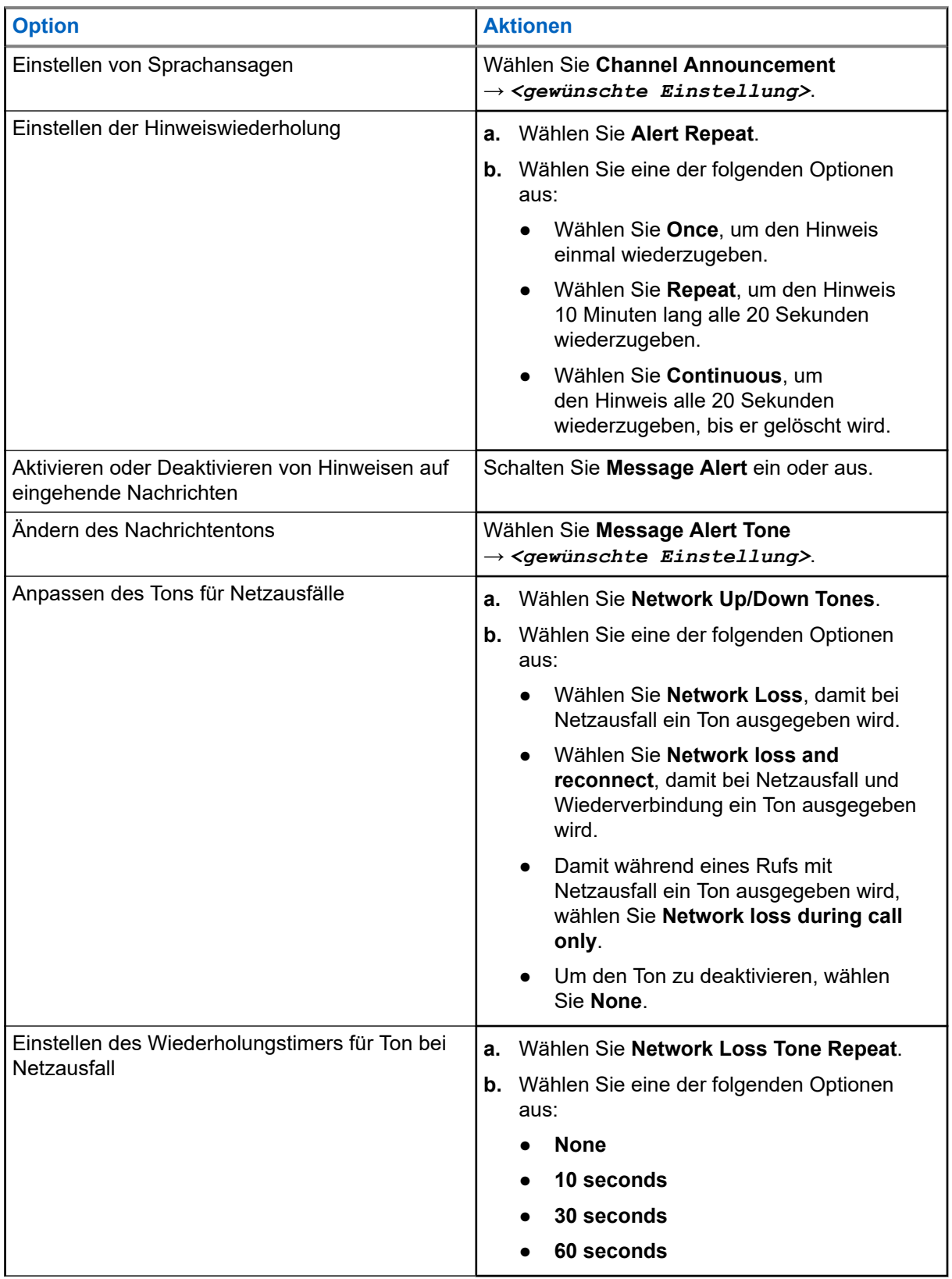

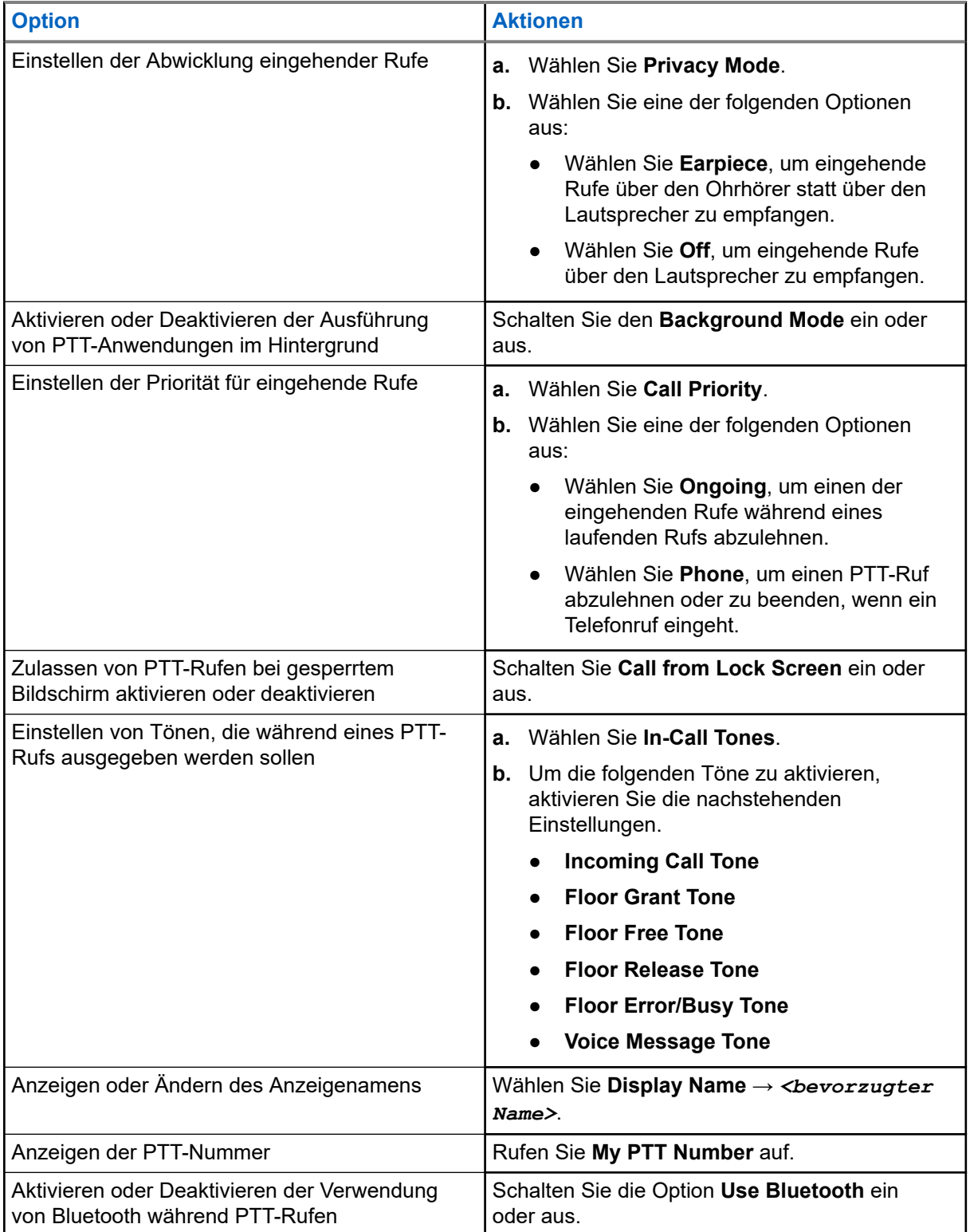

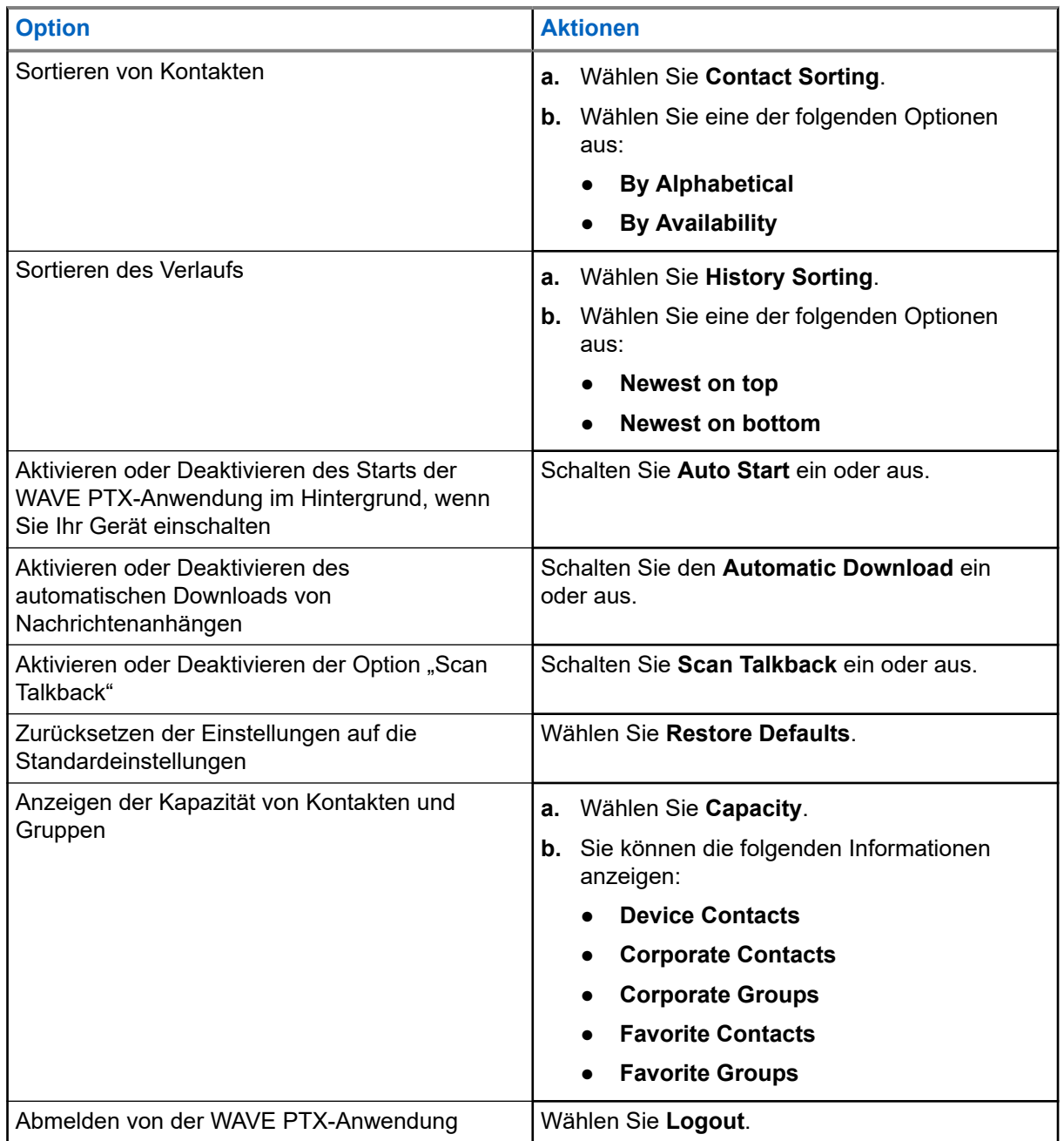

### **21.2**

# **Geräteeinstellungen**

Mit dieser Funktion können Sie Ihr Gerät personalisieren, indem Sie die Standard-Geräteeinstellungen ändern.

### **NOTIZ:**

WUTIZ:<br>Wenn Sie nicht auf die beschriebenen Funktionen zugreifen können, wenden Sie sich an Ihren Händler oder Administrator, um weitere Informationen zu erhalten.

### **21.2.1 Bildschirmsperre**

Sie können Ihren Gerätbildschirm so einstellen, dass er automatisch gesperrt wird, indem Sie ein Muster, eine PIN oder ein Passwort festlegen, um Ihre Daten zu schützen.

### **WICHTIG:**

Wenn die Option zum Sperren des Bildschirms auf **None** oder **Swipe** festgelegt ist, sind Ihre Daten nicht gesichert und frei zugänglich.

Wenn Ihr Gerät eingeschaltet ist, können Sie das Gerät durch Drücken der **Standby-/Ein-Taste** sperren und durch Eingabe eines Musters, einer PIN oder eines Passworts entsperren.

Wenn Sie kein Muster, keine PIN oder kein Passwort angegeben haben, können Sie das Gerät entsperren, indem Sie auf dem Bildschirm nach oben wischen oder die **Standby-/Ein-Taste** drücken, sofern keine Sperroption eingestellt wurde.

Wenn das Gerät gesperrt ist, sind das Mobilfunksignal, Telefonrufe, Benachrichtigungen über neue Nachrichten, verpasste Rufe und bevorstehende Termine weiterhin verfügbar und können weiterhin empfangen werden.

Außerdem können Sie das Gerät nach einer festgelegten Zeit automatisch sperren lassen.

### **21.2.1.1 Entsperren des Bildschirms**

### **Vorgehensweise:**

- **1.** Drücken Sie die **Ein-Taste** oder die **Starttaste**.
- **2.** Wischen Sie auf dem Startbildschirm nach oben.
- **3.** Führen Sie eine der folgenden Aktionen aus:

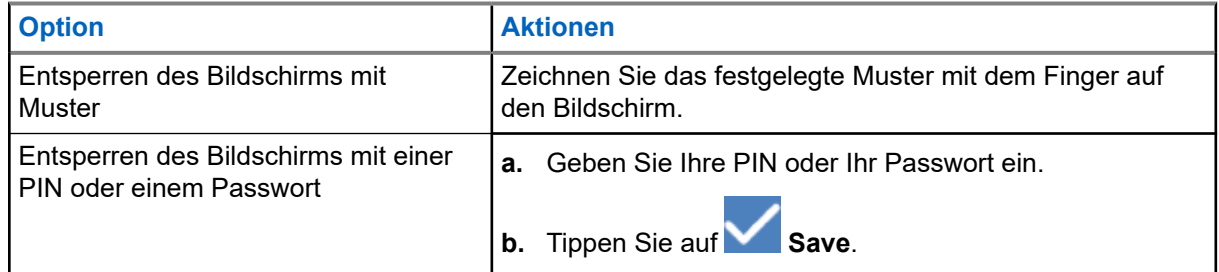

### **21.2.2 Einstellen von Datum und Uhrzeit**

Wenn Ihr Gerät mit einem Mobilfunknetz verbunden ist, werden Datum und Uhrzeit automatisch synchronisiert. Sie können das folgende Verfahren durchführen, um Datum und Uhrzeit manuell einzustellen.

### **Vorgehensweise:**

**1.** Wischen Sie auf dem Startbildschirm nach oben, und tippen Sie auf **Settings** → **System** → **Date & time**.

**2.** Führen Sie eine der folgenden Aktionen aus:

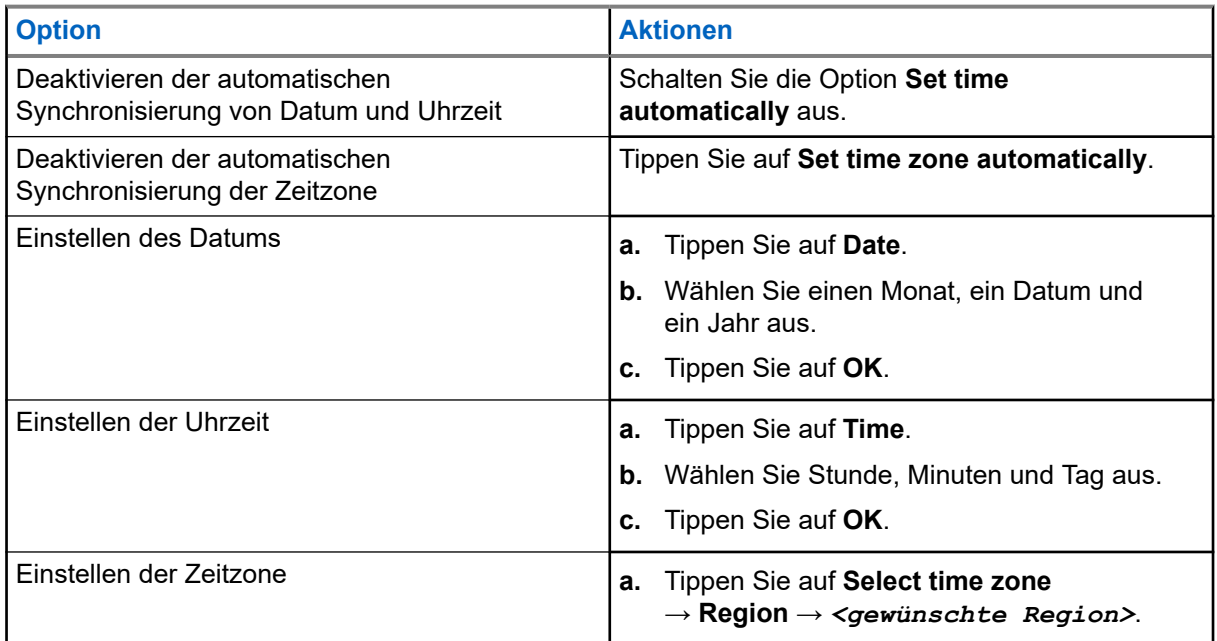

# **21.3 Zugriff auf die Displayeinstellungen**

### **Vorgehensweise:**

- **1.** Wischen Sie auf dem Startbildschirm nach oben, und tippen Sie auf **Settings** → **Display**.
- **2.** Führen Sie eine der folgenden Aktionen aus:

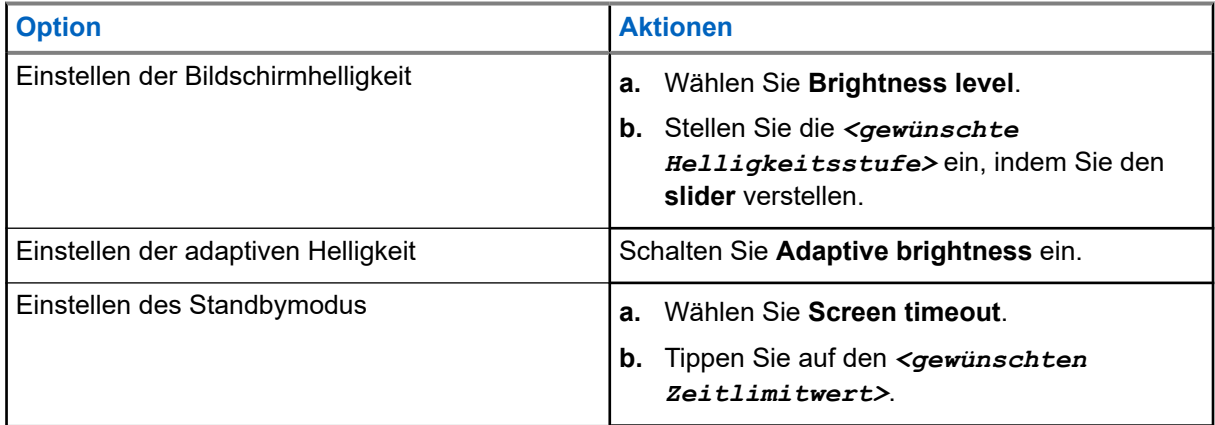

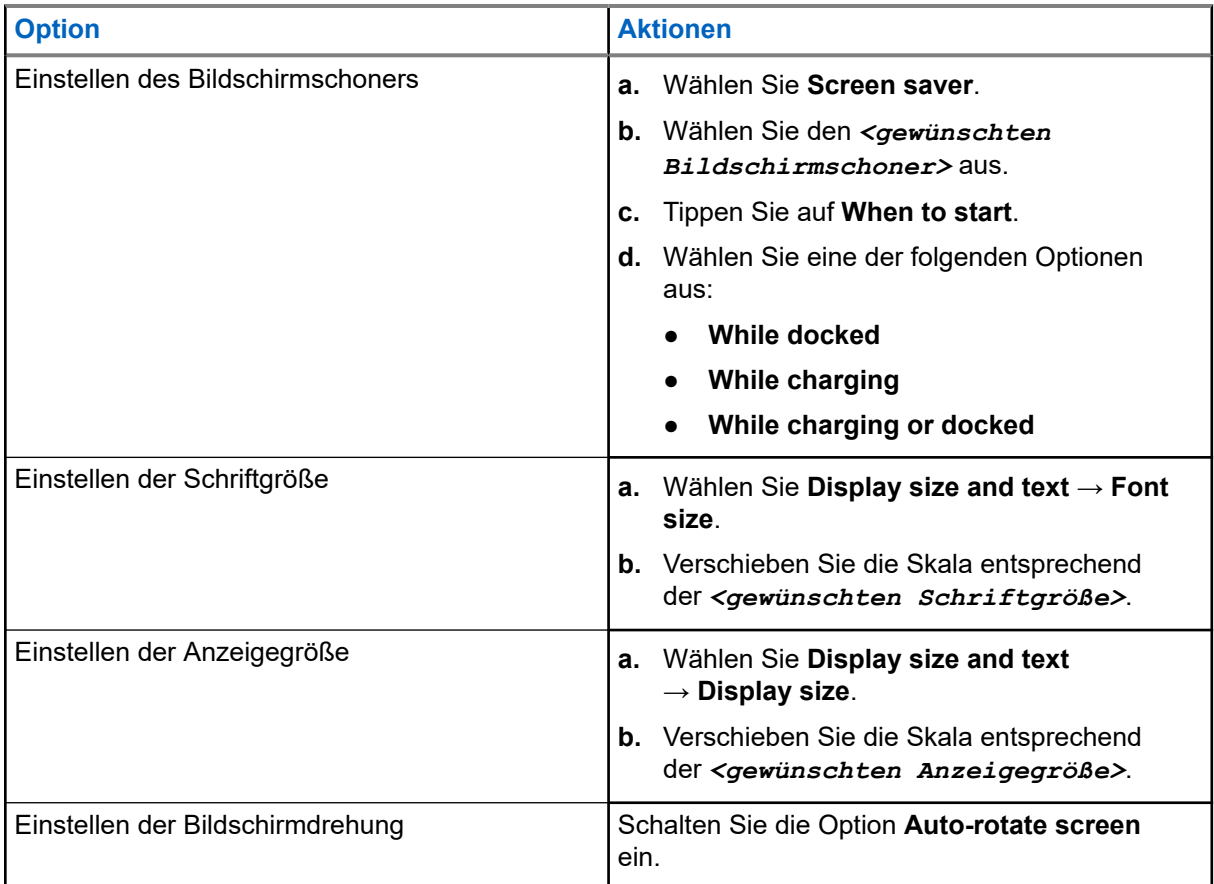

## **21.4 Hintergrundbild einstellen**

### **Vorgehensweise:**

- **1.** Wischen Sie auf dem Startbildschirm nach oben, und tippen Sie auf **Settings** → **Wallpaper**.
- **2.** Wählen Sie eine der folgenden Anwendungen aus:
	- **Gallery**
	- **Wallpaper & Style**
	- **Live Wallpapers**
	- **Photos**
- **3.** Tippen Sie auf das *<gewünschte Bild>* → **Set Wallpaper**.

### **21.5**

# **Aktivieren der Bildschirmübertragung**

### **Vorgehensweise:**

**1.** Wischen Sie auf dem Startbildschirm nach oben, und tippen Sie auf **Settings** → **Connected devices** → **Connection preferences** → **Cast**.

**2.** Tippen Sie zum Aktivieren der Bildschirmübertragung → **Enable wireless display**.

## **21.6 Zugriff auf die Toneinstellungen**

### **Vorgehensweise:**

- **1.** Wischen Sie auf dem Startbildschirm nach oben, und tippen Sie auf **Settings** → **Sound & vibration**.
- **2.** Führen Sie eine der folgenden Aktionen aus:

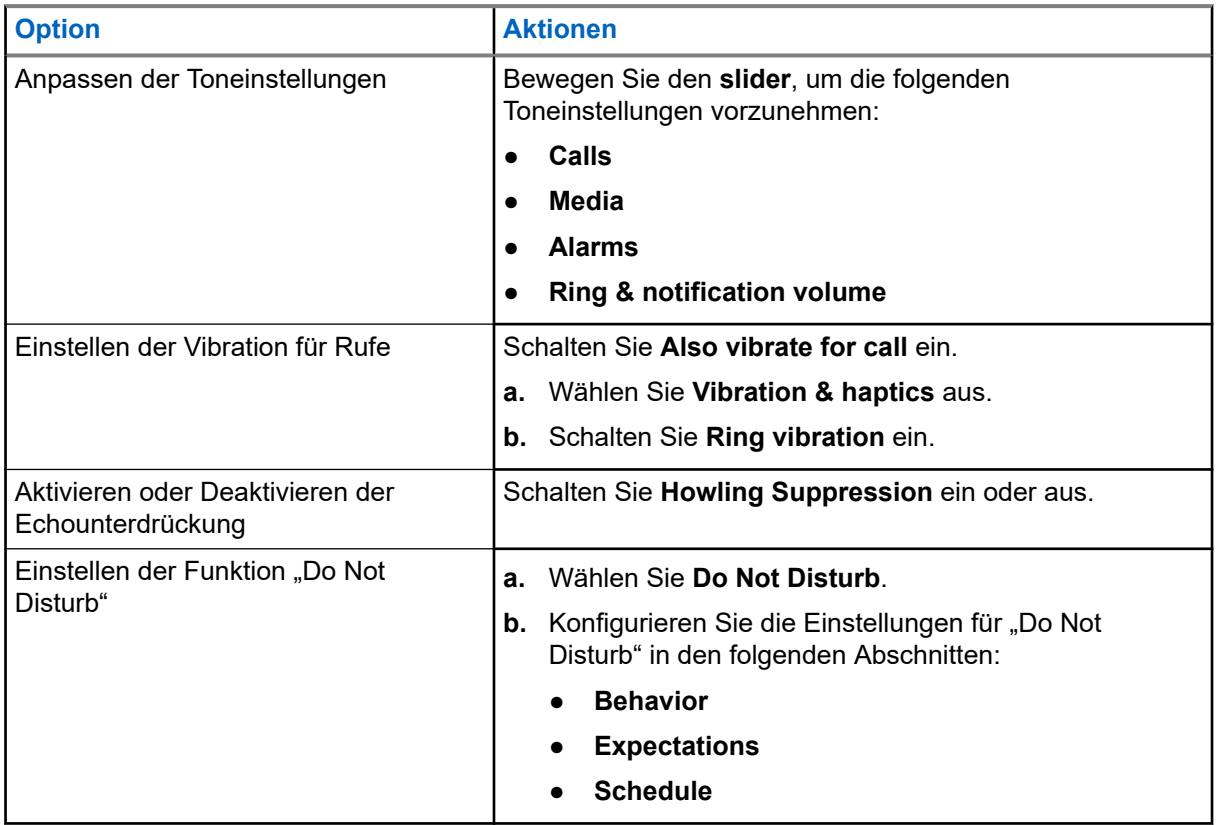

### **21.6.1 Stummschalten des Geräts**

### **Vorgehensweise:**

- **1.** Drücken Sie die programmierbare Taste **Media**, und halten Sie sie gedrückt.
- **2.** Führen Sie eine der folgenden Aktionen aus:
	- Wenn Sie alle Töne auf dem Gerät stummschalten möchten, tippen Sie auf **mute**.
	- Wenn Sie alle Töne auf dem Gerät stummschalten und die Vibration des Geräts bei Benachrichtigungen aktivieren möchten, tippen Sie auf **vibrate**.

● Wenn Sie die Stummschaltung Ihres Geräts aufheben möchten, tippen Sie auf **unmute**.

### **21.6.2 Einstellen von automatischen Regeln**

Über automatische Regeln können Sie festlegen, wann die Funktion "Do not disturb" automatisch aktiviert bzw. deaktiviert wird.

#### **Vorgehensweise:**

- **1.** Wischen Sie auf dem Startbildschirm nach oben, und tippen Sie auf **Settings** → **Sound** → **Do Not Disturb** → **Turn On Now**.
- **2.** Führen Sie eine der folgenden Aktionen aus:

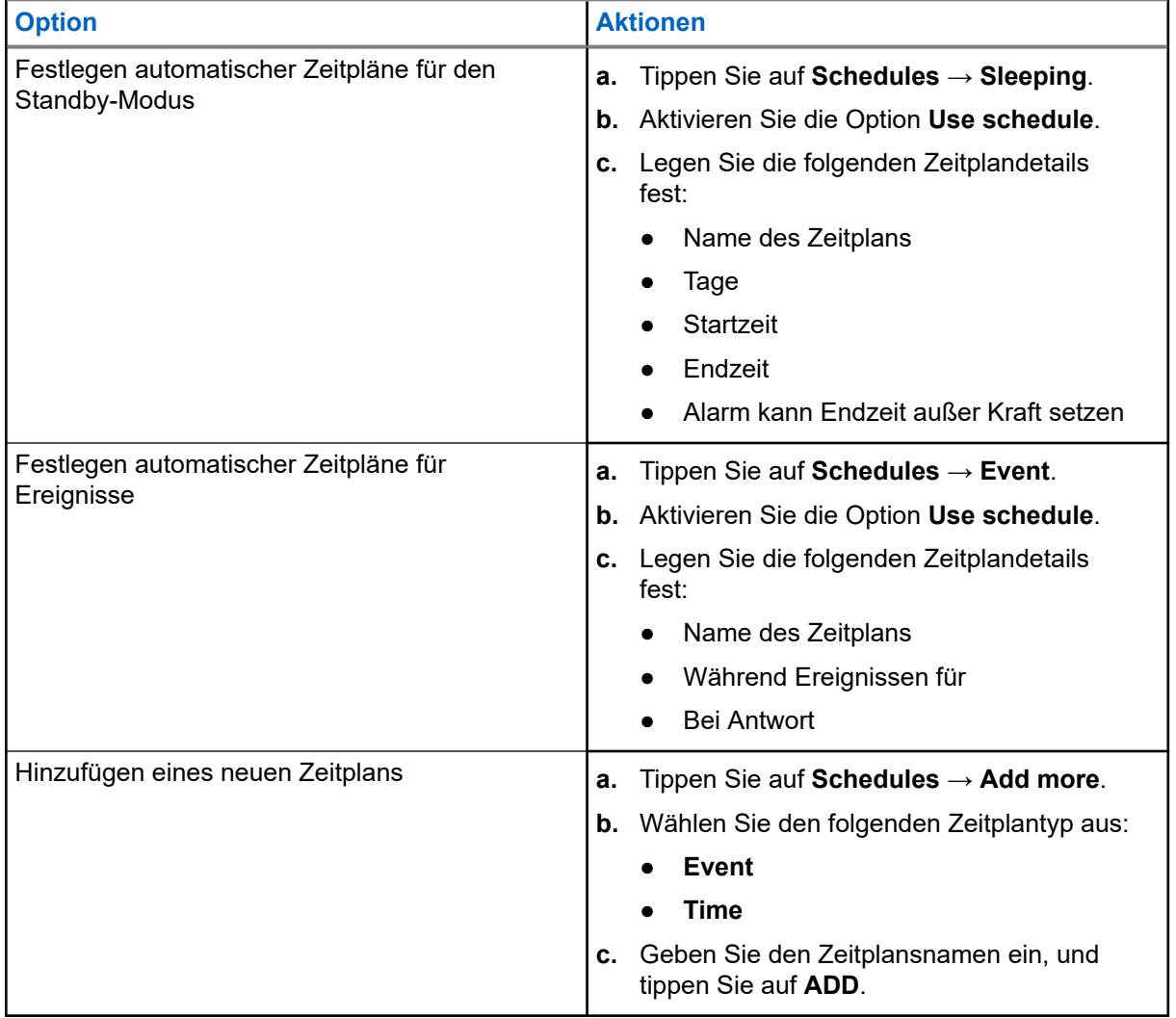

### <span id="page-620-0"></span>**Kapitel 22**

# **Liste des zugelassenen Zubehörs**

Motorola Solutions bietet das folgende genehmigte Zubehör an, um die Produktivität des digitalen MOTOTRBO-Geräts zu steigern.

#### **Tabelle 15: Akkus**

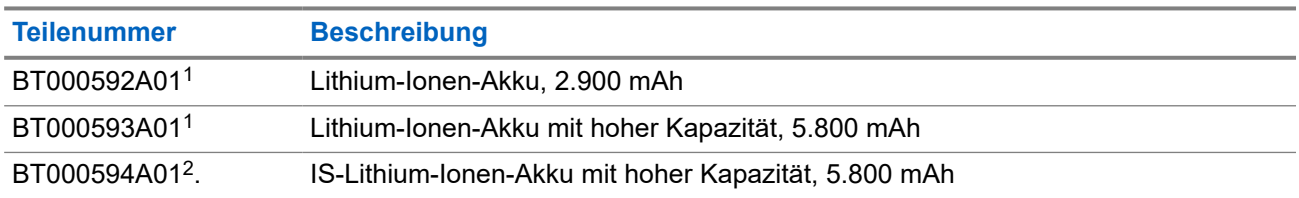

#### **Tabelle 16: Tragetaschen**

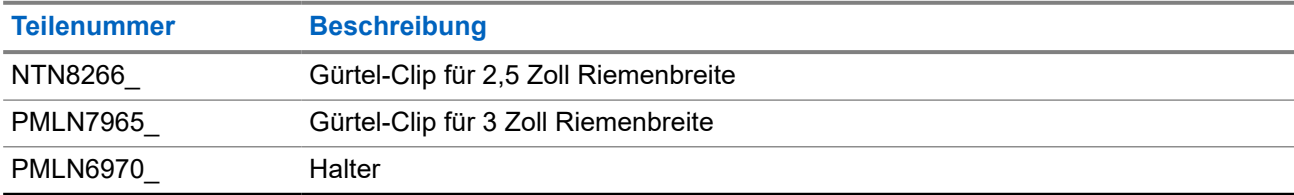

#### **Tabelle 17: Ladegeräte**

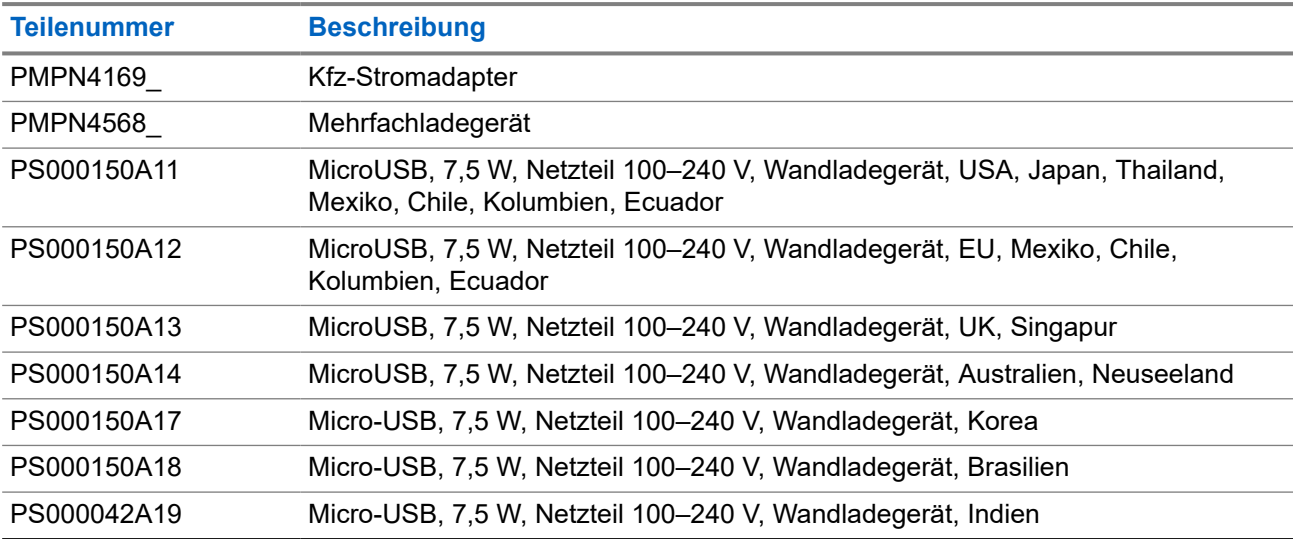

#### **Tabelle 18: Kopfhörer und Hörmuscheln**

| Teilenummer | <b>Beschreibung</b>                                  |
|-------------|------------------------------------------------------|
| PMLN7851    | Wireless-PTT-Ohrhörer für kritische Betriebsbereiche |

<sup>1</sup> Nicht verfügbar für das IS-Modell (Intrinsic Safe, eigensicher)

<sup>2</sup> Nur zur Verwendung mit dem IS-Modell (Intrinsic Safe, eigensicher)

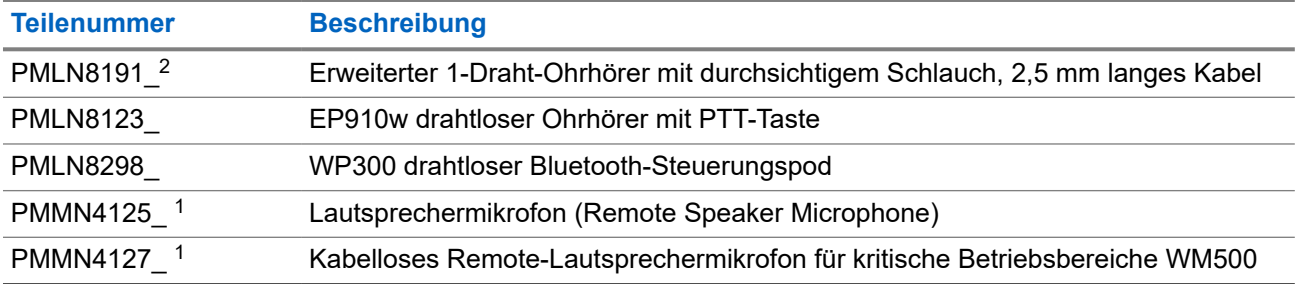

# **Contenido**

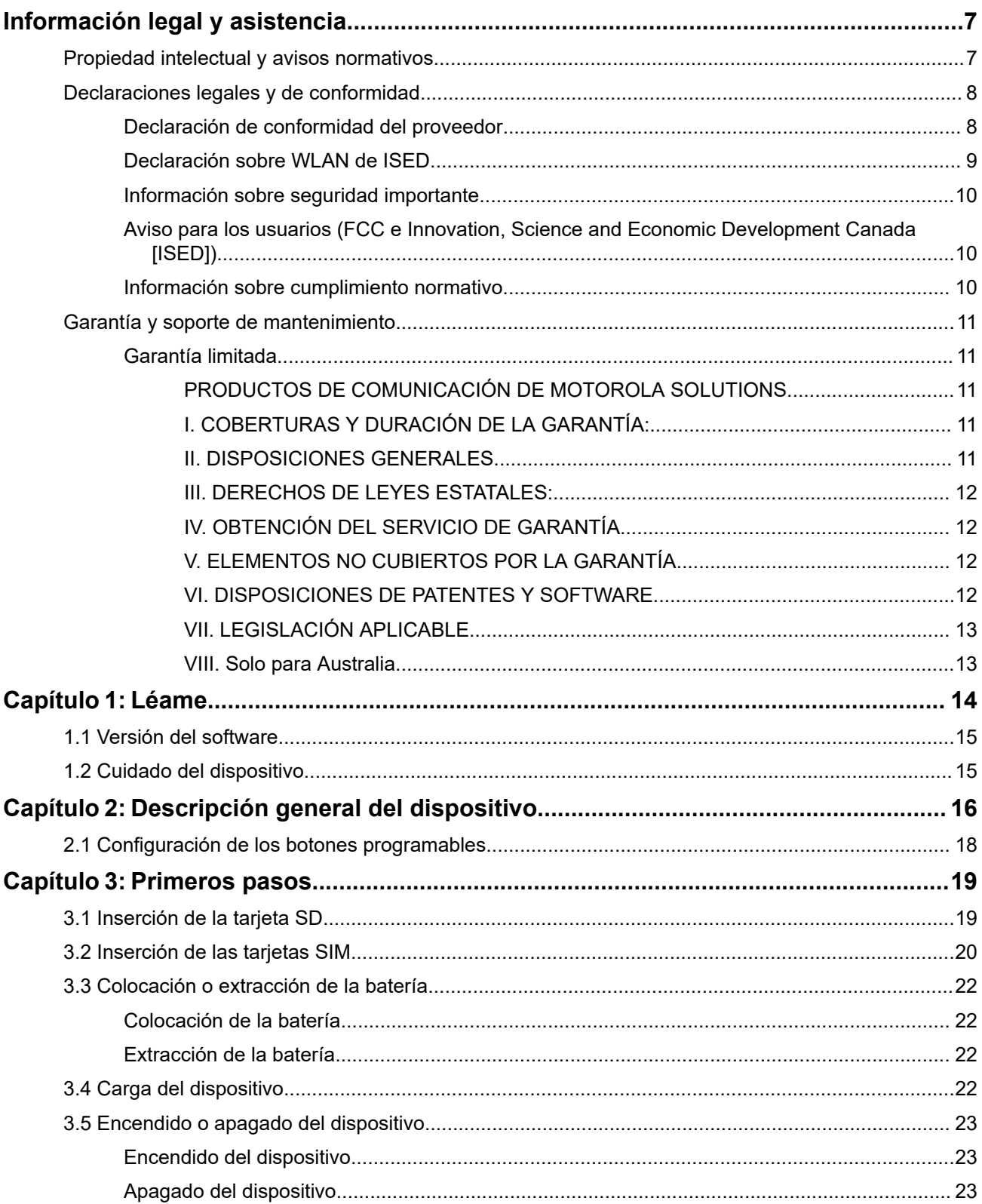

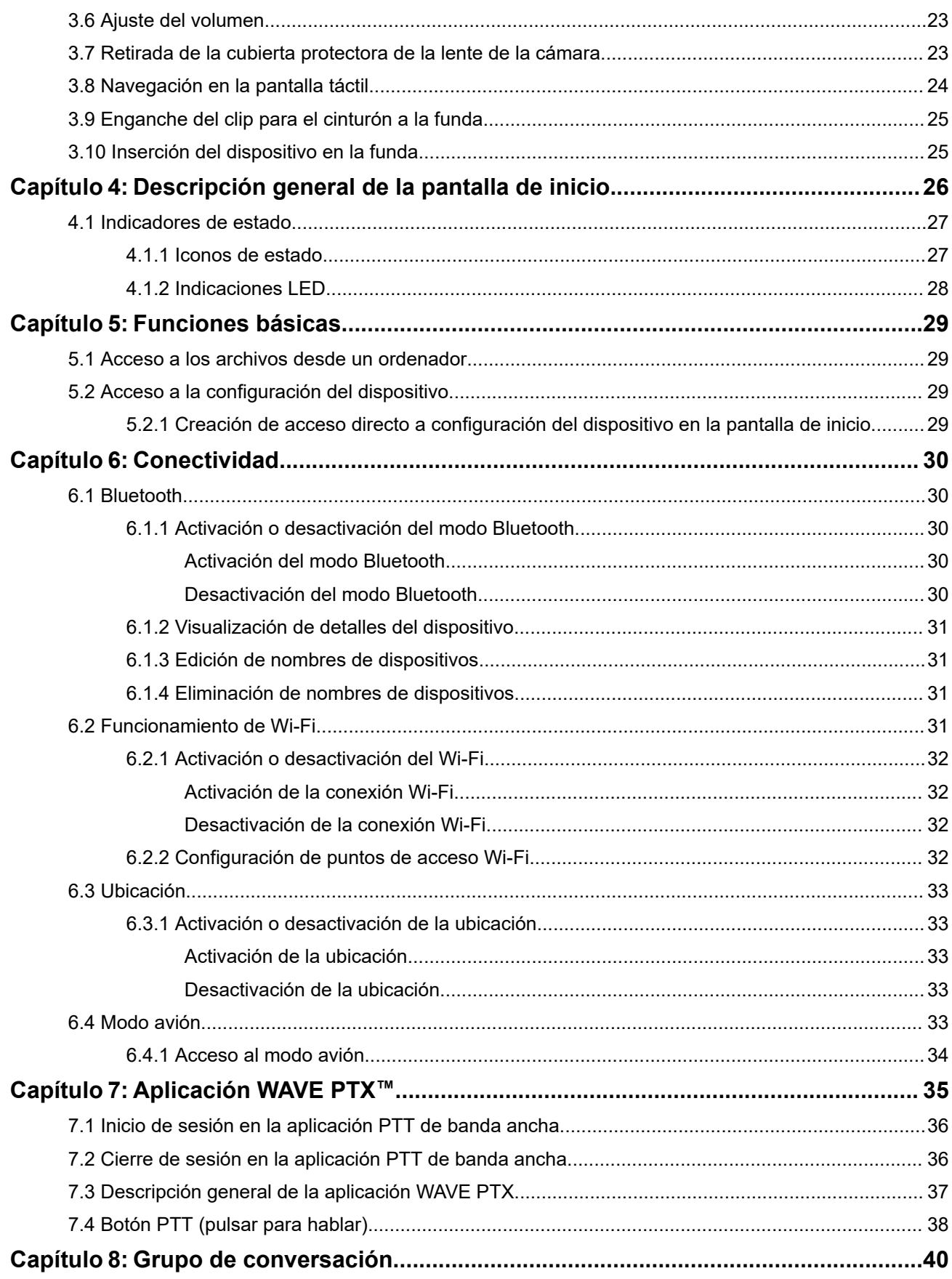

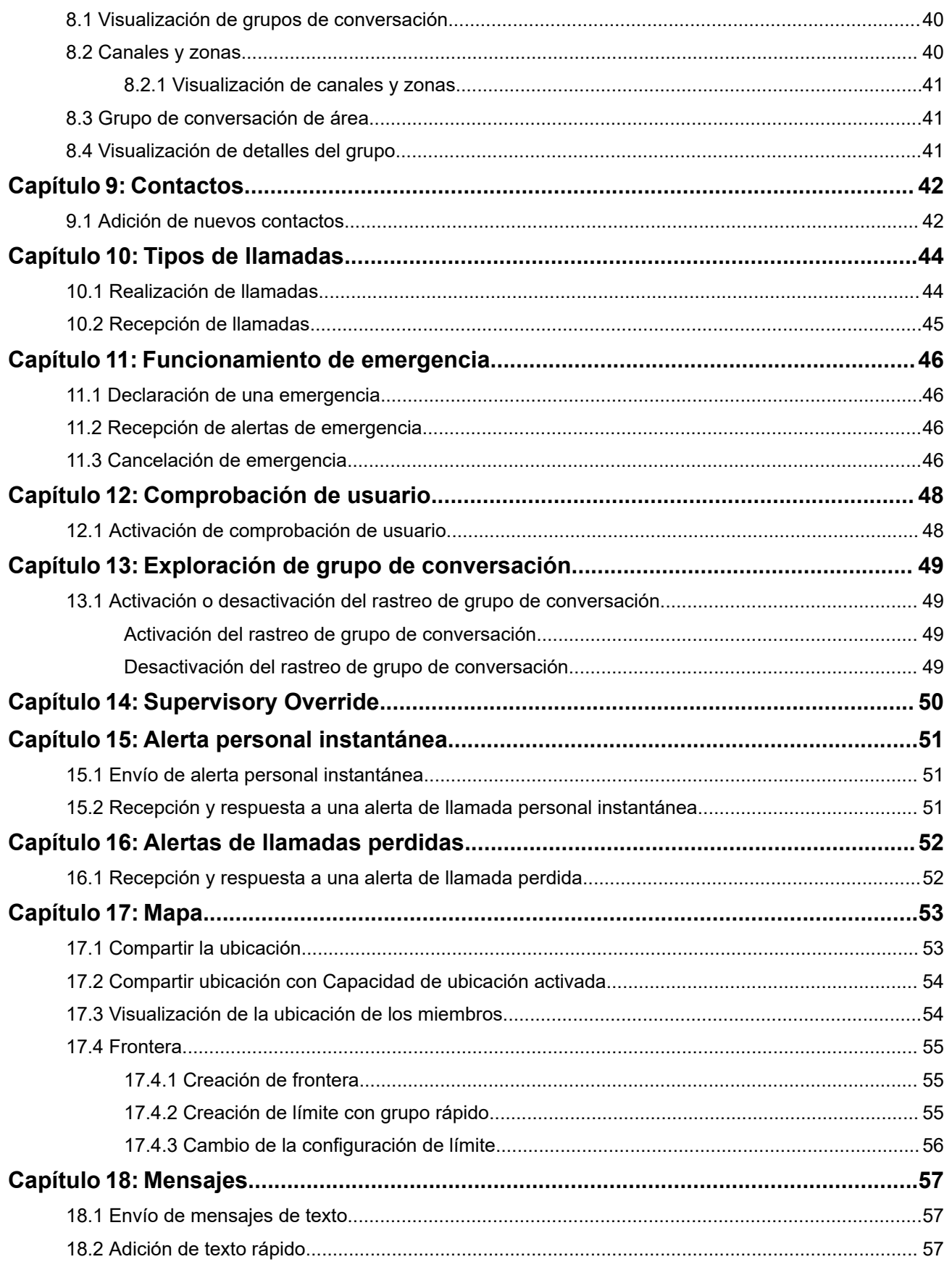

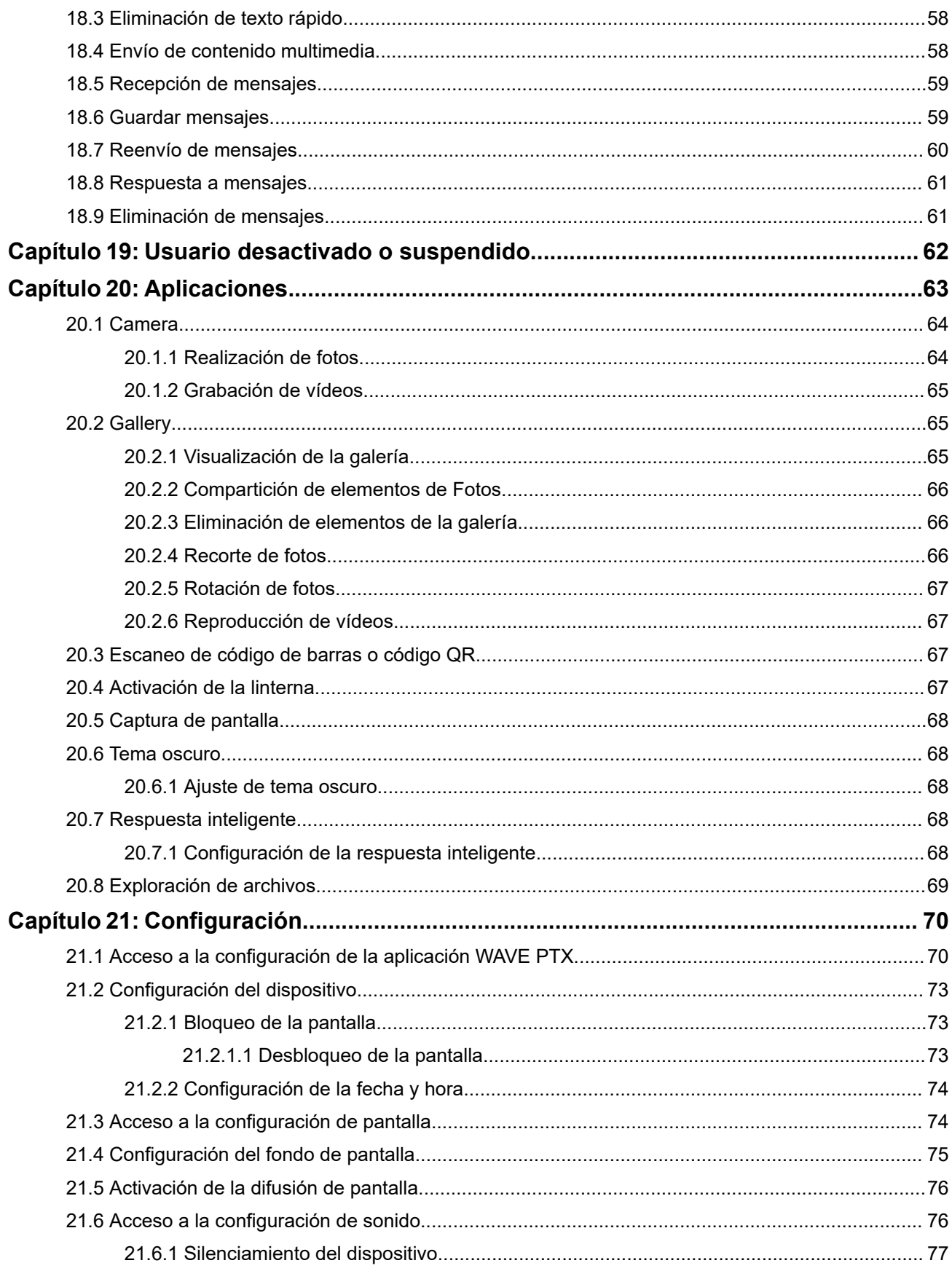

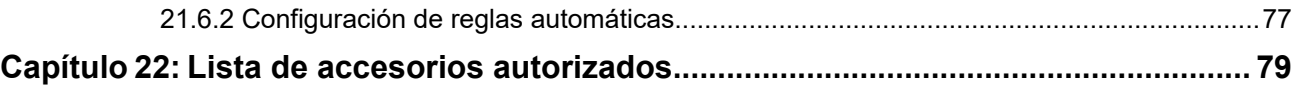

# <span id="page-627-0"></span>**Información legal y asistencia**

# **Propiedad intelectual y avisos normativos**

### **Copyright**

Los productos de Motorola Solutions descritos en el presente documento pueden incluir programas informáticos de Motorola Solutions protegidos por derechos de copyright. Las leyes de Estados Unidos y otros países garantizan determinados derechos exclusivos a Motorola Solutions sobre los programas informáticos protegidos por copyright. Por consiguiente, ningún programa informático de Motorola Solutions protegido por copyright incluido en los productos de Motorola Solutions descritos en este documento podrá copiarse ni reproducirse de ninguna forma sin el consentimiento expreso por escrito de Motorola Solutions.

Este documento no se podrá reproducir, transmitir, almacenar en un sistema de recuperación o traducir a ningún idioma o lenguaje informático, independientemente del formato o el medio, en su totalidad o en parte, sin el consentimiento previo por escrito de Motorola Solutions, Inc.

### **Marcas comerciales**

MOTOROLA, MOTO, MOTOROLA SOLUTIONS, and the Stylized M Logo are trademarks or registered trademarks of Motorola Trademark Holdings, LLC and are used under license. Google, Android, Google Play, Youtube, and other marks are trademarks of Google LLC. All other trademarks are the property of their respective owners.

### **Derechos de licencia**

La adquisición de los productos de Motorola Solutions no garantiza, ya sea de forma implícita o explícita, por impedimento legal o de la forma que fuese, ningún tipo de licencia con respecto a los derechos de autor, las patentes o las solicitudes de patentes de Motorola Solutions, excepto en los casos de uso de licencias normales no excluyentes sin regalías derivados de la aplicación de la ley en la venta de un producto.

### **Contenido de código abierto**

Este producto puede contener software de código abierto utilizado bajo licencia. Consulte los medios de instalación del producto para ver el contenido completo sobre avisos legales de código abierto y atribución.

### **Directiva sobre residuos de aparatos eléctricos y electrónicos (RAEE) de la Unión Europea y Reino Unido**

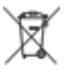

 La directiva de la Unión Europea y la regulación de Reino Unido sobre residuos de aparatos eléctricos y electrónicos (RAEE) requieren que los productos que se vendan en los países de la UE y Reino Unido tengan el símbolo de la papelera tachada en la etiqueta del producto y, en algunos casos, en el embalaje. De acuerdo con lo establecido en la directiva RAEE, el símbolo de la papelera tachada significa que los clientes y los usuarios finales residentes en la UE y Reino Unido no deben desechar equipos ni accesorios eléctricos o electrónicos como residuos domésticos.

Los clientes o los usuarios finales de los países de la UE y Reino Unido deben ponerse en contacto con el representante del proveedor o centro de servicio local del equipo para obtener información sobre el sistema de recogida de residuos de su país.

### <span id="page-628-0"></span>**Descargo de responsabilidad**

Tenga en cuenta que determinadas características, funciones y prestaciones descritas en este documento podrían no ser aplicables a un sistema específico o incluirse en la licencia de uso de este; también pueden depender de las características particulares de la unidad de abonado móvil específica o de la configuración de ciertos parámetros. Póngase en contacto con su distribuidor o representante de Motorola Solutions para obtener más información.

**© 2024 Motorola Solutions, Inc. All Rights Reserved**

# **Declaraciones legales y de conformidad**

# **Declaración de conformidad del proveedor**

**Declaración de conformidad del proveedor** Según la norma FCC CFR 47 parte 2 sección 2.1077(a)

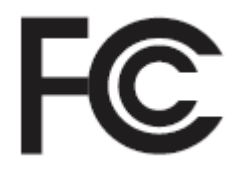

Parte responsable Nombre: Motorola Solutions, Inc. Dirección: 2000 Progress Pkwy, Schaumburg, IL. 60196 Número de teléfono: 1-800-927-2744 Por la presente declara que el producto: Modelo: **EVOLVE, EVOLVE-i** cumple con las siguientes normas: Parte FCC 15, subparte B, sección 15.107(a), 15.107(d) y sección 15.109(a) **Dispositivo digital de Clase B**

Como periférico de ordenador personal, este dispositivo cumple con la parte 15 de las reglas de la FCC. La operación está sujeta a las dos condiciones siguientes:

**1.** Este dispositivo no puede causar interferencias perjudiciales.

<span id="page-629-0"></span>**2.** Este dispositivo debe aceptar cualquier interferencia recibida, incluidas las que pudieran dar lugar a un funcionamiento no deseado.

#### **NOTA:** Ũ,

Este equipo ha sido probado y se ajusta a los límites para un dispositivo digital de Clase B, de conformidad con el apartado 15 de las normativas de la FCC. Estos límites tienen como finalidad proporcionar una protección razonable contra interferencias perjudiciales en una instalación residencial. Este equipo genera, usa y puede irradiar energía de frecuencia del dispositivo. Si no se instala y utiliza con arreglo a las instrucciones, puede producir interferencias perjudiciales en las comunicaciones de dispositivos. No obstante, no se garantiza que la interferencia no se produzca en una instalación determinada.

Si este equipo provoca interferencias en la recepción de señales de dispositivos o televisión (lo cual podrá determinarse encendiendo y apagando el equipo), se recomienda al usuario que intente corregir la interferencia tomando una o varias de las siguientes medidas:

- Cambie la orientación o la ubicación de la antena receptora.
- Aumente la separación entre el equipo y el receptor.
- Conecte el equipo a una toma de un circuito distinto del utilizado actualmente para la conexión del receptor.
- Consulte al distribuidor o a un técnico cualificado de dispositivos o TV para obtener ayuda.

# **Declaración sobre WLAN de ISED**

### **PRECAUCIÓN:**

- **1.** El uso del dispositivo de banda de 5150-5250 MHz está limitado a espacios interiores para reducir posibles interferencias perjudiciales en sistemas satélite cocanal.
- **2.** La ganancia máxima de la antena permitida para dispositivos en las bandas de 5250-5350 MHz y 5470-5725 MHz deberá ser tal que el equipo cumpla los límites de potencia equivalente radiada isotrópica (equivalent isotropically radiated power, EIRP).
- **3.** La máxima ganancia de antena permitida para dispositivos en la banda de 5752-5850 MHz deberá ser tal que el equipo cumpla los límites EIRP especificados para operaciones que sean o no sean de punto a punto según corresponda.
- **4.** Los ángulos de inclinación que se deberán emplear en el peor caso para mantener el cumplimiento del requisito de máscara de elevación EIRP establecidos en la sección 6.2.2(3) deben indicarse claramente.
- **5.** También se deberá notificar a los usuarios que los radares de alta potencia están asignados como usuarios principales (es decir, usuarios prioritarios) de las bandas de 5250-5350 MHz y 5650-5850 MHz, así como del hecho de que estos radares podrían provocar interferencias o daños a dispositivos LE-LAN.

# <span id="page-630-0"></span>**Información sobre seguridad importante**

### **Guía de exposición a radiofrecuencia y seguridad del producto para el dispositivo de mano LTE**

### **PRECAUCIÓN:**

**Este dispositivo está exclusivamente restringido al uso laboral.** Antes de utilizar el dispositivo, lea la Guía de exposición a radiofrecuencia y seguridad del producto para el dispositivo de misión crítica, que contiene importantes instrucciones de funcionamiento para un uso seguro, así como información importante sobre la energía de radiofrecuencia y su control, en cumplimiento de las normas y normativas aplicables.

Este dispositivo está restringido al uso en interiores solo cuando funciona en el rango de frecuencia de 5150 a 5350 MHz, excepto para la transmisión con estaciones base de alta potencia para sistemas de comunicación de datos en 5,2 GHz o estaciones de retransmisión.

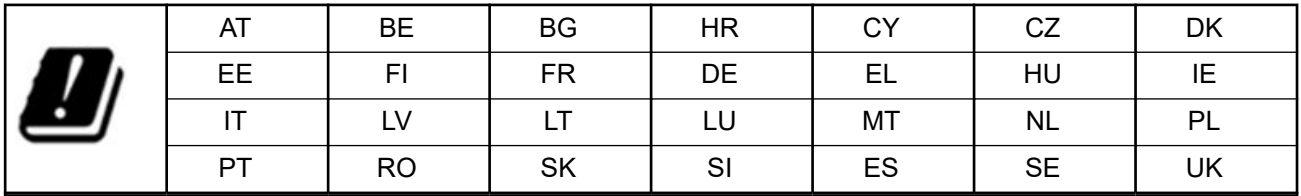

# **Aviso para los usuarios (FCC e Innovation, Science and Economic Development Canada [ISED])**

Este dispositivo cumple lo establecido en el apartado 15 de las normativas de la FCC y en los estándares RSS de exención de licencia de Innovation, Science and Economic Development Canada para las siguientes condiciones:

- Este dispositivo no puede causar interferencias perjudiciales.
- Este dispositivo debe aceptar cualquier interferencia recibida, incluidas las que pudieran dar lugar a un funcionamiento no deseado.
- Los cambios o las modificaciones en este dispositivo que no hayan sido expresamente aprobados por Motorola Solutions podrían anular el permiso para utilizar este equipo.

# **Información sobre cumplimiento normativo** FAL

# <span id="page-631-0"></span>**Garantía y soporte de mantenimiento**

# **Garantía limitada**

# **PRODUCTOS DE COMUNICACIÓN DE MOTOROLA SOLUTIONS**

# **I. COBERTURAS Y DURACIÓN DE LA GARANTÍA:**

Motorola Solutions Inc. (en adelante, "Motorola Solutions") garantiza los productos de comunicación fabricados por Motorola Solutions que se indican a continuación (en adelante, el "Producto") contra defectos de materiales y de fabricación con un uso y servicio normales durante un período a contar a partir de la fecha de compra de acuerdo con las especificaciones siguientes:

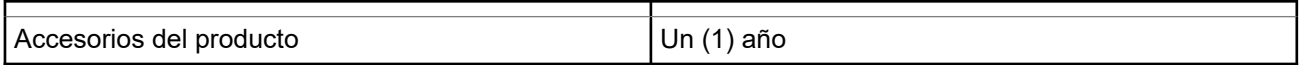

Según lo considere oportuno y sin coste adicional, Motorola Solutions reparará el Producto (con piezas nuevas o reacondicionadas), lo sustituirá (por un Producto nuevo o reacondicionado), o bien reembolsará el precio de compra del mismo durante el periodo de garantía siempre que el producto se devuelva de acuerdo con los términos de esta garantía. Las piezas o tarjetas sustituidas quedan garantizadas durante el periodo restante de garantía original pertinente. Todas las piezas sustituidas del Producto pasarán a ser propiedad de Motorola Solutions.

Motorola Solutions otorga la presente garantía limitada única y expresamente al comprador final y, por lo tanto, no se puede asignar ni transferir a ninguna otra parte. Esta es la garantía completa del Producto fabricado por Motorola Solutions. Motorola Solutions no asume ninguna obligación o responsabilidad por las adiciones o modificaciones a la presente garantía a menos que una persona responsable de Motorola Solutions así lo establezca en un documento por escrito y debidamente firmado.

Salvo acuerdo por separado entre Motorola Solutions y el comprador final, Motorola Solutions no garantiza la instalación, el mantenimiento ni el servicio del Producto.

Motorola Solutions no puede responsabilizarse en ningún caso de los equipos auxiliares que no hayan sido suministrados por Motorola Solutions, que estén conectados o se utilicen en conexión con el Producto, ni del funcionamiento del Producto con cualquier equipo auxiliar y, en consecuencia, se excluyen expresamente de la presente garantía todos los equipos mencionados. Puesto que todos los sistemas que pueden utilizar el Producto son únicos, Motorola Solutions renuncia a cualquier responsabilidad relativa al alcance, la cobertura o el funcionamiento del sistema en su conjunto en el marco de la presente garantía.

# **II. DISPOSICIONES GENERALES**

Esta garantía establece el alcance total de la responsabilidad de Motorola Solutions con respecto al Producto. La reparación, la sustitución o el reembolso del precio de compra, a discreción de Motorola Solutions, constituyen las únicas soluciones. LA PRESENTE GARANTÍA PREVALECE DE FORMA EXCLUSIVA SOBRE TODAS LAS DEMÁS GARANTÍAS EXPRESAS. LAS GARANTÍAS IMPLÍCITAS, INCLUIDAS, SIN LIMITACIÓN ALGUNA, LAS GARANTÍAS IMPLÍCITAS DE COMERCIABILIDAD Y ADECUACIÓN PARA CUALQUIER PROPÓSITO EN PARTICULAR SE LIMITAN A LA DURACIÓN DE LA PRESENTE GARANTÍA LIMITADA. EN NINGÚN CASO, MOTOROLA SOLUTIONS SERÁ RESPONSABLE POR DAÑOS QUE EXCEDAN EL IMPORTE DE COMPRA DEL PRODUCTO, PÉRDIDA DE USO, PÉRDIDA DE TIEMPO, MOLESTIAS, PÉRDIDA COMERCIAL, PÉRDIDA DE BENEFICIOS O AHORROS, O CUALQUIER OTRO DAÑO INCIDENTAL, ESPECIAL O CONSECUENTE DERIVADO DEL USO O LA INCAPACIDAD DE UTILIZAR DICHO PRODUCTO, EN LA MEDIDA EN QUE LA LEY PERMITA EXONERAR DICHA RESPONSABILIDAD.

# <span id="page-632-0"></span>**III. DERECHOS DE LEYES ESTATALES:**

DETERMINADOS ESTADOS NO PERMITEN LA EXCLUSIÓN O LA LIMITACIÓN POR DAÑOS INCIDENTALES O CONSECUENTES, O LA LIMITACIÓN SOBRE LA DURACIÓN DE UNA GARANTÍA IMPLÍCITA Y, EN CONSECUENCIA, ES POSIBLE QUE NO SE APLIQUEN LA LIMITACIÓN O LAS EXCLUSIONES DESCRITAS ANTERIORMENTE.

La presente garantía proporciona derechos legales específicos y, asimismo, existen otros derechos que pueden variar según el estado.

# **IV. OBTENCIÓN DEL SERVICIO DE GARANTÍA**

Para recibir el servicio de garantía, debe presentar una prueba de compra (que incluya la fecha de compra y el número de serie del componente del Producto), así como remitir o enviar el componente del Producto, el transporte y el seguro prepagado a un centro de servicio de garantía autorizado. Motorola Solutions proporcionará el servicio de garantía mediante uno de sus servicios de garantía autorizados. Para facilitar la obtención de su servicio de garantía, primero puede ponerse en contacto con la empresa a la que adquirió el Producto (por ejemplo, el distribuidor o el proveedor de servicios de comunicación). También puede llamar a Motorola Solutions al 1-800-927-2744.

# **V. ELEMENTOS NO CUBIERTOS POR LA GARANTÍA**

- **1.** Defectos o daños resultantes de la utilización del Producto de forma distinta a su uso normal y habitual.
- **2.** Defectos o daños producidos por un uso incorrecto, accidente, agua o negligencia.
- **3.** Defectos o daños producidos por una prueba, funcionamiento, mantenimiento, instalación, alteración, modificación o ajuste inadecuados.
- **4.** Rotura o daños en las antenas a menos que hayan sido producidos directamente por defectos en el material o mano de obra.
- **5.** Un Producto sujeto a modificaciones, operaciones de desmontaje o reparaciones (incluidas, sin limitaciones, la adición al Producto de equipos no suministrados por Motorola Solutions) que puedan afectar negativamente al rendimiento del Producto o interferir con la inspección y pruebas habituales de la garantía que realiza Motorola Solutions para verificar todas las reclamaciones de garantía.
- **6.** Los Productos en los que se haya eliminado el número de serie o este no sea legible.
- **7.** Baterías recargables si alguno de los sellos de la carcasa de la batería está roto o muestra signos de manipulación.
- **8.** Baterías recargables si el daño o el defecto está producido por la carga o la utilización de la batería en un equipo o un servicio distinto al del Producto para el que se ha especificado.
- **9.** Costes de transporte al almacén de reparación.
- **10.** Los productos que, debido a una alteración ilegal o no autorizada del software/firmware del Producto, no funcionen de acuerdo con las especificaciones publicadas por Motorola Solutions o al etiquetado de certificado FCC vigente para el Producto en el momento en que Motorola Solutions realizó la distribución inicial de este.
- **11.** Los arañazos u otros daños estéticos en la superficie del Producto que no afecten a su funcionamiento.
- **12.** El desgaste normal derivado del uso.

## **VI. DISPOSICIONES DE PATENTES Y SOFTWARE**

Motorola Solutions defenderá, por cuenta propia, cualquier disputa legal en contra del comprador final en la medida en que se fundamente en la reclamación de que el Producto o sus piezas infringen una patente estadounidense; además, Motorola Solutions compensará los costes y daños finalmente imputados <span id="page-633-0"></span>al comprador final en el marco de cualquier disputa legal que se pueda atribuir a cualquiera de esas reclamaciones. No obstante, la defensa y los pagos están condicionados a los casos siguientes:

- **1.** El comprador notificará de inmediato a Motorola Solutions de cualquier aviso relacionado con dicha demanda;
- **2.** Motorola Solutions tendrá el control único de la defensa de dicho juicio y todas las negociaciones para su resolución o compromiso; y
- **3.** En caso de que el producto o sus piezas se conviertan o, según Motorola Solutions, puedan convertirse en objeto de alegación de incumplimiento de una patente estadounidense, el comprador permitirá a Motorola Solutions, a su discreción y por cuenta propia, lograr que el comprador ostente el derecho de seguir utilizando el producto o las piezas para su sustitución o modificación de modo que se convierta en no ilegítima, u otorgar al comprador un crédito por el producto o sus piezas en concepto de depreciación y aceptar su restitución. La depreciación corresponderá a una cantidad anual invariable durante la vida útil del Producto o sus piezas, según establezca Motorola Solutions.

Motorola Solutions no será responsable de reclamaciones por el incumplimiento de patentes derivado de la combinación del Producto o piezas suministrada de acuerdo con la presente licencia con software, aparatos o dispositivos que no haya suministrado Motorola Solutions. Motorola Solutions tampoco acepta ninguna responsabilidad por el uso de equipos auxiliares o software que no haya sido suministrado por Motorola Solutions y que esté conectado o se utilice en conexión con el Producto. Las disposiciones anteriores establecen la plena responsabilidad de Motorola Solutions en relación con el incumplimiento de patentes por el Producto o cualquiera de sus partes.

Las leyes de los Estados Unidos y otros países conceden a Motorola Solutions determinados derechos exclusivos del software con copyright de Motorola Solutions, como los derechos exclusivos para reproducir y distribuir copias de dicho software de Motorola Solutions. El software de Motorola Solutions se puede utilizar exclusivamente en el Producto en el que el software se incluyó originalmente y, por lo tanto, se prohíbe la sustitución, la copia, la distribución y la modificación de cualquier forma de dicho software en ese Producto, así como el uso destinado a producir cualquier Producto derivado. Asimismo, se prohíbe cualquier otro uso, incluidos, sin limitación alguna, la alteración, la modificación, la reproducción, la distribución o la ingeniería inversa del software de Motorola Solutions o el ejercicio de derechos en el software de Motorola Solutions. No se concede ninguna licencia implícitamente, ni por impedimento legal ni de cualquier otra forma, por los derechos de patente o copyright de Motorola Solutions.

# **VII. LEGISLACIÓN APLICABLE**

La presente garantía se rige por las leyes del Estado de Illinois (EE. UU).

### **VIII. Solo para Australia**

Esta garantía la proporciona Motorola Solutions Australia Pty Limited (ABN 16 004 742 312) de Tally Ho Business Park, 10 Wesley Court. Burwood East, Victoria.

Nuestros productos se suministran con garantías que la legislación sobre consumo australiana no puede anular. En el caso de fallo de gravedad en el equipo tiene derecho a su sustitución y a la devolución del importe, así como a una compensación por las pérdidas o daños previsibles. También tiene derecho a que se efectúe la reparación del producto o su sustitución si la calidad no es la esperada y el fallo no es de gravedad.

La garantía limitada de Motorola Solutions Australia indicada anteriormente es adicional a cualquier derecho y compensación que le otorgue la legislación sobre consumo de Australia. Si tiene alguna duda, póngase en contacto con Motorola Solutions Australia a través del teléfono 1800 457 439. También puede visitar nuestro sitio web para conocer los términos de la garantía actualizados: [http://www.motorolasolutions.com/](http://www.motorolasolutions.com/XP-EN/Pages/Contact_Us) [XA-EN/Pages/Contact\\_Us.](http://www.motorolasolutions.com/XP-EN/Pages/Contact_Us)

### <span id="page-634-0"></span>**Capítulo 1**

# **Léame**

En esta guía de usuario se describen las operaciones básicas de los modelos de dispositivo que se ofrecen en su región.

### **Notaciones utilizadas en este manual**

A lo largo del texto de esta publicación, observará que se han utilizado los términos **Advertencia**, **Precaución** y **Aviso**. Estas notaciones se utilizan para resaltar que existen peligros para la seguridad e indicar las medidas y cuidados que se deben seguir.

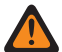

### **ADVERTENCIA:**

Indica un procedimiento operativo, una práctica, una condición u otro aspecto que puede causar lesiones o la muerte si no se siguen estrictamente las indicaciones.

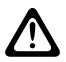

### **PRECAUCIÓN:**

Indica un procedimiento operativo, una práctica, una condición u otro aspecto que puede causar daños en el equipo si no se siguen estrictamente las indicaciones.

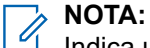

### Indica un procedimiento operativo, una práctica, una condición u otro aspecto que es esencial destacar.

### **Notaciones especiales**

Las siguientes notaciones especiales se utilizan a lo largo del texto para resaltar información o elementos determinados:

#### **Tabla 1: Notaciones especiales**

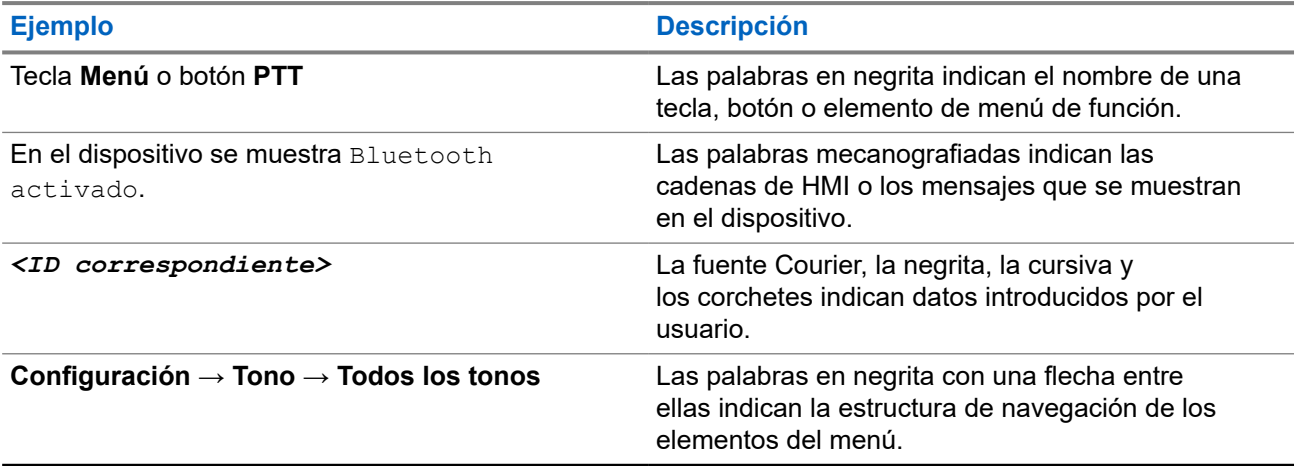

### **Disponibilidad de funciones y servicio**

Es posible que el distribuidor o el administrador hayan personalizado el dispositivo para satisfacer sus necesidades específicas.

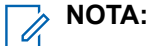

Es posible que su dispositivo no incluya todas las funciones que se describen en el manual. Para obtener más información, póngase en contacto con su distribuidor o su administrador.

Puede consultar con su distribuidor o administrador del sistema lo siguiente:

- <span id="page-635-0"></span>¿Cuáles son las funciones de cada botón?
- ¿Qué accesorios opcionales pueden satisfacer sus necesidades?
- ¿Cuáles son las prácticas recomendadas de uso de los dispositivos para una comunicación eficaz?
- ¿Qué procedimientos de mantenimiento incrementan la vida útil del dispositivo?

### **1.1 Versión del software**

Todas las funciones que se describen en las secciones siguientes son compatibles con la versión del software:

### **R02.00.10** o posterior.

Para obtener más información, póngase en contacto con su distribuidor o su administrador.

### **1.2 Cuidado del dispositivo**

En esta sección se describen las precauciones básicas para el manejo del dispositivo.

#### **Tabla 2: Especificaciones de IP**

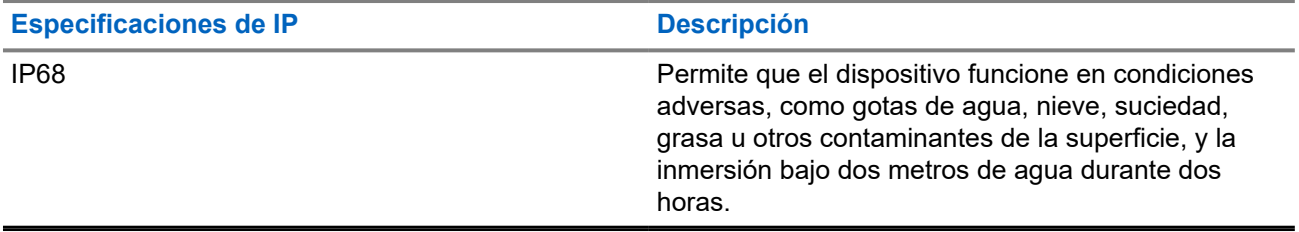

- Si el dispositivo se ha sumergido en agua, agítelo bien para eliminar el agua que pudiera haber quedado dentro de la rejilla del altavoz y del puerto del micrófono. Si quedara agua dentro podría afectar a la calidad del sonido.
- Si el área de contacto de la batería ha estado expuesta a agua, limpie y seque los contactos de la batería, tanto en el dispositivo como en la batería, antes de volver a colocarla. El agua residual podría provocar un cortocircuito en el dispositivo.
- Si el dispositivo ha estado sumergido en una sustancia corrosiva (por ejemplo, agua salada), enjuague el dispositivo y la batería con agua dulce y seque ambos componentes.
- Para limpiar las superficies exteriores del dispositivo, utilice una solución diluida de detergente suave de lavavajillas y agua dulce (por ejemplo, una cucharadita de detergente por cada 4 litros de agua).
- No bloquee nunca el conducto de ventilación (orificio) situado en el chasis del dispositivo, por debajo del contacto de la batería. Este conducto permite equilibrar la presión en el dispositivo. Si lo hiciera, podrían producirse filtraciones dentro del dispositivo, que perdería sus propiedades de inmersión.
- No obstruya ni cubra nunca el conducto de ventilación, ni siquiera con una etiqueta.
- Asegúrese de que ninguna sustancia aceitosa entre en contacto con el conducto de ventilación.
- El dispositivo se ha diseñado para resistir la inmersión a una profundidad máxima de 2 m (6,5 pies), durante un máximo de 120 minutos. Exceder el límite máximo podría provocar daños en el dispositivo.

### <span id="page-636-0"></span>**Capítulo 2**

# **Descripción general del dispositivo**

**Figura 1: Vista frontal y posterior**

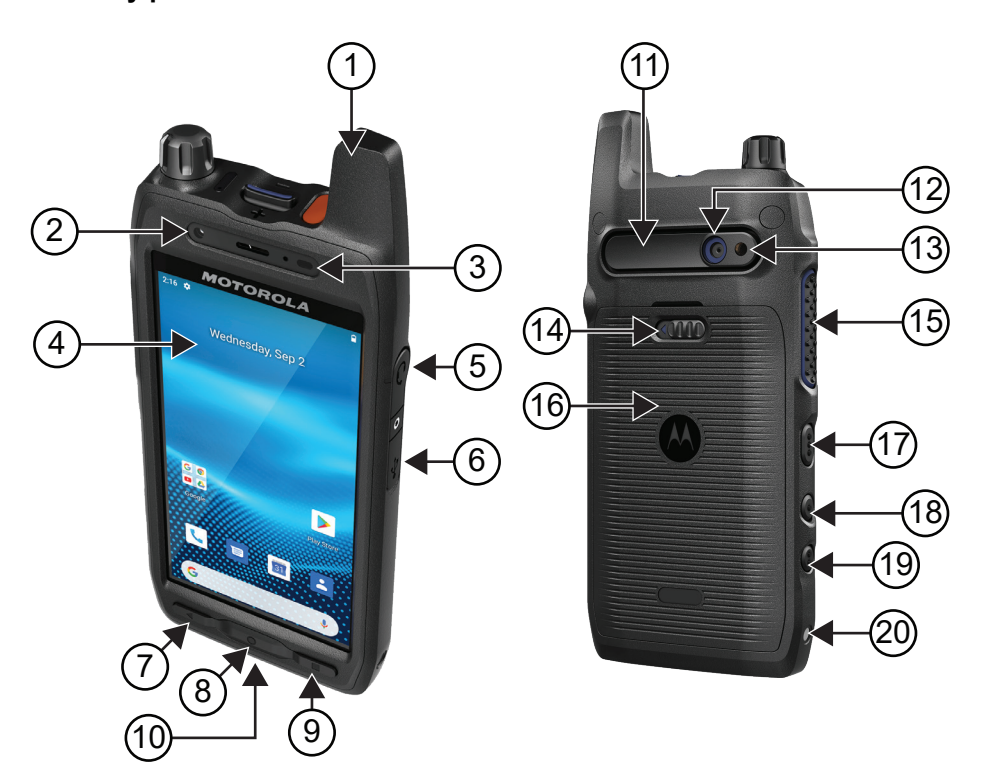

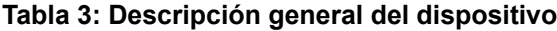

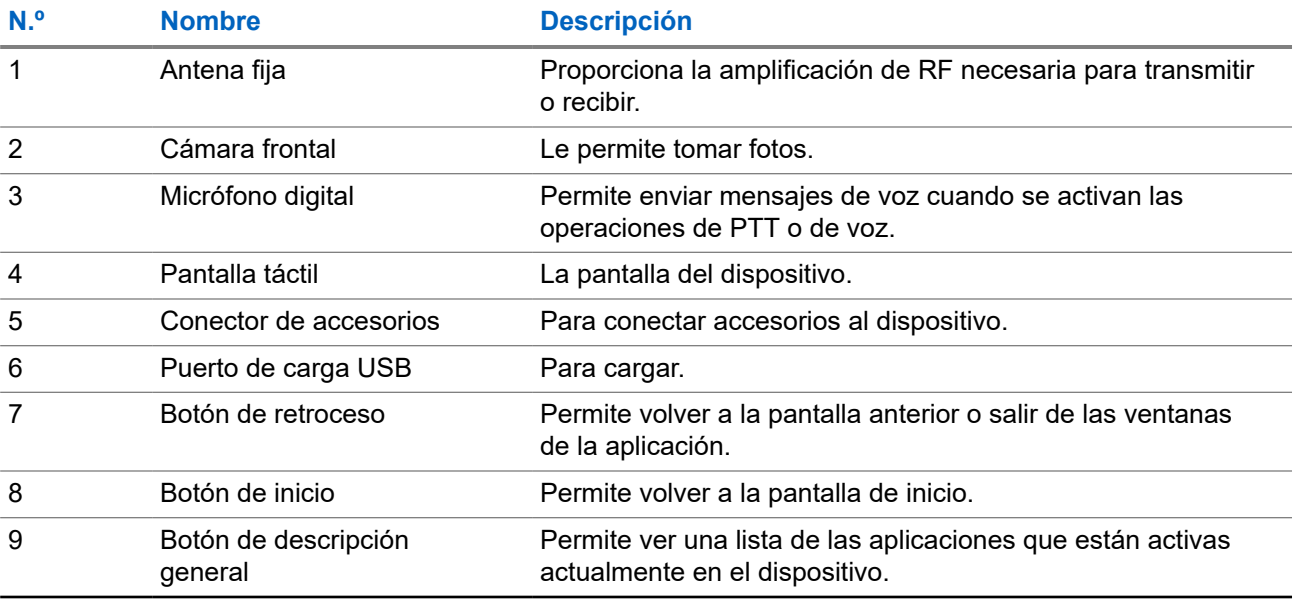

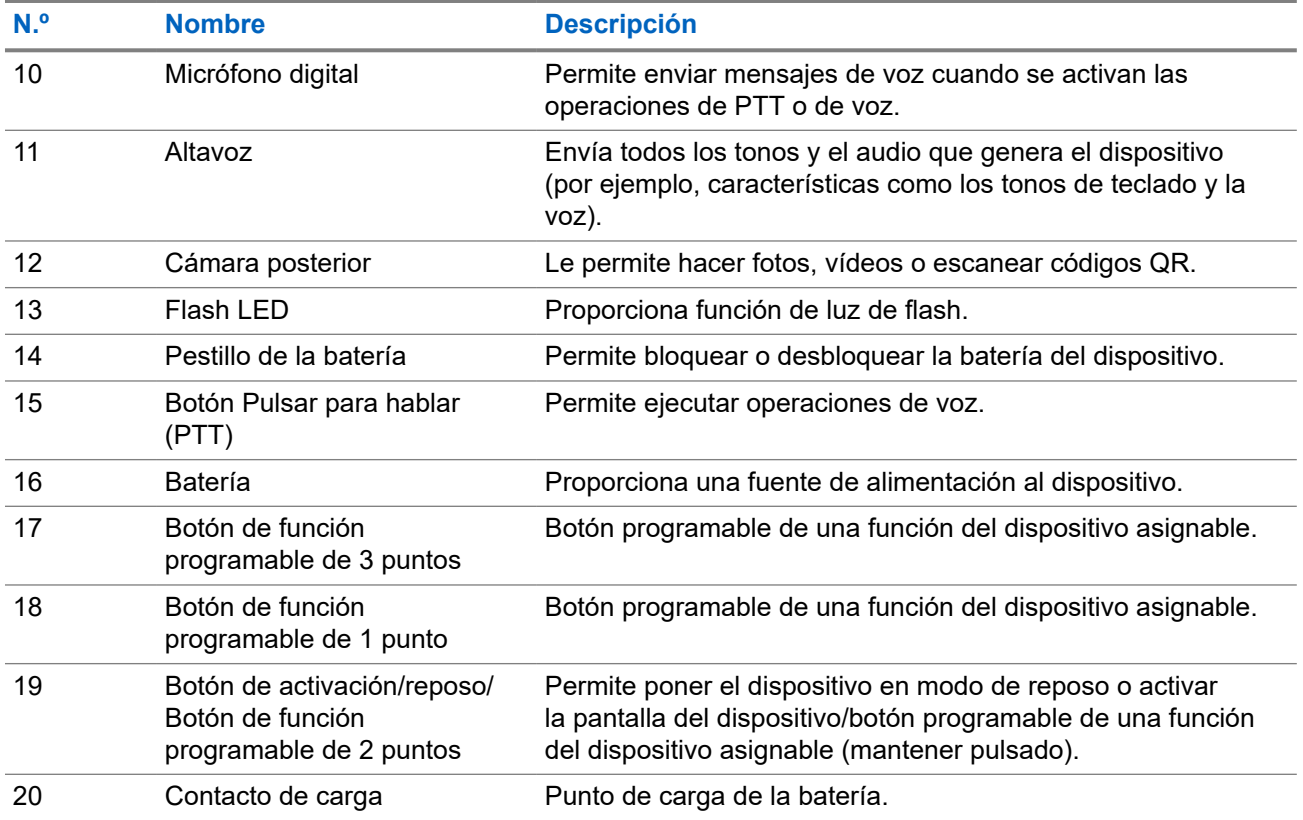

**Figura 2: Vista superior**

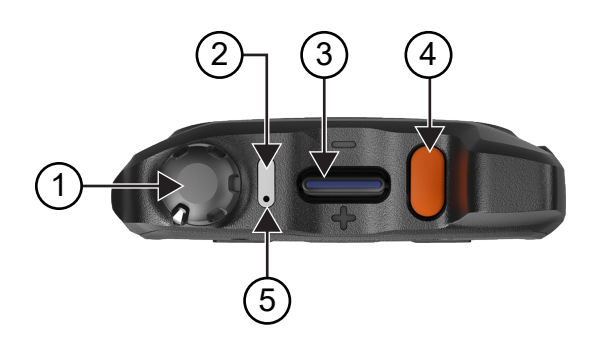

### **Tabla 4: Descripción general del dispositivo**

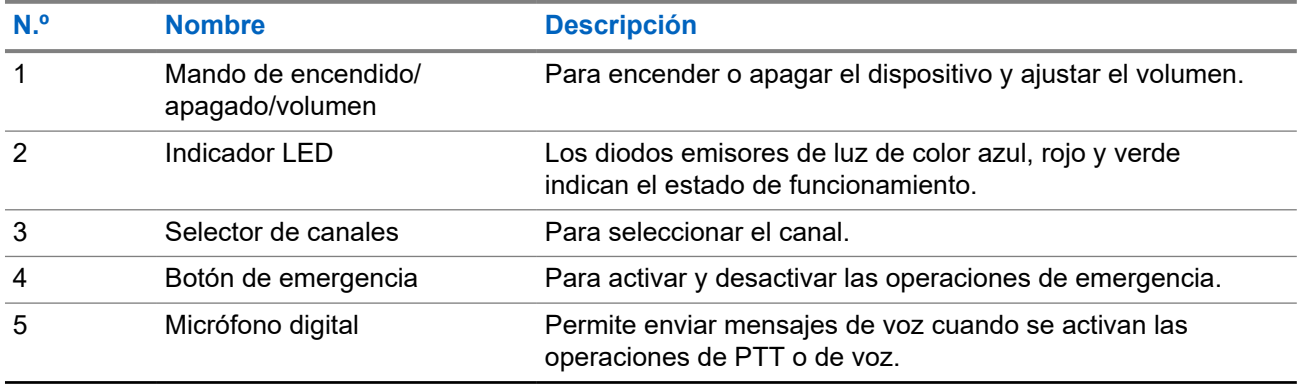

## <span id="page-638-0"></span>**2.1 Configuración de los botones programables**

Puede configurar los botones programables para realizar varias acciones al pulsarlos y mantenerlos pulsados.

**NOTA:**

La acción predeterminada de los botones programables es pulsar para responder o finalizar llamadas.

### **Procedimiento:**

- **1.** Deslice el dedo hacia arriba y toque **Settings** → **Buttons** → **Programmable buttons**.
- **2.** Seleccione una de las siguientes opciones:
	- **Programmable button -1- short press**
	- **Programmable button -1- long press**
	- **Programmable button -2- long press**
	- **Programmable button -3- short press**
	- **Programmable button -3- long press**
- **3.** En la lista que aparece, toque la acción deseada.
	- **Default**
	- **Brightness Up**
	- **Brightness Down**
	- **Camera**
	- **Incoming Call (Accepts/End call)** (solo para Programmable button -1- short press)
	- **Incoming Call (Ringer Mute)** (solo para Programmable button -1- long press)
	- **Media**
	- **Barcode**
	- **Send to an application**

#### **NOTA:**  $\mathscr{A}$

Aplicación se refiere a una aplicación diseñada específicamente que puede detectar las pulsaciones de botones en el dispositivo.

## <span id="page-639-0"></span>**Capítulo 3**

# **Primeros pasos**

En este capítulo se describen las instrucciones para preparar el dispositivo para su uso.

## **3.1 Inserción de la tarjeta SD**

### **Procedimiento:**

**1.** Levante la tapa de la tarjeta SD.

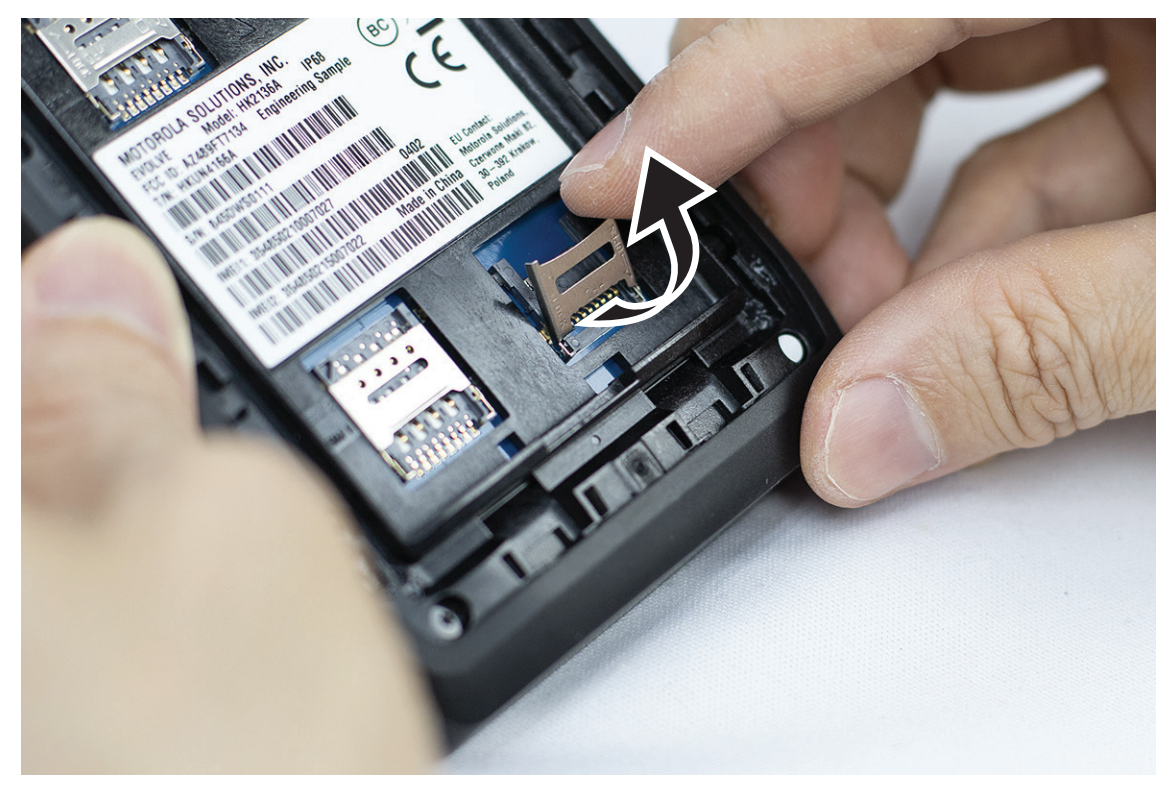

**2.** Coloque la tarjeta SD sobre los contactos.

<span id="page-640-0"></span>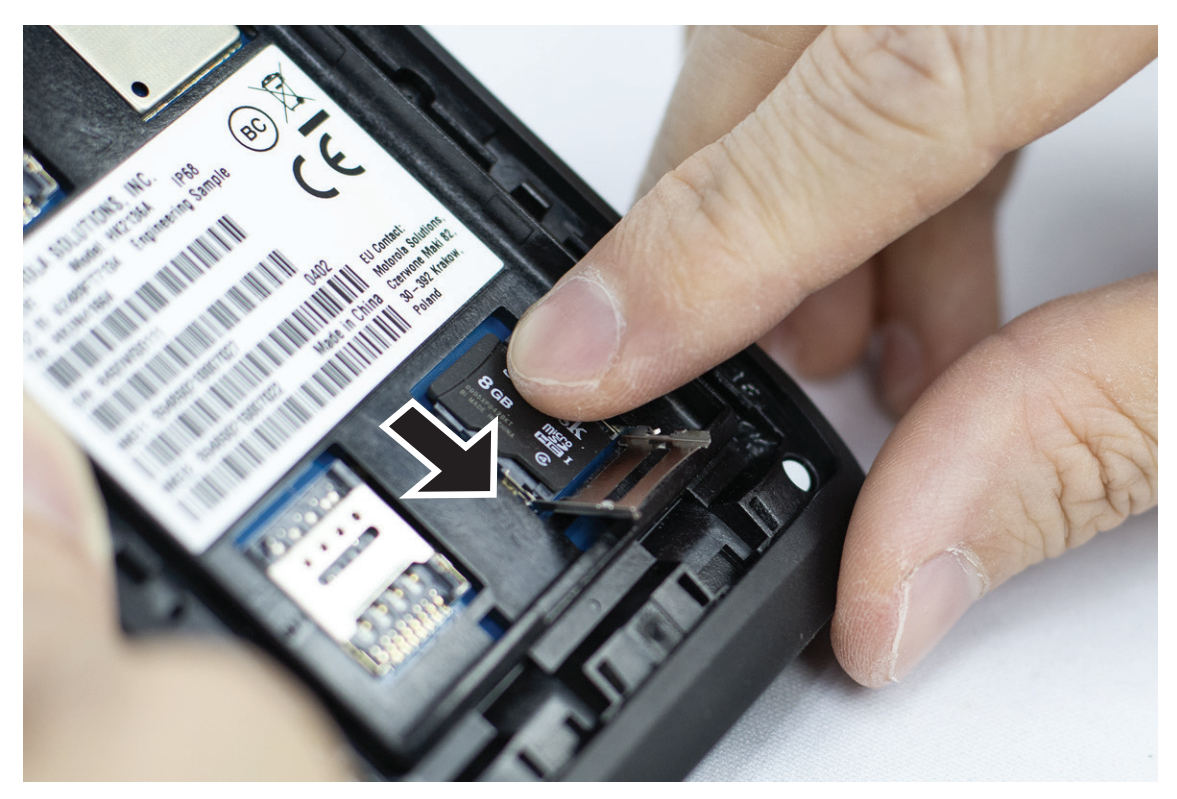

**3.** Cierre la tapa de la tarjeta SD.

### **3.2**

# **Inserción de las tarjetas SIM**

El dispositivo tiene dos ranuras para tarjetas SIM.

### **NOTA:**

NOTA:<br>Vuelva a activar su suscripción a WAVE PTX si cambia la tarjeta SIM por una diferente o si el dispositivo contiene una tarjeta SIM de solo datos.

### **Procedimiento:**

**1.** Levante la tapa de la tarjeta SIM.

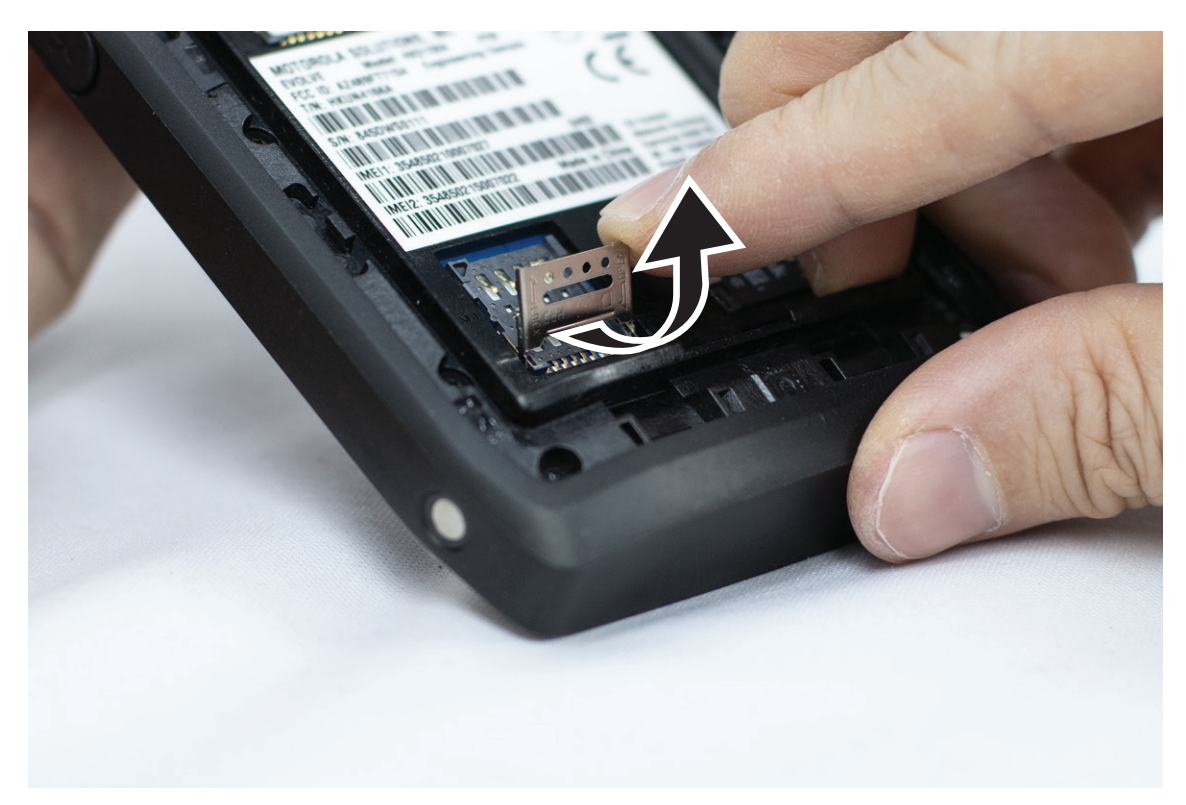

**2.** Coloque la tarjeta SIM sobre los contactos.

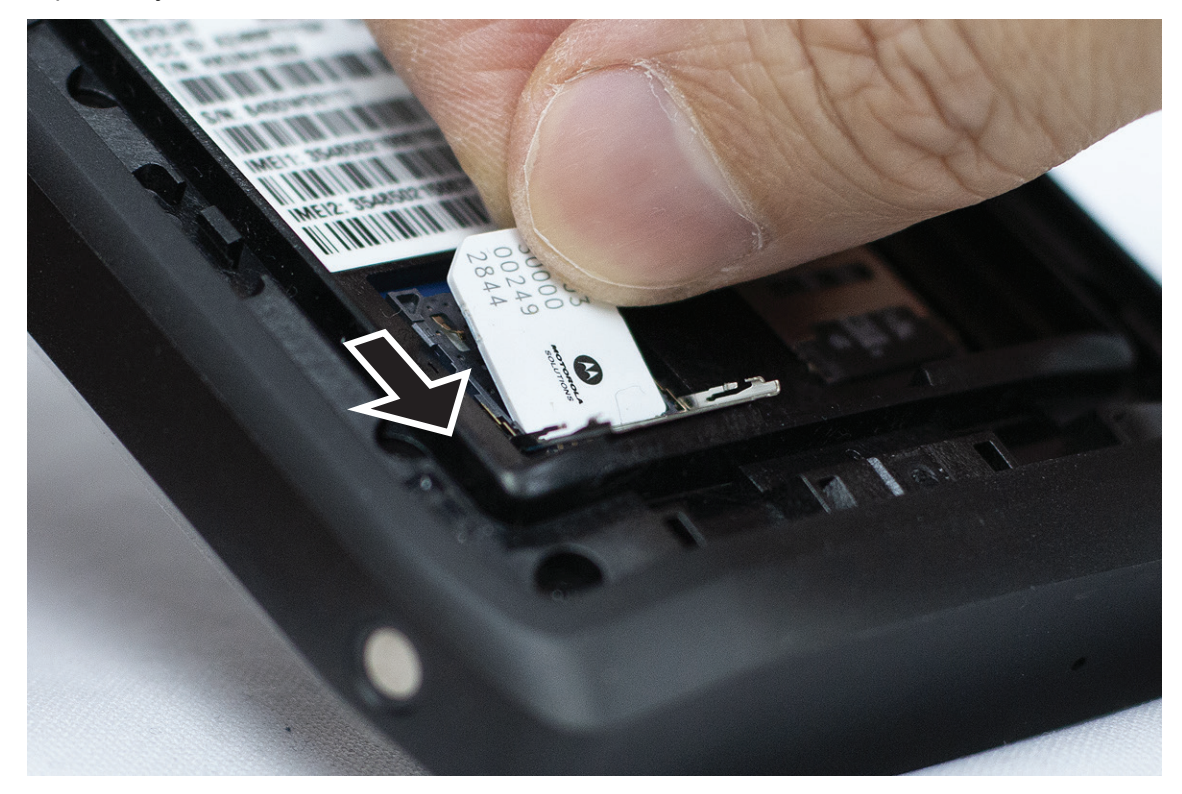

**3.** Cierre la tapa de la tarjeta SIM.

# <span id="page-642-0"></span>**3.3 Colocación o extracción de la batería**

### **ADVERTENCIA:**

 $\blacktriangle$  En el caso de un dispositivo intrínsecamente seguro (IS), si se inserta en el dispositivo una batería no IS o no autorizada, aparecerá un mensaje de advertencia.

Si se sustituye la batería por otra de una clase incorrecta, puede haber riesgo de explosión.

# **Colocación de la batería**

### **Procedimiento:**

**1.** Alinee la batería con las guías de la parte posterior del dispositivo.

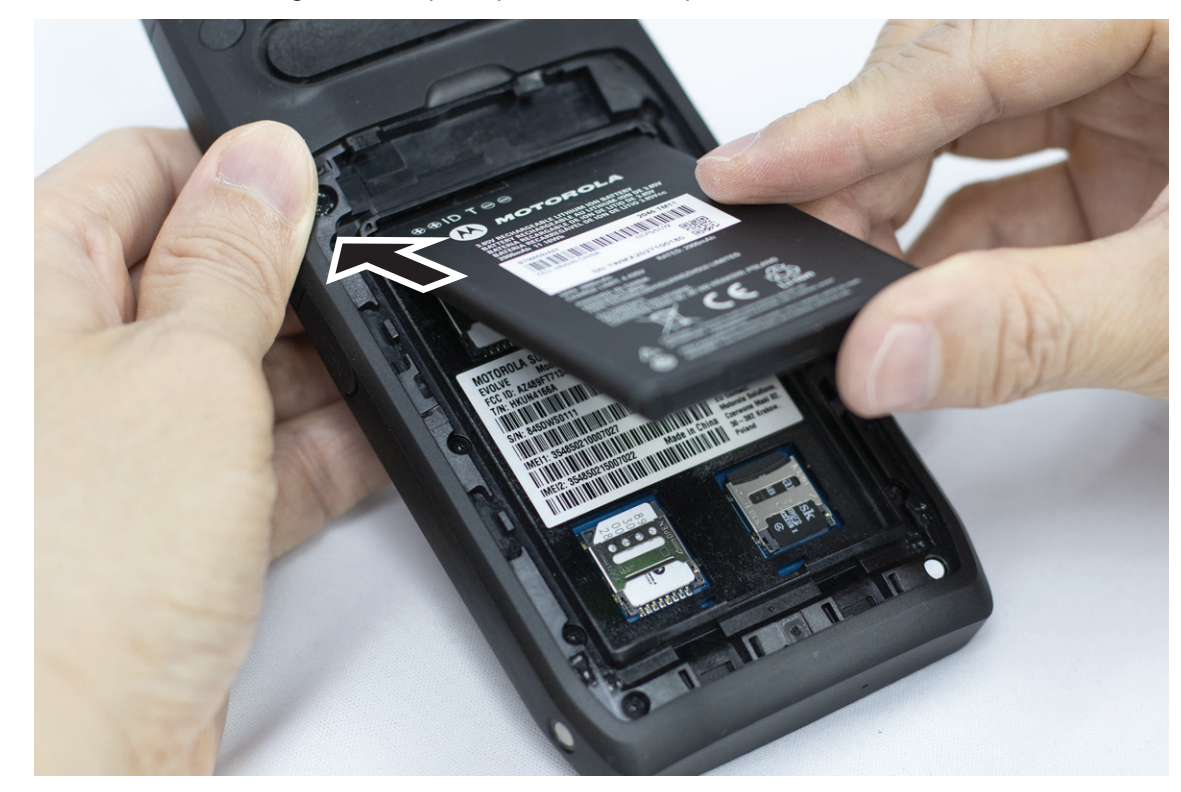

**2.** Presione la batería hacia abajo hasta que el cierre encaje en su sitio.

# **Extracción de la batería**

### **Procedimiento:**

Levante la batería de la parte trasera del dispositivo.

## **3.4 Carga del dispositivo**

### **Procedimiento:**

Para cargar, conecte el cable USB al dispositivo y a un puerto USB.

## <span id="page-643-0"></span>**3.5 Encendido o apagado del dispositivo**

# **Encendido del dispositivo**

### **Requisitos previos:**

Asegúrese de que la batería está totalmente cargada antes del primer uso.

### **Procedimiento:**

Para encender el dispositivo, gire el mando de **encendido/apagado/volumen** hacia la derecha hasta que oiga un "clic".

# **Apagado del dispositivo**

### **Procedimiento:**

Para apagar el dispositivo, gire el mando de **encendido/apagado/volumen** hacia la izquierda hasta que oiga un "clic".

## **3.6 Ajuste del volumen**

Puede ajustar el volumen del dispositivo mediante dos métodos:

- Botón de volumen
- Control deslizante de volumen a través del menú **Settings**. Consulte [Acceso a la configuración de sonido](#page-696-0) [en la página 76](#page-696-0).

Al ajustar el volumen a través del botón de volumen, las llamadas de voz, el volumen de las llamadas de voz, el contenido multimedia y las notificaciones se sincroniza según el nivel del botón de volumen.

Si desea ajustar el volumen de manera individual, debe hacerlo a través del control deslizante de volumen.

Si vuelve a girar el botón, el dispositivo sincroniza todos los diferentes volúmenes.

### **Procedimiento:**

Para ajustar el volumen mediante el botón de volumen, lleve a cabo una de las siguientes acciones:

- Para subir el volumen, gire el mando de **encendido/apagado/volumen** hacia la derecha.
- Para bajar el volumen, gire el mando de **encendido/apagado/volumen** hacia la izquierda.

# **3.7 Retirada de la cubierta protectora de la lente de la cámara**

### **Procedimiento:**

Levante la película protectora de la lente de la cámara.

# <span id="page-644-0"></span>**3.8 Navegación en la pantalla táctil**

### **Tabla 5: Acciones de la pantalla táctil**

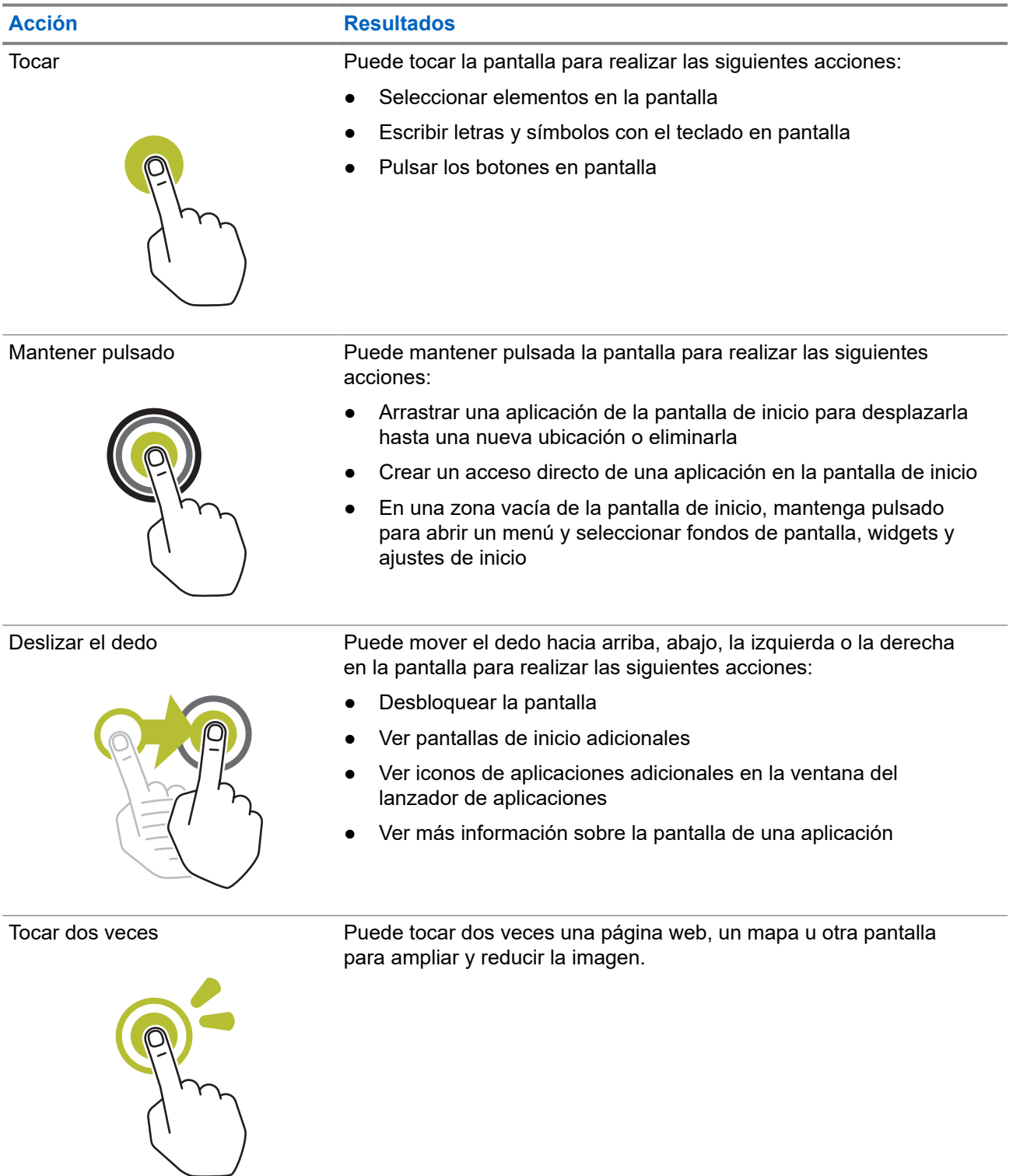

<span id="page-645-0"></span>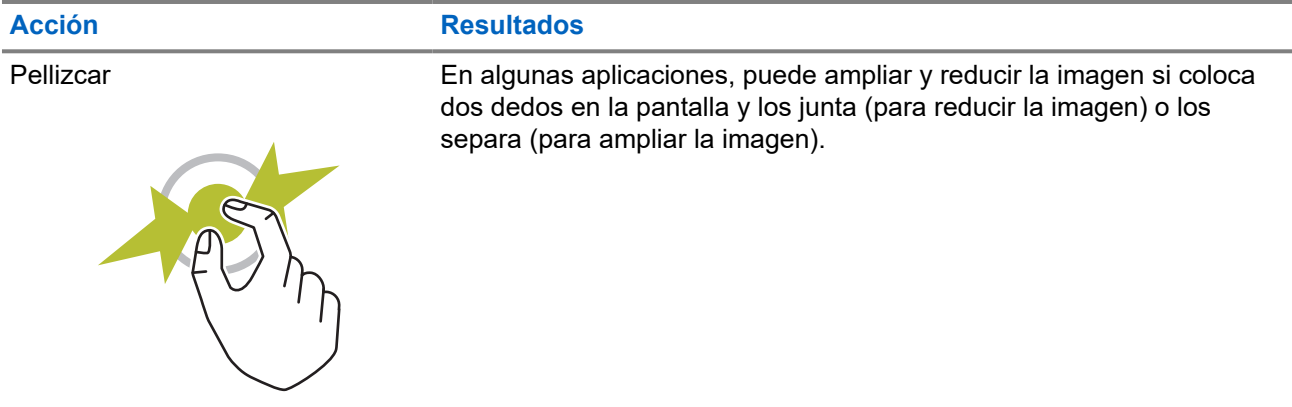

### **3.9**

# **Enganche del clip para el cinturón a la funda**

#### **Procedimiento:**

- **1.** Coloque el clip para el cinturón alineado con la ranura de la funda.
- **2.** Empuje el clip para el cinturón hacia abajo para asegurarse de que la superficie deslizante está plana.
- **3.** Mientras continúa empujando, deslice el clip para el cinturón hacia arriba hasta que oiga un clic.

## **3.10 Inserción del dispositivo en la funda**

### **Procedimiento:**

- **1.** Coloque el dispositivo en la ranura orientada hacia la funda.
- **2.** Empuje el dispositivo hacia la funda para fijarlo en posición.

### <span id="page-646-0"></span>**Capítulo 4**

# **Descripción general de la pantalla de inicio**

**Figura 3: Pantalla de inicio**

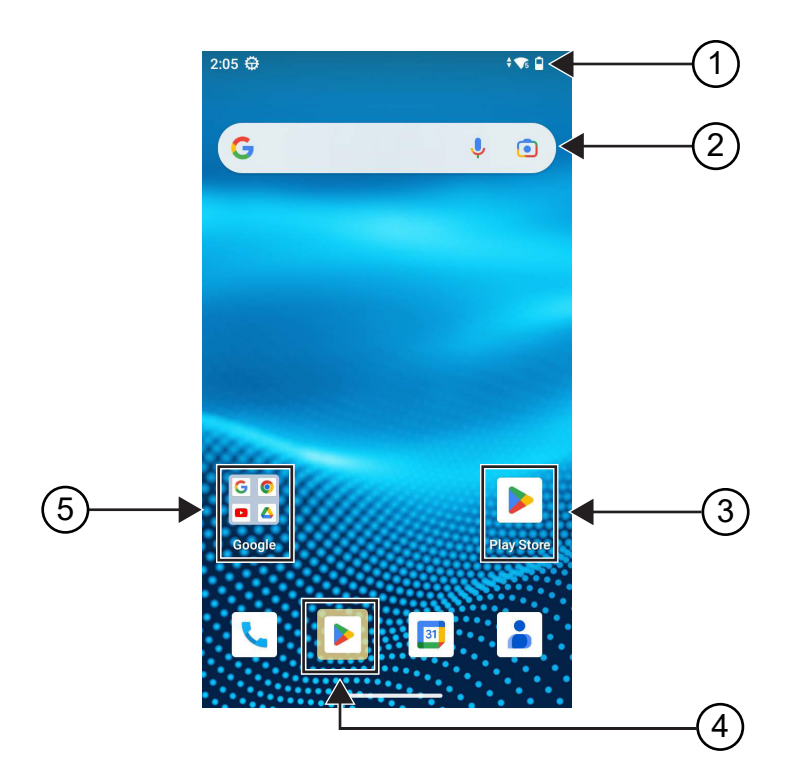

#### **Tabla 6: Descripción general de la pantalla de inicio**

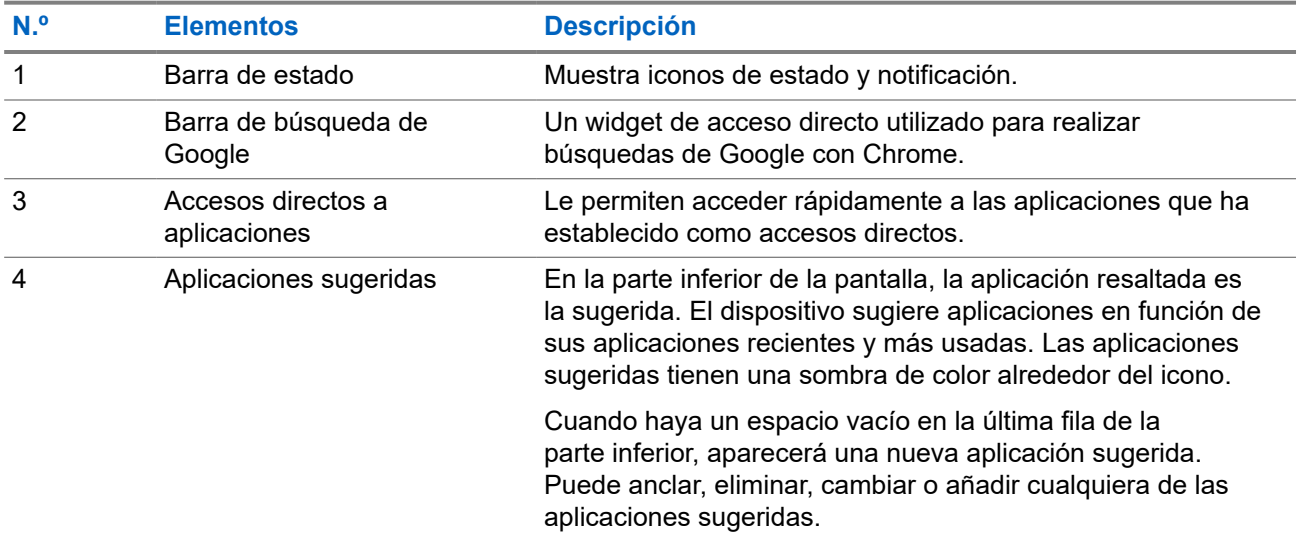

<span id="page-647-0"></span>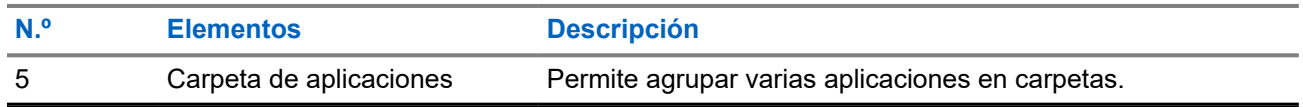

## **4.1 Indicadores de estado**

El capítulo Indicadores de estado explica los iconos e indicadores LED que se utilizan en el dispositivo.

### **4.1.1**

## **Iconos de estado**

Estos iconos aparecen en la barra de estado para proporcionar la información o el estado específicos del dispositivo. Hay un límite en el número de iconos que se muestran en la barra de estado. Si la barra de estado está llena, es posible que no pueda ver el icono aunque esté activo.

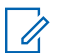

# **NOTA:**

Si los siguientes iconos no están visibles en el dispositivo, actívelos en la configuración **del del del del de**<br>dispositivo dispositivo.

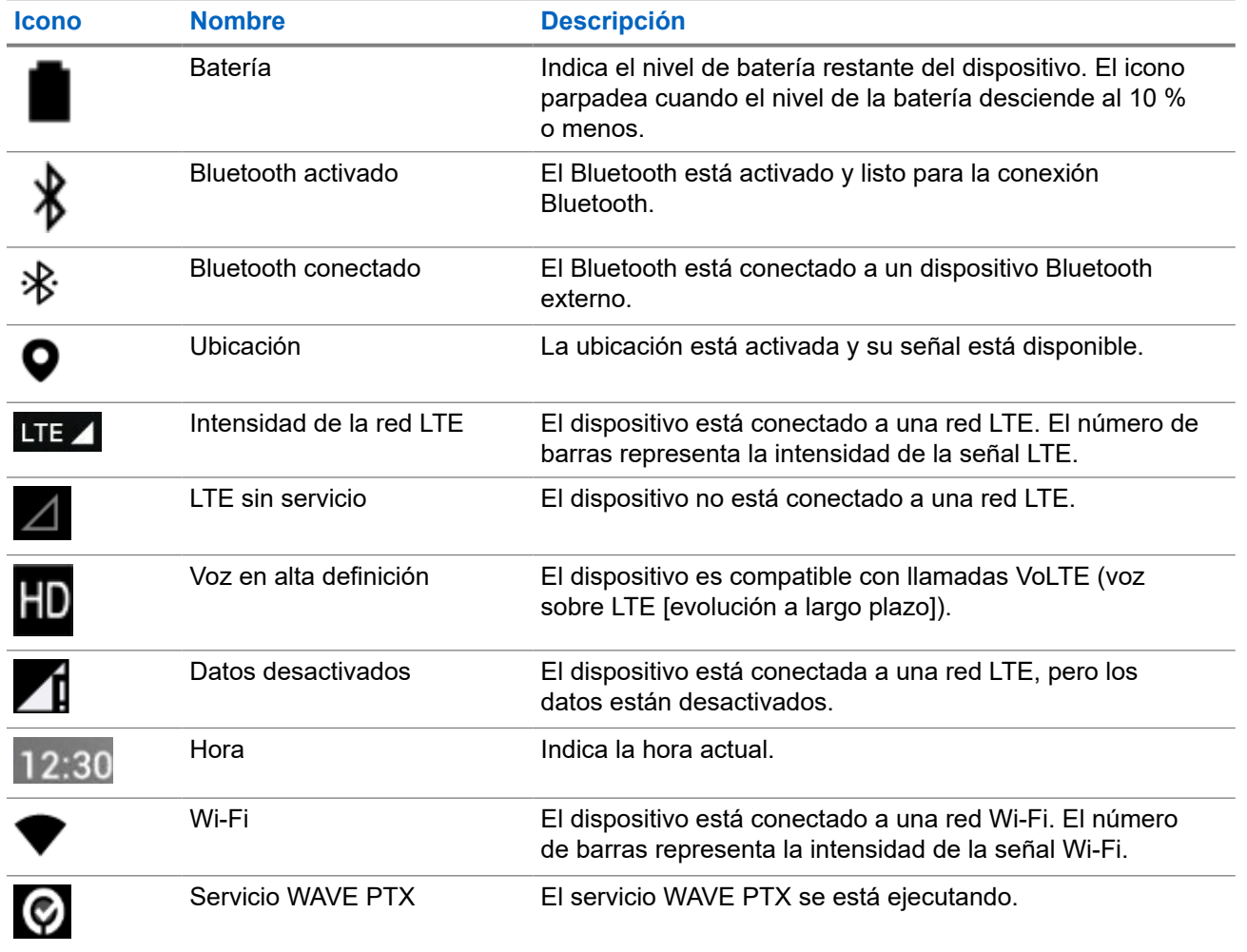
# **4.1.2 Indicaciones LED**

El indicador LED muestra el estado de funcionamiento del dispositivo.

## **Tabla 7: Indicaciones LED**

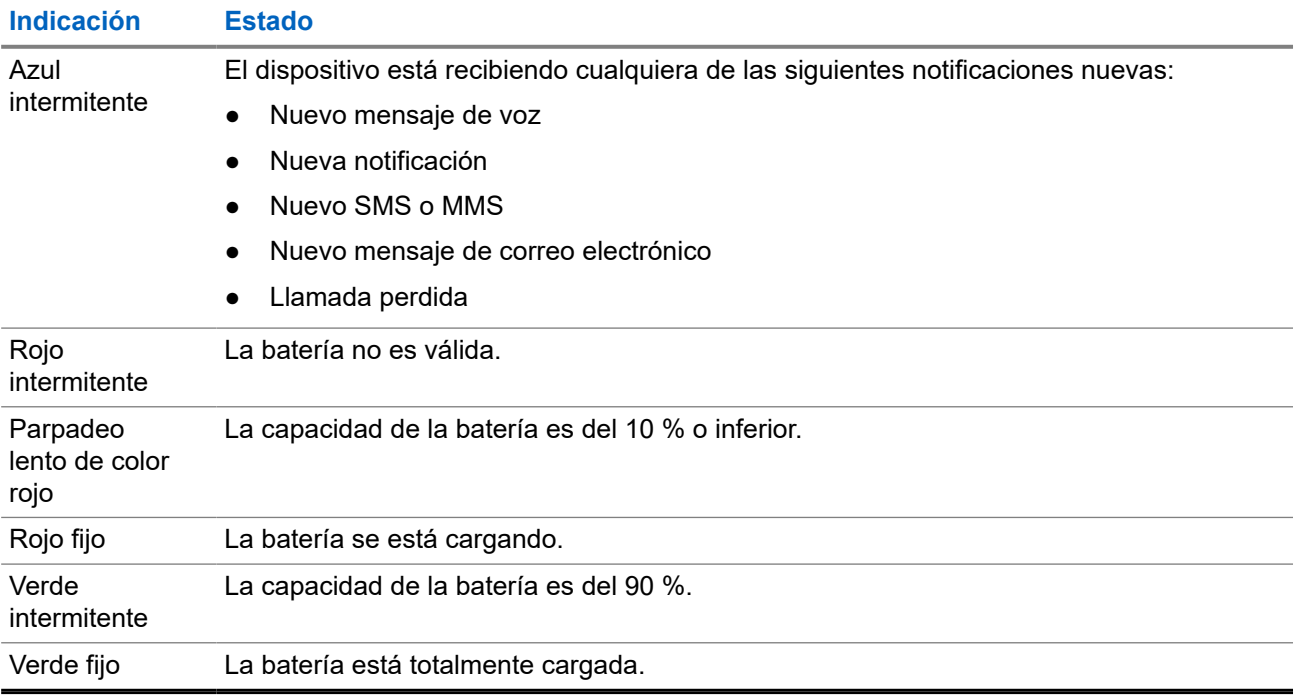

# **Funciones básicas**

Las siguientes funciones básicas están disponibles en el dispositivo.

## **5.1**

# **Acceso a los archivos desde un ordenador**

### **Procedimiento:**

- **1.** Conecte el dispositivo a su ordenador con un cable Micro USB.
- **2.** Abra el panel Notifications deslizando la pantalla hacia abajo desde la barra Status.
- **3.** Toque el botón **Charging this device via USB**.
- **4.** En la pantalla Preferencias de USB, en la sección Usar USB para, efectúe una de las siguientes acciones:
	- Si desea transferir archivos a Windows o Mac a través del Protocolo de transferencia de archivos (MTP), seleccione **File transfers**.
	- Si desea activar la conexión USB, seleccione **USB tethering**.
	- Si desea utilizar el dispositivo para entrada MIDI, seleccione **MIDI**.
	- Si desea acceder a las fotos u otros archivos en un ordenador que no es compatible con MTP, seleccione **PTP**.
	- Si desea cargar el dispositivo USB, seleccione **No data transfer**.

### **5.2**

# **Acceso a la configuración del dispositivo**

### **Procedimiento:**

- **1.** Para acceder a la configuración del dispositivo, lleve a cabo una de las siguientes acciones:
	- Deslice hacia arriba en la pantalla de inicio.
	- Deslice el dedo hacia abajo en el panel de notificaciones.
- **2.** Toque **Settings**.

# **5.2.1 Creación de acceso directo a configuración del dispositivo en la pantalla de inicio**

- **1.** Localice **Settings**.
- **2.** Mantenga pulsado y arrastre **Settings** a la pantalla de inicio.

# **Conectividad**

Puede conectar el dispositivo a otros dispositivos, accesorios o redes a través de diferentes tipos de conectividad.

# **6.1 Bluetooth**

Esta función permite utilizar el dispositivo con un accesorio activado para Bluetooth mediante una conexión Bluetooth. El dispositivo soporta accesorios activados para Bluetooth de Motorola Solutions y disponibles en el mercado (COTS).

La conexión Bluetooth funciona dentro de un rango de 10 m (32 pies) de la línea de visión. Esta es una línea sin obstáculos entre el dispositivo y el accesorio habilitado para Bluetooth. Para que funcione con un alto grado de fiabilidad, Motorola Solutions recomienda no separar el dispositivo y el accesorio.

En las zonas periféricas de recepción, la calidad tanto del tono como de la voz comenzará a sonar "distorsionada" o "entrecortada". Para corregir este problema, debe colocar el dispositivo y el accesorio habilitado para Bluetooth más cerca el uno del otro (dentro del rango de 10 metros [32 pies] definido) para volver a recibir el audio con claridad. La función Bluetooth del dispositivo tiene una potencia máxima de 2,5 mW (4 dBm) dentro del rango de 10 m.

Consulte el manual de usuario de su accesorio Bluetooth para obtener más detalles sobre sus capacidades.

# **6.1.1 Activación o desactivación del modo Bluetooth**

# **Activación del modo Bluetooth**

### **Procedimiento:**

Realice una de las siguientes acciones:

- Deslice el dedo hacia abajo en el panel de notificaciones y toque **Bluetooth**.
- En **Settings**, toque **Connect devices** → **Connection preferences** → **Bluetooth** → **On**.

# **Desactivación del modo Bluetooth**

### **Procedimiento:**

Realice una de las siguientes acciones:

- Deslice el dedo hacia abajo en el panel de notificaciones y toque **Bluetooth**.
- En **Settings**, toque **Connect devices** → **Connection preferences** → **Bluetooth** → **Off**.

# **6.1.2 Visualización de detalles del dispositivo**

## **Procedimiento:**

En **Settings**, toque **Connected devices** → *<dispositivo correspondiente>* → **View Details**.

# **6.1.3 Edición de nombres de dispositivos**

### **Procedimiento:**

En **Settings**, toque **Connected devices** → *<dispositivo correspondiente>* → **Edit Name** → *<nuevo nombre>*.

#### **Resultado:**

En la pantalla se muestra Device Name Saved.

# **6.1.4 Eliminación de nombres de dispositivos**

### **Procedimiento:**

En **Settings**, toque **Connected devices** → *<dispositivo deseado>* → **Forget**.

#### **Resultado:**

En la pantalla se muestra Device Deleted.

#### **6.2**

# **Funcionamiento de Wi-Fi**

Wi-Fi® is a registered trademark of Wi-Fi Alliance®. Puede configurar y conectar una red Wi-Fi para actualizar el firmware, el Codeplug, el paquete de idioma y el anuncio de voz del dispositivo.

El dispositivo es compatible con las siguientes redes Wi-Fi.

#### **Red Wi-Fi WEP/WPA/WPA2/WPA3-Personal**

Utiliza autenticación basada en clave/contraseña precompartida. La clave/contraseña precompartida puede introducirse mediante el menú o MDM.

#### **Red Wi-Fi WPA/WPA2/WPA3-Enterprise**

Diseñada para redes empresariales y requiere un servidor de autenticación RADIUS. El dispositivo debe estar preconfigurado con un certificado si se implementa la autenticación basada en certificados y se requiere la verificación del certificado de cliente.

# **6.2.1 Activación o desactivación del Wi-Fi**

# **Activación de la conexión Wi-Fi**

## **Procedimiento:**

Realice una de las siguientes acciones:

- Deslice el dedo hacia abajo en el panel de notificaciones y toque **Internet** → **Wi-Fi** → **On**.
- En **Settings**, toque **Network & internet** → **Internet** → **Wi-Fi** → **On**.

## **Resultado:**

En el dispositivo se muestra una lista de las redes disponibles.

# **Desactivación de la conexión Wi-Fi**

### **Procedimiento:**

Realice una de las siguientes acciones:

- Deslice el dedo hacia abajo en el panel de notificaciones y toque **Internet** → **Wi-Fi** → **Off**.
- En **Settings**, toque **Network & internet** → **Wi-Fi** → **Off**.

# **6.2.2**

# **Configuración de puntos de acceso Wi-Fi**

### **Requisitos previos:**

Asegúrese de que el dispositivo tiene conexión a Internet.

### **Procedimiento:**

- **1.** Deslice el dedo hacia arriba en la pantalla de inicio y toque **Settings**.
- **2.** Para activar el punto de acceso Wi-Fi, realice las siguientes acciones:
	- **a.** Toque **Network & internet** → **Hotspot & tethering** → **Wi-Fi hotspot** → **On**.
- **3.** Para configurar el punto de acceso Wi-Fi, realice las siguientes acciones:
	- **a.** Para cambiar el nombre del punto de acceso, toque **Hotspot name** → *<nombre nuevo>* → **OK**.
	- **b.** Para ajustar la configuración de seguridad, toque **Security** → *<configuración que desee>*.
	- **c.** Para cambiar la contraseña del punto de acceso, toque **Hotspot password** → *<contraseña*  $nueva \rightarrow OK$ .

## **NOTA:**

Si selecciona **None** en el campo **Security**, no se requiere contraseña de punto de acceso.

**d.** Para desactivar el punto de acceso automáticamente, toque **Turn off hotspot automatically**  $\rightarrow$  Off.

**e.** Para ajustar la banda de AP, toque **AP Band** → *<configuración que desee>*.

# **NOTA:**

Sin una tarjeta SIM, el dispositivo solo admite la banda de 2,4 GHz.

Solo puede ajustar los valores de banda del punto de acceso si el dispositivo está conectado a la red LTE. Si el dispositivo está conectado a la red Wi-Fi, los valores de banda del punto de acceso serán los mismos que los del router.

# **6.3 Ubicación**

El sistema global de navegación por satélite (GNSS) integra información del sistema de posicionamiento global (GPS), del sistema de navegación global por satélite (GLONASS), del sistema de navegación por satélite BeiDou y de Galileo para determinar la ubicación geográfica aproximada del dispositivo.

# **6.3.1 Activación o desactivación de la ubicación**

# **Activación de la ubicación**

## **Procedimiento:**

Realice una de las siguientes acciones:

- Deslice el dedo hacia abajo en el panel de notificaciones y toque **Location**.
- En **Settings**, toque **Location** → **Use Location** → **On**.

# **Desactivación de la ubicación**

### **Procedimiento:**

Realice una de las siguientes acciones:

- Deslice el dedo hacia abajo en el panel de notificaciones y toque **Location**.
- En **Settings**, toque **Location** → **Use Location** → **Off**.

# **6.4 Modo avión**

El modo avión desactiva la capacidad del dispositivo para comunicarse a través de la transmisión de señal de frecuencia del dispositivo y el servicio de telefonía móvil. Cuando se activa el modo avión, las conexiones Bluetooth, Wi-Fi y de red móvil se desactivan automáticamente. Las operaciones de recepción y transmisión de la radio móvil terrestre (LMR) no se bloquean durante el modo avión.

# **NOTA:**

- Para evitar interferencias de frecuencia del dispositivo, apague el dispositivo cuando vuele.
- Puede activar las conexiones Bluetooth, GPS y Wi-Fi manualmente durante el modo avión.

Cuando se encuentra en el modo avión, se desconecta del servicio Pulsar para hablar (PTT).

Se darán las situaciones siguientes:

- No puede recibir llamadas PTT, llamadas de teléfono móvil ni mensajes.
- No puede recibir alertas de otras personas.
- Otras personas le verán como desconectado en su lista de contactos PTT y no podrán llamarle ni enviarle ninguna alerta.

# **6.4.1 Acceso al modo avión**

### **Procedimiento:**

Realice una de las siguientes acciones:

- Deslice el dedo hacia abajo en el panel de notificaciones y toque **Airplane Mode**.
- En **Settings**, toque **Network & internet** → **Airplane Mode** → **On**.

#### **Resultado:**

En el dispositivo se muestra el icono del modo avión en la barra de estado.

# **Aplicación WAVE PTX™**

La aplicación proporciona comunicaciones instantáneas con solo pulsar un botón.

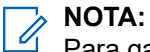

Para garantizar que la aplicación WAVE PTX se instale automáticamente después de inscribir el dispositivo, autorice el nombre del paquete de la aplicación, "com.motorolasolutions.wavepttoneapp", en el sistema de gestión de dispositivos móviles (MDM) antes de inscribir el dispositivo.

Si desea obtener información adicional, consulte [https://waveoncloud.com/Home/Help.](https://waveoncloud.com/Home/Help)

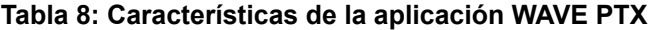

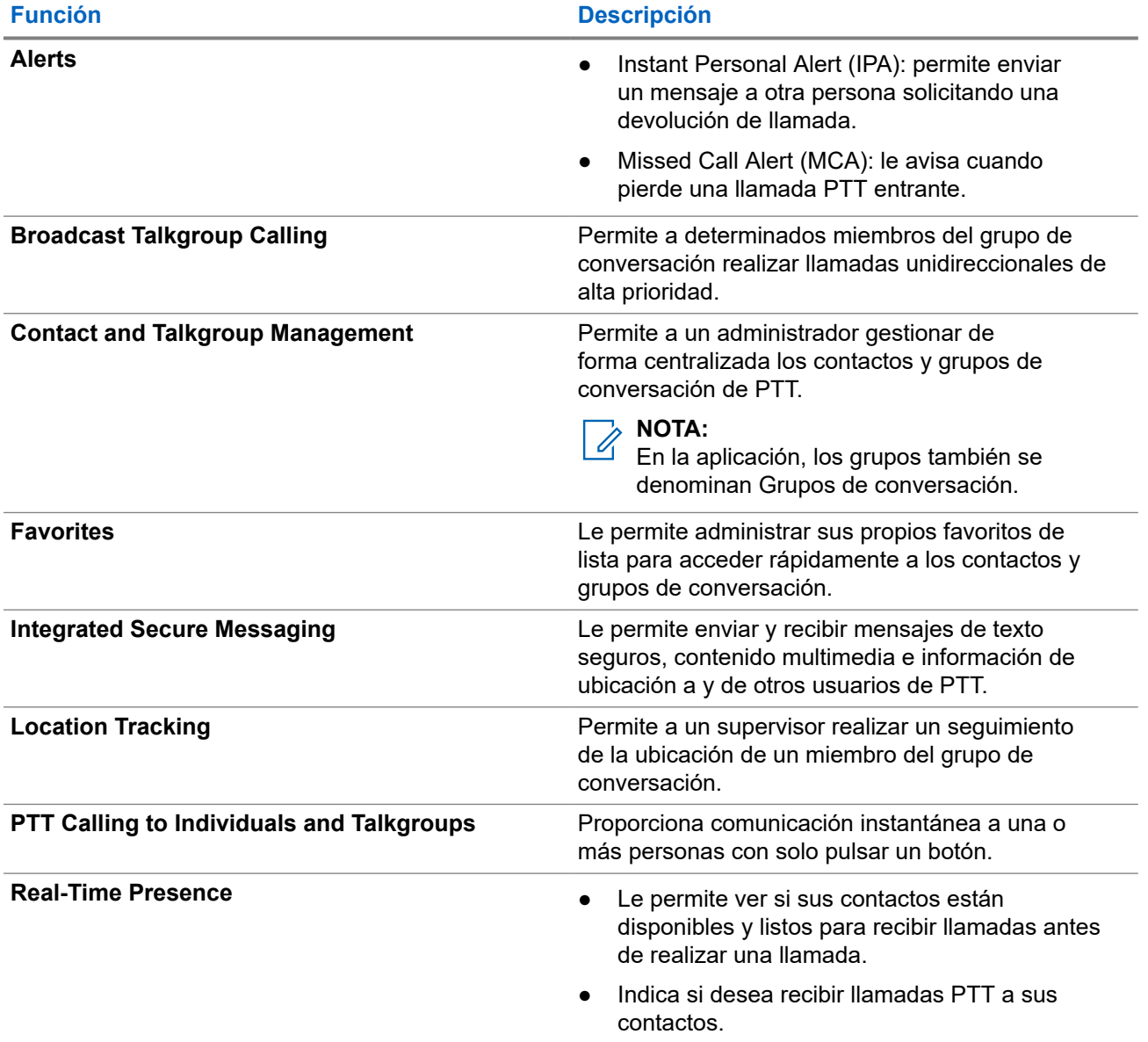

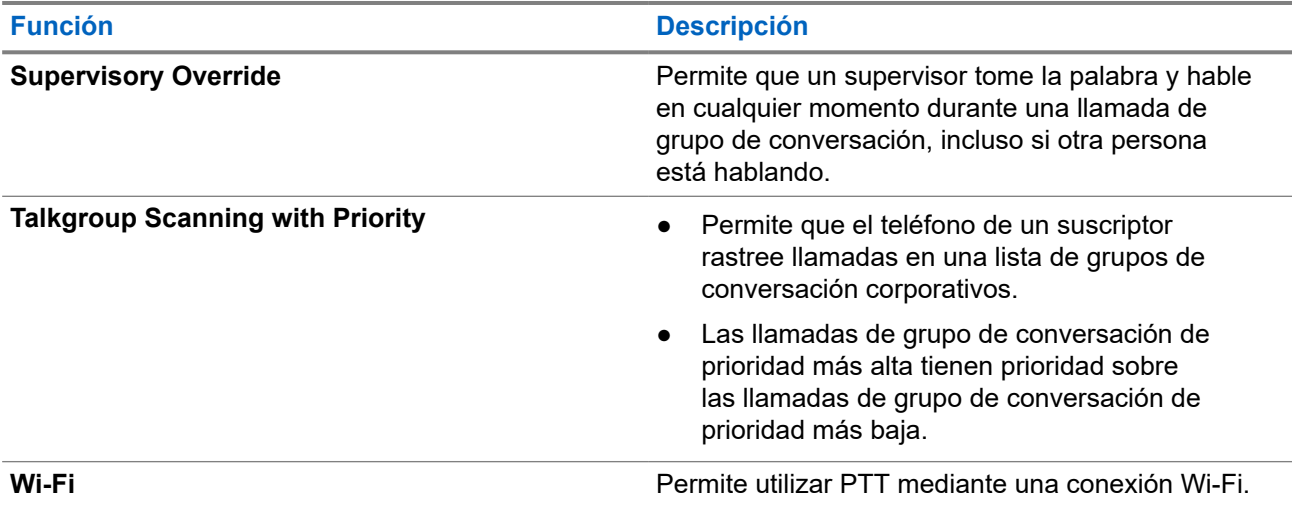

# **7.1 Inicio de sesión en la aplicación PTT de banda ancha**

## **Procedimiento:**

- **1.** Toque el icono de **WAVE PTX**.
- **2.** Toque **Yes** para iniciar sesión.

### **Resultado:**

**NOTA:** 

Si se solicita el código de activación durante el primer inicio de sesión, póngase en contacto con su distribuidor o administrador para obtener más información.

# **7.2 Cierre de sesión en la aplicación PTT de banda ancha**

### **Procedimiento:**

En la aplicación PTT de banda ancha, desplácese hasta **Menu** → **Settings** → **Logout** → **Yes**.

# **7.3 Descripción general de la aplicación WAVE PTX**

**Figura 4: Descripción general de la aplicación WAVE PTX**

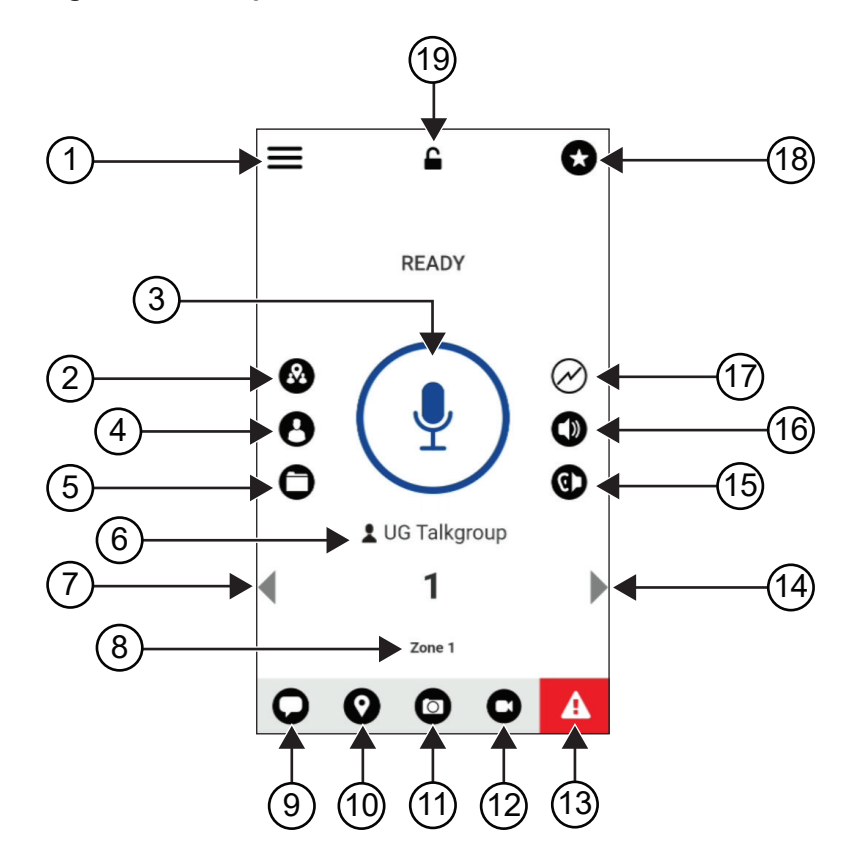

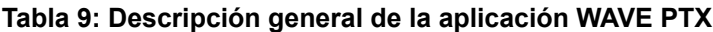

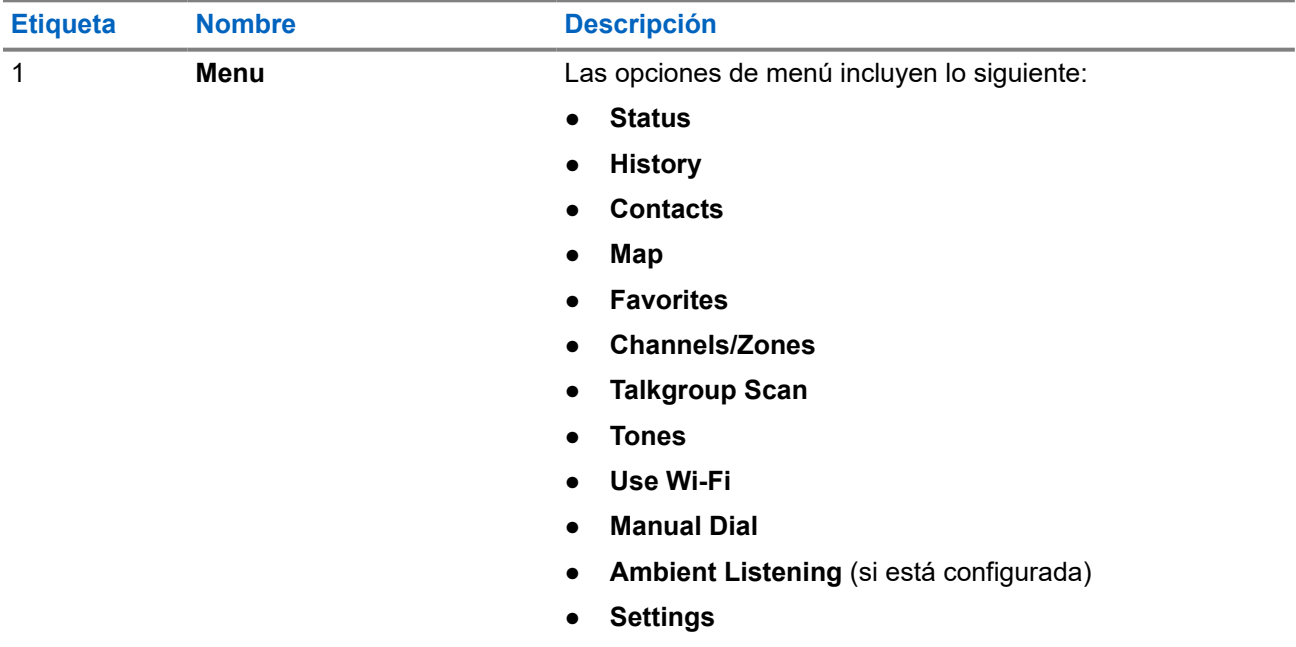

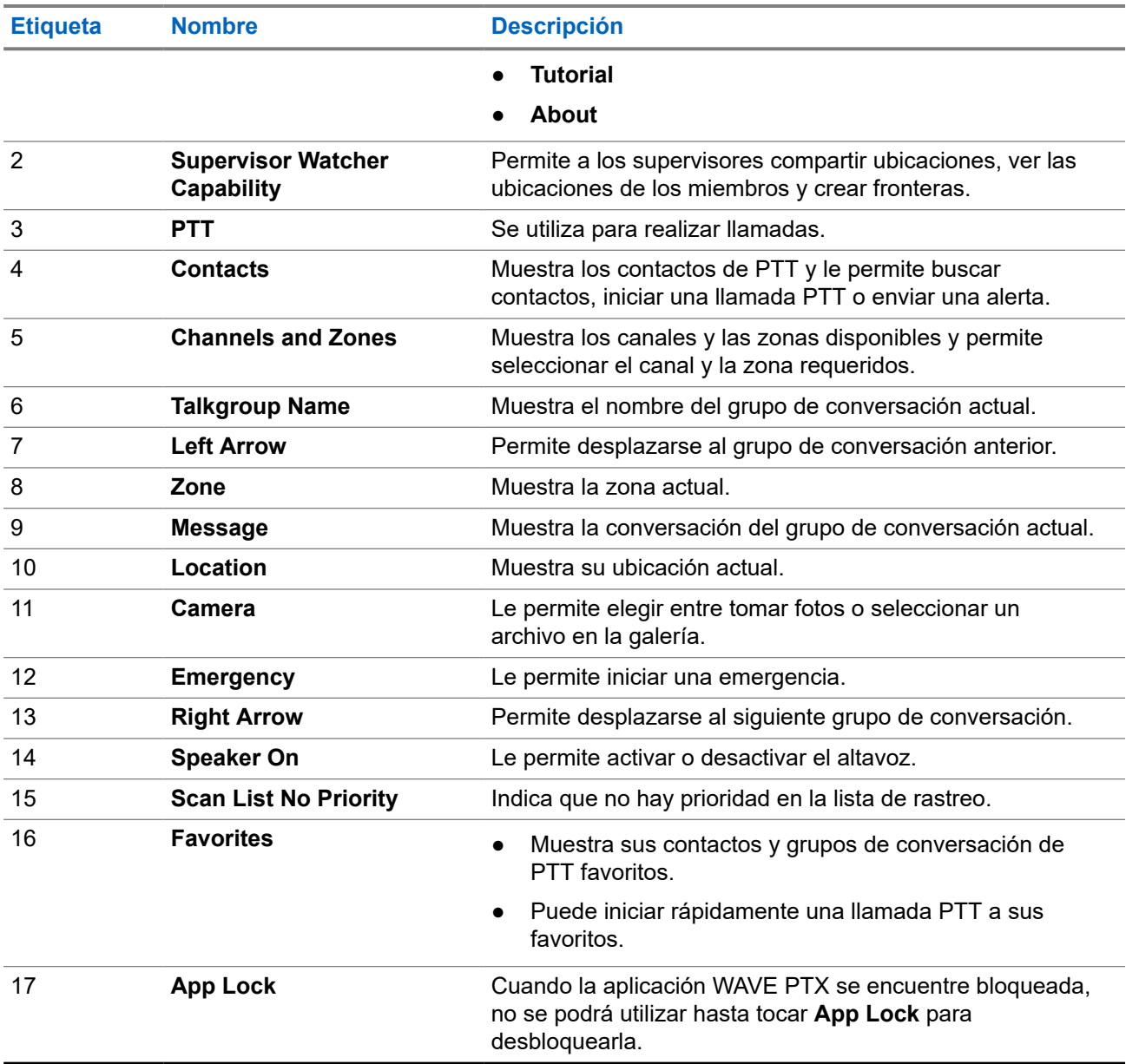

# **7.4 Botón PTT (pulsar para hablar)**

Puede utilizar el botón Pulsar para hablar (PTT) para acceder a la aplicación WAVE PTX a través de una red de datos móviles o una red Wi-Fi.

# **NOTA:**

En función de la disponibilidad de Wi-Fi, el dispositivo puede cambiar automáticamente entre la red de datos móviles y una red Wi-Fi.

Hay dos tipos de opción PTT disponibles en el dispositivo; puede utilizar cualquiera de ellas para iniciar la llamada al servicio PTT.

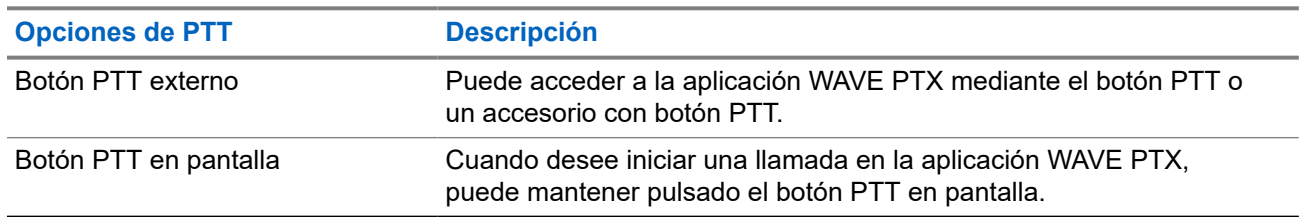

# **Tabla 10: Tipos de opciones de PTT**

# **Grupo de conversación**

El grupo de conversación (GC) se utiliza para facilitar el contacto entre los miembros. Puede seleccionar el GC de la lista de GC en la aplicación WAVE PTX para comunicarse con los miembros del grupo.

El dispositivo puede tener hasta 96 GC con un máximo de 250 miembros por GC.

## **8.1**

# **Visualización de grupos de conversación**

Los grupos de conversación se asignan a la posición uno a ocho en la pantalla principal.

### **Procedimiento:**

Seleccione la flecha **Left** o **Right**.

**Figura 5: Vista de grupo de conversación**

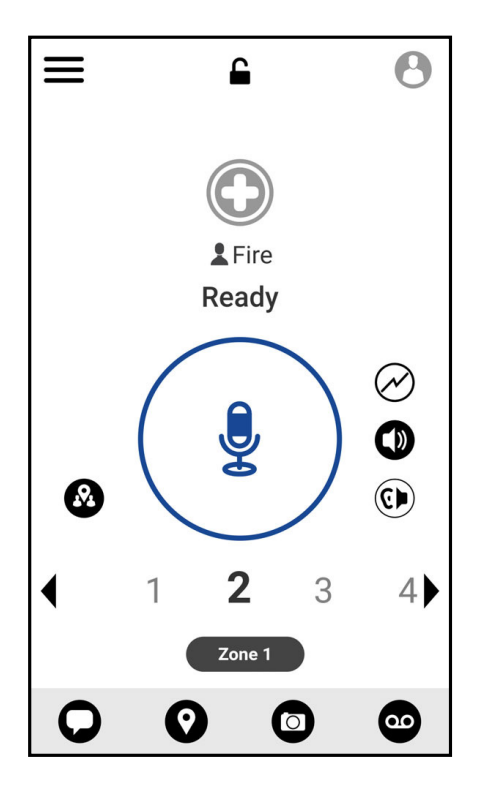

# **8.2 Canales y zonas**

Una zona se utiliza para clasificar canales en agrupaciones lógicas.

Una zona incluye grupos de conversación asignados a números de canal. Cada grupo de conversación está asignado a un canal y una zona.

# **8.2.1 Visualización de canales y zonas**

## **Procedimiento:**

Toque **Menu** → **Channels/Zones**.

# **8.3 Grupo de conversación de área**

Cuando entre en un área geográfica, podrá ver y escuchar las notificaciones del área del grupo de conversación de esa geovalla.

Al entrar en un área geográfica, el grupo de conversación se comparte y se muestra en la parte superior de la lista de canales. Puede realizar llamadas y mensajes PTT en el grupo de conversación.

Las llamadas de grupo de conversación de área se reciben mientras están activas y el grupo de conversación seleccionado no está en una llamada activa.

Si se encuentra en el transcurso de una llamada al salir del grupo de conversación de área, la llamada no se cortará automáticamente. Cuando la llamada finalice, el dispositivo saldrá del grupo de conversación de área.

# **8.4 Visualización de detalles del grupo**

- **1.** En la aplicación WAVE PTX, vaya a **Channel/Zones**.
- **2.** Para ver los detalles del grupo, mantenga pulsado el grupo requerido y toque **Details**.

# **Contactos**

Puede utilizar la aplicación Contacts para mantener números de teléfono y otros datos.

En la aplicación WAVE PTX, hay dos tipos de contactos disponibles:

### **Tabla 11: Tipos de contactos**

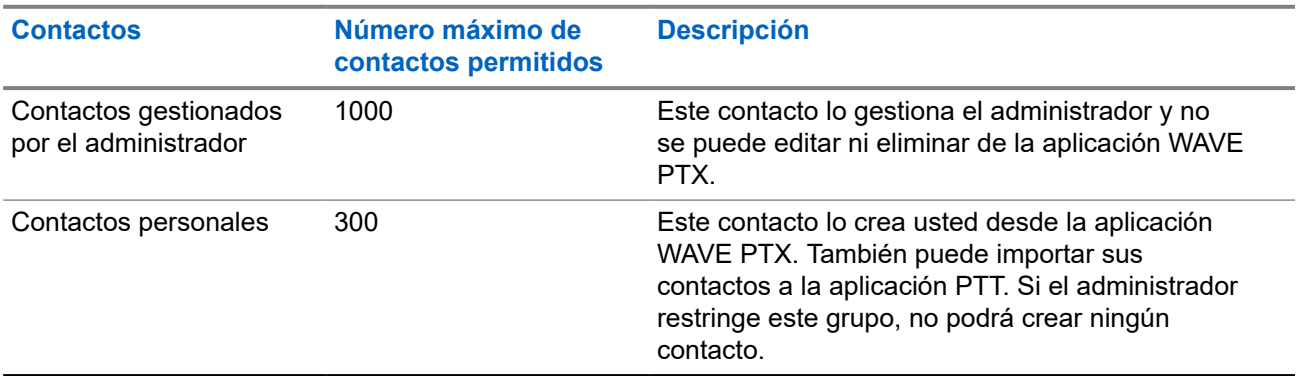

# **9.1 Adición de nuevos contactos**

### **Procedimiento:**

Realice una de las siguientes acciones:

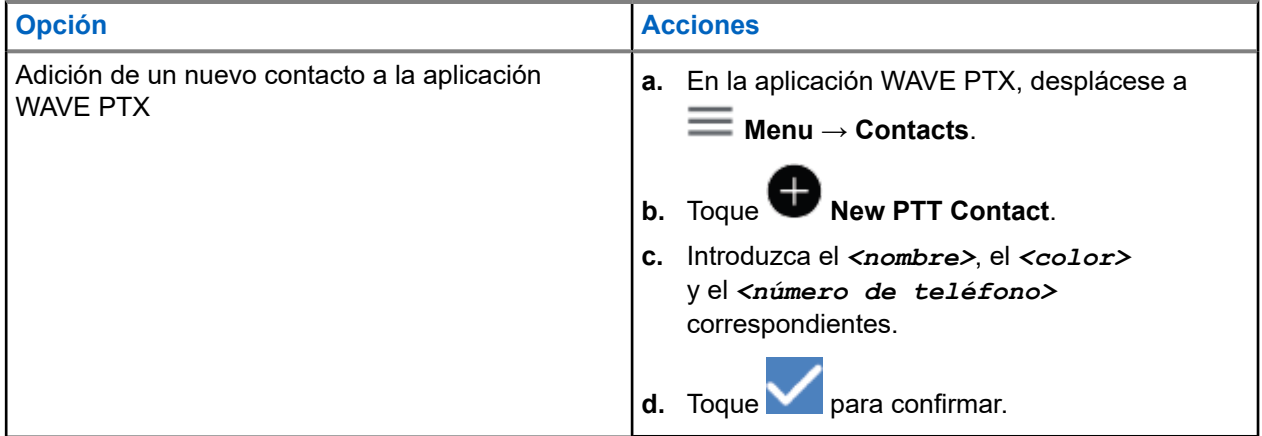

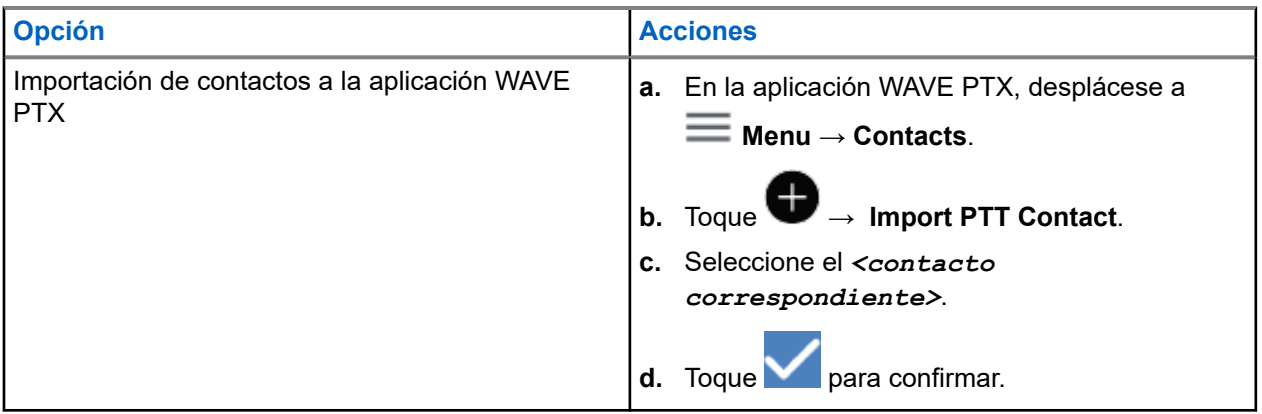

**NOTA:** 

Puede tocar **Favourite** para añadir el contacto a favoritos.

# **Tipos de llamadas**

Existen varias formas de realizar una llamada mediante las aplicaciones WAVE PTX en función de los tipos de llamada que seleccione.

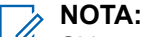

Si la persona a la que intenta llamar tiene el estado de presencia Sin conexión, recibirá un mensaje de error indicando que el contacto no está disponible.

Las siguientes son las llamadas disponibles en el dispositivo:

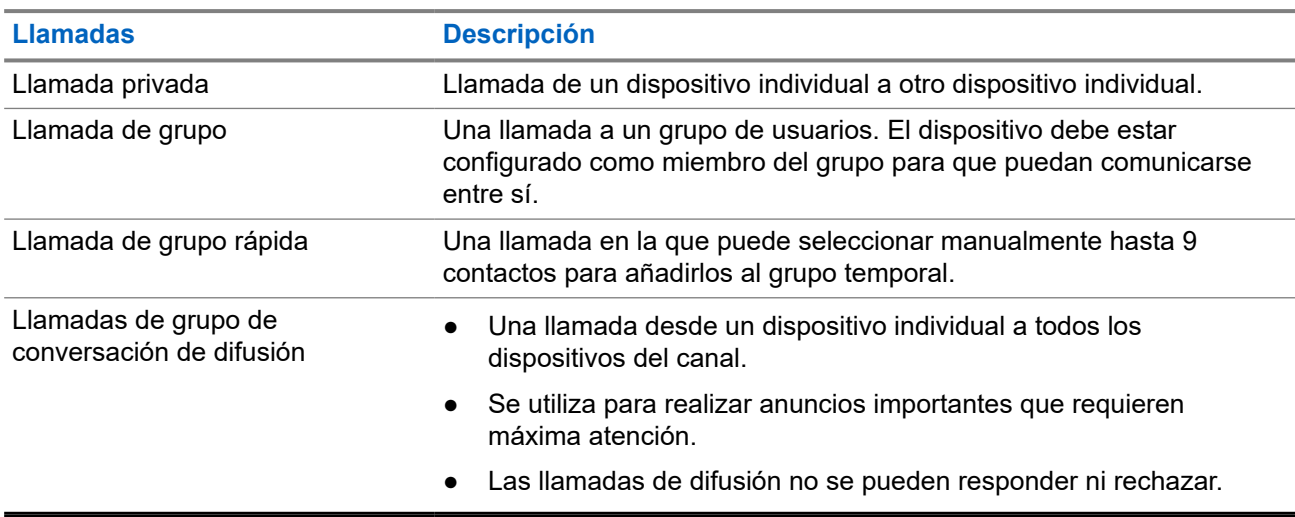

#### **Tabla 12: Tipos de llamadas**

# **10.1 Realización de llamadas**

#### **Procedimiento:**

**1.** Realice una de las siguientes acciones:

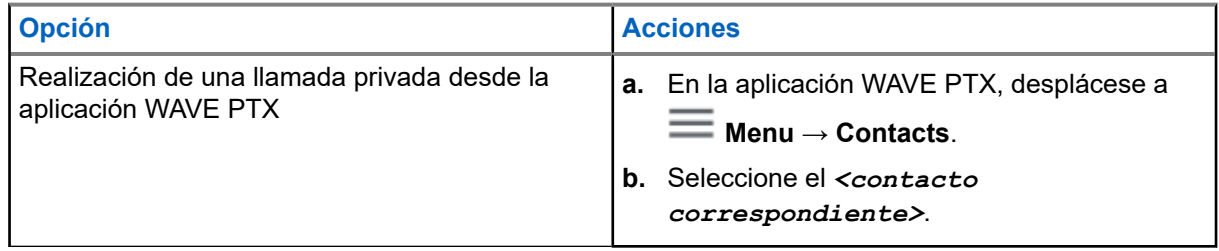

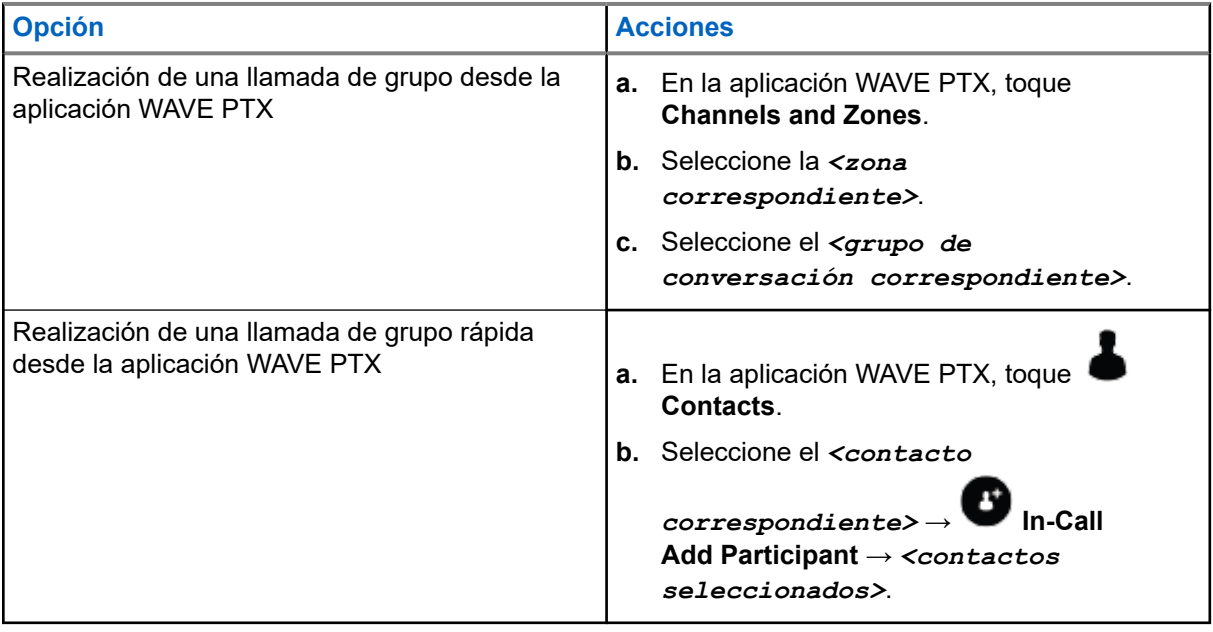

- **2.** Para llamar, mantenga pulsado el botón **PTT**.
- **3.** Para finalizar la llamada, toque **C** End Call.

# **10.2**

# **Recepción de llamadas**

Al recibir llamadas, en el dispositivo se muestra la pantalla de llamada entrante y se desactiva el silencio para oír la llamada entrante.

### **Procedimiento:**

Realice una de las siguientes acciones:

- Para responder, mantenga pulsado el botón **PTT**.
- Para escuchar, suelte el botón **PTT**.
- Para finalizar la llamada, toque **End Call**.

# **Funcionamiento de emergencia**

Puede declarar una emergencia para ponerse en contacto con un grupo de conversación a través de llamadas y alertas de emergencia.

#### **NOTA:**  $\mathscr{U}_1$

Si el dispositivo no admite el funcionamiento de emergencia, se mostrará una notificación sobre la función de emergencia no activada.

### **11.1**

# **Declaración de una emergencia**

### **Procedimiento:**

Mantenga pulsado el botón de **emergencia**.

### **Resultado:**

En el dispositivo se mostrarán las siguientes indicaciones:

- Suena el tono de emergencia.
- Se encenderá el indicador LED ámbar.

Si la emergencia no está disponible en el dispositivo, en este se mostrarán las siguientes indicaciones:

- Suena un tono de señal pobre.
- Un mensaje indica You do not have permission for Emergency

# **NOTA:**

 $^{\rm 1}$  Solo el usuario autorizado puede declarar una emergencia para el contacto requerido. Consulte [Activación de comprobación de usuario en la página 48](#page-668-0) para obtener más información.

# **11.2 Recepción de alertas de emergencia**

Cuando se recibe una alerta de emergencia, en el dispositivo se muestran las siguientes indicaciones:

- Suena el tono de emergencia.
- El LED ámbar parpadea durante 2 segundos.
- El dispositivo se bloquea en la llamada de emergencia hasta que se cancela la emergencia.

# **11.3 Cancelación de emergencia**

#### **Procedimiento:**

Mantenga pulsado el botón de **emergencia**.

#### **Resultado:**

En el dispositivo se mostrarán las siguientes indicaciones:

● El tono de emergencia se atenúa.

● El indicador LED ámbar se apaga.

# **NOTA:**

Solo el usuario autorizado puede cancelar una emergencia para el contacto requerido. Consulte [Activación de comprobación de usuario en la página 48](#page-668-0) para obtener más información.

# <span id="page-668-0"></span>**Comprobación de usuario**

La comprobación de usuario permite al usuario autorizado ver el estado del dispositivo de forma remota. Lo utiliza principalmente un supervisor o despachador.

Tiene autorización para ver los siguientes parámetros de estado del dispositivo:

- Ubicación
- Intensidad de la señal de red móvil
- Intensidad de la señal Wi-Fi
- Nivel de batería

# **12.1 Activación de comprobación de usuario**

### **Procedimiento:**

- **1.** En la aplicación WAVE PTX, desplácese a **Contacts**.
- **2.** Realice una de las siguientes acciones:
	- Toque el *<contacto correspondiente>* → **User Check**.
	- Mantenga pulsado el contacto requerido y seleccione **User Check**.

#### **NOTA:**

 $\hat{Z}$  NOTA:<br>Puede activar la comprobación de usuario cuando declare una emergencia.

# **Exploración de grupo de conversación**

Esta función permite al teléfono buscar en la lista de rastreo. Puede asignar tres grupos de conversación prioritarios. Las llamadas de grupo de conversación de prioridad más alta tienen prioridad sobre las llamadas de grupo de conversación de prioridad más baja.

### **13.1**

# **Activación o desactivación del rastreo de grupo de conversación**

# **Activación del rastreo de grupo de conversación**

### **Procedimiento:**

En la aplicación WAVE PTX, desplácese a **Menu** → **Talkgroup Scan** → **On**.

#### **Resultado:**

En el dispositivo se mostrarán las siguientes indicaciones:

- En la pantalla se muestra Updating Scan Mode.
- El interruptor se mueve a activado.

# **Desactivación del rastreo de grupo de conversación**

#### **Procedimiento:**

En la aplicación WAVE PTX, desplácese a **Menu** → **Talkgroup Scan** → **Off**.

### **Resultado:**

- En la pantalla se muestra Updating Scan Mode.
- El interruptor se mueve a desactivado.

# **Supervisory Override**

La anulación por supervisión permite a un supervisor interrumpir una llamada en curso, excepto si es privada, e iniciar inmediatamente una llamada de supervisión.

Si el usuario está recibiendo o transmitiendo una llamada y la llamada en curso se interrumpe por una llamada de supervisión, el dispositivo desactiva el silencio para la llamada de supervisión y muestra el alias del supervisor.

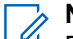

# **NOTA:**

Para obtener más información sobre su configuración, póngase en contacto con su distribuidor o su administrador.

# **Alerta personal instantánea**

Las alertas personales instantáneas (IPA) son una notificación que puede enviar a un contacto que está ocupado o que no puede responder a una llamada privada o de grupo.

Cuando recibe una IPA, el dispositivo emite un tono y muestra un icono y el alias del remitente.

Las IPA recibidas se almacenan en la lista de estados de IPA para que pueda verlas y responder a ellas en otro momento. Cuando se reciben varias IPA, la última de ellas se muestra al principio de la lista. En la lista de estados de IPA se pueden almacenar nueve alertas como máximo.

Si tiene una llamada privada con el remitente de la IPA, esta se borrará automáticamente.

# **15.1 Envío de alerta personal instantánea**

### **Procedimiento:**

- **1.** En la aplicación WAVE PTX, toque **contacts**.
- **2.** Toque y mantenga pulsado el *<contacto correspondiente>* → **Instant Personal Alert**.

### **Resultado:**

En la pantalla se mostrará Alert Sent.

### **15.2**

# **Recepción y respuesta a una alerta de llamada personal instantánea**

Cuando se recibe una alerta personal instantánea (IPA), en el dispositivo se muestran las siguientes indicaciones:

- Suena un tono.
- En la pantalla se muestra el mensaje de IPA.

#### **Procedimiento:**

Realice una de las siguientes acciones:

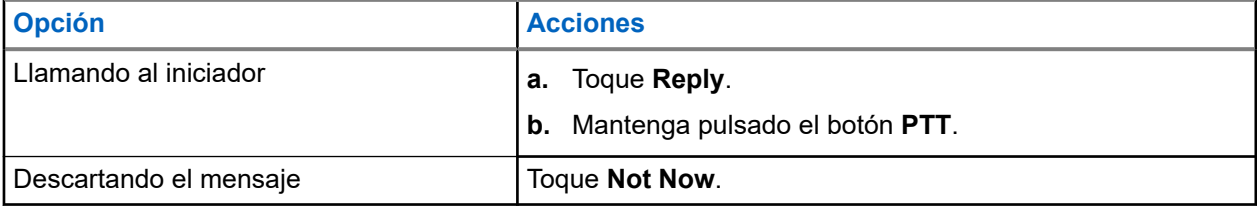

# **Alertas de llamadas perdidas**

Recibirá una alerta de llamada perdida cuando tenga las siguientes situaciones:

- Está en una llamada telefónica normal y alguien le hace una llamada privada.
- Recibe una llamada privada y no ha aceptado ni respondido a la llamada.

No recibirá una alerta de llamada perdida cuando tenga las siguientes situaciones.

- Recibe una llamada de grupo pero no responde.
- Está en modo Do Not Disturb (DND) y la alerta se actualiza en History de forma silenciosa.
- Ha finalizado la llamada privada sin responder.

### **16.1**

# **Recepción y respuesta a una alerta de llamada perdida**

Cuando recibe una alerta de llamada perdida, en la pantalla del dispositivo se muestra el mensaje de alerta de llamada perdida.

### **Procedimiento:**

Realice una de las siguientes acciones:

- Para llamar al iniciador, toque **Reply** o mantenga pulsado el botón **PTT**.
- Para descartar el mensaje, toque **Not Now**.

# **Mapa**

El mapa está disponible para todos. Debe activar su ubicación para utilizar esta función.

El permiso predeterminado otorgado a todos es individual. En cuanto al supervisor, puede solicitar al administrador que active la capacidad de ubicación para realizar determinadas acciones que no puede realizar un usuario individual. Puede consultar los tipos de permisos siguientes para obtener más información.

### **Tabla 13: Tipos de permiso**

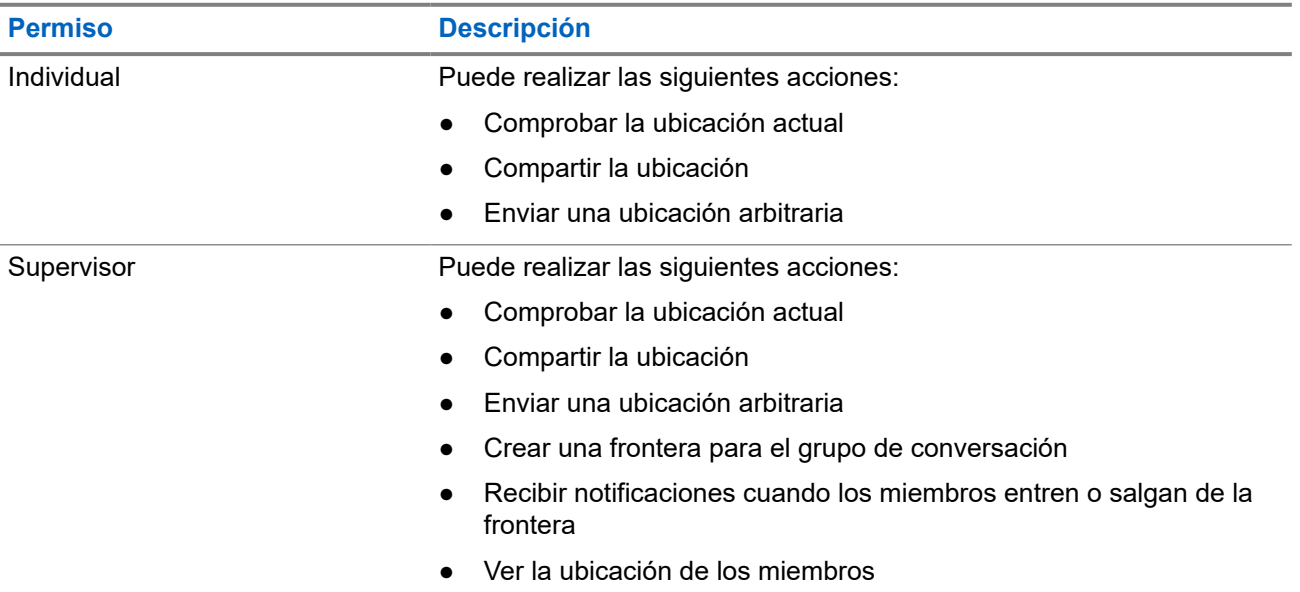

# **17.1 Compartir la ubicación**

### **Requisitos previos:**

Active la ubicación de su dispositivo.

- **1.** En la aplicación WAVE PTX, desplácese a  $\equiv \mathbf{Menu} \rightarrow \mathbf{Map}$ .
- **2.** Realice una de las siguientes acciones:
	- Para compartir la ubicación actual, toque **My Location** → **Share**.
	- Para compartir una ubicación arbitraria, busque la ubicación deseada y toque **Share**.
- **3.** Para enviar su ubicación, lleve a cabo una de las siguientes acciones:
	- Para enviar a un contacto individual, seleccione **Send to Contact** → *<contacto correspondiente>*.
- Para enviar a varios contactos, seleccione **Send to Quick Group** → *<contactos correspondientes>*.
- Para enviar a un grupo, seleccione **Send to Group** → *<grupo correspondiente>*.

### **Resultado:**

En el dispositivo se muestra Location Sent.

# **17.2**

# **Compartir ubicación con Capacidad de ubicación activada**

### **Requisitos previos:**

Active la ubicación del dispositivo y active la función Location Capability.

### **Procedimiento:**

- **1.** En la aplicación WAVE PTX, desplácese a  $\equiv$  **Menu**  $\rightarrow$  **Map**.
- **2.** Toque **Tracked Group Selector**.

En el dispositivo se muestra la lista de grupos con capacidad de ubicación.

- **3.** Seleccione el grupo deseado y realice una de las siguientes acciones:
	- Para compartir la ubicación actual, toque **My Location** → **Share**.
	- Para compartir una ubicación arbitraria, busque la ubicación deseada y toque **Share**.

#### **Resultado:**

En el dispositivo se muestra Location Sent.

## **17.3**

# **Visualización de la ubicación de los miembros**

### **Requisitos previos:**

Active la ubicación del dispositivo y active la función Location Capability.

#### **Procedimiento:**

**1.** En la aplicación WAVE, vaya a  $\equiv \mathbf{Menu} \rightarrow \mathbf{Map}$ .

# **2.** Toque **Tracked Group Selector**.

En el dispositivo se muestra la lista de grupos con capacidad de ubicación.

**3.** Seleccione el grupo que desee.

En el dispositivo se muestran todos los miembros del grupo con su ubicación respectiva.

**4.** Para ver el nombre de cada miembro y su ubicación actual, toque **Map Pin**.

# **17.4 Frontera**

Un supervisor puede crear una frontera para un grupo. Cuando cualquier miembro del grupo entra o sale de la frontera, el supervisor recibe notificaciones.

El supervisor puede actualizar la ubicación y modificar un conjunto de fronteras existente para un grupo. El ajuste Active Boundary Time controla la duración de la frontera que se va a activar.

El supervisor puede crear una frontera a partir de la lista de grupos o a través de un grupo rápido. El número máximo de miembros permitidos en un grupo rápido es 10.

# **17.4.1 Creación de frontera**

### **Procedimiento:**

- **1.** En la aplicación WAVE PTX, desplácese a  $\equiv \mathbf{M}$ enu  $\rightarrow \mathbf{M}$ ap.
- **2.** Toque **Tracked Group Selector**.

En el dispositivo se muestra la lista de grupos con capacidad de ubicación.

**3.** Seleccione el grupo deseado y toque **Set Boundary**.

Aparecerá un mensaje de establecer la frontera y un círculo azul alrededor de la ubicación en el mapa.

- **4.** Realice una de las siguientes acciones:
	- Para establecer el tamaño de la frontera, amplíe y aleje la ubicación con los dedos o toque el botón **+** (acercar) o **-** (alejar).
	- Para establecer el centro de la frontera, mueva el mapa o busque la ubicación que desee.
- **5.** Para activar la frontera, active **Set Boundary**.

Aparecerá un mensaje de confirmación.

- **6.** Realice una de las siguientes acciones:
	- Para crear una frontera en una ubicación arbitraria y una frontera estática con el centro seleccionado, toque **Stay here**.
	- Para crear un límite en su ubicación actual y hacer que el límite se mueva a medida que la radio se desplaza, toque **Follow me**.

### **Resultado:**

En la pantalla se muestra Fence Boundary On.

# **17.4.2 Creación de límite con grupo rápido**

### **Procedimiento:**

**1.** En la aplicación WAVE PTX, desplácese a  $\equiv \mathbf{Menu} \rightarrow \mathbf{Map}$ .

# **2.** Toque **Tracked Group Selector**.

En el dispositivo se muestra la lista de grupos con capacidad de ubicación.

**3.** Seleccione el *<grupo que desee>* y toque **Quick Group Selector** → **Select All <number of online members> in View**.

Todos los iconos seleccionados cambian a morado.

- **4.** Realice una de las siguientes acciones:
	- Para añadir miembros, toque **Add Members** → *<miembros correspondientes>* → **Save**.
	- Para eliminar miembros del grupo rápido, toque **Quick Group List** → *<miembros*

```
correspondientes> → Remove → Save.
```
# **17.4.3 Cambio de la configuración de límite**

- **1.** En la aplicación WAVE PTX, desplácese a  $\equiv$  **Menu**  $\rightarrow$  **Map**.
- **2.** Toque **Map Boundary Enable** → **D**Boundary Settings.
- **3.** Realice una de las siguientes acciones:
	- Para actualizar el intervalo, toque **Update Interval** → *<minutos correspondientes>*.
	- Para establecer la duración del límite que se va a activar, toque **Active Boundary Time** → *<días correspondientes>* → *<horas correspondientes>*.
	- Para activar la notificación, toque **Notify Me** → **On**.
	- Para habilitar la notificación para alertar a los miembros, toque **Notify Members** → **On**.
	- Para permitir que los miembros del grupo que se encuentran fuera del límite reciban una notificación inicial cuando se cree un límite, toque **Initial Member Notification** → **Outside Boundary** → **OK**.
	- Para permitir que los miembros del grupo que se encuentran dentro del límite reciban una notificación inicial cuando se cree un límite, toque **Initial Member Notification** → **Inside Boundary** → **OK**.
- **4.** Para volver al mapa, toque **Back**.

# **Mensajes**

La aplicación Pulsar para hablar (PTT) le permite enviar y recibir mensajes a y de otros usuarios de PTT. El dispositivo admite los siguientes tipos de mensajes:

- Mensajes de texto
- Mensajes de imagen
- Mensajes de vídeo
- Mensajes de archivo
- Mensajes de posición

# **18.1 Envío de mensajes de texto**

### **Procedimiento:**

- **1.** En la aplicación WAVE PTX, toque **Contacts**.
- **2.** Mantenga pulsado el *<contacto correspondiente>* → **Send Message**.
- **3.** Escriba el mensaje con el **On-screen Keyboard** y toque **Send**.

### **18.2**

# **Adición de texto rápido**

Esta función le permite guardar hasta 20 textos rápidos.

- **1.** En la aplicación WAVE PTX, toque **Contacts**.
- **2.** Mantenga pulsado el *<contacto correspondiente>* → **Send Message** → **Quick Text Access** → **Add Quick Text**.
- **3.** Escriba el texto rápido con el **On-screen Keyboard**.
- **4.** Toque **Save** para confirmar.

# **18.3 Eliminación de texto rápido**

### **Procedimiento:**

- **1.** En la aplicación WAVE PTX, toque **contacts**.
- **2.** Mantenga pulsado el *<contacto correspondiente>* → **Send Message** → **Quick Text Access** → **Edit** → **Delete** → **Yes**.

# **18.4 Envío de contenido multimedia**

- **1.** En la aplicación WAVE PTX, toque **Menu** → **History** → *<conversación correspondiente>*.
- **2.** Realice una de las siguientes acciones:

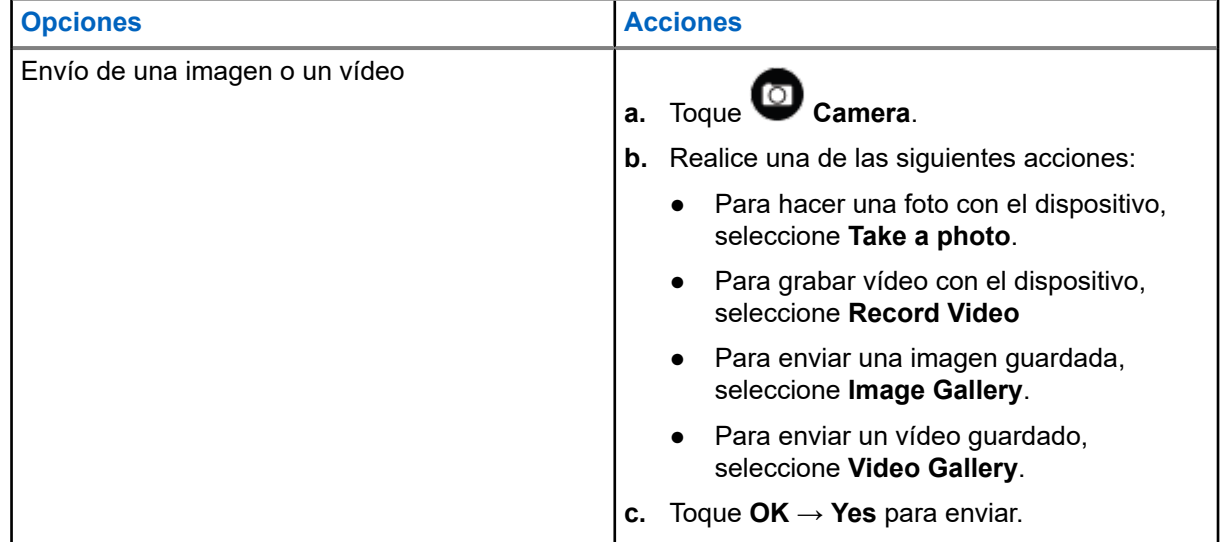

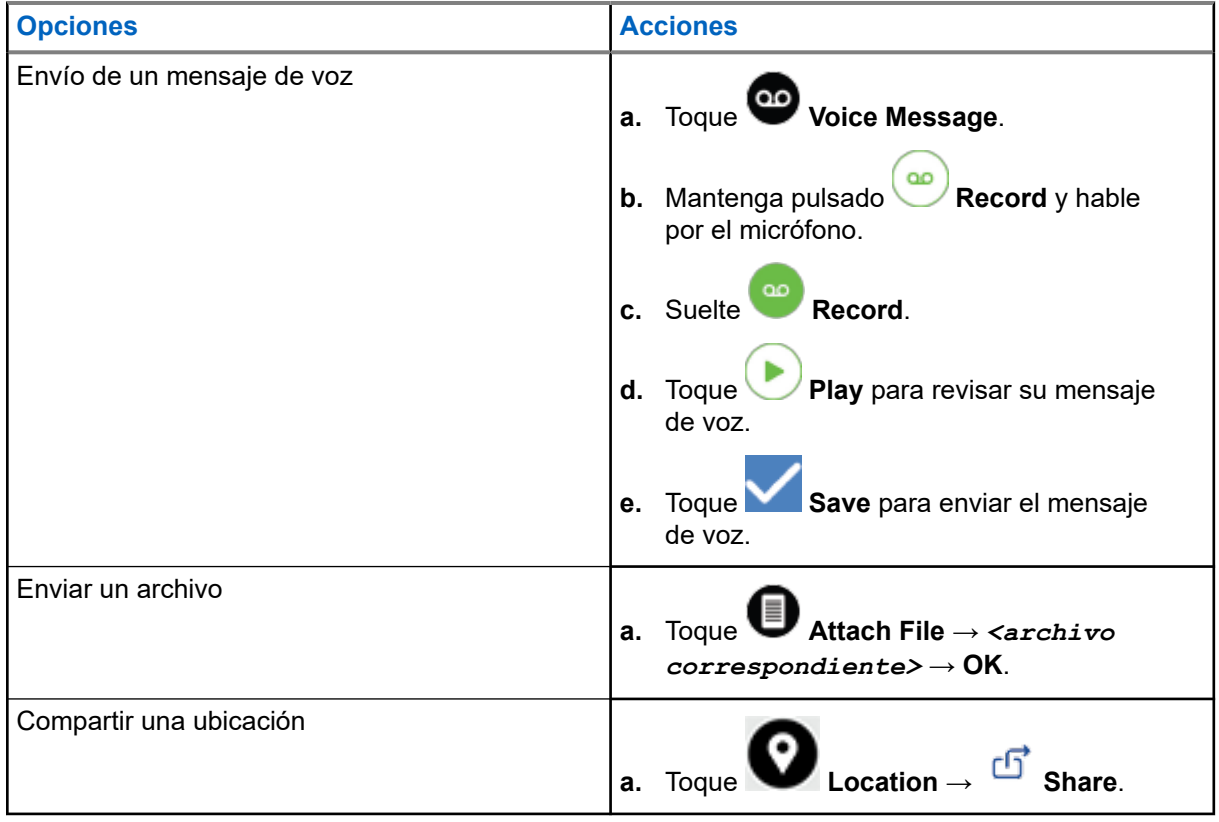

# **18.5 Recepción de mensajes**

Cuando recibe un mensaje, el dispositivo recibe una notificación con los siguientes detalles:

- Nombre del remitente.
- Vista previa del mensaje.

#### **Procedimiento:**

- **1.** Realice una de las siguientes acciones:
	- Toque **Notification** y omita los siguientes pasos.
	- **•** En la aplicación WAVE PTX, toque  $\equiv$  **Menu**  $\rightarrow$  **History**.
- **2.** Desplácese hasta el mensaje **Unread**.
- **3.** Para ver el mensaje no leído, toque **History Details**.

# **18.6**

# **Guardar mensajes**

Puede guardar el siguiente tipo de mensaje:

- Mensaje de imagen.
- Mensaje de vídeo.

MN007267A01-AJ Capítulo 18: Mensajes

- Mensaje de voz.
- Mensaje de archivo.

### **Procedimiento:**

**1.** En la aplicación WAVE PTX, toque  $\equiv \mathbf{M}$ enu  $\rightarrow$  History.

**2.** Toque **History Details** en la *<conversación correspondiente>*.

- **3.** Realice una de las siguientes acciones:
	- Toque la imagen.
	- Toque el vídeo.
	- Toque el mensaje de voz.
	- Toque el archivo.

En el dispositivo se muestra el contenido multimedia.

**4.** Para guardar el contenido multimedia en la Galería, toque **Gallery**.

# **18.7 Reenvío de mensajes**

### **Procedimiento:**

- **1.** En la aplicación WAVE PTX, toque  $\equiv \mathbf{Menu} \rightarrow \mathbf{History}$ .
- 2. Toque <sup>></sup> History Details en la *<conversación correspondiente>*.
- **3.** Mantenga pulsado el *<mensaje correspondiente>*.

Se muestra un menú contextual.

**4.** Realice una de las siguientes acciones:

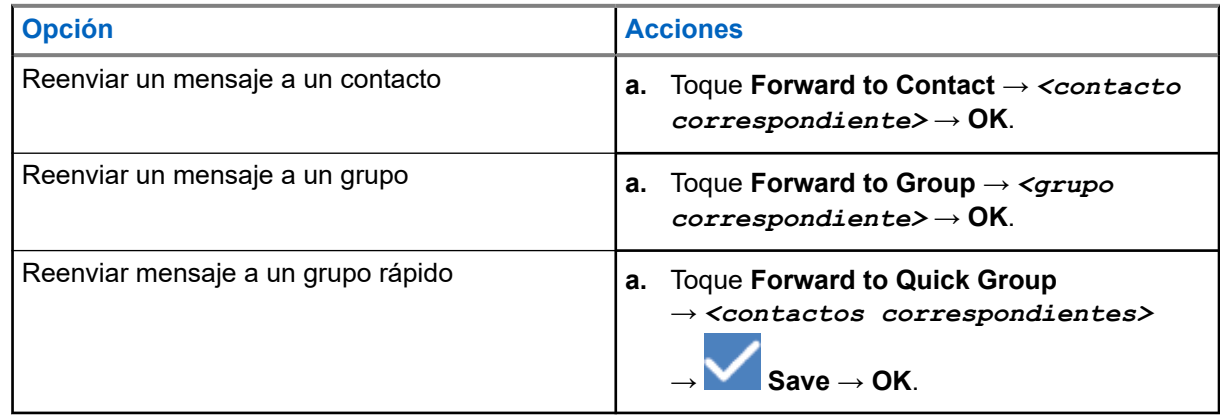

# **18.8 Respuesta a mensajes**

## **Procedimiento:**

- **1.** En la aplicación WAVE PTX, toque  $\equiv \mathbf{Menu} \rightarrow \mathbf{History}$ .
- **2.** Toque **History Details** en la *<conversación correspondiente>*.
- **3.** Mantenga pulsado el *<mensaje correspondiente>*. Se muestra un menú contextual.
- **4.** Toque **Reply to Sender**.
- **5.** Escriba el mensaje utilizando el **On-screen Keyboard**.
- **6.** Toque **Send**.

# **18.9 Eliminación de mensajes**

- **1.** En la aplicación WAVE PTX, toque  $\equiv \mathbf{Menu} \rightarrow \mathbf{History}$ .
- **2.** Toque **History Details** en la *<conversación correspondiente>*.
- **3.** Mantenga pulsado el *<mensaje correspondiente>*. Se muestra un menú contextual.
- **4.** Para eliminar un mensaje, toque **Delete Message** → **Yes**.

# **Usuario desactivado o suspendido**

Usuario desactivado o suspendido indica que su cuenta se ha desactivado o suspendido. Si se desactiva o se suspende su cuenta, no podrá iniciar sesión en el servidor de PTT.

Cuando se pulsa el botón **PTT**, el dispositivo intenta iniciar sesión en el servidor de PTT. Si el dispositivo puede conectarse al servidor de PTT, accederá a la pantalla de inicio de sesión normal; de lo contrario, el icono de usuario desactivado o suspendido parpadeará.

# **Aplicaciones**

Esta sección contiene información sobre las aplicaciones disponibles en el dispositivo. Puede acceder a estas aplicaciones a través de la pantalla de inicio o deslizando el dedo hacia arriba desde la parte inferior de la pantalla de inicio para abrir la ventana del menú de aplicaciones.

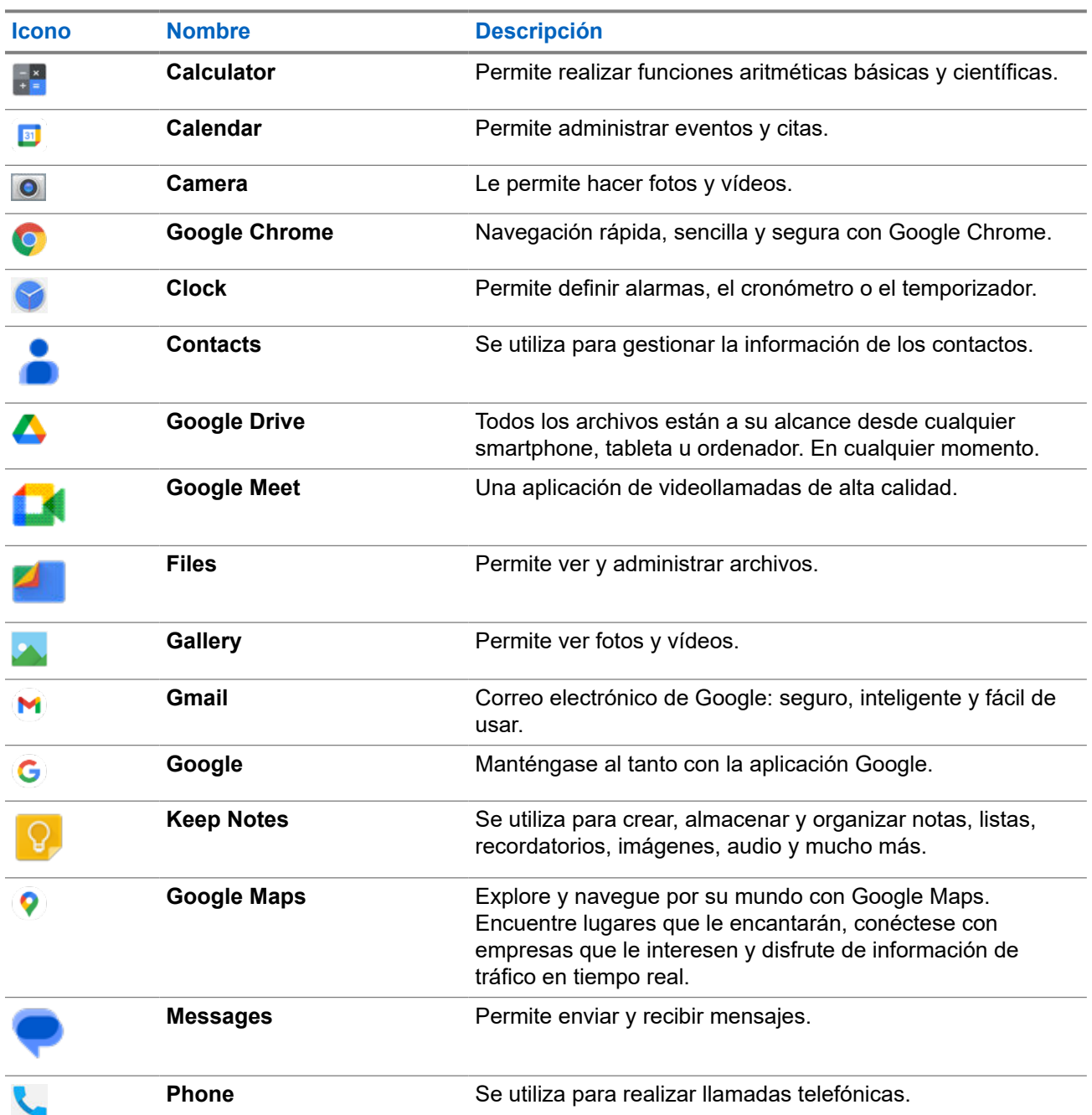

### **Tabla 14: Aplicaciones**
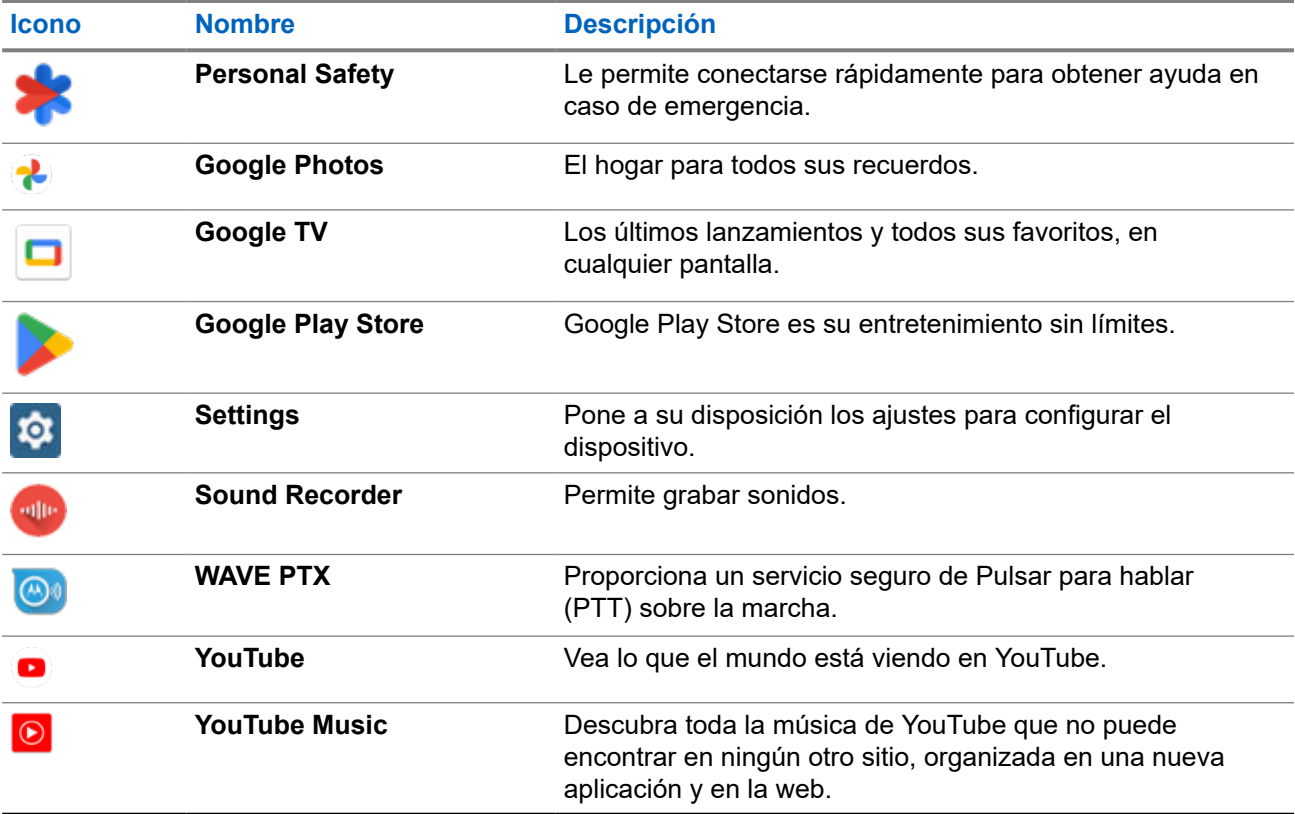

#### **20.1**

# **Camera**

Puede utilizar la aplicación Camera para hacer fotos o grabar vídeos.

### **20.1.1 Realización de fotos**

- **1.** En el menú, toque **Camera**.
- **2.** Realice una de las siguientes acciones:
	- Para hacer una foto con la cámara trasera, toque  **Camera**.
	- Para hacer una foto con la cámara frontal, toque **Switch Camera** → **Camera**.
- **3.** Para acercar o alejar la imagen, coloque dos dedos en la pantalla y pellízquela o estire los dedos. Los controles del zoom aparecen en pantalla.

### **20.1.2 Grabación de vídeos**

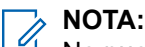

No puede transmitir una llamada LTE durante la grabación de vídeo.

#### **Procedimiento:**

**1.** En el menú, toque **Camera** → **Video**.

Se ha iniciado la grabación del vídeo.

- **2.** Para pausar el vídeo, toque **Pause**.
- **3.** Para detener la grabación, toque **Stop Record**.
- **4.** Para acercar o alejar la imagen, coloque dos dedos en la pantalla y pellízquela o estire los dedos. Los controles del zoom aparecen en pantalla.

# **20.2**

# **Gallery**

Puede administrar sus álbumes, fotos o vídeos mediante la aplicación Gallery.

**NOTA:**  $\mathscr{U}_1$ 

El dispositivo admite los siguientes formatos de imagen: JPEG, GIF, PNG, HEIC y BMP.

Puede usar Photos para realizar las siguientes acciones:

- Ver álbumes, fotos y vídeos
- Reproducir vídeos
- Efectuar ediciones básicas en álbumes, fotos y vídeos
- Establecer fotos como fondo de pantalla
- Establecer fotos como foto de contacto
- Compartir fotos y vídeos

La aplicación Gallery contiene todos los álbumes, fotos y vídeos almacenados en la tarjeta microSD y en la memoria interna.

### **20.2.1 Visualización de la galería**

- **1.** En el menú, toque **Gallery**.
- **2.** Realice una de las siguientes acciones:
	- Toque el álbum que desee.
	- Toque una foto.
	- Para ver la foto siguiente o anterior del álbum, deslice el dedo a la izquierda o la derecha.
	- Para ver los controles, toque una foto.
	- Para acercar o alejar la imagen, coloque dos dedos en la pantalla y junte las yemas o sepárelas sobre una foto.

● Arrastre la foto para ver las partes fuera del campo de visión.

### **20.2.2 Compartición de elementos de Fotos**

#### **Procedimiento:**

- **1.** En el menú, toque **Gallery**.
- **2.** Para compartir elementos, toque *<elemento correspondiente>* → **Share** → *<aplicación correspondiente>***.**

### **20.2.3 Eliminación de elementos de la galería**

#### **Procedimiento:**

- **1.** En el menú, toque **Gallery**.
- **2.** Para eliminar elementos, toque *<elemento correspondiente>* → **Delete** → **OK**.

### **20.2.4 Recorte de fotos**

- **1.** En el menú, toque **Gallery**.
- **2.** Para recortar fotos, toque la *<foto deseada>* → **Edit** →  $\boxed{1}$  →  $\boxed{1}$  Crop. Aparece la cuadrícula de recorte.
- **3.** Realice una de las siguientes acciones:

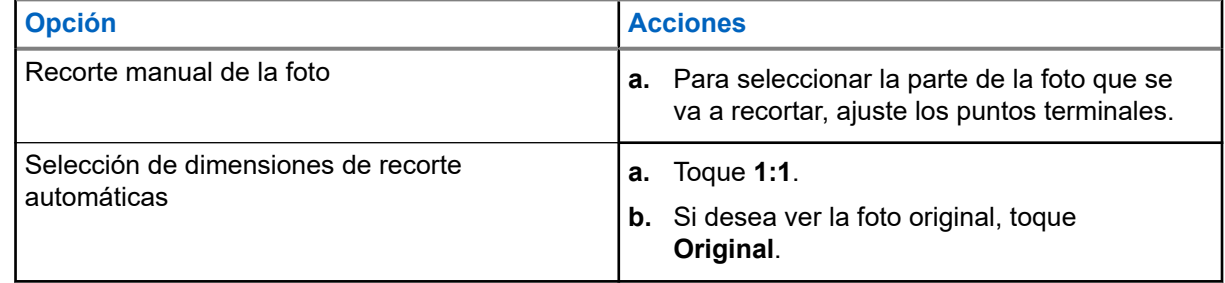

- **4.** Para confirmar, toque **Yes**.
- **5.** Para guardar, toque **SAVE**.

### **20.2.5 Rotación de fotos**

#### **Procedimiento:**

- **1.** En el menú, toque **Gallery**.
- **2.** Para girar fotos, toque la *<foto correspondiente>* → **Edit** → **Crop** → **Rotate** La foto gira 90° hacia la derecha. Con cada toque la foto gira otros 90°.
- **3.** Toque **SAVE** para confirmar.

## **20.2.6 Reproducción de vídeos**

#### **Procedimiento:**

- **1.** En el menú, toque **Gallery**.
- **2.** Para ver vídeos, toque **Videos** → *<vídeo correspondiente>* → **Play** → *<aplicación correspondiente>*.
- **3.** Para ver la reproducción de vídeo o continuar donde lo dejó la última vez, arrastre la barra de progreso del vídeo.
- **4.** Para volver a la pantalla anterior, toque **Back**.

#### **20.3**

# **Escaneo de código de barras o código QR**

#### **Procedimiento:**

- **1.** Deslice el dedo hacia abajo en el panel de notificaciones y toque **Scan QR code**.
- **2.** Utilice la cámara trasera para encuadrar al sujeto en la pantalla. Aparecerá una URL.
- **3.** Seleccione las aplicaciones necesarias para ver la URL.

#### **20.4**

# **Activación de la linterna**

#### **Procedimiento:**

Deslice el dedo hacia abajo en el panel de notificaciones y toque **Flashlight**.

# **20.5 Captura de pantalla**

#### **Procedimiento:**

Pulse los botones de **función programable de 1 punto** y **función programable de 3 puntos** al mismo tiempo.

#### **Resultado:**

La captura de pantalla se guarda en la memoria del dispositivo.

#### **20.6**

# **Tema oscuro**

El tema oscuro es esencialmente un modo oscuro que invierte la paleta de colores de todos los menús y en la mayoría de las aplicaciones.

Las ventajas del tema oscuro son las siguientes:

- Reduce considerablemente el consumo de energía, en función de la tecnología de pantalla del dispositivo que esté utilizando.
- Mejora la visibilidad de los usuarios sensibles a la luz brillante o con visión reducida.
- Facilita el uso general de un dispositivo en entornos con poca luz.

### **20.6.1 Ajuste de tema oscuro**

#### **Procedimiento:**

Deslice el dedo hacia arriba en la pantalla de inicio y toque **Settings** → **Accessibility** → **Color and motion** → **Dark theme**.

#### **20.7**

# **Respuesta inteligente**

La respuesta inteligente permite respuestas rápidas y acciones directamente desde la notificación sin abrir la aplicación, principalmente para mensajes entrantes.

Puede optar por responder al mensaje con las respuestas rápidas sugeridas, marcarlo como leído o responder con el teclado en pantalla. Si alguien le envía una dirección, puede abrirla directamente con Google Maps, que le muestra la dirección que se le ha enviado.

Puede activar o desactivar esta función a través de la configuración de notificaciones.

# **20.7.1 Configuración de la respuesta inteligente**

#### **Procedimiento:**

Deslice el dedo hacia arriba en la pantalla de inicio y toque **Settings** → **Notifications** → **Enhanced notifications**.

# **20.8 Exploración de archivos**

- **1.** En el menú, toque **Files**.
- **2.** Seleccione los *<archivos deseados>*.
- **3.** Realice una de las siguientes acciones:

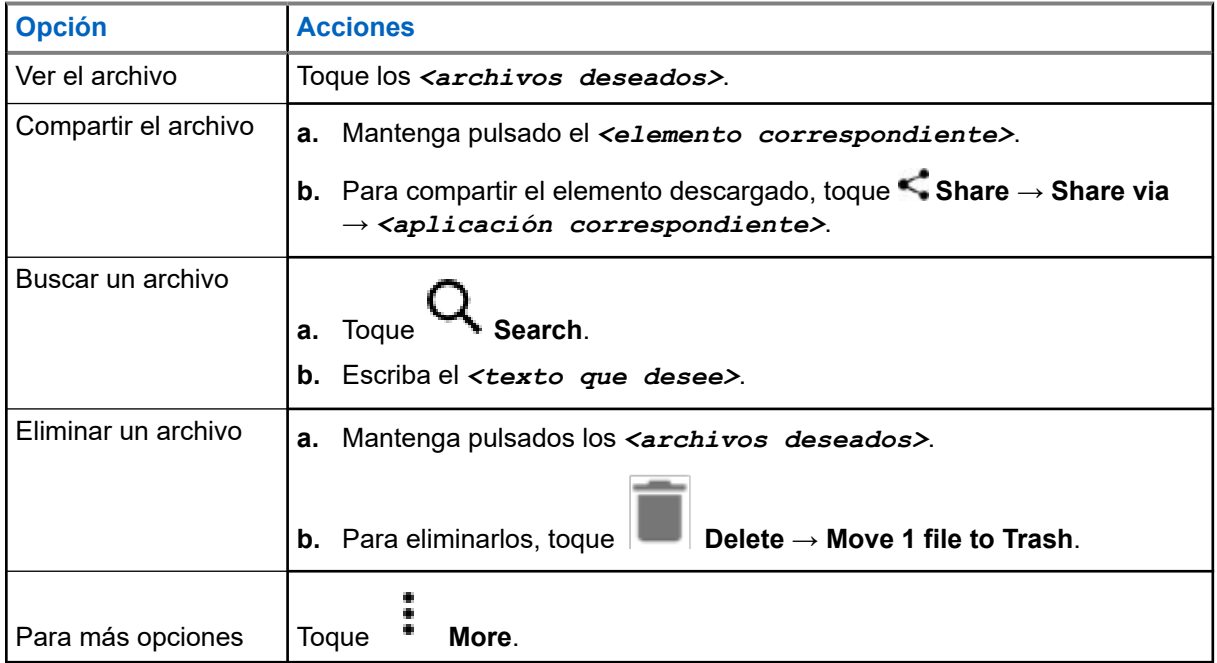

#### **Capítulo 21**

# **Configuración**

En esta sección se explican dos tipos de configuraciones: los ajustes de la aplicación WAVE PTX y los ajustes del teléfono, como la configuración del dispositivo, la configuración de la pantalla y la configuración de sonido.

Puede personalizar la configuración según sus preferencias.

#### **21.1**

# **Acceso a la configuración de la aplicación WAVE PTX**

- **1.** En la aplicación WAVE PTX, desplácese a  $\equiv \mathbf{Menu} \rightarrow \mathbf{Setting}$ .
- **2.** Realice una de las siguientes acciones:

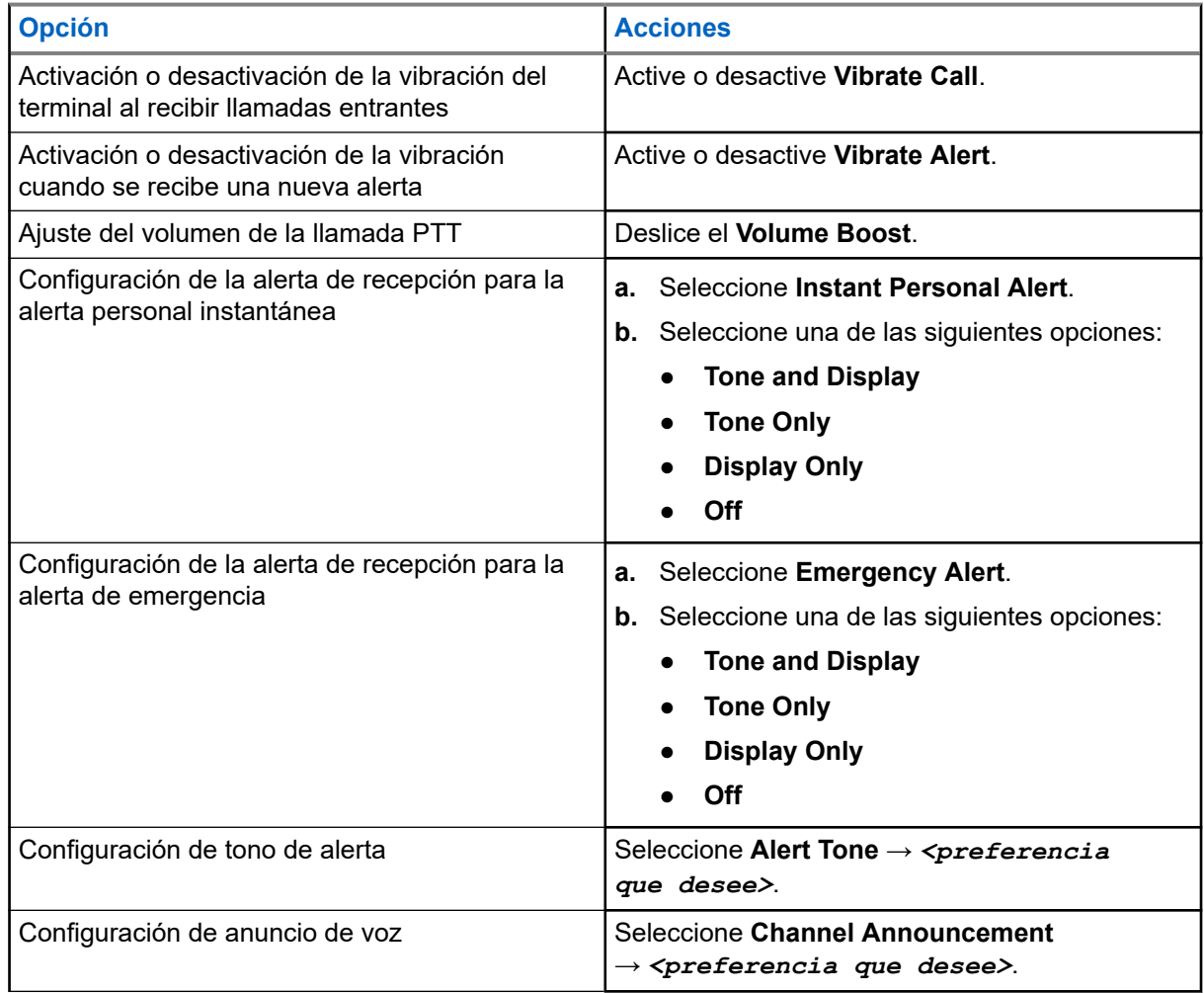

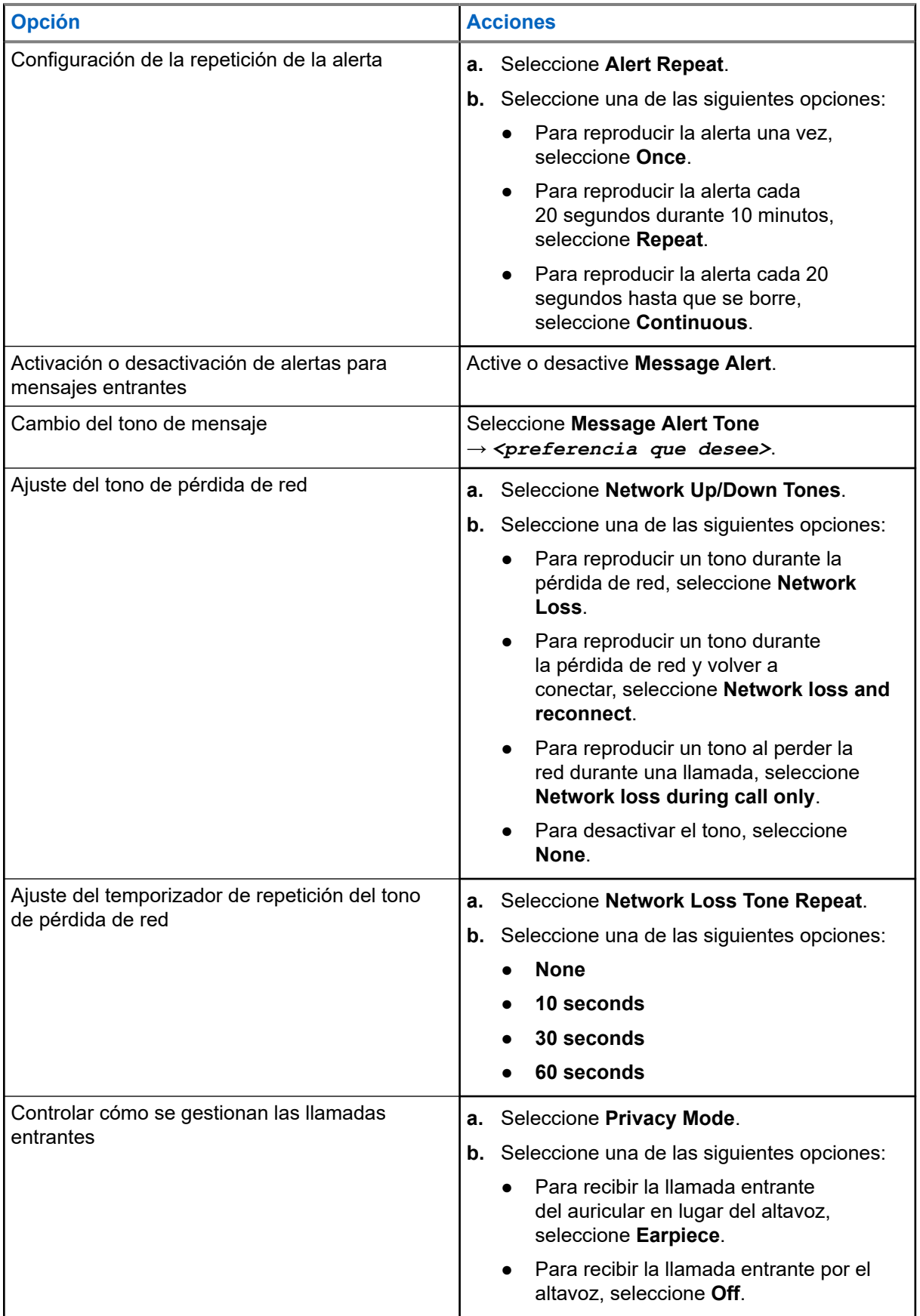

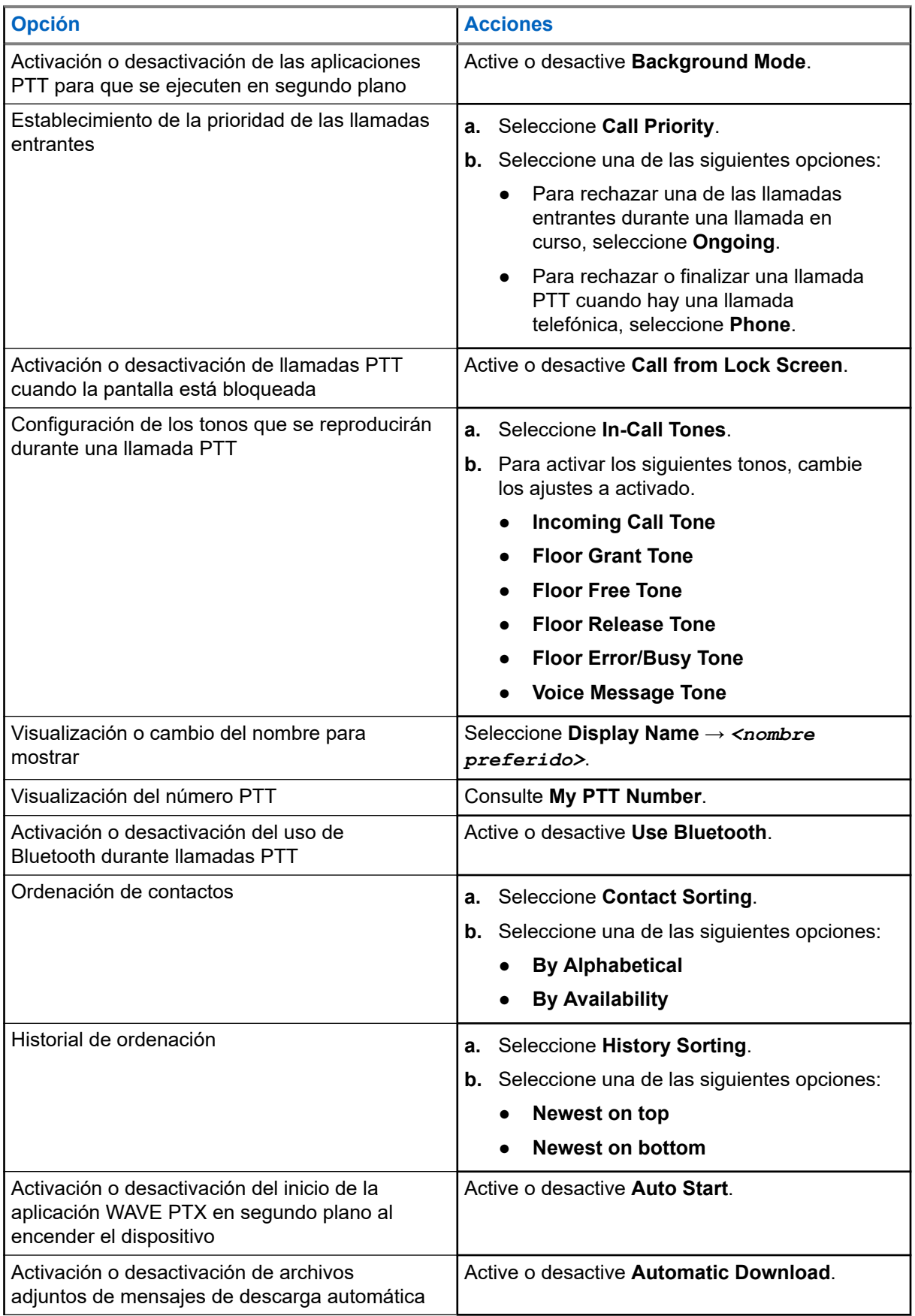

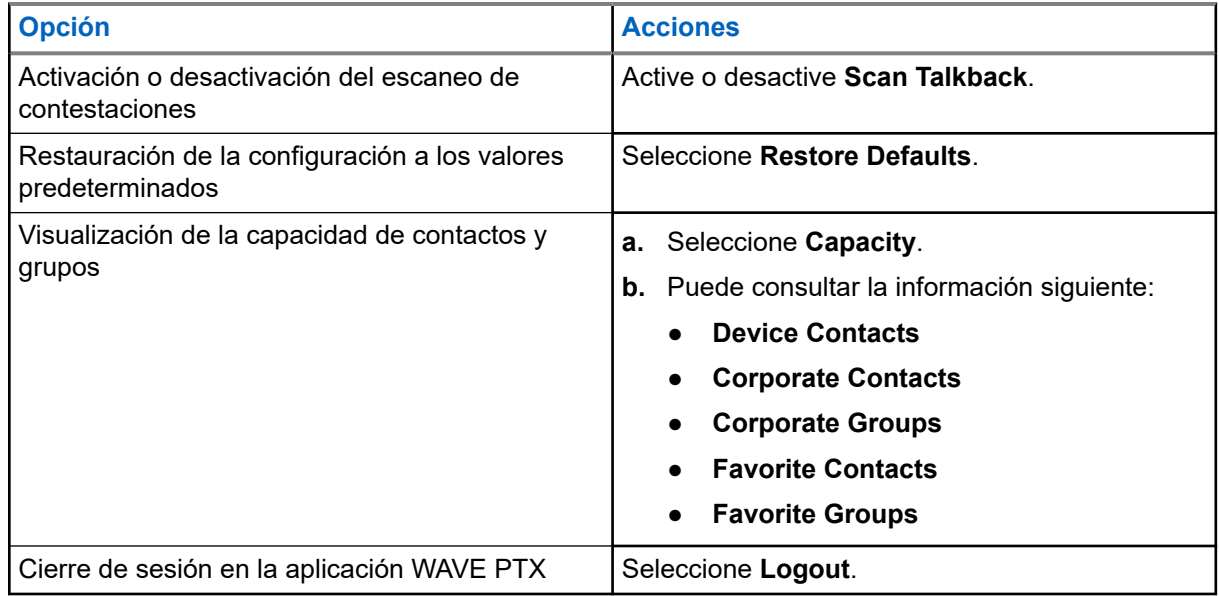

# **21.2 Configuración del dispositivo**

Esta función le permite personalizar el dispositivo cambiando la configuración predeterminada de este.

#### **NOTA:**  $\mathscr{U}_1$

Si no puede acceder a las funciones descritas, consulte a su distribuidor o administrador para obtener más información.

## **21.2.1 Bloqueo de la pantalla**

Puede configurar la pantalla del dispositivo para que se bloquee automáticamente especificando un patrón, un PIN o una contraseña para proteger sus datos.

# **IMPORTANTE:**

Si la opción de bloqueo de la pantalla de su dispositivo se establece en **None** o **Swipe**, los datos no estarán protegidos y cualquiera podrá acceder a ellos.

Cuando el dispositivo está encendido, puede bloquearlo pulsando el botón de **activación/reposo** y desbloquearlo introduciendo un patrón, un PIN o una contraseña.

Si no ha especificado un patrón, un PIN o una contraseña, también puede desbloquear el dispositivo deslizando el dedo hacia arriba por la pantalla o solo pulsando el botón de **activación/reposo** si no se ha establecido ninguna opción de bloqueo.

Cuando el dispositivo está bloqueado, la señal de red móvil, las llamadas telefónicas y las notificaciones de nuevos mensajes, llamadas perdidas y próximas citas siguen disponibles y se pueden recibir.

También puede configurar el dispositivo para que se bloquee después de un tiempo especificado.

#### **21.2.1.1 Desbloqueo de la pantalla**

#### **Procedimiento:**

**1.** Pulse el botón de **activación** o **inicio**.

- **2.** Deslice el dedo hacia arriba en la pantalla de inicio.
- **3.** Realice una de las siguientes acciones:

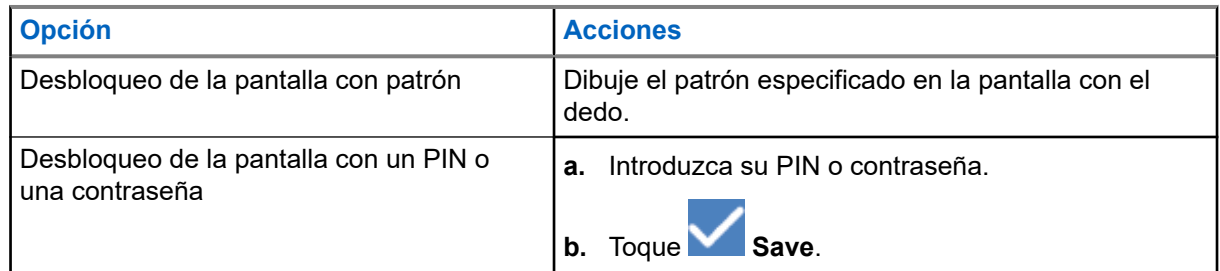

### **21.2.2 Configuración de la fecha y hora**

Cuando el dispositivo está conectado a una red telefónica, la fecha y la hora se sincronizan automáticamente. Puede realizar el siguiente procedimiento para ajustar manualmente la fecha y la hora.

#### **Procedimiento:**

- **1.** Deslice el dedo hacia arriba en la pantalla de inicio y toque **Settings** → **System** → **Date & time**.
- **2.** Realice una de las siguientes acciones:

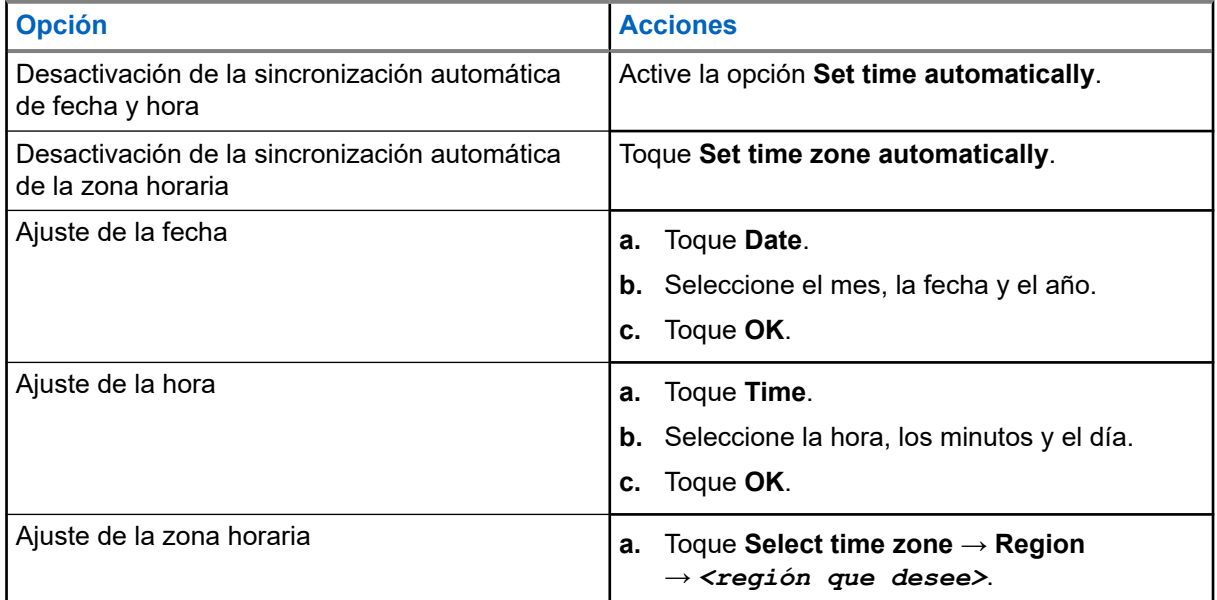

# **21.3 Acceso a la configuración de pantalla**

#### **Procedimiento:**

**1.** Deslice el dedo hacia arriba en la pantalla de inicio y toque **Settings** → **Display**.

**2.** Realice una de las siguientes acciones:

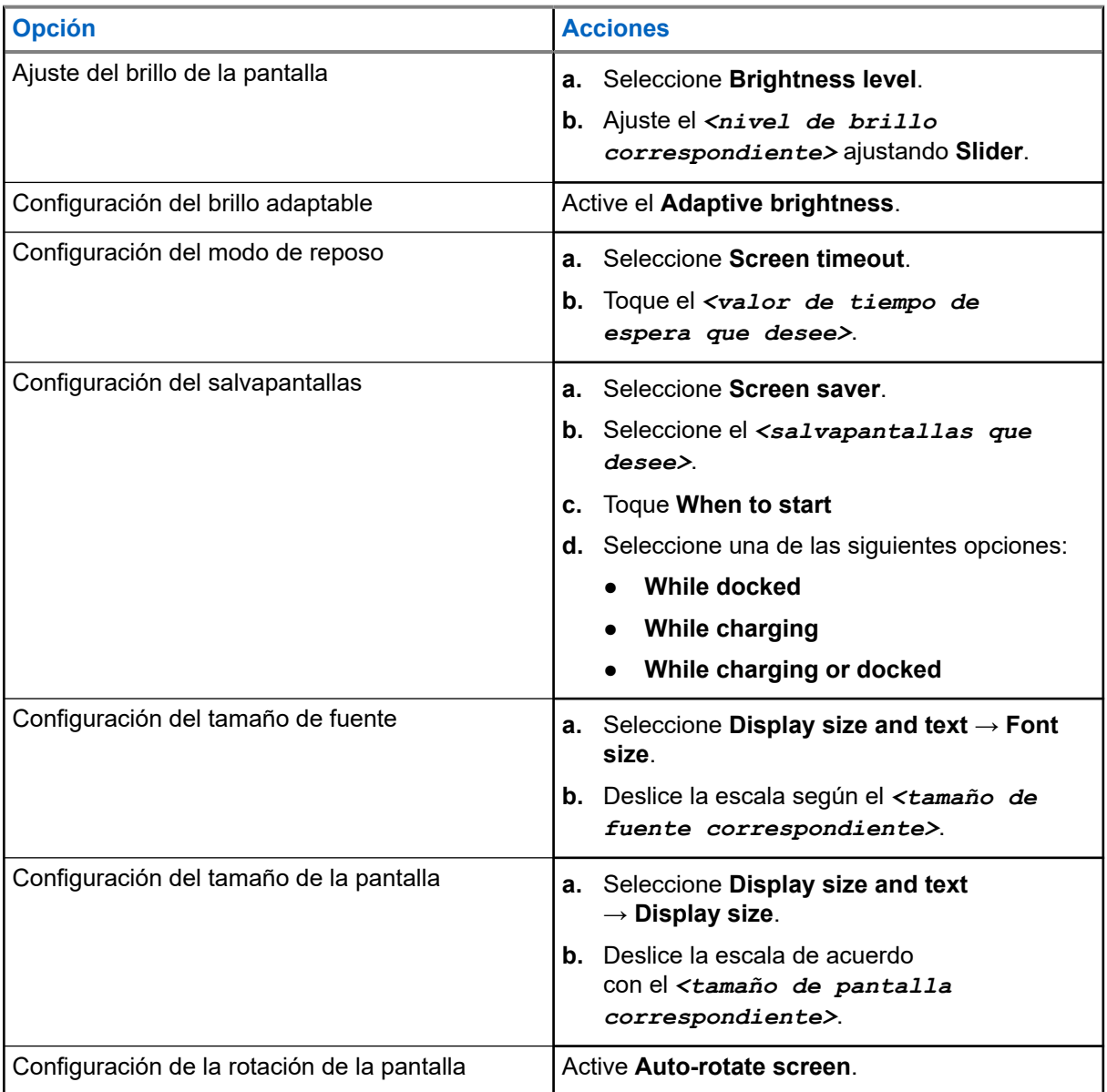

# **21.4 Configuración del fondo de pantalla**

- **1.** Deslice el dedo hacia arriba en la pantalla de inicio y toque **Settings** → **Wallpaper**.
- **2.** Seleccione una de las siguientes aplicaciones:
	- **Gallery**
	- **Wallpaper & Style**
	- **Live Wallpapers**
	- **Photos**

**3.** Toque la *<imagen que desee>* → **Set Wallpaper**.

# **21.5 Activación de la difusión de pantalla**

#### **Procedimiento:**

- **1.** Deslice el dedo hacia arriba en la pantalla de inicio y toque **Settings** → **Connected devices** → **Connection preferences** → **Cast**.
- **2.** Para activar la difusión de pantalla, toque <sup>●</sup> → **Enable wireless display**.
	-

#### **21.6**

# **Acceso a la configuración de sonido**

- **1.** Deslice el dedo hacia arriba en la pantalla de inicio y toque **Settings** → **Sound & vibration**.
- **2.** Realice una de las siguientes acciones:

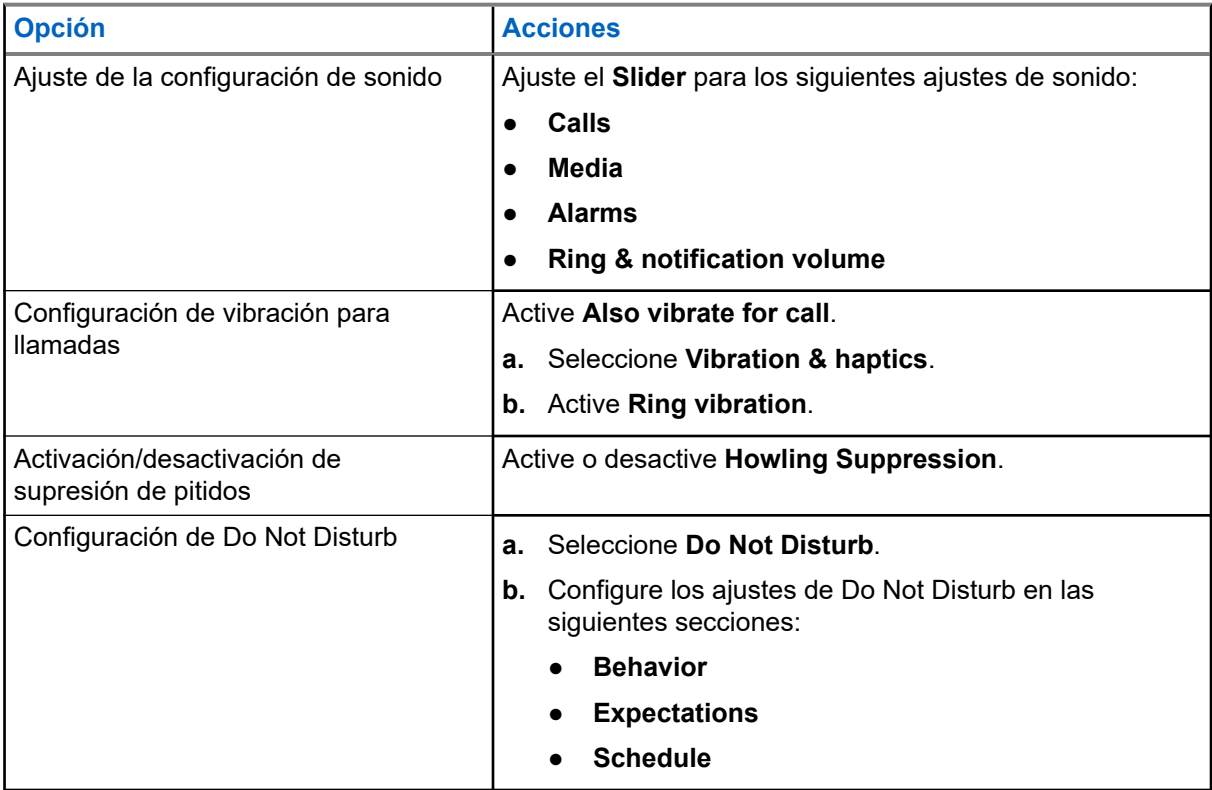

## **21.6.1 Silenciamiento del dispositivo**

#### **Procedimiento:**

- **1.** Mantenga pulsado el botón programable **Media**.
- **2.** Realice una de las siguientes acciones:
	- Si desea silenciar todos los sonidos del dispositivo, toque **Mute**.
	- Si desea silenciar todos los sonidos y permitir que el dispositivo vibre cuando reciba notificaciones, toque **Vibrate**.
	- Si desea desactivar el silencio del dispositivo, toque **Unmute**.

# **21.6.2 Configuración de reglas automáticas**

Las reglas automáticas le permiten establecer un programa para la activación y desactivación automáticas de la opción Do not disturb.

- **1.** Deslice el dedo hacia arriba en la pantalla de inicio y toque **Settings** → **Sound & vibration** → **Do Not Disturb** → **Turn On Now**.
- **2.** Realice una de las siguientes acciones:

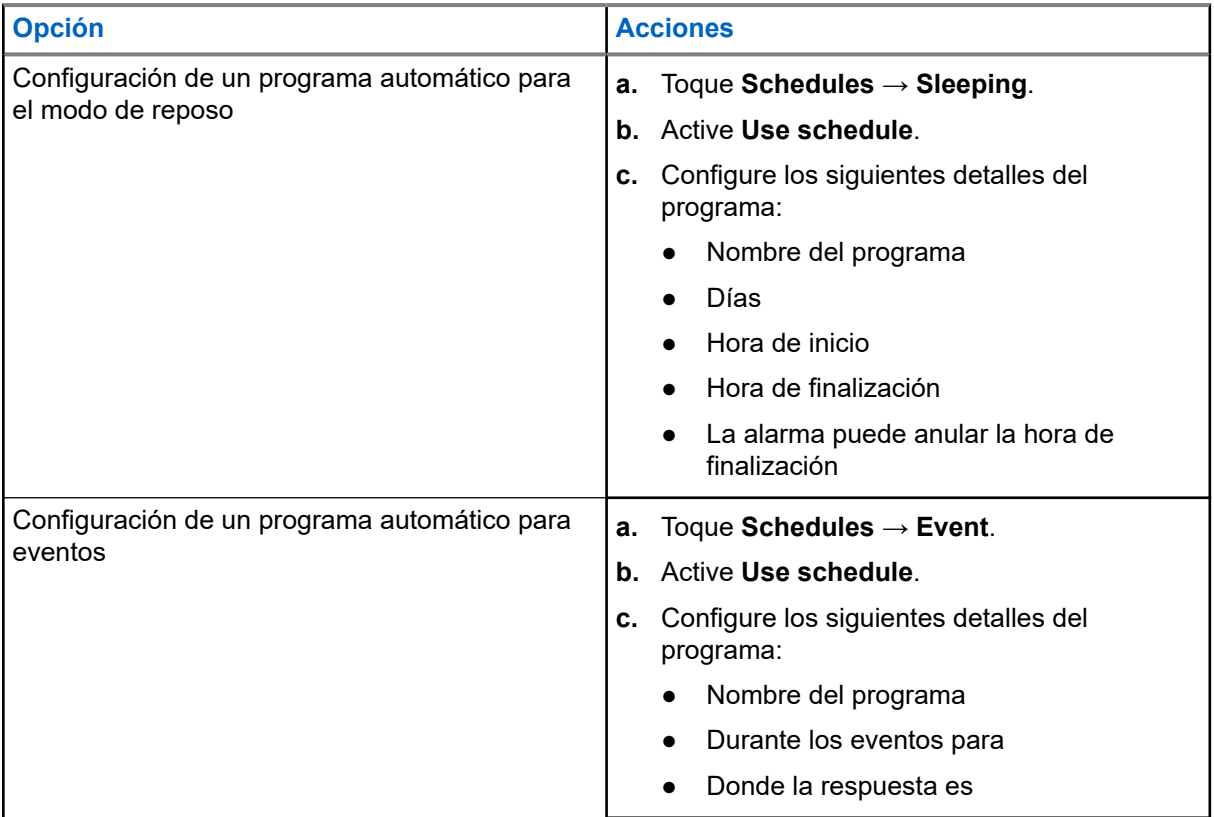

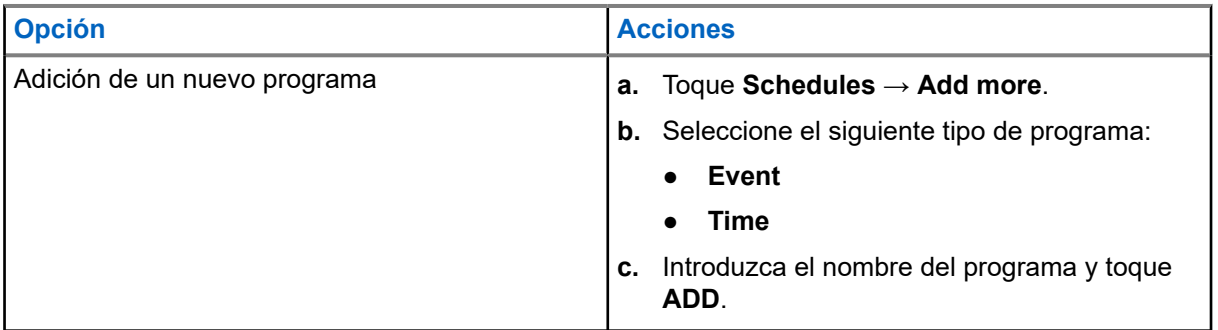

# <span id="page-699-0"></span>**Lista de accesorios autorizados**

Motorola Solutions ofrece los siguientes accesorios aprobados para mejorar la productividad de su dispositivo bidireccional digital portátil.

#### **Tabla 15: Baterías**

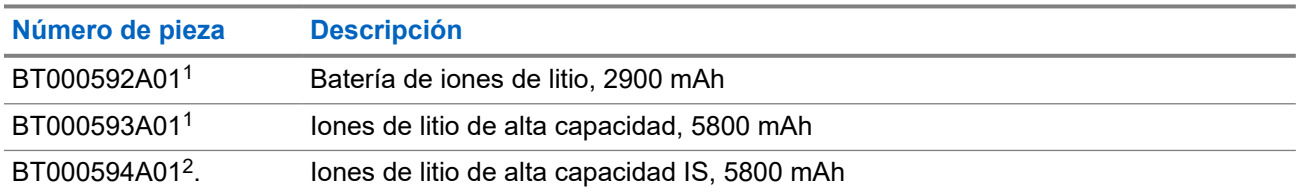

#### **Tabla 16: Dispositivos de transporte**

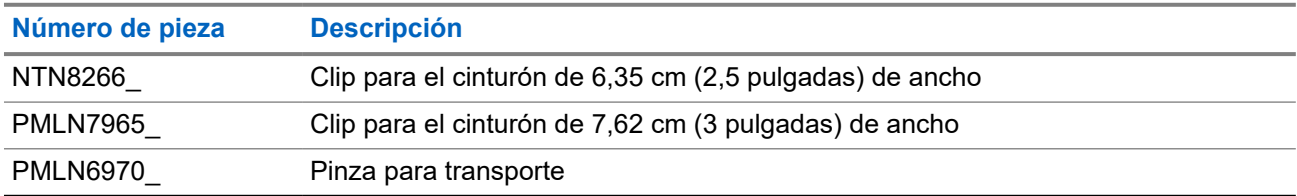

#### **Tabla 17: Cargadores**

| Número de pieza | <b>Descripción</b>                                                                                                    |
|-----------------|----------------------------------------------------------------------------------------------------|
| PMPN4169        | Adaptador de corriente para vehículo                                                                                                    |
| PMPN4568        | Cargador para varias unidades                                                                                                    |
| PS000150A11     | Cargador de pared con fuente de alimentación microUSB de 7,5 W, 100-240 V,<br>EE. UU., Japón, Tailandia, México, Chile, Colombia, Ecuador |
| PS000150A12     | Cargador de pared con fuente de alimentación microUSB de 7,5 W, 100-240 V,<br>UE, México, Chile, Colombia, Ecuador                        |
| PS000150A13     | Cargador de pared con fuente de alimentación microUSB de 7,5 W, 100-240 V,<br>Reino Unido, Singapur                                       |
| PS000150A14     | Cargador de pared con fuente de alimentación microUSB de 7,5 W, 100-240 V,<br>Australia, Nueva Zelanda                                    |
| PS000150A17     | Cargador de pared con fuente de alimentación microUSB de 7,5 W, 100-240 V,<br>Corea                                                       |
| PS000150A18     | Cargador de pared con fuente de alimentación microUSB de 7,5 W, 100-240 V,<br>Brasil                                                      |
| PS000042A19     | Cargador de pared con fuente de alimentación microUSB de 7,5 W, 100-240 V,<br>India                                                       |

 $1$  No disponible para el modelo intrínsecamente seguro (IS).

<sup>2</sup> Uso exclusivo con el modelo intrínsecamente seguro (IS).

#### MN007267A01-AJ Capítulo 22: Lista de accesorios autorizados

#### **Tabla 18: Auriculares**

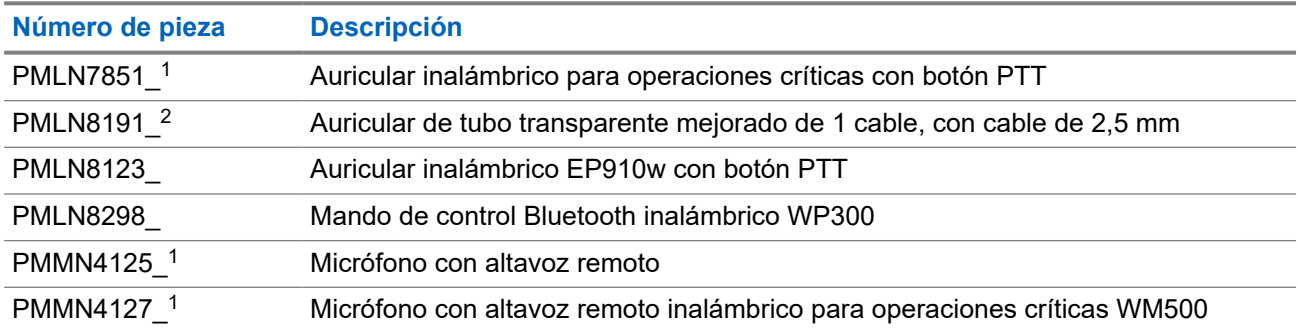

# Table des matières

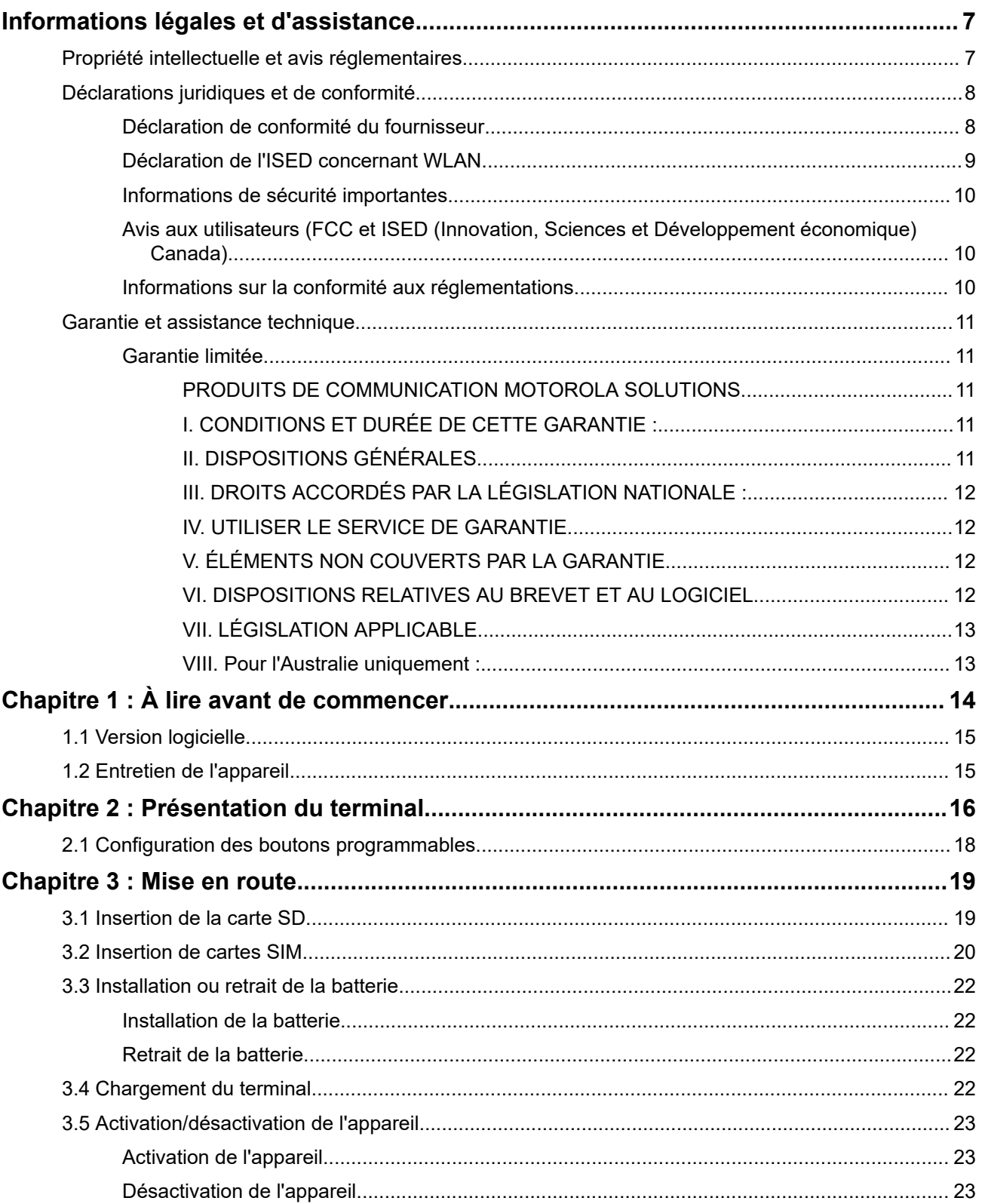

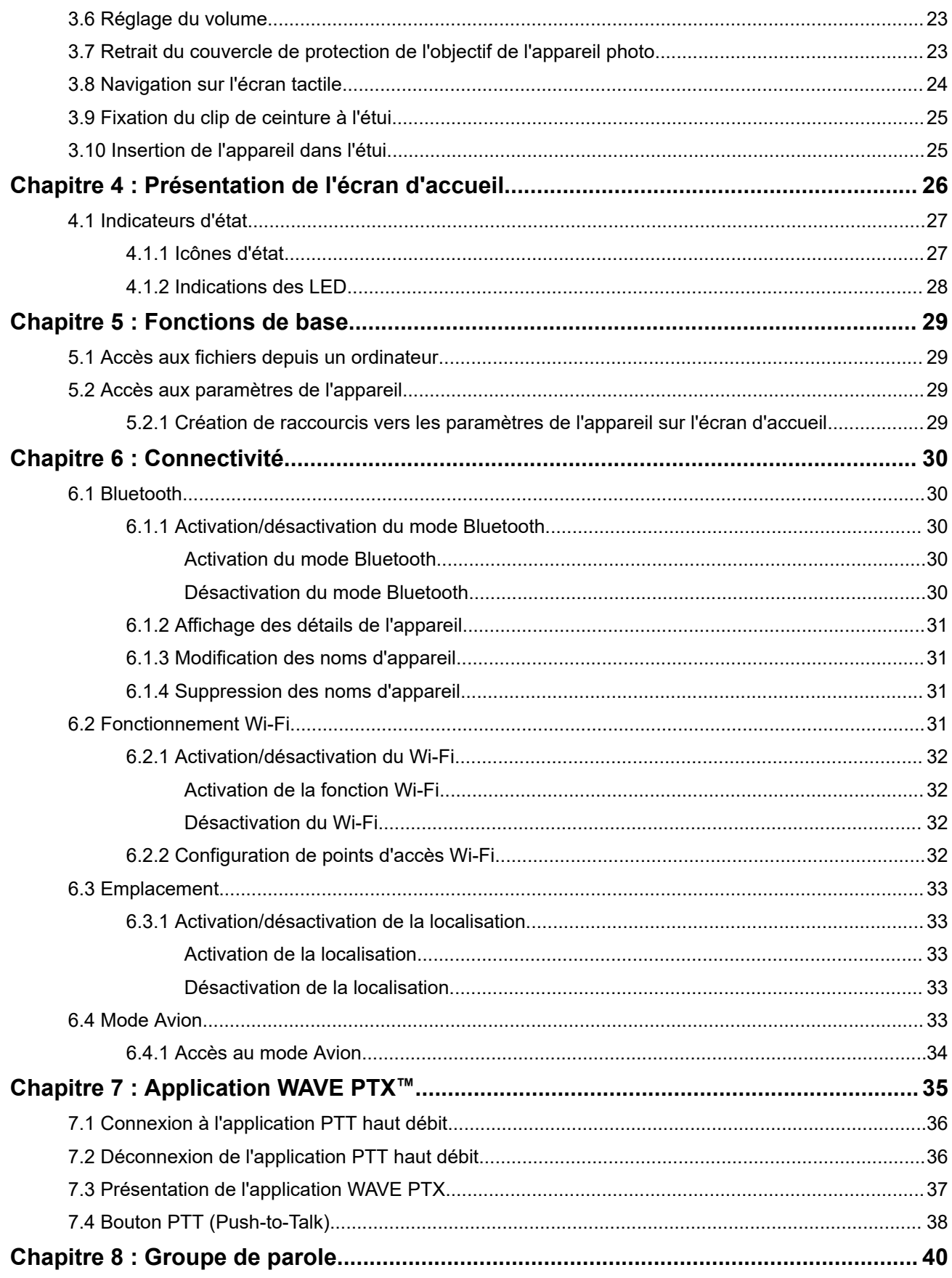

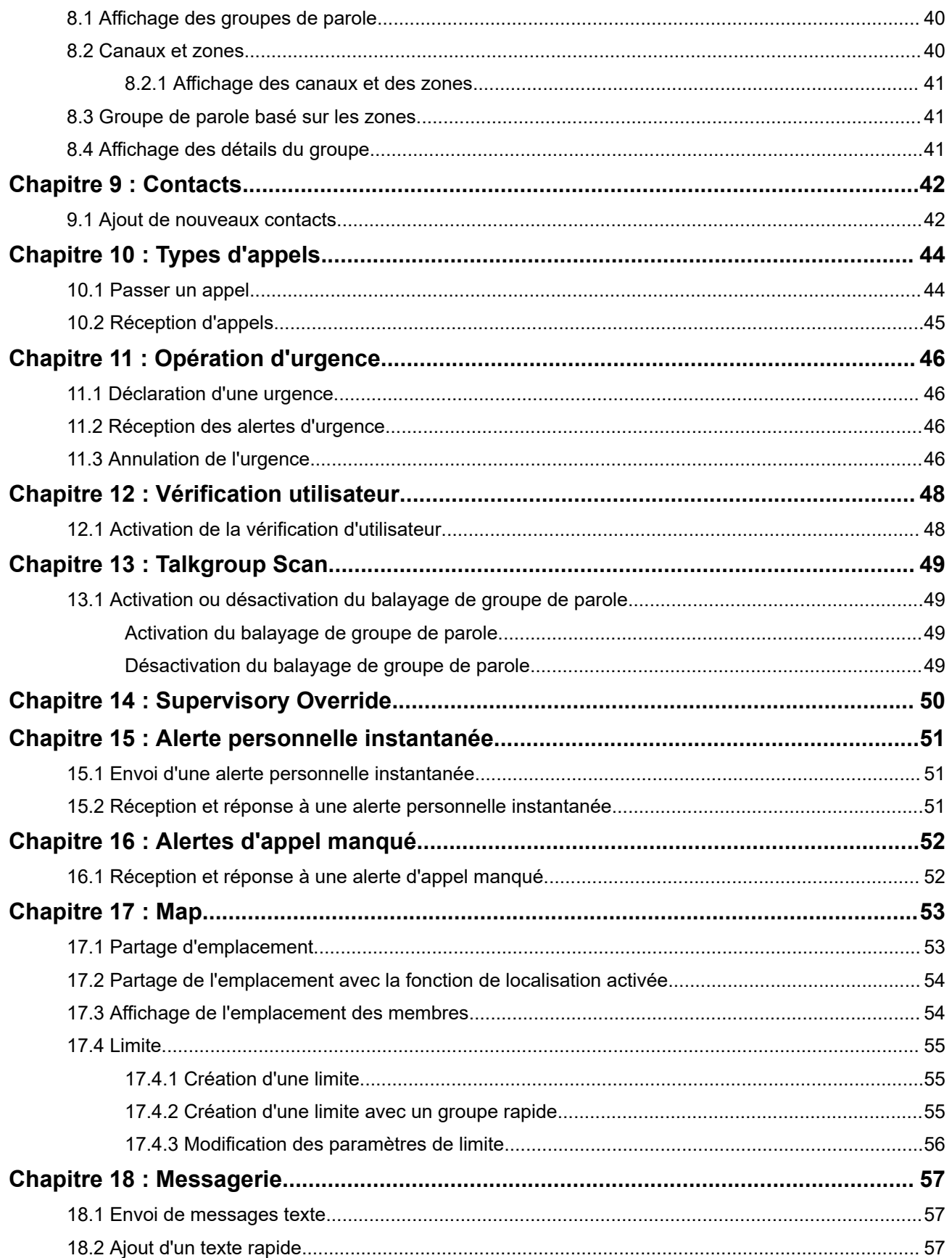

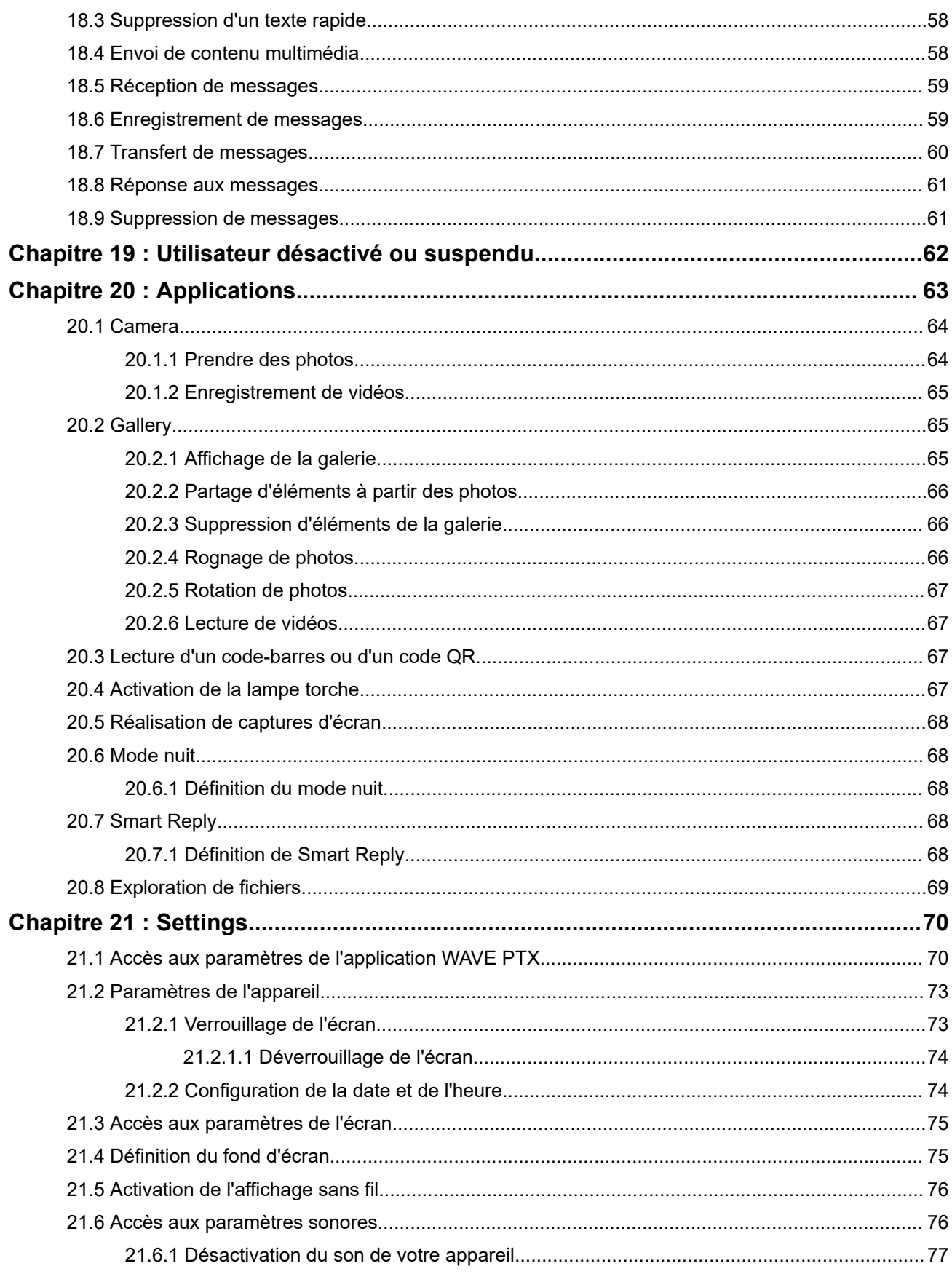

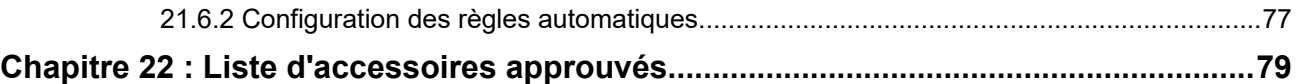

# <span id="page-706-0"></span>**Informations légales et d'assistance**

# **Propriété intellectuelle et avis réglementaires**

### **Copyrights**

Les produits Motorola Solutions décrits dans ce document peuvent inclure des programmes informatiques Motorola Solutions protégés par un copyright. Les lois des États-Unis et d'autres pays garantissent certains droits exclusifs à Motorola Solutions pour ces programmes informatiques protégés par un copyright. En conséquence, il est interdit de copier ou de reproduire, de quelque manière que ce soit, les programmes informatiques Motorola Solutions protégés par un copyright contenus dans les produits Motorola Solutions décrits dans ce document sans l'autorisation expresse et écrite de Motorola Solutions.

Aucune partie du présent document ne peut être reproduite, transmise, stockée dans un système de récupération ou traduite dans toute autre langue ou tout autre langage informatique, sous quelque forme ou par quelque moyen que ce soit, sans l'autorisation écrite préalable de Motorola Solutions, Inc.

#### **Marques**

MOTOROLA, MOTO, MOTOROLA SOLUTIONS, and the Stylized M Logo are trademarks or registered trademarks of Motorola Trademark Holdings, LLC and are used under license. Google, Android, Google Play, Youtube, and other marks are trademarks of Google LLC. All other trademarks are the property of their respective owners.

#### **Droits de licence**

L'acquisition de produits Motorola Solutions ne saurait en aucun cas conférer de licence, directement, indirectement ou de toute autre manière, en vertu des droits d'auteur, brevets ou demandes de brevet appartenant à Motorola Solutions, autres que la licence habituelle d'utilisation non exclusive et libre de droit qui découle légalement de la vente du produit.

#### **Contenu Open Source**

Ce produit peut contenir un logiciel Open Source utilisé sous licence. Reportez-vous au support d'installation du produit pour consulter les mentions légales et les informations d'attribution Open Source complètes.

#### **Directive relative aux déchets d'équipements électriques et électroniques (DEEE) pour l'Union européenne et pour le Royaume-Uni**

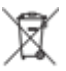

 La directive DEEE de l'Union européenne et celle du Royaume-Uni stipulent que les produits vendus au sein de l'UE et du Royaume-Uni doivent présenter le symbole d'une poubelle barrée (directement sur le produit ou sur l'emballage dans certains cas). Comme indiqué par la directive DEEE, l'étiquette de la poubelle barrée signifie que les clients et les utilisateurs finaux au sein de l'UE et du Royaume-Uni ne doivent pas mettre au rebut les équipements et les accessoires électriques et électroniques avec les déchets ménagers.

Les clients ou les utilisateurs finaux au sein de l'UE et du Royaume-Uni doivent prendre contact avec le représentant local du fournisseur de leur équipement ou le centre de service pour obtenir des informations sur le système de collecte des déchets dans leur pays.

#### <span id="page-707-0"></span>**Limitation de responsabilité**

Notez que certaines fonctionnalités, fonctions et caractéristiques décrites dans ce document peuvent ne pas s'appliquer ou faire l'objet d'une licence pour une utilisation sur un système spécifique, ou peuvent dépendre des caractéristiques d'un terminal radio mobile spécifique ou de la configuration de certains paramètres. Contactez votre représentant Motorola Solutions pour en savoir plus.

**© 2024 Motorola Solutions, Inc. All Rights Reserved**

# **Déclarations juridiques et de conformité**

# **Déclaration de conformité du fournisseur**

**Déclaration de conformité du fournisseur** En vertu de la réglementation FCC CFR 47, Partie 2, Section 2.1077(a)

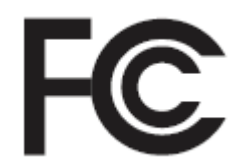

Partie compétente

Nom : Motorola Solutions, Inc.

Adresse : 2000 Progress Pkwy, Schaumburg, IL. 60196

Numéro de téléphone : 1-800-927-2744

Déclare par la présente que le produit :

Nom du modèle : **EVOLVE, EVOLVE-i**

est conforme aux réglementations suivantes :

FCC, Partie 15, sous-partie B, section 15.107(a), 15.107(d) et section 15.109(a)

#### **Appareil numérique de classe B**

En tant que périphérique informatique personnel, cet appareil est conforme aux dispositions de la Partie 15 des règles de la FCC. Il peut être utilisé dans les deux conditions suivantes :

**1.** Cet appareil ne doit pas provoquer d'interférences nuisibles et

<span id="page-708-0"></span>**2.** Cet appareil doit accepter toutes les interférences reçues, y compris celles susceptibles de causer un fonctionnement inadéquat.

#### **REMARQUE :**

Û

Cet appareil a été testé et les résultats de ces tests ont révélé qu'il respecte les limites d'un appareil numérique de classe B en conformité avec les dispositions de la Partie 15 des règles de la FCC. Ces limites sont conçues pour offrir une protection raisonnable contre les interférences dangereuses dans une installation résidentielle. Cet appareil produit, utilise et peut émettre une énergie de fréquence et, s'il n'est pas installé et utilisé en conformité avec ces consignes, peut provoquer des interférences dangereuses pour les communications de l'appareil. Cependant, il est impossible de garantir qu'aucune interférence ne se produira dans certaines installations.

Si cet appareil provoque des interférences qui affectent la réception d'un appareil ou d'une télévision, ce que vous pouvez déterminer en allumant puis en éteignant l'appareil, nous vous encourageons à essayer de les corriger en employant au moins l'une des méthodes suivantes :

- Réorientez ou déplacez l'antenne de réception.
- Éloignez l'appareil du récepteur.
- Branchez l'appareil sur la prise d'un circuit différent de celui sur lequel le récepteur est branché.
- Consultez le fournisseur ou un technicien en appareil et télévision expérimenté pour obtenir une assistance.

# **Déclaration de l'ISED concernant WLAN**

#### **ATTENTION :**

- **1.** L'appareil dans la bande 5 150 à 5 250 MHz est destiné à une utilisation en intérieur uniquement, afin de réduire le risque d'interférences dangereuses avec les systèmes satellites mobiles utilisant le même canal.
- **2.** Le gain maximal autorisé de l'antenne pour les appareils des bandes 5 250 à 5 350 MHz et 5 470 à 5 725 MHz doit être tel que l'équipement soit conforme à la limite de la puissance isotrope rayonnée équivalente (PIRE).
- **3.** Le gain maximal autorisé de l'antenne pour les appareils de la bande 5 752 à 5 850 MHz doit être tel que l'appareil soit conforme aux limites de la puissance isotrope rayonnée équivalente (PIRE) spécifiées pour l'exploitation point à point et non point à point, selon le cas.
- **4.** Le ou les angles d'inclinaison les plus extrêmes nécessaires pour rester conforme aux exigences du masque d'élévation de la puissance isotrope rayonnée équivalente (PIRE) définies dans la section 6.2.2 (3) doivent être clairement indiqués.
- **5.** Les utilisateurs doivent également être informés que les radars haute puissance sont configurés comme utilisateurs principaux (c.-à-d. comme utilisateurs prioritaires) des bandes 5 250 à 5 350 MHz et 5 650 à 5 850 MHz, et que ces radars peuvent provoquer des interférences et/ou endommager les appareils LE-LAN.

# <span id="page-709-0"></span>**Informations de sécurité importantes**

#### **Guide relatif à la sécurité du produit et à l'exposition aux fréquences radio pour les appareils LTE portables**

#### **ATTENTION :**

**Cet appareil est réservé à un usage professionnel exclusivement.** Avant d'utiliser l'appareil, lisez le Guide relatif à la sécurité du produit et à l'exposition aux fréquences radio pour les appareils stratégiques. Il contient d'importantes instructions de fonctionnement relatives à la sécurité et à l'exposition aux RF, ainsi que des informations sur le contrôle de conformité aux normes et réglementations applicables.

Cet appareil est limité à un usage en intérieur uniquement lorsqu'il est utilisé dans la plage de fréquences de 5 150 à 5 350 MHz, sauf pour les transmissions via une station de base ou une station relais avec système de communication de données à puissance élevée de 5,2 GHz.

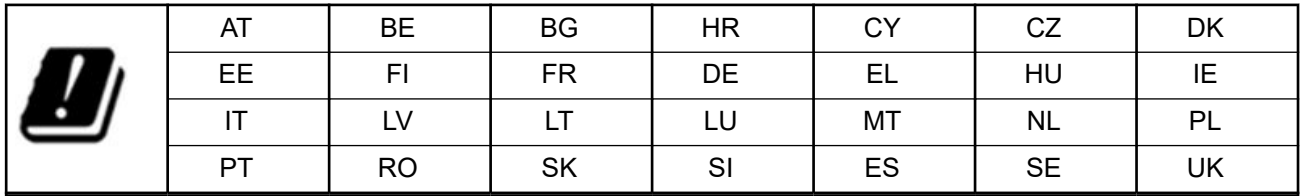

# **Avis aux utilisateurs (FCC et ISED (Innovation, Sciences et Développement économique) Canada)**

Cet appareil est conforme à la Section 15 de la réglementation FCC et aux normes RSS sur les dispositifs exempts de licence de l'ISED (Innovation, Sciences et Développement économique) Canada, selon les conditions suivantes :

- Cet appareil ne doit pas provoquer d'interférences nuisibles.
- Cet appareil doit accepter toutes les interférences reçues, y compris celles qui risquent de provoquer un fonctionnement non souhaité.
- Tout changement apporté à cet appareil non expressément approuvé par Motorola Solutions peut entraîner la révocation du droit d'utiliser cet appareil.

# **Informations sur la conformité aux réglementations** FAL

# <span id="page-710-0"></span>**Garantie et assistance technique**

# **Garantie limitée**

# **PRODUITS DE COMMUNICATION MOTOROLA SOLUTIONS**

# **I. CONDITIONS ET DURÉE DE CETTE GARANTIE :**

Motorola Solutions, Inc. (« Motorola Solutions ») garantit les Produits de communication fabriqués par Motorola Solutions figurant dans la liste ci-dessous (ci-après dénommés « Produit ») contre les défauts concernant les matériaux et la fabrication dans des conditions d'utilisation et de service normales pour la durée à compter de la date d'achat telle que définie ci-dessous :

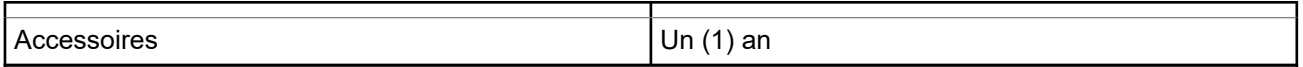

Motorola Solutions, à sa discrétion et gratuitement, réparera (avec des composants neufs ou reconditionnés) ou remplacera (avec un produit neuf ou reconditionné) ou remboursera le prix d'achat du Produit pendant la période de garantie s'il a été retourné conformément aux conditions de la présente garantie. Les pièces ou cartes remplacées sont garanties pour le restant de la période de garantie applicable d'origine. Toutes les pièces remplacées du Produit deviennent la propriété de Motorola Solutions.

Cette garantie limitée expresse est étendue par Motorola Solutions à l'acheteur/utilisateur final d'origine uniquement, et n'est ni cessible ni transférable à aucune autre partie. Il s'agit de la garantie complète du Produit fabriqué par Motorola Solutions. Motorola Solutions n'accepte aucune obligation ni responsabilité quant à tout ajout ou changement apporté à cette garantie, à moins que cet ajout ou changement ne soit effectué par écrit et signé par un responsable de Motorola Solutions.

Sauf stipulation contraire figurant dans un accord séparé établi entre Motorola Solutions et l'acheteur/ utilisateur final d'origine, Motorola Solutions ne garantit en aucune manière l'installation, la maintenance ou la réparation du Produit.

Motorola Solutions ne peut en aucune façon être tenu responsable pour tout équipement auxiliaire non fourni par Motorola Solutions associé ou utilisé avec le Produit ou pour toute utilisation du Produit avec n'importe quel appareil auxiliaire. Tous ces appareils sont expressément exclus de cette garantie. Étant donné que chaque système susceptible d'utiliser le Produit est unique, dans le cadre de cette garantie, Motorola Solutions décline toute responsabilité concernant la portée, la couverture ou le fonctionnement de l'ensemble du système.

# **II. DISPOSITIONS GÉNÉRALES**

Cette garantie établit l'étendue complète des responsabilités de Motorola Solutions concernant le Produit. Le recours exclusif en vertu de cette garantie, à l'entière discrétion de Motorola Solutions, est limité à la réparation, au remplacement ou au remboursement du prix d'achat. CETTE GARANTIE SE SUBSTITUE À TOUTE AUTRE GARANTIE EXPRESSE. LES GARANTIES IMPLICITES, INCLUANT SANS LIMITATION, LES GARANTIES IMPLICITES DE QUALITÉ MARCHANDE ET D'ADAPTATION À UN USAGE PARTICULIER, SONT LIMITÉES À LA DURÉE DE CETTE GARANTIE LIMITÉE. LA RESPONSABILITÉ DE MOTOROLA SOLUTIONS NE SAURAIT EN AUCUN CAS EXCÉDER LE PRIX D'ACHAT DU PRODUIT ET NE SAURAIT ÊTRE ENGAGÉE EN CAS DE DOMMAGES, DE PERTE D'UTILISATION, DE PERTE DE TEMPS, DE DÉRANGEMENT, DE PERTE COMMERCIALE, DE MANQUE À GAGNER, D'ÉCONOMIES NON RÉALISÉES OU TOUT AUTRE DOMMAGE INDIRECT, SPÉCIAL OU ACCESSOIRE RÉSULTANT DE L'UTILISATION OU DE L'IMPOSSIBILITÉ D'UTILISER LE PRODUIT, DANS LES LIMITES DES DISPOSITIONS PRÉVUES PAR LA LOI.

# <span id="page-711-0"></span>**III. DROITS ACCORDÉS PAR LA LÉGISLATION NATIONALE :**

CERTAINS ÉTATS N'AUTORISENT PAS L'EXCLUSION OU LA LIMITATION DES DOMMAGES ACCESSOIRES OU INDIRECTS, OU UNE LIMITATION DE LA DURÉE D'APPLICATION D'UNE GARANTIE IMPLICITE, AUQUEL CAS LA LIMITATION OU EXCLUSION CI-DESSUS RISQUE DE NE PAS ÊTRE APPLICABLE.

Cette garantie vous donne des droits légaux spécifiques ; vous pouvez également avoir d'autres droits, qui varient d'un État à l'autre.

# **IV. UTILISER LE SERVICE DE GARANTIE**

Pour obtenir un service sous garantie, vous devez fournir un justificatif d'achat (mentionnant la date d'achat et le numéro de série du Produit) et apporter ou envoyer le Produit (transport et assurance prépayés à votre charge) à un centre de garantie homologué. Le service sous garantie sera fourni par Motorola Solutions via l'un de ses centres de services sous garantie agréés. Pour obtenir le service sous garantie, vous pouvez contacter en premier lieu le fournisseur qui vous a vendu le Produit (par exemple, le revendeur ou le fournisseur de services de communication). Vous pouvez également appeler Motorola Solutions au 1-800-927-2744.

# **V. ÉLÉMENTS NON COUVERTS PAR LA GARANTIE**

- **1.** Les défauts ou dommages résultant de l'utilisation du Produit en dehors de son utilisation normale et habituelle.
- **2.** Les défauts ou dommages liés à un mauvais usage, un accident, de l'eau ou une négligence.
- **3.** Les défauts ou dommages résultant de tests, d'une utilisation, d'une maintenance, d'une installation, d'une altération, d'une modification ou d'un ajustement inappropriés.
- **4.** La détérioration ou les dommages d'antennes, à moins qu'ils n'aient été directement causés par des défauts du matériel ou des défauts de fabrication.
- **5.** Un Produit ayant subi des modifications, démontages ou réparations non autorisés (y compris, sans limitation, l'ajout au Produit d'appareils non fournis par Motorola Solutions) qui, par conséquent, affectent les performances du Produit ou interfèrent avec l'inspection ou les tests entrant dans le cadre d'une garantie normale du Produit pour vérifier la justification de la demande de prise en charge sous garantie.
- **6.** Un Produit dont le numéro de série a été enlevé ou rendu illisible.
- **7.** Les batteries rechargeables, si l'enveloppe de protection de la batterie est cassée ou montre des signes évidents d'altération.
- **8.** Les batteries rechargeables, si les dommages ou défauts sont dus au chargement ou à l'utilisation de la batterie dans un appareil ou service autre que le Produit pour lequel elle est conçue.
- **9.** Les frais de port encourus pour l'expédition du Produit au dépôt de réparation.
- **10.** Un Produit qui, du fait de l'altération illégale ou non autorisée de son logiciel/micrologiciel, ne fonctionne pas conformément aux spécifications publiées par Motorola Solutions ou à l'étiquetage de certification de la FCC en vigueur pour le Produit à sa date de distribution initiale par Motorola Solutions.
- **11.** Les rayures ou autres dommages esthétiques sur les surfaces du Produit n'affectant pas le bon fonctionnement du Produit.
- **12.** L'usure normale et habituelle.

# **VI. DISPOSITIONS RELATIVES AU BREVET ET AU LOGICIEL**

Motorola Solutions défendra à ses frais tout acquéreur/utilisateur final contre toute poursuite basée sur une prétendue violation par le Produit ou ses composants d'un brevet déposé aux États-Unis. Motorola Solutions

<span id="page-712-0"></span>prendra à sa charge les coûts et dédommagements imposés à l'acquéreur utilisateur final dans tous les cas de poursuite associés à de telles demandes, mais cette défense et ces paiements seront uniquement possibles si les conditions suivantes sont respectées :

- **1.** Motorola Solutions est averti rapidement et par écrit par l'acquéreur en cas d'une telle réclamation.
- **2.** Motorola Solutions détient un contrôle exclusif sur la défense face à la poursuite et sur toutes les négociations pour son règlement ou l'adoption d'un compromis.
- **3.** Si le Produit ou certains de ses composants deviennent l'objet, ou peuvent devenir l'objet selon le jugement de Motorola Solutions, de poursuite pour violation d'un brevet déposé aux États-Unis, l'acquéreur doit autoriser Motorola Solutions, à sa discrétion et à ses frais, à prendre les mesures nécessaires pour que l'acquéreur continue d'avoir le droit d'utiliser le Produit ou ses composants ou à les remplacer ou à les modifier, afin d'éliminer les risques de violation de brevet ou d'accorder à l'acquéreur un crédit correspondant à la valeur dépréciée du Produit ou de ses composants avec retour du Produit/des composants. La dépréciation correspond à un même montant par année pendant toute la durée de vie du Produit ou de ses composants, tel que défini par Motorola Solutions.

Motorola Solutions décline toute responsabilité en cas de réclamation portant sur une violation de brevet du fait de l'utilisation conjointe du Produit ou des composants fournis dans le cadre de la présente garantie avec des logiciels, équipements ou appareils non fournis par Motorola Solutions. Motorola Solutions décline également toute responsabilité concernant l'utilisation de logiciels ou d'équipements auxiliaires non fournis par Motorola Solutions et connectés ou utilisés avec le Produit. Les dispositions ci-dessus présentent l'entière responsabilité de Motorola Solutions concernant toute atteinte à un brevet du Produit ou des composants du Produit.

Les lois des États-Unis et d'autres pays garantissent à Motorola Solutions certains droits à l'égard des logiciels appartenant à Motorola Solutions, notamment les droits exclusifs de reproduction et de diffusion des logiciels Motorola Solutions. Le logiciel Motorola Solutions peut être utilisé uniquement dans le Produit dans lequel il a été intégré à l'origine, sans qu'il puisse être remplacé, copié, diffusé, modifié d'aucune façon, ni utilisé pour produire des dérivés de ce logiciel. Aucune autre utilisation y compris, sans limitation, l'altération, la modification, la reproduction, la diffusion ou l'ingénierie inverse du logiciel Motorola Solutions ou l'exercice de droits sur le logiciel Motorola Solutions n'est autorisée. Les droits d'auteur ou brevets de Motorola Solutions ne constituent ni ne donnent droit à aucune licence directement ou indirectement, par préclusion ou autrement.

# **VII. LÉGISLATION APPLICABLE**

Cette garantie est régie par la législation de l'Illinois, États-Unis.

## **VIII. Pour l'Australie uniquement :**

Cette garantie est donnée par Motorola Solutions Australia Pty Limited (ABN 16 004 742 312) of Tally Ho Business Park, 10 Wesley Court. Burwood East, Victoria.

Nos produits s'accompagnent de garanties qui ne peuvent être exclues en vertu de la loi australienne de protection du consommateur (Australia Consumer Law). Vous avez le droit à un remplacement ou un remboursement suite à une défaillance majeure et à une indemnisation pour toute autre perte ou tout autre dommage raisonnablement prévisible. Vous avez également le droit à une réparation ou à un remplacement des produits si ces derniers s'avèrent ne pas être de qualité satisfaisante et que la défaillance n'est pas majeure.

La garantie limitée de Motorola Solutions Australia ci-dessus s'ajoute à tout autre droit ou recours prévu par la loi australienne de protection du consommateur (Australian Consumer Law). Pour toute question, veuillez contacter Motorola Solutions Australia au 1800 457 439. Vous pouvez également vous rendre sur notre site Web à l'adresse [http://www.motorolasolutions.com/XA-EN/Pages/Contact\\_Us](http://www.motorolasolutions.com/XP-EN/Pages/Contact_Us) pour connaître les conditions de garantie les plus récentes.

#### <span id="page-713-0"></span>**Chapitre 1**

# **À lire avant de commencer**

Ce guide de l'utilisateur présente les opérations de base pouvant être effectuées avec les modèles de terminal proposés dans votre région.

#### **Symboles utilisés dans ce manuel**

Dans ce document, vous remarquerez l'utilisation des mots **Avertissement**, **Mise en garde** et **Remarque**. Ils sont destinés à attirer votre attention sur les dangers existants et les précautions à prendre ou à respecter.

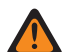

#### **AVERTISSEMENT :**

procédure, pratique, condition de fonctionnement, etc., pouvant entraîner des blessures ou la mort si elle n'est pas scrupuleusement respectée.

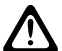

#### **ATTENTION :**

procédure, pratique, condition de fonctionnement, etc., pouvant endommager l'équipement si elle n'est pas scrupuleusement respectée.

#### **REMARQUE :**

procédure, pratique, condition de fonctionnement, etc., sur laquelle il est important d'insister.

#### **Notations spéciales**

Les notations spéciales suivantes sont utilisées tout au long du document pour mettre en évidence certaines informations ou certains éléments :

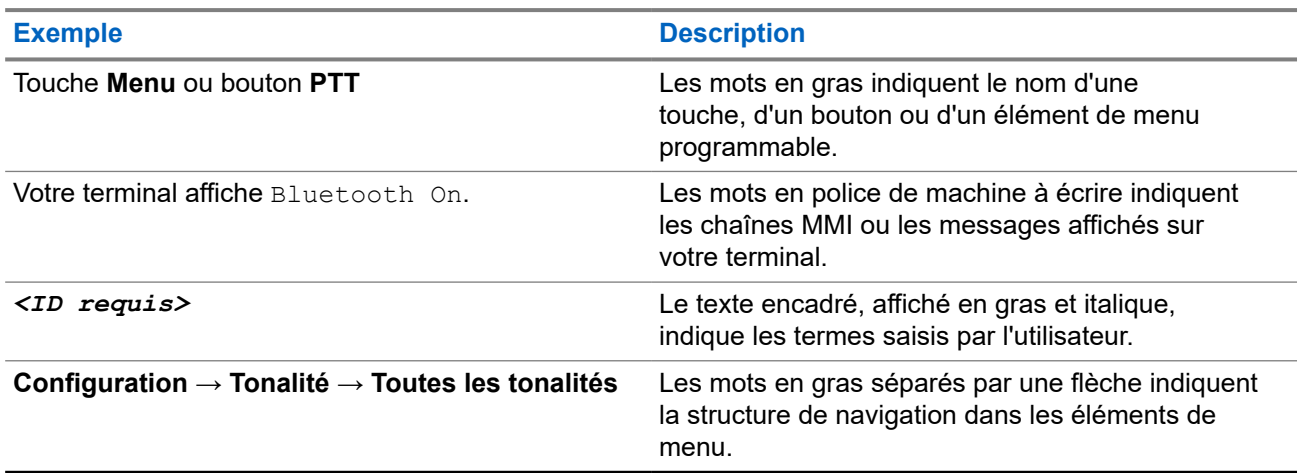

#### **Tableau 1 : Notations spéciales**

#### **Fonctionnalités et disponibilité des services**

Votre revendeur ou administrateur peut avoir adapté votre terminal à vos besoins spécifiques.

#### **REMARQUE :** V

Toutes les fonctionnalités décrites dans le manuel d'utilisation ne sont pas forcément disponibles sur votre terminal. Contactez votre revendeur ou votre administrateur pour obtenir de plus amples informations.

Vous pouvez consulter votre fournisseur ou votre administrateur système pour obtenir les réponses aux questions suivantes :

- <span id="page-714-0"></span>Quelles sont les fonctions associées à chaque bouton ?
- Quels sont les accessoires optionnels adaptés à vos besoins ?
- Quelles sont les meilleures pratiques pour utiliser le terminal et bénéficier de communications efficaces ?
- Quelles sont les procédures de maintenance susceptibles de prolonger la durée de vie du terminal ?

### **1.1 Version logicielle**

Toutes les fonctions décrites dans les sections suivantes sont prises en charge par la version logicielle :

**R02.00.10** ou version ultérieure.

Contactez votre revendeur ou votre administrateur pour obtenir de plus amples informations.

## **1.2 Entretien de l'appareil**

Cette section décrit les précautions de base à respecter lors de la manipulation de l'appareil.

#### **Tableau 2 : Caractéristiques IP**

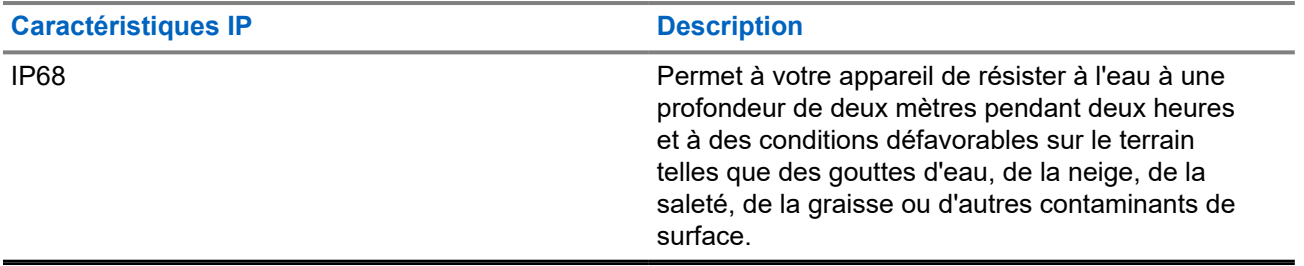

- Si l'appareil a été immergé dans de l'eau, secouez-le suffisamment pour éliminer l'eau piégée dans la grille du haut-parleur et le port du microphone. L'eau piégée peut perturber les performances audio.
- Si des bornes de contact ont été mouillées, elles doivent être nettoyées et séchées sur l'appareil et sur la batterie avant que vous ne remettiez une batterie dans l'appareil. Toute trace d'eau pourrait court-circuiter l'appareil.
- Si l'appareil est tombé dans une substance corrosive (par exemple, de l'eau de mer), rincez l'appareil et la batterie avec de l'eau douce, puis séchez-les.
- Pour nettoyer les surfaces extérieures de l'appareil, utilisez une solution d'eau douce et de nettoyant vaisselle (par exemple, une cuillère à café de détergent pour 4 litres d'eau).
- N'introduisez jamais rien dans l'orifice situé sous le contact de la batterie sur le châssis de l'appareil. Il sert à équilibrer la pression atmosphérique dans l'appareil. En introduisant quelque chose dans cet orifice, vous pourriez créer une fuite qui compromettrait l'étanchéité de l'appareil.
- Cet orifice ne doit jamais être obstrué ni couvert, même avec une étiquette.
- Il ne doit jamais être mis en contact avec une substance grasse.
- Votre appareil est conçu pour résister à une immersion maximale de 2 m de profondeur pendant 120 minutes au maximum. Le dépassement de la limite maximale peut endommager votre appareil.

### <span id="page-715-0"></span>**Chapitre 2**

# **Présentation du terminal**

**Figure 1 : Vue avant et arrière**

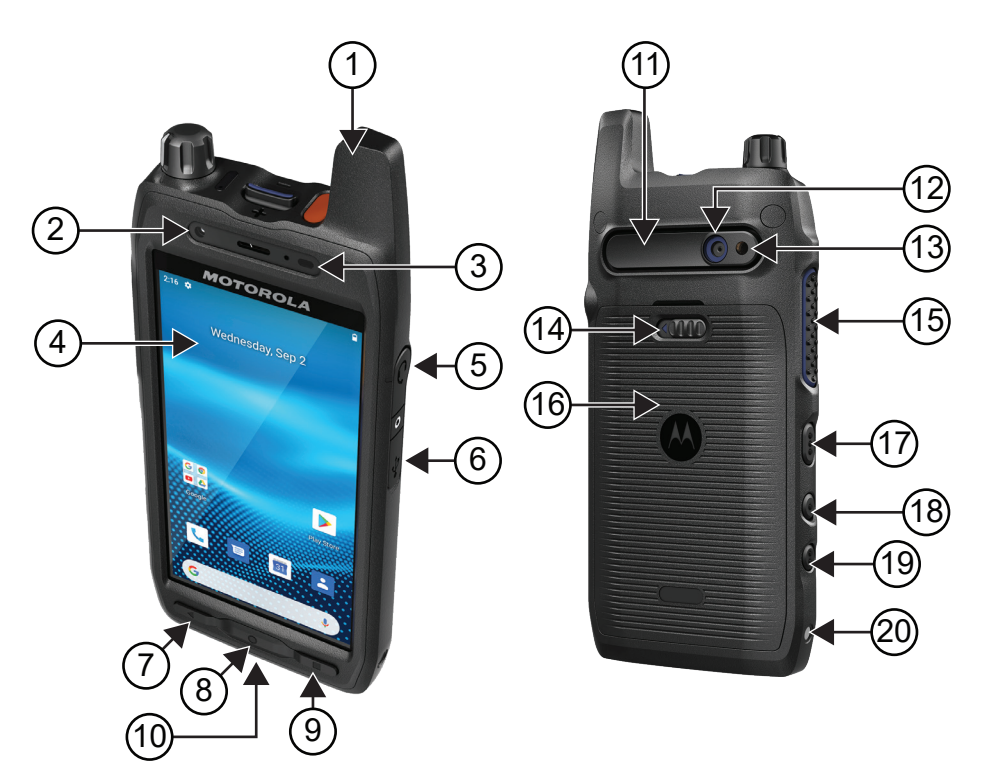

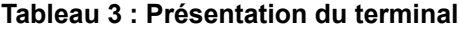

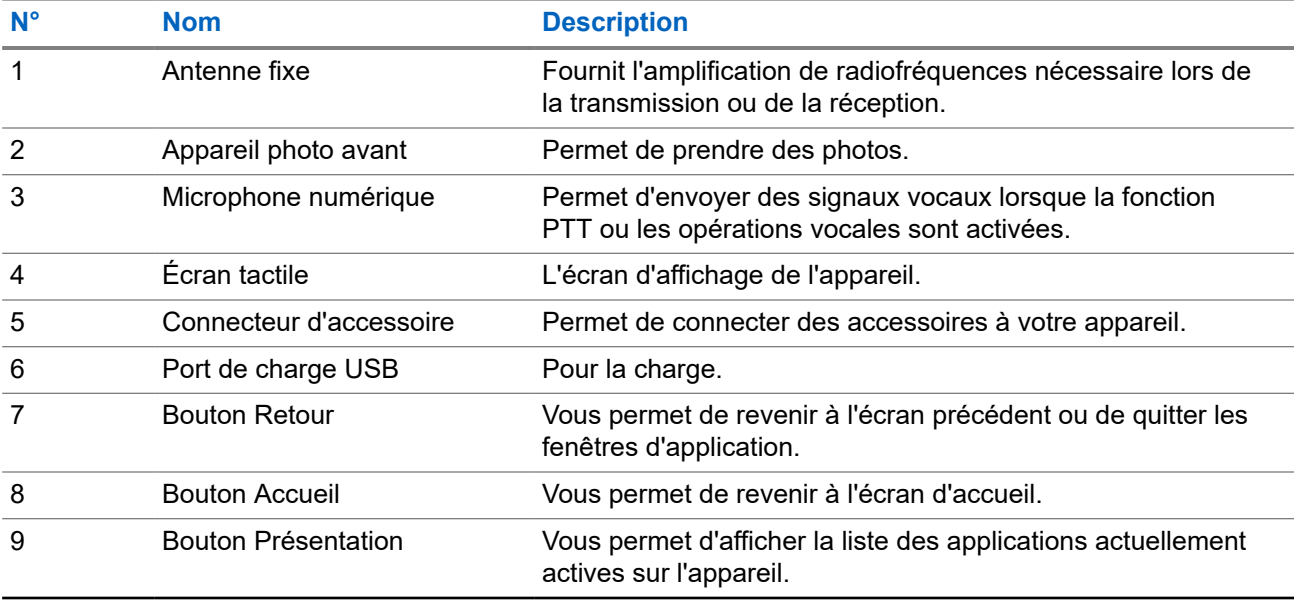

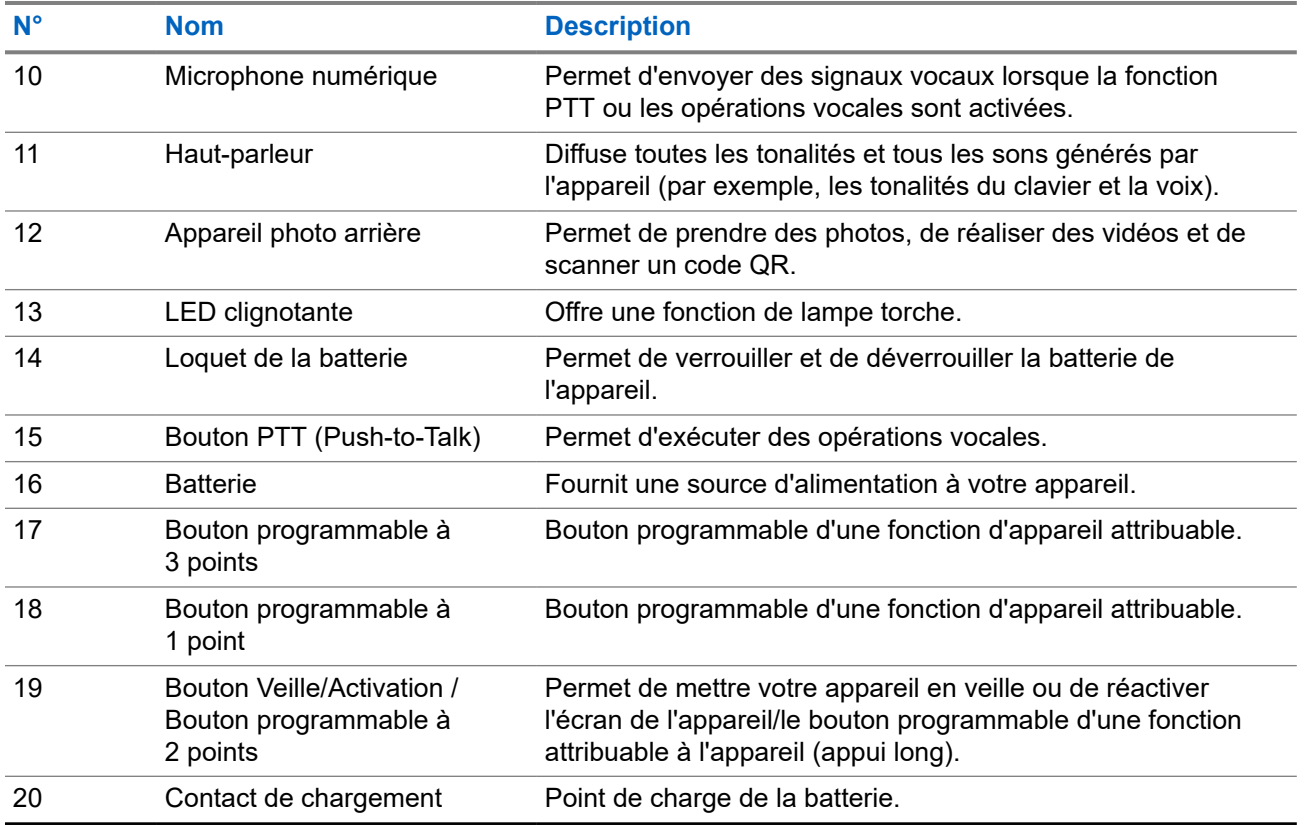

**Figure 2 : Vue du dessus**

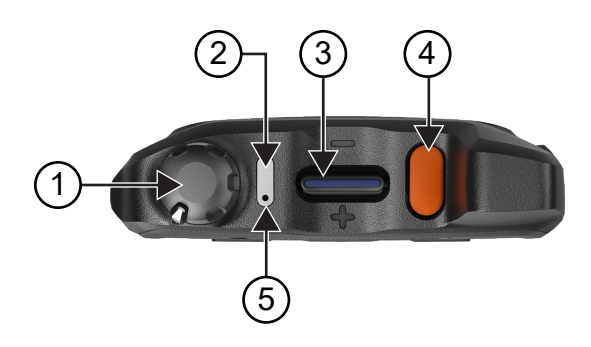

#### **Tableau 4 : Présentation du terminal**

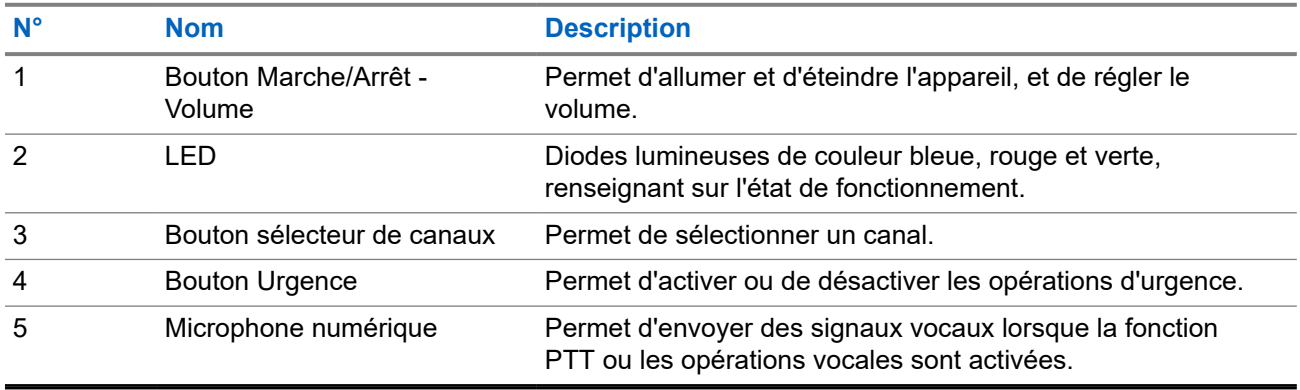

## <span id="page-717-0"></span>**2.1**

# **Configuration des boutons programmables**

Vous pouvez définir les boutons programmables en appuyant dessus ou en les maintenant enfoncés pour effectuer diverses actions.

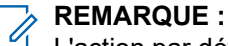

L'action par défaut des boutons programmables est d'appuyer sur pour répondre ou mettre fin à un appel.

#### **Procédure :**

- **1.** Faites glisser votre doigt vers le haut, puis appuyez sur **Settings** → **Buttons** → **Programmable buttons**.
- **2.** Sélectionnez l'une des options suivantes :
	- **Programmable button -1- short press**
	- **Programmable button -1- long press**
	- **Programmable button -2- long press**
	- **Programmable button -3- short press**
	- **Programmable button -3- long press**
- **3.** Dans la liste qui apparaît, appuyez sur l'action souhaitée.
	- **Default**
	- **Brightness Up**
	- **Brightness Down**
	- **Camera**
	- **Incoming Call (Accepts/End call)** (uniquement pour une pression courte sur le bouton programmable -1-)
	- **Incoming Call (Ringer Mute)**(uniquement pour une pression longue sur le bouton programmable -1-)
	- **Media**
	- **Barcode**
	- **Send to an application**

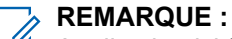

Application ici fait référence à une application spécialement conçue qui peut détecter les pressions de bouton de votre appareil.

### <span id="page-718-0"></span>**Chapitre 3**

# **Mise en route**

Ce chapitre fournit des instructions sur la préparation à l'utilisation de votre terminal.

## **3.1 Insertion de la carte SD**

#### **Procédure :**

**1.** Soulevez la trappe du support de carte SD.

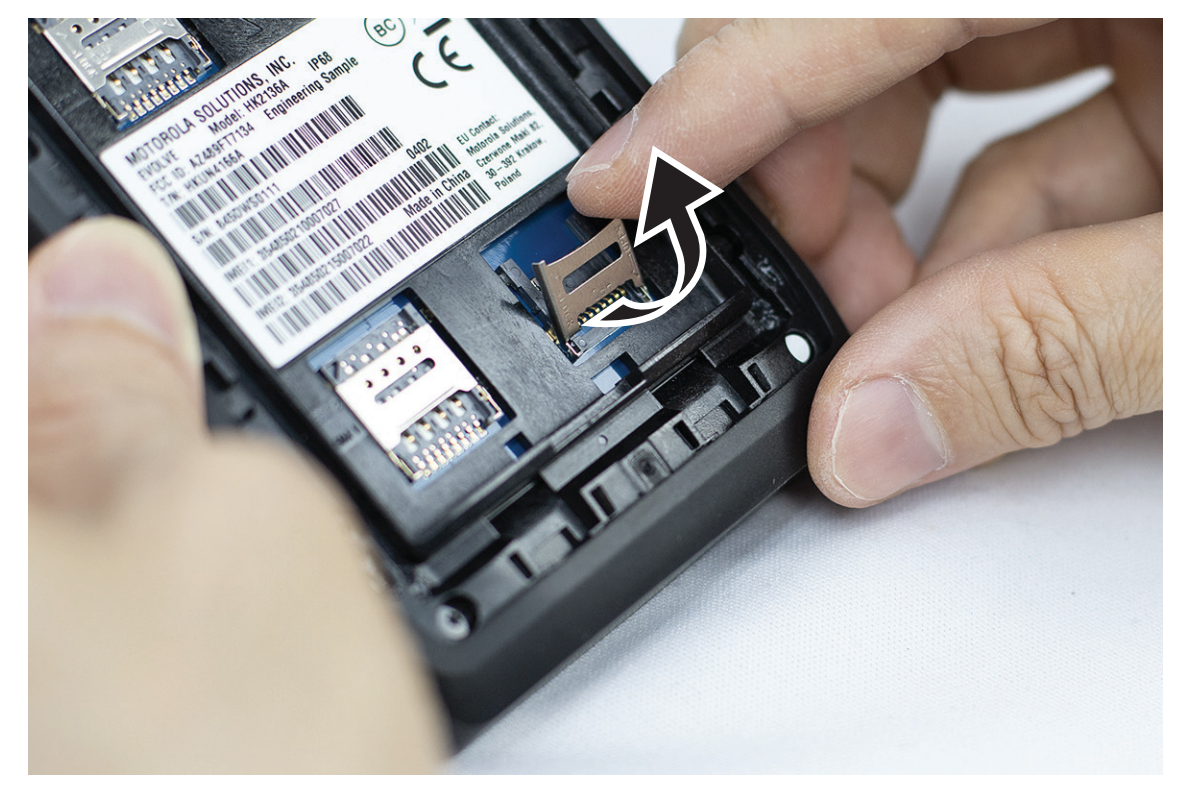

**2.** Placez la carte SD sur les connecteurs.

<span id="page-719-0"></span>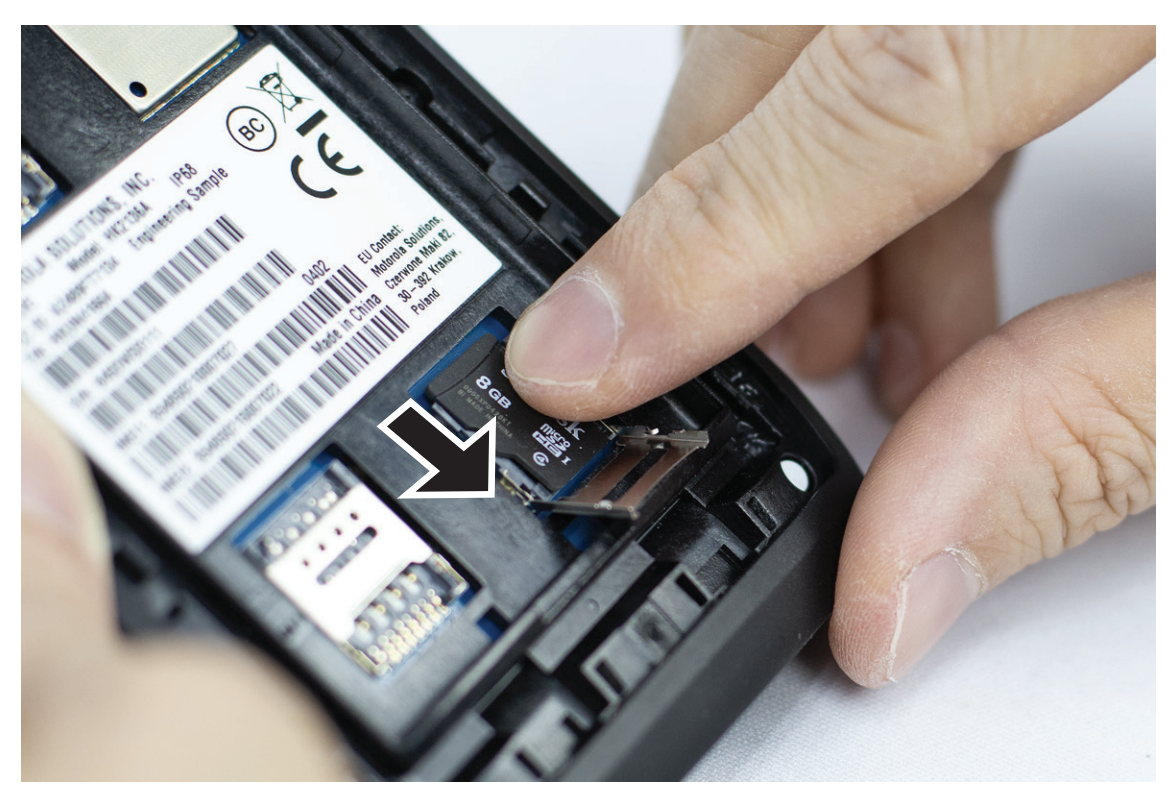

**3.** Rabattez la trappe du support de carte SD.

# **3.2 Insertion de cartes SIM**

Votre appareil dispose de deux logements pour carte SIM.

#### **REMARQUE :**

REMARQUE :<br>Réactivez votre abonnement WAVE PTX si vous remplacez votre carte SIM par une autre carte SIM et si votre appareil contient une carte SIM pour données uniquement.

#### **Procédure :**

**1.** Soulevez la trappe de la carte SIM.
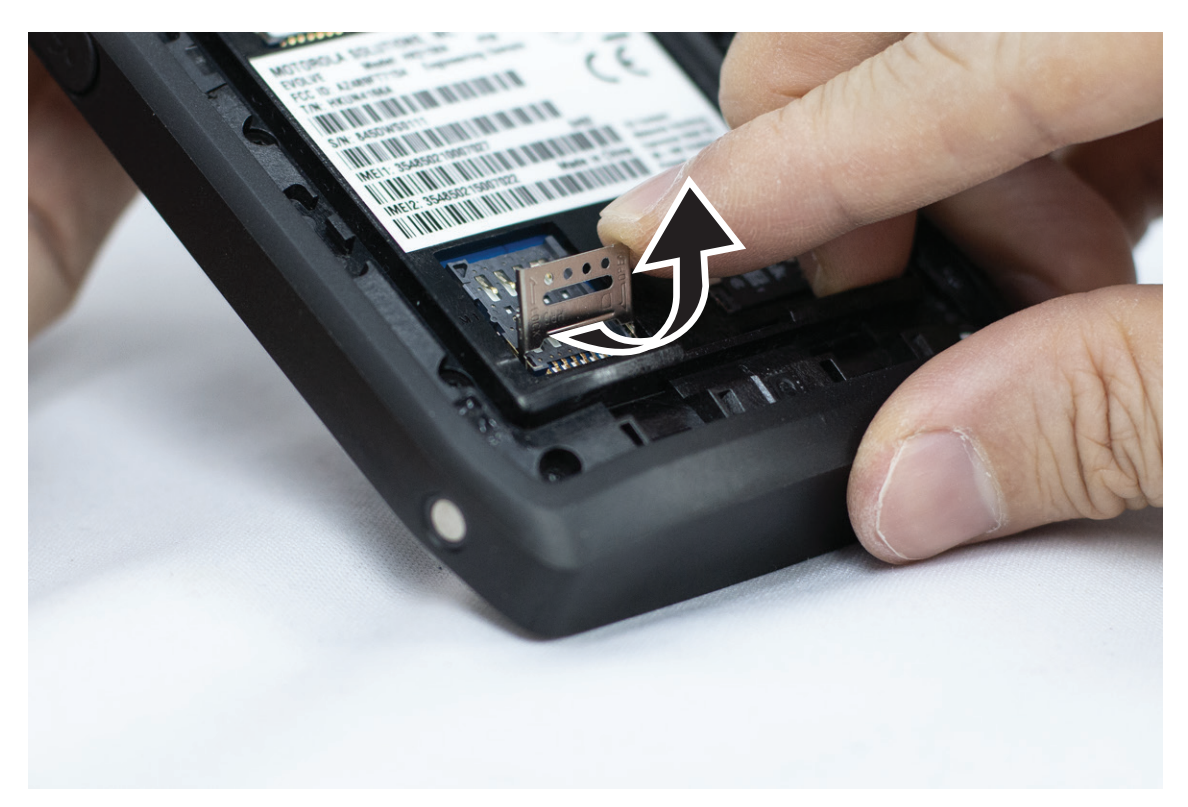

**2.** Placez la carte SIM sur les connecteurs.

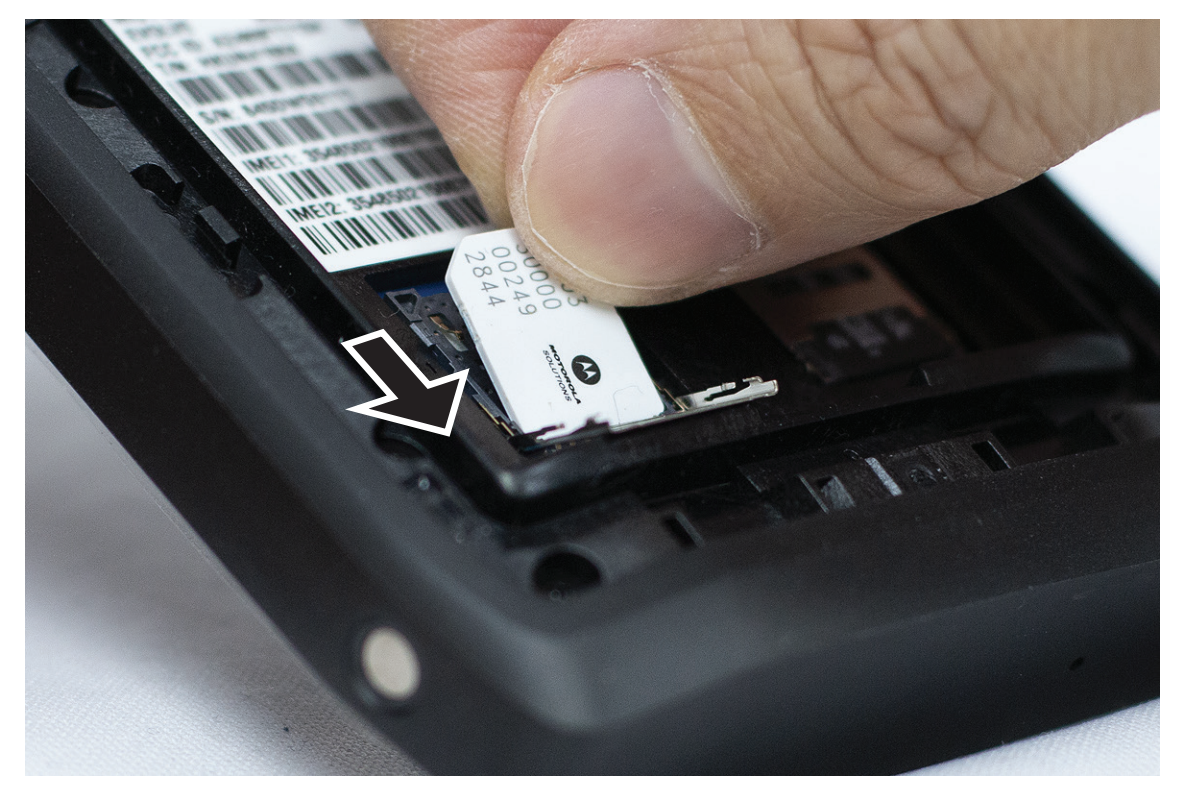

**3.** Refermez la trappe de la carte SIM.

# **3.3 Installation ou retrait de la batterie**

#### **AVERTISSEMENT :**

**■ Pour les appareils à sécurité intrinsèque (IS), si une batterie non-IS ou non approuvée est insérée dans** l'appareil, un message d'avertissement s'affiche.

Un modèle de batterie incorrect risque d'exploser.

# **Installation de la batterie**

#### **Procédure :**

**1.** Alignez la batterie sur les rainures situées au dos de l'appareil.

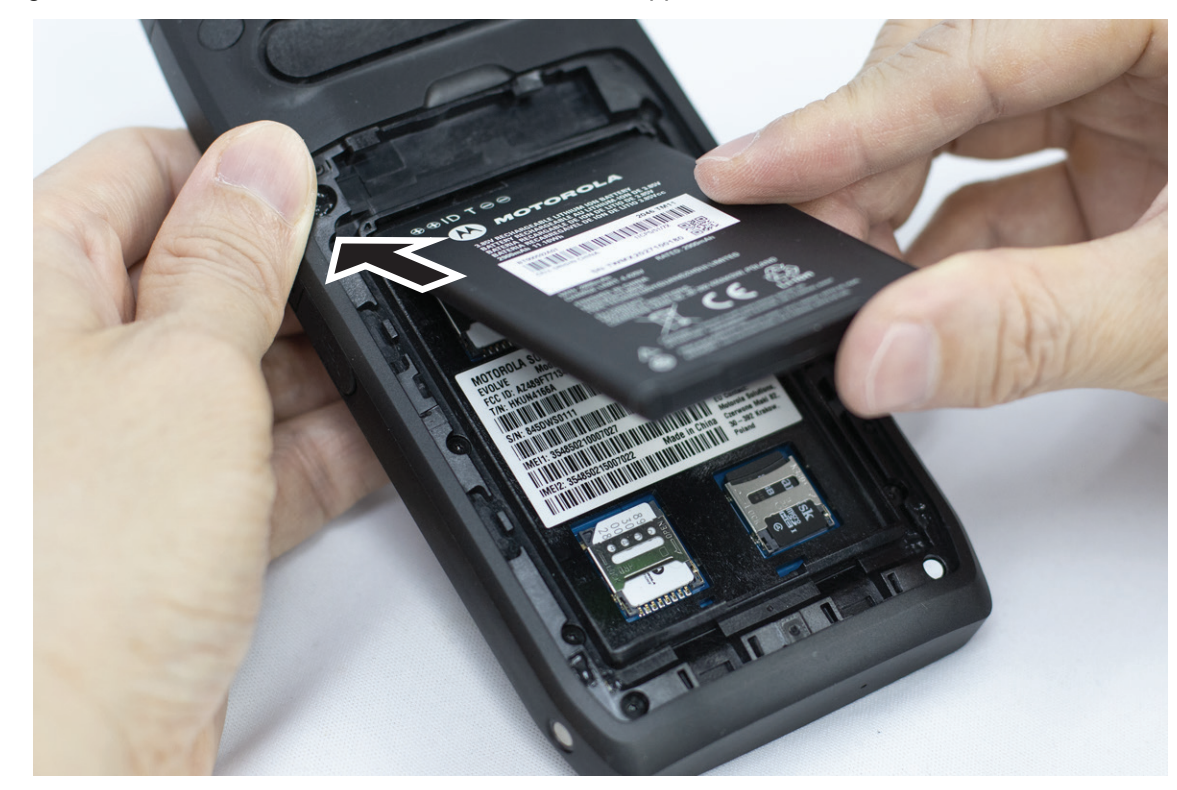

**2.** Faites glisser la batterie vers le bas jusqu'à ce que le loquet s'enclenche.

# **Retrait de la batterie**

#### **Procédure :**

Retirez la batterie de son logement au dos de l'appareil.

## **3.4 Chargement du terminal**

#### **Procédure :**

Pour charger l'appareil, connectez le câble USB à votre appareil et à un port USB.

## **3.5 Activation/désactivation de l'appareil**

# **Activation de l'appareil**

#### **Prérequis :**

Assurez-vous que la batterie est complètement chargée avant la première utilisation.

#### **Procédure :**

Pour allumer l'appareil, tournez le bouton **Marche/Arrêt - Volume** dans le sens des aiguilles d'une montre jusqu'à ce que vous entendiez un « clic ».

# **Désactivation de l'appareil**

#### **Procédure :**

Pour éteindre l'appareil, tournez le bouton **Marche/Arrêt - Volume** dans le sens inverse des aiguilles d'une montre jusqu'à ce que vous entendiez un « clic ».

# **3.6 Réglage du volume**

Vous pouvez régler le volume de votre appareil de deux façons :

- Bouton de volume
- Curseur de volume dans le menu **Settings**. Voir [Accès aux paramètres sonores à la page 76.](#page-775-0)

Lorsque vous réglez le volume à l'aide du bouton de volume, le volume des appels vocaux, des médias et des notifications est simultanément synchronisé avec le niveau du bouton de volume.

Si vous souhaitez régler les volumes individuels, utilisez le curseur de volume.

Si vous tournez à nouveau le bouton, l'appareil synchronise tous les volumes.

#### **Procédure :**

Pour régler le volume à l'aide du bouton de volume, effectuez l'une des opérations suivantes :

- Pour augmenter le volume, tournez le bouton **Marche/Arrêt Volume** dans le sens des aiguilles d'une montre.
- Pour baisser le volume, tournez le bouton **Marche/Arrêt Volume** dans le sens inverse des aiguilles d'une montre.

#### **3.7**

# **Retrait du couvercle de protection de l'objectif de l'appareil photo**

#### **Procédure :**

Soulevez le film de protection de l'objectif de l'appareil photo.

# **3.8 Navigation sur l'écran tactile**

#### **Tableau 5 : Actions sur l'écran tactile**

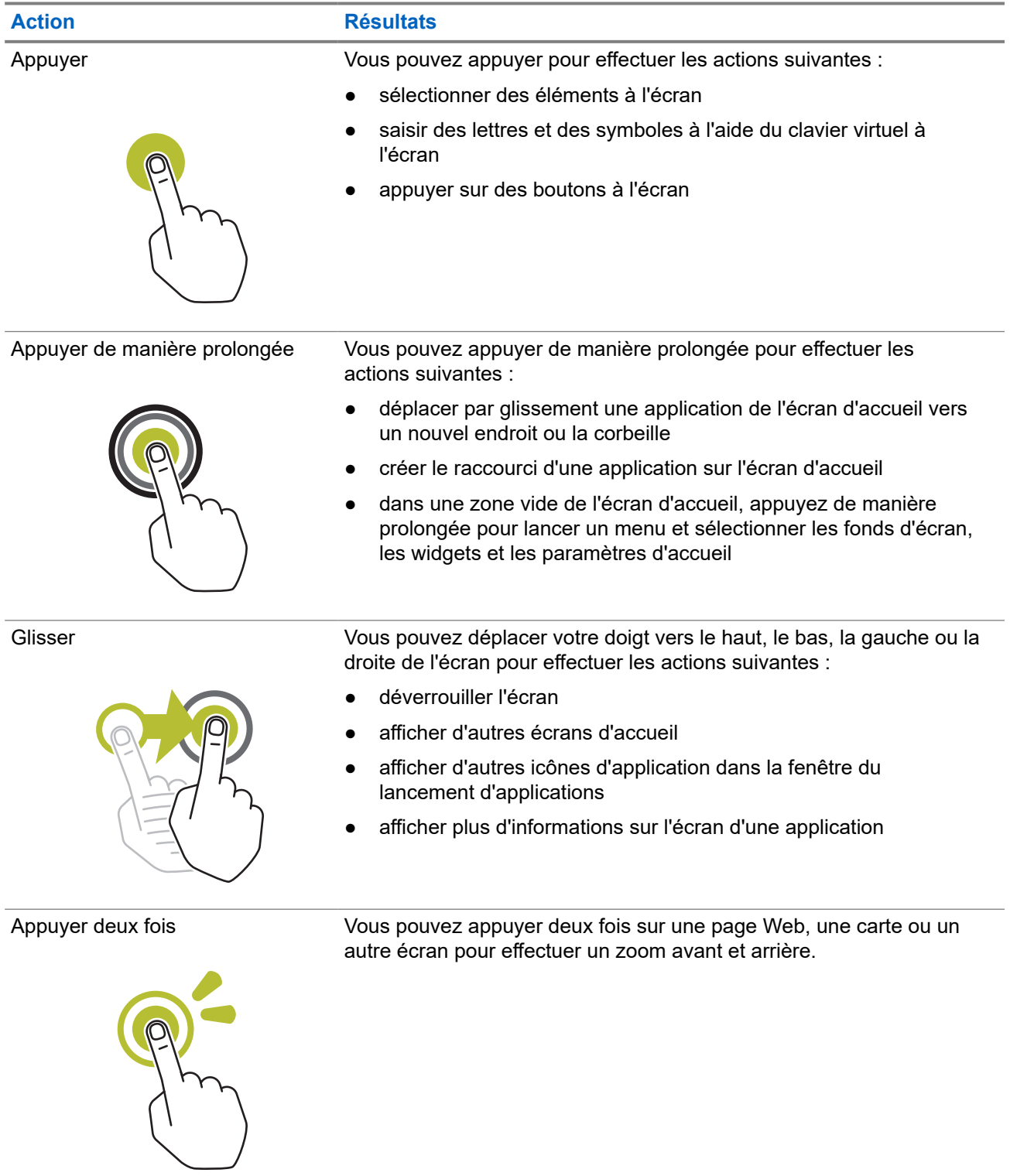

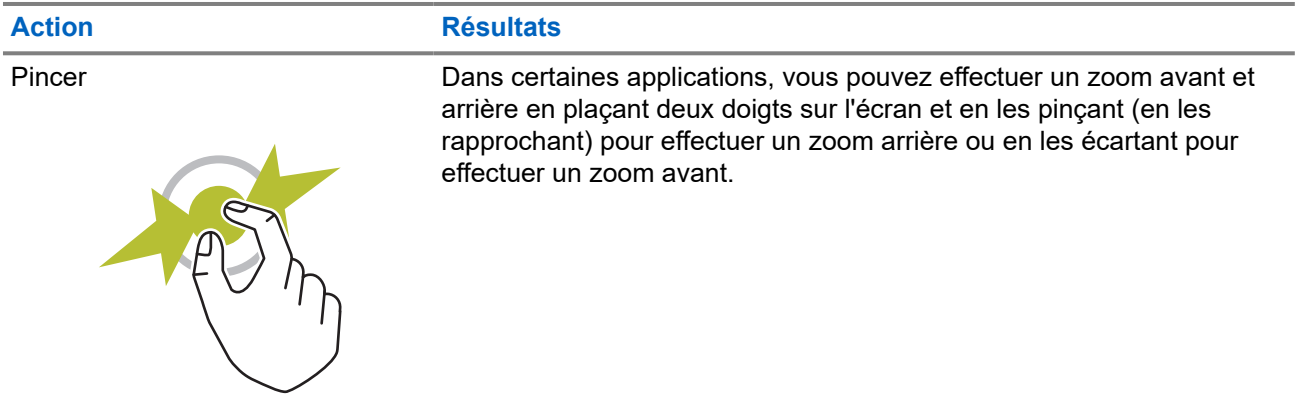

# **3.9 Fixation du clip de ceinture à l'étui**

#### **Procédure :**

- **1.** Alignez le clip de ceinture sur la fente de l'étui.
- **2.** Poussez le clip de ceinture vers le bas pour vous assurer que la surface de glissement est plane.
- **3.** Tout en continuant à pousser, faites glisser le clip de ceinture vers le haut jusqu'à ce que vous entendiez un clic.

# **3.10 Insertion de l'appareil dans l'étui**

#### **Procédure :**

- **1.** Placez votre appareil dans le logement situé face à l'étui.
- **2.** Poussez votre appareil vers l'étui pour l'enclencher.

# **Présentation de l'écran d'accueil**

**Figure 3 : Écran d'accueil**

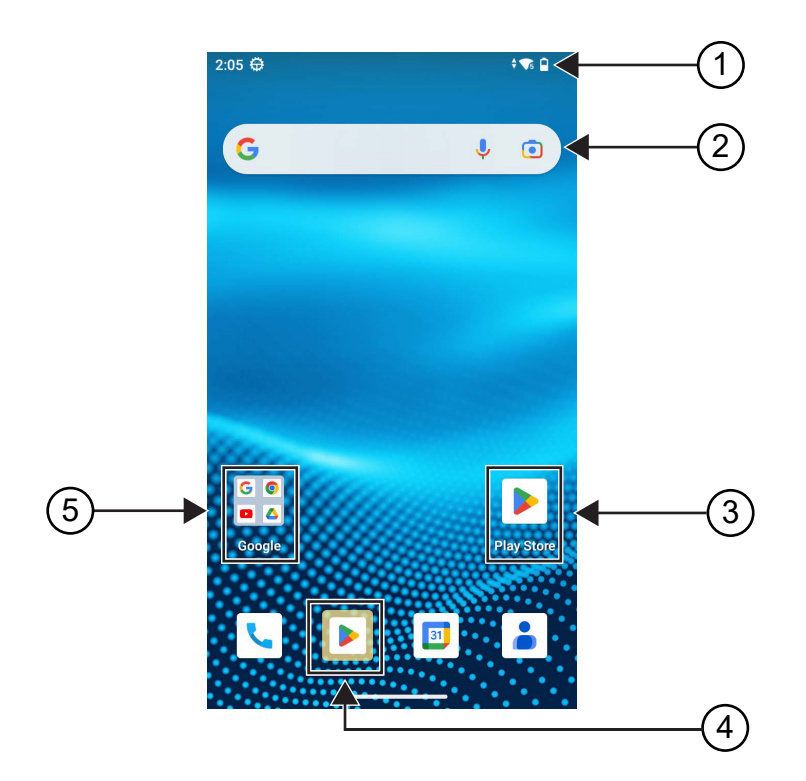

#### **Tableau 6 : Présentation de l'écran d'accueil**

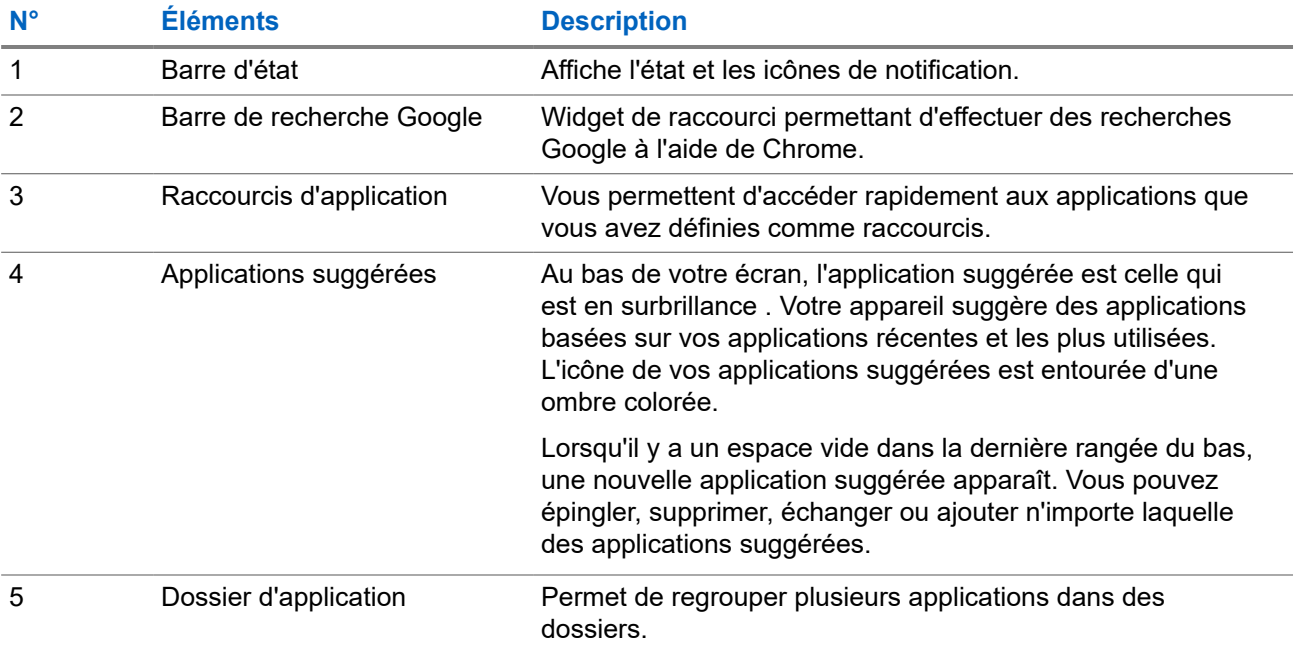

# **4.1 Indicateurs d'état**

Les indicateurs d'état précisent les icônes et les LED utilisées dans votre appareil.

### **4.1.1 Icônes d'état**

Ces icônes s'affichent dans la barre d'état pour fournir des informations ou un état spécifiques à l'appareil. Le nombre d'icônes affichées dans la barre d'état est limité. Si la barre d'état est pleine, il se peut que vous ne voyiez pas l'icône même si elle est active.

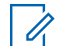

#### **REMARQUE :**

Si les icônes suivantes ne s'affichent pas sur votre appareil, activez-les à partir des paramètres  $\left|\mathbf{Q}\right|$  de l'appareil.

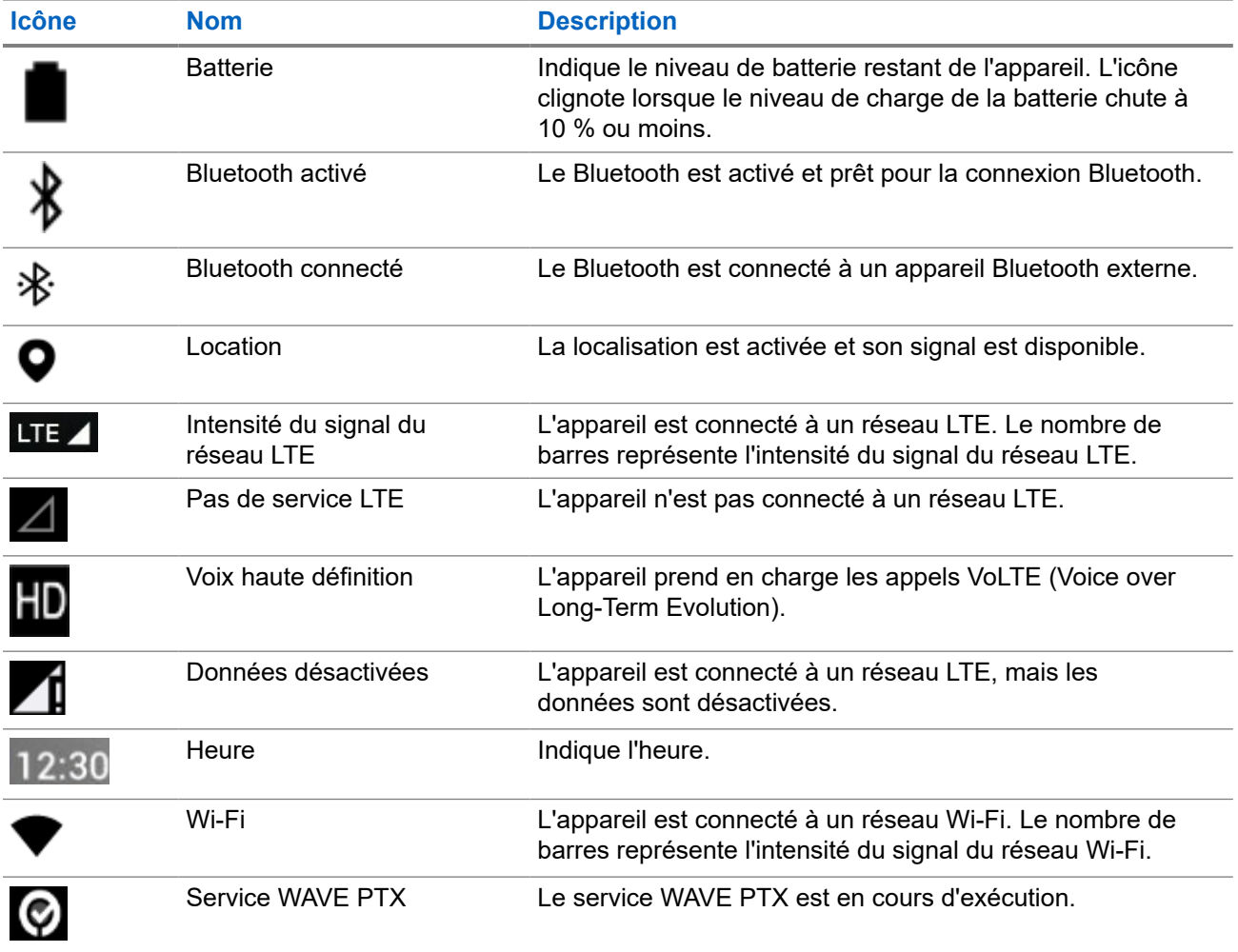

### **4.1.2 Indications des LED**

Le voyant LED indique l'état opérationnel de votre appareil.

#### **Tableau 7 : Indications des LED**

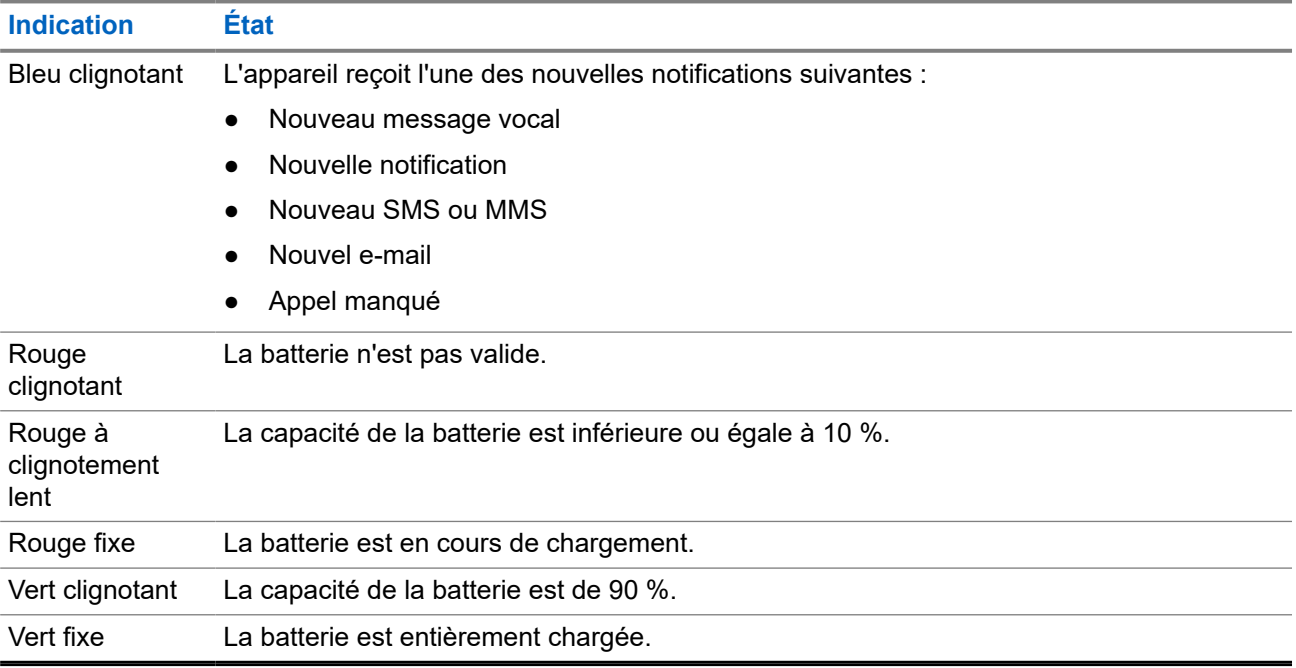

# **Fonctions de base**

Les fonctions de base suivantes sont disponibles sur votre appareil.

#### **5.1**

# **Accès aux fichiers depuis un ordinateur**

#### **Procédure :**

- **1.** Raccordez l'appareil à votre ordinateur à l'aide d'un câble Micro-USB.
- **2.** Ouvrez le panneau Notifications en faisant glisser l'écran vers le bas à partir de la barre d'état.
- **3.** Appuyez sur le bouton **Charging this device via USB**.
- **4.** Dans l'écran USB Preferences, dans la section Use USB for, effectuez l'une des actions suivantes :
	- Si vous souhaitez transférer des fichiers vers Windows ou Mac via Media Transfer Protocol (MTP), sélectionnez **File transfers**.
	- Si vous souhaitez activer le partage de connexion USB, sélectionnez **USB tethering**.
	- Si vous souhaitez utiliser votre appareil comme entrée MIDI, sélectionnez **MIDI**.
	- Si vous souhaitez accéder à des photos ou d'autres fichiers sur un ordinateur qui ne prend pas en charge le protocole MTP, sélectionnez **PTP**.
	- Si vous souhaitez charger l'appareil via USB, sélectionnez **No data transfer**.

## **5.2 Accès aux paramètres de l'appareil**

#### **Procédure :**

- **1.** Pour accéder aux paramètres de l'appareil, effectuez l'une des actions suivantes :
	- Sur l'écran d'accueil, faites glisser le doigt vers le haut.
	- Faites glisser le panneau des notifications vers le bas.
- **2.** Appuyez sur **Settings**.

#### **5.2.1**

# **Création de raccourcis vers les paramètres de l'appareil sur l'écran d'accueil**

#### **Procédure :**

- **1.** Localisez l'icône **Settings**.
- **2.** Appuyez de manière prolongée sur l'icône **Settings** et faites-la glisser sur l'écran d'accueil.

# **Connectivité**

Vous pouvez connecter votre terminal à d'autres appareils, accessoires ou réseaux via différents types de connectivité.

## **6.1 Bluetooth**

Cette fonction vous permet d'utiliser votre appareil avec un accessoire compatible Bluetooth par le biais d'une connexion Bluetooth. Votre appareil prend en charge les accessoires Bluetooth de marque Motorola Solutions et d'autres marques disponibles sur le marché.

Le Bluetooth offre une portée de 10 m avec une visibilité directe. Pour bénéficier de cette portée, aucun obstacle ne doit gêner la communication entre votre appareil et votre accessoire Bluetooth. Pour assurer une fiabilité optimale, Motorola Solutions recommande de ne pas séparer l'appareil et l'accessoire.

Lorsque la limite de réception approche, la voix et la qualité sonore se détériorent et les hachures sont de plus en plus fréquentes. Pour corriger ce problème, rapprochez votre appareil et votre accessoire Bluetooth (à moins de 10 m) afin de retrouver une bonne réception. La fonction Bluetooth de votre appareil présente une puissance maximale de 2,5 mW (4 dBm) sur 10 m (32 pieds).

Reportez-vous au Manuel de l'utilisateur de votre accessoire Bluetooth pour obtenir plus de détails sur toutes ses fonctionnalités.

### **6.1.1 Activation/désactivation du mode Bluetooth**

# **Activation du mode Bluetooth**

#### **Procédure :**

Effectuez l'une des opérations suivantes :

- Faites glisser le panneau des notifications vers le bas, puis appuyez sur **Bluetooth**.
- Sur l'écran **Settings**, appuyez sur **Connect devices** → **Connection preferences** → **Bluetooth** → **On**.

## **Désactivation du mode Bluetooth**

#### **Procédure :**

Effectuez l'une des opérations suivantes :

- Faites glisser le panneau des notifications vers le bas, puis appuyez sur **Bluetooth**.
- Sur l'écran **Settings**, appuyez sur **Connect devices** → **Connection preferences** → **Bluetooth**  $\rightarrow$  Off.

## **6.1.2 Affichage des détails de l'appareil**

#### **Procédure :**

Sur l'écran **Settings**, appuyez sur **Connected devices** → *<appareil souhaité>* → **View Details**.

## **6.1.3 Modification des noms d'appareil**

#### **Procédure :**

Sur l'écran **Settings**, appuyez sur **Connected devices** → *<appareil souhaité>* → **Edit Name** → *<nouveau nom>*.

#### **Résultat :**

L'écran affiche Device Name Saved.

### **6.1.4 Suppression des noms d'appareil**

#### **Procédure :**

Sur l'écran **Settings**, appuyez sur **Connected devices** → *<appareil souhaité>* → **Forget**.

#### **Résultat :**

L'écran affiche Device Deleted.

#### **6.2**

# **Fonctionnement Wi-Fi**

Wi-Fi® est une marque déposée de Wi-Fi Alliance®. Vous pouvez configurer et connecter un réseau Wi-Fi pour mettre à jour le micrologiciel, le codeplug, les packs linguistiques et les annonces vocales de votre appareil.

Votre appareil prend en charge les réseaux Wi-Fi suivants.

#### **Réseau Wi-Fi WEP/WPA/WPA2/WPA3-Personal**

Utilise l'authentification basée sur une clé/un mot de passe prépartagé. La clé/le mot de passe prépartagé peut être saisi par le biais du menu ou de MDM.

#### **Réseau Wi-Fi WPA/WPA2/WPA3-Enterprise**

S'adresse aux réseaux d'entreprise et requiert un serveur d'authentification RADIUS. Votre appareil doit être préconfiguré avec un certificat si l'authentification basée sur un certificat est déployée et si la vérification du certificat client est requise.

# **6.2.1 Activation/désactivation du Wi-Fi**

# **Activation de la fonction Wi-Fi**

#### **Procédure :**

Effectuez l'une des opérations suivantes :

- Faites glisser le panneau des notifications vers le bas, puis appuyez sur **Internet** → **Wi-Fi** → **On**.
- Dans **Settings**, appuyez sur **Network & internet** → **Internet** → **Wi-Fi** → **On**.

#### **Résultat :**

Votre appareil affiche une liste des réseaux disponibles.

# **Désactivation du Wi-Fi**

#### **Procédure :**

Effectuez l'une des opérations suivantes :

- Faites glisser le panneau des notifications vers le bas, puis appuyez sur **Internet** → **Wi-Fi** → **Off**.
- Sur l'écran **Settings**, appuyez sur **Network & internet** → **Wi-Fi** → **Off**.

### **6.2.2**

# **Configuration de points d'accès Wi-Fi**

#### **Prérequis :**

Vérifiez que votre appareil est connecté à Internet.

#### **Procédure :**

- **1.** Faites glisser l'écran d'accueil vers le haut, puis appuyez sur **Settings**.
- **2.** Activez le hotspot Wi-Fi en procédant comme suit :
	- **a.** Appuyez sur **Network & internet** → **Hotspot & tethering** → **Wi-Fi hotspot** → **On**.
- **3.** Configurez le hotspot Wi-Fi en procédant comme suit :
	- **a.** Pour modifier le nom du hotspot, appuyez sur **Hotspot name** → *<nouveau nom>* → **OK**.
	- **b.** Pour régler le paramètre de sécurité, appuyez sur **Security** → *<paramètre souhaité>*.
	- **c.** Pour modifier le mot de passe du hotspot, appuyez sur **Hotspot password** → *<nouveau mot de passe>* → **OK**.

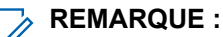

Si vous sélectionnez **None** dans le champ **Security**, aucun mot de passe n'est requis.

**d.** Pour désactiver automatiquement le hotspot, appuyez sur **Turn off hotspot automatically** → **Off**.

**e.** Pour définir la bande du point d'accès, appuyez sur **AP Band** → *<paramètre souhaité>*.

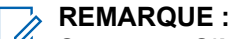

Sans carte SIM, votre appareil prend uniquement en charge la bande 2,4 GHz.

Vous ne pouvez régler les valeurs de la bande du hotspot que si votre appareil est connecté au réseau LTE. Si votre appareil est connecté au réseau Wi-Fi, les valeurs de la bande du hotspot seront les mêmes que celles de la bande du routeur.

## **6.3 Emplacement**

Le système GNSS (Global Navigation Satellite System, Système mondial de navigation par satellite) intègre les informations du système GPS (Global Positioning System), du système GLONASS (Global Navigation Satellite System), de BeiDou et de Galileo pour déterminer l'emplacement géographique approximatif de votre appareil.

### **6.3.1 Activation/désactivation de la localisation**

## **Activation de la localisation**

#### **Procédure :**

Effectuez l'une des opérations suivantes :

- Faites glisser le panneau des notifications vers le bas, puis appuyez sur **Location**.
- Sur l'écran **Settings**, appuyez sur **Location** → **Use Location** → **On**.

# **Désactivation de la localisation**

#### **Procédure :**

Effectuez l'une des opérations suivantes :

- Faites glisser le panneau des notifications vers le bas, puis appuyez sur **Location**.
- Sur l'écran **Settings**, appuyez sur **Location** → **Use Location** → **Off**.

# **6.4 Mode Avion**

Le mode Avion désactive la capacité de votre appareil à communiquer via sa transmission de signal de fréquence et son service cellulaire. Lorsque le mode Avion est activé, les connexions Bluetooth, Wi-Fi et cellulaires sont automatiquement désactivées. En mode Avion, le fonctionnement Rx et Tx de la radio mobile terrestre (LMR) n'est pas bloqué.

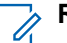

#### **REMARQUE :**

- Vous devez éteindre l'appareil pendant le vol pour éviter toute interférence de fréquences.
- vous pouvez activer manuellement les connexions Bluetooth, GPS et Wi-Fi en mode Avion.

Lorsque le mode Avion est activé, vous êtes déconnecté du service PTT (Push-to-Talk).

Les scénarios suivants vont se présenter :

- Vous ne pouvez pas recevoir d'appels PTT, d'appels cellulaires et de messages.
- Vous ne pouvez pas recevoir d'alertes de la part d'autres personnes.
- Vous apparaissez hors ligne dans la liste de contacts PTT des autres personnes et ces dernières ne peuvent pas vous appeler ni vous envoyer d'alerte.

## **6.4.1 Accès au mode Avion**

#### **Procédure :**

Effectuez l'une des opérations suivantes :

- Faites glisser le panneau des notifications vers le bas, puis appuyez sur **Airplane Mode**.
- Sur l'écran **Settings**, appuyez sur **Network & internet** → **Airplane Mode** → **On**.

#### **Résultat :**

Votre appareil affiche l'icône du Airplane mode dans la barre Status.

# **Application WAVE PTX™**

L'application fournit des communications instantanées d'une simple pression sur un bouton.

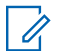

#### **REMARQUE :**

Pour que l'application WAVE PTX soit installée automatiquement après l'inscription de l'appareil, autorisez le nom de l'application « com.motorolasolutions.wavepttoneapp » dans le système de gestion des terminaux mobiles (MDM) avant d'inscrire votre appareil.

Pour plus d'informations, consultez la section<https://waveoncloud.com/Home/Help>.

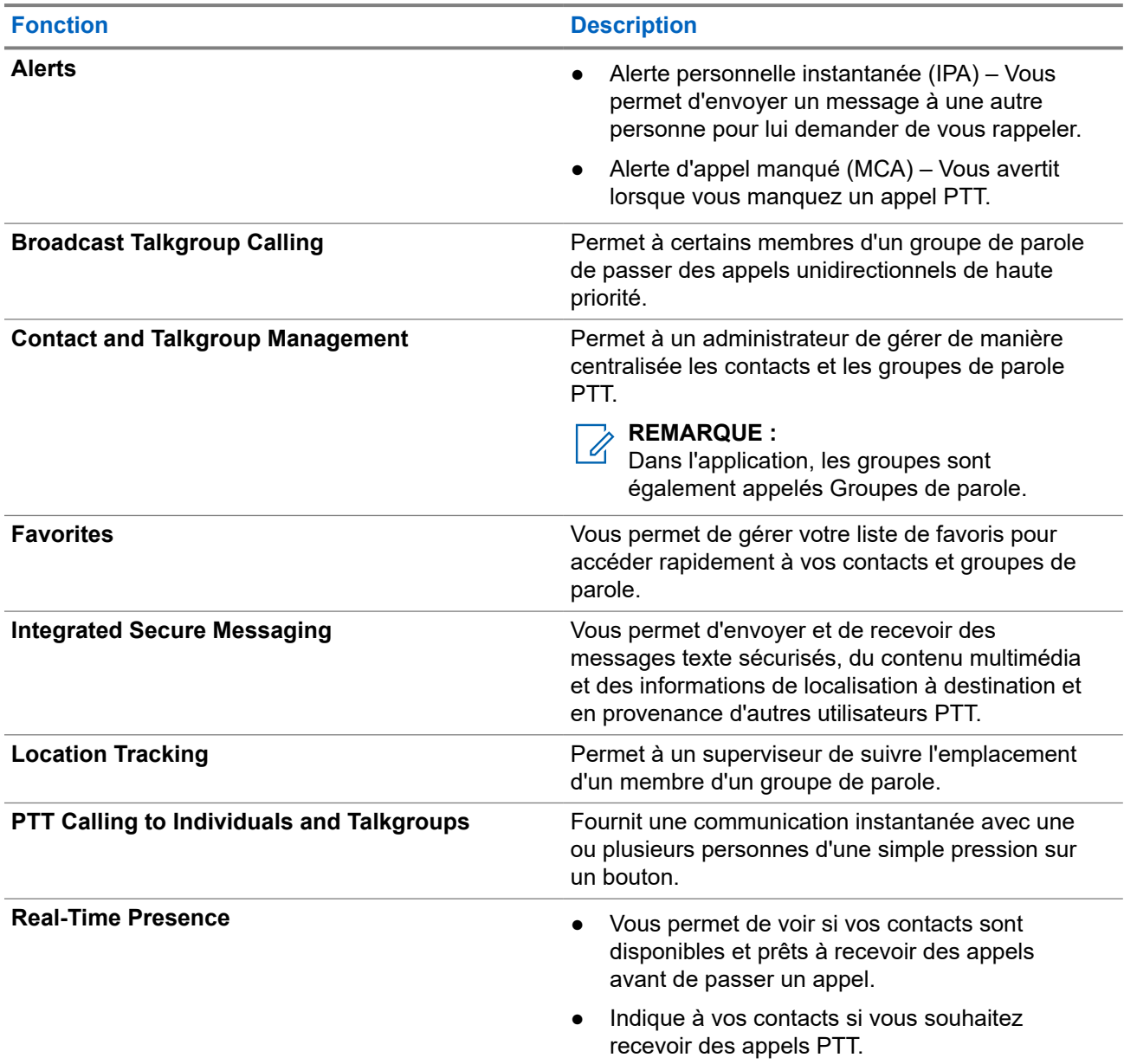

#### **Tableau 8 : Fonctionnalités de l'application WAVE PTX**

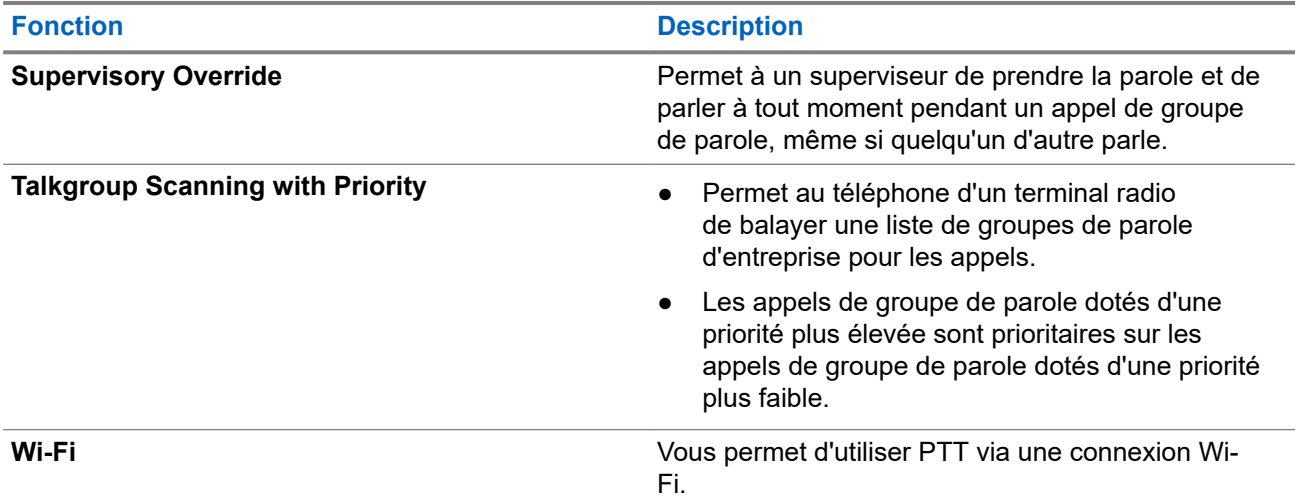

# **7.1 Connexion à l'application PTT haut débit**

**Procédure :**

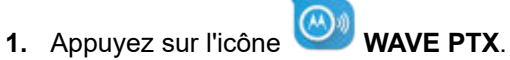

**2.** Appuyez sur **Yes** pour vous connecter.

#### **Résultat :**

**REMARQUE :**

Si un code d'activation est demandé lors de la première connexion, contactez votre revendeur ou votre administrateur pour plus d'informations.

# **7.2 Déconnexion de l'application PTT haut débit**

#### **Procédure :**

Dans l'application PTT haut débit, accédez à **Menu** → **Settings** → **Logout** → **Yes**.

# **7.3 Présentation de l'application WAVE PTX**

**Figure 4 : Présentation de l'application WAVE PTX**

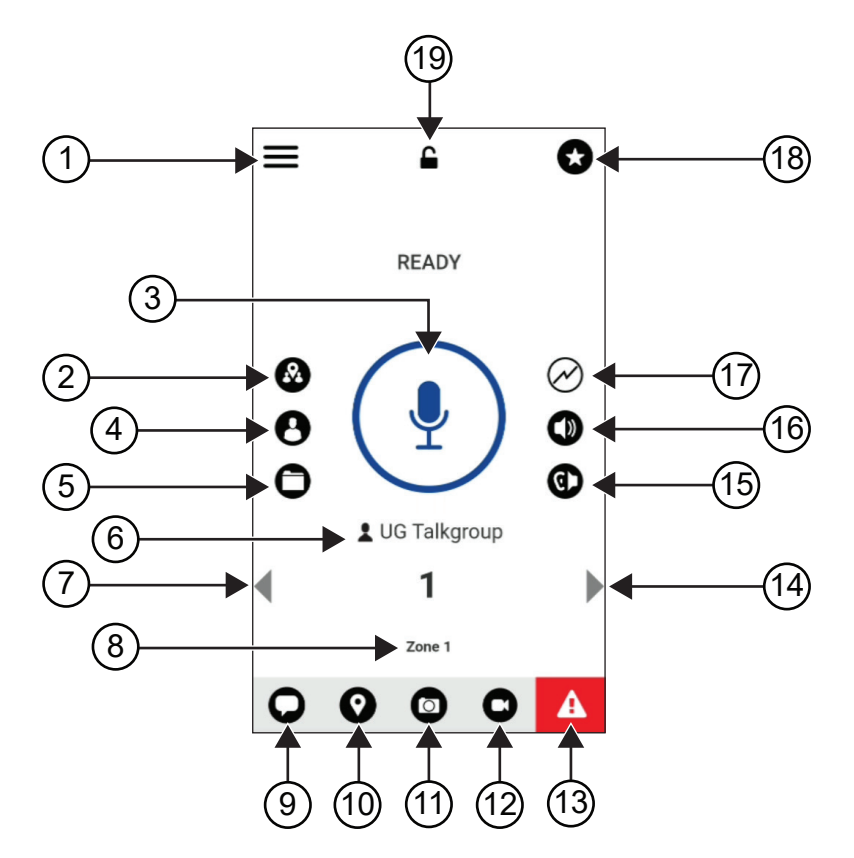

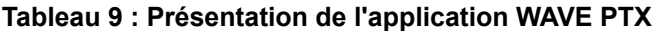

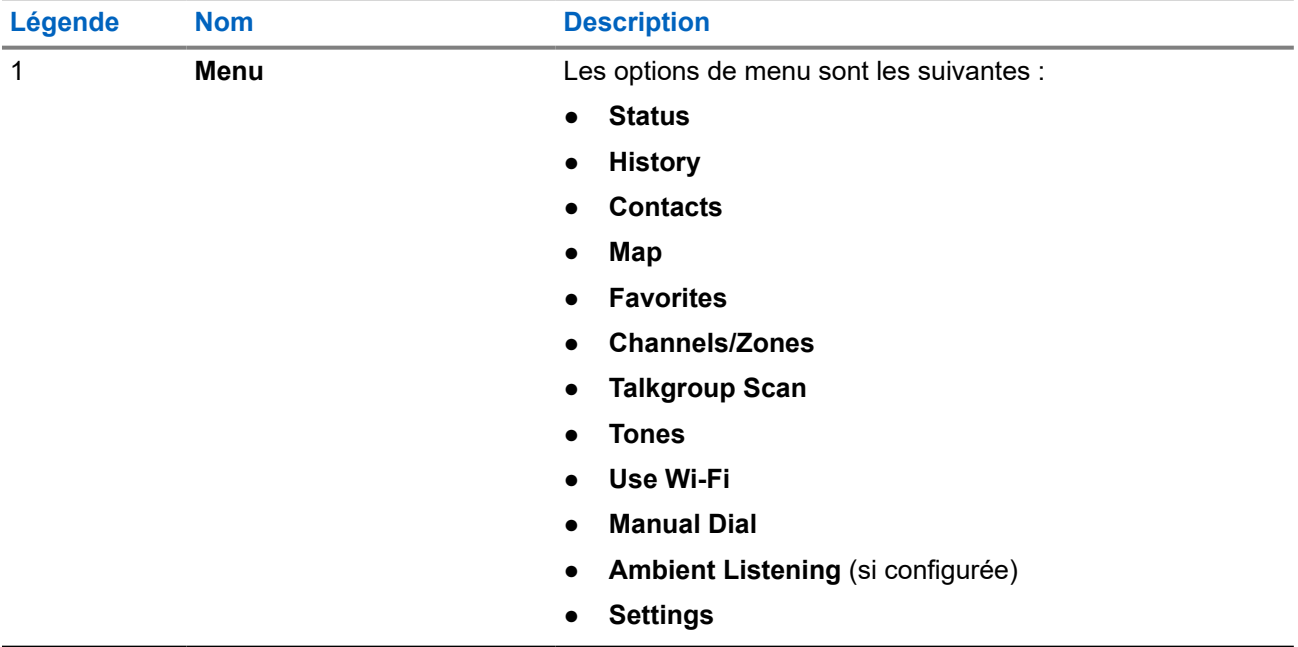

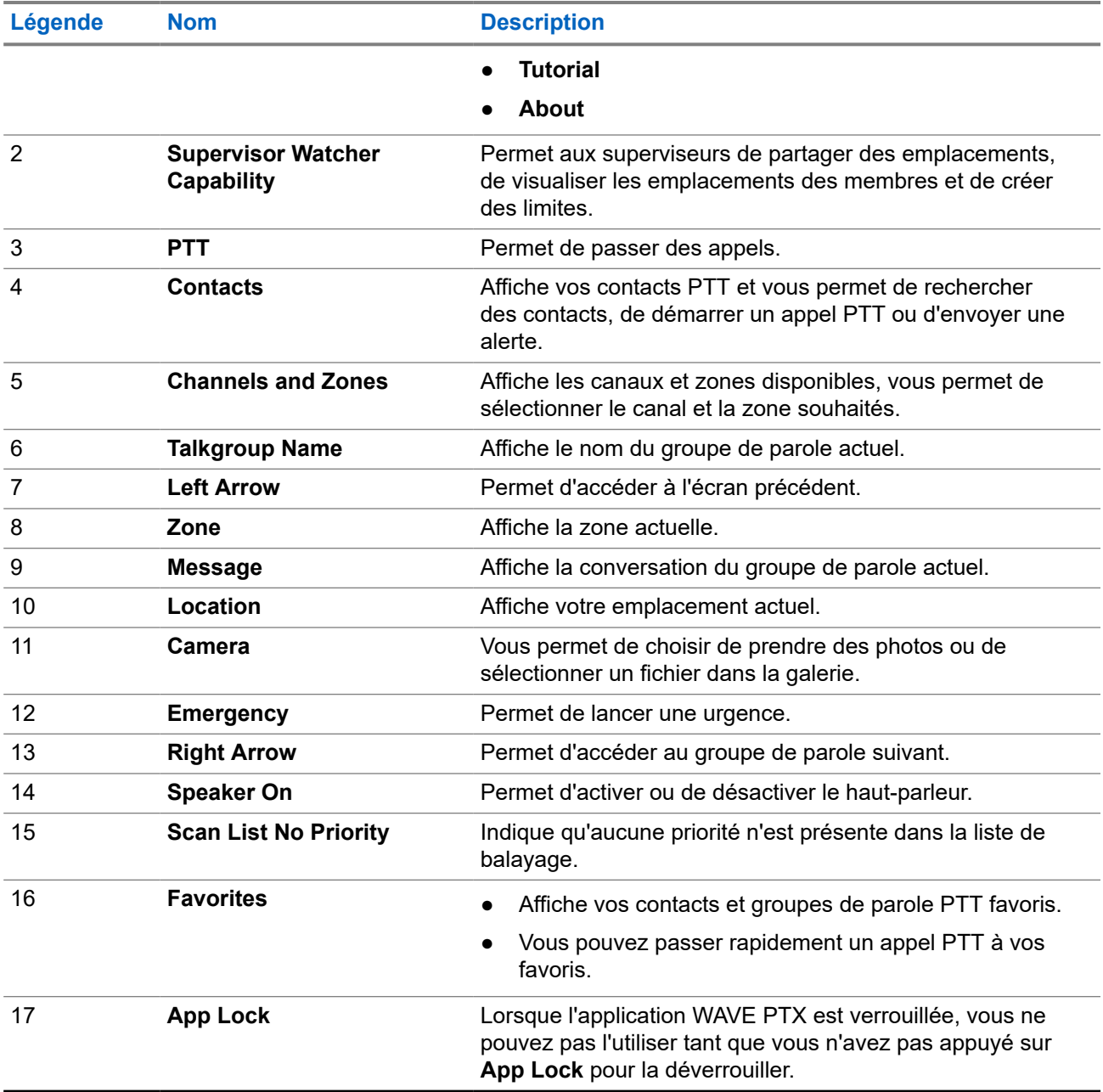

## **7.4 Bouton PTT (Push-to-Talk)**

Vous pouvez utiliser le bouton PTT (Push-to-Talk) pour accéder à l'application WAVE PTX sur un réseau de données cellulaires ou Wi-Fi.

#### **REMARQUE :**  $\mathscr{A}$

Selon la disponibilité du réseau Wi-Fi, votre appareil peut basculer automatiquement entre un réseau de données cellulaires et un réseau Wi-Fi.

Deux types d'options PTT sont disponibles sur votre appareil. Vous pouvez utiliser l'une ou l'autre pour lancer un appel au service PTT.

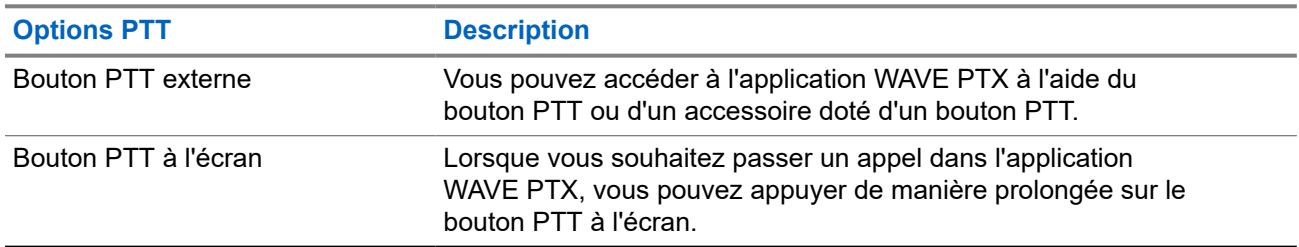

## **Tableau 10 : Types d'options PTT**

# **Groupe de parole**

Le groupe de parole (TG) est utilisé pour faciliter les membres du groupe. Vous pouvez sélectionner le TG dans la liste des TG de l'application WAVE PTX afin de communiquer avec les membres du groupe.

Votre appareil peut utiliser jusqu'à 96 TG, chacun comptant au maximum 250 membres.

### **8.1 Affichage des groupes de parole**

Les groupes de parole sont affectés à la position un à huit sur l'écran principal.

#### **Procédure :**

Appuyez sur la flèche **Left** ou **Right**.

**Figure 5 : Vue Groupe de parole**

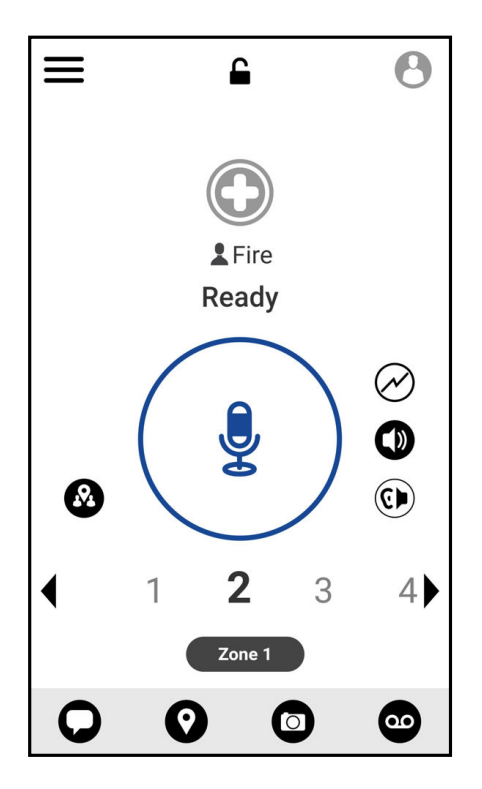

### **8.2 Canaux et zones**

Une zone permet de classer les canaux en groupes logiques.

Une zone inclut les groupes de parole attribués aux numéros de canal. Chaque groupe de parole est affecté à un canal et à une zone.

## **8.2.1 Affichage des canaux et des zones**

#### **Procédure :**

Appuyez sur **Menu** → **Channels/Zones**.

#### **8.3**

# **Groupe de parole basé sur les zones**

Lorsque vous pénétrez dans une zone géographique, vous pouvez voir et entendre les notifications destinées au groupe de parole de la zone au sein de ce périmètre de géorepérage.

Lorsque vous entrez dans une zone géographique donnée, le groupe de parole est partagé et s'affiche en haut de la liste des canaux. Les appels et messages PTT sont autorisés au sein du groupe de parole.

Les appels de groupe de parole basé sur les zones sont reçus lorsqu'ils sont actifs et que votre groupe de parole sélectionné n'est pas en cours d'appel.

Si vous êtes en cours d'appel lorsque vous quittez le groupe de parole de zone, l'appel n'est pas interrompu. Votre appareil quitte le groupe de parole de zone lorsque l'appel prend fin.

# **8.4 Affichage des détails du groupe**

#### **Procédure :**

- **1.** Dans l'application WAVE PTX, accédez à **Channel/Zones**.
- **2.** Pour afficher les détails du groupe, appuyez de manière prolongée sur le groupe souhaité et appuyez sur **Details**.

# **Contacts**

Vous pouvez utiliser l'application Contacts pour conserver les numéros de téléphone et d'autres données. Dans l'application WAVE PTX, deux types de contacts sont disponibles :

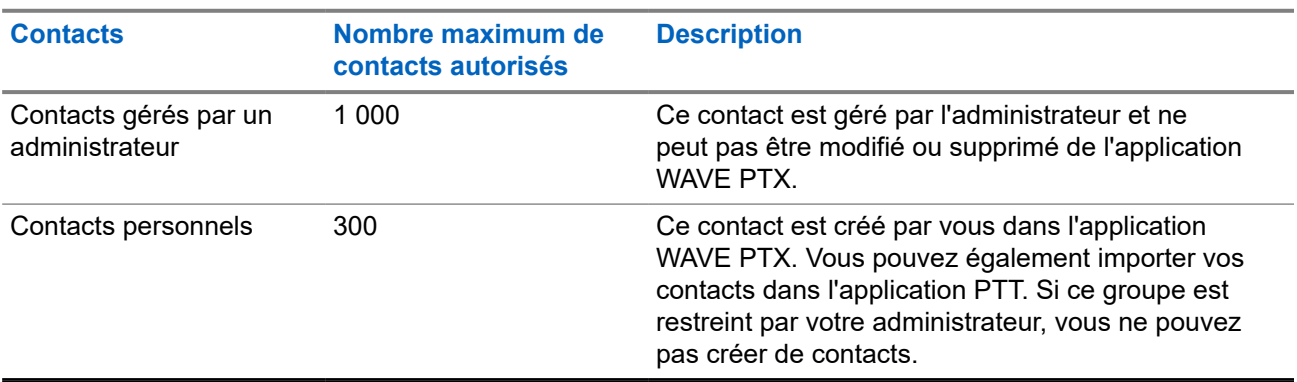

#### **Tableau 11 : Types de contacts**

## **9.1 Ajout de nouveaux contacts**

#### **Procédure :**

Effectuez l'une des opérations suivantes :

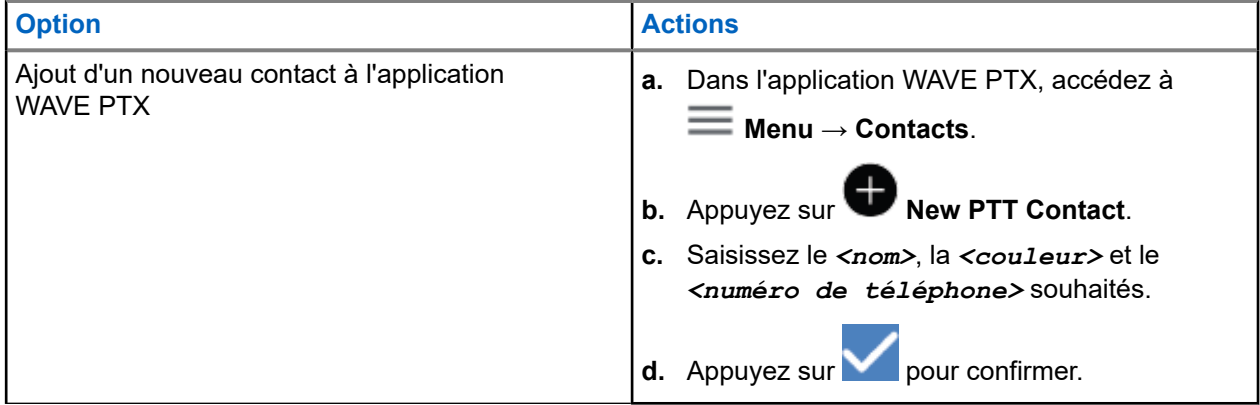

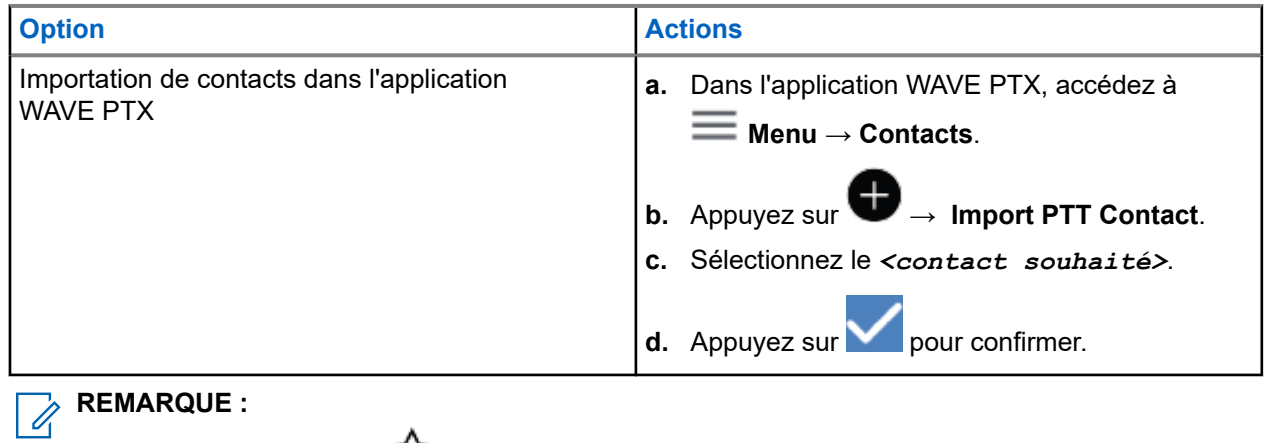

Vous pouvez appuyer sur **Favourite** pour ajouter le contact aux favoris.

# **Types d'appels**

Il existe plusieurs façons de passer un appel à l'aide des applications WAVE PTX, en fonction des types d'appels que vous sélectionnez.

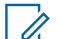

**REMARQUE :**

Si l'état de présence de la personne que vous essayez d'appeler est hors ligne, vous recevrez un message d'erreur indiquant que le contact n'est pas disponible.

Voici les types d'appels disponibles sur votre appareil :

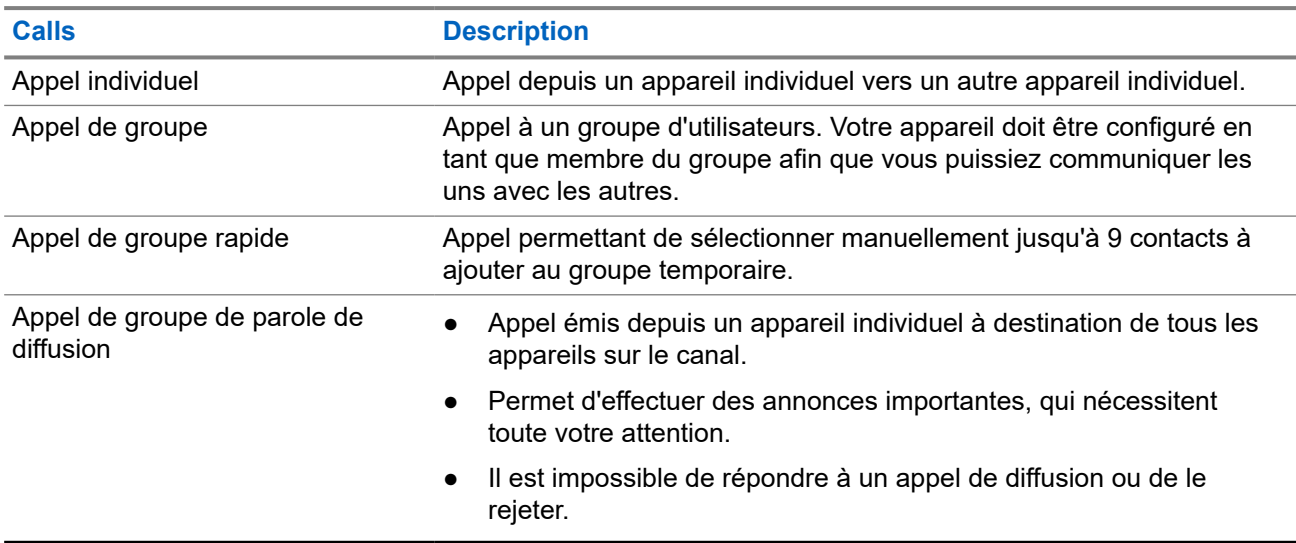

#### **Tableau 12 : Types d'appels**

## **10.1 Passer un appel**

#### **Procédure :**

**1.** Effectuez l'une des opérations suivantes :

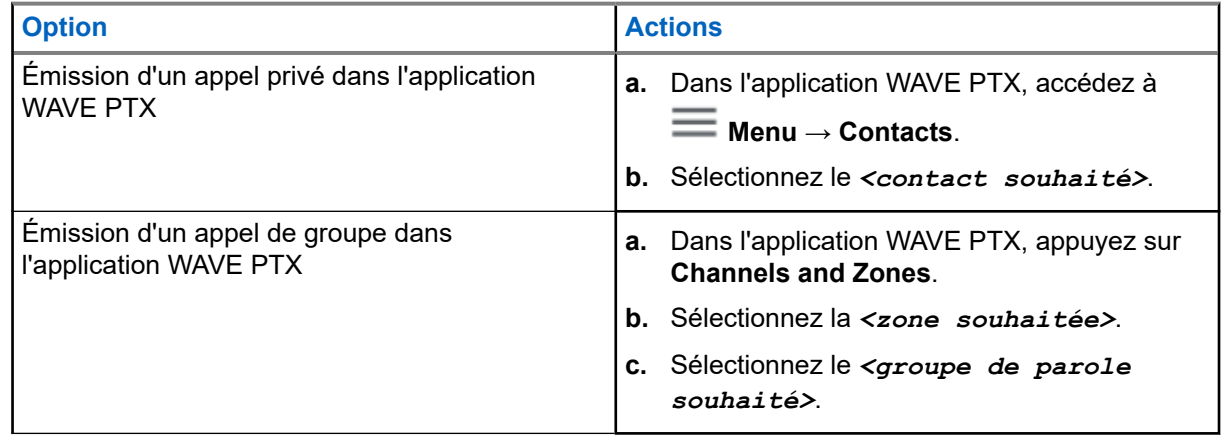

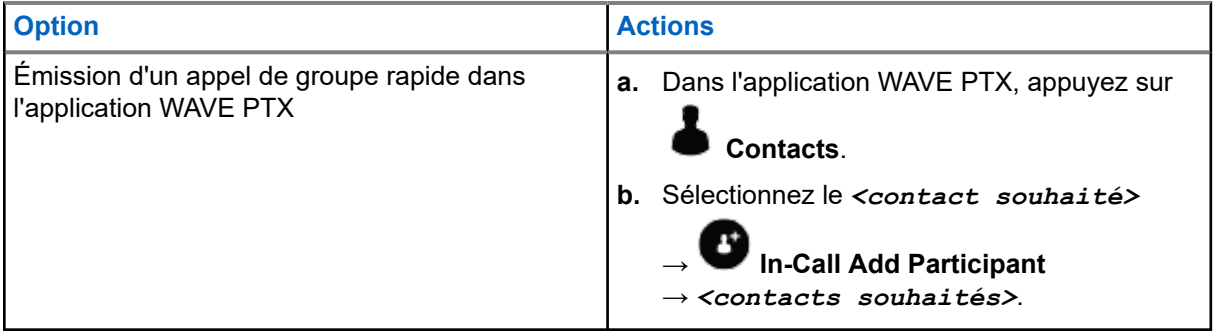

- **2.** Pour appeler, appuyez de manière prolongée sur le bouton **PTT**.
- **3.** Pour terminer l'appel, appuyez sur **C** End Call

# **10.2 Réception d'appels**

Lorsque vous recevez des appels, votre appareil affiche l'écran d'appel entrant et active le son de l'appel entrant.

#### **Procédure :**

Effectuez l'une des opérations suivantes :

- Pour répondre, appuyez de manière prolongée sur le bouton **PTT**.
- Pour écouter, relâchez le bouton **PTT**.
- Pour terminer l'appel, appuyez sur **●** End Call

# **Opération d'urgence**

Vous pouvez déclarer une urgence à un contact ou à un groupe de parole par le biais d'appels et d'alertes d'urgence.

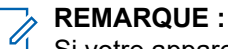

Si votre appareil ne prend pas en charge le fonctionnement d'urgence, votre appareil affiche une notification sur la fonction d'urgence non activée.

#### **11.1**

# **Déclaration d'une urgence**

#### **Procédure :**

Appuyez de manière prolongée sur le bouton **Urgence**.

#### **Résultat :**

Votre appareil affiche les indications suivantes :

- La tonalité d'urgence est émise.
- Le témoin lumineux orange s'allume.

Si l'urgence n'est pas disponible sur votre appareil, votre radio affiche les indications suivantes :

- Une tonalité Mauvais signal est émise.
- Un message indique You do not have permission for Emergency.

# **REMARQUE :**

 $^1$  Seul l'utilisateur autorisé peut déclarer une urgence pour le contact souhaité. Pour plus d'informations, reportez-vous à la section [Activation de la vérification d'utilisateur à la page 48](#page-747-0).

### **11.2 Réception des alertes d'urgence**

Lorsque vous recevez une alerte d'urgence, votre appareil affiche les indications suivantes :

- La tonalité d'urgence est émise.
- Le témoin lumineux orange clignote pendant deux secondes.
- Votre appareil est bloqué sur l'appel d'urgence jusqu'à ce que l'urgence soit annulée.

# **11.3 Annulation de l'urgence**

#### **Procédure :**

Appuyez de manière prolongée sur le bouton **Urgence**.

#### **Résultat :**

Votre appareil affiche les indications suivantes :

● La tonalité d'urgence est interrompue.

#### ● La LED orange s'éteint.

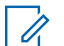

#### **REMARQUE :**

Seul l'utilisateur autorisé peut annuler une urgence pour le contact souhaité. Pour plus d'informations, reportez-vous à la section [Activation de la vérification d'utilisateur à la page 48](#page-747-0).

# <span id="page-747-0"></span>**Vérification utilisateur**

La fonction Vérification utilisateur permet à un utilisateur autorisé d'afficher le statut d'un appareil distant. Il est principalement utilisé par le superviseur ou le répartiteur.

Vous êtes autorisé à afficher l'état de l'appareil suivant :

- Location
- Puissance du signal de réseau cellulaire
- Puissance du signal Wi-Fi
- Niveau de la batterie

## **12.1 Activation de la vérification d'utilisateur**

#### **Procédure :**

- **1.** Dans l'application WAVE PTX, accédez à **Contacts**.
- **2.** Effectuez l'une des opérations suivantes :
	- Appuyez sur le *<contact souhaité>* → **User Check**.
	- Appuyez de manière prolongée sur le contact souhaité et sélectionnez <sup>◎</sup> User Check.

#### **REMARQUE :**

Vous pouvez activer la vérification d'utilisateur lorsque vous déclarez une urgence.

# **Talkgroup Scan**

Cette fonction permet à votre téléphone de parcourir la liste de balayage. Vous pouvez sélectionner trois groupes de parole prioritaires. Les appels de groupe de parole dotés d'une priorité plus élevée sont prioritaires sur les appels de groupe de parole dotés d'une priorité plus faible.

# **13.1 Activation ou désactivation du balayage de groupe de parole**

# **Activation du balayage de groupe de parole**

#### **Procédure :**

Dans l'application WAVE PTX, accédez à **Menu** → **Talkgroup Scan** → **On**.

#### **Résultat :**

Votre appareil affiche les indications suivantes :

- L'écran affiche Updating Scan Mode.
- Le bouton passe sur  $\kappa$  on ».

# **Désactivation du balayage de groupe de parole**

#### **Procédure :**

Dans l'application WAVE PTX, accédez à **Wenu → Talkgroup Scan → Off**.

#### **Résultat :**

- L'écran affiche Updating Scan Mode.
- Le bouton passe sur  $\kappa$  off ».

# **Supervisory Override**

Le « remplacement par le superviseur » permet à un superviseur d'interrompre un appel en cours (à l'exception des appels individuels) et de démarrer immédiatement un appel de supervision.

Si l'utilisateur reçoit ou transmet un appel et que l'appel actuel est interrompu par un appel de supervision, votre appareil active le son de l'appel de supervision et affiche l'alias du superviseur.

#### **REMARQUE :**  $\mathscr{U}_1$

Contactez votre revendeur ou votre administrateur pour en savoir plus sur la configuration.

# **Alerte personnelle instantanée**

L'alerte personnelle instantanée (IPA) est une notification que vous pouvez envoyer à un contact s'il est occupé ou s'il n'est pas en mesure de répondre à un appel individuel ou de groupe.

Lorsque vous recevez une IPA, votre appareil émet une tonalité et affiche une icône et l'alias de l'expéditeur.

Les IPA reçues sont stockées dans la liste d'états des IPA pour vous permettre de les visualiser et d'y répondre ultérieurement. Lorsque plusieurs IPA sont reçues, l'IPA la plus récente apparaît en haut de la liste. La liste d'états des IPA peut stocker jusqu'à neuf alertes.

En cas d'appel individuel avec l'expéditeur de l'IPA, celle-ci est automatiquement effacée.

#### **15.1**

# **Envoi d'une alerte personnelle instantanée**

#### **Procédure :**

- **1.** Dans l'application WAVE PTX, appuyez sur **Contacts**.
- **2.** Appuyez de manière prolongée sur le *<contact souhaité>* → **Instant Personal Alert**.

#### **Résultat :**

L'écran affiche Alert Sent.

#### **15.2**

# **Réception et réponse à une alerte personnelle instantanée**

Lorsque vous recevez une alerte personnelle instantanée (IPA), votre appareil affiche les indications suivantes :

- Une tonalité est émise.
- Le message IPA s'affiche à l'écran.

#### **Procédure :**

Effectuez l'une des opérations suivantes :

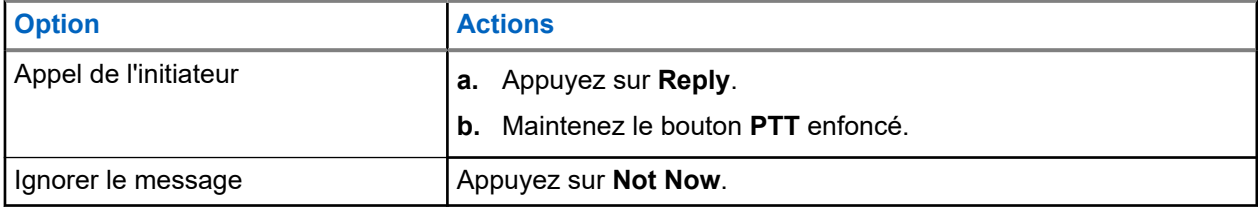

# **Alertes d'appel manqué**

Vous recevrez une alerte d'appel manqué dans les scénarios suivants :

- Vous êtes en communication téléphonique ordinaire et vous recevez un appel individuel.
- Vous recevez un appel individuel et vous n'avez pas accepté ou répondu à l'appel.

Vous ne recevrez pas d'alerte d'appel manqué dans les scénarios suivants :

- Vous recevez un appel de groupe, mais vous ne répondez pas.
- Vous êtes en mode Ne pas déranger (DND) et l'alerte est mise à jour en mode silencieux dans History.
- Vous avez mis fin à l'appel individuel sans répondre.

# **Réception et réponse à une alerte d'appel manqué**

Lorsque vous recevez une alerte d'appel manqué, l'écran de votre appareil affiche le message d'alerte d'appel manqué.

#### **Procédure :**

**16.1**

Effectuez l'une des opérations suivantes :

- Pour appeler l'initiateur, appuyez sur **Reply** ou appuyez de manière prolongée sur le bouton **PTT**.
- Pour faire disparaître le message, appuyez sur **Not Now**.

# **Map**

La carte est à la disposition de tous. Vous devez activer votre emplacement pour utiliser cette fonction.

L'autorisation par défaut accordée à tout le monde est individuelle. Quant au superviseur, il peut demander à l'administrateur d'activer la fonction de localisation pour effectuer certaines actions qu'un individu ne peut pas effectuer. Pour plus d'informations, reportez-vous aux types d'autorisations suivants.

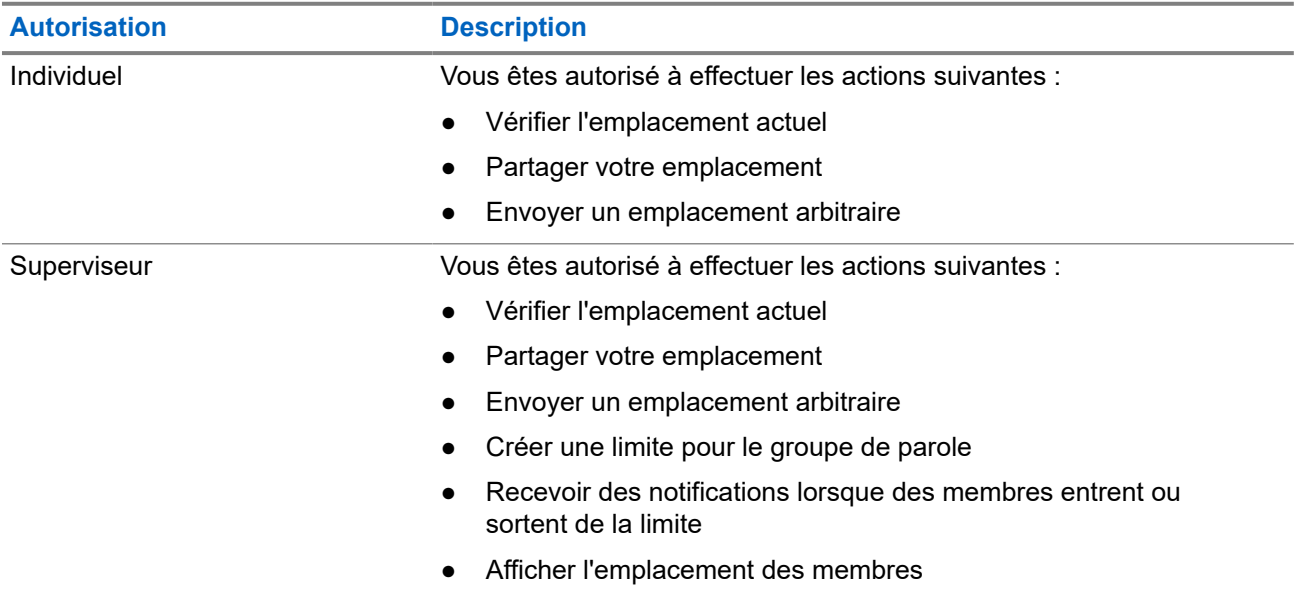

#### **Tableau 13 : Types d'autorisations**

## **17.1 Partage d'emplacement**

#### **Prérequis :**

Activez la localisation de votre appareil.

#### **Procédure :**

- **1.** Dans l'application WAVE PTX, accédez à  $\equiv \mathbf{Menu} \rightarrow \mathbf{Map}$ .
- **2.** Effectuez l'une des opérations suivantes :
	- Pour partager votre emplacement actuel, appuyez sur My Location → **C** Share.
	- Pour partager un emplacement arbitraire, recherchez l'emplacement souhaité et appuyez sur **Share**.
- **3.** Pour envoyer votre emplacement, effectuez l'une des étapes suivantes :
	- Pour l'envoyer à un contact individuel, sélectionnez **Send to Contact** → *<contact souhaité>*.
- Pour l'envoyer à plusieurs contacts, sélectionnez **Send to Quick Group** → *<contacts souhaités>*.
- Pour l'envoyer à un groupe, sélectionnez **Send to Group** → *<groupe souhaité>*.

#### **Résultat :**

Votre appareil affiche Location Sent.

#### **17.2**

# **Partage de l'emplacement avec la fonction de localisation activée**

#### **Prérequis :**

Activez la fonction de localisation de votre appareil.

#### **Procédure :**

- **1.** Dans l'application WAVE PTX, accédez à  $\equiv$  **Menu**  $\rightarrow$  **Map**.
- **2.** Appuyez sur **Tracked Group Selector**.

Votre appareil affiche la liste de groupes disposant de la fonction de localisation.

- **3.** Sélectionnez le groupe souhaité et effectuez l'une des opérations suivantes :
	- Pour partager votre emplacement actuel, appuyez sur **My Location** → **Share**.
	- Pour partager un emplacement arbitraire, recherchez l'emplacement souhaité et appuyez sur **Share**.

#### **Résultat :**

Votre appareil affiche Location Sent.

#### **17.3**

# **Affichage de l'emplacement des membres**

#### **Prérequis :**

Activez la fonction de localisation de votre appareil.

#### **Procédure :**

- **1.** Dans l'application WAVE, accédez à **Menu**  $\rightarrow$  Map.
- **2.** Appuyez sur **Tracked Group Selector**.

Votre appareil affiche la liste de groupes disposant de la fonction de localisation.

**3.** Sélectionnez le groupe souhaité.

Votre appareil affiche tous les membres du groupe avec leur emplacement respectif.

**4.** Pour afficher le nom de chaque membre et son emplacement actuel, appuyez sur **Map Pin**.

# **17.4 Limite**

Un superviseur peut créer une limite pour un groupe. Lorsqu'un membre du groupe entre ou sort de la limite, le superviseur reçoit des notifications.

Le superviseur peut actualiser la localisation et modifier un ensemble de limites existant pour un groupe. Le paramètre Active Boundary Time contrôle la durée de la limite à activer.

Le superviseur peut créer une limite à partir de la liste des groupes ou par le biais d'un groupe rapide. Le nombre maximal de membres autorisés dans un groupe rapide est de 10.

### **17.4.1 Création d'une limite**

#### **Procédure :**

- **1.** Dans l'application WAVE PTX, accédez à  $\equiv$  **Menu**  $\rightarrow$  **Map**.
- **2.** Appuyez sur **Tracked Group Selector**.

Votre appareil affiche la liste de groupes disposant de la fonction de localisation.

**3.** Sélectionnez le groupe souhaité et appuyez sur **Set Boundary**.

Un message de définition de la limite s'affiche et un cercle bleu apparaît autour de l'emplacement sur votre carte.

- **4.** Effectuez l'une des opérations suivantes :
	- Pour définir la taille de la limite, effectuez un zoom avant ou arrière sur l'emplacement avec vos doigts ou appuyez sur le bouton **+** (zoom avant) ou **-** (zoom arrière).
	- Pour définir le centre de la limite, déplacez la carte ou recherchez l'emplacement souhaité.
- **5.** Pour activer la limite, activez **Set Boundary**.

Un message de confirmation s'affiche.

- **6.** Effectuez l'une des opérations suivantes :
	- Pour créer une limite à un emplacement arbitraire et une limite statique avec le centre sélectionné, appuyez sur **Stay here**.
	- Pour créer une limite à votre emplacement actuel et déplacer la limite en même temps que vous, appuyez sur **Follow me**.

#### **Résultat :**

L'écran affiche Fence Boundary On.

# **17.4.2 Création d'une limite avec un groupe rapide**

#### **Procédure :**

**1.** Dans l'application WAVE PTX, accédez à  $\equiv \mathbf{Menu} \rightarrow \mathbf{Map}$ .

**2.** Appuyez sur **Tracked Group Selector**.

Votre appareil affiche la liste de groupes disposant de la fonction de localisation.

**3.** Sélectionnez le *<groupe souhaité>* et appuyez sur **Quick Group Selector** → **Select All <number of online members> in View**.

Toutes les épingles sélectionnées deviennent violettes.

- **4.** Effectuez l'une des opérations suivantes :
	- Pour ajouter des membres, appuyez sur **Add Members** → *<membres souhaités>* → **Save**.
	- Pour supprimer des membres du groupe rapide, appuyez sur **Quick Group List** → *<membres souhaités>* → **Remove** → **Save**.

### **17.4.3 Modification des paramètres de limite**

#### **Procédure :**

- **1.** Dans l'application WAVE PTX, accédez à **Menu**  $\rightarrow$  Map.
- **2.** Appuyez sur **Map Boundary Enable** → **Boundary Settings.**
- **3.** Effectuez l'une des opérations suivantes :
	- Pour mettre à jour l'intervalle, appuyez sur **Update Interval** → *<minutes souhaitées>*.
	- Pour définir la durée de la limite à activer, appuyez sur **Active Boundary Time** → *<jours souhaités>* → *<heures souhaitées>*.
	- Pour activer la notification, appuyez sur **Notify Me** → **On**.
	- Pour activer la notification, appuyez sur **Notify Members** → **On**.
	- Pour permettre aux membres du groupe à l'extérieur de la limite de recevoir une notification initiale lorsqu'une limite est créée, sélectionnez **Initial Member Notification** → **Outside Boundary** → **OK**.
	- Pour permettre aux membres du groupe à l'intérieur de la limite de recevoir une notification initiale lorsqu'une limite est créée, sélectionnez **Initial Member Notification** → **Outside Boundary** → **OK**.

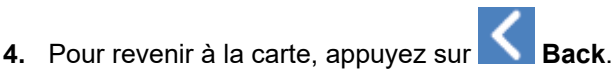
### **Chapitre 18**

# **Messagerie**

L'application Push-to-Talk (PTT) vous permet d'envoyer et de recevoir des messages avec d'autres utilisateurs PTT.

Votre appareil prend en charge les types de messages suivants :

- Messages texte
- Messages images
- Messages vidéo
- **Messages fichiers**
- Messages de localisation

### **18.1 Envoi de messages texte**

#### **Procédure :**

- **1.** Dans l'application WAVE PTX, appuyez sur **Contacts**.
- **2.** Appuyez de manière prolongée sur le *<contact souhaité>* → **Send Message**.
- **3.** Saisissez votre message à l'aide du On-screen Keyboard et appuyez sur **Send**.

### **18.2**

## **Ajout d'un texte rapide**

Cette fonction vous permet d'enregistrer jusqu'à 20 textes rapides.

- **1.** Dans l'application WAVE PTX, appuyez sur **Contacts**.
- **2.** Appuyez de manière prolongée sur le *<contact souhaité>* → **Send Message** → **Quick Text Access** → **Add Quick Text**.
- **3.** Saisissez votre texte rapide à l'aide du **On-screen Keyboard**.
- **4.** Appuyez sur **Save** pour confirmer.

### **18.3 Suppression d'un texte rapide**

### **Procédure :**

- **1.** Dans l'application WAVE PTX, appuyez sur **Contacts**.
- **2.** Appuyez de manière prolongée sur le *<contact souhaité>* → <br>Quick Text Accese → Feite Delete Message → **Contact Quick Text Access** → **Edit** → **Delete** → **Yes**.

### **18.4 Envoi de contenu multimédia**

- **1.** Dans l'application WAVE PTX, appuyez sur **E** Menu → History → *<conservation souhaitée>***.**.
- **2.** Effectuez l'une des opérations suivantes :

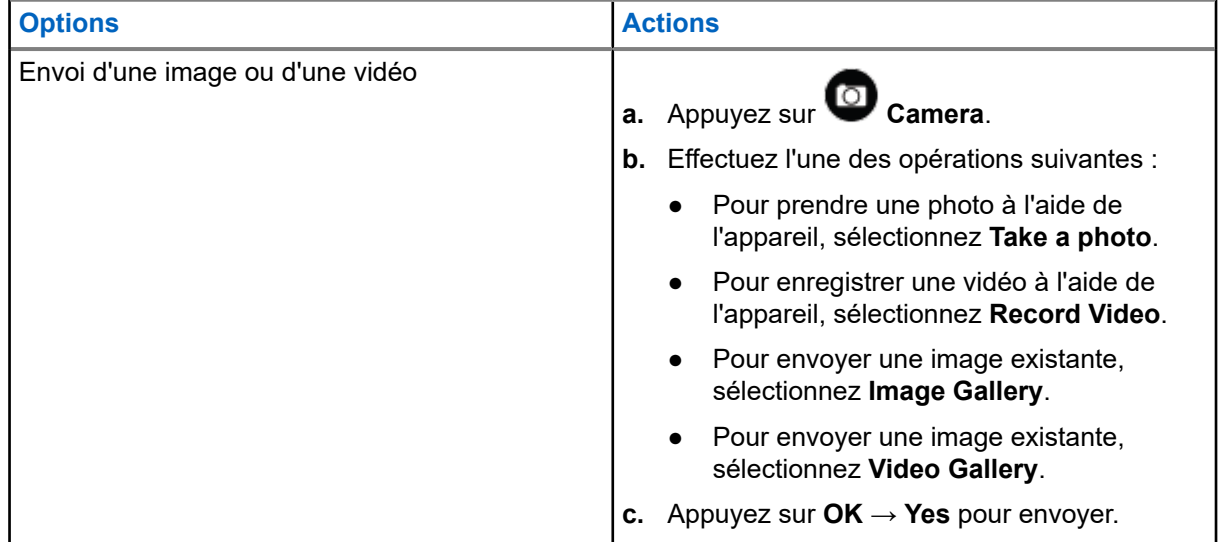

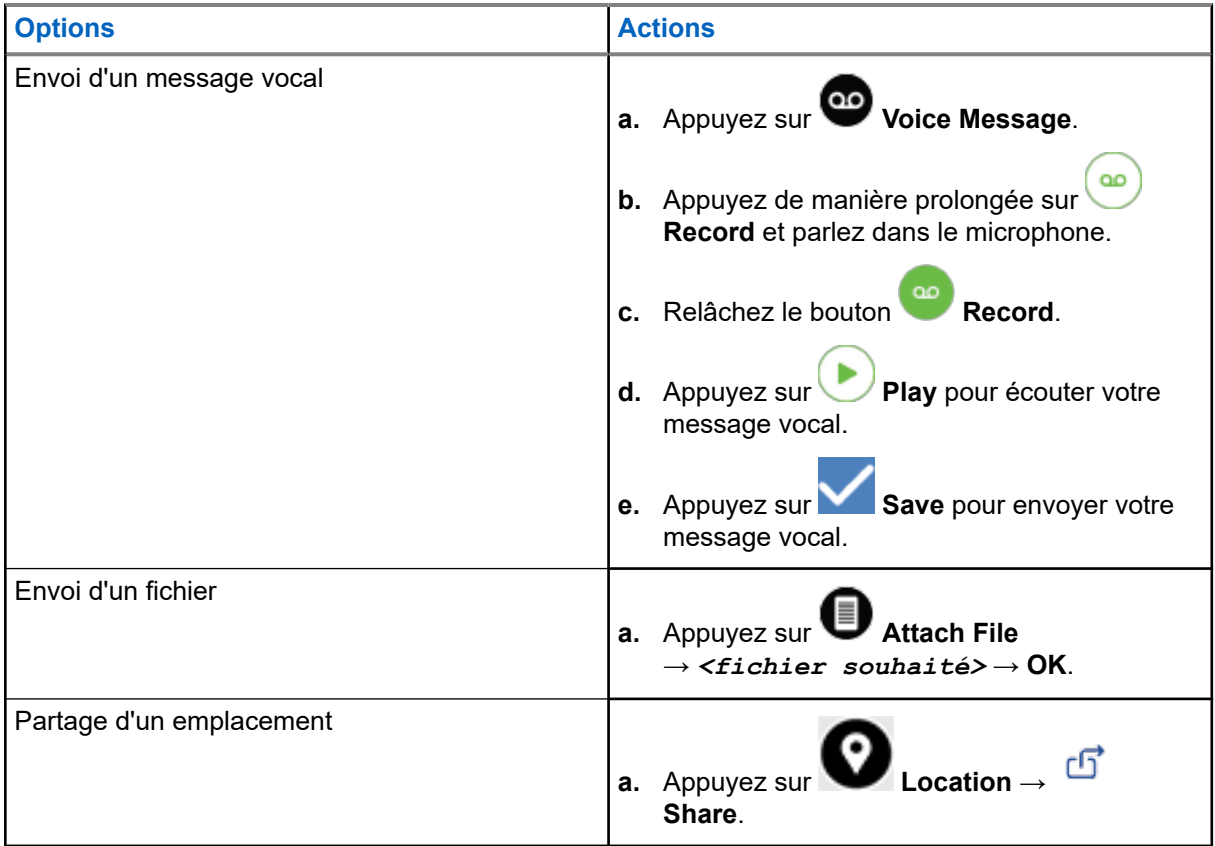

### **18.5 Réception de messages**

Lorsque vous recevez un message, votre appareil reçoit une notification avec les indications suivantes :

- Nom de l'expéditeur.
- Aperçu du message.

#### **Procédure :**

- **1.** Effectuez l'une des opérations suivantes :
	- Appuyez sur **Notification** et ignorez les étapes suivantes.
	- $\bullet$  Dans l'application WAVE PTX, appuyez sur  $\equiv$  **Menu** → **History**.
- **2.** Accédez au message **unread**.
- **3.** Pour afficher le message non lu, appuyez sur **History Details**.

### **18.6**

## **Enregistrement de messages**

Vous pouvez enregistrer les types de messages suivants :

- Messages image.
- Messages vidéo.

MN007267A01-AJ Chapitre 18: Messagerie

- Messages vocaux.
- Messages fichier.

#### **Procédure :**

- **1.** Dans l'application WAVE PTX, appuyez sur  $\equiv \mathbf{M}$  **Menu**  $\rightarrow$  **History**.
- **2.** Appuyez sur **History Details** dans la *<conversation souhaitée>*.
- **3.** Effectuez l'une des opérations suivantes :
	- Appuyez sur l'image.
	- Appuyez sur la vidéo.
	- Appuyez sur le message vocal.
	- Appuyez sur le fichier.

Votre appareil affiche le contenu multimédia.

**4.** Pour enregistrer le contenu multimédia dans la galerie, appuyez sur **Gallery**.

### **18.7 Transfert de messages**

- **1.** Dans l'application WAVE PTX, appuyez sur  $\equiv \mathbf{M}$ enu  $\rightarrow$  History.
- **2.** Appuyez sur **History Details** dans la *<conversation souhaitée>*.
- **3.** Appuyez de manière prolongée sur le *<message souhaité>*. Un menu contextuel s'affiche.
- **4.** Effectuez l'une des opérations suivantes :

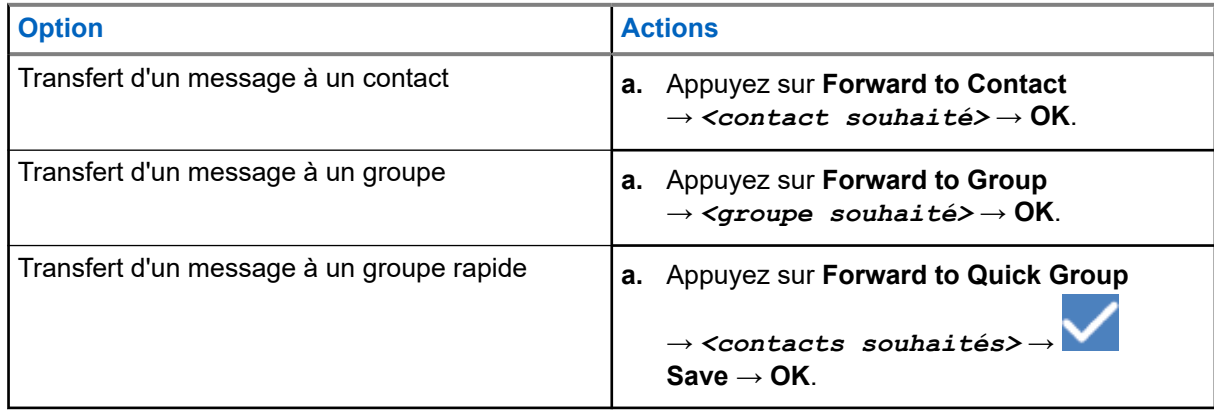

### **18.8 Réponse aux messages**

### **Procédure :**

- **1.** Dans l'application WAVE PTX, appuyez sur  $\equiv \mathbf{M}$ enu  $\rightarrow$  History.
- **2.** Appuyez sur **History Details** dans la *<conversation souhaitée>*.
- **3.** Appuyez de manière prolongée sur le *<message souhaité>*. Un menu contextuel s'affiche.
- **4.** Appuyez sur **Reply to Sender**.
- **5.** Saisissez votre message à l'aide du **On-screen Keyboard**.
- **6.** Appuyez sur **Send**.

### **18.9 Suppression de messages**

- **1.** Dans l'application WAVE PTX, appuyez sur  $\equiv \mathbf{M}$ enu  $\rightarrow$  History.
- **2.** Appuyez sur **History Details** dans la *<conversation souhaitée>*.
- **3.** Appuyez de manière prolongée sur le *<message souhaité>*. Un menu contextuel s'affiche.
- **4.** Pour supprimer un message, appuyez sur **Delete Message** → **Yes**.

### **Chapitre 19**

# **Utilisateur désactivé ou suspendu**

« Utilisateur désactivé ou suspendu » indique que votre compte a été désactivé ou suspendu. Lorsque votre compte a été désactivé ou suspendu, vous ne parvenez plus à vous connecter au serveur PTT.

Lorsque vous appuyez sur le bouton **PTT**, votre appareil tente de se connecter au serveur PTT. Si votre appareil parvient à se connecter au serveur PTT, l'écran de connexion habituel s'affiche. Dans le cas contraire, l'icône Utilisateur désactivé ou suspendu clignote.

# **Applications**

Cette section contient des informations sur les applications disponibles sur votre appareil. Vous pouvez accéder à ces applications via l'écran d'accueil ou faire glisser votre doigt de bas en haut sur l'écran d'accueil pour ouvrir la fenêtre Menu des applications.

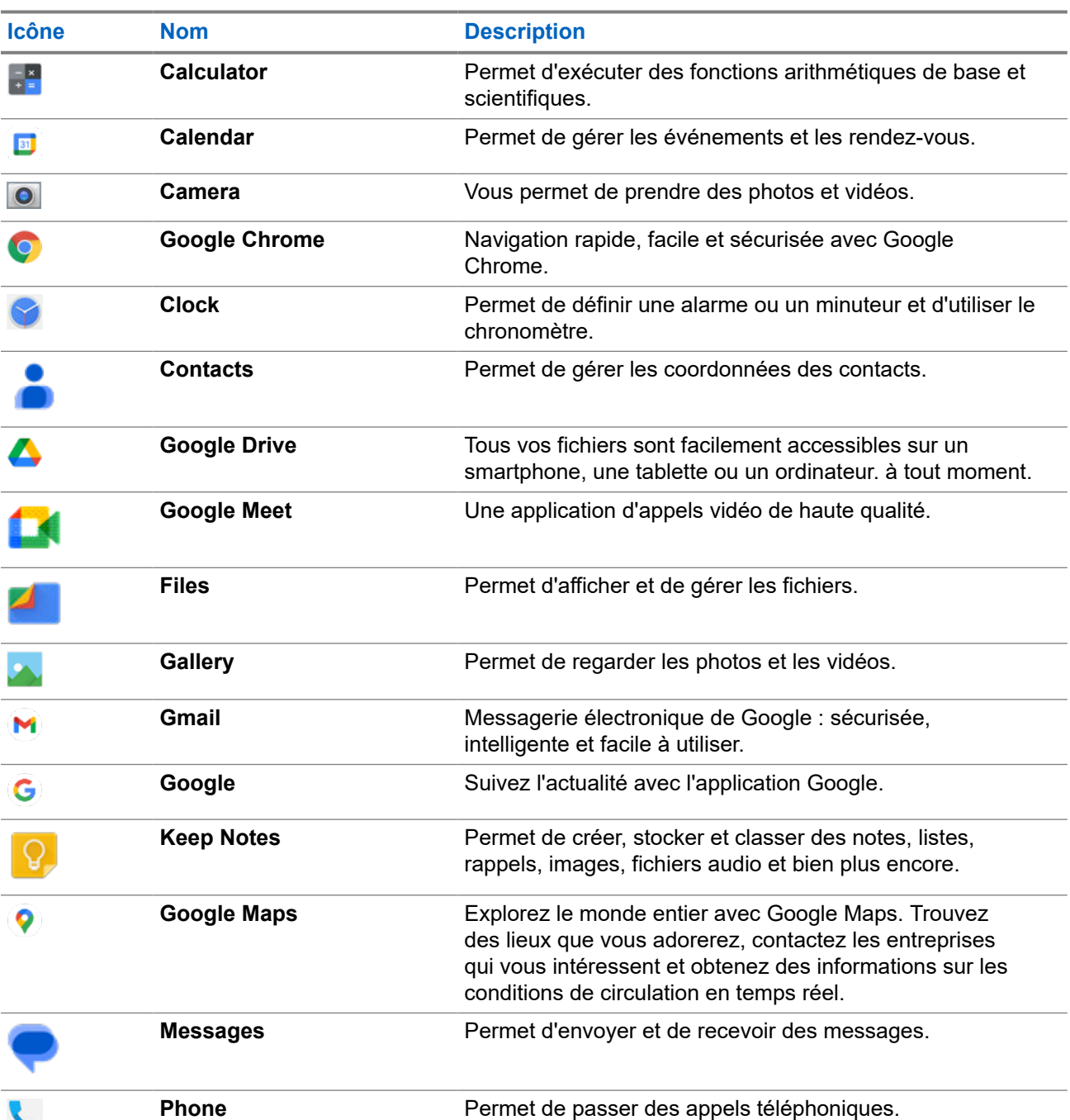

#### **Tableau 14 : Applications**

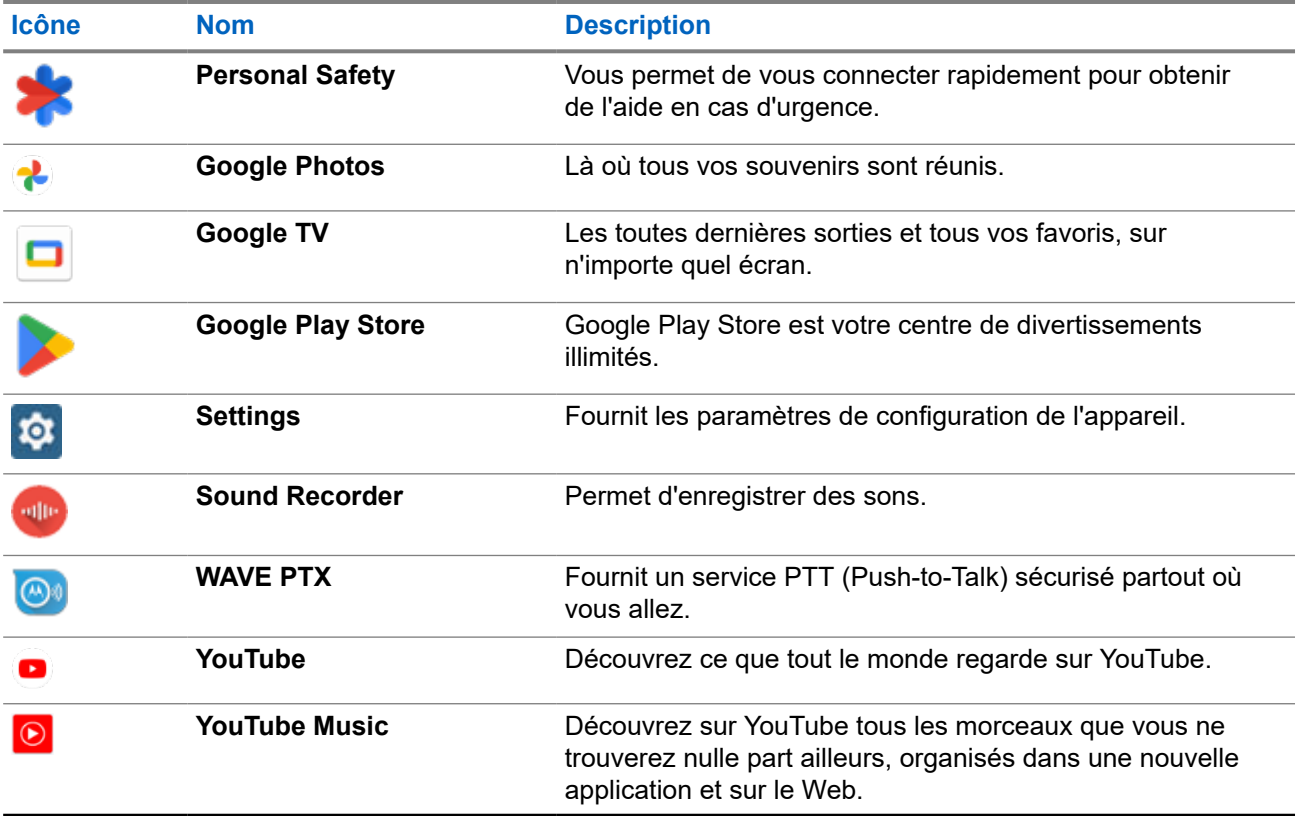

### **20.1**

## **Camera**

Vous pouvez utiliser l'application Appareil photo pour prendre des photos ou filmer des vidéos.

### **20.1.1 Prendre des photos**

- **1.** Dans le menu, appuyez sur **Camera**.
- **2.** Effectuez l'une des opérations suivantes :
	- Pour prendre une photo à l'aide de l'appareil photo arrière, appuyez sur  **Camera**.
	- Pour prendre une photo à l'aide de l'appareil photo avant, appuyez sur **© Switch Camera** → O **Camera**.
- **3.** Pour effectuer un zoom avant ou arrière, rapprochez ou écartez vos doigts sur l'écran. Les commandes de zoom s'affichent.

### **20.1.2 Enregistrement de vidéos**

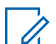

#### **REMARQUE :**

Il est impossible de transmettre un appel LTE pendant l'enregistrement d'une vidéo.

#### **Procédure :**

**1.** Dans le menu, appuyez sur **Camera** → **Video**.

L'enregistrement de votre vidéo commence.

- 2. Pour mettre la vidéo en pause, appuyez sur <sup>o pause.</sup>
- **3.** Pour arrêter l'enregistrement, appuyez sur **Stop Record**.
- **4.** Pour effectuer un zoom avant ou arrière, rapprochez ou écartez vos doigts sur l'écran. Les commandes de zoom s'affichent.

### **20.2**

## **Gallery**

Vous pouvez gérer vos albums, photos et vidéos à l'aide de l'application Galerie.

#### **REMARQUE :**

 $\mathscr{U}_1$ le terminal prend en charge les formats d'image suivants : JPEG, GIF, PNG, HEIC et BMP.

Vous pouvez utiliser la fonction Photos pour effectuer les actions suivantes :

- Consulter les albums, les photos et les vidéos
- Regarder des vidéos
- Effectuer des modifications de base sur les albums, les photos et les vidéos
- Définir des photos comme fond d'écran
- Définir des photos comme photo de contact
- Partager des photos et des vidéos

L'application Galerie contient tous les albums, photos et vidéos stockés sur la carte microSD et dans la mémoire interne.

### **20.2.1 Affichage de la galerie**

- **1.** Dans le menu, appuyez sur **Gallery**.
- **2.** Effectuez l'une des opérations suivantes :
	- Appuyez sur un album de votre choix.
	- Appuyez sur une photo.
	- Pour afficher la photo suivante ou précédente de l'album, faites glisser votre doigt vers la gauche ou vers la droite.
	- Pour afficher les commandes, sélectionnez une photo.
- Pour effectuer un zoom avant ou arrière, appuyez deux fois sur l'écran et rapprochez ou écartez vos doigts sur la photo.
- Pour afficher les parties qui ne sont pas visibles, faites glisser la photo.

### **20.2.2 Partage d'éléments à partir des photos**

#### **Procédure :**

- **1.** Dans le menu, appuyez sur **Gallery**.
- **2.** Pour partager des éléments, appuyez sur *<élément souhaité>* → **Share** → *<application souhaitée>***.**

### **20.2.3 Suppression d'éléments de la galerie**

#### **Procédure :**

- **1.** Dans le menu, appuyez sur **Gallery**.
- **2.** Pour supprimer des éléments, appuyez sur  $\leq$  *Alément souhaité*  $\rightarrow$  **Delete**  $\rightarrow$  **OK**.

### **20.2.4 Rognage de photos**

- **1.** Dans le menu, appuyez sur **Gallery**.
- **2.** Pour rogner des photos, appuyez sur la *<photo souhaitée>* → **Edit** → → **Crop**. La grille de rognage apparaît.
- **3.** Effectuez l'une des opérations suivantes :

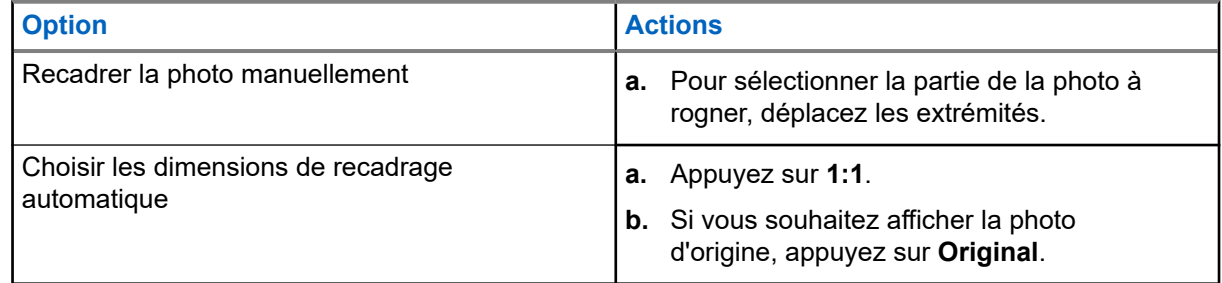

- **4.** Pour confirmer, appuyez sur **Yes**.
- **5.** Pour enregistrer, appuyez sur **SAVE**.

### **20.2.5 Rotation de photos**

### **Procédure :**

- **1.** Dans le menu, appuyez sur **Gallery**.
- **2.** Pour faire pivoter des photos, appuyez sur la *<photo souhaitée>* → **Edit** → **Crop** → **Rotate**.

La photo pivote de 90 degrés dans le sens horaire. Chaque fois que vous appuyez sur la photo, elle pivote de 90 degrés.

**3.** Appuyez sur **SAVE** pour confirmer.

### **20.2.6**

### **Lecture de vidéos**

#### **Procédure :**

- **1.** Dans le menu, appuyez sur **Gallery**.
- **2.** Pour regarder des vidéos, appuyez sur **Videos** → *<vidéo souhaitée>* → **Play** → *<application souhaitée>*.
- **3.** Pour regarder la vidéo ou la reprendre là où vous vous étiez arrêté la dernière fois, faites glisser la barre de progression de la vidéo.
- **4.** Pour revenir à l'écran précédent, appuyez deux fois sur **Back**.

#### **20.3**

## **Lecture d'un code-barres ou d'un code QR**

#### **Procédure :**

- **1.** Faites glisser le panneau des notifications vers le bas, puis appuyez sur **Scan QR code**.
- **2.** Utilisez l'appareil photo arrière pour cadrer le sujet à l'écran. Une URL s'affiche.
- **3.** Sélectionnez les applications requises pour afficher l'URL.

### **20.4 Activation de la lampe torche**

### **Procédure :**

Faites glisser le panneau des notifications vers le bas, puis appuyez sur **Flashlight**.

### **20.5 Réalisation de captures d'écran**

#### **Procédure :**

Appuyez simultanément sur le **bouton programmable à 1 point** et le **bouton programmable à 3 points**.

#### **Résultat :**

La capture d'écran est enregistrée dans la mémoire du terminal.

### **20.6 Mode nuit**

Le mode nuit est un mode qui inverse la palette de couleurs de tous les menus et de la plupart des applications.

Voici les avantages du mode nuit :

- Réduction considérable de la consommation d'énergie, en fonction de la technologie d'écran de l'appareil que vous utilisez.
- Amélioration de la visibilité pour les utilisateurs sensibles à la lumière vive ou malvoyants.
- Facilitation pour tous de l'utilisation de l'appareil dans un environnement peu lumineux.

### **20.6.1 Définition du mode nuit**

#### **Procédure :**

Faites glisser l'écran d'accueil vers le haut, puis appuyez sur **Settings** → **Accessibility** → **Color and motion** → **Dark theme**.

### **20.7 Smart Reply**

Smart Reply permet des réponses et des actions rapides depuis la notification sans ouvrir l'application ; cette fonction est principalement utilisée pour les messages entrants.

Vous pouvez choisir de répondre au message avec les réponses rapides suggérées, de le marquer comme lu ou de répondre à l'aide de votre clavier virtuel. Si quelqu'un vous envoie une adresse, vous pouvez l'ouvrir directement avec Google Map qui affiche l'adresse qui vous a été envoyée.

Vous pouvez choisir d'activer ou de désactiver cette fonction via les paramètres de notification.

### **20.7.1 Définition de Smart Reply**

#### **Procédure :**

Faites glisser l'écran d'accueil vers le haut, puis appuyez sur **Settings** → **Notifications** → **Enhanced notifications**.

### **20.8 Exploration de fichiers**

### **Procédure :**

**1.** Dans le menu, appuyez sur **Files**.

- **2.** Sélectionnez les *<fichiers souhaités>*.
- **3.** Effectuez l'une des opérations suivantes :

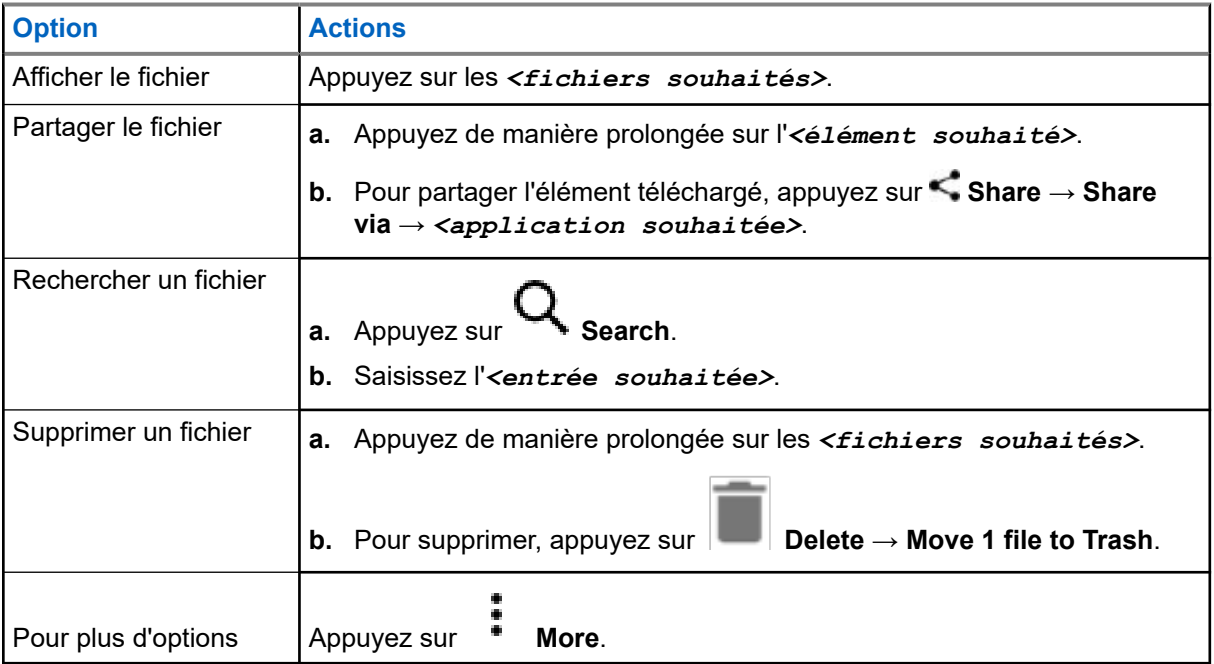

### **Chapitre 21**

# **Settings**

Il existe deux types de paramètres expliqués dans cette section, ceux de l'application WAVE PTX et ceux du téléphone, tels que les paramètres de l'appareil, les paramètres d'affichage et les paramètres audio.

Vous pouvez personnaliser les paramètres en fonction de vos préférences.

### **21.1**

## **Accès aux paramètres de l'application WAVE PTX**

- **1.** Dans l'application WAVE PTX, accédez à **Menu**  $\rightarrow$  **Settings**.
- **2.** Effectuez l'une des opérations suivantes :

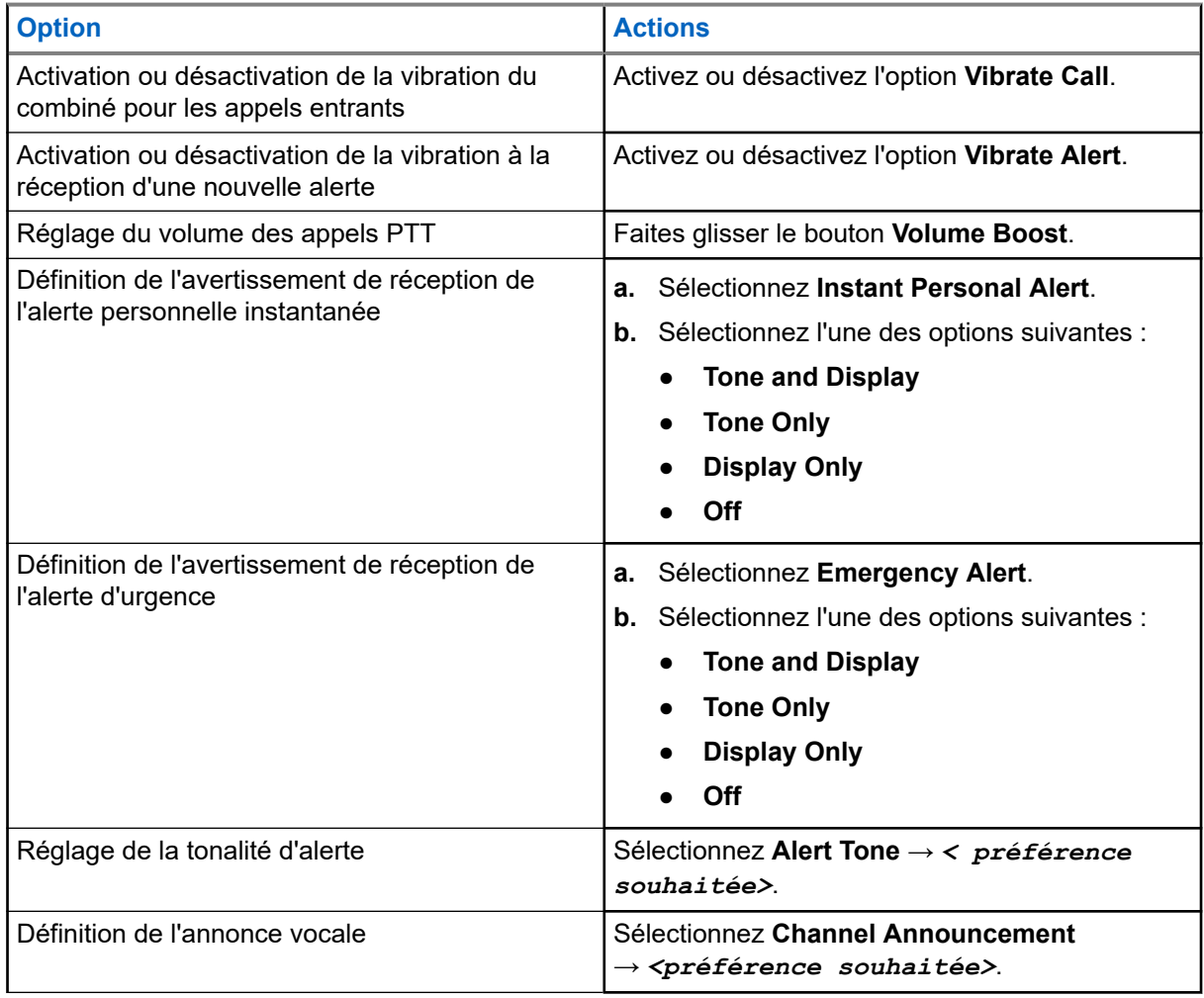

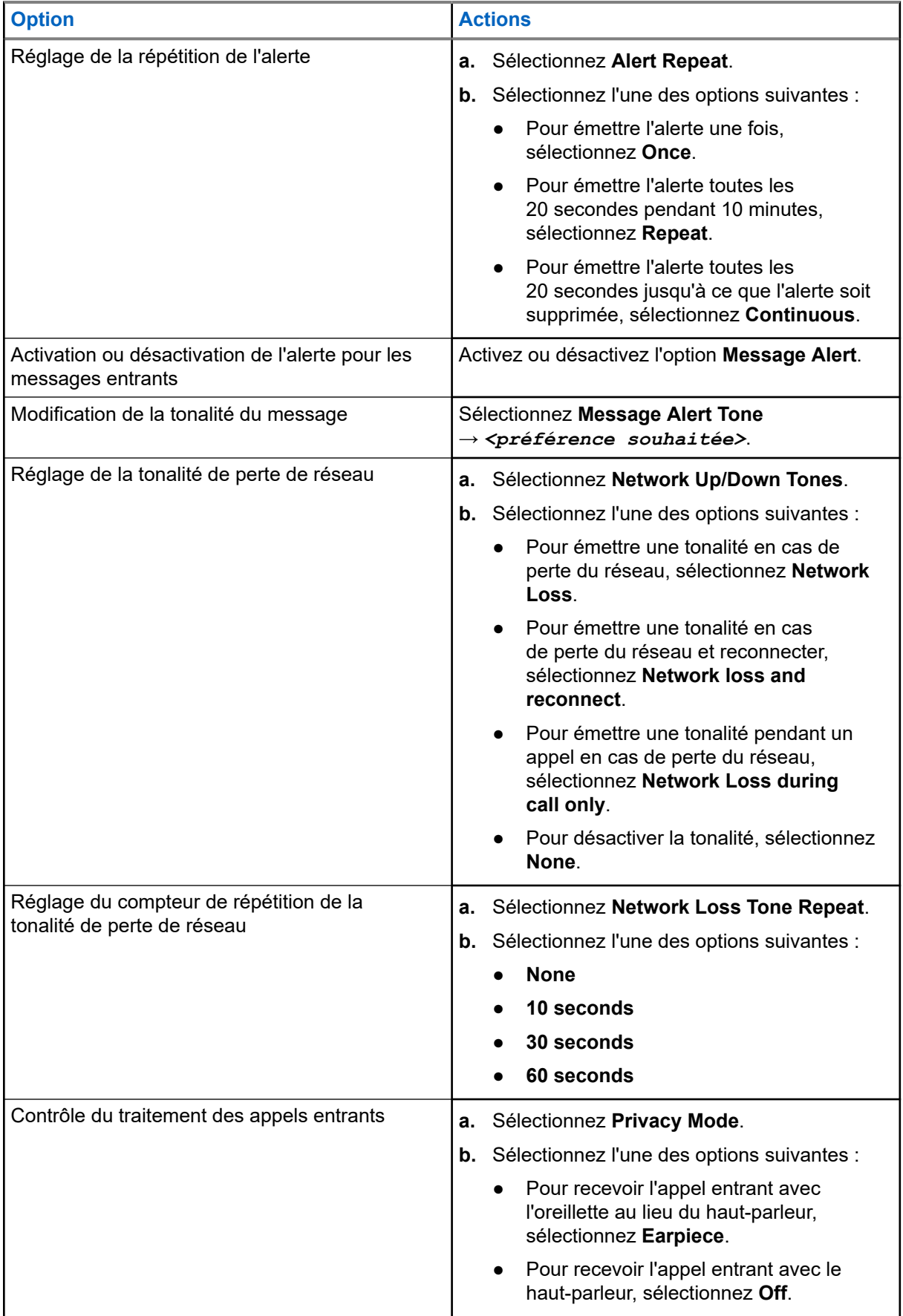

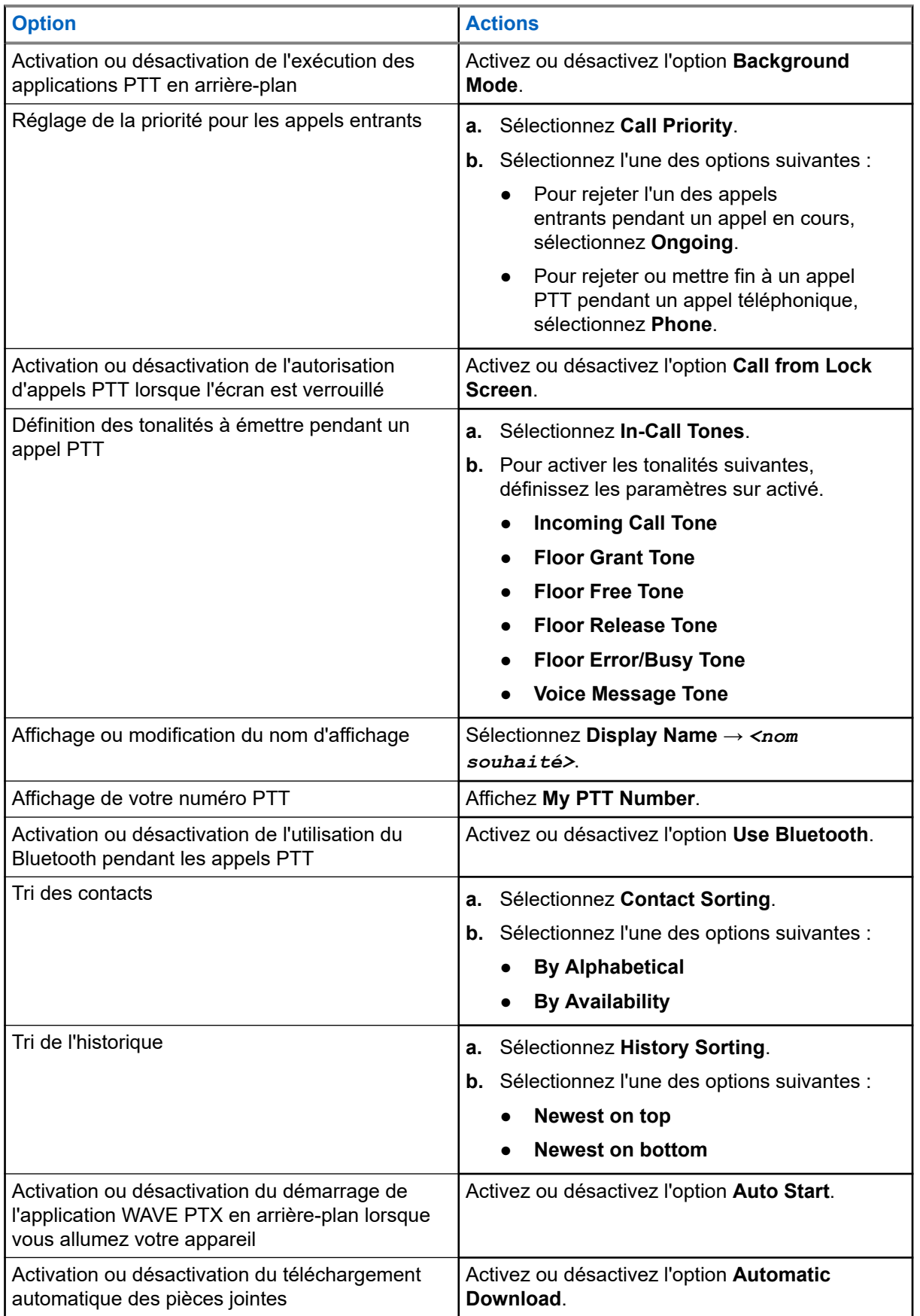

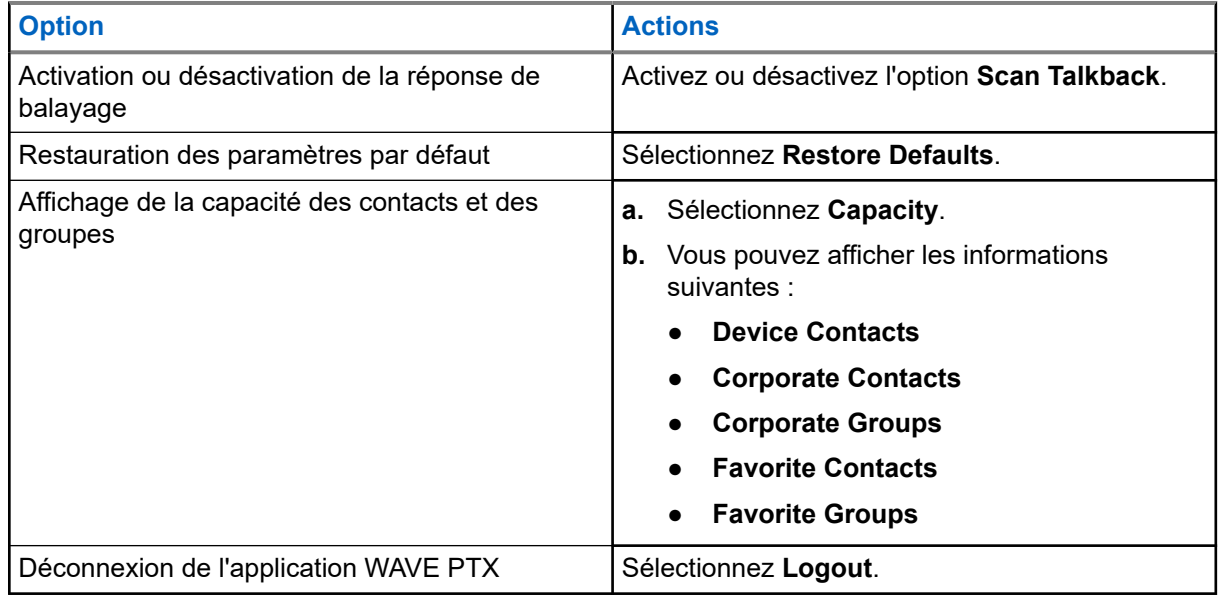

### **21.2 Paramètres de l'appareil**

Cette fonction vous permet de personnaliser votre appareil en modifiant les paramètres par défaut de l'appareil.

#### **REMARQUE :**  $\mathscr{U}_1$

Si vous ne pouvez pas accéder aux fonctions décrites, consultez votre revendeur ou votre administrateur pour plus d'informations.

#### **21.2.1**

### **Verrouillage de l'écran**

Vous pouvez configurer l'écran de votre appareil pour qu'il se verrouille automatiquement en spécifiant un schéma, un code PIN ou un mot de passe pour sécuriser vos données.

#### **IMPORTANT :**

Si l'option de verrouillage de l'écran de votre appareil est définie sur **None** ou sur **Swipe**, vos données ne sont pas sécurisées et peuvent être consultées par n'importe qui.

Lorsque votre appareil est activé, vous pouvez la verrouiller en appuyant sur le bouton **Veille/Activation**, puis la déverrouiller à l'aide d'un schéma, d'un code PIN ou d'un mot de passe.

Si vous n'avez pas spécifié de schéma, de code PIN ou de mot de passe, vous pouvez également déverrouiller votre appareil en faisant glisser votre doigt vers le haut de l'écran ou simplement en appuyant sur le bouton **Veille/Activation** si aucune option de verrouillage n'a été définie.

Lorsque votre appareil est verrouillé, le réseau cellulaire, les appels téléphoniques, les notifications de nouveaux messages, les appels manqués et vos rendez-vous à venir sont toujours disponibles et vous pouvez les recevoir.

Vous pouvez également configurer votre appareil pour qu'il se verrouille automatiquement après un certain temps.

### **21.2.1.1 Déverrouillage de l'écran**

#### **Procédure :**

- **1.** Appuyez sur le bouton **Activation** ou **Accueil**.
- **2.** Faites glisser l'écran d'accueil vers le haut.
- **3.** Effectuez l'une des opérations suivantes :

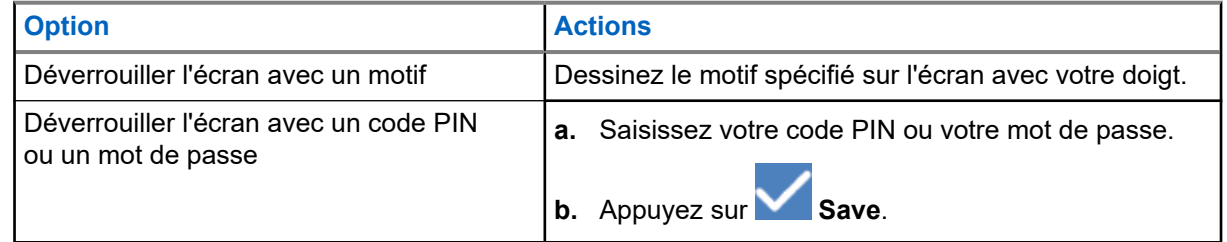

### **21.2.2 Configuration de la date et de l'heure**

Lorsque votre appareil est connecté à un réseau téléphonique, la date et l'heure sont automatiquement synchronisées. Vous pouvez procéder comme suit pour régler manuellement la date et l'heure.

#### **Procédure :**

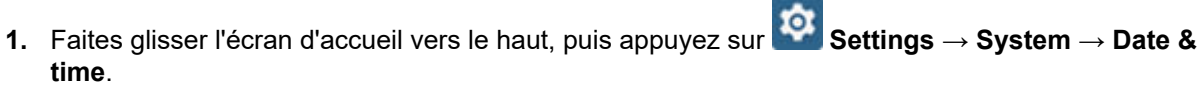

**2.** Effectuez l'une des opérations suivantes :

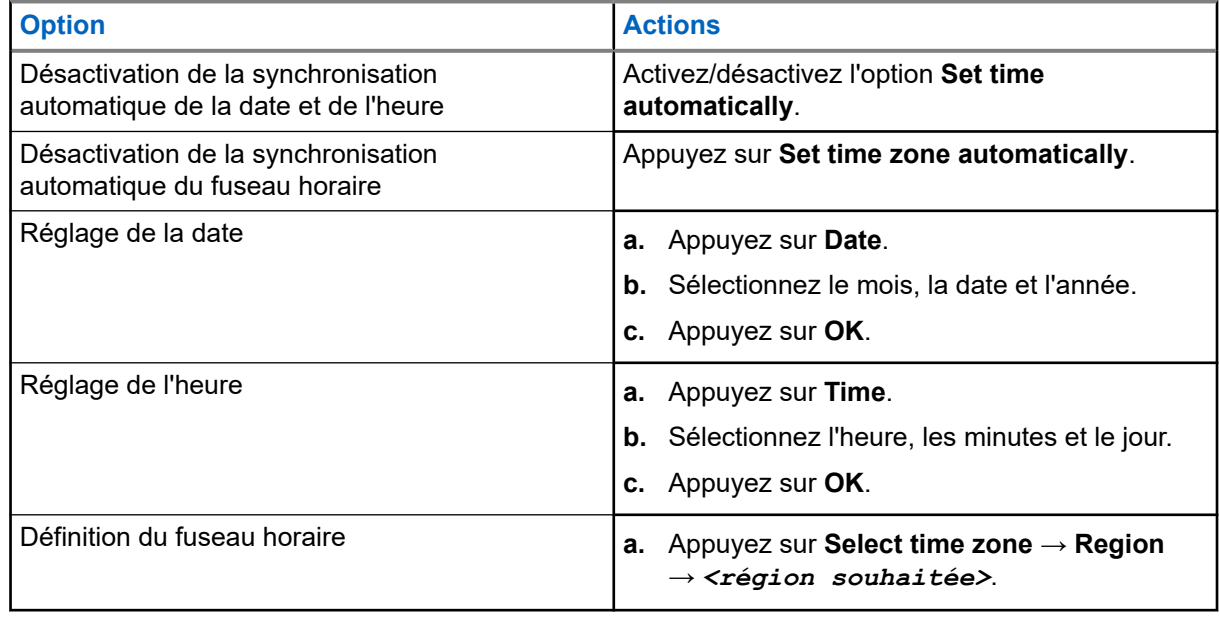

### **21.3 Accès aux paramètres de l'écran**

### **Procédure :**

- 1. Faites glisser l'écran d'accueil vers le haut, puis appuyez sur **Settings → Display**.
	-

**2.** Effectuez l'une des opérations suivantes :

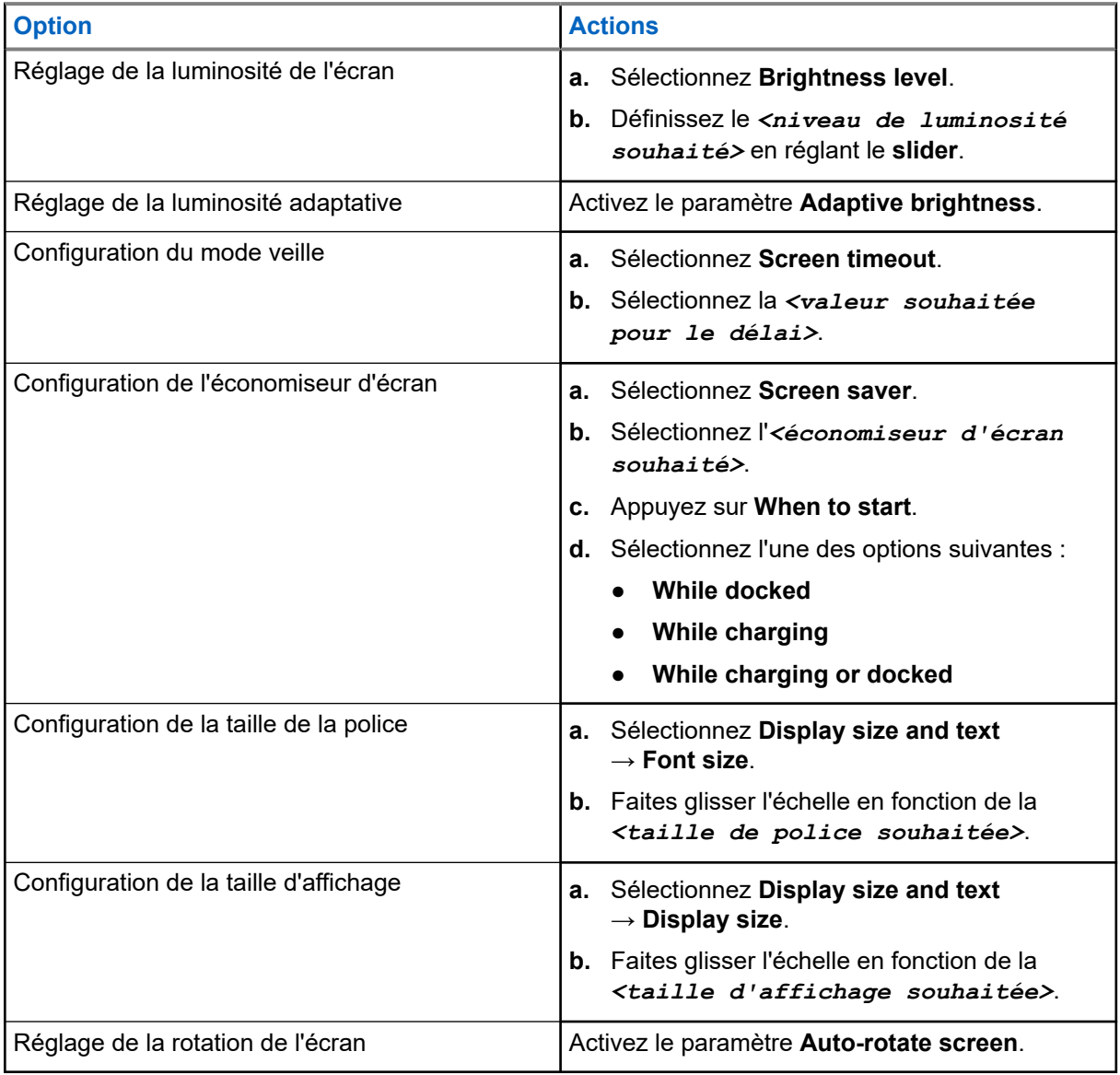

## **21.4 Définition du fond d'écran**

### **Procédure :**

**1.** Faites glisser l'écran d'accueil vers le haut, puis appuyez sur **Settings** → **Wallpaper**.

- **2.** Sélectionnez l'une des applications suivantes :
	- **Gallery**
	- **Wallpaper & Style**
	- **Live Wallpapers**
	- **Photos**
- **3.** Appuyez sur l'*<image souhaitée>* → **Set Wallpaper**.

### **21.5 Activation de l'affichage sans fil**

#### **Procédure :**

- 1. Faites glisser votre doigt vers le haut sur l'écran d'accueil, puis appuyez sur **Settings** → **Connected devices** → **Connection preferences** → **Cast**.
- **2.** Pour activer l'affichage sans fil, appuyez sur  $\overrightarrow{=}$  → **Enable wireless display**.

### **21.6 Accès aux paramètres sonores**

#### **Procédure :**

**1.** Faites glisser l'écran d'accueil vers le haut, puis appuyez sur **Settings** → **Sound & vibration**.

**2.** Effectuez l'une des opérations suivantes :

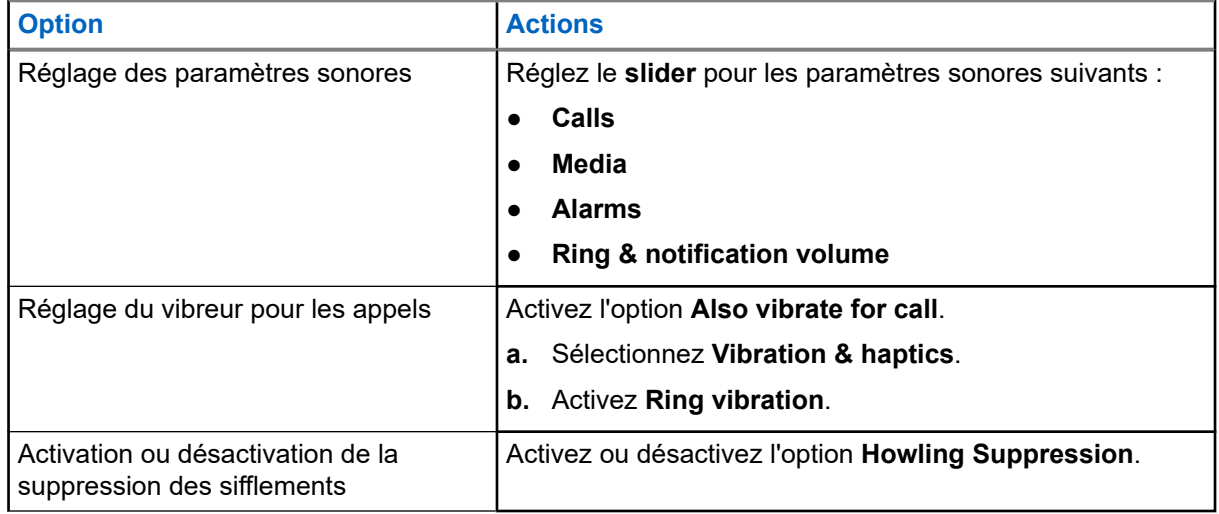

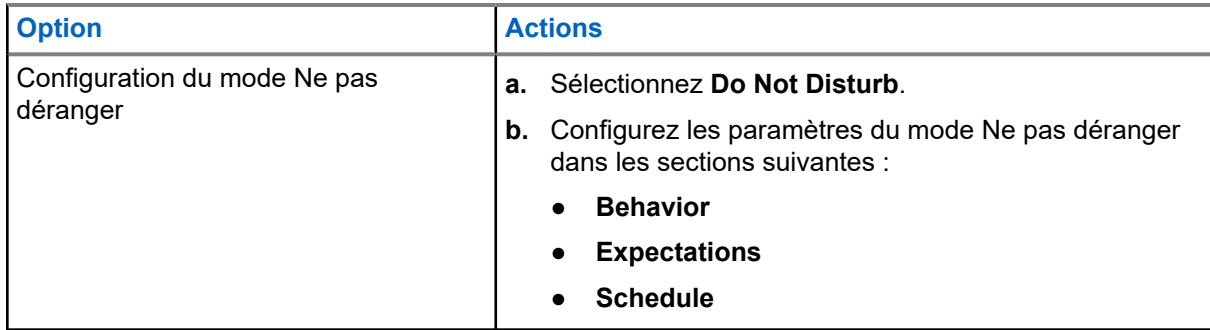

### **21.6.1 Désactivation du son de votre appareil**

#### **Procédure :**

- **1.** Appuyez de manière prolongée sur le bouton programmable **Media**.
- **2.** Effectuez l'une des opérations suivantes :
	- Si vous souhaitez désactiver tous les sons de votre appareil, appuyez sur **mute** .
	- Si vous souhaitez désactiver tous les sons et laisser votre appareil vibrer lorsque vous recevez des notifications, appuyez sur **vibrate**.
	- Si vous souhaitez activer le son de votre appareil, appuyez sur **unmute**.

### **21.6.2 Configuration des règles automatiques**

Les règles automatiques vous permettent de configurer une planification pour activer et désactiver automatiquement la fonctionnalité Ne pas déranger.

- **1.** Faites glisser l'écran d'accueil vers le haut, puis appuyez sur **Settings** → **Sound & vibration** → **Do Not Disturb** → **Turn On Now**.
- **2.** Effectuez l'une des opérations suivantes :

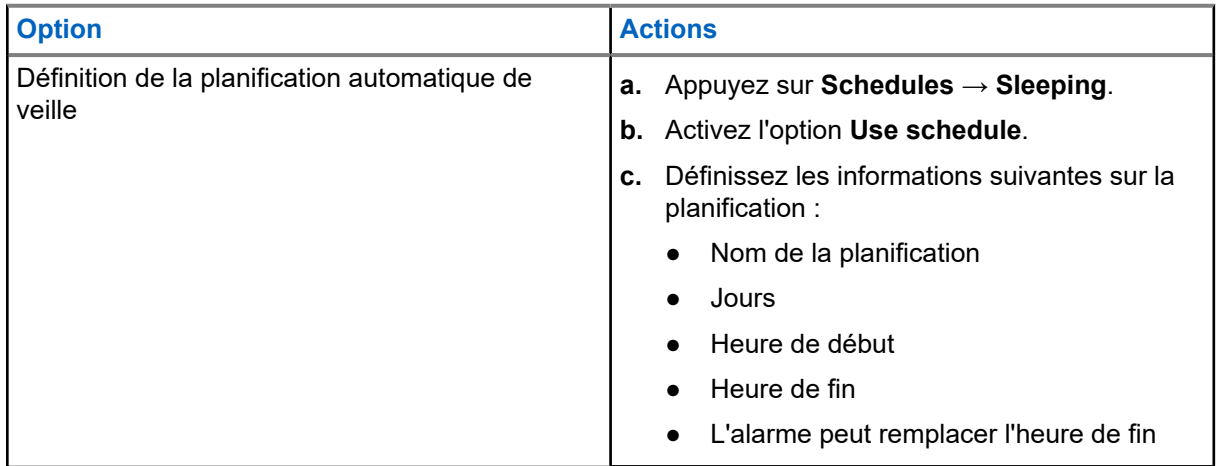

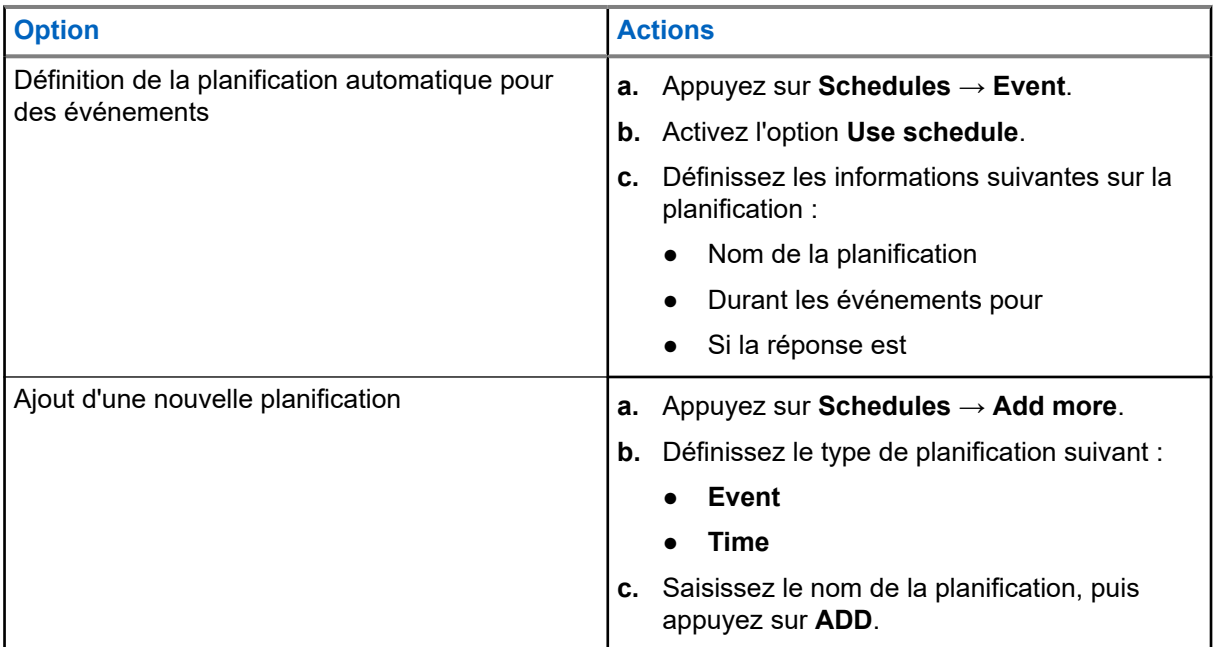

# <span id="page-778-0"></span>**Liste d'accessoires approuvés**

Motorola Solutions propose les accessoires approuvés suivants en vue d'améliorer la productivité de votre appareil portatif numérique professionnel.

#### **Tableau 15 : Batteries**

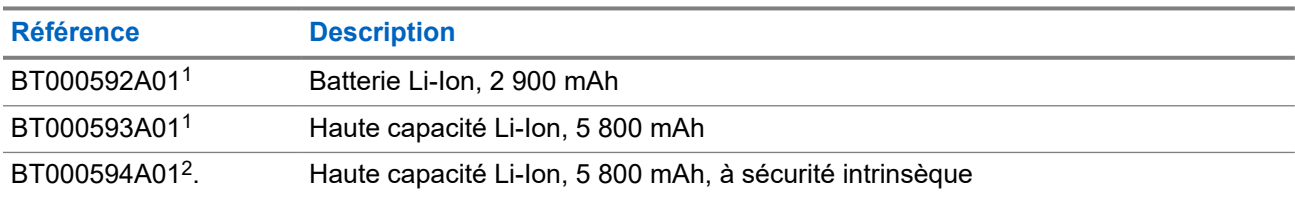

#### **Tableau 16 : Dispositifs de transport**

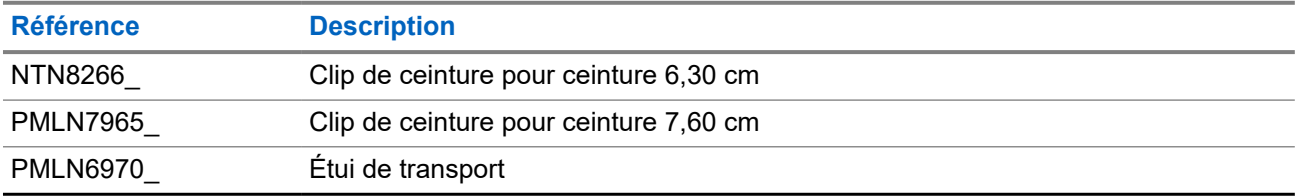

#### **Tableau 17 : Chargeurs**

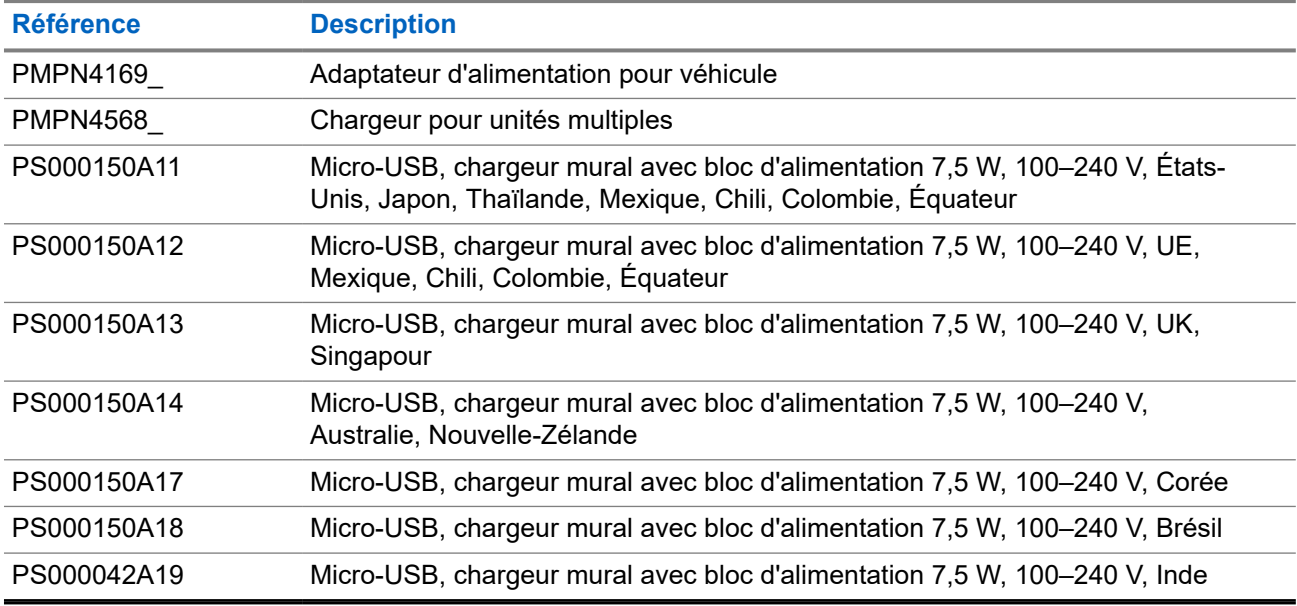

 $1$  Non disponible sur le modèle à sécurité intrinsèque (IS).

<sup>2</sup> À utiliser uniquement avec le modèle à sécurité intrinsèque (IS).

#### MN007267A01-AJ Chapitre 22: Liste d'accessoires approuvés

### **Tableau 18 : Oreillettes et écouteurs**

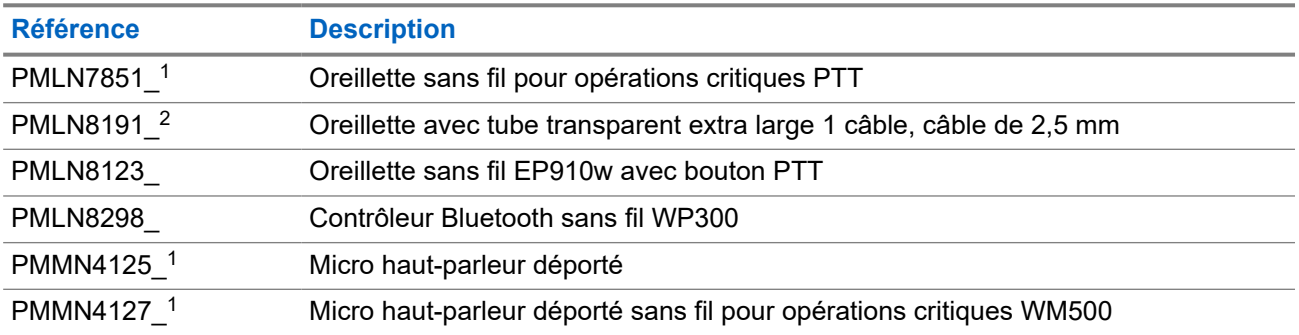

# **Sommario**

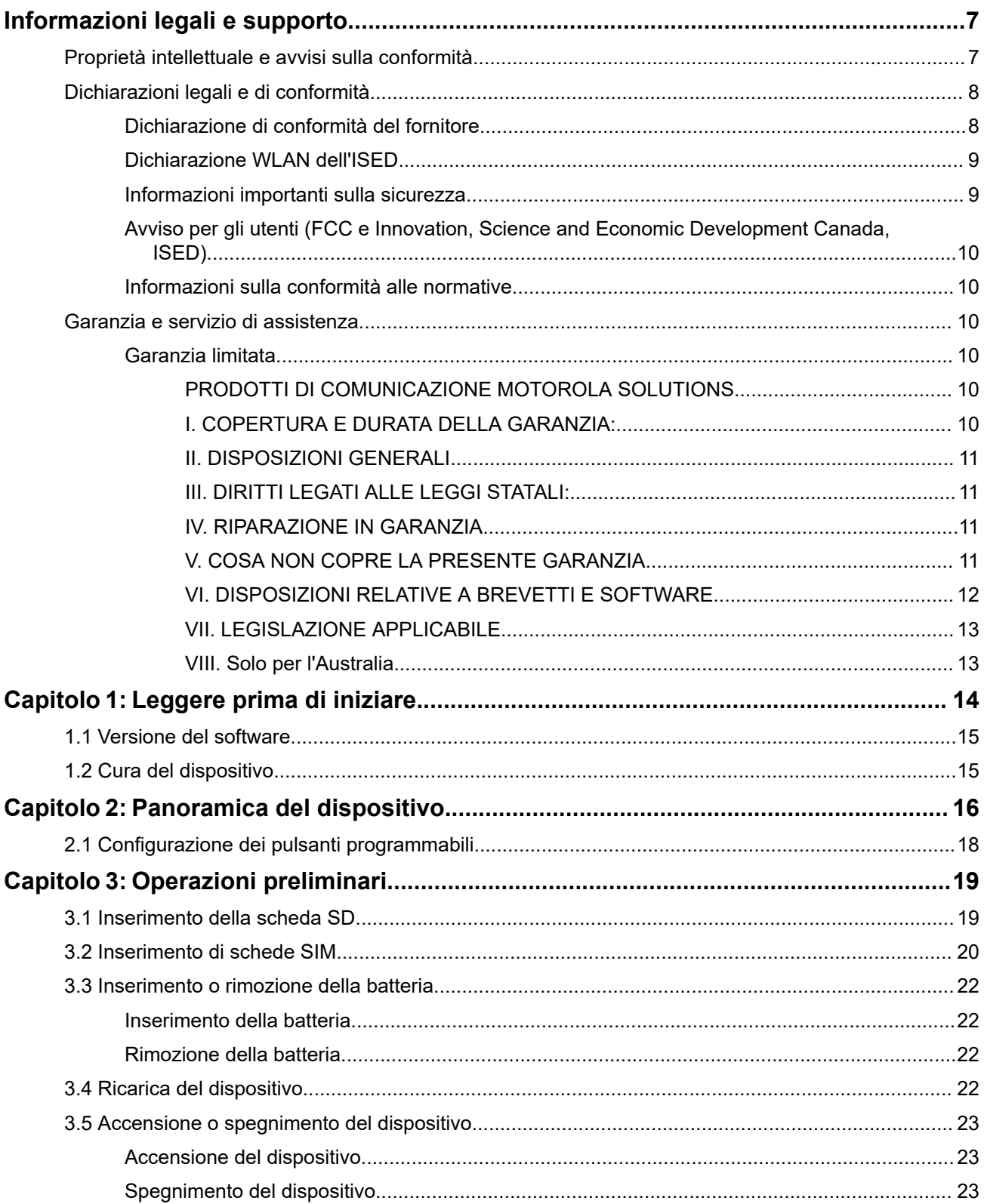

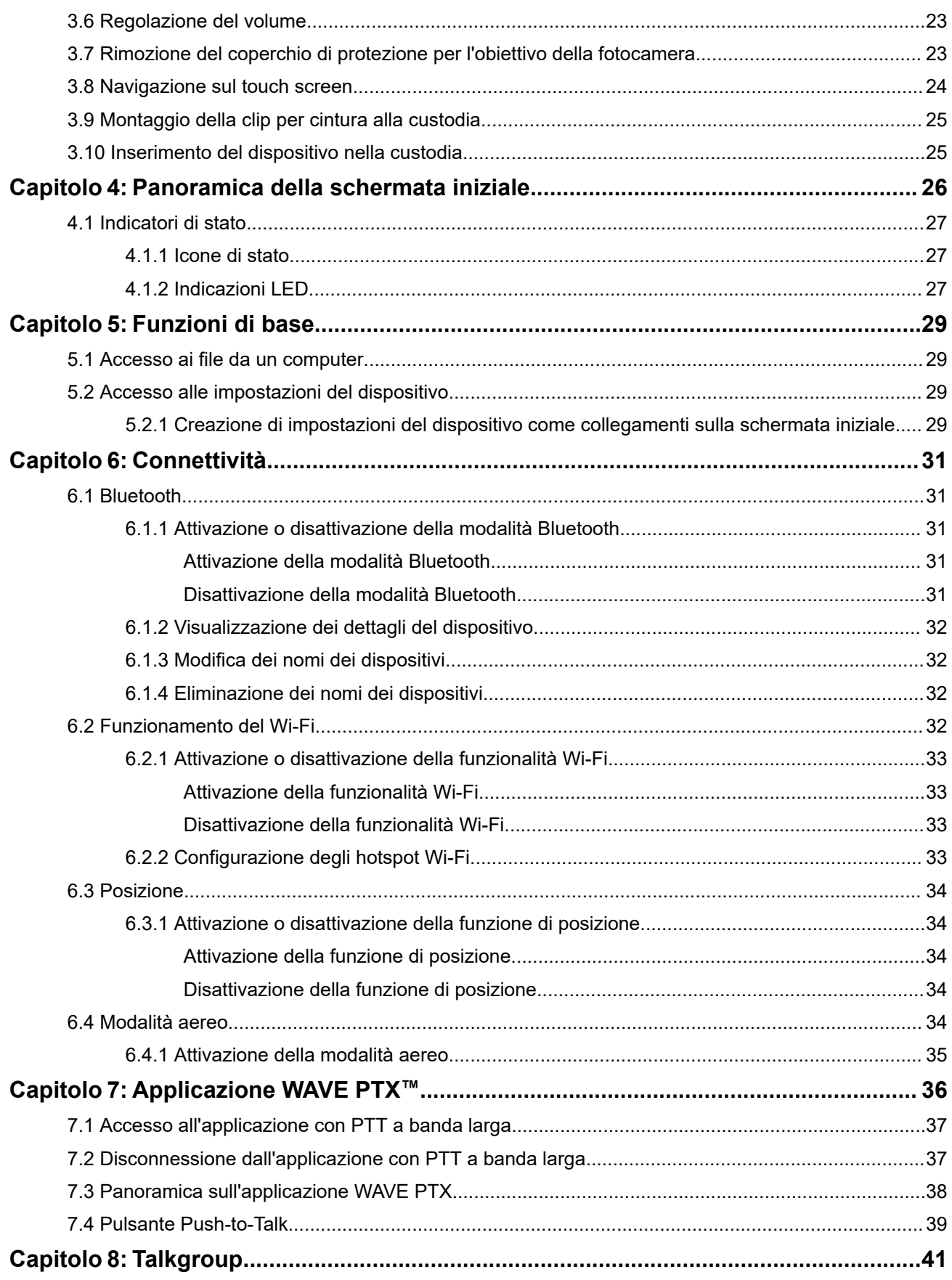

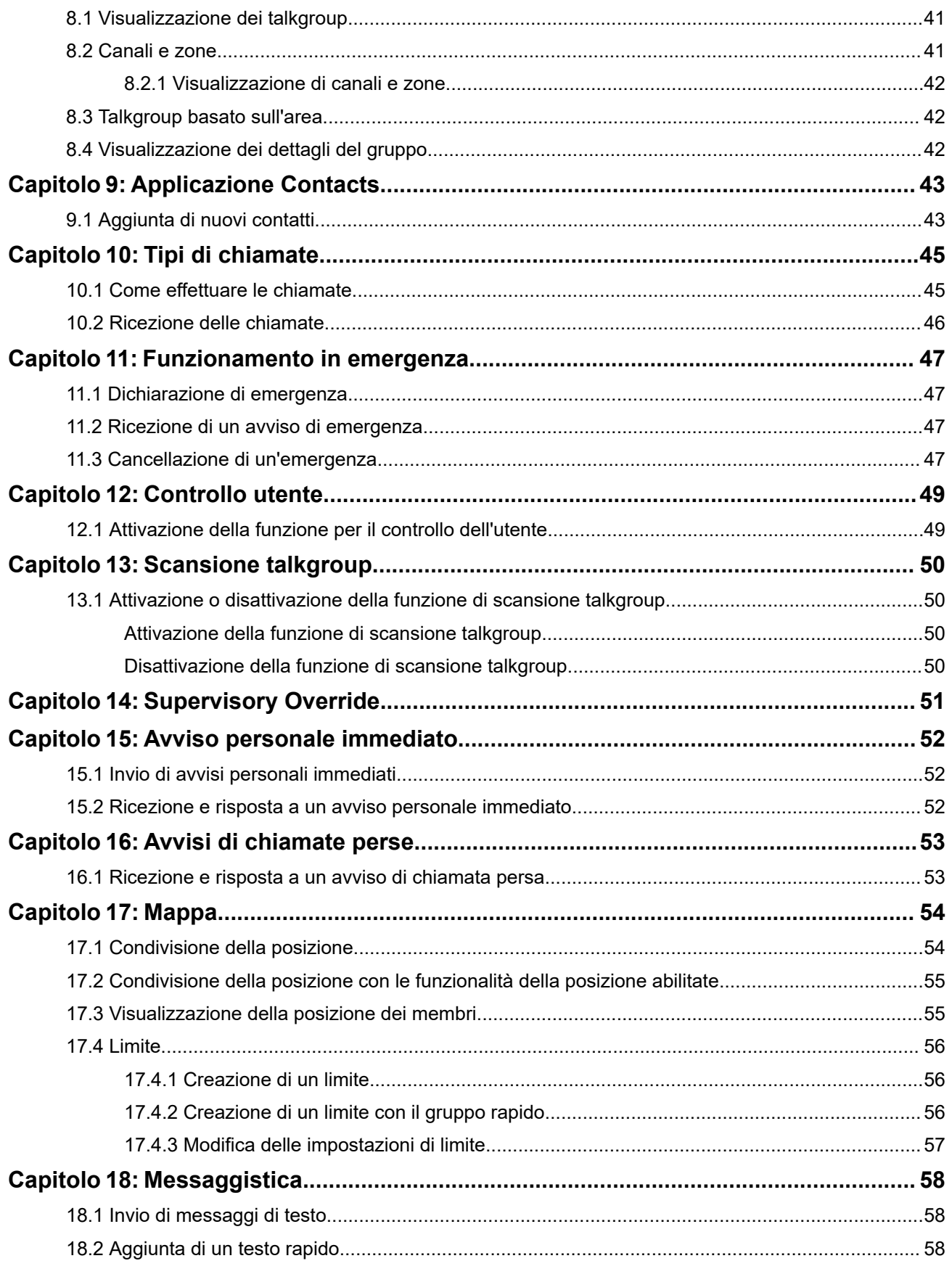

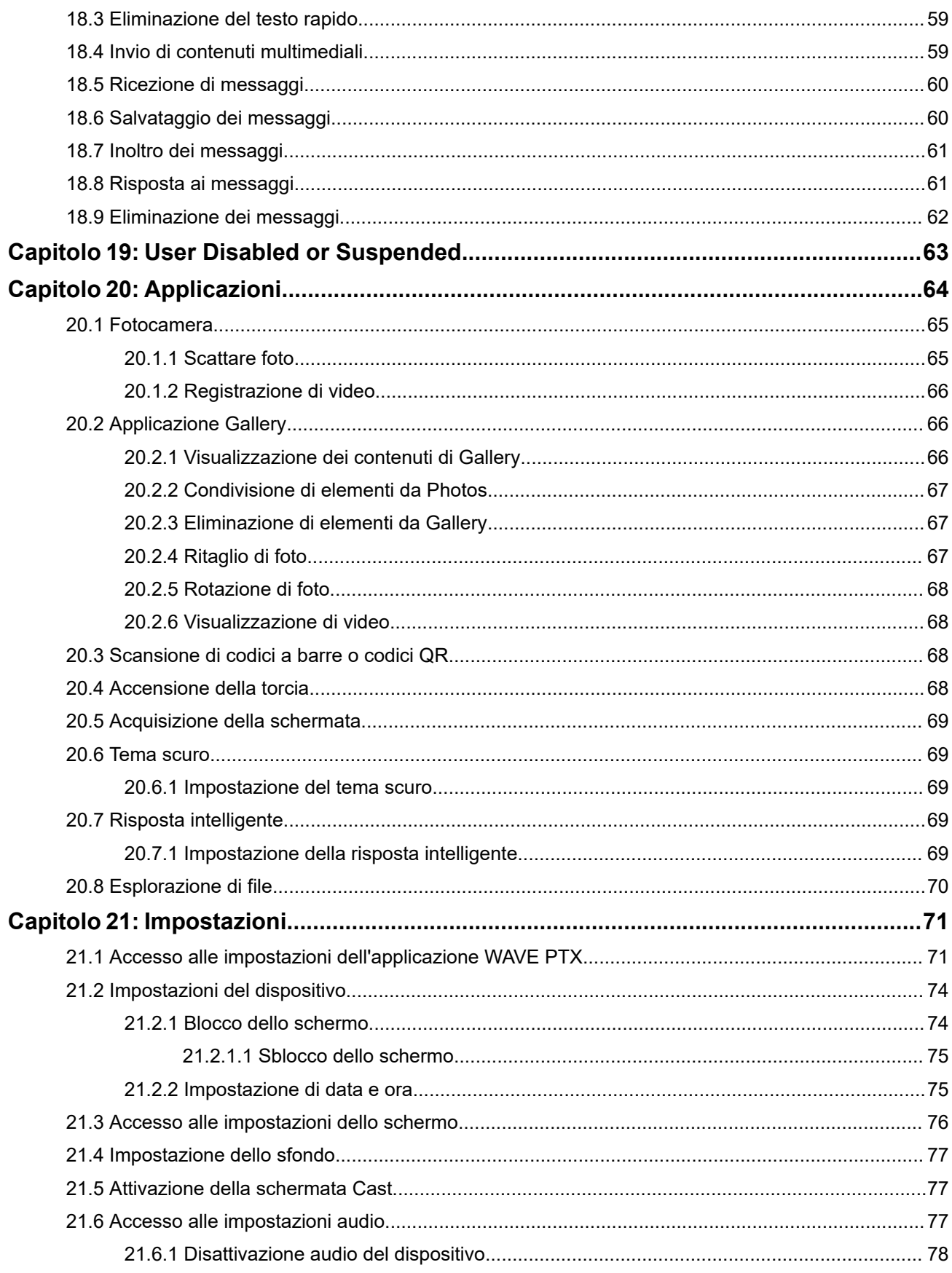

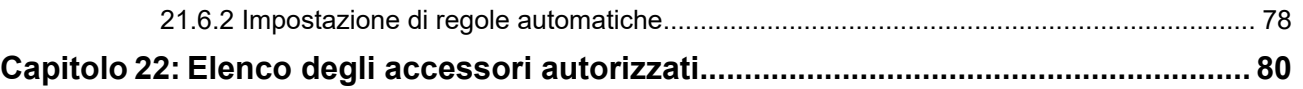

# <span id="page-785-0"></span>**Informazioni legali e supporto**

## **Proprietà intellettuale e avvisi sulla conformità**

### **Copyright**

I prodotti Motorola Solutions descritti in questo documento possono includere programmi per computer Motorola Solutions protetti da copyright. Le leggi in vigore negli Stati Uniti e in altri Paesi garantiscono a Motorola Solutions determinati diritti esclusivi per i programmi per computer protetti da copyright. Pertanto, tutti i programmi per computer Motorola Solutions protetti da copyright e inclusi nei prodotti Motorola Solutions descritti nel presente documento non possono essere copiati o riprodotti in alcun modo senza l'espresso consenso scritto di Motorola Solutions.

Nessuna parte di questo documento può essere riprodotta, trasmessa, memorizzata in un sistema di riproduzione o tradotta in qualunque lingua o linguaggio informatico, in qualsiasi forma o con qualsiasi mezzo, senza il previo consenso scritto da parte di Motorola Solutions, Inc.

### **Marchi**

MOTOROLA, MOTO, MOTOROLA SOLUTIONS, and the Stylized M Logo are trademarks or registered trademarks of Motorola Trademark Holdings, LLC and are used under license. Google, Android, Google Play, Youtube, and other marks are trademarks of Google LLC. All other trademarks are the property of their respective owners.

### **Diritti di licenza**

L'acquisto di prodotti Motorola Solutions non garantirà in modo esplicito o implicito, per preclusione o altro, alcuna licenza nell'ambito dei diritti d'autore, dei brevetti o delle richieste di brevetto di Motorola Solutions, tranne la normale licenza d'uso non esclusiva e senza royalty, derivante per legge dalla vendita di un prodotto.

### **Contenuti open source**

Questo prodotto può contenere software open source utilizzati su licenza. Fare riferimento al materiale di installazione del prodotto per consultare il testo completo delle attribuzioni e delle note legali sulle risorse open source.

### **Direttiva dell'Unione europea (UE) e del Regno Unito (UK) sui rifiuti di apparecchiature elettriche ed elettroniche (RAEE/WEEE)**

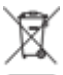

 La direttiva RAEE dell'Unione europea e la normativa WEEE del Regno Unito richiedono che sui prodotti venduti nei Paesi dell'UE e nel Regno Unito sia presente l'etichetta di un cassonetto dei rifiuti con ruote barrato (o, in alcuni casi, sulla confezione). Come stabilito dalla direttiva RAEE/WEEE, l'etichetta di un cassonetto dei rifiuti con ruote barrato indica che i clienti e gli utenti finali dei Paesi dell'Unione europea e del Regno Unito non devono smaltire gli apparecchi elettronici ed elettrici o gli accessori insieme ai rifiuti domestici.

I clienti o gli utenti finali dei Paesi dell'Unione europea e del Regno Unito devono contattare il centro assistenza o il rappresentante del fornitore dell'apparecchiatura locale per ottenere informazioni sul sistema di raccolta dei rifiuti della zona.

### <span id="page-786-0"></span>**Esclusione di responsabilità**

Tenere presente che determinate funzioni, strutture e funzionalità descritte nel presente documento potrebbero non essere applicabili o non possedere la licenza per l'utilizzo su un determinato sistema oppure potrebbero dipendere dalle caratteristiche di una specifica configurazione di determinati parametri o unità del terminale radio mobile. Per maggiori informazioni, contattare il proprio referente Motorola Solutions.

**© 2024 Motorola Solutions, Inc. All Rights Reserved**

## **Dichiarazioni legali e di conformità**

## **Dichiarazione di conformità del fornitore**

**Dichiarazione di conformità del fornitore** Per FCC CFR 47 Parte 2 Sezione 2.1077(a)

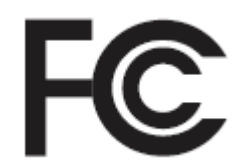

Parte responsabile

Nome: Motorola Solutions, Inc.

Indirizzo: 2000 Progress Pkwy, Schaumburg, IL. 60196

Numero di telefono: 1-800-927-2744

Con la presente si dichiara che il prodotto:

Nome modello: **EVOLVE, EVOLVE-i**

è conforme alle seguenti normative:

FCC Parte 15, sottoparte B, sezione 15.107(a), 15.107(d) e sezione 15.109(a)

#### **Dispositivo digitale di Classe B**

In quanto periferica per PC, il presente dispositivo è conforme alle disposizioni della Parte 15 delle normative FCC. Il funzionamento è soggetto alle due condizioni riportate di seguito:

**1.** Il dispositivo non può causare interferenze dannose.

<span id="page-787-0"></span>**2.** Il dispositivo deve tollerare qualsiasi interferenza ricevuta, incluse quelle che possono causare un funzionamento indesiderato.

#### **NOTA:** Û

La presente apparecchiatura è stata testata e giudicata conforme ai limiti previsti per i dispositivi digitali di Classe B ai sensi della Parte 15 delle normative FCC. Tali limiti sono concepiti per garantire una protezione adeguata contro le interferenze dannose nelle installazioni domestiche. La presente apparecchiatura genera, utilizza e può irradiare energia in radiofrequenza. Se non è installata e utilizzata conformemente alle istruzioni, può causare interferenze dannose nelle comunicazioni del dispositivo. Tuttavia, non è escluso che ciò possa verificarsi anche in particolari tipi di installazioni.

In caso di interferenze dannose con la ricezione del segnale del dispositivo o televisivo, riscontrabili spegnendo e riaccendendo l'apparecchiatura, si invita l'utente a risolvere il problema completando una o più procedure descritte di seguito:

- Riorientare o riposizionare l'antenna di ricezione.
- Aumentare la distanza tra il ricevitore e l'apparecchiatura.
- Collegare l'apparecchiatura alla presa di un circuito diverso da quello a cui è collegato il ricevitore.
- Rivolgersi al rivenditore o a un tecnico del dispositivo/TV esperto per ricevere assistenza.

## **Dichiarazione WLAN dell'ISED**

### **AVVERTENZA:**

**1.** Con riferimento alla banda 5150-5250 MHz, il dispositivo può essere utilizzato solo in interni per ridurre interferenze potenzialmente dannose ai sistemi satellitari mobili su co-canali.

- **2.** Il guadagno massimo dell'antenna consentito per i dispositivi operanti nelle bande 5250-5350 MHz e 5470-5725 MHz deve essere tale affinché l'apparecchiatura sia ancora conforme al limite EIRP.
- **3.** Il guadagno massimo dell'antenna consentito per i dispositivi operanti nella banda 5752-5850 MHz deve essere tale affinché l'apparecchiatura sia ancora conforme ai limiti EIRP specificati per il funzionamento Point-to-Point e non Point-to-Point, in base alle esigenze.
- **4.** Gli angoli di inclinazione maggiori necessari per rimanere conformi al requisito della maschera di elevazione EIRP stabilito nella Sezione 6.2.2 (3) devono essere chiaramente indicati.
- **5.** Gli utenti devono essere inoltre avvisati che i radar ad alta potenza sono allocati come utenti primari (ovvero prioritari) per le bande 5250-5350 MHz e 5650-5850 MHz e che tali radar possono causare interferenze e/o danneggiare i dispositivi LE-LAN.

### **Informazioni importanti sulla sicurezza**

### **Guida sull'esposizione all'energia RF e sulla sicurezza del prodotto per dispositivi LTE palmari**

### **AVVERTENZA:**

**L'uso di questo dispositivo è limitato esclusivamente a scopi professionali.** Prima di utilizzare il dispositivo, leggere la Guida sull'esposizione all'energia RF e sulla sicurezza del prodotto per dispositivi mission-critical, che contiene importanti istruzioni di funzionamento per utilizzare con sicurezza il dispositivo, nonché informazioni sull'esposizione all'energia RF e sul controllo nel rispetto delle norme e dei regolamenti vigenti in materia.

<span id="page-788-0"></span>L'uso di questo dispositivo è limitato agli ambienti interni solo durante il funzionamento nella gamma di frequenza da 5150 a 5350 MHz, tranne per la trasmissione tramite la stazione relè o la stazione base del sistema di comunicazione dati ad alta potenza da 5,2 GHz.

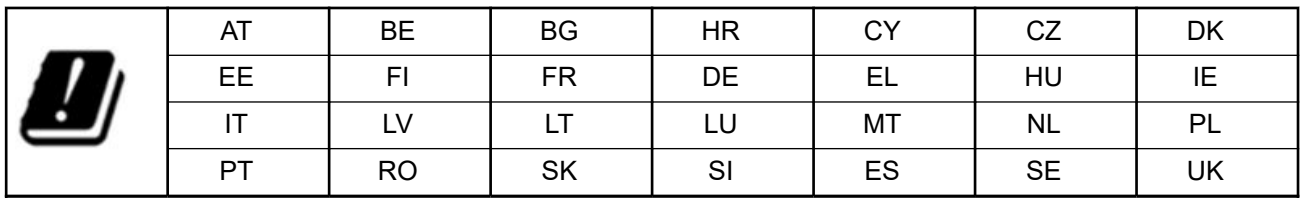

## **Avviso per gli utenti (FCC e Innovation, Science and Economic Development Canada, ISED)**

Questo dispositivo è conforme alla Parte 15 delle normative FCC e agli standard RSS esenti da licenza dell'ISED del Canada secondo le seguenti condizioni:

- Il dispositivo non può causare interferenze dannose.
- Il dispositivo deve accettare qualsiasi interferenza ricevuta, comprese quelle che possono causare un funzionamento indesiderato.
- Eventuali modifiche o cambiamenti apportati al dispositivo, non espressamente approvati da Motorola Solutions, possono invalidare il diritto dell'utente a utilizzare l'apparecchiatura.

# **Informazioni sulla conformità alle normative** EAL

## **Garanzia e servizio di assistenza**

## **Garanzia limitata**

### **PRODOTTI DI COMUNICAZIONE MOTOROLA SOLUTIONS**

### **I. COPERTURA E DURATA DELLA GARANZIA:**

Motorola Solutions, Inc. ("Motorola Solutions") garantisce l'assenza di difetti di materiali e di fabbricazione nei prodotti di comunicazione fabbricati da Motorola Solutions elencati di seguito ("Prodotto"), soggetti alle normali condizioni d'uso e di servizio per un periodo di tempo che decorre dalla data di acquisto, come riportato di seguito:

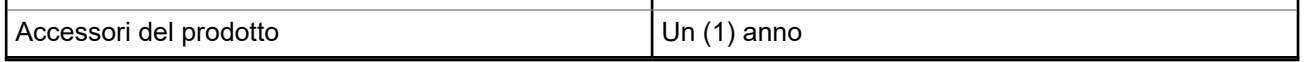

Motorola Solutions, a propria discrezione, offre la riparazione (gratuita) del Prodotto (con componenti nuovi o ricondizionati), la sostituzione (gratuita) (con un Prodotto nuovo o ricondizionato) o il rimborso del prezzo di acquisto del Prodotto durante il periodo di garanzia, sempre che questo venga restituito secondo quanto stabilito dai termini della presente garanzia. Le parti o le schede sostituite sono garantite per il periodo

<span id="page-789-0"></span>di validità restante della garanzia originale applicabile. Tutte le parti sostituite del Prodotto diventeranno proprietà di Motorola Solutions.

Motorola Solutions estende la presente garanzia limitata esplicita solo all'acquirente originale (utente finale). La presente garanzia non può essere né assegnata né trasferita a terzi. Questa è la garanzia completa del Prodotto fabbricato da Motorola Solutions. Motorola Solutions non si assume alcun obbligo o alcuna responsabilità per aggiunte o modifiche apportate alla presente garanzia senza il previo consenso scritto e firmato da un incaricato Motorola Solutions.

Fatto salvo un accordo separato tra Motorola Solutions e l'acquirente originale (utente finale) del Prodotto, Motorola Solutions non garantisce gli interventi di installazione, manutenzione o riparazione del Prodotto.

Motorola Solutions non può essere ritenuta responsabile in alcun modo delle apparecchiature accessorie non fornite da Motorola Solutions che sono collegate o altrimenti utilizzate assieme al Prodotto, né del funzionamento del Prodotto utilizzato unitamente alle suddette apparecchiature accessorie, che sono espressamente escluse dalla presente garanzia. Alla luce dell'unicità di ogni sistema con il quale il Prodotto può essere utilizzato, Motorola Solutions declina ogni responsabilità per la portata, la copertura o il funzionamento dell'intero sistema entro i termini della presente garanzia.

### **II. DISPOSIZIONI GENERALI**

Questa garanzia illustra le responsabilità di Motorola Solutions in relazione al Prodotto. La riparazione, la sostituzione o il rimborso del prezzo di acquisto, a discrezione di Motorola Solutions, sono da considerarsi l'unico rimedio disponibile. LA PRESENTE GARANZIA SOSTITUISCE OGNI ALTRA GARANZIA ESPLICITA. LE GARANZIE IMPLICITE, COMPRESE A SCOPO ESEMPLIFICATIVO LE GARANZIE IMPLICITE DI COMMERCIABILITÀ E IDONEITÀ PER UN PARTICOLARE SCOPO, SONO LIMITATE AL PERIODO DI VALIDITÀ DELLA PRESENTE GARANZIA LIMITATA. MOTOROLA SOLUTIONS NON SARÀ IN ALCUN CASO RESPONSABILE DEI DANNI ECCEDENTI IL PREZZO D'ACQUISTO DEL PRODOTTO, NÉ DI QUALSIVOGLIA MANCATO UTILIZZO DEL PRODOTTO O DI PERDITA DI TEMPO, INCONVENIENTE, PERDITA COMMERCIALE, LUCRO CESSANTE O PERDITA DI RISPARMI NÉ DI QUALSIASI ALTRO DANNO INCIDENTALE, SPECIALE O CONSEQUENZIALE IMPUTABILE ALL'UTILIZZO O ALL'IMPOSSIBILITÀ DI UTILIZZARE TALE PRODOTTO, ENTRO I LIMITI CHE POSSONO ESSERE ESCLUSI DALLA PORTATA APPLICATIVA DELLA LEGGE.

### **III. DIRITTI LEGATI ALLE LEGGI STATALI:**

ALCUNI STATI NON AMMETTONO L'ESCLUSIONE O LA LIMITAZIONE DI DANNI DIRETTI O INDIRETTI NÉ LA LIMITAZIONE DEL PERIODO DI VALIDITÀ DI UNA GARANZIA IMPLICITA; PERTANTO, IN QUESTO CASO, LA SUDDETTA LIMITAZIONE O LE SUDDETTE ESCLUSIONI NON SONO APPLICABILI.

La presente garanzia conferisce diritti legali specifici. È possibile che altri diritti siano applicabili e che questi siano soggetti a variazioni da Stato a Stato.

### **IV. RIPARAZIONE IN GARANZIA**

Per usufruire della riparazione in garanzia, è richiesta la ricevuta d'acquisto recante la data dell'acquisto e il numero di serie del Prodotto; inoltre, il Prodotto deve essere consegnato o inviato a un centro di riparazione autorizzato (franco spese di spedizione ed assicurazione). Il servizio di garanzia Motorola Solutions verrà fornito presso uno dei centri autorizzati per il servizio di garanzia. Per facilitare le procedure per la riparazione in garanzia, si consiglia di contattare prima l'azienda (ad esempio, il service provider o rivenditore) presso la quale è stato acquistato il Prodotto. È inoltre possibile chiamare Motorola Solutions al numero 1-800-927-2744.

### **V. COSA NON COPRE LA PRESENTE GARANZIA**

**1.** Difetti o danni derivanti da un utilizzo del Prodotto diverso da quello normale e abituale.

- <span id="page-790-0"></span>**2.** Difetti o danni derivanti da un uso non appropriato, incidenti, contatto con liquidi o negligenza.
- **3.** Difetti o danni derivanti da procedure improprie di test, funzionamento, manutenzione, installazione, alterazione, modifica o regolazione.
- **4.** Rottura o danni alle antenne se non causati direttamente da difetti di fabbricazione e dei materiali.
- **5.** Un Prodotto sottoposto a modifiche, disassemblaggi o riparazioni non autorizzati (inclusa, senza limitazioni, l'aggiunta di apparecchiatura non fornita da Motorola Solutions al Prodotto) che possono influire negativamente sulle prestazioni del Prodotto o interferire con l'ispezione e il collaudo del Prodotto previsti dalla garanzia standard di Motorola Solutions per la verifica di una richiesta di garanzia.
- **6.** Un Prodotto il cui numero di serie è stato rimosso o reso illeggibile.
- **7.** Le batterie ricaricabili se uno qualsiasi dei sigilli presenti sul vano batteria delle celle è rotto o mostra chiari segni di manomissione.
- **8.** Le batterie ricaricabili se i danni o i difetti sono imputabili al processo di ricarica o all'utilizzo della batteria in apparecchiature o servizi diversi da quelli esplicitamente previsti per il Prodotto.
- **9.** Spese di trasporto fino al magazzino delle riparazioni.
- **10.** Un Prodotto che, in seguito a un'alterazione illegale o non autorizzata del software/firmware presente nel Prodotto, non funzioni in conformità con le specifiche pubblicate da Motorola Solutions o con l'etichetta della certificazione FCC in vigore per il Prodotto al momento della sua distribuzione iniziale da parte di Motorola Solutions.
- **11.** Graffi o altri danni di natura estetica alle superfici del Prodotto che non abbiano conseguenze sul suo funzionamento.
- **12.** Danni da usura dovuti a cause normali e consuetudinarie.

### **VI. DISPOSIZIONI RELATIVE A BREVETTI E SOFTWARE**

Motorola Solutions prenderà parte, a proprie spese, a qualsiasi causa legale intentata contro l'acquirente finale in base a un reclamo che dichiara che il Prodotto o componenti del Prodotto violano un brevetto degli Stati Uniti; inoltre, Motorola Solutions si impegna a pagare costi e danni riconosciuti a carico dell'acquirente in qualsiasi causa legale e attribuibili a tale reclamo, ma tale partecipazione e i relativi pagamenti sono da intendersi soggetti alle seguenti condizioni:

- **1.** Motorola Solutions deve ricevere immediata notifica scritta da parte dell'acquirente in seguito alla ricezione del reclamo sopra descritto.
- **2.** Motorola Solutions sarà l'unico soggetto coinvolto nella causa e unico responsabile di tutte le negoziazioni volte al raggiungimento della risoluzione o compromesso e
- **3.** nel caso in cui il Prodotto o le parti diventino o, a giudizio di Motorola Solutions, possano diventare oggetto di una rivendicazione basata sull'infrazione di un brevetto degli Stati Uniti, detto acquirente permetta a Motorola Solutions, a sua discrezione e spese, di acquisire per conto dell'acquirente stesso il diritto di continuare a utilizzare il Prodotto o le parti oppure di sostituire o modificare lo stesso in modo che non contravvenga al brevetto oppure di conferire a detto acquirente un credito rispetto al Prodotto o alle parti equivalente al deprezzamento e di accettare la restituzione dello stesso. Il deprezzamento sarà equivalente all'ammontare annuo relativo alla durata di vita del Prodotto o delle parti come stabilito da Motorola Solutions.

Motorola Solutions declina ogni responsabilità nei confronti di qualsiasi rivendicazione basata sull'infrazione di un brevetto conseguente o imputabile al Prodotto o alle parti fornite con software, apparecchi o dispositivi non Motorola Solutions, né sarà ritenuta responsabile per l'uso delle apparecchiature accessorie o di software non fornite da Motorola Solutions, che siano installate o utilizzate assieme al Prodotto. La succitata dichiarazione definisce la completa responsabilità di Motorola Solutions relativamente all'infrazione di brevetti da parte del Prodotto e di qualsiasi parte dello stesso.

<span id="page-791-0"></span>Le leggi in vigore negli Stati Uniti e in altri Paesi accordano a Motorola Solutions alcuni diritti esclusivi riservati al software Motorola Solutions protetto da copyright, come i diritti esclusivi a riprodurre e distribuire copie di tale software. Il software Motorola Solutions può essere utilizzato solo con il Prodotto in cui è stato originalmente incorporato; è, pertanto, vietata la sostituzione, la riproduzione, la distribuzione, la modifica in qualsiasi modo e con qualsiasi mezzo di detto software in tale Prodotto oppure il suo utilizzo per creare software derivati dallo stesso. È vietato qualsiasi altro uso di detto software di Motorola Solutions, compresi, senza limiti, l'alterazione, la modifica, la riproduzione, la distribuzione o la decodifica oppure l'esercizio di diritti nei riguardi dello stesso. Non viene concessa per implicazione, per preclusione o in altro modo alcuna licenza nell'ambito di copyright o diritti di brevetto di Motorola Solutions.

### **VII. LEGISLAZIONE APPLICABILE**

La presente garanzia è disciplinata dalle leggi dello Stato dell'Illinois, Stati Uniti.

### **VIII. Solo per l'Australia**

Questa garanzia è fornita da Motorola Solutions Australia Pty Limited (ABN 16 004 742 312) of Tally Ho Business Park, 10 Wesley Court. Burwood East, Victoria.

I nostri prodotti vengono forniti con garanzie che non possono essere escluse ai sensi della normativa australiana sulla tutela dei consumatori (Australia Consumer Law). In caso di guasto grave, il consumatore ha diritto a una sostituzione o un rimborso e a un compenso per qualsiasi altra perdita o danno che fossero ragionevolmente prevedibili. Il consumatore ha inoltre diritto alla riparazione o alla sostituzione dei prodotti qualora questi non funzionassero o non raggiungessero una qualità accettabile e il guasto non sia da considerarsi grave.

La garanzia limitata di Motorola Solutions Australia di cui sopra va ad aggiungersi a eventuali diritti e rimedi previsti per il consumatore dall'Australian Consumer Law. Per informazioni o chiarimenti, chiamare Motorola Solutions Australia al numero 1800 457 439. È inoltre possibile visitare il sito Web all'indirizzo: [http://www.motorolasolutions.com/XA-EN/Pages/Contact\\_Us](http://www.motorolasolutions.com/XP-EN/Pages/Contact_Us) per le condizioni di garanzia più aggiornate.
# **Leggere prima di iniziare**

Questa guida dell'utente illustra le operazioni di base dei modelli di dispositivo disponibili nella propria area geografica.

#### **Diciture utilizzate nel manuale**

Nel testo di questa pubblicazione, sono inserite le diciture **Attenzione**, **Avvertenza** e **Nota**. Queste diciture vengono utilizzate per sottolineare pericoli per la sicurezza e quando è necessario prestare la massima attenzione.

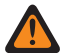

#### **ATTENZIONE:**

indica una procedura o pratica operativa oppure una condizione, ecc. che possono provocare lesioni gravi o mortali se non osservate attentamente.

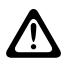

#### **AVVERTENZA:**

 $\blacklozenge$  indica una procedura o pratica operativa oppure una condizione, ecc. che possono provocare danni all'apparecchiatura se non osservate attentamente.

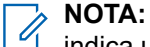

indica una procedura o pratica operativa oppure una condizione, ecc. che è importante sottolineare.

#### **Annotazioni speciali**

Le seguenti annotazioni speciali sono utilizzate in tutto il testo per evidenziare determinate informazioni o elementi:

#### **Tabella 1: Annotazioni speciali**

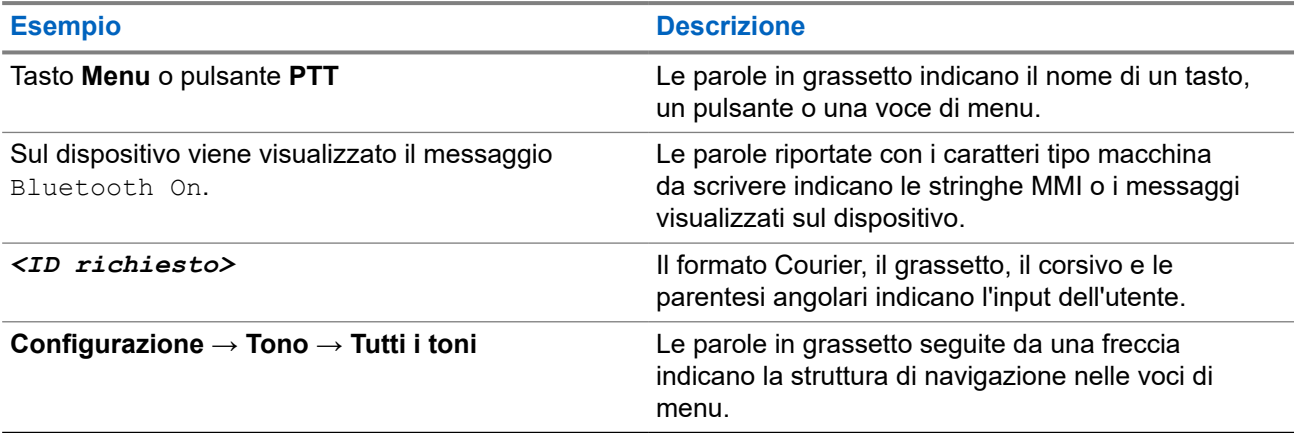

#### **Disponibilità di servizi e funzioni**

È possibile che il rivenditore o l'amministratore abbia personalizzato il dispositivo in base alle esigenze specifiche dell'utente.

#### **NOTA:**  $\mathscr{A}$

Non tutte le funzioni descritte nel manuale sono disponibili per il dispositivo in uso. Per ulteriori informazioni, contattare il rivenditore o l'amministratore.

Rivolgersi al rivenditore o all'amministratore di sistema per appurare:

- Quali sono le funzioni di ciascun pulsante?
- Quali sono gli accessori opzionali adatti alle proprie esigenze?
- Quali sono i migliori metodi di utilizzo del dispositivo per ottenere comunicazioni efficienti?
- Quali sono gli interventi di manutenzione che consentono di prolungare la durata del dispositivo?

### **1.1 Versione del software**

Tutte le funzioni descritte nelle sezioni seguenti sono supportate dalla versione software:

**R02.00.10** o successive.

Per ulteriori informazioni, contattare il rivenditore o l'amministratore.

## **1.2 Cura del dispositivo**

In questa sezione, vengono descritte le precauzioni di base per l'utilizzo del dispositivo.

#### **Tabella 2: Specifiche IP**

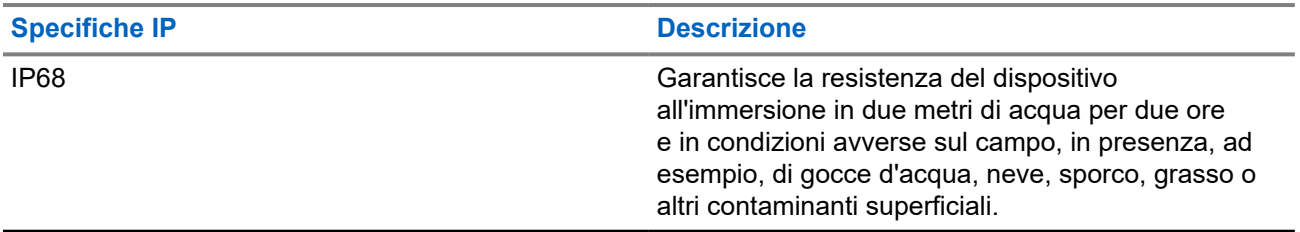

- Se il dispositivo è stato immerso in acqua, scuoterlo per eliminare qualsiasi residuo di acqua intrappolata nella griglia dell'altoparlante o nella porta del microfono. È possibile che la presenza di acqua intrappolata diminuisca le prestazioni audio.
- Se l'area dei contatti della batteria è stata esposta all'acqua, pulire e asciugare i contatti della batteria sia sul dispositivo che sulla batteria, prima di inserire la batteria nel dispositivo. L'acqua residua potrebbe provocare un cortocircuito nel dispositivo.
- Se il dispositivo è stato immerso in una sostanza corrosiva (ad esempio, acqua salmastra), sciacquare il dispositivo e la batteria con acqua, quindi asciugarli.
- Per pulire la superficie esterna del dispositivo, utilizzare una soluzione diluita a base di detergente per piatti delicato e acqua (ad esempio, un cucchiaino di detergente in circa 4 l di acqua).
- Non punzecchiare lo sfiato (foro) situato sul telaio del dispositivo sotto i contatti della batteria. Questo foro mantiene il livellamento della pressione nel dispositivo. Così facendo, si possono verificare infiltrazioni e compromettere la tenuta stagna del dispositivo.
- Non ostruire o coprire il foro di ventilazione, neppure con un'etichetta.
- Assicurarsi che nessuna sostanza oleosa venga a contatto con lo sfiato.
- Il dispositivo è progettato per poter essere immerso a una profondità massima di 2 m per un periodo massimo di immersione di 120 minuti. È possibile che il superamento di tale limite danneggi il dispositivo.

# **Panoramica del dispositivo**

**Figura 1: Vista lato anteriore e posteriore**

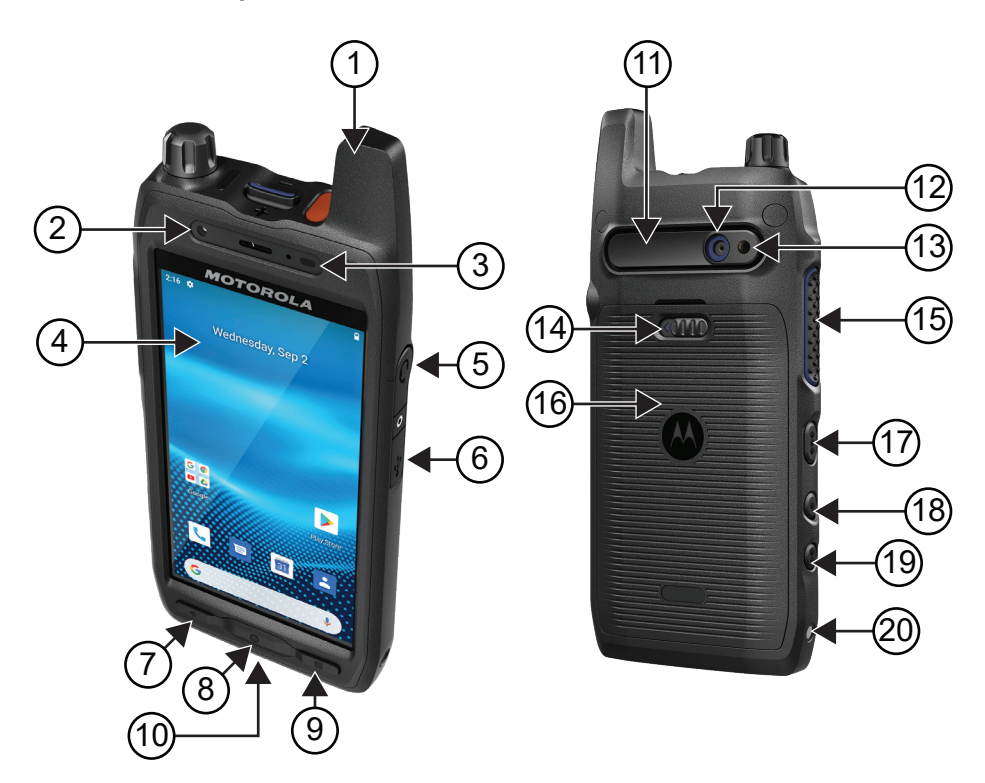

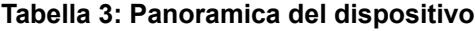

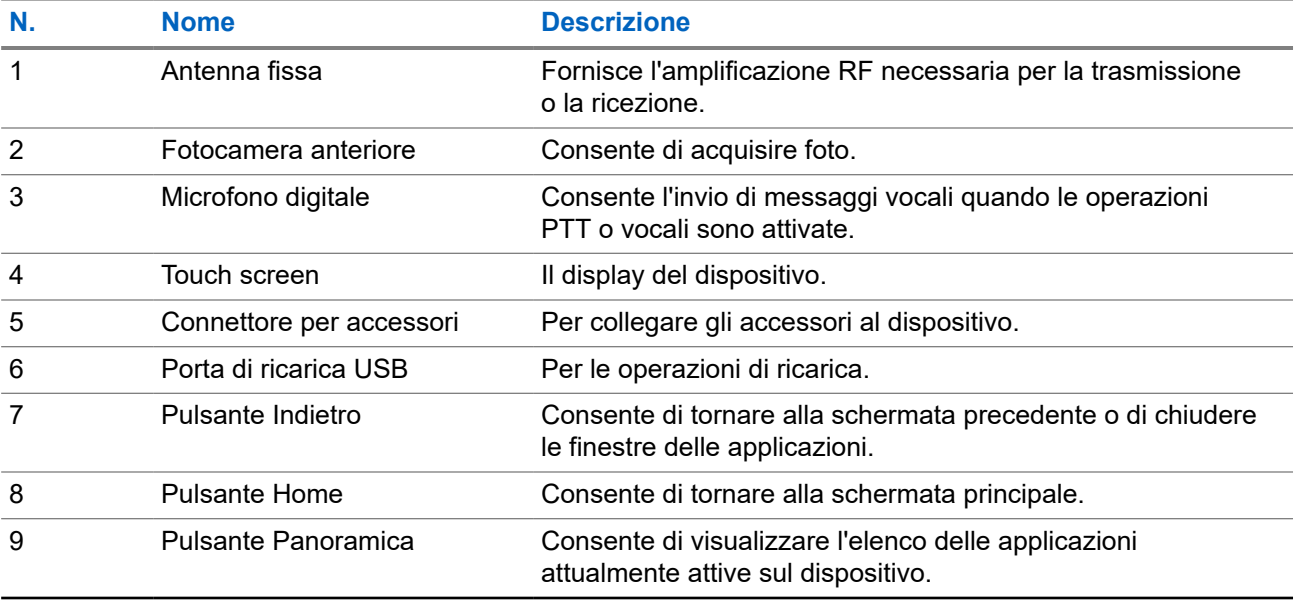

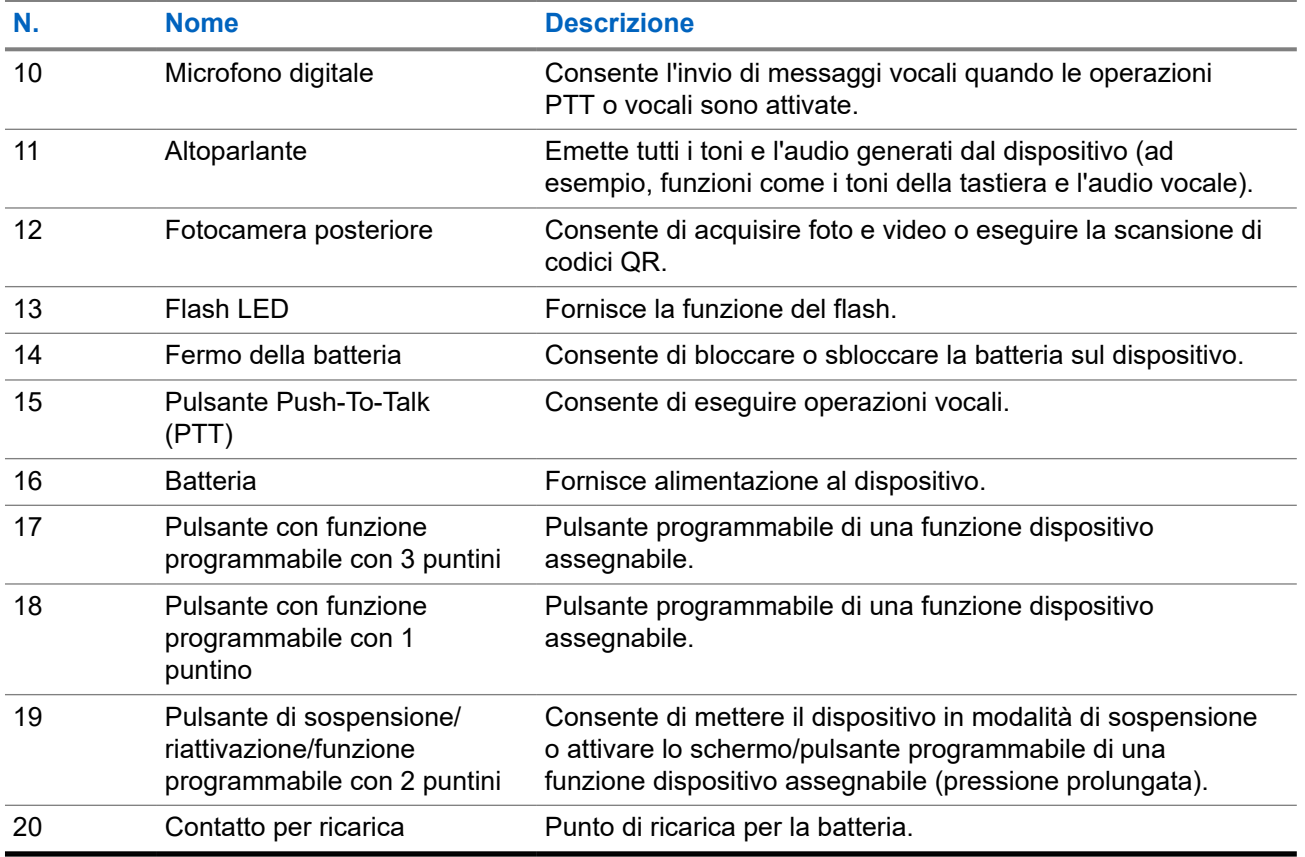

### **Figura 2: Vista superiore**

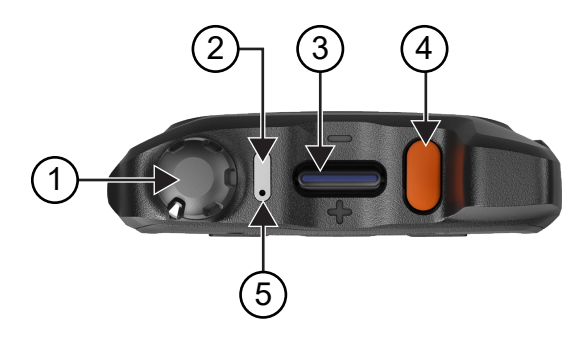

### **Tabella 4: Panoramica del dispositivo**

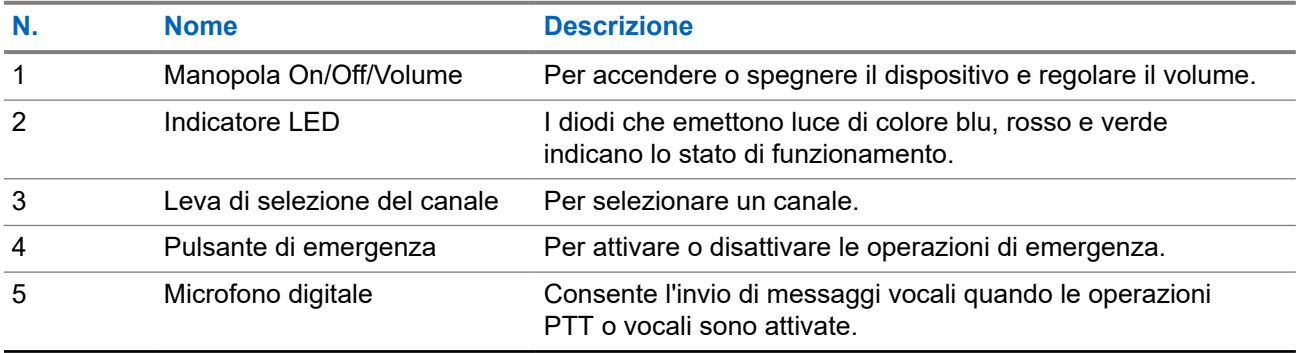

### **2.1**

# **Configurazione dei pulsanti programmabili**

È possibile impostare i pulsanti programmabili premendoli o tenendoli premuti per eseguire varie azioni.

**NOTA:**

L'azione predefinita dei pulsanti programmabili consiste nel premere per rispondere o terminare le chiamate.

#### **Procedura:**

- **1.** Scorrere verso l'alto e toccare **Settings** → **Buttons** → **Programmable buttons**.
- **2.** Selezionare una delle seguenti opzioni:
	- **Programmable button -1- short press**
	- **Programmable button -1- long press**
	- **Programmable button -2- long press**
	- **Programmable button -3- short press**
	- **Programmable button -3- long press**
- **3.** Nell'elenco visualizzato, toccare l'azione desiderata.
	- **Default**
	- **Brightness Up**
	- **Brightness Down**
	- **Camera**
	- **Incoming Call (Accepts/End call)**(solo per Programmable button -1- short press)
	- **Incoming Call (Ringer Mute)**(solo per Programmable button -1- long press)
	- **Media**
	- **Barcode**
	- **Send to an application**

#### **NOTA:**

L'applicazione si riferisce a un'applicazione appositamente progettata in grado di rilevare la pressione dei pulsanti dal dispositivo.

# **Operazioni preliminari**

In questo capitolo vengono fornite istruzioni su come preparare il dispositivo all'utilizzo.

## **3.1 Inserimento della scheda SD**

#### **Procedura:**

**1.** Sollevare lo sportellino della scheda SD.

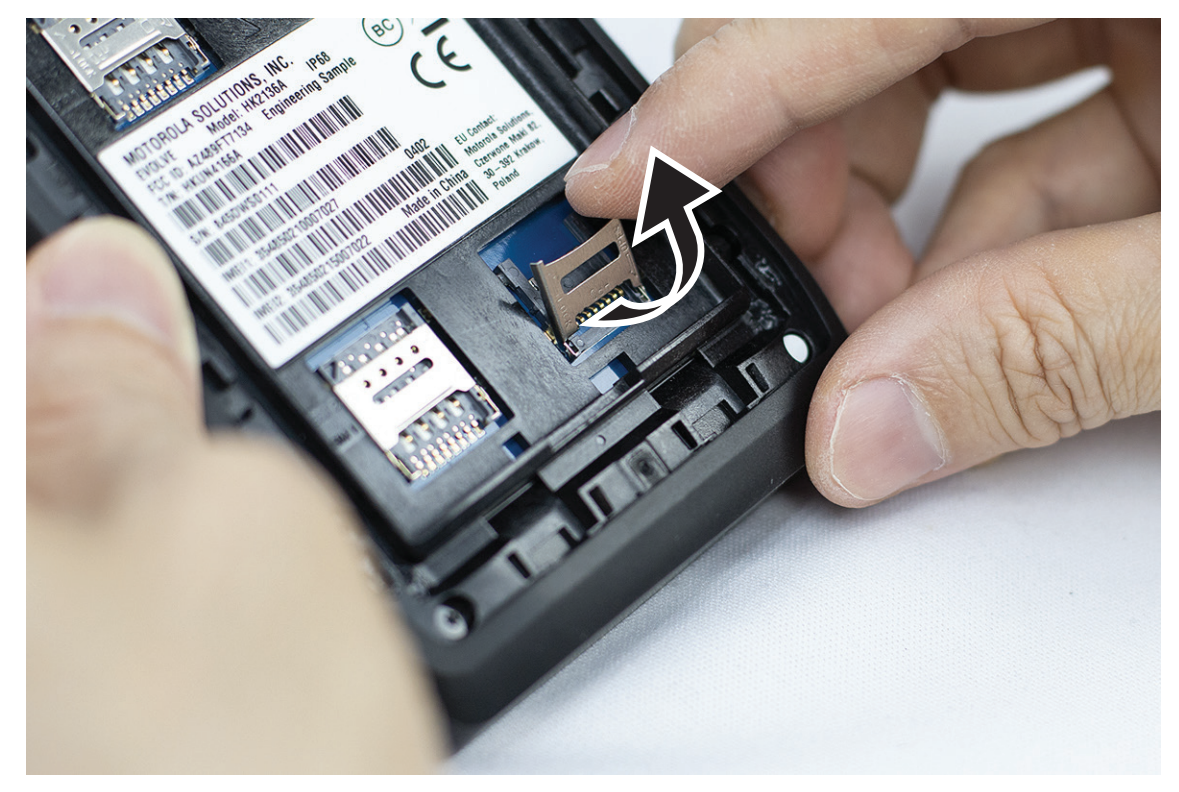

**2.** Posizionare la scheda SD sui contatti.

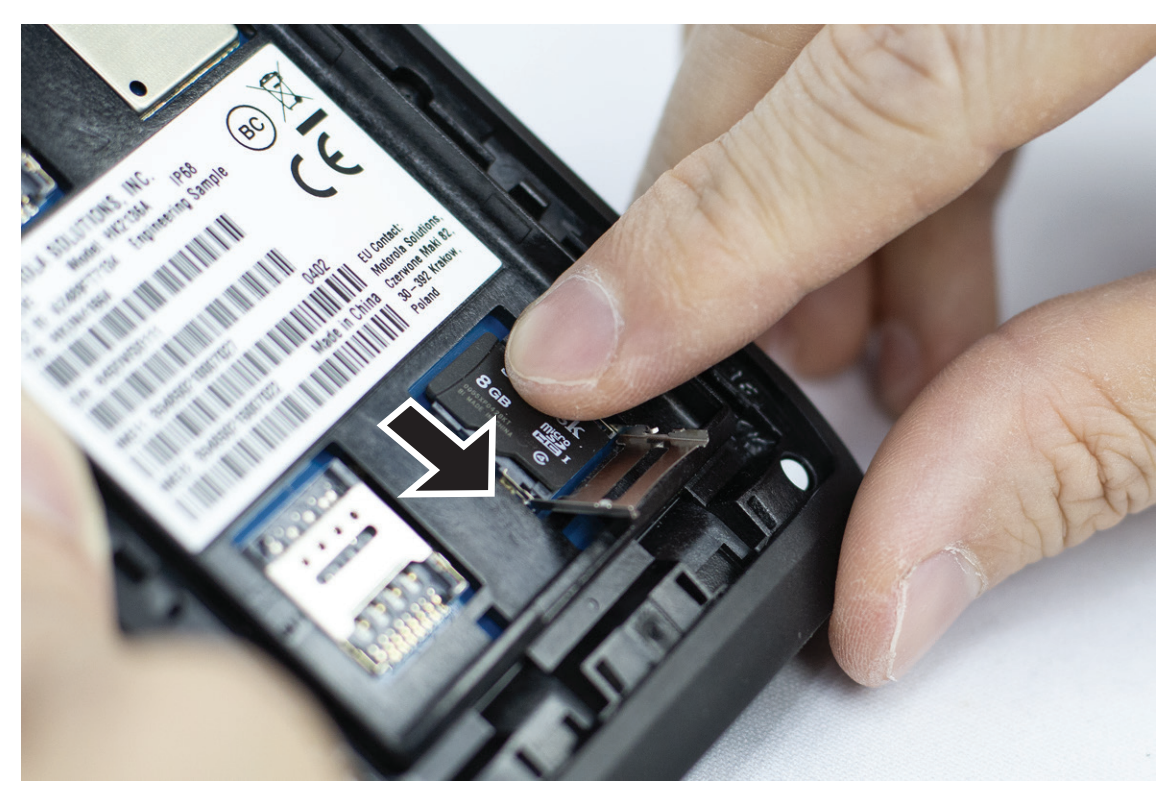

**3.** Chiudere lo sportellino della scheda SD.

## **3.2 Inserimento di schede SIM**

Il dispositivo dispone di due slot per schede SIM.

#### **NOTA:**  $\mathscr{A}$

Riattivare l'abbonamento WAVE PTX se si cambia la scheda SIM con un'altra scheda SIM e se il dispositivo contiene una scheda SIM solo dati.

#### **Procedura:**

**1.** Sollevare lo sportellino della scheda SIM.

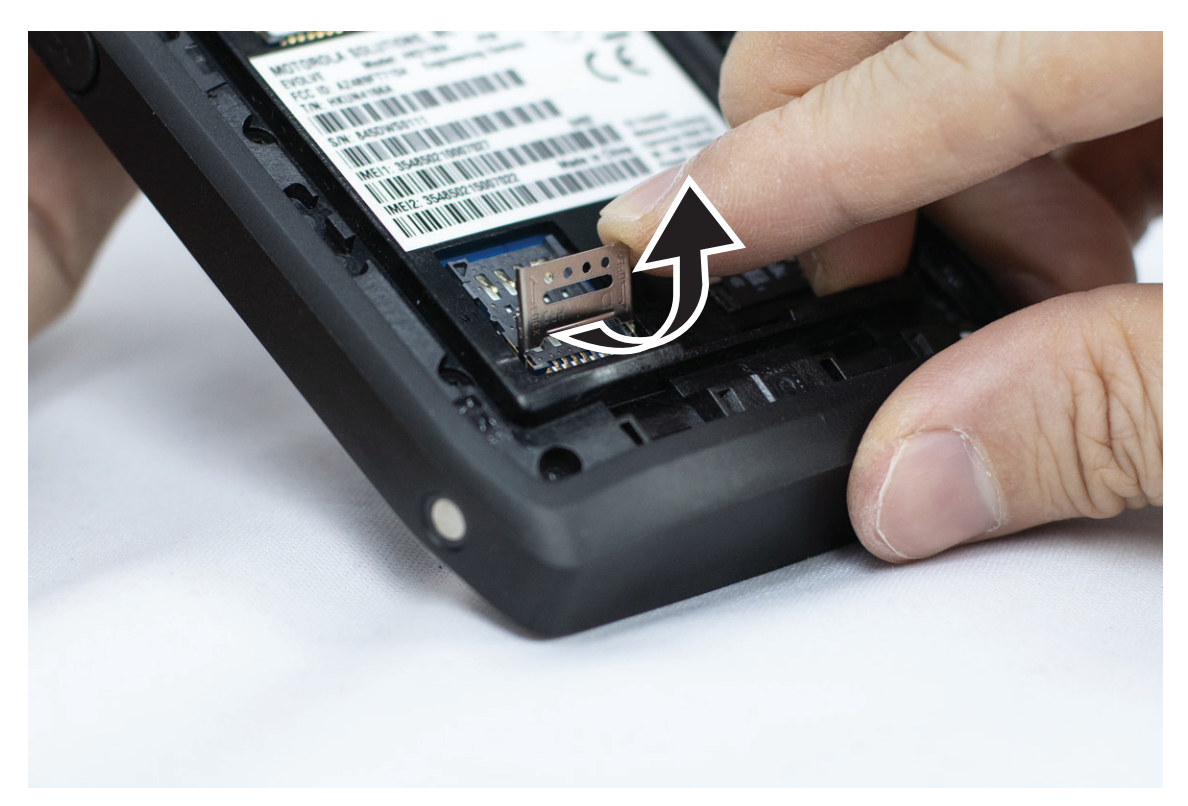

**2.** Posizionare la scheda SIM sui contatti.

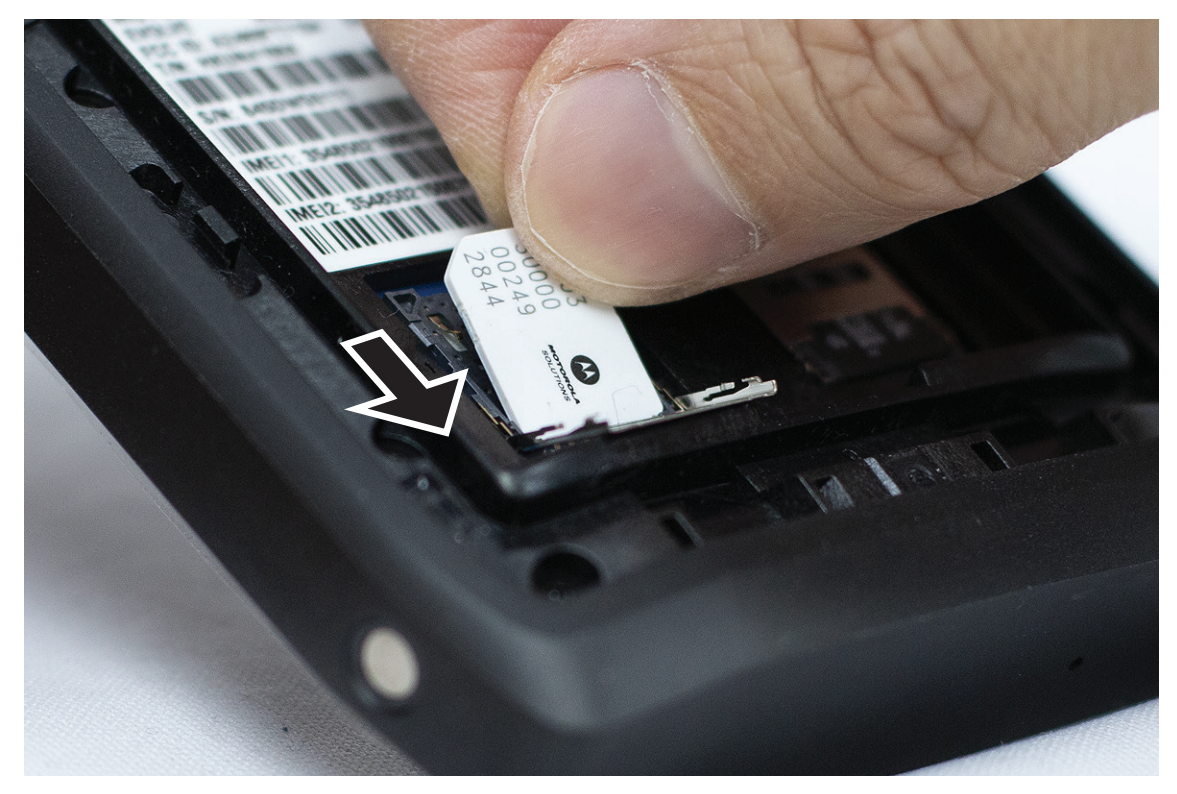

**3.** Chiudere lo sportellino della scheda SIM.

# **3.3 Inserimento o rimozione della batteria**

#### **ATTENZIONE:**

**■ Per i dispositivi intrinsecamente sicuri (IS), se nel dispositivo viene inserita una batteria non IS o non** approvata, viene visualizzato un messaggio di avviso.

Se la batteria viene sostituita con un modello errato, potrebbe verificarsi un'esplosione.

# **Inserimento della batteria**

#### **Procedura:**

**1.** Allineare la batteria alle guide sul retro del dispositivo.

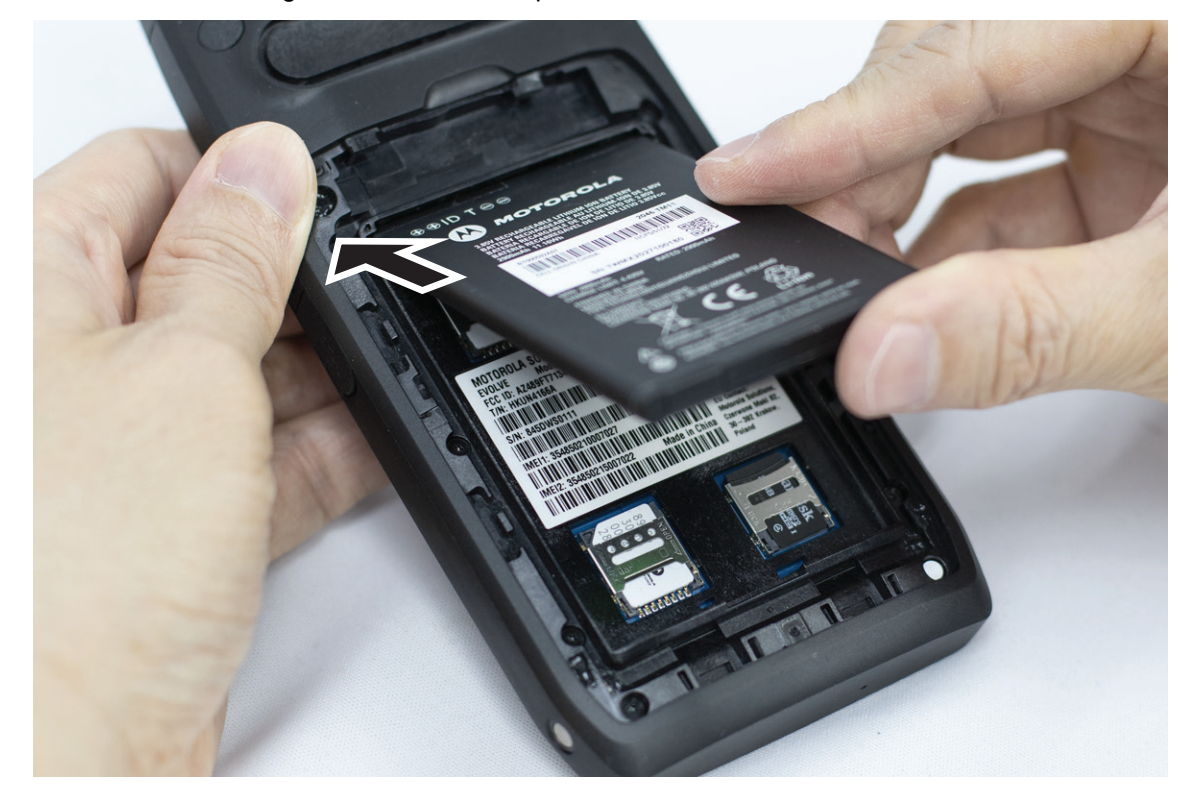

**2.** Premere la batteria verso il basso finché il dispositivo di chiusura non scatta in posizione.

# **Rimozione della batteria**

#### **Procedura:**

Estrarre la batteria dal retro del dispositivo.

## **3.4 Ricarica del dispositivo**

#### **Procedura:**

Per la ricarica, collegare il cavo USB al dispositivo e a una porta USB.

## **3.5 Accensione o spegnimento del dispositivo**

# **Accensione del dispositivo**

#### **Prerequisiti:**

Assicurarsi che la batteria sia completamente carica prima di utilizzare il prodotto per la prima volta.

#### **Procedura:**

Per accendere il dispositivo, ruotare la manopola **On/Off/Volume** in senso orario finché non scatta in posizione.

# **Spegnimento del dispositivo**

#### **Procedura:**

Per spegnere il dispositivo, ruotare la manopola **On/Off/Volume** in senso antiorario finché non scatta in posizione.

## **3.6 Regolazione del volume**

È possibile regolare il volume del dispositivo in due modi:

- Manopola del volume
- Cursore del volume tramite il menu **Settings**. Vedere [Accesso alle impostazioni audio a pagina 77.](#page-855-0)

Quando si regola il volume tramite la manopola del volume, i volumi delle chiamate vocali, dei file multimediali e delle notifiche vengono sincronizzati contemporaneamente al livello della manopola del volume.

Se si desidera regolare i singoli volumi, è necessario utilizzare il cursore del volume.

Se si ruota nuovamente la manopola, il dispositivo sincronizza tutti i vari volumi.

#### **Procedura:**

Per regolare il volume tramite la manopola del volume, effettuare una delle seguenti azioni:

- Per aumentare il volume, ruotare la manopola **On/Off/Volume** in senso orario.
- Per diminuire il volume, ruotare la manopola **On/Off/Volume** in senso antiorario.

#### **3.7**

# **Rimozione del coperchio di protezione per l'obiettivo della fotocamera**

#### **Procedura:**

Sollevare la pellicola protettiva dall'obiettivo della fotocamera.

# **3.8 Navigazione sul touch screen**

#### **Tabella 5: Azioni sul touch screen**

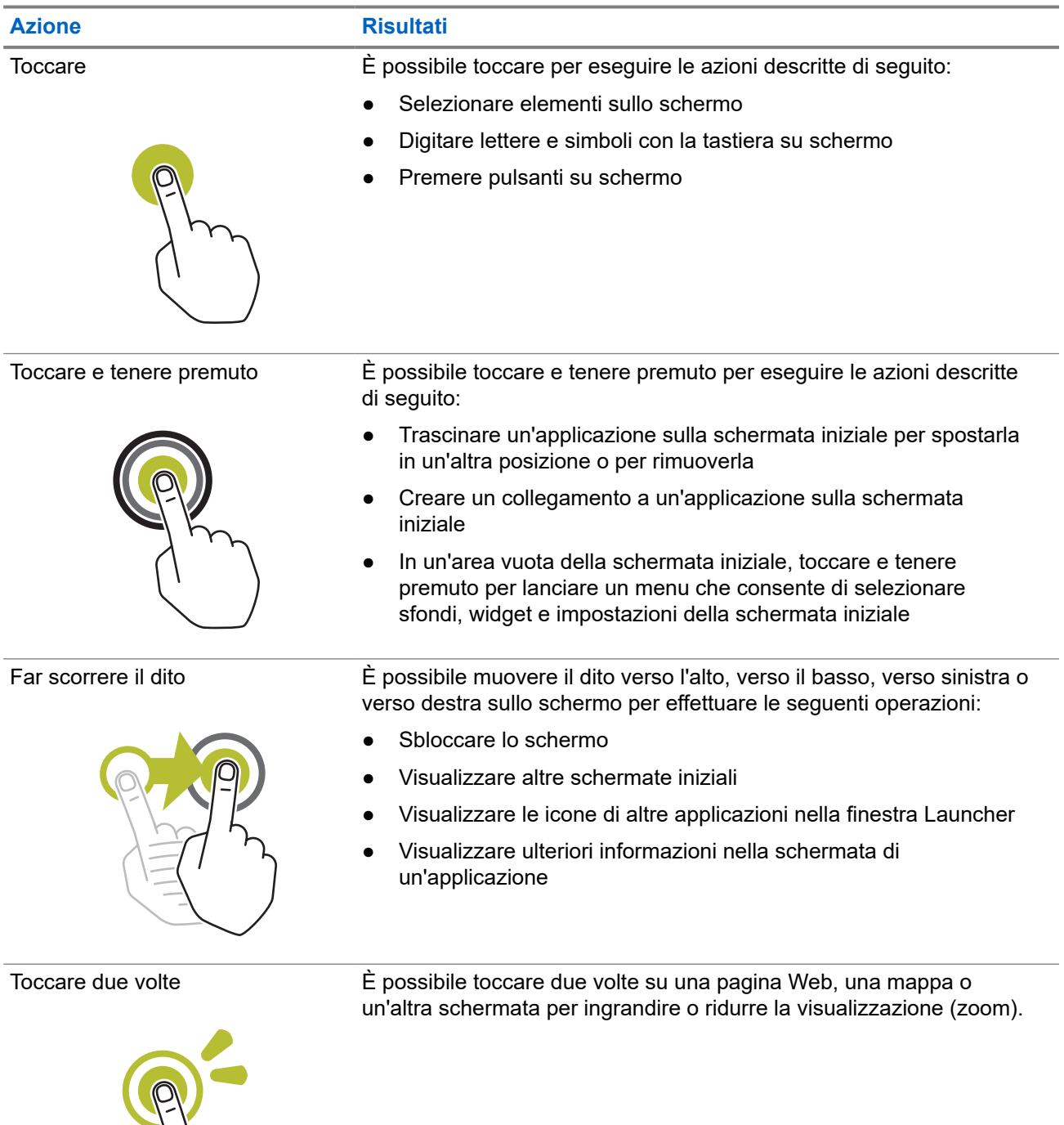

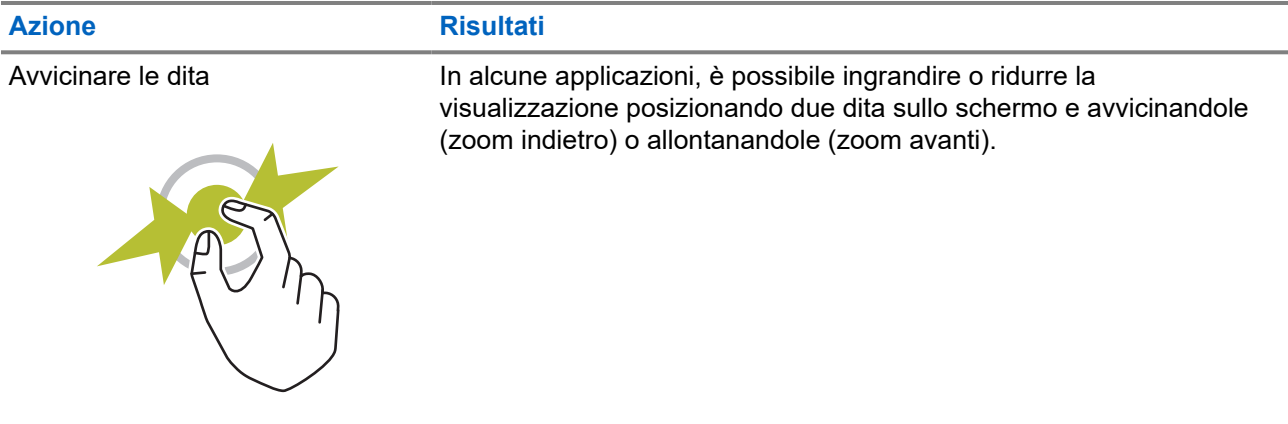

# **3.9 Montaggio della clip per cintura alla custodia**

#### **Procedura:**

- **1.** Posizionare la clip per cintura allineandola allo slot della custodia.
- **2.** Spingere la clip per cintura verso il basso per assicurarsi che la superficie di scorrimento sia piatta.
- **3.** Continuando a spingere, far scorrere la clip per cintura verso l'alto finché non scatta in posizione.

#### **3.10**

# **Inserimento del dispositivo nella custodia**

#### **Procedura:**

- **1.** Posizionare il dispositivo nello slot rivolta verso la custodia.
- **2.** Spingere il dispositivo verso la custodia per bloccarlo in posizione.

# **Panoramica della schermata iniziale**

**Figura 3: Schermata iniziale**

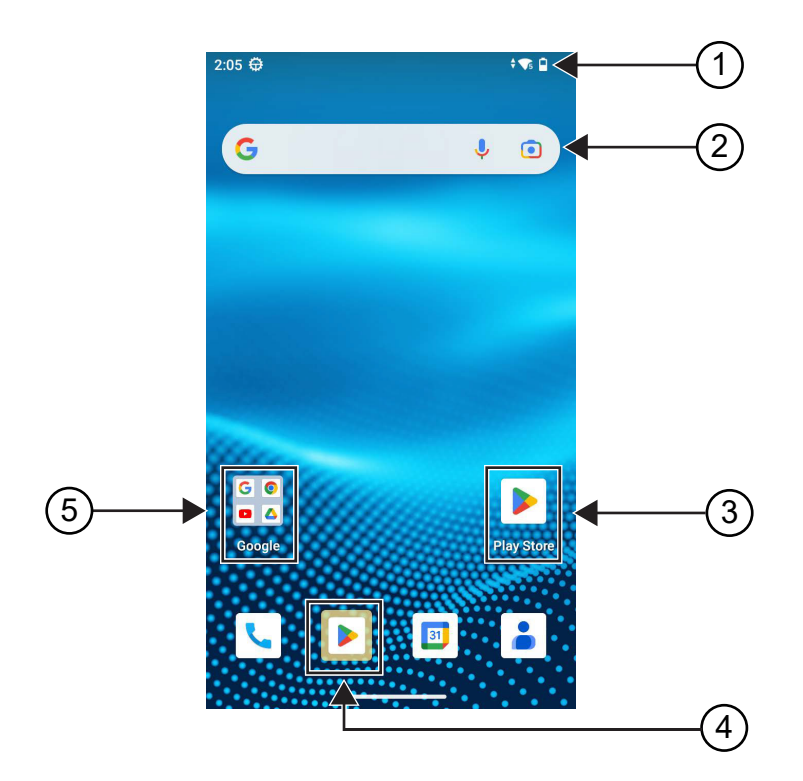

#### **Tabella 6: Panoramica della schermata iniziale**

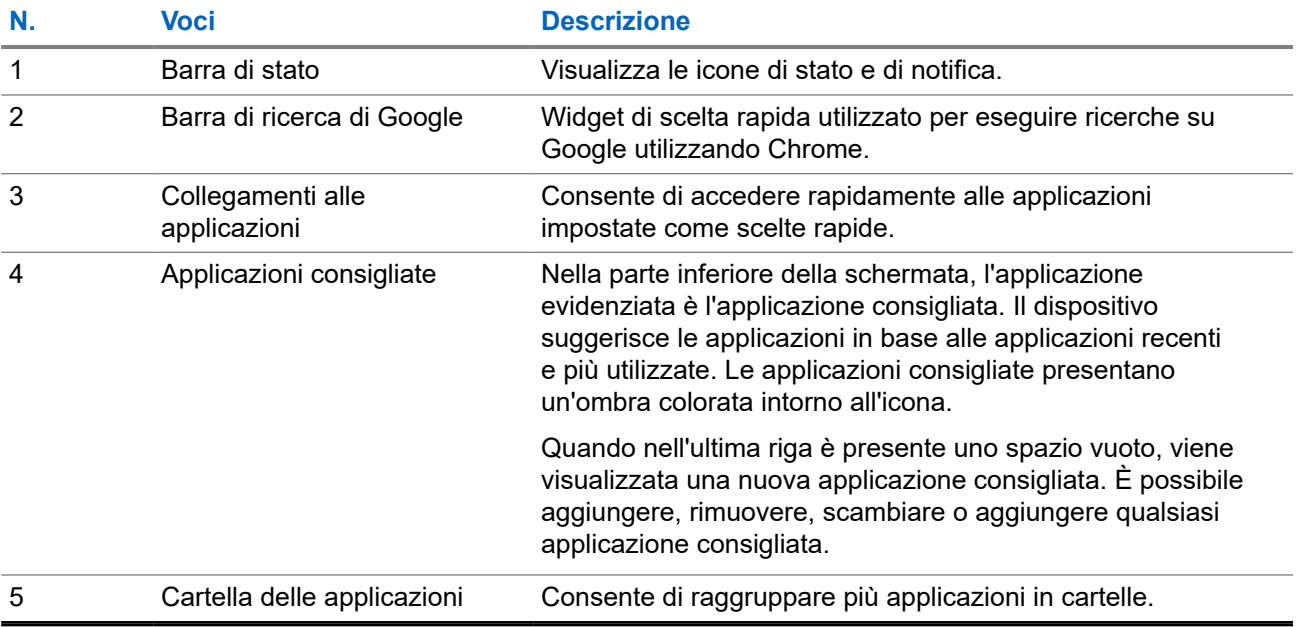

# **4.1 Indicatori di stato**

Gli indicatori di stato illustrano le icone e gli indicatori LED utilizzati nel dispositivo.

### **4.1.1 Icone di stato**

Queste icone vengono visualizzate nella barra di stato per fornire informazioni specifiche del dispositivo o relative al suo stato. Il numero di icone visualizzate nella barra di stato è limitato. Se la barra di stato è piena, l'icona potrebbe non essere visibile anche se è attiva.

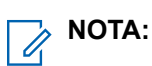

se le seguenti icone non sono visibili sul dispositivo, abilitarle dalle impostazioni del dispositivo  $\left|\mathbf{Q}\right|$ 

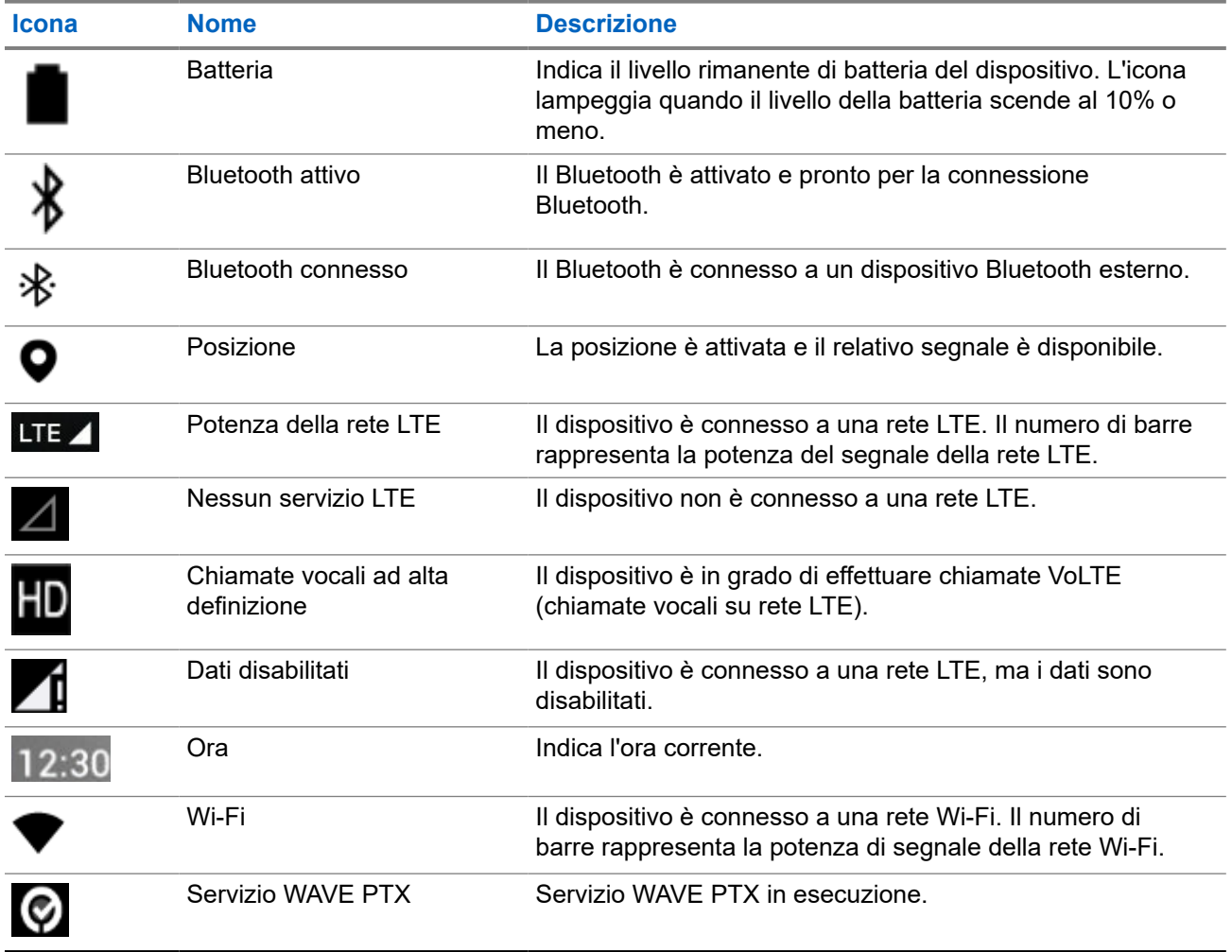

### **4.1.2 Indicazioni LED**

L'indicatore LED segnala lo stato operativo del dispositivo.

#### **Tabella 7: Indicazioni LED**

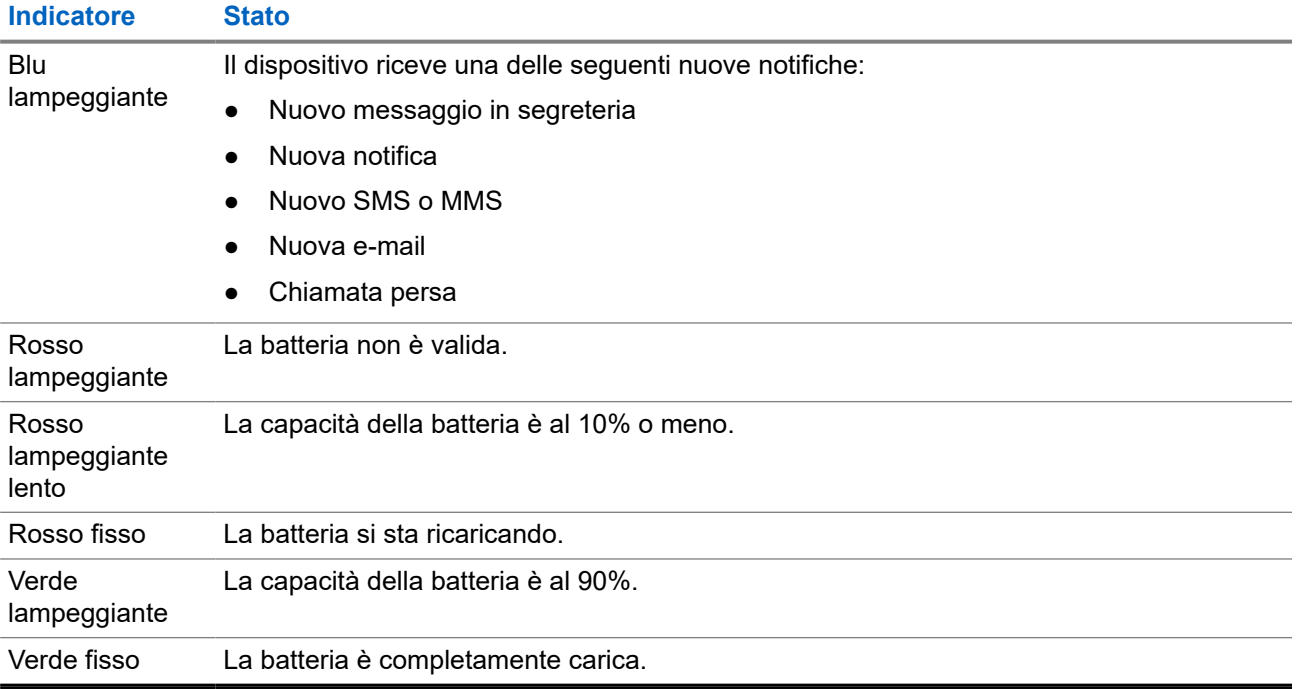

# **Funzioni di base**

Sul dispositivo sono disponibili le seguenti funzioni di base.

#### **5.1**

# **Accesso ai file da un computer**

#### **Procedura:**

- **1.** Connettere il dispositivo al computer utilizzando un cavo micro USB.
- **2.** Aprire il pannello Notifications facendo scorrere il dito verso il basso sulla schermata dalla barra Status.
- **3.** Toccare il pulsante **Charging this device via USB**.
- **4.** Nella schermata USB Preferences, nella sezione Use USB for, eseguire una delle azioni riportate di seguito:
	- Se si desidera trasferire i file in Windows o Mac tramite MTP (Media Transfer Protocol), selezionare **File transfers**.
	- Se si desidera attivare il tethering USB, selezionare **USB tethering**.
	- Se si desidera utilizzare il dispositivo per l'ingresso MIDI, selezionare **MIDI**.
	- Se si desidera accedere alle foto o ad altri file su un computer che non supporta MTP, selezionare **PTP**.
	- Se si desidera ricaricare il dispositivo tramite USB, selezionare **No data transfer**.

# **5.2 Accesso alle impostazioni del dispositivo**

#### **Procedura:**

- **1.** Per accedere alle impostazioni del dispositivo, effettuare una delle operazioni descritte di seguito:
	- Dalla schermata iniziale, scorrere verso l'alto.
	- Scorrere verso il basso il riquadro delle notifiche.
- **2.** Toccare **Settings**.

#### **5.2.1**

# **Creazione di impostazioni del dispositivo come collegamenti sulla schermata iniziale**

#### **Procedura:**

**1.** Accedere a **Settings**.

**2.** Premere a lungo e trascinare **Settings** sulla schermata iniziale.

# **Connettività**

È possibile collegare il dispositivo ad altri dispositivi, accessori o reti tramite diversi tipi di connettività.

### **6.1 Bluetooth**

Questa funzione consente di utilizzare il dispositivo con un accessorio Bluetooth tramite una connessione Bluetooth. Il dispositivo supporta gli accessori Bluetooth Motorola Solutions e COTS (Commercially available Off-The-Shelf).

La tecnologia Bluetooth ha una copertura di 10 m (32 piedi) con visuale libera. Il percorso tra il dispositivo e l'accessorio Bluetooth deve essere senza ostacoli. Per la massima affidabilità, Motorola Solutions consiglia di non separare il dispositivo dall'accessorio.

Nelle aree al limite della ricezione, la voce e la qualità del tono cominceranno a essere "incomprensibili" o "interrotte". Per risolvere questo problema, avvicinare il dispositivo all'accessorio Bluetooth (entro un raggio di 10 m) per ripristinare la nitidezza della ricezione audio. La funzione Bluetooth del dispositivo ha una potenza massima di 2,5 mW (4 dBm) nel raggio di 10 m.

Per ulteriori informazioni sulle funzionalità complete dell'accessorio Bluetooth, consultare il relativo manuale dell'utente dell'accessorio Bluetooth.

### **6.1.1 Attivazione o disattivazione della modalità Bluetooth**

# **Attivazione della modalità Bluetooth**

#### **Procedura:**

Eseguire una delle seguenti azioni:

- Scorrere verso il basso il riquadro delle notifiche e toccare **Bluetooth**.
- Da **Settings**, toccare **Connect devices** → **Connection preferences** → **Bluetooth** → **On**.

## **Disattivazione della modalità Bluetooth**

#### **Procedura:**

Eseguire una delle seguenti azioni:

- Scorrere verso il basso il riquadro delle notifiche e toccare **Bluetooth**.
- Da **Settings**, toccare **Connect devices** → **Connection preferences** → **Bluetooth** → **Off**.

## **6.1.2 Visualizzazione dei dettagli del dispositivo**

#### **Procedura:**

Da **Settings**, toccare **Connected devices** → *<dispositivo richiesto>* → **View Details**.

### **6.1.3 Modifica dei nomi dei dispositivi**

#### **Procedura:**

Da **Settings**, toccare **Connected devices** → *<dispositivo desiderato>* → **Edit Name** → *<Nuovo nome>*.

#### **Risultato:**

Sul display viene visualizzato Device Name Saved.

### **6.1.4 Eliminazione dei nomi dei dispositivi**

#### **Procedura:**

Da **Settings**, toccare **Connected devices** → *<dispositivo desiderato>* → **Forget**.

#### **Risultato:**

Sul display viene visualizzato Device Deleted.

#### **6.2**

# **Funzionamento del Wi-Fi**

Wi-Fi® è un marchio registrato di Wi-Fi Alliance®. È possibile configurare e connettere la rete Wi-Fi per aggiornare il firmware del dispositivo, il codeplug, il pacchetto lingue e la funzione per gli annunci vocali.

Il dispositivo supporta le seguenti reti Wi-Fi.

#### **Rete Wi-Fi WEP/WPA/WPA2/WPA3-Personal**

Utilizza l'autenticazione basata su password/chiave precondivisa. La password/chiave precondivisa può essere inserita tramite il menu o il sistema MDM.

#### **Rete Wi-Fi WPA/WPA2/WPA3-Enterprise**

Progettata per le reti aziendali, richiede un server di autenticazione RADIUS. È necessario preconfigurare il dispositivo con un certificato, se viene implementata l'autenticazione basata su certificato ed è richiesta la verifica del certificato del client.

## **6.2.1 Attivazione o disattivazione della funzionalità Wi-Fi**

# **Attivazione della funzionalità Wi-Fi**

#### **Procedura:**

Eseguire una delle seguenti azioni:

- Scorrere verso il basso sul riquadro delle notifiche e toccare **Internet** → **Wi-Fi** → **On**.
- Da **Settings**, toccare **Network & internet** → **Internet** → **Wi-Fi** → **On**.

#### **Risultato:**

il dispositivo mostra un elenco delle reti disponibili.

# **Disattivazione della funzionalità Wi-Fi**

#### **Procedura:**

Eseguire una delle seguenti azioni:

- Scorrere verso il basso sul riquadro delle notifiche e toccare **Internet** → **Wi-Fi** → **Off**.
- Da **Settings**, toccare **Network & internet** → **Wi-Fi** → **Off**.

### **6.2.2 Configurazione degli hotspot Wi-Fi**

#### **Prerequisiti:**

Verificare che il dispositivo disponga di una connessione a Internet.

#### **Procedura:**

- **1.** Scorrere verso l'alto nella schermata iniziale e toccare **Settings**.
- **2.** Attivare l'hotspot Wi-Fi effettuando le seguenti operazioni:
	- **a.** Toccare **Network & internet** → **Hotspot & tethering** → **Wi-Fi hotspot** → **On**.
- **3.** Configurare l'hotspot Wi-Fi effettuando le seguenti operazioni:
	- **a.** Per modificare il nome dell'hotspot, toccare **Hotspot name** → *<nuovo nome>* → **OK**.
	- **b.** Per modificare l'impostazione di protezione, toccare **Security** → *<impostazione desiderata>*.
	- **c.** Per modificare la password dell'hotspot, toccare **Hotspot password** → *<nuova password>* → **OK**.

**NOTA:** Ï,

se è selezionata l'opzione **None** nel campo **Security**, non è necessario disporre di una password per l'hotspot.

**d.** Per disattivare automaticamente l'hotspot, toccare **Turn off hotspot automatically** → **Off**.

**e.** Per regolare la banda AP, toccare **AP Band** → *<impostazione desiderata>*.

#### **NOTA:** Ũ,

senza schede SIM, il dispositivo supporta solo la banda da 2,4 GHz.

È possibile regolare i valori della banda hotspot solo se il dispositivo è connesso alla rete LTE. Se il dispositivo è connesso alla rete Wi-Fi, i valori della banda dell'hotspot saranno gli stessi di quelli della banda del router.

### **6.3 Posizione**

Il sistema satellitare di navigazione globale (GNSS, Global Navigation Satellite System) integra le informazioni provenienti dal sistema di posizionamento globale (GPS, Global Positioning System), dal sistema GLONASS (Global Navigation Satellite System), dal sistema satellitare di navigazione BeiDou e da Galileo per determinare la posizione geografica approssimativa del dispositivo.

#### **6.3.1**

# **Attivazione o disattivazione della funzione di posizione**

# **Attivazione della funzione di posizione**

#### **Procedura:**

Eseguire una delle seguenti azioni:

- Scorrere verso il basso il riquadro delle notifiche e toccare **Location**.
- Da **Settings**, toccare **Location** → **Use Location** → **On**.

## **Disattivazione della funzione di posizione**

#### **Procedura:**

Eseguire una delle seguenti azioni:

- Scorrere verso il basso il riquadro delle notifiche e toccare **Location**.
- Da **Settings**, toccare **Location** → **Use Location** → **Off**.

### **6.4 Modalità aereo**

La modalità aereo disattiva la funzionalità del dispositivo di comunicare tramite la trasmissione dei segnali di frequenza del dispositivo e il servizio di telefonia cellulare. Quando la modalità aereo è attivata, le connessioni Bluetooth, Wi-Fi e cellulare vengono disattivate automaticamente. Le operazioni Rx e Tx della radiomobile terrestre (LMR) non sono bloccate in modalità aereo.

#### **NOTA:**

- $\dot{\mathsf{E}}$  necessario spegnere il dispositivo durante il volo per evitare interferenze nella frequenza.
- nella modalità aereo è possibile attivare manualmente le connessioni Bluetooth, GPS e Wi-Fi.

Quando è attiva la modalità aereo, l'utente non è connesso al servizio Push-to-Talk (PTT).

Si verificheranno i seguenti scenari:

- Non è possibile ricevere chiamate PTT, chiamate cellulari e messaggi.
- Non è possibile ricevere avvisi da altri.
- Gli altri utenti vedranno l'utente come offline nel proprio elenco di contatti PTT e non potranno chiamarlo o inviargli avvisi.

### **6.4.1 Attivazione della modalità aereo**

#### **Procedura:**

Eseguire una delle seguenti azioni:

- Far scorrere verso il basso il riquadro delle notifiche e toccare **Airplane Mode**.
- Da **Settings**, toccare **Network & internet** → **Airplane Mode** → **On**.

#### **Risultato:**

Il dispositivo mostra l'icona della modalità Airplane nella barra di stato.

# **Applicazione WAVE PTX™**

L'applicazione fornisce comunicazioni immediate con la semplice pressione di un pulsante.

#### **NOTA:**  $\mathscr{A}$

Per garantire che l'applicazione WAVE PTX venga installata automaticamente dopo la registrazione del dispositivo, autorizzare il nome del pacchetto dell'applicazione "com.motorolasolutions.wavepttoneapp" nel sistema MDM (Mobile Device Management) prima di registrare il dispositivo.

Per ulteriori informazioni, vedere<https://waveoncloud.com/Home/Help>.

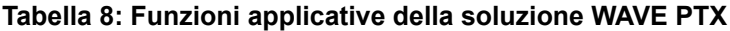

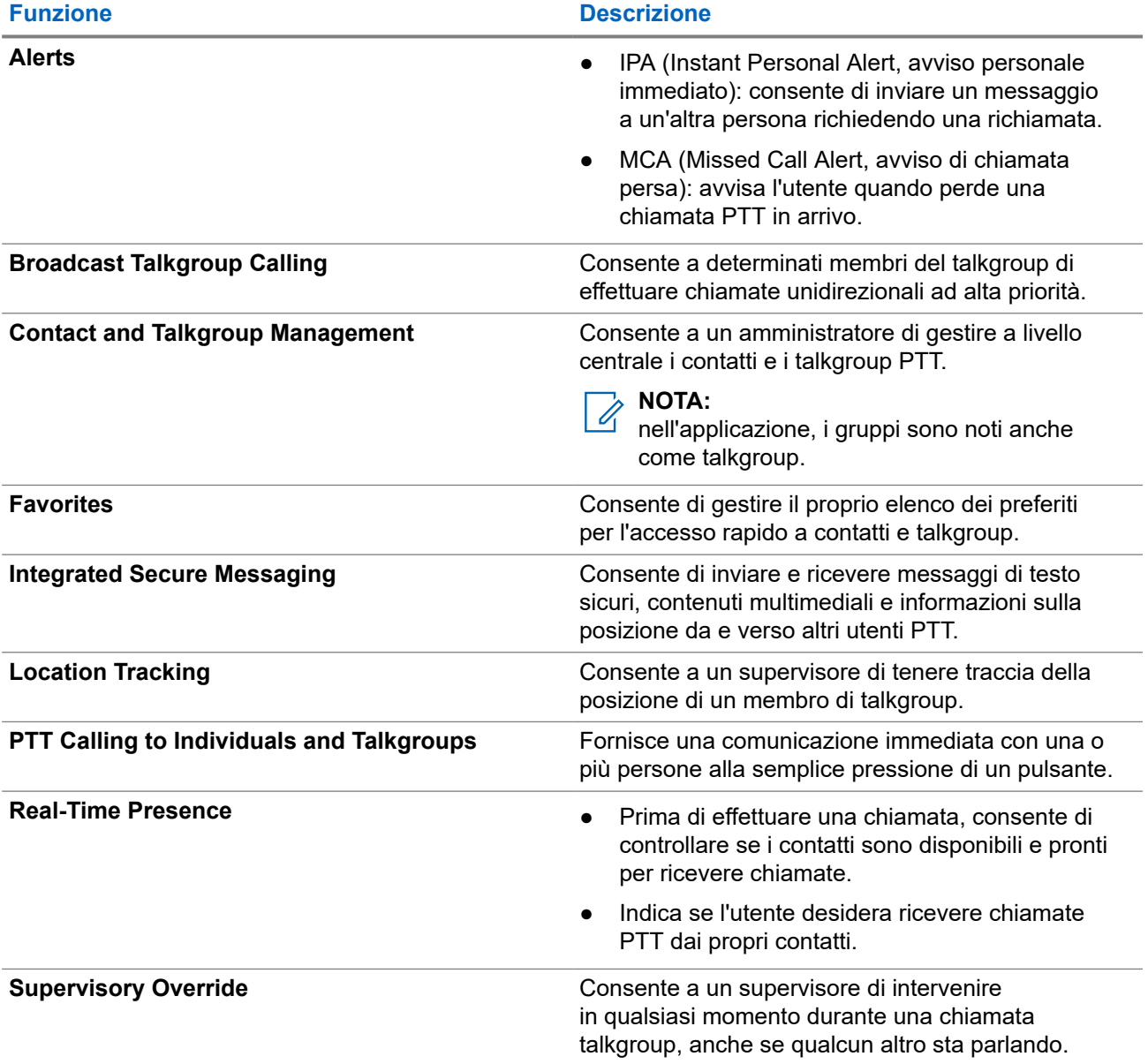

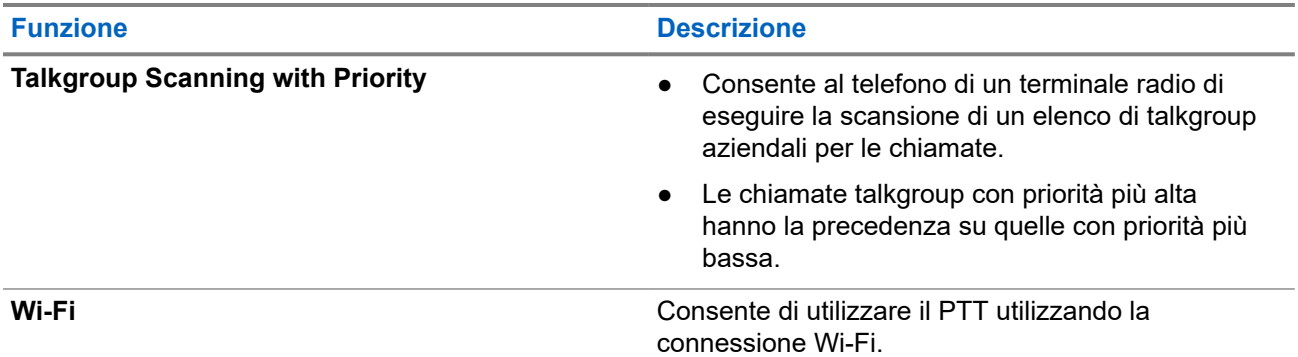

### **7.1**

# **Accesso all'applicazione con PTT a banda larga**

#### **Procedura:**

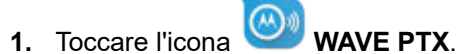

**2.** Toccare **Yes** per accedere.

#### **Risultato:**

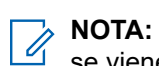

se viene richiesto un codice di attivazione durante il primo accesso, contattare il rivenditore o l'amministratore per ulteriori informazioni.

# **7.2 Disconnessione dall'applicazione con PTT a banda larga**

#### **Procedura:**

Dall'applicazione con PTT a banda larga, selezionare **Menu** → **Settings** → **Logout** → **Yes**.

# **7.3 Panoramica sull'applicazione WAVE PTX**

#### **Figura 4: Panoramica sull'applicazione WAVE PTX**

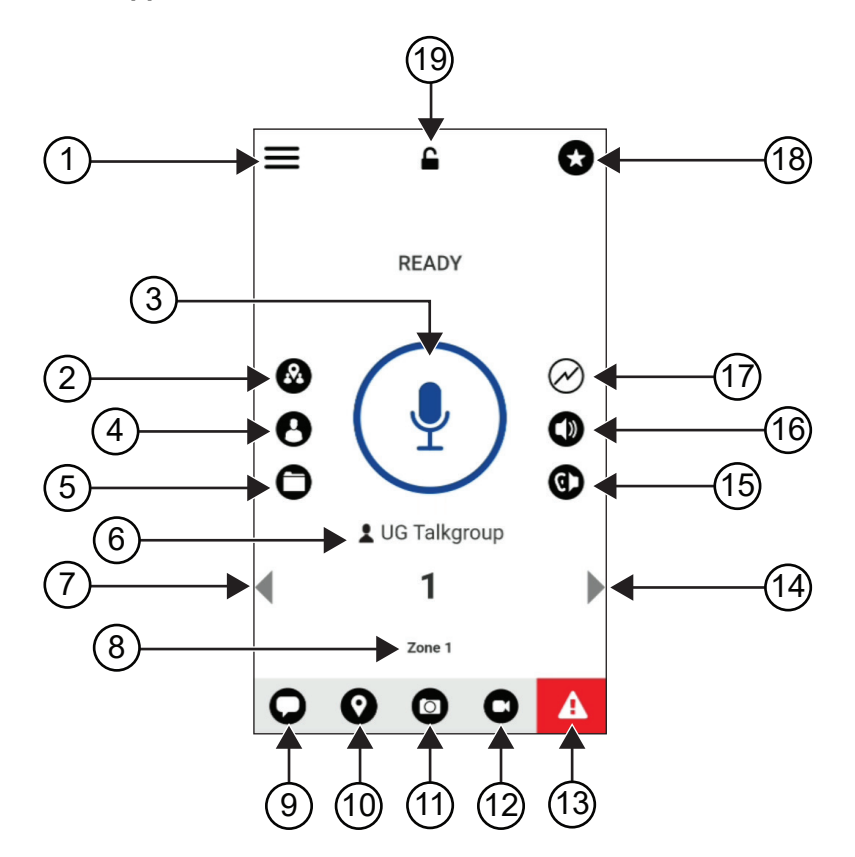

**Tabella 9: Panoramica sull'applicazione WAVE PTX**

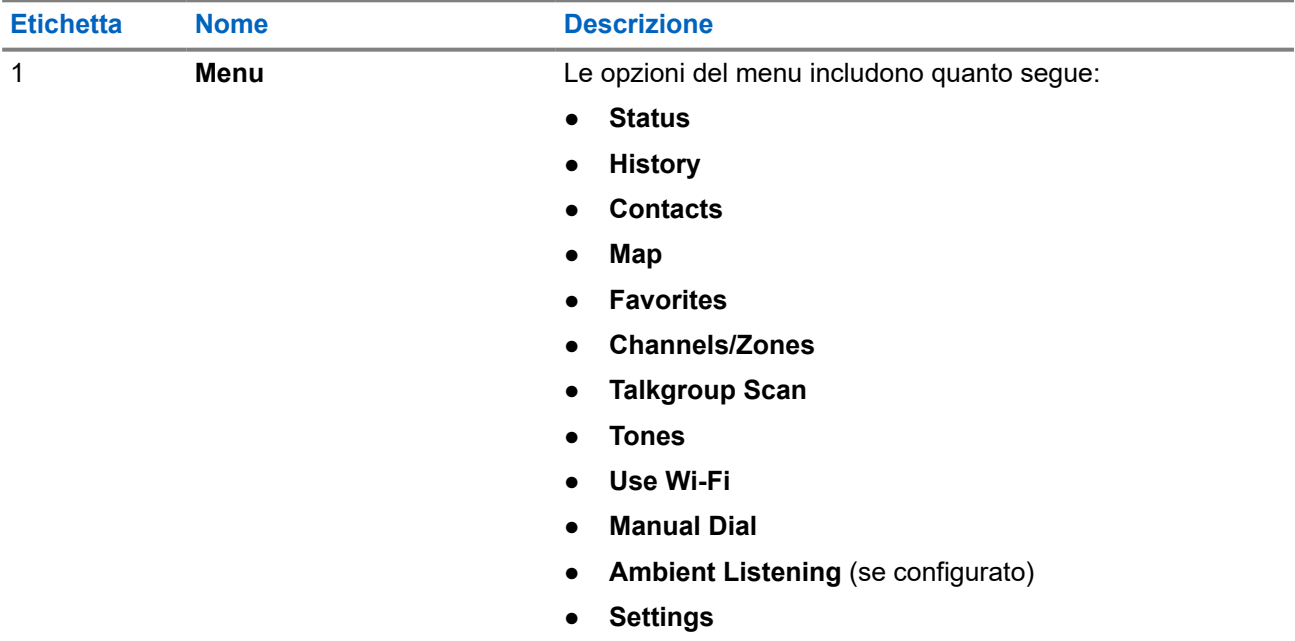

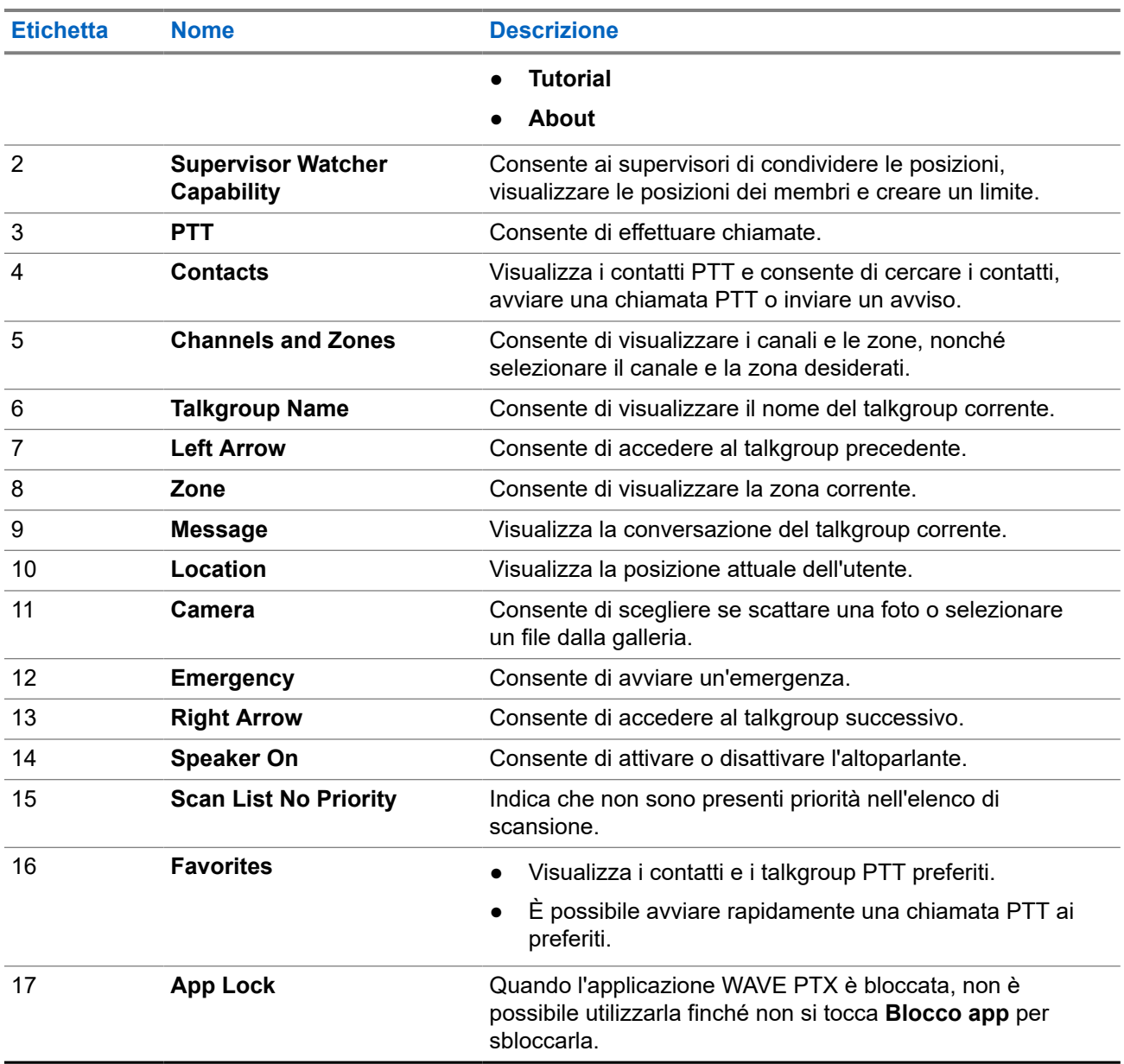

### **7.4 Pulsante Push-to-Talk**

È possibile utilizzare il pulsante Push-to-Talk (PTT) per accedere all'applicazione WAVE PTX su reti dati cellulari o reti Wi-Fi.

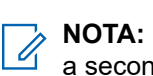

a seconda della disponibilità del Wi-Fi, il dispositivo può passare automaticamente da una rete dati cellulare a una rete Wi-Fi.

Sul dispositivo sono disponibili due tipi di opzioni PTT; è possibile utilizzare una delle due per avviare la chiamata al servizio PTT.

### **Tabella 10: Tipi di opzioni PTT**

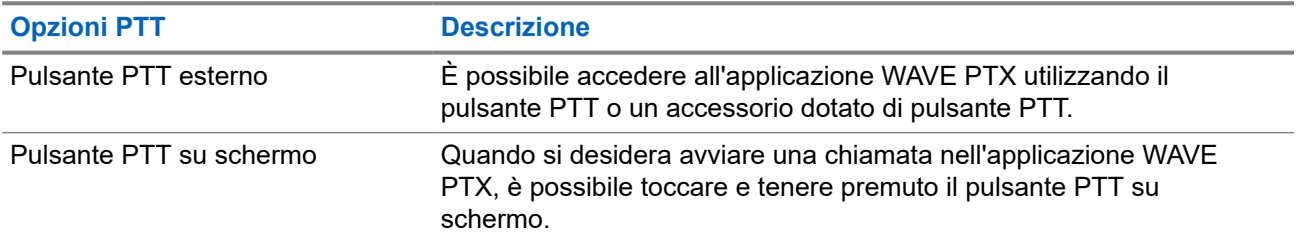

# **Talkgroup**

Il talkgroup (TG) viene utilizzato per facilitare i contatti reciproci. È possibile selezionare il TG dall'elenco dei TG nell'applicazione WAVE PTX per comunicare con i membri del gruppo.

Il dispositivo può avere fino a 96 TG, con un massimo di 250 membri per TG.

## **8.1 Visualizzazione dei talkgroup**

I talkgroup vengono assegnati e posizionati da un minimo di uno a un massimo di otto nella schermata principale.

#### **Procedura:**

Selezionare la freccia **Left** o **Right**.

**Figura 5: Vista talkgroup**

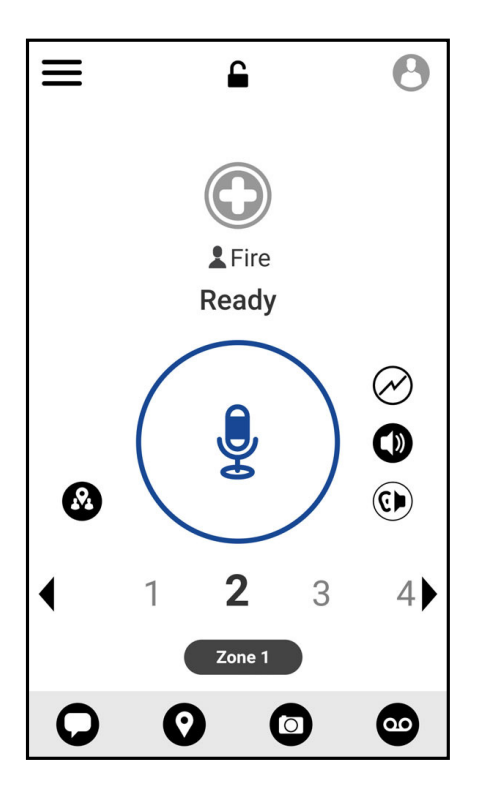

### **8.2 Canali e zone**

Una zona viene utilizzata per classificare i canali in raggruppamenti logici.

Una zona include i talkgroup assegnati ai numeri di canale. Ciascun talkgroup è assegnato a un canale e a una zona.

## **8.2.1 Visualizzazione di canali e zone**

#### **Procedura:**

Toccare **Menu** → **Channels/Zones**.

## **8.3 Talkgroup basato sull'area**

Quando si entra in un'area geografica, è possibile visualizzare e ascoltare le notifiche per l'area di talkgroup in quel recinto virtuale.

Quando l'utente entra in un'area geografica, il talkgroup viene condiviso e visualizzato nella parte superiore dell'elenco dei canali. All'utente è consentito effettuare chiamate PTT e inviare messaggi all'interno del talkgroup.

Le chiamate di gruppo basate sull'area vengono ricevute mentre sono attive e se il talkgroup selezionato non è in una chiamata attiva.

Se si esce dal talkgroup area durante una chiamata, la chiamata non viene interrotta. Al termine della chiamata, il dispositivo esce dal talkgroup area.

# **8.4 Visualizzazione dei dettagli del gruppo**

#### **Procedura:**

- **1.** Dall'applicazione WAVE PTX, accedere a **Channel/Zones**.
- **2.** Per visualizzare i dettagli del gruppo, toccare e tenere premuto il gruppo desiderato e toccare **Details**.

# **Applicazione Contacts**

È possibile utilizzare l'applicazione Contacts per memorizzare numeri di telefono e altri dati.

Nell'applicazione WAVE PTX sono disponibili due tipi di contatti:

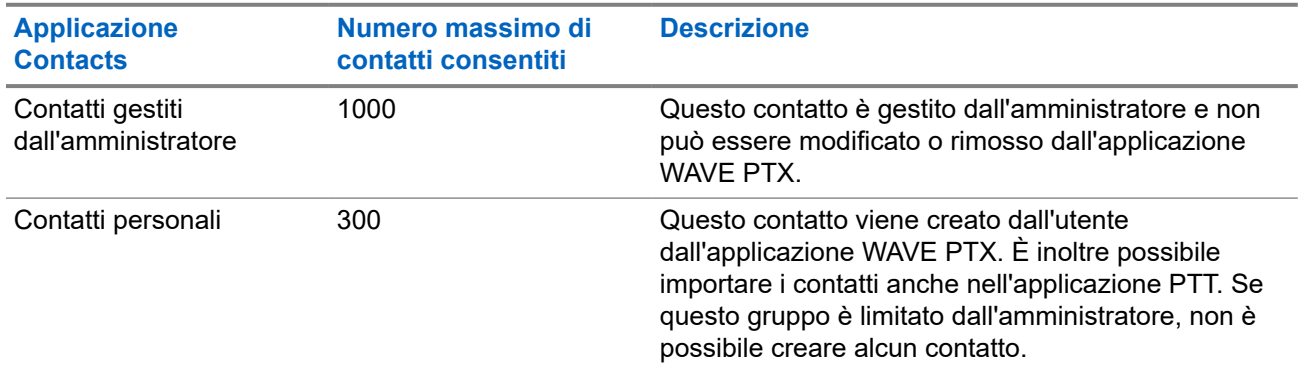

#### **Tabella 11: Tipi di contatti**

## **9.1 Aggiunta di nuovi contatti**

#### **Procedura:**

Eseguire una delle seguenti azioni:

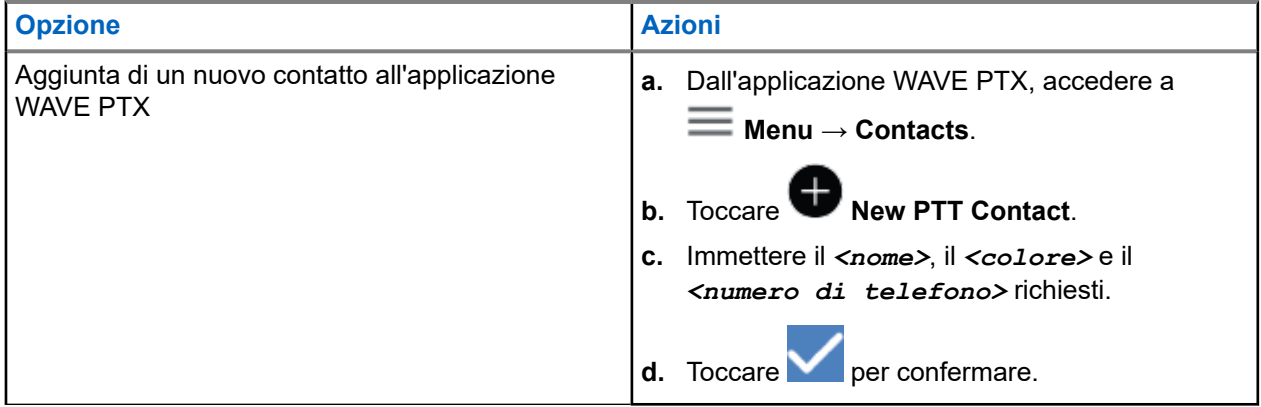

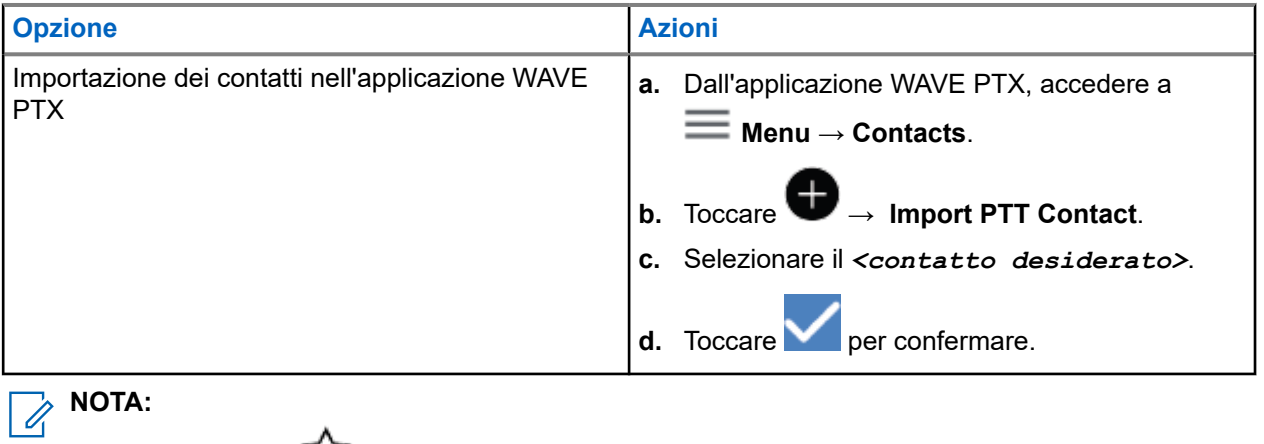

è possibile toccare **Favourite** per aggiungere il contatto ai preferiti.

# **Tipi di chiamate**

Esistono diversi modi per effettuare una chiamata utilizzando le applicazioni WAVE PTX, a seconda del tipo di chiamata selezionato.

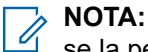

se la persona che si sta tentando di chiamare ha lo stato di presenza Offline, l'utente riceverà un messaggio di errore, che indica che il contatto non è disponibile.

Sul dispositivo sono disponibili le seguenti chiamate:

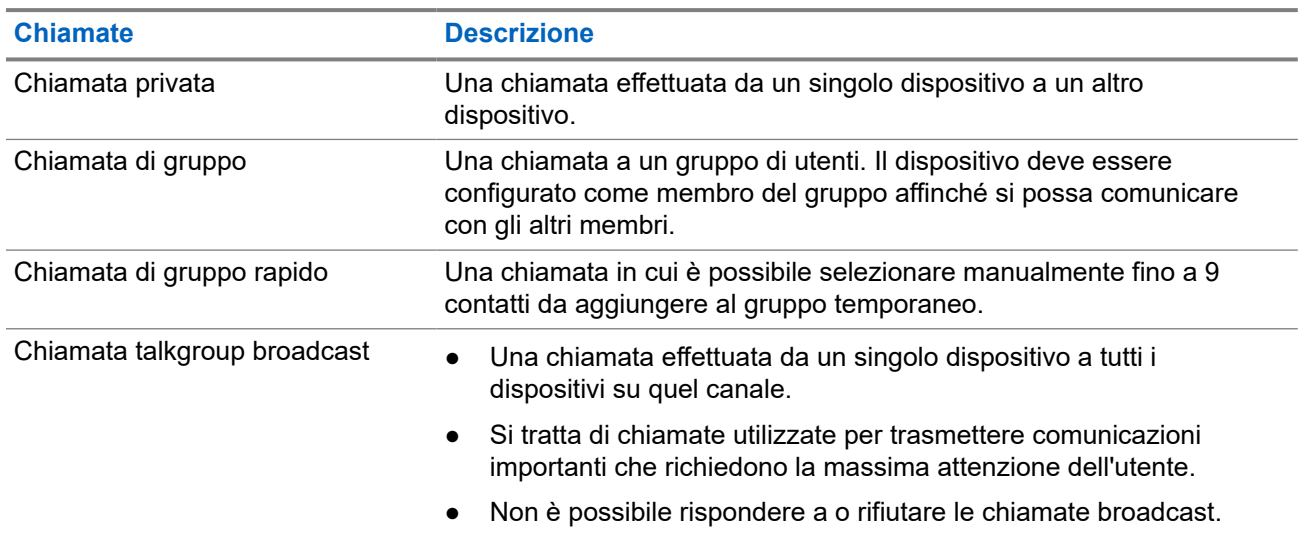

#### **Tabella 12: Tipi di chiamate**

# **10.1 Come effettuare le chiamate**

#### **Procedura:**

**1.** Eseguire una delle seguenti azioni:

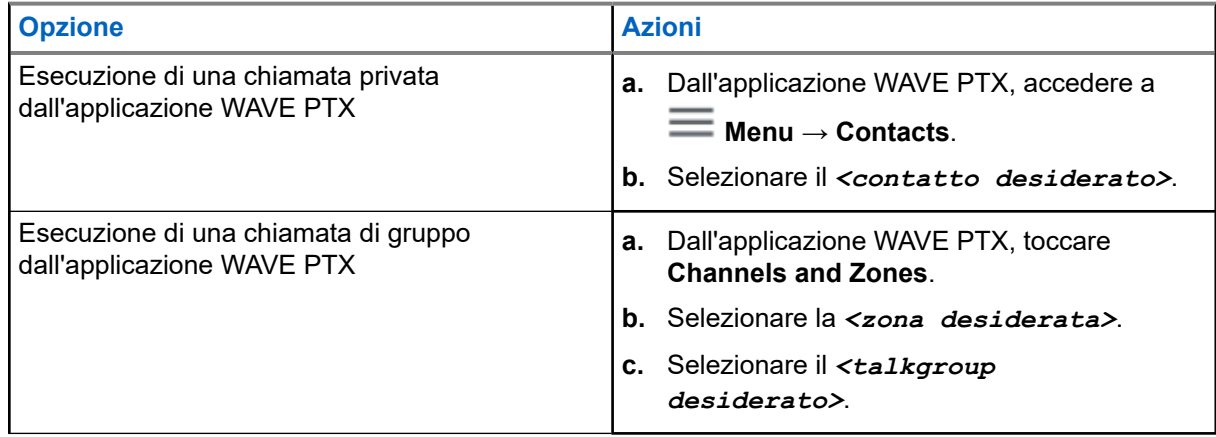

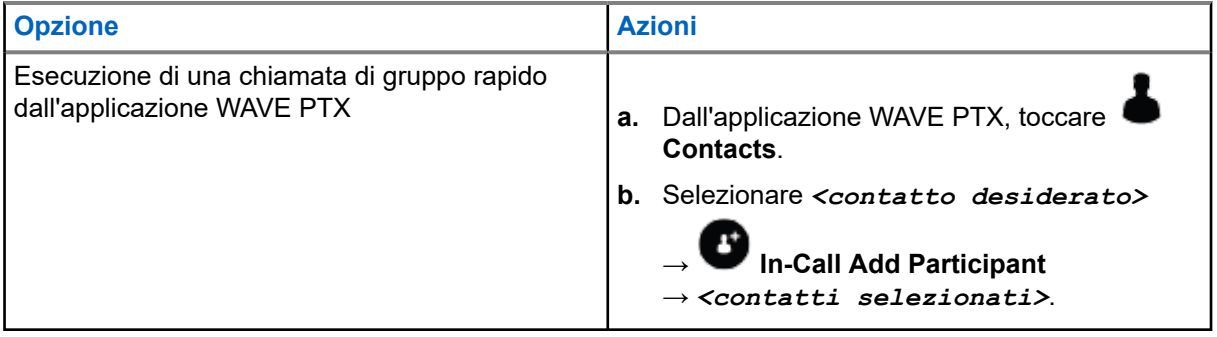

- **2.** Per chiamare, tenere premuto il pulsante **PTT**.
- **3.** Per terminare la chiamata, toccare **C** End Call

# **10.2 Ricezione delle chiamate**

Quando si ricevono chiamate, il dispositivo mostra la schermata della chiamata in entrata e attiva l'audio per la chiamata in entrata.

#### **Procedura:**

Eseguire una delle seguenti azioni:

- Per rispondere, tenere premuto il pulsante **PTT**.
- Per ascoltare, rilasciare il pulsante **PTT**.
- Per terminare la chiamata, toccare  **End Call**.

# **Funzionamento in emergenza**

È possibile dichiarare un'emergenza a un contatto o un talkgroup tramite un avviso e una chiamata di emergenza.

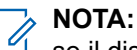

se il dispositivo non supporta il funzionamento di emergenza, viene visualizzata una notifica sulla funzione di emergenza non attivata.

### **11.1 Dichiarazione di emergenza**

#### **Procedura:**

Tenere premuto il pulsante **Emergency**.

#### **Risultato:**

Il dispositivo mostra le seguenti indicazioni:

- Viene emesso un tono di emergenza.
- Il LED giallo si accende.

Se l'emergenza non è disponibile sul dispositivo, vengono visualizzate le seguenti indicazioni:

- Viene emesso un tono "Bad Bonk".
- Un messaggio indica che non si dispone dell'autorizzazione per l'emergenza

# **NOTA:**

solo gli utenti autorizzati possono dichiarare un'emergenza per il contatto desiderato. Per ulteriori informazioni, vedere [Attivazione della funzione per il controllo dell'utente a pagina 49](#page-827-0).

### **11.2 Ricezione di un avviso di emergenza**

Quando si riceve un avviso di emergenza, il dispositivo mostra le seguenti indicazioni:

- Viene emesso un tono di emergenza.
- Il LED ambra lampeggia per 2 secondi.
- Il dispositivo resta bloccato nella chiamata di emergenza fin quando l'emergenza non viene annullata.

# **11.3 Cancellazione di un'emergenza**

#### **Procedura:**

Tenere premuto il pulsante **Emergency**.

#### **Risultato:**

Il dispositivo mostra le seguenti indicazioni:

Il tono di emergenza smette.

### ● Il LED giallo si spegne.

#### **NOTA:**

solo gli utenti autorizzati possono annullare un'emergenza per il contatto desiderato. Per ulteriori informazioni, vedere [Attivazione della funzione per il controllo dell'utente a pagina 49](#page-827-0).

# <span id="page-827-0"></span>**Controllo utente**

Il controllo utente consente agli utenti autorizzati di visualizzare lo stato del dispositivo in remoto. Viene utilizzata principalmente dal supervisore o dal dispatcher.

È possibile visualizzare il seguente stato del dispositivo:

- Posizione
- Potenza del segnale della rete cellulare
- Potenza del segnale del Wi-Fi
- Livello della batteria

# **12.1 Attivazione della funzione per il controllo dell'utente**

#### **Procedura:**

- **1.** Dall'applicazione WAVE PTX, selezionare **Contacts**.
- **2.** Eseguire una delle seguenti azioni:
	- Toccare il *<contatto desiderato>* → **User Check**.
	- Toccare e tenere premuto il contatto desiderato e selezionare ◎ User Check.

#### **NOTA:**

C NUIA.<br>È possibile attivare la funzione per il controllo dell'utente quando si dichiara un'emergenza.
# **Scansione talkgroup**

Questa funzione consente al telefono di eseguire la scansione dell'elenco di scansione. È possibile assegnare i primi tre talkgroup con priorità. Le chiamate talkgroup con priorità più alta hanno la precedenza su quelle con priorità più bassa.

## **13.1 Attivazione o disattivazione della funzione di scansione talkgroup**

# **Attivazione della funzione di scansione talkgroup**

### **Procedura:**

Dall'applicazione WAVE PTX, accedere a **Menu** → **Talkgroup Scan** → **On**.

#### **Risultato:**

Il dispositivo mostra le seguenti indicazioni:

- Sul display viene visualizzato Updating Scan Mode.
- Il selettore si sposta su On.

# **Disattivazione della funzione di scansione talkgroup**

### **Procedura:**

Dall'applicazione WAVE PTX, accedere a **Menu** → **Talkgroup Scan** → Off.

### **Risultato:**

- Sul display viene visualizzato Updating Scan Mode.
- Il selettore si sposta su Off.

# **Supervisory Override**

Supervisory Override consente a un supervisore di interrompere una chiamata in corso, tranne una chiamata privata, e di avviare immediatamente una chiamata di supervisione.

Se l'utente sta ricevendo o trasmettendo una chiamata e la chiamata in arrivo viene interrotta da una chiamata di supervisione, l'audio del dispositivo si riattiva per la chiamata di supervisione e viene visualizzato l'alias del supervisore.

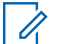

### **NOTA:**

per ulteriori informazioni sulla configurazione, contattare il rivenditore o l'amministratore.

# **Avviso personale immediato**

L'avviso personale immediato (IPA) è una notifica che è possibile inviare a un contatto occupato o che non è in grado di rispondere a una chiamata di gruppo o privata.

Quando si riceve un IPA, il dispositivo emette un tono e visualizza un'icona e l'alias del mittente.

Gli avvisi IPA ricevuti vengono memorizzati nell'elenco degli stati IPA. È possibile visualizzarli e rispondere ad essi in qualsiasi momento. Quando si ricevono più avvisi IPA, l'ultimo verrà visualizzato nella parte superiore dell'elenco. L'elenco degli stati IPA può memorizzare fino a nove avvisi.

Se si effettua una chiamata privata con il mittente dell'IPA, l'IPA viene cancellato automaticamente.

## **15.1 Invio di avvisi personali immediati**

### **Procedura:**

- **1.** Dall'applicazione WAVE PTX, toccare **Contacts**.
- **2.** Tenere premuto il *<contatto desiderato>* → **Instant Personal Alert**.

#### **Risultato:**

sul display viene visualizzato il messaggio Alert Sent.

## **15.2 Ricezione e risposta a un avviso personale immediato**

Quando si riceve un avviso personale immediato (IPA), il dispositivo mostra le seguenti indicazioni:

- Viene emesso un tono.
- Sul display viene visualizzato il messaggio IPA.

### **Procedura:**

Eseguire una delle seguenti azioni:

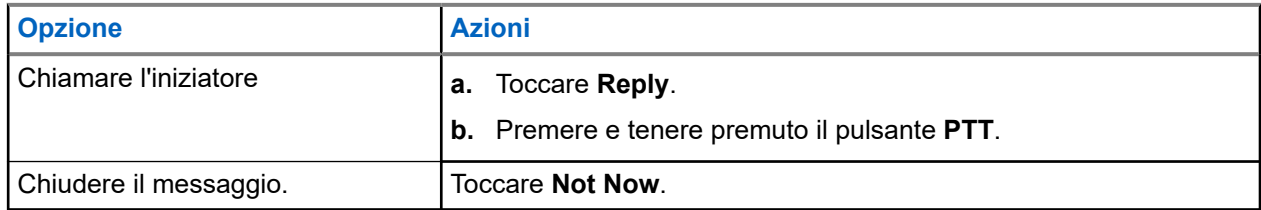

# **Avvisi di chiamate perse**

L'utente riceverà un avviso di chiamata persa quando si verificano i seguenti scenari:

- L'utente è impegnato in una normale chiamata telefonica e qualcuno gli invia una chiamata privata.
- L'utente riceve una chiamata privata e non accetta né risponde.

L'utente non riceverà un avviso di chiamata persa quando si verificano i seguenti scenari.

- L'utente riceve una chiamata di gruppo ma non risponde.
- L'utente è in modalità Non disturbare (DND) e l'avviso viene aggiornato in History in modalità silenziosa.
- L'utente ha terminato una chiamata privata senza rispondere.

# **Ricezione e risposta a un avviso di chiamata persa**

Quando si riceve un avviso di chiamata persa, sul display del dispositivo viene visualizzato il messaggio di avviso di chiamata persa.

#### **Procedura:**

**16.1**

Eseguire una delle seguenti azioni:

- Per chiamare l'iniziatore, toccare **Reply** o tenere premuto il pulsante **PTT**.
- Per chiudere il messaggio, toccare **Not Now**.

# **Mappa**

La mappa è disponibile per tutti. È necessario attivare la posizione per utilizzare questa funzione.

L'autorizzazione predefinita valida per tutti è Individual. Per quanto riguarda il supervisore, può richiedere all'amministratore di attivare la funzione relativa alle funzionalità della posizione per eseguire determinate azioni che un singolo non sarebbe in grado di eseguire. Per ulteriori informazioni, fare riferimento ai seguenti tipi di autorizzazioni.

### **Tabella 13: Tipi di autorizzazioni**

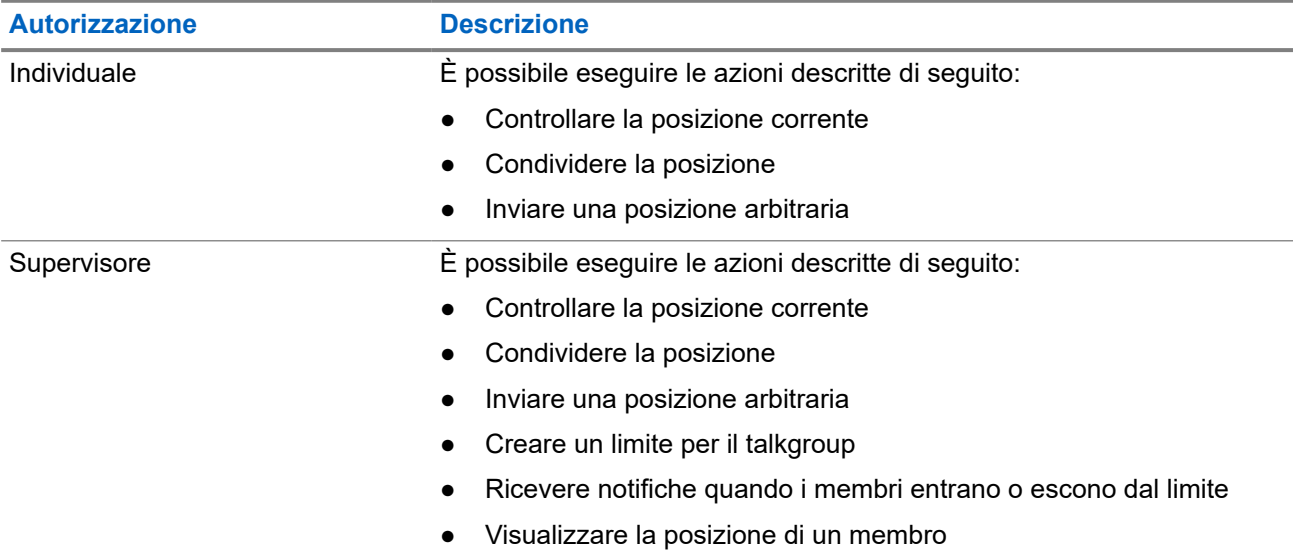

## **17.1 Condivisione della posizione**

### **Prerequisiti:**

Attivare la posizione del dispositivo.

- **1.** Dall'applicazione WAVE PTX, accedere  $a \equiv 0$  Menu  $\rightarrow$  Map.
- **2.** Eseguire una delle seguenti azioni:
	- Per condividere la posizione corrente, toccare My Location → **Share**.
	- Per condividere una posizione arbitraria, cercare la posizione desiderata e toccare **Share**.
- **3.** Per inviare la propria posizione, eseguire una delle azioni riportate di seguito:
	- Per inviarla a un singolo contatto, selezionare **Send to Contact** → *<contatto desiderato>*.
	- Per inviarla a più contatti, selezionare **Send to Quick Group** → *<contatti desiderati>*.

Per inviarla a un gruppo, selezionare **Send to Group** → *<gruppo desiderato>*.

### **Risultato:**

il dispositivo visualizza Location Sent.

## **17.2**

# **Condivisione della posizione con le funzionalità della posizione abilitate**

#### **Prerequisiti:**

Attivare la posizione del dispositivo e abilitare la funzione Location Capability.

#### **Procedura:**

- **1.** Dall'applicazione WAVE PTX, accedere a  $\blacksquare$  Menu  $\rightarrow$  Map.
- **2.** Toccare **Tracked Group Selector**.

Il dispositivo visualizza l'elenco dei gruppi con la funzione Location Capability.

- **3.** Selezionare il gruppo desiderato ed eseguire una delle seguenti azioni:
	- Per condividere la posizione corrente, toccare My Location → **Share**.
	- **Per condividere una posizione arbitraria, cercare la posizione desiderata e toccare Share**.

#### **Risultato:**

il dispositivo visualizza Location Sent.

### **17.3**

# **Visualizzazione della posizione dei membri**

#### **Prerequisiti:**

Attivare la posizione del dispositivo e abilitare la funzione Location Capability.

#### **Procedura:**

**1.** Dall'applicazione WAVE, accedere a  $\equiv \text{Menu} \rightarrow \text{Map}$ .

## **2.** Toccare **Tracked Group Selector**.

Il dispositivo visualizza l'elenco dei gruppi con la funzione Location Capability.

**3.** Selezionare il gruppo desiderato.

Il dispositivo visualizza tutti i membri del gruppo con la rispettiva posizione.

**4.** Per visualizzare il nome di ciascun membro e la posizione corrente, toccare **Map Pin**.

## **17.4 Limite**

Un supervisore può creare un limite per un gruppo. Quando un membro del gruppo entra o esce dal limite, il supervisore riceve delle notifiche.

Il supervisore può aggiornare la posizione e modificare un limite impostato per un gruppo. L'impostazione del tempo limite attivo controlla la durata del limite da attivare.

Il supervisore può creare un limite dall'elenco dei gruppi o attraverso un gruppo rapido. Il numero massimo di membri consentiti in un gruppo rapido è 10.

## **17.4.1 Creazione di un limite**

## **Procedura:**

- **1.** Dall'applicazione WAVE PTX, accedere a  $\mathbf{m}$  Menu  $\rightarrow$  Map.
- **2.** Toccare **Tracked Group Selector**.

Il dispositivo visualizza l'elenco dei gruppi con la funzione Location Capability.

**3.** Selezionare il gruppo desiderato e toccare **Set Boundary**.

Viene visualizzato il messaggio a comparsa di impostazione del limite e intorno alla posizione sulla mappa compare un cerchio blu.

- **4.** Eseguire una delle seguenti azioni:
	- Per impostare la dimensione del limite, ingrandire e ridurre la posizione con le dita o toccare il pulsante **+** (zoom avanti) o **-** (zoom indietro).
	- Per impostare il centro del limite, spostare la mappa o cercare la posizione desiderata.
- **5.** Per attivare il limite, selezionare **Set Boundary**.

Viene visualizzato un messaggio di conferma a comparsa.

- **6.** Eseguire una delle seguenti azioni:
	- Per creare un limite in una posizione arbitraria e un limite statico con il centro selezionato, toccare **Stay here**.
	- Per creare un limite nella posizione corrente e far sì che si sposti man mano che ci si muove, toccare **Follow me**.

#### **Risultato:**

Sul display viene visualizzato Fence Boundary On.

## **17.4.2 Creazione di un limite con il gruppo rapido**

### **Procedura:**

**1.** Dall'applicazione WAVE PTX, accedere  $a \equiv 0$  Menu  $\rightarrow$  Map.

**2.** Toccare **Tracked Group Selector**.

Il dispositivo visualizza l'elenco dei gruppi con la funzione Location Capability.

**3.** Selezionare il *<gruppo desiderato>* e toccare **Quick Group Selector** → **Select All <numero dei membri online> in View**.

Tutti i **vilio pin selezionati diventano viola.** 

- **4.** Eseguire una delle seguenti azioni:
	- Per aggiungere membri, toccare **Add Members** → *<membri desiderati>* → **Save**.
	- Per eliminare i membri dal gruppo rapido, toccare **Quick Group List** → *<membri desiderati>*

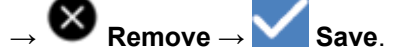

## **17.4.3 Modifica delle impostazioni di limite**

## **Procedura:**

**1.** Dall'applicazione WAVE PTX, accedere a  $\blacksquare$  **Menu**  $\rightarrow$  **Map**.

- **2.** Toccare **Map Boundary Enable** → **Boundary Settings.**
- **3.** Eseguire una delle seguenti azioni:
	- Per aggiornare l'intervallo, toccare **Update Interval** → *<minuti desiderati>*.
	- Per impostare la durata del limite da attivare, toccare **Active Boundary Time** → *<giorni desiderati>* → *<ore desiderate>*.
	- Per attivare la notifica, toccare **Notify Me** → **On**.
	- Per attivare le notifiche per avvisare i membri, toccare **Notify Members** → **On**.
	- Per consentire ai membri del gruppo esterni al limite di ricevere una notifica iniziale alla creazione di un limita, toccare **Initial Member Notification** → **Outside Boundary** → **OK**.
	- Per consentire ai membri del gruppo interni al limite di ricevere una notifica iniziale alla creazione di un limite, toccare **Initial Member Notification** → **Inside Boundary** → **OK**.
- **4.** Per tornare alla mappa, toccare

# **Messaggistica**

L'applicazione Push-to-Talk (PTT) consente di inviare e ricevere messaggi da e verso altri utenti PTT. Il dispositivo supporta i seguenti tipi di messaggi:

- Messaggi di testo
- Messaggi di immagine
- Videomessaggi
- Messaggi di file
- Messaggi di posizione

## **18.1 Invio di messaggi di testo**

### **Procedura:**

- **1.** Dall'applicazione WAVE PTX, toccare **Contacts**.
- **2.** Toccare e tenere premuto il *<contatto desiderato>* → **Send Message**.
- **3.** Digitare il messaggio utilizzando On-screen Keyboard e toccare **Send**.

#### **18.2**

# **Aggiunta di un testo rapido**

Questa funzione consente di salvare fino a 20 testi rapidi.

- **1.** Dall'applicazione WAVE PTX, toccare **Contacts**.
- **2.** Toccare e tenere premuto *<contatto desiderato>* → **Send Message** → **Quick Text Access** → **Add Quick Text**.
- **3.** Digitare il testo rapido utilizzando **On-screen Keyboard**.
- **4.** Toccare **Save** per confermare.

## **18.3 Eliminazione del testo rapido**

## **Procedura:**

- **1.** Dall'applicazione WAVE PTX, toccare **Contacts**.
- **2.** Toccare e tenere premuto il *<contatto desiderato>* → **Send Message** → **Quick Text Access** → **Edit** → **Delete** → **Yes**.

## **18.4 Invio di contenuti multimediali**

- **1.** Dall'applicazione WAVE PTX, toccare **<u>Menu → History →** *<conservazione desiderata***>**.</u>
- **2.** Eseguire una delle seguenti azioni:

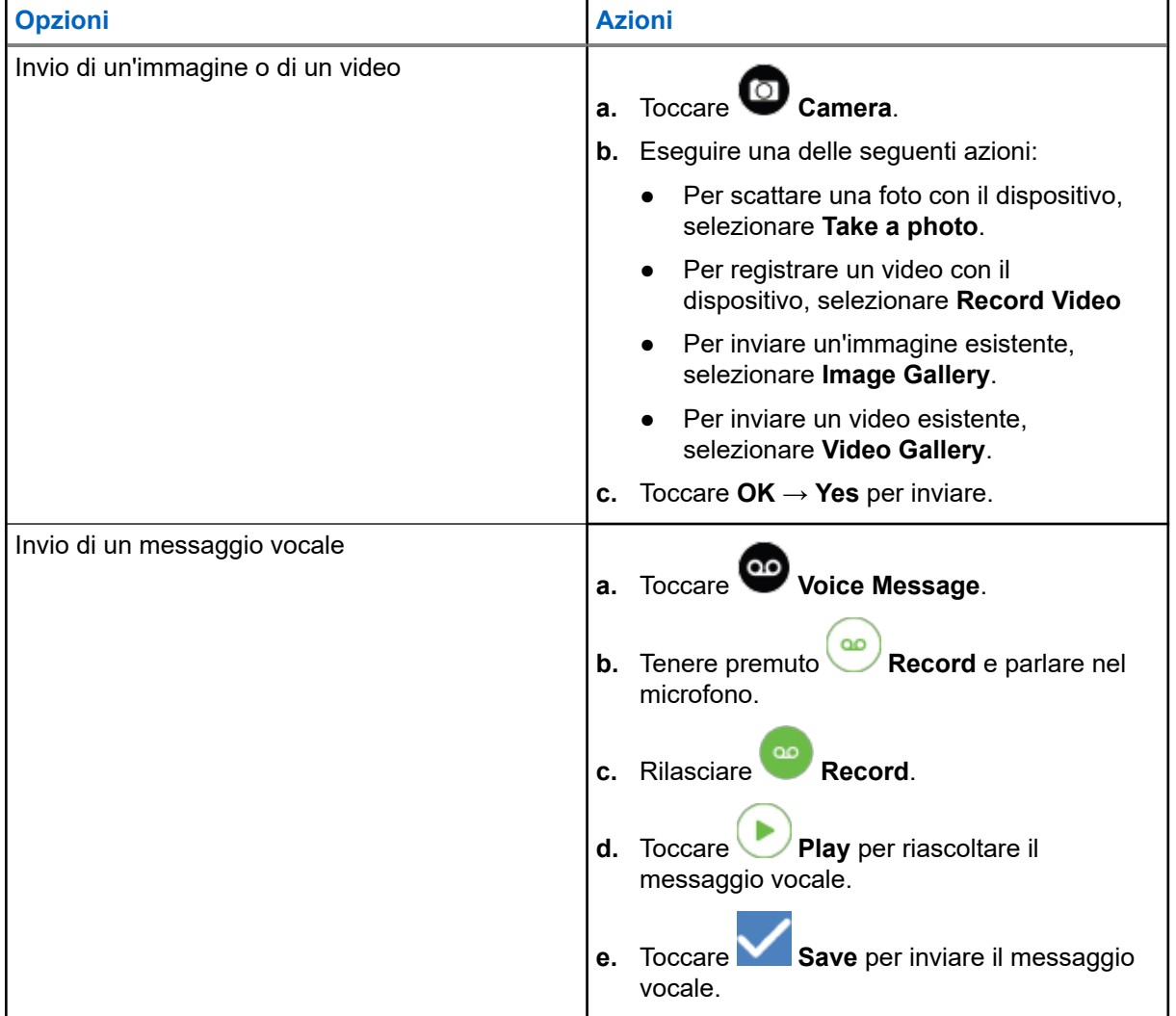

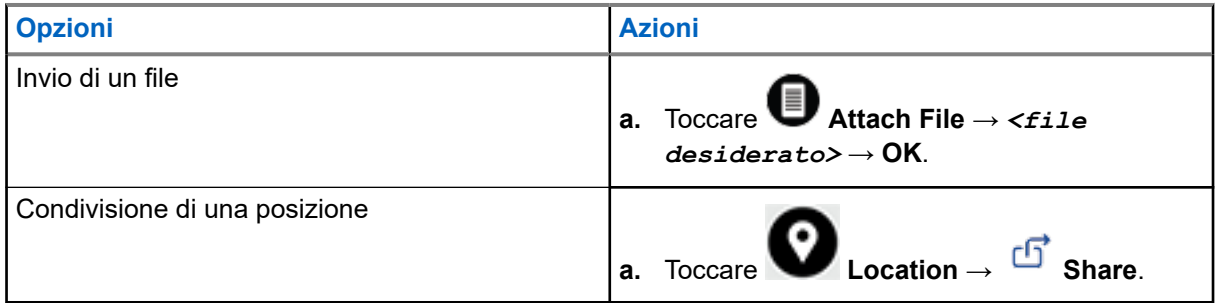

## **18.5 Ricezione di messaggi**

Quando si riceve un messaggio, il dispositivo riceve una notifica con i seguenti dettagli:

- Nome del mittente.
- Anteprima del messaggio.

#### **Procedura:**

- **1.** Eseguire una delle seguenti azioni:
	- Toccare **Notification** e saltare i seguenti passaggi.
	- Dall'applicazione WAVE PTX, toccare **Menu** → **History**.
- **2.** Accedere al messaggio **unread**.
- **3.** Per visualizzare il messaggio non letto, toccare **History Details**.

### **18.6**

# **Salvataggio dei messaggi**

È possibile salvare i seguenti tipi di messaggio:

- Messaggio di immagine.
- Videomessaggio.
- Messaggio vocale.
- Messaggio di file.

- **1.** Dall'applicazione WAVE PTX, toccare  $\equiv \mathbf{Menu} \rightarrow \mathbf{History}$ .
- **2.** Toccare **History Details** sulla *<conversazione richiesta>*.
- **3.** Eseguire una delle seguenti azioni:
	- Toccare l'immagine.
	- Toccare il video.
	- Toccare il messaggio vocale.

Toccare il file.

Il dispositivo visualizza i contenuti multimediali.

**4.** Per salvare i contenuti multimediali nella galleria, toccare **Gallery**.

## **18.7 Inoltro dei messaggi**

## **Procedura:**

- **1.** Dall'applicazione WAVE PTX, toccare  $\equiv \mathbf{Menu} \rightarrow \mathbf{History}$ .
- **2.** Toccare **History Details** sulla *<conversazione richiesta>*.
- **3.** Toccare e tenere premuto il *<messaggio desiderato>*. Viene visualizzato un menu contestuale.
- **4.** Eseguire una delle seguenti azioni:

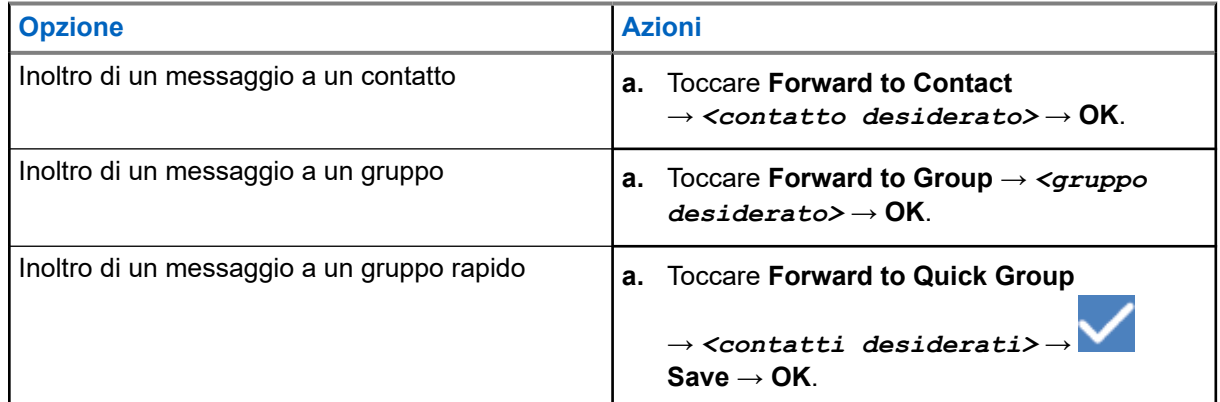

## **18.8 Risposta ai messaggi**

- **1.** Dall'applicazione WAVE PTX, toccare  $\equiv \mathbf{Menu} \rightarrow \mathbf{History}$ .
- **2.** Toccare **History Details** sulla *<conversazione richiesta>*.
- **3.** Toccare e tenere premuto il *<messaggio desiderato>*. Viene visualizzato un menu contestuale.
- **4.** Toccare **Reply to Sender**.
- **5.** Digitare il messaggio utilizzando **On-screen Keyboard**.
- **6.** Toccare **Send**.

## **18.9 Eliminazione dei messaggi**

- **1.** Dall'applicazione WAVE PTX, toccare  $\equiv \mathbf{Menu} \rightarrow \mathbf{History}$ .
- **2.** Toccare **History Details** sulla *<conversazione richiesta>*.
- **3.** Toccare e tenere premuto il *<messaggio desiderato>*. Viene visualizzato un menu contestuale.
- **4.** Per eliminare il messaggio, toccare **Delete Message** → **Yes**.

# **User Disabled or Suspended**

User Disabled or Suspended indica che l'account è disabilitato o sospeso. Se l'account è disabilitato o sospeso, non è possibile effettuare l'accesso al server PTT.

Quando si preme il pulsante **PTT**, il dispositivo tenta di accedere al server PTT. Se il dispositivo è in grado di connettersi al server PTT, verrà visualizzata la schermata di accesso normale, altrimenti lampeggerà l'icona User Disable o Suspended.

# **Applicazioni**

Questa sezione contiene informazioni sulle applicazioni disponibili sul dispositivo. È possibile accedere a queste applicazioni tramite la schermata iniziale o scorrendo verso l'alto partendo dalla parte inferiore della schermata iniziale per aprire la finestra del menu delle applicazioni.

#### **Tabella 14: Applicazioni**

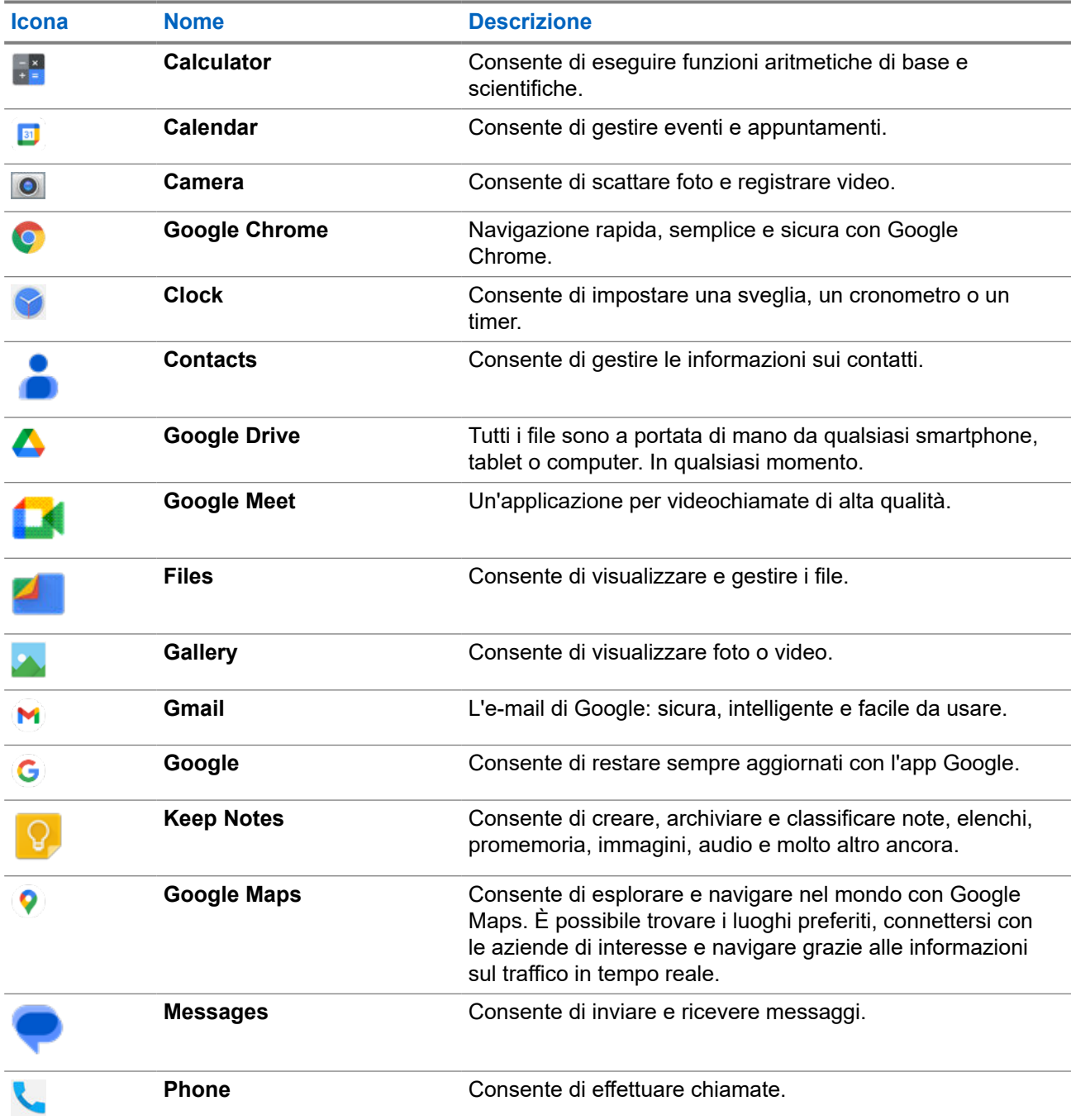

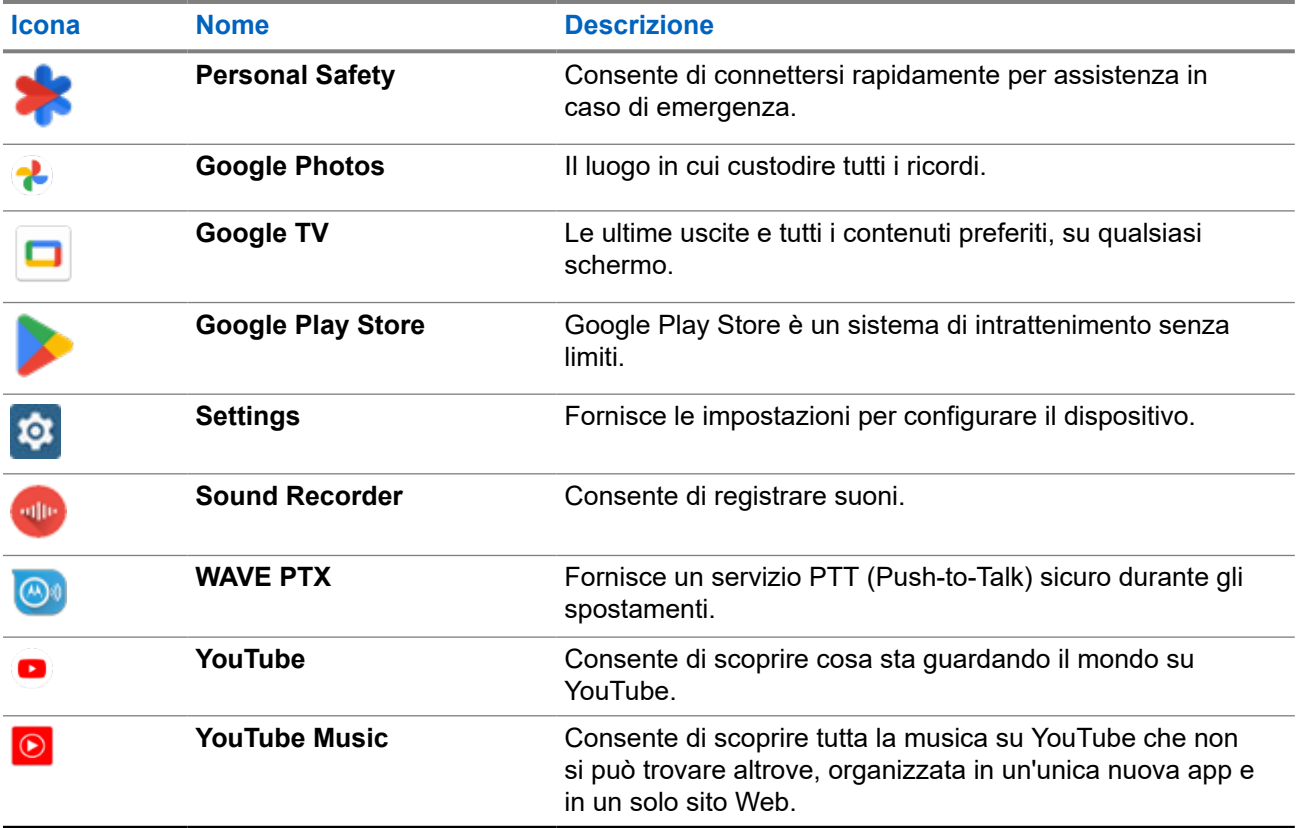

## **20.1 Fotocamera**

È possibile utilizzare l'applicazione Camera per acquisire foto o registrare video.

## **20.1.1 Scattare foto**

- **1.** Dal menu, toccare **Camera**.
- **2.** Eseguire una delle seguenti azioni:
	- Per scattare foto con la fotocamera posteriore, toccare  **Camera**.
	- Per scattare foto con la fotocamera anteriore, toccare **© Switch Camera** → **C** Camera.
- **3.** Per eseguire lo zoom avanti o indietro, posizionare due dita sul display e avvicinarle o allontanarle. I controlli dello zoom vengono visualizzati sullo schermo.

## **20.1.2 Registrazione di video**

## **NOTA:**

Non è possibile trasmettere una chiamata LTE durante la registrazione di video.

## **Procedura:**

**1.** Dal menu, toccare **Camera** → **Video**.

La registrazione del video è stata avviata.

- **2.** Per mettere in pausa il video, toccare **O Pause**.
- **3.** Per interrompere la registrazione, toccare **Stop Record**.
- **4.** Per eseguire lo zoom avanti o indietro, posizionare due dita sul display e avvicinarle o allontanarle. I controlli dello zoom vengono visualizzati sullo schermo.

## **20.2 Applicazione Gallery**

È possibile gestire album, foto o video utilizzando l'app Gallery.

- **NOTA:**
- il dispositivo supporta i seguenti formati immagine: JPEG, GIF, PNG, HEIC e BMP.

È possibile utilizzare Photos per eseguire le azioni descritte di seguito:

- Visualizzare album, foto e video
- Riprodurre video
- Eseguire modifiche di base su album, foto e video
- Impostare una foto come sfondo
- Impostare una foto come immagine di un contatto
- Condividere foto e video

L'app Gallery contiene tutti gli album, le foto e tutti i video memorizzati nella scheda microSD e nella memoria interna.

## **20.2.1 Visualizzazione dei contenuti di Gallery**

- **1.** Dal menu, toccare **Gallery**.
- **2.** Eseguire una delle seguenti azioni:
	- Toccare un album a propria scelta.
	- Toccare una foto.
	- Per visualizzare la foto successiva o precedente dell'album, far scorrere il dito verso sinistra o verso destra.
	- Per visualizzare i comandi, toccare una foto.
- Per eseguire lo zoom avanti o indietro, toccare due volte o posizionare due dita sul display e avvicinarle o allontanarle su una foto.
- Per visualizzare le parti non visibili trascinare la foto.

## **20.2.2 Condivisione di elementi da Photos**

#### **Procedura:**

- **1.** Dal menu, toccare **Gallery**.
- **2.** Per condividere elementi, toccare l'*<elemento desiderato>* → **Share** → *<applicazione desiderata>***.**

## **20.2.3 Eliminazione di elementi da Gallery**

## **Procedura:**

- **1.** Dal menu, toccare **Gallery**.
- **2.** Per eliminare delle voci, toccare la *<voce desiderata>* → **Delete** → **OK**.

## **20.2.4 Ritaglio di foto**

- **1.** Dal menu, toccare **Gallery**.
- **2.** Per ritagliare fotografie, toccare la <*foto desiderata>* → **Edit** → **Edit** → **Edicion** Viene visualizzata la griglia di ritaglio.
- **3.** Eseguire una delle seguenti azioni:

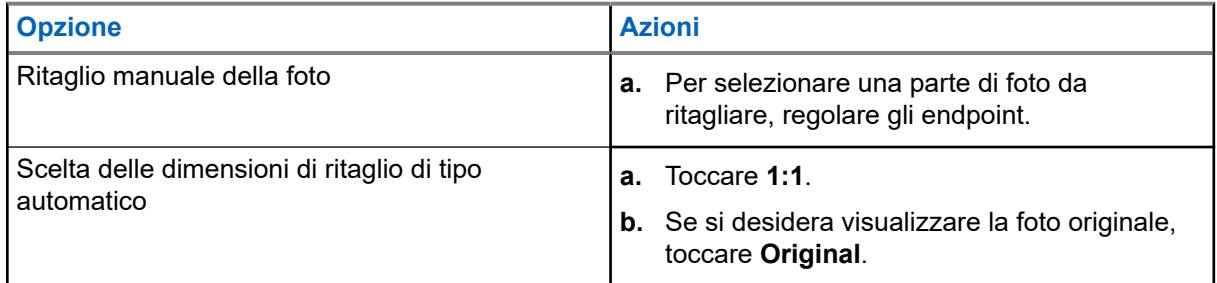

- **4.** Per confermare, toccare **Yes**.
- **5.** Per salvare, toccare **SAVE**.

## **20.2.5 Rotazione di foto**

### **Procedura:**

- **1.** Dal menu, toccare **Gallery**.
- **2.** Per ruotare le foto, toccare la *<foto desiderata>* → **Edit** → **Crop** → **Rotate** La foto viene ruotata di 90° in senso orario. Ciascun tocco consente di ruotare la foto di altri 90°.
- **3.** Toccare **SAVE** per confermare.

## **20.2.6 Visualizzazione di video**

#### **Procedura:**

- **1.** Dal menu, toccare **Gallery**.
- **2.** Per guardare video, toccare **Videos** → *<video desiderato>* → **Play** → *<applicazione desiderata>*.
- **3.** Per vedere la riproduzione video o continuare dal punto in cui è stata interrotta l'ultima volta, trascinare la barra di avanzamento del video.
- **4.** Per tornare alla schermata precedente, toccare **Back**.

### **20.3**

# **Scansione di codici a barre o codici QR**

### **Procedura:**

- **1.** Scorrere verso il basso il riquadro delle notifiche e toccare **Scan QR code**.
- **2.** Utilizzare la fotocamera posteriore per inquadrare il soggetto sullo schermo. Viene visualizzato un URL.
- **3.** Selezionare le applicazioni richieste per visualizzare l'URL.

## **20.4**

# **Accensione della torcia**

### **Procedura:**

Far scorrere verso il basso il riquadro delle notifiche e toccare **Flashlight**.

## **20.5 Acquisizione della schermata**

### **Procedura:**

Premere contemporaneamente il pulsante **con funzione programmabile con 1 puntino** e il pulsante **con funzione programmabile con 3 puntini**.

### **Risultato:**

l'acquisizione della schermata viene salvata nella memoria del dispositivo.

## **20.6**

# **Tema scuro**

Il tema scuro è in sostanza una modalità scura che inverte la tavolozza dei colori di tutti i menu e nella maggior parte delle applicazioni.

Di seguito sono riportati i vantaggi della funzione del tema scuro:

- Ridurre notevolmente il consumo energetico, a seconda della tecnologia dello schermo del dispositivo in uso.
- Migliora la visibilità per gli utenti sensibili alla luce intensa o ipovedenti.
- Semplifica a chiunque l'utilizzo di un dispositivo in un ambiente poco illuminato.

## **20.6.1 Impostazione del tema scuro**

### **Procedura:**

Scorrere verso l'alto nella schermata iniziale e toccare **Settings** → **Accessibility** → **Color and motion** → **Dark theme**.

## **20.7 Risposta intelligente**

La risposta intelligente consente risposte e azioni rapide direttamente dalla notifica senza aprire l'applicazione, principalmente per i messaggi in arrivo.

È possibile scegliere di rispondere al messaggio con le risposte rapide suggerite, contrassegnandolo come letto o rispondere con la tastiera su schermo. Se qualcuno invia un indirizzo, è possibile aprirlo direttamente con Google Maps, che visualizza l'indirizzo ricevuto.

È possibile scegliere di attivare o disattivare questa funzione tramite le impostazioni di notifica.

## **20.7.1 Impostazione della risposta intelligente**

### **Procedura:**

Scorrere verso l'alto nella schermata iniziale e toccare **Settings** → **Notifications** → **Enhanced notifications**.

## **20.8 Esplorazione di file**

- **1.** Dal menu, toccare **Files**.
- **2.** Selezionare i *<file desiderati>*.
- **3.** Eseguire una delle seguenti azioni:

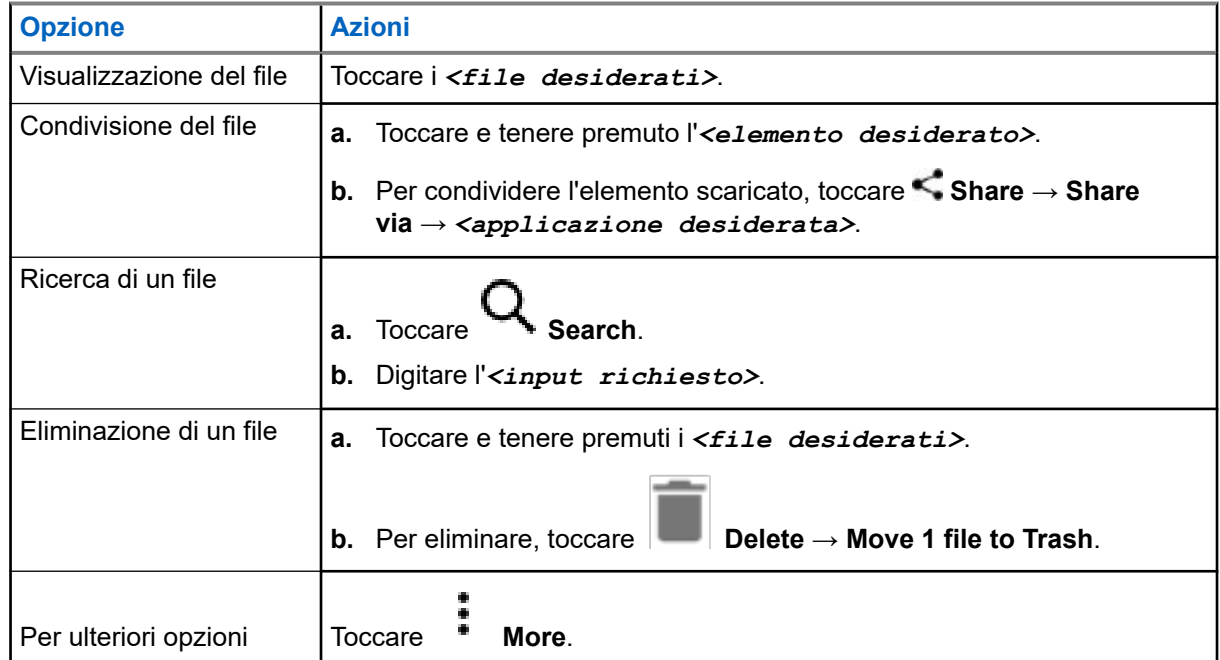

# **Impostazioni**

In questa sezione sono illustrati due tipi di impostazioni, relative all'applicazione WAVE PTX e alle impostazioni del telefono, quali le impostazioni del dispositivo, dello schermo e dell'audio.

È possibile personalizzare le impostazioni in base alle proprie preferenze.

### **21.1**

# **Accesso alle impostazioni dell'applicazione WAVE PTX**

- **1.** Dall'applicazione WAVE PTX, accedere a  $\equiv \text{Menu} \rightarrow \text{Setting.}$
- **2.** Eseguire una delle seguenti azioni:

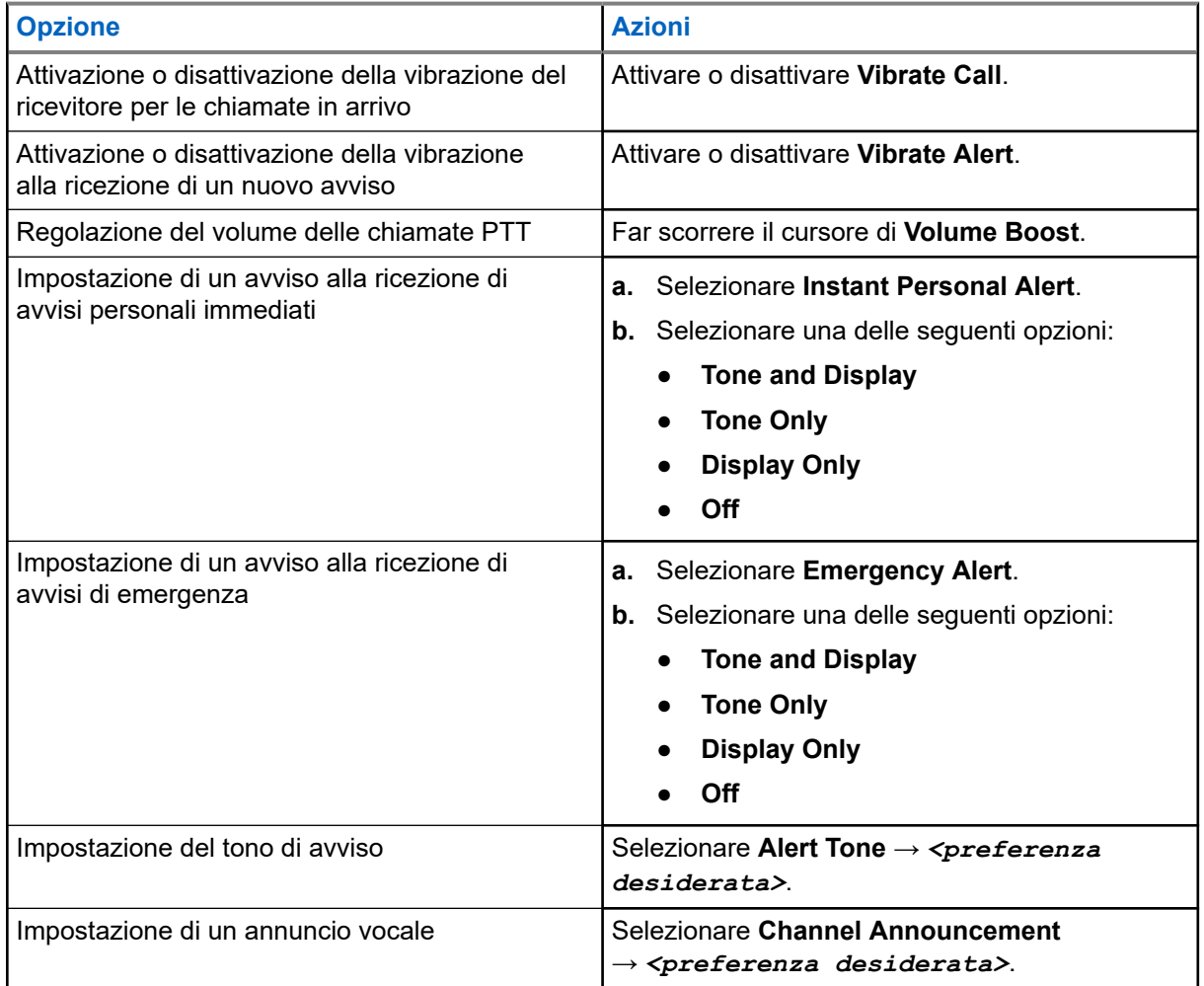

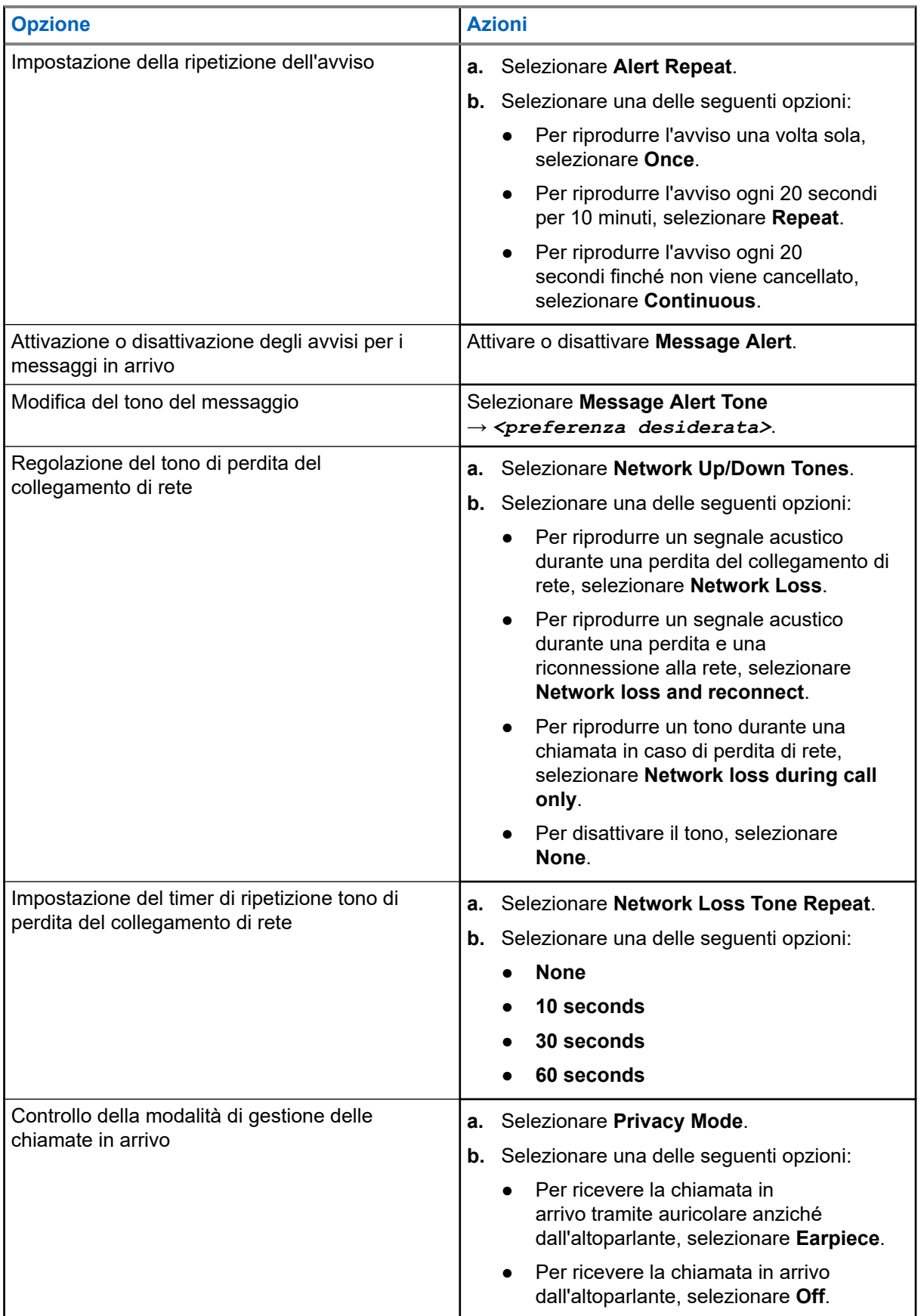

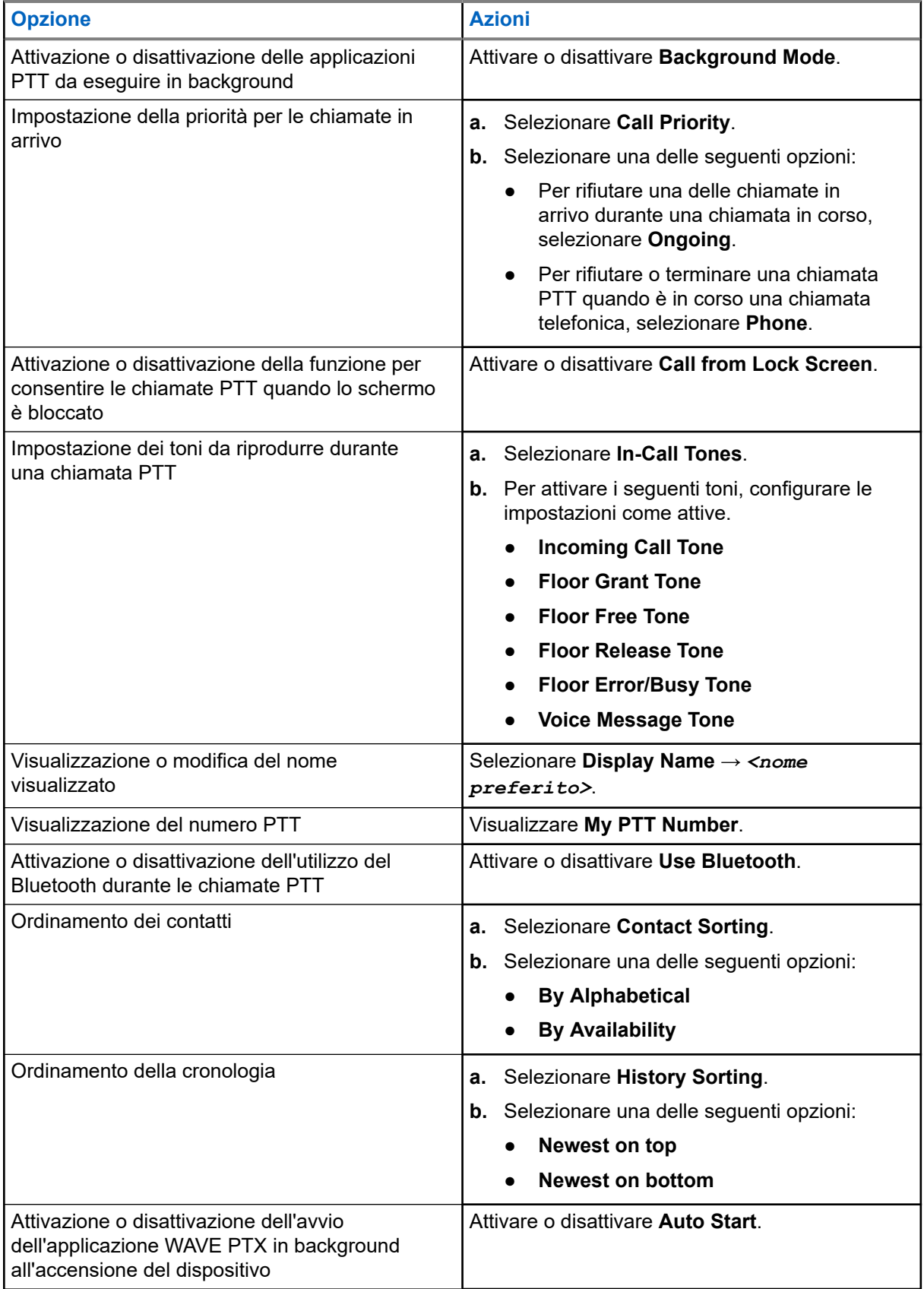

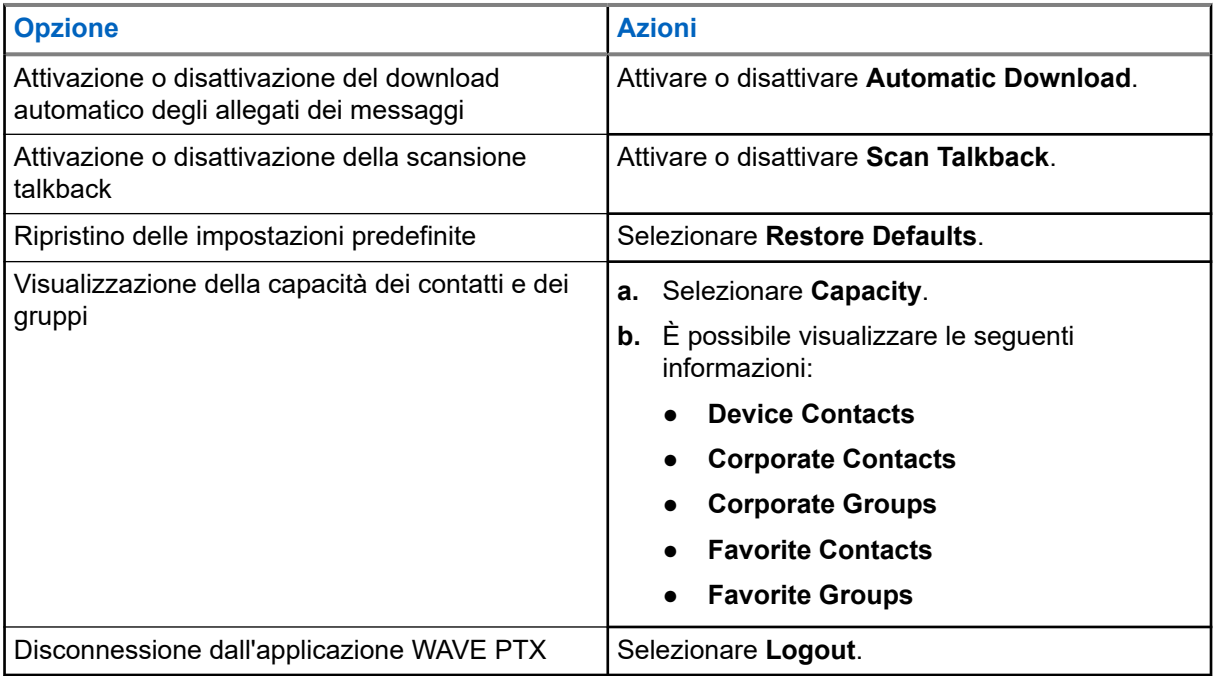

## **21.2 Impostazioni del dispositivo**

Questa funzione consente di personalizzare il dispositivo modificando le relative impostazioni predefinite.

**NOTA:**

se non è possibile accedere alle funzioni descritte, rivolgersi al rivenditore o all'amministratore per ulteriori informazioni.

**21.2.1**

# **Blocco dello schermo**

È possibile impostare lo schermo del dispositivo per bloccarsi automaticamente specificando uno schema, un PIN o una password per tenere i dati al sicuro.

### **IMPORTANTE:**

Se l'opzione di blocco dello schermo del dispositivo è impostata su **None** o **Swipe**, i dati non sono protetti e sono accessibili da parte di chiunque.

Quando il dispositivo è acceso, è possibile bloccarlo premendo il pulsante di **sospensione/riattivazione del display**, quindi sbloccarlo immettendo uno schema, un PIN o una password.

Se non è stato specificato uno schema, un PIN o una password, è possibile sbloccare il dispositivo anche scorrendo verso l'alto sul display o premendo solo il pulsante di **sospensione/riattivazione del display** se non ci sono opzioni di blocco impostate.

Quando il dispositivo è bloccato, il segnale di rete cellulare, le chiamate telefoniche, le notifiche di nuovi messaggi, le chiamate perse e gli appuntamenti in scadenza sono comunque disponibili e possono essere ricevuti.

È inoltre possibile impostare il dispositivo in modo che si blocchi automaticamente dopo un determinato periodo di tempo.

## **21.2.1.1 Sblocco dello schermo**

### **Procedura:**

- **1.** Premere il pulsante **Wake** oppure **Home**.
- **2.** Scorrere verso l'alto la schermata iniziale.
- **3.** Eseguire una delle seguenti azioni:

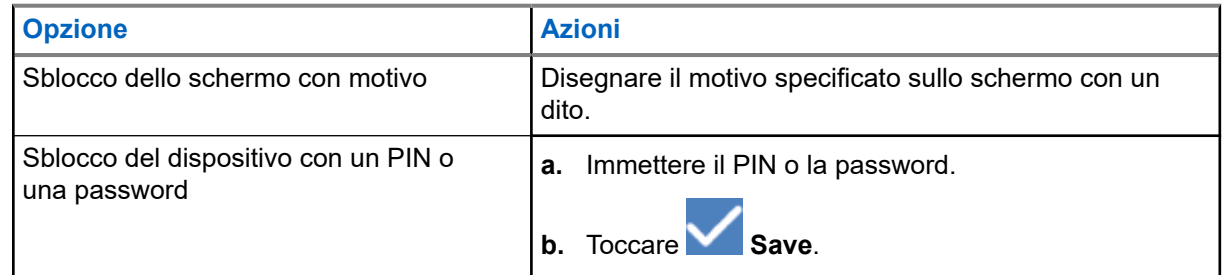

## **21.2.2 Impostazione di data e ora**

Quando il dispositivo è connesso a una rete telefonica, la data e l'ora vengono sincronizzate automaticamente. Per impostare manualmente la data e l'ora, attenersi alla seguente procedura.

## **Procedura:**

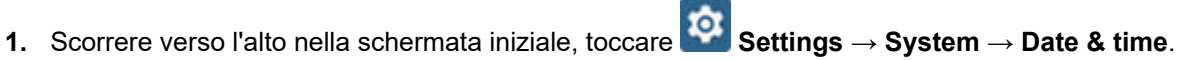

**2.** Eseguire una delle seguenti azioni:

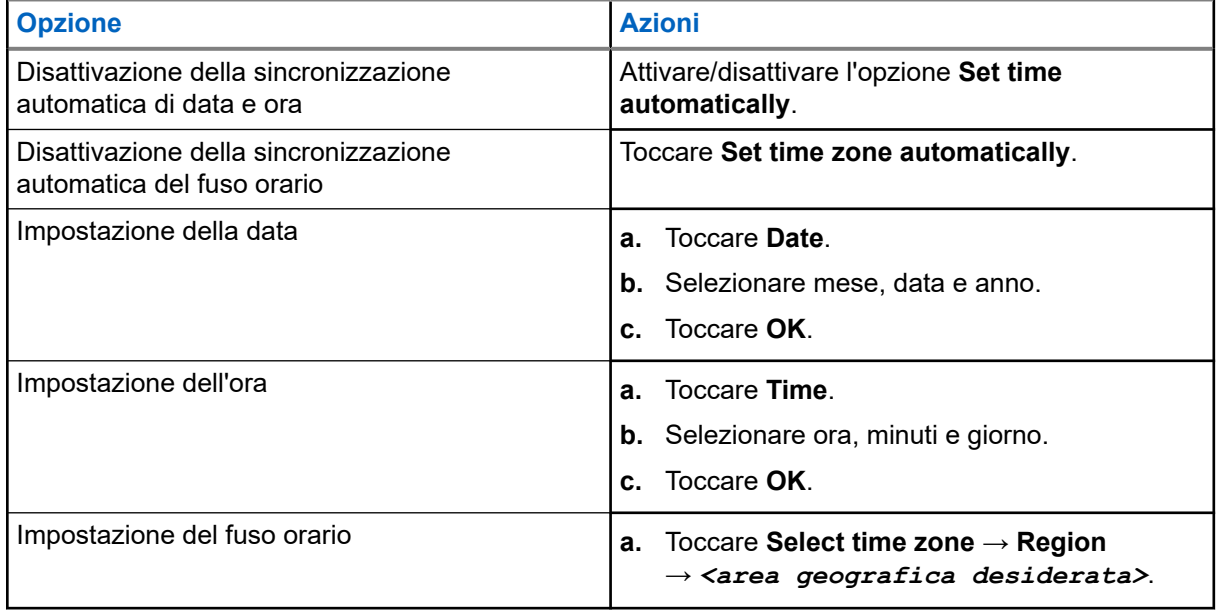

## **21.3 Accesso alle impostazioni dello schermo**

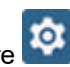

- **1.** Scorrere verso l'alto nella schermata iniziale e toccare **Settings** → **Display**.
- **2.** Eseguire una delle seguenti azioni:

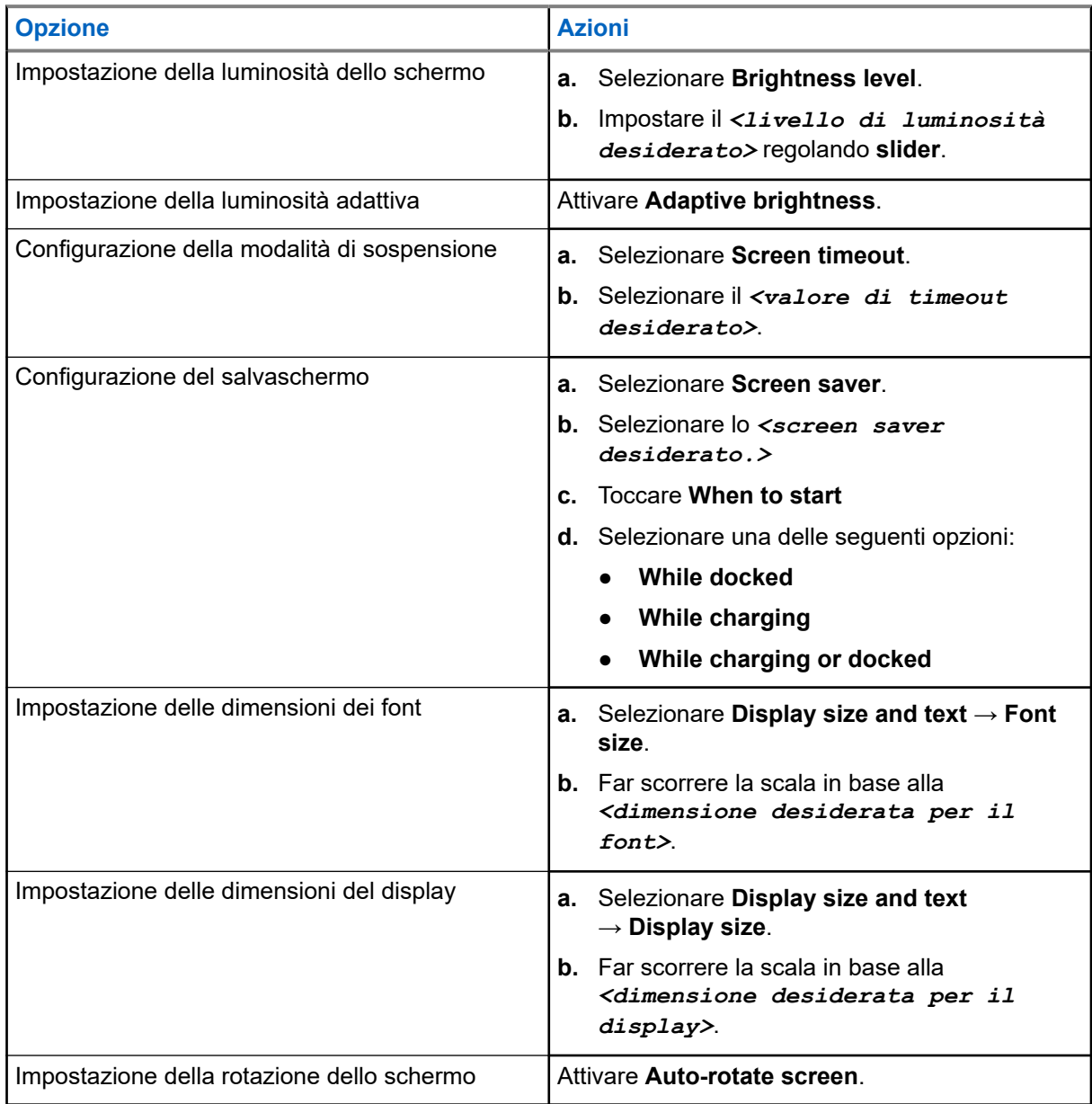

## **21.4 Impostazione dello sfondo**

## **Procedura:**

- **1.** Scorrere verso l'alto nella schermata principale e toccare **Settings** → **Wallpaper**.
- **2.** Selezionare una delle seguenti applicazioni:
	- **Gallery**
	- **Wallpaper & Style**
	- **Live Wallpapers**
	- **Photos**
- **3.** Toccare l'*<immagine desiderata>* → **Set Wallpaper**.

## **21.5 Attivazione della schermata Cast**

## **Procedura:**

- **1.** Scorrere verso l'alto nella schermata principale e toccare **Settings** → **Connected devices** → **Connection preferences** → **Cast**.
- **2.** Per abilitare la schermata Cast, toccare  $\overline{\phantom{a}}$   $\rightarrow$  **Enable wireless display.**

## **21.6 Accesso alle impostazioni audio**

- **1.** Scorrere verso l'alto nella schermata iniziale e toccare **Settings** → **Sound & vibration**.
- **2.** Eseguire una delle seguenti azioni:

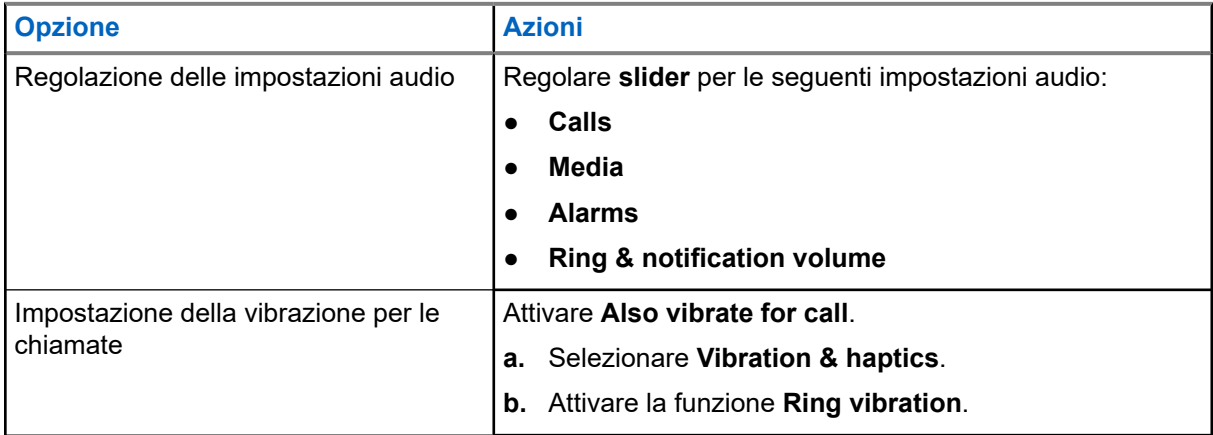

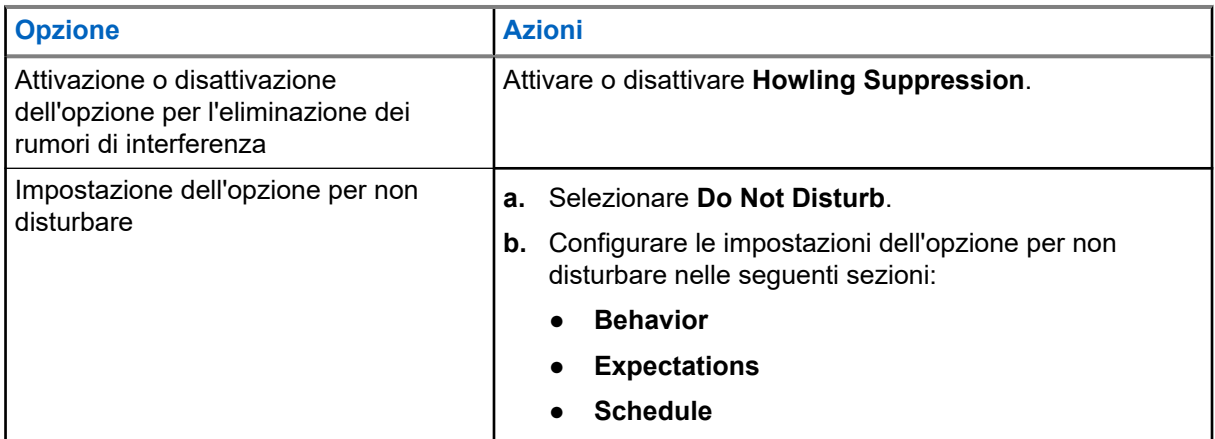

## **21.6.1 Disattivazione audio del dispositivo**

## **Procedura:**

- **1.** Premere e tenere premuto il pulsante programmabile **Media**.
- **2.** Eseguire una delle seguenti azioni:
	- Se si desidera disattivare tutto l'audio del dispositivo, toccare **mute** .
	- Se si desidera disattivare tutto l'audio e consentire al dispositivo di vibrare per le notifiche, toccare  **vibrate** .
	- Se si desidera riattivare l'audio del dispositivo, toccare **unmute**.

## **21.6.2 Impostazione di regole automatiche**

Le regole automatiche consentono di impostare un programma quando la funzione Do not disturb viene attivata e disattivata automaticamente.

### **Procedura:**

**1.** Scorrere verso l'alto nella schermata iniziale e toccare **Settings** → **Sound & vibration** → **Do Not Disturb** → **Turn On Now**.

**2.** Eseguire una delle seguenti azioni:

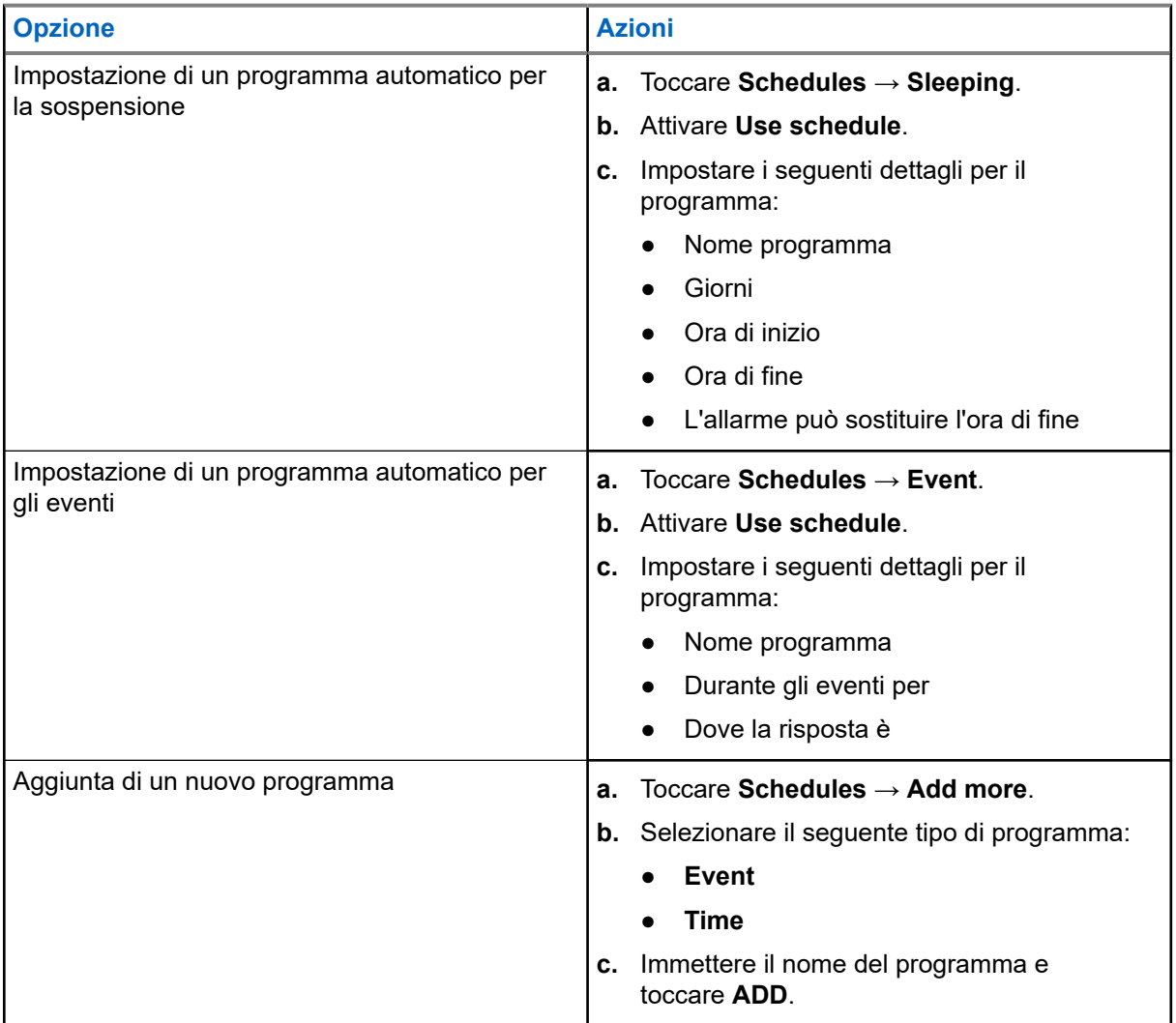

# <span id="page-858-0"></span>**Elenco degli accessori autorizzati**

Per migliorare la produttività del dispositivo portatile ricetrasmittente digitale, Motorola Solutions fornisce i seguenti accessori approvati.

#### **Tabella 15: Batterie**

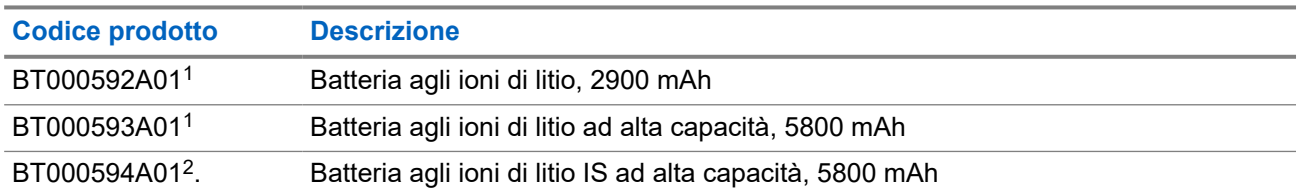

#### **Tabella 16: Dispositivi per il trasporto**

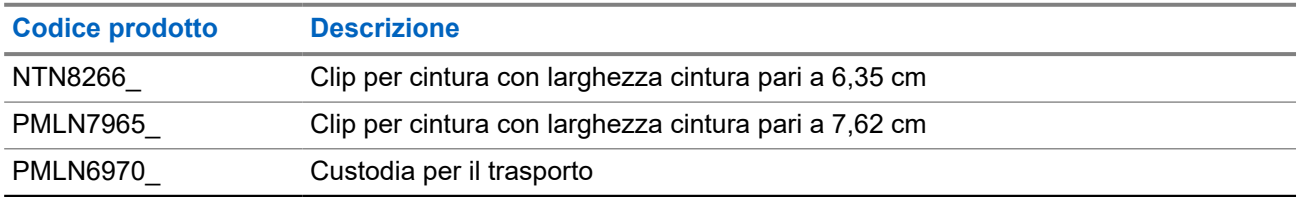

#### **Tabella 17: Caricabatteria**

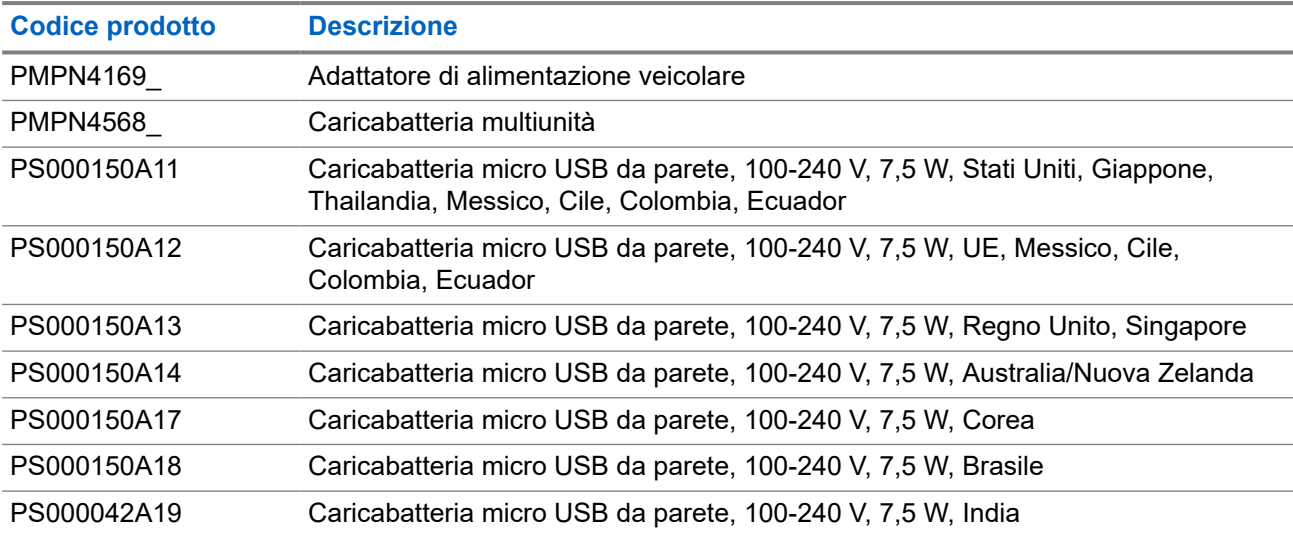

#### **Tabella 18: Auricolari**

| <b>Codice prodotto</b> | <b>Descrizione</b>                                    |
|------------------------|-------------------------------------------------------|
| <b>PMLN7851</b>        | PTT in auricolare OCW (Operational Critical Wireless) |

<sup>1</sup> Non disponibile per il modello IS (Intrinsic Safe).

<sup>2</sup> Da utilizzare esclusivamente con il modello IS (Intrinsic Safe).

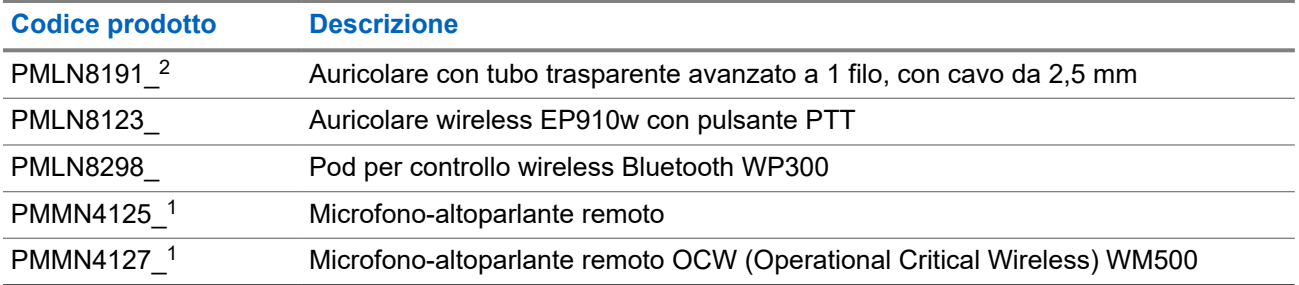

# **Inhoud**

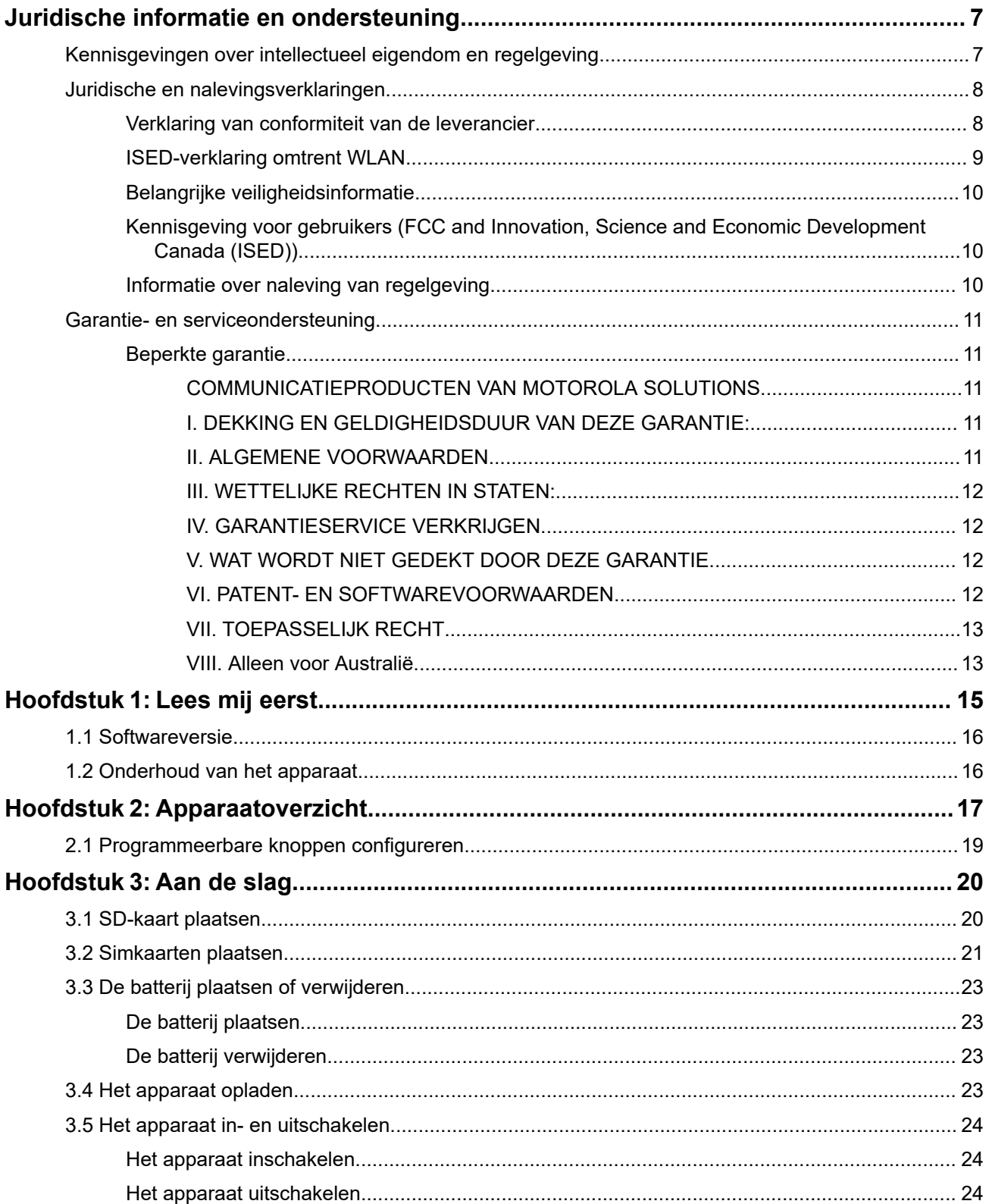

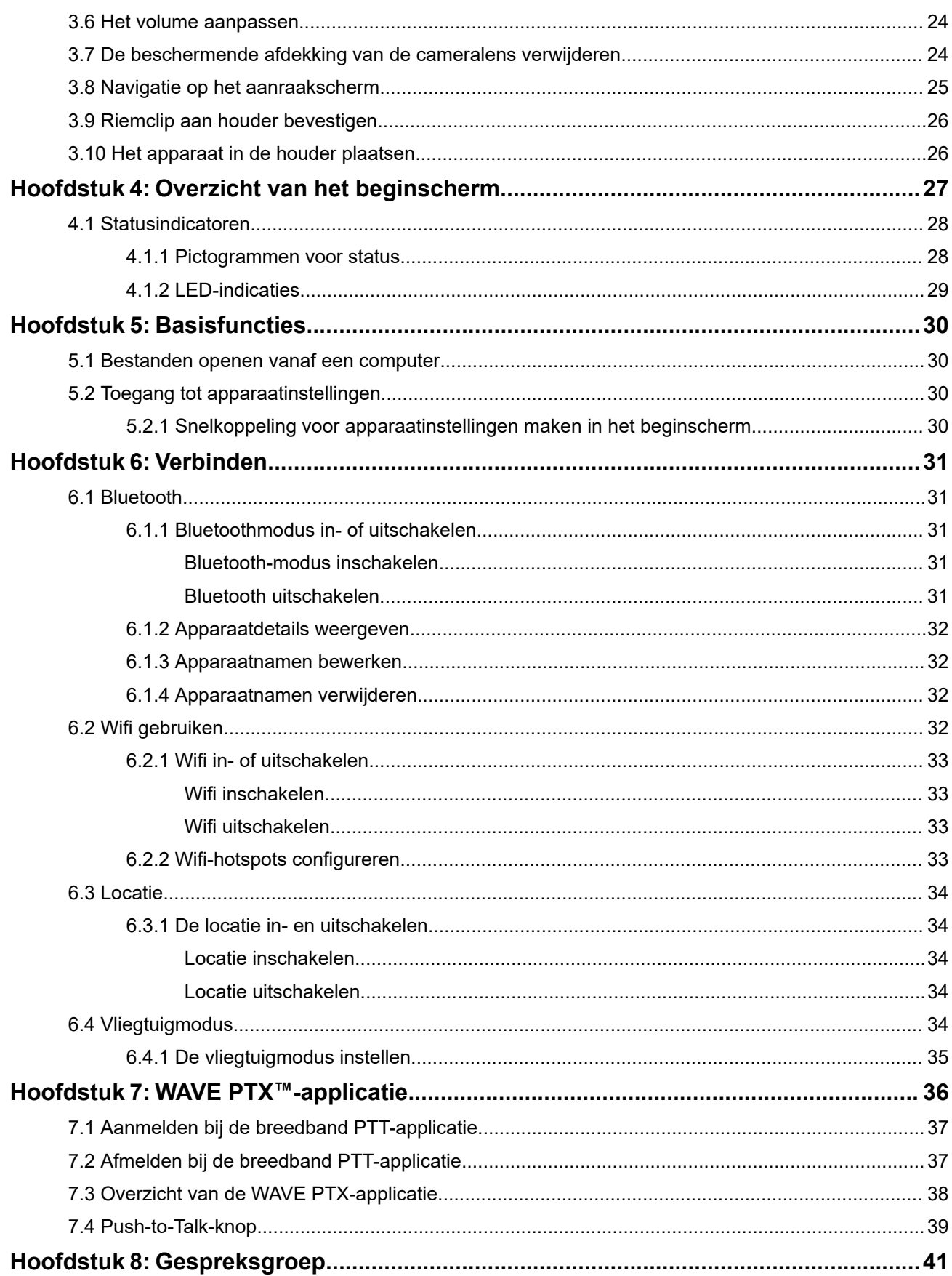

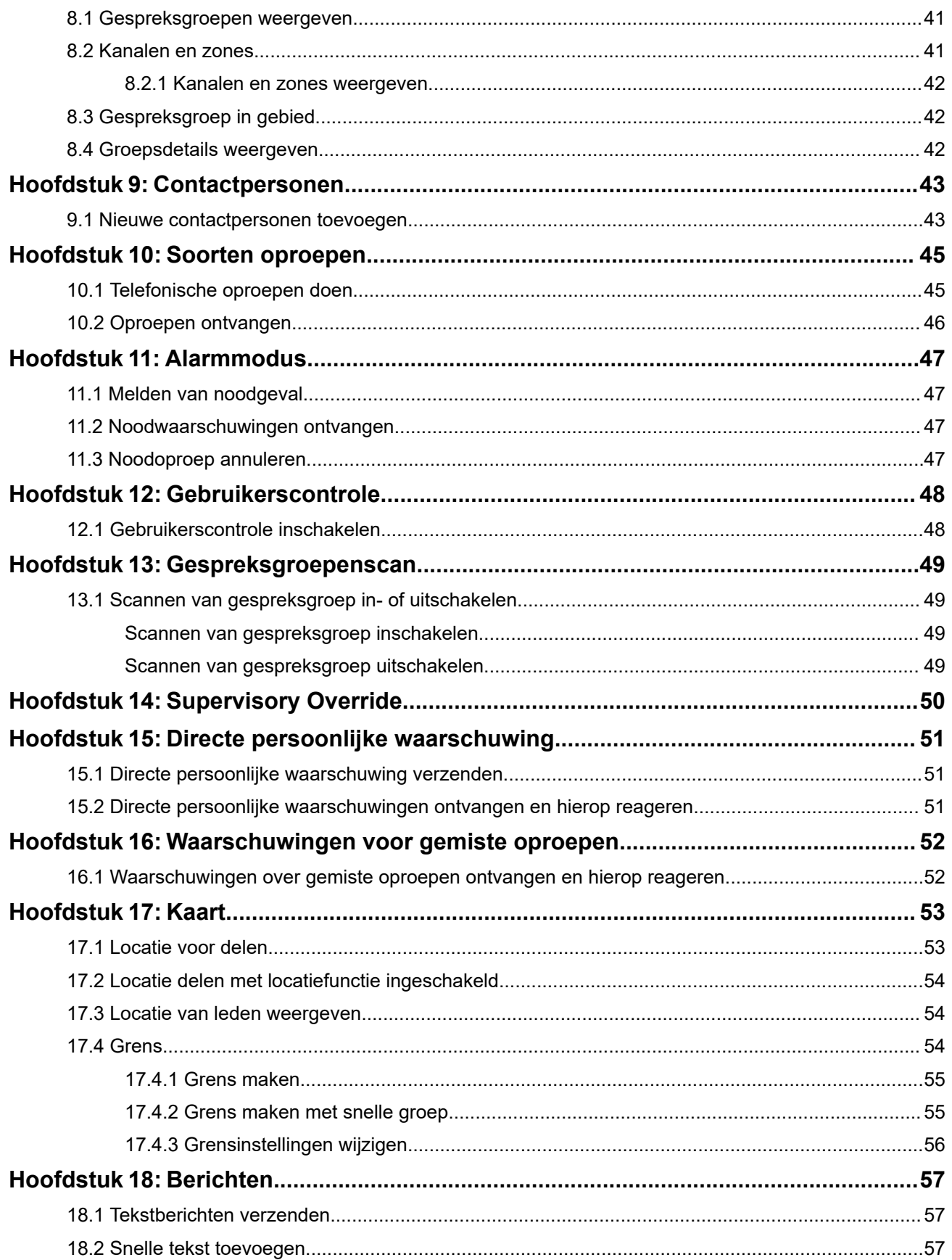

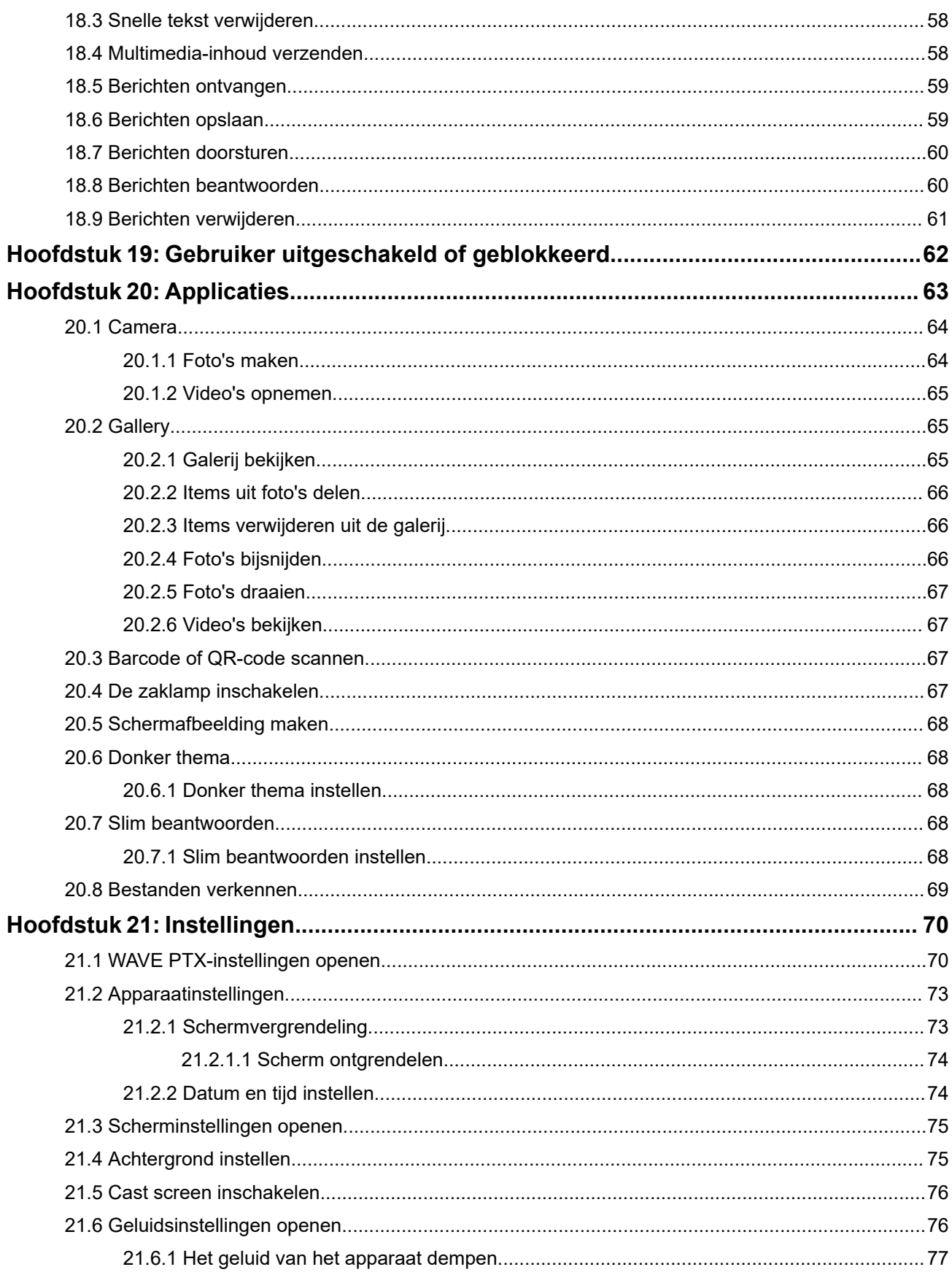
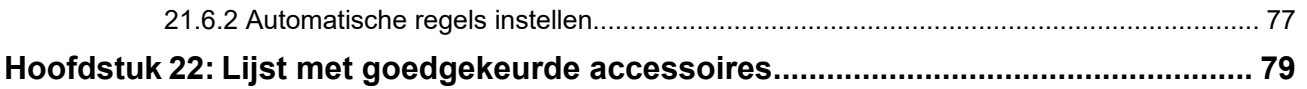

# **Juridische informatie en ondersteuning Kennisgevingen over intellectueel eigendom en regelgeving**

### **Auteursrechten**

De Motorola Solutions-producten die in dit document worden beschreven, bevatten mogelijk auteursrechtelijk beschermde computerprogramma's van Motorola Solutions. Volgens de wetgeving in de Verenigde Staten en andere landen behoudt Motorola Solutions zich bepaalde exclusieve rechten voor op auteursrechtelijk beschermde computerprogramma's. Auteursrechtelijk beschermde computerprogramma's van Motorola Solutions die in dit document worden beschreven, mogen daarom op geen enkele wijze worden gekopieerd of verspreid zonder de uitdrukkelijke schriftelijke toestemming van Motorola Solutions.

Niets uit dit document mag worden verveelvoudigd, overgedragen, opgeslagen op een systeem voor het ophalen van informatie, of vertaald in een andere taal of computertaal, in enige vorm of op enige wijze, zonder voorafgaande schriftelijke toestemming van Motorola Solutions, Inc.

### **Handelsmerken**

MOTOROLA, MOTO, MOTOROLA SOLUTIONS, and the Stylized M Logo are trademarks or registered trademarks of Motorola Trademark Holdings, LLC and are used under license. Google, Android, Google Play, Youtube, and other marks are trademarks of Google LLC. All other trademarks are the property of their respective owners.

### **Licentierechten**

Aan de aankoop van Motorola Solutions-producten kan geen gebruiksrecht worden ontleend krachtens auteursrechten, patenten of gepatenteerde applicaties van Motorola Solutions, direct noch indirect, door juridische uitsluiting noch anderszins, behalve het normale, niet-exclusieve recht, vrij van royalty's, op gebruik van rechtswege bij de verkoop van een product.

### **Open source-inhoud**

Dit product bevat mogelijk open source-software die onder licentie wordt gebruikt. Raadpleeg de installatiemedia voor het product voor volledige juridische kennisgevingen en bronvermeldingen voor open source.

### **De richtlijn inzake afgedankte elektrische en elektronische apparatuur (AEEA) van de Europese Unie (EU) en het Verenigd Koninkrijk (VK)**

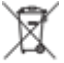

 De richtlijn AEEA van de Europese Unie en die van het VK vereisen dat producten die in de landen van de EU en in het VK worden verkocht (of in sommige gevallen de verpakking daarvan), moeten zijn voorzien van het etiket met een doorgekruiste vuilnisbak. Zoals bepaald door de richtlijn AEEA, betekent dit etiket met de doorgekruiste vuilnisbak dat klanten en eindgebruikers in de landen van de EU en in het VK elektrische en elektronische apparatuur of toebehoren niet met het huisvuil mogen afvoeren.

Klanten en eindgebruikers binnen de EU en het VK moeten contact opnemen met hun plaatselijke leverancier of onderhoudscentrum voor informatie over het afvalinzamelsysteem in hun land.

### **Afwijzing van aansprakelijkheid**

Houd er rekening mee dat bepaalde functies, voorzieningen en mogelijkheden die in dit document worden beschreven mogelijk niet van toepassing zijn op of in licentie zijn verstrekt voor gebruik op een bepaald systeem, of mogelijk afhankelijk zijn van de eigenschappen van een bepaalde mobiele abonnee-eenheid of configuratie van bepaalde parameters. Neem voor meer informatie contact op met uw contactpersoon bij Motorola Solutions.

**© 2024 Motorola Solutions, Inc. All Rights Reserved**

# **Juridische en nalevingsverklaringen**

# **Verklaring van conformiteit van de leverancier**

### **Verklaring van conformiteit van de leverancier**

Volgens FCC CFR 47 Deel 2 onderdeel 2.1077(a)

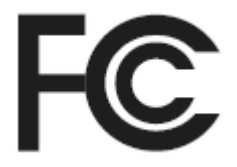

Verantwoordelijke partij

Naam: Motorola Solutions, Inc.

Adres: 2000 Progress Pkwy, Schaumburg, IL. 60196

Telefoonnummer: 1-800-927-2744

Verklaart hierbij dat het product:

Modelnaam: **EVOLVE, EVOLVE-i**

voldoet aan de volgende voorschriften:

FCC Deel 15, subdeel B, onderdeel 15.107(a), 15.107(d), en onderdeel 15.109(a)

### **Digitaal apparaat van klasse B**

Als randapparaat van een personal computer voldoet dit apparaat aan Deel 15 van de FCC-voorschriften. Gebruik is aan de volgende twee voorwaarden onderhevig:

**1.** Dit apparaat mag geen nadelige storing veroorzaken en

**2.** Dit apparaat moet ontvangen storing accepteren, inclusief storing die een ongewenste werking tot gevolg heeft.

#### **OPMERKING:** Ũ,

Dit apparaat is getest en voldoet aan de voorwaarden voor een digitaal apparaat van Klasse B, overeenkomstig Deel 15 van de FCC-voorschriften. Deze grenswaarden zijn ontwikkeld om voor een aanvaardbare bescherming tegen nadelige storing te zorgen bij installatie in een woonwijk. Dit apparaat produceert en maakt gebruik van apparaatfrequentie-energie en kan deze uitstralen. Als het apparaat bovendien niet wordt geïnstalleerd en gebruikt volgens de instructies, kan het nadelige storing veroorzaken bij radiocommunicatie. Er is echter geen garantie dat er geen storing zal optreden bij een bepaalde installatie.

Als dit apparaat geen nadelige storing veroorzaakt met betrekking tot de ontvangst van apparatuur of televisie, wat gemakkelijk bepaald kan worden door het apparaat in en uit te schakelen, kan de gebruiker zelf proberen deze storing op te lossen door een of meer van de volgende maatregelen te nemen:

- Stel de ontvangstantenne opnieuw af of verplaats deze.
- Vergroot de afstand tussen het apparaat en de ontvanger.
- Sluit het apparaat aan op een ander stopcontact dan het stopcontact waarop de ontvanger is aangesloten.
- Neem voor hulp contact op met de leverancier of een ervaren apparaat-/tv-technicus.

# **ISED-verklaring omtrent WLAN**

### **LET OP:**

- **1.** Het apparaat dat werkt in de band van 5150-5250 MHz is alleen bedoeld voor gebruik binnenshuis om het risico op nadelige storing van mobiele satellietsystemen op hetzelfde kanaal te beperken.
- **2.** De maximaal toegestane antenneversterking voor apparaten in de banden van 5250-5350 MHz en 5470-5725 MHz moet zodanig zijn dat de apparatuur nog steeds voldoet aan de limiet voor het equivalent isotroop uitgestraald vermogen (e.i.r.p.).
- **3.** De maximaal toegestane antenneversterking voor apparaten in de band 5752-5850 MHz moet zodanig zijn dat de apparatuur nog steeds voldoet aan de limiet voor het equivalent isotroop uitgestraald vermogen (e.i.r.p.) voor point-to-point- en niet-point-to-pointwerking, al naar gelang van toepassing.
- **4.** De kantelhoek(en) die in het ergste geval nodig is (zijn) om te blijven voldoen aan de e.i.r.p. vereiste voor het hoogtemasker die wordt vermeld in sectie 6.2.2 (3) dient (dienen) duidelijk te worden aangegeven.
- **5.** Gebruikers moeten er ook op worden gewezen dat krachtige radars worden beschouwd als primaire gebruikers (oftewel prioriteitsgebruikers) van de banden van 5250-5350 MHz en 5650-5850 MHz en dat deze radars storing en/of schade kunnen veroorzaken aan LE-LANapparaten.

# **Belangrijke veiligheidsinformatie**

### **Blootstelling aan radiogolven en productveiligheid voor handheld LTE-apparaat**

### **LET OP:**

**Dit apparaat mag alleen beroepsmatig worden gebruikt.** Lees de handleiding Blootstelling aan radiogolven en productveiligheid voor het missiekritieke apparaat alvorens dit apparaat in gebruik te nemen. Deze handleiding bevat belangrijke bedieningsinstructies voor veilig gebruik, bewustzijn van blootstelling aan radiogolven en naleving van de relevante normen en regelgeving.

Het apparaat mag alleen binnenshuis worden ingezet wanneer het wordt gebruikt in het frequentiebereik van 5150 tot 5350 MHz, met uitzondering van transmissie met het 5,2-GHz High Power Data Communication System-basisstation of relaisstation.

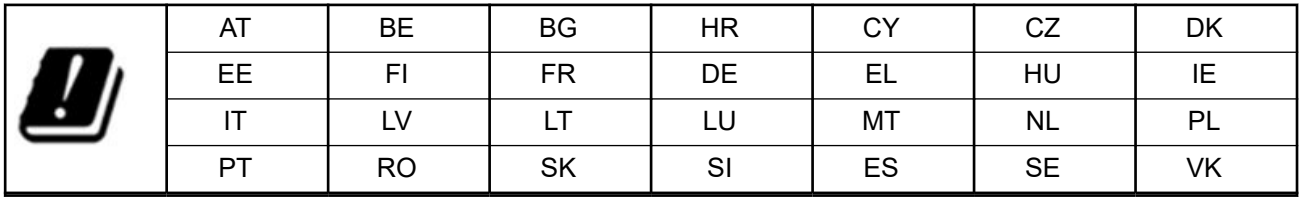

# **Kennisgeving voor gebruikers (FCC and Innovation, Science and Economic Development Canada (ISED))**

Dit apparaat voldoet aan deel 15 van de FCC-regels en de van licentie vrijgestelde RSS-normen van Innovation, Science en Economic Development Canada onder de volgende voorwaarden:

- Dit apparaat mag geen schadelijke interferentie veroorzaken.
- Dit apparaat moet ontvangen interferentie accepteren, inclusief interferentie die een ongewenste werking tot gevolg heeft.
- Wijzigingen of modificaties aan het apparaat die niet nadrukkelijk zijn goedgekeurd door Motorola Solutions, kunnen ertoe leiden dat de bevoegdheid van de gebruiker om het apparaat te gebruiken teniet wordt gedaan.

# **Informatie over naleving van regelgeving** FAL

# **Garantie- en serviceondersteuning**

# **Beperkte garantie**

# **COMMUNICATIEPRODUCTEN VAN MOTOROLA SOLUTIONS**

# **I. DEKKING EN GELDIGHEIDSDUUR VAN DEZE GARANTIE:**

Motorola Solutions, Inc. ('Motorola Solutions') garandeert de hierna genoemde, door Motorola Solutions gefabriceerde communicatieproducten (het 'Product') tegen materiaal- en fabricagefouten bij normaal gebruik en onderhoud gedurende een periode vanaf de aanschafdatum zoals hierna wordt vermeld:

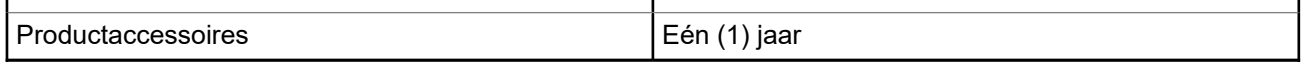

Motorola Solutions zal gedurende de garantieperiode naar keuze van Motorola Solutions het Product kosteloos repareren (met nieuwe of herstelde onderdelen) of vervangen (door een nieuw of hersteld Product) of het aanschafbedrag van het Product terugbetalen, mits het Product in overeenstemming met de voorwaarden van deze garantie is geretourneerd. Vervangende onderdelen of platen vallen gedurende het resterende deel van de oorspronkelijke garantieperiode onder de garantie. Alle vervangen onderdelen van het Product worden eigendom van Motorola Solutions.

Deze uitdrukkelijke beperkte garantie wordt door Motorola Solutions uitsluitend aan de oorspronkelijke eindgebruiker verleend en kan niet aan derden worden toegewezen of overgedragen. Dit is de volledige garantie voor het door Motorola Solutions gefabriceerde Product. Motorola Solutions aanvaardt geen verplichtingen of aansprakelijkheden voor toevoegingen of wijzigingen aan deze garantie, met uitzondering van schriftelijke toevoegingen of wijzigingen die door een functionaris van Motorola Solutions zijn ondertekend.

Tenzij in een afzonderlijke overeenkomst tussen Motorola Solutions en de oorspronkelijke eindgebruiker overeengekomen, garandeert Motorola Solutions de installatie en het onderhoud van het Product niet.

Motorola Solutions kan op geen enkele wijze aansprakelijk worden gesteld voor aanvullende, niet door Motorola Solutions geleverde apparatuur die aan het Product is bevestigd of in verband met het Product is gebruikt, of voor gebruik van het Product met aanvullende apparatuur, en dergelijke apparatuur wordt uitdrukkelijk uitgesloten van deze garantie. Aangezien elk systeem waarin het Product wordt gebruikt uniek is, wijst Motorola Solutions aansprakelijkheid voor bereik, dekking en werking van het systeem als geheel krachtens deze garantie af.

# **II. ALGEMENE VOORWAARDEN**

In deze garantie worden de volledige verantwoordelijkheden van Motorola Solutions met betrekking tot het Product uiteengezet. Het exclusieve rechtsmiddel is, naar keuze van Motorola Solutions, reparatie, vervanging of terugbetaling van de aanschafprijs. DEZE GARANTIE VERVANGT ALLE ANDERE UITDRUKKELIJKE GARANTIES. GEÏMPLICEERDE GARANTIES, MET INBEGRIP VAN, MAAR NIET BEPERKT TOT, GEÏMPLICEERDE GARANTIES VAN VERKOOPBAARHEID EN GESCHIKTHEID VOOR EEN BEPAALD DOEL, GELDEN UITSLUITEND GEDURENDE DE DUUR VAN DEZE BEPERKTE GARANTIE. MOTOROLA SOLUTIONS IS VOOR ZOVER WETTELIJK AFGEWEZEN KAN WORDEN IN GEEN ENKEL GEVAL AANSPRAKELIJK VOOR SCHADE HOGER DAN DE AANSCHAFPRIJS VAN HET PRODUCT, VERLIES VAN GEBRUIK, VERLIES VAN TIJD, ONGEMAK, COMMERCIEEL VERLIES, VERLOREN WINST OF BESPARINGEN OF ANDERE INCIDENTELE OF SPECIALE SCHADE OF GEVOLGSCHADE VOORTVLOEIEND UIT HET GEBRUIK OF HET NIET KUNNEN GEBRUIKEN VAN EEN DERGELIJK PRODUCT.

# **III. WETTELIJKE RECHTEN IN STATEN:**

IN BEPAALDE STATEN IS HET UITSLUITEN OF BEPERKEN VAN INCIDENTELE SCHADE OF GEVOLGSCHADE OF HET BEPERKEN VAN DE GELDIGHEIDSDUUR VAN EEN GEÏMPLICEERDE GARANTIE NIET TOEGESTAAN, WAARDOOR DE GENOEMDE BEPERKING OF UITSLUITINGEN MOGELIJK NIET VAN TOEPASSING ZIJN.

Deze garantie biedt bepaalde wettelijke rechten en mogelijk zijn er andere rechten die per staat kunnen verschillen.

# **IV. GARANTIESERVICE VERKRIJGEN**

Om in aanmerking te komen voor garantieservice dient u een aanschafbewijs (met daarop de aanschafdatum en het serienummer van het Product) te overleggen en het Product, na voorafbetaling van de vervoer- en verzekeringskosten, naar een geautoriseerde garantieservicelocatie te verzenden. De garantieservice wordt door Motorola Solutions geleverd via een van de erkende garantieservicelocaties van Motorola Solutions. Het verkrijgen van garantieservice kan worden vereenvoudigd wanneer u eerst contact opneemt met het bedrijf dat u het Product heeft verkocht (bijvoorbeeld uw leverancier of communicatiedienstverlener). U kunt Motorola Solutions ook bellen op: 1-800-927-2744.

# **V. WAT WORDT NIET GEDEKT DOOR DEZE GARANTIE**

- **1.** Defecten of schade als gevolg van gebruik van het Product op een andere manier dan de normale en gebruikelijke manier.
- **2.** Defecten of schade door misbruik, ongevallen, nalatigheid of vocht.
- **3.** Defecten of schade door onjuist testen, gebruik of onderhoud of onjuiste installatie, wijziging of aanpassing.
- **4.** Afbreken van of schade aan antennes, tenzij rechtstreeks veroorzaakt door materiaal- of fabricagefouten.
- **5.** Producten die op ongeoorloofde wijze zijn gewijzigd, gedemonteerd of gerepareerd (met inbegrip van, maar niet beperkt tot, toevoegingen van niet door Motorola Solutions geleverde apparatuur aan het Product), die de prestaties van het Product nadelig beïnvloeden of die de normale garantie-inspectie of het normale testen van het Product door Motorola Solutions voor het vaststellen van garantieclaims verstoren.
- **6.** Producten waarvan het serienummer is verwijderd of onleesbaar is gemaakt.
- **7.** Oplaadbare batterijen: als de afdichting van de batterij kapot is of wanneer er duidelijk mee is geknoeid.
- **8.** Oplaadbare batterijen: als de schade of het defect is veroorzaakt door het opladen of gebruik van de batterij in apparatuur of een service anders dan het Product waarvoor de batterij is bedoeld.
- **9.** Vervoerkosten naar de reparatielocatie.
- **10.** Producten die, als gevolg van illegale of ongeoorloofde wijziging van de software/firmware in het Product, niet meer werken in overeenstemming met de door Motorola Solutions gepubliceerde specificaties of de FCC-certificering voor het Product die van kracht was op het moment dat het Product oorspronkelijk door Motorola Solutions werd gedistribueerd.
- **11.** Krassen of andere cosmetische schade aan oppervlakken van het Product die de werking van het Product niet beïnvloeden.
- **12.** Normale en gebruikelijke slijtage.

# **VI. PATENT- EN SOFTWAREVOORWAARDEN**

MOTOROLA SOLUTIONS verdedigt zichzelf op eigen kosten in processen tegen de eindgebruiker voor zover deze processen zijn gebaseerd op een claim dat het Product of onderdelen een patent uit de

Verenigde Staten schenden, en Motorola Solutions betaalt deze kosten en schadevergoedingen die uiteindelijk worden toegewezen aan de eindgebruiker in processen die bijdragen aan dergelijke claims, maar op dergelijke verdediging en betalingen zijn de volgende voorwaarden van toepassing:

- **1.** Motorola Solutions wordt tijdig schriftelijk door een dergelijke gebruiker op de hoogte gebracht van een dergelijke claim,
- **2.** Motorola Solutions heeft de exclusieve zeggenschap over de verdediging in dergelijke processen en alle onderhandelingen over schikkingen en compromissen daarvan, en
- **3.** mocht het Product of onderdelen daarvan, of mocht Motorola Solutions van mening zijn dat het waarschijnlijk is dat het Product of onderdelen daarvan onderwerp worden van een claim met betrekking tot inbreuk op een patent uit de Verenigde Staten, dan stelt een dergelijke eindgebruiker Motorola Solutions, naar eigen keuze en kosten, in staat ofwel het recht voor een dergelijke gebruiker te verkrijgen om het Product of onderdelen daarvan te blijven gebruiken of te wijzigen opdat het Product of onderdelen daarvan geen inbreuk meer maakt, ofwel een dergelijke gebruiker een tegoed inclusief waardevermindering voor het Product of onderdelen daarvan te verlenen en de retournering van het Product of onderdelen daarvan te accepteren. De waardevermindering is een vast bedrag per jaar gedurende de levensduur van het Product of onderdelen daarvan zoals vastgesteld door Motorola **Solutions**

Motorola Solutions is geen aansprakelijkheid verschuldigd voor claims met betrekking tot inbreuk op patenten die zijn gebaseerd op de combinatie van het Product of onderdelen daarvan die hieronder vallen met niet door Motorola Solutions geleverde software, toestellen of apparaten, en Motorola Solutions is geen aansprakelijkheid verschuldigd voor het gebruik van niet door Motorola Solutions geleverde aanvullende apparatuur of software die is bevestigd aan of gebruikt in verband met het Product. In het voorgaande is de volledige aansprakelijkheid van Motorola Solutions vastgelegd met betrekking tot inbreuk op patenten door het Product of delen daarvan.

Volgens de wetgeving in de Verenigde Staten en andere landen behoudt Motorola Solutions zich bepaalde exclusieve rechten op auteursrechtelijk beschermde Motorola Solutions-software voor, zoals de exclusieve rechten kopieën te maken en exemplaren van dergelijke Motorola Solutions-software te distribueren. Motorola Solutions-software mag alleen worden gebruikt in het Product waarin de software oorspronkelijk was opgenomen, en dergelijke software in dergelijke Producten mag niet worden vervangen, gekopieerd, gedistribueerd, of op welke wijze dan ook worden gewijzigd of gebruikt om afgeleide werken te maken. Ander gebruik, met inbegrip van, maar niet beperkt tot, wijziging, aanpassing, reproductie, distributie of reverse-engineering van dergelijke Motorola Solutions-software, en het uitoefenen van rechten op dergelijke Motorola Solutions-software, is niet toegestaan. Er wordt geen licentie, impliciet noch anderszins, verleend krachtens patentrechten of auteursrechten van Motorola Solutions.

# **VII. TOEPASSELIJK RECHT**

Op deze garantie is de wetgeving van de staat Illinois in de VS van toepassing.

# **VIII. Alleen voor Australië**

Deze garantie wordt gegeven door Motorola Solutions Australia Pty Limited (ABN 16 004 742 312) te Tally Ho Business Park, 10 Wesley Court. Burwood East, Victoria.

Onze goederen worden geleverd met een garantieregeling die onder de Australia Consumer Law niet kan worden uitgesloten. Bij een ernstige storing heeft u recht op vervanging of terugbetaling, en schadeloosstelling voor elke andere vorm van verlies of schade die redelijkerwijs te voorzien was. U komt tevens in aanmerking voor reparatie of vervanging van goederen, indien de kwaliteit van deze goederen te wensen overlaat en de storing niet leidt tot een ernstig defect.

De hierboven vermelde beperkte garantie van Motorola Solutions Australia is een aanvulling op alle overige rechten en verhaalsmogelijkheden die onder de Australian Consumer Law vallen. Indien u vragen heeft,

kunt u bellen met Motorola Solutions Australia op 1800 457 439. U kunt ook onze website bezoeken: [http://](http://www.motorolasolutions.com/XP-EN/Pages/Contact_Us) [www.motorolasolutions.com/XA-EN/Pages/Contact\\_Us](http://www.motorolasolutions.com/XP-EN/Pages/Contact_Us) voor de meest recente garantievoorwaarden.

# **Lees mij eerst**

In deze gebruikershandleiding worden de basisfuncties van de beschikbare apparaatmodellen in uw regio beschreven.

### **Notaties die in deze handleiding worden gebruikt**

In deze publicatie worden de volgende woorden gebruikt: **Waarschuwing**, **Let op** en **Kennisgeving**. Deze notaties worden gebruikt om te benadrukken dat er sprake is van veiligheidsrisico's en dat voorzichtigheid in acht moet worden genomen.

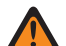

**WAARSCHUWING:** Het gaat dan bijvoorbeeld om een bedieningsprocedure, -handeling of -status die kan leiden tot letsel of de dood indien geen voorzichtigheid in acht wordt genomen.

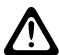

**LET OP:** Het gaat dan bijvoorbeeld om een bedieningsprocedure, -handeling of -status die kan leiden tot schade aan de apparatuur indien geen voorzichtigheid in acht wordt genomen.

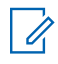

**OPMERKING:** Het gaat dan bijvoorbeeld om een bedieningsprocedure, -handeling of -status die moet worden benadrukt.

### **Speciale notaties**

In de hele tekst worden de volgende speciale notaties gebruikt om bepaalde informatie of items te markeren:

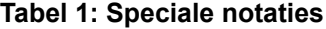

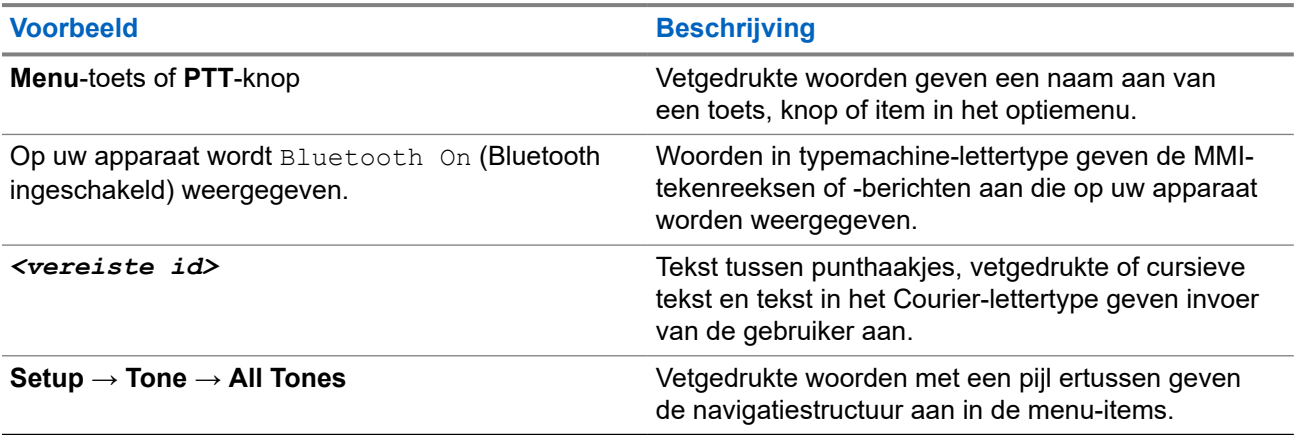

#### **Beschikbaarheid van functies en services**

Uw leverancier of beheerder kan uw apparaat hebben aangepast aan uw specifieke eisen.

**OPMERKING:** Û

> Niet alle functies in de handleiding zijn beschikbaar op uw apparaat. Neem contact op met uw leverancier of beheerder voor meer informatie.

U kunt uw leverancier of systeembeheerder om de volgende informatie vragen:

- Wat zijn de functies van elke knop?
- Welke optionele accessoires passen binnen mijn eisenpakket?
- Wat zijn de beste werkwijzen om effectief te communiceren met het apparaat?

Welke onderhoudsprocedures verlengen de levensduur van het apparaat?

### **1.1 Softwareversie**

Alle functies die in de volgende secties staan beschreven, worden ondersteund door softwareversie:

### **R02.00.10** of hoger.

Neem contact op met uw leverancier of beheerder voor meer informatie.

## **1.2 Onderhoud van het apparaat**

In deze sectie vindt u informatie over de basisvoorzorgsmaatregelen voor gebruik van het apparaat.

### **Tabel 2: IP-specificatie**

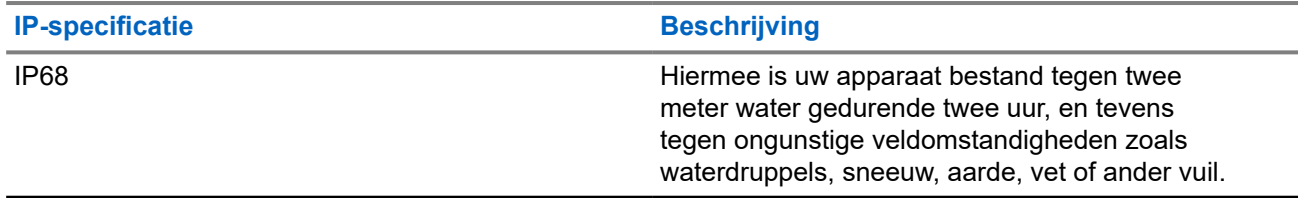

- Als het apparaat in water is ondergedompeld, schudt u het apparaat goed om eventueel aanwezig water te verwijderen dat mogelijk vast is komen te zitten in het luidsprekerrooster en de microfoonaansluiting. Achtergebleven water kan leiden tot verminderde geluidskwaliteit.
- Als het batterijcontactgebied is blootgesteld aan water, maakt u de batterijcontactpunten op zowel het apparaat als de batterij schoon en laat u deze drogen voordat u de batterij in het apparaat bevestigt. Overtollig water kan leiden tot kortsluiting van het apparaat.
- Als het apparaat in een corrosieve stof (bijv. zoutwater) is ondergedompeld, spoelt u het apparaat en de batterij af met zoetwater en laat u deze vervolgens drogen.
- Om de buitenkant van het apparaat te reinigen, gebruikt u een verdunde oplossing van een mild afwasmiddel en schoon water (bijvoorbeeld één theelepel afwasmiddel op ongeveer vier liter water).
- Prik nooit in de luchtopening (het gaatje) die (dat) zich op het apparaatchassis onder de contactpunt van de batterij bevindt. Deze luchtopening zorgt voor gelijkmatige druk in het apparaat. Als u dit doet, kan dit lekkage in het apparaat veroorzaken, waardoor u dit niet meer kunt onderdompelen.
- Belemmer of bedek de luchtopening nooit, zelfs niet met een label.
- Zorg ervoor dat er geen olieachtige substanties in aanraking komen met de luchtopening.
- Het apparaat is ontworpen om waterdicht te zijn tot een maximale diepte van 2 m en gedurende een maximale onderdompeltijd van 120 minuten. Overschrijding van de maximumlimiet kan leiden tot schade aan het apparaat.

# **Apparaatoverzicht**

**Afbeelding 1: Voor- en achteraanzicht**

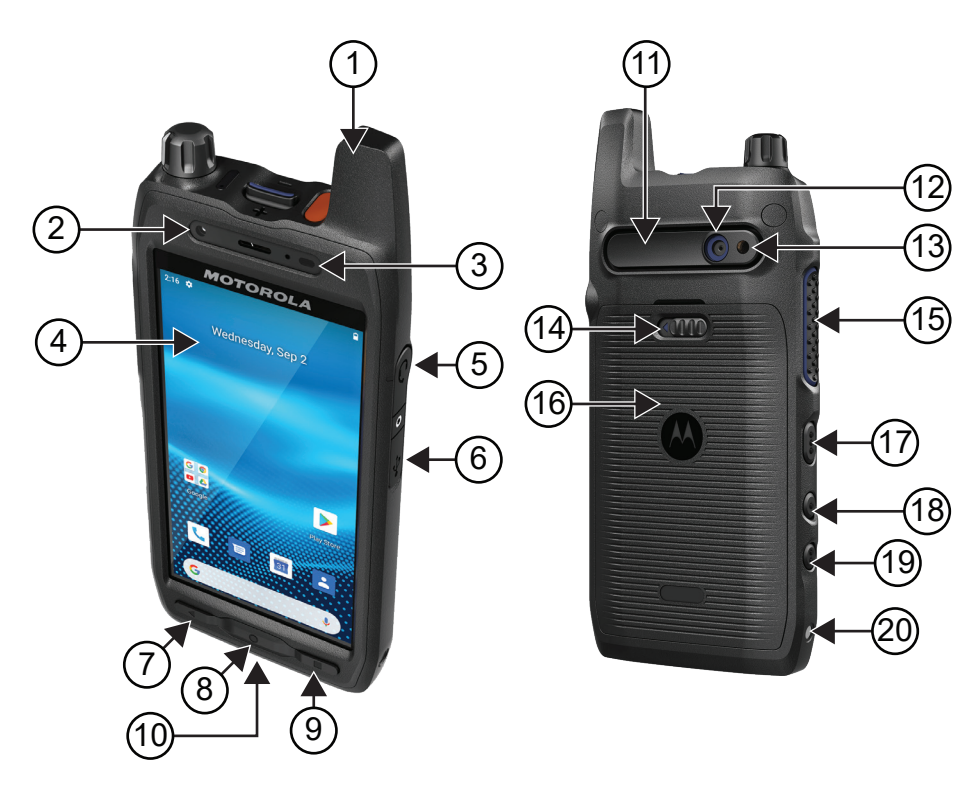

### **Tabel 3: Apparaatoverzicht**

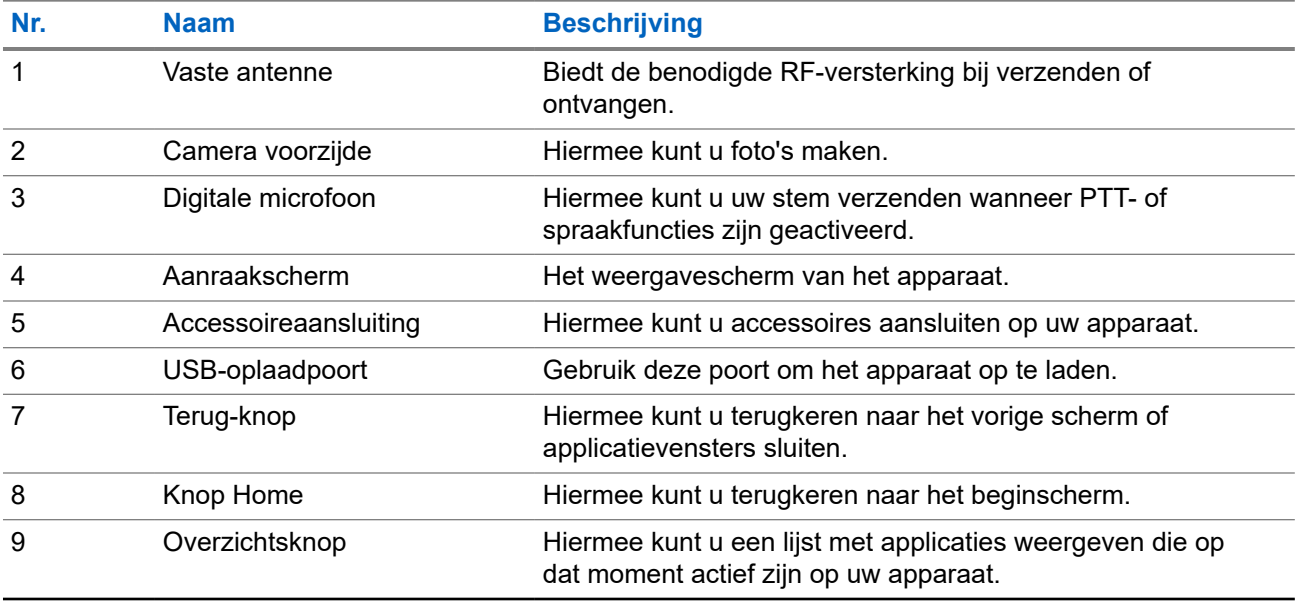

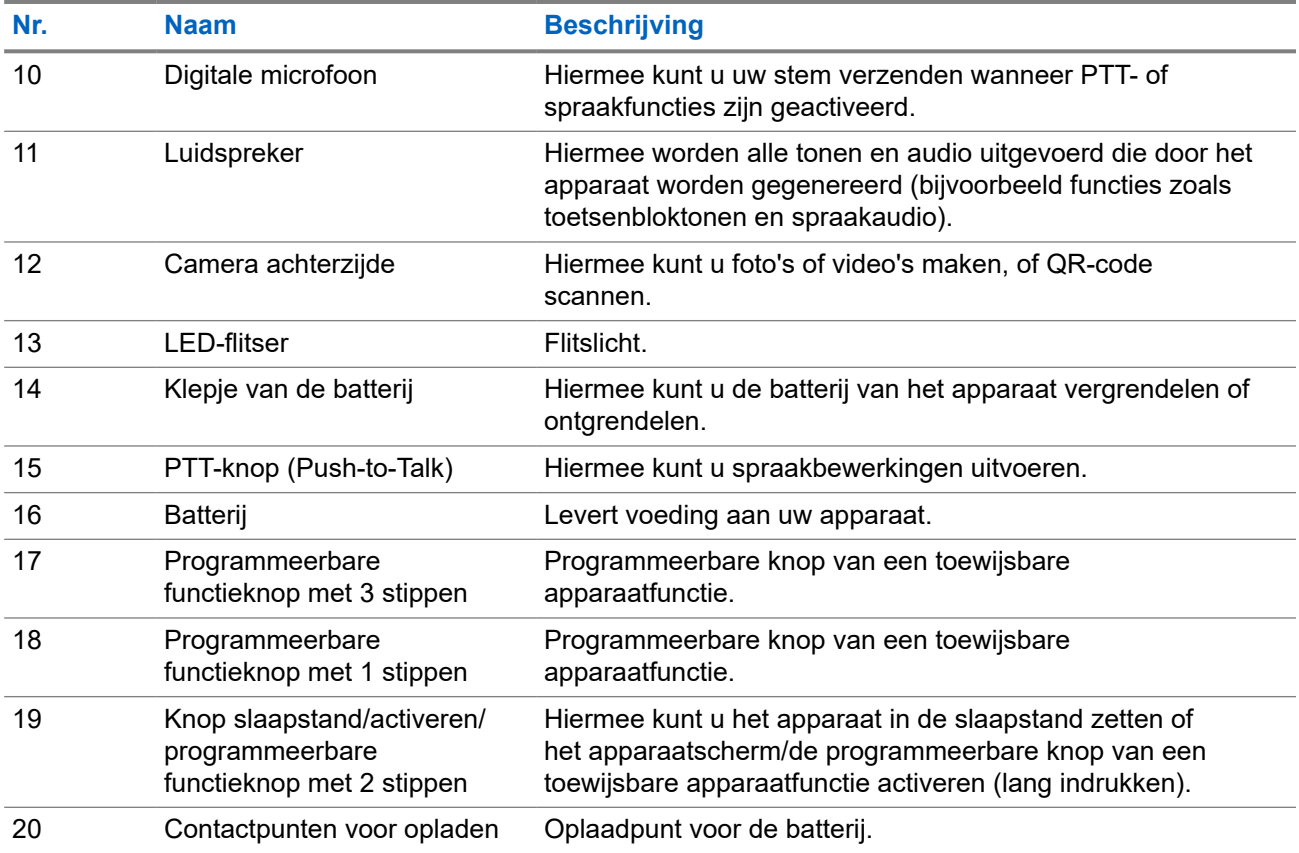

### **Afbeelding 2: Bovenaanzicht**

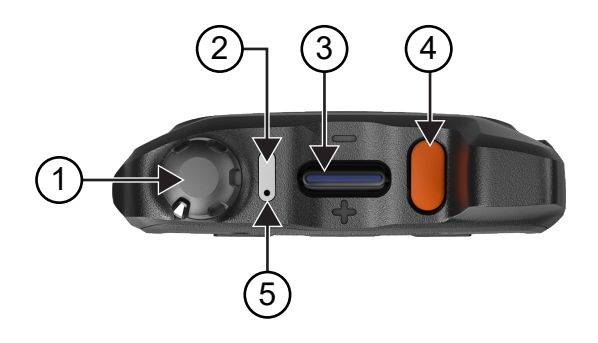

### **Tabel 4: Apparaatoverzicht**

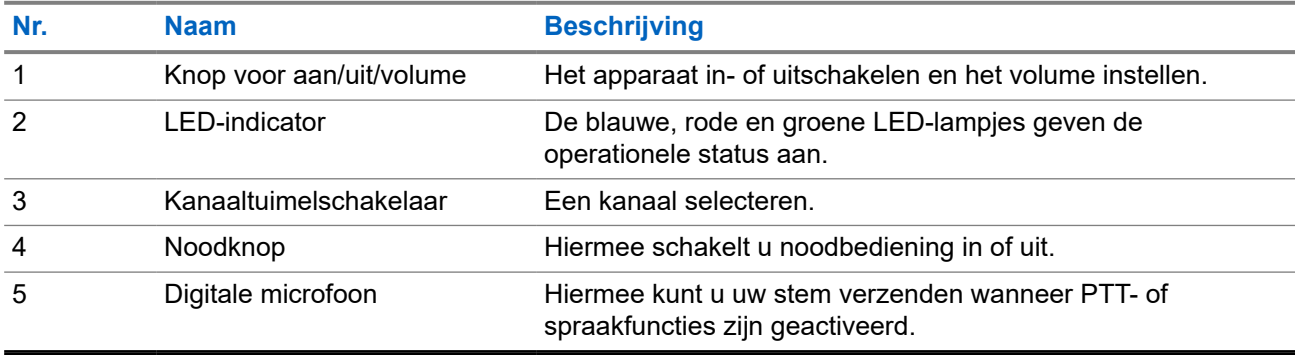

# **2.1 Programmeerbare knoppen configureren**

U kunt de programmeerbare knoppen instellen als knoppen om op te drukken of ingedrukt te houden om zo verschillende handelingen uit te voeren.

 $\mathscr{U}_1$ 

**OPMERKING:** Voor de programmeerbare knoppen is standaard ingesteld dat door erop te drukken gesprekken worden beantwoord of beëindigd.

### **Procedure:**

- **1.** Veeg omhoog en tik op **Settings** → **Buttons** → **Programmable buttons**.
- **2.** Selecteer een van de volgende opties:
	- **Programmable button -1- short press**
	- **Programmable button -1- long press**
	- **Programmable button -2- long press**
	- **Programmable button -3- short press**
	- **Programmable button -3- long press**
- **3.** Tik op de gewenste optie in de lijst die wordt weergegeven.
	- **Default**
	- **Brightness Up**
	- **Brightness Down**
	- **Camera**
	- **Incoming Call (Accepts/End call)**(alleen voor Programmable button -1- short press)
	- **Incoming Call (Ringer Mute)**(alleen voor Programmable button -1- long press)
	- **Media**
	- **Barcode**
	- **Send to an application**

**OPMERKING:** Applicatie verwijst hier naar een speciaal ontworpen applicatie die het  $\mathscr{A}$ indrukken van knoppen op uw apparaat kan detecteren.

# **Aan de slag**

In dit hoofdstuk vindt u instructies om uw apparaat voor te bereiden op gebruik.

## **3.1 SD-kaart plaatsen**

#### **Procedure:**

**1.** Til de klep van de SD-kaart omhoog.

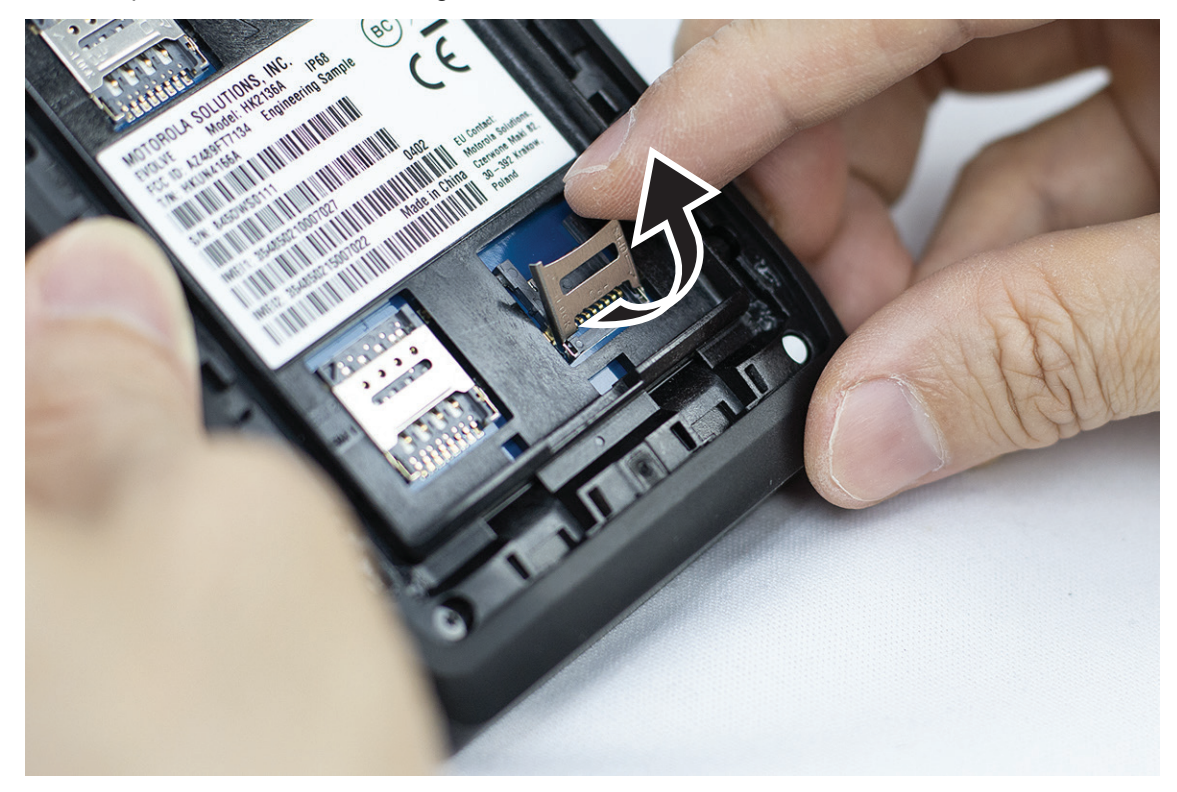

**2.** Plaats de SD-kaart tegen de contactpunten.

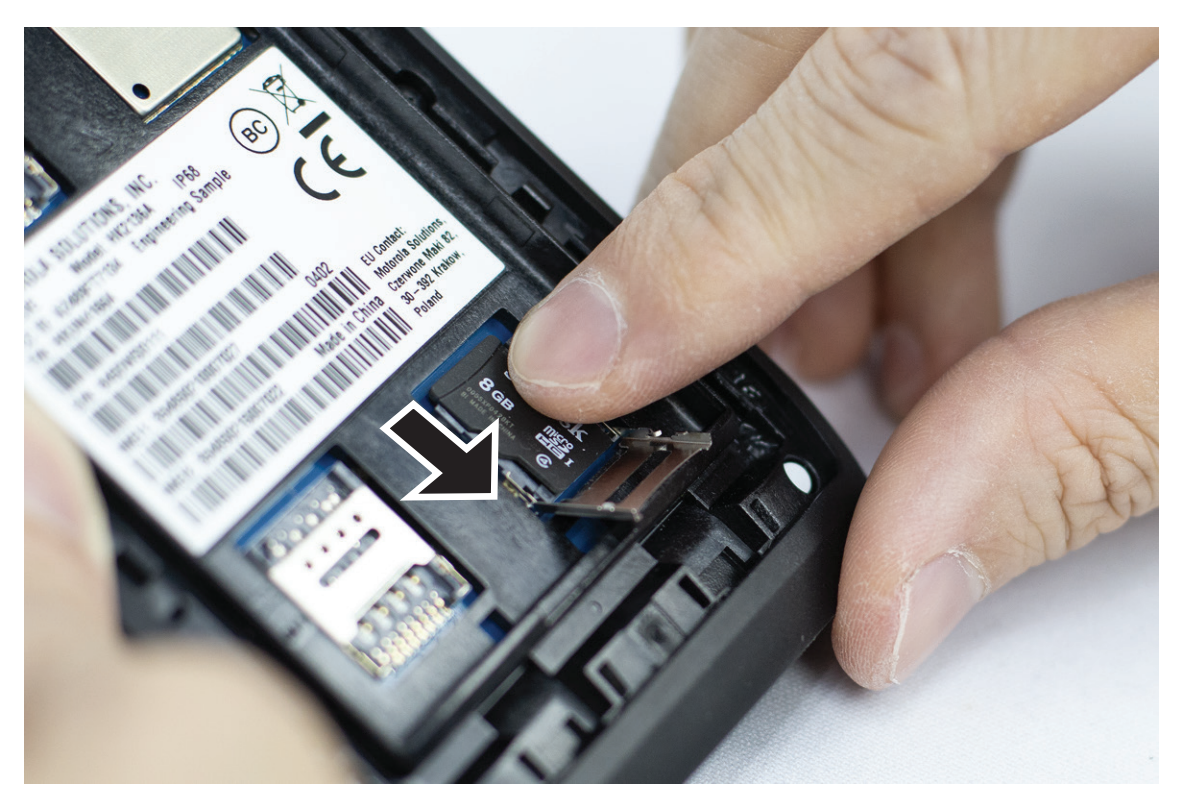

**3.** Sluit de klep van de SD-kaart.

# **3.2 Simkaarten plaatsen**

Uw apparaat heeft twee simkaartsleuven.

# **OPMERKING:**

Activeer uw WAVE PTX-abonnement opnieuw als u uw simkaart verwisselt met een andere simkaart en als uw apparaat een simkaart voor alleen data bevat.

### **Procedure:**

**1.** Til de klep van de simkaart omhoog.

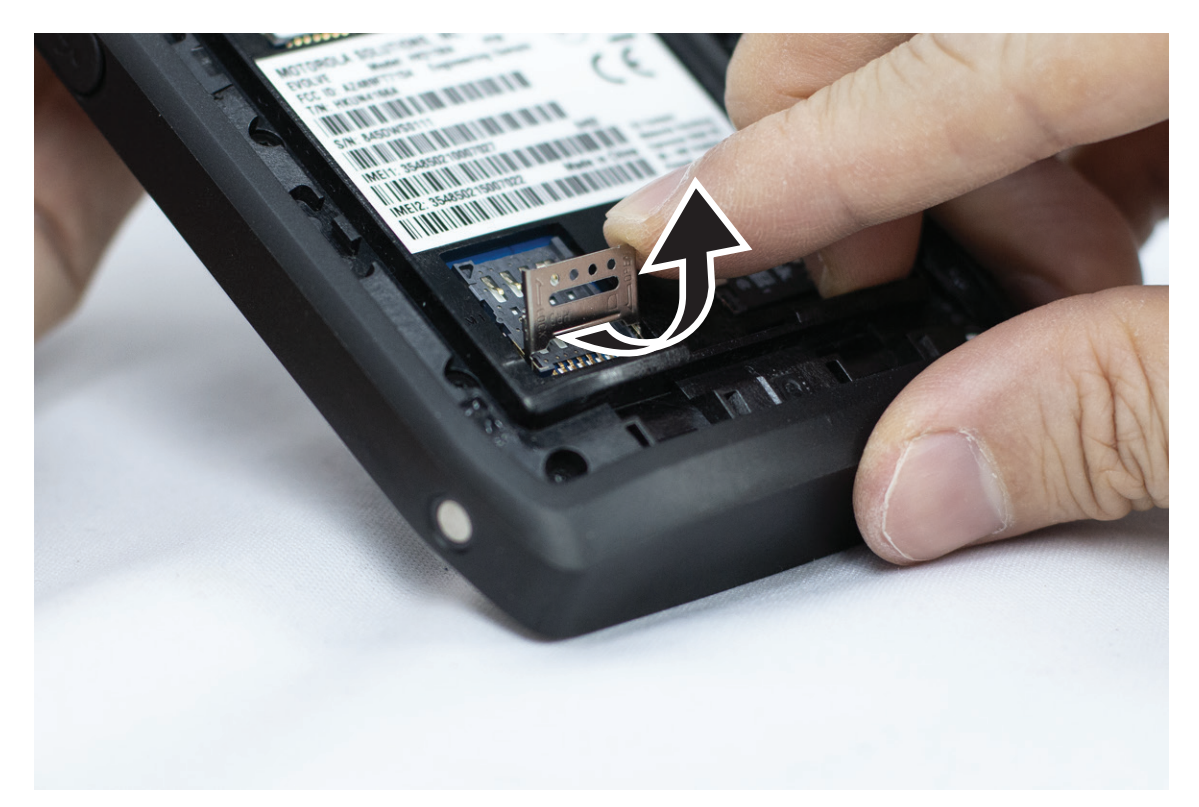

**2.** Plaats de simkaart tegen de contactpunten.

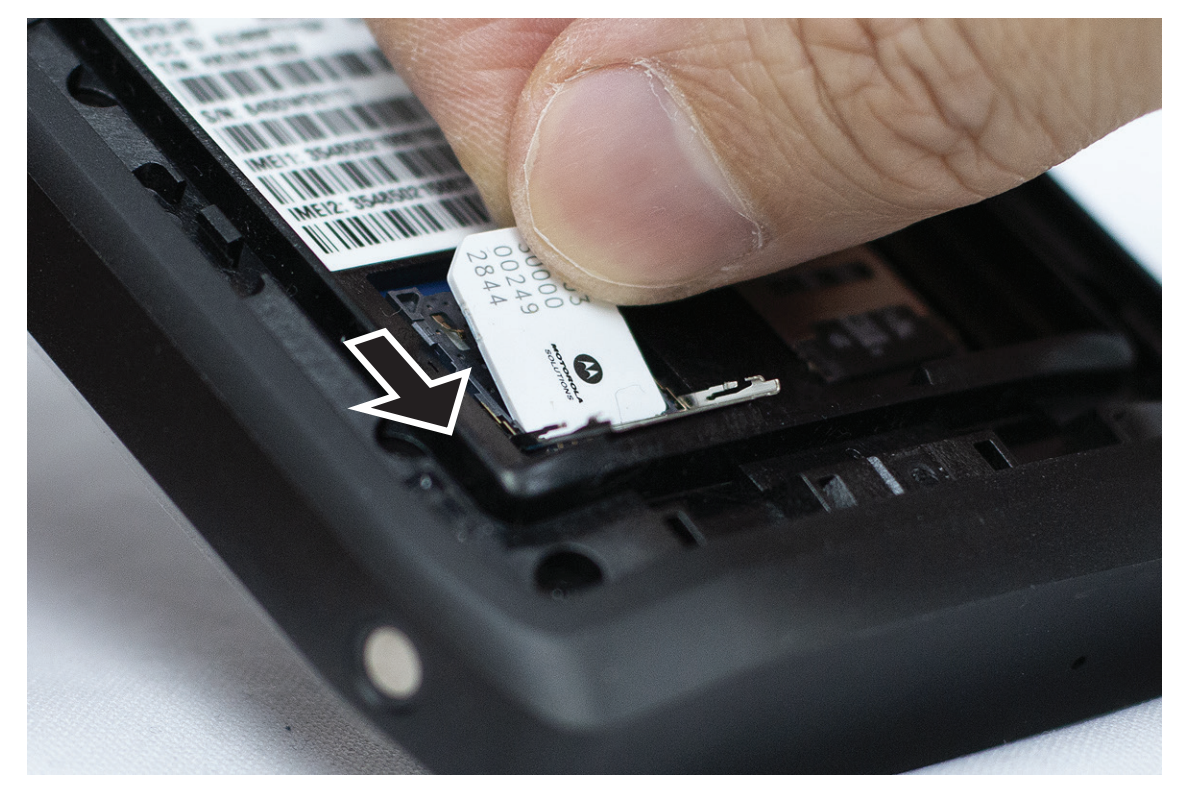

**3.** Sluit de klep van de simkaart.

# **3.3 De batterij plaatsen of verwijderen**

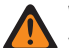

### **WAARSCHUWING:**

Voor IS-radio (Intrinsic Safe) wordt een waarschuwingsbericht weergegeven als er een niet-IS of nietgoedgekeurde batterij in het apparaat is geplaatst.

Vervanging van de batterij door een onjuist type kan leiden tot explosiegevaar.

# **De batterij plaatsen**

### **Procedure:**

**1.** Lijn de batterij uit met de geleiders aan de achterzijde van het apparaat.

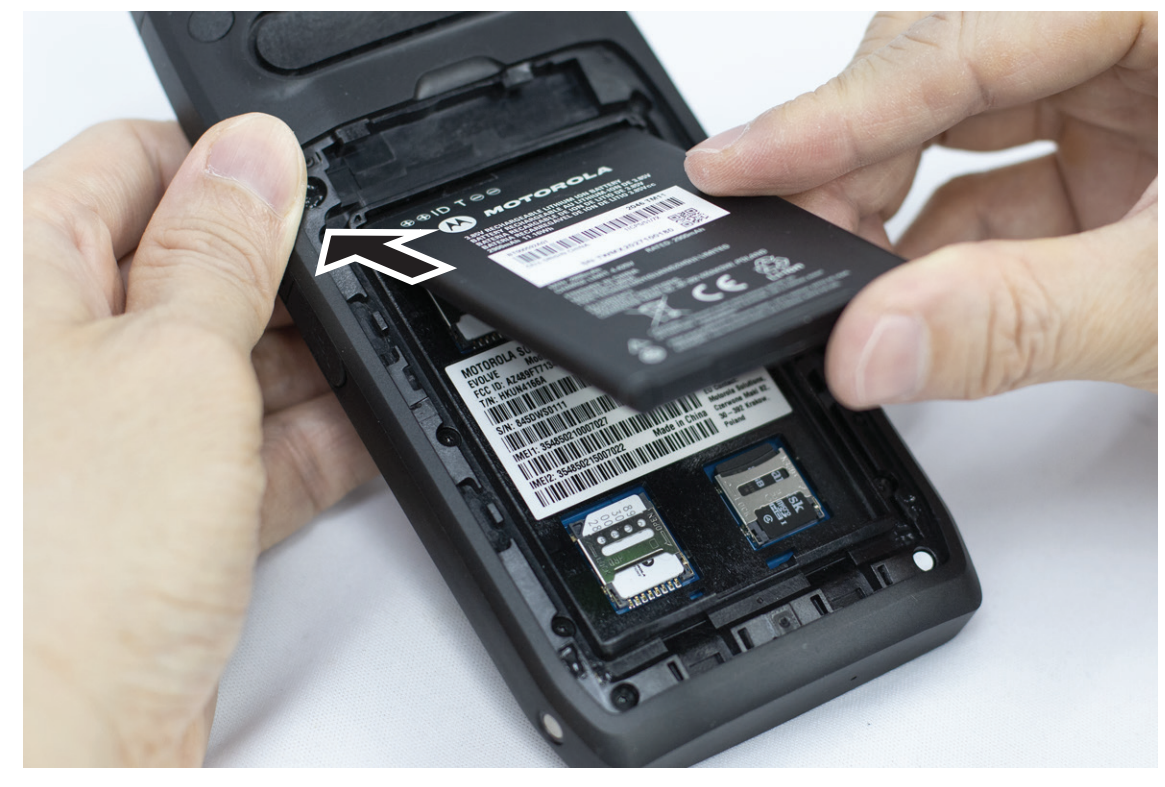

**2.** Druk de batterij omlaag tot de vergrendeling vastklikt.

# **De batterij verwijderen**

### **Procedure:**

Haal de batterij via de achterkant uit het apparaat.

### **3.4 Het apparaat opladen**

### **Procedure:**

Sluit de USB-kabel aan op uw apparaat en een USB-poort om het apparaat op te laden.

# **3.5 Het apparaat in- en uitschakelen**

# **Het apparaat inschakelen**

**Eerste vereisten:** Zorg ervoor dat de batterij volledig is opgeladen voordat u het apparaat voor het eerst gebruikt.

### **Procedure:**

Als u het apparaat wilt inschakelen, draait u de knop **On/Off/Volume** rechtsom tot u een klik hoort.

# **Het apparaat uitschakelen**

### **Procedure:**

Als u het apparaat wilt uitschakelen, draait u de knop **On/Off/Volume** linksom tot u een klik hoort.

### **3.6 Het volume aanpassen**

U kunt het volume van uw apparaat op twee manieren aanpassen:

- Volumeknop
- Volumeregelaar via het menu **Settings**. Zie [Geluidsinstellingen openen op pagina 76.](#page-934-0)

Wanneer u het volume aanpast met de volumeknop, worden de spraakoproepen, media en meldingen gelijktijdig gesynchroniseerd met het volume van de volumeknop.

Als u de afzonderlijke volumes wilt aanpassen, moet u deze aanpassen met de volumeregelaar.

Als u opnieuw aan de knop draait, worden alle verschillende volumes gesynchroniseerd.

### **Procedure:**

Voer een van de volgende handelingen uit om het volume van het apparaat aan te passen met de volumeknop:

- Draai de knop On/Off/Volume rechtsom om het volume te verhogen.
- Draai de knop On/Off/Volume linksom om het volume te verlagen.

### **3.7**

# **De beschermende afdekking van de cameralens verwijderen**

### **Procedure:**

Haal de beschermfolie van de cameralens.

# **3.8 Navigatie op het aanraakscherm**

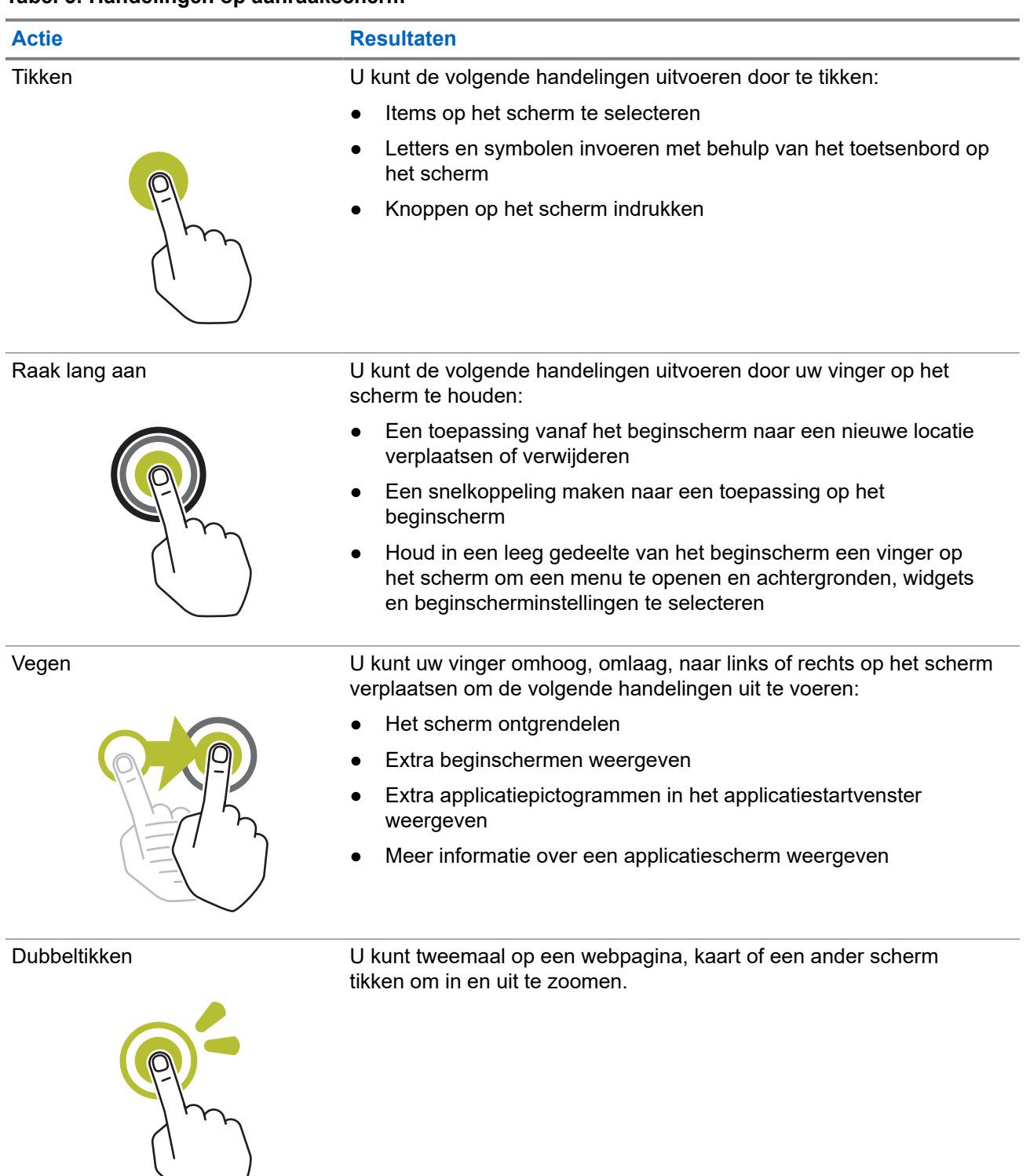

### **Tabel 5: Handelingen op aanraakscherm**

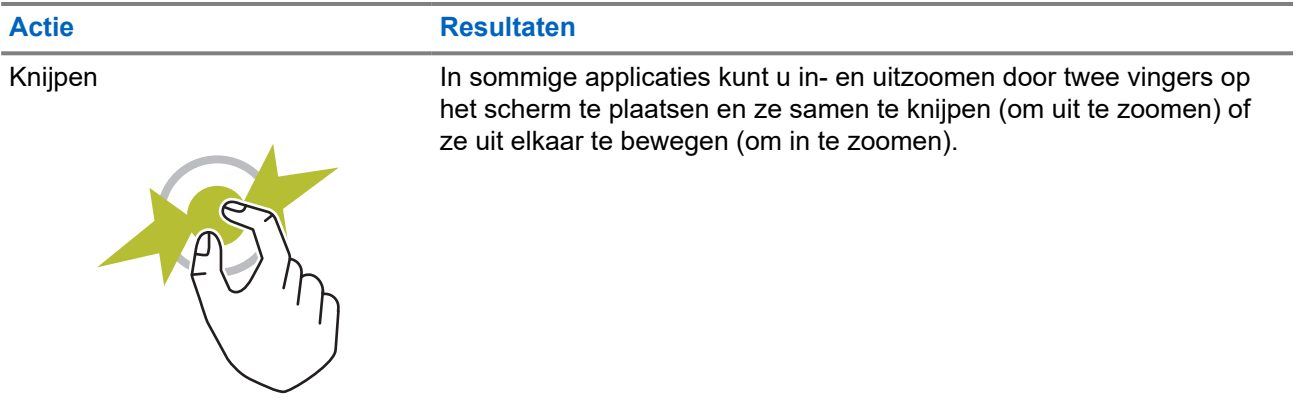

## **3.9 Riemclip aan houder bevestigen**

#### **Procedure:**

- **1.** Plaats de riemclip op één lijn met de sleuf van de houder.
- **2.** Duw de riemclip omlaag om ervoor te zorgen dat het glijvlak vlak is.
- **3.** Schuif terwijl u blijft duwen de riemclip omhoog totdat u een klik hoort.

# **3.10 Het apparaat in de houder plaatsen**

### **Procedure:**

- **1.** Plaats het apparaat naar de houder gericht in de sleuf.
- **2.** Duw uw apparaat richting de houder om het te vergrendelen.

# **Overzicht van het beginscherm**

**Afbeelding 3: Beginscherm**

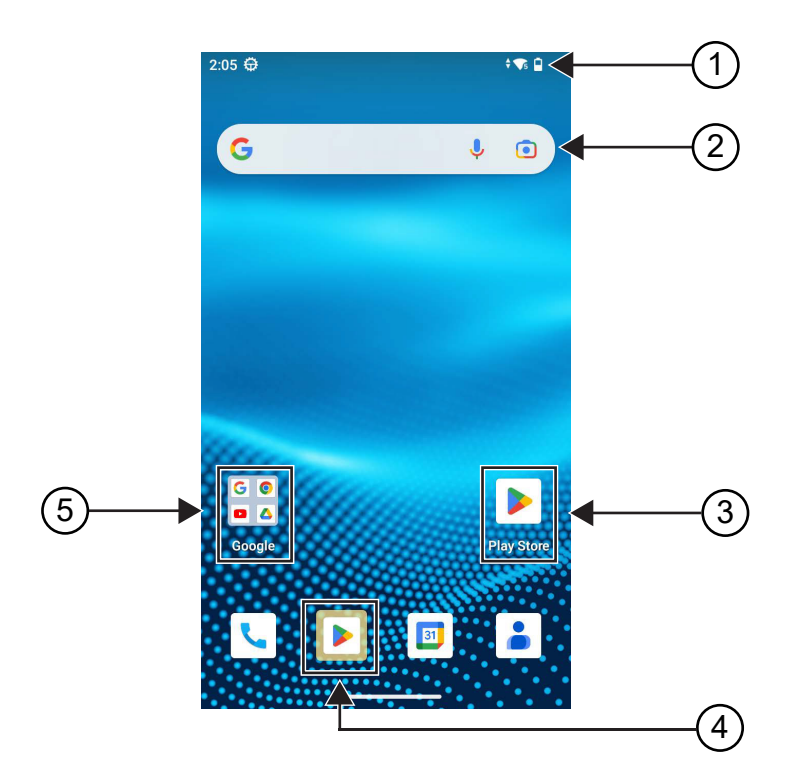

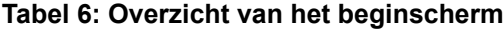

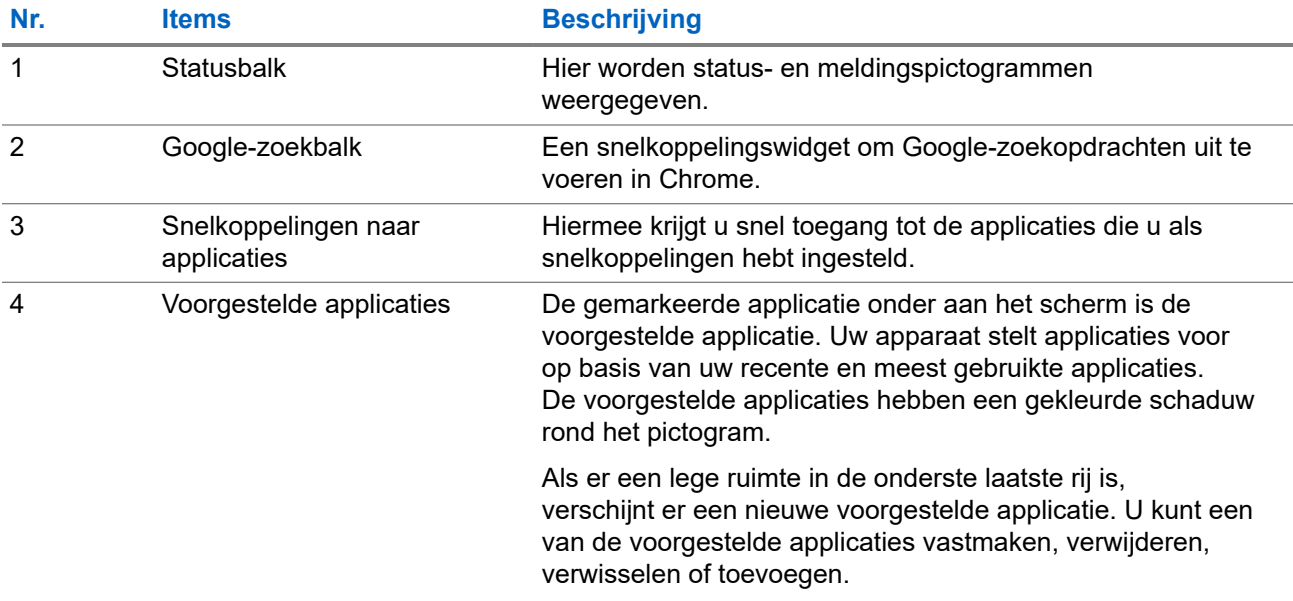

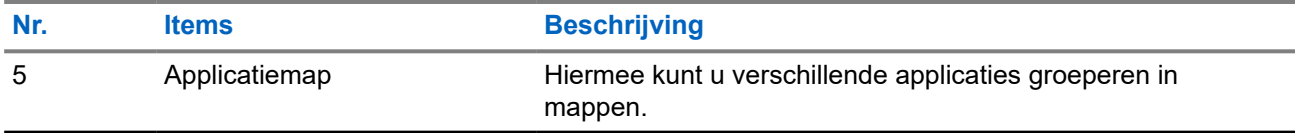

### **4.1 Statusindicatoren**

Met statusindicatoren wordt uitleg gegeven over de pictogrammen en LED-indicatoren die op het apparaat worden gebruikt.

**4.1.1**

# **Pictogrammen voor status**

Deze pictogrammen worden op de statusbalk weergegeven om apparaatspecifieke informatie of de status weer te geven. Er is een limiet aan het aantal pictogrammen dat in de statusbalk wordt weergegeven. Als de statusbalk vol is, ziet u het pictogram mogelijk niet, zelfs niet als het pictogram actief is.

**OPMERKING:** Als de volgende pictogrammen niet zichtbaar zijn op uw apparaat, schakelt u deze in via

de apparaatinstellingen

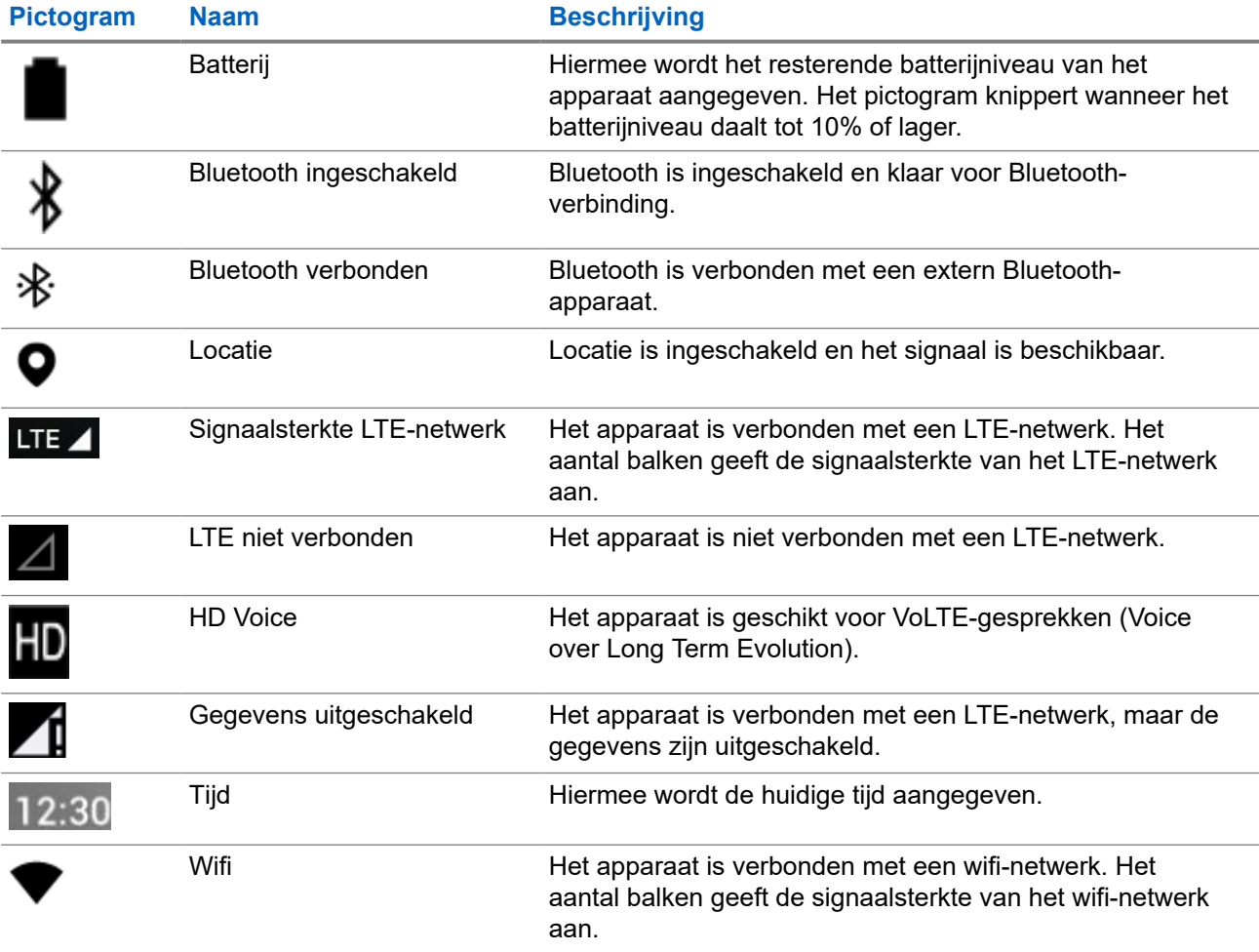

**Pictogram Naam Beschrijving** 

Ø

WAVE PTX-service WAVE PTX-service wordt uitgevoerd.

### **4.1.2 LED-indicaties**

De LED-indicator geeft de werkingsstatus van uw apparaat aan.

### **Tabel 7: LED-indicaties**

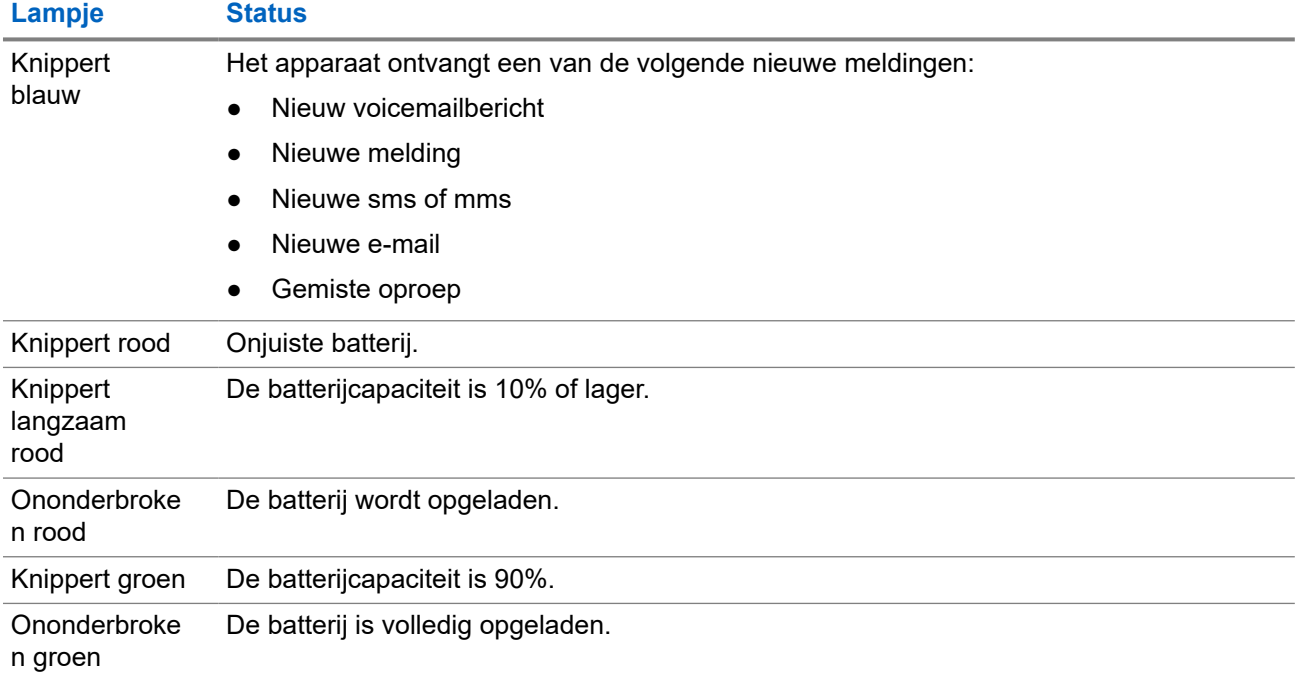

# **Basisfuncties**

De volgende basisfuncties zijn beschikbaar op uw apparaat.

### **5.1**

# **Bestanden openen vanaf een computer**

### **Procedure:**

- **1.** Sluit uw apparaat aan op een computer met behulp van een USB-kabel.
- **2.** Open het venster Notifications door omlaag te vegen vanaf de balk Status.
- **3.** Tik op de knop **Charging this device via USB**.
- **4.** Selecteer in het scherm USB Preferences in het gedeelte Use USB for een van de volgende opties:
	- Als u bestanden wilt overdragen naar een pc met Windows of Mac via het Media Transfer Protocol (MTP), selecteert u **File Transfers**.
	- Als u USB-tethering wilt inschakelen, selecteert u **USB tethering**.
	- Als u het apparaat wilt gebruiken voor MIDI-invoer, selecteert u **MIDI**.
	- Als u toegang wilt krijgen tot foto's of andere bestanden op een computer die geen ondersteuning biedt voor MTP, selecteert u **PTP**.
	- Als u het apparaat via USB wilt opladen, selecteert u **No data transfer**.

## **5.2 Toegang tot apparaatinstellingen**

### **Procedure:**

- **1.** Voer een van de volgende handelingen uit om naar de apparaatinstellingen te gaan:
	- Veeg omhoog op het beginscherm.
	- Veeg omlaag op het meldingenscherm.

## **5.2.1 Snelkoppeling voor apparaatinstellingen maken in het beginscherm**

### **Procedure:**

- **1.** Ga naar **Settings**.
- **2.** Houd **Settings** ingedrukt en versleep dit naar het beginscherm.

**<sup>2.</sup>** Tik op **Settings**.

# **Verbinden**

U kunt uw apparaat verbinden met andere apparaten, accessoires of netwerken via verschillende soorten verbindingen.

## **6.1 Bluetooth**

Met deze functie kunt u uw apparaat via een Bluetooth-verbinding met een Bluetooth-accessoire gebruiken. Uw apparaat ondersteunt zowel accessoires van Motorola Solutions als in de handel verkrijgbare (standaard) Bluetooth-accessoires.

Bluetooth heeft een bereik van 10 m (32 ft). Dit is een onbelemmerde verbinding tussen het apparaat en het Bluetooth-accessoire. Voor een hoge betrouwbaarheid beveelt Motorola Solutions aan het apparaat en het accessoire niet van elkaar te scheiden.

Aan de rand van het ontvangstbereik kunnen zowel de spraak- en geluidskwaliteit 'vervormd' of 'onderbroken' gaan klinken. U kunt dit probleem verhelpen door het apparaat en het Bluetooth-accessoire dichter bij elkaar te plaatsen (binnen het gedefinieerd bereik van 10 m) om opnieuw een heldere audioontvangst tot stand te brengen. De Bluetooth-functie van uw apparaat heeft een maximaal vermogen van 2,5 mW (4 dBm) bij het bereik van 10 m.

Raadpleeg de gebruikershandleiding van het desbetreffende Bluetooth-accessoire voor meer informatie over alle mogelijkheden van uw Bluetooth-accessoire.

### **6.1.1 Bluetoothmodus in- of uitschakelen**

# **Bluetooth-modus inschakelen**

### **Procedure:**

Voer een van de volgende handelingen uit:

- Veeg omlaag op het meldingenscherm en tik op **Bluetooth**.
- Tik in **Settings** op **Connect devices** → **Connection preferences** → **Bluetooth** → **On**.

# **Bluetooth uitschakelen**

### **Procedure:**

Voer een van de volgende handelingen uit:

- Veeg omlaag op het meldingenscherm en tik op **Bluetooth**.
- Tik in **Settings** op **Connect devices** → **Connection preferences** → **Bluetooth** → **Off**.

### **6.1.2 Apparaatdetails weergeven**

### **Procedure:**

Tik in **Settings** op **Connected devices** → *<gewenst apparaat>* → **View Details**.

### **6.1.3 Apparaatnamen bewerken**

### **Procedure:**

Tik in **Instellingen** op **Connected devices** → *<gewenst apparaat>* → **Edit Name** → *<Nieuwe naam>*.

### **Resultaat:**

Op het scherm wordt Device Name Saved weergegeven.

### **6.1.4 Apparaatnamen verwijderen**

#### **Procedure:**

Tik bij **Settings**, op **Connected devices** → *<gewenst apparaat>* → **Forget**.

**Resultaat:** Op het scherm wordt Device Deleted weergegeven.

## **6.2 Wifi gebruiken**

Wi-Fi® is een geregistreerd handelsmerk van Wi-Fi Alliance®. U kunt een Wi-Fi-netwerk instellen en verbinding maken voor het bijwerken van de apparaatfirmware, de codeplug, het taalpakket en de spraakmelding.

Het apparaat ondersteunt de volgende Wi-Fi-netwerken.

#### **Wifi-netwerk met WEP/WPA/WPA2/WPA3-Personal**

Maakt gebruik van verificatie op basis van een vooraf gedeelde sleutel/wachtwoord. Vooraf gedeelde sleutel/wachtwoord kan worden ingevoerd via het menu of MDM.

#### **Wifi-netwerk met WPA/WPA2/WPA3-Enterprise**

Ontworpen voor bedrijfsnetwerken en hiervoor is een RADIUS-verificatieserver vereist. Uw apparaat moet vooraf zijn geconfigureerd met een certificaat als verificatie op basis van een certificaat is geïmplementeerd en verificatie van clientcertificaten vereist is.

### **6.2.1 Wifi in- of uitschakelen**

# **Wifi inschakelen**

### **Procedure:**

Voer een van de volgende handelingen uit:

- Veeg omlaag op het meldingenscherm en tik op **Internet** → **Wi-Fi** → **On**.
- Tik in **Settings** op **Network & internet** → **Internet** → **Wi-Fi** → **On**.

**Resultaat:** Op het apparaat wordt een lijst met beschikbare netwerken weergegeven.

# **Wifi uitschakelen**

### **Procedure:**

Voer een van de volgende handelingen uit:

- Veeg omlaag op het meldingenscherm en tik op **Internet** → **Wi-Fi** → **Off**.
- Tik in **Settings** op **Network & internet** → **Wi-Fi** → **Off**.

## **6.2.2 Wifi-hotspots configureren**

**Eerste vereisten:** Controleer of het apparaat verbinding heeft met het internet.

### **Procedure:**

- **1.** Veeg omhoog op het beginscherm en tik op **Settings**.
- **2.** Schakel de wifi-hotspot in door de volgende handelingen uit te voeren:
	- **a.** Tik op **Network & internet** → **Hotspot & tethering** → **Wi-Fi hotspot** → **On**.
- **3.** Configureer de wifi-hotspot door de volgende handelingen uit te voeren:
	- **a.** Als u de naam van de hotspot wilt wijzigen, tikt u op **Hotspot name** → *<nieuwe naam>* → **OK**.
	- **b.** Als u de beveiligingsinstelling wilt aanpassen, tikt u op **Security** → *<gewenste instelling>*.
	- **c.** Als u het wachtwoord van de hotspot wilt wijzigen, tikt u op **Hotspot password** → *<nieuw*  $wachtwoord \ge \rightarrow OK$ .

**OPMERKING:** Als u **None** selecteert in het veld **Security**, is er geen hotspot-wachtwoord vereist.

- **d.** Als u hotspot automatisch wilt uitschakelen, tikt u op **Turn off hotspot automatically** → **Off**.
- **e.** Als u de AP-band wilt aanpassen, tikt u op **AP Band** → *<gewenste instelling>*.

### **OPMERKING:**

Zonder simkaart ondersteunt uw apparaat alleen de 2,4 GHz-band.

U kunt de waarden van de hotspot-band alleen aanpassen als uw apparaat is verbonden met het LTE-netwerk. Als uw apparaat is verbonden met het wifi-netwerk, zijn de waarden van de hotspot-band gelijk aan de bandwaarden van de router.

## **6.3 Locatie**

Het Global Navigation Satellite System (GNSS) integreert informatie van het Global Positioning System (GPS), het Global Navigation Satellite System (GLONASS), het BeiDou Navigation Satellite System en Galileo om de geografische locatie van uw apparaat bij benadering te bepalen.

## **6.3.1 De locatie in- en uitschakelen**

# **Locatie inschakelen**

### **Procedure:**

Voer een van de volgende handelingen uit:

- Veeg omlaag op het meldingenscherm en tik op **Location**.
- Tik in **Settings** op **Location** → **Use Location** → **On**.

# **Locatie uitschakelen**

### **Procedure:**

Voer een van de volgende handelingen uit:

- Veeg omlaag op het meldingenscherm en tik op **Location**.
- Tik in **Settings** op **Location** → **Use Location** → **Off**.

# **6.4 Vliegtuigmodus**

In de vliegtuigmodus kan uw apparaat niet communiceren via apparaatfrequentiesignalen en mobiele diensten. Wanneer de vliegtuigmodus is ingeschakeld, worden Bluetooth-, Wi-Fi- en mobiele verbindingen automatisch uitgeschakeld. De handelingen Rx en Tx van Land Mobile Radio (LMR) worden niet geblokkeerd tijdens de vliegtuigmodus.

#### **OPMERKING:** 1

- U moet het apparaat tijdens de vlucht uitschakelen om interferentie met apparaatfrequenties te voorkomen.
- In de vliegtuigmodus kunt u Bluetooth-, GPS- en wifi-verbindingen handmatig inschakelen.

Wanneer de vliegtuigmodus is geactiveerd, wordt de verbinding met de PTT-service (Push-to-Talk) verbroken.

De volgende situaties doen zich voor:

- U kunt geen PTT-oproepen, mobiele oproepen en berichten ontvangen.
- U kunt geen waarschuwingen van anderen ontvangen.
- Anderen zien u als offline in hun lijst met PTT-contactpersonen en kunnen u niet bellen of u geen waarschuwing verzenden.

## **6.4.1 De vliegtuigmodus instellen**

### **Procedure:**

Voer een van de volgende handelingen uit:

- Veeg omlaag op het meldingenscherm en tik op **Airplane Mode**.
- Tik in **Settings** op **Network & internet** → **Airplane Mode** → **On**.

### **Resultaat:**

Op het apparaat wordt het pictogram Airplane mode weergeven in de balk Status.

# **WAVE PTX™-applicatie**

De applicatie biedt directe communicatie met één druk op de knop.

**OPMERKING:** Om ervoor te zorgen dat de WAVE PTX-applicatie automatisch wordt geïnstalleerd na  $\mathscr{A}$ registratie van het apparaat, autoriseert u de naam van het applicatiepakket 'com.motorolasolutions.wavepttoneapp' in het Mobile Device Management-systeem (MDM) voordat u uw apparaat registreert.

Zie<https://waveoncloud.com/Home/Help> voor meer informatie.

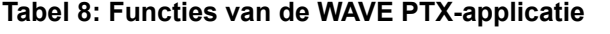

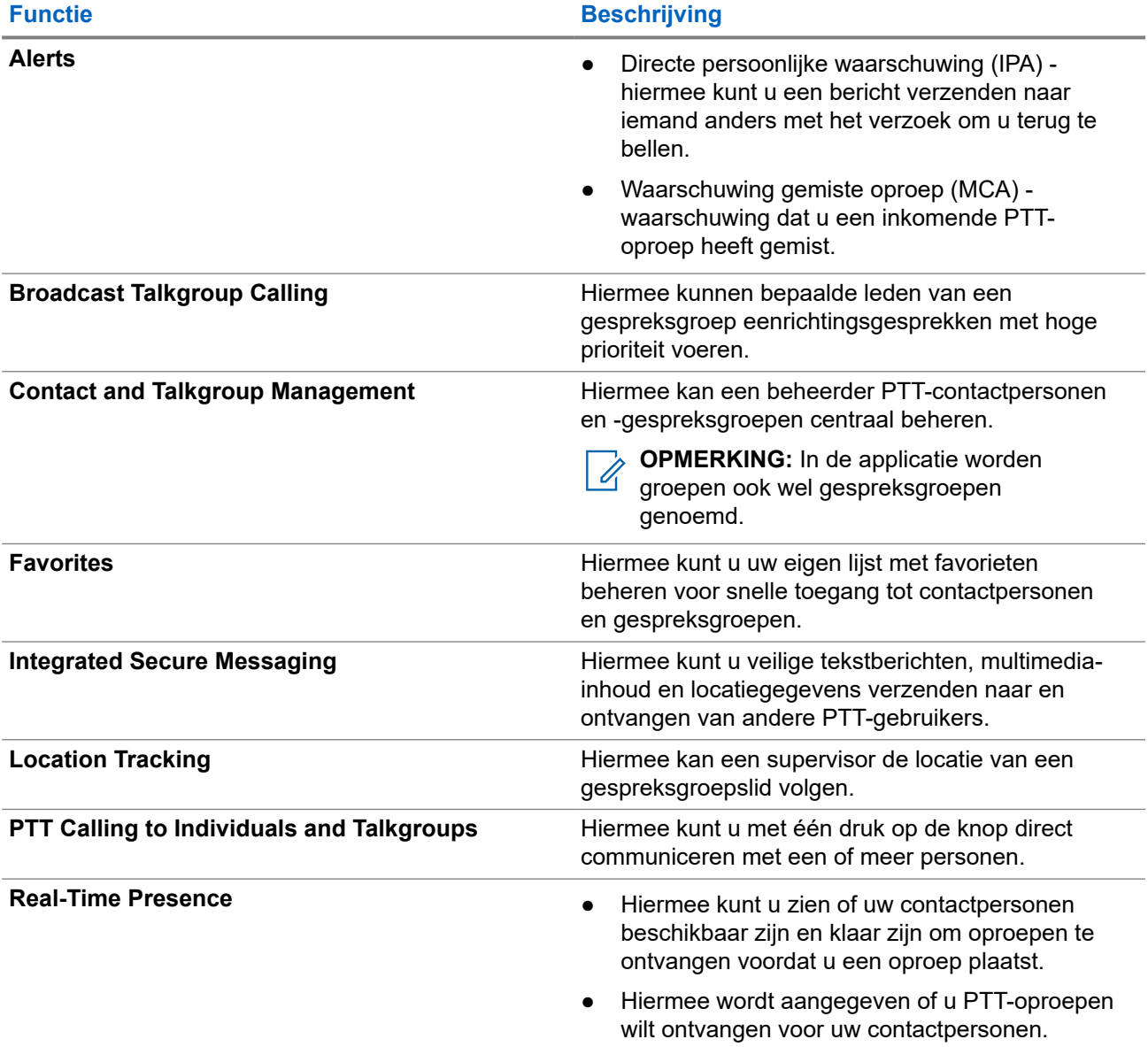

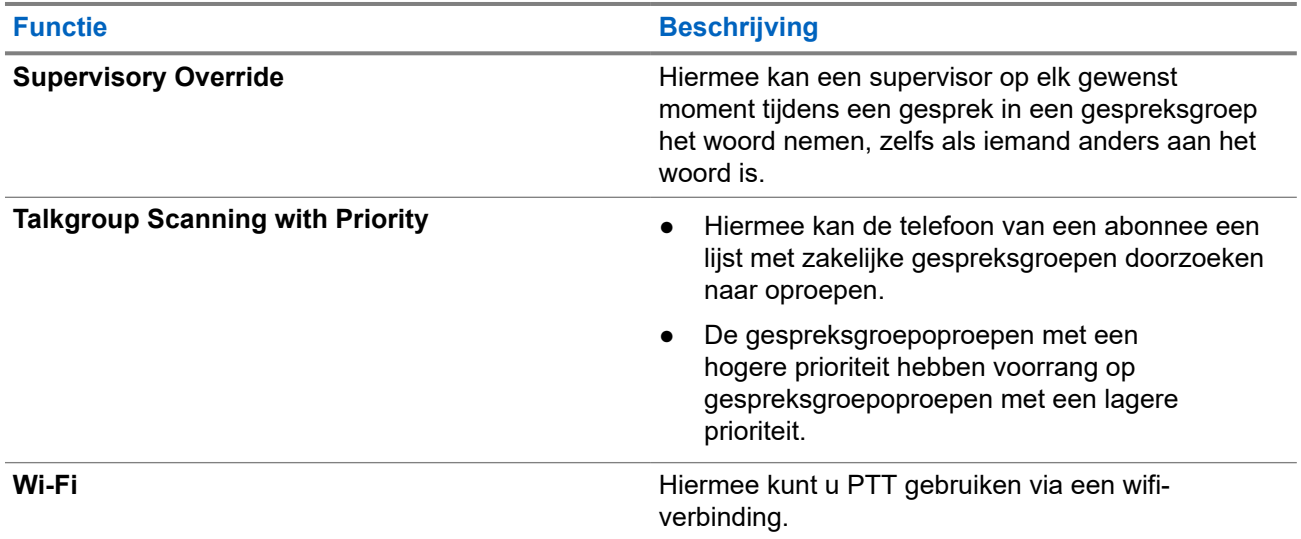

# **7.1 Aanmelden bij de breedband PTT-applicatie**

### **Procedure:**

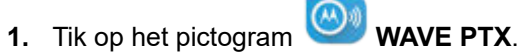

**2.** Tik op **Yes** om u aan te melden.

### **Resultaat:**

**OPMERKING:** Als er tijdens de eerste aanmelding om een activeringscode wordt gevraagd, neemt u  $\overline{\mathscr{L}}$ voor meer informatie contact op met uw leverancier of beheerder.

### **7.2**

# **Afmelden bij de breedband PTT-applicatie**

### **Procedure:**

Ga in de breedband PTT-applicatie naar **Menu** → **Settings** → **Logout** → **Yes**.

# **7.3 Overzicht van de WAVE PTX-applicatie**

### **Afbeelding 4: Overzicht van de WAVE PTX-applicatie**

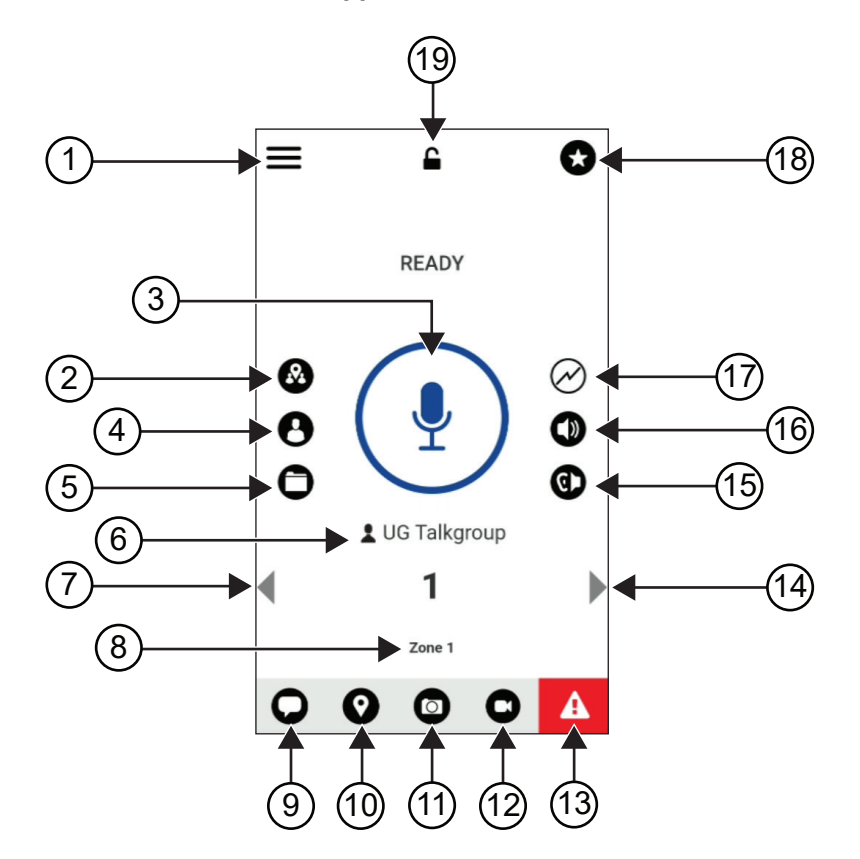

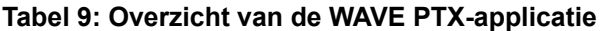

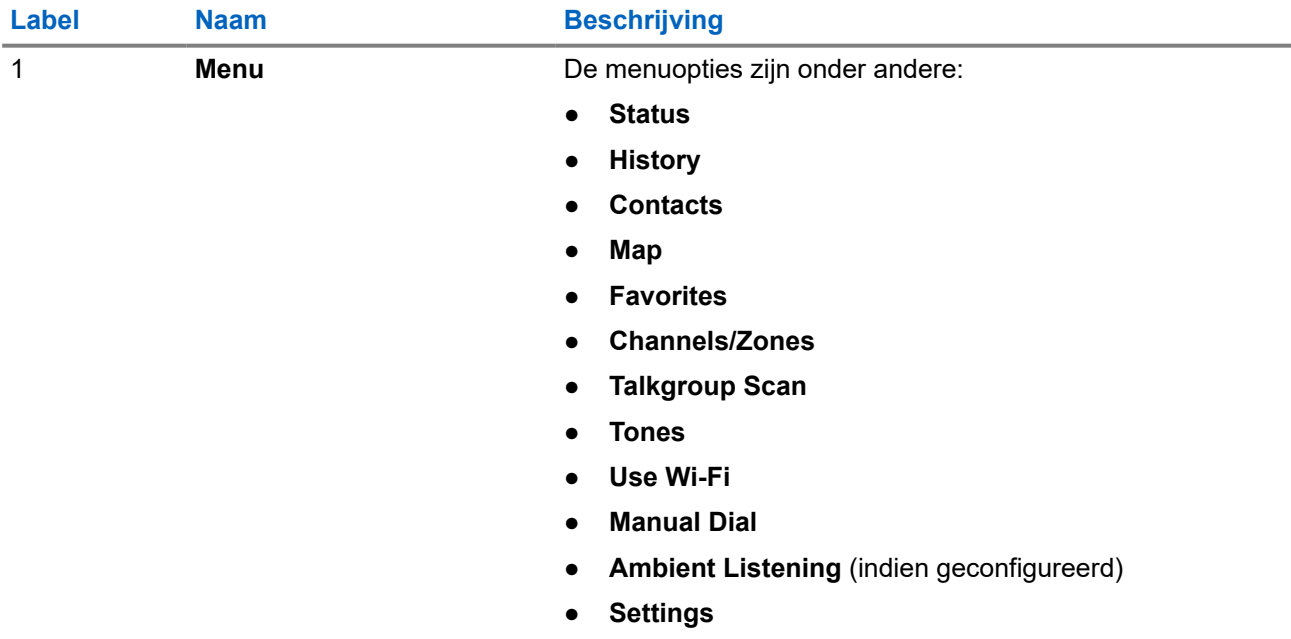

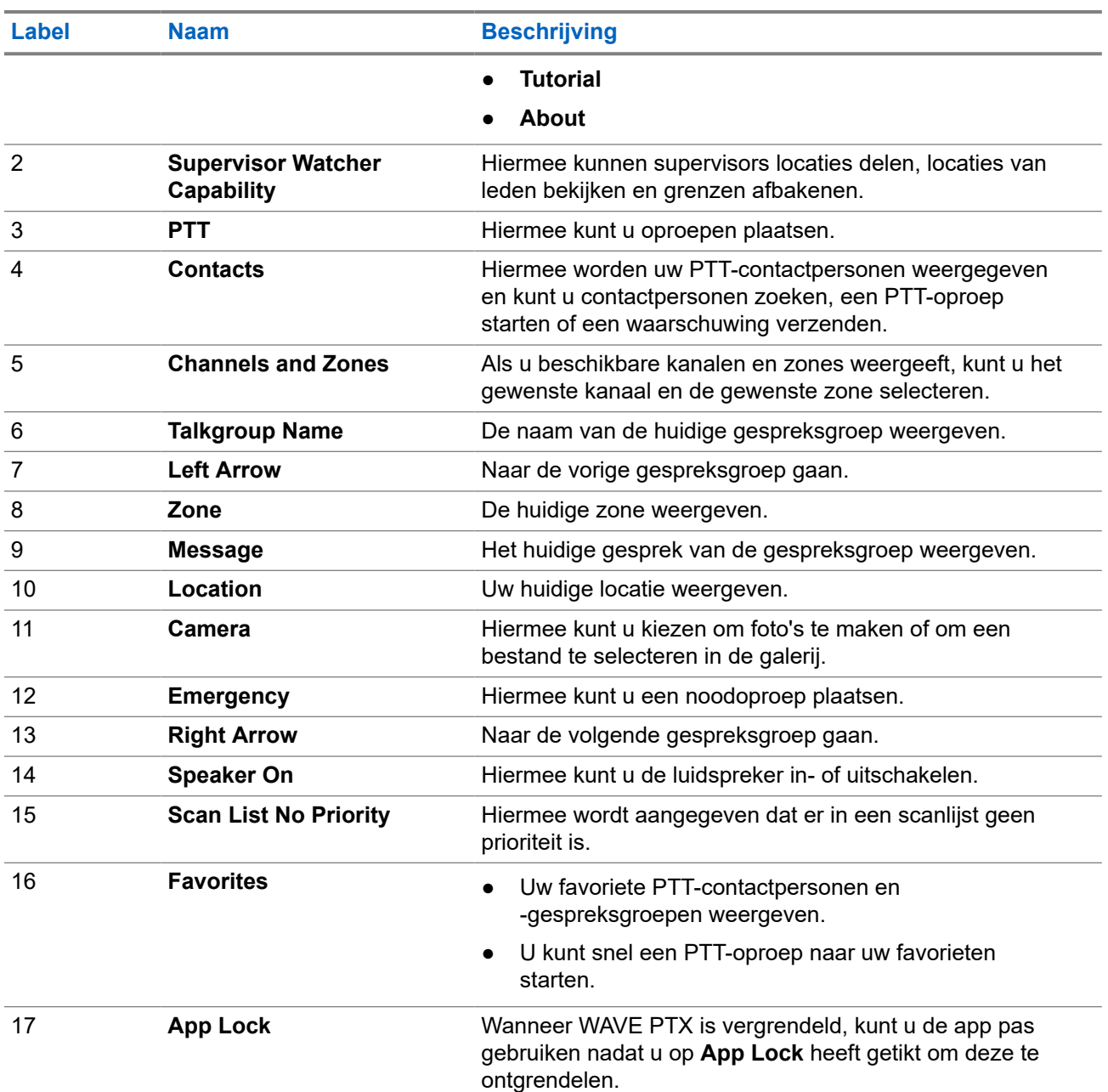

### **7.4 Push-to-Talk-knop**

U kunt de PTT-knop (Push-to-Talk) gebruiken om WAVE PTX te openen via een mobiel gegevensnetwerk of een wifi-netwerk.

**OPMERKING:** Afhankelijk van de beschikbaarheid van uw wifi kan het apparaat automatisch schakelen Í tussen een mobiel gegevensnetwerk en een wifi-netwerk.

Er zijn twee soorten PTT-opties beschikbaar op uw apparaat. U kunt beide typen gebruiken om een oproep naar de PTT-service te starten.

### **Tabel 10: Soorten PTT-opties**

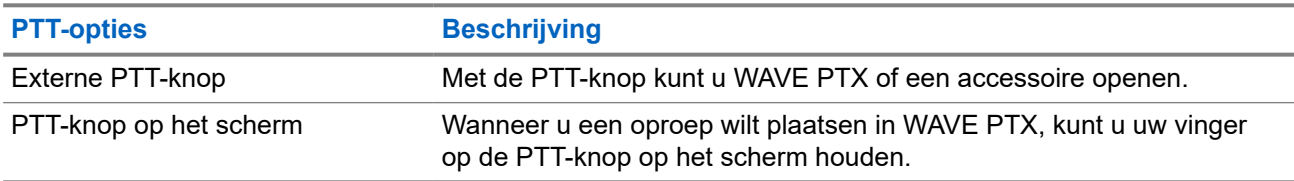

# **Gespreksgroep**

Een gespreksgroep (TG) wordt gebruikt om het contact met elkaar te vergemakkelijken. U kunt de gespreksgroep selecteren in de lijst met gespreksgroepen in WAVE PTX om te communiceren met de groepsleden.

Uw apparaat kan maximaal 96 gespreksgroepen hebben met maximaal 250 leden per gespreksgroep.

### **8.1**

# **Gespreksgroepen weergeven**

De gespreksgroepen worden toegewezen aan positie 1 tot en met 8 op het hoofdscherm.

#### **Procedure:**

Tik op de pijl **Left** of **Right**.

### **Afbeelding 5: Weergave gespreksgroep**

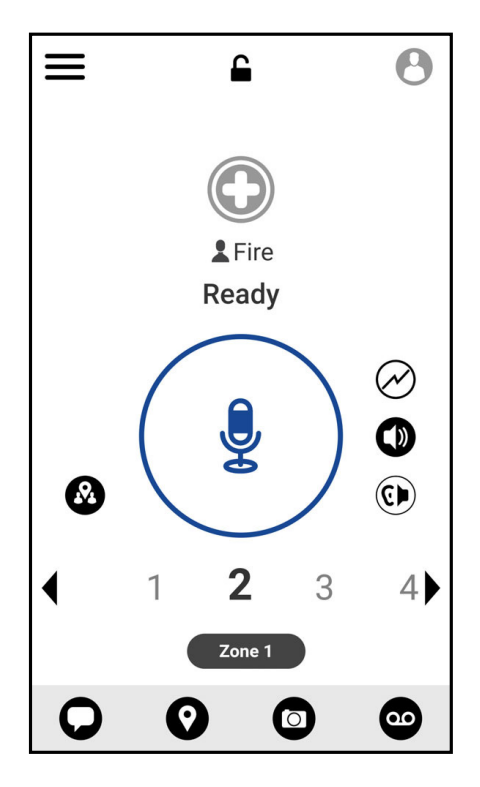

## **8.2 Kanalen en zones**

Een zone wordt gebruikt om kanalen in te delen in logische groepen.

Een zone bevat gespreksgroepen die zijn toegewezen aan kanaalnummers. Elke gespreksgroep wordt toegewezen aan één kanaal en zone.
## **8.2.1 Kanalen en zones weergeven**

#### **Procedure:**

Tik op  $\equiv \mathsf{Menu} \rightarrow \mathsf{Channels}$ /**Zones**.

#### **8.3**

## **Gespreksgroep in gebied**

Wanneer u een bepaald geografisch gebied betreedt, kunt u de meldingen voor de gespreksgroep in het gebied in die geofence bekijken en horen.

Als u een geografisch gebied binnengaat, wordt de gespreksgroep gedeeld en boven aan de kanaallijst weergegeven. U kunt binnen de gespreksgroep PTT-oproepen en -berichten plaatsen.

Groepsgesprekken in het gebied worden ontvangen terwijl deze actief zijn en uw geselecteerde gespreksgroep geen actief gesprek voert.

Als u in gesprek bent wanneer u het gebied van de gespreksgroep verlaat, wordt de oproep zonder onderbreking voortgezet. Na het beëindigen van de oproep verlaat het apparaat de gespreksgroep voor het gebied.

## **8.4 Groepsdetails weergeven**

- **1.** Ga in WAVE PTX naar **Channel/Zones**.
- **2.** Als u de details van de groep wilt bekijken, houd u de gewenste groep ingedrukt en tikt u op **Details**.

# **Contactpersonen**

U kunt de applicatie Contactpersonen gebruiken om telefoonnummers en andere gegevens te bewaren. In WAVE PTX zijn twee typen contactpersonen beschikbaar:

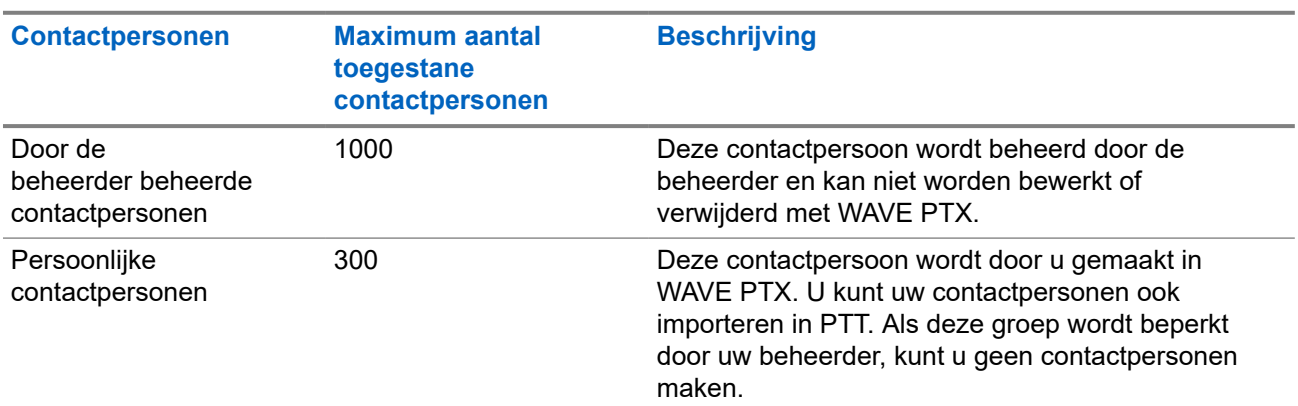

#### **Tabel 11: Typen contactpersonen**

**9.1**

## **Nieuwe contactpersonen toevoegen**

#### **Procedure:**

Voer een van de volgende handelingen uit:

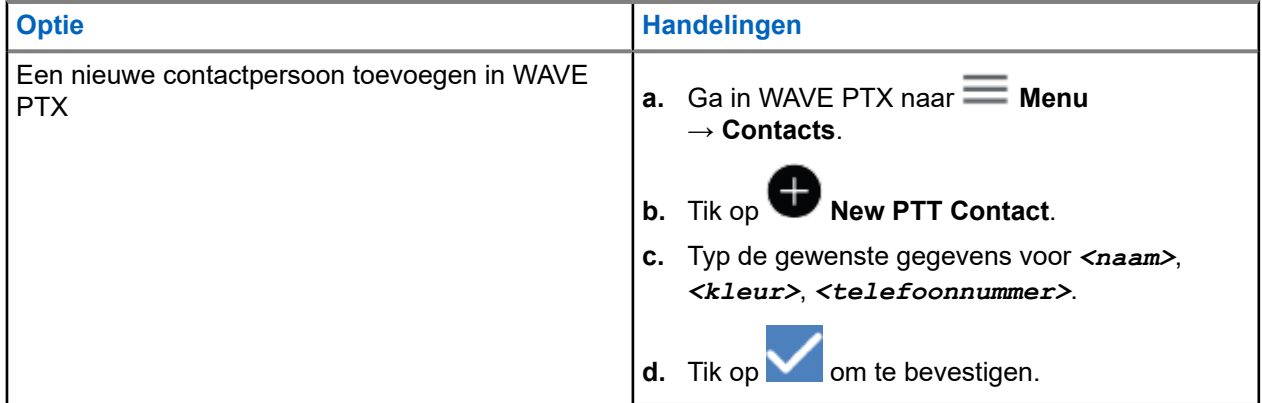

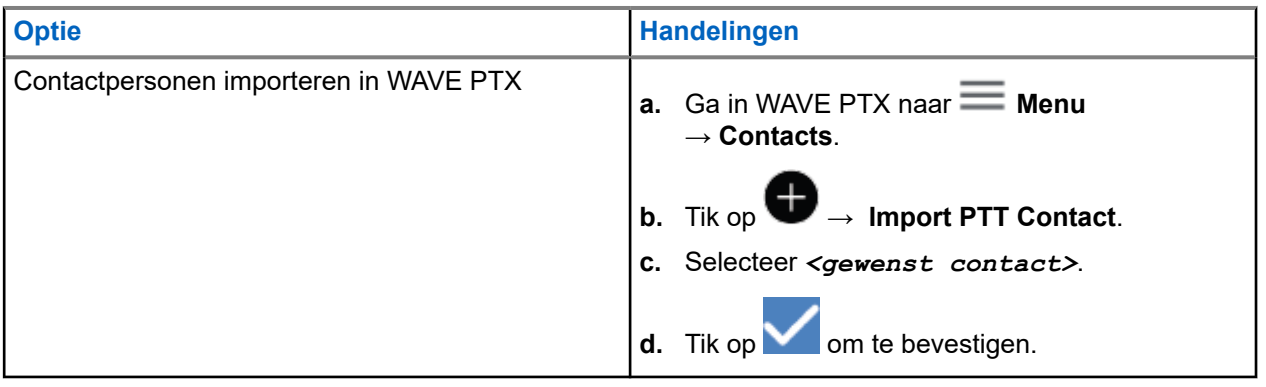

**OPMERKING:** U kunt op **Favourite** tikken om de contactpersoon toe te voegen aan de favorieten.

# **Soorten oproepen**

Er zijn verschillende manieren waarop u een oproep kunt plaatsen met WAVE PTX, afhankelijk van het type oproep dat u selecteert.

**OPMERKING:** Als de persoon die u probeert te bellen de aanwezigheidsstatus Offline heeft, ontvangt u  $\overline{\mathscr{U}}$ een foutbericht met de mededeling dat de contactpersoon niet beschikbaar is.

De volgende oproepen zijn beschikbaar op uw apparaat:

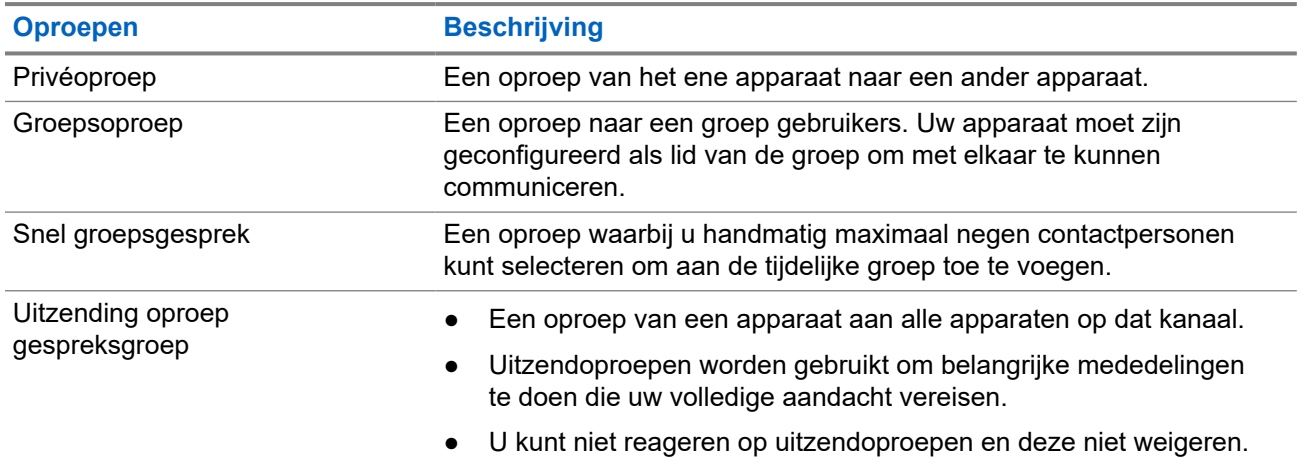

#### **Tabel 12: Soorten oproepen**

## **10.1 Telefonische oproepen doen**

#### **Procedure:**

**1.** Voer een van de volgende handelingen uit:

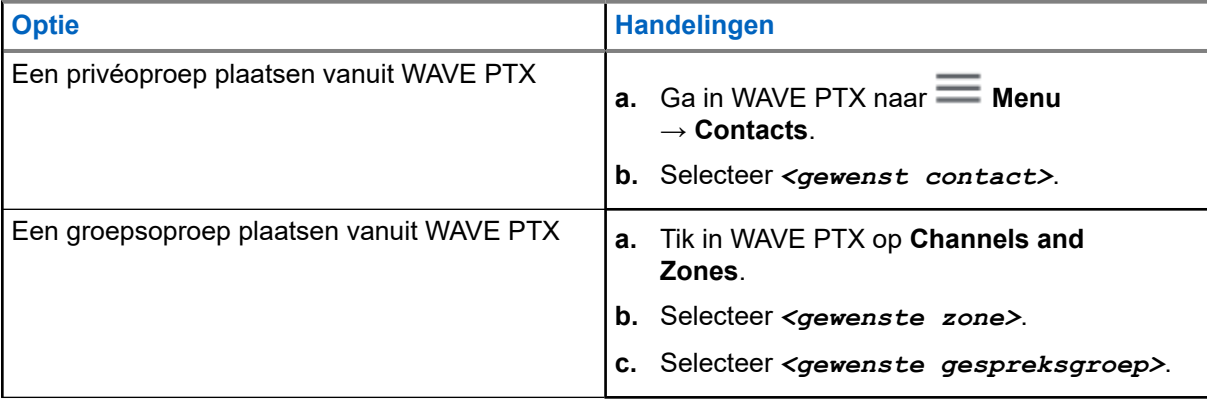

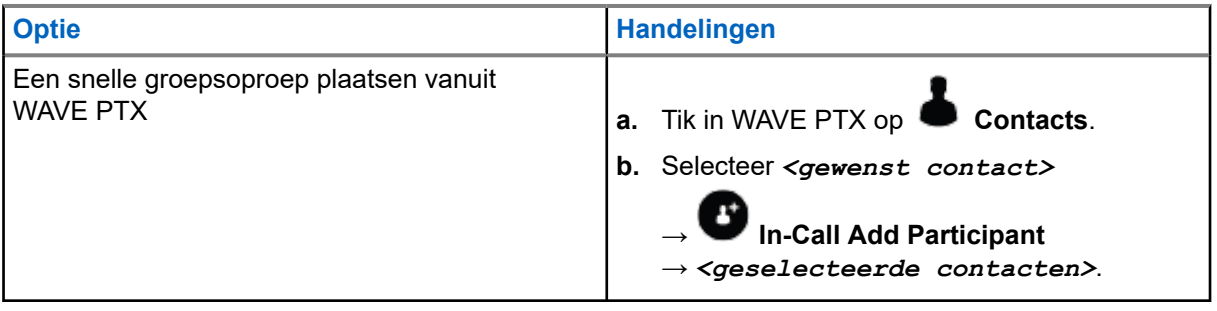

- **2.** Houd de **PTT**-knop ingedrukt om de oproep te plaatsen.
- **3.** Als u het gesprek wilt beëindigen, tikt u op **D** End Call

#### **10.2**

## **Oproepen ontvangen**

Wanneer u een oproep ontvangt, wordt op het apparaat het scherm voor inkomende oproepen weergegeven en wordt de geluidsdemping voor de inkomende oproep opgeheven.

#### **Procedure:**

Voer een van de volgende handelingen uit:

- Houd de **PTT**-knop ingedrukt om de oproep te beantwoorden.
- Als u wilt luisteren, laat u de **PTT**-knop los.
- Als u het gesprek wilt beëindigen, tikt u op **End Call**

# **Alarmmodus**

U kunt een noodgeval melden bij een contactpersoon of een gespreksgroep via noodoproepen en waarschuwingen.

 $\mathscr{U}$ 

**OPMERKING:** Als uw apparaat geen noodoproepen ondersteunt, wordt op uw apparaat een melding weergegeven over de niet-geactiveerde noodfunctie.

## **11.1 Melden van noodgeval**

#### **Procedure:**

Houd de knop **Emergency** ingedrukt.

#### **Resultaat:**

Het apparaat geeft de volgende indicaties weer:

- De noodtoon klinkt.
- De oranje LED licht op.

Als een noodoproep niet beschikbaar is op uw apparaat, toont uw apparaat de volgende indicaties:

- Een bonkend geluid.
- Het bericht You do not have permission for Emergency wordt weergegeven.

**OPMERKING:** Alleen bevoegde gebruikers kunnen een noodoproep voor de vereiste contactpersoon melden. Zie [Gebruikerscontrole inschakelen op pagina 48](#page-906-0) voor meer informatie.

## **11.2 Noodwaarschuwingen ontvangen**

Wanneer u een noodwaarschuwing ontvangt, worden de volgende indicaties op het apparaat weergegeven:

- De noodtoon klinkt.
- De oranje LED knippert 2 seconden.
- Het apparaat is vergrendeld voor de noodoproep totdat de noodstatus wordt geannuleerd.

## **11.3 Noodoproep annuleren**

#### **Procedure:**

Houd de knop **Emergency** ingedrukt.

**Resultaat:** Het apparaat geeft de volgende indicaties weer:

- De toon van de noodoproep stopt.
- De oranje LED gaat uit.

**OPMERKING:** Alleen bevoegde gebruikers kunnen een noodoproep voor de vereiste contactpersoon  $\mathscr{Q}$ annuleren. Zie [Gebruikerscontrole inschakelen op pagina 48](#page-906-0) voor meer informatie.

# <span id="page-906-0"></span>**Gebruikerscontrole**

Met gebruikerscontrole kan de bevoegde gebruiker de apparaatstatus op afstand bekijken. Dit wordt voornamelijk gebruikt door de supervisor of dispatcher.

U kunt van de volgende items de apparaatstatus bekijken:

- Locatie
- Signaalsterkte van mobiel netwerk
- Sterkte van wifi-signaal
- Batterijniveau

## **12.1 Gebruikerscontrole inschakelen**

#### **Procedure:**

- **1.** Ga in WAVE PTX naar **Contacts**.
- **2.** Voer een van de volgende handelingen uit:
	- Tik op *<gewenst contact>* → **User Check**.
	- Houd de gewenste contactpersoon ingedrukt en selecteer **User Check**.

**OPMERKING:** U kunt gebruikerscontrole inschakelen wanneer u een noodgeval meldt. Ì.

# **Gespreksgroepenscan**

Met deze functie kan uw telefoon de scanlijst scannen. U kunt de drie belangrijkste gespreksgroepen met de hoogste prioriteit toewijzen. De gespreksgroepoproepen met een hogere prioriteit hebben voorrang op gespreksgroepoproepen met een lagere prioriteit.

## **13.1 Scannen van gespreksgroep in- of uitschakelen**

## **Scannen van gespreksgroep inschakelen**

#### **Procedure:**

Ga in WAVE PTX naar  $\overline{\phantom{m}}$  **Menu**  $\rightarrow$  **Talkgroup Scan**  $\rightarrow$  **On**.

**Resultaat:** Het apparaat geeft de volgende indicaties weer:

- Op het scherm wordt Updating Scan Mode weergegeven.
- De wisselknop gaat naar On.

## **Scannen van gespreksgroep uitschakelen**

#### **Procedure:**

Ga in WAVE PTX naar  $\equiv$  **Menu → Talkgroup Scan → Off**.

#### **Resultaat:**

- Op het scherm wordt Updating Scan Mode weergegeven.
- De wisselknop gaat naar Off.

# **Supervisory Override**

Met overnemen door supervisor kan een supervisor een lopende oproep onderbreken, met uitzondering van een privéoproep, en onmiddellijk een supervisoroproep starten.

Als de gebruiker een oproep ontvangt of uitzendt en de huidige oproep wordt onderbroken door een supervisoroproep, wordt het geluid van het apparaat weer ingeschakeld voor de supervisoroproep en wordt de alias van de supervisor weergegeven.

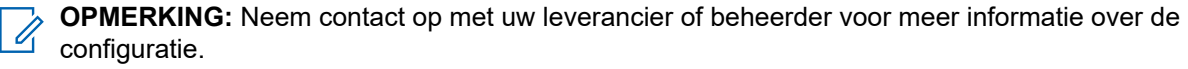

# **Directe persoonlijke waarschuwing**

Directe persoonlijke waarschuwing (IPA) is een melding die u kunt verzenden naar een contactpersoon die bezet is of die niet kan antwoorden op een groepsgesprek of privéoproep.

Wanneer u een IPA heeft ontvangen, klinkt er een toon en worden er een pictogram en de alias van de afzender weergegeven.

De ontvangen IPA wordt opgeslagen in de IPA-statuslijst, zodat u deze op elk gewenst moment kunt bekijken en beantwoorden. Als er meerdere IPA's zijn ontvangen, wordt de laatste IPA boven aan de lijst weergegeven. In de IPA-statuslijst kunnen maximaal negen waarschuwingen worden opgeslagen.

Als u een privégesprek heeft met de afzender van de IPA, wordt de IPA automatisch gewist.

### **15.1 Directe persoonlijke waarschuwing verzenden**

#### **Procedure:**

- **1.** Tik in de applicatie WAVE PTX op **Contacts**.
- **2.** Tik lang op *<gewenst contact>* → **Instant Personal Alert**.
- **Resultaat:** Op het display staat Alert Sent (Waarschuwing verzonden).

#### **15.2**

## **Directe persoonlijke waarschuwingen ontvangen en hierop reageren**

Wanneer u een directe persoonlijke waarschuwing ontvangt, wordt op het apparaat het volgende aangegeven:

- Er klinkt een toon.
- Op het scherm wordt het pictogram van de directe persoonlijke waarschuwing weergegeven.

#### **Procedure:**

Voer een van de volgende handelingen uit:

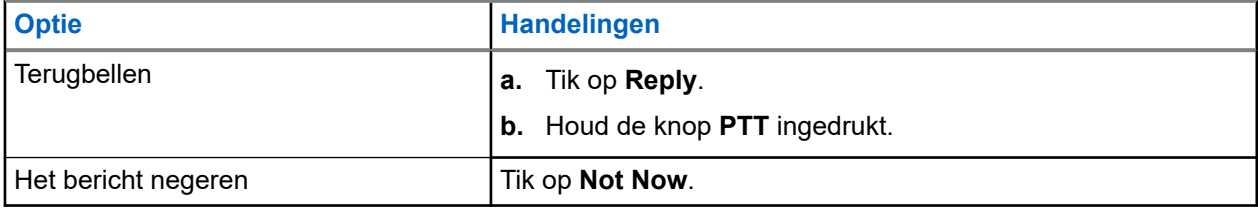

# **Waarschuwingen voor gemiste oproepen**

In de volgende scenario's ontvangt u een waarschuwing voor een gemiste oproep:

- U voert een normaal telefoongesprek en iemand plaatst een privéoproep naar u.
- U ontvangt een privéoproep en u heeft de oproep niet geaccepteerd of beantwoord.

In de volgende scenario's ontvangt u geen waarschuwing voor een gemiste oproep:

- U ontvangt een groepsoproep, maar u beantwoordt deze niet.
- De modus Niet storen (DND) is geactiveerd en de waarschuwing wordt op de achtergrond bijgewerkt in History.
- U heeft een privéoproep beëindigd zonder te op te nemen.

## **16.1 Waarschuwingen over gemiste oproepen ontvangen en hierop reageren**

Wanneer u een waarschuwing over een gemiste oproep ontvangt, wordt op het scherm van het apparaat een bericht weergegeven.

#### **Procedure:**

Voer een van de volgende handelingen uit:

- Als u wilt terugbellen, tikt u op **Reply** of houdt u de knop **PTT** ingedrukt.
- Als u het bericht wilt negeren, tikt u op **Not Now**.

# **Kaart**

De kaart is voor iedereen beschikbaar. U moet uw locatie inschakelen om deze functie te kunnen gebruiken.

Aan iedereen wordt de standaardmachtiging van een persoon gegeven. De supervisor kan aan de beheerder vragen om de locatiefunctie in te schakelen voor bepaalde handelingen die een persoon niet kan uitvoeren. U kunt de volgende soorten machtigingen raadplegen voor meer informatie.

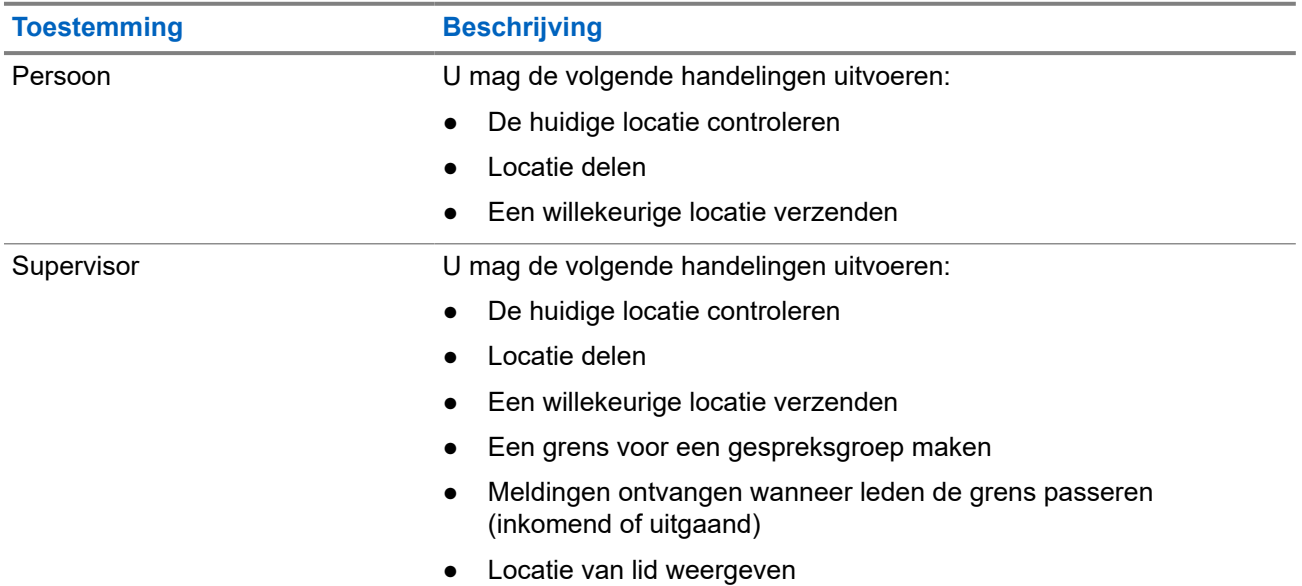

#### **Tabel 13: Soorten machtigingen**

## **17.1 Locatie voor delen**

**Eerste vereisten:** Schakel de apparaatlocatie in.

- **1.** Ga in WAVE PTX naar  $\equiv$  **Menu**  $\rightarrow$  **Map**.
- **2.** Voer een van de volgende handelingen uit:
	- Als u de huidige locatie wilt delen, tikt u op My Location → **Share**.
	- Als u een andere locatie wilt delen, zoekt u de gewenste locatie en tikt u op **Share**.
- **3.** Voer een van de volgende handelingen uit om uw locatie te verzenden:
	- Als u de locatie naar één contact wilt verzenden, selecteert u **Send to Contact** → *<gewenst contact>*.
	- Als u de locatie naar meerdere contactpersonen wilt verzenden, selecteert u **Send to Quick Group** → *<gewenste contacten>*.

● Als u de locatie naar een groep wilt verzenden, selecteert u **Send to Group** → *<gewenste groep>*.

**Resultaat:** Op het apparaat wordt Location Sent weergegeven.

#### **17.2**

## **Locatie delen met locatiefunctie ingeschakeld**

**Eerste vereisten:** Schakel uw apparaatlocatie in en schakel de functie Location Capability in.

#### **Procedure:**

- **1.** Ga in WAVE PTX naar  $\overline{\phantom{m}}$  **Menu**  $\rightarrow$  **Map**.
- **2.** Tik op **Tracked Group Selector**. Op het apparaat wordt de lijst met groepen met de locatiefunctie weergegeven.
- **3.** Selecteer de gewenste groep en voer een van de volgende handelingen uit:
	- Als u de huidige locatie wilt delen, tikt u op My Location → **Share**.
- Als u een andere locatie wilt delen, zoekt u de gewenste locatie en tikt u op **Share**. **Resultaat:** Op het apparaat wordt Location Sent weergegeven.

#### **17.3**

## **Locatie van leden weergeven**

**Eerste vereisten:** Schakel uw apparaatlocatie in en schakel de functie Location Capability in.

#### **Procedure:**

- **1.** Ga in WAVE naar  $\equiv$  **Menu**  $\rightarrow$  **Map.**
- **2.** Tik op **Tracked Group Selector** . Op het apparaat wordt de lijst met groepen met de locatiefunctie weergegeven.
- **3.** Selecteer de gewenste groep.

Op het apparaat worden alle leden in de groep weergegeven met hun locatie.

**4.** Tik op **Map Pin** om de naam en de huidige locatie van de leden weer te geven.

#### **17.4 Grens**

Een supervisor kan een grens voor een groep maken. Wanneer een groepslid de grens passeert (inkomend of uitgaand), ontvangt de supervisor meldingen.

De supervisor kan de locatie vernieuwen en een bestaande set grenzen voor een groep wijzigen. Met de instelling Active Boundary Time bepaalt u hoe lang de grens actief is.

De supervisor kan een grens maken op basis van de lijst met groepen of via een snelle groep. Het maximum aantal toegestane leden in een snelle groep is 10.

### **17.4.1 Grens maken**

#### **Procedure:**

- **1.** Ga in WAVE PTX naar  $\equiv$  **Menu**  $\rightarrow$  **Map**.
- **2.** Tik op **Tracked Group Selector**.

Op het apparaat wordt de lijst met groepen met de locatiefunctie weergegeven.

**3.** Selecteer de gewenste groep en tik op **Set Boundary**.

Er verschijnt een bericht over het instellen van de grens en een blauwe cirkel rondom de locatie op de kaart.

- **4.** Voer een van de volgende handelingen uit:
	- Als u de grootte van de grens wilt instellen, zoomt u met uw vingers in en uit op de locatie of tikt u op de knop **+** (inzoomen) of **-** (uitzoomen).
	- Als u het middelpunt van de grens wilt instellen, verplaatst u de kaart of zoekt u de gewenste locatie.
- **5.** Als u de grens wilt inschakelen, schakelt u **Set Boundary** in.

Er wordt een bevestigingsbericht weergegeven.

- **6.** Voer een van de volgende handelingen uit:
	- Als u een grens op een willekeurige locatie en een statische grens met een geselecteerd middelpunt wilt maken, tikt u op **Stay here**.
	- Als u een grens op uw huidige locatie wilt maken en de grens wilt laten meebewegen wanneer u zich verplaatst, tikt u op **Follow me**.

**Resultaat:** Op het scherm wordt Fence Boundary On weergegeven.

### **17.4.2 Grens maken met snelle groep**

#### **Procedure:**

- **1.** Ga in WAVE PTX naar  $\equiv$  **Menu**  $\rightarrow$  **Map**.
- **2.** Tik op **Tracked Group Selector**.

Op het apparaat wordt de lijst met groepen met de locatiefunctie weergegeven.

**3.** Selecteer de *<gewenste groep>* en tik op **Quick Group Selector** → **Select All <number of online members> in View**.

Alle geselecteerde pins worden paars.

- **4.** Voer een van de volgende handelingen uit:
	- Als u leden wilt toevoegen, tikt u op **Add Members** → *<gewenste leden>* → **Save**.
	- Als u leden uit de snelle groep wilt verwijderen, tikt u op **Quick Group List** → *<gewenste*

*leden>* → **Remove** → **Save**.

## **17.4.3 Grensinstellingen wijzigen**

- **1.** Ga in WAVE PTX naar  $\equiv \mathbf{Menu} \rightarrow \mathbf{Map}$ .
- **2.** Tik op **Map Boundary Enable** → **Boundary Settings.**
- **3.** Voer een van de volgende handelingen uit:
	- Als u het interval wilt bijwerken, tikt u op **Update Interval** → *<gewenst aantal minuten>*.
	- Als u de duur van de grensactivering wilt instellen, tikt u op **Active Boundary Time** → *<gewenst aantal dagen>* → *<gewenst aantal uur>*.
	- Als u meldingen wilt inschakelen, tikt u op **Notify Me** → **On**.
	- Als u waarschuwingen wilt inschakelen om leden te waarschuwen, tikt u op **Notify Members** → **On**.
	- Als u wilt toestaan dat groepsleden die zich buiten de grens bevinden een eerste melding ontvangen wanneer een grens wordt gemaakt, tikt u op **Initial Member Notification** → **Outside Boundary** → **OK**.
	- Als u wilt toestaan dat groepsleden die zich binnen de grens bevinden een eerste melding ontvangen wanneer een grens wordt gemaakt, tikt u op **Initial Member Notification** → **Outside Boundary** → **OK**.
- **4.** Tik op **Back** om terug te keren naar de kaart.

# **Berichten**

Met de applicatie PTT (Push-to-Talk) kunt u berichten verzenden naar en ontvangen van andere PTTgebruikers.

Uw apparaat ondersteunt de volgende soorten berichten:

- Sms-berichten
- **Beeldberichten**
- Videoberichten
- **Bestandsberichten**
- Locatieberichten

## **18.1 Tekstberichten verzenden**

#### **Procedure:**

- **1.** Tik in de applicatie WAVE PTX op **Contacts**.
- **2.** Tik lang op *<gewenst contact>* → **Send Message**.
- **3.** Typ uw bericht met het On-screen Keyboard en tik op **Send**.

#### **18.2**

## **Snelle tekst toevoegen**

Met deze functie kunt u maximaal 20 snelle teksten opslaan.

- **1.** Tik in de applicatie WAVE PTX op **Contacts**.
- **2.** Tik lang op *<gewenst contact>* → **Send Message** → **Quick Text Access** → **Add Quick Text**.
- **3.** Typ uw snelle tekst met het **On-screen Keyboard**.
- **4.** Tik op **Save** om te bevestigen.

## **18.3 Snelle tekst verwijderen**

#### **Procedure:**

**1.** Tik in de applicatie WAVE PTX op **Contacts**. **2.** Tik lang op *<gewenst contact>* → **Send Message** → **Quick Text Access** → **Edit** → **Delete** → **Yes**.

## **18.4 Multimedia-inhoud verzenden**

- **1.** Tik in WAVE PTX op **Menu** → **History** → *<gewenst gesprek>*.
- **2.** Voer een van de volgende handelingen uit:

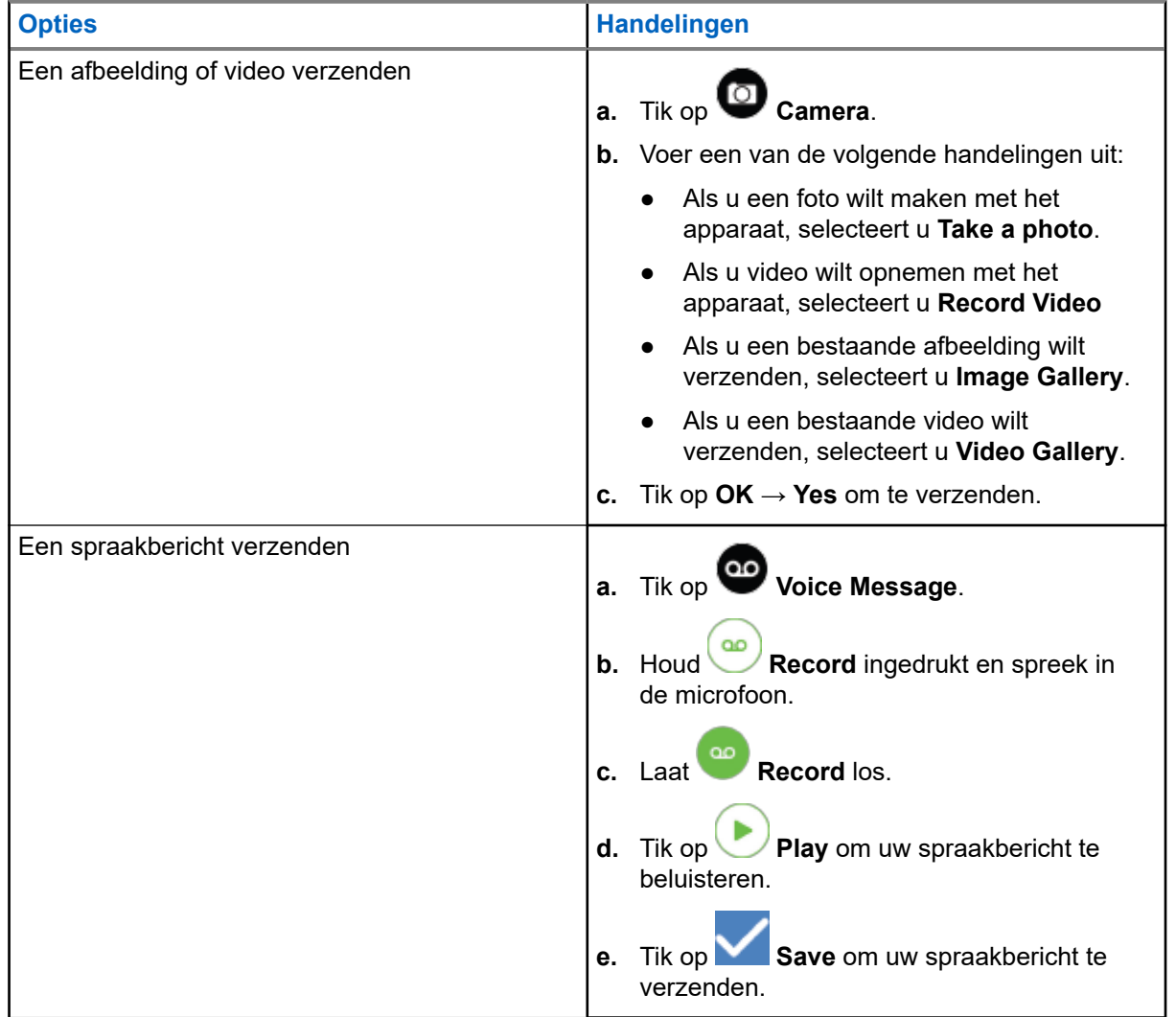

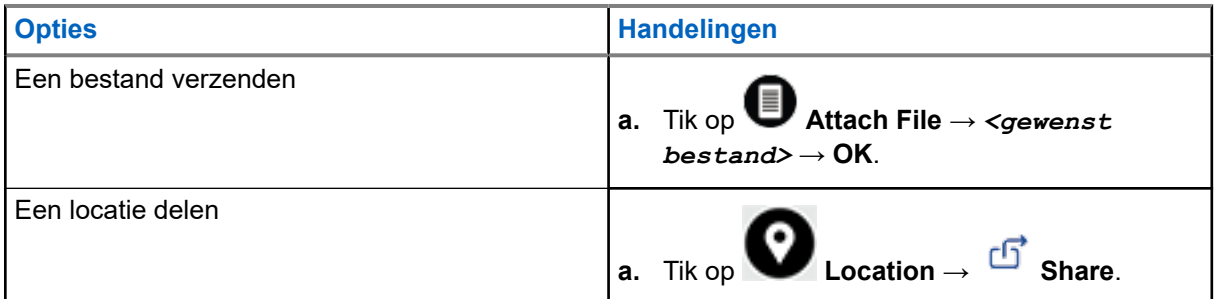

## **18.5 Berichten ontvangen**

Wanneer u een bericht ontvangt, ontvangt uw apparaat een melding met de volgende gegevens:

- Naam van de afzender.
- Voorbeeld van het bericht.

#### **Procedure:**

- **1.** Voer een van de volgende handelingen uit:
	- Tik op **Notification** en sla de volgende stappen over.
	- $\bullet$  Tik in WAVE PTX op  $\equiv$  **Menu**  $\rightarrow$  **History**.
- **2.** Navigeer naar het bericht met de status **unread**.
- **3.** Als u het ongelezen bericht wilt bekijken, tikt u op **History Details**.

#### **18.6**

## **Berichten opslaan**

U kunt het volgende type bericht opslaan:

- Beeldbericht.
- Videobericht.
- Spraakbericht.
- Bestandsbericht.

- **1.** Tik in WAVE PTX op  $\equiv$  **Menu**  $\rightarrow$  **History**.
- **2.** Tik op **History Details** in *<gewenst gesprek>*.
- **3.** Voer een van de volgende handelingen uit:
	- Tik op de afbeelding.
	- Tik op de video.
	- Tik op het spraakbericht.

● Tik op het bestand.

Op het apparaat wordt de multimedia-inhoud weergegeven.

**4.** Als u de multimedia-inhoud wilt opslaan in de galerij, tikt u op **Galery**.

## **18.7 Berichten doorsturen**

#### **Procedure:**

- **1.** Tik in WAVE PTX op  $\equiv$  **Menu**  $\rightarrow$  **History**.
- 2. Tik op **History Details** in *<gewenst gesprek>*.
- **3.** Houd *<gewenst bericht>* ingedrukt.

Er wordt een contextmenu weergegeven.

**4.** Voer een van de volgende handelingen uit:

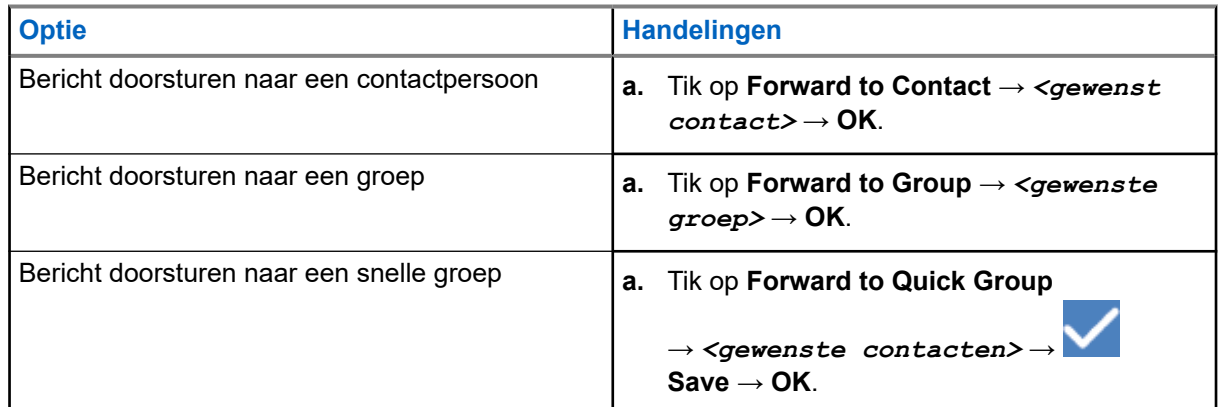

## **18.8 Berichten beantwoorden**

#### **Procedure:**

- **1.** Tik in WAVE PTX op  $\equiv$  **Menu**  $\rightarrow$  **History**.
- 2. Tik op **History Details** in *<gewenst gesprek>*.
- **3.** Houd *<gewenst bericht>* ingedrukt.

Er wordt een contextmenu weergegeven.

- **4.** Tik op **Reply to Sender**.
- **5.** Typ uw bericht met het **On-screen Keyboard**.
- **6.** Tik op **Send**.

## **18.9 Berichten verwijderen**

- **1.** Tik in WAVE PTX op  $\overline{\phantom{m}}$  **Menu**  $\rightarrow$  **History**.
- **2.** Tik op **History Details** in *<gewenst gesprek>*.
- **3.** Houd *<gewenst bericht>* ingedrukt. Er wordt een contextmenu weergegeven.
- **4.** Als u een bericht wilt verwijderen, tikt u op **Delete Message** → **Yes**.

# **Gebruiker uitgeschakeld of geblokkeerd**

Gebruiker uitgeschakeld of geblokkeerd geeft aan dat uw account is uitgeschakeld of geblokkeerd. Wanneer uw account is uitgeschakeld of geblokkeerd, kunt u zich niet aanmelden bij de PTT-server.

Wanneer u op de knop **PTT** drukt, probeert het apparaat zich aan te melden bij de PTT-server. Als uw apparaat verbinding kan maken met de PTT-server, wordt het normale aanmeldscherm weergegeven, anders knippert het pictogram voor Gebruiker uitgeschakeld of geblokkeerd.

# **Applicaties**

Dit gedeelte bevat informatie over applicaties die beschikbaar zijn op uw apparaat. U kunt deze applicaties openen op het beginscherm of door omhoog te vegen vanaf de onderkant van het beginscherm, waardoor het menuvenster Applicaties wordt geopend.

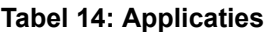

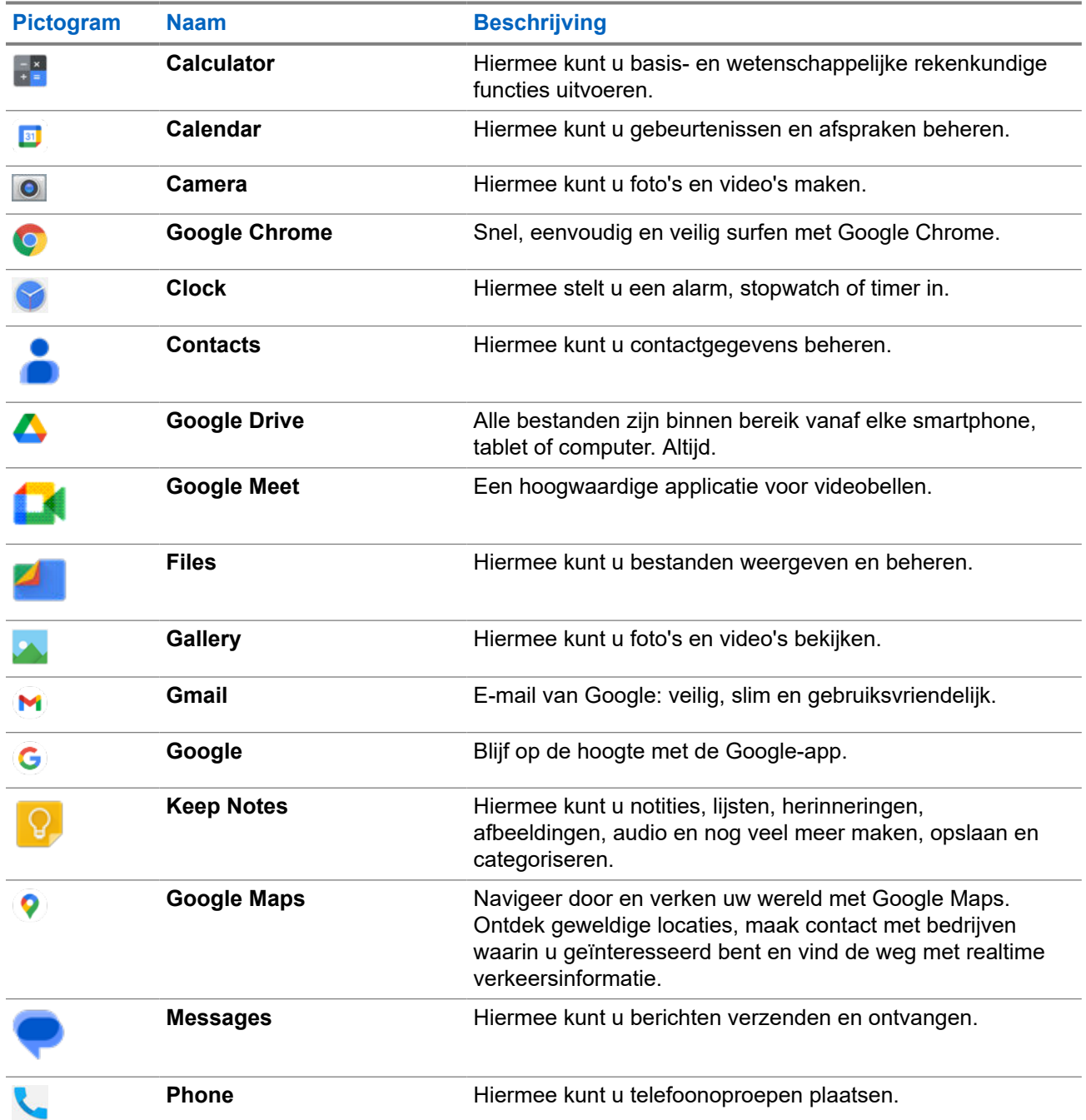

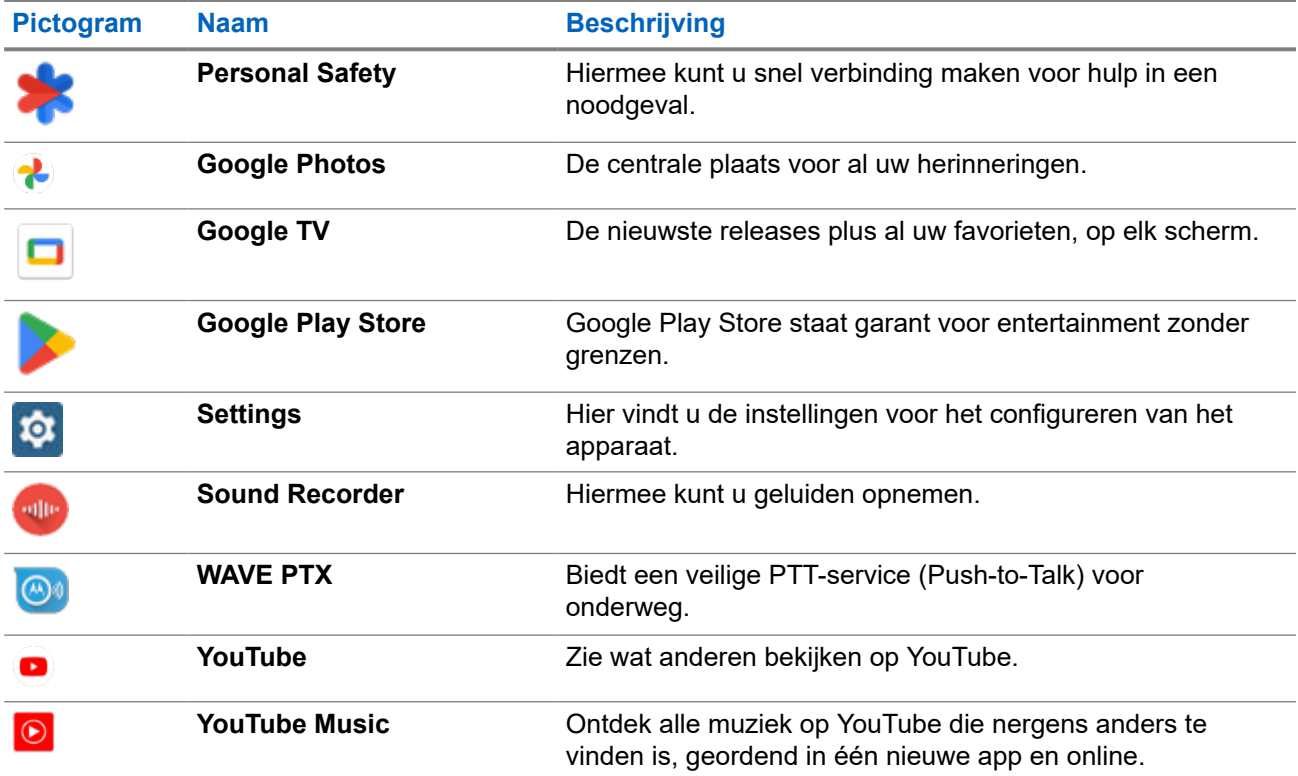

#### **20.1**

## **Camera**

U kunt de applicatie Camera gebruiken om foto's te maken of video's op te nemen.

### **20.1.1 Foto's maken**

#### **Procedure:**

- **1.** Tik in het menu op **Camera**.
- **2.** Voer een van de volgende handelingen uit:
	- Als u een foto wilt maken met de camera aan de achterkant, tikt u op  **camera**.
	- Als u een foto wilt maken met de camera aan de voorkant, tikt u op **© Switch Camera** → O **Camera**.
- **3.** Als u wilt in- of uitzoomen, drukt u twee vingers op het scherm en beweegt u uw vingers naar elkaar toe of uit elkaar.

De zoomopties worden weergegeven op het scherm.

### **20.1.2 Video's opnemen**

**OPMERKING:** U kunt geen LTE-oproep verzenden tijdens video-opnamen.

#### **Procedure:**

**1.** Tik in het menu op **Camera** → **Video**.

Het opnemen van de video is gestart.

- **2.** Als u de video wilt onderbreken, tikt u op **Pause**.
- **3.** Tik op Stop Record om het opnemen te stoppen.
- **4.** Als u wilt in- of uitzoomen, drukt u twee vingers op het scherm en beweegt u uw vingers naar elkaar toe of uit elkaar.

De zoomopties worden weergegeven op het scherm.

## **20.2 Gallery**

U kunt uw albums, foto's of video's beheren met de applicatie Gallery.

**OPMERKING:** Het apparaat ondersteunt de volgende indelingen: JPEG, GIF, PNG, HEIC en BMP. Ï,

U kunt met Photos de volgende handelingen uitvoeren:

- Albums, foto's en video's weergeven
- Video's afspelen
- Basisbewerkingen uitvoeren op albums, foto's en video's
- Foto's instellen als achtergrond
- Foto's instellen als een contactpersoonfoto
- Foto's en video's delen

De applicatie Gallery bevat alle foto's en video's die zijn opgeslagen op de micro-SD-kaart en in het interne geheugen.

## **20.2.1 Galerij bekijken**

- **1.** Tik in het menu op **Gallery**.
- **2.** Voer een van de volgende handelingen uit:
	- Tik op het gewenste album.
	- Tik op een foto.
	- Veeg naar links of naar rechts om de volgende of vorige foto in het album weer te geven.
	- Tik op een foto aan om besturingselementen weer te geven.
- Als u wilt in- of uitzoomen, tikt u twee keer op het scherm of drukt u met twee vingers op het scherm en beweegt u uw vingers naar elkaar toe of uit elkaar op een foto.
- Als delen wilt zien die niet zichtbaar zijn, versleept u de foto.

### **20.2.2 Items uit foto's delen**

#### **Procedure:**

- **1.** Tik in het menu op **Gallery**.
- **2.** Als u items wilt delen, tikt u op *<gewenst item>* → **Share** → *<gewenste applicatie>***.**

### **20.2.3 Items verwijderen uit de galerij**

#### **Procedure:**

- **1.** Tik in het menu op **Gallery**.
- **2.** Als u items wilt verwijderen, tikt u op  $\leq$ **ewenst**  $\leq$ **item>**  $\rightarrow$  **Delete**  $\rightarrow$  **OK**.

## **20.2.4 Foto's bijsnijden**

#### **Procedure:**

**1.** Tik in het menu op **Gallery**.

**2.** Als u foto's wilt bijsnijden, tikt u op *<gewenste foto>* → **Edit** → → **Crop**. Het bijsnijdraster wordt weergegeven.

**3.** Voer een van de volgende handelingen uit:

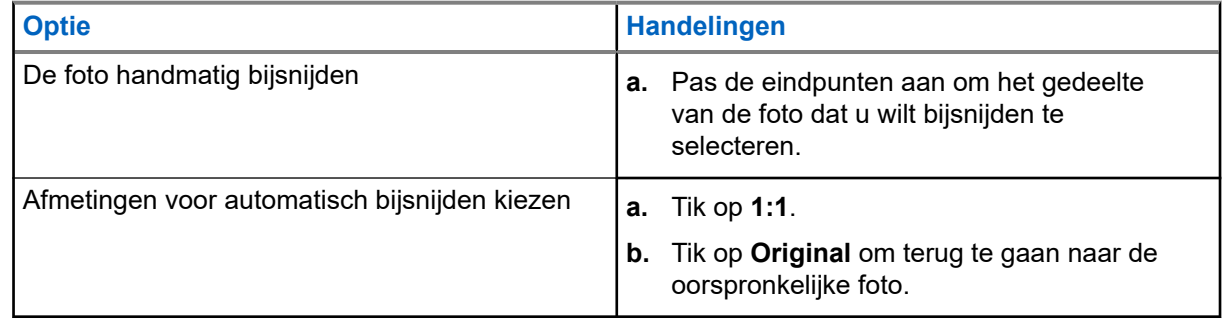

- **4.** Tik op **Yes** om te bevestigen.
- **5.** Tik op **SAVE** om op te slaan.

### **20.2.5 Foto's draaien**

#### **Procedure:**

- **1.** Tik in het menu op **Gallery.**
- **2.** Als u foto's wilt draaien, tikt u op *<gewenste foto>* → **Edit** → **Crop** → **Rotate** De foto draait 90° rechtsom. Elke keer dat u erop tikt, wordt de foto weer 90° gedraaid.
- **3.** Tik ter bevestiging op **SAVE**.

## **20.2.6 Video's bekijken**

#### **Procedure:**

- **1.** Tik in het menu op **Gallery**.
- **2.** Als u video's wilt bekijken, tikt u op **Videos** → *<gewenste video's>* → **Play** → *<gewenste applicatie>*.
- **3.** Versleep de voortgangsbalk van de video om de video af te spelen of verder te gaan waar u de vorige keer bent gestopt.

**4.** Tik op **Back** om terug te keren naar het vorige scherm.

#### **20.3**

## **Barcode of QR-code scannen**

#### **Procedure:**

- **1.** Veeg omlaag op het meldingenscherm en tik op **Scan QR code**.
- **2.** Gebruik de camera aan de achterzijde om het onderwerp op uw scherm in beeld te brengen. Er wordt een URL weergegeven.
- **3.** Selecteer de gewenste applicaties om de URL weer te geven.

### **20.4**

## **De zaklamp inschakelen**

#### **Procedure:**

Veeg omlaag op het meldingenscherm en tik op **Flashlight**.

## **20.5 Schermafbeelding maken**

#### **Procedure:**

Druk tegelijkertijd op de knop **1-Dot Programmable Feature** en de knop **3-Dot Programmable Feature**.

**Resultaat:** De schermafbeelding wordt opgeslagen in het apparaatgeheugen.

#### **20.6**

## **Donker thema**

Donker thema is in feite een donkere modus waarmee het kleurenpalet van alle menu's en in de meeste applicaties wordt omgekeerd.

Het donkere thema heeft de volgende voordelen:

- Aanzienlijk lager energieverbruik, afhankelijk van de schermtechnologie van het apparaat dat u gebruikt.
- Betere zichtbaarheid voor gebruikers die gevoelig zijn voor helder licht of slecht zicht.
- Hiermee is het voor iedereen gemakkelijker om een apparaat te gebruiken in een omgeving met weinig licht.

### **20.6.1 Donker thema instellen**

#### **Procedure:**

Veeg omhoog op het beginscherm en tik op **Settings** → **Accessibility** → **Color and motion** → **Dark theme**.

#### **20.7**

## **Slim beantwoorden**

Met de functie voor slim beantwoorden kunt u direct vanuit de melding snel antwoorden en handelingen uitvoeren zonder de applicatie te openen. Dit wordt meestal gebruikt voor inkomende berichten.

U kunt het bericht beantwoorden met de voorgestelde snelle antwoorden, markeren als gelezen of beantwoorden met het schermtoetsenbord. Als iemand u een adres stuurt, kunt u het rechtstreeks openen met Google Maps en wordt het ontvangen adres weergegeven.

U kunt deze functie in- of uitschakelen via de instellingen voor meldingen.

## **20.7.1 Slim beantwoorden instellen**

#### **Procedure:**

Veeg omhoog op het beginscherm en tik op **Settings** → **Notifications** → **Enhanced notifications**.

## **20.8 Bestanden verkennen**

- **1.** Tik in het menu op **Files**.
- **2.** Selecteer de *<gewenste bestanden>*.
- **3.** Voer een van de volgende handelingen uit:

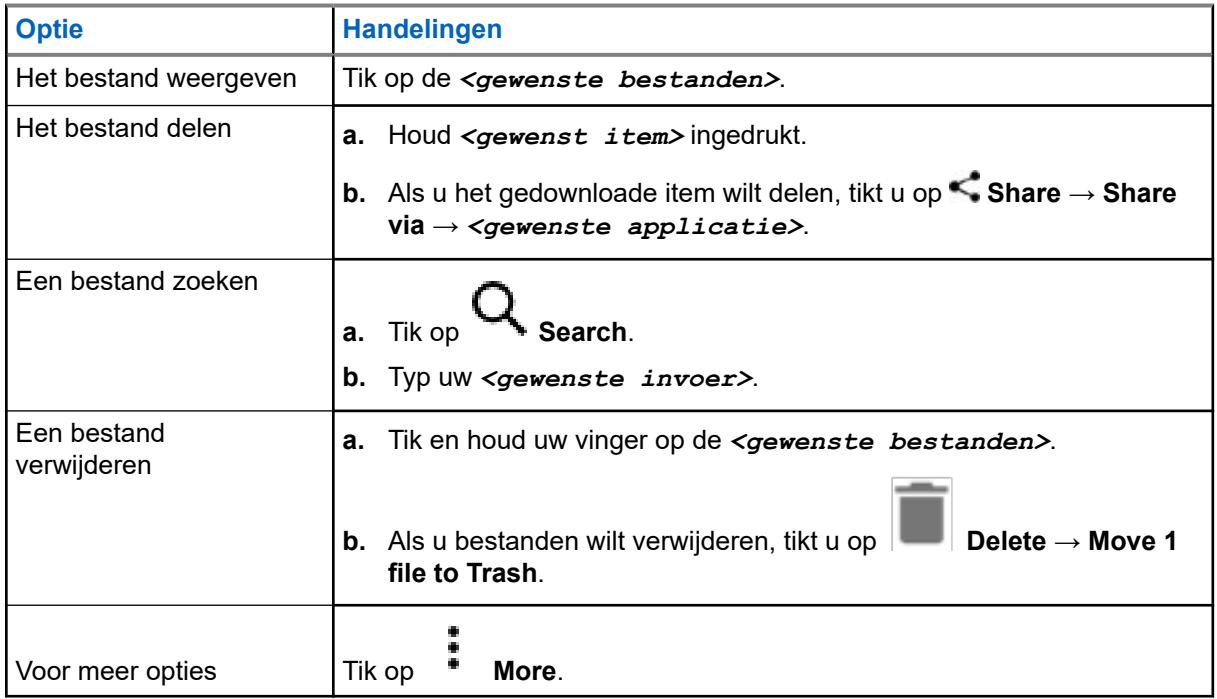

# **Instellingen**

In dit gedeelte worden twee soorten instellingen beschreven: van WAVE PTX en telefooninstellingen, zoals apparaatinstellingen, weergave-instellingen en geluidsinstellingen.

U kunt de instellingen naar wens aanpassen.

## **21.1 WAVE PTX-instellingen openen**

- **1.** Ga in WAVE PTX naar  $\equiv \mathbf{M}$  **Menu**  $\rightarrow$  **Settings.**
- **2.** Voer een van de volgende handelingen uit:

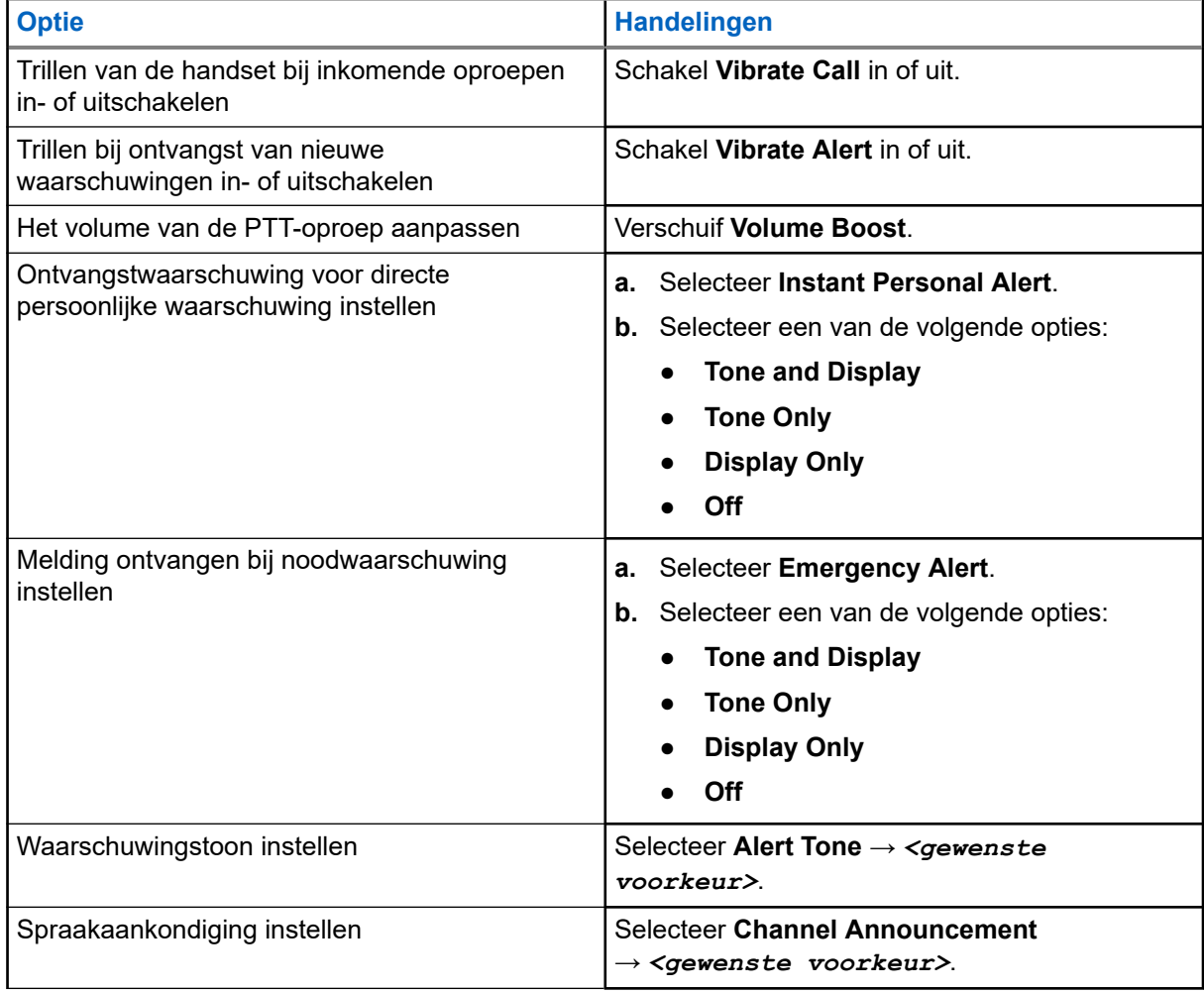

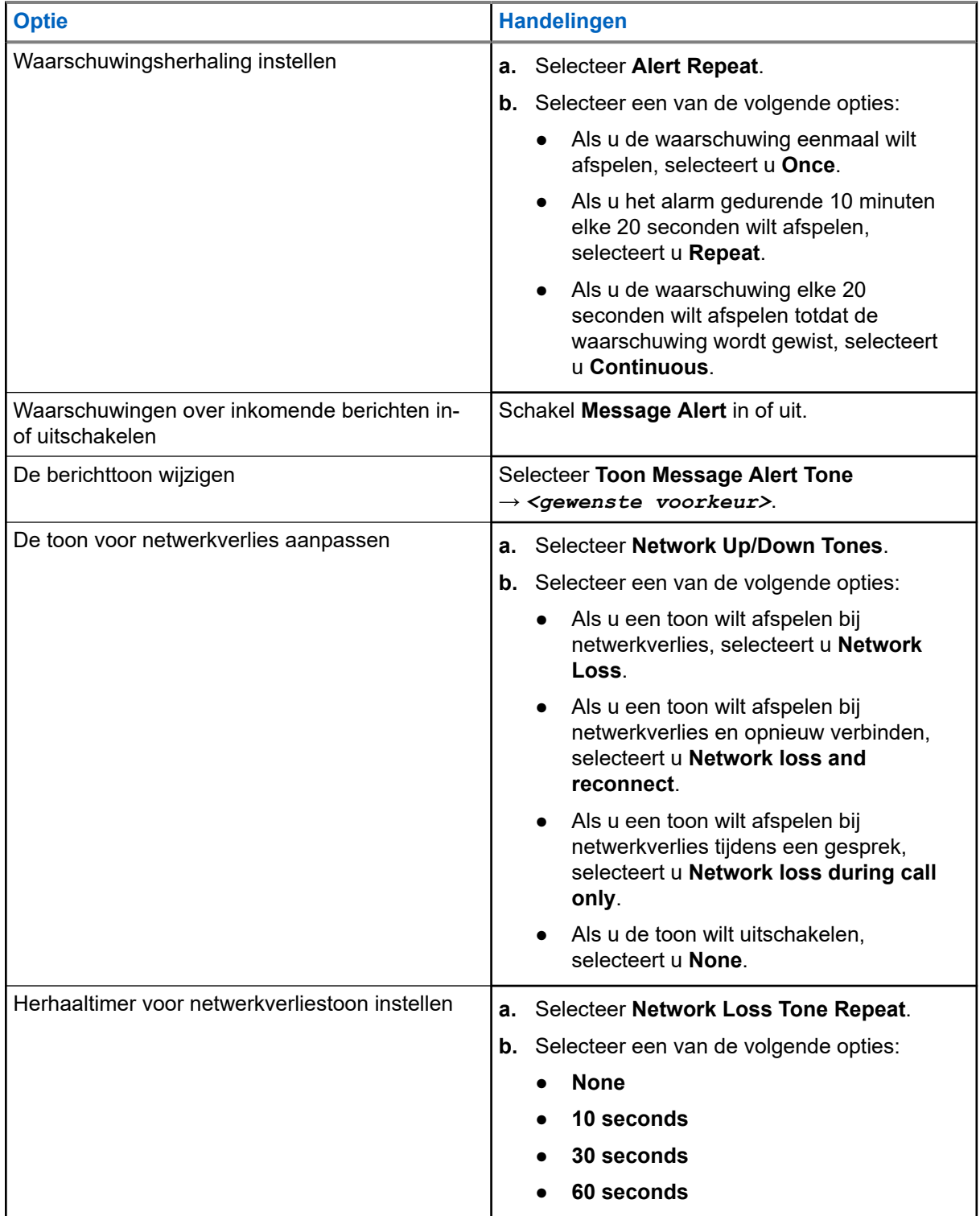

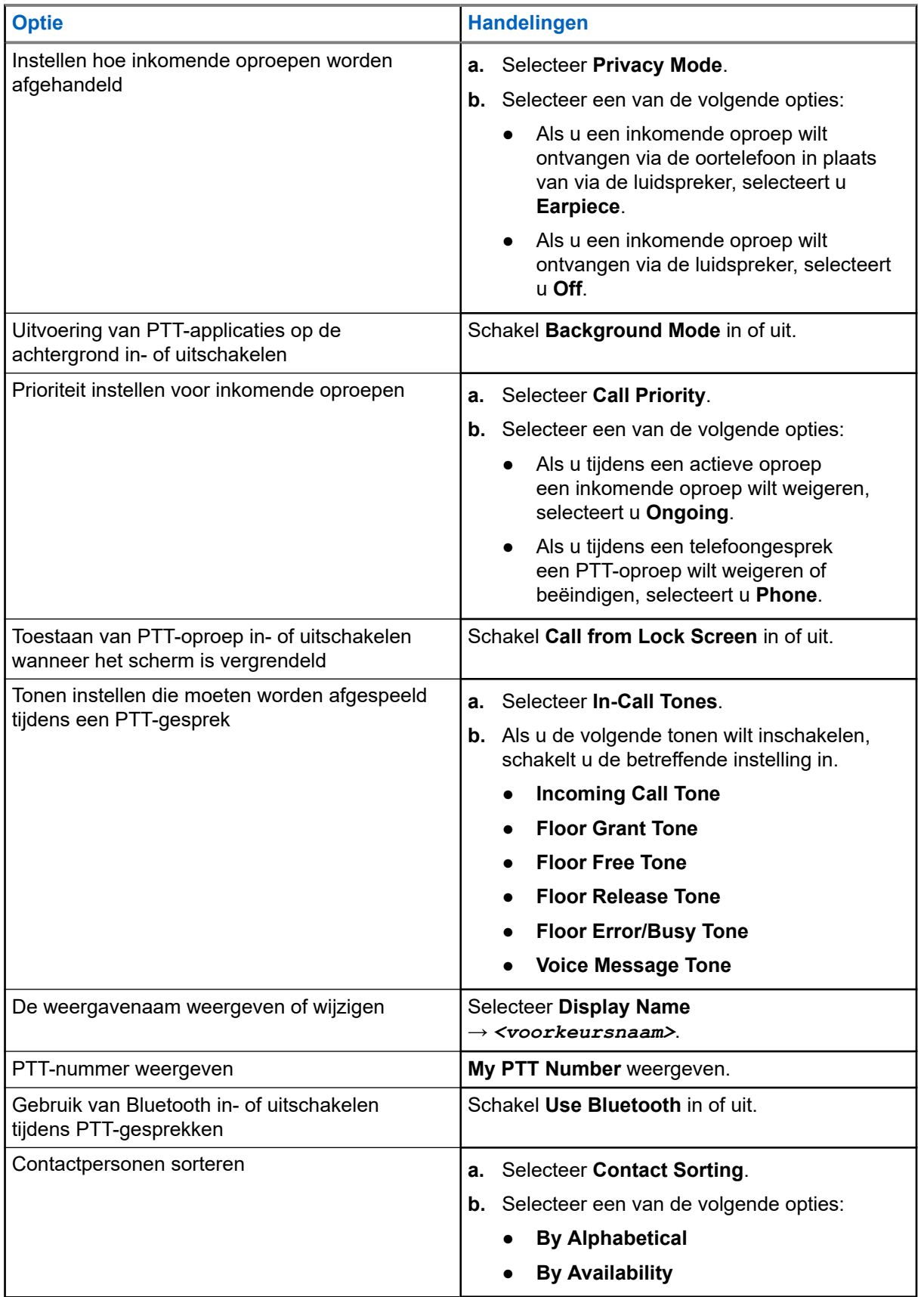

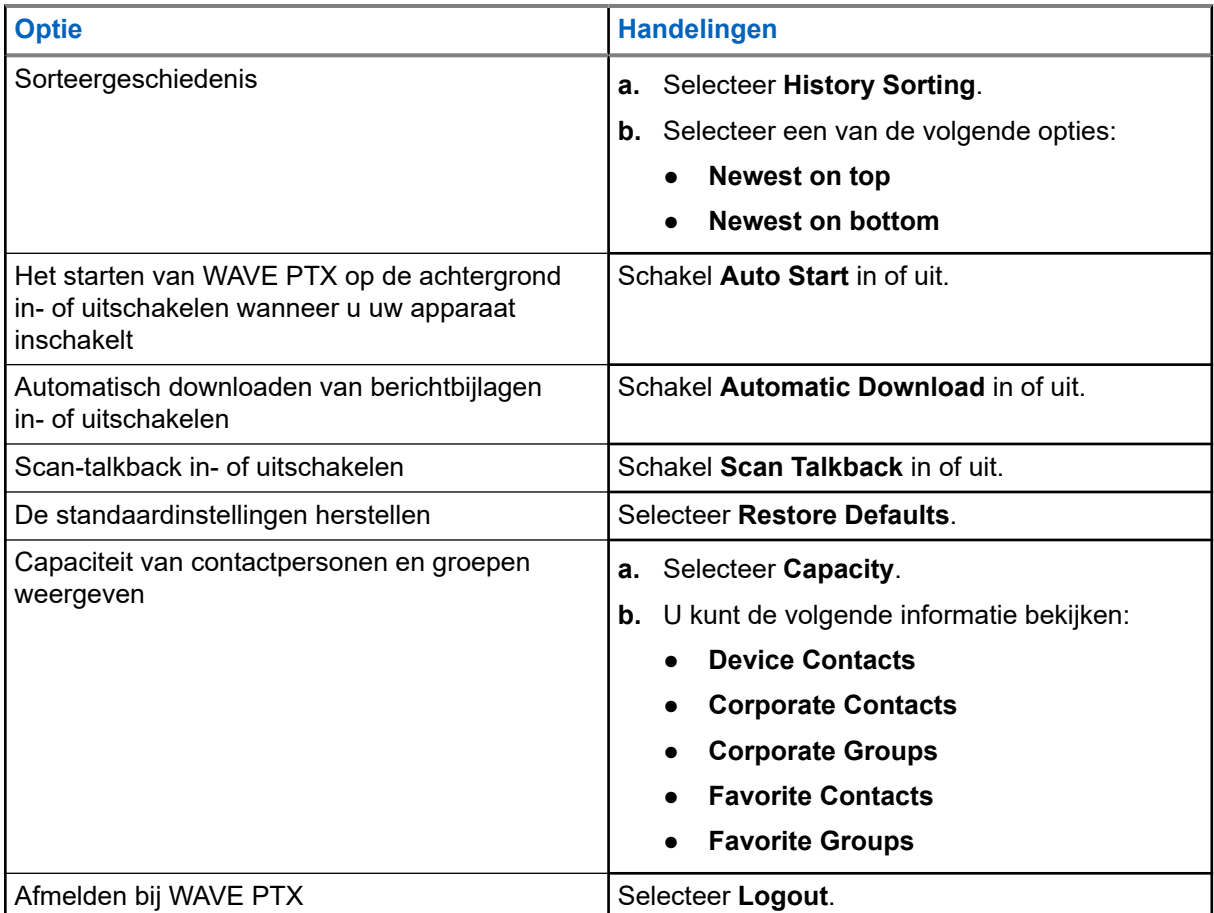

## **21.2 Apparaatinstellingen**

Met deze functie kunt u uw apparaat personaliseren door de standaardinstellingen te wijzigen.

**OPMERKING:** Als u geen toegang heeft tot de beschreven functies, neemt u voor meer informatie Í contact op met uw leverancier of beheerder.

### **21.2.1 Schermvergrendeling**

U kunt het apparaatscherm zo instellen dat het automatisch wordt vergrendeld om uw gegevens te beveiligen en alleen kan worden ontgrendeld met een patroon, pincode of wachtwoord.

**BELANGRIJK:** Als de schermvergrendelingsoptie van het apparaat is ingesteld op **None** of **Swipe**, worden uw gegevens niet beveiligd en kunnen ze door iedereen worden geopend.

Wanneer uw apparaat is ingeschakeld, kunt u het vergrendelen door op de knop **Sleep/Wake** te drukken en daarna een patroon, pincode of wachtwoord in te voeren.

Als u geen patroon, pincode of wachtwoord heeft ingesteld, kunt u uw apparaat ook ontgrendelen door omhoog te vegen over het scherm van het apparaat of door enkel te drukken op de knop **Sleep/Wake**.

Wanneer uw apparaat is vergrendeld, zijn het signaal van het mobiele netwerk, telefoonoproepen, meldingen over nieuwe berichten, gemiste oproepen en aankomende afspraken nog steeds beschikbaar en kunnen deze worden ontvangen.

U kunt uw apparaat ook instellen op automatisch vergrendelen na een bepaalde tijd.

### **21.2.1.1 Scherm ontgrendelen**

#### **Procedure:**

- **1.** Druk op de knop **Wake** of **Home**.
- **2.** Veeg omhoog op het beginscherm.
- **3.** Voer een van de volgende handelingen uit:

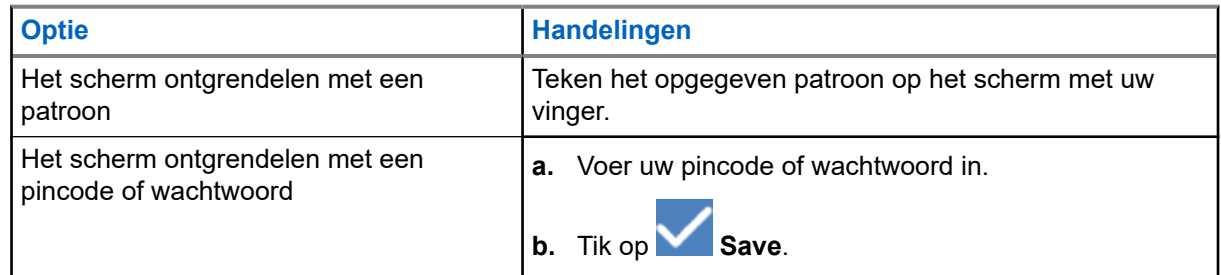

## **21.2.2 Datum en tijd instellen**

Wanneer het apparaat is verbonden met een telefoonnetwerk, worden de datum en tijd automatisch gesynchroniseerd. U kunt de volgende procedure uitvoeren om de datum en tijd handmatig in te stellen.

- **1.** Veeg omhoog op het beginscherm en tik op **Settings** → **System** → **Date & time**.
- **2.** Voer een van de volgende handelingen uit:

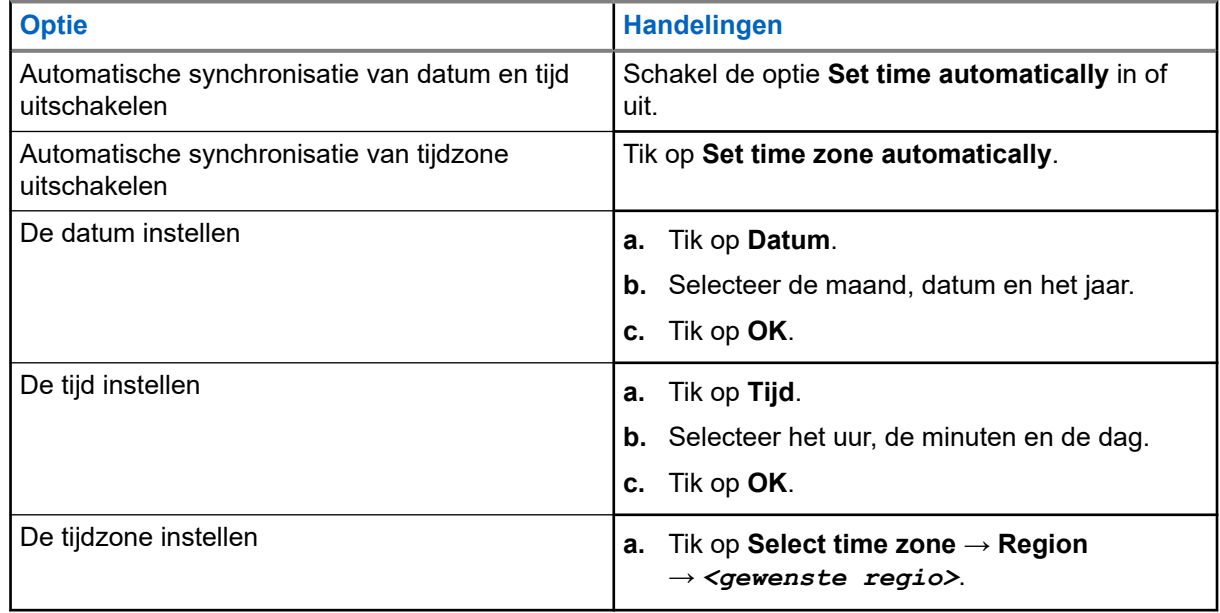

## **21.3 Scherminstellingen openen**

#### **Procedure:**

- 
- **1.** Veeg omhoog op het beginscherm en tik op **Settings** → **Display**.
	-
- **2.** Voer een van de volgende handelingen uit:

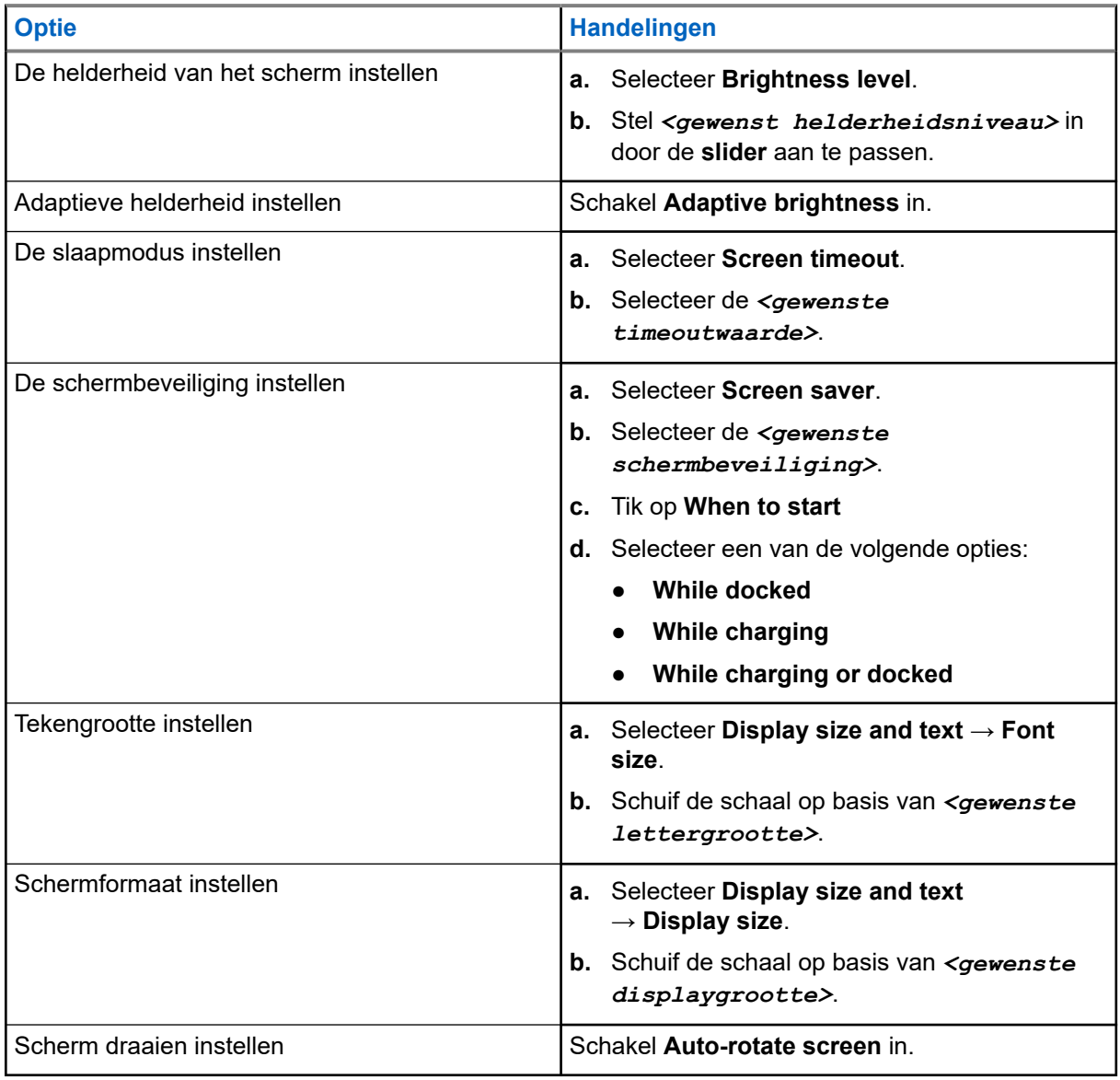

## **21.4 Achtergrond instellen**

#### **Procedure:**

**1.** Veeg omhoog op het beginscherm en tik op **Settings** → **Wallpaper**.

MN007267A01-AJ Hoofdstuk 21: Instellingen

- **2.** Selecteer een van de volgende applicaties:
	- **Gallery**
	- **Wallpaper & Style**
	- **Live Wallpapers**
	- **Photos**
- **3.** Tik op de *<gewenste afbeelding>* → **en op Set Wallpaper**.

## **21.5 Cast screen inschakelen**

#### **Procedure:**

- **1.** Veeg omhoog op het beginscherm en tik op **Settings** → **Connected devices** → **Connection preferences** → **Cast**.
- **2.** Tik op <sup>■</sup> → **Enable wireless display** om Cast screen in te schakelen.

## **21.6 Geluidsinstellingen openen**

- **1.** Veeg omhoog op het beginscherm en tik op **Settings** → **Sound & vibration**.
- **2.** Voer een van de volgende handelingen uit:

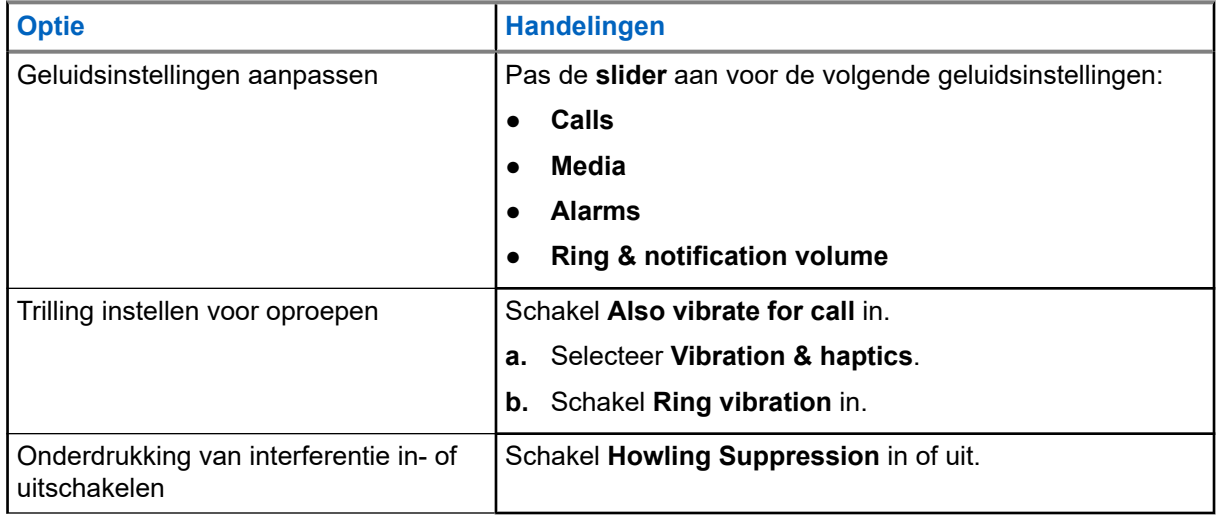

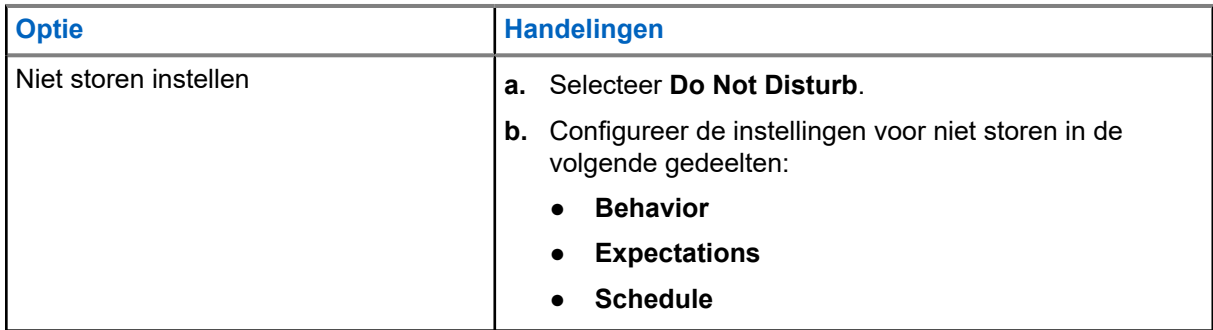

## **21.6.1 Het geluid van het apparaat dempen**

#### **Procedure:**

- **1.** Houd de programmeerbare knop **Media** ingedrukt.
- **2.** Voer een van de volgende handelingen uit:
	- Als u alle geluiden op uw apparaat wilt dempen, tikt u op **▲ mute**.
	- Als u alle geluiden wilt dempen en het apparaat wilt laten trillen bij meldingen, tikt u op **vibrate**.
	- Als u het dempen van uw apparaat wilt opheffen, tikt u op **unmute**.

## **21.6.2 Automatische regels instellen**

Met automatische regels kunt u een schema instellen wanneer de functie Niet storen automatisch wordt inen uitgeschakeld.

- **1.** Veeg omhoog op het beginscherm en tik op **Settings** → **Sound & vibration** → **Do Not Disturb** → **Turn On Now**.
- **2.** Voer een van de volgende handelingen uit:

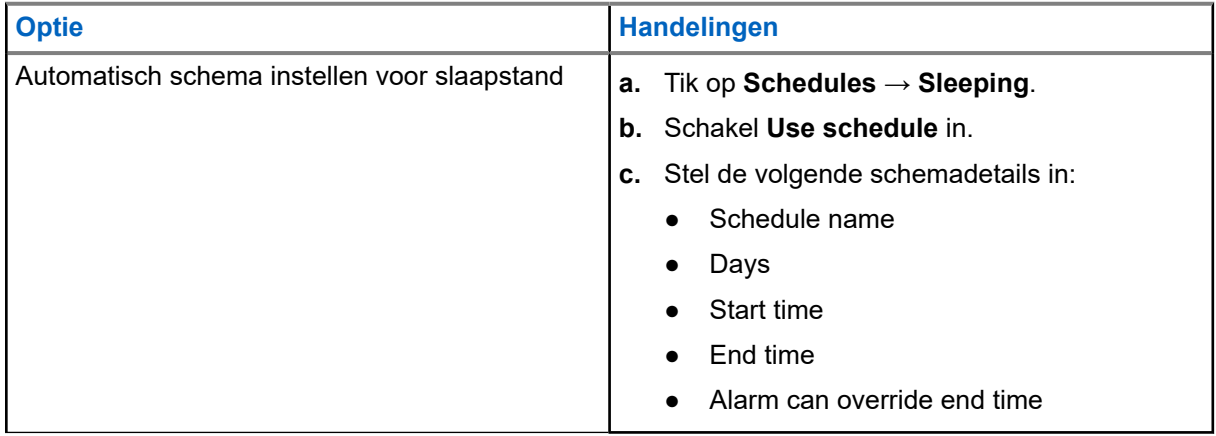
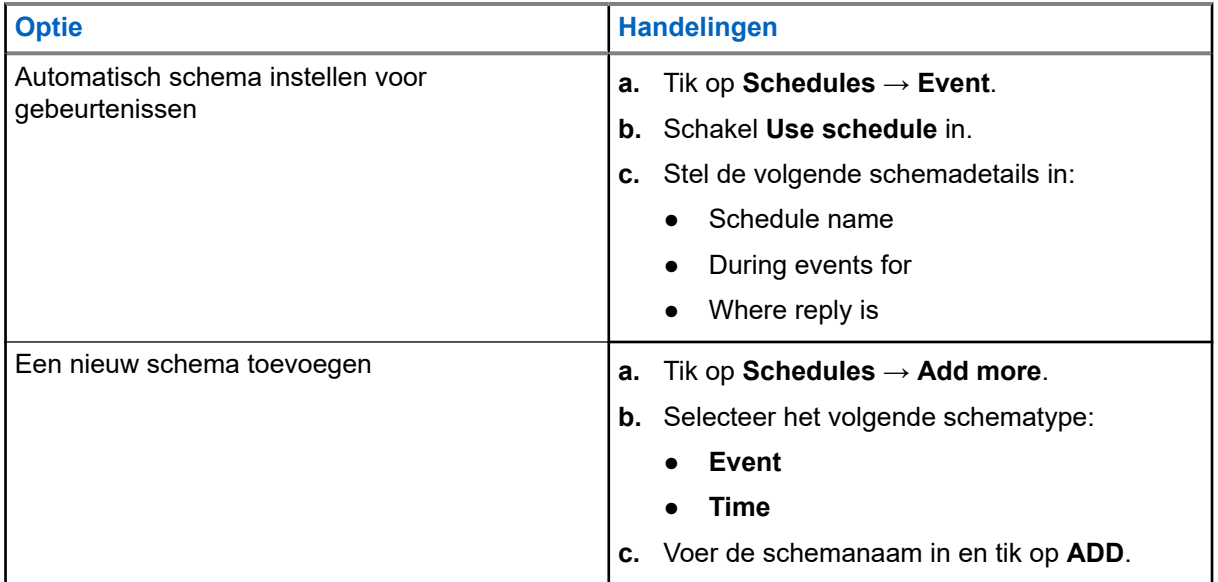

## <span id="page-937-0"></span>**Lijst met goedgekeurde accessoires**

Motorola Solutions biedt de volgende goedgekeurde accessoires om de prestaties van uw digitale draagbare apparaat met tweerichtingscommunicatie te verbeteren.

#### **Tabel 15: Batterijen**

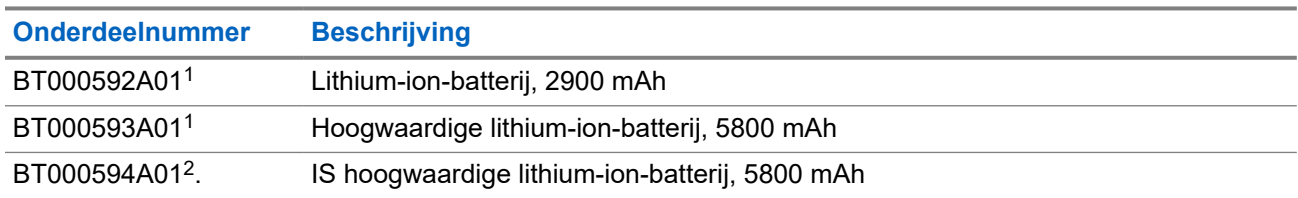

#### **Tabel 16: Draagaccessoires**

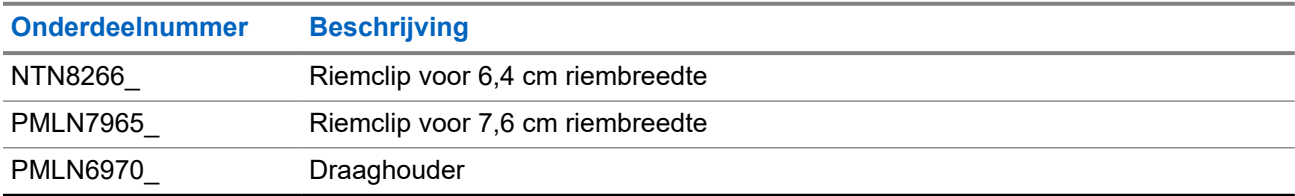

#### **Tabel 17: Opladers**

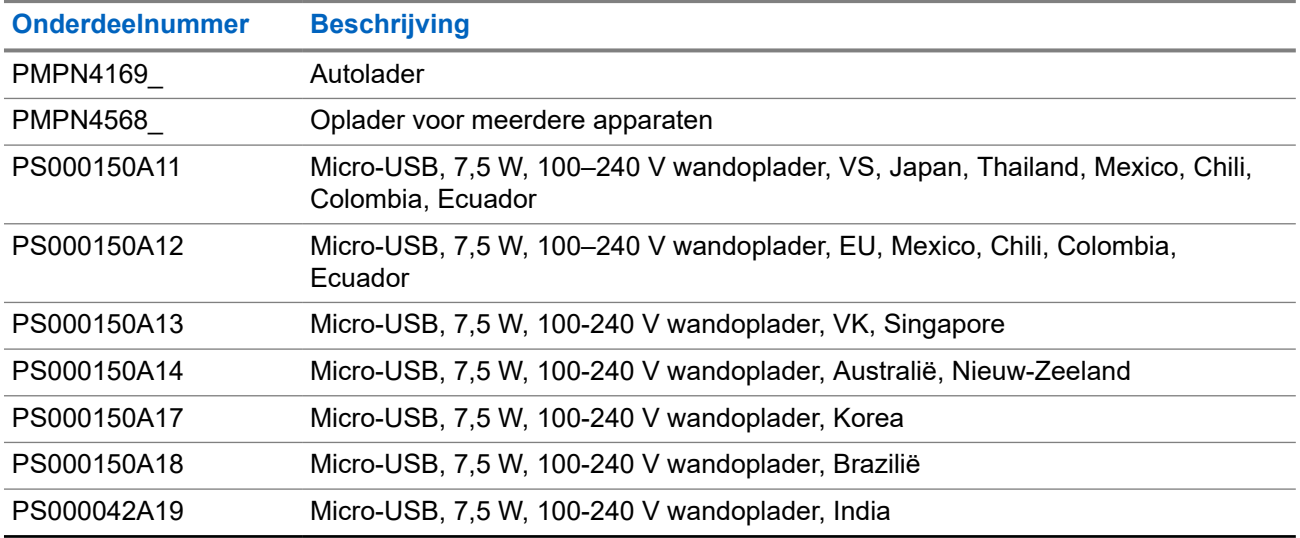

#### **Tabel 18: Oortelefoons**

| <b>Onderdeelnummer</b> | <b>Beschrijving</b>                       |
|------------------------|-------------------------------------------|
| <b>PMLN7851</b>        | Essentiële draadloze oortelefoon voor PTT |

<sup>1</sup> Niet beschikbaar voor IS-model (Intrinsic Safe).

<sup>2</sup> Alleen te gebruiken met IS-model (Intrinsic Safe).

#### MN007267A01-AJ Hoofdstuk 22: Lijst met goedgekeurde accessoires

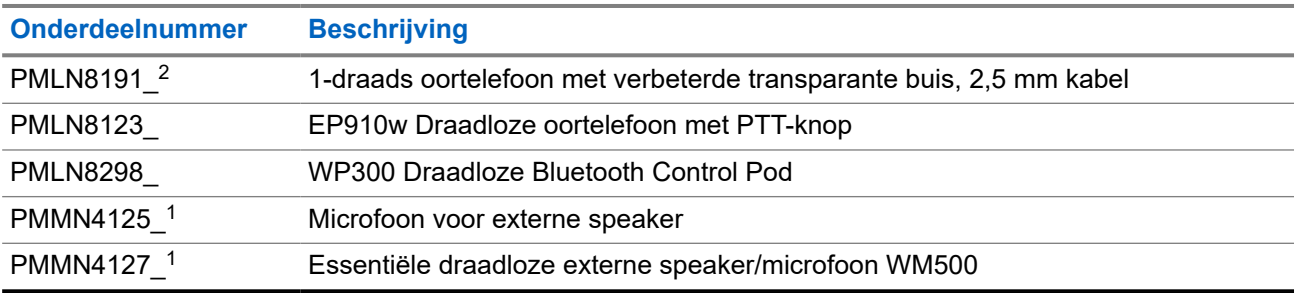

# **Sisältö**

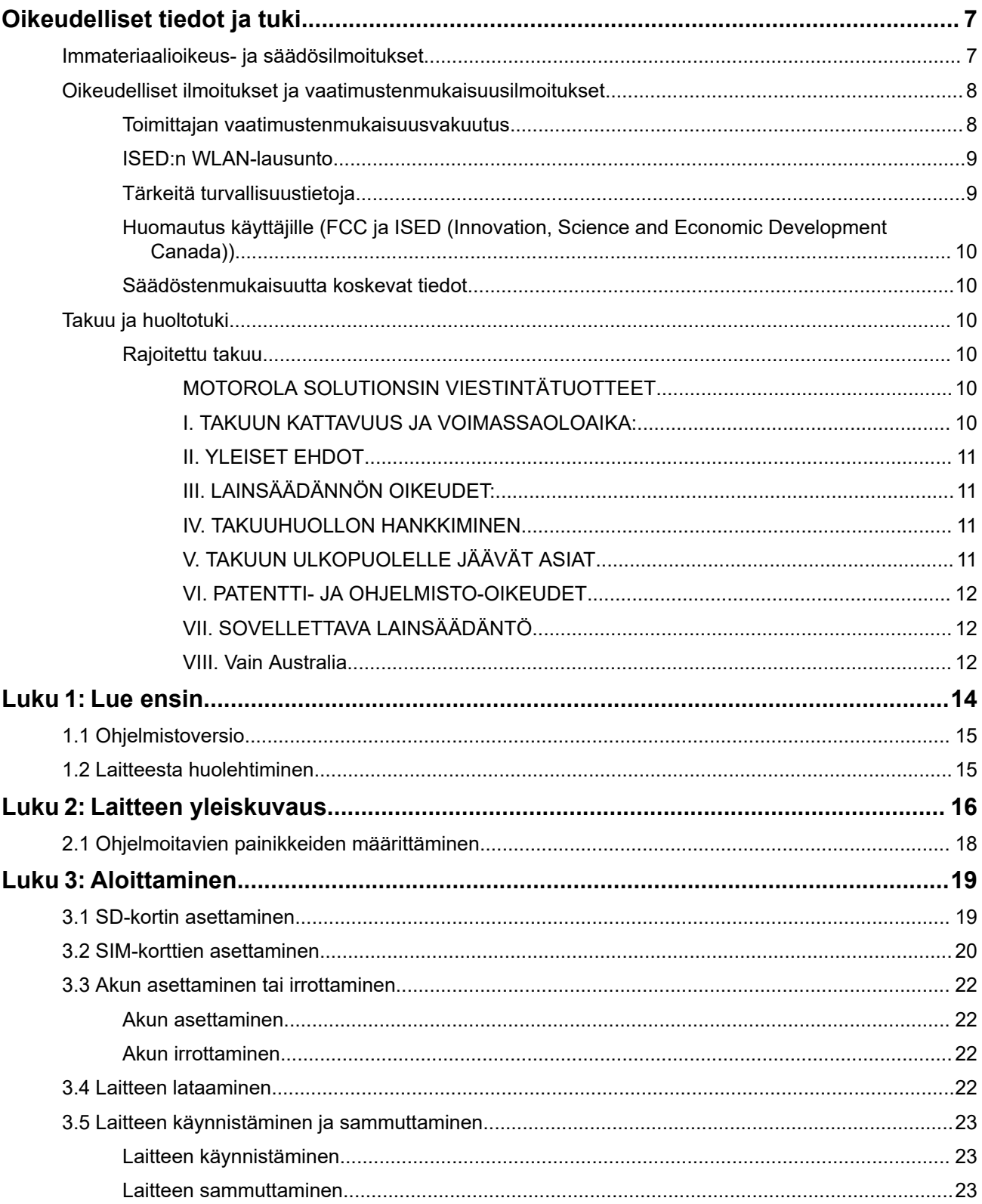

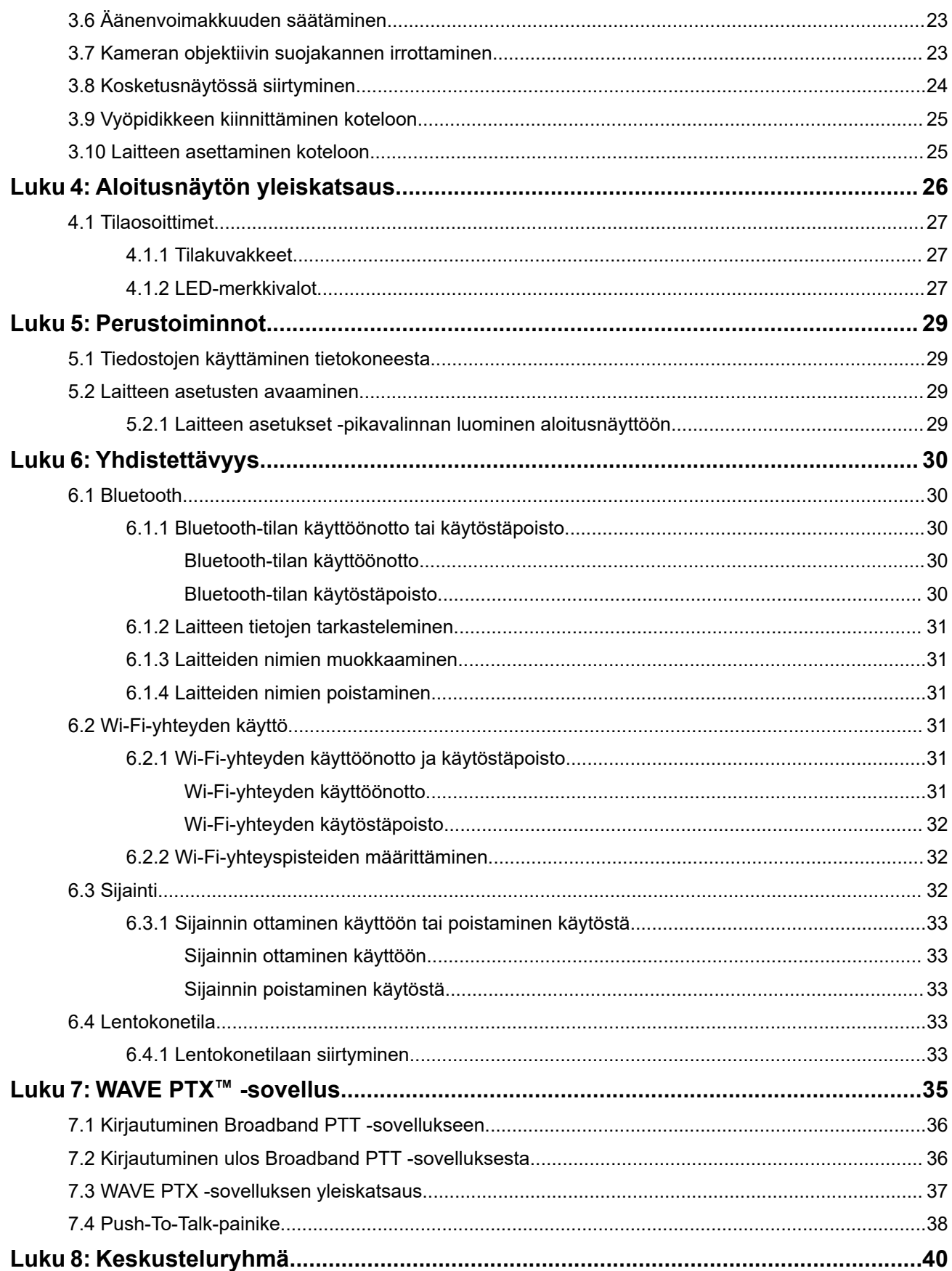

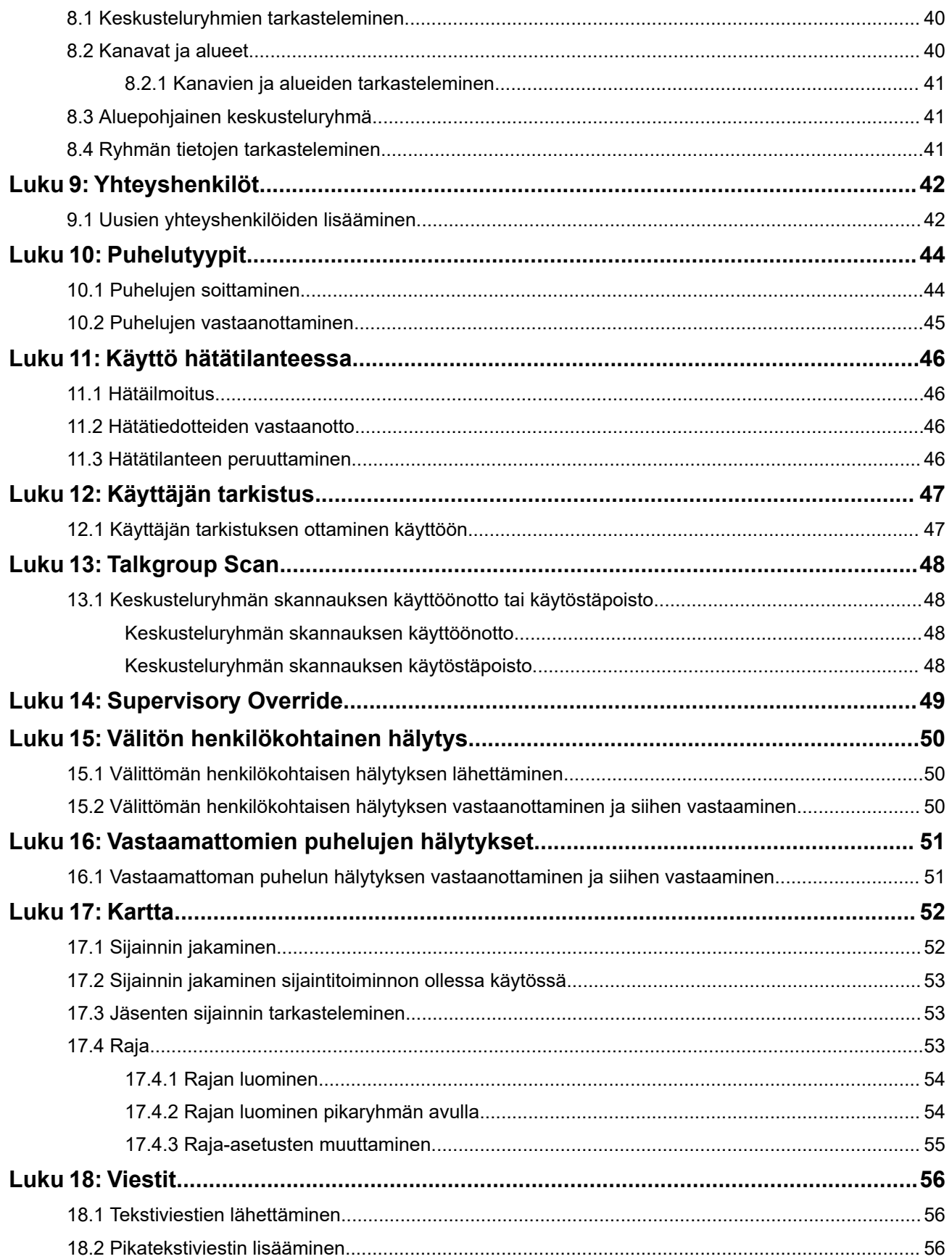

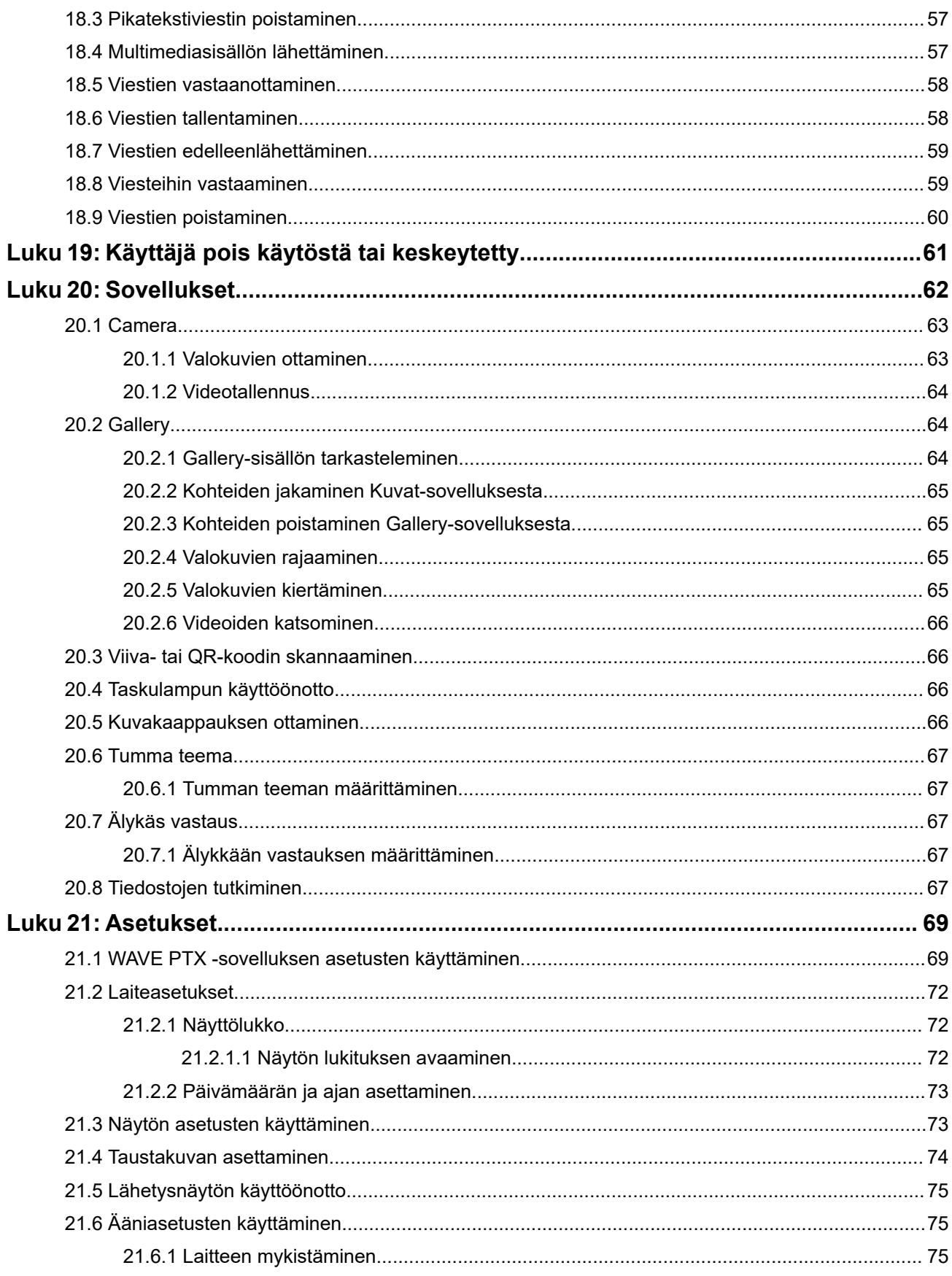

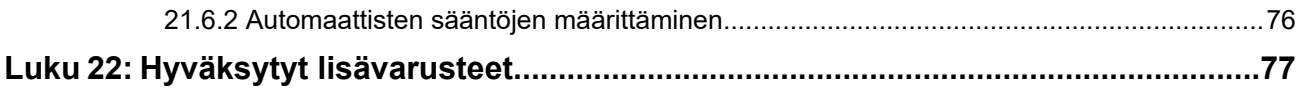

# <span id="page-944-0"></span>**Oikeudelliset tiedot ja tuki**

## **Immateriaalioikeus- ja säädösilmoitukset**

### **Tekijänoikeudet**

Tässä asiakirjassa kuvatut Motorola Solutionsin tuotteet voivat sisältää tekijänoikeuksin suojattuja Motorola Solutionsin tietokoneohjelmia. Yhdysvaltain ja muiden maiden lait antavat Motorola Solutionsille tiettyjä yksinoikeuksia tekijänoikeuksin suojattuihin tietokoneohjelmiin. Vastaavasti mitään Motorola Solutionsin tekijänoikeuksin suojattua Motorolan tuotteisiin sisältyvää ja tässä dokumentissa kuvattua tietokoneohjelmaa ei saa kopioida tai jäljentää millään tavalla ilman Motorola Solutionsin nimenomaista kirjallista suostumusta.

Mitään tämän asiakirjan osaa ei saa kopioida, lähettää, tallentaa jälleenhakujärjestelmään tai kääntää millekään kielelle tai konekielelle missään muodossa tai millään tavalla ilman Motorola Solutions, Inc:n etukäteen antamaa kirjallista suostumusta.

#### **Tavaramerkit**

MOTOROLA, MOTO, MOTOROLA SOLUTIONS, and the Stylized M Logo are trademarks or registered trademarks of Motorola Trademark Holdings, LLC and are used under license. Google, Android, Google Play, Youtube, and other marks are trademarks of Google LLC. All other trademarks are the property of their respective owners.

#### **Lisenssioikeudet**

Motorola Solutionsin tuotteiden ostaminen ei anna suoraan tai epäsuorasti mitään lisenssiä Motorola Solutionsin tekijänoikeuksiin, patentteihin tai patenttihakemuksiin, lukuun ottamatta tavanomaista lain mukaan ostajalle kuuluvaa maksutonta lupaa käyttää tuotetta.

#### **Avoimen lähdekoodin sisältö**

Tämä tuote saattaa sisältää avoimen lähdekoodin ohjelmistoja, joita käytetään lisenssin mukaisesti. Avoimen lähdekoodin oikeudelliset tiedot ja tekijätiedot löytyvät tuotteen asentamiseen käytettävältä tallennusvälineeltä.

#### **Euroopan unionin (EU) ja Yhdistyneen kuningaskunnan (UK) sähkö- ja elektroniikkaromua koskeva WEEE-direktiivi**

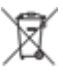

 Euroopan unionin WEEE-direktiivin ja Yhdistyneen kuningaskunnan WEEE-säännöksen mukaan EU-maihin myytävissä tuotteissa tai niiden pakkauksissa on oltava yliviivatun roska-astian kuva (erilliskeräysmerkintä). Erilliskeräysmerkintä merkitsee WEEE-direktiivin mukaan sitä, etteivät asiakkaat ja loppukäyttäjät saa hävittää sähkö- ja elektroniikkalaitteistoa tai -lisävarusteita kotitalousjätteenä EU-maissa tai Yhdistyneessä kuningaskunnassa.

EU-maiden ja Yhdistyneen kuningaskunnan asiakkaiden tai loppukäyttäjien on otettava yhteyttä paikalliseen laitetoimittajan edustajaan tai huoltokeskukseen, kun he haluavat lisätietoja oman maansa jätteenkeräysjärjestelmästä.

#### **Vastuuvapautuslauseke**

Pyydämme ottamaan huomioon, että tiettyjä tässä asiakirjassa kuvattuja ominaisuuksia ei voida ehkä käyttää tai niille ei myönnetä käyttöoikeutta jossakin tietyssä järjestelmässä, tai nämä ominaisuudet voivat riippua

<span id="page-945-0"></span>tietyn mobiilitilaajayksikön ominaispiirteistä tai tiettyjen parametrien asetuksista. Pyydä lisätietoja Motorola Solutionsin yhteyshenkilöltäsi.

**© 2024 Motorola Solutions, Inc. All Rights Reserved**

## **Oikeudelliset ilmoitukset ja vaatimustenmukaisuusilmoitukset**

### **Toimittajan vaatimustenmukaisuusvakuutus**

**Toimittajan vaatimustenmukaisuusvakuutus** FCC CFR 47 osan 2 kohdan 2.1077(a) mukaan Vastuullinen osapuoli Nimi: Motorola Solutions, Inc. Osoite: 2000 Progress Pkwy, Schaumburg, IL. 60196 Puhelinnumero: 1-800-927-2744 vakuuttaa täten, että tuote: Mallin nimi: **EVOLVE, EVOLVE-i** täyttää seuraavien säännösten asettamat vaatimukset: FCC osa 15, aliosa B, kohta 15.107(a), 15.107(d) ja kohta 15.109(a). **Luokan B digitaalinen laite** Tietokoneen oheislaiteena tämä laite täyttää FCC-määräysten osan 15 vaatimukset. Laitteen käyttöön sovelletaan seuraavia ehtoja:

**1.** Laite ei saa aiheuttaa haitallista häiriöitä ja

<span id="page-946-0"></span>**2.** sen on siedettävä vastaanottamansa häiriöt, mukaan lukien ne, jotka saattavat saada sen toimimaan tavanomaisesta poikkeavasti.

#### **HUOMAUTUS:**  $\mathcal{A}$

Tämä tuote on testattu. Sen on todettu täyttävän rajat, jotka koskevat luokan B digitaalituotteita. Tarkempi määritelmä löytyy FCC:n sääntökohdasta 15. Nämä rajoitukset antavat riittävän suojan haitallisia häiriöitä vastaan normaalissa kotikäytössä. Tämä laite tuottaa ja käyttää laiteaaltoja sekä saattaa säteillä niitä ympäristöönsä. Jos laitetta ei asenneta tai käytetä ohjeiden mukaisesti, se voi aiheuttaa häiriöitä laitteiden viestinnälle. Ei voida kuitenkaan täysin taata, että häiriöitä ei esiinny tietyssä asennuksessa.

Jos tämä laite häiritsee laite- tai televisiovastaanottoa, minkä voi todeta sulkemalla laitteen ja käynnistämällä sen uudelleen, tilannetta voi yrittää korjata seuraavien toimenpiteiden avulla:

- Suuntaa tai sijoita vastaanottoantenni uudelleen.
- Siirrä laite kauemmas radio- tai televisiovastaanottimesta.
- Kytke laite pistorasiaan, joka on eri sähköpiirissä kuin vastaanottimen pistorasia.
- Kysy neuvoa laitteen myyjältä tai kokeneelta laite- tai televisioasentajalta.

### **ISED:n WLAN-lausunto**

#### **HUOMIO:**

- **1.** Taajuuskaistalla 5 150 5 250 MHz käytettävä laite on tarkoitettu vain sisäkäyttöön, jotta se ei aiheuta häiriötä samalla kanavalla toimiville satelliittijärjestelmille.
- **2.** Taajuuskaistalla 5 250 5 350 MHz ja 5 470 5 725 MHz käytettävien laitteiden antennin enimmäislähetystehon on oltava sellainen, että laite vastaa EIRP-rajoja.
- **3.** Taajuuskaistalla 5752 5 850 MHz käytettävien laitteiden antennin enimmäislähetystehon on oltava sellainen, että laite vastaa EIRP-rajoja, jotka on määritetty point-to-point-käyttöä ja non-point-topoint-käyttöä varten.
- **4.** Laitteen enimmäiskulman on vastattava kohdassa 6.2.2 (3) määritettyä EIRP:n korkeusmaskin (Elevation mask) vaatimusta, ja se on merkittävä laitteeseen selkeästi.
- **5.** Käyttäjän on myös tiedostettava, että tehokkaat tutkat on määritetty taajuuskaistan 5 250 5 350 MHz ja 5 650 – 5 850 MHz ensisijaisiksi käyttäjiksi ja että nämä tutkat voivat aiheuttaa häiriöitä ja/tai vaurioita LE-LAN-laitteisiin.

### **Tärkeitä turvallisuustietoja**

#### **Radiotaajuusenergialle altistuminen ja tuoteturvallisuus LTE-laitteen käytössä -opas**

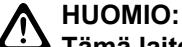

**Tämä laite on tarkoitettu vain ammattikäyttöön.** Ennen kuin käytät tätä laitetta, lue Tehtäväkriittiset laitteet: radiotaajuusenergialle altistuminen ja tuoteturvallisuus -opas. Opas sisältää tärkeää tietoa turvallisesta käytöstä sekä radiotaajuusenergialle altistumisen valvonnasta, jotta soveltuvia standardeja ja säädöksiä noudatetaan.

Tätä laitetta saa käyttää ainoastaan sisätiloissa taajuusalueella 5150–5350 MHz, lukuun ottamatta lähetystä 5,2 GHz:n tehokkaan tiedonsiirtojärjestelmän tukiaseman tai välitysaseman kautta.

<span id="page-947-0"></span>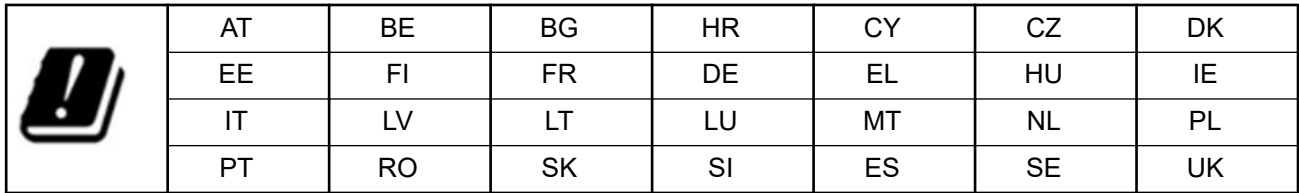

### **Huomautus käyttäjille (FCC ja ISED (Innovation, Science and Economic Development Canada))**

Tämä laite täyttää FCC-määräysten osan 15 vaatimukset sekä Innovation, Science and Economic Development Canadan lisenssittömät RSS-standardit seuraavin ehdoin:

- Laite ei saa aiheuttaa haitallista häiriöitä ja
- sen on siedettävä vastaanottamansa häiriöt, mukaan lukien ne, jotka saattavat saada sen toimimaan tavanomaisesta poikkeavasti.
- Kaikki tähän laitteeseen tehdyt muutokset, joita Motorola Solutions ei ole nimenomaisesti hyväksynyt, voivat mitätöidä käyttäjän oikeuden käyttää laitetta.

# **Säädöstenmukaisuutta koskevat tiedot** FAL

## **Takuu ja huoltotuki**

### **Rajoitettu takuu**

### **MOTOROLA SOLUTIONSIN VIESTINTÄTUOTTEET**

### **I. TAKUUN KATTAVUUS JA VOIMASSAOLOAIKA:**

Motorola Solutions, Inc. ("Motorola Solutions") myöntää alla luetelluille Motorola Solutionsin valmistamille Viestintätuotteille ("Tuote") takuun materiaali- ja valmistusvikojen osalta, kun laitetta käytetään ja huolletaan normaalisti, tietylle ajanjaksolle ostopäivästä alkaen alla määritetyn mukaisesti:

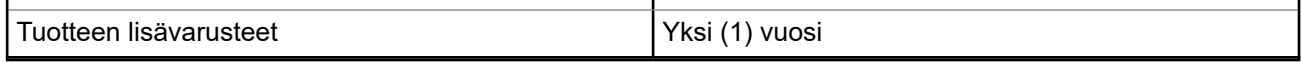

Motorola Solutions voi harkintansa mukaan maksutta joko korjata Tuotteen (uusilla tai kunnostetuilla osilla), korvata sen (uudella tai kunnostetulla Tuotteella) tai hyvittää Tuotteen ostohinnan takuuaikana edellyttäen, että se palautetaan tämän takuun ehtojen mukaisesti. Korvatuille osille tai piirilevyille myönnetään takuu sovellettavan alkuperäisen takuuajan loppuun asti. Kaikista Tuotteen korvatuista osista tulee Motorola Solutionsin omaisuutta.

Motorola Solutions myöntää tämän rajoitetun takuun ainoastaan tuotteen ostaneelle ensimmäiselle loppukäyttäjälle eikä sitä voi siirtää toiselle osapuolelle. Tämä on Motorola Solutionsin valmistaman Tuotteen koko takuu. Motorola Solutions ei vastaa takuuseen tehdyistä lisäyksistä tai muutoksista, ellei niitä tehdä kirjallisena ja niissä ole Motorola Solutionsin toimihenkilön allekirjoitusta.

<span id="page-948-0"></span>Ellei Motorola Solutionsin ja alkuperäisen loppukäyttäjän välillä ole tästä erillistä sopimusta, Motorola Solutions ei myönnä takuuta Tuotteen asennukselle, ylläpidolle tai huollolle.

Motorola Solutions ei ole millään tavalla vastuussa mistään tämän laitteen kanssa käytettävistä lisävarusteista, jotka eivät ole Motorola Solutionsin tarjoamia, eikä tämän laitteen toimivuudesta minkään lisävarusteiden kanssa. Kaikki tällaiset laitteet on nimenomaisesti suljettu pois tämän takuun piiristä. Koska jokainen Tuotetta käyttävä järjestelmä on erilainen, Motorola Solutions ei ole tämän takuun puitteissa vastuussa koko järjestelmän kantamasta, kuuluvuudesta ja toiminnasta.

### **II. YLEISET EHDOT**

Tässä takuussa määritetään Motorola Solutionsin kaikki vastuut Tuotteen osalta. Motorola Solutions tarjoaa hyvityksenä korjausta, vaihtoa tai ostohinnan hyvitystä. TÄMÄ TAKUU KORVAA KAIKKI MUUT NIMENOMAISET TAKUUT. OLETETUT TAKUUT, MUKAAN LUKIEN RAJOITUKSETTA OLETETUT TAKUUT MYYNTIKELPOISUUDESTA JA SOVELTUVUUDESTA TIETTYYN TARKOITUKSEEN, RAJOITETAAN KESTOLTAAN TÄMÄN RAJOITETUN TAKUUN KESTOA VASTAAVIKSI. MOTOROLA SOLUTIONS EI MISSÄÄN TAPAUKSESSA OLE VASTUUSSA TUOTTEEN HANKINTAHINTAA SUUREMMISTA VAHINGOISTA, KÄYTÖN ESTYMISESTÄ, AJAN MENETYKSESTÄ, HAITOISTA, KAUPALLISISTA MENETYKSISTÄ, VOITTOJEN TAI SÄÄSTÖJEN MENETYKSISTÄ TAI MUISTA SATUNNAISISTA, ERITYISISTÄ TAI VÄLILLISISTÄ VAHINGOISTA, JOTKA AIHEUTUVAT TUOTTEEN KÄYTÖSTÄ TAI KÄYTÖN ESTYMISESTÄ SIINÄ MÄÄRIN KUIN NÄISTÄ VOIDAAN SANOUTUA IRTI LAINSÄÄDÄNNÖN PUITTEISSA.

### **III. LAINSÄÄDÄNNÖN OIKEUDET:**

JOISSAKIN MAISSA EI SALLITA SATUNNAISIA TAI VÄLILLISIÄ VAHINKOJA KOSKEVIA RAJOITUKSIA TAI OLETETUN TAKUUN KESTON RAJOITTAMISTA, JOTEN EDELLÄ MAIITUT RAJOITUKSET TAI POISSULKEMISET EIVÄT VÄLTTÄMÄTTÄ KOSKE KAIKKIA KÄYTTÄJIÄ.

Tällä takuulla määritetään tietyt lainmukaiset oikeudet, joiden lisäksi käyttäjällä voi olla muita maakohtaisia oikeuksia.

### **IV. TAKUUHUOLLON HANKKIMINEN**

Sinun on toimitettava ostotosite (jossa on ostopäivä ja Tuotteen sarjanumero), jotta saat takuuhuollon, sekä toimitettava tai lähetettävä Tuote niin, että kuljetus ja vakuutus on maksettu ennakkoon, valtuutettuun takuuhuoltoon. Motorola Solutions tarjoaa takuuhuollon valtuutettujen takuuhuoltojensa kautta. Jos otat ensin yhteyttä yritykseen, joka myi Tuotteen sinulle (esimerkiksi jälleenmyyjä tai viestintäpalvelujen tarjoaja), se voi auttaa sinua takuuhuollon saamisessa. Voit myös soittaa Motorola Solutionsille numeroon 1-800-927-2744.

### **V. TAKUUN ULKOPUOLELLE JÄÄVÄT ASIAT**

- **1.** Vahingot tai viat, jotka aiheutuvat Tuotteen normaalista ja tavallisesta käyttötavasta poikkeavasta käyttötavasta.
- **2.** Väärinkäytöstä, onnettomuudesta, vedestä tai välinpitämättömyydestä aiheutuvat viat tai vahingot.
- **3.** Virheellisestä testauksesta, käytöstä, ylläpidosta, asennuksesta, muutoksesta tai säädöstä aiheutuvat viat tai vahingot.
- **4.** Antennin vahingoittuminen, ellei se johdu suoraan materiaali- tai valmistusvioista.
- **5.** Tuote, jota on muokattu, purettu tai korjattu luvatta (mukaan lukien rajoituksetta lisätty Tuotteeseen muita kuin Motorola Solutionsin tarjoamia laitteita), mikä heikentää Tuotteen suorituskykyä tai haittaa Motorola Solutionsin suorittamaa tavallista Tuotteen takuutarkastusta ja -testausta takuuvaateen yhteydessä.
- **6.** Tuote, jonka sarjanumero on poistettu tai tehty lukukelvottomaksi.
- <span id="page-949-0"></span>**7.** Ladattavat akut, jos jokin akun kotelon tiivisteistä on rikkoutunut tai niissä näkyy todisteita luvattomasta käsittelystä.
- **8.** Ladattavat akut, jos vika tai vahinko on aiheutettu lataamalla akku tai käyttämällä sitä muussa laitteessa tai palvelussa kuin siinä Tuotteessa, johon se on tarkoitettu.
- **9.** Rahtikustannukset korjauspaikkaan.
- **10.** Tuote, joka ei ohjelmiston/laiteohjelmiston laittoman tai luvattoman muutoksen seurauksena toimi niiden Motorola Solutionsin julkaisemien Tuotteen teknisten tietojen tai FCC-sertifiointimerkintöjen mukaisesti, jotka olivat voimassa ajankohtana, jona Tuote alun perin toimitettiin Motorola Solutionsilta.
- **11.** Tuotteen pintojen naarmut tai muut pinnalliset vauriot, jotka eivät vaikuta Tuotteen toimintaan.
- **12.** Tavallinen kuluminen.

### **VI. PATENTTI- JA OHJELMISTO-OIKEUDET**

Motorola Solutions puolustaa omalla kustannuksellaan Tuotteen ostanutta loppukäyttäjää oikeudenkäynnissä, joka perustuu väitteeseen, että Tuote tai sen osa loukkaa yhdysvaltalaista patenttia, ja Motorola Solutions maksaa kustannukset ja korvaukset, joihin loppukäyttäjä tuomitaan väitteeseen liittyvässä oikeudenkäynnissä, mutta puolustukseen ja maksuihin sovelletaan seuraavia ehtoja:

- **1.** kyseinen ostaja ilmoittaa Motorola Solutionsille viipymättä kirjallisesti väitettä koskevasta ilmoituksesta
- **2.** Motorola Solutionsilla on yksinomainen määräysvalta oikeudenkäynnin puolustuksessa ja kaikissa sen sopimista tai kompromissia koskevissa neuvotteluissa
- **3.** jos Tuotteeseen tai sen osaan kohdistuu yhdysvaltalaisen patentin loukkaamista koskeva väite tai jos Motorola Solutions katsoo, että tämä on todennäköistä, kyseinen ostaja sallii Motorola Solutionsin harkintansa mukaan ja omalla kustannuksellaan joko tarjota ostajalle oikeuden käyttää Tuotetta tai sen osia, tai korvata Tuotteen tai sen osan tai muokata sitä niin, että se ei enää loukkaa patenttia, tai myöntää ostajalle Tuotteesta tai sen osasta sen arvon mukaisen korvauksen ja hyväksyä sen palauttamisen. Arvo lasketaan käyttämällä samansuuruista vuotuista summaa Tuotteen tai osien käyttöiän ajalta Motorola Solutionsin harkinnan mukaan.

Motorola Solutions ei ole missään vastuussa patenttiloukkausta koskevista väitteistä, jotka perustuvat kyseisen Tuotteen tai sen osien ja muun kuin Motorola Solutionsin toimittaman ohjelmiston tai laitteen yhdistelmään, eikä Motorola Solutions ole missään vastuussa Tuotteeseen liitetyn tai Tuotteen kanssa käytetyn muun kuin Motorola Solutionsin toimittaman lisälaitteen tai ohjelmiston käytöstä. Edellä esitetty kuvaa Motorola Solutionsin kaikki vastuut Tuotteeseen tai sen osiin liittyvissä patenttiloukkauksissa.

Yhdysvaltain ja muiden maiden lait antavat Motorola Solutionsille tiettyjä yksinoikeuksia tekijänoikeuden suojaamiin Motorola Solutionsin ohjelmistoihin, kuten yksinoikeuden tuottaa kopioita tällaisista Motorola Solutionsin ohjelmistoista ja jaella niitä. Motorola Solutionsin ohjelmistoja saa käyttää vain Tuotteissa, joihin ne alun perin sisältyivät, eikä Tuotteen ohjelmistoja saa vaihtaa, kopioida, jaella tai muokata millään tavoin eikä käyttää johdannaisten tuottamiseen. Motorola Solutionsin ohjelmistojen kaikki muu käyttö, mukaan lukien rajoituksetta muuttaminen, muokkaaminen, kopioiminen, jakaminen tai purkaminen alkuperäiselle ohjelmointikielelle tai Motorola Solutionsin ohjelmistojen oikeuksien käyttäminen, on kielletty. Motorola Solutionsin patentti- tai tekijänoikeuksiin ei myönnetä mitään käyttöoikeutta epäsuorasti, estoppel-periaatteen mukaisesti tai muulla tavoin.

## **VII. SOVELLETTAVA LAINSÄÄDÄNTÖ**

Tähän takuuseen sovelletaan Yhdysvaltain Illinois'n osavaltion lainsäädäntöä.

### **VIII. Vain Australia**

Tämän takuun on myöntänyt Motorola Solutions Australia Pty Limited (ABN 16 004 742 312), Tally Ho Business Park, 10 Wesley Court, Burwood East, Victoria.

Tuotteisiimme sovelletaan Australian kuluttajansuojalain mukaisia, pakollisia takuita. Olet oikeutettu vaihtoon tai hyvitykseen, jos tuotteessa ilmenee merkittävä vika, ja korvauksiin muista kohtuullisesti ennakoitavissa olevissa menetyksistä tai vaurioista. Lisäksi olet oikeutettu korjauttamaan tai vaihtamaan tuotteen, jos siinä on laatuongelma, joka ei ole laskettavissa merkittäväksi viaksi.

Motorola Solutions Australian edellä kuvattua rajoitettua takuuta sovelletaan Australian kuluttajansuojalakiin kuuluvien oikeuksien lisäksi. Jos sinulla on kysyttävää, soita Motorola Solutions Australialle numerossa 1800 457 439. Voit myös käydä verkkosivustossamme ([http://www.motorolasolutions.com/XA-EN/Pages/](http://www.motorolasolutions.com/XP-EN/Pages/Contact_Us) [Contact\\_Us](http://www.motorolasolutions.com/XP-EN/Pages/Contact_Us)), josta löydät kaikista ajantasaisimmat takuuehdot.

#### <span id="page-951-0"></span>**Luku 1**

## **Lue ensin**

Tässä käyttöoppaassa kerrotaan alueellasi saatavilla olevien laitemallien perustoiminnoista.

#### **Tässä käyttöoppaassa käytetyt ilmoitukset**

Tässä julkaisussa käytetään symboleja **varoitus**, **huomio** ja **huomautus**. Näillä ilmoituksilla korostetaan vaaratilanteita ja kehotetaan varovaisuuteen.

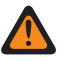

**VAROITUS:** Toimenpide, menetelmä tai olosuhde voi aiheuttaa vamman tai kuoleman, jos turvallisuusohjeita ei noudateta.

**HUOMIO:** Toimenpide, menetelmä tai olosuhde voi vaurioittaa laitteita, jos turvallisuusohjeita ei noudateta.

**HUOMAUTUS:** Toimenpide, menetelmä tai olosuhde, jonka tärkeyttä korostetaan.

#### **Erikoisilmoitukset**

Seuraavia erikoisilmoituksia käytetään korostamaan tiettyjä tietoja tai kohteita:

#### **Taulukko 1: Erikoisilmoitukset**

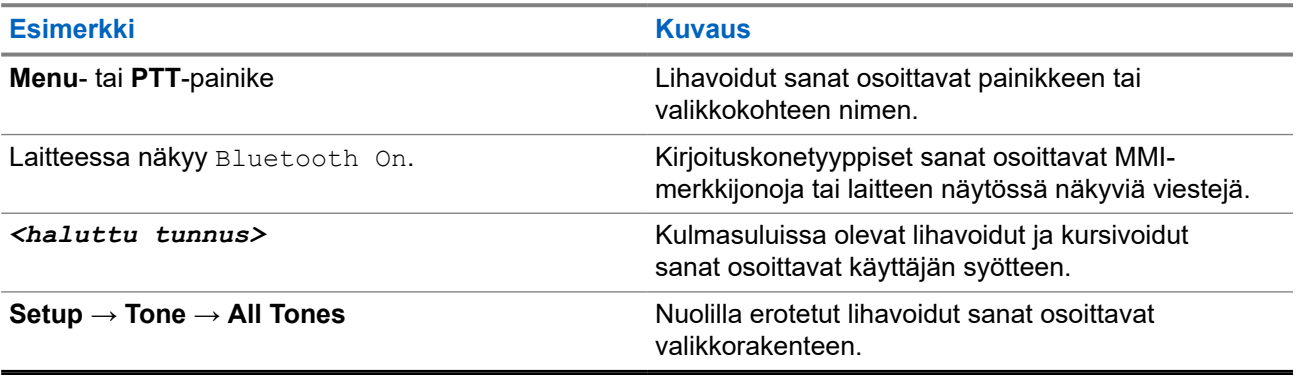

#### **Ominaisuuksien ja palvelujen saatavuus**

Laitteen jälleenmyyjä tai järjestelmänvalvoja on ehkä mukauttanut laitteen tarpeitasi vastaavaksi.

#### **HUOMAUTUS:** V

Kaikki oppaassa käsitellyt ominaisuudet eivät ole käytettävissä laitteessasi. Kysy lisätietoja jälleenmyyjältä tai järjestelmänvalvojalta.

Tarkista seuraavat asiat jälleenmyyjältäsi tai järjestelmänvalvojaltasi:

- Mitkä ovat kunkin painikkeen toiminnot?
- Mitkä lisävarusteet voisivat soveltua tarpeisiisi?
- Mitkä ovat laitteen käytön parhaita käytäntöjä tehokasta viestintää ajatellen?
- Mitkä huoltotoimet pitävät laitteen käyttökunnossa pitempään?

### <span id="page-952-0"></span>**1.1 Ohjelmistoversio**

Kaikkia seuraavissa osioissa kuvattuja ominaisuuksia tukee ohjelmistoversio

**R02.00.10** tai uudempi.

Kysy lisätietoja jälleenmyyjältä tai järjestelmänvalvojalta.

### **1.2 Laitteesta huolehtiminen**

Tässä osassa kuvataan laitteen käyttöä koskevia varotoimia.

#### **Taulukko 2: IP-luokitustiedot**

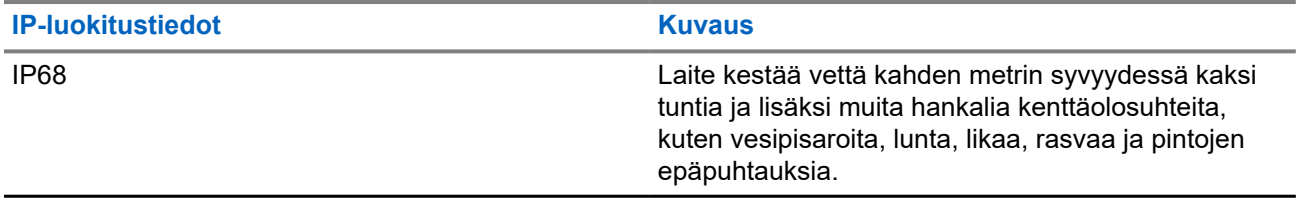

- Jos laite on upotettu veteen, ravista sitä voimakkaasti, jotta kaiuttimeen tai mikrofoniporttiin ei jää vettä. Laitteeseen jäänyt vesi voi heikentää äänenlaatua.
- Jos akun liitinpinta on kastunut, puhdista ja kuivaa akun liitinpinnat laitteessa ja akussa ennen akun liittämistä laitteeseen. Pintoihin jäänyt vesi voi aiheuttaa laitteen oikosulun.
- Jos laite on upotettu syövyttävään aineeseen (esim. suolavesi), huuhtele laite ja akku makealla vedellä ja kuivaa ne sitten.
- Puhdista laitteen ulkopinnat laimealla astianpesuaineen ja makean veden seoksella (esim. yksi teelusikallinen pesuainetta n. 4 litraan vettä).
- Älä koskaan työnnä mitään laitteen rungossa akkuliittimen alapuolella olevaan tuuletusaukkoon. Laitteen paineentasaus toimii tuuletusaukon kautta. Tämä voi aiheuttaa vuodon laitteeseen eikä sitä voi enää upottaa veteen.
- Älä koskaan tuki tai peitä aukkoa edes tarralla.
- Varmista, että öljypohjaiset nesteet eivät pääse kosketuksiin tuuletusaukon kanssa.
- Laitteen voi upottaa enintään 2 metrin syvyyteen enintään 120 minuutin ajaksi. Enimmäisrajoituksen ylittäminen voi vahingoittaa laitetta.

### <span id="page-953-0"></span>**Luku 2**

# **Laitteen yleiskuvaus**

**Kuva 1: Kuva edestä ja takaa**

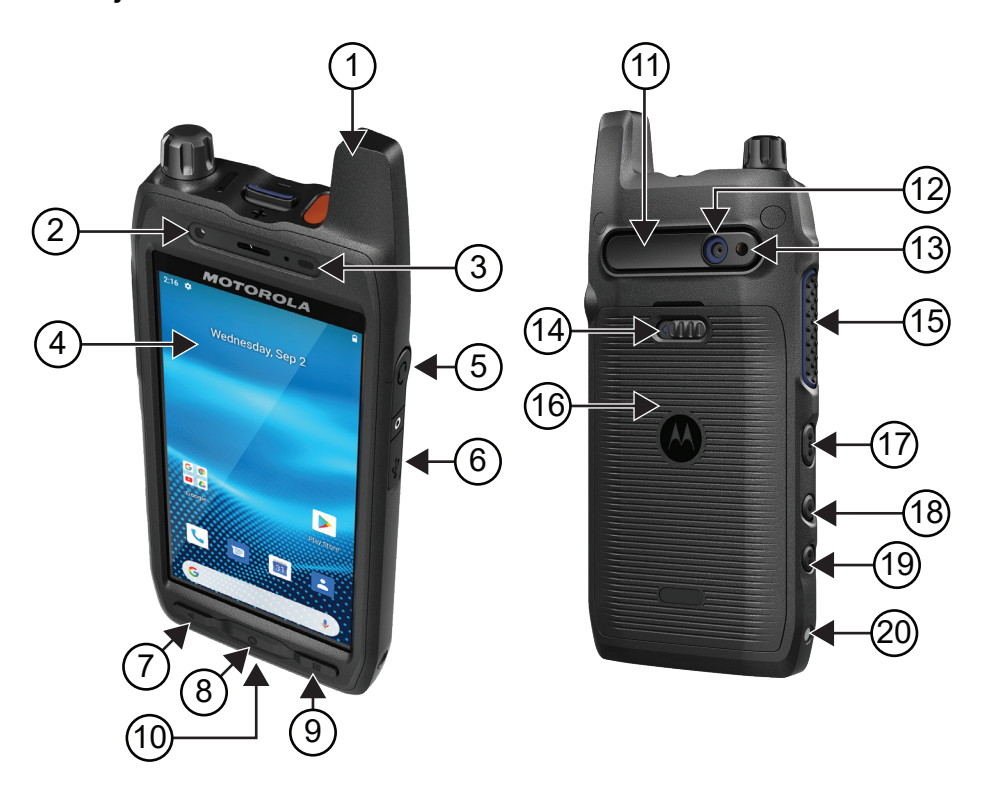

#### **Taulukko 3: Laitteen yleiskuvaus**

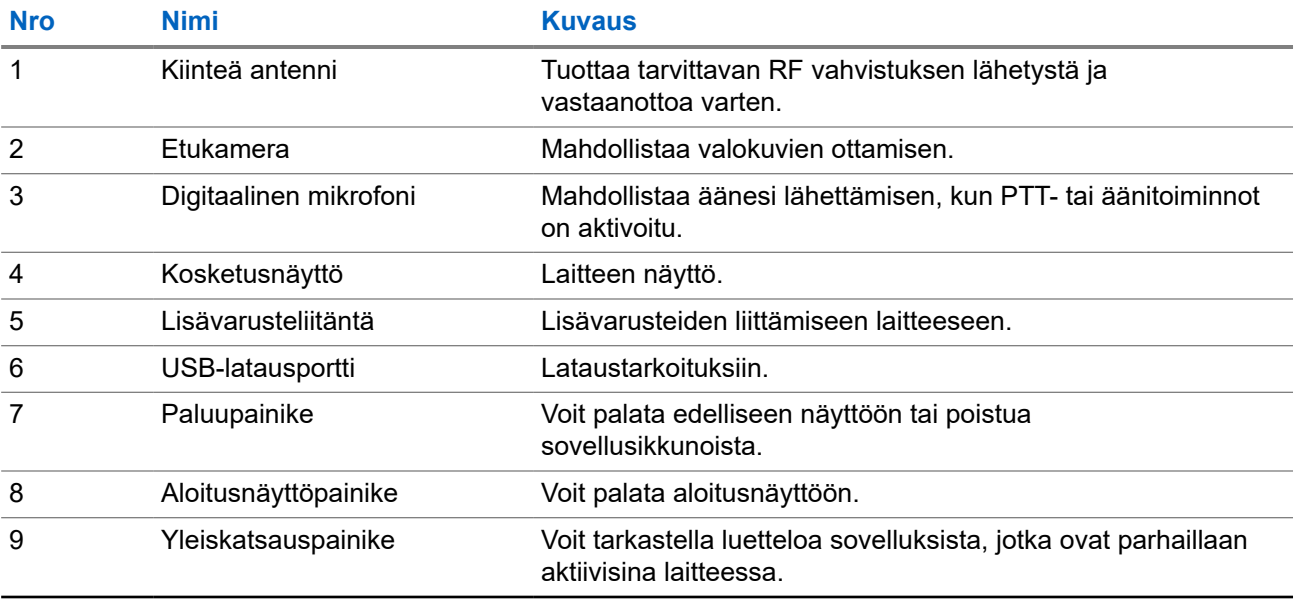

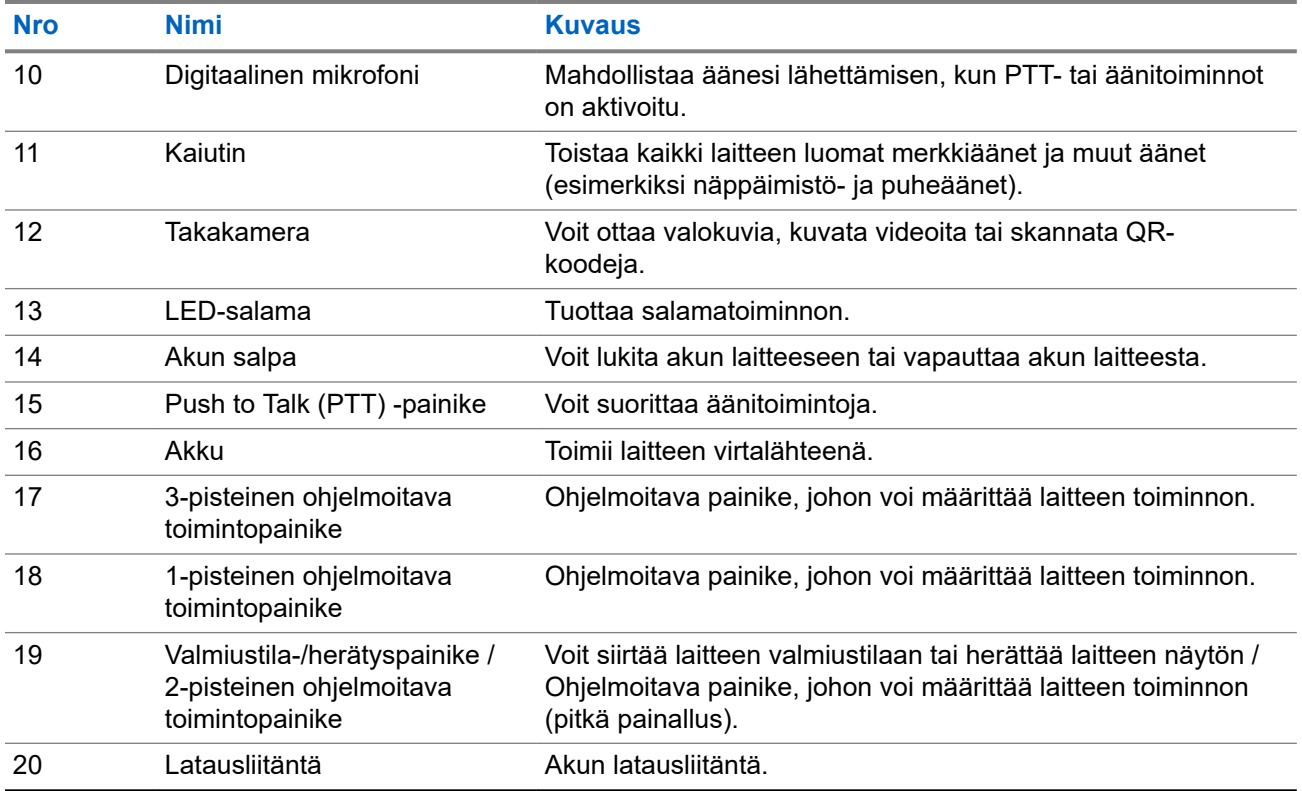

### **Kuva 2: Näkymä ylhäältä**

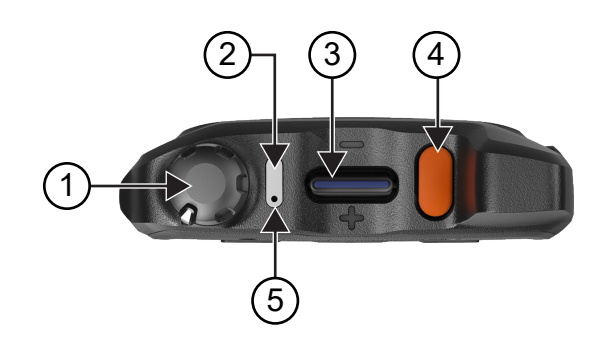

### **Taulukko 4: Laitteen yleiskuvaus**

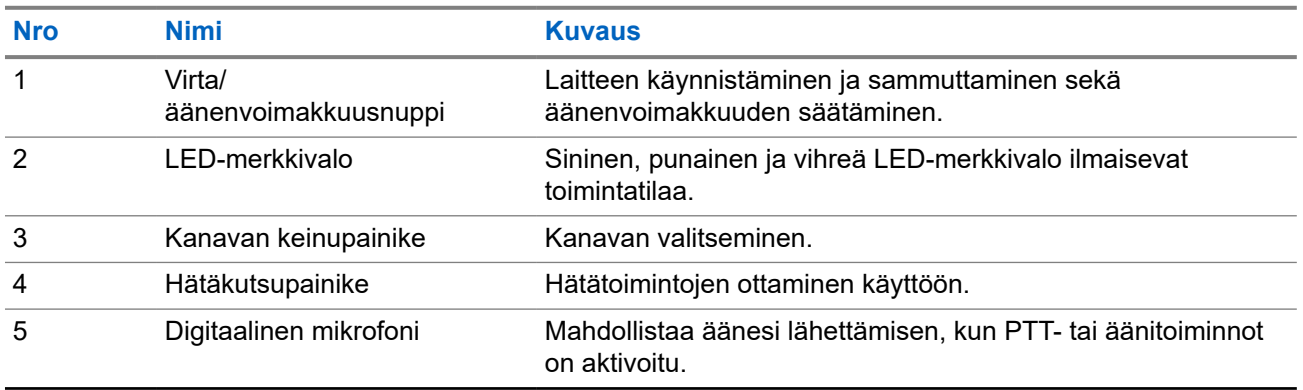

<span id="page-955-0"></span>**2.1**

 $\mathscr{A}$ 

## **Ohjelmoitavien painikkeiden määrittäminen**

Voit määrittää ohjelmoitavien painikkeiden painamisen tai pitkään painamisen suorittamaan eri toimintoja.

**HUOMAUTUS:** Ohjelmoitavien painikkeiden oletustoiminto on puheluun vastaaminen tai puhelun lopettaminen painamalla.

#### **Menettely:**

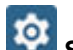

- **1.** Pyyhkäise ylöspäin ja napauta **Settings** → **Buttons** → **Programmable buttons**.
- **2.** Valitse jokin seuraavista vaihtoehdoista:
	- **Programmable button -1- short press**
	- **Programmable button -1- long press**
	- **Programmable button -2- long press**
	- **Programmable button -3- short press**
	- **Programmable button -3- long press**
- **3.** Valitse näkyvin tulevasta luettelosta haluamasi toiminto.
	- **Default**
	- **Brightness Up**
	- **Brightness Down**
	- **Camera**
	- **Incoming Call (Accepts/End call)**(vain ohjelmoitava painike 1, lyhyt painallus)
	- **Incoming Call (Ringer Mute)**(vain ohjelmoitava painike 1, pitkä painallus)
	- **Media**
	- **Barcode**
	- **Send to an application**

**HUOMAUTUS:** Sovelluksella (application) tarkoitetaan tässä erikseen suunniteltua  $\mathscr{Q}_1$ sovellusta, joka pystyy tunnistamaan laitteesi painikkeiden painallukset.

### <span id="page-956-0"></span>**Luku 3**

## **Aloittaminen**

Tässä luvussa on ohjeita laitteen valmistelemiseen käyttöä varten.

### **3.1 SD-kortin asettaminen**

#### **Menettely:**

**1.** Nosta SD-kortin kansi ylös.

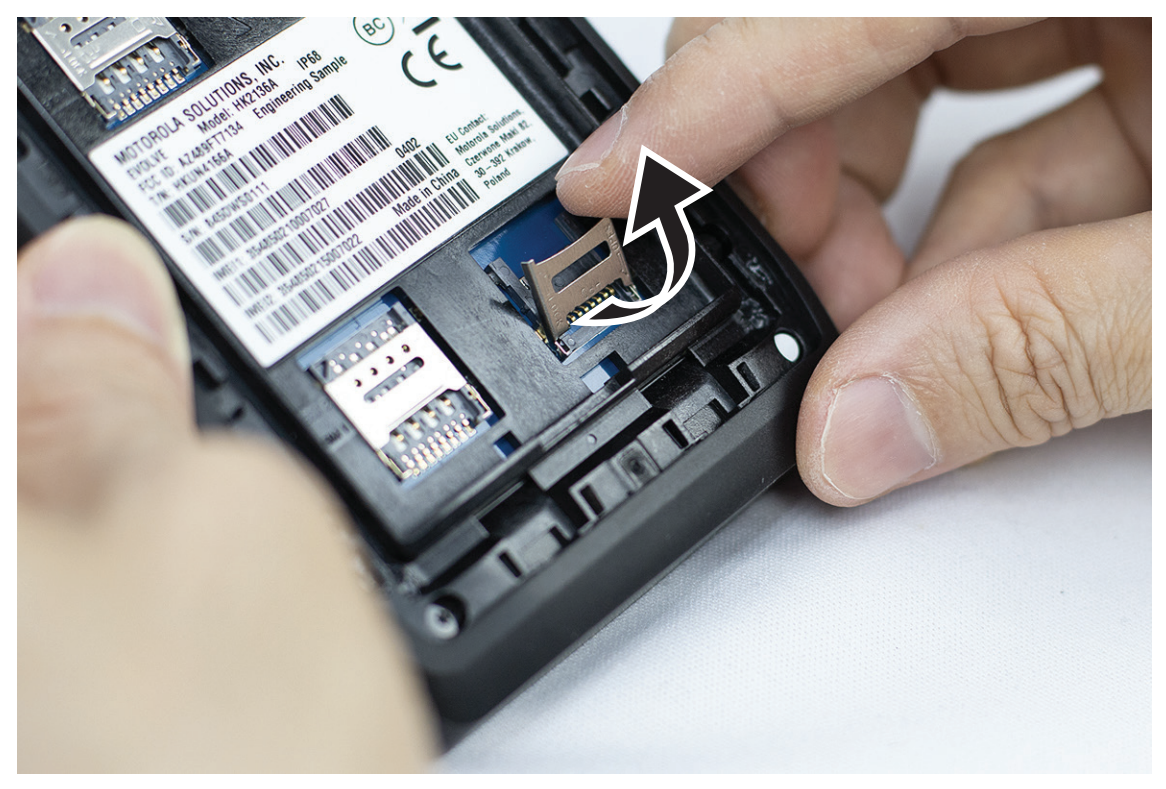

**2.** Aseta SD-kortti koskettimien päälle.

<span id="page-957-0"></span>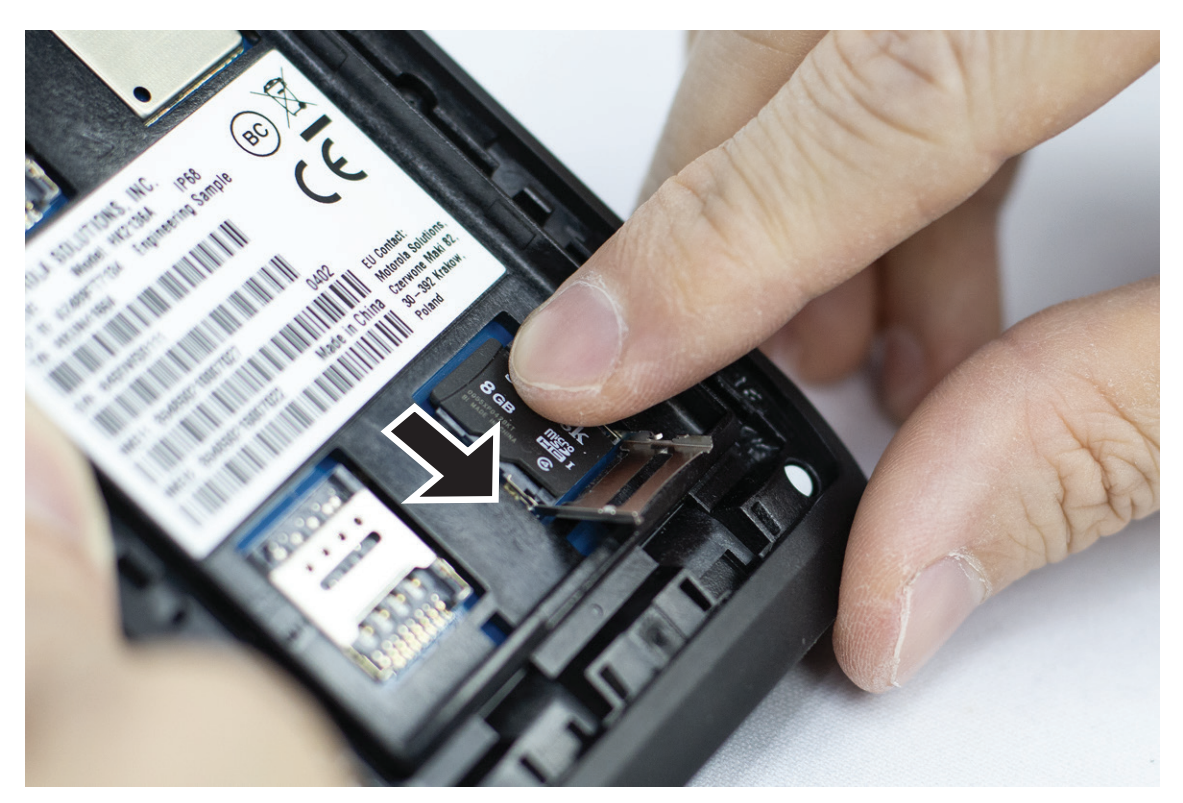

**3.** Sulje SD-kortin kansi.

### **3.2 SIM-korttien asettaminen**

Laitteessa on kaksi SIM-korttipaikkaa.

#### **HUOMAUTUS:**

Aktivoi WAVE PTX -tilauksesi uudelleen, jos vaihdat SIM-kortin toiseen SIM-korttiin ja jos laitteessasi on pelkän dataliittymän sisältävä SIM-kortti.

#### **Menettely:**

**1.** Nosta SIM-korttikansi ylös.

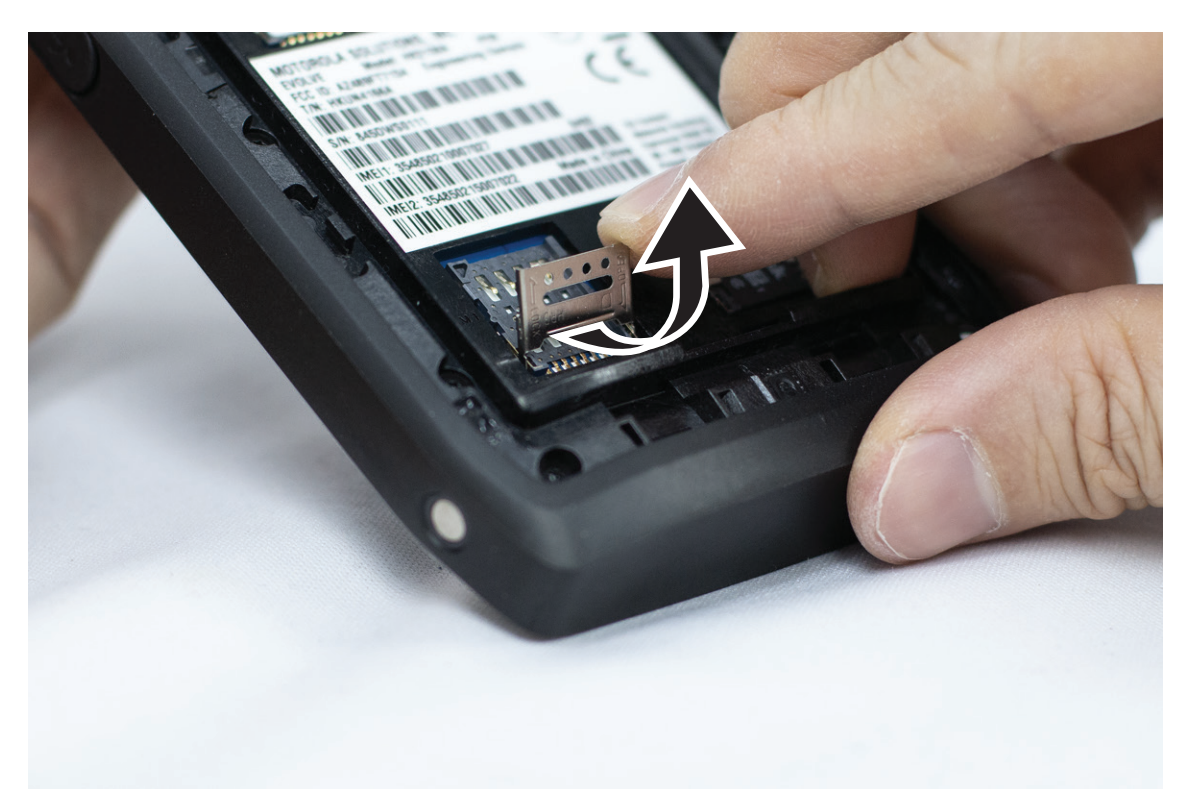

**2.** Aseta SIM-kortti liitinpintojen päälle.

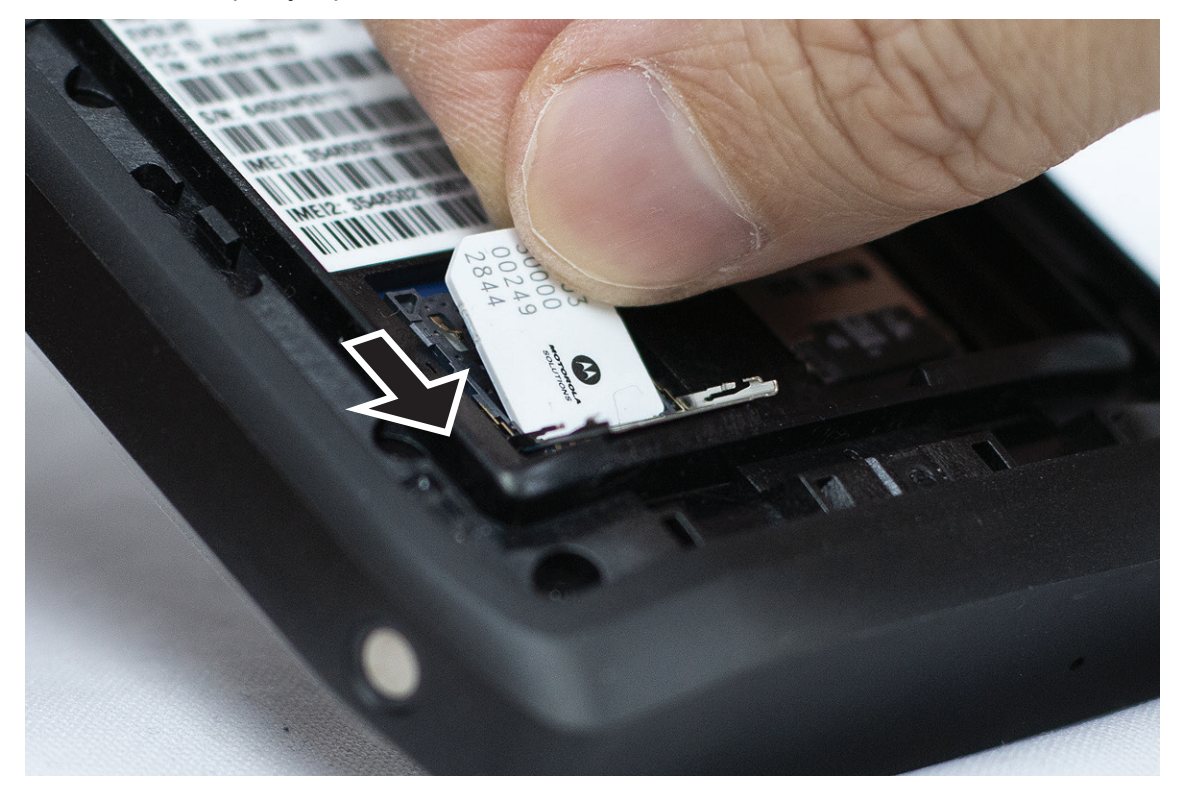

**3.** Sulje SIM-kortin kansi.

### <span id="page-959-0"></span>**3.3 Akun asettaminen tai irrottaminen**

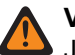

**VAROITUS:**

Jos Intrinsic Safe (IS) -laitteeseen asetetaan muu kuin IS-akku tai hyväksymätön akku, näyttöön tulee varoitusilmoitus.

Jos laitteessa käytetään vääränlaista akkua, se voi räjähtää.

### **Akun asettaminen**

#### **Menettely:**

**1.** Aseta akku laitteen takana oleviin uriin.

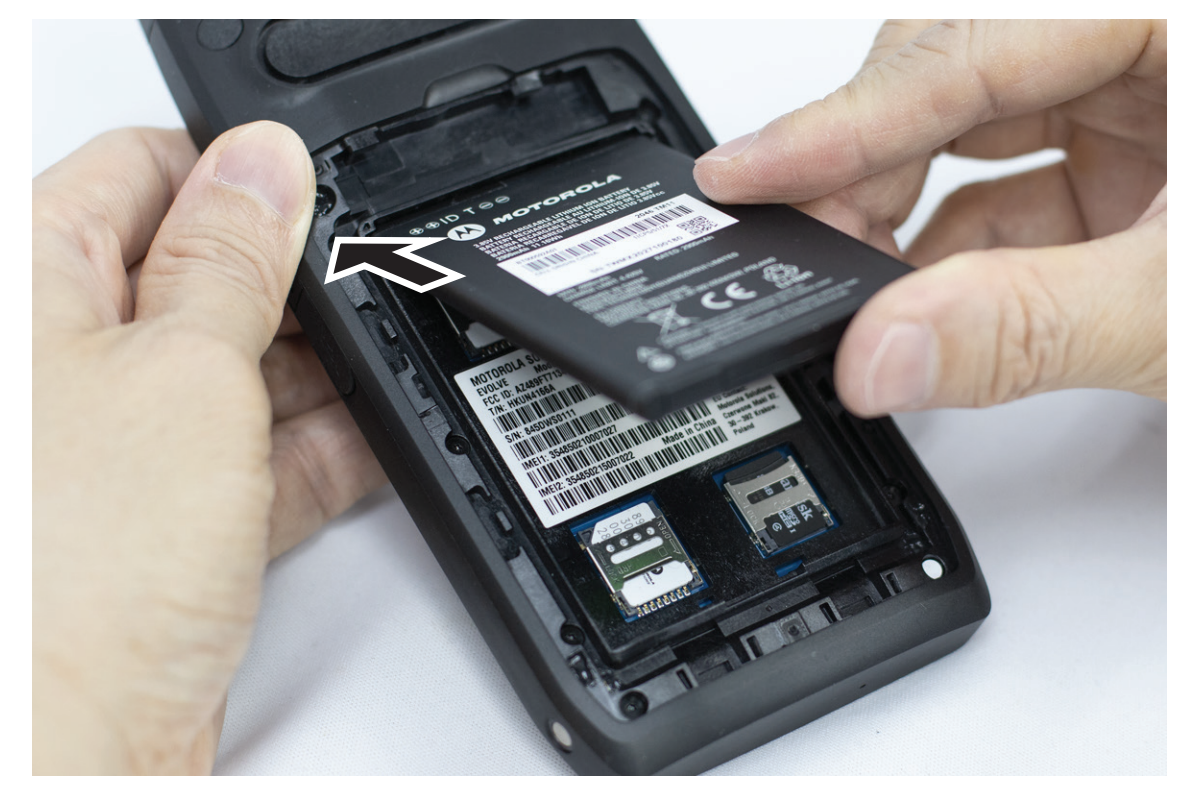

**2.** Paina akkua alaspäin, kunnes se napsahtaa paikalleen.

## **Akun irrottaminen**

#### **Menettely:**

Nosta akku ylös laitteen takaosasta.

### **3.4 Laitteen lataaminen**

#### **Menettely:**

Kun haluat ladata laitetta, kytke USB-kaapeli laitteeseen ja USB-porttiin.

### <span id="page-960-0"></span>**3.5 Laitteen käynnistäminen ja sammuttaminen**

## **Laitteen käynnistäminen**

**Edellytykset:** Varmista ennen ensimmäistä käyttöä, että akku on ladattu täyteen.

#### **Menettely:**

Käynnistä laite kääntämällä **virta/äänenvoimakkuusnuppia** myötäpäivään, kunnes kuuluu napsahdus.

### **Laitteen sammuttaminen**

#### **Menettely:**

Sammuta laite kääntämällä **virta/äänenvoimakkuusnuppia** vastapäivään, kunnes kuuluu napsahdus.

### **3.6 Äänenvoimakkuuden säätäminen**

Laitteen äänenvoimakkuuden säätämiseen on kaksi tapaa:

- Äänenvoimakkuuden säätönuppi
- Äänenvoimakkuuden liukusäädin **Settings**-valikon kautta. Lue lisää kohdasta [Ääniasetusten käyttäminen](#page-1012-0) [sivulla 75.](#page-1012-0)

Kun säädät äänenvoimakkuutta äänenvoimakkuuden säätönupilla, äänipuheluiden, median ja ilmoitusten äänenvoimakkuus synkronoidaan samanaikaisesti äänenvoimakkuuden säätönupin tasolle.

Jos haluat säätää äänenvoimakkuuksia erikseen, se on tehtävä äänenvoimakkuuden liukusäätimellä.

Jos käännät nuppia uudelleen, laite synkronoi kaikki eri äänenvoimakkuudet.

#### **Menettely:**

Äänenvoimakkuutta voi säätää äänenvoimakkuuden säätönupilla seuraavasti:

- Lisää äänenvoimakkuutta kääntämällä **virta/äänenvoimakkuusnuppia** myötäpäivään.
- Vähennä äänenvoimakkuutta kääntämällä **virta/äänenvoimakkuusnuppia** vastapäivään.

#### **3.7**

## **Kameran objektiivin suojakannen irrottaminen**

#### **Menettely:**

Irrota suojakalvo kameran objektiivista.

### <span id="page-961-0"></span>**3.8 Kosketusnäytössä siirtyminen**

### **Taulukko 5: Kosketusnäytön toiminnot**

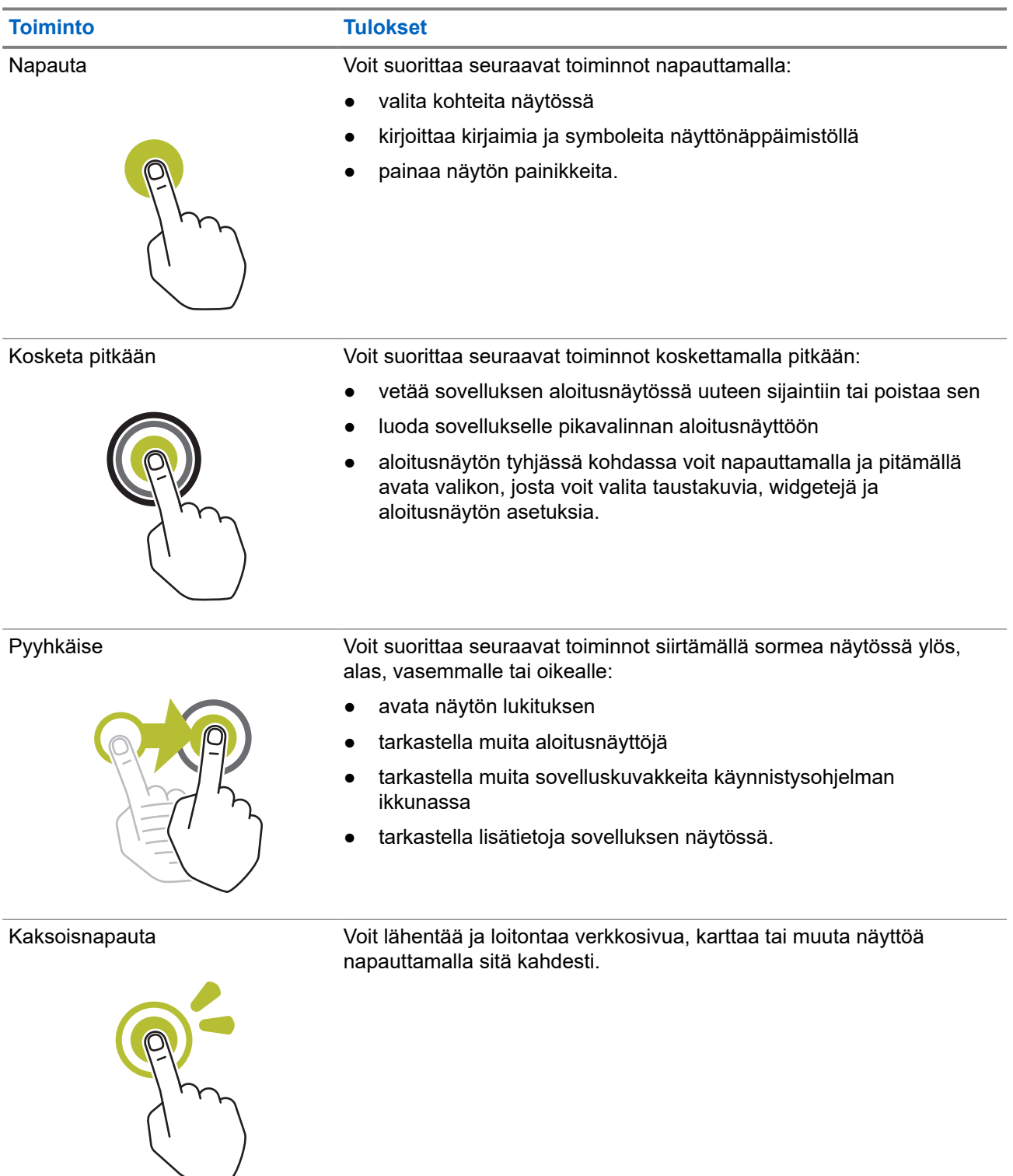

<span id="page-962-0"></span>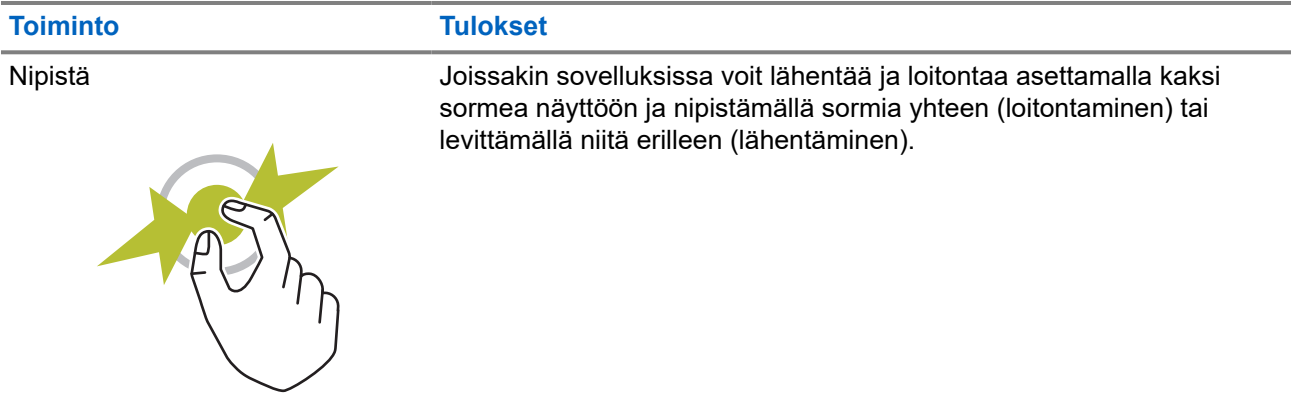

### **3.9 Vyöpidikkeen kiinnittäminen koteloon**

#### **Menettely:**

- **1.** Aseta vyöpidike samansuuntaiseksi kotelon kanssa.
- **2.** Paina vyöpidikettä alaspäin varmistaaksesi, että liukupinta on tasainen.
- **3.** Jatka painamista ja liu'uta vyöpidikettä ylöspäin, kunnes kuuluu napsahdus.

### **3.10 Laitteen asettaminen koteloon**

#### **Menettely:**

- **1.** Aseta laite sille varattuun paikkaan etupuoli koteloa kohti.
- **2.** Lukitse laite paikalleen painamalla sitä koteloa kohti.

#### <span id="page-963-0"></span>**Luku 4**

## **Aloitusnäytön yleiskatsaus**

**Kuva 3: Aloitusnäyttö**

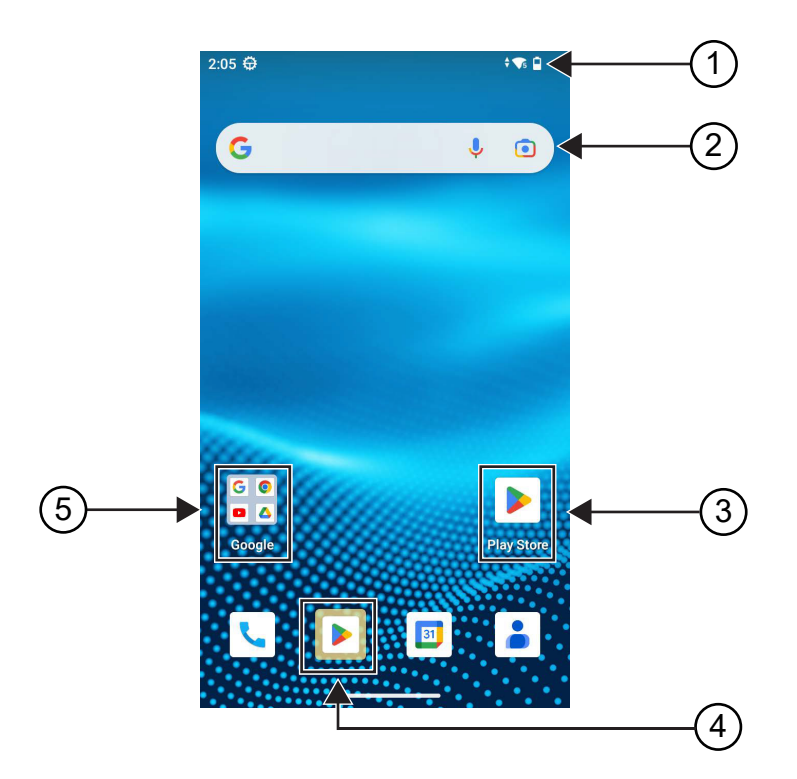

#### **Taulukko 6: Aloitusnäytön yleiskatsaus**

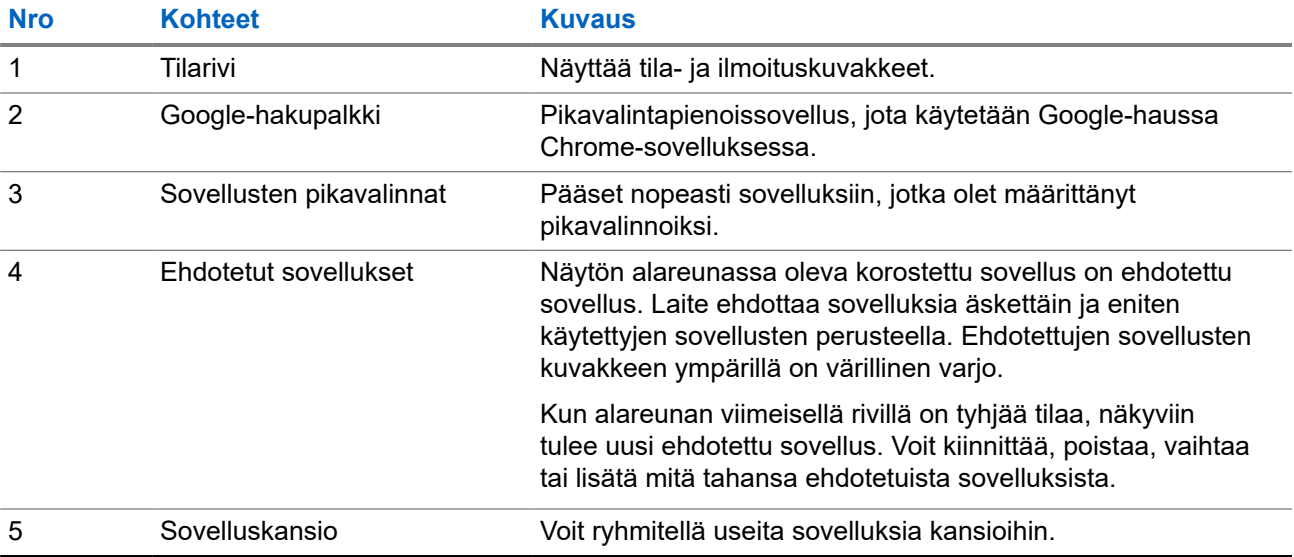

### <span id="page-964-0"></span>**4.1 Tilaosoittimet**

Tilaosoittimet selittävät laitteessasi käytettäviä kuvakkeita ja LED-merkkivaloja.

### **4.1.1 Tilakuvakkeet**

Nämä kuvakkeet näkyvät tilapalkissa ja antavat laitekohtaisia tietoja tai tilatietoja. Tilapalkissa voi näkyä vain rajallinen määrä kuvakkeita. Jos tilapalkki on täynnä, kuvaketta ei ehkä näy, vaikka se olisi aktiivinen.

 $\overline{\mathscr{A}}$ **HUOMAUTUS:** Jos seuraavat kuvakkeet eivät näy laitteessa, ota ne käyttöön laitteen **100** asetuksissa.

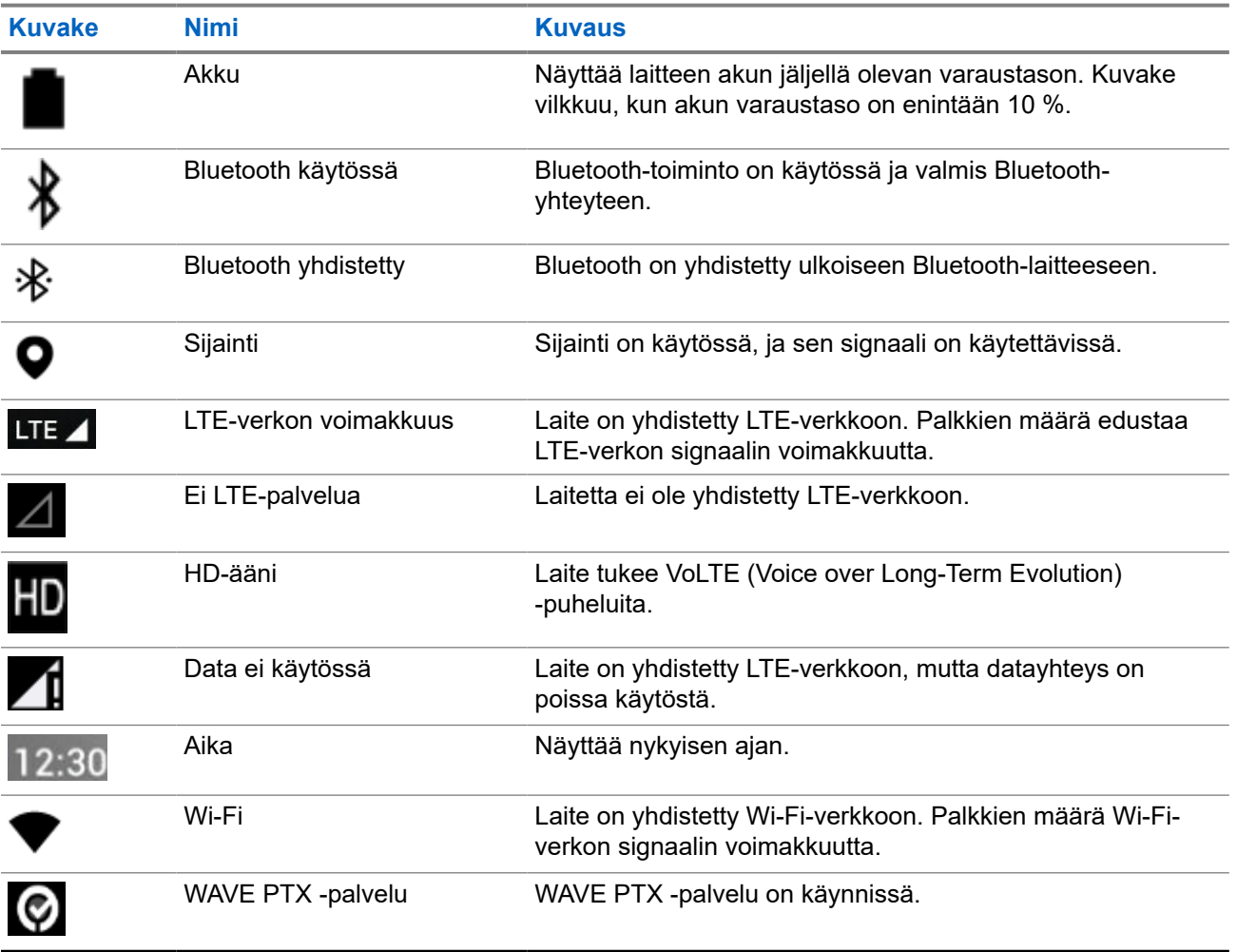

### **4.1.2 LED-merkkivalot**

LED-merkkivalo näyttää laitteen toimintatilan.

#### **Taulukko 7: LED-merkkivalot**

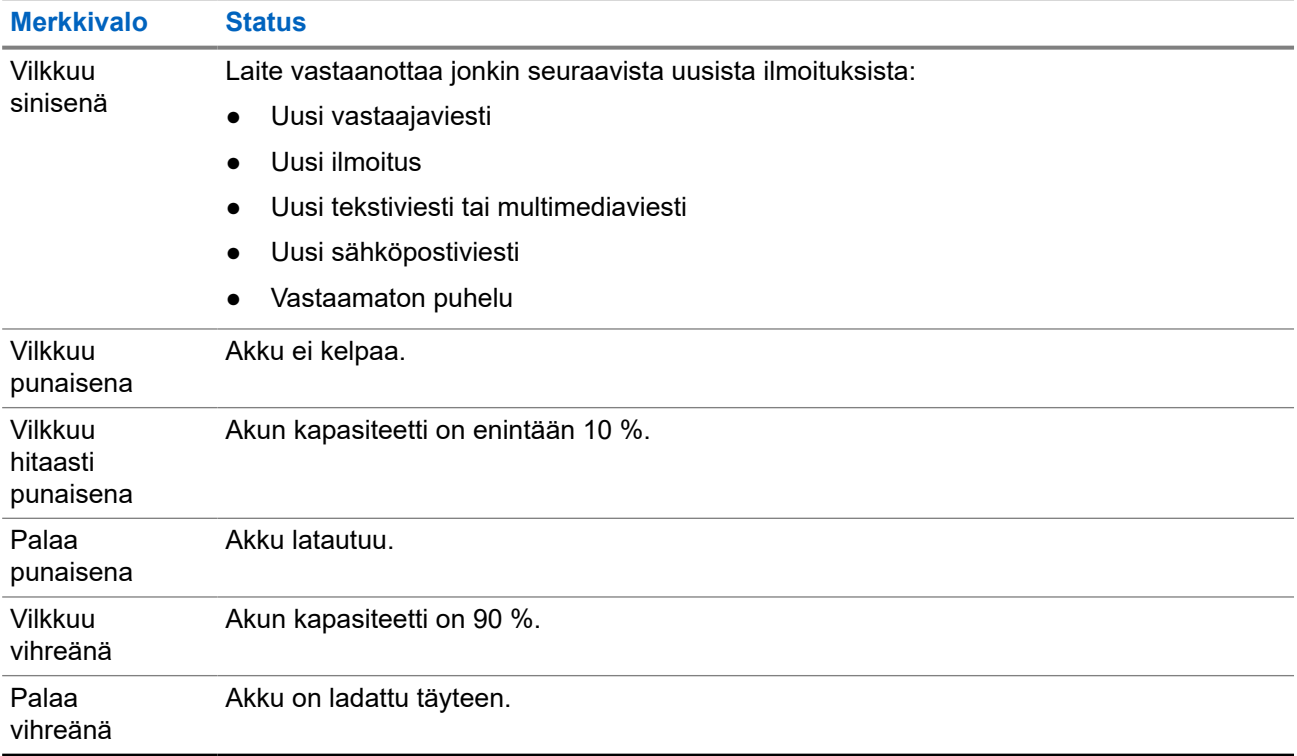

#### <span id="page-966-0"></span>**Luku 5**

## **Perustoiminnot**

Seuraavat perustoiminnot ovat käytettävissä laitteessa.

### **5.1 Tiedostojen käyttäminen tietokoneesta**

#### **Menettely:**

- **1.** Kytke laite tietokoneeseen Micro USB -kaapelilla.
- **2.** Avaa ilmoituspaneeli pyyhkäisemällä näytön tilapalkista alaspäin.
- **3.** Napauta **Charging this device via USB** -painiketta.
- **4.** Tee USB Preferences -näytön Use USB for -kohdassa jokin seuraavista toimista:
	- Jos haluat siirtää tiedostoja Windowsiin tai Maciin MTP (Media Transfer Protocol) -protokollan kautta, valitse **File transfers**.
	- Jos haluat ottaa USB-jaon käyttöön, valitse **USB tethering**.
	- Jos haluat käyttää laitetta MIDI-syötteenä, valitse **MIDI**.
	- Jos haluat käyttää valokuvia tai muita tiedostoja tietokoneesta, joka ei tue MTP:tä, valitse **PTP**.
	- Jos haluat ladata laitteen USB-yhteyden avulla, valitse **No data transfer**.

### **5.2 Laitteen asetusten avaaminen**

#### **Menettely:**

- **1.** Jos haluat käyttää laitteen asetuksia, suorita jompikumpi seuraavista toimista:
	- Pyyhkäise ylöspäin aloitusnäytössä.
	- Pyyhkäise alaspäin ilmoituspaneelissa.
- **2.** Napauta **Settings**.

### **5.2.1 Laitteen asetukset -pikavalinnan luominen aloitusnäyttöön**

#### **Menettely:**

- **1.** Siirry kohtaan **Settings**.
- **2.** Paina **Settings**-kohtaa pitkään ja vedä se aloitusnäyttöön.

#### <span id="page-967-0"></span>**Luku 6**

# **Yhdistettävyys**

Voit yhdistää laitteen muihin laitteisiin, lisävarusteisiin tai verkkoihin erilaisten yhdistämisominaisuuksien avulla.

### **6.1 Bluetooth**

Tämän ominaisuuden avulla voit käyttää laitetta Bluetooth-lisävarusteen kanssa Bluetooth-yhteydellä. Laite tukee sekä Motorola Solutionsin että tavallisia Bluetooth-lisävarusteita.

Bluetooth toimii 10 metrin esteettömällä etäisyydellä. Tämä on esteetön reitti laitteen ja Bluetoothlisävarusteen välillä. Jotta luotettavuus on paras mahdollinen, Motorola Solutions suosittelee, että laitetta ja lisävarustetta ei eroteta toisistaan.

Vastaanoton reuna-alueilla sekä ääni että kutsuääni alkavat kuulostaa epäselviltä. Korjaa ongelma sijoittamalla laite ja Bluetooth-lisävaruste lähemmäs toisiaan (määritetyn 10 metrin kantaman sisälle), jotta äänen vastaanotto paranee. Laitteen Bluetooth-toiminnon enimmäisteho on 2,5 mW (4 dBm) 10 metrin kantamalla.

Katso Bluetooth-lisävarusteen käyttöoppaasta lisätietoja Bluetooth-lisävarusteen kaikista toiminnoista.

### **6.1.1 Bluetooth-tilan käyttöönotto tai käytöstäpoisto**

### **Bluetooth-tilan käyttöönotto**

#### **Menettely:**

Tee jokin seuraavista:

- Pyyhkäise alaspäin ilmoituspaneelissa ja napauta **Bluetooth**.
- Napauta **Settings**-valikossa **Connect devices** → **Connection preferences** → **Bluetooth** → **On**.

### **Bluetooth-tilan käytöstäpoisto**

#### **Menettely:**

Tee jokin seuraavista:

- Pyyhkäise alaspäin ilmoituspaneelissa ja napauta **Bluetooth**.
- Napauta **Settings**-valikossa **Connect devices** → **Connection preferences** → **Bluetooth** → **Off**.

### <span id="page-968-0"></span>**6.1.2 Laitteen tietojen tarkasteleminen**

#### **Menettely:**

Napauta **Settings** -valikossa **Connected devices** → *<haluttu laite>* → **View Details**.

### **6.1.3 Laitteiden nimien muokkaaminen**

#### **Menettely:**

Napauta **Settings**-valikossa **Connected devices** → *<haluttu laite>* → **Edit Name** → *<uusi nimi>*.

#### **Tulos:**

Näytössä näkyy Device Name Saved.

### **6.1.4 Laitteiden nimien poistaminen**

#### **Menettely:**

Valitse **Settings**-valikossa **Connected devices** → *<haluttu laite>* → **Forget**.

**Tulos:** Näytössä näkyy Device Deleted.

### **6.2 Wi-Fi-yhteyden käyttö**

Wi-Fi® on Wi-Fi Alliance® -yhdistyksen rekisteröity tavaramerkki. Voit määrittää ja yhdistää Wi-Fi-verkon ja päivittää laitteen laiteohjelmiston, koodiliittimen, kielipaketin ja ääni-ilmoitukset.

Laite tukee seuraavia Wi-Fi-verkkoja.

#### **WEP/WPA/WPA2/WPA3-Personal Wi-Fi -verkko**

Käyttää todennusta, joka perustuu esijaettuun avaimeen / salasanaan. Esijaettu avain/salasana voidaan antaa valikon tai MDM:n avulla.

#### **WPA/WPA2/WPA3-Enterprise Wi-Fi -verkko**

Suunniteltu yritysverkkoihin ja vaatii RADIUS-todennuspalvelimen. Laitteeseen on esimääritettävä tietty varmenne, jos käytetään varmennepohjaista todennusta ja asiakasvarmenteen vahvistaminen vaaditaan.

```
6.2.1
```
## **Wi-Fi-yhteyden käyttöönotto ja käytöstäpoisto**

### **Wi-Fi-yhteyden käyttöönotto**

#### **Menettely:**

Tee jokin seuraavista:

- <span id="page-969-0"></span>● Pyyhkäise alaspäin ilmoituspaneelissa ja napauta **Internet** → **Wi-Fi** → **On**.
- Napauta **Settings**-valikossa **Network & internet** → **Internet** → **Wi-Fi** → **On**.

**Tulos:** Laitteessa näkyy käytettävissä olevien verkkojen luettelo.

### **Wi-Fi-yhteyden käytöstäpoisto**

#### **Menettely:**

Tee jokin seuraavista:

- Pyyhkäise alaspäin ilmoituspaneelissa ja napauta **Internet** → **Wi-Fi** → **Off**.
- Napauta **Settings**-valikossa **Network & internet** → **Wi-Fi** → **Off**.

### **6.2.2 Wi-Fi-yhteyspisteiden määrittäminen**

**Edellytykset:** Varmista, että laitteessasi on Internet-yhteys.

#### **Menettely:**

- **1.** Pyyhkäise ylöspäin aloitusnäytössä ja napauta **Settings**.
- **2.** Ota Wi-Fi-yhteyspiste käyttöön seuraavasti:
	- **a.** Napauta **Network & internet** → **Hotspot & tethering** → **Wi-Fi hotspot** → **On**.
- **3.** Määritä Wi-Fi-yhteyspisteen asetukset seuraavasti:
	- **a.** Jos haluat muuttaa yhteyspisteen nimeä, napauta **Hotspot name** → *<uusi nimi>* → **OK**.
	- **b.** Jos haluat muuttaa suojausasetusta, napauta **Security** → *<haluttu asetus>*.
	- **c.** Jos haluat vaihtaa yhteyspisteen salasanan, napauta **Hotspot password** → *<uusi salasana>*  $\rightarrow$  OK.

**HUOMAUTUS:** Jos valitset **Security**-kentässä **None**, yhteyspisteen salasanaa ei vaadita. Ù,

- **d.** Jos haluat poistaa yhteyspisteen käytöstä automaattisesti, napauta **Turn off hotspot automatically** → **Off**.
- **e.** Jos haluat muuttaa tukiaseman taajuusaluetta, napauta **AP Band** → *<haluttu asetus>*.

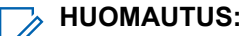

Ilman SIM-korttia laite tukee vain 2,4 GHz:n taajuusaluetta.

Voit muuttaa yhteyspisteen taajuusalueen arvoja vain, jos laitteesi on yhdistetty LTEverkkoon. Jos laitteesi on yhdistetty Wi-Fi-verkkoon, yhteyspisteen taajuusalueen arvot ovat samat kuin reitittimen taajuusalueen arvot.

### **6.3 Sijainti**

GNSS (Global Navigation Satellite System) -järjestelmä määrittää laitteesi likimääräisen sijainnin yhdistämällä GPS (Global Positioning System)-, GLONASS (Global Navigation Satellite System)-, BeiDou Navigation Satellite System- ja Galileo-järjestelmän tuottamat tiedot.

### <span id="page-970-0"></span>**6.3.1 Sijainnin ottaminen käyttöön tai poistaminen käytöstä**

### **Sijainnin ottaminen käyttöön**

#### **Menettely:**

Tee jokin seuraavista:

- Pyyhkäise alaspäin ilmoituspaneelissa ja napauta **Location**.
- Napauta **Settings**-valikossa **Location** → **Use Location** → **On**.

### **Sijainnin poistaminen käytöstä**

#### **Menettely:**

Tee jokin seuraavista:

- Pyyhkäise alaspäin ilmoituspaneelissa ja napauta **Location**.
- 

● Napauta **Settings**-valikossa **Location** → **Use Location** → **Off**.

#### **6.4**

## **Lentokonetila**

Lentokonetilassa laitetta ei voi käyttää viestintään laitetaajuudella eikä matkapuhelinverkossa. Kun lentokonetila otetaan käyttöön, Bluetooth-, Wi-Fi- ja matkapuhelinverkkoyhteys poistetaan automaattisesti käytöstä. LMR-laitteiden Rx- ja Tx-toiminnot toimivat myös lentokonetilassa.

#### **HUOMAUTUS:** 4

- Laite on poistettava käytöstä lennon ajaksi laitetaajuushäiriöiden estämiseksi.
- Voit ottaa Bluetooth-, GPS- ja Wi-Fi-yhteyden käyttöön manuaalisesti lentokonetilan käytön aikana.

Kun lentokonetila on käytössä, yhteys Push-to-Talk (PTT) -palveluun on katkaisuna.

Tämä tarkoittaa seuraavaa:

- Et voi vastaanottaa PTT-puheluja, matkapuhelinverkon puheluja etkä viestejä.
- Et voi vastaanottaa hälytyksiä muilta.
- Muut näkevät sinut offline-tilaisena PTT-yhteystietoluettelossaan, eivätkä he voi soittaa sinulle eivätkä lähettää sinulle mitään hälytyksiä.

### **6.4.1 Lentokonetilaan siirtyminen**

#### **Menettely:**

Tee jokin seuraavista:

● Pyyhkäise alaspäin ilmoituspaneelissa ja napauta **Airplane Mode**.

● Napauta **Settings**-valikossa **Network & internet** → **Airplane Mode** → **On**.

#### **Tulos:**

Laitteen tilapalkissa näkyy lentokonetilan kuvake.
## **WAVE PTX™ -sovellus**

Sovellus tarjoaa välittömän viestinnän painikkeen painalluksella.

**HUOMAUTUS:** Voit varmistaa, että WAVE PTX -sovellus asennetaan automaattisesti laitteen  $\mathscr{L}$ rekisteröinnin jälkeen, valtuuttamalla sovelluspaketin nimen "com.motorolasolutions.wavepttoneapp" MDM-järjestelmässä ennen kuin rekisteröit laitteesi.

Lisätietoja on kohdassa<https://waveoncloud.com/Home/Help>.

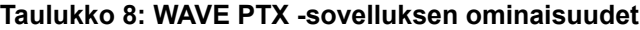

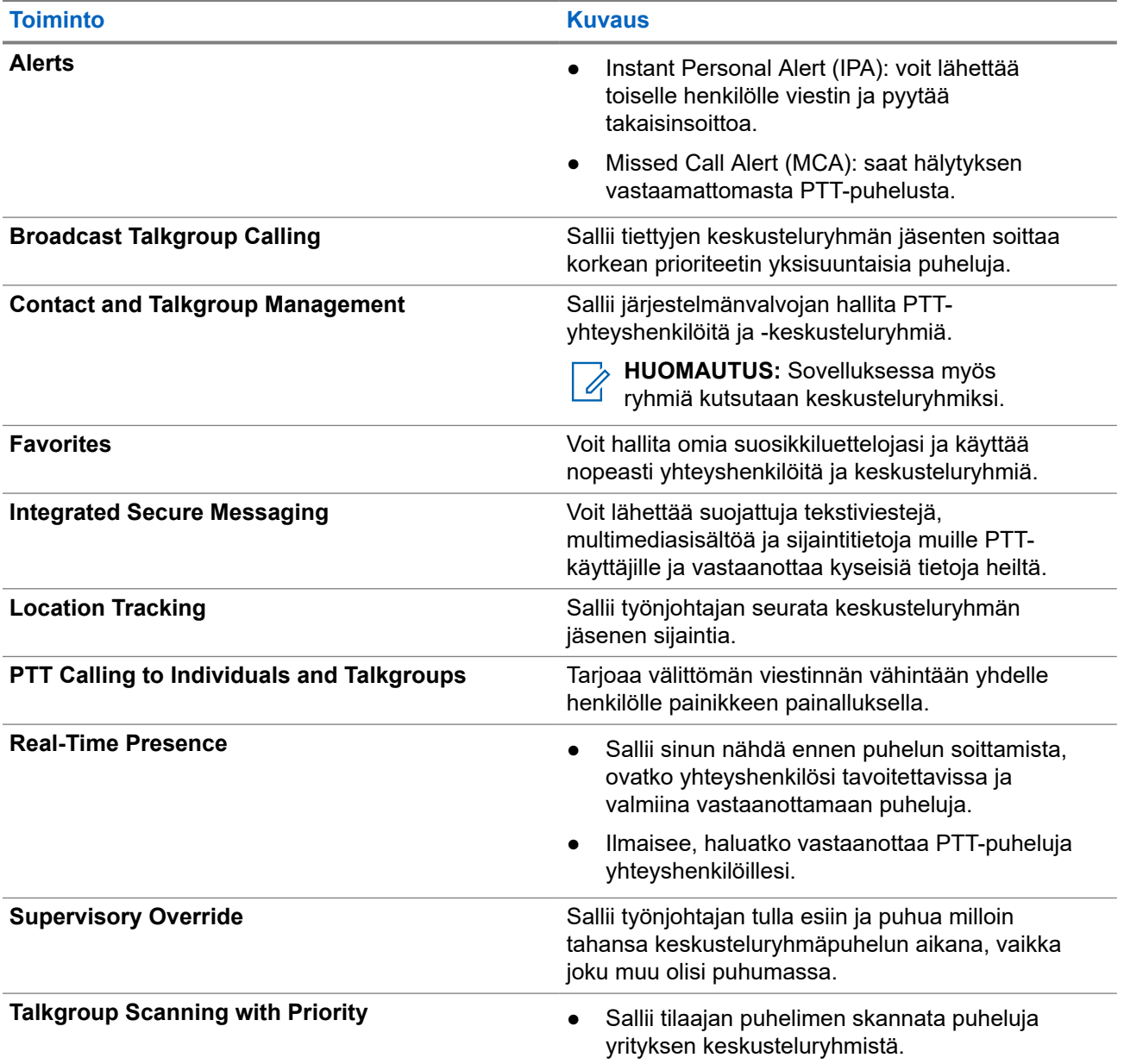

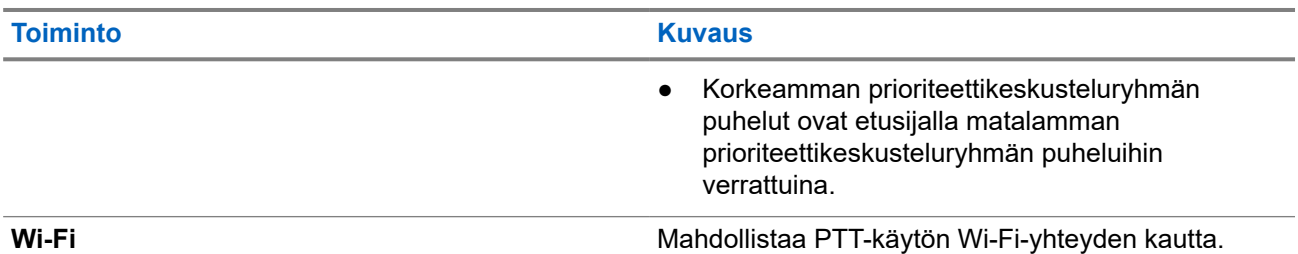

## **7.1 Kirjautuminen Broadband PTT -sovellukseen**

#### **Menettely:**

- **1.** Napauta **WAVE PTX** -kuvaketta.
- **2.** Kirjaudu sisään napauttamalla **Yes**.

#### **Tulos:**

**HUOMAUTUS:** Jos ensimmäisen kirjautumisen aikana pyydetään aktivointikoodia, pyydä lisätietoja radiopuhelimen jälleenmyyjältä tai järjestelmänvalvojalta.

## **7.2 Kirjautuminen ulos Broadband PTT -sovelluksesta**

### **Menettely:**

Valitse Broadband PTT -sovelluksessa **Menu** → **Settings** → **Logout** → **Yes**.

## **7.3 WAVE PTX -sovelluksen yleiskatsaus**

**Kuva 4: WAVE PTX -sovelluksen yleiskatsaus**

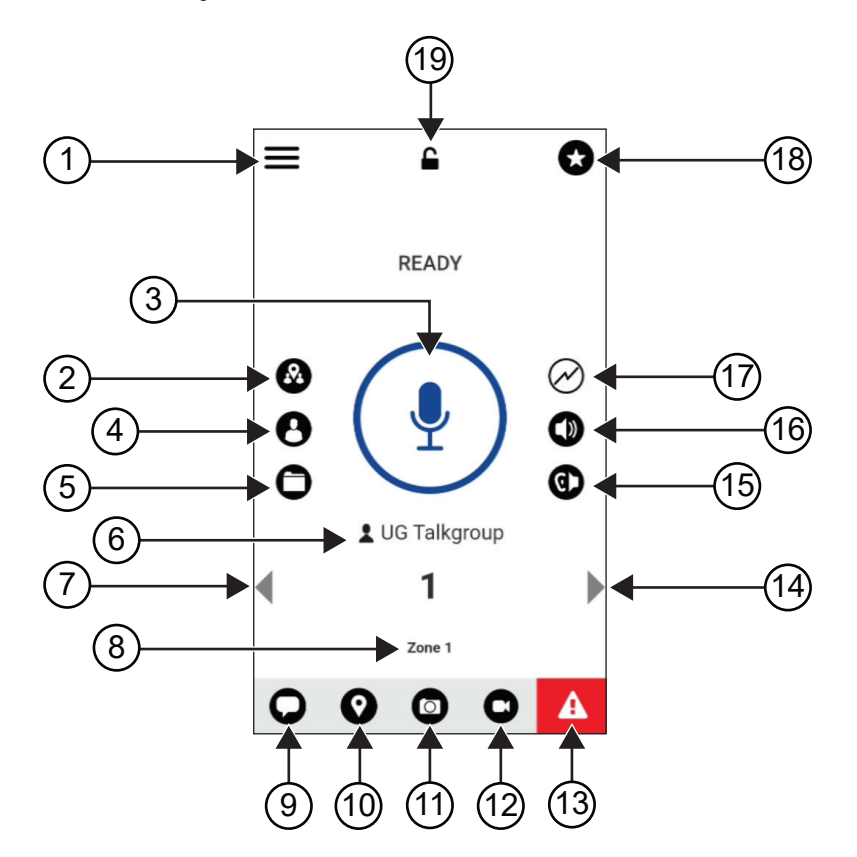

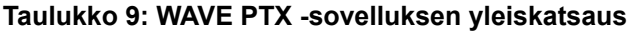

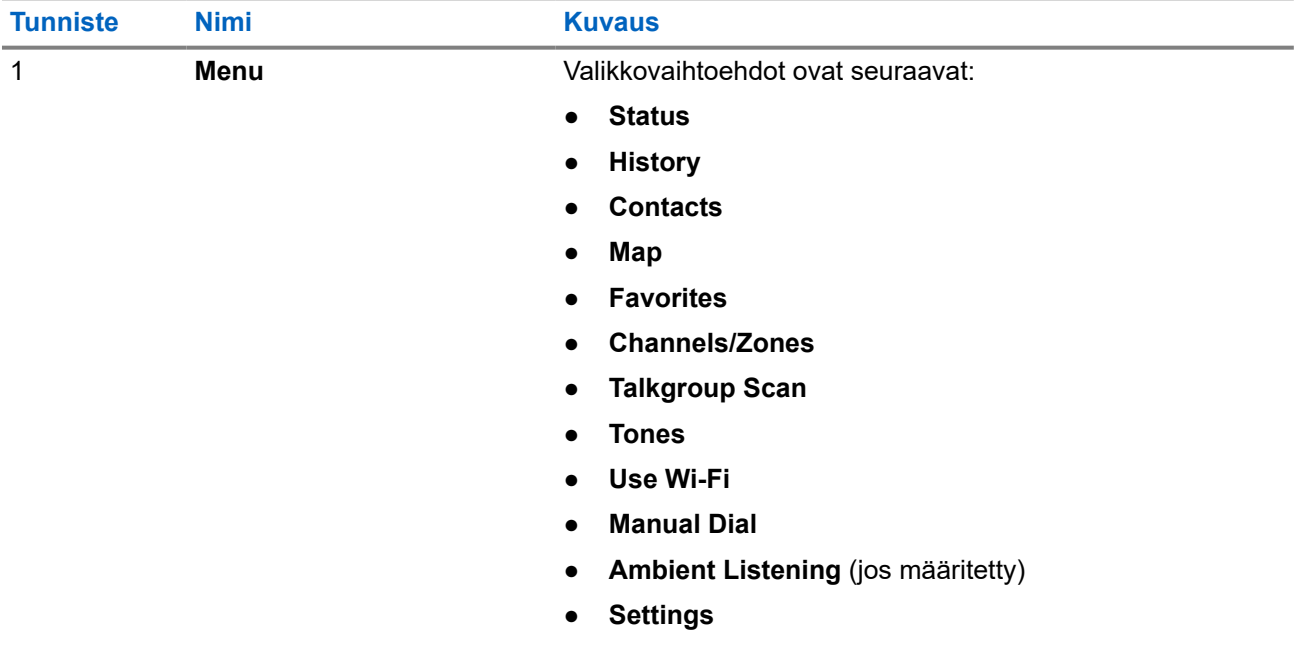

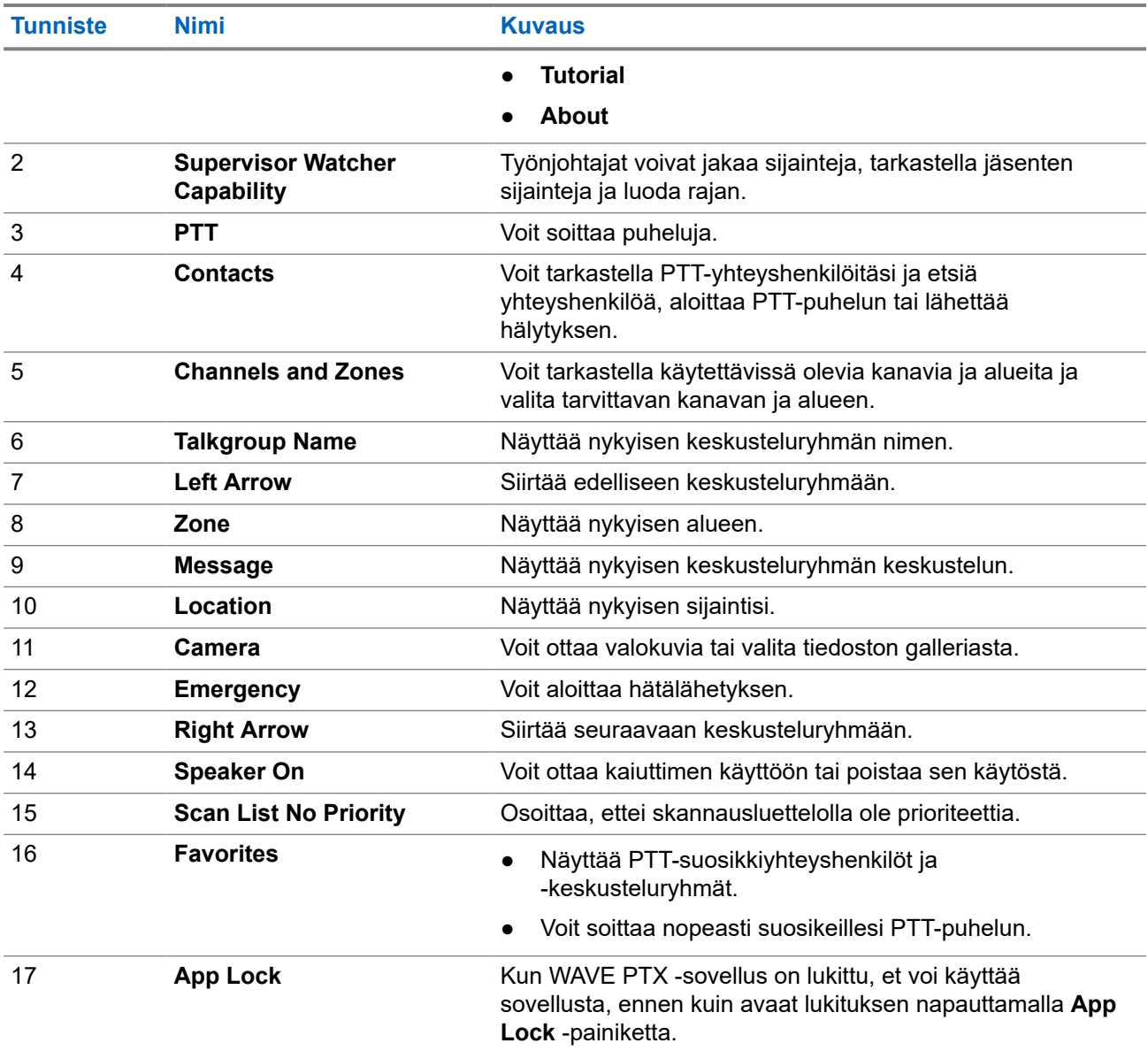

## **7.4 Push-To-Talk-painike**

Push-to-Talk (PTT) -painikkeen avulla voit käyttää WAVE PTX -sovellusta matkapuhelin- tai Wi-Fi-verkossa.

**HUOMAUTUS:** Wi-Fi-verkon saatavuuden mukaan laite voi siirtyä automaattisesti matkapuhelinverkosta Wi-Fi-verkkoon tai päinvastoin.

Laitteessa on käytettävissä kaksi PTT-vaihtoehtoa, ja voit käyttää kumpaa tahansa PTT-palvelun puhelun aloittamiseen.

#### **Taulukko 10: PTT-vaihtoehtotyypit**

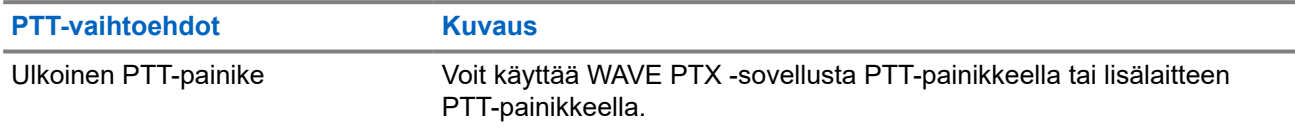

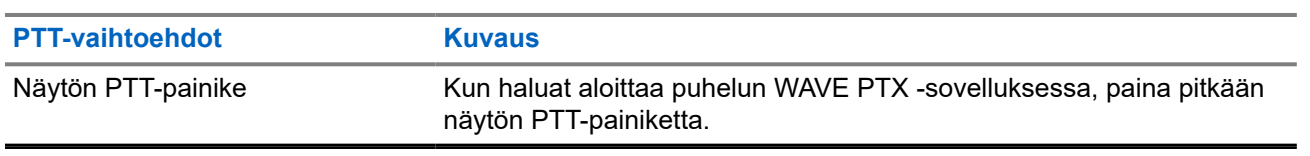

# **Keskusteluryhmä**

Keskusteluryhmä mahdollistaa käyttäjien välisen yhteyden. Voit valita keskusteluryhmän WAVE PTX -sovelluksen keskusteluryhmäluettelosta ja viestiä ryhmän jäsenten kanssa.

Laitteessa voi olla enintään 96 keskusteluryhmää, ja jokaisessa keskusteluryhmässä voi olla enintään 250 jäsentä.

#### **8.1**

## **Keskusteluryhmien tarkasteleminen**

Keskusteluryhmät on määritetty päänäytön paikkoihin 1–8.

#### **Menettely:**

Napauta **Left** (vasen)- tai **Right** (oikea) -nuolta.

**Kuva 5: Keskusteluryhmänäkymä**

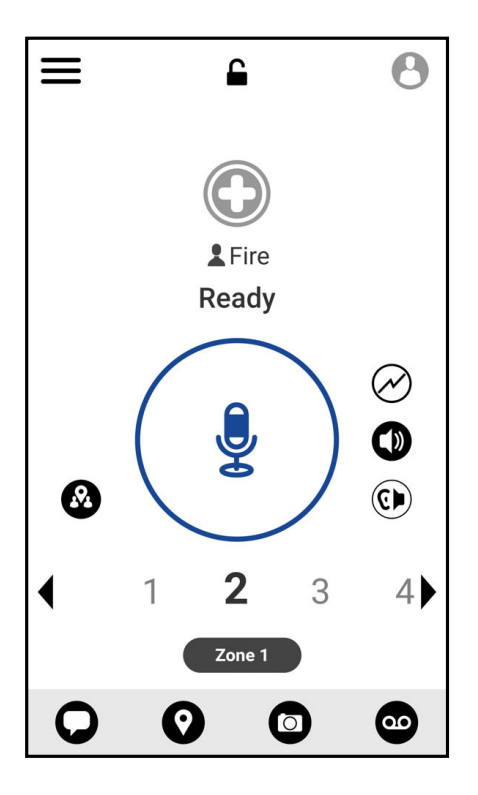

## **8.2 Kanavat ja alueet**

Kanavat luokitellaan loogisiksi ryhmiksi alueen avulla.

Alue sisältää kanavanumeroihin määritetyt keskusteluryhmät. Jokainen keskusteluryhmä on määritetty yhteen kanavaan ja alueeseen.

## **8.2.1 Kanavien ja alueiden tarkasteleminen**

### **Menettely:**

Napauta **Menu** → **Channels/Zones**.

## **8.3 Aluepohjainen keskusteluryhmä**

Kun saavut maantieteelliselle alueelle, voit tarkastella ja kuunnella kyseisen alueen keskusteluryhmän ilmoituksia.

Kun saavut maantieteelliselle alueelle, keskusteluryhmä jaetaan ja näytetään kanavaluettelon alussa. Voit käyttää PTT-puheluja ja -viestejä keskusteluryhmässä.

Aluepohjaisen keskusteluryhmän puhelut vastaanotetaan, kun ne ovat aktiivisina eikä valitsemasi keskusteluryhmä ole aktiivisessa puhelussa.

Jos puhelu on kesken, kun poistut aluekeskusteluryhmästä, puhelu jatkuu katkeamatta. Kun puhelu lopulta päättyy, laite poistuu aluekeskusteluryhmästä.

## **8.4 Ryhmän tietojen tarkasteleminen**

- **1.** Valitse WAVE PTX -sovelluksessa **Channel/Zones**.
- **2.** Jos haluat tarkastella ryhmän tietoja, kosketa pitkään haluttua ryhmää ja napauta **Details**.

# **Yhteyshenkilöt**

Voit hallita puhelinnumeroita ja muita tietoja Contacts (Yhteystiedot) -sovelluksen avulla.

WAVE PTX -sovelluksessa on käytettävissä kahdentyyppisiä yhteyshenkilöitä:

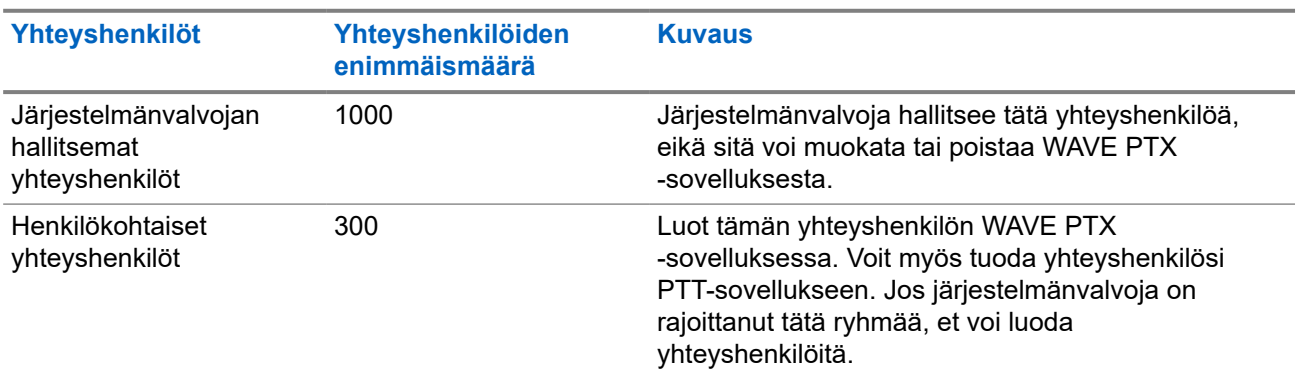

#### **Taulukko 11: Yhteyshenkilötyypit**

## **9.1 Uusien yhteyshenkilöiden lisääminen**

#### **Menettely:**

Tee jokin seuraavista:

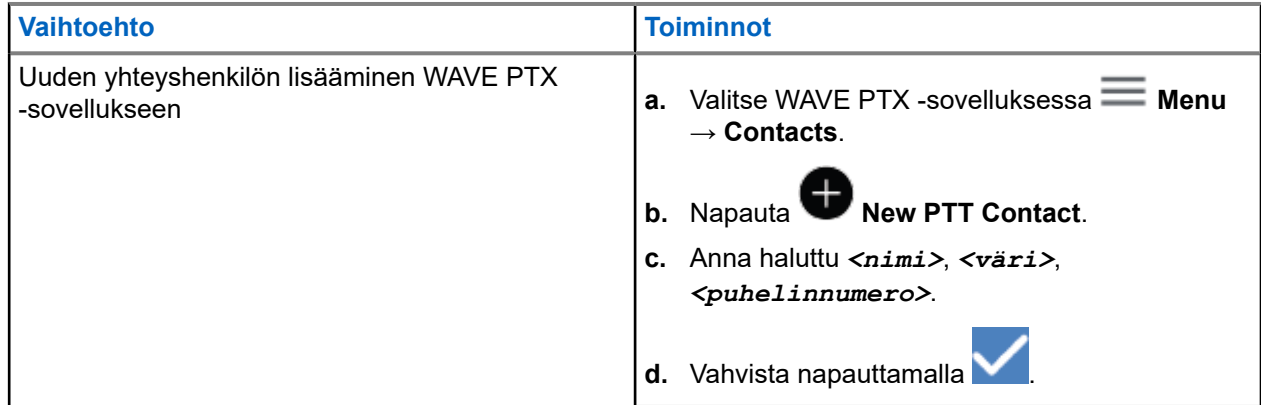

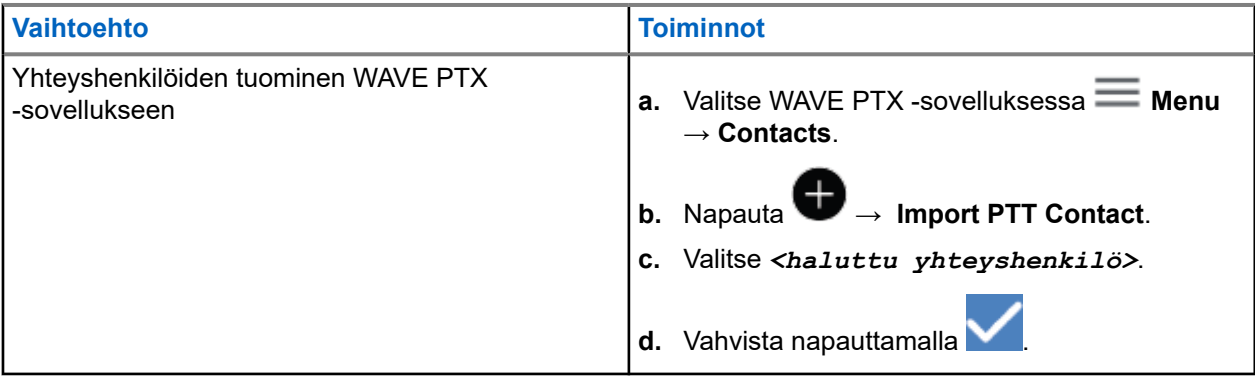

**HUOMAUTUS:** Voit lisätä yhteyshenkilön suosikkeihin napauttamalla **Favourite**.

# **Puhelutyypit**

Voit soittaa puheluja useilla tavoilla WAVE PTX -sovelluksen avulla sen mukaan, mitä puhelutyyppejä valitset.

**HUOMAUTUS:** Jos yrität soittaa henkilölle, jonka tavoitettavuustieto on Offline, saat virheilmoituksen,  $\mathscr{Q}$ joka kertoo, ettei henkilö ole tavoitettavissa.

Laitteen käytettävissä olevat puhelutyypit ovat seuraavat:

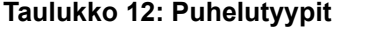

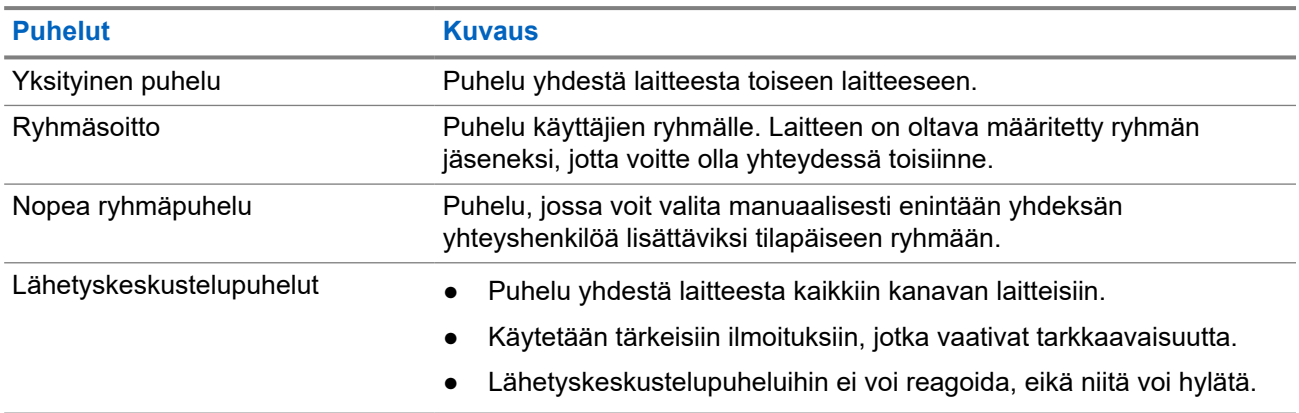

## **10.1 Puhelujen soittaminen**

#### **Menettely:**

**1.** Tee jokin seuraavista:

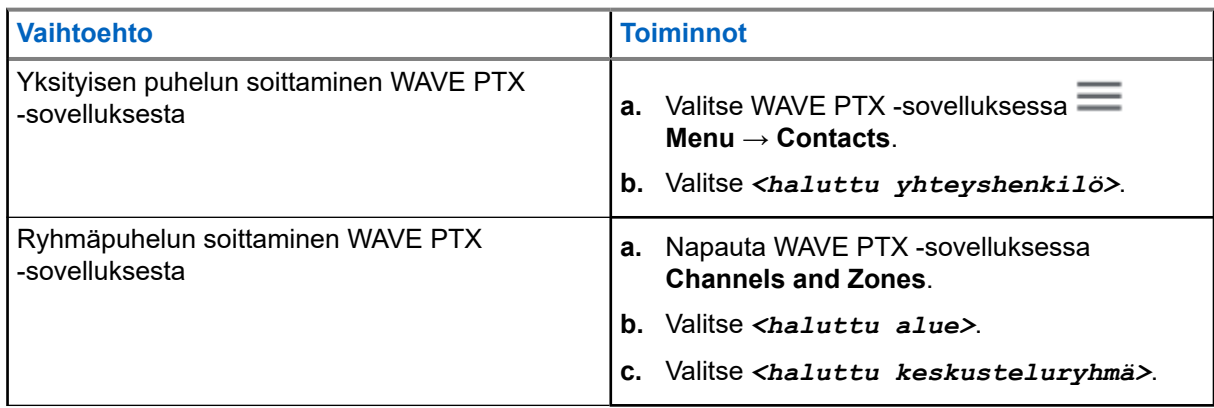

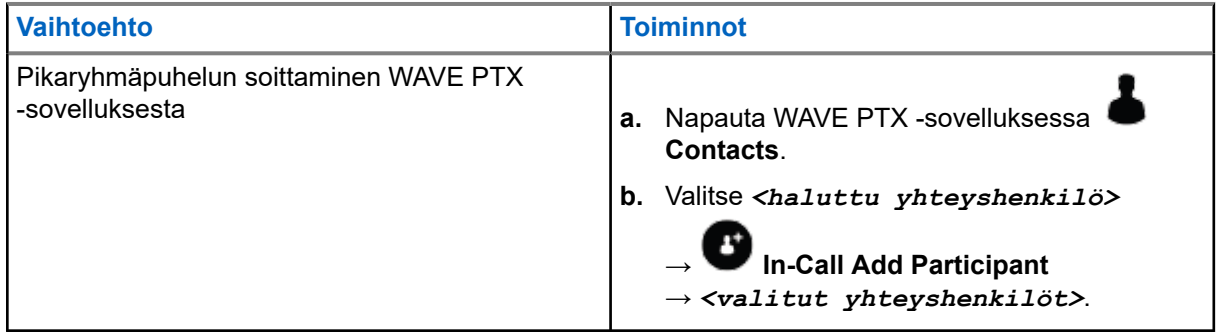

- **2.** Soita pitämällä **PTT**-painiketta painettuna.
- **3.** Kun haluat lopettaa puhelun, napauta **C** End Call

## **10.2 Puhelujen vastaanottaminen**

Kun vastaanotat puheluja, laite näyttää saapuvan puhelun näytön ja poistaa mykistyksen saapuvasta puhelusta.

#### **Menettely:**

Tee jokin seuraavista:

- Vastaa pitämällä **PTT**-painiketta painettuna.
- Kuuntele vapauttamalla **PTT**-painike.
- Kun haluat lopettaa puhelun, napauta **End Call**

## **Käyttö hätätilanteessa**

Voit lähettää hätätiedotteen yhteyshenkilölle tai keskusteluryhmälle hätäpuhelun ja hälytyksen avulla.

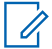

**HUOMAUTUS:** Jos laite ei tue hätätilannetoiminnon käyttöä, laite näyttää ilmoituksen aktivoimattomasta hätätilannetoiminnosta.

## **11.1 Hätäilmoitus**

#### **Menettely:**

Paina pitkään **hätäkutsupainiketta**.

#### **Tulos:**

Laite toimii seuraavasti:

- Hätätiedotteen äänimerkki kuuluu.
- Oranssi LED-merkkivalo syttyy.

Jos hätätiedote ei ole käytettävissä laitteessa, laite toimii seuraavasti:

- Kuuluu virheen äänimerkki.
- Näkyviin tulee viesti You do not have permission for Emergency

**HUOMAUTUS:** Vain valtuutettu käyttäjä voi lähettää hätätilanteen halutulle yhteystiedolle. Lisätietoja on kohdassa [Käyttäjän tarkistuksen ottaminen käyttöön sivulla 47.](#page-984-0)

## **11.2 Hätätiedotteiden vastaanotto**

Jos vastaanotat hätätiedotteen, laite toimii seuraavasti:

- Hätätiedotteen äänimerkki kuuluu.
- Oranssi LED-merkkivalo vilkkuu 2 sekunnin ajan.
- Laite lukkiutuu hätäpuheluun, kunnes hätätilanne peruutetaan.

## **11.3 Hätätilanteen peruuttaminen**

#### **Menettely:**

Paina pitkään **hätäkutsupainiketta**.

**Tulos:** Laite toimii seuraavasti:

- Hätätiedotteen äänimerkki päättyy.
- Oranssi LED-merkkivalo sammuu.

**HUOMAUTUS:** Vain valtuutettu käyttäjä voi peruuttaa hätätilanteen halutulta yhteystiedolta. Lisätietoja on kohdassa [Käyttäjän tarkistuksen ottaminen käyttöön sivulla 47.](#page-984-0)

# <span id="page-984-0"></span>**Käyttäjän tarkistus**

Käyttäjän tarkistuksen avulla valtuutettu käyttäjä voi tarkastella laitteen tilaa etäyhteydellä. Sitä käyttää yleensä työnjohtaja tai tavaranlähettäjä.

Voit tarkastella seuraavia laitteen tietoja:

- sijainti
- matkapuhelinverkon signaalin voimakkuus
- Wi-Fi-signaalin voimakkuus
- akun varaustaso.

## **12.1 Käyttäjän tarkistuksen ottaminen käyttöön**

#### **Menettely:**

- **1.** Valitse WAVE PTX -sovelluksessa **Contacts**.
- **2.** Tee jokin seuraavista:
	- Napauta *<haluttu yhteystieto>* → **User Check**.
	- Kosketa pitkään haluttua yhteystietoa ja valitse **User Check**.

**HUOMAUTUS:** Voit ottaa käyttäjän tarkistuksen käyttöön, kun lähetät hätätiedotteen. Ü

# **Talkgroup Scan**

Tämän ominaisuuden avulla radiopuhelin voi skannata skannauslistaa. Voit määrittää kolme prioriteettikeskusteluryhmää. Korkeamman prioriteettikeskusteluryhmän puhelut ovat etusijalla matalamman prioriteettikeskusteluryhmän puheluihin verrattuina.

## **13.1 Keskusteluryhmän skannauksen käyttöönotto tai käytöstäpoisto**

## **Keskusteluryhmän skannauksen käyttöönotto**

#### **Menettely:**

Valitse WAVE PTX -sovelluksessa **Menu** → **Talkgroup Scan** → **On**.

**Tulos:** Laite toimii seuraavasti:

- Näytössä näkyy Updating Scan Mode.
- Vaihtopainike siirtyy käytössä-asentoon.

## **Keskusteluryhmän skannauksen käytöstäpoisto**

#### **Menettely:**

Valitse WAVE PTX -sovelluksessa **Menu → Talkgroup Scan → Off**.

#### **Tulos:**

- Näytössä näkyy Updating Scan Mode.
- Vaihtopainike siirtyy ei käytössä -asentoon.

0

## **Supervisory Override**

Työnjohtajan ohituksella työnjohtaja voi keskeyttää käynnissä olevan puhelun (ei yksityispuhelua) ja aloittaa välittömästi työnjohtajan puhelun.

Jos käyttäjä vastaanottaa tai lähettää puhelua ja työnjohtajan puhelu keskeyttää sen, työnjohtajan puhelusta poistetaan mykistys ja näytössä näkyy työnjohtajan nimi.

**HUOMAUTUS:** Lisätietoja määrityksestä saat jälleenmyyjältä tai järjestelmänvalvojalta.

# **Välitön henkilökohtainen hälytys**

Välitön henkilökohtainen hälytys (Instant Personal Alert, IPA) on ilmoitus, jonka voit lähettää yhteyshenkilölle, joka on varattu tai joka ei voi vastata ryhmä- tai yksityispuheluun.

Kun saat IPA-hälytyksen, laitteesta kuuluu äänimerkki ja siinä näkyy kuvake ja lähettäjän nimi.

IPA:t tallennetaan IPA-tilaluetteloon, josta voit tarkastella niitä ja vastata niihin myöhemmin. Kun vastaanotat useita IPA-hälytyksiä, viimeisin IPA näkyy luettelossa ensimmäisenä. IPA-tilaluetteloon voi tallentaa enintään yhdeksän hälytystä.

Jos aloitat yksityispuhelun IPA-hälytyksen lähettäjän kanssa, IPA poistetaan automaattisesti.

## **15.1 Välittömän henkilökohtaisen hälytyksen lähettäminen**

#### **Menettely:**

- **1.** Napauta WAVE PTX -sovelluksessa **Contacts**.
- **2.** Kosketa pitkään *<haluttu yhteystieto>* → **Instant Personal Alert**.

**Tulos:** Näytössä näkyy Alert Sent.

#### **15.2**

## **Välittömän henkilökohtaisen hälytyksen vastaanottaminen ja siihen vastaaminen**

Jos vastaanotat välittömän henkilökohtaisen hälytyksen (IPA), laite toimii seuraavasti:

- Kuulet merkkiäänen.
- Näytössä näkyy IPA-ilmoitus.

#### **Menettely:**

Tee jokin seuraavista:

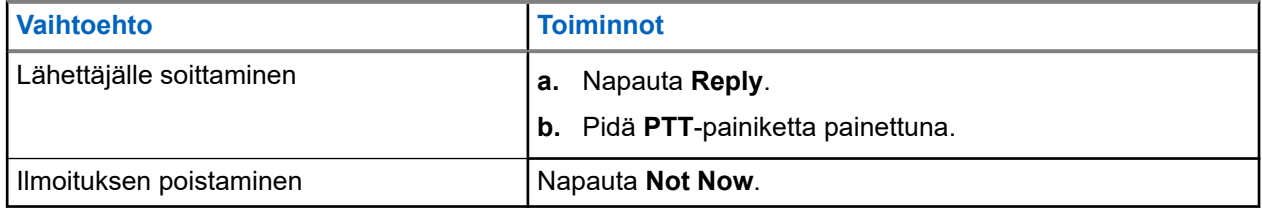

# **Vastaamattomien puhelujen hälytykset**

Saat vastaamattoman puhelun hälytyksen seuraavissa tilanteissa:

- Olet tavallisessa puhelussa ja joku soittaa sinulle yksityisen puhelun.
- Vastaanotat yksityisen puhelun, mutta et vastaa puheluun etkä reagoi siihen.

Et saa vastaamattoman puhelun hälytystä seuraavissa tilanteissa.

- Saat ryhmäpuhelun, mutta et vastaa siihen.
- Olet Älä häiritse -tilassa, ja hälytys päivitetään History-luetteloon hiljaisesti.
- Lopetat yksityisen puhelun vastaamatta siihen.

#### **16.1**

## **Vastaamattoman puhelun hälytyksen vastaanottaminen ja siihen vastaaminen**

Kun vastaanotat vastaamattoman puhelun hälytyksen, laitteen näytössä näkyy ilmoitus vastaamattoman puhelun hälytyksestä.

#### **Menettely:**

Tee jokin seuraavista:

- Jos haluat soittaa lähettäjälle, napauta **Reply** tai paina pitkään **PTT**-painiketta.
- Jos haluat poistaa ilmoituksen, napauta **Not Now**.

# **Kartta**

Kartta on kaikkien käytettävissä. Ota käyttöön sijaintisi, jos haluat käyttää tätä toimintoa.

Jokaiselle annettava oletusasetus on Henkilö. Työnjohtajat voivat pyytää järjestelmänvalvojaa ottamaan käyttöön sijaintitoiminnon sellaisten toimintojen käyttöä varten, joita ei voi käyttää Henkilö-käyttöoikeudella. Katso lisätietoja seuraavista käyttöoikeustyypeistä.

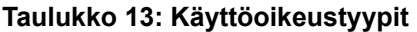

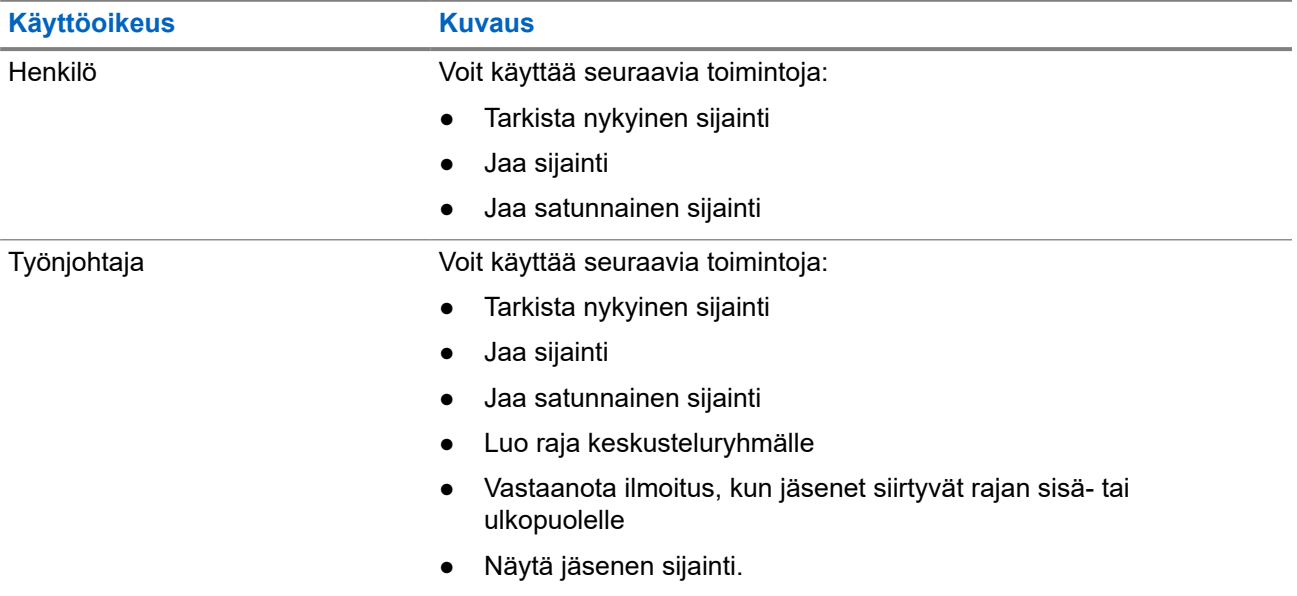

## **17.1 Sijainnin jakaminen**

**Edellytykset:** Ota laitteen sijainti käyttöön.

- **1.** Valitse WAVE PTX -sovelluksessa  $\equiv$  **Menu**  $\rightarrow$  **Map**.
- **2.** Tee jokin seuraavista:
	- Jos haluat jakaa nykyisen sijainnin, napauta My Location → **Share**.
	- Jos haluat jakaa jonkin muun sijainnin, etsi sijainti ja napauta **Share**.
- **3.** Jos haluat lähettää sijaintisi, tee jokin seuraavista:
	- Jos haluat lähettää yksittäiselle yhteyshenkilölle, valitse **Send to Contact** → *<haluttu yhteyshenkilö>*.
	- Jos haluat lähettää useille yhteyshenkilöille, valitse **Send to Quick Group** → *<halutut yhteyshenkilöt>*.

● Jos haluat lähettää ryhmälle, valitse **Send to Group** → *<haluttu ryhmä>*.

**Tulos:** Laitteessa näkyy Location Sent.

## **17.2 Sijainnin jakaminen sijaintitoiminnon ollessa käytössä**

**Edellytykset:** Ota laitteen sijaintitoiminto käyttöön.

#### **Menettely:**

- **1.** Valitse WAVE PTX -sovelluksessa  $\blacksquare$  **Menu**  $\rightarrow$  **Map**.
- **2.** Napauta **Tracked Group Selector**. Laitteessa näkyy sijaintitoiminnon ryhmäluettelo.
- **3.** Valitse haluamasi ryhmä ja tee jokin seuraavista:
	- Jos haluat jakaa nykyisen sijainnin, napauta **My Location** → **Share**.
	- Jos haluat jakaa jonkin muun sijainnin, etsi sijainti ja napauta **Share**.

**Tulos:** Laitteessa näkyy Location Sent.

### **17.3**

## **Jäsenten sijainnin tarkasteleminen**

**Edellytykset:** Ota laitteen sijaintitoiminto käyttöön.

### **Menettely:**

- **1.** Valitse WAVE-sovelluksessa  $\equiv$  **Menu**  $\rightarrow$  **Map**.
- **2.** Napauta **Tracked Group Selector** . Laitteessa näkyy sijaintitoiminnon ryhmäluettelo.
- **3.** Valitse haluamasi ryhmä. Laitteessa näkyvät kaikki ryhmän jäsenet ja heidän sijaintinsa.
- **4.** Jos haluat tarkastella kunkin jäsenen nimeä ja heidän nykyistä sijaintiaan, napauta **Map Pin**.

## **17.4 Raja**

Työnjohtaja voi luoda rajan ryhmää varten. Kun ryhmän joku jäsen siirtyy rajan sisä- tai ulkopuolelle, työnjohtaja saa ilmoituksen.

Työnjohtaja voi päivittää sijainnin ja muuttaa ryhmälle aiemmin luotua ja määritettyä rajaa. Aktiivinen raja-aika -asetus ohjaa rajan aktiivisuusaikaa.

Työnjohtaja voi luoda rajan ryhmien luettelosta tai pikaryhmän kautta. Pikaryhmässä voi olla enintään kymmenen jäsentä.

## **17.4.1 Rajan luominen**

#### **Menettely:**

- **1.** Valitse WAVE PTX -sovelluksessa  $\blacksquare$  **Menu**  $\rightarrow$  **Map**.
- **2.** Napauta **Tracked Group Selector**.

Laitteessa näkyy sijaintitoiminnon ryhmäluettelo.

**3.** Valitse haluamasi ryhmä ja napauta **Set Boundary**.

Rajan asettamisen ponnahdusviesti tulee näyttöön, ja sininen ympyrä näkyy kartalla sijaintisi ympärillä.

- **4.** Tee jokin seuraavista:
	- Jos haluat asettaa rajan koon, lähennä ja loitonna sijaintiasi sormilla tai napauta **+** (lähennä)- tai **-** (loitonna) -painiketta.
	- Jos haluat asettaa rajan keskikohdan, siirrä karttaa tai etsi haluamasi sijainti.
- **5.** Jos haluat ottaa rajan käyttöön, ota **Set Boundary** -asetus käyttöön.

Näyttöön tulee vahvistusviesti.

- **6.** Tee jokin seuraavista:
	- Jos haluat luoda rajan satunnaiseen sijaintiin ja staattisen rajan keskikohta valittuna, napauta **Stay here**.
	- Jos haluat luoda rajan nykyiseen sijaintiisi ja määrittää rajan siirtymään mukanasi, napauta **Follow me**.

**Tulos:** Näyttöön tulee viesti Fence Boundary On.

## **17.4.2 Rajan luominen pikaryhmän avulla**

#### **Menettely:**

- **1.** Valitse WAVE PTX -sovelluksessa  $\blacksquare$  Menu  $\rightarrow$  Map.
- **2.** Napauta **Tracked Group Selector**.

Laitteessa näkyy sijaintitoiminnon ryhmäluettelo.

**3.** Valitse *<haluttu ryhmä>* ja napauta **Quick Group Selector** → **Select All <number of online members> in View**.

Kaikki valitut nastat muuttuvat violeteiksi.

**4.** Tee jokin seuraavista:

- Jos haluat lisätä jäseniä, napauta **Add Members** → *<halutut jäsenet>* → **Save**.
- Jos haluat poistaa pikaryhmän jäseniä, napauta **Quick Group List** → *<halutut jäsenet>*

## → **Remove** → **Save**.

## **17.4.3 Raja-asetusten muuttaminen**

#### **Menettely:**

- **1.** Valitse WAVE PTX -sovelluksessa  $\blacksquare$  **Menu**  $\rightarrow$  **Map**.
- **2.** Napauta **Map Boundary Enable** → **Boundary Settings.**
- **3.** Tee jokin seuraavista:
	- Jos haluat päivittää aikavälin, napauta **Update Interval** → *<halutut minuutit>*.
	- Jos haluat määrittää aktivoitavan rajan, napauta **Active Boundary Time** → *<halutut päivät>* → *<halutut tunnit>*.
	- Jos haluat ottaa ilmoituksen käyttöön, napauta **Notify Me** → **On**.
	- Jos haluat ottaa käyttöön ilmoituksen jäsenten hälyttämistä varten, napauta **Notify Members** → **On**.
	- Jos haluat ryhmän rajan ulkopuolella olevien jäsenten saavan alkuilmoituksen, kun raja luodaan, napauta **Initial Member Notification** → **Outside Boundary** → **OK**.
	- Jos haluat ryhmän rajan sisäpuolella olevien jäsenten saavan alkuilmoituksen, kun raja luodaan, napauta **Initial Member Notification** → **Inside Boundary** → **OK**.

**4.** Jos haluat palata karttaan, napauta **Back**.

# **Viestit**

Push-to-Talk (PTT) -sovelluksen avulla voit lähettää viestejä muille PTT-käyttäjille ja vastaanottaa viestejä heiltä.

Laite tukee seuraavia viestityyppejä:

- Tekstiviestit
- kuvaviestit
- videoviestit
- tiedostoviestit
- sijaintiviestit.

## **18.1 Tekstiviestien lähettäminen**

#### **Menettely:**

- **1.** Napauta WAVE PTX -sovelluksessa **Contacts**.
- **2.** Kosketa pitkään *<haluttu yhteystieto>* → **Send Message**.
- **3.** Kirjoita viesti On-screen Keyboard -näppäimistöllä ja napauta **Send**.

### **18.2**

## **Pikatekstiviestin lisääminen**

Tämän ominaisuuden avulla voit säästää enintään 20 pikatekstiä.

- 1. Napauta WAVE PTX -sovelluksessa **Contacts**.
- **2.** Kosketa pitkään *<haluttu yhteystieto>* → **Send Message** → **Quick Text Access** → **Add Quick Text**.
- **3.** Kirjoita pikateksti **On-screen Keyboard** -näppäimistöllä.
- **4.** Vahvista napauttamalla **Save**.

## **18.3 Pikatekstiviestin poistaminen**

#### **Menettely:**

**1.** Napauta WAVE PTX -sovelluksessa **Contacts**. **2.** Kosketa pitkään *<haluttua yhteystietoa>* → **Send Message** → **Quick Text Access** → **Edit** → **Delete** → **Yes**.

## **18.4 Multimediasisällön lähettäminen**

- **1.** Napauta WAVE PTX -sovelluksessa Menu → **History** → *<haluttu keskustelu>*..
- **2.** Tee jokin seuraavista:

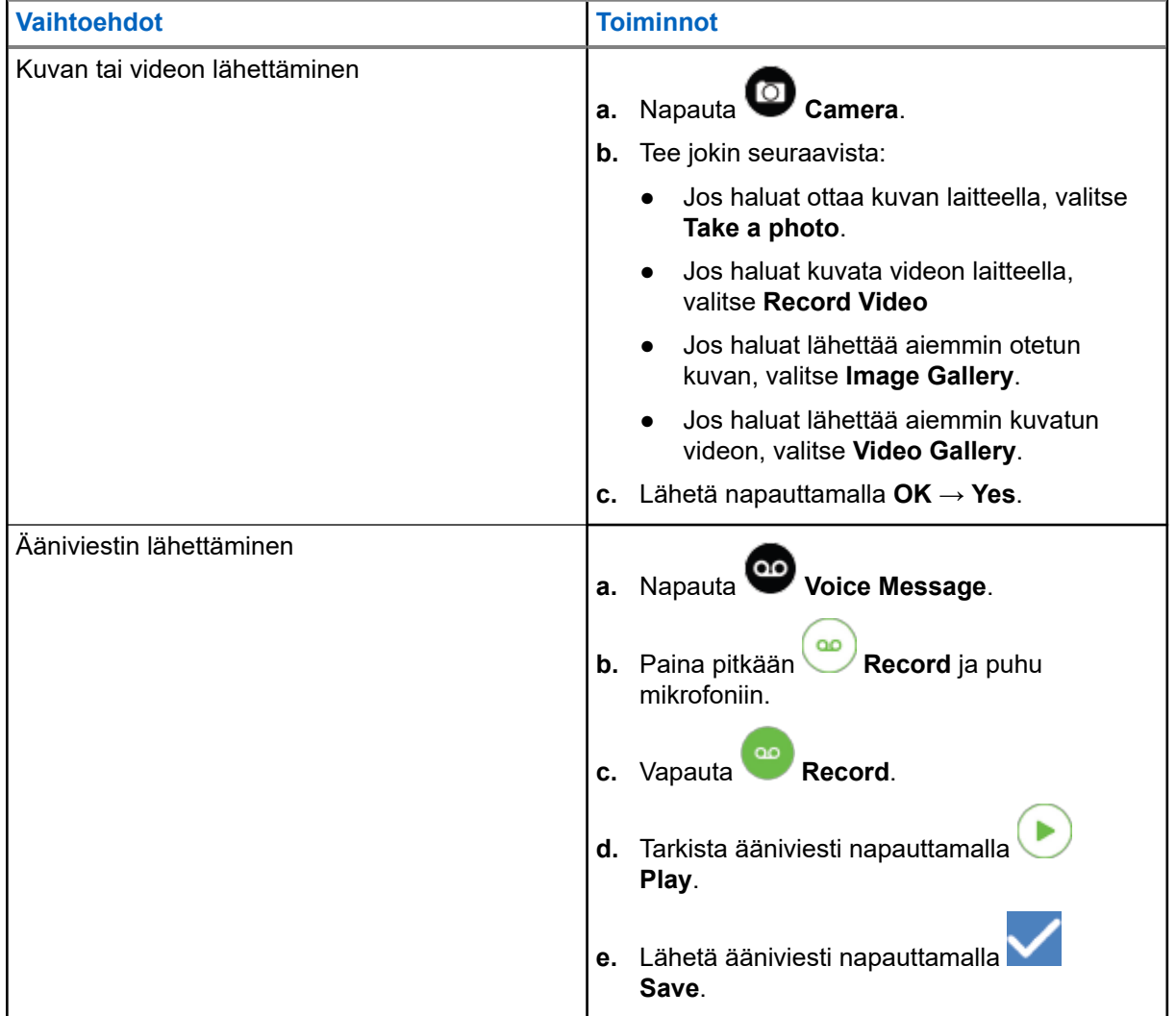

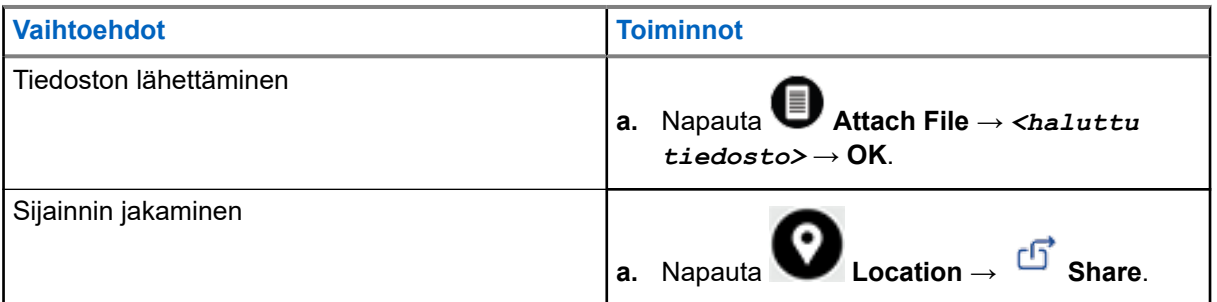

## **18.5 Viestien vastaanottaminen**

Kun vastaanotat viestin, laite vastaanottaa seuraavat tiedot sisältävän ilmoituksen:

- lähettäjän nimi
- viestin esikatselu.

#### **Menettely:**

- **1.** Tee jokin seuraavista:
	- Napauta **Notification** ja ohita seuraavat vaiheet.
	- $\bullet$  Napauta WAVE PTX -sovelluksessa  $\equiv$  **Menu**  $\rightarrow$  **History**.
- **2.** Siirry lukemattomaan viestiin, joka on merkitty **unread** -tunnisteella.
- **3.** Jos haluat lukea lukemattoman viestin, napauta **History Details**.

#### **18.6**

## **Viestien tallentaminen**

Voit tallentaa seuraavan tyyppiset viestit:

- kuvaviesti
- videoviesti
- ääniviesti
- tiedostoviesti.

#### **Menettely:**

- **1.** Napauta WAVE PTX -sovelluksessa  $\equiv \mathbf{M}$ enu  $\rightarrow$  History.
- **2.** Napauta **History Details** *<halutussa keskustelussa>*.
- **3.** Tee jokin seuraavista:
	- Napauta kuvaa.
	- Napauta videota.
	- Napauta ääniviestiä.

58

Napauta tiedostoa.

Laite näyttää multimediasisällön.

**4.** Jos haluat tallentaa multimediasisällön Gallery-sovellukseen, napauta **Gallery**.

## **18.7 Viestien edelleenlähettäminen**

#### **Menettely:**

- **1.** Napauta WAVE PTX -sovelluksessa  $\equiv \mathbf{M}$ enu  $\rightarrow$  **History**.
- **2.** Napauta **History Details** *<halutussa keskustelussa>*.
- **3.** Kosketa pitkään *<haluttua viestiä>*. Näkyviin tulee pikavalikko.
- **4.** Tee jokin seuraavista:

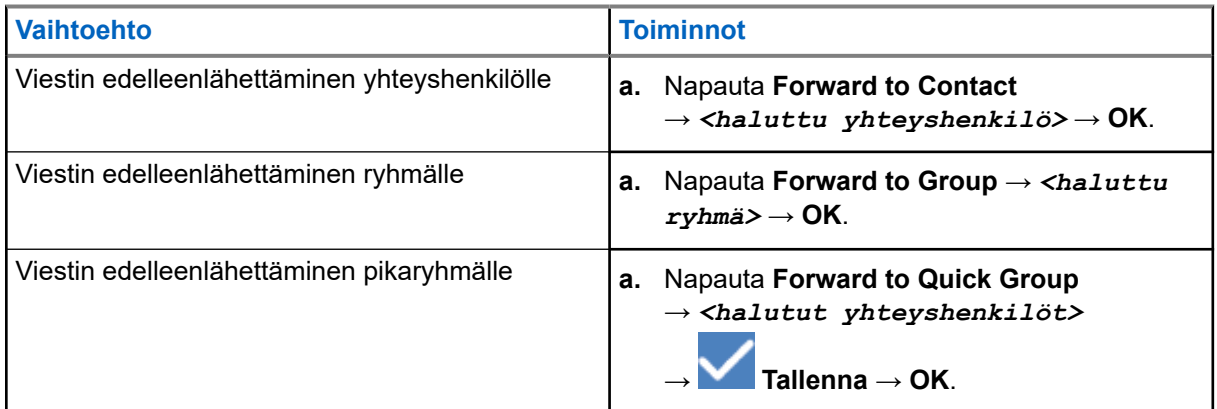

## **18.8 Viesteihin vastaaminen**

- **1.** Napauta WAVE PTX -sovelluksessa  $\equiv \mathbf{M}$ enu  $\rightarrow$  History.
- **2.** Napauta **History Details** *<halutussa keskustelussa>*.
- **3.** Kosketa pitkään *<haluttua viestiä>*. Näkyviin tulee pikavalikko.
- **4.** Napauta **Reply to Sender**.
- **5.** Kirjoita viesti **On-screen Keyboard** -näppäimistöllä.
- **6.** Napauta **Send**.

## **18.9 Viestien poistaminen**

- **1.** Napauta WAVE PTX -sovelluksessa  $\equiv \mathbf{M}$ enu  $\rightarrow$  **History**.
- 
- **2.** Napauta **History Details** *<halutussa keskustelussa>*.
- **3.** Kosketa pitkään *<haluttua viestiä>*. Näkyviin tulee pikavalikko.
- **4.** Jos haluat poistaa viestin, napauta **Delete Message** → **Yes**.

# **Käyttäjä pois käytöstä tai keskeytetty**

User Disabled tai Suspended ilmaisee, että tilisi on pois käytöstä tai keskeytetty. Kun tili on pois käytöstä tai keskeytetty, et voi kirjautua PTT-palvelimelle.

Kun painat **PTT**-painiketta, laite yrittää kirjautua PTT-palvelimelle. Jos laite pystyy yhdistämään PTTpalvelimelle, se siirtyy tavalliseen kirjautumisnäyttöön. Muussa tapauksessa Käyttäjä pois käytöstä tai keskeytetty -kuvake vilkkuu.

## **Sovellukset**

Tässä osassa on tietoja laitteessa olevista sovelluksista. Voit käyttää näitä sovelluksia aloitusnäytöstä tai pyyhkäisemällä ylöspäin aloitusnäytön alareunasta, jolloin sovellusvalikkoikkuna avautuu.

#### **Taulukko 14: Sovellukset**

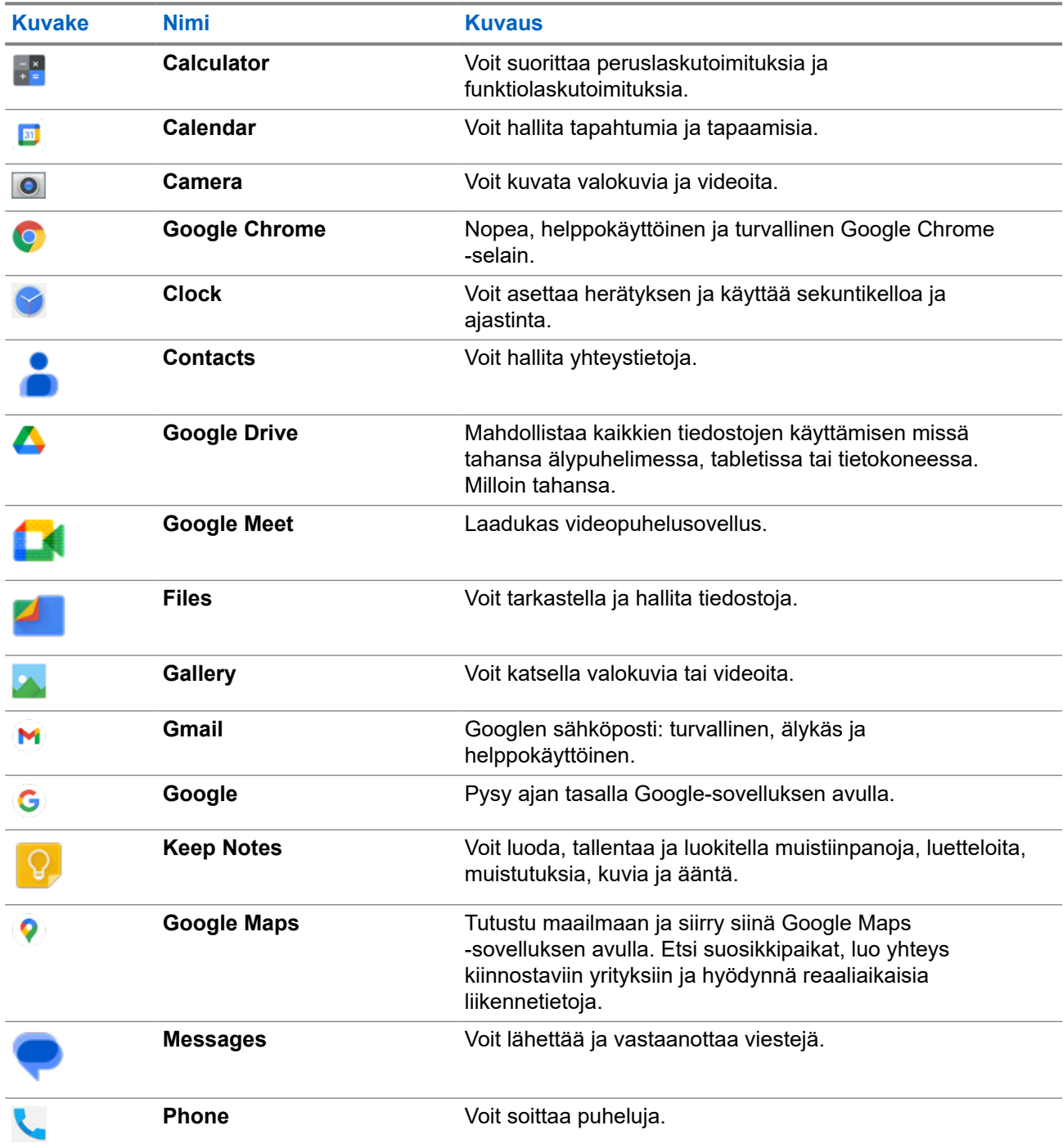

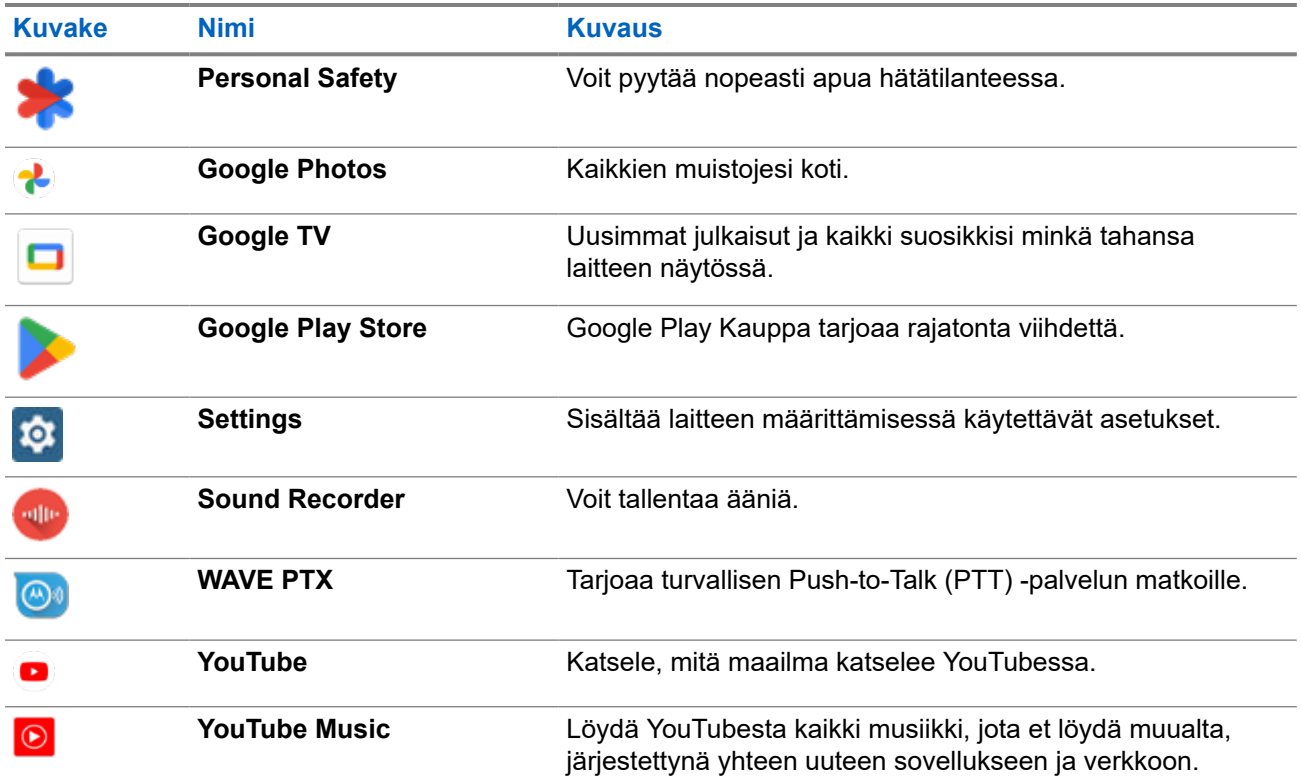

## **20.1**

## **Camera**

Voit kuvata valokuvia tai videoita Camera-sovelluksella.

## **20.1.1 Valokuvien ottaminen**

- **1.** Napauta valikossa **Camera**.
- **2.** Tee jokin seuraavista:
	- Jos haluat ottaa valokuvan takakameralla, napauta **Camera**.
	- Jos haluat ottaa valokuvan etukameralla, napauta **Switch Camera** → **Camera**.
- **3.** Voit lähentää tai loitontaa painamalla kaksi sormea näytölle ja nipistämällä tai levittämällä sormia. Zoomauksen ohjaimet tulevat näkyviin näyttöön.

## **20.1.2 Videotallennus**

**HUOMAUTUS:** LTE-puhelut eivät toimi videotallennuksen aikana.

### **Menettely:**

- **1.** Napauta valikossa **Camera** → **Video**. Videotallennus alkaa.
- **2.** Jos haluat keskeyttää videon, napauta **Pause**.
- **3.** Jos haluat pysäyttää tallennuksen, napauta **Stop Record**.
- **4.** Voit lähentää tai loitontaa painamalla kaksi sormea näytölle ja nipistämällä tai levittämällä sormia. Zoomauksen ohjaimet tulevat näkyviin näyttöön.

## **20.2**

## **Gallery**

Voit hallita albumeita, valokuvia tai videoita Gallery-sovelluksen avulla.

**HUOMAUTUS:** Laite tukee seuraavia kuvamuotoja: JPEG, GIF, PNG, HEICja BMP. Ũ,

Voit suorittaa seuraavat toiminnot Photos-sovelluksella:

- albumien, valokuvien ja videoiden katseleminen
- videoiden toistaminen
- albumien, valokuvien ja videoiden perusmuokkaus
- valokuvien määrittäminen taustakuvaksi
- valokuvien määrittäminen yhteyshenkilön valokuvaksi
- valokuvien ja videoiden jakaminen.

Gallery sisältää kaikki albumit, valokuvat ja videot, jotka on tallennettu microSD-korttiin ja sisäiseen muistiin.

## **20.2.1 Gallery-sisällön tarkasteleminen**

- **1.** Napauta valikossa **Gallery**.
- **2.** Tee jokin seuraavista:
	- Napauta haluamaasi albumia.
	- Napauta valokuvaa.
	- Voit tarkastella albumin seuraavaa tai edellistä kuvaa pyyhkäisemällä vasemmalle tai oikealle.
	- Jos haluat tuoda ohjaimet näkyviin, napauta valokuvaa.
	- Jos haluat lähentää tai loitontaa, paina kaksi sormea näyttöön ja nipistä tai levitä sormia valokuvassa.
	- Jos haluat tarkastella näkymän ulkopuolelle jääviä osia, vedä valokuvaa.

## **20.2.2 Kohteiden jakaminen Kuvat-sovelluksesta**

### **Menettely:**

- **1.** Napauta valikossa **Gallery**.
- **2.** Jos haluat jakaa kohteita, napauta *<haluttu kohde>* → **Share** → *<haluttu sovellus>***.**

## **20.2.3 Kohteiden poistaminen Gallery-sovelluksesta**

#### **Menettely:**

- **1.** Napauta valikossa **Gallery**.
- **2.** Jos haluat poistaa kohteita, napauta *<haluttu kohde>* → **Poista** → **OK**.

## **20.2.4 Valokuvien rajaaminen**

#### **Menettely:**

- **1.** Napauta valikossa **Gallery**.
- **2.** Jos haluat rajata valokuvia, napauta *<haluttu valokuva>* → **Edit** → → **Crop**. Rajausruudukko tulee näkyviin.
- **3.** Tee jokin seuraavista:

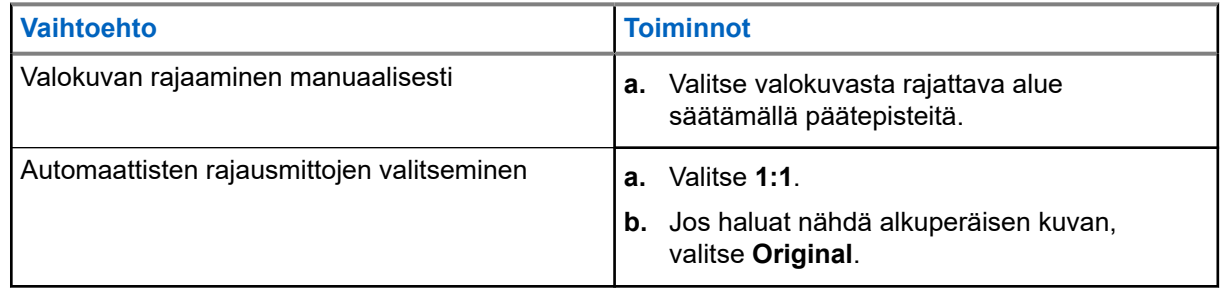

- **4.** Vahvista napauttamalla **Yes**.
- **5.** Jos haluat tallentaa, napauta **SAVE**.

## **20.2.5 Valokuvien kiertäminen**

#### **Menettely:**

**1.** Napauta valikossa **Gallery**.

- **2.** Jos haluat kiertää valokuvia, napauta *<haluttu valokuva>* → **Edit** → **Crop** → **Rotate** Kuvaa kierretään 90 astetta myötäpäivään. Jokainen napautus kiertää kuvaa 90 astetta lisää.
- **3.** Vahvista napauttamalla **SAVE**.

## **20.2.6 Videoiden katsominen**

#### **Menettely:**

- **1.** Napauta valikossa **Gallery**.
- **2.** Jos haluat katsoa videoita, napauta **Videos** → *<haluttu video>* → **Play** → *<haluttu sovellus>*.
- **3.** Jos haluat nähdä videotoiston tai jatkaa siitä kohdasta, johon viimeksi jäit, vedä videon etenemispalkkia.
- **4.** Jos haluat palata edelliseen näyttöön, napauta **Back**.

## **20.3 Viiva- tai QR-koodin skannaaminen**

#### **Menettely:**

- **1.** Pyyhkäise alaspäin ilmoituspaneelissa ja napauta **Scan QR code**.
- **2.** Rajaa kohde näytölle käyttämällä takakameraa. Näkyviin tulee URL-osoite.
- **3.** Valitse tarvittavat sovellukset URL-osoitteen näyttämistä varten.

## **20.4 Taskulampun käyttöönotto**

#### **Menettely:**

Pyyhkäise alaspäin ilmoituspaneelissa ja napauta **Flashlight** .

### **20.5**

## **Kuvakaappauksen ottaminen**

#### **Menettely:**

Paina **1-pisteistä ohjelmoitavaa toimintopainiketta** ja **3-pisteistä ohjelmoitavaa toimintopainiketta** samanaikaisesti.

**Tulos:** Kuvakaappaus tallennetaan laitteen muistiin.

## **20.6 Tumma teema**

Tumma teema on tumma tila, jossa kaikkien valikoiden ja useimpien sovellusten väripaletti kääntyy päinvastaiseksi.

Tumman teeman edut ovat seuraavat:

- Se vähentää virrankulutusta huomattavasti käyttämäsi laitteen näyttöteknologian mukaan.
- Se parantaa näkyvyyttä käyttäjille, jotka ovat herkkiä kirkkaalle valolle tai joiden näkökyky on alentunut.
- Se helpottaa kaikilla laitteen käyttöä vähävaloisessa ympäristössä.

## **20.6.1 Tumman teeman määrittäminen**

#### **Menettely:**

Pyyhkäise ylöspäin aloitusnäytössä ja napauta **Settings** → **Accessibility** → **Color and motion** → **Dark theme**.

## **20.7 Älykäs vastaus**

Älykästä vastausta käytetään useimmiten saapuville viesteille. Se mahdollistaa pikavastaukset ja toiminnot suoraan ilmoituksesta avaamatta sovellusta.

Voit vastata viestiin ehdotetuilla pikavastauksilla, merkitä viestin luetuksi tai vastata viestiin näyttönäppäimistön avulla. Jos joku lähettää sinulle osoitteen, voit avata sen suoraan Google Mapsiin.

Voit ottaa tämän ominaisuuden käyttöön tai poistaa sen käytöstä ilmoitusten asetuksissa.

## **20.7.1 Älykkään vastauksen määrittäminen**

#### **Menettely:**

Pyyhkäise ylöspäin aloitusnäytössä ja napauta **Settings** → **Notifications** → **Enhanced notifications**.

## **20.8 Tiedostojen tutkiminen**

- **1.** Napauta valikossa **Files**.
- **2.** Valitse *<halutut tiedostot>*.

**3.** Tee jokin seuraavista:

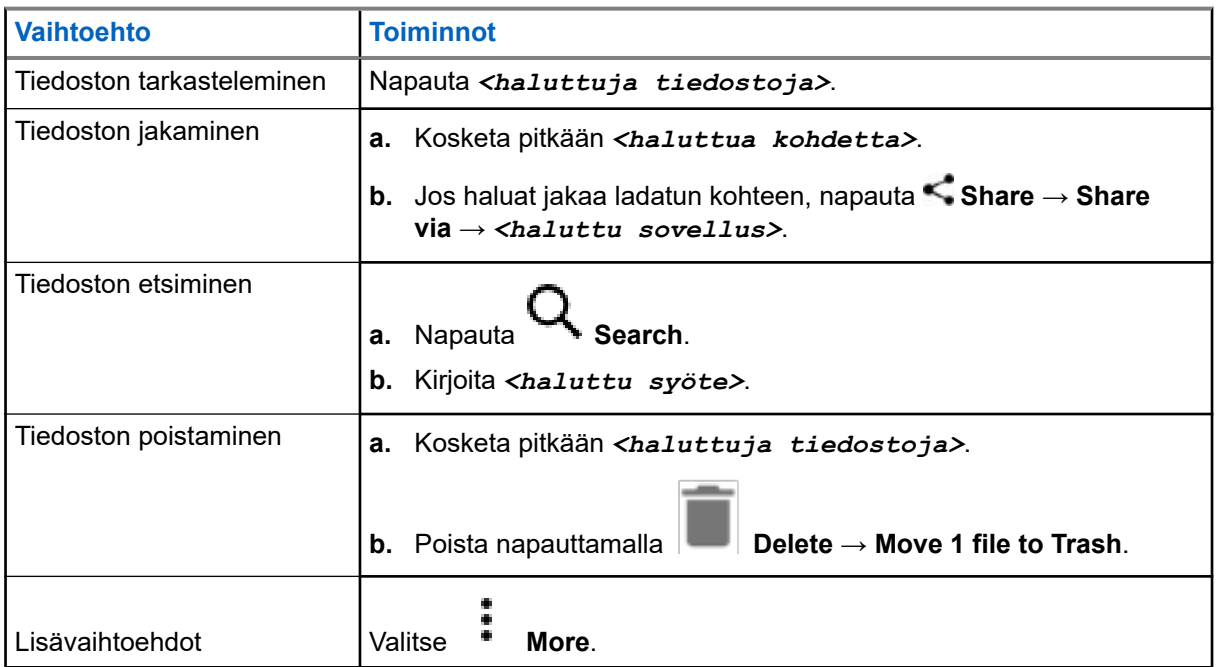

## **Asetukset**

Tässä osassa kuvataan kahdentyyppisiä asetuksia. Ne ovat WAVE PTX -sovelluksen ja puhelimen asetuksia, kuten laiteasetuksia, näytön asetuksia ja ääniasetuksia.

Voit mukauttaa asetuksia tarpeen mukaan.

## **21.1 WAVE PTX -sovelluksen asetusten käyttäminen**

- **1.** Valitse WAVE PTX -sovelluksessa  $\equiv \mathbf{M}$ enu  $\rightarrow$  Settings.
- **2.** Tee jokin seuraavista:

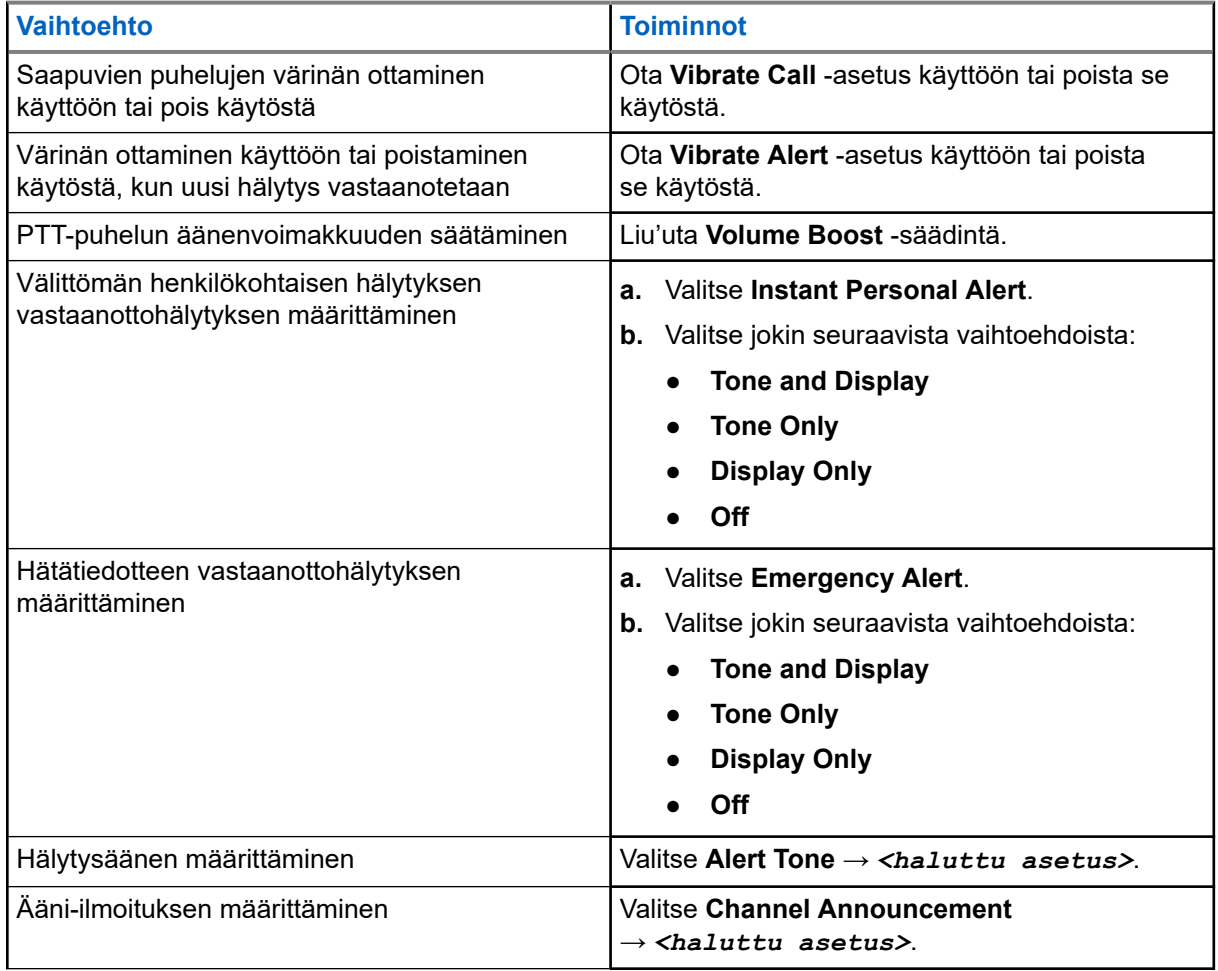

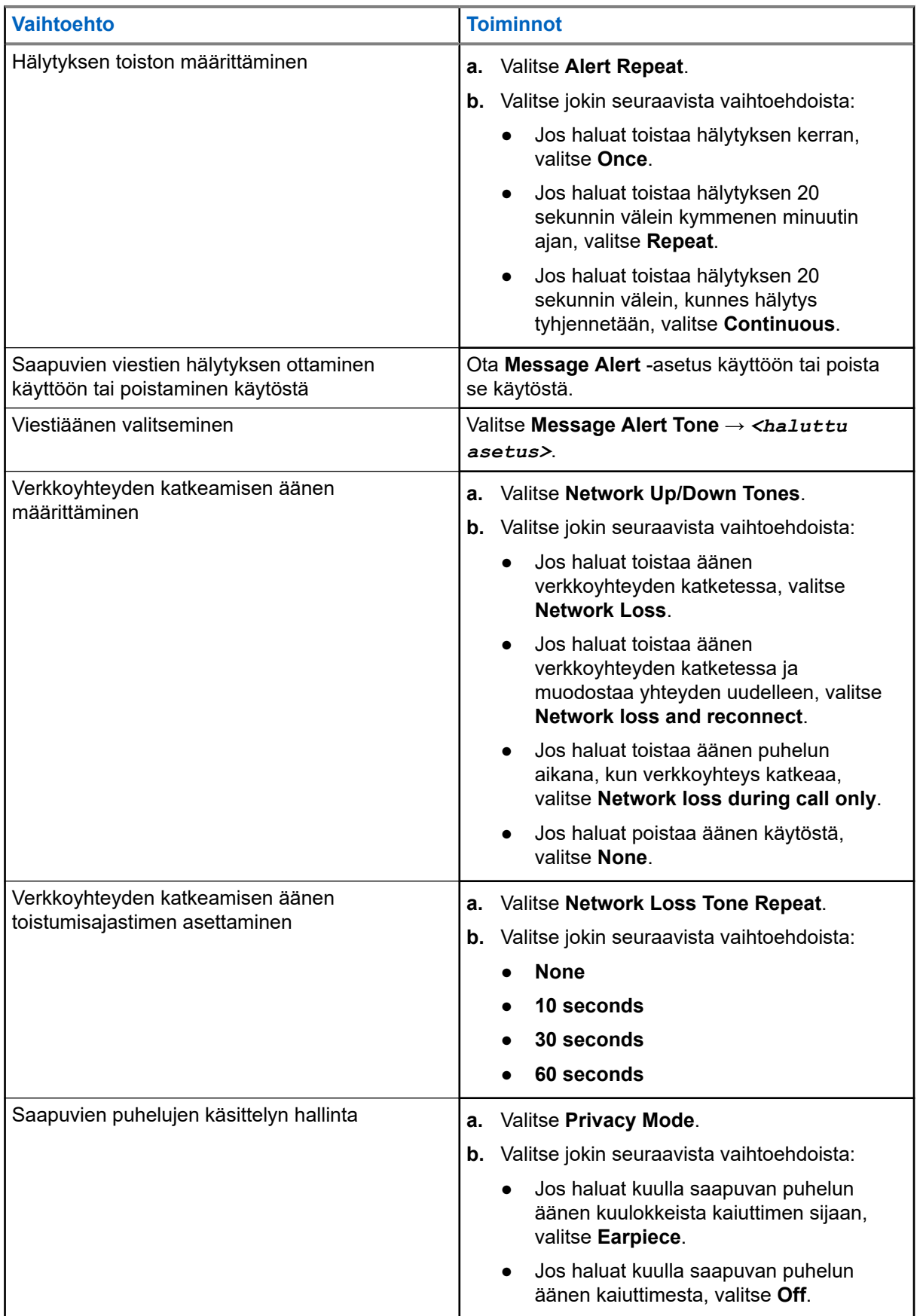
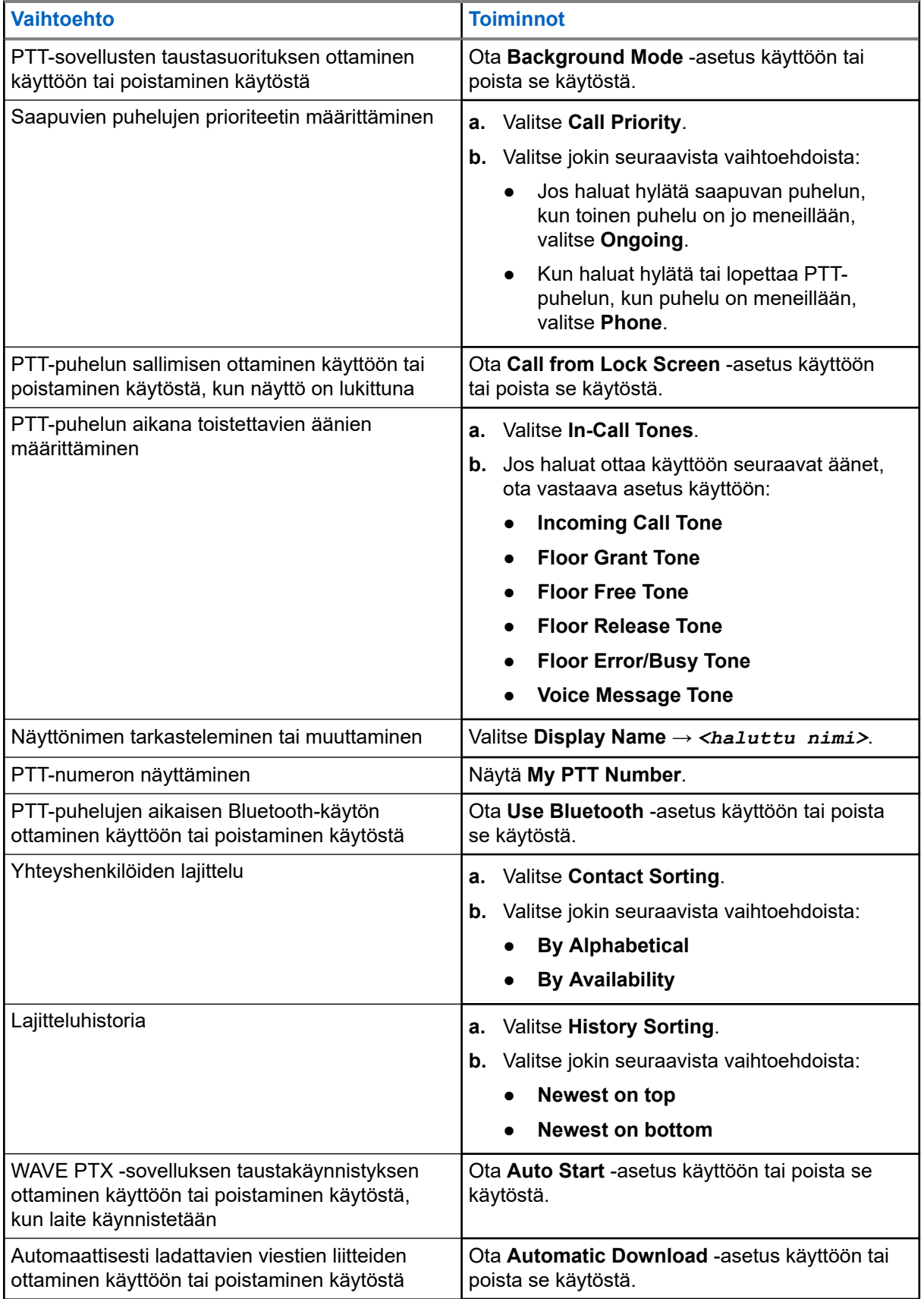

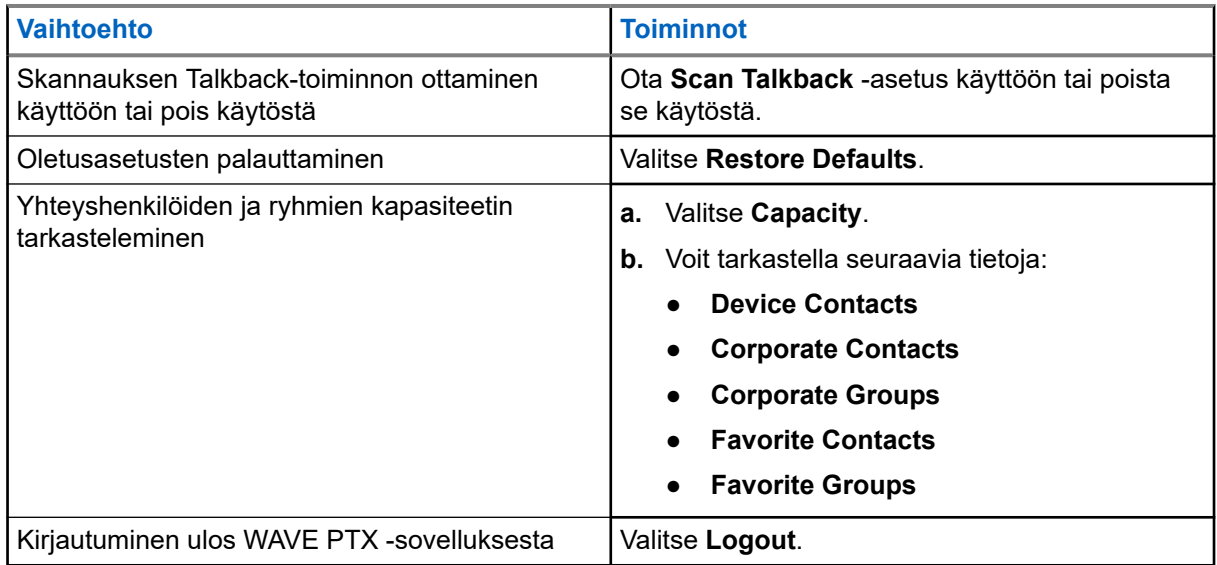

# **21.2 Laiteasetukset**

Tämän ominaisuuden avulla voit mukauttaa laitetta muuttamalla laitteen oletusasetuksia.

**HUOMAUTUS:** Jos et voi käyttää kuvattuja ominaisuuksia, pyydä lisätietoja laitteen jälleenmyyjältä tai nu المساحة بن العام بن العام المسلم.<br>järjestelmänvalvojalta.

#### **21.2.1**

# **Näyttölukko**

Voit määrittää laitteen näytön lukkiutumaan automaattisesti määrittämällä kuvion, PIN-koodin tai salasanan niin, että tietosi pysyvät suojassa.

€

**TÄRKEÄÄ:** Jos laitteen näytön lukituksen valinnaksi määritetään **None** tai **Swipe**, tietojasi ei suojata ja kuka tahansa voi käyttää niitä.

Kun laitteessa on virta, voit lukita laitteen painamalla **valmiustila-/herätyspainiketta** ja avata lukituksen antamalla kuvion, PIN-koodin tai salasanan.

Jos et ole määrittänyt kuviota, PIN-koodia tai salasanaa, voit avata laitteen lukituksen myös pyyhkäisemällä ylöspäin näytössä tai vain painamalla **valmiustila-/herätyspainiketta**, jos mitään lukitusasetusta ei ole määritetty.

Kun laite on lukittu, matkapuhelinverkon signaali, puhelut, uusien viestien ilmoitukset, vastaamattomat puhelut ja tulevat tapaamiset ovat yhä käytettävissä ja vastaanotettavissa.

Voit myös määrittää laitteen lukittumaan automaattisesti tietyn ajan kuluttua.

### **21.2.1.1 Näytön lukituksen avaaminen**

#### **Menettely:**

- **1.** Paina **herätys** tai **aloitusnäyttöpainiketta**.
- **2.** Pyyhkäise ylöspäin aloitusruudussa.

**3.** Tee jokin seuraavista:

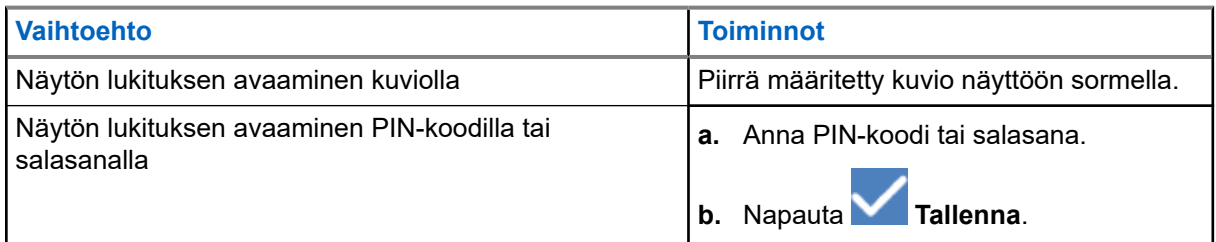

### **21.2.2 Päivämäärän ja ajan asettaminen**

Kun laite on yhdistettynä matkapuhelinverkkoon, päivämäärä ja kellonaika synkronoidaan automaattisesti. Voit asettaa päivämäärän ja kellonajan manuaalisesti seuraavasti.

#### **Menettely:**

- **1.** Pyyhkäise ylöspäin aloitusnäytössä ja napauta **Settings** → **System** → **Date & time**.
- **2.** Tee jokin seuraavista:

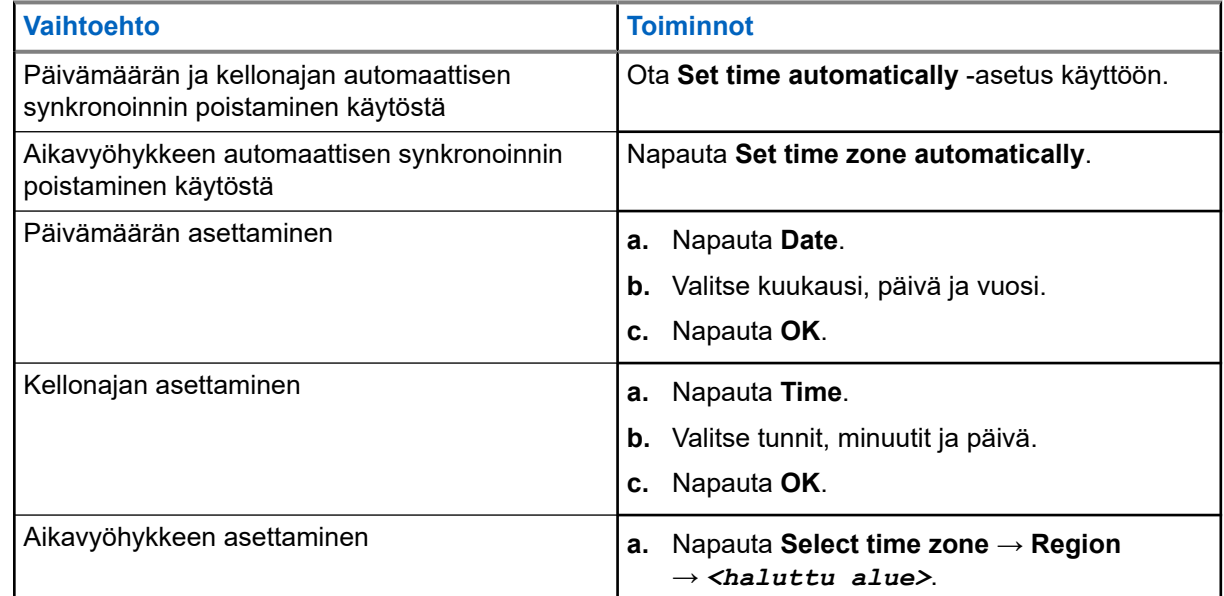

# **21.3 Näytön asetusten käyttäminen**

#### **Menettely:**

**1.** Pyyhkäise ylöspäin aloitusnäytössä ja napauta **Settings** → **Display**.

**2.** Tee jokin seuraavista:

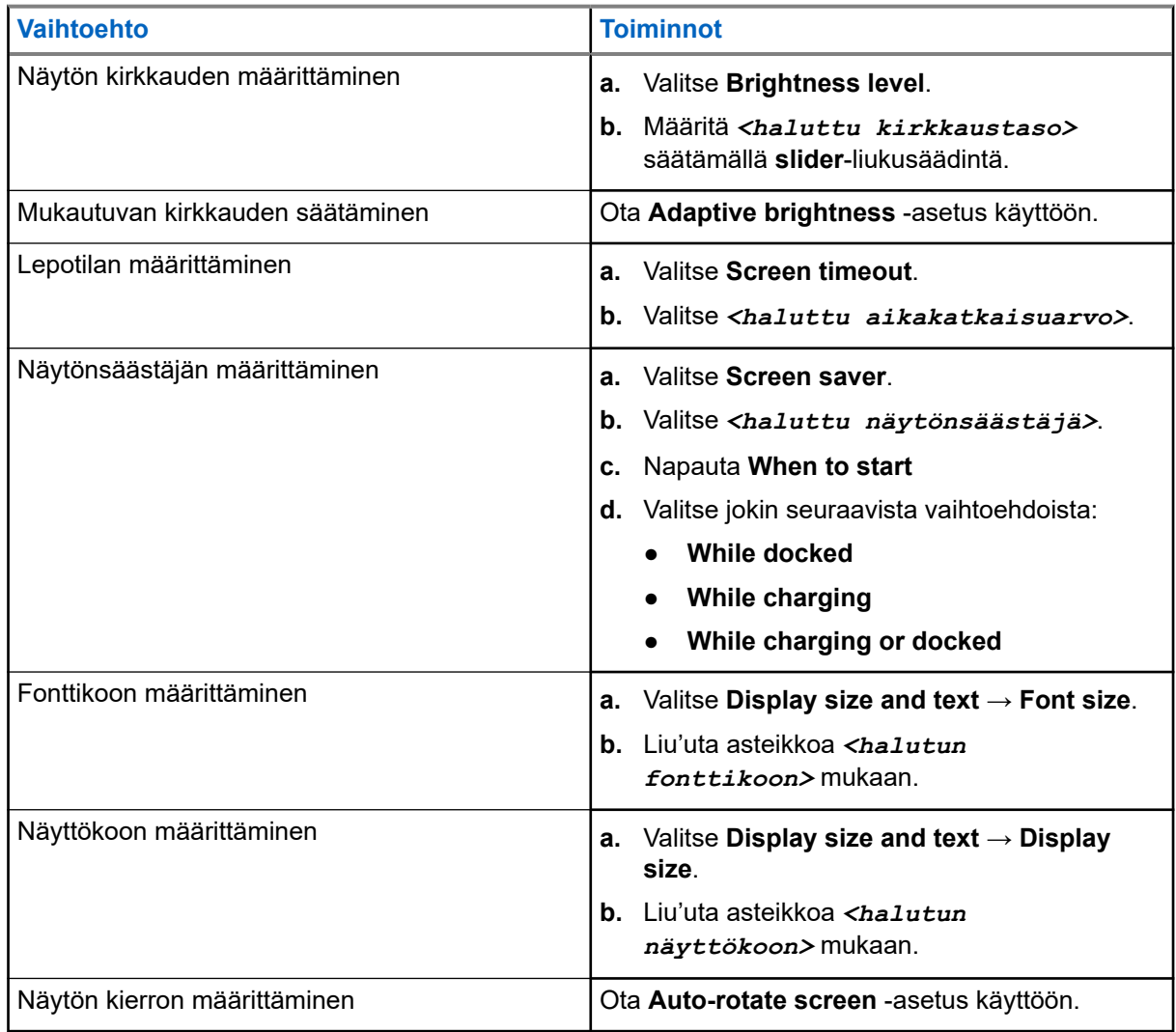

### **21.4 Taustakuvan asettaminen**

#### **Menettely:**

- **1.** Pyyhkäise ylöspäin aloitusruudussa ja napauta **Settings** → **Wallpaper**.
- **2.** Valitse jokin seuraavista vaihtoehdoista:
	- **Gallery**
	- **Wallpaper & Style**
	- **Live Wallpapers**
	- **Photos**
- **3.** Napauta *<haluttu kuva>* → **Set Wallpaper**.

# **21.5 Lähetysnäytön käyttöönotto**

#### **Menettely:**

- **1.** Pyyhkäise ylöspäin aloitusnäytössä ja napauta **Settings** → **Connected devices** → **Connection preferences** → **Cast**.
- **2.** Ota lähetysnäyttö käyttöön napauttamalla → **Enable wireless display**.

## **21.6 Ääniasetusten käyttäminen**

#### **Menettely:**

- **1.** Pyyhkäise ylöspäin aloitusruudussa ja napauta **Settings** → **Sound & vibration**.
- **2.** Tee jokin seuraavista:

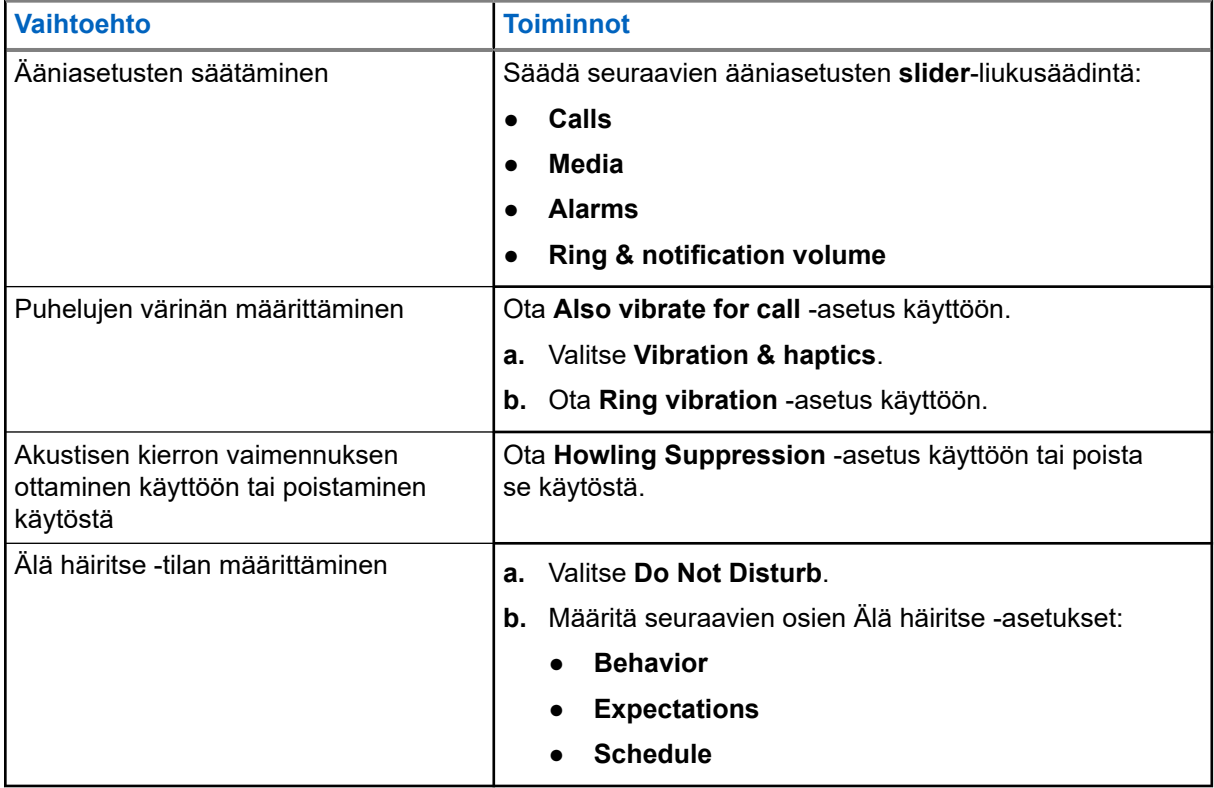

### **21.6.1 Laitteen mykistäminen**

#### **Menettely:**

**1.** Paina pitkään ohjelmoitavaa **Media**-painiketta.

- **2.** Tee jokin seuraavista:
	- Jos haluat mykistää kaikki laitteen äänet, napauta **mute**.
	- Jos haluat mykistää kaikki äänet ja ottaa käyttöön laitteen värinän ilmoitusten saapuessa, napauta  **vibrate**.
	- Jos haluat poistaa laitteen mykistyksen, napauta **unmute**.

### **21.6.2 Automaattisten sääntöjen määrittäminen**

Automaattisten sääntöjen avulla voit määrittää aikataulun sille, milloin Älä häiritse -ominaisuus otetaan käyttöön ja poistetaan käytöstä automaattisesti.

#### **Menettely:**

- **1.** Pyyhkäise ylöspäin aloitusnäytössä ja napauta **Settings** → **Sound & vibration** → **Do Not Disturb** → **Turn On Now**.
- **2.** Tee jokin seuraavista:

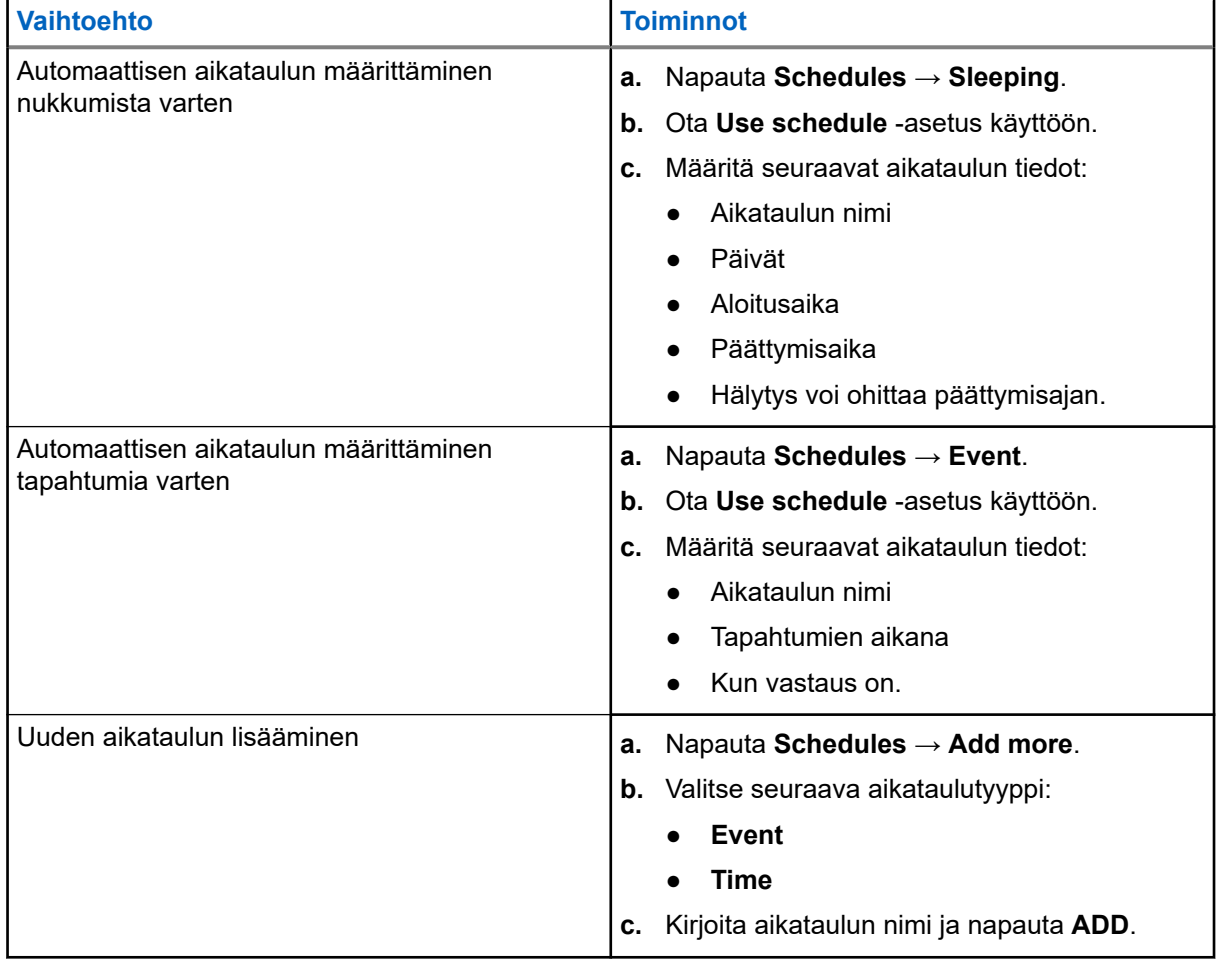

#### <span id="page-1014-0"></span>**Luku 22**

# **Hyväksytyt lisävarusteet**

Motorola Solutions tarjoaa seuraavat hyväksytyt lisävarusteet, jotka parantavat digitaalisen kannettavan laitteen tuottavuutta.

#### **Taulukko 15: Akut**

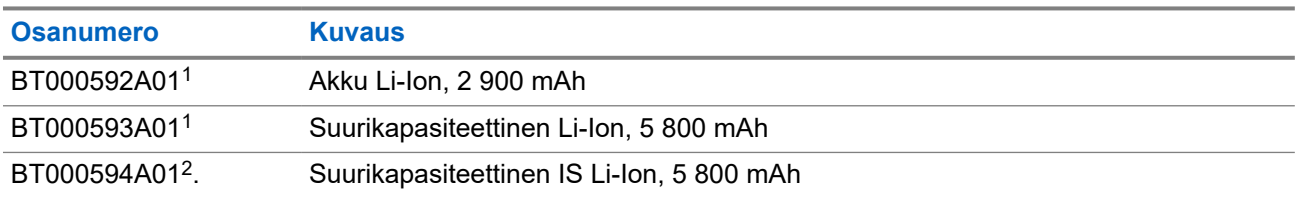

#### **Taulukko 16: Kantamista helpottavat lisävarusteet**

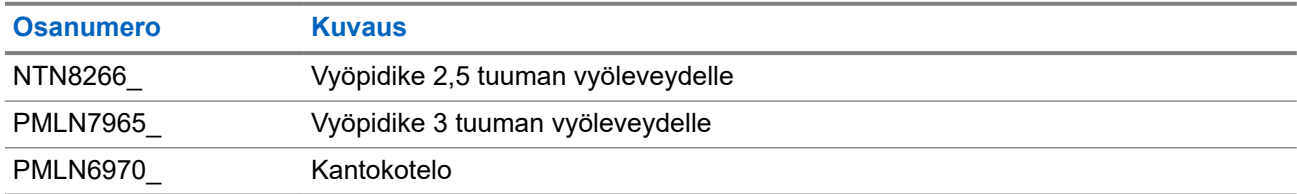

#### **Taulukko 17: Laturit**

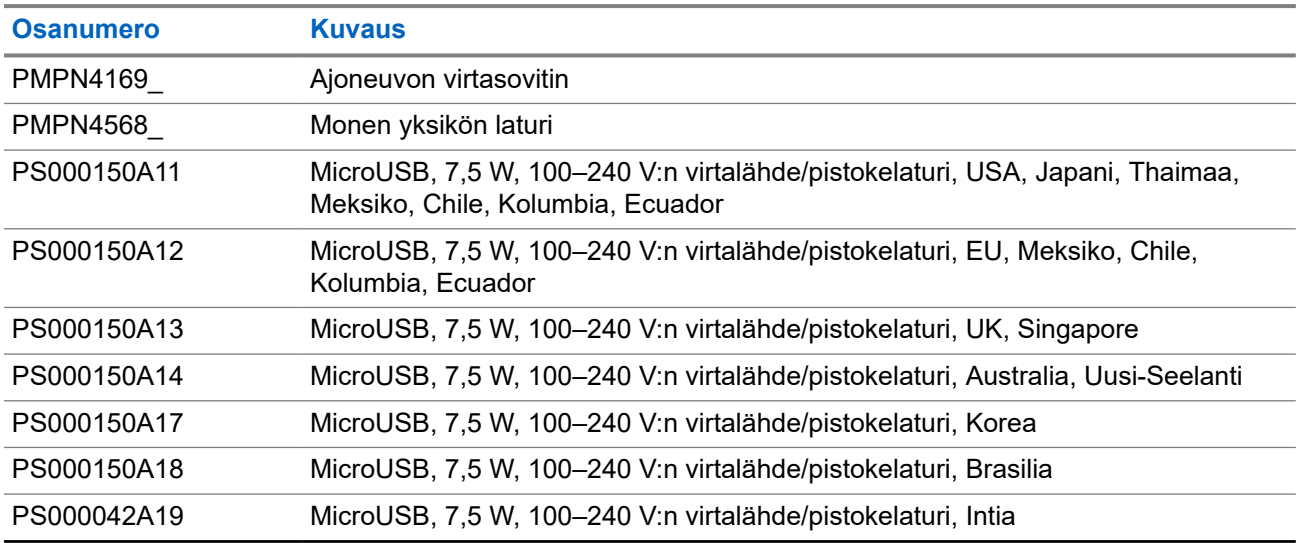

#### **Taulukko 18: Nappikuulokkeet ja kuulokkeet**

| <b>Osanumero</b> | <b>Kuvaus</b>                          |
|------------------|----------------------------------------|
| <b>PMLN7851</b>  | Tehtäväkriittinen langaton kuuloke PTT |

<sup>1</sup> Ei saatavissa Intrinsic Safe (IS) -malliin.

<sup>2</sup> Vain Intrinsic Safe (IS) -mallin kanssa käytettäväksi.

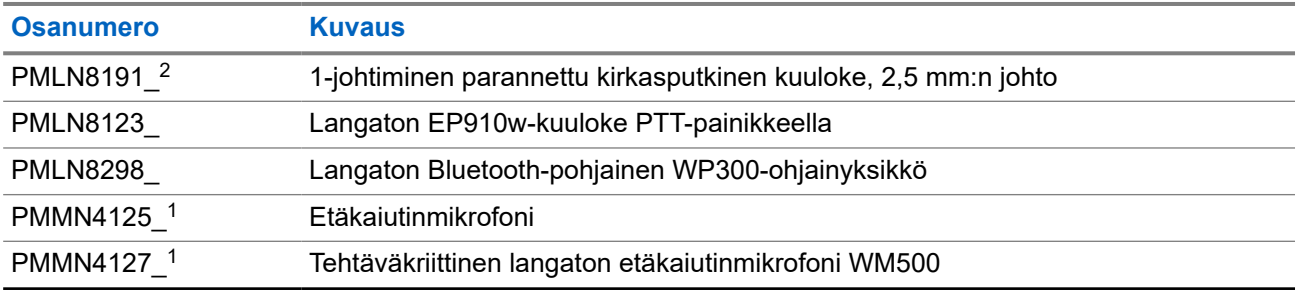

# Innehållsförteckning

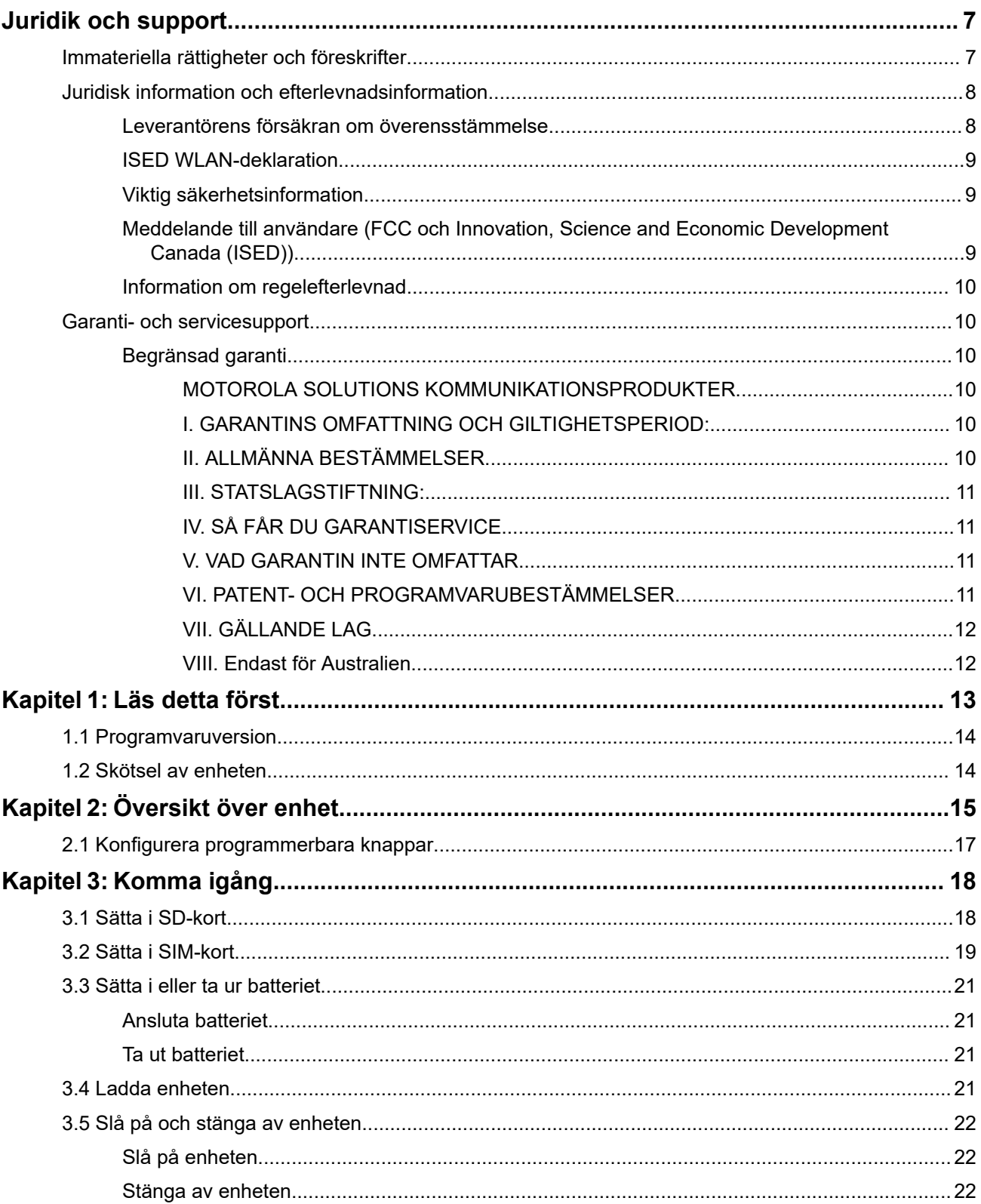

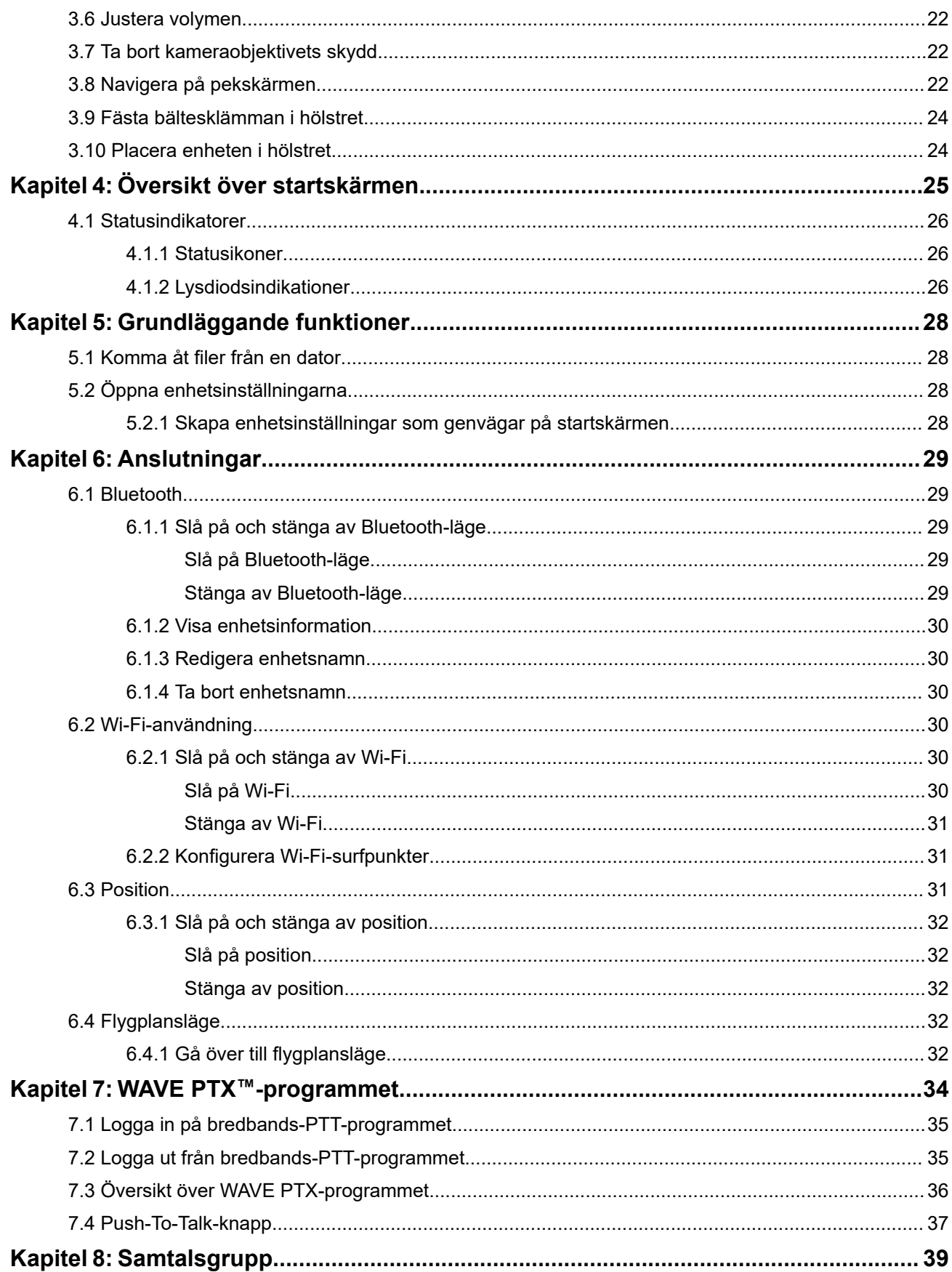

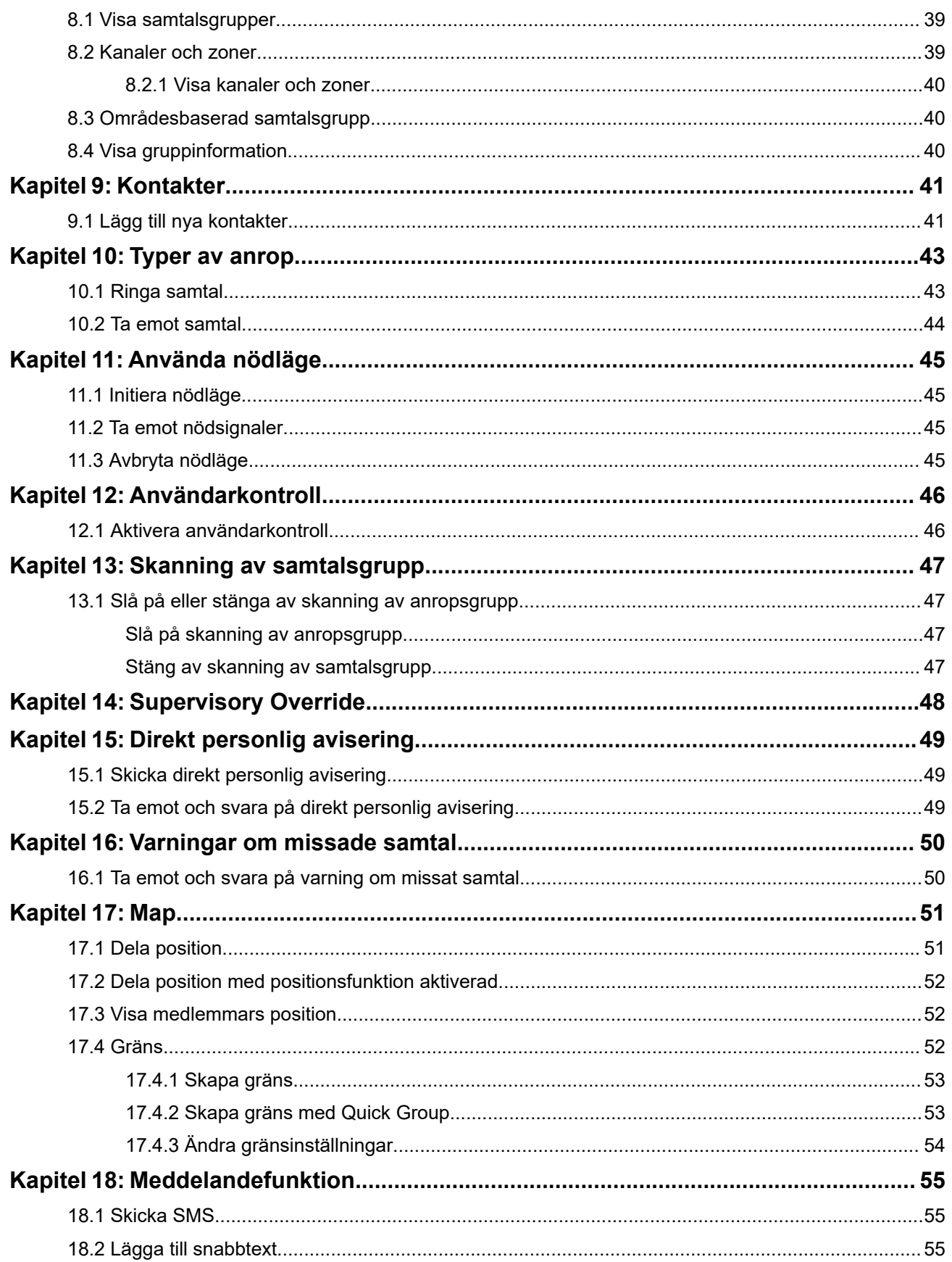

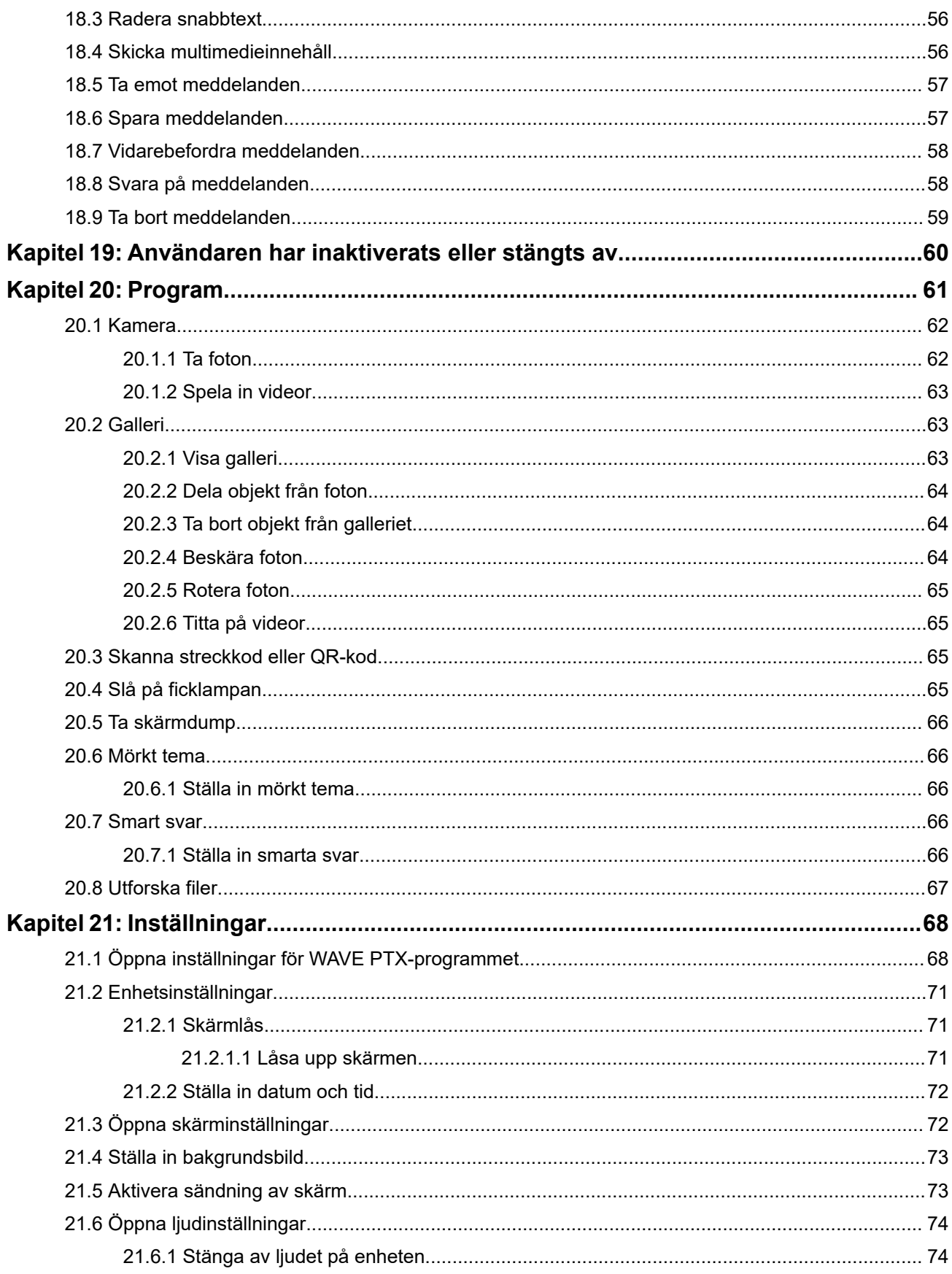

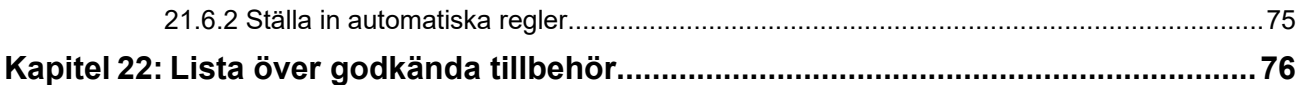

# <span id="page-1021-0"></span>**Juridik och support**

# **Immateriella rättigheter och föreskrifter**

#### **Upphovsrätt**

De Motorola Solutions-produkter som beskrivs i det här dokumentet kan omfatta upphovsrättsskyddade datorprogram. Lagar i USA och andra länder skyddar, för Motorola Solutions, vissa exklusiva rättigheter för upphovsrättsskyddade datorprogram. Följaktligen får inte copyrightskyddade datorprogram från Motorola Solutions, i Motorola Solutions-produkterna som beskrivs i det här dokumentet, kopieras eller reproduceras utan uttrycklig skriftlig tillåtelse från Motorola Solutions.

Ingen del av det här dokumentet får återskapas, skickas eller lagras i elektronisk form eller översättas till något språk eller datorspråk, i någon form eller på något sätt, utan föregående skriftligt medgivande från Motorola Solutions, Inc.

#### **Varumärken**

MOTOROLA, MOTO, MOTOROLA SOLUTIONS, and the Stylized M Logo are trademarks or registered trademarks of Motorola Trademark Holdings, LLC and are used under license. Google, Android, Google Play, Youtube, and other marks are trademarks of Google LLC. All other trademarks are the property of their respective owners.

#### **Licensrättigheter**

Vidare ska inte köp av Motorola Solutions-produkter innebära beviljande av, antingen direkt eller genom implikation, hinder eller på annat sätt, någon licens under copyrighträttigheterna, patent, eller patentansökningar från Motorola Solutions, med undantag för den normala icke-exklusiva royalty-fria licensen att använda som uppstår genom lagen vid försäljningen av en produkt.

#### **Innehåll med öppen källkod**

Den här produkten kan innehålla programvara med öppen källkod som används under licens. Se produktinstallationsmediet för fullständig juridisk information om öppen källkod och attributinnehåll.

#### **EU:s och Storbritanniens direktiv om avfall från elektrisk och elektronisk utrustning (WEEE)**

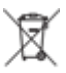

 Enligt EU:s och Storbritanniens WEEE-direktiv måste etiketten med en överstruken soptunna finnas på produkter som säljs till EU-länder och Storbritannien (eller i vissa fall på förpackningen). Enligt definitionen i WEEE-direktivet innebär etiketten med en överstruken soptunna att kunder och slutanvändare i EU-länder och Storbritannien inte får kasta elektronisk och elektrisk utrustning eller elektroniska och elektriska tillbehör i hushållsavfallet.

Kunder och slutanvändare i EU-länder och Storbritannien bör kontakta sin lokala leverantörsrepresentant eller sitt lokala utrustningsservicecenter för information om avfallsinsamlingssystem för landet.

#### **Friskrivning**

Observera att vissa funktioner, hjälpmedel och möjligheter som beskrivs i det här dokumentet kanske inte är tillämpliga på eller licensierade för användning i ett specifikt system, eller så kan de vara beroende av en specifik mobilabonnentenhets särskilda egenskaper eller konfiguration av vissa parametrar. Kontakta din Motorola Solutions-kontaktperson för att få mer information.

<span id="page-1022-0"></span>**© 2024 Motorola Solutions, Inc. All Rights Reserved**

# **Juridisk information och efterlevnadsinformation**

# **Leverantörens försäkran om överensstämmelse**

**Leverantörens försäkran om överensstämmelse** Enligt FCC CFR 47 del 2, avsnitt 2.1077(a)

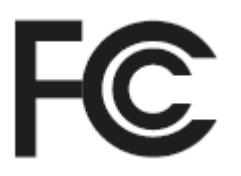

Ansvarig part

Namn: Motorola Solutions, Inc.

Adress: 2000 Progress Pkwy, Schaumburg, IL. 60196

Telefonnummer: 1-800-927-2744

Deklarerar härmed att produkten:

Modellnamn: **EVOLVE, EVOLVE-i**

följer följande regelverk:

FCC del 15, stycke B, avsnitt 15.107(a), 15.107(d), och avsnitt 15.109(a)

#### **Klass B Digital enhet**

I egenskap av datortillbehör uppfyller den här enheten kraven i del 15 i FCC:s bestämmelser. All användning måste uppfylla följande två villkor:

**1.** Enheten får inte orsaka skadliga störningar och

**2.** Enheten måste klara eventuella störningar, inklusive störningar som kan ge oönskade effekter.

**OBS!:**

Den här utrustningen har testats och befunnits uppfylla kraven för en digital enhet i klass B enligt del 15 i FCC-bestämmelserna. Kraven syftar till att ge rimligt skydd mot skadliga störningar i bostadsmiljön. Utrustningen genererar, använder och kan utstråla enhetsfrekvensenergi och kan, om den inte installeras och används enligt instruktionerna, orsaka skadlig enhetskommunikationsstörning. Det finns emellertid ingen garanti för att störningar inte inträffar i enskilda fall.

Om utrustningen ger upphov till skadliga störningar av enhets- och TV-mottagning, vilket kan fastställas genom att utrustningen kopplas av och på, uppmanas användaren att försöka åtgärda störningarna på något av följande sätt:

- Rikta om eller flytta mottagarantennen.
- Öka avståndet mellan utrustningen och mottagaren.
- Anslut utrustningen till ett uttag i en annan krets än den som mottagaren är ansluten till.
- Rådfråga återförsäljaren eller en erfaren enhets- eller TV-tekniker.

# <span id="page-1023-0"></span>**ISED WLAN-deklaration**

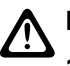

#### **FÖRSIKTIGT:**

- **1.** Enheten för användning i band 5 150–5 250 MHz är endast ämnad för användning inomhus i syfte att minska risken för skadliga störningar av mobilsatellitsystem som använder samma kanal.
- **2.** Högsta tillåtna antennförstärkning för enheter i banden 5 250–5 350 MHz och 5 470–5 725 MHz ska vara sådan att utrustningen ändå överensstämmer med EIRP-gränsvärdena.
- **3.** Högsta tillåtna antennförstärkning för enheter i bandet 5 752–5 850 MHz ska vara sådan att utrustningen ändå överensstämmer med de EIRP-gränsvärden som är angivna för punkt-till-punktoch icke- punkt-till-punkt-användning, enligt vad som är tillämpligt.
- **4.** De största lutningsvinklar som krävs för fortsatt kompatibilitet med de höjdmaskskrav för EIRP som är angivna i avsnitt 6.2.2(3) ska vara tydligt angivna.
- **5.** Användare bör även observera att högeffektsradaranläggningar är allokerade som primäranvändare (dvs. prioriterade användare) av banden 5 250–5 350 MHz och 5 650–5 850 MHz och sådana radaranläggningar kan orsaka störningar och skador på LE-LAN-enheter.

# **Viktig säkerhetsinformation**

#### **Produktsäkerhetshandbok om RF-exponering för LTE-handenheter**

#### **FÖRSIKTIGT:**

**Den här enheten är endast avsedd för yrkesmässig användning.** Innan du använder enheten bör du läsa produktsäkerhetshandboken om RF-exponering för affärskritiska enheter. Den innehåller instruktioner om säker användning, information om RF-energi och kontroller för efterlevnad av tillämpliga standarder och föreskrifter.

Denna enhet är begränsad till inomhusanvändning vid användning i frekvensområdet 5 150 till 5 350 MHz, förutom vid överföring med 5,2 GHz kommunikationssystem för högeffektdata via basstation eller relästation.

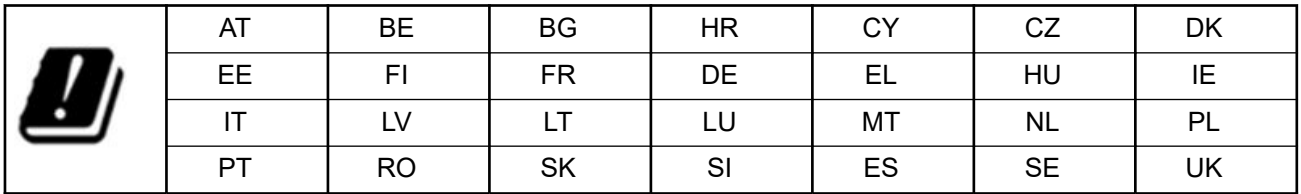

# **Meddelande till användare (FCC och Innovation, Science and Economic Development Canada (ISED))**

Den här enheten uppfyller kraven i del 15 i FCC:s bestämmelser och Innovation, Science and Economic Development Canadas RSS-standarder för vilka det inte krävs licens, i enlighet med följande villkor:

- Enheten får inte orsaka skadliga störningar.
- Enheten måste klara eventuella störningar, inklusive störningar som kan ge oönskade effekter.
- Ändring av enheten som inte uttryckligen godkänts av Motorola Solutions kan medföra att användaren fråntas rätten att använda utrustningen.

# <span id="page-1024-0"></span>**Information om regelefterlevnad** FAL

# **Garanti- och servicesupport**

# **Begränsad garanti**

# **MOTOROLA SOLUTIONS KOMMUNIKATIONSPRODUKTER**

# **I. GARANTINS OMFATTNING OCH GILTIGHETSPERIOD:**

Motorola Solutions, Inc. ("Motorola Solutions") garanterar de Motorola Solutions-tillverkade kommunikationsprodukterna nedan ("Produkt") mot defekter i material och utförande vid normal användning och service under en tidsperiod från inköpsdatumet enligt vad som anges nedan:

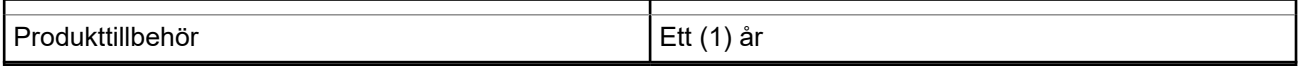

Motorola Solutions, efter eget gottfinnande, reparerar produkten (med nya eller rekonditionerade delar), ersätter den (med en ny eller rekonditionerad produkt) eller återbetalar inköpspriset utan kostnad under garantiperioden förutsatt att den returneras enligt villkoren i den här garantin. Utbytesdelar och kort omfattas av den ursprungliga tillämpliga garantiperioden. Alla produktens utbytesdelar tillfaller Motorola Solutions.

Den här begränsade garantin förlängs av Motorola Solutions endast till den ursprungliga slutanvändaren och går inte att tilldela eller föra över till en annan part. Det här är den fullständiga garantin för den produkt som är tillverkad av Motorola Solutions. Motorola Solutions åtar sig inga ansvarsskyldigheter för tillägg eller ändringar av den här garantin såvida det inte gjorts skriftligen och signerats av en representant för Motorola Solutions.

Såvida det inte gjorts i ett separat avtal mellan Motorola Solutions och den ursprungliga slutanvändaren garanterar inte Motorola Solutions installation, underhåll eller service av produkten.

Motorola Solutions ansvarar inte på något sätt för extrautrustning som inte har tillhandahållits av Motorola Solutions och som har anslutits till eller använts tillsammans med produkten. Inte heller är Motorola Solutions på något sätt ansvarigt för användning av produkten med någon extrautrustning, och all sådan utrustning är uttryckligen undantagen från den här garantin. Eftersom varje system som kan använda produkten är unikt friskriver sig Motorola Solutions ansvar för räckvidd, täckning eller funktion av systemet i sin helhet enligt den här garantin.

# **II. ALLMÄNNA BESTÄMMELSER**

Den här garantin framställer hela omfattningen av Motorola Solutions ansvarsskyldigheter avseende produkten. Reparation, ersättning eller återbetalning av inköpspriset är enligt Motorola Solutions gottfinnande den exklusiva kompensationen. DEN HÄR GARANTIN ERSÄTTER ALLA ANDRA UTTRYCKLIGA GARANTIER. PÅSTÅDDA GARANTIER, DÄRIBLAND OCH UTAN BEGRÄNSNING PÅSTÅDDA GARANTIER OM HANDELSBARHET OCH LÄMPLIGHET FÖR ETT VISST SYFTE, ÄR BEGRÄNSADE TILL VARAKTIGHETEN FÖR DENNA BEGRÄNSADE GARANTI. I INGEN HÄNDELSE SKA MOTOROLA SOLUTIONS HÅLLAS ANSVARIGA FÖR SKADOR SOM ÖVERSKRIDER INKÖPSPRISET AV PRODUKTEN, FÖR FÖRLUST AV ANVÄNDNING, FÖRLUST AV TID, BESVÄR, KOMMERSIELL FÖRLUST, FÖRLORAD VINST ELLER BESPARING ELLER ANDRA TILLFÄLLIGA, SÄRSKILDA ELLER

<span id="page-1025-0"></span>FÖLJDRIKTIGA SKADOR SOM UPPSTÅR UTIFRÅN ANVÄNDNING ELLER OFÖRMÅGA ATT ANVÄNDA SÅDAN PRODUKT, TILL DEN FULLSTÄNDIGA OMFATTNING SOM KAN FRISKRIVAS ENLIGT LAG.

## **III. STATSLAGSTIFTNING:**

VISSA STATER TILLÅTER INTE UNDANTAG ELLER BEGRÄNSNING AV TILLFÄLLIGA SKADOR ELLER FÖLJDSKADOR ELLER BEGRÄNSNING AV HUR LÄNGE EN PÅSTÅDD GARANTI VARAR, SÅ OVANSTÅENDE BEGRÄNSNING ELLER UNDANTAG KANSKE INTE GÄLLER.

Den här garantin ger särskilda rättigheter enligt lag och det kan finnas andra rättigheter som kan variera mellan stater.

# **IV. SÅ FÅR DU GARANTISERVICE**

Du måste uppvisa inköpsbevis (innehållande inköpsdatum och produktens serienummer) för att kunna få garantiservice och leverera eller skicka produktartikeln, med betald transport och försäkring, till en behörig garantiserviceplats. Garantiservice tillhandahålls av Motorola Solutions via en behörig garantiserviceplats. Om du först kontaktar det företag som sålde produkten (t.ex. återförsäljare eller kommunikationstjänstleverantör), kan det bli enklare att få garantiservice. Du kan också ringa Motorola Solutions på 1-800-927-2744.

# **V. VAD GARANTIN INTE OMFATTAR**

- **1.** Brister och skador till följd av användning av produkten på ett annat sätt än vad som är normalt och brukligt.
- **2.** Defekter eller skador pga. felaktig användning, olyckshändelser, vatten eller oaktsamhet.
- **3.** Defekter eller skador från felaktiga tester, hantering, underhåll, installation, ändring, modifiering eller justering.
- **4.** Antenner som har gått sönder eller skadats om detta inte förorsakats som en direkt följd av fel i materialet eller tillverkningen.
- **5.** En produkt som utsatts för obehöriga produktmodifieringar, isärmonteringar eller reparationer (däribland utan begränsning, tillägg av utrustning som ej levererats av Motorola Solutions) som påverkar produktens prestanda negativt eller inverkar på Motorola Solutions normala garantiundersökning och testning av produkten för att verifiera eventuellt garantianspråk.
- **6.** Produkt där serienumret har tagits bort eller gjorts oläsligt.
- **7.** Laddningsbara batterier om förseglingen på en battericell är bruten eller visar tecken på åverkan.
- **8.** Laddningsbara batterier om skadan eller defekten orsakats av att batteriet laddats eller använts i annan utrustning eller tjänst än den produkt det är avsett för.
- **9.** Fraktkostnader till reparationsdepån.
- **10.** En produkt som, på grund av olaglig eller obehörig ändring av programvara/fast programvara i produkten, inte fungerar enligt Motorola Solutions publicerade specifikationer eller den FCC-certifieringsmärkning som gäller för produkten vid tidpunkten då produkten initialt levererades från Motorola Solutions.
- **11.** Repor eller andra utseendemässiga skador på produktens yta som inte påverkar produktens funktion.
- **12.** Normalt och sedvanligt slitage.

# **VI. PATENT- OCH PROGRAMVARUBESTÄMMELSER**

Motorola Solutions försvarar på egen bekostnad eventuell process mot slutanvändaren om den baseras på ett påstående om att produkten eller delar gör intrång i ett amerikanskt patent och Motorola Solutions betalar

<span id="page-1026-0"></span>kostnader och skador som åsamkas slutanvändaren i en sådan process som går att hänföra till en sådan fordran, men sådant försvar och utbetalning förutsätter följande:

- **1.** att Motorola Solutions direkt underrättas skriftligen av sådan köpare vid meddelande om sådan fordran;
- **2.** att Motorola Solutions ensamma kontrollerar försvaret i sådan process och alla förhandlingar om uppgörelse eller kompromiss; och
- **3.** skulle produkten eller delarna bli, eller enligt Motorola Solutions åsikt troligen bli, föremål för överträdelse av ett amerikanskt patent, att sådan köpare ska tillåta Motorola Solutions, efter eget gottfinnande och kostnad, att antingen anskaffa rätten att fortsätta använda produkten eller delarna eller att ersätta eller modifiera desamma så att det inte längre innebär en överträdelse eller bevilja sådan köpare en kredit för produkten eller delarna enligt en avskrivning och ta emot produkten i retur. Avskrivningen blir en likvärdig summa per år under produktens eller delarnas livstid såsom fastställs av Motorola Solutions.

Motorola Solutions har ingen ansvarsskyldighet med avseende på eventuell fordran av patentöverträdelse som baseras på kombinationen av att produkten eller delarna levereras tillsammans med programvara, apparatur eller enheter som inte levereras av Motorola Solutions, inte heller kommer Motorola Solutions att ha någon ansvarsskyldighet för användning av underordnad utrustning eller programvara som inte levereras av Motorola Solutions som bifogas eller används i samband med produkten. Det föregående utgör hela Motorola Solutions ansvarsskyldighet avseende överträdelse av patent för produkten eller delar därav.

Lagar i USA och i andra länder upprätthåller för Motorola Solutions vissa exklusiva rättigheter för upphovsrättsskyddad Motorola Solutions-programvara såsom de exklusiva rättigheterna att reproducera kopior och distribuera kopior av sådan Motorola Solutions-programvara. Motorola Solutions programvara får endast användas i den produkt i vilken programvaran ursprungligen fanns i och sådan programvara får inte ersättas, kopieras, distribueras, modifieras på något sätt eller användas för att producera härledda produkter. Ingen annan användning däribland utan begränsning, ändring, modifiering, reproducering, distribuering eller bakåtutveckling av sådan Motorola Solutions-programvara eller utövning av rättigheter i sådan Motorola Solutions-programvara är tillåten. Ingen licens utfärdas genom insinuation, förnekande av sakförhållande eller på annat sätt enligt Motorola Solutions patenträttigheter eller upphovsrättigheter.

# **VII. GÄLLANDE LAG**

Den här garantin styrs av lagstiftningen i staten Illinois, USA.

## **VIII. Endast för Australien**

Den här garantin lämnas av Motorola Solutions Australia Pty Limited (ABN 16 004 742 312) of Tally Ho Business Park, 10 Wesley Court. Burwood East, Victoria.

Våra varor levereras med garantier som inte kan undantas enligt konsumentlagstiftningen i Australien. Du har rätt till en ny produkt eller återbetalning vid ett större fel och kompensation för all annan skäligen förutsebar förlust eller skada. Du har också rätt till att få varan reparerad eller ersatt om varan inte håller acceptabel kvalitet och felet inte räknas som ett större fel.

Motorola Solutions Australias begränsade garanti ovan är ett tillägg till rättigheter och kompensation enligt Australiens konsumentlagstiftning. Ring Motorola Solutions Australia på 1800 457 439, om du har några frågor. Du kan också besöka vår webbplats [http://www.motorolasolutions.com/XA-EN/Pages/Contact\\_Us](http://www.motorolasolutions.com/XP-EN/Pages/Contact_Us) för att läsa dem senast uppdaterade villkoren.

# <span id="page-1027-0"></span>**Läs detta först**

Den här användarhandboken omfattar grundfunktionerna för de enhetsmodeller som säljs i din region.

#### **Beteckningar som används i handboken**

Du ser att orden **Varning**, **Viktigt** och **Obs!** används i hela den här handboken. De här beteckningarna används för att betona att det finns säkerhetsrisker och att försiktighet måste iakttas.

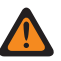

**VARNING:** En driftsprocedur, ett förfarande eller ett tillstånd osv. som kan leda till personskador eller dödsfall om inte försiktighet iakttas.

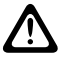

**FÖRSIKTIGT:** En driftsprocedur, ett förfarande eller ett tillstånd osv. som kan leda till skador på utrustningen om inte försiktighet iakttas.

**OBS!:** En driftsprocedur, ett förfarande eller tillstånd osv. som är ytterst viktig/viktigt att framhäva.

#### **Specialbeteckningar**

Följande specialbeteckningar används i hela texten för att belysa viss information eller vissa alternativ:

#### **Tabell 1: Specialbeteckningar**

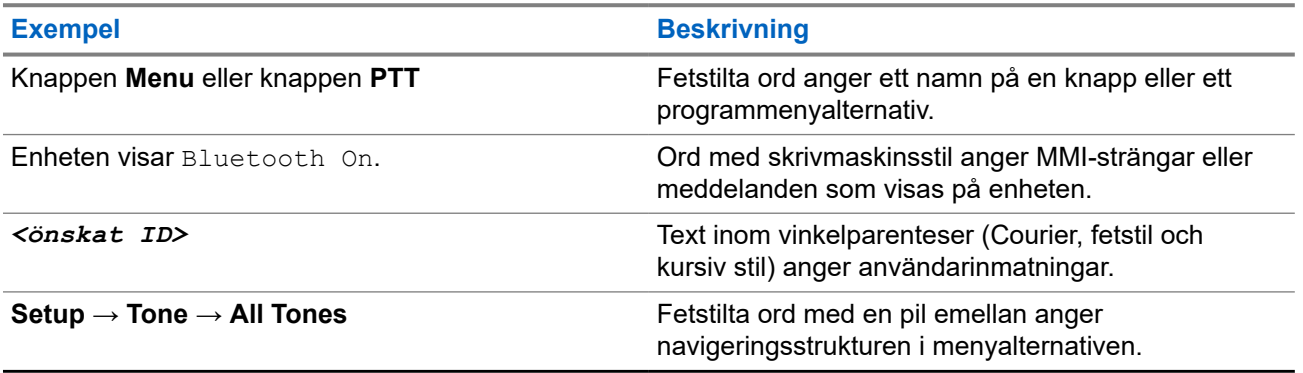

#### **Tillgänglighet för funktioner och tjänster**

Återförsäljaren eller administratören kan ha anpassat enheten för dina specifika behov.

**OBS!:**

● Alla funktioner i handboken finns inte tillgängliga i din enhet. Kontakta återförsäljaren eller administratören om du vill ha mer information.

Du kan rådfråga din återförsäljare eller systemadministratör om följande:

- Vilka funktioner har knapparna?
- Vilka ytterligare tillbehör kan passa dina behov?
- Vad är bästa praxis för att använda enheten för effektiv kommunikation?
- Vilka underhållsrutiner förlänger enhetens livstid?

### <span id="page-1028-0"></span>**1.1 Programvaruversion**

Alla funktioner som beskrivs i följande avsnitt stöds av programvaruversion:

**R02.00.10** eller senare.

Kontakta återförsäljaren eller administratören om du vill ha mer information.

### **1.2 Skötsel av enheten**

I det här avsnittet beskrivs grundläggande försiktighetsanvisningar för enheten.

#### **Tabell 2: IP-specifikation**

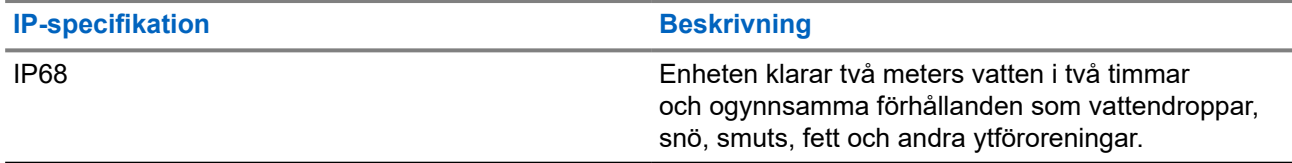

- Om enheten har hamnat i vatten skakar du enheten för att avlägsna eventuellt vatten i högtalargallret eller mikrofonporten. Vatten i enheten kan leda till att ljudet försämras.
- Om batteriets kontaktyta har kommit i kontakt med vatten ska batterikontakterna på både enheten och batteriet rengöras och torkas innan batteriet ansluts till enheten. Kvarvarande vatten kan orsaka kortslutning.
- Om enheten har hamnat i ett frätande ämne (t.ex. saltvatten) ska enheten och batteriet sköljas av i färskvatten och sedan torkas.
- Rengör enhetens utsida med en utspädd lösning av milt diskmedel och färskvatten (till exempel en tesked diskmedel blandat med fem liter vatten).
- Stick aldrig in något i ventilen (hålet) under enhetens batterikontakt. Ventilen gör att enheten kan bibehålla rätt tryck. Det kan leda till läckage och att enheten inte längre är vattentät.
- Täck aldrig för ventilen, inte ens med en etikett.
- Se till att inga oljiga substanser kommer i kontakt med ventilen.
- Enheten med korrekt monterad antenn är utformad för att kunna sänkas ned i vatten till ett maximalt djup på 2 meter i upp till 120 minuter. Om gränsen överskrids kan enheten skadas.

# <span id="page-1029-0"></span>**Översikt över enhet**

**Bild 1: Fram- och baksida**

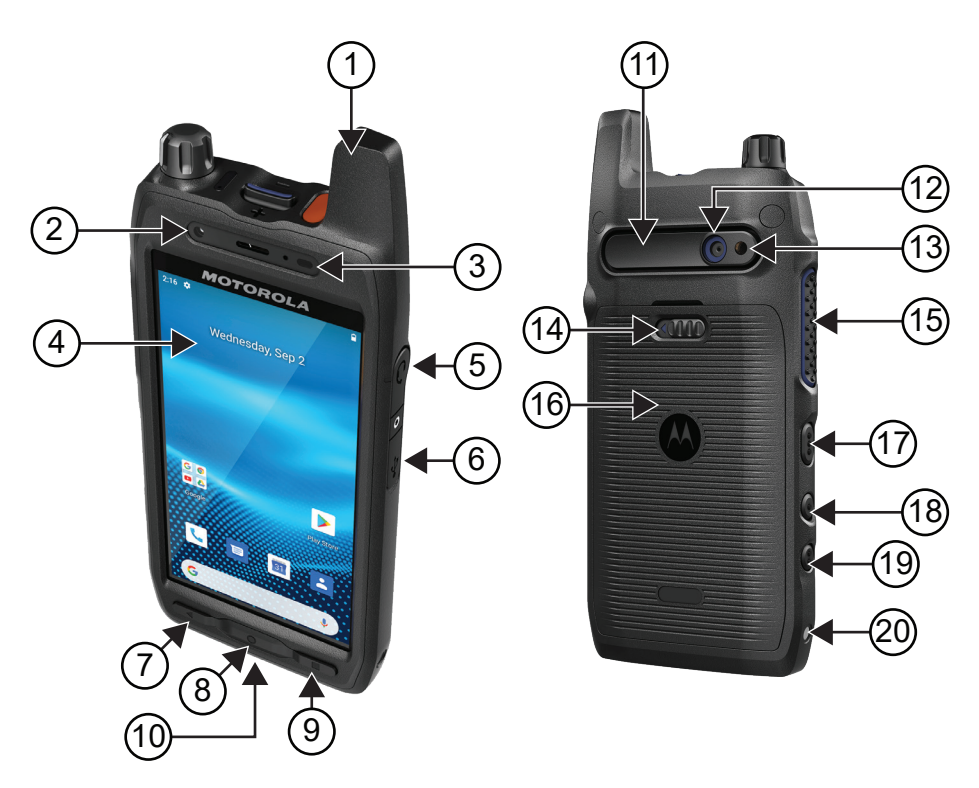

#### **Tabell 3: Översikt över enhet**

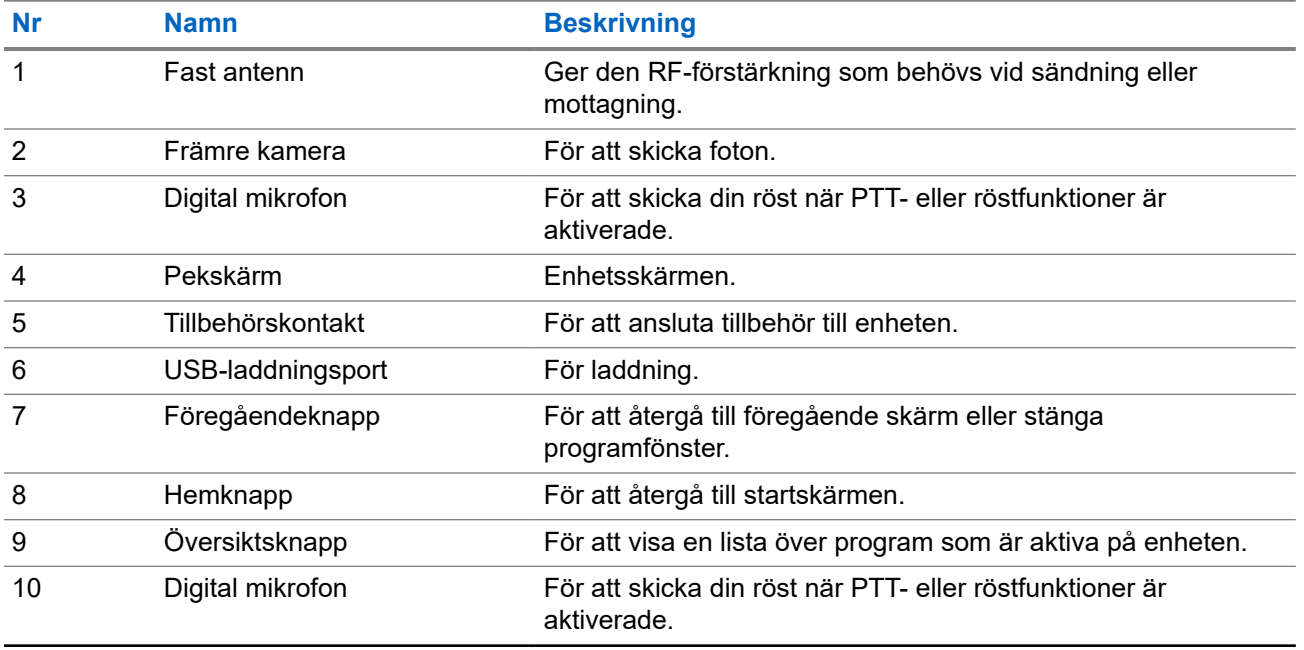

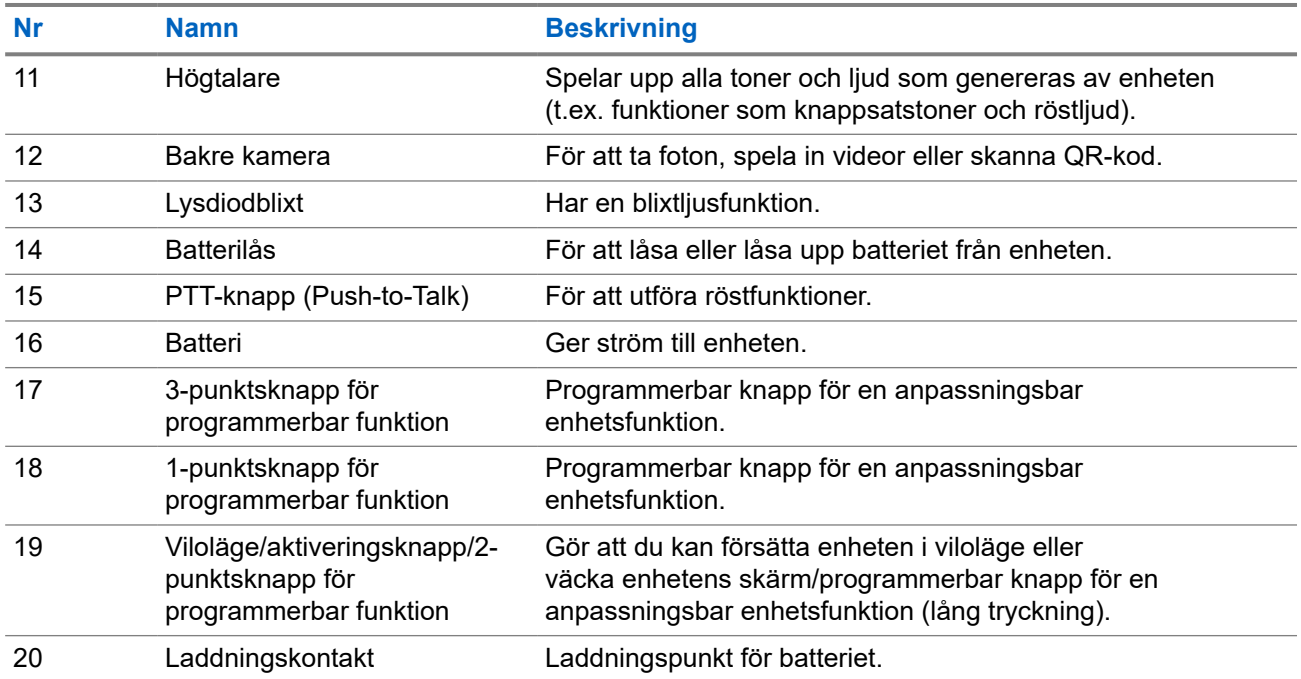

#### **Bild 2: Vy ovanifrån**

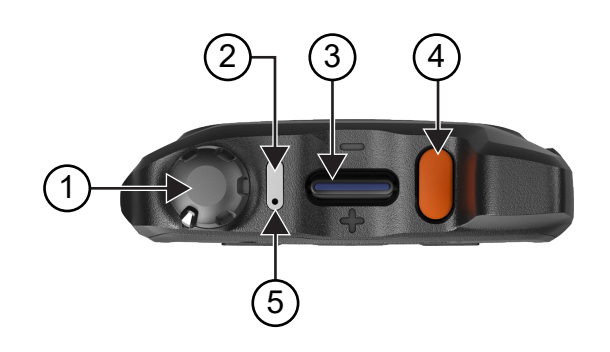

#### **Tabell 4: Översikt över enhet**

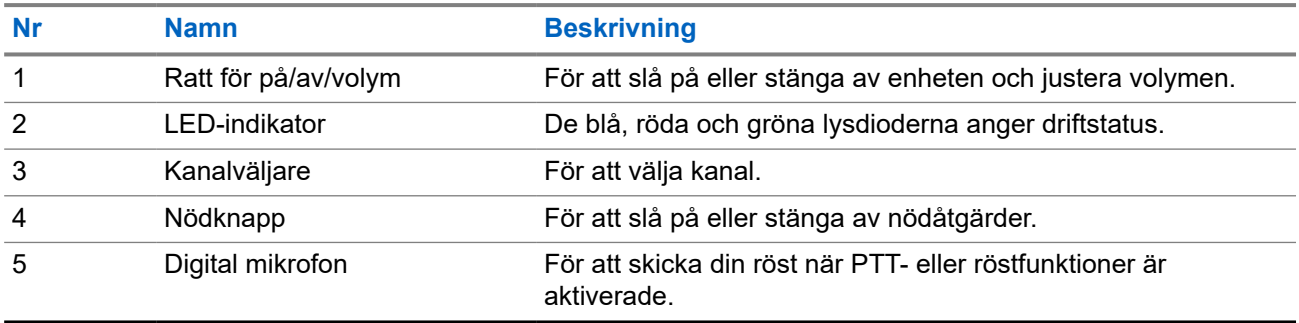

# <span id="page-1031-0"></span>**2.1 Konfigurera programmerbara knappar**

Du kan ställa in de programmerbara knapparna genom att trycka på dem eller trycka och hålla dem kvar för att utföra olika åtgärder.

**OBS!:** Standardåtgärden för de programmerbara knapparna är att trycka för att besvara eller avsluta samtal.

#### **Procedur:**

- **1.** Svep uppåt och tryck på **Settings** → **Buttons** → **Programmable buttons**.
- **2.** Välj något av följande alternativ:
	- **Programmable button -1- short press**
	- **Programmable button -1- long press**
	- **Programmable button -2- long press**
	- **Programmable button -3- short press**
	- **Programmable button -3- long press**
- **3.** Tryck på önskat alternativ i listan som visas.
	- **Default**
	- **Brightness Up**
	- **Brightness Down**
	- **Camera**
	- **Incoming Call (Accepts/End call)**(endast för Programmable button -1- short press)
	- **Incoming Call (Ringer Mute)**(endast för Programmable button -1- long press)
	- **Media**
	- **Barcode**
	- **Send to an application**

**OBS!:** Applikation här avser ett specialutformat program som kan identifiera  $\mathscr{Q}$ knapptryckningar från enheten.

# <span id="page-1032-0"></span>**Komma igång**

Det här kapitlet innehåller instruktioner för hur du förbereder enheten för användning.

## **3.1 Sätta i SD-kort**

#### **Procedur:**

**1.** Lyft SD-kortluckan.

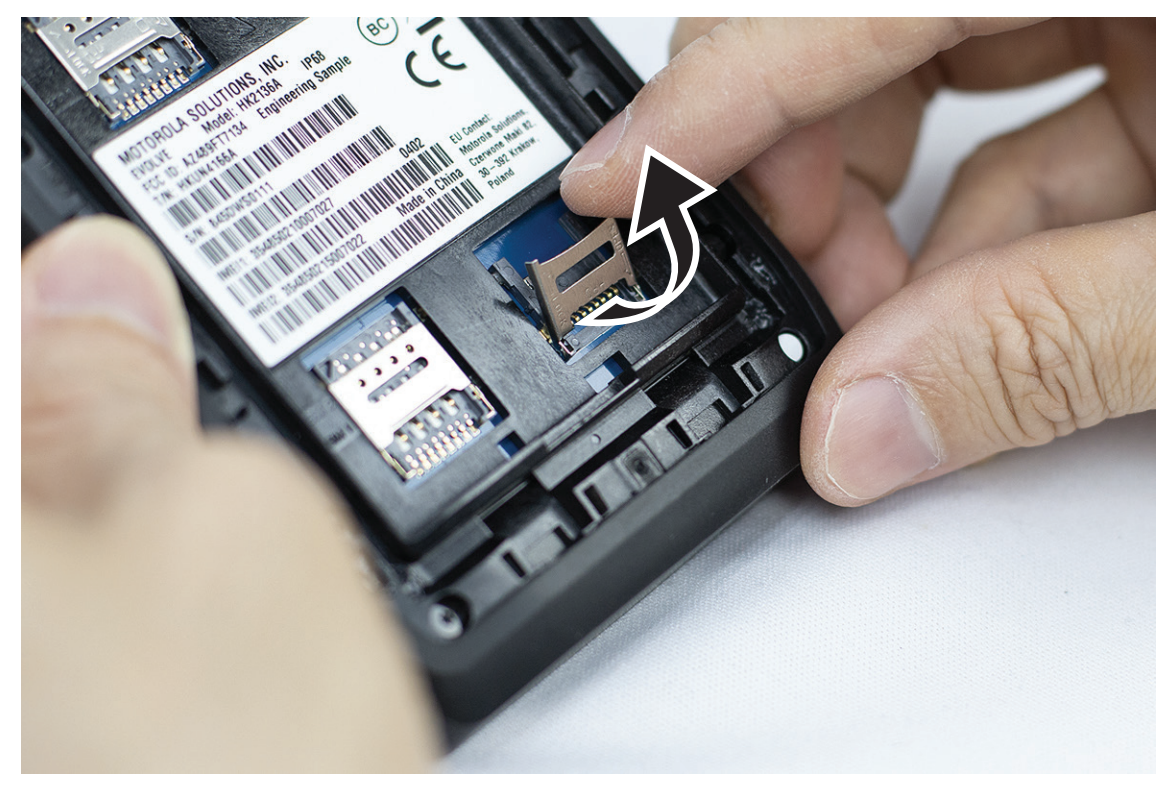

**2.** Placera SD-kortet mot kontakterna.

<span id="page-1033-0"></span>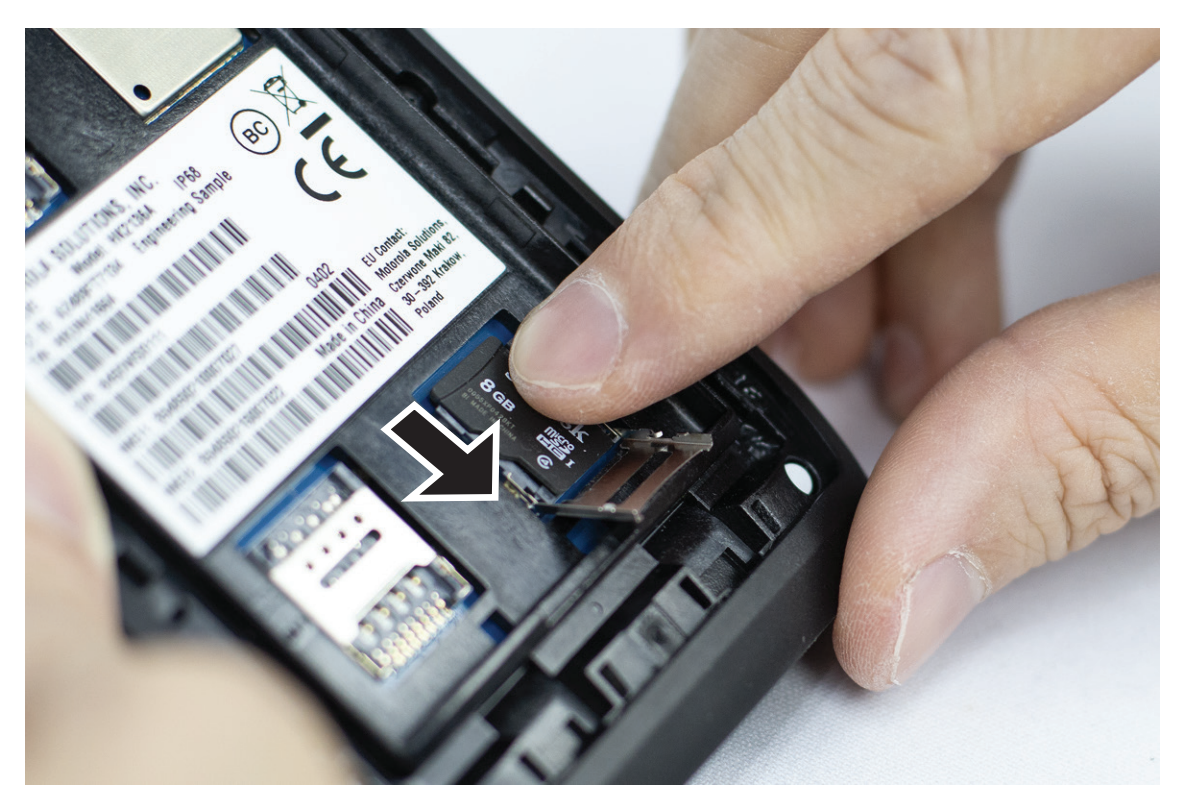

**3.** Stäng SD-kortluckan.

## **3.2 Sätta i SIM-kort**

Enheten har två SIM-kortplatser.

# **OBS!:**

Återaktivera WAVE PTX-prenumerationen om du byter SIM-kortet mot ett annat SIM-kort och om enheten innehåller ett SIM-kort med endast data.

#### **Procedur:**

**1.** Lyft SIM-kortluckan.

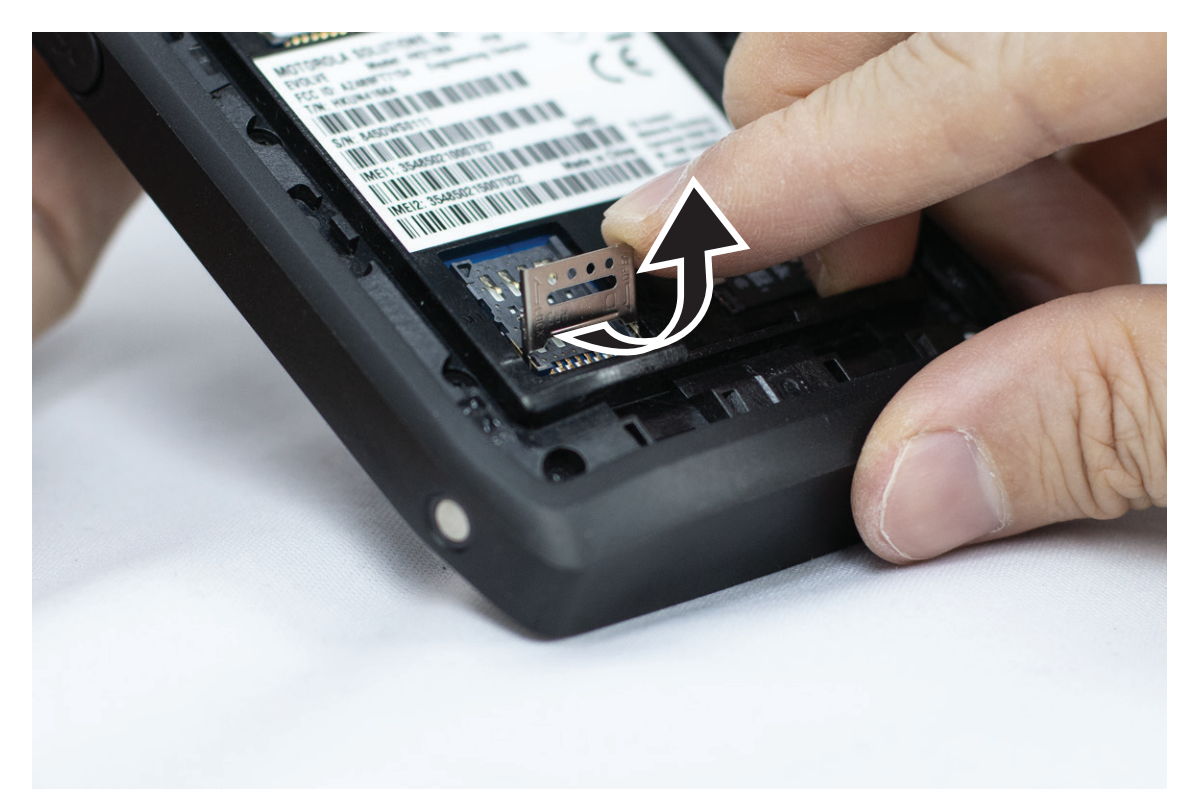

**2.** Placera SIM-kortet mot kontakterna.

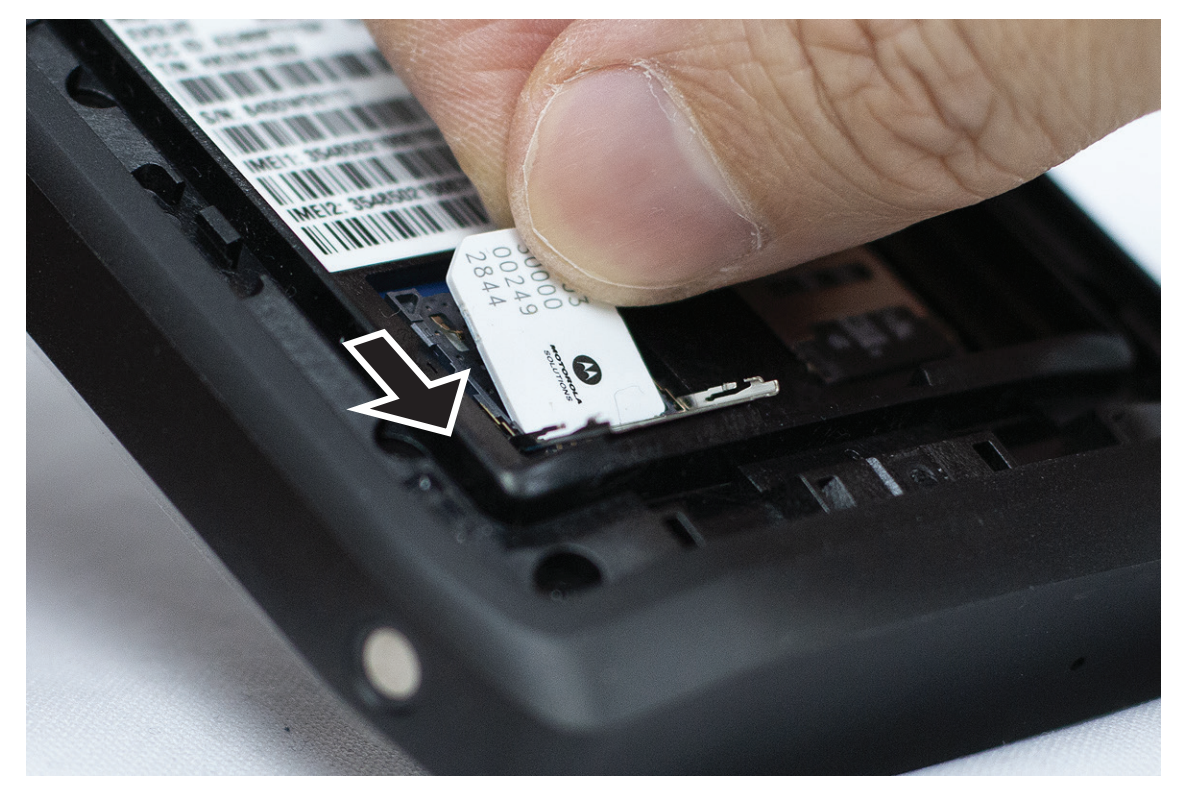

**3.** Stäng SIM-kortluckan.

## <span id="page-1035-0"></span>**3.3 Sätta i eller ta ur batteriet**

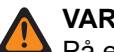

**VARNING:**

På en egensäker enhet (IS) visas ett varningsmeddelande om ett batteri som inte är IS-godkänt sätts in i enheten.

Risk för explosion om batteriet byts ut mot en felaktig typ av batteri.

# **Ansluta batteriet**

#### **Procedur:**

**1.** Rikta in batteriet mot skårorna på baksidan av enheten.

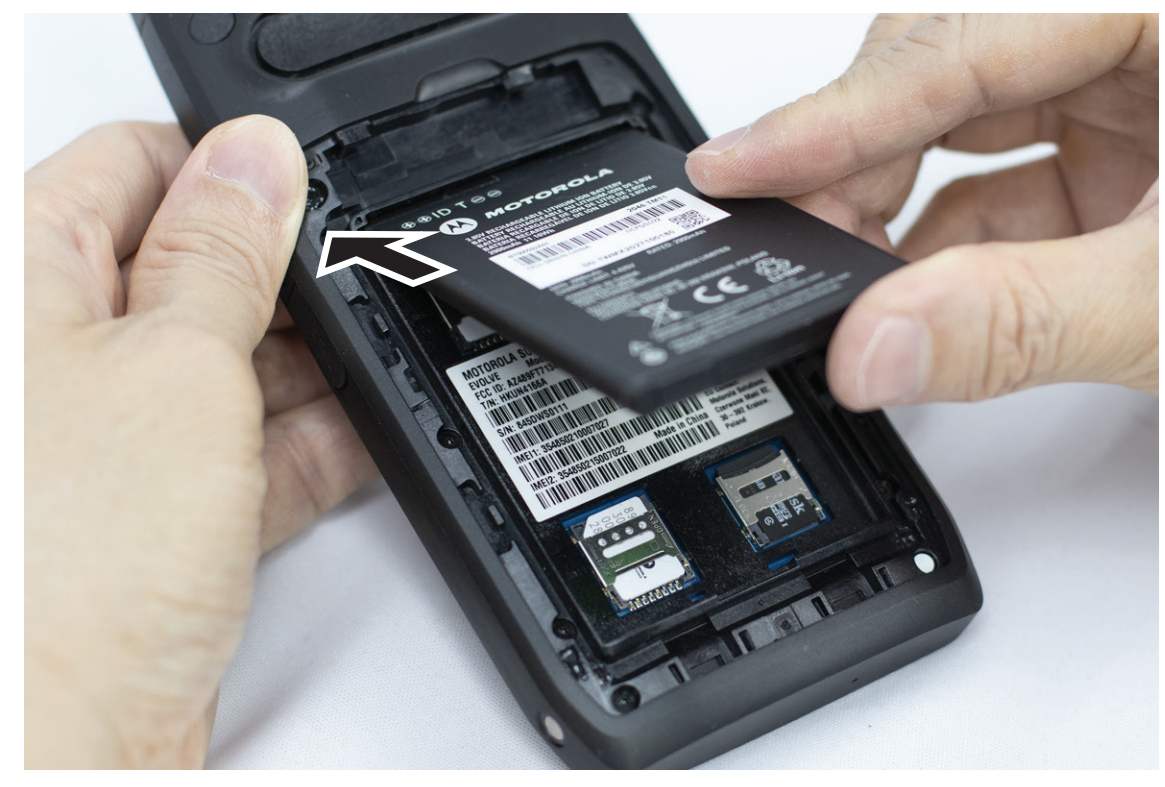

**2.** Tryck batteriet nedåt tills spärren snäpper på plats.

# **Ta ut batteriet**

#### **Procedur:**

Lyft batteriet från enhetens baksida.

## **3.4 Ladda enheten**

#### **Procedur:**

Ladda genom att ansluta USB-kabeln till enheten och en USB-port.

# <span id="page-1036-0"></span>**3.5 Slå på och stänga av enheten**

# **Slå på enheten**

**Förberedelsekrav:** Se till att batteriet är fulladdat före första användning.

#### **Procedur:**

Slå på enheten genom att vrida ratten **på/av/volym** medurs tills du hör ett klickande ljud.

# **Stänga av enheten**

#### **Procedur:**

Stäng av enheten genom att vrida ratten **på/av/volym** moturs tills du hör ett klickande ljud.

## **3.6 Justera volymen**

Du kan justera enhetens volym på två sätt:

- Volymratt
- Volymreglage via menyn **Settings**. Mer information finns i [Öppna ljudinställningar på sidan 74.](#page-1088-0)

När du justerar volymen med volymratten synkroniseras röst-, media- och meddelandevolymen samtidigt med volymrattens nivå.

Om du vill justera de enskilda volymerna måste du justera med volymreglaget.

Om du vrider på vredet igen synkroniserar enheten alla olika volymer.

#### **Procedur:**

Om du vill justera volymen med volymratten gör du något av följande:

- Höj volymen genom att vrida ratten **On/Off/Volume** medurs.
- Sänk volymen genom att vrida ratten On/Off/Volume moturs.

### **3.7 Ta bort kameraobjektivets skydd**

#### **Procedur:**

Lyft bort skyddsfilmen från kameraobjektivet.

## **3.8 Navigera på pekskärmen**

#### **Tabell 5: Åtgärder på pekskärmen**

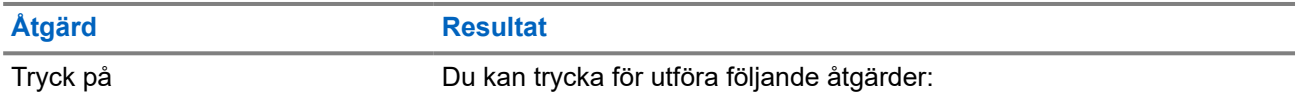

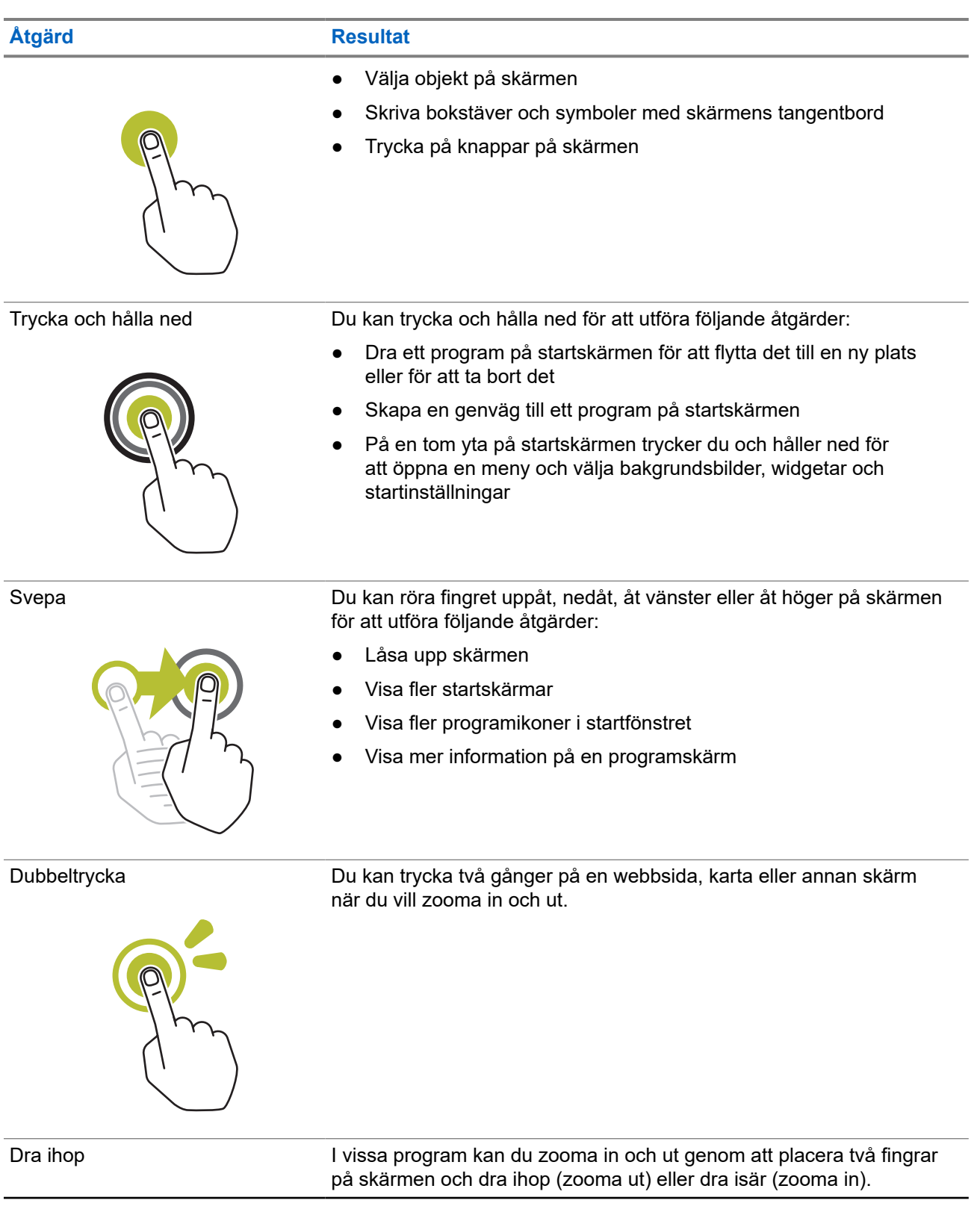

<span id="page-1038-0"></span>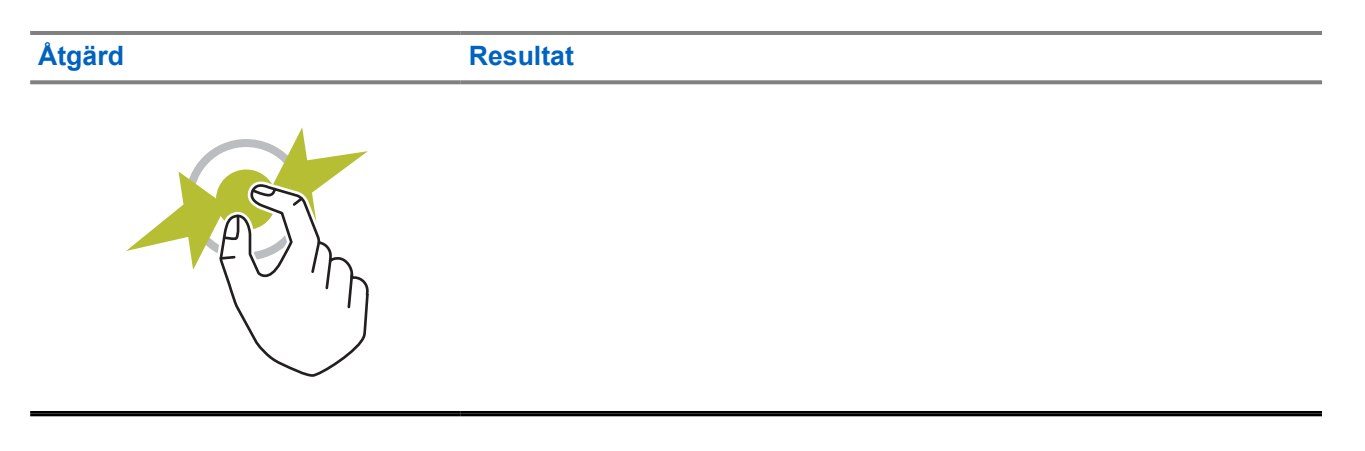

## **3.9 Fästa bältesklämman i hölstret**

#### **Procedur:**

- **1.** Placera bälteshållaren i linje med skåran i hölstret.
- **2.** Tryck ned bältesklämman för att säkerställa att glidytan är plan.
- **3.** Medan du fortsätter trycka skjuter du bältesklämman uppåt tills du hör ett klickljud.

# **3.10 Placera enheten i hölstret**

#### **Procedur:**

- **1.** Placera enheten i facket så att den är vänd mot hölstret.
- **2.** Skjut enheten mot hölstret för att låsa den på plats.

# <span id="page-1039-0"></span>**Översikt över startskärmen**

**Bild 3: Startskärm**

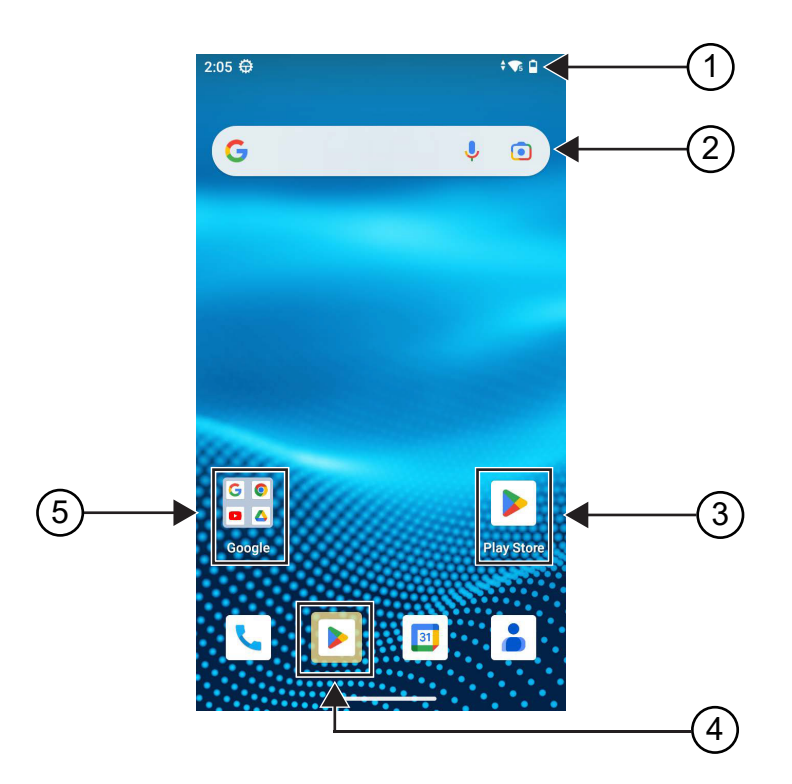

#### **Tabell 6: Översikt över startskärmen**

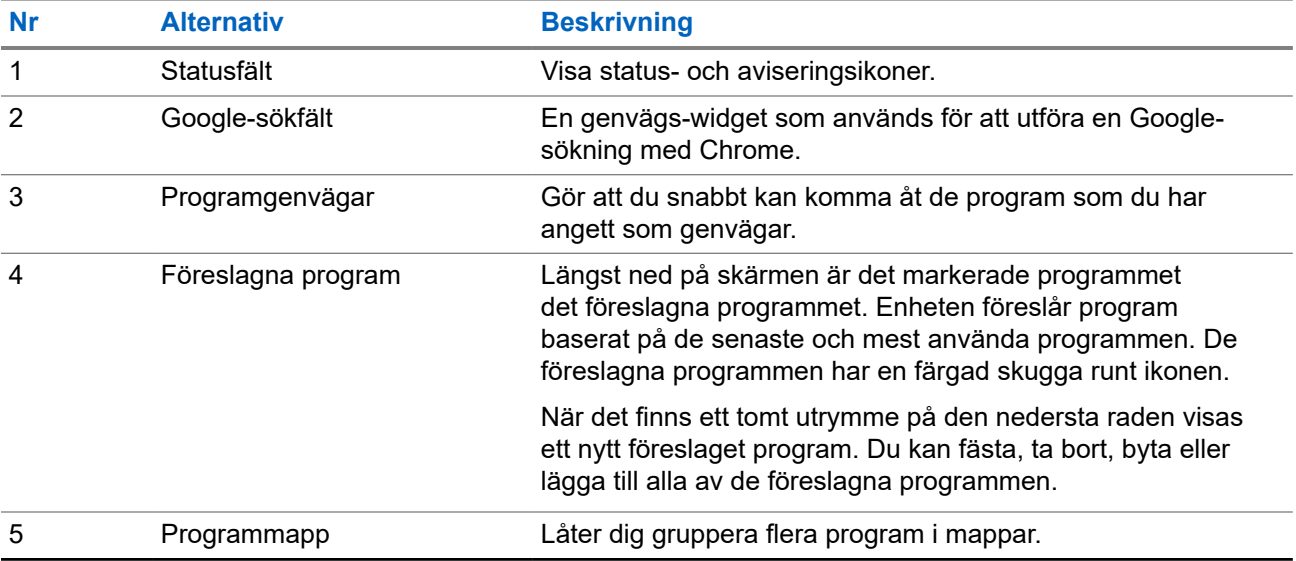

## <span id="page-1040-0"></span>**4.1 Statusindikatorer**

Statusindikatorer beskriver de ikoner och lysdioder som används i enheten.

### **4.1.1 Statusikoner**

Dessa ikoner visas i statusfältet för att ge enhetsspecifik information eller status. Det finns en gräns för hur många ikoner som kan visas i statusfältet. Om statusfältet är fullt visas eventuellt inte ikoner även om de är aktiva.

**OBS!:** Om följande ikoner inte visas på enheten aktiverar du dem i enhetsinställningarna **. O**  $\mathscr{A}$ 

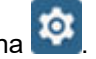

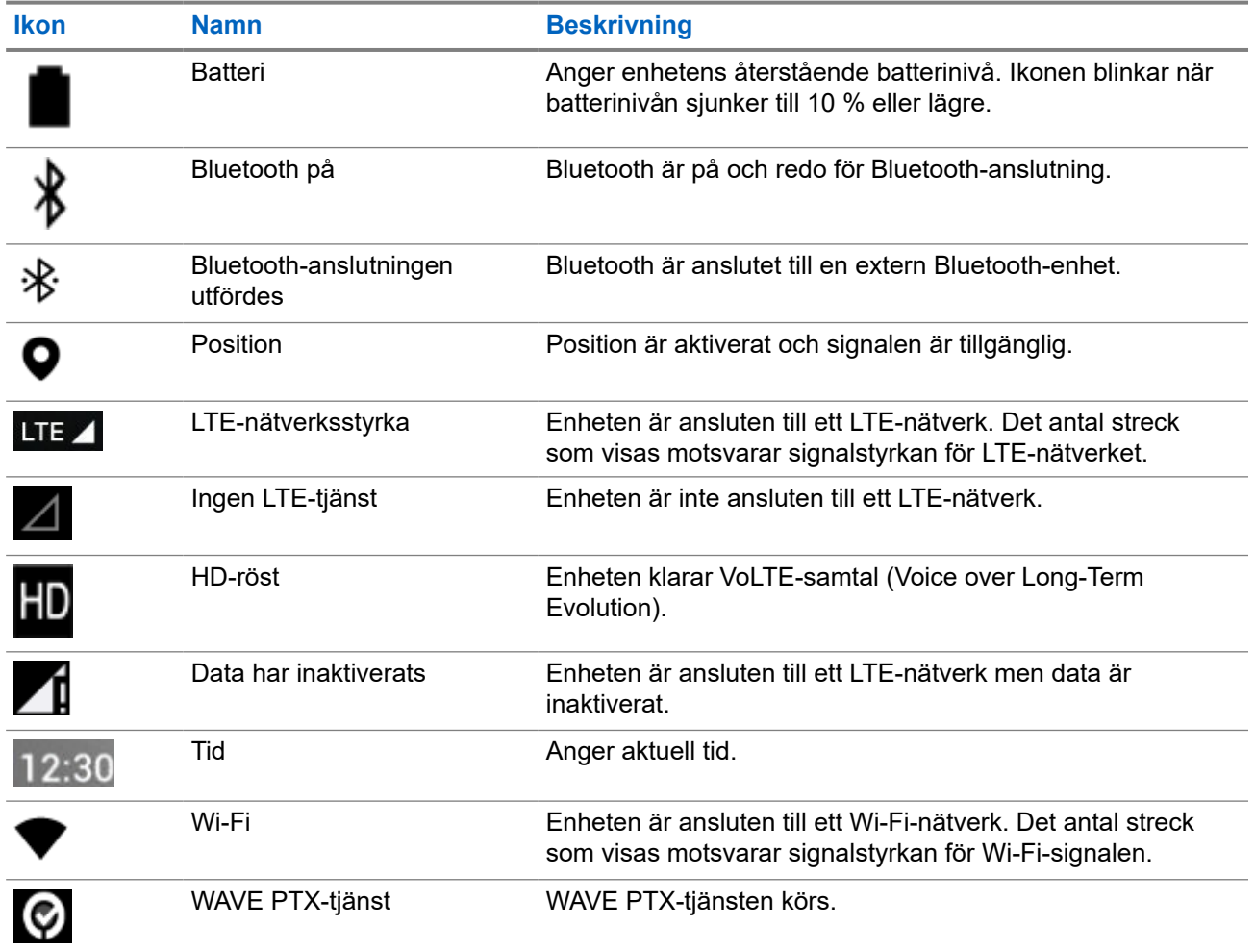

### **4.1.2 Lysdiodsindikationer**

Lysdioden visar enhetens driftsstatus.

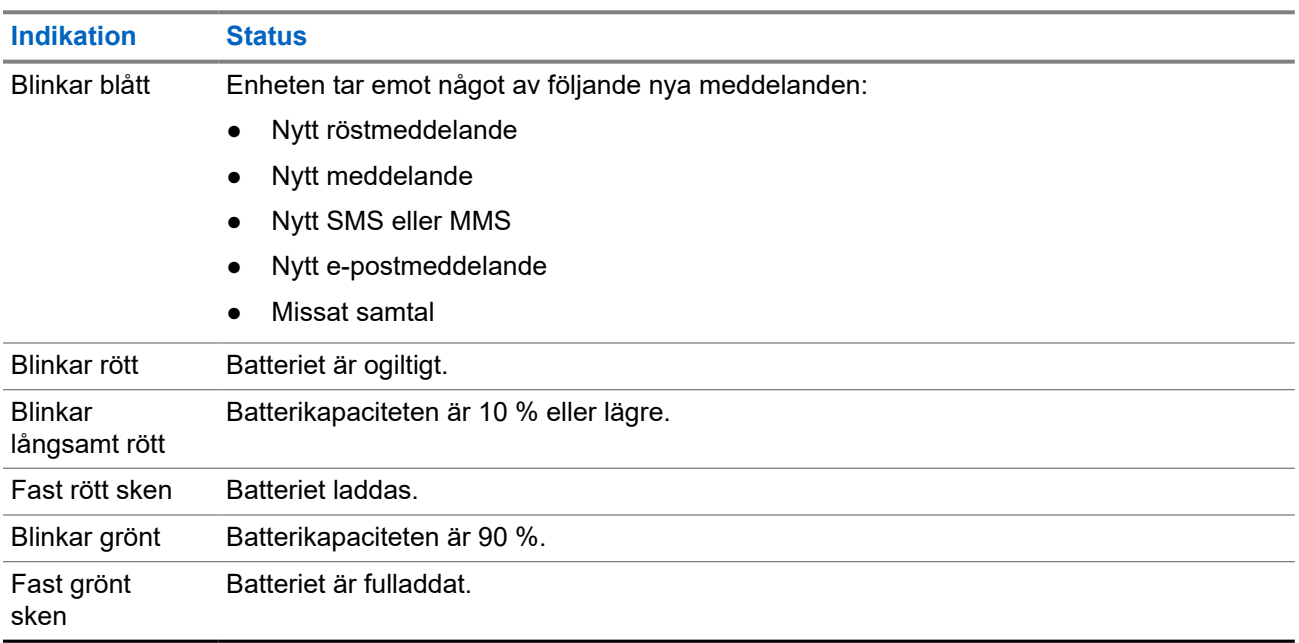

#### **Tabell 7: Lysdiodsindikationer**

# <span id="page-1042-0"></span>**Grundläggande funktioner**

Följande grundläggande funktioner är tillgängliga på enheten.

#### **5.1**

# **Komma åt filer från en dator**

#### **Procedur:**

- **1.** Anslut din enhet till en dator med en USB-kabel.
- **2.** Öppna panelen Notifications genom att svepa nedåt på skärmen från fältet Status.
- **3.** Tryck på knappen **Charging this device via USB**.
- **4.** På skärmen USB Preferences, under avsnittet Use USB for, väljer du ett av följande alternativ:
	- Om du vill överföra filer till Windows eller Mac via Media Transfer Protocol (MTP) väljer du **File transfers**.
	- Om du vill aktivera USB-sammanlänkning väljer du **USB tethering**.
	- Om du vill använda enhetens MIDI-ingång väljer du **MIDI**.
	- Om du vill komma åt foton eller andra filer på en dator som inte har stöd för MTP väljer du **PTP**.
	- Om du vill ladda enheten via USB väljer du **No data transfer**.

# **5.2 Öppna enhetsinställningarna**

#### **Procedur:**

- **1.** Gör något av följande för att öppna enhetsinställningarna:
	- Svep uppåt på hemskärmen.
	- Svep nedåt på meddelandepanelen.

#### **5.2.1**

# **Skapa enhetsinställningar som genvägar på startskärmen**

#### **Procedur:**

- **1.** Hitta **Settings**.
- **2.** Tryck länge på och dra **Settings** till hemskärmen.

**<sup>2.</sup>** Tryck på **Settings**.

# <span id="page-1043-0"></span>**Anslutningar**

Du kan ansluta enheten till andra enheter, tillbehör eller nätverk via olika typer av anslutningar.

### **6.1 Bluetooth**

Med den här funktionen kan du använda enheten med ett Bluetooth-aktiverat tillbehör via en Bluetoothanslutning. Enheten har stöd för Bluetooth-aktiverade tillbehör från både Motorola Solutions och andra vanliga varumärken.

Bluetooth har en räckvidd på 10 meter. Det bör vara fri väg mellan enheten och det Bluetooth-aktiverade tillbehöret. Motorola Solutions rekommenderar att ha enheten och tillbehöret nära varandra för att få högre tillförlitlighet.

I utkanten av räckvidden kan både röst- och tonkvaliteten börja låta förvrängd eller försämrad. Lös det här problemet genom att placera enheten och det Bluetooth-aktiverade tillbehöret närmare varandra (inom 10 meter) och återupprätta bra ljudmottagning. Enhetens Bluetooth-funktion har en maximal effekt på 2,5 mW (4 dBm) vid 10 meters avstånd.

Mer information om alla funktioner för respektive Bluetooth-aktiverat tillbehör finns i användarhandboken.

### **6.1.1 Slå på och stänga av Bluetooth-läge**

# **Slå på Bluetooth-läge**

#### **Procedur:**

Utför någon av följande åtgärder:

- Svep nedåt på meddelandepanelen och tryck på **Bluetooth**.
- I **Settings** trycker du på **Connect devices** → **Connection preferences** → **Bluetooth** → **On**.

### **Stänga av Bluetooth-läge**

#### **Procedur:**

Utför någon av följande åtgärder:

- Svep nedåt på meddelandepanelen och tryck på **Bluetooth**.
- I **Settings** trycker du på **Connect devices** → **Connection preferences** → **Bluetooth** → **Off**.
## **6.1.2 Visa enhetsinformation**

### **Procedur:**

I **Settings** trycker du på **Connected devices** → *<önskad enhet>* → **View Details**.

## **6.1.3 Redigera enhetsnamn**

### **Procedur:**

I **Settings** trycker du på **Connected devices** → *<önskad enhet>* → **Edit Name** → *<Nytt namn>*.

### **Resultat:**

På skärmen visas Device Name Saved.

## **6.1.4 Ta bort enhetsnamn**

### **Procedur:**

I **Settings** trycker du på **Connected devices** → *<önskad enhet>* → **Forget**.

**Resultat:** Skärmen visar Device Deleted.

## **6.2 Wi-Fi-användning**

Wi-Fi® är ett registrerat varumärke som tillhör Wi-Fi Alliance®. Du kan konfigurera och ansluta till ett Wi-Finätverk för att uppdatera fast programvara, kodplugg, språkpaket och röstmeddelanden för enheten.

Enheten kan användas med nedanstående Wi-Fi-nätverk.

### **WEP/WPA/WPA2/WPA3-Personal-Wi-Fi-nätverk**

Använder autentisering baserad på i förväg delad nyckel/lösenord. I förväg delad nyckel/lösenord kan anges med hjälp av menyn eller MDM.

### **WPA/WPA2/WPA3-Enterprise-Wi-Fi-nätverk**

Utformade för företagsnätverk och kräver en RADIUS-autentiseringsserver. Enheten måste vara förkonfigurerad med ett certifikat om certifikatbaserad autentisering används och verifiering av klientcertifikat krävs.

## **6.2.1 Slå på och stänga av Wi-Fi**

## **Slå på Wi-Fi**

### **Procedur:**

Utför någon av följande åtgärder:

- Svep nedåt på meddelandepanelen och tryck på **Internet** → **Wi-Fi** → **On**.
- I **Settings** trycker du på **Network & internet** → **Internet** → **Wi-Fi** → **On**.

**Resultat:** Enheten visar en lista över tillgängliga nätverk.

## **Stänga av Wi-Fi**

### **Procedur:**

Utför någon av följande åtgärder:

- Svep nedåt på meddelandepanelen och tryck på **Internet** → **Wi-Fi** → **Off**.
- I **Settings** trycker du på **Network & internet** → **Wi-Fi** → **Off**.

## **6.2.2 Konfigurera Wi-Fi-surfpunkter**

**Förberedelsekrav:** Kontrollera att enheten har internetanslutning.

### **Procedur:**

- **1.** Svep uppåt på startskärmen och tryck på **Settings**.
- **2.** Aktivera Wi-Fi-surfpunkten genom att göra följande:
	- **a.** Tryck på **Network & internet** → **Hotspot & tethering** → **Wi-Fi hotspot** → **On**.
- **3.** Konfigurera Wi-Fi-surfpunkten genom att göra följande:
	- **a.** Ändra namn på surfpunkten genom att trycka på **Hotspot name** → *<nytt namn>* → **OK**.
	- **b.** Ändra säkerhetsinställningen genom att trycka på **Security** → *<önskad inställning>*.
	- **c.** Ändra surfpunktens lösenord genom att trycka på **Hotspot password** → *<nytt lösenord>* → **OK**.

**OBS!:** Om du väljer **None** i fältet **Security** behövs inget lösenord för surfpunkten. Ù.

- **d.** Om du vill stänga av surfpunkten trycker du på **Turn off hotspot automatically** → **Off**.
- **e.** Justera AP-bandet genom att trycka på **AP Band** → *<önskad inställning>*.
	- **OBS!:**

Utan SIM-kort kan enheten endast hantera 2,4 GHz-bandet.

Du kan endast justera värdena för surfpunktens band om enheten är ansluten till LTEnätverket. Om enheten är ansluten till Wi-Fi-nätverket är värdena för surfpunktens band desamma som värdena för routerns band.

## **6.3 Position**

GNSS (Global Navigation Satellite System) integrerar information från GPS (Global Positioning System) och GLONASS (Global Navigation Satellite System), BeiDou Navigation Satellite System och Galileo för att fastställa enhetens ungefärliga geografiska position.

## **6.3.1 Slå på och stänga av position**

## **Slå på position**

### **Procedur:**

Utför någon av följande åtgärder:

- Svep nedåt på meddelandepanelen och tryck på **Location**.
- I **Settings** trycker du på **Location** → **Use Location** → **On**.

## **Stänga av position**

### **Procedur:**

Utför någon av följande åtgärder:

- Svep nedåt på meddelandepanelen och tryck på **Location**.
- I **Settings** trycker du på **Location** → **Use Location** → **Off**.

## **6.4**

## **Flygplansläge**

I flygplansläget avaktiveras enhetens möjlighet att kommunicera via enhetsfrekvenssignalöverföring och mobiltelefontjänst. När flygplansläge är aktiverat stängs Bluetooth-, Wi-Fi- och mobilanslutningar av automatiskt. Funktionerna Land Mobile Radio (LMR) Rx och Tx är inte blockerade i flygplansläge.

#### **OBS!:** Ű,

- Du måste stänga av enheten under flygning för att förhindra enhetsfrekvensstörningar.
- Du kan aktivera Bluetooth-, GPS- och Wi-Fi-anslutningar manuellt i flygplansläge.

När du är i flygplansläge kopplas du bort från PTT-tjänsten (Push-to-Talk).

Du ställs inför följande scenarier:

- Du kan inte ta emot PTT-samtal, mobilsamtal och meddelanden.
- Du kan inte ta emot varningar från andra.
- Andra ser dig som offline i sina PTT-kontaktlistor och kan inte ringa dig eller skicka något meddelande till dig.

## **6.4.1 Gå över till flygplansläge**

### **Procedur:**

Utför någon av följande åtgärder:

● Svep nedåt på meddelandepanelen och tryck på **Airplane Mode**.

● I **Settings** trycker du på **Network & internet** → **Airplane Mode** → **On**.

### **Resultat:**

Enheten visar ikonen för flygplansläge i statusfältet.

# **WAVE PTX™-programmet**

Programmet tillhandahåller direktkommunikation med en knapptryckning.

**OBS!:** För att säkerställa att programmet WAVE PTX installeras automatiskt efter enhetsregistrering  $\overrightarrow{\mathscr{L}}$ godkänner du programpaketets namn com.motorolasolutions.wavepttoneapp i MDM-systemet (Mobile Device Management) innan du registrerar enheten.

Mer information finns i [https://waveoncloud.com/Home/Help.](https://waveoncloud.com/Home/Help)

#### **Tabell 8: WAVE PTX-programmets funktioner**

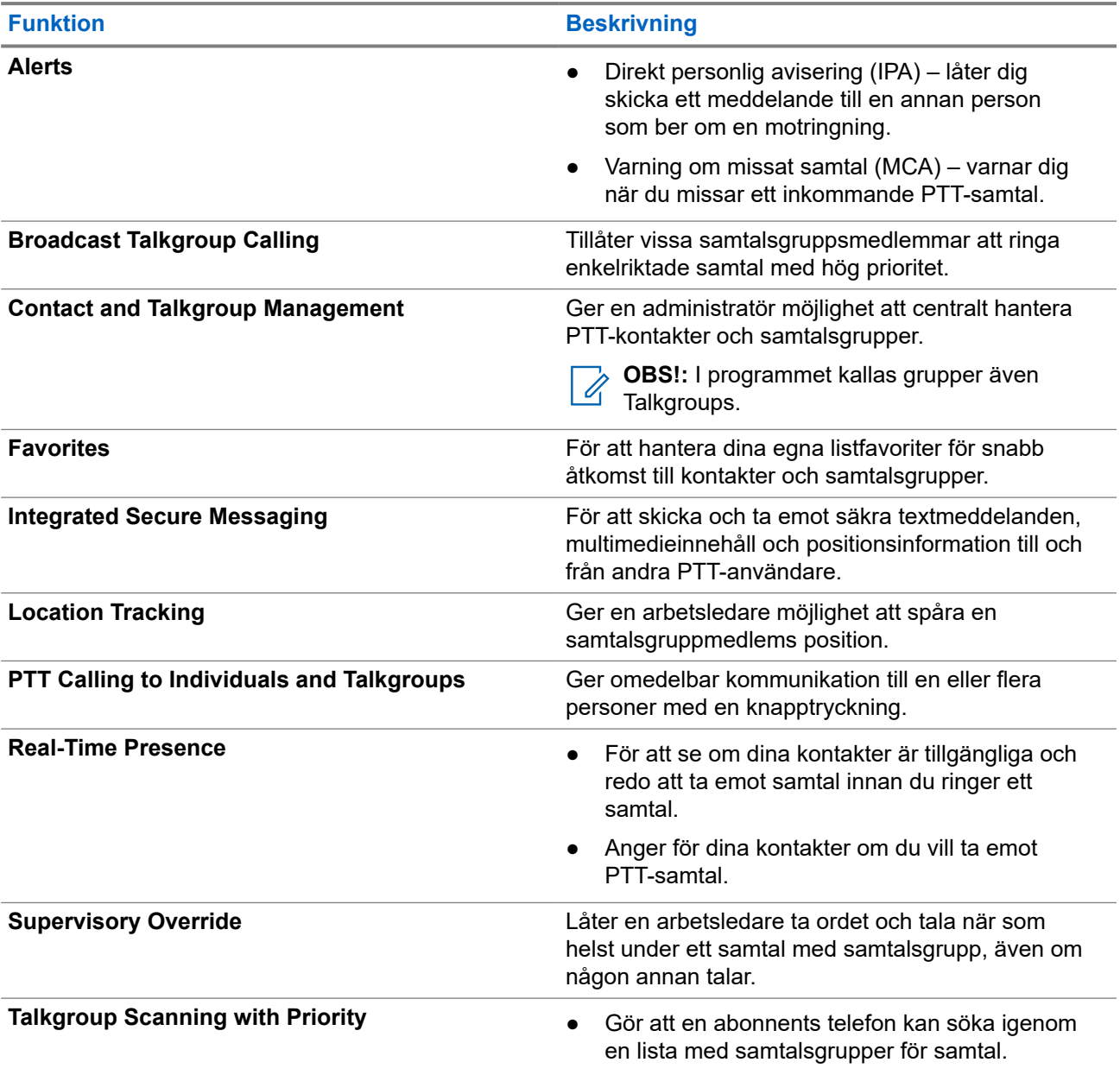

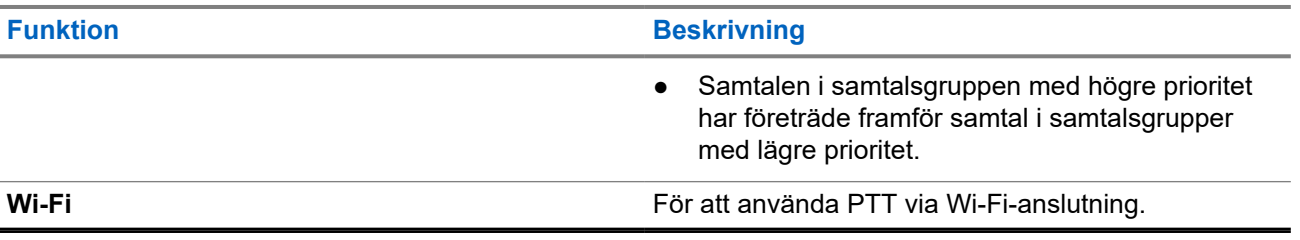

## **7.1 Logga in på bredbands-PTT-programmet**

### **Procedur:**

- **1.** Tryck på ikonen **WAVE PTX**.
- **2.** Tryck på **Yes** för att logga in.

### **Resultat:**

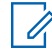

**OBS!:** Om aktiveringskod begärs vid första inloggningen, kontakta din återförsäljare eller administratör för mer information.

## **7.2 Logga ut från bredbands-PTT-programmet**

### **Procedur:**

I bredbands-PTT-programmet navigerar du till **Menu** → **Settings** → **Logout** → **Yes**.

## **7.3 Översikt över WAVE PTX-programmet**

### **Bild 4: Översikt över WAVE PTX-programmet**

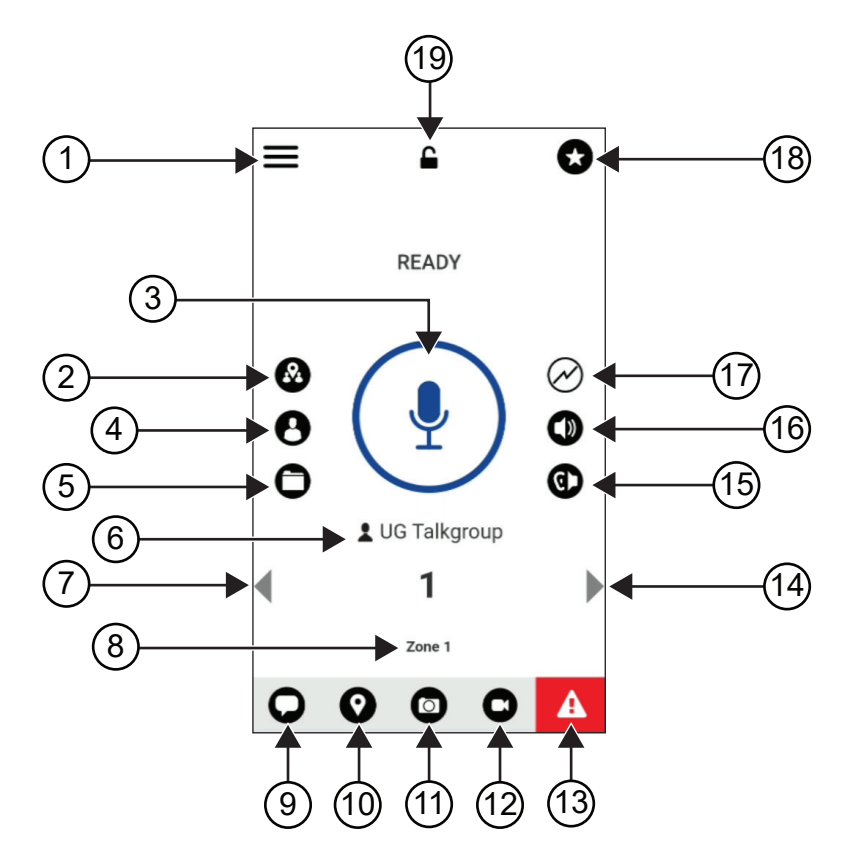

**Tabell 9: Översikt över WAVE PTX-programmet**

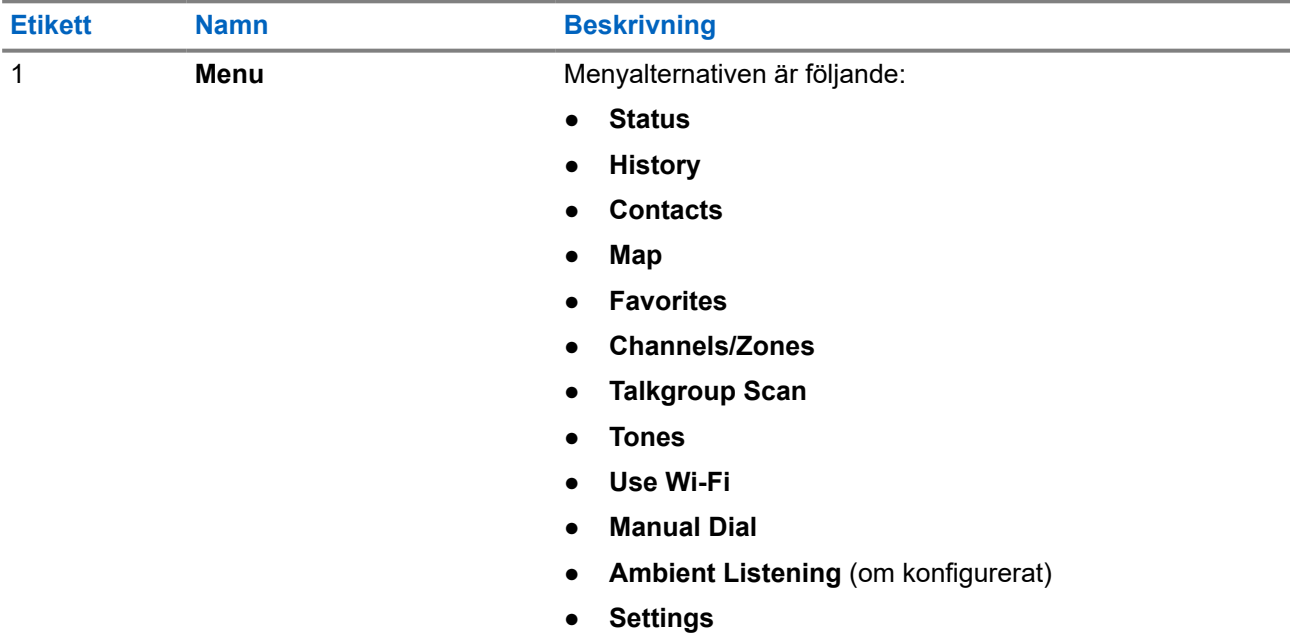

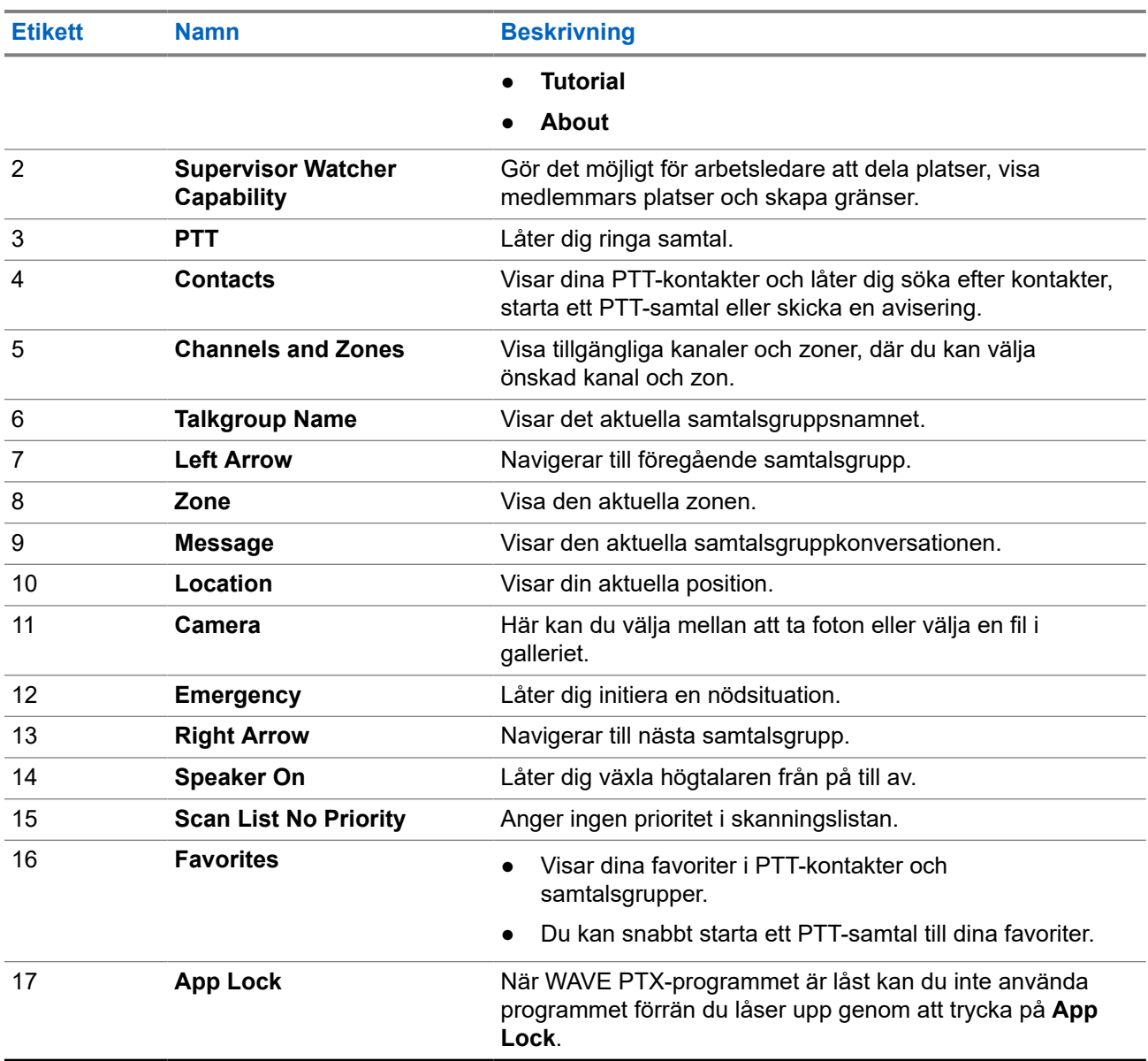

## **7.4 Push-To-Talk-knapp**

Du kan använda PTT-knappen (Push-to-Talk) för att få åtkomst till WAVE PTX-programmet via mobildatanätverk eller Wi-Fi-nätverk.

**OBS!:** Beroende på Wi-Fi-tillgänglighet kan enheten automatiskt växla mellan mobildatanätverk och ett  $\mathscr{U}$ Wi-Fi-nätverk.

Det finns två typer av PTT-alternativ tillgängliga på enheten. Du kan använda något av dem för att initiera ett samtal till PTT-tjänsten.

### **Tabell 10: Typer av PTT-alternativ**

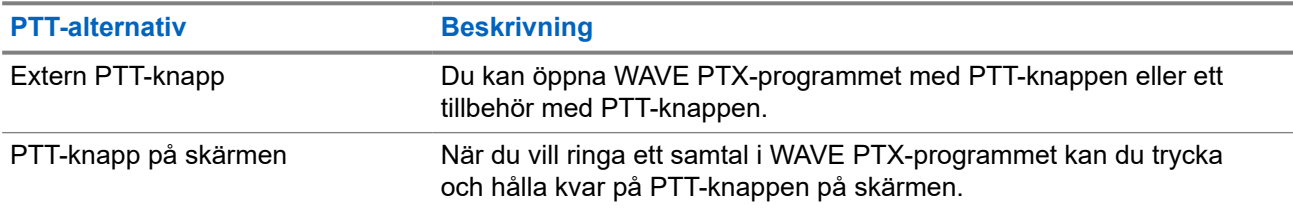

# **Samtalsgrupp**

Samtalsgrupp (TG) används för att underlätta kontakt med varandra. Du kan välja TG från WAVE PTXprogrammets lista över TG för att kommunicera med medlemmarna i gruppen.

Enheten kan ha upp till 96 TG med maximalt 250 medlemmar per TG.

## **8.1 Visa samtalsgrupper**

Samtalsgrupperna tilldelas positionerna ett till åtta på huvudskärmen.

### **Procedur:**

Tryck på **vänster-** eller **högerpilen**.

**Bild 5: Samtalsgruppsvy**

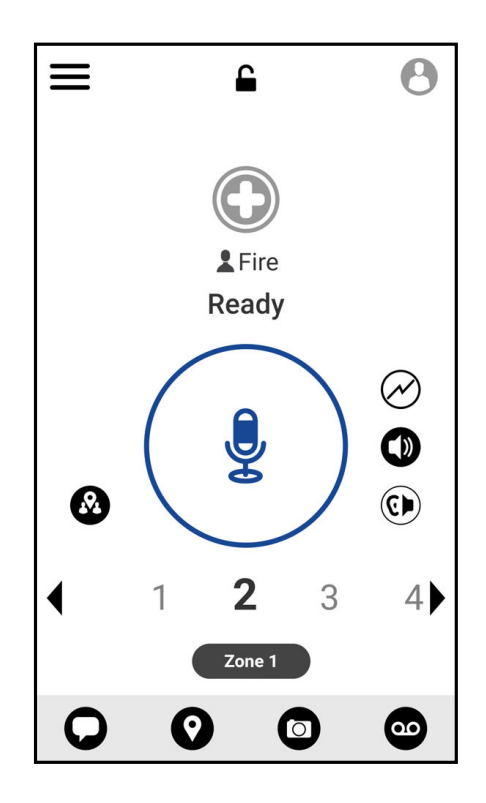

### **8.2**

## **Kanaler och zoner**

En zon används för att kategorisera kanaler i logiska grupper.

En zon innehåller samtalsgrupper som tilldelats kanalnummer. Varje samtalsgrupp tilldelas till en kanal och zon.

## **8.2.1 Visa kanaler och zoner**

### **Procedur:**

Tryck på **Menu** → **Channels/Zones**.

## **8.3 Områdesbaserad samtalsgrupp**

När du kommer till ett geografiskt område kan du se och höra aviseringar för samtalsgruppsområdet inom respektive geostaket.

När du anger ett geografiskt område delas samtalsgruppen och visas högst upp i kanallistan. Du kan utföra PTT-samtal och -meddelanden inom samtalsgruppen.

Områdesbaserade gruppsamtal tas emot medan de är aktiva och din valda samtalsgrupp inte har ett pågående samtal.

Om ett samtal pågår när du lämnar samtalsgruppområdet fortsätter samtalet utan att avbrytas. När du avslutar samtalet lämnar enheten samtalsgruppområdet.

## **8.4 Visa gruppinformation**

- **1.** I WAVE PTX-programmet navigerar du till **Channel/Zones**.
- **2.** Visa gruppinformationen genom att hålla ned önskad grupp och trycker på **Details**.

# **Kontakter**

Du kan använda programmet Contacts för att hantera telefonnummer och andra data.

I WAVE PTX-programmet finns två typer av kontakter tillgängliga:

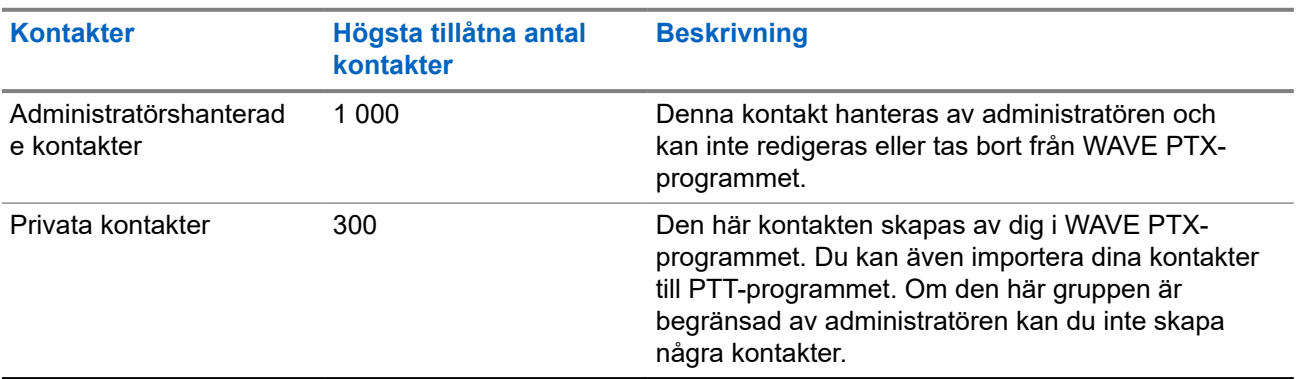

### **Tabell 11: Typer av kontakter**

## **9.1 Lägg till nya kontakter**

### **Procedur:**

Utför någon av följande åtgärder:

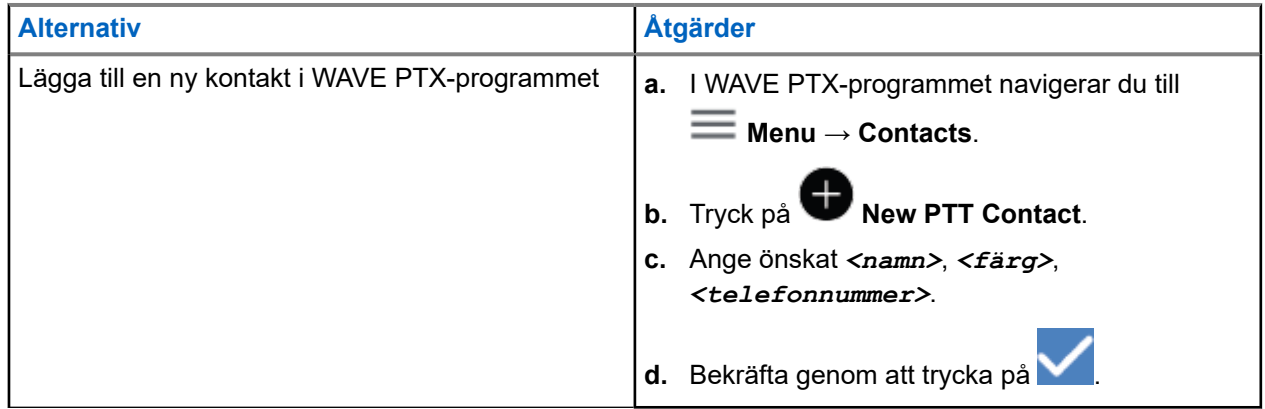

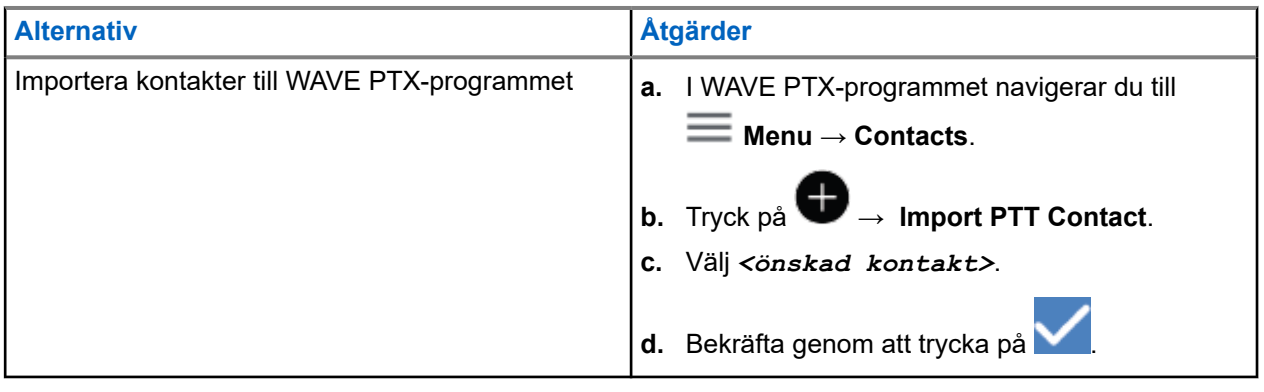

**OBS!:** Du kan trycka på **Favourite** för att lägga till kontakten i favoriter.

# **Typer av anrop**

Det finns flera sätt att ringa ett samtal med WAVE PTX-program beroende på vilken typ av samtal du väljer.

**OBS!:** Om den person som du försöker ringa upp har närvarostatusen Offline visas ett felmeddelande  $\mathscr{U}$ om att kontakten inte är tillgänglig.

Följande anrop är tillgängliga på enheten:

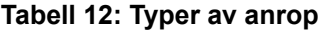

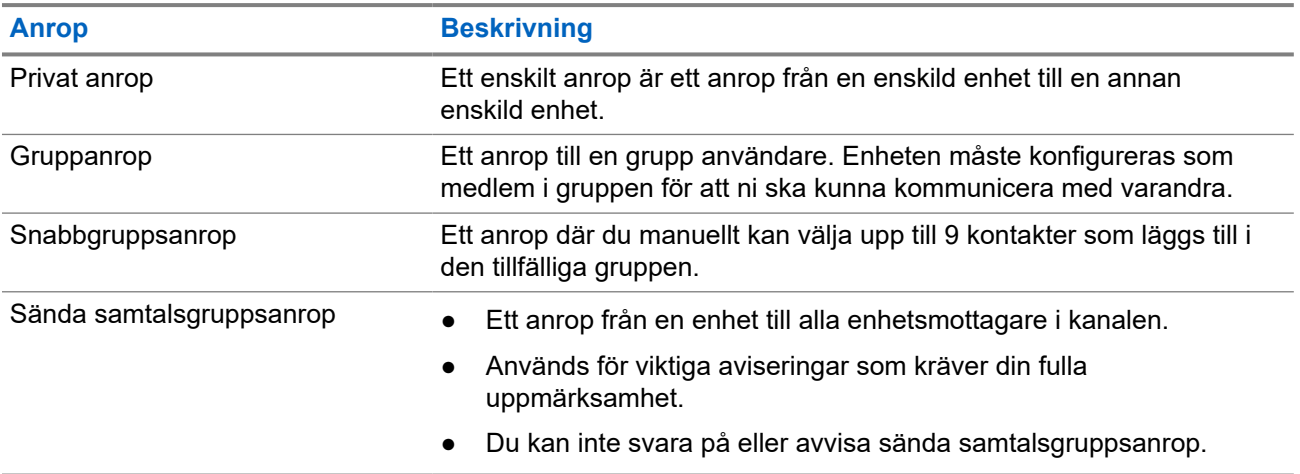

## **10.1 Ringa samtal**

### **Procedur:**

**1.** Utför någon av följande åtgärder:

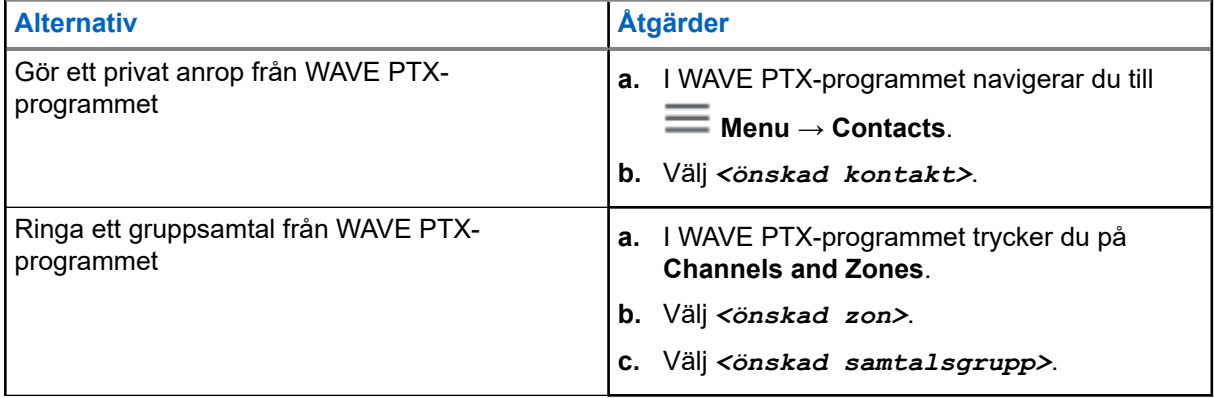

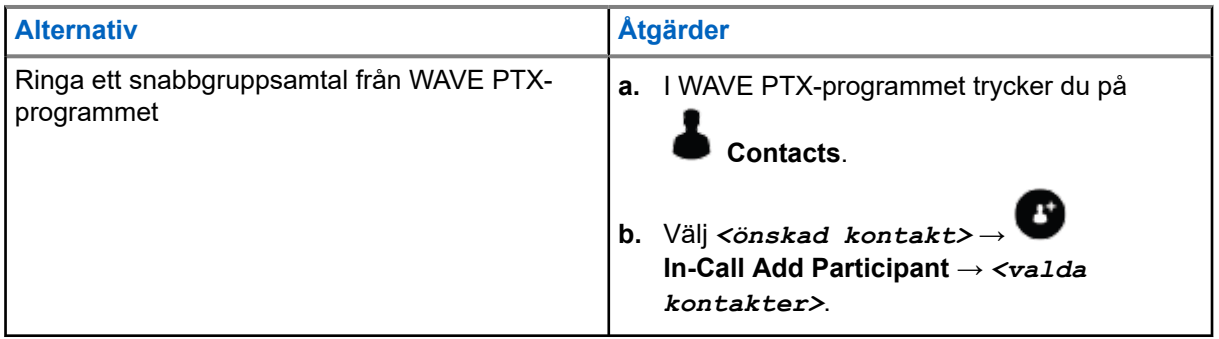

- **2.** Ring genom att trycka på och hålla ned knappen **PTT**.
- **3.** Avsluta samtalet genom att trycka på **End Call**

### **10.2**

## **Ta emot samtal**

När du tar emot samtal visar enheten skärmen för inkommande samtal och slår på ljudet för det inkommande samtalet.

### **Procedur:**

Utför någon av följande åtgärder:

- Svara genom att trycka på och hålla ned knappen **PTT**.
- Släpp knappen **PTT** för att lyssna.
- Avsluta samtalet genom att trycka på  **End Call**

# **Använda nödläge**

Du kan initiera ett nödläge för kontakt eller samtalsgrupp via nödsamtal och larm.

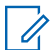

**OBS!:** Om enheten inte har funktioner för nödlägesdrift visar enheten ett meddelande om den ej aktiverade nödlägesfunktionen.

## **11.1 Initiera nödläge**

### **Procedur:**

Tryck in och håll kvar knappen **Nödläge**.

### **Resultat:**

Enheten visar följande indikationer:

- Nödsignalstonen hörs.
- Den gula lysdioden tänds.

Om nödläge inte är tillgängligt på enheten visar enheten följande indikationer:

- Ett burkigt ljud hörs.
- Meddelandet You do not have permission for Emergency visas

**OBS!:** Endast behörig användare kan ange en nödsituation för den kontakt som krävs. Mer information Û finns i [Aktivera användarkontroll på sidan 46](#page-1060-0).

### **11.2**

## **Ta emot nödsignaler**

När du får en avisering om nödläge visar enheten följande indikationer:

- Nödsignalstonen hörs.
- Den gula lysdioden blinkar i 2 sekunder.
- Enheten är låst i nödlägessamtalet tills nödläget avbryts.

## **11.3 Avbryta nödläge**

### **Procedur:**

Tryck in och håll kvar knappen **Nödläge**.

**Resultat:** Enheten visar följande indikationer:

- Nödsignalstonen dör ut.
- Den gula lysdioden släcks.

**OBS!:** Endast behörig användare kan avbryta ett nödläge för den kontakt som krävs. Mer information finns i [Aktivera användarkontroll på sidan 46](#page-1060-0).

# <span id="page-1060-0"></span>**Användarkontroll**

Med användarkontrollen kan behöriga användare fjärrvisa enhetens status. Funktionen används huvudsakligen av arbetsledare eller samordnare.

Du kan visa följande enhetsstatus:

- Position
- Signalstyrka för mobilnätverk
- Signalstyrka för Wi-Fi
- Batterinivå

## **12.1 Aktivera användarkontroll**

- **1.** I WAVE PTX-programmet navigerar du till **Contacts**.
- **2.** Utför någon av följande åtgärder:
	- Tryck på *<önskad kontakt>* → **User Check**.
	- Tryck på och håll ned önskad kontakt och välj **User Check**.
	- **OBS!:** Du kan aktivera användarkontroll när du initierar ett nödläge.

# **Skanning av samtalsgrupp**

Med den här funktionen kan telefonen skanna genom skanningslistan. Du kan tilldela de tre viktigaste samtalsgrupperna. Samtalen i samtalsgruppen med högre prioritet har företräde framför samtal i samtalsgrupper med lägre prioritet.

## **13.1 Slå på eller stänga av skanning av anropsgrupp**

## **Slå på skanning av anropsgrupp**

### **Procedur:**

I WAVE PTX-programmet navigerar du till **Menu** → **Talkgroup Scan** → **On**.

**Resultat:** Enheten visar följande indikationer:

- I teckenfönstret visas Updating Scan Mode.
- Växlingsknappen flyttas till on.

## **Stäng av skanning av samtalsgrupp**

### **Procedur:**

I WAVE PTX-programmet navigerar du till **Menu** → **Talkgroup Scan** → **Off**. **Resultat:**

- I teckenfönstret visas Updating Scan Mode.
- Växlingsknappen flyttas till av.

 $\mathscr{A}$ 

# **Supervisory Override**

Övervakningsåsidosättning låter handledare avbryta pågående anrop, förutom privata anrop, och omedelbart starta ett övervakningsanrop.

Om användaren tar emot eller sänder ett samtal och det pågående samtalet avbryts av ett övervakningssamtal, aktiverar enheten övervakningssamtalet och visar handledarens alias.

**OBS!:** Kontakta återförsäljaren eller administratören om du vill ha mer information om konfigurationen.

# **Direkt personlig avisering**

IPA (direkt personlig avisering) är ett meddelande som du kan skicka till en kontakt som är upptagen eller som inte kan svara på ett gruppanrop eller privat anrop.

När du får en IPA avger enheten en signal och visar en ikon och avsändarens alias.

IPA som tas emot lagras i IPA-statuslistan så att du kan ta fram dem och svara när du vill. När flera IPA tas emot visas senast inkomna IPA högst upp i listan. Upp till nio aviseringar kan lagras i IPA-statuslistan.

Om du gör ett privat anrop med avsändaren av en IPA rensas IPA-listan automatiskt.

## **15.1 Skicka direkt personlig avisering**

### **Procedur:**

- **1.** I WAVE PTX-programmet trycker du på **Contacts**.
- **2.** Tryck på och håll kvar *<önskad kontakt>* → **Instant Personal Alert**.

**Resultat:** På skärmen visas Alert Sent.

### **15.2**

## **Ta emot och svara på direkt personlig avisering**

När du får en direkt personlig avisering (IPA) visar enheten följande indikationer:

- En signal hörs.
- I fönstret visas IPA-meddelandet.

### **Procedur:**

Utför någon av följande åtgärder:

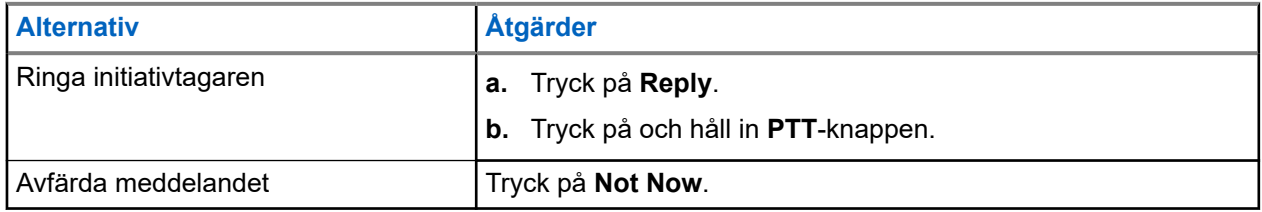

# **Varningar om missade samtal**

Du får en varning om missat samtal när du är i följande scenarier:

- Du sitter i ett vanligt telefonsamtal och någon gör ett privat anrop till dig.
- Du får ett privat anrop och du har inte accepterat eller svarat på anropet.

Du kommer inte att få en varning om missat samtal när du är i följande scenarier.

- Du får ett gruppsamtal men du svarar inte.
- Du är i läget Do Not Disturb (DND) och varningen uppdateras tyst i History.
- Du avslutar det privata anropet utan att svara.

### **16.1**

## **Ta emot och svara på varning om missat samtal**

När du får en varning om missat samtal visas meddelandet Missed Call Alert på enhetsskärmen.

### **Procedur:**

Utför någon av följande åtgärder:

- För att ringa initieraren trycker du på **Reply** eller trycker och håller kvar knappen **PTT**.
- Tryck på **Not Now** om du vill stänga meddelandet.

# **Map**

Kartan är tillgänglig för alla. Du måste aktivera din position för att använda den här funktionen.

Standardbehörigheten som ges till alla är Personlig. Precis som för Supervisor kan de be administratören att aktivera positionskapacitet för att utföra vissa åtgärder som en individ inte kan utföra. Mer information finns i följande behörighetstyper.

### **Tabell 13: Behörighetstyper**

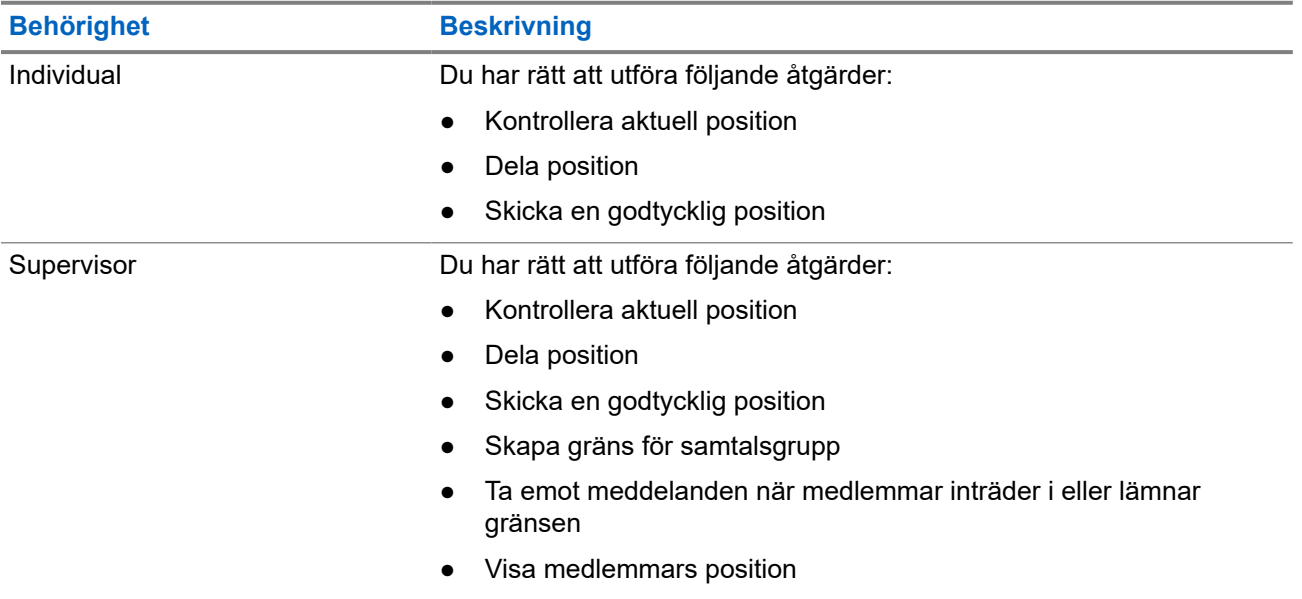

## **17.1 Dela position**

**Förberedelsekrav:** Slå på enhetens positionsfunktion.

- **1.** I WAVE PTX-programmet navigerar du till  $\equiv \mathbf{Menu} \rightarrow \mathbf{Map}$ .
- **2.** Utför någon av följande åtgärder:
	- Dela den aktuella positionen genom att trycka på **My Location** → **Share**.
	- Dela en valfri position genom att söka efter önskad position och sedan trycka på **Share**.
- **3.** Gör något av följande när du ska skicka din position:
	- Skicka till en enskild kontakt genom att välja **Send to Contact** → *<önskad kontakt>*.
	- Skicka till flera kontakter genom att välja **Send to Quick Group** → *<önskade kontakter>*.

● Skicka till en grupp genom att välja **Send to Group** → *<önskad grupp>*.

**Resultat:** Enheten visar Location Sent.

### **17.2**

## **Dela position med positionsfunktion aktiverad**

**Förberedelsekrav:** Slå på din enhetsposition och aktivera positionsfunktionen.

### **Procedur:**

- **1.** I WAVE PTX-programmet navigerar du till  $\equiv \mathbf{Menu} \rightarrow \mathbf{Map}$ .
- **2.** Tryck på **Tracked Group Selector**. Enheten visar listan över grupper med positionsfunktion.
- **3.** Välj önskad grupp och utför någon av följande åtgärder:
	- Dela den aktuella positionen genom att trycka på **My Location** → **Share**.
	- Dela en valfri position genom att söka efter önskad position och sedan trycka på **Share**.

**Resultat:** Enheten visar Location Sent.

## **17.3 Visa medlemmars position**

**Förberedelsekrav:** Slå på din enhetsposition och aktivera positionsfunktionen.

### **Procedur:**

- **1.** I programmet WAVE navigerar du till  $\equiv$  **Menu**  $\rightarrow$  **Map**.
- **2.** Tryck på **Tracked Group Selector**. Enheten visar listan över grupper med positionsfunktion.
- **3.** Välj önskad grupp.

Enheten visar alla medlemmar i gruppen med deras respektive position.

**4.** Visa varje medlems namn och deras aktuella position genom att trycka på **Map Pin**.

## **17.4 Gräns**

En arbetsledare kan skapa en gräns för en grupp. När någon medlem i gruppen kommer in i eller lämnar gränsen meddelas den ansvarige om detta.

Den ansvarige kan uppdatera positionen och ändra en befintlig gräns för en grupp. Inställningen Active Boundary Time styr hur länge gränsen ska vara aktiverad.

Arbetsledaren kan skapa en gräns från en lista över grupper eller genom en snabbgrupp. Högsta tillåtna antal medlemmar i en snabbgrupp är 10.

## **17.4.1 Skapa gräns**

### **Procedur:**

- **1.** I WAVE PTX-programmet navigerar du till  $\equiv \mathbf{Menu} \rightarrow \mathbf{Map}$ .
- **2.** Tryck på **Tracked Group Selector**.

Enheten visar listan över grupper med positionsfunktion.

**3.** Välj önskad grupp och tryck på **Set Boundary**.

Meddelande om inställd gräns visas och en blå cirkel visas runt platsen på kartan.

- **4.** Utför någon av följande åtgärder:
	- Ställ in gränsstorleken genom att zooma in och ut positionen med fingrarna eller tryck på knappen **+** (zooma in) eller **-** (zooma ut).
	- Ställ in gränscentrum genom att flytta kartan eller söka efter önskad position.
- **5.** Slå på gränsen genom att växla **Set Boundary** till på.

Ett bekräftelsemeddelande visas.

- **6.** Utför någon av följande åtgärder:
	- Skapa en gräns på en godtycklig position och en statisk gräns med markerad mittpunkt genom att trycka på **Stay here**.
	- Skapa en gräns på din aktuella position och flytta gränsen medan du rör dig genom att trycka på **Follow me**.

**Resultat:** Skärmen visar Fence Boundary On.

## **17.4.2 Skapa gräns med Quick Group**

#### **Procedur:**

- **1.** I WAVE PTX-programmet navigerar du till  $\equiv \mathbf{Menu} \rightarrow \mathbf{Map}$ .
- **2.** Tryck på **Tracked Group Selector**.

Enheten visar listan över grupper med positionsfunktion.

**3.** Välj *<önskad grupp>* och tryck på **Quick Group Selector** → **Select All <number of online members> in View**.

Alla stift markerade med blir lila.

**4.** Utför någon av följande åtgärder:

- Lägg till medlemmar genom att trycka på **Add Members** → *<önskade medlemmar>* → **Save**.
- Ta bort medlemmar i snabbgruppen genom att trycka på **Quick Group List** → *<önskade*

*medlemmar>* → **Remove** → **Save**.

## **17.4.3 Ändra gränsinställningar**

- **1.** I WAVE PTX-programmet navigerar du till  $\equiv$  **Menu**  $\rightarrow$  **Map**.
- **2.** Tryck på **Map Boundary Enable** → **De Boundary Settings.**
- **3.** Utför någon av följande åtgärder:
	- Uppdatera intervallet genom att trycka på **Update Interval** → *<önskat minutantal>*.
	- Ställ in hur länge gränsen ska vara aktiv genom att trycka på **Active Boundary Time** → *<önskat antal dagar>* → *<önskat antal timmar>*.
	- Aktivera avisering genom att trycka på **Notify Me** → **On**.
	- Aktivera avisering för att meddela medlemmar genom att trycka på **Notify Members** → **On**.
	- Tillåt att gruppmedlemmar från en extern gräns får ett första meddelande när en gräns skapas genom att trycka på **Initial Member Notification** → **Outside Boundary** → **OK**.
	- Tillåt att gruppmedlemmar från den inre gränsen får ett första meddelande när en gräns skapas genom att trycka på **Initial Member Notification** → **Inside Boundary** → **OK**.
- **4.** Återgå till kartan genom att trycka på knappen för **Back**.

# **Meddelandefunktion**

Med PTT-programmet (Push-to-Talk) kan du skicka och ta emot meddelanden till och från andra PTTanvändare.

Enheten har funktioner för följande typer av meddelanden:

- **Textmeddelanden**
- **Bildmeddelanden**
- Videomeddelanden
- Filmeddelanden
- Positionsmeddelanden

## **18.1 Skicka SMS**

### **Procedur:**

- **1.** I WAVE PTX-programmet trycker du på **Contacts**.
- **2.** Tryck på och håll kvar *<önskad kontakt>* → **Send Message**.
- **3.** Skriv in texten med hjälp av On-screen Keyboard och tryck på **Send**.

### **18.2**

## **Lägga till snabbtext**

Med den här funktionen kan du spara upp till 20 snabbtexter.

- **1.** I WAVE PTX-programmet trycker du på **Contacts**.
- **2.** Tryck på och håll kvar *<önskad kontakt>* → **Send Message** → **Quick Text Access** → **Add Quick Text**.
- **3.** Skriv in snabbtexten med hjälp av **On-screen Keyboard**.
- **4.** Bekräfta genom att trycka på **Save**.

## **18.3 Radera snabbtext**

### **Procedur:**

**1.** I WAVE PTX-programmet trycker du på **Contacts**. **2.** Tryck på och håll kvar *<önskad kontakt>* → **Send Message** → **Quick Text Access** → **Edit** → **Delete** → **Yes**.

## **18.4 Skicka multimedieinnehåll**

- **1.** I WAVE PTX-programmet trycker du på **III Menu → History →** *<önskad konversation***>**.
- **2.** Utför någon av följande åtgärder:

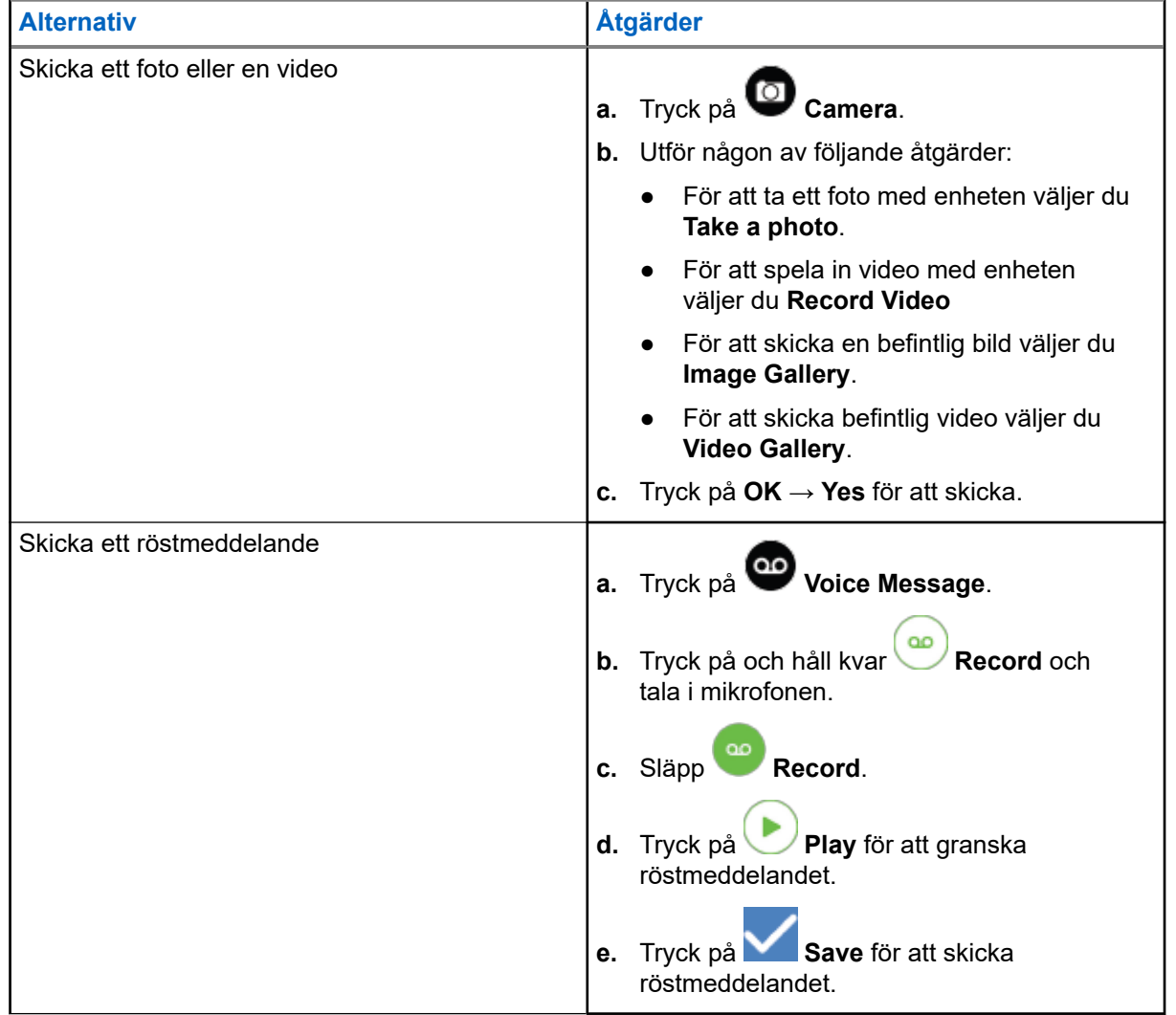

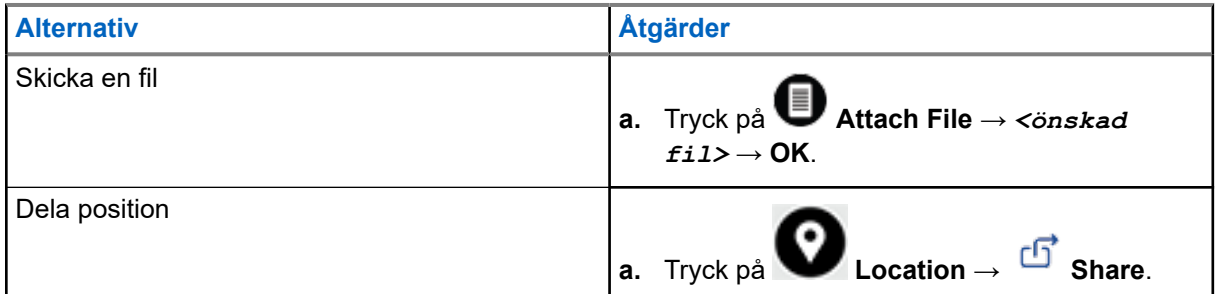

## **18.5 Ta emot meddelanden**

När du får meddelande visar enheten följande information:

- Avsändarens namn.
- Förhandsgranskning av meddelandet.

#### **Procedur:**

- **1.** Utför någon av följande åtgärder:
	- Tryck på **Notification** och hoppa över följande steg.
	- I WAVE PTX-programmet trycker du på **Menu** → **History**.
- **2.** Navigera till det **unread** meddelandet.
- **3.** Visa det olästa meddelandet genom att trycka på **Allistory Details**.

### **18.6**

## **Spara meddelanden**

Du kan spara följande typ av meddelanden:

- Bildmeddelande.
- Videomeddelande.
- Röstmeddelande.
- Filmeddelande.

- **1.** I WAVE PTX-programmet trycker du på  $\blacksquare$  **Menu**  $\rightarrow$  **History**.
- **2.** Tryck på **History Details** på *<önskad konversation>*.
- **3.** Utför någon av följande åtgärder:
	- Tryck på bilden.
	- Tryck på videon.
	- Tryck på röstmeddelandet.

MN007267A01-AJ Kapitel 18: Meddelandefunktion

● Tryck på filen.

Enheten visar multimedieinnehåll.

**4.** Spara multimedieinnehåll i galleriet genom att trycka på **Gallery**.

## **18.7 Vidarebefordra meddelanden**

#### **Procedur:**

- **1.** I WAVE PTX-programmet trycker du på **Menu → History**.
- **2.** Tryck på **History Details** på *<önskad konversation>*.
- **3.** Tryck på och håll kvar *<önskat meddelande>*. En kontextmeny visas.
- **4.** Utför någon av följande åtgärder:

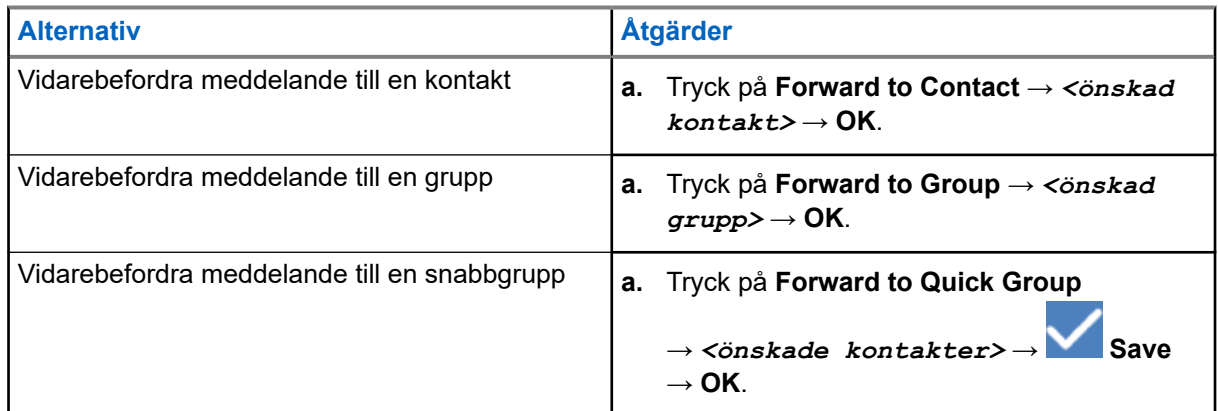

## **18.8 Svara på meddelanden**

- **1.** I WAVE PTX-programmet trycker du på  $\blacksquare$  Menu  $\rightarrow$  History.
- **2.** Tryck på **History Details** på *<önskad konversation>*.
- **3.** Tryck på och håll kvar *<önskat meddelande>*. En kontextmeny visas.
- **4.** Tryck på **Reply to Sender**.
- **5.** Skriv in texten med hjälp av **On-screen Keyboard**.
- **6.** Tryck på **Send**.

## **18.9 Ta bort meddelanden**

- **1.** I WAVE PTX-programmet trycker du på **Menu → History**.
- **2.** Tryck på **History Details** på *<önskad konversation>*.
- **3.** Tryck på och håll kvar *<önskat meddelande>*. En kontextmeny visas.
- **4.** Ta bort meddelandet genom att trycka på **Delete Message** → **Yes**.

# **Användaren har inaktiverats eller stängts av**

Användaren har inaktiverats eller stängts av anger att ditt konto är inaktiverat eller avstängt. När ditt konto är inaktiverat eller stoppat kan du inte logga in på PTT-servern.

När du trycker på knappen **PTT** försöker enheten logga in på PTT-servern. Om enheten kan ansluta till PTT-servern visas det normala inloggningsfönstret, annars blinkar ikonen för inaktiverad eller avstängd användare.

# **Program**

Det här avsnittet innehåller information om enhetens tillgängliga program. Du kan öppna dessa program via startskärmen eller genom att svepa uppåt från nederkanten av startskärmen för att öppna programmenyfönstret.

### **Tabell 14: Program**

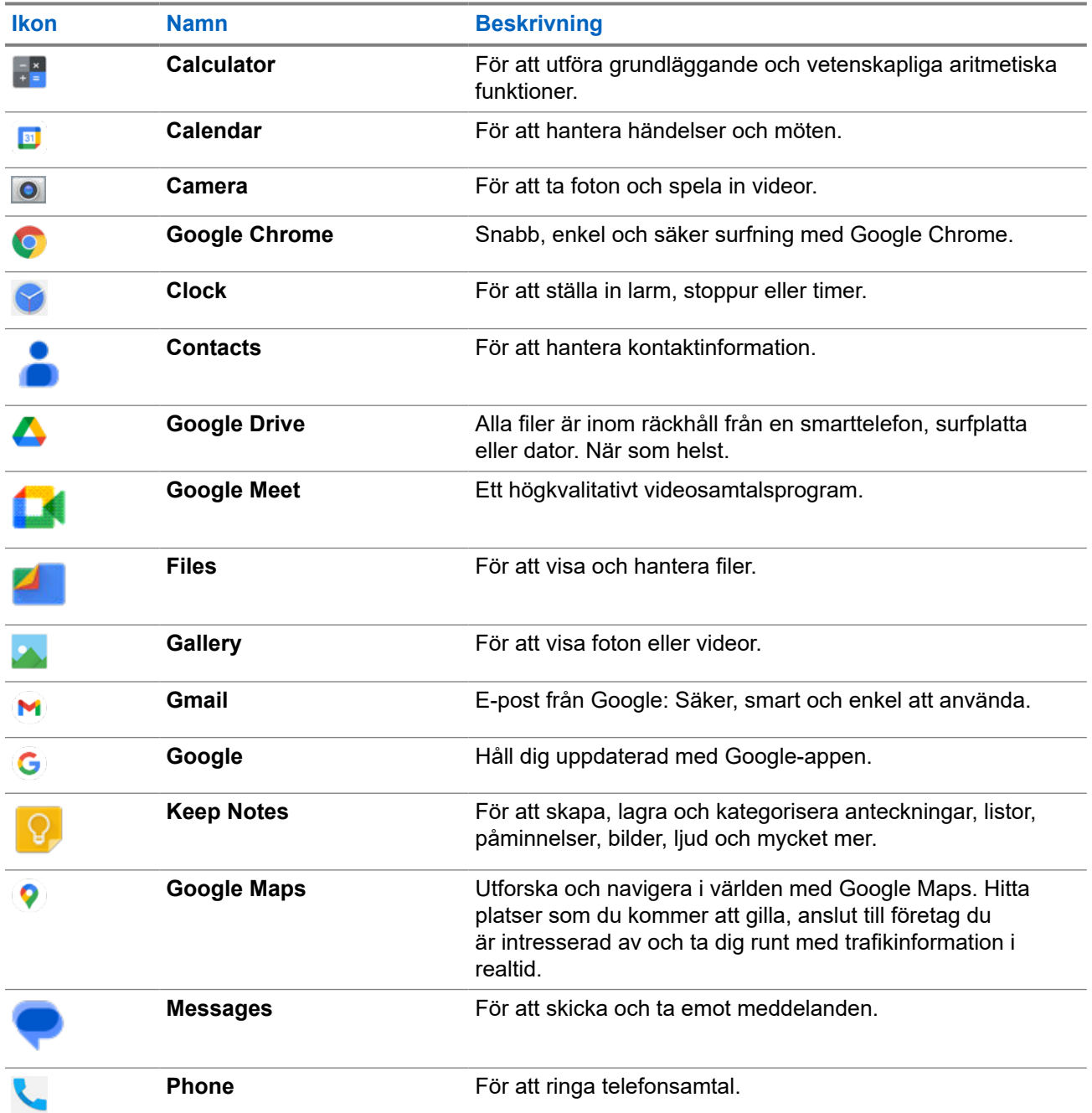

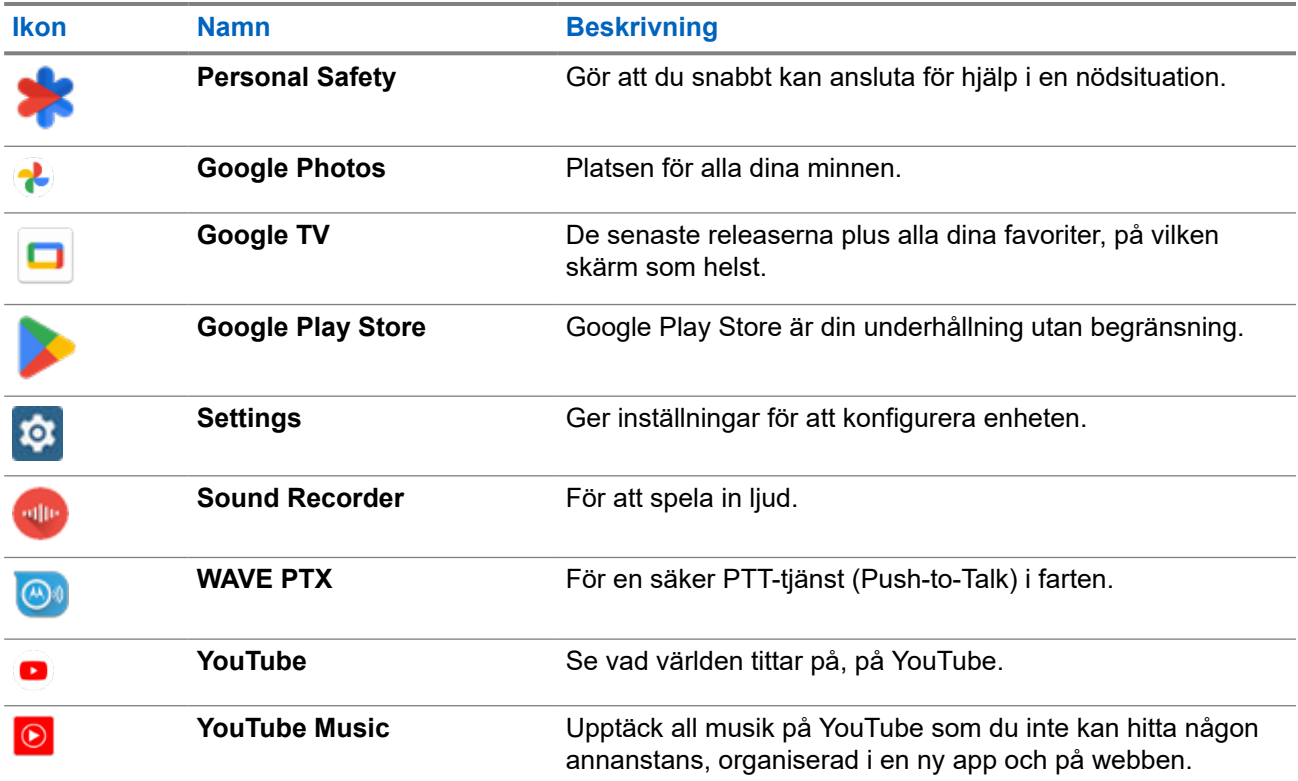

### **20.1**

## **Kamera**

Du kan använda kameraprogrammet för att ta foton eller spela in videor.

## **20.1.1 Ta foton**

### **Procedur:**

- **1.** I menyn trycker du på **Camera**.
- **2.** Utför någon av följande åtgärder:
	- För att ta ett foto med den bakre kameran trycker du på **Camera**.
	- För att ta ett foto med den främre kameran trycker du på **Switch Camera** → **Camera**.
- **3.** Du zoomar in och ut genom att trycka med två fingrar på skärmen och sedan dra ihop eller dra isär fingrarna.

Zoomkontrollerna visas på skärmen.

## **20.1.2 Spela in videor**

**OBS!:** Du kan inte överföra LTE-samtal under videoinspelning.

### **Procedur:**

- **1.** I menyn trycker du på **Camera** → **Video**. Videon har börjat spelas in.
- **2.** Pausa videon genom att trycka på **Pause**.
- **3.** Avbryt inspelningen genom att trycka på **Stop Record**.
- **4.** Du zoomar in och ut genom att trycka med två fingrar på skärmen och sedan dra ihop eller dra isär fingrarna.

Zoomkontrollerna visas på skärmen.

## **20.2 Galleri**

Du kan hantera album, foton eller videor med galleriprogrammet.

**OBS!:** Enheten stöder följande bildformat: JPEG, GIF, PNG, HEICoch BMP. Ũ,

Du kan använda Photos för utföra följande åtgärder:

- Visa album, foton och videor
- Spela videor
- Utför grundläggande redigering av album, foton och videor
- Ange foton som bakgrund
- Ange foton som kontaktfoto
- Dela foton och videor

Galleriet innehåller alla foton och videor som har lagrats på microSD-kortet och i internminnet.

### **20.2.1 Visa galleri**

- **1.** I menyn trycker du på **Gallery**.
- **2.** Utför någon av följande åtgärder:
	- Tryck på ett album.
	- Tryck på ett foto.
	- För att visa nästa eller föregående foto i albumet sveper du åt vänster eller åt höger.
	- Tryck på ett foto för att visa verktyg.
	- Du zoomar in och ut genom att trycka med två fingrar på skärmen och sedan dra ihop eller dra isär fingrarna.

● Visa delar som inte syns genom att dra fotot.

## **20.2.2 Dela objekt från foton**

### **Procedur:**

- **1.** I menyn trycker du på **Gallery**.
- **2.** Dela objekt genom att trycka på *<önskat objekt>* → **Share** → *<önskat program>***.**

## **20.2.3 Ta bort objekt från galleriet**

### **Procedur:**

**1.** I menyn trycker du på **Gallery**.

**2.** Ta bort objekt genom att trycka på *<önskat objekt>* → **Delete** → **OK**.

### **20.2.4 Beskära foton**

### **Procedur:**

**1.** I menyn trycker du på **Gallery**.

**2.** Beskär foton genom att trycka på *<önskat foto>* → **Edit** → → **Crop**. Rutnätet för beskärning visas.

**3.** Utför någon av följande åtgärder:

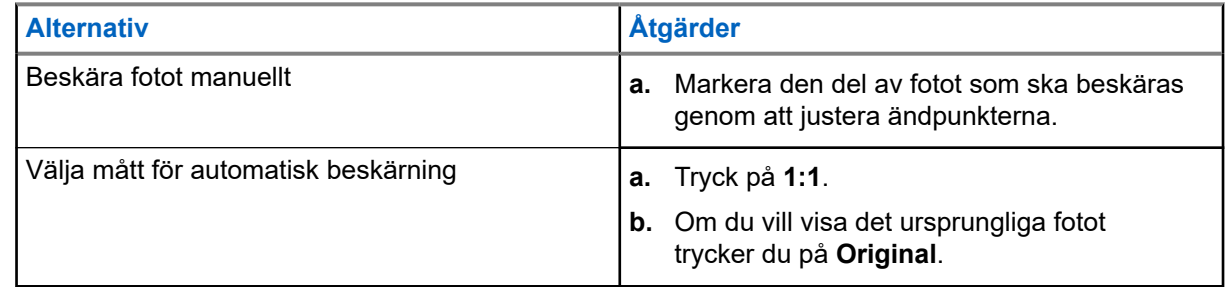

- **4.** Bekräfta genom att trycka på **Yes**.
- **5.** Spara genom att trycka på **SAVE**.

## **20.2.5 Rotera foton**

### **Procedur:**

- **1.** I menyn trycker du på **Gallery**.
- **2.** Rotera foton genom att trycka på *<önskat foto>* → **Edit** → **Crop** → **Rotate** Fotot roteras 90° medurs. För varje tryckning roteras fotot ytterligare 90°.
- **3.** Tryck på **SAVE** för att bekräfta.

## **20.2.6 Titta på videor**

### **Procedur:**

- **1.** I menyn trycker du på **Gallery**.
- **2.** För att titta på videor trycker du på **Videos** → *<önskad video>* → **Play** → *<önskat program>*.
- **3.** För att se videon igen eller fortsätta där du slutade senast drar du i videons förloppsindikator.
- **4.** Återgå till föregående skärm genom att trycka på knappen för **Back**.

## **20.3 Skanna streckkod eller QR-kod**

### **Procedur:**

- **1.** Svep nedåt på meddelandepanelen och tryck på **Scan QR code**.
- **2.** Använd den bakre kameran för att rama in motivet på skärmen. En URL-adress visas.
- **3.** Välj önskat program för att visa URL-adressen.

## **20.4 Slå på ficklampan**

### **Procedur:**

Svep nedåt i meddelandepanelen och tryck på **Flashlight**.
### **20.5 Ta skärmdump**

#### **Procedur:**

Tryck samtidigt på knapparna **1-Dot Programmable Feature** och **3-Dot Programmable Feature**. **Resultat:** Skärmbilden sparas i enhetens minne.

### **20.6 Mörkt tema**

Det mörka temat är i princip ett mörkt läge som vänder färgpaletten i alla menyer och i de flesta program. Följande är fördelarna med mörkt tema:

- Minskar strömförbrukningen betydligt beroende på skärmtekniken för den enhet du använder.
- Förbättrar synligheten för användare som är känsliga för starkt ljus eller har försämrad syn.
- Gör det enklare för alla att använda en enhet i en miljö med svagt ljus.

### **20.6.1 Ställa in mörkt tema**

#### **Procedur:**

Svep uppåt på startskärmen och tryck på **Settings** → **Accessibility** → **Color and motion** → **Dark theme**.

#### **20.7**

### **Smart svar**

Med smarta svar kan du snabbt få svar och åtgärder direkt från aviseringen utan att öppna programmet, främst för inkommande meddelanden.

Du kan välja att svara på meddelandet med de föreslagna snabbsvaren, markera som läst eller svara med tangentbordet på skärmen. Om någon skickar en adress kan du öppna den direkt med Google Map som visar den adress som skickats till dig.

Du kan välja att aktivera eller avaktivera den här funktionen via inställningarna för meddelanden.

### **20.7.1 Ställa in smarta svar**

#### **Procedur:**

Svep uppåt på startskärmen och tryck på **Settings** → **Notifications** → **Enhanced notifications**.

### **20.8 Utforska filer**

- **1.** I menyn trycker du på **Files**.
- **2.** Välj *<önskade filer>*.
- **3.** Utför någon av följande åtgärder:

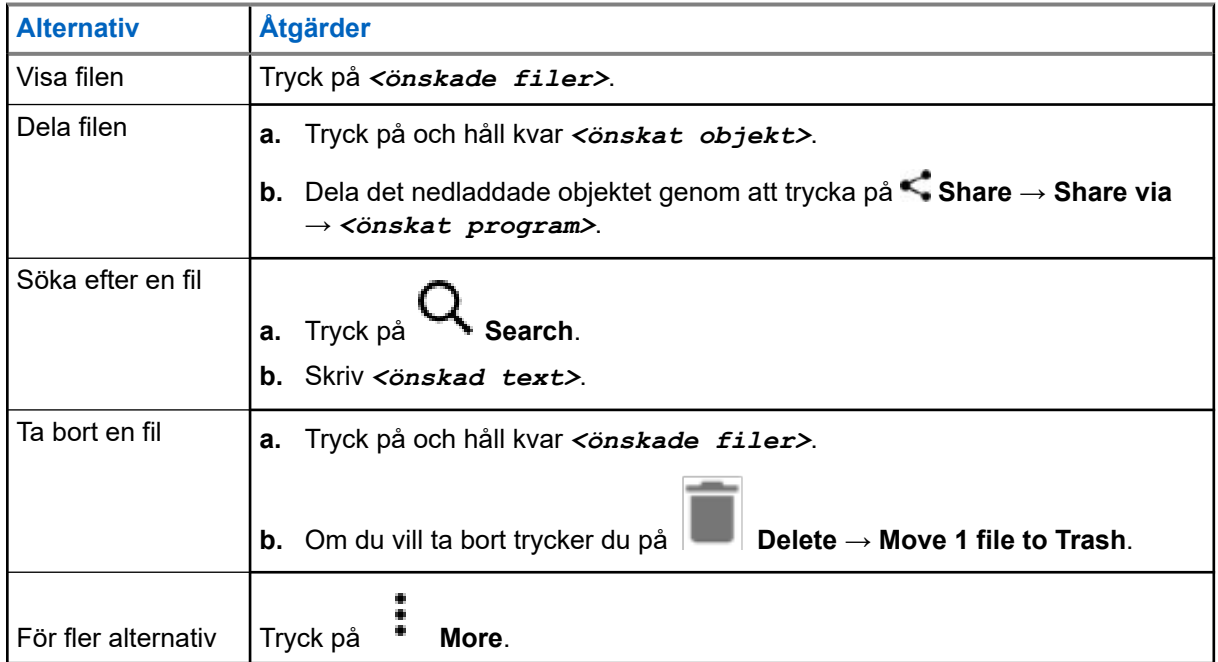

### **Kapitel 21**

# **Inställningar**

Det finns två typer av inställningar vilka förklaras i det här avsnittet, dels i WAVE PTX-program och dels telefoninställningar som enhetsinställningar, visningsinställningar och ljudinställningar.

Du kan anpassa inställningarna efter dina önskemål.

### **21.1 Öppna inställningar för WAVE PTX-programmet**

- **1.** I WAVE PTX-programmet navigerar du till  $\equiv$  **Menu**  $\rightarrow$  **Settings**.
- **2.** Utför någon av följande åtgärder:

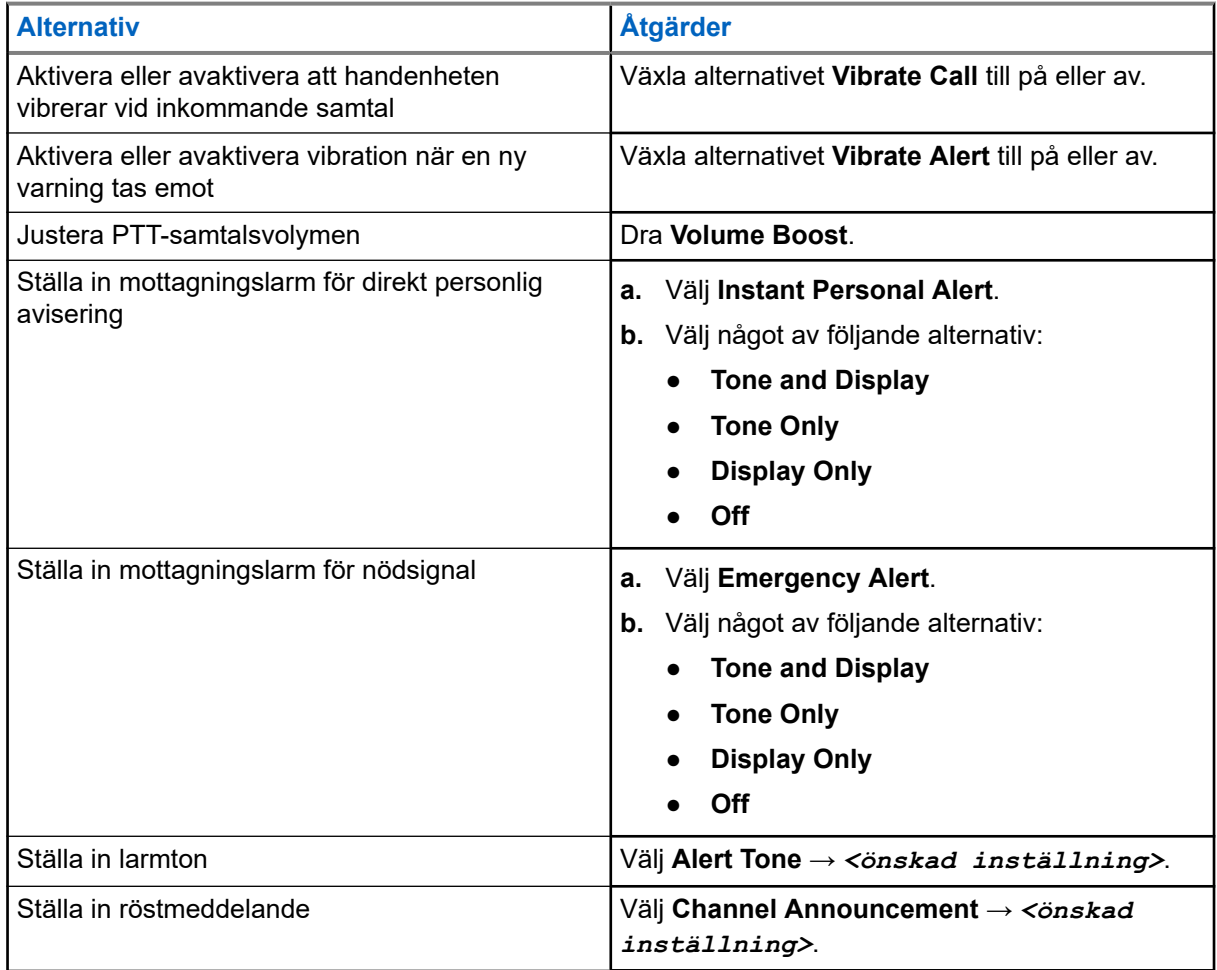

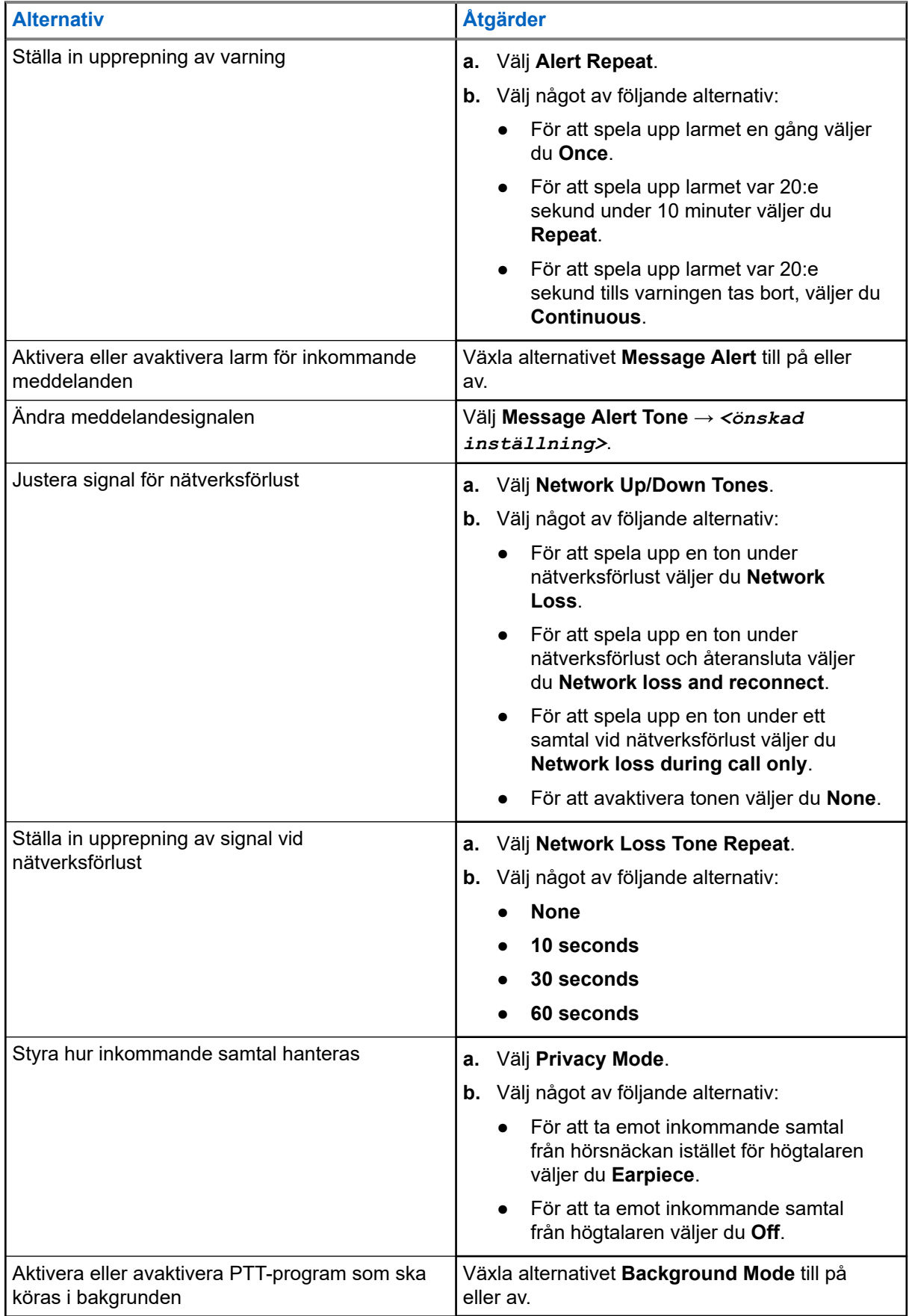

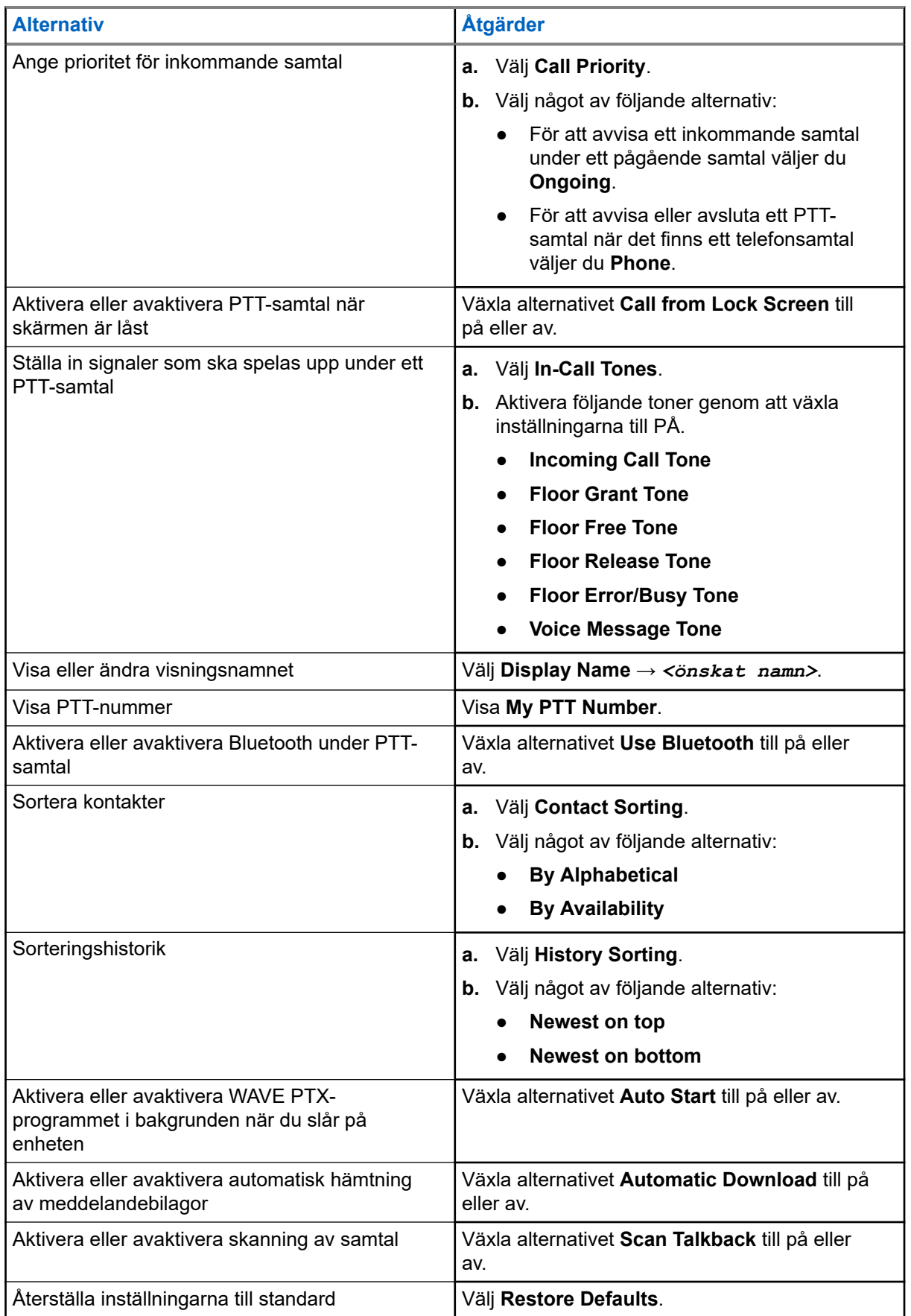

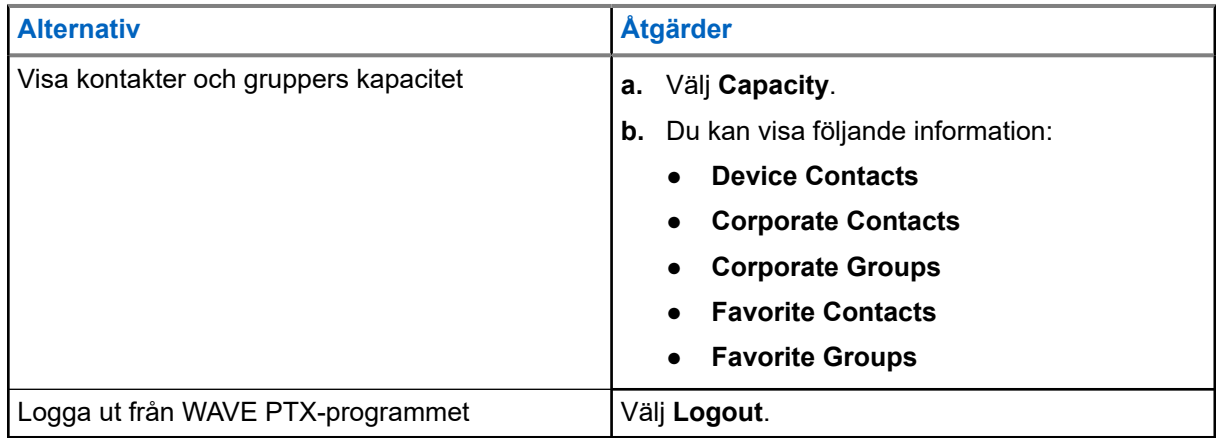

### **21.2 Enhetsinställningar**

Med den här funktionen kan du personligt anpassa enheten genom att ändra enhetens standardinställningar.

**OBS!:** Om du inte kommer åt de funktioner som beskrivs, kontakta din återförsäljare eller administratör för mer information.

### **21.2.1 Skärmlås**

För att skydda din information kan du ställa in enhetsskärmen så att den låses automatiskt när du anger ett mönster, en PIN-kod eller ett lösenord.

**VIKTIGT:** Om alternativet för enhetens skärmlås anges som **None** eller **Swipe** är din information inte skyddad och alla kan komma åt den.

När enheten är påslagen kan du låsa enheten genom att trycka på **Viloläge-/aktiveringsknappen** och låsa upp genom att ange ett mönster, en PIN-kod eller ett lösenord.

Om du inte angett något mönster, PIN-kod eller lösenord kan du även låsa upp enheten genom att svepa uppåt på skärmen eller genom att bara trycka på **Viloläge-/aktiveringsknappen** om inget låsningsalternativ har angetts.

När enheten är låst är mobilnätverkssignalen, telefonsamtal, aviseringar om nya meddelanden, missade samtal och kommande möten fortfarande tillgängliga och kan tas emot.

Du kan även ställa in så att enheten låses automatiskt efter en viss tid.

### **21.2.1.1 Låsa upp skärmen**

- **1.** Tryck på knappen för **Wake** eller **Home**
- **2.** Svep uppåt på startskärmen.
- **3.** Utför någon av följande åtgärder:

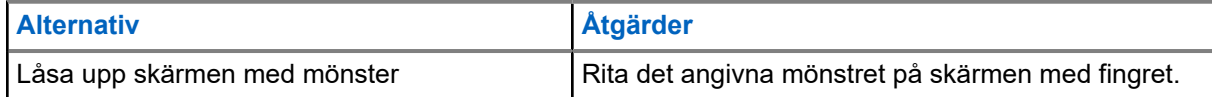

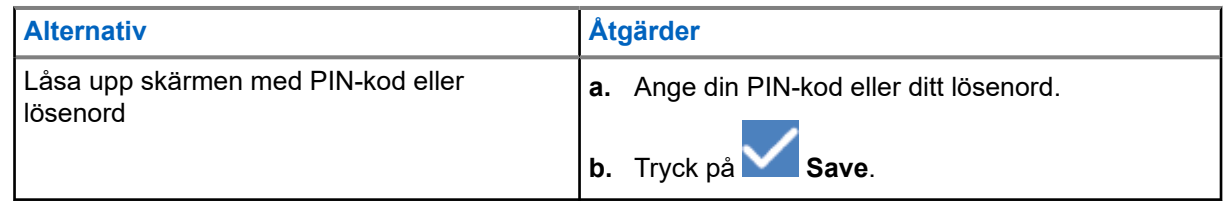

### **21.2.2 Ställa in datum och tid**

När enheten är ansluten till ett telefonnätverk synkroniseras datum och tid automatiskt. Du kan utföra följande procedur för att manuellt ställa in datum och tid.

#### **Procedur:**

- **1.** Svep uppåt på startskärmen och tryck på **Settings** → **System** → **Date & time**.
- **2.** Utför någon av följande åtgärder:

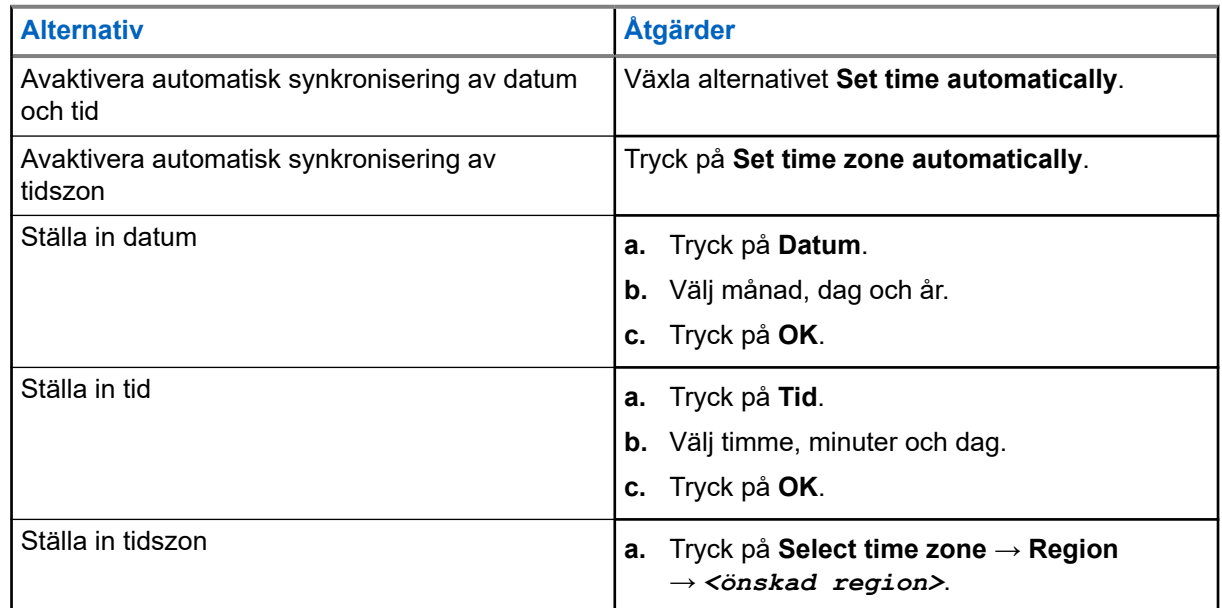

### **21.3 Öppna skärminställningar**

- **1.** Svep uppåt på startskärmen och tryck på **Settings** → **Display**.
- **2.** Utför någon av följande åtgärder:

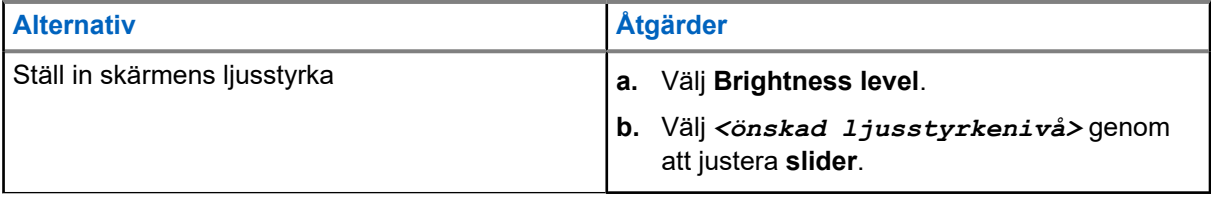

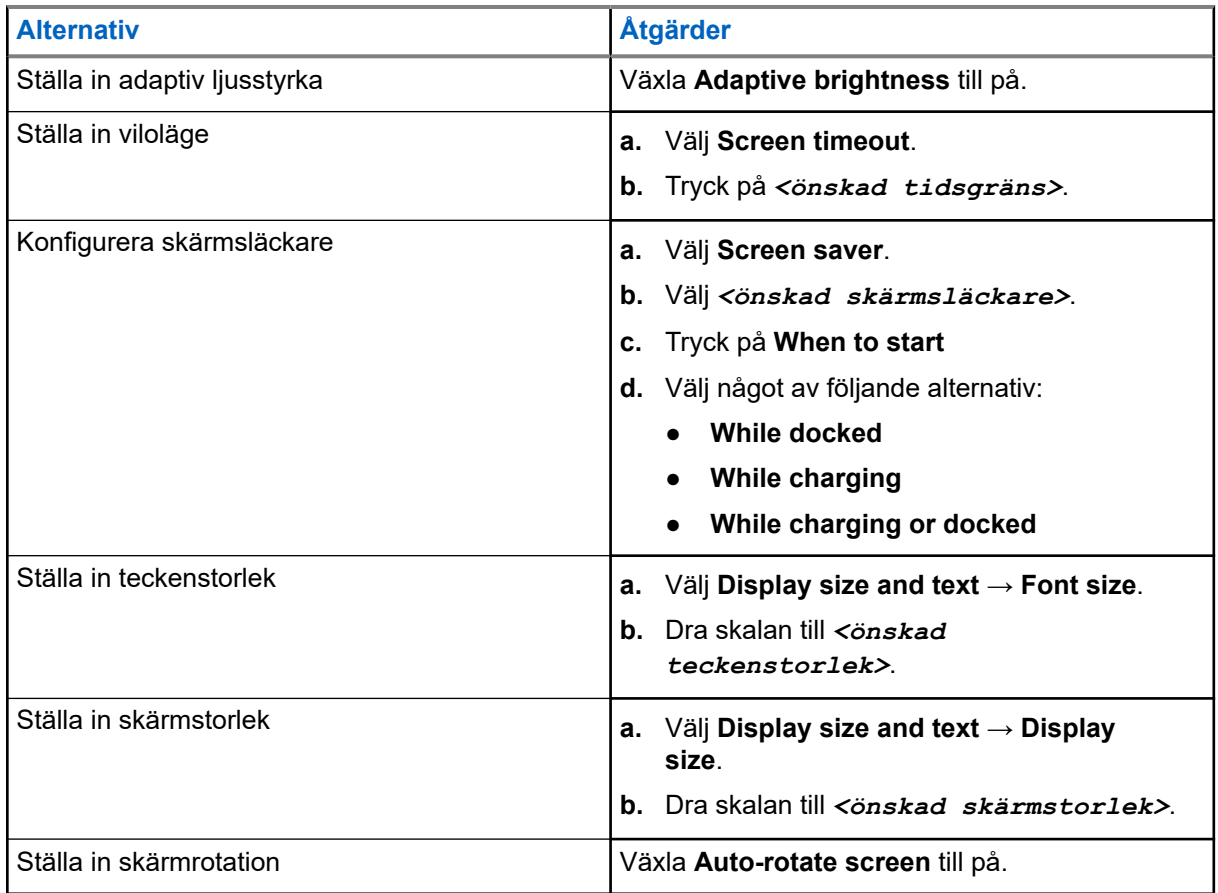

### **21.4 Ställa in bakgrundsbild**

#### **Procedur:**

- **1.** Svep uppåt på startskärmen och tryck på **Settings** → **Wallpaper**.
- **2.** Välj något av följande alternativ:
	- **Gallery**
	- **Wallpaper & Style**
	- **Live Wallpapers**
	- **Photos**
- **3.** Tryck på *<önskad bild>* → **Set Wallpaper**.

### **21.5 Aktivera sändning av skärm**

#### **Procedur:**

**1.** Svep uppåt på startskärmen och tryck på **Settings** → **Connected devices** → **Connection preferences** → **Cast**.

**2.** Aktivera sändning av skärm genom att trycka på → **Enable wireless display**.

### **21.6 Öppna ljudinställningar**

#### **Procedur:**

- **1.** Svep uppåt på startskärmen och tryck på **Settings** → **Sound & vibration**.
- **2.** Utför någon av följande åtgärder:

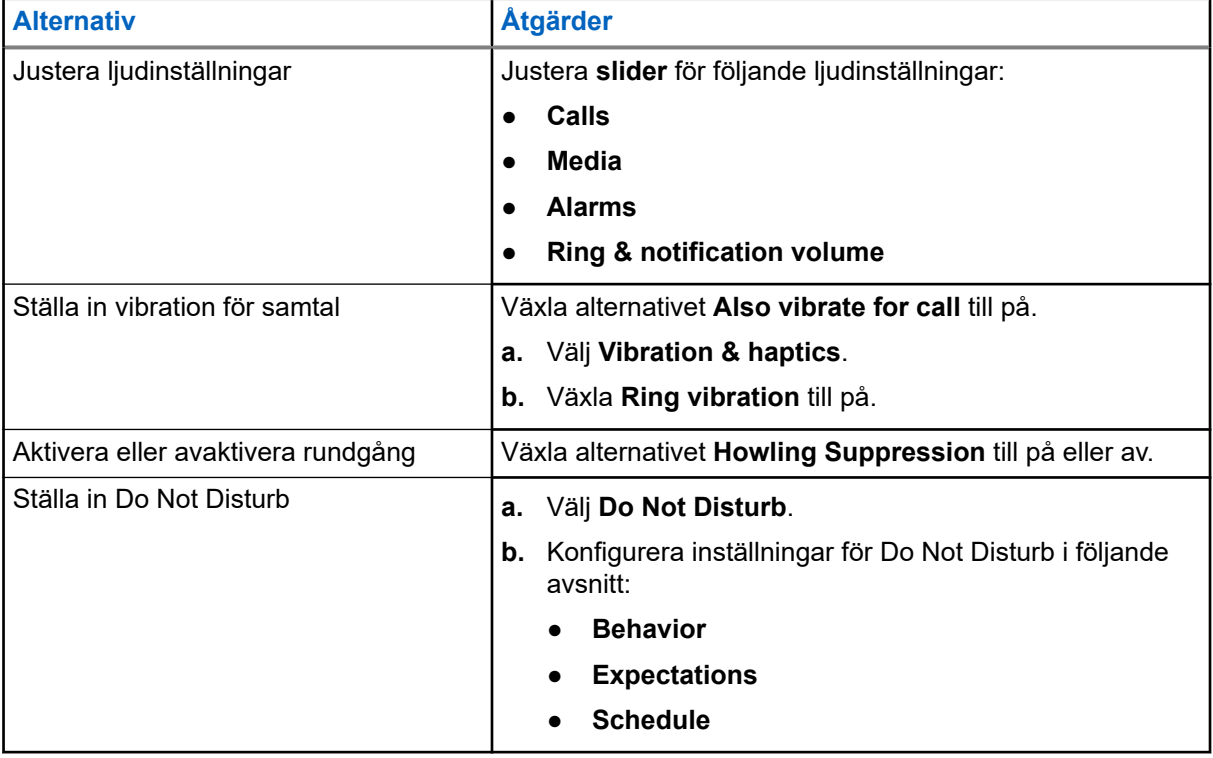

### **21.6.1 Stänga av ljudet på enheten**

- **1.** Tryck in och håll kvar den programmerbara knappen **Media**.
- **2.** Utför någon av följande åtgärder:
	- Om du vill stänga av alla ljud på enheten trycker du på **mute** .
	- Om du vill stänga av alla ljud men tillåta att enheten vibrerar vid aviseringar trycker du på <mark>ull</mark>l **vibrate** .
	- Om du vill slå på ljudet för enheten trycker du på **mute**.

### **21.6.2 Ställa in automatiska regler**

Med automatiska regler kan du schemalägga när funktionen Do Not Disturb slås på och stängs av automatiskt.

- **1.** Svep uppåt på startskärmen och tryck på **Settings** → **Sound & vibration** → **Do Not Disturb** → **Turn On Now**.
- **2.** Utför någon av följande åtgärder:

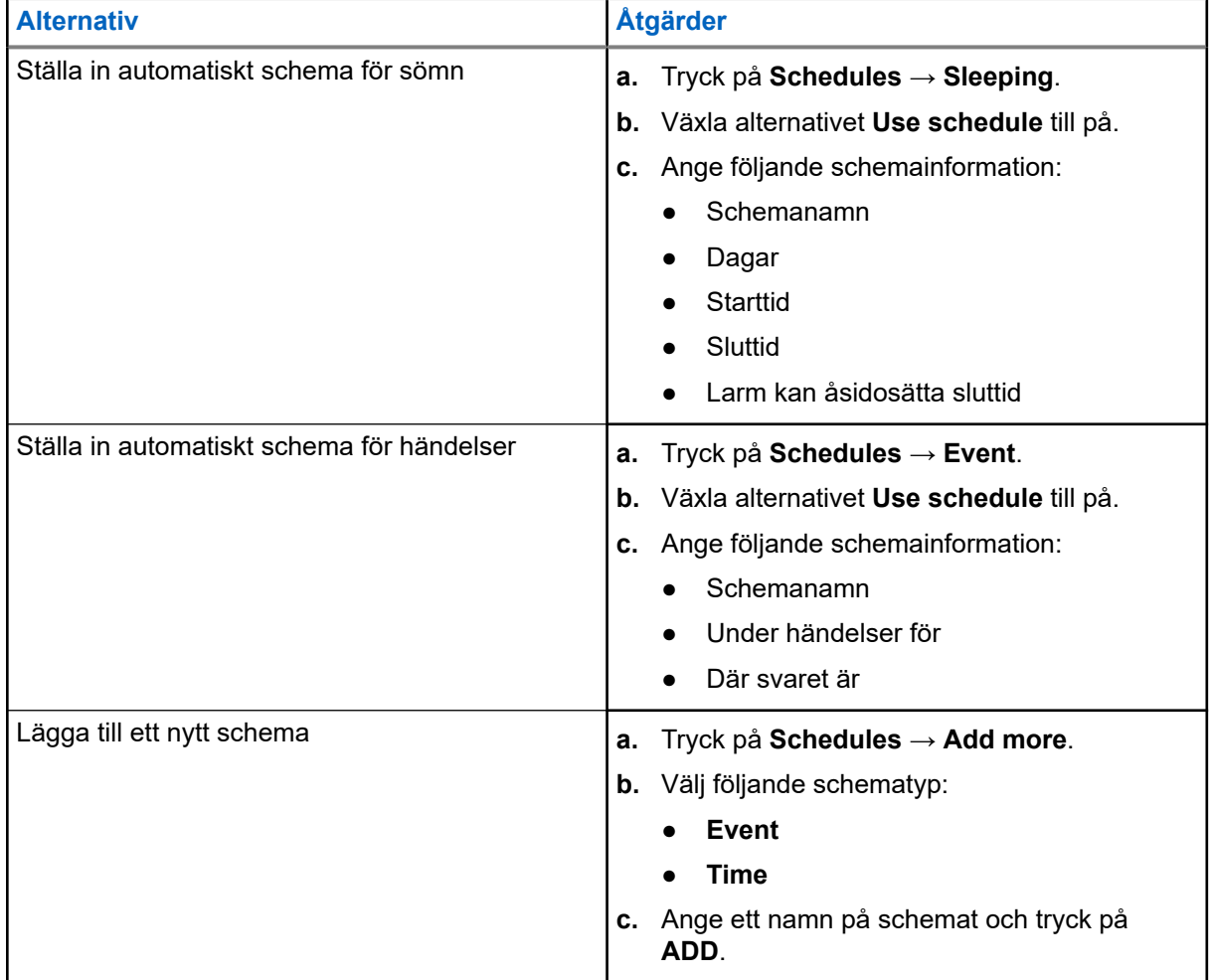

### <span id="page-1090-0"></span>**Kapitel 22**

# **Lista över godkända tillbehör**

Motorola Solutions tillhandahåller följande godkända tillbehör för att förbättra produktiviteten hos din digitala bärbara tvåvägsenhet.

#### **Tabell 15: Batterier**

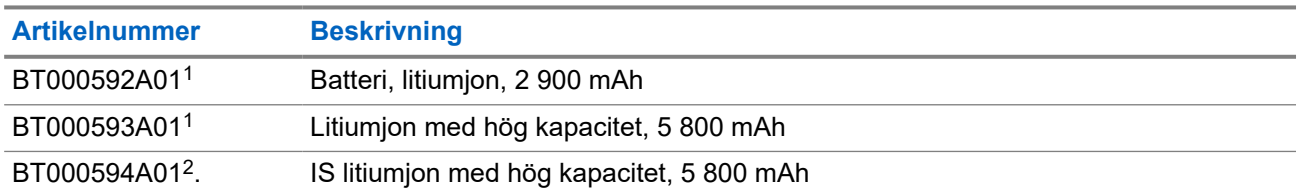

#### **Tabell 16: Bärenheter**

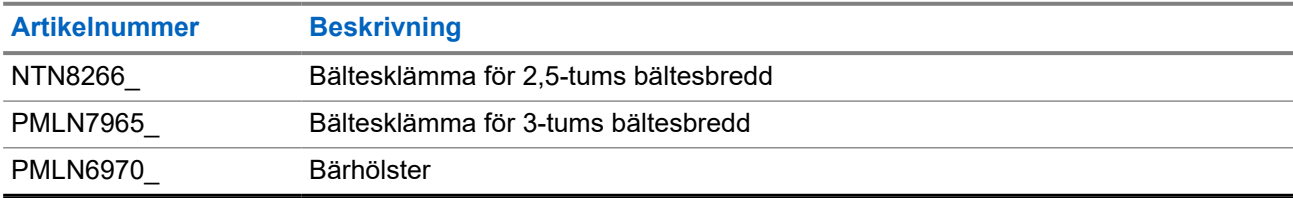

#### **Tabell 17: Laddare**

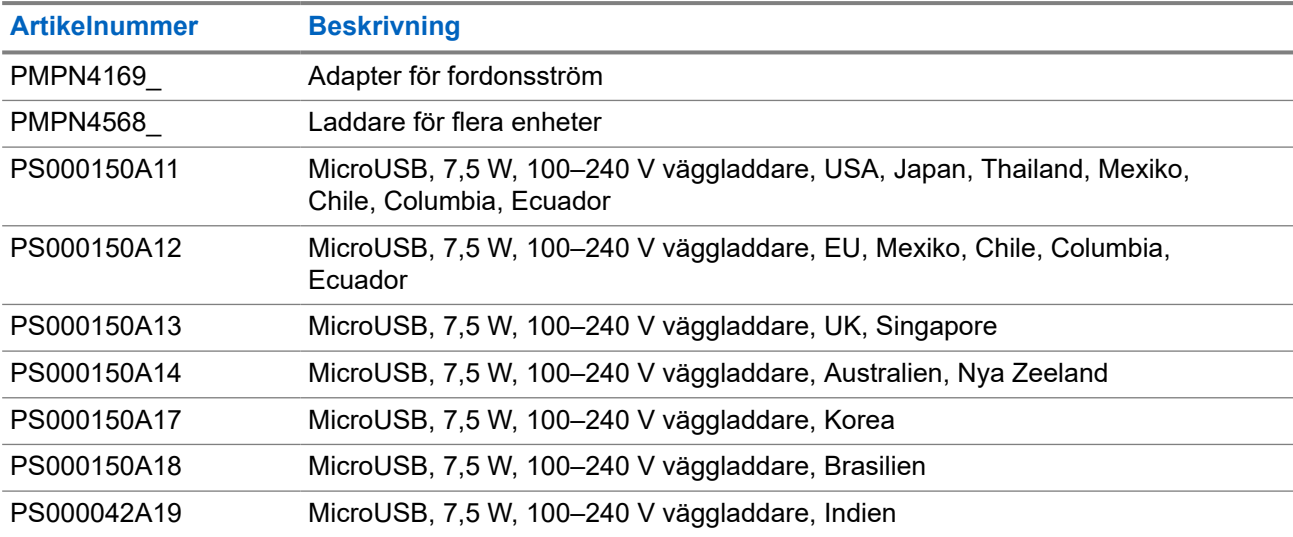

#### **Tabell 18: Öronsnäckor**

| <b>Artikelnummer</b> | <b>Beskrivning</b>                  |
|----------------------|-------------------------------------|
| <b>PMLN7851</b>      | Driftkritisk, trådlös hörsnäcka PTT |

<sup>&</sup>lt;sup>1</sup> Inte tillgänglig i egensäker (IS) modell.

<sup>2</sup> Får endast användas på egensäker (IS) modell.

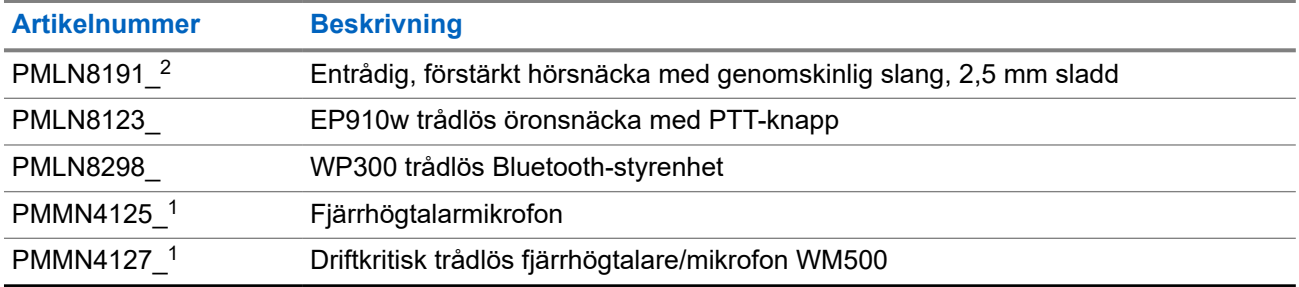

# **Зміст**

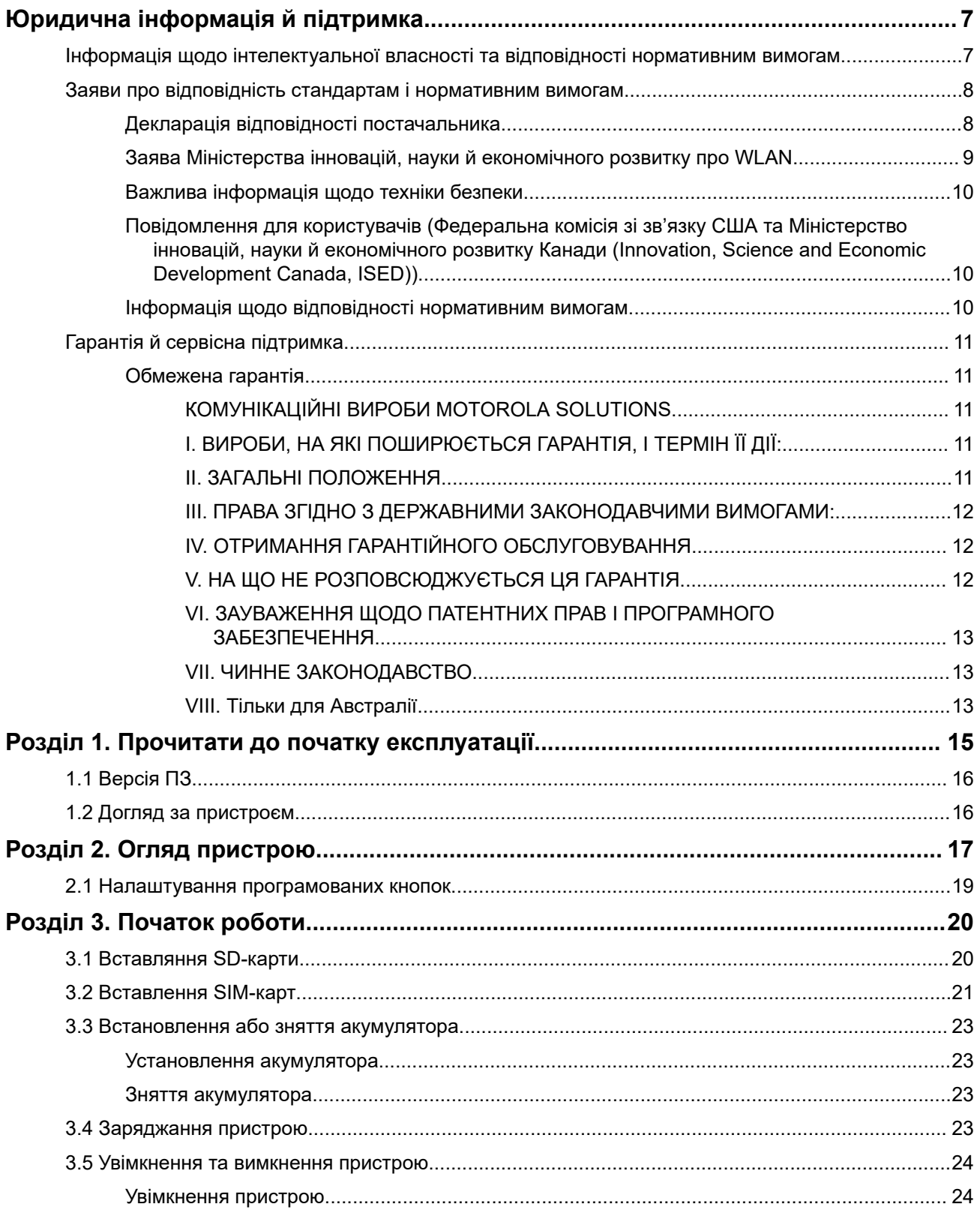

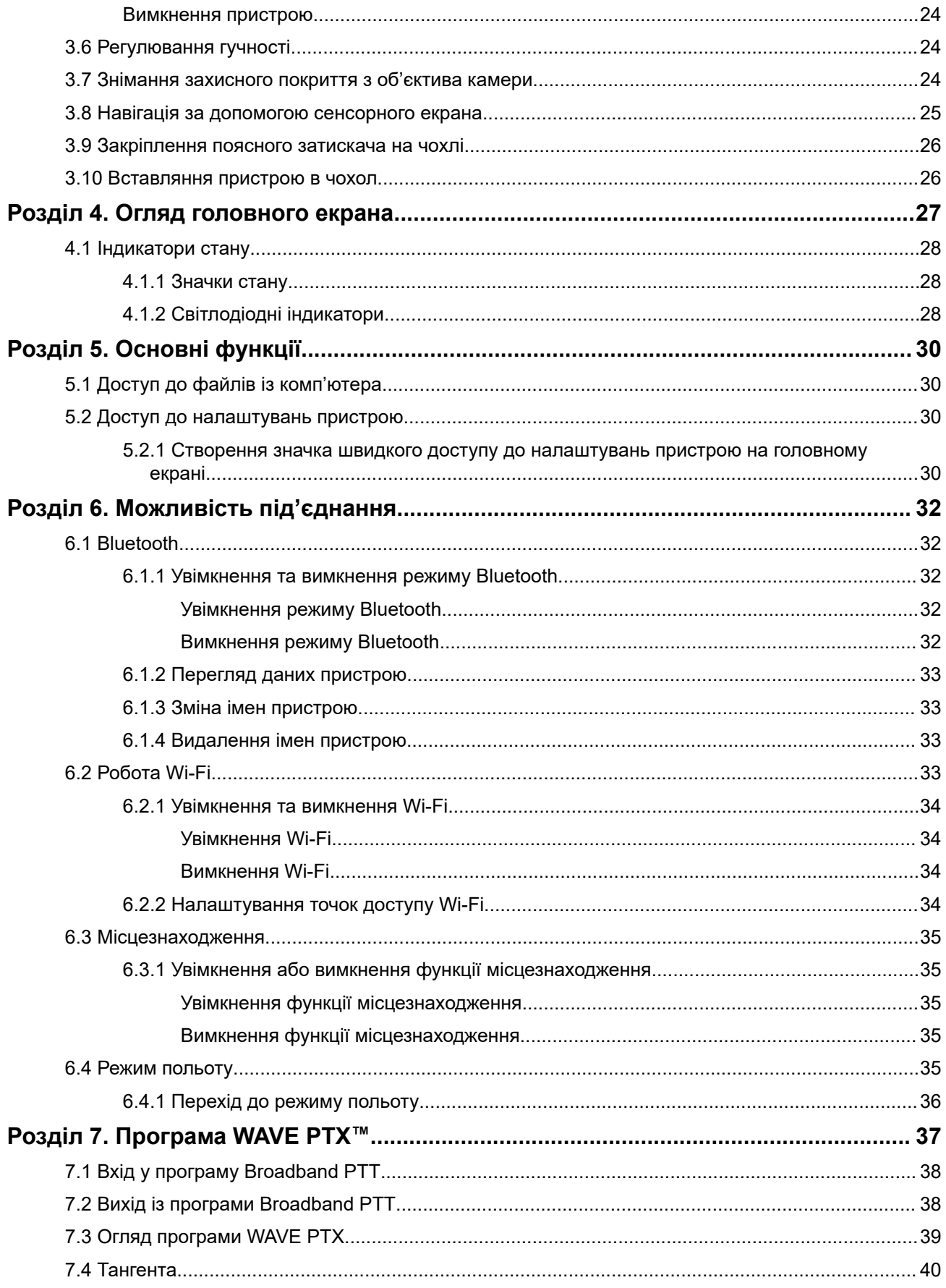

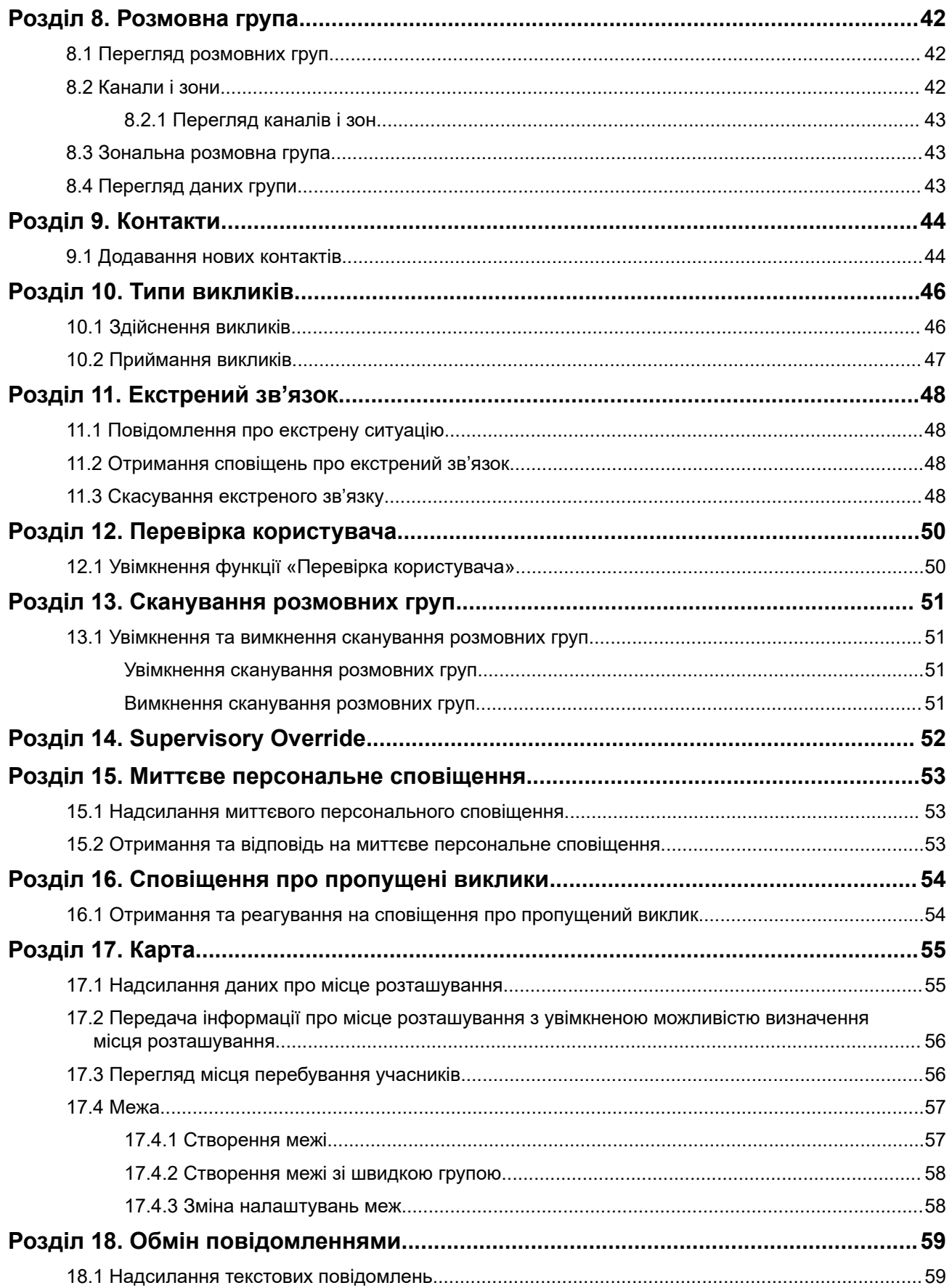

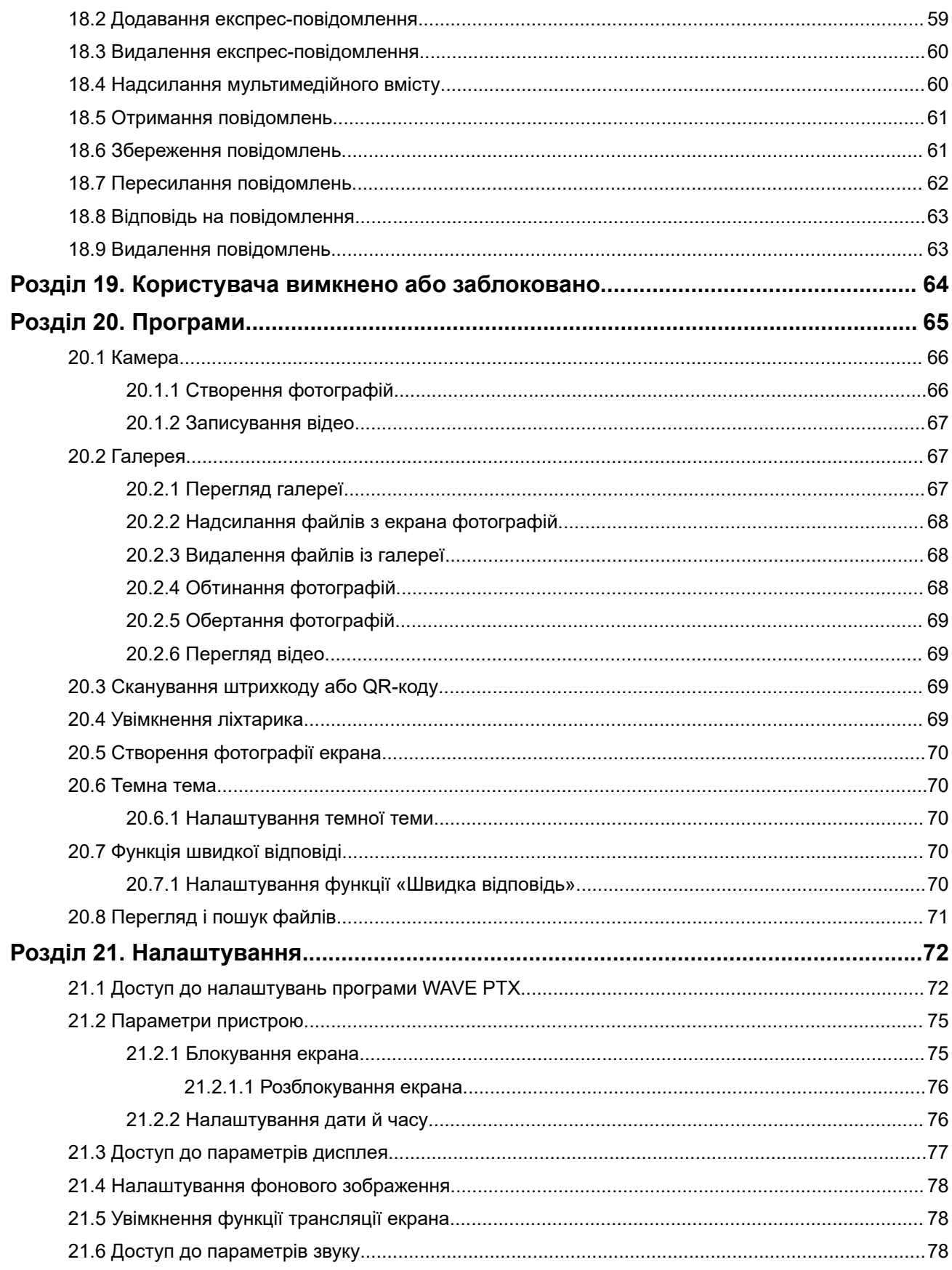

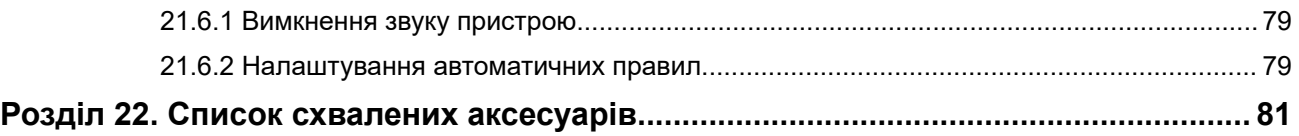

# <span id="page-1097-0"></span>**Юридична інформація й підтримка**

## **Інформація щодо інтелектуальної власності та відповідності нормативним вимогам**

### **Авторські права**

Вироби компанії Motorola Solutions, що описані в цьому документі, можуть містити захищені авторськими правами комп'ютерні програми Motorola Solutions. Закони в США та інших країнах зберігають за компанією Motorola Solutions певні виняткові права на захищені авторським правом комп'ютерні програми. Зважаючи на це, заборонено в будь-який спосіб копіювати або відтворювати будь-які захищені авторськими правами комп'ютерні програми компанії Motorola Solutions, що входять до складу описаних у цьому документі продуктів компанії Motorola Solutions, без попередньої письмової згоди Motorola Solutions.

Жодну частину цього документа не можна відтворювати, передавати, зберігати в системі пошуку або перекладати будь-якою мовою, зокрема комп'ютерною, у будь-якій формі й будь-якими засобами без попереднього письмового дозволу компанії Motorola Solutions, Inc.

#### **Торгові марки**

MOTOROLA, MOTO, MOTOROLA SOLUTIONS, and the Stylized M Logo are trademarks or registered trademarks of Motorola Trademark Holdings, LLC and are used under license. Google, Android, Google Play, Youtube, and other marks are trademarks of Google LLC. All other trademarks are the property of their respective owners.

### **Права на ліцензії**

Придбання продуктів Motorola Solutions не слід вважати наданням прямо, опосередковано, через позбавлення права заперечення (естопель) або іншим чином жодних ліцензій на об'єкти авторського права, патенти або патентні заявки компанії Motorola Solutions, окрім звичайної невиключної безоплатної (royalty-free) ліцензії на використання, передбаченої законом для випадків продажу продукту.

### **Відкритий вихідний код**

Цей продукт може містити програмне забезпечення з відкритим вихідним кодом, що використовується за ліцензією. Повна інформація стосовно правових положень щодо програмного забезпечення з відкритим кодом і авторських прав міститься на носії встановлення виробу.

#### **Директива Європейського союзу (ЄС) і Сполученого Королівства щодо відпрацьованого електричного й електронного обладнання (WEEE)**

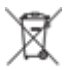

 Згідно з директивою Європейського союзу й Сполученого Королівства WEEE, на продуктах, що продаються в країнах ЄС або Сполученому Королівстві, має бути наклейка з перекресленим кошиком для сміття (або, у деяких випадках, на упаковці). Як визначено директивою WEEE, така наклейка з перекресленим сміттєвим кошиком на коліщатках означає, що споживачам і кінцевим користувачам у країнах ЄС та Сполученому Королівстві не слід утилізувати електронне й електричне обладнання чи аксесуари разом із побутовими відходами.

<span id="page-1098-0"></span>Споживачі чи кінцеві користувачі в країнах ЄС та Сполученому Королівстві мають звернутися до місцевого представника постачальника обладнання чи сервісного центру для отримання інформації про систему збору відходів у їхній країні.

#### **Обмеження відповідальності**

Зверніть увагу, що певні характеристики, об'єкти й можливості, описані в цьому документі, можуть бути недоступні або неліцензовані для використання в конкретній системі або можуть залежати від характеристик конкретного пристрою мобільного зв'язку чи конфігурації деяких параметрів. По додаткову інформацію звертайтеся до компанії Motorola Solutions через свою контактну особу.

**© 2024 Motorola Solutions, Inc. All Rights Reserved**

## **Заяви про відповідність стандартам і нормативним вимогам**

### **Декларація відповідності постачальника**

#### **Декларація відповідності постачальника**

вимогам параграфа 2.1077(a) частини 2 титулу 47 Зведення федеральних нормативних актів (CFR) Федеральної комісії зі зв'язку (FCC) США

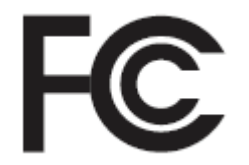

Відповідальна сторона

Назва: Motorola Solutions, Inc.

Адреса: 2000 Progress Pkwy, Schaumburg, IL. 60196

Телефон: 1-800-927-2744

цим засвідчує, що виріб:

Назва моделі: **EVOLVE, EVOLVE-i**

відповідає вимогам зазначених нижче положень:

статей 15.107(a), 15.107(d) та 15.109(a) підрозділу B розділу 15 Правил Федеральної комісії зі зв'язку (FCC) США

#### **Цифровий пристрій класу B**

Цей пристрій відповідає вимогам частини 15 Правил Федеральної комісії зі зв'язку США щодо периферійних пристроїв персональних комп'ютерів. Під час його експлуатації мають виконуватися дві умови:

**1.** Цей пристрій не повинен створювати радіозавади.

<span id="page-1099-0"></span>**2.** Цей пристрій має витримувати будь-які радіозавади, які він приймає, навіть якщо вони призводять до його неналежної роботи.

#### **ПРИМІТКА:**  $\mathscr{A}$

Під час тестування з'ясовано, що це обладнання відповідає обмеженням, установленим для цифрових пристроїв класу B відповідно до частини 15 Правил Федеральної комісії зі зв'язку (FCC) США. Ці обмеження накладено для забезпечення належного захисту від шкідливих радіозавад у разі встановлення пристрою в житлових приміщеннях. Це обладнання генерує, використовує й може випромінювати частотну енергію, а також, за недотримання інструкцій щодо встановлення та експлуатації, може стати причиною виникнення завад для зв'язку. Однак правильне встановлення не є гарантією відсутності радіозавад.

Якщо обладнання все ж створює завади для прийому сигналу пристрою чи телесигналу, що можна виявити, вимкнувши й увімкнувши обладнання, користувач може спробувати усунути цю проблему, уживши принаймні один із наведених далі заходів.

- Змініть положення приймальної антени або перемістіть її.
- Збільште відстань між обладнанням і приймачем.
- Увімкніть обладнання в розетку іншого електричного кола, до якого не під'єднано приймач.
- Зверніться допомогу до дилера чи кваліфікованого спеціаліста з використання пристрою чи телеобладнання.

### **Заява Міністерства інновацій, науки й економічного розвитку про WLAN**

#### **ЗАСТЕРЕЖЕННЯ:**

- **1.** У разі використання в діапазоні 5150–5250 МГц пристрій має застосовуватися лише в приміщенні, щоб зменшити можливість шкідливих радіозавад для мобільних супутникових систем, що працюють у тому ж каналі.
- **2.** Максимальний коефіцієнт посилення антени для пристроїв, що працюють у діапазонах 5250– 5350 МГц і 5470–5725 МГц, має бути таким, щоб характеристики обладнання відповідали обмеженню до ЕІВП.
- **3.** Максимальний коефіцієнт посилення антени для пристроїв, що працюють у діапазоні 5752– 5850 МГц, має бути таким, щоб характеристики обладнання все одно відповідали обмеженню до ЕІВП для двоточкових ліній передавання або зв'язку іншого типу (у разі потреби).
- **4.** Має бути чітко зазначено найгірші кути нахилу, що дають змогу забезпечити відповідність вимогам щодо маски піднесення ЕІВП, визначених у розділі 6.2.2(3).
- **5.** Користувачам також має бути повідомлено, що основними (пріоритетними) користувачами частотних діапазонів 5250–5350 МГц і 5650–5850 МГц є високопотужні радарні станції, що можуть створювати завади й навіть пошкоджувати пристрої LE-LAN.

### <span id="page-1100-0"></span>**Важлива інформація щодо техніки безпеки**

**Відомості щодо впливу енергії радіочастотного випромінювання й Посібник із техніки безпеки під час використання продуктів для портативного пристрою LTE**

#### **ЗАСТЕРЕЖЕННЯ:**

**Цей пристрій призначений виключно для професійного використання.** Перед використанням цього пристрою прочитайте документ «Відомості щодо впливу енергії радіочастотного випромінювання й посібник із техніки безпеки під час використання продуктів з особливим цільовим призначенням», де наведено важливі дані щодо безпечного використання пристрою, впливу енергії радіочастотного випромінювання та відповідності пристрою чинним стандартам і нормам.

Цим пристроєм можна користуватися в діапазоні частот 5150-5350 МГц лише в приміщенні, окрім випадків, коли передача ведеться за допомогою опорної або релейної радіостанції з високопотужною системою передачі даних 5,2 ГГц.

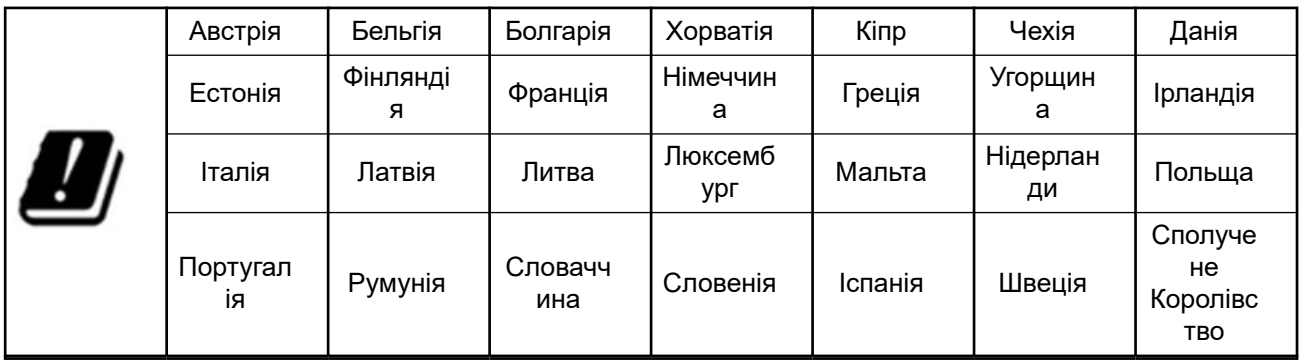

### **Повідомлення для користувачів (Федеральна комісія зі зв'язку США та Міністерство інновацій, науки й економічного розвитку Канади (Innovation, Science and Economic Development Canada, ISED))**

Цей пристрій відповідає Розділу 15 Правил Федеральної комісії зі зв'язку США та специфікаціями Міністерства інновацій, науки й економічного розвитку Канади для радіопристроїв, для використання яких не потрібна ліцензія, за таких умов:

- Цей пристрій не повинен створювати радіозавади.
- Цей пристрій має витримувати будь-які радіозавади, які він приймає, навіть якщо вони призводять до його неналежної роботи.
- Будь-які зміни або модифікації пристрою, не схвалені компанією Motorola Solutions, можуть анулювати право користувача на експлуатацію цього обладнання.

## **Інформація щодо відповідності нормативним вимогам**

FAL

## <span id="page-1101-0"></span>**Гарантія й сервісна підтримка**

### **Обмежена гарантія**

### **КОМУНІКАЦІЙНІ ВИРОБИ MOTOROLA SOLUTIONS**

### **I. ВИРОБИ, НА ЯКІ ПОШИРЮЄТЬСЯ ГАРАНТІЯ, І ТЕРМІН ЇЇ ДІЇ:**

Motorola Solutions, Inc. (Motorola Solutions) гарантує, що комунікаційні вироби, вироблені Motorola Solutions, перелічені нижче («Виріб»), не мають дефектів матеріалів і виготовлення за умови нормального використання та обслуговування протягом зазначеного нижче періоду з дати придбання:

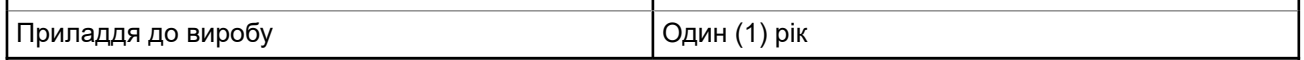

Motorola Solutions може за власним вибором відремонтувати Виріб (за допомогою нових або відновлених частин), замінити його (на новий або відновлений Виріб) або повернути вартість покупки Виробу протягом гарантійного періоду, за умови його повернення відповідно до умов цієї гарантійної угоди. Гарантія на замінені частини або плати діє протягом залишку оригінального гарантійного періоду. Усі замінені частини Виробу є власністю компанії Motorola Solutions.

Ця явна обмежена гарантія компанії Motorola Solutions поширюється тільки на початкових кінцевих користувачів. Вона не надається й не передається будь-яким іншим особам. Це повна гарантія на виріб, випущений компанією Motorola Solutions. Компанія Motorola Solutions не несе ніяких зобов'язань або відповідальності за доповнення або зміни в цій гарантії, якщо їх не представлено в письмовому вигляді й не підписано офіційним представником компанії Motorola Solutions.

Компанія Motorola Solutions не надає гарантії на встановлення, обслуговування й технічне обслуговування Виробу, якщо між компанією Motorola Solutions і кінцевим користувачем не укладено окремої угоди.

Компанія Motorola Solutions не несе жодної відповідальності за допоміжне обладнання, яке вона не постачає. Компанія Motorola Solutions прямо заявляє, що її гарантія не розповсюджується на таке обладнання за умови його під'єднання до виробу або використання сумісно з виробом, а також на роботу виробу сумісно з будь-яким допоміжним обладнанням. У зв'язку з тим, що кожна система, яка використовує Виріб, є унікальною, згідно із цією гарантією компанія Motorola Solutions не несе відповідальності за функціонування системи загалом.

### **II. ЗАГАЛЬНІ ПОЛОЖЕННЯ.**

Ця гарантія охоплює всі зобов'язання компанії Motorola Solutions щодо виробу. Ремонт, заміна чи відшкодування ціни купівлі на вибір компанії Motorola Solutions є єдиним способом відшкодування. ЦЮ ГАРАНТІЮ НАДАНО ЗАМІСТЬ УСІХ ІНШИХ ПРЯМИХ ГАРАНТІЙ. НЕПРЯМІ ГАРАНТІЇ, ЗОКРЕМА, АЛЕ НЕ ВИКЛЮЧНО, НЕПРЯМІ ГАРАНТІЇ ТОВАРНОЇ ПРИДАТНОСТІ ТА ПРИДАТНОСТІ ДЛЯ ВИКОРИСТАННЯ ЗА ПРИЗНАЧЕННЯМ ОБМЕЖЕНІ ТЕРМІНОМ ДІЇ ЦІЄЇ ОБМЕЖЕНОЇ ГАРАНТІЇ. У ПОВНІЙ МІРІ, У ЯКІЙ ТАКА ВІДМОВА ДОЗВОЛЕНА ЗАКОНОМ, КОМПАНІЯ MOTOROLA SOLUTIONS У ЖОДНОМУ РАЗІ НЕ НЕСЕ ВІДПОВІДАЛЬНОСТІ ЗА ЗБИТКИ, ЯКІ ПЕРЕВИЩУЮТЬ ЦІНУ ПРИДБАННЯ ВИРОБУ, ЗА БУДЬ-ЯКУ ВТРАТУ МОЖЛИВОСТІ ЕКСПЛУАТАЦІЇ, ЧАСУ, НЕЗРУЧНОСТІ, КОМЕРЦІЙНІ ЗБИТКИ, ВТРАЧЕНІ ПРИБУТКИ ЧИ ЗАОЩАДЖЕННЯ, А ТАКОЖ ЗА ІНШІ ВИПАДКОВІ, ОСОБЛИВІ АБО НЕПРЯМІ ЗБИТКИ, ЯКІ ВИНИКАЮТЬ ВНАСЛІДОК ВИКОРИСТАННЯ АБО НЕМОЖЛИВОСТІ ВИКОРИСТАННЯ ПЕВНОГО ВИРОБУ.

### <span id="page-1102-0"></span>**III. ПРАВА ЗГІДНО З ДЕРЖАВНИМИ ЗАКОНОДАВЧИМИ ВИМОГАМИ:**

В ОКРЕМИХ КРАЇНАХ ЗАБОРОНЕНО ВИКЛЮЧАТИ АБО ОБМЕЖУВАТИ ВИПАДКОВІ ЧИ СУПУТНІ ЗБИТКИ АБО Ж ОБМЕЖУВАТИ ТЕРМІН ДІЇ ГАРАНТІЇ, ТОЖ ЗГАДАНІ ВИЩЕ ОБМЕЖЕННЯ АБО ВИКЛЮЧЕННЯ МОЖУТЬ НЕ ЗАСТОСОВУВАТИСЯ.

Ця гарантія надає певні юридичні права. Окрім цього, залежно від країни можуть існувати інші права.

### **IV. ОТРИМАННЯ ГАРАНТІЙНОГО ОБСЛУГОВУВАННЯ.**

Щоб отримати гарантійне обслуговування, потрібно надати доказ придбання (з датою придбання і серійним номером товарної одиниці), а також доставити або надіслати товарну одиницю з попередньою оплатою перевезення та страхування в уповноважений центр гарантійного обслуговування. Компанія Motorola Solutions забезпечує гарантійне обслуговування через один зі своїх уповноважених центрів гарантійного обслуговування. Рекомендуємо насамперед звертатися до компанії, яка продала товар (наприклад, до дилера або постачальника послуг зв'язку); це спростить отримання гарантійного обслуговування. Крім того, можна зателефонувати в компанію Motorola Solutions за номером телефону 1-800-927-2744.

### **V. НА ЩО НЕ РОЗПОВСЮДЖУЄТЬСЯ ЦЯ ГАРАНТІЯ.**

- **1.** Дефекти або пошкодження, що виникли через використання виробу неналежним або нестандартним чином.
- **2.** Дефекти або пошкодження, що виникли через неправильне використання, унаслідок нещасних випадків, намокання або недбалого поводження.
- **3.** Дефекти або пошкодження внаслідок неправильного тестування, експлуатації, технічного обслуговування, установлення, зміни, модифікації й регулювання.
- **4.** Поломка або пошкодження антени, за винятком тих випадків, коли це напряму пов'язано з дефектами матеріалів або виробництва.
- **5.** Виріб, який був об'єктом несертифікованих змін, розбирання або ремонту (зокрема додавання у Виріб компонентів обладнання, які відрізняються від обладнання компанії Motorola Solutions, тощо), які несприятливо впливають на продуктивність Виробу або заважають виконанню стандартної гарантійної перевірки компанії Motorola Solutions і тестування Виробу для підтвердження претензії по гарантії.
- **6.** Виріб із видаленим або нерозбірливим серійним номером.
- **7.** Акумулятори, що мають пошкоджені пломби або ознаки несанкціонованого доступу до внутрішніх компонентів.
- **8.** Акумулятори, пошкодження або дефекти яких спричинені заряджанням або використанням в іншому обладнанні, тобто не у виробі, для якого вони призначені.
- **9.** Транспортні витрати на перевезення Виробу до ремонтної майстерні.
- **10.** Виріб, який унаслідок несанкціонованого або несертифікованого змінення програмного забезпечення / мікропрограми виробу не працює згідно з технічними характеристиками або положеннями на етикетці атестації виробу Федеральною комісією зі зв'язку США, чинними на момент первинного продажу виробу компанією Motorola Solutions.
- **11.** Подряпини або інші косметичні ушкодження поверхні виробу, які не впливають на його функціонування.
- **12.** Зношення обладнання, викликане характером експлуатації, або звичайне зношення обладнання.

### <span id="page-1103-0"></span>**VI. ЗАУВАЖЕННЯ ЩОДО ПАТЕНТНИХ ПРАВ І ПРОГРАМНОГО ЗАБЕЗПЕЧЕННЯ**

Компанія Motorola Solutions власним коштом захищатиме кінцевого користувача в будь-якій судовій справі проти нього, якщо така справа засновується на претензії щодо порушень Виробом або компонентами будь-яких патентних прав США. Компанія Motorola Solutions оплатить такі витрати та збитки, віднесені на рахунок кінцевого користувача, у будь-яких випадках, які можуть бути віднесені до такої претензії, проте такий захист і платежі мають низку умов:

- **1.** Покупець має заздалегідь у письмовій формі повідомити компанію Motorola Solutions про наявність будь-яких подібних претензій;
- **2.** Компанія Motorola Solutions на власний розсуд керуватиме захистом на таких процесах і вестиме всі переговори щодо їх вирішення; та
- **3.** Якщо Виріб або компоненти стають або, на думку компанії Motorola Solutions, можуть стати предметом порушення законодавства про патенти США, покупець надає дозвіл компанії Motorola Solutions за своїм вибором і власним коштом забезпечити право на продовження використання виробу покупцем або право замінити чи змінити Виріб чи компоненти так, щоб виключити порушення, або амортизувати й відкликати Виріб чи компоненти. Амортизація буде здійснюватися рівномірними щорічними сумами протягом строку дії Виробу, визначеного компанією Motorola Solutions.

Компанія Motorola Solutions не несе відповідальності за будь-які претензії, пов'язані з порушенням патентів, заснованих на використанні Виробу або компонентів у поєднанні з програмним забезпеченням, апаратним забезпеченням або пристроями, що не мають стосунку до компанії Motorola Solutions. Крім того, компанія Motorola Solutions не несе відповідальності за використання додаткового обладнання або програмного забезпечення, що не має стосунку до компанії Motorola Solutions і під'єднане до виробу або використовується разом із ним. Вищезазначені положення в повному обсязі визначають відповідальність компанії Motorola Solutions щодо порушень патентів на Виріб або будь-які компоненти.

Закони США й деяких інших країн забезпечують компанії Motorola Solutions певні ексклюзивні права щодо захищених авторським правом комп'ютерних програм Motorola Solutions, наприклад ексклюзивні права на створення копій програмного забезпечення Motorola Solutions і їх поширення. Програмне забезпечення Motorola Solutions можна використовувати тільки у Виробі, для якого його призначено. Заборонено відтворювати, копіювати, поширювати або будь-яким чином змінювати програмне забезпечення чи використовувати його для дій, похідних від зазначених. Заборонено будьякі інші дії, зокрема, без обмежень, зміна, модифікація, відтворення, розповсюдження чи зворотне проектування програмного забезпечення Motorola Solutions або використання прав компанії Motorola Solutions. Ліцензія або права на нього не надаються явно або іншим чином у межах патентних прав Motorola Solutions або авторських прав.

### **VII. ЧИННЕ ЗАКОНОДАВСТВО.**

Умови цієї гарантії регулюються законодавством штату Іллінойс, США.

### **VIII. Тільки для Австралії**

Цю гарантію надає компанія Motorola Solutions Australia Pty Limited (ABN 16 004 742 312), розташована за адресою Tally Ho Business Park, 10 Wesley Court. Burwood East, Victoria.

На наші вироби поширюються гарантії, які не підлягають винятку згідно із Законом Австралії про захист прав споживачів. Ви маєте право на заміну або відшкодування вартості виробу в разі значної несправності, а також на компенсацію будь-якого іншого обґрунтовано прогнозованого збитку або пошкодження. Ви також маєте право на ремонт товарів або їх заміну в разі їх неналежної якості й не значної несправності.

Зазначена вище обмежена гарантія Motorola Solutions доповнює будь-які права й засоби судового захисту, які ви можете мати відповідно до Закону Австралії про захист прав споживачів. Якщо у вас є запитання, зверніться в компанію Motorola Solutions Australia за номером телефону 1800 457 439. Ви також можете відвідати наш сайт: [http://www.motorolasolutions.com/XA-EN/Pages/Contact\\_Us,](http://www.motorolasolutions.com/XP-EN/Pages/Contact_Us) де викладено актуальні умови гарантії.

### <span id="page-1105-0"></span>**Розділ 1**

## **Прочитати до початку експлуатації**

У цьому посібнику користувача наведено опис основних операцій моделей пристрою, які доступні у вашому регіоні.

#### **Позначення, що використовуються в цьому керівництві**

У тексті цього документа зустрічаються позначення **Попередження**, **Застереження** та **Увага**. Ці позначення використовуються для привернення уваги до існуючих загроз безпеки, тому під час роботи необхідно бути обачними або дотримуватися техніки безпеки.

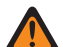

**ПОПЕРЕДЖЕННЯ:** Робоча процедура, практика, умова тощо, неналежне дотримання якої може призвести до травми чи загибелі.

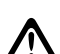

**ЗАСТЕРЕЖЕННЯ:** Робоча процедура, практика, умова тощо, неналежне дотримання якої може призвести до пошкодження обладнання.

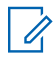

**ПРИМІТКА:** Робоча процедура, практика, умова тощо, на яку слід звернути увагу.

#### **Спеціальні позначення**

Для виділення у тексті певних відомостей або пунктів використовуються такі спеціальні позначення:

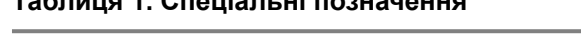

**Таблиця 1. Спеціальні позначення**

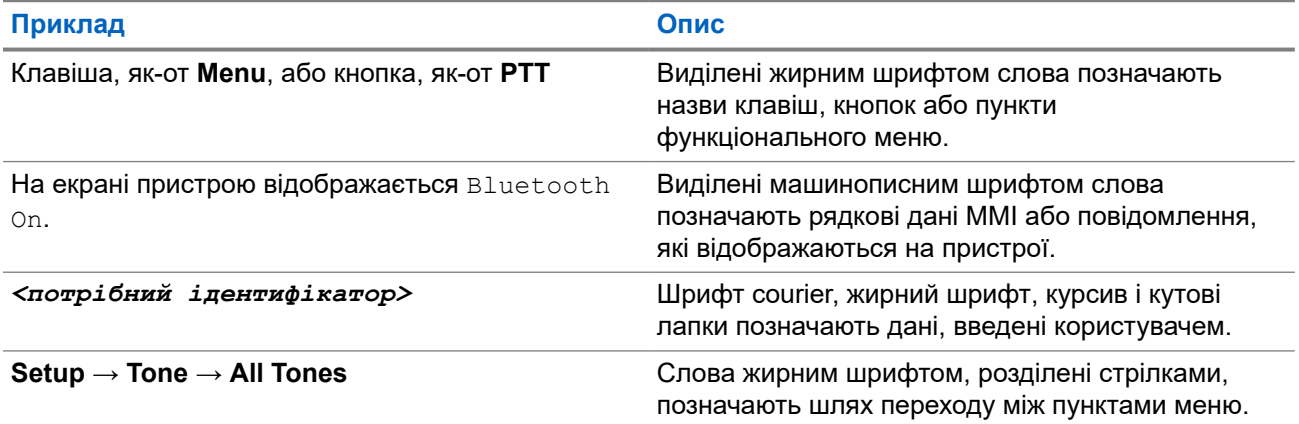

#### **Доступність функцій та обслуговування**

Ваш дилер або адміністратор міг налаштувати пристрій відповідно до ваших особистих потреб.

#### **ПРИМІТКА:** Ù,

Не всі функції, згадані в керівництві, доступні на вашому пристрої. Зверніться до дилера або адміністратора, щоб дізнатися докладніше.

У нього можна з'ясувати такі питання:

- Які функції має кожна з кнопок?
- Які аксесуари можуть бути вам корисними?
- Як ефективно користуватися пристроєм для зв'язку?

<span id="page-1106-0"></span>Які процедури технічного обслуговування подовжують термін служби пристрою?

**1.1**

## **Версія ПЗ**

Усі функції, описані в наступних розділах, підтримуються зазначеною далі версію програмного забезпечення:

**R02.00.10** або новіша.

Зверніться до дилера або адміністратора, щоб дізнатися докладніше.

#### **1.2**

## **Догляд за пристроєм**

У цьому розділі описано основні запобіжні заходи під час роботи з пристроєм.

#### **Таблиця 2. Класифікація IP**

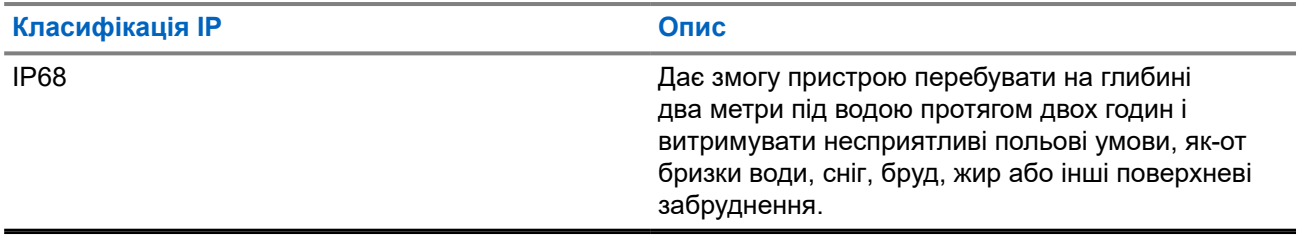

- Якщо пристрій був занурений у воду, добре потрусіть його, щоб позбавитися води, яка могла потрапити в решітку динаміка й мікрофона. Потрапляння води може призвести до зниження якості звуку.
- У разі потрапляння води на контакти пристрою й акумулятора очистьте та висушіть їх, перш ніж вставляти акумулятор у пристрій. Залишки води можуть спричинити коротке замикання пристрою.
- Якщо пристрій був занурений в агресивну речовину (наприклад, у морську воду), обмийте його та акумулятор прісною водою, а потім висушіть їх.
- Для очищення зовнішньої поверхні пристрою використовуйте слабкий розчин м'якого засобу для миття посуду в прісній воді (наприклад, чайна ложка мийного засобу на 4 л води).
- У жодному разі не пробивайте вентиляційний отвір, розташований на корпусі пристрою під контактом акумулятора. Цей вентиляційний отвір дає змогу вирівнювати тиск у пристрої. Це може створити шлях для проникнення рідини у пристрій, і захист від вологи може бути втрачено.
- У жодному разі не перекривайте й не закривайте вентиляційний отвір, навіть етикеткою.
- Переконайтеся, що маслянисті речовини не потрапляють у вентиляційний отвір.
- Пристрій розрахований на занурення на глибину до 2 м щонайбільше на 120 хвилин. Перевищення максимального обмеження може призвести до пошкодження пристрою.

### <span id="page-1107-0"></span>**Розділ 2**

## **Огляд пристрою**

**Рисунок 1. Вигляд спереду і ззаду**

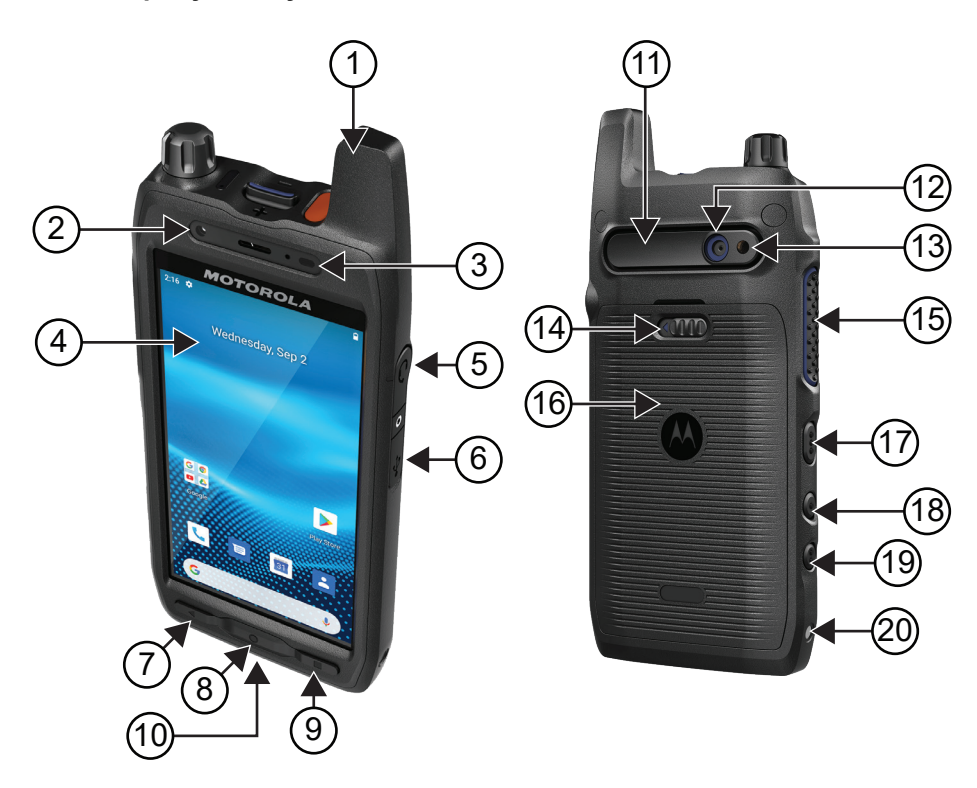

### **Таблиця 3. Огляд пристрою**

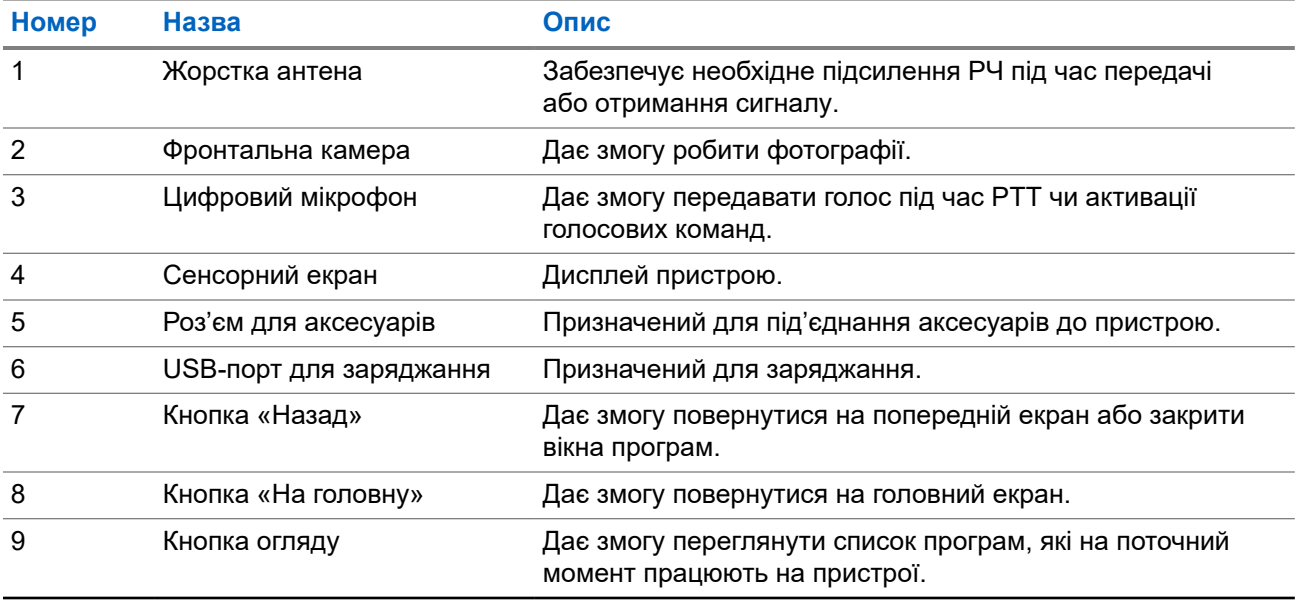

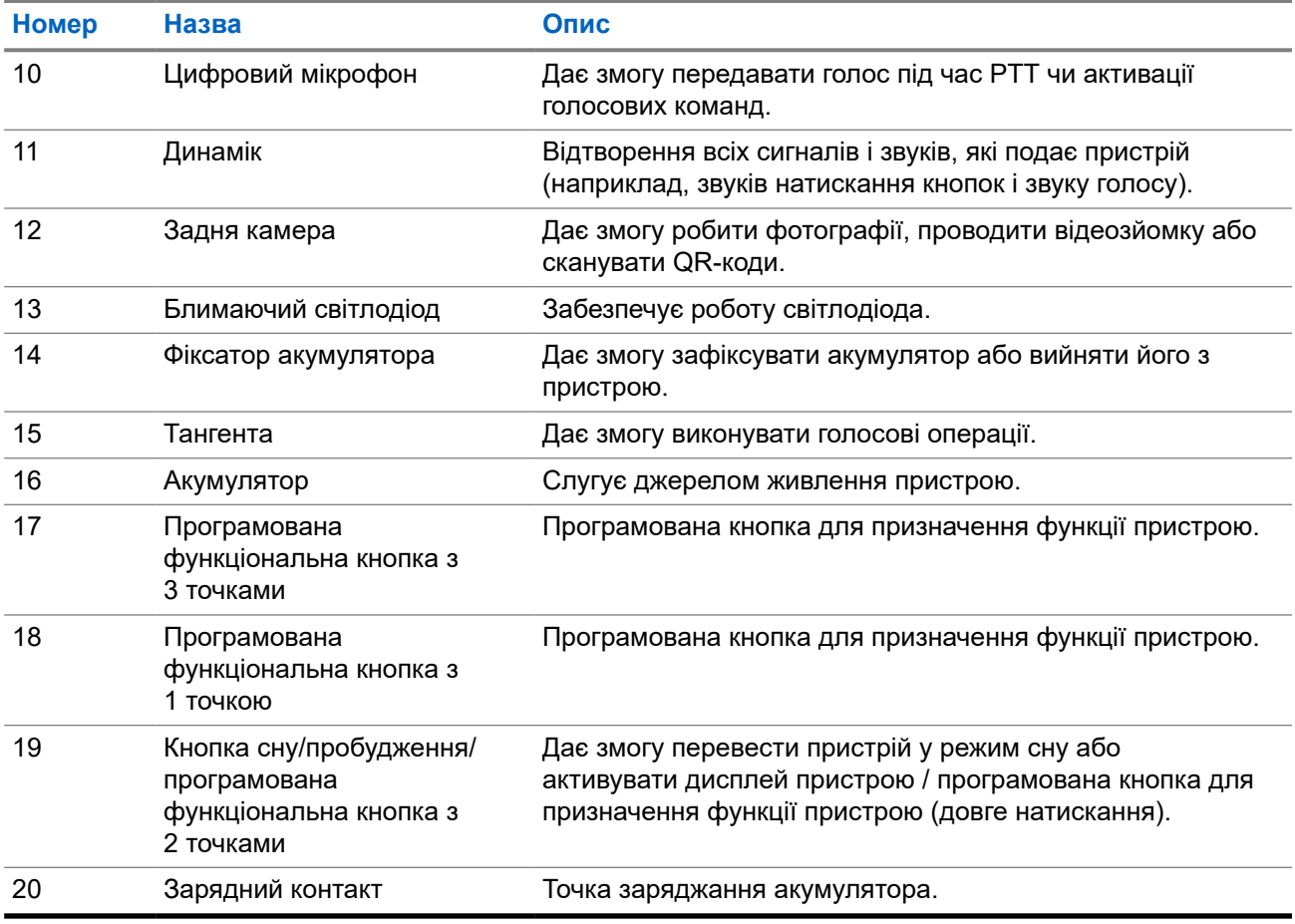

### **Рисунок 2. Вигляд зверху**

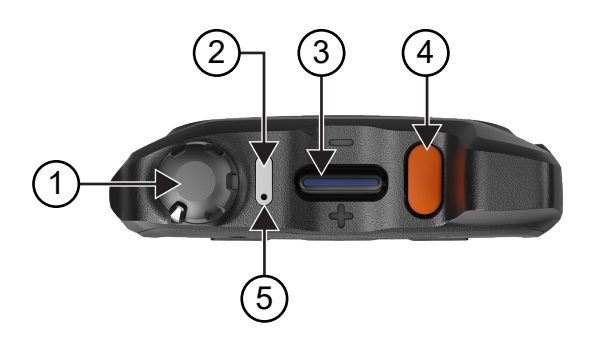

### **Таблиця 4. Огляд пристрою**

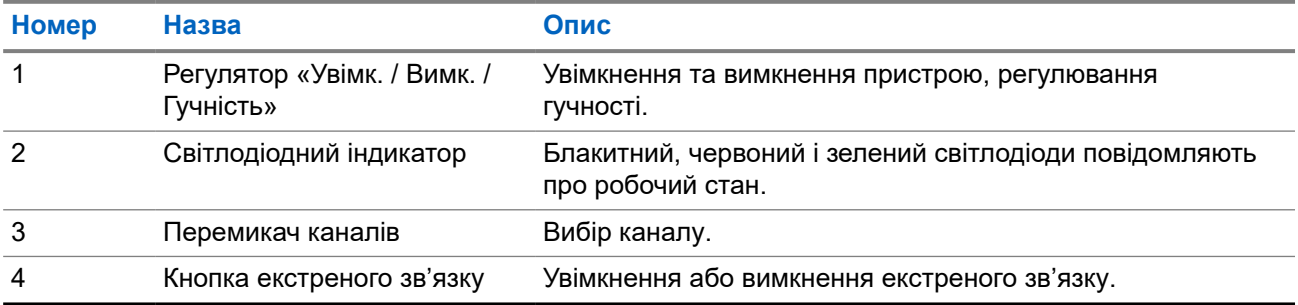

<span id="page-1109-0"></span>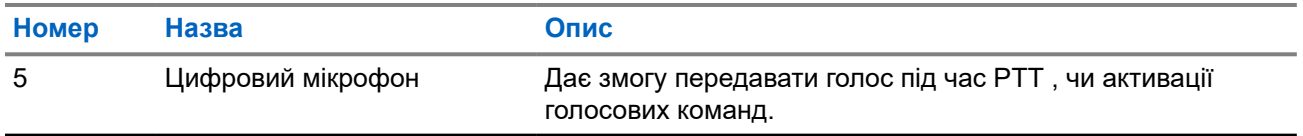

### **2.1 Налаштування програмованих кнопок**

Для програмованих кнопок можна налаштувати натискання або утримування для виконання різних дій.

**ПРИМІТКА:** За замовчуванням програмовані кнопки налаштовані для відповіді на виклики або Í завершення викликів.

#### **Процедура:**

- **1.** Проведіть пальцем угору й натисніть **Settings** → **Buttons** → **Programmable buttons**.
- **2.** Скористайтеся одним із наведених нижче способів:
	- **Programmable button -1- short press**
	- **Programmable button -1- long press**
	- **Programmable button -2- long press**
	- **Programmable button -3- short press**
	- **Programmable button -3- long press**
- **3.** У списку, що з'явиться, виберіть потрібну дію.
	- **Default**
	- **Brightness Up**
	- **Brightness Down**
	- **Camera**
	- **Incoming Call (Accepts/End call)**(тільки для опції Programmable button -1- short press)
	- **Incoming Call (Ringer Mute)**(тільки для опції Programmable button -1- long press)
	- **Media**
	- **Barcode**
	- **Send to an application**

**ПРИМІТКА:** Під програмою мається на увазі спеціальна програма, яка здатна  $\mathscr{A}$ розпізнавати натискання кнопок пристрою.

### <span id="page-1110-0"></span>**Розділ 3**

## **Початок роботи**

У цьому розділі наведено інструкції з підготування пристрою до використання.

### **3.1 Вставляння SD-карти**

#### **Процедура:**

**1.** Підніміть кришку гнізда для SD-карти.

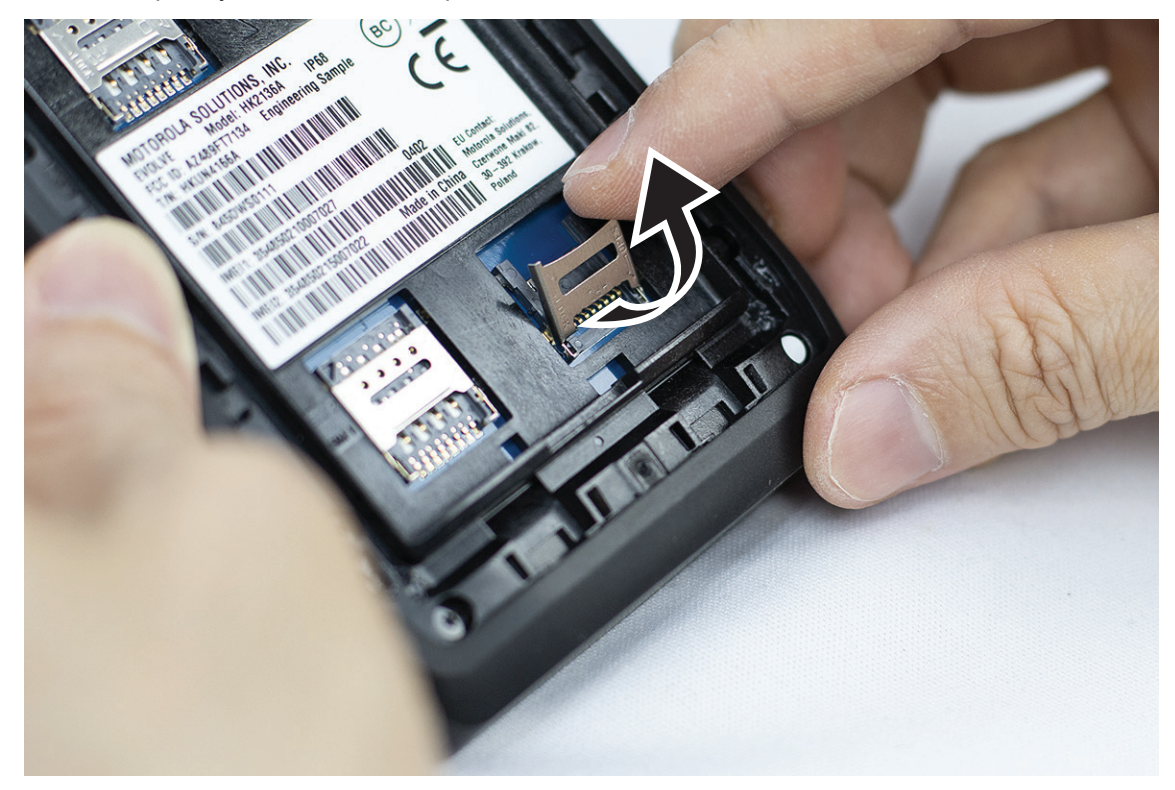

**2.** Розмістіть SD-карту на контактах.

<span id="page-1111-0"></span>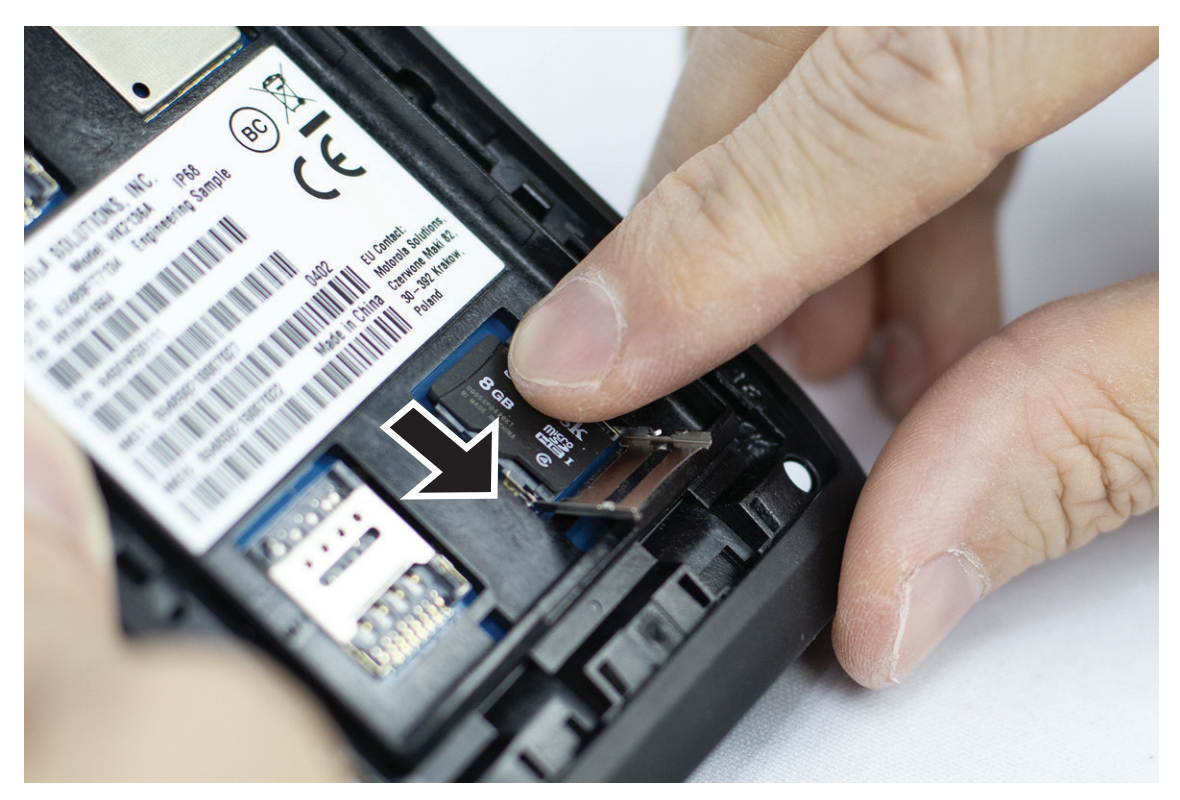

**3.** Закрийте кришку гнізда для SD-карти.

### **3.2 Вставлення SIM-карт**

У пристрої є два роз'єми для SIM-карт.

#### **ПРИМІТКА:**  $\mathscr{A}$

У разі заміни SIM-карти та якщо у ваш пристрій вставлено SIM-карту, призначену лише для передавання даних, вам треба буде повторно активувати підписку WAVE PTX.

#### **Процедура:**

**1.** Відкрийте кришку гнізда для SIM-карти.

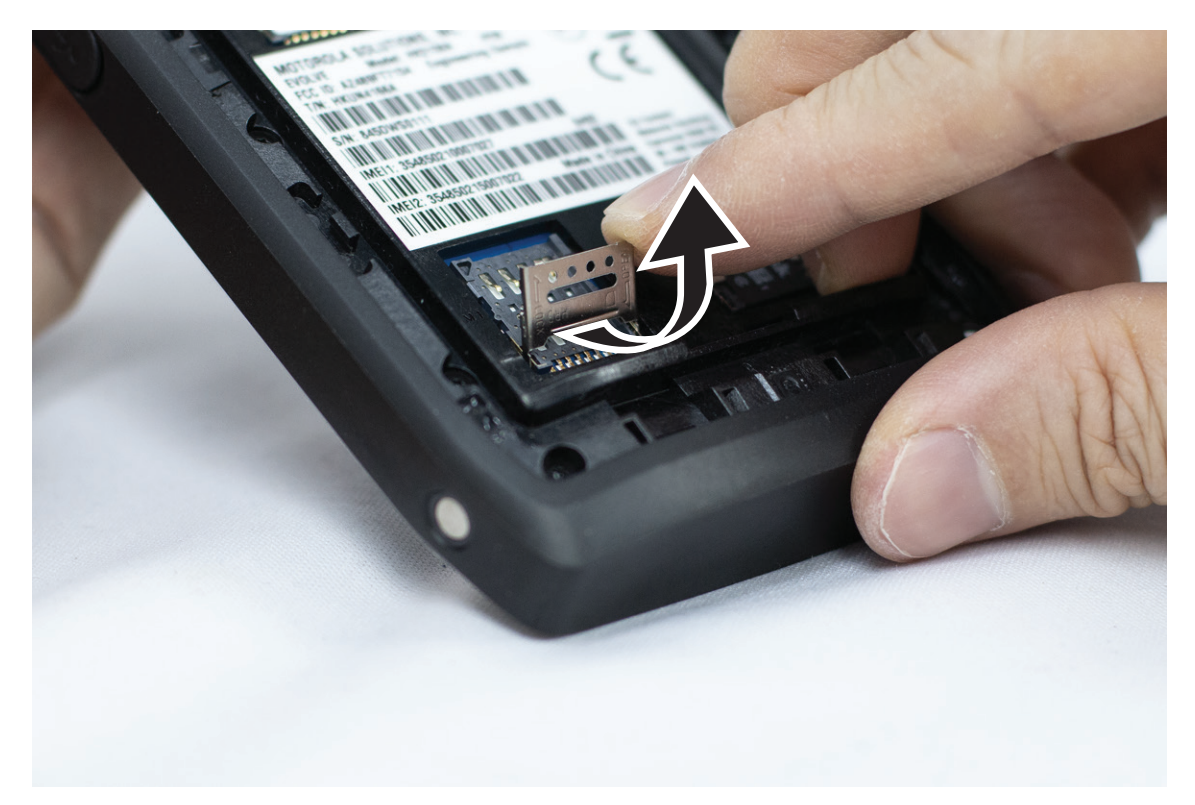

**2.** Розмістіть SIM-карту на контактах.

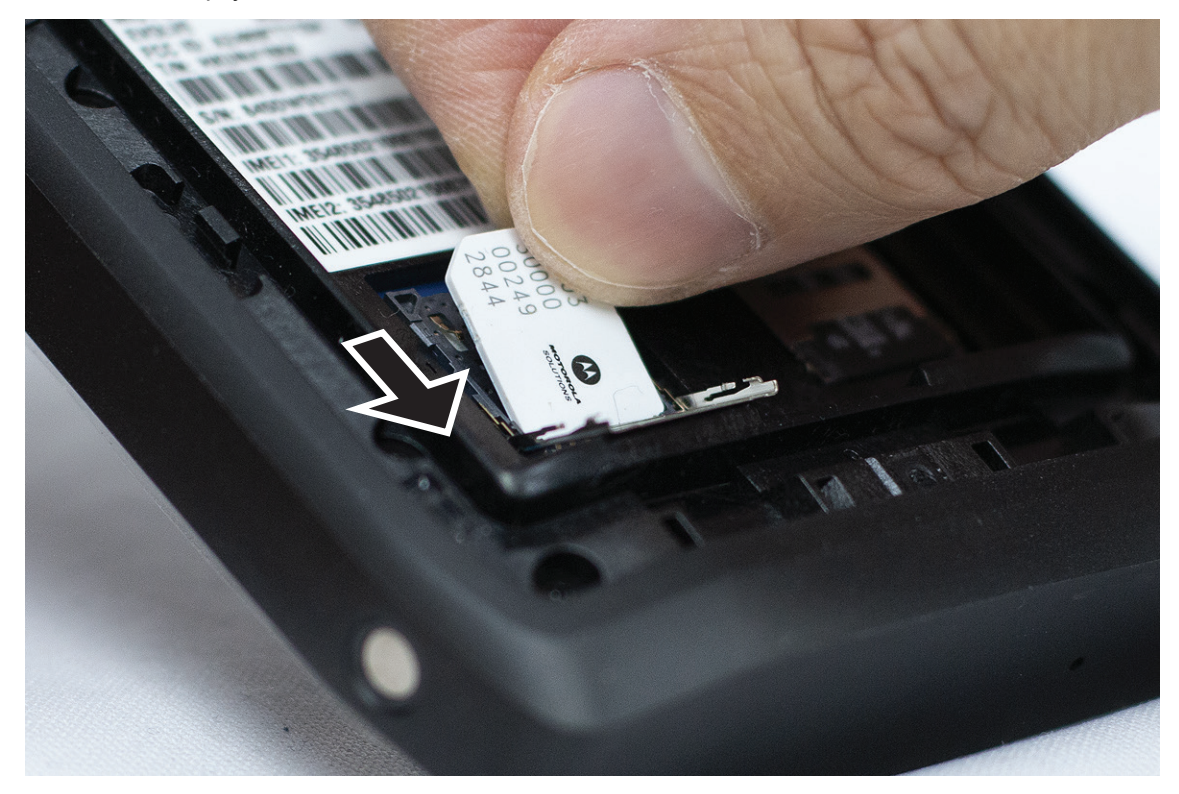

**3.** Закрийте кришку гнізда для SIM-карти.

### <span id="page-1113-0"></span>**3.3 Встановлення або зняття акумулятора**

#### **ПОПЕРЕДЖЕННЯ:**

Якщо в іскробезпечний пристрій вставити неіскробезпечний або несхвалений акумулятор, з'явиться попереджувальне повідомлення.

Використання акумулятора невідповідного типу може призвести до вибуху.

### **Установлення акумулятора**

#### **Процедура:**

**1.** Сумістіть акумулятор із напрямними на задній стороні пристрою.

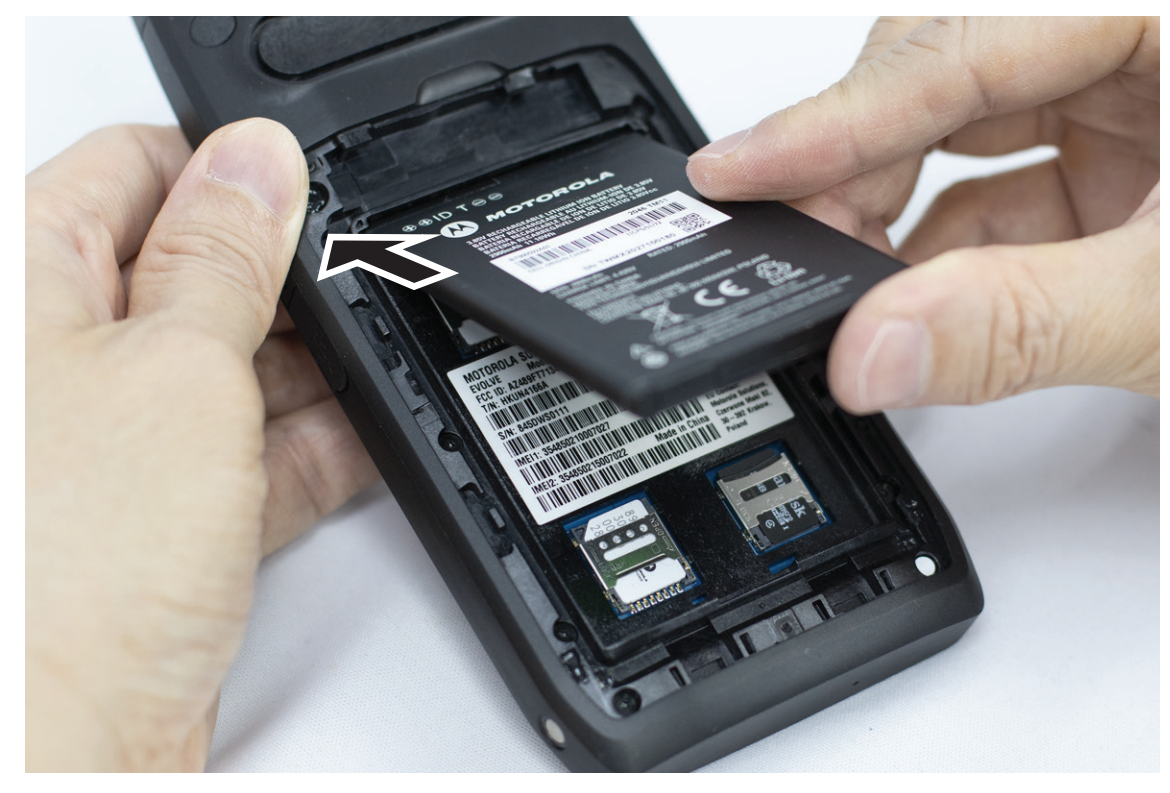

**2.** Посуньте акумулятор униз, доки засувка не стане на місце.

### **Зняття акумулятора**

#### **Процедура:**

Зніміть акумулятор із задньої частини пристрою.

### **3.4 Заряджання пристрою**

#### **Процедура:**

Щоб зарядити пристрій, під'єднайте USB-кабель до USB-порту.

### <span id="page-1114-0"></span>**3.5 Увімкнення та вимкнення пристрою**

### **Увімкнення пристрою**

**Передумови:** До початку користування впевніться, що акумулятор повністю заряджено.

#### **Процедура:**

Щоб увімкнути пристрій, поверніть регулятор **On/Off/Volume** за годинниковою стрілкою до клацання.

### **Вимкнення пристрою**

#### **Процедура:**

Щоб вимкнути пристрій, поверніть регулятор **On/Off/Volume** проти годинникової стрілки до клацання.

#### **3.6**

## **Регулювання гучності**

Доступно два засоби регулювання гучності пристрою:

- Регулятор гучності
- Повзунок гучності в меню **Settings**. Див. [Доступ до параметрів звуку на стор. 78.](#page-1168-0)

Якщо регулювання гучності здійснюється за допомогою фізичного регулятора, то гучність голосових викликів, медіафайлів і сповіщень одночасно встановлюються на заданий регулятором рівень.

Щоб налаштувати гучність різних функцій окремо, слід скористатися програмним повзунком гучності.

Якщо ви знову повернете фізичний регулятор гучності, пристрій синхронізує всі різні налаштування гучності.

#### **Процедура:**

Щоб збільшити гучність за допомогою регулятора гучності, виконайте одну з описаних далі дій.

- Щоб збільшити гучність, поверніть регулятор гучності **On/Off/Volume** за годинниковою стрілкою.
- Щоб зменшити гучність, поверніть регулятор **On/Off/Volume** проти годинникової стрілки.

### **3.7 Знімання захисного покриття з об'єктива камери**

#### **Процедура:**

Зніміть захисну плівку з об'єктива камери.

### <span id="page-1115-0"></span>**3.8 Навігація за допомогою сенсорного екрана**

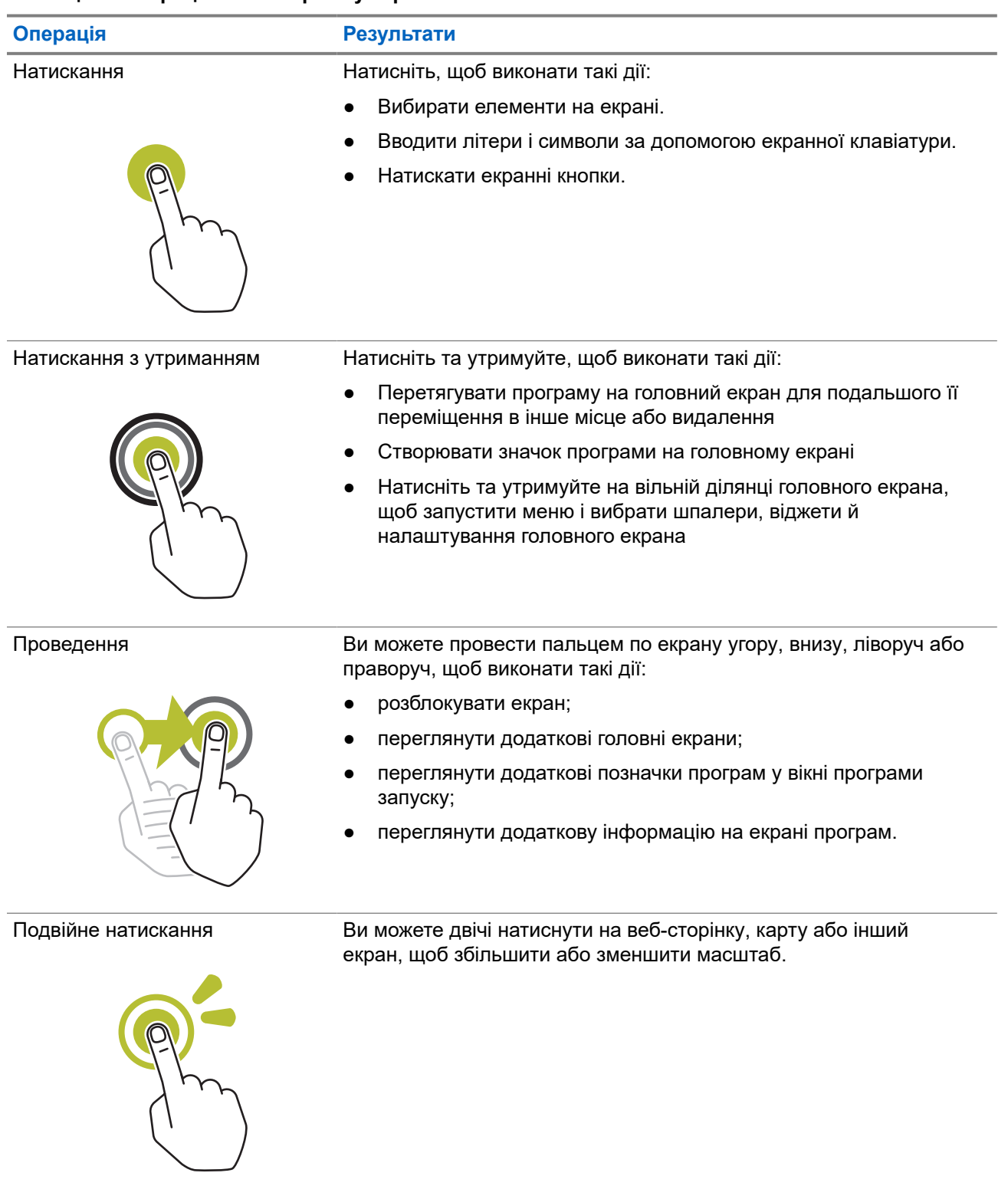

#### **Таблиця 5. Операції на сенсорному екрані**
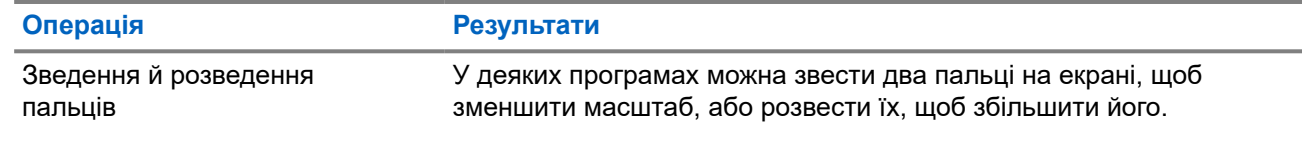

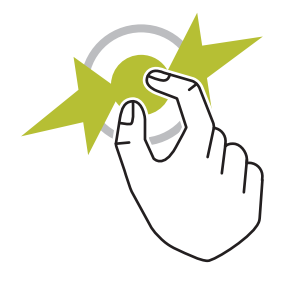

## **3.9 Закріплення поясного затискача на чохлі**

#### **Процедура:**

- **1.** Розмістіть поясний затискач на отворі у чохлі.
- **2.** Притисніть затискач донизу, щоб він щільно прилягав до поверхні.
- **3.** Продовжуючи притискати, посуньте поясний затискач угору до клацання.

## **3.10 Вставляння пристрою в чохол**

- **1.** Вставте пристрій в отвір у напрямку до чохла.
- **2.** Посуньте пристрій у чохол, щоб зафіксувати його.

# **Огляд головного екрана**

**Рисунок 3. Головний екран**

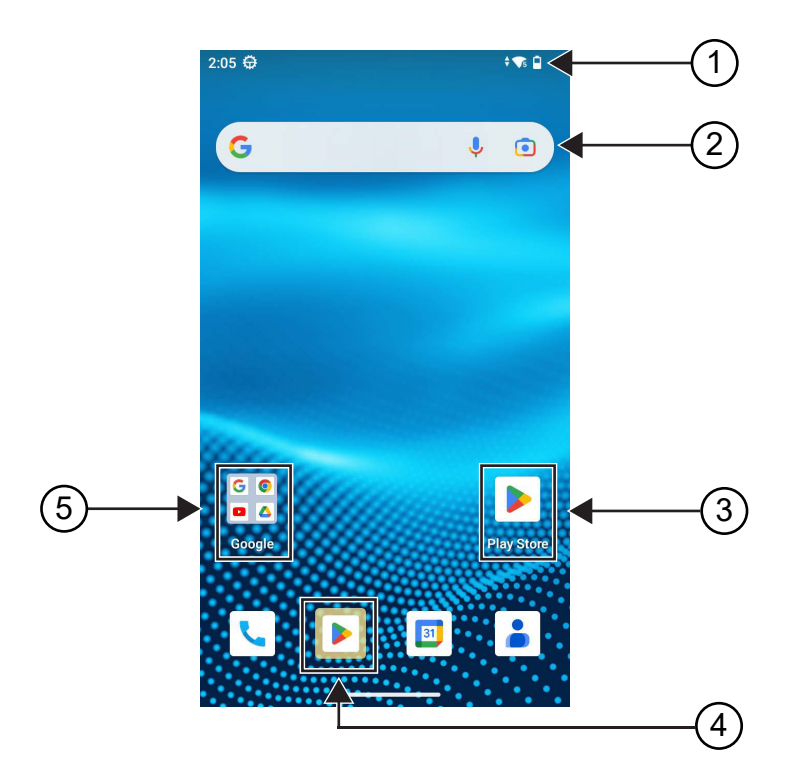

#### **Таблиця 6. Огляд головного екрана**

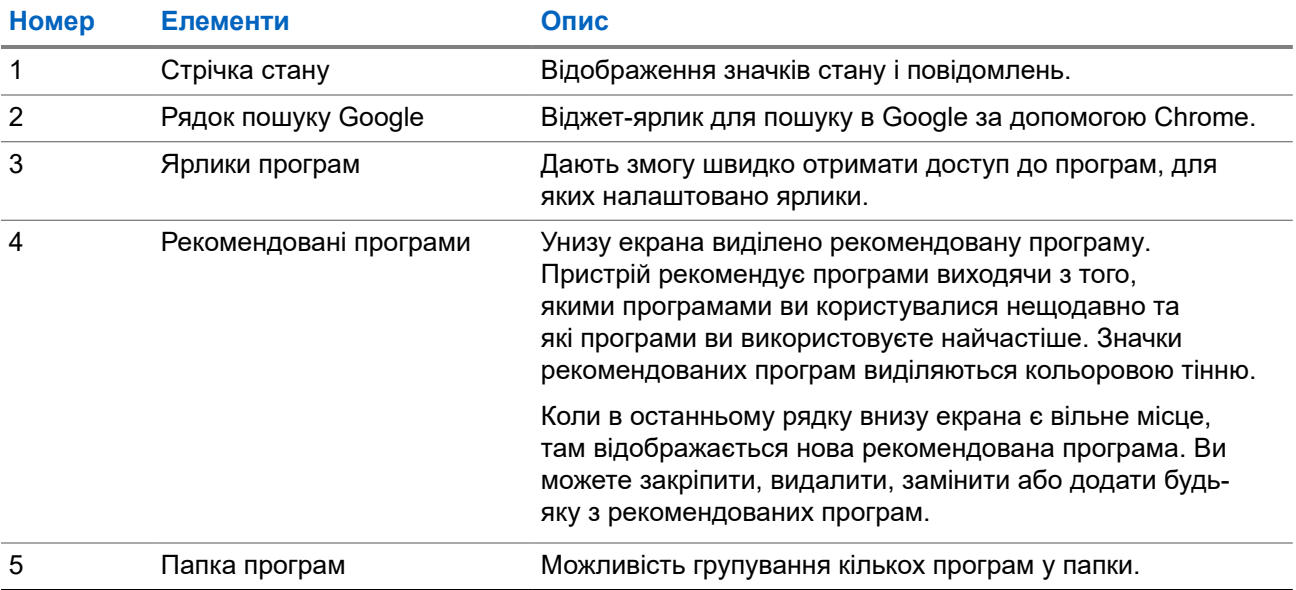

## **4.1 Індикатори стану**

Індикатори стану надають пояснення щодо значків і світлодіодних індикаторів, які використовуються на вашому пристрої.

#### **4.1.1**

## **Значки стану**

Ці значки відображаються у стрічці стану та позначають дані або статус пристрою Кількість значків, що відображаються в стрічці стану, обмежена. Якщо стрічка стану заповнена, значок може не відображатися, навіть якщо він активний.

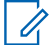

**ПРИМІТКА:** Якщо перелічені далі значки не відображаються на вашому пристрої, їх слід

увімкнути в налаштуваннях пристрою .

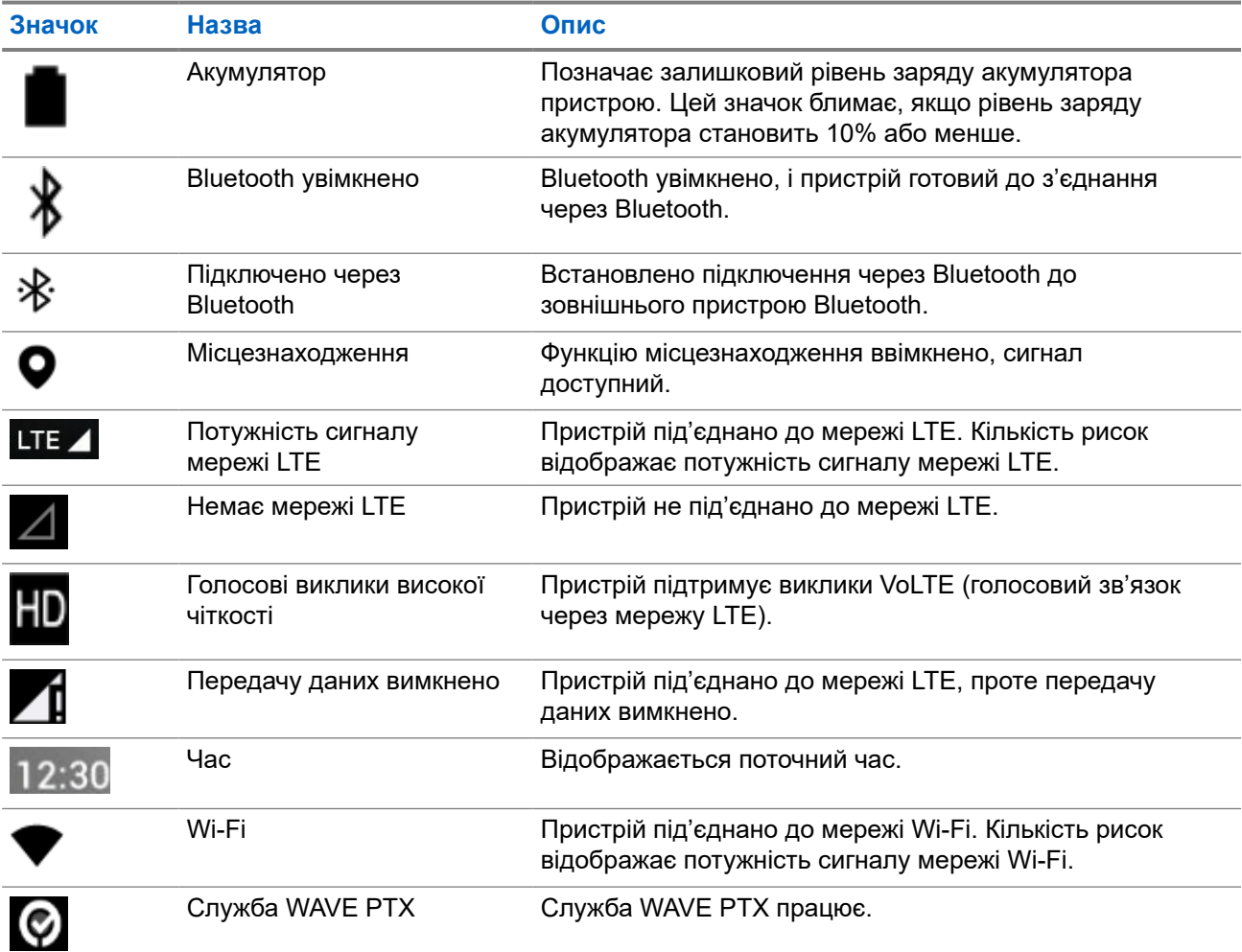

### **4.1.2 Світлодіодні індикатори**

Світлодіодний індикатор показує робочий стан пристрою.

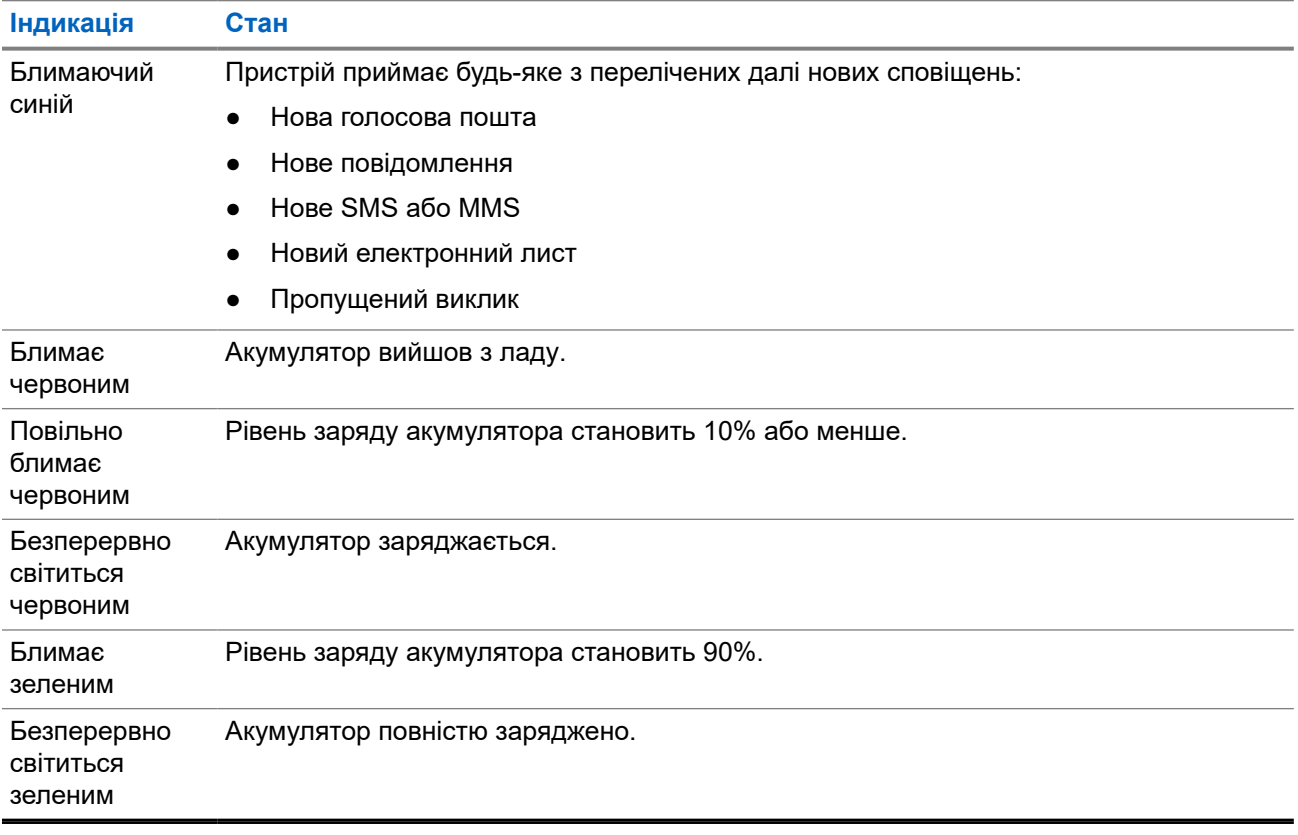

#### **Таблиця 7. Світлодіодні індикатори**

# **Основні функції**

На вашому пристрої доступні зазначені нижче основні функції.

#### **5.1**

## **Доступ до файлів із комп'ютера**

#### **Процедура:**

- **1.** За допомогою кабелю Micro USB підключіть свій пристрій до комп'ютера.
- **2.** Відкрийте панель сповіщень, провівши вниз по екрану від рядка стану.
- **3.** Натисніть кнопку **Charging this device via USB**.
- **4.** На екрані «Налаштування USB» у розділі «Використовувати USB для» виберіть один з наведених нижче варіантів:
	- Щоб передати файли на комп'ютер Windows або Mac через Media Transfer Protocol (MTP), виберіть**File transfers**.
	- Для ввімкнення режиму модема виберіть **USB tethering**.
	- Щоб використати пристрій для введення даних у форматі MIDI, виберіть **MIDI**.
	- Для доступу до фотографій або інших файлів на комп'ютері, що не підтримує MTP, виберіть **PTP**.
	- Для заряджання пристрою через USB виберіть **No data transfer**.

#### **5.2**

## **Доступ до налаштувань пристрою**

#### **Процедура:**

- **1.** Щоб отримати доступ до налаштувань пристрою, скористайтеся одним з описаних нижче способів:
	- Проведіть пальцем угору по головному екрану.
	- Проведіть пальцем униз по панелі повідомлень.
- **2.** Натисніть **Settings**.

#### **5.2.1**

## **Створення значка швидкого доступу до налаштувань пристрою на головному екрані**

#### **Процедура:**

**1.** Знайдіть пункт **Settings**.

**2.** Натисніть та утримуйте пункт **Settings** і перетягніть його на головний екран.

# **Можливість під'єднання**

Пристрій можна під'єднувати до інших пристроїв, аксесуарів або мереж, використовуючи різні типи з'єднання.

## **6.1 Bluetooth**

Ця функція дає змогу використовувати пристрій з аксесуарами Bluetooth через з'єднання Bluetooth. Пристрій працює з аксесуарами Bluetooth як виробництва Motorola Solutions, так і інших виробників, доступними у продажу.

Bluetooth працює в радіусі 10 м на лінії прямої видимості. Це — лінія видимості без перешкод між пристроєм і аксесуарами Bluetooth. Для більшої надійності Motorola Solutions радить не розділяти пристрій і аксесуари.

На межі прийому голоси й сигнали починають звучати викривлено або переривчасто. Щоб усунути цю проблему і відновити чіткий прийом аудіосигналу, розмістіть пристрій і аксесуари Bluetooth ближче один до одного (в межах визначеного 10-метрового радіусу). Функція Bluetooth на пристрої працює з максимальною потужністю 2,5 мВт (4 дБм) в радіусі 10 м.

Докладніше про всі функції аксесуарів із підтримкою Bluetooth дивіться в керівництві користувача відповідних аксесуарів.

### **6.1.1 Увімкнення та вимкнення режиму Bluetooth**

## **Увімкнення режиму Bluetooth**

#### **Процедура:**

Скористайтеся одним із наведених нижче способів:

- Проведіть пальцем униз по панелі повідомлень і натисніть **Bluetooth**.
- У пункті **Settings** натисніть **Connect devices** → **Connection preferences** → **Bluetooth** → **On**.

## **Вимкнення режиму Bluetooth**

#### **Процедура:**

Скористайтеся одним із наведених нижче способів:

- Проведіть пальцем униз по панелі повідомлень і натисніть **Bluetooth**.
- У пункті **Settings** натисніть **Connect devices** → **Connection preferences** → **Bluetooth** → **Off**.

## **6.1.2 Перегляд даних пристрою**

#### **Процедура:**

У вкладці **Settings** торкніться **Connected devices** → *<потрібний пристрій>* → **View Details**.

### **6.1.3 Зміна імен пристрою**

#### **Процедура:**

Перейдіть у **Settings**, торкніться **Connected devices** → *<потрібний пристрій>* → **Edit Name** → *<Нова назва>*.

#### **Результат:**

На дисплеї з'явиться повідомлення Device Name Saved.

## **6.1.4 Видалення імен пристрою**

#### **Процедура:**

На вкладці **Settings** виберіть **Connected devices** → *<потрібний пристрій>* → **Forget**.

**Результат:** На дисплеї з'явиться повідомлення Device Deleted.

## **6.2 Робота Wi-Fi**

Wi-Fi® є зареєстрованою торговельною маркою компанії Wi-Fi Alliance®. Щоб оновити мікропрограму радіопристрою, інформацію програмування, мовний пакет і голосові сповіщення, можна налаштувати та підключити мережу Wi-Fi.

Ваш пристрій підтримує зазначені нижче мережі Wi-Fi.

#### **Мережа WEP/WPA/WPA2/WPA3-Personal Wi-Fi**

Використовує попередню автентифікацію на основі попередньо наданого ключа/пароля. Попередньо наданий ключ/пароль можна ввести за допомогою меню або MDM.

#### **Мережа WPA/WPA2/WPA3-Enterprise Wi-Fi**

Розроблена для корпоративних мереж і потребує сервера автентифікації RADIUS. Якщо розгорнута автентифікація на основі сертифікатів і потрібна перевірка сертифіката клієнта, у пристрої має бути попередньо встановлений сертифікат.

## **6.2.1 Увімкнення та вимкнення Wi-Fi**

## **Увімкнення Wi-Fi**

#### **Процедура:**

Скористайтеся одним із наведених нижче способів:

- Проведіть пальцем униз по панелі повідомлень і натисніть **Internet** → **Wi-Fi** → **On**.
- На вкладці **Settings** натисніть **Network & internet** → **Internet** → **Wi-Fi** → **On**.

**Результат:** На екрані пристрою відобразиться список доступних мереж.

## **Вимкнення Wi-Fi**

#### **Процедура:**

Скористайтеся одним із наведених нижче способів:

- Проведіть пальцем униз по панелі повідомлень і натисніть **Internet** → **Wi-Fi** → **Off**.
- У пункті **Settings** натисніть **Network & internet** → **Wi-Fi** → **Off**.

#### **6.2.2**

## **Налаштування точок доступу Wi-Fi**

**Передумови:** Переконайтеся, що пристрій підключено до Інтернету.

#### **Процедура:**

- **1.** Проведіть угору по головному екрану і натисніть **Settings**.
- **2.** Щоб увімкнути точку доступу Wi-Fi, виконайте наведені нижче дії:
	- **a.** Натисніть **Network & internet** → **Hotspot & tethering** → **Wi-Fi hotspot** → **On.**.
- **3.** Щоб налаштувати точку доступу Wi-Fi, виконайте наведені нижче дії:
	- **a.** Щоб змінити назву точки доступу, торкніться **Hotspot name** → *<нова назва>* → **OK**.
	- **b.** Щоб налаштувати параметри безпеки, торкніться **Security** → *<потрібне налаштування>*.
	- **c.** Щоб змінити пароль точки доступу, торкніться **Hotspot password** → *<новий пароль>*  $\rightarrow$  OK.

**ПРИМІТКА:** Якщо в полі **None** вибрано варіант **Security**, пароль точки доступу не потрібен.

**d.** Для автоматичного вимкнення точки доступу натисніть **Turn off hotspot automatically** → **Off**.

**e.** Щоб налаштувати діапазон точки доступу, виберіть **AP Band** → *<потрібне налаштування>*.

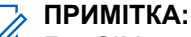

Без SIM-карти пристрій підтримує лише діапазон 2,4 ГГц.

Змінювати значення діапазону точки доступу можна, лише якщо пристрій під'єднаний до мережі LTE. Якщо пристрій під'єднаний до мережі Wi-Fi, параметри діапазону точки доступу збігатимуться з параметрами діапазону маршрутизатора.

## **6.3 Місцезнаходження**

Глобальна навігаційна супутникова система (GNSS) об'єднує інформацію із систем GPS, GLONASS, BeiDou та Galileo для визначення приблизного географічного положення пристрою.

### **6.3.1 Увімкнення або вимкнення функції місцезнаходження**

## **Увімкнення функції місцезнаходження**

#### **Процедура:**

Скористайтеся одним із наведених нижче способів:

- Проведіть пальцем униз по панелі повідомлень і натисніть **Location**.
- У пункті **Settings** натисніть **Location** → **Use Location** → **On**.

### **Вимкнення функції місцезнаходження**

#### **Процедура:**

Скористайтеся одним із наведених нижче способів:

- Проведіть пальцем униз по панелі повідомлень і натисніть **Location**.
- У пункті **Settings** натисніть **Location** → **Use Location** → **Off**.

### **6.4 Режим польоту**

У режимі польоту ваш пристрій позбавлений можливості використовувати зв'язок за допомогою радіочастотних сигналів та стільниковий зв'язок. Коли ввімкнено режим польоту, з'єднання Bluetooth, Wi-Fi і стільниковий зв'язок автоматично вимикаються. Функції наземної мобільної радіосистеми (LMR) Rx і Tx не блокуються в режимі польоту.

#### **ПРИМІТКА:**

- Пристрій слід вимикати під час польоту, щоб запобігти створенню завад на частоті пристрою.
- У режимі польоту можна ввімкнути з'єднання Bluetooth, GPS і Wi-Fi уручну.

У режимі польоту радіопристрій вимикає службу «натисни й говори» (РТТ).

Станеться таке:

- Ви не зможете отримувати PTT-виклики, стільникові виклики й повідомлення.
- Ви не зможете отримувати сповіщення від інших.
- Для інших у списку PTT-контактів ви відображатиметеся «поза мережею», і вони не зможуть зателефонувати вам або надіслати будь-які сповіщення.

### **6.4.1 Перехід до режиму польоту**

#### **Процедура:**

Скористайтеся одним із наведених нижче способів:

- Проведіть пальцем униз по панелі повідомлень і натисніть **Airplane Mode**.
	- У меню **Settings** натисніть **Network & internet** → **Airplane Mode** → **On.**.

#### **Результат:**

На пристрої у стрічці стану відображатиметься значок режиму польоту.

# **Програма WAVE PTX™**

Програма забезпечує миттєвий зв'язок за допомогою одного натискання кнопки.

**ПРИМІТКА:** Щоб забезпечити автоматичне встановлення програми WAVE PTX після реєстрації  $\mathscr{A}$ пристрою, надайте дозвіл для відповідного пакета програм com.motorolasolutions.wavepttoneapp у системі керування мобільним пристроєм Mobile Device Management (MDM), перш ніж реєструвати пристрій.

Докладнішу інформацію див. у розділі [https://waveoncloud.com/Home/Help.](https://waveoncloud.com/Home/Help)

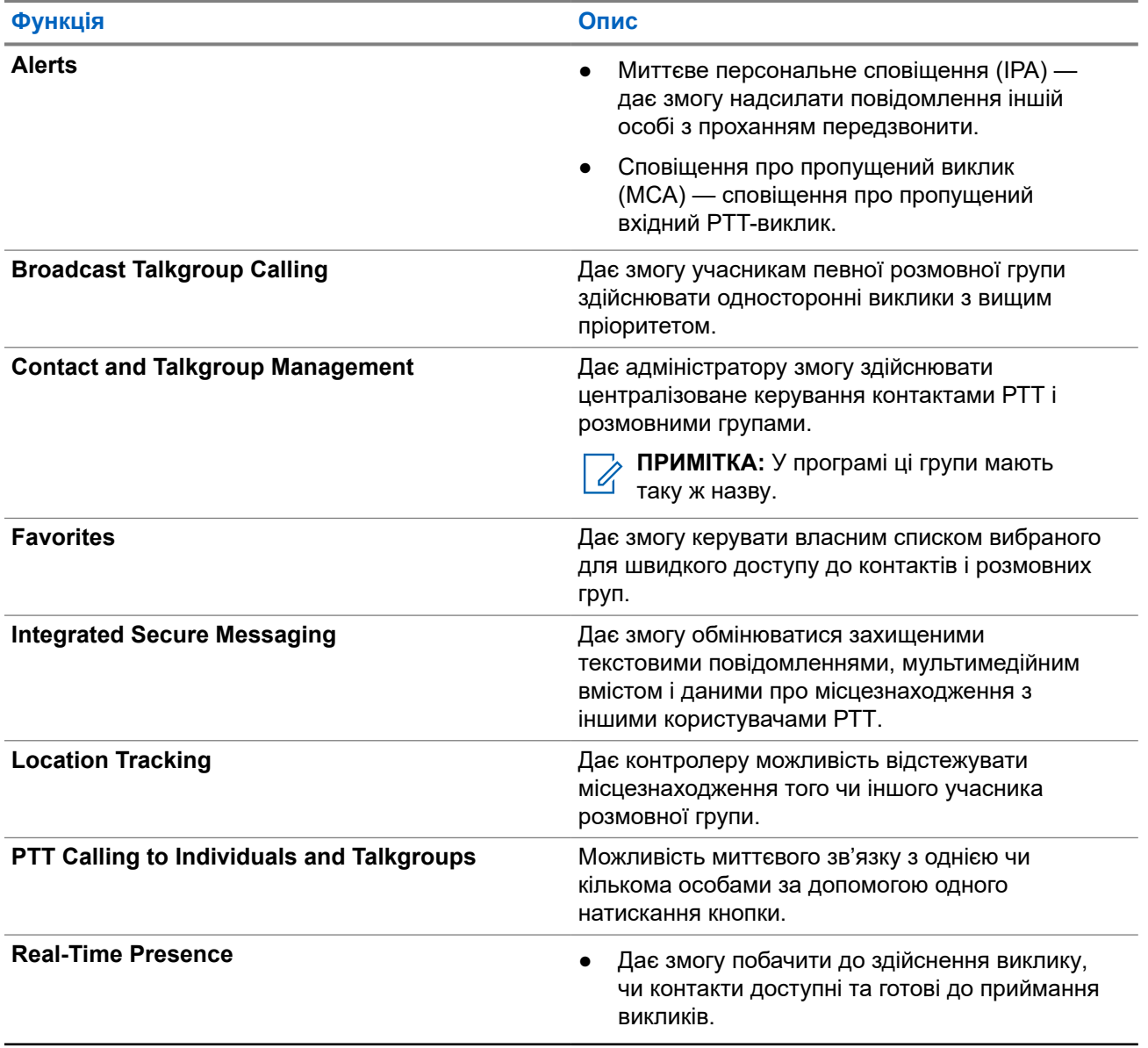

#### **Таблиця 8. Функції програми WAVE PTX**

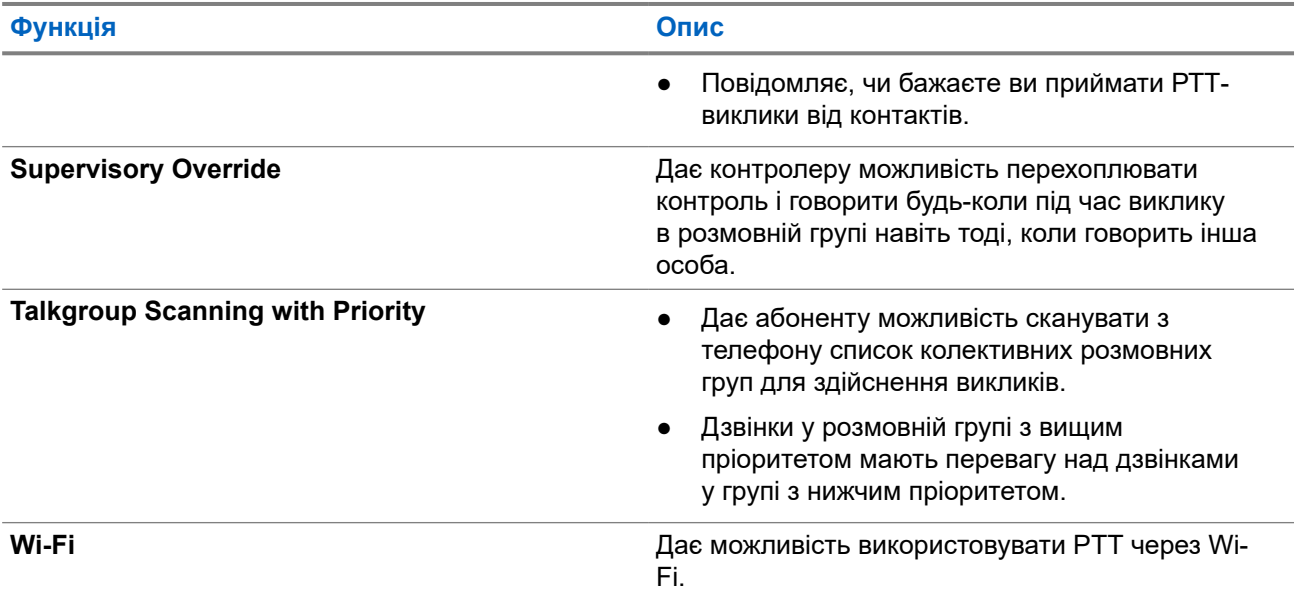

## **7.1 Вхід у програму Broadband PTT**

#### **Процедура:**

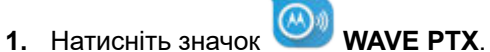

**2.** Натисніть **Yes**, щоб увійти.

#### **Результат:**

**ПРИМІТКА:** Якщо під час першого входу з'явиться запит на код активації, зверніться до свого дилера або адміністратора, щоб дізнатися більше.

## **7.2 Вихід із програми Broadband PTT**

#### **Процедура:**

У програмі Broadband PTT перейдіть у **Menu** → **Settings** → **Logout** → **Yes**.

## **7.3 Огляд програми WAVE PTX**

#### **Рисунок 4. Огляд програми WAVE PTX**

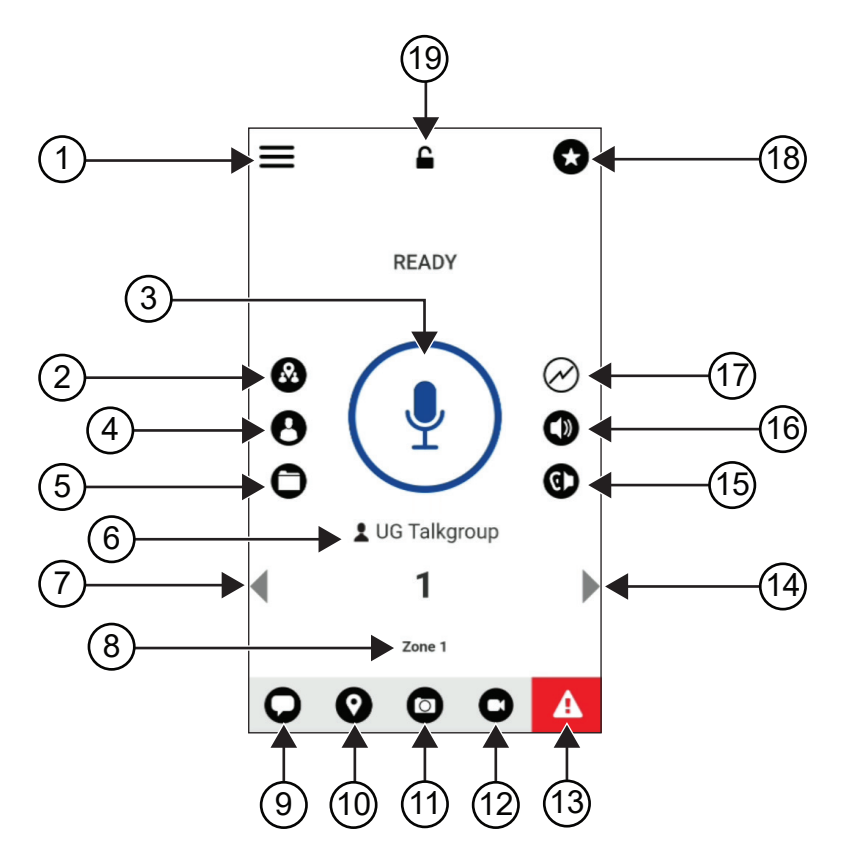

**Таблиця 9. Огляд програми WAVE PTX**

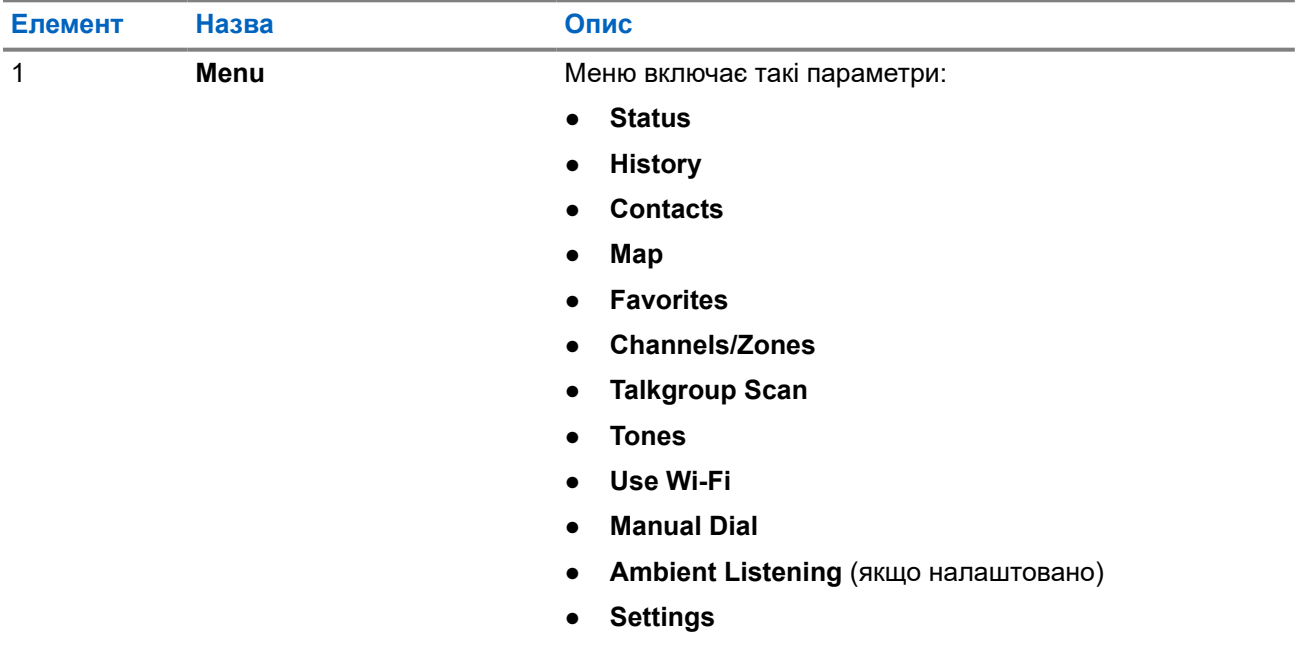

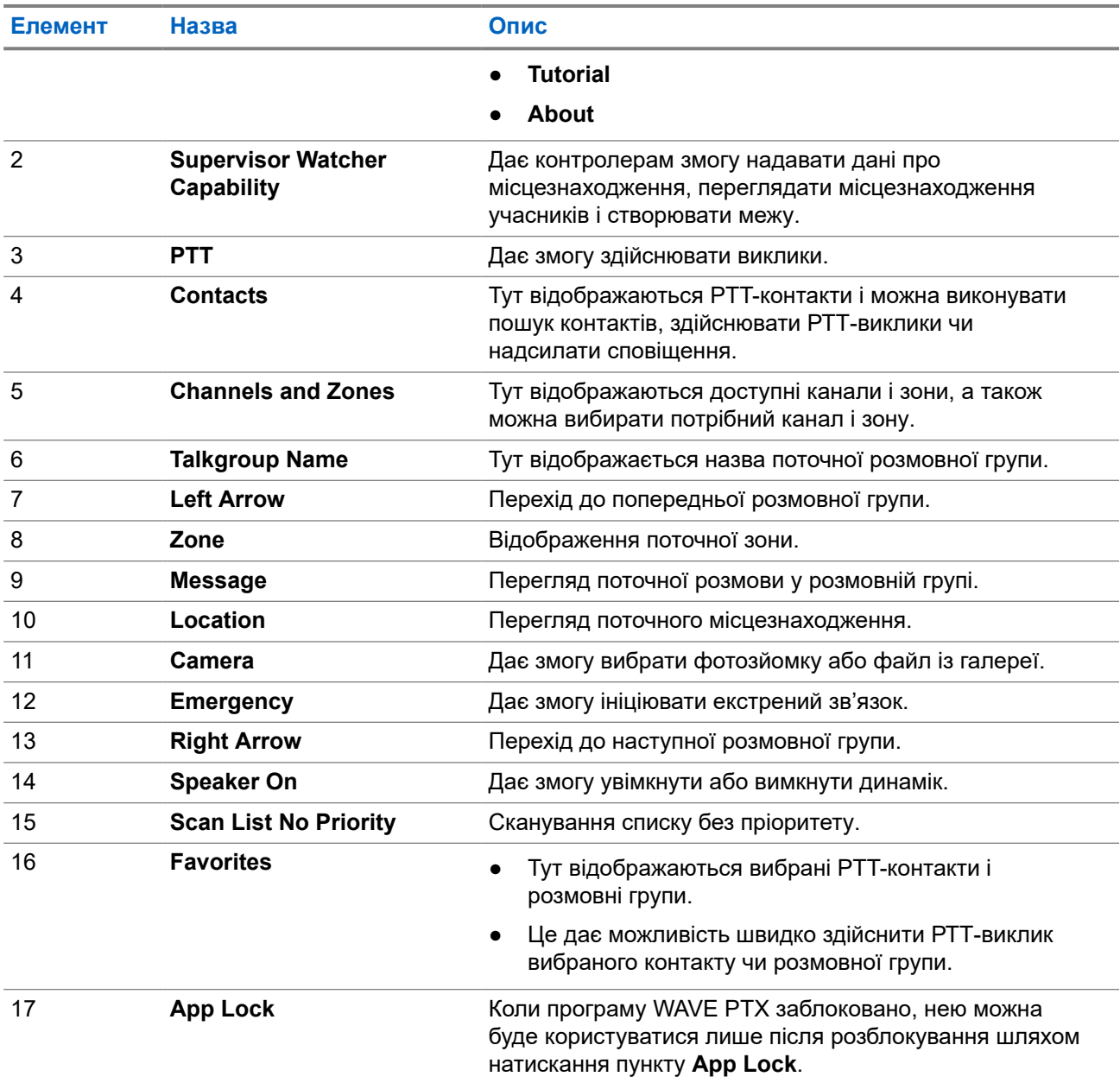

### **7.4**

## **Тангента**

Можна використовувати тангенту (кнопку «натисни й говори»), щоб отримати доступ до програми WAVE PTX через стільникову мережу передавання даних або мережу Wi-Fi.

**ПРИМІТКА:** Залежно від доступності мережі Wi-Fi пристрій може автоматично перемикатися між стільниковою мережею передавання даних і мережею Wi-Fi.

На пристрої доступні два типи функції «натисни й говори». Можна використовувати будь-який із них, щоб ініціювати виклик служби «натисни й говори».

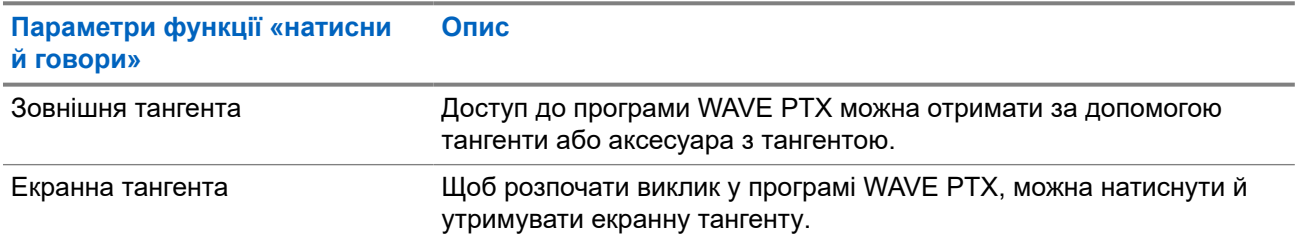

#### **Таблиця 10. Типи функції «натисни й говори»**

# **Розмовна група**

Розмовні групи (РГ) використовуються для спрощення спілкування між людьми. Щоб спілкуватися з учасниками групи, можна вибрати потрібну РГ у списку груп у програмі WAVE PTX.

Ваш пристрій підтримує до 96 РГ, кожна з яких може містити до 250 учасників.

#### **8.1**

## **Перегляд розмовних груп**

Розмовні групи займають місця з першого по восьме на головному екрані.

#### **Процедура:**

Виберіть стрілку **Left** або **Right**.

**Рисунок 5. Вигляд розмовних груп**

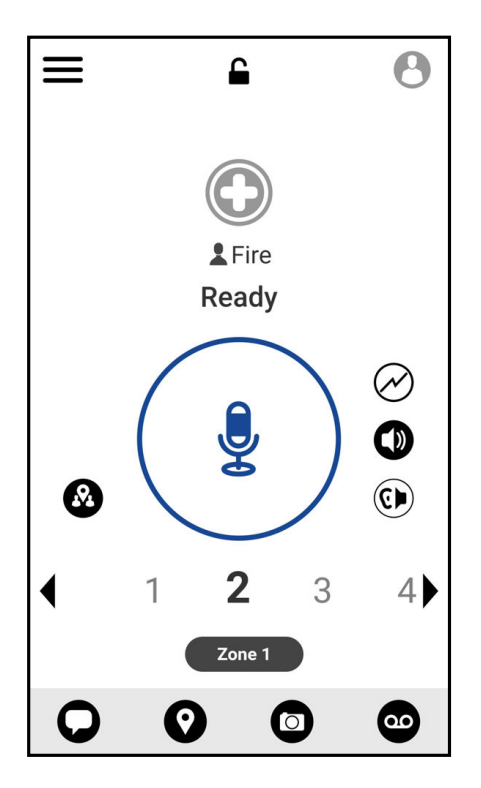

## **8.2 Канали і зони**

Зона використовується для класифікації каналів за логічними групами.

Зона включає розмовні групи, закріплені за номерами каналів. Кожна окрема розмовна група закріплена за одним каналом і зоною.

## **8.2.1 Перегляд каналів і зон**

#### **Процедура:**

Натисніть **Menu** → **Channels/Zones**.

## **8.3 Зональна розмовна група**

У разі переміщення в певну місцевість можна переглядати та слухати сповіщення, які стосуються зони розмовної групи у відповідній геозоні.

Після потрапляння в певну географічну зону розмовна група в спільному доступі відображається у верхньому рядку списку каналів. У такій розмовній групі можна здійснювати PTT-виклики і надсилати повідомлення.

Зональні дзвінки можна отримувати, якщо вони активні і якщо немає активного дзвінка у вибраній розмовній групі.

У разі виходу із зональної розмовної групи поточний виклик триватиме. Після завершення виклику пристрій вийде із зональної розмовної групи.

## **8.4 Перегляд даних групи**

- **1.** У програмі WAVE PTX перейдіть до **Channel/Zones**.
- **2.** Щоб переглянути дані групи, натисніть та утримуйте потрібну групу, а потім натисніть **Details**.

# **Контакти**

За допомогою програми «Контакти» можна керувати номерами телефонів й іншими даними.

У програмі WAVE PTX є контакти двох типів.

#### **Таблиця 11. Типи контактів**

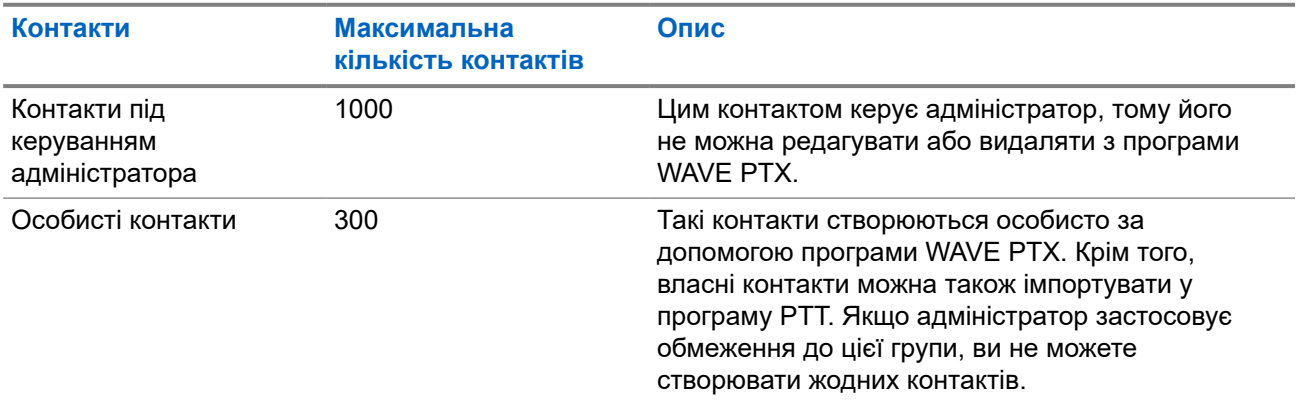

## **9.1 Додавання нових контактів**

#### **Процедура:**

Скористайтеся одним із наведених нижче способів:

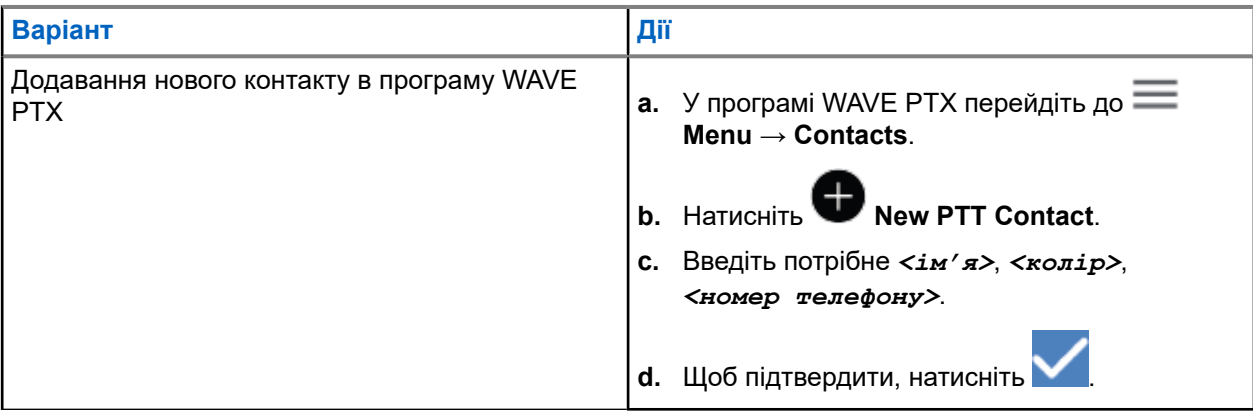

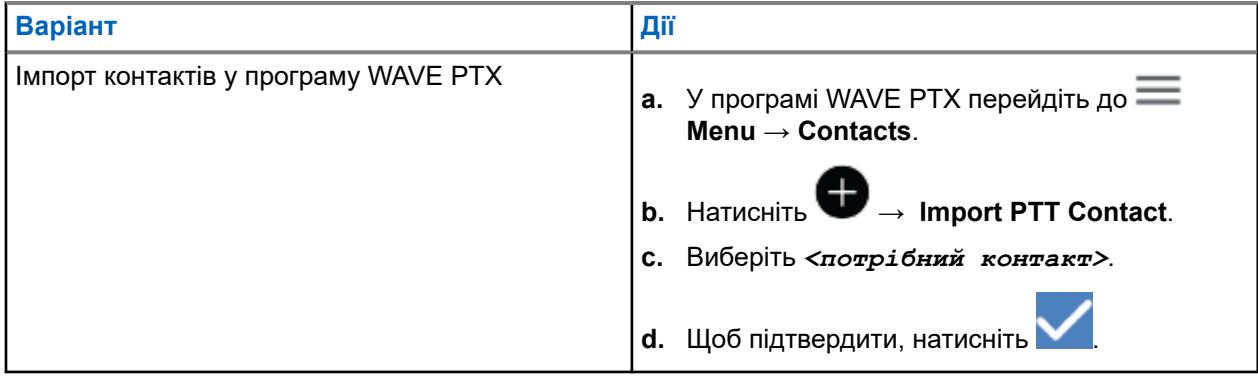

**ПРИМІТКА:** Щоб додати контакт до вибраних, натисніть **Favourite**.

# **Типи викликів**

Залежно від вибраних типів викликів є кілька способів здійснення викликів за допомогою програм WAVE PTX.

**ПРИМІТКА:** Якщо людина, яку ви викликаєте, має статус «Не в мережі», ви отримаєте повідомлення про помилку, де буде вказано, що контакт недоступний.

З пристрою можна здійснювати такі виклики:

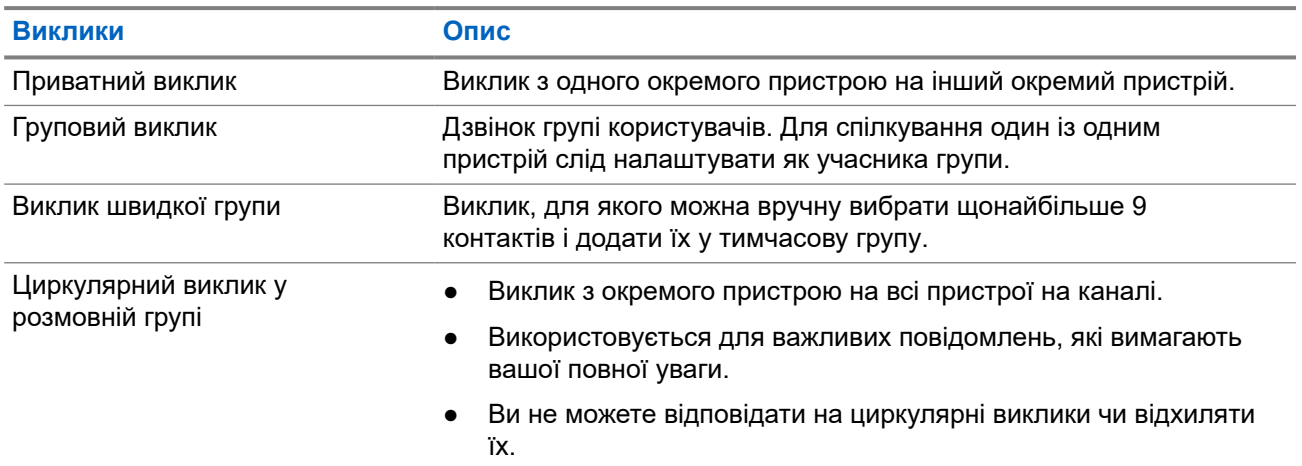

#### **Таблиця 12. Типи викликів**

## **10.1 Здійснення викликів**

#### **Процедура:**

**1.** Скористайтеся одним із наведених нижче способів:

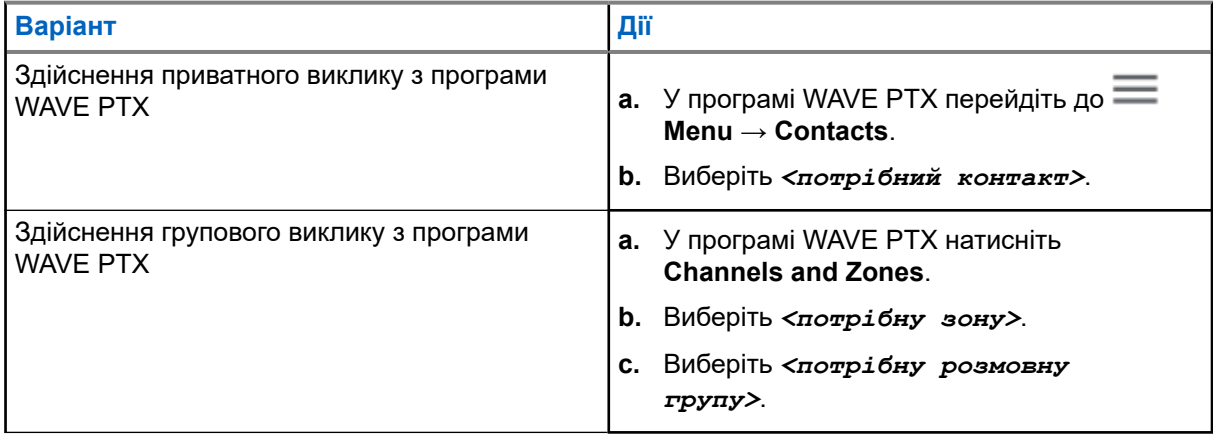

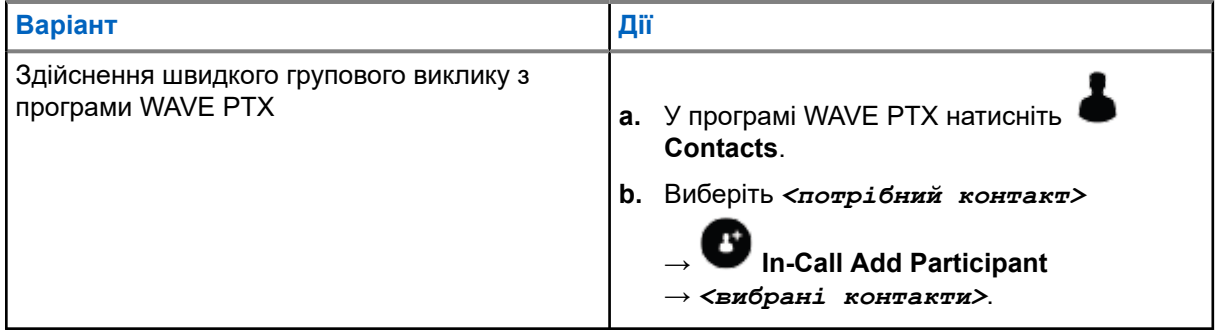

- **2.** Для виклику натисніть та утримуйте кнопку **PTT**.
- **3.** Для завершення виклику натисніть **End Call**

## **10.2 Приймання викликів**

У разі отримання викликів пристрій показує екран вхідного виклику та вмикає звук для вхідного виклику.

#### **Процедура:**

Скористайтеся одним із наведених нижче способів:

- Щоб відповісти, натисніть та утримуйте кнопку **PTT**.
- Щоб прослухати, відпустіть кнопку **PTT**.
- Для завершення виклику натисніть **End Call**

# **Екстрений зв'язок**

Ви можете повідомити певний контакт чи розмовну групу про екстрену ситуацію завдяки функції екстреного дзвінка та сповіщення.

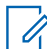

**ПРИМІТКА:** Якщо пристрій не підтримує роботу функції «Екстрений зв'язок», на ньому відображатиметься повідомлення про те, що така функція неактивна.

#### **11.1**

## **Повідомлення про екстрену ситуацію**

#### **Процедура:**

Натисніть і відпустіть кнопку **Emergency**.

#### **Результат:**

Пристрій використовує такі індикації:

- Звучить сигнал екстреного зв'язку.
- Вмикається жовтий світлодіодний індикатор.

Якщо на пристрої немає функції екстреного зв'язку, пристрій використовує такі індикації:

- Лунає сигнал про відмову.
- Відображається повідомлення You do not have permission for Emergency.

**ПРИМІТКА:** Лише уповноважений користувач може повідомити про екстрену ситуацію Ù, відповідний контакт. Щоб знайти докладнішу інформацію, див. [Увімкнення функції «Перевірка](#page-1140-0) [користувача» на стор. 50](#page-1140-0).

#### **11.2**

## **Отримання сповіщень про екстрений зв'язок**

У разі отримання сповіщення про екстрений зв'язок пристрій використовує такі індикації:

- Звучить сигнал екстреного зв'язку.
- Жовтий світлодіодний індикатор блимає впродовж 2 секунд.
- Пристрій буде заблоковано на екстрений виклик, поки екстрену ситуацію не буде скасовано.

## **11.3 Скасування екстреного зв'язку**

#### **Процедура:**

Натисніть і відпустіть кнопку **Emergency**.

**Результат:** Пристрій використовує такі індикації:

Сигнал екстреного зв'язку припиняється.

● Згасає жовтий світлодіодний індикатор.

**ПРИМІТКА:** Лише уповноважений користувач може скасувати екстрений зв'язок для відповідного контакту. Щоб знайти докладнішу інформацію, див. [Увімкнення функції «Перевірка користувача»](#page-1140-0) [на стор. 50.](#page-1140-0)

# <span id="page-1140-0"></span>**Перевірка користувача**

Функція «Перевірка користувача» дає уповноваженому користувачеві змогу дистанційно переглядати стан пристрою. Нею здебільшого користується контролер або диспетчер.

Можна переглядати такі дані про стан пристрою:

- Місцезнаходження
- Потужність сигналу стільникової мережі
- Потужність сигналу мережі Wi-Fi
- Рівень заряду акумулятора

### **12.1 Увімкнення функції «Перевірка користувача»**

#### **Процедура:**

- **1.** У програмі WAVE PTX перейдіть до елемента **Contacts**.
- **2.** Скористайтеся одним із наведених нижче способів:
	- Торкніться *<required contact>* → **User Check**.
	- Натисніть та утримуйте потрібний контакт, а потім виберіть © User Check.

**ПРИМІТКА:** Функцію «Перевірка користувача» можна ввімкнути під час повідомлення про екстрену ситуацію.

# **Сканування розмовних груп**

Ця функція дає телефону змогу сканувати перелік сканування. Можна визначити три пріоритетні розмовні групи. Дзвінки у розмовній групі з вищим пріоритетом мають перевагу над дзвінками у групі з нижчим пріоритетом.

## **13.1 Увімкнення та вимкнення сканування розмовних груп**

## **Увімкнення сканування розмовних груп**

#### **Процедура:**

У програмі WAVE PTX виберіть **Menu** → **Talkgroup Scan** → **On**.

**Результат:** Пристрій використовує такі індикації:

- На дисплеї з'явиться повідомлення: Updating Scan Mode.
- Перемикач буде ввімкнено.

## **Вимкнення сканування розмовних груп**

#### **Процедура:**

У програмі WAVE РТХ виберіть  $\equiv$  **Menu** → **Talkgroup Scan** → Off.

#### **Результат:**

- На дисплеї з'явиться повідомлення: Updating Scan Mode.
- Перемикач буде вимкнено.

# **Supervisory Override**

Функція «Перехоплення контролю» дає контролеру змогу перервати поточний виклик, окрім приватного, і відразу здійснити контрольний виклик.

Якщо користувач отримує або здійснює виклик і поточний виклик переривається контрольним викликом, пристрій вмикає звук для контрольного виклику й відображає умовне ім'я контролера.

**ПРИМІТКА:** Зверніться до дилера або адміністратора, щоб дізнатися докладніше про  $\mathscr{U}$ конфігурацію.

# **Миттєве персональне сповіщення**

Миттєве персональне сповіщення (ІРА) — це повідомлення, яке можна надіслати контакту, який зайнятий або не може відповісти на груповий або приватний виклик.

У разі отримання IPA звучить сигнал і на дисплеї пристрою відображається значок та умовне ім'я відправника.

Отримане IPA зберігається у списку статусів IPA; у будь-який час сповіщення можна переглянути та відповісти на нього. У разі отримання кількох IPA найновіше IPA відображатиметься на початку списку. У списку статусів IPA може відображатися до дев'яти сповіщень.

У разі здійснення приватного виклику відправнику IPA миттєве персональне сповіщення буде автоматично видалено.

## **15.1 Надсилання миттєвого персонального сповіщення**

#### **Процедура:**

- 1. У програмі WAVE РТХ натисніть **Contacts**.
- **2.** Натисніть і втримуйте *<required contact>* → **Instant Personal Alert**.

**Результат:** На дисплеї з'явиться повідомлення: Alert Sent.

#### **15.2**

## **Отримання та відповідь на миттєве персональне сповіщення**

У разі отримання миттєвого персонального сповіщення пристрій використовує такі індикації:

- Звучить сигнал.
- На дисплеї з'являється повідомлення про миттєве персональне сповіщення.

#### **Процедура:**

Скористайтеся одним із наведених нижче способів:

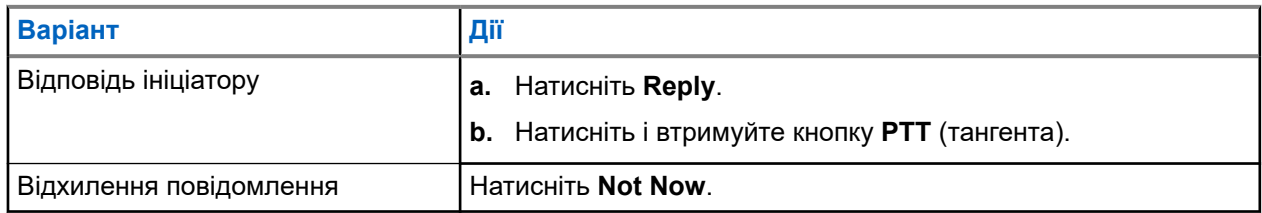

# **Сповіщення про пропущені виклики**

Сповіщення про пропущені виклики надходять у таких випадках:

- під час звичайного телефонного дзвінка від когось надходить приватний виклик;
- не прийнято або не було відповіді на приватний виклик.

Сповіщення про пропущений виклик не надходить у таких випадках:

- отримано груповий виклик, проте на нього не було відповіді;
- встановлено режим «Не турбувати»; сповіщення буде внесено в History у беззвучному режимі;
- не було відповіді на приватний виклик.

#### **16.1**

## **Отримання та реагування на сповіщення про пропущений виклик**

У разі отримання сповіщення про пропущений виклик на екрані пристрою з'явиться cповіщення про пропущений виклик.

#### **Процедура:**

Скористайтеся одним із наведених нижче способів:

- Щоб відповісти ініціатору, натисніть **Reply** або натисніть та утримуйте кнопку **PTT**.
- Щоб відхилити повідомлення, натисніть **Not Now**.

# **Карта**

Карта доступна всім. Щоб користуватися цією функцією, потрібно ввімкнути функцію виявлення місця розташування.

Стандартний дозвіл для всіх — «Особа». Користувачі з дозволом «Контролер» можуть звертатися до адміністратора з проханням увімкнути функцію виявлення місця розташування, щоб мати змогу виконувати певні дії, які «Особа» виконувати не може. Нижче наведено докладніші відомості про типи дозволів.

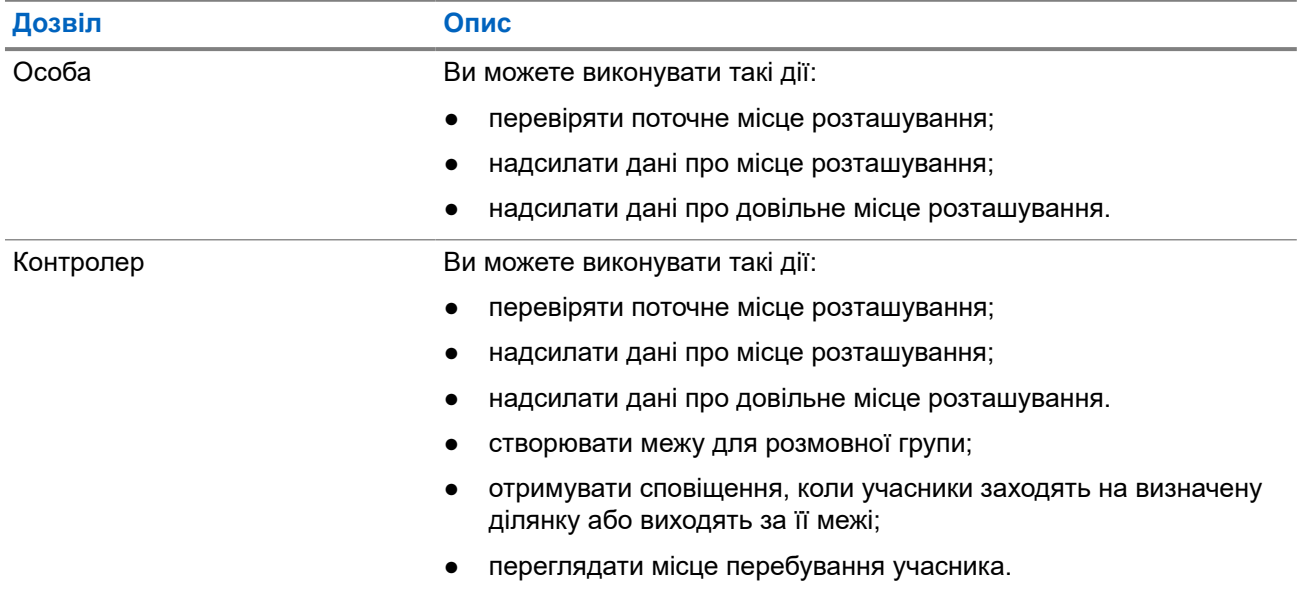

#### **Таблиця 13. Типи дозволів**

## **17.1 Надсилання даних про місце розташування**

**Передумови:** Увімкніть функцію виявлення місцезнаходження пристрою.

#### **Процедура:**

- **1.** У програмі WAVE РТХ перейдіть до  $\equiv$  **Menu** → **Map**.
- **2.** Скористайтеся одним із наведених нижче способів:
	- Щоб поділитися інформацією про поточне місце розташування, натисніть **My Location**

 $\rightarrow$   $\overrightarrow{S}$  Share.

● Щоб поділитися інформацією про довільне місце розташування, знайдіть потрібне місце

**розташування та натисніть Share**.

**3.** Щоб надіслати інформацію про місце розташування, скористайтеся одним із описаних нижче способів:

- Щоб надіслати окремому контакту, виберіть **Send to Contact** → *<потрібний контакт>*.
- Щоб надіслати кільком контактам, виберіть **Send to Quick Group** → *<потрібні контакти>*.
- Щоб надіслати групі, виберіть **Send to Group** → *<потрібна група>*.

**Результат:** На дисплеї пристрою відобразиться повідомлення Location Sent.

## **17.2 Передача інформації про місце розташування з увімкненою можливістю визначення місця розташування**

**Передумови:** Увімкніть дані місцезнаходження пристрою та можливість визначення місця розташування.

#### **Процедура:**

- **1.** У програмі WAVE РТХ перейдіть до  $\equiv$  **Menu**  $\rightarrow$  **Map**.
- **2.** Натисніть **Tracked Group Selector**.

Пристрій відобразить список груп із можливістю визначення місця розташування.

- **3.** Виберіть потрібну групу й виконайте одну з описаних нижче дій:
	- Щоб поділитися інформацією про поточне місце розташування, натисніть **My Location**

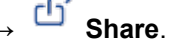

Шоб поділитися інформацією про довільне місце розташування, знайдіть потрібне місце

розташування та натисніть **Share**.

**Результат:** На дисплеї пристрою відобразиться повідомлення Location Sent.

#### **17.3**

## **Перегляд місця перебування учасників**

**Передумови:** Увімкніть дані місцезнаходження пристрою та можливість визначення місця розташування.

#### **Процедура:**

- **1.** У програмі WAVE перейдіть до  $\equiv$  **Menu** → **Map**.
- **2.** Натисніть **Tracked Group Selector**.

Пристрій відобразить список груп із можливістю визначення місця розташування.

**3.** Виберіть потрібну групу.

Пристрій відобразить усіх учасників групи та їхні місця перебування.

4. Щоб переглянути ім'я кожного учасника та їхнє поточне місце перебування, торкніться **Map Pin**.

## **17.4 Межа**

Контролер може створити межі для групи. Коли будь-який учасник групи входить або залишає визначену ділянку, контролер отримує сповіщення.

Контролер може оновити розташування та змінити наявний набір меж для групи. Налаштування часу активної межі керує тривалістю межі, яку треба активувати.

Контролер може створити межі зі списку груп або за допомогою швидкої групи. Максимальна кількість учасників у швидкій групі — 10.

### **17.4.1 Створення межі**

#### **Процедура:**

- **1.** У програмі WAVE РТХ перейдіть до  $\equiv$  **Menu**  $\rightarrow$  **Map**.
- **2.** Натисніть **Tracked Group Selector**.

Пристрій відобразить список груп із можливістю визначення місця розташування.

**3.** Виберіть потрібну групу і натисніть **Set Boundary**.

Відобразиться повідомлення «Встановити межу», навколо точки на карті з'явиться блакитне кільце.

- **4.** Скористайтеся одним із наведених нижче способів:
	- Щоб задати межі ділянки, пальцями збільште або зменште розмір ділянки або натискайте кнопку **+** (збільшення) чи **-** (зменшення).
	- Щоб указати центр обмеженої ділянки, пересуньте карту або виконайте пошук потрібного місця.
- **5.** Щоб активувати межу, увімкніть параметр **Set Boundary**.

З'явиться підтвердження.

- **6.** Скористайтеся одним із наведених нижче способів:
	- Щоб створити межу у довільному місці розташування і статичну межу з вибраним центром, натисніть **Stay here**.
	- Щоб створити межу в поточному місці знаходження і налаштувати пересування межі разом із вашим пересуванням, натисніть **Follow me**.

**Результат:** На дисплеї з'явиться повідомлення: Fence Boundary On.

### **17.4.2 Створення межі зі швидкою групою**

#### **Процедура:**

- **1.** У програмі WAVE РТХ перейдіть до  $\equiv$  **Menu** → **Map**.
- **2.** Натисніть **Tracked Group Selector**.

Пристрій відобразить список груп із можливістю визначення місця розташування.

- **3.** Виберіть *<потрібну групу>* й натисніть **Quick Group Selector** → **Select All <number of online members> in View**.
	-

Усі вибрані позначки стають фіолетовими.

- **4.** Скористайтеся одним із наведених нижче способів:
	- Щоб додати учасників, торкніться **Add Members** → *<потрібні учасники>* → **Save**.
	- Щоб видалити учасників зі швидкої групи, виберіть **Quick Group List** → *<потрібні*

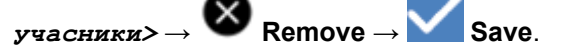

#### **17.4.3**

### **Зміна налаштувань меж**

- **1.** У програмі WAVE РТХ перейдіть до  $\equiv$  **Menu** → **Map**.
- **2.** Натисніть **Map Boundary Enable** → **Boundary Settings**.
- **3.** Скористайтеся одним із наведених нижче способів:
	- Щоб оновити інтервал, торкніться **Update Interval** → *<потрібне значення у хвилинах>*.
	- Щоб налаштувати період дії межі, торкніться **Active Boundary Time** → *<потрібне значення у днях>* → *<потрібне значення у годинах>*.
	- $\bullet$  Щоб увімкнути сповіщення, натисніть **Notify Me**  $\rightarrow$  On.
	- Щоб увімкнути сповіщення для учасників, натисніть **Notify Members** → **On**.
	- Щоб учасники групи за межами ділянки могли отримувати первинне сповіщення в разі створення межі, натисніть **Initial Member Notification** → **Outside Boundary** → **OK**.
	- Щоб учасники групи на обмеженій ділянці могли отримувати первинне сповіщення в разі створення межі, натисніть **Initial Member Notification** → **Inside Boundary** → **OK**.
- **4.** Щоб повернутися на карту, натисніть **Back** .

# **Обмін повідомленнями**

Програма Push-to-Talk (PTT) дає змогу обмінюватися повідомленнями з іншими користувачами цієї програми.

Ваш пристрій підтримує повідомлення таких типів:

- Текстові повідомлення
- Повідомлення із зображеннями
- **Відеоповідомлення**
- Повідомлення з файлами
- Повідомлення з геоданими

## **18.1 Надсилання текстових повідомлень**

#### **Процедура:**

- **1.** У програмі WAVE PTX натисніть **Contacts**.
- **2.** Торкніться і втримуйте *<required contact>* → **Send Message**.
- **3.** Уведіть повідомлення за допомогою **On-screen Keyboard** й натисніть **Send**.

#### **18.2**

## **Додавання експрес-повідомлення**

Ця функція дає змогу зберігати до 20 експрес-повідомлень.

- **1.** У програмі WAVE PTX натисніть **Contacts**.
- **2.** Торкніться й утримуйте *<required contact>* → **Send Message** → **Quick Text Access** → **Add Quick Text**.
- **3.** Уведіть експрес-повідомлення за допомогою **On-screen Keyboard**.
- **4.** Щоб підтвердити, торкніться **Save**.

## **18.3 Видалення експрес-повідомлення**

#### **Процедура:**

- 1. У програмі WAVE РТХ натисніть **Contacts**.
- **2.** Натисніть і втримуйте *<required contact>* → **Send Message** → **Quick Text Access** → **Edit** → **Delete** → **Yes**.

## **18.4 Надсилання мультимедійного вмісту**

- **1.** У програмі WAVE PTX виберіть **Menu** → **History** → *<потрібна розмова>*.
- **2.** Скористайтеся одним із наведених нижче способів:

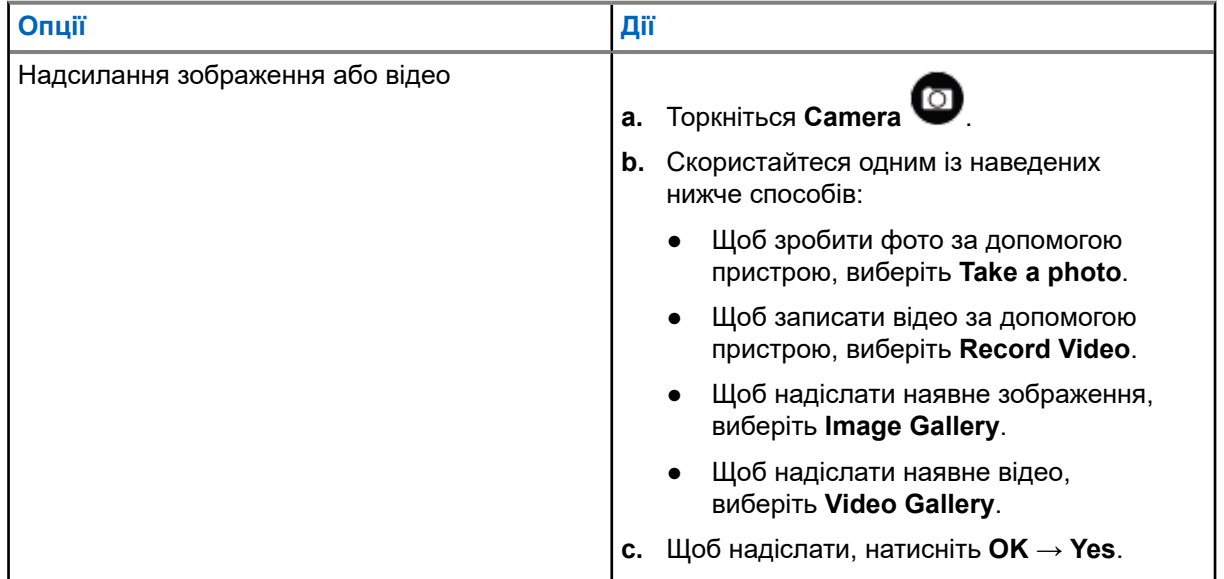

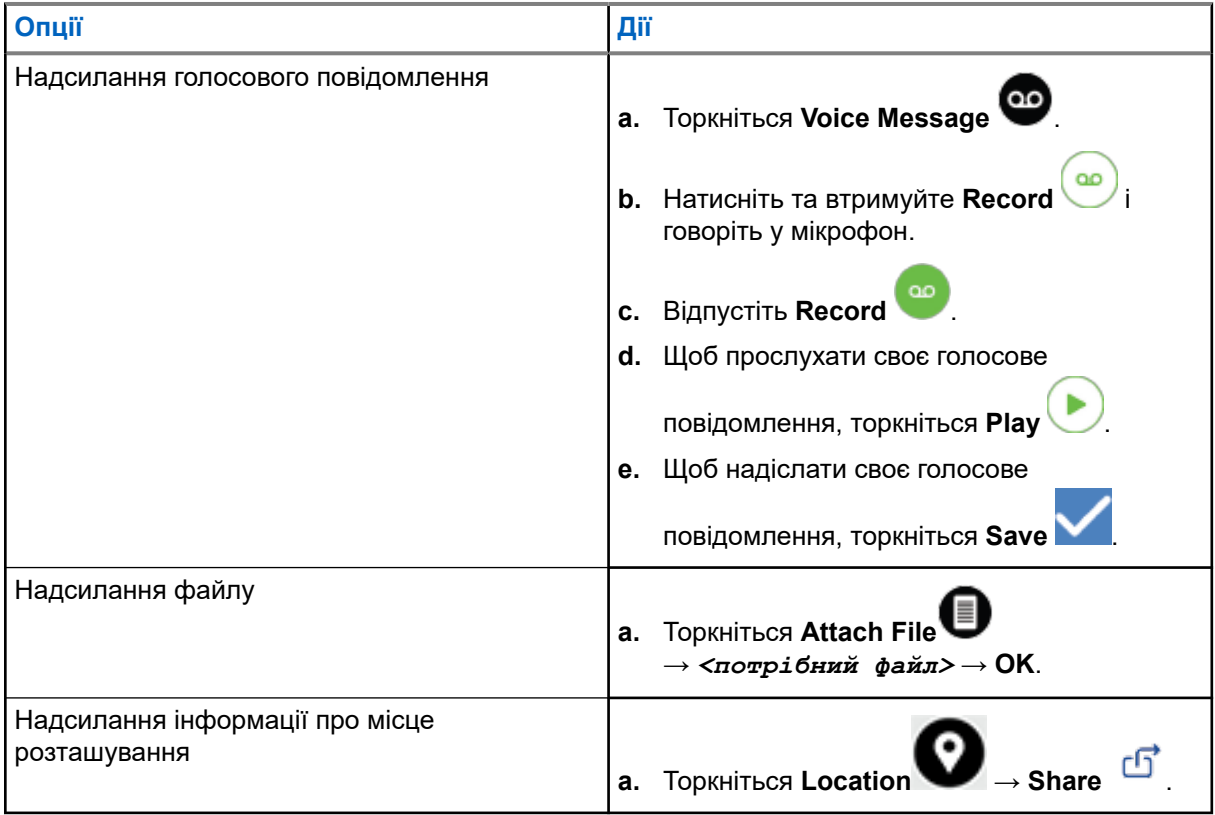

## **18.5 Отримання повідомлень**

У разі надходження повідомлення пристрій отримує сповіщення із зазначеною нижче інформацією:

- Ім'я надсилача.
- Попередній перегляд повідомлення.

#### **Процедура:**

- **1.** Скористайтеся одним із наведених нижче способів:
	- Натисніть **Notification** та пропустіть наступні кроки.
	- $\bullet$  У програмі WAVE РТХ натисніть  $\equiv$  **Menu** → **History**.
- **2.** Перейдіть до повідомлення **unread** .
- **3.** Щоб переглянути непрочитане повідомлення, натисніть **History Details**.

## **18.6 Збереження повідомлень**

Зазначені нижче типи повідомлень можна зберегти:

- Повідомлення із зображенням.
- Відео повідомлення.
MN007267A01-AJ Розділ 18: Обмін повідомленнями

- Голосове повідомлення.
- Повідомлення з файлом.

#### **Процедура:**

- **1.** У програмі WAVE РТХ натисніть  $\equiv \mathbf{M} \cdot \mathbf{M} \rightarrow \mathbf{H}$ **istory**.
- **2.** Торкніться **History Details** у *<потрібній розмові>*.
- **3.** Скористайтеся одним із наведених нижче способів:
	- Натисніть на зображення.
	- Натисніть на відео.
	- Натисніть на голосове повідомлення.
	- Натисніть на файл.

Пристрій відображає мультимедійний вміст.

**4.** Щоб зберегти мультимедійний вміст у Галереї, натисніть **Gallery**.

### **18.7 Пересилання повідомлень**

- **1.** У програмі WAVE РТХ натисніть  $\equiv \mathbf{M} \cdot \mathbf{M} \rightarrow \mathbf{H}$ **istory**.
- **2.** Торкніться **History Details** у *<потрібній розмові>*.
- **3.** Натисніть і втримуйте *<потрібне повідомлення>*. Відобразиться контекстне меню.
- **4.** Скористайтеся одним із наведених нижче способів:

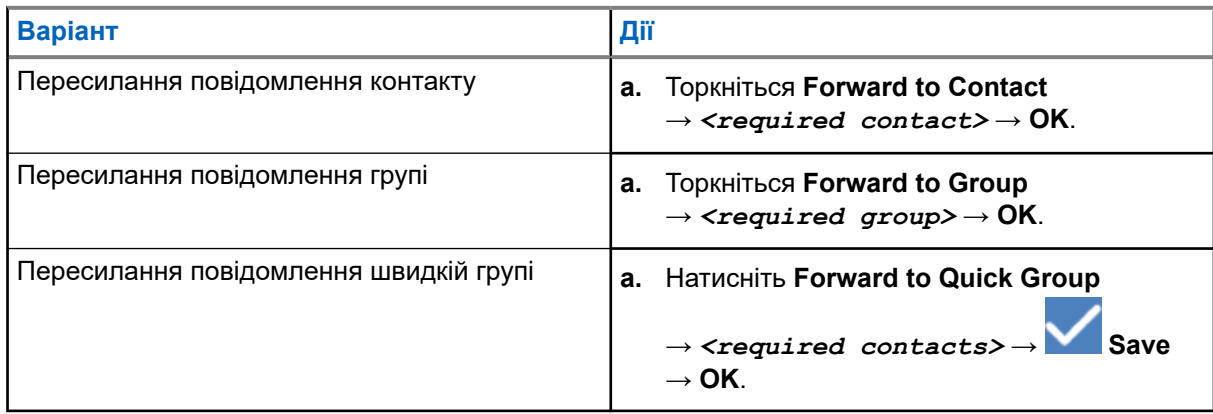

## **18.8 Відповідь на повідомлення**

#### **Процедура:**

- **1.** У програмі WAVE РТХ натисніть  $\equiv \mathbf{M}$ **enu → History**.
- **2.** Торкніться **History Details** у *<потрібній розмові>*.
- **3.** Натисніть і втримуйте *<потрібне повідомлення>*. Відобразиться контекстне меню.
- **4.** Натисніть **Reply to Sender**.
- **5.** Уведіть повідомлення за допомогою **On-screen Keyboard**.
- **6.** Натисніть **Send**.

## **18.9 Видалення повідомлень**

- **1.** У програмі WAVE РТХ натисніть  $\equiv \mathbf{Menu} \rightarrow \mathbf{History}$ .
- **2.** Торкніться **History Details** у *<потрібній розмові>*.
- **3.** Натисніть і втримуйте *<потрібне повідомлення>*. Відобразиться контекстне меню.
- **4.** Щоб видалити повідомлення, натисніть **Delete Message** → **Yes**.

#### **Розділ 19**

# **Користувача вимкнено або заблоковано**

Статус «Користувача вимкнено або заблоковано» свідчить про те, що ваш обліковий запис вимкнено або заблоковано. Якщо обліковий запис вимкнено або заблоковано, ви не зможете ввійти на сервер PTT.

У разі натискання кнопки **PTT** пристрій робить спробу ввійти на сервер PTT. Якщо пристрою вдасться підключитися до сервера PTT, відкриється звичайний екран для входу. В іншому разі буде блимати значок «Користувача вимкнено або заблоковано».

### **Розділ 20**

# **Програми**

Цей розділ містить інформацію про програми, доступні на пристрої. Відкривайте програми через головний екран або проведіть пальцем по головному екрану знизу вгору, щоб відкрити вікно меню програм.

#### **Таблиця 14. Програми**

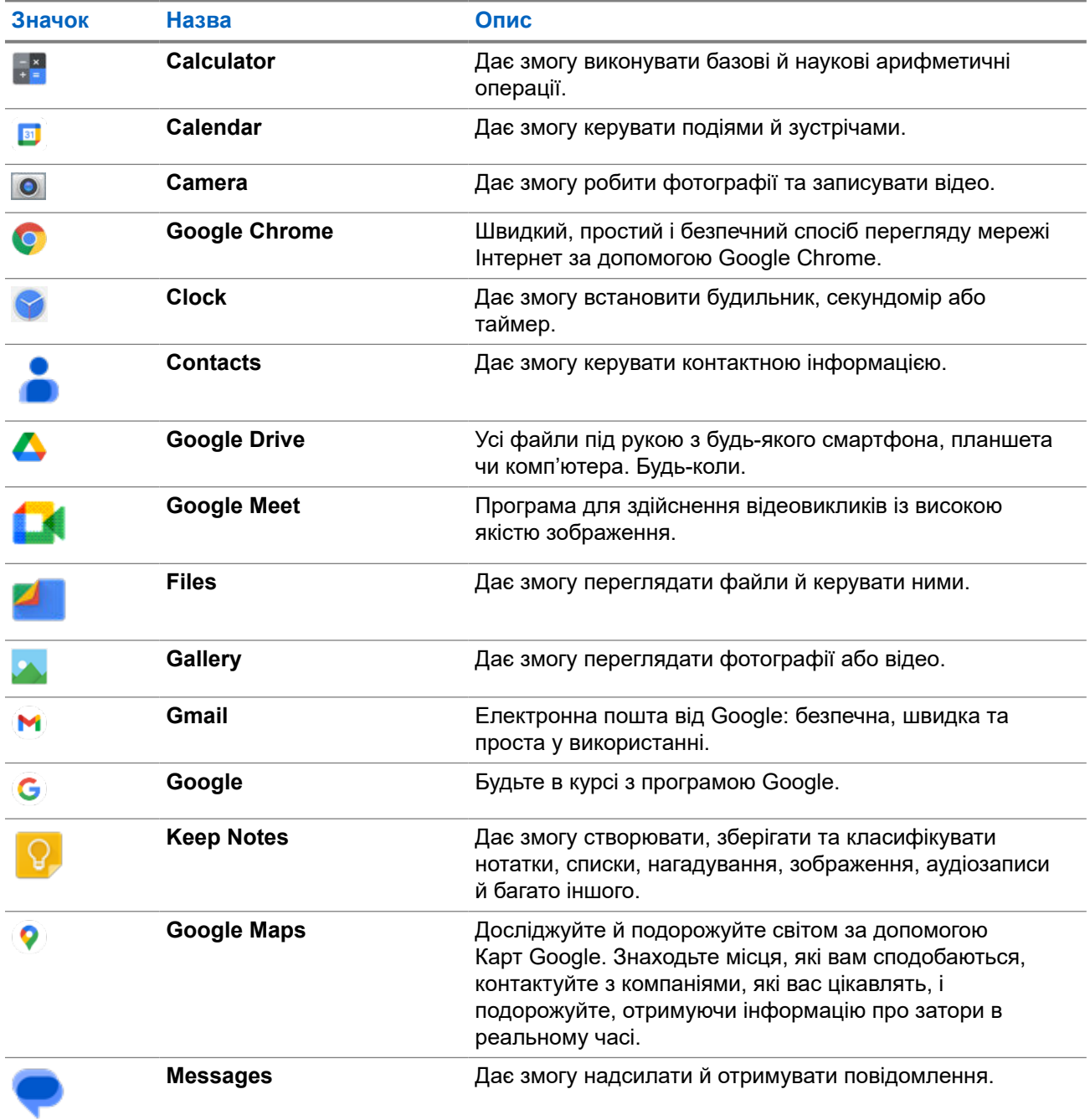

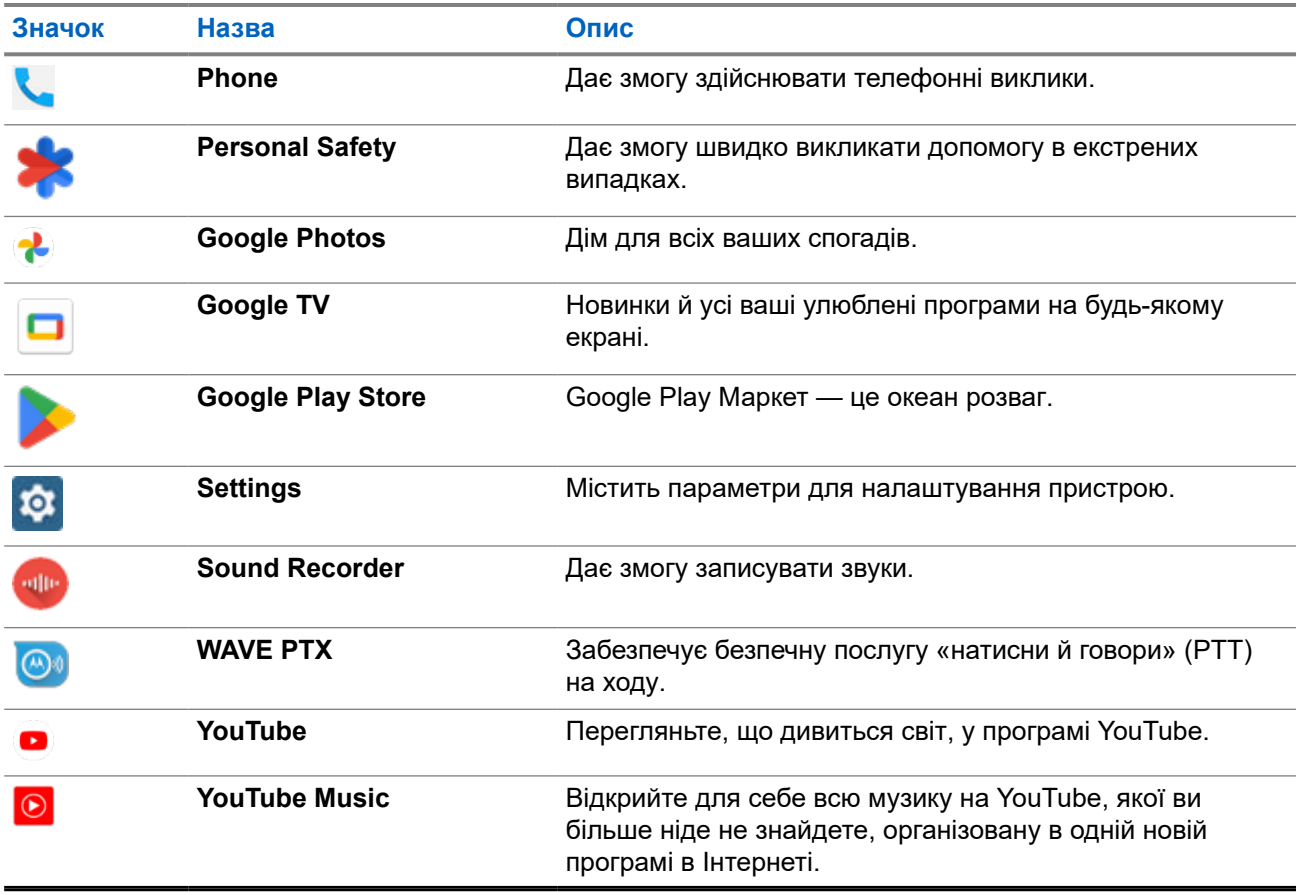

## **20.1 Камера**

Щоб робити фотографії або записувати відео, можна використовувати програму «Камера».

### **20.1.1 Створення фотографій**

- **1.** У меню натисніть **Camera**.
- **2.** Скористайтеся одним із наведених нижче способів:
	- Щоб зробити фотографію за допомогою задньої камери, натисніть **Camera**.
	- Щоб зробити фотографію за допомогою фронтальної камери, натисніть @ Switch Camera  $\rightarrow$  **C** Camera.
- **3.** Щоб збільшити або зменшити масштаб, розведіть або зведіть на екрані два пальці. На екрані з'явиться елемент керування масштабом.

### **20.1.2 Записування відео**

**ПРИМІТКА:** Під час записування відео не можна передавати LTE-виклики.

#### **Процедура:**

**1.** У меню натисніть **Camera** → **Video**.

Почнеться записування відео.

- **2.** Щоб призупинити записування відео, натисніть **Pause**.
- **3.** Щоб зупинити записування, натисніть **Stop Record**.

**4.** Щоб збільшити або зменшити масштаб, розведіть або зведіть на екрані два пальці. На екрані з'явиться елемент керування масштабом.

#### **20.2**

## **Галерея**

Ви можете керувати своїми альбомами, фотографіями чи відео за допомогою програми «Галерея».

**ПРИМІТКА:** Пристрій підтримує такі формати зображень: JPEG, GIF, PNG, HEICі BMP. 0

«Фотографії» можна використовувати для виконання зазначених нижче дій:

- Перегляд альбомів, фотографій і відео
- Відтворення відео
- Просте редагування альбомів, фотографій і відео
- Установлення фотографій як фонових зображень
- Установлення фотографій як зображення контактів
- Надсилання фото й відео

Програма «Галерея» містить усі альбоми, фотографії та відеофайли, що зберігаються на картці microSD та у внутрішній пам'яті.

### **20.2.1 Перегляд галереї**

- 1. У меню натисніть **Gallery**.
- **2.** Скористайтеся одним із наведених нижче способів:
	- Натисніть на будь-який альбом.
	- Натисніть на фотографію.
	- Щоб переглянути наступне або попереднє фото в альбомі, проведіть уліво або вправо.
	- Щоб переглянути елементи керування, торкніть фотографію.
	- Щоб збільшити або зменшити масштаб, торкніть двічі або притисніть два пальці до екрана і розведіть або зведіть їх.

Щоб побачити частини фотографій, які не помістилися на екран, перетягніть фотографію.

### **20.2.2 Надсилання файлів з екрана фотографій**

#### **Процедура:**

- 1. У меню натисніть **Gallery**.
- **2.** Щоб передати елементи, виберіть *<required item>* → **Share** → *<required application>***.**

#### **20.2.3**

## **Видалення файлів із галереї**

#### **Процедура:**

- 1. У меню натисніть **Gallery**.
- **2.** Щоб видалити елементи, торкніться *<required item>*  $\rightarrow$  **Delete**  $\rightarrow$  **OK**.

### **20.2.4 Обтинання фотографій**

- 1. У меню натисніть **Gallery**.
- **2.** Для обтинання фото виберіть *<потрібне фото>* → **Edit** →  $\boxed{1}$  →  $\boxed{1}$  Crop. З'явиться сітка обтинання.
- **3.** Скористайтеся одним із наведених нижче способів:

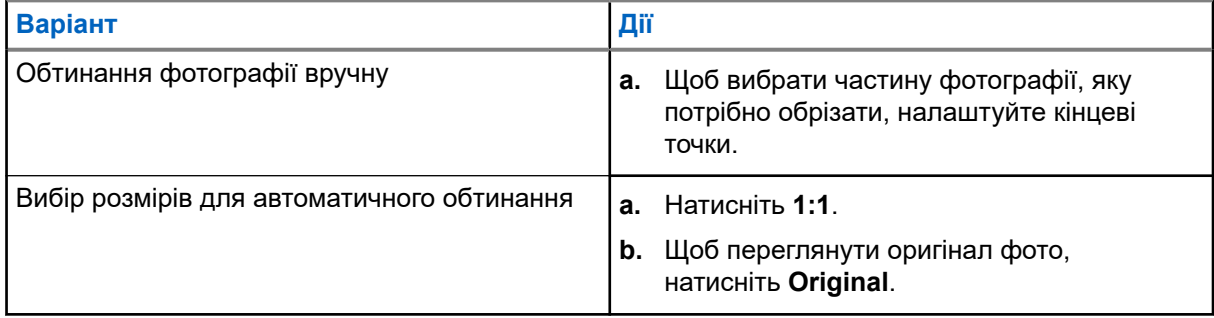

- **4.** Щоб підтвердити, натисніть **Yes**.
- **5.** Щоб зберегти, натисніть **SAVE**.

## **20.2.5 Обертання фотографій**

#### **Процедура:**

- 1. У меню натисніть **Gallery**.
- **2.** Для обертання фото торкніться <required photo> → Edit → Сгор  $\Box \rightarrow$  Rotate

Фотографія повернеться на 90° за годинниковою стрілкою. Кожне натискання обертає фото ще на 90°.

**3.** Щоб підтвердити, натисніть **SAVE**.

### **20.2.6 Перегляд відео**

#### **Процедура:**

- 1. У меню натисніть **Gallery**.
- **2.** Щоб переглянути відео, торкніться **Videos** → *<required video>* → **Play** → *<required application>*.
- **3.** Щоб переглянути відео чи продовжити його перегляд з того місця, де ви закінчили дивитися минулого разу, перетягніть повзунок на смузі перегляду відео.
- **4.** Щоб повернутися на попередній екран, натисніть **Back** .

#### **20.3**

# **Сканування штрихкоду або QR-коду**

#### **Процедура:**

- **1.** Проведіть пальцем униз по панелі повідомлень і натисніть **Scan QR code**.
- **2.** Скористайтеся задньою камерою й наведіть рамку на екрані на об'єкт. З'явиться URL-адреса.
- **3.** Виберіть потрібні програми для перегляду URL-адреси.

## **20.4 Увімкнення ліхтарика**

#### **Процедура:**

Проведіть пальцем униз по панелі сповіщень, торкніться **Flashlight**.

## **20.5 Створення фотографії екрана**

#### **Процедура:**

Одночасно натисніть кнопки **1-Dot Programmable Feature** та **3-Dot Programmable Feature**.

**Результат:** Знімок екрана буде збережено в пам'яті пристрою.

#### **20.6**

## **Темна тема**

Загалом темна тема — це темний режим, який перевертає палітру кольорів усіх меню та більшості програм.

Нижче описано переваги темної теми:

- Значне зменшення споживання енергії залежно від технології екрана пристрою, який використовується.
- Поліпшення видимості для користувачів, чутливих до яскравого світла або з проблемами зору.
- Спрощує використання пристрою в умовах слабкого освітлення.

### **20.6.1 Налаштування темної теми**

#### **Процедура:**

Проведіть угору по головному екрану й натисніть **Settings** → **Accessibility** → **Color and motion** → **Dark theme**.

#### **20.7**

## **Функція швидкої відповіді**

Функція швидкої відповіді дає змогу швидко відповідати й виконувати дії безпосередньо з повідомлення, не відкриваючи програму, переважно для вхідних повідомлень.

Можна відповісти на повідомлення пропонованими швидкими відповідями, позначити його як прочитане або відповісти за допомогою екранної клавіатури. Якщо хтось надіслав адресу, можна відкрити її безпосередньо за допомогою програми Google Map, у якій з'явиться адреса, яку вам надіслали.

Цю функцію можна ввімкнути або вимкнути в налаштуваннях повідомлень.

#### **20.7.1**

## **Налаштування функції «Швидка відповідь»**

#### **Процедура:**

Проведіть угору по головному екрану й натисніть **Settings** → **Notifications** → **Enhanced notifications**.

## **20.8 Перегляд і пошук файлів**

- **1.** У меню натисніть **Files**.
- **2.** Виберіть *<потрібні файли>*.
- **3.** Скористайтеся одним із наведених нижче способів:

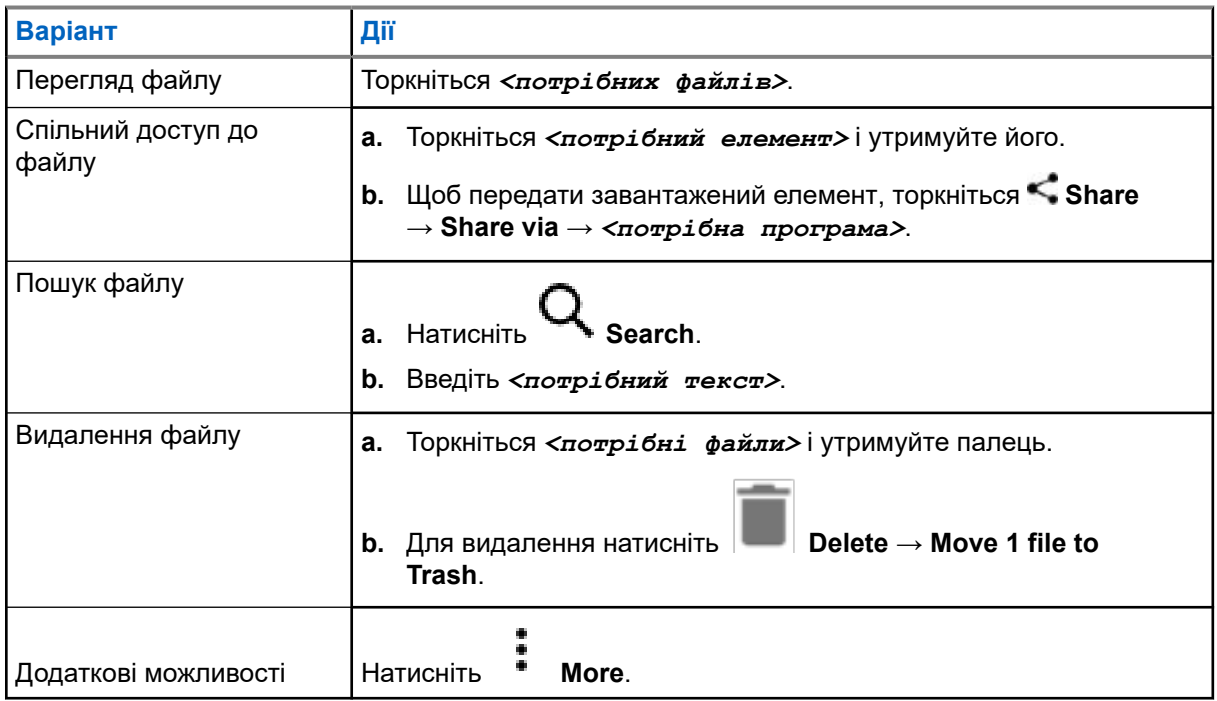

#### **Розділ 21**

# **Налаштування**

У цьому розділі наведено пояснення щодо налаштувань двох типів: для програми WAVE PTX і налаштувань телефона (налаштування пристрою, дисплея та звуку).

Налаштування можна змінювати на власний розсуд.

#### **21.1**

## **Доступ до налаштувань програми WAVE PTX**

- **1.** У програмі WAVE РТХ перейдіть до  $\equiv$  **Menu**  $\rightarrow$  **Settings**.
- **2.** Скористайтеся одним із наведених нижче способів:

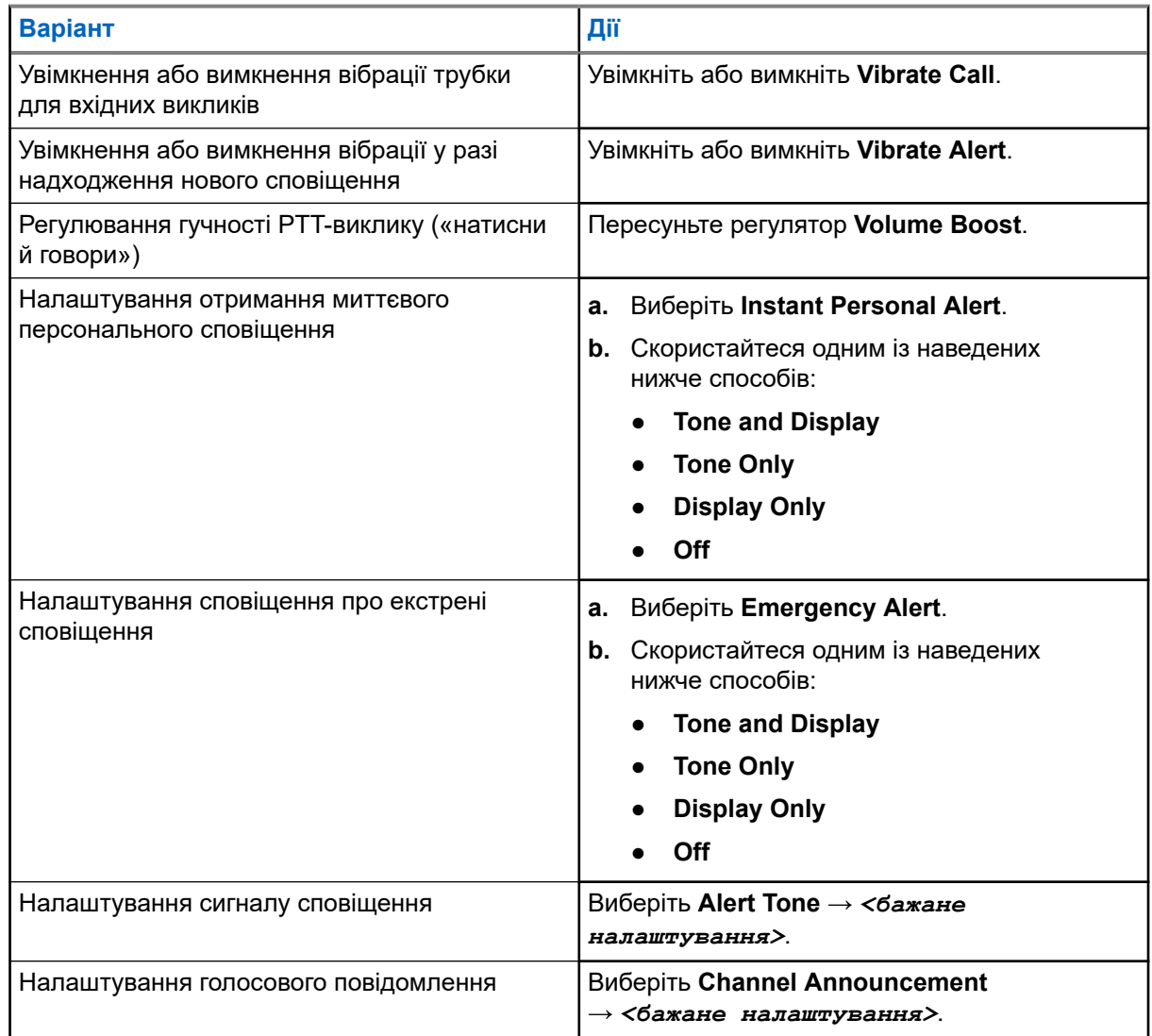

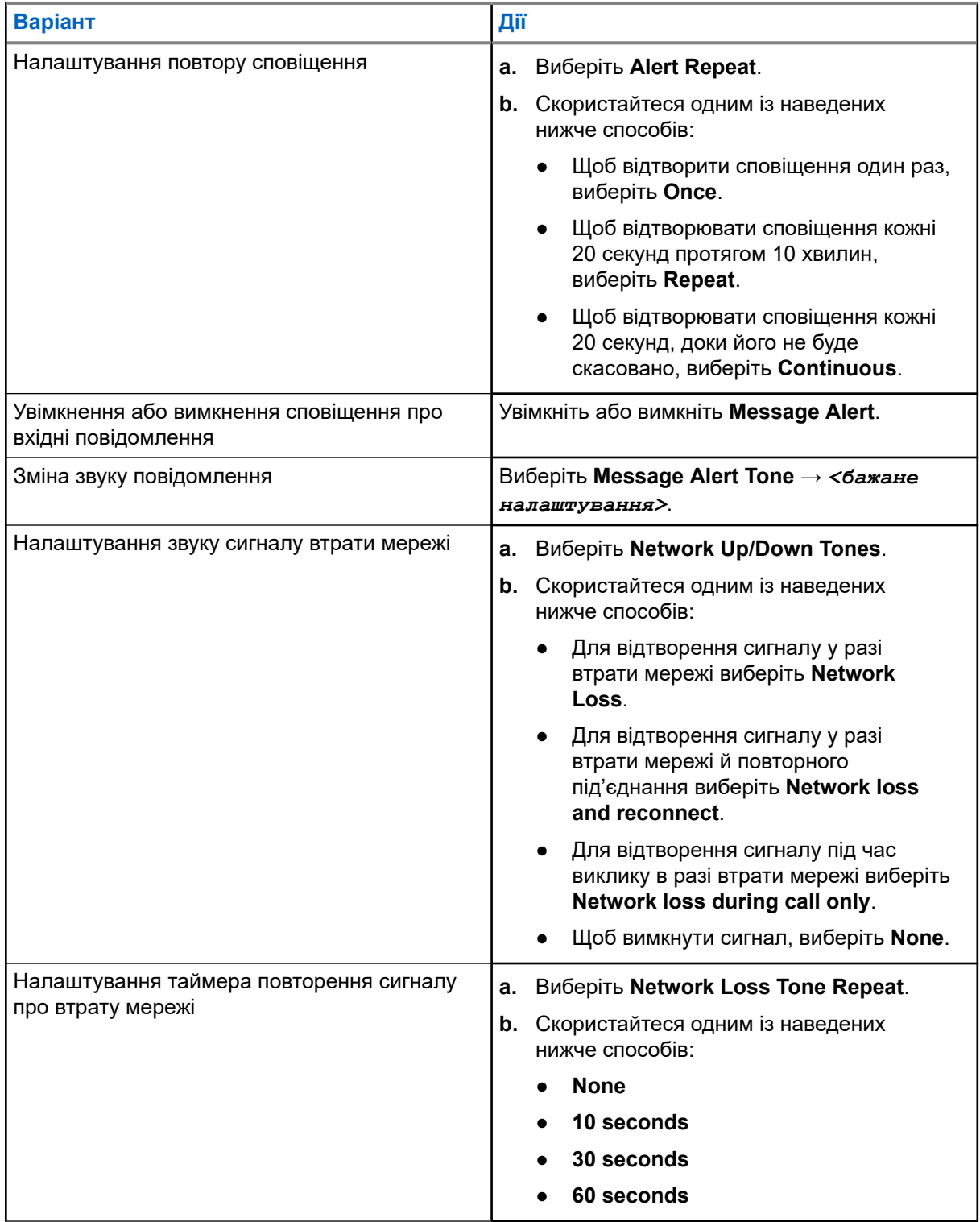

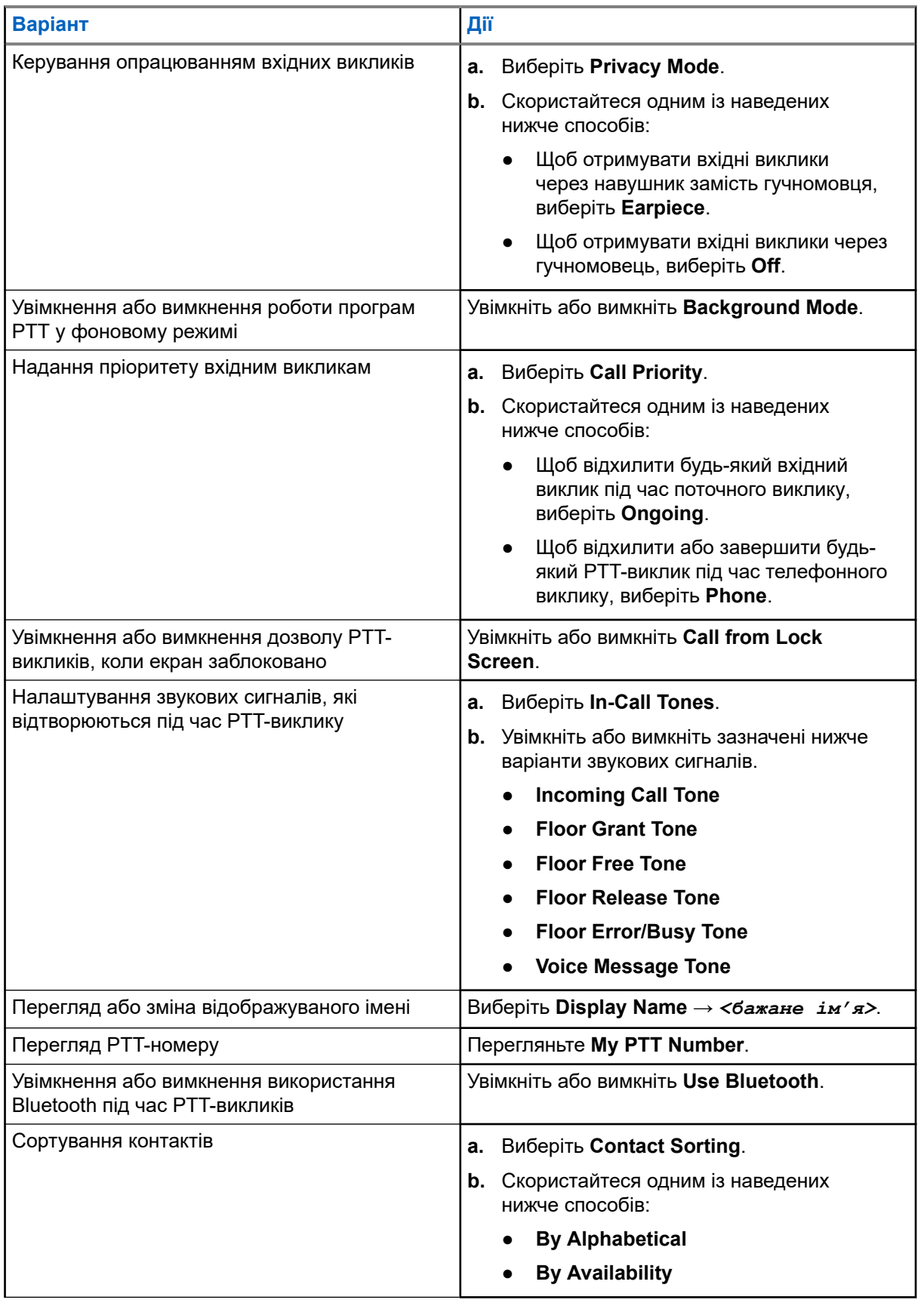

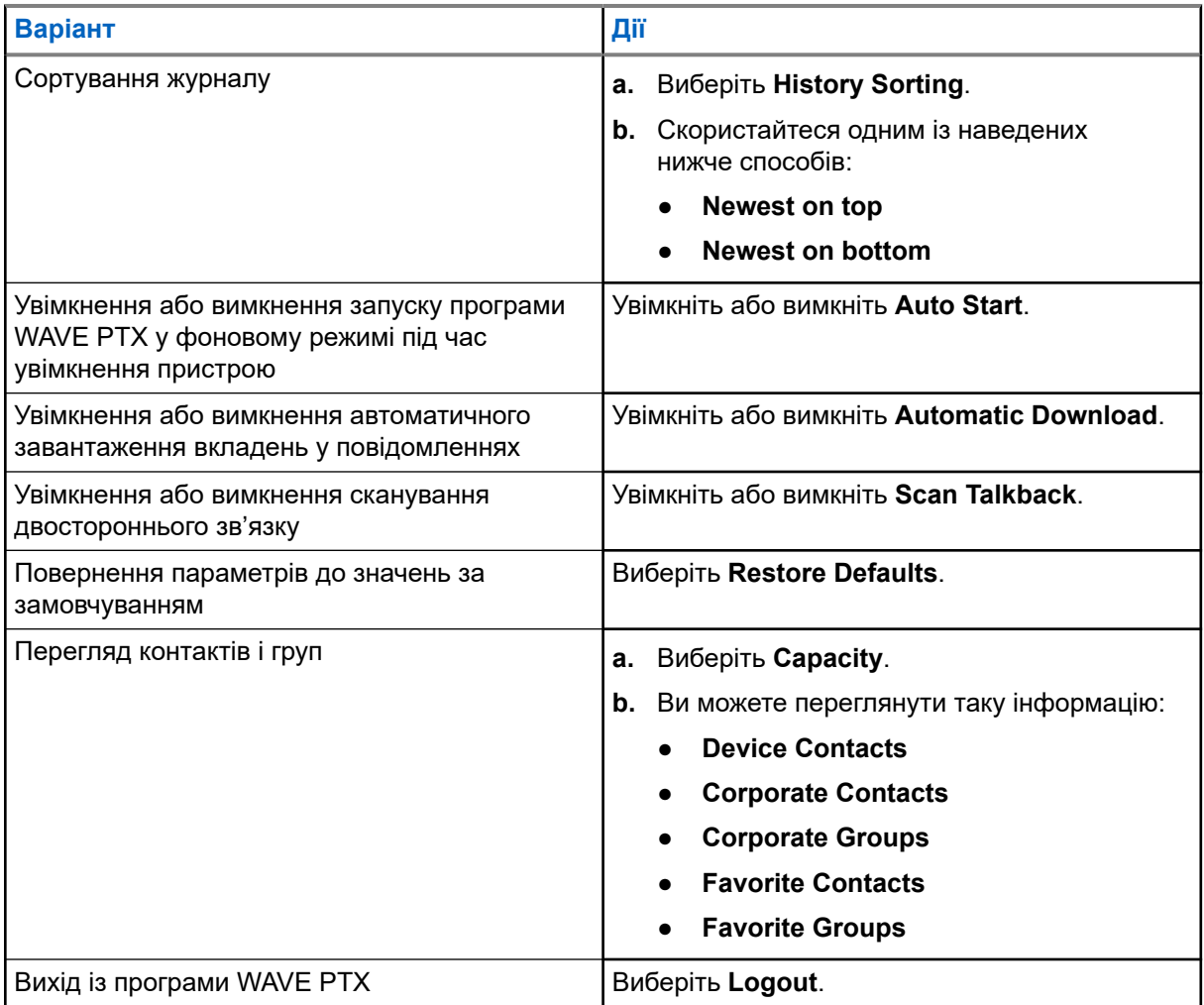

### **21.2 Параметри пристрою**

Ця функція дає змогу налаштувати пристрій відповідно до особистих уподобань, змінивши параметри пристрою за замовчуванням.

**ПРИМІТКА:** Якщо вам не вдається скористатися описаними функціями, зверніться до свого дилера або адміністратора, щоб дізнатися більше.

#### **21.2.1**

0

## **Блокування екрана**

Щоб захистити дані, екран пристрою можна налаштувати на автоматичне блокування, задавши графічний ключ, PIN-код або пароль.

**ВАЖЛИВО:** Якщо в налаштуваннях блокування екрана пристрою вибрано параметр **None** або **Swipe**, ваші дані не захищені й доступ до них може отримати хто завгодно.

Якщо пристрій увімкнено, його можна заблокувати, натиснувши кнопку **Sleep/Wake**, а для розблокування потрібно ввести графічний ключ, PIN-код або пароль.

Якщо блокування не налаштоване і ви не задали графічний ключ, PIN-код чи пароль, пристрій також можна розблокувати, провівши пальцем вгору по екрану або просто натиснувши кнопку **Sleep/Wake**.

Навіть якщо пристрій заблокований, сигнал стільникової мережі, телефонні виклики, сповіщення про нові повідомлення, пропущені виклики та майбутні зустрічі однаково доступні та отримуються.

Крім того, можна налаштувати пристрій таким чином, щоб він автоматично блокувався через заданий проміжок часу.

### **21.2.1.1 Розблокування екрана**

#### **Процедура:**

- **1.** Натисніть кнопку **Wake** або **Home**.
- **2.** Проведіть угору по головному екрану.
- **3.** Скористайтеся одним із наведених нижче способів:

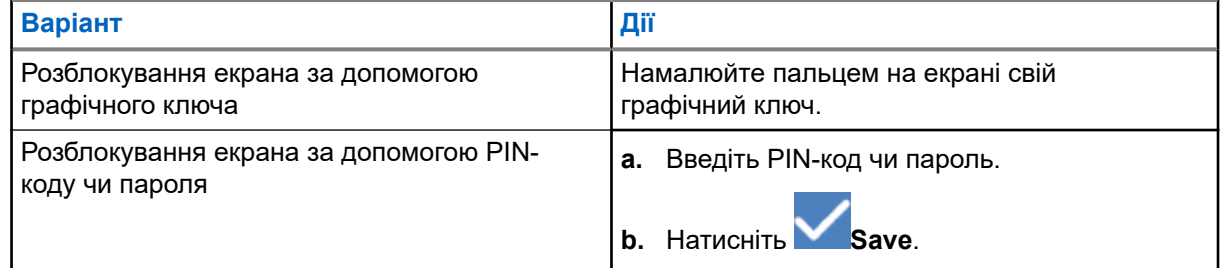

### **21.2.2 Налаштування дати й часу**

Коли пристрій під'єднано до телефонної мережі, дата й час синхронізуються автоматично. За допомогою описаної нижче процедури можна вручну налаштувати дату й час.

- **1.** Проведіть угору по головному екрану й торкніться елемента **Settings** → **System** → **Date & time**.
- **2.** Скористайтеся одним із наведених нижче способів:

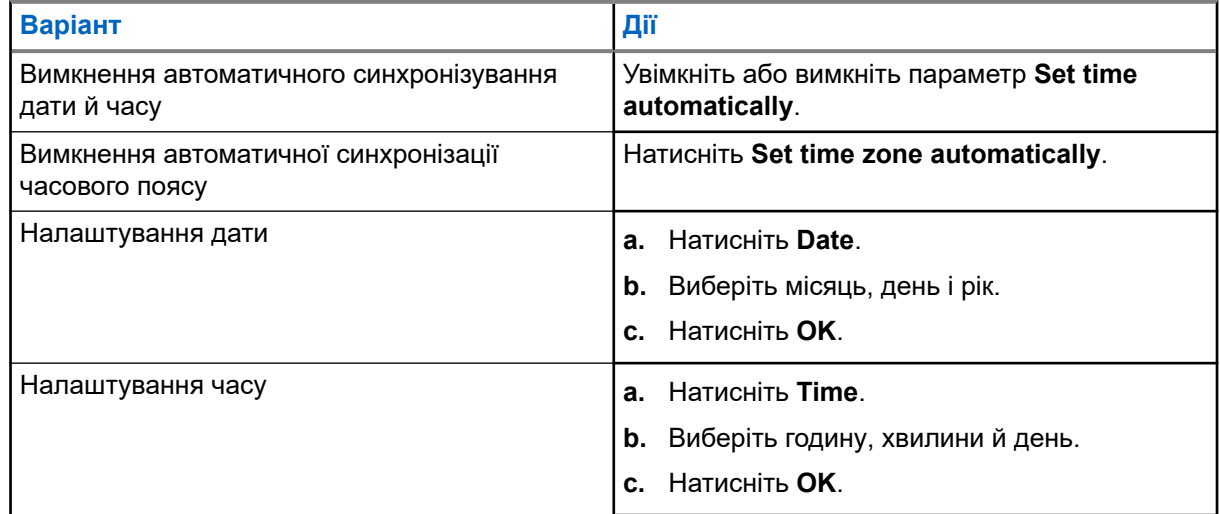

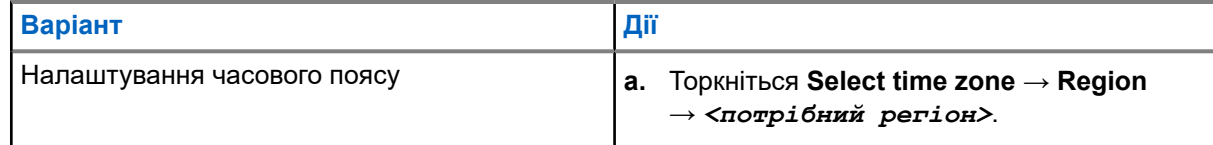

## **21.3 Доступ до параметрів дисплея**

**Процедура:**

**1.** Проведіть угору по головному екрану й торкніться елемента **Settings → Display**.

**2.** Скористайтеся одним із наведених нижче способів:

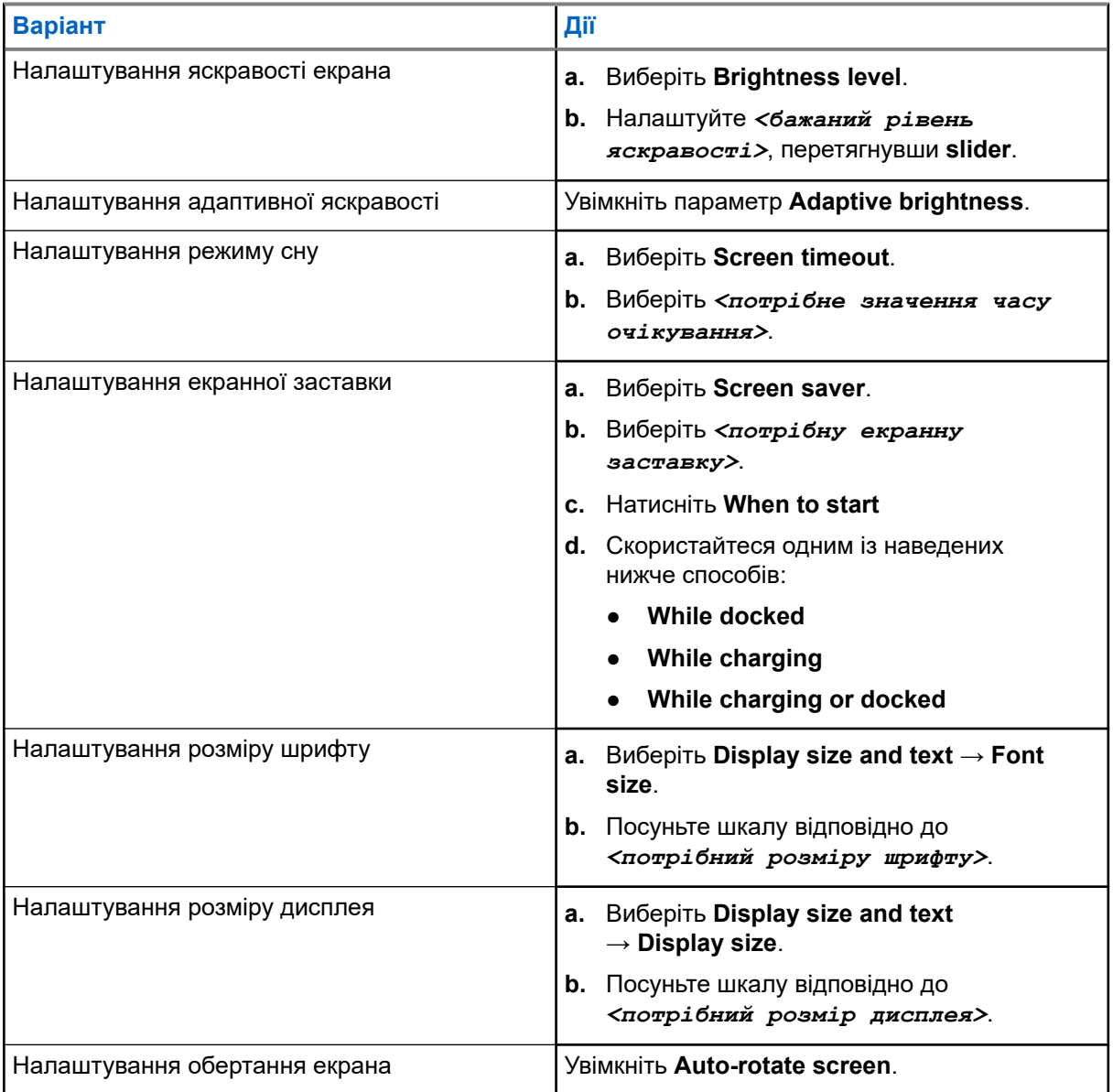

## **21.4 Налаштування фонового зображення**

#### **Процедура:**

- **1.** Проведіть угору по головному екрану й натисніть **Settings → Wallpaper**.
- **2.** Скористайтеся однією із зазначених нижче програм:
	- **Gallery**
	- **Wallpaper & Style**
	- **Live Wallpapers**
	- **Photos**
- **3.** Виберіть *<потрібне зображення>* → **Set Wallpaper**.

## **21.5 Увімкнення функції трансляції екрана**

#### **Процедура:**

- **1.** Проведіть угору по головному екрану й натисніть **Settings** → **Connected devices** → **Connection preferences** → **Cast**.
- **2.** Щоб увімкнути функцію трансляції екрана, натисніть <sup>●</sup> → **Enable wireless display**.

#### **21.6**

## **Доступ до параметрів звуку**

- **1.** Проведіть угору по головному екрану й натисніть **Settings** → **Sound & vibration**.
- **2.** Скористайтеся одним із наведених нижче способів:

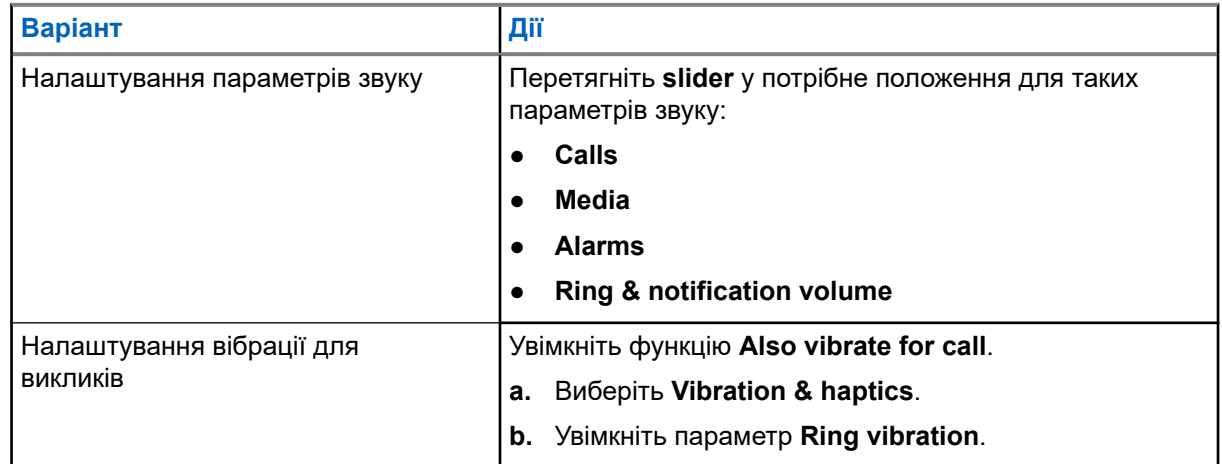

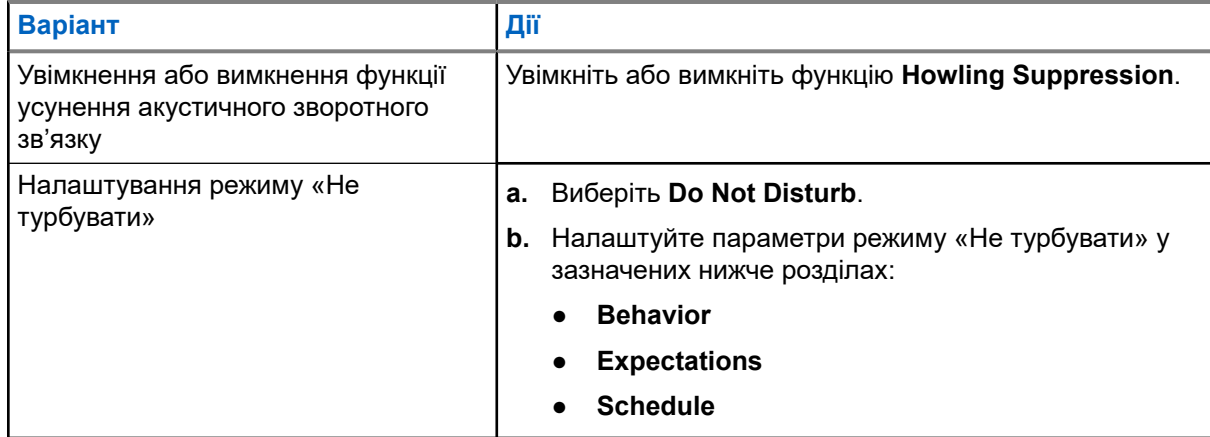

### **21.6.1 Вимкнення звуку пристрою**

#### **Процедура:**

- **1.** Натисніть та втримуйте програмовану кнопку **Media**.
- **2.** Скористайтеся одним із наведених нижче способів:
	- Щоб вимкнути всі звуки пристрою, натисніть **mute** .
	- Щоб вимкнути всі звуки радіостанції, але залишити вібрацію в разі отримання повідомлень, натисніть **vibrate** .
	- Щоб увімкнути звуки пристрою, натисніть **unmute**.

## **21.6.2**

### **Налаштування автоматичних правил**

Автоматичні правила дають змогу встановити розклад автоматичного ввімкнення й вимкнення функції «Не турбувати».

#### **Процедура:**

**1.** Проведіть угору по головному екрану й натисніть **Settings** → **Sound & vibration** → **Do Not Disturb** → **Turn On Now**.

**2.** Скористайтеся одним із наведених нижче способів:

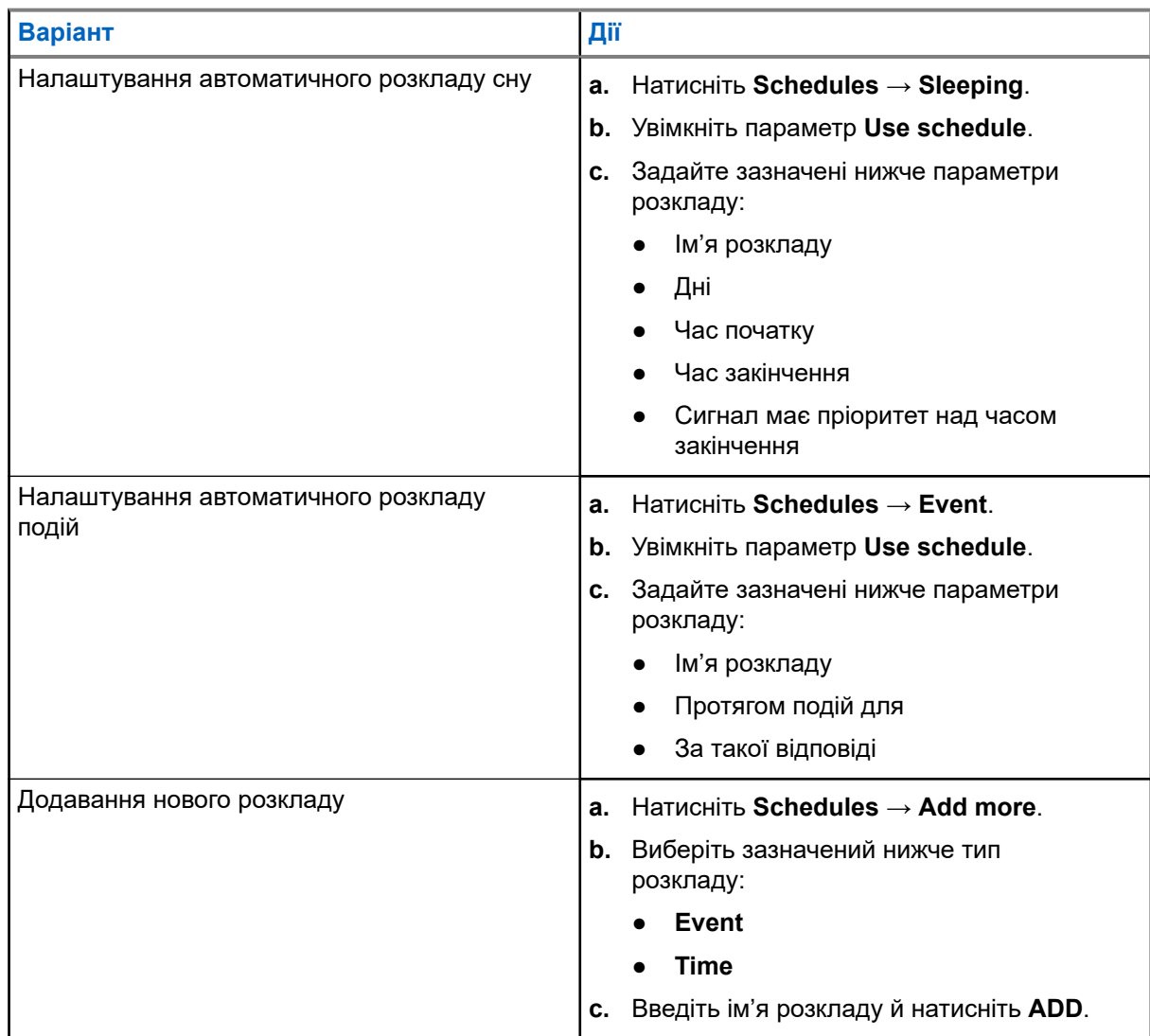

# <span id="page-1171-0"></span>**Список схвалених аксесуарів**

Motorola Solutions пропонує зазначені далі схвалені аксесуари для поліпшення ефективності роботи вашого цифрового портативного пристрою двостороннього зв'язку.

#### **Таблиця 15. Акумулятори**

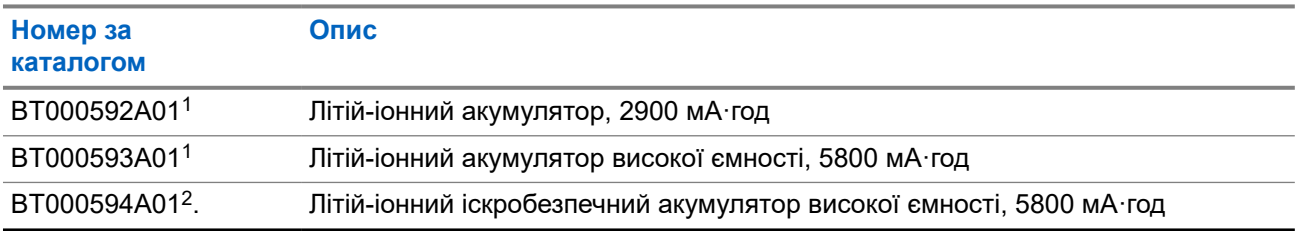

#### **Таблиця 16. Пристрої для перенесення**

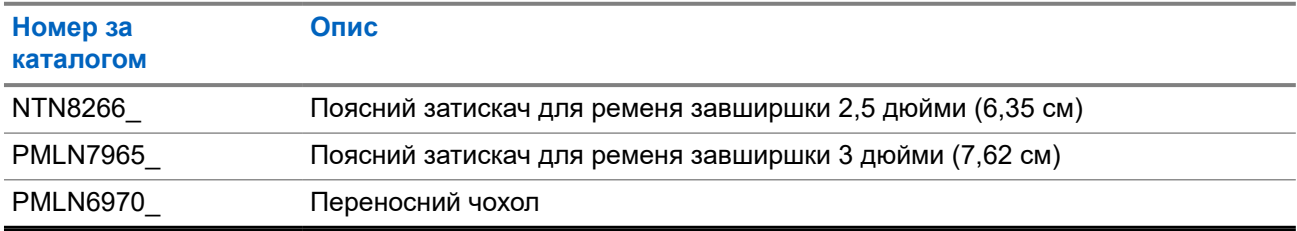

#### **Таблиця 17. Зарядні пристрої**

| Номер за<br>каталогом | Опис                                                                                                    |
|-----------------------|----------------------------------------------------------------------------------------------------|
| <b>PMPN4169</b>       | Автомобільний адаптер живлення                                                                                     |
| PMPN4568              | Багатомісний зарядний пристрій                                                                                     |
| PS000150A11           | Настінний зарядний пристрій MicroUSB, 7,5 Вт, 100-240 В, США, Японія,<br>Таїланд, Мексика, Чилі, Колумбія, Еквадор |
| PS000150A12           | Настінний зарядний пристрій MicroUSB, 7,5 Вт, 100–240 В, ЄС, Мексика,<br>Чилі, Колумбія, Еквадор                   |
| PS000150A13           | Настінний зарядний пристрій MicroUSB, 7,5 Вт, 100-240 В, Сполучене<br>Королівство, Сингапур                        |
| PS000150A14           | Настінний зарядний пристрій MicroUSB, 7,5 Вт, 100–240 В, Австралія, Нова<br>Зеландія                               |
| PS000150A17           | Настінний зарядний пристрій MicroUSB, 7,5 Вт, 100–240 В, Корея                                                     |
| PS000150A18           | Настінний зарядний пристрій MicroUSB, 7,5 Вт, 100-240 В, Бразилія                                                  |
| PS000042A19           | Настінний зарядний пристрій MicroUSB, 7,5 Вт, 100-240 В, Індія                                                     |

<sup>1</sup> Недоступно для іскробезпечної (IS) моделі.

<sup>2</sup> Використовується лише з іскробезпечною (IS) моделлю.

#### MN007267A01-AJ Розділ 22: Список схвалених аксесуарів

#### **Таблиця 18. Навушники**

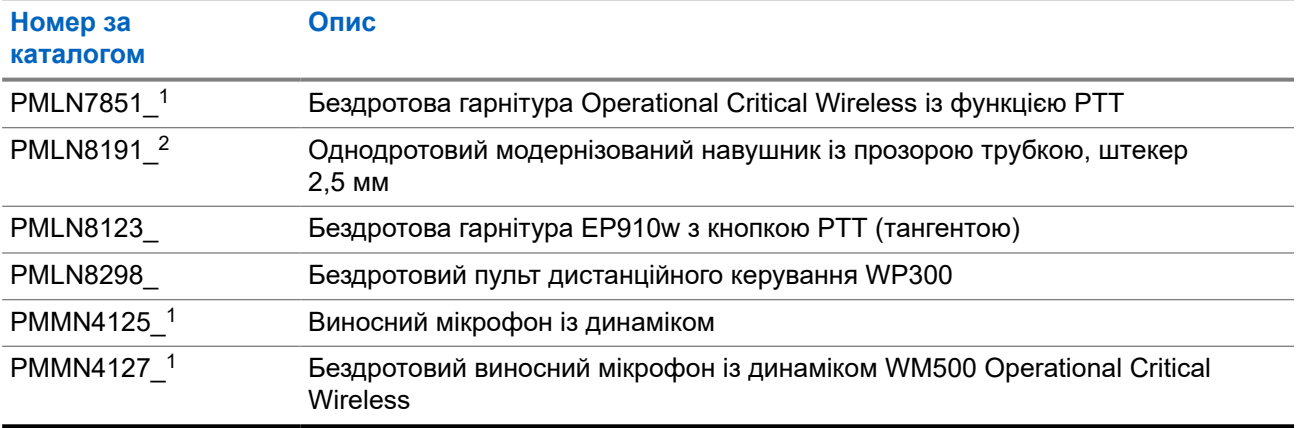

# المحتويات

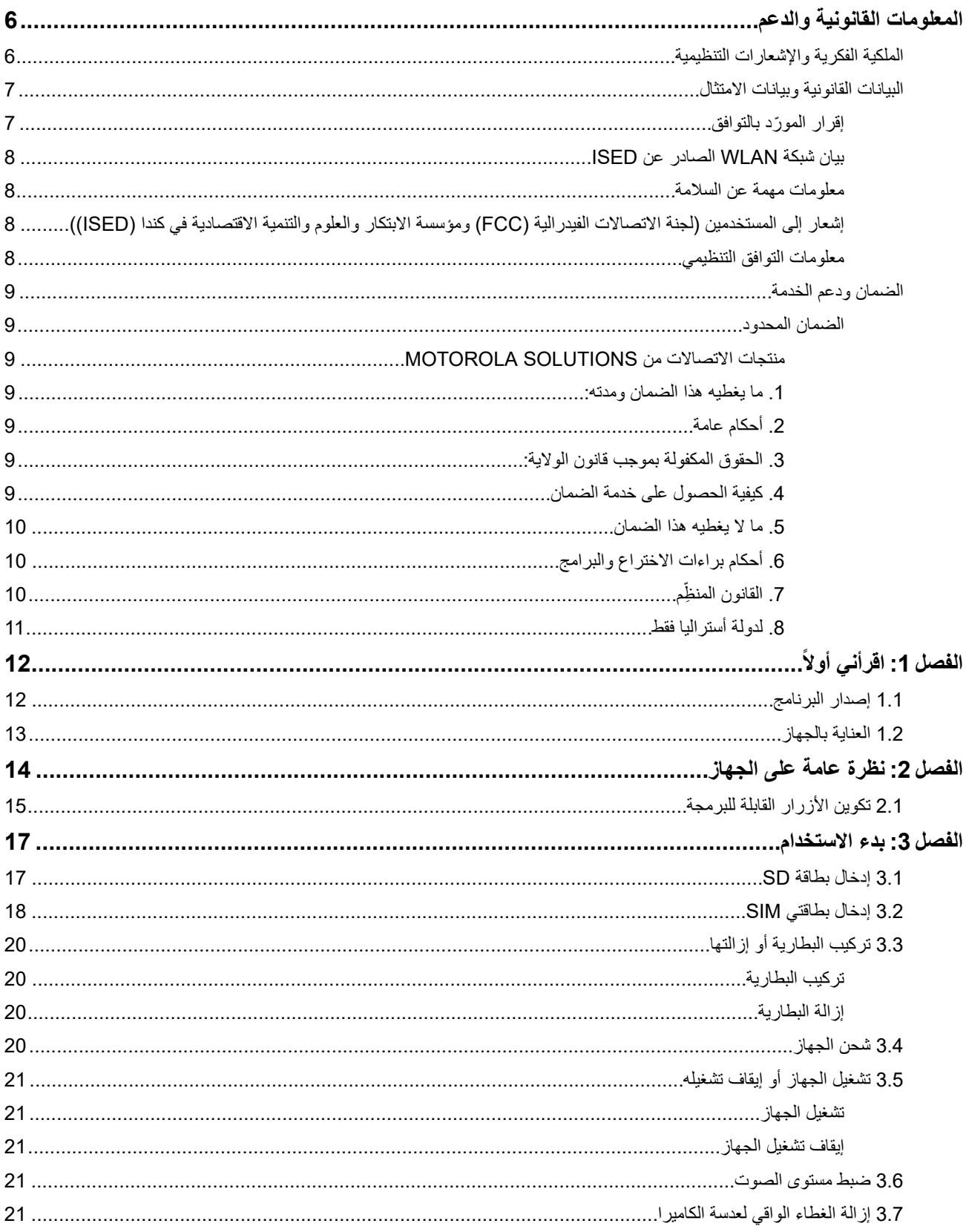

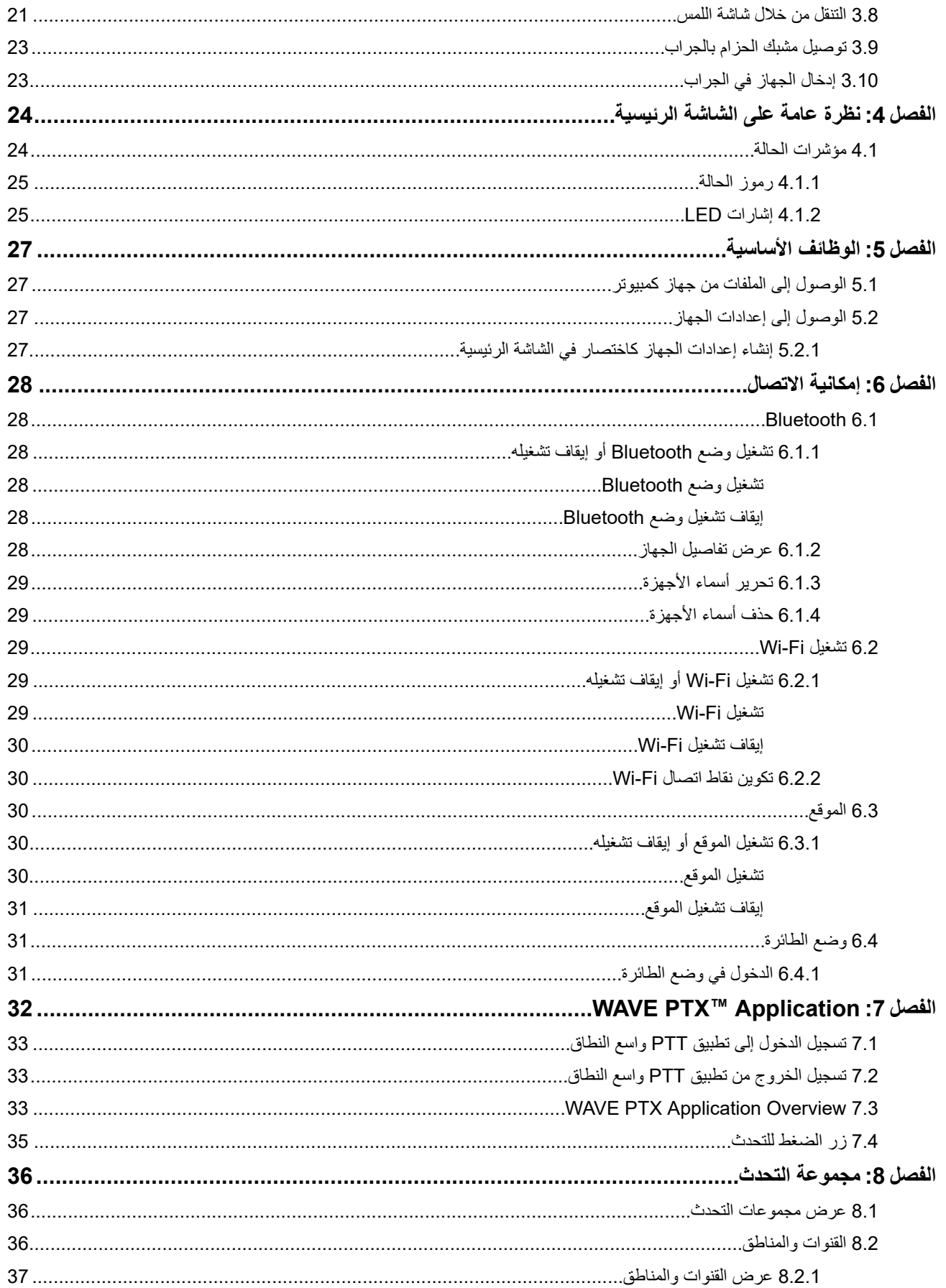

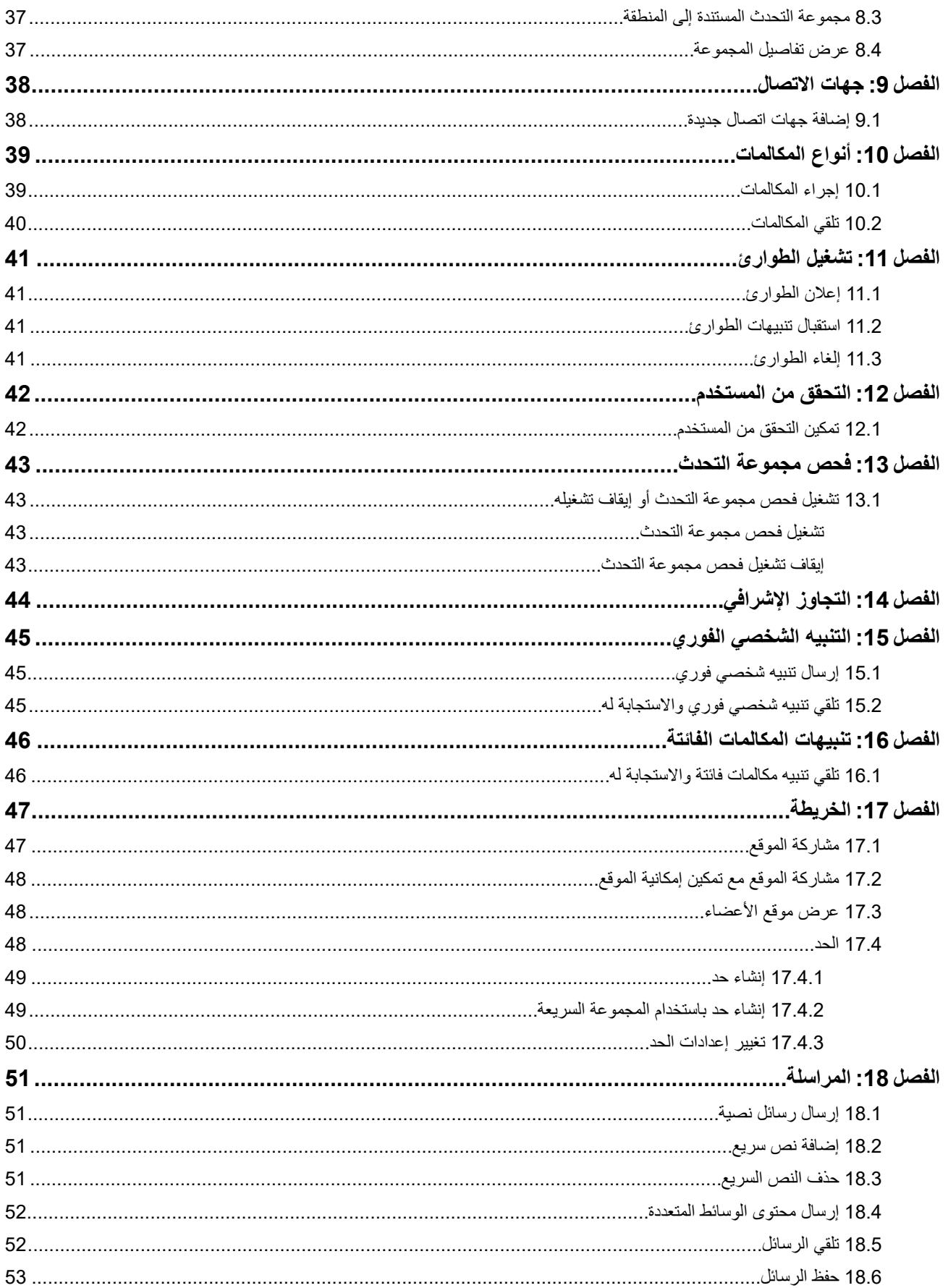

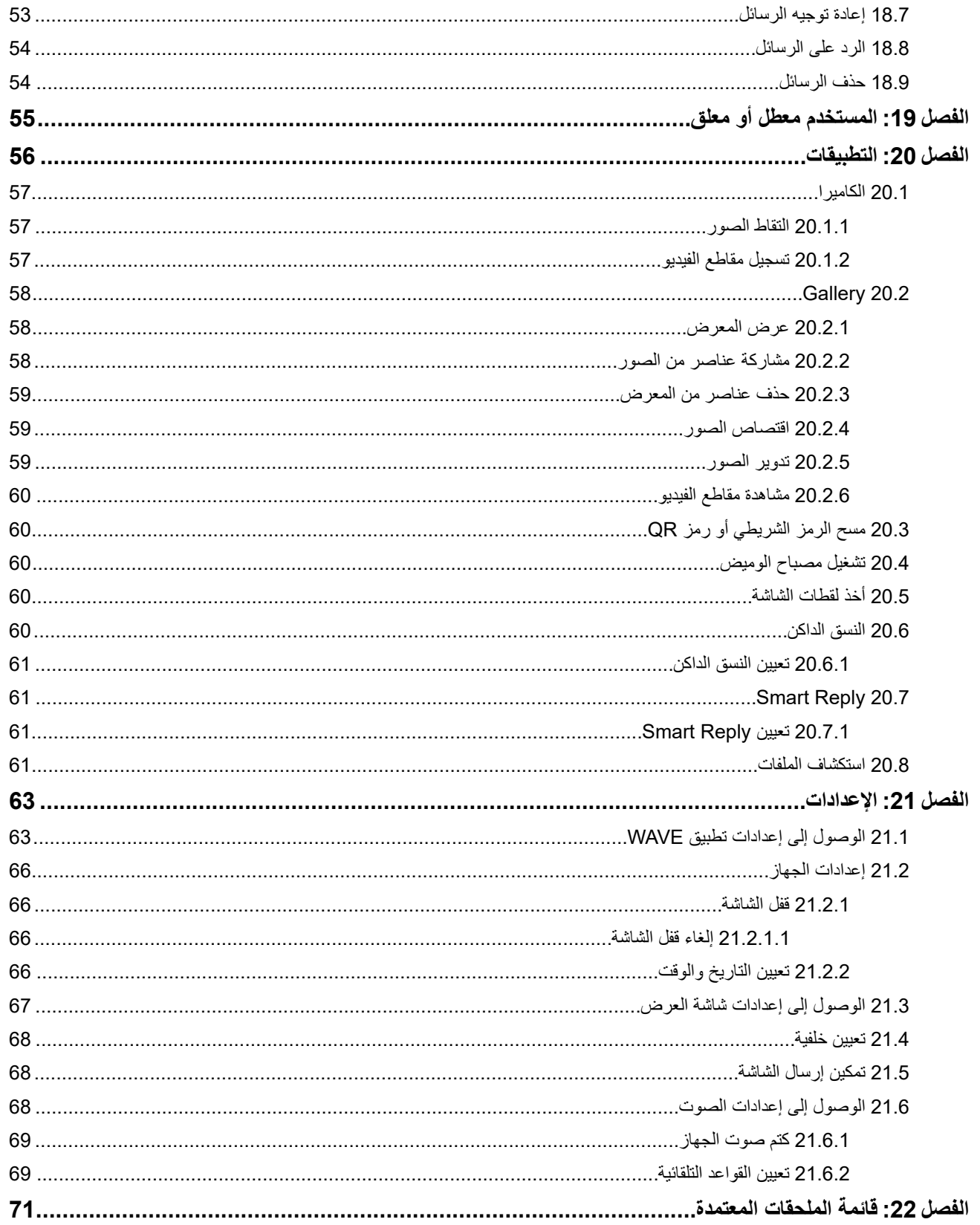

# **المعلومات القانونية والدعم**

## **الملكية الفكرية واإلشعارات التنظيمية**

#### **حقوق الطبع والنشر**

<span id="page-1177-0"></span>قد تتضمن منتجات Solutions Motorola الموضحة في هذا المستند برامج كمبيوتر لشركة Solutions Motorola محمية بموجب حقوق الطبع والنشر تحفظ القوانين في الولايات المتحدة وبلدان أخرى لشركة Motorola Solutions حقوقًا حصرية معينة في برامج الكمبيوتر المحمية بموجب حقوق الطبع والنشر. ً وبناء عليه، ال يجوز نسخ أي برامج كمبيوتر لشركة Solutions Motorola محمية بموجب حقوق الطبع والنشر تتضمنها منتجات Motorola Solutions الموضحة في هذا المستند أو إعادة إنتاجها بأي طريقة من دون الحصول على إذن كتابي صريح من Motorola Solutions.

ال تجوز إعادة إنتاج أي جزء من هذا المستند أو إرساله أو تخزينه في نظام استرداد أو ترجمته إلى أي لغة أو لغة الكمبيوتر، بأي صورة أو أي طريقة، من دون الحصول على إذن كتابي سابق من شركة .Motorola Solutions, Inc

#### **العالمات التجارية**

MOTOROLA, MOTO, MOTOROLA SOLUTIONS, and the Stylized M Logo are trademarks or registered trademarks of Motorola Trademark Holdings, LLC and are used under license. Google, Android, Google Play, Youtube, and other marks are trademarks of Google LLC. All other trademarks are the property of their respective owners.

#### **حقوق الترخيص**

ال يُعَد شراء منتجات Solutions Motorola بمنزلة منح مباشر أو ضمني أو بالوقف أو غير ذلك، ألي ترخيص بموجب حقوق الطبع والنشر أو براءات االختراع أو طلبات تسجيل براءات االختراع الخاصة بشركة Solutions Motorola ، باستثناء ترخيص االستخدام العادي غير الحصري الخالي من رسوم حقوق المؤلف الذي ينشأ بموجب إعمال القانون في عملية بيع المنتج.

#### **المحتوى مفتوح المصدر**

قد يحتوي هذا المنتج على برنامج مفتوح المصدر يُستخدم بموجب ترخيص. راجع وسائط تثبيت المنتج لالطالع على المحتوى الكامل لإلسناد واإلشعارات القانونية الخاصة بالمصدر المفتوح.

#### **توجيه الاتحاد األوروبي ) EU )والمملكة المتحدة ) UK )بشأن نفايات المعدات الكهربائية واإللكترونية )WEEE )**

يتطلب توجيه االتحاد األوروبي وكذلك الئحة المملكة المتحدة بشأن نفايات المعدات الكهربائية واإللكترونية ) WEEE )أن تتضمن المنتجات المبيعة في دول الاتحاد الأوروبي والمملكة المتحدة ملصقًا يحمل شكل صندوق نفايات بعجلة عليه علامة خطأ على المنتج نفسه (أو على العبوة في بعض الحالات). وطبقًا لما ينص عليه التوجيه بشأن نفايات المعدات الكهربائية والإلكترونية (WEEE)، فإن هذا الملصق الذي يحمل شكل صندوق نفايات بعجلة عليه علامة خطأ يعني أنه يجب على العملاء والمستخدمين النهائيين في دول الاتحاد الأوروبي والمملكة المتحدة عدم التخلص من المعدات أو الملحقات اإللكترونية والكهربائية في النفايات المنزلية.

يجب على العملاء أو المستخدمين النهائيين في دول الاتحاد الأوروبي والمملكة المتحدة الاتصال بمندوب مورّد المعدات أو مركز الخدمة المحلي للحصول على معلومات حول نظام تجميع النفايات في بالدهم.

#### **إخالء المسؤولية**

يُرجى العلم أن هناك ميزات ووسائل مساعدة وإمكانات معينة موضحة في هذا المستند قد ال تكون سارية أو مرخصة لالستخدام في نظام معين، أو ربما تعتمد على خصائص وحدة مشترك معينة خاصة بالأجهزة المحمولة أو تكوين معلمات معينة. يُرجى الرجوع إلى جهة اتصال Motorola Solutions لمزيد من المعلومات.

#### **2024 Motorola Solutions, Inc. All Rights Reserved ©**

## **البيانات القانونية وبيانات الامتثال**

## **إقرار ّ المورد بالتوافق**

<span id="page-1178-0"></span>**إقرار ّ المورد بالتوافق** حسب قانون اللوائح الفيدرالية ) CFR )رقم 47 الجزء 2 ، المادة (a(2.1077 الصادر من لجنة االتصاالت الفيدرالية )FCC )

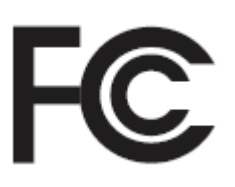

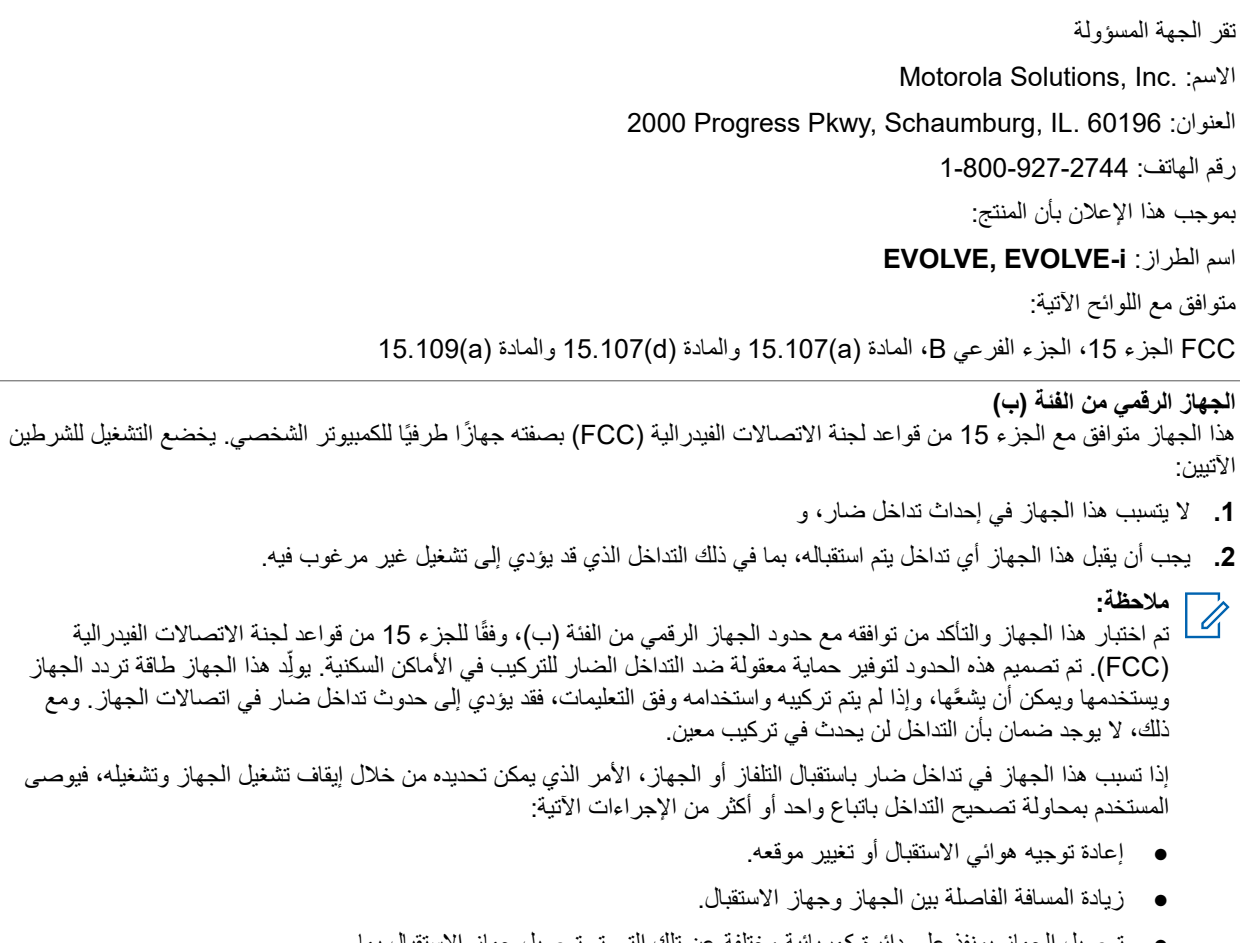

- توصيل الجهاز بمنفذ على دائرة كهربائية مختلفة عن تلك التي تم توصيل جهاز االستقبال بها.
	- مراجعة الوكيل أو فني تلفاز أو أجهزة ذي خبرة للحصول على المساعدة.

## **بيان شبكة WLAN الصادر عن ISED**

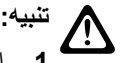

- <span id="page-1179-0"></span>**1.** إن الجهاز ُ المعد للتشغيل ضمن النطاق 5250–5150 ميجاهرتز مخصص لالستخدام الداخلي فقط لتقليل احتمال حدوث تداخل ضار في أنظمة القمر الصناعي الجوال على قناة مشتركة.
	- **2.** ينبغي أن يكون الحد األقصى المسموح به لكسب الهوائي لألجهزة ضمن النطاق 5350–5250 ميجاهرتز والنطاق 5725–5470 ميجاهرتز ملائمًا بحيث لا يزال الجهاز موافقًا لحد الطاقة المشعة المتناحية المكافئة (.e.i.r.p).
- 3. ينبغي أن يكون الحد الأقصى المسموح به لكسب الهوائي للأجهزة ضمن النطاق 5850–5752 ميجاهرتز ملائمًا بحيث يبقى الجهاز موافقًا لحدود الطاقة المشعة المتناحية المكافئة (e.i.r.p.) المحددة للتشغيل من نقطة إلى نقطة والتشغيل من لا نقطة إلى نقطة حسب الاقتضاء.
	- **4.** ينبغي اإلشارة بوضوح إلى زاوية ( زوايا) الميل في أسوأ الحاالت الضرورية للحفاظ على التوافق مع متطلب قناع ارتفاع الطاقة المشعة المتناحية المكافئة (.e.i.r.p) المنصوص عليه في القسم 6.2.2 (3).
- **5.** ينبغي كذلك إعالم المستخدم بأنه يتم تخصيص الرادارات عالية الطاقة كمستخدمين أساسيين ( أي مستخدمين ذوي أولوية) ضمن النطاق 5350–5250 ميجاهرتز والنطاق 5850–5650 ميجاهرتز وأن هذه الرادارات قد تتسبب في حدوث تداخل و/أو تلف في أجهزة -LE LAN.

## **معلومات مهمة عن السالمة**

**دليل سالمة المنتج والتعرض لطاقة التردد الالسلكي لجهاز LTE المحمول باليد**

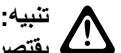

**يقتصر هذا الجهاز على الاستخدام المهني فقط.** قبل استخدام الجهاز، اقرأ دليل سالمة المنتج والتعرض لطاقة التردد الالسلكي الخاص بالجهاز الضروري للمهام الذي يتضمن تعليمات مهمة خاصة بالتشغيل لالستخدام اآلمن والتعريف بطاقة التردد الالسلكي والتحكم فيها من أجل االمتثال للمعايير واللوائح المعمول بها.

يقتصر استخدام هذا الجهاز على االستخدام الداخلي فقط عند تشغيله في نطاق تردد يتراوح بين 5150 و 5350 ميجاهرتز، ما عدا اإلرسال عبر نظام نقل البيانات عالي القوة بتردد 5,2 جيجاهرتز من خالل محطة البث الالسلكية أو محطة متابعة اإلرسال.

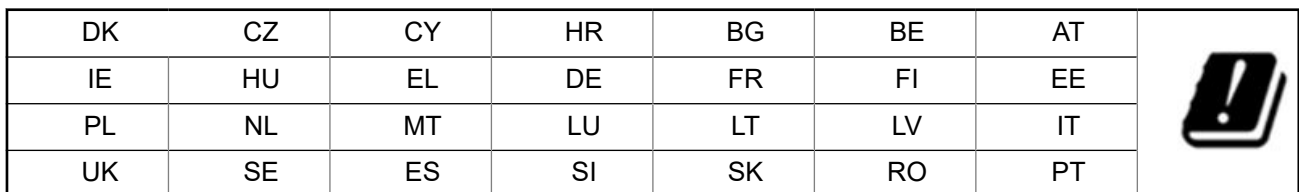

## **إشعار إلى المستخدمين ( لجنة الاتصالات الفيدرالية ) FCC )ومؤسسة الابتكار والعلوم والتنمية الاقتصادية في كندا ))ISED )**

يتوافق هذا الجهاز مع الجزء 15 من قواعد لجنة االتصاالت الفيدرالية ومواصفات معايير الراديو المعفاة من التراخيص التابعة لمؤسسة االبتكار والعلوم والتنمية الاقتصادية في كندا وفقًا للشروط التالية:

- ال يتسبب هذا الجهاز في إحداث تداخل ضار.
- يجب أن يقبل هذا الجهاز أي تداخل يتم استقباله، بما في ذلك التداخل الذي قد يؤدي إلى تشغيل غير مرغوب فيه.
- قد تؤدي التغييرات أو التعديالت التي يتم إدخالها، من دون موافقة صريحة من Solutions Motorola ، على هذا الجهاز إلى إبطال حق المستخدم في تشغيل هذا الجهاز.

## **معلومات التوافق التنظيمي**

## **الضمان ودعم الخدمة**

### **الضمان المحدود**

## **منتجات الاتصالات من SOLUTIONS MOTOROLA**

### **. 1 ما يغطيه هذا الضمان ومدته:**

<span id="page-1180-0"></span>تضمن شركة .Motorola Solutions Inc (المشار إليها في ما بعد باسم "Motorola Solutions") منتجات الاتصالات التي تم تصنيعها بواسطة شركة Solutions Motorola والمدرجة باألدنى ( المشار إليها في ما بعد باسم " المنتج") ضد عيوب المواد والصناعة في ظروف الخدمة واالستخدام العادية لفترة زمنية تبدأ من تاريخ الشراء كما هو محدد بالأدنى:

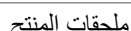

عام واحد (1)

ستقوم شركة Motorola Solutions، حسب تقديرها الخاص ومجانًا، بإصلاح المنتج (باستخدام قطع جديدة أو قطع تم إصلاحها)، أو استبداله (بمنتج جديد أو منتج تم إصلاحه)، أو إعادة سعر شراء المنتج أثناء فترة الضمان بشرط أن تتم إعادته وفقًا للبنود الواردة في هذا الضمان. ويتم ضمان القطع أو اللوحات المستبدلة خلال باقي فترة الضمان الأصلية المعمول بها. تصبح جميع القطع المستبدلة من المنتج ملكية خاصـة لشركة Motorola Solutions.

ّ تمدد شركة Solutions Motorola هذا الضمان الصريح والمحدود للمشتري األصلي ( المستخدم النهائي) فقط وال يمكن تحويل هذا الضمان أو نقله إلى أي طرف آخر . هذا هو الضمان الكامل للمنتج المُصنع بواسطة شركة Motorola Solutions . لا تتحمل شركة Motorola Solutions أي التزامات أو أي مسؤولية عن الإضافات أو التعديلات الداخلة على هذا الضمان ما لم تكن مكتوبة وموقّعة بواسطة أحد مسؤولي شركة Motorola Solutions.

ال تضمن شركة Solutions Motorola تركيب المنتج أو صيانته أو توفير الخدمة الخاصة به، ما لم يكن ذلك ً واردا في اتفاقية مستقلة بين شركة Motorola Solutions والمشتري (المستخدم النهائي) الأصلي.

ال تتحمل شركة Solutions Motorola المسؤولية بأي حال من األحوال عن أي جهاز إضافي لم تقم شركة Solutions Motorola بتقديمه ويكون مرفقًا بالمنتج أو يتم استخدامه معه، أو عن تشغيل المنتج مع أي جهاز إضافي، وتُستثنى جميع هذه الأجهزة صراحة من هذا الضمان. نظرًا إلى أن كل نظام قد يستخدم المنتج هو نظام فريد من نوعه، فإن شركة Solutions Motorola تخلي مسؤوليتها عن نطاق النظام أو تغطيته أو تشغيله بالكامل بموجب هذا الضمان.

## **. 2 أحكام عامة**

ينص هذا الضمان على المدى الكامل لمسؤوليات Solutions Motorola بشأن المنتج. اإلصالح أو االستبدال أو إعادة ثمن الشراء هو التعويض الحصري، حسبما تختار Motorola Solutions. يحل هذا الضمان محل جميع الضمانات الصريحة الأخرى. تقتصر الضمانات الضمنية، بما في ذلك على سبيل المثال ال الحصر، الضمانات الضمنية الخاصة بالقابلية للتسويق والمالءمة لغرض معين، على مدة هذا الضمان المحدود. ال تتحمل MOTOROLA SOLUTIONS بأي حال من الأحوال المسؤولية عن الأضرار التي تتجاوز ثمن شراء المنتج أو عن أي فقدان لصلاحية الاستخدام أو ضياع للوقت أو إزعاج أو خسارة تجارية أو خسارة في الأرباح أو المدخرات أو الأضرار العارضة أو الخاصة أو التبعية الأخرى التي تنشأ عن استخدام المنتج أو عدم القدرة على استخدامه، وذلك إلى الحد الأقصى الذي يجيز فيه القانون إخلاء المسؤولية عن أيٍ مما سبق.

### **. 3 الحقوق المكفولة بموجب قانون الولاية:**

ال تسمح بعض الواليات باالستثناء أو التحديد الخاص باألضرار العارضة أو التبعية أو تحديد مدة سريان أي ضمان ضمني، ولذلك قد ال ينطبق التحديد أو االستثناءات الواردة أعاله.

يمنح هذا الضمان حقوقًا قانونية محددة وقد تكون هناك حقوق أخرى والتي قد تختلف من ولاية إلى أخرى.

### **. 4 كيفية الحصول على خدمة الضمان**

يجب عليك تقديم دليل الشراء ( مدون فيه تاريخ الشراء والرقم التسلسلي الخاص بالمنتج) من أجل الحصول على خدمة الضمان، باإلضافة إلى تسليم المنتج أو إرساله، مع دفع رسوم نقله والتأمين الخاص به سابقًا، إلى مقر خدمة ضمان معتمد. ستقدم Motorola Solutions خدمة الضمان من خلال أحد مقرات خدمة الضمان المعتمدة الخاصة بها. إذا تواصلت أولاً مع الشركة التي باعت لك المنتج (على سبيل المثال، الوكيل أو موفر خدمة الاتصالات)، فمن الممكن أن يسهّل ذلك حصولك على خدمة الضمان. يمكنك أيضًا الاتصال بشركة Motorola Solutions على الرقم 2744-927-800-1.

### **. 5 ما لا يغطيه هذا الضمان**

- **1.** العيوب أو األضرار الناتجة عن استخدام المنتج بأسلوب آخر غير األسلوب المعتاد والمألوف.
	- **2.** العيوب أو األضرار الناتجة عن سوء االستخدام أو التعرض لحادث أو الماء أو اإلهمال.
- **3.** العيوب أو األضرار الناتجة عن اختبار المنتج أو تشغيله أو صيانته أو تركيبه أو تغييره أو تعديله أو ضبطه بشكل غير صحيح.
	- **4.** كسر الهوائيات أو تلفها ما لم يكن ذلك نتيجة مباشرة لعيوب في مادة التصنيع.
- <span id="page-1181-0"></span>**5.** أي منتج يخضع لتعديالت أو عمليات تفكيك أو إصالح بشكل غير مرخص ( بما في ذلك من دون تقييد، إضافة أجهزة غير مدعومة من شركة Motorola Solutions إلى المنتج) وتؤثر سلبًا في أداء المنتج أو تتعارض مع فحص شركة Motorola Solutions المعتاد للضمان واختبارها للمنتج وذلك للتحقق من أي مطالبات تتعلق بالضمان.
	- **6.** المنتج الذي يحمل ًرقما تسلسليًا ً ممسوحا أو غير مقروء.
	- **7.** بطاريات قابلة إلعادة الشحن إذا كانت أي من األختام الموجودة على علبة خاليا البطارية منزوعة أو تم العبث بها بشكل واضح.
	- **8.** بطاريات قابلة إلعادة الشحن إذا كان هناك تلف أو عيب نتج عن شحن البطارية أو استخدامها في جهاز أو خدمة أخرى غير المنتج المخصصة له.
		- **9.** تكاليف الشحن إلى محطة اإلصالح.
- 10. أي منتج لا يعمل بسبب تعديل غير قانوني أو غير مصرح به في البرامج/البرامج الثابتة للمنتج وفقًا للمواصفات التي نشرتها شركة Motorola Solutions أو الشهادة الصادرة عن لجنة االتصاالت الفيدرالية ) FCC )والسارية على المنتج في الوقت الذي تم فيه توزيع المنتج من شركة Solutions Motorola ألول مرة.
	- **11.** الخدوش أو األضرار الشكلية األخرى على أسطح المنتج التي ال تؤثر في تشغيل المنتج.
		- **12.** التلف الذي ينتج عن االستعمال العادي.

## **. 6 أحكام براءات الاختراع والبرامج**

تدافع شركة Solutions Motorola ، على نفقتها الخاصة، عن المشتري ( المستخدم النهائي) في أي دعوى قضائية يتم رفعها ضده إذا كان أساس هذه الدعوى فائمًا على ادعاء بأن المنتج أو أجزاءً منه تنتهك براءات الاختراع في الولايات المتحدّة، وستسدد شركة Motorola Solutions التكاليف والتعويضات التي يتم الحكم بها نهائيًا على المشتري (المستخدم النهائي) في أي دعوى قضائية تستند إلى أي ادعاء من هذا القبيل، لكن يُشترط ما يأتي لهذا الدفاع والمدفوعات:

- **1.** يخطر المشتري شركة Solutions Motorola كتابيًا وعلى الفور بأي دعوى قضائية من هذا القبيل،
- **2.** تختص شركة Solutions Motorola وحدها باإلشراف على الدفاع في أي دعوى قضائية من هذا القبيل وكافة المداوالت التي تتعلق بأي تسوية أو اتفاق في هذه الدعوى القضائية، و
- **3.** إذا أصبح المنتج أو أجزاؤه، أو حسب رأي شركة Solutions Motorola كان من المرجح أن يصبح، ً موضوعا لدعوى بانتهاك براءات االختراع في الولايات المتحدة، فيسمح المشتري لشركة Motorola Solutions - على حسب تقديرها الخاص وعلى نفقتها - بأن تمنح المشتري الحق في مواصلة استخدام المنتج أو أجزائه، أو أن تستبدله أو تعدله بحيث لا يمثل انتهاكًا لبراءات الاختراع، أو أن تمنح هذا المشتري مقابلاً للمنتج أو أجزائه حسب حالة االستهالك وتقبل بإعادته. وتكون قيمة االستهالك مبلغًا ثابتًا لكل سنة على مدار العمر االفتراضي للمنتج أو أجزائه حسبما تحدد شركة Motorola Solutions.

لن تتحمل شركة Solutions Motorola مسؤولية أي دعوى بخصوص انتهاك براءة االختراع تكون قائمة على أساس دمج المنتج أو أجزائه التي تم تقديمها بموجب هذا المستند مع أي برامج أو أدوات أو أجهزة غير مقدمة من شركة Solutions Motorola ، كما لن تتحمل شركة Motorola Solutions أي مسؤولية عن استخدام أجهزة أو برامج إضافية غير مقدمة من شركة Solutions Motorola وتم إرفاقها مع المنتج أو استخدامها معه. ينص ما سبق على المسؤولية الكاملة التي تتحملها شركة Solutions Motorola فيما يتعلق بانتهاك براءات االختراع بواسطة المنتج أو أي أجزاء منه.

تحتفظ شركة Solutions Motorola بموجب قوانين الواليات المتحدة وقوانين بلدان أخرى بحقوق حصرية معينة فيما يتعلق ببرامج شركة Motorola Solutions المحمية بموجب حقوق الطبع والنشر، مثل الحقوق الحصرية في إعادة إنتاج برامج شركة Solutions Motorola في نسخ وتوزيع نسخ منها. ال يجوز استخدام برامج شركة Solutions Motorola إال على المنتج المضمنة به هذه البرامج في األصل وال يجوز استبدال هذه البرامج الموجودة على هذا المنتج أو نسخها أو توزيعها أو تعديلها بأي شكل من الأشكال، أو استخدامها لإنتاج أي مشتق منها. ولا يُصرّ ح بأي استخدام آخر لبرامج شركة Motorola Solutions بما في ذلك - على سبيل المثال لا الحصر - تغيير هذه البرامج أو تعديلها أو إعادة إنتاجها أو توزيعها أو إجراء هندسة عكسية لها أو ممارسة أي حقوق بصددها. ال يتم منح أي ترخيص ضمنيًا أو بالوقف أو بغير ذلك بموجب حقوق براءة االختراع لشركة Motorola Solutions أو حقوق الطبع والنشر الخاصة بها.

# **ِّ المنظ . 7 القانون م**

يخضع هذا الضمان لقوانين والية إلينوي في الواليات المتحدة األمريكية.

## **. 8 لدولة أستراليا فقط**

<span id="page-1182-0"></span>Tally Ho Business (مقرها ، Motorola Solutions Australia Pty Limited )، ومقرها Tally Ho Business Park, 10 Wesley Court. Burwood East, Victoria.

تأتي منتجاتنا مزوّدة بضمانات لا يمكن استثناؤها بموجب قانون المستهلك الأسترالي. يحق لك استبدال المنتج أو استرداد ثمنه عند وجود عطل رئيسي والحصول على تعويض عن أي خسارة أو تلف متوقع على نحو معقول. كما يحق لك المطالبة بإصالح المنتجات أو استبدالها إذا لم تكن بالجودة المقبولة وكان العطل ال يُعَد عطالً رئيسيًا.

يُضاف الضمان المحدود من Australia Solutions Motorola الوارد باألعلى إلى أي حقوق وتعويضات قد تحصل عليها بموجب قانون المستهلك األسترالي. إذا كانت لديك أي تساؤالت، فيُرجى االتصال بشركة Australia Solutions Motorola على الرقم . 439 457 1800 يمكنك ً أيضا زيارة موقعنا على الويب: http://www.motorolasolutions.com/XA-EN/Pages/Contact\_Us للاطلاع على أحدث شروط الضمان.

#### **الفصل 1**

# **أولاً اقرأني**

يتناول دليل المستخدم هذا العمليات الأساسية لطرازات الجهاز المتوفرة في منطقتك.

#### **الرموز المستخدمة في هذا الدليل**

<span id="page-1183-0"></span>خالل النص الموجود في هذا المنشور، ستالحظ استخدام **تحذير** و**تنبيه** و**ملحوظة**. تُستخدم هذه الرموز للتأكيد على وجود مخاطر تتعلق بالسالمة، وأنه يجب اتخاذ أو مراعاة الحيطة والحذر.

**تحذير:** إجراء أو ممارسة أو حالة تشغيلية، وما إلى ذلك، قد تؤدي إلى حدوث إصابة أو وفاة إذا لم يتم التعامل معها بعناية.

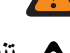

**تنبيه:** إجراء أو ممارسة أو حالة تشغيلية، وما إلى ذلك، قد تؤدي إلى تلف الجهاز إذا لم يتم التعامل معها بعناية.

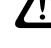

**مالحظة:** إجراء أو ممارسة أو حالة تشغيلية، وما إلى ذلك، من الضروري التأكيد عليها.

#### **رموز خاصة**

تُستخدم الرموز الخاصة اآلتية في النص بأكمله لتمييز معلومات أو عناصر معينة:

#### **الجدول : 1 رموز خاصة**

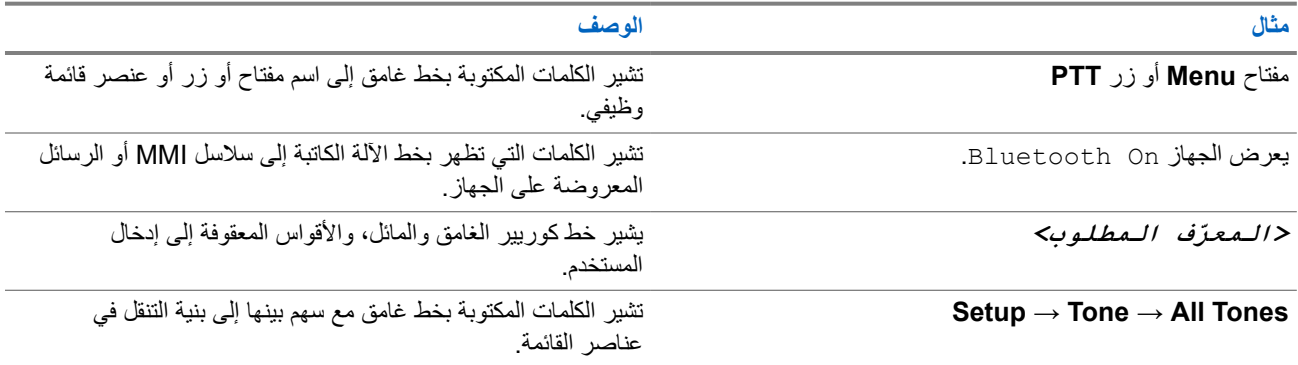

#### **توفر الميزات والخدمات**

قد يكون الوكيل أو المسؤول لديك قام بتخصيص الجهاز الخاص بك وفق احتياجاتك المحددة.

**مالحظة:**  $\overline{\mathscr{L}}$ 

● ال تتوفر كل الميزات الواردة في الدليل في الجهاز الخاص بك. اتصل بالوكيل أو المسؤول للحصول على مزيد من المعلومات. يمكنك استشارة الوكيل أو مسؤول النظام في ما يأتي:

- ما وظائف كل زر؟
- ما الملحقات االختيارية التي قد تناسب احتياجاتك؟
- ما أفضل ممارسات استخدام الجهاز للحصول على اتصال فعال؟
	- ما إجراءات الصيانة التي تساعد على إطالة عمر الجهاز؟

**1.1**

# **إصدار البرنامج**

جميع الميزات الموضحة في الأقسام الآتية مدعومة من إصدار البرنامج:

 02.00.00R أو أحدث اتصل بالوكيل أو المسؤول للحصول على مزيد من المعلومات.

# **1.2**

## **العناية بالجهاز**

يصف هذا القسم االحتياطات األساسية للتعامل مع الجهاز.

#### **الجدول : 2 مواصفات IP**

<span id="page-1184-0"></span>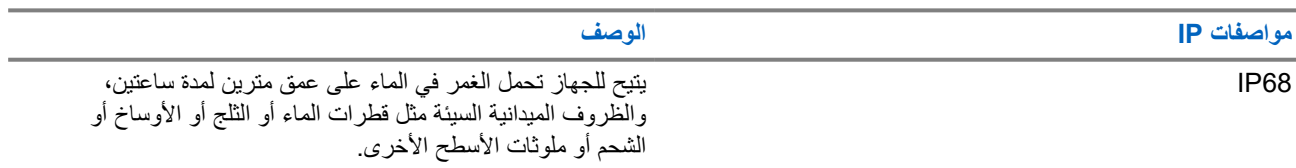

- إذا تم غمر الجهاز في الماء، فقم برجه جيدًا حتى يتم إخر اج الماء الذي قد يكون عالقًا داخل شبكة السماعة ومنفذ الميكروفون. فيمكن أن يؤدي الماء العالق إلى خفض مستوى أداء الصوت.
- إذا تعرضت منطقة تالمس البطارية للماء، فقم بتنظيف مالمسات البطارية الموجودة على الجهاز والبطارية وتجفيفها قبل توصيل البطارية بالجهاز. قد يتسبب الماء المتبقي في حدوث دائرة قصر في الجهاز.
	- إذا تم غمر الجهاز في مادة مسببة للتآكل ( على سبيل المثال، المياه المالحة)، فاشطف الجهاز والبطارية بالماء العذب، ثم جففهما.
	- لتنظيف األسطح الخارجية للجهاز، استخدم محلوالً مخففًا من منظف أطباق معتدل وماء عذب ( على سبيل المثال، ملعقة صغيرة من المنظف لغالون واحد من الماء).
	- لا تثقب مطلقًا المنفذ (الثقب) الموجود في هيكل الجهاز أسفل ملامس البطارية. يسمح هذا المنفذ بموازنة الضغط داخل الجهاز . وقد يؤدي ذلك إلى إحداث فتحة تسريب في الجهاز ، ومن ثَمَّ تُفقَد القابلية للغمر في الماء.
		- لا نسد المنفذ أو نغطِّه مطلقًا، ولا حتى بملصق. ֧֖֖֖֖֧֚֚֚֚֚֚֚֚֚֚֚֚֚֚֚֚֝<u>֓</u>
			- تأكد من عدم مالمسة أي مواد زيتية للمنفذ.
- تم تصميم الجهاز ليتحمل الغمر في الماء حتى عمق مترين بحد أقصى، ولمدة 120 دقيقة بحد أقصى. قد يؤدي تجاوز الحد األقصى إلى تلف الجهاز.

### **الفصل 2**

**نظرة عامة على الجهاز**

**الشكل : 1 طريقة عرض أمامية وخلفية**

<span id="page-1185-0"></span>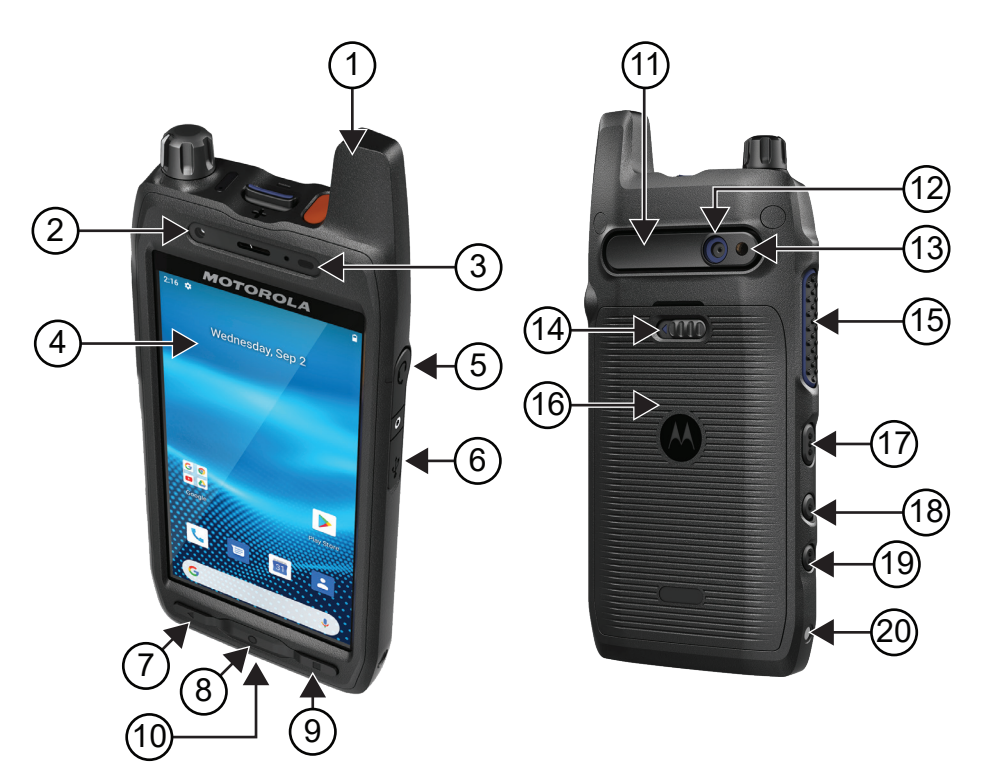

#### **الجدول : 3 نظرة عامة على الجهاز**

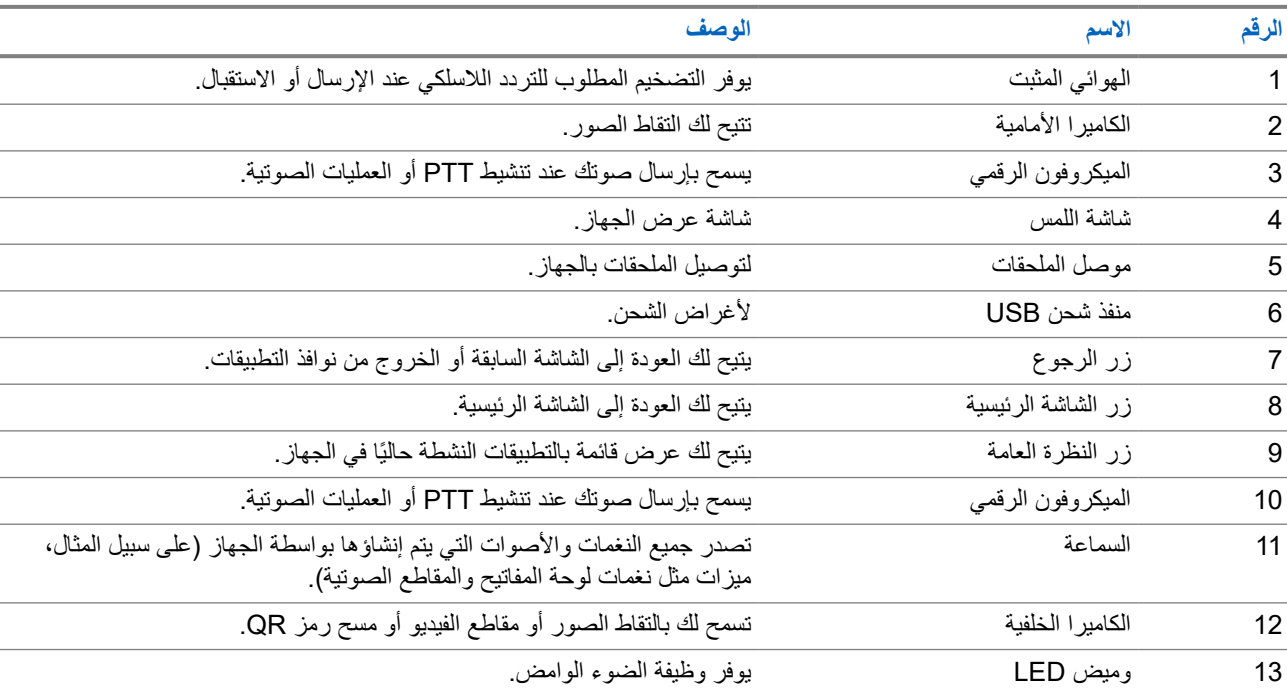

<span id="page-1186-0"></span>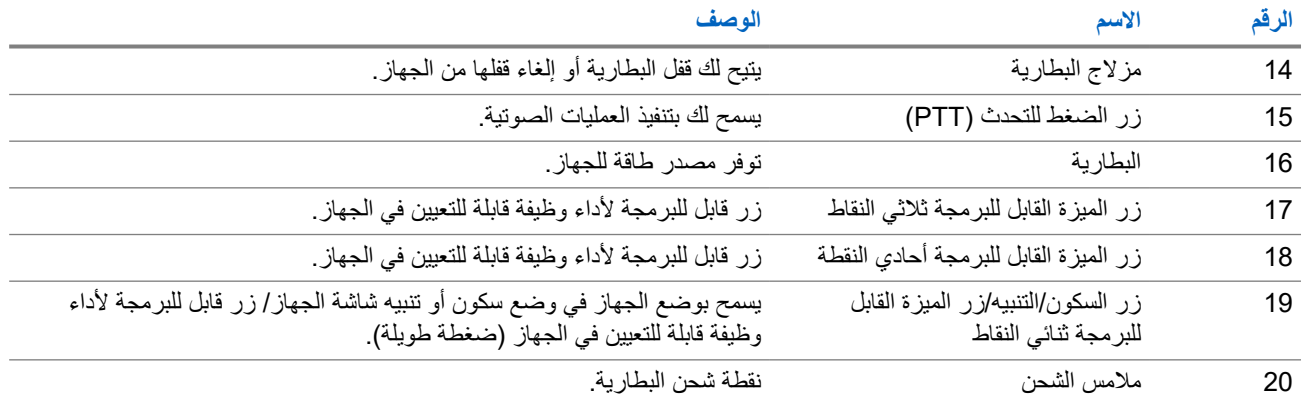

#### **الشكل : 2 طريقة عرض علوية**

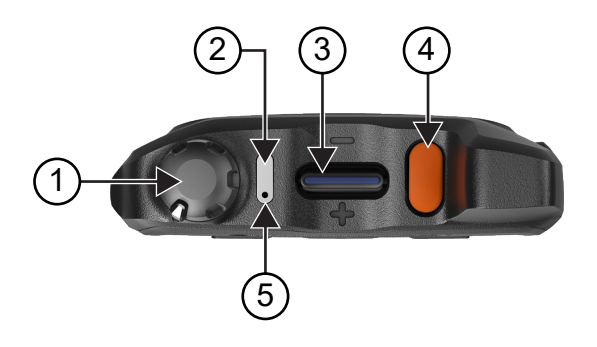

#### **الجدول : 4 نظرة عامة على الجهاز**

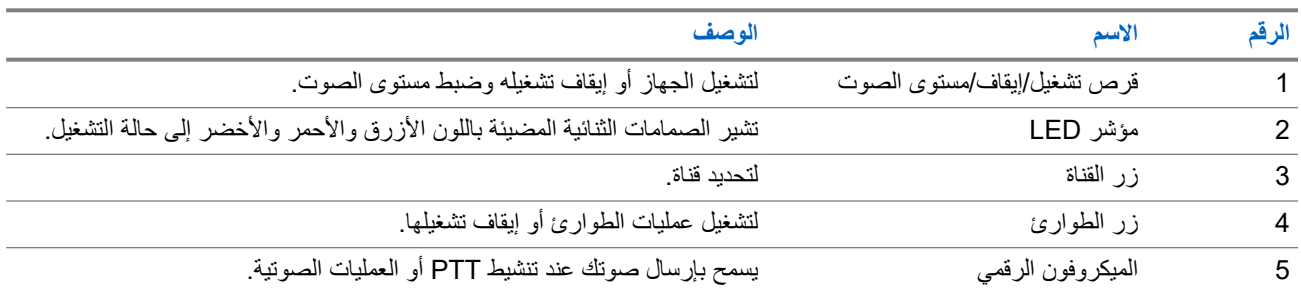

### **2.1 تكوين األزرار القابلة للبرمجة**

يمكنك تعيين الأزرار القابلة للبرمجة للضغط أو الضغط مع الاستمرار لتنفيذ إجراءات متعددة.

**مالحظة:** اإلجراء االفتراضي لألزرار القابلة للبرمجة هو الضغط للرد على المكالمات أو إنهائها.

**اإلجراء:**

**1.** مرر إلى أعلى، وانقر فوق **Settings buttons Programmable** → **Buttons** → .

**2.** حدد أحد الخيارات اآلتية:

- **Programmable button -1- short press** ●
- **Programmable button -1- long press** ●
- **Programmable button -2- long press** ●
- **Programmable button -3- short press** ●
- **Programmable button -3- long press**
	- **3.** من القائمة التي تظهر، انقر فوق اإلجراء المطلوب.
		- **Default** ●
		- **Brightness Up**
		- **Brightness Down**
			- **Camera** ●
- **(call End/Accepts (Call Incoming**)فقط للزر القابل للبرمجة -1 ضغط لمدة قصيرة)
	- **(Mute Ringer (Call Incoming**)فقط للزر القابل للبرمجة -1 ضغط لمدة طويلة)
		- **Media** ●
		- **Barcode** ●
		- **Send to an application** ●

ح**الحظة:** يشير التطبيق هنا إلى تطبيق مصمم خصوصًا يمكنه اكتشاف ضغطات الأزرار من الجهاز.<br>الم
# **بدء الاستخدام**

ّ يقدم هذا الفصل تعليمات حول كيفية تحضير الجهاز لالستخدام.

**3.1 إدخال بطاقة SD** 

#### **اإلجراء:**

**1.** ارفع باب بطاقة .SD

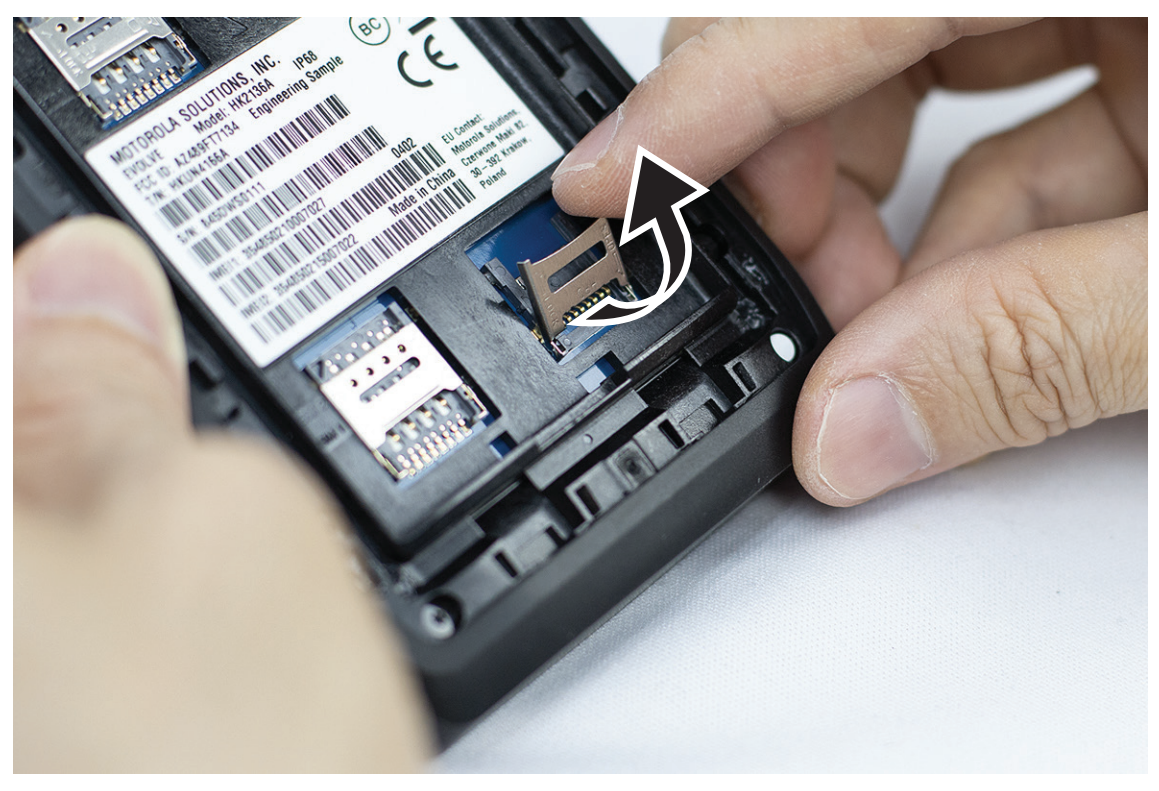

**2.** ضع بطاقة SD على المالمسات.

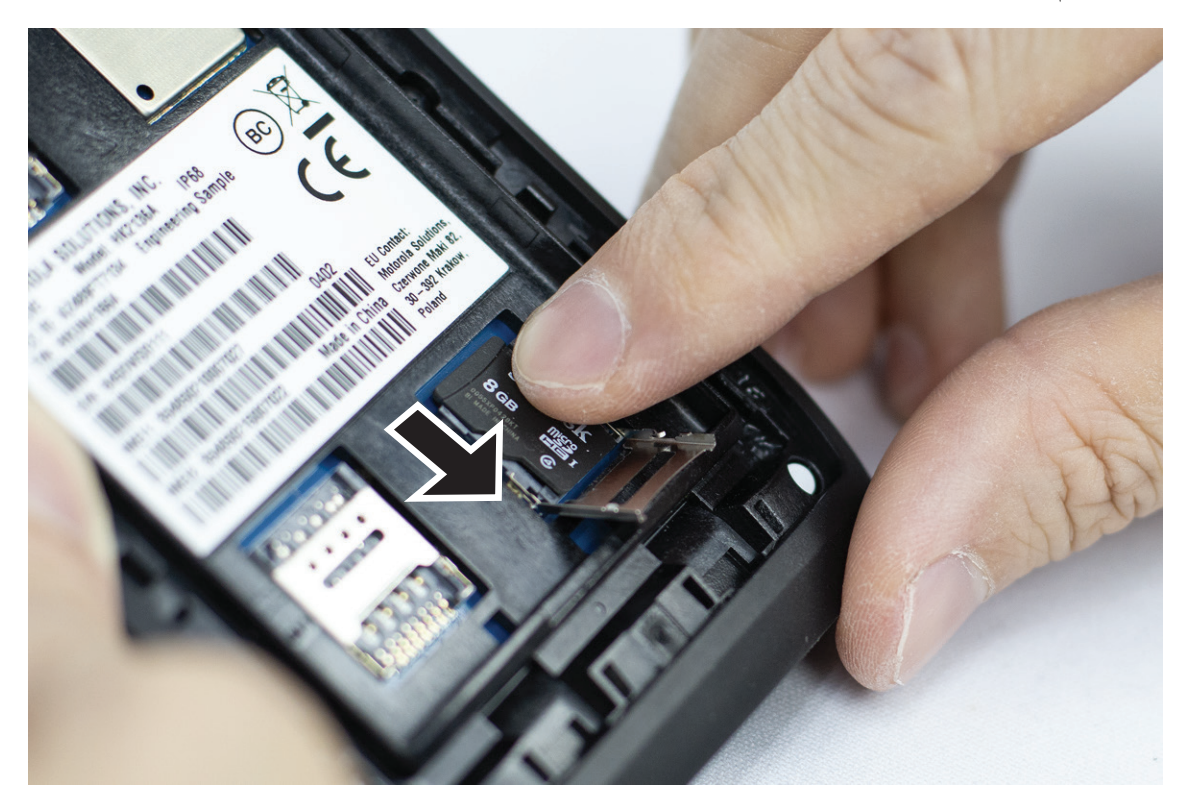

**3.** أغلق باب بطاقة .SD

**3.2**

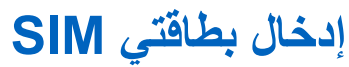

يحتوي الجهاز على فتحتي بطاقة .SIM

**مالحظة:**  $\overrightarrow{\mathscr{L}}$ 

أعد تنشيط اشتراك WAVE إذا استبدلت بطاقة SIM أخرى ببطاقة SIM الخاصة بك وإذا كان بالجهاز بطاقة SIM للبيانات فقط.

**اإلجراء:**

**1.** ارفع باب بطاقة .SIM

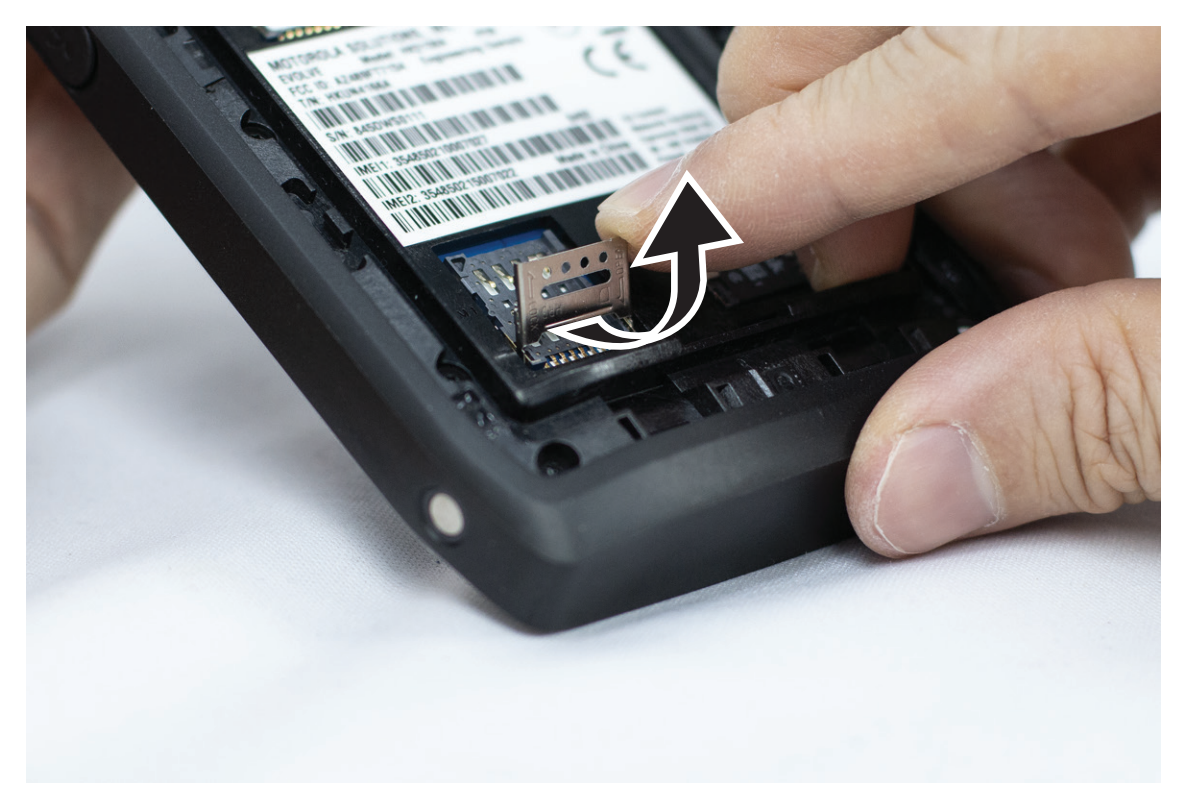

**2.** ضع بطاقة SIM على المالمسات.

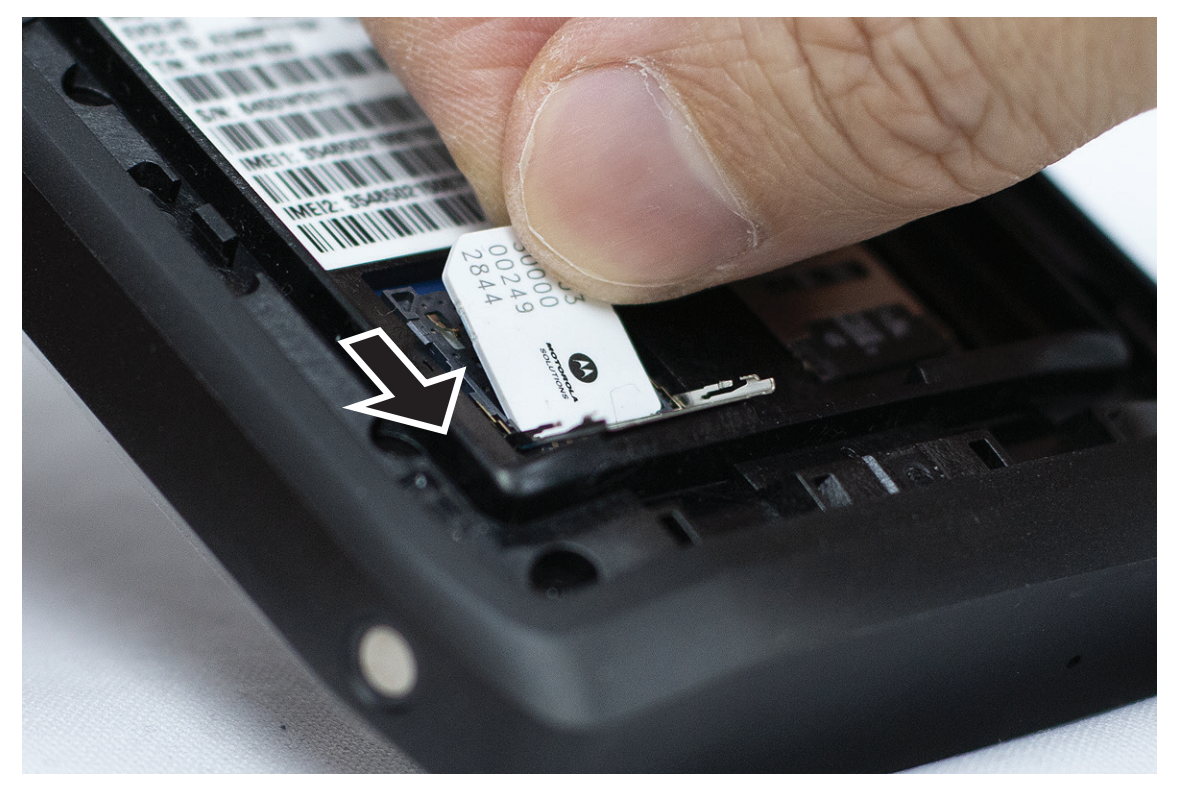

**3.** أغلق باب بطاقة .SIM

### **3.3**

**تركيب البطارية أو إزالتها**

**تحذير:** بالنسبة إلى الجهاز اآلمن جوهريًا )IS )، إذا تم إدخال بطارية غير آمنة جوهريًا أو غير معتمدة في الجهاز، فستظهر رسالة تحذير. يسبب استبدال البطارية بنوع غير صحيح خطر حدوث انفجار.

# **تركيب البطارية**

#### **اإلجراء:**

**1.** قم بمحاذاة البطارية مع القضبان الموجودة على الجزء الخلفي للجهاز.

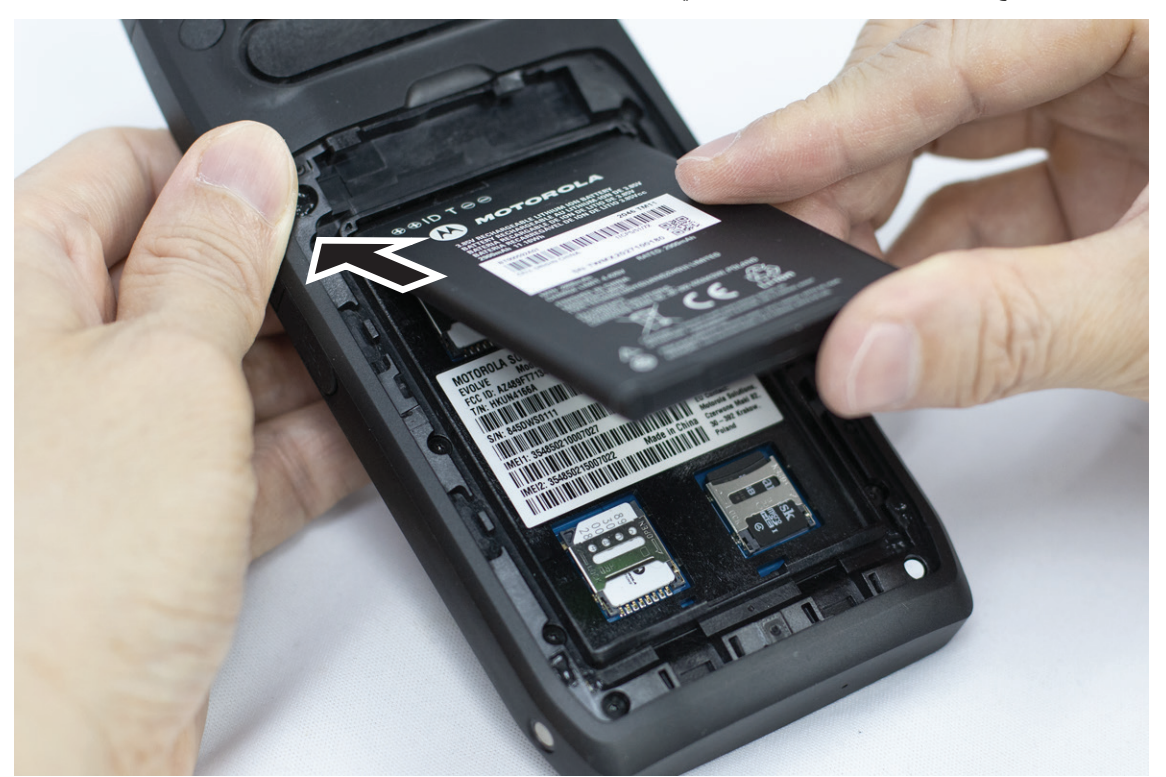

**2.** ادفع البطارية ألسفل، حتى يستقر المزالج في مكانه.

## **إزالة البطارية**

**اإلجراء:** ارفع البطارية من الجزء الخلفي للجهاز.

## **3.4 شحن الجهاز**

### **اإلجراء:** للشحن، قم بتوصيل كابل USB بالجهاز ومنفذ .USB

## **3.5 تشغيل الجهاز أو إيقاف تشغيله**

## **تشغيل الجهاز**

**المتطلبات المسبقة:** تأكد من شحن البطارية بالكامل قبل االستخدام األول.

#### **اإلجراء:**

لتشغيل الجهاز، ِأدر قرص **تشغيل/إيقاف/مستوى الصوت** في اتجاه عقارب الساعة حتى تسمع صوت طقطقة.

## **إيقاف تشغيل الجهاز**

**اإلجراء:**

إليقاف تشغيل الجهاز، ِأدر قرص **تشغيل/إيقاف/مستوى الصوت** في عكس اتجاه عقارب الساعة حتى تسمع صوت طقطقة.

## **3.6 ضبط مستوى الصوت**

يمكنك ضبط مستوى صوت الجهاز بطريقتين:

- قرص مستوى الصوت
- شريط تمرير مستوى الصوت من خالل قائمة **Settings**. راجع [الوصول](#page-1239-0) إلى إعدادات الصوت في صفحة 68 .

عند ضبط مستوى الصوت من خالل قرص مستوى الصوت، تتم مزامنة مستوى صوت المكالمات الصوتية والوسائط واإلشعارات في الوقت نفسه مع مستوى قرص مستوى الصوت.

إذا كنت ترغب في ضبط مستويات الصوت كل على حدة، فيلزم الضبط من خالل شريط تمرير مستوى الصوت.

إذا قمت بتدوير القرص مرة أخرى، فسيقوم الجهاز بمزامنة جميع مستويات الصوت المختلفة.

#### **اإلجراء:**

لضبط مستوى الصوت من خالل قرص مستوى الصوت، قم بتنفيذ أحد الخيارات اآلتية:

- لرفع مستوى الصوت، ِأدر قرص **تشغيل/إيقاف/مستوى الصوت** في اتجاه عقارب الساعة.
- لخفض مستوى الصوت، ِأدر قرص **تشغيل/إيقاف/مستوى الصوت** في عكس اتجاه عقارب الساعة.

## **3.7 إزالة الغطاء الواقي لعدسة الكاميرا**

**اإلجراء:** ارفع الغشاء الواقي الموجود على عدسة الكاميرا.

## **3.8 التنقل من خالل شاشة اللمس**

**الجدول : 5 إجراءات شاشة اللمس**

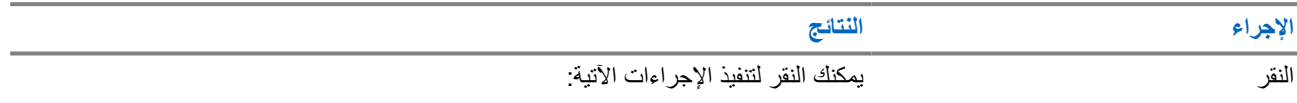

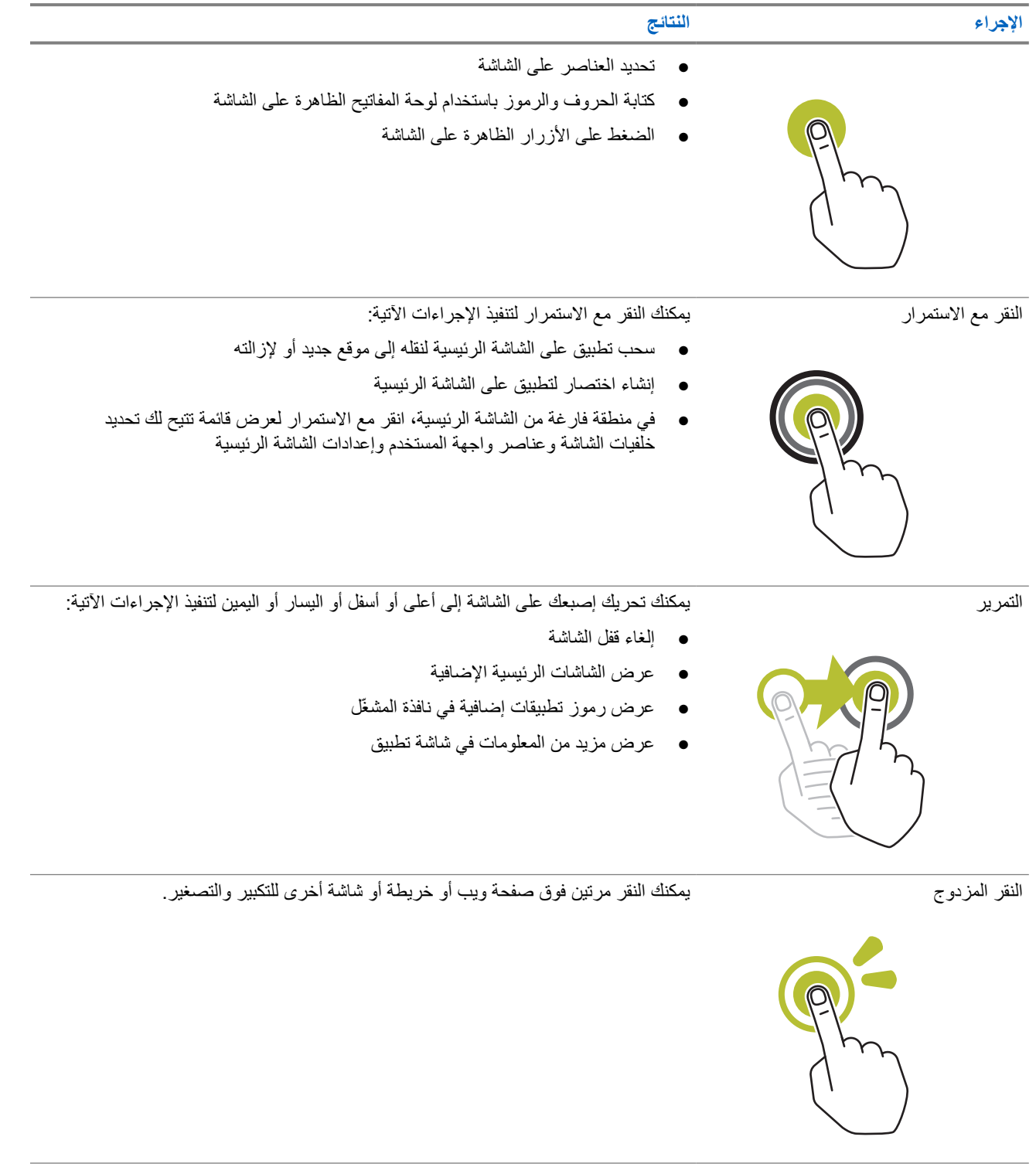

الضغط بإصبعين في بعض التطبيقات، يمكنك التكبير والتصغير عن طريق وضع إصبعين على الشاشة وضمهما معًا (للتصغير) أو المباعدة بينهما ( للتكبير).

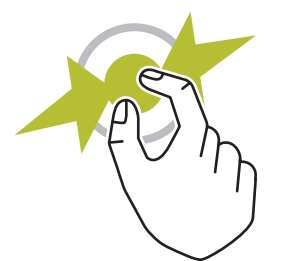

## **3.9 توصيل مشبك الحزام بالجراب**

**اإلجراء:**

- **1.** ضع مشبك الحزام بمحاذاة فتحة الجراب.
- 2. ادفع مشبك الحز ام لأسفل للتأكد من أن السطح المنزلق مستوٍ <sub>.</sub>
- **3.** أثناء االستمرار في الضغط، حرك مشبك الحزام ألعلى حتى تسمع صوت طقطقة.

## **3.10 إدخال الجهاز في الجراب**

**اإلجراء:**

- **1.** ضع الجهاز في الفتحة، بحيث يكون ً مواجها للجراب.
	- **2.** ادفع الجهاز باتجاه الجراب لتثبيته في موضعه.

**نظرة عامة على الشاشة الرئيسية**

**الشكل : 3 الشاشة الرئيسية**

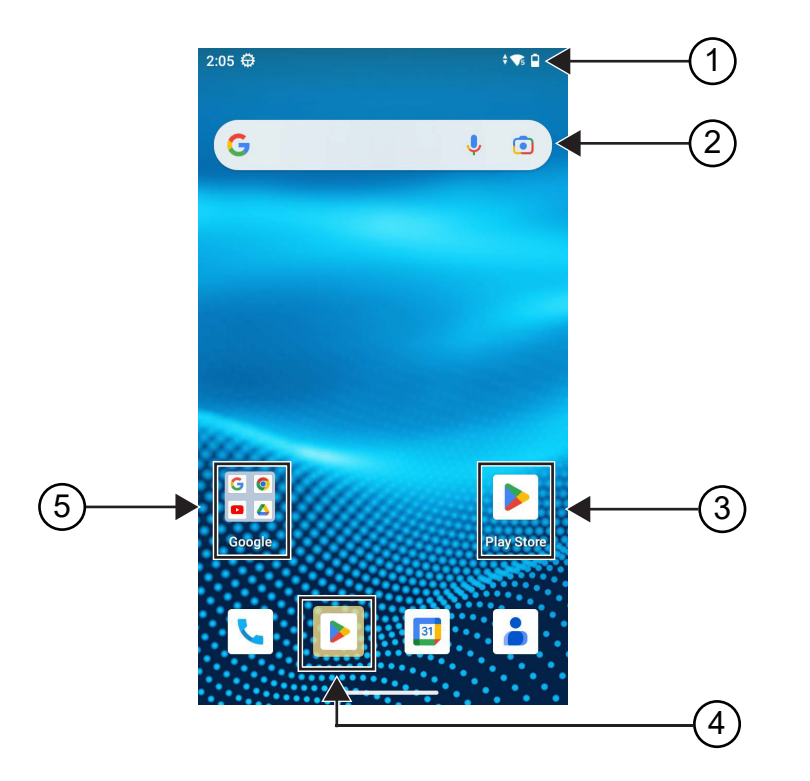

**الجدول : 6 نظرة عامة على الشاشة الرئيسية**

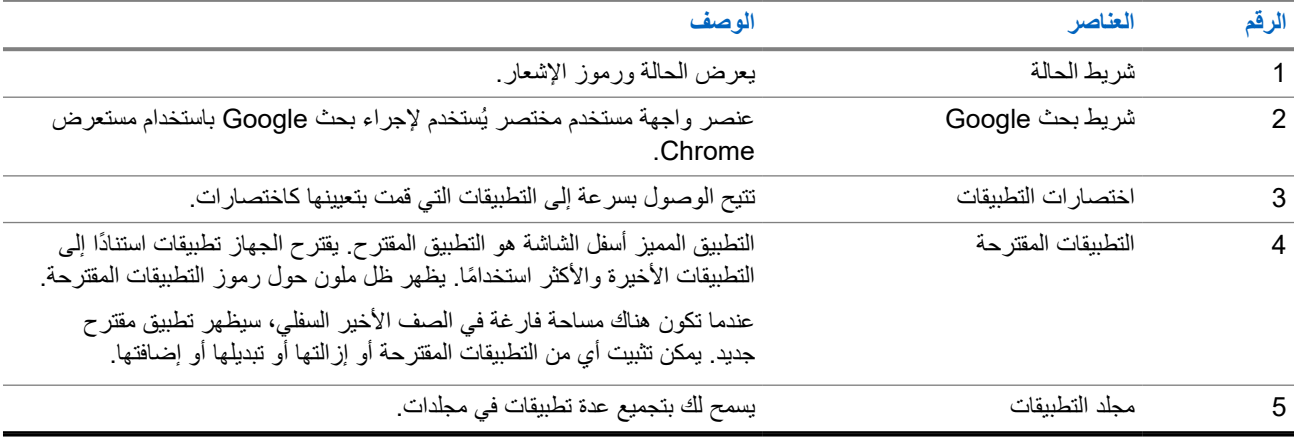

**4.1**

**مؤشرات الحالة**

توضح مؤشرات الحالة الرموز ومؤشرات LED المستخدَمة في الجهاز.

## **4.1.1 رموز الحالة**

تظهر هذه الرموز في شريط الحالة لتوفير معلومات أو حالة خاصة بالجهاز. هناك حد لعدد الرموز المعروضة في شريط الحالة. إذا كان شريط الحالة ممتلئًا، فقد لا تتمكن من رؤية الرمز حتى إذا كان الرمز نشطًا.

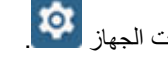

**مالحظة:** إذا لم تكن الرموز اآلتية مرئية على الجهاز، فقم بتمكينها من إعدادات الجهاز .

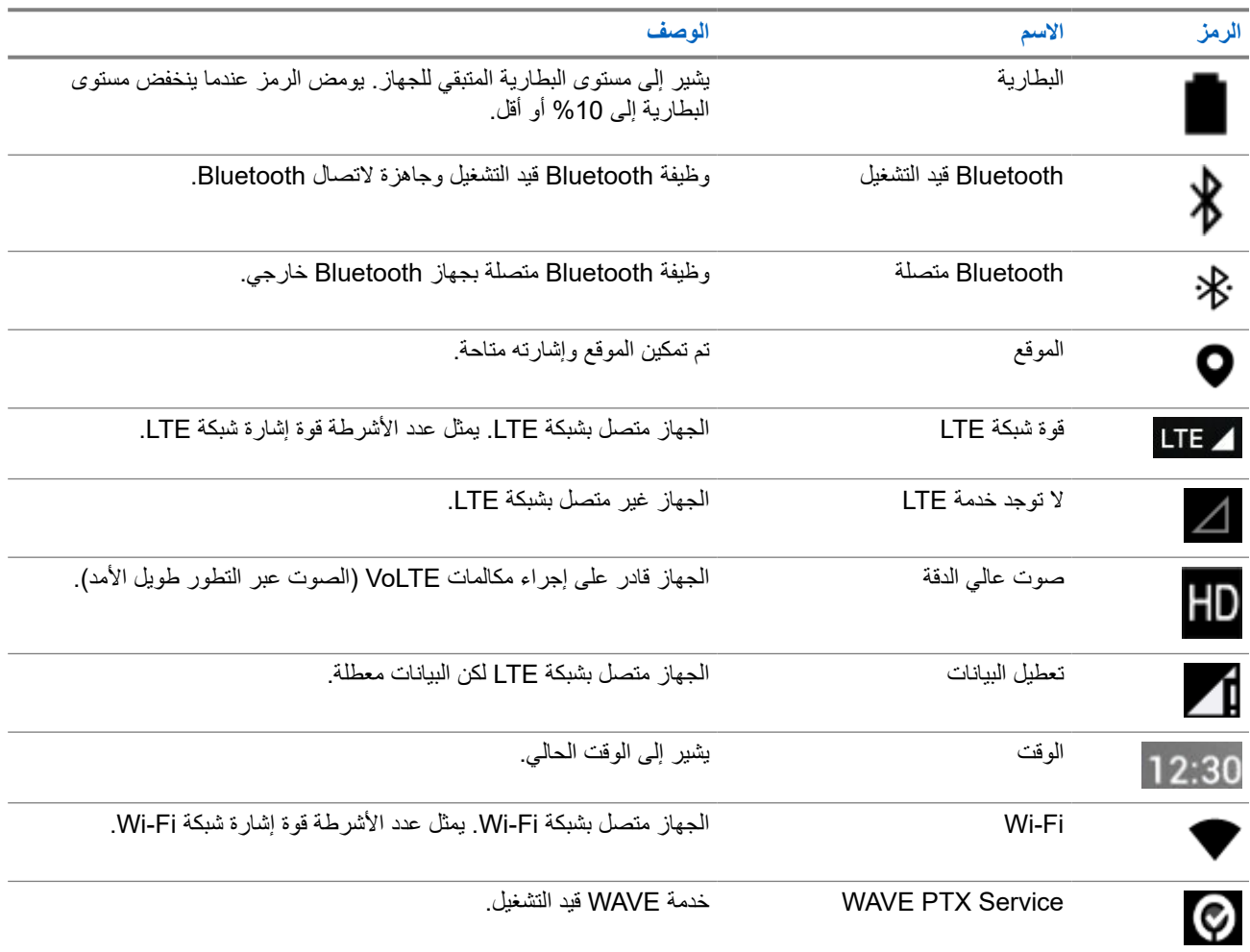

## **4.1.2 إشارات LED**

يوضح مؤشر LED الحالة التشغيلية للجهاز.

#### **الجدول : 7 إشارات LED**

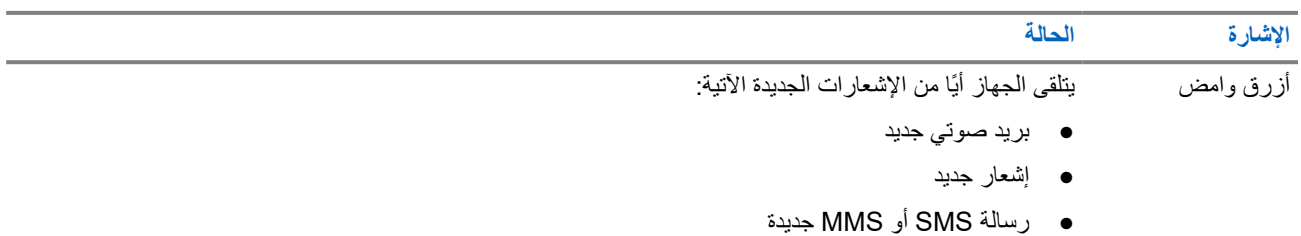

#### MN007267A01-AJ الفصل 4: نظرة عامة على الشاشة الرئيسية

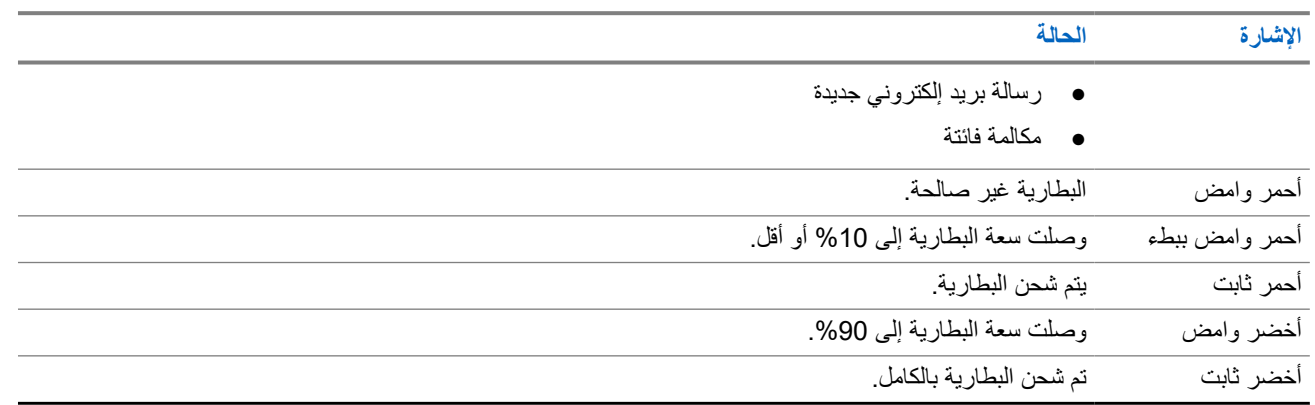

# **الوظائف األساسية**

تتوفر الوظائف الأساسية الآتية في الجهاز.

## **5.1 الوصول إلى الملفات من جهاز كمبيوتر**

#### **اإلجراء:**

- **1.** قم بتوصيل جهازك بجهاز الكمبيوتر لديك عن طريق استخدام كابل USB صغير.
- **2.** افتح لوحة Notifications عن طريق تمرير الشاشة إلى أسفل من شريط .Status
	- .**Charging this device via USB** زر فوق انقر **3.**
- **4.** في شاشة تفضيالت USB ضمن قسم استخدام USB من أجل، قم بتنفيذ أحد اإلجراءات اآلتية:
- إذا أردت نقل الملفات إلى Windows أو Mac عبر بروتوكول نقل الوسائط )MTP )، فحدد **transfers File**.
	- إذا كنت ترغب في تمكين ربط USB ، فحدد **tethering USB**.
		- إذا كنت ترغب في استخدام الجهاز إلدخال MIDI ، فحدد **MIDI**.
	- إذا كنت ترغب في الوصول إلى الصور أو الملفات األخرى على جهاز كمبيوتر ال يدعم MTP ، فحدد **PTP**.
		- إذا كنت ترغب في شحن الجهاز باستخدام USB ، فحدد **transfer data No**.

## **5.2 الوصول إلى إعدادات الجهاز**

#### **اإلجراء:**

- **1.** للوصول إلى إعدادات الجهاز، قم بتنفيذ أحد اإلجراءات اآلتية:
	- من الشاشة الرئيسية، مرر إلى األعلى.
		- اسحب لوحة اإلشعارات إلى أسفل.
			- **2.** انقر فوق **Settings** .

**5.2.1 إنشاء إعدادات الجهاز كاختصار في الشاشة الرئيسية**

**اإلجراء:**

**1.** حدد موقع **Settings** . **2.** انقر مطوالً فوق **Settings** واسحبها إلى الشاشة الرئيسية.

**إمكانية الاتصال**

يمكنك توصيل جهازك بأجهزة أو ملحقات أو شبكة أخرى من خالل أنواع مختلفة من االتصال.

## **6.1 Bluetooth**

تتيح لك هذه الميزة استخدام الجهاز مع ملحق يدعم Bluetooth عبر اتصال Bluetooth. يدعم الجهاز كلاً من أجهزة Motorola Solutions والأجهزة المتوفرة في الأسواق (COTS) التي تدعم Bluetooth.

يعمل Bluetooth في نطاق 10 أمتار 32( ً قدما) من خط الرؤية. ويكون ذلك عبارة عن مسار ٍخال من العوائق بين الجهاز والملحق الذي يدعم . Bluetooth توصي Solutions Motorola بعدم فصل الجهاز والملحق لضمان درجة موثوقية عالية.

عند حواف مناطق االستقبال، تبدو جودة كل من الصوت والنغمة " مشوشة" أو " مقطعة". لحل هذه المشكلة، قم بوضع الجهاز والملحق الذي يدعم Bluetooth بالقرب من بعضهما ( ضمن النطاق المحدد بـ 10 أمتار) إلعادة إنشاء استقبال صوتي واضح. تبلغ الطاقة القصوى لوظيفة Bluetooth في الجهاز 2,5 مللي واط 4( ديسيبل مللي واط) في النطاق البالغ 10 أمتار.

راجع دليل مستخدم الملحقات التي تدعم Bluetooth للحصول على مزيد من التفاصيل حول اإلمكانات الكاملة التي يتمتع بها الملحق الذي يدعم Bluetooth.

> **6.1.1 تشغيل وضع Bluetooth أو إيقاف تشغيله**

## **تشغيل وضع Bluetooth**

**اإلجراء:**

قم بتنفيذ أحد اإلجراءات اآلتية:

- اسحب لوحة اإلشعارات إلى أسفل، وانقر فوق **Bluetooth**.
- .**Connect devices** → **Connection preferences** → **Bluetooth** → **On** فوق انقر ، **Settings** من●

## **إيقاف تشغيل وضع Bluetooth**

#### **اإلجراء:**

قم بتنفيذ أحد اإلجراءات اآلتية:

- اسحب لوحة اإلشعارات إلى أسفل، وانقر فوق **Bluetooth**.
- .**Connect devices** → **Connection preferences** → **Bluetooth** → **Off** فوق انقر ، **Settings** من●

#### **6.1.2**

**عرض تفاصيل الجهاز**

#### **اإلجراء:**

من **Settings** ، انقر فوق **devices Connected***>* → **الجهاز المطلوب***>* → **Details View**.

## **6.1.3 تحرير أسماء األجهزة**

#### **اإلجراء:**

من **Settings** ، انقر فوق **devices Connected***>* → **الجهاز المطلوب***>* → **Name Edit***>* → **االسم**

## **الجديد***>*.

**النتيجة:** تعرض شاشة العرض Saved Name Device.

## **6.1.4 حذف أسماء األجهزة**

**اإلجراء:**

من **Settings** ، انقر فوق **devices Connected***>* → **الجهاز المطلوب***>* → **Forget**.

**النتيجة:** تعرض شاشة العرض Deleted Device.

## **6.2 Wi-Fi تشغيل**

RFi-Wi هي عالمة تجارية مسجلة لشركة Alliance Fi-Wi ® . يمكنك إعداد شبكة Fi-Wi وتوصيلها لتحديث البرنامج الثابت و codeplug وحزمة اللغة واإلعالن الصوتي في الجهاز.

يدعم الجهاز شبكات Fi-Wi اآلتية.

#### **WEP/WPA/WPA2/WPA3-Personal معايير وفق Wi-Fi شبكة**

تستخدم المصادقة المعتمِدة على مفتاح/كلمة مرور تمت مشاركتهما سابقًا. يمكن إدخال المفتاح/كلمة المرور اللذين تمت مشاركتهما سابقًا باستخدام القائمة أو .MDM

#### **WPA/WPA2/WPA3-Enterprise معايير وفق Wi-Fi شبكة**

تم تصميمها لشبكات المؤسسات وتتطلب خادم مصادقة RADIUS. يجب تكوين الجهاز مسبقًا بشهادة إذا تم نشر المصادقة المستندة إلى الشهادة وكان التحقق من شهادة العميل مطلوبًا.

> **6.2.1 تشغيل Fi-Wi أو إيقاف تشغيله**

## **Wi-Fi تشغيل**

#### **اإلجراء:**

قم بتنفيذ أحد اإلجراءات اآلتية:

- اسحب لوحة اإلشعارات إلى أسفل، وانقر فوق **On** → **Fi-Wi** → **Internet**.
- .**Network & internet** → **Internet** → **Wi-Fi** → **On** فوق انقر ، **Settings** من●

**النتيجة:** يعرض الجهاز قائمة بالشبكات المتوفرة.

MN007267A01-AJ الفصل 6: إمكانية الاتصال

## **إيقاف تشغيل Fi-Wi**

#### **اإلجراء:**

قم بتنفيذ أحد اإلجراءات اآلتية:

- اسحب لوحة اإلشعارات إلى أسفل، وانقر فوق **Off** → **Fi-Wi** → **Internet**.
- .**Network & internet** → **Wi-Fi** → **Off** فوق انقر ، **Settings** من●

### **6.2.2**

## **تكوين نقاط اتصال Fi-Wi**

**المتطلبات المسبقة:** تأكد من أن جهازك متصل باإلنترنت.

**اإلجراء:**

- **1.** مرر ألعلى في الشاشة الرئيسية، وانقر فوق **Settings** .
- **2.** قم بتشغيل نقطة اتصال Fi-Wi عن طريق تنفيذ اإلجراءات اآلتية:

#### .**Network & internet** → **Hotspot & tethering** → **Wi-Fi hotspot** → **On** فوق انقر **a.**

- **3.** قم بتكوين نقطة اتصال Fi-Wi عن طريق تنفيذ اإلجراءات اآلتية:
- **.a** لتغيير اسم نقطة االتصال، انقر فوق **name Hotspot***>* → **االسم الجديد***>* → **OK**.
	- **.b** لضبط إعداد األمان، انقر فوق **Security***>* → **اإلعداد المطلوب***>*.
- **.c** لتغيير كلمة مرور نقطة االتصال، انقر فوق **password Hotspot***>* → **كلمة المرور الجديدة***>* → **OK**. **مالحظة:** إذا قمت بتحديد **None** في حقل **Security**، فلن تكون كلمة مرور نقطة االتصال مطلوبة.
	- **.d** إليقاف تشغيل نقطة االتصال تلقائيًا، انقر فوق **Off** → **automatically hotspot off Turn**.
		- **.e** لضبط نطاق AP ، انقر فوق **Band AP***>* → **اإلعداد المطلوب***>*.
			- **مالحظة:**  $\sqrt{2}$
			- من دون بطاقة SIM ، لن يدعم الجهاز إال نطاق 2,4 جيجاهرتز.

لن بمكنك ضبط فيم نطاق نقطة الاتصال إلا إذا كان جهازك متصلاً بشبكة LTE. إذا كان جهازك متصلاً بشبكة Wi-Fi، فستكون قيم نطاق نقطة االتصال مماثلة لقيم نطاق جهاز التوجيه.

### **6.3 الموقع**

يجمع نظام الأقمار الصناعية للملاحة العالمية (GNSS) معلومات من نظام تحديد المواقع العالمي (GPS) ونظام الأقمار الصناعية للملاحة العالمية ) GLONASS )ونظام BeiDou للمالحة عبر األقمار الصناعية ونظام Galileo لتحديد الموقع الجغرافي التقريبي للجهاز.

## **6.3.1 تشغيل الموقع أو إيقاف تشغيله**

# **تشغيل الموقع**

#### **اإلجراء:**

قم بتنفيذ أحد اإلجراءات اآلتية:

● اسحب لوحة اإلشعارات إلى أسفل، وانقر فوق **Location**.

.**Location** → **Use Location** → **On** فوق انقر ، **Settings** من●

## **إيقاف تشغيل الموقع**

**اإلجراء:**

قم بتنفيذ أحد اإلجراءات اآلتية:

- اسحب لوحة اإلشعارات إلى أسفل، وانقر فوق **Location**.
- .**Location** → **Use Location** → **Off** فوق انقر ، **Settings** من●

**6.4**

# **وضع الطائرة**

يعطِّل وضع الطائرة قدرة الجهاز على الاتصال عبر إرسال إشارات تردد الجهاز والخدمة الخلوية. عند تمكين وضع الطائرة، يتم إيقاف تشغيل اتصالات Bluetooth و Fi-Wi واالتصاالت الخلوية تلقائيًا. ال يتم حظر عمليات اإلرسال واالستقبال عبر راديو السيارة األرضي ) LMR )أثناء وضع الطائرة.

**مالحظة:**

- يجب إيقاف تشغيل الجهاز أثناء الرحالت الجوية لمنع تداخل ترددات الجهاز.
- يمكنك تشغيل اتصاالت Bluetooth و GPS و Fi-Wi يدويًا في أثناء وضع الطائرة.

عندما تكون في وضع الطائرة، فإنك تكون غير متصل بخدمة الضغط للتحدث ).PTT )

سوف تواجه السيناريوهات اآلتية:

- ال يمكنك تلقي مكالمات PTT والمكالمات الخلوية والرسائل.
	- ال يمكنك تلقي التنبيهات من اآلخرين.
- سيراك اآلخرون غير متصل في قائمة جهات اتصال PTT الخاصة بهم، ولن يتمكنوا من االتصال بك أو إرسال أي تنبيه إليك.

## **6.4.1 الدخول في وضع الطائرة**

#### **اإلجراء:**

قم بتنفيذ أحد اإلجراءات اآلتية:

- اسحب لوحة اإلشعارات إلى أسفل، وانقر فوق **Mode Airplane**.
- .**Network & internet** → **Airplane Mode** → **On** فوق انقر ، **Settings** من●

**النتيجة:**

يعرض الجهاز رمز وضع الطائرة في شريط الحالة.

# **WAVE PTX™ Application**

يوفر التطبيق اتصاالت فورية بضغطة زر.

**مالحظة:** لضمان تثبيت تطبيق WAVE تلقائيًا بعد تسجيل الجهاز، قم بتفويض اسم حزمة التطبيق،

" wavepttoneapp.motorolasolutions.com "في نظام إدارة األجهزة النقالة ) MDM )قبل تسجيل الجهاز.

.<https://waveoncloud.com/Home/Help> راجع بها

#### **8 :WAVE PTX Application Features الجدول**

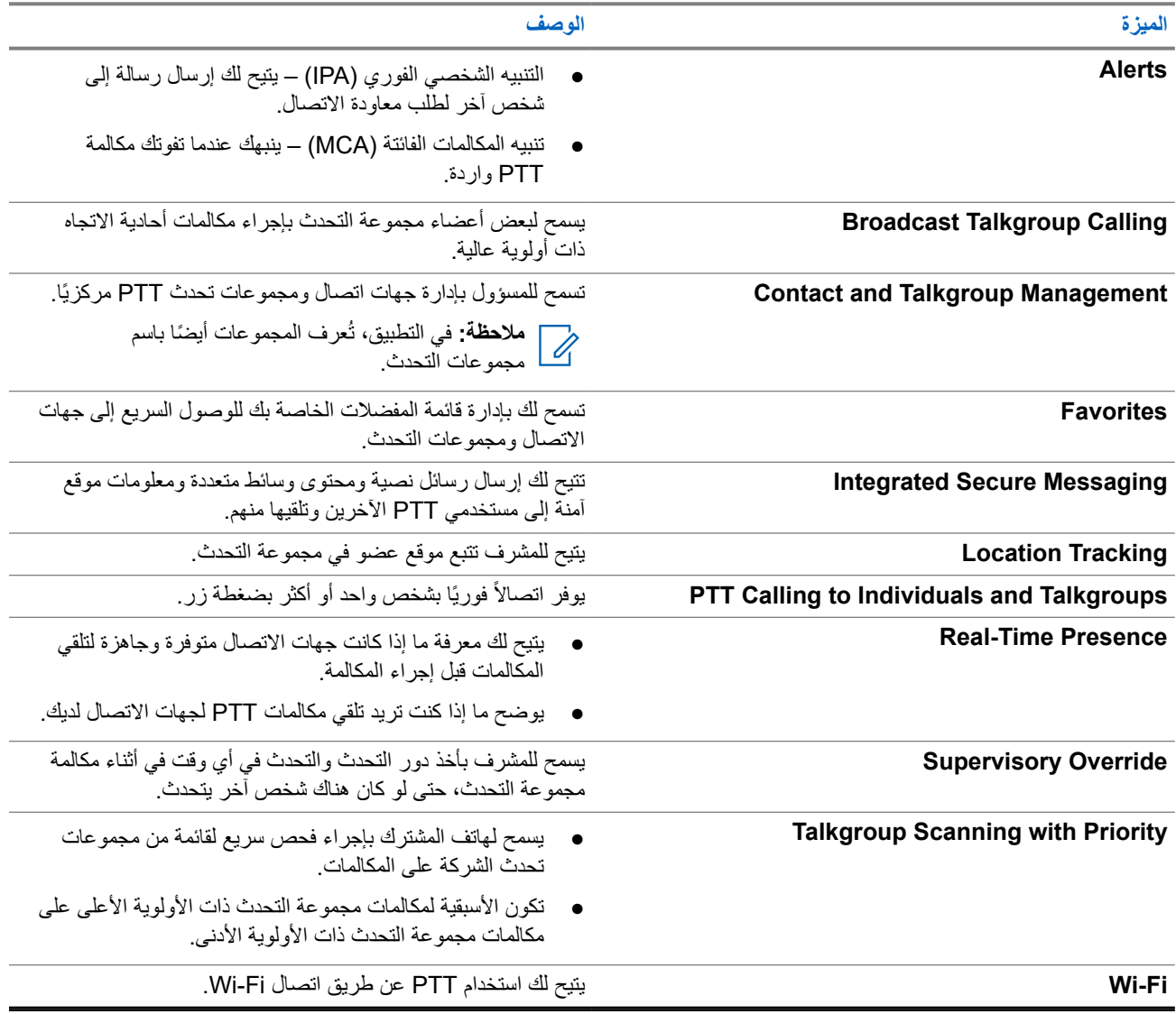

## **7.1 تسجيل الدخول إلى تطبيق PTT واسع النطاق**

**اإلجراء:**

**1.** انقر فوق رمز **WAVE**. **2.** انقر فوق **Yes** لتسجيل الدخول. **النتيجة: ملاحظة:** إذا طُلب منك رمز تنشيط في أثناء تسجيل الدخول للمرة الأولى، فاتصل بالوكيل أو المسؤول للحصول على مزيد من المعلومات<sub>.</sub>  $\overline{\mathscr{U}}$ 

> **7.2 تسجيل الخروج من تطبيق PTT واسع النطاق**

> > **اإلجراء:**

من تطبيق PTT واسع النطاق، انتقل إلى **Menu Yes** → **Logout** → **Settings** → .

**7.3**

# **WAVE PTX Application Overview**

 **4 :WAVE PTX Application Overview الشكل**

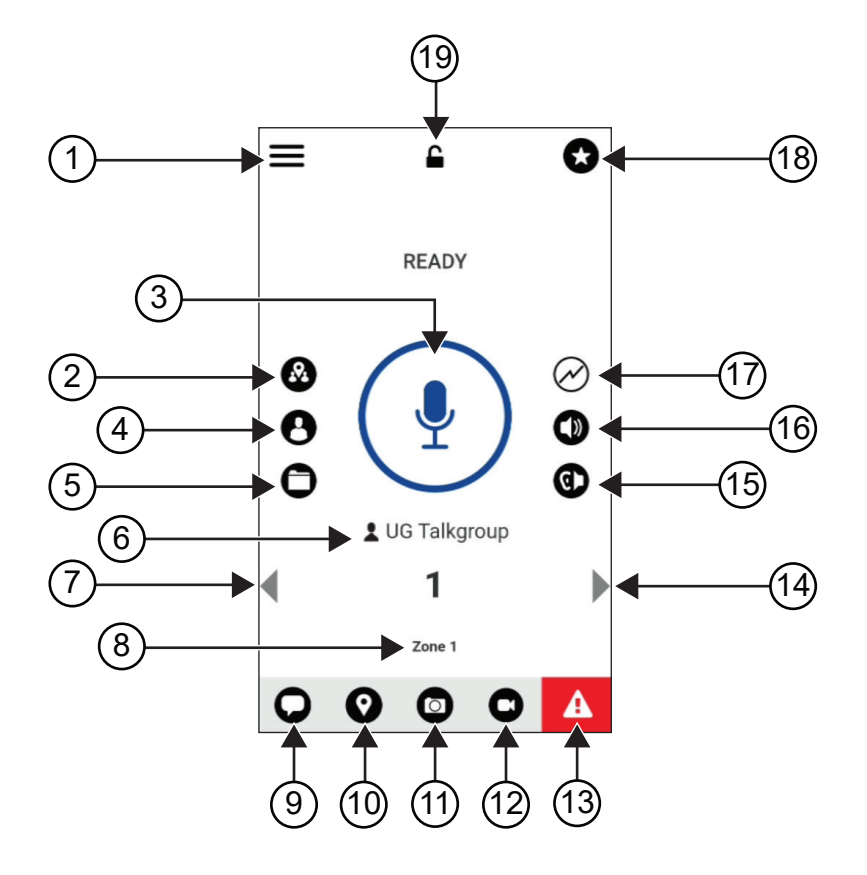

#### **9 :WAVE PTX Application Overview الجدول**

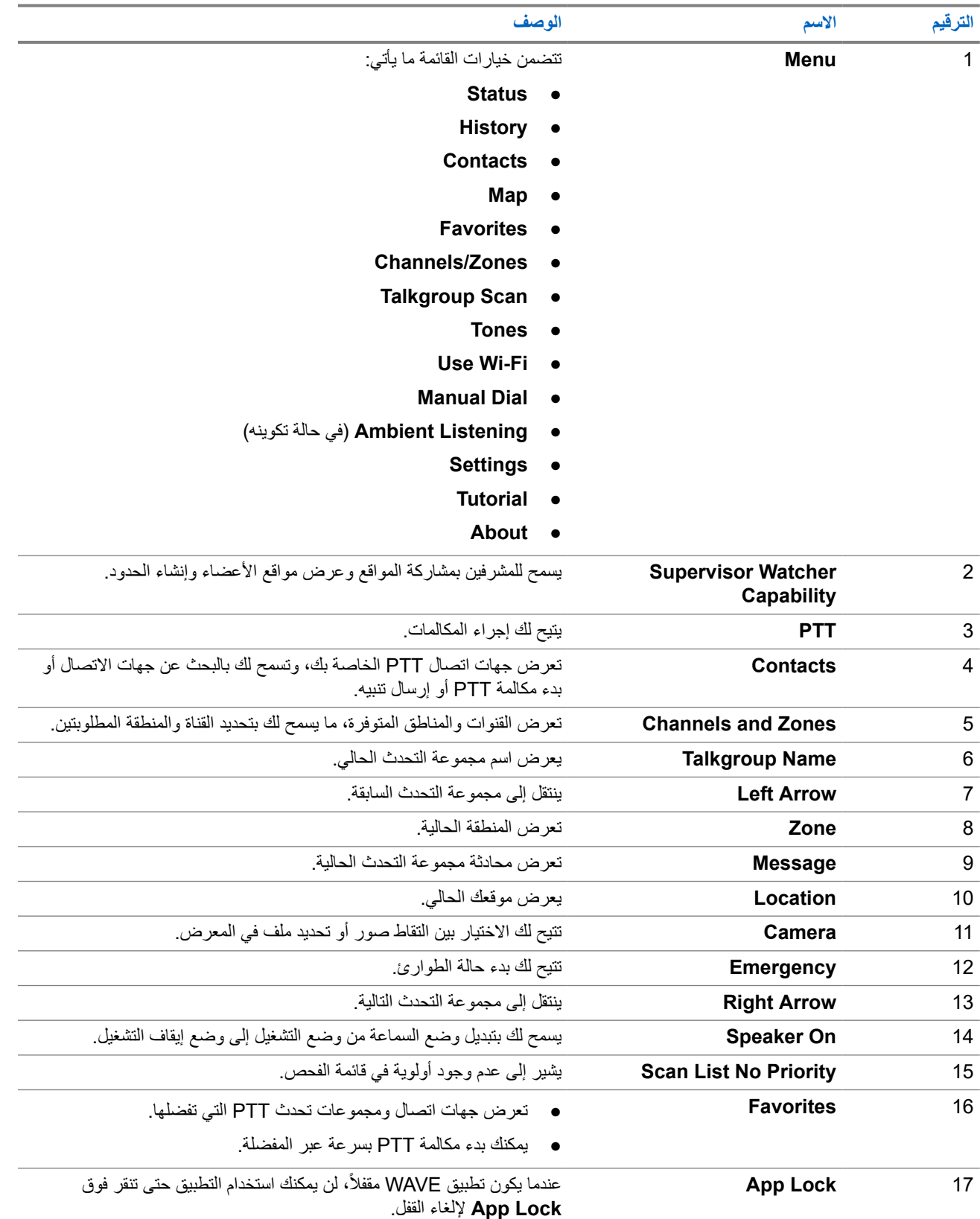

## **7.4 زر الضغط للتحدث**

يمكنك استخدام زر الضغط للتحدث ) PTT )للوصول إلى تطبيق WAVE عبر شبكة البيانات الخلوية أو شبكة .Fi-Wi

**مالحظة:** تبعًا لمدى توافر شبكة Fi-Wi لديك، قد ّ يبدل الجهاز تلقائيًا بين شبكة البيانات الخلوية وشبكة .Fi-Wi

يتوفر نوعان من خيارات PTT في الجهاز، ويمكنك استخدام أيهما لبدء مكالمة إلى خدمة .PTT

#### **الجدول : 10 أنواع خيارات PTT**

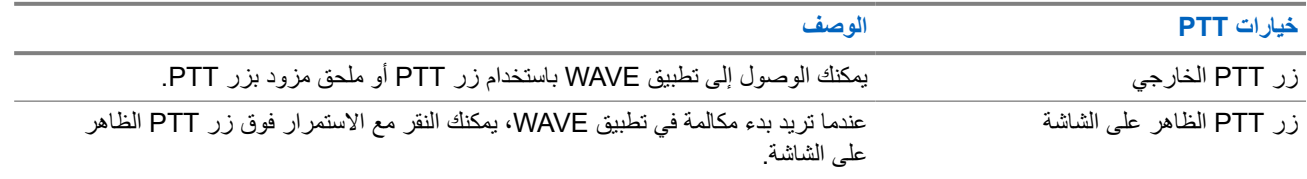

**مجموعة التحدث**

يتم استخدام مجموعة التحدث لتسهيل االتصال ببعضها البعض. يمكنك تحديد التحدث من قائمة مجموعات التحدث في تطبيق WAVE لالتصال باألعضاء في المجموعة.

يمكن أن يحتوي الجهاز على ما يصل إلى 96 مجموعة تحدث بحد أقصى 250 عضوًا لكل مجموعة تحدث.

**8.1**

## **عرض مجموعات التحدث**

يتم تعيين مجموعات التحدث حتى يمكنك وضع مجموعة واحدة إلى ثمانية مجموعات على الشاشة الرئيسية.

**اإلجراء:**

حدد سهم **Left** أو **Right**.

**الشكل : 5 عرض مجموعة التحدث**

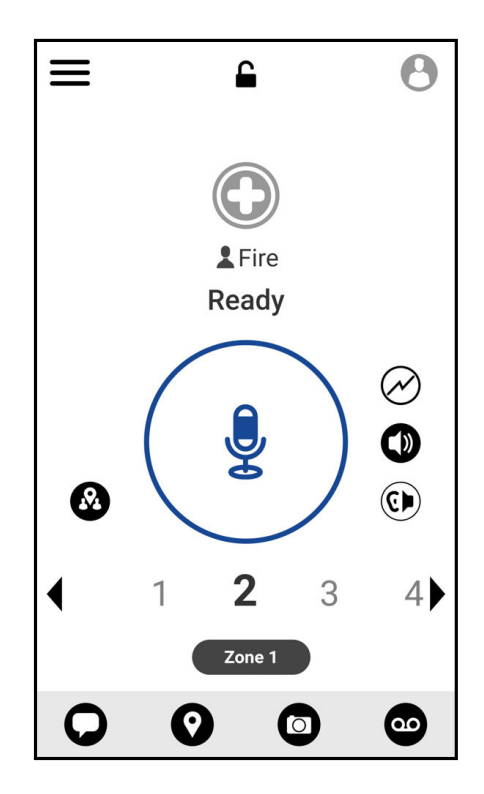

## **8.2 القنوات والمناطق**

تُستخدم المنطقة لتصنيف القنوات إلى مجموعات منطقية.

تتضمن المنطقة مجموعات التحدث المعينة ألرقام القنوات. يتم تعيين كل مجموعة تحدث لقناة ومنطقة واحدة.

### **8.2.1 عرض القنوات والمناطق**

**اإلجراء:**

. → **Channels/Zones Menu** فوق انقر

## **8.3 مجموعة التحدث المستندة إلى المنطقة**

عندما تدخل إلى منطقة جغرافية، ستتمكن من رؤية إشعارات مجموعة تحدث المنطقة في ذلك المحيط الجغرافي الظاهري وسماعها.

عند دخولك منطقة جغرافية، تتم مشاركة مجموعة التحدث وتظهر في أعلى قائمة القنوات. يُسمح لك بإنشاء مكالمة PTT والمراسلة ضمن مجموعة التحدث.

يتم تلقي مكالمات مجموعة التحدث المستندة إلى المنطقة في أثناء كونها نشطة وعندما ال تكون مجموعة التحدث المحددة الخاصة بك في مكالمة نشطة. إذا كنت في مكالمة عند خروجك من مجموعة تحدث المنطقة، فستستمر المكالمة من دون انقطاع. عندما تنتهي المكالمة ً أخيرا، سيخرج الجهاز من مجموعة تحدث المنطقة.

## **8.4 عرض تفاصيل المجموعة**

**اإلجراء:**

- **1.** من تطبيق WAVE ، انتقل إلى **Zones/Channel**.
- **2.** لعرض تفاصيل المجموعة، انقر مع االستمرار فوق المجموعة المطلوبة، وانقر فوق **Details**.

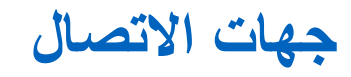

يمكنك استخدام تطبيق جهات االتصال لالحتفاظ بأرقام الهواتف والبيانات األخرى.

في تطبيق WAVE ، يتوفر نوعان من جهات االتصال:

#### **الجدول : 11 أنواع جهات الاتصال**

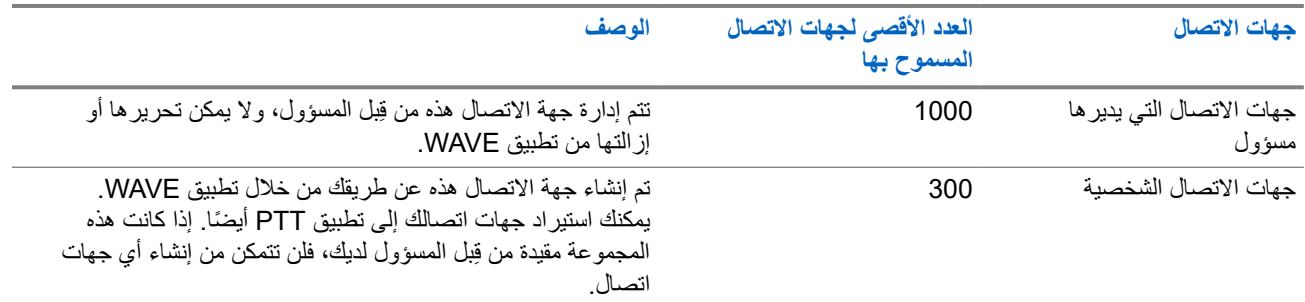

## **9.1 إضافة جهات اتصال جديدة**

#### **اإلجراء:**

قم بتنفيذ أحد الإجراءات الآتية:

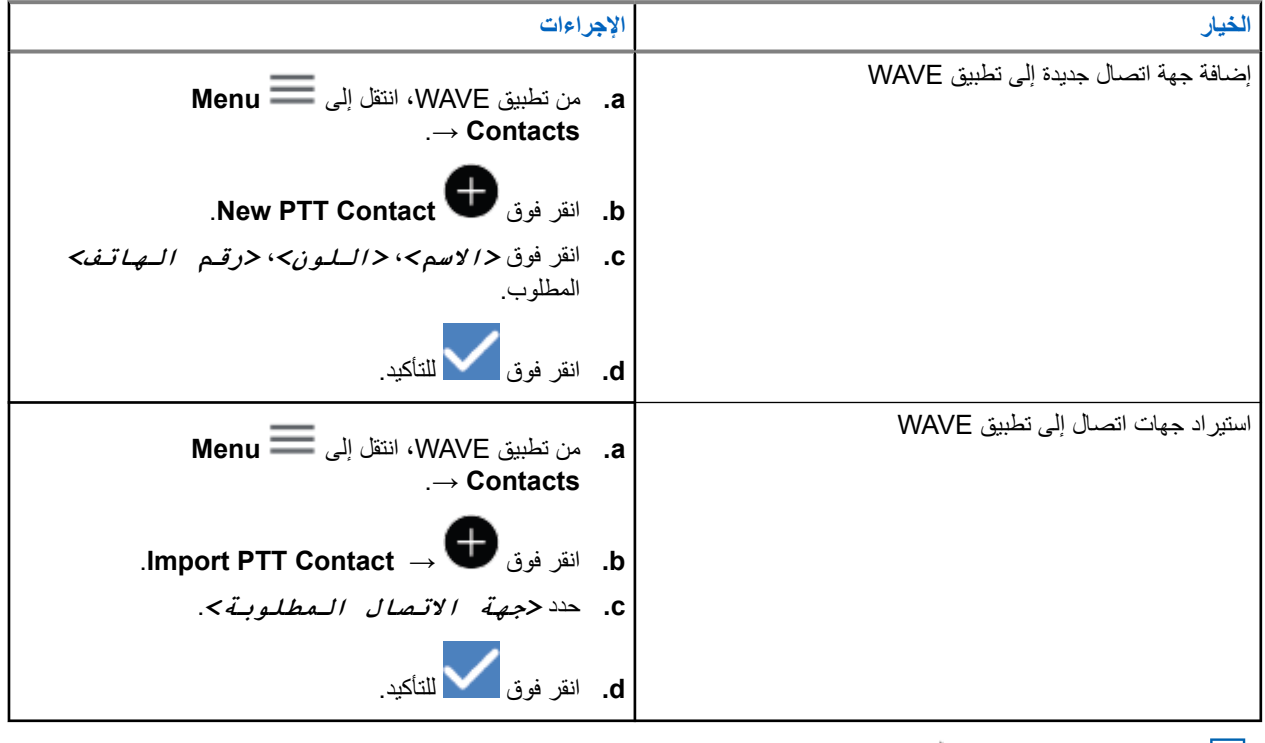

**مالحظة:** يمكنك النقر فوق **Favourite** إلضافة جهة االتصال إلى المفضلة.

# **أنواع المكالمات**

ثمة عدة طرق يمكنك من خاللها إجراء مكالمة باستخدام تطبيقات WAVE تبعًا ألنواع المكالمات التي تحددها.

حمل **ملاحظة:** إذا كانت حالة حضور الشخص الذي تحاول الاتصال به "غير متصل"، فستتلقى رسالة خطأ تشير إلى أن جهة الاتصال غير متوفرة.<br>الم

في ما يأتي أنواع المكالمات المتوفرة في الجهاز:

#### **الجدول : 12 أنواع المكالمات**

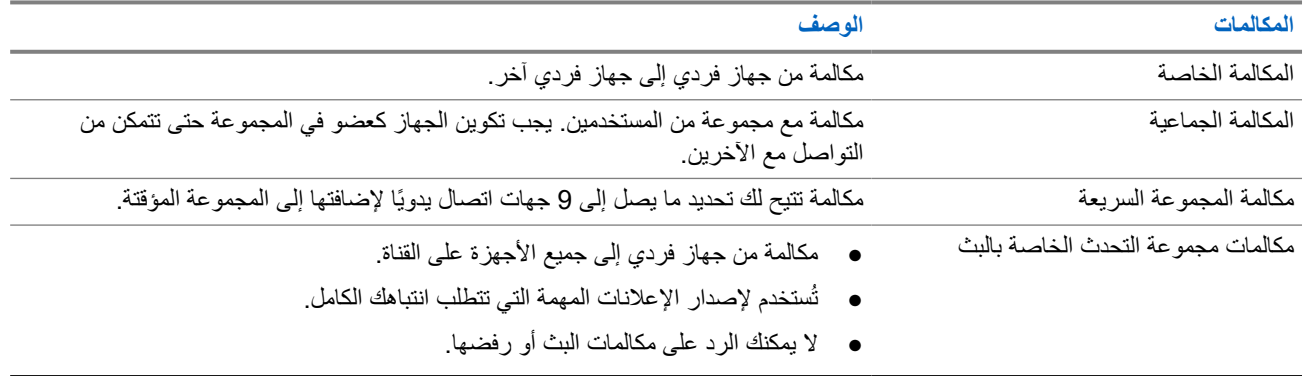

## **10.1 إجراء المكالمات**

#### **اإلجراء:**

**1.** قم بتنفيذ أحد اإلجراءات اآلتية:

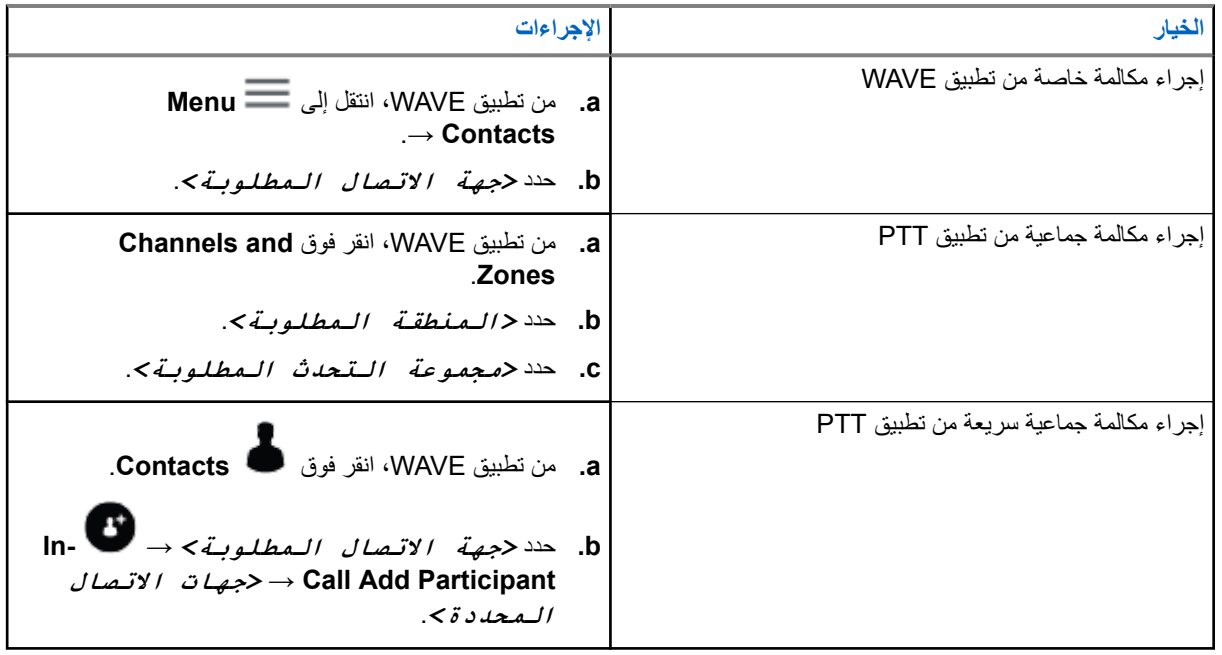

**2.** لالتصال، اضغط مع االستمرار على زر **PTT**.

MN007267A01-AJ الفصل 10: أنواع المكالمات

**3.** إلنهاء المكالمة، انقر فوق **Call End** .

**10.2**

**تلقي المكالمات**

عندما تتلقى مكالمات، يعرض الجهاز شاشة المكالمة الواردة، ويلغي كتم الصوت للمكالمة الواردة.

#### **اإلجراء:**

قم بتنفيذ أحد اإلجراءات اآلتية:

- للرد، اضغط مع االستمرار على زر **PTT**.
	- لالستماع، حرر زر **PTT**.
- إلنهاء المكالمة، انقر فوق **Call End** .

# **تشغيل الطوارئ**

يمكنك إعالن حالة الطوارئ لجهة اتصال أو مجموعة تحدث من خالل اتصال وتنبيه الطوارئ. **مالحظة:** إذا كان الجهاز ال يدعم تشغيل الطوارئ، فإنه سيعرض ً إشعارا بميزة الطوارئ غير النشطة.

## **11.1 إعالن الطوارئ**

**اإلجراء:** اضغط مع االستمرار على زر **الطوارئ**. **النتيجة:** يعرض الجهاز اإلشارات اآلتية:

- تصدر نغمة الطوارئ.
- يضيء مؤشر LED الكهرماني.

في حال عدم توفر ميزة الطوارئ في الجهاز، سيعرض الجهاز اإلشارات اآلتية:

- يصدر صوت طرقة غير مرغوبة.
- You do not have permission for Emergency رسالة تظهر●

**مالحظة:** يمكن للمستخدم المعتمد فقط إعالن حالة الطوارئ لجهة االتصال المطلوبة. راجع تمكين التحقق من [المستخدم](#page-1213-0) في صفحة 42 لمزيد من مها<br>المعلومات.<br>المعلومات.

## **11.2 استقبال تنبيهات الطوارئ**

عندما تتلقي تنبيه طوارئ، يعرض الجهاز اإلشارات اآلتية:

- تصدر نغمة الطوارئ.
- يومض مؤشر LED الكهرماني لمدة ثانيتين.
- يتم قفل الجهاز في مكالمة الطوارئ حتى يتم إلغاء حالة الطوارئ.

## **11.3 إلغاء الطوارئ**

**اإلجراء:** اضغط مع االستمرار على زر **الطوارئ**. **النتيجة:** يعرض الجهاز اإلشارات اآلتية:

- تتالشى نغمة الطوارئ تدريجيًا.
- ينطفئ مؤشر LED الكهرماني.

**مالحظة:** يمكن للمستخدم المعتمد فقط إلغاء حالة الطوارئ لجهة االتصال المطلوبة. راجع تمكين التحقق من [المستخدم](#page-1213-0) في صفحة 42 لمزيد من  $\overrightarrow{\mathscr{A}}$ المعلومات.

# **التحقق من المستخدم**

<span id="page-1213-0"></span>تسمح ميزة التحقق من المستخدم للمستخدم المعتمد بعرض حالة الجهاز عن بُعد. تُستخدم بشكل أساسي من قِبل المشرف أو ِ المرسل.

يُسمح لك بعرض حالة الجهاز اآلتية:

- الموقع
- قوة إشارة الشبكة الخلوية
	- قوة إشارة Fi-Wi
		- مستوى البطارية

**12.1**

## **تمكين التحقق من المستخدم**

#### **اإلجراء:**

- **1.** من تطبيق WAVE ، انتقل إلى **Contacts**.
	- **2.** قم بتنفيذ أحد اإلجراءات اآلتية:
- انقر فوق *<***جهة االتصال المطلوبة***>* → **Check User** .
- انقر مع االستمرار فوق جهة االتصال المطلوبة، وحدد **Check User** .

**مالحظة:** يمكنك تمكين " التحقق من المستخدم" عندما تقوم بإعالن حالة طوارئ.

# **فحص مجموعة التحدث**

تسمح هذه الميزة لهاتفك بالفحص عبر قائمة الفحص. يمكنك تعيين مجموعات التحدث الثلاثة ذات الأولوية. تكون الأسبقية لمكالمات مجموعة التحدث ذات الأولوية الأعلى على مكالمات مجموعة التحدث ذات الأولوية الأدنى.

> **13.1 تشغيل فحص مجموعة التحدث أو إيقاف تشغيله**

## **تشغيل فحص مجموعة التحدث**

**اإلجراء:**

. → **Talkgroup Scan** → **On Menu** إلى انتقل ، WAVE تطبيق من **النتيجة:** يعرض الجهاز اإلشارات اآلتية:

- تعرض شاشة العرض Mode Scan Updating.
	- يتحرك زر التبديل إلى وضع التشغيل.

## **إيقاف تشغيل فحص مجموعة التحدث**

**اإلجراء:**

. → **Talkgroup Scan** → **Off Menu** إلى انتقل ، WAVE تطبيق من **النتيجة:**

- تعرض شاشة العرض Mode Scan Updating.
	- يتحرك زر التبديل إلى وضع إيقاف التشغيل.

**التجاوز اإلشرافي**

يتيح التجاوز اإلشرافي للمشرف مقاطعة المكالمات الجارية باستثناء المكالمات الخاصة وبدء مكالمة إشرافية على الفور.

إذا كان المستخدم يتلقى مكالمة أو يرسلها وتمت مقاطعة المكالمة الجارية الحالية بمكالمة إشرافية، فسيتم إلغاء كتم صوت الجهاز للمكالمة اإلشرافية وسيعرض الجهاز االسم المستعار للمشرف.

**مالحظة:** اتصل بالوكيل أو المسؤول للحصول على مزيد من المعلومات عن التكوين.

**التنبيه الشخصي الفوري**

التنبيه الشخصي الفوري ) IPA )هو إشعار بأنك يمكنك اإلرسال إلى جهة اتصال مشغولة أو غير قادرة على الرد على مكالمة جماعية أو خاصة. عندما تتلقى تنبيهًا شخصيًا فوريًا (IPA)، يُصدر الجهاز نغمة ويعرض رمزًا والاسم المستعار للمرسِل.

يجري تخزين التنبيه الشخصي الفوري (IPA) المستلم في قائمة حالة التنبيه الشخصي الفوري (IPA) ويسمح لك بعرضه والرد عليه في أي وقت. وعند تلقي عدة تنبيهات شخصية فورية (IPA)، سيظهر أحدث تنبيه شخصي فوري (IPA) أعلى القائمة. ويمكن لقائمة حالة التنبيهات الشخصية الفورية (IPA) تخزين ما يصل إلى تسعة تنبيهات.

إذا كنت في مكالمة خاصة مع مرسِل التنبيه الشخصي الفوري (IPA)، فسيتم محو التنبيه الشخصبي الفوري (IPA) تلقائيًا.

**15.1 إرسال تنبيه شخصي فوري**

**اإلجراء:**

**1.** من تطبيق WAVE ، انقر فوق **Contacts** .

**2.** انقر مع االستمرار فوق *<***جهة االتصال المطلوبة***>* → **Alert Personal Instant** .

**النتيجة:** تعرض شاشة العرض Sent Alert.

## **15.2 تلقي تنبيه شخصي فوري والاستجابة له**

عندما تتلقى تنبيهًا شخصيًا فوريًا (IPA)، يعرض الجهاز الإشارات الآتية:

- تصدر نغمة.
- تعرض شاشة العرض رسالة التنبيه الشخصي الفوري.

#### **اإلجراء:**

قم بتنفيذ أحد اإلجراءات اآلتية:

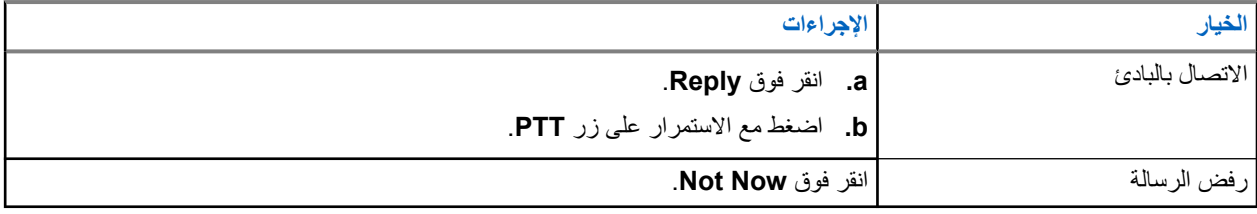

# **تنبيهات المكالمات الفائتة**

ستتلقى تنبيهًا بالمكالمات الفائتة عندما تحدث لديك السيناريو هات الآتية:

- أنت تجري مكالمة هاتفية عادية، وقام شخص ما بإجراء مكالمة خاصة معك.
	- تلقيت مكالمة خاصة ولم تقبل المكالمة أو ترد عليها.

لن تتلقى تنبيهًا بالمكالمات الفائتة عندما تحدث لديك السيناريو هات الأتية.

- تلقيت مكالمة جماعية لكنك لم ترد عليها.
- أنت في وضع عدم اإلزعاج )DND )، وتم تحديث التنبيه في History في صمت.
	- أنهيت مكالمة خاصة من دون الرد عليها.

## **16.1 تلقي تنبيه مكالمات فائتة والاستجابة له**

عند تلقي تنبيه مكالمات فائتة، تعرض شاشة عرض الجهاز رسالة تنبيه المكالمات الفائتة.

#### **اإلجراء:**

قم بتنفيذ أحد الإجراءات الآتية:

- لالتصال بالبادئ، انقر فوق **Reply** أو اضغط مع االستمرار على زر **PTT**.
	- لتجاهل الرسالة، انقر فوق **Now Not**.

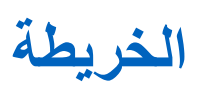

تتوفر الخريطة للجميع. ما عليك سوى تشغيل موقعك الستخدام هذه الميزة.

يكون الإذن الافتراضي الذي يتم منحه للجميع هو الإذن الفردي. أما بالنسبة للمشرف، فيمكنه أن يطلب من المسؤول تمكين "إمكانية الموقع" لتنفيذ إجراءات معينة لا يستطيع الأفراد تنفيذها. يمكنك الرجوع إلى أنواع الأذونات الآتية لمزيد من المعلومات.

#### **الجدول : 13 أنواع األذونات**

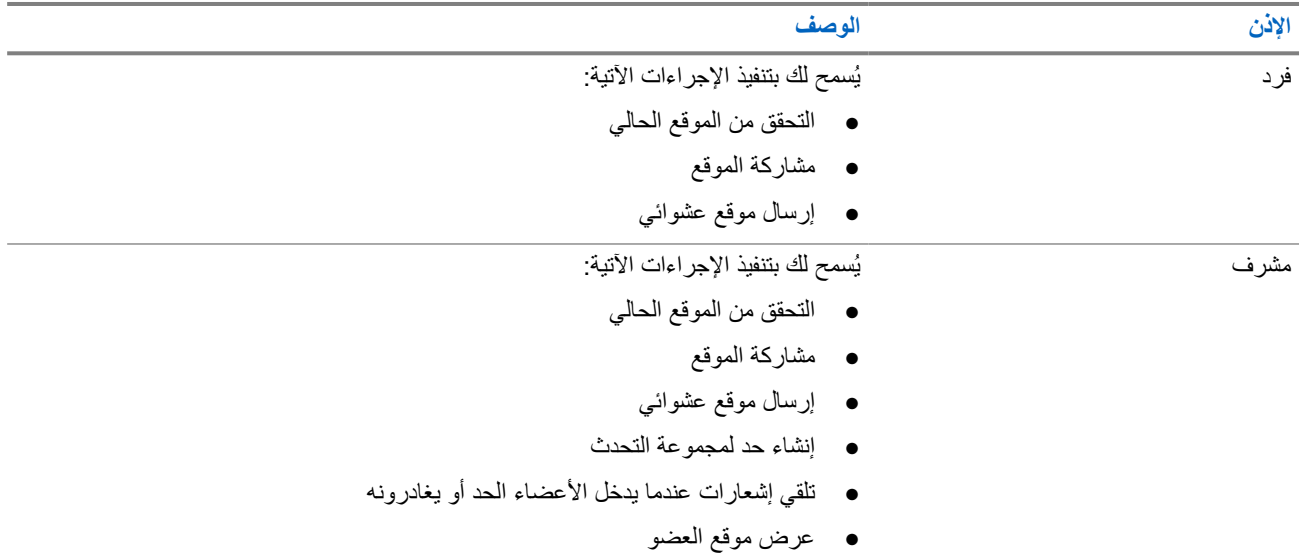

## **17.1 مشاركة الموقع**

**المتطلبات المسبقة:** قم بتشغيل موقع الجهاز.

**اإلجراء:**

- **1.** من تطبيق WAVE ، انتقل إلى **Map** → **Menu**.
	- **2.** قم بتنفيذ أحد اإلجراءات اآلتية:
- لمشاركة الموقع الحالي، انقر فوق **Share** → **Location My**.
- لمشاركة موقع عشوائي، ابحث عن الموقع المطلوب وانقر فوق **Share** .
	- **3.** إلرسال موقعك، قم بتنفيذ أحد اإلجراءات اآلتية:
- لإلرسال إلى جهة اتصال فردية، حدد **Contact to Send***>* → **جهة االتصال المطلوبة***>*.
- لإلرسال إلى جهات اتصال متعددة، حدد **Group Quick to Send***>* → **جهات االتصال المطلوبة***>*.
	- لإلرسال إلى مجموعة، حدد **Group to Send***>* → **المجموعة المطلوبة***>*.

**النتيجة:** يعرض الجهاز Sent Location.

## **17.2 مشاركة الموقع مع تمكين إمكانية الموقع**

**المتطلبات المسبقة:** قم بتشغيل موقع الجهاز وتمكين ميزة إمكانية الموقع.

**اإلجراء:**

- **1.** من تطبيق WAVE ، انتقل إلى **Map** → **Menu**.
- . **Tracked Group Selector** فوق انقر **2.** يعرض الجهاز قائمة المجموعات المزودة بإمكانية الموقع.
- **3.** حدد المجموعة المطلوبة وقم بتنفيذ أحد اإلجراءات اآلتية:
- لمشاركة الموقع الحالي، انقر فوق **Share** → **Location My**.
- لمشاركة موقع عشوائي، ابحث عن الموقع المطلوب وانقر فوق **Share** .

**النتيجة:** يعرض الجهاز Sent Location.

**17.3 عرض موقع األعضاء**

**المتطلبات المسبقة:** قم بتشغيل موقع الجهاز وتمكين ميزة إمكانية الموقع.

**اإلجراء:**

- **1.** من تطبيق WAVE ، انتقل إلى **Map** → **Menu**.
	- . **Tracked Group Selector** فوق انقر **2.**

يعرض الجهاز قائمة المجموعات المزودة بإمكانية الموقع.

**3.** حدد المجموعة المطلوبة.

يعرض الجهاز كل أعضاء المجموعة مع الموقع الخاص بكل منهم.

**4.** لعرض اسم كل عضو وموقعه الحالي، انقر فوق **Pin Map** .

**17.4 الحد**

يمكن للمشرف إنشاء حد للمجموعة. عندما يدخل أي عضو من المجموعة هذا الحد أو يغادره، يتلقى المشرف إشعارات. يمكن للمشرف تحديث الموقع وتعديل الحد الموجود المعين للمجموعة. يتحكم إعداد Time Boundary Active في مدة تنشيط الحد. يمكن للمشرف إنشاء حد من قائمة المجموعات أو من خلال مجموعة سريعة. يبلغ الحد الأقصى لعدد الأعضاء المسموح به في المجموعة السريعة 10 أعضاء.

## **17.4.1 إنشاء حد**

**اإلجراء:**

- **1.** من تطبيق WAVE ، انتقل إلى **Map** → **Menu**.
- . **Tracked Group Selector** فوق انقر **2.** يعرض الجهاز قائمة المجموعات المزودة بإمكانية الموقع.
- **3.** حدد المجموعة المطلوبة، وانقر فوق **Boundary Set**. تنبثق رسالة " Boundary Set "وتظهر دائرة زرقاء تحيط بالموقع على الخريطة.
	- **4.** قم بتنفيذ أحد اإلجراءات اآلتية:
- لتعيين حجم الحد، قم بتكبير الموقع وتصغيره بأصابعك أو انقر فوق زر **+** (تكبير) أو **-** ( تصغير).
	- لتعيين مركز الحد، حرك الخريطة أو ابحث عن الموقع المطلوب.
		- **5.** لتشغيل الحد، قم بتبديل **Boundary Set** إلى تشغيل. تنبثق رسالة تأكيد.
			- **6.** قم بتنفيذ أحد اإلجراءات اآلتية:
	- إلنشاء حد في موقع عشوائي وحد ثابت مع تحديد المركز، انقر فوق **here Stay**.
	- إلنشاء حد في موقعك الحالي وجعل الحد يتحرك مع تحركك، انقر فوق **me Follow**.

**النتيجة:** تعرض شاشة العرض On Boundary Fence.

## **17.4.2 إنشاء حد باستخدام المجموعة السريعة**

#### **اإلجراء:**

- **1.** من تطبيق WAVE ، انتقل إلى **Map** → **Menu**.
- . **Tracked Group Selector** فوق انقر **2.** يعرض الجهاز قائمة المجموعات المزودة بإمكانية الموقع.
- 
- → **Select All <number of online Quick Group Selector** فوق وانقر*>* **المطلوبة المجموعة** *<*حدد **3.** .**members> in View**

# يتحول كل الدبوس المحدد إلى اللون األرجواني.

- **4.** قم بتنفيذ أحد اإلجراءات اآلتية:
- إلضافة أعضاء، انقر فوق **Members Add***>* → **األعضاء المطلوبون***>* → **Save** .
- لحذف أعضاء من المجموعة السريعة، انقر فوق **List Group Quick***>* → **األعضاء المطلوبون***>* →

.**Remove** → **Save**

MN007267A01-AJ الفصل 17: الخريطة

## **17.4.3**

## **تغيير إعدادات الحد**

**اإلجراء:**

- **1.** من تطبيق WAVE ، انتقل إلى **Map** → **Menu**.
- . → **Boundary Settings Map Boundary Enable** فوق انقر **2.**
	- **3.** قم بتنفيذ أحد اإلجراءات اآلتية:
- لتحديث الفاصل الزمني، انقر فوق **Interval Update***>* → **الدقائق المطلوبة***>*.
- لتعيين مدة الحد المطلوب تنشيطه، انقر فوق **Time Boundary Active***>* → **األيام المطلوبة***>* → *<***الساعات المطلوبة***>*.
	- لتفعيل اإلشعارات، انقر فوق **On** → **Me Notify**.
	- لتفعيل اإلشعار لتنبيه األعضاء، انقر فوق **On** → **Members Notify**.
	- للسماح ألعضاء المجموعة من خارج الحد بتلقي إشعار أولي عند إنشاء حد، انقر فوق **Notification Member Initial** .→ **Outside Boundary** → **OK**
	- للسماح ألعضاء المجموعة من داخل الحد بتلقي إشعار أولي عند إنشاء حد، انقر فوق **Notification Member Initial** .→ **Inside Boundary** → **OK**

**4.** للعودة إلى الخريطة، انقر فوق **Back** .

# **المراسلة**

يسمح لك تطبيق الضغط للتحدث ) PTT )بإرسال الرسائل وتلقيها من مستخدمي PTT آخرين.

يدعم الجهاز أنواع الرسائل اآلتية:

- الرسائل النصية
- رسائل الصور
- رسائل الفيديو
- رسائل الملفات
- رسائل الموقع

### **18.1**

## **إرسال رسائل نصية**

#### **اإلجراء:**

- **1.** من تطبيق WAVE ، انقر فوق **Contacts** .
- **2.** انقر مع االستمرار فوق *<***جهة االتصال المطلوبة***>* → **Message Send** .
	- **3.** اكتب رسالتك باستخدام **Keyboard screen-On** وانقر فوق **Send** .

## **18.2**

# **إضافة نص سريع**

تتيح لك هذه الميزة حفظ ما يصل إلى 20 رسالة نصية سريعة.

#### **اإلجراء:**

- **1.** من تطبيق WAVE ، انقر فوق **Contacts** .
- **2.** انقر مع االستمرار فوق *<***جهة االتصال المطلوبة***>* → **Message Send Access Text Quick** → .→ **Add Quick Text**
	- **3.** اكتب النص السريع باستخدام **Keyboard screen-On**.

## **4.** انقر فوق **Save** للتأكيد.

#### **18.3**

**حذف النص السريع**

#### **اإلجراء:**

**1.** من تطبيق WAVE ، انقر فوق **Contacts** .

**2.** انقر مع االستمرار فوق *<***جهة االتصال المطلوبة***>* → **Message Send Access Text Quick** → .→ **Edit** → **Delete** → **Yes**

**18.4**

**إرسال محتوى الوسائط المتعددة**

**اإلجراء:**

- **1.** من تطبيق WAVE ، انقر فوق **Menu History***>* → → **المحادثة المطلوبة***>*.**.**
	- **2.** قم بتنفيذ أحد اإلجراءات اآلتية:

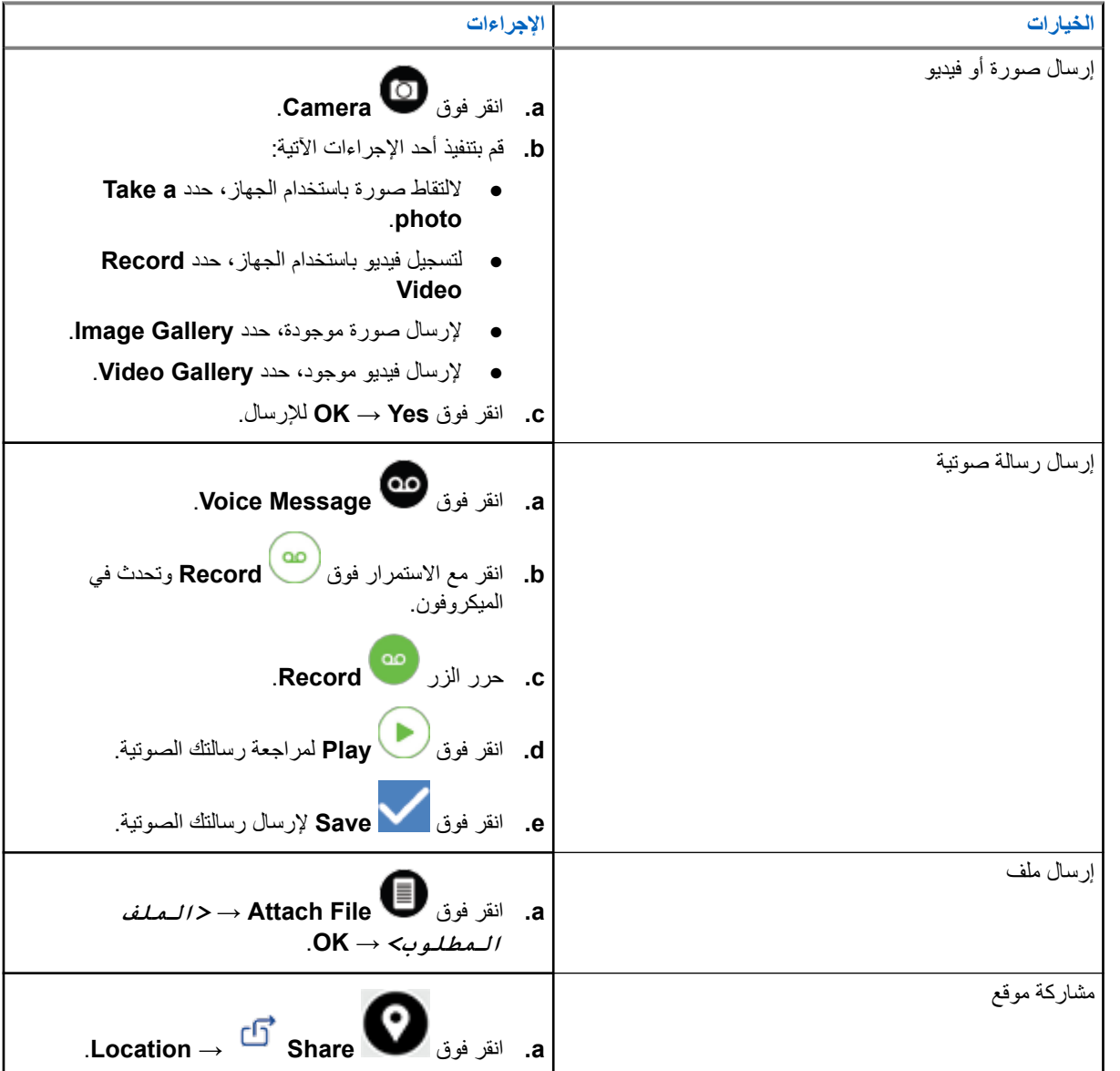

**18.5**

**تلقي الرسائل**

عندما تتلقى رسالة، يتلقى الجهاز إشعارًا يحتوي على التفاصيل الأتية:
- اسم المرسل.
- معاينة للرسالة.

**اإلجراء:**

- **1.** قم بتنفيذ أحد اإلجراءات اآلتية:
- انقر فوق **Notification** َّ وتخط الخطوات التالية.
- من تطبيق WAVE ، انقر فوق **Menu History** → .
	- **2.** انتقل إلى الرسالة **unread** .
- **3.** لعرض الرسالة غير المقروءة، انقر فوق **Details History** .

**18.6**

**حفظ الرسائل**

يمكنك حفظ أنواع الرسائل اآلتية:

- رسالة الصور.
- رسالة الفيديو.
- رسالة صوتية.
- رسالة الملف.

**اإلجراء:**

- **1.** من تطبيق WAVE ، انقر فوق **Menu History** → .
- **2.** انقر فوق **Details History** في *<***المحادثة المطلوبة***>*.
	- **3.** قم بتنفيذ أحد اإلجراءات اآلتية:
		- انقر فوق الصورة.
		- انقر فوق الفيديو.
	- انقر فوق الرسالة الصوتية.
		- انقر فوق الملف.

يعرض الجهاز محتوى الوسائط المتعددة.

**4.** لحفظ محتوى الوسائط المتعددة في المعرض، انقر فوق **Gallery** .

**18.7 إعادة توجيه الرسائل**

- **1.** من تطبيق WAVE ، انقر فوق **Menu History** → .
- **2.** انقر فوق **Details History** في *<***المحادثة المطلوبة***>*.

MN007267A01-AJ الفصل 18: المراسلة

- **3.** انقر مع االستمرار فوق *<***الرسالة المطلوبة***>*. تظهر قائمة سياق.
	- **4.** قم بتنفيذ أحد اإلجراءات اآلتية:

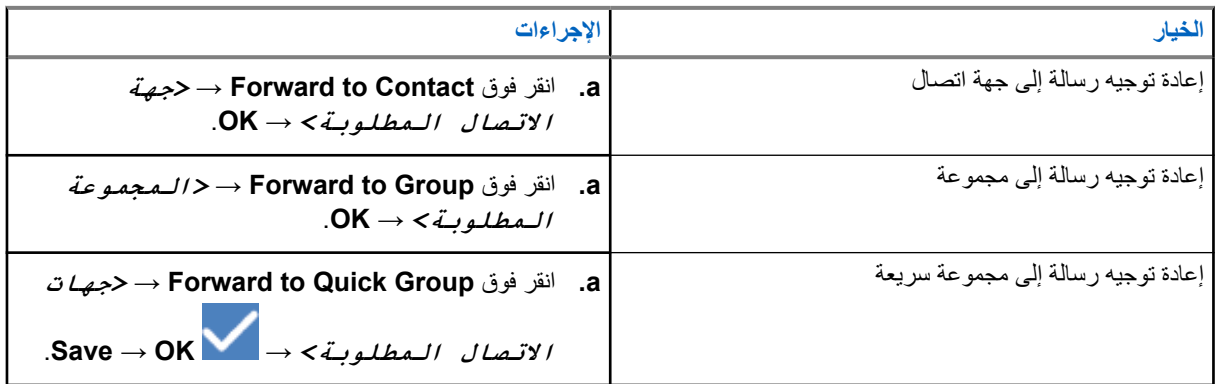

**18.8**

**الرد على الرسائل**

**اإلجراء:**

- **1.** من تطبيق WAVE ، انقر فوق **Menu History** → .
- **2.** انقر فوق **Details History** في *<***المحادثة المطلوبة***>*.
	- **3.** انقر مع االستمرار فوق *<***الرسالة المطلوبة***>*. تظهر قائمة سياق.
		- .**Reply to Sender** فوق انقر **4.**
		- **5.** اكتب رسالتك باستخدام **Keyboard screen-On**.

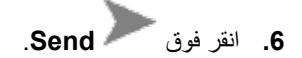

**18.9 حذف الرسائل**

- **1.** من تطبيق WAVE ، انقر فوق **Menu History** → .
- **2.** انقر فوق **Details History** في *<***المحادثة المطلوبة***>*.
	- **3.** انقر مع االستمرار فوق *<***الرسالة المطلوبة***>*. تظهر قائمة سياق.
		- **4.** لحذف رسالة، انقر فوق **Yes** → **Message Delete**.

**المستخدم معطل أو معلق**

يشير تنبيه "المستخدم معطل أو معلق" إلى أن حسابك معطل أو معلق عندما يكون حسابك معطلاً أو معلقًا، لا يمكنك تسجيل الدخول إلى خادم PTT. عندما تضغط على زر **PTT**، يحاول الجهاز تسجيل الدخول إلى خادم . PTT إذا تمكن الجهاز من االتصال بخادم PTT ، فسينقلك إلى شاشة تسجيل الدخول العادية، وإال فسيومض رمز " المستخدم معطل أو معلق".

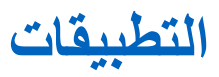

يحتوي هذا القسم على معلومات حول التطبيقات المتوفرة على الجهاز. يمكنك الوصول إلى هذه التطبيقات من خالل الشاشة الرئيسية أو التمرير إلى أعلى من أسفل الشاشة الرئيسية لفتح نافذة قائمة التطبيقات.

#### **الجدول : 14 التطبيقات**

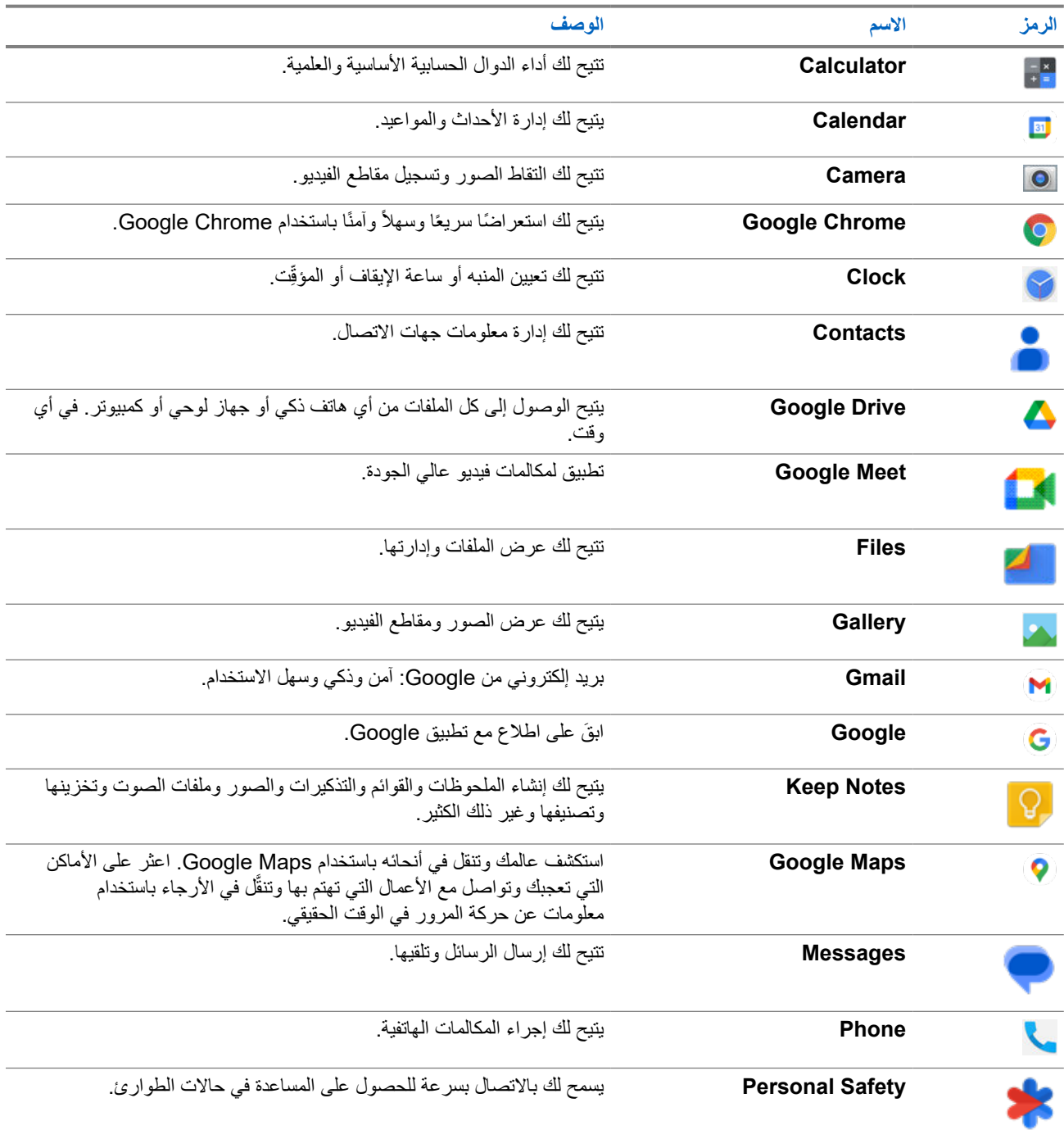

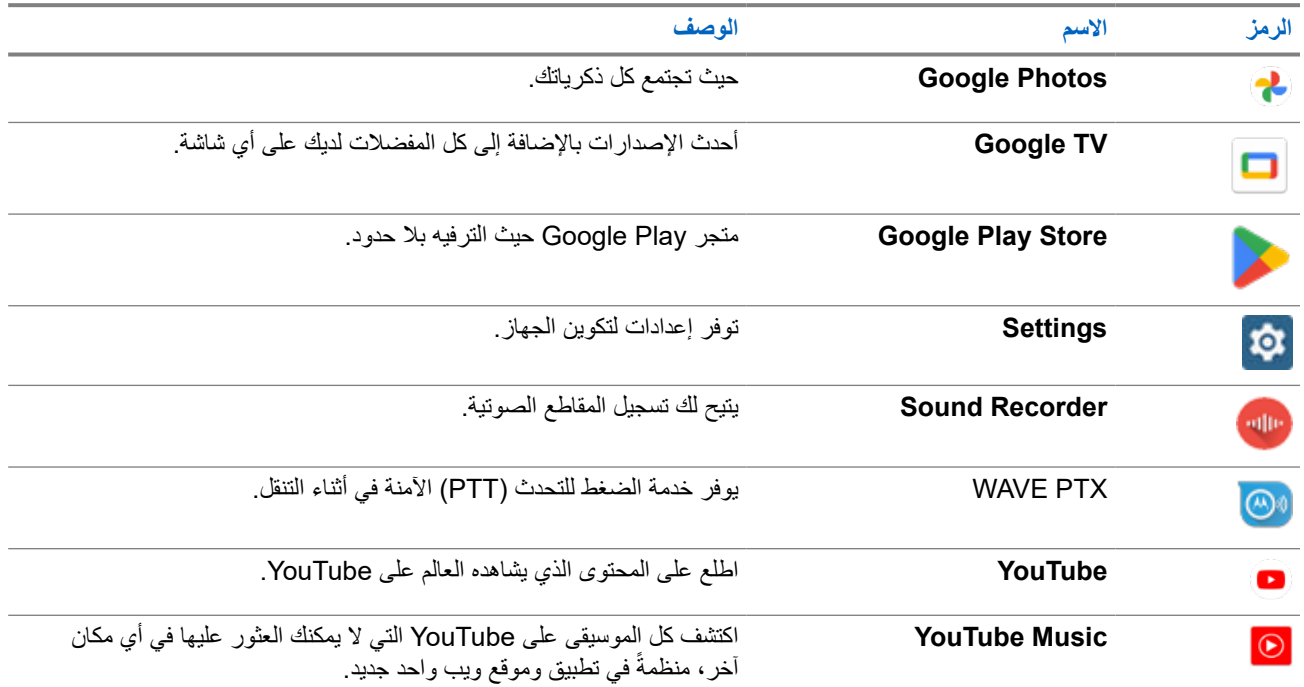

## **20.1**

**الكاميرا**

يمكنك استخدام تطبيق الكاميرا اللتقاط الصور أو تسجيل مقاطع الفيديو.

### **20.1.1 التقاط الصور**

### **اإلجراء:**

- **1.** من القائمة، انقر فوق **Camera** .
	- **2.** قم بتنفيذ أحد اإلجراءات اآلتية:
- اللتقاط صورة باستخدام الكاميرا الخلفية، انقر فوق **Camera** .
- اللتقاط صورة باستخدام الكاميرا األمامية، انقر فوق **Camera Switch Camera** → .
	- **3.** للتكبير أو التصغير، اضغط على الشاشة بإصبعين وقم بضمهما للتصغير أو المباعدة بينهما للتكبير. تظهر عناصر التحكم في التكبير/التصغير على الشاشة.

#### **20.1.2**

## **تسجيل مقاطع الفيديو**

**مالحظة:** ال يمكنك إرسال مكالمة LTE أثناء تسجيل الفيديو.

- **1.** من القائمة، انقر فوق **Camera Video** → . يبدأ تسجيل الفيديو.
	- **2.** إليقاف الفيديو مؤقتًا، انقر فوق **Pause** .
- **3.** إليقاف التسجيل، انقر فوق **Record Stop** .
- **4.** للتكبير أو التصغير، اضغط على الشاشة بإصبعين وقم بضمهما للتصغير أو المباعدة بينهما للتكبير. تظهر عناصر التحكم في التكبير/التصغير على الشاشة.

**20.2**

## **Gallery**

يمكنك إدارة األلبومات أو الصور أو مقاطع الفيديو باستخدام تطبيق .Gallery

**مالحظة:** يدعم الجهاز تنسيقات الصور اآلتية: JPEG وGIF وPNG وHEIC وBMP.  $\overline{\mathscr{U}}$ 

#### يمكنك استخدام " الصور" لتنفيذ اإلجراءات اآلتية:

- عرض األلبومات والصور ومقاطع الفيديو
	- تشغيل مقاطع الفيديو
- إجراء تحرير أساسي على األلبومات والصور ومقاطع الفيديو
	- تعيين الصور كخلفية شاشة
	- تعيين الصور كصورة جهة اتصال
		- مشاركة الصور ومقاطع الفيديو

يحتوي تطبيق Gallery على كل األلبومات والصور ومقاطع الفيديو المخزنة على بطاقة microSD وفي الذاكرة الداخلية.

**20.2.1**

**عرض المعرض**

#### **اإلجراء:**

- **1.** من القائمة، انقر فوق **Gallery** .
	- **2.** قم بتنفيذ أحد اإلجراءات اآلتية:
	- انقر فوق األلبوم الذي تريد.
		- انقر فوق إحدى الصور.
- لعرض الصورة التالية أو السابقة في الألبوم، مرر إلى اليمين أو اليسار.
	- لعرض مفاتيح التحكم، انقر فوق الصورة.
- للتكبير أو التصغير، انقر نقرًا مزدوجًا أو اضغط بإصبعين على شاشة العرض وضم إصبعيك على الصورة أو باعد بينهما.
	- لعرض الأجزاء غير المتضمنة في العرض، اسحب الصورة.

## **20.2.2 مشاركة عناصر من الصور**

- **1.** من القائمة، انقر فوق **Gallery** .
- **2.** لمشاركة العناصر، انقر فوق *<***العنصر المطلوب***>* → **Share***>* → **التطبيق المطلوب***>***.**

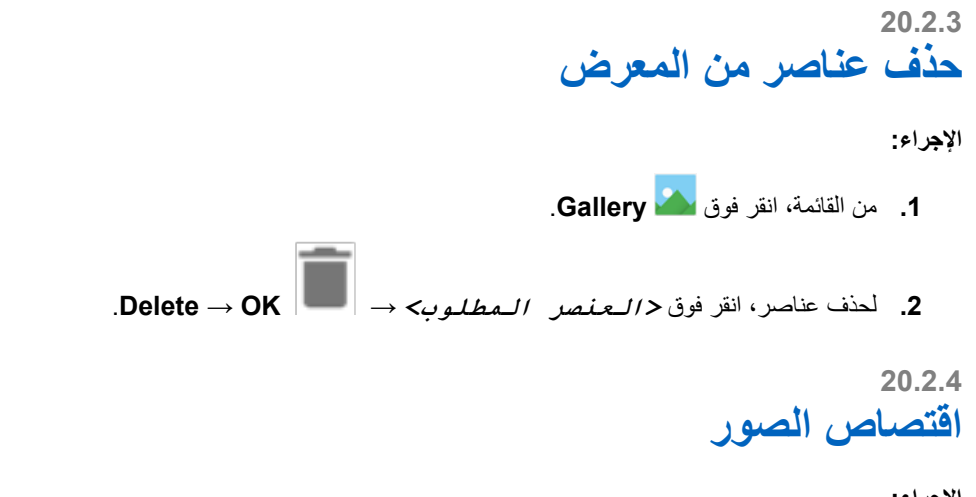

- **اإلجراء:**
- **1.** من القائمة، انقر فوق **Gallery** .
- **2.** القتصاص الصور، انقر فوق *<***الصورة المطلوبة***>* → **Edit Crop** → → . تظهر شبكة االقتصاص.
	- **3.** قم بتنفيذ أحد اإلجراءات اآلتية:

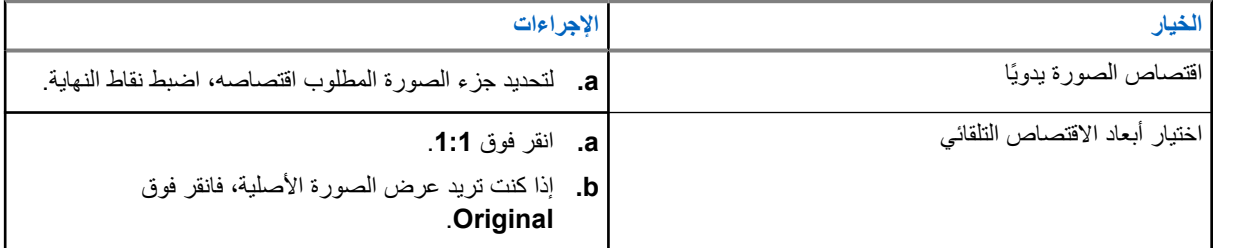

- **4.** للتأكيد، انقر فوق **Yes** .
	- **5.** للحفظ، انقر فوق **SAVE**.

**20.2.5**

**تدوير الصور**

- **1.** من القائمة، انقر فوق **Gallery** .
- **2.** لتدوير الصور، انقر فوق *<***الصورة المطلوبة***>* → **Edit Rotate** → **Crop** → تدور الصورة بزاوية 90 درجة في اتجاه عقارب الساعة. تؤدي كل نقرة إلى تدوير الصورة بزاوية 90 درجة أخرى.
	- **3.** انقر فوق **SAVE** للتأكيد.

MN007267A01-AJ الفصل 20: التطبيقات

**20.2.6**

## **مشاهدة مقاطع الفيديو**

#### **اإلجراء:**

- **1.** من القائمة، انقر فوق **Gallery** .
- **2.** لمشاهدة مقاطع الفيديو، انقر فوق **Videos***>* → **الفيديو المطلوب***>* → **Play***>* → **التطبيق المطلوب***>*.
	- **3.** لرؤية تشغيل الفيديو أو المتابعة من حيث توقفت في آخر مرة، اسحب شريط تقدم الفيديو.
		- **4.** للعودة إلى الشاشة السابقة، انقر فوق **Back** .

#### **20.3**

## **مسح الرمز الشريطي أو رمز QR**

#### **اإلجراء:**

- **1.** اسحب لوحة اإلشعارات إلى أسفل، وانقر فوق **code QR Scan**.
	- **2.** استخدم الكاميرا الخلفية لوضع إطار حول الهدف على الشاشة. ينبثق عنوان .URL
		- **3.** حدد التطبيقات المطلوبة لعرض عنوان .URL

## **20.4 تشغيل مصباح الوميض**

**اإلجراء:** اسحب لوحة اإلشعارات إلى أسفل، وانقر فوق **Flashlight** .

## **20.5 أخذ لقطات الشاشة**

#### **اإلجراء:**

اضغط على الزرين **الميزة القابل للبرمجة أحادي النقطة** و**الميزة القابل للبرمجة ثالثي النقاط** في الوقت نفسه. **النتيجة:** يتم حفظ لقطة الشاشة في ذاكرة الجهاز.

## **20.6 النسق الداكن**

النسق الداكن هو في الأساس وضع مظلم يعكس لوحة الألوان في كل القوائم ومعظم التطبيقات. فيما يأتي فوائد النسق الداكن:

- يقلل من استهالك الطاقة بمقدار كبير، تبعًا لتقنية الشاشة المدعومة في الجهاز الذي تستخدمه.
- ّ يحسن إمكانية الرؤية للمستخدمين الذين لديهم حساسية من الضوء الساطع أو الرؤية المنخفضة.
	- يسهّل على أي شخص استخدام الجهاز في بيئة ذات إضاءة منخفضة.

**20.6.1 تعيين النسق الداكن**

**اإلجراء:**

مرر إلى أعلى في الشاشة الرئيسية، وانقر فوق Settings → Accessibility → Color and motion → Dark theme .

## **20.7 Smart Reply**

تسمح ميزة Reply Smart باالستجابات واإلجراءات السريعة مباشرةً من اإلشعار من دون فتح التطبيق، وهو ما يتم استخدامه في معظم األحيان للرسائل الواردة.

يمكنك اختيار الرد على الرسالة باالستجابات السريعة المقترحة، أو وضع عالمة كمقروءة، أو الرد باستخدام لوحة المفاتيح على الشاشة. إذا أرسل لك شخص ما عنوانًا، فيمكنك فتحه مباشرةً باستخدام Map Google التي تعرض العنوان الذي تم إرساله إليك.

يمكنك اختيار تمكين هذه الميزة أو تعطيلها من خالل إعدادات اإلشعارات.

## **20.7.1 Smart Reply تعيين**

**اإلجراء:**

مرر إلى أعلى في الشاشة الرئيسية، وانقر فوق **Settings notifications Enhanced** → **Notifications** → .

**20.8**

**استكشاف الملفات**

- **1.** من القائمة، انقر فوق **Files** .
- **2.** حدد *<***الملفات المطلوبة***>*.
	- **3.** قم بتنفيذ أحد اإلجراءات اآلتية:

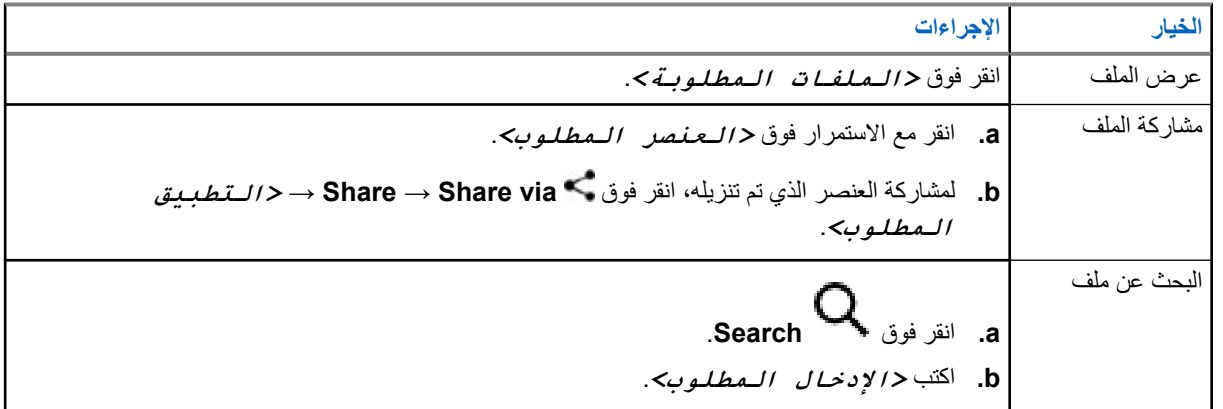

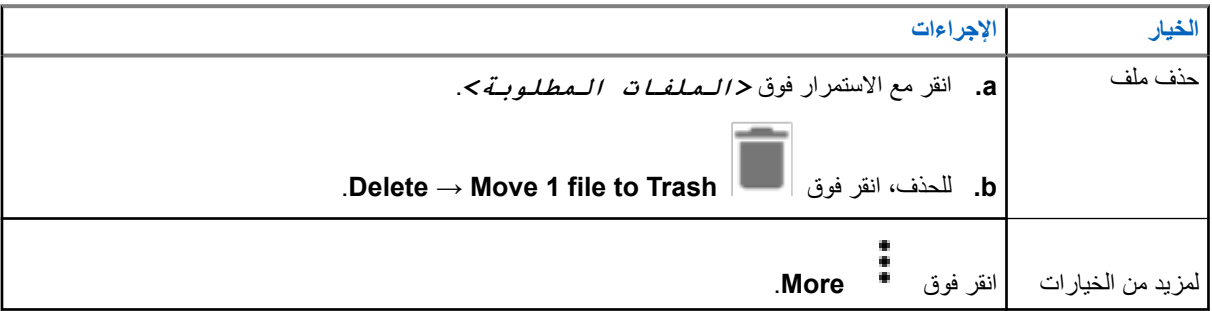

# **اإلعدادات**

ثمة نوعان من اإلعدادات الموضحة في هذا القسم، يندرجان ضمن تطبيق WAVE وإعدادات الهاتف، مثل إعدادات الجهاز وإعدادات شاشة العرض وإعدادات الصوت.

يمكنك تخصيص اإلعدادات حسب تفضيالتك الخاصة.

## **21.1 الوصول إلى إعدادات تطبيق WAVE**

- **1.** من تطبيق WAVE ، انتقل إلى **Menu Settings** → .
	- **2.** قم بتنفيذ أحد اإلجراءات اآلتية:

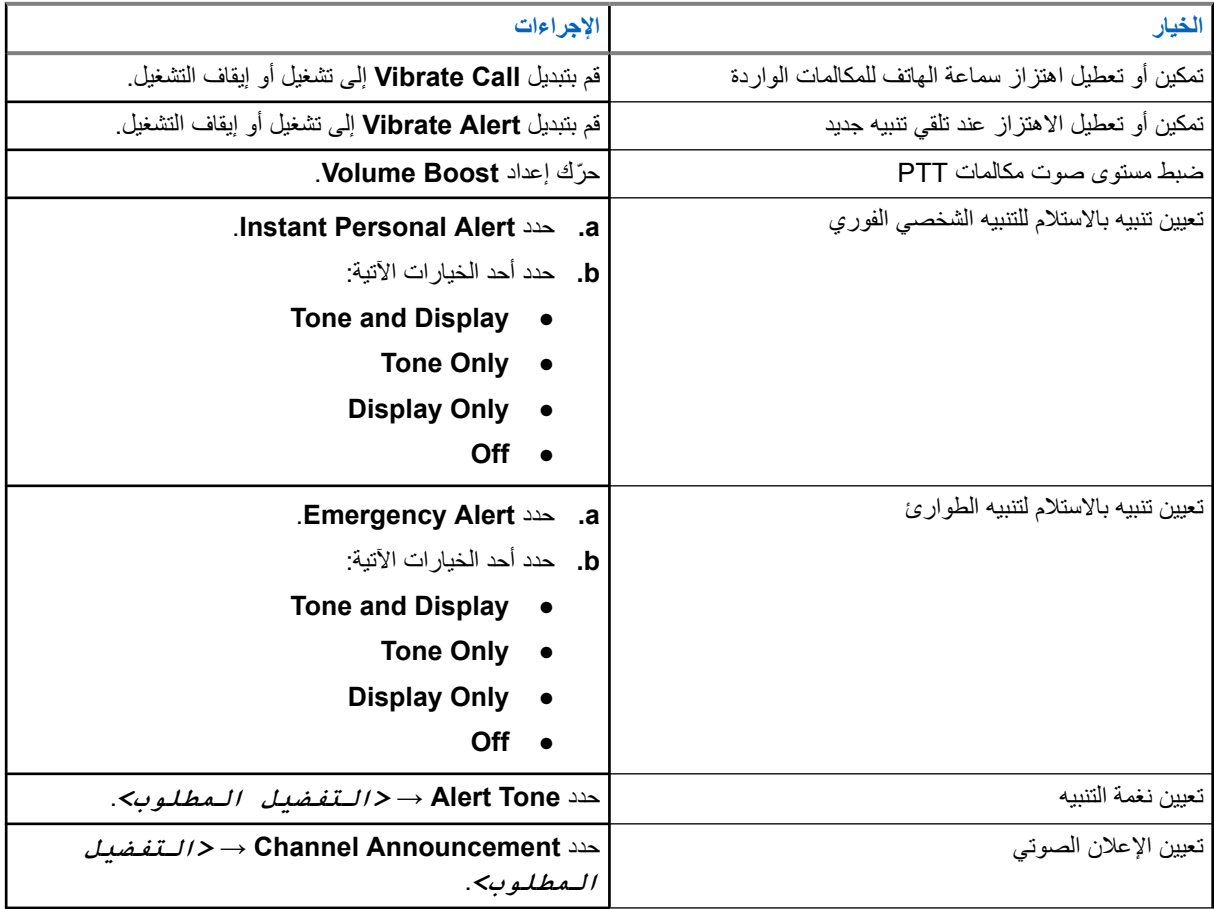

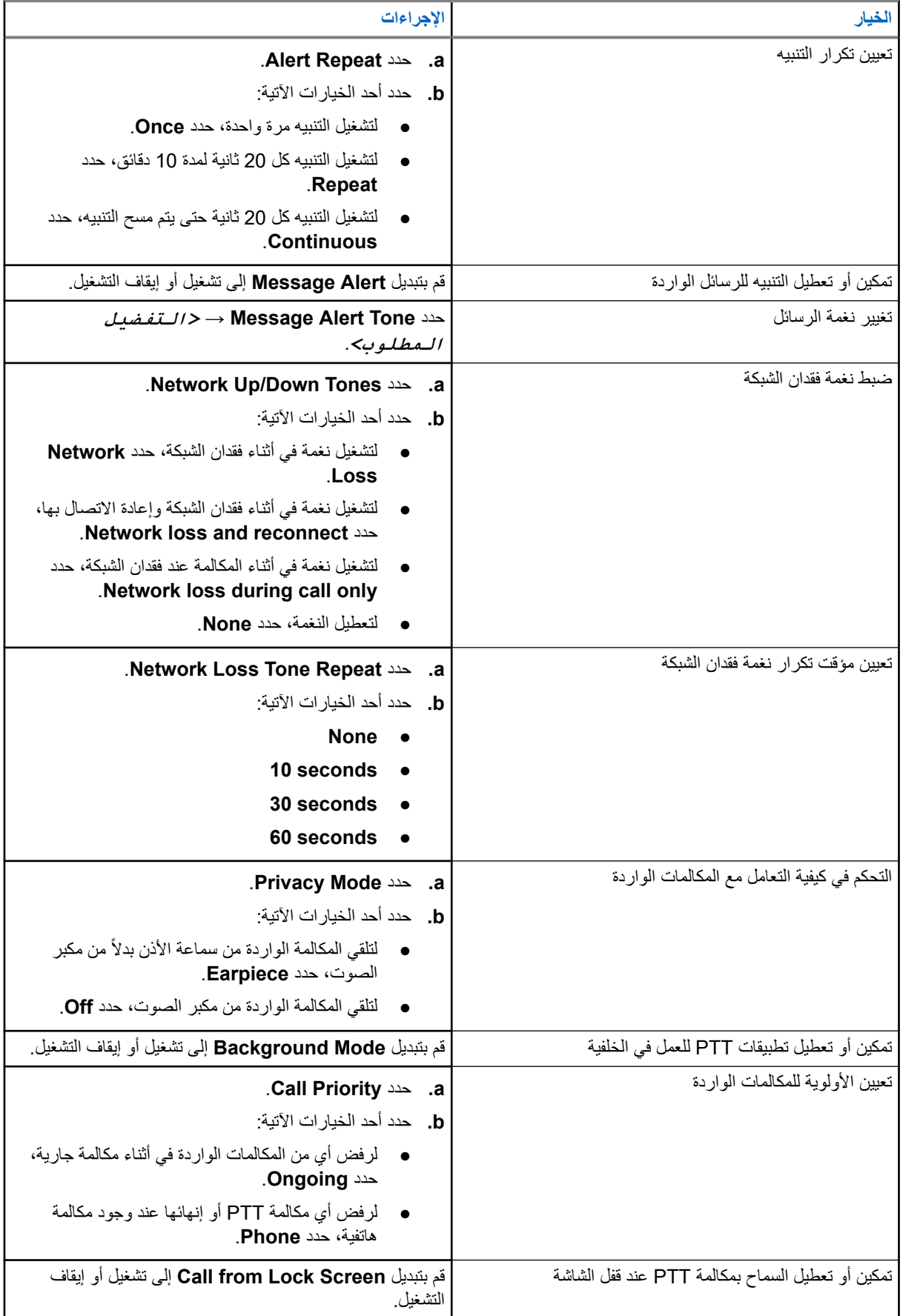

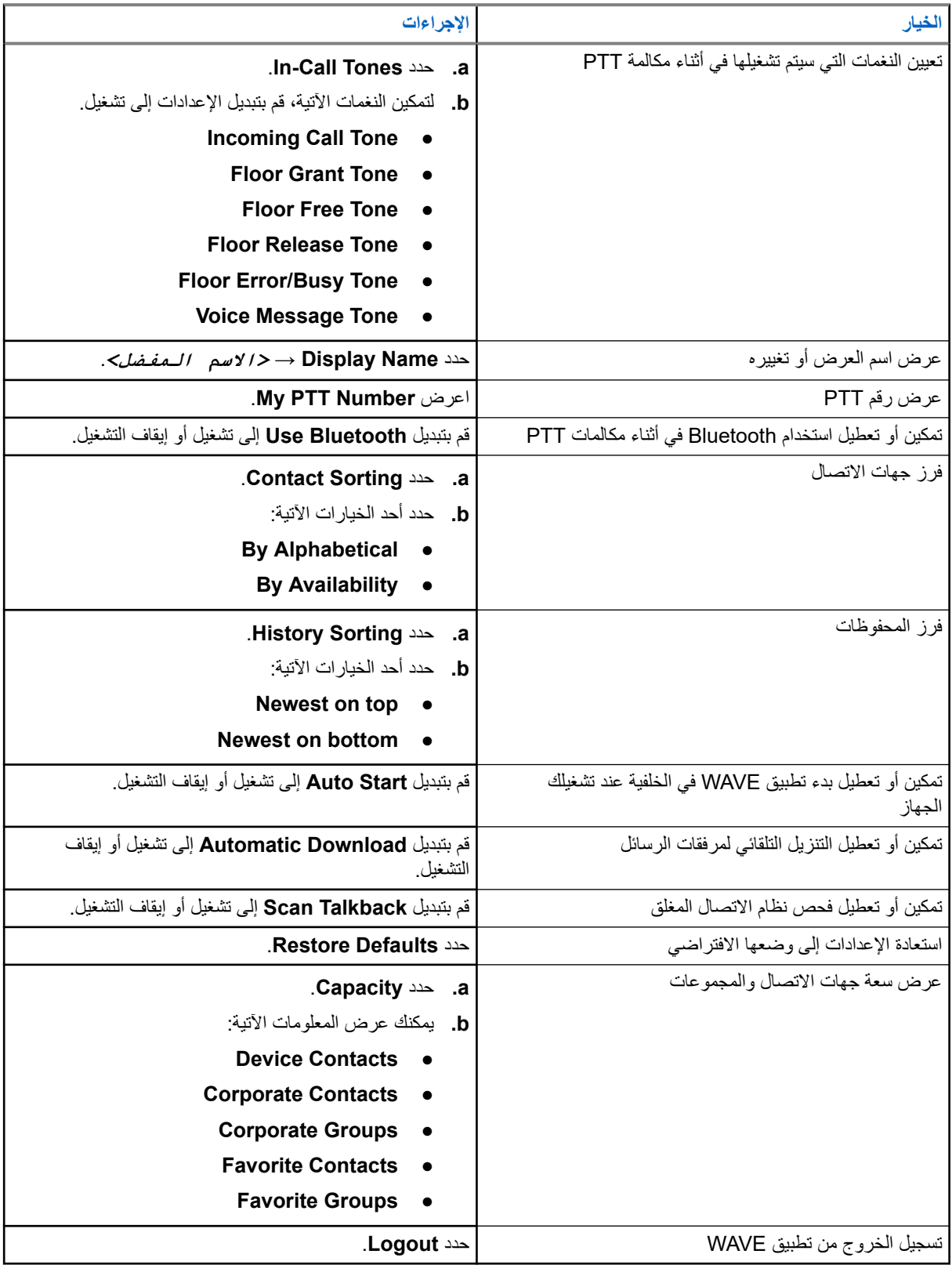

## **21.2 إعدادات الجهاز**

تتيح لك هذه الميزة تخصيص الجهاز عن طريق تغيير اإلعداد االفتراضي للجهاز. **مالحظة:** إذا لم تتمكن من الوصول إلى الميزات الموضحة، فراجع الوكيل أو المسؤول لمزيد من المعلومات.  $\sqrt{2}$ 

### **21.2.1 قفل الشاشة**

يمكنك تعيين شاشة الجهاز ليتم قفلها تلقائيًا من خالل تحديد نمط أو رقم PIN أو كلمة مرور للحفاظ على أمان بياناتك.

**هام:** إذا تم تعيين خيار قفل شاشة الجهاز على **None** أو **Swipe**، فلن تكون بياناتك آمنة ويمكن ألي شخص الوصول إليها.

عندما يكون الجهاز قيد التشغيل، يمكنك تأمين جهازك بالضغط على زر **السكون/التنبيه** وإلغاء تأمينه من خالل إدخال نمط أو رمز PIN أو كلمة مرور أو بصمة إصبع.

إذا لم تحدد نمطًا أو رقم PIN أو كلمة مرور، فيمكنك أيضًا إلغاء قفل الجهاز عن طريق تمرير الشاشة لأعلى أو فقط عن طريق الضغط على زر ا**لسكون/ التنبيه** في حالة عدم تعيين خيار قفل.

عندما يكون الجهاز مقفلاً، تظل إشارة الشبكة الخلوية والمكالمات الهاتفية والإشعار بالرسائل الجديدة والمكالمات الفائتة والمواعيد القادمة متاحة ويمكن استقبالها.

يمكنك ً أيضا تعيين الجهاز للقفل تلقائيًا بعد فترة زمنية محددة.

### **21.2.1.1 إلغاء قفل الشاشة**

**اإلجراء:**

- **1.** اضغط على الزر **التنبيه** أو **الشاشة الرئيسية**.
	- **2.** مرر ألعلى في الشاشة الرئيسية.
	- **3.** قم بتنفيذ أحد اإلجراءات اآلتية:

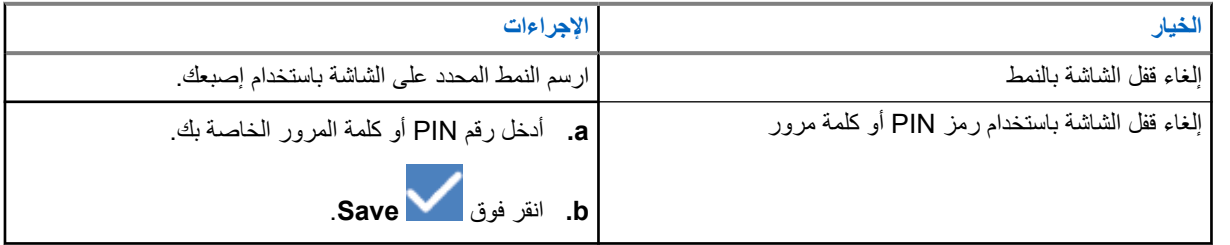

**21.2.2**

## **تعيين التاريخ والوقت**

عندما يكون الجهاز متصلأ بشبكة هاتف، تتم مزامنة التاريخ والوقت تلقائيًا. يمكنك تنفيذ الإجراء الأتي لتعيين التاريخ والوقت يدويًا.

**اإلجراء:**

**1.** مرر ألعلى في الشاشة الرئيسية، وانقر فوق **Settings time & Date** → **System** → .

**2.** قم بتنفيذ أحد اإلجراءات اآلتية:

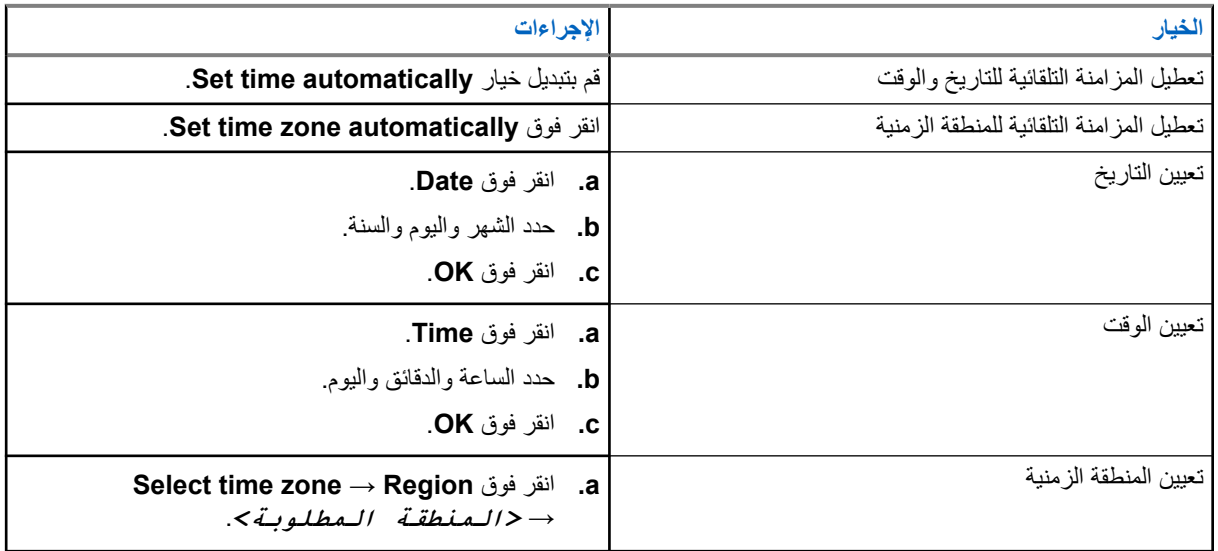

## **21.3 الوصول إلى إعدادات شاشة العرض**

- **1.** مرر ألعلى في الشاشة الرئيسية، وانقر فوق **Settings Display** → .
	- **2.** قم بتنفيذ أحد اإلجراءات اآلتية:

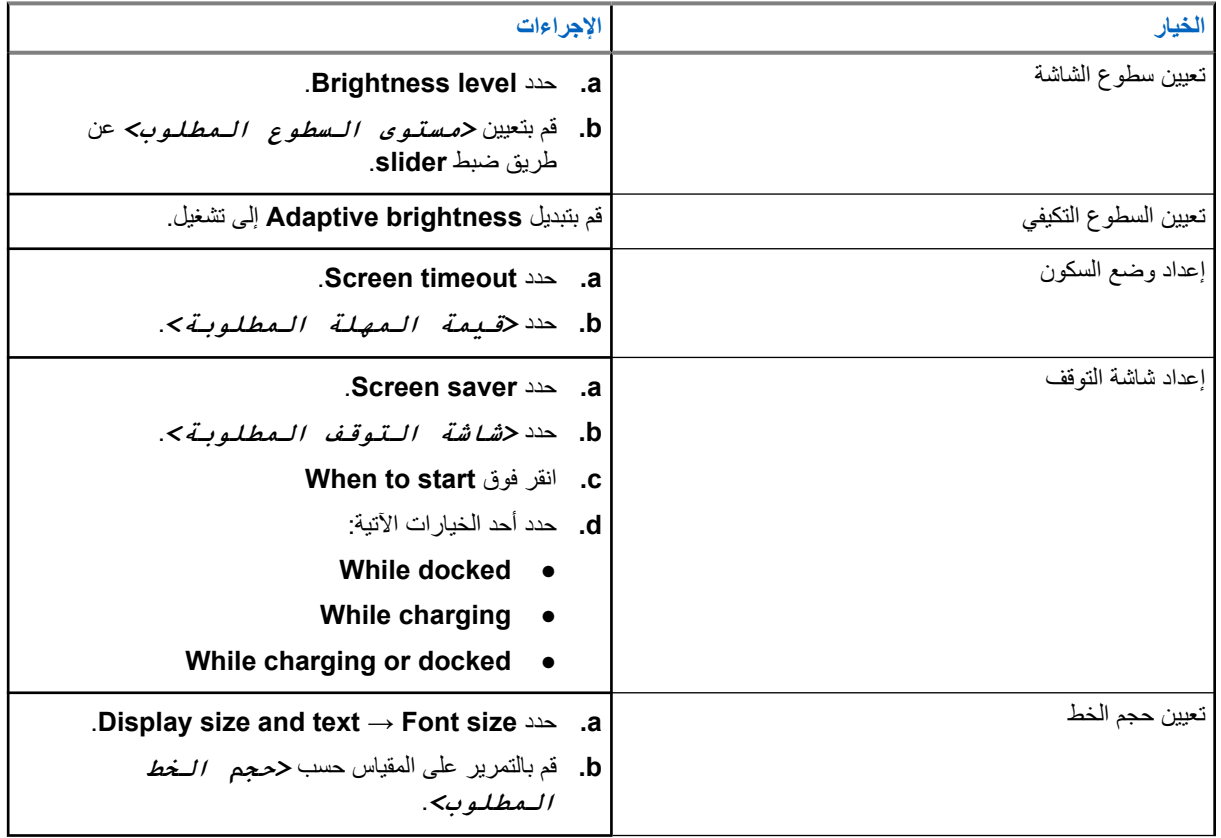

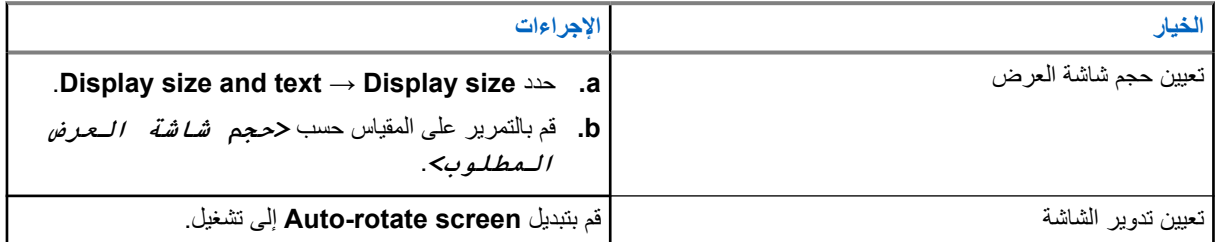

### **21.4 تعيين خلفية**

**اإلجراء:**

- **1.** مرر إلى أعلى في الشاشة الرئيسية، وانقر فوق **Settings Wallpaper** → .
	- **2.** حدد أحد التطبيقات اآلتية:
		- **Gallery** ●
	- Wallpaper & Style  $\bullet$ 
		- Live Wallpapers
			- **Photos** ●
	- **3.** انقر فوق *<***الصورة المطلوبة***>* → **Wallpaper Set**.

**21.5 تمكين إرسال الشاشة**

**اإلجراء:**

- **1.** مرر إلى أعلى في الشاشة الرئيسية، وانقر فوق **Settings preferences Connection** → **devices Connected** → .→ **Cast**
	- **2.** لتمكين إرسال الشاشة، انقر فوق → **display wireless Enable**.

**21.6**

# **الوصول إلى إعدادات الصوت**

**اإلجراء:**

**1.** مرر إلى أعلى في الشاشة الرئيسية، وانقر فوق **Settings vibration & Sound** → .

**2.** قم بتنفيذ أحد اإلجراءات اآلتية:

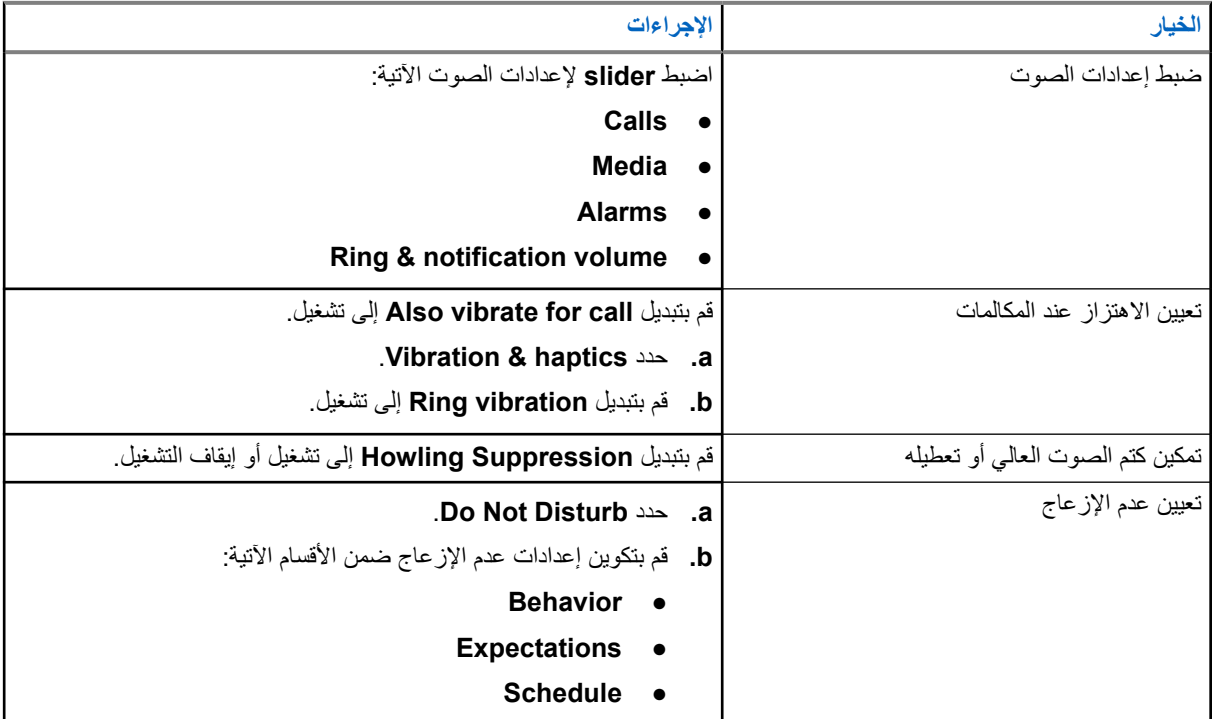

## **21.6.1 كتم صوت الجهاز**

**اإلجراء:**

- **1.** اضغط مع االستمرار على زر **Media** القابل للبرمجة.
	- **2.** قم بتنفيذ أحد اإلجراءات اآلتية:
- إذا كنت تريد كتم كل األصوات في الجهاز، فانقر فوق **mute** .
- إذا كنت تريد كتم كل األصوات والسماح للجهاز باالهتزاز عند اإلشعارات، فانقر فوق **vibrate** .
	- إذا كنت تريد إلغاء كتم صوت الجهاز، فانقر فوق **unmute** .

**21.6.2**

## **تعيين القواعد التلقائية**

تتيح لك القواعد التلقائية تعيين جدول زمني لأوقات تشغيل ميزة "عدم الإزعاج" وإيقاف تشغيلها تلقائيًا.

**اإلجراء:**

1. مرر إلى أعلى في الشاشة الرئيسية، وانقر فوق Settings → Sound & vibration → Do Not Disturb → Turn On .**Now**

### MN007267A01-AJ

الفصل 21: الإعدادات

**2.** قم بتنفيذ أحد اإلجراءات اآلتية:

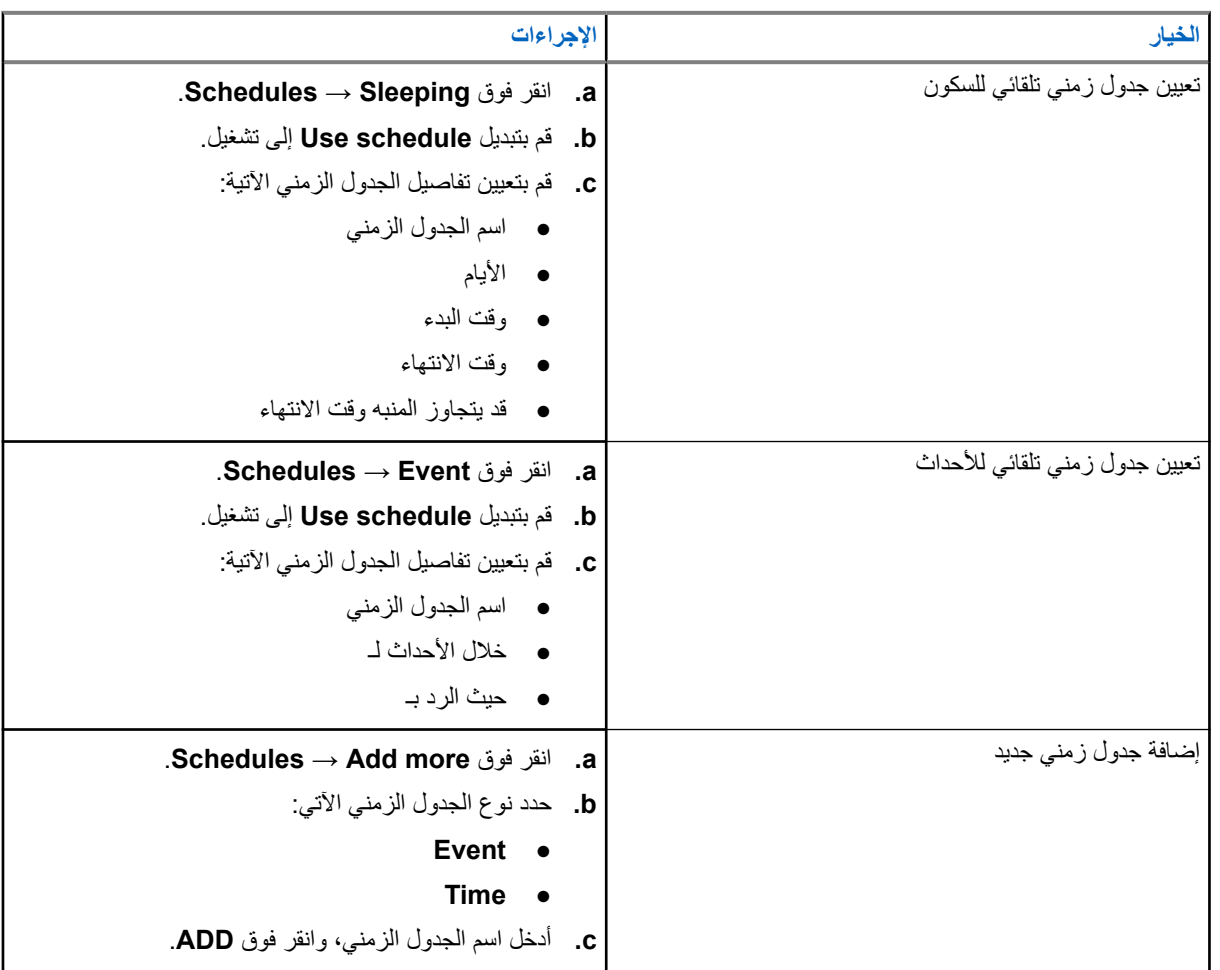

# **قائمة الملحقات المعتمدة**

توفر Solutions Motorola الملحقات المعتمدة اآلتية لتحسين إنتاجية الجهاز اليدوي الرقمي ثنائي االتجاهات.

#### **الجدول : 15 البطاريات**

<span id="page-1242-0"></span>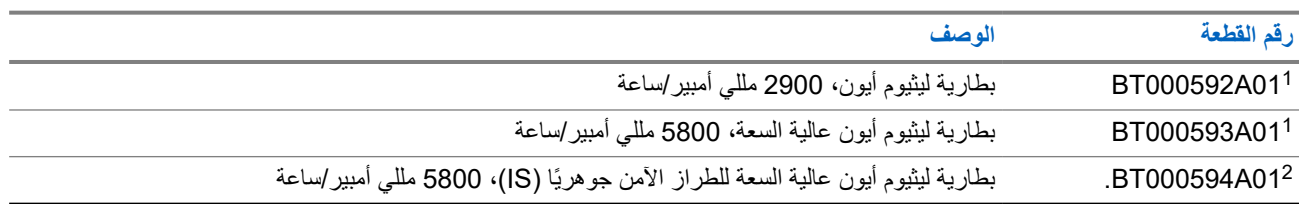

#### **الجدول : 16 أجهزة َ الحمل**

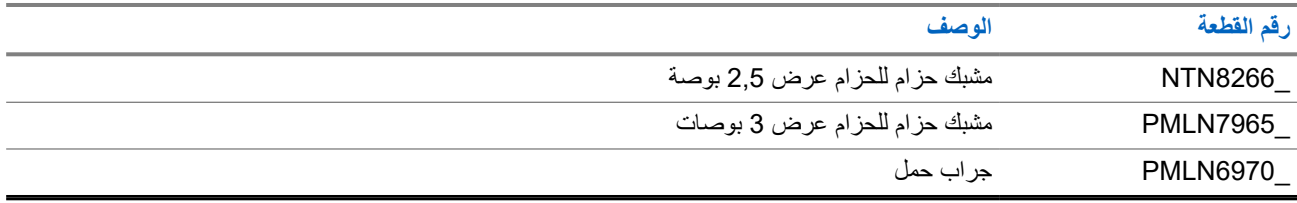

#### **الجدول : 17 الشواحن**

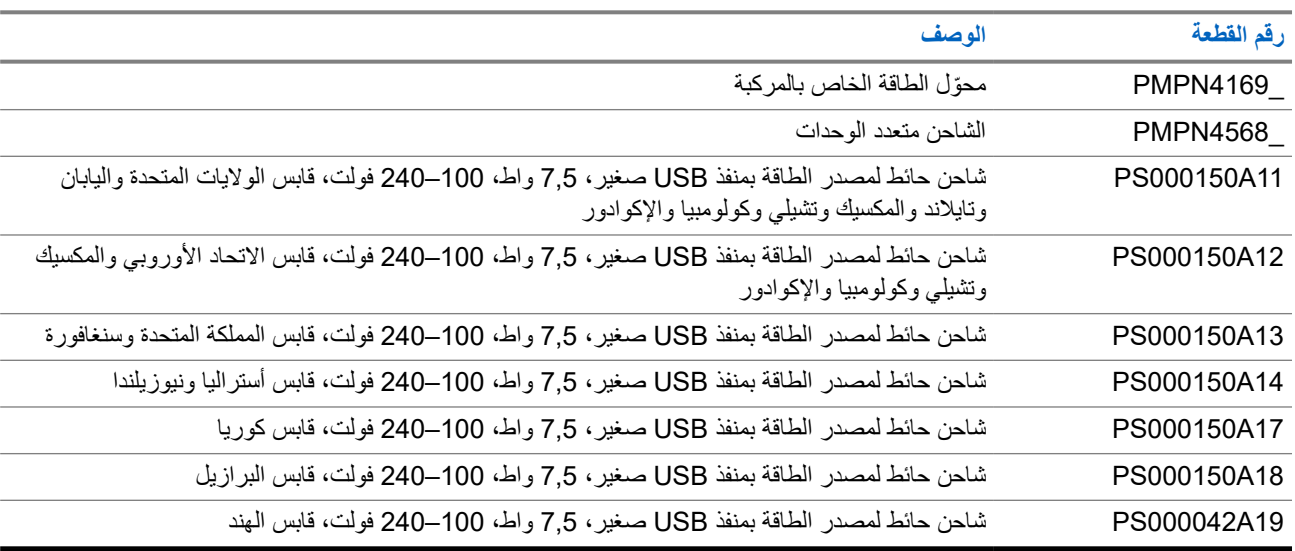

#### **الجدول : 18 سماعات األذن**

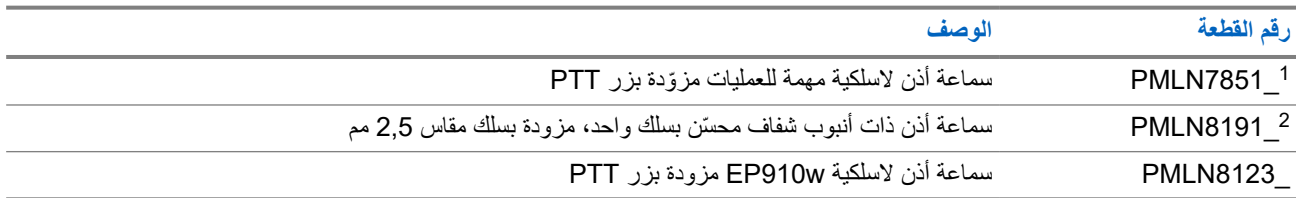

1 غير متوفرة للطراز اآلمن جوهريًا ).IS )

2 تُستخدم فقط مع الطراز اآلمن جوهريًا ).IS )

#### MN007267A01-AJ الفصل 22: قائمة الملحقات المعتمدة

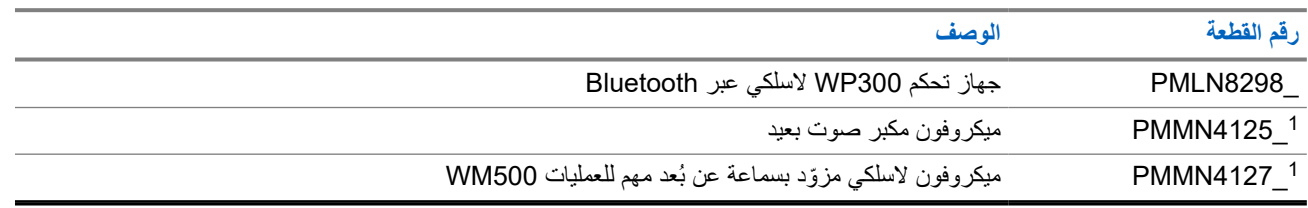